# 云数据库 **RDS**

# 用户指南

文档版本 01 发布日期 2025-02-11

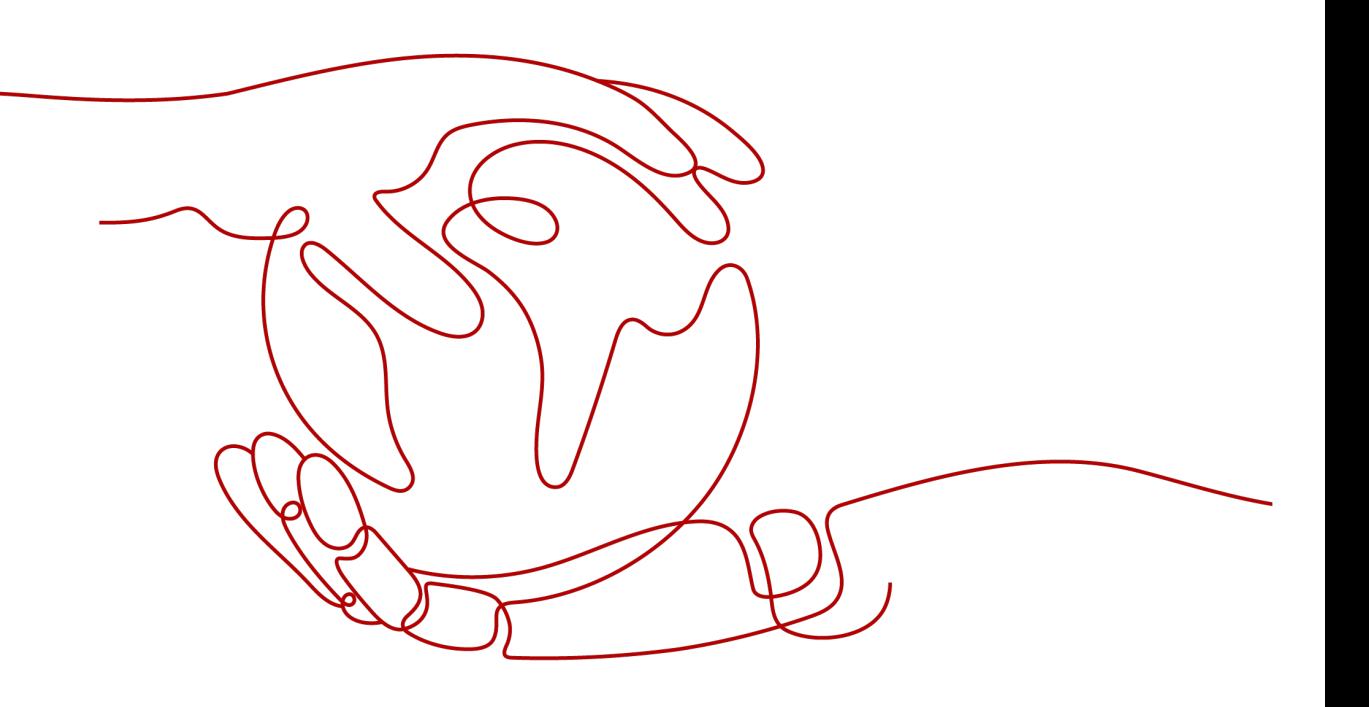

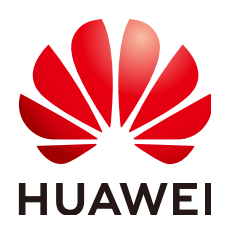

#### 版权所有 **©** 华为云计算技术有限公司 **2025**。 保留一切权利。

非经本公司书面许可,任何单位和个人不得擅自摘抄、复制本文档内容的部分或全部,并不得以任何形式传 播。

#### 商标声明

**、<br>HUAWE和其他华为商标均为华为技术有限公司的商标。** 本文档提及的其他所有商标或注册商标,由各自的所有人拥有。

#### 注意

您购买的产品、服务或特性等应受华为云计算技术有限公司商业合同和条款的约束,本文档中描述的全部或部 分产品、服务或特性可能不在您的购买或使用范围之内。除非合同另有约定,华为云计算技术有限公司对本文 档内容不做任何明示或暗示的声明或保证。

由于产品版本升级或其他原因,本文档内容会不定期进行更新。除非另有约定,本文档仅作为使用指导,本文 档中的所有陈述、信息和建议不构成任何明示或暗示的担保。

目录

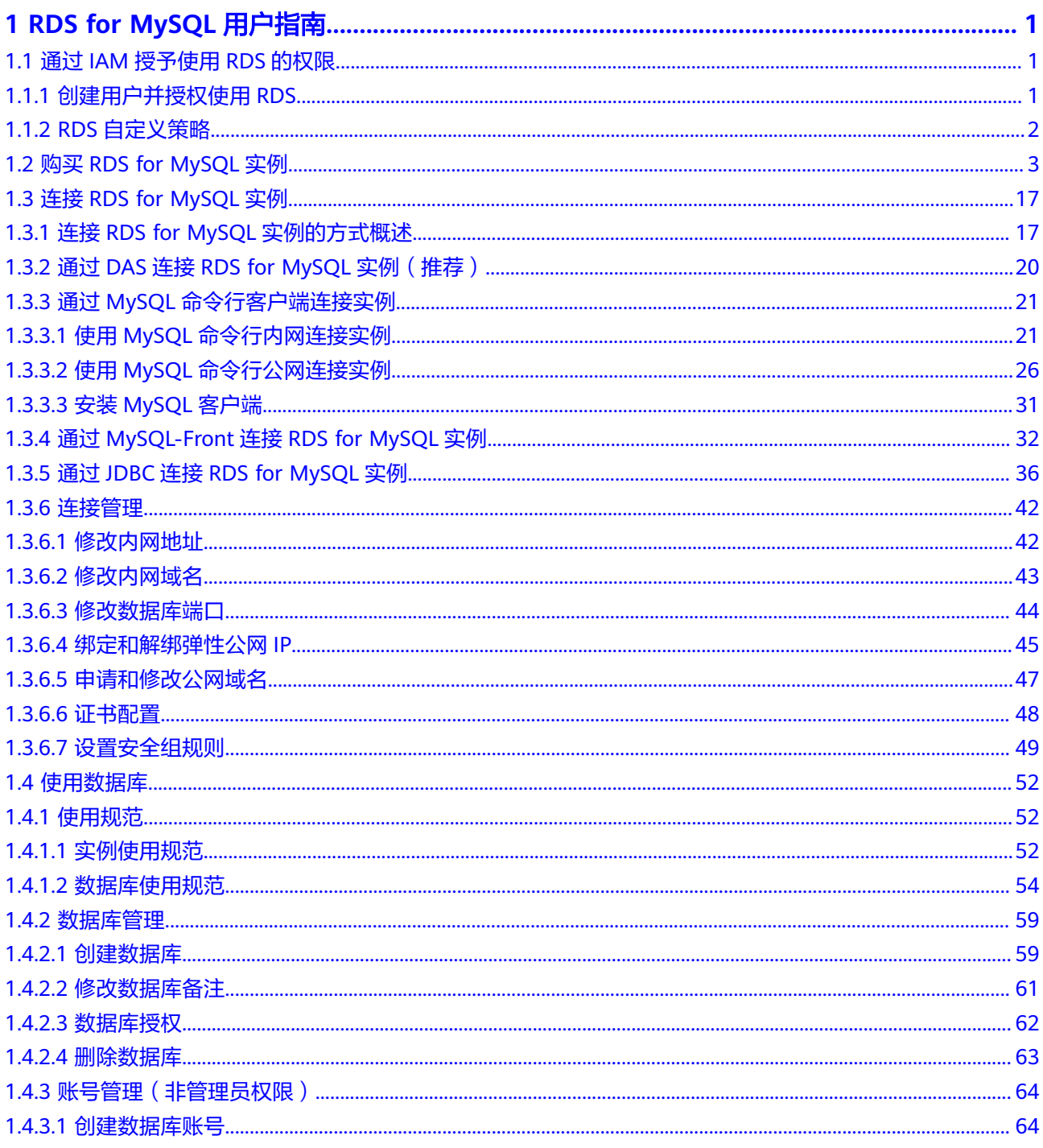

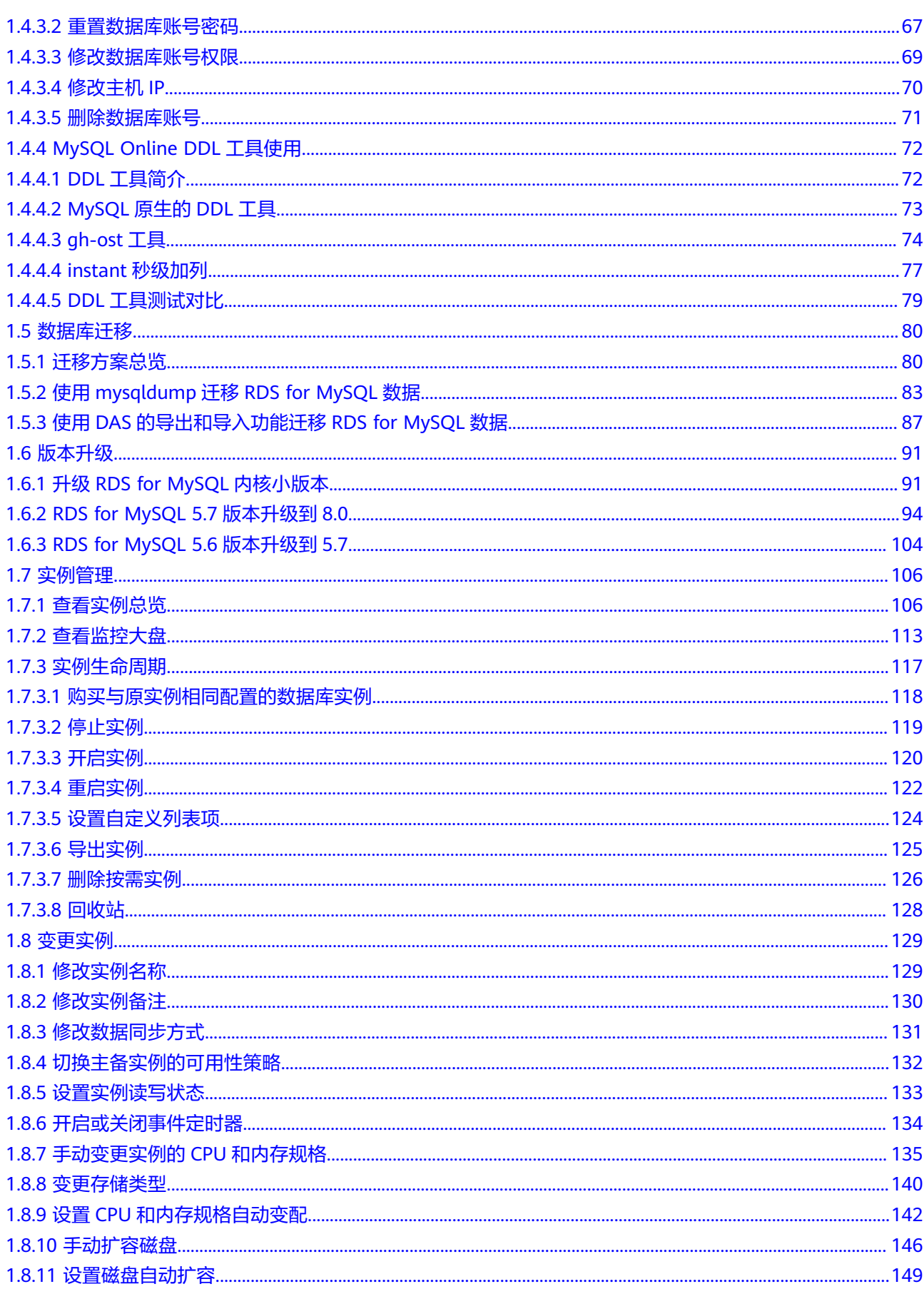

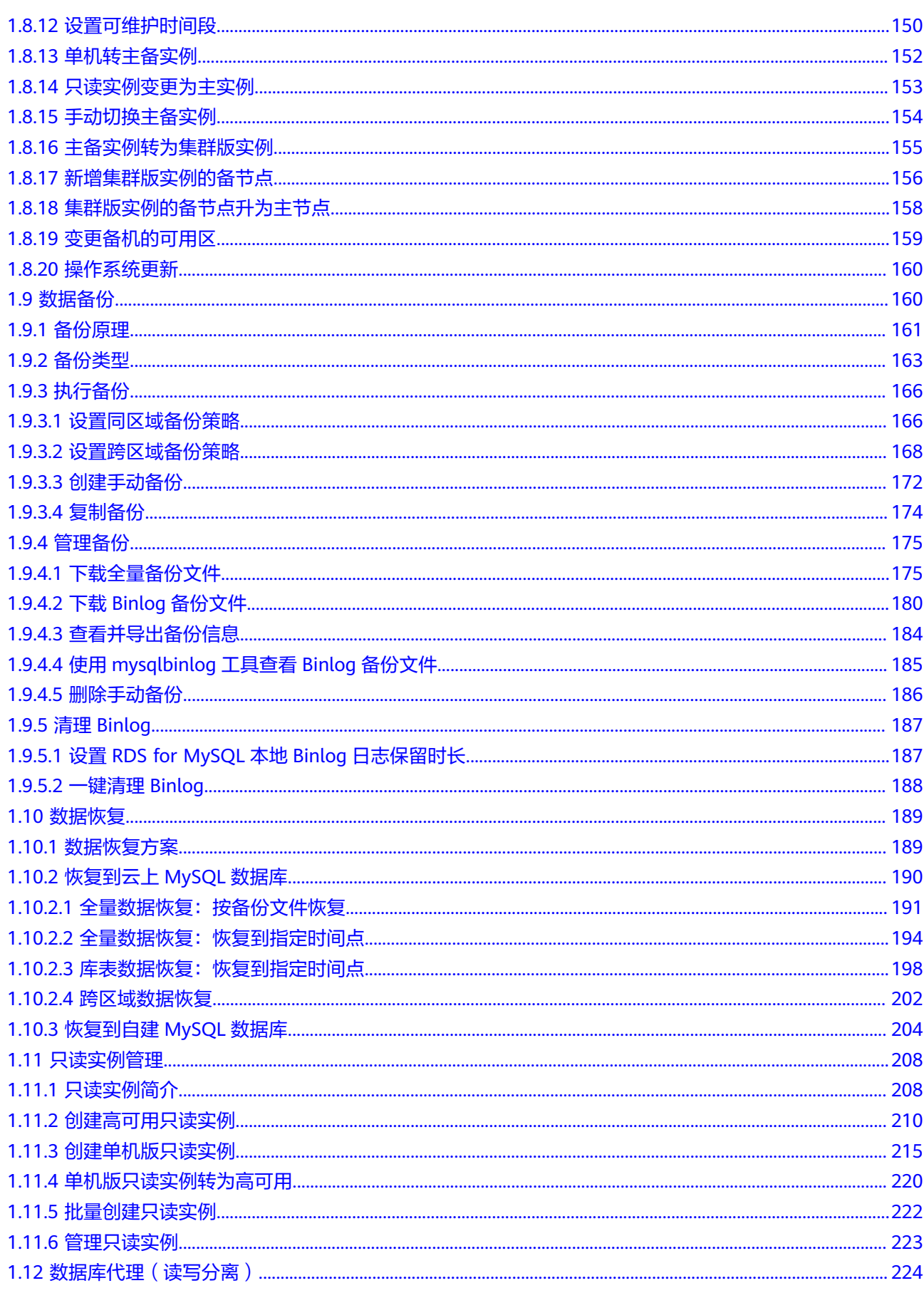

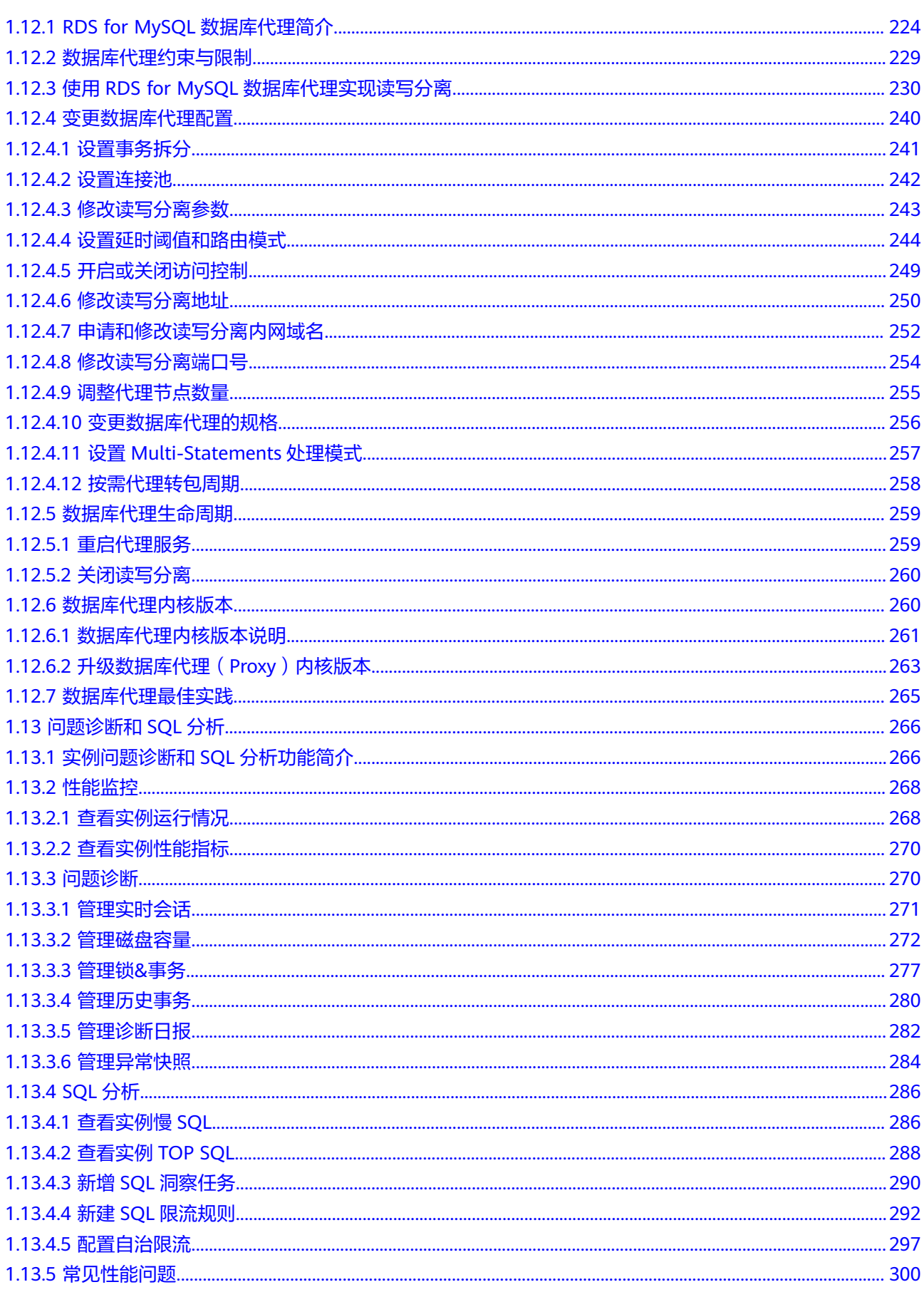

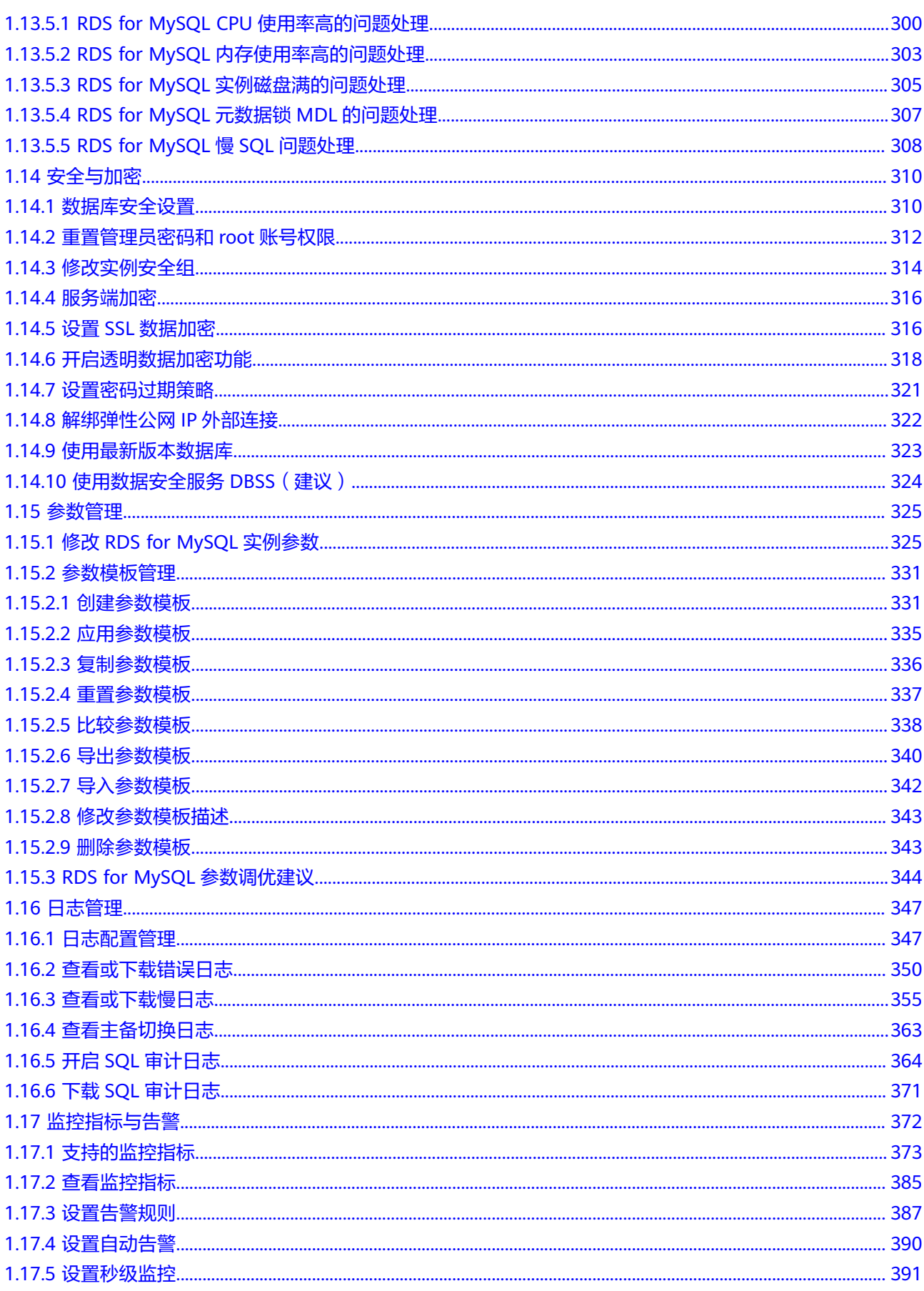

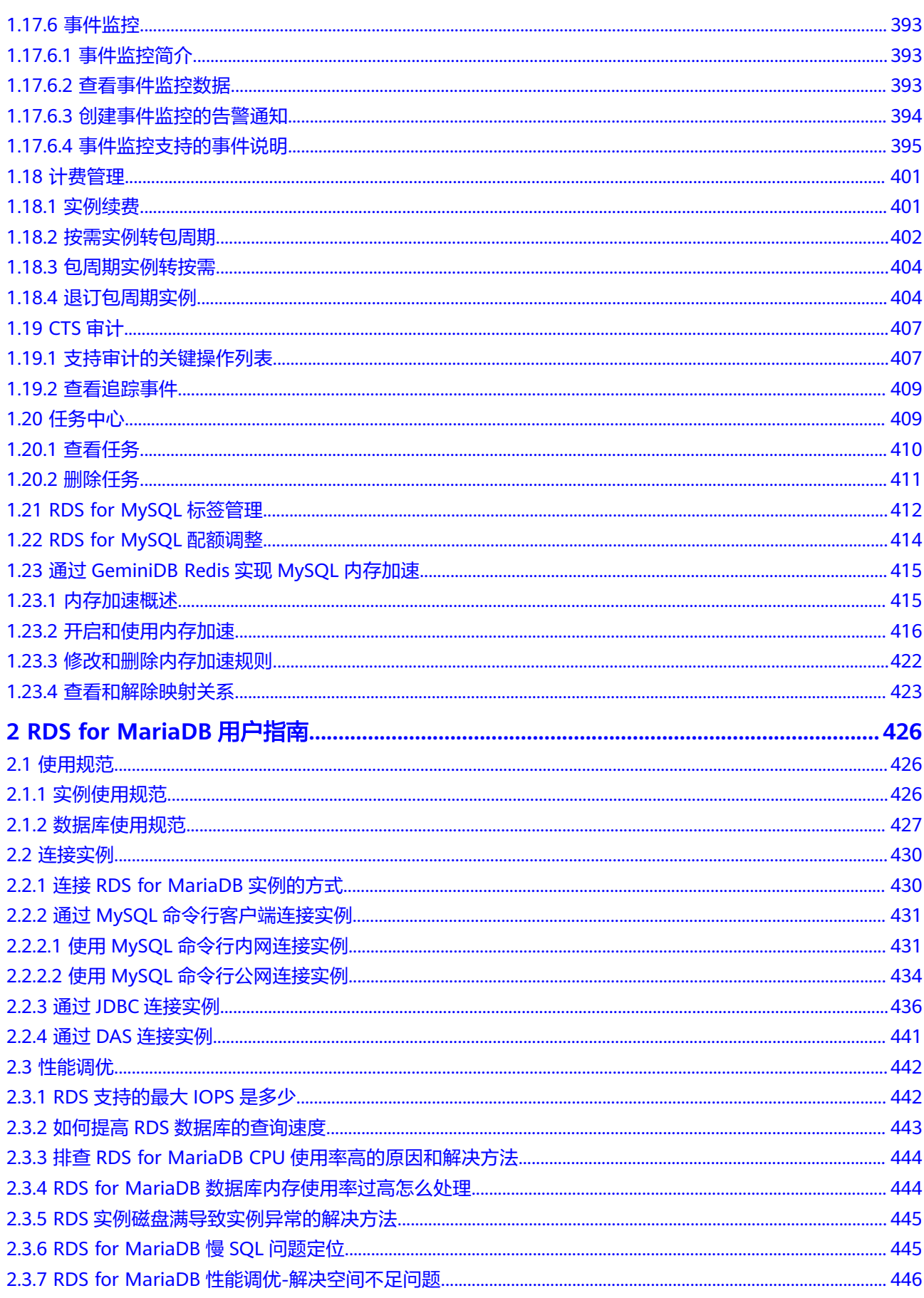

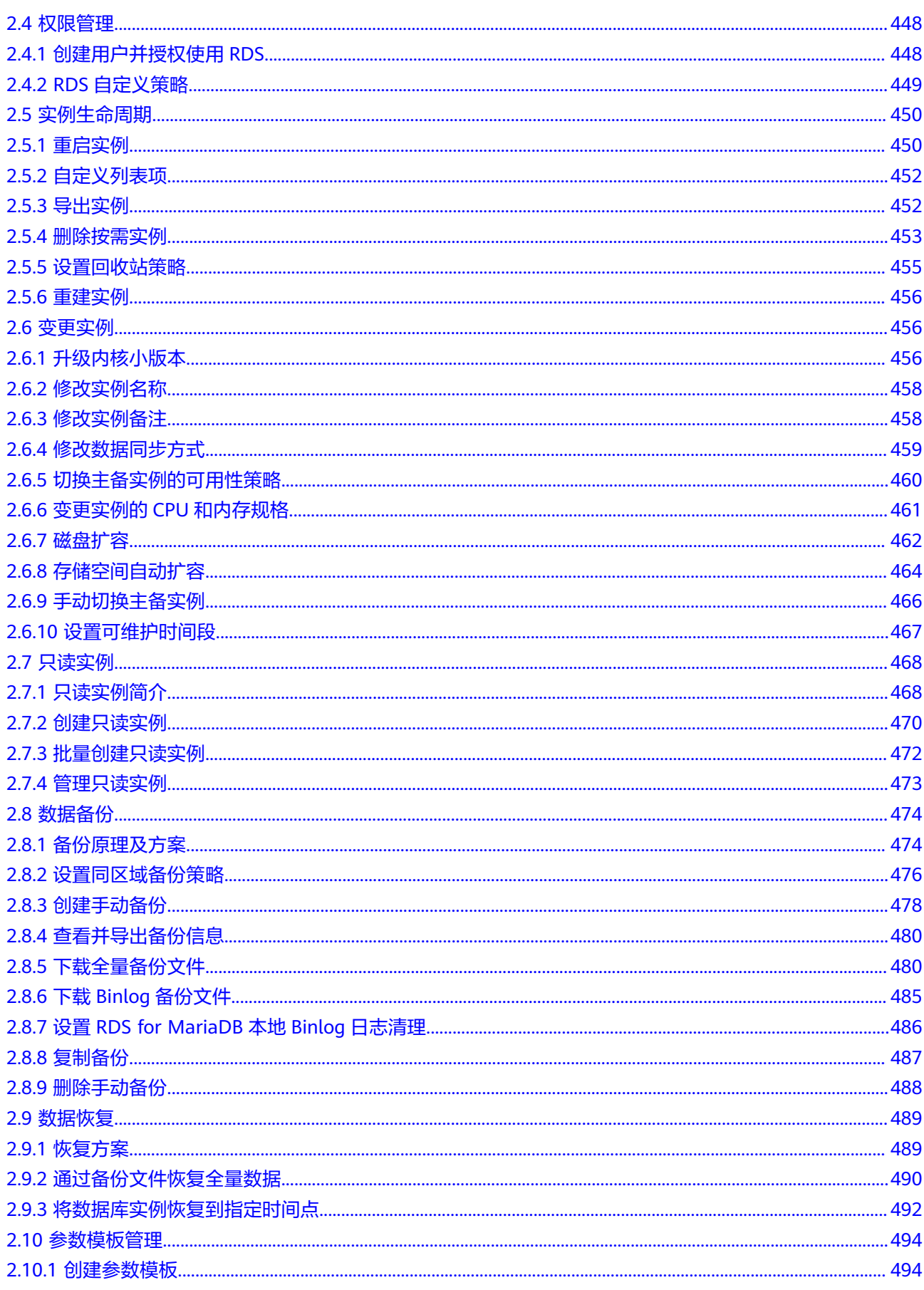

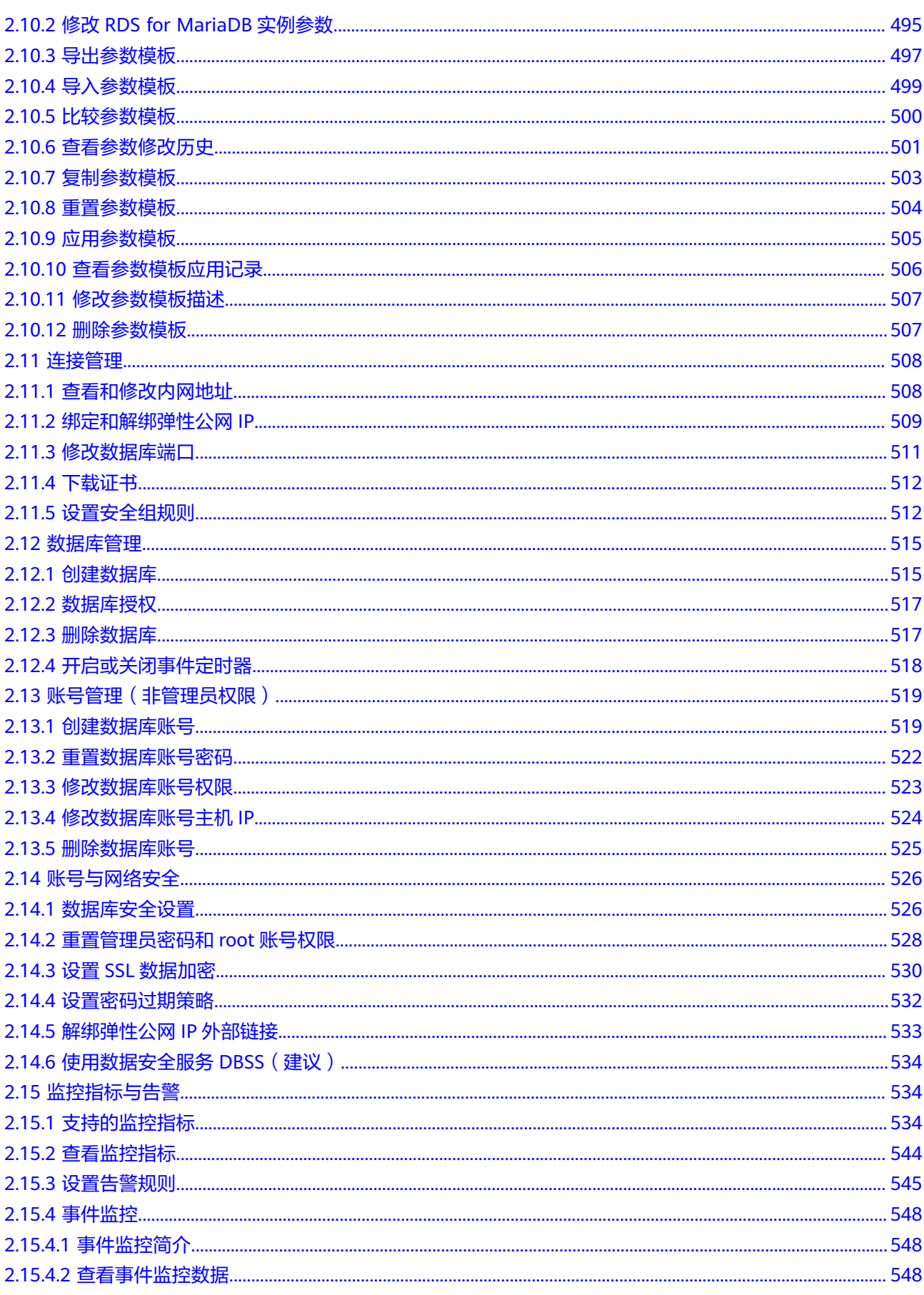

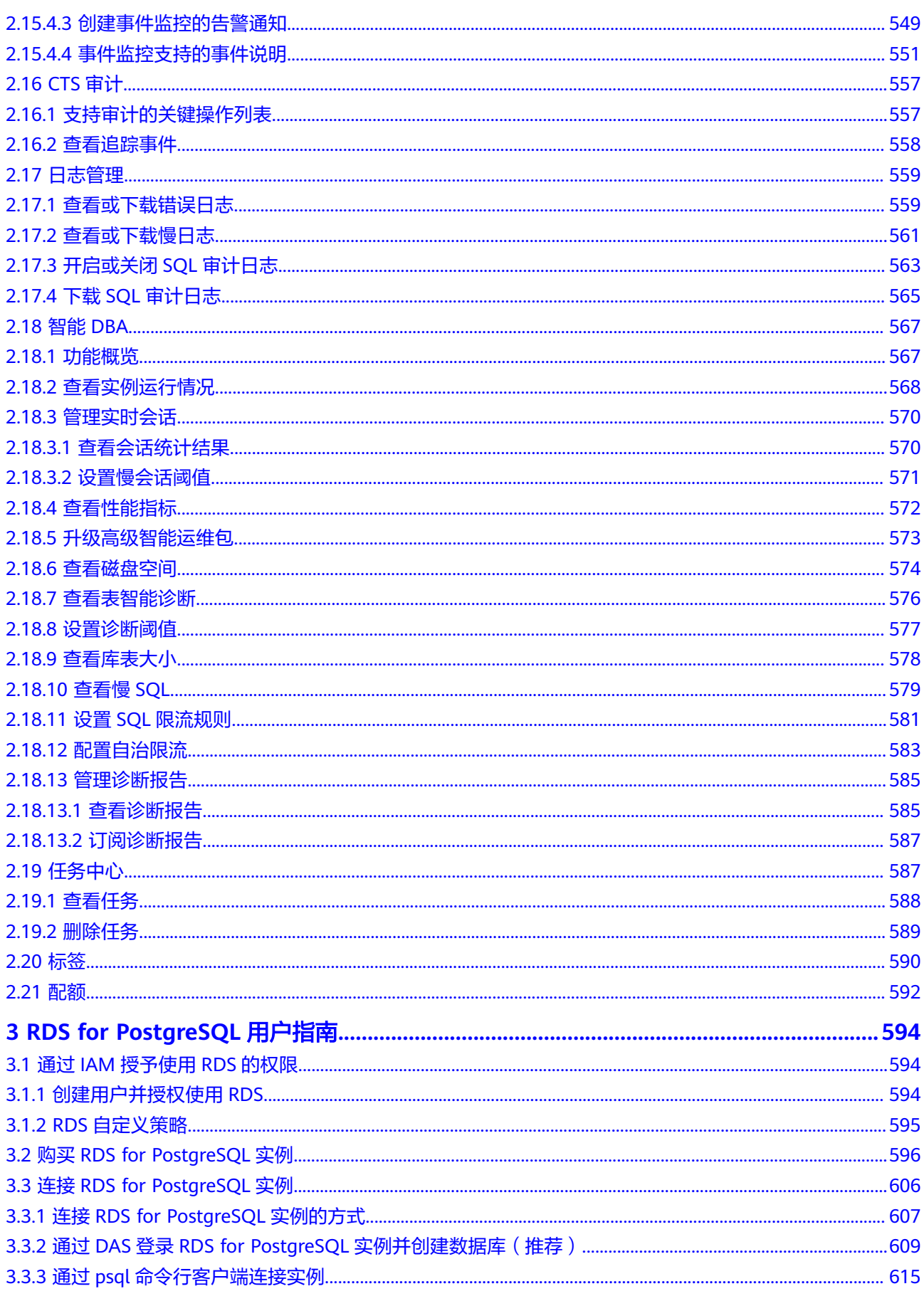

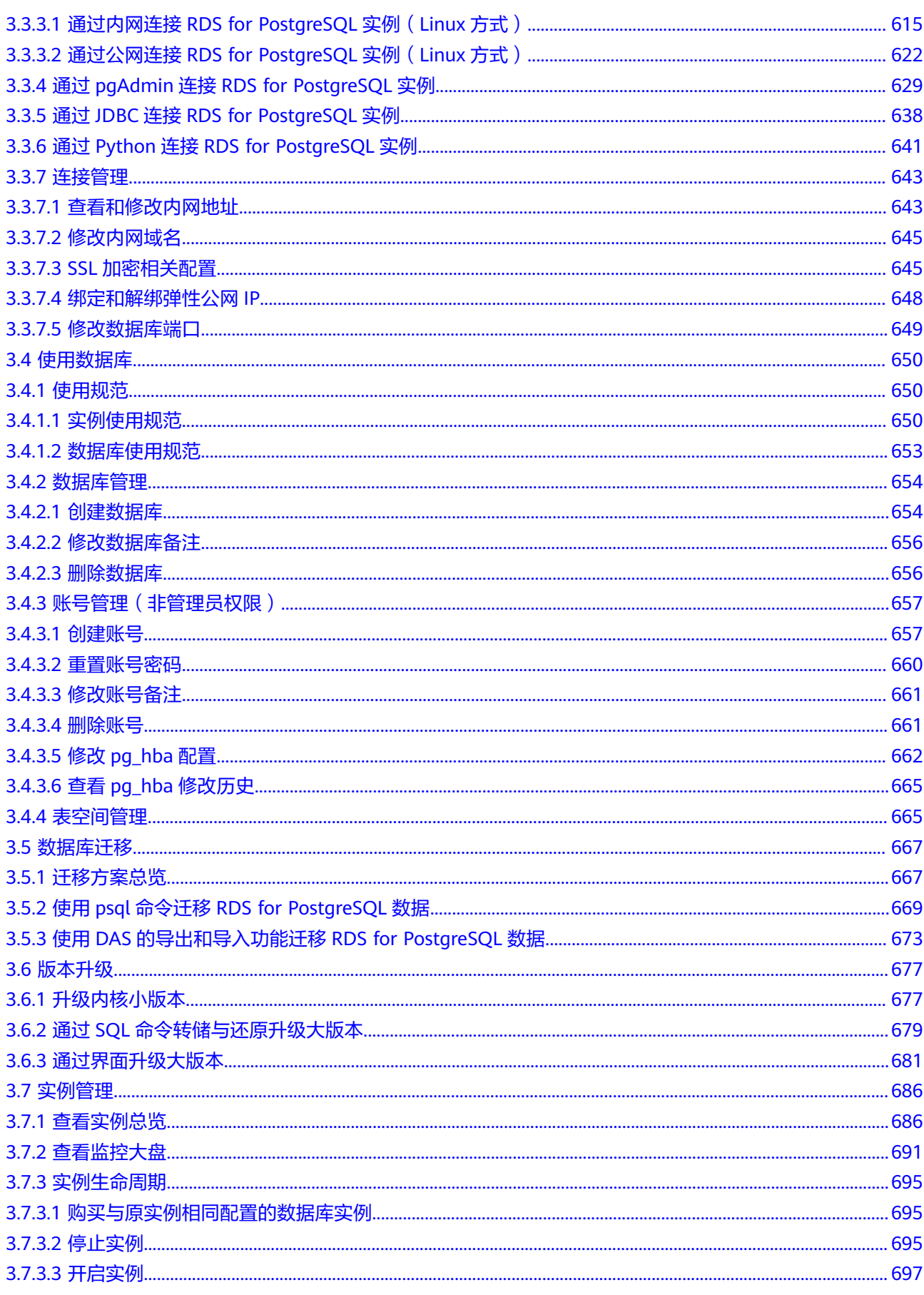

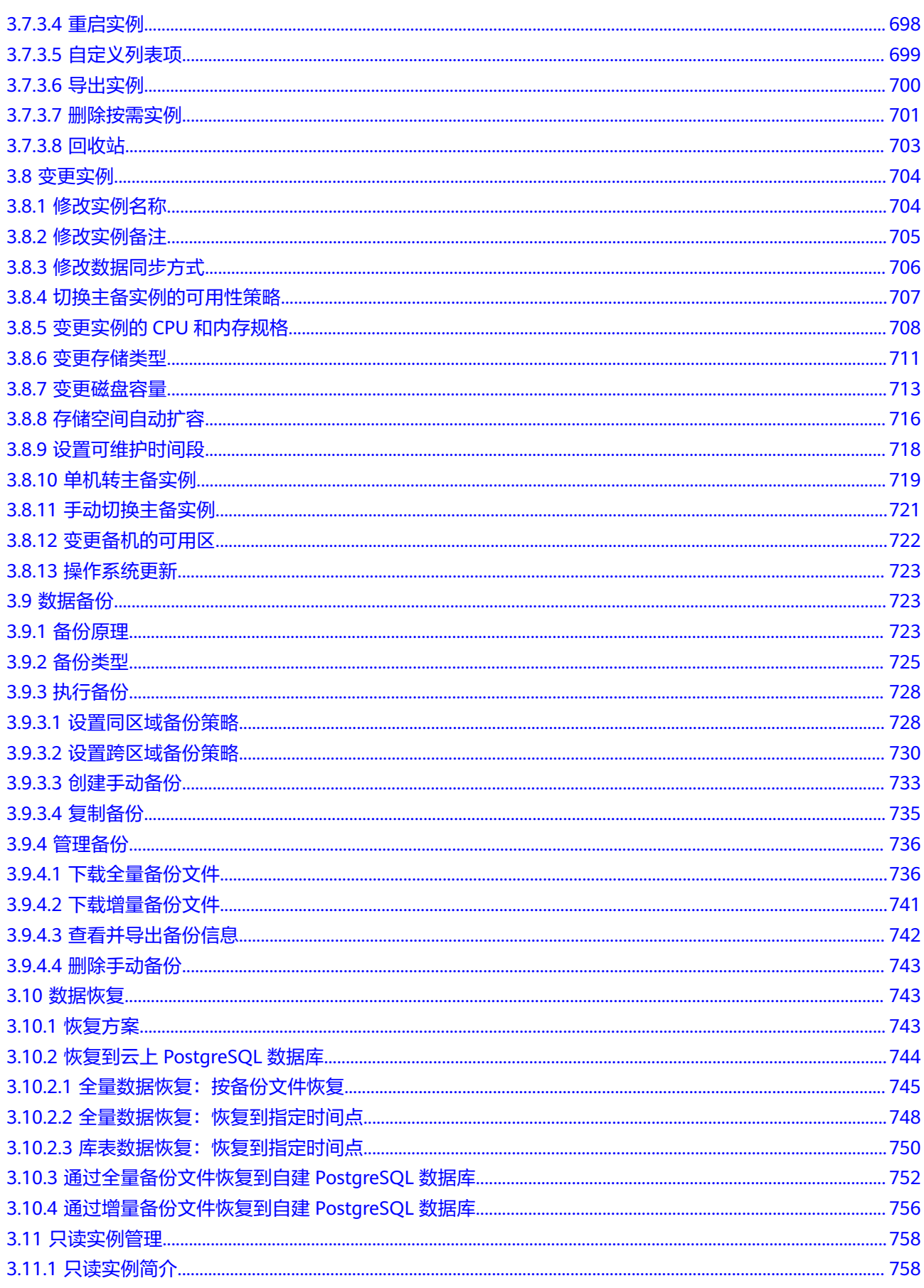

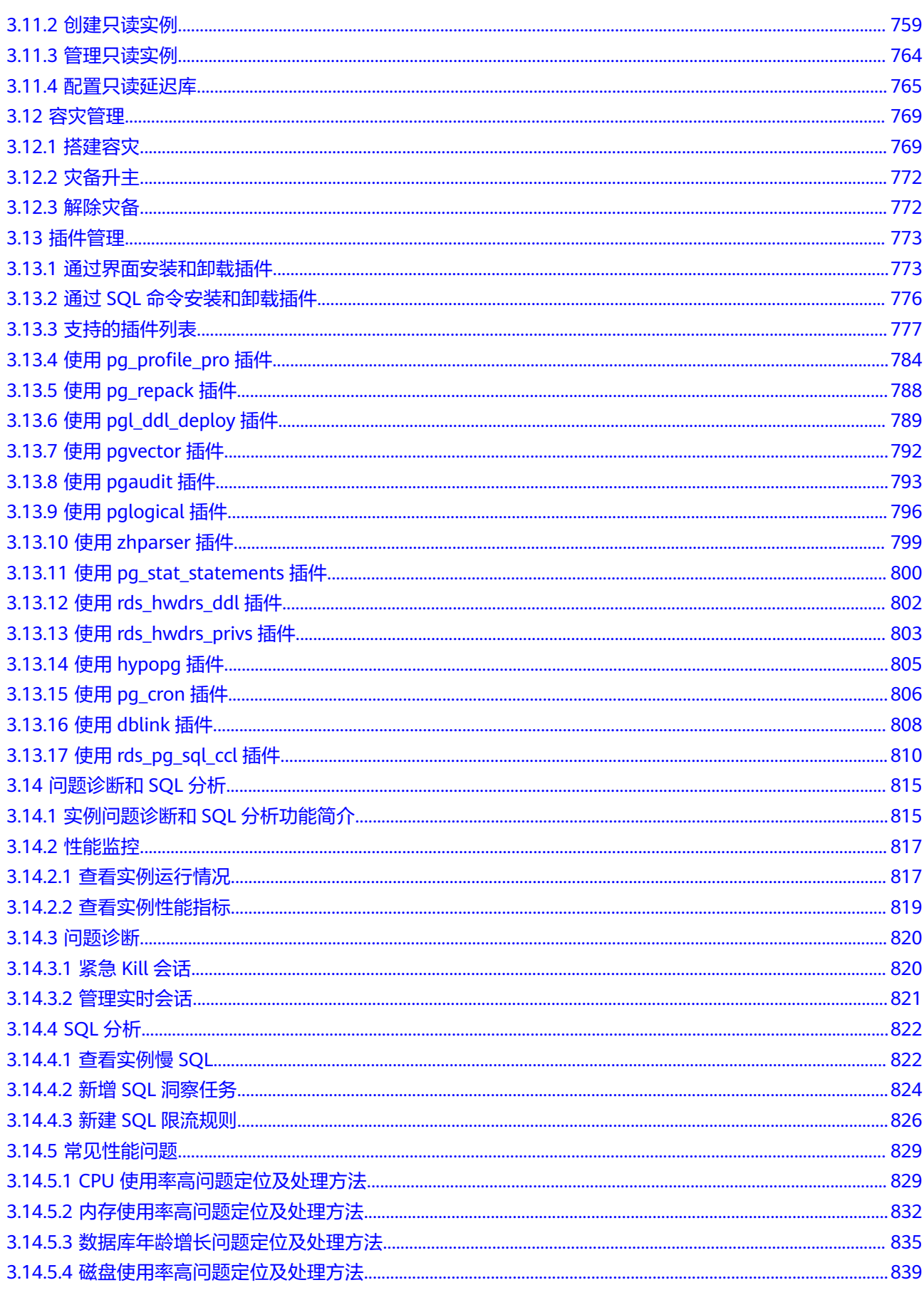

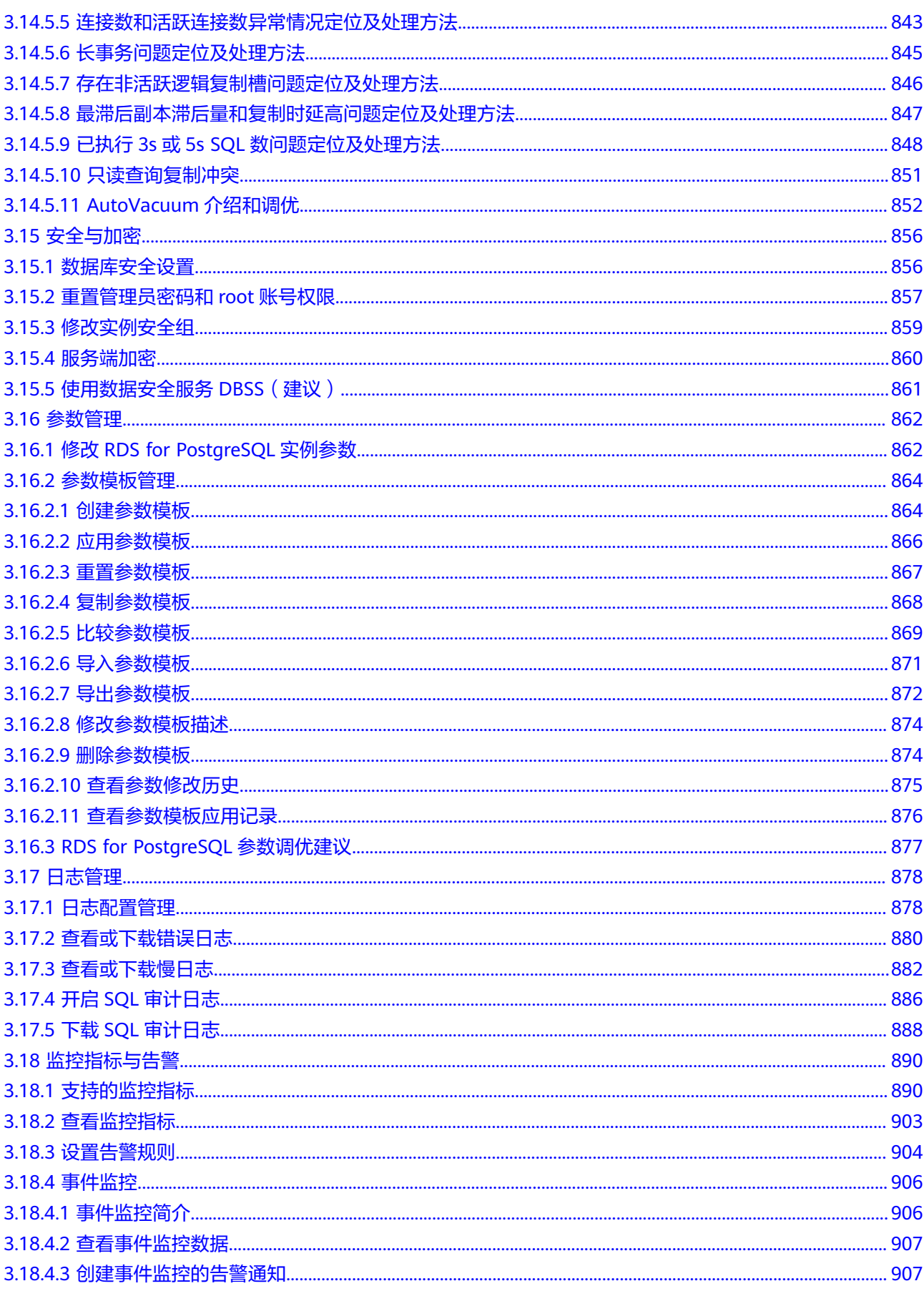

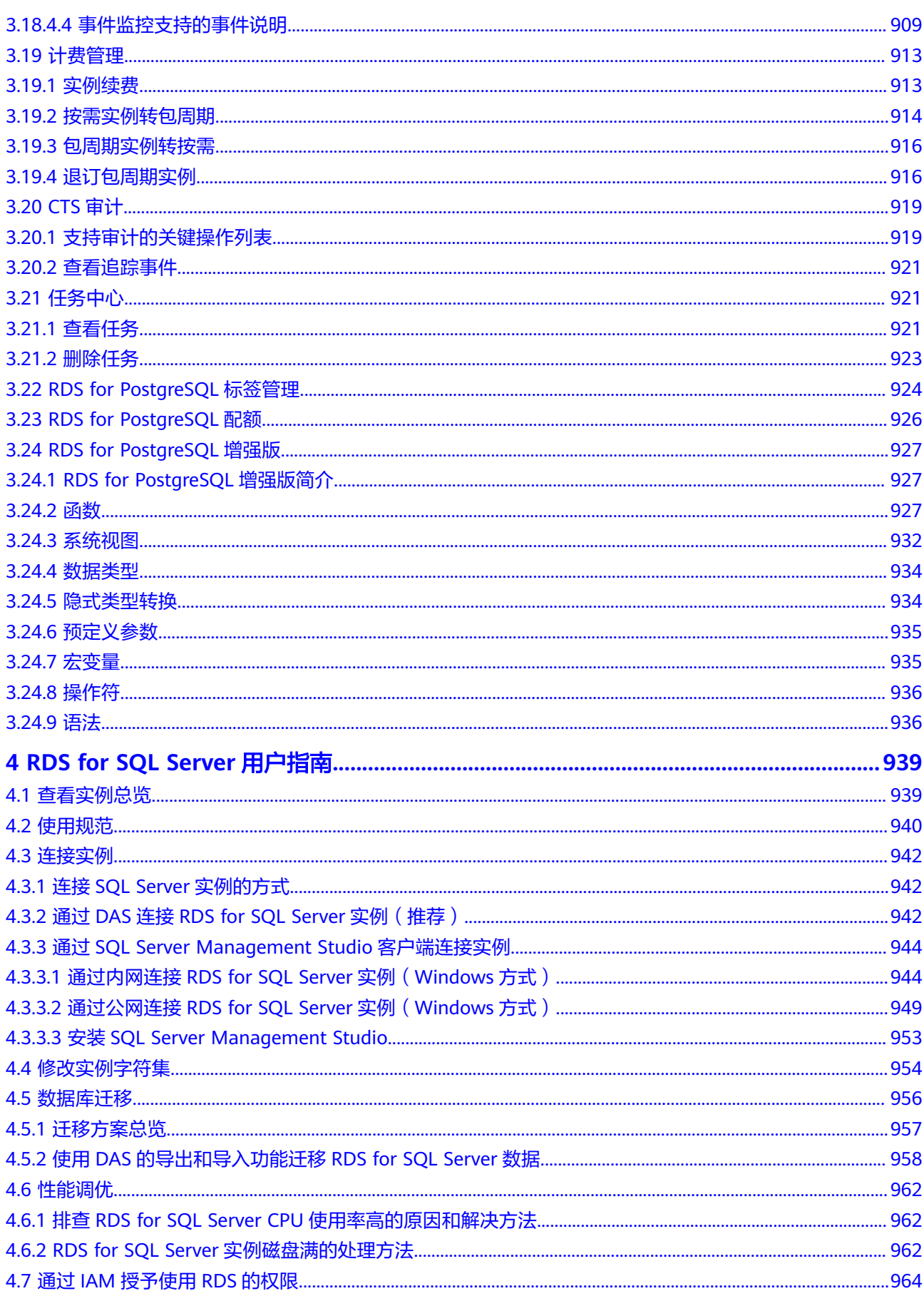

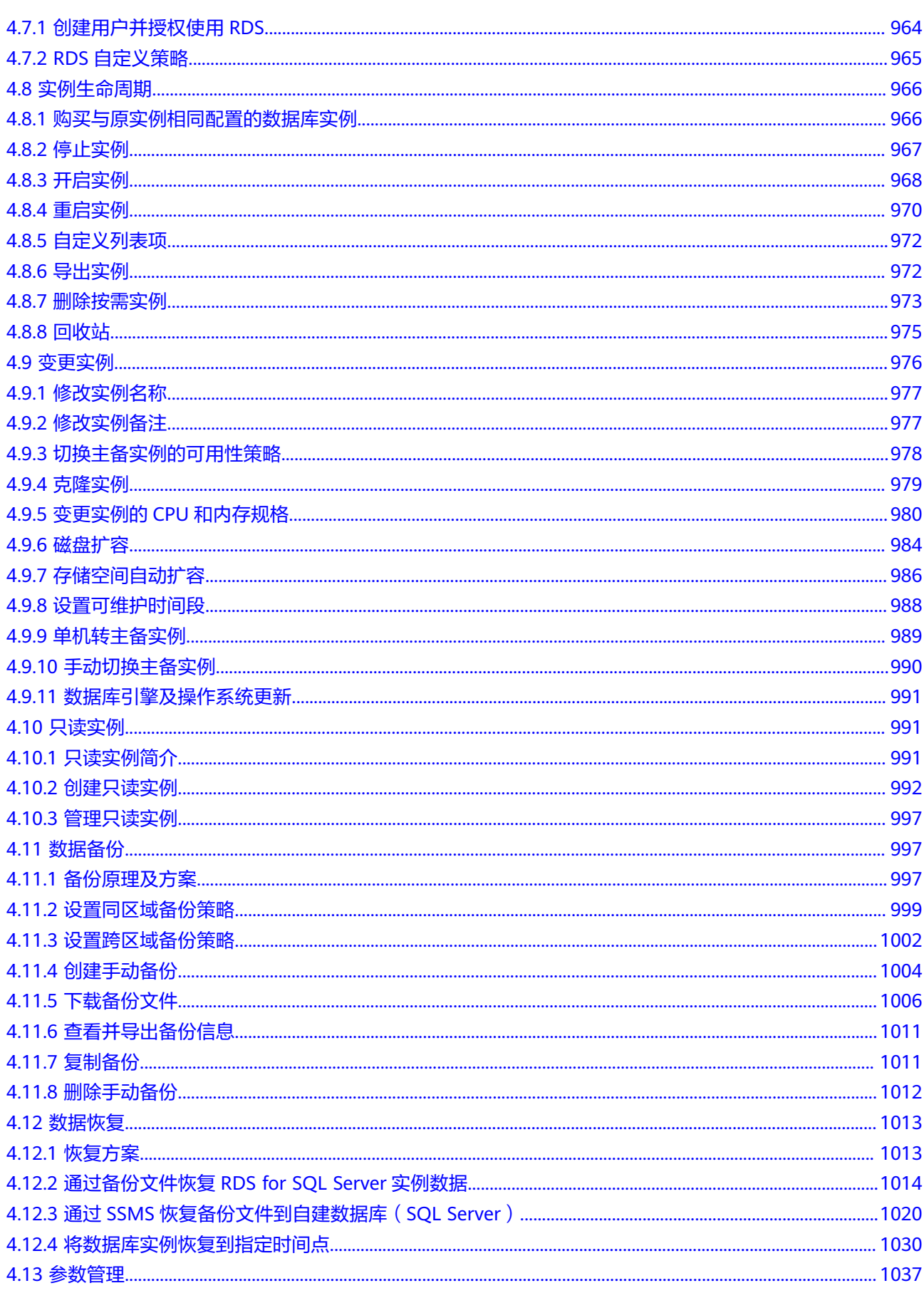

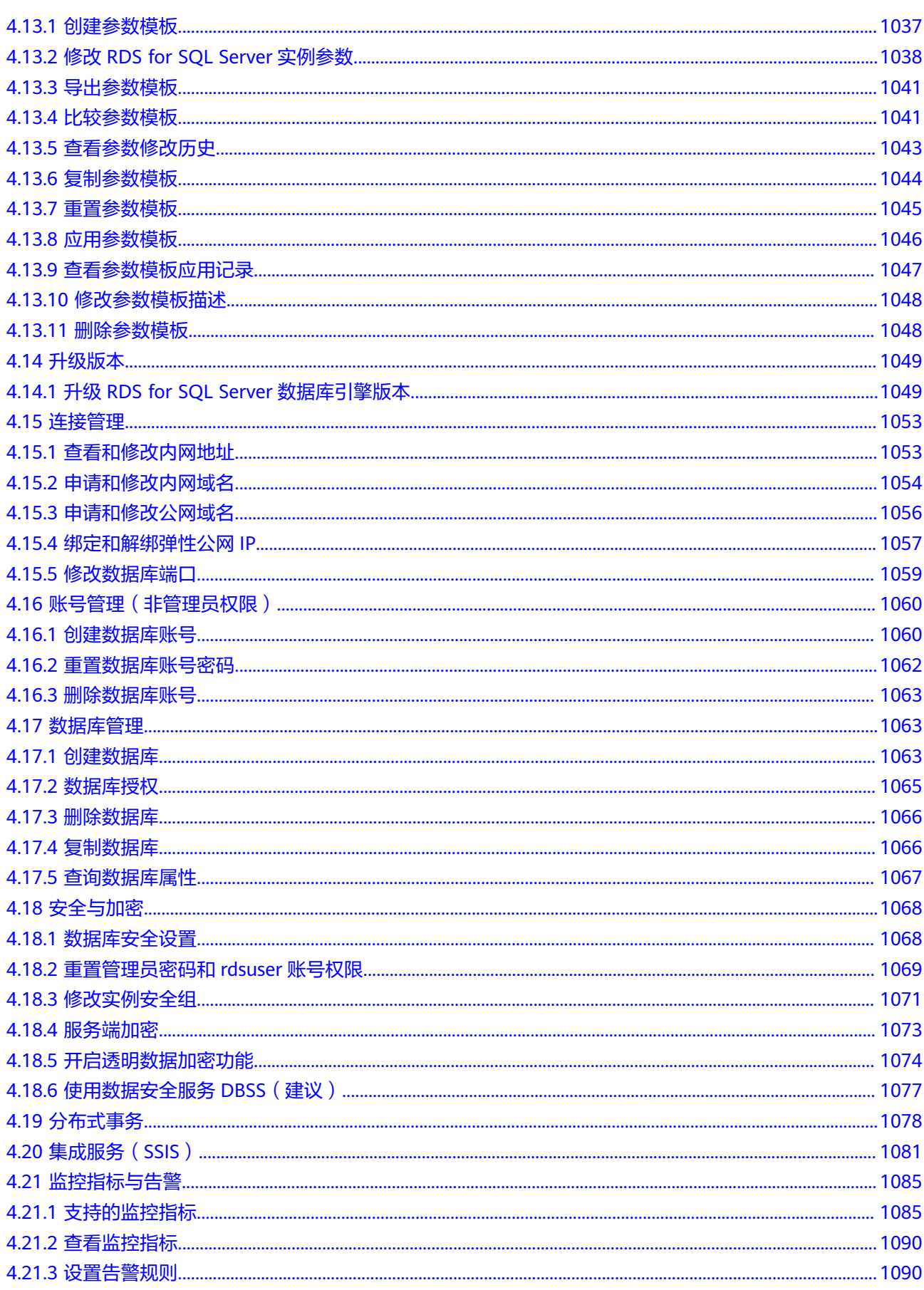

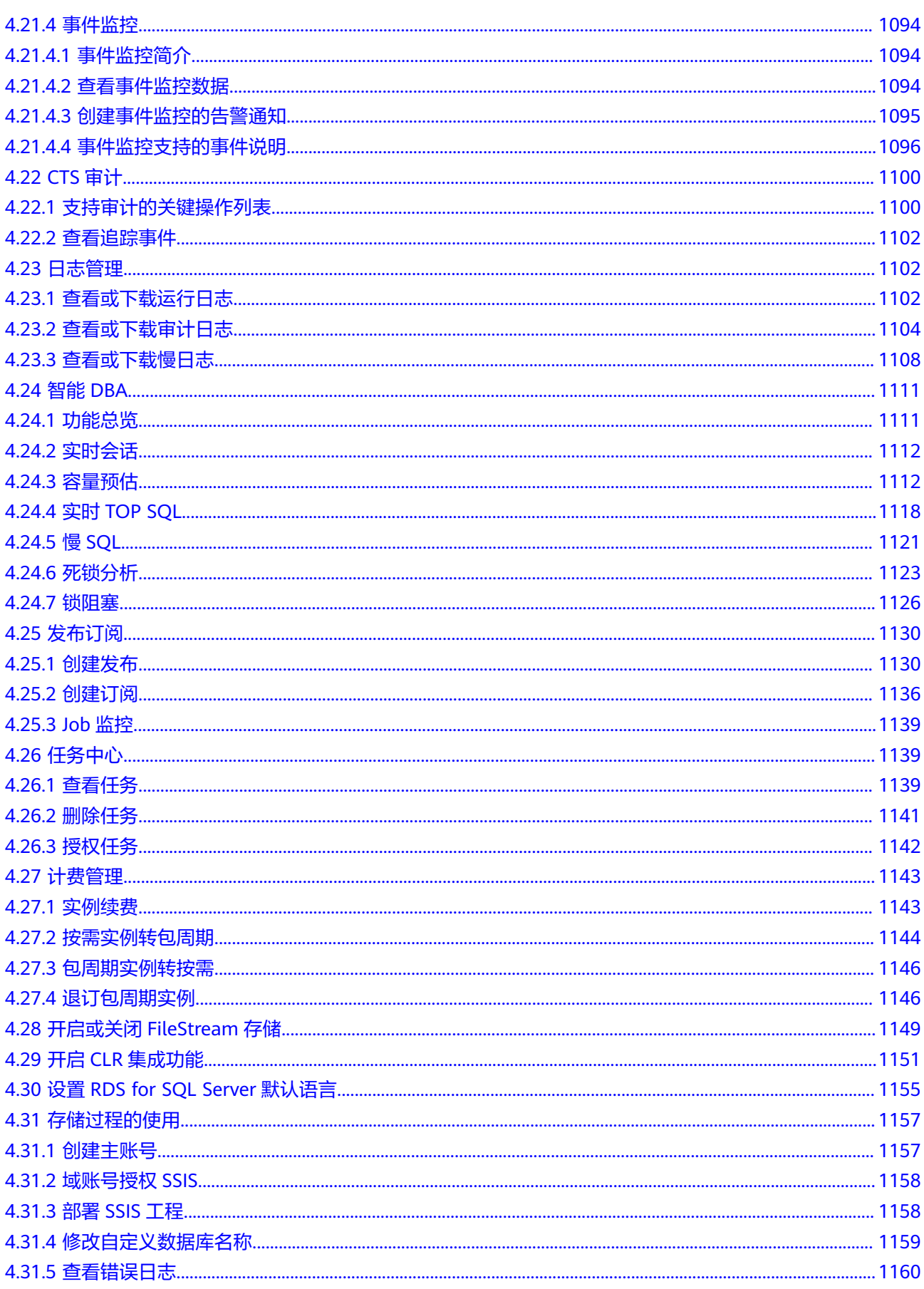

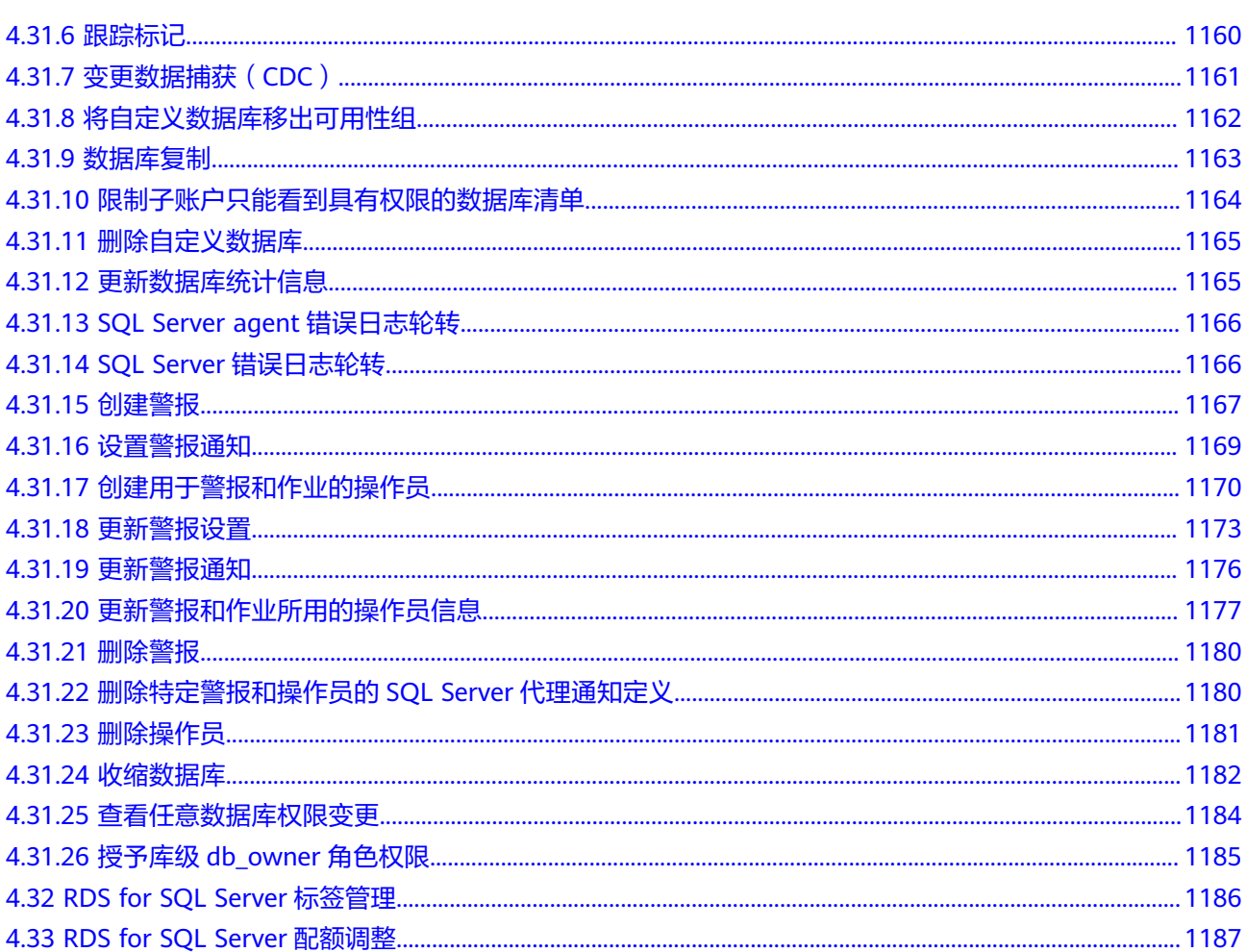

# <span id="page-20-0"></span>**1 RDS for MySQL** 用户指南

# **1.1** 通过 **IAM** 授予使用 **RDS** 的权限

# **1.1.1** 创建用户并授权使用 **RDS**

如果您需要对您所拥有的RDS进行精细的权限管理,您可以使[用统一身份认证服务](https://support.huaweicloud.com/usermanual-iam/iam_01_0001.html) (Identity and Access Management,简称IAM),通过IAM,您可以:

- 根据企业的业务组织,在您的华为云账号中,给企业中不同职能部门的员工创建 IAM用户,让员工拥有唯一安全凭证,并使用RDS资源。
- 根据企业用户的职能,设置不同的访问权限,以达到用户之间的权限隔离。
- 将RDS资源委托给更专业、高效的其他华为云账号或者云服务,这些账号或者云 服务可以根据权限进行代运维。

如果华为云账号已经能满足您的要求,不需要创建独立的IAM用户,您可以跳过本章 节,不影响您使用RDS服务的其它功能。

本章节为您介绍对用户授权的方法,操作流程如图**[1-1](#page-21-0)**所示。

# 前提条件

给用户组授权之前,请您了解用户组可以添加的RDS系统策略,并结合实际需求进行 选择。RDS支持的系统权限,请参见:**RDS**[系统策略](https://support.huaweicloud.com/productdesc-rds/rds_01_0017.html)。若您需要对除RDS之外的其它服 务授权,IAM支持服务的所有策略请参见<mark>权限策略</mark>。

# <span id="page-21-0"></span>示例流程

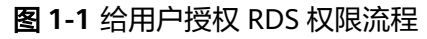

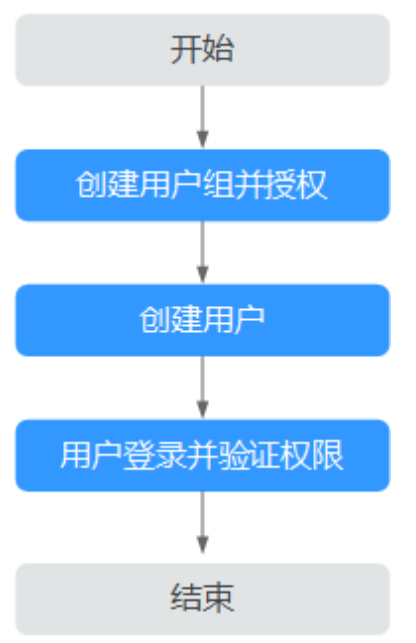

#### 1. [创建用户组并授权](https://support.huaweicloud.com/usermanual-iam/iam_03_0001.html)

在IAM控制台创建用户组,并授予关系型数据库只读权限"RDS ReadOnlyAccess"。

#### 说明

如果需要使用到对接其他服务的一些功能时,除了需要配置"RDS ReadOnlyAccess"权限 外,还需要配置对应服务的权限。

例如:使用控制台连接实例时,除了需要配置"RDS ReadOnlyAccess"权限外,您还需要 配置数据管理服务"DAS FullAccess"权限后,才可正常使用控制台登录数据库实例。

#### 2. [创建用户并加入用户组](https://support.huaweicloud.com/usermanual-iam/iam_02_0001.html)

在IAM控制台创建用户,并将其加入**1**中创建的用户组。

#### 3. [用户登录并](https://support.huaweicloud.com/usermanual-iam/iam_01_0552.html)验证权限

新创建的用户登录控制台,切换至授权区域,验证权限:

- 在"服务列表"中选择云数据库 RDS,进入RDS主界面,单击右上角"购买 关系型数据库",尝试购买关系型数据库,如果无法购买关系型数据库(假 设当前权限仅包含RDS ReadOnlyAccess),表示"RDS ReadOnlyAccess" 已生效。
- 在"服务列表"中选择除云数据库 RDS外(假设当前策略仅包含RDS ReadOnlyAccess)的任一服务,若提示权限不足,表示"RDS ReadOnlyAccess"已生效。

# **1.1.2 RDS** 自定义策略

如果系统预置的RDS权限,不满足您的授权要求,可以创建自定义策略。自定义策略 中可以添加的授权项(Action)请参考**策略及授权项说明。** 

目前支持以下两种方式创建自定义策略:

- <span id="page-22-0"></span>可视化视图创建自定义策略:无需了解策略语法,按可视化视图导航栏选择云服 务、操作、资源、条件等策略内容,可自动生成策略。
- JSON视图创建自定义策略:可以在选择策略模板后,根据具体需求编辑策略内 容;也可以直接在编辑框内编写JSON格式的策略内容。

具体创建步骤请参见:[创建自定义策略](https://support.huaweicloud.com/usermanual-iam/iam_01_0605.html)。本章为您介绍常用的RDS自定义策略样例。

## **RDS** 自定义策略样例

```
示例1:授权用户创建RDS实例
{
   "Version": "1.1",
   "Statement": [{
      "Effect": "Allow",
      "Action": ["rds:instance:create"]
   }]
}
```
示例2: 拒绝用户删除RDS实例

拒绝策略需要同时配合其他策略使用,否则没有实际作用。用户被授予的策略 中,一个授权项的作用如果同时存在Allow和Deny,则遵循Deny优先。

如果您给用户授予RDS FullAccess的系统策略,但不希望用户拥有RDS FullAccess 中定义的删除RDS实例,您可以创建一条拒绝删除云服务的自定义策略,然后同 时将RDS FullAccess和拒绝策略授予用户,根据Deny优先原则,则用户可以对 RDS实例执行除了删除RDS实例外的所有操作。拒绝策略示例如下:

```
 "Version": "1.1",
 "Statement": [{
    "Action": ["rds:instance:delete"],
    "Effect": "Deny"
 }]
```
# **1.2** 购买 **RDS for MySQL** 实例

{

}

# 操作场景

本节将介绍在云数据库RDS服务的管理控制台购买实例的过程。

RDS for MySQL支持"包年/包月"和"按需计费"购买,您可以根据业务需要定制相 应计算能力和存储空间的云数据库RDS实例。

RDS for MySQL支持购买主备实例或单实例时可以批量同步购买只读实例,您可以根 据业务需要进行购买。

## 注意事项

RDS for MySQL支持主从复制时数据传输加密, 如需开通该功能, 您可以在管理控制 台右上角,选择"工单 **>** [新建工单](https://console.huaweicloud.com/ticket/?region=cn-north-1&locale=zh-cn#/ticketindex/createIndex)",提交权限申请。实例购买前开通该功能,购买 成功后,[手动开启](https://support.huaweicloud.com/usermanual-rds/rds_mysql_0001.html)**SSL**开关,则该实例主从复制时数据传输加密。

#### 操作步骤

#### 步骤**1** [注册华为账号并开通华为云。](https://support.huaweicloud.com/usermanual-account/account_id_001.html)

步骤**2** 实名认证。

- 个人账号: **实名认证**
- **●** 企业账号[:实名认证](https://support.huaweicloud.com/usermanual-account/zh-cn_topic_0077914253.html)
- 步骤**3** 购买实例前需要确保账户有足够金额,请参见[账户充值。](https://support.huaweicloud.com/usermanual-billing/bills-topic_30000002.html)
- 步骤**4** 如果需要对华为云上的资源进行精细管理,请使用统一身份认证服务(Identity and Access Management,简称IAM)创建IAM用户及用户组,并授权,以使得IAM用户 获得具体的操作权限,更多操作,请参见[创建用户组、用户并授予](https://support.huaweicloud.com/usermanual-rds/rds_07_0002.html)**RDS**权限。
- 步骤**5** 进入[购买云数据库](https://console.huaweicloud.com/rds/?#/rds/createIns)**RDS**页面。
- 步骤**6** 在"购买数据库实例"页面,选择"自定义购买",选择计费模式,填写并选择实例 相关信息后,单击"立即购买"。
	- 计费模式
		- 包年**/**包月:若选择该模式,跳过[步骤](#page-35-0)**7**,执[行步骤](#page-35-0)**8**。
		- 按需计费:若选择该模式,继续执[行步骤](#page-35-0)**7**。
	- 资源选配

图 **1-2** 计费方式和基本信息

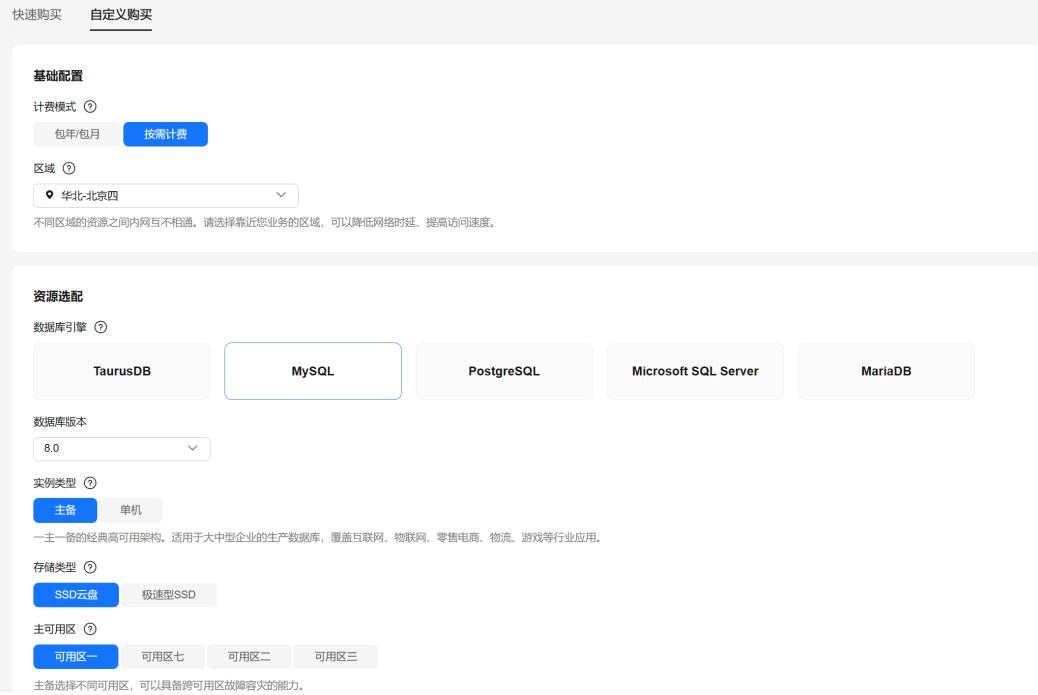

#### 表 **1-1** 基本信息

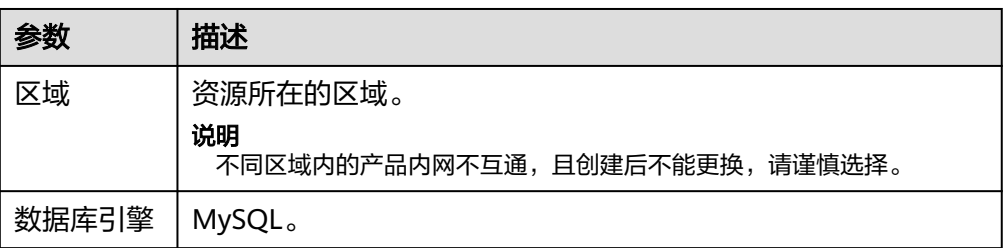

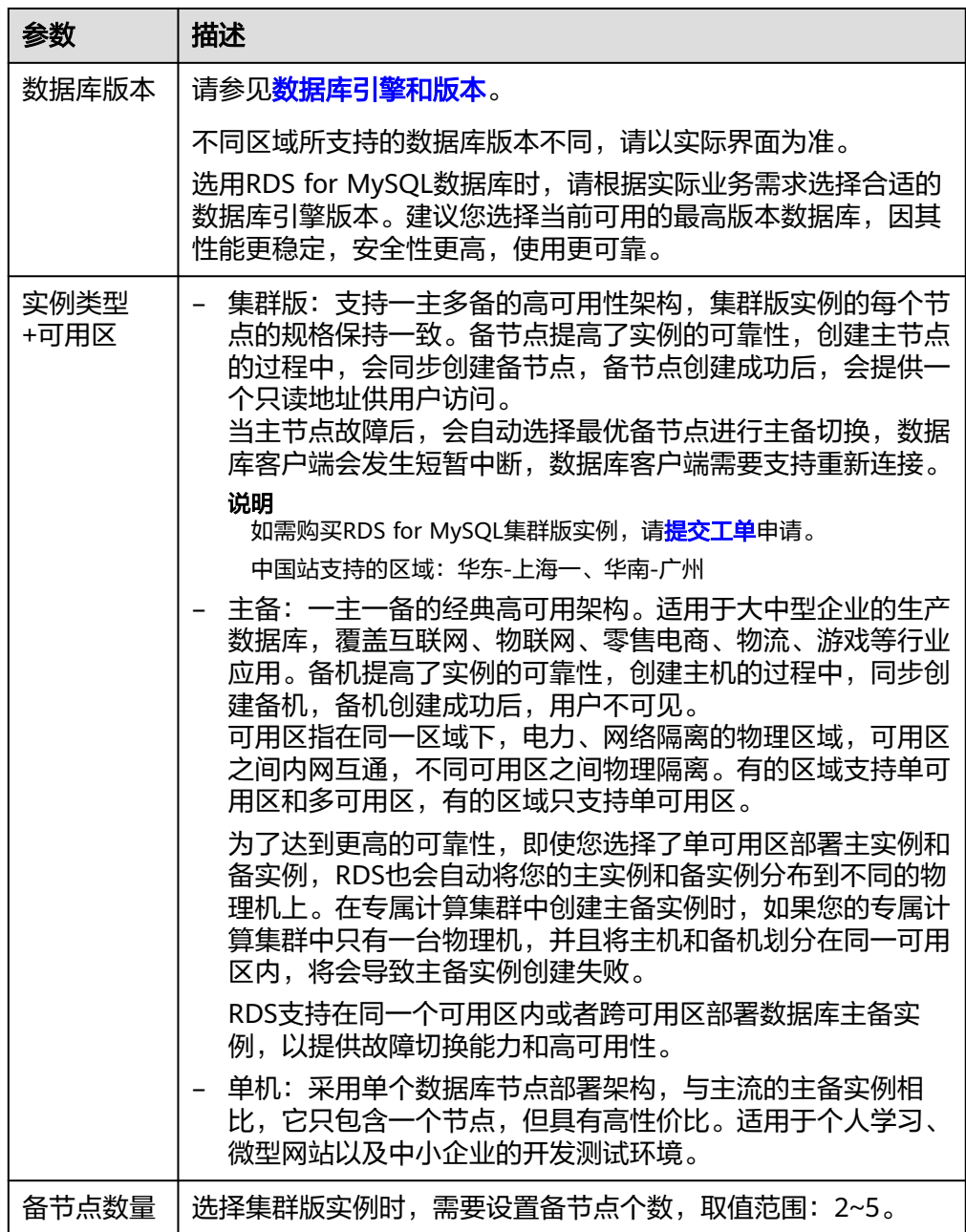

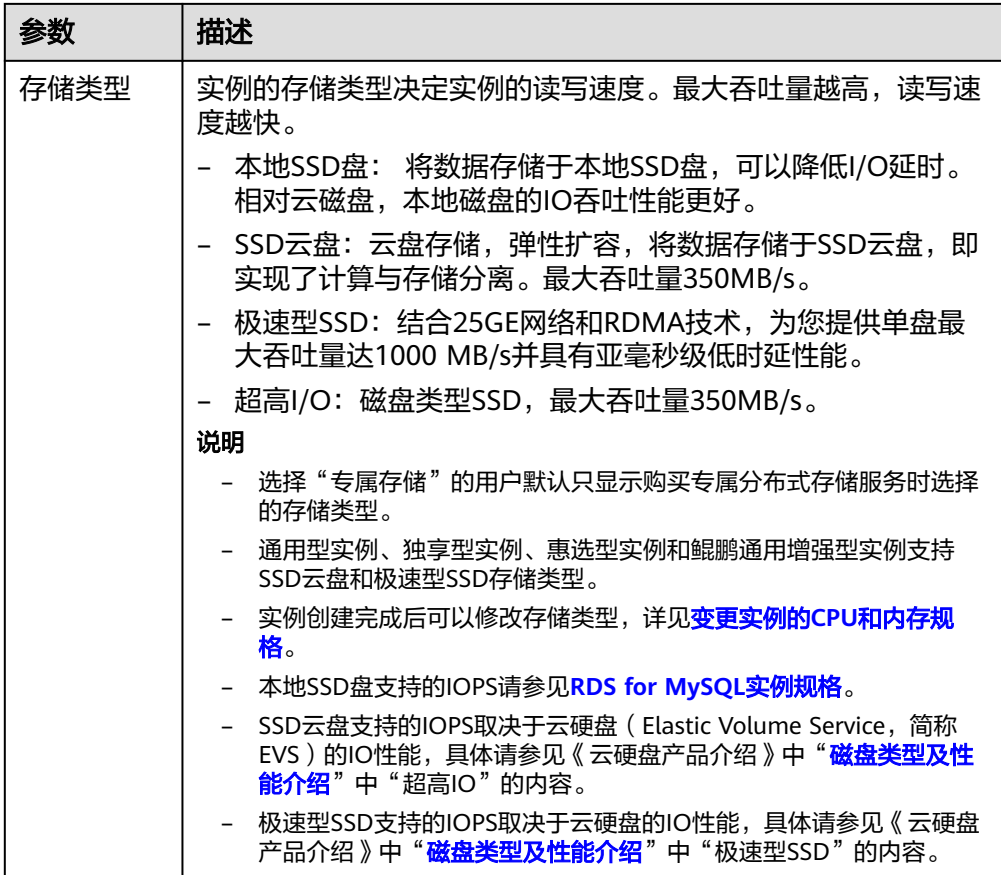

## ● 实例选配

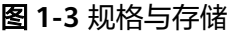

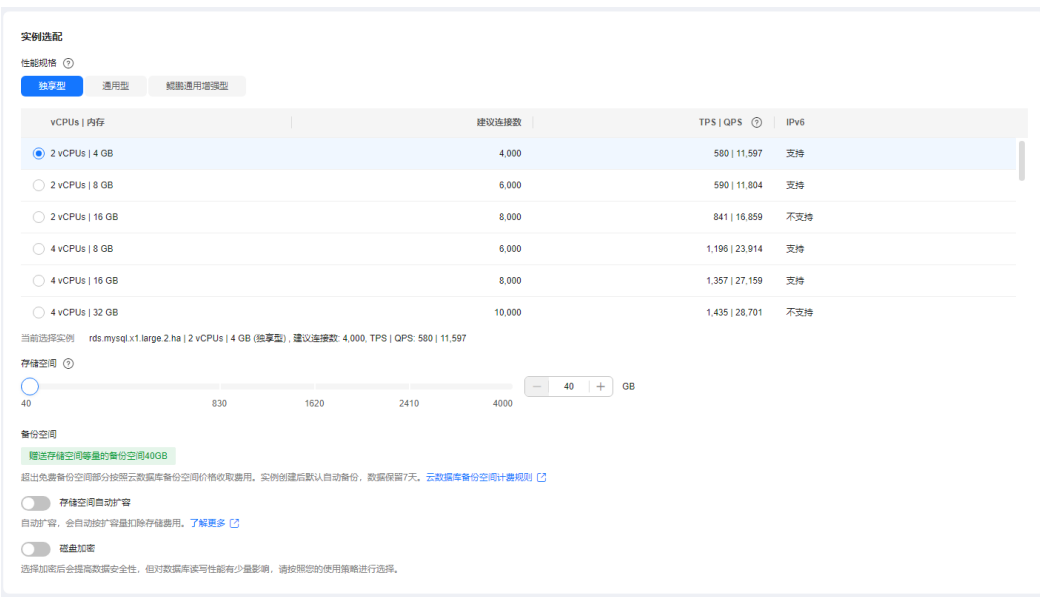

# 表 **1-2** 规格与存储

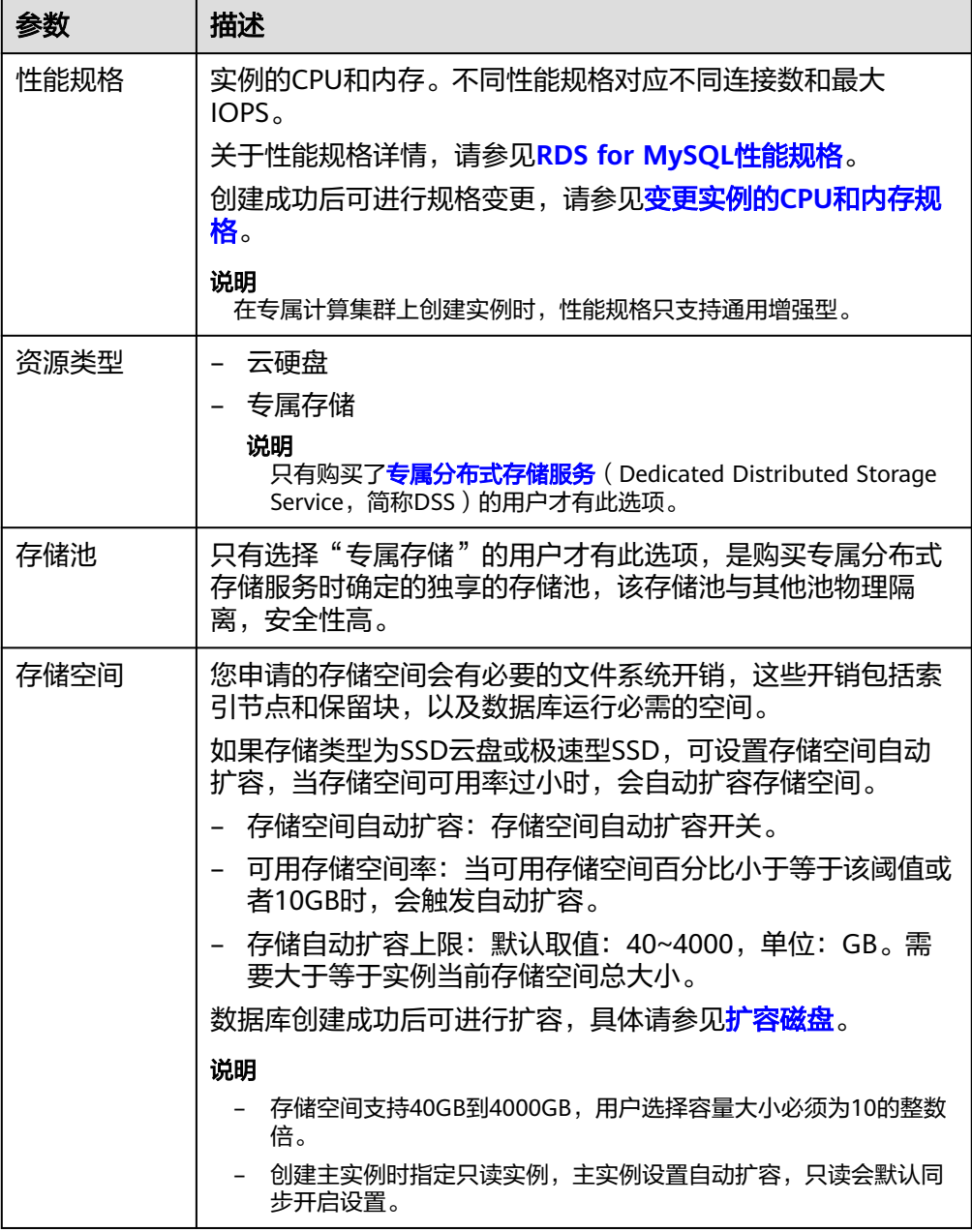

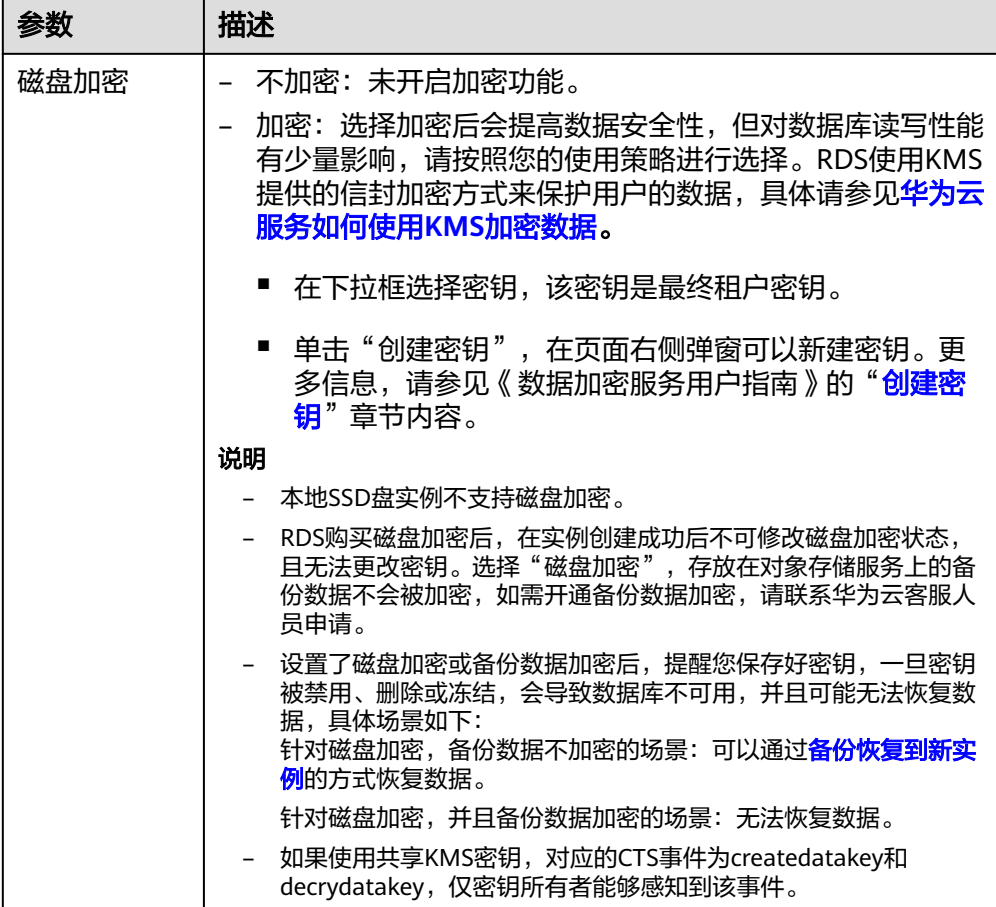

图 **1-4** 规格与存储(小微企业助力计划)

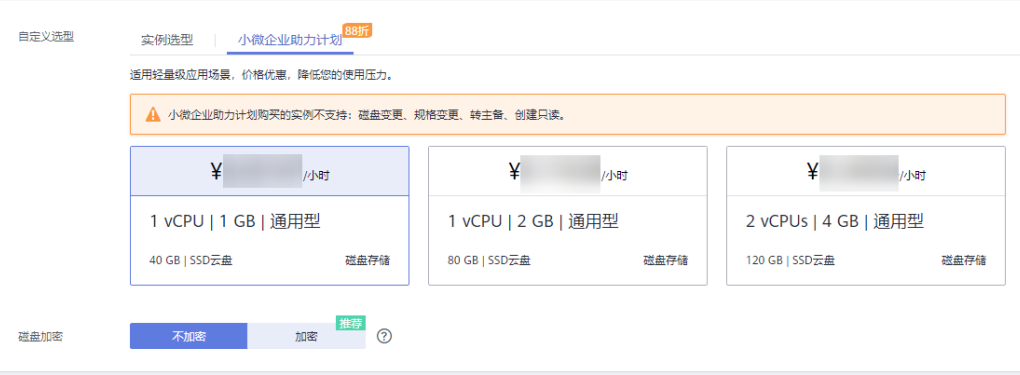

#### 表 **1-3** 规格与存储(小微企业助力计划)

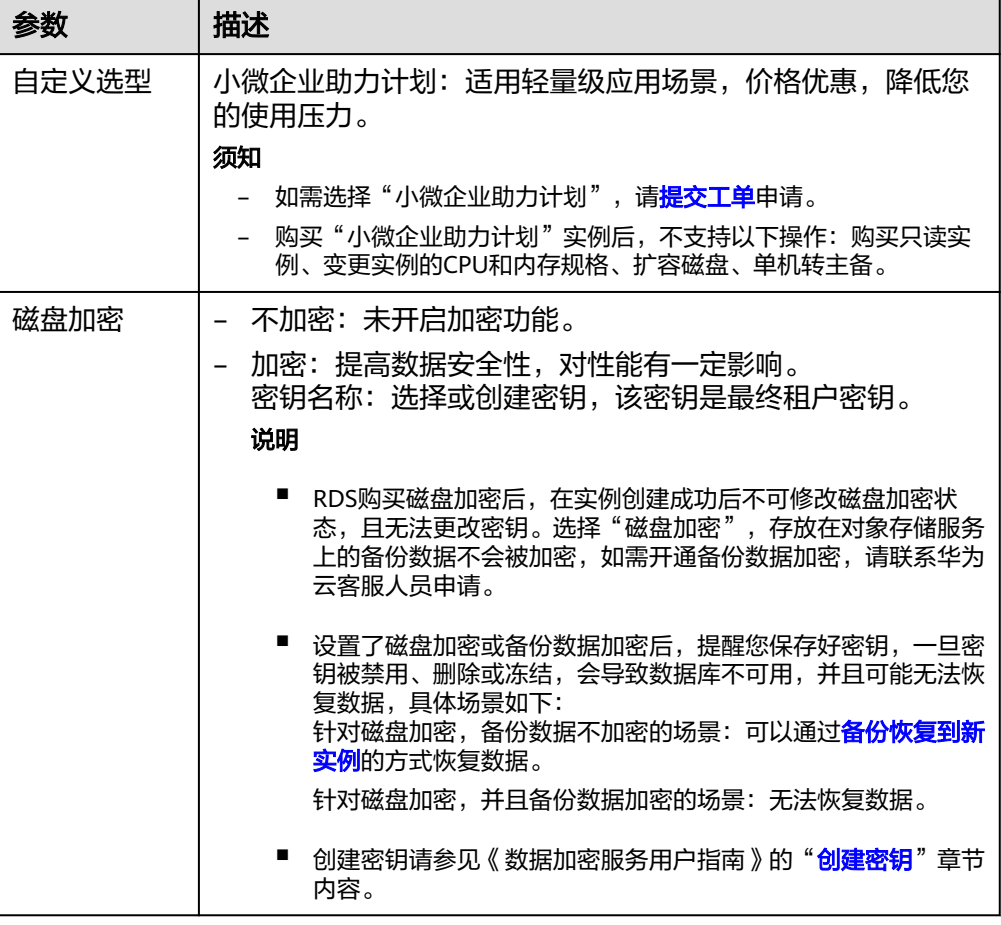

#### ● 实例管理和网络配置

#### 图 **1-5** 实例管理和网络配置

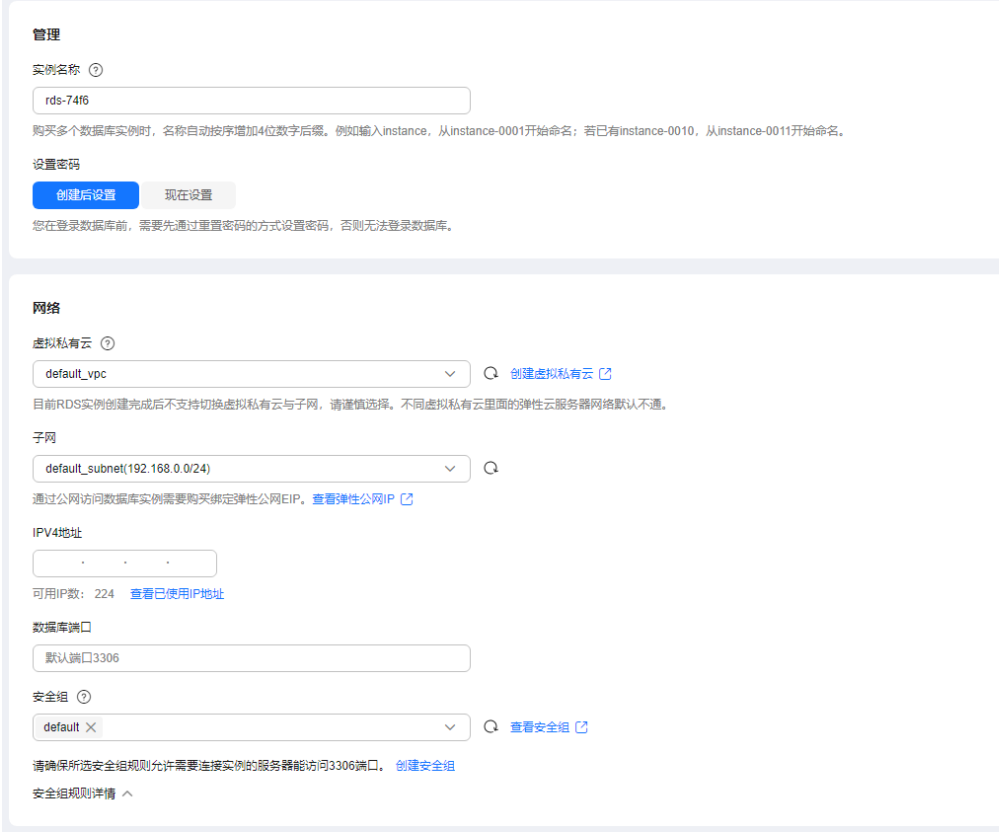

#### 表 **1-4** 网络

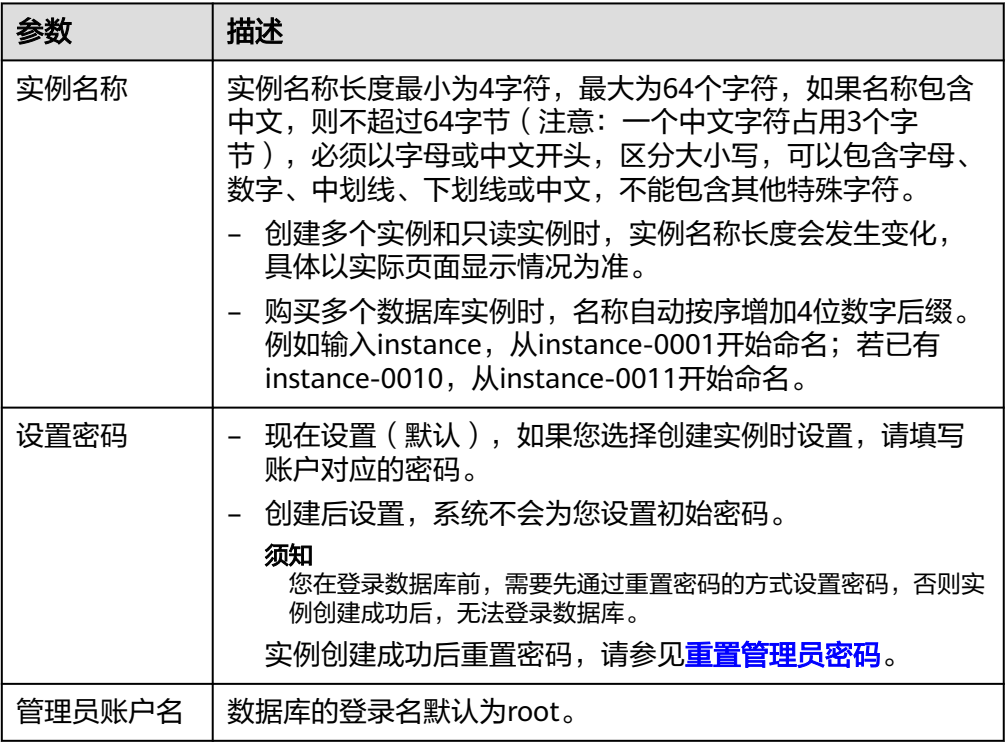

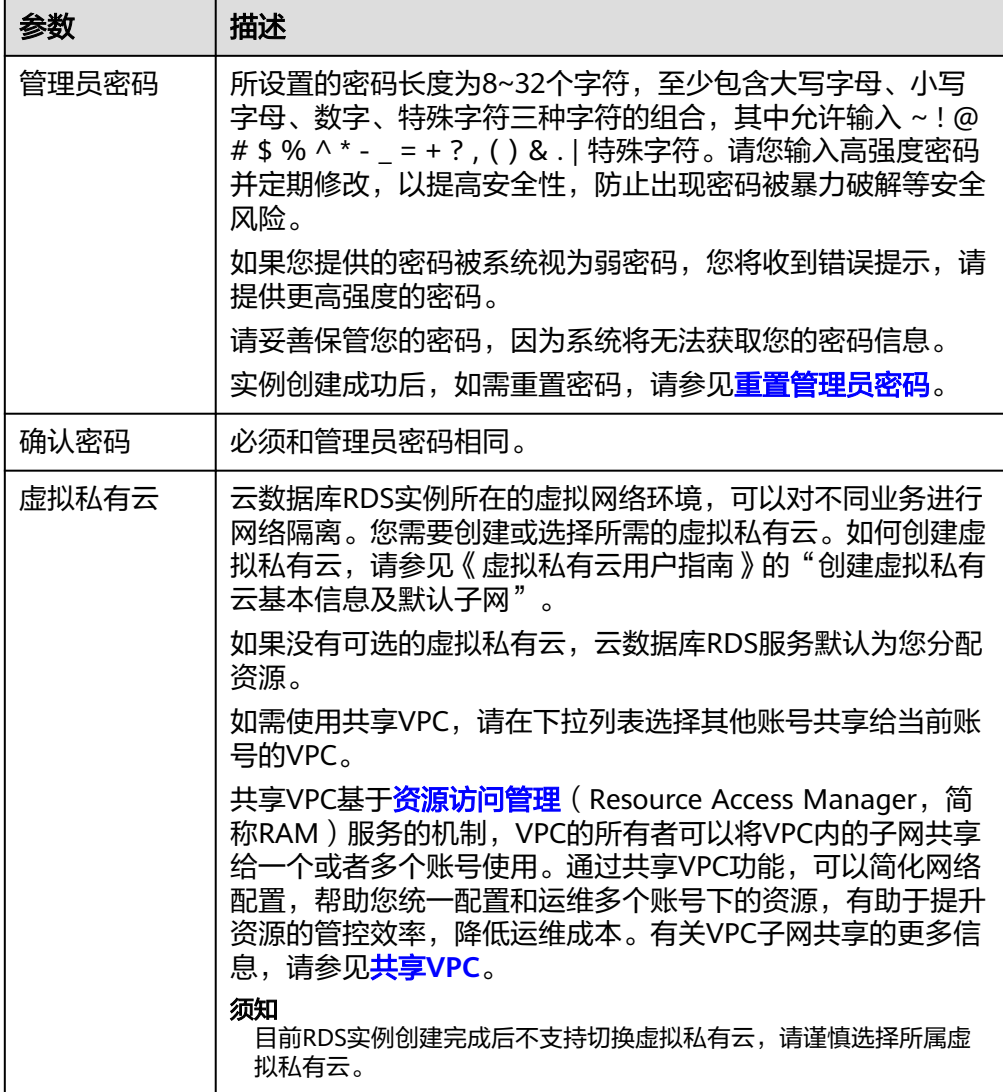

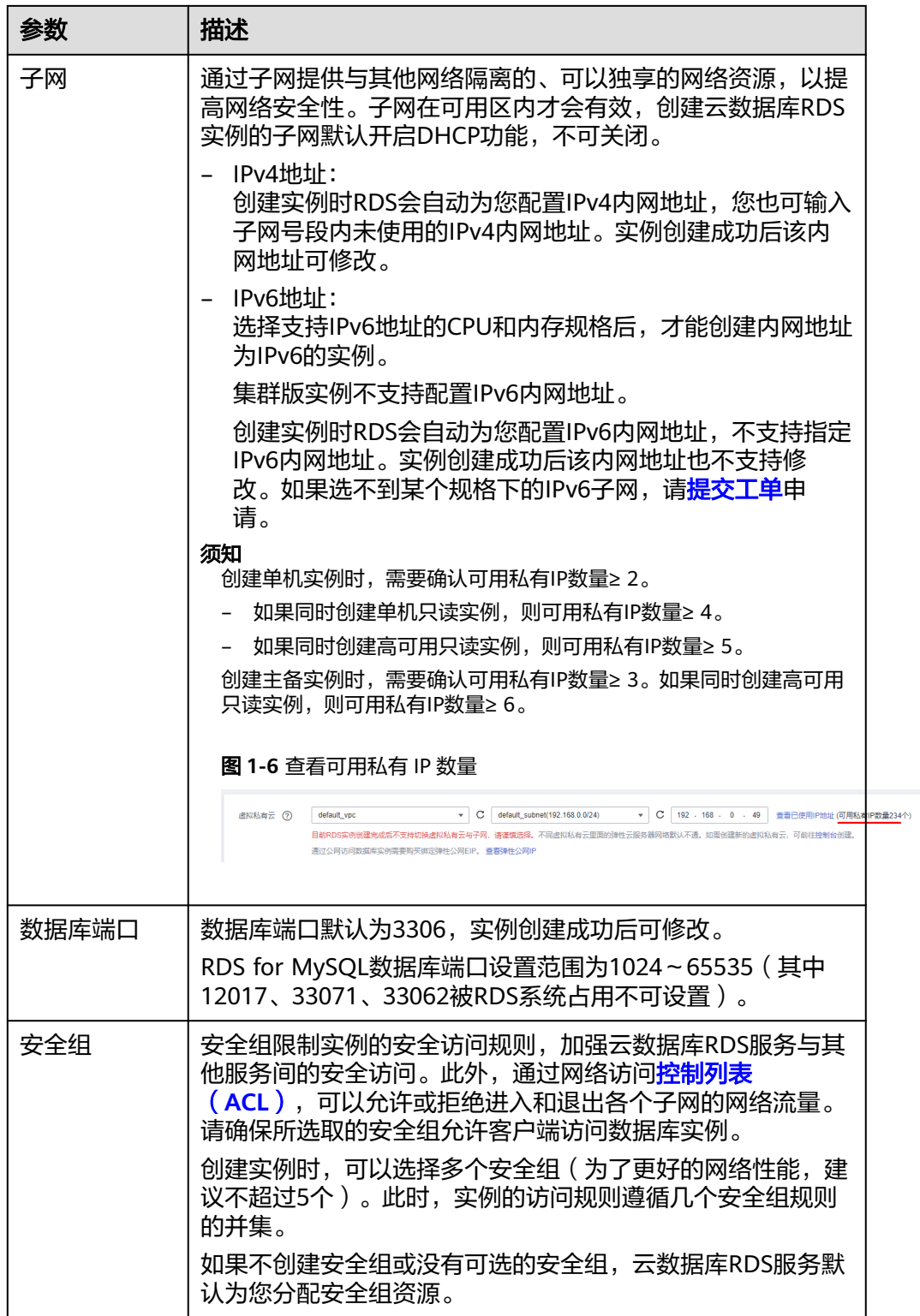

● 高级配置

#### 图 **1-7** 高级配置

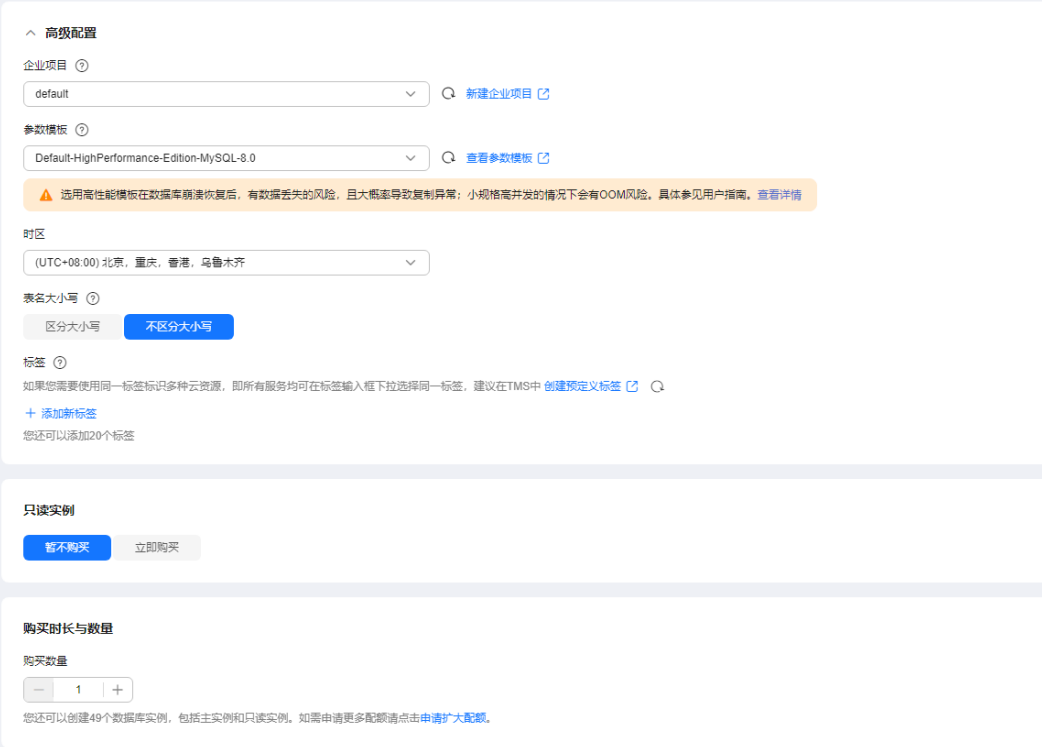

## 表 **1-5** 高级配置

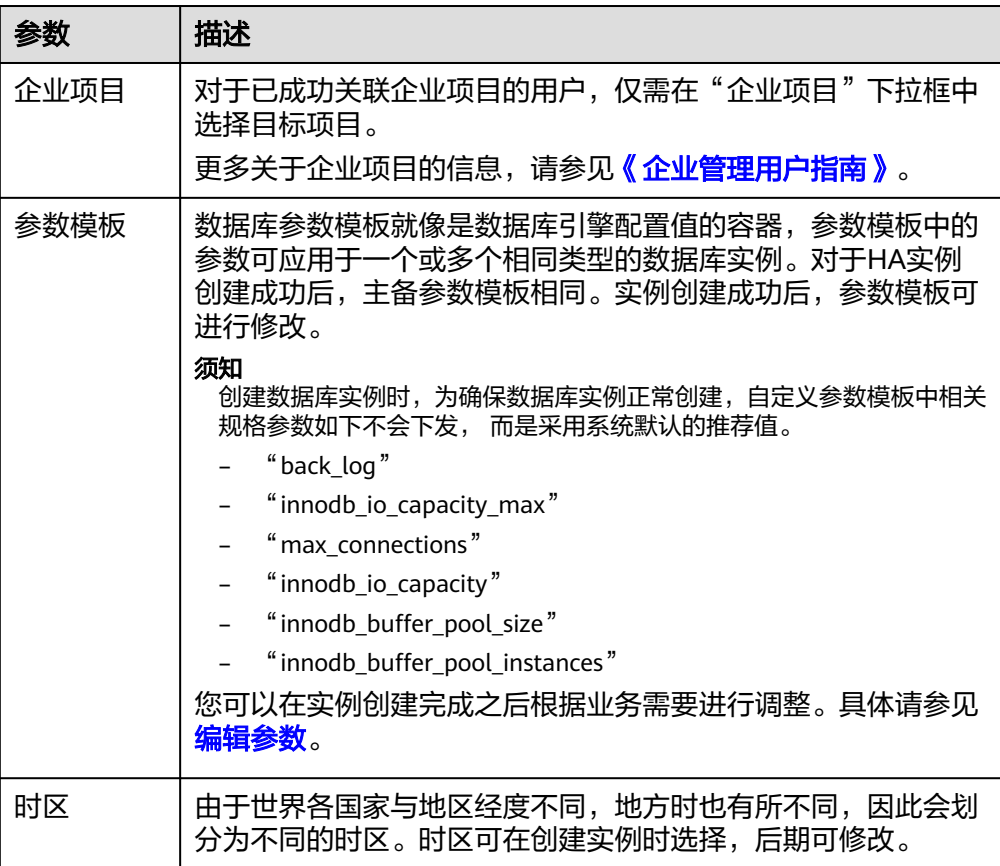

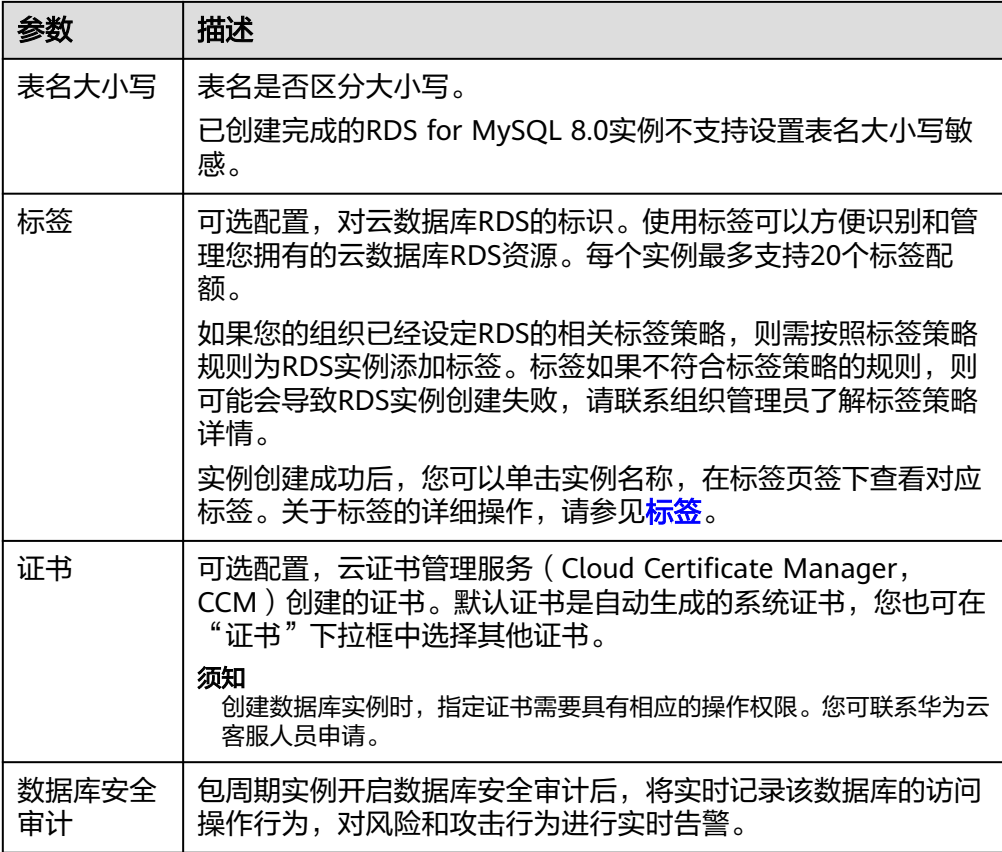

#### ● 只读实例

# 表 **1-6** 只读实例

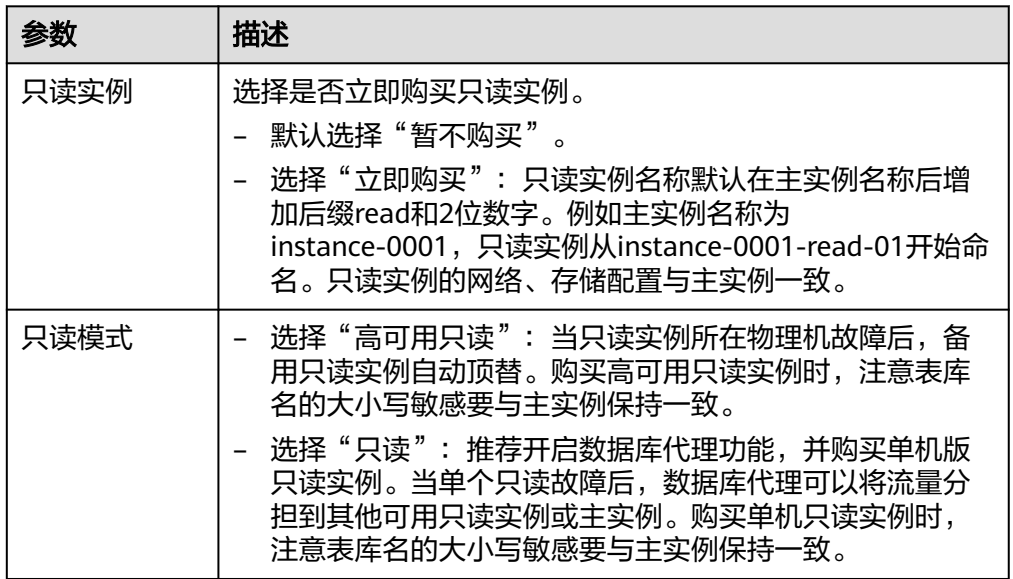

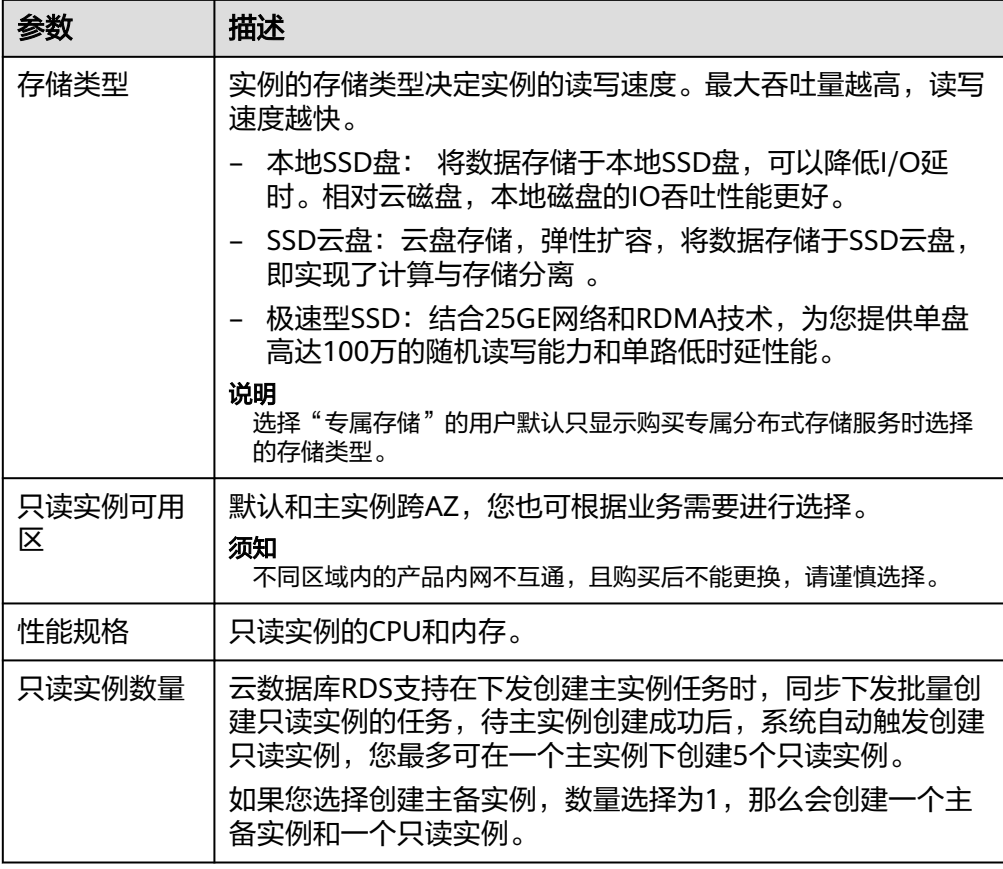

# ● 购买时长与数量

#### 表 **1-7** 购买时长与数量

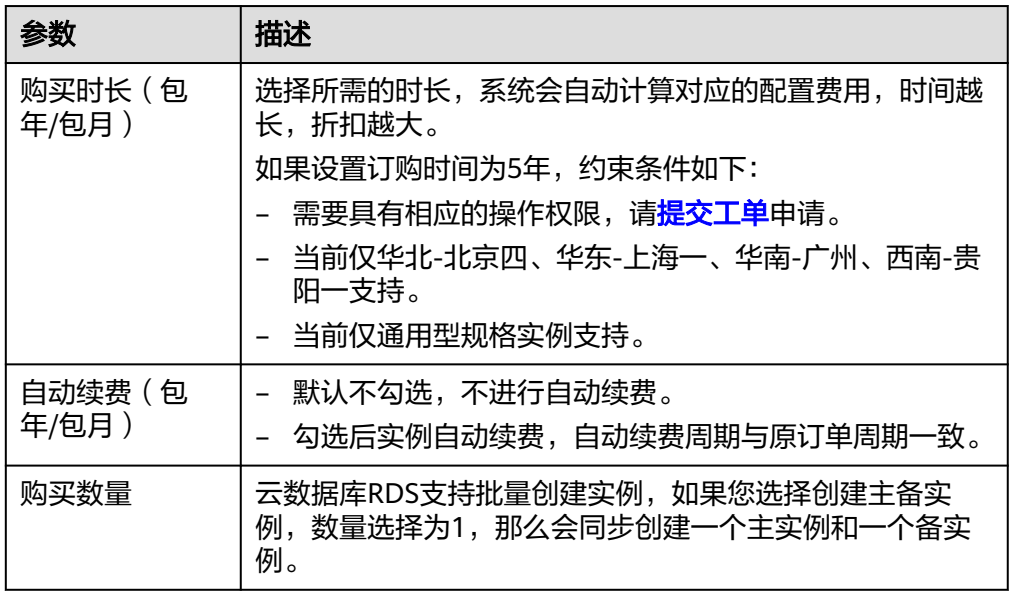

如果您对价格有疑问,可以单击页面底部"配置费用"处的"了解计费详情"来了解 产品价格。

#### <span id="page-35-0"></span>说明

云数据库RDS的性能,取决于用户申请云数据库RDS时所选择的配置。可供用户选择的硬件配置 项为性能规格、存储类型以及存储空间。

步骤**7** 对于按需计费的实例,进行规格确认。

#### 图 **1-8** 规格确认 and the state of the

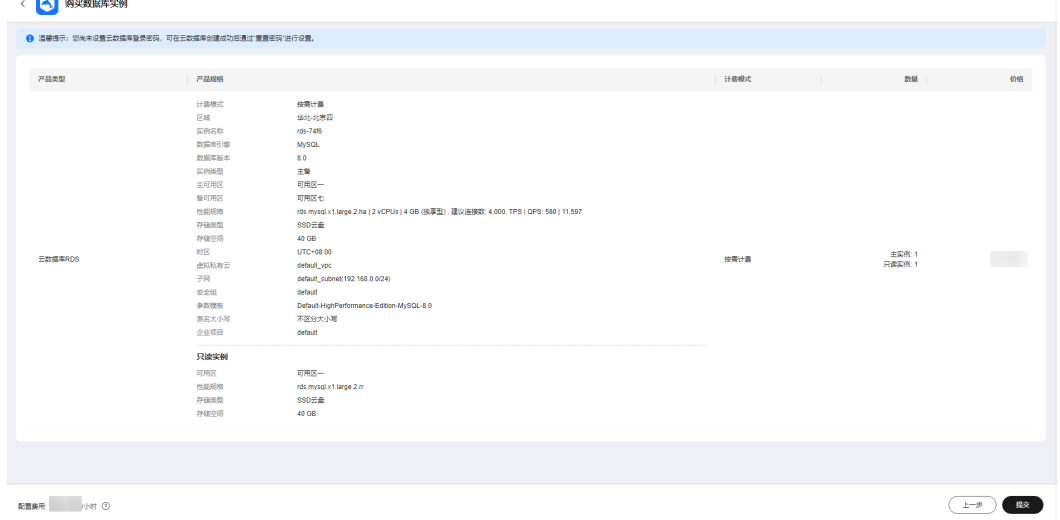

- 如果需要重新选择实例规格,单击"上一步",回到上个页面修改实例信息。
- 如果规格确认无误,单击"提交",完成购买实例的申请。

跳过步骤**8**[和步骤](#page-36-0)**9**,直接执行[步骤](#page-36-0)**10**。

步骤**8** 对于包年/包月模式的实例,进行订单确认。

#### 图 **1-9** 订单确认

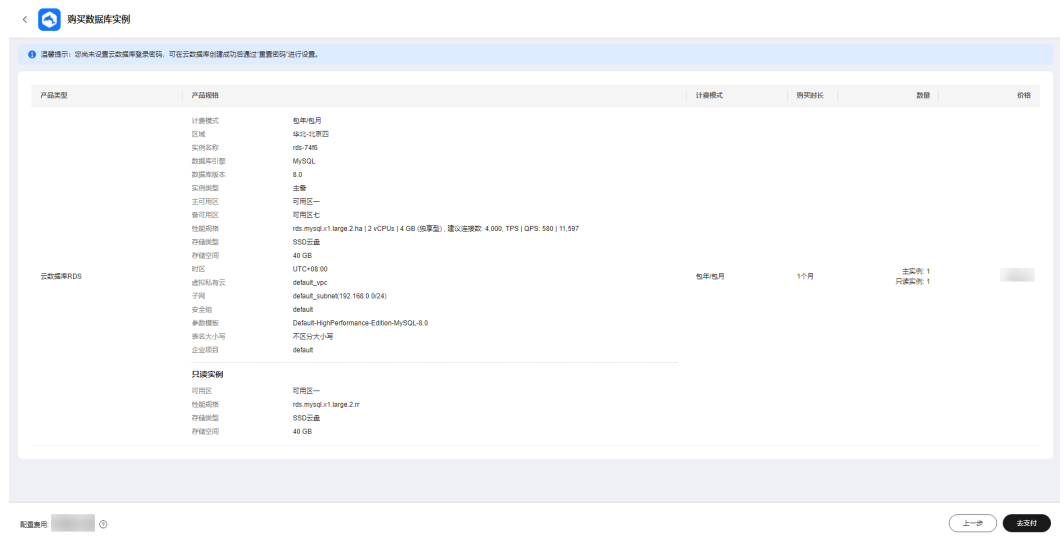

● 如果需要重新选择实例规格,单击"上一步",回到上个页面修改华为云关系型 数据库实例信息。
如果订单确认无误,单击"去支付",进入"付款"页面。

#### 步骤**9** 选择付费方式,完成付费。

#### 说明

本操作仅适用于包年/包月计费方式。

- 步骤**10** 云数据库RDS实例创建成功后,用户可以在"实例管理"页面对其进行查看和管理。
	- 创建实例过程中,状态显示为"创建中",创建完成的实例状态显示为"正 常"。您可以通过"任务中心"查看详细进度和结果。
	- 创建实例时,系统默认开启自动备份策略,后期可修改。实例创建成功后,系统 会自动创建一个全量备份。
	- 实例创建成功后,实例名称支持添加备注,以方便用户备注分类。
	- 数据库端口默认为3306,实例创建成功后可修改。

#### 说明

建议您及时修改数据库默认端口。 具体请参[见修改数据库端口。](https://support.huaweicloud.com/usermanual-rds/rds_change_database_port.html)

**----**结束

# 相关操作

通过调用**API**[创建数据库实例](https://support.huaweicloud.com/api-rds/rds_01_0002.html)

**修改[RDS for MySQL](https://support.huaweicloud.com/usermanual-rds/rds_configuration.html)实例参数** 

# **1.3** 连接 **RDS for MySQL** 实例

# **1.3.1** 连接 **RDS for MySQL** 实例的方式概述

在连接到数据库实例之前,您必须先创建数据库实例,详见购买**[RDS for MySQL](#page-22-0)**实 [例](#page-22-0)。创建实例后,RDS for MySQL提供使用命令行、图形化界面、JDBC和数据管理服 务(Data Admin Service,简称DAS)的连接方式。

# 命令行内网和公网连接实例

使用命令行连接RDS for MySQL实例,支持内网和公网两种连接方式,如表**[1-8](#page-37-0)**所示。

# <span id="page-37-0"></span>表 **1-8** 内网和公网连接方式

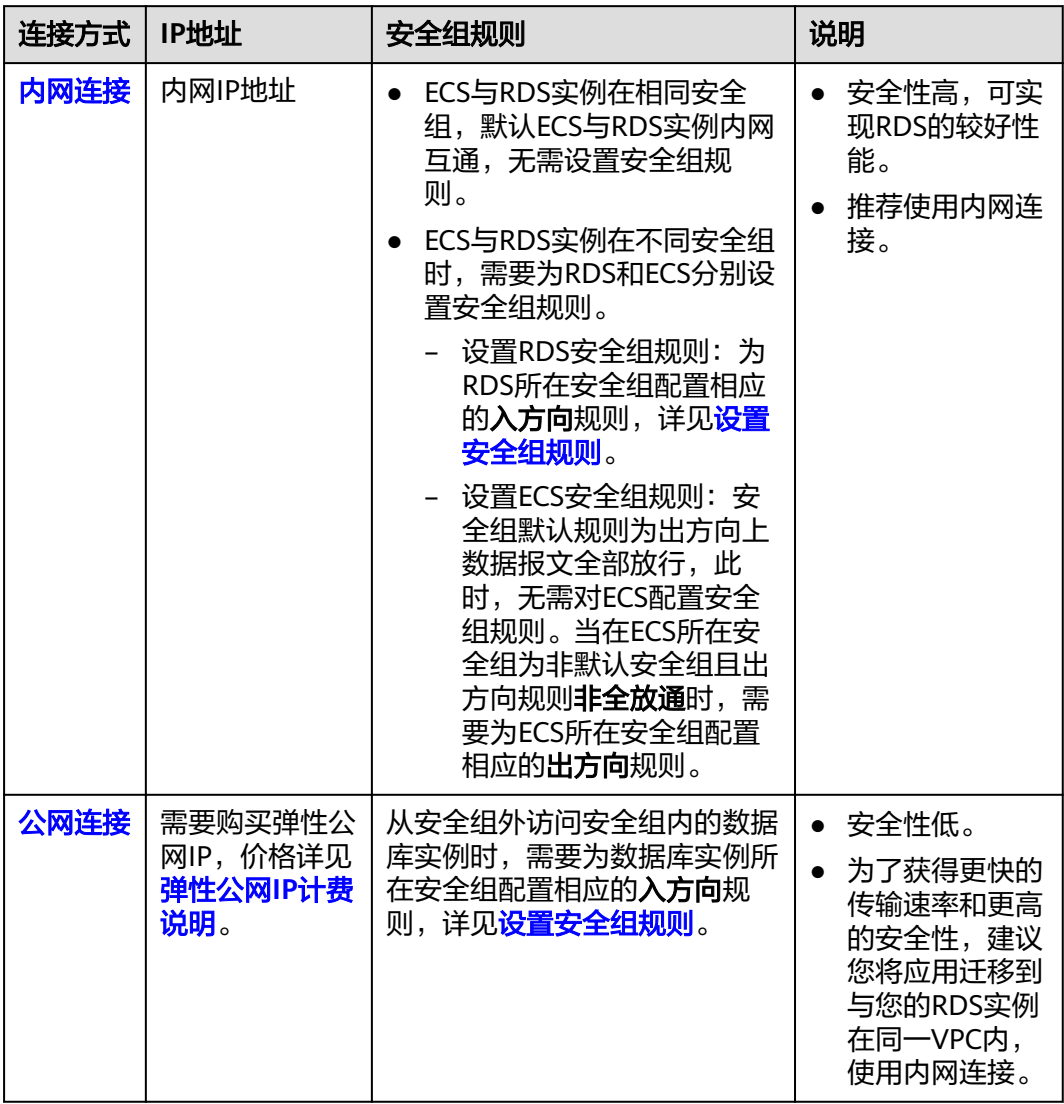

## 图 **1-10** 内网和公网连接实例

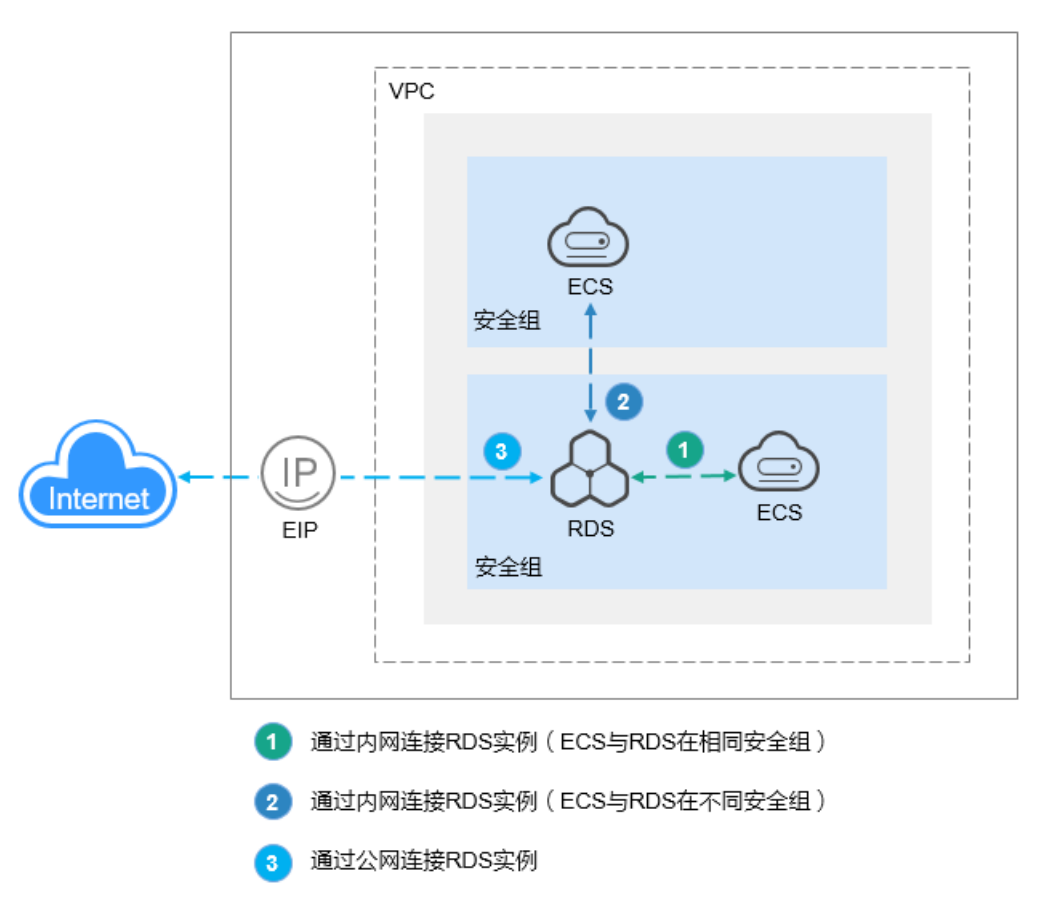

# 连接方式总览

## 表 **1-9** 连接方式总览

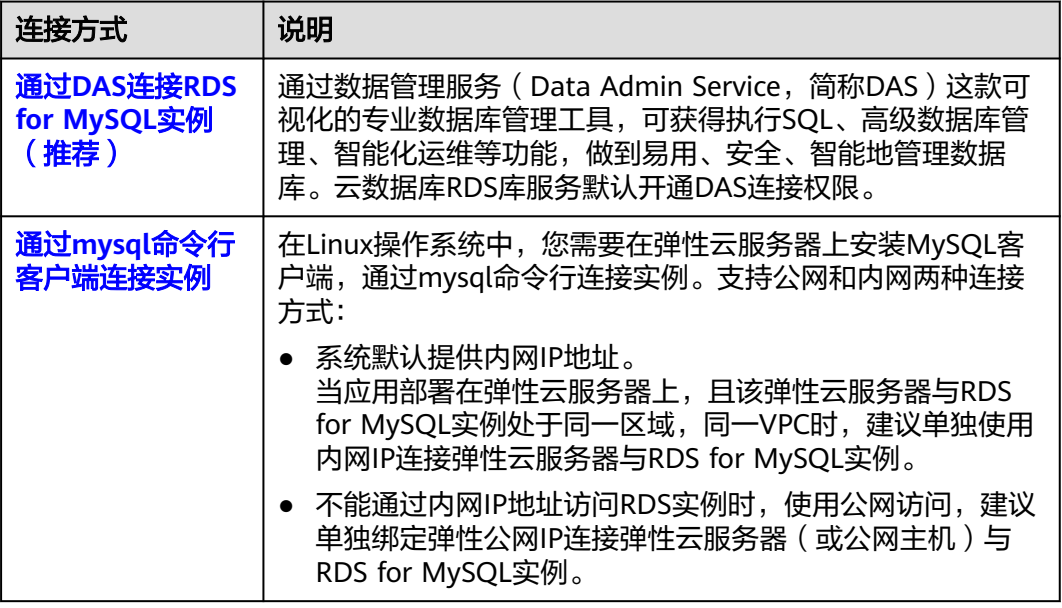

<span id="page-39-0"></span>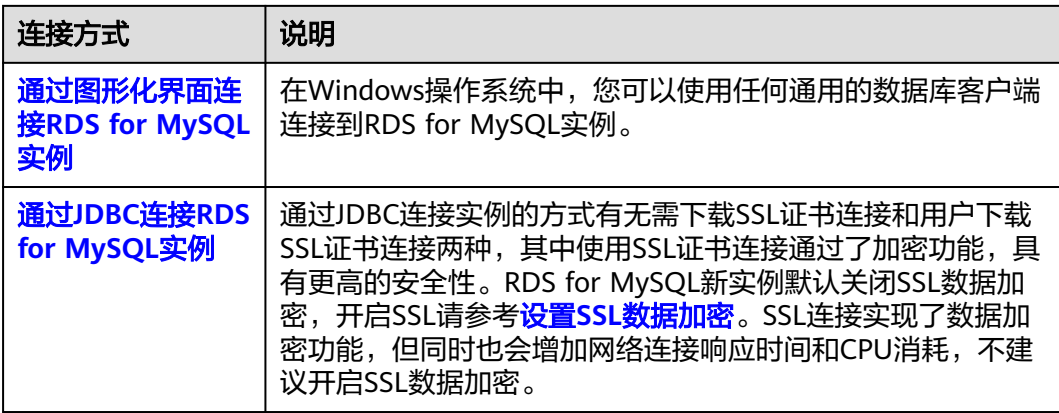

# **1.3.2** 通过 **DAS** 连接 **RDS for MySQL** 实例(推荐)

# 操作场景

数据管理服务(Data Admin Service,简称DAS)是一款专业的简化数据库管理工 具,提供优质的可视化操作界面,大幅提高工作效率,让数据管理变得既安全又简 单。您可以通过数据管理服务连接并管理实例。云数据库RDS服务默认为您开通了远 程主机登录权限,推荐您使用更安全便捷的数据管理服务连接实例。

# 操作步骤

- 步骤**1** [登录管理控制台](https://console.huaweicloud.com)。
- 步骤2 单击管理控制台左上角的 <sup>©</sup> , 选择区域。
- 步骤3 单击页面左上角的 <sup>----</sup> ,选择"数据库 > 云数据库 RDS", 进入RDS信息页面。
- 步骤**4** 在"实例管理"页面,选择目标实例,单击操作列的"登录",进入数据管理服务实 例登录界面。

## 图 **1-11** 登录实例

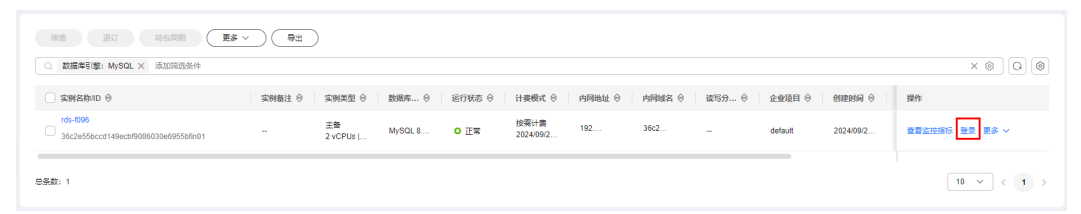

您也可以在"实例管理"页面,单击目标实例名称,在页面右上角,单击"登录", 进入数据管理服务实例登录界面。

#### 图 **1-12** 登录实例

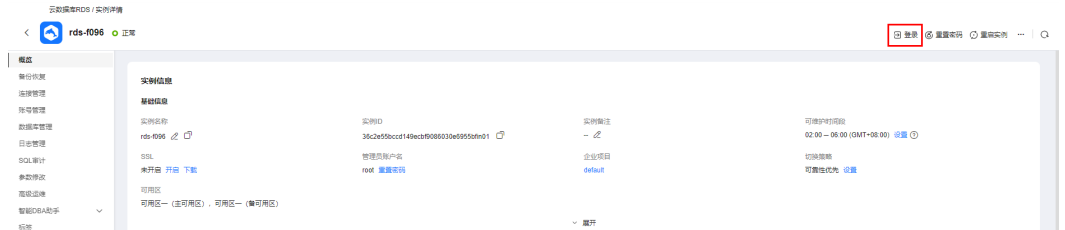

#### <span id="page-40-0"></span>步骤**5** 正确输入数据库用户名和密码,单击"登录",即可进入您的数据库并进行管理。

- 登录用户名:root
- 密码:填写创建实例时设置的root密码。如果忘记密码,可以[重](#page-331-0)置密码,详见重 [置管理员密码和](#page-331-0)**root**账号权限。

#### 图 **1-13** 登录界面

#### 实例登录

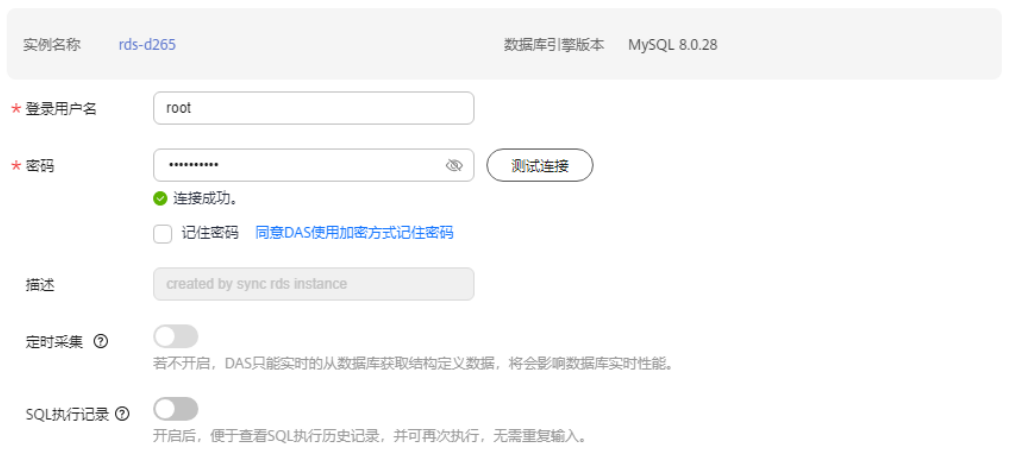

登录 (取消

 $\times$ 

**----**结束

# 常见问题

问题:在实例列表的操作列单击"登录"时,无法跳转至DAS页面怎么办? 解决方法:请将您的浏览器设置为允许弹出窗口,然后重试。

- [权限不足导致数据库实例连接失败怎么办](https://support.huaweicloud.com/das_faq/das_10_0010.html)
- **RDS for MySQL**[实例连接失败怎么办](https://support.huaweicloud.com/das_faq/das_10_0014.html)

# 后续操作

登录实例后,您可以创建数据库,进行数据迁移等操作,具体请参见:

- [通过界面可视化创建](https://support.huaweicloud.com/usermanual-rds/rds_05_0019.html)**MySQL**数据库
- [通过调用](https://support.huaweicloud.com/api-rds/rds_06_0007.html)**API**创建**MySQL**数据库
- [迁移方案总览](https://support.huaweicloud.com/usermanual-rds/rds_05_0001_03.html)

# **1.3.3** 通过 **MySQL** 命令行客户端连接实例

# **1.3.3.1** 使用 **MySQL** 命令行内网连接实例

当应用部署在弹性云服务器上,且该弹性云服务器与RDS for MySQL实例处于同一区 域,同一VPC时,建议单独使用内网IP连接弹性云服务器与RDS for MySQL实例。

本章节介绍了Linux方式下,SSL加密内网连接RDS for MySQL实例。SSL连接实现了数 据加密功能,具有更高的安全性。

非SSL加密连接RDS for MySQL实例,请参见购买并通过**MySQL**[客户端连接](https://support.huaweicloud.com/qs-rds/rds_02_0047.html)**RDS for [MySQL](https://support.huaweicloud.com/qs-rds/rds_02_0047.html)实例。** 

# 步骤 **1**:购买 **ECS**

- 1. [登录管理控制台](https://console.huaweicloud.com/ecm/?locale=zh-cn#/ecs/manager/vmList),查看是否有弹性云服务器。
	- 有Linux弹性云服务器,执行**3**。
	- 有Windows弹性云服务器,参考购买并通过**[MySQL-Front](https://support.huaweicloud.com/qs-rds/rds_02_0147.html)**连接**RDS for [MySQL](https://support.huaweicloud.com/qs-rds/rds_02_0147.html)实例。**
	- 无弹性云服务器,执行**2**。

图 **1-14** ECS 实例

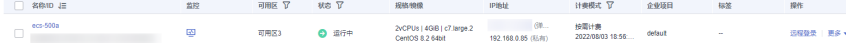

2. 购买弹性云服务器时,选择Linux操作系统,例如CentOS。

由于需要在ECS下载MySQL客户端,因此需要为ECS绑定弹性公网IP(EIP),并 且选择与RDS for MySQL实例相同的区域、VPC和安全组,便于RDS for MySQL 和ECS网络互通。

购买Linux弹性云服务器请参考《弹性云服务器用户指南》中"[购买弹性云服务](https://support.huaweicloud.com/usermanual-ecs/ecs_03_7002.html) [器](https://support.huaweicloud.com/usermanual-ecs/ecs_03_7002.html)"章节。

3. 在ECS实例基本信息页,查看ECS实例的区域和VPC。

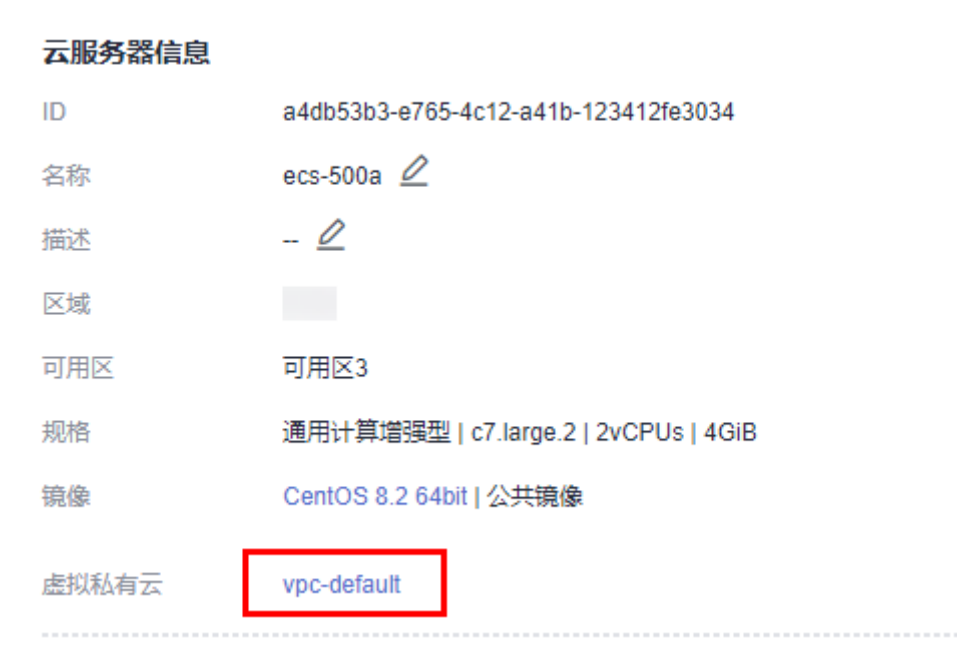

图 **1-15** ECS 基本信息

4. 在RDS for MySQL实例概览页,查看RDS实例的区域和VPC。

#### <span id="page-42-0"></span>图 **1-16** MySQL 概览

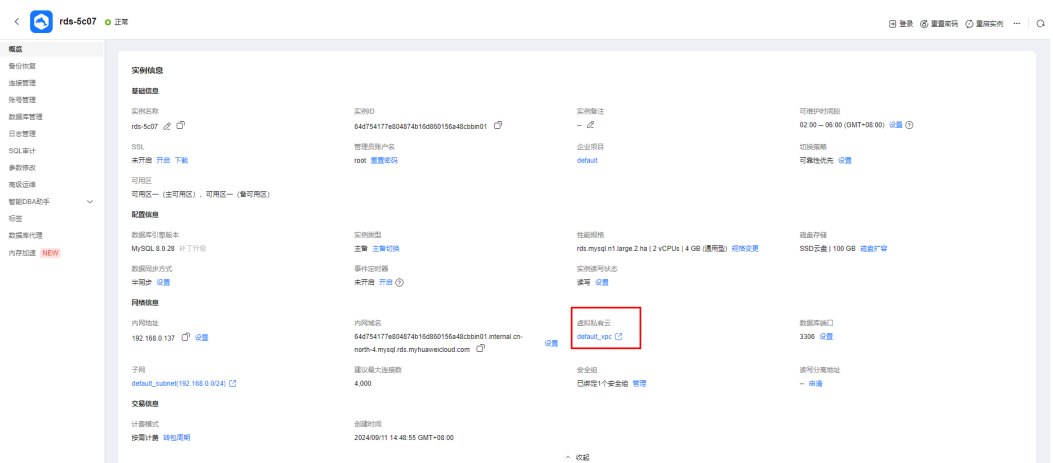

- 5. 确认ECS实例与RDS for MySQL实例是否处于同一区域、同一VPC内。
	- 是,执行步骤**2**:测试连通性并安装**MySQL**客户端。
	- 如果不在同一区域,请重新购买实例。不同区域的云服务之间内网互不相 通,无法访问实例。请就近选择靠近您业务的区域,可减少网络时延,提高 访问速度。
	- 如果不在同一VPC,可以修改ECS的VPC,请参见<mark>[切换虚拟私有云](https://support.huaweicloud.com/usermanual-ecs/ecs_03_0504.html)</mark>。

# 步骤 **2**:测试连通性并安装 **MySQL** 客户端

- 1. 登录ECS实例,请参见《弹性云服务器用户指南 》中**" SSH[密码方式登录](https://support.huaweicloud.com/usermanual-ecs/zh-cn_topic_0017955633.html)** "。
- 2. 在RDS"实例管理"页面,单击实例名称进入"概览"页面。
- 3. 选择"连接管理",在"连接信息"模块获取实例的内网地址 (或者内网域名) 和数据库端口。

## 图 **1-17** 连接信息

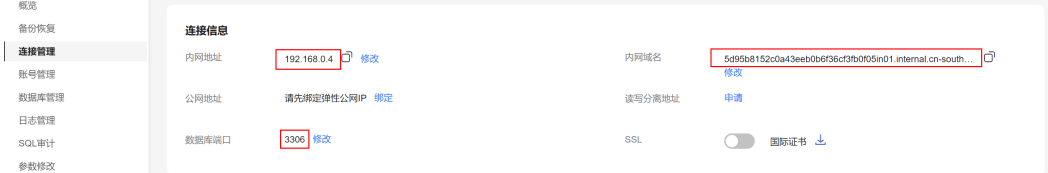

4. 在ECS上测试是否可以正常连接到RDS for MySQL实例内网地址的端口。 执行**yum install telnet**命令提前安装telnet工具。

**telnet** 192.168.6.144 3306

- 如果可以通信,说明网络正常。
- 如果无法通信,请检查安全组规则。
	- 查看ECS的安全组的出方向规则,如果目的地址不为"0.0.0.0/0"且协议 端口不为"全部",需要将RDS实例的内网IP地址和端口添加到出方向 规则。

## 图 **1-18** ECS 的安全组

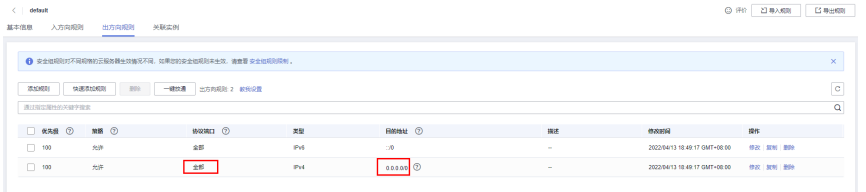

- 查看RDS的安全组的入方向规则,需要将ECS实例的私有IP地址和端口添 加到入方向规则,具体操作请参考<mark>设置安全组规则</mark>。
- 5. 将MySQL客户端安装包导入ECS。

## 方法一:

在ECS上下载Linux系统的MySQL客户端安装包,该方式需要为ECS绑定EIP。

– 8.0版本:

**wget https://dev.mysql.com/get/mysql-communityclient-8.0.28-1.el6.x86\_64.rpm**

– 5.7版本:

**wget https://dev.mysql.com/get/mysql-communityclient-5.7.38-1.el6.x86\_64.rpm**

## 说明

建议您下载的MySQL客户端版本高于已创建的RDS实例中数据库版本。

## 方法二:

在浏览器下载Linux系统的MySQL客户端安装包,然后将安装包上传到ECS。 您可以使用任何终端连接工具(如WinSCP、PuTTY等工具)将安装包上传至 ECS。

– 8.0版本:

打开<mark>链接</mark>,以mysql-community-client-8.0.28-1.el6.x86\_64.rpm为例,下载 安装包。

## 图 **1-19** 下载 MySQL 8.0 安装包

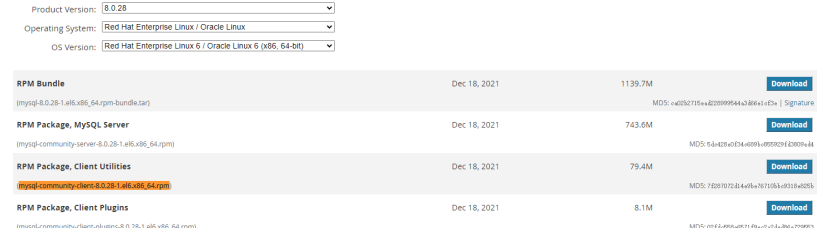

– 5.7版本:

打开<mark>链接</mark>,以mysql-community-client-5.7.38-1.el6.x86\_64.rpm为例,下载 安装包。

## 图 **1-20** 下载 MySQL 5.7 安装包

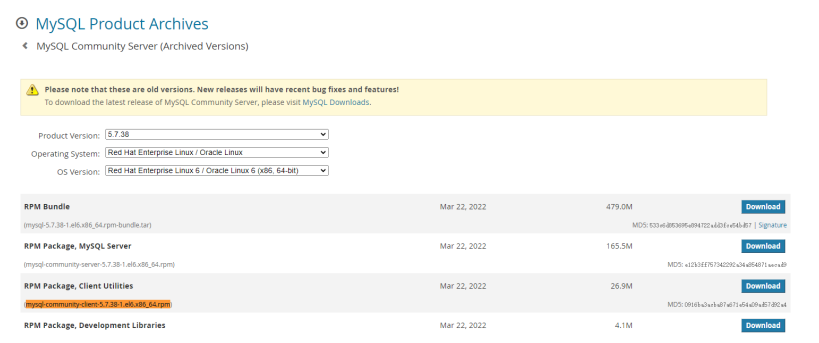

## 说明

建议您下载的MySQL客户端版本高于已创建的RDS实例中数据库版本。

- 6. 执行以下命令安装MySQL客户端。
	- 8.0版本:
		- **rpm -ivh --nodeps mysql-community-client-8.0.28-1.el6.x86\_64.rpm** – 5.7版本:
			- **rpm -ivh --nodeps mysql-community-client-5.7.38-1.el6.x86\_64.rpm**

### 说明

- 如果安装过程中报conflicts,可增加replacefiles参数重新安装,如下: **rpm -ivh --replacefiles mysql-community-client-**安装包版本号**-1.el6.x86\_64.rpm**
- 如果安装过程中提示需要安装依赖包,可增加nodeps参数重新安装,如下: **rpm -ivh --nodeps mysql-community-client-**安装包版本号**-1.el6.x86\_64.rpm**

# 步骤 **3**:使用命令行连接实例(**SSL** 加密)

- 1. 在RDS"实例管理"页面,单击实例名称进入"概览"页面。
- 2. 在"SSL"处,查看SSL开启状态。
	- SSL打开,执行**3**。
		- SSL关闭,单击"开启",弹出框中,单击"确定",开启SSL加密。然后执 行**3**。
- 3. 单击"SSL"处的上,下载"Certificate Download"压缩包,解压后获取根证书 (ca.pem)和捆绑包(ca-bundle.pem)。
- 4. 将根证书(ca.pem)上传到ECS。

#### 说明

- 云数据库RDS服务在2017年4月提供了20年有效期的新根证书,该证书在实例重启后生 效。请在原有根证书到期前及时更换正规机构颁发的证书,提高系统安全性。 请参见如何确认**SSL**[根证书的有效期。](http://support.huaweicloud.com/rds_faq/rds_faq_0051.html)
- 推荐使用TLS v1.2及以上协议,低于该版本可能存在安全风险。
- 根证书捆绑包(ca-bundle.pem)包含2017年4月之后的新根证书和原有根证书。
- ca.pem和ca-bundle.pem都可以实现SSL连接, ca-bundle.pem文件包含ca.pem, 使用 ca.pem即可。
- RDS for MySQL实例不支持X509认证方式。

<span id="page-45-0"></span>5. 在ECS上执行以下命令连接RDS for MySQL实例。

**mysql** -h <host> -P <port> -u <userName> -p --ssl-ca=<caName> 示例:

**mysql -h 172.16.0.31 -P 3306 -u root -p --ssl-ca=ca.pem**

#### 表 **1-10** 参数说明

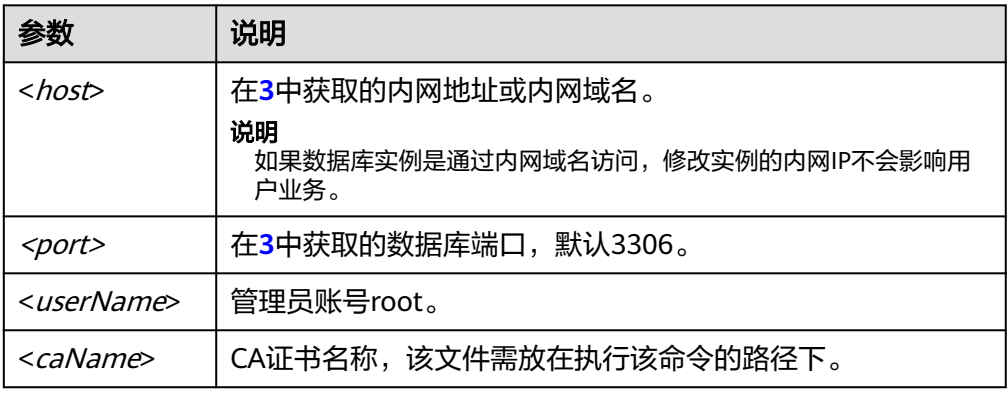

6. 出现如下提示时,输入数据库账号对应的密码: Enter password:

# 常见问题

## **RDS**[实例连接失败怎么办](https://support.huaweicloud.com/rds_faq/rds_faq_0218.html)

# 后续操作

登录实例后,您可以创建数据库,进行数据迁移等操作,具体请参见:

- [通过界面可视化创建](https://support.huaweicloud.com/usermanual-rds/rds_05_0019.html)**MySQL**数据库
- [通过调用](https://support.huaweicloud.com/api-rds/rds_06_0007.html)**API**创建**MySQL**数据库
- 通过**DAS**管理**[MySQL](https://support.huaweicloud.com/usermanual-das/das_04_0031.html)**数据库
- [迁移方案总览](https://support.huaweicloud.com/usermanual-rds/rds_05_0001_03.html)

# **1.3.3.2** 使用 **MySQL** 命令行公网连接实例

当不满足通过内网IP地址访问RDS实例的条件时,可以使用公网访问,建议单独绑定弹 性公网IP连接弹性云服务器(或公网主机)与RDS for MySQL实例。

本章节介绍了Linux方式下,SSL加密公网连接RDS for MySQL实例。SSL连接实现了数 据加密功能,具有更高的安全性。

公网连接时支持弹性公网IP或NAT访问,当同时设置NAT和弹性公网IP时,会优先使用 弹性公网IP访问。

# 步骤 **1**:购买 **ECS**

1. [登录管理控制台](https://console.huaweicloud.com/ecm/?locale=zh-cn#/ecs/manager/vmList), 查看是否有弹性云服务器。

– 有Linux弹性云服务器,执行**[3](#page-46-0)**。

<span id="page-46-0"></span>– 无弹性云服务器,执行**2**。

图 **1-21** ECS 实例

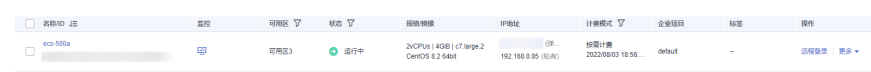

- 2. 购买弹性云服务器时,选择Linux操作系统,例如CentOS。 由于需要在ECS下载MySQL客户端,因此需要为ECS绑定弹性公网IP(EIP)。 购买Linux弹性云服务器请参考《弹性云服务器用户指南》中"<mark>[购买弹性云服务](https://support.huaweicloud.com/usermanual-ecs/ecs_03_7002.html)</mark> [器](https://support.huaweicloud.com/usermanual-ecs/ecs_03_7002.html)"章节。
- 3. 在ECS实例基本信息页,查看ECS实例的区域和VPC。

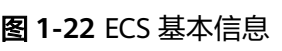

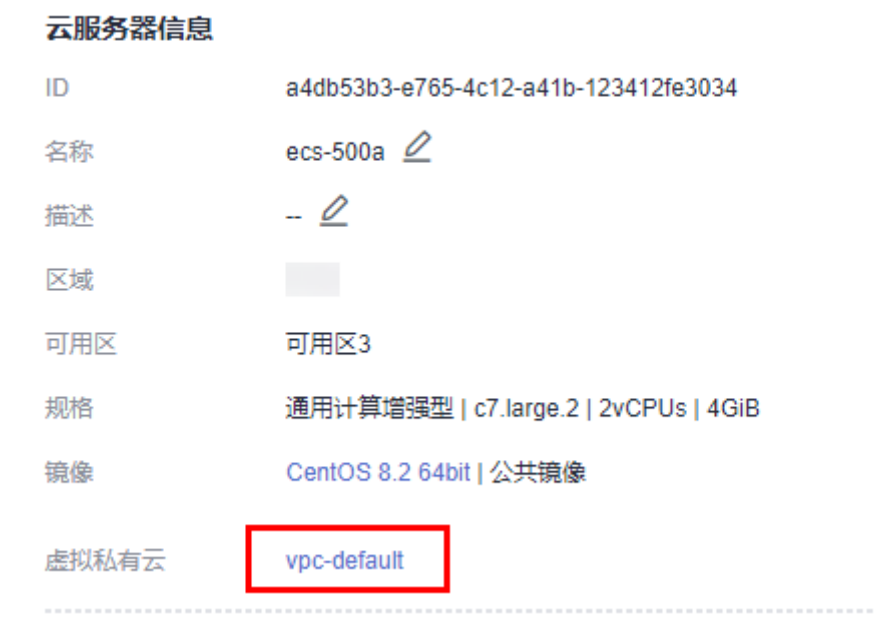

4. 在RDS for MySQL实例概览页,查看RDS实例的区域和VPC。

# 图 **1-23** MySQL 概览

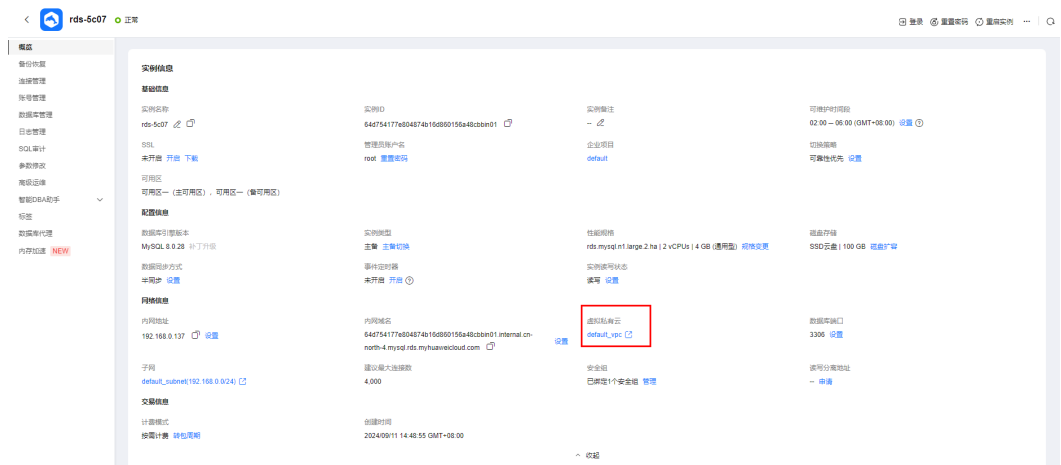

# <span id="page-47-0"></span>步骤 **2**:测试连通性并安装 **MySQL** 客户端

- 1. 登录ECS实例,请参见《弹性云服务器用户指南 》中"SSH[密码方式登录](https://support.huaweicloud.com/usermanual-ecs/zh-cn_topic_0017955633.html)"。
- 2. 在RDS"实例管理"页面,单击实例名称进入"概览"页面。
- 3. 选择"连接管理",在"连接信息"模块获取实例的公网地址和数据库端口。

#### 图 **1-24** 连接信息

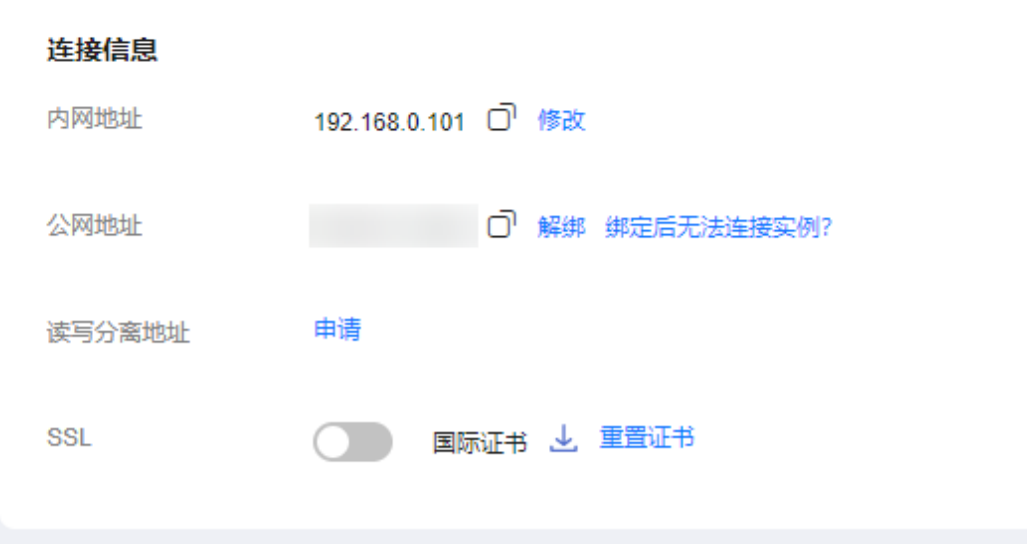

如果没有绑定公网地址,请参见[绑定弹性公网](#page-65-0)**IP**。

- 4. 在ECS上测试是否可以正常连接到RDS for MySQL实例公网地址的端口。 执行**yum install telnet**命令提前安装telnet工具。 **telnet** 公网地址 3306
	- 如果可以通信,说明网络正常。
	- 如果无法通信,请检查安全组规则。
		- 查看ECS的安全组的出方向规则,如果目的地址不为"0.0.0.0/0"且协议 端口不为"全部",需要将RDS实例的公网IP地址和端口添加到出方向 规则。

#### 图 **1-25** ECS 的安全组

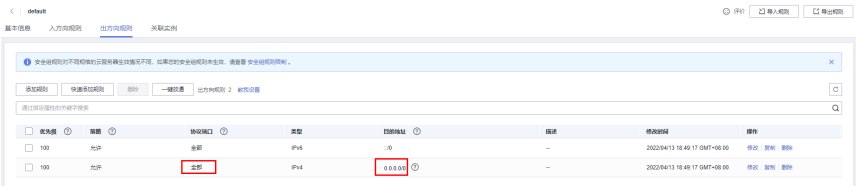

- 查看RDS的安全组的入方向规则,需要将ECS实例的私有IP地址和端口添 加到入方向规则,具体操作请参考<mark>设置安全组规则</mark>。
- 5. 将MySQL客户端安装包导入ECS。

## 方法一:

在ECS上下载Linux系统的MySQL客户端安装包,该方式需要为ECS绑定EIP。

– 8.0版本:

**wget https://dev.mysql.com/get/mysql-communityclient-8.0.28-1.el6.x86\_64.rpm**

– 5.7版本:

**wget https://dev.mysql.com/get/mysql-communityclient-5.7.38-1.el6.x86\_64.rpm**

#### 说明

建议您下载的MySQL客户端版本高于已创建的RDS实例中数据库版本。

#### 方法二:

在浏览器下载Linux系统的MySQL客户端安装包,然后将安装包上传到ECS。 您可以使用任何终端连接工具(如WinSCP、PuTTY等工具)将安装包上传至 ECS。

– 8.0版本:

打开<mark>链接</mark>,以mysql-community-client-8.0.28-1.el6.x86\_64.rpm为例,下载 安装包。

## 图 **1-26** 下载 MySQL 8.0 安装包

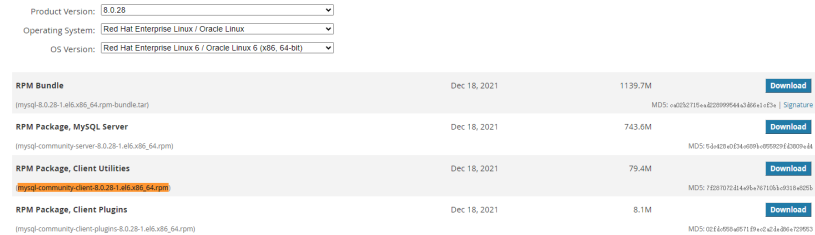

– 5.7版本:

打开<mark>链接</mark>,以mysql-community-client-5.7.38-1.el6.x86\_64.rpm为例,下载 安装包。

#### 图 **1-27** 下载 MySQL 5.7 安装包

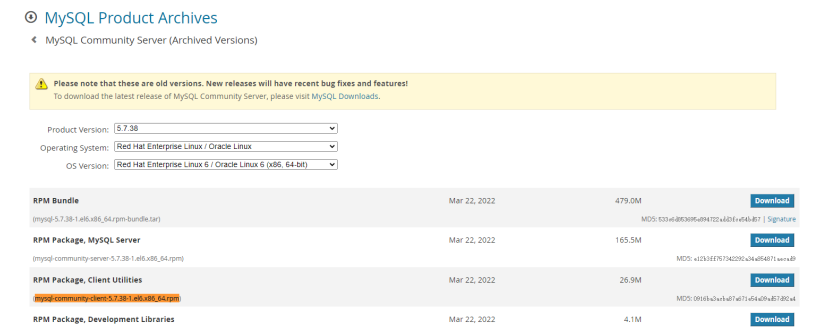

#### 说明

建议您下载的MySQL客户端版本高于已创建的RDS实例中数据库版本。

- 6. 执行以下命令安装MySQL客户端。
	- 8.0版本:

**rpm -ivh --nodeps mysql-community-client-8.0.28-1.el6.x86\_64.rpm**

– 5.7版本:

**rpm -ivh --nodeps mysql-community-client-5.7.38-1.el6.x86\_64.rpm**

说明

- 如果安装过程中报conflicts,可增加replacefiles参数重新安装,如下: **rpm -ivh --replacefiles mysql-community-client-**安装包版本号**-1.el6.x86\_64.rpm**
- 如果安装过程中提示需要安装依赖包,可增加nodeps参数重新安装,如下: **rpm -ivh --nodeps mysql-community-client-**安装包版本号**-1.el6.x86\_64.rpm**

# 步骤 **3**:使用命令行连接实例(**SSL** 加密)

- 1. 在RDS"实例管理"页面,单击实例名称进入"概览"页面。
- 2. 在"SSL"处,查看SSL开启状态。
	- SSL打开,执行**3**。
	- SSL关闭,单击"开启",弹出框中,单击"确定",开启SSL加密。然后执 行**3**。
- 3. 单击"SSL"处的上,下载"Certificate Download"压缩包,解压后获取根证书 (ca.pem)和捆绑包(ca-bundle.pem)。
- 4. 将根证书(ca.pem)上传到ECS。

说明

- 云数据库RDS服务在2017年4月提供了20年有效期的新根证书,该证书在实例重启后生 效。请在原有根证书到期前及时更换正规机构颁发的证书,提高系统安全性。 请参见如何确认**SSL**[根证书的有效期。](http://support.huaweicloud.com/rds_faq/rds_faq_0051.html)
- 推荐使用TLS v1.2及以上协议,低于该版本可能存在安全风险。
- 根证书捆绑包(ca-bundle.pem)包含2017年4月之后的新根证书和原有根证书。
- ca.pem和ca-bundle.pem都可以实现SSL连接,ca-bundle.pem文件包含ca.pem,使用 ca.pem即可。
- RDS for MySQL实例不支持X509认证方式。
- 5. 在ECS上执行以下命令连接RDS for MySQL实例。

**mysql** -h <host> -P <port> -u <userName> -p --ssl-ca=<caName> 示例:

**mysql -h 172.16.0.31 -P 3306 -u root -p --ssl-ca=ca.pem**

#### 表 **1-11** 参数说明

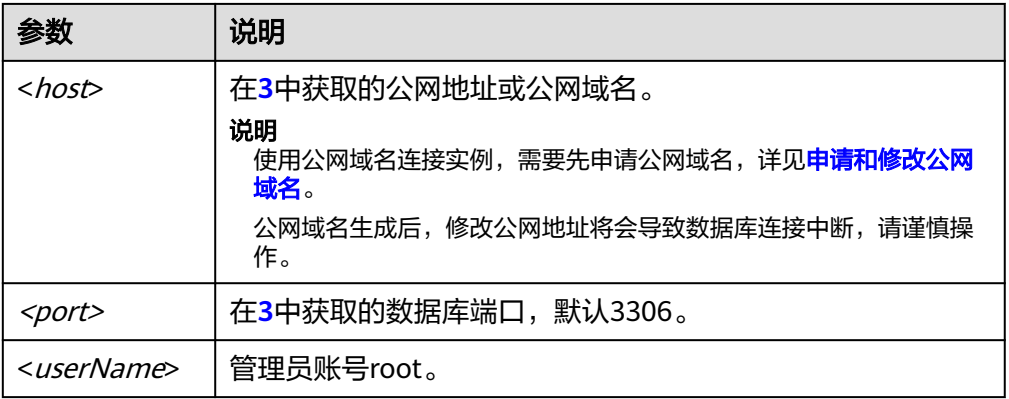

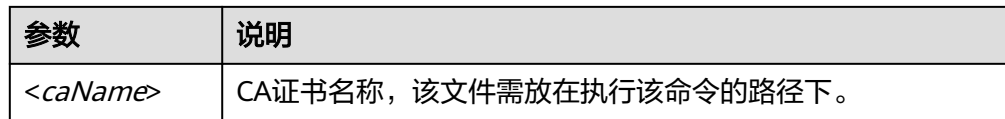

6. 出现如下提示时,输入数据库账号对应的密码: Enter password:

# 常见问题

## **RDS**[实例连接失败怎么办](https://support.huaweicloud.com/rds_faq/rds_faq_0218.html)

# 后续操作

登录实例后,您可以创建数据库,进行数据迁移等操作,具体请参见:

- [通过界面可视化创建](https://support.huaweicloud.com/usermanual-rds/rds_05_0019.html)**MySQL**数据库
- [通过调用](https://support.huaweicloud.com/api-rds/rds_06_0007.html)**API**创建**MySQL**数据库
- 通过**DAS**管理**[MySQL](https://support.huaweicloud.com/usermanual-das/das_04_0031.html)**数据库
- [迁移方案总览](https://support.huaweicloud.com/usermanual-rds/rds_05_0001_03.html)

# **1.3.3.3** 安装 **MySQL** 客户端

MySQL官网提供了针对不同操作系统的客户端安装包,以5.6为例。单击[此处下](http://dev.mysql.com/downloads/mysql/5.6.html#downloads)载 MySQL最新版本,单[击此处](http://downloads.mysql.com/archives/community/)下载其他归档版本。下面将以Red Hat Linux为例介绍如何 获取相应安装包及完成安装。

# 操作步骤

步骤**1** 获取安装包。

在下载页面找到对应版本<mark>链接</mark>,以MySQL-client-5.6.31-1.el6.x86\_64.rpm为例,即可 下载安装包。

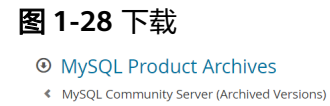

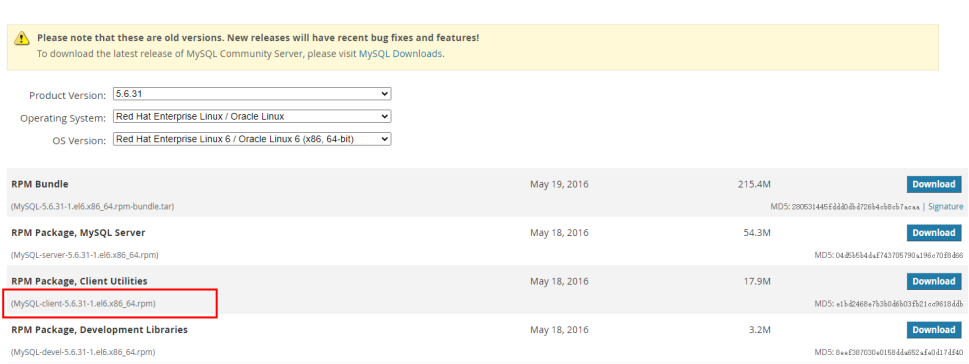

#### 步骤**2** 将安装包上传到弹性云服务器。

1. 创建弹性云服务器时,要选择操作系统,例如Redhat6.6,并为其绑定EIP (Elastic IP,弹性公网IP)。

2. 使用远程连接工具通过绑定的EIP连接到弹性云服务器,即可将安装包上传到弹性 云服务器。

<span id="page-51-0"></span>步骤**3** 执行以下命令安装MySQL客户端。

sudo rpm -ivh MySOL-client-5.6.31-1.el6.x86\_64.rpm

#### 说明

- 如果安装过程中报conflicts,可增加replacefiles参数重新安装,如下: rpm -ivh --replacefiles MySQL-client-5.6.31-1.el6.x86\_64.rpm
- 如果安装过程中提示需要安装依赖包,可增加nodeps参数重新安装,如下: rpm -ivh --nodeps MySQL-client-5.6.31-1.el6.x86\_64.rpm

**----**结束

图 **1-29** 选择位置

# **1.3.4** 通过 **MySQL-Front** 连接 **RDS for MySQL** 实例

MySQL-Front是一个用于MySQL数据库的Windows前端管理工具。允许用户通过图形 界面与MySQL数据库进行交互,包括连接到数据库、执行SQL命令、管理数据表和记 录等。

本章节以MySQL-Front 5.4为例,介绍使用MySQL-Front通过弹性公网IP连接RDS for MySQL实例。

## 操作步骤

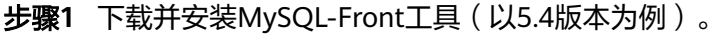

**MF 安装向导 - MySQL-Front**  $\Box$ × 选择目标位置 将 MySQL-Front 安装到哪里? 安装向导将把 MySQL-Front 安装到以下文件夹中。 若要继续,单击"下一步"。如果你要选择不同的文件夹,请单击"浏览"。 C:\Program Files (x86)\MySQL-Front 浏览(<u>R</u>)… 至少需要 25.0 MB 的空闲磁盘空间。 下一步(M)> 取消

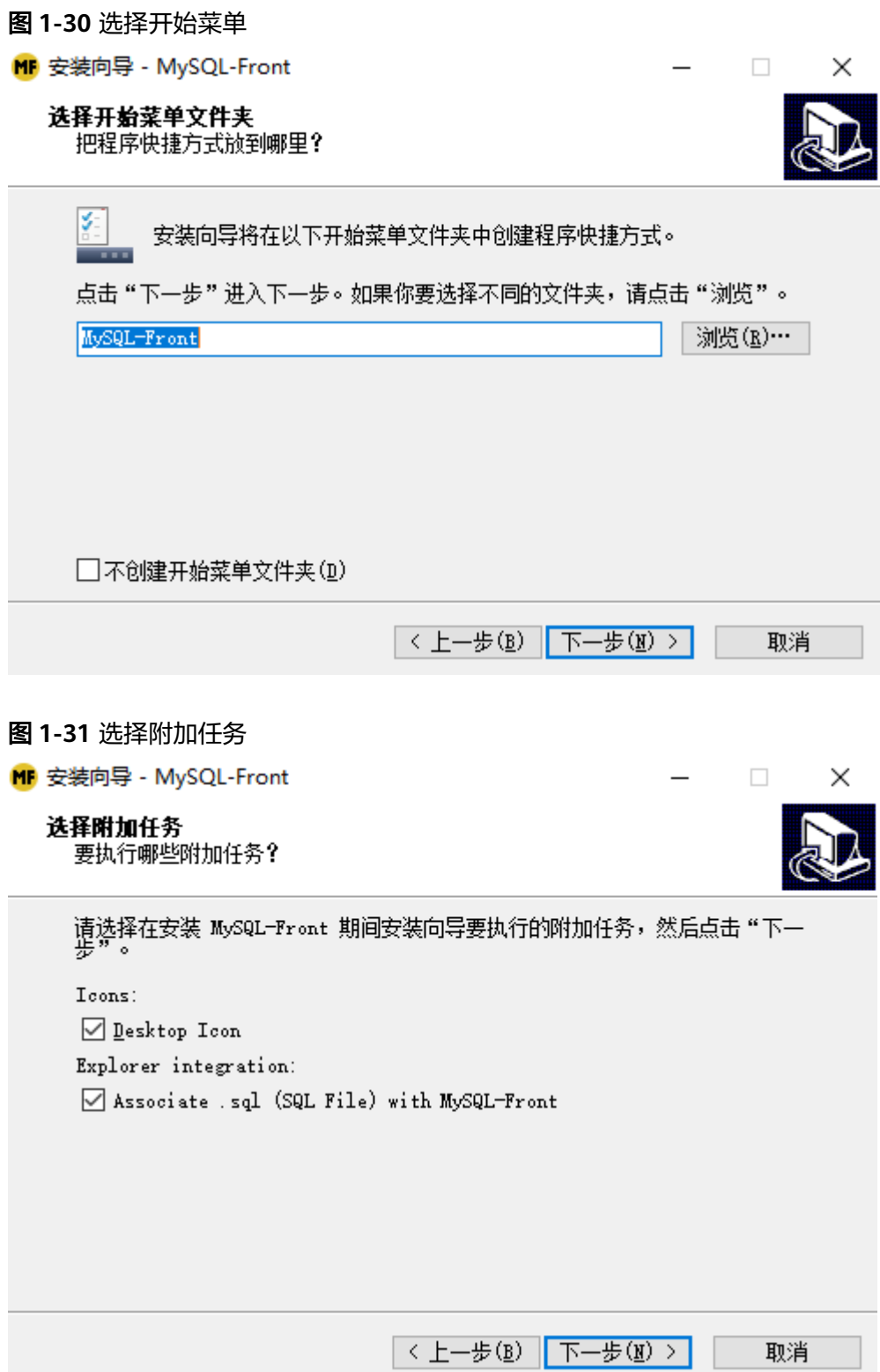

<span id="page-53-0"></span>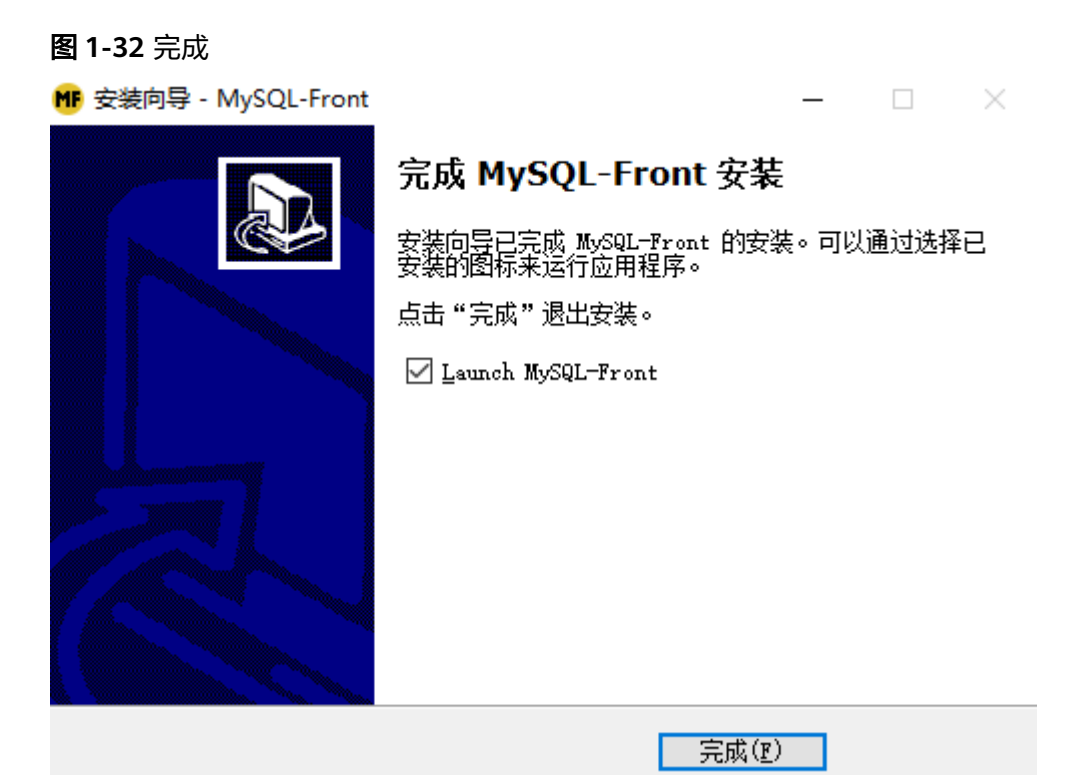

- 步骤**2** 启动MySQL-Front工具。
- 步骤3 在连接管理对话框中,单击"新建"。

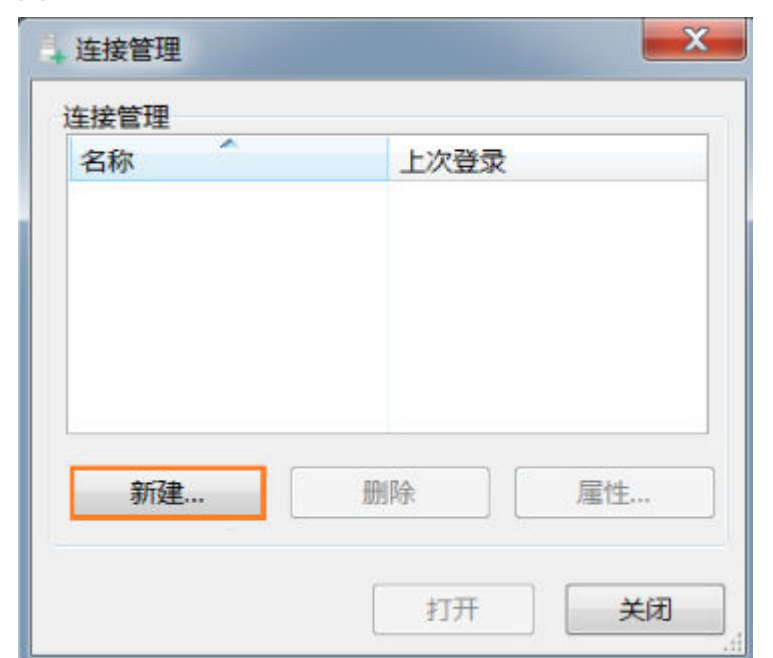

图 **1-33** 连接管理

步骤**4** 输入需要连接的数据库实例信息,然后单击"确定"。如图**[1-34](#page-54-0)**所示。

### <span id="page-54-0"></span>图 **1-34** 添加信息

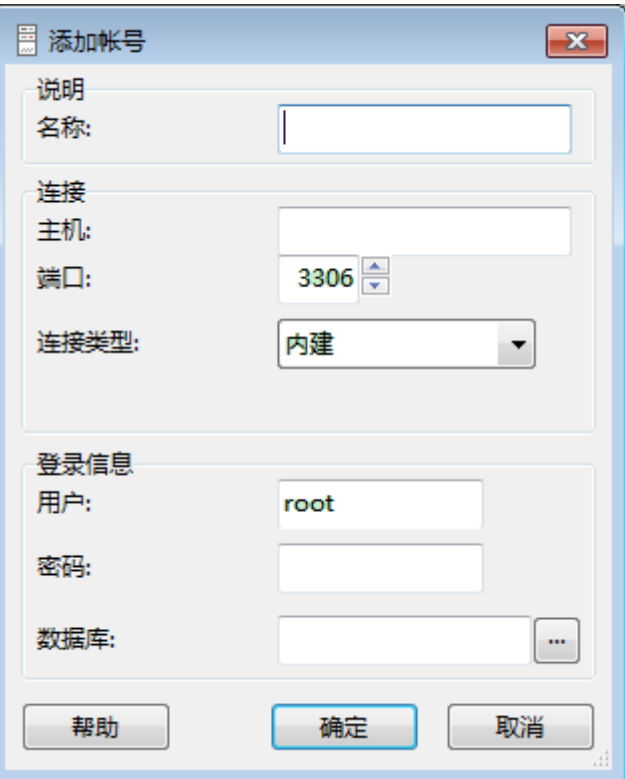

## 表 **1-12** 参数说明

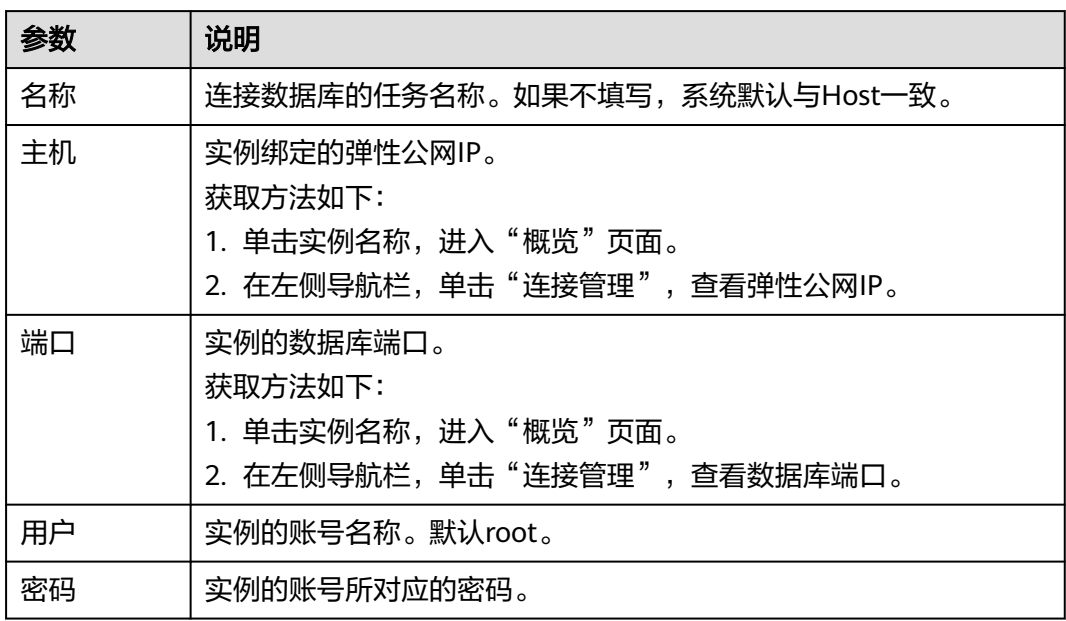

步骤**5** 在"连接管理"窗口,选中[步骤](#page-53-0)**4**创建的连接,单击"打开",如下图所示。若连接信 息无误,即会成功连接实例。

## <span id="page-55-0"></span>图 **1-35** 打开登录信息

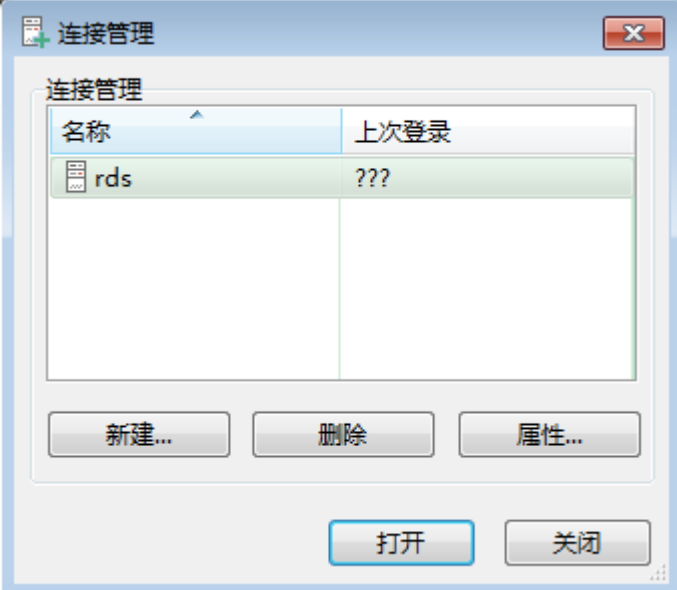

## 说明

若连接失败,请参见**ECS**无法连接到**RDS**[实例的原因。](https://support.huaweicloud.com/rds_faq/rds_faq_0020.html)

**----**结束

# 常见问题

## 连接**RDS**[实例失败的排查思路](https://support.huaweicloud.com/rds_faq/rds_faq_0218.html)

## 后续操作

登录实例后,您可以创建数据库,进行数据迁移等操作,具体请参见:

- [通过界面可视化创建](https://support.huaweicloud.com/usermanual-rds/rds_05_0019.html)**MySQL**数据库
- [通过调用](https://support.huaweicloud.com/api-rds/rds_06_0007.html)**API**创建**MySQL**数据库
- 通过**DAS**管理**[MySQL](https://support.huaweicloud.com/usermanual-das/das_04_0031.html)**数据库
- 使用**DRS**迁移**[MySQL](https://support.huaweicloud.com/realtimemig-drs/drs_online_migration.html)**数据库
- 使用**[mysqldump](https://support.huaweicloud.com/usermanual-rds/rds_migration_mysql.html)**迁移**MySQL**数据

# **1.3.5** 通过 **JDBC** 连接 **RDS for MySQL** 实例

通过JDBC连接实例的方式有无需下载SSL证书连接和用户下载SSL证书连接两种,其中 使用SSL证书连接通过了加密功能,具有更高的安全性。RDS for MySQL新实例默认关 闭SSL数据加密,开启SSL请参考设置**SSL**[数据加密。](https://support.huaweicloud.com/usermanual-rds/rds_mysql_0001.html)SSL连接实现了数据加密功能,但 同时也会增加网络连接响应时间和CPU消耗,不建议开启SSL数据加密。

# 前提条件

用户需要具备以下技能:

● 熟悉计算机基础知识。

- 了解java编程语言。
- 了解JDBC基础知识。

# <span id="page-56-0"></span>使用 **SSL** 证书连接

## 说明

使用SSL证书连接实例,即通过证书校验并连接数据库。RDS for MySQL实例不支持X509认证方 式。

- 步骤**1** 下载CA证书或捆绑包。
	- 1. 在"实例管理"页面,单击实例名称进入"概览"页面。
	- 2. 单击"SSL"处的"下载"。

#### 步骤**2** 使用keytool工具通过CA证书生成truststore文件。

<keytool工具的安装路径<sup>&</sup>gt; **./keytool.exe -importcert -alias** <MySQLCACert> **-file** <ca.pem> **-keystore** <truststore\_file> **-storepass** <password>

#### 表 **1-13** 变量说明

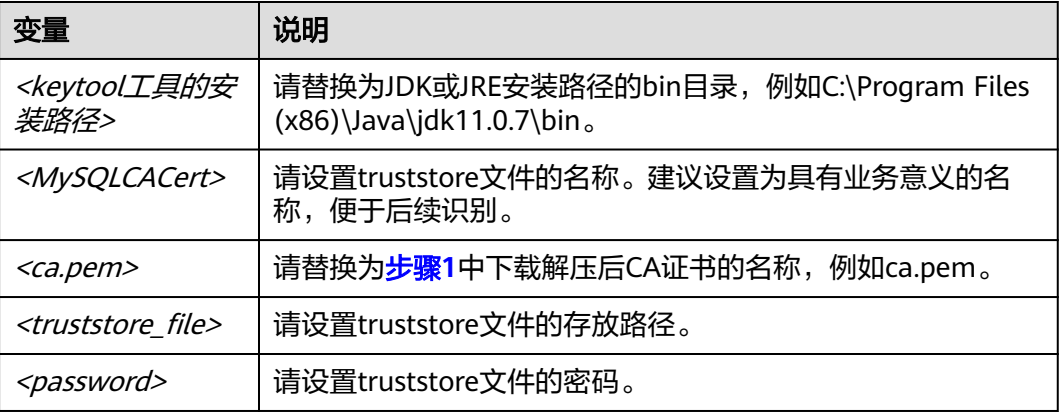

代码示例(使用JDK安装路径下的keytool工具生成truststore文件):

Owner: CN=MySQL\_Server\_5.7.17\_Auto\_Generated\_CA\_Certificate Issuer: CN=MySQL\_Server\_5.7.17\_Auto\_Generated\_CA\_Certificate Serial number: 1 Valid from: Thu Feb 16 11:42:43 EST 2017 until: Sun Feb 14 11:42:43 EST 2027 Certificate fingerprints: MD5: 18:87:97:37:EA:CB:0B:5A:24:AB:27:76:45:A4:78:C1 SHA1: 2B:0D:D9:69:2C:99:BF:1E:2A:25:4E:8D:2D:38:B8:70:66:47:FA:ED SHA256:C3:29:67:1B:E5:37:06:F7:A9:93:DF:C7:B3:27:5E:09:C7:FD:EE:2D:18:86:F4:9C:40:D8:26:CB:DA:95: A0:24 Signature algorithm name: SHA256withRSA Subject Public Key Algorithm: 2048-bit RSA key Version: 1 Trust this certificate? [no]: y Certificate was added to keystore

#### 步骤**3** 通过JDBC连接MySQL数据库,代码中的JDBC连接格式如下:

jdbc:mysql://<instance\_ip>:<instance\_port>/<database\_name>?param1=value1&param2=value2

## 表 **1-14** 参数说明

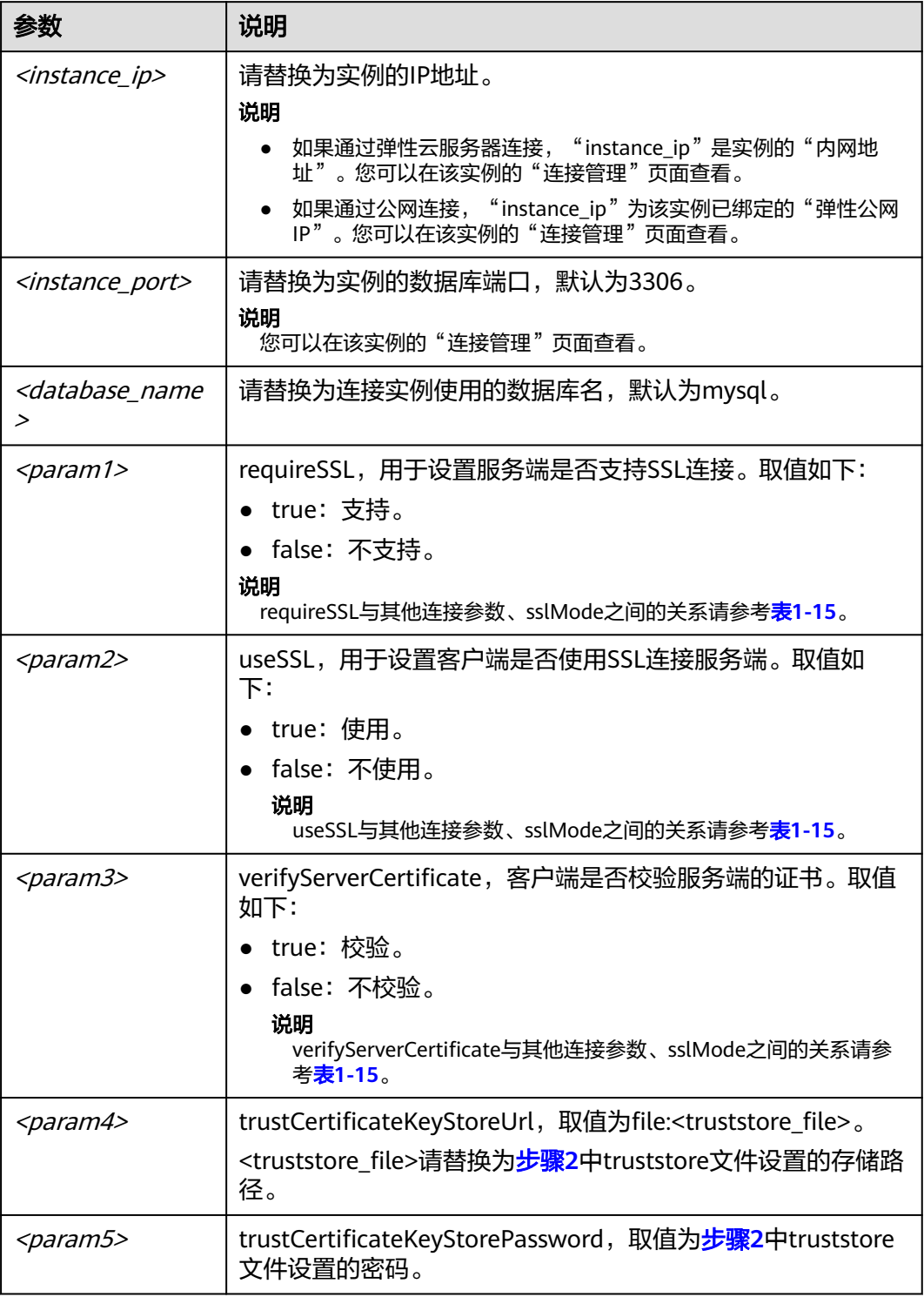

#### <span id="page-58-0"></span>表 **1-15** 连接参数与 SSLMode 的关系说明

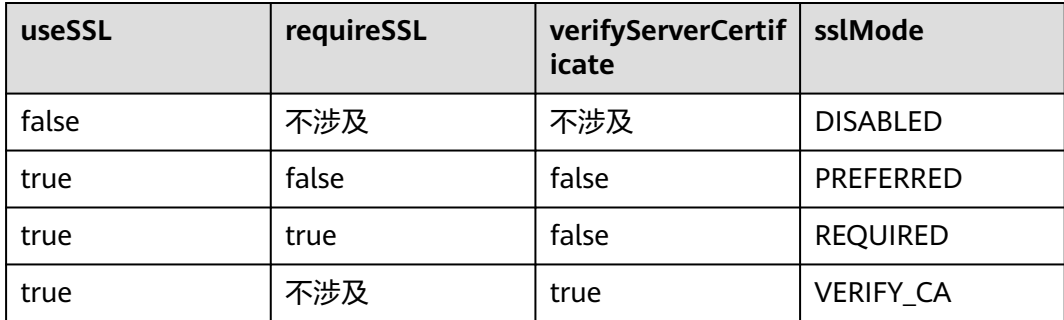

## 代码示例(连接MySQL数据库的java代码):

import java.sql.Connection; import java.sql.DriverManager; import java.sql.ResultSet; import java.sql.Statement; import java.sql.SQLException;

// 认证用的用户名和密码直接写到代码中有很大的安全风险,建议在配置文件或者环境变量中存放(密码应密文存 放,使用时解密),确保安全。 // 本示例以用户名和密码保存在环境变量中为例,运行本示例前请先在本地环境中设置环境变量(环境变量名称请 根据自身情况进行设置)EXAMPLE\_USERNAME\_ENV和EXAMPLE\_PASSWORD\_ENV。 public class JDBCTest {

```
 String USER = System.getenv("EXAMPLE_USERNAME_ENV"); 
String PASS = System.getenv("EXAMPLE_PASSWORD_ENV");
```

```
 public static void main(String[] args) {
   Connection conn = null; 
   Statement stmt = null;
```
se.printStackTrace();

```
 // url中所需的连接参数根据实际情况配置
     String url = "jdbc:mysql://<instance_ip>:<instance_port>/<database_name>?
param1=value1&param2=value2";
```

```
 try { 
    Class.forName("com.mysql.cj.jdbc.Driver");
   conn = DriverManager.getConnection(url, USER, PASS);
   stmt = conn.createStatement(); 
  String sql = "show status like 'ssl%";
   ResultSet rs = stmt.executeQuery(sql); 
   int columns = rs.getMetaData().getColumnCount();
  for (int i = 1; i \le columns; i++) {
      System.out.print(rs.getMetaData().getColumnName(i));
      System.out.print("\t");
   }
   while (rs.next()) { 
      System.out.println(); 
     for (int i = 1; i \le i columns; i^{++}) {
         System.out.print(rs.getObject(i));
          System.out.print("\t");
      } 
   }
   rs.close(); 
   stmt.close(); 
   conn.close(); 
 } catch (SQLException se) {
```

```
 } catch (Exception e) { 
          e.printStackTrace();
       } finally { 
          // release resource .... 
       } 
   } 
----结束
```
# 无证书连接

#### 说明

}

该方式不对服务端进行证书校验,用户无需下载SSL证书。

步骤**1** 通过JDBC连接RDS for MySQL数据库实例,代码中的JDBC连接格式如下: **jdbc:mysql://**<instance\_ip>**:**<instance\_port>**/**<database\_name>**?useSSL=**false

#### 表 **1-16** 变量说明

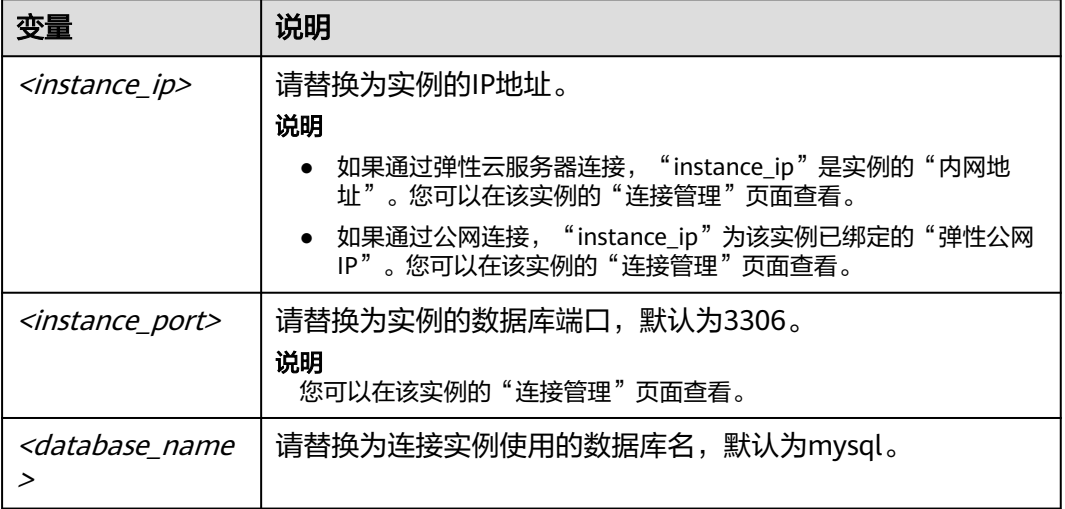

#### 代码示例(连接MySQL数据库的java代码):

```
import java.sql.Connection;
import java.sql.DriverManager;
import java.sql.ResultSet;
import java.sql.Statement;
// 认证用的用户名和密码直接写到代码中有很大的安全风险,建议在配置文件或者环境变量中存放(密码应密文存
放,使用时解密),确保安全。
// 本示例以用户名和密码保存在环境变量中为例,运行本示例前请先在本地环境中设置环境变量(环境变量名称请
根据自身情况进行设置)EXAMPLE_USERNAME_ENV和EXAMPLE_PASSWORD_ENV。
public class MyConnTest {
   final public static void main(String[] args) {
     Connection conn = null;
         // url中所需的连接参数根据实际情况配置
         String url = "jdbc:mysql://<instance_ip>:<instance_port>/<database_name>?
param1=value1&param2=value2";
         String USER = System.getenv("EXAMPLE_USERNAME_ENV"); 
         String PASS = System.getenv("EXAMPLE_PASSWORD_ENV");
     try {
       Class.forName("com.mysql.jdbc.Driver");
```

```
 conn = DriverManager.getConnection(url,USER,PASS);
         System.out.println("Database connected");
         Statement stmt = conn.createStatement();
         ResultSet rs = stmt.executeQuery("SELECT * FROM mytable WHERE columnfoo = 500");
         while (rs.next()) {
            System.out.println(rs.getString(1));
         }
         rs.close();
         stmt.close();
         conn.close();
      } catch (Exception e) {
         e.printStackTrace();
         System.out.println("Test failed");
      } finally {
         // release resource ....
\qquad \qquad \} }
```
**----**结束

}

# 相关问题

问题描述

#### 当您使用8.0及以上版本的JDK通过SSL证书模式连接MySQL时,报如下类似错 误:

javax.net.ssl.SSLHandshakeException: No appropriate protocol (protocol is disabled or cipher suites are inappropriate)

at sun.security.ssl.HandshakeContext.<init>(HandshakeContext.java:171) ~[na:1.8.0\_292]

at sun.security.ssl.ClientHandshakeContext.<init>(ClientHandshakeContext.java:98) ~

[na:1.8.0\_292]

at sun.security.ssl.TransportContext.kickstart(TransportContext.java:220) ~ [na:1.8.0\_292]

at sun.security.ssl.SSLSocketImpl.startHandshake(SSLSocketImpl.java:428) ~ [na:1.8.0\_292]

at

com.mysql.cj.protocol.ExportControlled.performTlsHandshake(ExportControlled.java:316) ~ [mysql-connector-java-8.0.17.jar:8.0.17]

at

com.mysql.cj.protocol.StandardSocketFactory.performTlsHandshake(StandardSocketFactory.java :188) ~[mysql-connector-java8.0.17.jar:8.0.17]

at

com.mysql.cj.protocol.a.NativeSocketConnection.performTlsHandshake(NativeSocketConnection. java:99) ~[mysql-connector-java8.0.17.jar:8.0.17] at

com.mysql.cj.protocol.a.NativeProtocol.negotiateSSLConnection(NativeProtocol.java:331) ~ [mysql-connector-java8.0.17.jar:8.0.17] ... 68 common frames omitted

解决方法

您可以在[步骤](#page-56-0)**3**中的代码链路中,根据客户端使用的Jar包指定对应参数值进行连 接。示例如下:

- mysql-connector-java-5.1.xx.jar (对于8.0.18及以前版本的连接驱动, 使用 enabledTLSProtocols参数,详[见官方文档](https://dev.mysql.com/doc/connector-j/en/connector-j-reference-using-ssl.html)) 在数据库连接url:jdbc:**mysql**://<instance\_ip>**:**<instance\_port>**/**<database\_name>**?** param1=value1&param2=value2 的末尾以param1=value1的形式增加 **enabledTLSProtocols=TLSv1.2**
- mysql-connector-java-8.0.xx.jar (对于8.0.18以后版本的连接驱动, 使用 **tlsVersions**参数)

在数据库连接url:jdbc:**mysql**://<instance\_ip>**:**<instance\_port>**/**<database\_name>**?** param1=value1&param2=value2 的末尾以param1=value1的形式增加tlsVersions=TLSv1.2

# **1.3.6** 连接管理

# **1.3.6.1** 修改内网地址

## 操作场景

用户从线下或者其他云迁移到云数据库RDS后要面对更改IP的问题,为减少客户业务更 改,降低迁移难度。提供规划与更改内网IP方式,降低客户迁移成本。

## 约束限制

开启读写分离功能后,主实例和只读实例均不允许修改内网地址。 修改内网IP会导致数据库连接中断,请在业务停止期间操作。 仅支持修改IPv4内网地址。

## 操作步骤

在购买实例时,可在"购买数据库实例"页面的"虚拟私有云"部分,根据选择的子 网自动配置内网地址。

对于创建完成的云数据库RDS实例,支持更改内网地址。

- 步骤**1** [登录管理控制台](https://console.huaweicloud.com)。
- **步骤2** 单击管理控制台左上角的 <sup>Q</sup> ,选择区域。
- **步骤3** 单击页面左上角的 —— , 选择"数据库 > 云数据库 RDS", 进入RDS信息页面。
- 步骤**4** 在"实例管理"页面,选择指定的实例,单击实例名称,进入实例概览页面。
- 步骤5 在"概览"页的"内网地址"处,单击"设置"。 您也可以在左侧导航栏,单击"连接管理",在"内网地址"处,单击"修改"。

#### 图 **1-36** 内网地址

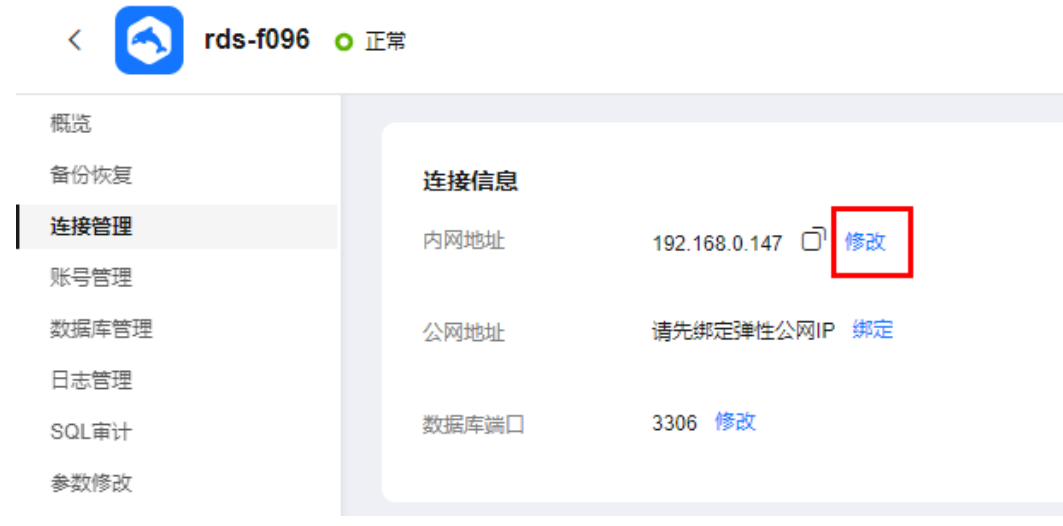

确定

取消

 $\times$ 

- 步骤**6** 在"修改内网地址"弹窗中,查看已使用IP地址数(如图所示,小于254个),有未被 使用的内网地址。
	- 图 **1-37** 修改内网地址

## 修改内网地址

修改内网IP后域名需要几分钟重新解析地址导致数据库连接中断,建议在业务低峰期进行。

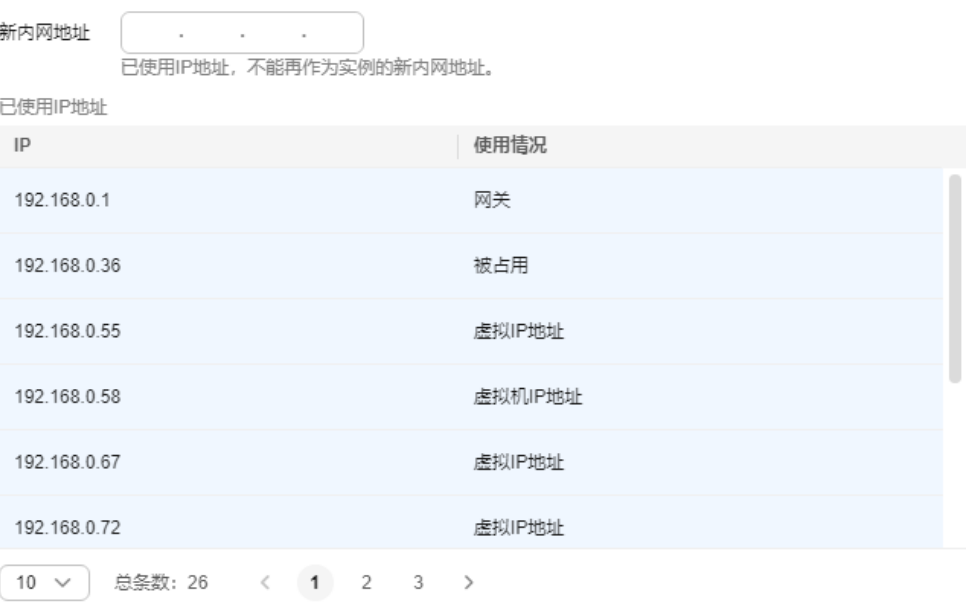

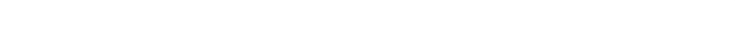

**步骤7** 填写未被使用的内网地址,单击"确定"。

已使用IP地址,不能再作为实例的新内网地址。

步骤8 若您已开启高危操作保护,在"身份验证"弹出框中单击"获取验证码",正确输入 验证码并单击"确定",页面自动关闭。

通过进行二次认证再次确认您的身份,进一步提高账号安全性,有效保护您安全使用 云产品。关于如何开启操作保护,具体请参考**《统一身份认证服务用户指南》**的内 容。

**----**结束

# **1.3.6.2** 修改内网域名

RDS for MySQL支持内网域名,您可以通过内网域名连接实例。

# 功能限制

修改内网域名,将导致数据库连接中断,请修改对应的应用程序连接地址。内网 域名修改完成后,大约5分钟生效。

- 如果数据库实例是通过内网域名访问,修改实例的内网IP不会影响用户业务。
- 内网域名的名称唯一。默认内网域名格式: 实例ID.internal. 区域 ID.mysql.rds.myhuaweicloud.com

# 操作步骤

在购买实例时,系统会自动分配一个内网域名。

对于创建完成的云数据库RDS实例,支持修改内网域名。

- 步骤**1** [登录管理控制台](https://console.huaweicloud.com)。
- 步骤2 单击管理控制台左上角的 <sup>©</sup> , 选择区域。
- 步**骤3** 单击页面左上角的 —,选择"数据库 > 云数据库 RDS",进入RDS信息页面。
- 步骤**4** 在"实例管理"页面,选择指定的实例,单击实例名称,进入实例概览页面。
- **步骤5** 在"概览"页的"内网域名"处,单击"设置"。

您也可以在左侧导航栏,单击"连接管理",在"内网域名"处,单击"修改"。 步骤**6** 在"修改内网域名"弹出框中填写新域名,单击"是",保存修改内容。

#### 说明

- 内网域名只允许修改前缀部分。
- 内网域名前缀部分长度为8~63个字符,只能包含字母、数字。
- 新的内网域名不可与当前已存在的有效域名重复。
- **步骤7** 若您已开启高危操作保护,在"身份验证"弹出框中单击"获取验证码",正确输入 验证码并单击"确定",页面自动关闭。

通过进行二次认证再次确认您的身份,进一步提高账号安全性,有效保护您安全使用 云产品。关于如何开启操作保护,具体请参考 **《 统一身份认证服务用户指南 》**的内 容。

**----**结束

## **1.3.6.3** 修改数据库端口

## 操作场景

云数据库RDS服务支持修改主实例和只读实例的数据库端口,对于主备实例,修改主 实例的数据库端口,该实例下备实例的数据库端口会被同步修改。

对于配置了安全组规则连接数据库实例的场景,修改数据库端口后,需要同步修改数 据库实例所属安全组的入方向规则。

## 约束条件

开启读写分离功能后,主实例和只读实例均不允许修改数据库端口。

修改实例的数据库端口将会重启实例。

端口修改中,以下操作不可进行:

- 绑定弹性公网IP。
- 删除实例。
- 创建备份。

# 操作步骤

### 步骤**1** [登录管理控制台](https://console.huaweicloud.com)。

- **步骤2** 单击管理控制台左上角的 ©, 选择区域。
- **步骤3** 单击页面左上角的 ——, 选择"数据库 > 云数据库 RDS", 进入RDS信息页面。
- **步骤4** 在"实例管理"页面,选择指定的实例,单击主实例名称,或单击日,单击只读实例 名称。
- 步骤**5** 在"概览"页的"数据库端口"处,单击"设置",修改数据库端口。

您也可以在左侧导航栏,单击"连接管理",在"数据库端口"处,单击"修改", 修改数据库端口。

说明

RDS for MySQL数据库端口设置范围为1024~65535(其中12017、33071、33062被RDS系统 占用不可设置)。

- 在弹出框中,单击"是",提交修改。 若您已开启高危操作保护,在"身份验证"弹出框中单击"获取验证码",正确 输入验证码并单击"确定",页面自动关闭。 通过进行二次认证再次确认您的身份,进一步提高账号安全性,有效保护您安全 使用云产品。关于如何开启操作保护,具体请参考<mark>[《统一身份认证服务用户指](https://support.huaweicloud.com/usermanual-iam/iam_07_0002.html#section2)</mark> [南》的](https://support.huaweicloud.com/usermanual-iam/iam_07_0002.html#section2)内容。
	- 修改主实例数据库端口,对应的主备实例均会被修改且重启。
	- 修改只读实例数据库端口,仅修改并重启该只读实例。
	- 此过程需要1~5分钟左右。
- 在弹出框中,单击"否",取消本次修改。

步骤**6** 在实例的"概览"页面,查看修改结果。

**----**结束

#### **1.3.6.4** 绑定和解绑弹性公网 **IP**

#### 操作场景

云数据库RDS实例创建成功后,支持用户绑定弹性公网IP,在公共网络访问数据库实 例,绑定后也可根据需要解绑。

### 须知

为保证数据库可正常访问,请确保数据库使用的安全组开通了相关端口的访问权限, 假设数据库的访问端口是8635,那么需确保安全组开通了8635端口的访问。

## <span id="page-65-0"></span>注意事项

- 您需要设置安全组,开通需访问数据库的IP地址和端口,才可以访问数据库实 例。在访问数据库前,您需要将访问数据库的IP地址,或者IP段加安全组入方向的 访问规则,操作请参见<mark>[设置安全组规则](#page-68-0)</mark>。
- 华为云关系型数据库使用您在<mark>网络控制台</mark>购买的公网IP绑定到实例上,一个弹性 公网IP只允许绑定一个RDS实例,详细收费标准请参见:带宽和**IP**[产品价格详情。](https://www.huaweicloud.com/pricing.html#/eip)

## 前提条件

- 只有主实例和只读实例才能绑定弹性公网IP。
- 对于已绑定弹性公网IP的实例,需解绑后,才可重新绑定其他弹性公网IP。

## 绑定弹性公网 **IP**

- 步骤**1** [登录管理控制台](https://console.huaweicloud.com)。
- 步骤2 单击管理控制台左上角的 © . 选择区域。
- **步骤3** 单击页面左上角的 —— , 选择"数据库 > 云数据库 RDS", 进入RDS信息页面。
- 步骤**4** 在"实例管理"页面,选择指定的实例,单击实例名称,进入实例概览页面。
- 步骤5 在左侧导航栏,单击"连接管理",在"连接信息"模块"公网地址"处,单击"绑 定"。

也可在"连接示意图"中选择"公网",单击连接示意图上的"绑定"。

- 步骤**6** 在弹出框的弹性公网IP地址列表中,显示"未绑定"状态的弹性公网IP,选择所需绑定 的弹性公网IP,单击"是",提交绑定任务。
- 步骤**7** 在"连接管理"页面,查看绑定成功的弹性公网IP。

您也可以在"任务中心"页面,查看绑定弹性公网IP任务的执行进度及结果。 如需关闭,请参见<mark>解绑弹性公网IP</mark>。

**----**结束

## 解绑弹性公网 **IP**

- 步骤**1** [登录管理控制台](https://console.huaweicloud.com)。
- 步骤2 单击管理控制台左上角的 <sup>©</sup> , 选择区域。
- 步骤3 单击页面左上角的 <sup>--</sup> ,选择"数据库 > 云数据库 RDS",进入RDS信息页面。
- 步骤**4** 对于已绑定EIP的实例,在"实例管理"页面,选择指定实例,单击实例名称,进入实 例概览页面。
- 步骤5 在左侧导航栏,单击"连接管理",在"连接信息"模块"公网地址"处,单击"解 绑",在弹出框中单击"是",解绑EIP。

也可在"连接示意图"中选择"公网",单击连接示意图上的"解绑",在弹出框中 单击"是",解绑EIP。

<span id="page-66-0"></span>步骤6 若您已开启高危操作保护, 在"身份验证"弹出框中单击"获取验证码", 正确输入 验证码并单击"确定",页面自动关闭。

通过进行二次认证再次确认您的身份,进一步提高账号安全性,有效保护您安全使用 云产品。关于如何开启操作保护,具体请参考**《统一身份认证服务用户指南》**的内 容。

步骤**7** 在"连接管理"页面,查看结果。

您也可以在"任务中心"页面,查看解绑弹性公网IP任务的执行进度及结果。 如需重新绑定,请参见[绑定弹性公网](#page-65-0)**IP**。

**----**结束

## **1.3.6.5** 申请和修改公网域名

RDS for MySQL绑定公网IP后支持公网域名,您可以通过公网域名连接数据库实例。

## 功能限制

- 申请和修改公网域名需要具有相应的操作权限。您可联系华为云客服人员申请公 网域名的操作权限。
- 申请公网域名前需要先绑定弹性公网IP。
- 公网域名生成后,修改公网地址将会导致数据库连接中断,请谨慎操作。

## 申请公网域名

- 步骤**1** [登录管理控制台](https://console.huaweicloud.com)。
- **步骤2** 单击管理控制台左上角的 ©, 选择区域。
- **步骤3** 单击页面左上角的 ——, 选择"数据库 > 云数据库 RDS", 进入RDS信息页面。
- 步骤**4** 在"实例管理"页面,选择目标实例,单击实例名称,进入实例的"概览"页面。
- 步骤5 在左侧导航栏,单击"连接管理",在"公网域名"处,单击"申请"。

#### **----**结束

## 修改公网域名

#### 步骤**1** [登录管理控制台](https://console.huaweicloud.com)。

步骤2 单击管理控制台左上角的 <sup>©</sup> , 选择区域。

**步骤3** 单击页面左上角的 —,选择"数据库 > 云数据库 RDS",进入RDS信息页面。

- 步骤**4** 在"实例管理"页面,选择指定的实例,单击实例名称,进入实例概览页面。
- 步骤5 在左侧导航栏,单击"连接管理",在"公网域名"处,单击"修改"。
- 步骤**6** 在"修改公网域名"弹出框中进行修改。单击"确定",保存修改内容。

#### 说明

- 公网域名只允许修改前缀部分。
- 公网域名前缀部分长度为8~63个字符,包含字母或数字。
- 新的公网域名不可与当前已存在的有效域名重复。
- 步骤7 若您已开启高危操作保护, 在"身份验证"弹出框中单击"获取验证码", 正确输入 验证码并单击"确定",页面自动关闭。

通过进行二次认证再次确认您的身份,进一步提高账号安全性,有效保护您安全使用 云产品。关于如何开启操作保护,具体请参考**《统一身份认证服务用户指南》**的内 容。

**----**结束

## **1.3.6.6** 证书配置

RDS支持重置,下载证书。

重置和下载证书需要具有相应的操作权限。您可联系华为云客服人员申请相应的操作 权限。

## 重置证书

- 步骤**1** [登录管理控制台](https://console.huaweicloud.com)。
- **步骤2** 单击管理控制台左上角的 ♡ ,选择区域。
- 步骤**3** 单击页面左上角的 ,选择"数据库 > 云数据库 RDS",进入RDS信息页面。
- 步骤**4** 在"实例管理"页面,单击目标实例名称,进入"概览"页面。
- 步骤**5** 在"SSL"处,单击"重置证书"。

您也可以在左侧导航栏,单击"连接管理",在"连接信息"模块"SSL"处,单击 "重置证书"。

步骤**6** 在"重置证书"弹框中,选择目标证书,单击"确定"。

说明

更换证书会导致重启实例,请谨慎操作。

步骤**7** 在实例的"概览"页面,查看修改结果。

#### **----**结束

## 下载证书

步骤**1** [登录管理控制台](https://console.huaweicloud.com)。

步骤2 单击管理控制台左上角的 <sup>Q</sup> , 选择区域。

步骤**3** 单击页面左上角的 ,选择"数据库 > 云数据库 RDS",进入RDS信息页面。

<span id="page-68-0"></span>步骤**4** 在"实例管理"页面,单击目标实例名称,进入"概览"页面。

步骤**5** 在"SSL"处,单击"下载",下载根证书或捆绑包。

您也可以在左侧导航栏,单击"连接管理",在"连接信息"模块"SSL"处,单击 ,下载根证书或捆绑包。

#### 说明

- 云数据库RDS服务在2017年4月提供了20年有效期的新根证书,该证书在实例重启后生效。 请在原有根证书到期前及时更换正规机构颁发的证书,提高系统安全性。 请参见如何确认**SSL**[根证书的有效期](http://support.huaweicloud.com/rds_faq/rds_faq_0051.html)。
- 云数据库RDS服务还提供根证书捆绑包下载,其中包含2017年4月之后的新根证书和原有根 证书。
- 推荐使用TLS v1.2及以上协议,低于该版本可能存在安全风险。

**----**结束

# **1.3.6.7** 设置安全组规则

# 操作场景

安全组是一个逻辑上的分组,为同一个虚拟私有云内具有相同安全保护需求,并相互 信任的弹性云服务器和云数据库RDS实例提供访问策略。

为了保障数据库的安全性和稳定性,在使用云数据库RDS实例之前,您需要设置安全 组,开通需访问数据库的IP地址和端口。

- 通过弹性公网IP连接RDS实例时,需要为RDS所在安全组配置相应的入方向规则。
- 通过内网连接RDS实例时,设置安全组分为以下两种情况:
	- ECS与RDS实例在相同安全组时,默认ECS与RDS实例互通,无需设置安全组 规则。
	- ECS与RDS实例在不同安全组时,需要为RDS和ECS分别设置安全组规则。
		- 设置RDS安全组规则: 为RDS所在安全组配置相应的入方向规则。
		- 设置ECS安全组规则: 安全组默认规则为出方向上数据报文全部放行,此 时,无需对ECS配置安全组规则。当在ECS所在安全组为非默认安全组且 出方向规则**非全放通**时,需要为ECS所在安全组配置相应的**出方向**规则。

本节主要介绍如何为RDS实例设置相应的入方向规则。

关于添加安全组规则的详细要求,可参考《虚拟私有云用户指南》的"**添加安全组规** [则](https://support.huaweicloud.com/usermanual-vpc/zh-cn_topic_0030969470.html)"章节。

## 注意事项

因为安全组的默认规则是在出方向上的数据报文全部放行,同一个安全组内的弹性云 服务器和云数据库RDS实例可互相访问。安全组创建后,您可以在安全组中定义各种 访问规则,当云数据库RDS实例加入该安全组后,即受到这些访问规则的保护。

- 默认情况下,一个用户可以创建100个安全组。
- 默认情况下,一个安全组最多只允许拥有50条安全组规则。
- 一个RDS实例允许绑定多个安全组,一个安全组可以关联多个RDS实例。
- 为一个安全组设置过多的安全组规则会增加首包延时,因此,建议一个安全组内 的安全组规则不超过50条。
- 当需要从安全组外访问安全组内的云数据库RDS实例时,需要为安全组添加相应 的入方向规则。

## 说明

为了保证数据及实例安全,请合理使用权限。建议使用最小权限访问,并及时修改数据库默认端 口号(3306),同时将可访问IP地址设置为远程主机地址或远程主机所在的最小子网地址,限 制远程主机的访问范围。

源地址默认的IP地址0.0.0.0/0是指允许所有IP地址访问安全组内的云数据库RDS实例。

关于添加安全组规则的详细要求,可参考《虚拟私有云用户指南》的"**添加安全组规** [则](https://support.huaweicloud.com/usermanual-vpc/zh-cn_topic_0030969470.html)"章节。

# 操作步骤

#### 步骤**1** [登录管理控制台](https://console.huaweicloud.com)。

- 步**骤2** 单击管理控制台左上角的 <sup>Q</sup> ,选择区域和项目。
- 步骤3 单击页面左上角的 <sup>----</sup> , 选择 "数据库 > 云数据库 RDS", 进入RDS信息页面。
- 步骤**4** 在"实例管理"页面,选择目标实例,单击实例名称,进入实例的"概览"页面。
- 步骤5 在左侧导航栏,单击"连接管理",在"安全组规则"模块,单击安全组名称,查看 安全组规则。

#### 图 **1-38** 安全组规则

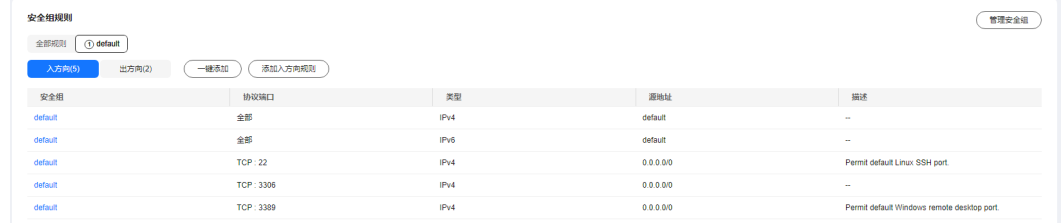

步骤6 单击"添加入方向规则"或者"一键添加",设置安全组规则。

单击 $\bigoplus$ 可以依次增加多条入方向规则。

## 说明

一键添加操作允许所有IP地址访问安全组内的云数据库RDS实例,存在高安全风险,请谨慎选 择。

# 图 **1-39** 添加入方向规则

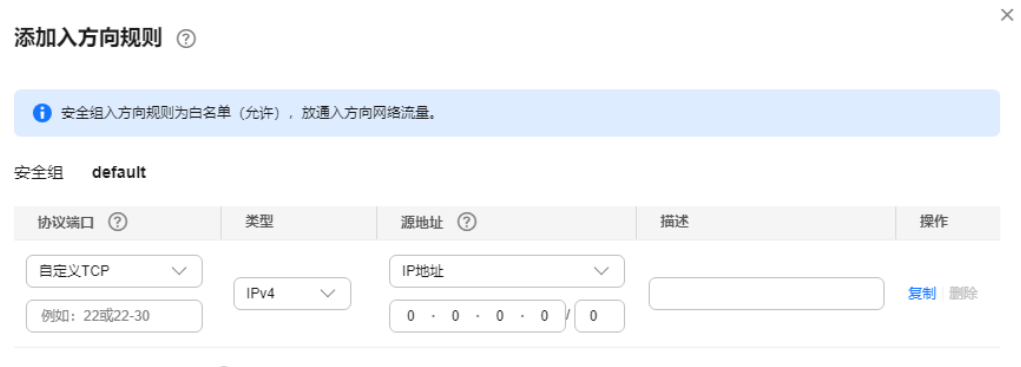

→ 増加1条规则 您还可以创建4981个安全组规则, 如需申请更多配额请点击申请扩大配额。

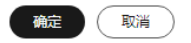

# 表 **1-17** 入方向参数说明

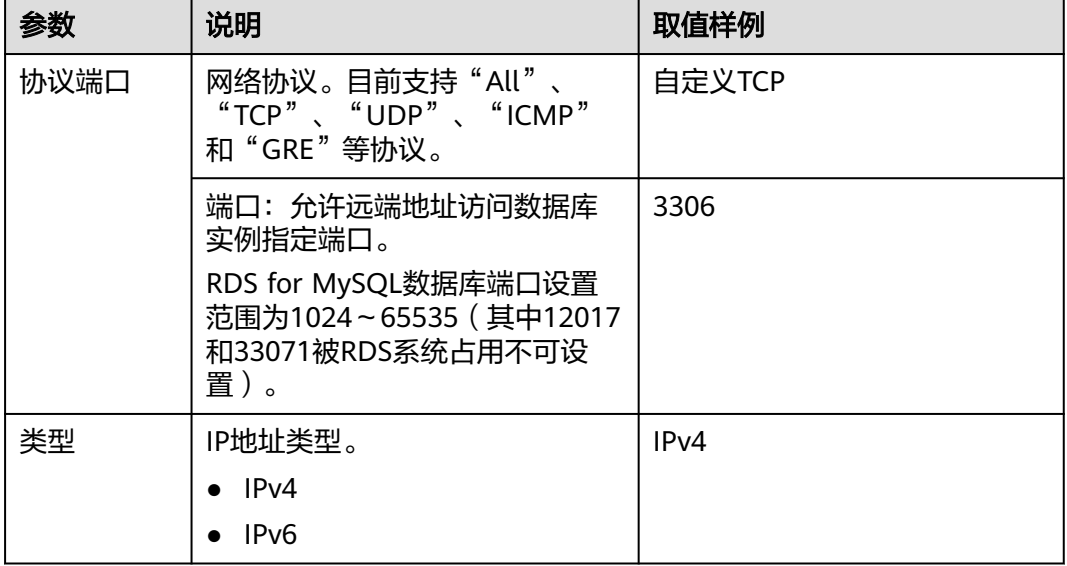

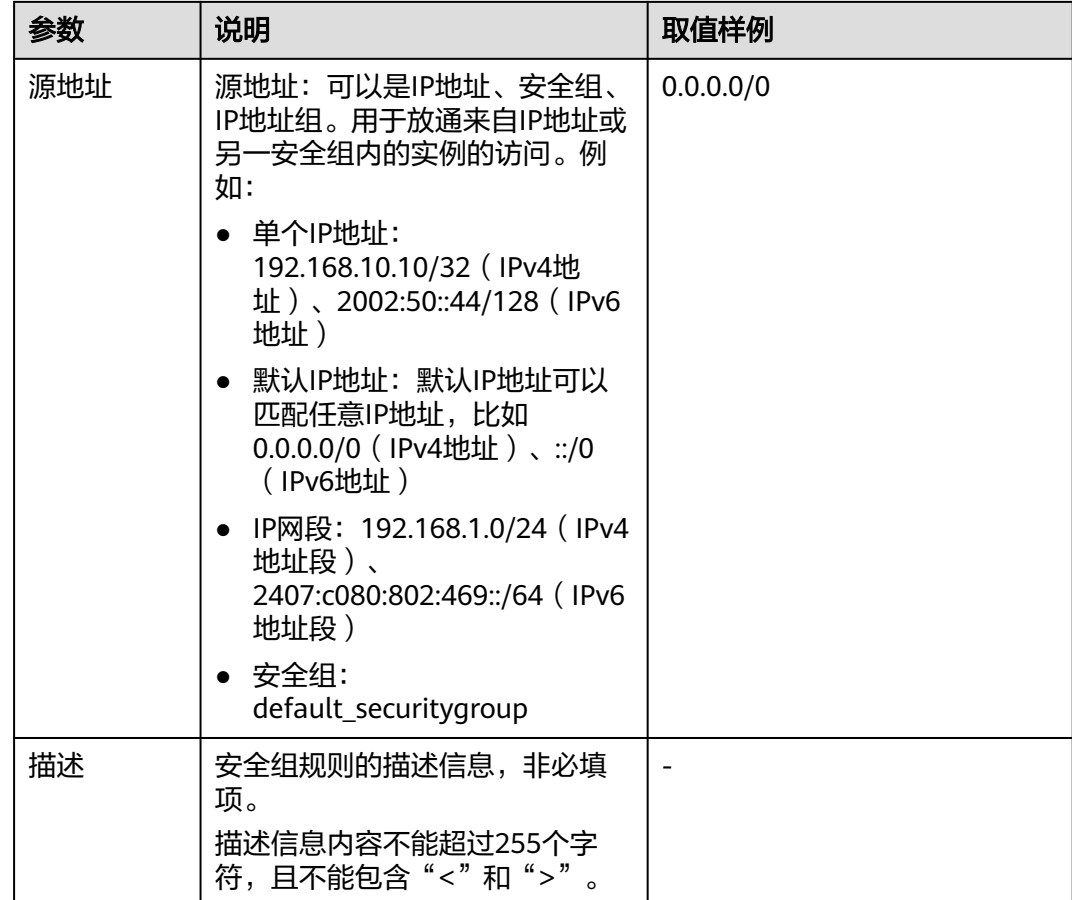

**----**结束

# **1.4** 使用数据库

# **1.4.1** 使用规范

# **1.4.1.1** 实例使用规范

# 数据库实例

## 数据库实例类型选择

- 主备
	- 一主一备的经典高可用架构。适用于大中型企业的生产数据库,覆盖互联 网、物联网、零售电商、物流、游戏等行业应用。
	- 备机提高了实例的可靠性,创建主机的过程中,同步创建备机,备机创建成 功后,用户不可见。
	- 当主节点故障后,会发生主备切换,数据库客户端会发生短暂中断,数据库 客户端需要支持重新连接。
- 单机
	- 采用单个数据库节点部署架构,与主流的主备实例相比,它只包含一个节 点,但具有高性价比。
	- 适用于个人学习、微型网站以及中小企业的开发测试环境。
	- 单机版出现故障后,无法保障及时恢复。
- 只读

只读实例分为单机版只读实例和高可用只读实例。

– 单机版只读实例:

推荐开启数据库代理功能,并购买单机版只读实例。当单个只读故障后,数 据库代理可以将流量分担到其它只读节点。

– 高可用只读实例:

当只读实例所在物理机故障后,备用只读实例自动顶替。

购买只读实例时,注意表库名的大小写敏感要与主实例保持一致。 推荐用法:

- a. 主实例下包含2个及以下只读实例时,高可用只读作用比较好。
- b. 2个以上只读实例,建议开启数据库代理,获得更好的性价比。

### 说明

当只读实例与主数据库之间复制异常后,单机版和高可用版只读都需要较长时间重建和恢 复(取决于数据量)。

只读实例创建完成后,可通过time\_zone参数[修改时区。](https://support.huaweicloud.com/rds_faq/rds_faq_0061.html)要求只读实例的时区和主实例一 致,否则会导致数据同步异常。

#### 实例性能规格选择

独享型

完全独享的CPU和内存,性能长期稳定,不会因为物理机上其它实例的行为而受 到影响,适用于对性能稳定性要求较高的应用场景。

通用型

与同一物理机上的其他通用型规格实例共享CPU资源,通过资源复用换取CPU使 用率最大化,性价比较高,适用于对性能稳定性要求较低的应用场景。

● 惠选型 完全独享的CPU和内存,性能长期稳定,不会因为物理机上其它实例的行为而受 到影响,适用于对性能稳定性要求较高的应用场景,与独享型相比在价格方面有 一定优惠。

### 数据库连接

- 根据业务的复杂度,合理配置RDS for MySQL参数。
- 建议保持合理的活跃连接数。
- 避免长连接,长连接的缓存可能较大,导致内存不足,建议定期释放长连接。

### 可靠性和可用性

- 生产数据库的实例类型请选择主备类型。
- 选择主备实例时,建议主备可用区选择不同的可用区。
- 读写业务并发较高时,建议创建只读实例,并开启读写分离。
- 建议在业务低峰期执行规格变更。
- 业务上线前,对数据库进行评估,选择合适的实例规格和磁盘大小。
- 主实例扩容后请及时扩容只读实例,避免只读实例存储空间不足导致业务异常。

# 备份恢复

- 业务高峰时执行备份可能会备份失败,建议手动备份选择在业务低峰期间,自动 备份建议根据业务需要自定义备份时间段。
- 实例写入业务较多时,建议备份策略设置成每天做一次自动备份。
- 建议根据业务需要设置备份保留天数 ( 默认保留7天 ) 。
- 建议根据业务需要设置Binlog本地保留时长(默认为0,表示Binlog备份完成后本 地日志会被删除)。
- 使用表级时间点恢复功能时,建议提前确认所选时间点之前是否有对无主键大表 的删除操作,如果有该操作,恢复完成时间不易评估。
- 创建实例前建议根据需要选择存储类型,本地盘SSD实例不支持备份恢复到已有 实例和当前实例。
- 删除实例后,自动备份的全量备份和Binlog备份也会删除,对数据有需要时,建 议删除前进行手动全量备份。
- 建议自定义回收站策略,防止误删实例无法恢复。

## **SQL** 审计

- 需要定期做业务审计时,建议开启审计日志。
- 需要做业务SQL分析时,建议开启全量SQL功能。

# 日常运维

- 建议定期关注慢日志和错误日志,提前识别业务问题。
- 建议定期关注数据库的资源使用情况,资源不足时,及时扩容。
- 建议关注实例监控,发现监控指标异常时,及时处理。
- 删除和修改记录时,需要先执行SELECT,确认无误才能提交执行。

# 安全

- 尽量避免数据库被公网访问,公网连接时必须绑定弹性公网IP,设置合适的白名 单。
- 尽量使用SSL连接,保证连接的安全性。

## **1.4.1.2** 数据库使用规范

## 数据库命名规范

- 所有的数据库对象名称(包括库名、表名、列名等)建议以小写字母命名,每个 单词之间用下划线分隔。
- 所有的数据库对象名称禁止使用RDS for MySQL保留关键字。
	- MySQL官方保留字与关键字(MySQL 8.0):**[https://dev.mysql.com/doc/](https://dev.mysql.com/doc/refman/8.0/en/keywords.html) [refman/8.0/en/keywords.html](https://dev.mysql.com/doc/refman/8.0/en/keywords.html)**
- MySQL官方保留字与关键字(MySQL 5.7):**[https://dev.mysql.com/doc/](https://dev.mysql.com/doc/refman/5.7/en/keywords.html) [refman/5.7/en/keywords.html](https://dev.mysql.com/doc/refman/5.7/en/keywords.html)**
- RDS for MySQL的保留关键字在兼容社区MySQL8.0的基础上,新增了部分保留关 键字,需要在业务使用中避免使用保留关键字来命名。

表 **1-18** RDS for MySQL 新增的保留关键字

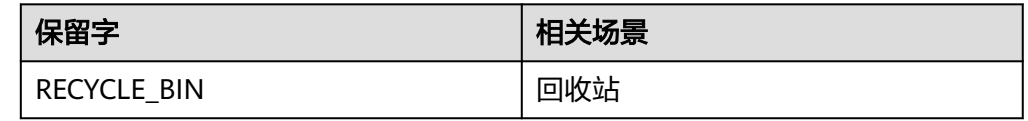

- 数据库对象的命名要能做到见名知意,并且不超过32个字符。
- 数据库中用到的临时表以"tmp"为前缀并以日期为后缀。
- 数据库中用到的备份表以"bak"为前缀并以日期为后缀。
- 在不同的库或表中,要保证所有存储相同数据的列名和列类型必须一致。

## 数据库基本设计规范

- 所有表如果没有特殊需求,都要使用InnoDB存储引擎。InnoDB存储引擎支持事 务、行级锁、具有更好的恢复性、高并发下性能更强。
- 数据库和表的字符集统一使用UTF8字符集,避免由于字符集的转换产生乱码。
- 所有的表和字段都需要添加注释。使用**comment**从句添加表和列的备注,从设计 初期维护好数据字典。
- 表单行长度不得超过1024字节。
- 谨慎使用RDS for MySQL分区表,避免跨分区查询,否则查询效率会降低。分区 表在逻辑上表现为一个表,但是在物理层面上将数据存储在多个文件。
- 表中的列不要太多,尽量做到冷热数据分离,减小表的宽度,以便在一页内存中 容纳更多的行,进而减少磁盘IO,更有效的利用缓存。
- 经常一起使用的列尽量放到一个表中,避免过多的关联操作。
- 禁止在表中建立预留字段,否则修改列的类型会导致锁表,修改一个字段类型的 成本要高于增加一个字段。
- 禁止在数据库中存储图片、文件等大的二进制数据。
- 不建议使用全文索引,社区MySQL全文索引局限性较多。
- 表数量不建议超过2万张。
- 客户端连接保持时长不建议超过8小时。
- 为避免高并发场景下数据库实例OOM, 建议tmp\_table\_size、 innodb\_buffer\_pool\_size、max\_connections、sort\_buffer\_size、 read\_buffer\_size、read\_rnd\_buffer\_size、join\_buffer\_size、thread\_stack、 binlog\_cache\_size等参数配置不要超过默认值。

# 数据库字段设计规范

- 控制单表字段数量,字段上限50左右。
- 优先为表中的每一列选择符合存储需要的最小的数据类型。优先考虑数字类型, 其次为日期或二进制类型,最后是字符类型。列的字段类型越大,建立索引占据 的空间就越大,导致一个页中的索引越少,造成IO次数增加,从而影响性能。
- 整数型选择能符合需求的最短列类型,如果为非负数,声明需是无符号 (UNSIGNED)类型。
- 每个字段尽可能具有NOT NULL属性, int等数字类型默认值推荐给0, varchar等 字符类型默认值给空字符串。
- 避免使用ENUM类型,可以用TINYINT类型替换。 修改ENUM值需要使用ALTER语句,ENUM类型的ORDER BY操作效率低,需要额 外操作。

如果定义了禁止ENUM的枚举值是数值,可使用其他数据类型(如char类型)。

- 实数类型使用DECIMAL,禁止使用FLOAT和DOUBLE类型。 FLOAT和DOUBLE在存储的时候,存在精度损失的问题,很可能在值的比较时, 得到错误的结果。
- 使用datetime、timestamp类型来存储时间,禁止使用字符串替代。
- 使用数字类型INT UNSIGNED存储IP地址,用INET\_ATON、INET\_NTOA可以在IP 地址和数字类型之间转换。
- VARCHAR类型的长度应该尽可能短。VARCHAR类型虽然在硬盘上是动态长度 的,但是在内存中占用的空间是固定的最大长度。
- 使用VARBINARY存储大小写敏感的变长字符串,VARBINARY默认区分大小写,没 有字符集概念,速度快。

# 数据库索引设计规范

- 每个InnoDB表强烈建议有一个主键,且不使用更新频繁的列作为主键,不使用多 列主键。不使用UUID、MD5、字符串列作为主键。建议选择值的顺序是连续增长 的列作为主键,所以建议选择使用自增ID列作为主键。
- 限制每张表上的索引数量,建议单张表索引不超过5个。索引并不是越多越好,索 引可以提高查询的效率,但会降低写数据的效率。有时不恰当的索引还会降低查 询的效率。
- 禁止给表中的每一列都建立单独的索引。设计良好的联合索引比每一列上的单独 索引效率要高出很多。
- 建议在下面的列上建立索引:
	- 在SELECT,UPDATE,DELETE语句的WHERE从句上的列。
	- 在ORDER BY, GROUP BY, DISTINCT上的列。
	- 多表JOIN的关联列。
- 索引列顺序:
	- 区分度最高的放在联合索引的最左侧。区分度=列中不同值的数量/列的总行 数。
	- 尽量把字段长度小的列放在联合索引的最左侧。因为字段长度越小,一页能 存储的数据量越大,IO性能也就越好。
	- 使用最频繁的列放到联合索引的左侧。这样可以比较少的建立一些索引。
- 避免冗余的索引,如: primary key(id), index(id), unique index(id)
- 避免重复的索引,如: index(a,b,c), index(a,b), index(a), 重复的和冗余的索引 会降低查询效率,因为RDS for MySQL查询优化器无法选择使用目标索引。
- 在VARCHAR字段上建立索引时,需指定索引长度,没必要对全字段建立索引,根 据实际文本区分度决定索引长度即可。

一般对字符串类型数据,长度为20的索引,区分度会高达90%以上,可以使用 count(distinct left(列名, 索引长度))/count(\*) 的区分度来确定。

- 对于频繁查询优先考虑使用覆盖索引。 覆盖索引指包含了所有查询字段的索引,不仅仅是WHERE从句GROUP BY从句中 的列,也包含SELECT查询的列组合,避免InnoDB表进行索引的二次查询。
- 外键约束: 建立外键关系的对应列的字符集必须保持一致或者存在外键关系的子表父表的字 符集保持一致。

## 数据库 **SQL** 开发规范

- 在程序中,建议使用预编译语句进行数据库操作。预编译只编译一次,以后在该 程序中就可以调用多次,比SQL效率高。
- 避免数据类型的隐式转换,隐式转换会导致索引失效。 禁止在where从句中对列进行函数转换和计算,会导致索引失效。
- 避免使用双%号或前置%号的查询条件,这样无法利用到索引。
- 禁止在查询中使用**select \***语句。原因如下:
	- 使用**select \***会消耗更多的CPU和IP以及网络带宽资源。
	- 使用**select \***无法使用覆盖索引。
	- 不使用**select \***可以减少表结构变更对代码带来的影响。
- 避免使用子查询,子查询会产生临时表,临时表没有任何索引,数据量大时严重 影响效率。建议把子查询转化成关联查询。
- 避免使用JOIN关联太多的表,建议不要超过5个表的JOIN操作。需要JOIN的字 段,数据类型必须一致。 每JOIN一个表会多占用一部分内存 (由"join\_buffer\_size"控制), 会产生临时 表操作,影响查询效率。避免使用自然连接(natural join)。
- 尽量减少同数据库的交互次数,数据库更适合处理批量操作。
- 使用IN代替OR,IN操作可以有效地利用索引,IN的值不要超过500个。
- 不使用反向查询,如: NOT IN、NOT LIKE
- 禁止使用**ORDER BY RAND()**进行随机排序。 该操作会把表中所有符合条件的数据装载到内存中进行排序,消耗大量的CPU和 IO及内存资源。 推荐在程序中获取一个随机值,然后根据随机值从数据库获取数据。
- 在不需要去重的情况下,要使用UNION ALL代替UNION。 UNION ALL不需要对结果集再进行排序。
- 合并多个相同操作到一起,可以提高处理效率,数据库更适合处理批量操作。 通过批量操作减少同数据库交互次数。
- 超过100万行的批量写操作,要分批多次进行操作。 大批量写操作可能会造成严重的主从延迟。
- 如果有ORDER BY的场景,请注意利用索引的有序性。
	- ORDER BY最后的字段是组合索引的一部分,并且放在索引组合顺序的最后。
	- 避免出现file\_sort的情况,影响查询性能。

正例:**where a=? and b=? order by c;**,索引:a\_b\_c

反例:索引中有范围查找,那么索引有序性无法利用,如:**WHERE a>10 ORDER BY b;**,索引a\_b无法排序。

- 尽量使用ANSI SQL标准语法进行DML操作,而不是用MySQL扩展的SQL语法。 常 见的MySQL扩展SQL语法有:
	- REPLACE INTO
	- INSERT ... ON DUPLICATE KEY UPDATE
- 不建议使用存储过程,存储过程难以调试和扩展,更没有移植性。
- 不建议使用触发器,事件调度器(event scheduler)和视图实现业务逻辑,这些 业务逻辑应该在业务层处理,避免对数据库产生逻辑依赖。
- 不建议使用大事务,业务允许的情况下,事务里包含SQL语句越少越好,尽量不 超过5个。因为过长的事务会导致锁数据较久,以及MySQL内部缓存、连接消耗 过多等问题。
- TRUNCATE TABLE比DELETE速度快,且使用的系统和日志资源少,如果删除的表 上没有TRIGGER,且进行全表删除,建议使用TRUNCATE TABLE。
- 建议不要频繁执行**flush logs**,可能会导致Binlog自动清理失败。
- 不建议事务持续时间超过180秒,大于30秒的事务并发数不建议超过十个。
- 不建议单个事务修改行数超过100万行。
- 不建议执行系统自动生成的较大文本的SQL语句。例如9 MB的**SELECT**语句文本, 数据库执行阶段内存增长约37 MB,内存增长约为SQL的4倍。

## 数据库不建议修改的会话级参数

foreign key checks

参数解释:bool类型,默认全局值为ON。在创建外键的时候,如果设置为ON, 则会检查外键的规范性,例如外键不能reference同一张表中的键等。

不建议修改的原因:

- foreign\_key\_checks值为ON时,无法通过该参数检查的外键,本身就是不规 范的使用方法,建议优化SQL,规范数据库使用。
- 如果该参数线程级设置为了OFF,一些不规范的外键在主机被创建出来,但 由于备机仍为ON,这些外键创建的DDL语句会在备机复制时执行不通过,导 致复制异常。详[见外键使用不规范导致实例重启失败或执行表操作报错](https://support.huaweicloud.com/trouble-rds/rds_12_0099.html) **[ERROR 1146: Table 'xxx' doesn't exist](https://support.huaweicloud.com/trouble-rds/rds_12_0099.html)**。
- 单机实例也建议遵循foreign\_key\_checks为ON的外键规范性检查。

### ● **innodb\_strict\_mode**

参数解释:bool类型,默认全局值为ON。如果设置为ON,那么一些不规范的 InnoDB表操作,会直接报错而非warning,例如:InnoDB页面为16KB时,单行的 大小超过了8KB。

不建议修改的原因:

- 最常见的一个异常场景是,如果主机线程级设置成了OFF,使用Alter Table DDL加列时,如果字段数较多,单行长度超过了8KB,在主机能执行成功,但 因为备机该参数仍为ON,导致备机该Alter DDL执行直接报错,出现复制异 常。
- 如果有业务需求,建议Global级别主备一起修改。

### default storage engine

参数解释:枚举值类型,只能填可用的存储引擎名,默认全局值为InnoDB。在 CREATE/ALTER TABLE DDL语句未显式指定存储引擎时,选择的默认存储引擎。 <span id="page-78-0"></span>不建议修改的原因:

- 由于RDS for MySQL产品主备复制使用的是开源社区基于Binlog的复制模 式,建表语句中,如果没有显式指定存储引擎的CREATE/ALTER TABLE DDL 语句,不会把默认的存储引擎记录到Binlog(与社区行为一致)。而在备机 复制,执行该DDL时,会使用备机复制线程的default storage\_engine (为全 局的InnoDB)。
- 如果主机session级别修改该参数为非InnoDB的存储引擎,执行CREATE/ ALTER DDL语句就会出现主机创的表定义为非InnoDB引擎,而备机的表定义 为InnoDB的不一致情况。
- **unique** checks

参数解释:bool类型,默认全局值为ON。如果设置为ON,对InnoDB表中二级索 引唯一键进行唯一性检查。

不建议修改的原因:

如果主机session级设为OFF,则不会进行二级索引的唯一键的唯一性检查,二级 索引唯一键重复的DML语句会执行成功。但是在备机,同样的DML会因为唯一性 检查执行失败,导致复制异常。

sql log bin

参数解释:默认ON,控制当前会话的SQL是否计入Binlog。

不建议修改的原因:

RDS for MySQL产品主备复制使用的是开源社区基于Binlog的复制模式。如果主 机单个会话的参数值设为OFF,则对表的修改不会计入Binlog,该修改无法同步到 备机,导致主备数据不一致。

old alter table

参数解释:bool值,默认OFF。当值为ON时,在ALTER TABLE语句中使用基于 COPY临时表实现的算法,会影响数据库性能,一般情况下不建议开启。 不建议修改的原因:

- 涉及ALTER IGNORE选项在备机可能会回放失败。
- 基于COPY实现的ALTER TABLE性能较差。

# **1.4.2** 数据库管理

## **1.4.2.1** 创建数据库

## 操作场景

云数据库RDS实例创建成功后,您可根据业务需要,创建更多数据库。

关联了**DDM**的**RDS**实例,请跳转到**DDM**界面执行数据库管理和账号管理的相关操 作。

# 约束限制

- 恢复中的实例,不可进行该操作。
- 只能在主库进行数据库管理,比如授权、创建账号等操作。
- 使用SQL语句创建数据库时,建议使用要授权的用户登录后再进行数据库创建。
- 目前不支持创建同名数据库。
- <span id="page-79-0"></span>● 在RDS界面创建数据库完成后,不支持修改库名。
- 除RDS界面和API以外的其他方式创建的数据库和账号,也会展示在RDS界面。如 果创建的数据库名和账号名不满足<mark>数据库命名规则[和帐号命名规则](#page-85-0)</mark>,例如包含中 文或不支持的特殊字符,那么该数据库和账号不支持RDS界面或API的数据库管理 和账号管理功能。
- 如果源库的数据库名和账号名不满足<mark>数据库命名规则和帐号命名规则</mark>,迁移到目 标库RDS for MySQL后,该数据库和账号不支持RDS界面或API的数据库管理和账 号管理功能。

## 通过 **RDS** 创建数据库

- 步骤**1** [登录管理控制台](https://console.huaweicloud.com)。
- 步**骤2** 单击管理控制台左上角的 <sup>Q</sup> ,选择区域。
- 步骤3 单击页面左上角的 <sup>---</sup> ,选择"数据库 > 云数据库 RDS",进入RDS信息页面。
- 步骤**4** 在"实例管理"页面,选择目标实例,单击实例名称,进入实例的"概览"页。
- **步骤5** 在左侧导航栏,单击"数据库管理",单击"创建数据库",在弹出框中输入数据库 名称、备注、选择字符集并授权数据库账号,单击"确定"。

### 图 **1-40** 创建数据库

#### 创建数据库

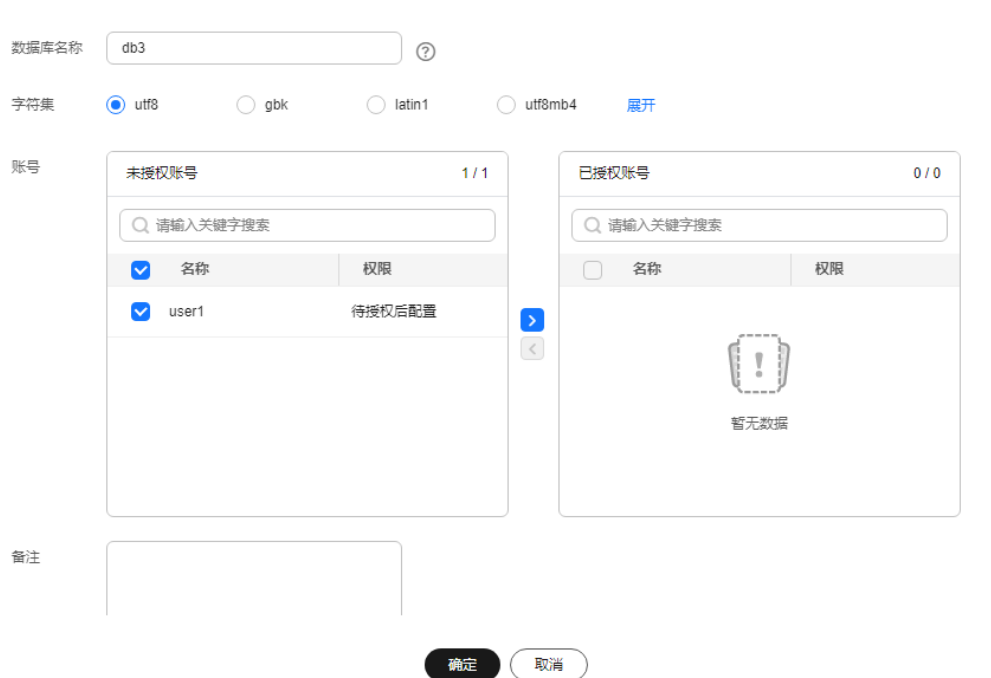

数据库名称长度可在1~64个字符之间,由字母、数字、中划线、下划线或\$组 成,中划线和\$累计总长度小于等于10个字符,且不能包含其他特殊字符 (MySQL 8.0不可包含\$)。

 $\times$ 

- 字符集默认utf8,您可根据业务进行选择,单击"展开"可查看更多。
- 备注的长度可在0~512个字符之间,且必须大于等于指定的内核版本,如果不符 合内核小版本要求,请参考升级**[RDS for MySQL](#page-110-0)**内核小版本升级至最新。
	- RDS for MySQL 5.6:大于等于5.6.51.3,可显示备注列。
	- RDS for MySQL 5.7:大于等于5.7.33.1,可显示备注列。
	- RDS for MySQL 8.0:大于等于8.0.21.4,可显示备注列。
- 选择指定的一个或多个未授权账号,单击 2 进行授权,或选择一个或多个指定的 已授权账号,单击<sup>〈</sup>取消授权<sub>。</sub> 如果没有未授权账号,您可进行创建,具体操作请参见<mark>[创建数据库账号](#page-83-0)</mark>。
- 如需使用更细粒度的授权,请至数据管理服务DAS进行操作。

步骤**6** 数据库创建成功后,您可在当前实例的数据库列表中,对其进行管理。

## 须知

"AUTO\_PK\_ROW\_ID"列名是RDS for MySQL数据库保留列名,用户无法创建。

### **----**结束

## 通过 **DAS** 创建数据库

- 步骤**1** [登录管理控制台](https://console.huaweicloud.com)。
- **步骤2** 单击管理控制台左上角的 ©, 选择区域。
- **步骤3** 单击页面左上角的 —— , 选择"数据库 > 云数据库 RDS", 进入RDS信息页面。
- 步骤**4** 在"实例管理"页面,选择目标实例,单击操作列的"登录",进入数据管理服务登 录界面。
- 步骤**5** 正确输入数据库用户名和密码,单击"登录",即可进入您的数据库。
- 步骤**6** 在界面上方选择"SQL操作 > SQL查询"。
- 步骤**7** 执行以下命令创建数据库。

**create database** 数据库名**;**

**----**结束

### **1.4.2.2** 修改数据库备注

### 操作场景

云数据库RDS服务支持为创建的数据库添加备注,以方便用户备注分类。

RDS for MySQL最新小版本的实例均能查看到备注列。如果界面无法查看备注列,请 [检查实例的小版本并](https://support.huaweicloud.com/kerneldesc/rds_02_0000.html)[升级内核小版本。](https://support.huaweicloud.com/usermanual-rds/rds_05_0003.html)

### 操作步骤

## 步骤**1** [登录管理控制台](https://console.huaweicloud.com)。

- **步骤2** 单击管理控制台左上角的 ♡ , 选择区域。
- **步骤3** 单击页面左上角的 —— , 选择"数据库 > 云数据库 RDS", 讲入RDS信息页面。
- 步骤**4** 在"实例管理"页面,单击目标实例名称,进入实例的"概览"页面。
- **步骤5** 在左侧导航栏,单击"数据库管理",进入数据库管理页面。
- 步**骤6** 在目标数据库的"备注"列单击4,修改数据库备注。

#### 说明

数据库备注长度为0~512个字符。

- 单击 ✔,提交修改。
- 单击×.取消修改。

**----**结束

## **1.4.2.3** 数据库授权

## 操作场景

您可将自己创建的数据库、授权给指定的数据库,对于已授权的数据库账号,您 也可取消授权。

### 限制条件

- 恢复中的实例,不可进行该操作。
- 除RDS界面和API以外的其他方式创建的数据库和账号,也会展示在RDS界面。如 果创建的数据库名和账号名不满足<mark>数据库命名规则[和帐号命名规则](#page-85-0)</mark>,例如包含中 文或不支持的特殊字符, 那么该数据库和账号不支持RDS界面或API的数据库管理 和账号管理功能。
- 如果源库的数据库名和账号名不满足<mark>[数据库命名规则](#page-79-0)和帐号命名规则</mark>,迁移到目 标库RDS for MySQL后,该数据库和账号不支持RDS界面或API的数据库管理和账 号管理功能。

## 操作步骤

### 步骤**1** [登录管理控制台](https://console.huaweicloud.com)。

**步骤2** 单击管理控制台左上角的 © , 选择区域。

- **步骤3** 单击页面左上角的 —— ,选择"数据库 > 云数据库 RDS",进入RDS信息页面。
- 步骤**4** 在"实例管理"页面,选择目标实例,单击实例名称,进入实例的"概览"页。
- 步骤5 在左侧导航栏,单击"数据库管理",选择目标数据库,单击操作列的"授权"。

 $\times$ 

<mark>步骤6</mark> 在弹出框中选择一个或多个未授权的数据库账号,单击<sup>之,</sup>进行授权,或选择一个或多 个指定的已授权数据库账号,单击<sup>6</sup>取消授权。 如果没有账号,您可参见<mark>创建数据库账号</mark>进行创建。

图 **1-41** 数据库授权

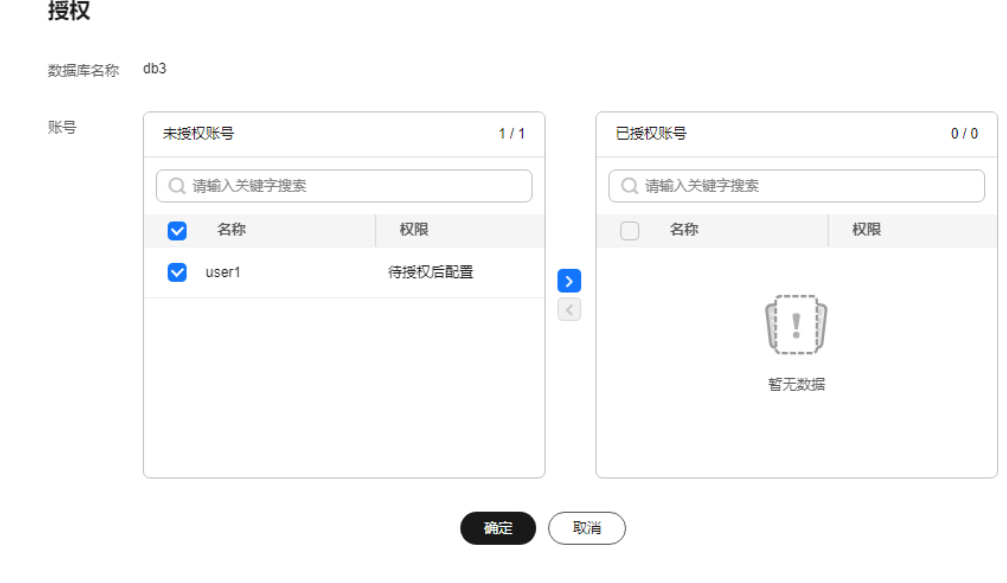

步骤7 在弹出框中,单击"确定",提交修改。

**----**结束

# **1.4.2.4** 删除数据库

# 操作场景

您可删除自己创建的数据库。

须知

数据库一旦删除,数据会丢失,请谨慎操作。

## 限制条件

- 恢复中的实例,不可进行该操作。
- 除RDS界面和API以外的其他方式创建的数据库和账号,也会展示在RDS界面。如 果创建的数据库名和账号名不满足<mark>数据库命名规则[和帐号命名规则](#page-85-0)</mark>,例如包含中 文或不支持的特殊字符,那么该数据库和账号不支持RDS界面或API的数据库管理 和账号管理功能。
- 如果源库的数据库名和账号名不满足<mark>[数据库命名规则](#page-79-0)和帐号命名规则</mark>,迁移到目 标库RDS for MySQL后,该数据库和账号不支持RDS界面或API的数据库管理和账 号管理功能。

## <span id="page-83-0"></span>操作步骤

步骤**1** [登录管理控制台](https://console.huaweicloud.com)。

- 步骤2 单击管理控制台左上角的 <sup>©</sup> , 选择区域。
- **步骤3** 单击页面左上角的 ——, 选择"数据库 > 云数据库 RDS", 讲入RDS信息页面。
- 步骤**4** 在"实例管理"页面,选择目标实例,单击实例名称,进入实例的"概览"页。
- 步骤5 在左侧导航栏,单击"数据库管理",选择目标数据库,单击操作列的"删除",在 弹出框中单击"确定",删除数据库。
- 步骤6 若您已开启高危操作保护, 在"身份验证"弹出框中单击"获取验证码", 正确输入 验证码并单击"确定",页面自动关闭。

通过进行二次认证再次确认您的身份,进一步提高账号安全性,有效保护您安全使用 云产品。关于如何开启操作保护,具体请参考 <mark>《 统一身份认证服务用户指南 》</mark>的内 容。

**----**结束

# **1.4.3** 账号管理(非管理员权限)

### **1.4.3.1** 创建数据库账号

### 操作场景

创建云数据库RDS实例时,系统默认同步创建root用户,您可根据业务需要,添加其他 用户。

## 关联了**DDM**的**RDS**实例,请跳转到**DDM**界面执行数据库管理和账号管理的相关操 作。

您可通过以下方式创建账号:

- 通过**RDS**[创建帐号](#page-84-0):简单易用,不需要记忆任何命令。
- 通过**DAS**[创建帐号:](#page-86-0)需要熟悉创建命令,但功能更强大灵活。

### 账号类型

### 表 **1-19** 账号说明

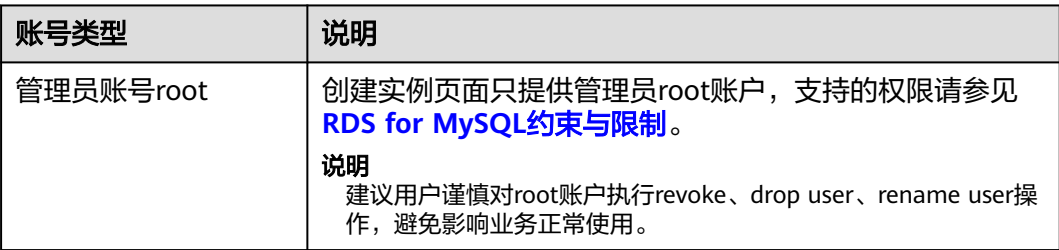

<span id="page-84-0"></span>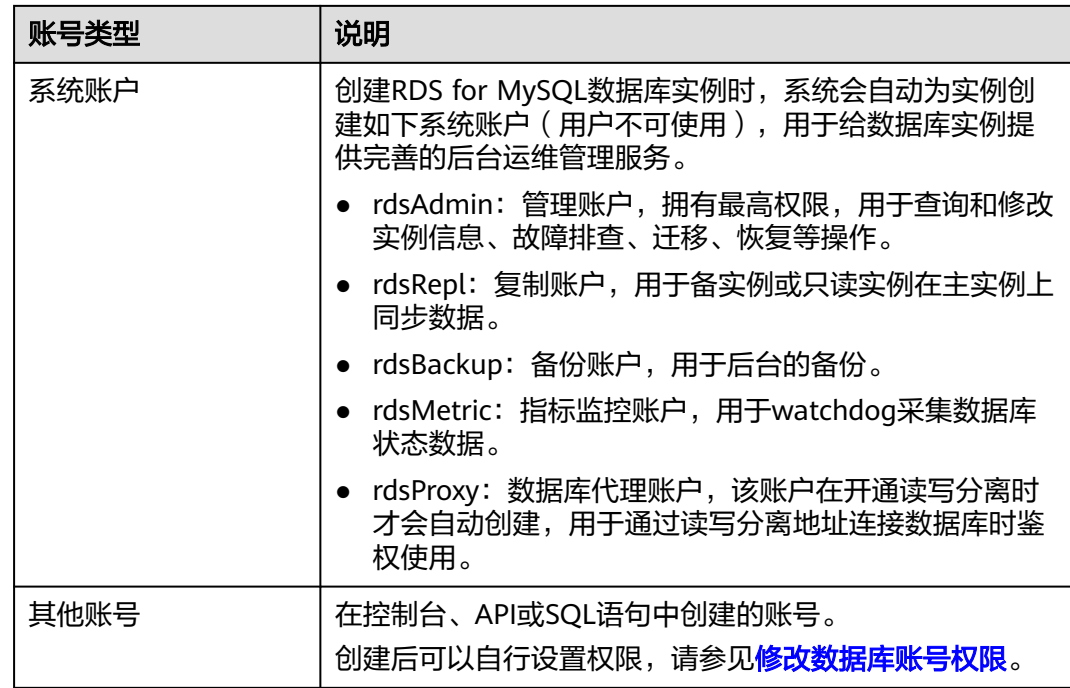

# 限制条件

- **恢复中的实例,不可进行该操作。**
- 除RDS界面和API以外的其他方式创建的数据库和账号,也会展示在RDS界面。如 果创建的数据库名和账号名不满足<mark>数据库命名规则[和帐号命名规则](#page-85-0)</mark>,例如包含中 文或不支持的特殊字符, 那么该数据库和账号不支持RDS界面或API的数据库管理 和账号管理功能。
- 如果源库的数据库名和账号名不满足<mark>[数据库命名规则](#page-79-0)和帐号命名规则</mark>,迁移到目 标库RDS for MySQL后,该数据库和账号不支持RDS界面或API的数据库管理和账 号管理功能。

# 通过 **RDS** 创建账号

- 步骤**1** [登录管理控制台](https://console.huaweicloud.com)。
- 步骤2 单击管理控制台左上角的 <sup>Q</sup> , 选择区域。
- 步骤**3** 单击页面左上角的 ,选择"数据库 > 云数据库 RDS",进入RDS信息页面。
- 步骤**4** 在"实例管理"页面,选择目标实例,单击实例名称,进入实例的"概览"页。
- 步骤5 在左侧导航栏,单击"账号管理",单击"创建账号"。在"创建账号"弹出框中, 输入账号名称、主机IP、授权数据库,并输入密码和确认密码,单击"确定"。

### <span id="page-85-0"></span>图 **1-42** 创建账号

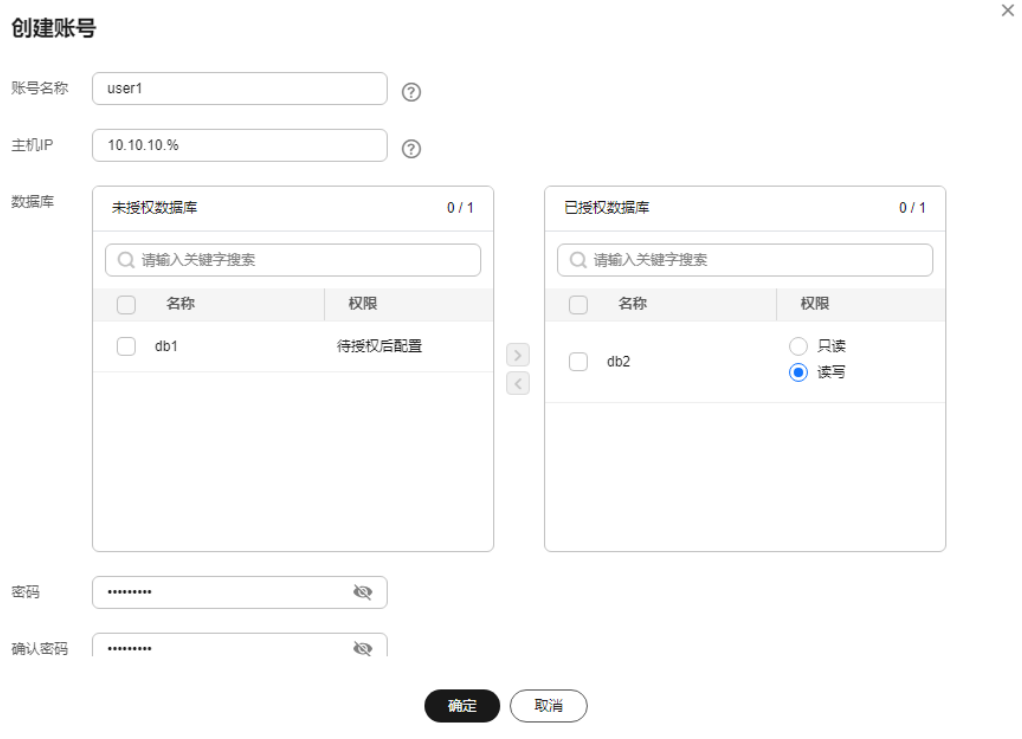

- 若数据库版本为RDS for MySQL5.6,账号长度为1~16个字符,由字母、数字、 中划线或下划线组成,不能包含其他特殊字符。
- 若数据库版本为RDS for MySQL5.7和8.0,账号长度为1~32个字符,由字母、数 字、中划线或下划线组成,不能包含其他特殊字符。
- 设置允许访问数据库的主机IP。
	- 若IP地址为%,则表示允许所有地址访问MySQL实例。
	- 若IP地址为"10.10.10.%",则表示10.10.10.X的IP地址都可以访问该MySQL 实例。
	- 若您需要添加多个IP地址,请用英文逗号隔开(逗号前后都不能加空格), 例如192.168.0.1,172.16.213.9。
- 选择一个或多个指定的未授权数据库,单击 2 进行授权,或选择一个或多个指定 的已授权数据库,单击<sup>(</sup>取消授权。 如果没有未授权数据库,您可进行创建,请参见<mark>创建数据库</mark>,后期也可修改权 限,请参见<mark>修改数据库账号权限</mark>。
- 密码长度为8~32个字符,至少包含大写字母、小写字母、数字、特殊字符三种字 符的组合,其中允许输入 ~ ! @ # \$ % ^ \* - \_ = + ? , ( ) & . | 特殊字符。
- 密码不能和账号名或账号名的逆序相同。
- 建议您输入高强度密码,以提高安全性,防止出现密码被暴力破解等安全风险。
- 如需使用更细粒度的授权,请至数据管理服务DAS进行操作。

<span id="page-86-0"></span>步骤**6** 数据库账号添加成功后,支持对账号执行添加备注(数据库版本不低于8.0.25)、重置 密码、修改权限、修改主机IP、删除账号的操作。

**----**结束

### 通过 **DAS** 创建账号

- 步骤**1** [登录管理控制台](https://console.huaweicloud.com)。
- 步**骤2** 单击管理控制台左上角的 © , 选择区域。
- 步骤3 单击页面左上角的 ,选择"数据库 > 云数据库 RDS",进入RDS信息页面。
- 步骤**4** 在"实例管理"页面,选择目标实例,单击操作列的"登录",进入数据管理服务登 录界面。
- 步骤**5** 正确输入数据库用户名和密码,单击"登录",即可进入您的数据库。
- 步骤**6** 创建账号。
	- 在顶部菜单栏选择"账号管理">"用户管理",进入用户管理页面。单击"新建 用户",进入用户信息编辑页面,填写相应的用户信息,如基本信息、高级选 项、全局权限、对象权限,在"对象权限"页签中,可进行新增和删除权限信 息,单击"保存",并在SQL预览弹出框中单击"确定"。 关于权限的设置,请参见<mark>创建用户</mark>。
	- 您也可以在界面上方选择"SQL操作 > SQL查询",执行以下命令创建账号。 **create user** 账号名**;**

**----**结束

## **1.4.3.2** 重置数据库账号密码

### 操作场景

您可重置自己创建的数据库账号密码,安全考虑,请定期(如三个月或六个月)修改 密码,防止出现密码被暴力破解等安全风险。

## 限制条件

- 恢复中的实例,不可进行该操作。
- 除RDS界面和API以外的其他方式创建的数据库和账号,也会展示在RDS界面。如 果创建的数据库名和账号名不满足<mark>数据库命名规则[和帐号命名规则](#page-85-0)</mark>,例如包含中 文或不支持的特殊字符,那么该数据库和账号不支持RDS界面或API的数据库管理 和账号管理功能。
- 如果源库的数据库名和账号名不满足<mark>[数据库命名规则](#page-79-0)和帐号命名规则</mark>,迁移到目 标库RDS for MySQL后,该数据库和账号不支持RDS界面或API的数据库管理和账 号管理功能。

操作步骤

### 步骤**1** [登录管理控制台](https://console.huaweicloud.com)。

步骤2 单击管理控制台左上角的 <sup>Q</sup>, 选择区域。

步骤**3** 单击页面左上角的 ,选择"数据库 > 云数据库 RDS",进入RDS信息页面。 步骤**4** 在"实例管理"页面,选择目标实例,单击实例名称,进入实例的"概览"页。 步骤5 在左侧导航栏,单击"账号管理",选择目标账号,单击操作列的"重置密码"。 步**骤6** 在弹出框中输入新密码和确认密码,单击"确定",提交修改。

图 **1-43** 重置账号密码

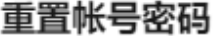

 $\times$ 

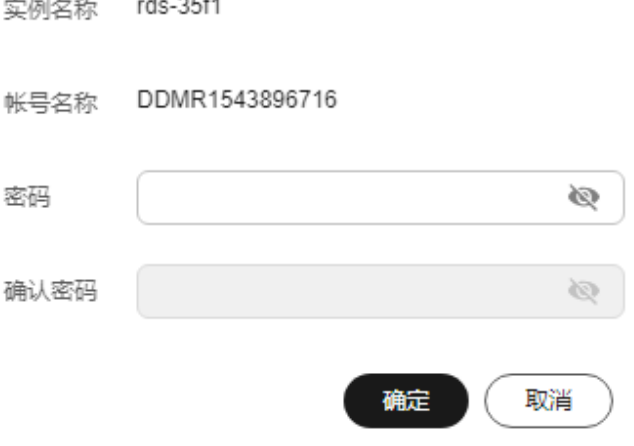

- 密码长度为8~32个字符,至少包含大写字母、小写字母、数字、特殊字符三种字 符的组合,其中允许输入 ~ ! @ # \$ % ^ \* - \_ = + ? , ( ) & . | 特殊字符。
- 密码不能和账号名或账号名的逆序相同。
- 建议您输入高强度密码,以提高安全性,防止出现密码被暴力破解等安全风险。
- 重置密码后数据库不会重启,权限不会发生变化。
- 重置密码的记录可通过云审计服务CTS查询,具体请参考《云审计服务用户指 南》。
- 步骤7 若您已开启高危操作保护,在"身份验证"弹出框中单击"获取验证码",正确输入 验证码并单击"确定",页面自动关闭。

通过进行二次认证再次确认您的身份,进一步提高账号安全性,有效保护您安全使用 云产品。关于如何开启操作保护,具体请参考《统一身份认证服务用户指南》的内 容。

**----**结束

## <span id="page-88-0"></span>**1.4.3.3** 修改数据库账号权限

## 操作场景

您可将自己创建的数据库账号,授权给指定的数据库,对于已授权的数据库,您也可 取消授权。

## 限制条件

- 修改数据库账号权限时,请谨慎,避免因操作不当导致实例或业务异常。
- 恢复中的实例,不可进行该操作。
- 除RDS界面和API以外的其他方式创建的数据库和账号,也会展示在RDS界面。如 果创建的数据库名和账号名不满足<mark>数据库命名规则[和帐号命名规则](#page-85-0)</mark>,例如包含中 文或不支持的特殊字符,那么该数据库和账号不支持RDS界面或API的数据库管理 和账号管理功能。
- 如果源库的数据库名和账号名不满足<mark>[数据库命名规则](#page-79-0)和帐号命名规则</mark>,迁移到目 标库RDS for MySQL后,该数据库和账号不支持RDS界面或API的数据库管理和账 号管理功能。

## 操作步骤

- 步骤**1** [登录管理控制台](https://console.huaweicloud.com)。
- 步骤2 单击管理控制台左上角的 <sup>©</sup>, 选择区域。
- **步骤3** 单击页面左上角的 —— , 选择"数据库 > 云数据库 RDS", 进入RDS信息页面。
- 步骤**4** 在"实例管理"页面,选择目标实例,单击实例名称,进入实例的"概览"页面。
- 步骤5 在左侧导航栏,单击"账号管理",选择目标账号,单击操作列的"修改权限"。
- <mark>步骤6</mark> 在弹出框中,选择一个或多个指定的未授权数据库,单击<sup>■■■</sup>进行授权。您还可以选择 一个或多个指定的已授权数据库,单击<sup>(5</sup>取消授权。

 $\times$ 

### 图 **1-44** 修改账号权限

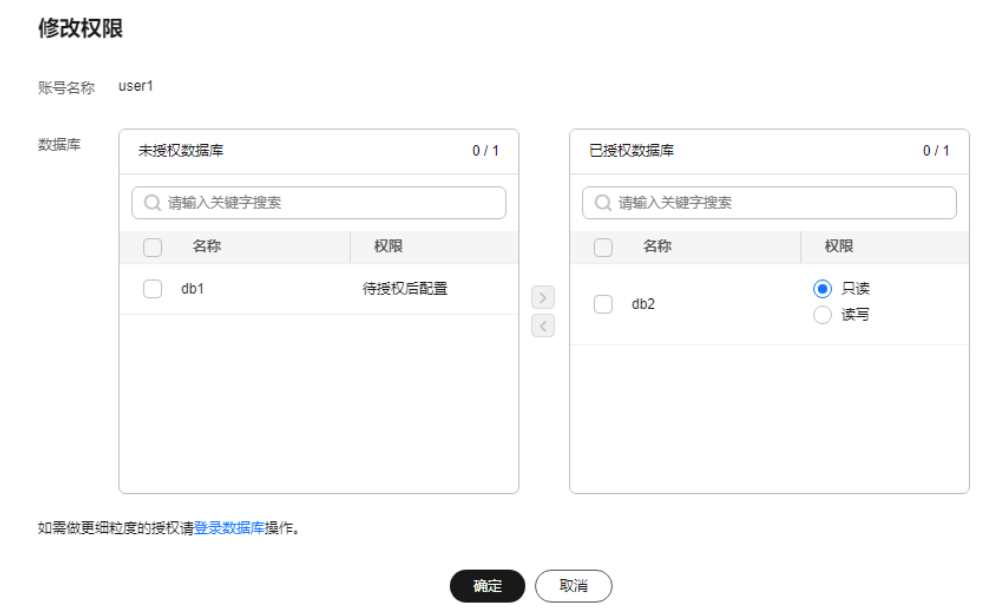

- 如果没有未授权数据库,您可参见<mark>创建数据库</mark>进行创建。
- 如需使用更细粒度的授权,请至数据管理服务DAS进行操作。
- 步骤**7** 单击"确定",提交修改。

**----**结束

## **1.4.3.4** 修改主机 **IP**

### 操作场景

您可根据业务需要修改允许访问数据库的主机IP。

## 限制条件

- 恢复中的实例,不可进行该操作。
- 除RDS界面和API以外的其他方式创建的数据库和账号,也会展示在RDS界面。如 果创建的数据库名和账号名不满足<mark>数据库命名规则[和帐号命名规则](#page-85-0)</mark>,例如包含中 文或不支持的特殊字符,那么该数据库和账号不支持RDS界面或API的数据库管理 和账号管理功能。
- 如果源库的数据库名和账号名不满足<mark>[数据库命名规则](#page-79-0)和帐号命名规则</mark>,迁移到目 标库RDS for MySQL后,该数据库和账号不支持RDS界面或API的数据库管理和账 号管理功能。

## 操作步骤

### 步骤**1** [登录管理控制台](https://console.huaweicloud.com)。

步骤2 单击管理控制台左上角的 <sup>©</sup> , 选择区域。

步骤3 单击页面左上角的 <sup>---</sup> ,选择"数据库 > 云数据库 RDS", 进入RDS信息页面。

- 步骤**4** 在"实例管理"页面,选择目标实例,单击实例名称,进入实例的"概览"页面。
- 步骤5 在左侧导航栏,单击"账号管理",选择目标账号,单击操作列的"更多 > 修改主机 IP"。
	- 若IP地址为%,则表示允许所有地址访问MySQL实例。
	- 若IP地址为"10.10.10.%",则表示10.10.10.X的IP地址都可以访问该MySQL实 例。
	- 若您需要添加多个IP地址,请用英文逗号隔开 (逗号前后都不能加空格), 例如 192.168.0.1,172.16.213.9。

**步骤6** 在弹出框中单击"确定", 提交修改任务。

步骤7 若您已开启高危操作保护,在"身份验证"弹出框中单击"获取验证码",正确输入 验证码并单击"确定",页面自动关闭。

通过进行二次认证再次确认您的身份,进一步提高账号安全性,有效保护您安全使用 云产品。关于如何开启操作保护,具体请参考 <mark>《 统一身份认证服务用户指南 》</mark>的内 容。

**----**结束

## **1.4.3.5** 删除数据库账号

### 操作场景

您可删除自己创建的数据库账号。

### 须知

数据库账号删除后不可恢复,请谨慎操作。

限制条件

- 恢复中的实例,不可进行该操作。
- 除RDS界面和API以外的其他方式创建的数据库和账号,也会展示在RDS界面。如 果创建的数据库名和账号名不满足<mark>数据库命名规则[和帐号命名规则](#page-85-0)</mark>,例如包含中 文或不支持的特殊字符,那么该数据库和账号不支持RDS界面或API的数据库管理 和账号管理功能。
- 如果源库的数据库名和账号名不满足<mark>[数据库命名规则](#page-79-0)和帐号命名规则</mark>,迁移到目 标库RDS for MySQL后,该数据库和账号不支持RDS界面或API的数据库管理和账 号管理功能。

### 操作步骤

### 步骤**1** [登录管理控制台](https://console.huaweicloud.com)。

步骤2 单击管理控制台左上角的 <sup>©</sup>, 选择区域。

步骤3 单击页面左上角的 <sup>---</sup> ,选择"数据库 > 云数据库 RDS", 进入RDS信息页面。

- 步骤**4** 在"实例管理"页面,选择目标实例,单击实例名称,进入实例的"概览"页面。
- 步骤5 在左侧导航栏,单击"账号管理",选择目标账号,单击操作列的"更多 > 删除"。
- 步骤**6** 在弹出框中单击"确认",提交删除任务。
- 步骤7 若您已开启高危操作保护,在"身份验证"弹出框中单击"获取验证码",正确输入 验证码并单击"确定",页面自动关闭。

通过进行二次认证再次确认您的身份,进一步提高账号安全性,有效保护您安全使用 云产品。关于如何开启操作保护,具体请参考<mark>《统一身份认证服务用户指南》</mark>的内 容。

### **----**结束

# **1.4.4 MySQL Online DDL** 工具使用

## **1.4.4.1 DDL** 工具简介

MySQL 5.6之前数据库中对大表的表结构修改的DDL操作通常会引发DML语句阻塞, 复制延迟升高等问题,导致数据库对外呈现出一种"异常"的状态。本文介绍了 MySQL原生的数据库DDL方式Copy和Inplace算法、开源工具gh-ost以及MySQL 8.0新 增的Instant秒级加列的算法的原理,使用限制,适用场景等。

- MySQL原生的Copy算法由于在拷贝数据的过程中对源表加MDL写锁,导致DML 语句被长时间阻塞,已经不推荐使用。
- Inplace算法相比Copy算法有很大的改进,采用在原表上进行更改的方法,不需要 生成临时表,占用的额外空间小。同时Inplace操作只需要短暂的持有MDL写锁, 不会造成DML操作被长时间阻塞。但是对大表的表结构修改,依然要消耗大量的 时间,导致备机在回放DDL语句时产生较大的复制延迟。
- 开源gh-ost将一个DDL操作拆分成多个小操作,减少单次操作的时间来降低复制 延迟。同时只有在最后rename镜像表和原表的过程中才会短暂阻塞读写操作。 gh-ost基于Binlog回放增量数据,同时额外维护了额外的心跳表来记录DDL执行过 程,支持临时暂停DDL过程。这些机制导致gh-ost的执行时间比原生的DDL算法 略长。
- MySQL 8.0之后提出的instant秒级加列算法,不再需要rebuild整个表,只需要在 表的metadata中记录新增列的基本信息即可。这种方式将大表的加列操作降低到 了秒级。但是目前这种方式的应用场景只局限在添加列,设置列默认值,删除列 默认值,修改ENUM/SET列的定义等少量DDL场景。

根据每种算法和工具的特点,建议在可以使用instant算法的DDL场景和版本下,尽可 能使用instant算法来减少DDL对整个业务的影响。此外的其他情况,如果客户是主备 或含有只读实例的场景,且对复制延迟带来的影响容忍较低的情况下,使用gh-ost工 具来进行DDL操作。如果客户需要快速变更表结构,可以容忍短时间的主备不一致的 问题,用Inplace算法可以满足需求。Copy算法由于会长时间阻塞DML操作,占用大量 磁盘空间,且执行时间较长,目前在可以应用其他算法和工具的场景下不推荐使用。

### 表 **1-20** DDL 工具说明

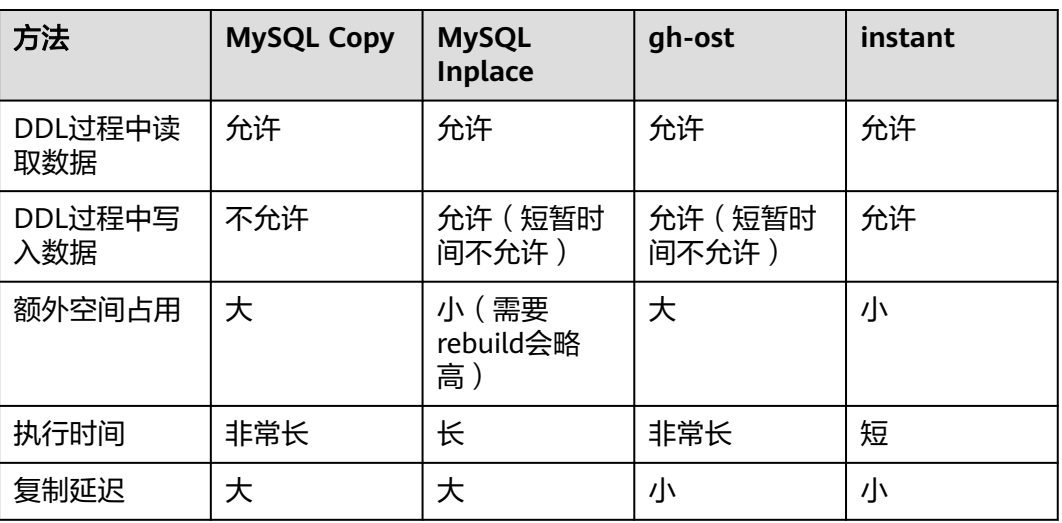

# **1.4.4.2 MySQL** 原生的 **DDL** 工具

# **Copy** 算法

- 1. 按照原表定义创建一个新的临时表。
- 2. 对原表加写锁(禁止DML)。
- 3. 在**1**建立的临时表执行DDL。
- 4. 将原表中的数据copy到临时表。
- 5. 释放原表的写锁。
- 6. 将原表删除,并将临时表重命名为原表。

采用copy方式期间需要锁表,禁止DML写操作。当Lock = Shared时允许读操作,不允 许写操作;当Lock = Exclusive时,读写操作都被禁止,因此不能实现Online。但这种 方法可以应用在几乎全部DDL场景下。

# **Inplace** 算法

Inplace采用在原表上进行更改的方法,不需要生成临时表,不需要进行数据copy的过 程。可分为两类:

- rebuild: 需要重建表 (重新组织聚簇索引)。比如optimize table、添加索引、添 加/删除列、修改列NULL/NOT NULL属性等。
- no-rebuild: 不需要重建表, 只需要修改表的元数据, 比如删除索引、修改列名、 修改列默认值、修改列自增值等。

对于rebuild方式实现Online是通过缓存DDL期间的DML,待DDL完成之后,将DML应 用到表上来实现的。由于MDL写锁在拷贝数据期间降为MDL读锁,DML操作在DDL执 行期间几乎不会被阻塞。

## **Inplace** 算法使用限制

Inplace算法支持大部分DDL操作,只有少数场景下只能利用Copy算法。

- 不支持删除主键,但不同时添加另外一个主键。
- 不支持更改字段的数据类型。
- 不支持扩展varchar列的长度从小于256位到大于256位,因为占用的空间从1个字 节会变更到2个字节。不支持减少varchar类型列的长度。
- 不支持修改virtual column和stored column的顺序。
- 不支持在参数foreign\_key\_checks = 1时添加外键约束。
- 不支持对表进行分区,优化分区,删除分区。

# **1.4.4.3 gh-ost** 工具

# 背景

Percona社区的pt-osc的开源DDL工具依赖于触发器来将源表的写操作映射到新表。虽 然使用触发器可以提高同步的效率,但触发器执行的开销会对于主库的性能产生很大 的影响。另外拷贝数据和变更数据可能处于并行状态,如果在迁移过程中对表的更新 比较频繁会引入大量的锁竞争问题。

gh-ost是GitHub开源的一款在线DDL工具,相比pt-osc不依赖于触发器,而是通过模 拟从库,在格式为ROW的Binlog中获取增量的变更,再异步同步到镜像表中。其将迁 移的写入负载与主服务器的工作负载分离,避免了对于主库性能的影响。同时异步执 行增量变更也规避了触发器导致的锁竞争问题。此外gh-ost维护了一张心跳表,用来 记录DDL过程中的每个阶段,在出现异常时,可以从根据心跳日志恢复到指定位置, 解决了pt-osc在运行过程中出现异常,需要从头开始的局限。

## 流程图

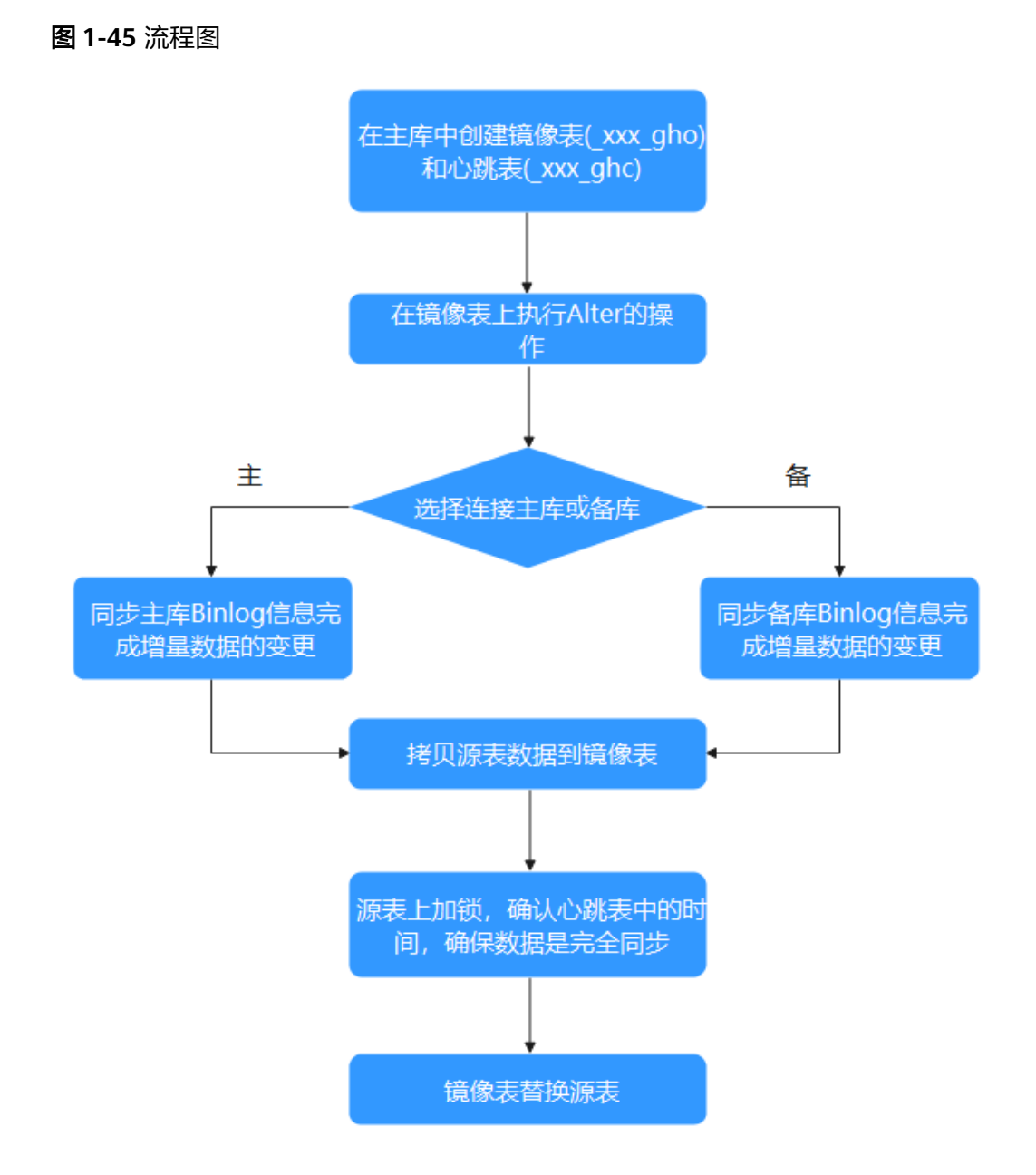

# **gh-ost** 三种模式架构

- 连接从库,在主库转换(默认)
	- 在主库创建和原表结构相同的\_xxx\_gho表,和记录变更状态的\_xxx\_ghc表。 \_xxx\_ghc表用来写入Online DDL的进度以及时间。
	- 修改\_xxx\_gho表的结构。
	- 在主库上拷贝已有的数据到 xxx gho。
	- 从备库上获取增量Binlog,完成增量数据的变更。
	- 在源表上加锁,确认\_xxx\_ghc表中的时间,保证数据同步。
	- 用\_xxx\_gho替换源表。
- 连接主库,在主库转换
	- 在主库创建\_xxx\_gho表和\_xxx\_ghc表。
	- 修改\_xxx\_gho表的结构。
	- 在主库上拷贝源表的数据已有的数据到\_xxx\_gho。
	- 在主库上获取增量Binlog,完成增量数据的变更。
	- 在源表上加锁,确认\_xxx\_ghc表中的时间,保证数据同步。
	- 用\_xxx\_gho表替换源表。
	- 在从库上测试和转换

该模式下gh-ost会简单连接到主库,但是所有的操作都是在从库上进行,不会对 主库进行任何改动。

"-migrate-on-replica"选项让 gh-ost 直接在从库上修改表。最终的切换过程也 是在从库正常复制的状态下完成的。

"-test-on-replica"表明操作只是为了测试目的。在进行最终的切换操作之前, 复制会被停止。原始表和临时表会相互切换,再切换回来,最终相当于原始表没 变动。主从复制暂停的状态下,可以检查和对比这两张表中的数据。

# 常用参数

关于gh-ost工具的参数配置项说明参[考官方文档](https://github.com/github/gh-ost/blob/master/doc/command-line-flags.md)。

## 使用限制

- Binlog格式必须使用row, 且"binlog\_row\_image"的值必须是"FULL"。
- 需要用户的权限为: SUPER, REPLICATION CLIENT, REPLICATION SLAVE
	- 如果确认Binlog的格式为row,那么可以加上"-assume-rbr",则不再需要 super权限。
- 不支持带有外键约束的表。
- 不支持带有触发器的表。
- 执行DDL前后的表,需要有相同的主键或者有非空的唯一索引。
- 迁移表的主键或者非空唯一索引包含枚举类型时,迁移效率会大幅度降低。

# 参考案例

gh-ost -max-load=Threads\_running=20 \

- -critical-load=Threads\_running=100 \
- -chunk-size=2000 -user="temp"
- -password="test" -host=\*\*.\*.\*.\* \
- -allow-on-master -database="sbtest" -table="sbtest1" \
- -alter="engine=innodb" -cut-over=default \
- -exact-rowcount -concurrent-rowcount -default-retries=120 \
- -timestamp-old-table -assume-rbr -panic-flag-file=/tmp/ghost.panic.flag \
- -execute

# **1.4.4.4 instant** 秒级加列

# 背景

通常情况下大表的DDL操作都会对业务产生很大的影响,需要在业务低峰期做。 MySQL 5.7支持原生DDL工具Copy和Inplace算法、以及开源DDL工具gh-ost,减少了 DDL期间DML操作被阻塞的情况。但是大表DDL仍然需要花费很长时间。

instant秒级加列算法,让添加列的时候不再需要rebuild整个表,只需要在表的 metadata中记录新增列的基本信息即可,可以很快执行完成。但是目前支持的DDL操 作有限。

# 语法

在Alter语句后面增加"ALGORITHM=INSTANT"即代表使用instant算法,例如:

ALTER TABLE \*tbl\_name\* ADD COLUMN \*column\_name\* \*column\_definition\*, ALGORITHM=INSTANT;

# 使用限制

使用场景的限制:

- 部分场景下增加、删除、重命名 (MySQL 8.0.28之后)列。
- 设置或删除列的默认值。
- 修改ENUM或SET列的定义。
- 更改索引的类型(BTREE | HASH)。
- 增加或删除虚拟列。
- 表名重命名。

添加或删除列的限制:

- 不支持添加列与其他不支持INSTANT算法的DDL操作在同一条ALTER TABLE语句 中。
- 新增列将会放到最后,不支持改变列的顺序(MySQL 8.0.29后支持任意位置加 列)。
- 不支持在行格式为COMPRESSED的表上快速加列或删除。
- 不支持在已经有全文索引的表上快速加列或删除。
- 不支持在临时表上快速加列或删除。

重命名列的限制:

- 不支持重命名被其他表引用的列。
- 不支持重命名列的操作与生成或者删除虚拟列在同一个语句中。

修改ENUM或SET列的限制:

● 不支持ENUM或者SET列数据类型占用的存储空间发生变化。

增加或删除虚拟列的限制:

● 不支持对分区表的增加或删除操作。

# 新的数据字典信息

在执行instant add column的过程中, MySQL会将第一次intant add column之前的字 段个数以及每次加的列的默认值保存在tables系统表的"se\_private\_data"字段中。

- dd::Table::se\_private\_data::instant\_col: 第一次instant add column之前表上的列 的个数。
- dd::Column::se\_private\_data::default\_null: 标识instant column的默认值是否为 NULL。
- dd::Column::se\_private\_data::default: 当instant column的默认值不是NULL时存 储具体的默认值。

# 载入数据字典

MySQL从系统表读取表定义时,会将instant column相关的信息载入到InnoDB的表对 象"dict\_table\_t"和索引对象"dict\_index\_t"中。

- dict\_table\_t::n\_instant\_cols: 第一次instant add column之前的非虚拟字段个数 (包含系统列)。
- dict index t::instant cols: 用于标示是否存在Instant column。
- dict\_index\_t::n\_instant\_nullable: 第一次instant add column之前的可为NULL的 字段个数。
- dict\_col\_t::instant\_default:存储instant列默认值及其长度。

# 记录格式

为了支持instant add column,针对COMPACT和DYNAMIC类型引入了新的记录格 式,主要为了记录字段的个数信息。

- 如果没有执行过instant add column操作,则表的行记录格式保持不变。
- 如果执行过instant add column操作,则所有新的记录都会设置一个特殊的标 记,同时在记录内存储字段的个数。

INSTANT\_FLAG使用了info bits中的一个bit位,如果记录是第一次instant add column 之后插入的,该flag被设置为1。

## 图 **1-46** 记录格式

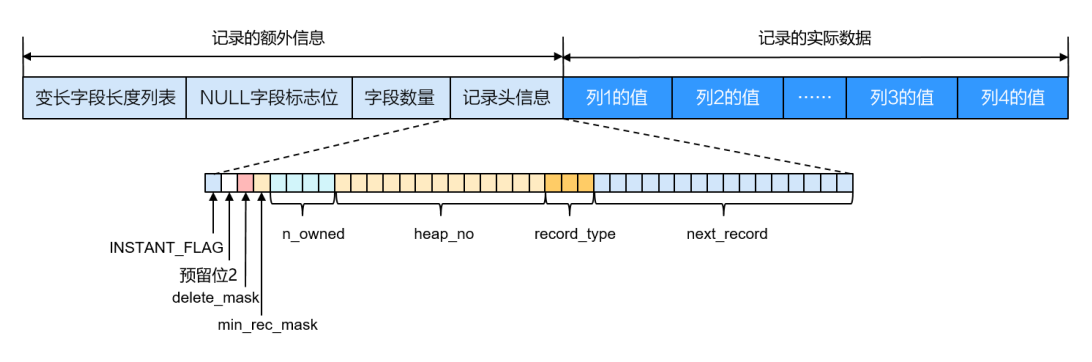

查询

查询的流程没有变化,但对于没有存储在记录中的instant column,直接填默认值即 可。

# 插入

执行instant add column后, 旧数据的格式没有变化, 新插入的数据按照新格式存 储。新记录的info bits中的一个位被设置成了REC\_INFO\_INSTANT\_FLAG,表示这个记 录是instant add column之后创建的。

# **1.4.4.5 DDL** 工具测试对比

## 测试步骤

- 1. 创建4张表,表结构如下: CREATE TABLE if not exists users  $\overline{\phantom{a}}$ `rid` bigint(20) unsigned NOT NULL AUTO\_INCREMENT, `nid` bigint(20) DEFAULT NULL, `level` int(11) DEFAULT NULL, `vip` int(11) DEFAULT NULL, `vip\_exp` int(11) DEFAULT NULL, `reg\_channel` int(11) DEFAULT NULL, `guild\_id` bigint(20) unsigned DEFAULT '0', `guild\_open` tinyint(1) DEFAULT '0', `forbid\_login\_time` bigint(20) DEFAULT NULL, `forbid\_talk\_time` bigint(20) DEFAULT NULL, `ctime` bigint(20) DEFAULT NULL, `mtime` datetime(3) DEFAULT NULL, `last\_offline\_time` bigint(20) DEFAULT NULL, `friend\_open` tinyint(1) DEFAULT '0', `user\_data\_str` mediumblob. `name` varchar(64) DEFAULT NULL, `db\_fix\_version` int(10) DEFAULT '0', PRIMARY KEY (`rid`), KEY `idx\_users\_99\_nid` (`nid`), KEY `idx\_users\_99\_level` (`level`), KEY `idx users 99 ctime` (`ctime`), KEY `idx users 99 mtime` (`mtime`), KEY `idx users 99 last offline time` (`last offline time`), KEY `idx users 99 name` (`name`) ) ENGINE=InnoDB AUTO\_INCREMENT=4393751571200 DEFAULT CHARSET=utf8mb4; 2. 分别给每张表插入3000万行数据。
- 
- 3. 使用MySQL原生copy算法在表1中添加一列,并在执行过程中建立新会话执行 select, update, insert操作10万条数据。
- 4. 使用MySQL原生inplace算法在表2添加一列,并在执行过程中建立新会话执行 select, update, insert操作10万条数据。
- 5. 使用gh-ost工具在表3中添加一列,并在执行过程中建立新会话执行select, update, insert操作10万条数据。
- 6. 记录DDL和DML语句执行时间。

### 表 **1-21** 测试数据(单位:s)

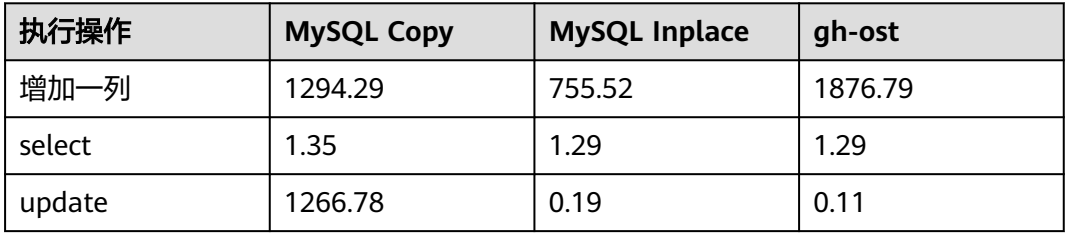

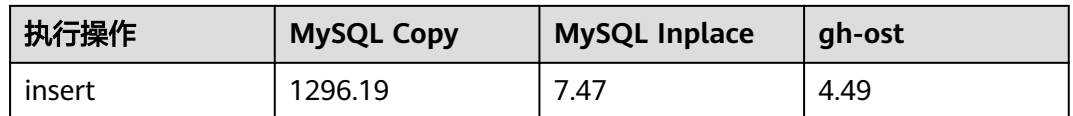

## 测试结果

- 1. MySQL原生copy算法: update、insert执行会阻塞, select语句可以正常执行。
- 2. MySQL原生inplace算法:不会长时间阻塞DML语句,且对大表添加一列耗时最 短。
- 3. gh-ost工具:几乎不阻塞DML语句,DDL添加一列耗时比MySQL原生的两种算法 时间长。

## 算法使用建议

采用Inplace算法进行DDL操作时阻塞DML的时间很短,对主从时延无严格要求的客 户,推荐直接使用社区已有能力快速完成表结构变更。对主从复制延迟容忍较低的业 务,推荐使用gh-ost工具来完成DDL操作。使用了MySQL 8.0.12版本及以上的用户, 当满足instant算法条件时,可指定使用instant来减少DDL操作对业务的影响。

# **1.5** 数据库迁移

# **1.5.1** 迁移方案总览

云数据库RDS for MySQL提供了多种数据迁移方案,可满足从RDS for MySQL、 DDM、GaussDB、TaurusDB、自建MySQL数据库、自建Oracle数据库、或其他云 MySQL迁移到云数据库RDS for MySQL。

常用的数据迁移工具有:DRS、mysqldump、DAS。推荐使用DRS,DRS可以快速解 决多场景下,数据库之间的数据流通问题,操作便捷、简单,仅需分钟级就能搭建完 成迁移任务。通过服务化迁移,免去了传统的DBA人力成本和硬件成本,帮助您降低 数据传输的成本。

DRS提供实时迁移和实时同步功能:

- 实时迁移:实时迁移是在用户只需要配置迁移的源、目标数据库及迁移对象即可 完成整个数据迁移过程,再通过多项指标和数据的对比分析,帮助确定合适的业 务割接时机,实现最小化业务中断的数据库迁移。
- 实时同步:实时同步是指在不同的系统之间,将数据通过同步技术从一个数据源 拷贝到其他数据库,并保持一致,实现关键业务的数据实时流动。实时同步不同 于迁移,迁移是以整体数据库搬迁为目的,而实时同步是维持不同业务之间的数 据持续性流动。

更多内容,请参见**[什么是数据复制服务](https://support.huaweicloud.com/productdesc-drs/drs_01_0002.html)**。

### 说明

DRS全量迁移期间会快速产生大量的Binlog日志,本地可能会暂存较多的Binlog日志,有磁盘打 满风险,强烈建议RDS实[例开启存储空间自动扩容](#page-168-0)。迁移期间[请设置合理的](#page-206-0)**Binlog**日志保留时 [长](#page-206-0),以及可通[过一键清理](#page-207-0)**Binlog**日志功能及时安全清理超过保留时长的Binlog日志。

# 迁移方案总览

## 表 **1-22** MySQL 迁移方案

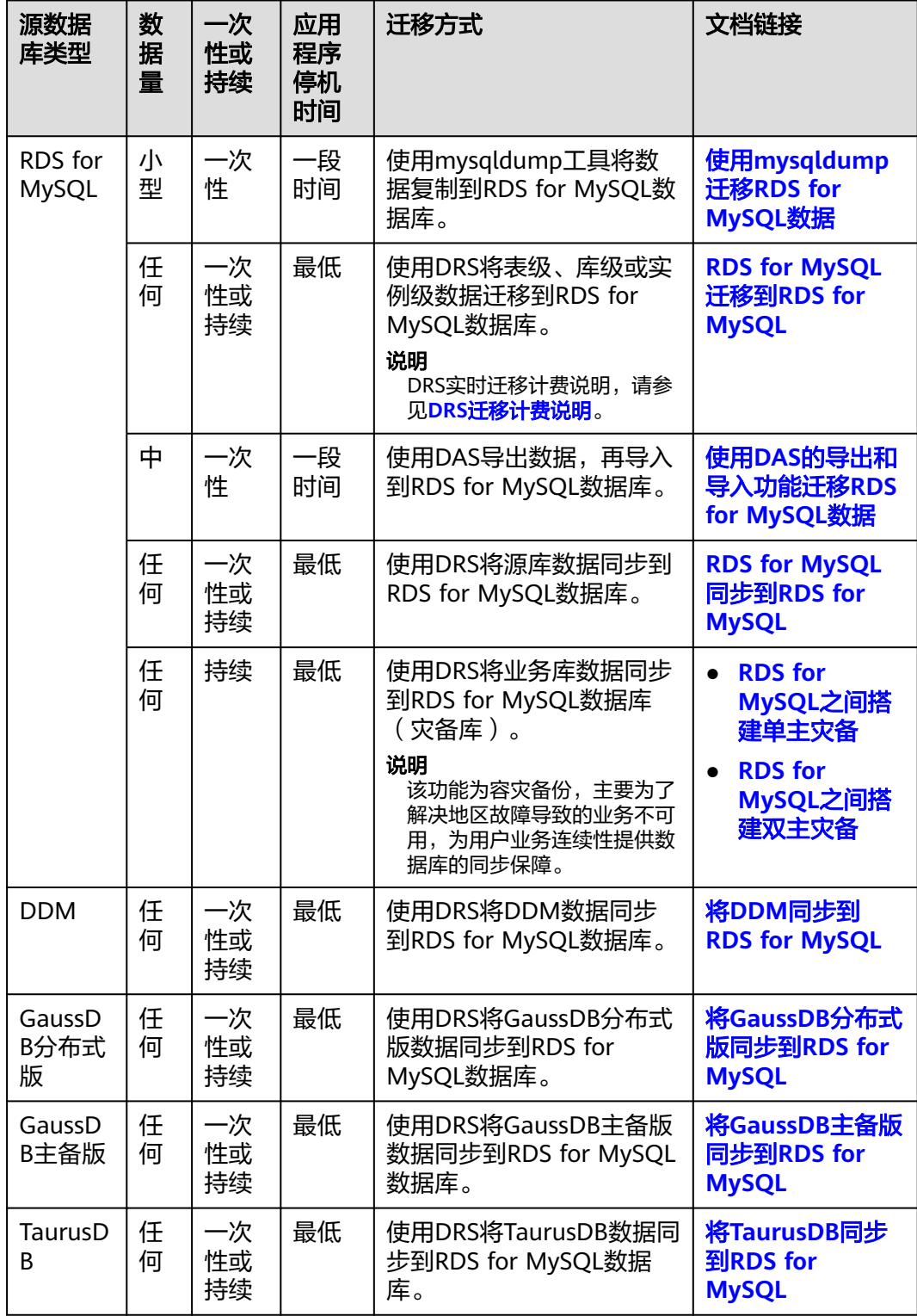

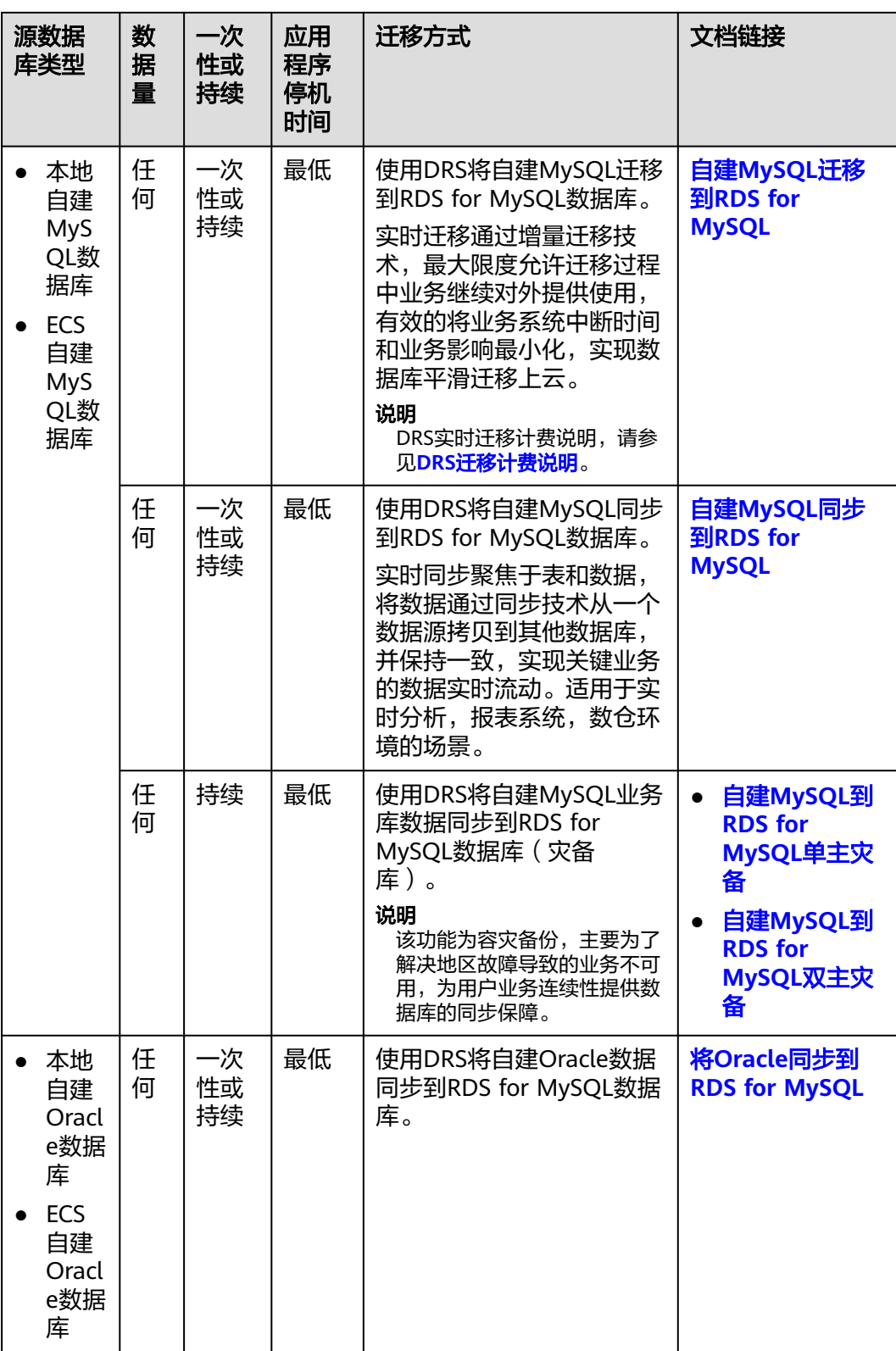

<span id="page-102-0"></span>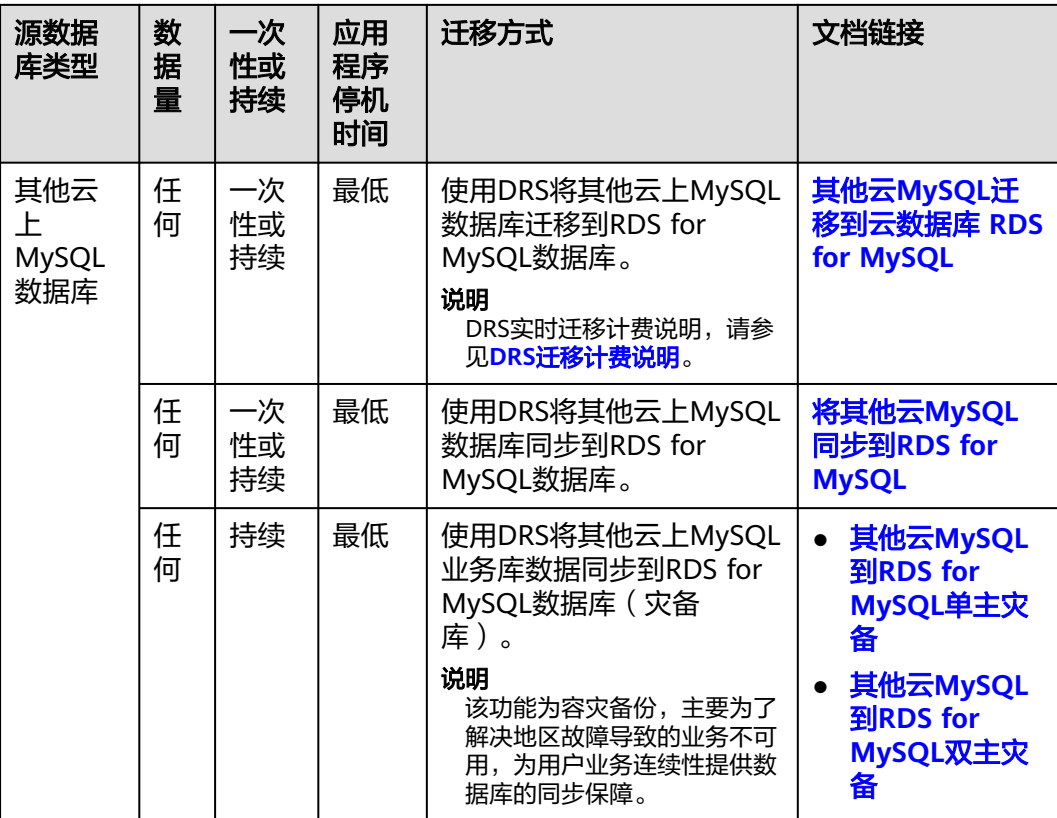

# **DRS** 迁移计费说明

- 目前实时迁移仅支持"按需计费",暂不支持"包年/包月"。 实时迁移商用链路实行入云7天免费(免配置和流量费),7天后收取费用,降低 数据上云门槛。
- 实时同步和实时灾备支持"按需计费"和"包年/包月"的选择。 实时迁移和实时同步商用链路在定价上执行长期优惠策略,降低围绕云的数据传 输门槛。

更多内容,请参见**DRS**[计费说明](https://support.huaweicloud.com/price-drs/drs_00_0002.html)。

# **1.5.2** 使用 **mysqldump** 迁移 **RDS for MySQL** 数据

# 迁移准备

云数据库RDS服务支持开启公网访问功能,通过弹性公网IP进行访问。您也可通过弹性 云服务器的内网访问云数据库RDS。

- 1. 准备弹性云服务器或可通过公网访问云数据库RDS。
	- 通过弹性云服务器连接云数据库RDS实例,需要创建一台弹性云服务器。
	- 通过公网地址连接云数据库RDS实例,需具备以下条件。
		- i. 先对云数据库RDS实例[绑定](#page-65-0)公网地址,如何绑定公网地址,请参见<mark>绑定</mark> [弹性公网](#page-65-0)**IP**。
		- ii. 保证本地设备可以访问云数据库RDS实例绑定的公网地址。

<span id="page-103-0"></span>2. 在准备的弹性云服务器或可访问云数据库RDS的设备上,安装MySQL客户端。 请参[见如何安装](http://support.huaweicloud.com/rds_faq/rds_faq_0027.html)**MySQL**客户端。

### 说明

该弹性云服务器或可访问云数据库RDS的设备需要安装和RDS for MySQL数据库服务端相 同版本的数据库客户端,MySQL数据库或客户端会自带mysqldump和mysql工具。 数据迁移到云数据库RDS后可能要面对更改IP的问题,为减少客户业务更改,降低迁移难 度,支持更改内网IP,具体请参见<mark>修改内网地址</mark>。 云数据库RDS的系统库mysql和sys不支持导入到RDS for MySQL实例。

## 导出数据

要将源数据库迁移到云数据库RDS,需要先对其进行导出。

### 须知

- 相应导出工具需要与数据库引擎版本匹配。
- 数据库迁移为离线迁移,您需要停止使用源数据库的应用程序。
- 导出或导入数据时,请谨慎,避免因操作不当导致实例或业务异常。

步骤**1** 登录源数据库。

步骤**2** 使用mysqldump将表结构导出至SQL文件。

## 须知

mysql数据库是云数据库RDS服务管理所必须的数据库,导出表结构时,禁止指定**- all-database**参数,否则会造成数据库故障。

**mysqldump--databases**<DB\_NAME>**--single-transaction --order-by-primary - hex-blob --no-data --routines --events --set-gtid-purged=OFF**-u <DB\_USER>**-p -h**<DB\_ADDRESS>**-P** <DB\_PORT>**|sed -e 's/DEFINER[ ]\*=[ ]\*[^\*]\*\\*/\\*/' -e 's/ DEFINER[ ]\*=.\*FUNCTION/FUNCTION/' -e 's/DEFINER[ ]\*=.\*PROCEDURE/ PROCEDURE/' -e 's/DEFINER[ ]\*=.\*TRIGGER/TRIGGER/' -e 's/ DEFINER[ ]\*=.\*EVENT/EVENT/' >**<BACKUP\_FILE>

- DB\_NAME为要迁移的数据库名称。
- DB\_USER为数据库用户。
- DB\_ADDRESS为数据库地址。
- DB\_PORT为数据库端口。
- BACKUP FILE为导出生成的文件名称。

根据命令提示输入数据库密码。

示例如下:

**mysqldump --databases rdsdb --single-transaction --order-by-primary --hexblob --no-data --routines --events --set-gtid-purged=OFF -u root -p -h 192.168.151.18 -P 3306 |sed -e 's/DEFINER[ ]\*=[ ]\*[^\*]\*\\*/\\*/' -e 's/**

### **DEFINER[ ]\*=.\*FUNCTION/FUNCTION/' -e 's/DEFINER[ ]\*=.\*PROCEDURE/ PROCEDURE/' -e 's/DEFINER[ ]\*=.\*TRIGGER/TRIGGER/' -e 's/ DEFINER[ ]\*=.\*EVENT/EVENT/' > dump-defs.sql**

### **Enter password:**

### 说明

若使用的mysqldump低于5.6版本,需要去掉"--set-gtid-purged=OFF"。

命令执行完会生成"dump-defs.sql"文件,如下:

[rds@localhost ~]\$ ll dump-defs.sql -rw-r-----. 1 rds rds 2714 Sep 21 08:23 dump-defs.sql

步骤**3** 使用mysqldump将数据导出至SQL文件。

### 须知

mysql数据库是云数据库RDS服务管理所必须的数据库,导出数据时,禁止指定**--alldatabase**参数,否则会造成数据库故障。

mysqldump --databases<*DB\_NAME*>--single-transaction --hex-blob --set-gtid**purged=OFF --no-create-info --skip-triggers-u**<DB\_USER>**-p-h**<DB\_ADDRESS>**- P**<DB\_PORT>**-r**<BACKUP\_FILE>

以上命令的参数说明如[步骤](#page-103-0)**2**所示。

根据命令提示输入数据库密码。

示例如下:

**mysqldump --databases rdsdb --single-transaction --hex-blob --set-gtidpurged=OFF --no-create-info --skip-triggers -u root -p -h 192.168.151.18 -P 3306 -r dump-data.sql**

### 说明

若使用的mysqldump低于5.6版本,需要去掉"--set-gtid-purged=OFF"。

命令执行完会生成"dump-data.sql"文件,如下:

[rds@localhost ~]\$ ll dump-data.sql -rw-r-----. 1 rds rds 2714 Sep 21 08:23 dump-data.sql

### **----**结束

## 导入数据

通过弹性云服务器或可访问云数据库RDS的设备,用相应客户端连接云数据库RDS实 例,将导出的SQL文件导入到云数据库RDS。

### 须知

如果源数据库中包含触发器、存储过程、函数或事件调用,则需确保导入前设置目标 数据库参数log\_bin\_trust\_function\_creators=ON。

步骤1 登录已准备的弹性云服务器,或可访问云数据库RDS的设备。

- 步骤**2** 客户端连接云数据库RDS实例。
- 步骤**3** 导入表结构到云数据库RDS。

# **mysql -f -h**<RDS\_ADDRESS>**-P**<DB\_PORT>**-u**root**-p <** <BACKUP\_DIR>**/dumpdefs.sql**

- RDS\_ADDRESS为云数据库RDS实例的IP地址。
- DB\_PORT为当前数据库实例的端口。
- BACKUP DIR为"dump-defs.sql"所在目录。

示例如下:

**# mysql -f -h 172.16.66.198 -P 3306 -u root -p < dump-defs.sql**

**Enter password:**

#### 说明

如果是将单表导出的数据(即导出的SQL是某一张表的SQL语句,不包含数据库)再进行导入, 建议指定待导入的数据库(mydb),否则可能会报错"No database selected"。示例: **# mysql -f -h 172.16.66.198 -P 3306 -u root -p mydb < dump-defs.sql Enter password:**

#### 步骤**4** 导入数据到云数据库RDS。

# **mysql -f -h**<RDS\_ADDRESS>**-P**<DB\_PORT>**-u**root**-p<** <BACKUP\_DIR>**/dumpdata.sql**

- RDS\_ADDRESS为云数据库RDS实例的IP地址。
- DB PORT为当前数据库实例的端口。
- BACKUP DIR为"dump-data.sql"所在目录。

示例如下:

#### **# mysql -f -h 172.16.66.198 -P 3306 -u root -p < dump-data.sql**

#### **Enter password:**

### 说明

如果是将单表导出的数据(即导出的SQL是某一张表的SQL语句,不包含数据库)再进行导入, 建议指定待导入的数据库(mydb),否则可能会报错"No database selected"。示例: **# mysql -f -h 172.16.66.198 -P 3306 -u root -p mydb < dump-defs.sql**

**Enter password:**

### 步骤**5** 查看迁移结果。

**mysql> show databases;**

示例中,名为rdsdb的数据库已经被导入了:

mysql> show databases; +--------------------+ | Database | +--------------------+ | information\_schema | | rdsdb |

<span id="page-106-0"></span>| mysql | | performance\_schema | +--------------------+ 4 rows in set (0.00 sec)

**----**结束

# **1.5.3** 使用 **DAS** 的导出和导入功能迁移 **RDS for MySQL** 数据

## 操作场景

数据管理服务(Data Admin Service,简称DAS)是用来登录和操作华为云上数据库 的Web服务,提供数据库开发、运维、智能诊断的一站式云上数据库管理平台,方便 用户使用和运维数据库。

当进行数据备份或迁移时,支持使用DAS的数据导出功能,获取完整的数据信息,再 将数据从本地或者从OBS桶导入目标数据表。

更多信息,请参见[导入导出。](https://support.huaweicloud.com/usermanual-das/das_04_0098.html)

## 约束限制

- 导出或导入数据时,请谨慎,避免因操作不当导致实例或业务异常。
- 导入单文件大小最大可达1GB。
- 可以支持导入的数据文件类型包括CSV格式和SQL文件格式。
- 暂不支持BINARY、VARBINARY、TINYBLOB、BLOB、MEDIUMBLOB、 LONGBLOB等二进制类型字段的导入。
- 不支持使用跨区域的OBS桶导出导入数据。
- RDS for MySQL 8.0实例表数量超过10万 (5.7和5.6版本超过1万)时, 使用DAS 的"导出数据库"功能会报错表数量过多,无法导出数据。此时请使用"导出 SQL结果集"功能。

## 导出数据

- 步骤**1** [登录管理控制台](https://console.huaweicloud.com)。
- **步骤2** 单击管理控制台左上角的 © , 选择区域。
- **步骤3** 单击页面左上角的 ——<br>**选现3** 单击页面左上角的 ——,选择"数据库 > 云数据库 RDS",进入RDS信息页面。
- 步骤**4** 在"实例管理"页面,选择目标实例,单击操作列的"登录",进入数据管理服务实 例登录界面。
- 步骤**5** 正确输入数据库用户名和密码,单击"登录",即可进入您的数据库并进行管理。
- **步骤6** 在顶部菜单栏选择"导入·导出">"导出"。
- **步骤7** 在导出页面,单击左上角"新建任务",您可根据需要选择"导出数据库"或"导出 SQL结果集"。下文以导出数据库为例,导出SQL集同理。

您也可通过单击"快速导出",选择目标数据库,在创建快速导出任务弹窗中选择存 储位置, 并单击"确定"。

### 图 **1-47** 快速导出

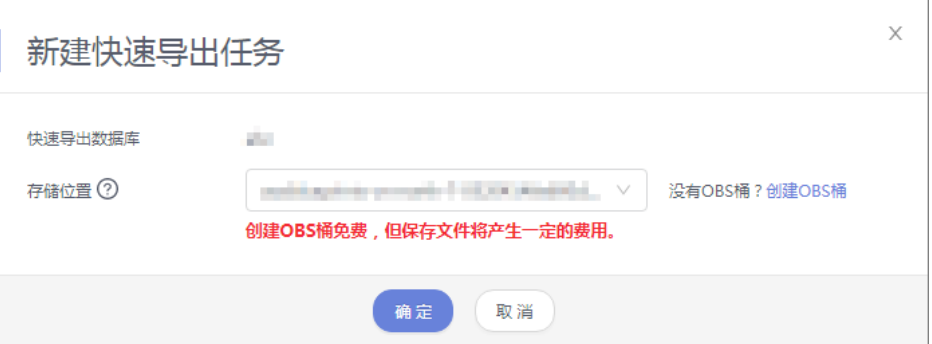

步骤**8** 在导出数据库弹出页面,您可按需选填"基本信息"及"高级选项",并在页面右侧 选择需要导出的表。

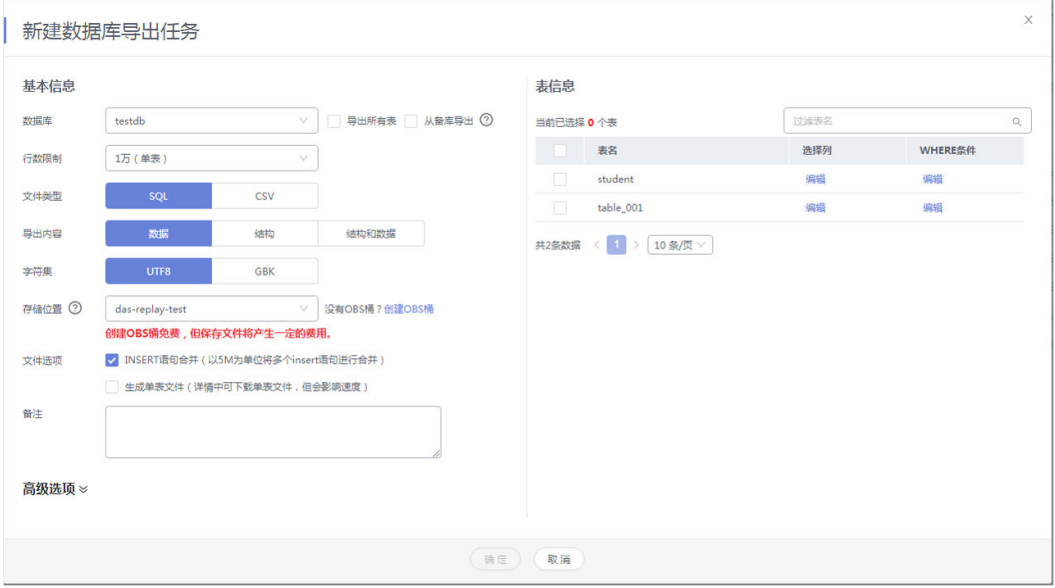

图 **1-48** 创建数据库导出任务
# 说明

● SQL结果集导出任务中,执行SQL的最大限制是5M。

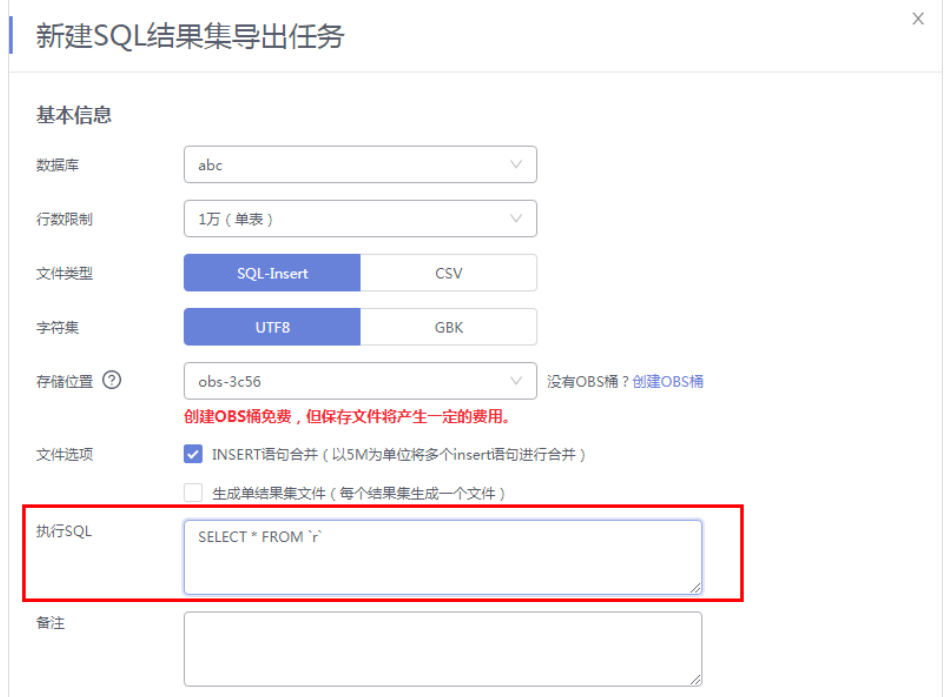

- 数据库分用户库和系统库,系统库不支持导出功能。如需导出,您需把创建用户数据库,业 务部署到用户库,然后再执行导出操作。
- DAS在执行导出操作时,会连接到您的备库进行导出,可以有效规避导出时对主库的性能影 响,但当备库复制延迟较大时,会存在"导出的数据不是最新数据"的可能性。
- 步骤**9** 设置完导出任务信息,单击弹出页面下部"确定",创建导出任务。
- 步骤**10** 在导出任务列表页面,您可查看任务ID、任务类型、任务状态、进度等信息。
- 步骤11 您可在列表操作栏,单击"查看详情",在任务详情弹出页面,查看本次导出任务执 行的详情信息。

## 图 **1-49** 任务列表

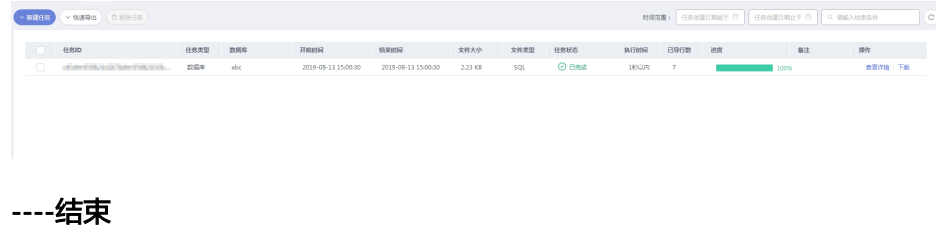

# 导入数据

步骤**1** 在顶部菜单栏选择"导入·导出 > 导入"。

步骤**2** DAS支持从本地选取文件导入,同时也支持从OBS桶中直接选择文件进行导入操作。

图 **1-50** 新建导入任务

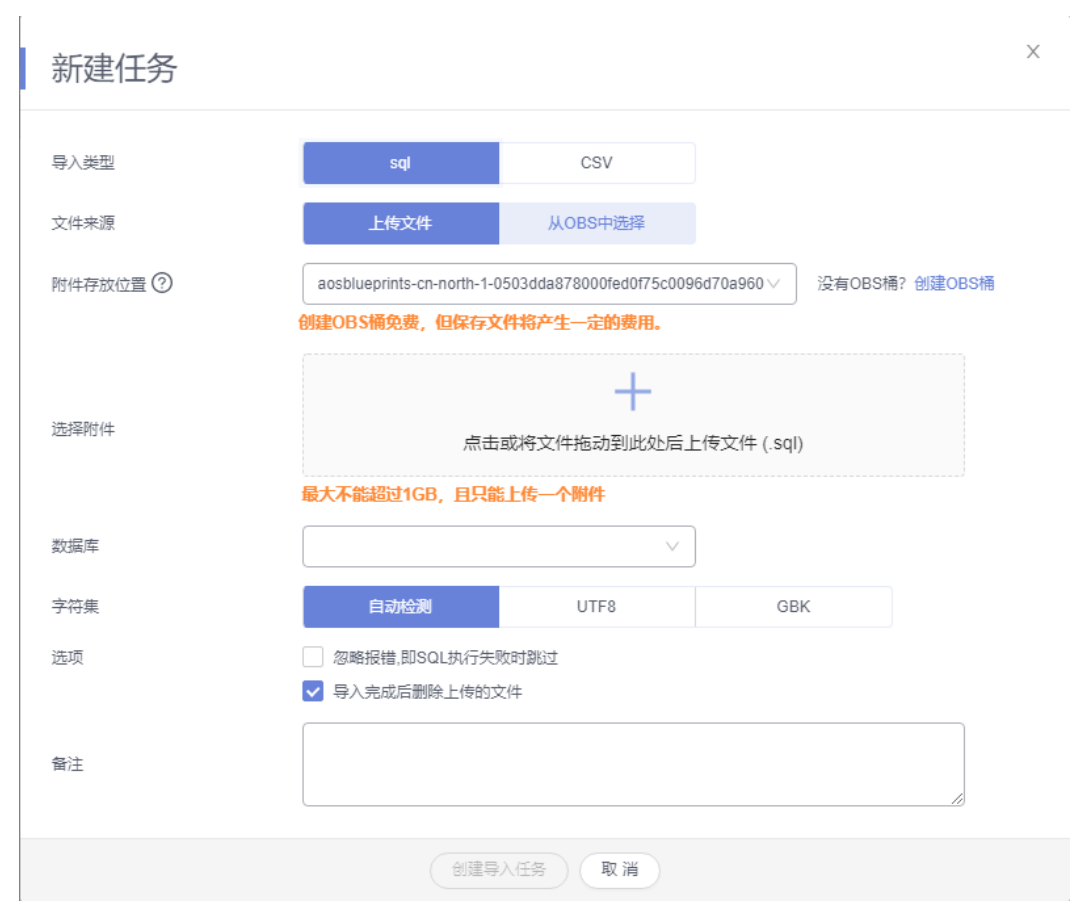

上传文件

在导入页面单击左上角的"新建任务",在弹出框选择导入类型,选择文件来源 为"上传文件"、附件存放位置等信息并上传文件,选择导入数据库,设置字符 集类型,按需勾选选项设置及填写备注信息。

为了保障数据安全,DAS将文件保存在OBS桶中。

说明

- 出于数据隐私性保护目的,DAS需要您提供一个您自己的OBS存储,用来接收您上传的 附件信息,DAS会自动连接到该OBS文件,进行内存式读取,整个过程您的数据内容不 会存储在DAS的任何存储介质上。
- 导入完成后若勾选删除上传的文件选项,则该文件导入目标数据库成功后,将从OBS桶 中自动删除。
- 从OBS桶中选择

在导入页面单击左上角的"新建任务",在弹出框设置导入类型,选择文件来源 为"从OBS中选择",在OBS文件浏览器弹窗中选择待导入文件,选择导入数据 库,设置字符集类型,按需勾选选项设置及填写备注信息。

#### 说明

从OBS桶中直接选择文件导入,导入目标数据库成功后,OBS桶不会删除该文件。

步骤**3** 导入信息设置完成后,单击"创建导入任务"即可。由于导入任务可能会覆盖您原有 的数据,需再次确认无误后单击"确定"。

步骤4 您可在导入任务列表中查看导入进度等信息,在操作栏单击"查看详情",您可在任 务详情弹出框中,了解本次导入任务成功、失败等执行情况及耗时。

**----**结束

# **1.6** 版本升级

# **1.6.1** 升级 **RDS for MySQL** 内核小版本

## 操作场景

云数据库 RDS for MySQL支持自动或手动升级内核小版本,内核小版本的升级涉及性 能提升、新功能或问题修复等。

新创建的实例默认为最新小版本。华为云有新的内核小版本发布时,您可以在"实例 管理"页面"数据库引擎版本"列看到内核小版本升级提示,单击"补丁升级"跳转 到小版本升级页面。

图 **1-51** 升级

**□ 实例各称10 ☆ 实例…… ※ 実例実型 ※ 数据考理版本 ☆ 起行状态 。 计类模式 ☆ 内障地址 ☆ 的地址 ☆ 何建时间 ☆ 存储空…… ☆ 提作** 按需计费<br>2023/12/20 21:... 10.0.152.63 2023/12/20 21:39... SSD云盘 0290d1a395f3417fa9... 单机 MySQL 5.7.41 **O** 正常<br>2 vCPUs | 4 GB **O** 正常

内核小版本功能详情请参见华为云**[RDS for MySQL](https://support.huaweicloud.com/kerneldesc/rds_02_0000.html)**内核版本说明。

# 升级方案

根据升级时间不同,升级内核小版本可以分为以下两种方式。

- 立即升级: 您可以根据实际业务情况, 在目标实例的"概览"页面手[动升级内核](#page-111-0) [小版本](#page-111-0)。
- 可维护时间段内升级:您可以在您[设](#page-169-0)置的可维护时间段内进行升级,详情参见<mark>设</mark> [置可维护时间段](#page-169-0)。

如果当前实例的内核版本存在已知潜在风险、重大缺陷,或者已过期、已下线,系统 会通过短信、邮件等渠道进行提前通知,并在可维护时间段内下发升级任务。

### 注意事项

- 当有对应的小版本更新时(定期同步开源社区问题、漏洞修复),请及时[手动立](#page-112-0) **[即升级](#page-112-0)或[者设置可维护时间段](#page-112-0)升**级小版本。
- 升级数据库内核小版本会重启RDS for MySOL实例, 服务可能会出现闪断, 请您 尽量在业务低峰期执行该操作,或确保您的应用有自动重连机制。
- 升级内核小版本期间,除了主备切换时的网络闪断外,由于主备之间默认是半同 步复制,升级过程中会有两次单条SQL持续最长十秒的更新及写入等待,用户可 通过修改主备间的复制模式为异步来规避此场景。
- 如果主备实例在同一个AZ,升级内核小版本会触发一次主备倒换;如果主备实例 在不同AZ,则会触发两次主备倒换。
- 升级主实例小版本时,如有只读实例,也会同步升级只读实例的小版本,升级完 成会重启实例,请您选择合适的时间升级(不支持单独升级只读实例的小版 本)。
- <span id="page-111-0"></span>**升级内核小版本时,如果RDS实例为DRS任务的源端,DRS可能会拉取不到RDS实** 例的日志;如果RDS实例为DRS任务的目标端,DRS可能会写不进目标库。 建议您在升级内核小版本前先确认RDS实例Binlog的保留时间:
	- 如果Binlog在保留时间内,待内核小版本升级完成后,DRS任务会自动重启。
	- 如果Binlog不在保留时间内,您需要重新配置或创建DRS任务。
- 升级内核小版本后,实例会升级到新的内核小版本,无法降级。如果升级失败, 将会自动回退到原版本。
- 升级小版本前建议先做一次全量备份。
- 升级内核小版本一般是分钟级完成。
- 小版本升级过程中禁止event的DDL操作,如create event、drop event和alter event。

如果小版本升级时,界面提示主节点存在DDL操作,可通过如下方式处理:

- 将实例STATUS为SLAVESIDE\_DISABLED状态的event,更改为ENABLED或者 DISABLED状态后再进行升级。
- 删除SLAVESIDE\_DISABLED状态的event后再进行升级。

# 约束条件

- 对于主备实例,复制延迟大于300秒无法升级小版本。
- 升级主备实例时,升级顺序依次是备实例、主实例。
- 实例中存在异常节点,无法升级小版本。
- 云数据库RDS for MySQL暂不支持已开启事件定时器功能的实例升级内核小版 本,若您想使用该功能,请先关闭事件定时器。具体操作请参考[开启或关闭事件](https://support.huaweicloud.com/usermanual-rds/rds_05_0101.html) [定时器](https://support.huaweicloud.com/usermanual-rds/rds_05_0101.html)。
- 8.0.28及以上的内核版本,不支持设置TLSv1.1,可以通过参数 "loose\_tls\_version"修改TLS版本。

## 操作步骤

- 步骤**1** [登录管理控制台](https://console.huaweicloud.com)。
- **步骤2** 单击管理控制台左上角的 © , 选择区域。
- **步骤3** 单击页面左上角的 ━━ ,选择"数据库 > 云数据库 RDS",进入RDS信息页面。
- 步骤**4** 在"实例管理"页面,单击主实例名称。
- **步骤5** 在"概览"页面的"数据库引擎版本"处,单击"补丁升级"。

#### 图 **1-52** 升级数据库内核小版本

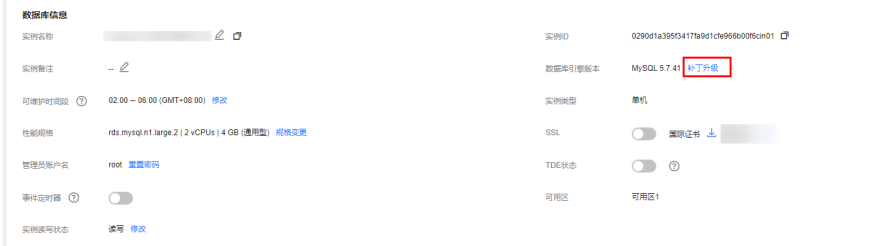

 $\times$ 

<span id="page-112-0"></span>步骤**6** 在弹出框中,选择升级方式,单击"确定"。

- 立即升级:系统会立即升级您的数据库内核版本到当前最新版本。
- 可维护时间段内升级:系统会在您设置的可维护时间段内,升级您的数据库内核 版本到当前最新版本。

图 **1-53** 选择升级方式

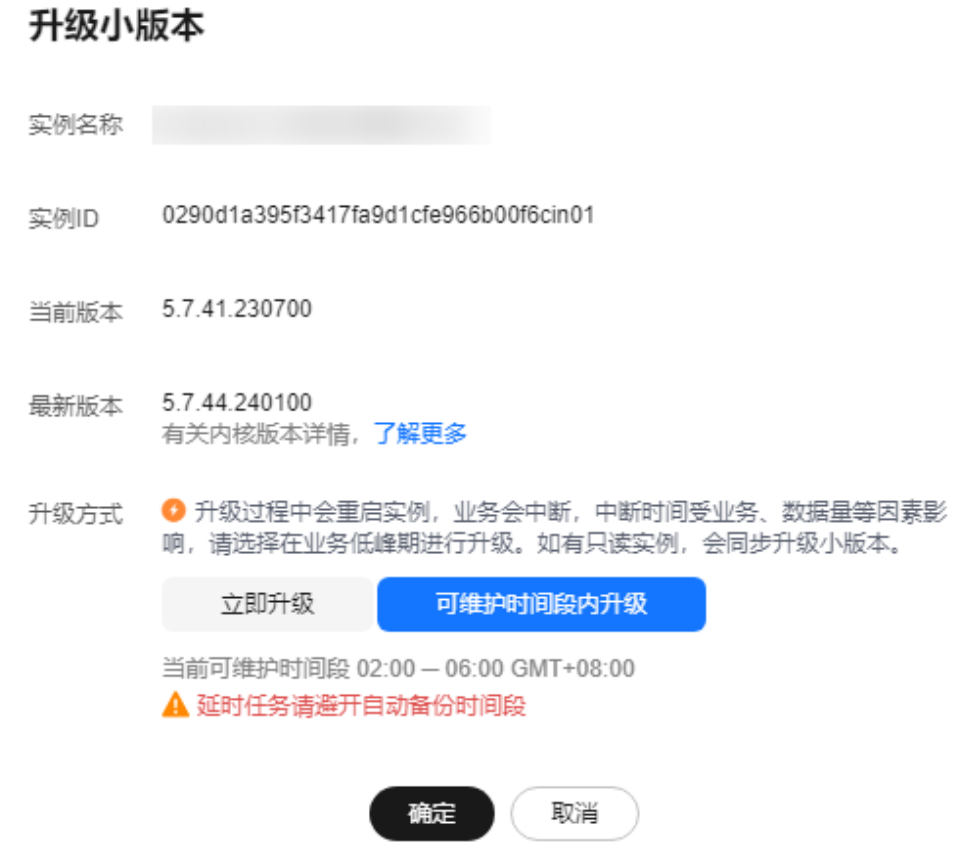

**----**结束

## 后续操作

返回实例列表,在左侧导航栏,选择"任务中心",查看版本升级任务的执行进度。

- 对于升级方式为"立即升级"的任务: 在"即时任务"页签,搜索"MySQL实例版本升级"任务,查看执行进度。即时 任务不支持取消。
- 对于升级方式为"可维护时间段内升级"的任务: 在"定时任务"页签,搜索实例ID,查看该实例下版本升级的任务执行情况。 如果任务为"待执行"状态,单击"取消",取消执行该升级任务。

更多操作,请参见<mark>查看任务</mark>。

# **1.6.2 RDS for MySQL 5.7** 版本升级到 **8.0**

# 操作场景

云数据库 RDS for MySQL支持通过以下两种方式升级实例大版本:

● 通过**RDS**[界面升级大版本:](#page-118-0)关于内核版本的功能,请参见华为云**[RDS for MySQL](https://support.huaweicloud.com/kerneldesc/rds_02_0000.html)** [内核版本说明。](https://support.huaweicloud.com/kerneldesc/rds_02_0000.html)

```
如需通过界面升级大版本,您可以在管理控制台右上角,选择"工单 > 新建工
单",提交权限申请。
```
● 通过**DRS**[升级大版本:](#page-122-0)通过DRS迁移功能将RDS for MySQL低版本实例迁移到高 版本。

# 注意事项

- 下发RDS for MySQL 5.7升级至8.0前,需进行预检查,请注意以下内容:
	- 预检查耗时与表数量相关,请您尽量在业务低峰期执行。
	- 检查报告保留24小时,请及时下载。
	- "检查参数"项失败时,请根据检查详情中的检查项,对照<mark>表[1-23](#page-114-0)</mark>进行修 复,级别为error的检查项,必须修复才可升级,级别为warning的检查项, 请知悉升级前后该内核特性的变化。
	- 修复后需单击"重新检查",获取新的检查结果。
- 只能从5.7的最新小版本升级到8.0的最新小版本。请先确认5.7版本已经是最新小 版本,才能继续大版本升级。
- 大版本升级操作建议避开执行备份的时间窗。
- 升级大版本前建议先做一次全量备份。
- 升级数据库大版本过程将造成约10~120秒的业务中断,请确保您的应用有自动重 连机制。请在业务低峰期执行该操作,在业务高峰期执行会导致升级时长变长。
- **升级主实例大版本时,如有只读实例,也会同步升级只读实例的大版本(不支持** 单独升级只读实例的大版本)。
- 升级大版本后,实例会升级到新的内核大版本,不支持降级。
- 请务必仔细对比升级前后版本差异,建议您新建一个RDS for MySQL 5.7或8.0版 本实例进行语法测试,避免应用使用的低版本语法或特性在升级高版本后不支 持。
- 建议您将原实例数据恢复到新实例上面,先使用新实例进行升级测试,确认各项 功能正常后再升级原实例。
- 内核大版本升级期间,自动扩容不生效,需要确保实例预留了足够的空间支撑升 级过程中的业务写入。
- 大版本升级定时任务需预准备,设置后不可取消。
- 升级大版本后,升级前的备份将不可用于新版本实例,时间点恢复功能将不能选 择升级前的时间点。
- 大版本升级过程中禁止event的DDL操作,如create event、drop event和alter event。
- 大版本升级后,规格参数会恢复到升级版本的默认值,包括以下参数: threadpool\_size、innodb\_buffer\_pool\_size、innodb\_io\_capacity、 innodb io capacity max、innodb buffer pool instances、back log、 max\_connections。

5.7版本和8.0版本实例存在相同参数取值范围不一样的情况,例如参数 "max\_execution\_time"如果在5.7版本中设置为小于60000,大版本升级后将恢 复成默认值0,这是因为8.0版本该参数最小值只能为60000。

# <span id="page-114-0"></span>约束限制

- 有关内核版本详情,请参见<mark>内核版本说明</mark> 。
- 对于主备实例,复制延迟大于300秒无法升级大版本。
- 实例中存在异常节点,无法升级大版本。
- MySQL 5.7及之后版本不再支持Sequence Engine,升级前请确认。
- 目前RDS for MySQL实例最大可支持50万张表(系统表+数据表),大于50万张 表时,会导致大版本升级失败。
- 云数据库RDS for MySQL暂不支持已开启事件定时器功能的实例升级大版本,若 您想使用该功能,请先关闭事件定时器。具体操作请参考<del>开启或关闭事件定</del>时 [器](#page-153-0)。
- 升级到8.0版本后,主实例和只读实例会共用SQL限流规则,为避免主实例SQL限 流规则对只读业务造成影响,请在升级前审视调整主实例SQL限流规则、以及主 实例和只读实例的SQL限流开关。
- 以下场景不支持RDS for MySQL 5.7升级至8.0:
	- 不支持已绑定DDM或已开通数据库代理的RDS for MySQL实例进行升级。
	- 不支持单机、本地盘、集群版实例进行升级。
	- 主实例下的只读实例带有SQL限流规则时,不支持升级,请在升级前删除只 读的限流规则。

# 升级检查项及升级失败的修复建议

表 **1-23** 升级检查项及修复建议

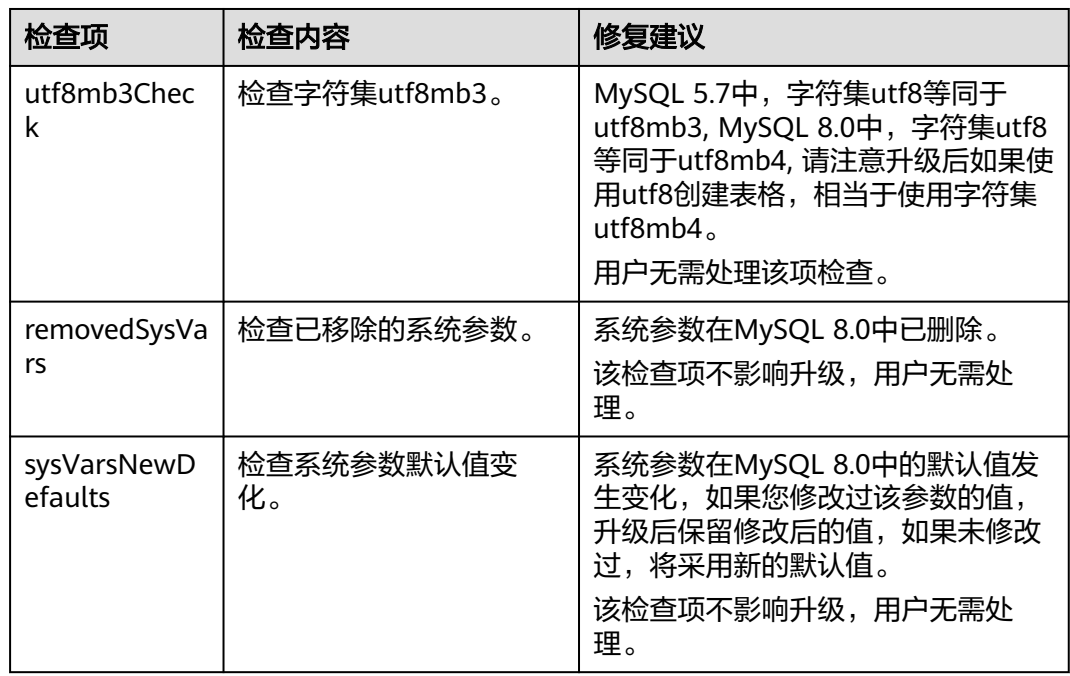

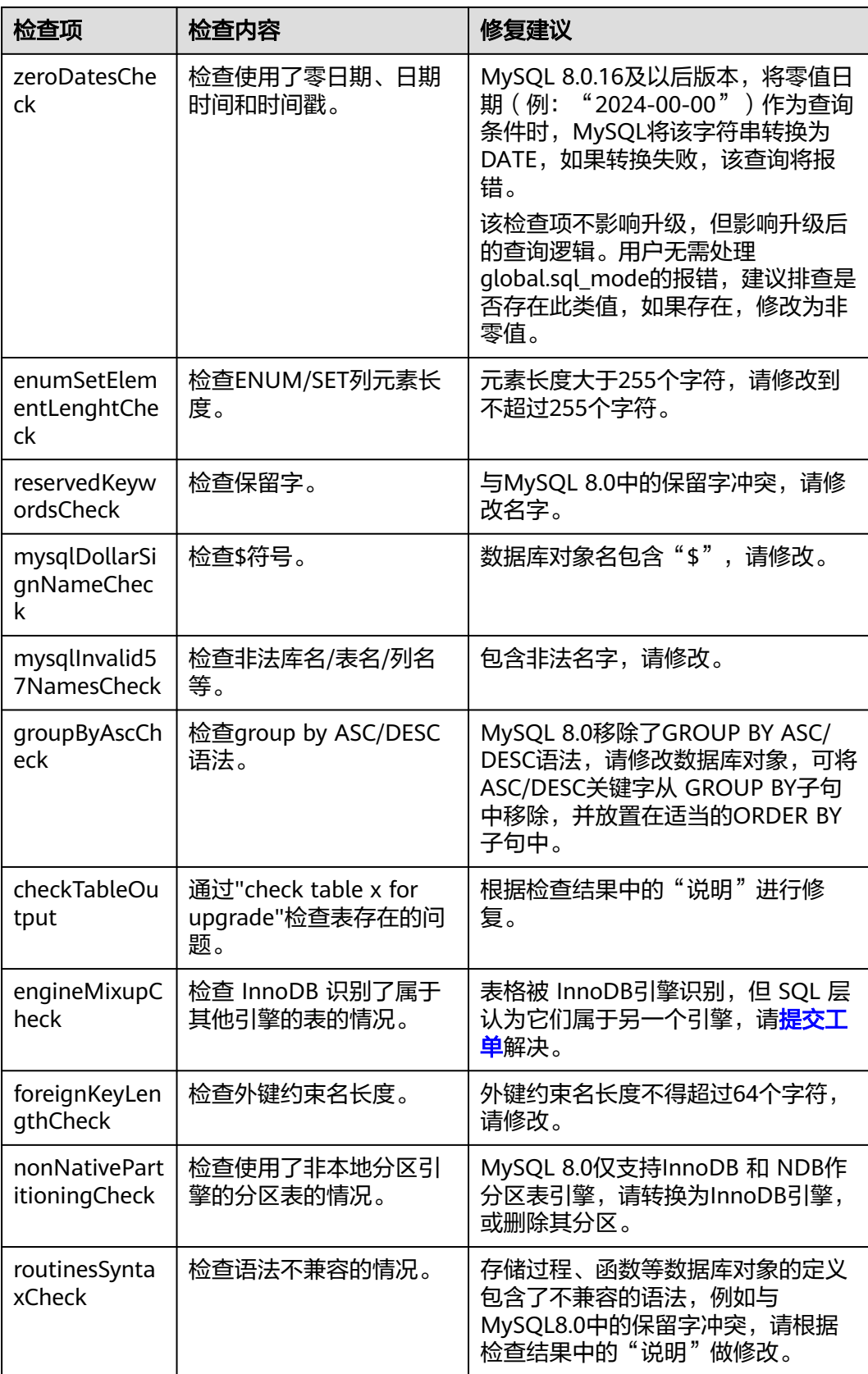

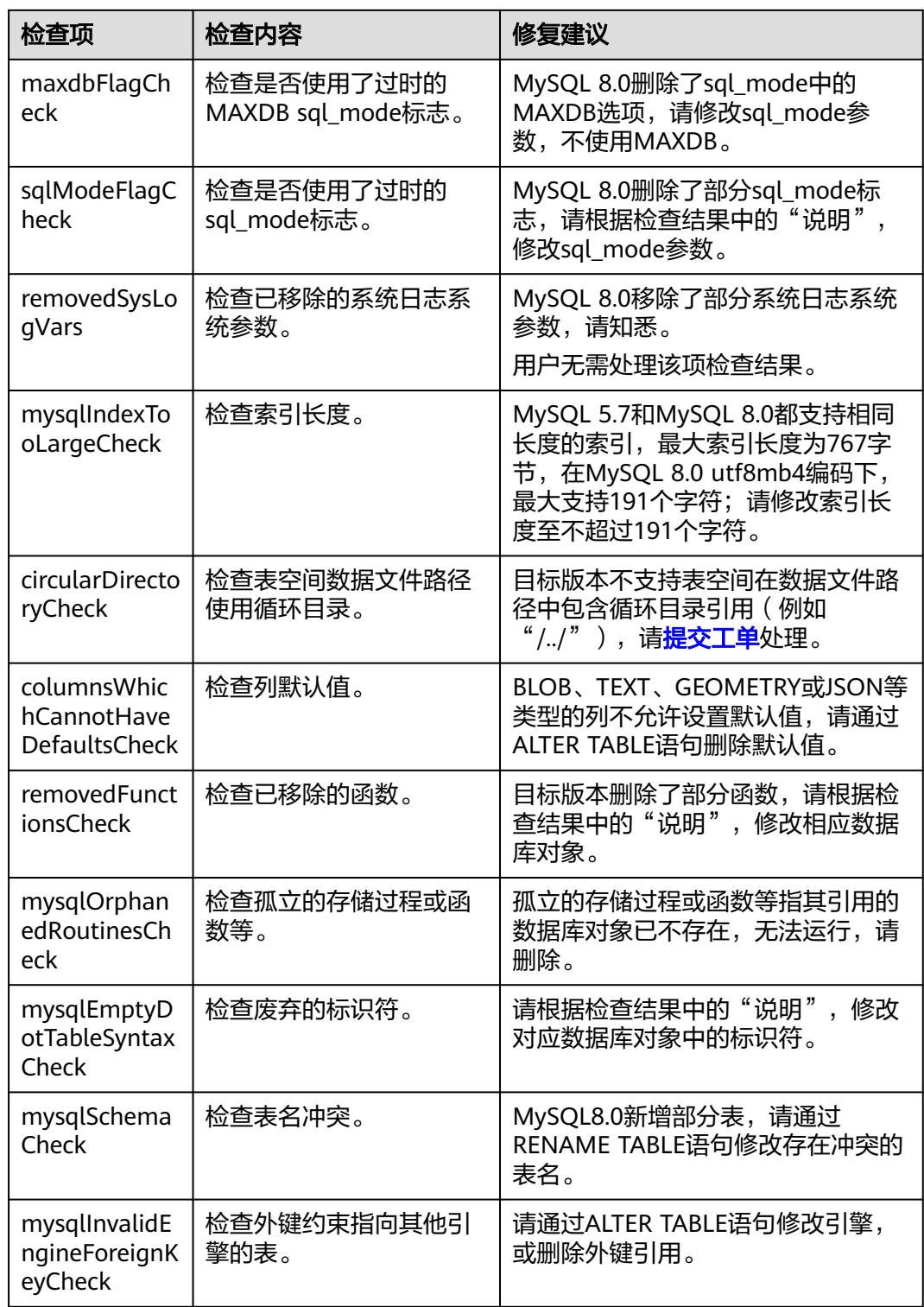

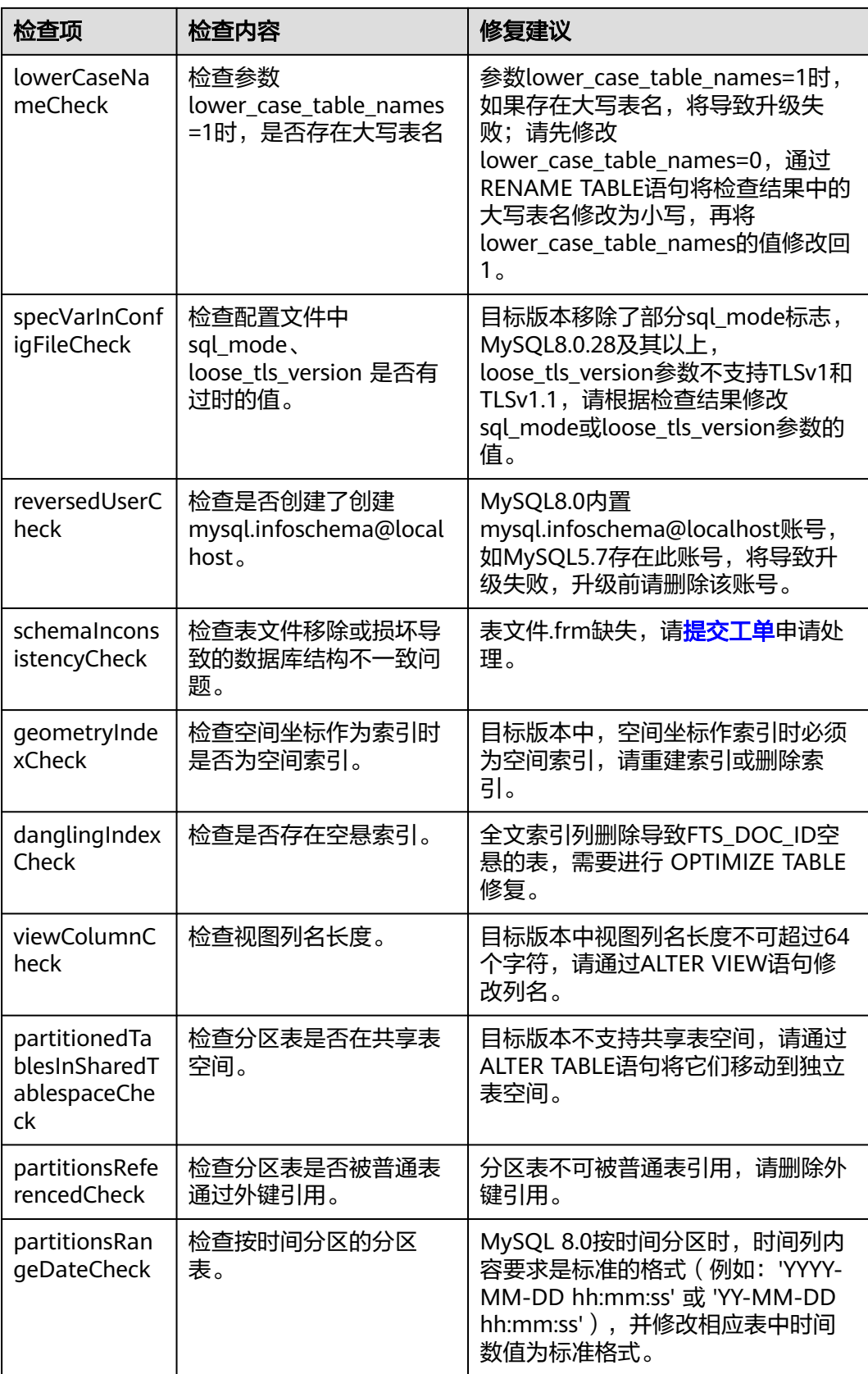

## <span id="page-118-0"></span>表 **1-24** 升级失败的修复建议

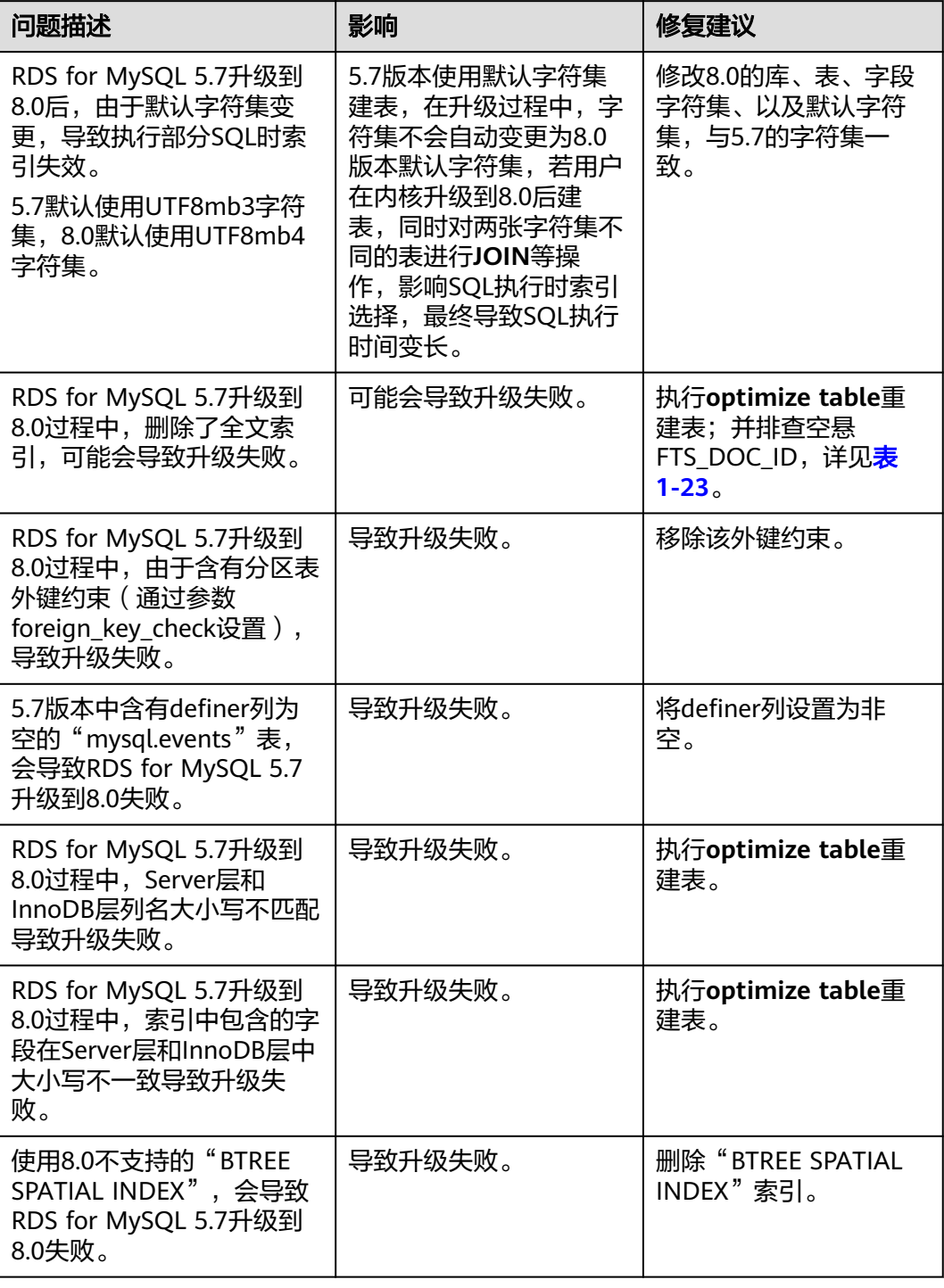

# 通过 **RDS** 界面升级大版本

# 步骤**1** [登录管理控制台](https://console.huaweicloud.com)。

步**骤2** 单击管理控制台左上角的 <sup>Q</sup> ,选择区域和项目。

步骤**3** 单击页面左上角的 ,选择"数据库 > 云数据库 RDS",进入RDS信息页面。

- 步骤**4** 在"实例管理"页面,单击主实例名称。
- 步骤5 在"概览"页面的"数据库引擎版本"处,单击"升级数据库版本"。

图 **1-54** 升级数据库大版本

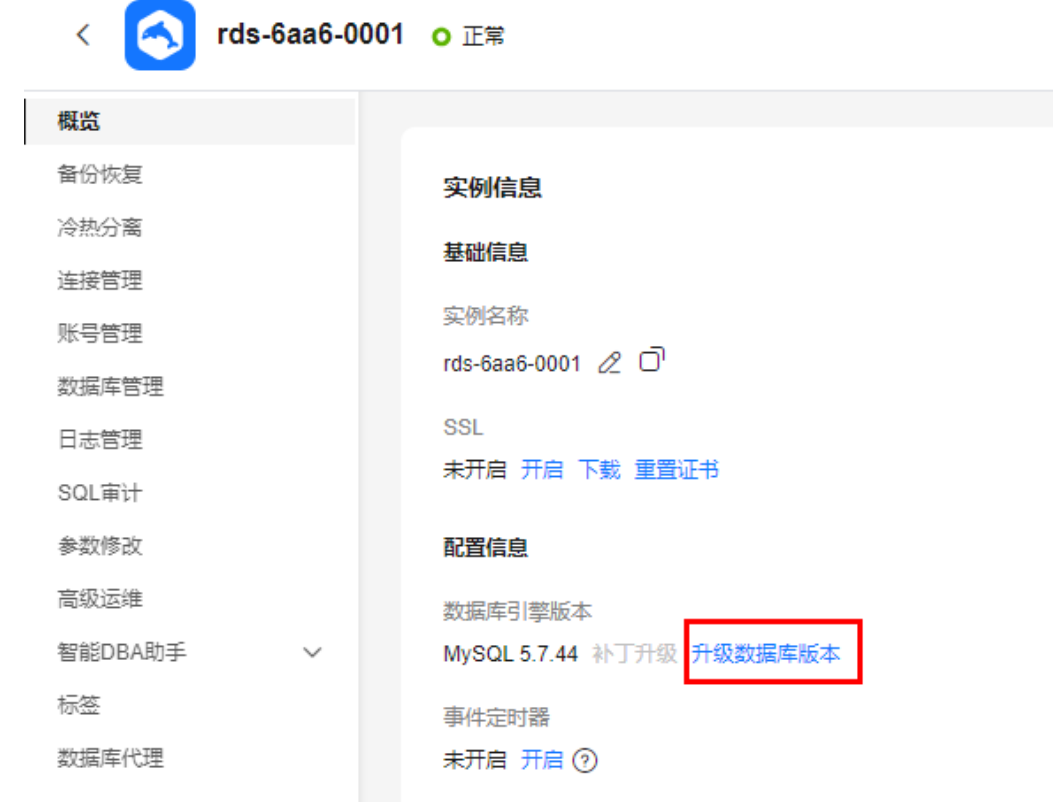

步骤6 在弹出框中,确认升级信息,然后单击"下一步"。

### 图 **1-55** 升级信息确认

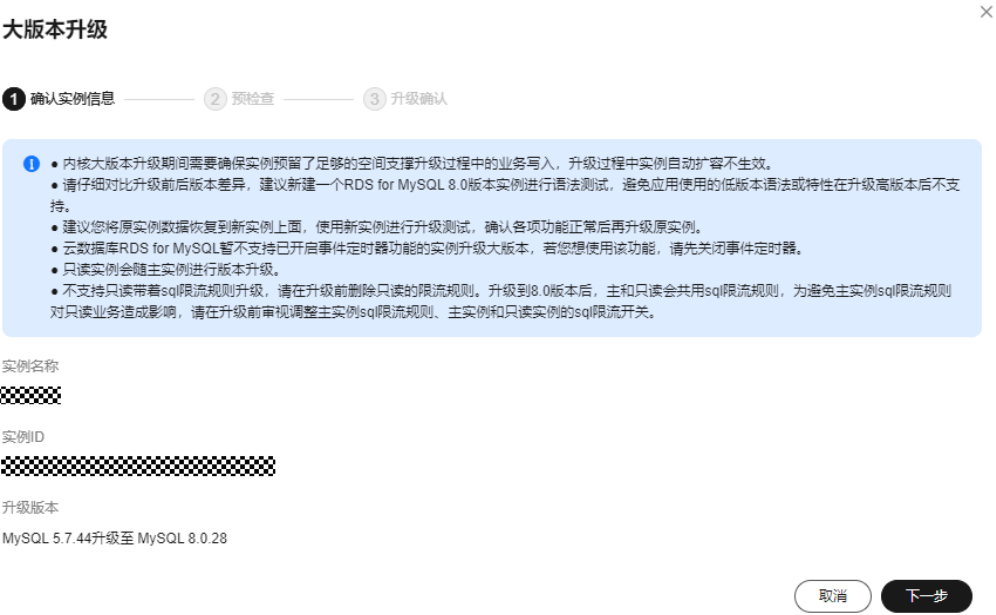

- 对于RDS for MySQL 5.7升级至8.0的场景,执行步骤**7**。
- 其他升级场景,执[行步骤](#page-121-0)**8**。

## 步骤**7** 升级预检查。

图 **1-56** 开始预检查

大版本升级

**◇ 确认实例信息 –––––––– 2 预检查** –––––––– 3 升级确认

正在预检查 检查耗时与表数量相关,请稍后查看

|| 戦消 ) (上一步 ) ( 下一步 )

#### 预检查结束后,根据预检查结果参考表**[1-23](#page-114-0)**进行修复。

修复完成后,单击"重新检查"再次下发检查,直到"检查实例状态"和"检查参 数"全部是"已完成",然后单击"下一步"。

 $\times$ 

## <span id="page-121-0"></span>图 **1-57** 预检查完成

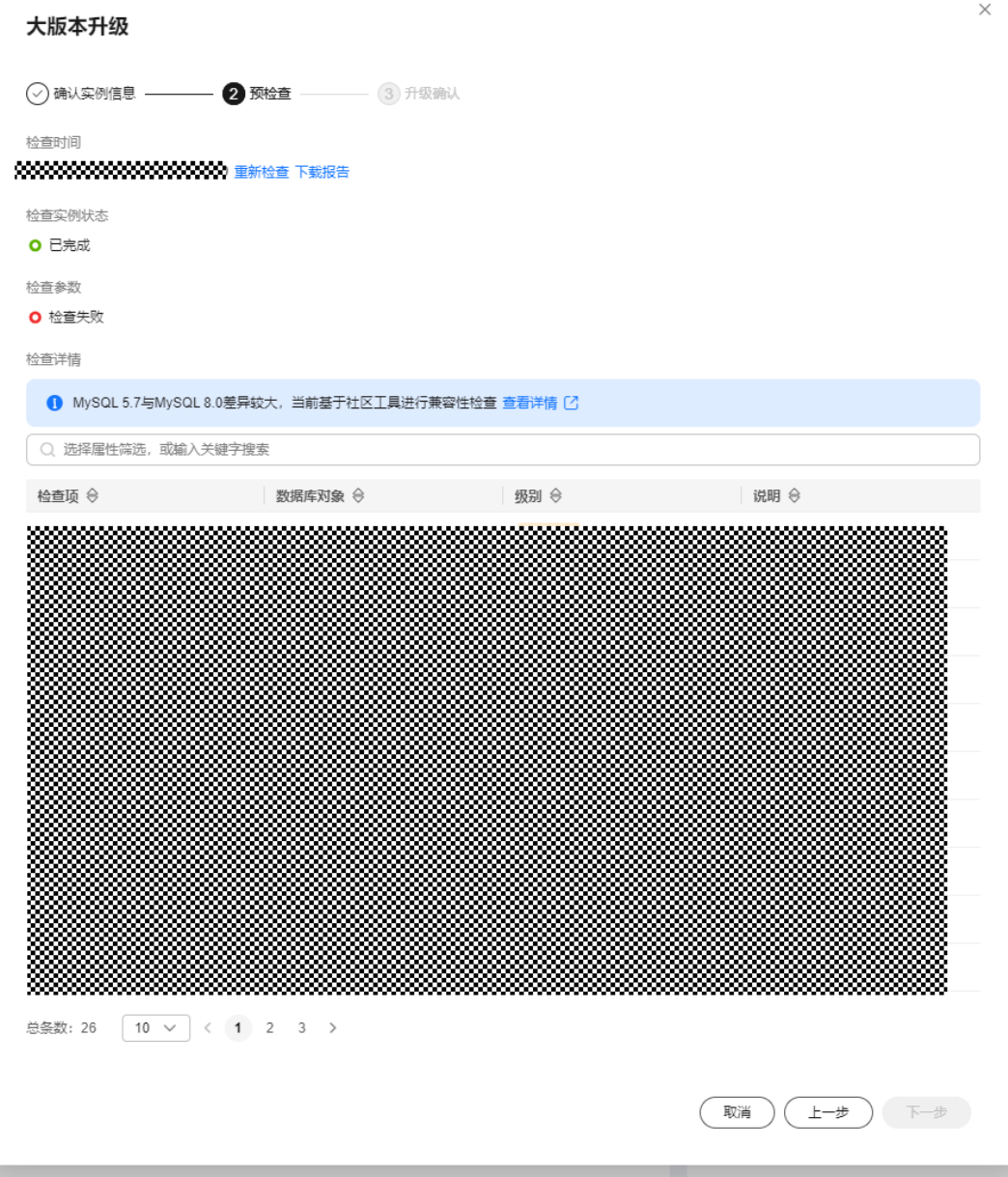

步骤**8** 选择升级方式,单击"确定"。

- 立即升级:系统会立即升级您的数据库版本到当前5.7或8.0最新版本。
- 可维护时间段内升级:系统会在您设置的可维护时间段内,升级您的数据库版本 到当前5.7或8.0最新版本。详情请参见<mark>设置可维护时间段</mark>。

<span id="page-122-0"></span>图 **1-58** 选择升级方式

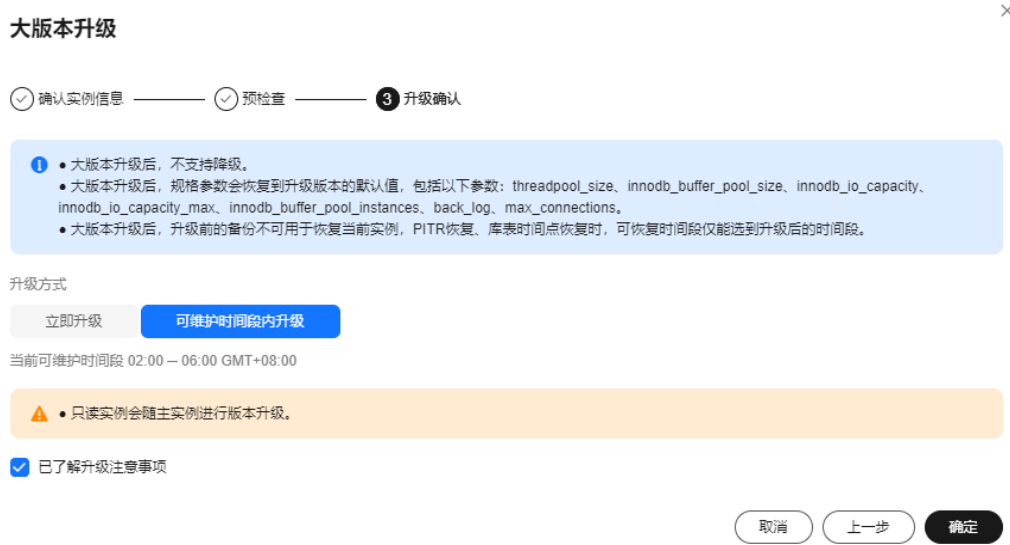

如果升级失败,参考表**[1-24](#page-118-0)**进行修复。

**----**结束

# 通过 **DRS** 升级大版本

RDS for MySQL支持通过DRS将RDS for MySQL 5.6版本数据迁移到5.7版本。使用该 方式进行大版本升级,需要提前准备好待迁移到的高版本数据库实例。

您可以在"实例管理"页面,单击目标实例名称,在页面右上角,单击"迁移数据 库",进入数据复制服务信息页面。

具体迁移操作,请参见《数据复制服务用户指南》的"[入云迁移"](https://support.huaweicloud.com/realtimemig-drs/drs_02_0002.html)内容。

#### 表 **1-25** MySQL 数据库版本信息

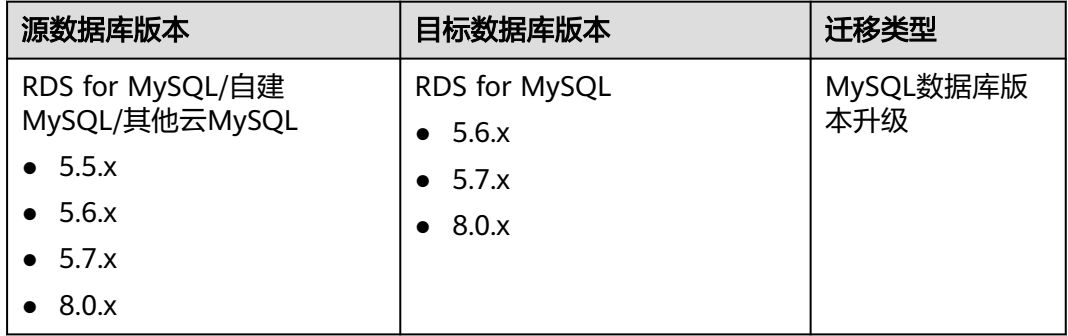

#### 说明

DRS仅支持从低版本迁移到高版本。

# **1.6.3 RDS for MySQL 5.6** 版本升级到 **5.7**

# 操作场景

支持通过以下两种方式将RDS for MySQL 5.6版本升级到5.7:

- 通过**RDS**[界面升级大版本:](#page-124-0)关于内核版本的功能,请参见华为云**[RDS for MySQL](https://support.huaweicloud.com/kerneldesc/rds_02_0000.html)** [内核版本说明。](https://support.huaweicloud.com/kerneldesc/rds_02_0000.html) 如需通过界面升级大版本,您可以在管理控制台右上角,选择"工单 **>** [新建工](https://console.huaweicloud.com/ticket/?region=cn-north-1&locale=zh-cn#/ticketindex/createIndex)
	- [单](https://console.huaweicloud.com/ticket/?region=cn-north-1&locale=zh-cn#/ticketindex/createIndex)",提交权限申请。
- **通过DRS[升级大版本:](#page-125-0)**通过DRS迁移功能将RDS for MySOL低版本实例迁移到高 版本。

# 注意事项

- 升级大版本前建议先做一次全量备份。 升级数据库大版本过程将造成约10~120秒的业务中断,请确保您的应用有自动重 连机制。请在业务低峰期执行该操作,在业务高峰期执行会导致升级时长变长。
- 升级主实例大版本时,如有只读实例,也会同步升级只读实例的大版本,升级大 版本过程将造成不超过五分钟的业务中断,请您选择合适的时间升级(不支持单 独升级只读实例的大版本)。
- 升级大版本后,实例会升级到新的内核大版本,不支持降级。
- 请务必仔细对比升级前后版本差异,如有必要建议新建一个RDS for MySQL 5.7版 本实例进行语法测试,避免应用使用的低版本语法或特性在升级高版本后不支 持。
- 建议您克隆原实例,先使用克隆实例进行升级测试,确认各项功能正常后再升级 原实例。
- 内核大版本升级期间需要确保实例预留了足够的空间支撑升级过程中的业务写 入。
- 大版本升级定时任务需预准备,设置后不可取消。
- 升级大版本后,升级前的备份将不可用于新版本实例,时间点恢复功能将不能选 择升级前的时间点。
- 大版本升级过程中禁止event的DDL操作, 如create event、drop event和alter event。
- 大版本升级后, 规格参数会恢复到升级版本的默认值, 包括以下参数: threadpool size、innodb\_buffer\_pool\_size、innodb\_io\_capacity、 innodb io capacity max、innodb buffer pool instances、back log、 max\_connections。

# 约束限制

- 对于主备实例,复制延迟大于300秒无法升级大版本。
- 实例中存在异常节点,无法升级大版本。
- MySQL 5.7及之后版本不再支持Sequence Engine,升级前请确认。
- 目前RDS for MySQL实例最大可支持50万张表,大于50万张表时,可能会导致大 版本升级失败。

● 云数据库RDS for MySQL暂不支持已开启事件定时器功能的实例升级大版本,若 您想使用该功能,请先关闭事件定时器。具体操作请参考**开启或关闭事件定时** [器](#page-153-0)。

# <span id="page-124-0"></span>通过 **RDS** 界面升级大版本

#### 步骤**1** [登录管理控制台](https://console.huaweicloud.com)。

- 步**骤2** 单击管理控制台左上角的 © , 选择区域和项目。
- 步骤3 单击页面左上角的 <sup>----</sup> ,选择 "数据库 > 云数据库 RDS",进入RDS信息页面。
- 步骤**4** 在"实例管理"页面,单击主实例名称。
- 步骤5 在"概览"页面的"数据库引擎版本"处,单击"升级数据库版本"。

图 **1-59** 升级数据库大版本

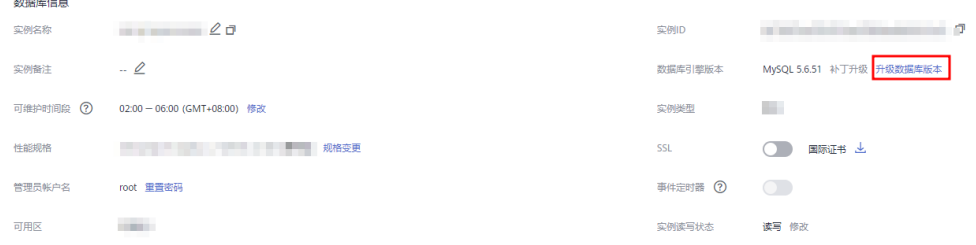

步骤**6** 在弹出框中,选择升级方式,单击"确定"。

- 立即升级:系统会立即升级您的数据库版本到当前5.7最新版本。
- 可维护时间段内升级:系统会在您设置的可维护时间段内,升级您的数据库版本 到当前5.7最新版本。详情请参见<mark>设置可维护时间段</mark>。

#### 图 **1-60** 选择升级方式

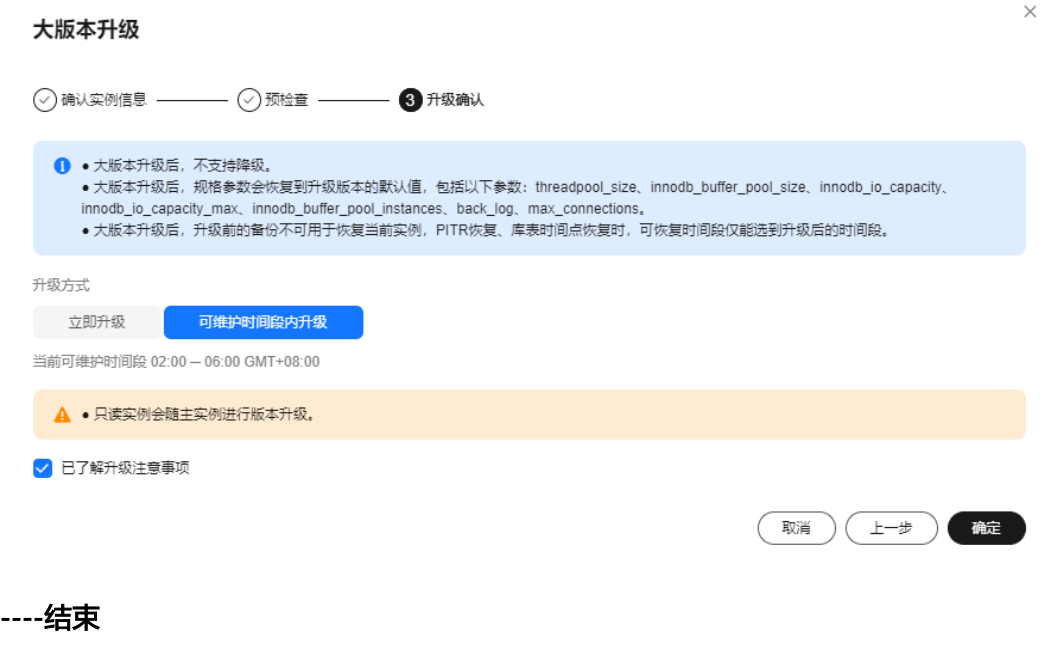

# <span id="page-125-0"></span>通过 **DRS** 升级大版本

RDS for MySQL支持通过DRS将RDS for MySQL 5.6版本数据迁移到5.7版本。使用该 方式进行大版本升级,需要提前准备好待迁移到的高版本数据库实例。

您可以在"实例管理"页面,单击目标实例名称,在页面右上角,单击"迁移数据 库",进入数据复制服务信息页面。

具体迁移操作,请参见《数据复制服务用户指南》的"[入云迁移"](https://support.huaweicloud.com/realtimemig-drs/drs_02_0002.html)内容。

表 **1-26** MySQL 数据库版本信息

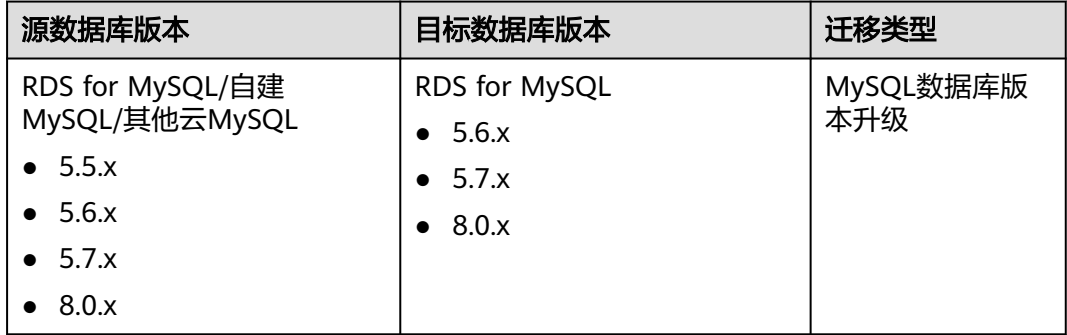

说明

DRS仅支持从低版本迁移到高版本。

# **1.7** 实例管理

# **1.7.1** 查看实例总览

实例总览供用户一览数据库整体运行情况,包括实例状态、活动告警、以及重点性能 指标,多方面实时展示实例运行情况。基于运行数据结合智能算法对实例进行智能诊 断,并对异常项提供具体的诊断结果以及优化建议。

# 了解云数据库 **RDS**

首次使用云数据库RDS,您可以通[过云数据库](https://support.huaweicloud.com/rds/index.html)**RDS**成长地图快速了解RDS的概念、购买 流程、入门使用、常用功能和API使用等。

- 1. 在总览页面,单击"购买",跳转到购买实例页面,购买相应版本及规格的RDS for MySQL实例。更多操作,请参见购买**[RDS for MySQL](#page-22-0)**实例。
- 2. 购买完成后,在总览页面可以查看实例状态、活动告警、以及智能诊断详情。

图 **1-61** 总览

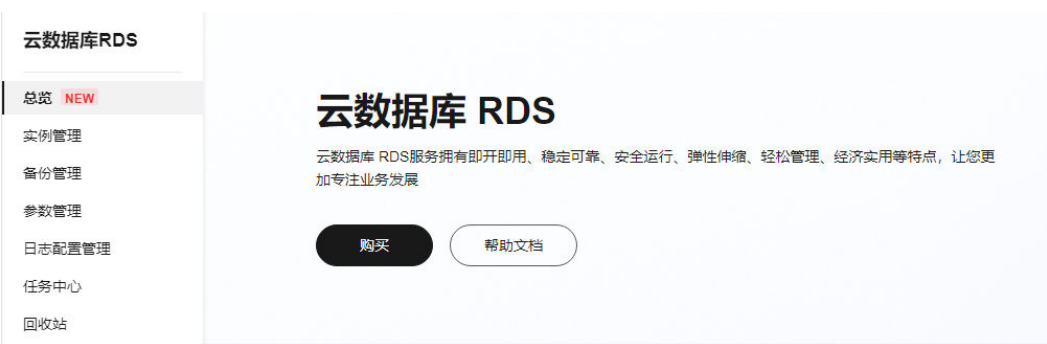

# 查看实例状态

在总览页上方的下拉框,选择"MySQL",展示当前账号下所有RDS for MySQL实例 的状态。

## 图 **1-62** 实例状态

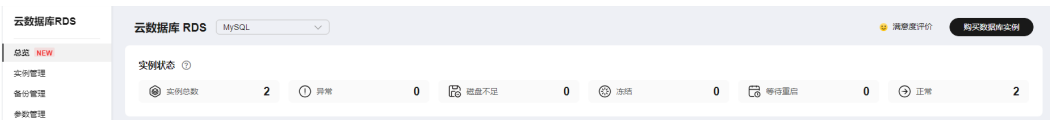

#### 表 **1-27** 状态说明

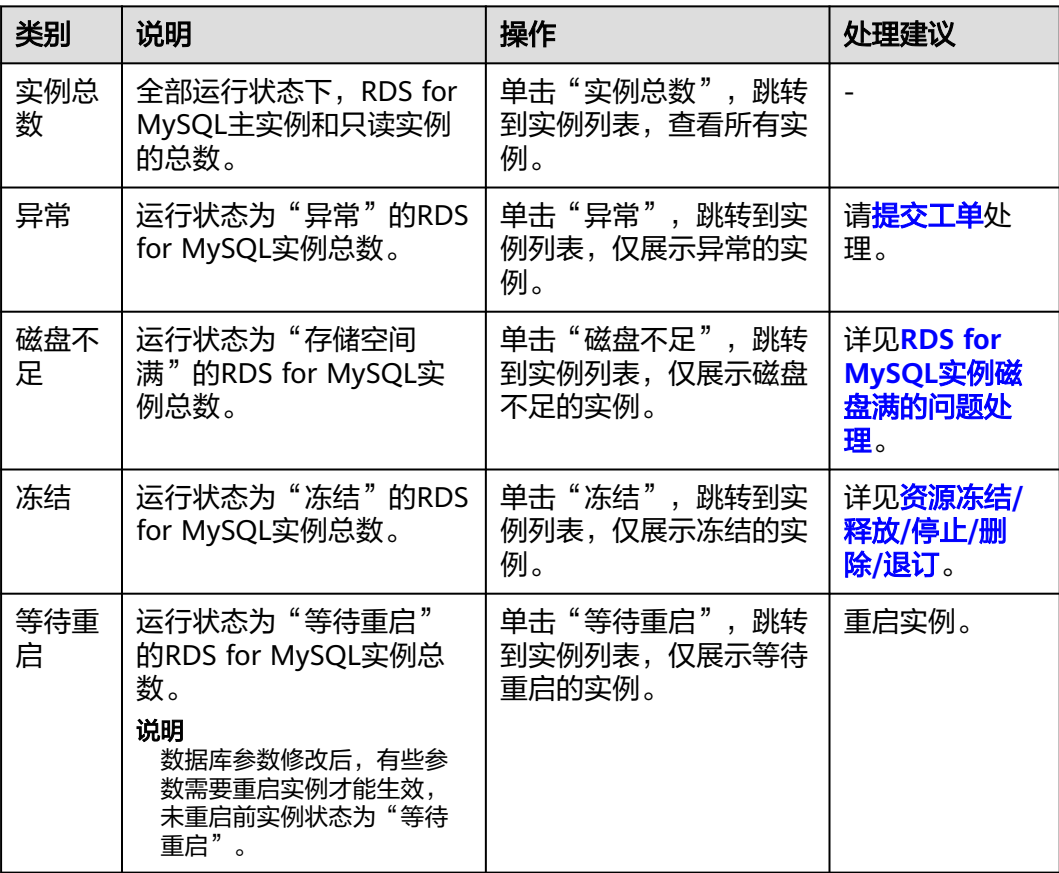

# 查看活动告警

根据设置的告警规则,查看当前账号下所有RDS for MySQL实例的活动告警记录,包 含"告警中(指标)","已触发(事件)"。

1. 在活动告警页面,单击"告警配置"。

#### 图 **1-63** 告警配置

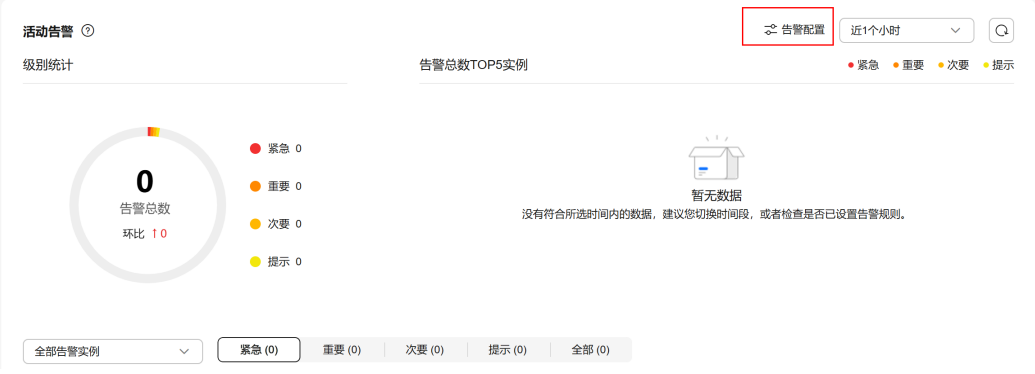

2. 右侧弹窗中,开启推荐告警,开启后作用于当前区域全部资源。

#### 图 **1-64** 开启推荐告警

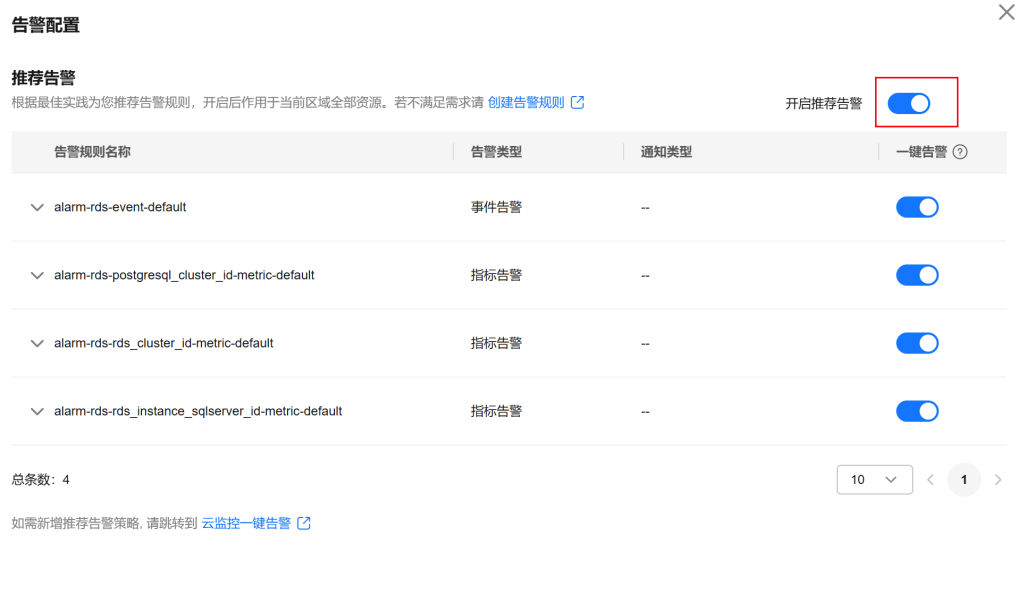

取消 确定

开启推荐告警后,支持修改告警策略和关闭告警。

3. 如果推荐告警不满足要求,可以自定义告警规则,单击"创建告警规则",为数 据库实例新建指标监控或事件监控告警规则。更多内容,请参见<mark>设置告警规则</mark>。

#### 图 **1-65** 创建告警规则

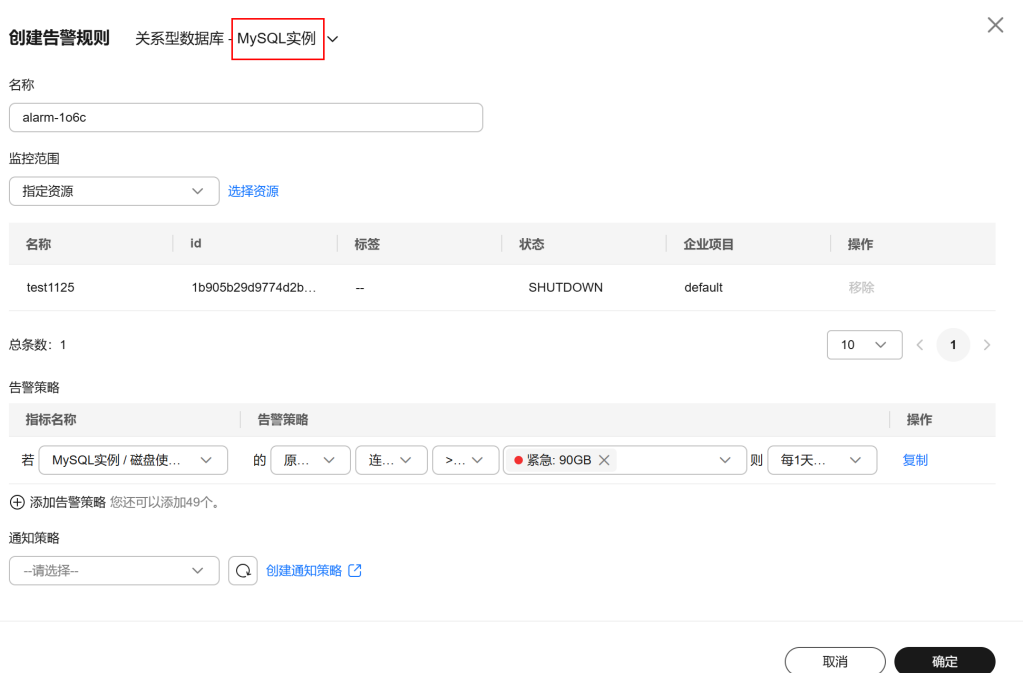

# 4. 在活动告警页面上方,选择时间范围,查看告警详情。 支持的监控时间窗:近1小时、近6小时、近12小时、近1天、近1周、近1月。

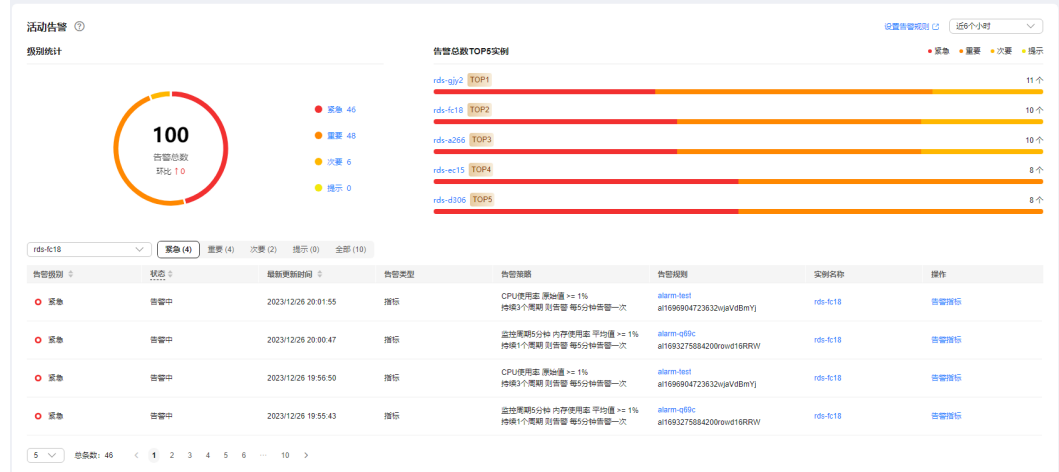

#### 图 **1-66** 活动告警

活动告警从多个模块为用户展示实例告警详情,各模块的详细说明请参见表**1-28**[和表](#page-129-0) **[1-29](#page-129-0)**。

表 **1-28** 告警总数 TOP5 实例

| 模块项  | 说明                                      |
|------|-----------------------------------------|
| 级别统计 | 查看不同告警级别下各自触发数。告警级别包括: 紧急、重要、次<br>要、提示。 |

<span id="page-129-0"></span>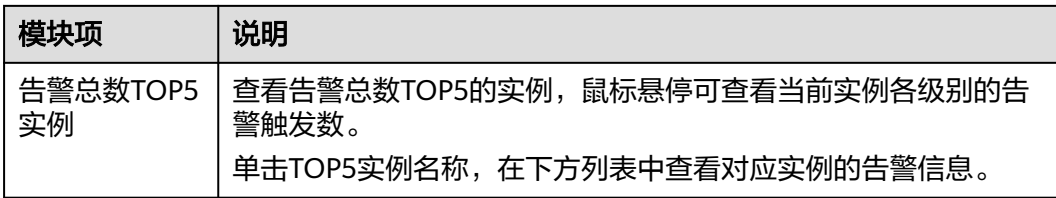

## 表 **1-29** 告警列表说明

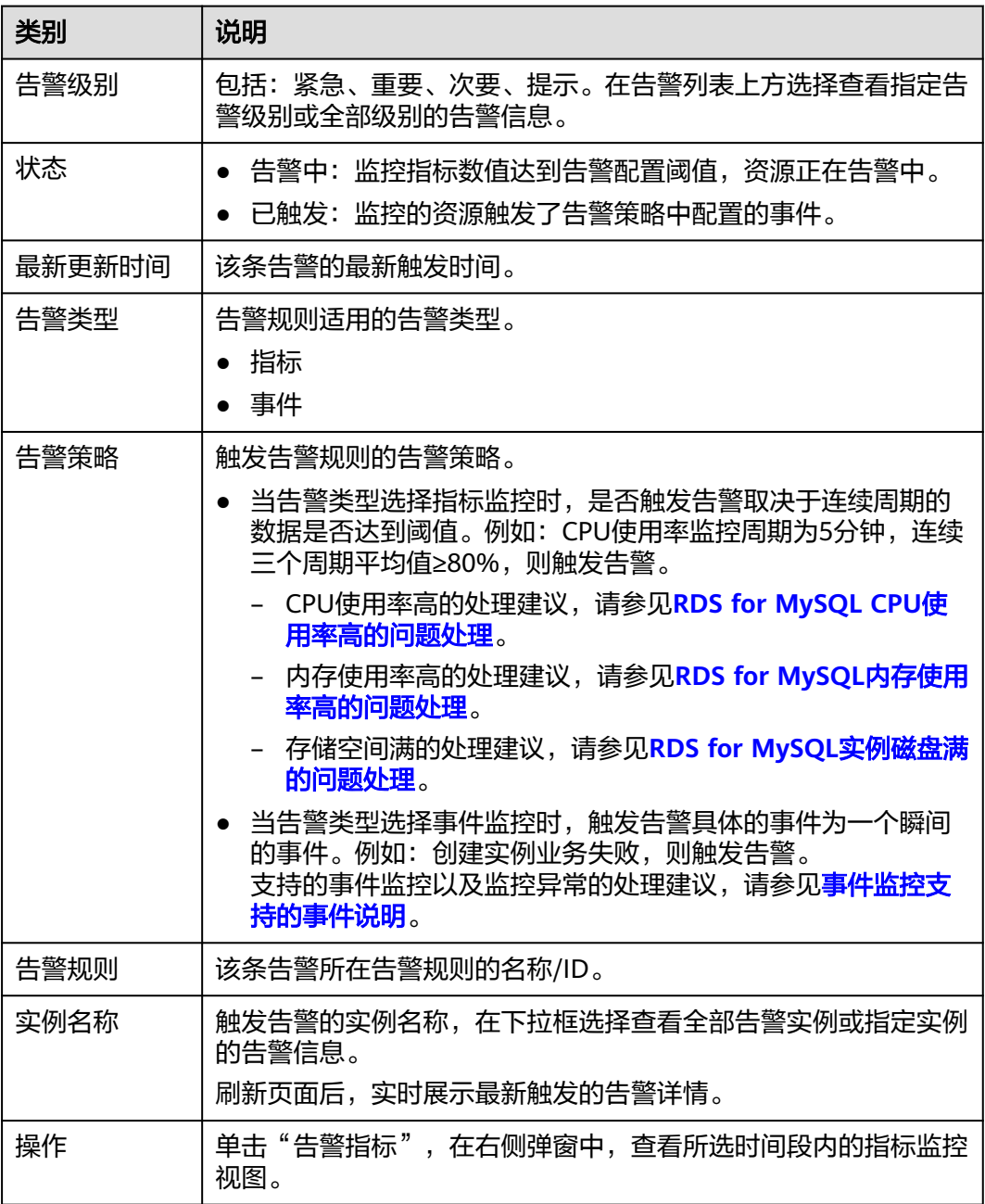

# 查看智能诊断

基于运行数据结合智能算法对实例进行智能诊断,并对异常项提供具体的诊断结果以 及优化建议。

- 1. 单击异常诊断项名称,查看异常实例以及相关监控指标的数据。
- 2. 单击"诊断详情",查看具体的诊断结果以及优化建议。

#### 图 **1-67** 智能诊断

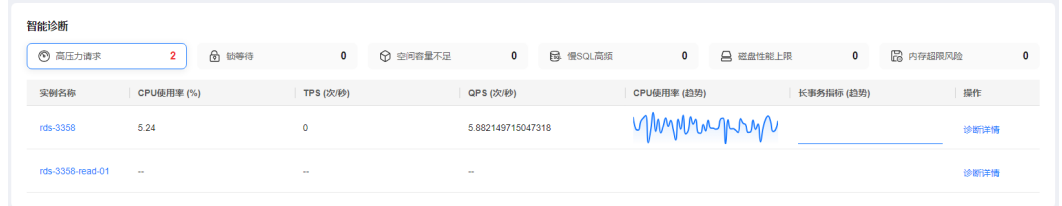

支持的诊断项以及诊断异常的处理建议,请参见表**1-30**。

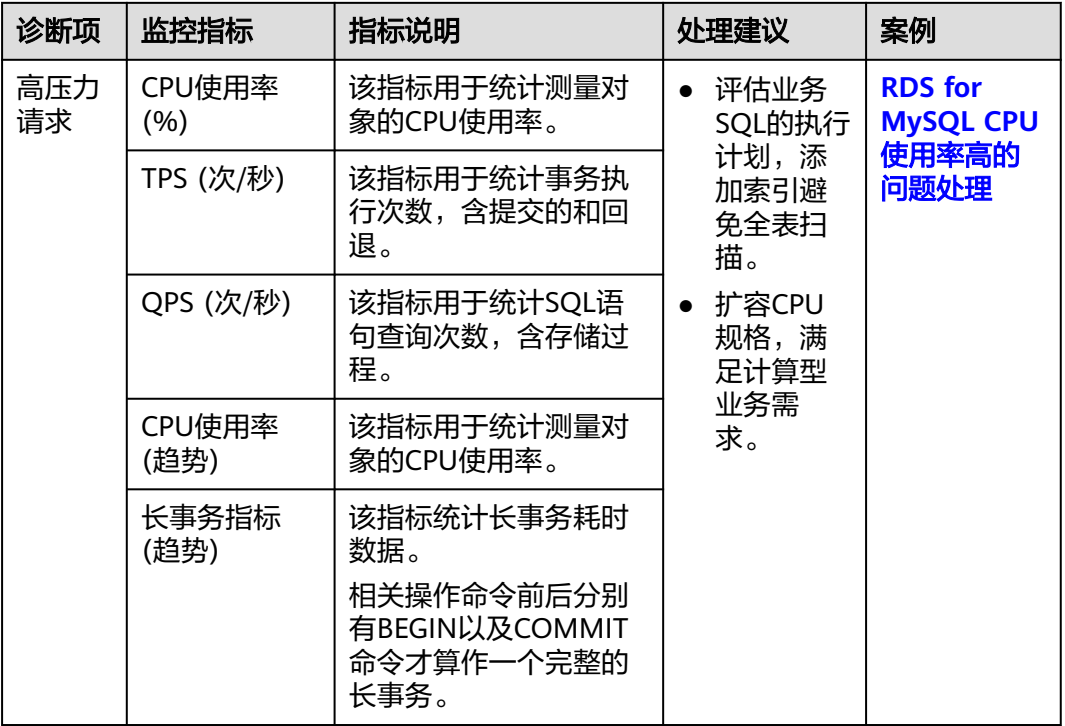

#### 表 **1-30** 智能诊断说明

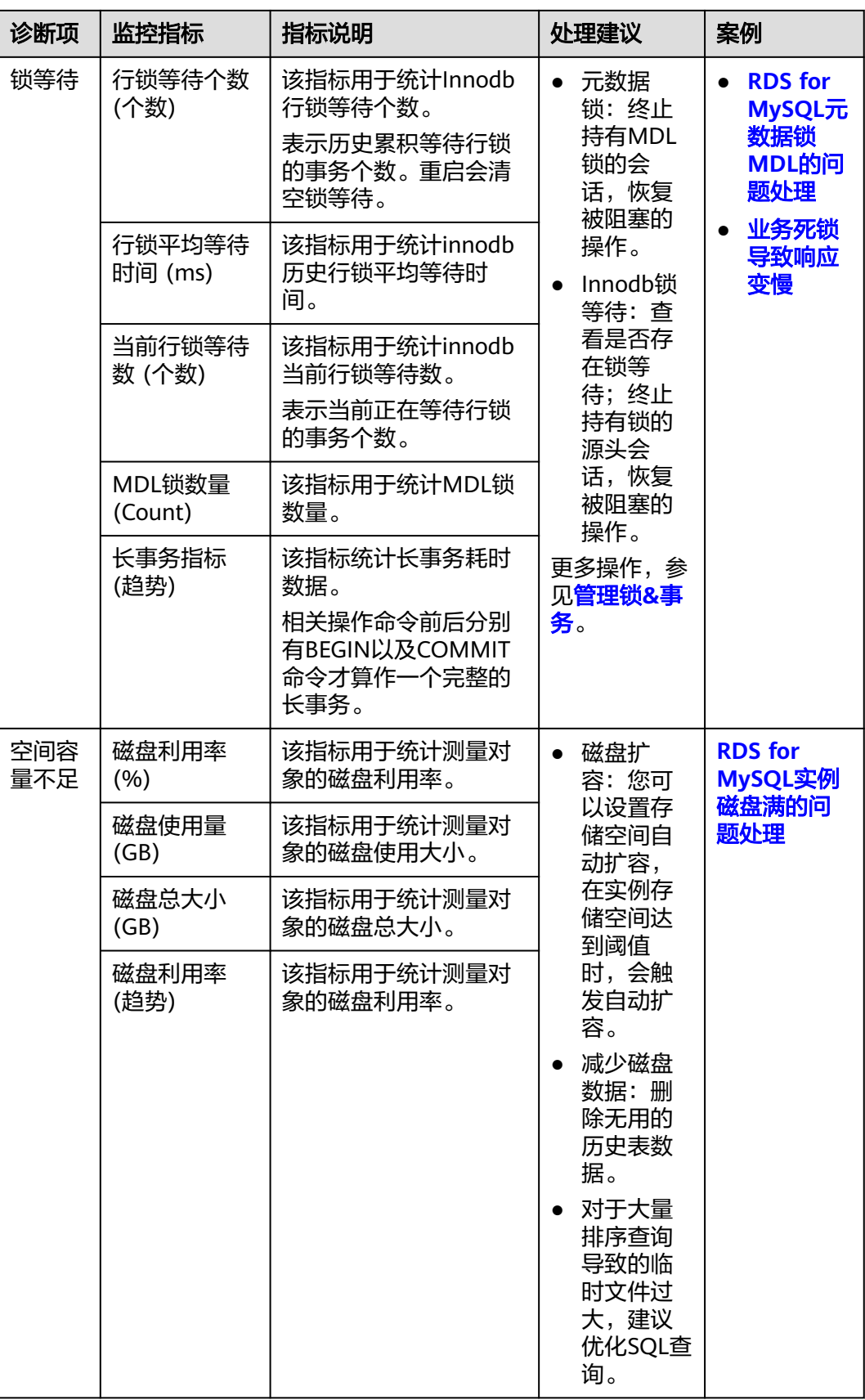

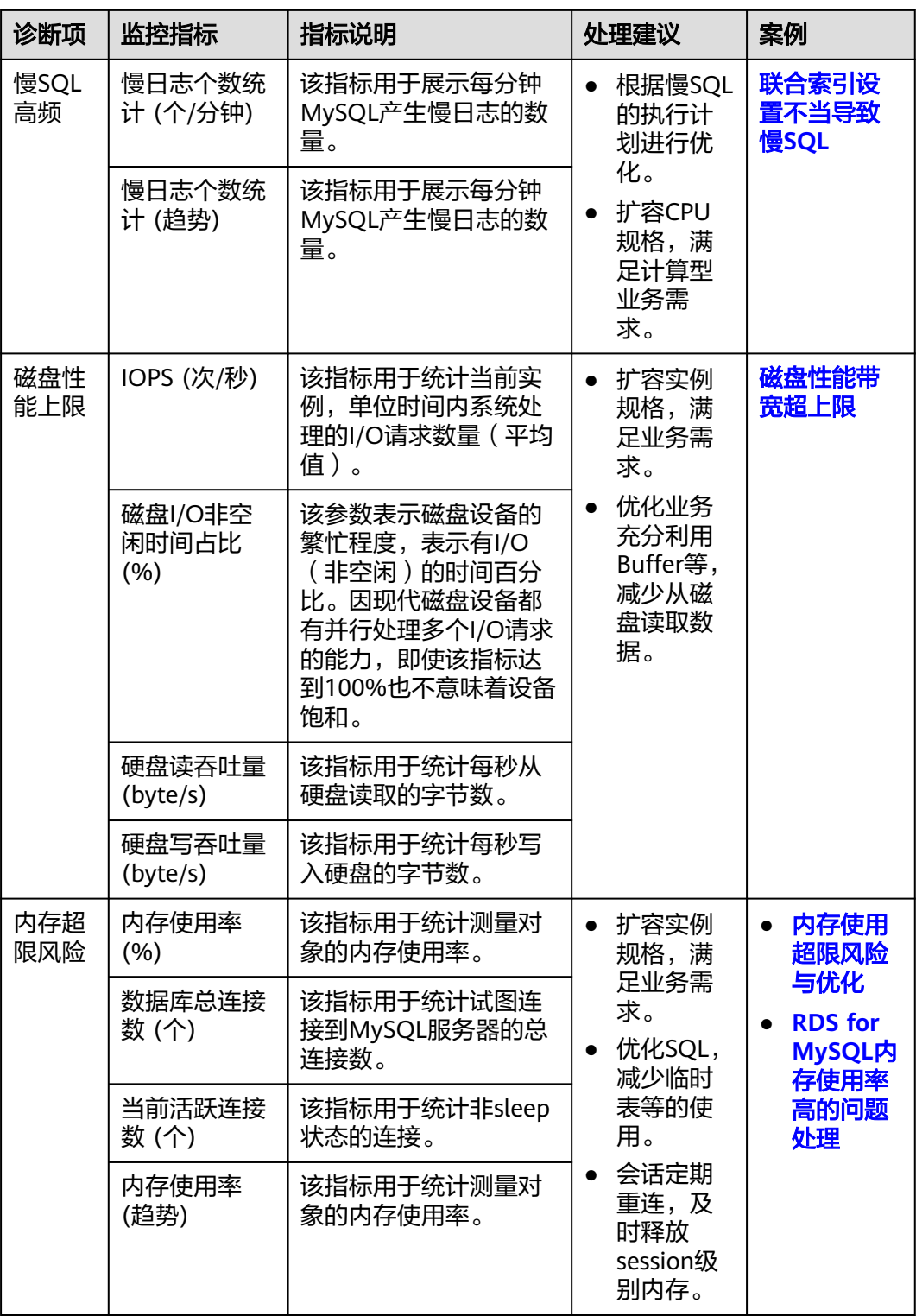

# **1.7.2** 查看监控大盘

云服务平台提供的云监控服务,可以对数据库实例的运行状态进行日常监控。RDS支 持查看当前账号下,全部MySQL实例的实时性能指标数据,以及指标趋势图,便于总 览指标异常的实例并及时处理。

# 查看实时监控

1. 在"监控大盘"页面上方的下拉框,选择"MySQL",查看当前账号下,创建完 成的MySQL实例的实时性能指标。

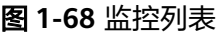

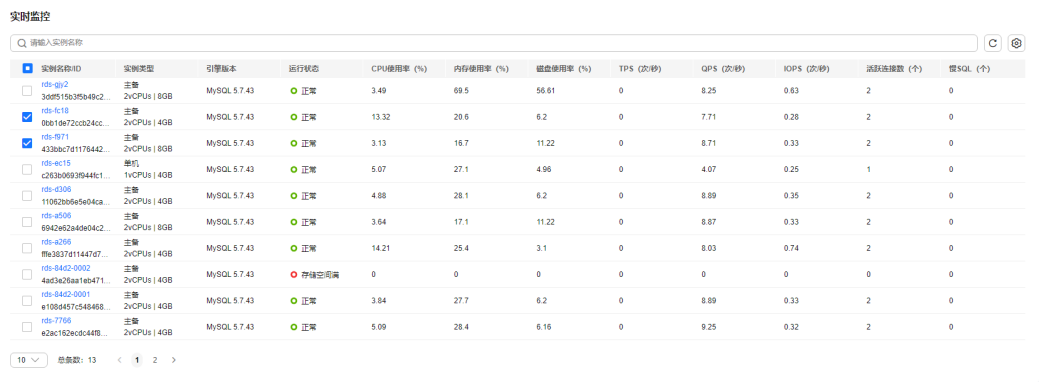

2. 在监控指标列单击 $\stackrel{\triangle}{\ominus}$ , 可以对指标数据按大小进行排序。

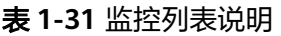

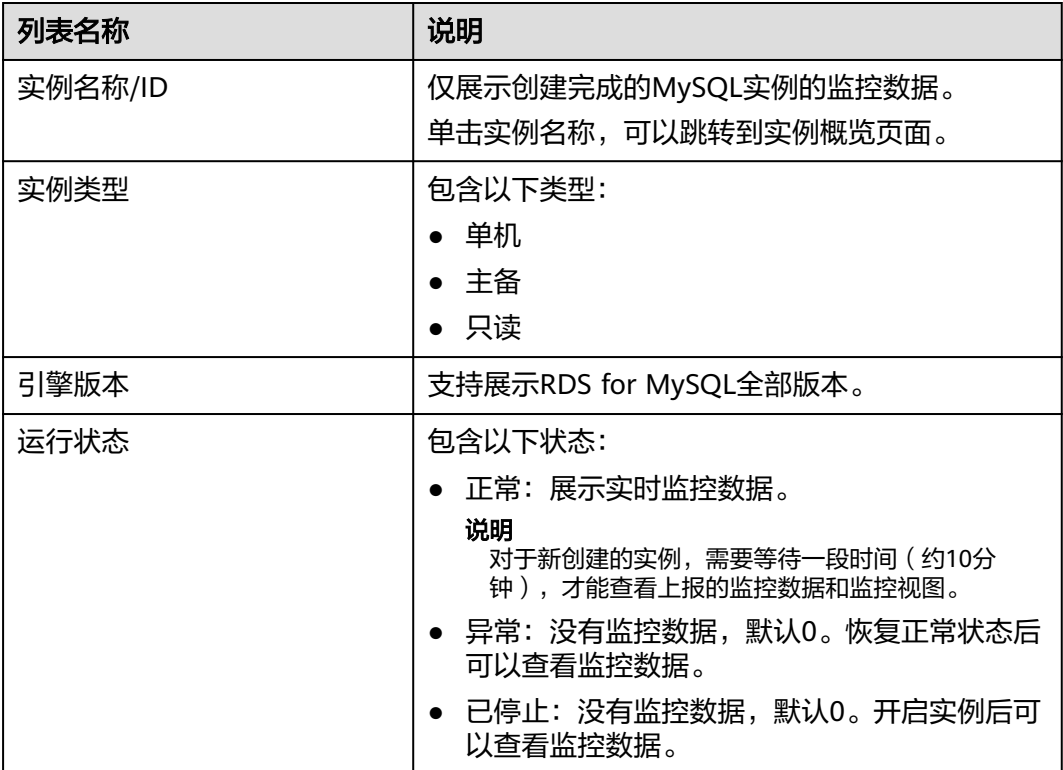

<span id="page-134-0"></span>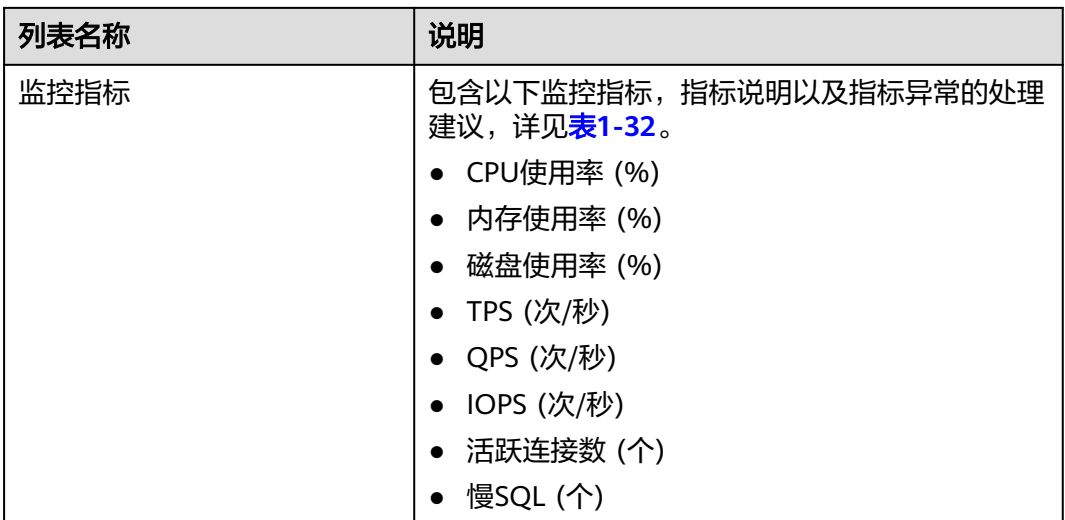

## 表 **1-32** 监控项说明

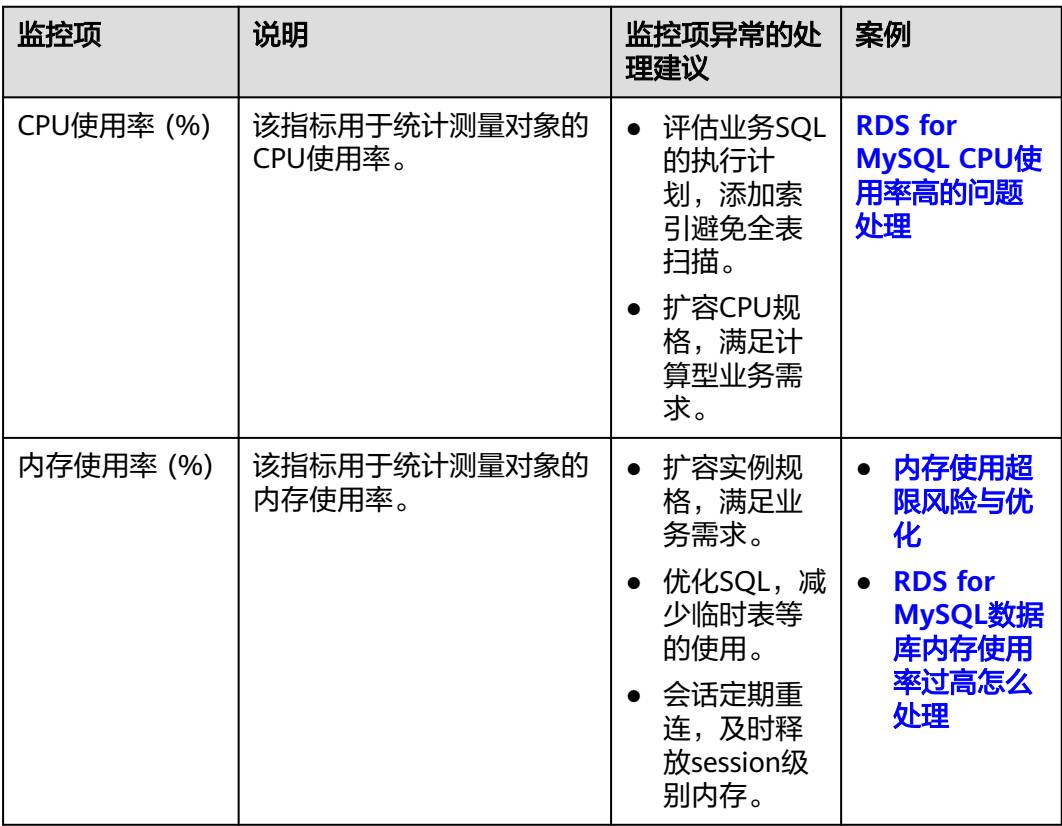

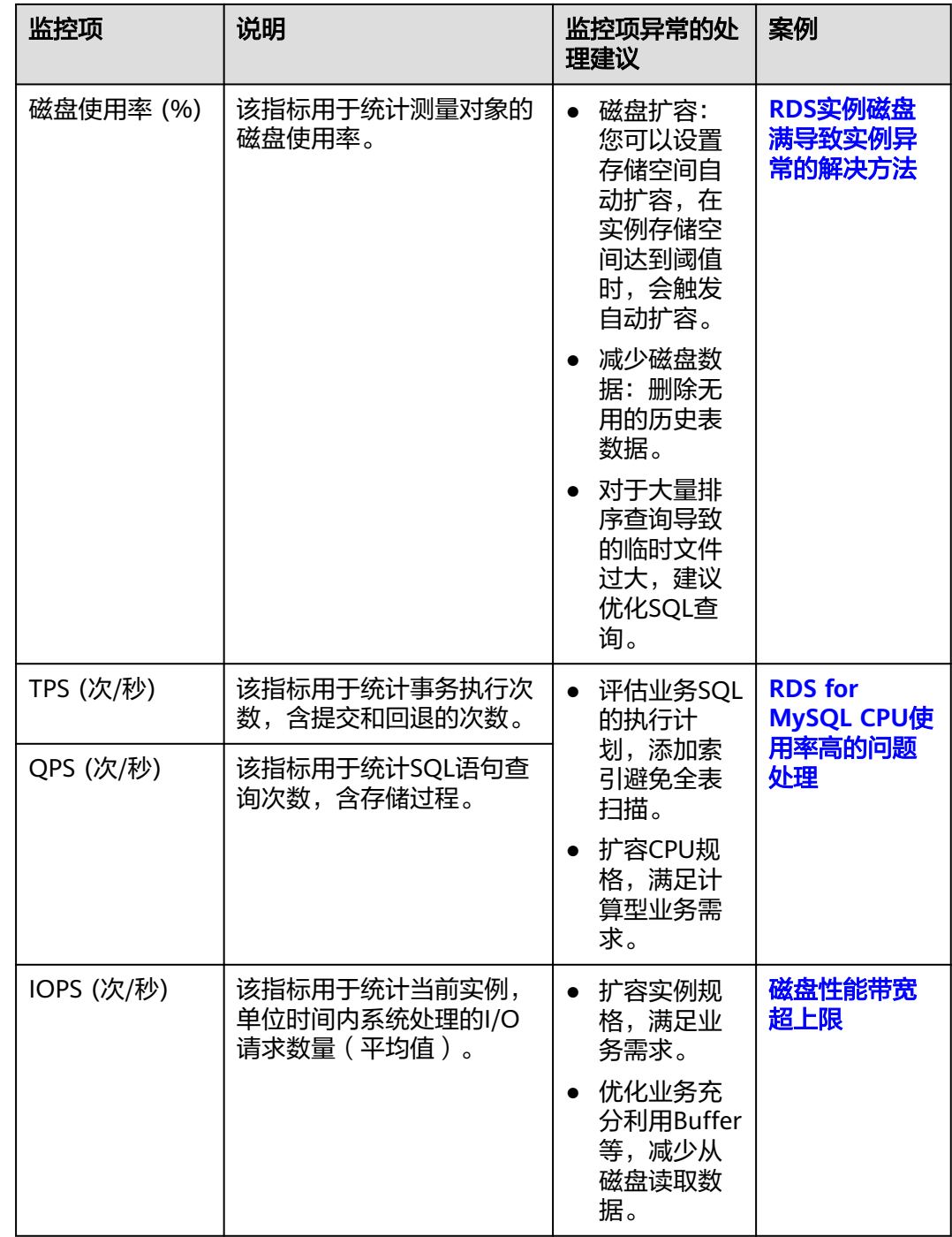

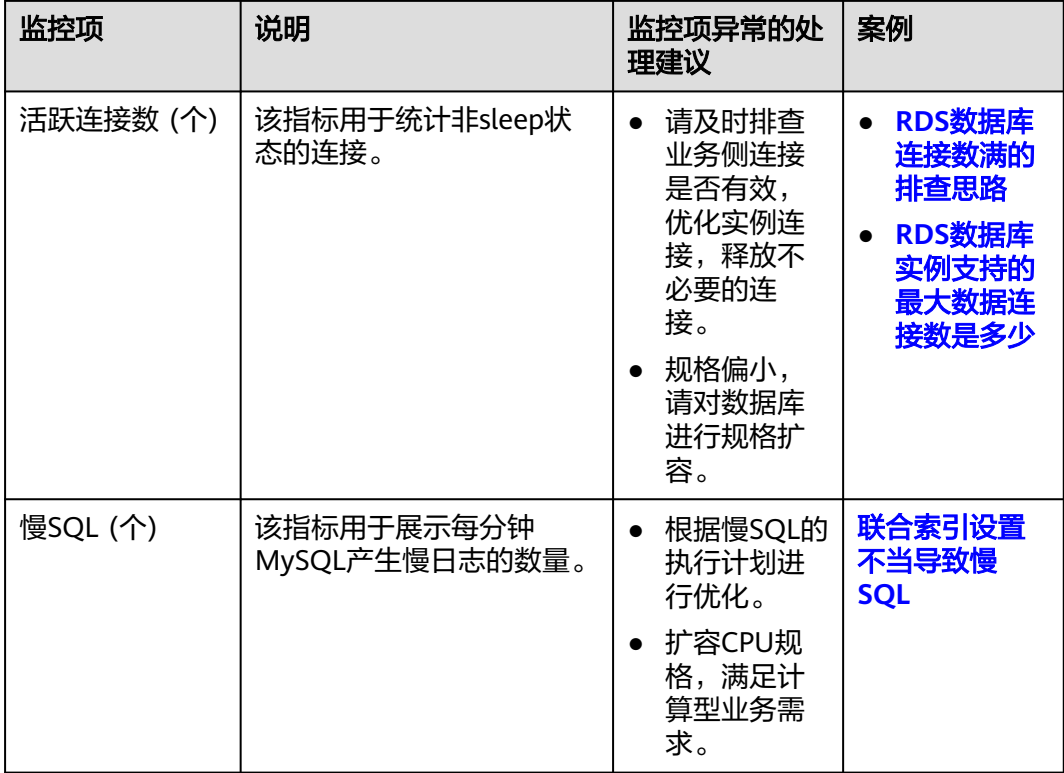

# 查看历史监控

在监控列表勾选实例,单击"查看历史监控",可以在"历史监控"模块同时查看多 个实例监控指标趋势图。

## 图 **1-69** 趋势看板

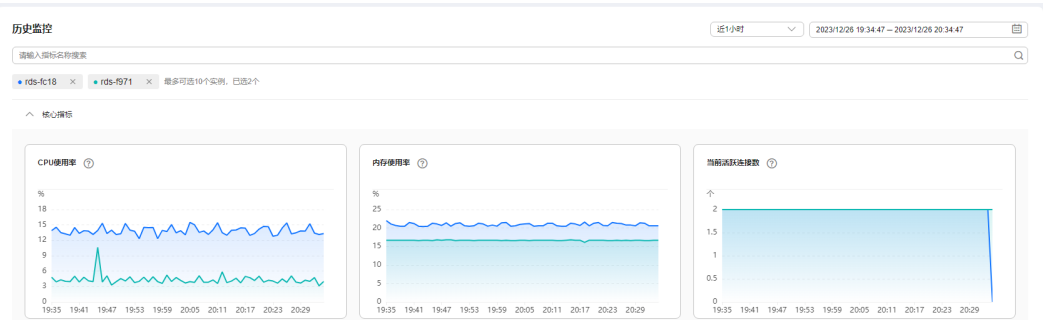

- 最多支持同时查看10个实例的监控指标趋势。
- 支持的性能指标监控时间窗包括: 近1小时、近3小时、近12小时、近24小时、近 7天、以及自定义时间段。
- 监控指标说明以及指标异常的处理建议,详见表**[1-32](#page-134-0)**。
- 关于实时复制时延指标,出现异常时可参考案例**MySQL**[主备复制延迟场景及解决](https://support.huaweicloud.com/trouble-rds/rds_12_0038.html) [方案。](https://support.huaweicloud.com/trouble-rds/rds_12_0038.html)

# **1.7.3** 实例生命周期

# **1.7.3.1** 购买与原实例相同配置的数据库实例

# 操作场景

云数据库RDS服务支持用户快速购买相同配置的数据库实例。

说明

- 购买相同配置实例没有次数限制。
- 只读实例不能执行购买相同配置的操作。

## 操作步骤

- 步骤**1** [登录管理控制台](https://console.huaweicloud.com)。
- <mark>步骤2</mark> 单击管理控制台左上角的 <sup>◎</sup> ,选择区域。
- **步骤3** 单击页面左上角的 ——, 选择"数据库 > 云数据库 RDS", 进入RDS信息页面。

步骤**4** 在"实例管理"页面,选择目标实例,单击"操作"列的"更多 > 购买相同配置"。

图 **1-70** 购买相同配置

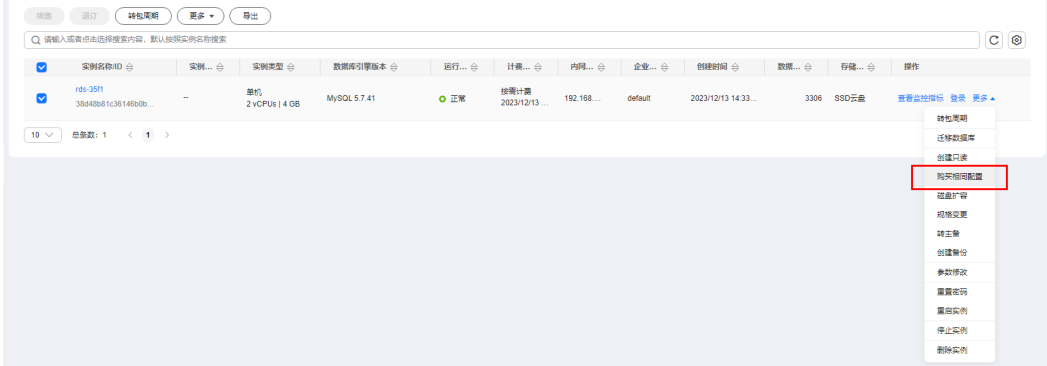

步骤**5** 在购买相同配置页面,各项配置默认和原实例信息相同,您可根据业务需要进行修 改,填选完毕后,单击"立即购买"。

RDS for MySQL实例配置相关信息,请参见购买**[RDS for MySQL](#page-22-0)**实例。

- 步骤**6** 确认实例信息。
	- 对于按需实例,确认无误,单击"提交",完成创建RDS实例。
	- 对于包年/包月实例,确认无误,单击"去支付",进入"付款"页面。
- 步骤**7** 稍后刷新实例列表,查看创建结果。如果实例状态为"正常",说明实例创建成功。 创建成功后,用户可以在"实例管理"页面对其进行查看和管理。

### **----**结束

# **1.7.3.2** 停止实例

## 操作场景

如果您仅使用数据库实例进行日常开发活动,目前支持对实例进行关机,通过暂时停 止按需实例以节省费用。

## 费用说明

实例停止后,虚拟机(VM)停止收费,其余资源包括弹性公网IP(EIP)、存储资 源、数据库代理(Proxy)、备份正常计费。

## 约束限制

- 仅支持停止存储类型为SSD云盘、极速型SSD的按需实例,专属云RDS(即[在专属](https://support.huaweicloud.com/pg-dcc/dcc_02_0001.html) [计算集群下](https://support.huaweicloud.com/pg-dcc/dcc_02_0001.html)创建的RDS实例)不支持停止实例。
- 已停止的实例被删除后不会进入回收站。
- 实例停止后,自动备份任务也会停止。实例开启后,会自动触发一次全量备份。
- 停止主实例时,如果存在只读实例,会同时停止只读实例。主实例和只读实例均 默认停止十五天。不支持单独停止只读实例。
- 实例默认停止十五天,如果您在十五天后未手动开启实例,数据库实例将于十五 天后的下一个可维护时间段内自动启动。可维护时间段的详细内容请参考<mark>[设置可](#page-169-0)</mark> [维护时间段](#page-169-0),开启实例操作步骤请参[考开启实例](#page-139-0)。
- 按需付费的数据库实例停止实例后,可能会由于底层ECS资源不足引起开启失败。 若实例开启失败,可稍后再次尝试开启,或利用最新备份文件<mark>恢复到新实例</mark>,需 要协助请<mark>提交工单</mark>申请。
- 业务高峰期停止实例可能会导致实例停止失败,建议在业务低峰期停止实例。

# 操作步骤

- 步骤**1** [登录管理控制台](https://console.huaweicloud.com)。
- 步**骤2** 单击管理控制台左上角的 <sup>Q</sup> , 选择区域。
- 步骤3 单击页面左上角的 <sup>-----</sup> ,选择"数据库 > 云数据库 RDS", 进入RDS信息页面。
- 步骤**4** 在"实例管理"页面,选择指定的主实例,单击"更多 > 停止实例"。
- 步骤**5** 在停止实例弹框,勾选"请阅读以上提示信息并勾选同意",并单击"确定",停止 实例。

<span id="page-139-0"></span>图 **1-71** 停止实例

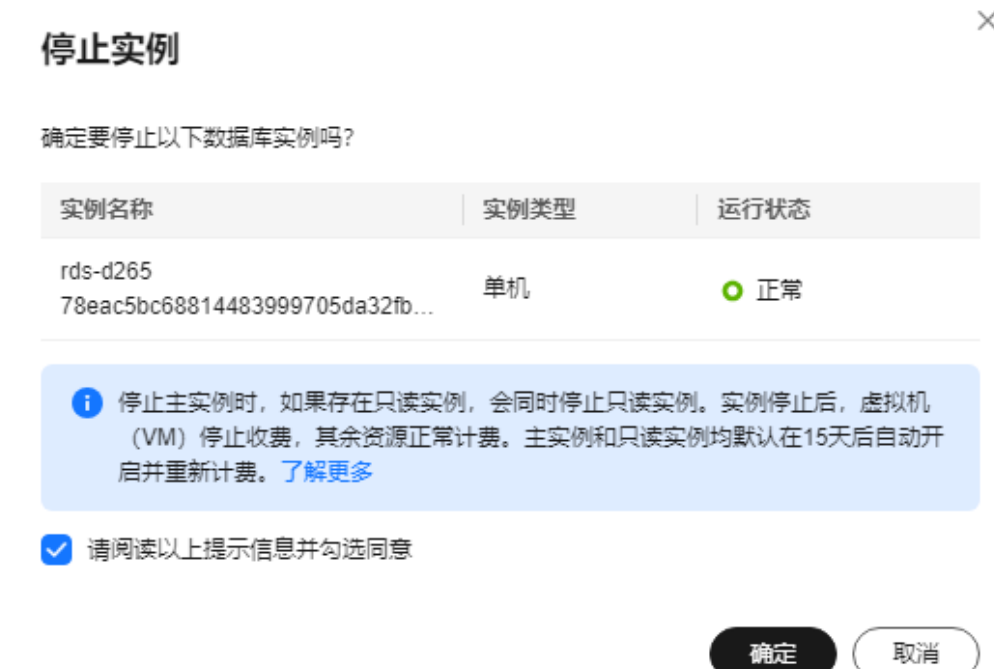

步骤6 若您已开启高危操作保护,在"身份验证"弹出框中单击"获取验证码",正确输入 验证码并单击"确定",页面自动关闭。

通过进行二次认证再次确认您的身份,进一步提高账号安全性,有效保护您安全使用 云产品。关于如何开启操作保护,具体请参考《58一身份认证服务用户指南》的内 容。

步骤7 稍后刷新实例列表, 查看停止结果。如果实例状态为"已停止", 说明实例停止成 功。

**----**结束

# **1.7.3.3** 开启实例

## 操作场景

您可以暂时停止实例以节省费用,在停止数据库实例后,支持手动重新开启实例。

# 费用说明

实例开启后,虚拟机(VM)恢复正常收费。

# 约束限制

- 开启主实例时,如果存在只读实例,会同时开启只读实例。
- 仅支持开启实例状态是"已停止"的实例。
- 实例开启后,会自动触发一次全量备份。

● 按需付费的数据库实例停止实例后,可能会由于底层ECS资源不足引起开启失败。 若实例开启失败,可稍后再次尝试开启,或利用最新备份文件<mark>恢复到新实例</mark>,需 要协助请<mark>提交工单</mark>申请。

# 操作步骤

#### 步骤**1** [登录管理控制台](https://console.huaweicloud.com)。

- 步骤2 单击管理控制台左上角的 <sup>©</sup> , 选择区域。
- 步骤**3** 单击页面左上角的 ,选择"数据库 > 云数据库 RDS",进入RDS信息页面。
- 步骤**4** 在"实例管理"页面,选择指定的主实例,单击"更多 > 开启实例"。
- 步骤5 在开启实例弹框,单击"是",开启实例。

#### 图 **1-72** 开启实例

## 开启实例

确定要开启以下数据库实例吗?

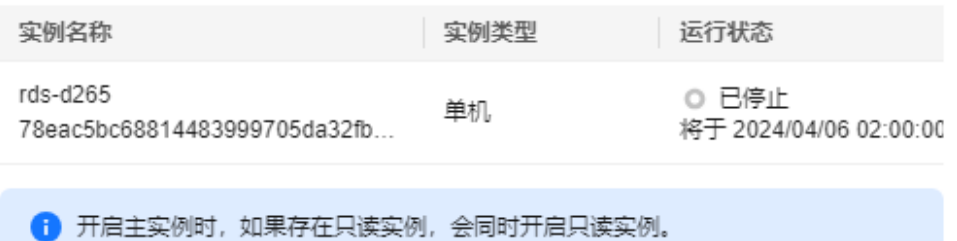

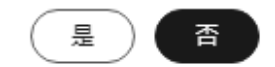

 $\times$ 

步骤6 若您已开启高危操作保护,在"身份验证"弹出框中单击"获取验证码",正确输入 验证码并单击"确定",页面自动关闭。

通过进行二次认证再次确认您的身份,进一步提高账号安全性,有效保护您安全使用 云产品。关于如何开启操作保护,具体请参考**《统一身份认证服务用户指南》**的内 容。

步骤**7** 稍后刷新实例列表,查看开启结果。如果实例状态为"正常",说明实例开启成功。

#### **----**结束

## **1.7.3.4** 重启实例

## 操作场景

通常出于维护目的,您可能需要重启数据库实例。例如:对于某些运行参数修改,需 要重启单个实例使之生效。您可通过控制台对主实例和只读实例执行重启操作。关系 型数据库支持单个实例重启和批量实例重启。

## 约束限制

- 如果数据库实例处于"异常"状态,可能会重启失败。
- 重启数据库实例会重新启动数据库引擎服务。重启数据库实例将导致短暂中断, 在此期间,数据库实例状态将显示为"重启中"。
- 重启过程中,实例将不可用。重启后实例会自动释放内存中的缓存,请在业务低 峰期进行重启,避免对高峰期业务造成影响。
- 主备实例重启成功后,主备间需要大约1分钟时间搭建复制关系,期间部分操作 (如规格变更操作)将受影响,请稍后重试。
- 重启实例时,可维护时间段内选择的定时重启任务将于下一个时间窗执行。

## 重启单个实例

- 步骤**1** [登录管理控制台](https://console.huaweicloud.com)。
- 步骤2 单击管理控制台左上角的 <sup>Q</sup> , 选择区域。
- **步骤3** 单击页面左上角的 —— , 选择"数据库 > 云数据库 RDS", 进入RDS信息页面。
- **步骤4** 在"实例管理"页面,选择指定的主实例,或者单击<sup>[1]</sup>展开只读实例,单击"更多 > 重启实例"。

您也可以在"实例管理"页面单击目标实例名称,进入"概览"页面。在页面右上 角,单击"重启实例"。

重启实例时,如果是主备实例,对应的备实例也会被同步重启。

- 步骤**5** 在"重启实例"弹框,选择重启时间,勾选提示信息,单击"确定"重启实例。
	- 立即重启:系统会立即重启实例。
	- 可维护时间段内重启: 系统会在您设置的可维护时间段内, 重启实例。 选择"可维护时间段重启",单击下方"修改"设置可维护时间段。

#### 图 **1-73** 定时重启实例

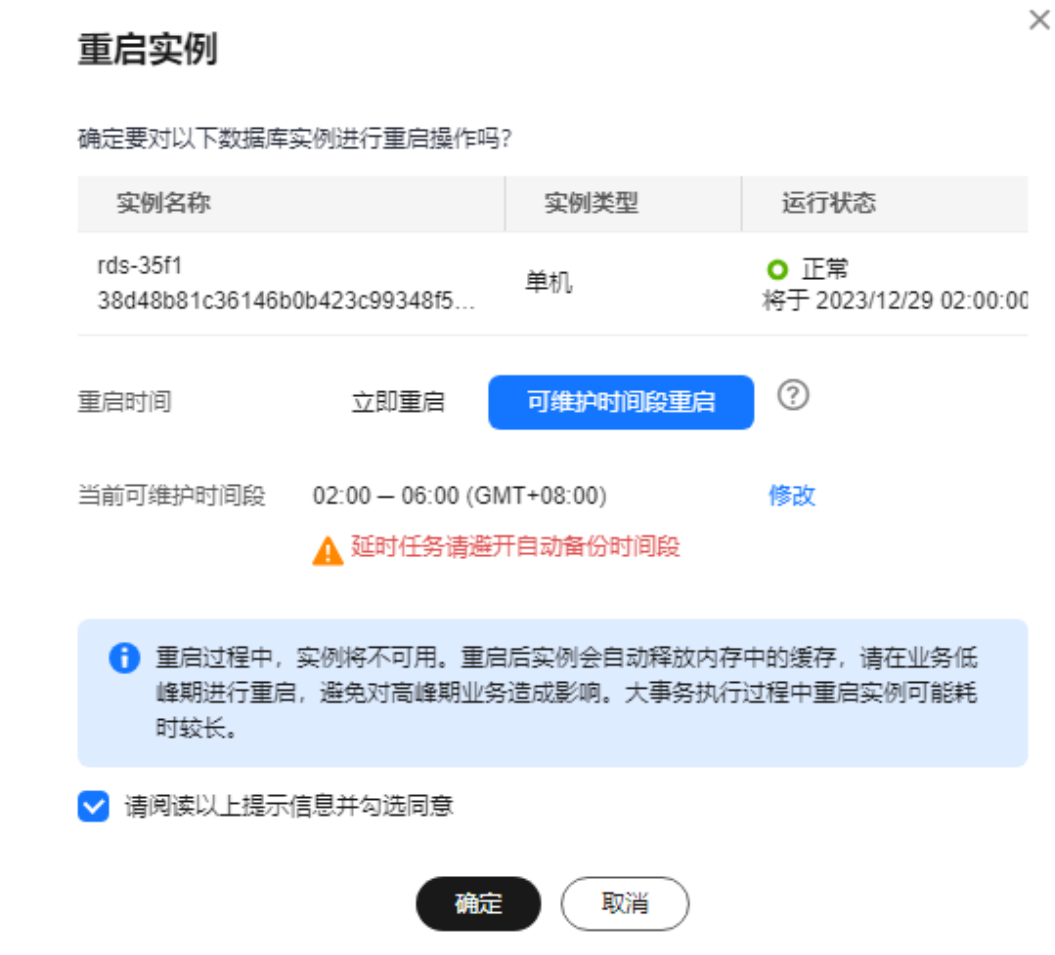

步骤6 若您已开启高危操作保护, 在"身份验证"弹出框中单击"获取验证码", 正确输入 验证码并单击"确定",页面自动关闭。

通过进行二次认证再次确认您的身份,进一步提高账号安全性,有效保护您安全使用 云产品。关于如何开启操作保护,具体请参考[《统一身份认证服务用户指南》的](https://support.huaweicloud.com/usermanual-iam/iam_07_0002.html#section2)内 容。

步骤**7** 稍后刷新实例列表,查看重启结果。如果实例状态为"正常",说明实例重启成功。 **----**结束

#### 批量重启实例

- 步骤**1** [登录管理控制台](https://console.huaweicloud.com)。
- 步骤2 单击管理控制台左上角的 <sup>©</sup>, 选择区域。
- 步骤3 单击页面左上角的 —<br>"选择!"数据库 > 云数据库 RDS",进入RDS信息页面。
- 步骤**4** 在"实例管理"页面,请选择一个或多个要重启的实例(最多允许选择50个),单击 实例列表上方的"更多 > 重启"。

步骤5 在"重启实例"弹框,单击"是"重启实例。

步骤6 若您已开启高危操作保护,在"身份验证"弹出框中单击"获取验证码",正确输入 验证码并单击"确定",页面自动关闭。

通过进行二次认证再次确认您的身份,进一步提高账号安全性,有效保护您安全使用 云产品。关于如何开启操作保护,具体请参考 **《 统一身份认证服务用户指南 》**的内 容。

步骤**7** 稍后刷新实例列表,查看重启结果。如果实例状态为"正常",说明实例重启成功。 **----**结束

### 后续操作

返回实例列表,在左侧导航栏,选择"任务中心",查看重启实例任务的执行进度。

- 对于重启方式为"立即重启"的任务: 在"即时任务"页签,搜索"重启MySQL实例"任务,查看执行进度。即时任务 不支持取消。
- 对于重启方式为"可维护时间段重启"的任务: 在"定时任务"页签,搜索实例ID,查看该实例下重启实例的任务执行情况。 如果任务为"待执行"状态,单击"取消",取消执行该任务。

更多操作,请参见<mark>查看任务</mark>。

### **1.7.3.5** 设置自定义列表项

#### 操作场景

您可以根据自身业务需要,自定义设置实例信息列表项。

## 操作步骤

- 步骤**1** [登录管理控制台](https://console.huaweicloud.com)。
- 步**骤2** 单击管理控制台左上角的 ©, 选择区域。
- 步骤3 单击页面左上角的<sup>二 ,选择"数据库 > 云数据库 RDS",进入RDS信息页面。</sup>
- 步骤4 在"实例管理"页面,单击实例列表上方的<sup>6</sup>2,选择自定义列表项。

#### 图 **1-74** 自定义列表项

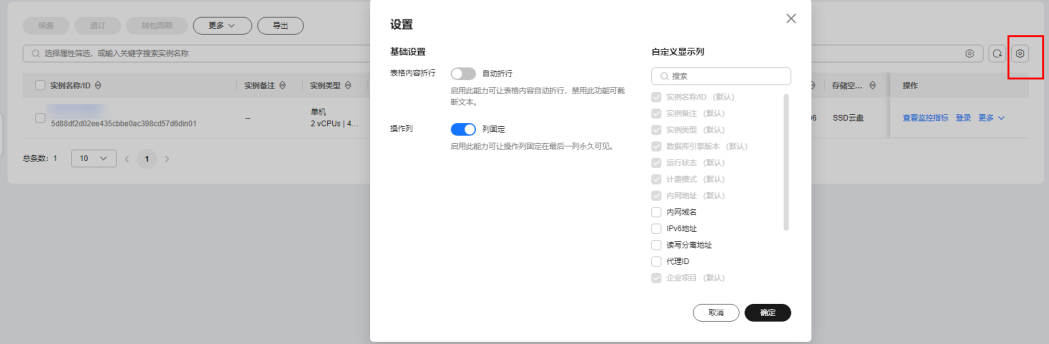
- 表格内容折行:开启后,实例列表的内容会自动换行显示。
- 操作列:开启后,实例列表的"操作"列会固定在最后一列。
- 支持展示以下列表项: 实例名称/ID、实例备注、实例类型、数据库引擎版本、运 行状态、磁盘加密状态(请<mark>提交工单</mark>申请 )、计费模式、内网地址、内网域名、 IPv6地址、读写分离地址、代理ID、企业项目、创建时间、数据库端口、存储空 间类型、标签、操作。

**----**结束

#### **1.7.3.6** 导出实例

## 操作场景

您可以导出所有实例,或根据一定条件筛选出来的目标实例,查看并分析实例信息。

#### 使用限制

单租户最多支持同时导出3000个实例,具体导出耗时与实例数量有关。

### 导出所有实例

- 步骤**1** [登录管理控制台](https://console.huaweicloud.com)。
- **步骤2** 单击管理控制台左上角的 <sup>Q</sup> . 选择区域。
- **步骤3** 单击页面左上角的 ——, 选择"数据库 > 云数据库 RDS", 进入RDS信息页面。
- 步骤**4** 在"实例管理"页面,单击实例列表上方的"导出",默认导出所有的数据库实例, 在导出弹框勾选所需导出信息,单击"确定"。
- 步骤**5** 导出任务执行完成后,您可在本地查看到一个".csv"文件。

**----**结束

#### 导出筛选的目标实例

- 步骤**1** [登录管理控制台](https://console.huaweicloud.com)。
- **步骤2** 单击管理控制台左上角的 ♡ ,选择区域。
- 步骤3 单击页面左上角的 <sup>--</sup> ,选择"数据库 > 云数据库 RDS",进入RDS信息页面。
- 步骤**4** 在"实例管理"页面,根据引擎类型、实例名称、实例ID、实例内网地址、实例标 签、企业项目分组等条件,筛选实例,或勾选需要导出的实例,单击实例列表上方的 "导出",在导出弹框勾选所需导出信息,单击"确定"。
- 步骤**5** 导出任务执行完成后,您可在本地查看到一个".csv"文件。

**----**结束

### **1.7.3.7** 删除按需实例

## 操作场景

对于"按需计费"模式的主实例或只读实例,您可根据业务需要,在云数据库RDS "实例管理"页面手动删除实例来释放资源。

#### 费用说明

- 创建失败的实例不会收费。
- "按需计费"类型的实例删除后将不再产生费用,实例生成的自动备份会被同步 删除,保留的手动备份会继续收取费用。

### 约束限制

- 正在执行操作的实例不能手动删除,只有在实例操作完成后,才可删除实例。
- 如果实例的备份文件正在执行数据恢复操作,该实例不允许删除。
- 支持批量删除按需计费的实例,最多可以删除50个。
- 删除主实例时,会同步删除其对应的备实例和只读实例,请您谨慎操作。
- 实例删除后,资源立即释放,请谨慎操作。如需保留数据,请务必确认完成<mark>数据</mark> [备份后](#page-191-0)再删除实例。
- 通过数据库回收站中<mark>重建实例</mark>功能,可以恢复1~7天内删除的实例。
- 通过保留的手动备份,可以恢复实例数据,具体请参见<mark>全量数据恢复: 按备份文</mark> [件恢复](#page-210-0)。

#### 删除按需主实例

#### 步骤**1** [登录管理控制台](https://console.huaweicloud.com)。

- **步骤2** 单击管理控制台左上角的 ♡ ,选择区域。
- 步骤3 单击页面左上角的 —<br>.选择"数据库 > 云数据库 RDS",进入RDS信息页面。
- 步骤**4** 在"实例管理"页面的实例列表中,选择需要删除的主实例,在"操作"列,选择 "更多 > 删除实例"。

#### 图 **1-75** 删除 RDS 主实例

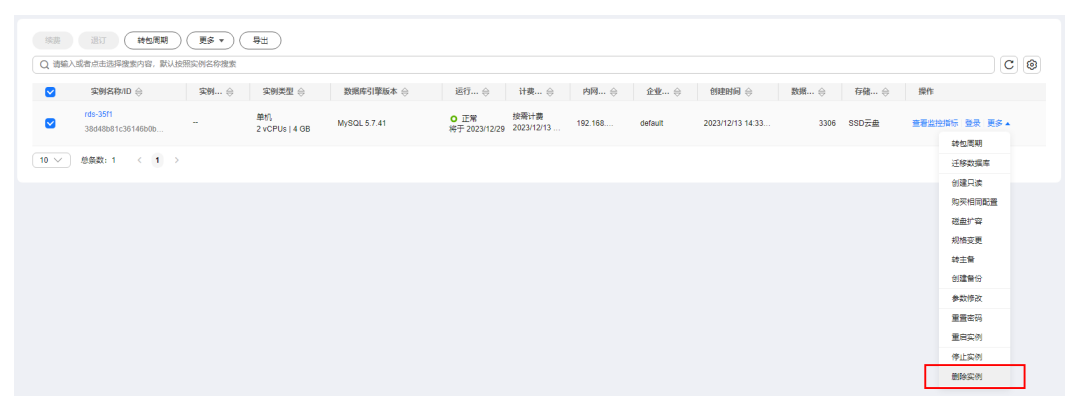

步骤5 在"删除实例"弹框,单击"是"下发请求。

步骤6 若您已开启高危操作保护,在"身份验证"弹出框中单击"获取验证码",正确输入 验证码并单击"确定",页面自动关闭。

通过进行二次认证再次确认您的身份,进一步提高账号安全性,有效保护您安全使用 云产品。关于如何开启操作保护,具体请参考[《统一身份认证服务用户指南》的](https://support.huaweicloud.com/usermanual-iam/iam_07_0002.html#section2)内 容。

步骤**7** 稍后刷新"实例管理"页面,查看删除结果。

**----**结束

#### 删除按需只读实例

- 步骤**1** [登录管理控制台](https://console.huaweicloud.com)。
- 步**骤2** 单击管理控制台左上角的 <sup>©</sup> , 选择区域。
- 步骤**3** 单击页面左上角的 ,选择"数据库 > 云数据库 RDS",进入RDS信息页面。
- 步骤4 在"实例管理"页面的实例列表中,选择对应主实例,单击实例名称前的H,可查看 到该主实例下的全部只读实例。
- 步骤**5** 选择目标只读实例,在"操作"列,选择"更多 > 删除实例"。
- 步骤**6** 在"删除实例"弹框,单击"是"下发请求。
- **步骤7** 若您已开启高危操作保护,在"身份验证"弹出框中单击"获取验证码",正确输入 验证码并单击"确定",页面自动关闭。

通过进行二次认证再次确认您的身份,进一步提高账号安全性,有效保护您安全使用 云产品。关于如何开启操作保护,具体请参考**《统一身份认证服务用户指南》**的内 容。

步骤**8** 稍后刷新"实例管理"页面,查看删除结果。

**----**结束

### 批量删除按需实例

#### 步骤**1** [登录管理控制台](https://console.huaweicloud.com)。

- **步骤2** 单击管理控制台左上角的 © ,选择区域。
- **步骤3** 单击页面左上角的 —— ,选择"数据库 > 云数据库 RDS",进入RDS信息页面。
- 步骤**4** 在"实例管理"页面的实例列表中,勾选需要删除的MySQL按需计费实例,在实例列 表上方,选择"更多 > 删除"。
- **步骤5** 在"删除实例"弹框,单击"是"下发请求。
- **步骤6** 若您已开启高危操作保护,在"身份验证"弹出框中单击"获取验证码",正确输入 验证码并单击"确定",页面自动关闭。

通过进行二次认证再次确认您的身份,进一步提高账号安全性,有效保护您安全使用 云产品。关于如何开启操作保护,具体请参考**《统一身份认证服务用户指南》**的内 容。

步骤**7** 稍后刷新"实例管理"页面,查看删除结果。

**----**结束

# **1.7.3.8** 回收站

### 操作场景

云数据库RDS支持将退订后的包年包月实例和删除的按需实例,加入回收站管理。通 过数据库回收站中重建实例功能,可以恢复1~7天内删除的实例。

资源到期未及时续费,存在于回收站内的数据可通过重建实例恢复。

# 约束限制

- 回收站功能免费。
- RDS不回收只读实例,只有主备或者单机实例才会进入回收站。
- 已停止的实例被删除后不会进入回收站。
- 回收站策略机制默认开启,且不可关闭。
- 实例下发删除操作后,会执行一次全量备份,全量备份完成才能通过重建实例恢 复数据。

# 设置回收站策略

须知

回收站保留天数默认7天。修改回收站保留天数,仅对修改后新进入回收站的实例生 效,对于修改前已经存在的实例,仍保持原来的回收策略,请您谨慎操作。

#### 步骤**1** [登录管理控制台](https://console.huaweicloud.com)。

- 步**骤2** 单击管理控制台左上角的 ©, 选择区域。
- 步骤3 单击页面左上角的 ,选择"数据库 > 云数据库 RDS",进入RDS信息页面。
- **步骤4** 在左侧导航栏,单击"回收站"。
- 步骤5 在"回收站"页面,单击"回收站策略",设置已删除实例保留天数,可设置范围为 1~7天。
- 步骤**6** 单击"确定",完成设置。

#### <span id="page-148-0"></span>图 **1-76** 设置回收站策略

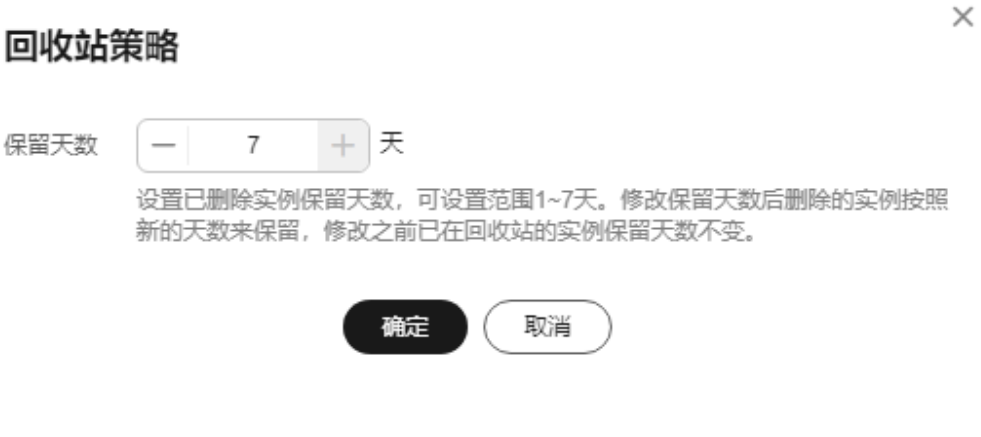

# **----**结束

#### 重建实例

在回收站保留期限内的主实例可以通过重建实例恢复数据。

- 步骤**1** [登录管理控制台](https://console.huaweicloud.com)。
- 步**骤2** 单击管理控制台左上角的 <sup>Q</sup> , 选择区域。
- **步骤3** 单击页面左上角的 ——, 选择"数据库 > 云数据库 RDS", 进入RDS信息页面。
- 步骤4 在左侧导航栏,单击"回收站"。
- 步骤**5** 在"回收站"页面,在实例列表中找到需要恢复的目标实例,单击操作列的"重 建"。
- 步骤**6** 在"重建新实例"页面,选填配置后,提交重建任务,具体可参[考恢复到新实例操](#page-210-0) [作](#page-210-0)。

#### **----**结束

# **1.8** 变更实例

# **1.8.1** 修改实例名称

## 操作场景

云数据库RDS服务支持修改主实例和只读实例的实例名称,以方便用户识别。

#### 操作步骤

#### 步骤**1** [登录管理控制台](https://console.huaweicloud.com)。

步骤2 单击管理控制台左上角的 <sup>©</sup> , 选择区域。

步骤3 单击页面左上角的 <sup>---</sup> ,选择"数据库 > 云数据库 RDS", 进入RDS信息页面。

步骤4 在"实例管理"页面,单击目标实例名称后的*2*,编辑实例名称,单击"确认",即 可修改实例名称。

您也可以单击目标实例名称,进入实例的"概览"页面,在"实例名称"处单击 $\mathscr A$ , 修改实例名称。

实例名称长度最小为4字符,最大为64个字符,如果名称包含中文,则不超过64字节 (注意:一个中文字符占用3个字节),必须以字母或中文开头,区分大小写,可以包 含字母、数字、中划线、下划线或中文,不能包含其他特殊字符。

- 单击 ,提交修改。
- 单击×,取消修改。

步骤**5** 在实例的"概览"页面,查看修改结果。

#### **----**结束

# **1.8.2** 修改实例备注

### 操作场景

云数据库RDS服务实例名称支持添加备注,以方便用户备注分类。

#### 操作步骤

- 步骤**1** [登录管理控制台](https://console.huaweicloud.com)。
- 步**骤2** 单击管理控制台左上角的 <sup>Q</sup>, 选择区域。
- 步骤**3** 单击页面左上角的 ,选择"数据库 > 云数据库 RDS",进入RDS信息页面。
- 步骤4 在"实例管理"页面,单击目标实例的"实例备注"后的 2,编辑实例备注,单击 "确认",即可修改实例备注。

您也可以单击目标实例名称,进入实例的"概览"页面,在"实例备注"处单击 $\mathcal Q$ , 修改实例备注。

#### 说明

实例备注长度最大64个字符,由中文、字母、数字、中划线、下划线或英文句点组成。

- 单击 ✔,提交修改。
- 单击**×**,取消修改。
- 步骤**5** 在实例的"概览"页面,查看修改结果。

#### **----**结束

# **1.8.3** 修改数据同步方式

### 操作场景

云数据库RDS服务支持切换主备实例的数据同步方式,以满足不同业务需求。可选择 "异步"或者"半同步"两种方式。

- 异步:
	- 应用更新数据时,主库执行完操作后立即向应用返回响应,通常具有较高的 性能。
- 半同步(默认选择):
	- 应用更新数据时,主库需要等待备库收到日志才向应用返回响应,对性能有 影响。
	- 半同步方式下,如果备库异常,会导致主库等待备库响应数秒钟,在此期间 会阻塞主库对业务写操作的响应,直至出现下列场景:
		- 如果备库恢复正常,则主库恢复对业务写操作的响应。
		- 如果备库等待时间段内没有恢复正常, 实例会自动切换为异步方式, 切 换完毕后主库恢复对写操作的响应。

#### 操作步骤

- 步骤**1** [登录管理控制台](https://console.huaweicloud.com)。
- 步**骤2** 单击管理控制台左上角的 <sup>Q</sup> ,选择区域。
- **步骤3** 单击页面左上角的 —— , 选择"数据库 > 云数据库 RDS", 进入RDS信息页面。
- 步骤**4** 在"实例管理"页面,选择指定的主备实例,单击主实例名称。
- 步骤**5** 在"概览"页面,在"数据同步方式"处单击"设置",在弹出框中,选择方式,单 击"确定",完成修改。

图 **1-77** 切换数据同步方式

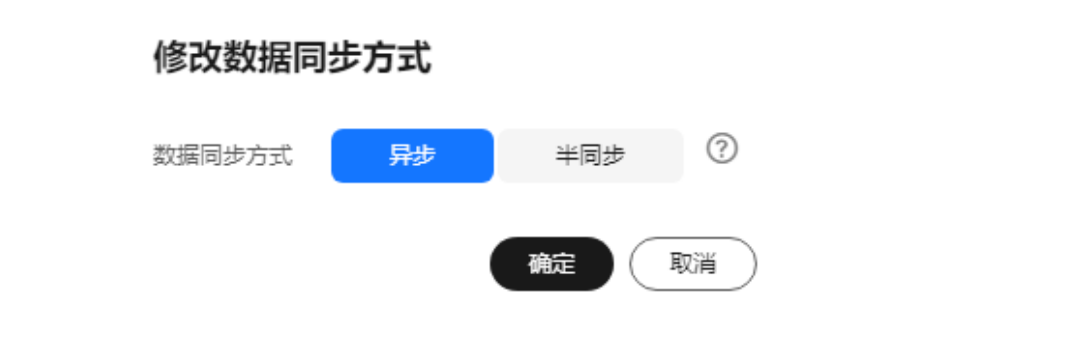

步骤**6** 在实例的"概览"页面,查看修改结果。

#### **----**结束

 $\times$ 

# **1.8.4** 切换主备实例的可用性策略

## 操作场景

云数据库RDS服务支持切换主备实例的可用性策略,以满足不同业务需求。可选择 "可靠性优先"或者"可用性优先"两种策略。

- 可靠性优先 ( 默认选择 ): 对数据一致性要求高的系统推荐选择可靠性优先, 在 主备切换的时候优先保障数据一致性。极端场景下可能存在少量数据丢失。
- 可用性优先: 对在线时间要求高的系统推荐使用可用性优先, 在主备切换的时候 优先保证数据库可用性。

## 约束限制

实例未处于规格变更状态、未关机时,可以切换可用性策略。

### 操作步骤

#### 步骤**1** [登录管理控制台](https://console.huaweicloud.com)。

- **步骤2** 单击管理控制台左上角的 ©, 选择区域。
- 步骤**3** 单击页面左上角的 ,选择"数据库 > 云数据库 RDS",进入RDS信息页面。
- 步骤**4** 在"实例管理"页面,选择指定的主备实例,单击主实例名称。
- 步骤**5** 在"概览"页面,在"切换策略"处单击"设置",在弹出框中,选择策略,单击 "确定",完成修改。

图 **1-78** 切换策略

切换策略

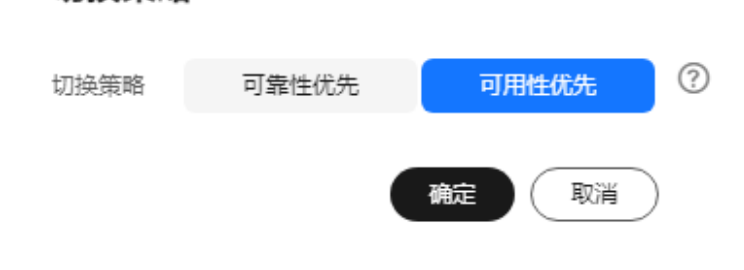

步骤**6** 在实例的"概览"页面,查看修改结果。

**----**结束

 $\times$ 

# **1.8.5** 设置实例读写状态

## 操作场景

RDS for MySQL支持设置实例读写状态,以支持用户的业务需求。可选择"只读"或 者"读写"两种方式。

● 只读

用户主动将正常状态的主实例设置为只读状态。设置成功后,能够限制用户进行 数据修改操作。磁盘满已经为只读实例也可再次设置用户只读,此场景下实例正 常后只读不释放。

● 读写 主动解除之前用户设置的只读状态。设置成功后,主实例恢复读写状态。磁盘满 情况下也可解除用户主动设置只读,但需实例正常后,才会真正恢复读写状态。

#### 约束条件

- 目前仅支持单机实例和HA实例。
- 实例在创建、变更规格、冻结、异常等状态下不能执行该操作。
- 设置实例读写状态功能目前处于部分区域公测中,如果所在区域未开放此功能, [请提交工单](https://console.huaweicloud.com/ticket/?region=cn-north-1&locale=zh-cn#/ticketindex/createIndex)申请。

#### 注意事项

- 设置只读前,请确保数据库无业务写入,以保证数据一致。
- 主实例异常(磁盘满状态除外)时,无法设置只读。
- 实例设置只读后, 控制台"账号管理"、"数据库管理"仍可对账号和数据库进 行相关操作。
- 设置只读后将限制普通用户数据写入。大事务、DDL场景下设置只读可能超时失 败。
- 若已关联DDM,设置只读将影响DDM正常业务。
- 若更改为"读写"权限且设置成功但实际数据库仍为只读状态,检查是否为DRS 迁移或实例磁盘满场景。
- 非该功能设置(如:磁盘满、DRS迁移等)导致实例只读的情况,不能通过该功 能恢复实例为"读写"状态。
- 该功能仅设置主实例的读写状态,区别于只读实例的概念。

#### 操作步骤

#### 步骤**1** [登录管理控制台](https://console.huaweicloud.com)。

- 步**骤2** 单击管理控制台左上角的 <sup>Q</sup>, 选择区域。
- **步骤3** 单击页面左上角的 ——<br>**选票3** 单击页面左上角的 ——,选择"数据库 > 云数据库 RDS",进入RDS信息页面。
- 步骤**4** 在"实例管理"页面,选择指定的单机或者主备实例,单击实例名称,进入实例的 "概览"页面。

- 步骤5 在"概览"页面中"配置信息"模块的"实例读写状态"处,单击"设置",在弹出 框中,选择读写状态方式,单击"确定",完成修改。
	- 图 **1-79** 修改实例读写状态

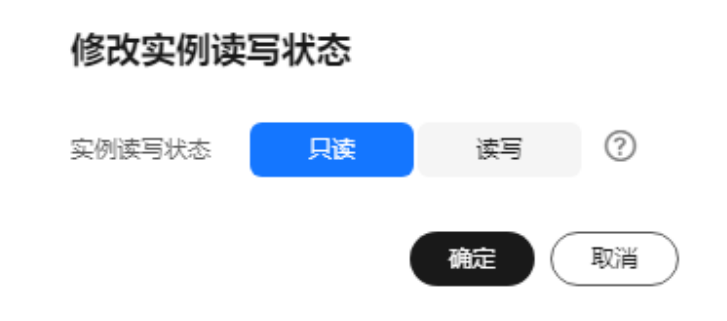

#### **----**结束

# **1.8.6** 开启或关闭事件定时器

## 操作场景

事件定时器Event Scheduler是事件(event)调度任务的总开关。由于原生事件定时器 不能保证主、备库的event状态一致,一旦进行主备切换会导致event调度失败。云数 据库 RDS for MySQL提供了event状态同步功能,确保相关的event正常调度。该功能 依赖在console上开启、关闭事件定时器来实现。

- 创建实例时,事件定时器默认不开启。
- 主、备实例切换后,事件状态同步是否开启保持不变,依然保持主库 "event\_scheduler"为"on",备库为"off"。
- 恢复到新实例时,事件状态与原实例保持一致。
- 单机实例转为主备实例,事件状态与主实例保持一致。

## 约束条件

- 仅支持RDS for MySQL内核5.6.43.2、5.7.25.2和8.0.17.4及其以上版本。若您的数 据库版本不在该范围内但想使用该功能,请参考<mark>升级内核小版本</mark>进行升级。
- 不支持只读实例开启此功能。

### 开启事件定时器功能

- 步骤**1** [登录管理控制台](https://console.huaweicloud.com)。
- 步骤2 单击管理控制台左上角的 <sup>©</sup> , 选择区域。
- **步骤3** 单击页面左上角的 —— ,选择"数据库 > 云数据库 RDS",进入RDS信息页面。
- 步骤**4** 在"实例管理"页面,单击主实例名称。
- **步骤5** 在"概览"页面, 在"事件定时器"处, 单击"开启"。

#### 须知

开启事件定时器后,请重新激活之前创建的事件(即重新执行事件脚本),确保主、 备的事件状态一致。

**----**结束

# 关闭事件定时器功能

- 步骤**1** [登录管理控制台](https://console.huaweicloud.com)。
- 步骤2 单击管理控制台左上角的 <sup>Q</sup> , 选择区域。
- 步骤**3** 单击页面左上角的 ,选择"数据库 > 云数据库 RDS",进入RDS信息页面。
- 步骤**4** 在"实例管理"页面,选择指定的主备实例,单击主实例名称。
- 步骤5 在"概览"页面, 在"事件定时器"处, 单击"关闭"。

#### **----**结束

#### 常见问题

设置event\_scheduler参数权限不足该如何处理?

答:当前仅支持通过控制台修改定时器,请参考本章节操作。

# **1.8.7** 手动变更实例的 **CPU** 和内存规格

### 操作场景

CPU/内存规格可根据业务需要进行变更。

RDS for MySQL实例支持规格升配,也支持降配。

# 约束限制

#### 表 **1-33** 约束限制

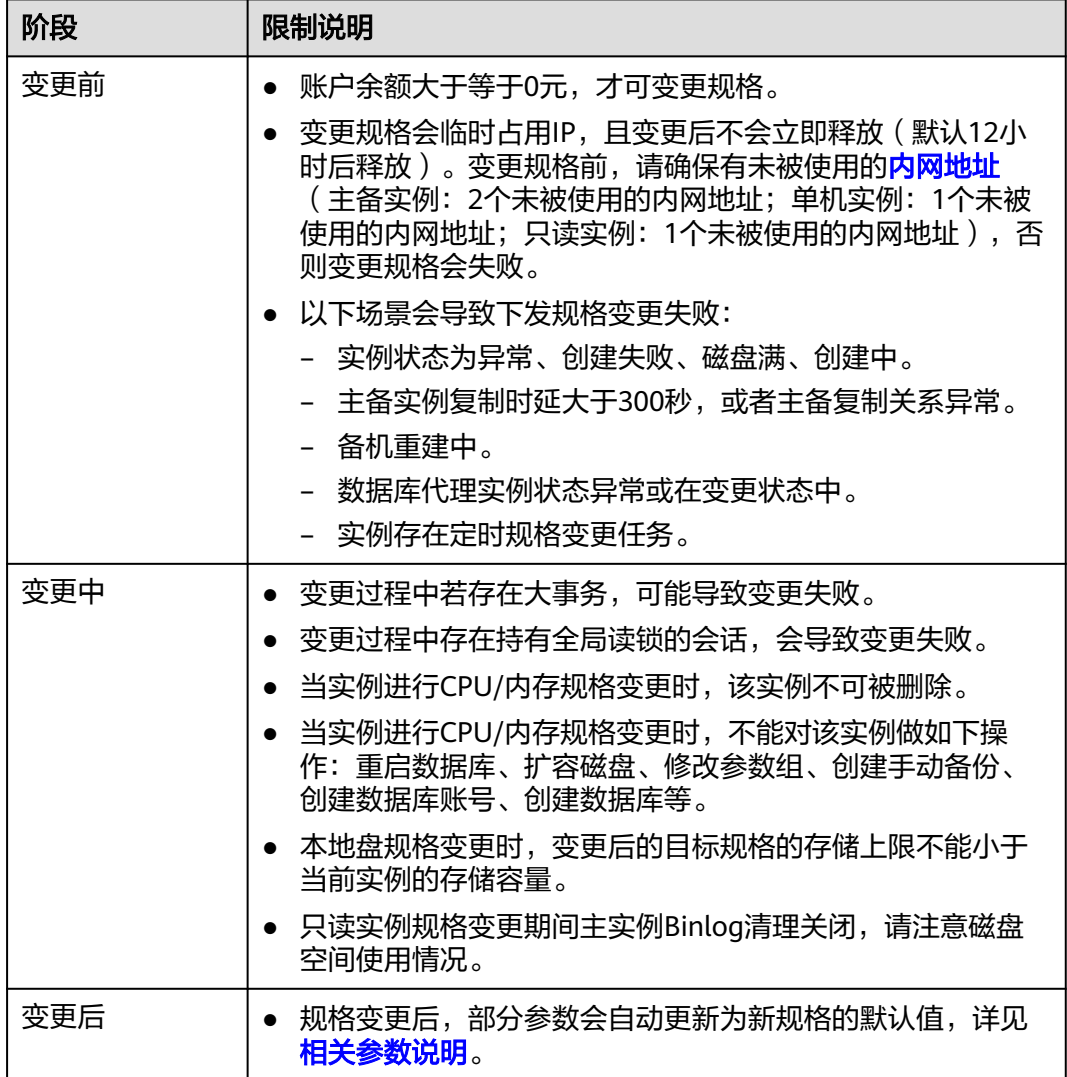

# 变更时长及对业务的影响

- 变更规格会导致业务中断,导致约10~120秒的服务不可用,请确保您的应用有自 动重连机制。请在业务低峰期变更规格,在业务高峰期执行会导致变更时长变 长。
- 关于变更规格所需的时间(非业务高峰期):
	- 对于云盘存储类型的实例,此过程需要5~15分钟。
	- 对于本地盘存储类型的实例,需要通过备份恢复到新本地盘机器的方式进行 规格变更,花费的总体时间与数据量相关。
	- 超过变更时长,请及时联系华为云客服。
- 选择可维护时间段变更规格,提交后在定时任务中可选择立即切换(如果界面没 有立即切换,请<mark>提交工单</mark>申请 ),关于变更规格所需的时间: 业务高峰期时,可 能存在复制时延高的情况,切换所需时间可能会较长。

# <span id="page-156-0"></span>变更规格类型

通用型规格实例可以变更为独享型,独享型也可以变更为通用型(该操作可能会降低 性能影响业务,请谨慎选择)。

# 费用说明

表 **1-34** 费用说明

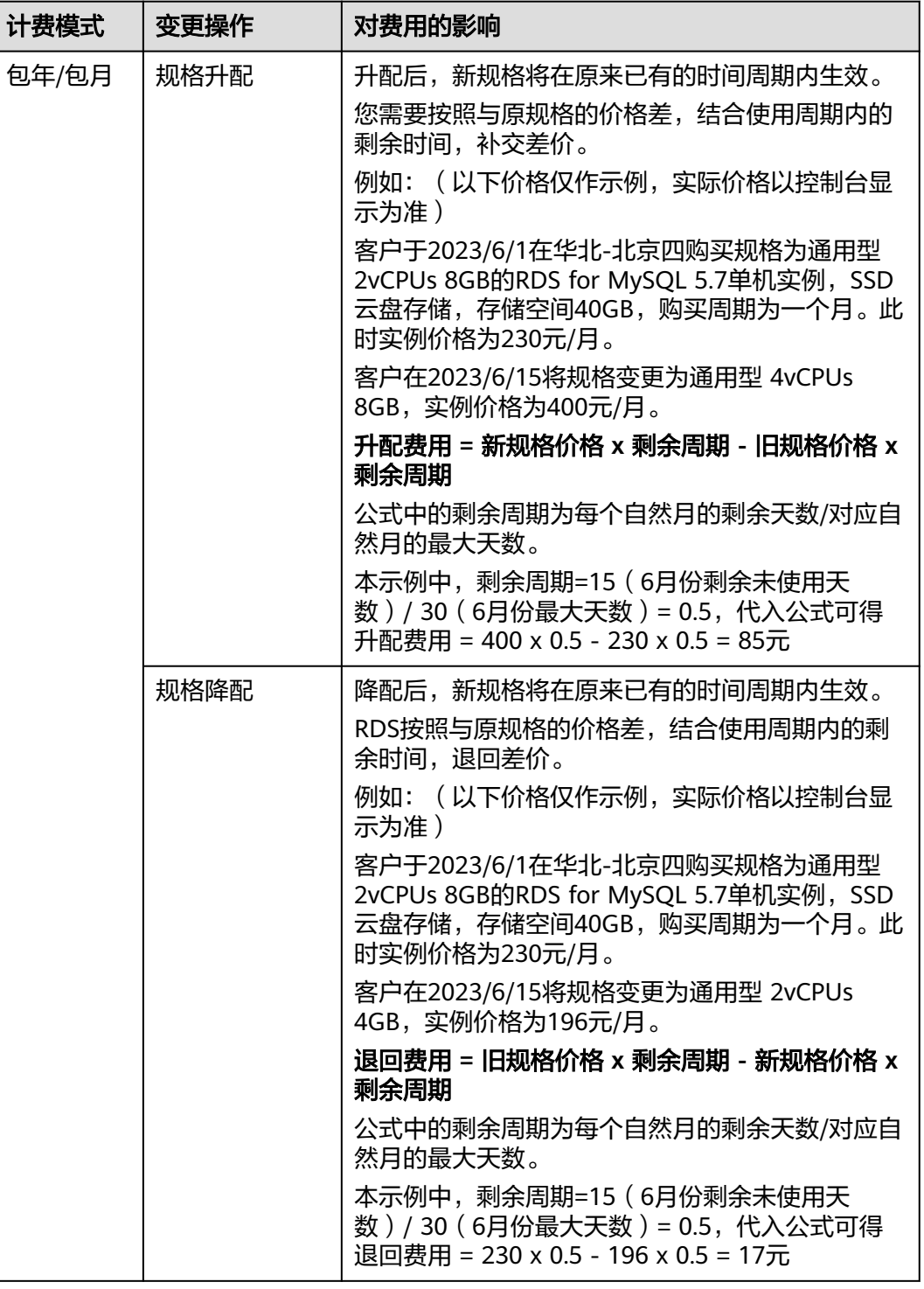

<span id="page-157-0"></span>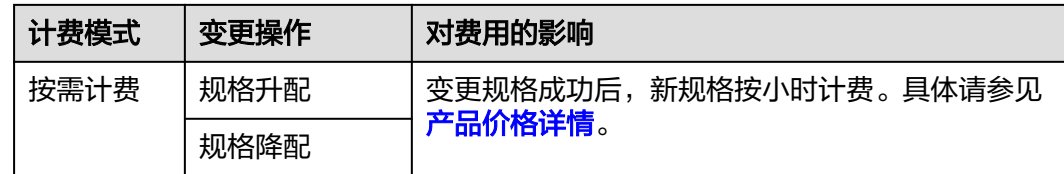

## 相关参数说明

对于和CPU相关的参数(即参数值与CPU变动有关,内存变动时不会影响取值): threadpool\_size、slave\_parallel\_workers,参考如下表格规则重置参数值:

表 **1-35** CPU 变更场景下重置参数值

| 场景      | 参数值无修改 | 参数值有修改                           |
|---------|--------|----------------------------------|
| 升配 (CPU | 重置为新规格 | 在修改值与新规格默认值之间优先取较大的值, 即          |
| 升高)     | 的默认值   | Max(default, custom)             |
| 降配 (CPU | 重置为新规格 | 在 <b>修改值与新规格默认值</b> 之间优先取较小的值, 即 |
| 降低)     | 的默认值   | Min(default, custom)             |

对于和内存相关的参数(即参数值与内存变动有关, CPU变动时不会影响取值): innodb\_buffer\_pool\_size、innodb\_loq\_buffer\_size、innodb\_log\_files\_in\_aroup、 max\_connections、innodb\_page\_cleaners、innodb\_buffer\_pool\_instances和 back\_log,参考如下表格规则重置参数值:

#### 表 **1-36** 内存变更场景下重置参数值

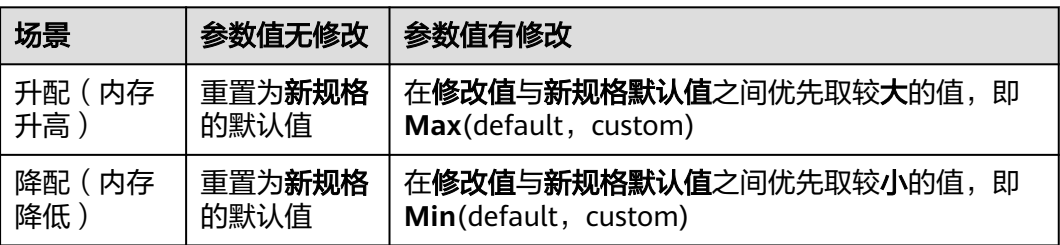

以下参数没有修改时,重置为新规格默认值,有修改时保留修改值: innodb io capacity、innodb io capacity max。

#### 操作步骤

步骤**1** [登录管理控制台](https://console.huaweicloud.com)。

步骤2 单击管理控制台左上角的 <sup>Q</sup> , 选择区域。

步骤**3** 单击页面左上角的 ,选择"数据库 > 云数据库 RDS",进入RDS信息页面。

步骤**4** 在"实例管理"页面,选择目标实例,单击"操作"列的"更多 > 规格变更",进入 "规格变更"页面。

您也可以通过单击目标实例名称,进入"概览"页面,在"性能规格"处,单击"规 格变更",进入"规格变更"页面。

**步骤5** 在"规格变更"页面,选择所需修改的性能规格后,单击"下一步"。

对于云数据库 RDS for MySOL按需计费的实例,在"规格变更"页面,选择所需修改 的性能规格,选择切换时间,单击"下一步"。

#### 图 **1-80** 规格变更

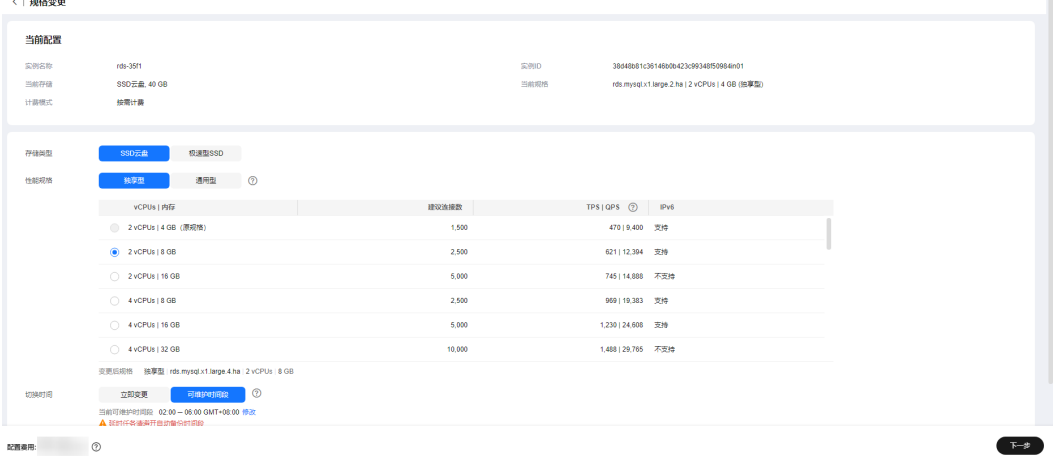

对于在DCC上的实例,性能规格只支持通用增强型。

- 立即变更:提交后会立即开始执行变更操作。
- 可维护时间段内变更:选择可维护时间段,提交后在定时任务处可选择立即切换 (如果界面没有立即切换,请<mark>提交工单</mark>申请 ),具体请参见<mark>查看任务</mark> 。任务在变 更期间会导致业务暂时中断。建议将变更时间段设置在业务低峰期。

步骤**6** 进行规格确认。

- 如需重新选择,单击"上一步",回到上个页面,修改规格。
- 按需计费模式的实例,单击"提交",提交变更。 由规格变更产生的费用,您可以在界面上方选择"费用 > 费用账单",在"账单 管理 > 流水和明细账单"中查看费用详情。
- 包年/包月模式的实例
	- 缩小规格:单击"提交",提交变更。 由缩小规格产生的退款,系统会自动退还至客户账户,您可在"费用中心" 页面,在左侧导航栏"订单管理"下的"我的订单"查看费用详情。
	- 扩大规格:单击"去支付",跳转至支付页面,支付成功后,才可进行规格 变更。

步骤**7** 查看变更结果。

任务提交成功后,单击"返回云数据库RDS列表",在实例管理页面,可以看到实例 状态为"规格变更中"。在"任务中心"可以看到任务名称为"MySQL实例规格变 更"的任务执行进度。稍后在对应的"概览"页面,查看实例规格,检查修改是否成 功。

其中云盘实例的切换时间选择"可维护时间段"时,任务提交成功后,在设置的时间 段内,可以在实例列表页面看到实例状态为"规格变更中"。

#### **----**结束

### 后续操作

返回实例列表,在左侧导航栏,选择"任务中心",查看规格变更任务的执行进度。

- 对于变更方式为"立即变更"的任务: 在"即时任务"页签,搜索"MySQL实例规格变更"任务,查看执行进度。即时 任务不支持取消。
- 对于变更方式为"可维护时间段"的任务: 在"定时任务"页签,搜索实例ID,查看该实例下规格变更的任务执行情况。 如果任务为"待执行"状态,单击"取消",取消执行该任务。

更多操作,请参见<mark>查看任务</mark>。

# **1.8.8** 变更存储类型

## 操作场景

当前存储类型的性能可能并不满足您对业务的要求,需要为云数据库RDS实例进行存 储类型变更。

关于存储类型的说明,详见[数据库实例存储类型](https://support.huaweicloud.com/productdesc-rds/rds_01_0020.html)。

## 约束限制

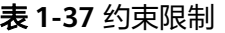

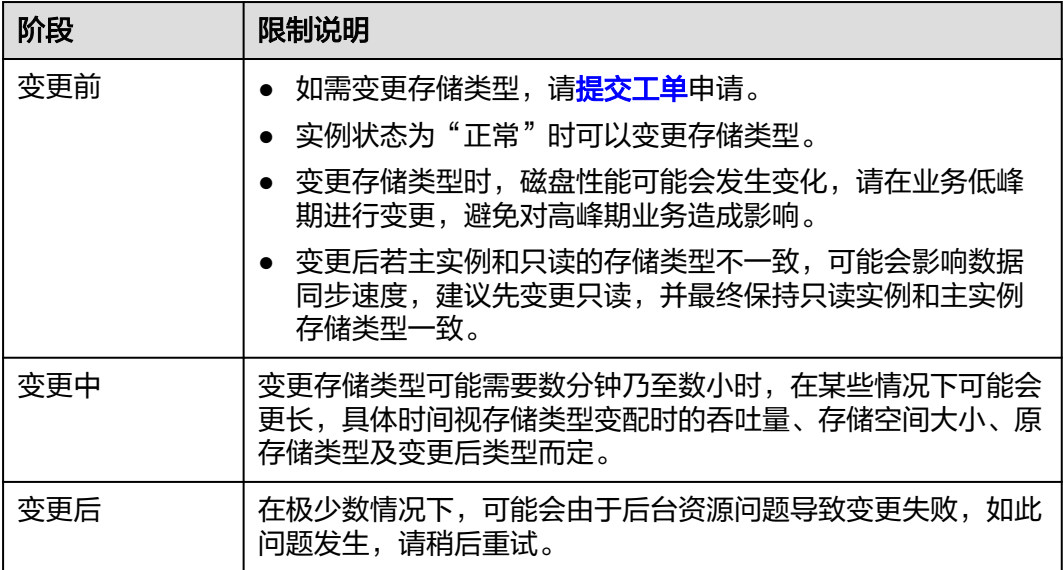

### 表 **1-38** 存储类型列表

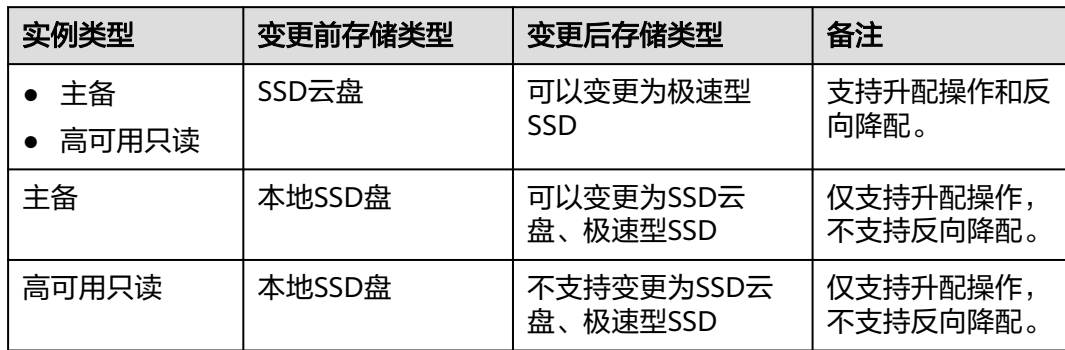

# 费用说明

#### 表 **1-39** 费用说明

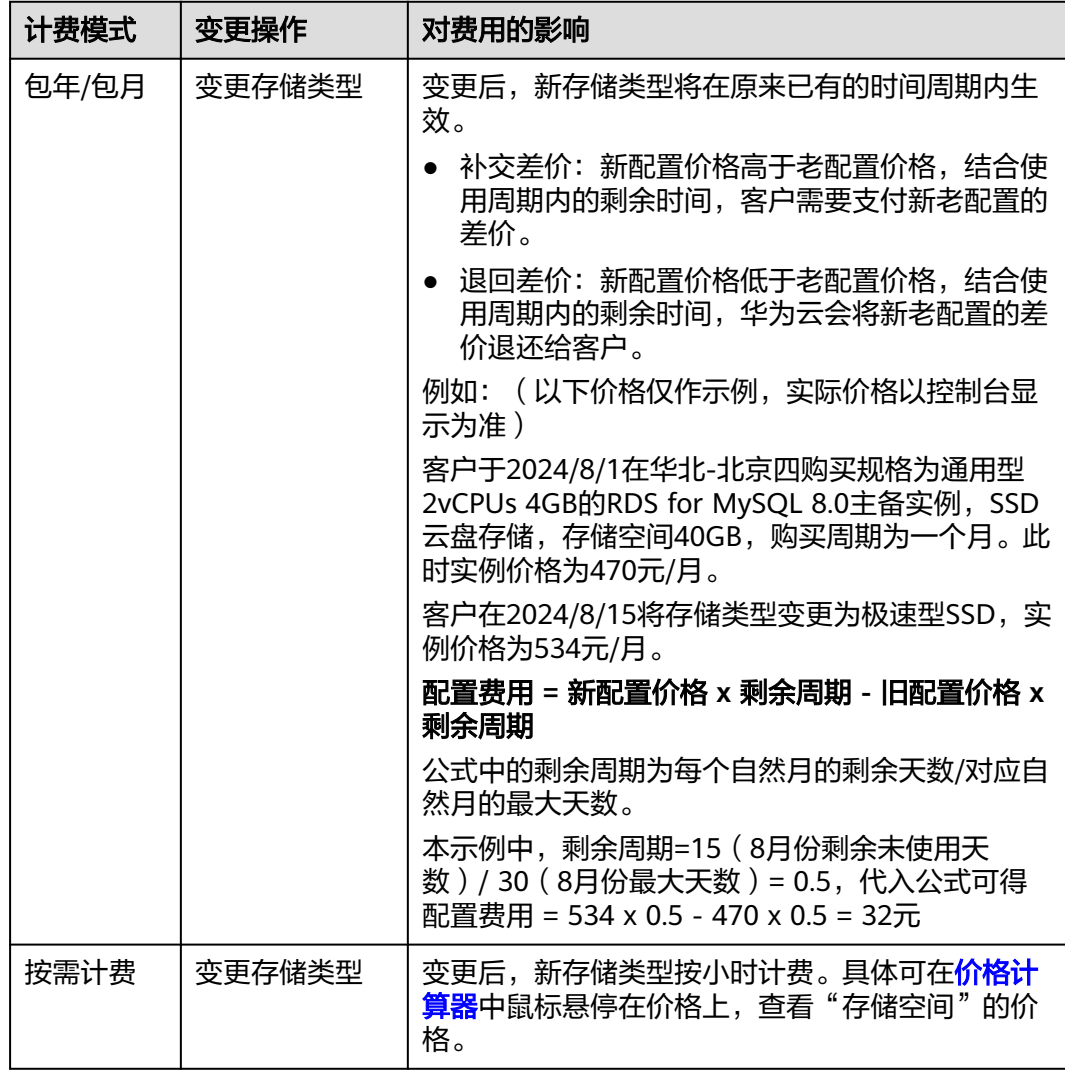

#### 操作步骤

- 步骤**1** [登录管理控制台](https://console.huaweicloud.com)。
- 步**骤2** 单击管理控制台左上角的 <sup>©</sup> , 选择区域。
- 步骤3 单击页面左上角的 <sup>---</sup>, 选择 "数据库 > 云数据库 RDS", 进入RDS信息页面。
- 步骤**4** 在"实例管理"页面,选择目标实例,单击"操作"列的"更多 > 规格变更",进入 "规格变更"页面。

您也可以通过单击目标实例名称,进入"概览"页面,在"性能规格"处,单击"规 格变更",进入"规格变更"页面。

步骤5 在"规格变更"页面,选择所需变更的存储类型,单击"下一步"。

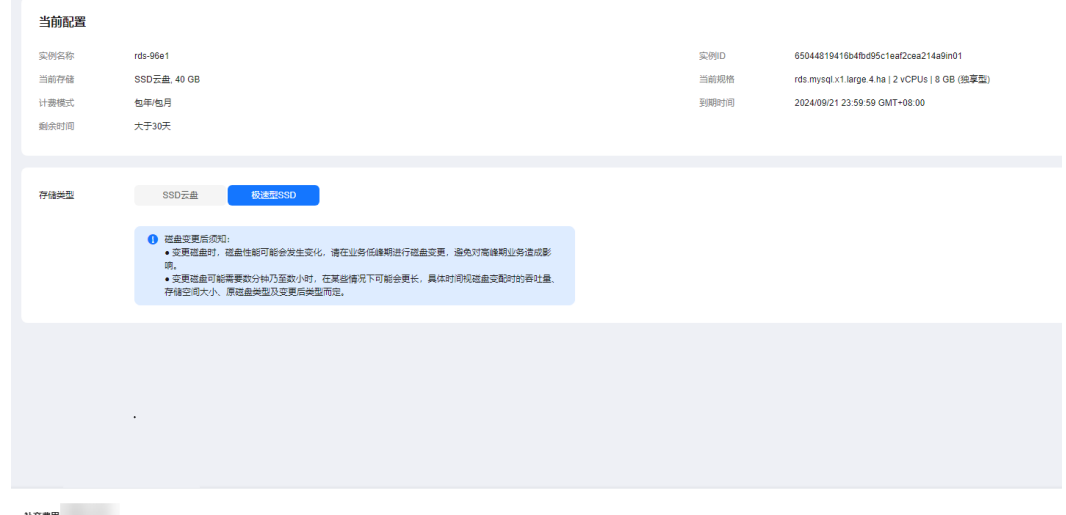

图 **1-81** 存储类型变更

补交费用

步骤**6** 进行存储类型确认。

- 如需重新选择,单击"上一步",回到上个页面,修改存储类型。
- 按需计费模式的实例,单击"提交",提交变更。
- 包年/包月模式的实例,单击"去支付",跳转至支付页面,支付成功后,才可进 行磁盘类型变更。如果是规格降配,华为云会将新老配置的差价退还给客户。

步骤**7** 查看变更结果。

任务提交成功后,单击"返回云数据库RDS列表"。稍后在对应的"概览"页面,查 看实例磁盘类型,检查修改是否成功。

#### **----**结束

# **1.8.9** 设置 **CPU** 和内存规格自动变配

#### 操作场景

RDS for MySQL支持设置CPU使用率阈值,当实例的CPU平均使用率超出该阈值,将 触发规格自动升配或自动降配。

# 约束条件

- 仅云盘主备实例支持设置自动规格变配。
- 设置自动变配时必须拥有iam:agencies:listAgencies权限,如不满足请<mark>创建自定义</mark> [策略。](https://support.huaweicloud.com/usermanual-iam/iam_01_0605.html)
- 如需开通设置自动变配的权限,您可以在管理控制台右上角,选择"工单 **>** [新建](https://console.huaweicloud.com/ticket/?region=cn-north-1&locale=zh-cn#/ticketindex/createIndex) [工单"](https://console.huaweicloud.com/ticket/?region=cn-north-1&locale=zh-cn#/ticketindex/createIndex),提交开通设置自动变配的申请。
- 规格变配会引起业务短暂的中断,请根据实际情况选择是否打开自动变配。
- 当实例异常、关机或冻结等异常状态时,不会触发自动变配。
- 当实例当前存在其他正在执行的任务或已计划的定时规格变更时,无法开启自动 变配,若已开启也不会触发自动变配。
- 对于包年/包月实例,若存在未完成的订单或账户欠费受限等时,无法触发自动变 配。
- 若当前实例存在只读实例,建议只读实例规格规格不要过小,否则易导致只读实 例延迟高、负载高等现象。
- 自动变更规格也会临时占用IP,且变更后不会立即释放(默认12小时后释放)。 若没有足够可用的内网地址,变更规格会失败。
- 升配时,若下一个较大匹配规格售罄或不可用,会继续向上匹配。而降配时,为 避免规格跳变导致的OOM问题,因此在此场景下不会再向下匹配。

# 费用说明

自动变配与手动变配的费用标准相同,详情请参见<mark>费用说明</mark>。

## 设置自动变配

- 步骤**1** 在"实例管理"页面,单击主备实例名称,进入概览页面。
- 步骤**2** 单击"自动变配"后的"设置"。

图 **1-82** 设置自动变配

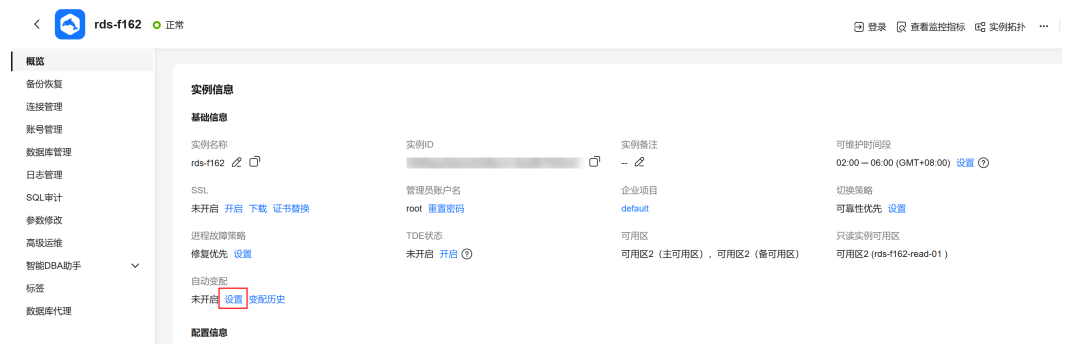

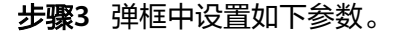

图 **1-83** 设置变配参数

# 设置自动变配

 $\times$ 

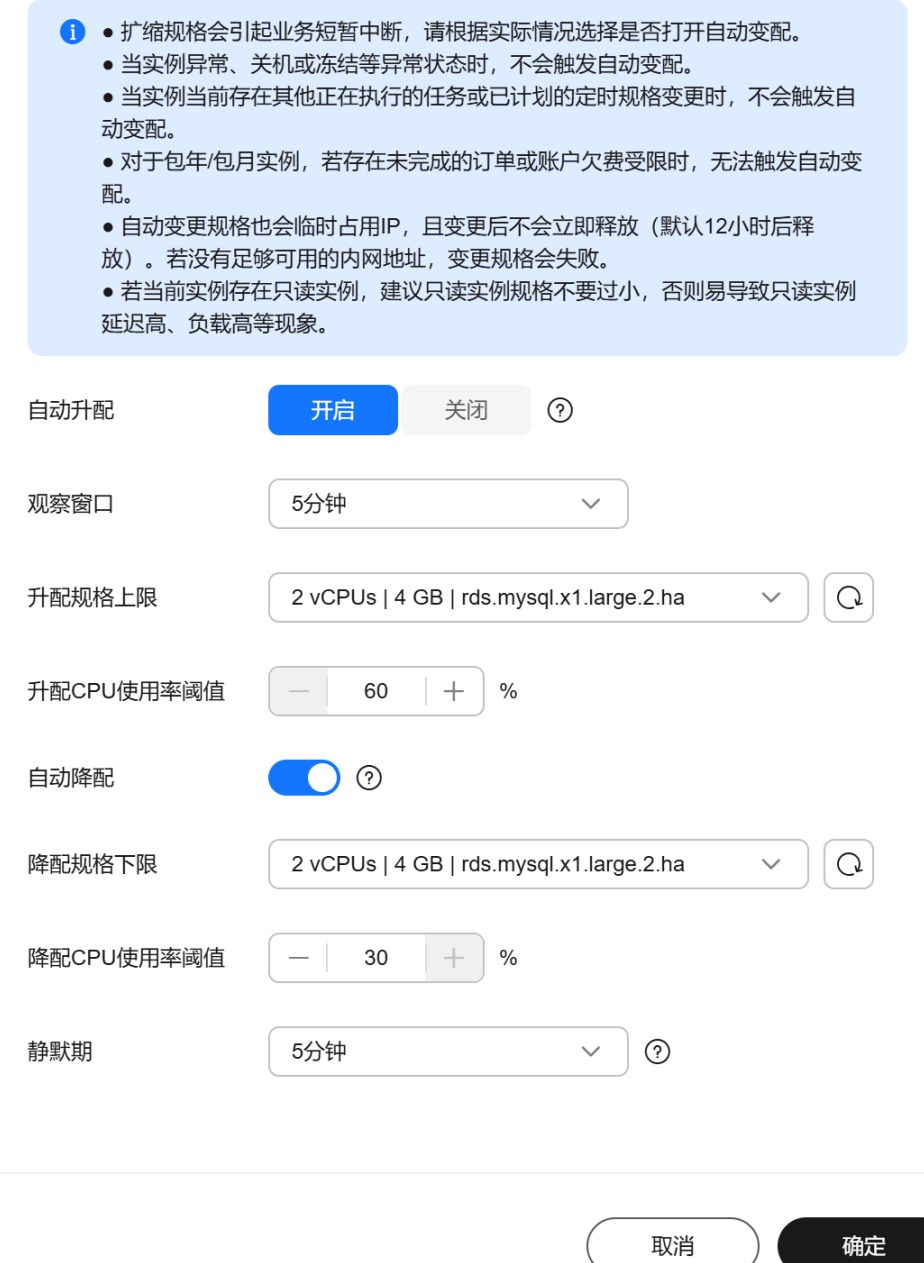

#### 表 **1-40** 自动变配参数

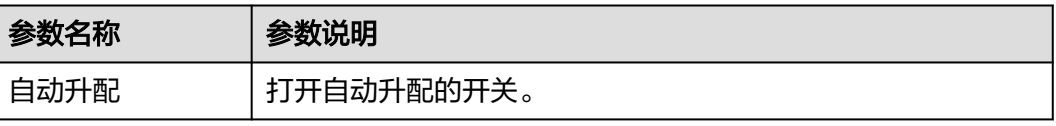

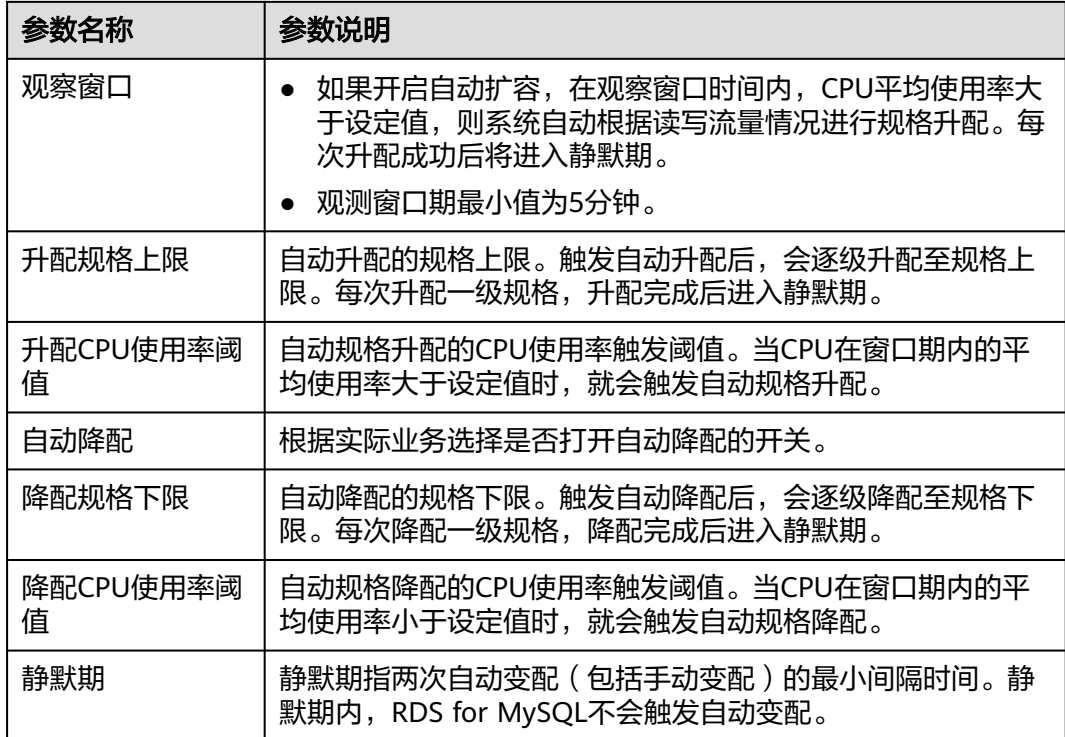

步骤**4** 单击"确定"。

**----**结束

# 查看变配历史

- 步骤**1** 在"实例管理"页面,单击主备实例名称,进入概览页面。
- 步骤**2** 单击"自动变配"后的"变配历史"。
- 步骤**3** 弹框中查看历史变配任务,包含变配时间、变配类型、状态及原配置和目标配置。

图 **1-84** 查看历史变配任务 ш 变配历史

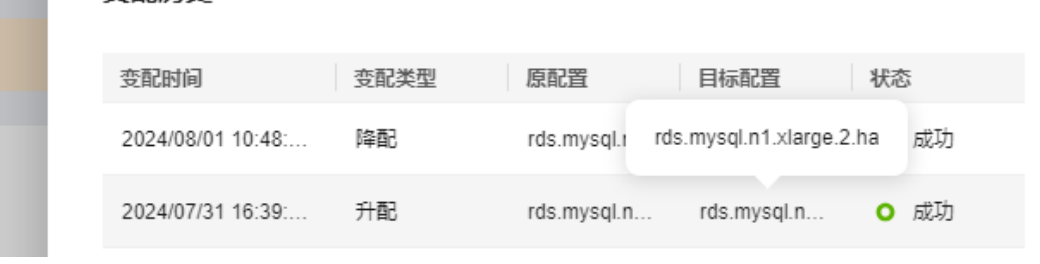

**----**结束

 $\overline{\phantom{0}}$ 

# **1.8.10** 手动扩容磁盘

# 操作场景

随着业务数据的增加,原来申请的数据库磁盘容量可能会不足,需要为云数据库RDS 实例进行扩容。实例扩容的同时备份空间也会随之扩大。

建议您设置"磁盘使用率"指标的告警规则,及时了解磁盘使用情况,起到预警作 用,具体请参见<mark>设置告警规则</mark>。

数据库磁盘空间不足的原因和解决方案,请参见数据超过了**RDS**[实例的最大存储容量](https://support.huaweicloud.com/rds_faq/rds_faq_0046.html) [怎么办](https://support.huaweicloud.com/rds_faq/rds_faq_0046.html)。

**磁盘扩容期间,服务不中断。**如果需要变更存储类型,请参见<mark>变更规格类型</mark>。

### 磁盘满导致实例只读的限制说明

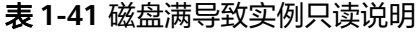

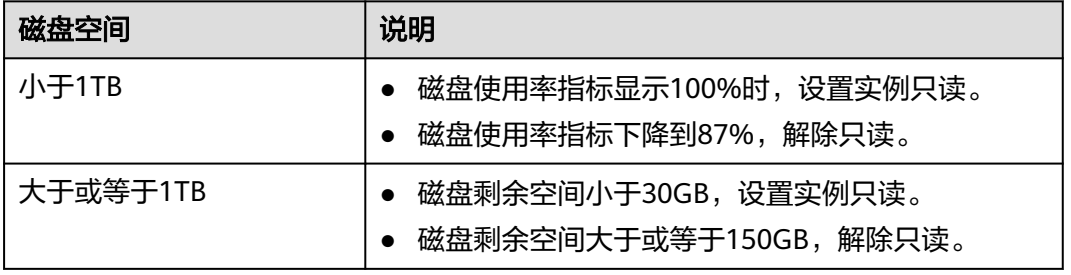

#### 图 **1-85** 查看磁盘使用率

存储与备份

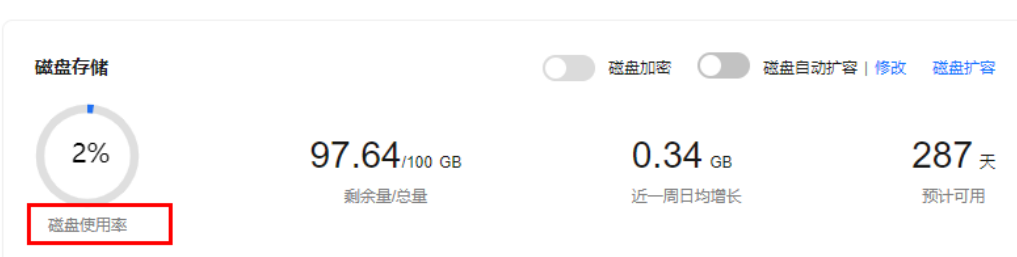

## 约束限制

- 账户余额大于等于0元,才可进行扩容。
- 实例状态为"正常"和"存储空间满"时可以进行扩容。
- 云数据库 RDS for MySQL实例本地SSD盘的最大扩容容量与所选<mark>实例规格</mark>有关, 其他存储类型的磁盘最大可扩容至4000GB(如果您想提高存储空间扩容上限到 10TB,请联系客服申请),扩容次数没有限制。
- 磁盘扩容期间,实例状态为"扩容中"备份业务不受影响。
- 如果是主备实例,针对主实例扩容时,会同时对其备实例进行扩容。
- 磁盘扩容的过程中,不需要重启数据库实例。
- 扩容过程中,该实例不可重启和删除。
- 磁盘容量变更只允许扩容,不能缩容。
- 选择磁盘加密的实例,新扩容的磁盘空间依然会使用原加密密钥进行加密。

## 费用说明

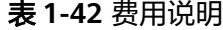

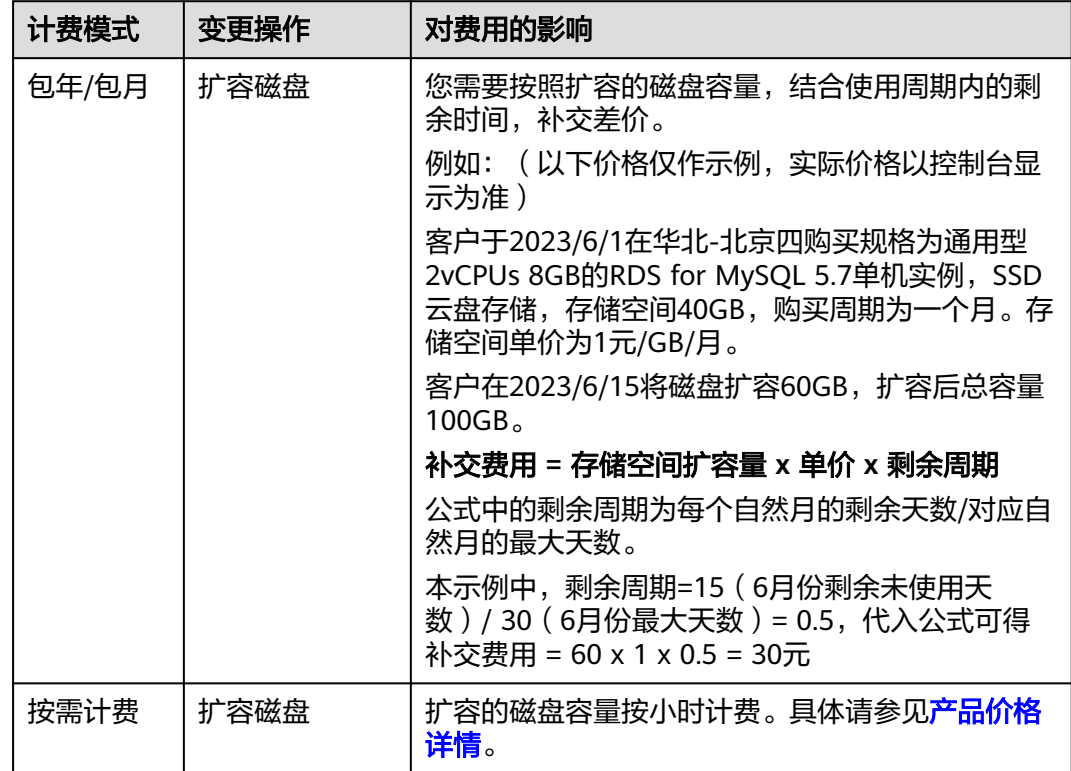

## 主实例扩容

- 步骤**1** [登录管理控制台](https://console.huaweicloud.com)。
- 步骤2 单击管理控制台左上角的 <sup>©</sup>, 选择区域。
- 步骤3 单击页面左上角的 <sup>---</sup> ,选择 "数据库 > 云数据库 RDS",进入RDS信息页面。
- 步骤**4** 在"实例管理"页面,选择目标实例,单击"操作"列的"更多 > 磁盘扩容",进入 "磁盘扩容"页面。

您还可以通过如下途径进行扩容:

- 单击目标实例名称,进入"概览"页面。在"存储与备份"模块,单击"磁盘扩 容",进入"磁盘扩容"页面。
- 当实例运行状态显示"磁盘空间满"时,在"实例管理"页面目标实例的"运行 状态"列,单击"扩容"。

步骤5 在"磁盘扩容"页面,选择空间大小,单击"下一步"。

每次扩容最小容量为10GB,实例所选容量大小必须为10的整数倍。

步骤**6** 规格确认。

- 重新选择:单击"上一步",回到上个页面,修改新增空间大小。
- 确认无误:按需实例单击"提交",包周期实例单击"去支付",提交扩容。

步骤**7** 查看扩容结果。

在实例管理页面,可看到实例状态为"扩容中",稍后单击实例名称,在"概览"页 面,查看磁盘大小,检查扩容是否成功。此过程需要3~5分钟。

针对云数据库 RDS for MySQL,您可以通过"任务中心"查看详细进度。具体请参见 [任务中心。](#page-428-0)

**----**结束

#### 只读实例扩容

只读实例磁盘扩容与主实例的磁盘扩容互不影响,因此,您需要单独为只读实例扩 容,以满足业务需求。对只读实例进行扩容时,您可选择大于或等于主实例的存储空 间。

- 步骤**1** [登录管理控制台](https://console.huaweicloud.com)。
- 步**骤2** 单击管理控制台左上角的 © , 选择区域。
- 步骤3 单击页面左上角的 ,选择"数据库 > 云数据库 RDS",进入RDS信息页面。
- **步骤4** 在"实例管理"页面,选择相应的实例,单击实例名称前的<sup>11]</sup>可查看到只读实例,单 击"操作"列的"更多 > 磁盘扩容"。

您还可以通过如下途径进行扩容:

- 单击目标实例名称,进入"概览"页面。在"存储与备份"模块,单击"磁盘扩 容",进入"磁盘扩容"页面。
- 当实例运行状态显示"磁盘空间满"时,在"实例管理"页面目标实例的"运行 状态"列,单击"扩容"。

步骤5 在"磁盘扩容"页面, 选择空间大小, 单击"下一步"。

每次扩容最小容量为10GB,实例所选容量大小必须为10的整数倍。

步骤**6** 规格确认。

重新选择:单击"上一步",回到上个页面,修改新增大小。

- 确认无误:按需实例单击"提交",包周期实例单击"去支付",提交扩容。
- 步骤**7** 查看扩容结果。

在实例管理页面,可看到实例状态为"扩容中",稍后单击实例名称,在"概览"页 面,查看磁盘大小,检查扩容是否成功。此过程需要3~5分钟。

针对云数据库 RDS for MySQL, 您可以通过"任务中心"查看详细进度。具体请参见 [任务中心。](#page-428-0)

**----**结束

# **1.8.11** 设置磁盘自动扩容

### 操作场景

RDS for MySQL云盘实例支持存储空间自动扩容,在实例存储空间达到阈值时,会触 发自动扩容。

只读实例设置自动扩容与主实例自动扩容互不影响,因此,您需要单独为只读实例设 置扩容,以满足业务需求。对只读实例设置自动扩容时,您可选择大于或等于主实例 的存储空间。

设置存储空间自动扩容有两种方式:

- 创建实例时设置存储空间自动扩容。详情请参见购买**[RDS for MySQL](https://support.huaweicloud.com/usermanual-rds/rds_10_0028.html)**实例。
- 创建实例后设置存储空间自动扩容。本章节介绍创建实例后如何设置存储空间自 动扩容。

### 约束限制

- 账户余额大于等于0元,才可设置自动扩容。
- 实例状态为"正常"和"存储空间满"时可以进行扩容。
- 仅支持RDS for MySQL云盘实例,即存储类型为SSD云盘或极速型SSD。存储类型 介绍请参[见数据库实例存储类型。](https://support.huaweicloud.com/productdesc-rds/rds_01_0020.html)
- 云数据库 RDS for MySQL实例最大可自动扩容至4000GB。
- 如果是主备实例,针对主节点设置自动扩容时,会同时对其备节点生效。
- 实例在进行规格变更、内核小版本升级、备机迁移、重启时,不能进行此操作。
- 包周期实例存在未完成订单时,不会自动扩容。

## 操作步骤

#### 步骤**1** [登录管理控制台](https://console.huaweicloud.com)。

- **步骤2** 单击管理控制台左上角的 ♡ , 选择区域。
- 步骤3 单击页面左上角的 <sup>--</sup> ,选择"数据库 > 云数据库 RDS", 进入RDS信息页面。
- 步骤**4** 在"实例管理"页面,单击目标实例或只读实例名称,进入"概览"页面,可通过单 击实例名称前的土香看到只读实例。
- 步骤**5** 在"存储与备份"模块,打开"磁盘自动扩容"开关。

#### 图 **1-86** 查看存储空间

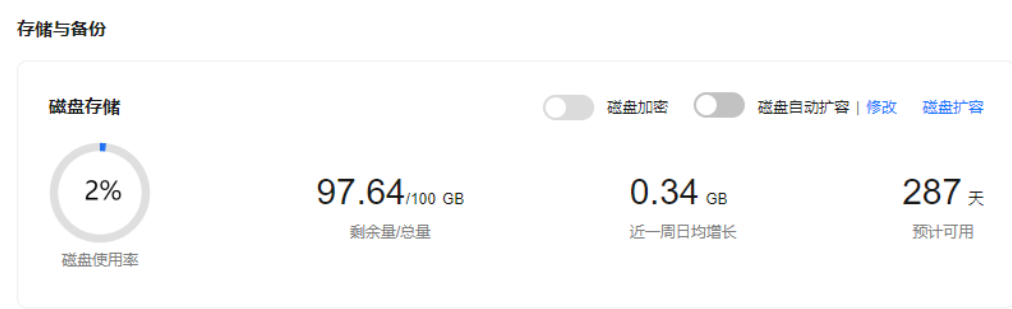

步骤**6** 在"存储空间自动扩容"弹框,设置如下参数:

图 **1-87** 设置存储空间自动扩容

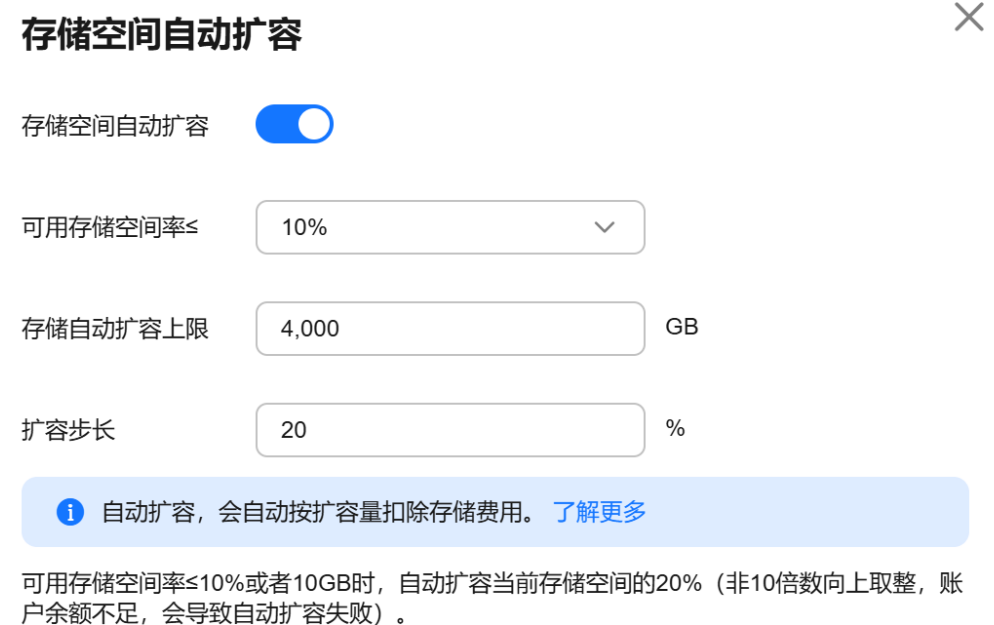

取消 确定

#### 表 **1-43** 参数说明

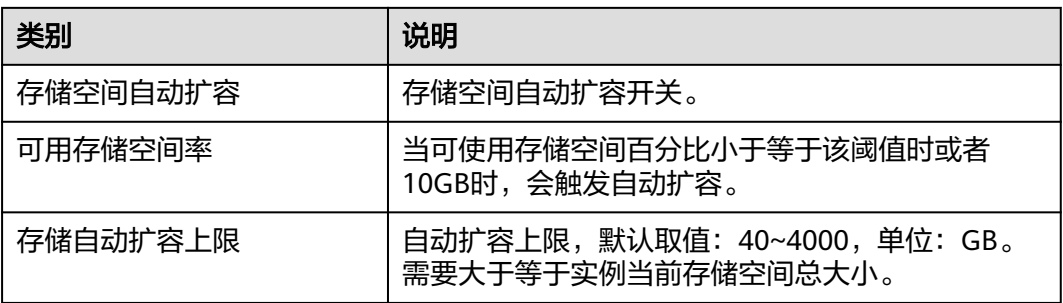

步骤**7** 单击"确定"。

**----**结束

# **1.8.12** 设置可维护时间段

## 操作场景

默认可维护时间段为02:00~06:00,您可以根据业务需求,设置可维护时间段。建议将 可维护时间段设置在业务低峰期,避免业务在维护过程中异常中断。

#### 注意事项

- 在进行正式维护前,云数据库RDS会给华为账号中设置的联系人发送短信和邮 件,请注意查收。
- 在可维护时间段内,实例会发生1到2次连接闪断, 请确保应用程序具备重连机 制。

#### 操作步骤

#### 步骤**1** [登录管理控制台](https://console.huaweicloud.com)。

- 步**骤2** 单击管理控制台左上角的 <sup>Q</sup> , 选择区域。
- **步骤3** 单击页面左上角的 ——, 选择"数据库 > 云数据库 RDS", 进入RDS信息页面。
- 步骤**4** 在"实例管理"页面,单击目标实例名称,进入"概览"页面,在"可维护时间段" 处单击"设置"。

图 **1-88** 设置可维护时间段

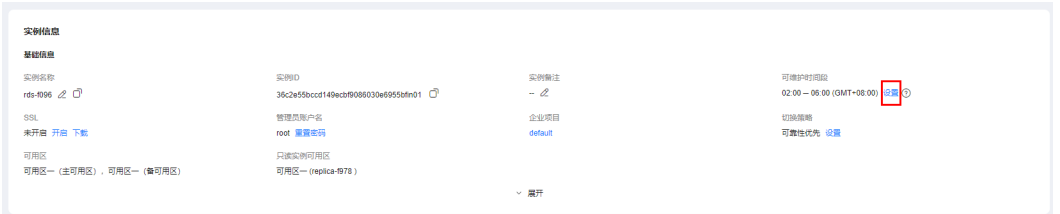

步骤**5** 在"修改可维护时间段"弹框中,选择一个时间间隔,下拉框中选择可维护时间段, 单击"是"。

图 **1-89** 修改可维护时间

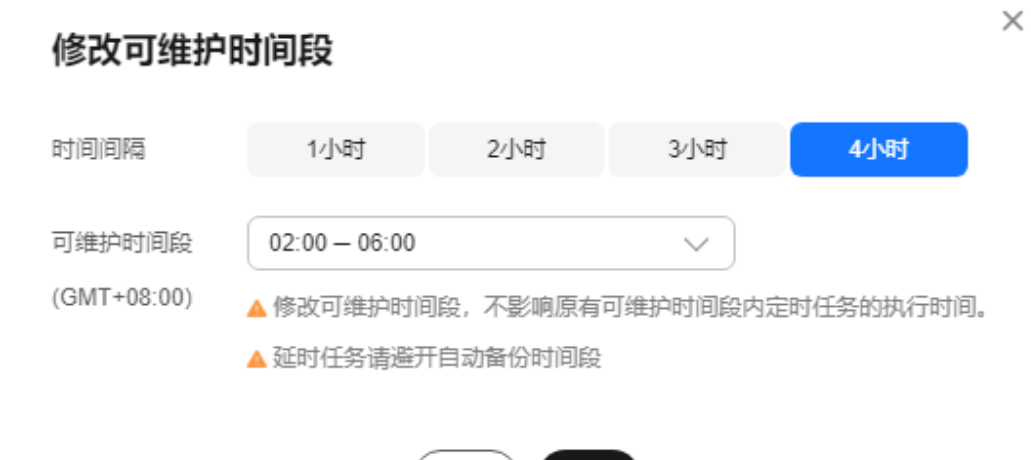

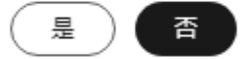

#### 说明

修改可维护时间段,不影响原有可维护时间段内定时任务的执行时间。

**----**结束

# **1.8.13** 单机转主备实例

### 操作场景

- 云数据库RDS支持数据库单机实例转为主备实例。在保留原实例资源的情况下提 高了实例的可靠性。
- 主备实例可实现自动故障倒换,备机快速接管业务。建议您将主备实例选择到不 同的可用区,享受跨可用区,同城容灾的高可用服务。
- 单机转主备的时间是根据备份的数据量的大小决定的,单机转主备实例操作对主 实例业务没有影响。

#### 注意事项

RDS仅支持单机实例变更为主备实例,主备实例无法变更为单机实例。您可以通过DRS 或者客户端导出导入工具将数据从主备实例迁移到单机实例。

单机转主备不会改变实例的连接信息,包括VPC、子网、安全组、内网地址、内网域 名、数据库端口。

# 费用说明

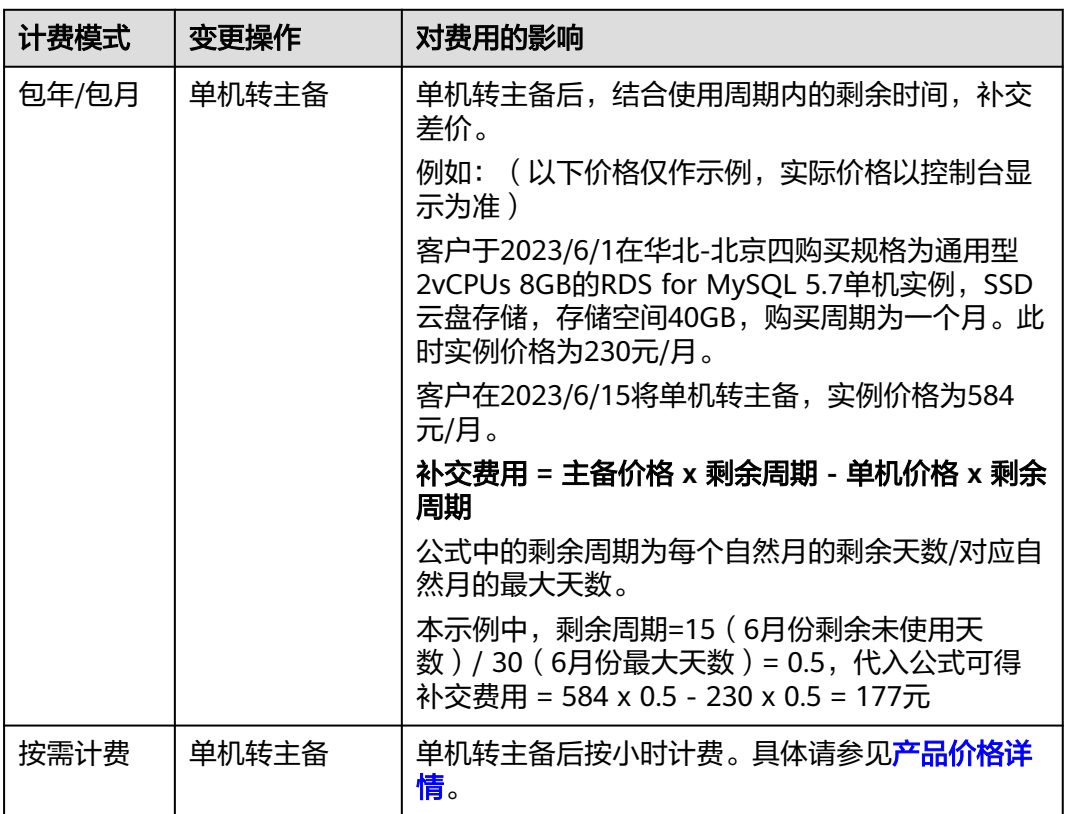

#### 表 **1-44** 费用说明

# 操作步骤

#### 步骤**1** [登录管理控制台](https://console.huaweicloud.com)。

- 步骤2 单击管理控制台左上角的 <sup>©</sup> , 选择区域。
- 步骤3 单击页面左上角的 <sup>---</sup> ,选择"数据库 > 云数据库 RDS",进入RDS信息页面。
- **步骤4** 在"实例管理"页面,选择单机实例,单击"操作"列的"更多 > 转主备",进入 "转主备"页面。
- 步骤**5** 在转主备时,您只需选择"备可用区",其他信息默认与主实例相同。确认信息无误 后,单击"立即申请"。

包年/包月实例单击"确认付款",完成订单付款。

- 步骤**6** 用户可以在"实例管理"页面对其进行查看和管理。
	- 转主备过程中,状态显示为"转主备中"。您可以通过"任务中心"查看后台任 务进度 ( 非时间进度 ) 。具体请参见<del>任务</del>中心。
	- 在实例列表的右上角,单击 刷新列表,可查看到单机转主备完成后,实例状 态显示为"正常","实例类型"显示为"主备"。

#### **----**结束

# **1.8.14** 只读实例变更为主实例

#### 操作场景

云数据库RDS服务支持数据库只读实例转为单机实例。它实现了只读实例与主实例断 开数据复制关系,成为独立的单机实例。只读转单机实例的操作对主实例业务没有影 响。

当主实例故障不可用时,可以通过只读升主,快速获得一个可读可写的单机实例。

#### 约束限制

- 仅RDS for MySQL 5.7和RDS for MySQL 8.0版本支持只读实例转单机实例。
- 只允许"按需计费"模式的只读实例转为单机实例。
- 开启proxy代理的实例不支持转单机实例功能。
- 仅SSD云盘通用型和SSD云盘鲲鹏通用增强型只读实例支持升为主实例。

# 操作步骤

#### 步骤**1** [登录管理控制台](https://console.huaweicloud.com)。

步**骤2** 单击管理控制台左上角的 <sup>Q</sup> , 选择区域。

- 步骤**3** 单击页面左上角的 ,选择"数据库 > 云数据库 RDS",进入RDS信息页面。
- 步骤4 在"实例管理"页面,单击MySQL实例名称前的<sup>(1)</sup>,展开只读实例列表。
- 步骤**5** 选择目标只读实例,单击"操作"列的"更多 > 只读升主"。

图 **1-90** 查看只读实例

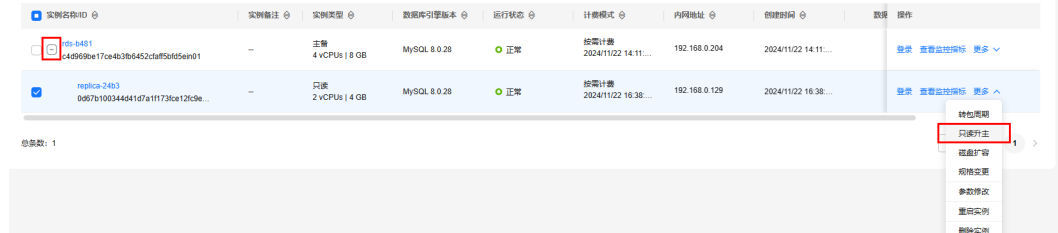

步骤6 在弹框中,单击"是",开始执行只读升主。

图 **1-91** 只读升主

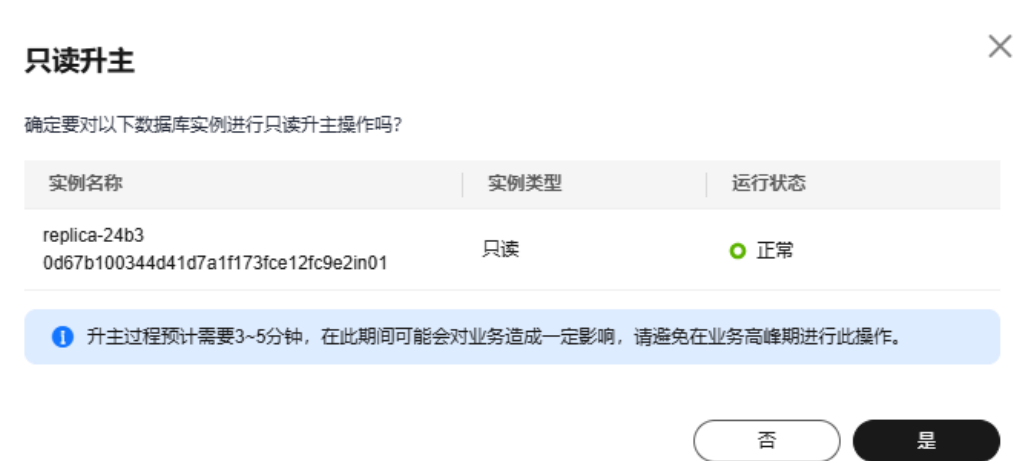

步骤**7** 只读升主成功后,用户可以在"实例管理"页面对其进行查看和管理。

- 转换过程中,只读实例状态显示为"只读升主中",升主后,会自动执行一次全 量备份。
- 只读升主完成后,只读实例已脱离原主实例,状态显示为"正常","实例类 型"显示为"单机"。
- 只读升主后,该只读实例的计费不变。

**----**结束

# **1.8.15** 手动切换主备实例

### 操作场景

当云数据库RDS主备类型的实例创建成功后,系统会在同一区域内为该实例创建一个 备实例。主备实例的数据会实时同步,用户仅能访问主实例数据,备实例仅作为备份 形式存在。您可根据业务需要,进行主备实例的切换,切换后原来的主实例会变成备 实例,可实现机架级别的容灾。

### 约束限制

手动切换主备实例不会改变实例的连接信息,包括VPC、子网、安全组、内网地址、 内网域名、数据库端口。

同时满足以下条件,才能手动切换主备实例。

- 实例运行正常。
- 主备"复制状态"为"正常"。
- 主备复制时延小于5分钟且主备数据一致。

#### 操作步骤

- 步骤**1** [登录管理控制台](https://console.huaweicloud.com)。
- <mark>步骤2</mark> 单击管理控制台左上角的 <sup>◎</sup> ,选择区域。
- **步骤3** 单击页面左上角的 ——, 选择"数据库 > 云数据库 RDS", 进入RDS信息页面。
- 步骤**4** 在"实例管理"页面,选择指定的主备实例,单击实例名称,进入实例的"概览"页 面。
- 步骤**5** 在"概览"页面的"实例类型"处,单击"主备切换"。

#### 须知

主备切换可能会造成几秒或几分钟的服务闪断(闪断时间与复制时延有关),根据经 验,当事务日志生成速率超30 MB/s时,服务中断时间可能会达到分钟级。请在业务低 峰期进行主备切换,避免对高峰期业务造成影响。

**步骤6** 若您已开启高危操作保护,在"身份验证"弹出框中单击"获取验证码",正确输入 验证码并单击"确定",页面自动关闭。

通过进行二次认证再次确认您的身份,进一步提高账号安全性,有效保护您安全使用 云产品。关于如何开启操作保护,具体请参考《 <mark>统一身份认证服务用户指南</mark> 》的内 容。

- 步骤7 在"主备切换"弹框,单击"确定"进行主备实例的切换。
- 步骤**8** 主备切换成功后,用户可以在"实例管理"页面对其进行查看和管理。
	- 切换过程中,状态显示为"主备切换中"。
	- 在实例列表的右上角,单击 <sup>C ·</sup>刷新列表,可查看到主备切换完成后,实例状态显 示为"正常"。

#### **----**结束

# **1.8.16** 主备实例转为集群版实例

#### 操作场景

RDS for MySQL主备实例转为集群版实例,备节点将变为可读,可节约购买只读实例 成本。

# 约束限制

- 如需购买RDS for MySQL集群版实例,请<mark>提交工单</mark>申请。
- 仅支持按需计费的主备实例转为集群版实例。
- IPv6网络的主备实例不支持转为集群版实例。

#### 操作步骤

#### 步骤**1** [登录管理控制台](https://console.huaweicloud.com)。

- 步**骤2** 单击管理控制台左上角的 <sup>Q</sup> , 选择区域。
- 步骤3 单击页面左上角的 <sup>---</sup>, 选择 "数据库 > 云数据库 RDS", 进入RDS信息页面。
- 步骤**4** 在"实例管理"页面,选择按需计费的主备实例,选择"更多 > 转集群"。
- 步骤**5** 选择备节点个数,只能选2个备节点。

#### 图 **1-92** 转集群

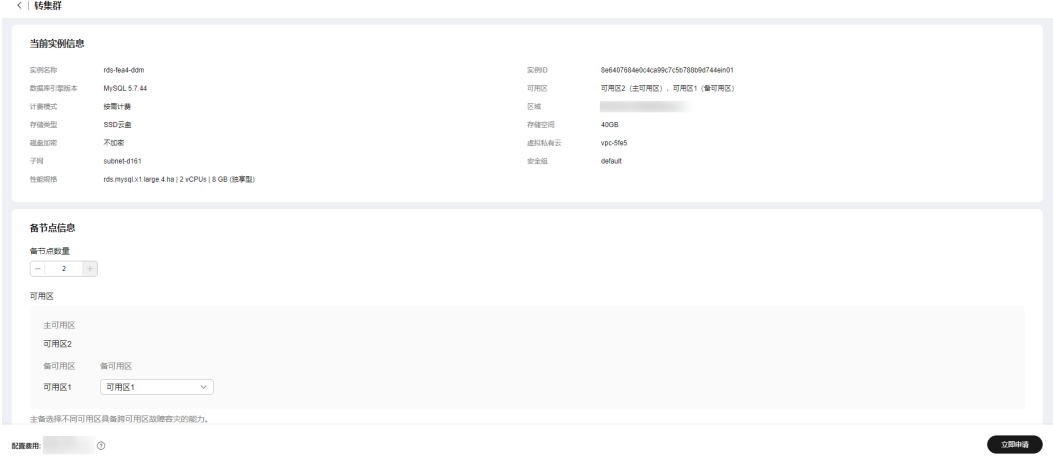

步骤**6** 单击"立即申请",完成操作。

#### **----**结束

# **1.8.17** 新增集群版实例的备节点

#### 操作场景

RDS for MySQL集群版实例最多支持5个备节点,并且备节点都具备只读能力。 如需购买RDS for MySQL集群版实例,请<mark>提交工单</mark>申请。

### 操作步骤

#### 步骤**1** [登录管理控制台](https://console.huaweicloud.com)。

步骤2 单击管理控制台左上角的 <sup>©</sup> , 选择区域。

步骤**3** 单击页面左上角的 ,选择"数据库 > 云数据库 RDS",进入RDS信息页面。 步骤**4** 在"实例管理"页面,单击目标实例的节点数。

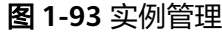

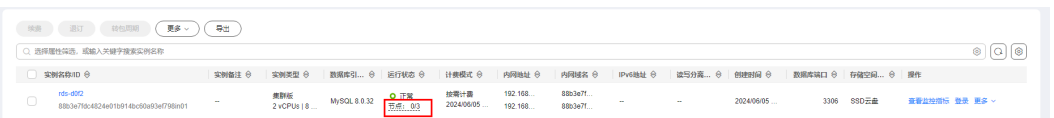

步骤5 在右侧弹窗,单击"新增备节点"。

#### 图 **1-94** 集群节点

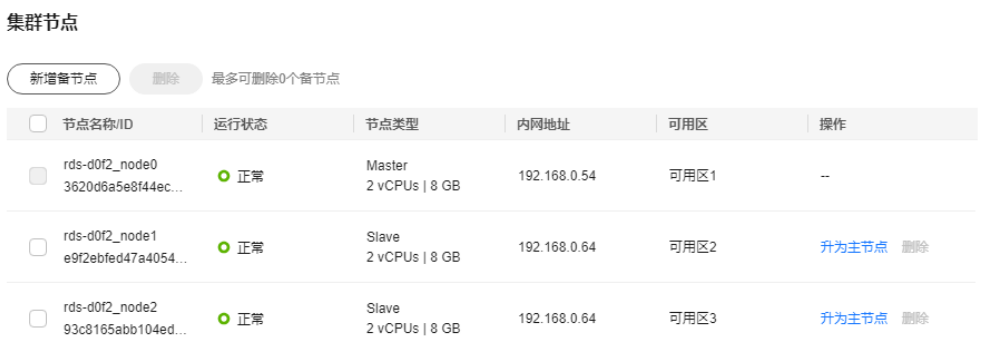

步骤**6** 选择备节点总数,一个集群版实例最多包含5个备节点。

图 **1-95** 新增备节点

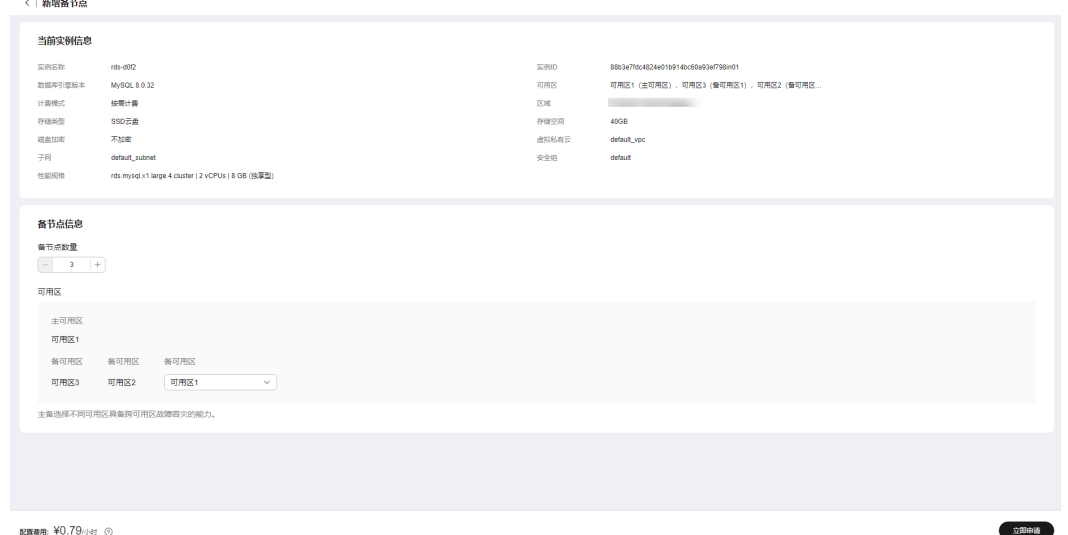

#### 步骤**7** 单击"立即申请",完成购买。

创建过程中,实例状态为"备机变更中",创建完成后,在实例管理页面,查看总的 备节点数。

#### 步骤**8** 新增完成后,支持删除备节点,或者将备节点升级为主节点,详见集群版实例的备节 点升为主节点。

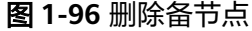

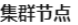

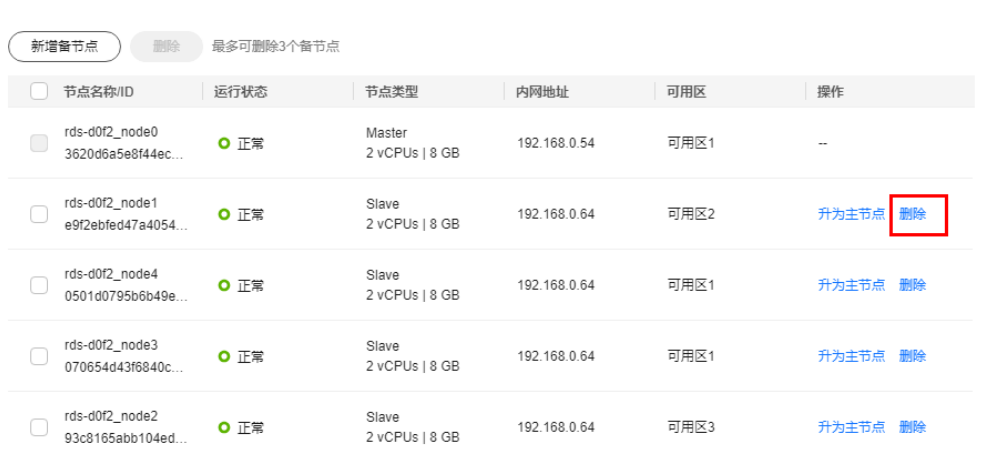

#### **----**结束

# **1.8.18** 集群版实例的备节点升为主节点

### 操作场景

RDS for MySQL集群版实例创建成功后,会在同一区域内为该实例创建一个或多个备 节点。主备节点的数据会实时同步,备节点同时具备读能力,主节点和备节点用户都 可以访问。您可根据业务需要,将备节点升为主节点,升级后原来的主节点会变成备 节点,可实现机架级别的容灾。

# 约束限制

- 主备切换可能会造成几秒或几分钟的服务闪断(闪断时间与复制时延有关),并 有可能在主备同步时延过大的情况下,导致少量数据丢失。
- 请在业务低峰期进行主备切换,在业务高峰期执行会导致切换时长变长。
- 如需购买RDS for MySQL集群版实例, 请<mark>提交工单</mark>申请。

#### 操作步骤

#### 步骤**1** [登录管理控制台](https://console.huaweicloud.com)。

- 步骤2 单击管理控制台左上角的 <sup>©</sup> , 选择区域。
- 步骤3 单击页面左上角的 <sup>----</sup> ,选择"数据库 > 云数据库 RDS", 进入RDS信息页面。

步骤**4** 在"实例管理"页面,单击目标实例的节点数。

 $\times$ 

#### 图 **1-97** 实例管理

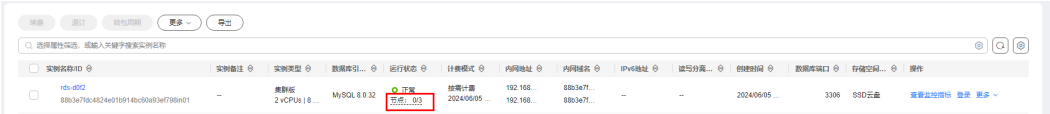

步骤5 在右侧弹窗,单击"升为主节点"。

## 图 **1-98** 集群节点

#### 集群节点

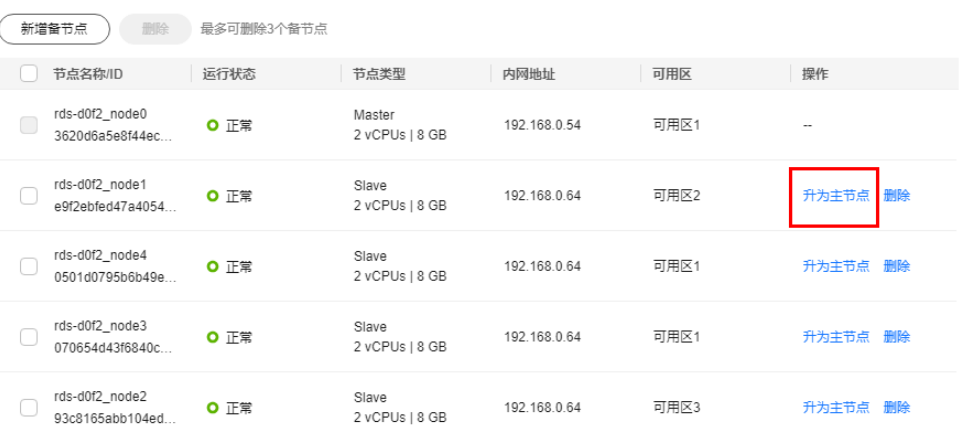

步骤6 在弹框中,单击"确定"。

图 **1-99** 升为主节点

# 升为主节点

备节点rds-d0f2\_node1即将升为主节点

▲ 主备切换可能会造成几秒或几分钟的服务闪断 (闪断时间与复制时延有关) , 并 有可能在主备同步时延过大的情况下,导致少量数据丢失。请在业务低峰期进行 主备切换,在业务高峰期执行会导致切换时长变长。

> 确定 取消

**----**结束

# **1.8.19** 变更备机的可用区

# 操作场景

您可以将主备实例的备机迁移至同一区域内的其它可用区。

# 约束限制

- RDS for MySQL 5.6、5.7、8.0版本的主备实例支持备机可用区迁移功能。
- 业务高峰期批量写操作可能会导致迁移失败,为确保迁移成功,请选择业务低峰 期操作。
- 迁移期间将短暂停止DDL语句和event定时任务,请选择业务低峰期操作,避免业 务异常中断。
- 关于区域和可用区的详情,请参见<mark>区域和可用区</mark>。

# 操作步骤

- 步骤**1** [登录管理控制台](https://console.huaweicloud.com)。
- **步骤2** 单击管理控制台左上角的 ♡ , 洗择区域。
- 步**骤3** 单击页面左上角的 ——, 选择"数据库 > 云数据库 RDS", 进入RDS信息页面。
- 步骤**4** 在"实例管理"页面,选择目标实例,单击"操作"列的"更多 > 可用区迁移",进 入"可用区迁移"页面。
- 步骤5 在"可用区迁移"页面,选择目标可用区,单击"提交"。
- 步骤**6** 迁移可用区成功后,单击"返回云数据库RDS列表",用户可以在"实例管理"页面 对其进行查看和管理。
	- 可用区迁移过程中,状态显示为"备机迁移中"。您可以通过"任务中心"查看 详细讲度。具体请参见<del>任务</del>中心。
	- 在实例列表的右上角,单击 刷新列表,可查看到可用区迁移完成后,实例状 态显示为"正常"。
	- 在"概览"页面的"可用区"处,可以查看到备机迁移后所在的可用区。

**----**结束

# **1.8.20** 操作系统更新

云数据库 RDS for MySQL实例需要适时进行操作系统更新,以提高数据库性能和数据 库的整体安全状况。

实例内核版本升级时,云数据库 RDS for MySQL会根据操作系统的实际情况,决定是 否更新以及更新适合的操作系统冷补丁版本。

操作系统更新不会更改数据库实例的版本或数据库实例信息。

此外,云数据库 RDS for MySQL会在用户设置的运维时间段内,通过热补丁方式及时 修复影响重大的操作系统漏洞。

# **1.9** 数据备份
# **1.9.1** 备份原理

## 什么是数据库备份

RDS for MySQL会在数据库实例的备份时段中创建数据库实例的自动备份。系统根据 您指定的备份保留期(1~732天)保存数据库实例的自动备份。

每次备份完成后都会生成一个备份文件,当数据库故障或数据损坏时,可以通过备份 文件恢复数据库,从而保证数据可靠性。

## 备份类型

RDS for MySQL包含多种备份类型,不同备份类型的概念介绍以及功能差异,请参见 [备份类型。](#page-182-0)

## 备份触发过程

单机实例

采用单个数据库节点部署架构。与主流的主备实例相比,它只包含一个节点,但 具有高性价比。备份触发后,从主库备份数据并以压缩包的形式存储在对象存储 服务上,不会占用实例的磁盘空间。

主备实例

采用一主一备的经典高可用架构,主备实例的每个节点的规格保持一致。备份触 发后,从备库备份数据并以压缩包的形式存储在对象存储服务上(当主备复制延 迟较高时会切换到主机备份),不会占用实例的磁盘空间。

当数据库或表被恶意或误删除,虽然RDS支持主备高可用,但备机数据库会被同 步删除且无法还原。因此,数据被删除后只能依赖于实例的备份保障数据安全。

# 备份机制

RDS for MySOL默认开启自动备份, 日不支持关闭。RDS for MySOL自动全备按照备 份策略中的备份时间段和备份周期进行全量备份。Binlog备份为实例每5分钟或一定数 据量时对上一次自动全备,或Binlog备份后更新的数据会进行备份,以保证数据库可 靠性。实例恢复到指定时间点,会从OBS备份空间中选择一个该时间点最近的全量备 份下载到实例上进行全量恢复,再重放Binlog备份到指定时间点。

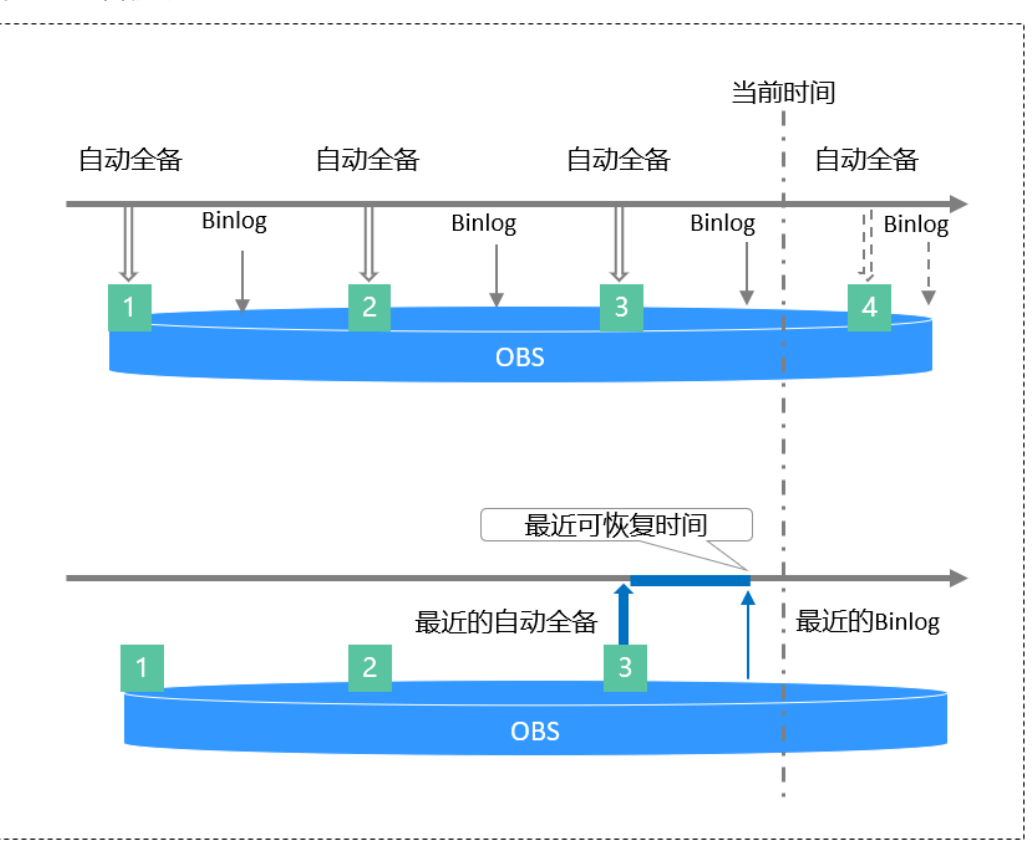

#### 图 **1-100** 备份原理

# 备份压缩比

云数据库RDS通过**[Sysbench](https://github.com/akopytov/sysbench)**导入数据模型和一定量的数据,备份后压缩比约为80%。 其中,重复数据越多,压缩比越高。

压缩比=备份文件占用的空间/数据文件占用的空间\*100%。

# 备份存储位置和备份费用

备份都是以压缩包的形式存储在对象存储服务上。备份文件上传OBS会占用备份空 间,当已使用备份空间超过赠送空间后,超过的部分就会按使用量收取费用。具体收 费规则请参见RDS[的备份是如何收费的。](https://support.huaweicloud.com/rds_faq/rds_faq_0074.html)

开启CBR快照备份后,不再享受备份赠送空间。将根据CBR的收费规则中的"数据库服 务器备份存储库"按需计费,详[见云备份是如何计费的。](https://support.huaweicloud.com/price-cbr/cbr_07_0026.html)

## 备份清理

- 备份文件清理分为两种场景:手动备份清理和自动备份清理。
	- 手动备份是由用户触发产生的全量备份,需要用户手动删除,否则会一直保 存。
	- 自动备份的备份文件不支持手动删除,可通过<mark>设置自动备份策略</mark>调整备份保 留天数,超出备份保留天数的已有备份文件会被自动删除。
- Binlog本地日志清理:

清理Binlog日志时,即使设置保留时长为0,RDS也会保证主节点的Binlog同步到 备节点、只读节点全部完成,并且备份到OBS成功以后才会执行清理。

如果选择的保留时长大于0,例如设置1天,那么在Binlog同步及备份成功后,本 地Binlog日志将会继续保留1天,到期后自动删除。

# <span id="page-182-0"></span>**1.9.2** 备份类型

RDS for MySQL支持的备份有很多种, 根据不同维度, 有如下分类。

# 按照数据量:分为全量备份和增量备份。

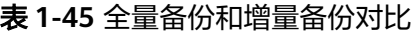

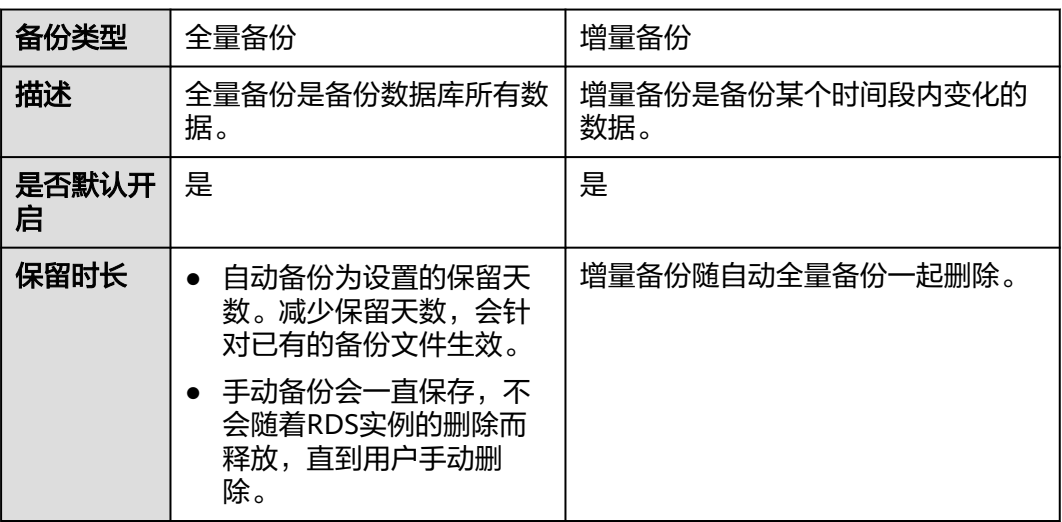

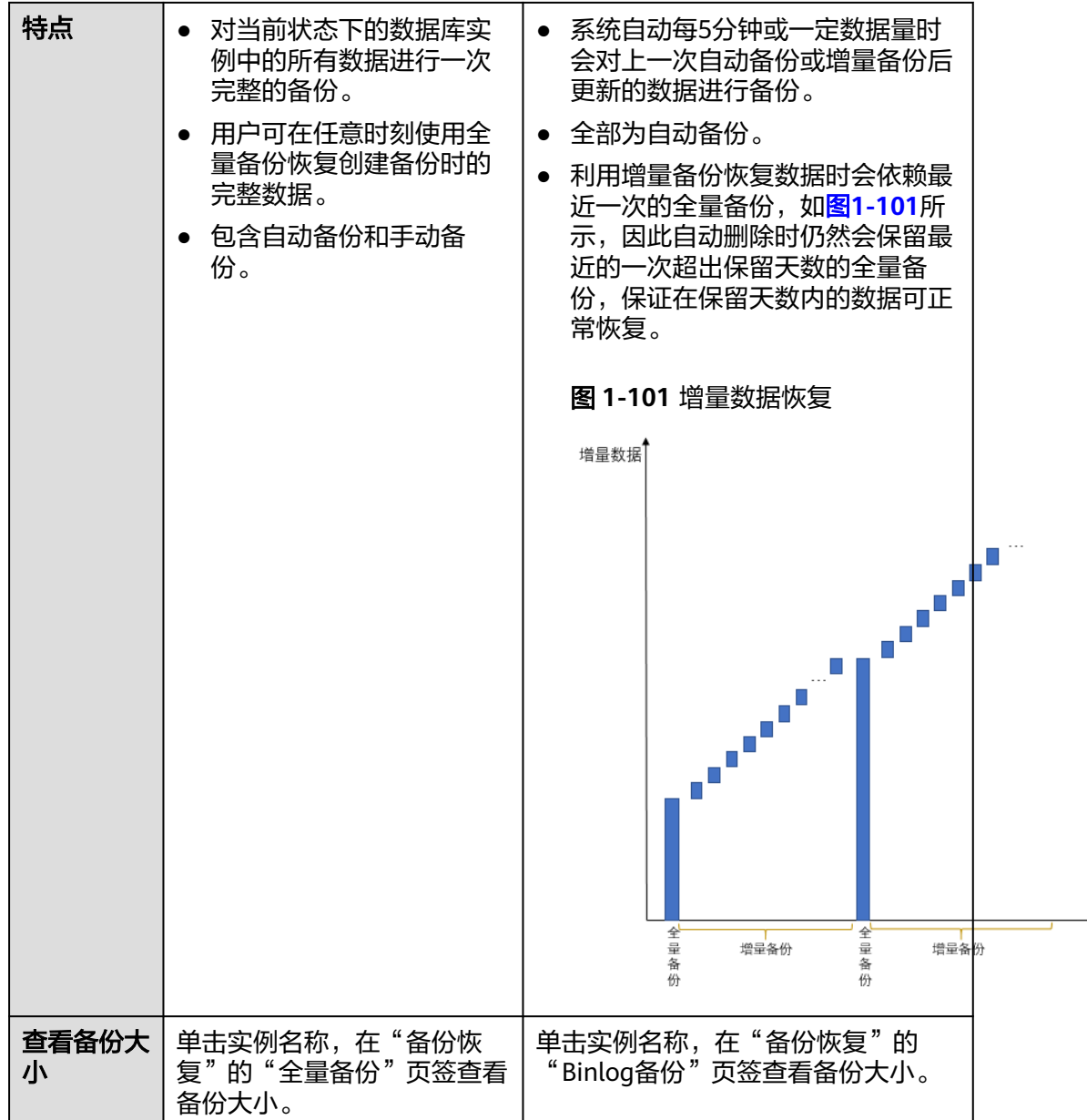

# 按照执行方式:分为自动备份和手动备份。

表 **1-46** 自动备份和手动备份对比

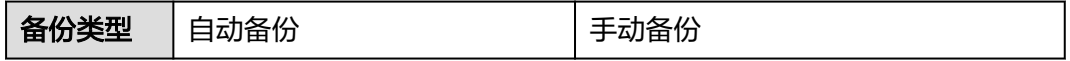

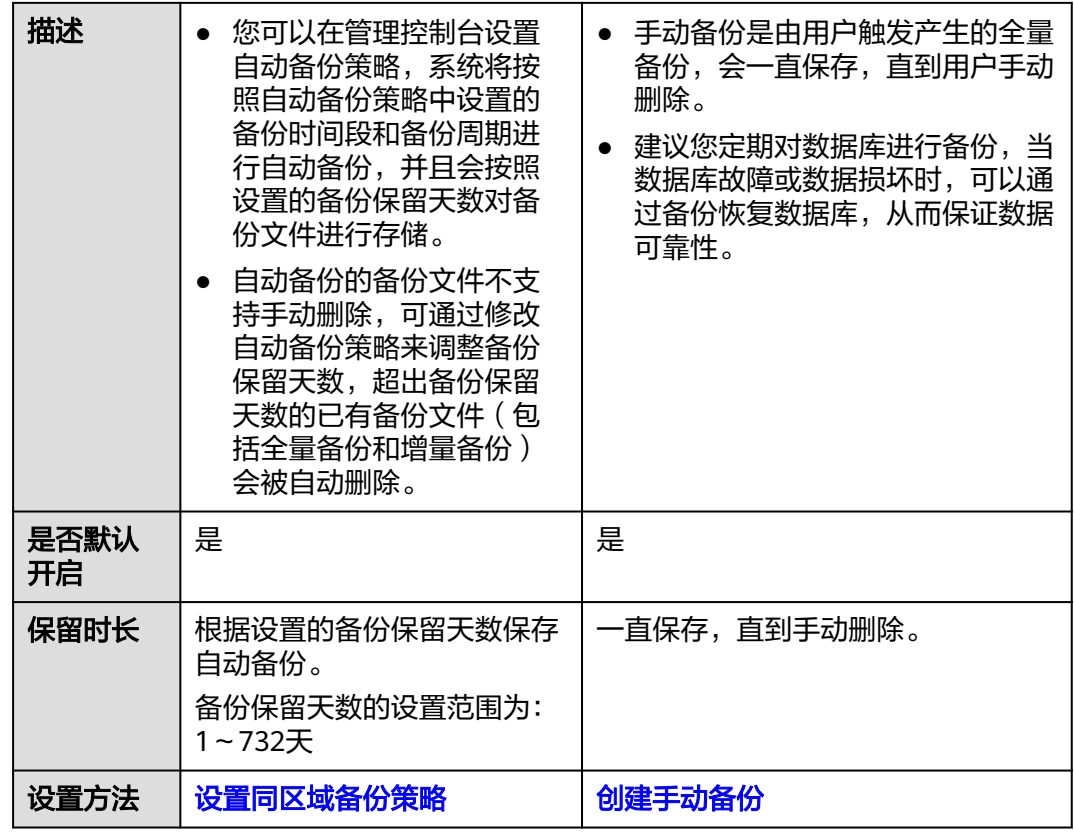

# 按照备份区域:分为同区域备份和跨区域备份。

说明

如果需要使用跨区域备份功能,请<mark>提交工单</mark>申请。

表 **1-47** 同区域备份和跨区域备份对比

| 备份类型       | 同区域备份                                                          | 跨区域备份                                                         |
|------------|----------------------------------------------------------------|---------------------------------------------------------------|
| 描述         | 备份存储在同一个区域。                                                    | 备份存储在除当前区域外的其他区<br>域。                                         |
| 是否默认开<br>启 | 是                                                              | 否                                                             |
| 保留时长       | 根据设置的备份保留天数保存<br>备份。<br>备份保留天数的设置范围为:<br>1~732天                | 根据设置的跨区域备份时长保存备<br>份。<br>备份保留时长设置范围为: 1~1825<br>天             |
| 特点         | 支持将备份文件存放到和实例<br>相同的区域存储,系统默认开<br>启自动备份 ( 同区域 ) 策略,<br>暂不支持关闭。 | 支持将备份文件存放到另一个区域存<br>储,开启跨区域备份策略后,会自动<br>将该实例的备份文件备份到目标区<br>域。 |
| 设置方法       | 设置同区域备份策略                                                      | 设置跨区域备份策略                                                     |

<span id="page-185-0"></span>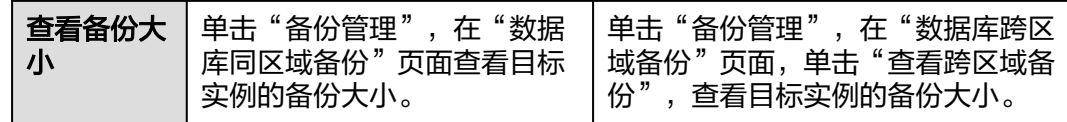

# **1.9.3** 执行备份

## **1.9.3.1** 设置同区域备份策略

## 操作场景

创建云数据库RDS实例时,系统默认开启自动备份策略,安全考虑,实例创建成功后 不可关闭。您可根据业务需要设置自动备份策略,云数据库RDS服务按照您设置的自 动备份策略对数据库进行备份。

云数据库RDS服务的备份操作是实例级的,而不是数据库级的。当数据库故障或数据 损坏时,可以通过备份恢复数据库,从而保证数据可靠性。备份以压缩包的形式存储 在对象存储服务上,以保证用户数据的机密性和持久性。由于开启备份会损耗数据库 读写性能,建议您选择业务低峰时间段设置自动备份。

设置自动备份策略后,会按照策略中的备份时间段和备份周期进行全量备份。实例在 执行备份时,按照策略中的保留天数进行存放,备份时长和实例的数据量有关。

在进行全量备份的同时系统每5分钟或一定数据量时会自动生成增量备份,用户不需要 设置。生成的增量备份可以用来将数据恢复到指定时间点。

## 未开启 **CBR** 备份的约束限制

- 备机故障、备机复制时延超过1天的主备实例,备份会到主机上执行。
- 当数据库实例被删除时,实例的自动备份将被同步删除,手动备份不会被删除。
- 全量备份时不允许重启数据库,请谨慎选择备份时间段。
- 全量备份时,会连接备份所属的实例,校验该实例的状态。如果校验存在以下两 种情况,则校验不通过,会自动进行校验重试。如果重试结束后,仍然无法满 足,则备份失败。
	- 备份所属的实例正在执行DDL操作。
	- 从备份所属的实例获取备份锁失败。
- 全量备份会占用节点资源,尤其是磁盘带宽。可能会导致实例吞吐量下降,复制 时延等问题。

## 开启 **CBR** 备份的约束限制

- 备份时长与实例数据量大小成正比,如果数据量较大,可联系客服开通**[CBR](https://support.huaweicloud.com/productdesc-cbr/cbr_01_0002.html)**快照 备份功能提高备份速率。
- 开启CBR备份后,备份策略为快照备份,已有的自动备份和手动备份的恢复功能 正常使用。
- 开启CBR备份后,当数据库实例被删除时,实例的自动备份将被同步删除,手动 备份不会被删除。
- 实例在进行CBR快照备份时,不支持下发DDL操作,如果有正在执行的DDL操作, 会在DDL操作结束后再进行快照备份。

● 开启CBR备份后,下一次生成的全量备份为快照备份,使用该备份进行恢复,为 CBR快照恢复。

## 计费说明

备份都是以压缩包的形式存储在对象存储服务上。具体收费规则请参见**RDS**[的备份是](https://support.huaweicloud.com/rds_faq/rds_faq_0074.html) [如何收费的](https://support.huaweicloud.com/rds_faq/rds_faq_0074.html)。

开启CBR快照备份后,不再享受备份赠送空间。将根据CBR的收费规则中的"数据库服 务器备份存储库"按需计费,详见<mark>云备份是如何计费的</mark>。

## 查看或修改自动备份策略

- 步骤**1** [登录管理控制台](https://console.huaweicloud.com)。
- 步骤2 单击管理控制台左上角的 <sup>Q</sup>, 选择区域。
- **步骤3** 单击页面左上角的 ——<br>**选现3** 单击页面左上角的 ——,选择"数据库 > 云数据库 RDS",进入RDS信息页面。
- 步骤**4** 在"实例管理"页面,选择指定的实例,单击实例名称。
- 步骤**5** 在左侧导航栏,单击"备份恢复",单击"同区域备份策略"。您可以查看到已设置 的备份策略,如需修改备份策略,请调整以下参数的值。

图 **1-102** 修改备份策略

#### 设置同区域备份策略

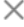

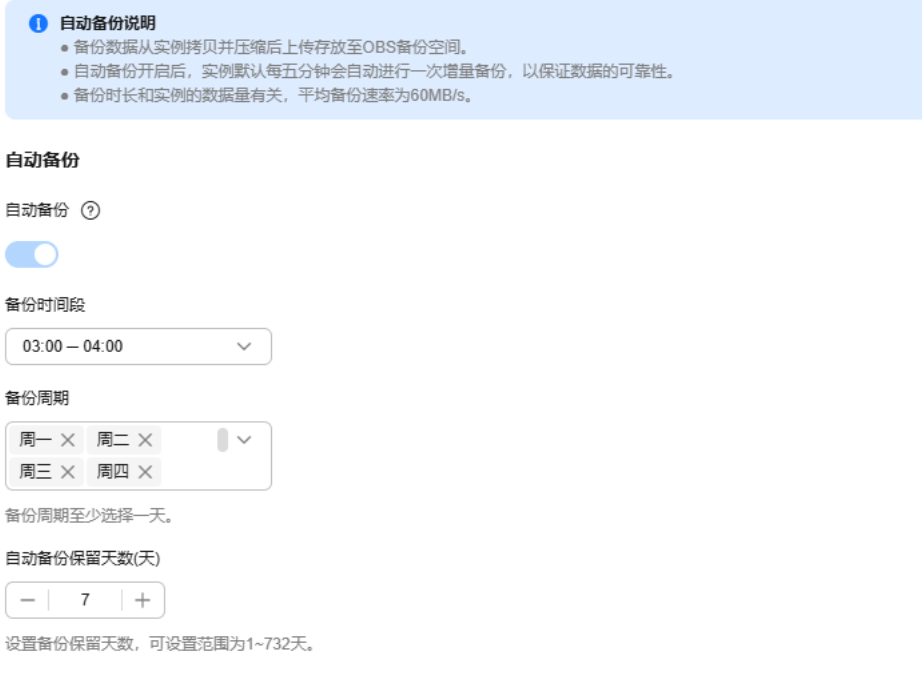

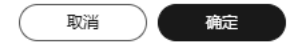

- <span id="page-187-0"></span>自动备份保留天数: 保留天数为全量自动备份和Binlog备份的保留时长, 默认为7 天,范围为1~732天。
	- 增加保留天数,可提升数据可靠性,请根据需要设置。
	- 减少保留天数,会针对已有的备份文件生效,但手动备份不会自动删除,请 您谨慎选择。

#### 全量备份文件自动删除策略:

考虑到数据完整性,自动删除时仍然会保留最近的一次超过保留天数的全量备 份,保证在保留天数内的数据可正常恢复。

假如备份周期选择"周一"、"周二",保留天数设置为"2",备份文件的删除 策略如下:

– 本周一产生的全量备份,会在本周四当天自动删除。原因如下:

本周二的全量备份在本周四当天超过保留天数,按照全量备份文件自动删除 策略,会保留最近的一个超过保留天数的全量备份(即本周二的备份会被保 留),因此周四当天删除本周一产生的全量备份文件。

– 本周二产生的全量备份,会在下周三当天自动删除。原因如下:

下周一产生的全量备份在下周三超过保留天数,按照全量备份文件自动删除 策略,会保留最近的一个超过保留天数的全量备份(即下周一的备份会被保 留),因此下周三当天删除本周二产生的全量备份。

备份时间段:默认为24小时中,间隔一小时的随机的一个时间段,例如01:00~ 02:00,12:00~13:00等。备份时间段并不是指整个备份任务完成的时间,指的是 备份的开始时间,备份时长和实例的数据量有关。

说明

建议根据业务情况,选择业务低峰时段。备份时间段以UTC时区保存。如果碰到夏令时/冬 令时切换,备份时间段会因时区变化而改变。

● 备份周期:默认全选,可修改,且至少选择一周中的1天。

步骤**6** 单击"确定",确认修改。

#### **----**结束

## **1.9.3.2** 设置跨区域备份策略

## 操作场景

云数据库RDS支持将备份文件存放到另一个区域存储,某一区域的实例故障后,可以 在异地区域使用备份文件在异地恢复到新的RDS实例,用来恢复业务。

实例开启跨区域备份策略后,会自动将该实例的备份文件备份到目标区域。您可以在 RDS"备份管理"页面,对跨区域的备份文件进行管理。未开启跨区域备份策略,默 认是在本区域存放备份。

每个租户默认最多支持150个实例设置跨区域备份策略。

#### 注意事项

如果需要使用跨区域备份功能,请联系客服申请。由于该功能无法保证数据的及时 性,所以不保证SLA,建议使用DRS服务的迁移功能。

# 计费说明

#### 表 **1-48** 计费说明

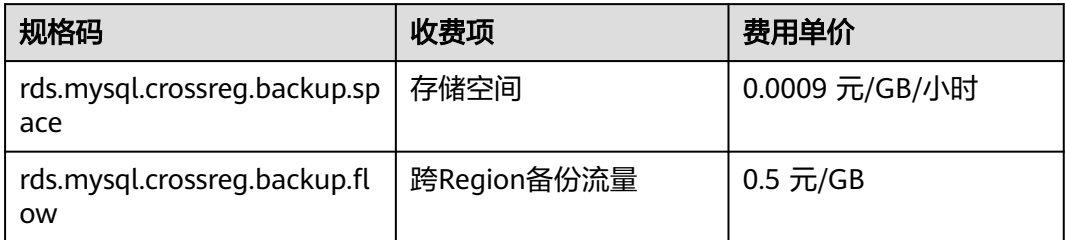

# 支持的区域

当用户需要使用跨区域备份功能时,请联系客服申请。

跨区域备份仅支持部分区域,详情请参见下表。

#### 表 **1-49** 支持的备份区域

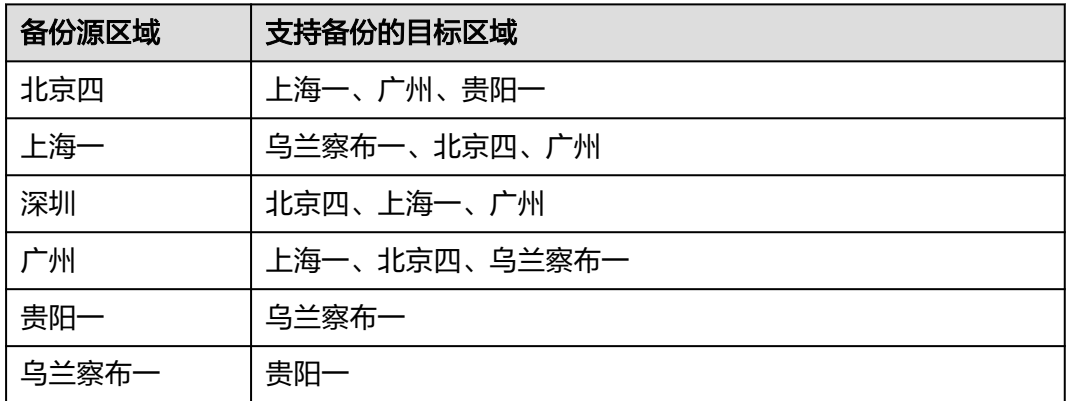

## 开启或修改跨区域备份策略

- 步骤**1** [登录管理控制台](https://console.huaweicloud.com)。
- 步**骤2** 单击管理控制台左上角的 <sup>Q</sup> ,选择区域。
- **步骤3** 单击页面左上角的 ——<br>**选票3** 单击页面左上角的 ——,选择"数据库 > 云数据库 RDS",进入RDS信息页面。
- 步骤**4** 在"实例管理"页面,选择指定的实例,单击实例名称。
- 步骤5 在左侧导航栏,单击"备份恢复",单击"跨区域备份策略"。
- 步骤**6** 在弹框中,开启跨区域全备,或者同时开启跨区域全备和日志备份,选择备份区域和 备份保留时长。

 $\times$ 

#### 图 **1-103** 设置跨区域备份策略

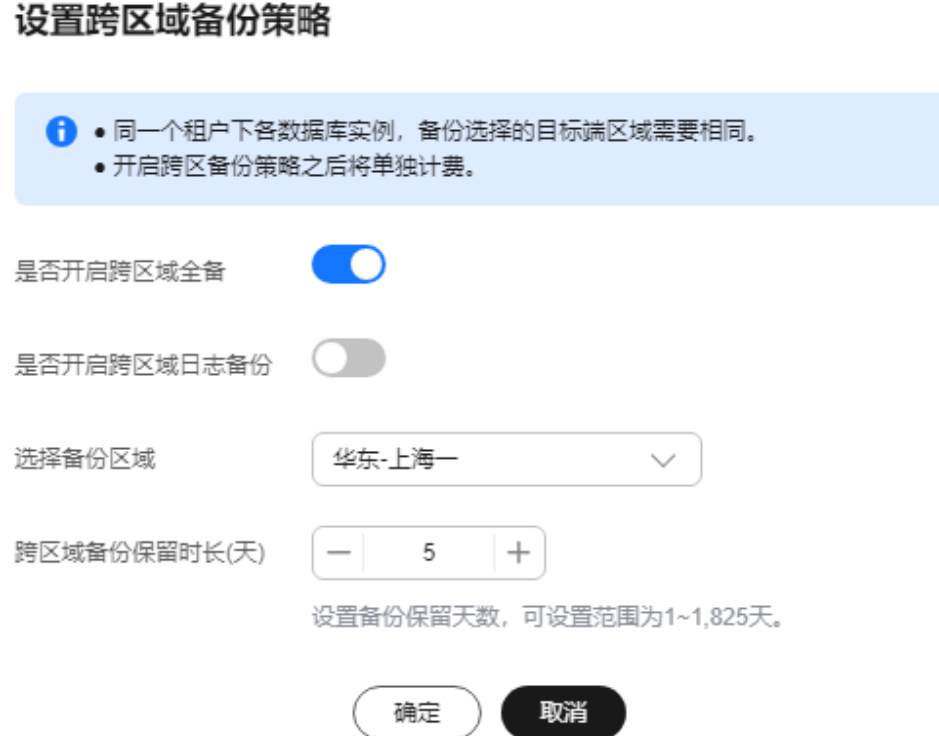

- 加密备份不支持跨区域备份。
- 实例名称仅会在跨区域备份初次同步时同步,实例ID为跨区域备份的唯一标识。
- 开启跨区域全备:将本实例的自动全量备份文件备份到异地。
- 开启跨区域日志备份:将本实例的Binlog备份(增量备份)文件备份到异地。
- 跨区域备份文件的保留天数范围为1~1825天。
- 开启跨区域备份策略仅对新产生的备份生效,即为开启跨区域备份策略后产生的 备份生效,之前的备份文件不会存储到异地。
- 开启跨区域日志备份后需要待下一次自动全量备份复制完成后才可进行将数据库 实例恢复到指定时间点操作,并且只允许恢复到自动全量备份完成后的时间点。
- 同一个租户下各数据库实例,备份选择的目标区域需要相同。
- 跨区域备份会在实例本区域备份完成后异步复制到异地。
- 步骤**7** 单击"确定",确认修改。
- 步骤**8** 您可以返回实例列表,在左侧导航栏选择"备份管理",在"数据库跨区域备份"页 签,管理跨区域备份文件。
	- 默认展示所有的跨区域备份实例信息。
		- 单击"设置区域备份",可以修改跨区域备份策略。
		- 单击"查看跨区域备份",可以查看到生成的备份文件,当原区域实例发生 故障,可以通过该备份文件将数据恢复到新实例。

#### 图 **1-104** 全量备份

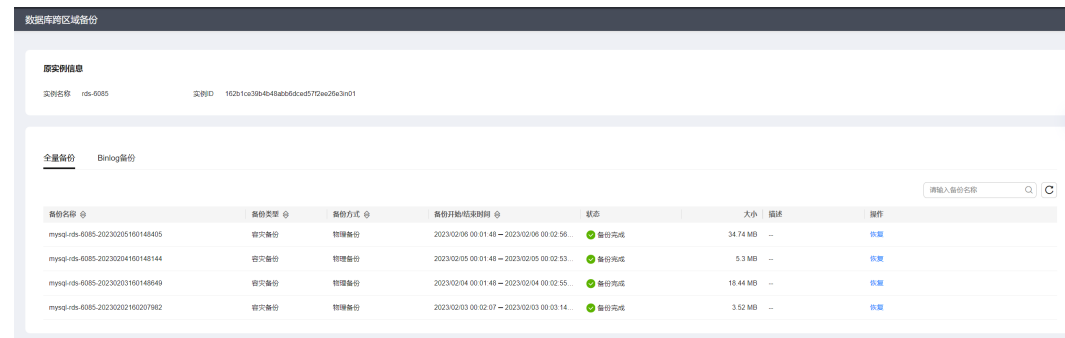

## **----**结束

## 关闭跨区域备份策略

- 步骤**1** [登录管理控制台](https://console.huaweicloud.com)。
- 步**骤2** 单击管理控制台左上角的 <sup>Q</sup> ,选择区域。
- **步骤3** 单击页面左上角的 —— ,选择"数据库 > 云数据库 RDS",进入RDS信息页面。
- 步骤**4** 在"备份管理"页面,选择"数据库跨区域备份"。
- 步骤**5** 在目标实例上,单击"设置区域备份"。在弹出页面,通过设置开关,关闭跨区域备 份策略。

说明

关闭跨区域备份策略后,目标区域的备份文件会被删除。

 $\times$ 

#### <span id="page-191-0"></span>图 **1-105** 关闭跨区域备份策略

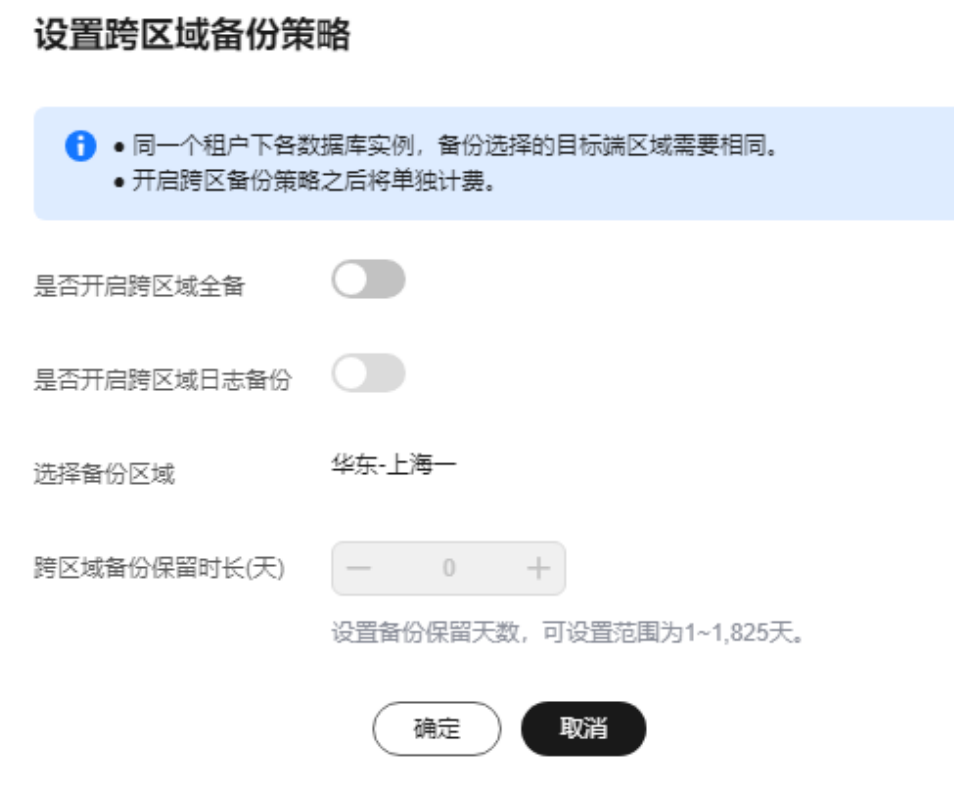

步骤**6** 单击"确定",确认关闭。

**----**结束

## **1.9.3.3** 创建手动备份

## 操作场景

云数据库RDS支持对运行正常的主实例创建手动备份,用户可以通过手动备份恢复数 据,从而保证数据可靠性。

## 未开启 **CBR** 备份的约束限制

- 账户余额大于等于0元,才可创建手动备份。
- 当数据库实例被删除时,实例的自动备份将被同步删除,手动备份不会被删除。
- 实例中表的数量会影响备份速度,表数量上限为50万。
- 全量备份时,会连接备份所属的实例,校验该实例的状态。如果校验存在以下两 种情况,则校验不通过,会自动进行校验重试。如果重试结束后,仍然无法满 足,则备份失败。
	- 备份所属的实例正在执行DDL操作。
	- 从备份所属的实例获取备份锁失败。
- 备份期间会消耗内存资源,当用户表数量较多而剩余内存较少时,可能导致备份 任务失败,需要用户降低表数量或者扩大实例规格。

## 开启 **CBR** 备份的约束限制

- 备份时长与实例数据量大小成正比,如果数据量较大,可联系客服开通**[CBR](https://support.huaweicloud.com/productdesc-cbr/cbr_01_0002.html)**快照 备份功能提高备份速率。
- 开启CBR备份后,备份策略为快照备份,已有的自动备份和手动备份的恢复功能 正常使用。
- 开启CBR备份后,当数据库实例被删除时,实例的自动备份将被同步删除,手动 备份不会被删除。
- 实例在进行CBR快照备份时,不支持下发DDL操作,如果有正在执行的DDL操作, 会在DDL操作结束后再进行快照备份。
- 开启CBR备份后,下一次生成的全量备份为快照备份,使用该备份进行恢复,为 CBR快照恢复。

## 计费说明

备份都是以压缩包的形式存储在对象存储服务上。具体收费规则请参见**RDS**[的备份是](https://support.huaweicloud.com/rds_faq/rds_faq_0074.html) [如何收费的](https://support.huaweicloud.com/rds_faq/rds_faq_0074.html)。

当数据库实例被删除后,实例赠送的备份空间会自动取消,此时手动备份会按照占用 空间大小按需收费,详[见产品价格详情](https://www.huaweicloud.com/pricing.html?tab=detail#/rds)。

开启CBR快照备份后,不再享受备份赠送空间。将根据CBR的收费规则中的"数据库服 务器备份存储库"按需计费,详见<mark>云备份是如何计费的</mark>。

## 方式一

#### 步骤**1** [登录管理控制台](https://console.huaweicloud.com)。

- 步骤2 单击管理控制台左上角的 © , 洗择区域。
- 步骤3 单击页面左上角的 ,选择"数据库 > 云数据库 RDS",进入RDS信息页面。
- 步骤**4** 在"实例管理"页面,选择指定的实例,在操作列选择"更多 > 创建备份"。
- 步骤**5** 在创建备份弹出框中,命名该备份,并添加描述,单击"确定",提交备份创建,单 击"取消",取消创建。
	- 备份名称的长度在4~64个字符之间,必须以字母开头,区分大小写,可以包含字 母、数字、中划线或者下划线,不能包含其他特殊字符。
	- 备份描述不能超过256个字符,且不能包含回车和>!<"&'=特殊字符。
	- 手动备份创建所需时间由数据量大小决定。

页面长时间未刷新,可单击页面右上 刷新页面,查看实例是否备份完成。若实例 状态为正常,备份完成。

步骤**6** 手动备份创建成功后,用户可在"备份管理"页面,对其进行查看并管理。

也可在"实例管理"页面,单击实例名称,在左侧导航栏,单击"备份恢复",对其 进行查看并管理。

**----**结束

## 方式二

### 步骤**1** [登录管理控制台](https://console.huaweicloud.com)。

- 步**骤2** 单击管理控制台左上角的 © , 选择区域。
- 步骤**3** 单击页面左上角的 ,选择"数据库 > 云数据库 RDS",进入RDS信息页面。
- 步骤**4** 在"实例管理"页面,选择指定的实例,单击实例名称。
- 步骤5 在左侧导航栏中选择"备份恢复",单击"创建备份",命名该备份,并添加描述, 单击"确定",提交备份创建,单击"取消",取消创建。
	- 备份名称的长度在4~64个字符之间,必须以字母开头,区分大小写,可以包含字 母、数字、中划线或者下划线,不能包含其他特殊字符。
	- 备份描述不能超过256个字符,且不能包含回车和>!<"&'=特殊字符。
	- 手动备份创建所需时间中数据量大小决定。
- 步骤**6** 手动备份创建成功后,用户可在"备份管理"页面,对其进行查看并管理。

也可在"实例管理"页面,单击实例名称,在左侧导航栏中选择"备份恢复",对其 进行查看并管理。

**----**结束

# **1.9.3.4** 复制备份

#### 操作场景

云数据库RDS服务支持复制自动和手动备份。

#### 限制条件

只支持在同一区域下复制并使用备份,暂不支持跨region操作。 账户余额大于等于0元,才可复制备份。

快照备份包括CBR快照备份不支持复制。

## 备份保留策略

- 如果删除实例,该实例的自动备份将会被同步删除。
- 如果开启了实例的<mark>自动备份策略</mark>,当实例的自动备份保留期结束,该实例的自动 备份也将会被同步删除。
- 如果需要长期保留自动备份,您可以复制该自动备份生成一个手动备份,该手动 备份在您删除之前将会一直保留。
- 如果手动备份所使用的空间超过您的默认存储空间,则可能会增加云数据库RDS 存储成本。
- 复制备份不会影响实例上的业务。

### 计费说明

备份都是以压缩包的形式存储在对象存储服务上。具体收费规则请参见**RDS**[的备份是](https://support.huaweicloud.com/rds_faq/rds_faq_0074.html) [如何收费的](https://support.huaweicloud.com/rds_faq/rds_faq_0074.html)。

当数据库实例被删除后,实例赠送的备份空间会自动取消,此时手动备份会按照占用 空间大小按需收费, 详见**产品价格详情**。

## <span id="page-194-0"></span>操作步骤

- 步骤**1** [登录管理控制台](https://console.huaweicloud.com)。
- **步骤2** 单击管理控制台左上角的 ♡ , 选择区域。
- **步骤3** 单击页面左上角的 —— ,选择"数据库 > 云数据库 RDS",进入RDS信息页面。
- 步骤**4** 在"实例管理"页面,单击实例名称,进入"概览"页面,在左侧导航栏,单击"备 份恢复",选择目标备份,单击操作列中的"复制"。 您也可以在左侧导航栏,单击"备份管理",在"备份管理"页面,选择目标备份, 单击操作列中的"复制"。
- 步骤**5** 填写新备份名称和描述,单击"确定"。
	- 备份名称的长度在4~64个字符之间,必须以字母开头,区分大小写,可以包含字 母、数字、中划线或者下划线,不能包含其他特殊字符。
	- 备份描述不能超过256个字符,不能包含回车和>!<"&'=特殊字符。
- 步骤**6** 新备份创建成功后,用户可在"备份管理"页面,查看并管理自己的备份。

**----**结束

# **1.9.4** 管理备份

## **1.9.4.1** 下载全量备份文件

#### 操作场景

用户可以下载手动和自动备份文件,用于本地存储备份。 云数据库 RDS for MySQL支持用户下载全量备份,下载的备份文件格式为.qp。

#### 约束限制

- 处于冻结状态的实例不允许下载全量备份文件。
- 通过OBS Browser+下载备份文件不额外收取OBS公网流出流量费用。
- 若备份文件大于400MB,建议您使用OBS Browser+下载。

#### 方式 **1**:使用 **OBS Browser+**下载

#### 步骤**1** [登录管理控制台](https://console.huaweicloud.com)。

- **步骤2** 单击管理控制台左上角的 <sup>Q</sup> ,选择区域。
- **步骤3** 单击页面左上角的 —— , 选择"数据库 > 云数据库 RDS", 讲入RDS信息页面。
- 步骤4 在"备份管理"页面,选择需要下载的可用备份,单击操作列中的"下载"。

 $\times$ 

您也可进入目标实例的"概览"页面,在左侧导航栏选择"备份恢复",在"全量备 份"页签下,单击操作列中的"下载"。

步骤5 若您已开启高危操作保护, 在"身份验证"弹出框中单击"获取验证码", 正确输入 验证码并单击"确定",页面自动关闭。

通过进行二次认证再次确认您的身份,进一步提高账号安全性,有效保护您安全使用 一一一个,一个就是的。""……"<br>云产品。关于如何开启操作保护,具体请参考<mark>《统一身份认证服务用户指南》</mark>的内 容。

步骤6 在弹出框中,单击"OBS Browser+下载",根据界面提示,通过OBS Browser+客户 端下载RDS备份文件。

图 **1-106** OBS Browser+下载

 $-$ 

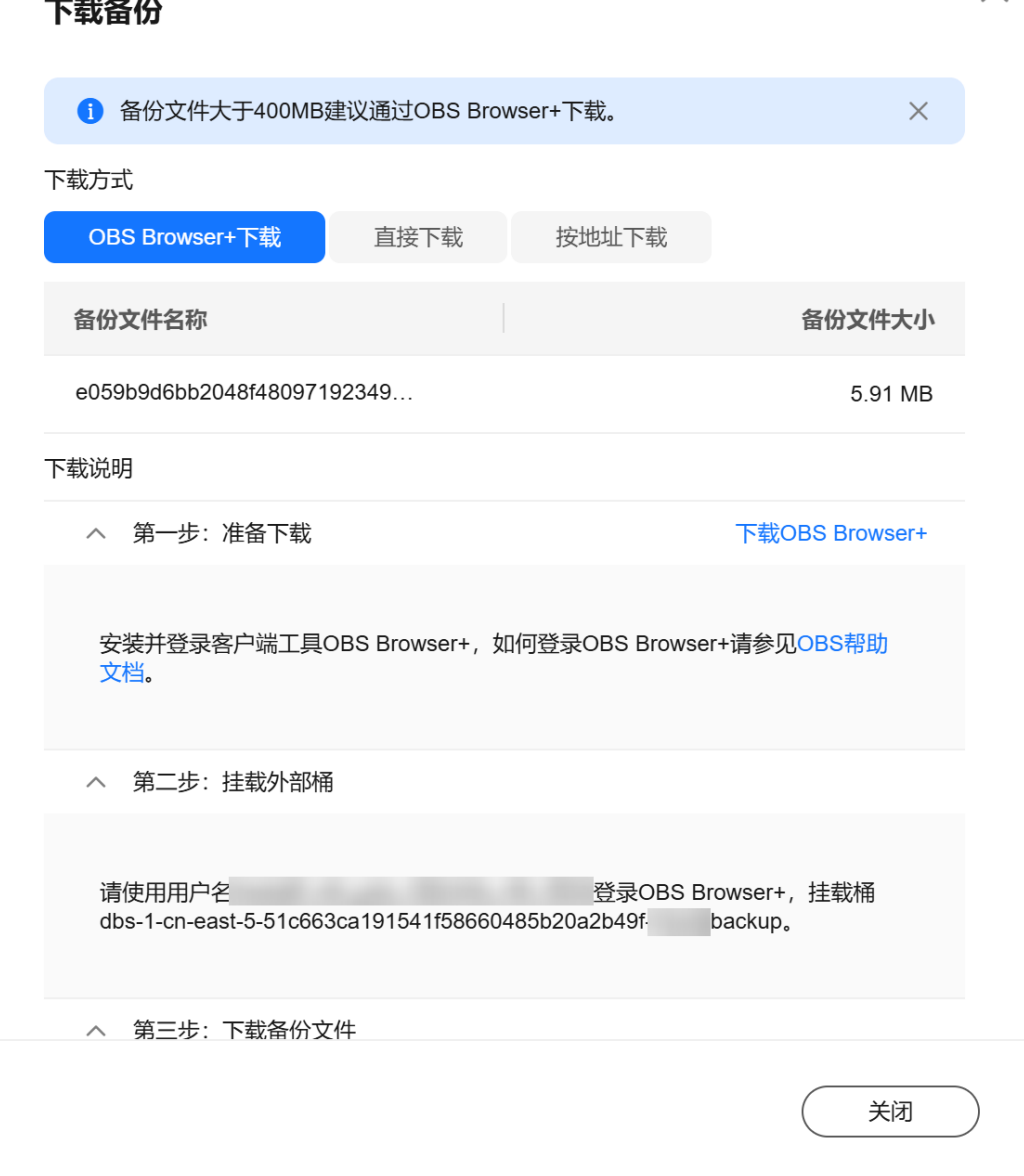

1. 单击下载指导页面步骤1的"下载OBS Browser+", 下载客户端工具OBS Browser+。

- 2. 解压并安装OBS Browser+。
- 3. 使用下载指导页面步骤2的用户名,登录客户端工具OBS Browser+。

## 图 **1-107** 登录 OBS Browser+

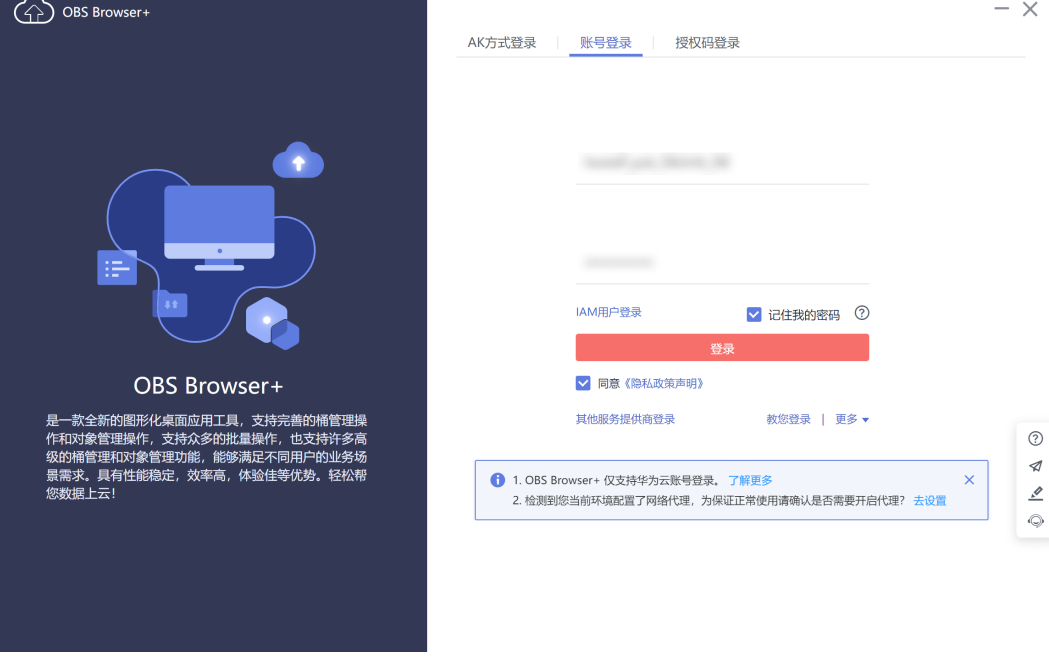

4. 使用下载指导页面步骤2的桶名,挂载外部桶。

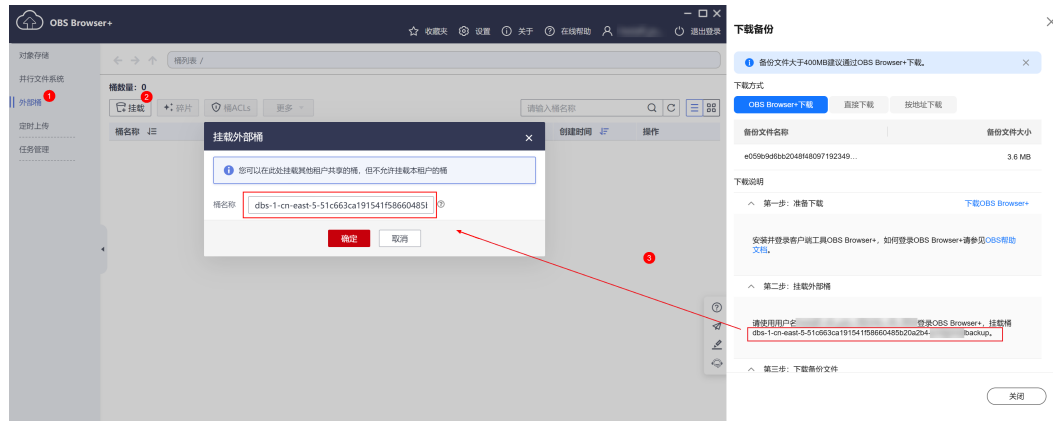

#### 图 **1-108** 挂载外部桶

#### 说明

如果需要跨账号访问对象存储服务的外部桶,需要添加访问权限,请参见对<mark>其他帐号下的</mark> **IAM**[用户授予桶和桶内资源的访问权限](https://support.huaweicloud.com/perms-cfg-obs/obs_40_0027.html)。

5. 下载备份文件。

在OBS Browser+界面,单击添加成功的外部桶桶名,进入对象列表页面,在右侧 搜索栏,输入"备份文件名称"并检索,单击上,下载备份文件。

#### 图 **1-109** 下载备份文件

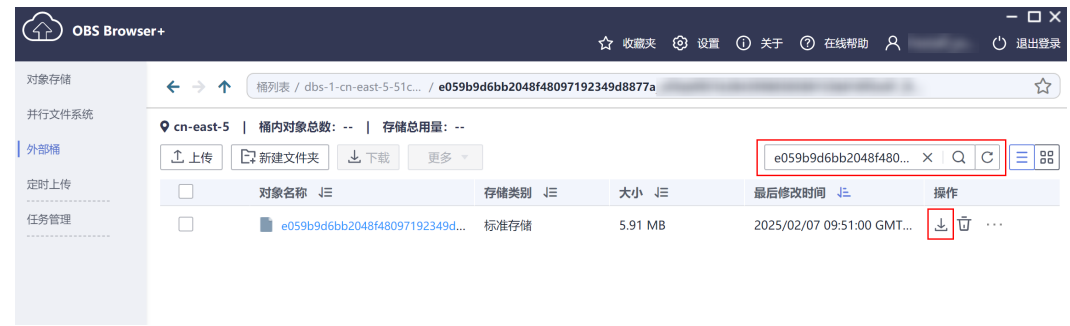

**----**结束

- 方式 **2**:直接浏览器下载
	- 步骤**1** [登录管理控制台](https://console.huaweicloud.com)。
	- 步**骤2** 单击管理控制台左上角的 <sup>Q</sup> ,选择区域。
	- **步骤3** 单击页面左上角的 ——, 选择"数据库 > 云数据库 RDS", 进入RDS信息页面。
	- 步骤4 在"备份管理"页面,选择需要下载的可用备份,单击操作列中的"下载"。

您也可进入目标实例的"概览"页面,在左侧导航栏选择"备份恢复",在"全量备 份"子页签下,单击操作列中的"下载"。

步骤5 若您已开启高危操作保护, 在"身份验证"弹出框中单击"获取验证码", 正确输入 验证码并单击"确定",页面自动关闭。

通过进行二次认证再次确认您的身份,进一步提高账号安全性,有效保护您安全使用 云产品。关于如何开启操作保护,具体请参考 <mark>《 统一身份认证服务用户指南 》</mark>的内 容。

步骤6 在弹出框中,选择"直接下载",单击"确定",通过浏览器直接下载数据库实例的 备份文件。

#### 图 **1-110** 直接下载

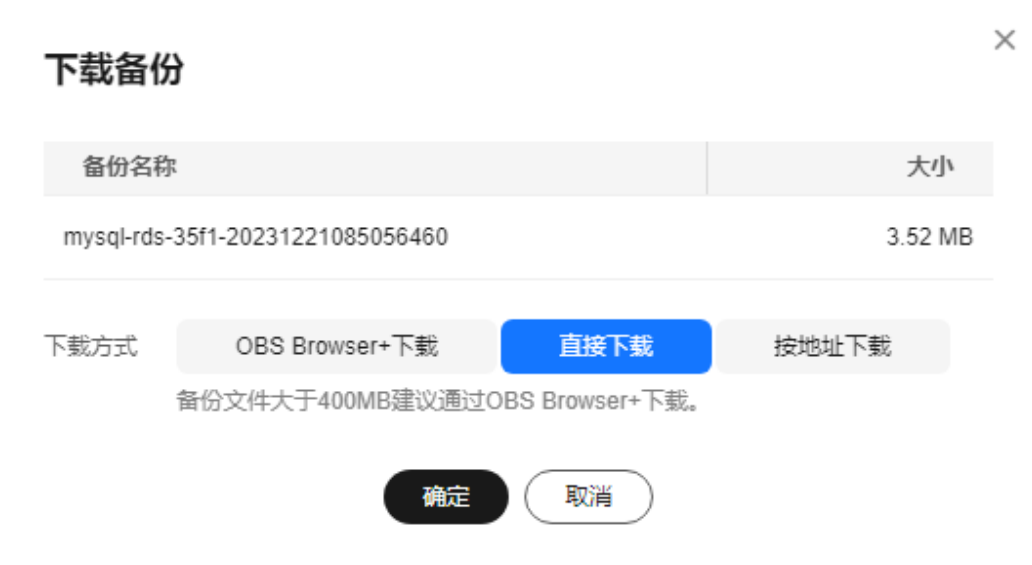

#### **----**结束

- 方式 **3**:按地址下载
	- 步骤**1** [登录管理控制台](https://console.huaweicloud.com)。
	- 步骤2 单击管理控制台左上角的 <sup>©</sup> , 选择区域。
	- **步骤3** 单击页面左上角的 ——, 选择"数据库 > 云数据库 RDS", 进入RDS信息页面。
	- 步骤4 在"备份管理"页面,选择需要下载的可用备份,单击操作列中的"下载"。

您也可进入目标实例的"概览"页面,在左侧导航栏选择"备份恢复",在"全量备 份"子页签下,单击操作列中的"下载"。

步骤5 若您已开启高危操作保护, 在"身份验证"弹出框中单击"获取验证码", 正确输入 验证码并单击"确定",页面自动关闭。

通过进行二次认证再次确认您的身份,进一步提高账号安全性,有效保护您安全使用 云产品。关于如何开启操作保护,具体请参考 <mark>《 统一身份认证服务用户指南 》</mark>的内 容。

**步骤6** 在弹出框中,选择"按地址下载",单击<sup>DD</sup>复制地址,通过下载地址下载备份文件。

<span id="page-199-0"></span>图 **1-111** 按地址下载

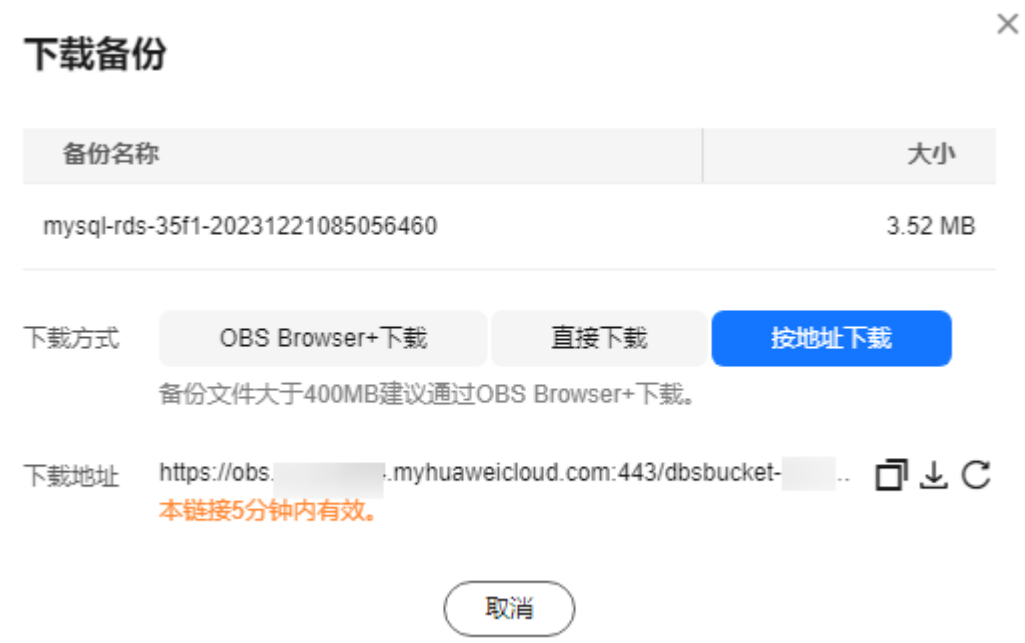

对于RDS for MySQL, 显示当前备份文件在链接有效期内的下载地址。

- 您可以使用其他下载工具下载备份文件,比如浏览器或迅雷等。
- 您还可以使用**wget**命令下载备份文件:

**wget -O** FILE\_NAME **--no-check-certificate "**DOWNLOAD\_URL**"** 命令中的参数解释如下:

FILE\_NAME: 下载成功后的备份文件名称,由于原始文件名称较长,可能会超出 客户端文件系统的限制,建议下载备份文件时使用"**-O**"进行重命名。 DOWNLOAD\_URL: 需下载的备份文件所在路径, 如果包含特殊字符则需要转 义。

**----**结束

# **1.9.4.2** 下载 **Binlog** 备份文件

## 操作场景

RDS for MySQL支持用户下载Binlog备份, 用于本地存储备份。您可[以下载单个](#page-200-0) **Binlog**[备份文件,](#page-200-0)也可以合并下载**Binlog**[备份文件。](#page-200-0)

#### 说明

Binlog备份文件列表显示的完成时间为最后一个事务提交时间。 管理控制台Binlog备份文件的命名格式为: Binlog名称+时间戳; 备份文件格式为row。 处于冻结状态的实例不允许下载Binlog备份文件。

## <span id="page-200-0"></span>下载单个 **Binlog** 备份文件

- 步骤**1** [登录管理控制台](https://console.huaweicloud.com)。
- **步骤2** 单击管理控制台左上角的 ♡ , 选择区域。
- **步骤3** 单击页面左上角的 —— , 选择"数据库 > 云数据库 RDS", 进入RDS信息页面。
- 步骤**4** 在"实例管理"页面,单击目标实例名称,进入"概览"页面。
- 步骤5 在左侧导航栏,单击"备份恢复",在"Binlog备份"页签下,单击操作列中的"下 载"。

您也可以勾选需要下载的Binlog备份,单击左上角"下载"。

步骤6 若您已开启高危操作保护,在"身份验证"弹出框中单击"获取验证码",正确输入 验证码并单击"确定",页面自动关闭。

通过进行二次认证再次确认您的身份,进一步提高账号安全性,有效保护您安全使用 云产品。关于如何开启操作保护,具体请参考[《统一身份认证服务用户指南》的](https://support.huaweicloud.com/usermanual-iam/iam_07_0002.html#section2)内 容。

步骤**7** 下载任务执行完成后,您可在本地查看到Binlog备份文件。

**----**结束

# 合并下载 **Binlog** 备份文件

## 须知

所选时间段内Binlog总量大于500MB不支持合并。 单机实例进行合并binlog操作时,合并期间主机CPU占用会上升,使用时请考虑对实例 性能影响。

- 步骤**1** [登录管理控制台](https://console.huaweicloud.com)。
- 步骤2 单击管理控制台左上角的 <sup>©</sup> , 选择区域。
- 步骤3 单击页面左上角的 ,选择"数据库 > 云数据库 RDS",进入RDS信息页面。
- 步骤**4** 在"实例管理"页面,单击目标实例名称,进入"概览"页面。
- 步骤**5** 在左侧导航栏,单击"备份恢复",在"Binlog合并下载"页签下,选择要合并的 Binlog的时间段,单击"合并",合并任务下发成功。

#### 说明

- 单次合并下载的时间段最长为24小时。
- 可选的时间范围和自动备份策略的"保留天数"一致,有关自动备份策略保留天数,请参见 [设置同区域备份策略。](#page-185-0)
- 步骤**6** 在"Binlog合并下载"页面,可查看该合并文件状态为"合并中",当状态显示为 "合并成功",单击操作列中的"下载"。

步骤7 若您已开启高危操作保护,在"身份验证"弹出框中单击"获取验证码",正确输入 验证码并单击"确定",页面自动关闭。

通过进行二次认证再次确认您的身份,进一步提高账号安全性,有效保护您安全使用 云产品。关于如何开启操作保护,具体请参考 **《 统一身份认证服务用户指南 》**的内 容。

步骤**8** 在弹出框中选择下载方式。

说明

- 为避免产生额外存储空间费用,下载完成后,请手动删除合并文件。您可以在"合并下载" 页面,单击操作列中的"删除",删除合并文件。
- 如果没有手动删除合并文件,系统会保留30天后自动删除合并文件。
- 在弹出框中,单击"**OBS Browser+**下载",单击"确定",通过**OBS Browser +**客户端下载**RDS**合并文件。

通过该方式下载备份文件不额外收取OBS公网流出流量费用。

图 **1-112** 下载指导页面

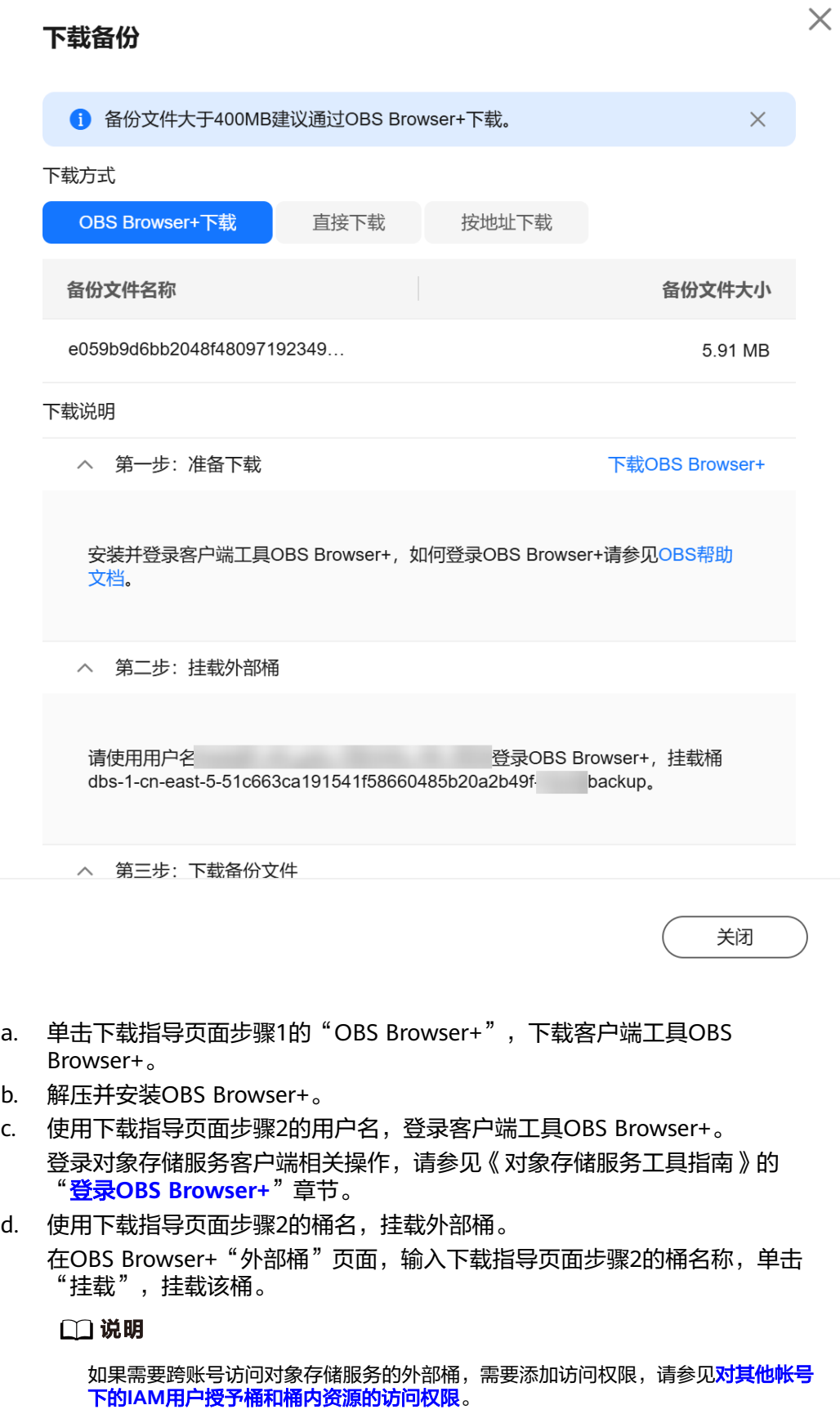

e. 下载合并文件。

在OBS Browser+界面,单击添加成功的外部桶桶名,进入对象列表页面,在 右侧搜索栏,输入"备份文件名称"并检索,单击上,下载备份文件。

- 在弹出框中,选择"直接下载",单击"确定",通过浏览器直接下载数据库实 例的合并文件。
- 在弹出框中,选择"按地址下载",单击 同复制地址,通过下载地址下载合并文 件。

对于RDS for MySQL, 显示当前合并文件在链接有效期内的下载地址。

- 您可以使用其他下载工具下载合并文件。
- 您还可以使用**wget**命令下载合并文件:

**wget -O** FILE\_NAME **--no-check-certificate "**DOWNLOAD\_URL**"** 命令中的参数解释如下:

FILE NAME: 下载成功后的合并文件名称,由于原始文件名称较长,可能会 超出客户端文件系统的限制,建议下载合并文件时使用"**-O**"进行重命名。 DOWNLOAD\_URL: 需下载的合并文件所在路径, 如果包含特殊字符则需要 转义。

**----**结束

## **1.9.4.3** 查看并导出备份信息

## 操作场景

云数据库RDS支持导出备份,用户可以通过导出备份功能将备份信息(实例名称,备 份开始时间,备份结束时间,备份状态,备份大小)导出到Excel中,方便用户查看并 分析备份信息。

如果需要导出备份数据,请参见[下载全量备份文件和](#page-194-0)下载**Binlog**[备份文件](#page-199-0)。

## 操作步骤

- 步骤**1** [登录管理控制台](https://console.huaweicloud.com)。
- **步骤2** 单击管理控制台左上角的 © . 选择区域。
- **步骤3** 单击页面左上角的 —— ,选择"数据库 > 云数据库 RDS",进入RDS信息页面。
- 步骤4 在左侧导航栏,单击"备份管理",在"备份管理"页面,勾选需要导出的备份,单 击"导出",导出备份信息。
	- 目前只可导出当前页面的备份,不可跨页面导出。
	- 导出的备份信息列表为Excel汇总表格,您对其进行分析,以满足业务需求。

#### 图 **1-113** MySQL 备份信息

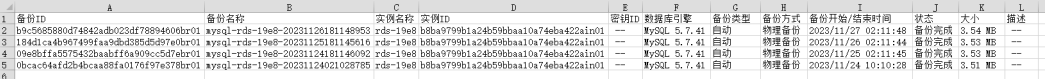

步骤**5** 查看导出的云数据库RDS备份。

**----**结束

# **1.9.4.4** 使用 **mysqlbinlog** 工具查看 **Binlog** 备份文件

## 操作背景

mysqlbinlog工具用于解析Binlog备份文件,包含在MySQL软件包中。您可在MySQL 官网下载对应版本的MySQL软件包,解压并获取解压包中的mysqlbinlog工具 (MySQL 5.6和5.7对应的mysqlbinlog版本均为3.4)。由于存在部分用户使用的 mysqlbinlog工具版本太旧,无法正确解析Binlog备份文件,因此,为您整理了本文, 指导您获取最新的mysqlbinlog工具。

RDS for MySQL也支持使用第三方工具解析Binlog。

# 操作方法

## 1. 下载**[MySQL](https://downloads.mysql.com/archives/community/)**软件包。

## 须知

软件包版本最好与当前您使用的MySQL大版本保持一致。

例如,您本地的MySQL版本为5.7.27,则下载如下版本和系统的软件包:

- Product Version: 5.7.27
- Operating System: Linux-Generic

下载完成后的MySQL软件包名为:**mysql-5.7.27-linux-glibc2.12 x86\_64.tar.gz**。

#### 图 **1-114** 下载

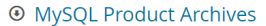

« MySQL Community Server (Archived Versions)

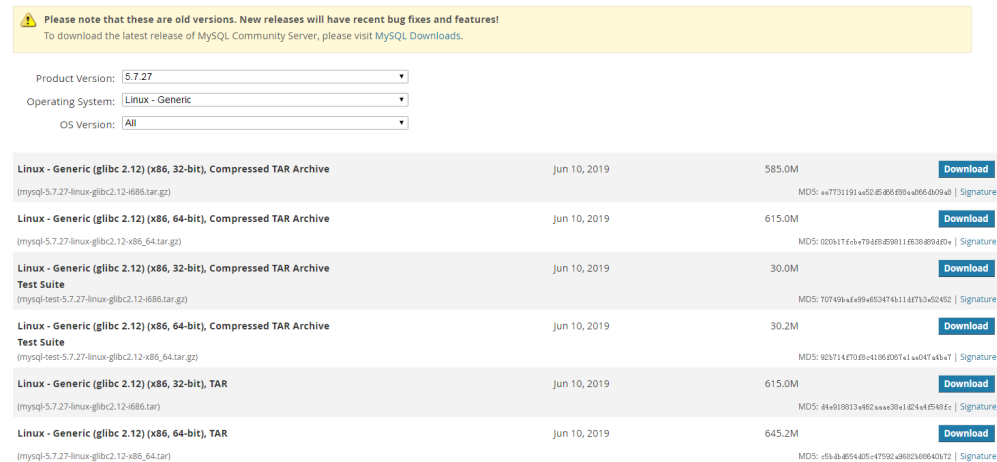

- 2. 解压软件包,找到mysqlbinlog工具。
- 3. 执行如下命令,查看mysqlbinlog工具的版本信息。

[root@ecs]# tar -zxf mysql-5.7.27-linux-glibc2.12-x86\_64.tar.gz [root@ecs]# cd mysql-5.7.27-linux-glibc2.12-x86\_64/bin [root@ecs]# ll mysqlbinlog -rwxr-xr-x 1 7161 31415 11310886 Jun 10 2019 mysqlbinlog [root@ecs]# ./mysqlbinlog -V ./mysqlbinlog Ver 3.4 for linux-glibc2.12 at x86\_64

#### 4. 使用mysqlbinlog工具解析binlog。

以解析"mysql-bin.000001"为例: [root@ecs]# ./mysqlbinlog --no-defaults -vv /root/mysql-bin.000001 /\*!50530 SET @@SESSION.PSEUDO\_SLAVE\_MODE=1\*/; /\*!50003 SET @OLD\_COMPLETION\_TYPE=@@COMPLETION\_TYPE,COMPLETION\_TYPE=0\*/; DELIMITER /\*!\*/;  $#$  at  $4$ #200316 17:54:14 server id 1 end\_log\_pos 126 CRC32 0x92b3f2ca Start: binlog v 4, server v 5.7.27-5-debug-log created 200316 17:54:14 at startup ROLLBACK/\*!\*/; BINLOG ' xkxvXg8BAAAAegAAAH4AAAAAAAQANS43LjI3LTUtZGVidWctbG9nAAAAAAAAAAAAAAAAAAAAAAAA AAAAAAAAAAAAAAAAAADGTG9eEzgNAAgAEgAEBAQEEgAAYgAEGggAAAAICAgCAAAACgoKKioAEjQA Xz0AAcrys5I= '/\*!\*/;  $#$  at 126 #200316 17:54:14 server id 1 end\_log\_pos 157 CRC32 0xfcc47ad6 Previous-GTIDs # [empty] # at 157 #200316 17:54:27 server id 1 end\_log\_pos 204 CRC32 0xa7febd1f Rotate to mysqlbin. 000002 pos: 4 SET @@SESSION.GTID\_NEXT= 'AUTOMATIC' /\* added by mysqlbinlog \*/ /\*!\*/; DELIMITER ; # End of log file /\*!50003 SET COMPLETION\_TYPE=@OLD\_COMPLETION\_TYPE\*/; /\*!50530 SET @@SESSION.PSEUDO\_SLAVE\_MODE=0\*/;

## **1.9.4.5** 删除手动备份

## 操作场景

云数据库RDS服务支持对手动备份进行删除,从而释放相关存储空间。

## 约束限制

- 手动备份删除后,不可恢复。
- 正在备份中的手动备份,不可删除。

## 操作步骤

#### 步骤**1** [登录管理控制台](https://console.huaweicloud.com)。

- 步**骤2** 单击管理控制台左上角的 © , 选择区域。
- **步骤3** 单击页面左上角的 ——, 选择"数据库 > 云数据库 RDS", 进入RDS信息页面。
- **步骤4** 在左侧导航栏,单击"备份管理",在"备份管理"页面,选择目标备份,单击操作 列中的"更多 > 删除"。

如下备份不可被删除:

自动备份。

- 恢复中的备份。
- 正在执行复制任务的备份。

<span id="page-206-0"></span>步骤5 单击"是",删除手动备份。

**步骤6** 若您已开启高危操作保护,在"身份验证"弹出框中单击"获取验证码",正确输入 验证码并单击"确定",页面自动关闭。

通过进行二次认证再次确认您的身份,进一步提高账号安全性,有效保护您安全使用 云产品。关于如何开启操作保护,具体请参考**《统一身份认证服务用户指南》**的内 容。

**----**结束

# **1.9.5** 清理 **Binlog**

## **1.9.5.1** 设置 **RDS for MySQL** 本地 **Binlog** 日志保留时长

#### 操作场景

RDS for MySQL支持设置本地Binlog日志的清理,所有需要清理的本地日志都会在 Binlog备份成功后删除,您可以根据需求灵活设置本地Binlog保留时长,合理利用实例 使用空间。

#### 说明

RDS默认开启Binlog,无需额外配置, binlog format格式为row。 在RDS界面,仅支持在主实例中设置Binlog日志清理,只读实例的Binlog日志清理周期和主实例 保持一致。

Binlog本地保留时长,可设置范围为0~7\*24小时。

清理Binlog日志时, 即使设置保留时长为0, RDS也会保证主节点的Binlog同步到备节 点、只读节点全部完成、并且备份成功到OBS以后才会执行清理。如果选择的保留时 长大于0,例如设置1天,那么在Binlog同步及备份成功后,本地Binlog日志将会继续 保留1天,到期后自动删除。如需查看Binlog日志,请参见下载**Binlog**[备份文件。](#page-199-0)

#### 注意事项

界面设置的Binlog过期时间以小时为单位,通过命令查看"expire\_logs\_days"(5.7版) 本参数)和"binlog\_expire\_logs\_seconds"(8.0版本参数)过期时间单位为天,不建 议作为参考依据。查看具体的Binlog过期时间时,以界面设置的为准。

## 操作步骤

步骤**1** [登录管理控制台](https://console.huaweicloud.com)。

**步骤2** 单击管理控制台左上角的 ♡ , 选择区域。

**步骤3** 单击页面左上角的 —— ,选择"数据库 > 云数据库 RDS",进入RDS信息页面。

步骤**4** 在"实例管理"页面,选择目标实例,单击实例名称,进入实例的"概览"页签。

 $\times$ 

- 步骤**5** 在左侧导航栏,单击"备份恢复",在"Binlog备份"子页签下,单击"Binlog本地设 置"。
- 步骤6 在"Binlog本地设置"弹出框中,设置保留时长,单击"确定"。

图 **1-115** Binlog 本地设置

# Binlog本地设置

小时 保留时长  $\mathbf{0}$  $^{+}$ Binlog本地保留时长,可设置范围为0~7\*24小时。默认设置为0,表示Binlog备 份成功后本地日志会被删除。 确定 取消

#### 说明

Binlog过期时间,以界面设置为准。

**----**结束

## **1.9.5.2** 一键清理 **Binlog**

#### 操作场景

RDS for MySQL支持一键清理本地Binlog日志,释放磁盘空间。

## **Binlog** 本地设置和一键清理 **Binlog**

基于**Binlog**[本地设置的](#page-206-0)保留时长下,一键清理功能会去清理那些超过保留时长的 Binlog。

## 注意事项

- 清理Binlog有一定延迟,每次操作后请查看<mark>磁盘空间</mark>是否释放,请勿重复多次下 发。
- 无法一键清理的Binlog:
	- 未备份到OBS的本地Binlog
	- 备机还没有同步完成的Binlog
	- 使用增量备份解析工具还未接收完成的Binlog

#### 操作步骤

## 步骤**1** [登录管理控制台](https://console.huaweicloud.com)。

<span id="page-208-0"></span>步**骤2** 单击管理控制台左上角的 <sup>Q</sup> ,选择区域。

- 步骤**3** 单击页面左上角的 ,选择"数据库 > 云数据库 RDS",进入RDS信息页面。
- 步骤**4** 在"实例管理"页面,选择目标实例,单击实例名称,进入实例的"概览"页签。
- 步骤5 在左侧导航栏,单击"备份恢复",在"Binlog备份"子页签下,单击"一键清理 Binlog"。
- 步骤6 在"一键清理Binlog"弹出框中,单击"确定"。

图 **1-116** 一键清理 Binlog

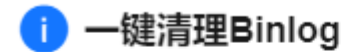

 $\times$ 

未备份的binlog、备机没有同步完成的binlog、客户中间件未同 步完成的binlog无法清理。

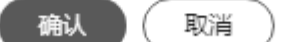

**----**结束

# **1.10** 数据恢复

# **1.10.1** 数据恢复方案

云数据库RDS提供了多种方式恢复实例的数据,用以满足不同的使用场景,如数据故 障或损坏,实例被误删除。

### 恢复误删除的实例

- 回收站:退订的包年包月实例和删除的按需实例,支持加入回收站管理。通过数 据库回收站中重建实例功能,可以恢复1~7天内删除的实例,详见<mark>重建实例</mark>。
- 已删除实例的备份: 通过保留的手动备份, 可以恢复实例数据, 详见全**量数据恢** [复:按备份文件恢复](#page-210-0)。

# 恢复误删除或修改的数据

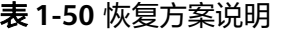

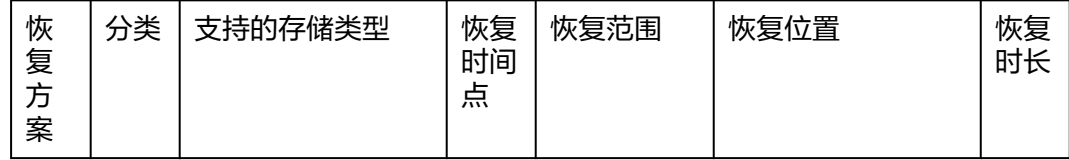

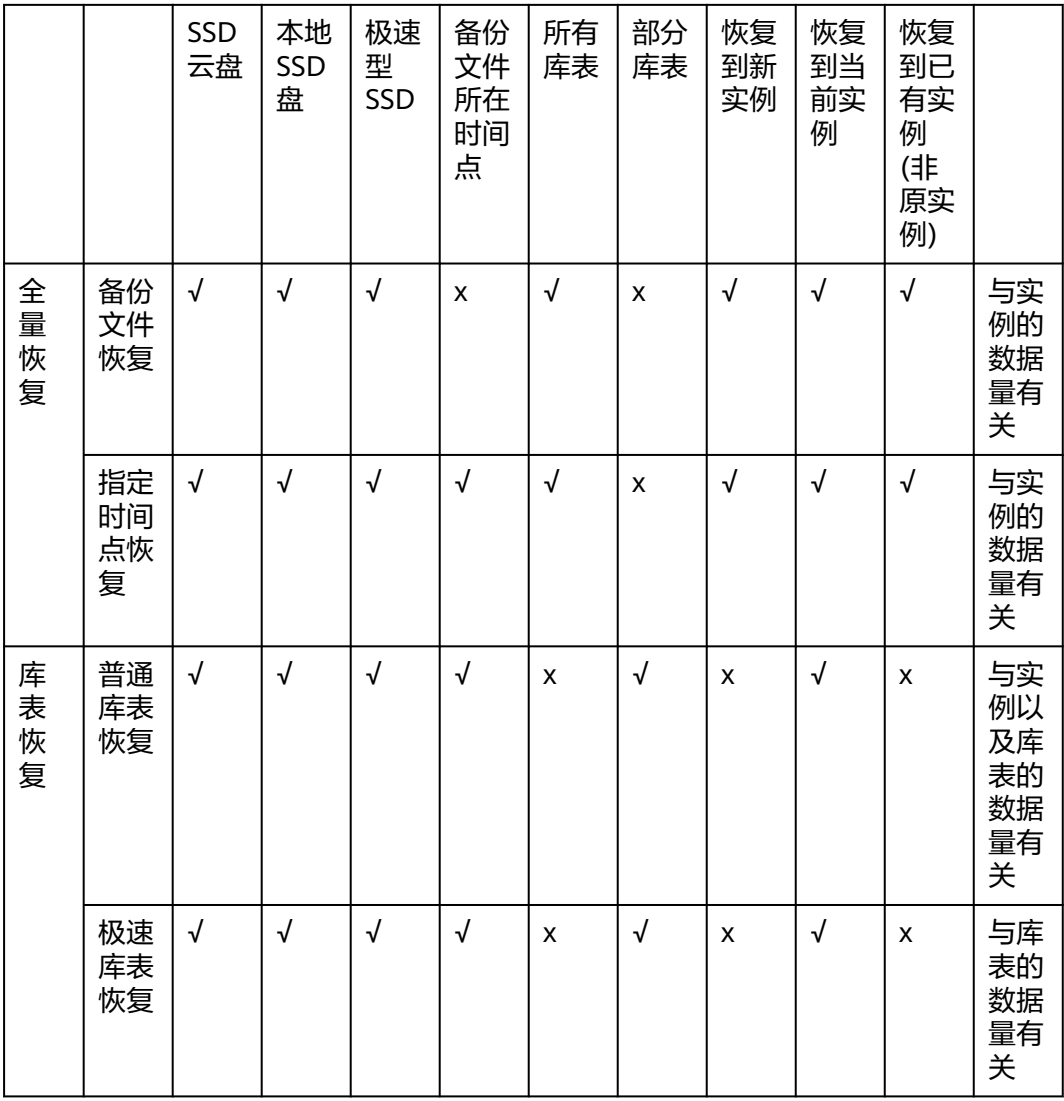

# 恢复**/**迁移到云上 **MySQL**

- 恢复到云上MySQL:通过备份文件恢复数据,详见恢复到云上**MySQL**数据库。
- 迁移到云上MySQL: 使用DRS、mysqldump、DAS迁移数据,详[见迁移方案总](#page-99-0) [览](#page-99-0)。

# 恢复**/**迁移到自建 **MySQL**

- 恢复到自建MySQL:使用备份文件恢复到自建库,详见[恢复到自建](#page-223-0)**MySQL**数据 [库](#page-223-0)。
- 迁移到自建MySQL:使用DRS同步数据到自建库,详见将**[MySQL](https://support.huaweicloud.com/realtimesyn-drs/drs_04_0117.html)**同步到 **[MySQL](https://support.huaweicloud.com/realtimesyn-drs/drs_04_0117.html)**。

# **1.10.2** 恢复到云上 **MySQL** 数据库

## <span id="page-210-0"></span>**1.10.2.1** 全量数据恢复:按备份文件恢复

## 操作场景

云数据库RDS支持使用已有的自动备份和手动备份,将实例数据恢复到备份被创建时 的状态。该操作恢复的为整个实例的数据。

通过备份文件恢复到实例上,会从OBS备份空间中将该备份文件下载到实例上进行全 量恢复,恢复时长和实例的数据量有关,平均恢复速率为100MB/s。

## 功能说明

#### 表 **1-51** 功能说明

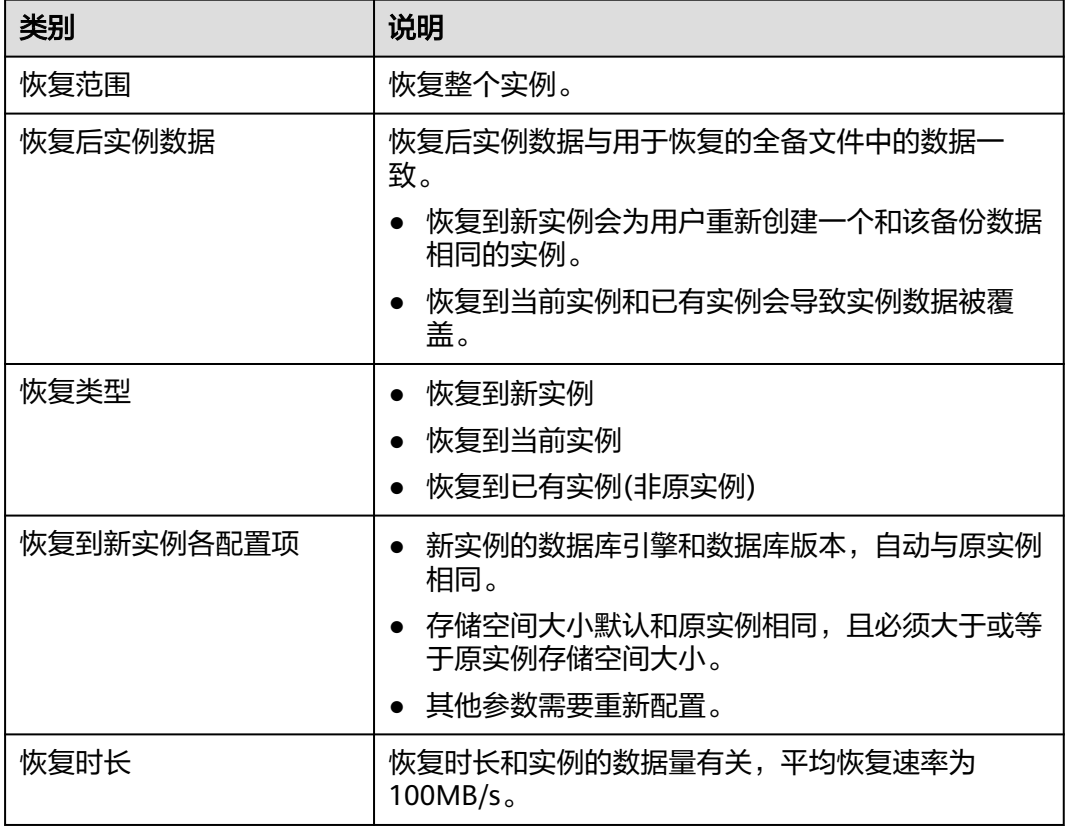

## 约束限制

- 账户余额大于等于0元,才可恢复到新实例。新实例将作为用户新创建的实例进行 收费。
- 如果原实例创建表时的SQL语句指定了透明页压缩,恢复到实例时可能会出现磁 盘空间不足导致的恢复失败。
- 恢复到当前实例的限制:
	- 如果备份所在的数据库实例已被删除,则不可恢复到当前实例。
	- 恢复到当前实例会导致实例数据被覆盖,且恢复过程中实例将不可用。
- 恢复到已有实例的限制:
- 如果目标数据库实例已被删除,则不可恢复到已有实例。
- 恢复到已有实例会导致实例数据被覆盖,且恢复过程中实例将不可用。
- 只可选择与原实例相同引擎,相同版本或高版本的实例。
- 请确保目标实例的存储空间大于或等于当前实例的存储空间,否则会导致任 务下发失败。
- 如果实例启用了"SQL限流"功能,不同恢复场景的限制如下:
	- 恢复到新实例:5.7版本原有的SQL限流规则都会失效,5.6和8.0会保留原实 例的限流规则。
	- 恢复到当前实例:当前实例的SQL限流规则都会恢复到备份所在的时间点。
	- 恢复到已有实例:5.7版本目标实例的SQL限流规则全部失效,5.6和8.0原实 例的规则会覆盖目标实例规则。

#### 存储类型变更

恢复到当前实例的存储类型不会改变。恢复到新实例和已有实例(非原实例)时,恢复 前后支持的存储类型见表**1-52**。

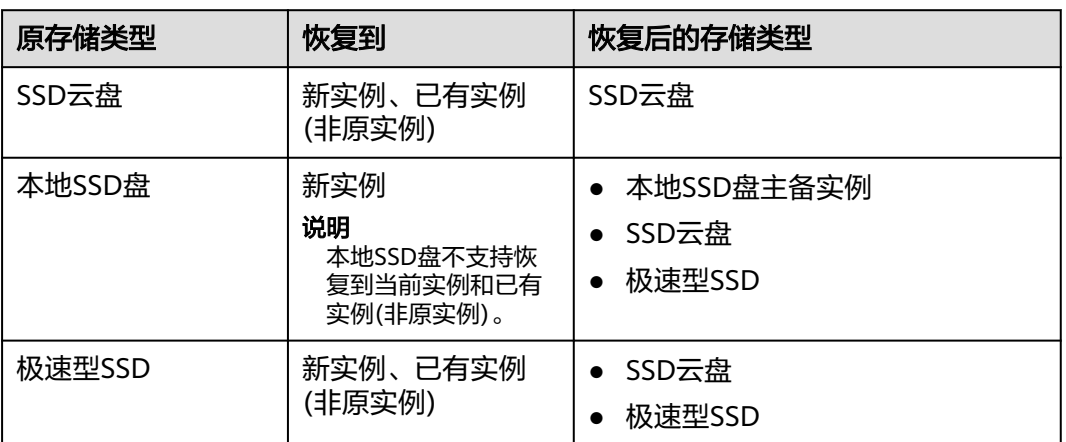

#### 表 **1-52** 存储类型变更

## 操作步骤

## 步骤**1** [登录管理控制台](https://console.huaweicloud.com)。

- 步骤2 单击管理控制台左上角的 <sup>©</sup> , 选择区域。
- **步骤3** 单击页面左上角的 ——, 选择"数据库 > 云数据库 RDS", 进入RDS信息页面。
- 步骤4 在左侧导航栏单击"备份管理",选择需要恢复的备份,单击操作列的"恢复"。

您也可在"实例管理"页面,单击指定的实例名称,在左侧导航栏单击"备份恢 复",在"全量备份"页签下单击目标备份对应的操作列中的"恢复"。

步骤**5** 选择需要的恢复方式,单击"确定"。

#### 说明

若您已开启高危操作保护,在"身份验证"弹出框中单击"获取验证码",正确输入验证码并单 击"确定",页面自动关闭。 通过进行二次认证再次确认您的身份,进一步提高账号安全性,有效保护您安全使用云产品。关

- 新实例: 将备份恢复到新创建的实例上。 选择恢复到"新实例",单击"确定",跳转到"恢复到新实例"的服务选型页 面:
	- 新实例的数据库引擎和数据库版本,自动与原实例相同。

于如何开启操作保护,具体请参考<mark>《统一身份认证服务用户指南》</mark>的内容。

- 存储空间大小默认和原实例相同,且必须大于或等于原实例存储空间大小。
- 其他参数默认,用户如需设置,请参见购买**[RDS for MySQL](#page-22-0)**实例。

#### 图 **1-117** 恢复到 RDS for MySQL 新实例

#### 恢复备份

 $\times$ 

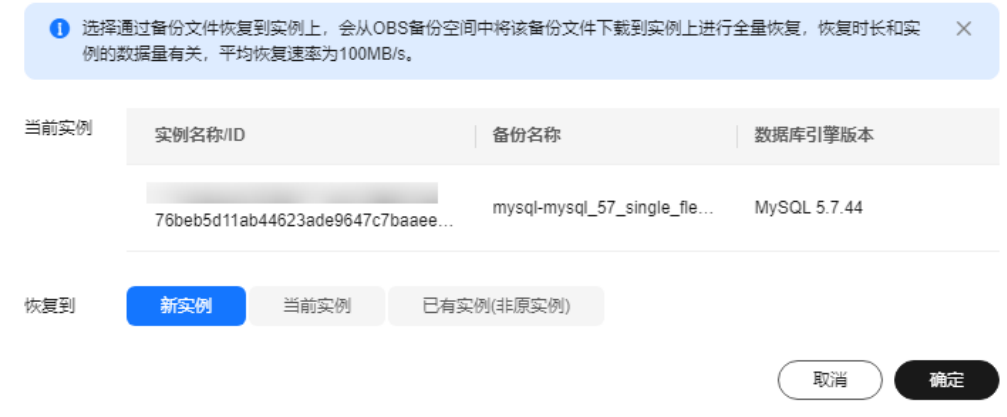

#### 图 **1-118** 创建 RDS for MySQL 新实例

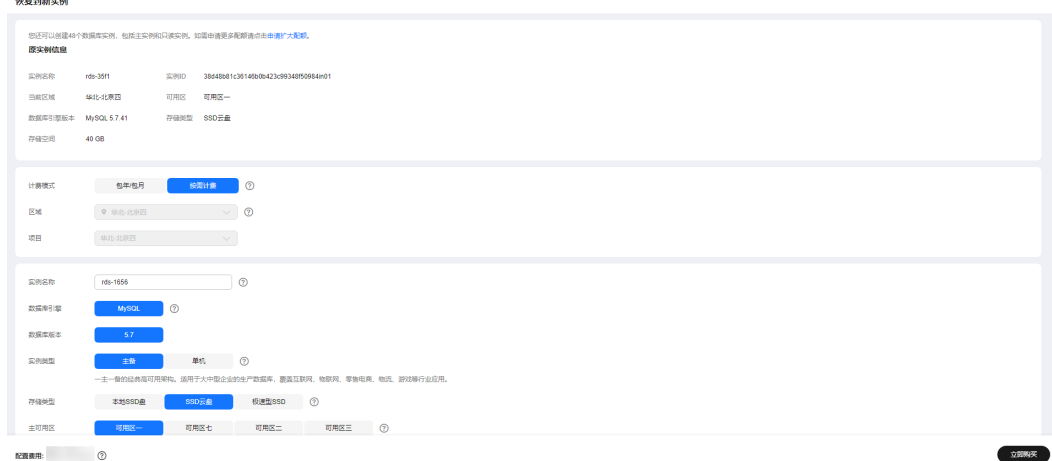

- 当前实例: 将备份数据恢复到当前实例上。
	- a. 勾选"我确认恢复到当前实例会将当前实例上的数据全部覆盖,并且恢复过 程中数据库不可用。",单击"下一步"。
- b. 确认恢复信息无误,单击"确定"。
- 已有实例(非原实例):将备份数据恢复到已经存在的实例上。
	- a. 勾选"我确认恢复到目标实例会导致数据被覆盖,恢复过程中数据库不可 用。目标实例引擎类型、版本号要求与原实例相同,且存储空间大于等于原 实例。"。
	- b. 勾选已经存在的实例并单击"下一步"。
	- c. 确认恢复信息无误,单击"确定"。

步骤**6** 查看恢复结果。

● 恢复到新实例

为用户重新创建一个和该备份数据相同的实例。可看到实例由"创建中"变为 '正常",说明恢复成功。

恢复成功的新实例是一个独立的实例,与原有实例没有关联。如需使用只读实 例,请重新在该实例上进行创建。

新实例创建成功后,系统会自动执行一次全量备份。

恢复到当前实例

在"实例管理"页面,可查看目标实例状态为"恢复中",恢复完成后,实例状 态由"恢复中"变为"正常"。如果目标实例下存在只读实例,只读实例的状态 与目标实例一致。

恢复成功后,会执行一次全量备份。

● 恢复到已有实例

在"实例管理"页面,可查看目标实例状态为"恢复中",恢复完成后,实例状 态由"恢复中"变为"正常"。如果目标实例下存在只读实例,只读实例的状态 与目标实例一致。

恢复成功后,会执行一次全量备份。

您可以通过"任务中心"查看详细进度和结果。具体请参见<mark>查看任务</mark>。

**----**结束

## 后续操作

恢复成功后可以<mark>登录数据库实例</mark>进行验证。

RDS for MySQL本地SSD盘实例不支持将备份恢复到当前实例或已有实例,如有需 要,在恢复到新实例后,使用**DRS**[将新实例数据迁移到原实例或](https://support.huaweicloud.com/productdesc-drs/drs_01_0301.html)者[修改新实例内网](#page-61-0) **[IP](#page-61-0)**。

#### 常见问题

#### [如果没有备份该怎么恢复数据](#page-208-0)

## **1.10.2.2** 全量数据恢复:恢复到指定时间点

#### 操作场景

云数据库RDS服务支持使用已有的自动备份,恢复实例数据到指定时间点。 您可根据业务需要,对单个实例进行恢复,也可对实例进行批量恢复。

实例恢复到指定时间点,会从OBS备份空间中选择一个该时间点最近的全量备份下载 到实例上进行全量恢复,再重放增量备份到指定时间点,恢复时长和实例的数据量有 关,平均恢复速率为80MB/s。

# 功能说明

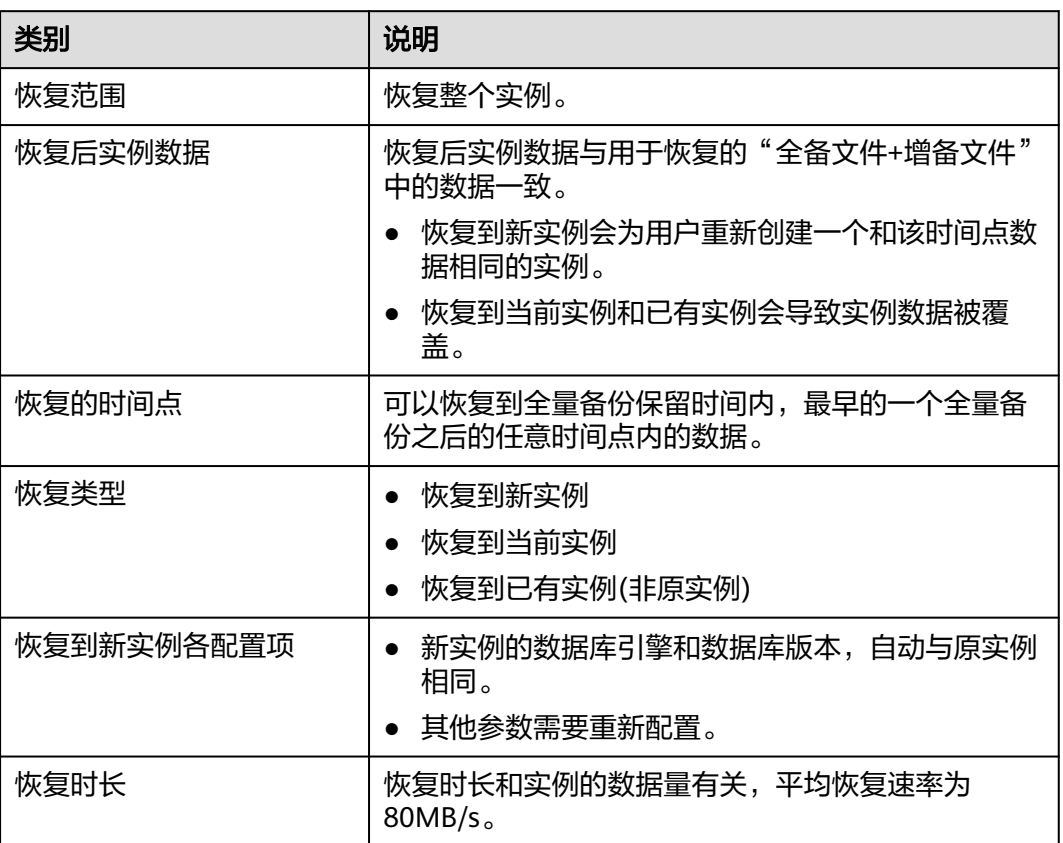

#### 表 **1-53** 功能说明

## 约束限制

- 账户余额大于等于0元,才可恢复到新实例。新实例将作为用户新创建的实例进行 收费。
- 请勿在RDS for MySQL实例的生命周期内执行"reset master"命令,以免造成恢 复到指定时间点功能异常。
- 存储类型的限制:
	- SSD云盘实例只能恢复到云盘,不支持恢复到本地SSD盘实例。
	- 本地SSD盘实例只能恢复到本地SSD盘主备实例或者SSD云盘,不支持恢复到 本地SSD盘单机实例。
- **恢复到新实例时,原实例备份存在大事务有可能会导致恢复失败,如果恢复失败** 请联系客服处理。
- 恢复到当前实例的限制:
	- 恢复到当前实例会导致实例数据被覆盖,且恢复过程中实例将不可用。
	- 本地SSD盘实例不支持恢复到当前实例。
- 恢复到已有实例的限制:
	- 恢复到已有实例会导致实例数据被覆盖,且恢复过程中实例将不可用。
	- 只可选择与原实例相同引擎,相同版本或高版本的实例。
	- 请确保目标实例的存储空间大于或等于当前实例的存储空间,否则会导致任 务下发失败。
	- 本地SSD盘实例不支持恢复到已有实例。
- 如果实例启用了"SQL限流"功能,不同恢复场景的限制如下:
	- 恢复到新实例: 5.7版本原有的SQL限流规则都会失效, 5.6和8.0会保留原实 例的限流规则。
	- 恢复到当前实例:当前实例的SQL限流规则都会恢复到备份所在的时间点。
	- 恢复到已有实例: 5.7版本目标实例的SQL限流规则全部失效, 5.6和8.0原实 例的规则会覆盖目标实例规则。

## 对当前实例恢复操作

#### 步骤**1** [登录管理控制台](https://console.huaweicloud.com)。

- **步骤2** 单击管理控制台左上角的 ♡ , 选择区域。
- 步骤**3** 单击页面左上角的 ,选择"数据库 > 云数据库 RDS",进入RDS信息页面。
- 步骤**4** 在"实例管理"页面,选择指定的实例,单击实例名称。
- 步骤**5** 在左侧导航栏中选择"备份恢复"页签,单击"恢复到指定时间点"。
- 步骤**6** 选择恢复日期和该日期下可恢复的时间区间,并输入要恢复到的时间点,选择恢复方 式,单击"确定"。

说明

若您已开启高危操作保护,在"身份验证"弹出框中单击"获取验证码",正确输入验证码并单 击"确定",页面自动关闭。

通过进行二次认证再次确认您的身份,进一步提高账号安全性,有效保护您安全使用云产品。关 于如何开启操作保护,具体请参考<mark>《统一身份认证服务用户指南 》</mark>的内容。

恢复到新实例

跳转到"恢复到新实例"的服务选型页面:

- 数据库引擎和数据库版本,与原实例相同,不可重置。
- 其他参数默认,用户如需设置,请参见购买**[RDS for MySQL](#page-22-0)**实例。
- 恢复到当前实例
	- a. 勾选"我确认恢复到当前实例会将当前实例上的数据全部覆盖, 并且恢复过 程中数据库不可用。",单击"下一步"。
	- b. 确认恢复信息无误,单击"确定"。
- 恢复到已有实例(非原实例)
	- a. 勾选"我确认恢复到目标实例会导致数据被覆盖,恢复过程中数据库不可 用。目标实例引擎类型、版本号要求与原实例相同,且存储空间大于等于原 实例。"。
	- b. 勾选已经存在的实例并单击"下一步"。
c. 确认恢复信息无误,单击"确定"。

#### 步骤**7** 查看恢复结果。

● 恢复到新实例

为用户重新创建一个和该时间点数据相同的实例。可看到实例由"创建中"变为 "正常",说明恢复成功。

恢复成功的新实例是一个独立的实例,与原有实例没有关联。如需使用只读实 例,请重新在该实例上进行创建。

实例创建完成后,系统会自动执行一次全量备份。

恢复到当前实例

在"实例管理"页面,可查看该实例下所有实例状态为"恢复中",恢复完成 后,实例状态由"恢复中"变为"正常"。 用户可在界面上看到一个新的可恢复时间区间,且该时间区间与原时间区间有一 段时间差(即恢复占用的时间)。 实例恢复完成后,系统会自动执行一次全量备份。

恢复到已有实例

在"实例管理"页面,可查看该实例下所有实例状态为"恢复中",恢复完成 后,实例状态由"恢复中"变为"正常"。 您可以通过"任务中心"查看详细进度和结果。具体请参见<del>查看任务</del>。 实例恢复完成后,系统会自动执行一次全量备份。

**----**结束

## 批量恢复

说明

具有批量还原操作权限的用户,才可以批量恢复到指定时间点。您可联系华为云客服人员申请。

- 步骤**1** [登录管理控制台](https://console.huaweicloud.com)。
- **步骤2** 单击管理控制台左上角的 © ,选择区域。
- **步骤3** 单击页面左上角的 —— ,选择"数据库 > 云数据库 RDS",进入RDS信息页面。
- 步骤**4** 在"实例管理"页面,勾选目标实例,在实例列表上方选择"更多 > 恢复"。

#### 说明

仅RDS for MySQL实例支持批量恢复。如果您选择了非MySQL引擎的实例,不能进行该操作。

步骤**5** 在弹出框中确认需要恢复的实例,设置恢复时间点,您可以设置统一恢复时间,也可 以单独设置每个实例的恢复时间点。

#### 图 **1-119** 批量恢复

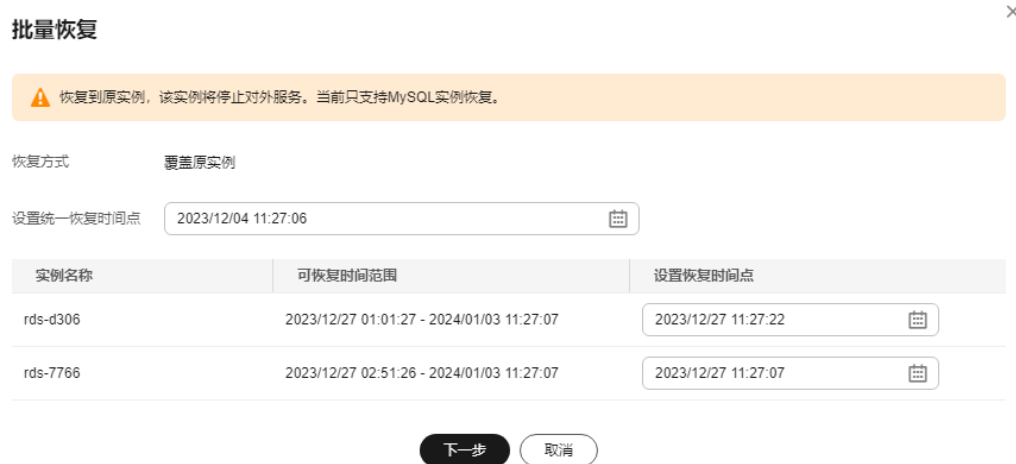

- 步骤**6** 单击"下一步",确认恢复信息。
- 步骤7 单击"确定", 提交批量恢复任务。
- **步骤8** 若您已开启高危操作保护,在"身份验证"弹出框中单击"获取验证码",正确输入 验证码并单击"确定",页面自动关闭。

通过进行二次认证再次确认您的身份,进一步提高账号安全性,有效保护您安全使用 云产品。关于如何开启操作保护,具体请参考《56-95份认证服务用户指南》的内 容。

**----**结束

#### 后续操作

恢复成功后可以<mark>登录数据库实例</mark>进行验证。

### 常见问题

#### [如果没有备份该怎么恢复数据](#page-208-0)

## **1.10.2.3** 库表数据恢复:恢复到指定时间点

#### 操作场景

为了保证数据的完整性,以及降低对原实例的性能影响,会进行库表级时间点恢复。 库表级恢复是为选择的某个库表恢复到指定时间点。在进行库表级时间点恢复备份 时,会从OBS备份空间中选择一个该时间点最近的全量备份下载至临时实例上进行全 量恢复,然后在临时实例上重放Binlog到指定时间点,完成之后将对应表的数据回写 到原实例的目标表,恢复时长和实例的数据量有关,平均恢复速率为35MB/s。

由于需要对实例的所有数据进行备份及恢复操作,对于数据量较大的实例,所需时间 较长,请耐心等待。通过库表级时间点恢复备份,将不会导致实例数据被覆盖,您可 以根据需要恢复库表。

RDS for MySQL支持恢复单个实例的库表数据,以及批量恢复多个实例的库表数据。

# 使用限制

- 执行表级恢复时,请谨慎,避免因操作不当导致实例或业务异常。
- 普通表级时间点恢复带外键的表,会将外键表的外键删 除,同时更改表结构。
- 表级时间点恢复,单个实例一次最多恢复2000张表。
- 库级时间点恢复,单个实例一次最多恢复1000个库,一次最多恢复20000张表。
- 批量恢复多个实例的库表数据,必须选择同版本RDS for MySQL实例,且实例状 态必须为"正常"。
- 一次性最多可以选择20个实例进行批量库表级时间点恢复。
- RDS for MySQL库表级时间点恢复期间不允许主备实例和只读实例做规格变更, 重启,删除等操作。
- 进行库表级时间点恢复时,要恢复的库、表信息是在**所选时间点前**最新一次全量 备份中读取的。由于所选时间点可以是恢复时间区间内的任意时间点,所以库表 级时间点恢复支持恢复到存在指定库、表信息的最早的一次全量备份时间点。
- 如果选择恢复的时间点不存在该表,则该表不会被恢复。
- 表级时间点恢复,不支持恢复视图。建议先恢复出视图所涉及的表,然后重新创 建视图。
- 库级时间点恢复,只恢复库里面的表数据。恢复出来的新库,不包含视图。
- 如果数据库实例超过2万张表,出于性能考虑,服务不会采集历史时间点的库表元 数据信息,会从当前实例查找库表信息进行恢复。如果界面没有显示目标库表, 而用户确认指定时间的库表存在,用户可以自行创建同名的空库表再进行库表恢 复。
- 库级恢复中,原库下的表名不能有特殊字符 **.** 或中文,否则可能导致恢复任务失 败。

# 前提条件

由于该操作会在源实例上新生成恢复后的库表,请确保您的源实例磁盘空间充足。

# 恢复单个实例的库表数据

- 步骤**1** [登录管理控制台](https://console.huaweicloud.com)。
- **步骤2** 单击管理控制台左上角的 ♡ , 选择区域。
- **步骤3** 单击页面左上角的 ——, 选择"数据库 > 云数据库 RDS", 进入RDS信息页面。
- 步骤**4** 在"实例管理"页面,选择目标实例,单击实例名称,进入实例的"概览"页签。
- 步骤**5** 在左侧导航栏,选择"备份恢复",单击"库表时间点恢复"。
- 步骤**6** 填选恢复信息,单击"下一步:确认恢复信息"。
	- 为了方便您操作,所需恢复的数据库和表名支持搜索。
	- 系统会自动生成以时间戳为后缀的库表名,如果需要,您也可以自定义恢复后的 库表名。
	- 表名不能重复且满足:名称长度在1~64个字符之间,只能包含字母、数字、下划 线、中划线或\$,不能包含其他特殊字符并且不能与同库下的表名重名。
- 不支持带中文的库名和表名恢复。
- 不支持库名带"."字符的数据库恢复。
- 不支持含json虚拟列的库表进行库级和表级时间点恢复。
- 库级恢复过程中库中包含的冷表不会恢复;表级恢复不支持冷表恢复。
- 库级时间点恢复过程中,如果创建同名库,可能会导致新创建库被覆盖,造成数 据丢失。
- 表级时间点恢复过程中,如果创建同名表,可能会导致新创建表被覆盖,造成数 据丢失。
- 如果当前实例和所选的要恢复到的时间点支持极速恢复,可在恢复模式中选择是 否使用极速恢复。
- 极速恢复时,如果实例存在XA事务,会导致数据丢失,请选择普通恢复。
- 极速恢复时,如果重放的Binlog中有对目标表重命名的操作,那么目标表可能无 法被恢复。

#### 图 **1-120** 库表时间点恢复

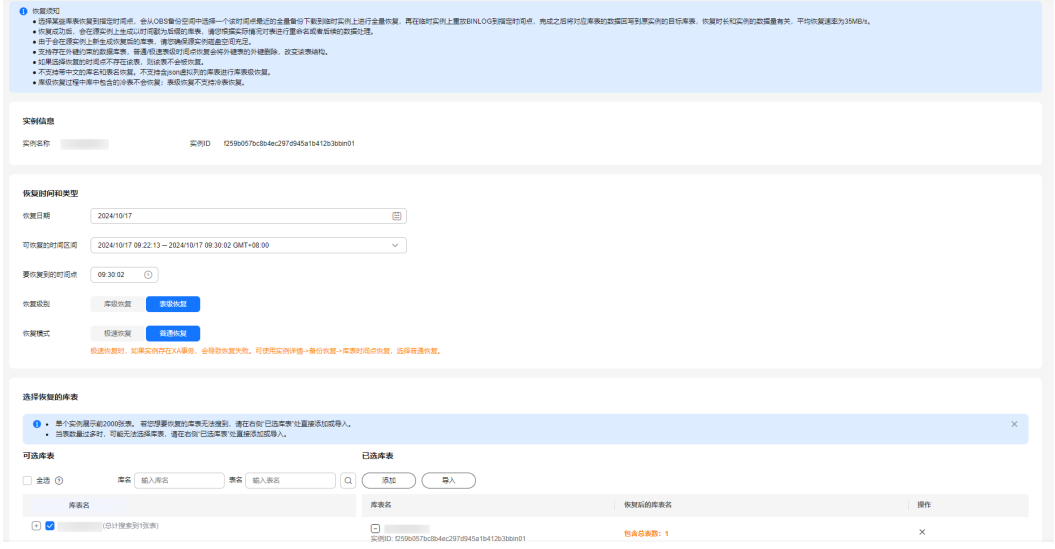

**步骤7** 信息确认无误后,单击"立即恢复"。

步骤**8** 在"实例管理"页面,可查看该实例状态为"恢复中",恢复过程中该实例业务不中 断。

同时,您可在"任务中心"页面,查看库表时间点恢复任务的执行进度及结果。

恢复成功后,您可根据实际情况对库表进行数据处理。

**----**结束

#### 说明

- 恢复时长和实例的整体数据量有关,平均速度约为35MB/s。
- 通过库表时间点恢复备份,不会影响新增数据。恢复出来是一个带有时间戳后缀的临时库 表,用户可以根据实际情况对这个临时库表的数据进行处理。

#### 批量恢复多个实例的库表数据

#### 步骤**1** [登录管理控制台](https://console.huaweicloud.com)。

- 步骤2 单击管理控制台左上角的 <sup>©</sup> , 选择区域。
- **步骤3** 单击页面左上角的 ——, 选择"数据库 > 云数据库 RDS", 进入RDS信息页面。
- 步骤**4** 在"实例管理"页面,勾选多个实例,在实例列表上方,选择"更多 > 库表时间点恢 复"。
- **步骤5** 填选恢复信息,单击"下一步:确认恢复信息"。
	- 为了方便您操作,所需恢复的实例名称、数据库名称和表名支持搜索。
	- 系统会自动生成以时间戳为后缀的库表名,如果需要,您也可以自定义恢复后的 库表名。
	- 表名不能重复且满足:名称长度在1~64个字符之间,只能包含字母、数字、下划 线、中划线或\$,不能包含其他特殊字符并且不能与同库下的表名重名。
	- 不支持带中文的库名和表名恢复。
	- 不支持库名带"."字符的数据库恢复。
	- 库级恢复过程中库中包含的冷表不会恢复;表级恢复不支持冷表恢复。
	- 库级时间点恢复过程中,如果创建同名库,可能会导致新创建库被覆盖,造成数 据丢失。
	- 表级时间点恢复过程中,如果创建同名表,可能会导致新创建表被覆盖,造成数 据丢失。
	- 库级时间点恢复,单个实例一次最多恢复2000个库,单个实例一次最多恢复 20000张表。

#### 图 **1-121** 批量库表时间点恢复

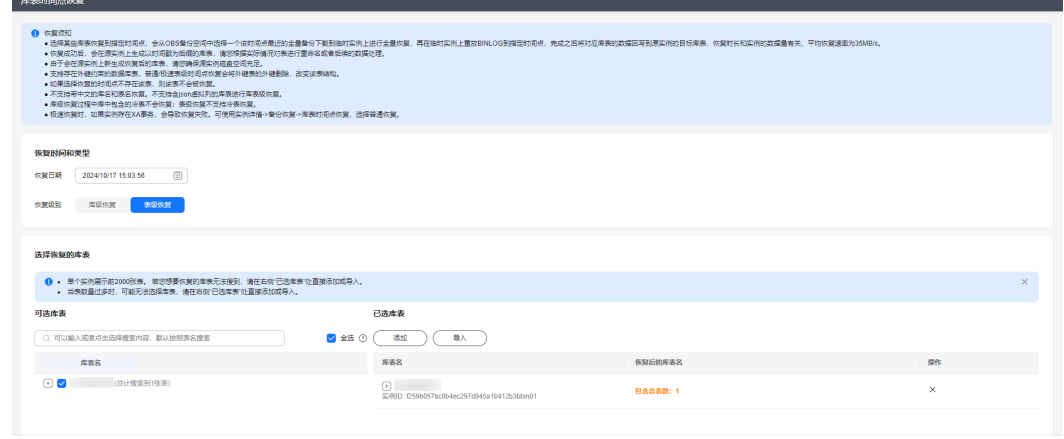

下一步:确认恢复信息

- 步骤**6** 信息确认无误后,单击"立即恢复"。
- 步骤**7** 在"实例管理"页面,可查看实例状态为"恢复中",恢复过程中实例业务不中断。 同时,您可在"任务中心"页面,查看库表时间点恢复任务的执行进度及结果。

恢复成功后,您可根据实际情况对库表进行数据处理。

#### **----**结束

#### 说明

- 恢复时长和实例的整体数据量有关,平均速度约为35MB/s。
- 通过库表时间点恢复备份,不会影响新增数据。恢复出来是一个带有时间戳后缀的临时库 表,用户可以根据实际情况对这个临时库表的数据进行处理。

### 后续操作

恢复成功后可以<mark>登录数据库实例</mark>进行验证。

## 常见问题

### [如果没有备份该怎么恢复数据](#page-208-0)

## **1.10.2.4** 跨区域数据恢复

## 操作场景

RDS for MySQL支持跨区域备份,当原区域实例发生故障时,可以通过该备份文件将 数据恢复到备份所在区域的新实例上。

## 前提条件

- 已完成跨区域备份,具体操作请参见<mark>[设置跨区域备份策略](#page-187-0)</mark>。
- 本地盘实例的备份文件不支持恢复到本地盘实例。
- 加密备份不支持恢复已有实例。
- 开启TDE实例不支持跨区域恢复。
- 目标实例内核版本不能低于原实例内核版本。

#### 跨区域全量备份文件恢复

#### 步骤**1** [登录管理控制台](https://console.huaweicloud.com)。

- 步骤2 单击管理控制台左上角的 <sup>©</sup> , 选择区域。
- 步骤**3** 单击页面左上角的 ,选择"数据库 > 云数据库 RDS",进入RDS信息页面。
- 步骤**4** 在页面上方选择备份所在的目标区域。
- 步骤**5** 在左侧导航栏单击"备份管理",选择"数据库跨区域备份"页签。
- 步骤**6** 单击目标实例操作列"查看跨区域备份"。

#### 步骤7 在"全量备份"页签,单击目标备份操作列"恢复"。

图 **1-122** 全量备份

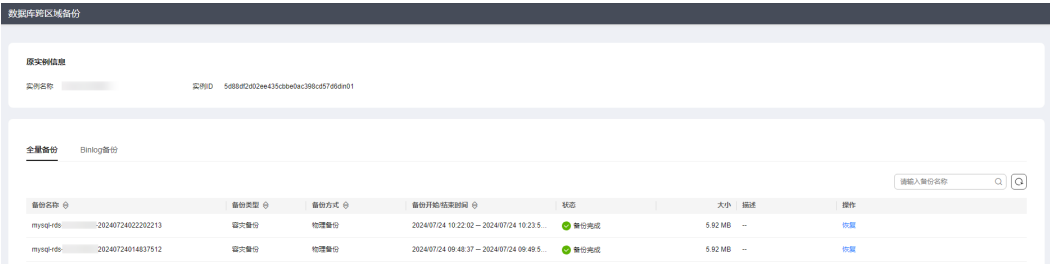

#### 步骤**8** 在弹框中选择恢复方式,单击"确定"。

恢复到新实例: 设置新实例参数, 单击"立即购买"。

#### 图 **1-123** 新实例购买页

< | 恢复到新实例

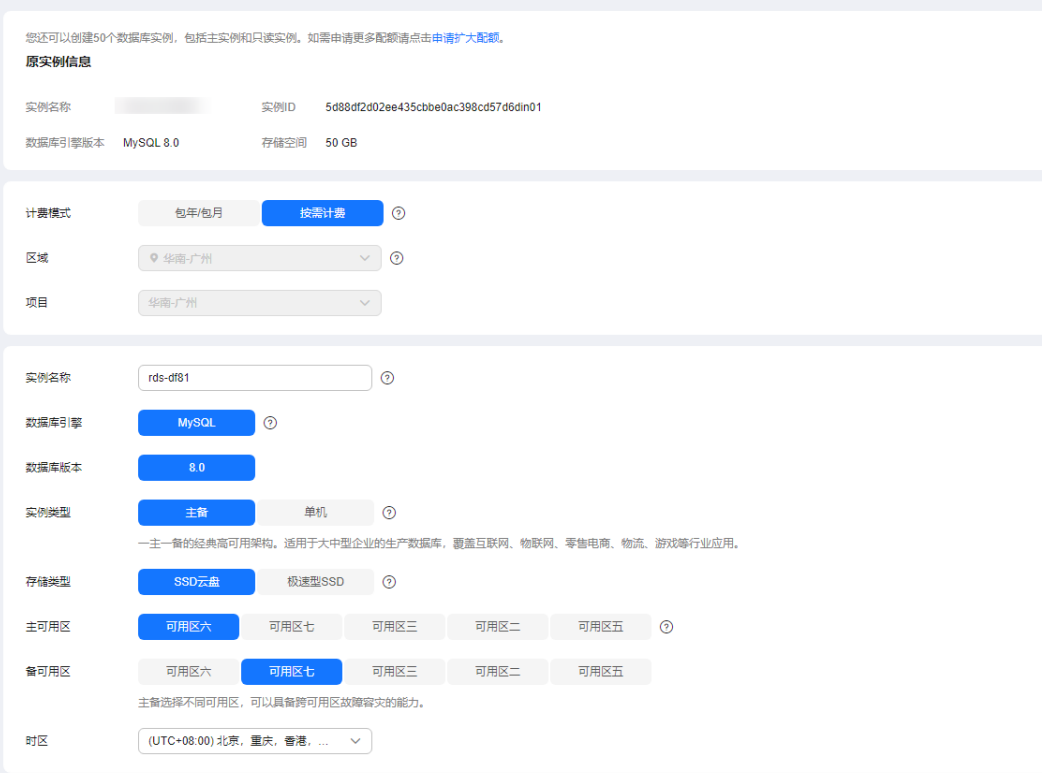

- 数据库引擎和数据库版本,与原实例相同,不可重置。
- 其他参数默认,用户如需设置,请参见购买**[RDS for MySQL](#page-22-0)**实例。

#### **----**结束

# 跨区域增量备份文件恢复

步骤**1** 在页面上方选择备份所在的目标区域。

- 步骤2 在左侧导航栏单击"备份管理",选择"数据库跨区域备份"页签。
- 步骤**3** 单击目标实例操作列"查看跨区域备份"。

步骤**4** 在"Binlog备份"页签,单击"恢复到指定时间点"。

图 **1-124** 增量备份恢复

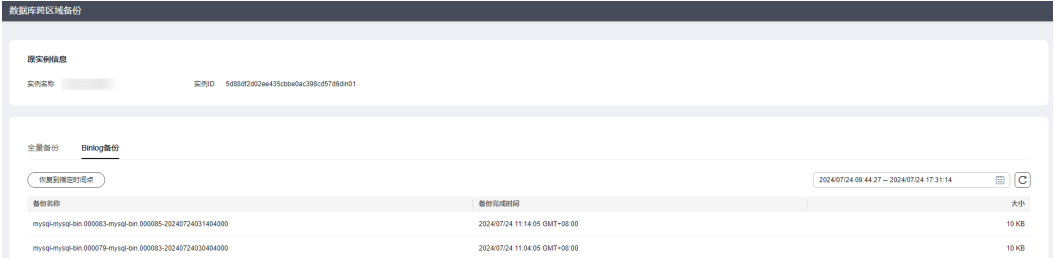

步骤**5** 选择恢复日期和该日期下可恢复的时间区间,并输入要恢复到的时间点,选择恢复方 式,单击"确定"。

**恢复到新实例:**设置新实例参数,单击"立即购买"。

- 数据库引擎和数据库版本,与原实例相同,不可重置。
- 其他参数默认,用户如需设置,请参见购买**[RDS for MySQL](#page-22-0)**实例。
- **----**结束

# **1.10.3** 恢复到自建 **MySQL** 数据库

本章节介绍将下载的华为云RDS for MySQL全量备份文件恢复到自建MySQL数据库的 操作步骤。

如果您希望在本地重新建立一个同样体量MySQL数据库,并且将华为云RDS for MySQL数据全部迁移,可以使用本章节操作将下载的.qp文件在本地进行重建。

- 步骤一:在华为云**RDS for MySQL**[下载全量备份文件](#page-224-0)
- [步骤二:在本地](#page-224-0)**MySQL**安装**qpress**和**XtraBackup**
- [步骤三:使用备份文件恢复数据到自建](#page-226-0)**MySQL**

# 操作流程

- 1. 下载华为云RDS for MySQL实例中对应时间点的全备文件。
- 2. 将全备文件上传到本地用以重建数据库。
- 3. 使用qpress工具将全备文件解压。
- 4. 通过Xtrabackup工具将全备文件恢复到数据库的data目录中,并将数据库原数据 保留到data\_back文件中。
- 5. 重启数据库,数据重建成功。

# 约束限制

- 本章节仅使用从华为云RDS for MySQL 5.6、5.7、8.0版本实例下载的全量备份文 件在本地恢复到对应版本自建数据库,不包括增量备份的恢复操作。
- 自建**MySQL**数据库内核小版本需与华为云**RDS for MySQL**版本号一致。 通过**mysql -V**或**mysqld --version**命令,可以查看MySQL内核版本。
- 仅支持恢复到本地为Linux操作系统的数据库。
- <span id="page-224-0"></span>由于开源备份工具目前仅支持x86包,不支持ARM,因此,不支持ARM的ECS自建 库使用本章操作进行备份文件恢复。您可以使用DRS迁移或数据导出导入的方 式,具体请参见<mark>数据迁移</mark>。
- 全量备份文件恢复到自建数据库将使用以下三个软件:
	- MySQL数据库
	- qpress工具
	- Percona XtraBackup工具
	- 请使用对应版本工具,否则将无法恢复成功。

#### 表 **1-54** 版本对应关系

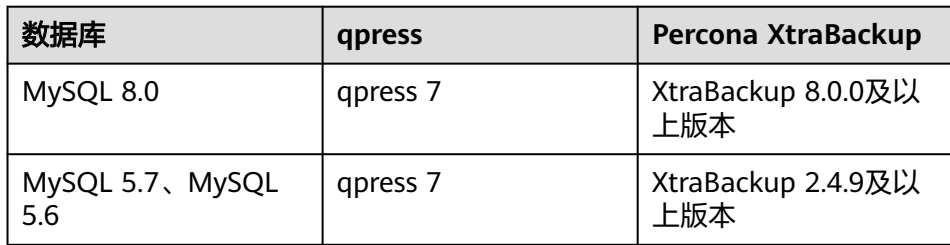

● 在进行恢复阶段请勿在本地自建数据库运行其他业务。

# 步骤一:在华为云 **RDS for MySQL** 下载全量备份文件

RDS for MySQL实例会在固定时间进行自动全备任务,也可以由您指定时间进行手动 全备任务,其生成的.qp文件支持下载以及在本地进行恢复自建数据库。

1. 您可以在RDS界面单击实例名称,选择"备份恢复 > 全量备份 > 下载", 下载全 量备份文件。

#### 图 **1-125** 下载全量备份

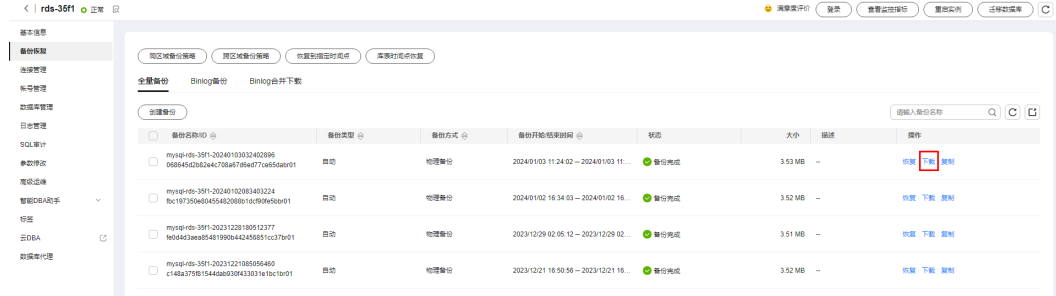

2. 通过文件传输工具(例如WinSCP)将全备文件上传到本地MySQL库所在的Linux 设备。

# 步骤二:在本地 **MySQL** 安装 **qpress** 和 **XtraBackup**

#### 方式一:手动安装

- 1. 下载正确版本的gpress和XtraBackup,也可以根据<mark>表[1-55](#page-225-0)</mark>进行下载。下载完成后 将安装包上传到本地MySQL库所在的Linux设备。
	- 下载MySQL:**[Index of mysql-local/Downloads](https://mirrors.huaweicloud.com/mysql/Downloads/)**
- <span id="page-225-0"></span>– 下载qpress工具:**<https://repo.percona.com/yum/release/>**
- 下载Percona XtraBackup工具:
	- 对于MySQL 5.6和5.7版本,下载**[XtraBackup 2.4.9](https://www.percona.com/downloads/Percona-XtraBackup-2.4/LATEST/)**及其以上版本。
	- 对于MySQL 8.0版本,下载**[XtraBackup 8.0](https://www.percona.com/downloads/Percona-XtraBackup-8.0/LATEST/)**及其以上版本。

#### 表 **1-55** 下载示例

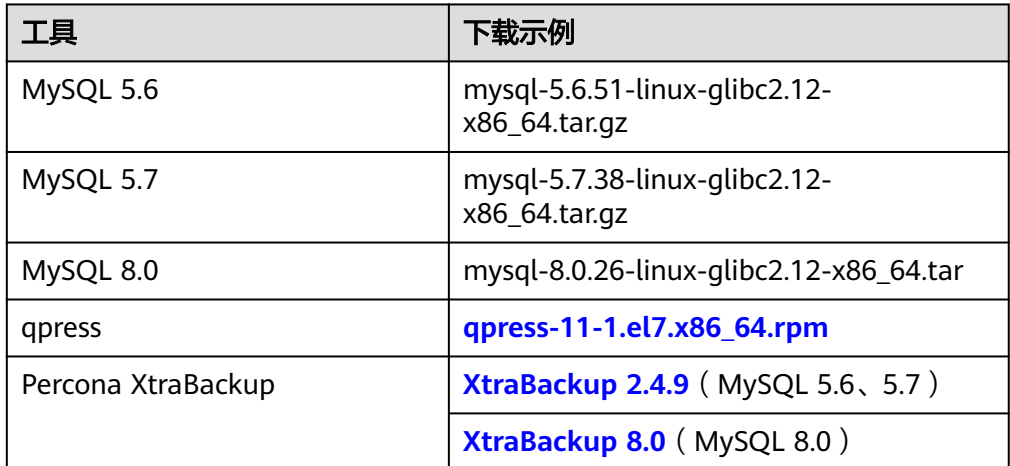

2. 安装qpress rpm包。以Enterprise Linux 7(CentOS 7, RHEL 7, Rocky Linux 7, AlmaLinux 7)操作系统为例。

**rpm -ivh qpress-11-1.el7.x86\_64.rpm**

3. 解压Xtrabackup包,并改名为"xtrabackup"。

**tar -zxvf percona-xtrabackup-2.4.9-Linux-x86\_64.tar.gz**

**mv percona-xtrabackup-2.4.9-Linux-x86\_64 xtrabackup**

4. xtrabackup添加到环境变量。 echo "export PATH=\$PATH:/usr/local/xtrabackup/bin" >> /etc/profile mv xtrabackup/ /usr/local/ source /etc/profile

### 方式二:**wget**安装

1. 安装qpress rpm包。

**wget https://repo.percona.com/yum/release/7/RPMS/x86\_64/ qpress-11-1.el7.x86\_64.rpm**

**rpm -ivh qpress-11-1.el7.x86\_64.rpm**

- 2. 安装Percona XtraBackup。
	- MySQL 5.6、5.7,以下载并安装Percona XtraBackup 2.4.9为例

**wget [https://downloads.percona.com/downloads/Percona-](https://downloads.percona.com/downloads/Percona-XtraBackup-2.4/Percona-XtraBackup-2.4.9/binary/redhat/7/x86_64/percona-xtrabackup-24-2.4.9-1.el7.x86_64.rpm)[XtraBackup-2.4/Percona-XtraBackup-2.4.9/binary/redhat/7/x86\\_64/](https://downloads.percona.com/downloads/Percona-XtraBackup-2.4/Percona-XtraBackup-2.4.9/binary/redhat/7/x86_64/percona-xtrabackup-24-2.4.9-1.el7.x86_64.rpm) [percona-xtrabackup-24-2.4.9-1.el7.x86\\_64.rpm](https://downloads.percona.com/downloads/Percona-XtraBackup-2.4/Percona-XtraBackup-2.4.9/binary/redhat/7/x86_64/percona-xtrabackup-24-2.4.9-1.el7.x86_64.rpm)**

**rpm -ivh percona-xtrabackup-24-2.4.9-1.el7.x86\_64.rpm --nodeps - force**

– MySQL 8.0,以下载并安装Percona XtraBackup 8.0为例

**wget [https://downloads.percona.com/downloads/Percona-](https://downloads.percona.com/downloads/Percona-XtraBackup-8.0/Percona-XtraBackup-8.0.32-26/binary/redhat/7/x86_64/percona-xtrabackup-80-8.0.32-26.1.el7.x86_64.rpm)[XtraBackup-8.0/Percona-XtraBackup-8.0.32-26/binary/redhat/7/](https://downloads.percona.com/downloads/Percona-XtraBackup-8.0/Percona-XtraBackup-8.0.32-26/binary/redhat/7/x86_64/percona-xtrabackup-80-8.0.32-26.1.el7.x86_64.rpm) [x86\\_64/percona-xtrabackup-80-8.0.32-26.1.el7.x86\\_64.rpm](https://downloads.percona.com/downloads/Percona-XtraBackup-8.0/Percona-XtraBackup-8.0.32-26/binary/redhat/7/x86_64/percona-xtrabackup-80-8.0.32-26.1.el7.x86_64.rpm)**

**rpm -ivh percona-xtrabackup-80-8.0.32-26.1.el7.x86\_64.rpm --nodeps --force**

# <span id="page-226-0"></span>步骤三:使用备份文件恢复数据到自建 **MySQL**

1. 创建一个临时目录"backupdir"。 **mkdir backupdir**

2. 解压全备文件。

说明

解压全备文件到临时目录"backupdir"前,需要保证临时目录下为空,再进行解压,避免 恢复异常。

- MySQL 5.6、5.7 **xbstream -x -p 4 < ./**全备文件**.qp -C ./backupdir/ innobackupex --parallel 4 --decompress ./backupdir**
- MySOL 8.0 **xbstream -x -p 4 < ./**全备文件**.qp -C ./backupdir/**

**xtrabackup --parallel 4 --decompress --target-dir=./backupdir**

3. 删除qp文件。

**find ./backupdir/ -name '\*.qp' | xargs rm -f**

- 4. 应用redo日志。
	- MySQL 5.6、5.7 **innobackupex --apply-log ./backupdir**
	- MySQL 8.0

**xtrabackup --prepare --target-dir=./backupdir**

- 5. 备份数据。
	- a. 停止MySQL数据库服务。 **service mysql stop** 如果是MySQL 5.7,需执行如下命令停止MySQL数据库服务:

**/bin/systemctl stop mysqld.service**

- b. 备份原来的数据库目录。 **mv /usr/local/mysql/data /usr/local/mysql/data\_bak mkdir /usr/local/mysql/data**
- c. 创建新的数据库目录并修改目录权限。 **chown mysql:mysql /usr/local/mysql/data**
- 6. 恢复数据到自建库,并修改目录权限。 执行该步骤前,需要清空自建库的"data"目录,参考**5.b**。
	- MySQL 5.6、5.7 **innobackupex --defaults-file=/etc/my.cnf --copy-back ./backupdir chown -R mysql:mysql /usr/local/mysql/data**

– MySQL 8.0

**xtrabackup --defaults-file=/etc/my.cnf --copy-back --target-dir=./ backupdir**

**chown -R mysql:mysql /usr/local/mysql/data**

#### 说明

- 命令中的相对路径(./backupdir)可替换成绝对路径。
- "**--defaults-file**"为MySQL配置文件位置,您可以根据实际情况进行修改。
- 7. 启动数据库。

如果是MySQL 5.7,需执行如下命令启动数据库:

#### **/bin/systemctl start mysqld.service**

8. 登录数据库,查看数据恢复结果。 **show databases**

**service mysql start**

# **1.11** 只读实例管理

# **1.11.1** 只读实例简介

# 功能介绍

目前,云数据库RDS for MySQL实例支持只读实例和开通读写分离功能。

在对数据库有少量写请求,但有大量读请求的应用场景下,单个实例可能无法抵抗读 取压力,甚至对主业务产生影响。为了实现读取能力的弹性扩展,分担数据库压力, 您可以在某个区域中创建一个或多个只读实例,利用只读实例满足大量的数据库读取 需求,以此增加应用的吞吐量。

创建只读实例后,您可[以开通读写分离功能](#page-249-0),通过RDS的读写分离连接地址,写请求 自动访问主实例,读请求按照读权重设置自动访问各个只读实例。

未开通读写分离时,您需要在应用程序中分别配置主实例和每个只读实例的连接地 址,才能实现将写请求发往主实例而将读请求发往只读实例。

只读实例为单个物理节点的架构(没有备节点),采用MySQL的原生复制功能,将主 实例的更改同步到所有只读实例。只读实例跟主实例在同一区域,但可以在不同的可 用区。

### 单机版只读实例和高可用只读实例

只读实例帮助主实例分担读取密集型工作负荷,降低主实例的工作负荷。

只读实例与主实例之间采用异步复制方案,存在一定的复制延时,只读实例上的数据 最终将与主实例上的数据一致。对于能够适应这种延时的场景,可以使用只读实例。

只读实例分为单机版只读实例和高可用只读实例:

单机版只读实例: 推荐开启数据库代理功能,并购买单机版只读实例。当单个只 读故障后,数据库代理可以将流量分担到其他可用只读实例或主实例。购买单机 只读实例时,注意表库名的大小写敏感要与主实例保持一致。

● 高可用只读实例:当只读实例所在物理机故障后,备用只读实例自动顶替。购买 高可用只读实例时,注意表库名的大小写敏感要与主实例保持一致。

#### 推荐用法:

- 主实例下包含2个及以下只读实例时,高可用只读作用比较好。
- 主实例下包含2个以上只读实例时,建议开启数据库代理,获得更好的性价比。

#### 说明

当只读实例与主数据库之间复制异常后,单机版和高可用版只读都需要较长时间重建和恢复(取 决于数据量)。

# 计费标准

只读实例需要额外收费,其计费方式是包年/包月和按需付费。计费详情请参见[云数据](https://www.huaweicloud.com/pricing.html#/rds) 库**RDS**[产品价格详情中](https://www.huaweicloud.com/pricing.html#/rds)的只读实例部分。

## 功能特点

只读实例规格可以与主实例不一致。

#### 须知

建议只读实例规格大于等于主实例规格,否则易导致只读实例创建失败、延迟 高、负载高等现象。

- 支持按需计费,购买方式灵活,按实际使用时长计费;也支持包年/包月计费,相 对于按需计费提供更大的折扣,对于长期使用者,推荐该方式。
- 提供系统性能监控。 云数据库RDS提供近20个系统性能的监控视图,如磁盘容量、IOPS、连接数、 CPU利用率、网络流量等,用户可以轻松查看实例的负载。

## 功能限制

- 1个主实例最多可以创建10个只读实例。
- 不支持单独购买只读实例,需要购买主实例后才能购买只读实例。
- 不支持单独停止只读实例。停止主实例时,如果存在只读实例,会同时停止只读 实例。
- 主实例、备实例及只读实例的数据都是一致的,暂不支持过滤库或者表不同步。
- 备份设置:不支持自动备份设置以及手动备份。只读实例没有备份文件,不会提 供Binlog。
- 实例恢复:不支持通过备份文件或任意时间点创建只读实例,不支持通过备份集 覆盖只读实例。
- 数据迁移:不支持将数据迁移至只读实例。
- 数据库管理:不支持创建和删除数据库。
- 账号管理: 只读实例不提供创建账号权限。请在主实例上创建,请参见<mark>创建数据</mark> [库账号](#page-83-0)。
- 回收站:不支持加入回收站管理。

## 创建和管理只读实例

- [创建单个只读实例](#page-234-0)
- [批量创建只读实例](#page-241-0)
- [管理只读实例](#page-242-0)

# **1.11.2** 创建高可用只读实例

# 操作场景

只读实例用于增强主实例的读能力,减轻主实例负载。 云数据库RDS实例创建成功后,您可根据业务需要,创建高可用只读实例。

# 约束限制

- 创建高可用只读实例时,高可用只读规格支持SSD云盘、本地盘:
	- SSD云盘:支持通用型、独享型、惠选型和鲲鹏通用增强型。
	- 本地盘:支持x86通用型和x86独享型。
- 转为高可用只读实例时,原只读规格支持SSD云盘、本地盘:
	- SSD云盘:支持通用型、独享型、惠选型和鲲鹏通用增强型。
	- 本地盘:支持x86通用型和x86独享型。本地盘单机版只读实例如果需要转为 高可用只读,请联系客服申请。
- DEC用户支持创建高可用只读实例以及只读转高可用,资源类型选择"专属存 储"时,默认只显示购买专属分布式存储服务时选择的存储类型。
- 创建时不支持设置证书、磁盘加密、端口、子网信息,上述信息均与已有高可用 只读一致,如果没有创建过高可用只读实例,则与主实例保持一致。
- 证书、磁盘加密、端口、子网信息跟已有高可用只读一致(若没有高可用只读, 则跟主实例一致)时,非高可用只读才可变更到高可用只读。
- 创建高可用只读或是变更到高可用只读时,需要保证实例所在子网的可用私有IP 数量≥ 3。
- 不建议修改高可用只读实例的参数,否则会影响到高可用只读的可靠性。
- 高可用只读不允许进行如下操作:修改端口、转换到非高可用只读实例。
- 建议创建只读实例时,设置实例规格不低于主实例,否则可能导致创建只读失败 和复制延迟升高。
- 创建只读实例时不要有DDL操作,否则可能会导致创建只读失败。

## 创建高可用只读

#### 步骤**1** [登录管理控制台](https://console.huaweicloud.com)。

- 步**骤2** 单击管理控制台左上角的 <sup>Q</sup> ,选择区域。
- 步骤**3** 单击页面左上角的 ,选择"数据库 > 云数据库 RDS",进入RDS信息页面。
- **步骤4** 在"实例管理"页面,选择指定的实例,单击操作列的"更多 > 创建只读",进入 "创建只读"页面。

步骤**5** 在"创建只读"页面,填选实例相关信息后,单击"立即创建"。

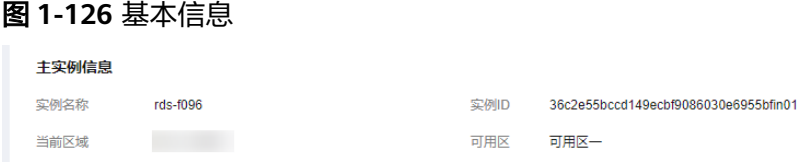

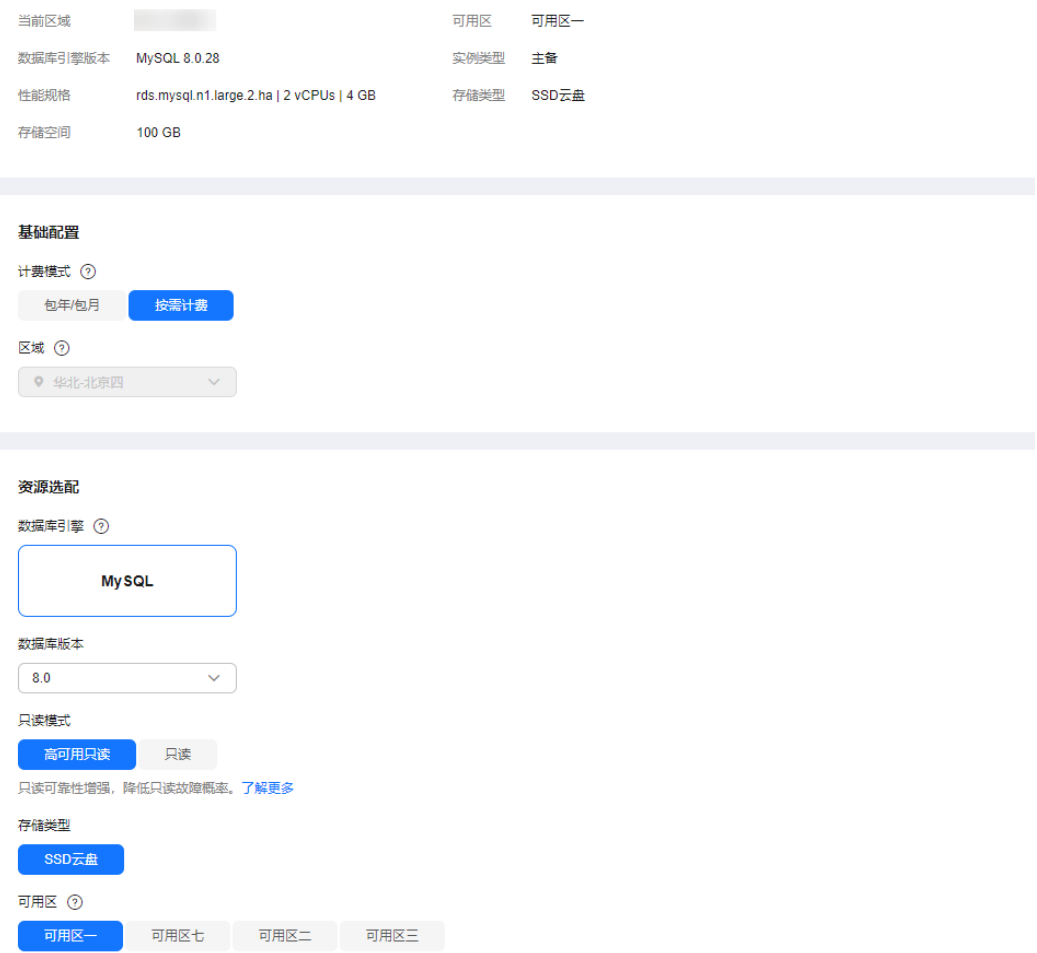

# 表 **1-56** 基本信息

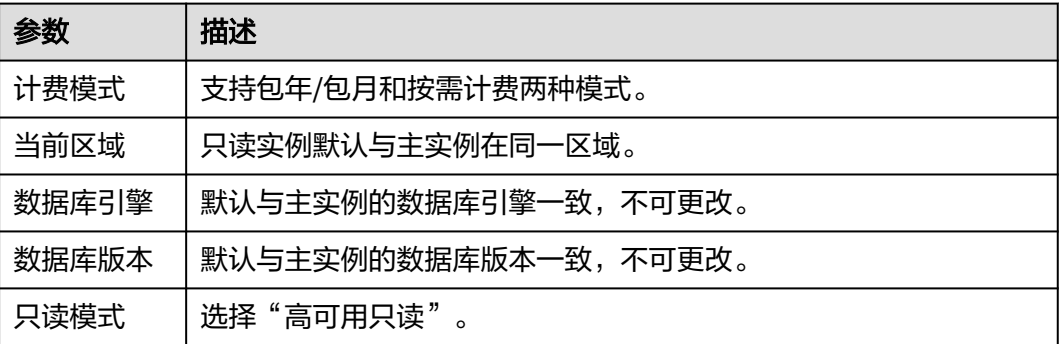

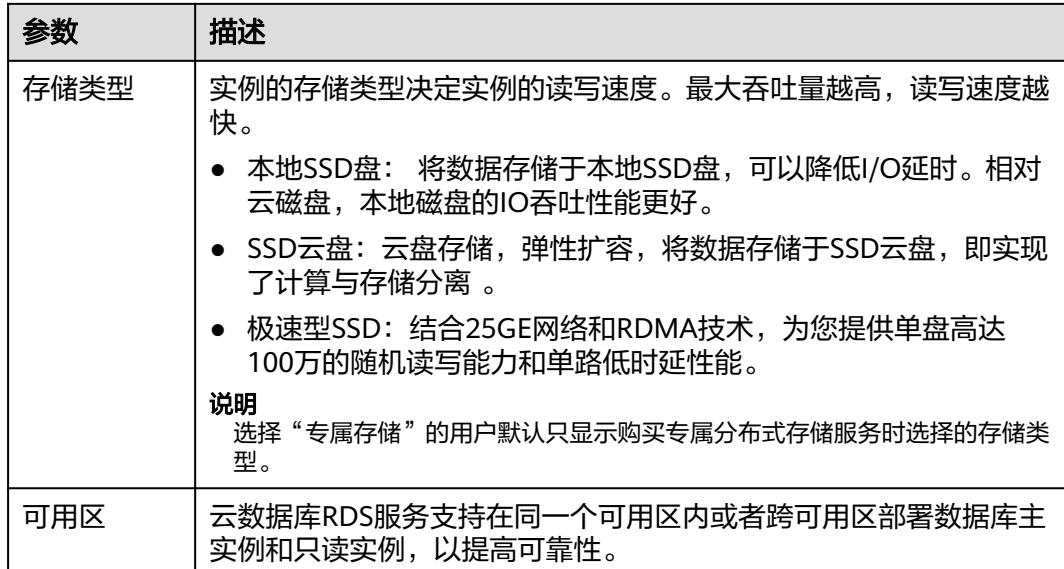

### 图 **1-127** 规格与存储

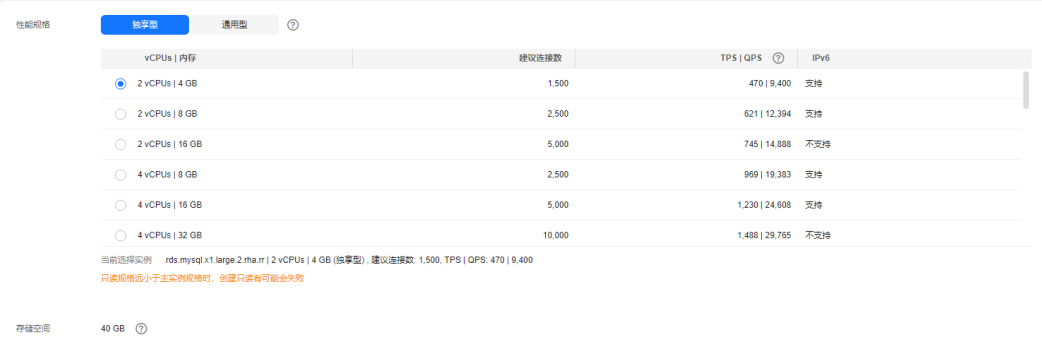

# 表 **1-57** 规格与存储

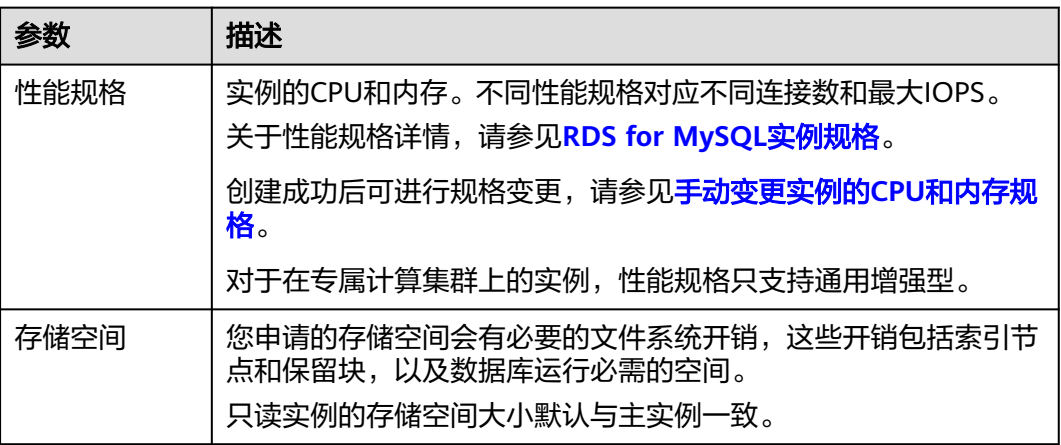

# 图 **1-128** 网络和高级配置

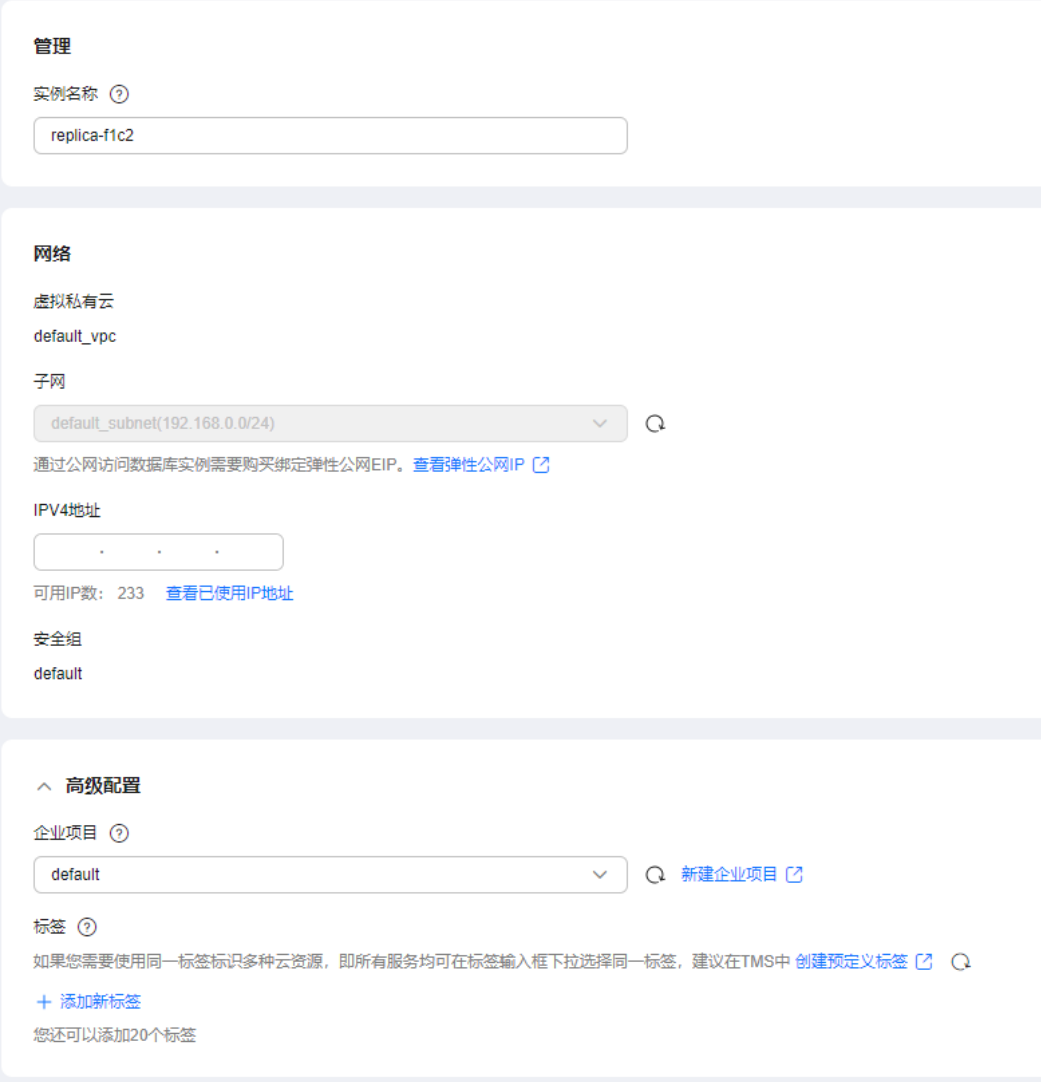

# 表 **1-58** 网络

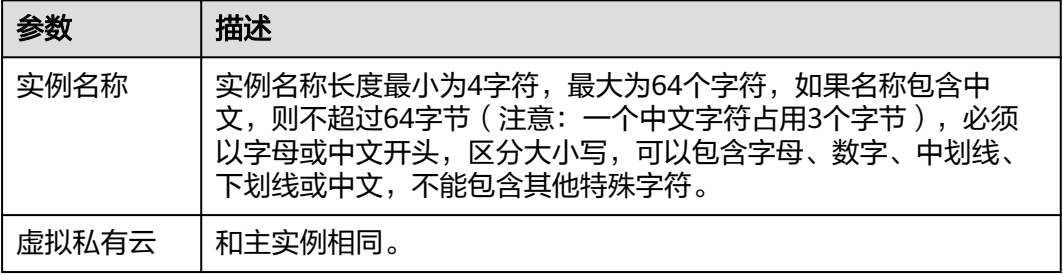

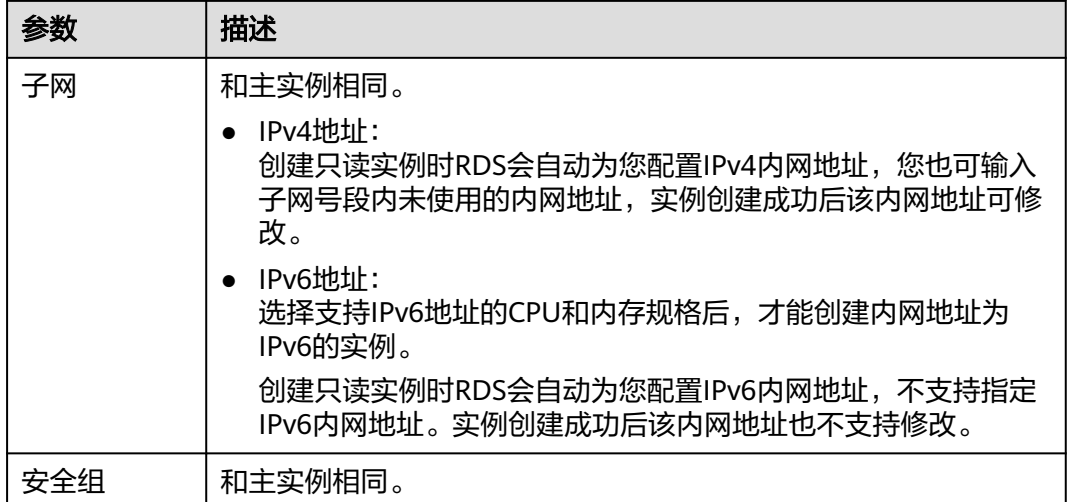

#### 表 **1-59** 高级配置

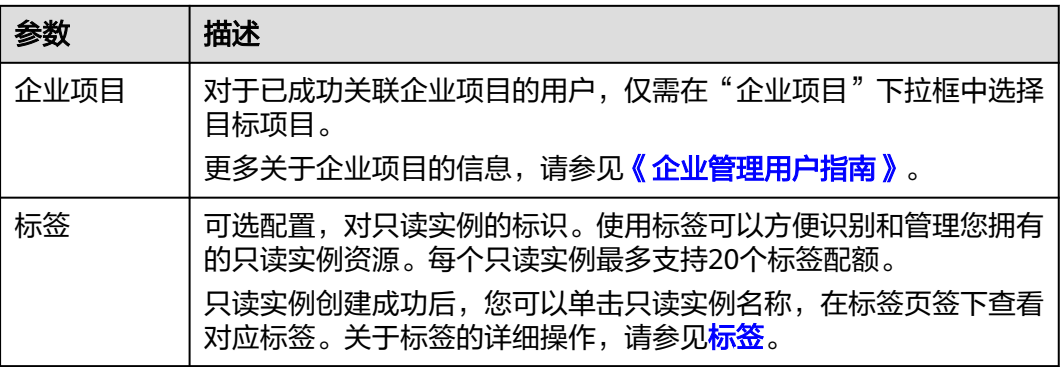

### 表 **1-60** 包年/包月

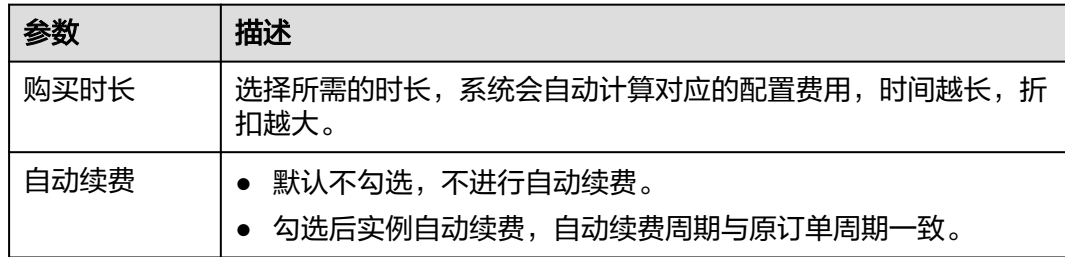

步骤**6** 在"规格确认"页面,进行信息确认。

- 如果需要重新选择,单击"上一步",回到服务选型页面修改基本信息。
- 对于按需计费的实例,信息确认无误后,单击"提交",下发新增只读实例请 求。
- 对于包年/包月的实例,订单确认无误后,单击"去支付",进入"付款"页面。
- 步骤**7** 只读实例创建成功后,您可以对其进行查看和管理。

管理只读实例操作,请参见<mark>管理只读实例</mark>。

您可以通过"任务中心"查看详细进度和结果。具体请参见<del>任务</del>中心。

#### **----**结束

## <span id="page-234-0"></span>常见问题

Q:主库CPU占用较高,在业务高峰期创建只读会不会增加主库压力?

A:会增加主库压力,创建只读库时需要从主库拉取数据进行同步,会对IO、CPU等资 源造成消耗。请在业务低峰期创建只读,避免对高峰期业务造成影响。

Q:高可用只读支持跨AZ部署吗?

A:支持。RDS for MySQL高可用只读可以实现跨AZ部署,但是在创建时只能选择一 个可用区。

# **1.11.3** 创建单机版只读实例

## 操作场景

只读实例用于增强主实例的读能力,减轻主实例负载。

云数据库RDS实例创建成功后,您可根据业务需要,创建单机版只读实例。

## 约束限制

- 账户余额大于等于0元,才可新增只读实例。
- 一个主实例中,最多可以增加10个只读实例。
- 创建单机版只读时,需要保证实例所在子网的可用私有IP数量≥ 2。
- 建议创建只读实例时,设置实例规格不低于主实例,否则可能导致创建只读失败 和复制延迟升高。
- 如何[批量创建只读实例。](#page-241-0)
- 创建只读实例时不要有DDL操作,否则可能会导致创建只读失败。

#### 操作步骤

#### 步骤**1** [登录管理控制台](https://console.huaweicloud.com)。

- **步骤2** 单击管理控制台左上角的 ♡, 洗择区域。
- 步骤**3** 单击页面左上角的 ,选择"数据库 > 云数据库 RDS",进入RDS信息页面。
- 步骤**4** 在"实例管理"页面,选择指定的实例,单击操作列的"更多 > 创建只读",进入 "创建只读"页面。
- 步骤**5** 在"创建只读"页面,填选实例相关信息后,单击"立即创建"。

## 图 **1-129** 基本信息

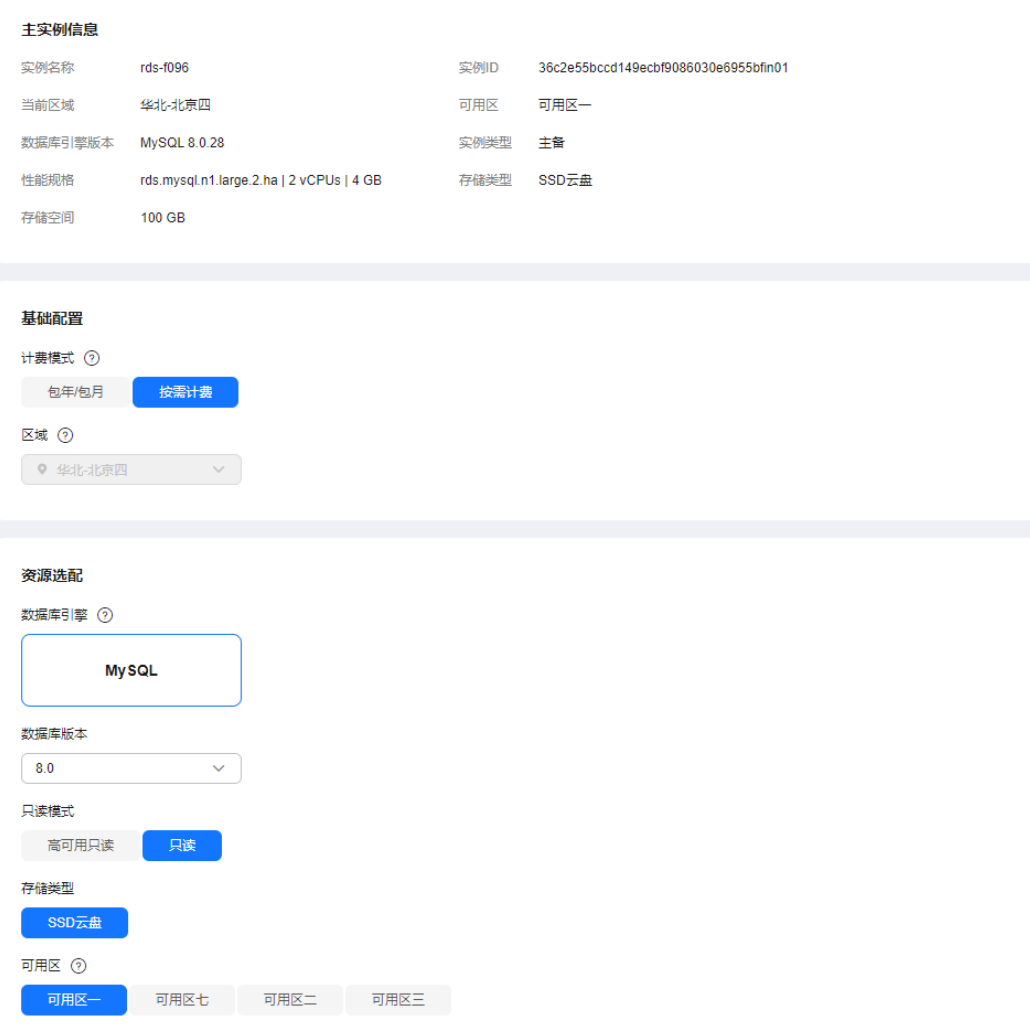

# 表 **1-61** 基本信息

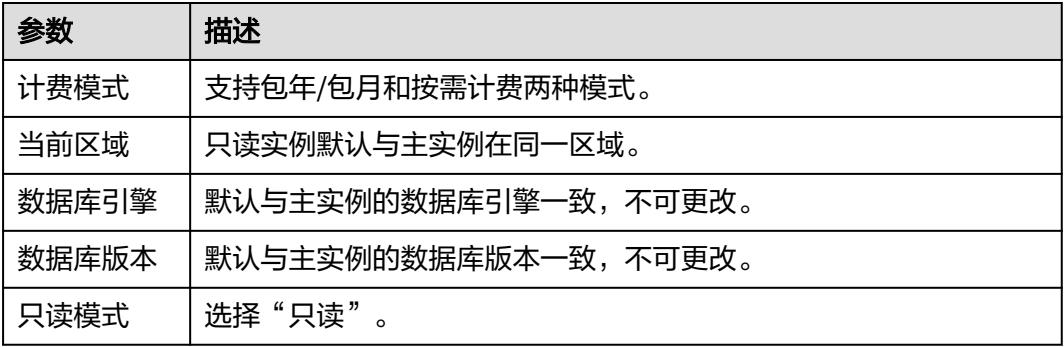

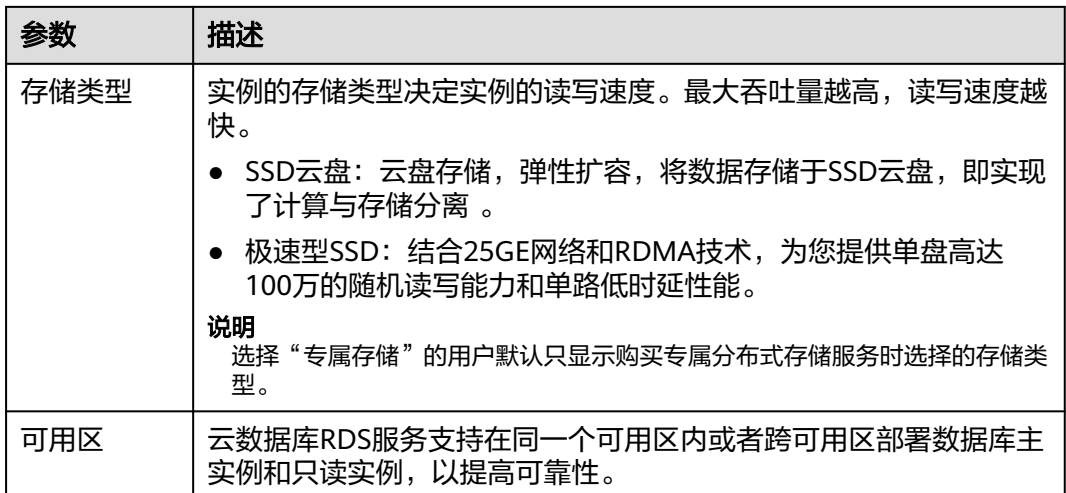

## 图 **1-130** 实例选配

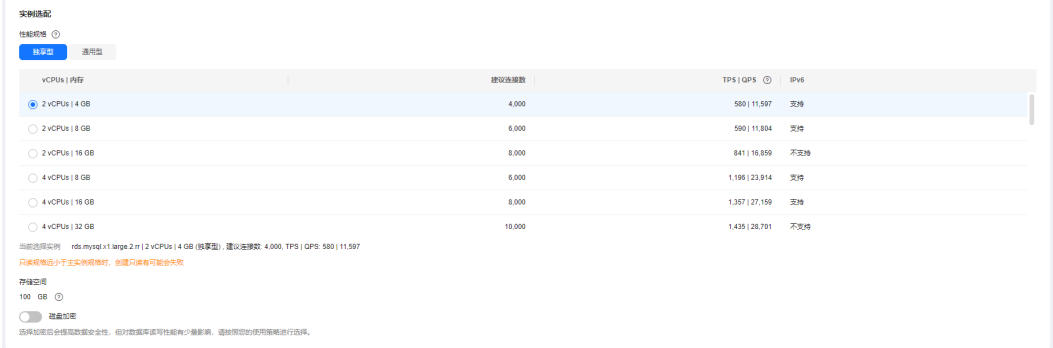

### 表 **1-62** 规格与存储

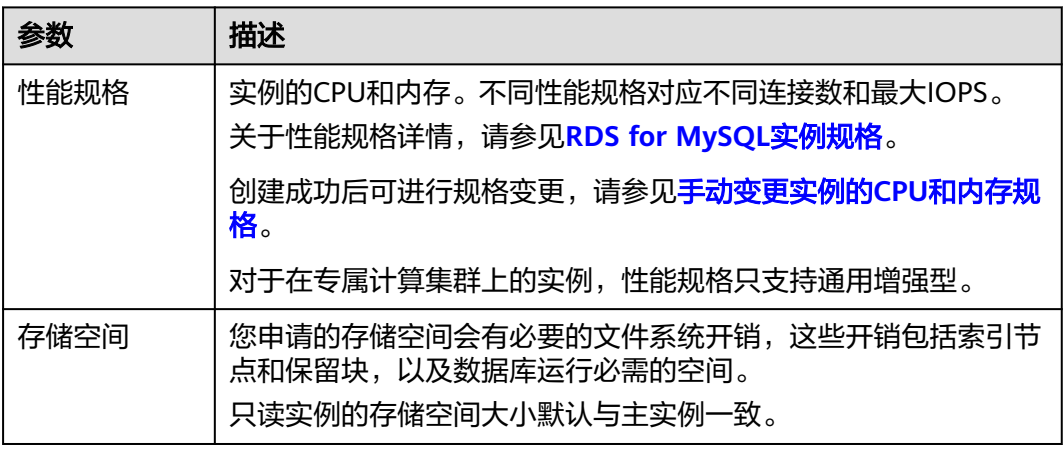

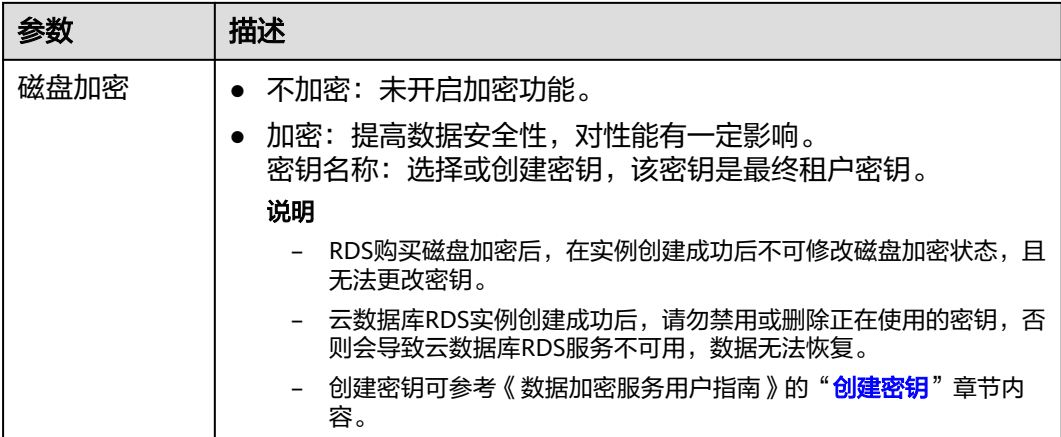

# 图 **1-131** 网络和高级配置

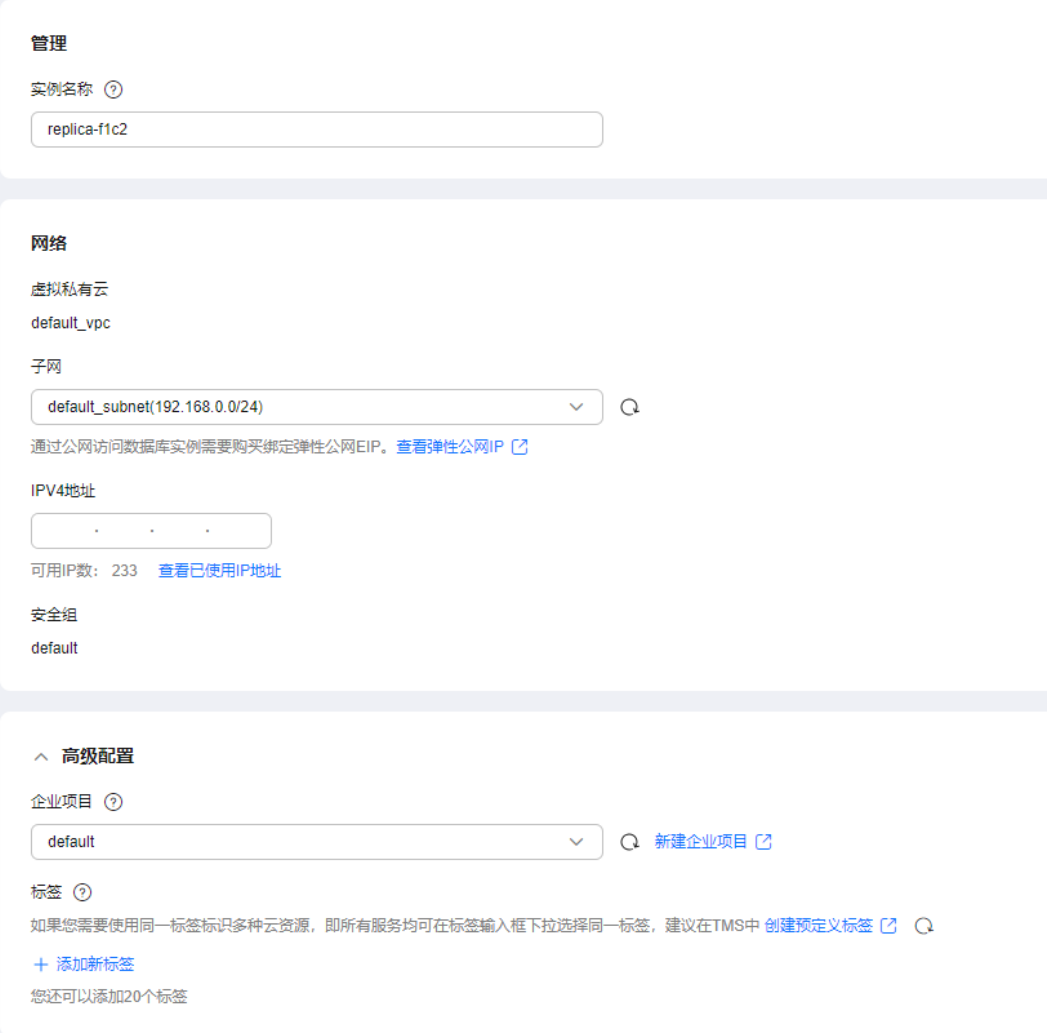

#### 表 **1-63** 网络

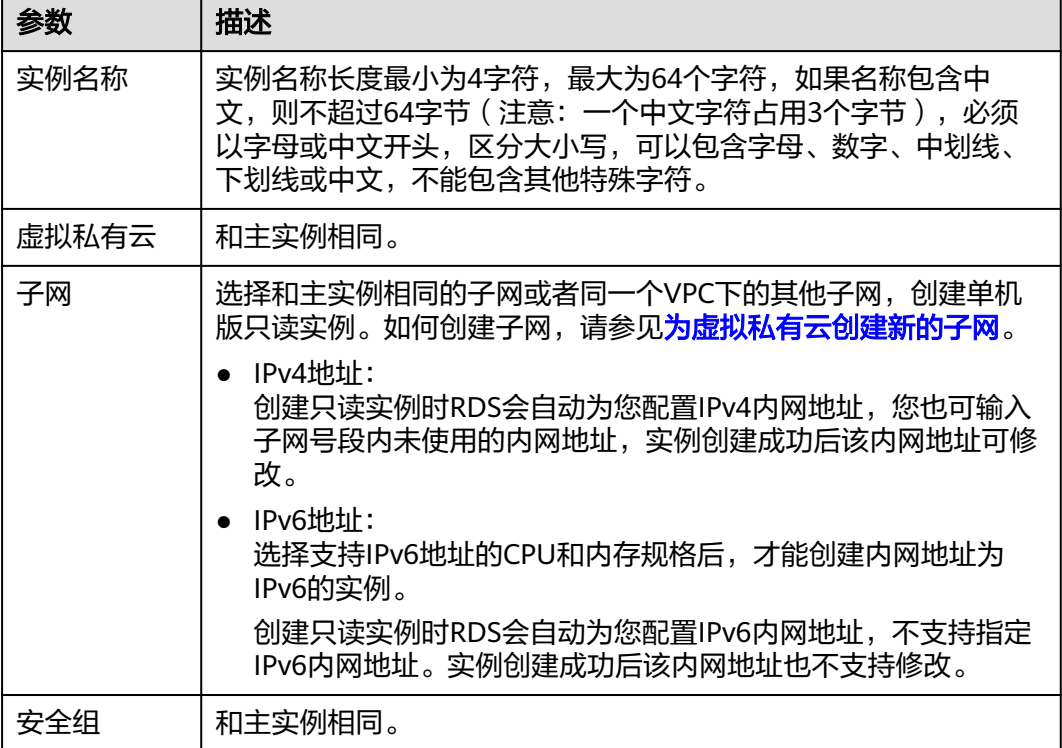

#### 表 **1-64** 高级配置

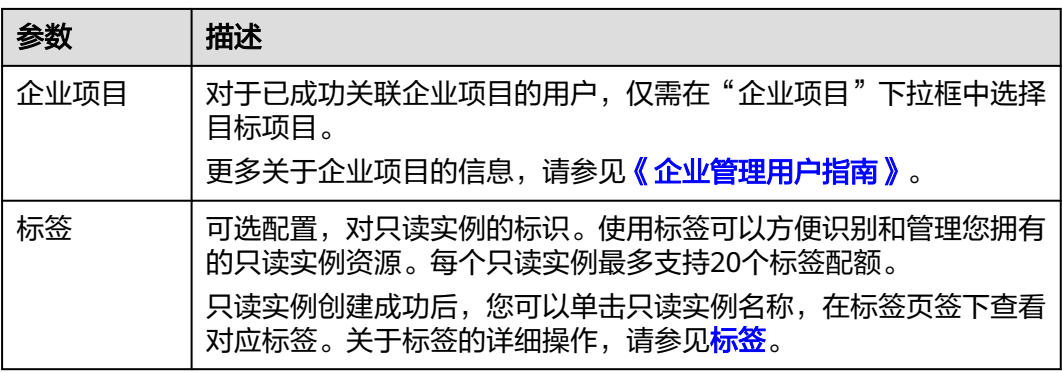

## 表 **1-65** 包年/包月

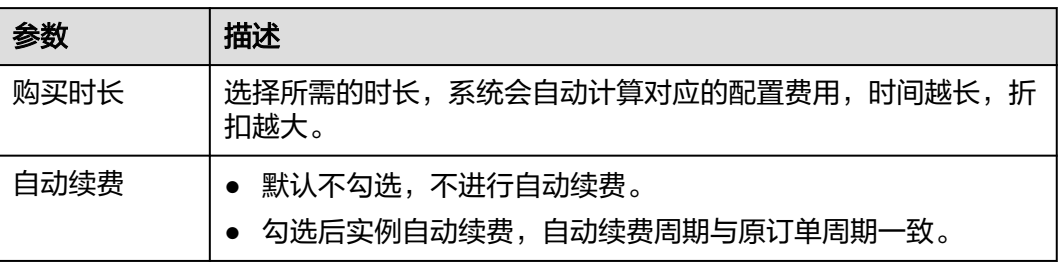

步骤**6** 在"规格确认"页面,进行信息确认。

- 如果需要重新选择,单击"上一步",回到服务选型页面修改基本信息。
- 对于按需计费的实例,信息确认无误后,单击"提交",下发新增只读实例请 求。
- 对于包年/包月的实例,订单确认无误后,单击"去支付",进入"付款"页面。

步骤**7** 只读实例创建成功后,您可以对其进行查看和管理。

管理只读实例操作,请参见<mark>管理只读实例</mark>。

您可以通过"任务中心"查看详细进度和结果。具体请参见<del>任务</del>中心。

**----**结束

# 常见问题

Q:主库CPU占用较高,在业务高峰期创建只读会不会增加主库压力?

A:会增加主库压力,创建只读库时需要从主库拉取数据进行同步,会对IO、CPU等资 源造成消耗。请在业务低峰期创建只读,避免对高峰期业务造成影响。

#### 后续操作

#### [管理只读实例](#page-242-0)

# **1.11.4** 单机版只读实例转为高可用

### 操作场景

云数据库RDS实例创建成功后,您可根据业务需要,将单机版只读实例转为高可用只 读实例,该操作对业务没有影响。

单机版只读实例为单个物理节点的架构,故障后无法保障及时恢复。高可用只读实例 有备用只读,当高可用只读实例所在物理机故障后,备用只读实例自动顶替。更多信 息,请参见只<mark>读实例简介</mark>。

## 约束限制

- 转为高可用只读实例时,原只读规格支持SSD云盘、本地盘:
	- SSD云盘:支持通用型、独享型和鲲鹏通用增强型。
	- 本地盘:支持x86通用型和x86独享型。本地盘单机版只读实例如果需要转为 高可用只读,请联系客服申请。
- DEC用户支持创建高可用只读实例以及只读转高可用,资源类型选择"专属存 储"时,默认只显示购买专属分布式存储服务时选择的存储类型。
- 证书、磁盘加密、端口、子网信息跟已有高可用只读一致(若没有高可用只读, 则跟主实例一致)时,非高可用只读才可变更到高可用只读。
- 创建高可用只读或是变更到高可用只读时,需要保证实例所在子网的可用私有IP 数量≥ 3。
- 不建议修改高可用只读实例的参数,否则会影响到高可用只读的可靠性。
- 高可用只读不允许进行如下操作:修改端口、转换到非高可用只读实例。

# 费用说明

### 表 **1-66** 费用说明

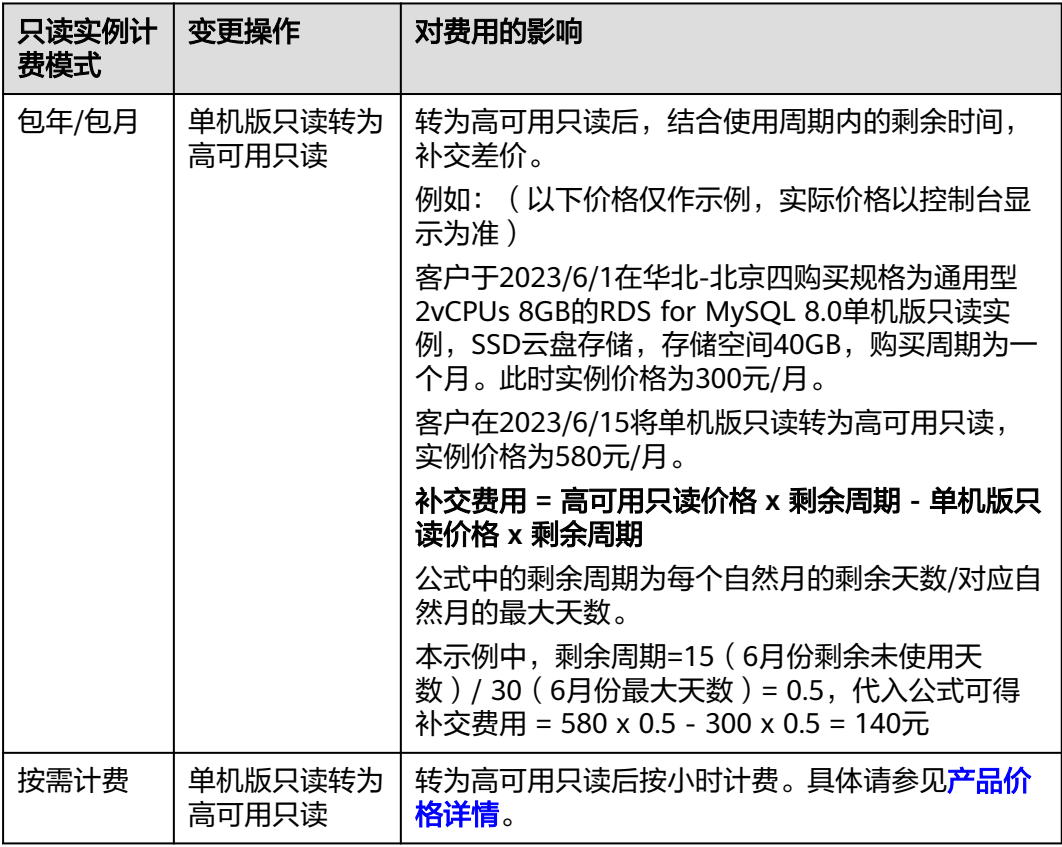

# 转为高可用只读实例

非高可用只读可以转换为高可用只读实例,但高可用只读不允许转换为非高可用只读 实例。

- 步骤**1** [登录管理控制台](https://console.huaweicloud.com)。
- 步**骤2** 单击管理控制台左上角的 <sup>Q</sup> ,选择区域。
- **步骤3** 单击页面左上角的 ——, 选择"数据库 > 云数据库 RDS", 进入RDS信息页面。
- **步骤4** 在实例列表中,单击实例名称前的上,单击非高可用只读实例的名称,进入实例的概 览页面,即进入只读实例的管理页面。
- 步骤**5** 在"概览"页面,单击"实例类型"处的"转高可用"。

<span id="page-241-0"></span>图 **1-132** 数据库信息

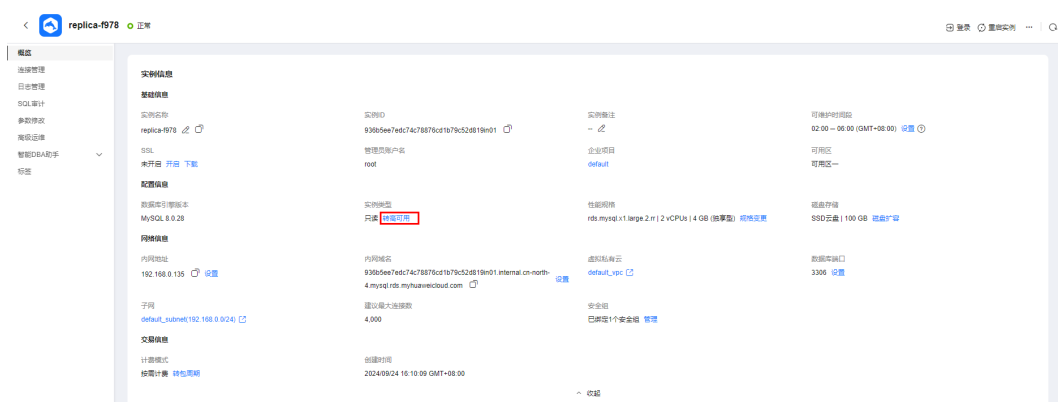

步骤**6** 在转高可用页面,确认信息无误后,单击"立即申请",即可将普通只读实例转换为 高可用只读实例。

## 图 **1-133** 转高可用

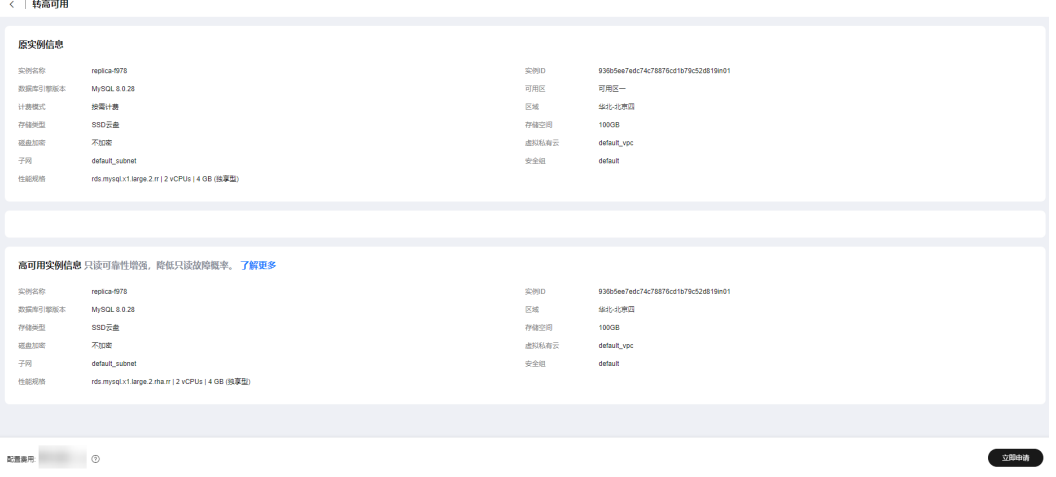

**----**结束

# **1.11.5** 批量创建只读实例

## 操作场景

只读实例用于增强主实例的读能力,减轻主实例负载,RDS支持在"实例管理"页 面,选择多个主实例或主备实例,并给这些目标实例,批量创建只读实例。

# 约束限制

- 账户余额大于等于0元,才可新增只读实例。
- 如需开通批量创建只读实例的权限,请联系客服人员申请。
- 一个主实例中,最多可以增加10个只读实例。
- 一次最多可以选择50个主实例进行批量创建只读。
- 仅支持相同数据库版本和CPU架构的RDS for MySQL实例批量创建只读。支持的 实例规格CPU架构,请参见**[RDS for MySQL](https://support.huaweicloud.com/productdesc-rds/rds_01_0034.html)**实例规格。

### <span id="page-242-0"></span>操作步骤

- 步骤**1** [登录管理控制台](https://console.huaweicloud.com)。
- **先骤2** 单击管理控制台左上角的 ♥ , 选择区域。
- **步骤3** 单击页面左上角的 ——, 选择"数据库 > 云数据库 RDS", 进入RDS信息页面。
- 步骤**4** 在"实例管理"页面,勾选一个或多个指定的实例,在实例列表上方选择"更多 > 购 买只读",进入"创建只读"页面。

步骤**5** 在"创建只读"页面,填选实例相关信息后,单击"立即创建"。

- 只读实例名称默认在主实例名称后增加后缀read和2位数字。例如主实例名称为 instance-0001,只读实例从instance-0001-read-01开始命名。
- 只读实例的VPC、存储空间与主实例一致。
- 购买数量为目标主实例允许购买的只读实例下限。 比如:勾选了2个目标主实例,实例A已有1个只读实例,实例B有2个只读实例, 那么本次最多只可批量购买min{4,3},即3个只读实例。
- 步骤**6** 在"规格确认"页面,进行信息确认。
	- 如果需要重新选择,单击"上一步",回到服务选型页面修改基本信息。
	- 对于按需计费的实例,信息确认无误后,单击"提交",下发新增只读实例请 求。
	- 对于包年/包月的实例,订单确认无误后,单击"去支付",进入"付款"页面。
- 步骤**7** 只读实例创建成功后,您可以对其进行查看和管理。

管理只读实例操作,请参见<mark>管理只读实例</mark>。

您可以通过"任务中心"查看单个只读实例的详细进度和结果。具体请参见<del>任务</del>中 [心](https://support.huaweicloud.com/usermanual-rds/rds_05_0007.html)。

#### **----**结束

#### 后续操作

管理只读实例

# **1.11.6** 管理只读实例

#### 通过只读实例管理

步骤**1** [登录管理控制台](https://console.huaweicloud.com)。

步**骤2** 单击管理控制台左上角的 <sup>©</sup> ,选择区域。

**步骤3** 单击页面左上角的 —— , 选择 "数据库 > 云数据库 RDS", 进入RDS信息页面。

<span id="page-243-0"></span>步骤4 在实例列表中,单击实例名称前的<sup>13</sup>,单击目标只读实例的名称,进入实例的概览页 面,即进入只读实例的管理页面。

**----**结束

## 通过 **DAS** 管理

- 步骤**1** [登录管理控制台](https://console.huaweicloud.com)。
- **步骤2** 单击管理控制台左上角的 ♡ , 洗择区域。
- **步骤3** 单击页面左上角的 ——<br>**选票3** 单击页面左上角的 ——,选择"数据库 > 云数据库 RDS",讲入RDS信息页面。
- **步骤4** 在"实例管理"页面,单击实例名称前的<sup>上】</sup>,选择目标只读实例,单击操作列的"登 录", 进入数据管理服务登录界面。
- 步骤5 正确输入数据库用户名和密码,单击"登录",即可进入您的数据库。

**----**结束

## 删除只读实例

- 步骤**1** [登录管理控制台](https://console.huaweicloud.com)。
- 步**骤2** 单击管理控制台左上角的 <sup>©</sup> ,选择区域。
- **步骤3** 单击页面左上角的 ——<br>**选票3** 单击页面左上角的 ——, 选择"数据库 > 云数据库 RDS", 进入RDS信息页面。
- <mark>步骤4</mark> 在实例列表中,单击实例名称前的<sup>上】</sup>,选择目标只读实例,单击操作列中的"更多 > 删除实例"。

**----**结束

# **1.12** 数据库代理(读写分离)

# **1.12.1 RDS for MySQL** 数据库代理简介

数据库代理是RDS for MySQL和应用服务之间的网络代理服务,用于代理应用服务访 问RDS for MySQL的所有请求。

读写分离是指通过数据库代理地址实现读写请求的自动转发。创建RDS for MySQL实 例后,您可以开<mark>通数据库代理</mark>,通过代理地址,写请求自动访问主实例,读请求按照 数据库代理的路由模式分发到各个实例,进行读写分离,降低主实例的负载。

# 基本概念

代理地址 购买数据库代理后,可以从数据库代理中查看代理地址,连接该地址可以执行读 写操作,数据库代理会通过代理地址自动将写请求发送到主节点,将读请求发送 到只读节点,降低主节点的压力。

● 事务拆分

数据库代理提供事务拆分的功能,能够将事务内写操作之前的读请求转发到只读 节点,降低主节点负载。

更多关于事务拆分的内容请参见[设置事务拆分。](#page-260-0)

连接池 数据库代理提供了会话级连接池,可减少短连接业务频繁建立连接导致数据库负 载高。

更多关于连接池的内容请参见<mark>设置连接池</mark>。

路由模式

RDS for MySQL数据库代理支持权重负载和负载均衡路由模式,可根据需要配置 不同的路由模式。

- 权重负载:根据您设置的读权重比例分发读请求。
- 负载均衡:根据数据库节点的活跃连接数情况进行读请求分发,将读请求分 发到活跃连接数较少的节点上。负载均衡模式不需要修改权重。

更多关于路由模式的内容请参见<mark>[设置延时阈值和路由模式](#page-263-0)</mark>。

# 读写分离原理

RDS for MySQL支持开通一个或多个数据库代理。

单个数据库代理下的读写分离

一个RDS for MySQL实例下只有1个数据库代理实例,应用服务通过数据库代理地 址连接到数据库代理实例,写请求通过数据库代理实例自动转发到主节点,读请 求根据数据库代理实例的<mark>路由模式</mark>转发至主节点或只读节点 。

#### 图 **1-134** 单个数据库代理原理图

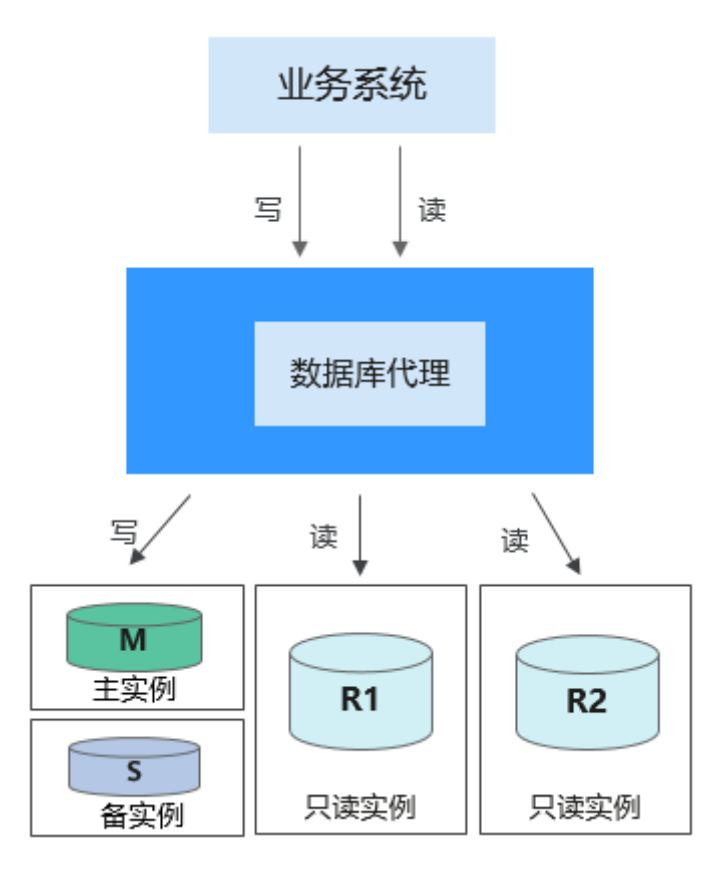

● 多个数据库代理下的读写分离

一个RDS for MySQL实例下可以创建多个数据库代理实例,最多支持创建4个代理 实例,主要适用于有隔离需求的复杂业务。不同的应用服务可以根据业务需要连 接不同的数据库代理,数据库代理连接指定的只读节点,将不同应用服务之间的 读请求最终转发到不同的只读节点上,实现业务隔离。

## 图 **1-135** 多个数据库代理原理图

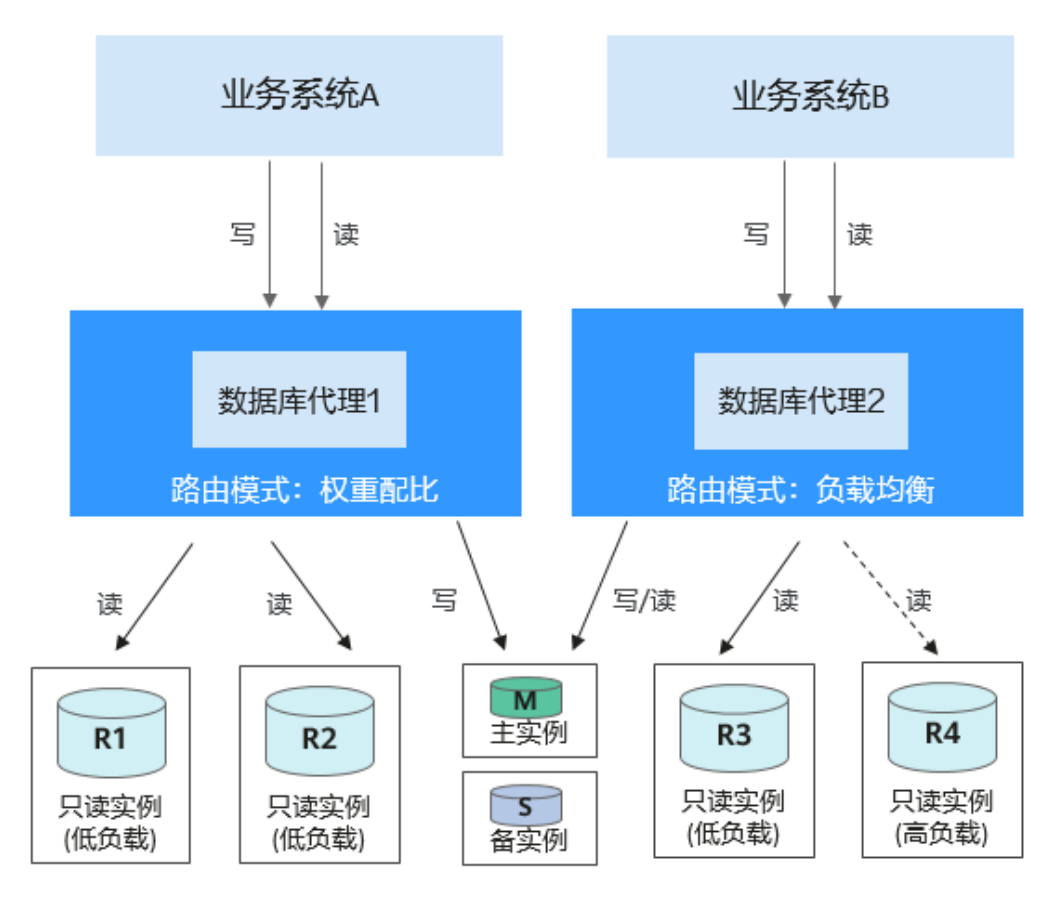

# 适用场景

- 相比在应用程序内手动做读写分离,扩容灵活,维护成本低。
- 客户端读请求按权重分发至后端只读节点,数据库实例整体负载更加均衡,提升 资源利用率。
- 通过代理将指定业务的读请求路由到选定的只读实例上,实现业务隔离,避免多 个业务之间相互影响。

# 读写分离优势

- 相比在应用程序内手动做读写分离,扩容灵活,维护成本低。
- 客户端读请求按权重分发至后端只读节点,数据库实例整体负载更加均衡,提升 资源利用率。
- 通过代理将指定业务的读请求路由到选定的只读实例上,实现业务隔离,避免多 个业务之间相互影响。
- 数据库代理默认提供过载保护功能:避免用户执行大结果集操作时,因压力过大 引起服务端OOM。该功能默认打开,不需要用户单独设置。数据库内核压力较大 时,需要依赖数据库本身的限流机制。

# 请求路由规则

- 只发往主节点
	- INSERT、UPDATE、DELETE、SELECT FOR UPDATE。
- 所有DDL操作(建表/库、删表/库、变更表结构、权限等)。
- 所有事务中的请求(事务拆分开启时部分读请求可能发送至只读节点,详见 [设置事务拆分](#page-260-0))。
- 用户自定义函数。
- 存储过程。
- Multi Statements。
- 使用到临时表的请求。
- SELECT last\_insert\_id()。
- 所有对用户变量的查询和更改。
- 发往只读节点或主节点
	- 非事务中的SELECT。
	- COM\_STMT\_EXECUTE命令。
- 总是发往所有节点
	- 所有系统变量的更改。
	- USE命令。

# 数据库代理读写属性处理逻辑

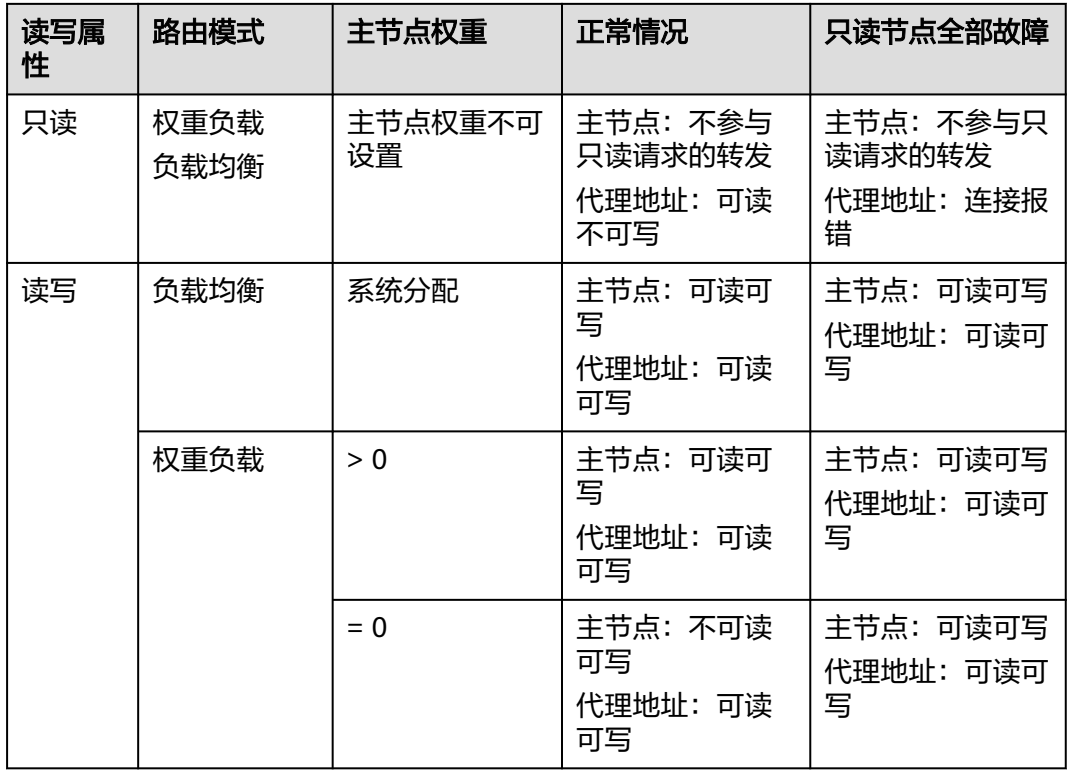

# 计费说明

购买数据库实例后可以选择开启数据库代理,开启后单独对数据库代理计费。

数据库代理服务已经正式商用,数据库代理服务按照节点计费,控制台购买数据库代 理实例时,默认创建2个节点,总费用=节点数\*节点单价。代理规格单价请参见**[RDS](https://www.huaweicloud.com/pricing.html?tab=detail#/rds)**价 [格详情](https://www.huaweicloud.com/pricing.html?tab=detail#/rds)中的数据库代理价格。

# <span id="page-248-0"></span>**1.12.2** 数据库代理约束与限制

# 支持的区域

支持开通数据库代理的区域有:华北-北京四、华东-上海一、华南-广州、西南-贵阳 -、中国-香港、亚太-曼谷、亚太-新加坡。其他区域需要有相应的操作权限,您可以 [提交工单申](https://console.huaweicloud.com/ticket/?region=cn-north-1&locale=zh-cn#/ticketindex/createIndex)请。

支持购买多个数据库代理实例的区域有:华北-北京四、华东-上海一、华南-广州、西 南-贵阳一,其他区域需要有相应的操作权限,您可以<mark>提交工单</mark>申请。

# 版本约束

- 5.6:大于等于5.6.51.7版本的RDS for MySQL实例支持数据库代理。
- 5.7: 大于等于5.7.37.2版本的RDS for MySQL实例支持数据库代理。
- 8.0:8.0全部内核小版本的RDS for MySQL实例支持数据库代理。

如果内核版本低,可以<mark>[升级内核小版本](#page-110-0)</mark>。

# 功能限制

- 专属计算集群开通读写分离,需要有相应的操作权限,您可<mark>提交工单</mark>申请。
- 一个MySQL只读实例可以被不同代理连接,但通常建议只有一个代理分配流量到 该只读实例上。
- rdsProxy是数据库代理账户,属于RDS数据库内置账号,建议您不要创建同名账 户,避免影响读写分离功能正常运行。
- 开启读写分离功能后,删除RDS for MySQL主实例,会同步删除只读实例,并关 闭读写分离功能。
- 读写分离不支持RDS for MySQL8.0的caching\_sha2\_password身份认证插件。
- 开启读写分离功能后,主实例和只读实例均不允许修改数据库端口和内网地址。
- 读写分离功能不支持压缩协议。
- 读写分离不支持事务隔离级别READ-UNCOMMITTED。
- 如果执行了Multi-Statements,默认当前连接的后续请求会全部路由到主节点, 需断开当前连接并重新连接才能恢复读写分离,目前支持多种Multi-Statements 处理模式,详情参考设置**[Multi-Statements](#page-276-0)**处理模式。
- 如果执行了临时表的相关操作,默认当前连接的后续请求会全部路由到主节点, 需断开当前连接并重新连接才能复读写分离。
- 如果执行了**[Handler](https://dev.mysql.com/doc/refman/8.0/en/handler.html)**语句,默认后续请求全部路由到主节点,需断开当前连接并 重新连接才能恢复读写分离。
- 使用读写分离的连接地址时,事务请求都会路由到主实例(可以使用事务拆分功 能对事务中写之前的读请求进行拆分),不保证非事务读的一致性,业务上有读 一致性需求可以封装到事务中。
- 使用读写分离的连接地址时,LAST\_INSERT\_ID()函数仅支持在事务中使用。
- 使用用户自定义变量时,包含用户自定义变量的语句会路由到主节点。
- 当使用数据库代理时,多语句拼接的SQL大小不超过100MB,避免数据库代理解 析SQL消耗过多的资源。
- 当使用.net客户端连接数据库代理时,需要客户端的MySQL.Data驱动版本不低于 8.0.19, 低版本MySQL.Data与数据库代理存在兼容性风险。
- 当使用事务拆分功能时,需要将代理升级至最新版。
- 数据库代理不支持SQL\_MODE参数**[PAD\\_CHAR\\_TO\\_FULL\\_LENGTH](https://dev.mysql.com/doc/refman/8.0/en/sql-mode.html#sqlmode_pad_char_to_full_length)**。

### <span id="page-249-0"></span>语法限制

读写分离请求路由原理: 客户的前端请求会根据当前数据库节点权重的配置, 随机路 由到后端任一数据库节点。

因此,一些SQL语句多次执行的结果可能存在差异,部分语句列举如下:

- 使用读写分离地址连接proxy和直连后端数据库执行**show processlist**结果返回有 差异,因为proxy的**show processlist**是逻辑的,仅仅将通过proxy节点下发的业务 展示出来,所以和直连后端数据库有差异。
- 当某一个代理节点处于异常状态时,通过读写分离地址连接proxy执行**show processlist**或者**kill**时,有可能会出现命令执行时间稍微变长或卡顿的情况,此时 无需关注,业务不会受到影响。
- 当数据库代理节点缩容后,通过代理执行**show processlist**命令时,可能会将被 缩容的节点上的业务展示出来。
- 通过数据库代理进行**kill**时,可能会出现超时等报错信息,此时可以通过再次执行 **show processlist**查看业务是否真正被kill成功。
- 通过数据库代理的请求只能通过代理进行**kill**操作。
- 使用读写分离的连接地址时,不支持使用**show errors**和**show warnings**命令。
- 使用读写分离的连接地址时,如果存储过程(procedure)和函数(function)中依赖 了用户变量,即@variable,则运行结果可能不正确。

# **1.12.3** 使用 **RDS for MySQL** 数据库代理实现读写分离

创建RDS for MySQL实例后,您可以开通数据库代理,通过代理地址实现读写请求的 自动转发。写请求自动访问主节点,读请求按照数据库代理的路由模式分发到各个节 点,降低主节点的负载。

本章节介绍使用数据库代理实现读写分离的过程,主要流程如下:

- 步骤**1**[:开通数据库代理](#page-250-0)
- 步骤2: 进行用户认证
- 步骤**3**[:检查安全组规则](#page-257-0)
- 步骤**4**[:使用代理地址连接](#page-258-0)**RDS for MySQL**实例
- 步骤**5**[:验证读写分离效果](#page-258-0)

# 使用须知

在使用数据库代理之前,请先了解以下内容:

- 在开通数据库代理前,需要有已购买成功的RDS for MySQL实例。
- 主实例和只读实例的状态必须均为"正常"。
- 数据库代理支持的区域和版本限制,请参见<mark>数据库代理约束与限制</mark>。

# <span id="page-250-0"></span>步骤 **1**:开通数据库代理

### 购买单个数据库代理实例

中国-香港、亚太-曼谷、亚太-新加坡区域默认开通单个数据库代理,即1个RDS for MySQL实例下只能购买1个数据库代理实例。适用于单个业务场景,灵活性低,无法 实现业务隔离,仅有单一访问数据库的入口。

- 更多功能介绍,请参见**[RDS for MySQL](#page-243-0)**数据库代理简介。
- 更多区域限制,请参见<mark>数据库代理约束与限制</mark>。
- 步骤**1** [登录管理控制台](https://console.huaweicloud.com)。
- 步骤2 单击管理控制台左上角的 <sup>Q</sup>, 选择区域。
- **步骤3** 单击页面左上角的 —— , 选择 "数据库 > 云数据库 RDS", 进入RDS信息页面。
- **步骤4** 在实例列表中,单击目标实例的名称,进入实例的"概览"页面。
- 步骤5 在左侧导航栏中,单击"数据库代理"。

您还可以在实例的"概览"页面,单击"读写分离地址"后的"申请",跳转到"数 据库代理"页面。

- 步骤6 在"数据库代理"页面单击"创建数据库代理"。
- 步骤7 在开启数据库代理页面, 设置以下参数, 单击"下一步"。

#### 图 **1-136** 选择权重负载

/ 工户处用户建设的

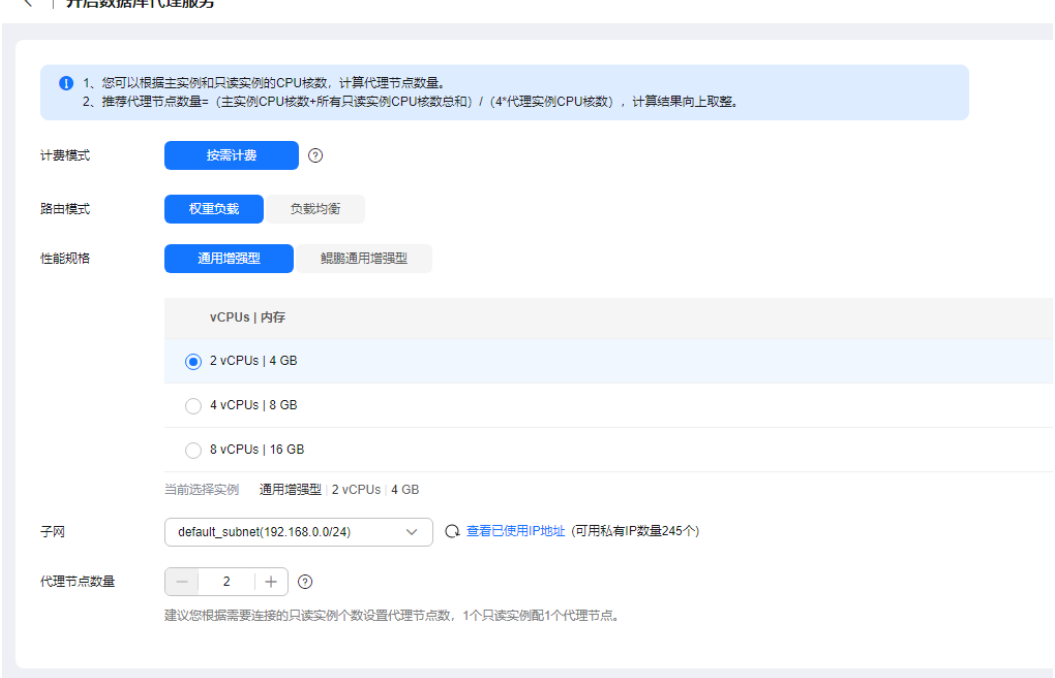

#### 图 **1-137** 选择负载均衡

#### < | 开启数据库代理服务

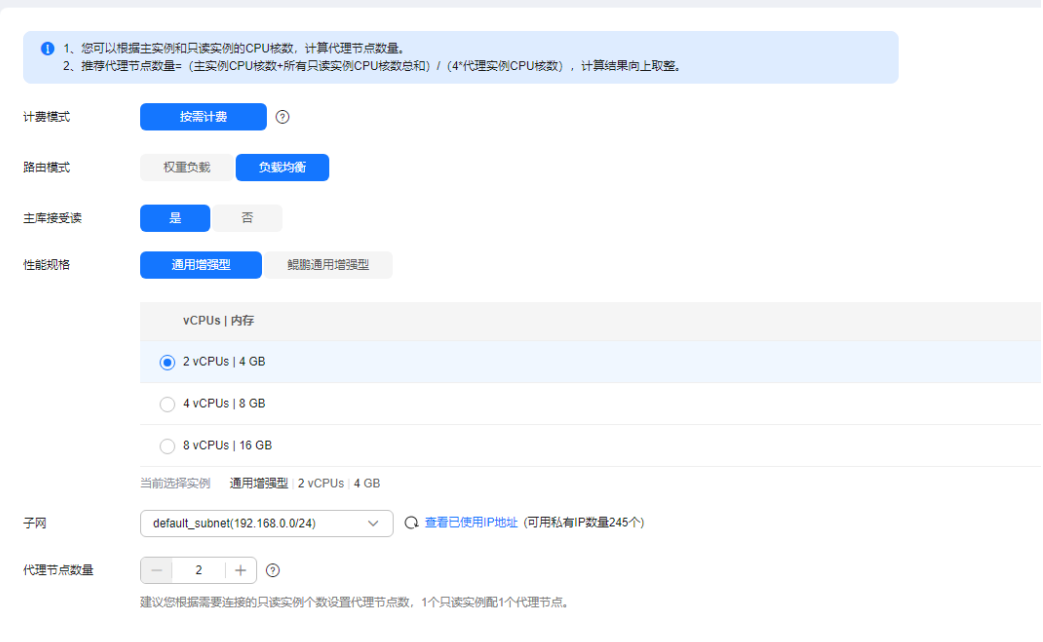

# 表 **1-67** 基本信息

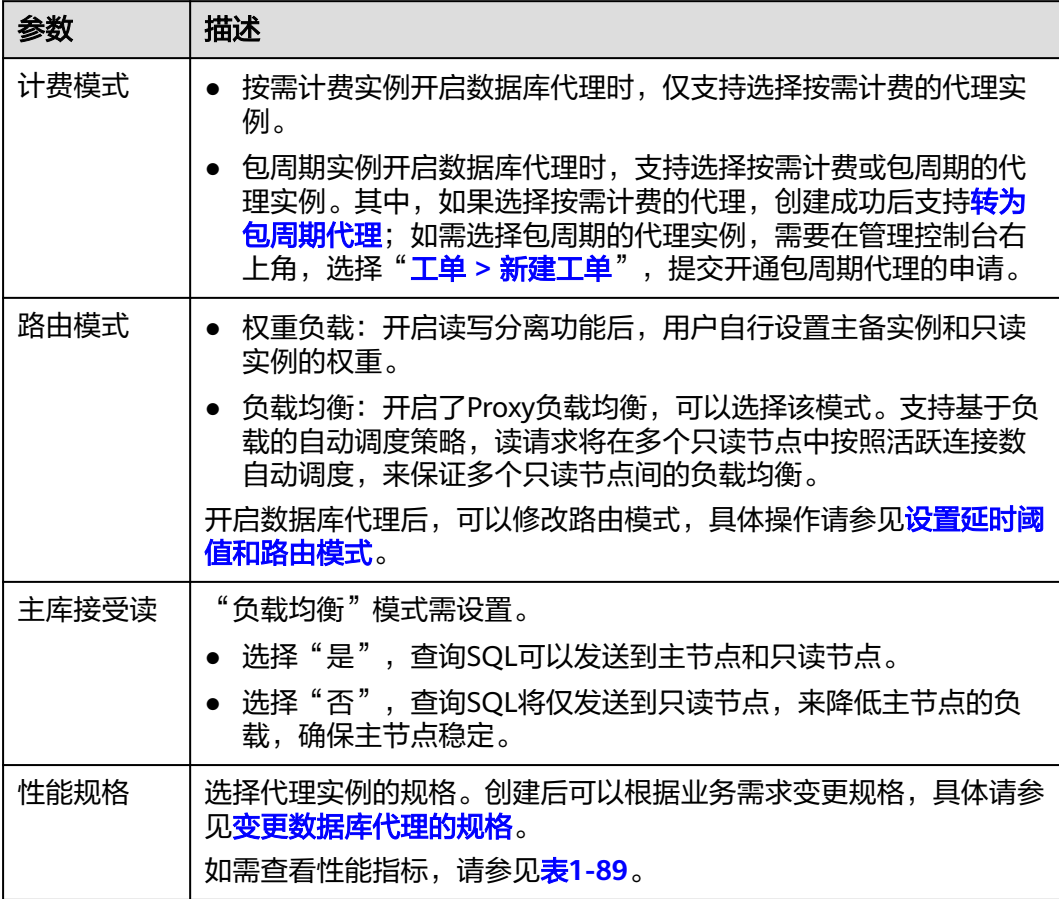
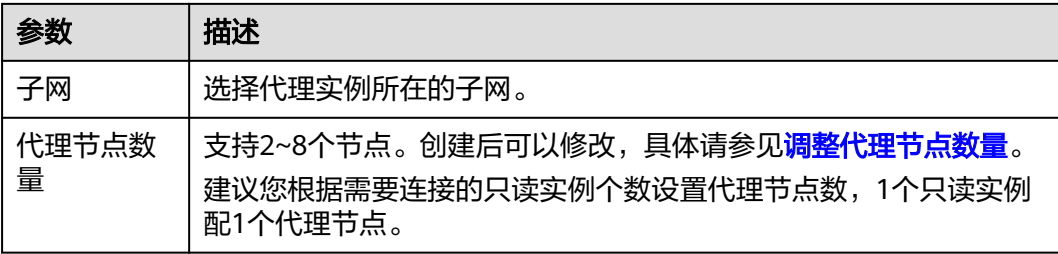

- 读写分离具备连接保持、读写分离能力。开启读写分离后,将新增1个读写分离连 接地址,请将应用连接切换到新地址。
- 读写分离地址: 通过读写分离地址连接数据库, 可实现读写分离功能。 该读写分离地址与实例的内网IP地址处于同一VPC和子网,且与实例的内网IP地址 并存,互不影响。
- 延时阈值:对于成功开启读写分离功能的实例,您可以设置其延时阈值。具体操 作请参见<mark>设置延迟阈值</mark>。
- 负载均衡实例选择:对于成功开启读写分离功能的实例,您可以选择负载均衡实 例。
- 步骤**8** 确认数据库代理信息。
	- 如果需要重新选择,单击"上一步",修改基本信息。
	- 信息确认无误,单击"提交",下发创建数据库代理请求。
- 步骤**9** 创建完成后,可以在"数据库代理"页面查看并管理代理服务信息。

在"概览"页面查看读写分离地址,通过读写分离地址连接数据库,可实现读写分离 功能。

该读写分离地址与实例的内网IP地址处于同一VPC和子网,且与实例的内网IP地址并 存,互不影响。

图 **1-138** 查看读写分离地址

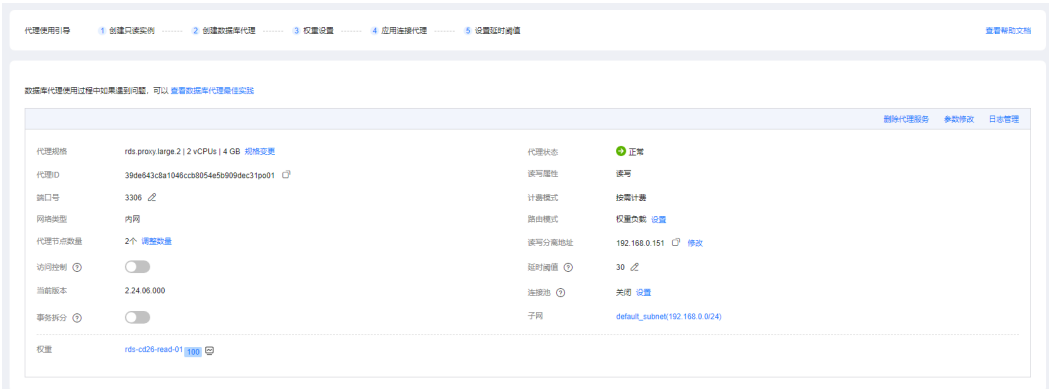

#### **----**结束

### 购买多个数据库代理实例

华北-北京四、华东-上海一、华南-广州、西南-贵阳一区域默认开通多个数据库代理, 即一个RDS for MySQL实例下可以购买多个数据库代理实例,最多支持购买4个代理实 例。适用于复杂的多业务场景,多代理可以使用多个入口,不同的业务通过不同的入 口访问数据库,实现业务隔离,提高资源利用效率。

- 更多功能介绍,请参见**[RDS for MySQL](#page-243-0)**数据库代理简介。
- 更多区域限制,请参见<mark>数据库代理约束与限制</mark>。

步骤**1** [登录管理控制台](https://console.huaweicloud.com)。

- 步**骤2** 单击管理控制台左上角的 <sup>Q</sup> ,选择区域。
- **步骤3** 单击页面左上角的 ——<br>**选票3** 单击页面左上角的 ——,选择"数据库 > 云数据库 RDS",进入RDS信息页面。
- 步骤**4** 在实例列表中,单击目标实例的名称,进入实例的"概览"页面。
- 步骤5 在左侧导航栏中,单击"数据库代理"。

您还可以在实例的"概览"页面,单击"读写分离地址"后的"申请",跳转到"数 据库代理"页面。

图 **1-139** 开启读写分离入口

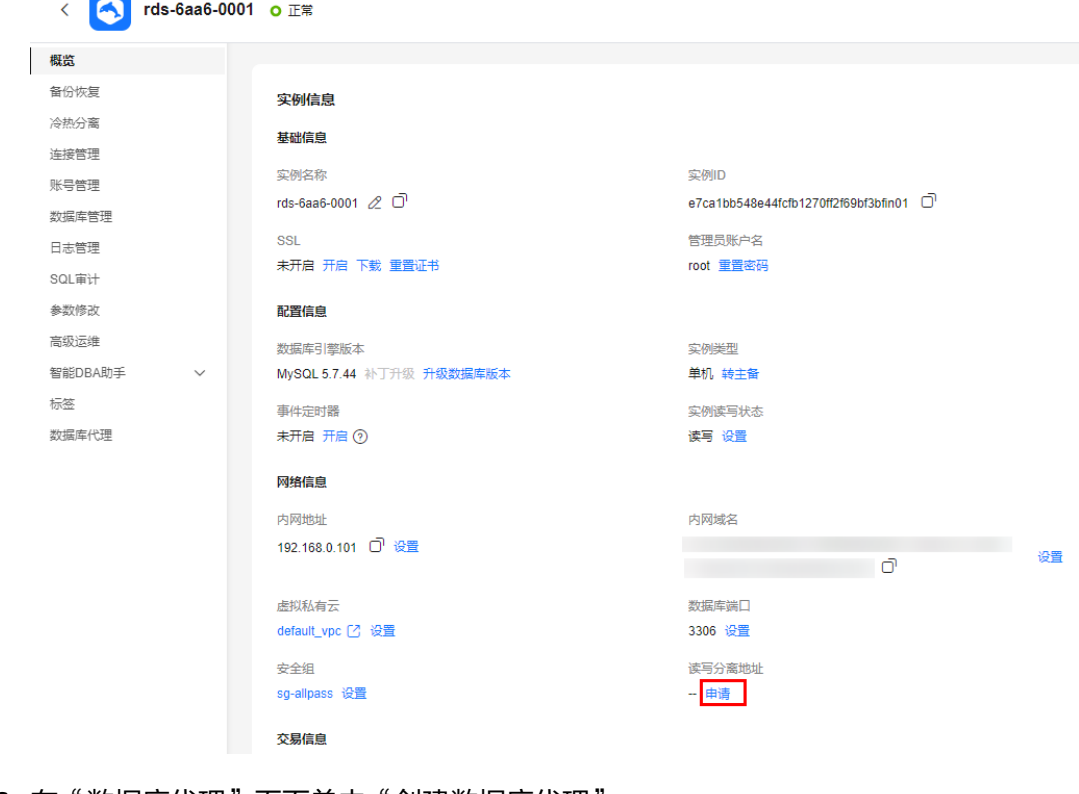

**步骤6** 在"数据库代理"页面单击"创建数据库代理"。

#### 图 **1-140** 创建数据库代理

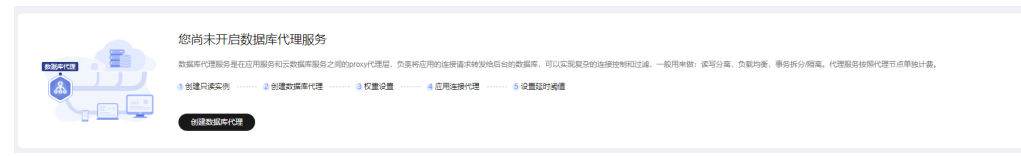

步骤7 在"开启数据库代理服务"页面,填选如下信息后,单击"下一步"。

图 **1-141** 选择权重负载

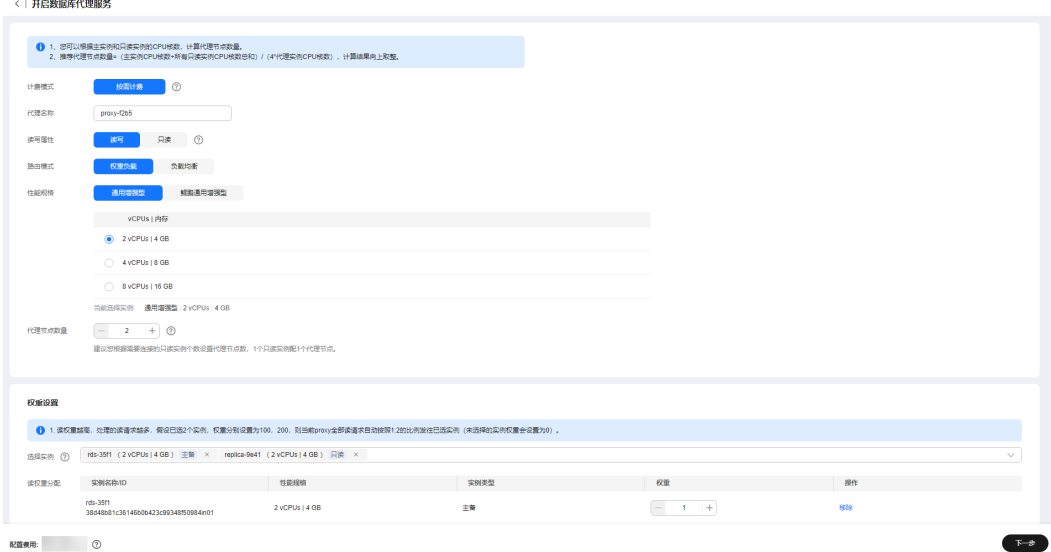

# 图 **1-142** 选择负载均衡

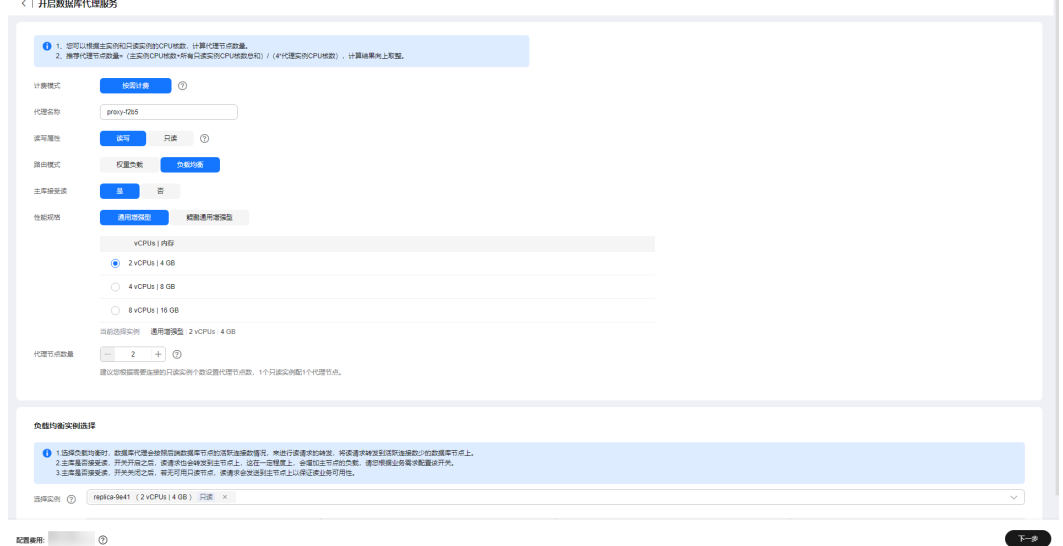

### 表 **1-68** 基本信息

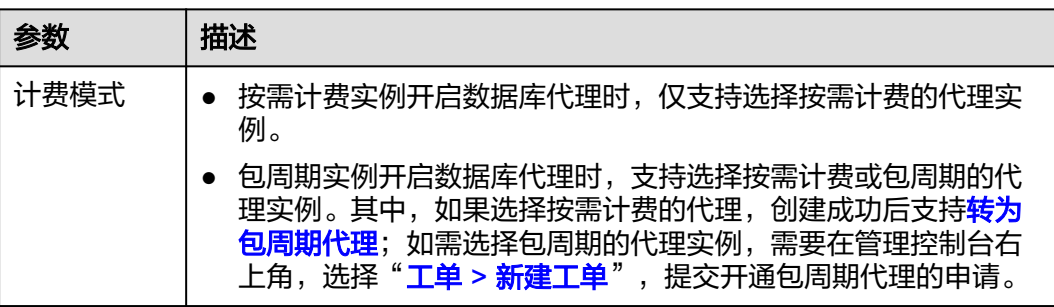

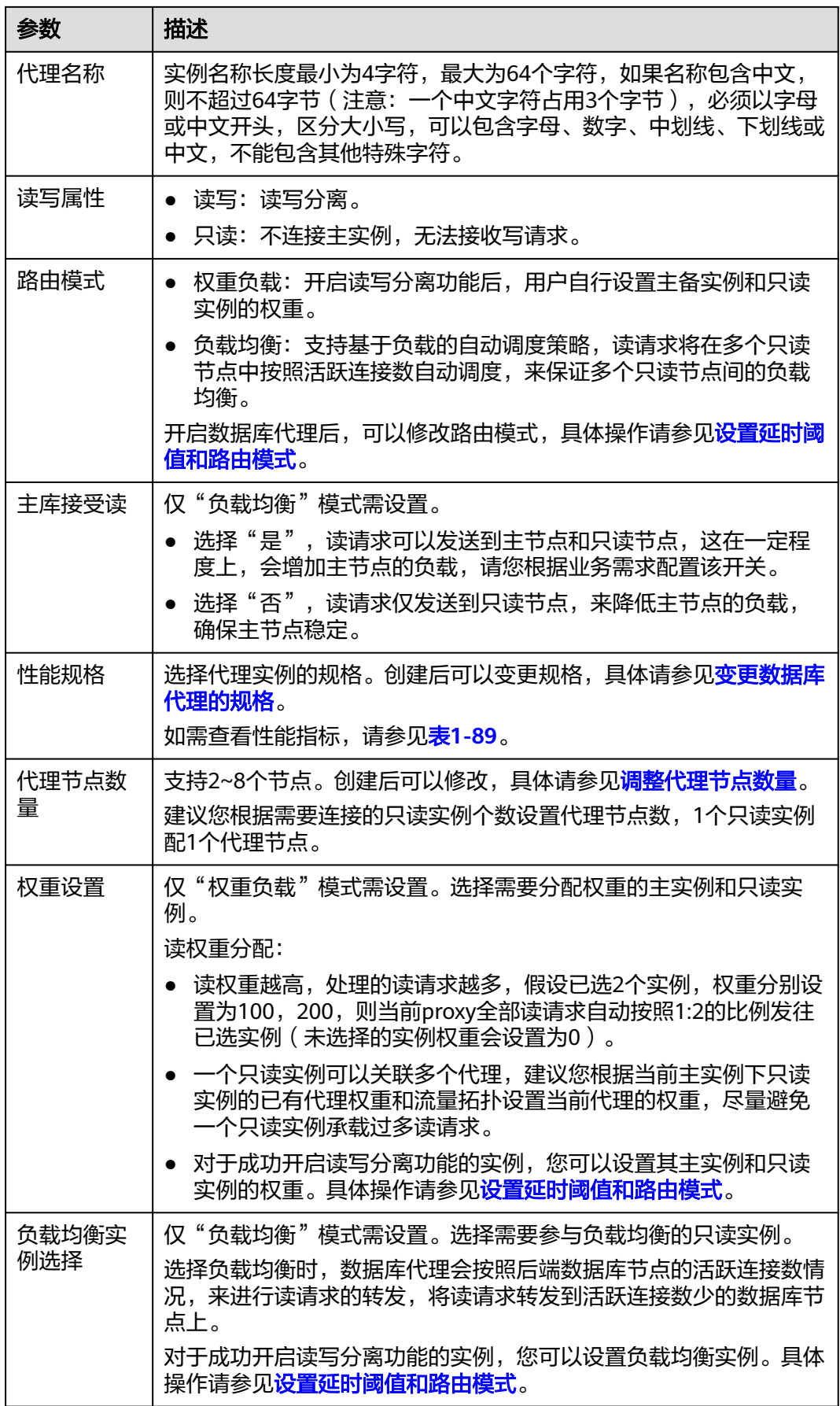

步骤**8** 确认数据库代理信息。

- 如果需要重新选择,单击"上一步",修改基本信息。
- 信息确认无误,单击"提交",下发创建数据库代理请求。

步骤**9** 创建完成后,可以在"数据库代理"页面查看并管理代理服务信息。

在"概览"页面查看读写分离地址,通过读写分离地址连接数据库,可实现读写分离 功能。

该读写分离地址与实例的内网IP地址处于同一VPC和子网,且与实例的内网IP地址并 存,互不影响。

图 **1-143** 查看读写分离地址

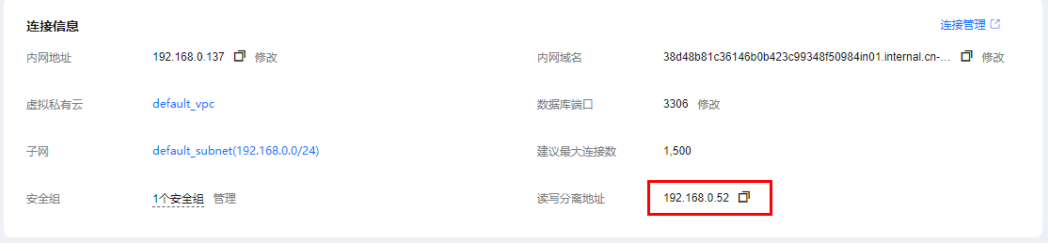

**----**结束

# 步骤 2: 进行用户认证

在使用数据库代理连接RDS for MySQL实例前,需要确保当前数据库账号具有访问数 据库代理地址的权限,否则将无法通过数据库代理连接到RDS for MySQL实例。

您可以通过以下步骤来检查权限并授权该账号访问数据库代理地址的权限。

- 步骤**1** 连接**[RDS for MySQL](#page-36-0)**实例。
- 步骤**2** 实例连接成功后,执行下列SQL语句,查看当前数据库账号的host是否包含数据库代理 地址。

**SELECT user,host FROM mysql.user;**

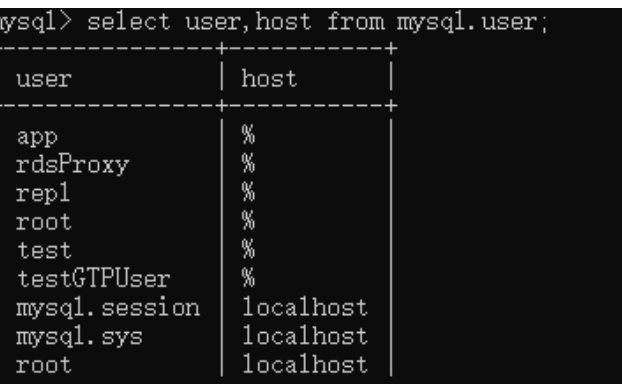

步骤**3** 如果查询的host不包含数据库代理所在网段,则需要赋予远程访问权限。

例如:使用root用户想要从192.168.0网段连接到RDS for MySQL实例,您可以在DAS 用户管理界面将当前账号的主机设置为192.168.%。具体操作请参见<mark>编辑用户信息</mark>。

图 **1-144** 设置主机 IP

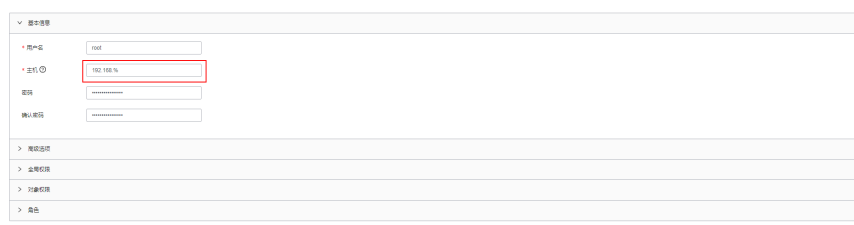

**----**结束

# 步骤 **3**:检查安全组规则

确保安全组入方向规则允许数据库代理地址访问,默认端口号为3306。

- 步骤**1** 在"实例管理"页面,选择目标实例,单击实例名称,进入实例的"概览"页面。
- 步骤2 在左侧导航栏,单击"连接管理",在"安全组规则"模块,单击安全组名称,查看 安全组规则。
- 步骤**3** 在入方向页签下,默认允许3306端口访问。

图 **1-145** 放通 3306 端口

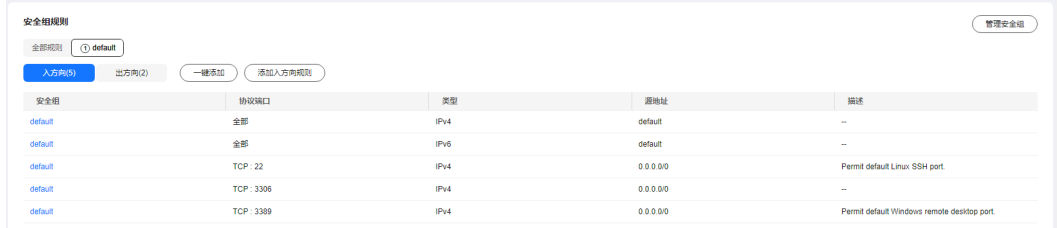

如果没有该条规则,单击"添加入方向规则"或者"一键添加",设置安全组规则。

#### 图 **1-146** 添加入方向规则

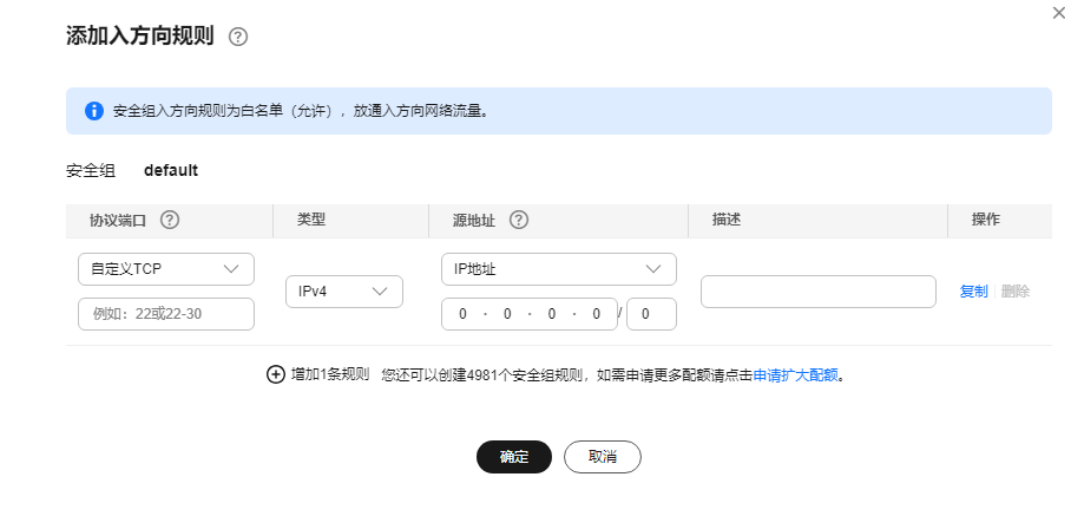

**----**结束

# <span id="page-258-0"></span>步骤 **4**:使用代理地址连接 **RDS for MySQL** 实例

步骤**1** 在RDS for MySQL控制台查看代理地址和端口。

#### 图 **1-147** 查看代理地址和端口

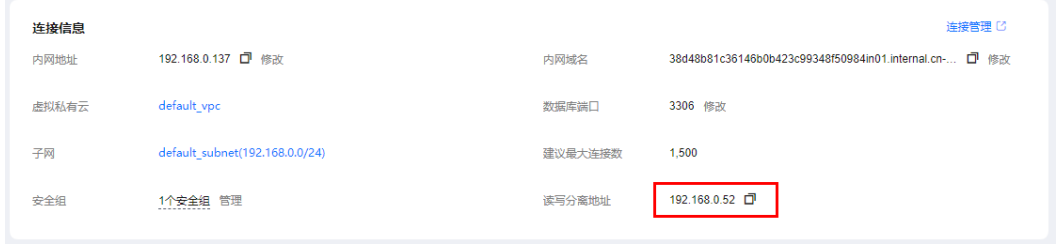

### 步骤**2** 登录弹性云服务器。

详细内容请参[考《弹性云服务器用户指南》](https://support.huaweicloud.com/usermanual-ecs/ecs_03_0134.html)。

步骤**3** 执行如下命令,通过代理地址连接RDS for MySQL实例。

**mysql -h** <hostIP> -P <port> -u <userName> -p <password>

#### 表 **1-69** 参数说明

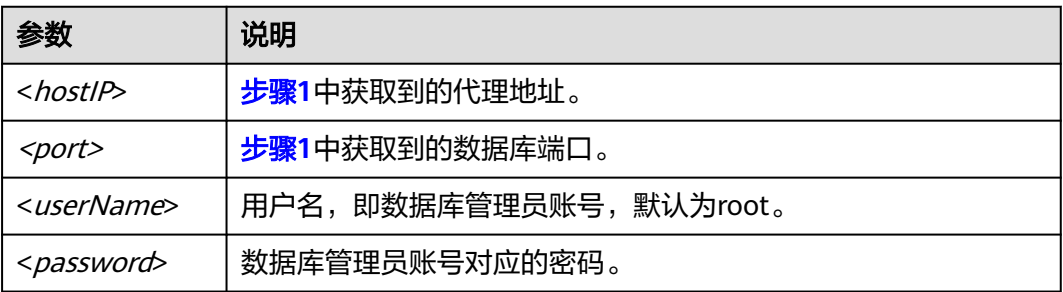

#### 说明

当您使用MySQL8.0客户端访问数据库代理时,可能会报错**auth user failed**。 在连接数据库时添加 **--default-auth=mysql\_native\_password**。

### **----**结束

# 步骤 5: 验证读写分离效果

您可以在每次执行完对应的读操作后,通过**show last route**命令来查看本次读操作的 路由结果。

以下步骤以一条读操作为例,介绍查看读请求的路由结果。

步骤**1** 连接到RDS for MySQL实例后,执行读操作。

例如:**select 1;**

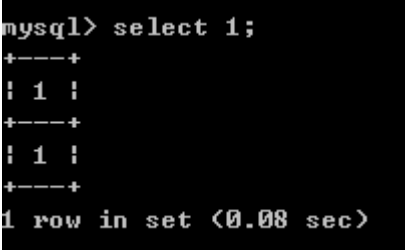

步骤**2** 执行如下命令,查[看步骤](#page-258-0)**1**中读操作的路由结果。

**show last route**

### 图 **1-148** 结果查询

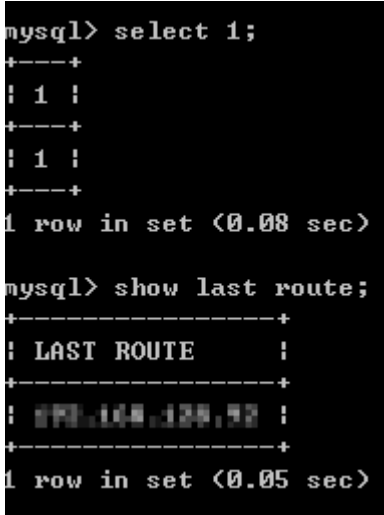

#### 说明

请勿将**show last route**用于业务代码或包在Multi-Statements中执行。

### **----**结束

# 相关 **API**

- [开启数据库代理](https://support.huaweicloud.com/api-rds/rds_11_0033.html)
- [查询数据库代理信息列表](https://support.huaweicloud.com/api-rds/rds_11_0034.html)
- [查询数据库代理规格信息](https://support.huaweicloud.com/api-rds/rds_11_0035.html)
- [设置读写分离路由模式](https://support.huaweicloud.com/api-rds/rds_11_0036.html)
- [关闭数据库代理](https://support.huaweicloud.com/api-rds/rds_11_0038.html)

# **1.12.4** 变更数据库代理配置

### **1.12.4.1** 设置事务拆分

# 操作背景

默认情况下,云数据库 RDS for MySQL数据库代理会将事务内的所有请求都发送到主 实例以保障事务的正确性,但是某些框架会将所有请求封装到非自动提交的事务中 (通过set autocommit=0;关闭自动提交),导致主实例负载过大。

## 功能描述

数据库代理提供事务拆分的功能,能够将事务内写操作之前的读请求转发到只读实 例,降低主实例负载。

事务拆分功能**默认关闭**,开启事务拆分后,在默认的Read Commited隔离级别下,当 云数据库RDS for MySQL关闭事务自动提交后,仅会在发生写操作时才正式开启事 务,正式开启事务前的读请求会通过负载均衡模块分流至只读实例。

### 注意事项

- 某些业务对全局一致性有要求,开启事务拆分后将不满足全局一致性,因此在开 启事务拆分前请评估事务拆分功能是否适用于您的业务。
- 代理实例的状态必须均为"正常"。
- 开启事务拆分时,需要将代理更新至最新版本,新版本优化了事务的处理逻辑。
- 开启事务拆分后,使用**BEGIN**提交事务后的读请求暂时不支持拆分到读库。
- 开启事务拆分后,使用**SET AUTOCOMMIT = 0**开启的事务,**COMMIT**提交后的 读请求不支持拆分到读库。

### 设置事务拆分

您可以联系客服人员根据需求随时关闭或开启事务拆分功能。

#### 说明

开通或关闭事务拆分后仅对新连接生效。

#### 步骤**1** [登录管理控制台](https://console.huaweicloud.com)。

- **步骤2** 单击管理控制台左上角的 © ,选择区域。
- **步骤3** 单击页面左上角的 —— , 选择"数据库 > 云数据库 RDS", 进入RDS信息页面。
- 步骤4 在实例列表中,单击只读实例所在的主实例名称,进入主实例的"概览"页面。
- **步骤5** 在左侧导航栏中,单击"数据库代理"。
- 步骤6 在"数据库代理"页面,单击"事务拆分"后的
- **步骤7** 在弹框中单击"确认",开启事务拆分。

#### **----**结束

### **1.12.4.2** 设置连接池

### 操作场景

会话级连接池适用于短连接场景。使用会话级连接池,可减少短连接业务频繁建立连 接导致数据库负载高。

连接池默认为关闭状态,可选会话级连接池。

# 会话级连接池工作原理

在客户端断开连接时,RDS会判断当前的连接是否为闲置连接。如果是闲置连接,该 连接将会被放到连接池中并保留一小段时间。

在客户端重新发起连接时,如果连接池中有可用的连接,那么直接使用该可用连接, 从而减少与数据库建立连接的开销。如果没有可用的连接,则需要重新与数据库建立 一个新的连接。

### 使用限制

- 仅RDS for MySQL 8.0和5.7版本支持连接池功能。
- 代理实例的状态必须均为"正常"。
- 不兼容ALT特性,开启ALT会导致连接池失效。
- 当执行以下行为时,会锁定连接,直至连接结束,即该连接不会再被放到连接池 中供其他用户连接使用。
	- 执行**PREPARE**语句
	- 创建临时表
	- 修改用户变量
	- 大数据插入查询(例如16 MB以上)
	- 使用lock table
	- 多语句(带分号的拼接SQL,例如SELECT 1;SELECT 2)
	- 存储过程调用

### 操作步骤

#### 步骤**1** [登录管理控制台](https://console.huaweicloud.com)。

- 步**骤2** 单击管理控制台左上角的 ©, 选择区域。
- **步骤3** 单击页面左上角的 ——, 选择"数据库 > 云数据库 RDS", 进入RDS信息页面。
- 步骤**4** 在实例列表中,单击只读实例所在的主实例名称,进入主实例的"概览"页面。
- 步骤5 在左侧导航栏中,单击"数据库代理"。
- **步骤6** 在"数据库代理"页面,单击"连接池"后的"设置"。
- 步骤7 在弹框中设置会话级连接池,单击"确定"。

 $\times$ 

### 图 **1-149** 连接池设置

# 连接池设置

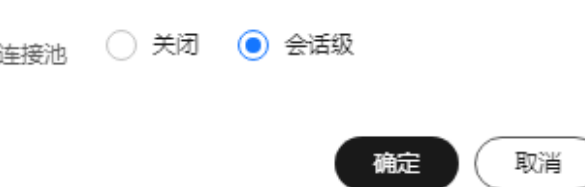

**----**结束

# **1.12.4.3** 修改读写分离参数

### 操作场景

开通读写分离功能后,您可以设置多语句处理方式"multiStatementType"。

### 约束限制

- 修改读写分离参数需要具有相应的操作权限,您可联系客服人员申请。
- 多语句处理参数需要proxy内核版本为2.22.11.000及以上。
- 代理实例的状态必须均为"正常"。

### 操作步骤

### 步骤**1** [登录管理控制台](https://console.huaweicloud.com)。

- 步骤2 单击管理控制台左上角的 <sup>Q</sup>, 选择区域。
- **步骤3** 单击页面左上角的 —— , 选择"数据库 > 云数据库 RDS", 讲入RDS信息页面。
- 步骤**4** 在实例列表中,单击只读实例所在的主实例名称,进入主实例的"概览"页面。
- 步骤5 在左侧导航栏中,单击"数据库代理",选择"数据库代理"页面。
- 步骤**6** 在"数据库代理"页面,在"代理实例信息"模块,单击"参数修改"。
- 步骤7 修改"multiStatementType"的值,单击"确定"。

多语句处理方式, proxy为只读模式则不支持。

- Strict(默认):所有多语句都发往主,并绑定连接。
- Loose:多语句发往主,但不绑定连接。
- Parse:全部解析拆分。

**----**结束

# <span id="page-263-0"></span>**1.12.4.4** 设置延时阈值和路由模式

开通数据库代理后,并创建只读实例后,您可以根据需要设置读写分离的延时阈值和 路由模式。

表 **1-70** 读写分离参数说明

| 参数    | 说明                                                                                                    |
|-------|----------------------------------------------------------------------------------------------------|
| 延时阈值  | 只读实例同步主实例数据时允许的最长延迟时间。延时阈值仅在存在<br>只读实例时生效。为避免只读实例读取的数据长时间和主实例不一<br>致,当一个只读实例的延迟时间超过设置的延迟阈值,则不论该只读<br>实例的读权重是多少,读请求都不会转发至该只读实例。              |
|       | 读写分离功能成功开启后,延时阈值默认为30s,阈值默认范围为<br>0~7200s, 建议该阈值不小于30s, 超出阈值的只读实例不分配流量。                                                                     |
| 读权重分配 | 读写分离功能成功开启后,主实例和只读实例可以设置读权重。数据<br>库代理未选择只读实例时,读写分离功能无法生效。                                                                                   |
|       | 读权重取值范围1~1000。实例的读权重越高,处理的读请求越多。例<br>如,假设主实例有4个只读实例,实例的读权重分别为0、100、<br>200、500、300,则表示主实例不处理读请求(写请求仍然自动发往<br>主实例 ),四个只读实例按照1:2:5:3的比例处理读请求。 |

# 约束限制

如需开启负载均衡,请联系客服人员开通权限。

代理实例的状态必须均为"正常"。

### 设置延迟阈值

- 步骤**1** [登录管理控制台](https://console.huaweicloud.com)。
- 步骤2 单击管理控制台左上角的 <sup>Q</sup>, 选择区域。
- 步骤3 单击页面左上角的 <sup>----</sup> ,选择"数据库 > 云数据库 RDS", 进入RDS信息页面。
- 步骤**4** 在实例列表中,单击只读实例所在的主实例名称,进入主实例的"概览"页面。
- 步骤5 在左侧导航栏中,单击"数据库代理",进入"数据库代理"页面。
- <mark>步骤6</mark> 在代理服务信息模块"延时阈值"处单击∠,设置延迟阈值。

**----**结束

# 单 **Proxy** 设置路由模式

#### 步骤**1** [登录管理控制台](https://console.huaweicloud.com)。

步骤2 单击管理控制台左上角的 <sup>©</sup> , 选择区域。

- 步骤3 单击页面左上角的 <sup>----</sup> ,选择 "数据库 > 云数据库 RDS", 进入RDS信息页面。
- 步骤**4** 在实例列表中,单击只读实例所在的主实例名称,进入主实例的"概览"页面。
- 步骤5 在左侧导航栏中,单击"数据库代理",进入"数据库代理"页面。
- 步骤6 如果未开通负载均衡, 在代理服务信息模块, 在"路由模式"处单击"设置", 在弹 框中,设置主备实例和只读实例的权重。

#### 说明

- 系统默认分配权重,后续新增只读实例也将按照系统默认规则分配权重值。实例宕机时将自 动移除权重,实例恢复后权重也将自动恢复。实例释放后将自动移除权重。
- 某一实例的权重设置为0,表示不会路由到该节点,但如果权重全部设置为0,将会随机路由 到各节点。
- 除默认分配权重外,还支持强制路由,详见通过**Hint**指定**SQL**[发往主实例或只读实例。](#page-267-0)

#### 图 **1-150** 权重设置

#### 路由模式设置

 $\times$ 

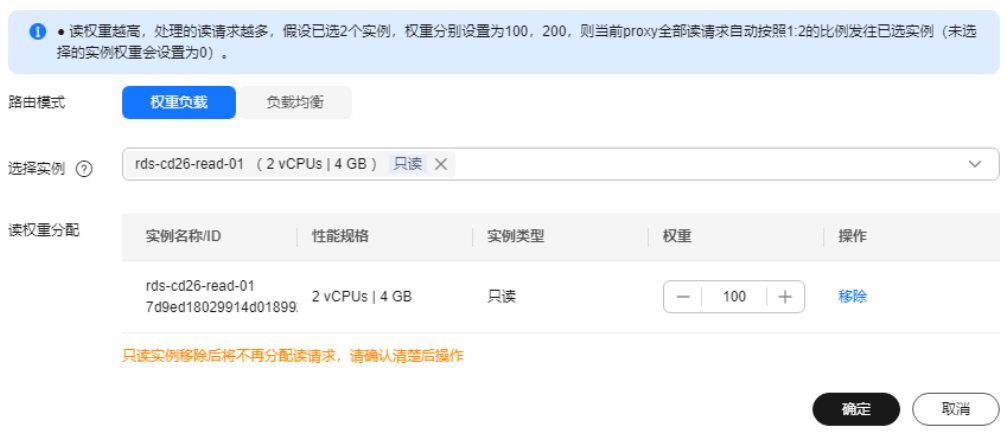

步骤7 单击"确定",在数据库代理页面查看权重分配结果。

步骤8 如果已开通负载均衡,在代理服务信息模块,单击"路由模式"后的"设置",在弹 框中,设置主备实例和只读实例的路由模式。

负载均衡:支持基于负载的自动调度策略,读请求将在多个只读节点中按照活跃连接 数自动调度,来保证多个只读节点间的负载均衡。

#### 图 **1-151** 负载均衡

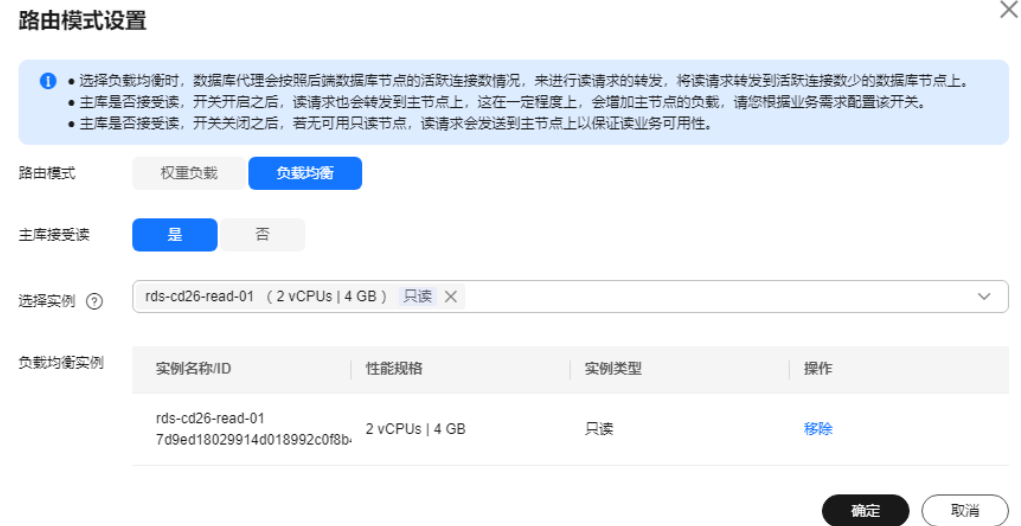

#### 主库接受读

- 选择"是",读请求可以发送到主节点和只读节点,这在一定程度上,会增加主 节点的负载,请您根据业务需求配置该开关。
- 选择"否",读请求仅发送到只读节点,来降低主节点的负载,确保主节点稳 定。
- 步骤9 单击"确定",在数据库代理页面查看设置结果,可根据需要选择加入负载均衡的实 例。

**----**结束

### 多 **Proxy** 设置路由模式

- 步骤**1** [登录管理控制台](https://console.huaweicloud.com)。
- 步骤2 单击管理控制台左上角的 <sup>©</sup> , 选择区域。
- **步骤3** 单击页面左上角的 ——,选择"数据库 > 云数据库 RDS",讲入RDS信息页面。
- 步骤**4** 在实例列表中,单击只读实例所在的主实例名称,进入主实例的"概览"页面。
- 步骤5 在左侧导航栏中,单击"数据库代理",进入"数据库代理"页面。
- 步骤6 在代理服务信息模块,单击"路由模式"后的"设置",在弹框中,设置实例的路由 模式。
	- 权重负载:用户自行设置主备实例和只读实例的权重。关于读权重分配的说明, 请参见表**[1-70](#page-263-0)**。

#### 说明

系统默认分配权重,后续新增只读实例也将按照系统默认规则分配权重值。实例宕机时将 自动移除权重,实例恢复后权重也将自动恢复。实例释放后将自动移除权重。 除默认分配权重外,还支持强制路由,详见通过**Hint**指定**SQL**[发往主实例或只读实例。](#page-267-0)

 $\times$ 

#### 图 **1-152** 权重负载

#### 路由模式设置

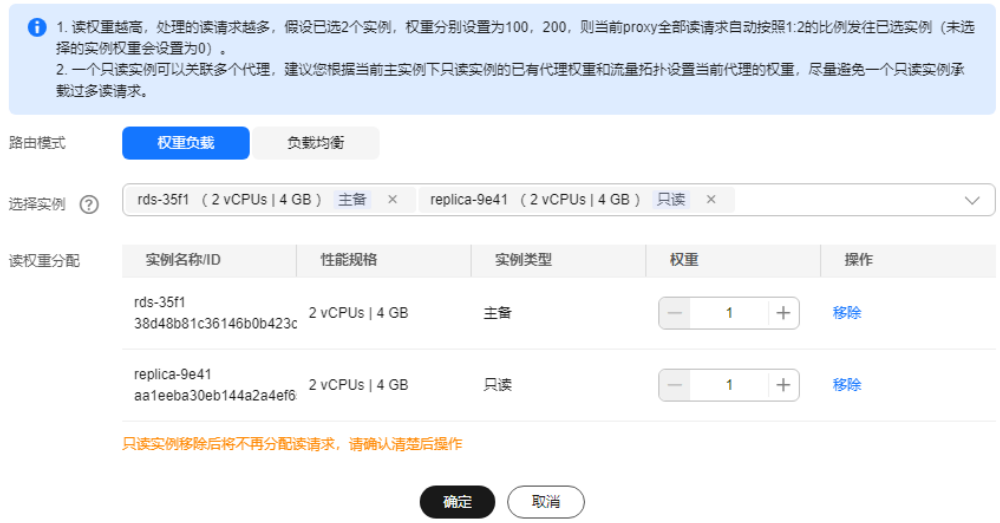

# 单击"确定",在代理服务信息模块可查看权重分配结果。

### 图 **1-153** 查看权重分配结果

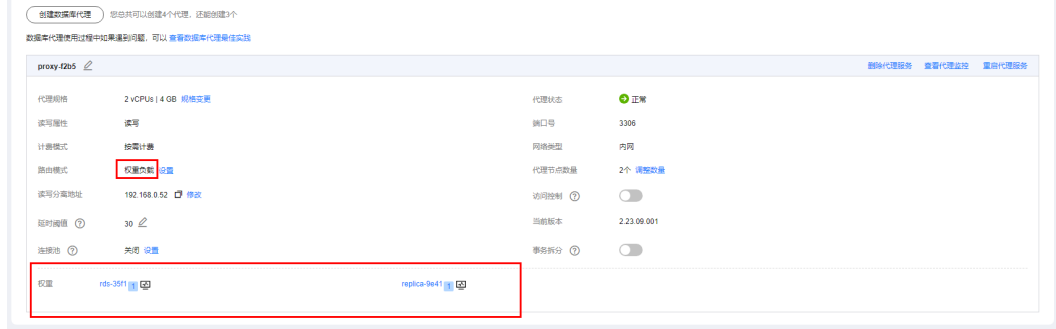

● 负载均衡:支持基于负载的自动调度策略,读请求将在多个只读节点中按照活跃 连接数自动调度,来保证多个只读节点间的负载均衡。

 $\times$ 

#### <span id="page-267-0"></span>图 **1-154** 负载均衡

#### 路由模式设置

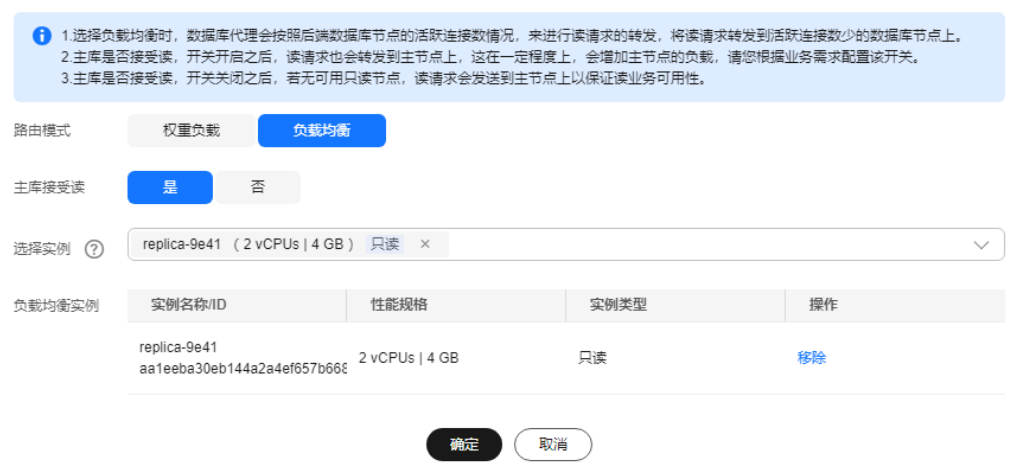

在"选择实例"下拉框勾选需要加入负载均衡的实例。

#### 说明

对于新创建的只读实例,如需加入负载均衡,需要在"选择实例"下拉框中勾选该实例, 然后单击"确定"。

单击"确定",在代理服务信息模块可查看负载均衡设置。

#### 图 **1-155** 查看负载均衡设置

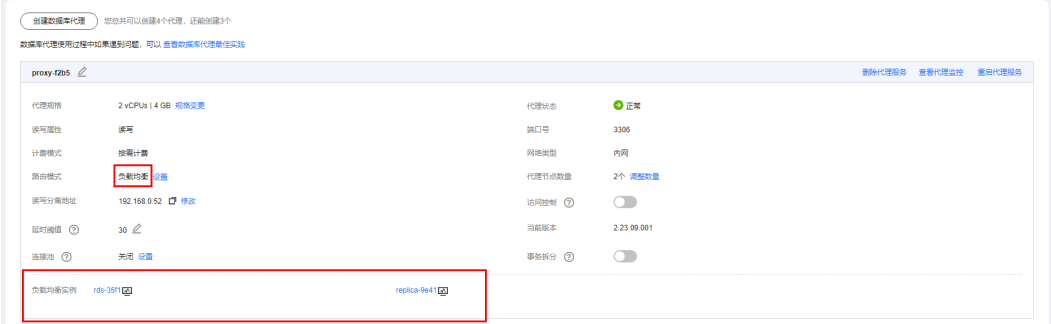

#### **----**结束

# 通过 **Hint** 指定 **SQL** 发往主实例或只读实例

在SQL开头添加hint注释进行强制路由。

- /\*FORCE\_MASTER\*/强制路由到主节点。
- /\*FORCE\_SLAVE\*/强制路由到只读节点。

### 说明

- 在读写分离权重分配体系之外,Hint可作为另外一种SQL补充语法来指定相关SQL到主实例 或只读实例执行。
- Hint注释仅作为路由建议,非只读SQL、事务中的场景不能强制路由到只读节点。

# **1.12.4.5** 开启或关闭访问控制

数据库代理实例开启了负载均衡,数据库代理实例的安全组不生效,默认不限制连接 数据库代理的源IP地址,需通过访问控制功能限制源IP地址。

#### 说明

如果管理控制台上没有显示开启访问控制功能的按钮,说明数据库代理实例安全组会生效,不需 要使用访问控制功能。

# 开启访问控制

### 步骤**1** [登录管理控制台](https://console.huaweicloud.com)。

- 步**骤2** 单击管理控制台左上角的 <sup>©</sup> ,选择区域。
- 步骤3 单击页面左上角的 ,选择"数据库 > 云数据库 RDS",进入RDS信息页面。
- 步骤**4** 在"实例管理"页面,选择指定的实例,单击实例名称。
- 步骤5 在"数据库代理"页面,代理实例信息模块的"访问控制"处,单击
- 步骤**6** 单击"设置",弹框中设置访问控制方式和IP地址。
	- 访问控制方式:仅支持设置黑名单或白名单的其中一种,切换后原设置失效,黑 名单内的地址禁止访问,请谨慎操作。
	- IP地址或网段:输入符合规范的IP地址或网段,具体要求如下:
		- 每行一个IP地址或网段,以回车结束。
		- 每个IP地址或网段都可以用"|"分隔添加备注, 如"192.168.10.10 | RDS01",备注长度范围是0到50字符,不能包含<>。
		- 最多可添加300个IP地址或网段。

 $\times$ 

### 图 **1-156** 设置访问控制

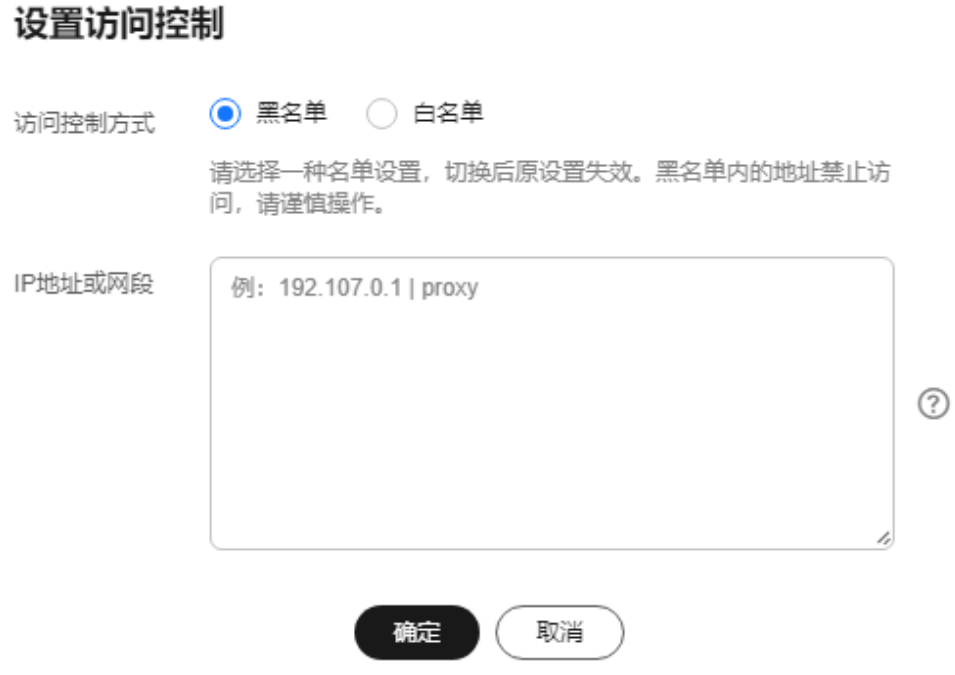

**----**结束

### 关闭访问控制

- 步骤**1** [登录管理控制台](https://console.huaweicloud.com)。
- 步**骤2** 单击管理控制台左上角的 <sup>©</sup> , 选择区域。
- 步骤**3** 单击页面左上角的 ,选择"数据库 > 云数据库 RDS",进入RDS信息页面。
- 步骤**4** 在"实例管理"页面,选择指定的实例,单击实例名称。
- <mark>步骤5</mark> 在"数据库代理"页面,"代理实例信息"模块的"访问控制"处,单击● <mark>● ,</mark>关闭 访问控制功能。

**----**结束

# **1.12.4.6** 修改读写分离地址

### 操作场景

用户开启读写分离后,支持修改读写分离地址。

#### 注意事项

修改读写分离地址,数据库连接会中断,导致业务中断,请在业务低峰期或者在业务 停止期间进行。

# 约束限制

修改的IP地址也需要在RDS for MySQL实例所在的子网内,并且未使用。

### 操作步骤

对于开启读写分离的云数据库RDS实例,支持更改读写分离地址。

#### 步骤**1** [登录管理控制台](https://console.huaweicloud.com)。

- 步骤2 单击管理控制台左上角的 <sup>Q</sup> , 选择区域。
- 步骤**3** 单击页面左上角的 ,选择"数据库 > 云数据库 RDS",进入RDS信息页面。
- 步骤**4** 在"实例管理"页面,选择指定的实例,单击实例名称,进入实例概览页面。
- 步骤5 在左侧导航栏,单击"数据库代理",在"数据库代理"页面中,在"读写分离地 址"处,单击"修改"。

图 **1-157** 读写分离信息模块(单 proxy)

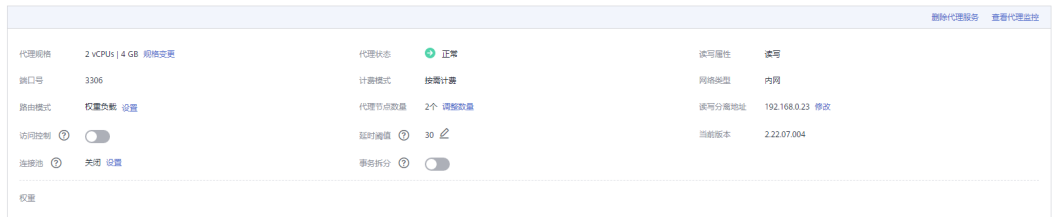

### 图 **1-158** 读写分离信息模块(多 proxy)

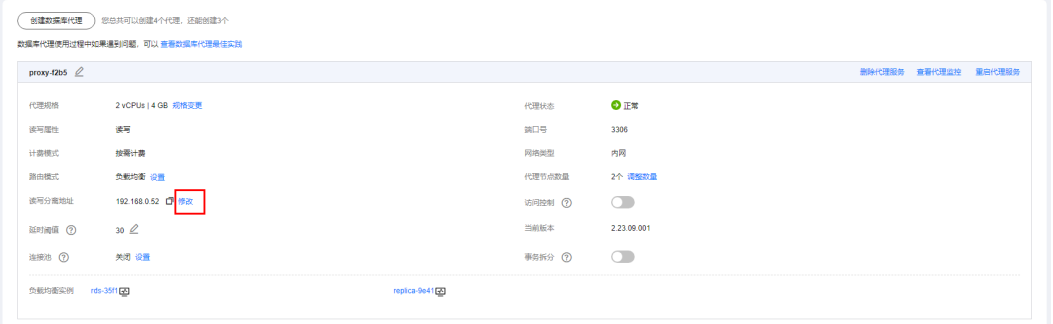

步骤**6** 在"修改读写分离地址"弹出框中进行修改。单击"确定",保存修改内容。 已使用IP地址,不能再作为实例的新读写分离地址。

图 **1-159** 修改读写分离地址

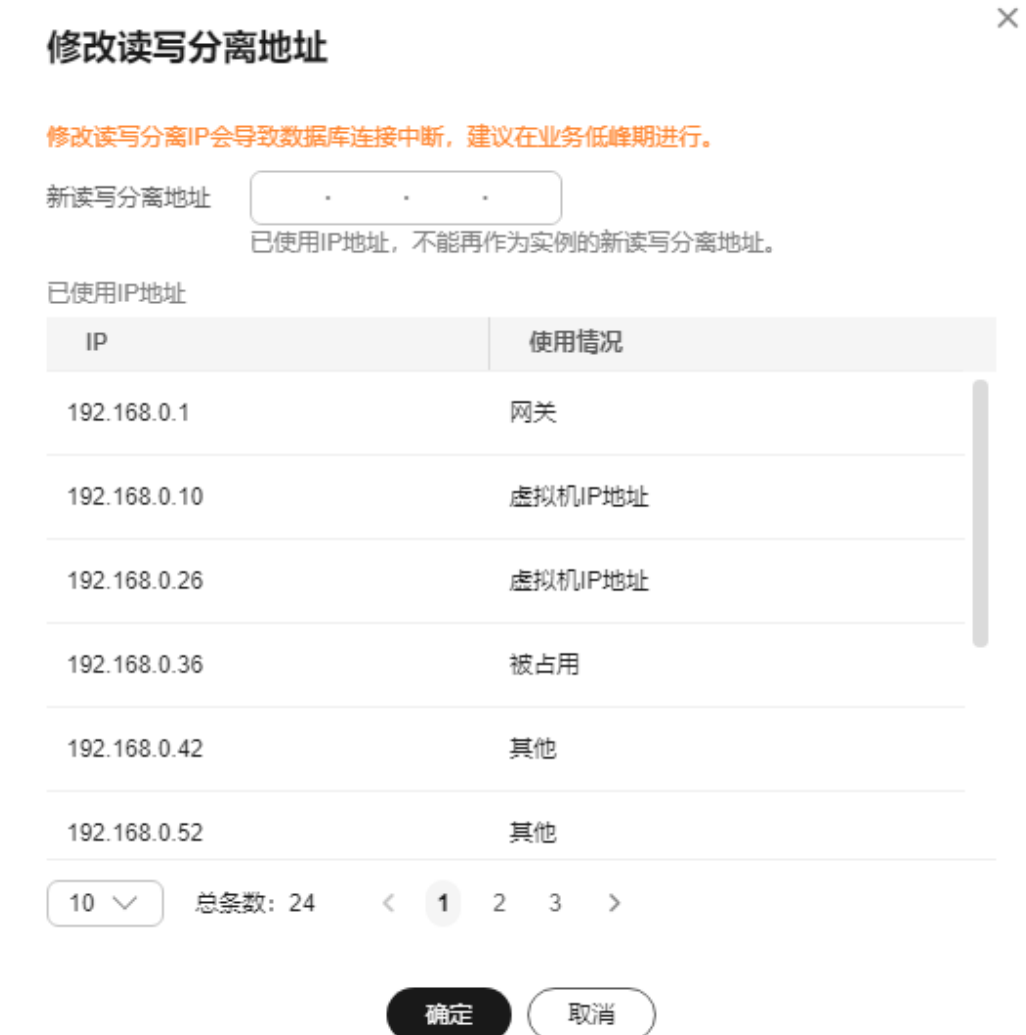

**----**结束

# **1.12.4.7** 申请和修改读写分离内网域名

### 操作场景

用户开启读写分离后,支持申请和修改读写分离内网域名。

# 注意事项

- 如需使用读写分离内网域名,请联系客服申请。
- 同一个区域下,读写分离内网域名的名称唯一。
- 修改读写分离内网域名,将导致数据库连接中断,请修改对应的应用程序连接地 址。内网域名修改完成后,大约5分钟生效。

# 申请内网域名

- 步骤**1** [登录管理控制台](https://console.huaweicloud.com)。
- 步骤2 单击管理控制台左上角的 <sup>Q</sup> , 选择区域。
- 步**骤3** 单击页面左上角的 ——, 选择"数据库 > 云数据库 RDS", 进入RDS信息页面。
- 步骤**4** 在"实例管理"页面,选择目标实例,单击实例名称,进入实例的"概览"页面。
- 步骤5 在左侧导航栏,选择"数据库代理"。
- 步骤6 在代理基本信息的"内网域名"处,单击"申请"。

#### 图 **1-160** 代理信息

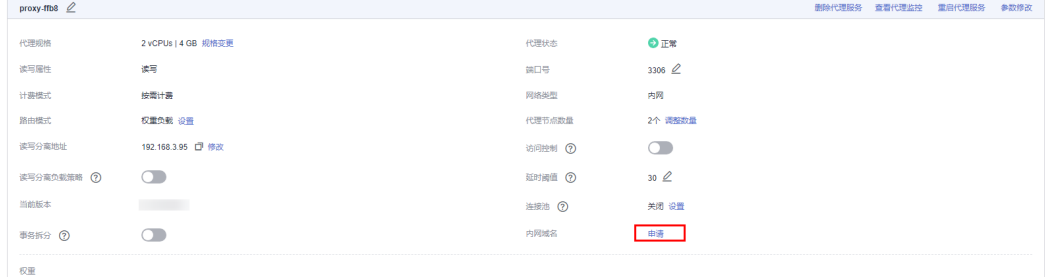

**步骤7** 在弹框中,单击"确认"。

**----**结束

# 修改内网域名

- 步骤**1** 在"实例管理"页面,选择指定的实例,单击实例名称,进入实例概览页面。
- 步骤2 在左侧导航栏,选择"数据库代理"。
- 步骤**3** 在代理基本信息的"内网域名"处,单击"修改"。

#### 图 **1-161** 代理信息

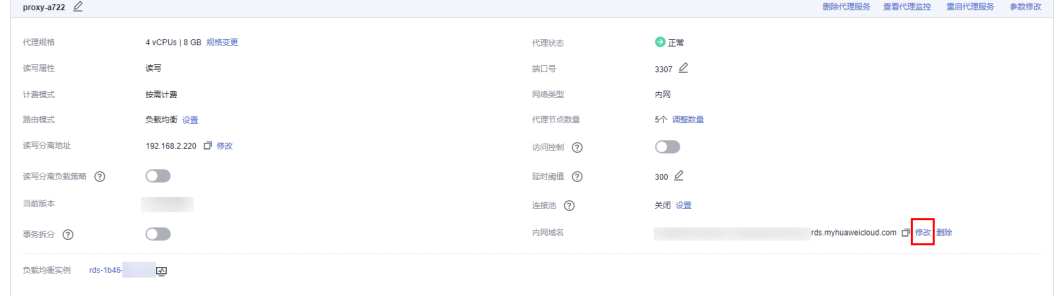

## 步骤4 在弹框中,填写新域名,单击"确定"。

## 图 **1-162** 修改内网域名

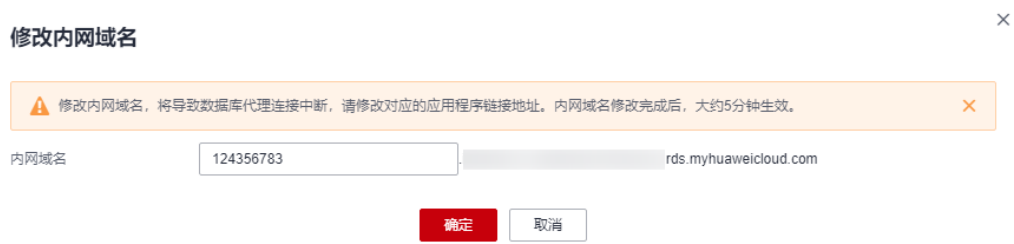

#### 说明

- 内网域名只允许修改前缀部分。
- 内网域名前缀部分长度为8~63个字符,只能包含小写字母或数字。
- 新的内网域名不可与当前已存在的有效域名重复。

步骤**5** 如果不再使用内网域名,单击"内网域名"处的"删除",删除内网域名。

#### **----**结束

# **1.12.4.8** 修改读写分离端口号

## 操作场景

用户开启读写分离后,支持修改读写分离端口号。

### 约束限制

修改读写分离端口号需要具有相应的操作权限,您可联系客服人员申请。 只有elb模式的proxy支持修改读写分离端口号。

### 操作步骤

- 步骤**1** [登录管理控制台](https://console.huaweicloud.com)。
- 步骤2 单击管理控制台左上角的 <sup>Q</sup>, 选择区域。
- 步骤3 单击页面左上角的 ,选择"数据库 > 云数据库 RDS",进入RDS信息页面。
- 步骤**4** 在实例列表中,单击只读实例所在的主实例名称,进入主实例的"概览"页面。
- 步骤5 在左侧导航栏中,单击"数据库代理"。
- 步骤6 在"数据库代理"页面,单击"端口号"后的4。 代理服务端口设置范围为1024~65535,其中12017、33071和1033被RDS系统占用不 可设置。
	- 单击 → 提交修改。
		- 在弹出框中,单击"确认",提交修改。
			- 修改代理服务端口号会导致数据库连接短暂中断,建议在业务低峰期进行。

– 在弹出框中,单击"取消",取消本次修改。

• 单击X. 取消修改。

**----**结束

### <span id="page-274-0"></span>**1.12.4.9** 调整代理节点数量

#### 操作场景

用户开通读写分离后,可以根据需要方便快捷地调整代理数量。

### 前提条件

- 已开通读写分离。
- elb模式下,主实例、只读实例和代理实例的状态必须均为"正常"。

# 约束限制

- 代理节点数量最小支持2个节点,最大支持8个节点。
- 同一个数据库实例下的多个包周期代理在变更规格或调整节点数量时,只允许同 时存在一个订单。

### 操作步骤

- 步骤**1** [登录管理控制台](https://console.huaweicloud.com)。
- 步骤2 单击管理控制台左上角的 <sup>Q</sup> , 选择区域。
- 步骤3 单击页面左上角的 <sup>---</sup>, 选择 "数据库 > 云数据库 RDS", 进入RDS信息页面。
- 步骤**4** 在"实例管理"页面,选择指定的实例,单击实例名称。
- 步骤5 在"数据库代理"页面, "代理实例信息"模块的"代理节点数量"处,单击"调整 数量"。
- 步骤**6** 选择需要调整的代理节点数量,单击"下一步"。

#### 图 **1-163** 调整代理节点数量

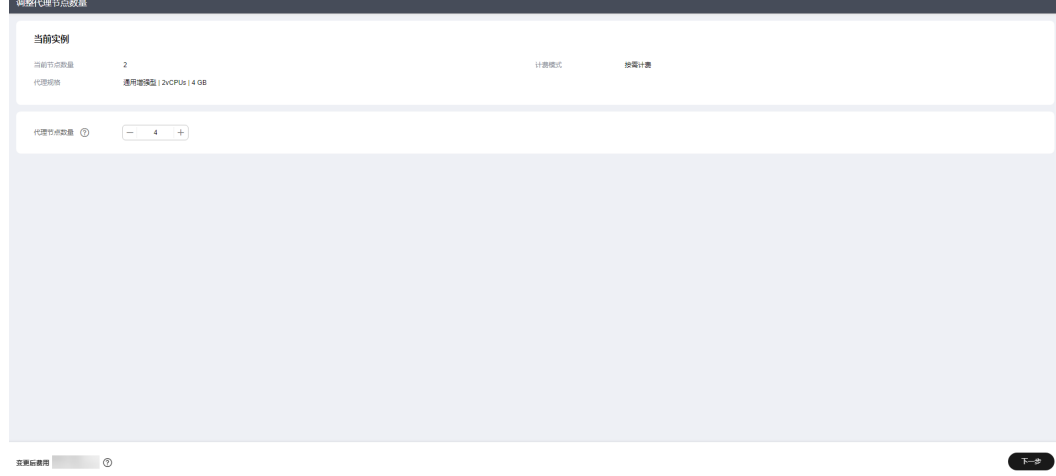

<span id="page-275-0"></span>步骤7 确认无误后,单击"提交",完成修改。

**----**结束

# **1.12.4.10** 变更数据库代理的规格

### 操作场景

CPU/内存规格可根据业务需要进行变更, 当实例的状态由"代理实例规格变更中"变 为"正常",则说明变更成功。

目前仅支持按需计费的数据库代理进行规格变更。

## 约束限制

- 主实例、只读实例和数据库代理的实例状态正常时才可进行规格变更。
- 当实例进行CPU/内存规格变更时,该实例不可被删除。
- 规格变更会重启数据库代理实例,请在业务低峰期进行规格变更。
- 同一个数据库实例下的多个包周期代理在变更规格或调整节点数量时,只允许同 时存在一个订单。

### 操作步骤

- 步骤**1** [登录管理控制台](https://console.huaweicloud.com)。
- 步**骤2** 单击管理控制台左上角的 <sup>Q</sup> , 选择区域。
- 步骤3 单击页面左上角的 <sup>-----</sup>, 选择 "数据库 > 云数据库 RDS", 进入RDS信息页面。
- 步骤**4** 在"实例管理"页面,选择指定的实例,单击实例名称。
- **步骤5** 在"数据库代理"页面, "代理实例信息"模块的"代理实例规格"处,单击"规格 变更"。

#### 图 **1-164** 规格变更

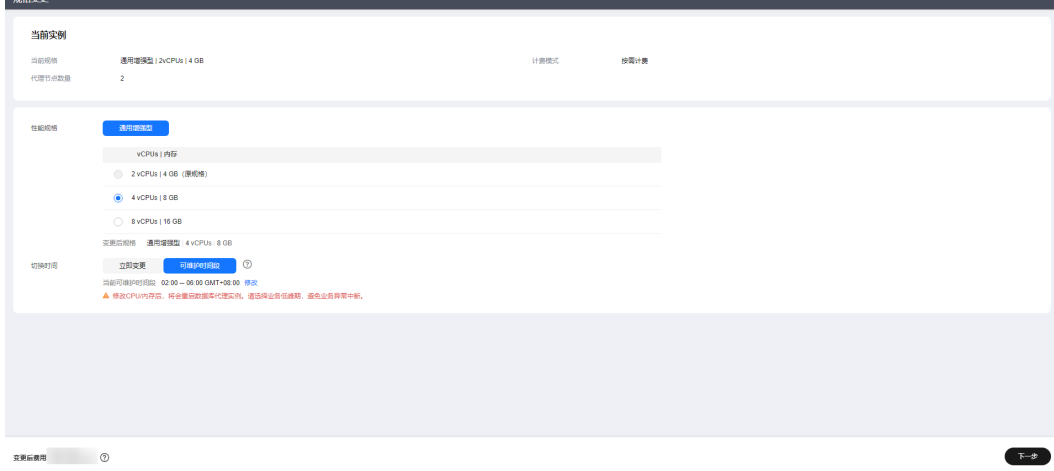

- 您可以根据自己的需求缩小或扩大规格。
- 规格变更时会提示"修改CPU/内存后,将会重启数据库代理实例。请选择业务低 峰期,避免业务异常中断。"
- 如果切换时间选择"可维护时间段",任务在变更期间会导致数据库代理实例重 启,业务暂时中断。建议将变更时间段设置在业务低峰期,具体设置请参考**设置** [可维护时间段。](#page-169-0)

步骤**6** 进行规格确认。

- 如需重新选择,单击"上一步",回到上个页面,修改规格。
- 按需计费模式的实例,单击"提交",提交变更。 由规格变更产生的费用,您可在"费用中心 > 消费明细"中查看费用详情。
- 步骤**7** 查看变更结果。

任务提交成功后,单击"返回云数据库RDS列表",在实例管理页面,可以看到实例 状态为"代理实例规格变更中"。稍后在对应的"数据库代理"页面,查看实例规 格,检查修改是否成功。此过程需要13~15分钟。

**----**结束

### **1.12.4.11** 设置 **Multi-Statements** 处理模式

# 使用场景

当通过数据库代理执行**[Multi-Statements](https://dev.mysql.com/doc/c-api/8.0/en/c-api-multiple-queries.html)**时,可以根据业务场景选择不同的处理模 式。

# 模式描述

- Strict模式(默认): 该模式下, Multi-Statements会发往主节点, 当前连接的后 续请求读写分离失效,会全部路由到主节点,需断开当前连接并重新连接才能恢 复读写分离。该模式不会解析Multi-Statements,性能好,适合短连接、无连接 复用场景。
- Loose模式:该模式下,Multi-Statements会发往主节点,当前连接的后续请求依 旧可以读写分离。该模式不会解析Multi-Statements,性能好,适合Multi-Statements内仅含DML SQL,不含设置session变量、创建临时表、创建存储过 程、执行未提交事务等操作的场景。
- Parse模式:该模式下,只读Multi-Statements会根据权重路由,读写混合Multi-Statements会发往主节点,同时数据库代理会解析Multi-Statements,根据 Multi-Statements内包含的SQL情况(具体见**Parse**模式场景说明),决定当前连 接的后续请求是否恢复读写分离,由于该模式会解析Multi-Statements,对代理 性能有一定影响,影响程度与Multi-Statements的长度和复杂性相关,建议Multi-Statements小于100MB,避免数据库代理解析SQL消耗过多的资源,引起性能明 显下降。

## **Parse** 模式场景说明

当Multi-Statements包含如下场景时,后续请求会全部路由到主节点,需断开当前连 接并重新连接才能恢复读写分离。

● Multi-Statements内创建临时表。

- <span id="page-277-0"></span>● Multi-Statements内创建存储过程。
- Multi-Statements内含未提交的事务(如执行了**begin**,但未**commit**或 **rollback**)。
- Multi-Statements过于复杂或含特殊语法等导致Multi-Statements解析失败。

更改Multi-Statements模式立即生效,无需重启数据库代理。但如果模式切换前存在 因为执行了Multi-Statements导致读写分离失效的连接,不会因为切换模式而恢复读 写分离,需要断开重连才能恢复。

# **1.12.4.12** 按需代理转包周期

### 操作场景

包周期实例开启按需代理后,支持将按需代理转为包周期代理。需要长期使用资源的 按需用户可以选择对按需资源进行转包周期,继续使用这些资源的同时,享受包周期 的优惠资费。

## 约束限制

- 开启数据库代理
	- 按需计费实例开启数据库代理时,仅支持选择按需计费的代理实例。
	- 包周期实例开启数据库代理时,支持选择按需计费或包周期代理实例。
		- 如需选择包周期代理实例,请联系客服人员开通权限。
		- 包周期代理实例的默认到期时间和包周期实例的到期时间一致。
		- 如果包周期实例开启自动续费,代理实例也默认开启自动续费。
- 代理计费模式转换
	- 按需代理转包周期需要具有相应的操作权限,您可联系客服人员申请。
	- HA模式的按需代理不支持转包周期。
	- 数据库代理支持和数据库实例一起按需转包周期,该功能目前仅支持华南-广 州、华东-上海一、中国-香港区域。

### 操作步骤

### 步骤**1** [登录管理控制台](https://console.huaweicloud.com)。

- **步骤2** 单击管理控制台左上角的 ♡ , 选择区域。
- 步骤**3** 单击页面左上角的 ,选择"数据库 > 云数据库 RDS",进入RDS信息页面。
- 步骤**4** 在"实例管理"页面,选择指定的包周期实例,单击实例名称,进入实例概览页面。
- 步骤5 在左侧导航栏,单击"数据库代理"。
- 步骤**6** 在按需代理的"计费模式"处,单击"转包周期"。

图 **1-165** 代理信息模块

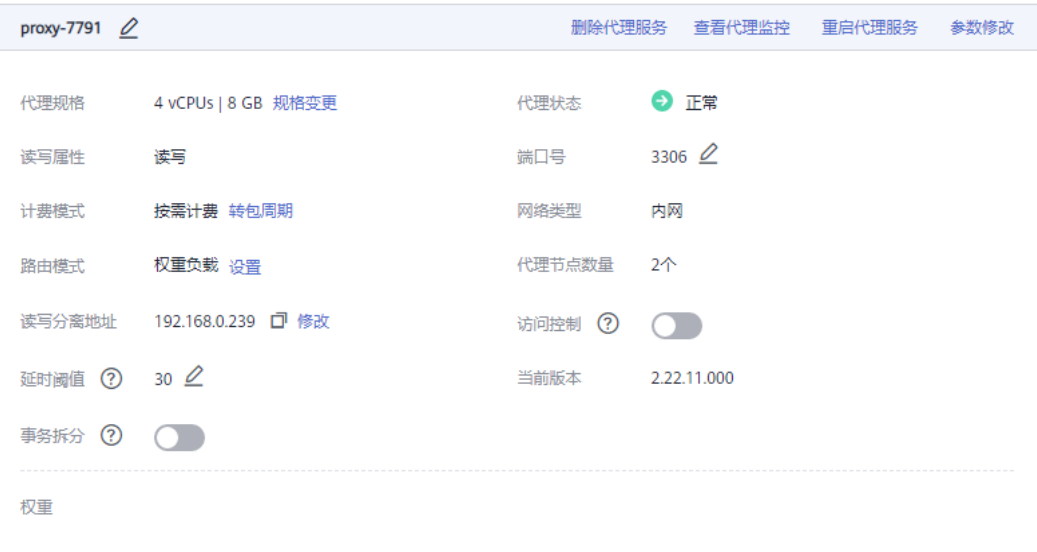

步骤7 跳转到转包周期页面,确认无误后,单击"提交订单"。

**----**结束

# **1.12.5** 数据库代理生命周期

### **1.12.5.1** 重启代理服务

# 操作场景

开通读写分离功能后,您可以重启代理服务。

## 约束限制

重启代理服务需要具有相应的操作权限,您可联系客服人员申请。

# 操作步骤

### 步骤**1** [登录管理控制台](https://console.huaweicloud.com)。

- 步**骤2** 单击管理控制台左上角的 <sup>Q</sup>, 选择区域。
- **步骤3** 单击页面左上角的 —— , 选择"数据库 > 云数据库 RDS", 进入RDS信息页面。
- 步骤**4** 在实例列表中,单击只读实例所在的主实例名称,进入主实例的"概览"页面。
- 步骤5 在左侧导航栏中,单击"数据库代理",选择"数据库代理"页面。
- 步骤**6** 在"数据库代理"页面,在"代理实例信息"模块,单击"重启代理服务"。
- 步骤7 在弹框中单击"确认",重启代理服务。

### 说明

重启代理服务会导致数据库连接短暂中断,建议在业务低峰期进行。

**----**结束

# **1.12.5.2** 关闭读写分离

开通读写分离功能后,若您不需要读写分离功能,可以将其关闭。如果开通了多 Proxy,支持删除代理服务。

### 费用说明

删除代理服务后,数据库代理将不再收费。

### 操作步骤

### 步骤**1** [登录管理控制台](https://console.huaweicloud.com)。

步骤2 单击管理控制台左上角的 <sup>©</sup> , 选择区域。

步**骤3** 单击页面左上角的 <sup>----</sup> ,选择 "数据库 > 云数据库 RDS", 进入RDS信息页面。

步骤**4** 在实例列表中,单击只读实例所在的主实例名称,进入主实例的"概览"页面。

步骤5 在左侧导航栏中,单击"数据库代理",选择"数据库代理"页面。

步骤**6** 在代理实例模块上,单击"删除代理服务"。

图 **1-166** 代理实例模块

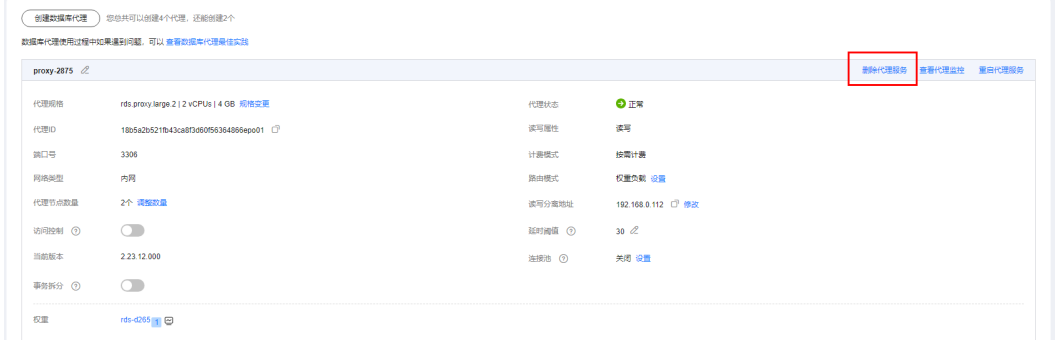

步骤7 在弹框中单击"确定",删除该代理服务。

#### 说明

- 关闭数据库代理服务将同时关闭读写分离。关闭后,使用读写分离地址连接的业务将中断, 请将应用连接切换到实例的地址。
- 关闭读写分离功能后,只读实例还会继续收费。如果您确保业务侧没有配置并使用到只读实 例,则可以选择将其释放。

**----**结束

# **1.12.6** 数据库代理内核版本

# <span id="page-280-0"></span>**1.12.6.1** 数据库代理内核版本说明

本章节介绍云数据库 RDS for MySQL的数据库代理内核版本更新说明。

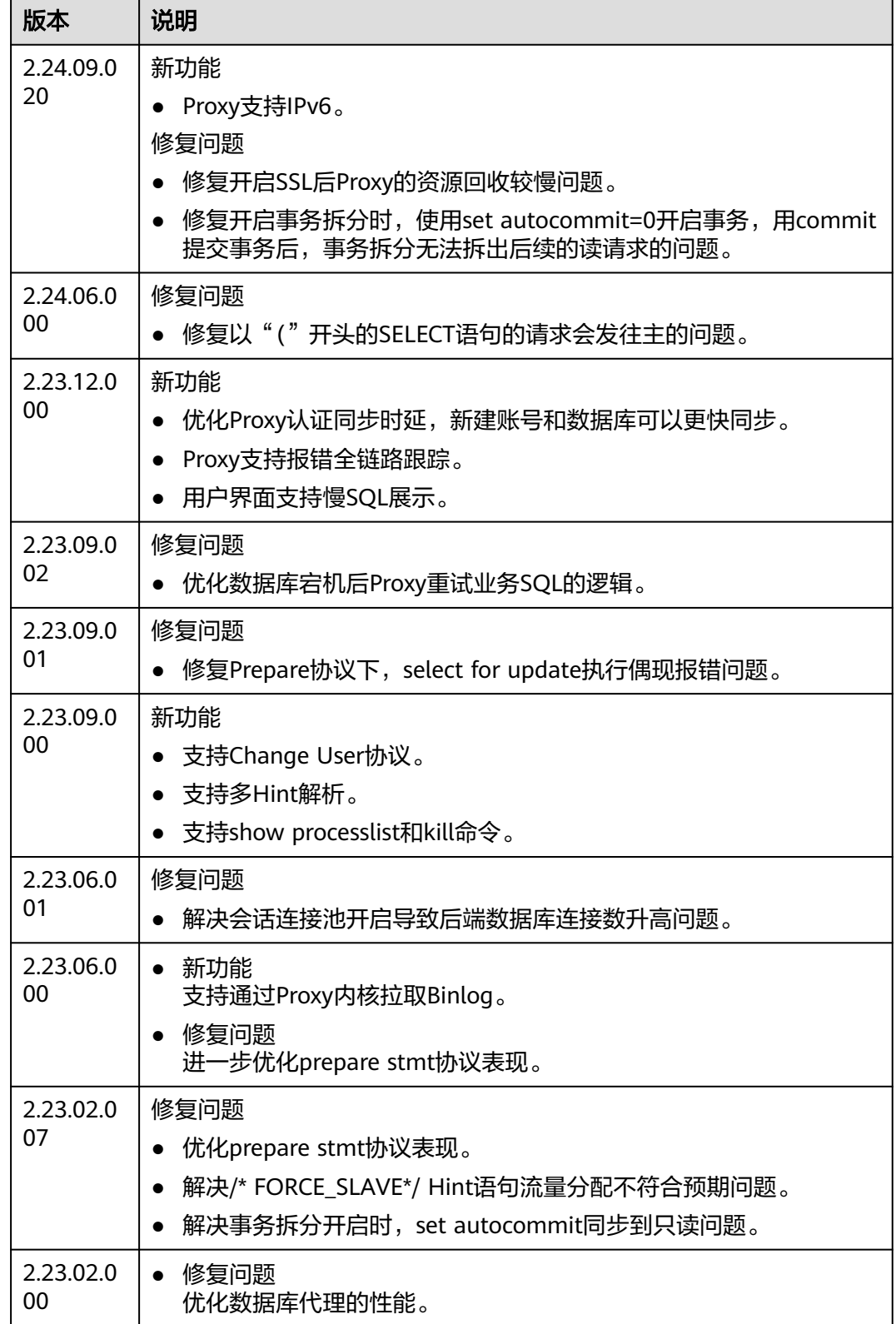

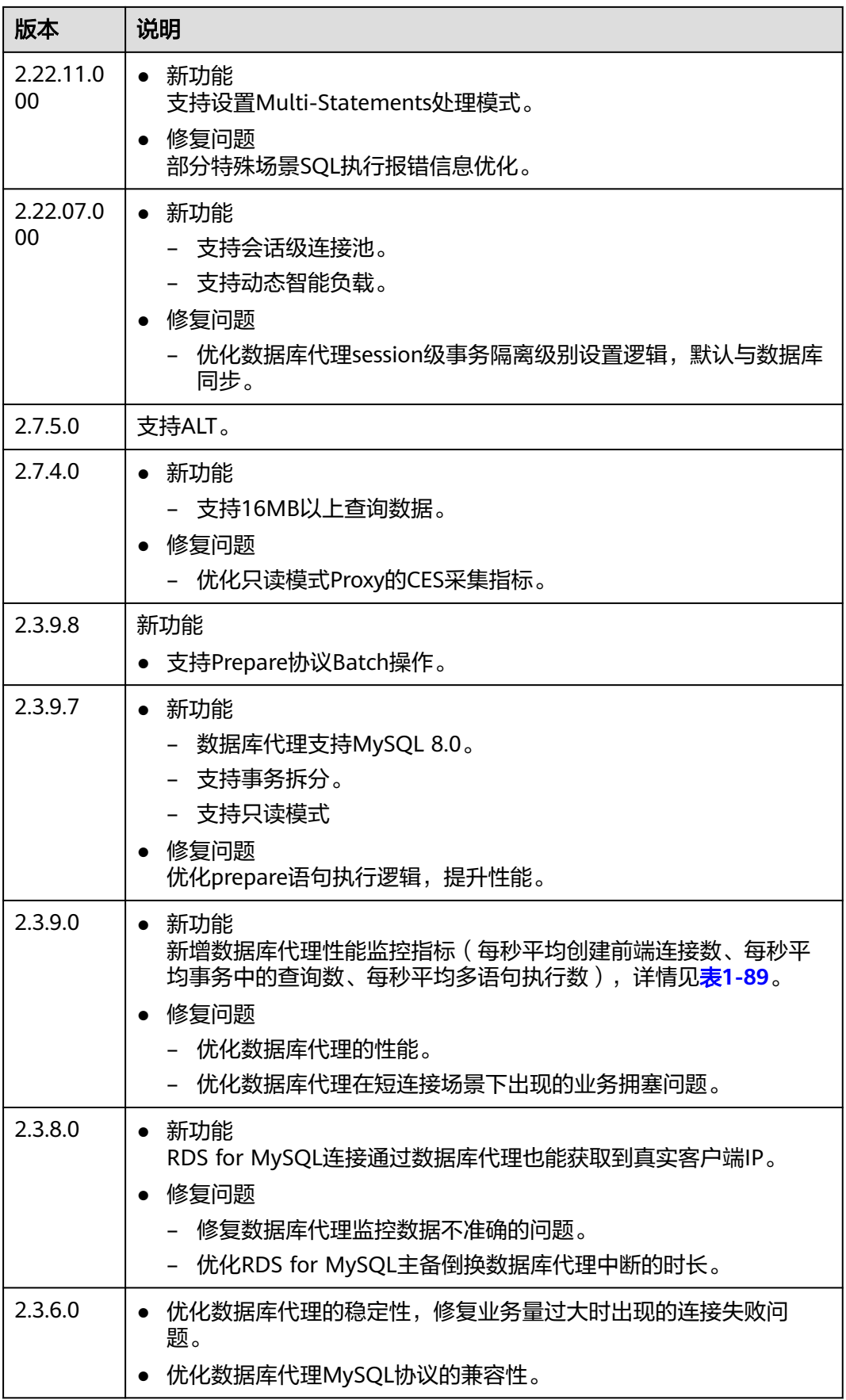

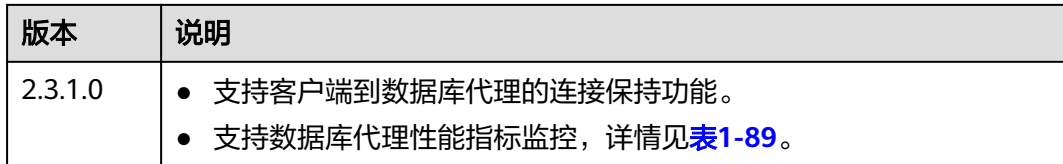

# **1.12.6.2** 升级数据库代理(**Proxy**)内核版本

### 操作场景

云数据库 RDS for MySQL数据库代理服务支持手动升级至最新内核版本,内核版本的 升级涉及性能提升、新功能或问题修复等。

内核版本功能详情请参见**数据库代理内核版本说明**。

# 升级方案

根据升级时间不同,升级至最新内核版本可以分为以下两种方式。

- 立即升级: 您可以根据实际业务情况,在目标实例的"数据库代理"页面手动<del>升</del> 级**Porxy**版本。
- 可维护时间段内升级:您可以在您[设](#page-169-0)置的可维护时间段内进行升级,详情参见<mark>设</mark> [置可维护时间段](#page-169-0)。

如果当前实例的内核版本存在已知潜在风险、重大缺陷,或者已过期、已下线,系统 会通过短信、邮件等渠道进行提前通知,并在可维护时间段内下发升级任务。

## 注意事项

- 升级时间与数据库代理的节点数有关,请选择在业务低峰期进行升级。
- 升级过程中短连接业务不受影响,长连接业务若超过24小时,会有闪断。
- 仅支持高可用类型是集群和主备的代理模式,请联系客服人员确认当前实例代理 模式。

### 约束条件

- 仅支持通过控制台手动升级数据库代理内核版本不低于2.3.0.1版本的实例。
- 升级数据库代理内核版本后,数据库代理将升级到最新版本,无法降级。

### 操作步骤

#### 步骤**1** [登录管理控制台](https://console.huaweicloud.com)。

- **步骤2** 单击管理控制台左上角的 ♡ ,选择区域。
- 步骤**3** 单击页面左上角的 ,选择"数据库 > 云数据库 RDS",进入RDS信息页面。
- 步骤**4** 在"实例管理"页面,选择指定的实例,单击实例名称。

**步骤5** 在"数据库代理"页面, "代理实例信息"模块的"当前版本"处,单击"升级"。

图 **1-167** 升级数据库代理内核版本

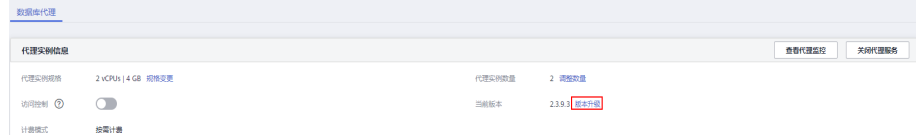

步骤6 在弹出框中,选择升级方式,单击"确定"。

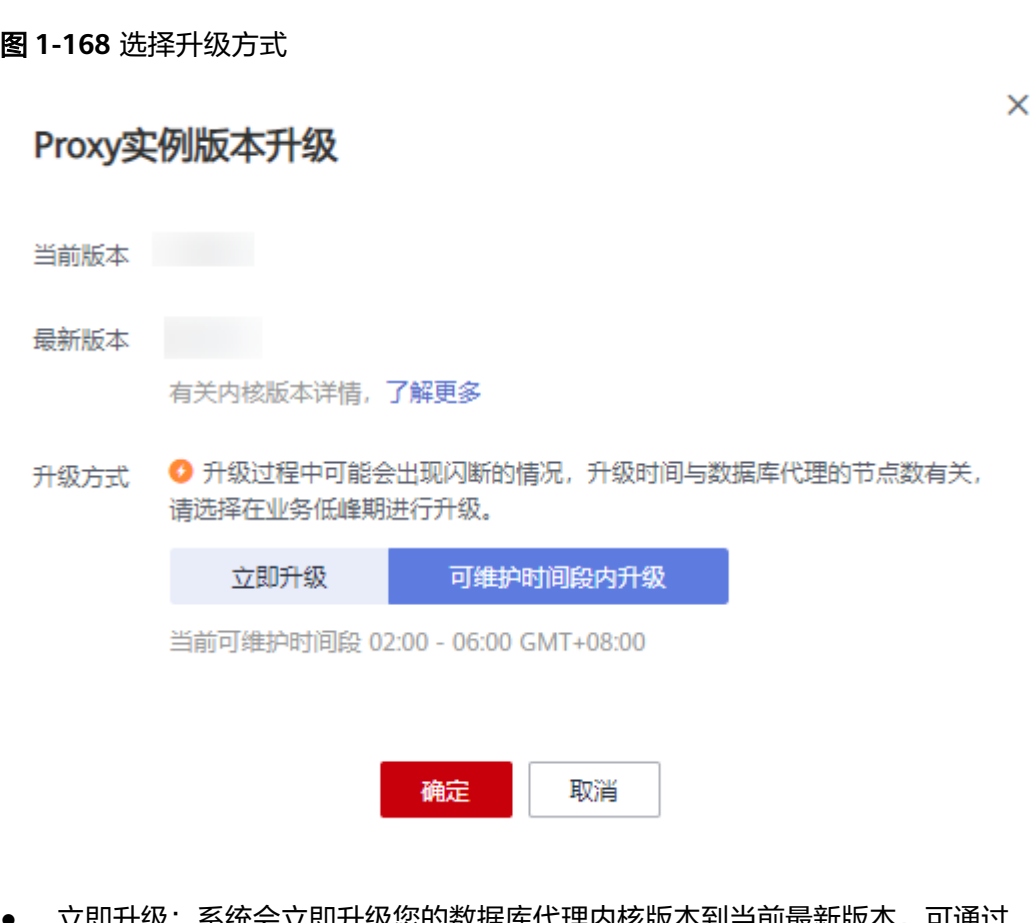

- 立即升级:系统会立即升级您的数据库代理内核版本到当前最新版本,可通过 "任务中心 > 即时任务"查看升级任务及任务状态。
- 可维护时间段内升级:系统会在您设置的可维护时间段内,升级您的数据库代理 内核版本到当前最新版本,可通过"任务中心 > 定时任务"查看升级任务及任务 状态。

### 图 **1-169** 查看定时任务

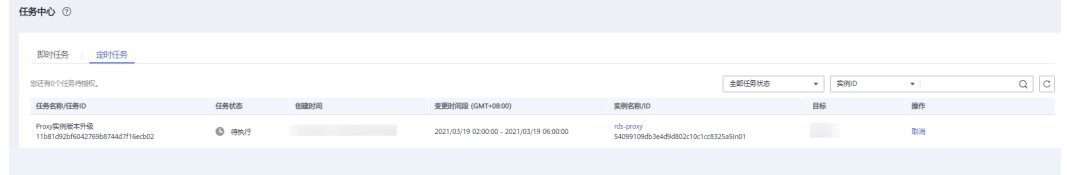

**----**结束

# **1.12.7** 数据库代理最佳实践

# 使用 **Hint** 语法实现 **RDS for MySQL** 读写分离

在读写分离权重分配体系之外,Hint可以作为另外一种SQL补充语法来指定相关SQL到 主节点或只读节点执行。

- Hint注释仅作为路由建议, 非只读SQL、事务中的场景不能强制路由到只读节 点。
- 使用MySQL命令行进行连接并使用Hint语句时,需要在命令中增加-c选项,否则 Hint会被MySQL命令行工具过滤。

可以在SQL开头添加hint注释进行强制路由。

/\*FORCE\_MASTER\*/强制路由到主节点;

/\*FORCE\_SLAVE\*/强制路由到只读节点;

例如:select \* from table1默认会路由到只读节点,如果改为/\*FORCE\_MASTER\*/ select \* from table1就会路由到主节点。

# 注意

/\*FORCE\_MASTER\*/只能在可读可写的地址上生效,对于只读地址即使使用// \*FORCE\_MASTER\*/也不会路由到主节点。

# 连接池设置

使用连接池时,需要设置连接探活机制(如jdbc连接池和Druid连接池设置 **testOnBorrow=true**,HikariCP连接池设置**connectionTestQuery="SELECT 1"**), 确保部分连接超时断开时不会被继续使用。

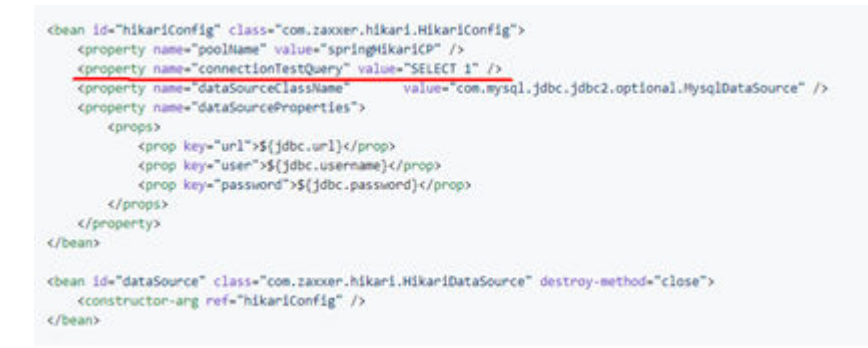

### 读请求路由到主实例的场景

- 1. 如果查询语句被放在事务中,事务请求都会路由到主实例,若在查询语句前设置 **set autocommit=0**也会被当做事务处理路由到主实例。
- 2. 如果无只读实例或所有只读节点均异常、只读节点权重为0时,则查询会路由到主 实例。对于成功开启读写分离功能的实例,您可以设置其主实例和只读实例的权 重。具体操作请参见<mark>设置延时阈值和路由模式</mark>。
- 3. 如果执行了Multi-Statements(如"**insert \*\*\*;select \*\*\***"),当前连接的后续请 求会全部路由到主节点,需断开当前连接并重新连接才能恢复读写分离。
- 4. 带锁的读操作(如**SELECT for UPDATE**)会被路由到主节点。
- 5. 当使用**/\*FORCE\_MASTER\*/**这个**Hint**语句时,会被路由到主实例。

# **1.13** 问题诊断和 **SQL** 分析

# **1.13.1** 实例问题诊断和 **SQL** 分析功能简介

智能DBA(Database Administrator,数据库管理员)功能主要面向开发人员和数据库 管理人员,提供数据库运维和智能诊断的可视化界面,提升数据库的运维能力与易用 性。通过告警统计、资源使用情况、健康智能诊断、性能指标数据、容量预估等维度 分析,帮助用户快速定位故障,实时了解实例运行情况。

#### 说明

如果要在RDS界面使用智能DBA助手功能,IAM子账号必须要有**RDS FullAccess**、**DAS FullAccess**、**DAS Administrator**、**CES FullAccess**权限。如果需要添加权限,请参见[创建用户](#page-20-0) [并授权使用](#page-20-0)**RDS**。

### 使用场景

- 紧急恢复实例场景中,通过设置慢会话阈值帮助用户快速识别异常会话并手动结 束该会话,使得数据库恢复正常,提高数据库的可用性。
- 新业务中出现并发数过高的SQL语句导致实例不稳定场景中,通过设置SQL限流规 则功能控制并发数过高的SQL语句,保证实例的稳定性。
- 出现"磁盘空间满"问题时,通过查看磁盘空间功能实时了解磁盘空间概况与分 布。您可以设置存储空间自动扩容,在实例存储空间达到阈值时,会触发自动扩 容,详见**设置磁盘自动扩容**。
- 在突发流量过高、异常读写等业务场景中,通过配置自治限流功能控制活跃连接 数来保障核心业务访问的可用性。

# 功能列表

智能DBA支持以下功能,详情请参见表**1-71**。

#### 表 **1-71** 功能说明

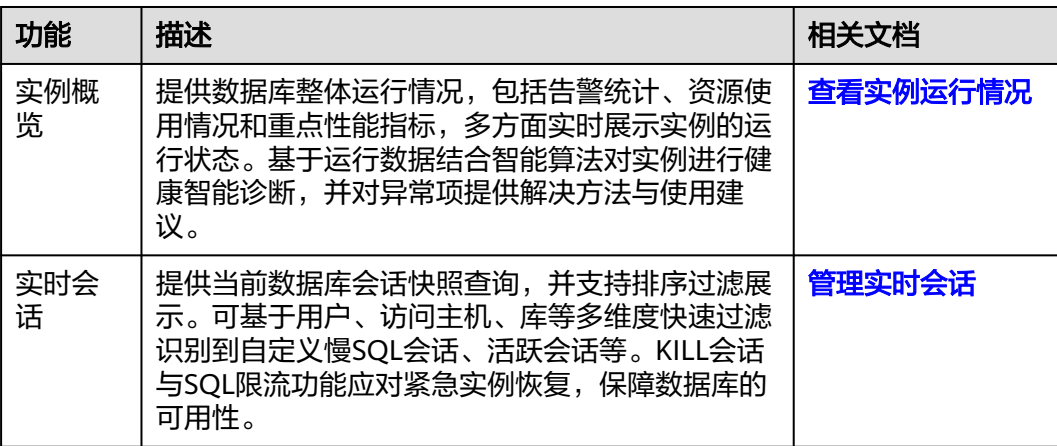

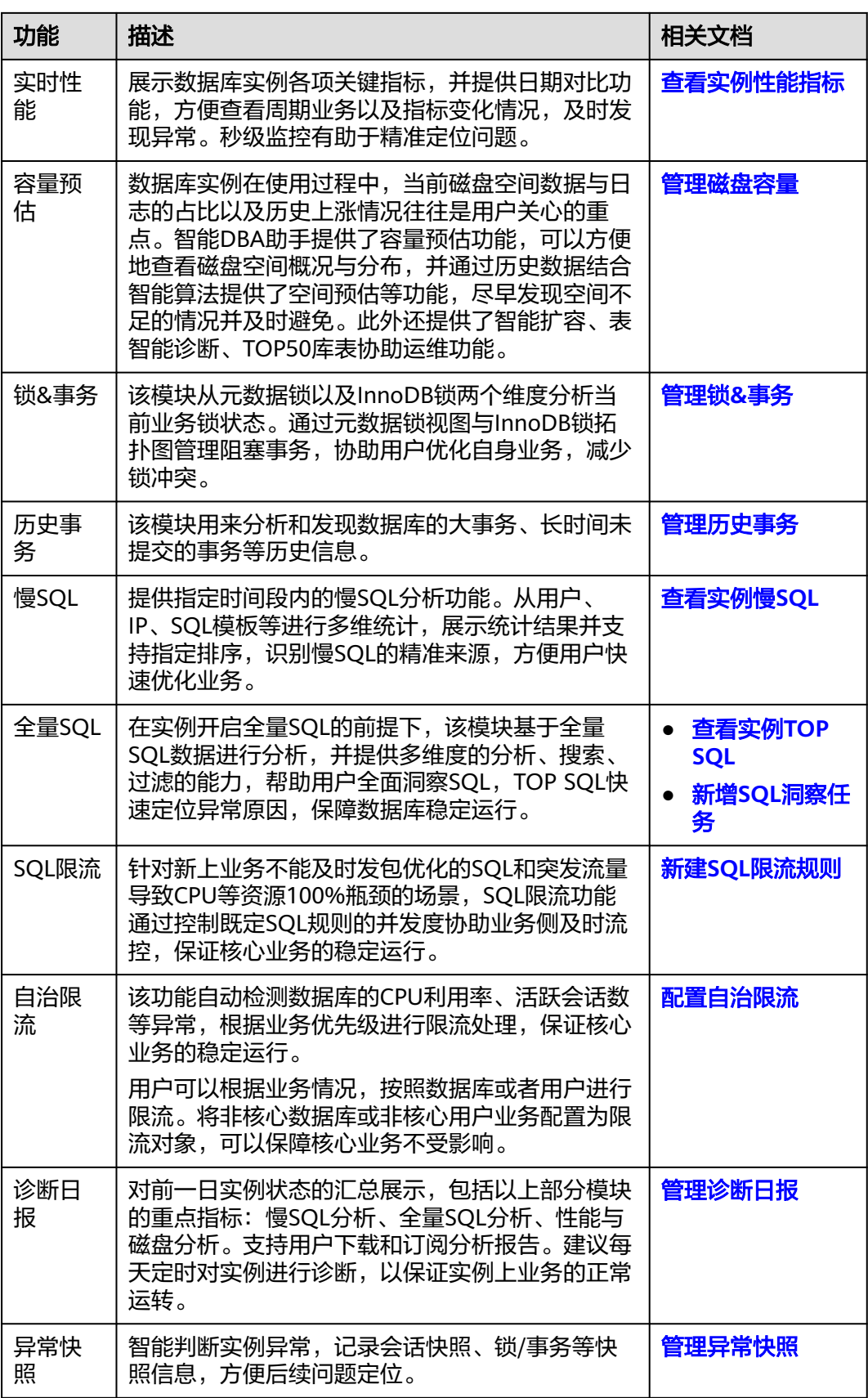

# <span id="page-287-0"></span>**1.13.2** 性能监控

# **1.13.2.1** 查看实例运行情况

您可以通过实例概览查看RDS for MySQL实例的整体运行情况,包括告警统计、智能 异常诊断和重点性能指标,多方面实时展示实例的运行状态。基于运行数据结合智能 算法对实例进行健康智能诊断,并对异常项提供解决方法与使用建议。

### 实例概览模块

实例概览从多个模块为用户展示实例运行情况,各模块的详细说明请参见表**1-72**。

表 **1-72** 概览模块说明

| 模块项    | 说明                                           |
|--------|----------------------------------------------|
| 活动告警   | 单击不同告警等级的触发条数,可查看告警详情列表。                     |
| 智能异常诊断 | 基于运行数据结合智能算法对实例进行整体诊断,帮助您所见即所<br>得了解实例的健康情况。 |
| 性能监控   | 查看实例的重点性能指标,包括CPU使用率、内存使用率、慢SQL<br>数、连接数。    |

# 告警统计

### 步骤**1** [登录管理控制台](https://console.huaweicloud.com)。

- **步骤2** 单击管理控制台左上角的 ♡ , 选择区域。
- **步骤3** 单击页面左上角的 ——, 选择"数据库 > 云数据库 RDS", 进入RDS信息页面。
- 步骤**4** 在"实例管理"页面,选择目标实例,单击实例名称,进入实例的"概览"页签。
- 步骤**5** 在"概览"页签中查看目标实例的运行情况。
	- 在"活动告警"模块,查看目标实例的告警信息。 单击"全部告警",查看全部告警列表。单击告警级别后的触发个数,可查看告 警详情列表。
图 **1-170** 活动告警

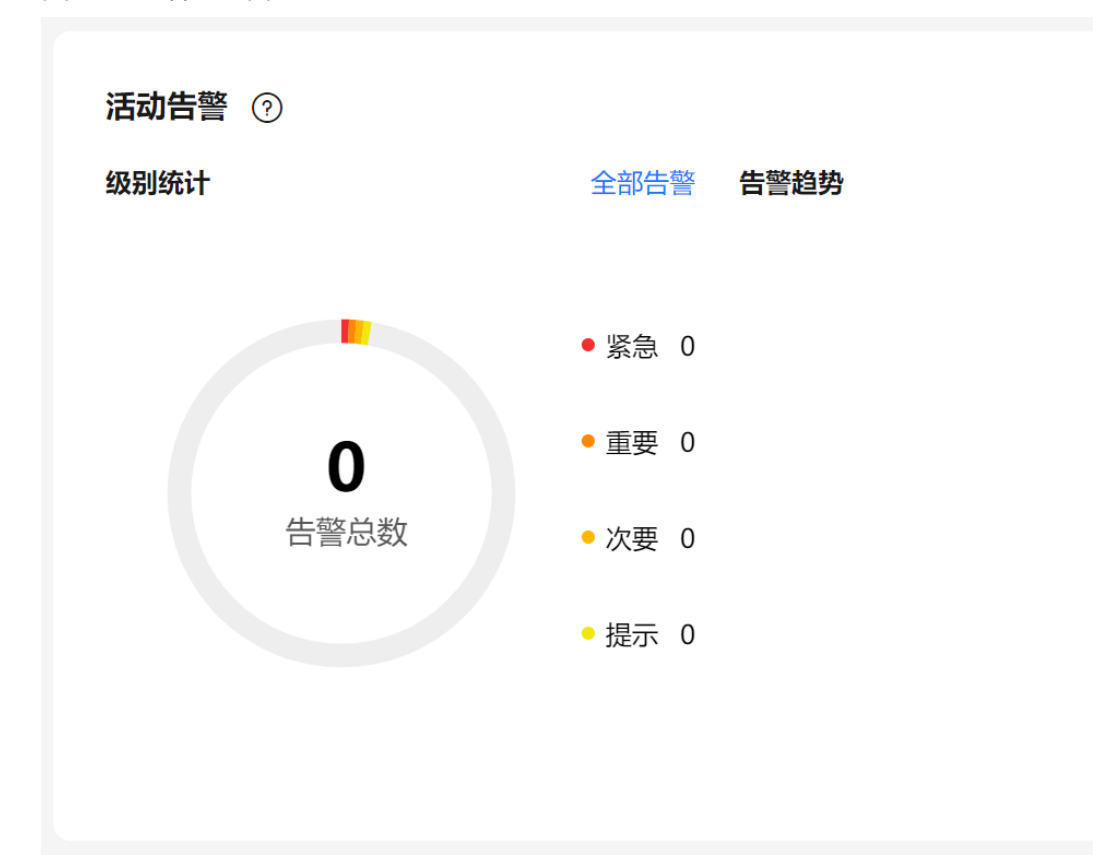

在"智能异常诊断"模块,实时查看目标实例的诊断结果。

### 说明

智能诊断是对过去5分钟内的检查项进行诊断,诊断结果异常表示前5分钟内有检查项出现 异常。

图 **1-171** 诊断结果

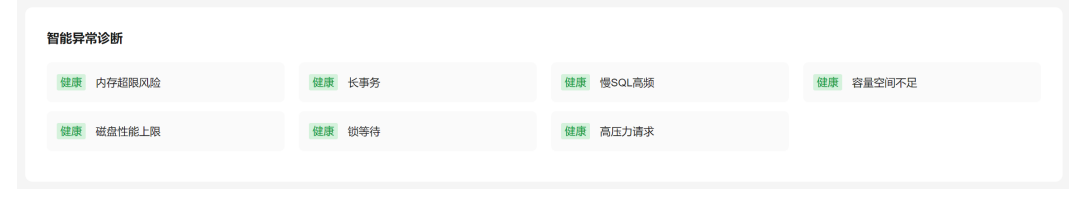

● 在"性能监控"模块,查看实例的重点性能指标。

### <span id="page-289-0"></span>图 **1-172** 性能监控

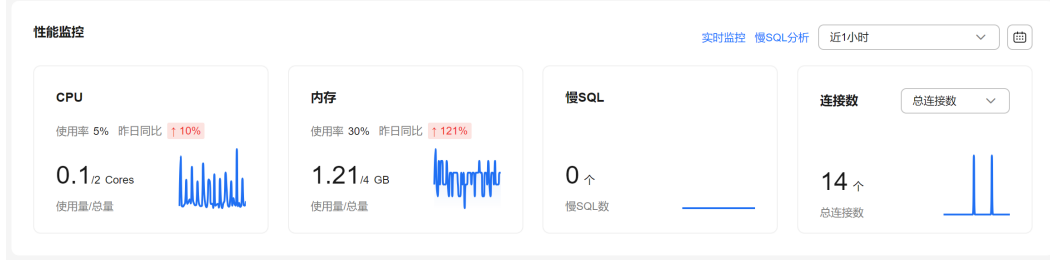

#### **----**结束

# **1.13.2.2** 查看实例性能指标

智能DBA支持查看当前实例的性能指标,通过自定义日期和时间段查看性能指标的历 史动态趋势,帮助您实时掌握实例的运行情况,使您全面了解数据库的资源使用情 况、业务的运行状况,并及时收到异常告警做出反应,保证业务顺畅运行。

# 操作步骤

# 步骤**1** [登录管理控制台](https://console.huaweicloud.com)。

- 步**骤2** 单击管理控制台左上角的 <sup>Q</sup> , 选择区域。
- 步骤3 单击页面左上角的 ,选择"数据库 > 云数据库 RDS",进入RDS信息页面。
- 步骤**4** 在"实例管理"页面,选择目标实例,单击实例名称,进入实例的"概览"页签。
- 步骤**5** 在左侧导航栏选择"智能DBA助手 > 实时诊断"。
- 步骤**6** 选择"实时性能"页签,可以查看当前实例各个性能指标不同天同一时间的历史动态 趋势。

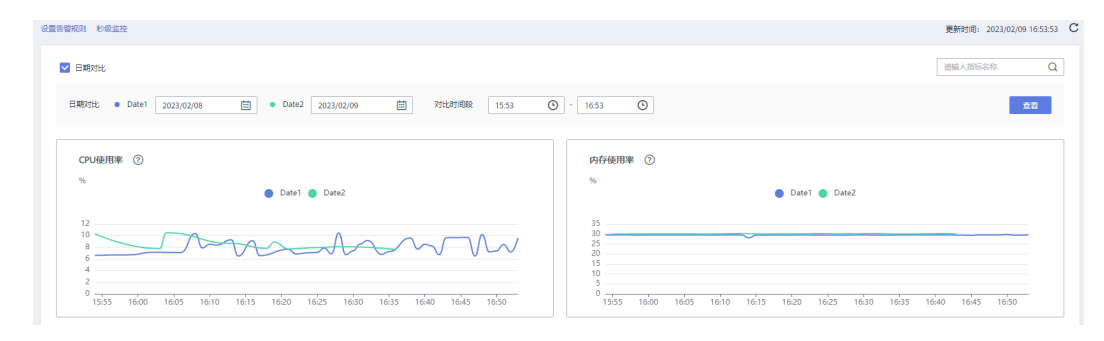

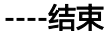

# **1.13.3** 问题诊断

# <span id="page-290-0"></span>**1.13.3.1** 管理实时会话

# 操作场景

实时会话功能提供当前数据库会话快照查询,并支持排序过滤展示。可基于用户、访 问主机、数据库多维度快速过滤识别到自定义慢SQL会话、活跃会话等。Kill会话能应 对紧急实例恢复,保障数据库的可用性。

### 注意事项

Kill会话操作可能会导致业务断连,建议业务有重连机制,请谨慎操作。

# 操作步骤

### 步骤**1** [登录管理控制台](https://console.huaweicloud.com)。

- **步骤2** 单击管理控制台左上角的 ♡ , 选择区域。
- 步骤**3** 单击页面左上角的 ,选择"数据库 > 云数据库 RDS",进入RDS信息页面。
- **步骤4** 在"实例管理"页面,选择目标实例,单击实例名称,进入实例的"概览"页签。
- 步骤**5** 在左侧导航栏选择"智能DBA助手 > 实时诊断"。

步骤**6** 选择"实时会话"页签,可以进行如下操作。

● 查看会话统计结果

在会话统计信息区域,可以查看会话概要(如慢会话数、活跃会话数、会话总数 和长事务会话)分别按照用户、访问主机和数据库维度统计的会话结果。

### 图 **1-173** 实时会话

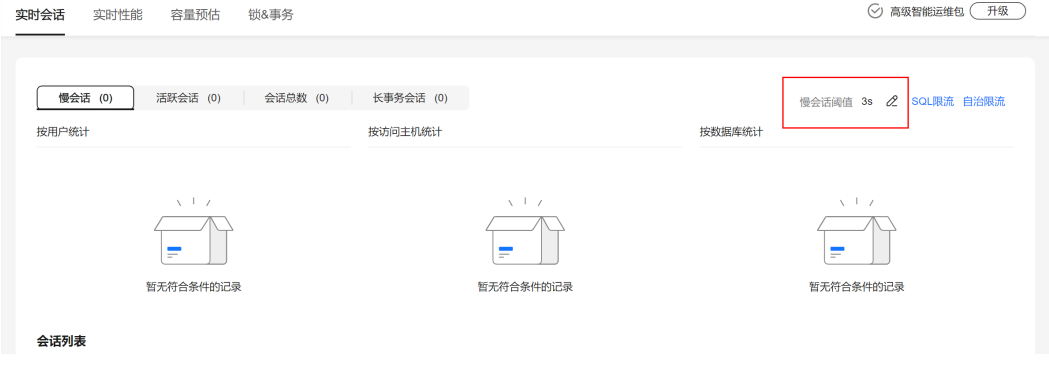

设置慢会话阈值

在页面上方的"慢会话阈值"处,单击 $\mathscr Q$ ,在弹框中按需设置慢会话阈值时间, 单击"确定"。页面自动刷新筛选出大于该阈值的会话列表。

图 **1-174** 设置慢会话阈值

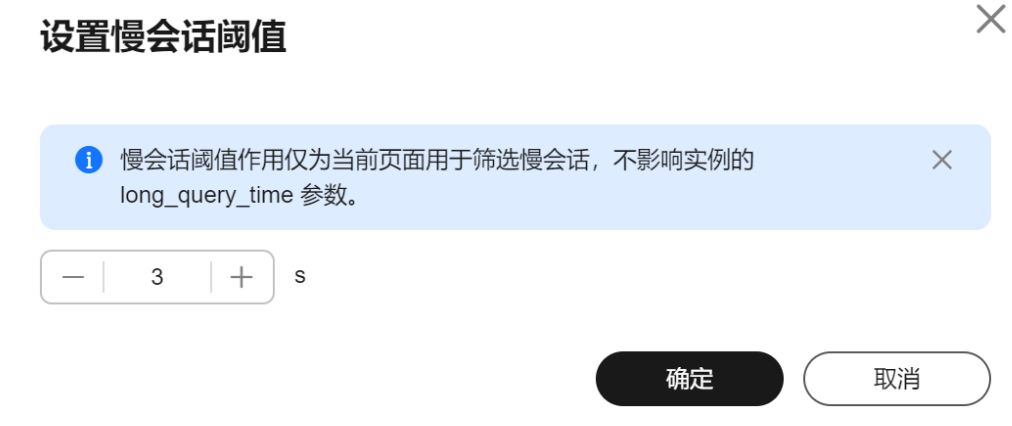

● Kill异常会话

在会话列表,可以查看会话详情,也可以根据实际运行状态和业务需求,选择异 常进程,单击"Kill会话",结束会话,使数据库恢复正常。

图 **1-175** Kill 会话

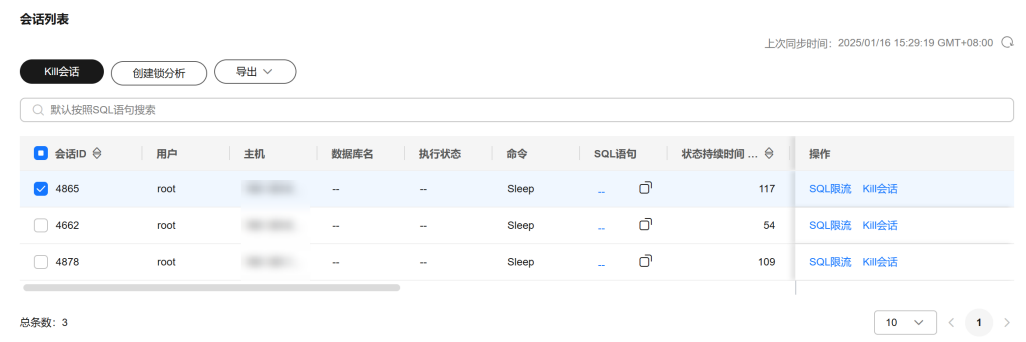

● 设置SQL限流

在会话列表,单击"SQL限流",通过设置语句类型、关键字等匹配SQL语句,当 所匹配的SQL语句超过设置的最大并发数时,数据库实例会拒绝执行此SQL。从而 解决SQL并发数过高导致的实例不稳定问题。

更多内容,请参见新建**SQL**[限流规则。](#page-311-0)

创建锁分析

创建锁分析前,需要先在"锁&事务"页面登录数据库实例,详[见管理锁](#page-296-0)**&**事务。 单击"创建锁分析",会生成一条锁分析数据,用于查看是否存在持有锁的会 话。

● 导出会话列表

单击"导出",可以选择导出全部会话列表,或者导出指定会话列表到表格中。

**----**结束

# **1.13.3.2** 管理磁盘容量

通过智能DBA功能实时查看实例磁盘空间使用情况,避免出现磁盘空间不足的问题。

## 空间概况

### 步骤**1** [登录管理控制台](https://console.huaweicloud.com)。

- 步骤2 单击管理控制台左上角的 <sup>Q</sup>, 选择区域。
- 步骤3 单击页面左上角的 <sup>---</sup> ,选择"数据库 > 云数据库 RDS",进入RDS信息页面。
- 步骤**4** 在"实例管理"页面,选择目标实例,单击实例名称,进入实例的"概览"页签。
- 步骤**5** 在左侧导航栏选择"智能DBA助手 > 实时诊断"。
- 步骤**6** 选择"容量预估"页签,可以查看磁盘空间使用情况,容量不足时,及时扩容磁盘或 [开启存储空间自动扩容。](#page-168-0)

图 **1-176** 空间概况

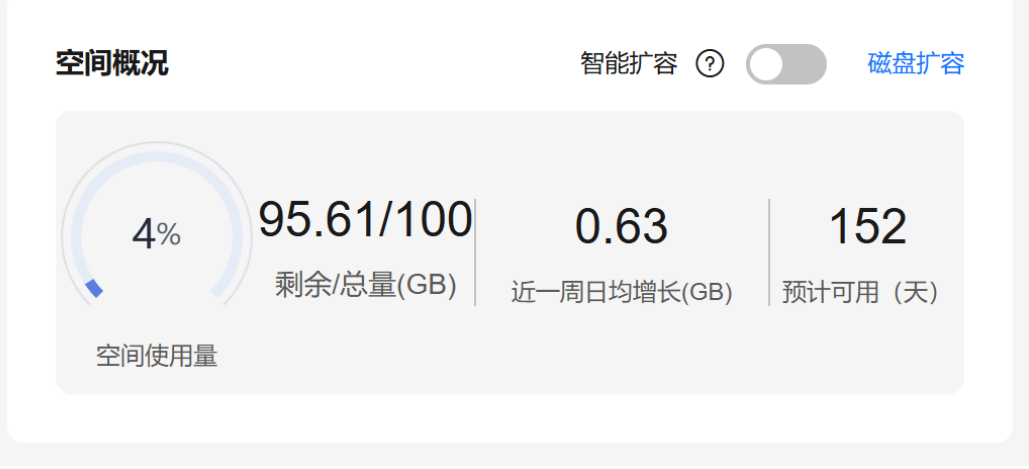

# 说明

如果近一周日均增长为0GB, 即近一周没有容量的使用, 预计可用"无限"天, 可用天数将不展 示。

## **----**结束

# 表智能诊断

表智能诊断可帮您诊断"单表空间增长异常表"、"无主键表"、"无索引表",升 级至高级智能运维包可以使用。

步骤**1** 在"容量预估"页签,查看表智能诊断。

### 图 **1-177** 表智能诊断

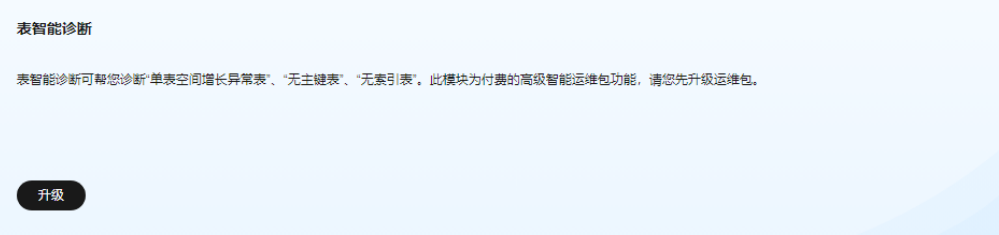

# 步骤2 单击"升级",在弹框中,了解增值功能以及费用说明。

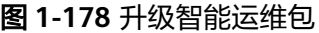

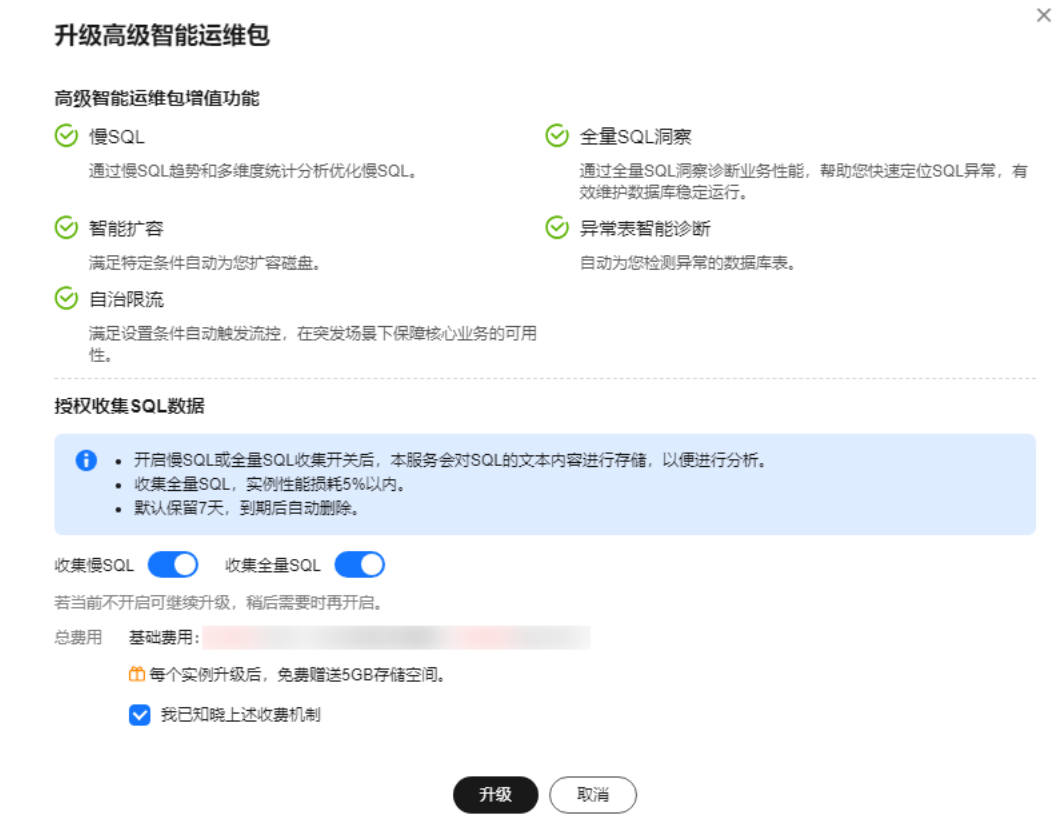

- 步骤**3** 升级运维包后,可以查看当前实例的表诊断结果。
	- 图 **1-179** 表诊断结果

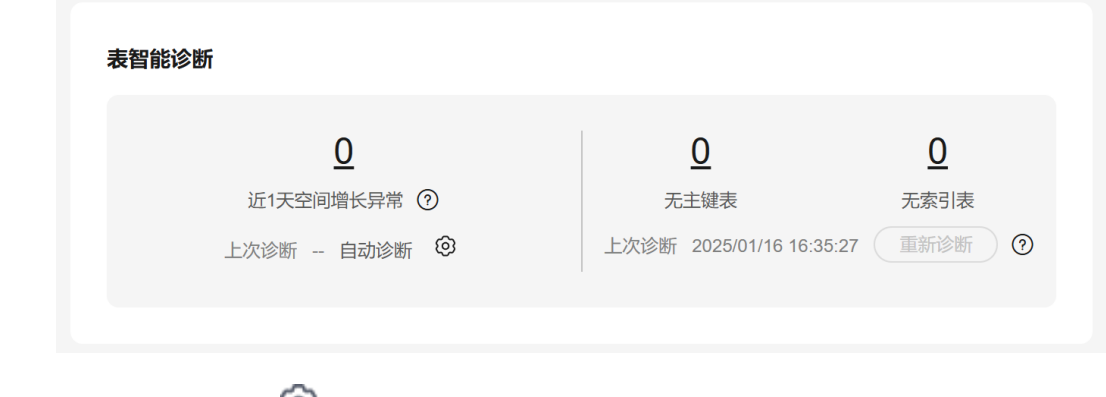

步骤4 单击自动诊断后的<sup>603</sup>,在弹框中,自定义诊断阈值,单击"确定"。

 $\times$ 

## 图 **1-180** 自定义诊断阈值

<span id="page-294-0"></span>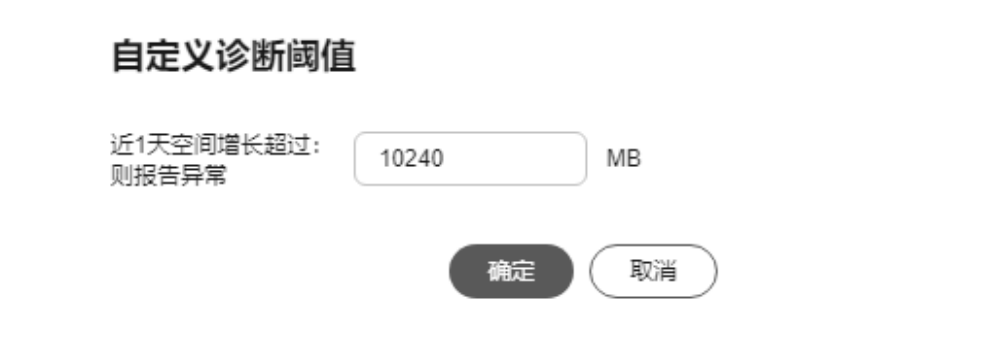

**----**结束

# 磁盘空间分布

支持查看实例磁盘空间的分布情况。

图 **1-181** 磁盘空间分布

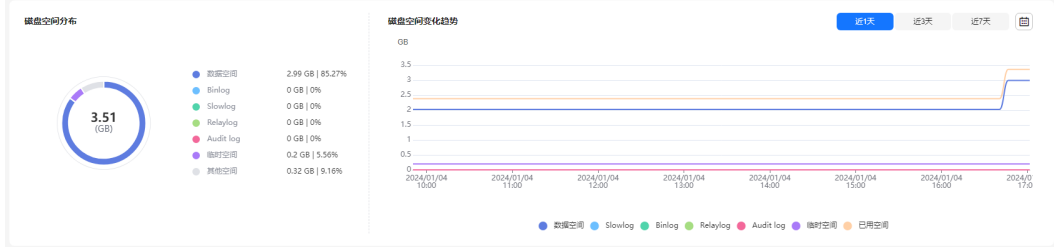

## 说明

如果磁盘空间(包括数据空间、Binlog、Slowlog、Relaylog、Audit log、临时空间、其他空 间)对应的文件总数超过1万个,界面上不会展示磁盘空间分布数据和空间变化趋势,避免采集 大量文件信息消耗性能,请联系技术支持处理。

- 数据空间: 用户数据 ( 包括临时表文件以及数据库生成的ib\_logfile文件 ) 占用的 磁盘空间。
- Binlog:Binlog日志占用的磁盘空间。
- Slowlog:慢日志占用的磁盘空间。
- Relaylog:Relaylog日志占用的磁盘空间。
- Audit log:审计日志占用的磁盘空间。
- 临时空间:临时文件占用的磁盘空间。
- 其他空间: 数据库的系统表空间ibdata1, ib\_buffer\_pool, ib\_doublewrite, error.log等文件占用空间,以及操作系统预留空间,系统预留大小预计是磁盘5% 左右。

# 库表大小统计

可查看物理文件大小Top50库表,结合磁盘空间的分布情况,识别占用较高的库表并进 行优化。

## 说明

- 物理文件大小为精确采集数据,其余指标为预估值(存在误差),如差距较大建议对目标表 执行ANALYZA TABLE。
- 库名, 表名中包含保留特殊字符时无法正常统计, 包括"/"和"#p#p"。
- 目前只支持RDS for MySQL 5.7和8.0版本。
- 实例内存大于85%或者实例总计表数量超过5万时,为了不影响实例,不会采集数据。

## 图 **1-182** TOP 50 库

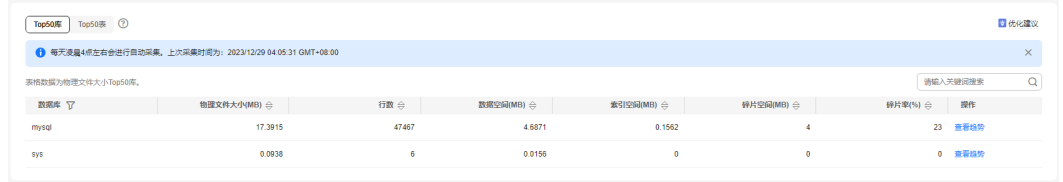

单击"查看趋势",可以查看近7天、近30天、自定义时间段(时间跨度在30天内)的 数据量变化情况。

### 图 **1-183** 查看数据趋势

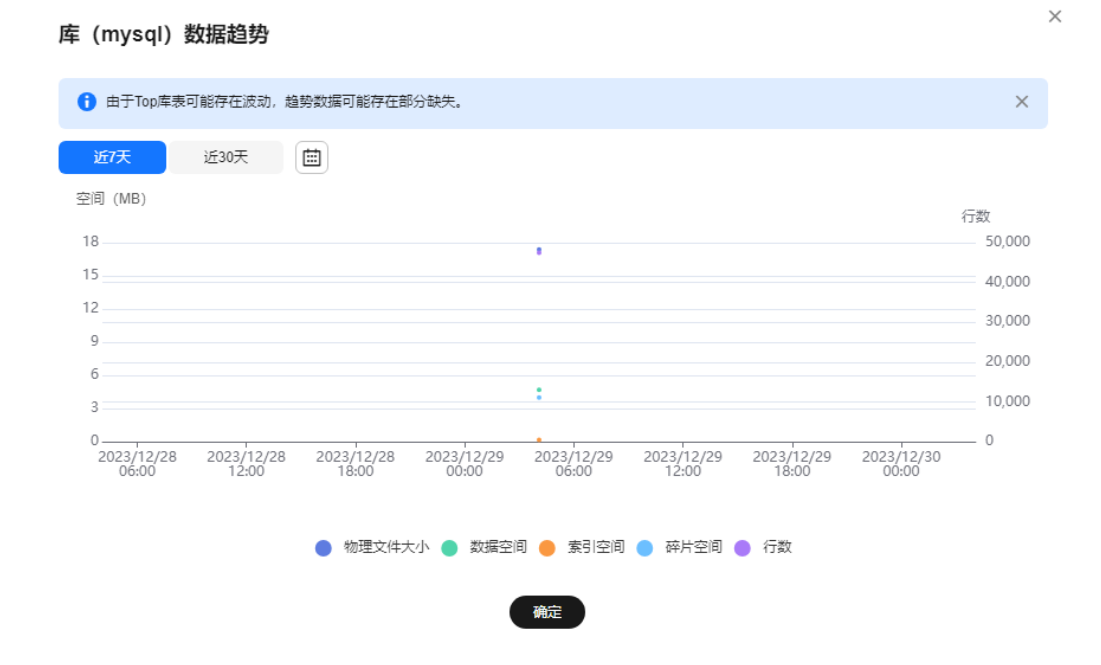

# 常见问题

问题:"磁盘空间满"问题如何处理?

解决方法:参考<mark>磁盘满导致实例只读的限制说明</mark>,通过以下方式降低磁盘空间使用 率,使数据库恢复正常的写入操作。

- 磁盘扩容: 磁盘扩容期间, 服务不中断。您可以设置存储空间自动扩容, 在实例 存储空间达到阈值时,会触发自动扩容。
- 减少磁盘数据: 删除无用的历史表数据。
- <span id="page-296-0"></span>a. 如果实例变为只读状态,您需要先联系客服解除只读状态。如果实例非只读 状态,则可以直接执行删除操作。
- b. 查看物理文件大小Top50库表,识别可以删除的历史表数据,具体操作请参 见[库表大小统计。](#page-294-0)
- c. 在业务低峰期对碎片率高的表执行OPTIMIZE优化,以便释放空间。 清理整张表使用**DROP**或**TRUNCATE**操作。删除部分数据,使用**DELETE**操 作。如果是执行**DELETE**操作,需要使用**OPTIMIZE TABLE**来释放空间。
- 对于大量排序查询导致的临时文件过大,建议优化SQL查询。 查询数据库的慢**[SQL](#page-305-0)**,分析数据量大,行数多,响应时间长的SQL语句,并进行优 化。

# **1.13.3.3** 管理锁**&**事务

# 操作场景

通过智能DBA功能查看数据库实例是否有元数据锁和InnoDB锁等待,以及查看最近死 锁分析和全量死锁分析的数据。

更多内容,请参见使用**DAS**[进行锁分析。](https://support.huaweicloud.com/bestpractice-das/das_best_practice_01_0013.html)

# 功能介绍

## 元数据锁

- 数据锁(Metadata Lock,简称MDL),其作用是用于解决DDL操作与DML操作 的一致性。通常DDL操作需要获取MDL写锁,并且MDL锁一旦发生,可能会影响 数据库的性能,因为后续对该表的任何Select、DML、DDL操作都会被阻塞,造 成连接积压。
- 当前功能展示了当前时刻(实时)数据库的MDL锁的信息,可以快速帮助定位 MDL问题、终止持有MDL锁的会话,从而恢复被阻塞的操作。
- DML锁不在当前功能的范围之内,可以使用InnoDB锁等待进行分析和查看。
- 最多显示1000条数据。

## **InnoDB**锁等待

- 当前功能展示了当前时刻(实时)数据库的DML操作之前的锁等待的信息,可以 快速帮助定位多个会话因同时更新同一条数据,而产生的会话等待和阻塞,并且 支持快速终止持有锁的源头会话,从而恢复被阻塞的操作。
- DDL锁不在当前功能的范围之内,可以使用元数据锁进行分析和查看。
- RDS for MySQL 8.0需要开启性能模式才能查看锁信息,执行**SHOW GLOBAL VARIABLES LIKE "performance\_schema"**或者在修改**[RDS for MySQL](#page-344-0)**实例参数 查看是否开启。

## 最近死锁分析

- 此功能基于**SHOW ENGINE INNODB STATUS**返回的最近一次死锁日志进行分 析。如果发生过多次死锁,只会对最近一次死锁进行分析。
- 需要开启innodb\_deadlock\_detect(仅针对版本为5.7的实例)参数。

## 全量死锁分析

- 此功能定时对错误日志进行分析,解析其中的死锁信息,并进行全面的死锁分 析。
- 依赖参数:
	- 需要开启innodb\_deadlock\_detect(仅针对版本为5.7的实例)参数。
	- 需要开启innodb\_print\_all\_deadlocks参数,并将log\_error\_verbosity(仅针 对版本除5.7之外的实例)参数值设置为3。
- 最多显示10000条数据。

# 操作步骤

- 步骤**1** [登录管理控制台](https://console.huaweicloud.com)。
- 步骤2 单击管理控制台左上角的 <sup>©</sup> , 选择区域。
- 步骤3 单击页面左上角的 <sup>---</sup>, 选择 "数据库 > 云数据库 RDS", 进入RDS信息页面。
- 步骤**4** 在"实例管理"页面,选择目标实例,单击实例名称,进入实例的"概览"页签。
- 步骤**5** 在左侧导航栏选择"智能DBA助手 > 实时诊断"。
- 步骤**6** 选择"锁&事务"页签,输入管理员密码登录实例。
- 步骤**7** 在"锁&事务"页签,可以进行如下操作。
	- 在"元数据锁"页签,支持创建锁分析,查看当前数据库是否有元数据锁。

说明

默认显示锁等待时间>10s的锁个数,可自定义锁等待时间。

### 图 **1-184** 元数据锁

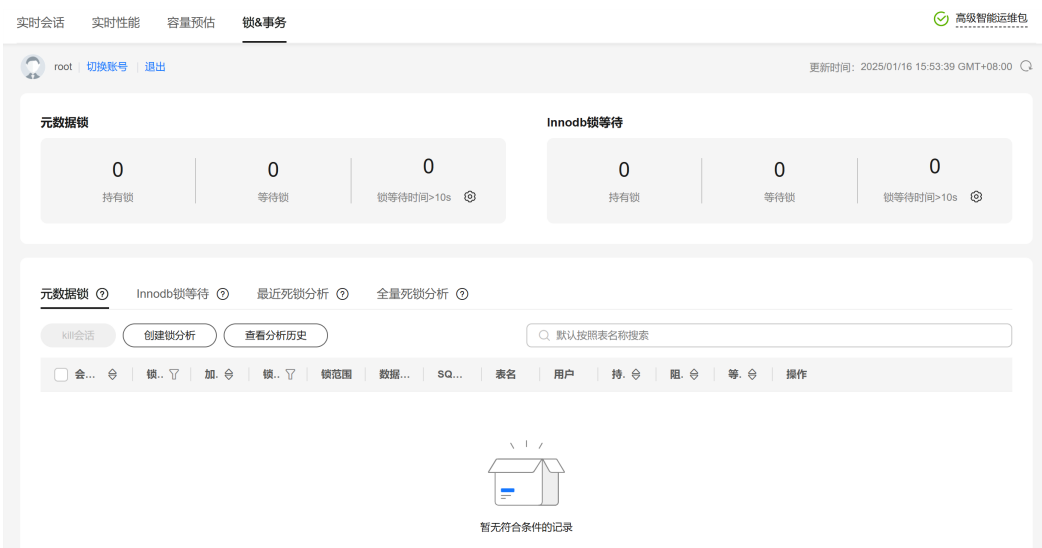

● 在"Innodb锁等待"页签,支持创建锁分析,查看当前数据库是否存在锁等待。

## 说明

默认显示锁等待时间>10s的锁个数,可自定义锁等待时间。

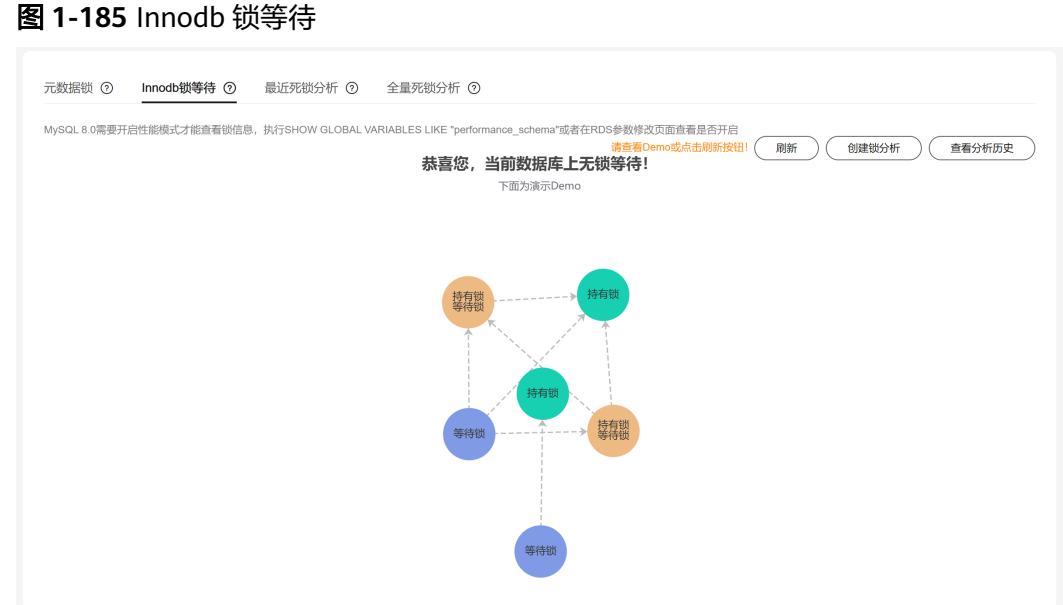

● 在"最近死锁分析"页签,支持创建锁分析,基于**SHOW ENGINE INNODB STATUS**返回的最近一次死锁日志进行分析。如果发生过多次死锁,只会对最近一 次死锁进行分析。

说明

仅支持查看最近7天创建的锁分析数据。

## 图 **1-186** 最近死锁分析

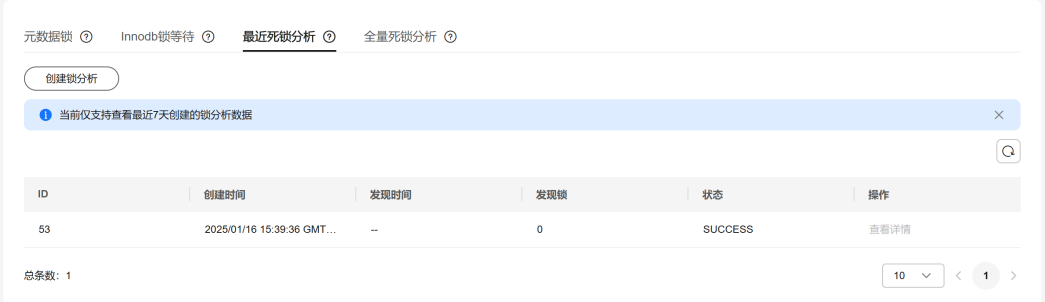

● 在"全量死锁分析"页签,打开全量死锁分析开关,定时对错误日志进行分析, 解析其中的死锁信息,并进行全面的死锁分析。

说明

仅支持查看最近7天创建的锁分析数据。

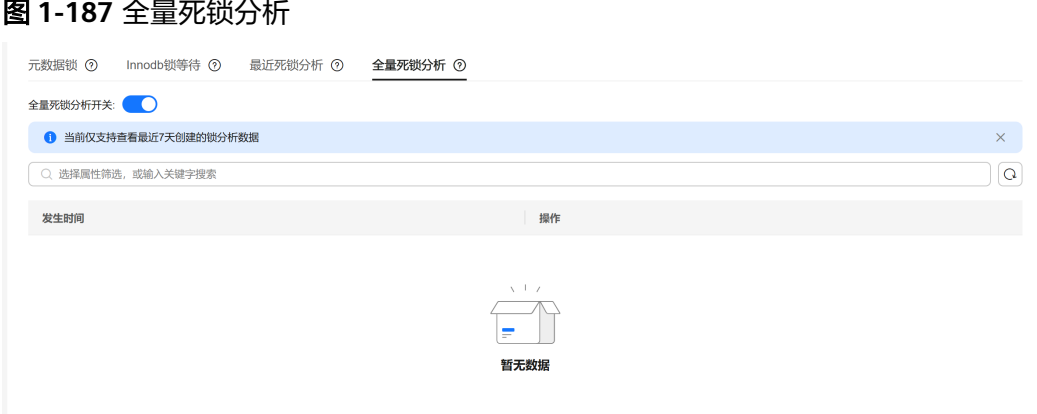

**----**结束

# **1.13.3.4** 管理历史事务

# 功能介绍

历史事务用来分析和发现数据库的大事务、长时间未提交的事务等历史信息。

历史事务的数据来自**show engine innodb status**的命令执行结果,展示了历史事务 信息的运行快照,采集频率为5分钟一次。

# 约束限制

- 历史事务信息的运行快照列出了正在执行的事务,不包含采集间隔内开始并提交 的事务。
- 收集历史事务需要开启收集慢SQL或收集全量SQL。
- 最多展示7天内的数据,最大显示10000条数据。

# 操作步骤

- 步骤**1** [登录管理控制台](https://console.huaweicloud.com)。
- 步骤2 单击管理控制台左上角的 <sup>©</sup>, 选择区域。
- 步骤**3** 单击页面左上角的 ,选择"数据库 > 云数据库 RDS",进入RDS信息页面。
- 步骤**4** 在"实例管理"页面,选择目标实例,单击实例名称,进入实例的"概览"页签。
- 步骤**5** 在左侧导航栏选择"智能DBA助手 > 历史诊断"。
- 步骤**6** 选择"历史事务"页签。
- 步骤7 在页面上方单击"日志管理",开启收集慢SQL或收集全量SQL开关,单击"确定"。

## 图 **1-188** 日志管理

# $\times$ 日志管理 日志收集 ← 开启慢SQL收集开关后, 本服务会对SQL的文本内容进行存储, 以便进行分析。 · 收集全量SQL, 实例性能损耗5%以内。 • 您未升级至高级运维包,当前只能看到最近一小时数据,到期后自动删除。 升级 收集慢SQL ⊂ 收集全量SQL  $\curvearrowleft$ 日志存储与归档 慢SQL存储 1小时 设置慢日志阈值 全量SQL存储 1小时 慢SQL自动归档 每3分钟 自动归档1次

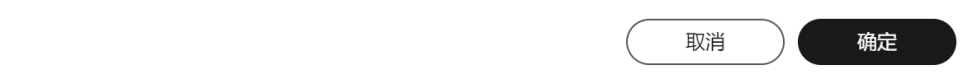

# 步骤**8** 开启"收集历史事务"开关,查看历史事务。

### 图 **1-189** 收集历史事务

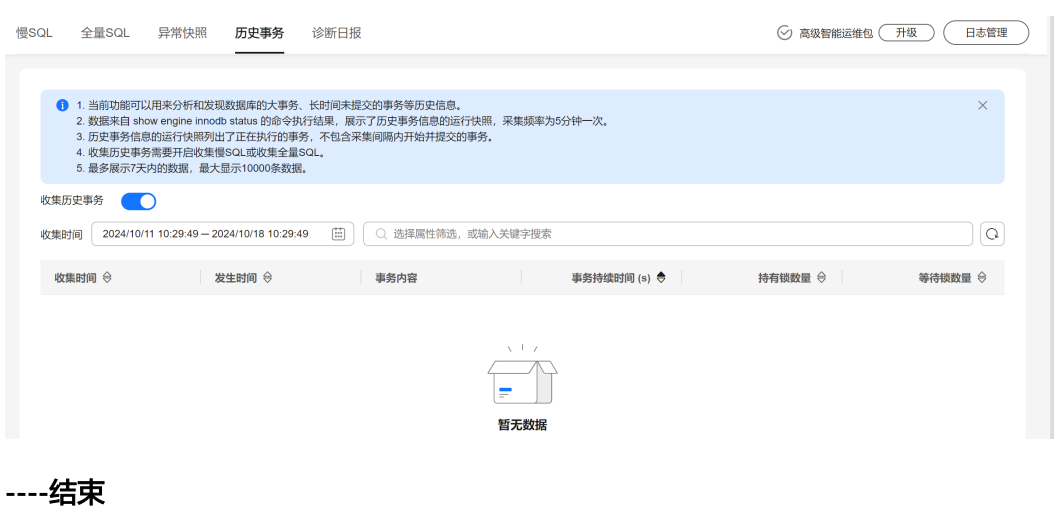

# **1.13.3.5** 管理诊断日报

# 操作场景

RDS for MySQL实例支持发起实例诊断以及订阅诊断报告。

- 发起实例诊断:对当前实例进行整体健康诊断,查看当前诊断报告和历史诊断报 告。
- [订阅诊断报告:](#page-302-0) 消息通知服务会直接将异常的诊断报告发送到您输入的邮箱中, 方便您实时知晓实例的整体健康情况。

# 计费说明

消息通知服务仅按实际用量付费,没有最低消费,详情请参见计<mark>费说明</mark>。

# 发起实例诊断

## 步骤**1** [登录管理控制台](https://console.huaweicloud.com)。

- 步**骤2** 单击管理控制台左上角的 <sup>Q</sup> , 选择区域。
- 步骤3 单击页面左上角的 <sup>--</sup> ,选择"数据库 > 云数据库 RDS",进入RDS信息页面。
- 步骤**4** 在"实例管理"页面,选择目标实例,单击实例名称,进入实例的"概览"页签。
- 步骤**5** 在左侧导航栏选择"智能DBA助手 > 历史诊断"。
- 步骤**6** 选择"诊断日报"页签。

### 图 **1-190** 诊断日报

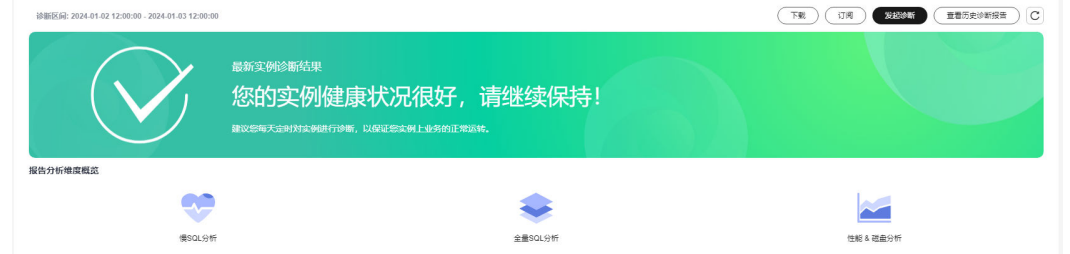

步骤**7** 单击"发起诊断",选择诊断的起止时间,时间跨度一天以内,在该时间段内对当前 实例发起诊断。

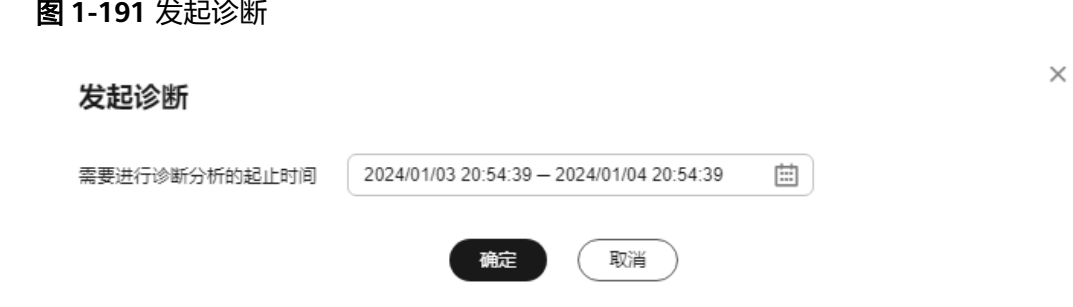

### 说明

如果需要邮件接收诊断异常的报告,请参见订阅诊断报告。

<span id="page-302-0"></span>步骤8 在"报告分析维度概览"页面,单击"慢SQL分析"、"全量SQL分析"或者"性能 & 磁盘分析",查看诊断报告详情。

### 图 **1-192** 报告分析维度概览

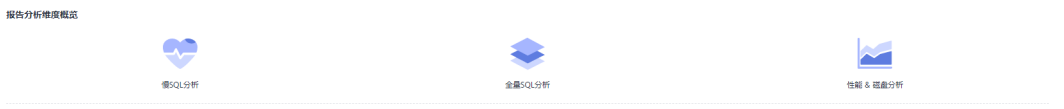

### 图 **1-193** 性能 & 磁盘分析诊断报告

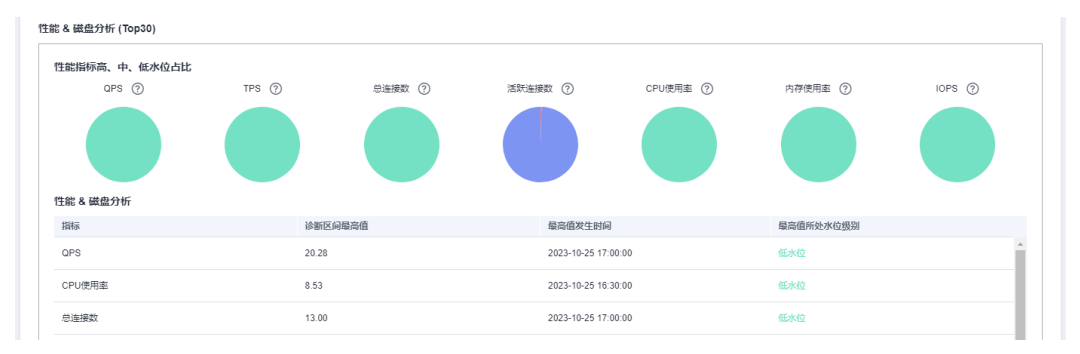

步骤**9** 您也可以查看历史诊断报告或者下载报告到本地查看。

- 在页面右上角单击"查看历史诊断报告",在"诊断报告列表"中查看历史诊断 报告。
- 在页面右上角单击"下载",将诊断报告下载到本地查看。

### 图 **1-194** 诊断报告列表

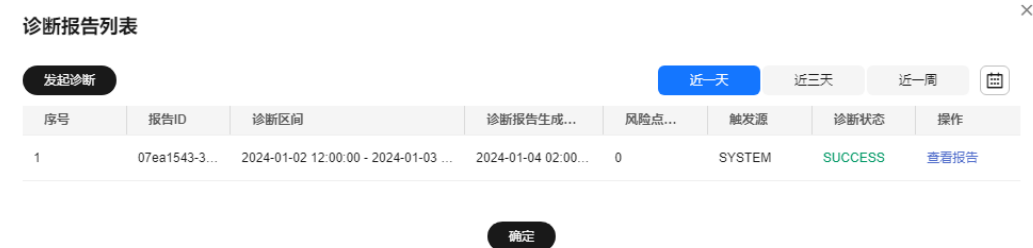

### **----**结束

## 订阅诊断报告

- 步骤**1** 在"实例管理"页面,选择目标实例,单击实例名称,进入实例的"概览"页签。
- 步骤**2** 在左侧导航栏选择"智能DBA助手 > 历史诊断"。
- 步骤**3** 选择"诊断日报"页签。

步骤**4** 在页面右上角单击"订阅",配置订阅参数,参数说明请参见表**[1-73](#page-303-0)**。

## <span id="page-303-0"></span>图 **1-195** 订阅诊断报告

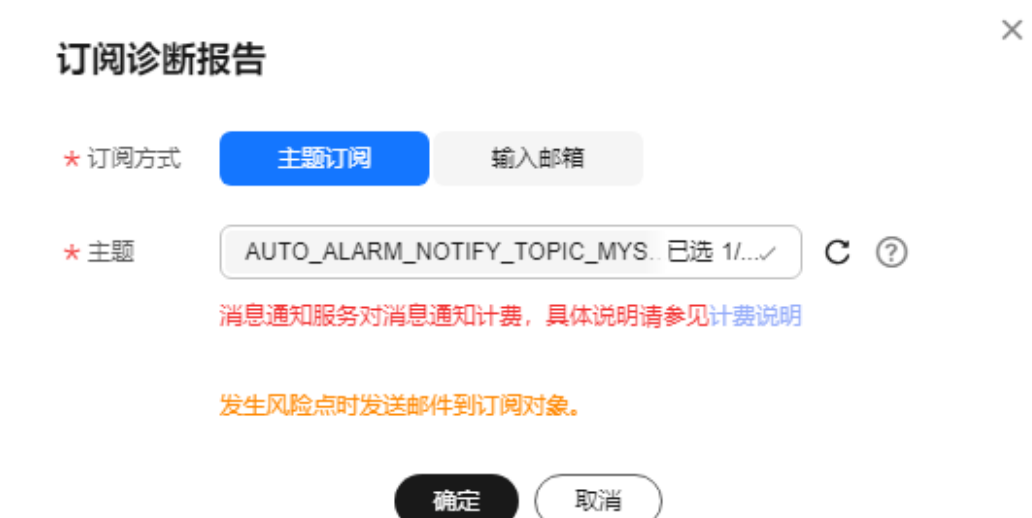

### 表 **1-73** 订阅参数

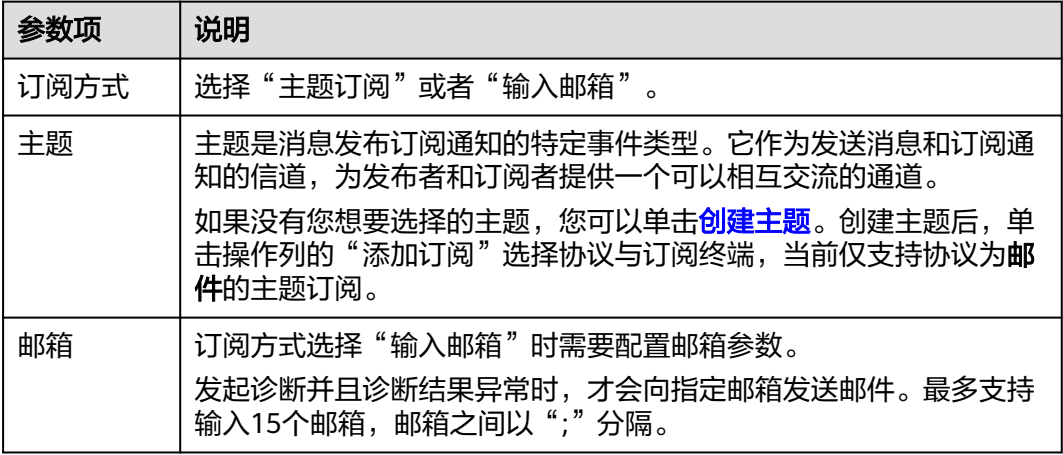

### 步骤**5** 单击"确定"。

步骤**6** 如果您需要取消订阅诊断报告,在页面右上角单击"取消订阅",在弹框中确认订阅 信息并单击"确定"。

**----**结束

# **1.13.3.6** 管理异常快照

# 操作场景

智能判断实例异常,记录会话快照、锁/事务等快照信息,方便后续问题定位。

## 约束限制

● 如需使用该功能,请联系客服申请。

- 记录异常快照信息,实例性能损耗5%以内。
- 高可用只读开启异常快照后,若发生顶替,顶替的只读节点不会开启异常快照。
- 该功能不支持本地盘规格实例。
- 每个异常快照最长保留7天,每个节点的异常快照同一时间最多保存10条。
- 异常快照会记录长事务信息。

### 打开异常快照采集

- 步骤**1** [登录管理控制台](https://console.huaweicloud.com)。
- 步骤2 单击管理控制台左上角的 <sup>©</sup> , 选择区域。
- 步骤3 单击页面左上角的 <sup>----</sup>,选择"数据库 > 云数据库 RDS",进入RDS信息页面。
- 步骤**4** 在"实例管理"页面,选择目标实例,单击实例名称,进入实例的"概览"页签。
- 步骤**5** 在左侧导航栏选择"智能DBA助手 > 历史诊断"。
- 步骤**6** 选择"异常快照"页签。
- 步骤7 您可以在"异常快照"页面,单击"异常采集"开关对当前实例进行打开异常采集功 能操作。

### 图 **1-196** 异常快照

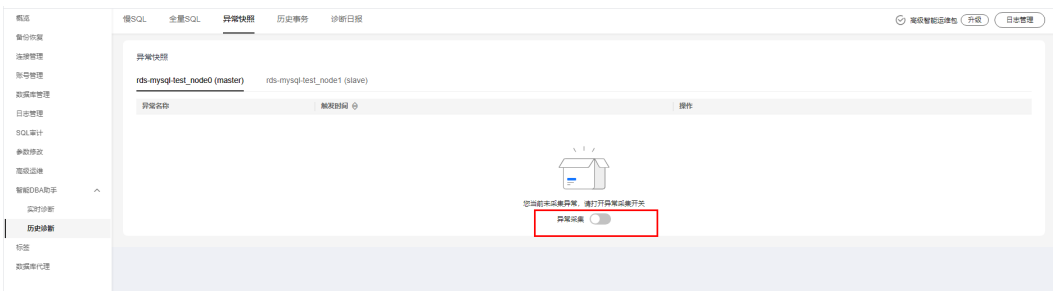

**----**结束

# 查看异常快照

- 步骤**1** 选择"异常快照"页签。
- 步骤2 您可以在"异常快照"页面,查看当前实例的异常快照的会话快照、元数据锁快照、 InnoDB锁快照、事务快照等相关信息。
	- 单击"诊断详情",查看对异常原因的诊断。
	- 单击"慢SQL",查看慢SQL详情,具体请参见[查看实例慢](#page-305-0)**SQL**。

# <span id="page-305-0"></span>图 **1-197** 异常快照列表

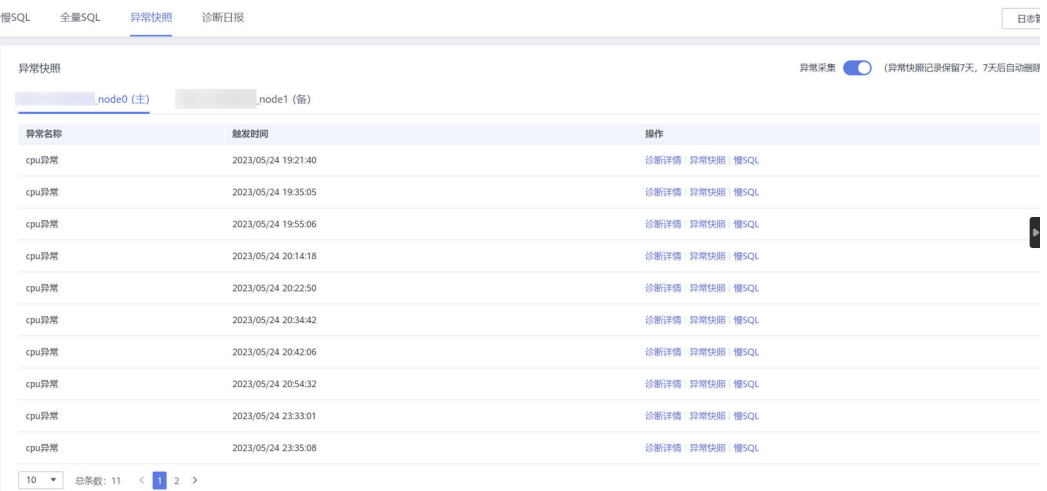

# 图 **1-198** 异常快照详情

#### 诊断详情

 $\times$ 

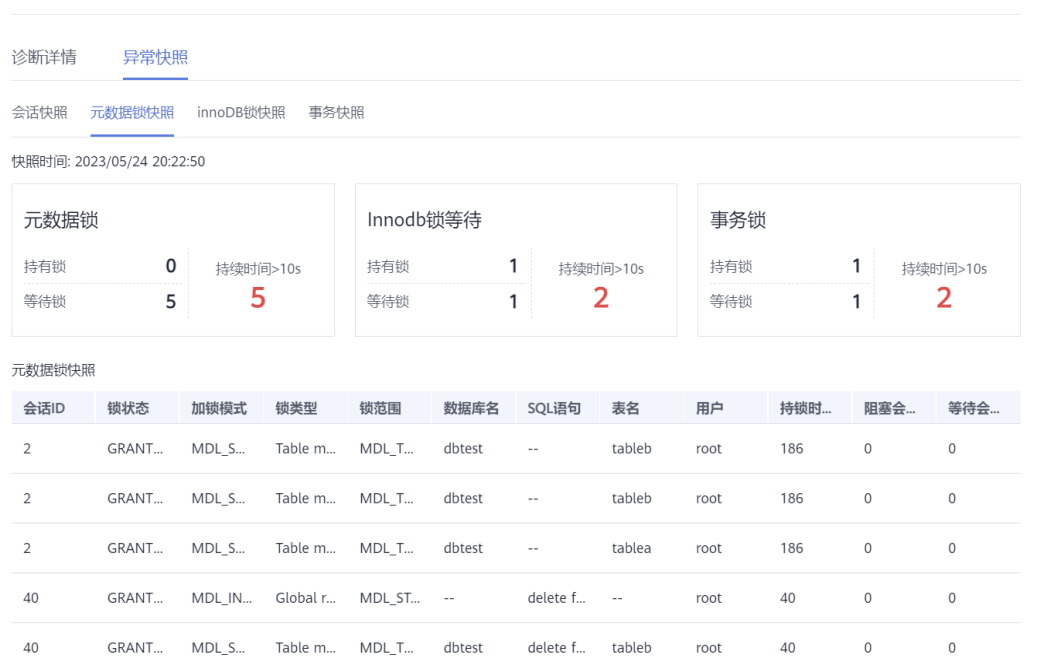

# **----**结束

# **1.13.4 SQL** 分析

# **1.13.4.1** 查看实例慢 **SQL**

# 操作场景

慢SQL分析功能通过对实例记录的慢SQL进行用户来源、IP来源、SQL模板等多维度统 计聚合,以及时序趋势分析,多角度识别慢SQL,方便快速业务SQL优化。

## 操作步骤

# 步骤**1** [登录管理控制台](https://console.huaweicloud.com)。

- 步骤2 单击管理控制台左上角的 <sup>Q</sup> , 选择区域。
- **步骤3** 单击页面左上角的 —— ,选择"数据库 > 云数据库 RDS",进入RDS信息页面。
- 步骤**4** 在"实例管理"页面,选择目标实例,单击实例名称,进入实例的"概览"页签。
- 步骤**5** 在左侧导航栏选择"智能DBA助手 > 历史诊断"。
- 步骤**6** 选择"慢SQL"页签。

## 说明

"慢SQL"模块为付费的高级智能运维包功能,请您先升级运维包。

步骤7 单击"升级",在弹框中,了解增值功能以及费用说明。

### 升级高级智能运维包

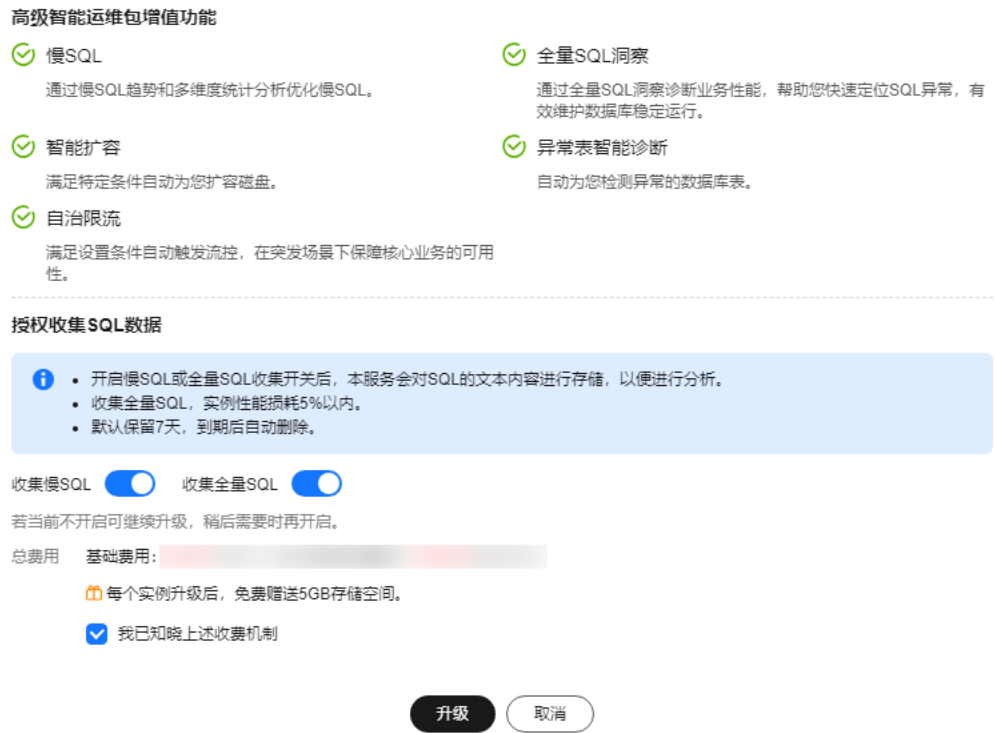

## 步骤**8** 升级运维包后,可以查看当前实例的慢SQL趋势。

步骤**9** 支持查看近1小时、近3小时、近12小时、自定义时间段(间隔不超过一天)内的慢 SQL趋势和慢日志的归档信息。

 $\times$ 

### <span id="page-307-0"></span>图 **1-199** 查看慢 SQL 趋势

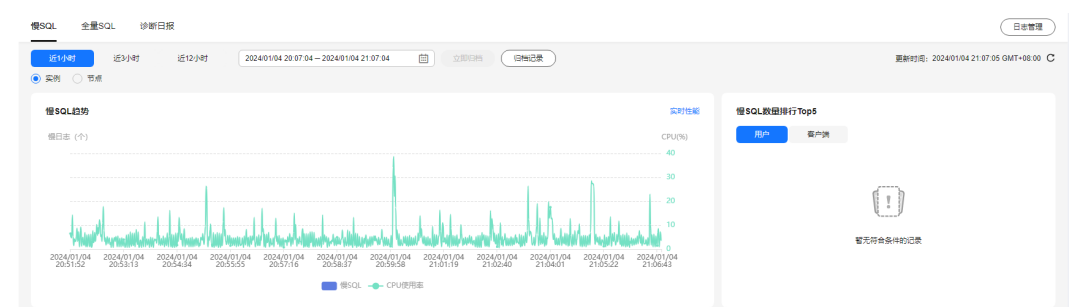

### 步骤**10** 支持查看慢日志明细及模板统计信息。

- 单击"导出",可导出当前慢日志信息。
- 单击"查看导出列表",在弹窗中查看历史导出信息。

**----**结束

# **1.13.4.2** 查看实例 **TOP SQL**

# 操作场景

通过对全量SQL进行多维度Top统计分析,帮助用户进行业务优化、健康诊断、排查性 能问题等。

# 操作步骤

- 步骤**1** [登录管理控制台](https://console.huaweicloud.com)。
- 步骤2 单击管理控制台左上角的 <sup>Q</sup>, 选择区域。
- 步**骤3** 单击页面左上角的 ——, 选择"数据库 > 云数据库 RDS", 进入RDS信息页面。
- 步骤**4** 在"实例管理"页面,选择目标实例,单击实例名称,进入实例的"概览"页签。
- 步骤**5** 在左侧导航栏选择"智能DBA助手 > 历史诊断"。
- 步骤**6** 选择"全量SQL > TOP SQL"。

## 说明

"Top SQL"模块为付费的高级智能运维包功能,请您先升级运维包。 步骤7 单击"升级",在弹框中,了解增值功能以及费用说明。

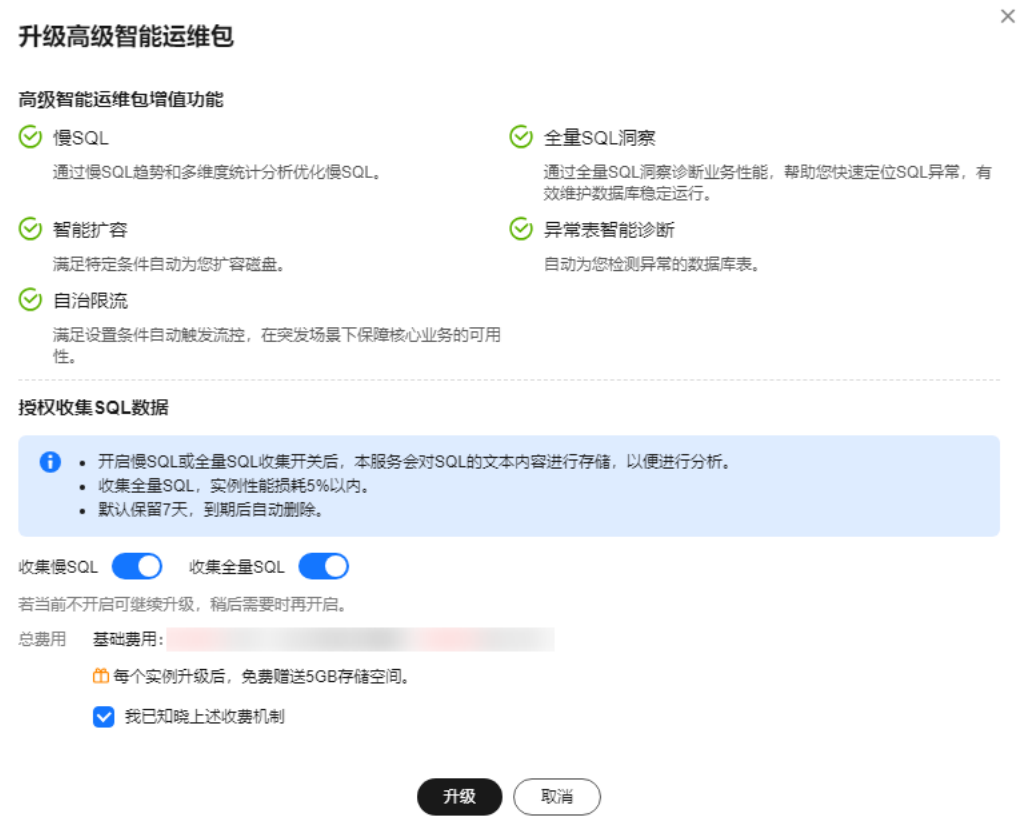

- 步骤**8** 升级运维包后,可以查看当前实例的TOP SQL。
- 步骤**9** 支持查看近1小时、近3小时、近12小时、自定义时间段(间隔不超过一天)内的TOP SQL执行耗时分布。

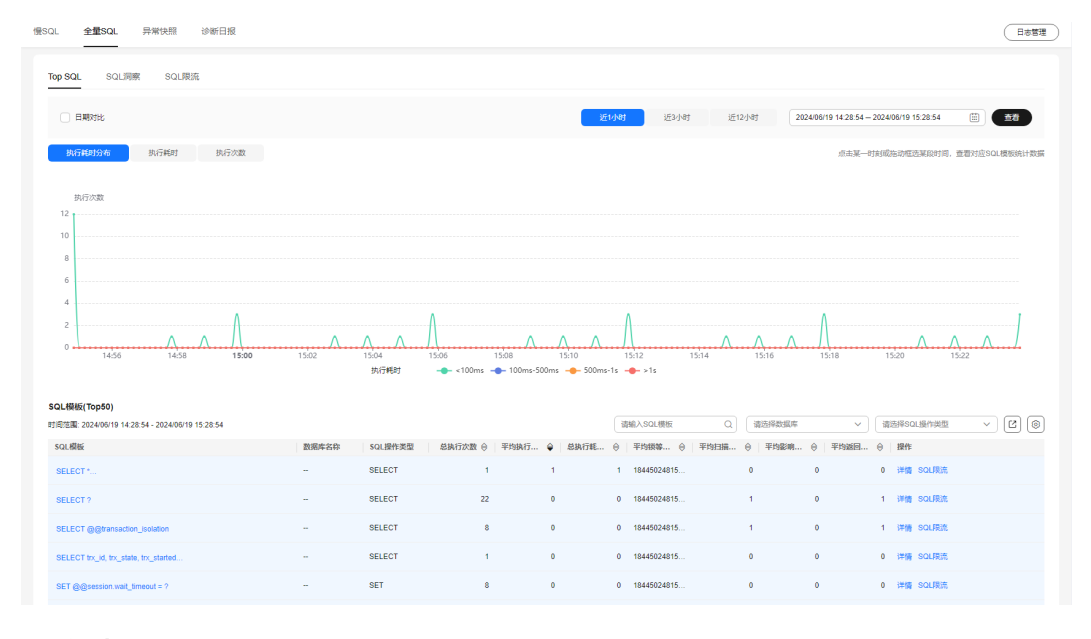

**----**结束

# **1.13.4.3** 新增 **SQL** 洞察任务

# 操作场景

SQL洞察支持全量SQL记录的查询的能力,还提供了访问、更新最频繁的表,锁等待时 间最长的SQL等多维度的分析、搜索、过滤能力,帮助用户全面洞察SQL,快速找出异 常,保障数据库稳定运行。

# 约束限制

- 全量SQL默认关闭,如需使用SQL洞察功能,请先开启全量SQL收集开关。
- 关闭全量SQL后,将不再采集新产生的SQL,已经收集的SOL也会被删除,请您谨 慎操作。
- 当前全量SQL受内存缓冲区限制,业务量大的场景下,全量SQL有较小概率因缓冲 区满,存在丢弃部分记录。
- 当前全量SQL单条记录超过4096字节时,会默认丢弃该条记录。 此限制在MySQL 5.7.33.3及以后小版本可以通过设置参数 rds\_sql\_tracer\_reserve\_big\_records来选择是否丢弃,5.6和8.0版本不支持设置该 参数。您可以在修改**[RDS for MySQL](#page-344-0)**实例参数界面,将该参数设为ON,即表示 单条记录超过4096字节也不被丢弃。

# 操作步骤

- 步骤**1** [登录管理控制台](https://console.huaweicloud.com)。
- 步**骤2** 单击管理控制台左上角的 <sup>©</sup> ,选择区域。
- 步骤3 单击页面左上角的 —,选择"数据库 > 云数据库 RDS",进入RDS信息页面。
- 步骤**4** 在"实例管理"页面,选择目标实例,单击实例名称,进入实例的"概览"页签。
- 步骤**5** 在左侧导航栏选择"智能DBA助手 > 历史诊断"。
- 步骤**6** 选择"全量SQL > SQL洞察"。
- 步骤**7** 如果未开启全量SQL收集开关,RDS无法获取全量SQL数据进行分析,如需使用,请单 击 开启开关。

开启后如需关闭,在右上角单击"日志管理",设置全量SQL开关后,单击"确 定"。

### 说明

收集全量SQL,实例性能损耗5%以内。

### 图 **1-200** 日志管理

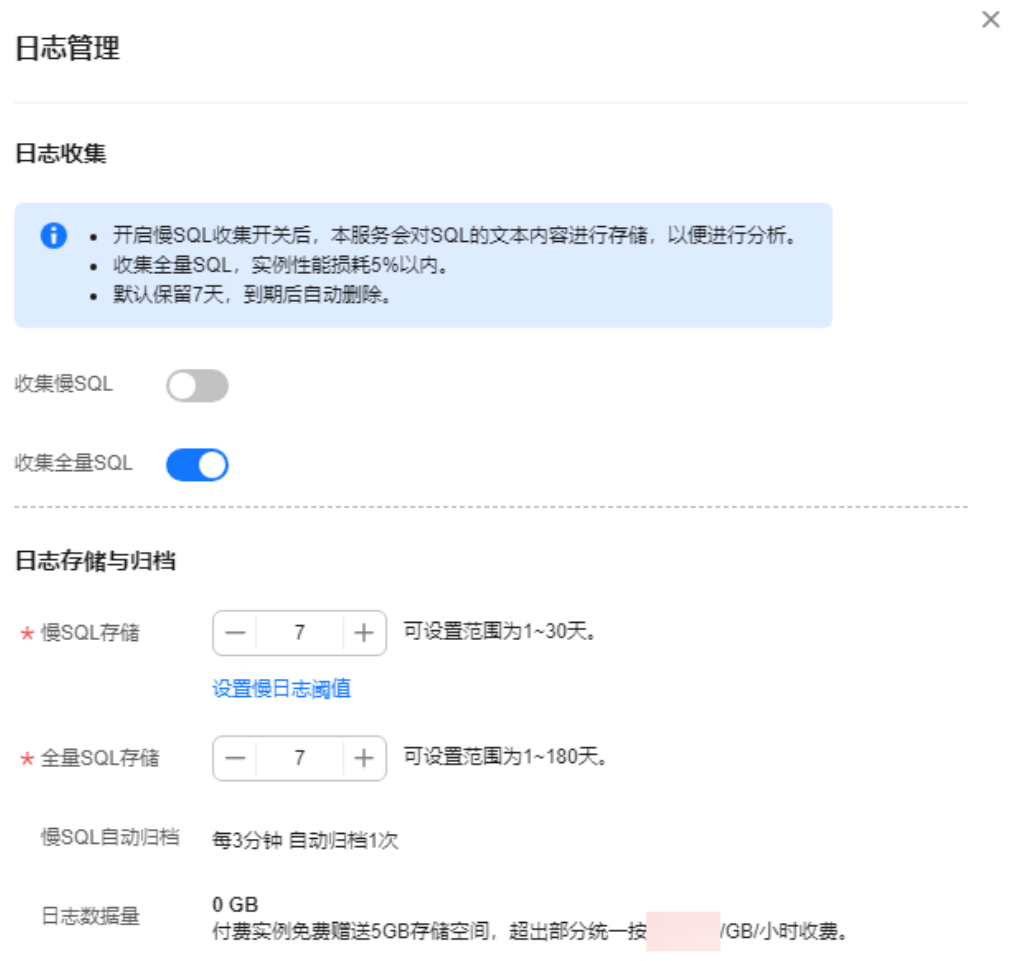

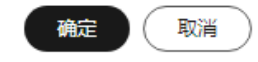

步骤**8** 单击"新增SQL洞察任务",选择时间范围、维度,以及其他配置项,单击"确 定"。

## <span id="page-311-0"></span>图 **1-201** 新增 SQL 洞察任务

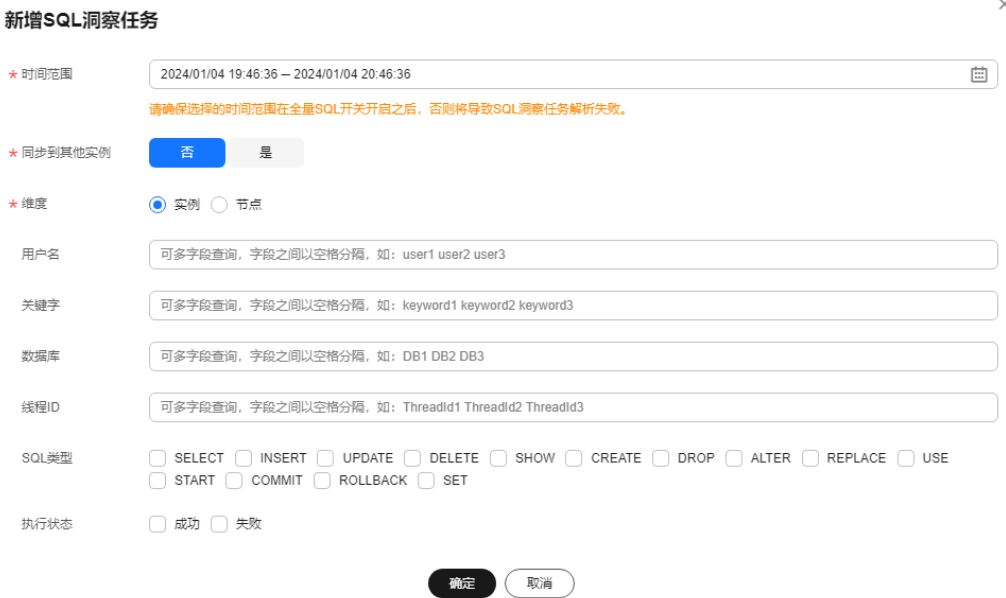

步骤**9** 在任务列表,单击"任务详情"查看详细信息。

图 **1-202** 查看任务详情

| SQL限流<br>自治限流<br><b>Top SQL</b><br>SQL洞察<br>____ |                            |        |      |                                              |      |     |                                               |                          |                      |       |                |             |             |
|--------------------------------------------------|----------------------------|--------|------|----------------------------------------------|------|-----|-----------------------------------------------|--------------------------|----------------------|-------|----------------|-------------|-------------|
| ← 当前只能查看最近两天创建的SQL润察任务。                          |                            |        |      |                                              |      |     |                                               |                          |                      |       |                |             | $\times$    |
| Q 默认按照关键字搜索<br>新聞SOL洞察任务                         |                            |        |      |                                              |      |     |                                               |                          |                      |       |                |             | $\sim$<br>U |
| 任务ID                                             | 起止时间                       | 节点ID   | 解析状态 | 讲度                                           | 创建时间 | 用户名 | 关键字                                           | 数据库                      | 线程ID                 | SQL类型 | 执行状态           | 提作          |             |
| 1920                                             | 2024/01/04 21:03:27 - 2024 | $\sim$ |      | ● 解析完成 –––––––––– 100% 2024/01/04 21:03:31 – |      |     | the contract of the con-<br><b>Contractor</b> | <b>Contract Contract</b> | <b>Service State</b> |       | <b>Service</b> | 任务详情 查看同步列表 |             |

## **----**结束

# **1.13.4.4** 新建 **SQL** 限流规则

# 操作场景

SQL限流是指通过设置语句类型、关键字等匹配SQL语句,当所匹配的SQL语句超过设 置的最大并发数时,数据库实例会拒绝执行此SQL。从而解决SQL并发数过高导致的实 例不稳定问题。

可能引起SQL并发过高的场景有:

- 业务流量突增:出现缓存穿透、异常调用等情况,导致某类SQL并发数急剧上 升。
- 慢查询堆积:未创建索引的SQL被大量调用,出现大量慢SQL,影响正常业务。

# 版本约束限制

SQL限流功能对于不同实例类型的版本约束请参见表**[1-74](#page-312-0)**。

### <span id="page-312-0"></span>表 **1-74** SQL 限流版本约束

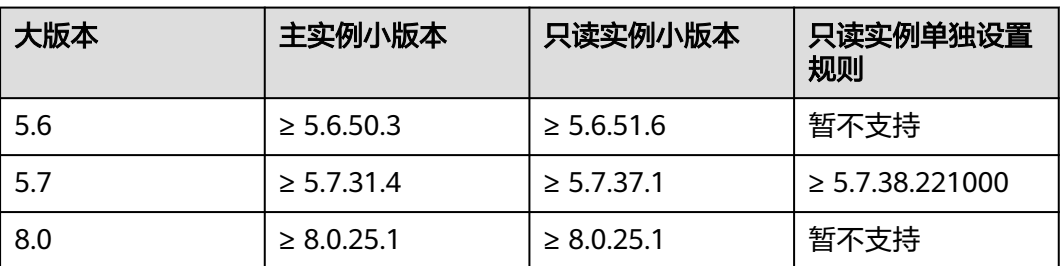

表**1-75**中的RDS for MySQL实例,使用SQL限流功能对root用户的请求不生效。

### 说明

大于等于5.7.43.231000和8.0.28.231000版本的实例,root用户会被限流,如果需要对root用户 不限流,请联系客服申请。

表 **1-75** root 用户请求不受 SQL 限流限制的版本

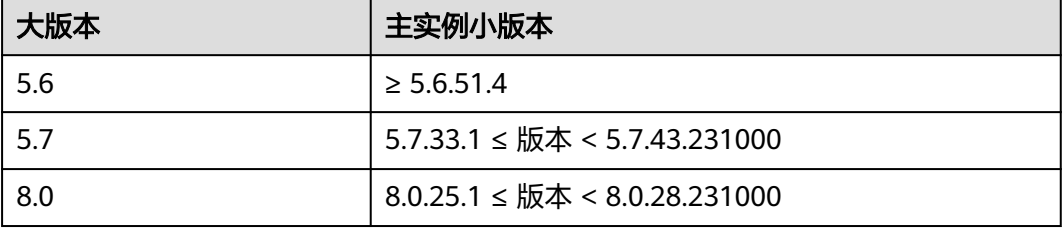

建议RDS for MySQL小版本升级内核到最新版本,SQL限流体验更佳,请参[见升级](#page-110-0) **[RDS for MySQL](#page-110-0)**内核小版本。

# 功能限制

- 最多可配置100条限流规则。
- SQL限流功能当前仅支持SELECT、UPDATE、DELETE、INSERT关键字。
- MySOL5.7(>= 5.7.44.240100)或MySOL8.0(>= 8.0.32.240100)支持 "INSERT"类型限流规则,如需使用该功能,请联系客服申请。
- 当SQL语句匹配多条限流规则时,优先生效最新添加的规则,之前的规则不再生 效。
- 在添加SQL限流规则之前,已经开始执行的SQL语句,不会被记入并发数。
- 若复制时延过大,针对只读实例,新增或删除限流规则不会立刻生效。
- 系统表不受SQL限流的限制。
- 不涉及数据查询的SQL不受限流的限制,例如:**select sleep(**\*\*\***);**
- 暂不支持对存储过程、触发器、函数内的SQL做限流设置。
- 您可以在DAS执行如下SQL查看SQL限流规则的执行情况:**select \* from information\_schema.rds\_sql\_filter\_info;**
- 当设置过多限流规则时,对性能有一定影响,使用后请删除多余的规则。

● SQL限流规则不支持约束系统库。

# 操作步骤

## 步骤**1** [登录管理控制台](https://console.huaweicloud.com)。

- **步骤2** 单击管理控制台左上角的 <sup>Q</sup> ,选择区域。
- **步骤3** 单击页面左上角的 ——<br>**选现3** 单击页面左上角的 ——,选择"数据库 > 云数据库 RDS",进入RDS信息页面。
- 步骤**4** 在"实例管理"页面,选择目标实例,单击实例名称,进入实例的"概览"页签。
- 步骤**5** 在左侧导航栏选择"智能DBA助手 > 历史诊断"。
- 步骤**6** 选择"全量SQL > SQL限流"。
- 步骤7 打开<br> **,开启SQL限流开关。**

## 说明

SQL限流开关打开后,限流规则才能生效。

步骤**8** 单击"新建SQL限流规则",配置SQL限流规则参数,参数说明请参见表**[1-76](#page-315-0)**。

 $\times$ 

# 图 **1-203** 新建 SQL 限流规则(直接输入关键字)

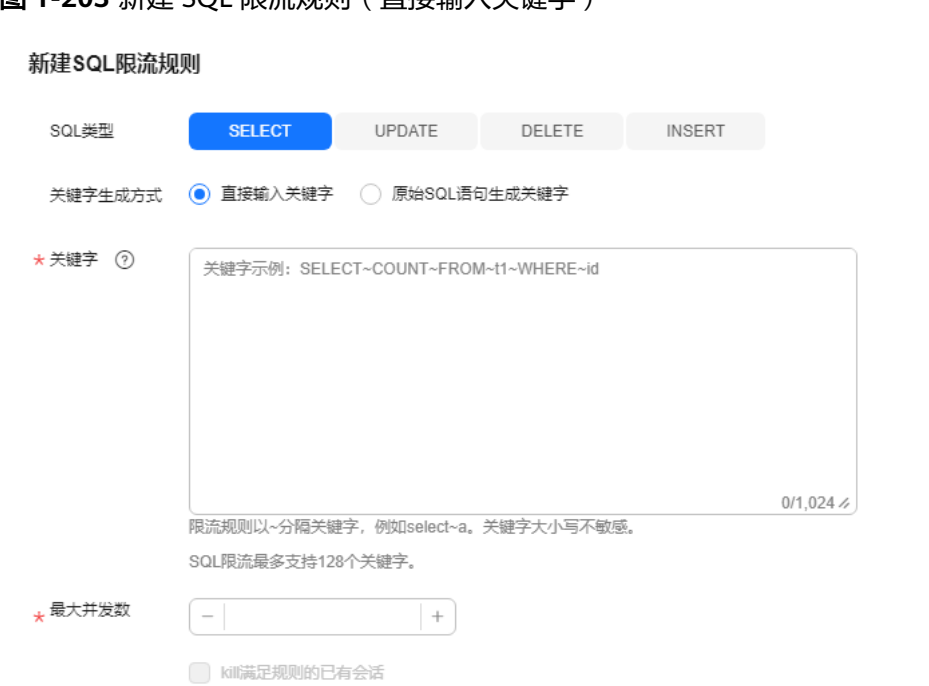

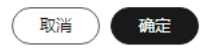

 $\times$ 

# <span id="page-315-0"></span>图 **1-204** 新建 SQL 限流规则(SQL 语句生成关键字)

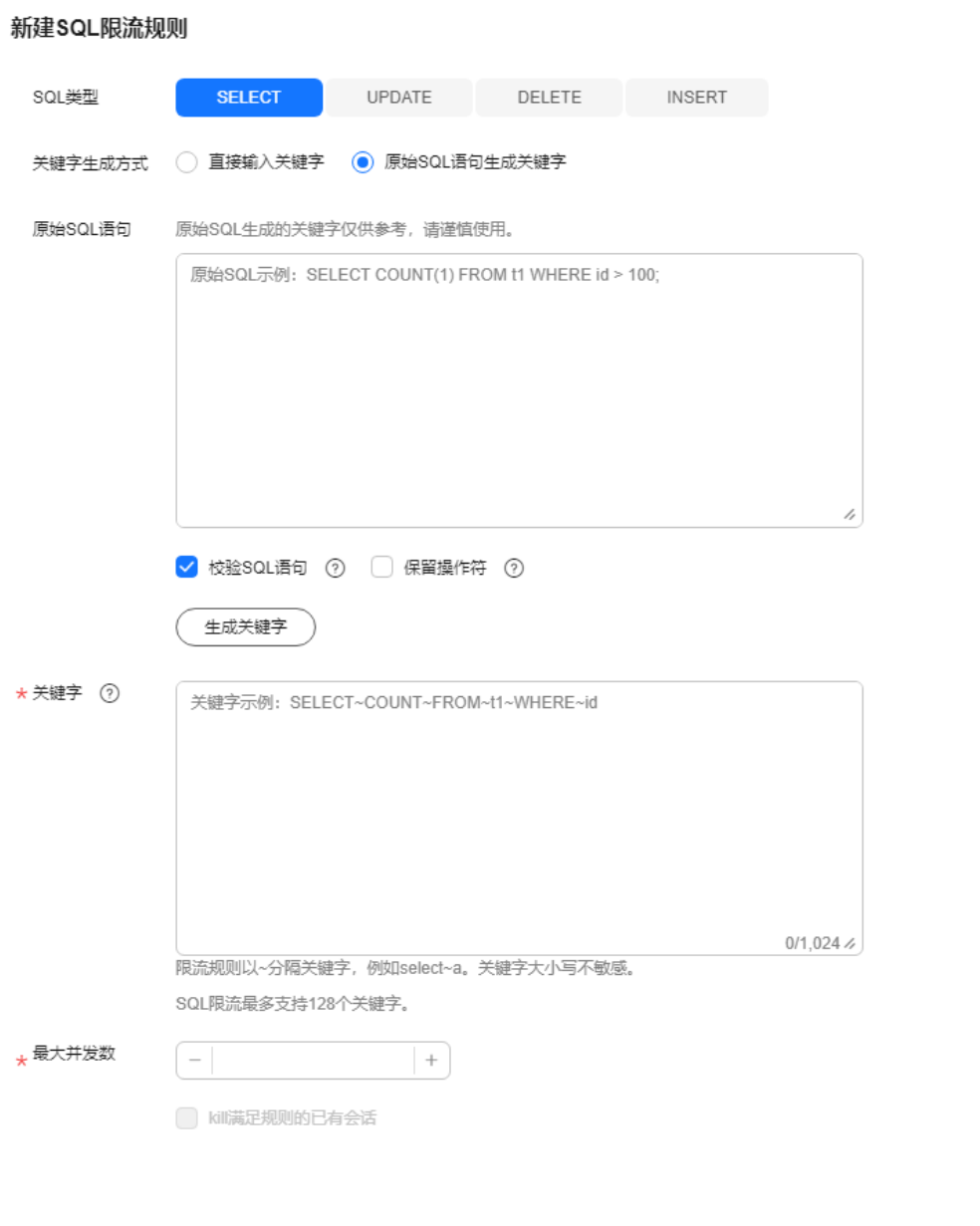

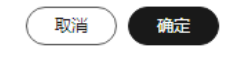

## 表 **1-76** SQL 限流规则参数

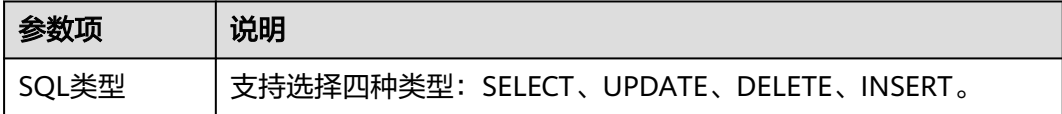

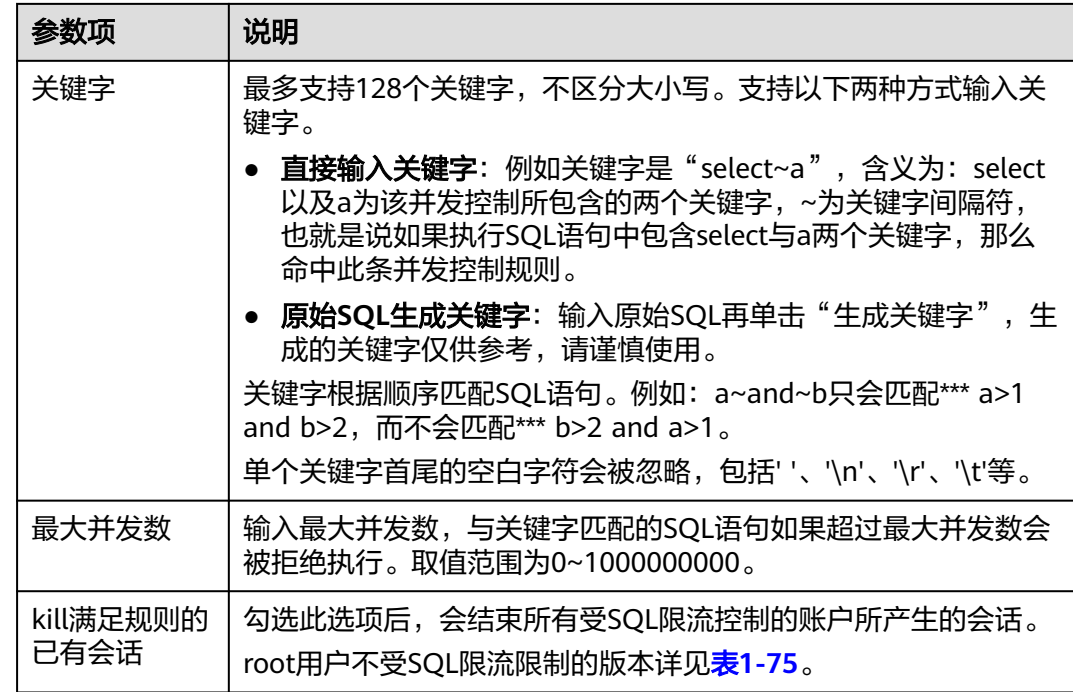

步骤**9** 确认无误后,单击"确定"。

**----**结束

# 后续操作

如果不需要此条SQL限流规则,在SQL限流列表的操作列单击"删除"并"确定"。

图 **1-205** 删除 SQL 限流

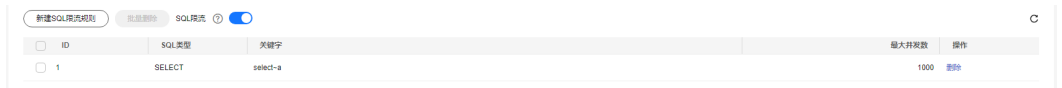

# 常见问题

- 排查**RDS for MySQL CPU**[使用率高的原因和解决方法](https://support.huaweicloud.com/usermanual-rds/rds_08_00005.html)
- **RDS for MySQL**[数据库内存使用率过高怎么处理](https://support.huaweicloud.com/usermanual-rds/rds_08_00006.html)
- **[RDS for MySQL](https://support.huaweicloud.com/usermanual-rds/rds_08_00009.html)**慢**SQL**问题定位

# **1.13.4.5** 配置自治限流

# 操作场景

自治限流是通过预先设置CPU阈值、可允许最大活跃连接数等前置条件,当相关条件 满足时系统会对会话进行自动流控,在突发流量过高、异常读写等业务场景下保障核 心业务的可用性。

# 前提条件

首次使用自治限流模块,请先升级高级智能运维包。

- 1. 在自治限流模块,单击"升级",在弹框中,了解增值功能以及费用说明。
- 2. (可选)开启"收集慢SQL"和"收集全量SQL"开关后,对慢SQL和全量SQL进 行多维度统计聚合,具体请参见[查看实例慢](#page-305-0)**SQL**和查看实例**[TOP SQL](#page-307-0)**。

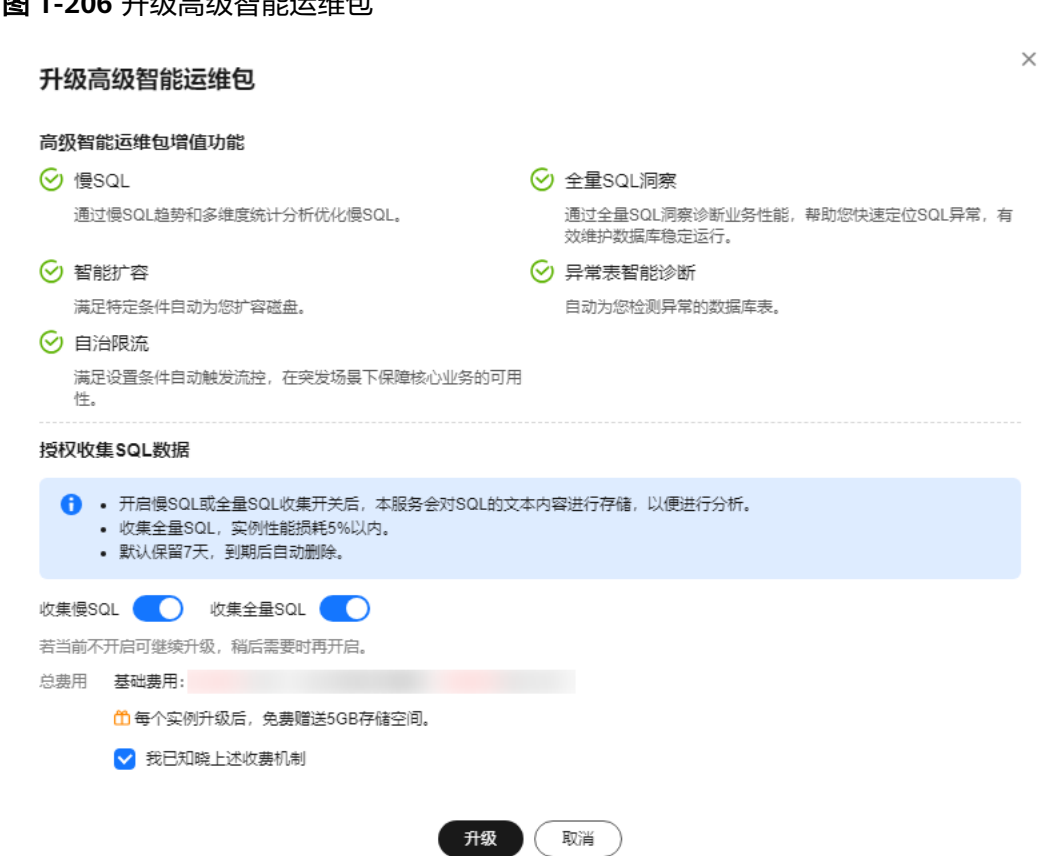

## 操作步骤

- 步骤**1** [登录管理控制台](https://console.huaweicloud.com)。
- 步骤2 单击管理控制台左上角的 <sup>Q</sup> , 选择区域。

**图 4-306 刊码音码部码组包** 

- 步骤**3** 单击页面左上角的 ,选择"数据库 > 云数据库 RDS",进入RDS信息页面。
- 步骤**4** 在"实例管理"页面,选择目标实例,单击实例名称,进入实例的"概览"页签。
- 步骤**5** 在左侧导航栏选择"智能DBA助手 > 历史诊断"。
- 步骤**6** 选择"全量SQL > 自治限流"。
- 步骤**7** 单击"自治限流"。

步骤**8** 打开 ,开启自治限流开关,配置自治限流参数,参数说明请参见表**[1-77](#page-318-0)**。

 $\times$ 

### <span id="page-318-0"></span>图 **1-207** 配置示例

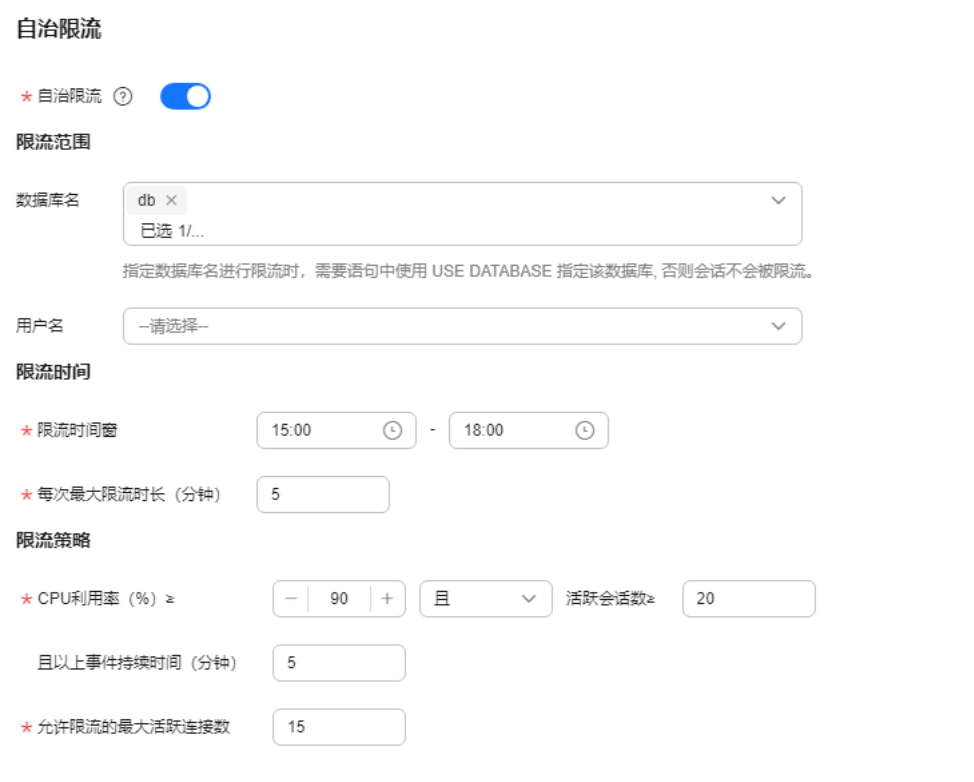

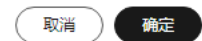

## 自治限流配置示例:

在限流时间窗15:00-18:00,检测实例指标"CPU利用率 >= 90%"和"活跃会话数 >=20 ",且持续5分钟都处于该状态则触发自治限流。每次限流时间最大5分钟,在限 流期间,如果CPU利用率或活跃会话数不再满足限流策略,限流将退出。

### 表 **1-77** 自治限流参数

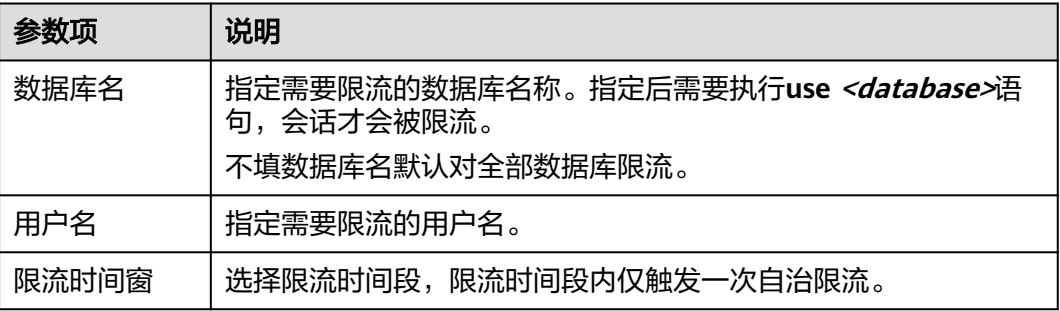

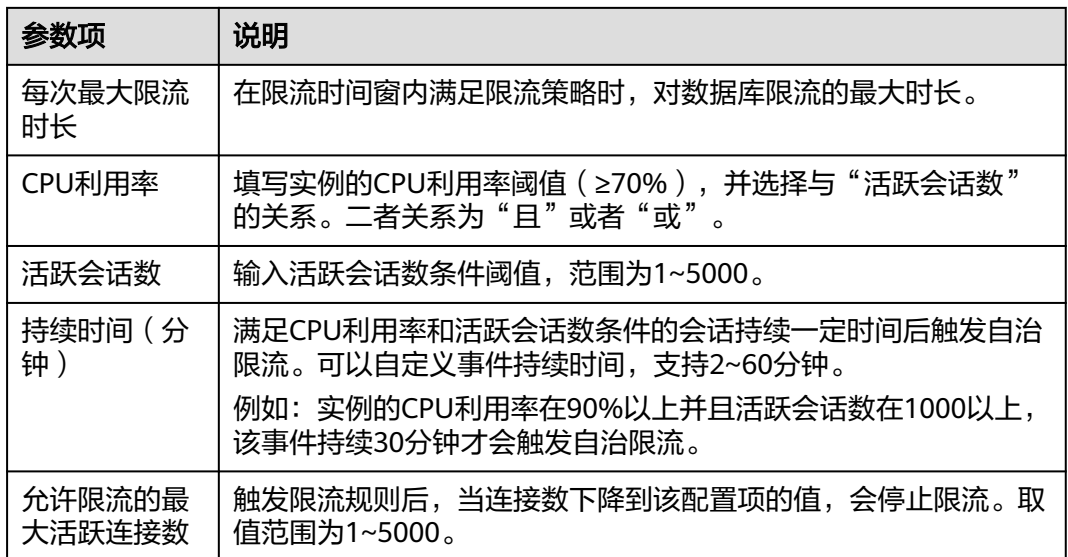

- 步骤**9** 单击"确定"。
- 步骤**10** 当触发数据库限流后,在自治限流页面生成一条限流记录。并且支持查看历史限流记 录。

**----**结束

# 后续操作

自动流控后,可以结合业务情况判断是否需要Kill会话,具体请参见<mark>管理实时会话</mark>。

# 常见问题

- 排查**RDS for MySQL CPU**[使用率高的原因和解决方法](https://support.huaweicloud.com/usermanual-rds/rds_08_00005.html)
- **RDS for MySQL**[数据库内存使用率过高怎么处理](https://support.huaweicloud.com/usermanual-rds/rds_08_00006.html)
- **[RDS for MySQL](https://support.huaweicloud.com/usermanual-rds/rds_08_00009.html)**慢**SQL**问题定位

# **1.13.5** 常见性能问题

# **1.13.5.1 RDS for MySQL CPU** 使用率高的问题处理

使用云数据库 RDS for MySQL时, 如果您的CPU使用率很高或接近100%, 会导致数 据读写处理缓慢、连接缓慢、删除出现报错等,从而影响业务正常运行。

# 须知

2021.11.25 00:00开始,DAS的部分免费功能将进入存量运营状态,新客户不开放,存 量客户可以继续使用,功能不再演进。 这部分功能包括开发工具模块中的SQL诊断、 表结构对比与同步、数据追踪与回滚、测试数据生成、DBA智能运维服务功能以及 DBA智能运维模块中的空间、参数智能推荐、历史事务、Binlog解析功能。

- 对于2021.11.25 00:00后创建的实例, 推荐使用<mark>解决方法一</mark>。
- 对于2021.11.25 00:00前创建的实例, 推荐使用<mark>解决方法二</mark>。

建议提前[开启审计日志,](https://support.huaweicloud.com/usermanual-rds/rds_sql_auditing_log.html)便于在出现CPU使用率高的情况时,通过审计日志查看SQL执 行记录协助定位问题原因。

# 解决方法一

## 分析慢**SQL**日志以及**CPU**使用率指标来定位效率低的查询,再优化查询效率低的语 句。

- 1. 查看慢SQL日志来确定是否存在运行缓慢的SQL查询以及各个查询的性能特征(如 果有),从而定位查询运行缓慢的原因。
	- 查询RDS for MySQL日志,请参见[查询慢](https://support.huaweicloud.com/usermanual-rds/rds_08_0030.html)**SQL**。
- 2. 查看实例的CPU使用率指标,协助定位问题。

请参[见查看性能指标](https://support.huaweicloud.com/usermanual-rds/rds_08_0027.html)。

- 3. 创建只读实例专门负责查询。减轻主实例负载,分担数据库压力。
- 4. 多表关联查询时,关联字段要加上索引。
- 5. 尽量避免用select\*语句进行全表扫描,可以指定字段或者添加where条件。

# 解决方法二

分析当前数据库运行线程来定位效率低的查询,再通过华为云数据管理服务(**Data Admin Service**,简称**DAS**)提供的建议优化这些**SQL**语句来降低实例的**CPU**使用率以 提升系统效率。

步骤**1** 连接RDS for MySQL实例。

具体操作请参见《关系型数据库快速入门》,通过内网和公网连接实例的内容。

步骤**2** 执行以下命令,查看当前执行操作,定位效率低的查询。

### **show full processlist**

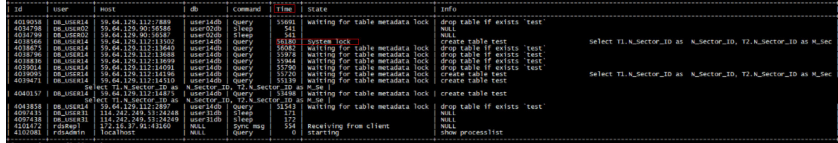

查看Time和State列,如下图,长事务的ID为4038566。

- 步骤**3** 得到需要优化的查询后,您可以使用华为云数据管理服务(Data Admin Service,简 称DAS),通过SQL诊断查询,您可获知资源消耗大、执行耗时长、执行次数频繁的 SQL语句。可根据诊断建议进行优化,保持数据库性能的稳定性。
	- 1. 登录到数据管理服务控制台。
- 2. 在左侧导航栏,选择"DBA智能运维 > 实例列表"。
- 3. 在实例上单击"详情"。

### 图 **1-208** 实例列表

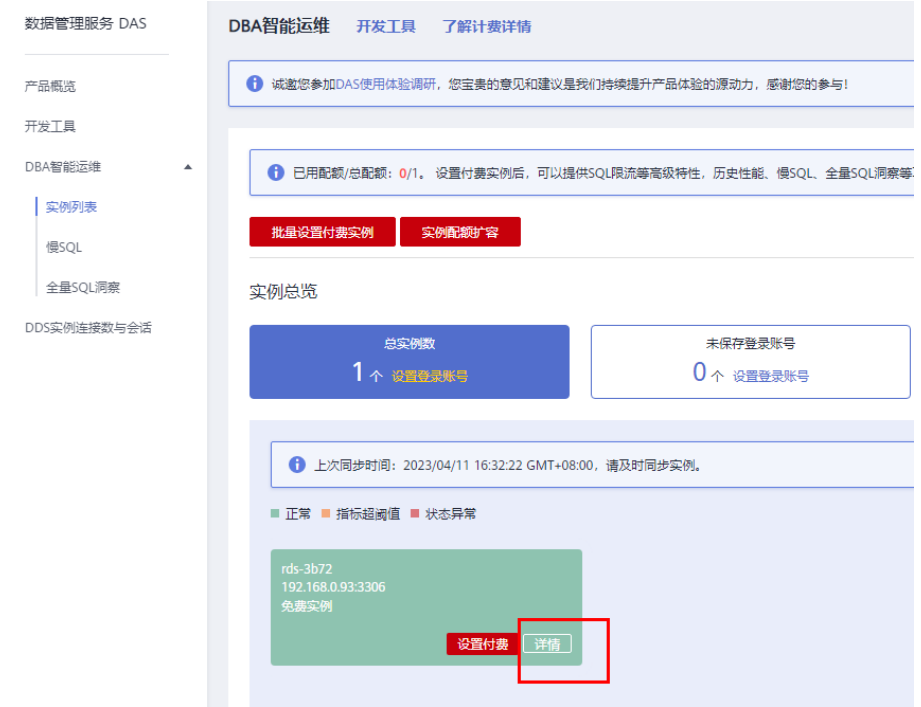

- 4. 选择"SQL > SQL诊断"。
- 5. 选择"数据库",输入SQL语句,单击"SQL诊断"。

### 图 **1-209** SQL 诊断

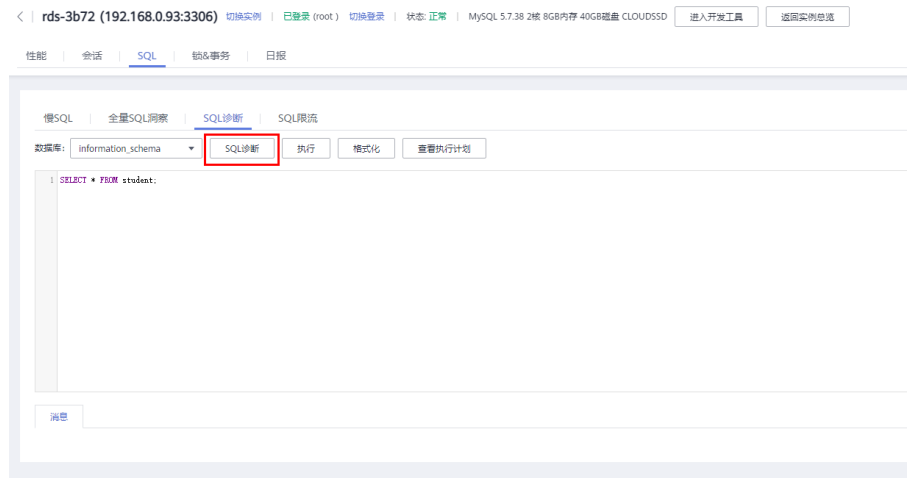

6. 查看诊断详情,获取语句优化建议。

## 图 **1-210** 诊断详情

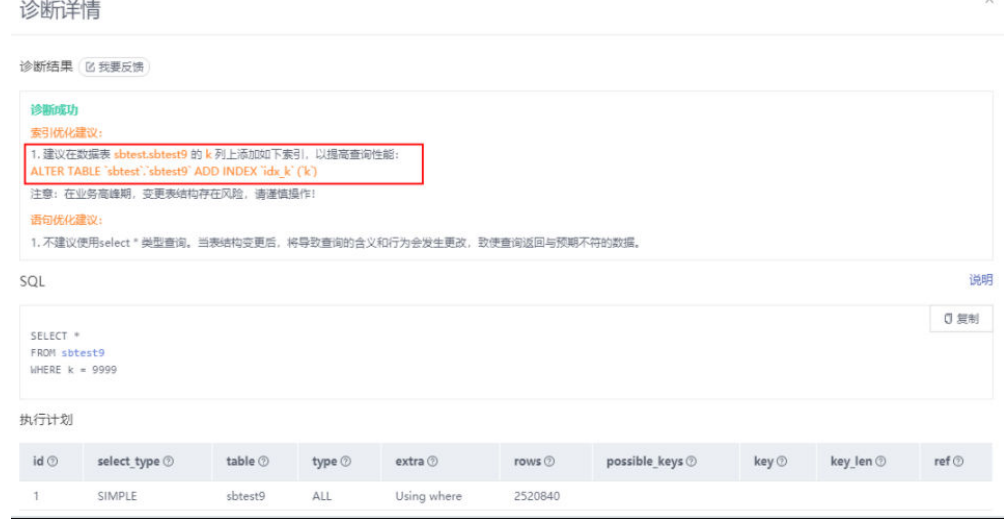

# 说明

- 暂仅支持 select/insert/update/delete 语句诊断,其中insert 必须带 select 子句。
- 暂不支持查询 information\_schema、performance\_schema、mysql 等保留库的语 句。
- 暂不支持使用视图的语句。
- SQL诊断功能会获取相关表结构和数据分布信息(非原始数据),该信息仅用于诊断逻 辑,不会存储到DAS服务器。
- 获取表结构和数据分布信息的过程中,可能会对实例带来额外负载,但对性能影响甚 微。
- SQL诊断历史是唯一存储在DAS服务器上的数据,如果执行删除操作后,也将彻底从服 务器上删除。

### **----**结束

## **1.13.5.2 RDS for MySQL** 内存使用率高的问题处理

### 对于用户核心业务相关的库

请扩容实例规格,具体请参[见变更实例的](https://support.huaweicloud.com/usermanual-rds/zh-cn_topic_scale_rds.html)**CPU**内存规格。

### 对于非用户核心业务相关的库

查看本地计算机的内存使用率,如果使用率曲线持续平缓,则无需处理。

### 对于用户核心业务相关但是数据库规格配置很高的库

- 1. 在业务低峰期,将数据库参数"performance\_schema"的值调整为"OFF",对 于RDS for MySQL 5.6及以下版本,需要重启数据库才能生效。
- 2. 通过智能DBA助手查看实例的内存使用情况,具体请参[见查看实例性能指标](#page-289-0)。 如果实例的内存使用率仍持续保持较高:
	- 请扩容实例规格。
	- 调整数据库参数"innodb\_buffer\_pool\_size"的值。参数建议值见表**[1-78](#page-323-0)**, 实际可修改的取值范围以RDS界面为准。

<span id="page-323-0"></span>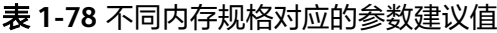

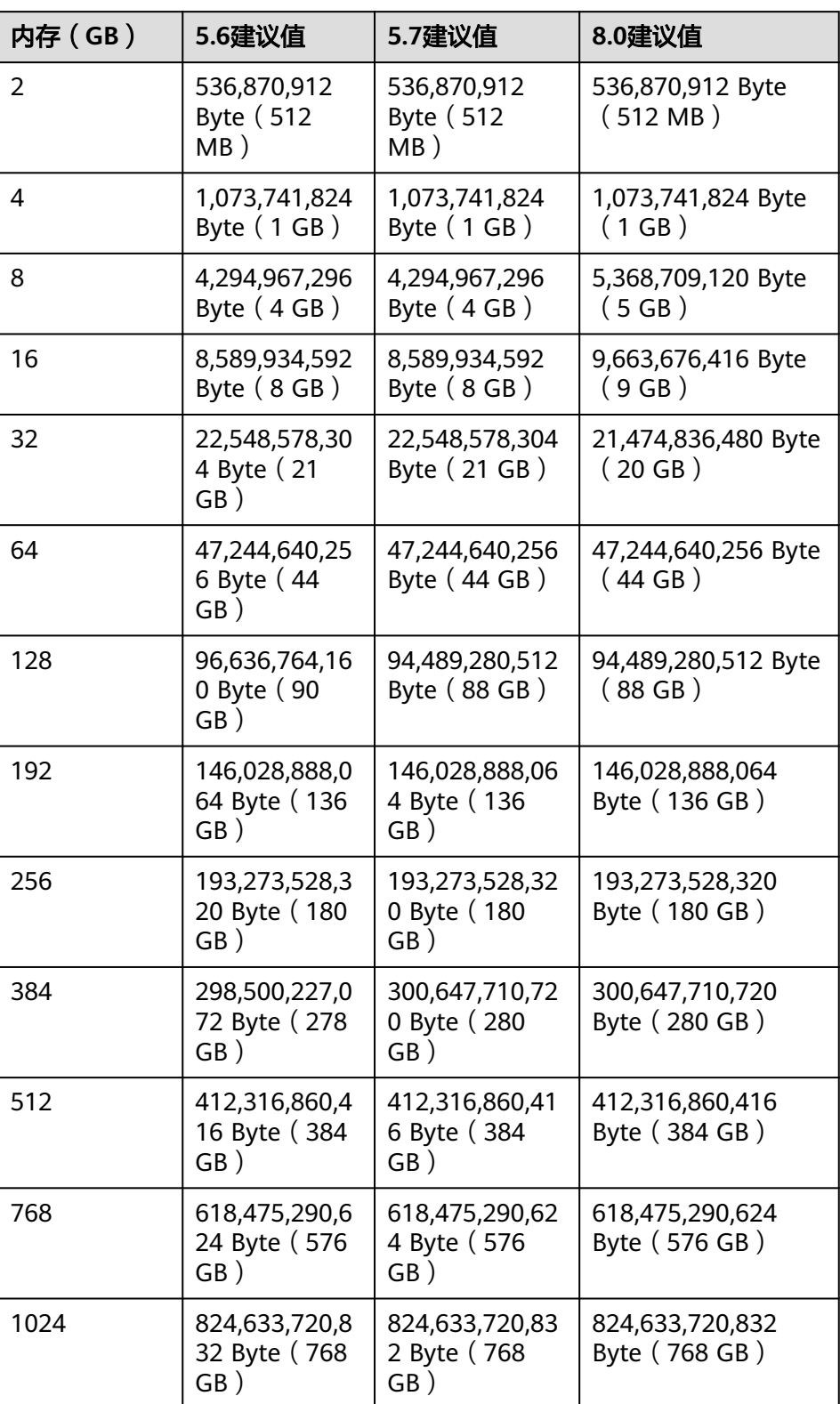
## 须知

- 请根据业务实际情况,调整参数"innodb\_buffer\_pool\_size"的值。
- MySQL本身具有内存动态平衡机制,内存使用率在90%以下您可无需关注,同时建 议内存使用率告警阈值设置不低于90%。
- 在业务运行中缓冲池内存会逐渐增大至"innodb buffer pool size"的值,可通过 监控指标"缓冲池利用率"查看缓冲池内存的增长趋势。
- RDS for MySQL的内存分配可划分为Engine层与Server层。
	- Engine层的内存包括InnoDB Buffer Pool、Log Buffer、Full Text Index Cache,其中InnoDB Buffer Pool为常驻内存,占用内存较大。 InnoDB缓冲池是一个内存区域,用于保存InnoDB表、索引和其他辅助缓冲区 的缓存数据,可以通过参数"innodb\_buffer\_pool\_size"定义缓冲池大小。
	- Server层的内存占用较高的包括Thread Cache、BinLog Cache、Sort Buffer、 Read Buffer、Join Buffer等线程缓存,这类缓存非常驻内存,往往会随着连接 关闭而释放。

以上内存的分配导致RDS for MySQL实例运行时内存使用率在80%左右。

## **1.13.5.3 RDS for MySQL** 实例磁盘满的问题处理

## 问题现象

RDS数据库的磁盘空间满,导致实例变为只读状态,应用无法对RDS数据库进行写入操 作,从而影响业务正常运行。

通过磁盘空间占用分布发现占用高的空间,如何通过DBA助手查看磁盘空间分布请参 [见容量预估](https://support.huaweicloud.com/usermanual-rds/rds_08_0028.html)。

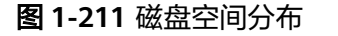

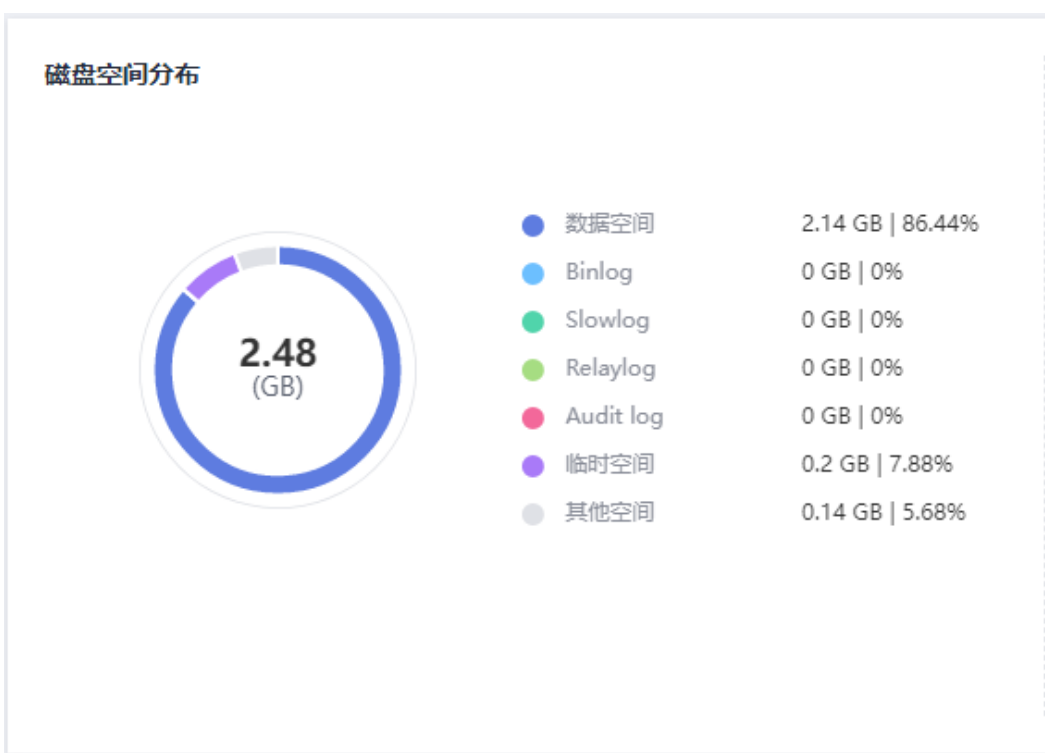

# 问题原因

- 1. 业务数据增加。
- 2. 数据空间占用过大。
- 3. 由于大量的事务和写入操作产生了大量的RDS for MySQL Binlog日志文件。
- 4. 应用中存在大量的排序查询,产生了过多的临时文件。

# 解决方案

- 1. 随着业务数据的增加,原来申请的数据库磁盘容量可能会不足,建议用户<mark>[扩容磁](https://support.huaweicloud.com/usermanual-rds/zh-cn_topic_scale_cluster.html)</mark> **[盘空间](https://support.huaweicloud.com/usermanual-rds/zh-cn_topic_scale_cluster.html)**,确保磁盘空间足够。 如果原有规格的磁盘已是最大,请先<mark>升级规格</mark>。 云盘实例可以设置<mark>存储空间自动扩容</mark>,在实例存储空间达到阈值时,会触发自动 扩容。
- 2. 针对数据空间过大,可以删除无用的历史表数据。
	- a. 如果实例变为只读状态,您需要先<mark>新建工单</mark>,联系客服解除只读状态;如果 实例非只读状态,则可以直接执行删除操作。
	- b. 查看物理文件大小Top50库表, 识别可以删除的历史表数据, 具体操作请参 见[容量预估。](https://support.huaweicloud.com/usermanual-rds/rds_08_0028.html)
	- c. 可在业务低峰期对碎片率高的表执行optimize优化,以便释放空间: 清理整张表使用**DROP**或**TRUNCATE**操作;删除部分数据,使用**DELETE**操 作,如果是执行**DELETE**操作,需要使用**OPTIMIZE TABLE**来释放空间。
- 3. 如果是RDS for MySQL Binlog日志文件占用过多,可[以清理本地](https://support.huaweicloud.com/usermanual-rds/rds_05_0037.html)**Binlog**日志,来 释放磁盘空间。
- 4. 针对大量排序查询导致的临时文件过大,建议优化SQL查询。 查询数据库慢**[SQL](https://support.huaweicloud.com/usermanual-rds/rds_08_0030.html)**和**[Top SQL](https://support.huaweicloud.com/usermanual-rds/rds_08_0031.html)**,分析数据量大,行数多,响应时间长的SQL语句, 并进行优化。
- 5. 您还可以订阅实例健康日报来获取SQL及性能分析结果,包括慢SQL分析、全量 SQL分析、性能 & 磁盘分析、性能指标趋势图,当发生风险点时及时收到诊断报 告。

具体操作请参[见诊断日报](https://support.huaweicloud.com/usermanual-rds/rds_08_0035.html)。

## **1.13.5.4 RDS for MySQL** 元数据锁 **MDL** 的问题处理

MetaData Lock即元数据锁, MetaData Lock主要为了保证元数据的一致性, 用于处 理不同线程操作同一数据对象的同步与互斥问题。MySQL 5.5版本开始,引入了MDL 锁,但是因为MDL锁,会导致表级别的锁,无论是读或者写操作,都无法进行,导致 SQL的阻塞。本章介绍通过数据管理服务(Data Admin Service,简称DAS)解决该问 题。

## 操作步骤

## 步骤**1** [登录管理控制台](https://console.huaweicloud.com)。

- 步**骤2** 单击管理控制台左上角的 <sup>Q</sup> ,选择区域。
- 步骤**3** 单击页面左上角的 ,选择"数据库 > 云数据库 RDS",进入RDS信息页面。
- 步骤**4** 在"实例管理"页面,选择目标实例,单击操作列的"登录",进入数据管理服务数 据库登录界面。

您也可以在"实例管理"页面,单击目标实例名称,进入"概览"页面,在页面右上 角,单击"登录",进入数据管理服务数据库登录界面。

- 步骤**5** 正确输入数据库用户名和密码,单击"登录",即可进入您的数据库并进行管理。
- 步骤**6** 在顶部菜单栏选择"SQL操作">"SQL查询",打开一个SQL窗口。
- 步骤**7** 在SQL窗口执行如下SQL查看数据库所有线程状态。

**show full processlist**

图 **1-212** 执行结果

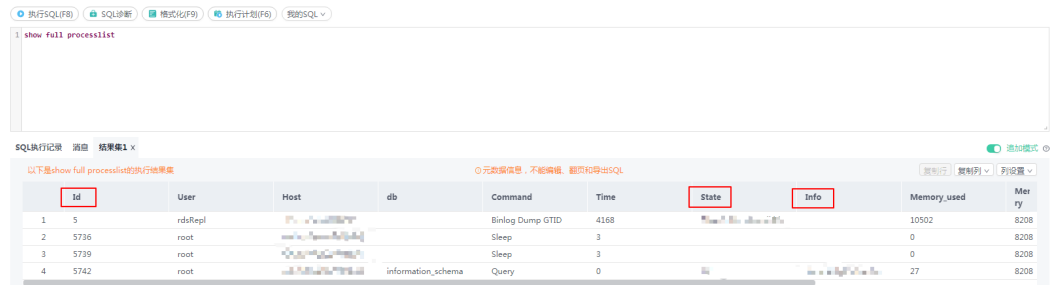

步骤8 查看"State"列是否出现大量"Waiting for table metadata lock", "Waiting for table metadata lock"即表示出现阻塞, 在对应的"Info"列可以查看到对应表的操 作,找到正在对该表进行操作的会话,记录"Id"。

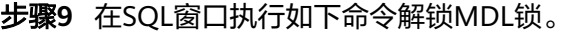

**kill** Id

## 图 **1-213** 执行结果

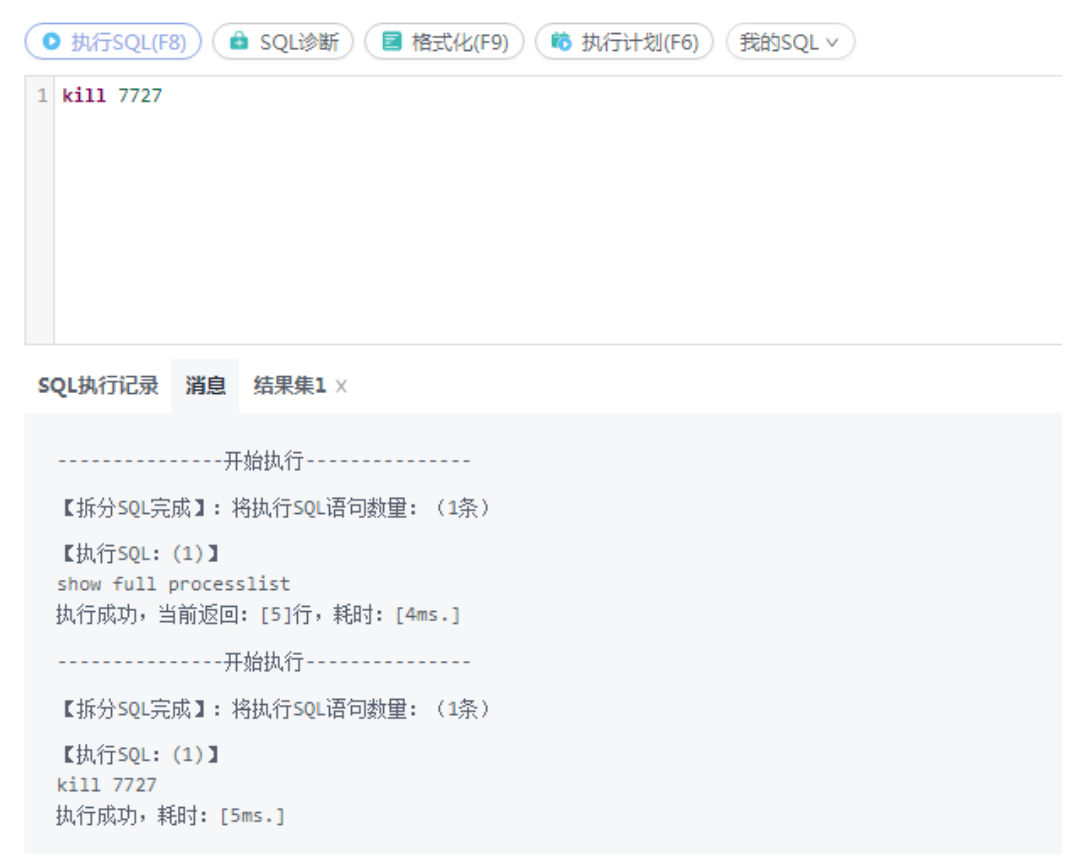

### **----**结束

# **1.13.5.5 RDS for MySQL** 慢 **SQL** 问题处理

在相同业务场景下,架构设计和库表索引设计会影响查询性能,良好的设计可以提高 查询性能,反之会出现很多慢SQL(执行时间很长的SQL语句)。本文介绍导致慢SQL 的原因和解决方案。

# **SQL** 异常

● 原因及现象

SQL异常的原因很多,例如库表结构设计不合理、索引缺失、扫描行数太多等。 您可以在控制台的慢日志页面,下载并查看执行缓慢的SQL,慢SQL的执行耗时等 信息。具体操作, 请参见**查看或下载慢日志**。

解决方案 根据实际业务情况优化SQL。

## 实例瓶颈

● 原因及现象 实例到达瓶颈的原因一般有如下几种:

- 业务量持续增长而没有扩容。
- 硬件老化,性能有损耗。

– 数据量一直增加,数据结构也有变化,导致原来不慢的SQL变成慢SQL。 您可以在控制台的查看实例的资源使用情况。如果资源使用率各项指标都接近 100%,可能是实例到达了瓶颈。具体操作,请参见<mark>查看实例性能指标</mark>。

● 解决方案 确认实例到达瓶颈后,建议升级实例规格。具体操作,请参见<mark>手动变更实例的</mark> **CPU**[和内存规格](#page-154-0)。

# 版本升级

原因及现象

实例升级版本可能会导致SQL执行计划发生改变,执行计划中连接类型从好到坏 的顺序是 system>const>eq\_ref>ref>fulltext>ref\_or\_null>index\_merge>unique\_subquery> index\_subquery>range>index>all。更多信息,请参见**MySQL**[官方文档](https://dev.mysql.com/doc/refman/5.6/en/explain-output.html#explain-join-types)。 range和index连接类型时,如果SQL请求变慢,业务又不断重发请求,导致并行 SQL查询比较多,会导致应用线程释放变慢,最终连接池耗尽,影响整个业务。

您可以在控制台的查看实例的当前连接数指标。具体操作,请参见<mark>查看实例性能</mark> [指标。](#page-289-0)

解决方案

具体操作,请参见<mark>执行计划</mark>。根据执行计划分析索引使用情况、扫描的行数等, 预估查询效率,重构SQL语句、调整索引,提升查询效率。

说明

错误地优化慢查询可能会造成业务使用异常,请谨慎操作。

# 参数设置不当

原因及现象

部分参数(如innodb\_spin\_wait\_delay)设置不当会导致性能变慢。

您可以在控制台查看实例的参数修改情况。具体操作,请参见<mark>查看当前实例的参</mark> [数修改历史](#page-348-0)。

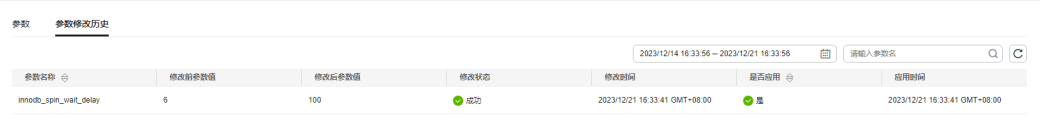

● 解决方案

调整相关参数,使其适合业务场景。具体请参见**[RDS for MySQL](#page-363-0)**参数调优建议。

# 批量操作

原因及现象 如果有大批量的数据导入、删除、查询操作,会导致SQL执行变慢。 您可以在控制台查看实例的磁盘总大小、磁盘使用量、IOPS等指标。具体操作, 请参[见查看实例性能指标](#page-289-0)。

# 解决方案 在业务低峰期执行大批量操作,或将大批量操作拆分后分批执行。

# 定时任务

原因及现象

如果实例负载随时间有规律性变化,可能是存在定时任务。

您可以在控制台查看实例的Delete语句执行频率、Insert语句执行频率、 Insert\_Select语句执行频率、Replace语句执行频率、Replace\_Selection语句执行 频率、Select语句执行频率、Update语句执行频率等指标,判断是否有规律性变 化。具体操作,请参见<mark>查看监控指标</mark>。

解决方案

调整定时任务的执行时间,建议在业务低峰期执行,并修改可维护时间段为业务 低峰期。具体操作,请参见<mark>设置可维护时间段</mark>。

# **1.14** 安全与加密

# **1.14.1** 数据库安全设置

# 账户密码复杂度设置

RDS for MySQL Console端数据库密码复杂度,请参见购买**[RDS for MySQL](#page-22-0)**实例中的 数据库配置表格。

RDS for MySQL对在客户端新创建的数据库用户,设置了密码安全策略:

- 口令长度至少8个字符。
- 口令至少包含大写字母、小写字母、数字和特殊字符各一个。

创建实例时,为用户提供了密码复杂度校验,由于root用户可以修改密码复杂度,安 全起见,建议修改后的密码复杂度不低于RDS for MySQL的初始化设置。

# 账户说明

您在创建RDS for MySQL数据库实例时,系统会自动为实例创建如下系统账户(用户 不可使用),用于给数据库实例提供完善的后台运维管理服务。

## 须知

删除、重命名、修改这些账户的密码和权限信息,会导致实例运行异常,请谨慎操 作。

- rdsAdmin:管理账户,拥有最高的superuser权限,用于查询和修改实例信息、故 障排查、迁移、恢复等操作。
- rdsRepl: 复制账户,用于备实例或只读实例在主实例上同步数据。
- rdsBackup: 备份账户,用于后台的备份。
- rdsMetric: 指标监控账户, 用于watchdog采集数据库状态数据。

● rdsProxy:数据库代理账户,该账户在开通读写分离时才会自动创建,用于通过 读写分离地址连接数据库时鉴权使用。

## 设置密码复杂度

- 步骤**1** [登录管理控制台](https://console.huaweicloud.com)。
- **步骤2** 单击管理控制台左上角的 © ,选择区域。
- **步骤3** 单击页面左上角的 —— ,选择"数据库 > 云数据库 RDS",进入RDS信息页面。
- 步骤**4** 在"实例管理"页面,选择指定的实例,进入概览页面。

配置密码复杂度为如下规则:

- 口令长度至少8个字符。
- 口令至少包含大写字母、小写字母、数字和特殊字符各一个。
- 不能和用户名重复。
- 步骤**5** 在左侧导航栏中选择"参数修改",在"参数"页签修改如下参数。

仅RDS for MySQL 5.6和5.7版本支持修改以下参数:

- validate password length: 设置为8
- validate\_password\_mixed\_case\_count:设置为1
- validate\_password\_number\_count: 设置为1
- validate password special char count: 设置为1
- validate\_password\_policy: 设置为MEDIUM

### 须知

根据参数列表中"是否需要重启"提示,进行相应操作:

- 是:在实例列表中,查看"运行状态",如果显示"参数变更,等待重启",则 需重启实例使之生效。
	- 修改主实例的某些参数(如果是主备实例,备实例的参数也会被同步修 改),需重启主实例使之生效。
	- 修改只读实例的某些参数,需要重启该只读实例使之生效。
- 否:无需重启,立即生效。
- 单击"保存",在弹出框中单击"是",保存修改。
- 单击"取消",放弃本次设置。
- 单击"预览",可对比参数修改前和修改后的值。

参数修改完成后,您可在"参数修改"页面,选择"参数修改历史"页签查看参数的 修改详情。

### **----**结束

# **1.14.2** 重置管理员密码和 **root** 账号权限

# 操作场景

云数据库RDS服务仅支持通过主实例重置管理员密码,重置后立即生效,无需重启实 例。

在使用RDS过程中,如果忘记管理员账号root的密码,可以重新设置密码。

## 注意事项

- 如果您提供的密码被系统视为弱密码,您将收到错误提示,请提供更高强度的密 码。
- 当您修改数据库主实例的密码时,如果该实例中存在备实例或只读实例,则会被 同步修改。
- 重置密码生效时间取决于该主实例当前执行的业务数据量。
- 请定期修改用户密码,以提高系统安全性,防止出现密码被暴力破解等安全风 险。
- 如果使用root账号登录数据库,重置密码可能会导致业务中断,请谨慎操作。

# 方式一

- 步骤**1** [登录管理控制台](https://console.huaweicloud.com)。
- **步骤2** 单击管理控制台左上角的 ♡ ,选择区域。
- 步骤**3** 单击页面左上角的 ,选择"数据库 > 云数据库 RDS",进入RDS信息页面。
- 步骤**4** 在"实例管理"页面,选择指定的实例,选择"更多 > 重置密码"。
- **步骤5** 若您已开启高危操作保护,在"身份验证"弹出框中单击"获取验证码",正确输入 验证码并单击"确定",页面自动关闭。

通过进行二次认证再次确认您的身份,进一步提高账号安全性,有效保护您安全使用 云产品。关于如何开启操作保护,具体请参考 <mark>《 统一身份认证服务用户指南 》</mark>的内 容。

步骤**6** 在"重置密码"弹框,输入新管理员密码及确认密码。

### 图 **1-214** 重置密码

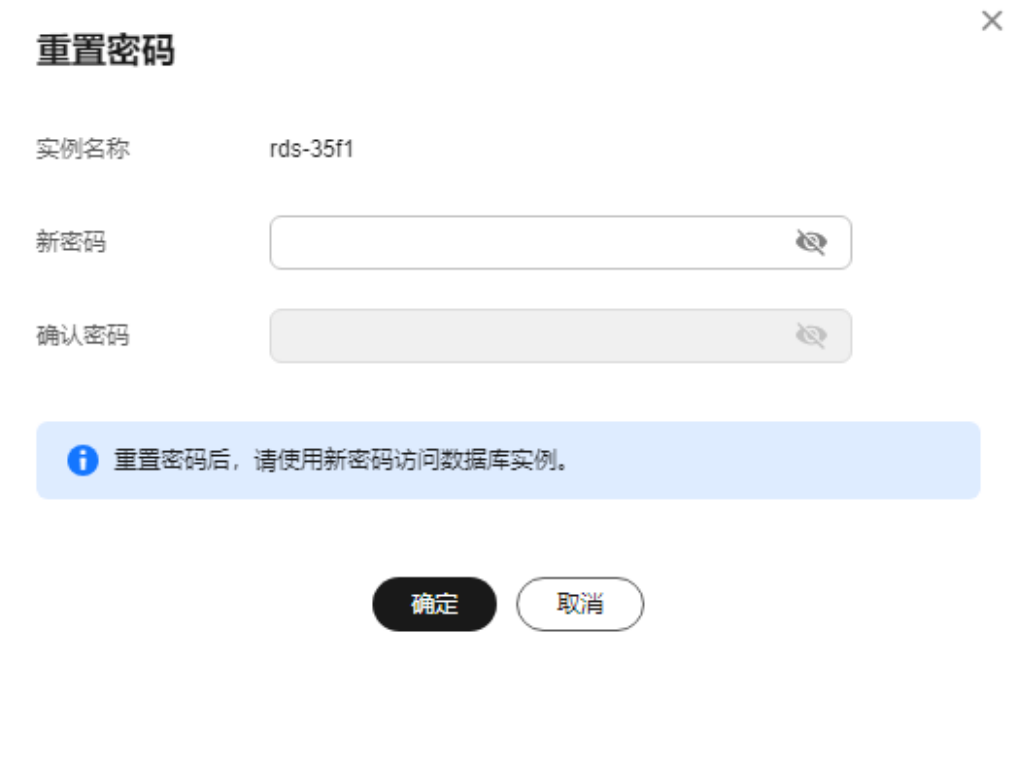

### 须知

请妥善管理您的密码,因为系统将无法获取您的密码信息。

所设置的密码长度为8~32个字符,至少包含大写字母、小写字母、数字、特殊字符三 种字符的组合,其中允许输入 ~ ! @ # \$ % ^ \* - \_ = + ? , ( ) & . | 特殊字符。请您输 入高强度密码并定期修改,以提高安全性,防止出现密码被暴力破解等安全风险。

- 单击"确定",提交重置。
- 单击"取消",取消本次重置。

#### **----**结束

# 方式二

### 步骤**1** [登录管理控制台](https://console.huaweicloud.com)。

- **步骤2** 单击管理控制台左上角的 © , 选择区域。
- 步骤3 单击页面左上角的 <sup>----</sup> ,选择 "数据库 > 云数据库 RDS", 进入RDS信息页面。
- 步骤**4** 在"实例管理"页面,选择指定的实例,单击实例名称。
- 步骤**5** 在"概览"页签,在"管理员账户名"处,单击"重置密码"。
- **步骤6** 若您已开启高危操作保护,在"身份验证"弹出框中单击"获取验证码",正确输入 验证码并单击"确定",页面自动关闭。

通过进行二次认证再次确认您的身份,进一步提高账号安全性,有效保护您安全使用 云产品。关于如何开启操作保护,具体请参考 <mark>《 统一身份认证服务用户指南 》</mark>的内 容。

步骤**7** 输入新管理员密码及确认密码。

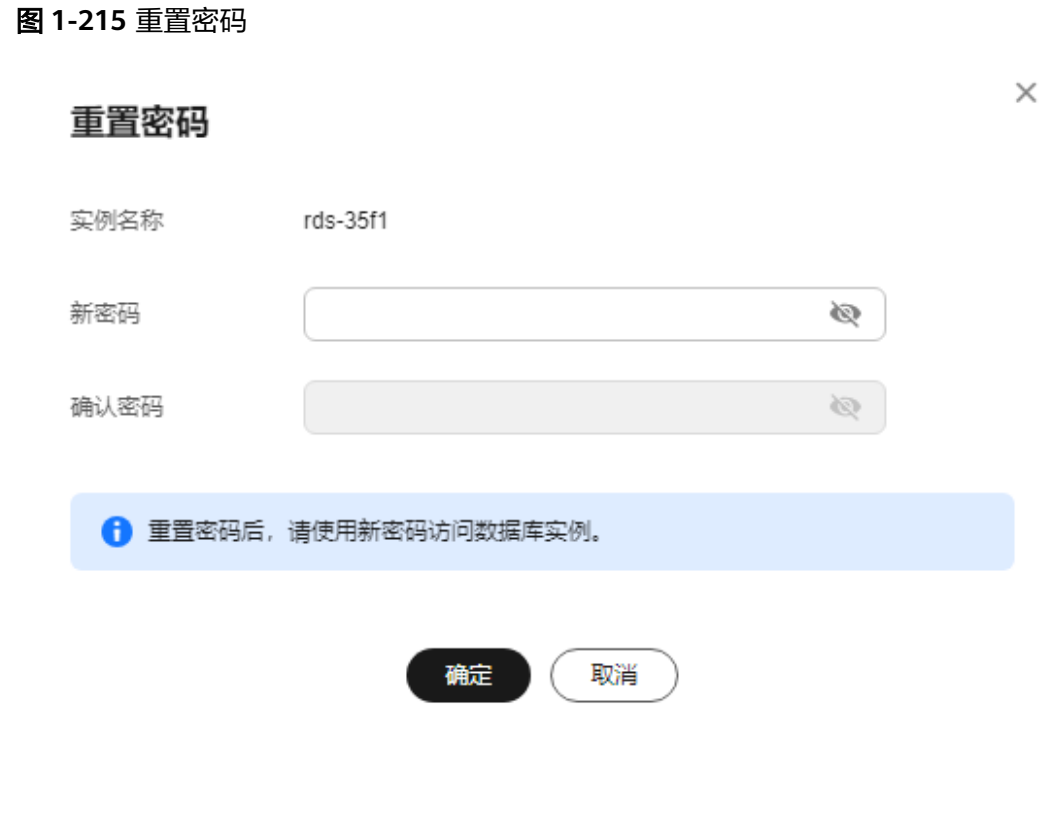

## 须知

请妥善管理您的密码,因为系统将无法获取您的密码信息。

所设置的密码长度为8~32个字符,至少包含大写字母、小写字母、数字、特殊字符三 种字符的组合,其中允许输入 ~ ! @ # \$ % ^ \* - \_ = + ? , ( ) & . | 特殊字符。请您输 入高强度密码并定期修改,以提高安全性,防止出现密码被暴力破解等安全风险。

- 单击"确定",提交重置。
- 单击"取消",取消本次重置。

**----**结束

# **1.14.3** 修改实例安全组

## 操作场景

云数据库RDS服务支持修改数据库引擎的主实例和只读实例的安全组,对于主备实 例,修改主实例的安全组,备实例的安全组会被同步修改。

# 注意事项

- 开启读写分离功能后,如果需要修改实例安全组,请联系客服申请。
- 读写分离开启状态下修改主实例的安全组,会同时修改只读实例的安全组,只读 实例不允许单独修改。请提前检查修改后的安全组配置是否符合预期,避免对现 有业务产生影响。
- RDS实例所绑定的安全组可以进行添加、修改安全组规则、删除等操作。

# 修改多安全组

- 步骤**1** [登录管理控制台](https://console.huaweicloud.com)。
- 步**骤2** 单击管理控制台左上角的 <sup>©</sup> ,选择区域。
- 步骤3 单击页面左上角的 ,选择"数据库 > 云数据库 RDS",进入RDS信息页面。
- 步骤**4** 在"实例管理"页面,选择对应的主实例或只读实例,单击实例名称。
- 步骤5 在"概览"页签的"安全组"处,单击"管理"。
	- 您可以同时勾选多个安全组,数据库实例的访问规则先根据绑定安全组的顺序, 再根据组内规则的优先级生效。
	- 如需创建新的安全组,请单击"创建安全组"。

#### 说明

使用多个安全组可能会影响网络性能,建议您选择安全组的数量不多于5个。

### 图 **1-216** 管理安全组

### 管理安全组

实例名称 rds-35f1 洗择旁全组 剖建旁全组 default  $\times$ default\_securitygroup ×  $\checkmark$ 顺度 安全组 操作  $\overline{1}$ default 上移下移| 删除  $\overline{2}$ default\_securitygroup 上移 | 下移 | 删除 ← 安全组规则先根据绑定安全组的顺序生效,再根据组内规则的优先级生效 是 香 步骤**6** 单击"是",提交修改。 **----**结束

 $\times$ 

# **1.14.4** 服务端加密

## 服务端加密简介

云数据库RDS服务的管理控制台目前支持数据加密服务(Data Encryption Workshop, 简称DEW)托管密钥的服务端加密, 即使用数据加密服务提供的密钥进 行服务端加密。

数据加密服务通过使用硬件安全模块 (Hardware Security Module,简称HSM) 保护 密钥安全的托管,帮助用户轻松创建和控制加密密钥。用户密钥不会明文出现在硬件 安全模块之外,避免密钥泄露。对密钥的所有操作都会进行访问控制及日志跟踪,提 供所有密钥的使用记录,满足监督和合规性要求。

当启用服务端加密功能后,用户创建实例和扩容磁盘时,磁盘数据会在服务端加密成 密文后存储。用户下载加密对象时,存储的密文会先在服务端解密为明文,再提供给 用户。

# 使用服务端加密方式加密磁盘

用户首先需要在数据加密服务中创建密钥(或者使用数据加密服务提供的默认密 钥)。创建实例时,在"磁盘加密"项选择"加密",选择或创建密钥,该密钥是最 终租户密钥,使用该密钥进行服务端加密,使磁盘更安全。

- 已通过统一身份认证服务添加云数据库RDS所在区域的KMS Administrator权限。 权限添加方法请参见**创建用户组并授权**。
- 如果用户需要使用自定义密钥加密上传对象,则需要先通过数据加密服务创建密 钥。目前云数据库RDS只支持对称密钥,具体操作请参见<mark>创建密钥</mark>。
- RDS购买磁盘加密后,在实例创建成功后不可修改磁盘加密状态,且无法更改密 钥。选择"磁盘加密",存放在对象存储服务上的备份数据不会被加密,如需开 通备份数据加密,请联系华为云客服人员申请。
- 设置了磁盘加密或备份数据加密后,提醒您保存好密钥,一旦密钥被禁用、删除 或冻结,会导致数据库不可用,并且可能无法恢复数据,具体场景如下:
	- 针对磁盘加密,备份数据不加密的场景: 可以通过<mark>备份恢复到新实例</mark>的方式 恢复数据。
	- 针对磁盘加密,并且备份数据加密的场景;无法恢复数据。
- 选择磁盘加密的实例,新扩容的磁盘空间依然会使用原加密密钥进行加密。

# **1.14.5** 设置 **SSL** 数据加密

SSL(Secure Socket Layer,安全套接层),位于可靠的面向连接的网络层协议和应用 层协议之间的一种协议层。SSL通过互相认证、使用数字签名确保完整性、使用加密确 保私密性,以实现客户端和服务器之间的安全通讯。

- 认证用户和服务器,确保数据发送到正确的客户端和服务器;
- 加密数据以防止数据中途被窃取;
- 维护数据的完整性,确保数据在传输过程中不被改变。

由于老版本客户端存在SSL兼容问题(客户端版本低于5.1),RDS for MySQL新实例 默认关闭SSL数据加密,如果确认客户端无兼容性问题,开启SSL请参考[开启](#page-336-0)**SSL**加 [密](#page-336-0),开启SSL会增加网络连接响应时间和CPU消耗,开启前请评估对业务的性能影响。

通过客户端连接实例提供两种连接方式:加密连接和非加密连接。

- <span id="page-336-0"></span>● 开启SSL,可以选择加密连接或非加密连接数据库。加密连接实现了数据加密功 能,具有更高的安全性。
- 关闭SSL,可以采用非加密连接数据库。

## 须知

开启或关闭SSL加密会导致实例重启,实例重启时客户端会断开连接,请谨慎操作。 加密套件建议使用ECDHE-RSA-AES128-GCM-SHA256/ECDHE-RSA-AES256-GCM-SHA384/DHE-RSA-AES128-GCM-SHA256/DHE-RSA-AES256-GCM-SHA384,请联系 客服配置ssl\_cipher参数。

# 开启 **SSL** 加密

## 步骤**1** [登录管理控制台](https://console.huaweicloud.com)。

- **步骤2** 单击管理控制台左上角的 <sup>◎</sup>, 选择区域。
- 步骤3 单击页面左上角的 ,选择"数据库 > 云数据库 RDS",进入RDS信息页面。
- 步骤**4** 在"实例管理"页面,选择指定的实例,单击实例名称。
- 步骤5 在"概览"页面, 在"SSL"处单击"开启"。
- 步骤6 在弹出框中,单击"确定",开启SSL加密。
- 步骤7 稍后可在"概览"页面, 查看到SSL已开启。

#### **----**结束

## 关闭 **SSL** 加密

- 步骤**1** [登录管理控制台](https://console.huaweicloud.com)。
- 步**骤2** 单击管理控制台左上角的 <sup>Q</sup> ,选择区域。
- 步骤**3** 单击页面左上角的 ,选择"数据库 > 云数据库 RDS",进入RDS信息页面。
- 步骤**4** 在"实例管理"页面,选择指定的实例,单击实例名称。
- 步骤5 在"概览"页面, 在"SSL"处单击"关闭"。
- 步骤6 在弹出框中,单击"确定",关闭SSL加密。
- 步骤7 稍后可在"概览"页面, 查看到SSL已关闭。

### **----**结束

# **1.14.6** 开启透明数据加密功能

## 操作场景

透明数据加密(Transparent Data Encryption,简称TDE),对数据文件执行实时I/O 加密和解密,数据在写入磁盘之前进行加密,从磁盘读入内存时进行解密,能有效保 护数据库及数据文件的安全。

TDE主要应对以下的场景:

- 硬盘被盗导致数据泄露。
- 黑客入侵系统进行文件复制导致数据泄露。在没有启用TDE的情况下,只要获得 了数据库文件,即可直接浏览数据库中的所有内容,但如果在数据库上启用了 TDE,整个数据被安全加密;没有密钥就不能访问到数据。

## 使用限制

- 云数据库 RDS for MySQL实例已开通密钥管理服务(Key Management Service, KMS), 加密使用的用户主密钥由KMS产生和管理, RDS不提供加密所 需的密钥和证书。
- 云数据库 RDS for MySQL的透明数据加密功能仅支持5.7版本,对应的小版本为 5.7.38.221000及以上版本,存储类型为本地SSD盘或SSD云盘。
- 如需开通透明数据加密,您可以在管理控制台右上角,选择"工单 **>** [新建工](https://console.huaweicloud.com/ticket/?region=cn-north-1&locale=zh-cn#/ticketindex/createIndex) **[单](https://console.huaweicloud.com/ticket/?region=cn-north-1&locale=zh-cn#/ticketindex/createIndex)"**,提交开通透明数据加密的申请。
- TDE开通后不支持关闭以及修改默认主密钥。
- TDE加密为数据库数据加密,包括全量备份,不包括增量备份。
- 以下场景的实例不支持开启TDE:
	- 已开启异地容灾备份。
- 已开启TDE的实例不支持以下操作:
	- 异地容灾备份。
	- TDE加密的备份恢复到已有其他已存在实例。
	- 按指定时间点恢复(PITR)时,不允许恢复到其他已存在实例。
	- 使用自定义密钥创建的手动备份,只能下载,不能恢复。
	- 使用默认密钥创建的手动备份和自动备份,不能下载。
- TDE开通过程中,不会重启实例,但会显著增加CPU使用率,因此建议在业务低峰 期操作。

## 开启实例级别的 **TDE** 加密功能

### 步骤**1** [登录管理控制台](https://console.huaweicloud.com)。

- **步骤2** 单击管理控制台左上角的 ♡ ,选择区域。
- **步骤3** 单击页面左上角的 , 选择"数据库 > 云数据库 RDS", 进入RDS信息页面。
- 步骤**4** 在"实例管理"页面,单击目标实例名称,进入实例的"概览"页面。
- 步骤**5** 单击"TDE状态"后的"开启"。

图 **1-217** 开启实例级别的 TDE 加密功能

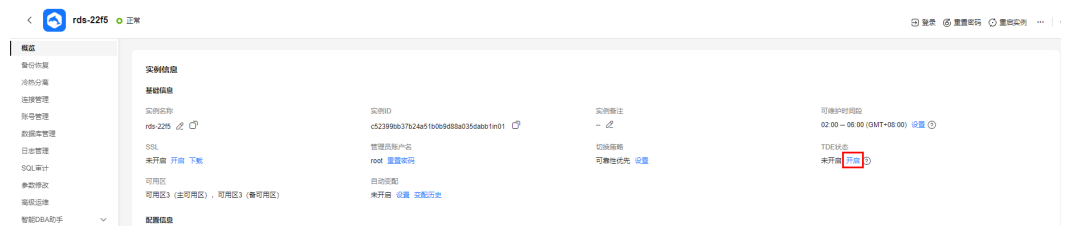

步骤6 在弹出框中,单击"确定",开启TDE加密功能。

### 说明

TDE加密功能一旦开启,将不允许关闭,请您谨慎操作。

### 图 **1-218** TDE 开启

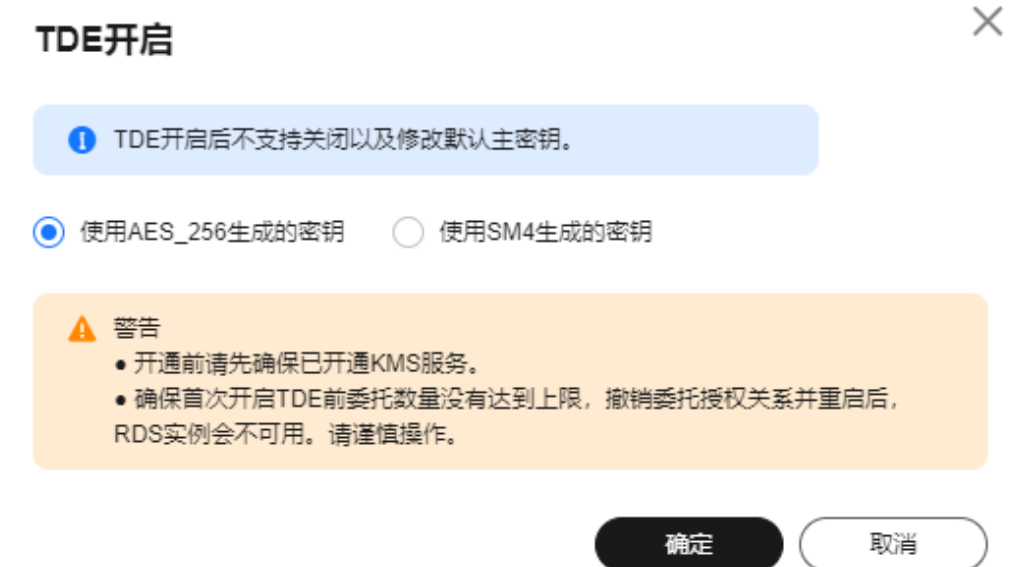

步骤**7** TDE开通后,如果您需要恢复数据到本地,参考以下两种方式:

- 方式1:通过解密数据
	- a. 通过RDS解密数据,请参考<mark>[解密表](#page-340-0)</mark>。
	- b. 创建该数据库的手动备份。
	- c. 获取备份文件并通过备份文件恢复数据。
- 方式2:使用过渡密钥"--transition-key"
	- a. 通过管理控制台创建手动备份时,按提示输入自定义的密钥字符串,对数据 进行重新加密,详情请参考<mark>创建手动备份</mark>。

## 图 **1-219** 自定义加密方式

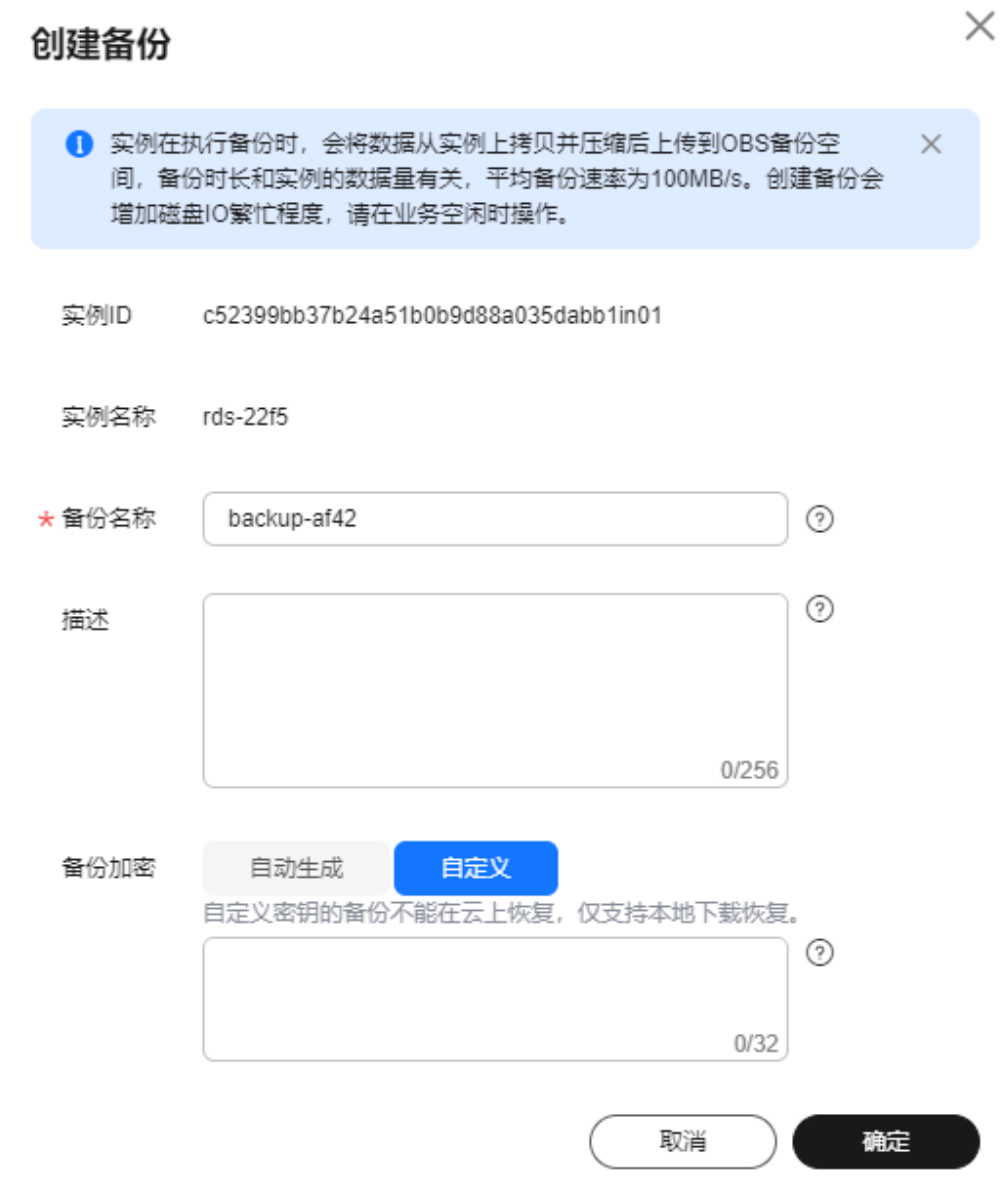

- b. 下载全量备份文件,使用第三方全量备份工具Percona XtraBackup进行本地 恢复。
	- i. prepare 阶段: --transition-key = {自定义密钥}
	- ii. copy-back阶段:--transition-key={自定义密钥} --generate-newmaster-key

**----**结束

# <span id="page-340-0"></span>加密或解密表

## 说明

- 请确保已成功开启实例级别的TDE加密功能。
- 开启TDE后,常用数据库工具仍能正常使用。
- 由于查询表数据时会解密并读取到内存中,因此查询加密的数据时结果仍是明文数据。开启 TDE后,备份文件是加密后的密文数据,可以防止备份泄漏导致数据泄漏。

### 步骤**1** [连接目标实例。](#page-36-0)

- 步骤**2** 执行如下命令对表进行加密或解密,tablename 为需要加密或解密的表名。
	- 加密 alter table tablename encryption='Y';
	- 解密 alter table tablename encryption='N';

### **----**结束

# **1.14.7** 设置密码过期策略

# 操作场景

长期使用同一个密码会增加被暴力破解和恶意猜测的风险,密码的安全策略即为限制 用户使用同一个密码的时间,从而降低了暴力破解的风险。

RDS for MySQL的密码过期策略支持通过以下两种方式设置:

- 通过数据库参数设置密码过期策略: MySQL 5.7和8.0版本支持通过设置全局变量 "default\_password\_lifetime"来控制用户密码的默认过期时间。
- **通过DAS[设置密码过期策略:](#page-341-0)**可以针对不同的用户配置不同密码过期策略。

## 注意事项

- 密码过期后用户无法正常登录。
- 开启密码过期策略后,需要用户自行关注密码是否即将过期,并进行处理,避免 影响业务。

## 通过数据库参数设置密码过期策略

### 步骤**1** [登录管理控制台](https://console.huaweicloud.com)。

- **步骤2** 单击管理控制台左上角的 ♡ , 选择区域。
- 步骤**3** 单击页面左上角的 ,选择"数据库 > 云数据库 RDS",进入RDS信息页面。
- 步骤**4** 在"实例管理"页面,单击实例名称,进入实例的概览页面。
- 步骤**5** 在左侧导航栏中选择"参数修改"。
- **步骤6** 在"参数"页签修改"default password lifetime"参数。

参数值为N,表示密码N天后过期,单位为天。默认值为0,表示创建的用户密码永不 过期。

<span id="page-341-0"></span>步骤7 单击"保存",在弹出框中单击"是",保存修改。

**----**结束

### 通过 **DAS** 设置密码过期策略

### 步骤**1** [登录管理控制台](https://console.huaweicloud.com)。

- 步骤2 单击管理控制台左上角的 <sup>©</sup>, 选择区域。
- **步骤3** 单击页面左上角的 ——<br>**选票3** 单击页面左上角的 ——,选择"数据库 > 云数据库 RDS",讲入RDS信息页面。
- 步骤**4** 在"实例管理"页面,选择目标实例,单击操作列的"登录",进入数据管理服务实 例登录界面。

您也可以在"实例管理"页面,单击目标实例名称,在页面右上角,单击"登录", 进入数据管理服务实例登录界面。

- 步骤**5** 正确输入数据库用户名和密码,单击"登录",即可进入您的数据库并进行管理。
- 步骤**6** 选择"SQL操作 > SQL查询",打开一个SQL窗口。
- 步骤7 在SOL语句编辑区编写如下语句, 其中*password life time*的单位为天, 建议设置为 180。

ALTER USER username PASSWORD EXPIRE INTERVAL password life time DAY;

步骤**8** 单击"执行SQL",您可在页面下方的"SQL执行记录"、"消息"、"结果集"栏, 查看该SQL运行情况。

**----**结束

# **1.14.8** 解绑弹性公网 **IP** 外部连接

弹性公网IP(Elastic IP,简称EIP)可以提供独立的公网IP资源,包括公网IP地址和公网 出口带宽服务,方便外部访问,但同时增加了受到全网攻击的风险。使用弹性公网IP 会受到外部的Dos/DDos攻击。

数据库作为内部组件通过内部IP访问而非通过公网IP访问,因此,建议解绑弹性公网 IP。

### 解绑弹性公网 **IP**

### 步骤**1** [登录管理控制台](https://console.huaweicloud.com)。

- **步骤2** 单击管理控制台左上鱼的 ◎ ,洗择区域。
- **步骤3** 单击页面左上角的 —— , 选择"数据库 > 云数据库 RDS", 进入RDS信息页面。
- 步骤**4** 对于已绑定EIP的实例,在"实例管理"页面,选择指定实例,单击实例名称,进入实 例概览页面。
- 步骤5 在左侧导航栏,单击"连接管理",在"连接信息"模块"公网地址"处,单击"解 绑",在弹出框中单击"是",解绑EIP。

也可在"连接示意图"中选择"公网",单击连接示意图上的"解绑",在弹出框中 单击"是",解绑EIP。

步骤6 若您已开启高危操作保护, 在"身份验证"弹出框中单击"获取验证码", 正确输入 验证码并单击"确定",页面自动关闭。

通过进行二次认证再次确认您的身份,进一步提高账号安全性,有效保护您安全使用 云产品。关于如何开启操作保护,具体请参考 <mark>《 统一身份认证服务用户指南 》</mark>的内 容。

步骤**7** 在"连接管理"页面,查看结果。

您也可以在"任务中心"页面, 查看解绑弹性公网IP任务的执行进度及结果。

如需重新绑定,请参见[绑定弹性公网](#page-65-0)**IP**。

**----**结束

# **1.14.9** 使用最新版本数据库

MySQL社区有新发CVE漏洞时,会及时分析漏洞的影响,依据漏洞实际风险的影响大 小决定补丁发布计划。建议及时升级修复,避免漏洞影响数据的安全。

内核小版本功能详情请参见华为云**[RDS for MySQL](https://support.huaweicloud.com/kerneldesc/rds_02_0000.html)**内核版本说明。

操作步骤

- 步骤**1** [登录管理控制台](https://console.huaweicloud.com)。
- <mark>步骤2</mark> 单击管理控制台左上角的 <sup>◎</sup> ,选择区域。
- **步骤3** 单击页面左上角的 ━━ , 选择 "数据库 > 云数据库 RDS", 进入RDS信息页面。
- 步骤**4** 在"实例管理"页面,单击主实例名称。
- 步骤**5** 在"概览"页面的"数据库引擎版本"处,单击"补丁升级"。

图 **1-220** 升级数据库内核小版本

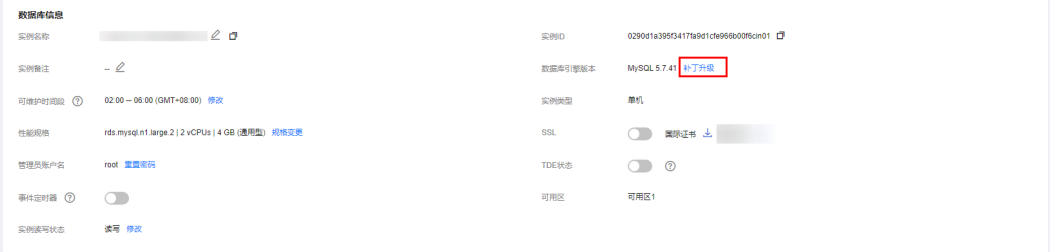

步骤**6** 在弹出框中,选择升级方式,单击"确定"。

- 立即升级一个数据库内核版本到当前最新版本。
- 可维护时间段内升级:系统会在您设置的可维护时间段内,升级您的数据库内核 版本到当前最新版本。

 $\times$ 

图 **1-221** 选择升级方式

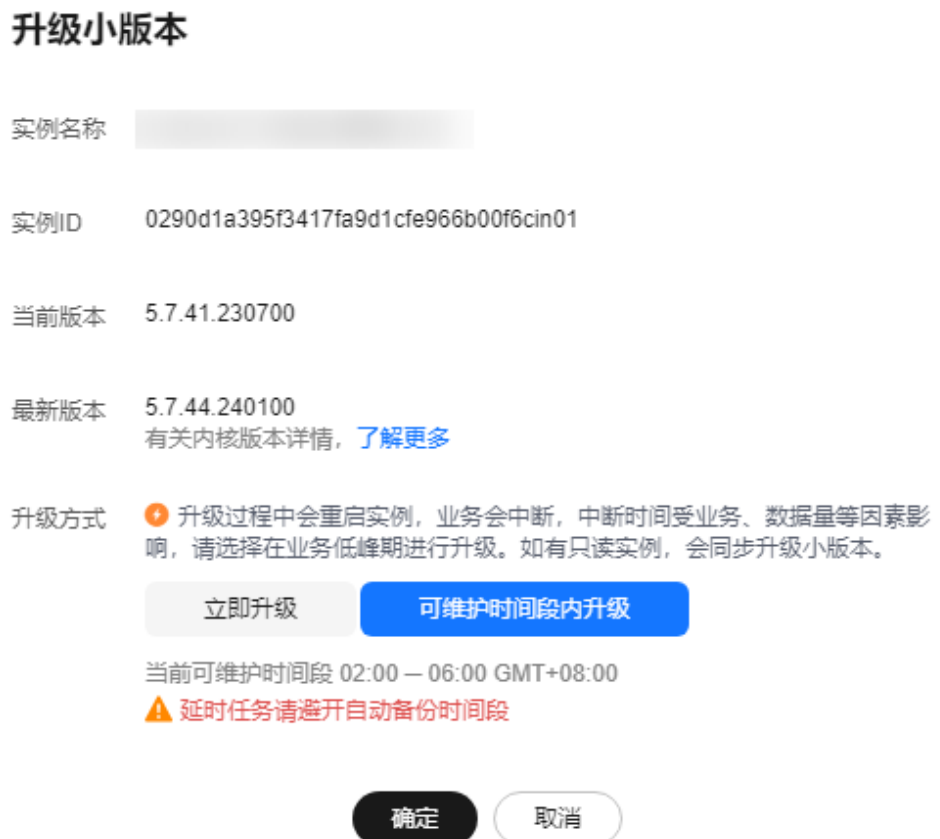

**----**结束

# **1.14.10** 使用数据安全服务 **DBSS**(建议)

数据库安全服务 (Database Security Service, DBSS) 是一个智能的数据库安全服 务,基于机器学习机制和大数据分析技术,提供数据库审计,SQL注入攻击检测,风 险操作识别等功能,保障云上数据库的安全。

建议使用DBSS来提供扩展的数据安全能力,详情请参考<mark>[数据库安全服务](https://support.huaweicloud.com/dbss/index.html)</mark>。

优势

- 助力企业满足等保合规要求。
	- 满足等保测评数据库审计需求。
	- 满足国内外安全法案合规需求,提供满足数据安全标准(例如Sarbanes-Oxley)的合规报告。
- 支持备份和恢复数据库审计日志,满足审计数据保存期限要求。
- 支持风险分布、会话统计、会话分布、SQL分布的实时监控能力。
- 提供风险行为和攻击行为实时告警能力,及时响应数据库攻击。
- 帮助您对内部违规和不正当操作进行定位追责,保障数据资产安全。

数据库安全审计采用数据库旁路部署方式,在不影响用户业务的前提下,可以对数据 库进行灵活的审计。

- 基于数据库风险操作,监视数据库登录、操作类型(数据定义、数据操作和数据 控制)和操作对象,有效对数据库进行审计。
- 从风险、会话、SQL注入等多个维度进行分析,帮助您及时了解数据库状况。
- 提供审计报表模板库,可以生成日报、周报或月报审计报表(可设置报表生成频 率)。同时,支持发送报表生成的实时告警通知,帮助您及时获取审计报表。

# **1.15** 参数管理

# **1.15.1** 修改 **RDS for MySQL** 实例参数

为确保云数据库RDS服务发挥出最优性能,用户可根据业务需求对用户创建的参数模 板中的参数进行调整。

您可以修改用户创建的数据库参数模板中的参数值,但不能更改默认数据库参数模板 中的参数值。

以下是您在使用数据库参数模板中的参数时应了解的几个要点:

- 如果您单击实例名称,在"参数修改"页面修改当前实例的参数模板,更改动态 参数并保存数据库参数模板时,系统将立即应用更改,而不管"应用"设置如 何。当您更改静态参数并保存数据库参数模板时,参数更改将在您手动重启该数 据库实例后生效。
- 当您在"参数管理"页面,修改自定义参数模板时,需执行"应用"操作,才会 对实例生效。当您更改静态参数并保存数据库参数模板时,参数更改将在您应用 到实例后,手动重启与数据库参数模板关联的数据库实例后生效。应用参数模板 到数据库实例,请参见[应用参数模板。](#page-354-0)

全局参数必须通过控制台修改,会话级参数可通过SQL修改。如果您更改一个参数 值,则所做更改的应用时间将由该参数的类型决定。

云数据库RDS服务的管理控制台显示与数据库参数模板关联的数据库实例状态。例 如,如果数据库实例未使用对其关联的数据库参数模板所做的最新更改,则云数据库 RDS服务的管理控制台将显示状态为"等待重启"的数据库实例。您将需要手动重启 数据库实例,以使最新的参数更改对该数据库实例生效。

### 说明

建议<mark>升级内核小版本</mark>到最新版本,修改参数体验更佳。

系统提供的默认参数模板不允许修改,只可单击参数模板名进行查看。当用户参数设置不合理导 致数据库无法启动时,可参考默认参数模板重新配置。

请充分理解参数含义,并经过测试验证后进行修改,避免因参数值设置不当造成实例或业务异 常。

## 修改自定义参数模板并应用到实例

### 步骤**1** [登录管理控制台](https://console.huaweicloud.com)。

步骤2 单击管理控制台左上角的 <sup>©</sup>, 选择区域。

步骤**3** 单击页面左上角的 ,选择"数据库 > 云数据库 RDS",进入RDS信息页面。

- 步骤**4** 在"参数管理"页面的"自定义模板"页签,选择目标参数模板,单击参数模板名 称。
- 步骤5 默认在"参数"页签下,根据需要修改相关参数值。

参数相关说明,请参见**[RDS for MySQL](#page-363-0)**参数调优建议。 可进行的操作如下:

图 **1-222** 编辑参数模板

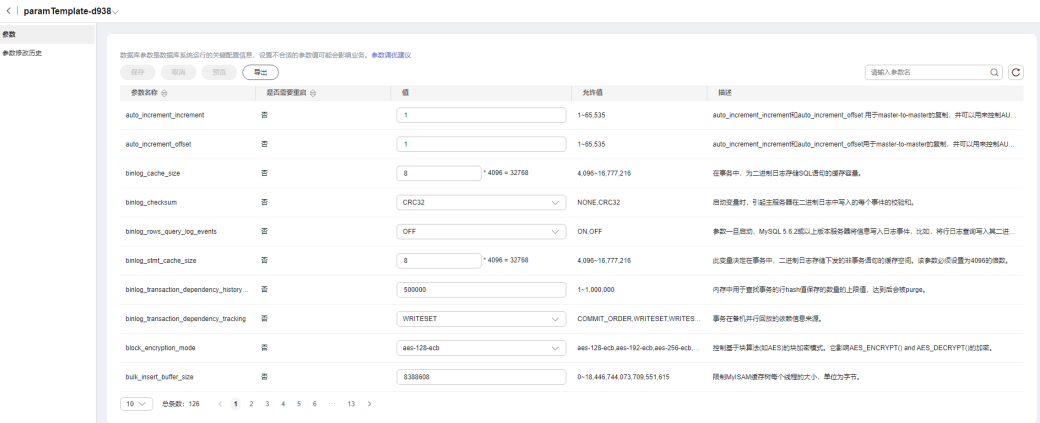

- 单击"保存",在弹出框中单击"是",保存修改。
- 单击"取消",放弃本次设置。
- 单击"预览",可对比参数修改前和修改后的值。

图 **1-223** 预览修改参数

# 预览修改

 $\times$ 

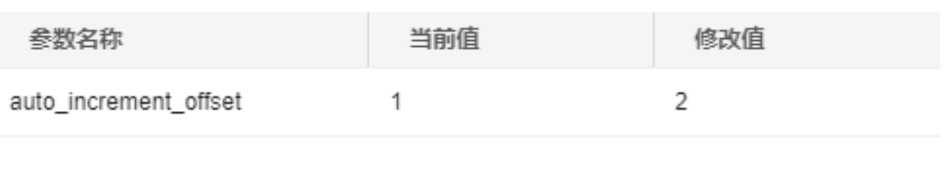

关闭

- 步骤**6** 参数修改完成后,您可以单击"参数修改历史"查看参数的修改详情。
- 步骤**7** 参数模板修改后,不会立即应用到当前使用的实例,您需要进行应用操作才可生效, 具体操作请参[见应用参数模板](#page-354-0)。
- 步骤**8** 应用参数模板后,在实例列表中,查看"运行状态"。

如果显示"参数变更,等待重启",则需重启实例使之生效;否则,无需重启。

- 由于变更规格导致的强制重启,不会触发该参数生效。
- 修改主实例的某些参数(如果是主备实例,备实例的参数也会被同步修改),需 重启主实例使之生效。
- 修改只读实例的某些参数,需要重启该只读实例使之生效。

**----**结束

### 修改当前实例的参数

- 步骤**1** [登录管理控制台](https://console.huaweicloud.com)。
- <mark>步骤2</mark> 单击管理控制台左上角的 <sup>◎</sup> ,选择区域。
- 步骤3 单击页面左上角的 <sup>---</sup>, 选择 "数据库 > 云数据库 RDS", 进入RDS信息页面。
- 步骤**4** 在"实例管理"页面,选择指定的实例,单击实例名称,进入实例的概览页面。
- 步骤**5** 在左侧导航栏中选择"参数修改",在"参数"页签修改相应参数。

### 须知

根据参数列表中"是否需要重启"提示,进行相应操作:

- 是:在实例列表中,查看"运行状态",如果显示"参数变更,等待重启",则 需重启实例使之生效。
	- 修改主实例的某些参数(如果是主备实例,备实例的参数也会被同步修 改),需重启主实例使之生效。
	- 修改只读实例的某些参数,需要重启该只读实例使之生效。
- 否:无需重启,立即生效。

#### 图 **1-224** 参数修改

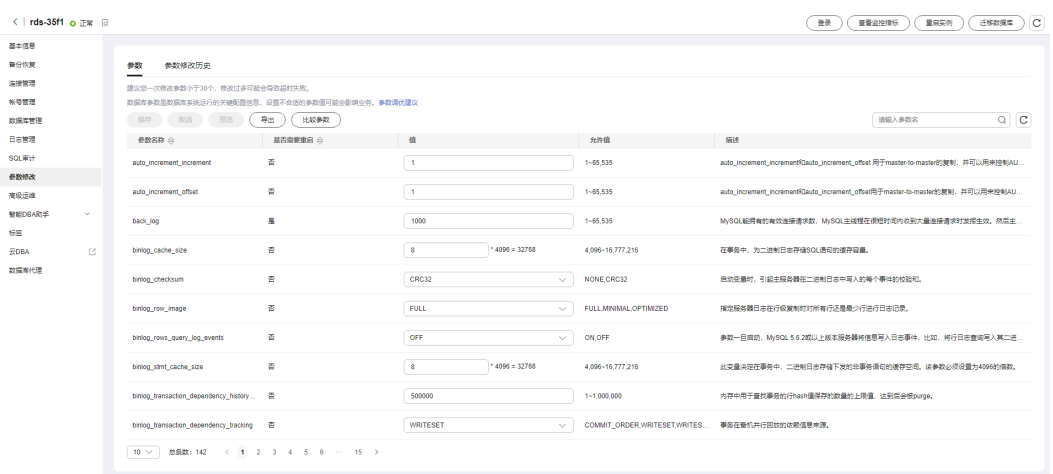

- 单击"保存",在弹出框中单击"是",保存修改。
- 单击"取消",放弃本次设置。

● 单击"预览",可对比参数修改前和修改后的值。

参数修改完成后,您可在"参数修改"页面,选择"参数修改历史"页签查看参数的 修改详情。

**----**结束

### 批量修改实例的参数

- 步骤**1** [登录管理控制台](https://console.huaweicloud.com)。
- 步**骤2** 单击管理控制台左上角的 <sup>♥</sup>, 选择区域。
- 步骤3 单击页面左上角的 <sup>---</sup>, 选择 "数据库 > 云数据库 RDS", 进入RDS信息页面。
- 步骤**4** 在"实例管理"页面,选择数据库类型以及版本相同的实例,单击实例列表上方的 "更多 > 批量修改参数"。
- **步骤5** 在右侧弹出"设置参数"页面,选中需要修改的参数,设置参数值,单击"应用"。

仅应用您已选中的参数,修改过的参数会为您自动选中,您也可以取消选择。一次最 多可以修改30个参数。

### 须知

根据参数列表中"是否需要重启"提示,进行相应操作:

- 是:在实例列表中,查看"运行状态",如果显示"参数变更,等待重启",则 需重启实例使之生效。
	- 修改主实例的某些参数(如果是主备实例,备实例的参数也会被同步修 改),需重启主实例使之生效。
	- 修改只读实例的某些参数,需要重启该只读实例使之生效。
- 否:无需重启,立即生效。

#### 图 **1-225** 设置参数

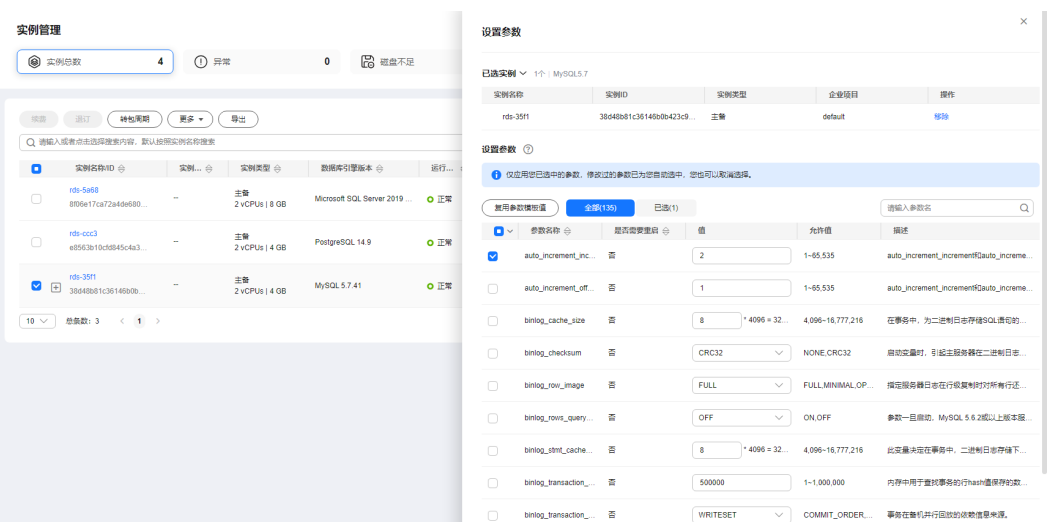

### <span id="page-348-0"></span>步骤6 在弹出框中,单击"确定"。

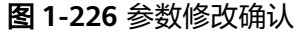

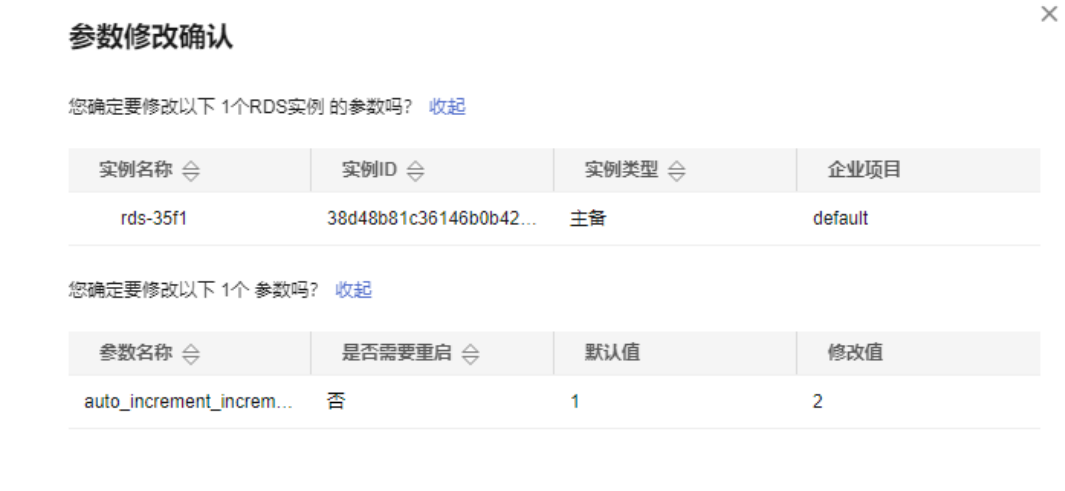

步骤**7** 参数修改完成后,您可以在"参数管理"页面,选择"批量修改记录"页签查看参数 的修改详情。

确定

取消

**----**结束

# 查看当前实例的参数修改历史

- 步骤**1** [登录管理控制台](https://console.huaweicloud.com)。
- 步骤2 单击管理控制台左上角的 <sup>Q</sup>, 选择区域。
- 步骤**3** 单击页面左上角的 ,选择"数据库 > 云数据库 RDS",进入RDS信息页面。
- 步骤**4** 在"实例管理"页面,选择指定的实例,单击实例名称,进入实例的概览页面。
- 步骤**5** 在左侧导航栏,单击"参数修改",单击"参数修改历史"。

您可查看一定时间范围内(小于等于2年)的参数修改历史,默认查询7天内的参数修 改历史。

#### 图 **1-227** 查看参数修改历史

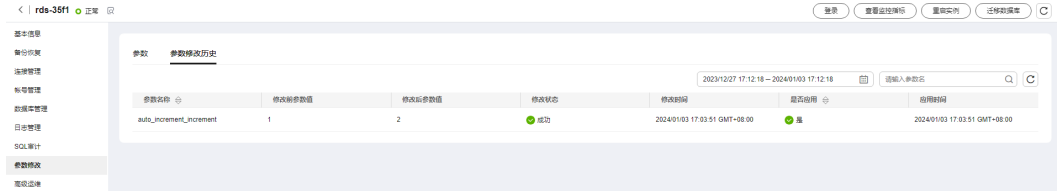

您可查看参数对应的参数名称、修改前参数值、修改后参数值、修改状态、修改时 间、是否应用以及应用时间。

**----**结束

## 查看目标参数模板的参数修改历史

### 步骤**1** [登录管理控制台](https://console.huaweicloud.com)。

步**骤2** 单击管理控制台左上角的 <sup>©</sup> ,选择区域。

步骤**3** 单击页面左上角的 ,选择"数据库 > 云数据库 RDS",进入RDS信息页面。

步骤**4** 在"参数管理"页面的"自定义模板"页签,单击目标参数模板名称。

步骤**5** 单击"参数修改历史"。

您可查看一定时间范围内(小于等于2年)的参数修改历史,默认查询7天内的参数修 改历史。

图 **1-228** 查看参数修改历史

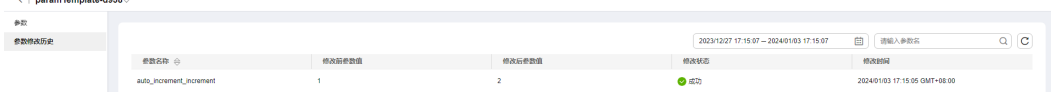

您可查看参数对应的参数名称、修改前参数值、修改后参数值、修改状态和修改时 间。

如果修改后参数模板未应用,请根据业务需要,参考<mark>应用参数模板</mark>,将其应用到对应 实例。

**----**结束

### 查看参数批量修改记录

- 步骤**1** [登录管理控制台](https://console.huaweicloud.com)。
- **步骤2** 单击管理控制台左上角的 <sup>◎</sup>, 选择区域。
- 步骤3 单击页面左上角的 ,选择"数据库 > 云数据库 RDS",进入RDS信息页面。
- 步骤**4** 在"参数管理"页面,选择"批量修改记录"页签。

#### 图 **1-229** 查看批量修改记录

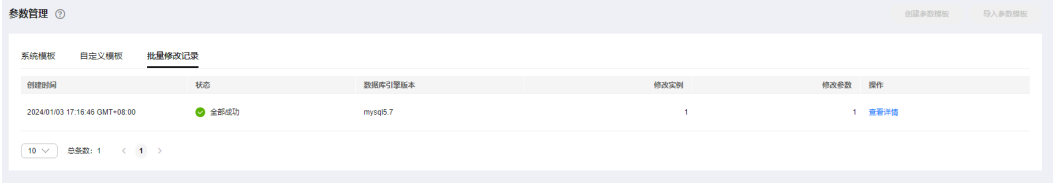

### 步骤**5** 单击"查看详情"。

您可查看参数对应的实例名称、修改状态、参数名称、是否应用、修改前参数值、修 改后参数值和修改时间。

**----**结束

# 常见参数的修改

表 **1-79** 常见参数的修改

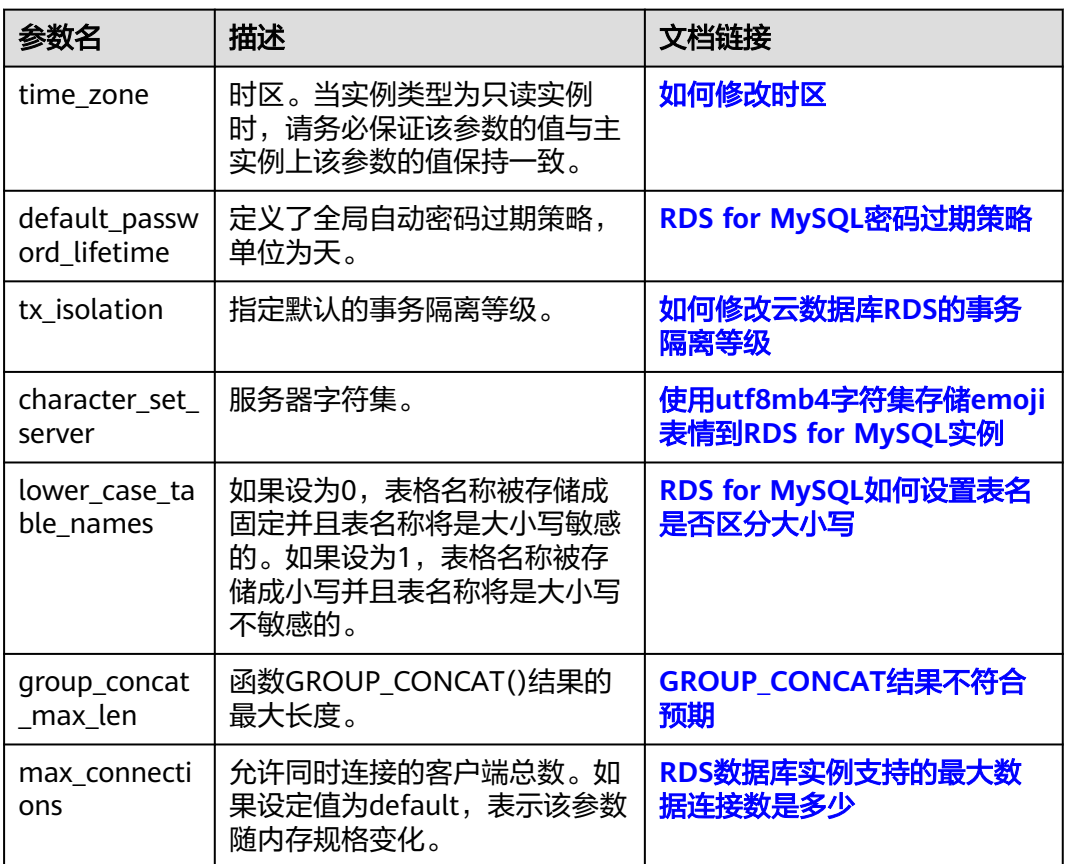

# **1.15.2** 参数模板管理

# **1.15.2.1** 创建参数模板

您可以使用数据库参数模板中的参数来管理数据库引擎配置。数据库参数模板就像是 引擎配置值的容器,这些值可应用于一个或多个数据库实例。

如果您在创建数据库实例时未指定客户创建的数据库参数模板,系统将会为您的数据 库实例适配默认的数据库参数模板。默认参数模板包含数据库引擎默认值和系统默认 值,具体根据引擎、计算等级及实例的分配存储空间而定。您无法修改默认数据库参 数模板的参数设置,您必须创建自己的数据库参数模板才能更改参数设置的默认值。

### 须知

并非所有数据库引擎参数都可在客户创建的数据库参数模板中进行更改。

如果您想使用您自己的数据库参数模板,只需创建一个新的数据库参数模板,创建实 例的时候选择该参数模板,如果是在创建实例后有这个需求,可以重新应用该参数模 板, 请参见**应用参数模板**。

若您已成功创建数据库参数模板,并且想在新的数据库参数模板中包含该组中的大部 分自定义参数和值时,复制参数模板是一个方便的解决方案,请参见<mark>复制参数模板</mark>。

以下是您在使用数据库参数模板中的参数时应了解的几个要点:

- 当您修改当前实例的参数模板并保存后,仅应用于当前实例,不会对其他实例造 成影响。
- 自定义参数模板中的参数值修改后,不会立即应用到当前使用的实例,您需要进 行应用操作才可生效, 具体操作请参见**应用参数模板**。
- 当您批量修改参数模板,更改动态参数并保存数据库参数模板时,需执行"应 用"操作,才会对实例生效。当您更改静态参数并保存数据库参数模板时,参数 更改将在您应用到实例后,手动重启数据库实例后生效。
- 在数据库参数模板内设置参数不恰当可能会产生意外的不利影响,包括性能降低 和系统不稳定。修改数据库参数时应始终保持谨慎,且修改数据库参数模板前要 备份数据。将参数模板更改应用于生产数据库实例前,您应当在测试数据库实例 上试用这些参数模板设置更改。

#### 说明

云数据库RDS和文档数据库服务不共享参数模板配额。 每个用户最多可以创建100个云数据库RDS参数模板,各云数据库RDS引擎共享该配额。

### 普通版和高性能参数模板的区别

仅RDS for MySQL 5.7、8.0支持高性能参数模板。对比普通参数模板,使用高性能模 板可以提供更高的读写速度,相对的数据安全性有所减弱。具体参数对比如下:

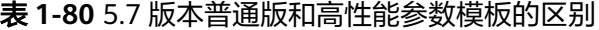

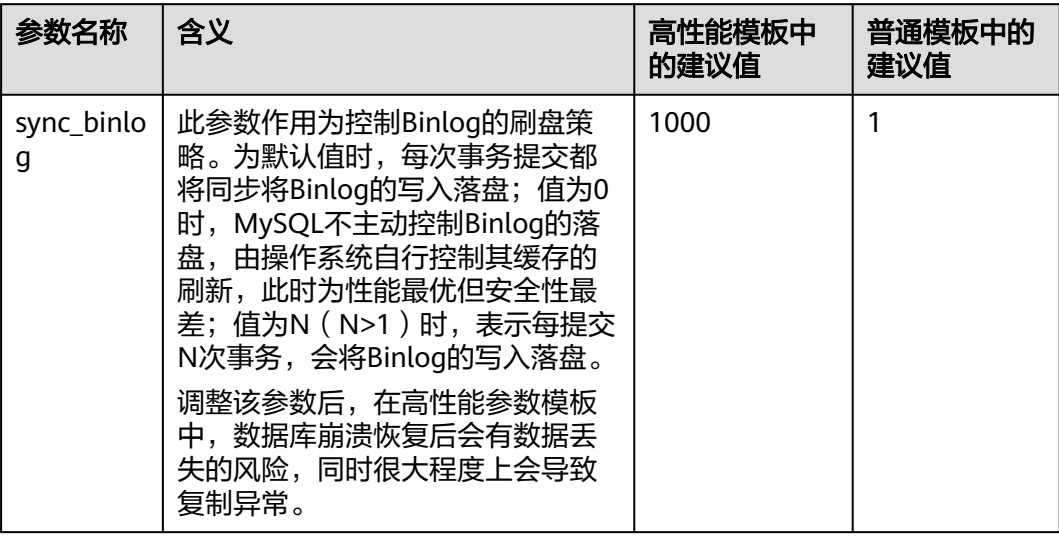

| 参数名称                                       | 含义                                                          | 高性能模板中<br>的建议值 | 普通模板中的<br>建议值 |
|--------------------------------------------|-------------------------------------------------------------|----------------|---------------|
| binlog <sub>ca</sub><br>che_size           | 该参数为Binlog缓存大小,写入操<br>作频繁时, 增加该参数可以提高性<br>能。                | 2097152        | 32768         |
|                                            | 调整该参数后, 高并发场景下, 尤<br>其是对规格较小的实例,数据库内<br>存Out Of Memory风险增大。 |                |               |
| innodb fl<br>ush_log_a<br>t trx com<br>mit | 设置为0,会提升低并发写入性能。<br>调整该参数可能会导致极端场景丢<br>失1秒钟的数据。             | $\overline{2}$ |               |

表 **1-81** 8.0 版本普通版和高性能参数模板的区别

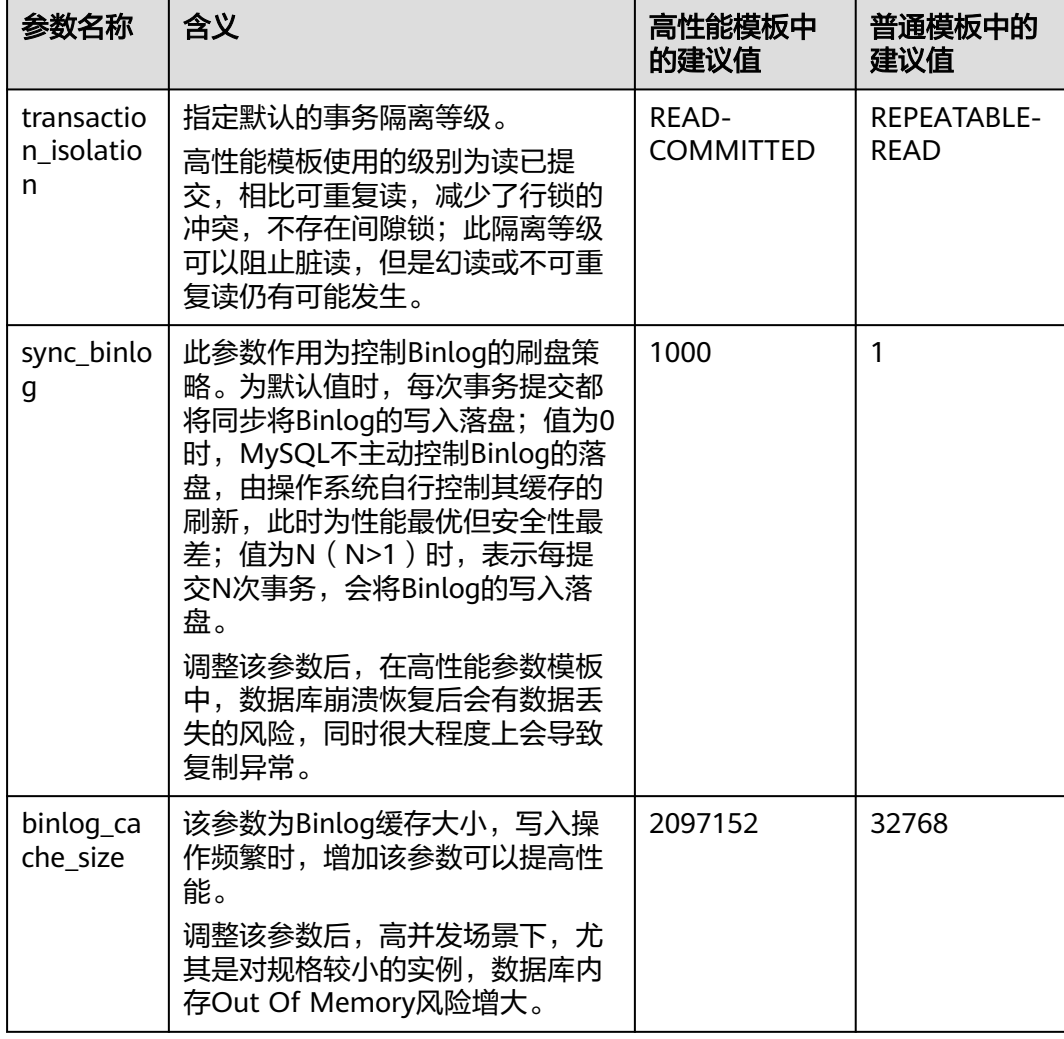

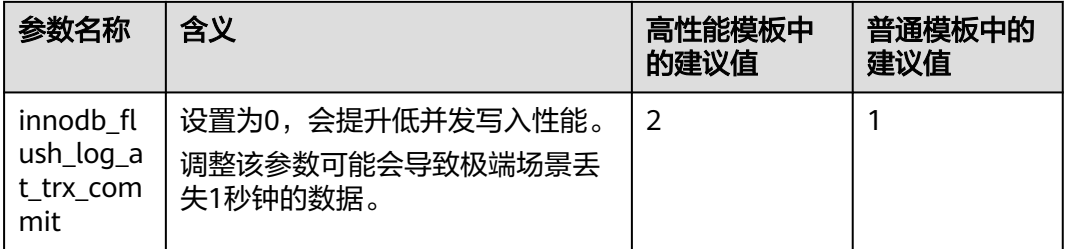

# 操作步骤

- 步骤**1** [登录管理控制台](https://console.huaweicloud.com)。
- 步骤2 单击管理控制台左上角的 <sup>©</sup>, 选择区域。
- **步骤3** 单击页面左上角的 ——, 选择"数据库 > 云数据库 RDS", 进入RDS信息页面。
- 步骤**4** 在"参数管理"页面,单击"创建参数模板"。
- 步骤5 选择数据库引擎版本,命名参数模板并添加对该参数模板的描述,单击"确定",创 建参数模板。
	- 选择该数据库引擎参数模板所需应用的参数模板类型。
	- 参数模板名称长度在1~64个字符之间,区分大小写,可包含字母、数字、中划 线、下划线或句点,不能包含其他特殊字符。
	- 参数模板的描述长度不能超过256个字符,且不能包含回车和>!<"&'=特殊字符。

图 **1-230** 创建参数模板

# 创建参数模板

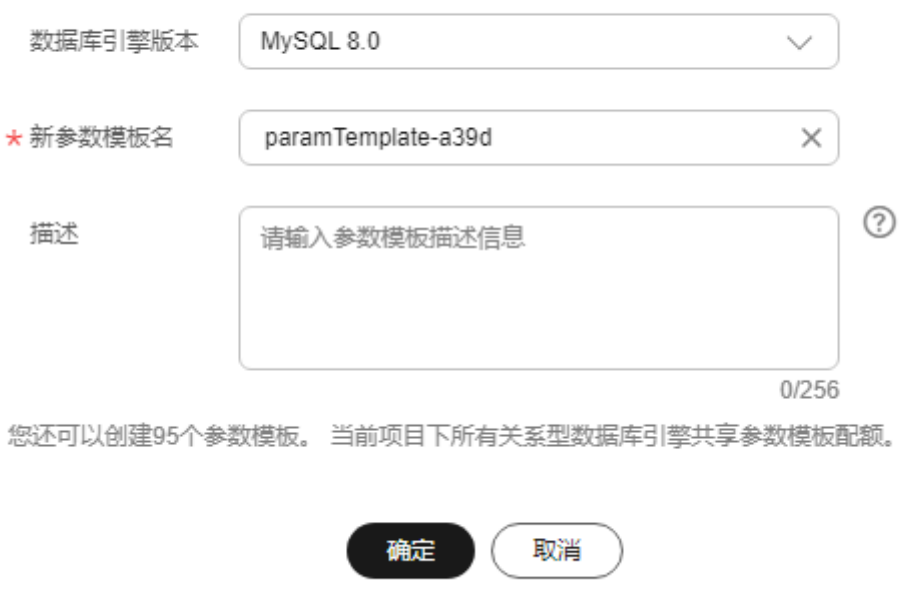

 $\times$ 

### **----**结束

## <span id="page-354-0"></span>**1.15.2.2** 应用参数模板

### 操作场景

参数模板编辑修改后,您可以根据业务需要应用到实例中。

- 参数"innodb\_buffer\_pool\_size"跟内存强相关,不同规格的实例有不同的区间 范围,如果应用参数模板时,该参数超过了实例本身的区间大小,则会取实例区 间范围的最大值。
- 参数模板只能应用于相同版本的实例中。
- 应用系统参数模板到实例,实例中所有的参数会被修改为与系统模板一致,并且 所有规格相关的参数会按照实例当前的规格重置。

### 应用参数模板

#### 步骤**1** [登录管理控制台](https://console.huaweicloud.com)。

- **步骤2** 单击管理控制台左上角的 <sup>◎</sup>, 选择区域。
- 步骤3 单击页面左上角的 <sup>---</sup> ,选择"数据库 > 云数据库 RDS", 进入RDS信息页面。
- 步骤**4** 在"参数管理"页面,根据参数模板类型不同进行如下操作。
	- 若需要将默认参数模板应用到实例,在"系统模板"页签的目标参数模板单击 "应用"。
	- 若需要将用户自己创建的参数模板应用到实例,在"自定义模板"页签的目标参 数模板单击"更多 > 应用"。

一个参数模板可被应用到一个或多个实例。

**步骤5** 在弹出框中, 选择或输入所需应用的实例, 单击"确定"。 参数模板应用成功后,您可<del>查看参数模板应用记录</del>。

**----**结束

## 查看参数模板应用记录

### 步骤**1** [登录管理控制台](https://console.huaweicloud.com)。

- **步骤2** 单击管理控制台左上角的 © , 选择区域。
- 步骤**3** 单击页面左上角的 ,选择"数据库 > 云数据库 RDS",进入RDS信息页面。
- 步骤**4** 单击"参数管理"。
- 步骤**5** 在"系统模板"页签或"自定义模板"页签下,选择目标参数模板,单击"更多 > 应 用记录",查看应用记录。

您可查看参数模板所应用到的实例名称/ID、应用状态、应用时间、失败原因。

### <span id="page-355-0"></span>图 **1-231** 查看应用记录

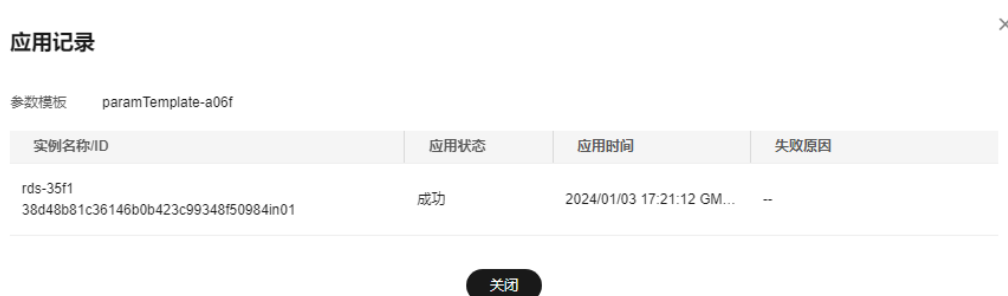

**----**结束

### **1.15.2.3** 复制参数模板

### 操作场景

您可以复制您创建的自定义数据库参数模板。当您已创建一个数据库参数模板,并且 想在新的数据库参数模板中包含该组中的大部分自定义参数和值时,复制参数模板是 一个方便的解决方案。您还可以导出某数据库实例应用的参数列表,生成一个新的参 数模板,供您后期使用。

复制数据库参数模板之后,新参数模板可能不会立即显示,建议您等待5分钟再使用。

您无法复制默认参数模板。不过,您可以创建基于默认参数模板的新参数模板。

### 操作步骤

#### 步骤**1** [登录管理控制台](https://console.huaweicloud.com)。

**步骤2** 单击管理控制台左上角的 © , 选择区域。

- **步骤3** 单击页面左上角的 —— ,选择"数据库 > 云数据库 RDS",进入RDS信息页面。
- 步骤4 在"参数管理"页面的"自定义模板"页签,选择需要复制的参数模板,单击"复 制"。

您还可以在"实例管理"页面,单击实例名称,在左侧导航栏,单击"参数修改", 单击"导出",将该实例对应参数列表导出并生成一个参数模板,供您后期使用。

#### 说明

为了使您的参数模板可应用于所有类型的实例,并且保证数据库正常启动,主实例和只读实例导 出的参数模板中"innodb\_flush\_log\_at\_trx\_commit"和"sync\_binlog"默认值为1。

**步骤5** 在弹出框中, 填写新参数模板名称和描述, 单击"是"。

 $\times$ 

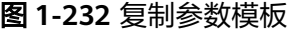

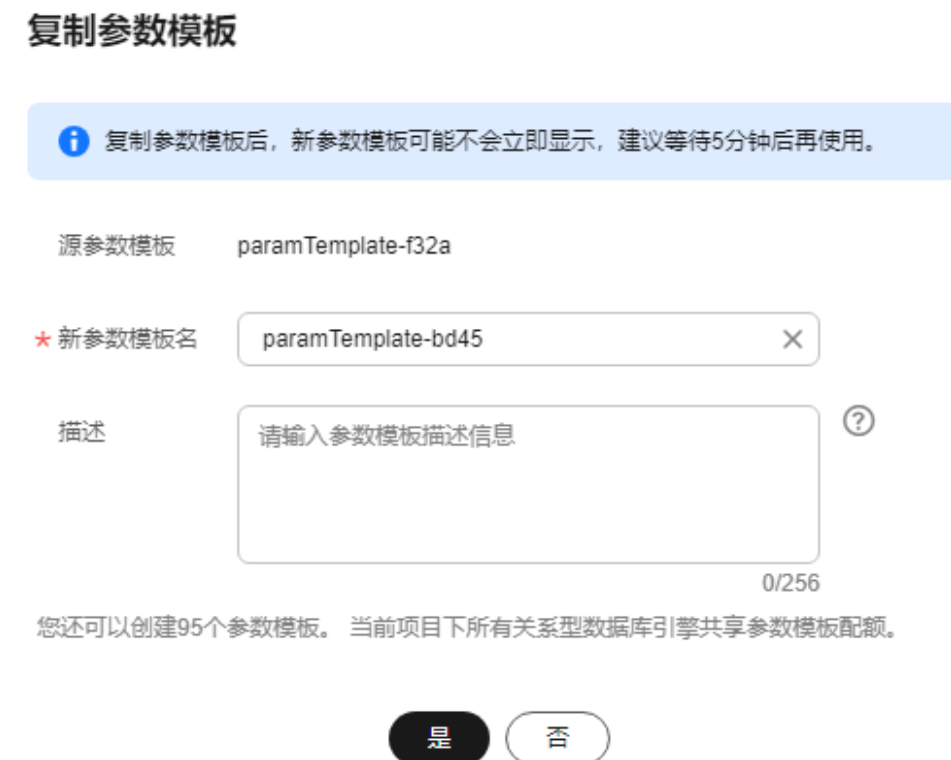

● 参数模板名称长度在1~64个字符之间,区分大小写,可包含字母、数字、中划 线、下划线或句点,不能包含其他特殊字符。

● 参数模板的描述长度不能超过256个字符,且不能包含回车和>!<"&'=特殊字符。 创建完成后,会生成一个新的参数模板,您可在参数模板列表中对其进行管理。 **----**结束

## **1.15.2.4** 重置参数模板

### 操作场景

您可根据自己的业务需求,重置自己创建的参数模板对应的所有参数,使其恢复到默 认值。

## 操作步骤

步骤**1** [登录管理控制台](https://console.huaweicloud.com)。

步骤2 单击管理控制台左上角的 <sup>Q</sup> , 选择区域。

**步骤3** 单击页面左上角的 ——, 选择"数据库 > 云数据库 RDS", 进入RDS信息页面。

 $\times$ 

- 步骤4 在"参数管理"页面的"自定义模板"页签,选择需要设置的参数模板,单击"更多 > 重置"。
- 步骤5 单击"是",重置所有参数为其默认值。

图 **1-233** 确认重置参数模板

## ▲ 确认重置以下参数模板的参数吗?

重置会将该参数模板所有参数变回默认值, 请谨慎操作。

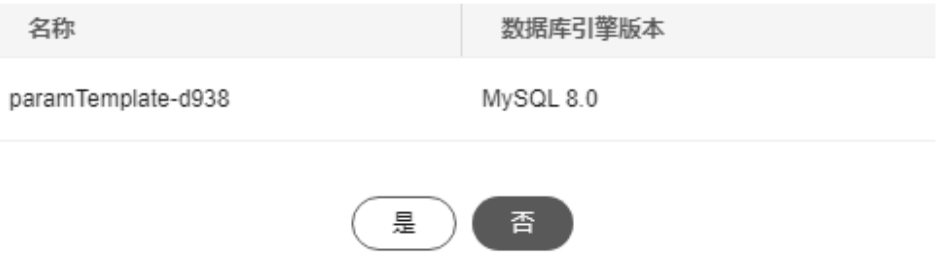

- 步骤**6** 参数模板修改后,不会立即应用到当前使用的实例,您需要进行应用操作才可生效, 具体操作请参[见应用参数模板](#page-354-0)。
- 步骤**7** 应用参数模板后,在实例列表中,查看"运行状态"。

如果显示"参数变更,等待重启",则需重启实例使之生效;否则,无需重启。

- 由于变更规格导致的强制重启,不会触发该参数生效。
- 修改主实例的某些参数(如果是主备实例,备实例的参数也会被同步修改),需 重启主实例使之生效。
- 修改只读实例的某些参数,需要重启该只读实例使之生效。

**----**结束

# **1.15.2.5** 比较参数模板

### 操作场景

您可以比较同数据库类型的实例参数模板,以了解当前实例参数的差异项。 您也可以比较同数据库类型的默认参数模板,以了解当前参数模板的配置情况。

## 比较当前实例参数模板

### 步骤**1** [登录管理控制台](https://console.huaweicloud.com)。

步骤2 单击管理控制台左上角的 <sup>©</sup> , 选择区域。

步骤**3** 单击页面左上角的 ,选择"数据库 > 云数据库 RDS",进入RDS信息页面。 步骤**4** 在"实例管理"页面,单击实例名称,进入实例的"概览"页签。

步骤**5** 在左侧导航栏中选择"参数修改",在"参数"子页签中单击"比较参数"。

图 **1-234** 比较当前实例参数

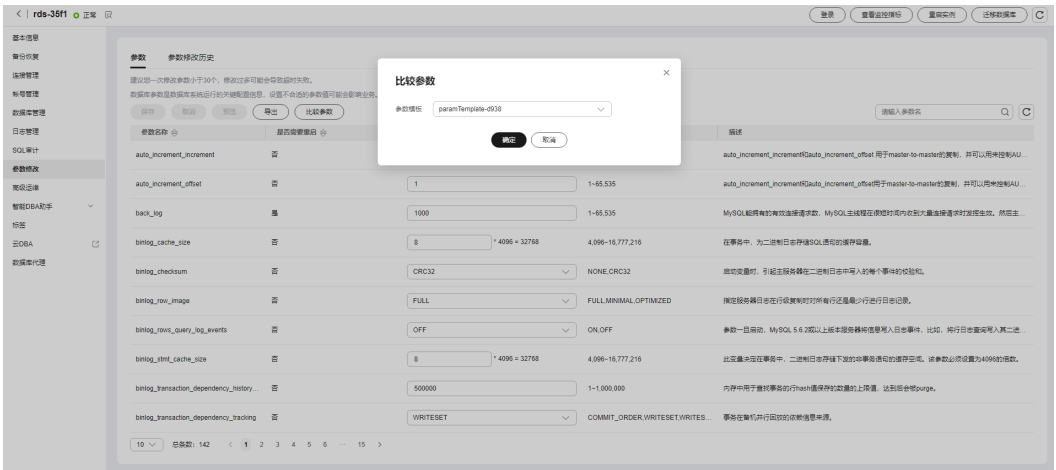

- 步骤**6** 在弹出框中选择当前实例同数据库类型的参数模板,单击"确定",比较两个参数的 差异项。
	- 有差异项,则会显示差异参数的如下信息:参数名称、当前实例参数模板的参数 值和被比较参数模板的参数值。
	- 无差异项,则不显示。

**----**结束

## 比较目标参数模板

- 步骤**1** [登录管理控制台](https://console.huaweicloud.com)。
- 步骤2 单击管理控制台左上角的 <sup>Q</sup>, 选择区域。
- 步骤**3** 单击页面左上角的 ,选择"数据库 > 云数据库 RDS",进入RDS信息页面。
- 步骤4 在"参数管理"页面的"自定义模板"页签,选择一个用户创建的参数模板,单击 "比较"。
- 步骤**5** 选择同一数据库引擎的不同参数模板,单击"确定",比较两个参数模板之间的配置 参数差异项。

### 图 **1-235** 选择并比较参数模板

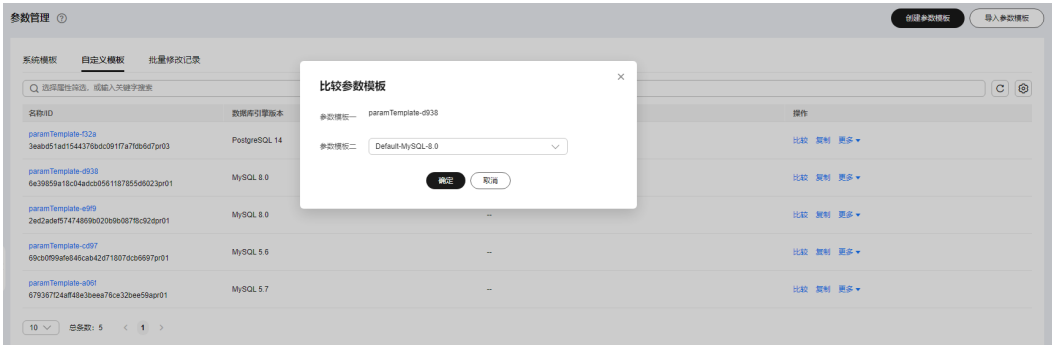

- 有差异项,则会显示差异参数模板的如下信息:参数名称、两个参数模板的参数 值。
- 无差异项,则不显示。

**----**结束

# **1.15.2.6** 导出参数模板

# 操作场景

导出实例的参数:

- 您可以将数据库实例参数列表,导出并生成一个新的参数模板,供您后期使用。 请参考<mark>应用参数模板</mark>将导出的参数模板应用到新的实例。如果实例修改过规格参 数,导出的参数模板中也会带有规格参数。规格参数的说明,可以参考<mark>相关参数</mark> [说明。](#page-157-0)
- 您可以将数据库实例参数列表(参数名称,值,描述)导出到CSV中,方便查看 并分析。

导出系统参数模板和自定义参数模板:

您可以将RDS for MySQL参数模板 (参数名称, 值, 描述)导出到CSV中, 方便 查看并分析。

# 导出实例的参数

### 步骤**1** [登录管理控制台](https://console.huaweicloud.com)。

- **步骤2** 单击管理控制台左上角的 © , 选择区域。
- **步骤3** 单击页面左上角的 ——, 选择"数据库 > 云数据库 RDS", 进入RDS信息页面。
- 步骤**4** 在"实例管理"页面,选择指定的实例,单击实例名称,进入实例的概览页面。
- 步骤5 在左侧导航栏中选择"参数修改", 在"参数"页签单击"导出"。
	- 导出到参数模板。将该实例对应参数列表导出并生成一个参数模板,供您后期使 用。 在弹出框中,填写新参数模板名称和描述,单击"确定"。
#### 说明

- 参数模板名称长度在1~64个字符之间,区分大小写,可包含字母、数字、中划线、下 划线或句点,不能包含其他特殊字符。
- 参数模板的描述长度不能超过256个字符,且不能包含回车和>!<"&'=特殊字符。

创建完成后,会生成一个新的参数模板,您可在"参数管理"页面的"自定义模 板"页签对其进行管理。

● 导出到文件。将该实例对应的参数模板信息(参数名称,值,描述)导出到CSV 表中,方便用户查看并分析。

在弹出框中,填写文件名称,单击"确定"。

说明

文件名长度4~81个字符。

**----**结束

## 导出参数模板

#### 步骤**1** [登录管理控制台](https://console.huaweicloud.com)。

- 步**骤2** 单击管理控制台左上角的 <sup>Q</sup> ,选择区域。
- 步骤3 单击页面左上角的 ,选择"数据库 > 云数据库 RDS",进入RDS信息页面。
- 步骤4 在"参数管理"页面, 选择"系统模板"或"自定义模板", 选择"更多 > 导出"。
- 步骤**5** 在弹出框中,设置文件名,单击"确定"。

文件名长度4~81个字符。

图 **1-236** 导出参数模板

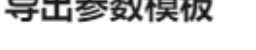

 $11.441 + 17$ 

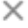

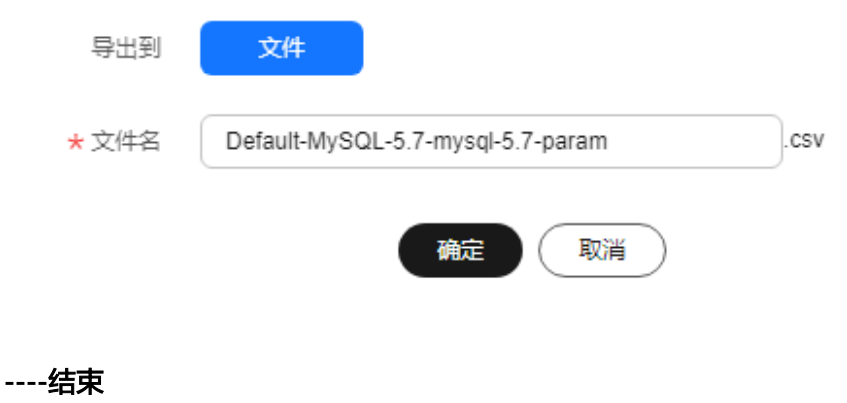

## **1.15.2.7** 导入参数模板

# 操作场景

云数据库RDS支持导入参数模板,导入后会生成一个新的参数模板,供您后期使用。 请参考<mark>应用参数模板</mark>将导入的参数模板应用到新的实例。

#### 约束限制

- 支持导入的参数模板必须是从RDS控制台"参数管理"页面导出的参数模板。
- 如果修改导出的参数模板文件而导致文件格式变化,可能会导致文件导入失败。
- 导入的参数模板中不能有规格参数(即参数取值与实例规格变化相关),否则会 导入失败。RDS for MySQL的规格参数,请参见<mark>约束限制</mark>。

#### 操作步骤

### 步骤**1** [登录管理控制台](https://console.huaweicloud.com)。

- 步骤2 单击管理控制台左上角的 <sup>Q</sup>, 选择区域。
- 步骤3 单击页面左上角的 <sup>----</sup> ,选择"数据库 > 云数据库 RDS", 进入RDS信息页面。
- 步骤**4** 在"参数管理"页面,单击"导入参数模板"。
- 步骤**5** 在弹出框中,选择数据库引擎版本并输入新参数模板名称,导入本地设置好的参数列 表(参数名称,值,描述),单击"确定"。

文件只能单项导入,只支持csv格式,文件大小不能超过50KB。

图 **1-237** 导入参数模板

# 导入参数模板

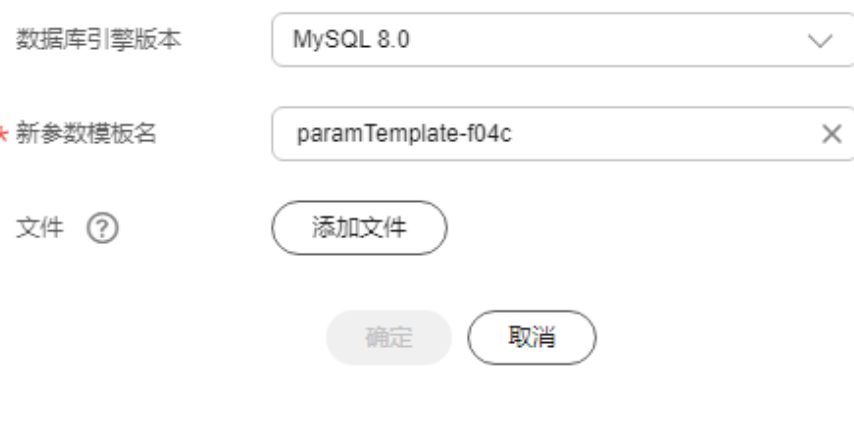

**----**结束

×

### **1.15.2.8** 修改参数模板描述

#### 操作场景

参数模板创建成功后,用户可根据需要对自己创建的参数模板描述进行修改。

#### 说明

默认参数模板的描述不可修改。

## 操作步骤

- 步骤**1** [登录管理控制台](https://console.huaweicloud.com)。
- **步骤2** 单击管理控制台左上角的 ©, 选择区域。
- 步骤3 单击页面左上角的 <sup>---</sup>, 选择 "数据库 > 云数据库 RDS", 进入RDS信息页面。
- 步骤4 在"参数管理"页面的"自定义模板"页签,选择一个用户创建的参数模板,单击 "描述"列 $\mathcal{L}_o$
- 步骤5 输入新的描述信息,单击"确定",提交修改,单击"取消",取消修改。
	- 参数模板的描述长度不能超过256个字符,且不能包含回车和>!<"&'=特殊字符。
	- 修改成功后,可在参数模板列表的"描述"列查看改后的描述信息。

**----**结束

### **1.15.2.9** 删除参数模板

#### 操作场景

您可删除废弃的参数模板。

#### 须知

- 参数模板删除后,不可恢复,请谨慎操作。
- 默认参数模板不可被删除。

操作步骤

## 步骤**1** [登录管理控制台](https://console.huaweicloud.com)。

- 步**骤2** 单击管理控制台左上角的 <sup>Q</sup> , 选择区域。
- 步骤**3** 单击页面左上角的 ,选择"数据库 > 云数据库 RDS",进入RDS信息页面。
- 步骤4 在"参数管理"页面的"自定义模板"页签,选择需要删除的参数模板,单击"更多 > 删除"。

步骤**5** 单击"是",删除参数模板。

**----**结束

# **1.15.3 RDS for MySQL** 参数调优建议

数据库参数是数据库系统运行的关键配置信息,设置不合适的参数值可能会影响业 务。本文列举了一些重要参数说明,更多参数详细说明,请参见**[MySQL](http://dev.mysql.com/doc/refman/5.6/en/server-system-variables.html)**官网。

通过控制台界面修改MySQL参数值,请参见修改**[RDS for MySQL](#page-344-0)**实例参数。

### 修改敏感参数

若干参数相关说明如下:

"lower case table names"

云数据库默认值:"1"。

作用:该参数表示创建库和表时,表名存储是否大小写敏感。默认值"1",表示 创建库和表时,表名默认存储为小写,且不区分大小写。

说明

RDS for MySQL 8.0版本不支持修改该参数。

影响:修改该参数可能会导致主从复制异常,请谨慎修改。如果必须要修改,请 根据以下场景设置数据库参数:

- 参数值从1变为0的设置顺序:先修改和重启只读库,后修改和重启主库。
- 参数值从0变为1的设置顺序:先修改和重启主库,在主库执行**SELECT @@GLOBAL.GTID\_EXECUTED**。然后在只读库执行**SELECT @@GLOBAL.GTID\_EXECUTED**,直到结果集合大于或者等于主库的**SELECT @@GLOBAL.GTID\_EXECUTED**的结果集合,再修改和重启只读库。
- " innodb flush log at trx commit"

云数据库默认值:"1"。

作用:该参数控制提交操作在严格遵守ACID合规性和高性能之间的平衡。设置为 默认值"1",是为了保证完整的ACID,每次提交事务时,把事务日志从缓存区 写到日志文件中,并刷新日志文件的数据到磁盘上;当设为"0"时,每秒把事务 日志缓存区的数据写入日志文件,并刷新到磁盘;如果设为"2",每次提交事务 都会把事务日志从缓存区写入日志文件,每隔一秒左右会刷新到磁盘。

影响: 参数设置为非默认值"1"时,降低了数据安全性,在系统崩溃的情况下, 可能导致数据丢失。

**POC**建议值:"2"。

" sync\_binlog"

云数据库默认值:"1"。

作用:该参数控制MySQL服务器将二进制日志同步到磁盘的频率。设置为默认值 ,表示MySQL每次提交事务时,将Binlog同步写入磁盘,是最安全的设置; 值为"0"时性能最好,表示MySQL不控制Binlog的刷新,由文件系统自己控制其 缓存的刷新。此时的性能最好,但风险最大,因为一旦断电或操作系统崩溃,在 "binlog\_cache"中的所有Binlog信息都会被丢失。

影响: 参数设置为非默认值"1"时,降低了数据安全性,在系统崩溃的情况下, 可能导致binlog丢失。

**POC**建议值:"1000"。

" innodb large prefix"

云数据库默认值:"OFF"。

作用: InnoDB表允许单列索引的最大长度。

说明

仅RDS for MySQL 5.6版本支持该参数。

影响:在DDL执行时修改该参数,有可能会导致主从复制异常,请谨慎修改。如 果必须要修改,请根据以下场景设置数据库参数:

- 参数值从OFF变为ON的设置顺序: 先修改只读库, 后修改主库。
- 参数值从ON变为OFF的设置顺序: 先修改主库, 后修改只读库。
- " innodb\_buffer\_pool\_size"

云数据库默认值: "规格参数, 不同实例规格默认值也不同"。

作用:该参数为Innodb缓冲池大小,用来缓存表和索引数据的内存区域,增加该 值可减少磁盘I/O。

影响: 过大的buffer pool可能导致系统崩溃, 请谨慎修改。 **POC**建议值:32G及以上规格可将其调整至内存的70%~75%。

# 修改性能参数

若干参数相关说明如下:

- "innodb spin wait delay"和 "query alloc block size"依赖于实例的规格, 设置过大时,可能会影响数据库的使用。
- "max\_connections": 允许同时连接的客户端总数, 参数默认值取决于系统架 构。系统内置连接数会占用一部分,不建议设置30以下,以避免并发连接冲突抢 占。无法设置为小于当前连接数的值。
- "innodb buffer pool size"、"max connections"和"back log"参数依赖于 实例的规格,实例规格不同对应其默认值也不同。因此,这些参数在用户未设置 前显示为"default"。
- "innodb\_io\_capacity\_max"、"innodb\_io\_capacity"参数依赖于磁盘类型,用 户未设置前显示为"default"。
- "innodb\_print\_all\_deadlocks"参数默认关闭是为了避免频繁写日志导致的性能 开销。开启后,如果系统中发生大量死锁,会增加日志写入的频率和IO开销,进 而影响性能。如果记录所有死锁信息,会增加错误日志的大小,比如在高并发场 景下死锁频繁发生时会导致磁盘空间快速消耗。在需要进行死锁分析和排查时, 可以临时启用。

# 联动参数

● "character\_set\_server":修改该参数的值, 系统会联动调整 "collation\_server"、"character\_set\_database",和"collation\_database"的 取值。

其中, "character\_set\_server"跟"collation\_server"存在对应关系, "collation\_server"的取值为以"character\_set\_server"值开头的字符序。例 如: "character\_set\_server"为"latin1"时, "collation\_server"的取值为以 "latin1"开头的字符序。

- "innodb io capacity": 该参数的取值必须小于等于 "innodb\_io\_capacity\_max"的取值。 比如"innodb\_io\_capacity\_max"为 "2000", 则"innodb io capacity"最大设置为"2000"。
- "innodb\_buffer\_pool\_size": 该参数受"innodb\_buffer\_pool\_chunk\_size "\* "innodb\_buffer\_pool\_instances"的影响,为两参数乘积的整数倍向上取值。 比 如 "innodb\_buffer\_pool\_chunk\_size"为 "134217728", " innodb\_buffer\_pool\_instances" 为"1", 那"innodb\_buffer\_pool\_size"必 须大于等于"134217728"。

# 参数修改限制

- "innodb\_adaptive\_hash\_index"和"innodb\_buffer\_pool\_size"参数同时修改 时, "innodb adaptive hash index"的值由"OFF"改为"ON"会失败。
- "innodb\_buffer\_pool\_size"参数值必须是"innodb\_buffer\_pool\_instances"和 "innodb\_buffer\_pool\_chunk\_size"参数值乘积的整数倍。
- "innodb\_buffer\_pool\_instances"参数值设置为"2"时, "innodb\_buffer\_pool\_size"值必须大于等于1GB。
- "max\_prepared\_stmt\_count":对于MySQL 8.0版本,如果内核版本低于 8.0.18,参数取值上限为1048576,超过会修改失败。

# 其他参数

- "max\_prepared\_stmt\_count":准备大量的语句会消耗服务器的内存资源,参 数设置较小,会带来潜在的"拒绝服务"的风险,建议您根据业务情况,调整该 参数的值。
- 如下参数的输入会根据内核规则对取值进行对应的调整。调整的规则如下所示:
	- "key\_cache\_age\_threshold"会自动调整为100的倍数。
	- "join\_buffer\_size"和"key\_cache\_block\_size"会自动调整为128的倍数。
	- "query\_cache\_size"、"query\_prealloc\_size"、 "innodb\_log\_buffer\_size"  $\overline{A}$  "max\_allowed\_packet "
		- "thread\_stack "会自动调整为1024的倍数。
	- "read\_buffer\_size"、"read\_rnd\_buffer\_size"、 "binlog\_cache\_size "、"binlog\_stmt\_cache\_size "会自动调整为4096的 倍数。
	- "data\_buffer\_size"、"log\_buffer\_size"、"shared\_pool\_size"、 "temp\_buffer\_size "会自动调整为1048576的倍数。
- "**binlog\_format**":默认设置为row,表示将binlog记录成每一行数据被修改的 形式,包括修改前和修改后的数据。建议不要对该参数进行修改,否则可能影响 您的正常使用。
- "**log\_timestamps**":控制记录各类日志中的时间戳时区,如错误日志、慢日志 等。默认设置为系统时区,且无法修改。
- "skip\_name\_resolve": 默认值为"ON", 表示跳过域名解析从白名单的IP中 判断是否可以建立连接。
- "innodb\_strict\_mode":用于限制InnoDB的检查策略,默认值为"OFF"。
- "binlog\_rows\_query\_log\_events":该参数控制原始SQL是否记录到Binlog。开 启时在特定大量数据更新等场景可能存在一定的性能劣化,修改该值应该考虑 Otter等工具的兼容性。

# **1.16** 日志管理

# **1.16.1** 日志配置管理

# 操作场景

配置访问日志后,RDS实例新生成的日志记录会上传到云日志服务(Log Tank Service,简称LTS)进行管理。

# 前提条件

● 确保与RDS实例相同region下的LTS服务已有日志组和日志流。 创建日志组和日志流,请参[见日志管理概述](https://support.huaweicloud.com/usermanual-lts/lts_04_1153.html)。

## 费用说明

配置成功后,会在LTS服务下产生一定费用。具体计费请参见**LTS**[价格详情。](https://www.huaweicloud.com/pricing/calculator.html?tab=detail#/lts)

# 约束限制

- 错误日志和慢日志不能使用同一个日志流。
- 日志流如果已绑定结构化模板 (MySQL慢日志模板、MySQL错误日志模板), 配 置日志流时需要满足模板类型与日志类型一致。例如日志流如果绑定了错误日志 模板,就不能配置给慢日志。 如何绑定系统模板,请参见<mark>[结构化配置](https://support.huaweicloud.com/usermanual-lts/lts_0821.html)</mark>。

# 批量配置访问日志

- 步骤**1** [登录管理控制台](https://console.huaweicloud.com)。
- 步**骤2** 单击管理控制台左上角的 <sup>Q</sup> ,选择区域。
- **步骤3** 单击页面左上角的 ——, 选择"数据库 > 云数据库 RDS", 进入RDS信息页面。
- 步骤**4** 在左侧导航栏选择"日志配置管理"。

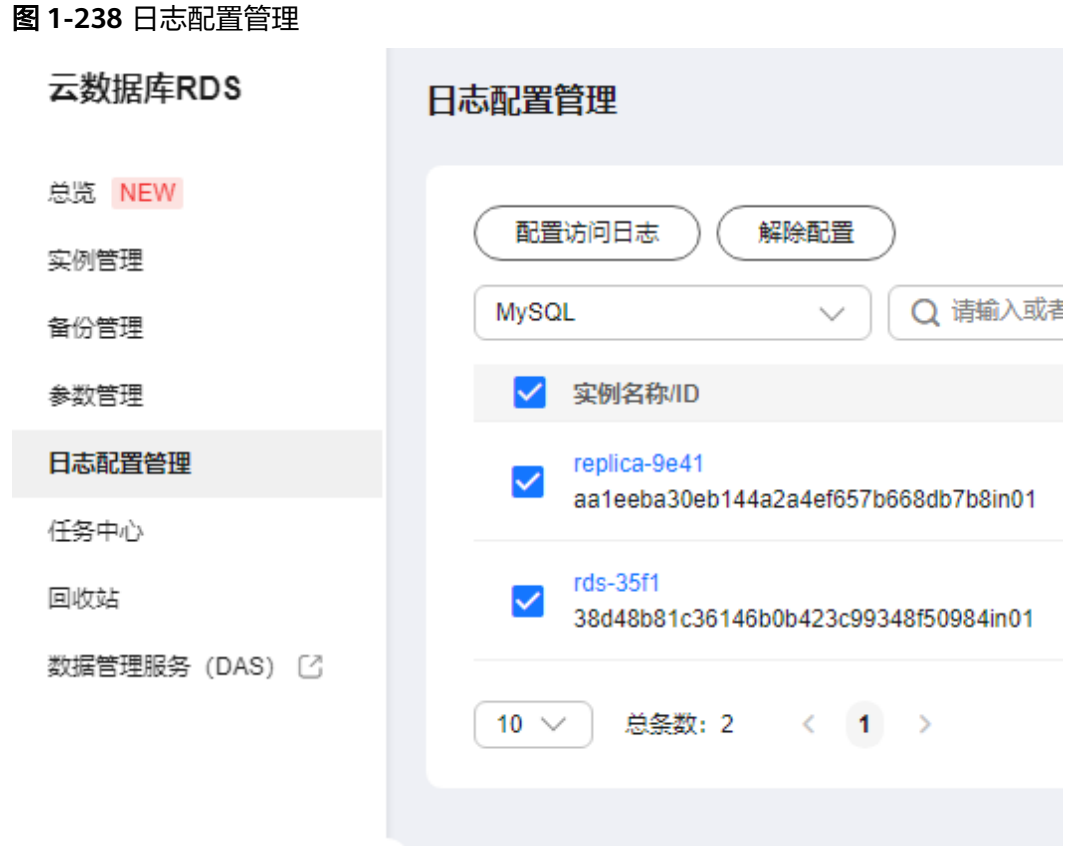

步骤5 选择一个或多个实例,单击"配置访问日志"。

步骤6 在下拉框分别选择LTS日志组和日志流,单击"确定"。

说明

- 错误日志和慢日志不能使用同一个日志流。
- 配置完成后不会立即生效,存在10分钟左右的时延,请知悉。

 $\times$ 

图 **1-239** 配置访问日志

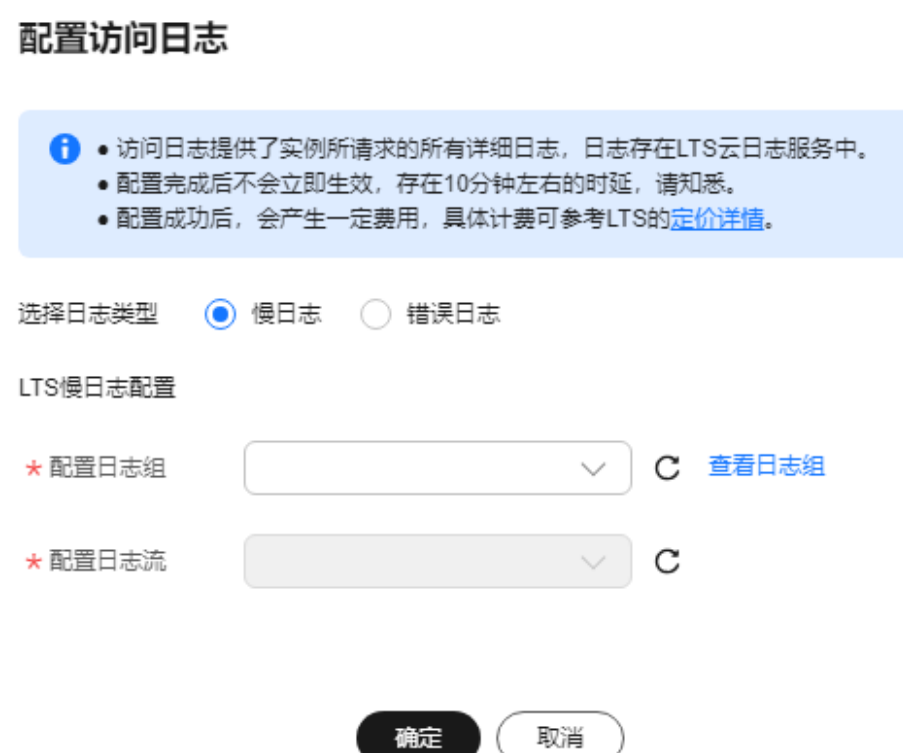

步骤**7** 如需解除LTS配置,选择一个或多个实例,单击"解除配置"。 步骤8 在弹框中,单击"确定"。

图 **1-240** 解除配置

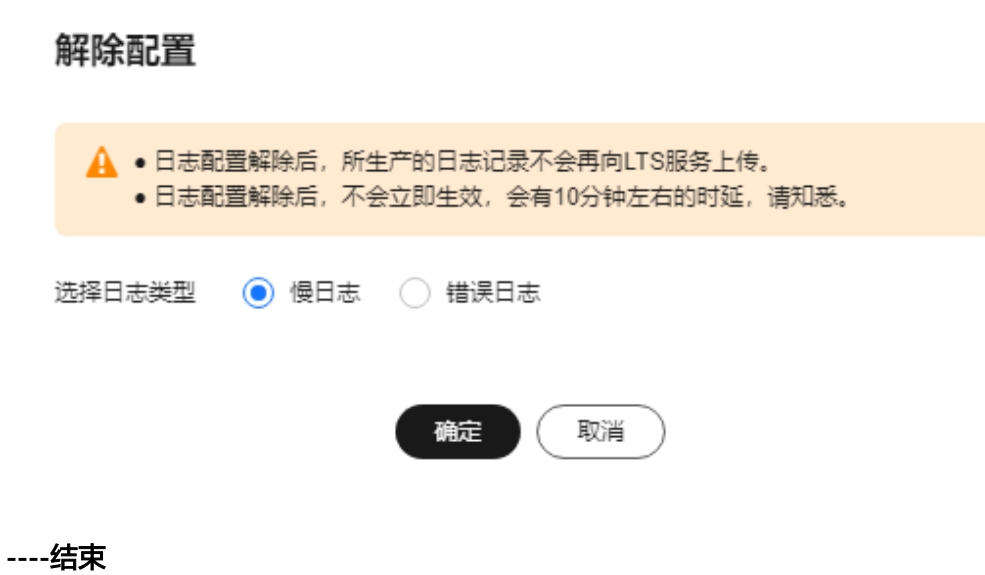

 $\times$ 

# **1.16.2** 查看或下载错误日志

云数据库RDS服务的日志管理功能支持查看数据库级别的日志,包括数据库主库和从 库运行的错误信息,以及运行较慢的SQL查询语句,有助于您分析系统中存在的问 题。

错误日志记录了数据库运行的实时日志,您可以通过错误日志分析系统中存在的问 题,您也可以下载错误日志进行业务分析。

目前支持查看近1个月的错误日志。

# 查看日志明细

- 步骤**1** [登录管理控制台](https://console.huaweicloud.com)。
- **步骤2** 单击管理控制台左上角的 ♡ , 洗择区域。
- 步骤**3** 单击页面左上角的 ,选择"数据库 > 云数据库 RDS",进入RDS信息页面。
- 步骤**4** 在"实例管理"页面,选择目标实例,单击实例名称,进入实例的"概览"页签。
- 步骤5 在左侧导航栏单击"日志管理",在"错误日志"页签下,选择"日志明细",查看 错误日志的详细信息。

#### 图 **1-241** 错误日志明细

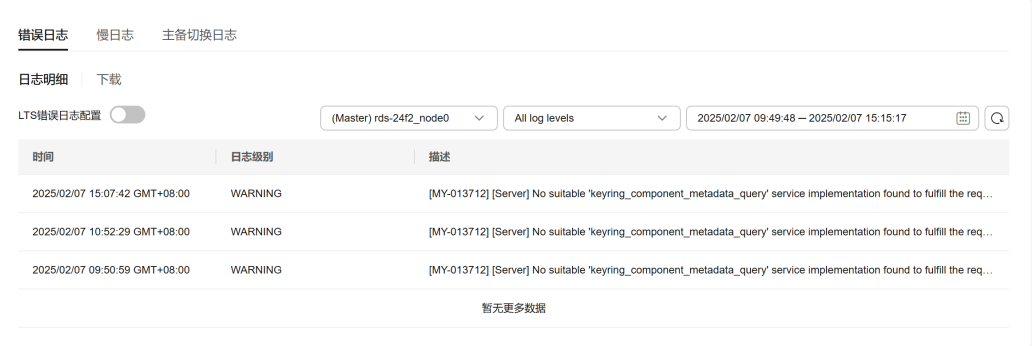

您可单击页面右上角的级别筛选框查看不同级别的日志记录。

#### 说明

- 云数据库 RDS for MySQL实例支持查看以下级别的错误日志:
- All log levels
- ERROR
- WARNING
- NOTE
- 目前支持查询2000条错误日志明细。如需查询更多错误日志,请联系客服申请。
- 您还可单击右上角的 出选择时间区域,查看不同时间段内的错误日志。
- 对于无法完全显示的"描述",鼠标悬停查看完整信息。

#### **----**结束

# 下载错误日志

- 步骤**1** [登录管理控制台](https://console.huaweicloud.com)。
- 步**骤2** 单击管理控制台左上角的 © , 选择区域。
- 步骤**3** 单击页面左上角的 ,选择"数据库 > 云数据库 RDS",进入RDS信息页面。
- 步骤**4** 在"实例管理"页面,选择目标实例,单击实例名称,进入实例的"概览"页签。
- **步骤5** 在左侧导航栏单击"日志管理",在"错误日志"页签下,选择"下载"页签,对状 态为"准备完成"的日志文件,单击操作列中的"下载",下载错误日志。

#### 图 **1-242** 下载错误日志

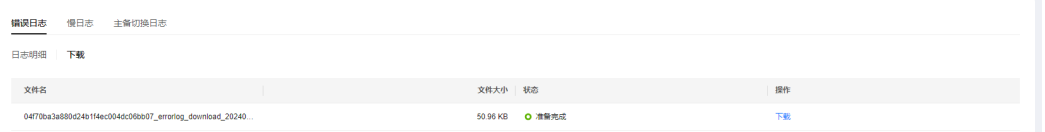

- 系统会自动加载下载准备任务,加载时长受日志文件大小及网络环境影响。
	- 下载准备过程中,日志文件状态显示为"准备中..."。
	- 下载准备完成,日志文件状态显示为"准备完成"。
	- 下载准备工作失败,日志文件状态显示为"异常"。
	- "准备中..."和"异常"状态的日志文件不支持下载。
- 下载链接有效期为5分钟。如果超时,提示用户下载链接已失效,是否重新下载。 若需重新下载,单击"确定",否则单击"取消"。
- 下载的日志仅包含主节点的日志。
- 当需要下载的文件大于40MB时,需要通过客户端工具OBS Browser+进行下载。
	- a. 下载**[OBS Browser+](https://support.huaweicloud.com/browsertg-obs/obs_03_1003.html)**。
	- b. 解压并安装OBS Browser+。

#### 图 **1-243** 登录 OBS Browser+

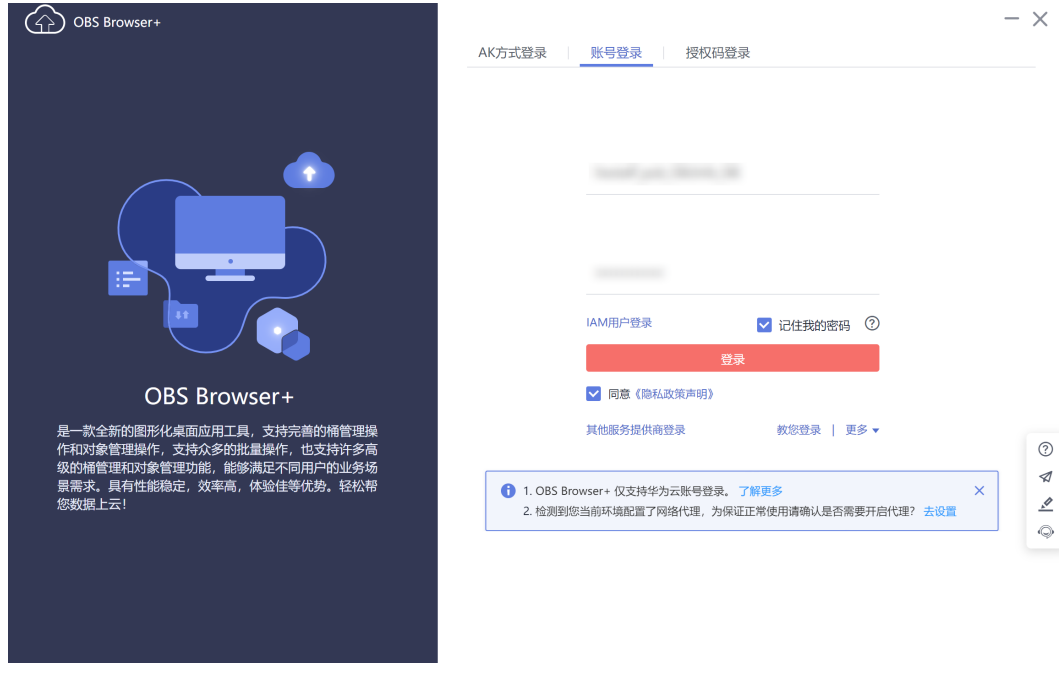

c. 在任意一个备份文件的OBS Browser+下载页面,获取外部桶名称。更多操 作,请参见方式**1**:使用**[OBS Browser+](#page-194-0)**下载。

# 图 **1-244** 获取外部桶名称

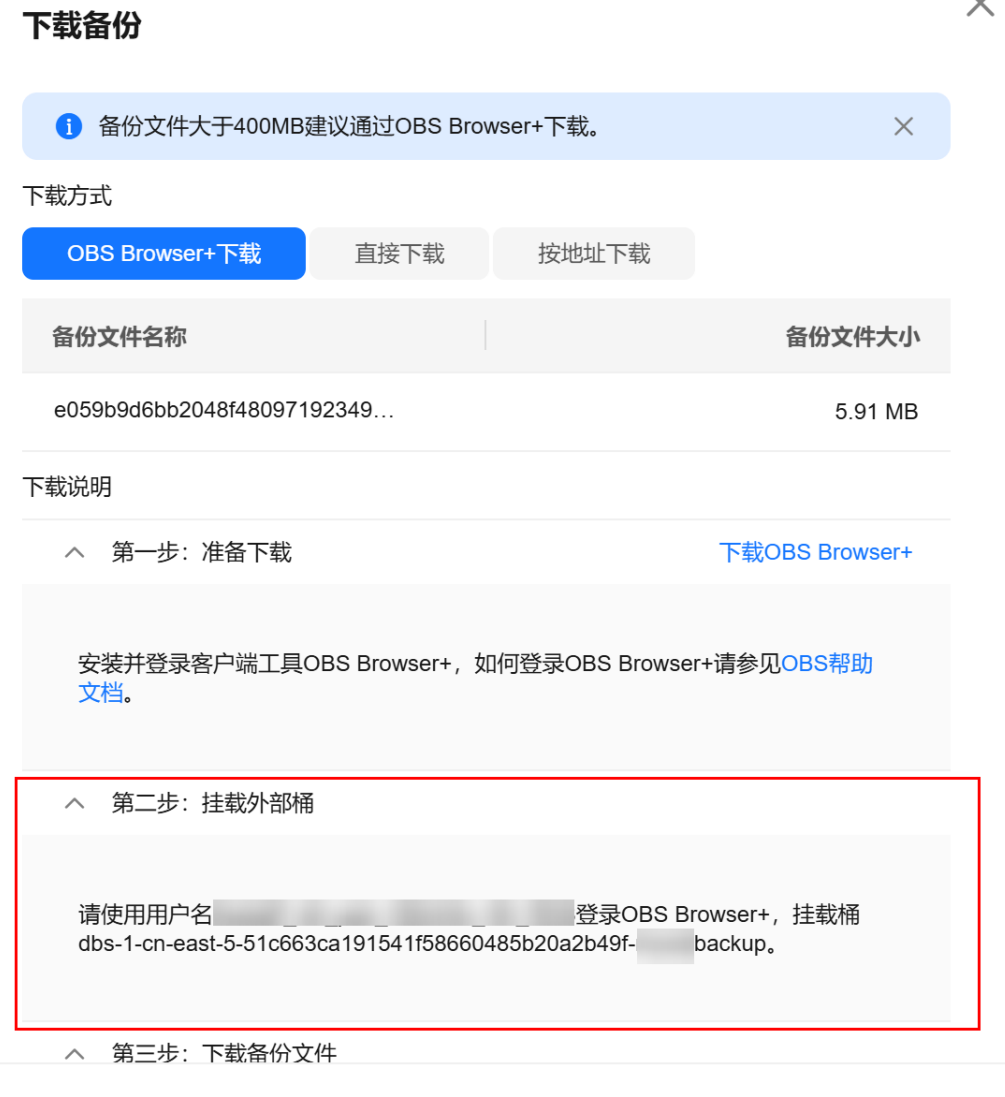

d. 挂载外部桶。

关闭

#### 图 **1-245** 挂载外部桶

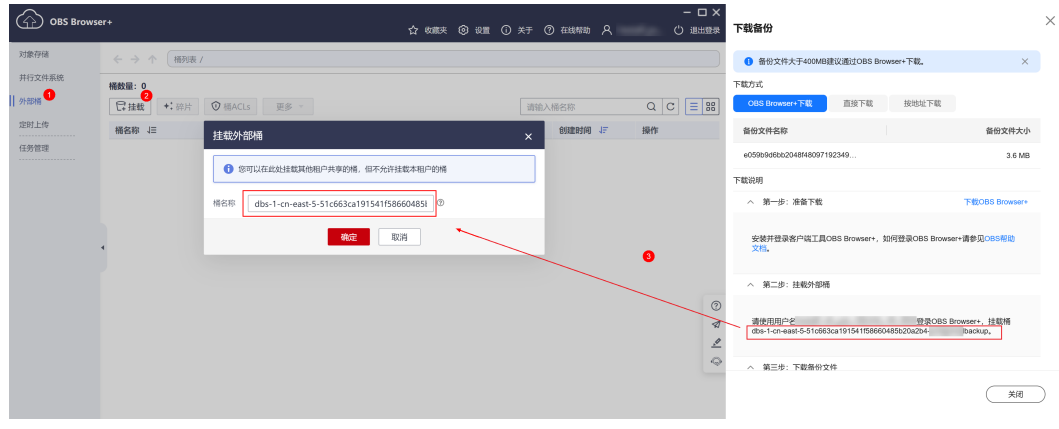

#### 说明

如果需要跨账号访问对象存储服务的外部桶,需要添加访问权限,请参见<mark>[对其他帐号](https://support.huaweicloud.com/perms-cfg-obs/obs_40_0027.html)</mark> 下的**IAM**[用户授予桶和桶内资源的访问权限。](https://support.huaweicloud.com/perms-cfg-obs/obs_40_0027.html)

e. 单击添加成功的外部桶桶名,进入对象列表页面。在右侧搜索栏,输入日志 文件名称并检索,单击上,下载日志文件。

#### 图 **1-246** 下载日志文件

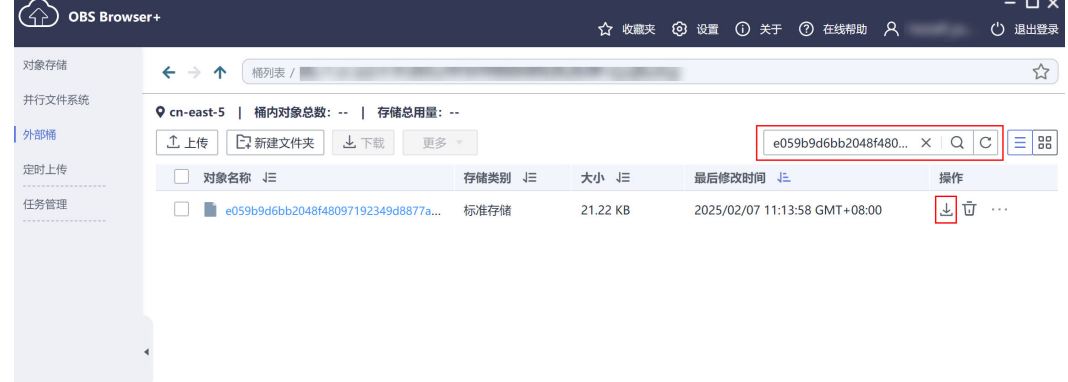

**----**结束

## **LTS** 错误日志配置

- 步骤**1** [登录管理控制台](https://console.huaweicloud.com)。
- 步骤2 单击管理控制台左上角的 <sup>Q</sup>, 选择区域。

**步骤3** 单击页面左上角的 ——<br>**选票3** 单击页面左上角的 ——,选择"数据库 > 云数据库 RDS",进入RDS信息页面。

- 步骤**4** 在"实例管理"页面,选择目标实例,单击实例名称,进入实例的"概览"页签。
- 步骤5 在左侧导航栏单击"日志管理",在"错误日志"页签下,选择"日志明细"。
- 步骤6 单击<br>  **弗雷** , 配置日志记录上传LTS。

步骤**7** 在下拉框分别选择LTS日志组和日志流,单击"确定"。

#### 图 **1-247** LTS 错误日志配置

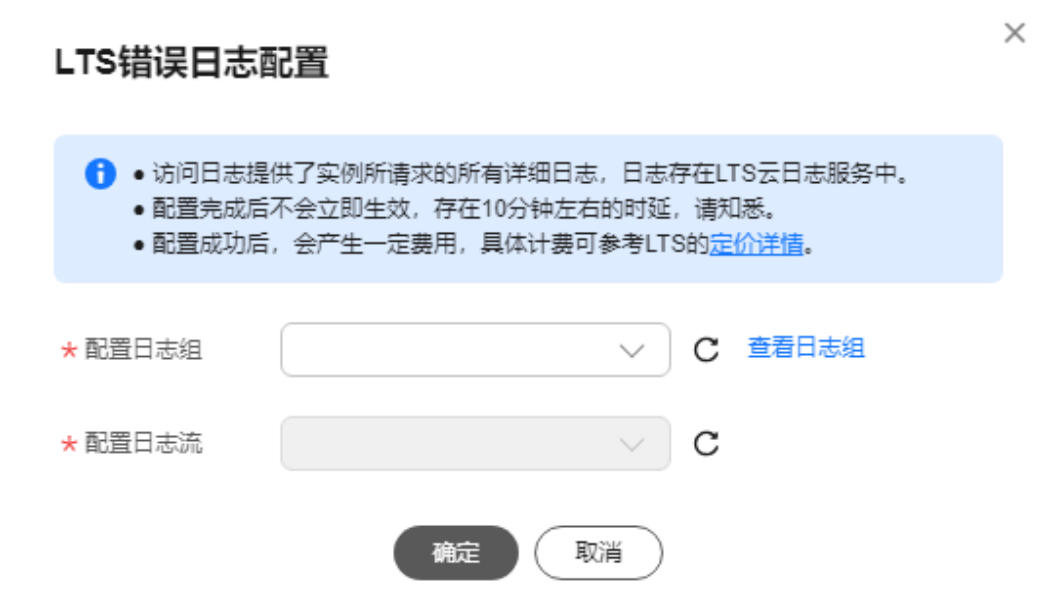

**----**结束

# **1.16.3** 查看或下载慢日志

# 操作场景

慢日志用来记录执行时间超过当前慢日志阈值"long\_query\_time"(默认是1秒)的 语句,您可以通过慢日志的日志明细、统计分析情况,查找出执行效率低的语句,进 行优化。您也可以下载慢日志进行业务分析。

目前支持查看近1个月的慢日志。

云数据库RDS服务支持以下执行语句类型:

- 全部
- SELECT
- INSERT
- UPDATE
- DELETE
- **CREATE**

# 参数解析

#### 表 **1-82** MySQL 慢日志相关的参数解析

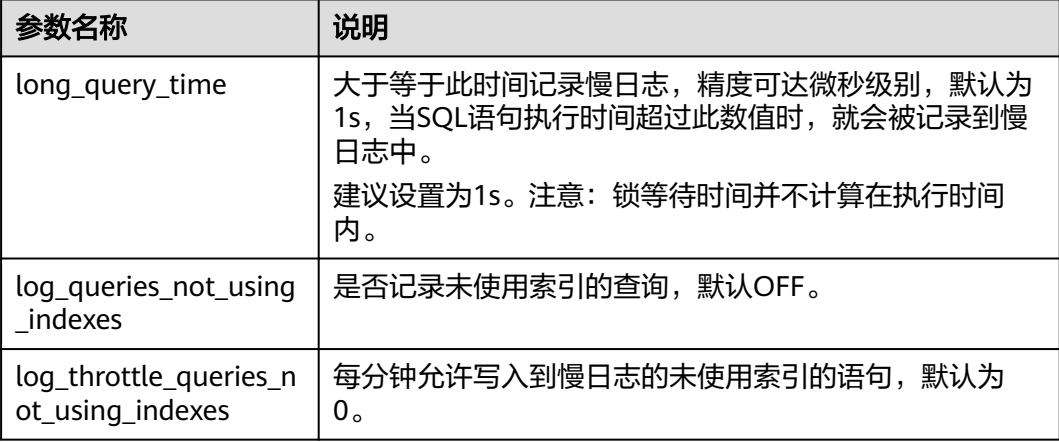

# 开启慢日志明文显示

#### 说明

- 通过界面开启慢日志明文显示开关后,如需关闭明文显示,请联系客服。通过调用接口关闭 明文显示的操作,请参见[开启和关闭慢日志明文显示\(](https://support.huaweicloud.com/api-rds/rds_06_0106.html)**MySQL**)。
- 明文显示的日志30天后会自动删除。如果实例删除,相关日志也同步删除。

### 步骤**1** [登录管理控制台](https://console.huaweicloud.com)。

- 步**骤2** 单击管理控制台左上角的 <sup>Q</sup> ,选择区域。
- **步骤3** 单击页面左上角的 ——<br>**选票3** 单击页面左上角的 ——,选择"数据库 > 云数据库 RDS",讲入RDS信息页面。
- 步骤**4** 在"实例管理"页面,选择目标实例,单击实例名称,进入实例的"概览"页签。
- 步骤5 在左侧导航栏单击"日志管理",在"慢日志"页签下选择"日志明细"页签,在  $\lq$ "日志明细"页签下,单击"开启慢日志明文显示"右侧开关

图 **1-248** 慢日志明文显示

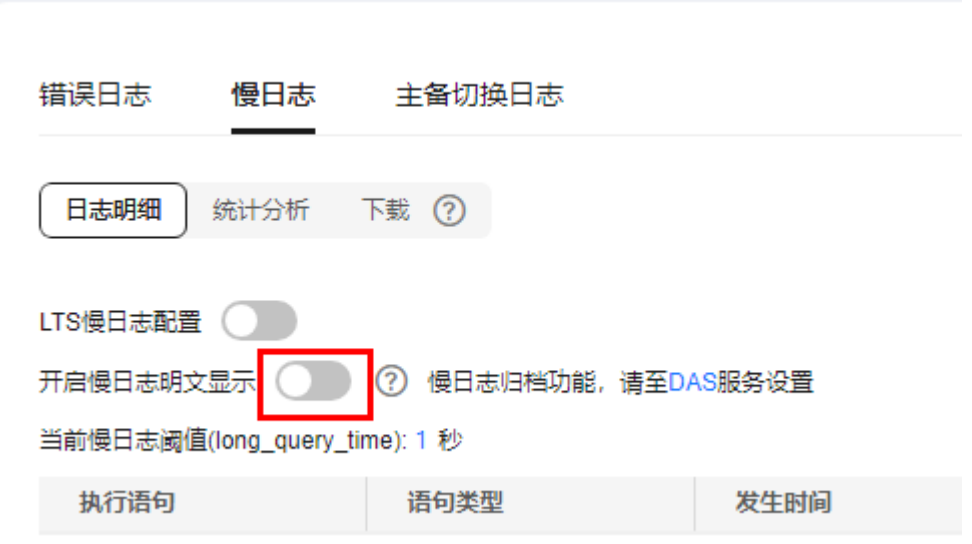

步骤**6** 在"开启慢日志明文显示"弹出框中,单击"是",开启慢日志明文显示功能。 **----**结束

# 查看日志明细

- 步骤**1** [登录管理控制台](https://console.huaweicloud.com)。
- **步骤2** 单击管理控制台左上角的 <sup>◎</sup>, 选择区域。
- 步骤3 单击页面左上角的 <sup>----</sup> ,选择 "数据库 > 云数据库 RDS", 进入RDS信息页面。
- 步骤**4** 在"实例管理"页面,选择目标实例,单击实例名称,进入实例的"概览"页签。
- 步骤5 在左侧导航栏单击"日志管理",在"慢日志"页签下,选择"日志明细",查看慢 SQL语句的详细信息。

#### 图 **1-249** 慢日志明细

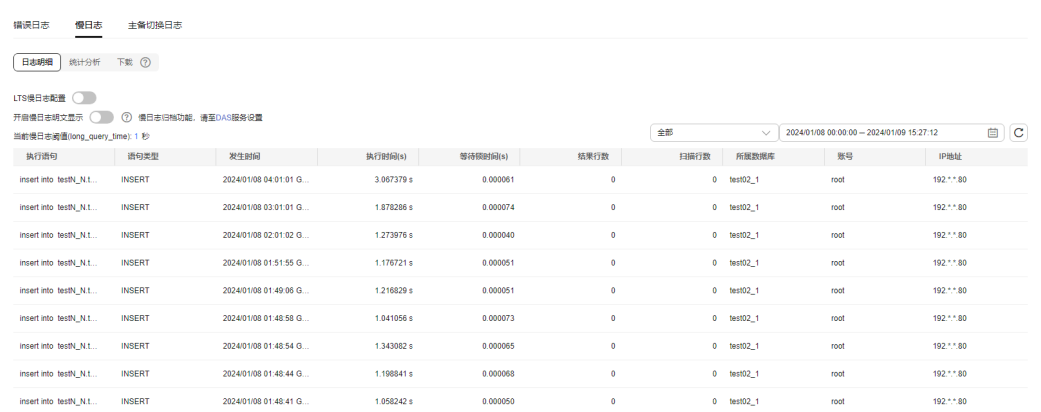

#### 说明

- 慢日志功能支持查看指定执行语句类型或时间段的慢日志记录。
- 只有SELECT语句会返回"结果行数",INSERT、UPDATE、DELETE、CREATE语句默认"结 果行数"为0。
- 慢日志功能支持查看指定数据库名称(仅支持精确搜索,不能包含特殊字符)的慢日志记 录。
- 慢日志为记录执行完毕且执行耗时超过阈值的语句,没有执行完毕的语句是不会记录的。
- 针对当前的慢日志功能, 阈值参数"long\_query\_time"可以控制SQL响应时间为多少而生 成一条慢日志记录,只会影响新增的部分。比如慢日志阈值参数为1s时,,上报了超过1s的慢 日志记录,后续调整为0.1s, 原有上报的日志仍然会展示。
- 目前支持查询2000条慢日志明细。如需查询更多慢日志,请联系客服申请。
- 如果SQL语句单行长度超过10KB或总行数超过200行,当前会对此类语句进行截断。查看慢 日志明细时,SQL语句可能为特殊处理后的不完整语句,仅供参考。

**----**结束

## 统计分析慢日志

## 步骤**1** [登录管理控制台](https://console.huaweicloud.com)。

- 步**骤2** 单击管理控制台左上角的 <sup>©</sup> , 选择区域。
- 步骤3 单击页面左上角的 ,选择"数据库 > 云数据库 RDS",进入RDS信息页面。
- 步骤**4** 在"实例管理"页面,选择目标实例,单击实例名称,进入实例的"概览"页签。
- 步骤5 在左侧导航栏单击"日志管理",在"慢日志"页签下选择"统计分析",查看详细 信息。

#### 图 **1-250** 统计分析日志

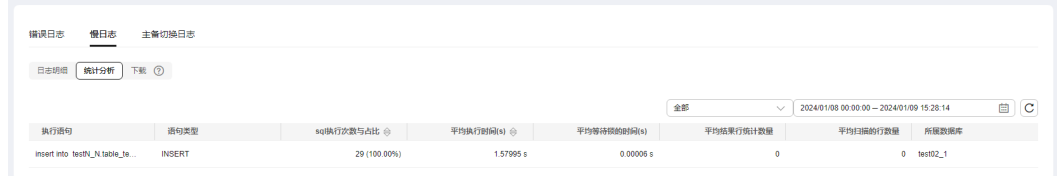

#### 说明

- 慢日志的"统计分析"页签中显示的SQL语句只是同一模式的SQL语句中的一个,作为示 例,并不会列出所有的SQL语句。例如:先后执行了语句"select sleep(1)"和"select sleep(2)", 则它们同属于模式"select sleep(N)", 慢日志的结果中只会显示SQL语句"select sleep(1)"。
- 如开启"开启慢日志明文显示",则无法使用模式统计。例如: 先后执行了语句"select sleep(1)"和"select sleep(2)",慢日志的结果中会显示SQL语句"select sleep(1)"和"select sleep(2)"。
- "sql执行次数与占比"表示SQL语句执行慢的次数占总次数的比例。
- 慢日志的"统计分析"页签中是对选定时间段内的最新5000条慢SQL进行统计分析。
- 支持查看指定数据库名称(仅支持精确搜索,不能包含特殊字符)、执行语句类型或时间段 的慢日志统计分析。
- 慢日志统计分析结果中的数据库名称如果包含特殊字符 < > ' 等,特殊字符会被转义处理。

**----**结束

# 下载慢日志

#### 步骤**1** [登录管理控制台](https://console.huaweicloud.com)。

- **步骤2** 单击管理控制台左上角的 © ,选择区域。
- 步骤3 单击页面左上角的 ,选择"数据库 > 云数据库 RDS",进入RDS信息页面。
- 步骤**4** 在"实例管理"页面,选择目标实例,单击实例名称,进入实例的"概览"页签。
- 步骤5 在左侧导航栏单击"日志管理",在"慢日志"页签下,选择"下载"页签,对状态 为"准备完成"的日志文件,单击操作列中的"下载",下载慢日志。

图 **1-251** 下载慢日志

```
<br><del>描误日志 慢日志 主备切換日</del>志
日志明细 統计分析 下載 7
文件名
   184d89b0ef433e9d85af8ec49e3490 slowlog download 2024010
                                                                            188.29 KB <sup>●</sup> 准备完成
```
- 系统会自动加载下载准备任务,加载时长受日志文件大小及网络环境影响。
	- 下载准备过程中,日志文件状态显示为"准备中..."。
	- 下载准备完成,日志文件状态显示为"准备完成"。
	- 下载准备工作失败,日志文件状态显示为"异常"。
	- "准备中..."和"异常"状态的日志文件不支持下载。
- 当前页面支持下载的文件最大不超过40MB,时间范围是从当前时间往前计算,直 至文件大小累计为40MB。
- 下载链接有效期为5分钟。如果超时,提示用户下载链接已失效,是否重新下载。 若需重新下载,单击"确定",否则单击"取消"。
- 下载的日志仅包含主节点的日志。
- 当需要下载的文件大于40MB时,即只可能比40MB大一点的日志文件,不会产生 例如100MB或200MB的日志文件。需要通过客户端工具OBS Browser+进行下 载。
- a. 下载**[OBS Browser+](https://support.huaweicloud.com/browsertg-obs/obs_03_1003.html)**。
- b. 解压并安装OBS Browser+。

### 图 **1-252** 登录 OBS Browser+

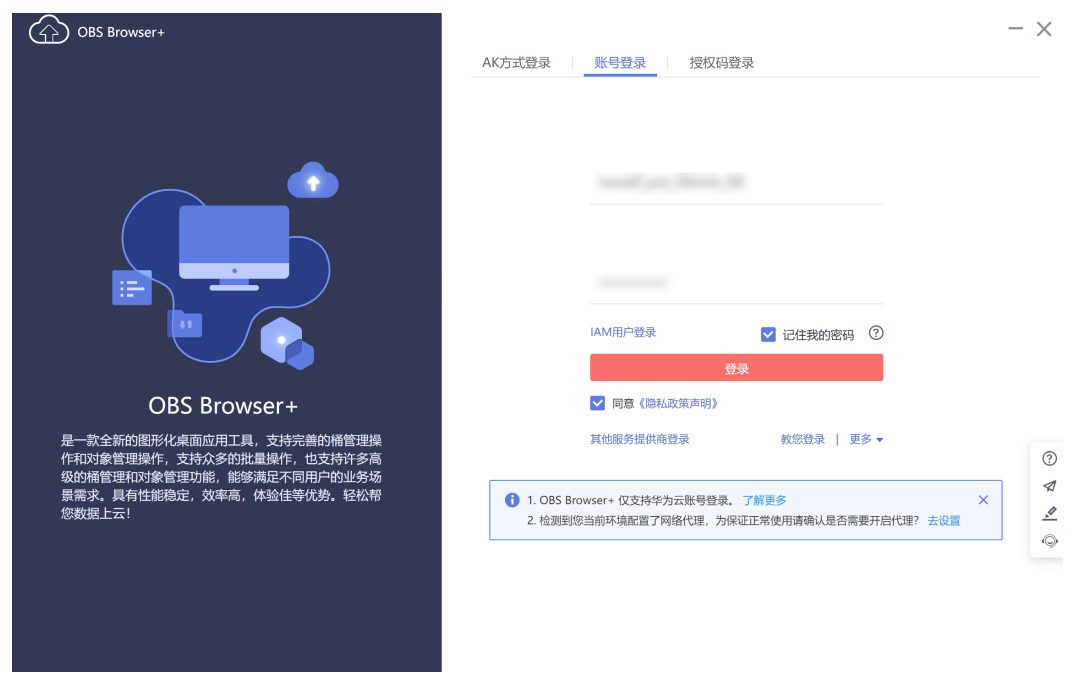

c. 在任意一个备份文件的OBS Browser+下载页面,获取外部桶名称。更多操 作,请参见方式**1**:使用**[OBS Browser+](#page-194-0)**下载。

### 图 **1-253** 获取外部桶名称

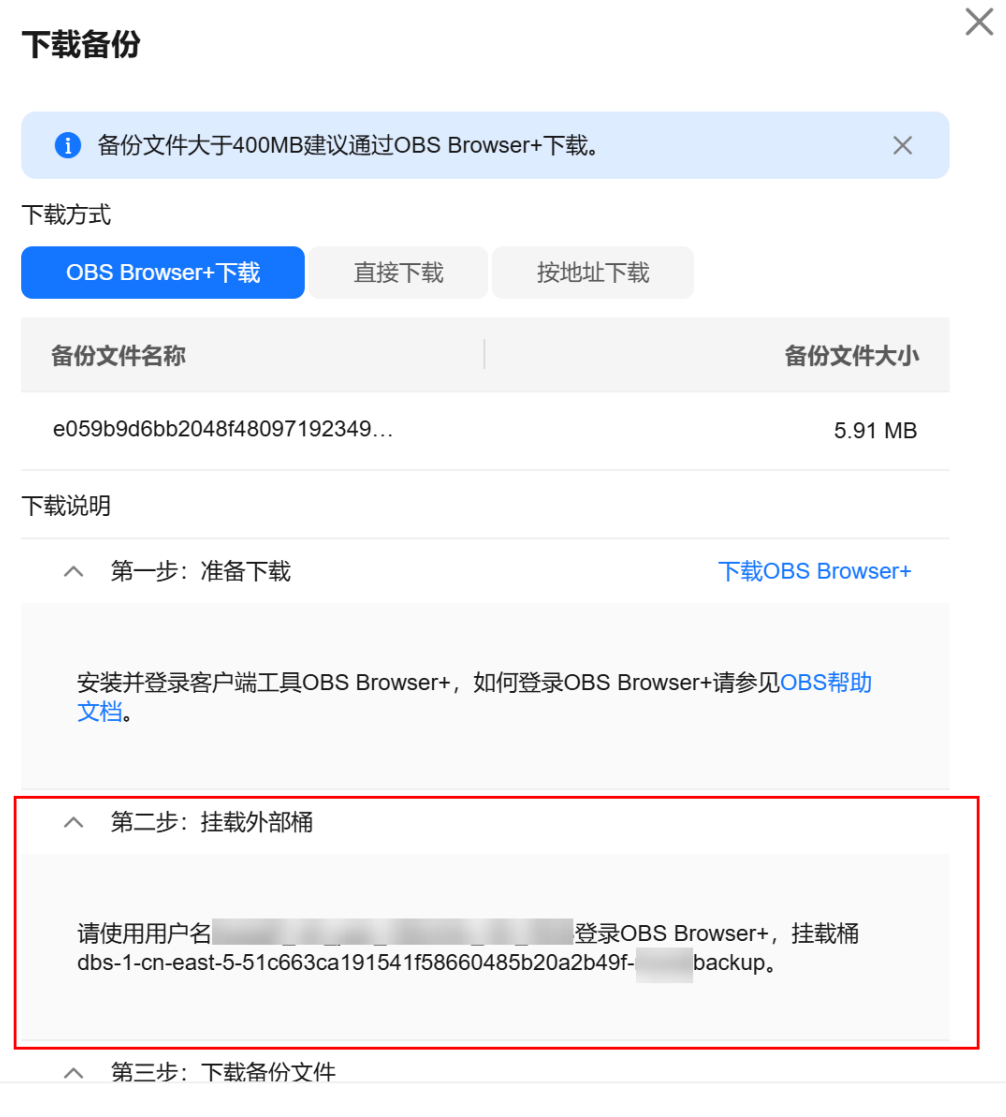

关闭

## d. 挂载外部桶。

#### 图 **1-254** 挂载外部桶

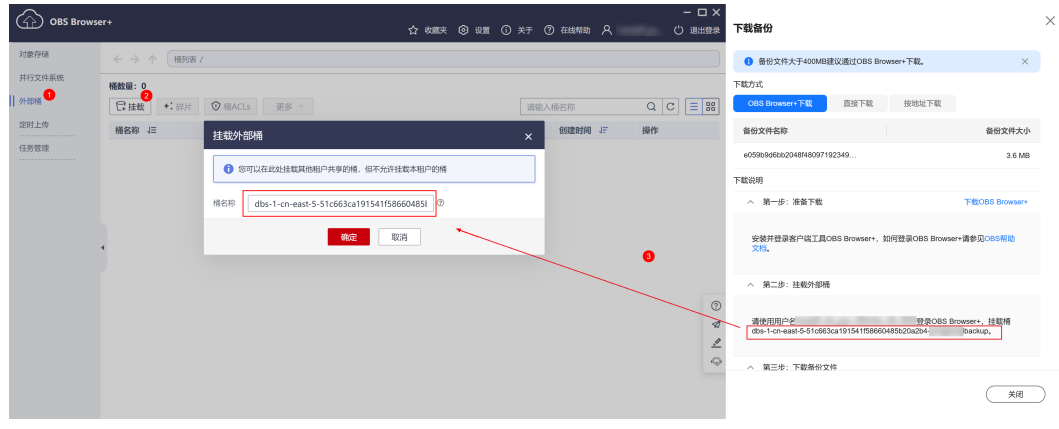

#### 说明

如果需要跨账号访问对象存储服务的外部桶,需要添加访问权限,请参见<mark>[对其他帐号](https://support.huaweicloud.com/perms-cfg-obs/obs_40_0027.html)</mark> 下的**IAM**[用户授予桶和桶内资源的访问权限。](https://support.huaweicloud.com/perms-cfg-obs/obs_40_0027.html)

e. 单击添加成功的外部桶桶名,进入对象列表页面。在右侧搜索栏,输入日志 文件名称并检索,单击上,下载日志文件。

#### 图 **1-255** 下载日志文件

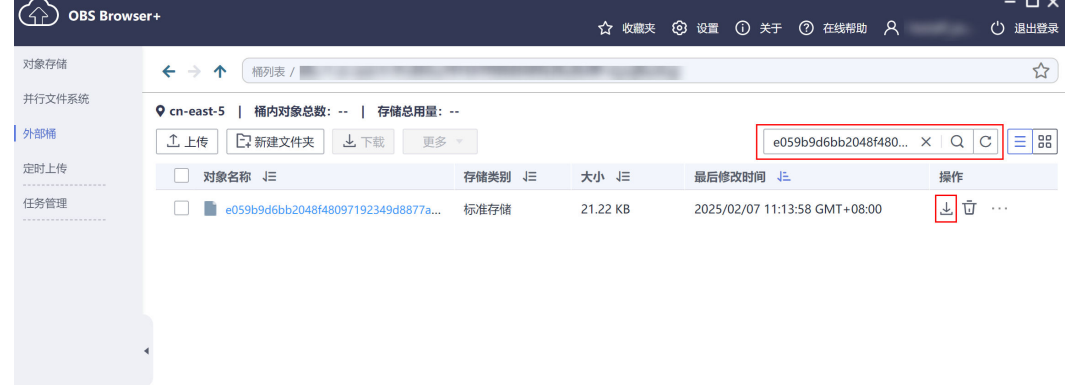

**----**结束

## **LTS** 慢日志配置

- 步骤**1** [登录管理控制台](https://console.huaweicloud.com)。
- 步骤2 单击管理控制台左上角的 <sup>Q</sup>, 选择区域。

步骤**3** 单击页面左上角的 ,选择"数据库 > 云数据库 RDS",进入RDS信息页面。

- 步骤**4** 在"实例管理"页面,选择目标实例,单击实例名称,进入实例的"概览"页签。
- 步骤5 在左侧导航栏单击"日志管理",在"慢日志"页签下,选择"日志明细"。
- 步骤6 单击<br> **budge + 5**<br>
,配置日志记录上传LTS。

步骤7 在下拉框分别选择LTS日志组和日志流,单击"确定"。

图 **1-256** LTS 慢日志配置

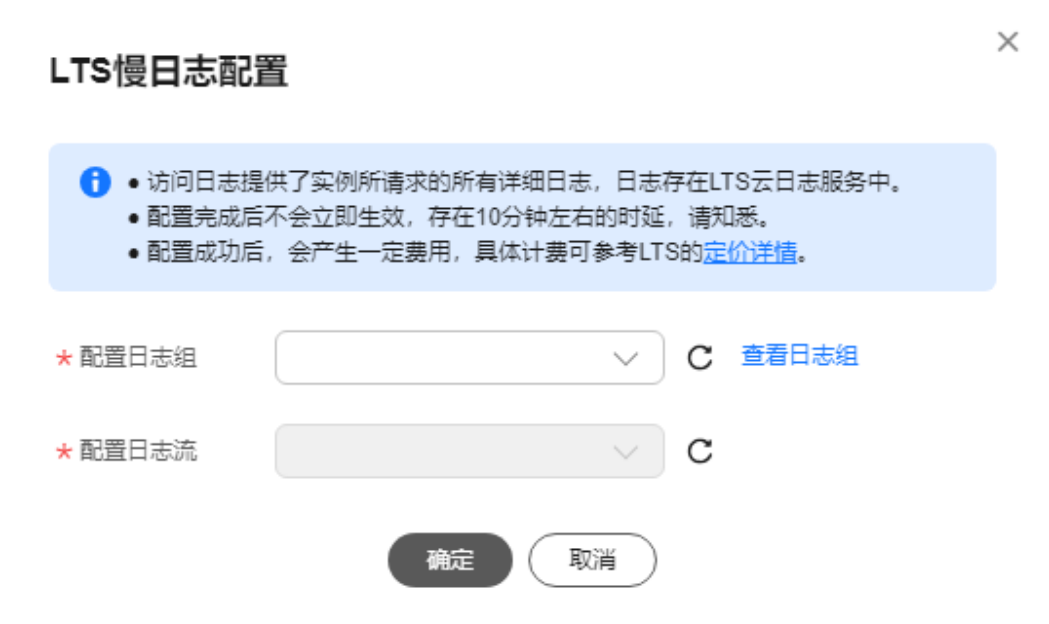

#### **----**结束

# **1.16.4** 查看主备切换日志

RDS for MySQL提供主备切换日志。您可以通过RDS for MySQL实例的主备切换日志 **信息,评估对业务的影响。** 

## 注意事项

RDS主备切换日志可以保留30天,支持查询30天内的日志记录,目前不支持转储到 OBS桶。

## 操作步骤

#### 步骤**1** [登录管理控制台](https://console.huaweicloud.com)。

- **步骤2** 单击管理控制台左上角的 ♡, 洗择区域。
- 步**骤3** 单击页面左上角的 —,选择"数据库 > 云数据库 RDS",进入RDS信息页面。
- 步骤**4** 在"实例管理"页面,选择目标实例,单击实例名称,进入实例的"概览"页签。
- 步骤5 在左侧导航栏单击"日志管理",在"主备切换日志"页签下,查看详细信息。 主备切换日志的切换原因包含数据库异常和手动切换。

#### <span id="page-383-0"></span>图 **1-257** 主备切换日志

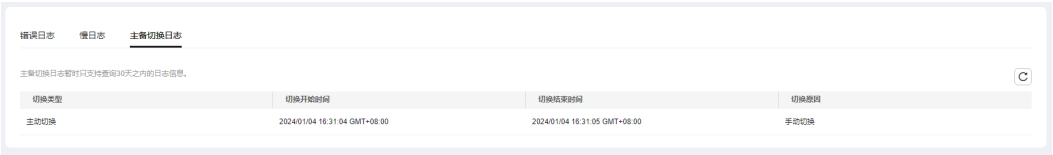

#### **----**结束

# **1.16.5** 开启 **SQL** 审计日志

当您开通SQL审计功能,系统会将所有的SQL操作记录[下](#page-390-0)来存入日志文件,方便用户下 [载](#page-390-0)并查询。

RDS for MySQL默认关闭SQL审计功能,打开可能会有一定的性能影响,本章节指导 您如何打开、修改或关闭SQL审计日志。

#### 说明

- 主实例和只读实例都支持开启SQL审计日志。
- 审计日志使用UTC时间,不受时区配置的影响。
- 审计日志开通后,系统会将SQL操作记录下来,生成的审计日志文件会暂存在本地,随后上 传到OBS并保存在备份存储空间。如果审计日志的大小超过了备份空间容量,就会按照超出 的部分进行计费。
- 审计日志清理周期为1小时。修改审计日志的保留天数,1个小时后开始清理过期的审计日 志。
- 审计日志开通后,在业务高峰期可能会产生大量的审计日志,导致本地暂存较多的日志文 件,有磁盘打满风险,建议同步开启**磁盘自动扩容**。

# 支持的数据库版本

仅如下版本支持SOL审计功能。如果您的数据库引擎版本较低,请参[考升级内核小版](https://support.huaweicloud.com/usermanual-rds/rds_05_0003.html) [本](https://support.huaweicloud.com/usermanual-rds/rds_05_0003.html)升级到最新版本。

- 对于RDS for MySQL 5.6云盘实例,支持5.6.43及其以上版本。
- 对于RDS for MySQL 5.6本地盘实例,支持5.6.47.3及其以上版本。
- 对于RDS for MySQL 5.7云盘实例,支持5.7.23及其以上版本。
- 对于RDS for MySQL 5.7本地盘实例,支持5.7.29.3及其以上版本。
- 支持RDS for MySQL 8.0版本。

#### 约束限制

高可用只读如果出现异常,在备只读顶替期间的审计日志不可见。

### 开启 **SQL** 审计日志

#### 步骤**1** [登录管理控制台](https://console.huaweicloud.com)。

步骤2 单击管理控制台左上角的 <sup>©</sup> , 选择区域。

**步骤3** 单击页面左上角的 — , 选择"数据库 > 云数据库 RDS", 进入RDS信息页面。

步骤**4** 在"实例管理"页面,选择目标实例,单击实例名称,进入实例的"概览"页签。

**步骤5** 在左侧导航栏单击"SQL审计",单击"设置SQL审计",在弹出框中设置SQL审计日 志保留策略,单击"确定",保存设置策略。

## 开启或修改**SQL**审计:

- 将单击 设置为 <mark>●</mark>,开启SQL审计日志保留策略。
- 保留天数默认为7天,可设置范围为1~732天。

图 **1-258** 设置 SQL 审计

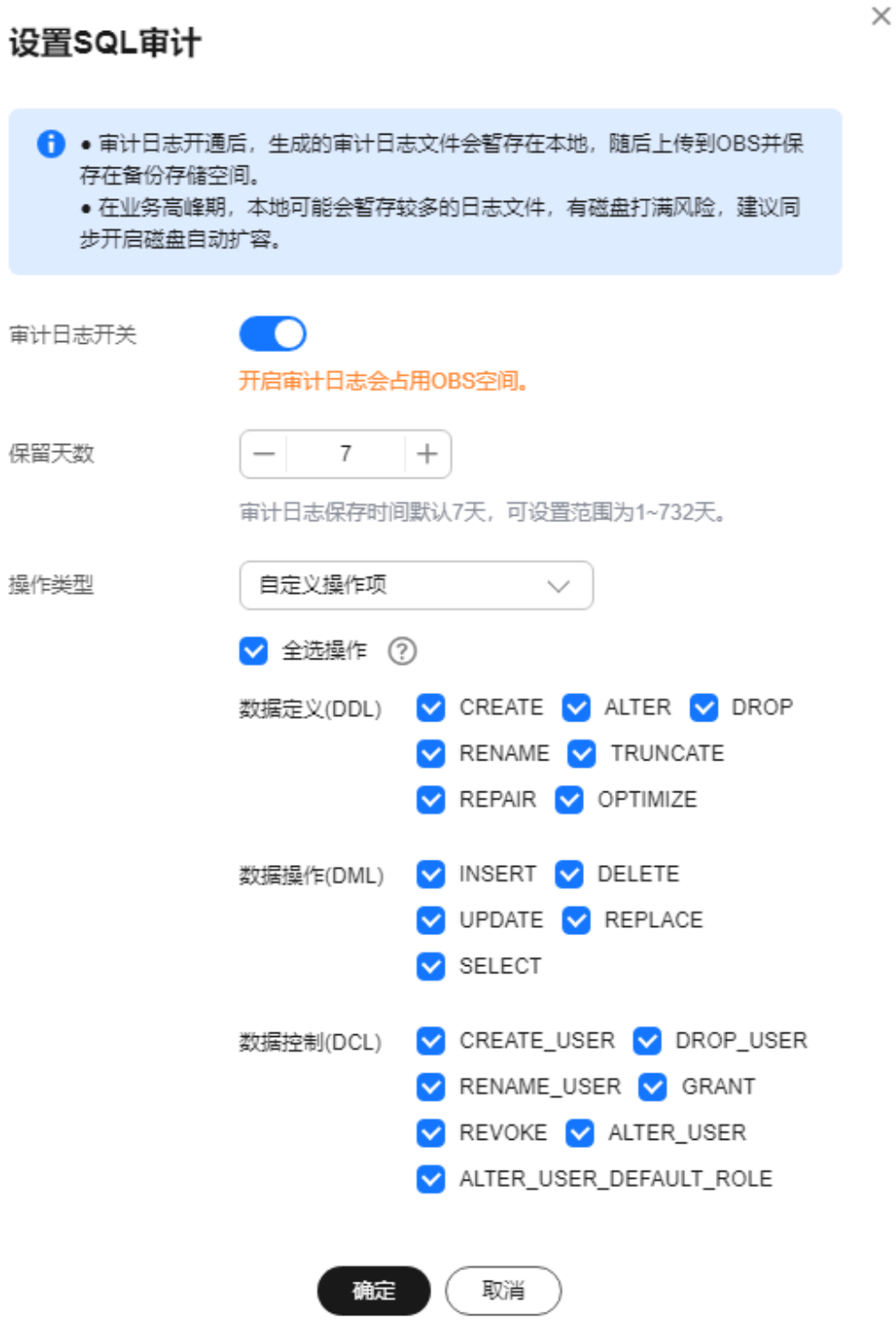

#### 说明

目前自定义操作项功能仅支持华北-北京四、华南-广州、中国-香港区域,其他区域如需使用该 功能,请联系客服申请开通。

MySQL客户端使用PrepareStatement和定时任务执行的SQL语句分别属于 PREPARED\_STATEMENT和CREATE大类,JDBC使用PrepareStatement产生的SQL语句 无法过滤。

开启SQL审计后,支持数据定义(DDL)、数据操作(DML)、数据控制(DCL)、 以及其他操作类型的权限,具体如下:

| 类型              | 具体权限                                                                                                    | 备注                                          |
|-----------------|----------------------------------------------------------------------------------------------------|---------------------------------------------|
| <b>CREATE</b>   | create_db, create_event,<br>create_function, create_index,<br>create_procedure, create_table,<br>create_trigger, create_udf,<br>create_view |                                             |
| <b>ALTER</b>    | alter_db, alter_db_upgrade,<br>alter_event, alter_function,<br>alter_instance, alter_procedure,<br>alter_table, alter_tablespace            | 2024-01-26开始ALTER<br>类型不支持alter_user权<br>限。 |
| <b>DROP</b>     | drop_db, drop_event,<br>drop_function, drop_index,<br>drop_procedure, drop_table,<br>drop_trigger, drop_view                                |                                             |
| <b>RENAME</b>   | rename_table                                                                                                    |                                             |
| <b>TRUNCATE</b> | truncate                                                                                                    |                                             |
| <b>REPAIR</b>   | repair                                                                                                    | 2024-01-26新增REPAIR<br>类型。                   |
| <b>OPTIMIZE</b> | optimize                                                                                                    | 2024-01-26新增<br>OPTIMIZE类型。                 |

表 **1-83** DDL 操作类型的权限

#### 表 **1-84** DML 操作类型的权限

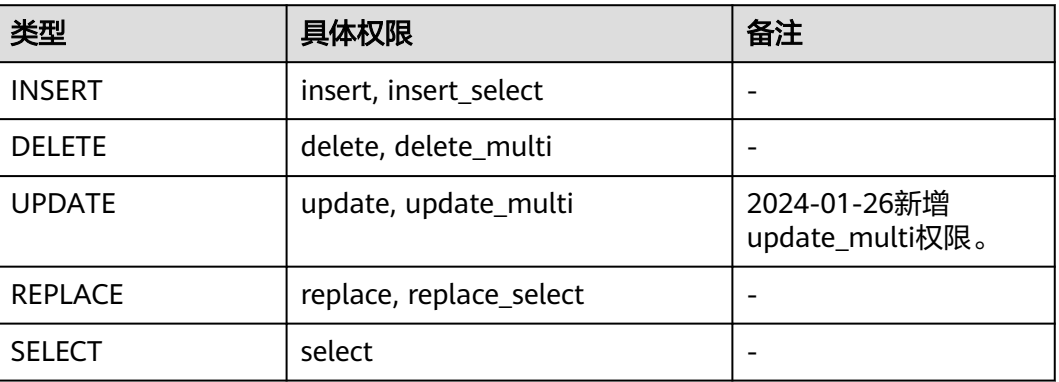

### 表 **1-85** DCL 操作类型的权限

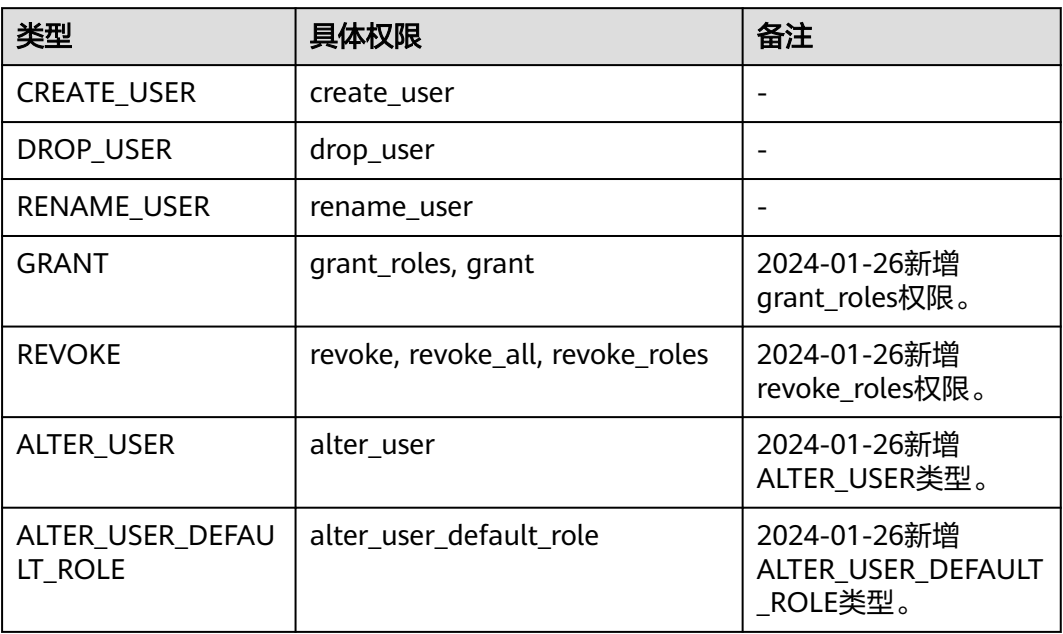

# 表 **1-86** 其他操作类型的权限

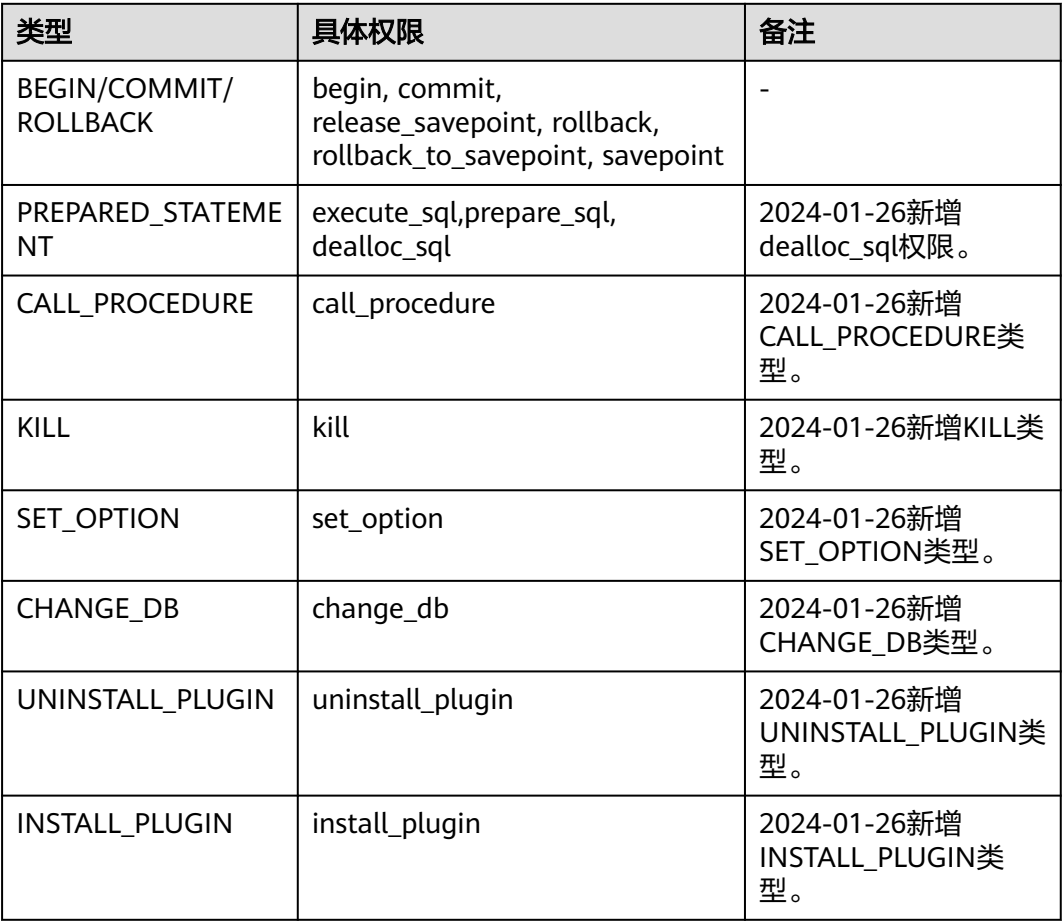

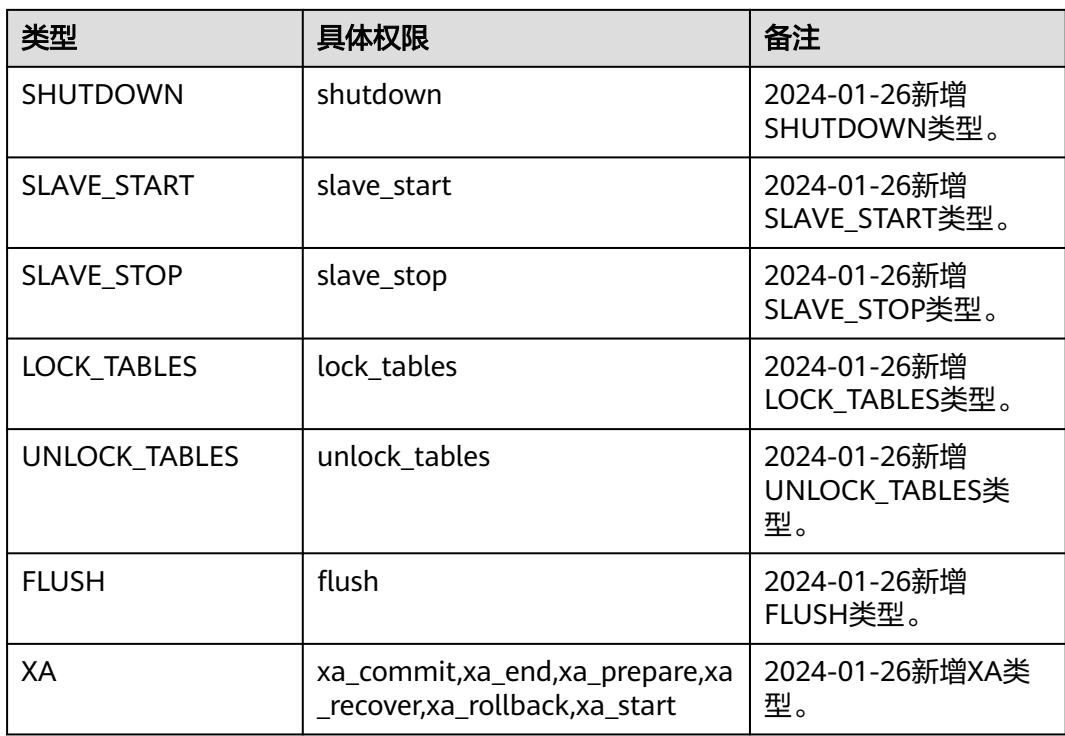

# 关闭**SQL**审计:

将 , V设置为单击 , 关闭该SQL审计。

勾选"确认关闭审计日志后,所有审计日志文件将立即删除。"复选框,表示同意删 除审计日志。

## 须知

SQL审计关闭后,所有审计日志都会被立即删除,不可恢复,请您谨慎操作。

**----**结束

# 配置 **LTS** 审计日志

## 须知

- 如需配置LTS审计日志,请联系客服申请权限。
- 访问日志提供了实例所请求的所有详细日志,日志存在LTS云日志服务中。
- 配置完成后不会立即生效,存在10分钟左右的时延,请知悉。
- LTS审计日志配置成功后, 会产生一定费用, 具体计费可参考LTS的**定价详情**。
- 在您进行LTS审计日志配置后,会默认上传所有审计策略。
- 同时开启SQL审计和开启审计日志上传LTS:
	- 开启SQL审计和LTS审计日志开关都会生成审计日志,请注意审计日志中敏感信 息没有进行脱敏处理。
	- 已开启SQL审计开关,此时再开启LTS审计日志,审计日志将延续已有的SQL操 作类型策略,且会在原有的审计日志计费基础上增加您LTS的审计日志收费。 原有的审计日志费用会在您关闭原有审计策略后终止。
	- 已开启SOL审计开关,此时再开启LTS审计日志,出于对实例的正常运行考虑, 建议保留原有审计策略一段时间,待LTS审计日志运转正常后,再关闭原有审 计策略。
- 以下场景上传到LTS的审计日志记录可能会有丢失。若您的审计日志开关为打开的 状态,您可以通过OBS下载全量的审计日志文件。
	- 在业务量大、审计日志产生速度过快或者LTS服务故障等极端情况下,有较小 概率会丢失部分日志记录。
	- 当前上传LTS的单条审计日志记录上限为512KB,超过的部分会被截断。

### 步骤**1** [登录管理控制台](https://console.huaweicloud.com)。

- 步**骤2** 单击管理控制台左上角的 <sup>Q</sup> ,选择区域。
- 步骤3 单击页面左上角的 ,选择"数据库 > 云数据库 RDS",进入RDS信息页面。
- 步骤**4** 在"实例管理"页面,选择目标实例,单击实例名称,进入实例的"概览"页签。
- 步骤**5** 在左侧导航栏单击"SQL审计"。
- 步骤6 单击<sup>(2)</sup>,配置日志记录上传LTS。
- 步骤**7** 在下拉框分别选择LTS日志组和日志流,单击"确定"。

图 **1-259** LTS 审计日志配置

<span id="page-390-0"></span>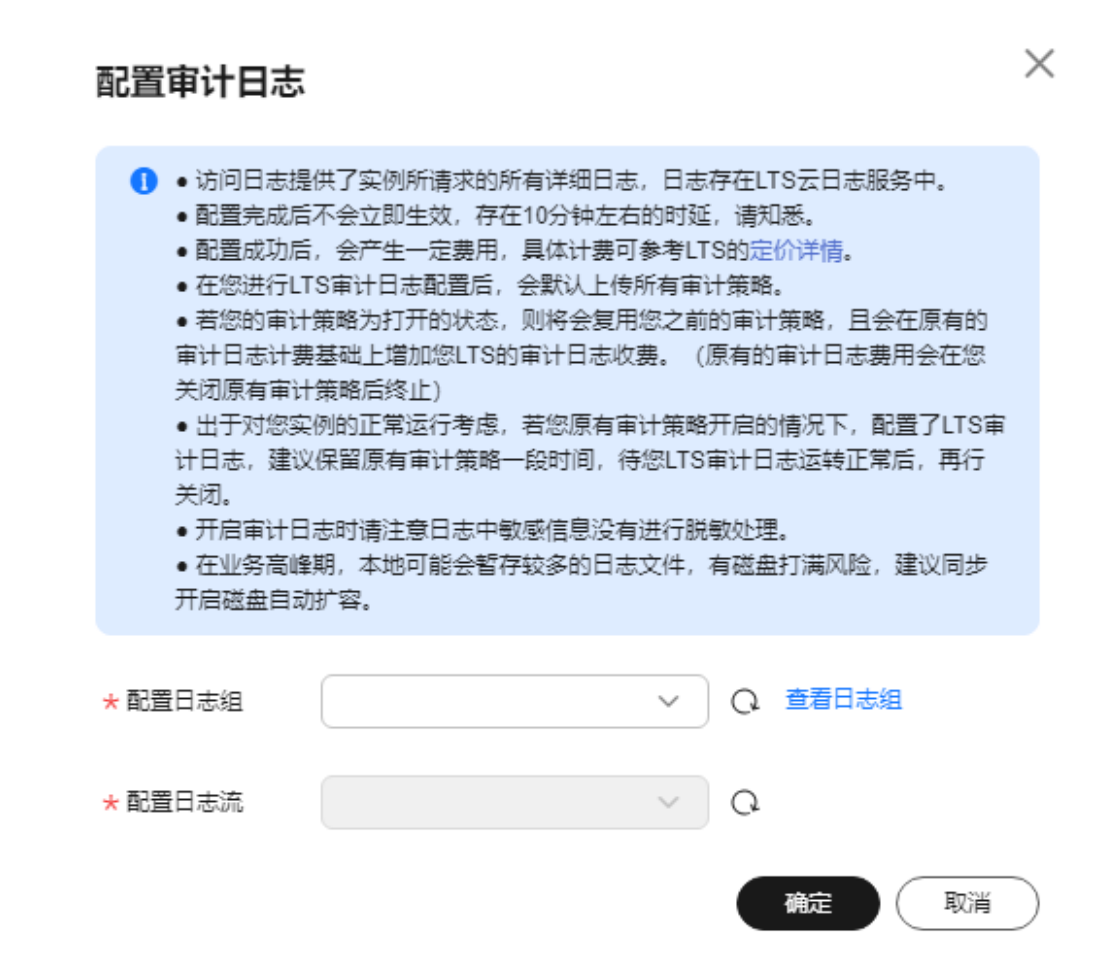

#### **----**结束

# **1.16.6** 下载 **SQL** 审计日志

当您开启**SQL**[审计功能,](#page-383-0)系统会将所有的SQL操作记录下来,并半小时或累积到 100MB上传存入日志,方便用户进行下载、查询操作,审计日志的最小计时单位是 秒。RDS for MySQL默认关闭SQL审计功能,打开可能会有一定的性能影响。

## 操作步骤

#### 步骤**1** [登录管理控制台](https://console.huaweicloud.com)。

- **步骤2** 单击管理控制台左上角的 ♡ ,选择区域。
- 步骤3 单击页面左上角的 <sup>---</sup> ,选择"数据库 > 云数据库 RDS", 进入RDS信息页面。
- 步骤**4** 在"实例管理"页面,选择目标实例,单击实例名称,进入实例的"概览"页签。
- 步骤**5** 在左侧导航栏单击"SQL审计"。
- 步骤**6** 在审计日志列表右上方选择时间范围,勾选目标日志,并单击列表左上方的"下 载", 批量下载SQL审计日志。

您还可以选择单个审计日志,单击操作列中的"下载",下载目标SQL审计日志。

#### 说明

批量下载SQL审计日志建议选择不多于6个文件下载,由于浏览器的并发请求数的限制,可能会 导致文件下载不全。

步骤**7** SQL审计日志内容如下图所示。字段说明请参考表**1-87**。

#### 图 **1-260** RDS for MySQL 审计日志

```
"6","408543","1159","Connect",2020-03-20T03:35:05 UTC,"","","","","","",""<br>"7","408543","0","Quit",2020-03-20T03:35:05 UTC,"","","","","","","","",
                                        ™, ""
                                    and provided
and the most
                                     and the state of the state of the
```
#### 表 **1-87** 审计日志字段说明

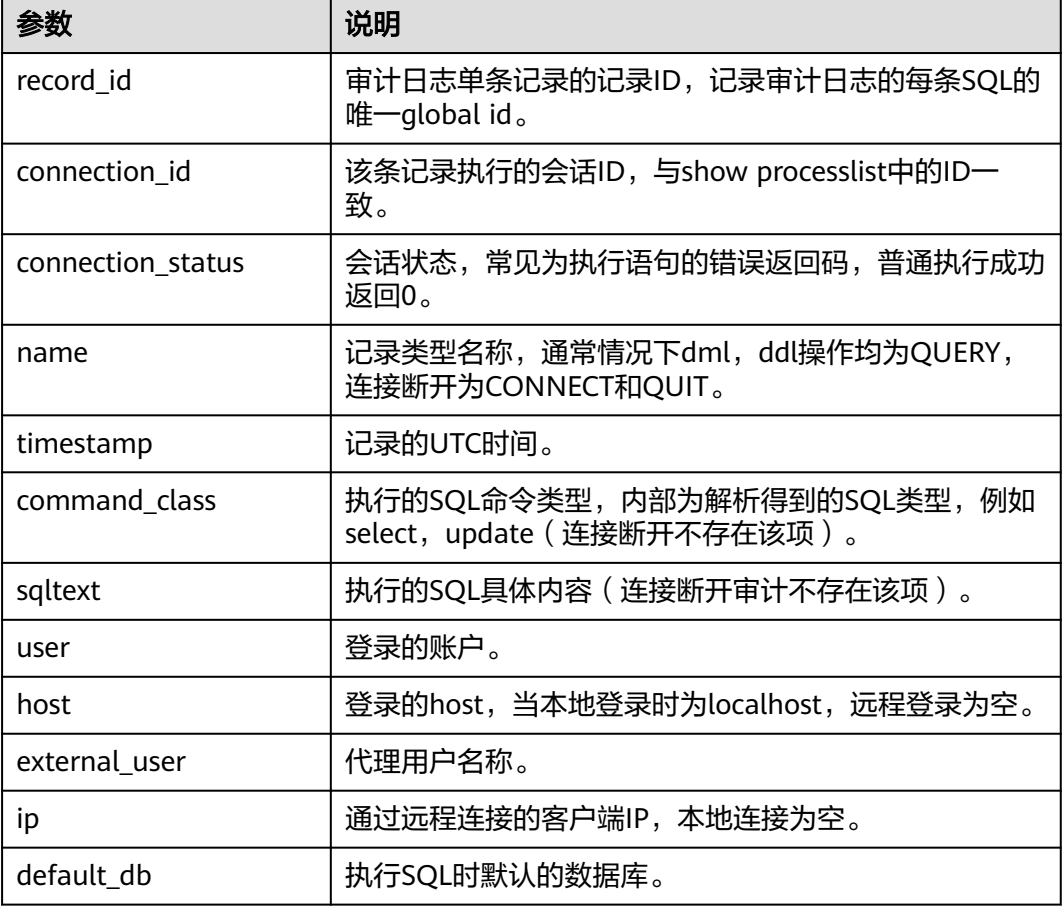

**----**结束

# **1.17** 监控指标与告警

# **1.17.1** 支持的监控指标

声明: RDS实例中的Agent只用于监控实例运行的指标、状态, 不会收集除监控指标外 的其它数据。

# 功能说明

本节定义了云数据库RDS上报云监控的监控指标的命名空间,监控指标列表和维度定 义。用户可以通过云监控提供的API接口来检索关系型数据库产生的监控指标和告警信 息。

监控指标周期目前支持1分钟、1秒、5秒,默认监控周期为1分钟,如需开通秒级监 控,请参见<mark>设置秒级监控</mark>。

# 命名空间

- RDS for MySQL单机和主备实例监控指标的命名空间: SYS.RDS
- RDS for MySQL集群版实例监控指标的命名空间: SYS.RDS\_MYSQL\_CLUSTER
- 数据库代理监控指标的命名空间: SYS.DBPROXY

# 实例监控指标

RDS for MySQL实例(包含单机、主备、集群版实例)性能监控指标,如表**1-88**所 示。

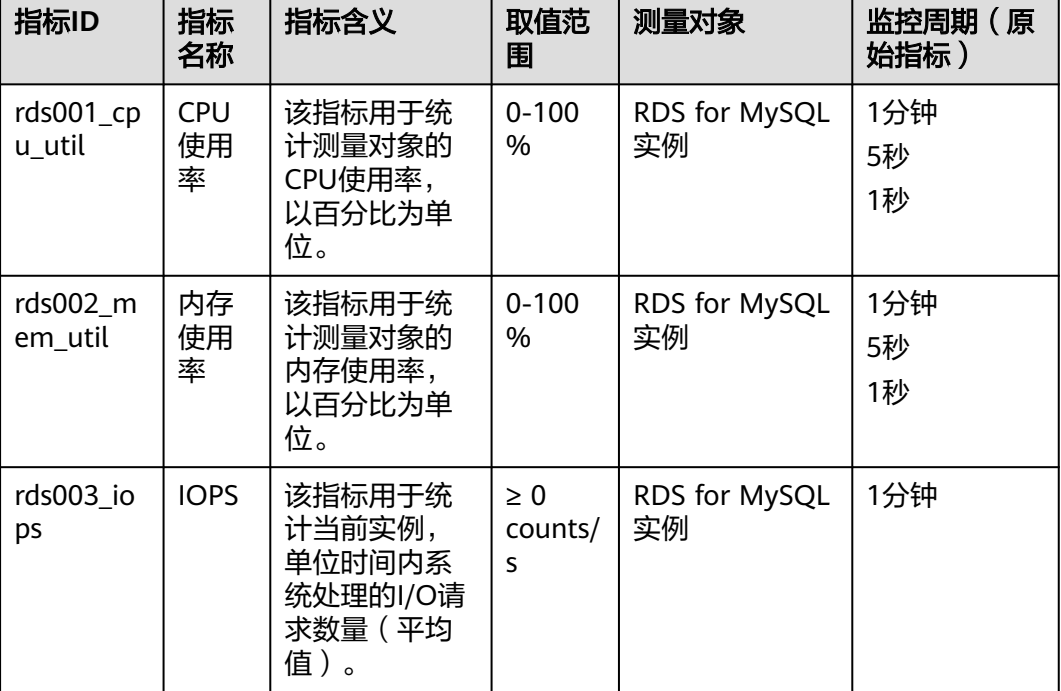

表 **1-88** RDS for MySQL 实例支持的监控指标

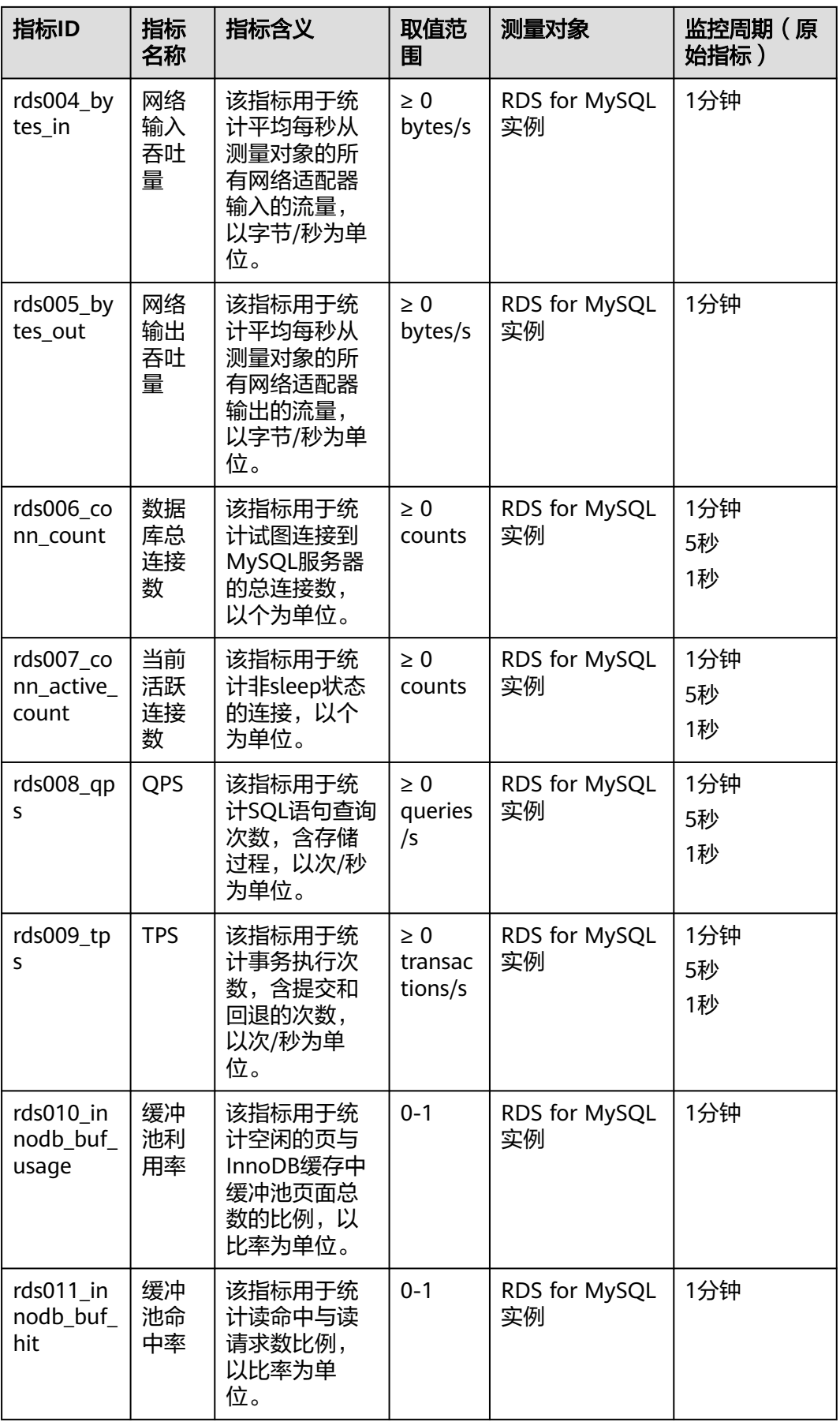

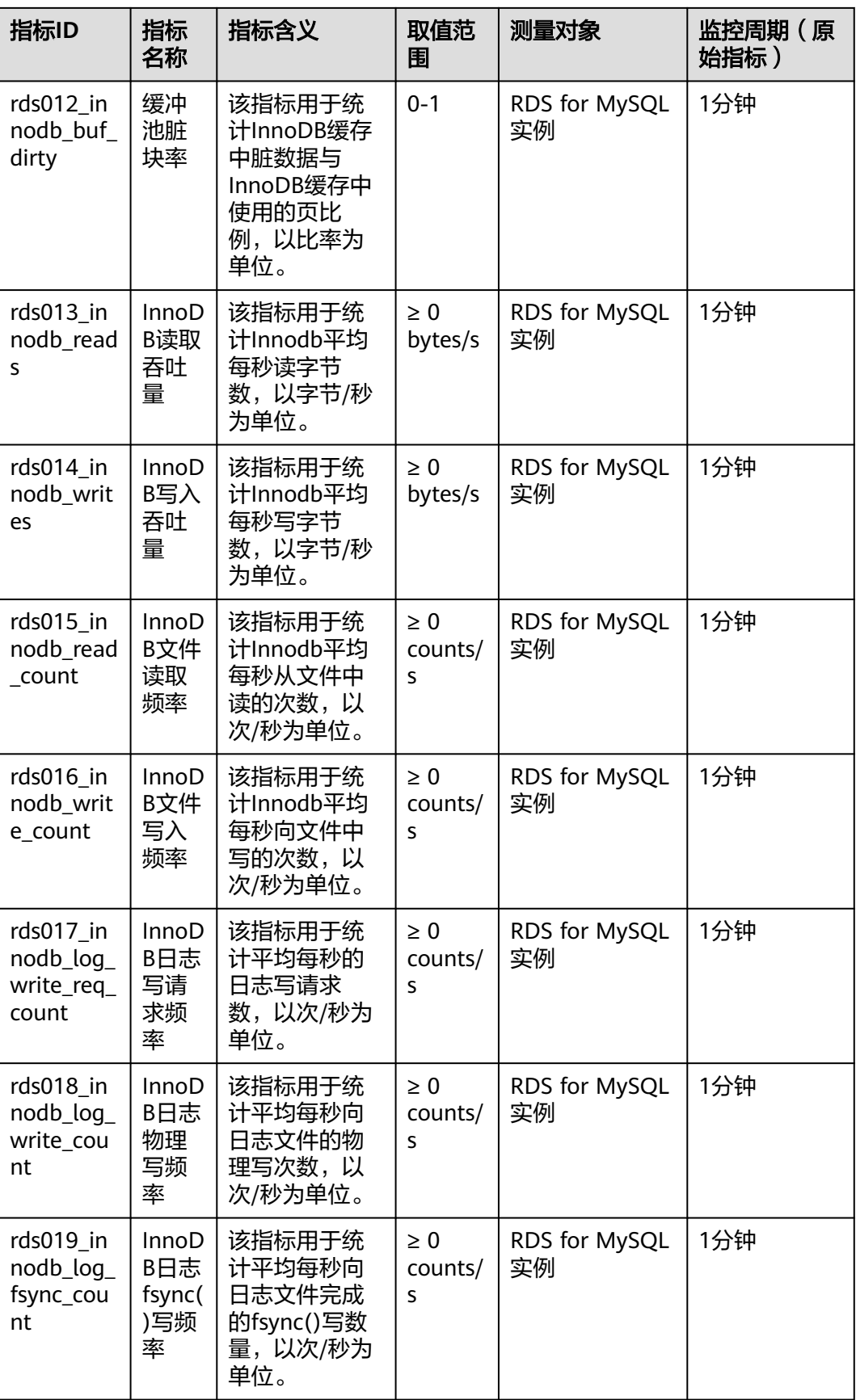

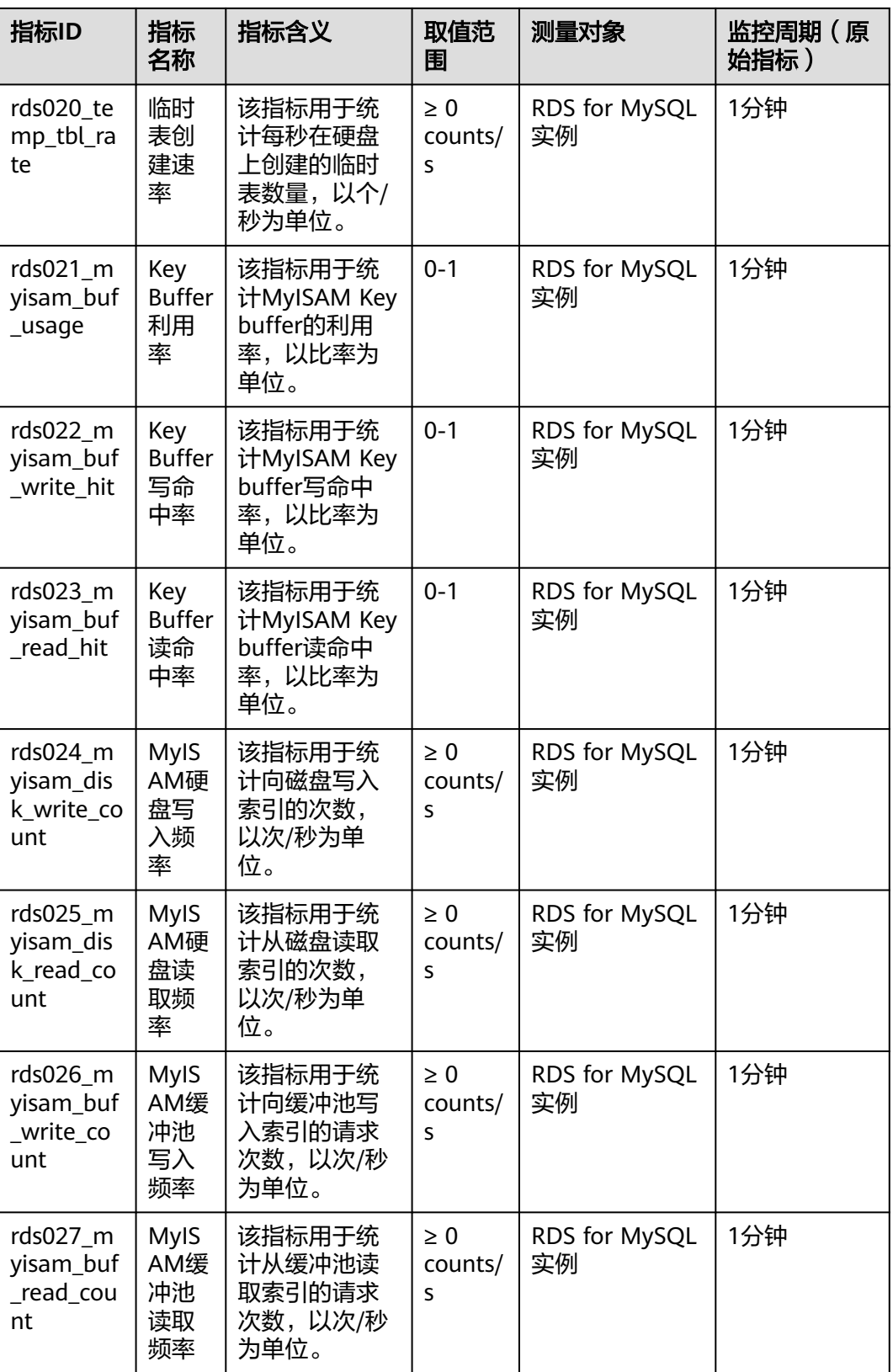
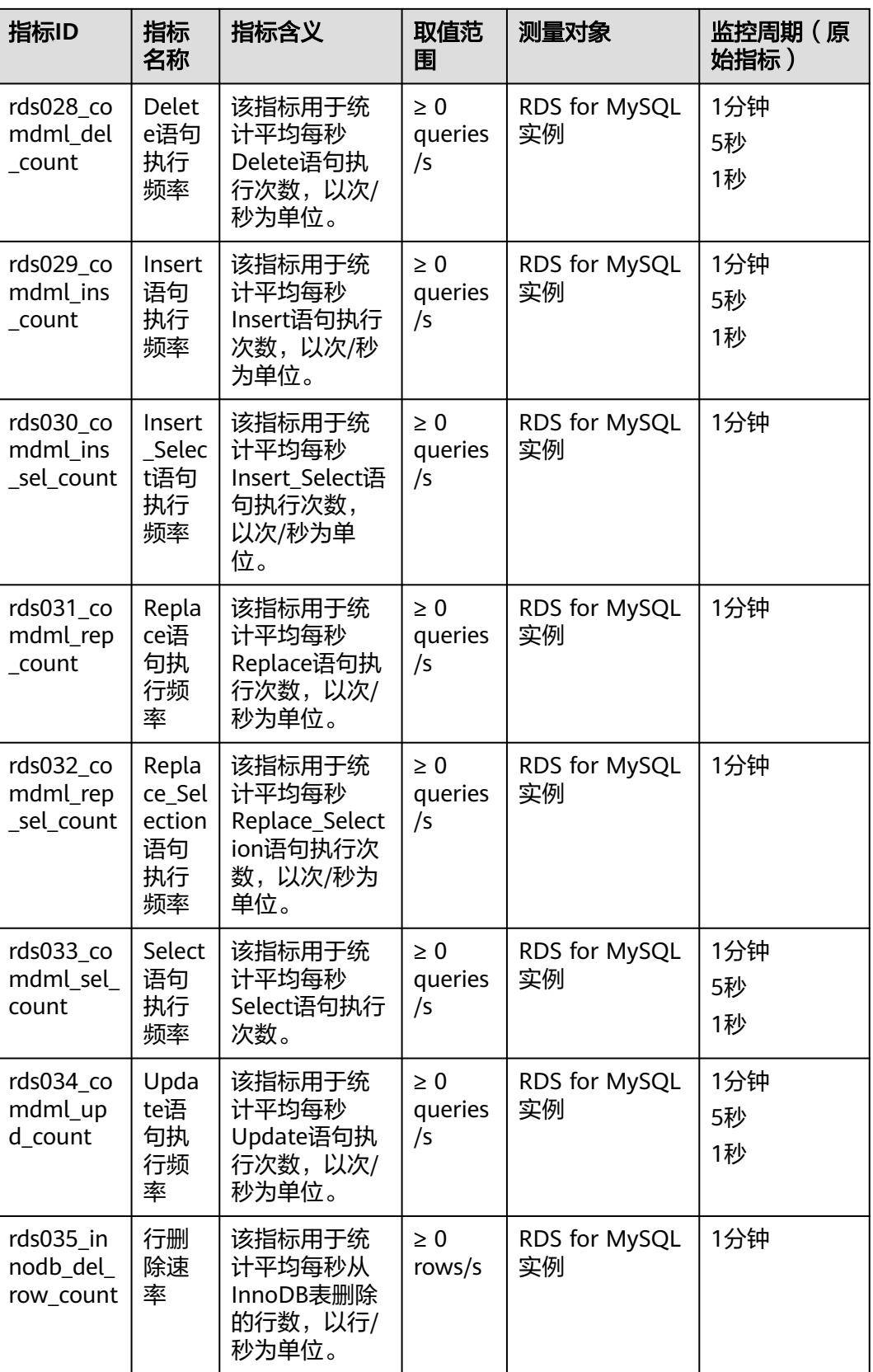

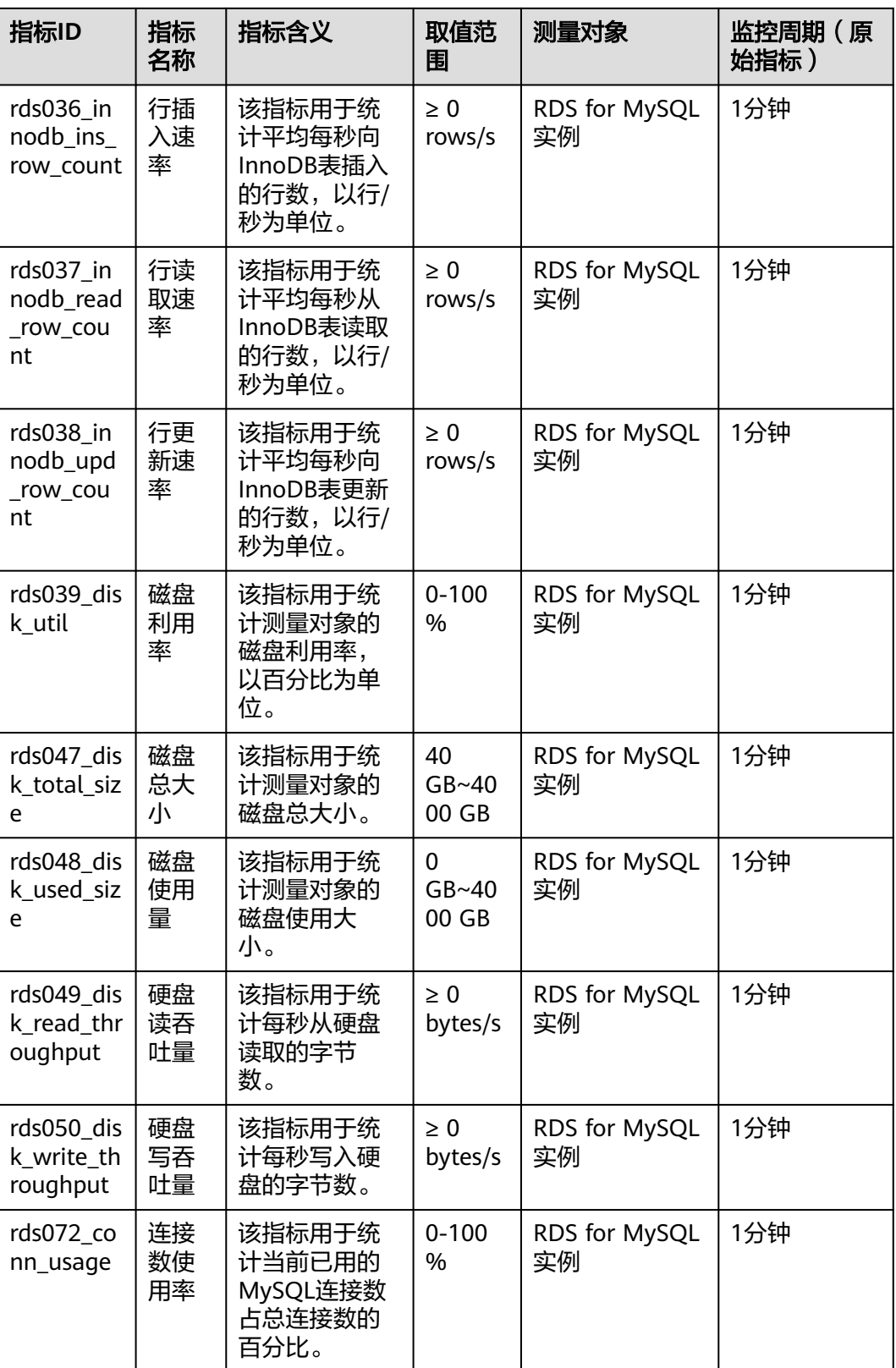

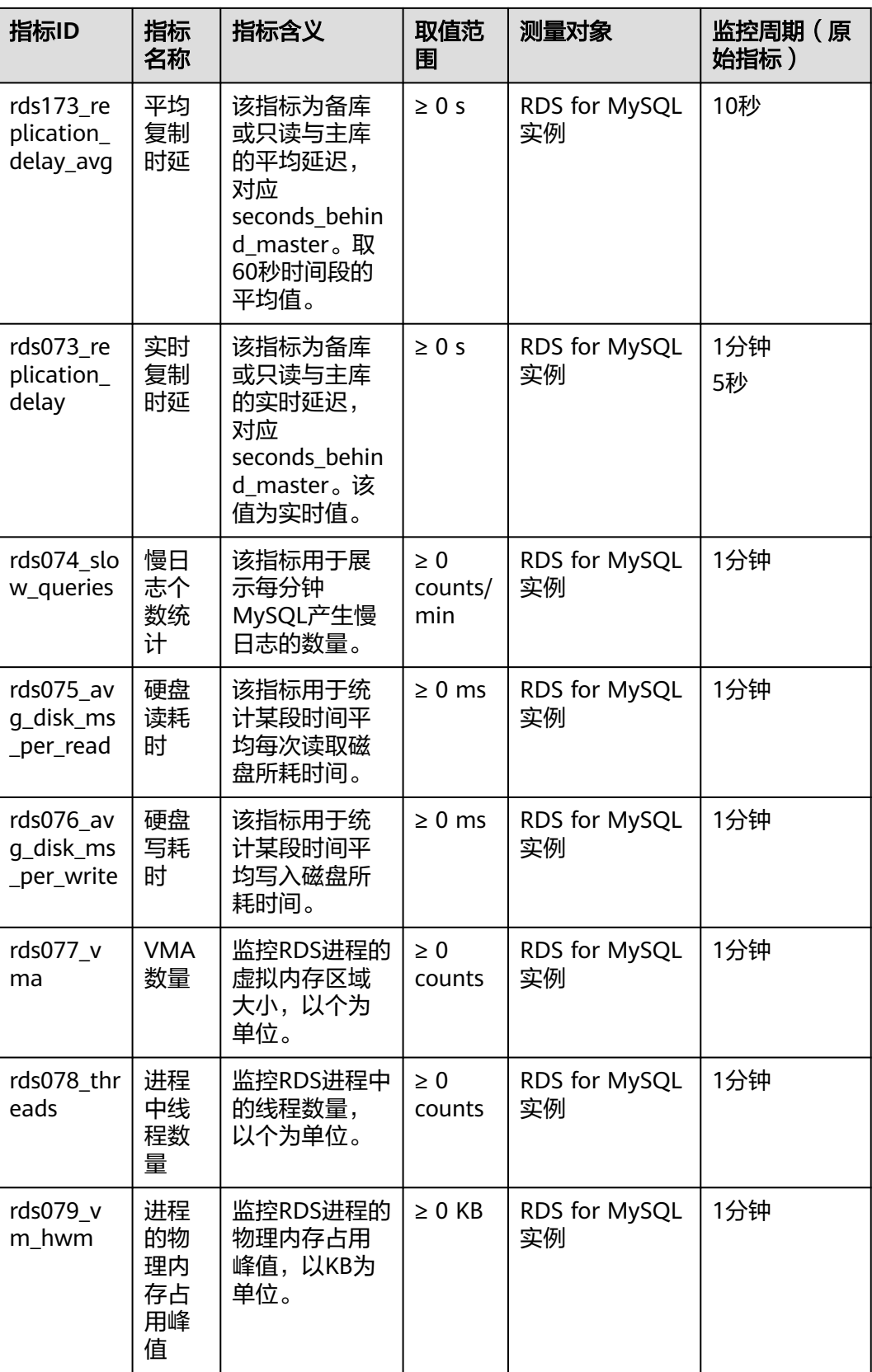

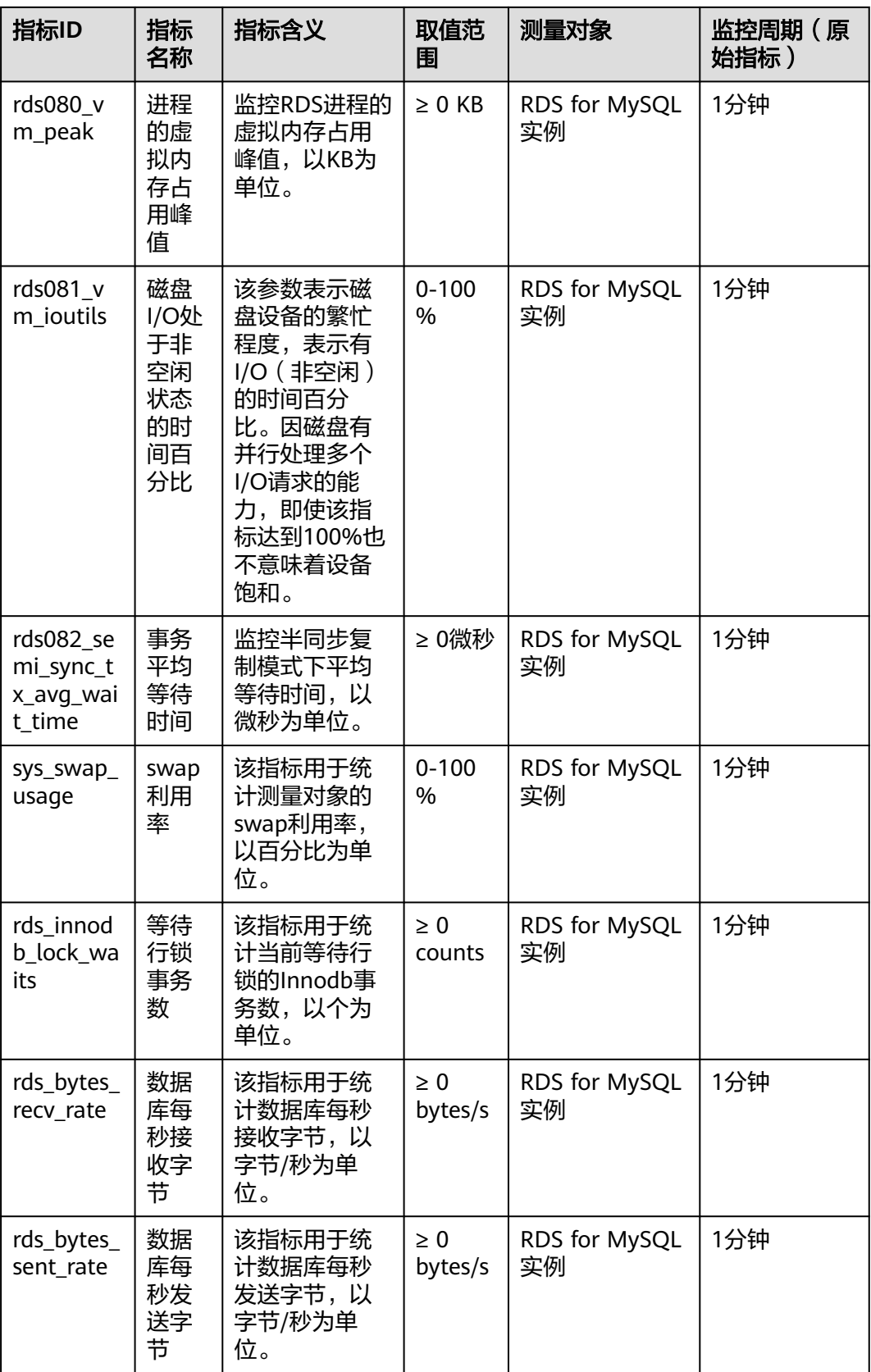

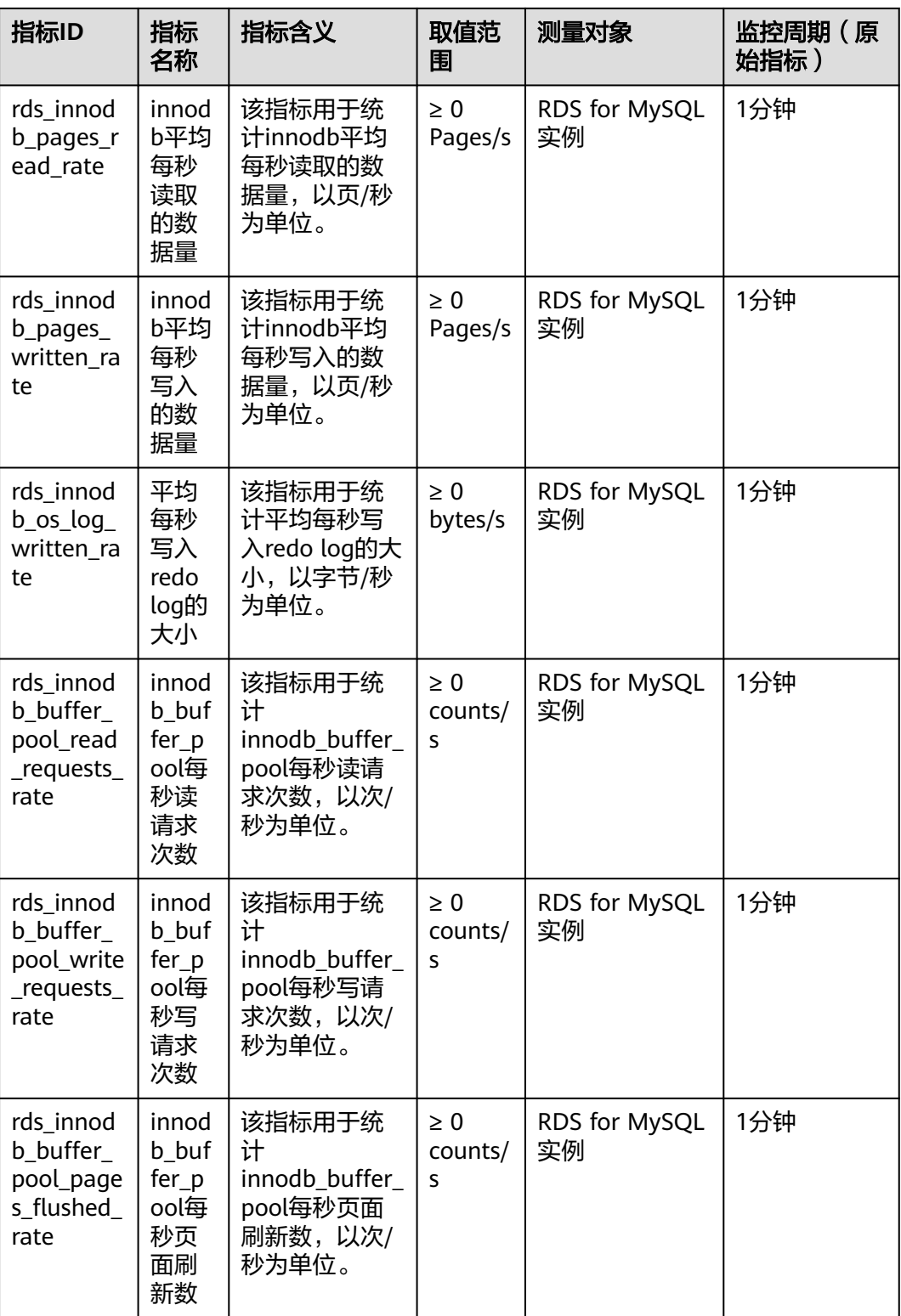

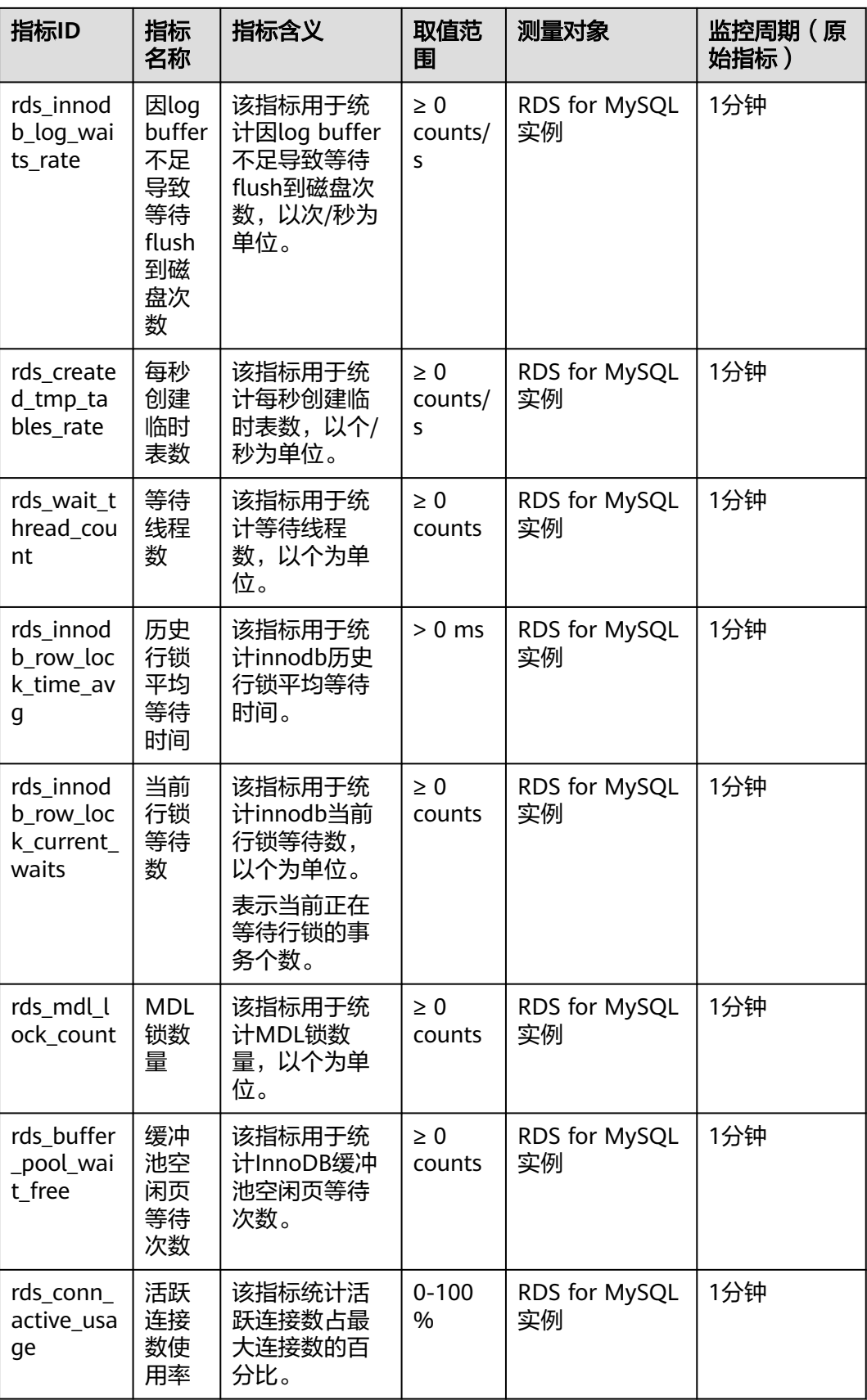

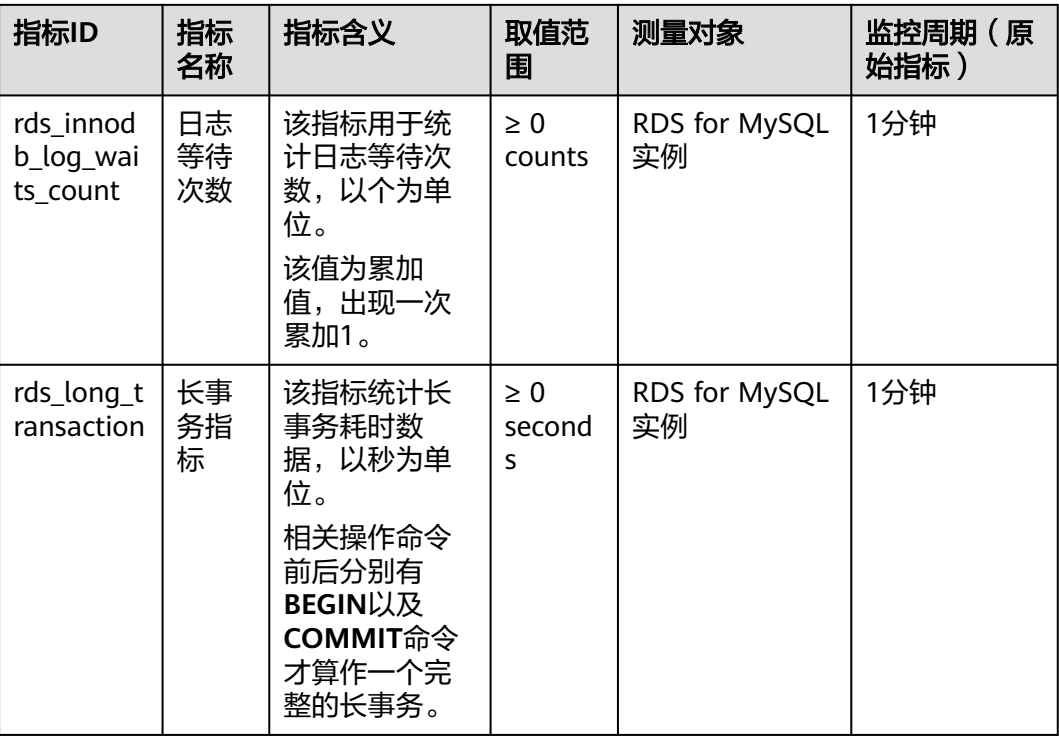

RDS for MySQL数据库代理监控指标,如表**1-89**所示。

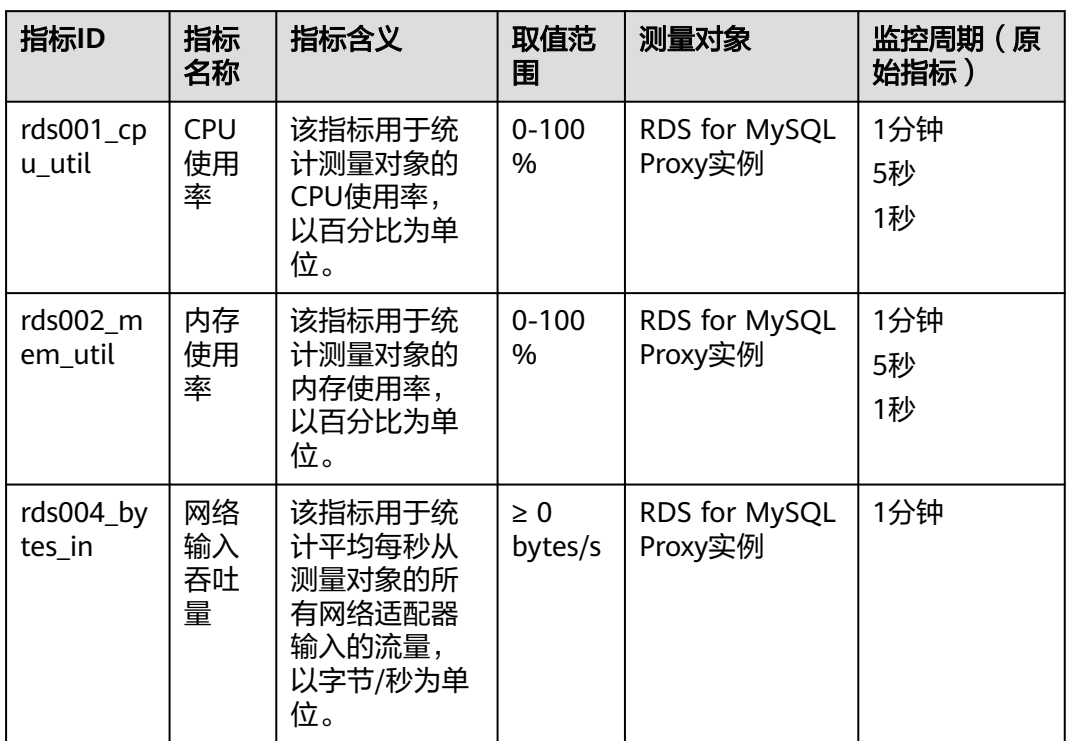

表 **1-89** RDS for MySQL 数据库代理支持的监控指标

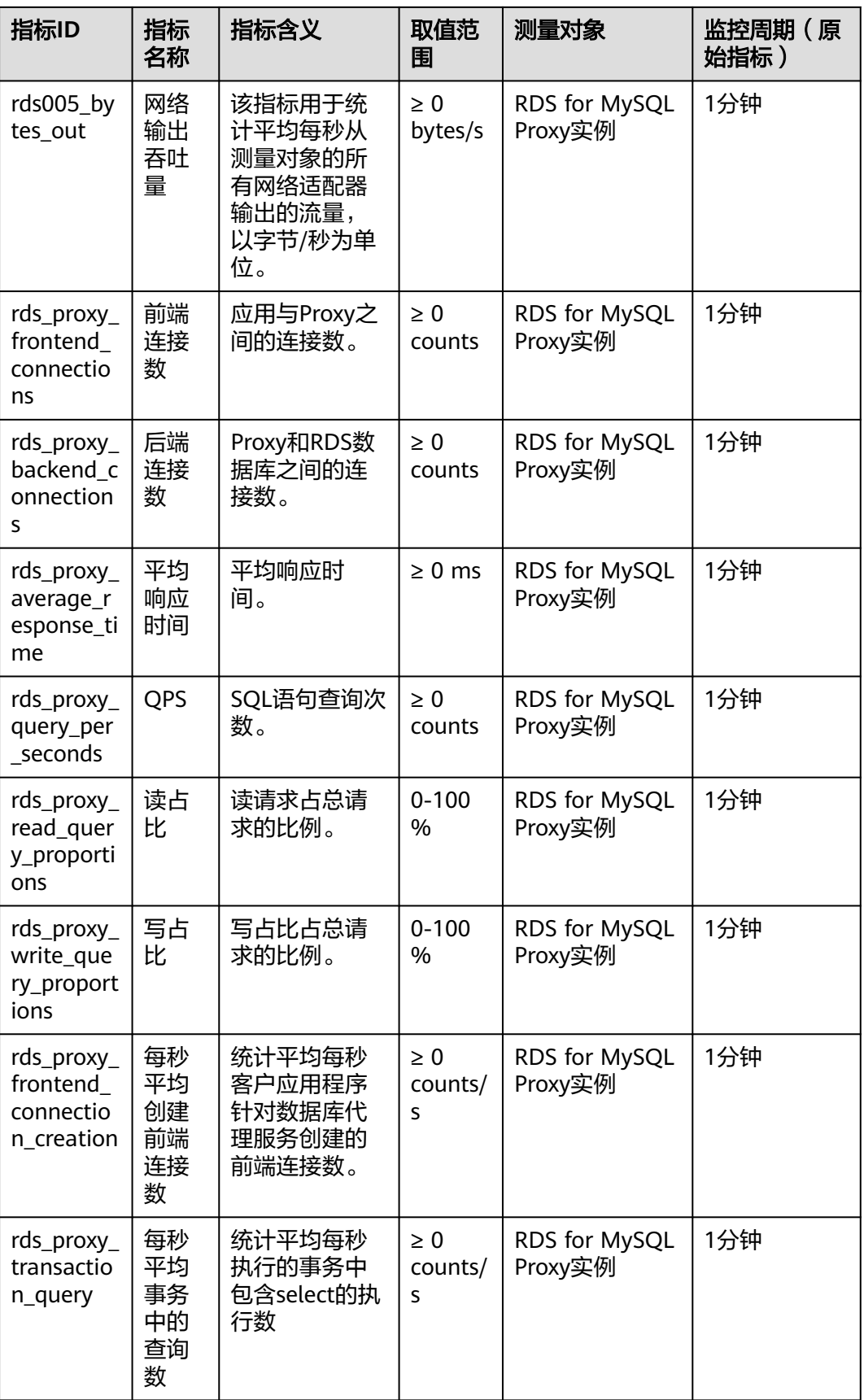

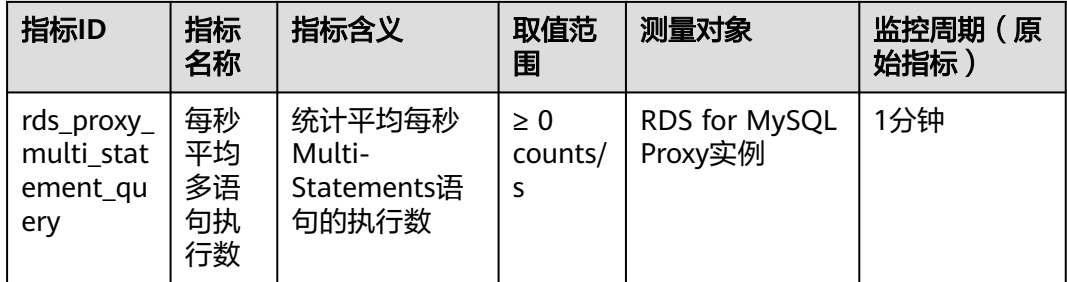

# 维度

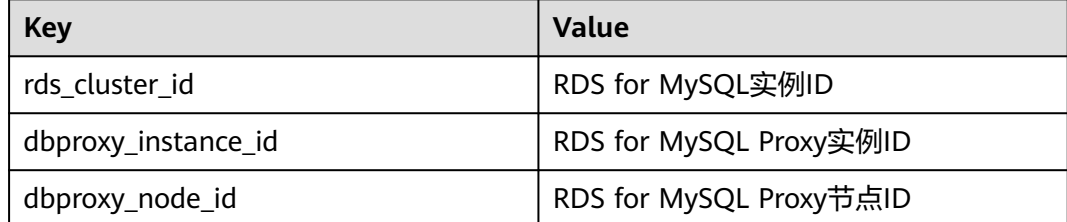

# **1.17.2** 查看监控指标

# 操作场景

云服务平台提供的云监控,可以对云数据库RDS的运行状态进行日常监控。您可以通 过管理控制台,直观地查看云数据库RDS的各项监控指标。您可以查看实例监控。

由于监控数据的获取与传输会花费一定时间,因此,云监控显示的是当前时间5~10分 钟前的云数据库RDS状态。如果您的云数据库RDS刚创建完成,请等待5~10分钟后查 看监控数据。

# 前提条件

● 云数据库RDS正常运行。

故障、删除状态的云数据库RDS,无法在云监控中查看其监控指标。当云数据库 RDS再次启动或恢复后,即可正常查看。

#### 说明

故障24小时及以上的云数据库RDS,云监控将默认该云数据库RDS不存在,并在监控列表中删 除,不再对其进行监控,但告警规则需要用户手动清理。

● 云数据库RDS已正常运行一段时间(约10分钟)。 对于新创建的云数据库RDS,需要等待一段时间,才能查看上报的监控数据和监 控视图。

## 查看实例监控

#### 步骤**1** [登录管理控制台](https://console.huaweicloud.com)。

步骤2 单击管理控制台左上角的 <sup>©</sup> , 选择区域。

步骤**3** 单击页面左上角的 ,选择"数据库 > 云数据库 RDS",进入RDS信息页面。

步骤**4** 在"实例管理"页面,选择目标实例,单击操作列中的"查看监控指标",进入监控 指标概览页。

您也可以在"实例管理"页面,单击目标实例名称,在页面右上角,单击"查看监控 指标",进入监控指标概览页。

- 步骤**5** 在监控指标概览页,可以查看实例监控信息。
	- 通过"设置监控指标"框可选择您在页面中要展示的指标名称并排序。
	- 您也可根据业务需求,拖动其中的监控视图,调整监控视图的顺序。
	- 云监控支持的性能指标监控时间窗包括: 近1小时、近3小时、近12小时、近24小 时、近7天和近6个月。

**----**结束

# 查看集群版节点监控指标

步骤**1** [登录管理控制台](https://console.huaweicloud.com)。

- 步**骤2** 单击管理控制台左上角的 © , 选择区域和项目。
- 步骤3 在"服务列表"中选择"管理与监管 > 云监控服务 CES",进入云监控服务信息页 面。
- 步骤**4** 在左侧导航栏选择"云服务监控 > 关系型数据库"。
- 步骤**5** 单击集群版实例名称,跳转到监控详情页。
- 步骤**6** 在下拉框选择集群版实例下的节点名称,查看节点的监控指标。

#### 图 **1-261** 查看备节点监控指标

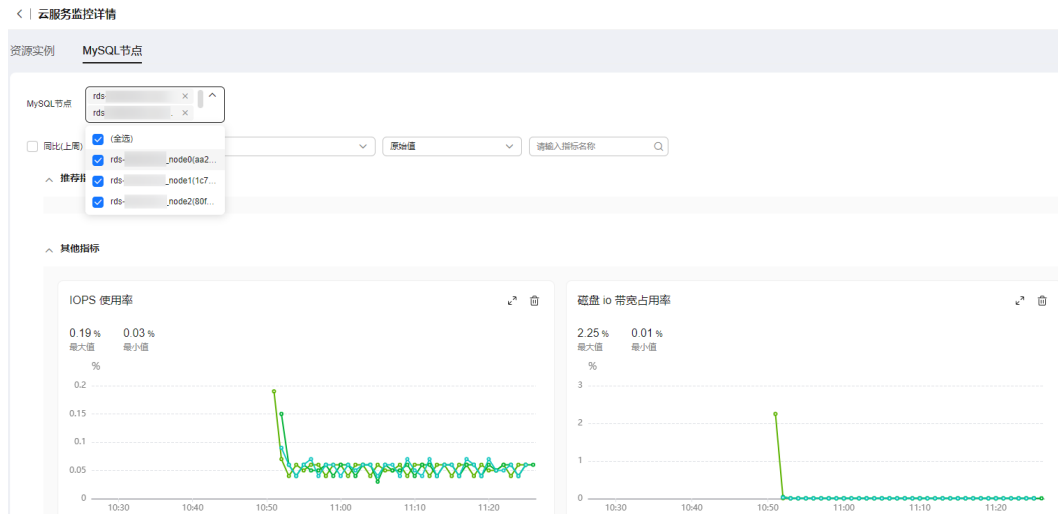

- 单击页面右上方"设置指标",可选择您在页面中要展示的指标名称并排序。
- 您也可根据业务需求,拖动其中的监控视图,调整监控视图的顺序。

● 云监控支持的性能指标监控时间窗包括:近1小时、近3小时、近12小时、近24小 时、近7天和近6个月。

**----**结束

#### 实时监控

#### 步骤**1** [登录管理控制台](https://console.huaweicloud.com)。

- 步骤2 单击管理控制台左上角的 Q , 选择区域。
- **步骤3** 单击页面左上角的 ——, 选择"数据库 > 云数据库 RDS", 进入RDS信息页面。
- 步骤**4** 在"实例管理"页面,选择指定的RDS实例,单击实例名称。
- **步骤5** 在左侧导航树,单击"高级运维"。
- 步骤**6** 在"高级运维"页面,选择"实时监控"页签,查看CPU使用率、内存使用率、磁盘 利用率等实时监控数据。

您也可以在"实时监控"页面,单击"查看更多指标详情",跳转到云监控页面。

**----**结束

# **1.17.3** 设置告警规则

## 操作场景

云监控界面支持设置告警规则,用户可自定义监控目标与通知策略,及时了解云数据 库RDS服务运行状况,从而起到预警作用。

设置云数据库RDS服务的告警规则包括设置告警规则名称、资源类型、维度、监控对 象、监控指标、告警阈值、监控周期和是否发送通知等参数。

## 设置告警规则

- 步骤**1** [登录管理控制台](https://console.huaweicloud.com)。
- **步骤2** 单击管理控制台左上角的 ◎ ,选择区域和项目。
- 步骤3 在"服务列表"中选择"管理与监管 > 云监控服务 CES", 进入云监控服务信息页 面。
- 步骤**4** 选择"告警 > 告警规则"。
- 步骤**5** 单击"创建告警规则"。
- 步骤**6** 在"创建告警规则"界面,根据界面提示配置参数。

# 图 **1-262** 设置告警规则信息

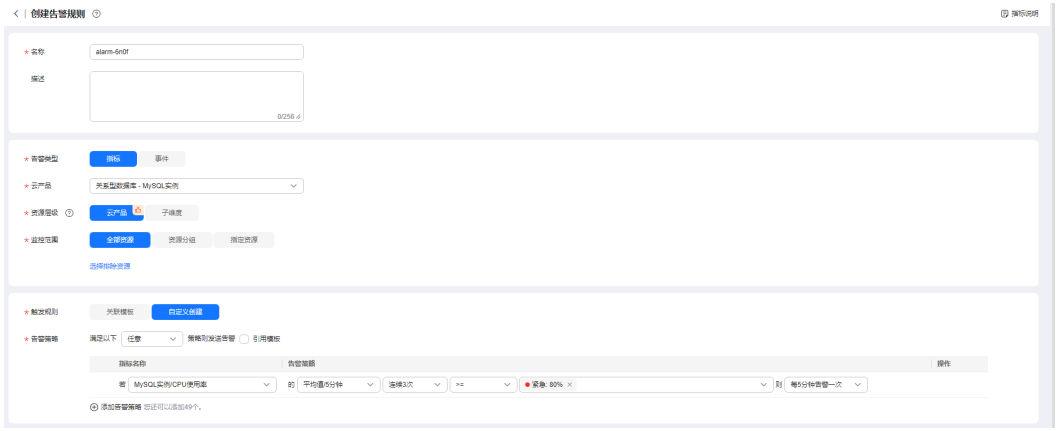

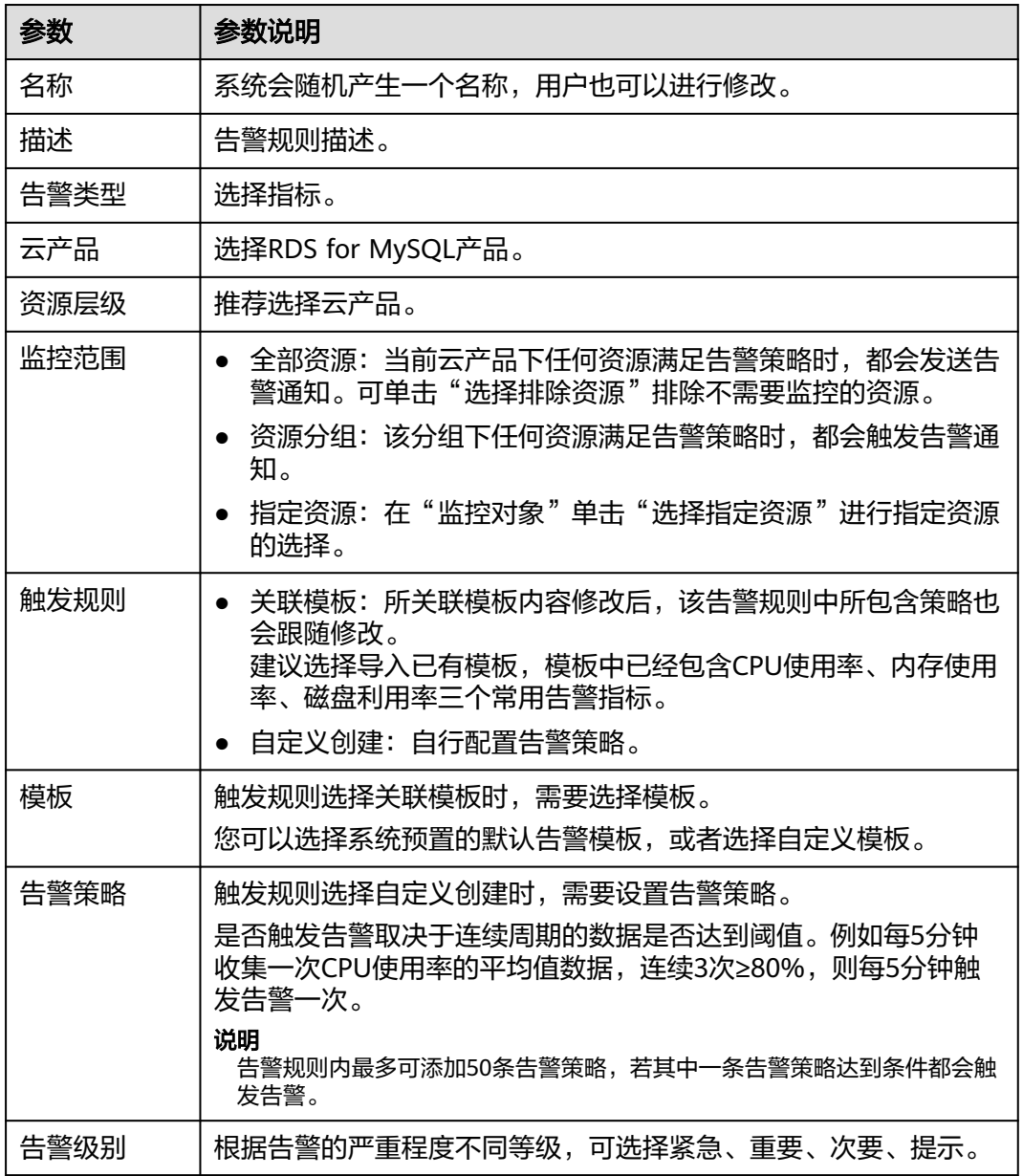

# 表 **1-90** 告警规则信息

## 图 **1-263** 设置告警通知

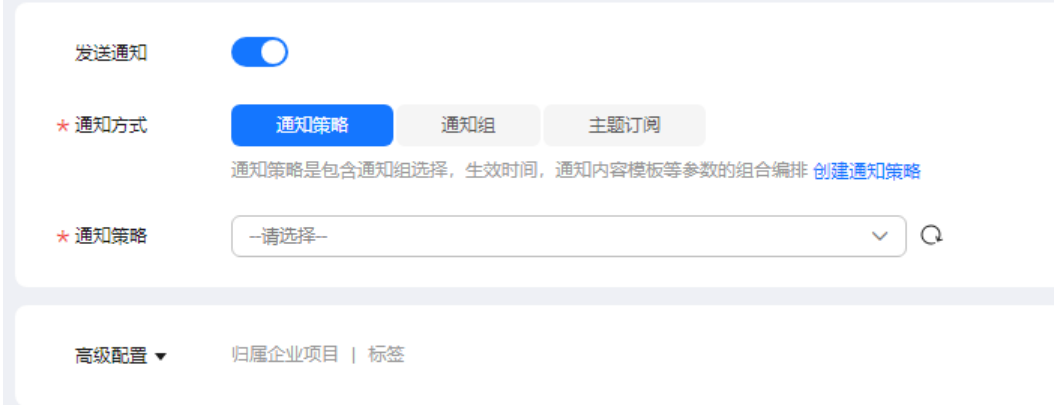

## 表 **1-91** 告警通知

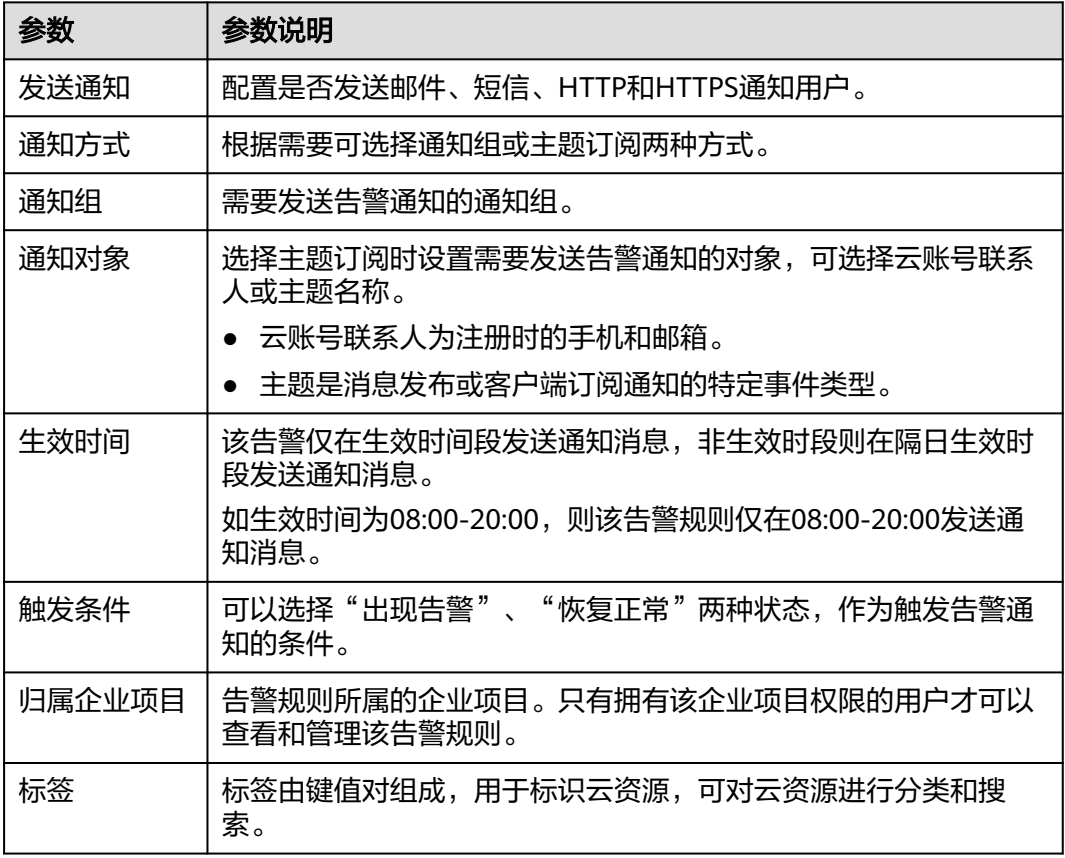

步骤**7** 单击"立即创建",告警规则创建完成。

关于告警参数的配置,请参见《<mark>[云监控用户指南](https://support.huaweicloud.com/usermanual-ces/zh-cn_topic_0084572213.html)</mark> 》。

**----**结束

# **1.17.4** 设置自动告警

# 操作场景

云数据库 RDS for MySQL支持针对CPU、磁盘使用率等重要指标,开启自动告警功 能。开启后,新实例将自动加入到云监控服务(CES)告警监控列表。超过既定阈值时 触发告警,并通过消息通知服务(SMN)发送通知给绑定的手机或邮箱。

查看或修改自动告警所监控的实例,可跳转至CES进行查看或调整,详情请参见[修改告](https://support.huaweicloud.com/usermanual-ces/ces_01_0078.html) [警规则](https://support.huaweicloud.com/usermanual-ces/ces_01_0078.html)。

查看或修改自动告警所绑定的手机号和邮箱,可通过CES的告警规则详情页跳转至 SMN进行查看或调整,详情请参见<mark>添加订阅</mark>。SMN消息发送后会产生一定费用,具体 费用请参[见价格详情](https://www.huaweicloud.com/pricing/calculator.html#/smn)。

# 支持的区域

设置自动告警功能支持的区域:华北-北京二、华北-北京四、华东-上海一、华南-广 州、西南-贵阳一、中国-香港、华北-乌兰察布二零一、华北-乌兰察布二零二

# 告警策略

- RDS for MySQL默认对以下指标开启自动告警:CPU使用率 (rds001\_cpu\_util)、磁盘利用率(rds039\_disk\_util)、连接数使用率 (rds072 conn usage)。更多监控指标,请参[考支持的监控指标。](#page-392-0)
- 自动告警初始化时,绑定的手机号与邮箱为主账号的手机号和邮箱。
- 自动告警开启后,新实例将自动加入到告警监控资源列表中。超过既定阈值时触 发告警,并通过SMN发送通知给绑定的手机或邮箱。
- 如需针对已有实例新增告警监控,或者将指定实例移出告警监控资源列表,可通 过云监控服务 ( CES ) 进行调整, 详情请参见<mark>修改告警规则</mark>。

# 设置自动告警

- 步骤**1** [登录管理控制台](https://console.huaweicloud.com)。
- **步骤2** 单击管理控制台左上角的 © , 选择区域。
- 步骤**3** 单击页面左上角的 ,选择"数据库 > 云数据库 RDS",进入RDS信息页面。
- 步骤4 单击右上角"设置自动告警"按钮,弹出设置自动告警弹框。
- 步骤**5** 弹出框中对自动告警进行设置。
	- 单击"告警设置"列的"开启"或"关闭"设置告警状态。
	- 单击"查看",跳转至云监控服务(CES)设置对应的告警规则。

## 图 **1-264** 设置自动告警

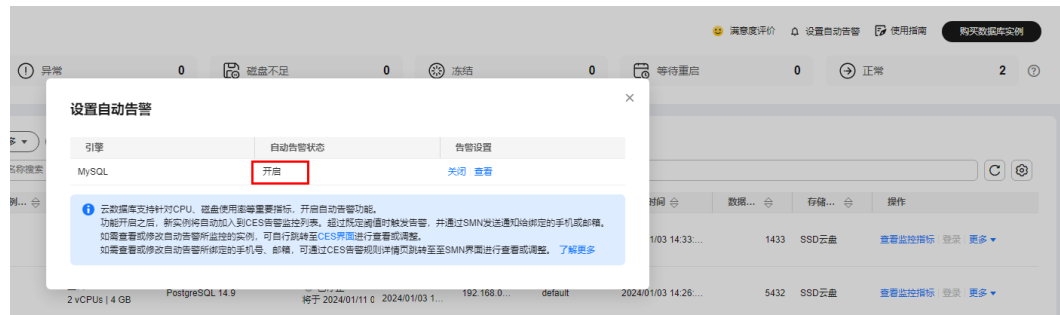

#### **----**结束

# **1.17.5** 设置秒级监控

用于提高监控指标的瞬时精确值,RDS for MySQL支持秒级监控,包括1秒监控和5秒 监控。

# 约束限制

暂不支持CPU数小于4的实例开启秒级监控。

# 计费说明

对于秒级监控,计费方式为按需付费(每小时扣费一次),每小时需要0.048元。

## 开启秒级监控

# 步骤**1** [登录管理控制台](https://console.huaweicloud.com)。

- 步**骤2** 单击管理控制台左上角的 <sup>Q</sup> ,选择区域。
- 步骤**3** 单击页面左上角的 ,选择"数据库 > 云数据库 RDS",进入RDS信息页面。
- 步骤**4** 在"实例管理"页面,选择指定的RDS实例,单击实例名称。
- **步骤5** 在左侧导航树,单击"高级运维"。
- 步骤6 在"高级运维"页面,选择"实时监控"页签,单击"秒级监控"后的
- 步骤7 在开启秒级弹框中选择采集周期,单击"是",开启秒级监控。 开启秒级监控将会重新上报监控数据,约5分钟后生效。

#### 图 **1-265** 开启秒级监控

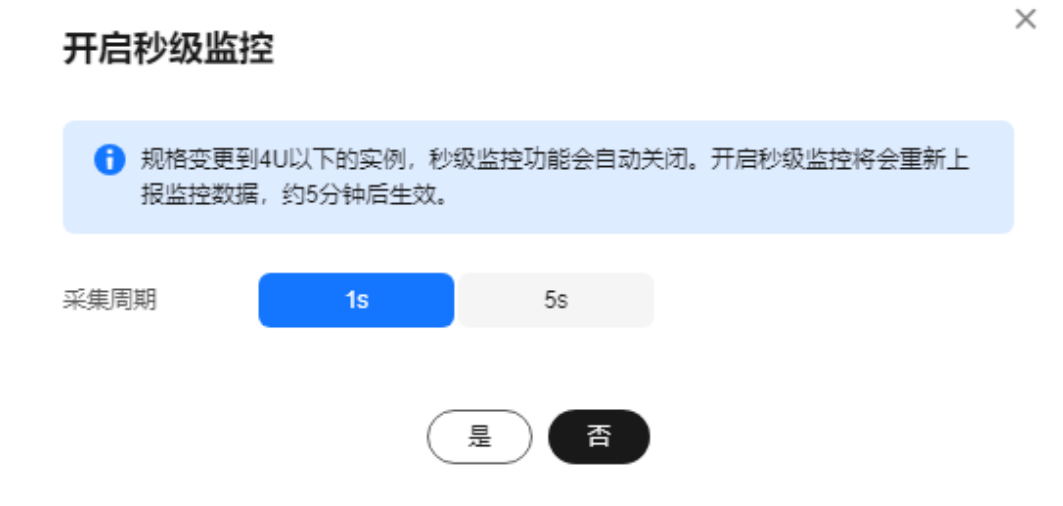

**----**结束

# 关闭秒级监控

- 步骤**1** [登录管理控制台](https://console.huaweicloud.com)。
- 步骤2 单击管理控制台左上角的 <sup>©</sup>, 选择区域。
- **步骤3** 单击页面左上角的 —— ,选择"数据库 > 云数据库 RDS",进入RDS信息页面。
- 步骤**4** 在"实例管理"页面,选择指定的RDS实例,单击实例名称。
- 步骤**5** 在左侧导航树,单击"高级运维"。
- <mark>步骤6</mark> 在"高级运维"页面,选择"实时监控"页签,单击"秒级监控"后的● 。
- 步骤7 在关闭秒级监控弹框中选择"是",关闭秒级监控。 关闭秒级监控将会重新上报监控数据,约5分钟后生效。

图 **1-266** 关闭秒级监控

# 关闭秒级监控

关闭秒级监控将会重新上报监控数据,约5分钟后生效。

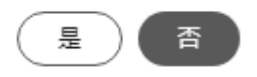

 $\times$ 

# **1.17.6** 事件监控

## **1.17.6.1** 事件监控简介

事件监控提供了事件类型数据上报、查询和告警的功能。方便您将业务中的各类重要 事件或对云资源的操作事件收集到云监控服务,并在事件发生时进行告警。

事件即云监控服务保存并监控的RDS资源的关键操作,您可以通过"事件"了解到谁 在什么时间对系统哪些资源做了什么操作,如重置数据库管理员密码、修改备份策略 等。

事件监控默认开通,您可以在事件监控中查看系统事件和自定义事件的监控详情,目 前支持的系统事件请参[见事件监控支持的事件说明。](#page-414-0)

事件监控为您提供上报自定义事件的接口,方便您将业务产生的异常事件或重要变更 事件采集上报到云监控服务。

上报自定义事件请参见[上报事件。](https://support.huaweicloud.com/api-ces/zh-cn_topic_0109034020.html)

## **1.17.6.2** 查看事件监控数据

#### 操作场景

本章节指导用户查看事件监控的监控数据。

#### 操作步骤

- 步骤**1** [登录管理控制台](https://console.huaweicloud.com)。
- **步骤2** 单击管理控制台左上角的 ♡ , 选择区域。
- **步骤3** 单击页面左上角的 ——<br>**选现3** 单击页面左上角的 ——,选择"数据库 > 云数据库 RDS",进入RDS信息页面。
- 步骤**4** 在"实例管理"页面,选择目标实例,单击操作列中的"查看监控指标",跳转到 Cloud Eye页面。

您还可以通过如下方式跳转到Cloud Eye页面:

在RDS的"实例管理"页面,单击目标实例名称进入概览页面,在页面右上角,单击 "查看监控指标",跳转到Cloud Eye页面。

- **步骤5** 单击上方的 < 返回云监控服务主界面。
- 步骤**6** 单击业务左侧导航栏的"事件监控"。

进入"事件监控"页面。在"事件监控"页面,默认展示近24小时的所有系统事件。

您也可以根据需要选择"近1小时""近3小时""近12小时""近24小时""近7 天""近30天",分别查看不同时段的事件。

步骤**7** 单击"查看监控图表",在详情页单击具体事件操作列的"查看事件",可查看具体 事件的内容。

**----**结束

# **1.17.6.3** 创建事件监控的告警通知

# 操作场景

本章节指导用户针对事件监控创建告警规则。

## 操作步骤

- 步骤**1** [登录管理控制台](https://console.huaweicloud.com)。
- 步骤2 在页面左上角单击 ,选择"管理与监管 > 云监控服务 CES",进入"云监控服 务"信息页面。
- 步骤**3** 在左侧导航栏选择"事件监控",进入"事件监控"页面。
- 步骤**4** 在事件列表页面,单击页面右上角的"创建告警规则"。
- 步骤**5** 在"创建告警规则"界面,配置参数。

表 **1-92** 告警内容参数说明

| 参数     | 参数说明                                                                                                    |
|--------|----------------------------------------------------------------------------------------------------|
| 名称     | 系统会随机产生一个名称,用户也可以进行修改。                                                                                   |
| 描述     | 告警规则描述(此参数非必填项)。                                                                                         |
| 归属企业项目 | 可选择已有的企业项目,或单击"创建企业项目"进行创建,具体<br>请参见《企业管理用户指南》中" <mark>创建企业项目</mark> "的内容。                               |
| 告警类型   | 用于指定告警规则对应的告警类型。                                                                                         |
| 事件类型   | 用于指定告警规则对应指标的事件类型。                                                                                       |
| 事件来源   | 事件来源的云服务名称。<br>选择"关系型数据库"或者"数据库代理"。                                                                      |
| 监控范围   | 创建事件监控针对的资源范围。                                                                                           |
| 选择类型   | 选择自定义创建。                                                                                                 |
| 告警策略   | 事件名称:用户操作系统资源的动作,如用户登录,用户登出,为<br>一个瞬间的操作动作。<br>事件监控支持的操作事件请参见 <b>事件监控支持的事件说明</b> 。<br>用户根据需要选择触发方式、告警级别。 |

单击 开启"发送通知",生效时间默认为全天,若没有您想要选择的主题,可 以单击下一行的"创建主题"进行添加。

#### <span id="page-414-0"></span>表 **1-93** 发送通知

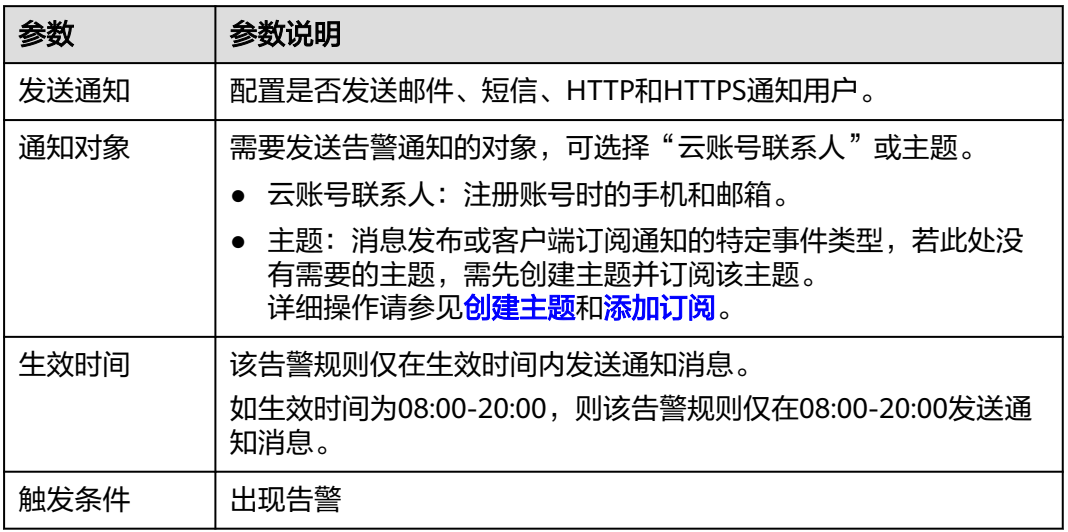

步骤**6** 配置完成后,单击"立即创建",完成告警规则的创建。

#### **----**结束

# **1.17.6.4** 事件监控支持的事件说明

表 **1-94** 资源异常事件

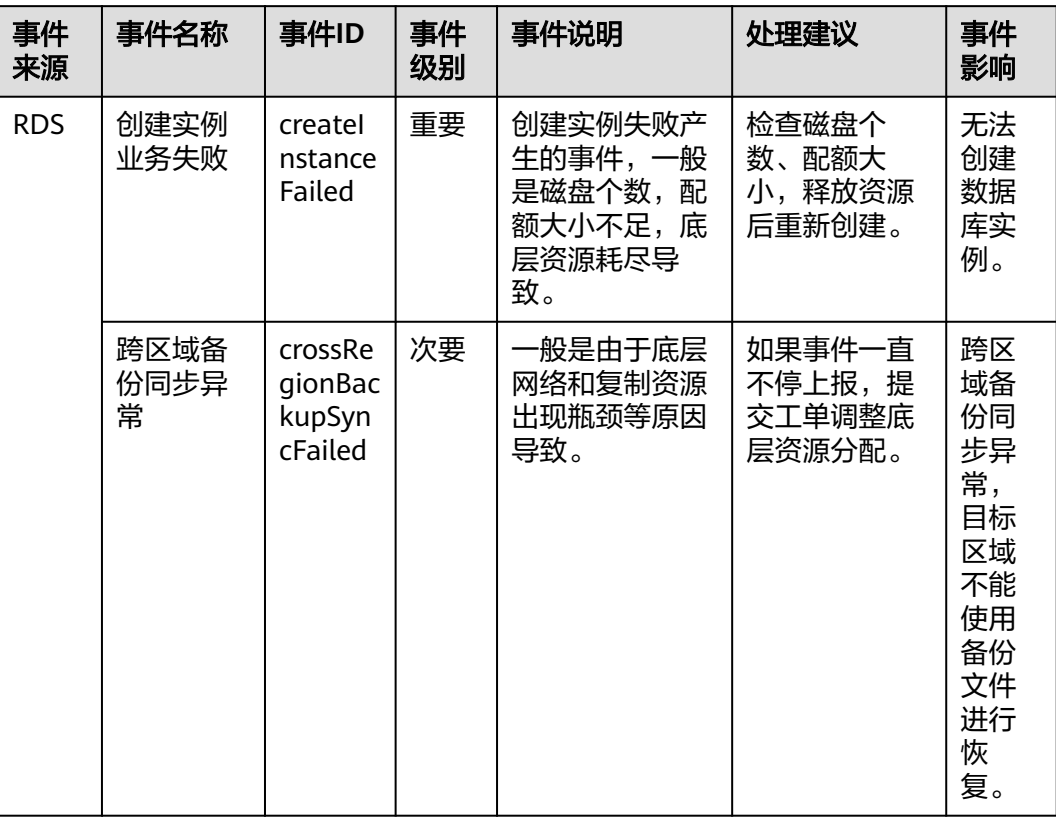

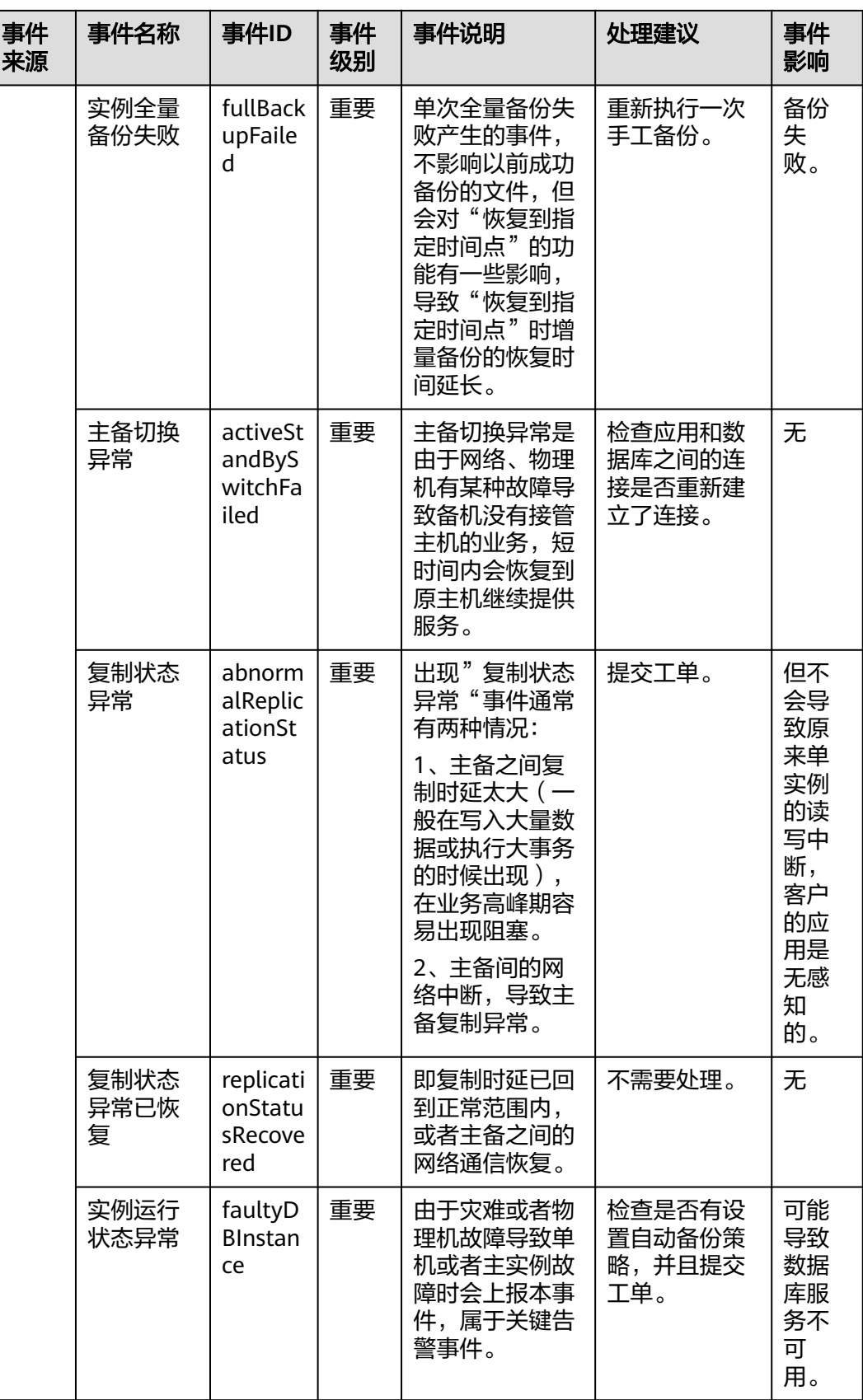

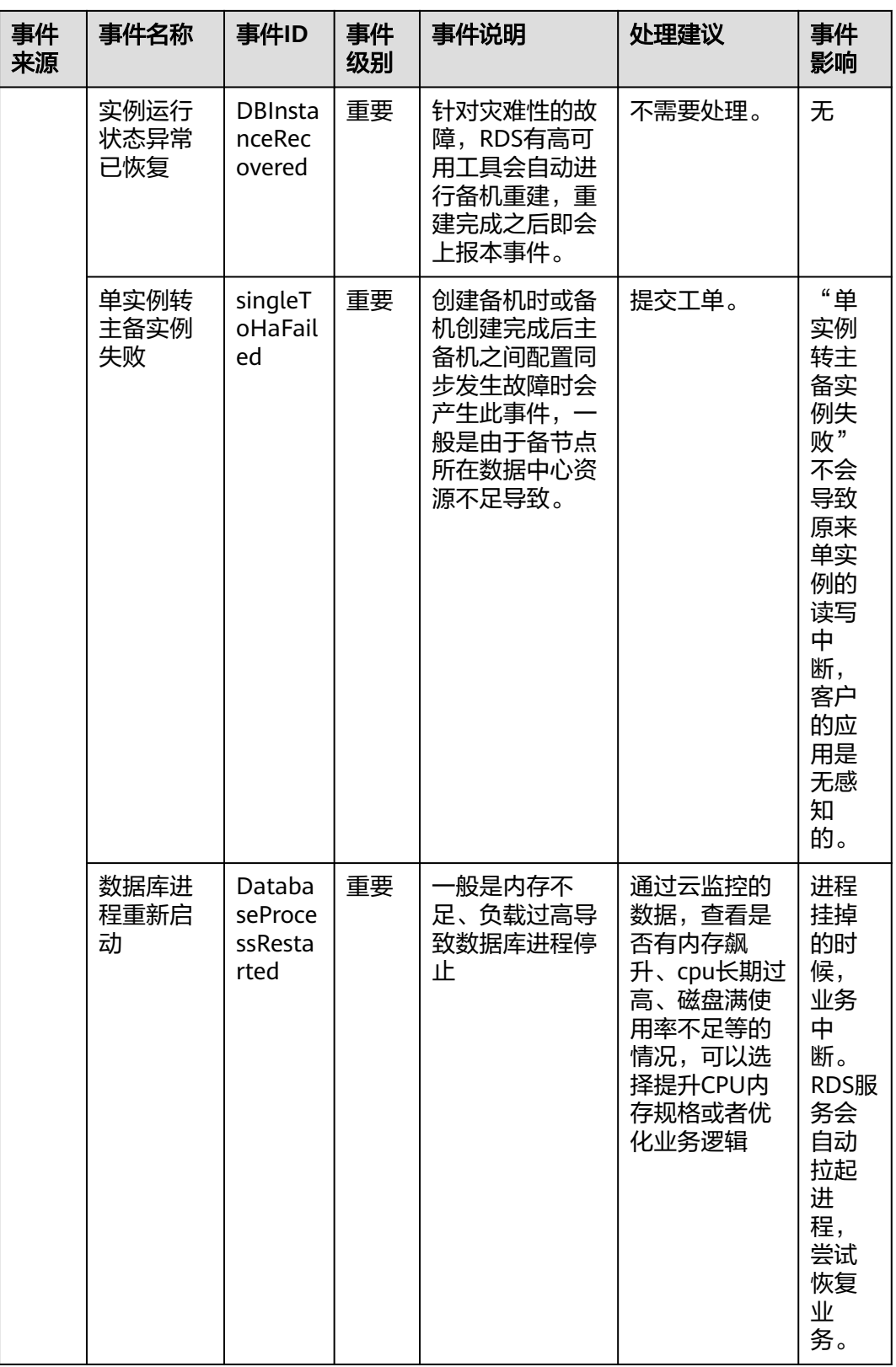

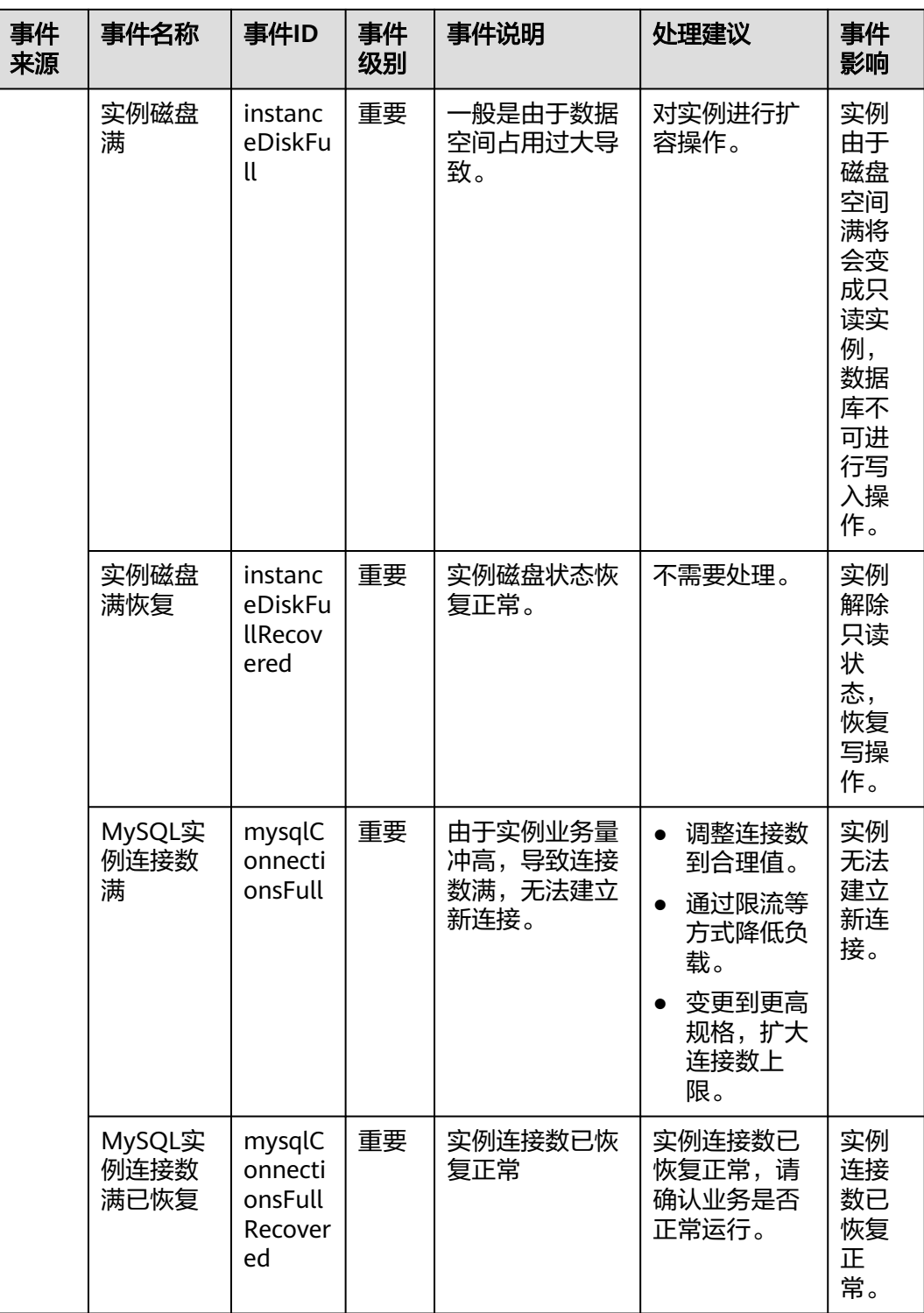

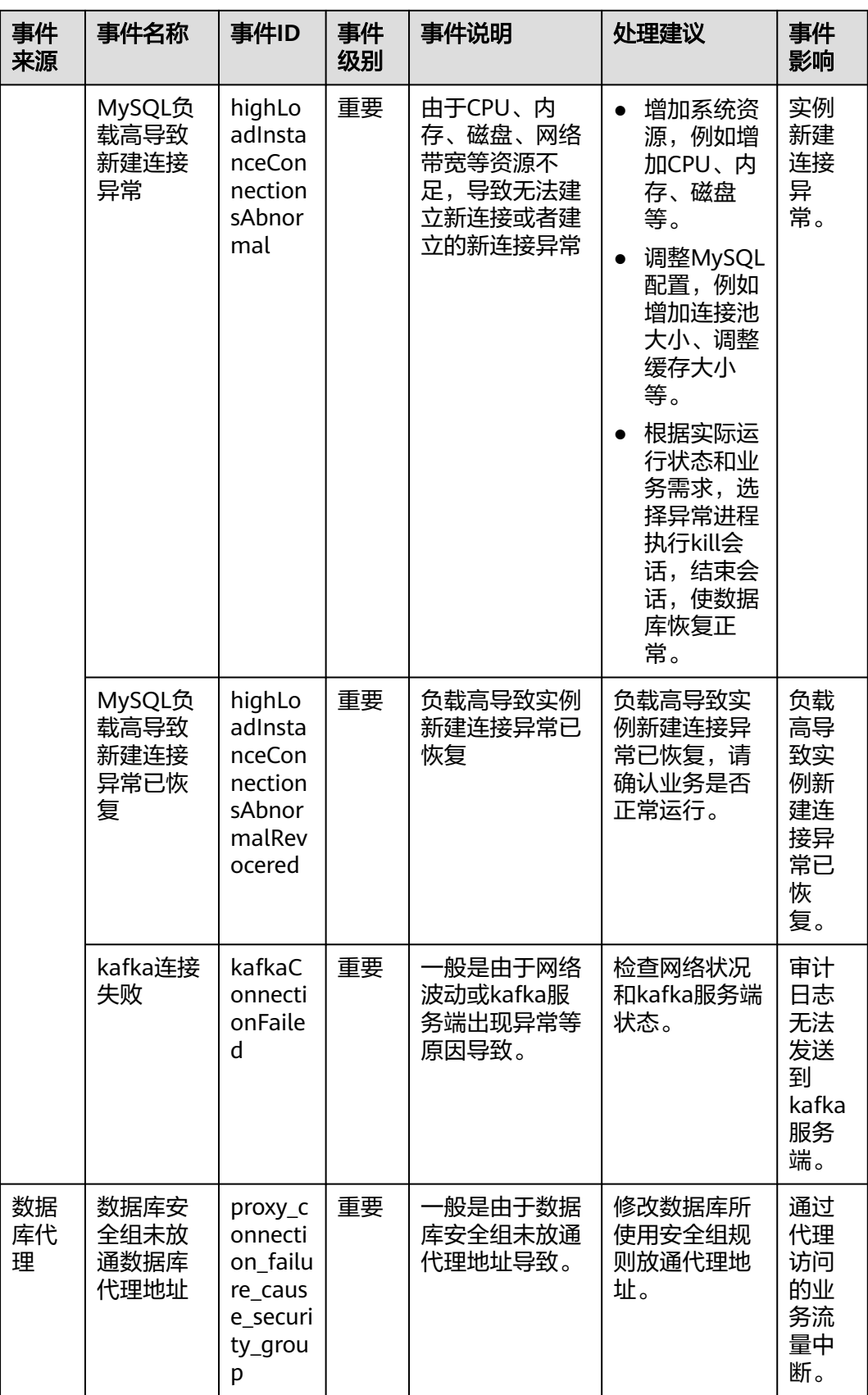

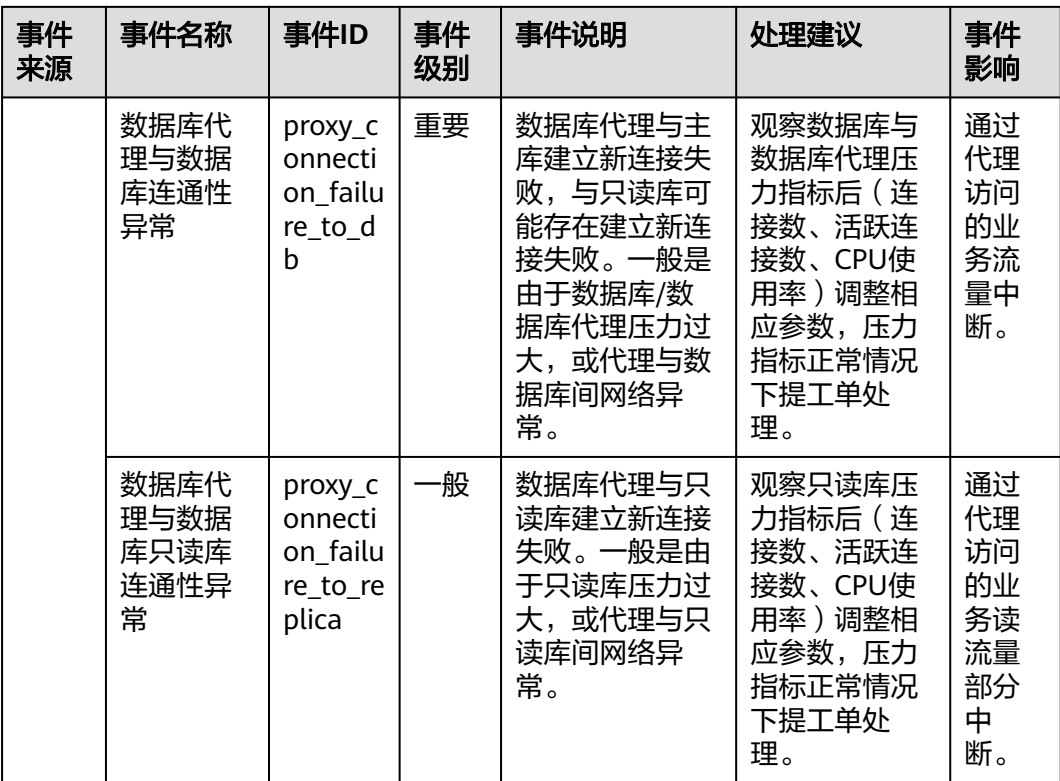

# 表 **1-95** 操作类事件

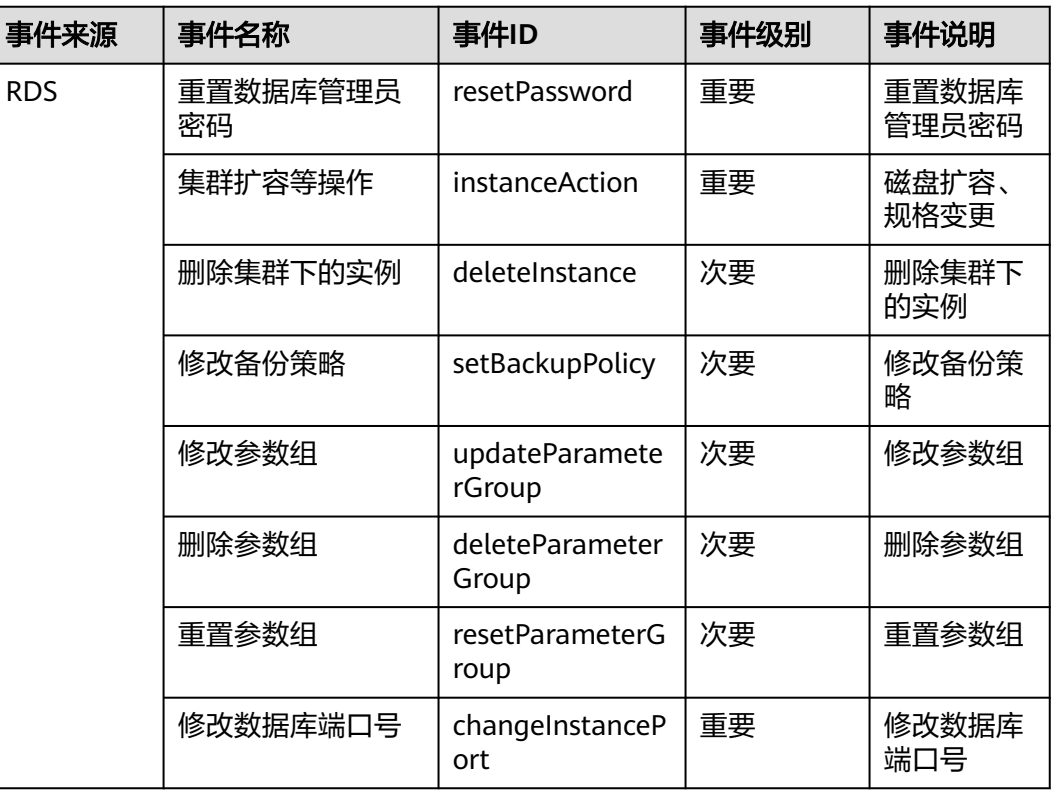

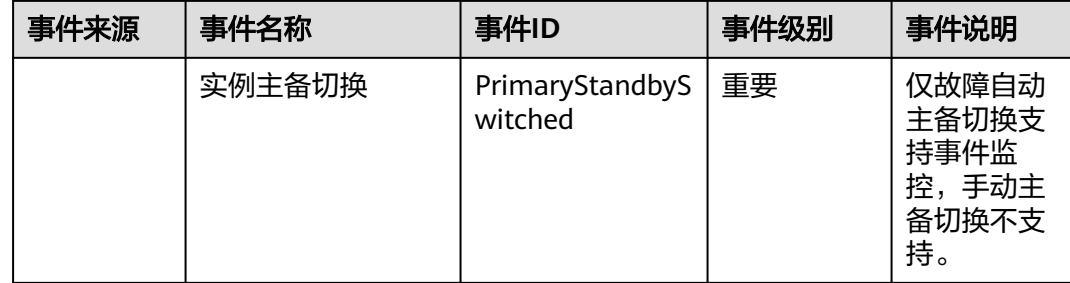

# **1.18** 计费管理

# **1.18.1** 实例续费

## 操作场景

您可根据业务需要,对单个"包年/包月"实例进行续费,也可对"包年/包月"实例进 行批量续费。

#### 说明

云数据库RDS for MySQL"按需付费"的实例暂不支持续费。 运行状态为"正常"或"异常"的实例才可进行续费。

# 对当前实例续费

# 步骤**1** [登录管理控制台](https://console.huaweicloud.com)。

- <mark>步骤2</mark> 单击管理控制台左上角的 <sup>◎</sup> ,选择区域。
- 步骤3 单击页面左上角的 <sup>---</sup> ,选择"数据库 > 云数据库 RDS",进入RDS信息页面。
- **步骤4** 在"实例管理"页面,选择目标实例,单击"操作"列的"续费"。
	- 您也可以单击目标实例名称,进入实例的"概览"页面,在"交易信息"模块的"计 费模式"处,单击"续费"。
- 步骤**5** 进入续费页面,对实例进行续费。

**----**结束

## 批量续费

- 步骤**1** [登录管理控制台](https://console.huaweicloud.com)。
- **步骤2** 单击管理控制台左上角的 © ,选择区域。
- **步骤3** 单击页面左上角的 —— , 选择"数据库 > 云数据库 RDS", 讲入RDS信息页面。
- 步骤**4** 在"实例管理"页面,勾选目标实例,单击实例列表上方的"续费"。

 $\times$ 

步骤**5** 在弹出框中确认需要续费的实例,单击"是",进入续费页面,对实例进行续费。

#### 图 **1-267** 实例续费

## 续费

确定要对以下实例续费吗?

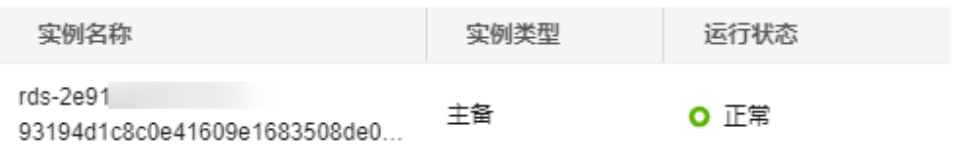

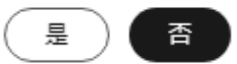

#### **----**结束

# **1.18.2** 按需实例转包周期

# 操作场景

云数据库RDS for MySQL支持单个按需实例转为包周期(包年/包月)实例,也支持批 量按需实例转为包周期实例。由于按需资源费用较高,需要长期使用资源的按需用户 可以选择对按需资源进行转包周期,继续使用这些资源的同时,享受包周期的优惠资 费。

#### 说明

- 运行状态为冻结、创建失败、规格变更中、扩容中的实例不支持按需实例转包周期。
- 专属云RDS目前仅支持按需计费。
- 按需实例转包周期不会影响业务。
- 除华北-乌兰察布一外的其他区域均支持按需实例转包周期。华北-乌兰察布一区域可联系客 服开通该功能。
- 主实例按需转包周期时,如果主实例下创建了按需计费的数据库代理,那么数据库代理也会 同步转包周期,该功能目前仅支持华南-广州、华东-上海一、中国-香港区域。如果主实例下 的代理不支持转包周期,主实例也不支持按需转包周期。

#### 单个按需实例转包周期

步骤**1** [登录管理控制台](https://console.huaweicloud.com)。

步骤2 单击管理控制台左上角的 <sup>©</sup>, 选择区域。

- 步骤3 单击页面左上角的 <sup>----</sup> , 选择 "数据库 > 云数据库 RDS", 进入RDS信息页面。
- 步骤**4** 在"实例管理"页面,选择目标实例,单击"操作"列的"转包周期",进入"按需 转包周期"页面。

您也可以单击目标实例名称,进入实例的"概览"页面,在"交易信息"模块的"计 费模式"处,单击"转包周期",进入"按需转包周期"页面。

步骤5 选择续费规格, 以月为单位, 最小包周期时长为一个月。

- 如果订单确认无误,单击"去支付",进入"支付"页面。
- 如果暂未付款,系统将保留您的订单,稍后可在"费用 > 我的订单"中支付或取 消订单。并且实例状态为"转包周期中,变更订单未支付,去支付"。
- 步骤**6** 选择支付方式,单击"确认付款"。
- 步骤**7** 按需转包周期创建成功后,用户可以在"实例管理"页面对其进行查看和管理。

在实例列表的右上角,单击 刷新列表,可查看到按需转包周期完成后,实例状态 显示为"正常"。"计费模式"显示为"包年/包月"。

**----**结束

#### 按需实例批量转包周期

说明

仅"按需计费"模式的实例支持转包周期。 运行状态为"正常"或"异常"的实例才可转包周期。

- 步骤**1** [登录管理控制台](https://console.huaweicloud.com)。
- 步**骤2** 单击管理控制台左上角的 ©, 选择区域。
- **步骤3** 单击页面左上角的 —— ,选择"数据库 > 云数据库 RDS",进入RDS信息页面。
- 步骤**4** 在"实例管理"页面,勾选目标实例,单击实例列表上方的"转包周期",进入"按 需转包周期"页面。

图 **1-268** 批量转包周期

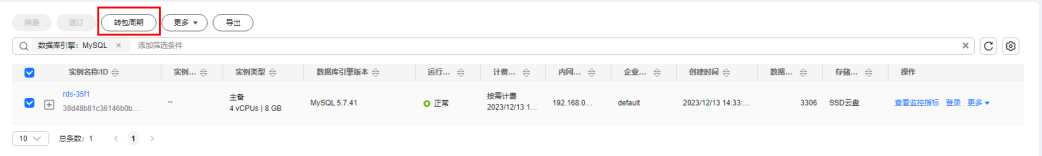

步骤5 选择续费规格, 以月为单位, 最小包周期时长为一个月。

- 如果订单确认无误,单击"去支付",进入"支付"页面。
- 如果暂未付款,系统将保留您的订单,稍后可在"费用 > 我的订单"中支付或取 消订单。并且实例状态为"转包周期中,变更订单未支付,去支付"。

步骤**6** 选择支付方式,单击"确认付款"。

步骤**7** 按需转包周期创建成功后,用户可以在"实例管理"页面对其进行查看和管理。

在实例列表的右上角,单击 刷新列表,可查看到按需转包周期完成后,实例状态 显示为"正常"。"计费模式"显示为"包年/包月"。

**----**结束

# **1.18.3** 包周期实例转按需

#### 操作场景

云数据库RDS for MySQL支持单个包周期(包年/包月)实例转为按需实例,方便用户 灵活使用该资费的实例。

#### 须知

实例的按需计费方式需要等包周期到期后才会生效,且自动续费功能会同步失效。

# 单个包周期实例转按需

## 步骤**1** [登录管理控制台](https://console.huaweicloud.com)。

- 步骤2 单击管理控制台左上角的 <sup>Q</sup> , 选择区域。
- **步骤3** 单击页面左上角的 —— , 选择"数据库 > 云数据库 RDS", 进入RDS信息页面。
- 步骤**4** 在"实例管理"页面,选择目标包周期实例,单击"操作"列的"更多 > 转按需", 进入"包周期转按需"页面。

您也可以单击目标实例名称,进入实例的"概览"页面,在"交易信息"模块的"计 费模式"处,单击"转按需",进入"包周期转按需"页面。

- 步骤**5** 进入计费模式变更页面,对实例进行计费模式的变更。
- 步骤**6** 包周期转按需创建成功后,用户可以在"实例管理"页面对其进行查看和管理。

在实例列表的右上角,单击 刷新列表,可查看到按需转包周期完成后,实例状态 显示为"正常"。"计费模式"显示为"按需"。

**----**结束

# **1.18.4** 退订包周期实例

#### 操作场景

对于"包年/包月"模式的数据库实例,您需要退订订单,从而删除数据库实例资源。 您可以参考<mark>退订单个实例(方法一)和退订单个实例(方法二)</mark>退订单个实例订单, 也可[以批量退订数据库实例订单。](#page-425-0)关于退订费用,请参[见退订规则说明](https://support.huaweicloud.com/usermanual-billing/zh-cn_topic_0083138805.html)。

退订主实例订单时,会同步退订该主实例及其对应的只读实例。

对于"按需计费"模式的主实例或只读实例,您需要在"实例管理"页面对其进行删 除,更多操作请参见<mark>删除按需实例</mark>。

## <span id="page-424-0"></span>约束限制

- 正在执行操作的实例不能手动退订,只有在实例操作完成后,才可退订实例。
- 如果实例的备份文件正在执行数据恢复操作,该实例不允许退订。

# 退订单个实例(方法一)

您可在关系型数据库"实例管理"页面的实例列表中,退订包周期实例。

- 步骤**1** [登录管理控制台](https://console.huaweicloud.com)。
- 步骤2 单击管理控制台左上角的 <sup>©</sup> ,选择区域。
- 步骤3 单击页面左上角的 ,选择"数据库 > 云数据库 RDS",进入RDS信息页面。
- 步骤**4** 在关系型数据库"实例管理"页面,选择目标实例,单击"操作"列的"更多 > 退 订"。
- 步骤**5** 在"退订资源"页面,确认待退订实例信息,并选择退订原因,单击"退订"。 资源退订相关信息,请参考<mark>退订规则说明</mark>。
- 步骤6 在弹出框中确认是否退订该资源,单击"是",提交退订申请。

## 须知

- 1. 提交退订后,资源和数据将会被删除并无法找回。
- 2. 如需保留数据,请务必确认完成数据备份后再提交退订。
- 步骤7 查看退订结果。数据库实例订单退订成功后,实例将会被删除,即关系型数据库"实 例管理"页面,将不再显示该订单对应的数据库实例。

#### **----**结束

退订单个实例(方法二)

您可前往"费用中心",退订包周期实例。

- 步骤**1** [登录管理控制台](https://console.huaweicloud.com)。
- <mark>步骤2</mark> 单击管理控制台左上角的 <sup>◎</sup> ,选择区域。
- **步骤3** 单击页面左上角的 —— , 选择"数据库 > 云数据库 RDS", 进入RDS信息页面。
- 步骤**4** 单击页面右上角的"费用中心",进入费用中心页面。
- 步骤**5** 在左侧导航栏中选择"订单管理 > 退订与退换货",进入"退订与退换货"页面。
- 步骤6 在"云服务退订"页面,勾选需要退订的实例订单,单击"操作"列的"退订资 源"。
	- 您可通过产品类型筛选出账号下所有的关系型数据库订单。

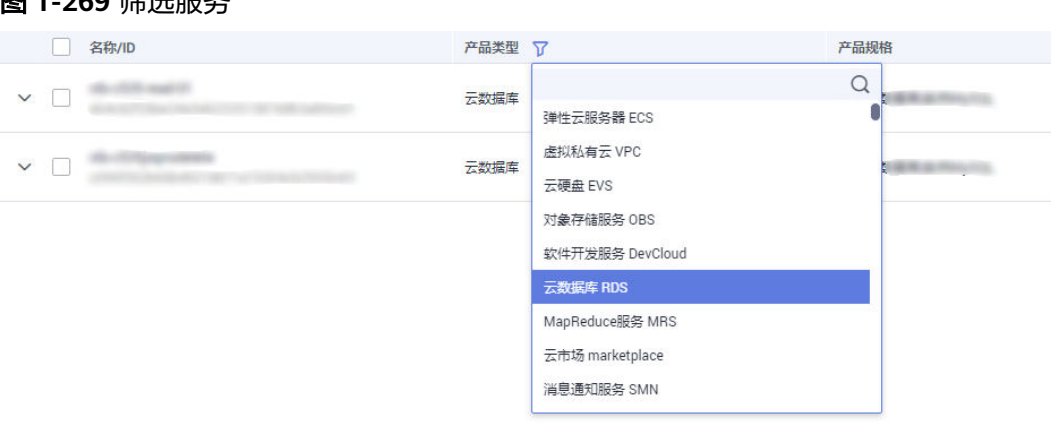

- 您还可以在订单列表上方,通过实例名称、订单号或实例ID搜索资源。
- 单次操作允许最大退订资源数为20。

<span id="page-425-0"></span>图 1-260 经准<u>肥</u>タ

- 步骤7 在"退订资源"页面,确认待退订实例信息,并选择退订原因,单击"退订"。 资源退订相关信息,请参考<mark>退订规则说明</mark>。
- 步骤8 在弹出框中确认是否退订该资源,单击"是",提交退订申请。

# 须知

- 1. 提交退订后,资源和数据将会被删除并无法找回。
- 2. 请务必确认完成数据备份后再提交退订。
- 步骤9 查看退订结果。数据库实例订单退订成功后,实例将会被删除,即关系型数据库"实 例管理"页面,将不再显示该订单对应的数据库实例。

#### **----**结束

# 批量退订数据库实例订单

- 步骤**1** [登录管理控制台](https://console.huaweicloud.com)。
- 步**骤2** 单击管理控制台左上角的 <sup>©</sup> ,选择区域。
- **步骤3** 单击页面左上角的 ,选择"数据库 > 云数据库 RDS",进入RDS信息页面。
- **步骤4** 在"实例管理"页面,勾选目标实例,单击实例列表上方的"退订",弹出框中,单 击"是",进入批量退订页面。

图 **1-270** 批量退订包周期订单

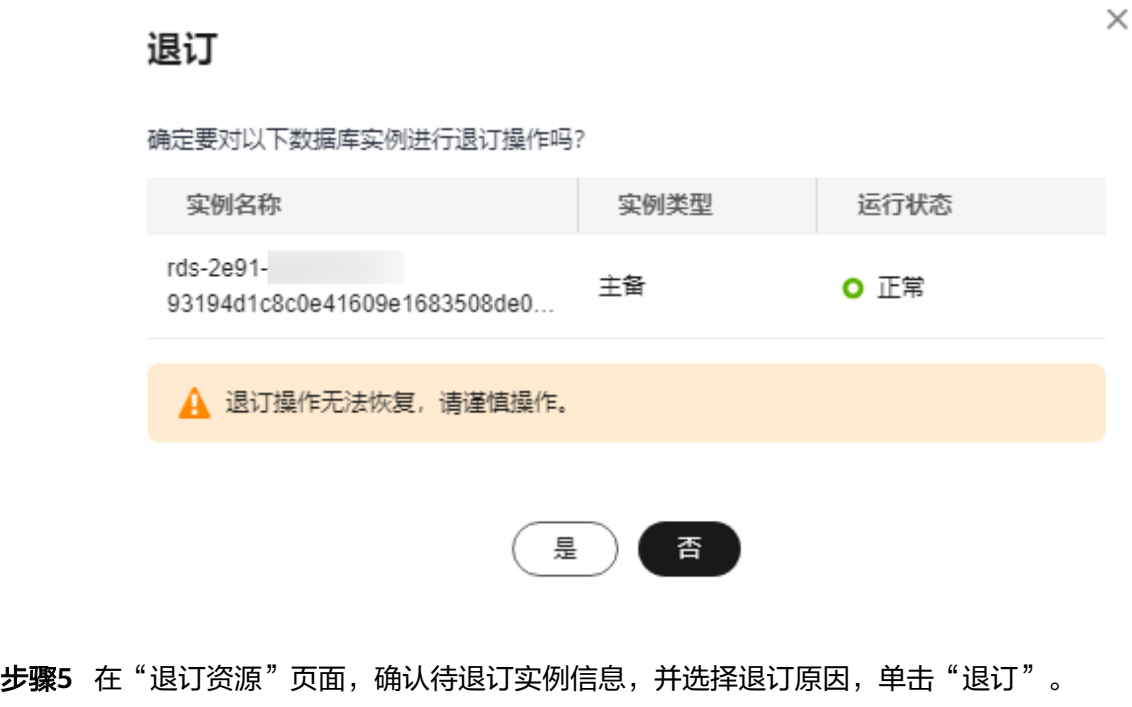

资源退订相关信息,请参考<mark>退订规则说明</mark>。

步骤6 在弹出框中确认是否退订该资源,单击"是",提交退订申请。

## 须知

- 1. 提交退订后,资源和数据将会被删除并无法找回。
- 2. 如需保留数据,请务必确认完成数据备份后再提交退订。
- 步骤7 查看退订结果。数据库实例订单退订成功后,实例将会被删除,即关系型数据库"实 例管理"页面,将不再显示该订单对应的数据库实例。

#### **----**结束

# **1.19 CTS** 审计

# **1.19.1** 支持审计的关键操作列表

通过云审计服务,您可以记录与华为云云数据库RDS实例相关的操作事件,便于日后 的查询、审计和回溯。

表 **1-96** 云审计服务支持的 RDS 操作列表

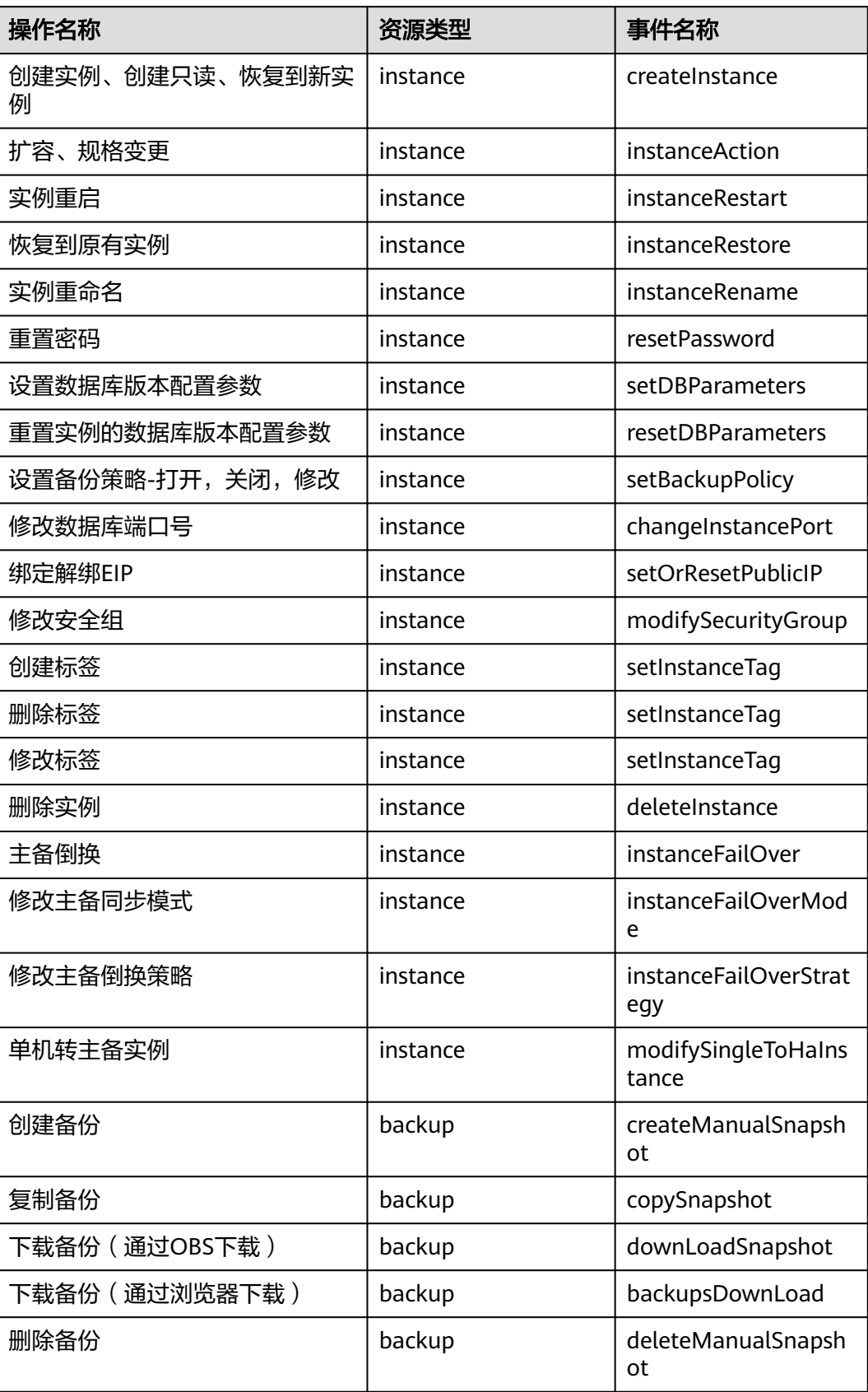

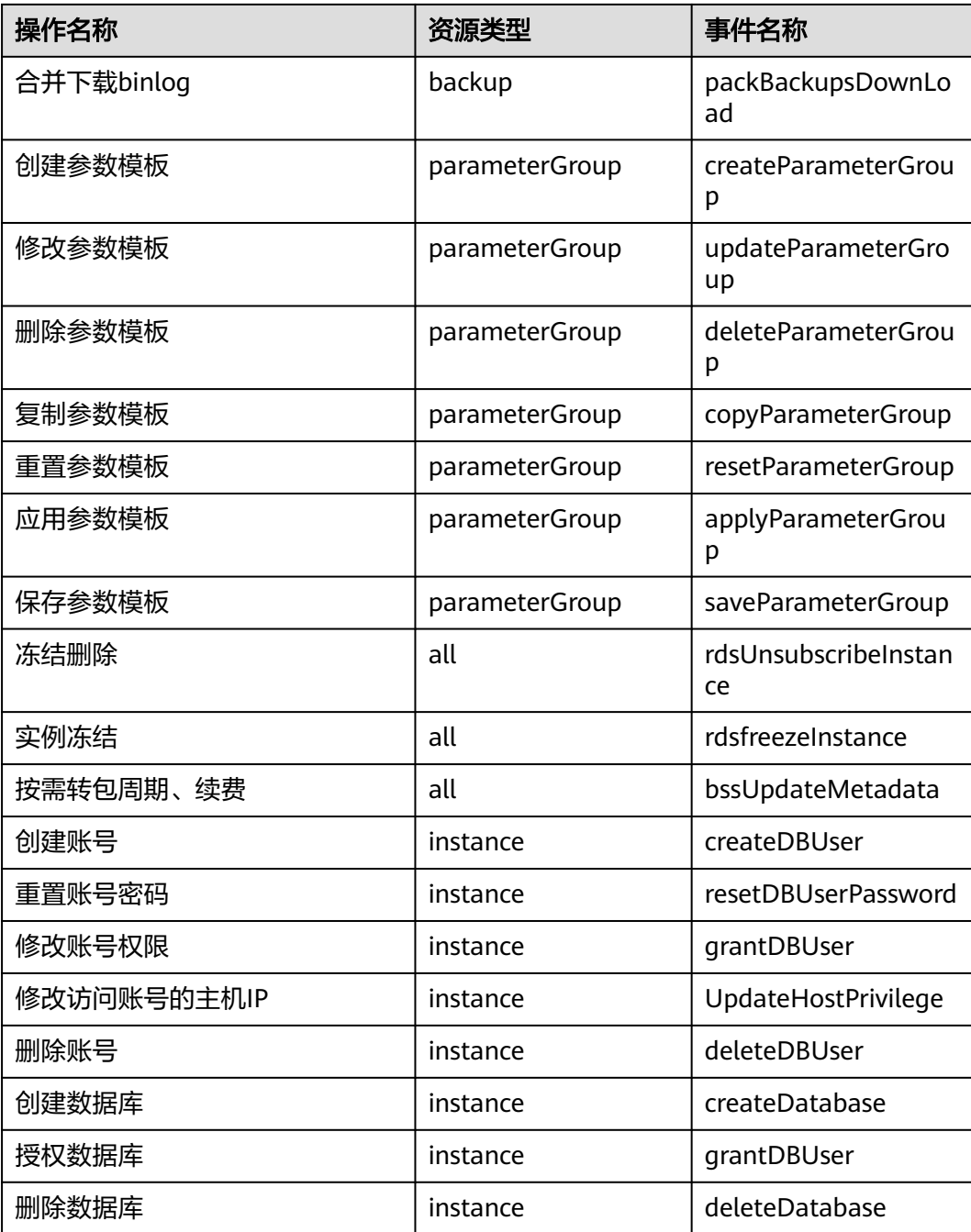

# **1.19.2** 查看追踪事件

查看审计日志的详细操作请参考**查看审计事件**。

# **1.20** 任务中心

# **1.20.1** 查看任务

您可以通过"任务中心"查看用户在控制台上提交的异步任务的执行进度和状态。目 前, RDS支持查看和管理"即时任务"和"定时任务"。

# 支持查看的任务

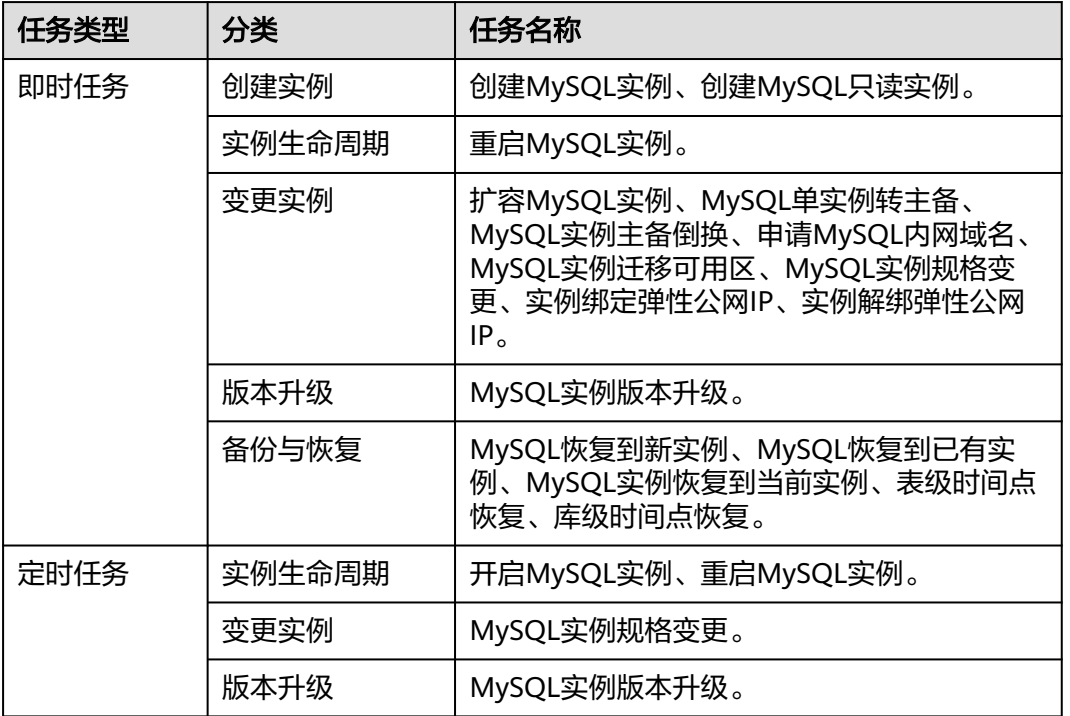

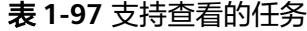

# 查看即时任务

- 步骤**1** [登录管理控制台](https://console.huaweicloud.com)。
- 步**骤2** 单击管理控制台左上角的 <sup>Q</sup> ,选择区域。
- **步骤3** 单击页面左上角的 —— ,选择"数据库 > 云数据库 RDS",进入RDS信息页面。
- 步骤**4** 在"任务中心"页面,在"即时任务"页签下,选择目标任务,查看任务信息。
	- 通过任务名称/订单ID、实例名称/ID确定目标任务,或通过右上角的搜索框输入 任务名称来确定目标任务。
	- 支持查看某一时间段内的任务执行进度和状态,默认时长为7天。 任务保留时长最多为30天。
	- 系统支持查看以下状态的即时任务:
		- 执行中
		- 完成
		- 失败

● 查看任务创建时间和结束时间。

**----**结束

#### 查看定时任务

- 步骤**1** [登录管理控制台](https://console.huaweicloud.com)。
- **步骤2** 单击管理控制台左上角的 © , 选择区域。
- 步骤3 单击页面左上角的 <sup>---</sup>, 选择 "数据库 > 云数据库 RDS", 进入RDS信息页面。
- 步骤**4** 在"任务中心"页面,在"定时任务"页签下,查看目标任务的执行进度和结果。
	- 您可以通过实例名称/ID确定目标任务,或通过右上角的搜索框输入实例ID来确定 目标任务。
	- 系统支持查看以下状态的定时任务:
		- 执行中
		- 完成
		- 失败
		- 取消
		- 待执行
		- 待授权

**----**结束

## 常见问题

Q:任务进度百分比为什么不动?

A:任务进度百分比非线性变化,当百分比长时间不动,一般是正在进行一些比较耗时 的步骤,请耐心等待。

# **1.20.2** 删除任务

对于不再需要展示的任务,您可以通过"任务中心"进行任务记录的删除。删除任务 仅删除记录,不会删除数据库实例或者停止正在执行中的任务。

#### 须知

删除任务将无法恢复,请谨慎操作。

## 删除即时任务

- 步骤**1** [登录管理控制台](https://console.huaweicloud.com)。
- <mark>步骤2</mark> 单击管理控制台左上角的 <sup>◎</sup> ,选择区域。

步骤**3** 单击页面左上角的 ,选择"数据库 > 云数据库 RDS",进入RDS信息页面。

**步骤4** 在"任务中心"页面, 在"即时任务"页签下, 选择目标任务, 单击操作列的"删 除",在弹出框中单击"是",删除任务。

云数据库RDS服务支持删除以下状态的即时任务:

- 完成
- 失败
- **----**结束

# 删除定时任务

- 步骤**1** [登录管理控制台](https://console.huaweicloud.com)。
- **步骤2** 单击管理控制台左上角的 ♡ , 选择区域。
- 步骤3 单击页面左上角的 <sup>---</sup>, 选择 "数据库 > 云数据库 RDS", 进入RDS信息页面。
- 步骤**4** 在"任务中心"页面,在"定时任务"页签下,选择目标任务,查看目标任务的任务 状态,是否是"待执行"或"待授权"状态。
	- 是,请执行步骤**5**。
	- 否,请执行步骤**6**。
- 步骤5 单击操作列的"取消", 在弹出框中单击"确定", 取消任务。再次单击操作列的 "删除",在弹出框中单击"确定",删除任务。
- 步骤6 单击操作列的"删除",在弹出框中单击"确定",删除任务。

云数据库RDS服务支持删除以下状态的定时任务:

- 完成
- 失败
- 取消
- 待执行
- 待授权

**----**结束

# **1.21 RDS for MySQL** 标签管理

## 操作场景

标签管理服务 (Tag Management Service, TMS) 用于用户在云平台, 通过统一的标 签管理各种资源。TMS服务与各服务共同实现标签管理能力,TMS提供全局标签管理 能力,各服务维护自身标签管理。

- 登录管理控制台,选择"管理与监管 > 标签管理服务 TMS",进入标签管理服 务。先在TMS系统中设置预定义标签。
- 标签由"键"和"值"组成,每个标签中的一个"键"只能对应一个"值"。
- 每个实例最多支持20个标签配额。
#### 添加**/**编辑标签

- 步骤**1** [登录管理控制台](https://console.huaweicloud.com)。
- 步**骤2** 单击管理控制台左上角的 <sup>©</sup> , 选择区域。
- 步骤3 单击页面左上角的 <sup>---</sup>, 选择 "数据库 > 云数据库 RDS", 进入RDS信息页面。
- 步骤**4** 在"实例管理"页面,选择指定的实例,单击实例名称,进入实例的"概览"页签。
- 步骤5 在左侧导航栏,单击"标签",单击"添加/编辑标签",在弹出框中,输入标签的键 和值,单击"添加",然后单击"确定"。
	- 图 **1-271** 添加标签

#### 添加/编辑标签

 $\times$ 

如果您需要使用同一标签标识多种云资源,即所有服务均可在标签输入框下拉选择同一标 签,建议在TMS中创建预定义标签。查看预定义标签 C 在下方键/值输入框输入内容后单击'添加', 即可将标签加入此处

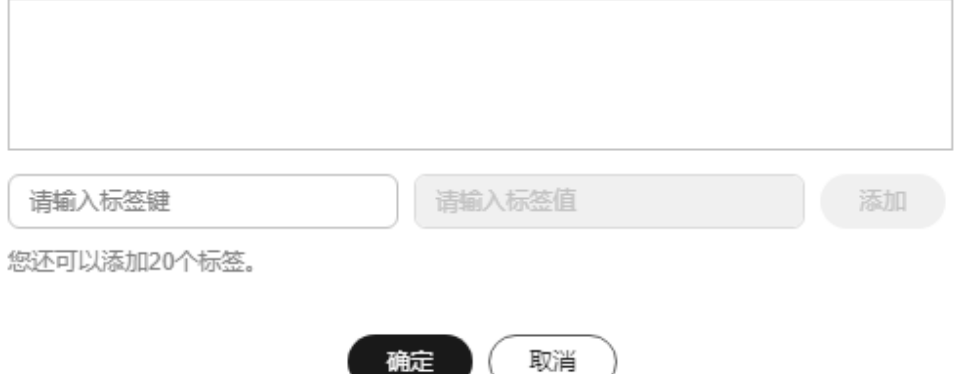

- 输入标签的键和值时,系统会自动联想当前用户的所有实例(除当前实例外)的 所有关联的预定义标签。
- 标签的键不能为空且必须唯一,长度为1~128个字符,可以包含任意语种字母、 数字、空格和 .: = + - @, 但首尾不能含有空格, 不能以 svs 开头。
- 标签的值可以为空字符串,长度为0~255个字符,可以包含任意语种字母、数 字、空格和 **\_ . : / = + - @**。
- 步骤**6** 添加成功后,您可在当前实例的所有关联的标签集合中,查询并管理自己的标签。

**----**结束

#### 删除标签

#### 步骤**1** [登录管理控制台](https://console.huaweicloud.com)。

步**骤2** 单击管理控制台左上角的 <sup>Q</sup> ,选择区域。

- 步骤**3** 单击页面左上角的 ,选择"数据库 > 云数据库 RDS",进入RDS信息页面。
- 步骤**4** 在"实例管理"页面,选择指定的实例,单击实例名称。
- 步骤5 在左侧导航栏单击"标签",选择需要删除的标签,单击"删除",在弹出框中单击 "确定"。

删除成功后,该标签将不再显示在实例的所有关联的标签集合中。

**----**结束

# **1.22 RDS for MySQL** 配额调整

# 什么是配额?

为防止资源滥用,平台限定了各服务资源的配额,对用户的资源数量和容量做了限 制。如您最多可以创建多少个云数据库RDS实例。

如果当前资源配额限制无法满足使用需要,您可以申请扩大配额。

# 怎样查看我的配额?

#### 步骤**1** [登录管理控制台](https://console.huaweicloud.com)。

- 步**骤2** 单击管理控制台左上角的 © , 选择区域。
- 步骤**3** 在页面右上角,选择"资源 > 我的配额",进入"服务配额"页面。

#### 图 **1-272** 我的配额

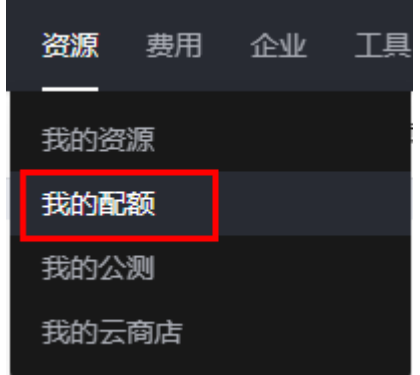

步骤4 您可以在"服务配额"页面,查看各项资源的总配额及使用情况。

#### **----**结束

#### 如何申请扩大配额?

步骤**1** [登录管理控制台](https://console.huaweicloud.com)。

**步骤2** 单击管理控制台左上角的 © , 选择区域。

步骤**3** 在页面右上角,选择"资源 > 我的配额",进入"服务配额"页面。

步骤**4** 在页面右上角,单击"申请扩大配额"。

图 **1-273** 申请扩大配额

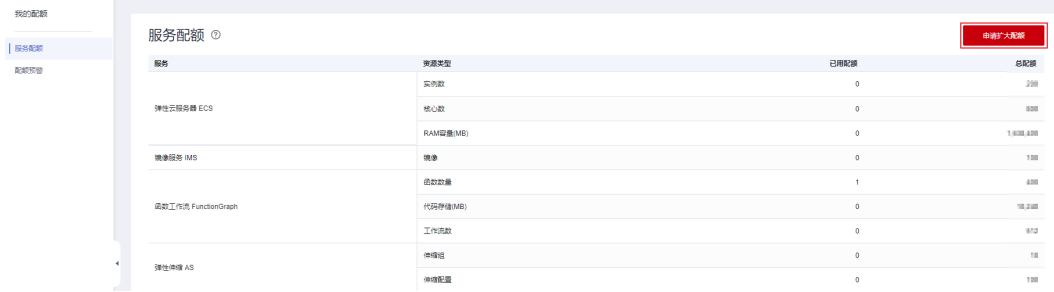

步骤**5** 在"新建工单"页面,根据您的需求,填写相关参数。

其中, "问题描述"项请填写需要调整的内容和申请原因。

**步骤6** 填写完毕后, 勾选协议并单击"提交"。

#### **----**结束

# **1.23** 通过 **GeminiDB Redis** 实现 **MySQL** 内存加速

# **1.23.1** 内存加速概述

内存加速是GeminiDB Redis为了优化"传统被动缓存方案"而推出的功能, 它可以让 用户通过界面配置规则的形式,自动缓存MySQL的数据,加速MySQL的访问。

如下图图**1-274**所示,"传统被动缓存方案"需要用户自行开发代码把MySQL中的数 据写入到缓存中,存在效率低、不可靠的缺点。而采用云数据内存加速的"全自动主 动缓存方案",支持界面可视化配置,配置完成后即可实现数据自动同步。同时还支 持数据过滤及过期等功能,极大提高了开发效率及数据的可靠性。

#### 图 **1-274** 原理图

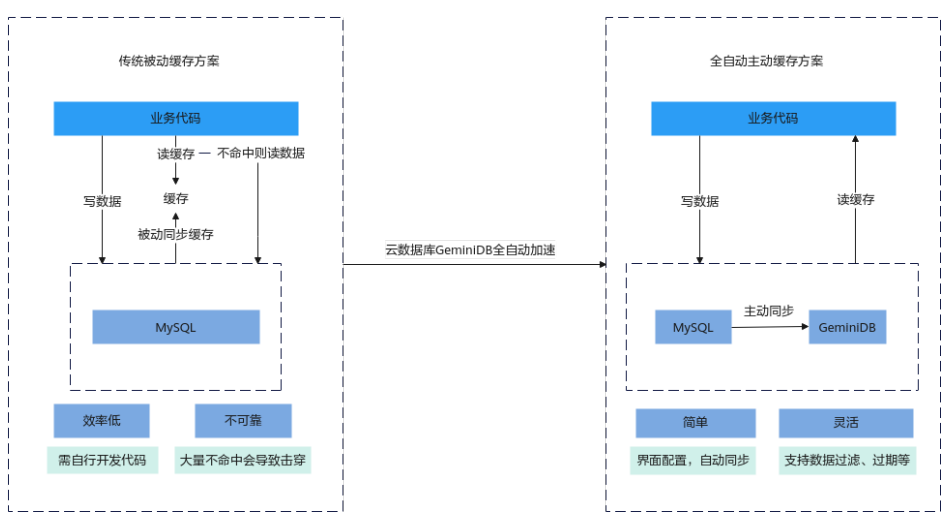

# **1.23.2** 开启和使用内存加速

本章节主要介绍如何开启内存加速功能,主要流程如下:

- 步骤**1**:创建**GeminiDB**实例
- 步骤**2**[:创建映射](#page-436-0)
- **步骤3: 使用示例**

## 注意事项

- 内存加速开启后,不允许在MySQL实例执行RESET MASTER、FLUSH LOGS等删 除binlog的命令。
- 目前仅支持MySQL到GeminiDB Redis接口Hash类型的转换。
- 新规则的Redis键前缀+键分隔符不能是已有规则的Redis键前缀+键分隔符的子前 缀,反之亦然。例如新规则的前缀为 "pre1:",键分隔符为 "," ,老规则前缀为 "pre1",分隔符为":", 这种情况不允许创建新规则。
- 暂不支持ENUM、SET、JSON三种数据类型的同步。

# 操作步骤

- 步骤 **1**:创建 **GeminiDB** 实例
	- 步骤**1** [登录管理控制台](https://console.huaweicloud.com)。
	- 步**骤2** 单击管理控制台左上角的 © , 选择区域和项目。
	- **步骤3** 单击页面左上角的 , 选择"数据库 > 云数据库 RDS", 进入RDS信息页面。
	- 步骤**4** 在"实例管理"页面,选择目标实例名称。
	- 步骤**5** 在左侧导航栏选择"内存加速",单击"创建GeminiDB实例"。
	- 步骤**6** 填写并选择实例相关信息后,单击"提交",完成实例创建。

#### 表 **1-98** 基本信息

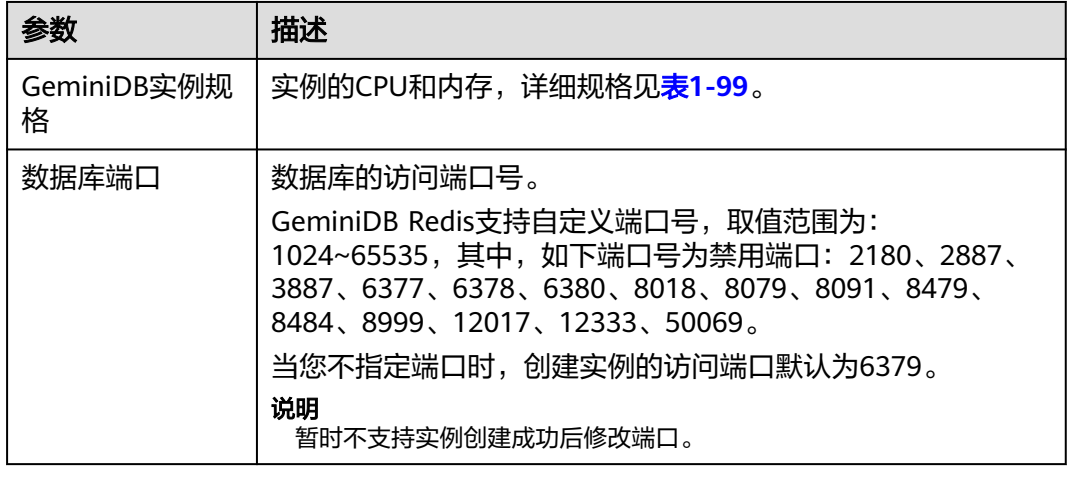

<span id="page-436-0"></span>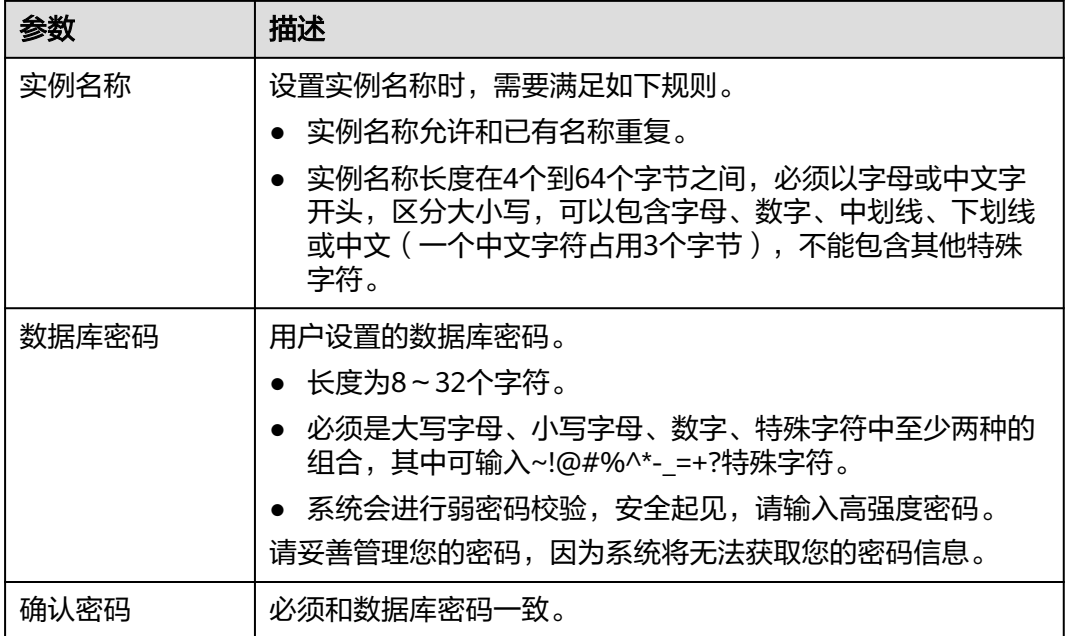

#### 表 **1-99** GeminiDB 实例规格

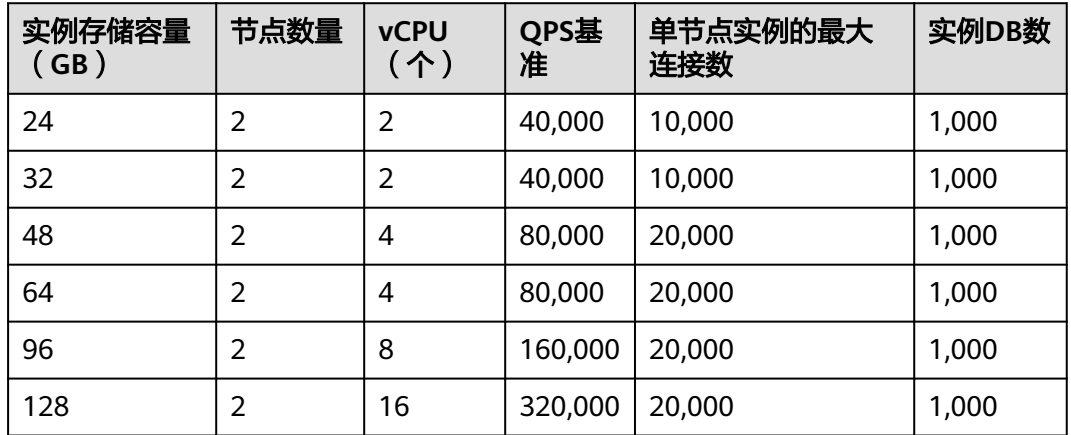

#### **----**结束

# 步骤 **2**:创建映射

步骤**1** [登录管理控制台](https://console.huaweicloud.com)。

步**骤2** 单击管理控制台左上角的 © , 选择区域和项目。

步骤**3** 单击页面左上角的 ,选择"数据库 > 云数据库 RDS",进入RDS信息页面。

步骤**4** 在"实例管理"页面,选择目标实例名称。

步骤**5** 在左侧导航栏选择"内存加速",在"映射规则"页面单击"创建映射规则"。

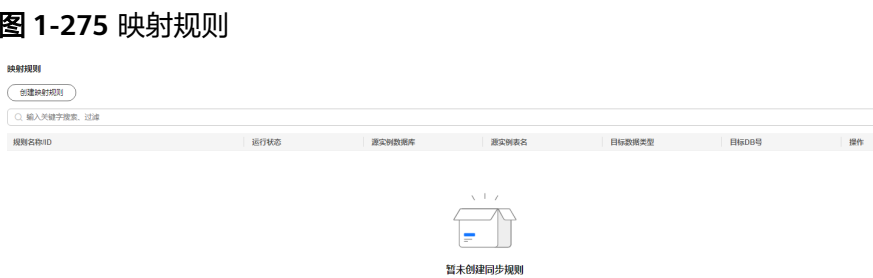

#### 步骤**6** 在"创建映射规则"页面,填写并选择相关信息。

1. 配置规则名称。

规则名称:设置映射规则名称。规则名称不能包含#和中文,长度不超过256个字 符,且规则名称在同一个GeminiDB实例中不可重复。

图 **1-276** 规则名称

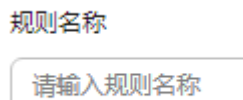

- 2. 源实例配置。
	- 数据库名: 选择需要加速实例的数据库。
	- 表名: 选择需要加速实例中的表。

#### 图 **1-277** 源实例配置

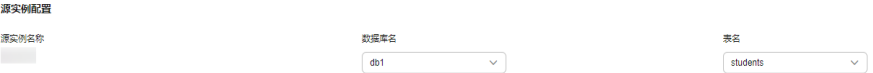

- 3. 加速实例端配置。
	- Redis键前缀: 可选。默认的前缀格式为"数据库名:数据表名:字段名1:字段名 2...",长度不超过1024个字符。如果用户自定义了Redis键前缀,那么以自 定义前缀为准。
	- 值存储类型:缓存的数据类型,当前仅支持Hash。
	- DB号(0-999):加速实例中保存缓存数据的DB号,默认为0。
	- TTL(单位:秒,默认值为30天。):加速实例中缓存数据的过期时间,默 认30天(2592000秒),输入-1为不过期。
	- 键分隔符:Redis键前缀与键(Key)、以及键(Key)各字段之间的分隔符, 长度为1个字符。

#### 图 **1-278** 加速实例端配置

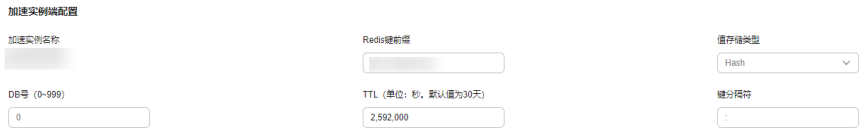

 $\times$ 

4. 单击"键 (Key)设置",选择加速实例的键 (Key)字段,单击"确定"。

#### 说明

如果加速实例键(Key)由多个源实例字段组成,那么需要具备唯一性(这些字段在 MySQL实例中要能成功创建出唯一索引 ); 可以单击"上移 " 和"下移 "调整各字段在键 (Key)中的先后顺序。

图 **1-279** 键(Key)设置

#### 键 (Key) 设置

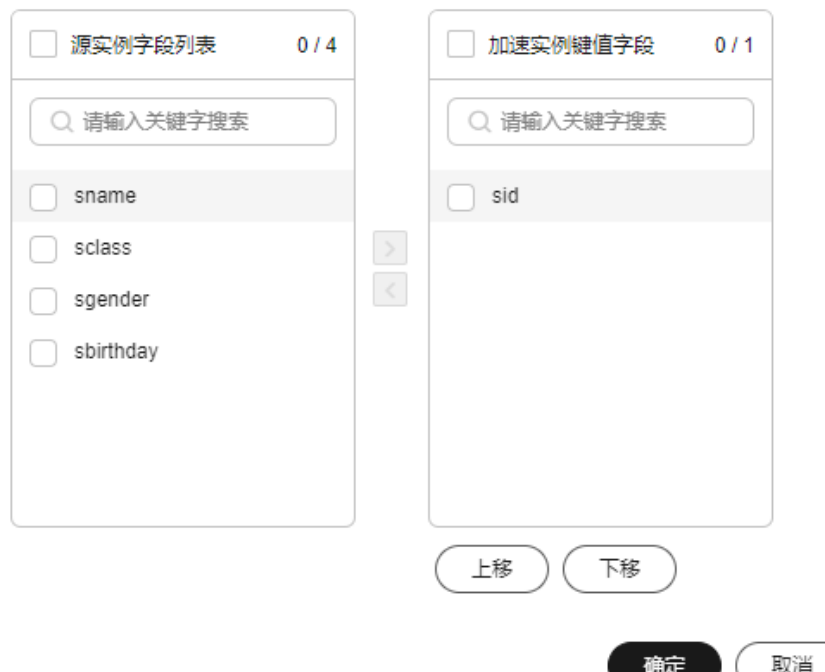

设置完成后,会在界面中显示键(Key)的构成方式,如下图所示:

图 **1-280** 键(Key)

Hash db1:students:sid:<sid>

键 (Key) 设置

5. 配置加速实例的域-值。 将源实例中需要的字段,右移到加速实例的字段中。

#### 图 **1-281** 配置加速实例字段

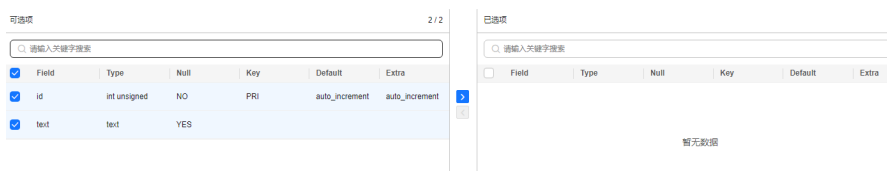

6. 配置信息填写完成后,单击"提交",完成映射规则创建。

#### **----**结束

#### <span id="page-439-0"></span>步骤 3:使用示例

1. 在源实例MySQL中创建一个db1数据库,并在db1中创建一个students表,具体的 SQL 如下:

mysql> CREATE DATABASE db1; Query OK, 1 row affected (0.00 sec)

mysql> CREATE TABLE db1.students( sid INT UNSIGNED PRIMARY KEY AUTO\_INCREMENT NOT NULL, sname VARCHAR(20), sclass INT, sgender VARCHAR(10), sbirthday DATE ); Query OK, 0 rows affected (0.00 sec)

mysql> DESC db1.students;

| Field | Type | Null | Key | Default | Extra | +-----------+--------------+------+-----+---------+----------------+ | sid | int unsigned | NO | PRI | NULL | auto\_increment | | sname | varchar(20) | YES | | NULL | | | sclass | int | YES | | NULL | | | sgender | varchar(10) | YES | | NULL | | | sbirthday | date | YES | | NULL | | +-----------+--------------+------+-----+---------+----------------+

+-----------+--------------+------+-----+---------+----------------+

5 rows in set (0.00 sec)

图 **1-282** 配置映射规则

2. 建表后, 在"内存加速"界面, 创建一条映射规则, 将students表中的每一行转 换为一个Redis Hash。该Hash的键(Key)由"数据库名:数据表名:sid:<sid的值 >"构成,域-值由选中的"sname, sclass, sgender, sbirthday"构成。

**COLSE:** stude 1517445255 <br>源实例各科 数据库名 表名  $\begin{tabular}{lllll} \multicolumn{2}{c}{{\small\textsf{student}}} & & \multicolumn{2}{c}{{\small\textsf{student}}}\\ \multicolumn{2}{c}{{\small\textsf{student}}} & & \multicolumn{2}{c}{{\small\textsf{output}}} & & \multicolumn{2}{c}{{\small\textsf{output}}}\\ \multicolumn{2}{c}{{\small\textsf{student}}} & & \multicolumn{2}{c}{{\small\textsf{output}}} & & \multicolumn{2}{c}{{\small\textsf{output}}} & & \multicolumn{2}{c}{{\small\textsf{output}}}\\ \multicolumn{2}{c}{{\small\textsf{student}}} & & \multicolumn{2}{c}{{\small\$ 加速实例装配置 加速实例名称 值存储类 db1:students:sid Hash DB号 (0~999) TTL (单位: 秒, 默认值为30天) 键分隔符  $2,592,000$ 1 (Key) 设置 Hash db1:students:sid:<sid 值 (value) 设置 可选项  $0/1$ 日选项  $0/4$ Q 请输入关键字搜索 ○ 请输入关键字搜索  $\Box$  Field  $\Box$  Field Null Type Even YES sid int uns <sub>NO</sub> PRI YES sclass  $int$ **YES** sgende .<br>YES

3. 映射规则创建成功后,可以查看映射规则及映射信息。

#### 图 **1-283** 映射信息

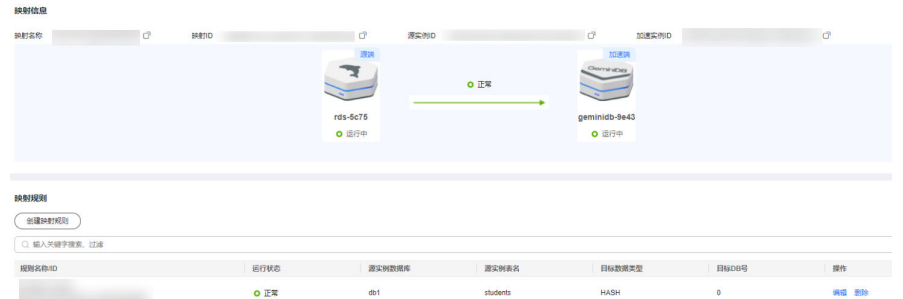

#### 4. 在MySQL实例侧对students表插入一条新数据:

mysql> INSERT INTO db1.students (sname, sclass, sgender, sbirthday) VALUES ('zhangsan', 1, 'male', '2015-05-20');

Query OK, 1 row affected (0.01 sec)

mysql> SELECT \* FROM db1.students;

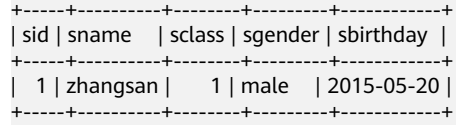

1 row in set (0.00 sec)

#### 5. 由于映射规则的存在,会把该数据自动同步到GeminiDB实例中。此时在 GeminiDB实例中执行命令即可查询到该数据: 127.0.0.1:6379> KEYS \*

1) "db1:students:sid:1"

127.0.0.1:6379> HGETALL db1:students:sid:1

- 1) "sbirthday"
- 2) "2015-05-20"
- 3) "sclass"
- 4) "1"
- 5) "sgender"
- 6) "male"
- 7) "sname"
- 8) "zhangsan"

#### 6. 在MySQL实例侧对students表再次插入一条新数据:

mysql> INSERT INTO db1.students (sname, sclass, sgender, sbirthday) VALUES ('lisi', 10, 'male', '2015-05-22');

Query OK, 1 row affected (0.00 sec)

mysql> SELECT \* FROM db1.students;

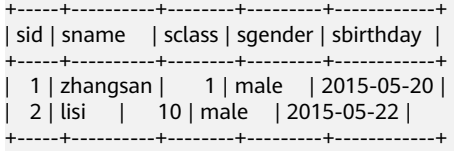

2 rows in set (0.00 sec)

#### 7. 新数据会被同步到GeminiDB实例中:

127.0.0.1:6379> KEYS \* 1) "db1:students:sid:1" 2) "db1:students:sid:2"

127.0.0.1:6379> HGETALL db1:students:sid:2

- 1) "sbirthday"
- 2) "2015-05-22"
- 3) "sclass"
- 4) "10"
- 5) "sgender"
- 6) "male" 7) "sname"
- 

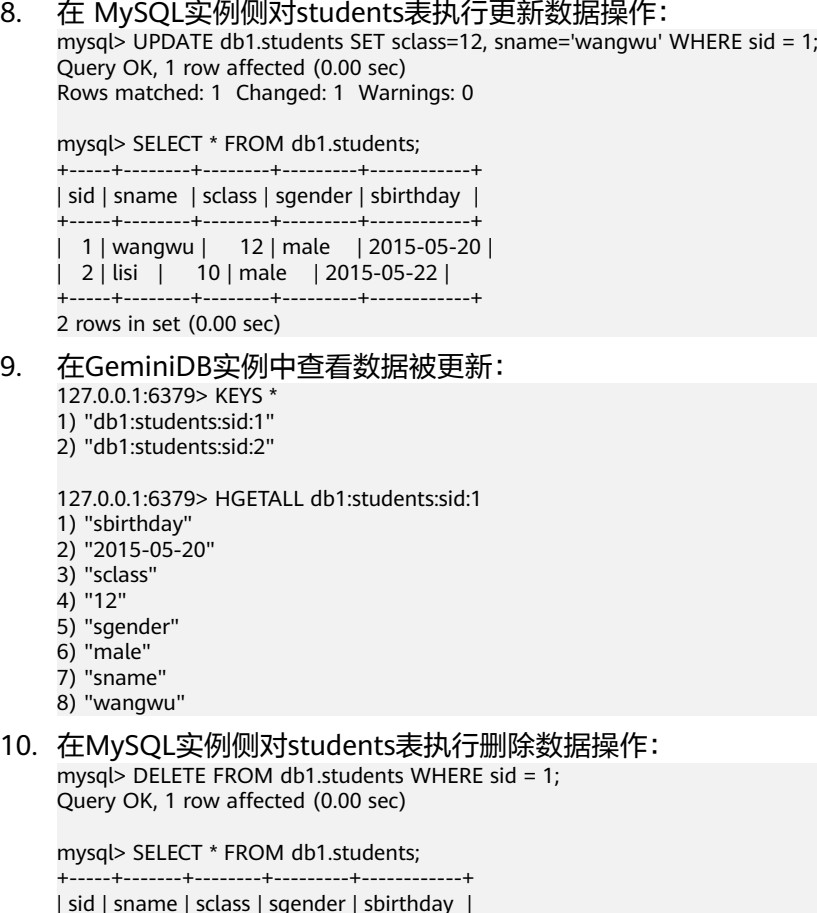

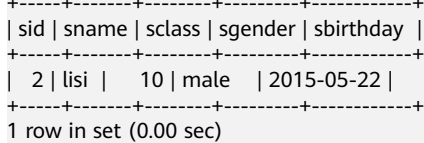

11. 在 GeminiDB实例中查看数据被删除: 127.0.0.1:6379> KEYS \* 1) "db1:students:sid:2"

# **1.23.3** 修改和删除内存加速规则

创建内存加速映射后,可以实现MySQL实例到GeminiDB实例的数据自动同步。本章 节主要介绍如何修改和删除内存加速规则。

# 注意事项

- 目前仅支持MySQL到GeminiDB Redis接口Hash类型的转换。
- 如果修改内存加速规则中MySQL实例的表名后,则需要重新配置内存加速规则。
- 暂不支持ENUM、SET、JSON三种数据类型的同步。
- 如果对加速规则中键(Key)字段中的一个或多个字段执行改名、删除等操作时, 会使加速规则失效。

## 修改映射规则

#### 步骤**1** [登录管理控制台](https://console.huaweicloud.com)。

步**骤2** 单击管理控制台左上角的 <sup>Q</sup> , 选择区域和项目。

- 步骤**3** 单击页面左上角的 ,选择"数据库 > 云数据库 RDS",进入RDS信息页面。
- 步骤**4** 在"实例管理"页面,选择目标实例名称。
- 步骤5 在左侧导航栏选择"内存加速", 在"映射规则"页面单击目标规则操作列的"编 辑"。

图 **1-284** 映射规则

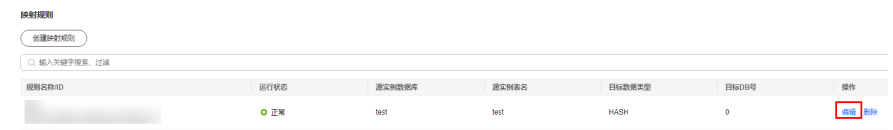

步骤**6** 编辑加速实例的域-值后,单击"提交",完成映射规则修改。

#### 图 **1-285** 编辑映射规则

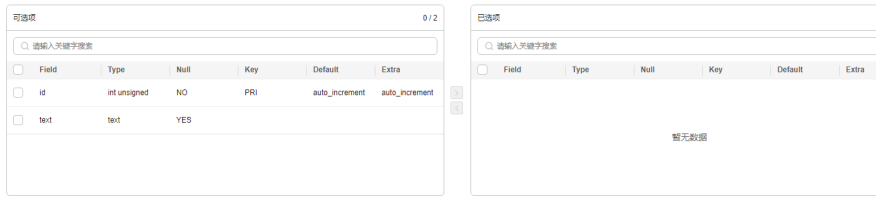

**----**结束

#### 删除映射规则

- 步骤**1** [登录管理控制台](https://console.huaweicloud.com)。
- 步**骤2** 单击管理控制台左上角的 <sup>Q</sup> ,选择区域和项目。
- **步骤3** 单击页面左上角的 ——, 选择"数据库 > 云数据库 RDS", 进入RDS信息页面。
- 步骤**4** 在"实例管理"页面,选择目标实例名称。
- 步骤**5** 在左侧导航栏选择"内存加速",在"映射规则"页面单击目标规则操作列的"删 除",即可完成映射规则删除。

#### **----**结束

# **1.23.4** 查看和解除映射关系

用户可以在内存加速管理页面中查看映射列表,并可以解除映射关系。

#### 使用须知

- 映射关系解除后,业务应用将无法从加速实例获取源库最新数据,并且GeminiDB 免费实例在解除映射后会重新计费,请谨慎操作。
- 解除映射后,映射规则也会被清除。

● 源实例或加速实例运行状态不是正常时,不能解除映射。

# 查看映射列表

#### 步骤**1** [登录管理控制台](https://auth.huaweicloud.com/authui/login.html?service=https%3A%2F%2Fconsole.huaweicloud.com%2Fconsole%2F#/login)。

- 步骤**2** 在服务列表中选择"数据库 > 云数据库 GeminiDB Redis 接口"。
- 步骤**3** 在左侧导航栏选择"内存加速管理",可以在"内存加速管理"页面查看全部映射关 系,也可以在通过搜索关键字(如映射名称、映射ID等),找到具体的映射。

图 **1-286** 映射列表

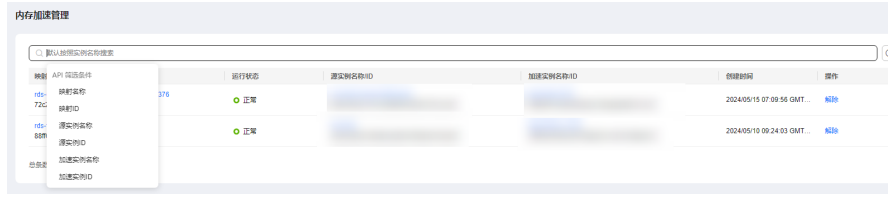

**----**结束

## 解除映射

- 步骤**1** [登录管理控制台](https://auth.huaweicloud.com/authui/login.html?service=https%3A%2F%2Fconsole.huaweicloud.com%2Fconsole%2F#/login)。
- 步骤**2** 在服务列表中选择"数据库 > 云数据库 GeminiDB Redis 接口"。
- 步骤3 在左侧导航栏选择"内存加速管理",单击目标映射操作列的"解除"。

图 **1-287** 内存加速管理

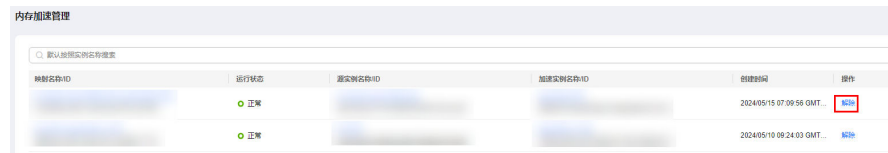

步骤**4** 单击确认框的"确定",即可完成映射关系解除。

 $\times$ 

#### 图 **1-288** 解除映射

## 解除映射

#### 确定要解除以下映射关系吗?

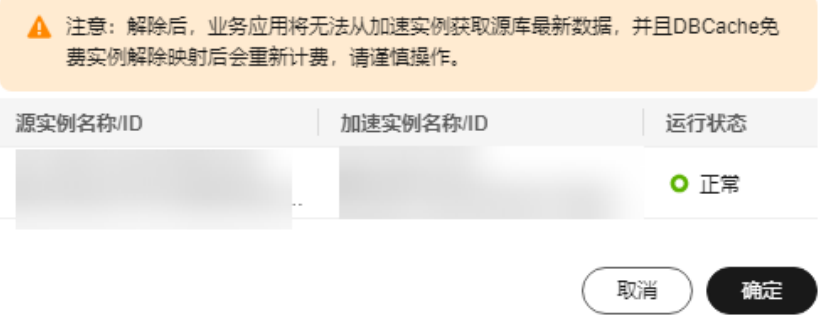

**----**结束

# **2 RDS for MariaDB** 用户指南

# **2.1** 使用规范

# **2.1.1** 实例使用规范

# 数据库实例

#### 数据库实例类型选择

- 主备
	- 一主一备的经典高可用架构。适用于大中型企业的生产数据库,覆盖互联 网、物联网、零售电商、物流、游戏等行业应用。
	- 备机提高了实例的可靠性,创建主机的过程中,同步创建备机,备机创建成 功后,用户不可见。
	- 当主节点故障后,会发生主备切换,数据库客户端会发生短暂中断,数据库 客户端需要支持重新连接。
- 单机
	- 采用单个数据库节点部署架构,与主流的主备实例相比,它只包含一个节 点,但具有高性价比。
	- 适用于个人学习、微型网站以及中小企业的开发测试环境。
	- 单机版出现故障后,无法保障及时恢复。
- 只读

RDS for MariaDB支持单机版只读实例。

#### 说明

当只读实例与主数据库之间复制异常后,只读实例需要较长时间重建和恢复(取决于数据 量)。

#### 实例性能规格选择

独享型

完全独享的CPU和内存,性能长期稳定,不会因为物理机上其它实例的行为而受 到影响,适用于对性能稳定性要求较高的应用场景。

● 通用型 与同一物理机上的其他通用型规格实例共享CPU资源,通过资源复用换取CPU使 用率最大化,性价比较高,适用于对性能稳定性要求较低的应用场景。

## 数据库连接

- 根据业务的复杂度,合理配置RDS for MariaDB参数。
- 建议保持合理的活跃连接数。
- 避免长连接,长连接的缓存可能较大,导致内存不足,建议定期释放长连接。

# 可靠性和可用性

- 生产数据库的实例类型请选择主备类型。
- 选择主备实例时,建议主备可用区选择不同的可用区。
- 读写业务并发较高时,建议创建只读实例,并开启读写分离。
- 建议在业务低峰期执行规格变更。
- 业务上线前,对数据库进行评估,选择合适的规格和磁盘大小。
- 主实例扩容后请及时扩容只读实例,避免只读实例存储空间不足导致业务异常。

# 备份恢复

- 业务高峰时执行备份可能会备份失败,建议手动备份选择在业务低峰期间,自动 备份建议根据业务需要自定义备份时间段(默认自动备份时间段为01:00-02:00  $(GMT+08:00)$ <sub>0</sub>
- 实例写入业务较多时,建议备份策略设置成每天做一次自动备份。
- 建议根据业务需要设置备份保留天数 ( 默认保留7天 ) 。
- 删除实例后,自动备份的全量备份和Binlog备份也会删除,对数据有需要时,建 议删除前进行手动全量备份。
- 建议自定义回收站策略,防止误删实例无法恢复。

## 日常运维

- 建议定期关注慢日志和错误日志,提前识别业务问题。
- 建议定期关注数据库的资源使用情况,资源不足时,及时扩容。
- 建议关注实例监控,发现监控指标异常时,及时处理。
- 删除和修改记录时,需要先执行SELECT,确认无误才能提交执行。

# 安全

- 尽量避免数据库被公网访问,公网连接时必须绑定弹性公网IP,设置合适的白名 单。
- 尽量使用SSL连接,保证连接的安全性。

# **2.1.2** 数据库使用规范

## 数据库命名规范

● 所有的数据库对象名称(包括库名、表名、列名等)建议以小写字母命名,每个 单词之间用下划线分隔。

- 所有的数据库对象名称禁止使用RDS for MariaDB保留关键字。
- 数据库对象的命名要能做到见名知意,并且不超过32个字符。
- 数据库中用到的临时表以"tmp"为前缀并以日期为后缀。
- 数据库中用到的备份表以"bak"为前缀并以日期为后缀。
- 在不同的库或表中,要保证所有存储相同数据的列名和列类型必须一致。

## 数据库基本设计规范

- 所有表如果没有特殊需求,都要使用InnoDB存储引擎。InnoDB存储引擎支持事 务、行级锁、具有更好的恢复性、高并发下性能更强。
- 数据库和表的字符集统一使用UTF8字符集,避免由于字符集的转换产生乱码。
- 所有的表和字段都需要添加注释。使用**comment**从句添加表和列的备注,从设计 初期维护好数据字典。
- 谨慎使用RDS for MariaDB分区表,避免跨分区查询,否则查询效率会降低。分区 表在逻辑上表现为一个表,但是在物理层面上将数据存储在多个文件。建议尽可 能将分区表的不同分区文件存储在不同的磁盘阵列上。
- 表中的列不要太多,尽量做到冷热数据分离,减小表的宽度,以便在一页内存中 容纳更多的行,进而减少磁盘IO,更有效的利用缓存。
- 经常一起使用的列尽量放到一个表中,避免过多的关联操作。
- 禁止在表中建立预留字段,否则修改列的类型会导致锁表,修改一个字段类型的 成本要高于增加一个字段。
- 禁止在数据库中存储图片、文件等大的二进制数据。

# 数据库字段设计规范

- 优先为表中的每一列选择符合存储需要的最小的数据类型。优先考虑数字类型, 其次为日期或二进制类型,最后是字符类型。列的字段类型越大,建立索引占据 的空间就越大,导致一个页中的索引越少,造成IO次数增加,从而影响性能。
- 整数型选择能符合需求的最短列类型,如果为非负数,声明需是无符号 (UNSIGNED)类型。
- 每个字段尽可能具有NOT NULL属性。
- 避免使用ENUM类型,可以用TINYINT类型替换。修改ENUM值需要使用ALTER语 句,ENUM类型的ORDER BY操作效率低,需要额外操作。
	- 如果定义了禁止ENUM的枚举值是数值,可使用其他数据类型(如CHAR类型)。
- 实数类型使用DECIMAL,禁止使用FLOAT和DOUBLE类型。FLOAT和DOUBLE在 存储的时候,存在精度损失的问题,很可能在值的比较时,得到错误的结果。
- 使用DATETIME、TIMESTAMP类型来存储时间,禁止使用字符串替代。
- 使用数字类型INT UNSIGNED存储IP地址,用INET\_ATON、INET\_NTOA可以在IP 地址和数字类型之间转换。
- VARCHAR类型的长度应该尽可能短。VARCHAR类型虽然在硬盘上是动态长度 的,但是在内存中占用的空间是固定的最大长度。
- 使用VARBINARY存储大小写敏感的变长字符串,VARBINARY默认区分大小写,没 有字符集概念,速度快。

## 数据库索引设计规范

- 限制每张表上的索引数量,建议单张表索引不超过5个。索引并不是越多越好,索 引可以提高查询的效率,但会降低写数据的效率。有时不恰当的索引还会降低查 询的效率。
- 禁止给表中的每一列都建立单独的索引。设计良好的联合索引比每一列上的单独 索引效率要高出很多。
- 每个InnoDB表强烈建议有一个主键,且不使用更新频繁的列作为主键,不使用多 列主键,不使用UUID、MD5、字符串列作为主键。最好选择值的顺序是连续增长 的列作为主键,所以建议选择使用自增ID列作为主键。
- 建议在下面的列上建立索引:
	- 在SELECT,UPDATE,DELETE语句的WHERE从句上的列。
	- 在ORDER BY, GROUP BY, DISTINCT上的列。
	- 多表JOIN的关联列。
- 索引列顺序:
	- 区分度最高的列放在联合索引的最左侧。区分度=列中不同值的数量/列的总 行数。
	- 尽量把字段长度小的列放在联合索引的最左侧。因为字段长度越小,一页能 存储的数据量越大,IO性能也就越好。
	- 使用最频繁的列放到联合索引的左侧。这样可以比较少的建立一些索引。
- 避免冗余的索引, 例如: primary key(id), index(id), unique index(id)
- 避免重复的索引, 例如: index(a,b,c), index(a,b), index(a), 由于RDS for MariaDB查询优化器无法确定使用哪个索引,所以重复的和冗余的索引会降低查 询效率。
- 在VARCHAR字段上建立索引时,需指定索引长度,没必要对全字段建立索引,根 据实际文本区分度决定索引长度即可。

一般对字符串类型数据,长度为20的索引,区分度会高达90%以上,可以使用 count(distinct left(列名, 索引长度))/count(\*) 的区分度来确定。

- 对于频繁查询优先考虑使用覆盖索引。 覆盖索引指包含了所有查询字段的索引,不仅仅是WHERE从句GROUP BY从句中 的列,也包含SELECT查询的列组合,避免InnoDB表进行索引的二次查询。
- 外键约束: 建立外键关系的对应列的字符集必须保持一致或者存在外键关系的子表父表的字 符集保持一致。

## 数据库 **SQL** 开发规范

- 在程序中,建议使用预编译语句进行数据库操作。预编译只编译一次,以后在该 程序中就可以调用多次,比SQL效率高。
- 避免数据类型的隐式转换,隐式转换会导致索引失效。 禁止在WHERE从句中对列进行函数转换和计算,会导致索引失效。
- 避免使用双%号或前置%号的查询条件,这样无法利用到索引。
- 禁止在查询中使用**SELECT \***语句。原因如下:
	- 使用**SELECT \***会消耗更多的CPU和IP以及网络带宽资源。
	- 使用**SELECT \***无法使用覆盖索引。
- 不使用**SELECT \***可以减少表结构变更对代码带来的影响。
- 避免使用子查询,子查询会产生临时表,临时表没有任何索引,数据量大时严重 影响效率。建议将子查询转化成关联查询。
- 避免使用JOIN关联太多的表,建议不要超过5个表的JOIN操作。需要JOIN的字 段,数据类型必须一致。 每关联一个表会多占用一部分内存 (由"join buffer size"控制), 会产生临时 表操作,影响查询效率。
- 尽量减少同数据库的交互次数,数据库更适合处理批量操作。
- 使用IN代替OR,IN操作可以有效地利用索引,IN的值不要超过500个
- 不使用反向查询, 例如: NOT IN、NOT LIKE
- 禁止使用**ORDER BY RAND()**进行随机排序。 该操作会将表中所有符合条件的数据装载到内存中进行排序,消耗大量的CPU和 IO及内存资源。

推荐在程序中获取一个随机值,然后根据随机值从数据库获取数据。

- 在不需要去重的情况下,要使用UNION ALL代替UNION。 UNION ALL不需要对结果集再进行排序。
- 合并多个相同操作到一起,可以提高处理效率,数据库更适合处理批量操作。 通过批量操作减少同数据库交互次数。
- 超过100万行的批量写操作,要分批多次进行操作。 大批量写操作可能会造成严重的主从延迟。
- 如果有ORDER BY的场景,请注意利用索引的有序性。
	- ORDER BY最后的字段是组合索引的一部分,并且放在索引组合顺序的最后。
	- 避免出现file\_sort的情况,影响查询性能。

正例:**WHERE a=? AND b=? ORDER BY c;**,索引:a\_b\_c

反例:索引中有范围查找,那么索引的有序性无法利用,例如:**WHERE a>10 ORDER BY b;**, 索引a b无法排序。

# **2.2** 连接实例

# **2.2.1** 连接 **RDS for MariaDB** 实例的方式

云数据库RDS for MariaDB提供使用MySQL命令行、JDBC和数据管理服务(Data Admin Service,简称DAS ) 的连接方式。

#### 表 **2-1** RDS 连接方式

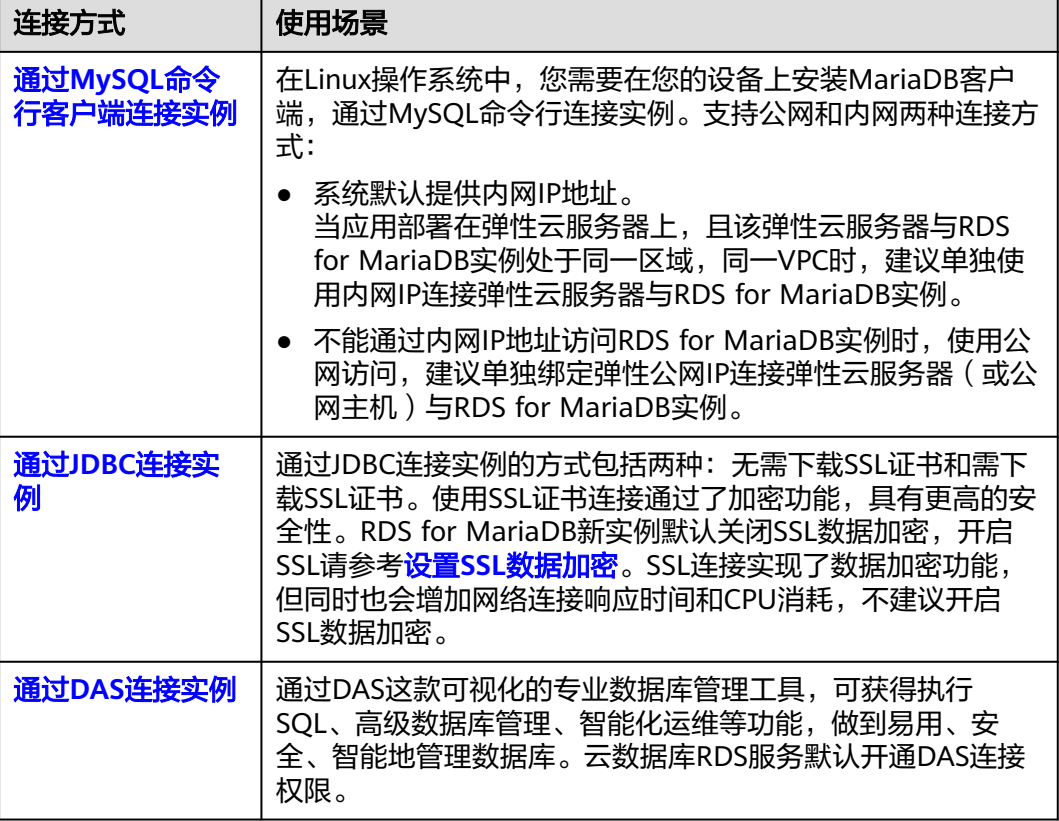

# **2.2.2** 通过 **MySQL** 命令行客户端连接实例

# **2.2.2.1** 使用 **MySQL** 命令行内网连接实例

当应用部署在弹性云服务器上,且该弹性云服务器与RDS for MariaDB实例处于同一区 域,同一VPC时,建议单独使用内网IP连接弹性云服务器与RDS for MariaDB实例。

本章节介绍在Linux方式下,非SSL连接和SSL连接RDS for MariaDB实例。其中, SSL 连接实现了数据加密功能,具有更高的安全性。

# 前提条件

#### 1. 登录弹性云服务器。

- 创建并登录弹性云服务器,请参见《弹性云服务器快速入门 》中" <mark>[购买弹性](https://support.huaweicloud.com/usermanual-ecs/ecs_03_7002.html)</mark> [云服务器](https://support.huaweicloud.com/usermanual-ecs/ecs_03_7002.html)"和"[登录弹性云服务器"](https://support.huaweicloud.com/ecs_faq/ecs_faq_0632.html)。
- 通过弹性云服务器连接云数据库RDS实例,需要具备以下条件。
	- 该弹性云服务器与目标实例必须处于同一VPC内。
	- 该弹性云服务器必须处于目标实例所属安全组允许访问的范围内。
		- 如果目标实例所属安全组为默认安全组, 则无需设置安全组规则。
		- 如果目标实例所属安全组**非默认安全组**,请查看安全组规则是否允 许该弹性云服务器访问。

如果安全组规则允许弹性云服务器访问,即可连接实例。

如果安全组规则不允许弹性云服务器访问,则需添加安全组规则。 该弹性云服务器必须处于目标实例所属安全组允许访问的范围内。

#### 2. 使用客户端连接实例。

在Linux操作系统中,您需要在可访问云数据库RDS的设备上安装**[MariaDB](https://mariadb.com/docs/ent/connect/clients/mariadb-client/)**客户 [端](https://mariadb.com/docs/ent/connect/clients/mariadb-client/)。建议您下载的MariaDB客户端版本高于已创建的RDS实例中数据库版本。

# 使用命令行连接实例(**SSL** 加密)

步骤**1** [登录管理控制台](https://console.huaweicloud.com)。

- 步**骤2** 单击管理控制台左上角的 © , 选择区域和项目。
- **步骤3** 单击页面左上角的 ——, 选择"数据库 > 云数据库RDS"。
- 步骤**4** 在"实例管理"页面,单击实例名称进入"基本信息"页面。
- 步骤**5** 在"数据库信息"模块的"SSL"处,查看SSL开关状态。
	- 开关打开,执行**[7](#page-452-0)**。
	- 开关关闭,单击 ,在弹出框中,单击"确定",开启SSL加密。然后执行 **6**。
- 步骤6 单击"SSL"处的上,下载"Certificate Download"压缩包,解压后获取根证书 (ca.pem)和根证书捆绑包(ca-bundle.pem)。
- 步骤**7** 将根证书(ca.pem)导入Windows/Linux操作系统,请参[见将根证书导入](http://support.huaweicloud.com/rds_faq/rds_faq_0052.html)**Windows/ Linux**[操作系统。](http://support.huaweicloud.com/rds_faq/rds_faq_0052.html)
- 步骤**8** 连接RDS for MariaDB实例。以Linux操作系统为例,执行如下命令。

**mysql** -h <*host>* -P <*port>* -u <*userName>* -p --ssl-ca=<*caName>* 

示例:

**mysql -h 172.16.0.31 -P 3306 -u root -p --ssl-ca=ca.pem**

#### 表 **2-2** 参数说明

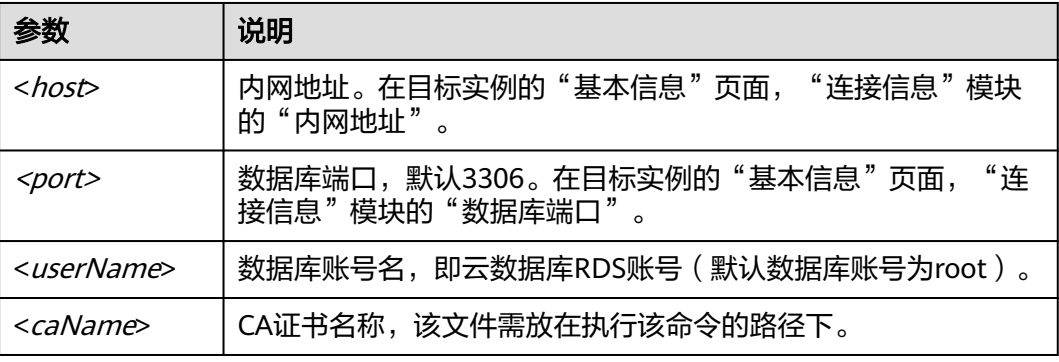

步骤**9** 出现如下提示时,输入数据库账号对应的密码。

Enter password:

#### <span id="page-452-0"></span>图 **2-1** 连接示例

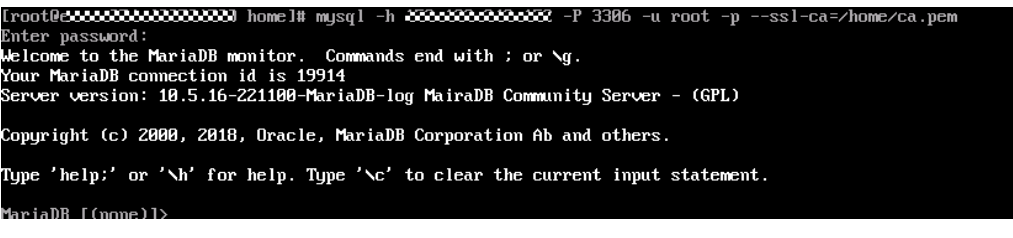

**----**结束

使用命令行连接实例(非 **SSL** 加密)

- 步骤**1** [登录管理控制台](https://console.huaweicloud.com)。
- **步骤2** 单击管理控制台左上角的 <sup>Q</sup> ,选择区域和项目。

**步骤3** 单击页面左上角的 ——<br>选择"数据库 > 云数据库RDS"。

步骤**4** 在"实例管理"页面,单击实例名称进入"基本信息"页面。

步骤**5** 在"数据库信息"模块的"SSL"处,查看SSL开关状态。

- 开关打开,单击 ,在弹出框中,单击"确定",关闭SSL加密。然后执行 **6**。
- 开关关闭,执行**6**。

步骤6 连接RDS for MariaDB实例。以Linux系统为例, 执行如下命令。

```
mysql -h <host> -P <port> -u <userName> -p
```
示例:

**mysql -h 172.16.0.31 -P 3306 -u root -p**

#### 表 **2-3** 参数说明

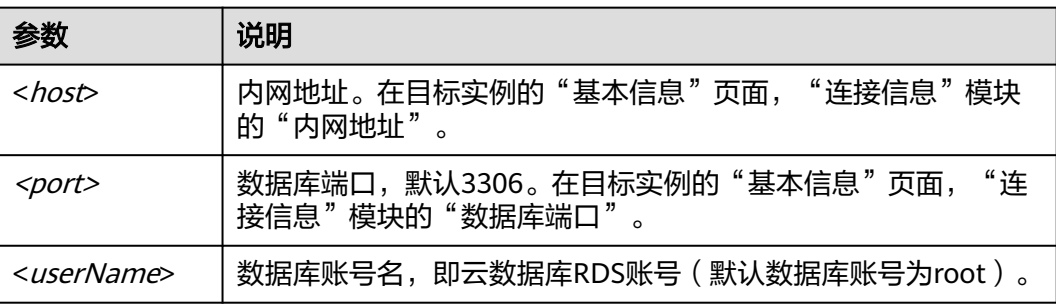

步骤**7** 出现如下提示时,输入数据库账号对应的密码:

#### <span id="page-453-0"></span>图 **2-2** 通过非 SSL 方式连接

[root@2222222222222222222222222222222222341 mysql -h 25566656656656562 -P 3306 -u root -p Enter password: uncer password<br>Welcome to the MariaDB monitor. Commands end with ; or \g.<br>Your MariaDB connection id is 34567<br>Server version: 10.5.16-221100-MariaDB-log MairaDB Community Server - (GPL) Copyright (c) 2000, 2018, Oracle, MariaDB Corporation Ab and others. Type 'help:' or '\h' for help. Type '\c' to clear the current input statement.

**----**结束

## **2.2.2.2** 使用 **MySQL** 命令行公网连接实例

当不满足通过内网IP地址访问RDS实例的条件时,可以使用公网访问,建议单独绑定弹 性公网IP连接弹性云服务器(或公网主机)与RDS for MariaDB实例。

本章节介绍在Linux方式下,非SSL连接和SSL连接RDS for MariaDB实例。其中, SSL 连接实现了数据加密功能,具有更高的安全性。

#### 前提条件

#### 1. 绑定弹性公网**IP**并设置安全组规则。

- a. 对目标实例绑定弹性公网IP。
- b. 获取弹性云服务器的IP地址。
- c. 设置安全组规则。

将**1.b**中获取的IP地址及目标实例的端口加入安全组允许访问的范围中。

d. 使用**ping**命令连通**1.a**中绑定的弹性公网IP,确保弹性云服务器可以访问该弹 性公网IP。

#### 2. 使用客户端连接实例。

在Linux操作系统中,您需要在您的设备上安装**[MariaDB](https://mariadb.com/docs/server/connect/clients/mariadb-client/)**客户端。建议您下载的 MariaDB客户端版本高于已创建的RDS实例中数据库版本。

## 使用命令行连接实例(**SSL** 加密)

#### 步骤**1** [登录管理控制台](https://console.huaweicloud.com)。

- 步**骤2** 单击管理控制台左上角的 <sup>©</sup> ,选择区域和项目。
- 步骤3 单击页面左上角的 <sup>---</sup>, 选择"数据库 > 云数据库RDS"。
- 步骤**4** 在"实例管理"页面,单击实例名称进入"基本信息"页面。
- 步骤**5** 在"数据库信息"模块的"SSL"处,查看SSL开关状态。
	- 开关打开,执行步骤**6**。
	- 开关关闭,单击 , ,在弹出框中,单击"确定",开启SSL加密。然后执行<mark>步</mark> 骤**6**。
- 步骤6 单击"SSL"处的上,下载"Certificate Download"压缩包,解压后获取根证书 (ca.pem)和根证书捆绑包(ca-bundle.pem)。
- 步骤**7** 将根证书(ca.pem)导入Windows/Linux操作系统,请参[见将根证书导入](http://support.huaweicloud.com/rds_faq/rds_faq_0052.html)**Windows/ Linux**[操作系统。](http://support.huaweicloud.com/rds_faq/rds_faq_0052.html)
- 步骤**8** 连接RDS for MariaDB实例。以Linux操作系统为例,执行如下命令。

**mysql** -h <host> -P <port> -u <userName> -p --ssl-ca=<caName> 示例:

**mysql -h 172.16.0.31 -P 3306-u root -p --ssl-ca=ca.pem**

#### 表 **2-4** 参数说明

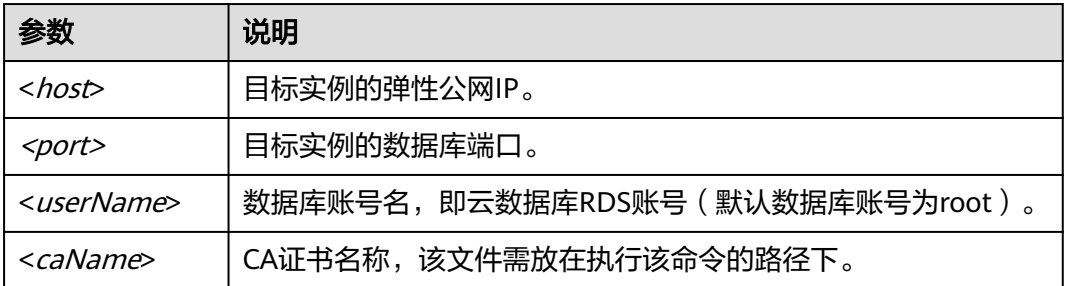

步骤**9** 出现如下提示时,输入数据库账号对应的密码。

Enter password:

#### 图 **2-3** 连接示例

```
ot0ccccc332cc332cc32323 home1# mysql -h <mark>3333333333333333</mark> -P 3306 -u root -p --ssl-ca=/home/ca.pem
Enter password:<br>Welcome to the MariaDB monitor. Commands end with : or \g.<br>Your MariaDB connection id is 19914<br>Server version: 10.5.16-221100-MariaDB-log MairaDB Community Server - (GPL)
Copyright (c) 2000, 2018, Oracle, MariaDB Corporation Ab and others.
Type 'help;' or '\h' for help. Type '\c' to clear the current input statement.
MariaDB [(none)]>
```
说明

若连接失败,请确保各项<mark>前提条件</mark>正确配置后,重新尝试连接。

**----**结束

## 使用命令行连接实例(非 **SSL** 加密)

#### 步骤**1** [登录管理控制台](https://console.huaweicloud.com)。

- 步骤2 单击管理控制台左上角的 <sup>©</sup> ,选择区域和项目。
- **步骤3** 单击页面左上角的 ——<br>选择:"数据库 > 云数据库RDS"。
- 步骤**4** 在"实例管理"页面,单击实例名称进入"基本信息"页面。
- 步骤**5** 在"数据库信息"模块的"SSL"处,查看SSL开关状态。
	- 开关打开,单击 、 、 .<br>在弹出框中,单击 <sup>4</sup>和话框中,单击"确定",关闭SSL加密。然后执行 **[6](#page-455-0)**。
- 开关关闭,执行**6**。
- <span id="page-455-0"></span>步骤**6** 连接云数据库RDS实例。以Linux系统为例,执行如下命令。

**mysql** -h <*host>* -P <*port>* -u <*userName*> -p

示例:

**mysql -h 172.16.0.31 -P 3306 -u root -p**

#### 表 **2-5** 参数说明

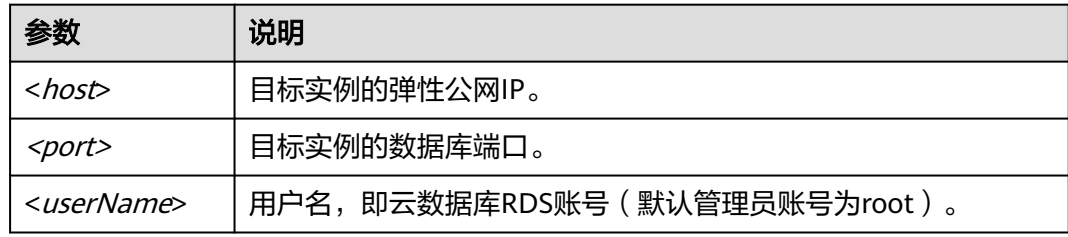

**步骤7** 出现如下提示时,输入数据库账号对应的密码:

Enter password:

图 **2-4** 通过非 SSL 方式连接

```
[root@aaaaa22232323232323232332323231 home]# mysql -h 2533a333333333333333 -P 3306 -u root -p
Enter password:
ance recent to the MariaDB monitor. Commands end with ; or \g.<br>Welcome to the MariaDB omnection id is 35408<br>Server version: 10.5.16-221100-MariaDB-log MairaDB Community Server - (GPL)
Copyright (c) 2000, 2018, Oracle, MariaDB Corporation Ab and others.
Type 'help:' or '\h' for help. Type '\c' to clear the current input statement.
```
说明

若连接失败,请确保各项<mark>前提条件</mark>正确配置后,重新尝试连接。

**----**结束

# **2.2.3** 通过 **JDBC** 连接实例

通过JDBC连接实例的方式包括无需下载SSL证书和下载SSL证书两种,其中使用SSL证 书连接通过了加密功能,具有更高的安全性。RDS for MariaDB新实例默认关闭SSL数 据加密。SSL连接实现了数据加密功能,但同时也会增加网络连接响应时间和CPU消 耗,不建议开启SSL数据加密。

## 前提条件

用户需要具备以下技能:

- 熟悉计算机基础知识。
- 了解Java编程语言。
- 了解JDBC基础知识。

# <span id="page-456-0"></span>使用 **SSL** 证书连接

#### 说明

使用SSL证书连接实例,即通过证书校验并连接数据库。

#### 步骤**1** 下载CA证书或根证书捆绑包。

- 1. 在"实例管理"页面,单击实例名称进入"基本信息"页面。
- 2. 在"数据库信息"区域,单击"SSL"开关右侧的上。

步骤**2** 使用keytool工具通过CA证书生成truststore文件。

<keytool工具的安装路径<sup>&</sup>gt; **./keytool.exe -importcert -alias** <MariaDBCACert> **-file** <ca.pem> **-keystore** <truststore\_file> **-storepass** <password>

#### 表 **2-6** 变量说明

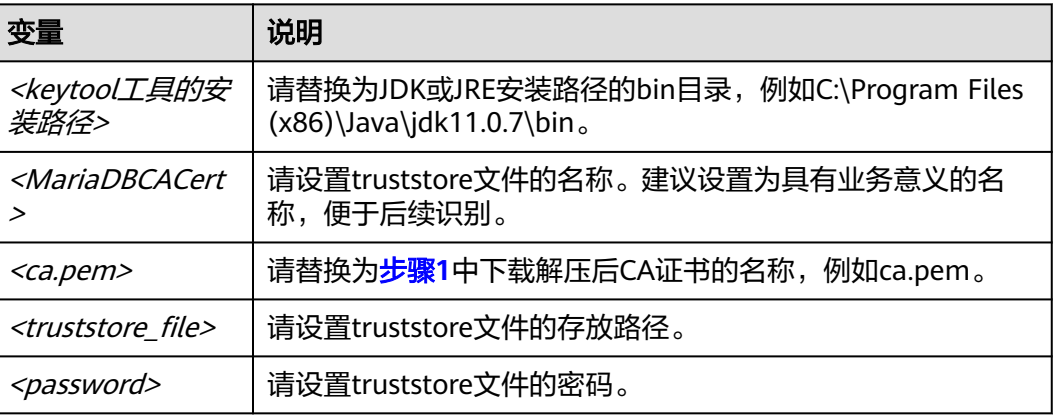

#### 代码示例(使用JDK安装路径下的keytool工具生成truststore文件):

Owner: CN=MySQL\_Server\_5.7.17\_Auto\_Generated\_CA\_Certificate Issuer: CN=MySQL\_Server\_5.7.17\_Auto\_Generated\_CA\_Certificate Serial number: 1 Valid from: Thu Feb 16 11:42:43 EST 2017 until: Sun Feb 14 11:42:43 EST 2027 Certificate fingerprints: MD5: 18:87:97:37:EA:CB:0B:5A:24:AB:27:76:45:A4:78:C1 SHA1: 2B:0D:D9:69:2C:99:BF:1E:2A:25:4E:8D:2D:38:B8:70:66:47:FA:ED SHA256:C3:29:67:1B:E5:37:06:F7:A9:93:DF:C7:B3:27:5E:09:C7:FD:EE:2D:18:86:F4:9C:40:D8:26:CB:DA:95: A0:24 Signature algorithm name: SHA256withRSA Subject Public Key Algorithm: 2048-bit RSA key Version: 1 Trust this certificate? [no]: y Certificate was added to keystore

#### 步骤**3** 通过JDBC连接MariaDB数据库,代码中的JDBC链接格式如下:

jdbc:mysql://<instance\_ip>:<instance\_port>/<database\_name>?param1=value1&param2=value2

## 表 **2-7** 参数说明

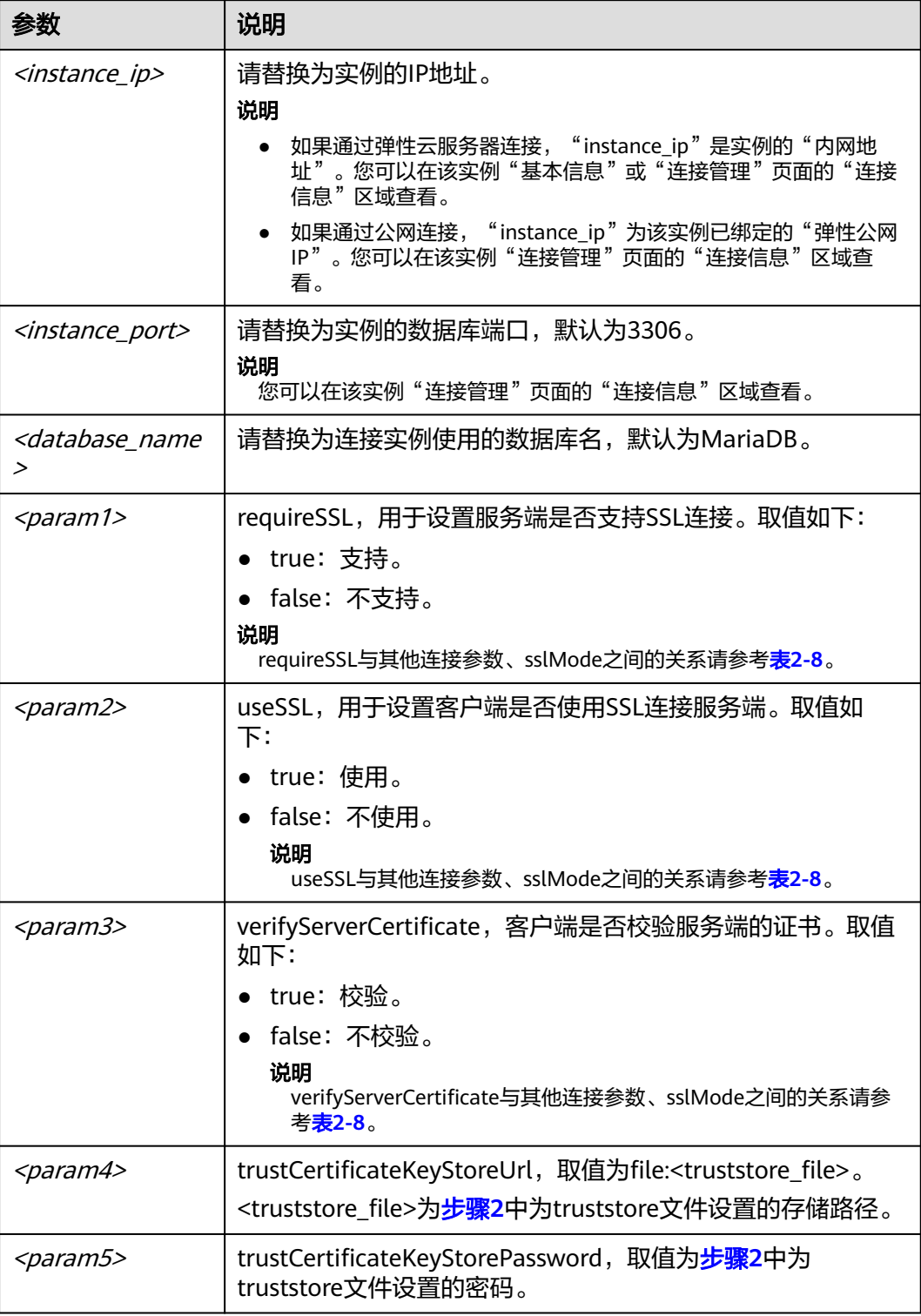

#### <span id="page-458-0"></span>表 **2-8** 连接参数与 SSLMode 的关系说明

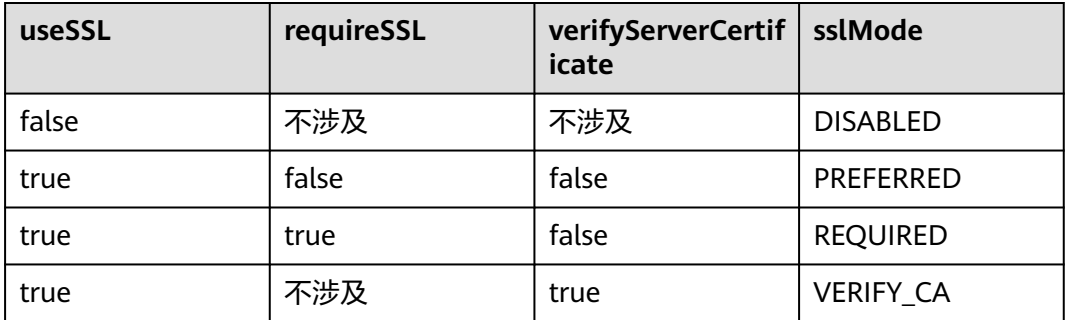

#### 代码示例(连接MariaDB数据库的Java代码):

import java.sql.Connection; import java.sql.DriverManager; import java.sql.ResultSet; import java.sql.Statement; import java.sql.SQLException;

// 认证用的用户名和密码直接写到代码中有很大的安全风险,建议在配置文件或者环境变量中存放(密码应密文存 放,使用时解密),确保安全; // 本示例以用户名和密码保存在环境变量中为例,运行本示例前请先在本地环境中设置环境变量(环境变量名称请 www.com/with\_interactive.com/with\_interactive.com/with\_interactive.com/with\_inter<br>根据自身情况讲行设置)EXAMPLE\_USERNAME\_ENV和EXAMPLE\_PASSWORD\_ENV。 public class JDBCTest { String USER = System.getenv("EXAMPLE\_USERNAME\_ENV"); String PASS = System.getenv("EXAMPLE\_PASSWORD\_ENV"); public static void main(String[] args) { Connection conn = null; Statement stmt = null; // url中所需的连接参数根据实际情况配置 String url = "jdbc:**mysql**://<instance\_ip>**:**<instance\_port>**/**<database\_name>**?** param1=value1&param2=value2";

try {

```
 Class.forName("com.MariaDB.cj.jdbc.Driver");
   conn = DriverManager.getConnection(url, USER, PASS);
   stmt = conn.createStatement(); 
   String sql = "show status like 'ssl%'";
   ResultSet rs = stmt.executeQuery(sql); 
   int columns = rs.getMetaData().getColumnCount();
  for (int i = 1; i <= columns; i++) {
      System.out.print(rs.getMetaData().getColumnName(i));
      System.out.print("\t");
   }
   while (rs.next()) { 
      System.out.println(); 
     for (int i = 1; i \le columns; i++) {
         System.out.print(rs.getObject(i));
         System.out.print("\t");
      } 
   }
   rs.close(); 
   stmt.close(); 
   conn.close(); 
 } catch (SQLException se) { 
   se.printStackTrace(); 
 } catch (Exception e) { 
   e.printStackTrace();
```
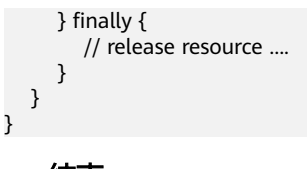

**----**结束

# 无证书连接

#### 说明

该方式属于SSL连接模式,但不对服务端进行证书校验,用户无需下载SSL证书。

通过JDBC连接RDS for MariaDB数据库实例, 代码中的JDBC链接格式如下: **jdbc:mysql://**<instance\_ip>**:**<instance\_port>**/**<database\_name>**?useSSL=**false

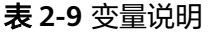

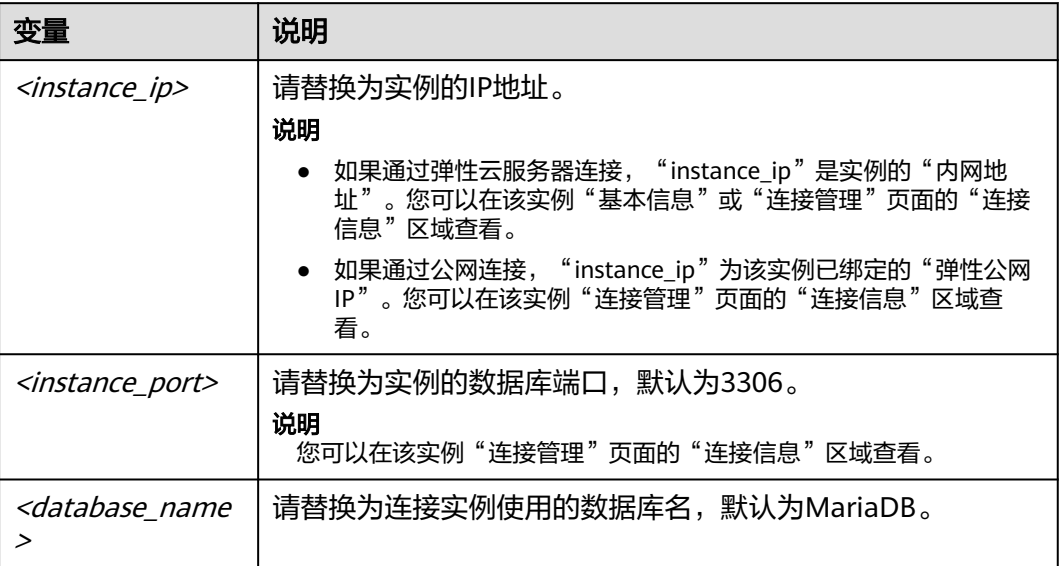

代码示例(连接MariaDB数据库的Java代码):

```
import java.sql.Connection;
import java.sql.DriverManager;
import java.sql.ResultSet;
import java.sql.Statement;
// 认证用的用户名和密码直接写到代码中有很大的安全风险,建议在配置文件或者环境变量中存放(密码应密文存
放,使用时解密),确保安全;
// 本示例以用户名和密码保存在环境变量中为例,运行本示例前请先在本地环境中设置环境变量(环境变量名称请
根据自身情况进行设置)EXAMPLE_USERNAME_ENV和EXAMPLE_PASSWORD_ENV。
public class MyConnTest {
   final public static void main(String[] args) {
     Connection conn = null;
         // url中所需的连接参数根据实际情况配置
        String url = "jdbc:mysql://<instance_ip>:<instance_port>/<database_name>?
param1=value1&param2=value2";
         String USER = System.getenv("EXAMPLE_USERNAME_ENV"); 
         String PASS = System.getenv("EXAMPLE_PASSWORD_ENV");
     try {
       Class.forName("com.MariaDB.jdbc.Driver");
       conn = DriverManager.getConnection(url,USER,PASS);
       System.out.println("Database connected");
```

```
 Statement stmt = conn.createStatement();
         ResultSet rs = stmt.executeQuery("SELECT * FROM mytable WHERE columnfoo = 500");
         while (rs.next()) {
            System.out.println(rs.getString(1));
         }
         rs.close();
         stmt.close();
         conn.close();
      } catch (Exception e) {
         e.printStackTrace();
         System.out.println("Test failed");
      } finally {
         // release resource ....
\qquad \qquad \} }
```
相关问题

问题描述

}

当您使用8.0及以上版本的JDK通过SSL证书模式连接MariaDB时,报如下类似错 误:

javax.net.ssl.SSLHandshakeException: No appropriate protocol (protocol is disabled or cipher suites are inappropriate)

- at sun.security.ssl.HandshakeContext.<init>(HandshakeContext.java:171) ~[na:1.8.0\_292] at sun.security.ssl.ClientHandshakeContext.<init>(ClientHandshakeContext.java:98) ~
- [na:1.8.0\_292]
- at sun.security.ssl.TransportContext.kickstart(TransportContext.java:220) ~
- [na:1.8.0\_292]
- at sun.security.ssl.SSLSocketImpl.startHandshake(SSLSocketImpl.java:428) ~ [na:1.8.0\_292]
- at

com.MariaDB.cj.protocol.ExportControlled.performTlsHandshake(ExportControlled.java:316) ~ [MariaDB-connector-java-8.0.17.jar:8.0.17]

 at com.MariaDB.cj.protocol.StandardSocketFactory.performTlsHandshake(StandardSocketFactory.java :188) ~[MariaDB-connector-java8.0.17.jar:8.0.17]

at

com.MariaDB.cj.protocol.a.NativeSocketConnection.performTlsHandshake(NativeSocketConnection. java:99) ~[MariaDB-connector-java8.0.17.jar:8.0.17] at

com.MariaDB.cj.protocol.a.NativeProtocol.negotiateSSLConnection(NativeProtocol.java:331) ~ [MariaDB-connector-java8.0.17.jar:8.0.17] ... 68 common frames omitted

解决方法

您可以在[步骤](#page-456-0)**3**中的代码链路中,根据客户端使用的Jar包指定对应参数值进行连 接。示例如下:

- MariaDB-connector-java-5.1.xx.jar 在数据库连接url:jdbc:**mysql**://<instance\_ip>**:**<instance\_port>**/**<database\_name>**?** param1=value1&param2=value2 的末尾以param1=value1的形式增加 **enabledTLSProtocols=TLSv1.2**
- MariaDB-connector-java-8.0.xx.jar 在数据库连接url:jdbc:**mysql**://<instance\_ip>**:**<instance\_port>**/**<database\_name>**?** param1=value1&param2=value2 的末尾以param1=value1的形式增加tlsVersions=TLSv1.2

# **2.2.4** 通过 **DAS** 连接实例

# 操作场景

数据管理服务(Data Admin Service,简称DAS)是一款专业的简化数据库管理工 具,提供优质的可视化操作界面,大幅提高工作效率,让数据管理变得既安全又简

 $\times$ 

单。您可以通过数据管理服务连接并管理实例。云数据库RDS服务默认为您开通了远 程主机登录权限,推荐您使用更安全便捷的数据管理服务连接实例。

#### 操作步骤

- 步骤**1** [登录管理控制台](https://console.huaweicloud.com)。
- 步**骤2** 单击管理控制台左上角的 <sup>©</sup> ,选择区域和项目。
- 步骤**3** 单击页面左上角的 ,选择"数据库 > 云数据库 RDS"。
- 步骤**4** 在"实例管理"页面,选择目标实例,单击操作列的"登录",进入数据管理服务的 "实例登录"界面。

#### 图 **2-5** 登录页面

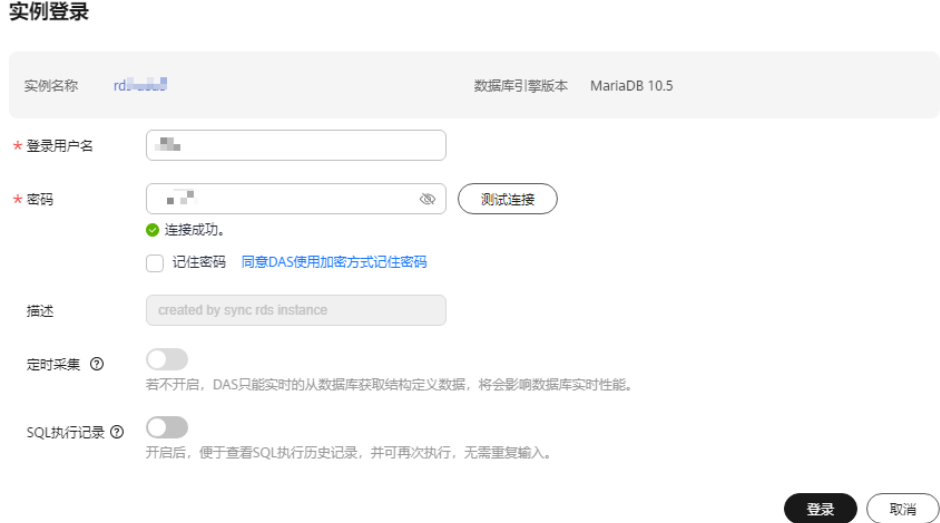

步骤5 正确输入数据库用户名和密码,单击"测试连接"。

步骤**6** 连接成功后单击"登录",即可进入您的数据库并进行管理。

通过DAS管理数据库的具体操作请参见《数据管理服务DAS用户指南》中"**[RDS for](https://support.huaweicloud.com/usermanual-das/das_40_0001.html) MariaDB**[数据库管理](https://support.huaweicloud.com/usermanual-das/das_40_0001.html)"章节。

**----**结束

# **2.3** 性能调优

# **2.3.1 RDS** 支持的最大 **IOPS** 是多少

华为云关系型数据库服务支持的IOPS取决于云硬盘(Elastic Volume Service,简称 EVS)的IO性能,具体请参见《云硬盘产品介绍》中["磁盘类型及性能介绍"](https://support.huaweicloud.com/productdesc-evs/zh-cn_topic_0044524691.html)的内容。

RDS for MariaDB本地SSD盘的IOPS如下:

#### 表 **2-10** x86 通用型规格对应的 IOPS

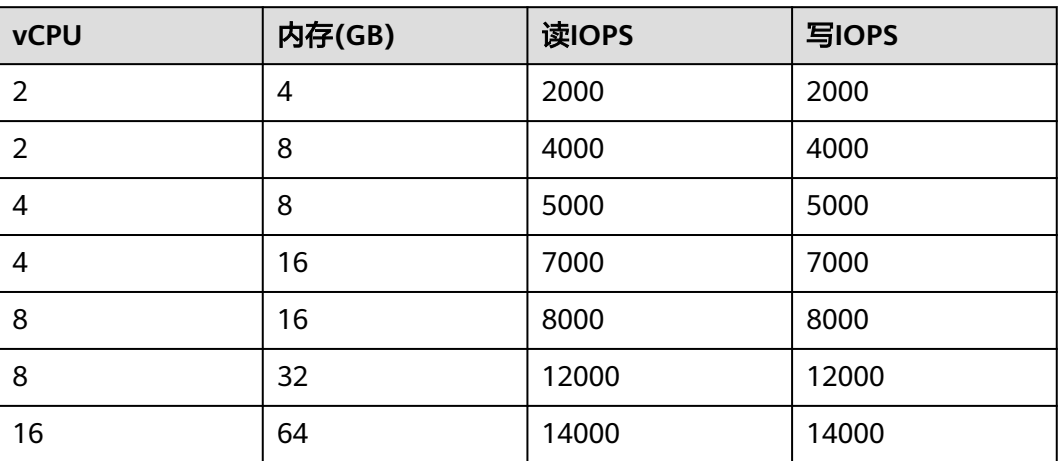

#### 表 **2-11** 独享型规格对应的 IOPS

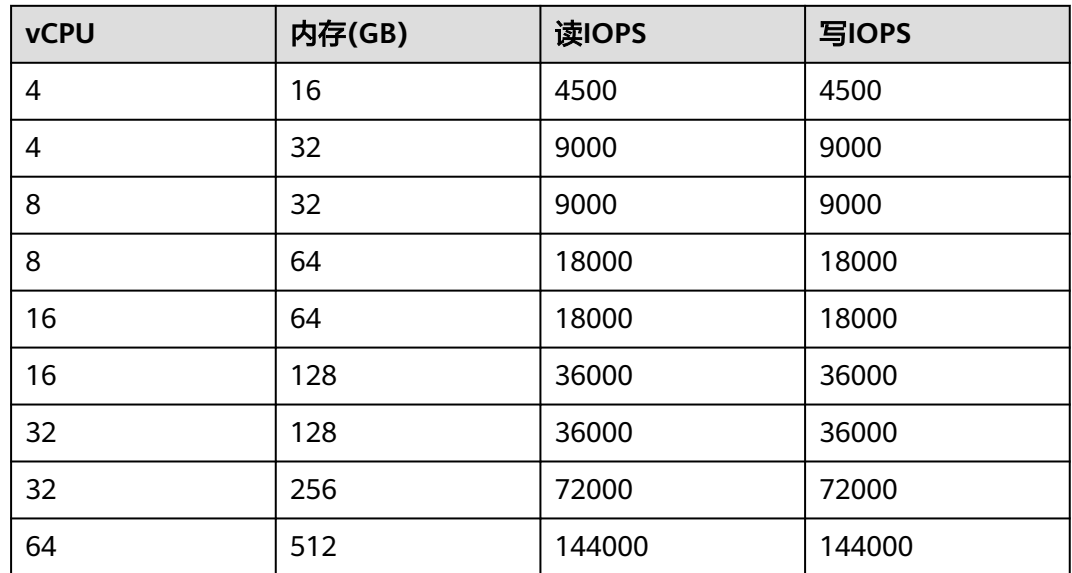

# **2.3.2** 如何提高 **RDS** 数据库的查询速度

可以参考如下建议:

- 如果产生了慢日志,可以通过查看慢日志来确定是否存在运行缓慢的SQL查询, 以及各个查询的性能特征,从而定位查询运行缓慢的原因。查询RDS for MariaDB 日志,请参见[查看或下载慢日志。](#page-580-0)
- 查看云数据库RDS的CPU使用率指标,协助定位问题。具体请参见<mark>查看监控指</mark> [标](#page-563-0)。
- 可以创建只读实例专门负责查询,减轻主实例负载,分担数据库压力。
- 如果是实例规格较小但负载过高,您可以提高CPU/内存规格,具体请参[见变更实](#page-480-0) 例的**CPU**[和内存规格](#page-480-0)。
- 多表关联查询时,关联字段要加上索引。

● 可以指定字段或者添加where条件进行查询,避免用select\*语句进行全表扫描。

# **2.3.3** 排查 **RDS for MariaDB CPU** 使用率高的原因和解决方法

使用云数据库RDS服务时,如果您的CPU使用率很高或接近100%,会导致数据读写处 理缓慢、连接缓慢、删除出现报错等,从而影响业务正常运行。

# 解决方法

分析慢**SQL**日志以及**CPU**使用率指标来定位效率低的查询,再优化查询效率低的语 句。

1. 查看慢SQL日志来确定是否存在运行缓慢的SQL查询以及各个查询的性能特征(如 果有),从而定位查询运行缓慢的原因。

查询RDS for MariaDB日志, 请参[见查看或下载慢日志](#page-580-0)。

- 2. 查看数据库实例的CPU使用率指标,协助定位问题。 请参[见查看监控指标](#page-563-0)。
- 3. 创建只读实例专门负责查询。减轻主实例负载,分担数据库压力。
- 4. 多表关联查询时,关联字段要加上索引。
- 5. 尽量避免用select\*语句进行全表扫描,可以指定字段或者添加where条件。

# **2.3.4 RDS for MariaDB** 数据库内存使用率过高怎么处理

#### 对于用户核心业务相关的库

请扩容实例规格。

#### 对于非用户核心业务相关的库

查看本地计算机的内存使用率,如果使用率曲线持续平缓,则无需处理。

#### 对于用户核心业务相关但是数据库规格配置很高的库

- 1. 在业务低峰期,将数据库参数"performance schema"的值调整为"OFF",需 要重启数据库才能生效。
- 2. 通过智能DBA助手查看实例的内存使用情况,具体请参[见查看性能指标](#page-591-0)。 如果实例的空间使用率仍持续保持较高:
	- 请扩容实例规格。
	- 调整数据库参数"innodb\_buffer\_pool\_size"的值:
		- 数据库实例为2GB规格,参考值268,435,456 Byte(256MB)。
		- 数据库实例为4GB规格,参考值1,073,741,824 Byte(1GB)。
		- 数据库实例为8GB规格,参考值3,221,225,472 Byte(3GB)。
		- 数据库实例内存大于8GB规格,则无需调整。

## 须知

- 请根据业务实际情况,调整参数"innodb\_buffer\_pool\_size"的值。
- MariaDB本身具有内存动态平衡机制,90%以下您可无需关注。
- RDS for MariaDB的内存分配可划分为Engine层与Server层。
	- Engine层的内存包括InnoDB Buffer Pool、Log Buffer、Full Text Index Cache,其中InnoDB Buffer Pool为常驻内存,占用内存较大。 InnoDB缓冲池是一个内存区域,用于保存InnoDB表、索引和其他辅助缓冲区 的缓存数据,可以通过参数"innodb\_buffer\_pool\_size"定义缓冲池大小。
	- Server层的内存占用较高的包括Thread Cache、BinLog Cache、Sort Buffer、 Read Buffer、Join Buffer等线程缓存,这类缓存非常驻内存,往往会随着连接 关闭而释放。
	- 以上内存的分配导致RDS for MariaDB实例运行时内存使用率在80%左右。

# **2.3.5 RDS** 实例磁盘满导致实例异常的解决方法

随着业务数据的增加,原来申请的数据库磁盘容量可能会不足。尤其当实例显示"磁 盘空间满"状态,且数据库不可进行写入操作,会导致实例异常,从而影响业务正常 运行。

# 解决方案

- 1. 随着业务数据的增加,原来申请的数据库磁盘容量可能会不足,建议用户<mark>[磁盘扩](#page-481-0)</mark> 客,确保磁盘空间足够。 您可以通过智能DBA助手查看实例的内存使用情况,具体请参见[查看磁盘空间。](#page-593-0) 如果原有规格的磁盘已是最大的,请先升级规格。 请参[见变更实例的](#page-480-0)**CPU**和内存规格。
- 2. 请及时处理过期数据文件。
- 3. 您可以在控制台查看监控数据库CPU、内存、磁盘、连接数等指标,并且设置告 警策略,出现告警时可以提前识别风险。 请参[见查看实例运行情况](#page-587-0)。

# **2.3.6 RDS for MariaDB** 慢 **SQL** 问题定位

在相同业务场景下,架构设计和库表索引设计会影响查询性能,良好的设计可以提高 查询性能,反之会出现很多慢SQL(执行时间很长的SQL语句)。本文介绍导致慢SQL 的原因和解决方案。

# **SQL** 异常

原因及现象

SQL异常的原因很多,例如库表结构设计不合理、索引缺失、扫描行数太多等。 您可以在控制台的慢日志页面,下载并查看执行缓慢的SQL,慢SQL的执行耗时等 信息。具体操作,请参见<mark>查看或下载慢日志</mark>。

● 解决方案 通过慢SQL的结果优化SQL语句。

# 实例瓶颈

● 原因及现象

实例到达瓶颈的原因一般有如下几种:

- 业务量持续增长而没有扩容。
- 硬件老化,性能有损耗。

– 数据量一直增加,数据结构也有变化,导致原来不慢的SQL变成慢SQL。 您可以在控制台查看实例的资源使用情况。如果资源使用率各项指标都接近 100%,可能是实例到达了瓶颈。具体操作,请参见<mark>查看实例运行情况</mark>。

解决方案 确认实例到达瓶颈后,建议升级实例规格。具体操作,请参[见变更实例的](#page-480-0)**CPU**和 [内存规格。](#page-480-0)

# 参数设置不当

- 原因及现象 部分参数(如innodb\_spin\_wait\_delay)设置不当会导致性能变慢。 您可以在控制台查看实例的参数修改情况。具体操作,请参见<mark>查看参数修改历</mark> [史](#page-520-0)。
- 解决方案 调整相关参数,使其适合业务场景。

# 批量操作

- 原因及现象 如果有大批量的数据导入、删除、查询操作,会导致SQL执行变慢。 您可以在控制台查看实例的磁盘总大小、磁盘使用量、IOPS等指标。具体操作, 请参见**查看实例运行情况**。
- 解决方案 在业务低峰期执行大批量操作,或将大批量操作拆分后分批执行。

# 定时任务

原因及现象 如果实例负载随时间有规律性变化,可能是存在定时任务。 您可以在控制台查看实例的Delete语句执行频率、Insert语句执行频率、 Insert\_Select语句执行频率、Replace语句执行频率、Replace\_Selection语句执行 频率、Select语句执行频率、Update语句执行频率等指标,判断是否有规律性变 化。具体操作,请参见<mark>查看监控指标</mark>。

● 解决方案 调整定时任务的执行时间,建议在业务低峰期执行。

# **2.3.7 RDS for MariaDB** 性能调优**-**解决空间不足问题

RDS for MariaDB实例的空间使用率是日常需要重点关注的监控项之一,如果实例的存 储空间不足,会导致严重后果,例如数据库无法写入、数据库无法备份、存储空间扩 容任务耗时过长等。本文介绍查看空间使用情况的方式,以及各种空间问题的原因和 解决方案。

# 查看空间使用情况

● 您可以在实例的基本信息页面查看存储空间和备份空间的使用情况,这里只展示 当前的空间使用总量,没有展示各类数据分别占用的磁盘空间信息,也没有空间 使用的历史信息。

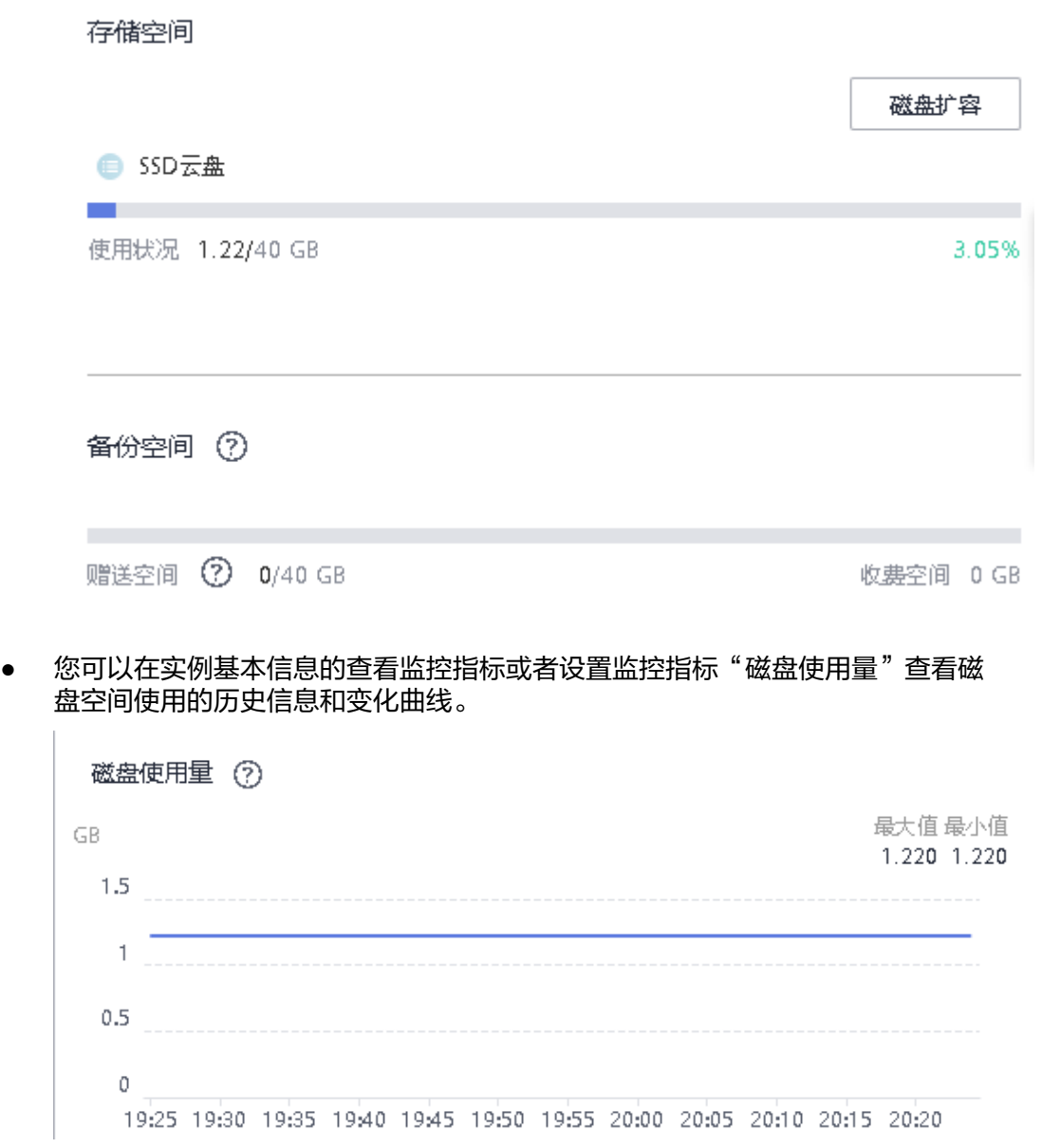

# 索引太多导致空间不足

- 原因及现象 通常表上除了主键索引,还存在二级索引,二级索引越多,整个表空间就越大。
- 解决方案 优化数据结构,减少二级索引的数量。

# 大字段导致空间不足

● 原因及现象

如果表结构定义中有blob、text等大字段或很长的varchar字段,也会占用更大的 表空间。

解决方案 压缩数据后再插入。

# 空闲表空间太多导致空间不足

● 原因及现象

空闲表空间太多是指InnoDB表的碎片率高。InnoDB是按页(Page)管理表空间 的,如果Page写满记录,然后部分记录又被删除,后续这些删除的记录位置又没 有新的记录插入,就会产生很多空闲空间。

● 解决方案

可以通过命令**show table status like '<**表名**>'**; 查看表上空闲的空间,如果空 闲空间过多,可以执行命令**optimize table '<**表名**>'** ;整理表空间。

# 临时表空间过大导致空间不足

● 原因及现象

半连接(Semi-join)、去重(distinct)、不走索引的排序等操作, 会创建临时表, 如 果涉及的数据量过多,可能导致临时表空间过大。 DDL操作重建表空间时,如果表特别大,创建索引排序时产生的临时文件也会特 别大。

解决方案 可以查看执行计划,确认是否包含**Using Temporary** 。 大表DDL需要注意实例的空间是否足够,不足的话请提前扩容磁盘。

# **2.4** 权限管理

# **2.4.1** 创建用户并授权使用 **RDS**

如果您需要对您所拥有的RDS进行精细的权限管理,您可以使用**统一身份认证服务** (Identity and Access Management,简称IAM),通过IAM,您可以:

- 根据企业的业务组织,在您的华为云账号中,给企业中不同职能部门的员工创建 IAM用户,让员工拥有唯一安全凭证,并使用RDS资源。
- 根据企业用户的职能,设置不同的访问权限,以达到用户之间的权限隔离。
- 将RDS资源委托给更专业、高效的其他华为云账号或者云服务,这些账号或者云 服务可以根据权限进行代运维。

如果华为云账号已经能满足您的要求,不需要创建独立的IAM用户,您可以跳过本章 节,不影响您使用RDS服务的其它功能。

本章节为您介绍对用户授权的方法,操作流程如图**[2-6](#page-468-0)**所示。

#### 前提条件

给用户组授权之前,请您了解用户组可以添加的RDS系统策略,并结合实际需求进行 选择。RDS支持的系统权限,请参见**RDS**[系统策略。](https://support.huaweicloud.com/productdesc-rds/rds_01_0017.html)若您需要对除RDS之外的其它服务 授权,IAM支持服务的所有策略请参见<mark>权限策略</mark>。
## 操作流程

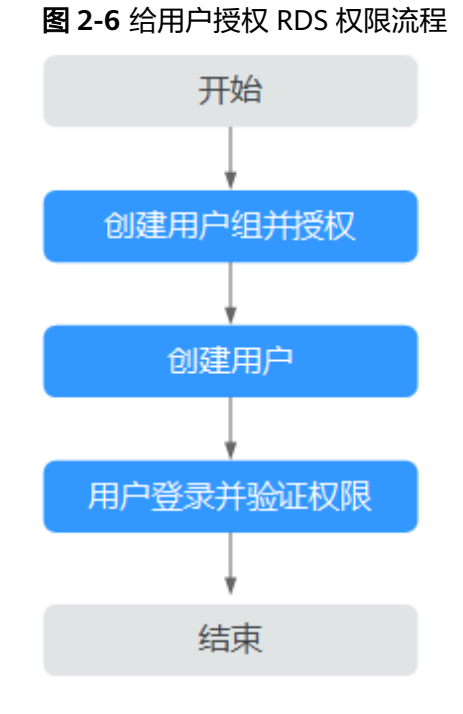

## 1. [创建用户组并授权](https://support.huaweicloud.com/usermanual-iam/iam_03_0001.html)

在IAM控制台创建用户组, 并授予关系型数据库只读权限"RDS ReadOnlyAccess"。

### 说明

如果需要使用到对接其他服务的一些功能时,除了需要配置"RDS ReadOnlyAccess"权限 外,还需要配置对应服务的权限。

例如:使用控制台连接实例时,除了需要配置"RDS ReadOnlyAccess"权限外,您还需要 配置数据管理服务"DAS FullAccess"权限后,才可正常使用控制台登录数据库实例。

### 2. [创建用户并加入用户组](https://support.huaweicloud.com/usermanual-iam/iam_02_0001.html)

在IAM控制台创建用户,并将其加入**1**中创建的用户组。

### 3. [用户登录并](https://support.huaweicloud.com/usermanual-iam/iam_01_0552.html)验证权限

新创建的用户登录控制台,切换至授权区域,验证权限:

- 在"服务列表"中选择云数据库RDS,进入RDS主界面,单击右上角"购买关 系型数据库",尝试购买关系型数据库,如果无法购买关系型数据库(假设 当前权限仅包含RDS ReadOnlyAccess),表示"RDS ReadOnlyAccess"已 生效。
- 在"服务列表"中选择除云数据库RDS外(假设当前策略仅包含RDS ReadOnlyAccess)的任一服务,若提示权限不足,表示"RDS ReadOnlyAccess"已生效。

## **2.4.2 RDS** 自定义策略

如果系统预置的RDS权限,不满足您的授权要求,可以创建自定义策略。

目前支持以下两种方式创建自定义策略:

- 可视化视图创建自定义策略:无需了解策略语法,按可视化视图导航栏选择云服 务、操作、资源、条件等策略内容,可自动生成策略。
- JSON视图创建自定义策略:可以在选择策略模板后,根据具体需求编辑策略内 容;也可以直接在编辑框内编写JSON格式的策略内容。

本章为您介绍常用的RDS自定义策略样例。

## **RDS** 自定义策略样例

示例1:授权用户创建RDS实例

```
{
    "Version": "1.1",
    "Statement": [{
       "Effect": "Allow",
       "Action": ["rds:instance:create"]
   }]
}
```
示例2:拒绝用户删除RDS实例

拒绝策略需要同时配合其他策略使用,否则没有实际作用。用户被授予的策略 中,一个授权项的作用如果同时存在Allow和Deny,则遵循Deny优先。

如果您给用户授予RDS FullAccess的系统策略,但不希望用户拥有RDS FullAccess 中定义的删除RDS实例,您可以创建一条拒绝删除云服务的自定义策略,然后同 时将RDS FullAccess和拒绝策略授予用户,根据Deny优先原则,则用户可以对 RDS实例执行除了删除RDS实例外的所有操作。拒绝策略示例如下:

```
{
    "Version": "1.1",
 "Statement": [{
 "Action": ["rds:instance:delete"],
      "Effect": "Deny"
   }]
}
```
# **2.5** 实例生命周期

# **2.5.1** 重启实例

## 操作场景

通常出于维护目的,您可能需要重启数据库实例。例如:对于某些运行参数修改,需 要重启单个实例使之生效。您可通过控制台对主实例和只读实例执行重启操作。

## 约束限制

- 如果数据库实例处于"异常"状态,可能会重启失败。
- 重启数据库实例会重新启动数据库引擎服务。重启数据库实例将导致短暂中断, 在此期间,数据库实例状态将显示为"重启中"。
- 重启过程中,实例将不可用。重启后实例会自动释放内存中的缓存,请在业务低 峰期进行重启,避免对高峰期业务造成影响。
- 重启实例时,可维护时间段内选择的定时重启任务将于下一个时间窗执行。

×

### 操作步骤

- 步骤**1** [登录管理控制台](https://console.huaweicloud.com)。
- 步**骤2** 单击管理控制台左上角的 <sup>©</sup> ,选择区域和项目。
- **步骤3** 单击页面左上角的 ——<br>选择"数据库 > 云数据库RDS"。
- **步骤4** 在"实例管理"页面,选择指定的主实例,或者单击<sup>[1]</sup> 展开只读实例,单击"更多 > 重启实例"。

您也可以在"实例管理"页面单击目标实例名称,进入"基本信息"页面。在页面右 上角,单击"重启实例"。

重启实例时,如果是主备实例,对应的备实例也会被同步重启。

步骤**5** 在"重启实例"弹框,单击"确定"重启实例。

### 图 **2-7** 重启实例

#### 重启实例

确定要对以下数据库实例进行重启操作吗?

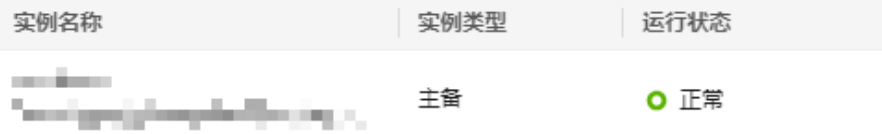

← 重启过程中, 实例将不可用。重启后实例会自动释放内存中的缓存, 请在业务低 峰期进行重启,避免对高峰期业务造成影响。大事务执行过程中重启实例可能耗 时较长。

√ 请阅读以上提示信息并勾选同意

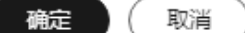

步骤6 (可选)若您已开启高危操作保护,在"身份验证"弹出框中单击"获取验证码", 正确输入验证码并单击"确定",页面自动关闭。

通过进行二次认证再次确认您的身份,进一步提高账号安全性,有效保护您安全使用 云产品。关于如何开启操作保护,具体请参见《**统一身份认证服务用户指南》**的内 容。

步骤**7** 稍后刷新实例列表,查看重启结果。如果实例状态为"正常",说明实例重启成功。

#### **----**结束

 $\overline{\mathbf{x}}$ 

# **2.5.2** 自定义列表项

## 操作场景

您可以根据自身业务需要,自定义设置实例信息列表项。

## 操作步骤

- 步骤**1** [登录管理控制台](https://console.huaweicloud.com)。
- 步**骤2** 单击管理控制台左上角的 <sup>Q</sup> ,选择区域和项目。
- **步骤3** 单击页面左上角的 —<br>大**骤3** 单击页面左上角的 ,选择"数据库 > 云数据库 RDS"。
- **步骤4** 在"实例管理"页面,单击实例列表上方的<sup>⑥</sup>,勾选自定义显示列并"确定"。

### 图 **2-8** 自定义显示列

### 设置

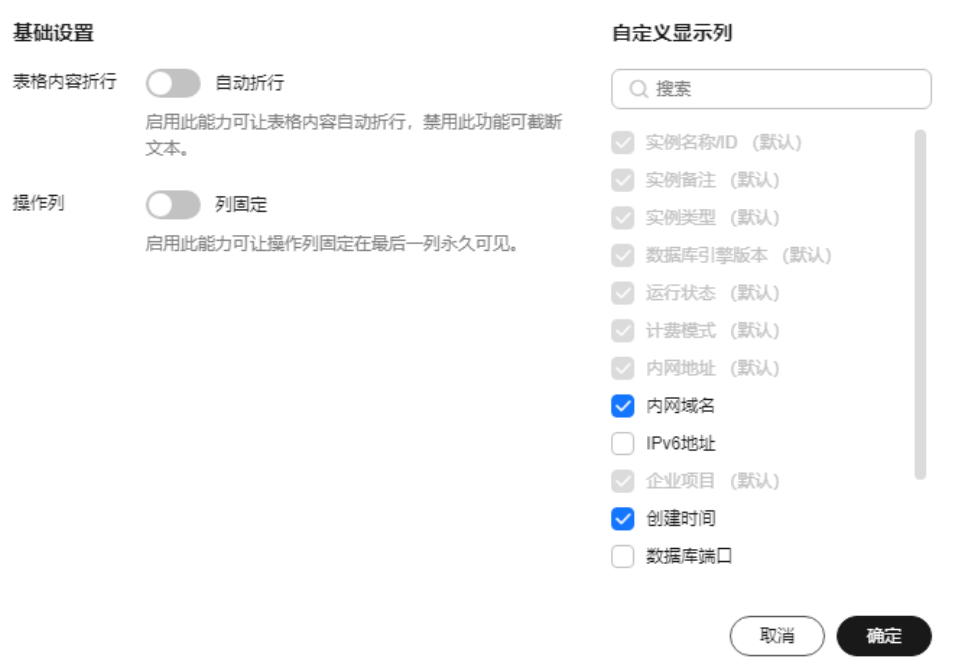

● 支持展示以下列表项:实例名称/ID、实例备注、实例类型、数据库引擎版本、运 行状态、磁盘加密状态(请提交工单申请)、计费模式、内网地址、内网域名、 IPv6地址、企业项目、创建时间、数据库端口、存储空间类型、操作。

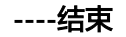

# **2.5.3** 导出实例

## 操作场景

您可以导出所有实例,或根据一定条件筛选出来的目标实例,查看并分析实例信息。

## 使用限制

单租户最多支持同时导出3000个实例,具体导出耗时与实例数量有关。

## 导出所有实例

### 步骤**1** [登录管理控制台](https://console.huaweicloud.com)。

- <mark>步骤2</mark> 单击管理控制台左上角的 <sup>◎</sup> ,选择区域和项目。
- **步骤3** 单击页面左上角的 ——<br>选择"数据库 > 云数据库 RDS"。
- 步骤**4** 在"实例管理"页面,单击实例列表上方的"导出",默认导出所有的数据库实例, 在导出弹框勾选所需导出信息,单击"确定"。
- 步骤**5** 导出任务执行完成后,您可在本地查看到一个".csv"文件。

**----**结束

### 导出筛选的目标实例

- 步骤**1** [登录管理控制台](https://console.huaweicloud.com)。
- 步**骤2** 单击管理控制台左上角的 <sup>©</sup> ,选择区域和项目。
- 步骤**3** 单击页面左上角的 ,选择"数据库 > 云数据库 RDS"。
- 步骤**4** 在"实例管理"页面,根据引擎类型、实例名称、实例ID、实例内网地址、实例标 签、企业项目分组等条件,筛选实例,或勾选需要导出的实例,单击实例列表上方的 "导出",在导出弹框勾选所需导出信息,单击"确定"。
- 步骤**5** 导出任务执行完成后,您可在本地查看到一个".csv"文件。

**----**结束

## **2.5.4** 删除按需实例

### 操作场景

对于"按需计费"模式的主实例或只读实例,您可根据业务需要,在云数据库RDS "实例管理"页面手动删除实例来释放资源。

### 约束限制

- 正在执行操作的实例不能手动删除,只有在实例操作完成后,才可删除实例。
- 支持批量删除按需计费的实例,最多可以删除50个。
- "按需计费"类型的实例删除后将不再产生费用,实例生成的自动备份会被同步 删除,保留的手动备份会继续收取费用。

### 须知

- 删除主实例时,会同步删除其对应的备实例和只读实例,请您谨慎操作。
- 实例删除后,资源立即释放,请谨慎操作。如需保留数据,请务必确认完成<mark>数据备</mark> **[份](#page-497-0)**后再删除实例。
- 通过保留的手动备份,可以恢复实例数据,具体请参见<mark>[通过备份文件恢复全量数](#page-509-0)</mark> [据](#page-509-0)。

删除按需主实例

- 步骤**1** [登录管理控制台](https://console.huaweicloud.com)。
- 步**骤2** 单击管理控制台左上角的 © , 选择区域和项目。
- **步骤3** 单击页面左上角的 <sup>-----</sup> ,选择 "数据库 > 云数据库 RDS" 。
- 步骤**4** 在"实例管理"页面的实例列表中,选择需要删除的主实例,在"操作"列,选择 "更多 > 删除实例"。

#### 图 **2-9** 删除主实例

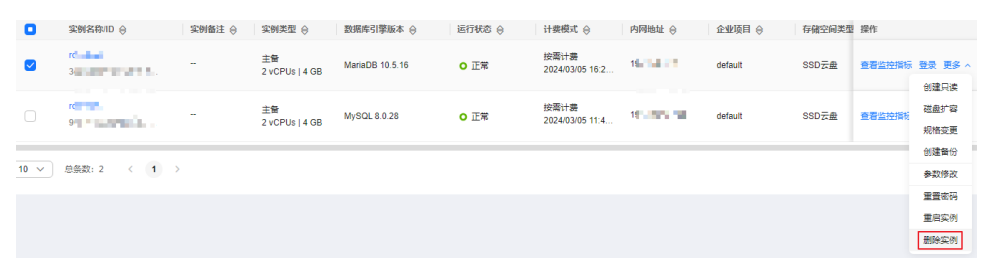

- **步骤5** 在"删除实例"弹框, 勾选"请阅读以上提示信息并勾选同意", 单击"是"。
- 步骤6 (可选)若您已开启高危操作保护,在"身份验证"弹出框中单击"获取验证码", 正确输入验证码并单击"确定",页面自动关闭。 通过进行二次认证再次确认您的身份,进一步提高账号安全性,有效保护您安全使用 云产品。关于如何开启操作保护,具体请参见<mark>《统一身份认证服务用户指南》</mark>的内 容。
- **步骤7** 稍后刷新"实例管理"页面, 查看删除结果。

**----**结束

#### 删除按需只读实例

- 步骤**1** [登录管理控制台](https://console.huaweicloud.com)。
- 步**骤2** 单击管理控制台左上角的 <sup>©</sup> ,选择区域和项目。
- **步骤3** 单击页面左上角的 ——<br>**选择** "数据库 > 云数据库 RDS"。
- **步骤4** 在"实例管理"页面的实例列表中,选择对应主实例,单击实例名称前的<sup>[<del>1]</del></sup>,可查看 到该主实例下的全部只读实例。

步骤**5** 选择目标只读实例,在"操作"列,选择"更多 > 删除实例"。

- 步骤6 在"删除实例"弹框,单击"是"。
- **步骤7** (可选)若您已开启高危操作保护,在"身份验证"弹出框中单击"获取验证码", 正确输入验证码并单击"确定",页面自动关闭。

通过进行二次认证再次确认您的身份,进一步提高账号安全性,有效保护您安全使用 云产品。关于如何开启操作保护,具体请参见 **《 统一身份认证服务用户指南 》**的内 容。

步骤**8** 稍后刷新"实例管理"页面,查看删除结果。

**----**结束

## **2.5.5** 设置回收站策略

云数据库RDS支持将退订后的包年包月实例和删除的按需实例,加入回收站管理。通 过数据库回收站中重建实例功能,可以恢复1~7天内删除的实例。

### 约束限制

- RDS不回收只读实例,只有主备或者单机实例才会进入回收站。
- 已停止的实例被删除后不会进入回收站。
- 回收站策略机制默认开启,且不可关闭。

### 注意事项

- 回收站策略机制默认开启,且不可关闭。该功能免费。
- 回收站保留天数默认7天。修改回收站保留天数,仅对修改后新进入回收站的实例 生效,对于修改前已经存在的实例,仍保持原来的回收策略,请您谨慎操作。

### 操作步骤

- 步骤**1** [登录管理控制台](https://console.huaweicloud.com)。
- 步**骤2** 单击管理控制台左上角的 <sup>©</sup> ,选择区域和项目。
- 步骤**3** 单击页面左上角的 ,选择"数据库 > 云数据库 RDS"。
- **步骤4** 在左侧导航栏,单击"回收站"。
- 步骤5 单击"回收站策略",设置已删除实例的保留天数,可设置范围为1~7天。

### 图 **2-10** 设置保留参数

### 回收站策略

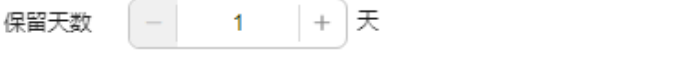

设置已删除实例保留天数,可设置范围1~7天。修改保留天数后删除的实例按照 新的天数来保留, 修改之前已在回收站的实例保留天数不变。

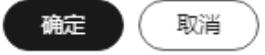

 $\times$ 

步骤**6** 单击"确定",完成设置。

#### **----**结束

## **2.5.6** 重建实例

对于已删除1~7天内的实例可以通过回收站中重建实例功能来恢复。本文介绍如何恢复 已删除的实例。

### 使用须知

- 只能重建主备实例或者单机实例。
- 在回收站保留期限内的主实例可以通过重建实例恢复数据。
- 实例删除后会执行一次全量备份,全量备份完成才能通过重建实例恢复数据。
- 资源到期未及时续费,存在于回收站内的数据可通过重建实例恢复。

## 操作步骤

### 步骤**1** [登录管理控制台](https://console.huaweicloud.com)。

- **步骤2** 单击管理控制台左上角的 © ,选择区域和项目。
- **步骤3** 单击页面左上角的 ——<br>步**骤3** 单击页面左上角的 ——,选择"数据库 > 云数据库 RDS"。
- 步骤**4** 在左侧导航栏,单击"回收站"。
- 步骤**5** 在实例列表中找到需要恢复的目标实例,单击操作列的"重建"。
- 步骤**6** 在"重建新实例"页面,选填配置后,单击"立即购买"。
	- 新实例的数据库引擎和数据库版本自动与原实例相同。
	- 存储空间大小默认和原实例相同,且必须大于或等于原实例存储空间大小。
	- 其他参数默认,用户如需设置,请参见<mark>购买实例</mark>。
- 步骤**7** 单击"提交",提交重建任务。

### **----**结束

## **2.6** 变更实例

## **2.6.1** 升级内核小版本

云数据库RDS for MariaDB支持手动或者自动升级内核小版本,升级内核小版本不但可 以修复历史问题而且能让用户体验更丰富的功能。本文介绍如何升级内核小版本。

## 注意事项

- 当有对应的小版本更新时(定期同步开源社区问题、漏洞修复等),请及时升级 小版本。
- 升级数据库内核小版本会重启RDS for MariaDB实例,服务可能会出现闪断,请您 尽量在业务低峰期执行该操作,或确保您的应用有自动重连机制。
- 升级内核小版本时,如果RDS实例为DRS任务的源端,DRS可能会拉取不到RDS实 例的日志;如果RDS实例为DRS任务的目标端,DRS可能会写不进目标库。 建议您在升级内核小版本前先确认RDS实例Binlog的保留时间:
	- 如果Binlog在保留时间内,待内核小版本升级完成后,DRS任务会自动重启。
	- 如果Binlog不在保留时间内,您需要重新配置或创建DRS任务。
- 升级内核小版本后,实例会升级到新的内核小版本,无法降级。如果升级失败, 将会自动回退到原版本。
- 小版本升级过程中禁止event的DDL操作, 如create event、drop event和alter event。

### 使用须知

- 如果主备实例在同一可用区,升级内核小版本会触发一次主备倒换。如果主备实 例在不同可用区,则会触发两次主备倒换。
- 升级主实例小版本时,如果有只读实例,也会同步升级只读实例的小版本,升级 完成会重启实例,请您选择合适的时间升级(不支持单独升级只读实例的小版 本)。
- 升级内核小版本一般是分钟级宗成。
- 升级主备实例时,升级顺序依次是备实例、主实例。

## 使用限制

- 对于主备实例,复制延迟大于300秒无法升级小版本。
- 实例中存在异常节点,无法升级小版本。
- 云数据库RDS for MariaDB暂不支持已开启事件定时器功能的实例升级内核小版 本,若您想使用该功能,请先关闭事件定时器。具体操作请参见<del>[开启或关闭事件](#page-537-0)</del> [定时器](#page-537-0)。

## 操作步骤

- 步骤**1** [登录管理控制台](https://console.huaweicloud.com)。
- **步骤2** 单击管理控制台左上角的 <sup>Q</sup> ,选择区域和项目。
- **步骤3** 单击页面左上角的 —<br>5.选择:"数据库 > 云数据库 RDS"。
- 步骤**4** 在"实例管理"页面,单击主实例名称。
- 步骤5 在"基本信息"页面,"数据库信息"模块的"数据库引擎版本"处,单击"补丁升 级"。

如果当前数据库实例的内核小版本已经是最新版本那么无需再升级内核小版本。

图 **2-11** 升级内核小版本

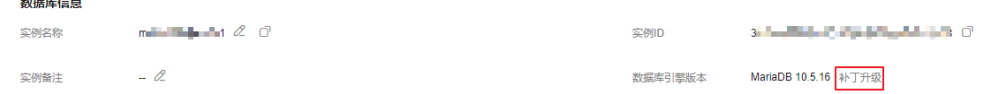

步骤**6** 在弹出框中,选择升级方式,单击"确定"。

- 立即升级:系统会立即升级您的数据库内核版本到当前最新版本。
- 可维护时间段内升级:系统会在您设置的可维护时间段内,升级您的数据库内核 版本到当前最新版本。

**----**结束

## **2.6.2** 修改实例名称

云数据库RDS服务支持修改主实例和只读实例的实例名称,以方便用户识别。

### 操作步骤

- 步骤**1** [登录管理控制台](https://console.huaweicloud.com)。
- 步**骤2** 单击管理控制台左上角的 <sup>©</sup> ,选择区域和项目。
- 步骤**3** 单击页面左上角的 ,选择"数据库 > 云数据库 RDS"。
- 步骤4 在"实例管理"页面,单击目标实例名称后的l,编辑实例名称,单击"确认",即 可修改实例名称。

您也可以单击目标实例名称,进入实例的"基本信息"页面,在"数据库信息"模块 "实例名称"处,单击 $\mathscr{L}$ ,修改实例名称。

实例名称长度最小为4字符,最大为64个字符,如果名称包含中文,则不超过64字节 (注意:一个中文字符占用3个字节),必须以字母或中文开头,区分大小写,可以包 含字母、数字、中划线、下划线或中文,不能包含其他特殊字符。

- 单击 → 提交修改。
- 单击×,取消修改。

步骤**5** 在实例的"基本信息"页面,查看修改结果。

#### **----**结束

## **2.6.3** 修改实例备注

### 操作场景

云数据库RDS服务实例名称支持添加备注,以方便用户备注分类。

### 操作步骤

- 步骤**1** [登录管理控制台](https://console.huaweicloud.com)。
- 步**骤2** 单击管理控制台左上角的 © , 选择区域和项目。
- **步骤3** 单击页面左上角的 ——<br>选择"数据库 > 云数据库 RDS"。
- 步骤4 在"实例管理"页面,单击目标实例的"实例备注"后的4,编辑实例备注,单击 "确认",即可修改实例备注。

您也可以单击目标实例名称,进入实例的"基本信息"页面,在"数据库信息"模块 "实例备注 "处,单击 $\mathscr{L}$ ,修改实例备注。

说明

实例备注长度最大64个字符,由中文、字母、数字、中划线、下划线或英文句点组成。

- 单击✔,提交修改。
- 单击×,取消修改。
- 步骤**5** 在实例的"基本信息"页面,查看修改结果。

#### **----**结束

## **2.6.4** 修改数据同步方式

## 操作场景

云数据库RDS服务支持切换主备实例的数据同步方式,以满足不同业务需求。可选择 "异步"或者"半同步"两种方式。

异步:

应用更新数据时,主库执行完操作后立即向应用返回响应,通常具有较高的性 能。

- 半同步 (默认选择):
	- 应用更新数据时,主库需要等待备库收到日志才向应用返回响应,对性能有 影响。
	- 半同步方式下,如果备库异常,会导致主库等待备库响应数秒钟,在此期间 会阻塞主库对业务写操作的响应,直至出现下列场景:
		- 如果备库恢复正常, 则主库恢复对业务写操作的响应。
		- 如果备库等待时间段内没有恢复正常, 实例会自动切换为异步方式, 切 换完毕后主库恢复对写操作的响应。

## 操作步骤

- 步骤**1** [登录管理控制台](https://console.huaweicloud.com)。
- **步骤2** 单击管理控制台左上角的 <sup>©</sup> ,选择区域和项目。
- 步骤3 单击页面左上角的 <sup>----</sup>, 选择 "数据库 > 云数据库 RDS"。
- 步骤**4** 在"实例管理"页面,选择指定的主备实例,单击主实例名称。
- 步骤**5** 在"基本信息"页面,在"数据库信息"模块的"数据同步方式"处,单击"修 改",在弹出框中,选择"数据同步方式",单击"确定",完成修改。

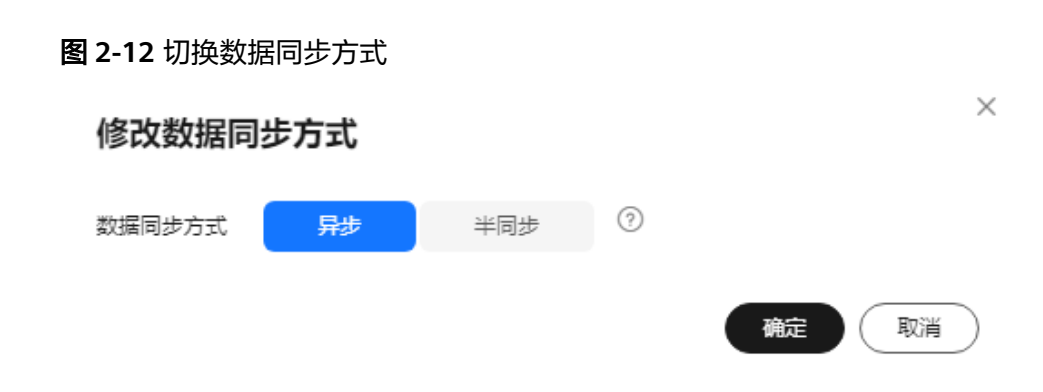

步骤6 在实例的"基本信息"页面, 查看修改结果。

**----**结束

## **2.6.5** 切换主备实例的可用性策略

### 操作场景

云数据库RDS服务支持切换主备实例的可用性策略,以满足不同业务需求。可选择 "可靠性优先"或者"可用性优先"两种策略。

- 可靠性优先(默认选择): 对数据一致性要求高的系统推荐选择可靠性优先, 在 主备切换的时候优先保障数据一致性。
- 可用性优先: 对在线时间要求高的系统推荐使用可用性优先, 在主备切换的时候 优先保证数据库可用性。

### 约束限制

实例未处于规格变更状态、未关机时,可以切换可用性策略。

### 操作步骤

### 步骤**1** [登录管理控制台](https://console.huaweicloud.com)。

- 步**骤2** 单击管理控制台左上角的 <sup>Q</sup> , 选择区域和项目。
- **步骤3** 单击页面左上角的 ——<br>选择"数据库 > 云数据库 RDS"。
- 步骤**4** 在"实例管理"页面,选择指定的主备实例,单击主实例名称。
- 步骤5 在"基本信息"页面, 在"数据库信息"模块的"切换策略"处, 单击"修改", 在 弹出框中,选择策略,单击"确定",完成修改。

### 图 **2-13** 切换策略

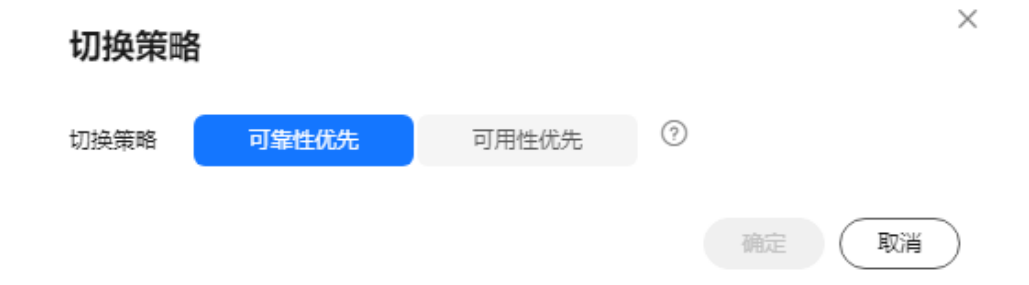

<span id="page-480-0"></span>步骤**6** 在实例的"基本信息"页面,查看修改结果。

**----**结束

# **2.6.6** 变更实例的 **CPU** 和内存规格

### 操作场景

CPU/内存规格可根据业务需要进行变更, 当实例的状态由"规格变更中"变为"正 常",则说明变更成功。

### 约束限制

- 账户余额大于等于0元,才可变更规格。
- 当实例进行CPU/内存规格变更时,该实例不可被删除。
- 当实例进行CPU/内存规格变更时,不能对该实例做如下操作:重启数据库、扩容 磁盘、修改参数组、创建手动备份、创建数据库账号、创建数据库等。
- RDS for MariaDB实例支持规格升配,也支持降配。
- 变更过程中若存在大事务,可能导致变更失败。
- 如果实例的主备同步延迟大于5分钟,下发规格变更操作会失败。
- 变更规格会导致业务中断,请确保您的应用有自动重连机制。请在业务低峰期变 更规格,在业务高峰期执行会导致变更时长变长。
- 变更规格所需的时间(非业务高峰期)需要5~15分钟。超过变更时长,请提交工 单处理。

### 操作步骤

### 步骤**1** [登录管理控制台](https://console.huaweicloud.com)。

- 步**骤2** 单击管理控制台左上角的 <sup>©</sup> ,选择区域和项目。
- **步骤3** 单击页面左上角的 ——<br>步**骤3** 单击页面左上角的 ——,选择"数据库 > 云数据库 RDS"。
- 步骤**4** 在"实例管理"页面,选择目标实例,单击"操作"列的"更多 > 规格变更",进入 "规格变更"页面。

您也可以通过单击目标实例名称,进入"基本信息"页面,在"数据库信息"模块的 "性能规格"处,单击"规格变更",进入"规格变更"页面。

步骤5 在"规格变更"页面,选择所需修改的性能规格后,单击"下一步"。

图 **2-14** 规格变更

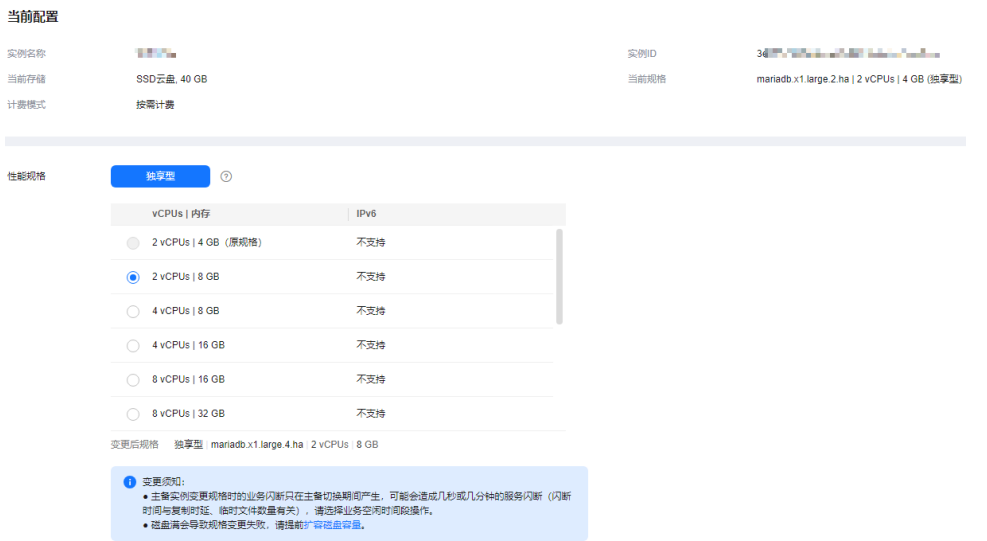

步骤**6** 进行规格确认。

- 如需重新选择,单击"上一步",回到上个页面,修改规格。
- 按需计费模式的实例,单击"提交",提交变更。 由规格变更产生的费用,您可在"费用中心 > 费用账单"中查看费用详情。
- 包年/包月模式的实例
	- 缩小规格:单击"提交",提交变更。 由缩小规格产生的退款,系统会自动退还至客户账户,您可通过单击"费用 中心"进入"费用中心"页面,在左侧导航栏"订单管理"下的"我的订 单"查看费用详情。
	- 扩大规格:单击"去支付",跳转至支付页面,支付成功后,才可进行规格 变更。

步骤**7** 查看变更结果。

任务提交成功后,单击"返回云数据库RDS列表",在实例管理页面,可以看到实例 状态为"规格变更中"。在"任务中心"可以看到任务名称为"MariaDB实例规格变 更"的任务执行进度。稍后在对应的"基本信息"页面,查看实例规格,检查修改是 否成功。

**----**结束

## **2.6.7** 磁盘扩容

### 操作场景

随着业务数据的增加,原来申请的数据库磁盘容量可能会不足,需要为云数据库RDS 实例进行扩容。实例扩容的同时备份空间也会随之扩大。

当实例处于"磁盘空间满"状态时,需扩容至磁盘空间使用率小于87%才可使实例处 于可用状态,使数据库恢复正常的写入操作。

建议您设置"磁盘使用率"指标的告警规则,及时了解磁盘使用情况,起到预警作 用,具体请参见<mark>设置告警规则</mark>。

磁盘扩容期间,服务不中断。云数据库RDS服务只支持扩容磁盘存储空间大小,不支 持变更存储类型。

### 约束限制

- 账户余额大于等于0元,才可进行扩容。
- 实例状态为"正常"和"存储空间满"时可以进行扩容。
- 云数据库 RDS for MariaDB实例SSD盘的最大扩容容量与所选<mark>实例规格</mark>有关,其 他存储类型的磁盘最大可扩容至4000GB(如果您想提高存储空间扩容上限到 10TB,请提交工单申请),扩容次数没有限制。
- 磁盘扩容期间,实例状态为"扩容中"备份业务不受影响。
- 如果是主备实例,针对主实例扩容时,会同时对其备实例进行扩容。
- 磁盘扩容的过程中,不需要重启数据库实例。
- 扩容过程中,该实例不可重启和删除。
- 磁盘容量变更只允许扩容,不能缩容。
- 选择磁盘加密的实例,新扩容的磁盘空间依然会使用原加密密钥进行加密。

### 主实例扩容

- 步骤**1** [登录管理控制台](https://console.huaweicloud.com)。
- **步骤2** 单击管理控制台左上角的 © ,选择区域和项目。
- 步骤3 单击页面左上角的 <sup>----</sup>, 选择"数据库 > 云数据库 RDS"。
- 步骤**4** 在"实例管理"页面,选择目标实例,单击"操作"列的"更多 > 磁盘扩容",进入 "磁盘扩容"页面。

您还可以通过如下途径进行扩容:

- 单击目标实例名称, 讲入"基本信息"页面。在"存储空间"模块, 单击"磁盘 扩容",进入"磁盘扩容"页面。
- 当实例运行状态显示"磁盘空间满"时,在"实例管理"页面目标实例的"运行 状态"列,单击"扩容"。

步骤5 在"磁盘扩容"页面,选择空间大小,单击"下一步"。

每次扩容最小容量为10GB,实例所选容量大小必须为10的整数倍。

#### 步骤**6** 规格确认。

- 重新选择:单击"上一步",回到上个页面,修改新增空间大小。
- 确认无误:按需实例单击"提交",包周期实例单击"去支付",提交扩容。
- 步骤**7** 查看扩容结果。

在实例管理页面,可看到实例状态为"扩容中",稍后单击实例名称,在"基本信 息"页面,查看磁盘大小,检查扩容是否成功。此过程需要3~5分钟。

针对云数据库 RDS for MariaDB, 您可以通过"任务中心"查看详细进度。具体请参 [见任务中心](#page-606-0)。

**----**结束

## 只读实例扩容

只读实例磁盘扩容与主实例的磁盘扩容互不影响,因此,您需要单独为只读实例扩 容,以满足业务需求。对只读实例进行扩容时,您可选择大于或等于主实例的存储空 间。

### 步骤**1** [登录管理控制台](https://console.huaweicloud.com)。

- **步骤2** 单击管理控制台左上角的 ♡ , 选择区域和项目。
- **步骤3** 单击页面左上角的 <sup>-----</sup> ,选择 "数据库 > 云数据库 RDS " 。
- **步骤4** 在 "实例管理" 页面,选择相应的实例,单击实例名称前的<sup>[1]</sup> 可查看到只读实例,单 击"操作"列的"更多 > 磁盘扩容"。

您还可以通过如下途径进行扩容:

- 单击目标实例名称,进入"基本信息"页面。在"存储空间"模块,单击"磁盘 扩容",进入"磁盘扩容"页面。
- 当实例运行状态显示"磁盘空间满"时,在"实例管理"页面目标实例的"运行 状态"列,单击"扩容"。
- 步骤5 在"磁盘扩容"页面,选择空间大小,单击"下一步"。

每次扩容最小容量为10GB,实例所选容量大小必须为10的整数倍。

- 步骤**6** 规格确认。
	- 重新选择:单击"上一步",回到上个页面,修改新增大小。
	- 确认无误:按需实例单击"提交",包周期实例单击"去支付",提交扩容。
- 步骤**7** 查看扩容结果。

在实例管理页面,可看到实例状态为"扩容中",稍后单击实例名称,在"基本信 息"页面,查看磁盘大小,检查扩容是否成功。此过程需要3~5分钟。

针对云数据库 RDS for MariaDB, 您可以通过"任务中心"查看详细进度。具体请参 [见任务中心](#page-606-0)。

#### **----**结束

## **2.6.8** 存储空间自动扩容

RDS for MariaDB云盘实例支持存储空间自动扩容,在实例存储空间达到阈值时,会触 发自动扩容。

只读实例设置自动扩容与主实例自动扩容互不影响,因此,您需要单独为只读实例设 置扩容,以满足业务需求。对只读实例设置自动扩容时,您可选择大于或等于主实例 的存储空间。

### 约束限制

- 账户余额大于等于0元,才可设置自动扩容。
- 实例状态为"正常"和"存储空间满"时可以进行扩容。
- 如需开通存储空间自动扩容的权限,您可以在管理控制台右上角,选择"工单 > 新建工单",提交开通存储空间自动扩容的申请。
- 云数据库RDS for MariaDB实例最大可自动扩容至4000GB。
- 如果是主备实例,针对主节点设置自动扩容时,会同时对其备节点生效。
- 实例在进行规格变更、内核小版本升级、备机迁移、重启时,不能进行此操作。

## 操作步骤

### 步骤**1** [登录管理控制台](https://console.huaweicloud.com)。

- 步**骤2** 单击管理控制台左上角的 © , 选择区域和项目。
- **步骤3** 单击页面左上角的 ——1. 选择"数据库 > 云数据库 RDS"。
- 步骤**4** 在"实例管理"页面,单击目标实例或只读实例名称,进入"基本信息"页面,可通 过单击实例名称前的<sup>11</sup>查看到只读实例。
- **步骤5** 在"存储空间"模块,单击"存储空间自动扩容"。如果没有"存储空间自动扩 容",需要您在管理控制台右上角,选择"工单 > 新建工单", 提交开通存储空间自 动扩容的申请。

图 **2-15** 查看存储空间

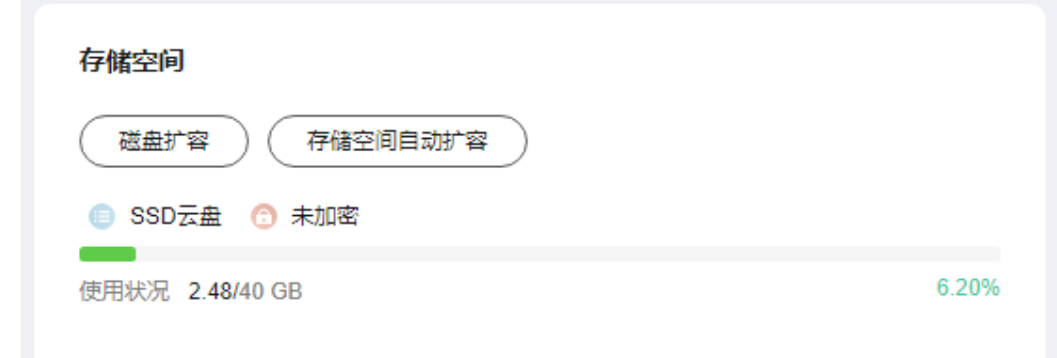

步骤**6** 在"存储空间自动扩容"弹框,设置如下参数。

 $\ddot{\phantom{a}}$ 

### 图 **2-16** 设置存储空间自动扩容

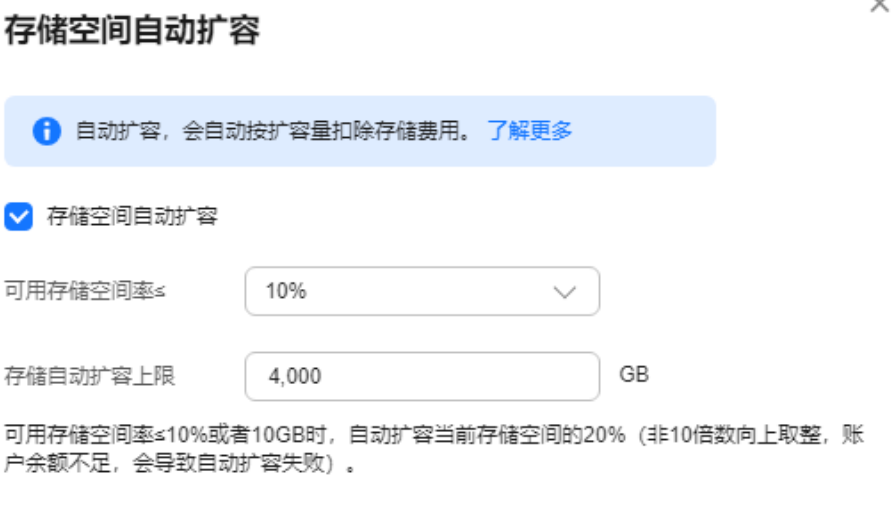

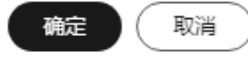

### 表 **2-12** 参数说明

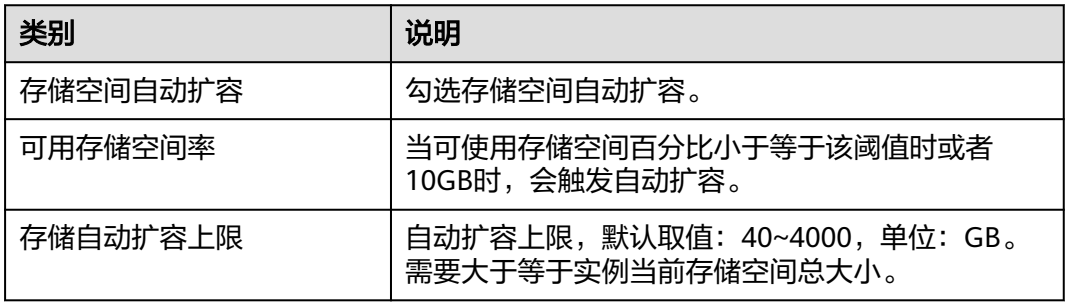

步骤**7** 单击"确定"。

**----**结束

# **2.6.9** 手动切换主备实例

## 操作场景

当云数据库RDS主备类型的实例创建成功后,系统会在同一区域内为该实例创建一个 备实例。主备实例的数据会实时同步,用户仅能访问主实例数据,备实例仅作为备份 形式存在。您可根据业务需要,进行主备实例的切换,切换后原来的主实例会变成备 实例,可实现机架级别的容灾。

### 约束限制

- 实例运行正常。
- 主备实例复制关系正常。

## 操作步骤

- 步骤**1** [登录管理控制台](https://console.huaweicloud.com)。
- 步**骤2** 单击管理控制台左上角的 <sup>©</sup> ,选择区域和项目。
- **步骤3** 单击页面左上角的 ——<br>选择:"数据库 > 云数据库 RDS"。
- 步骤**4** 在"实例管理"页面,选择指定的主备实例,单击实例名称,进入实例的"基本信 息"页面。
- 步骤**5** 在"基本信息"页面中"数据库信息"模块的"实例类型"处,单击"主备切换"。

### 须知

主备切换可能会造成几秒或几分钟的服务闪断(闪断时间与复制时延有关),请在业 务低峰期进行主备切换,避免对高峰期业务造成影响。

步骤6 (可选)若您已开启高危操作保护,在"身份验证"弹出框中单击"获取验证码", 正确输入验证码并单击"确定",页面自动关闭。

通过进行二次认证再次确认您的身份,进一步提高账号安全性,有效保护您安全使用 云产品。关于如何开启操作保护,具体请参考《*统一身份认证服务用户指南* 》的内 容。

步骤**7** 在"主备切换"弹框,单击"确定"进行主备实例的切换。

步骤**8** 主备切换成功后,用户可以在"实例管理"页面对其进行查看和管理。

- 切换过程中,状态显示为"主备切换中"。
- 在实例列表的右上角,单击 <sup>C ·</sup>刷新列表,可查看到主备切换完成后,实例状态显 示为"正常"。

**----**结束

## **2.6.10** 设置可维护时间段

### 操作场景

默认可维护时间段为02:00~06:00,您可以根据业务需求,设置可维护时间段。

### 注意事项

- 在进行正式维护前,云数据库RDS会给华为账号中设置的联系人发送短信和邮 件,请注意查收。
- 在可维护时间段内,实例会发生1~2次连接闪断, 请确保应用程序具备重连机 制。
- 建议在业务低峰期设置可维护时间段,避免业务在维护过程中异常中断。

### 操作步骤

### 步骤**1** [登录管理控制台](https://console.huaweicloud.com)。

- 步**骤2** 单击管理控制台左上角的 <sup>Q</sup> ,选择区域和项目。
- 步骤**3** 单击页面左上角的 ,选择"数据库 > 云数据库 RDS",进入RDS信息页面。
- 步骤**4** 在"实例管理"页面,单击目标实例名称,进入"基本信息"页面,在"数据库信 息"模块的"可维护时间段"处,单击"修改"。
- 步骤**5** 在"修改可维护时间段"弹框中,选择一个时间间隔,下拉框中选择可维护时间段, 单击"是"。

图 **2-17** 修改可维护时间

#### $\times$ 修改可维护时间段 时间间隔 2小时 3小时 4小时 1小时 可维护时间段  $02:00 - 06:00$  $\checkmark$  $(GMT+08:00)$ ▲ 修改可维护时间段, 不影响原有可维护时间段内定时任务的执行时间。 ▲ 延时任务请避开自动备份时间段 是 否

说明

修改可维护时间段,不影响原有可维护时间段内定时任务的执行时间。

**----**结束

# **2.7** 只读实例

## **2.7.1** 只读实例简介

## 功能介绍

目前,云数据库RDS for MariaDB实例支持只读实例。

在对数据库有少量写请求,但有大量读请求的应用场景下,单个实例可能无法抵抗读 取压力,甚至对主业务产生影响。为了实现读取能力的弹性扩展,分担数据库压力, 您可以在某个区域中创建一个或多个只读实例,利用只读实例满足大量的数据库读取 需求,以此增加应用的吞吐量。

只读实例为单个物理节点的架构(没有备节点),采用MariaDB的原生复制功能,将 主实例的更改同步到所有只读实例,而且主实例和只读实例之间的数据同步不受网络 延时的影响。只读实例跟主实例在同一区域,但可以在不同的可用区。

## 适用场景

只读实例帮助主实例分担读取密集型工作负荷,降低主实例的工作负荷。

只读实例与主实例之间采用异步复制方案,存在一定的复制延时,只读实例上的数据 最终将与主实例上的数据一致。对于能够适应这种延时的场景,可以使用只读实例。

## 计费标准

只读实例需要额外收费,其计费方式是按需付费。计费详情请参[见云数据库](https://www.huaweicloud.com/pricing.html#/rds)**RDS**产品 **价格详情**中的只读实例部分。

## 功能特点

- 只读实例规格可以与主实例不一致,建议只读实例规格大于等于主实例规格,否 则易导致只读实例延迟高、负载高等现象。
- 支持按需计费,购买方式灵活,按实际使用时长计费。
- 提供系统性能监控。 云数据库RDS提供近20个系统性能的监控视图,如磁盘容量、IOPS、连接数、 CPU利用率、网络流量等,用户可以轻松查看实例的负载。

## 功能限制

- 1个主实例最多可以创建5个只读实例。如果需要更多只读实例请提交工单申请, 最多可以创建10个只读实例。
- 暂不支持包年/包月计费方式。
- 不支持单独购买只读实例,需要购买主实例后才能购买只读实例。
- 主实例、备实例及只读实例的数据都是一致的,暂不支持过滤库或者表不同步。
- 备份设置:不支持自动备份设置以及手动备份。
- 实例恢复:不支持通过备份文件或任意时间点创建只读实例,不支持通过备份集 覆盖只读实例。
- 数据迁移:不支持将数据迁移至只读实例。
- 数据库管理:不支持创建和删除数据库。
- 账号管理:只读实例不提供创建账号权限。请在主实例上创建,请参见<mark>创建数据</mark> [库账号](#page-538-0)。
- 回收站:不支持加入回收站管理。

## 创建和管理只读实例

- [创建只读实例](#page-489-0)
- [批量创建只读实例](#page-491-0)
- [管理只读实例](#page-492-0)

## <span id="page-489-0"></span>**2.7.2** 创建只读实例

## 操作场景

只读实例用于增强主实例的读能力,减轻主实例负载。 云数据库RDS实例创建成功后,您可根据业务需要,创建只读实例。

## 约束限制

一个主实例中,默认可以增加5个只读实例。 如何[批量创建只读实例。](#page-491-0)

### 操作步骤

### 步骤**1** [登录管理控制台](https://console.huaweicloud.com)。

- 步**骤2** 单击管理控制台左上角的 © , 选择区域和项目。
- 步**骤3** 单击页面左上角的 ——, 选择"数据库 > 云数据库 RDS"。
- 步骤**4** 在"实例管理"页面,选择指定的实例,单击操作列的"更多 > 创建只读",进入 "创建只读"页面。

您也可在实例的"基本信息"页面,单击实例拓扑图中,主实例下方的添加按钮 $^\pm$ , 创建只读实例。

步骤**5** 在"创建只读"页面,填选实例相关信息后,单击"立即购买"。

表 **2-13** 基本信息

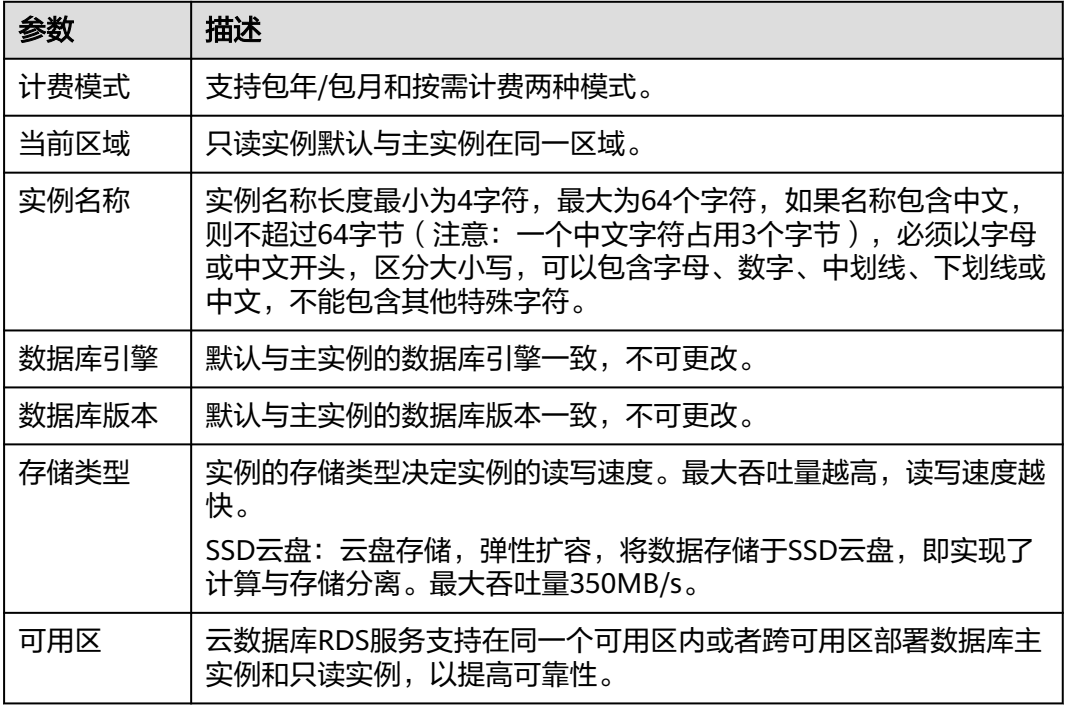

### 表 **2-14** 规格与存储

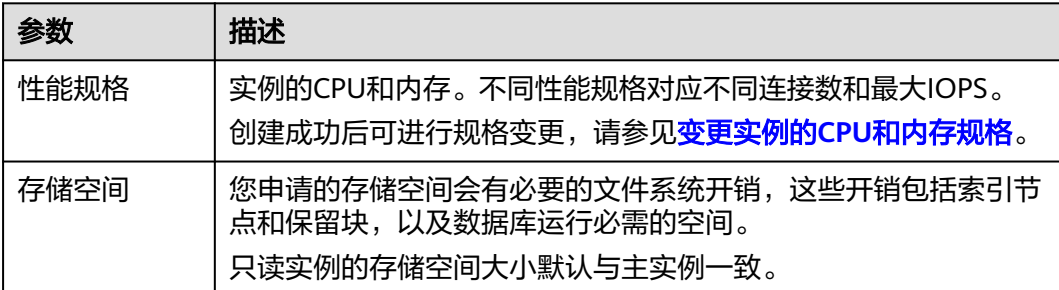

#### 表 **2-15** 网络

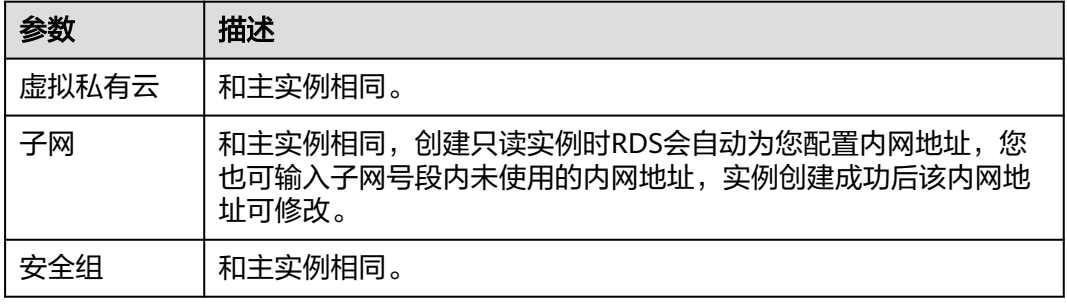

### 表 **2-16** 企业项目和标签

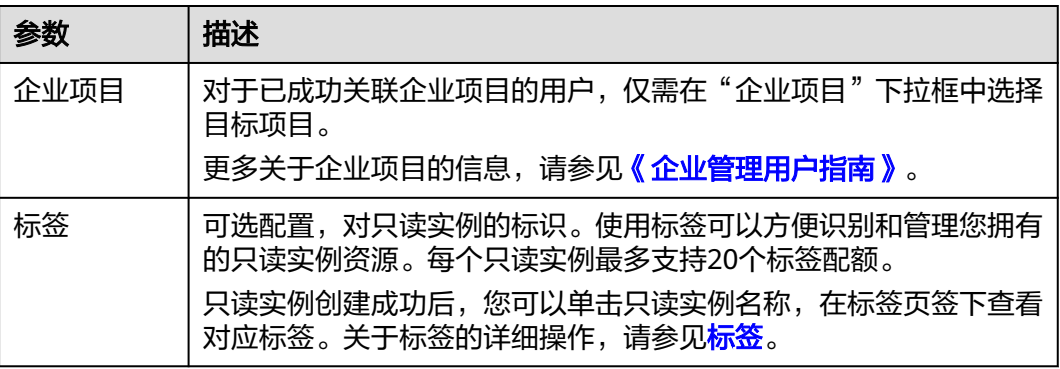

### 表 **2-17** 包年/包月

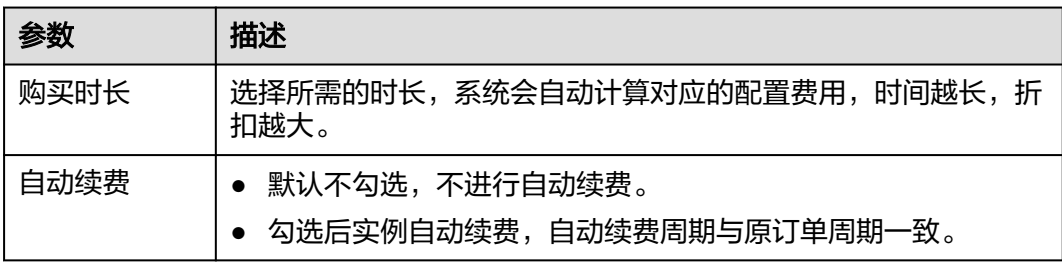

步骤**6** 在"规格确认"页面,进行信息确认。

- <span id="page-491-0"></span>● 如果需要重新选择,单击"上一步",回到服务选型页面修改基本信息。
- 对于按需计费的实例,信息确认无误后,单击"提交",下发新增只读实例请 求。
- 对于包年/包月的实例,订单确认无误后,单击"去支付",进入"付款"页面。
- 步骤**7** 只读实例创建成功后,您可以对其进行查看和管理。

您可以通过"任务中心"查看单个只读实例的详细进度和结果。具体请参见<del>任务</del>中 [心](https://support.huaweicloud.com/usermanual-rds/rds_05_0007.html)。

**----**结束

### 后续操作

#### [管理只读实例](#page-492-0)

## **2.7.3** 批量创建只读实例

## 操作场景

只读实例用于增强主实例的读能力,减轻主实例负载,RDS支持在"实例管理"页 面,选择多个主实例或主备实例,并给这些目标实例,批量创建只读实例。

#### 说明

- 如需开通批量创建只读实例的权限,请提交工单申请。
- 一个主实例中, 最多可以增加5个只读实例。
- 一次最多可以选择50个主实例进行批量创建只读。
- 仅支持相同数据库版本的RDS for MariaDB实例批量创建只读。

### 操作步骤

- 步骤**1** [登录管理控制台](https://console.huaweicloud.com)。
- **步骤2** 单击管理控制台左上角的 <sup>Q</sup> ,选择区域和项目。
- 步**骤3** 单击页面左上角的 —<br>5.选择"数据库 > 云数据库 RDS"。
- 步骤**4** 在"实例管理"页面,勾选一个或多个指定的实例,在实例列表上方选择"更多 > 购 买只读",进入"创建只读"页面。
- 步骤**5** 在"创建只读"页面,填选实例相关信息后,单击"立即创建"。
	- 只读实例名称默认在主实例名称后增加后缀read和2位数字。例如主实例名称为 instance-0001,只读实例从instance-0001-read-01开始命名。
	- 只读实例的网络、存储空间与主实例一致。
	- 购买数量为目标主实例允许购买的只读实例下限。 例如: 勾选了2个目标主实例, 实例A已有1个只读实例, 实例B有2个只读实例, 那么本次最多只可批量购买min{4.3}, 即3个只读实例。

步骤**6** 在"规格确认"页面,进行信息确认。

- <span id="page-492-0"></span>● 如果需要重新选择,单击"上一步",回到服务选型页面修改基本信息。
- 对于按需计费的实例,信息确认无误后,单击"提交",下发新增只读实例请 求。
- 对于包年/包月的实例,订单确认无误后,单击"去支付",进入"付款"页面。
- 步骤**7** 只读实例创建成功后,您可以对其进行查看和管理。

您可以通过"任务中心"查看单个只读实例的详细进度和结果。具体请参见<mark>任务中</mark> [心](https://support.huaweicloud.com/usermanual-rds/rds_05_0007.html)。

**----**结束

## 后续操作

管理只读实例

## **2.7.4** 管理只读实例

### 通过只读实例管理

- 步骤**1** [登录管理控制台](https://console.huaweicloud.com)。
- 步**骤2** 单击管理控制台左上角的 © , 选择区域和项目。
- **步骤3** 单击页面左上角的 ——<br>步**骤3** 单击页面左上角的 ——,选择"数据库 > 云数据库 RDS"。
- **步骤4** 在"实例管理"页面,单击实例名称前的└─J,单击目标只读实例的名称,进入实例的 基本信息页面,即进入只读实例的管理页面。

#### **----**结束

### 通过 **DAS** 管理

- 步骤**1** [登录管理控制台](https://console.huaweicloud.com)。
- **步骤2** 单击管理控制台左上角的 ♡ , 选择区域和项目。
- **步骤3** 单击页面左上角的 ——<br>选择"数据库 > 云数据库 RDS"。
- 步骤4 在"实例管理"页面,单击实例名称前的<sup>11</sup>,选择目标只读实例,单击操作列的"登 录",进入数据管理服务登录界面。
- 步骤5 正确输入数据库用户名和密码,单击"登录",即可进入您的数据库。

**----**结束

### 通过主实例管理

### 步骤**1** [登录管理控制台](https://console.huaweicloud.com)。

步**骤2** 单击管理控制台左上角的 <sup>©</sup> ,选择区域和项目。

- **步骤3** 单击页面左上角的 ——<br>步**骤3** 单击页面左上角的 ——,选择"数据库 > 云数据库 RDS"。
- 步骤**4** 单击只读实例所在的主实例名称,进入主实例的"基本信息"页面。
- 步骤5 在"实例拓扑图"中单击只读实例的名称,进入该只读实例的"基本信息"页面,即 进入只读实例的管理页面。

**----**结束

### 删除只读实例

- 步骤**1** [登录管理控制台](https://console.huaweicloud.com)。
- **步骤2** 单击管理控制台左上角的 <sup>Q</sup> ,选择区域和项目。
- 步骤**3** 单击页面左上角的 ,选择"数据库 > 云数据库 RDS"。
- <mark>步骤4</mark> 在"实例管理"页面,单击实例名称前的<sup>[1]</sup>,选择目标只读实例,单击操作列中的 "更多 > 删除实例"。
- **步骤5** 在"删除实例"弹框,勾选"请阅读以上提示信息并勾选同意",单击"是"。

**----**结束

# **2.8** 数据备份

## **2.8.1** 备份原理及方案

RDS实例支持自动备份和手动备份,您可以定期对数据库进行备份,当数据库故障或 数据损坏时,可以通过备份文件恢复数据库,从而保证数据可靠性。

云数据库RDS通过**[Sysbench](https://github.com/akopytov/sysbench)**导入数据模型和一定量的数据,备份后压缩比约为80%。 其中,重复数据越多,压缩比越高。

压缩比=备份文件占用的空间/数据文件占用的空间\*100%。

### 备份类型

全量备份:对所有目标数据进行备份。全量备份总是备份所有选择的目标,即使 从上次备份后数据没有变化。

全量备份触发方式包括自动备份(通过设置同区域备份策略实现)和手动备份。

● 增量备份:即Binlog备份,系统每五分钟会自动对上一次全量备份或增量备份后 更新的数据进行备份。

### 备份原理

单机实例

采用单个数据库节点部署架构。与主流的主备实例相比,它只包含一个节点,但 具有高性价比。备份触发后,从主库备份数据并以压缩包的形式存储在对象存储 服务上,不会占用实例的磁盘空间。

主备实例

采用一主一备的经典高可用架构,主备实例的每个节点的规格保持一致。备份触 发后,从备库备份数据并以压缩包的形式存储在对象存储服务上,不会占用实例 的磁盘空间。

当数据库或表被恶意或误删除,虽然RDS支持HA高可用,但备库会被同步删除且 无法还原。因此,数据被删除后只能依赖于实例的备份保障数据安全。

## 备份方案

RDS的备份方案请参见表**2-18**。

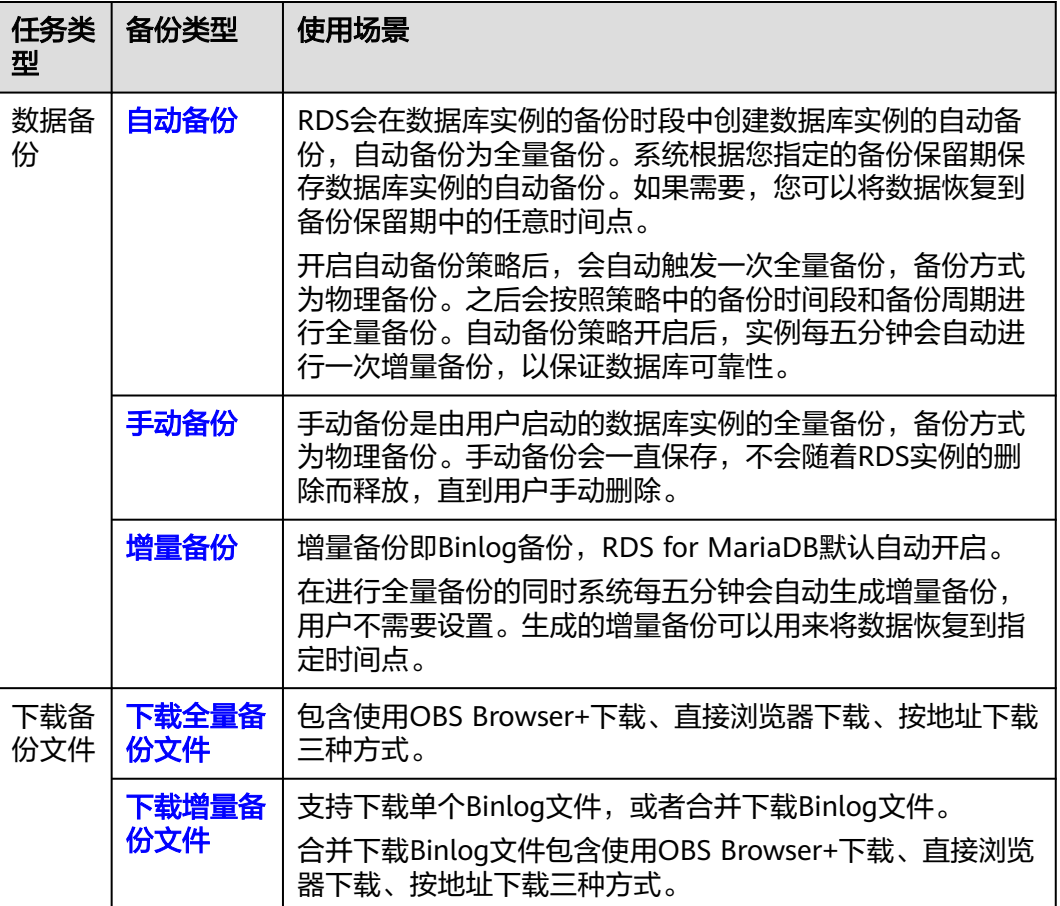

#### 表 **2-18** 备份方案

## 备份费用

备份都是以压缩包的形式存储在对象存储服务上。备份文件上传OBS会占用备份空 间,当已使用备份空间超过赠送空间后,超过的部分就会按使用量收取费用。具体收 费规则请参见**RDS**[的备份是如何收费的。](https://support.huaweicloud.com/rds_faq/rds_faq_0074.html)

## <span id="page-495-0"></span>备份清理

- 备份文件清理分为两种场景:手动备份清理和自动备份清理。
	- 手动备份是由用户触发产生的全量备份,需要用户手动删除,否则会一直保 存。
	- 自动备份的备份文件不支持手动删除,可通过<mark>设置同区域备份策略</mark>调整备份 保留天数,超出备份保留天数的已有备份文件会被自动删除。
- Binlog本地日志清理:

清理Binlog日志时,即使设置保留时长为0,RDS也会保证主节点的Binlog同步到 备节点、只读节点全部完成,并且备份到OBS成功以后才会执行清理。

如果选择的保留时长大于0,例如设置1天,那么在Binlog同步及备份成功后,本 地Binlog日志将会继续保留1天,到期后自动删除。

## **2.8.2** 设置同区域备份策略

当数据库故障或数据损坏时,可以通过备份恢复数据库,从而保证数据可靠性。您可 根据业务需要设置同区域备份策略,云数据库RDS服务按照您设置的备份策略对数据 库进行备份。本文介绍如何设置同区域备份策略。

## 使用须知

- 设置同区域备份策略生成的备份为全量备份,Binlog备份为RDS每5分钟自动生成 的增量备份,用户不需要设置。
- 云数据库RDS服务的备份操作是实例级的,而不是数据库级的。
- 备份以压缩包的形式存储在对象存储服务上,以保证用户数据的机密性和持久 性。
- 创建云数据库RDS实例时,系统默认开启同区域备份策略,安全考虑,实例创建 成功后不可关闭。

## 注意事项

- 由于开启备份会损耗数据库读写性能,建议您选择业务低峰时间段设置同区域备 份。
- 同区域备份的备份文件不支持手动删除,可通过<mark>修改同区域备份策略</mark>调整备份保 留天数,超出备份保留天数的已有备份文件会被自动删除。

## 约束限制

- 全量备份时不允许重启数据库,请谨慎选择备份时间段。
- 全量备份时,会连接备份所属的实例,校验该实例的状态。如果校验存在以下两 种情况,则校验不通过,会自动进行校验重试。如果重试结束后,仍然无法满 足,则备份失败。
	- 备份所属的实例正在执行DDL操作。
	- 从备份所属的实例获取备份锁失败。

## 计费说明

备份都是以压缩包的形式存储在对象存储服务上。

 $\times$ 

## <span id="page-496-0"></span>查看或修改同区域备份策略

- 步骤**1** [登录管理控制台](https://console.huaweicloud.com)。
- 步**骤2** 单击管理控制台左上角的 <sup>Q</sup> ,选择区域和项目。
- 步骤**3** 单击页面左上角的 ,选择"数据库 > 云数据库 RDS"。
- 步骤**4** 在"实例管理"页面,选择指定的实例,单击实例名称。
- 步骤5 在左侧导航栏,单击"备份恢复",单击"同区域备份策略"。

### 图 **2-18** 设置备份策略

## 设置同区域备份策略

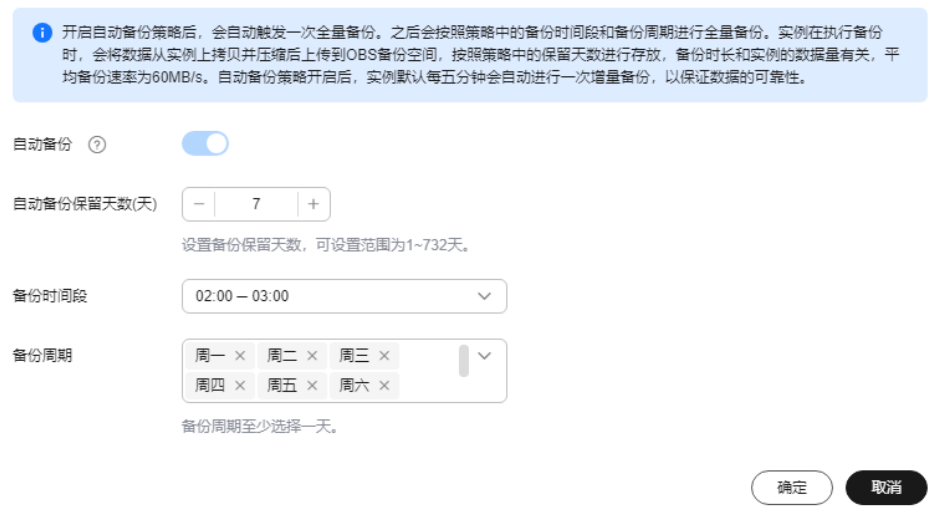

步骤**6** 查看已设置的备份策略,如需修改备份策略,请调整以下参数的值。

#### 表 **2-19** 参数说明

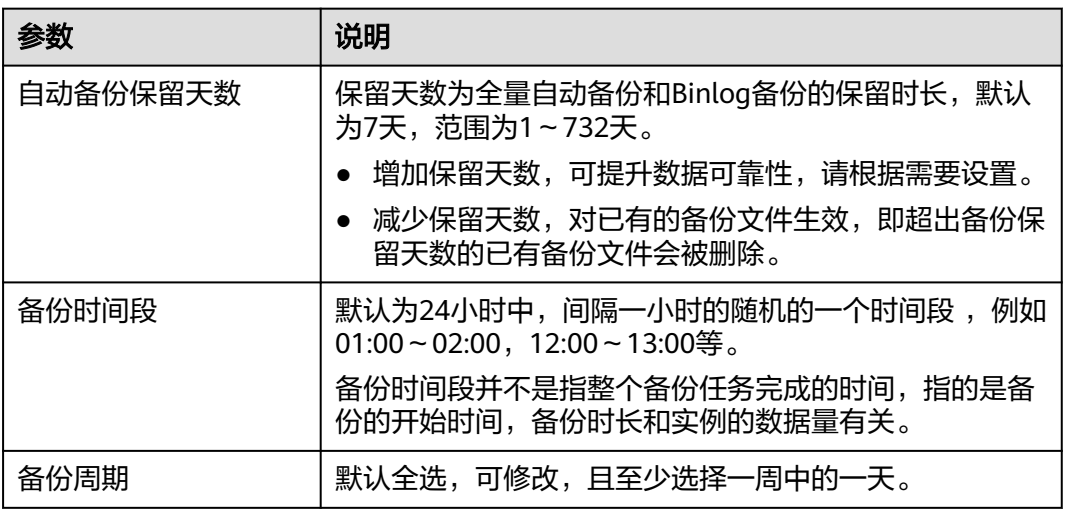

<span id="page-497-0"></span>步骤**7** 单击"确定",确认修改。

**----**结束

# **2.8.3** 创建手动备份

### 操作场景

云数据库RDS服务支持对运行正常的主实例创建手动备份,用户可以通过手动备份恢 复数据,从而保证数据可靠性。

#### 说明

当数据库实例被删除时,云数据库RDS实例的自动备份将被同步删除,手动备份不会被删除。

### 约束限制

- 实例中表的数量会影响备份速度,表数量上限为50万。
- 全量备份时,会连接备份所属的实例,校验该实例的状态。如果校验存在以下两 种情况,则校验不通过,会自动进行校验重试。如果重试结束后,仍然无法满 足,则备份失败。
	- 备份所属的实例正在执行DDL操作。
	- 从备份所属的实例获取备份锁失败。

## 计费说明

备份都是以压缩包的形式存储在对象存储服务上。

## 方式一

### 步骤**1** [登录管理控制台](https://console.huaweicloud.com)。

- 步**骤2** 单击管理控制台左上角的 <sup>Q</sup> , 选择区域和项目。
- 步骤3 单击页面左上角的 ——, 选择"数据库 > 云数据库 RDS"。
- **步骤4** 在"实例管理"页面,选择指定的实例,在操作列选择"更多 > 创建备份"。
- 步骤**5** 在创建备份弹出框中,设置该备份名称,并添加备份描述。
	- 备份名称的长度在4~64个字符之间,必须以字母开头,区分大小写,可以包含字 母、数字、中划线或者下划线,不能包含其他特殊字符。
	- 备份描述不能超过256个字符,且不能包含回车和>!<"&'=特殊字符。
	- 手动备份创建所需时间由数据量大小决定。

页面长时间未刷新,可单击页面右上 刷新页面,查看实例是否备份完成。若实例 状态为正常,备份完成,执[行步骤](#page-498-0)**7**。

<span id="page-498-0"></span>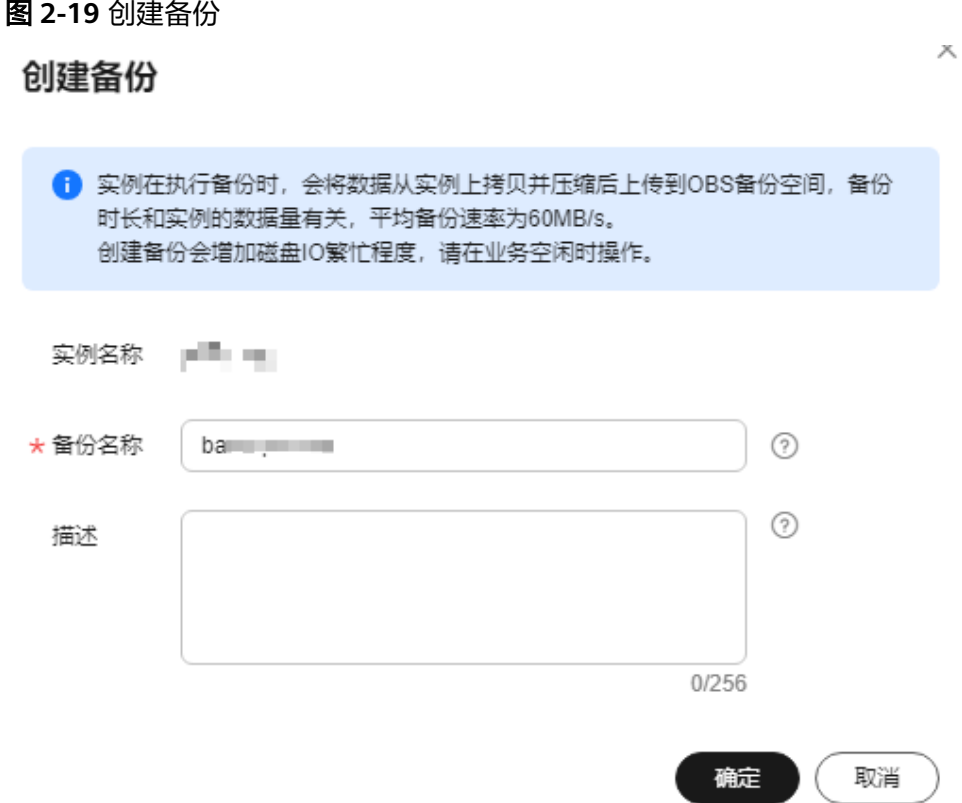

步骤**6** 单击"确定",提交备份创建。

步骤**7** 手动备份创建成功后,用户可在"备份管理"页面,对其进行查看并管理。

也可在"实例管理"页面,单击实例名称,在左侧导航栏,单击"备份恢复",对其 进行查看并管理。

**----**结束

## 方式二

步骤**1** [登录管理控制台](https://console.huaweicloud.com)。

- 步**骤2** 单击管理控制台左上角的 © , 选择区域和项目。
- 步**骤3** 单击页面左上角的 ——, 选择"数据库 > 云数据库 RDS"。
- 步骤**4** 在"实例管理"页面,选择指定的实例,单击实例名称。
- 步骤5 在左侧导航栏中选择"备份恢复",单击"创建备份",设置该备份名称并添加备份 描述。
	- 备份名称的长度在4~64个字符之间,必须以字母开头,区分大小写,可以包含字 母、数字、中划线或者下划线,不能包含其他特殊字符。
	- 备份描述不能超过256个字符,且不能包含回车和>!<"&'=特殊字符。
	- 手动备份创建所需时间由数据量大小决定。

步骤**6** 单击"确定",提交备份创建。

<span id="page-499-0"></span>步骤**7** 手动备份创建成功后,用户可在"备份管理"页面,对其进行查看并管理。

也可在"实例管理"页面,单击实例名称,在左侧导航栏中选择"备份恢复",对其 进行查看并管理。

**----**结束

# **2.8.4** 查看并导出备份信息

### 操作场景

关系型数据库服务支持导出备份,用户可以通过导出备份功能将备份信息(实例名 称,备份开始时间,备份结束时间,备份状态,备份大小)导出到Excel中,方便用户 查看并分析备份信息。

### 操作步骤

- 步骤**1** [登录管理控制台](https://console.huaweicloud.com)。
- 步**骤2** 单击管理控制台左上角的 © , 选择区域和项目。
- 步骤**3** 单击页面左上角的 ,选择"数据库 > 云数据库 RDS"。
- 步骤4 在左侧导航栏,单击"备份管理",在"备份管理"页面,勾选需要导出的备份,单 击"导出",导出备份信息。
	- 目前只可导出当前页面的备份,不可跨页面导出。
	- 导出的备份信息列表为Excel汇总表格,您对其进行分析,以满足业务需求。

步骤**5** 查看导出的云数据库RDS备份。

#### **----**结束

## **2.8.5** 下载全量备份文件

### 操作场景

用户可以下载手动和自动备份文件,用于本地存储备份或者恢复数据库。 云数据库RDS for MariaDB支持用户下载全量备份,下载的备份文件格式为.qp。

### 约束限制

- 处于冻结状态的实例不允许下载全量备份文件。
- 通过OBS Browser+下载备份文件不额外收取OBS公网流出流量费用。
- 若备份文件大于400MB,建议您使用OBS Browser+下载。

### 方式 **1**:使用 **OBS Browser+**下载

### 步骤**1** [登录管理控制台](https://console.huaweicloud.com)。

步**骤2** 单击管理控制台左上角的 © , 选择区域和项目。

步骤3 单击页面左上角的 <sup>----</sup>, 选择 "数据库 > 云数据库 RDS"。

步骤**4** 在"备份管理"页面,选择需要下载的可用备份,单击操作列中的"下载"。

您也可进入目标实例的"基本信息"页面,在左侧导航栏选择"备份恢复",在"全 量备份"页签下,单击操作列中的"下载"。

步骤5 若您已开启高危操作保护,在"身份验证"弹出框中单击"获取验证码",正确输入 验证码并单击"确定",页面自动关闭。

通过进行二次认证再次确认您的身份,进一步提高账号安全性,有效保护您安全使用 云产品。关于如何开启操作保护,具体请参考<mark>《统一身份认证服务用户指南》</mark>的内 容。

步骤6 在弹出框中,单击"OBS Browser+下载",单击"确定",通过OBS Browser客户端 下载RDS备份文件。

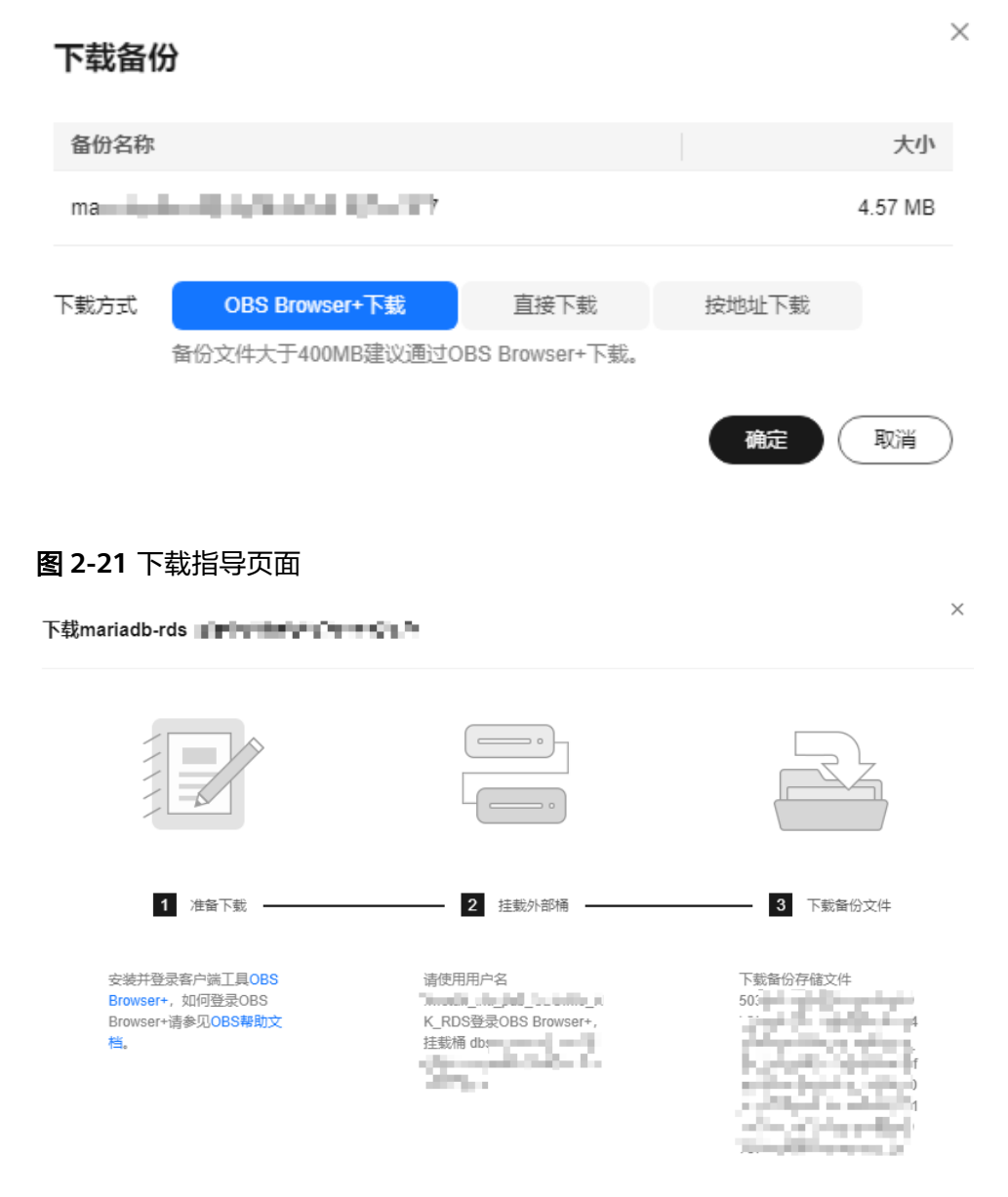

图 **2-20** OBS Browser+下载

- 1. 单击下载指导页面步骤1的"OBS Browser+", 下载客户端工具OBS Browser+。
- 2. 解压并安装OBS Browser+。
- 3. 使用下载指导页面步骤2的用户名,登录客户端工具OBS Browser+。

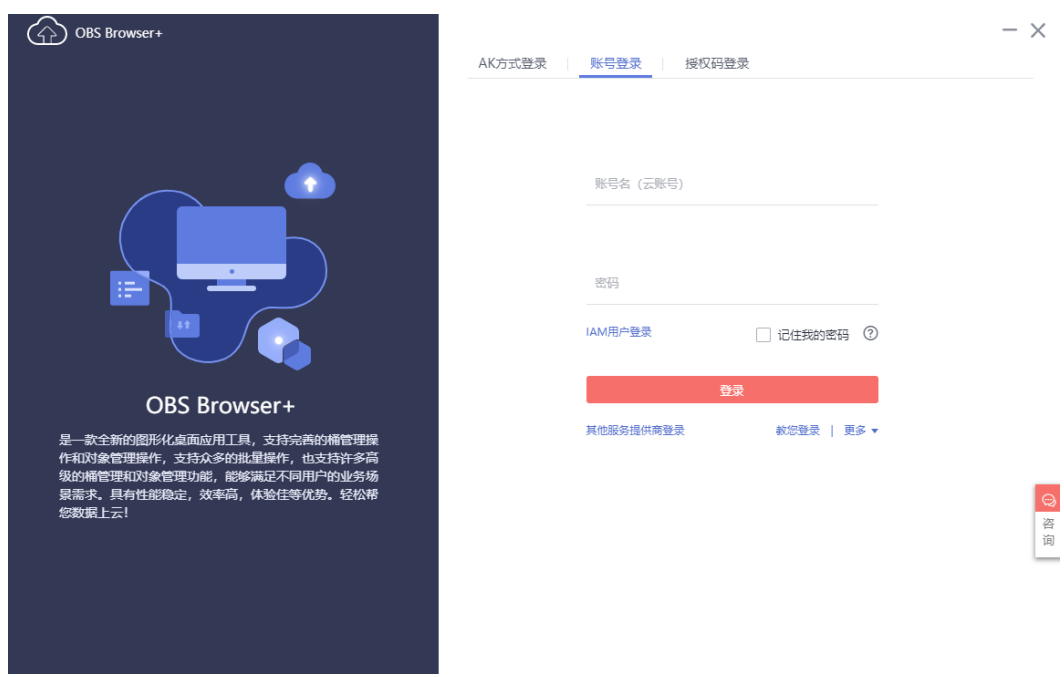

图 **2-22** 登录 OBS Browser+

登录对象存储服务客户端相关操作,请参见《对象存储服务工具指南》的["登录](https://support.huaweicloud.com/browsertg-obs/obs_03_1004.html) **[OBS Browser+](https://support.huaweicloud.com/browsertg-obs/obs_03_1004.html)**"章节。

4. 使用下载指导页面步骤2的挂载桶名,挂载外部桶。

图 **2-23** 挂载外部桶

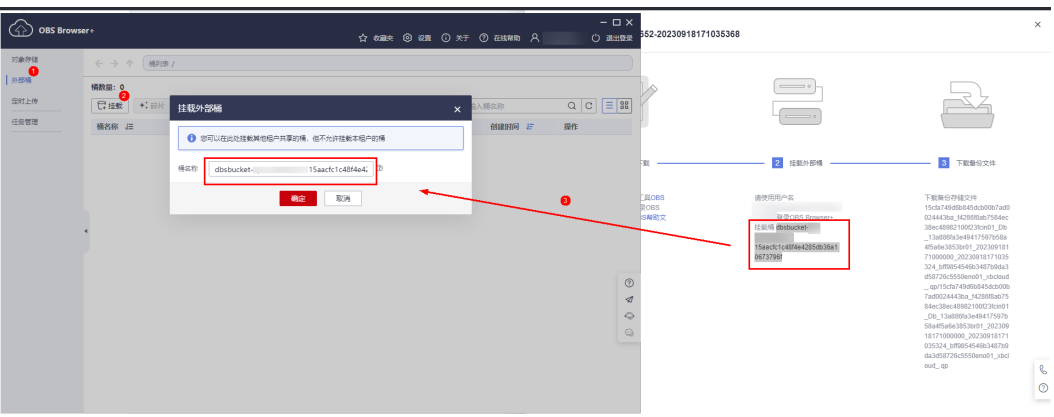

### 说明

如果需要跨账号访问对象存储服务的外部桶,需要添加访问权限,请参见对<mark>其他账号下的</mark> **IAM**[用户授予桶和桶内资源的访问权限](https://support.huaweicloud.com/perms-cfg-obs/obs_40_0027.html)。

5. 下载备份文件。

在OBS Browser+界面,单击添加成功的外部桶桶名,进入对象列表页面,在右侧 搜索栏,输入下载指导页面步骤3的文件名称并检索,单击上,下载备份文件。

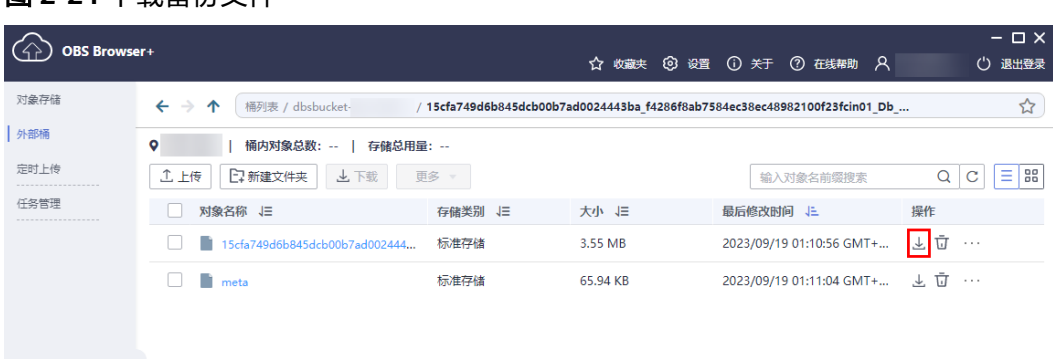

图 **2-24** 下载备份文件

**----**结束

 $\mathcal{L} = \mathcal{L}$ 

## 方式 **2**:直接浏览器下载

### 步骤**1** [登录管理控制台](https://console.huaweicloud.com)。

- 步**骤2** 单击管理控制台左上角的 <sup>Q</sup> ,选择区域和项目。
- 步骤3 单击页面左上角的 <sup>---</sup>, 选择"数据库 > 云数据库 RDS"。
- 步骤4 在"备份管理"页面,选择需要下载的可用备份,单击操作列中的"下载"。

您也可进入目标实例的"基本信息"页面,在左侧导航栏选择"备份恢复",在"全 量备份"子页签下,单击操作列中的"下载"。

步骤5 若您已开启高危操作保护,在"身份验证"弹出框中单击"获取验证码",正确输入 验证码并单击"确定",页面自动关闭。

通过进行二次认证再次确认您的身份,进一步提高账号安全性,有效保护您安全使用 云产品。关于如何开启操作保护,具体请参考 **《 统一身份认证服务用户指南 》**的内 容。

步骤6 在弹出框中,单击"直接下载"。

#### 图 **2-25** 直接下载

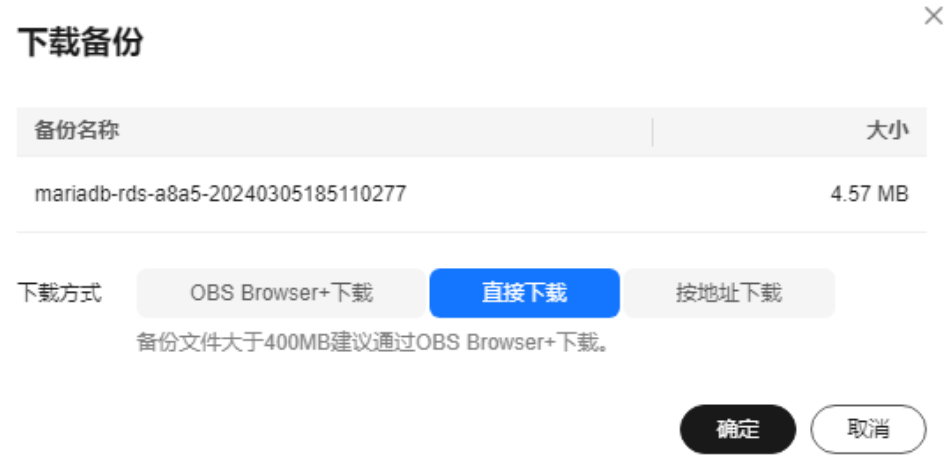

步骤7 单击"确定", 通过浏览器直接下载数据库实例的备份文件。

**----**结束

- 方式 **3**:按地址下载
	- 步骤**1** [登录管理控制台](https://console.huaweicloud.com)。
	- 步**骤2** 单击管理控制台左上角的 © , 选择区域和项目。
	- **步骤3** 单击页面左上角的 ——<br>步**骤3** 单击页面左上角的 ——,选择"数据库 > 云数据库 RDS"。
	- 步骤4 在"备份管理"页面,选择需要下载的可用备份,单击操作列中的"下载"。

您也可进入目标实例的"基本信息"页面,在左侧导航栏选择"备份恢复",在"全 量备份"子页签下,单击操作列中的"下载"。

步骤5 若您已开启高危操作保护,在"身份验证"弹出框中单击"获取验证码",正确输入 验证码并单击"确定",页面自动关闭。

通过进行二次认证再次确认您的身份,进一步提高账号安全性,有效保护您安全使用 云产品。关于如何开启操作保护,具体请参考[《统一身份认证服务用户指南》的](https://support.huaweicloud.com/usermanual-iam/iam_07_0002.html#section2)内 容。

**步骤6** 在弹出框中,单击"按地址下载 ",单击<sup>口1</sup>复制地址,通过下载地址下载备份文件。
#### <span id="page-504-0"></span>图 **2-26** 按地址下载

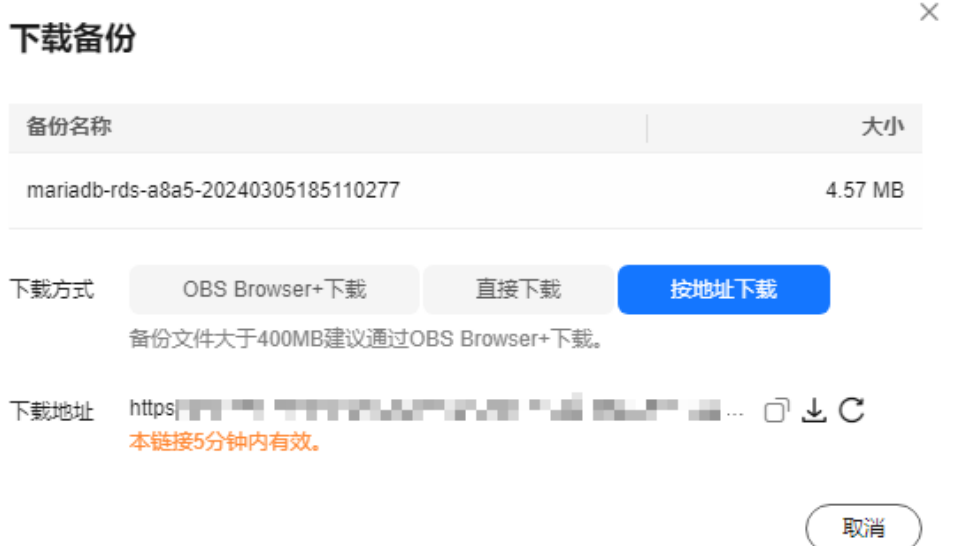

- 步骤7 对于RDS for MariaDB,显示当前备份文件在链接有效期内的下载地址。您可以通过以 下方式按地址下载备份文件。
	- 使用其他下载工具下载备份文件,例如:浏览器或迅雷等。
	- 使用**wget**命令下载备份文件: **wget -O** FILE\_NAME **--no-check-certificate "**DOWNLOAD\_URL**"**

#### 表 **2-20** 参数说明

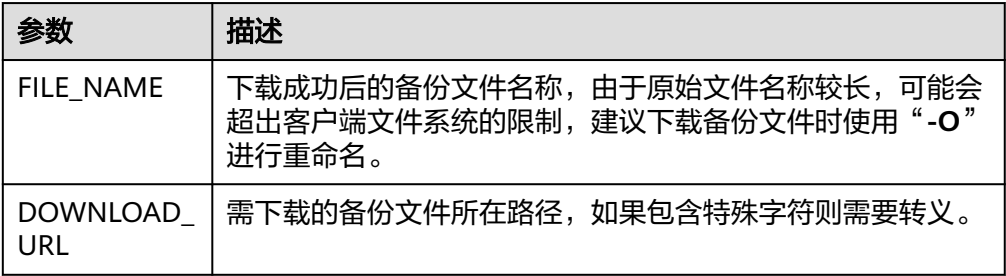

#### **----**结束

# **2.8.6** 下载 **Binlog** 备份文件

#### 操作场景

RDS for MariaDB支持用户下载Binlog备份,用于本地存储备份或者恢复数据库。

### 说明

Binlog备份文件列表显示的完成时间为最后一个事务提交时间。 管理控制台Binlog备份文件的命名格式为: Binlog名称+时间戳; 备份文件格式为row。 处于冻结状态的实例不允许下载Binlog备份文件。

## 下载 **Binlog** 备份文件

### 步骤**1** [登录管理控制台](https://console.huaweicloud.com)。

- 步**骤2** 单击管理控制台左上角的 <sup>Q</sup> ,选择区域和项目。
- **步骤3** 单击页面左上角的 <sup>-----</sup> ,选择 "数据库 > 云数据库 RDS " 。
- 步骤**4** 在"实例管理"页面,单击目标实例名称,进入"基本信息"页面。
- 步骤5 在左侧导航栏,单击"备份恢复",在"Binlog备份"页签下,单击操作列中的"下 载"。

您也可以勾选需要下载的Binlog备份,单击左上角"下载"。

步骤**6** 下载任务执行完成后,您可在本地查看到Binlog备份文件。

**----**结束

## **2.8.7** 设置 **RDS for MariaDB** 本地 **Binlog** 日志清理

RDS for MariaDB支持设置本地Binlog日志的清理,所有需要清理的本地日志都会在 Binlog备份成功后删除,您可以根据需求灵活设置本地Binlog保留时长,合理利用实例 使用空间。

#### 说明

RDS默认开启Binlog,无需额外配置,binlog\_format格式为row。 读实例没有备份文件,不会提供Binlog。

Binlog本地保留时长,可设置范围为0~7\*24小时。

清理Binlog日志时, 即使设置保留时长为0, RDS也会保证主节点的Binlog同步到备节 点、只读节点全部完成、并且备份成功到OBS以后才会执行清理。如果选择的保留时 长大于0,例如设置1天,那么在Binlog同步及备份成功后,本地Binlog日志将会继续 保留1天,到期后自动删除。如需查看Binlog日志,请参见下载**Binlog**[备份文件。](#page-504-0)

### 注意事项

界面设置的Binlog过期时间以小时为单位,通过命令查看"expire\_logs\_days"过期时 间单位为天,不建议作为参考依据。查看具体的Binlog过期时间时,以界面设置的为 准。

#### 操作步骤

#### 步骤**1** [登录管理控制台](https://console.huaweicloud.com)。

- 步**骤2** 单击管理控制台左上角的 © , 选择区域和项目。
- **步骤3** 单击页面左上角的 —<br>,选择"数据库 > 云数据库 RDS"。
- 步骤**4** 在"实例管理"页面,单击目标实例名称,进入"基本信息"页面。
- 步骤5 在左侧导航栏,单击"备份恢复",在"Binlog备份"子页签下,单击"Binlog本地设 置"。

步骤6 在"Binlog本地设置"弹出框中,设置保留时长,单击"确定"。

#### 图 **2-27** Binlog 本地设置

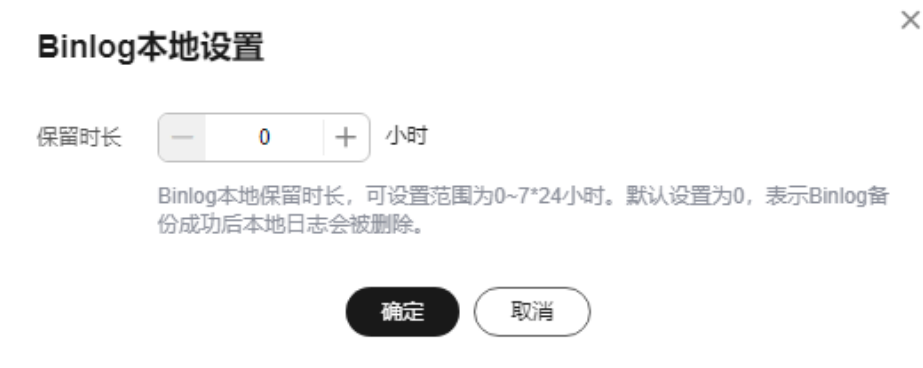

#### 说明

Binlog过期时间,以界面设置为准。

#### **----**结束

## **2.8.8** 复制备份

## 操作场景

云数据库RDS服务支持复制自动和手动备份,制作一个不同名的拷贝。

## 限制条件

只支持在同一区域下复制并使用备份,暂不支持跨region操作。

账户余额大于等于0元,才可以复制备份。

## 备份保留策略

- 如果删除实例,该实例的自动备份将会被同步删除。
- 如果开启了实例的<mark>自动备份策略</mark>,当实例的自动备份保留期结束,该实例的自动 备份也将会被同步删除。
- 如果需要长期保留自动备份,您可以复制该自动备份生成一个手动备份,该手动 备份在您删除之前将会一直保留。
- 如果手动备份所使用的空间超过您的默认存储空间,则可能会增加云数据库RDS 存储成本。
- 复制备份不会影响实例上的业务。

#### 操作步骤

#### 步骤**1** [登录管理控制台](https://console.huaweicloud.com)。

步**骤2** 单击管理控制台左上角的 <sup>©</sup> ,选择区域和项目。

步骤3 单击页面左上角的 <sup>--</sup> ,选择"数据库 > 云数据库 RDS"。

步骤**4** 在"实例管理"页面,单击实例名称,进入"基本信息"页面,在左侧导航栏,单击 "备份恢复",选择目标备份,单击操作列中的"复制"。

您也可以在左侧导航栏,单击"备份管理",在"备份管理"页面,选择目标备份, 单击操作列中的"复制"。

#### 图 **2-28** 复制备份

### 复制备份

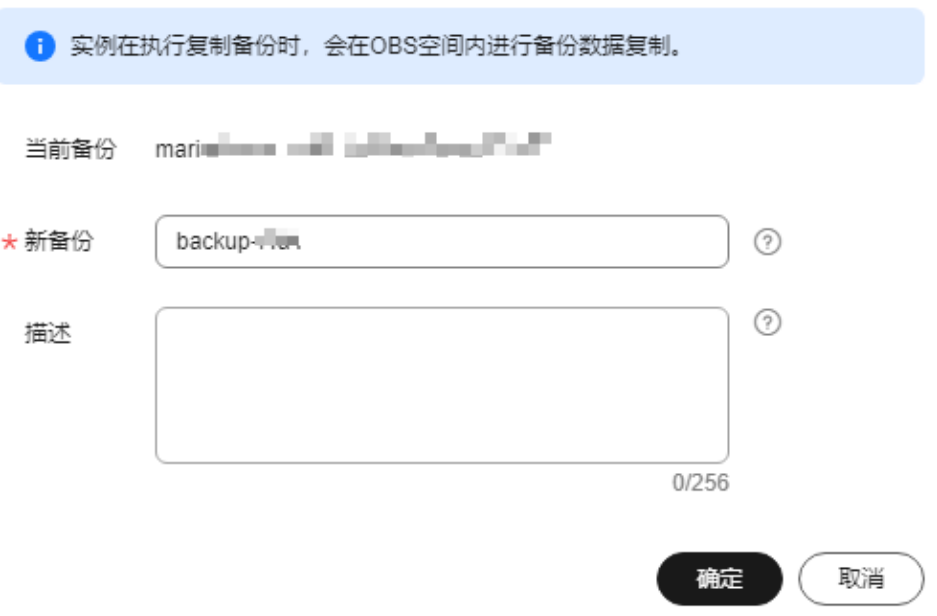

步骤5 填写新备份名称和描述,单击"确定"。

- 备份名称的长度在4~64个字符之间,必须以字母开头,区分大小写,可以包含字 母、数字、中划线或者下划线,不能包含其他特殊字符。
- 备份描述不能超过256个字符,不能包含回车和>!<"&'=特殊字符。

步骤**6** 新备份创建成功后,用户可在"备份管理"页面,查看并管理自己的备份。

**----**结束

## **2.8.9** 删除手动备份

#### 操作场景

云数据库RDS服务支持对手动备份进行删除,从而释放相关存储空间。

### 约束限制

● 手动备份删除后,不可恢复。

● 正在备份中的手动备份,不可删除。

## <span id="page-508-0"></span>操作步骤

#### 步骤**1** [登录管理控制台](https://console.huaweicloud.com)。

- 步**骤2** 单击管理控制台左上角的 <sup>©</sup> ,选择区域和项目。
- **步骤3** 单击页面左上角的 —<br>5.选择"数据库 > 云数据库 RDS"。
- 步骤4 在左侧导航栏,单击"备份管理",在"备份管理"页面,选择目标备份,单击操作 列中的"更多 > 删除"。

如下备份不可被删除:

- 自动备份。
- 恢复中的备份。
- 正在执行复制任务的备份。
- 步骤5 单击"是",删除手动备份。
- 步骤6 若您已开启高危操作保护,在"身份验证"弹出框中单击"获取验证码",正确输入 验证码并单击"确定",页面自动关闭。

通过进行二次认证再次确认您的身份,进一步提高账号安全性,有效保护您安全使用 云产品。关于如何开启操作保护,具体请参考**《统一身份认证服务用户指南》**的内 容。

**----**结束

# **2.9** 数据恢复

## **2.9.1** 恢复方案

云数据库RDS提供了多种方式恢复实例的数据,用以满足不同的使用场景,如数据故 障或损坏,实例被误删除。

#### 表 **2-21** MariaDB 恢复方案

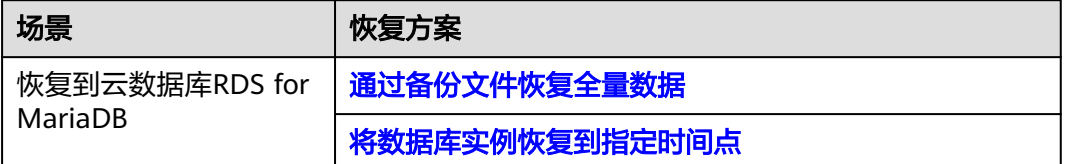

## <span id="page-509-0"></span>**2.9.2** 通过备份文件恢复全量数据

### 操作场景

云数据库RDS支持使用已有的自动备份和手动备份,将实例数据恢复到备份被创建时 的状态。该操作恢复的为整个实例的数据。

通过备份文件恢复到实例上,会从OBS备份空间中将该备份文件下载到实例上进行全 量恢复,恢复时长和实例的数据量有关,平均恢复速率为40MB/s。

## 限制条件

- 账户余额大于等于0元,才可恢复到新实例。新实例将作为用户新创建的实例进行 收费。
- 如果原实例创建表时的SQL语句指定了透明页压缩,恢复到实例时可能会出现磁 盘空间不足导致的恢复失败。

### 操作步骤

#### 步骤**1** [登录管理控制台](https://console.huaweicloud.com)。

- **步骤2** 单击管理控制台左上角的 ◎ ,选择区域和项目。
- 步骤3 单击页面左上角的 <sup>----</sup>, 选择"数据库 > 云数据库 RDS"。
- 步骤4 在左侧导航栏单击"备份管理",选择需要恢复的备份,单击操作列的"恢复"。 您也可在"实例管理"页面,单击指定的实例名称,在左侧导航栏单击"备份恢 复",在"全量备份"页签下单击目标备份对应的操作列中的"恢复"。
- 步骤**5** 选择需要的恢复方式。
	- 新实例:将备份数据恢复到新创建的实例上。单击"确定"后,跳转到"恢复到 新实例"的服务选型页面。
		- 数据库引擎和数据库版本,与原实例相同,不可重置。
		- 存储空间大小默认和原实例相同,且必须大于或等于原实例存储空间大小。
		- 其他参数默认,用户如需设置,请参见<mark>购买实例</mark>。

### 图 **2-29** 恢复到新实例

#### 恢复备份

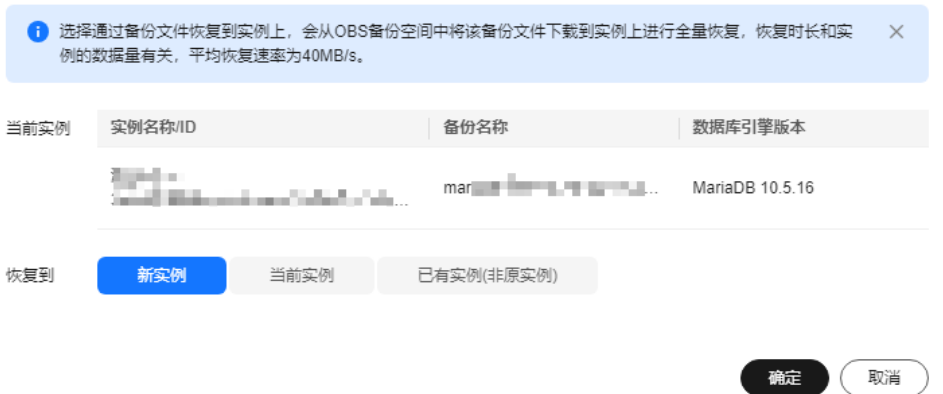

 $\times$ 

- 当前实例: 将备份数据恢复到当前实例上。
	- a. 勾选"我确认恢复到当前实例会将被选择数据库的数据全部覆盖,并且正在 恢复过程中的数据库不可用。",单击"下一步"。
	- b. 确认恢复信息无误,单击"确定"。

#### 须知

- 如果备份所在的数据库实例已被删除,则不可恢复到当前实例。
- 恢复到当前实例会导致实例数据被覆盖,且恢复过程中实例将不可用。
- 已有实例(非原实例): 将备份数据恢复到已经存在的实例上。
	- a. 勾选"我确认恢复到目标实例会导致数据被覆盖,恢复过程中数据库不可 用。目标实例引擎类型、版本号要求与原实例相同,且存储空间大于等于原 实例。",单击"下一步"。
	- b. 确认恢复信息无误,单击"确定"。

#### 须知

- 如果目标数据库实例已被删除,则不可恢复到已有实例。
- 恢复到已有实例会导致实例数据被覆盖,且恢复过程中实例将不可用。
- 只可选择与原实例相同引擎,相同版本或高版本的实例。
- 请确保目标实例的存储空间大于或等于当前实例的存储空间,否则会导致任务 下发失败。
- **步骤6** (可选)若您已开启高危操作保护,在"身份验证"弹出框中单击"获取验证码", 正确输入验证码并单击"确定",页面自动关闭。

通过进行二次认证再次确认您的身份,进一步提高账号安全性,有效保护您安全使用 云产品。关于如何开启操作保护,具体请参见<mark>《统一身份认证服务用户指南》</mark>的内 容。

步骤**7** 查看恢复结果。

#### 说明

恢复云数据库RDS for MariaDB实例数据,对原实例没有影响。

恢复到新实例

为用户重新创建一个和该备份数据相同的实例。可看到实例由"创建中"变为 "正常",说明恢复成功。

恢复成功的新实例是一个独立的实例,与原有实例没有关联。如需使用只读实 例,请重新在该实例上进行创建。

新实例创建成功后,系统会自动执行一次全量备份。

恢复到当前实例

在"实例管理"页面,可查看目标实例状态为"恢复中",恢复完成后,实例状 态由"恢复中"变为"正常"。如果目标实例下存在只读实例,只读实例的状态 与目标实例一致。

恢复成功后,会执行一次全量备份。

<span id="page-511-0"></span>恢复到已有实例 在"实例管理"页面,可查看目标实例状态为"恢复中",恢复完成后,实例状 态由"恢复中"变为"正常"。如果目标实例下存在只读实例,只读实例的状态 与目标实例一致。 恢复成功后,会执行一次全量备份。 您可以通过"任务中心"查看详细进度和结果。具体请参见<del>查看任务</del>。

**----**结束

## 常见问题

#### [如果没有备份该怎么恢复数据](#page-508-0)

## **2.9.3** 将数据库实例恢复到指定时间点

### 操作场景

云数据库RDS服务支持使用已有的自动备份,恢复实例数据到指定时间点。

您可根据业务需要,对单个实例进行恢复,也可对实例进行批量恢复。

实例恢复到指定时间点,会从OBS备份空间中选择一个该时间点最近的全量备份下载 到实例上进行全量恢复,再重放增量备份到指定时间点,恢复时长和实例的数据量有 关,平均恢复速率为30MB/s。

### 约束限制

- 账户余额大于等于0元,才可恢复到新实例。新实例将作为用户新创建的实例进行 收费。
- 请勿在RDS for MariaDB实例的生命周期内执行"reset master"命令,以免造成 恢复到指定时间点功能异常。
- 恢复到新实例时,原实例备份存在大事务有可能会导致恢复失败,如果恢复失败 请提交工单处理。

## 对当前实例恢复操作

步骤**1** [登录管理控制台](https://console.huaweicloud.com)。

- 步**骤2** 单击管理控制台左上角的 © ,选择区域和项目。
- 步骤3 单击页面左上角的 **——**, 选择"数据库 > 云数据库 RDS"。
- 步骤**4** 在"实例管理"页面,选择指定的实例,单击实例名称。
- **步骤5** 在左侧导航栏中选择"备份恢复"页签,单击"恢复到指定时间点"。
- 步骤**6** 选择恢复日期和该日期下可恢复的时间区间,并输入要恢复到的时间点,选择恢复方 式,单击"确定"。
	- 恢复到新实例 跳转到"恢复到新实例"的服务选型页面:
		- 数据库引擎和数据库版本,与原实例相同,不可重置。
- 其他参数默认,用户如需设置,请参见<mark>购买实例</mark>。
- 恢复到当前实例
	- a. 勾选"我确认恢复到当前实例会将被选择数据库的数据全部覆盖,并且正在 恢复过程中数据库不可用。",单击"下一步"。
	- b. 确认恢复信息无误,单击"确定"。

#### 须知

恢复到当前实例会导致实例数据被覆盖,且恢复过程中实例将不可用。

- 恢复到已有实例(非原实例)
	- a. 勾选"我确认恢复到目标实例会导致数据被覆盖,恢复过程中数据库不可 用。目标实例引擎类型、版本号要求与原实例相同,且存储空间大于等于原 实例。",单击"下一步"。
	- b. 确认恢复信息无误,单击"确定"。

#### 须知

- 恢复到已有实例会导致实例数据被覆盖,且恢复过程中实例将不可用。
- 只可选择与原实例相同引擎,相同版本或高版本的实例。
- 请确保目标实例的存储空间大于或等于当前实例的存储空间,否则会导致任务 下发失败。
- **步骤7 (可选**)若您已开启高危操作保护,在"身份验证"弹出框中单击"获取验证码", 正确输入验证码并单击"确定",页面自动关闭。

通过进行二次认证再次确认您的身份,进一步提高账号安全性,有效保护您安全使用 云产品。关于如何开启操作保护,具体请参考**《统一身份认证服务用户指南》**的内 容。

#### 步骤**8** 查看恢复结果。

● 恢复到新实例

为用户重新创建一个和该时间点数据相同的实例。可看到实例由"创建中"变为 "正常",说明恢复成功。

恢复成功的新实例是一个独立的实例,与原有实例没有关联。如需使用只读实 例,请重新在该实例上进行创建。

实例创建完成后,系统会自动执行一次全量备份。

● 恢复到当前实例

在"实例管理"页面,可查看该实例下所有实例状态为"恢复中",恢复完成 后,实例状态由"恢复中"变为"正常"。 用户可在界面上看到一个新的可恢复时间区间,且该时间区间与原时间区间有一 段时间差(即恢复占用的时间)。

实例恢复完成后,系统会自动执行一次全量备份。

恢复到已有实例 在"实例管理"页面,可查看该实例下所有实例状态为"恢复中",恢复完成 后,实例状态由"恢复中"变为"正常"。

您可以通过"任务中心"查看详细进度和结果。具体请参见<mark>查看任务</mark>。 实例恢复完成后,系统会自动执行一次全量备份。

**----**结束

常见问题

[如果没有备份该怎么恢复数据](#page-508-0)

## **2.10** 参数模板管理

## **2.10.1** 创建参数模板

您可以使用数据库参数模板中的参数来管理数据库引擎配置。数据库参数模板就像是 引擎配置值的容器,这些值可应用于一个或多个数据库实例。本文介绍如何创建参数 模板。

## 操作场景

如果您在创建数据库实例时未指定客户创建的数据库参数模板,系统将会为您的数据 库实例适配默认的数据库参数模板。默认参数模板包含数据库引擎默认值和系统默认 值,具体根据引擎、计算等级及实例的分配存储空间而定。您无法修改默认数据库参 数模板的参数设置,您必须创建自己的数据库参数模板才能更改参数设置的默认值。

#### 注意事项

- 并非所有数据库引擎参数都可在客户创建的数据库参数模板中进行更改。
- 如果您想使用您自己的数据库参数模板,只需创建一个新的数据库参数模板,创 建实例的时候选择该参数模板,如果是在创建实例后有这个需求,可以重新应用 该参数模板,请参见<mark>应用参数模板</mark>。
- 如果您已成功创建数据库参数模板,并且想在新的数据库参数模板中包含该组中 的大部分自定义参数和值时,复制参数模板是一个方便的解决方案,请参见<mark>复制</mark> [参数模板。](#page-522-0)
- 云数据库RDS和文档数据库服务不共享参数模板配额。每个用户最多可以创建100 个云数据库RDS参数模板,各云数据库RDS引擎共享该配额。

#### 操作步骤

#### 步骤**1** [登录管理控制台](https://console.huaweicloud.com)。

- 步**骤2** 单击管理控制台左上角的 <sup>©</sup> ,选择区域和项目。
- 步骤3 单击页面左上角的 **——**, 选择"数据库 > 云数据库 RDS"。
- **步骤4** 在左侧导航栏,选择"参数管理"。

步骤**5** 在"参数管理"页面,单击"创建参数模板"。

#### 图 **2-30** 创建参数模板

## 创建参数模板

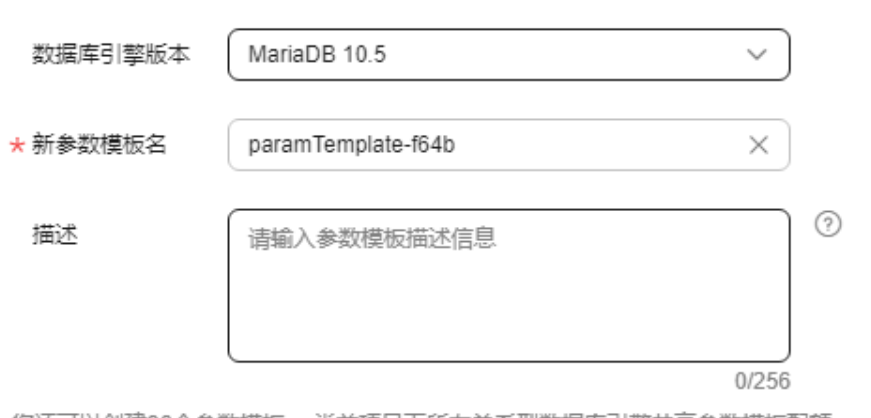

您还可以创建96个参数模板。 当前项目卜所有关系型数据库引擎共享参数模板配额。

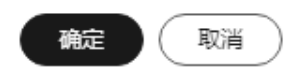

步骤**6** 选择数据库引擎版本,命名参数模板并添加对该参数模板的描述。

- 数据库引擎版本: 选择MariaDB 10.5, 选择的数据库引擎参数模板为所需应用的 参数模板类型。
- 参数模板名称长度在1~64个字符之间,区分大小写,可包含字母、数字、中划 线、下划线或句点,不能包含其他特殊字符。
- 参数模板的描述长度不能超过256个字符,且不能包含回车和>!<"&'=特殊字符。
- 步骤**7** 单击"确定",创建参数模板。

#### **----**结束

## **2.10.2** 修改 **RDS for MariaDB** 实例参数

为确保云数据库RDS服务发挥出最优性能,用户可根据业务需求对用户创建的参数模 板中的参数进行调整。本文介绍如何修改RDS for MariaD实例参数。

## 注意事项

- 您可以修改用户创建的数据库参数模板中的参数值,但不能更改默认数据库参数 模板中的参数值。
- 在配置数据库参数模板中的参数时需要注意以下几点:
	- 当您修改当前实例的参数模板并保存后,仅应用于当前实例,不会对其他实 例造成影响。
	- 如果您单击实例名称,在"参数修改"页面修改当前实例的参数模板,更改 动态参数并保存数据库参数模板时,系统将立即应用更改,而不管"应用" 设置如何。当您更改静态参数并保存数据库参数模板时,参数更改将在您手 动重启该数据库实例后生效。
	- 当您在"参数管理"页面,修改自定义参数模板时,需执行"应用"操作, 才会对实例生效。当您更改静态参数并保存数据库参数模板时,参数更改将

在您应用到实例后,手动重启与数据库参数模板关联的数据库实例后生效。 应用参数模板到数据库实例,请参见**应用参数模板**。

- 在数据库参数模板内设置参数不恰当可能会产生意外的不利影响,包括性能 降低和系统不稳定。修改数据库参数时应始终保持谨慎,且修改数据库参数 模板前要备份数据。将参数模板更改应用于生产数据库实例前,您应当在测 试数据库实例上试用这些参数模板设置更改。
- 全局参数必须通过控制台修改,会话级参数可通过SQL修改。如果您更改一个参 数值,则所做更改的应用时间将由该参数的类型决定。

云数据库RDS服务的管理控制台显示与数据库参数模板关联的数据库实例状态。 例如,如果数据库实例未使用对其关联的数据库参数模板所做的最新更改,则云 数据库RDS服务的管理控制台将显示状态为"等待重启"的数据库实例。 您将需 要手动重启数据库实例,以使最新的参数更改对该数据库实例生效。

#### 说明

系统提供的默认参数模板不允许修改,只可单击参数模板名进行查看。当用户参数设置不 合理导致数据库无法启动时,可参考默认参数模板重新配置。

#### 修改自定义参数模板并应用到实例

- 步骤**1** [登录管理控制台](https://console.huaweicloud.com)。
- 步**骤2** 单击管理控制台左上角的 <sup>©</sup> ,选择区域和项目。
- 步骤3 单击页面左上角的 **——**, 选择"数据库 > 云数据库 RDS"。
- **步骤4** 在左侧导航栏,选择"参数管理"。
- 步骤**5** 在"参数管理"页面的"自定义模板"页签,选择目标参数模板,单击参数模板名 称。

步骤6 默认在"参数"页签下,根据需要修改相关参数值后可进行的操作如下:

#### 图 **2-31** 编辑参数模板

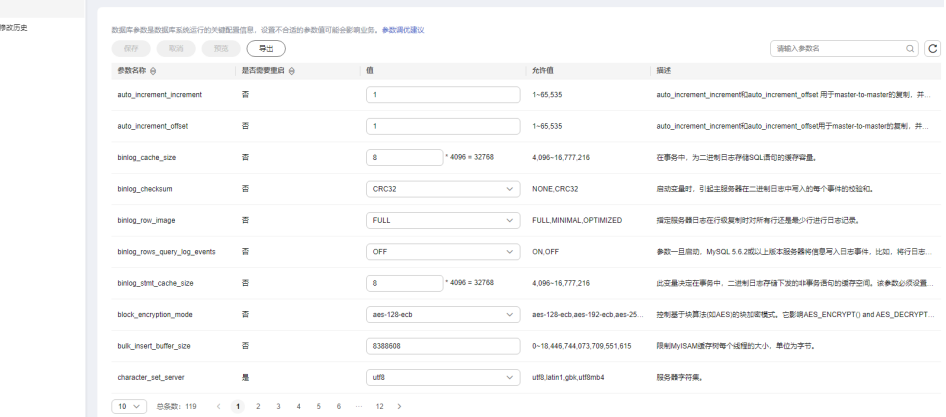

- 单击"保存",在弹出框中单击"是",保存修改。
	- 单击"取消",放弃本次设置。
- 单击"预览",可对比参数修改前和修改后的值。

步骤**7** 参数修改完成后,您可以单击"参数修改历史"查看参数的修改详情。

- 步骤**8** 参数模板修改后,不会立即应用到当前使用的实例,您需要进行应用操作才可生效, 具体操作请参[见应用参数模板](#page-524-0)。
- 步骤**9** 应用参数模板后,在实例列表中,查看"运行状态"。

如果显示"参数变更,等待重启",则需重启实例使之生效;否则,无需重启。

- 由于变更规格导致的强制重启,不会触发该参数生效。
- 修改主实例的某些参数(如果是主备实例,备实例的参数也会被同步修改),需 重启主实例使之生效。
- 修改只读实例的某些参数,需要重启该只读实例使之生效。

**----**结束

#### 修改当前实例的参数

步骤**1** [登录管理控制台](https://console.huaweicloud.com)。

- **步骤2** 单击管理控制台左上角的 © ,选择区域和项目。
- 步骤3 单击页面左上角的 <sup>---</sup>, 选择"数据库 > 云数据库 RDS"。
- 步骤**4** 在"实例管理"页面,选择指定的实例,单击实例名称,进入实例的基本信息页面。
- 步骤**5** 在左侧导航栏中选择"参数修改",在"参数"页签修改相应参数后可进行的操作如 下:

#### 须知

根据参数列表中"是否需要重启"提示,进行相应操作:

- 是: 在实例列表中, 查看"运行状态", 如果显示"参数变更, 等待重启", 则 需重启实例使之生效。
	- 修改主实例的某些参数(如果是主备实例,备实例的参数也会被同步修 改),需重启主实例使之生效。
	- 修改只读实例的某些参数,需要重启该只读实例使之生效。
- 否:无需重启,立即生效。
- 单击"保存",在弹出框中单击"是",保存修改。
- 单击"取消",放弃本次设置。
- 单击"预览",可对比参数修改前和修改后的值。

参数修改完成后,您可在"参数修改"页面,选择"参数修改历史"页签查看参数的 修改详情。

**----**结束

## **2.10.3** 导出参数模板

为了方便查看和使用数据库实例的参数模板信息,您可以通过导出参数模板来应用到 新的新的实例。本文介绍如何导出参数模板。

### 操作场景

- 您可以将您创建的数据库实例参数列表,导出并生成一个新的参数模板,供您后 期使用。请参[考应用参数模板](#page-524-0)将导出的参数模板应用到新的实例。
- 您可以将该实例对应的参数模板信息(参数名称,值,描述)导出到CSV中,方 便查看并分析。

### 操作步骤

- 步骤**1** [登录管理控制台](https://console.huaweicloud.com)。
- 步**骤2** 单击管理控制台左上角的 <sup>Q</sup> , 选择区域和项目。
- <del>步骤3</del> 单击页面左上角的 <sup>------</sup> ,选择 "数据库 > 云数据库 RDS" 。
- 步骤**4** 在"实例管理"页面,选择指定的实例,单击实例名称,进入实例的基本信息页面。
- 步骤5 在左侧导航栏中选择"参数修改", 在"参数"页签单击"导出"。

#### 图 **2-32** 导出参数模板

导出参数模板

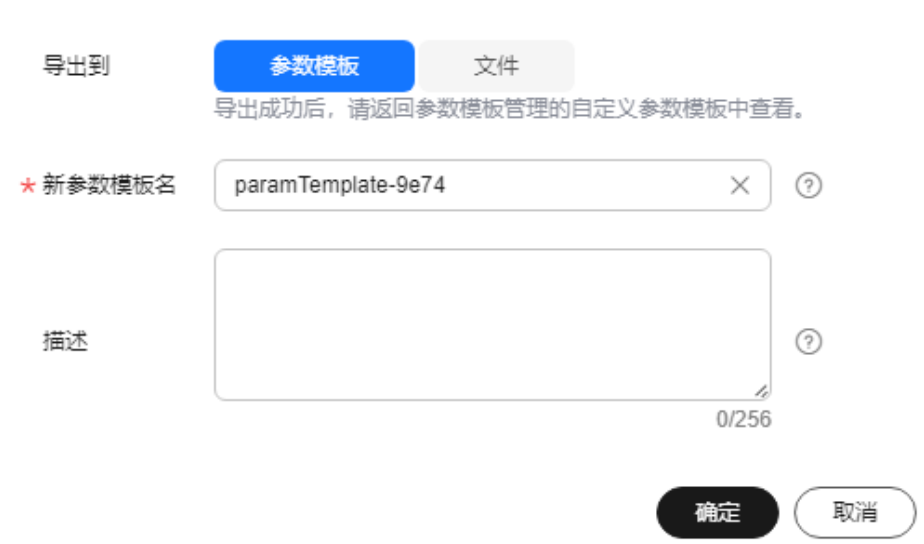

导出到参数模板。将该实例对应参数列表导出并生成一个参数模板,供您后期使 用。

在弹出框中,填写新参数模板名称和描述,单击"确定"。

- 参数模板名称长度在1~64个字符之间,区分大小写,可包含字母、数字、中 划线、下划线或句点,不能包含其他特殊字符。
- 参数模板的描述长度不能超过256个字符,且不能包含回车和>!<"&'=特殊字 符。

创建完成后,会生成一个新的参数模板,您可在"参数管理"页面的对其进行管 理。

● 导出到文件。将该实例对应的参数模板信息(参数名称,值,描述)导出到CSV 表中,方便用户查看并分析。

在弹出框中,填写文件名称,单击"确定"。

文件名称长度在4~81个字符之间,必须以字母开头,可以包含字母、数字、中划 线或下划线,不能包含其他特殊字符。

**----**结束

# **2.10.4** 导入参数模板

云数据库RDS支持导入参数模板,导入后会生成一个新的参数模板,供您后期使用。 请参考**应用参数模板**将导入的参数模板应用到新的实例。

### 约束限制

- 支持导入的参数模板必须是从RDS控制台"参数管理"页面导出的参数模板。
- 如果修改导出的参数模板文件而导致文件格式变化,可能会导致文件导入失败。
- 导入的参数模板中不能有规格参数(即参数取值与实例规格变化相关),否则会 导入失败。

### 操作步骤

- 步骤**1** [登录管理控制台](https://console.huaweicloud.com)。
- 步**骤2** 单击管理控制台左上角的 © , 选择区域和项目。
- 步骤3 单击页面左上角的 <sup>---</sup>, 选择"数据库 > 云数据库 RDS"。
- 步骤**4** 在左侧导航栏选择"参数管理",单击"导入参数模板"。
- 步骤**5** 在弹出框中,选择本地设置好的参数列表(参数名称,值,描述),单击"确定"。 文件只能单项导入,只支持csv格式,文件大小不能超过50KB。

#### 图 **2-33** 导入参数模板

#### 导入参数模板

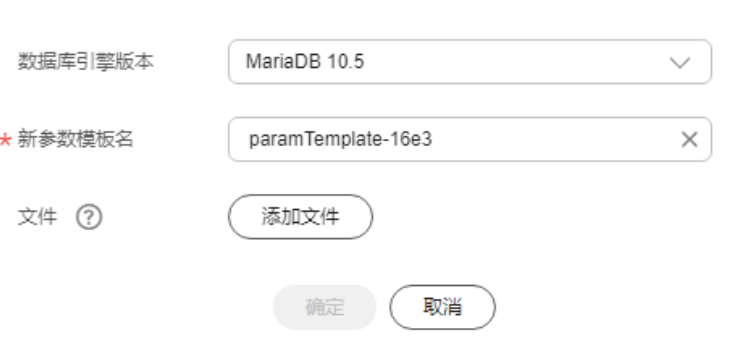

#### **----**结束

取消

硫定

## **2.10.5** 比较参数模板

## 操作场景

您可以比较同数据库类型的实例参数模板,以了解当前实例参数的差异项。 您也可以比较同数据库类型的默认参数模板,以了解当前参数模板的配置情况。

#### 比较当前实例参数模板

- 步骤**1** [登录管理控制台](https://console.huaweicloud.com)。
- 步**骤2** 单击管理控制台左上角的 <sup>©</sup> ,选择区域和项目。
- **步骤3** 单击页面左上角的 ——<br>选择"数据库 > 云数据库 RDS"。
- 步骤**4** 在"实例管理"页面,单击实例名称,进入实例的"基本信息"页签。
- 步骤**5** 在左侧导航栏中选择"参数修改",在"参数"子页签中单击"比较参数"。

#### 图 **2-34** 比较当前实例参数

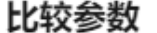

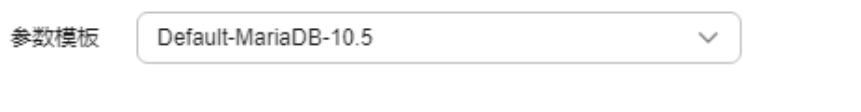

- 步骤**6** 在弹出框中选择当前实例同数据库类型的参数模板,单击"确定",比较两个参数的 差异项。
	- 有差异项,则会显示差异参数的如下信息:参数名称、当前实例参数模板的参数 值和被比较参数模板的参数值。
	- 无差异项,则不显示。

**----**结束

## 比较目标参数模板

- 步骤**1** [登录管理控制台](https://console.huaweicloud.com)。
- **步骤2** 单击管理控制台左上角的 © ,选择区域和项目。
- 步骤3 单击页面左上角的 **——**, 选择"数据库 > 云数据库 RDS"。
- 步骤**4** 在左侧导航栏,选择"参数管理"。
- 步骤5 在"参数管理"页面的"自定义模板"页签,选择一个用户创建的参数模板,单击 "比较"。

步骤**6** 选择同一数据库引擎的不同参数模板,单击"确定",比较两个参数模板之间的配置 参数差异项。

图 **2-35** 选择并比较参数模板

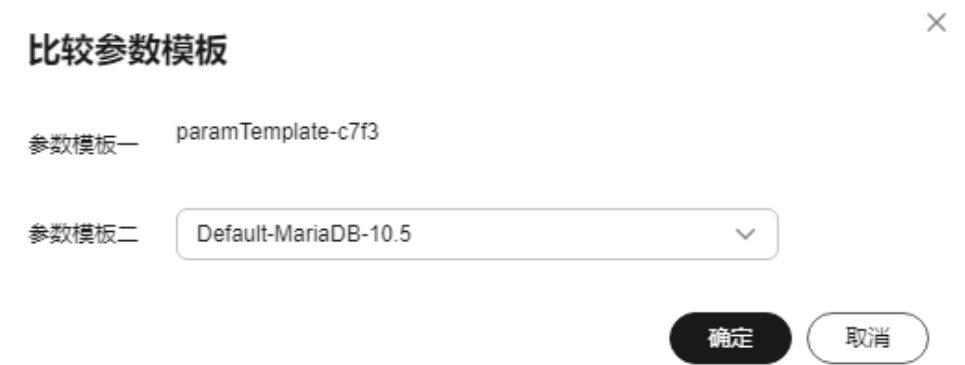

- 有差异项,则会显示差异参数模板的如下信息:参数名称、两个参数模板的参数 值。
- 无差异项,则不显示。

**----**结束

## **2.10.6** 查看参数修改历史

## 操作场景

您可以查看当前实例所使用参数模板以及自定义参数模板的修改历史,以满足业务需 要。

#### 说明

用户创建或导出的新参数模板,在未进行参数修改前,无修改历史。

#### 查看当前实例的参数修改历史

步骤**1** [登录管理控制台](https://console.huaweicloud.com)。

an and and the second second service and the second service and the service service and the service service and

- 步**骤2** 单击管理控制台左上角的 <sup>Q</sup> , 选择区域和项目。
- **步骤3** 单击页面左上角的 ——1. 选择"数据库 > 云数据库 RDS"。
- 步骤**4** 在"实例管理"页面,选择指定的实例,单击实例名称,进入实例的基本信息页面。
- 步骤**5** 在左侧导航栏,单击"参数修改",单击"参数修改历史"。当前仅显示7天内的参数 修改历史。

#### 图 **2-36** 查看参数修改历史

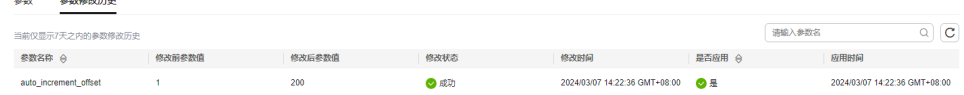

您可查看参数对应的参数名称、修改前参数值、修改后参数值、修改状态、修改时 间、是否应用以及应用时间。

如果修改后参数模板未应用,请根据业务需要,参考**应用参数模板**,将其应用到对应 实例。

**----**结束

#### 查看目标参数模板的参数修改历史

- 步骤**1** [登录管理控制台](https://console.huaweicloud.com)。
- 步**骤2** 单击管理控制台左上角的 <sup>©</sup> ,选择区域和项目。
- **步骤3** 单击页面左上角的 ——1 选择"数据库 > 云数据库 RDS"。
- 步骤**4** 在左侧导航栏,选择"参数管理"。
- 步骤**5** 在"参数管理"页面的"自定义模板"页签,单击目标参数模板名称。
- 步骤**6** 单击"参数修改历史"。当前仅显示7天内的参数修改历史。

图 **2-37** 查看参数修改历史

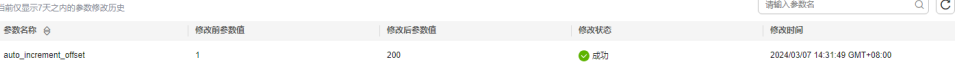

您可查看参数对应的参数名称、修改前参数值、修改后参数值、修改状态和修改时 间。

如果修改后参数模板未应用,请根据业务需要,参考**应用参数模板**,将其应用到对应 实例。

**----**结束

#### 查看参数批量修改记录

- 步骤**1** [登录管理控制台](https://console.huaweicloud.com)。
- 步**骤2** 单击管理控制台左上角的 <sup>Q</sup> , 选择区域和项目。
- 步骤3 单击页面左上角的 <sup>二</sup>,选择"数据库 > 云数据库 RDS"。
- 步骤**4** 在左侧导航栏,选择"参数管理"。
- 步骤**5** 在"参数管理"页面,选择"批量修改记录"页签。

#### 图 **2-38** 查看批量修改记录

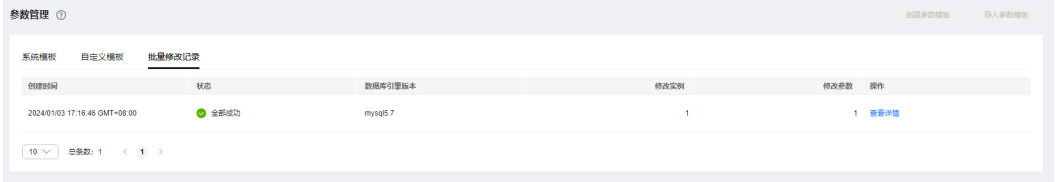

#### <span id="page-522-0"></span>步骤**6** 单击"查看详情"。

您可查看参数对应的实例名称、修改状态、参数名称、是否应用、修改前参数值、修 改后参数值和修改时间。

**----**结束

# **2.10.7** 复制参数模板

## 操作场景

您可以复制您创建的自定义数据库参数模板。当您已创建一个数据库参数模板,并且 想在新的数据库参数模板中包含该组中的大部分自定义参数和值时,复制参数模板是 一个方便的解决方案。您还可以导出某数据库实例应用的参数列表,生成一个新的参 数模板,供您后期使用。

复制数据库参数模板之后,新参数模板可能不会立即显示,建议您等待5分钟再使用。 您无法复制默认参数模板。不过,您可以创建基于默认参数模板的新参数模板。

### 操作步骤

#### 步骤**1** [登录管理控制台](https://console.huaweicloud.com)。

- 步**骤2** 单击管理控制台左上角的 <sup>Q</sup> , 选择区域和项目。
- 步骤3 单击页面左上角的 —<br>5.选择"数据库 > 云数据库 RDS"。
- 步骤**4** 在左侧导航栏,选择"参数管理"。
- **步骤5** 在 "参数管理 " 页面的 "自定义模板 " 页签,选择需要复制的参数模板,单击 "复 制"。

#### 说明

为了使您的参数模板可应用于所有类型的实例,并且保证数据库正常启动,主实例和只读实例导 出的参数模板中"innodb\_flush\_log\_at\_trx\_commit"和"sync\_binlog"默认值为1。

#### 图 **2-39** 复制参数模板

### 复制参数模板

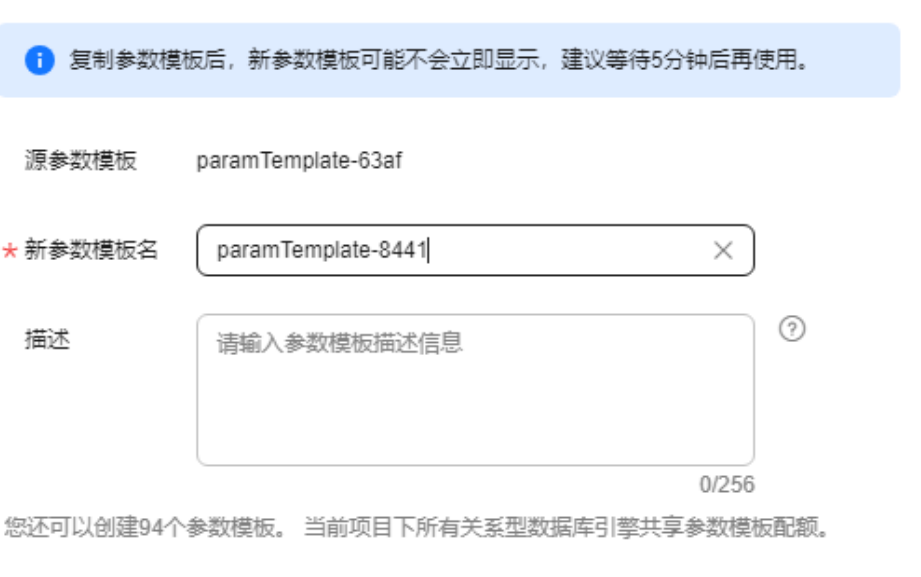

步骤6 在弹出框中,填写新参数模板名称和描述,单击"是"。

● 参数模板名称长度在1~64个字符之间,区分大小写,可包含字母、数字、中划 线、下划线或句点,不能包含其他特殊字符。

是

좀

● 参数模板的描述长度不能超过256个字符,且不能包含回车和>!<"&'=特殊字符。 创建完成后,会生成一个新的参数模板,您可在参数模板列表中对其进行管理。

**----**结束

## **2.10.8** 重置参数模板

### 操作场景

您可根据自己的业务需求,重置自己创建的参数模板对应的所有参数,使其恢复到默 认值。

#### 操作步骤

#### 步骤**1** [登录管理控制台](https://console.huaweicloud.com)。

- 步**骤2** 单击管理控制台左上角的 <sup>©</sup> , 选择区域和项目。
- **步骤3** 单击页面左上角的 —<br>,选择"数据库 > 云数据库 RDS"。
- 步骤**4** 在左侧导航栏,选择"参数管理"。
- 步骤5 在"参数管理"页面的"自定义模板"页签,选择需要设置的参数模板,单击"更多 > 重置"。

是 )( 否

<span id="page-524-0"></span>步骤6 单击"是",重置所有参数为其默认值。

图 **2-40** 确认重置参数模板

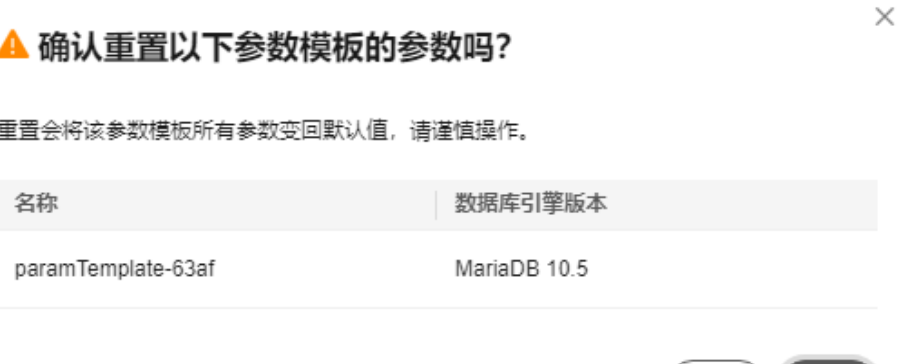

- 步骤**7** 参数模板修改后,不会立即应用到当前使用的实例,您需要进行应用操作才可生效, 具体操作请参见应用参数模板。
- 步骤**8** 应用参数模板后,在实例列表中,查看"运行状态"。

如果显示"参数变更,等待重启",则需重启实例使之生效;否则,无需重启。

- 由于变更规格导致的强制重启,不会触发该参数生效。
- 修改主实例的某些参数(如果是主备实例,备实例的参数也会被同步修改),需 重启主实例使之生效。
- 修改只读实例的某些参数,需要重启该只读实例使之生效。

**----**结束

## **2.10.9** 应用参数模板

## 操作场景

参数模板编辑修改后,您可以根据业务需要应用到实例中。

- 参数"innodb\_buffer\_pool\_size"跟内存强相关,不同规格的实例有不同的区间 范围,如果应用参数模板时,该参数超过了实例本身的区间大小,则会取实例区 间范围的最大值。
- 参数模板只能应用于相同版本的实例中。

## 操作步骤

- 步骤**1** [登录管理控制台](https://console.huaweicloud.com)。
- 步**骤2** 单击管理控制台左上角的 © , 选择区域和项目。
- **步骤3** 单击页面左上角的 ——1洗择"数据库 > 云数据库 RDS"。
- 步骤**4** 在左侧导航栏,选择"参数管理"。

步骤**5** 在"参数管理"页面,根据参数模板类型不同进行如下操作。

- 若需要将默认参数模板应用到实例,在"系统模板"页签的目标参数模板单击 "应用"。
- 若需要将用户自己创建的参数模板应用到实例,在"自定义模板"页签的目标参 数模板单击"更多 > 应用"。

一个参数模板可被应用到一个或多个实例。

步骤6 在弹出框中, 选择或输入所需应用的实例, 单击"确定"。

参数模板应用成功后, 您可以**查看参数模板应用记录**。

**----**结束

## **2.10.10** 查看参数模板应用记录

#### 操作场景

参数模板编辑修改后,您可根据业务需要将其应用到对应实例中,RDS支持查看参数 模板所应用到实例的记录。

### 操作步骤

- 步骤**1** [登录管理控制台](https://console.huaweicloud.com)。
- 步**骤2** 单击管理控制台左上角的 <sup>©</sup> ,选择区域和项目。
- **步骤3** 单击页面左上角的 —— , 选择"数据库 > 云数据库 RDS"。
- 步骤**4** 在左侧导航栏,选择"参数管理"。
- 步骤**5** 在"系统模板"页签或者"自定义模板"页签下,选择目标参数模板,单击"更多 > 应用记录",查看应用记录。

您可以查看参数模板所应用到的实例名称/ID、应用状态、应用时间、失败原因。

#### 图 **2-41** 查看应用记录

## 应用记录

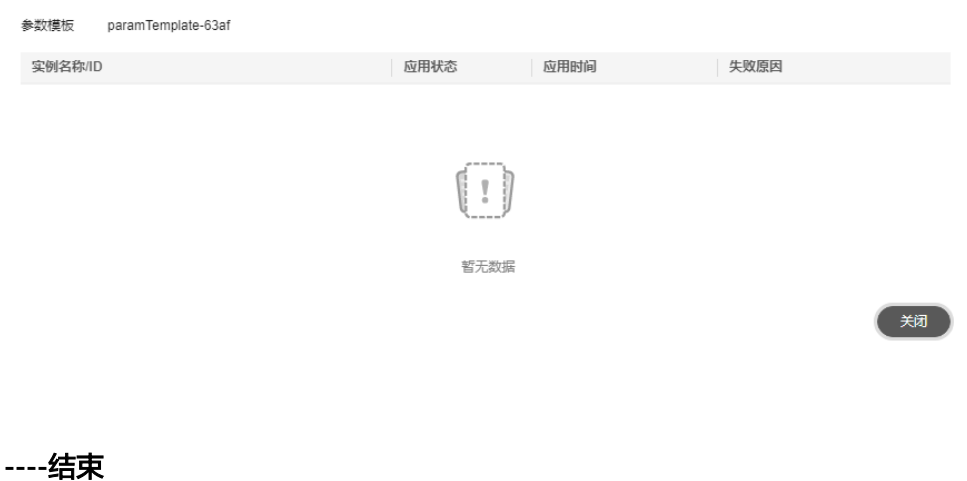

 $\times$ 

## **2.10.11** 修改参数模板描述

## 操作场景

参数模板创建成功后,用户可根据需要对自己创建的参数模板描述进行修改。

#### 说明

默认参数模板的描述不可修改。

### 操作步骤

- 步骤**1** [登录管理控制台](https://console.huaweicloud.com)。
- 步**骤2** 单击管理控制台左上角的 <sup>©</sup> ,选择区域和项目。
- 步骤3 单击页面左上角的 <sup>--</sup> ,选择"数据库 > 云数据库 RDS"。
- 步骤**4** 在左侧导航栏,选择"参数管理"。
- 步骤**5** 在"参数管理"页面的"自定义模板"页签,选择一个用户创建的参数模板,单击 "描述"列 $\mathcal{L}_s$
- 步骤6 输入新的描述信息,单击"确定",提交修改,单击"取消",取消修改。
	- 参数模板的描述长度不能超过256个字符,且不能包含回车和>!<"&'=特殊字符。
	- 修改成功后,可在参数模板列表的"描述"列查看改后的描述信息。

**----**结束

## **2.10.12** 删除参数模板

### 操作场景

您可删除废弃的参数模板。

#### 须知

- 参数模板删除后,不可恢复,请谨慎操作。
- 默认参数模板不可被删除。

### 操作步骤

- 步骤**1** [登录管理控制台](https://console.huaweicloud.com)。
- 步**骤2** 单击管理控制台左上角的 © , 选择区域和项目。
- **步骤3** 单击页面左上角的 ——1 选择"数据库 > 云数据库 RDS"。
- 步骤**4** 在左侧导航栏,选择"参数管理"。

步骤5 在"参数管理"页面的"自定义模板"页签,选择需要删除的参数模板,单击"更多 > 删除"。

步骤**6** 单击"是",删除参数模板。

**----**结束

# **2.11** 连接管理

## **2.11.1** 查看和修改内网地址

用户从线下或者其他云迁移到云数据库RDS后要面对更改IP的问题,为减少客户业务更 改,降低迁移难度。提供规划与更改内网IP方式,降低客户迁移成本。

#### 使用须知

修改内网地址会导致数据库连接中断,请在业务停止期间操作。

## 操作步骤

在购买实例时,可在"购买数据库实例"页面的"虚拟私有云"部分,根据选择的子 网自动配置内网地址。

对于创建完成的云数据库RDS实例,支持更改内网地址。

#### 步骤**1** [登录管理控制台](https://console.huaweicloud.com)。

- **步骤2** 单击管理控制台左上角的 ♡ , 选择区域和项目。
- **步骤3** 单击页面左上角的 —<br>大**骤3** 单击页面左上角的 ,选择"数据库 > 云数据库 RDS"。
- 步骤**4** 在"实例管理"页面,选择指定的实例,单击实例名称,进入实例基本信息页面。
- 步骤**5** 在"基本信息"页面,在"连接信息"模块"内网地址"处,单击"修改"。

您也可以在左侧导航栏,单击"连接管理",在"连接信息"模块"内网地址"处, 单击"修改"。

#### 图 **2-42** 内网地址

连接信息

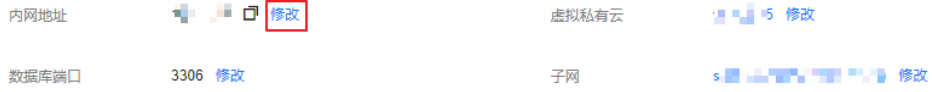

步骤**6** 在"修改内网地址"弹窗中,查看已使用IP地址数(如图所示,小于254个),有未被 使用的内网地址。

#### 图 **2-43** 修改内网地址

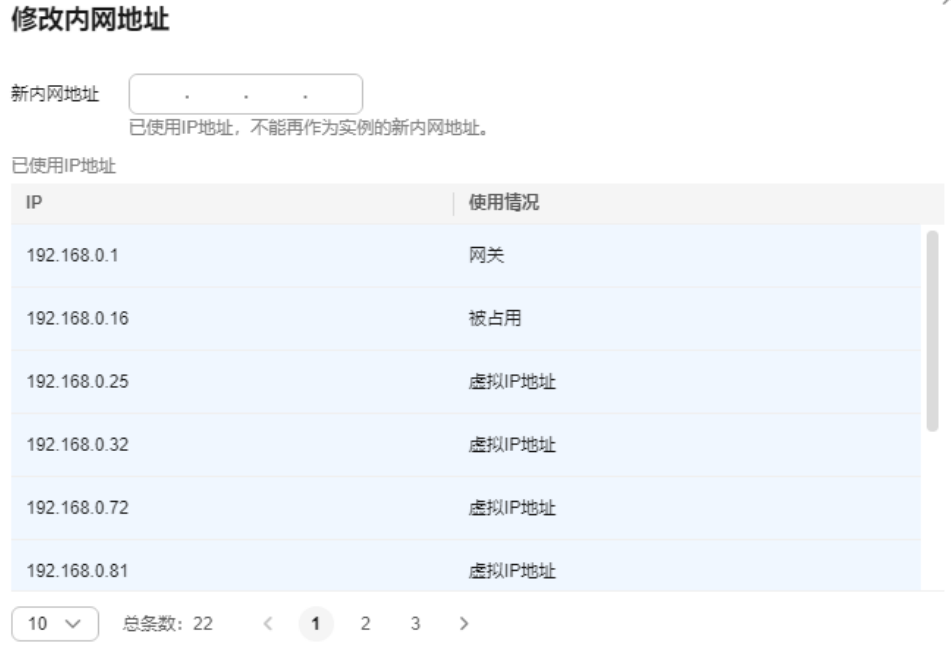

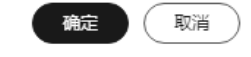

步骤7 填写未被使用的内网地址,单击"确定"。

已使用IP地址,不能再作为实例的新内网地址。

步骤8 若您已开启高危操作保护,在"身份验证"弹出框中单击"获取验证码",正确输入 验证码并单击"确定",页面自动关闭。

通过进行二次认证再次确认您的身份,进一步提高账号安全性,有效保护您安全使用 云产品。关于如何开启操作保护,具体请参考《58一身份认证服务用户指南》的内 容。

**----**结束

## **2.11.2** 绑定和解绑弹性公网 **IP**

## 操作场景

云数据库RDS实例创建成功后,支持用户绑定弹性公网IP,在公共网络访问数据库实 例,绑定后也可根据需要解绑。

### 须知

为保证数据库可正常访问,请确保数据库使用的安全组开通了相关端口的访问权限, 假设数据库的访问端口是8635,那么需确保安全组开通了8635端口的访问。

#### <span id="page-529-0"></span>注意事项

您需要设置安全组,开通需访问数据库的IP地址和端口,才可以访问数据库实 例。在访问数据库前,您需要将访问数据库的IP地址,或者IP段加安全组入方向的 访问规则,操作请参见<mark>[设置安全组规则](https://support.huaweicloud.com/qs-rds/maria_02_0012.html)</mark> 。

#### 前提条件

- 只有主实例和只读实例才能绑定弹性公网IP。
- 对于已绑定弹性公网IP的实例,需解绑后,才可重新绑定其他弹性公网IP。

#### 绑定弹性公网 **IP**

- 步骤**1** [登录管理控制台](https://console.huaweicloud.com)。
- 步骤2 单击管理控制台左上角的 <sup>©</sup> ,选择区域和项目。
- **步骤3** 单击页面左上角的 —<br>大**骤3** 单击页面左上角的 ,选择"数据库 > 云数据库 RDS"。
- 步骤**4** 在"实例管理"页面,选择指定的实例,单击实例名称,进入实例基本信息页面。
- 步骤5 在左侧导航栏,单击"连接管理",在"连接信息"模块"公网地址"处,单击"绑 定"。

也可在"连接示意图"中选择"公网",单击连接示意图上方的"绑定"。

- 步骤6 在弹出框的弹性公网IP地址列表中,显示"未绑定"状态的弹性公网IP,选择所需绑定 的弹性公网IP,单击"是",提交绑定任务。
- 步骤**7** 在"连接管理"页面,查看绑定成功的弹性公网IP。 您也可以在"任务中心"页面,查看绑定弹性公网IP任务的执行进度及结果。 如需关闭,请参见<mark>解绑弹性公网IP</mark>。

#### **----**结束

#### 解绑弹性公网 **IP**

- 步骤**1** [登录管理控制台](https://console.huaweicloud.com)。
- 步**骤2** 单击管理控制台左上角的 <sup>©</sup> ,选择区域和项目。
- 步**骤3** 单击页面左上角的 —<br>5.选择"数据库 > 云数据库 RDS"。
- 步骤**4** 对于已绑定EIP的实例,在"实例管理"页面,选择指定实例,单击实例名称,进入实 例基本信息页面。
- 步骤5 在左侧导航栏,单击"连接管理",在"连接信息"模块"公网地址"处,单击"解 绑",在弹出框中单击"是",解绑EIP。

也可在"连接示意图"中选择"公网",单击连接示意图上方的"解绑",在弹出框 中单击"是",解绑EIP。

**步骤6** ( **可选**)若您已开启高危操作保护,在"身份验证"弹出框中单击"获取验证码", 正确输入验证码并单击"确定",页面自动关闭。

通过进行二次认证再次确认您的身份,进一步提高账号安全性,有效保护您安全使用 云产品。关于如何开启操作保护,具体请参考**《统一身份认证服务用户指南》**的内 容。

步骤**7** 在"连接管理"页面,查看结果。

您也可以在"任务中心"页面, 查看解绑弹性公网IP任务的执行进度及结果。 如需重新绑定,请参见[绑定弹性公网](#page-529-0)**IP**。

**----**结束

## **2.11.3** 修改数据库端口

#### 操作场景

云数据库RDS服务支持修改主实例和只读实例的数据库端口,对于主备实例,修改主 实例的数据库端口,该实例下备实例的数据库端口会被同步修改。

对于配置了安全组规则连接数据库实例的场景,修改数据库端口后,需要同步修改数 据库实例所属安全组的入方向规则。

## 约束条件

端口修改中,以下操作不可进行:

- 绑定弹性公网IP。
- 删除实例。
- 创建备份。

#### 操作步骤

- 步骤**1** [登录管理控制台](https://console.huaweicloud.com)。
- 步**骤2** 单击管理控制台左上角的 <sup>©</sup> ,选择区域和项目。
- **步骤3** 单击页面左上角的 ——<br>选择"数据库 > 云数据库 RDS"。
- **步骤4** 在"实例管理"页面,选择指定的实例,单击主实例名称,或单击<sup>日】</sup>,单击只读实例 名称。
- $\textbf{\textit{J}}$ 步骤5 在"基本信息"页面,在"连接信息"模块"数据库端口"处,单击 $\mathscr A$  ,修改数据库 端口。

说明

RDS for MariaDB数据库端口设置范围为1024~65535(其中12017和33071被RDS系统占用不 可设置)。

- 单击 V ,提交修改。
- 单击×,取消修改。

步骤6 在弹出框中,单击"确定",提交修改。

若您已开启高危操作保护,在"身份验证"弹出框中单击"获取验证码",正确输入 验证码并单击"确定",页面自动关闭。

通过进行二次认证再次确认您的身份,进一步提高账号安全性,有效保护您安全使用 云产品。关于如何开启操作保护,具体请参考 <mark>《 统一身份认证服务用户指南 》</mark>的内 容。

- 修改主实例数据库端口,对应的主备实例均会被修改且重启。
- 修改只读实例数据库端口,仅修改并重启该只读实例。
- 此过程需要1~5分钟左右。
- 步骤7 在实例的"基本信息"或者"连接管理"页面, 查看修改结果。

**----**结束

## **2.11.4** 下载证书

RDS for MariaDB支持下载证书。

#### 操作步骤

- 步骤**1** [登录管理控制台](https://console.huaweicloud.com)。
- 步**骤2** 单击管理控制台左上角的 <sup>Q</sup> , 选择区域和项目。
- **步骤3** 单击页面左上角的 ——1洗择"数据库 > 云数据库 RDS"。
- 步骤**4** 在"实例管理"页面,单击目标实例名称,进入"基本信息"页面。
- <mark>步骤5</mark> 在"数据库信息"模块的"SSL"处,单击▲,下载根证书和根证书捆绑包。 您也可以在左侧导航栏,单击"连接管理",在"连接信息"模块"SSL"处,单击的 ,下载根证书和根证书捆绑包。

#### **----**结束

## **2.11.5** 设置安全组规则

为了保障数据库的安全性和稳定性,在使用云数据库RDS实例之前,您需要设置安全 组,开通需访问数据库的IP地址和端口。本节介绍如何为RDS实例设置相应的入方向规 则。

### 背景信息

安全组是一个逻辑上的分组,为同一个虚拟私有云内具有相同安全保护需求,并相互 信任的弹性云服务器和云数据库RDS实例提供访问策略。

#### 操作场景

内网连接RDS实例时,设置安全组分为以下两种情况:

ECS与RDS实例在相同安全组时, 默认ECS与RDS实例互通, 无需设置安全组规 则,执行通过内网连接**[RDS for MariaDB](https://support.huaweicloud.com/qs-rds/maria_02_0008.html)**实例。

- ECS与RDS实例在不同安全组时,需要为RDS和ECS分别设置安全组规则。
	- 设置RDS安全组规则: 为RDS所在安全组配置相应的入方向规则。
	- 设置ECS安全组规则:安全组默认规则为出方向上数据报文全部放行,此时, 无需对ECS配置安全组规则。当在ECS所在安全组为非默认安全组且出方向规 则**非全放通**时,需要为ECS所在安全组配置相应的**出方向**规则。

关于添加安全组规则的详细要求,可参考《虚拟私有云用户指南》的"<mark>添加安全组规</mark> [则](https://support.huaweicloud.com/usermanual-vpc/zh-cn_topic_0030969470.html)"章节。

### 使用限制

因为安全组的默认规则是在出方向上的数据报文全部放行,同一个安全组内的弹性云 服务器和云数据库RDS实例可互相访问。安全组创建后,您可以在安全组中定义各种 访问规则,当云数据库RDS实例加入该安全组后,即受到这些访问规则的保护。

- 默认情况下,一个用户可以创建100个安全组。
- 默认情况下,一个安全组最多只允许拥有50条安全组规则。
- 目前一个RDS实例仅允许绑定一个安全组,但一个安全组可以关联多个RDS实例。
- 为一个安全组设置过多的安全组规则会增加首包延时,因此,建议一个安全组内 的安全组规则不超过50条。
- **当需要从安全组外访问安全组内的云数据库RDS实例时,需要为安全组添加相应** 的入方向规则。

#### 说明

为了保证数据及实例安全,请合理使用权限。建议使用最小权限访问,并及时修改数据库默认端 口号 (3306), 同时将可访问IP地址设置为远程主机地址或远程主机所在的最小子网地址, 限 制远程主机的访问范围。

源地址默认的IP地址0.0.0.0/0是指允许所有IP地址访问安全组内的云数据库RDS实例。

#### 操作步骤

- 步骤**1** [登录管理控制台](https://console.huaweicloud.com)。
- **步骤2** 单击管理控制台左上角的 © ,选择区域和项目。
- 步骤3 单击页面左上角的 <sup>---</sup>, 选择"数据库 > 云数据库 RDS"。
- 步骤**4** 在"实例管理"页面,选择目标实例,单击实例名称,进入实例的"基本信息"页 面。
- 步骤5 在左侧导航栏,单击"连接管理",在"安全组规则"模块,查看安全组规则。

#### 图 **2-44** 安全组规则

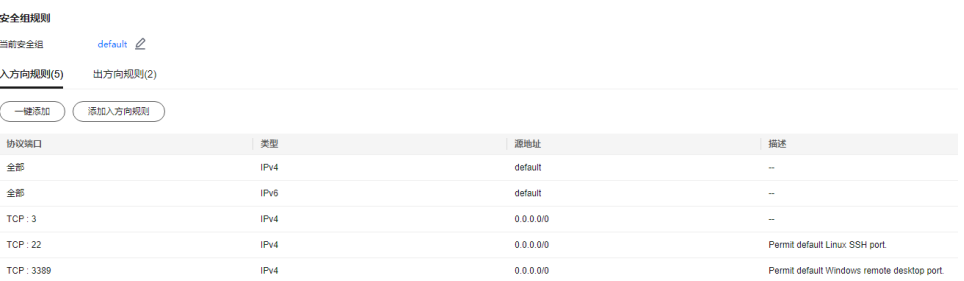

 $\overline{a}$ 

步骤6 单击"添加入方向规则"或者"一键添加",设置安全组规则。

单击 $\overline{\bigoplus}$ 可以依次增加多条入方向规则。

说明

一键添加操作允许所有IP地址访问安全组内的云数据库RDS实例,存在高安全风险,请谨慎选 择。

图 **2-45** 添加入方向规则

添加入方向规则 2

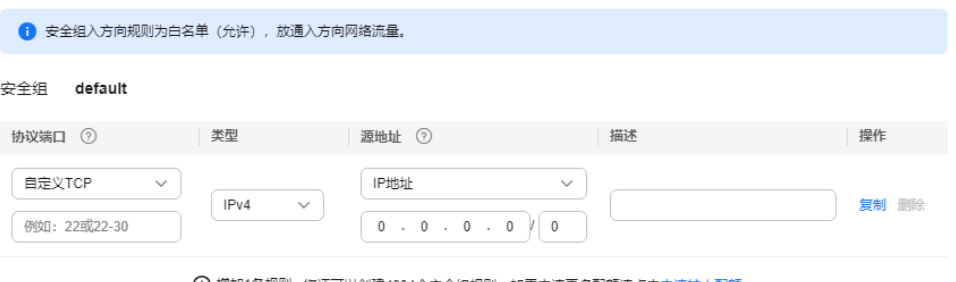

← 增加1条规则 您还可以创建4984个安全组规则,如需申请更多配额请点击申请扩大配额。

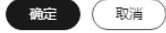

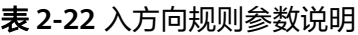

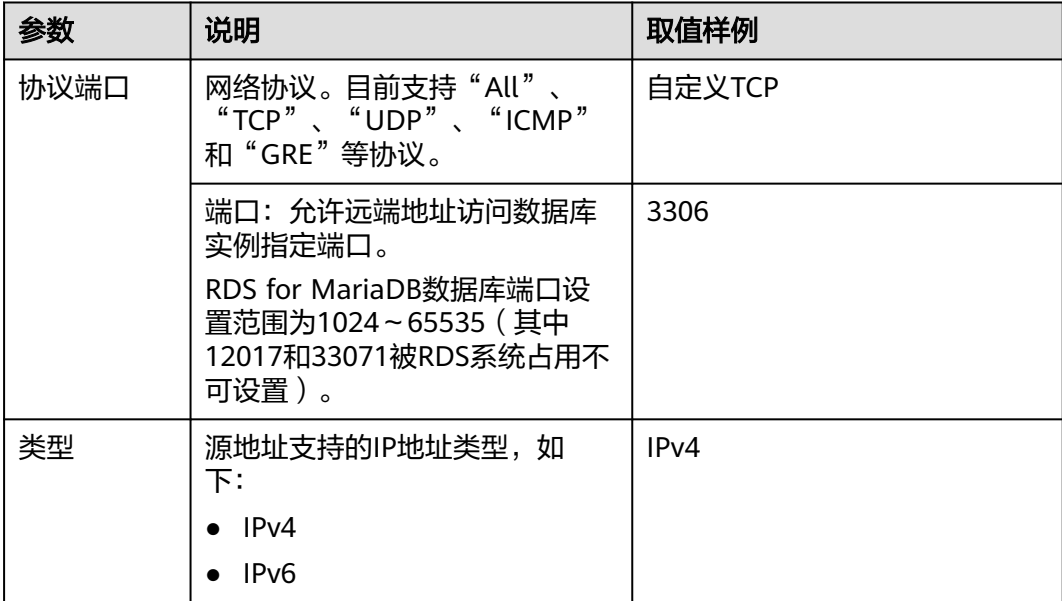

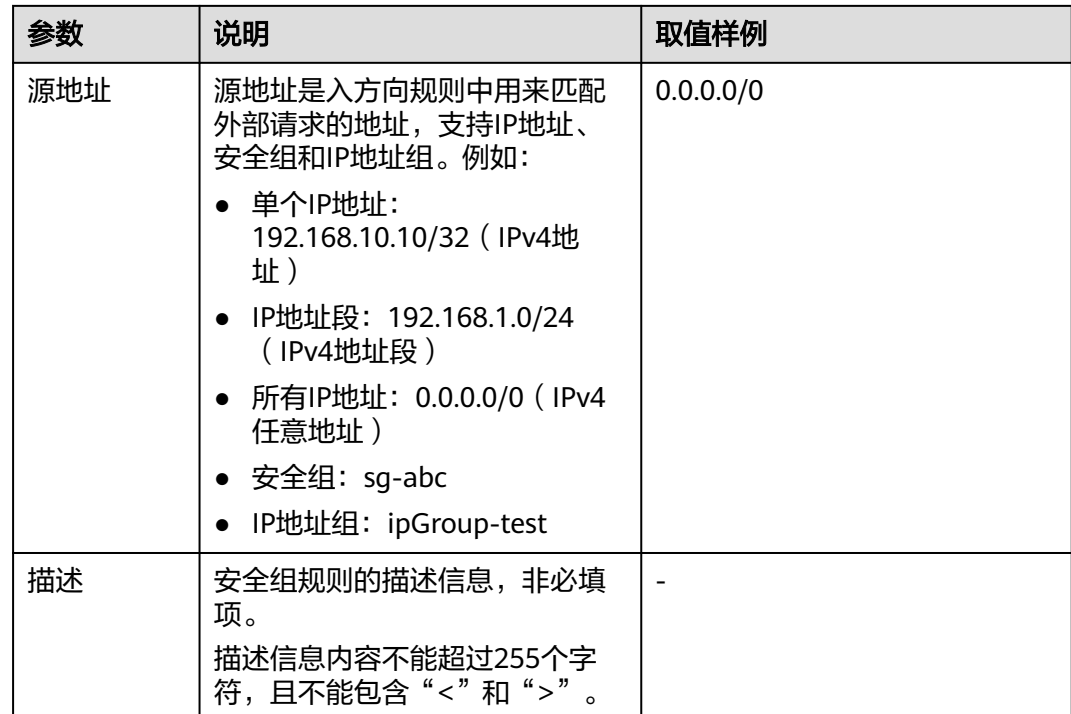

步骤**7** 单击"确定",完成安全组入方向规则的配置。

**----**结束

# **2.12** 数据库管理

## **2.12.1** 创建数据库

## 操作场景

云数据库RDS实例创建成功后,您可根据业务需要,创建更多数据库。

## 约束限制

- 恢复中的实例,不可进行该操作。
- 目前不支持创建同名数据库。
- 数据库创建完成后不支持修改库名。

## 通过 **RDS** 创建数据库

## 步骤**1** [登录管理控制台](https://console.huaweicloud.com)。

步**骤2** 单击管理控制台左上角的 <sup>Q</sup> ,选择区域和项目。

**步骤3** 单击页面左上角的 ——<br>步**骤3** 单击页面左上角的 ——,选择"数据库 > 云数据库 RDS"。

步骤**4** 在"实例管理"页面,选择目标实例,单击实例名称,进入实例的"基本信息"页。

步骤5 在左侧导航栏,单击"数据库管理",单击"创建数据库",在弹出框中输入数据库 名称、选择字符集并授权数据库账号,单击"确定"。

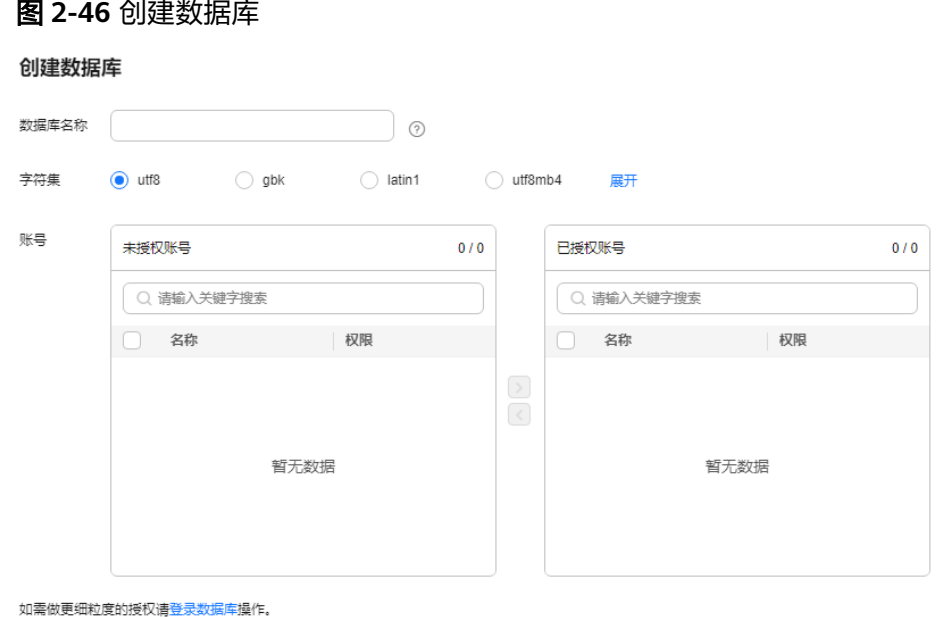

确定(取消)

- 数据库名称长度可在1~64个字符之间,由字母、数字、中划线或下划线组成,中 划线累计总长度小于等于10个字符,且不能包含其他特殊字符。
- 字符集默认utf8,您可根据业务进行选择,单击"展开"可查看更多。
- 选择指定的一个或多个未授权账号,单击 2 <mark>进行授权,或选择一个或多个指定的</mark> 已授权账号,单击<sup>〈</sup>取消授权<sub>。</sub> 如果没有未授权账号,您可进行创建,具体操作请参见<mark>[创建数据库账号](#page-538-0)</mark>。

步骤**6** 数据库创建成功后,您可在当前实例的数据库列表中,对其进行管理。

**----**结束

#### 通过 **DAS** 创建数据库

- 步骤**1** [登录管理控制台](https://console.huaweicloud.com)。
- 步**骤2** 单击管理控制台左上角的 © , 选择区域和项目。
- **步骤3** 单击页面左上角的 <sup>-----</sup> ,选择"数据库 > 云数据库 RDS"。
- 步骤**4** 在"实例管理"页面,选择目标实例,单击操作列的"登录",进入数据管理服务登 录界面。
- 步骤**5** 确输入数据库用户名和密码,单击"登录",即可进入您的数据库。
- 步骤**6** 在界面上方选择"SQL操作 > SQL查询"。
- 步骤**7** 执行以下命令创建数据库。

**create database** 数据库名;

步骤**8** 成功后您可以执行以下命令查看数据库。

**show databases**;

**----**结束

## **2.12.2** 数据库授权

## 操作场景

您可将自己创建的数据库呢号,授权给指定的数据库,对于已授权的数据库账号,您 也可取消授权。

### 限制条件

恢复中的实例,不可进行该操作。

#### 操作步骤

- 步骤**1** [登录管理控制台](https://console.huaweicloud.com)。
- **步骤2** 单击管理控制台左上角的 ♡ , 选择区域和项目。
- **步骤3** 单击页面左上角的 ——<br>步**骤3** 单击页面左上角的 ——,选择"数据库 > 云数据库 RDS"。
- 步骤**4** 在"实例管理"页面,选择目标实例,单击实例名称,进入实例的"基本信息"页。
- 步骤5 在左侧导航栏,单击"数据库管理",选择目标数据库,单击操作列的"授权"。
- <mark>步骤6</mark> 在弹出框中选择一个或多个未授权的数据库账号,单击<mark>></mark>进行授权,或选择一个或多 个指定的已授权数据库账号,单击<mark>≤</mark>取消授权。 如果没有未授权数据库账号,您可参见<mark>创建数据库账号</mark>进行创建。
- 步骤7 在弹出框中,单击"确定",提交修改。

**----**结束

## **2.12.3** 删除数据库

## 操作场景

您可删除自己创建的数据库。

须知

数据库一旦删除,数据会丢失,请谨慎操作。

#### 限制条件

恢复中的实例,不可进行该操作。

#### 操作步骤

- 步骤**1** [登录管理控制台](https://console.huaweicloud.com)。
- 步**骤2** 单击管理控制台左上角的 <sup>©</sup>, 选择区域和项目。
- 步骤3 单击页面左上角的 <sup>---</sup>, 选择"数据库 > 云数据库 RDS"。
- 步骤**4** 在"实例管理"页面,选择目标实例,单击实例名称,进入实例的"基本信息"页。
- 步骤5 在左侧导航栏,单击"数据库管理",选择目标数据库,单击操作列的"删除",在 弹出框中单击"确定",删除数据库。
- 步骤6 (可选)若您已开启高危操作保护,在"身份验证"弹出框中单击"获取验证码", 正确输入验证码并单击"确定",页面自动关闭。

通过进行二次认证再次确认您的身份,进一步提高账号安全性,有效保护您安全使用 云产品。关于如何开启操作保护,具体请参考 <mark>《 统一身份认证服务用户指南 》</mark>的内 容。

#### **----**结束

## **2.12.4** 开启或关闭事件定时器

#### 操作场景

事件定时器Event Scheduler是事件(event)调度任务的总开关。由于原生事件定时器 不能保证主、备库的event状态一致,一旦进行主备切换会导致event调度失败。云数 据库RDS for MariaDB提供了event状态同步功能,确保相关的event正常调度。该功能 依赖在console上开启、关闭事件定时器来实现。

## 使用须知

- 创建实例时,事件定时器默认不开启。
- 主、备实例切换后,事件状态同步是否开启保持不变,依然保持主库 "event\_scheduler"为"on",备库为"off"。
- 恢复到新实例时,事件状态与原实例保持一致。
- 单机实例转为主备实例,事件状态与主实例保持一致。

### 约束条件

只读实例不支持开启此功能。

#### 开启事件定时器功能

#### 步骤**1** [登录管理控制台](https://console.huaweicloud.com)。

步**骤2** 单击管理控制台左上角的 © , 选择区域和项目。

<span id="page-538-0"></span>**步骤3** 单击页面左上角的 ——<br>步**骤3** 单击页面左上角的 ——,选择"数据库 > 云数据库 RDS"。

步骤**4** 在"实例管理"页面,单击主实例名称。

**步骤5** 在"基本信息"页面,在"数据库信息"模块的"事件定时器"处,单击●●。

#### 须知

开启事件定时器后,请重新激活之前创建的事件,确保主、备的事件状态一致。

**----**结束

## 关闭事件定时器功能

#### 步骤**1** [登录管理控制台](https://console.huaweicloud.com)。

- <mark>步骤2</mark> 单击管理控制台左上角的 <sup>◎</sup> ,洗择区域和项目。
- 步骤**3** 单击页面左上角的 ,选择"数据库 > 云数据库 RDS"。
- 步骤**4** 在"实例管理"页面,选择指定的主备实例,单击主实例名称。
- **步骤5** 在"基本信息"页面,在"数据库信息"模块的"事件定时器"处,单击●●●。

### **----**结束

## 常见问题

设置event\_scheduler参数权限不足该如何处理?

答:当前仅支持通过控制台修改定时器,请参考本章节操作。

# **2.13** 账号管理(非管理员权限)

## **2.13.1** 创建数据库账号

## 操作场景

创建云数据库RDS实例时,系统默认同步创建root用户,您可根据业务需要,添加其他 用户。

您可通过以下方式创建账号:

- 通过**RDS**[创建账号](#page-539-0):简单易用,不需要记忆任何命令。
- 通过**DAS**[创建账号:](#page-540-0)需要熟悉创建命令,但功能更强大灵活。

## <span id="page-539-0"></span>账号类型

#### 表 **2-23** 账号说明

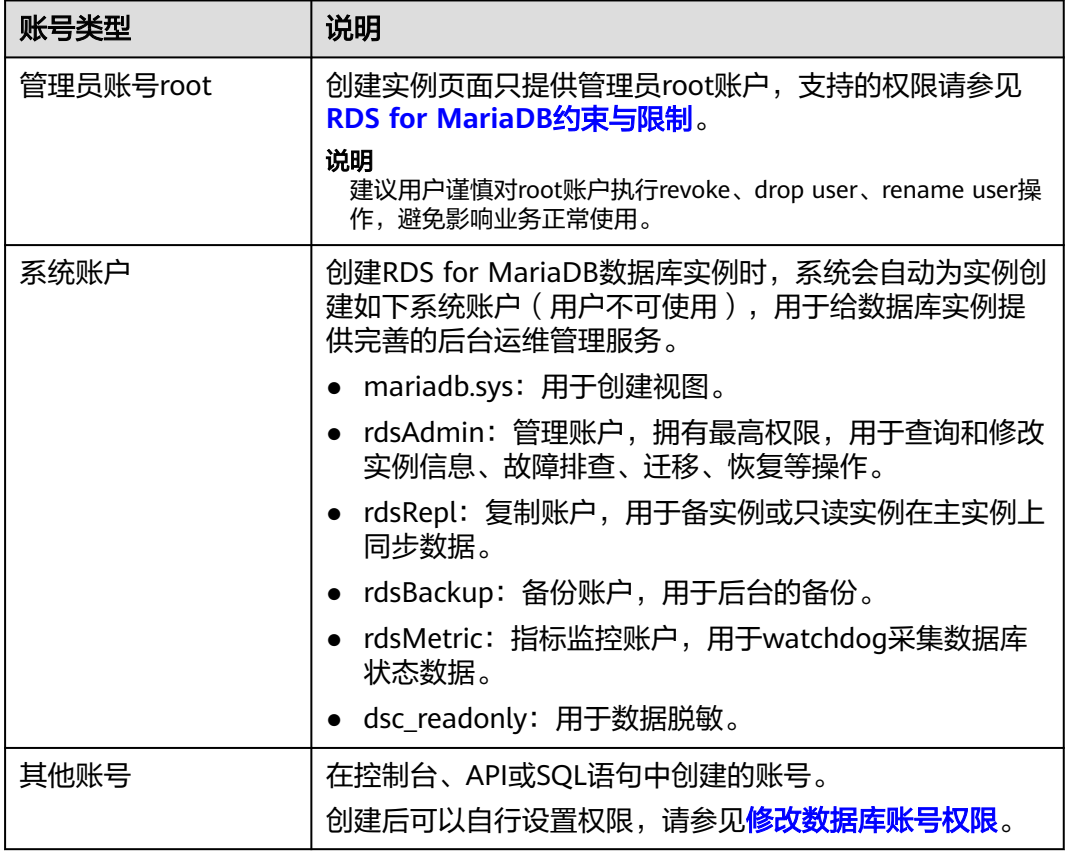

## 限制条件

恢复中的实例,不可进行该操作。

## 通过 **RDS** 创建账号

### 步骤**1** [登录管理控制台](https://console.huaweicloud.com)。

- 步**骤2** 单击管理控制台左上角的 <sup>©</sup> , 选择区域和项目。
- **步骤3** 单击页面左上角的 ——,选择"数据库 > 云数据库 RDS"。
- 步骤**4** 在"实例管理"页面,选择目标实例,单击实例名称,进入实例的"基本信息"页。
- **步骤5** 在左侧导航栏,单击"账号管理",单击"创建账号"。在"创建账号"弹出框中, 输入账号名称、主机IP、授权数据库,并输入密码和确认密码,单击"确定"。
$\times$ 

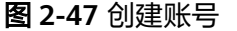

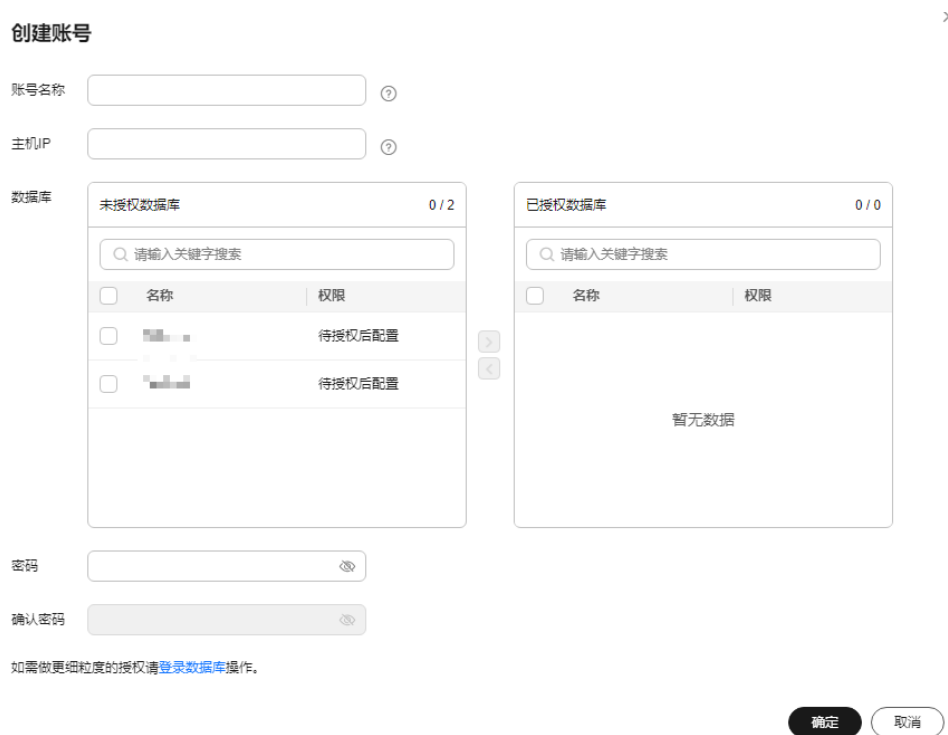

- 数据库账号名称在1~32个字符之间,由字母、数字、中划线或下划线组成,不能 包含其他特殊字符。
- 选择一个或多个指定的未授权数据库,单击<sup>></sup>进行授权,或选择一个或多个指定 的已授权数据库,单击<mark> <sup><</sup> 取消授权 。</mark> 如果没有未授权数据库,您可进行创建,请参见<mark>创建数据库</mark>,后期也可修改权 限,请参[见修改数据库账号权限。](#page-542-0)
- 密码长度为8~32个字符,至少包含大写字母、小写字母、数字、特殊字符三种字 符的组合,其中允许输入~!@#\$%^\*-\_=+?,()&特殊字符。
- 设置允许访问数据库的主机IP。
	- 若IP地址为%,则表示允许所有地址访问该MariaDB实例。
	- 若IP地址为"10.10.10.%",则表示10.10.10.X的IP地址都可以访问该 MariaDB实例。
	- 若您需要添加多个IP地址,请用英文逗号隔开(逗号前后都不能加空格), 例如192.168.0.1,172.16.213.9。

步骤**6** 数据库账号添加成功后,您可在当前实例的数据库账号列表中,对其进行管理。

#### **----**结束

# 通过 **DAS** 创建账号

#### 步骤**1** [登录管理控制台](https://console.huaweicloud.com)。

步**骤2** 单击管理控制台左上角的 <sup>Q</sup> ,选择区域和项目。

**步骤3** 单击页面左上角的 <sup>-----</sup> ,选择 "数据库 > 云数据库 RDS" 。

- 步骤**4** 在"实例管理"页面,选择目标实例,单击操作列的"登录",进入数据管理服务登 录界面。
- 步骤**5** 确输入数据库用户名和密码,单击"登录",即可进入您的数据库。
- 步骤**6** 创建账号。
	- 在顶部菜单栏选择"账号管理">"用户管理",进入用户管理页面。单击"新建 用户",进入用户信息编辑页面,填写相应的用户信息,如基本信息、高级选 项、全局权限、对象权限,在"对象权限"页签中,可进行新增和删除权限信 息,单击"保存",并在SQL预览弹出框中单击"确定"。 关于权限的设置,请参见<mark>创建用户</mark>。
	- $-$  您也可以在界面上方选择"SQL操作 > SQL查询",执行以下命令创建账号。 **create user** 账号名**;**

**----**结束

# **2.13.2** 重置数据库账号密码

# 操作场景

您可重置自己创建的数据库账号密码,安全考虑,请定期(如三个月或六个月)修改 密码,防止出现密码被暴力破解等安全风险。

## 功能限制

恢复中的实例,不可进行该操作。

# 操作步骤

- 步**骤2** 单击管理控制台左上角的 <sup>©</sup> , 选择区域和项目。
- 步骤3 单击页面左上角的 <sup>---</sup>, 选择"数据库 > 云数据库 RDS"。
- 步骤**4** 在"实例管理"页面,选择目标实例,单击实例名称,进入实例的"基本信息"页。
- 步骤5 在左侧导航栏,单击"账号管理",选择目标账号,单击操作列的"重置密码"。
- 步骤6 在弹出框中输入新密码和确认密码,单击"确定",提交修改。

<span id="page-542-0"></span>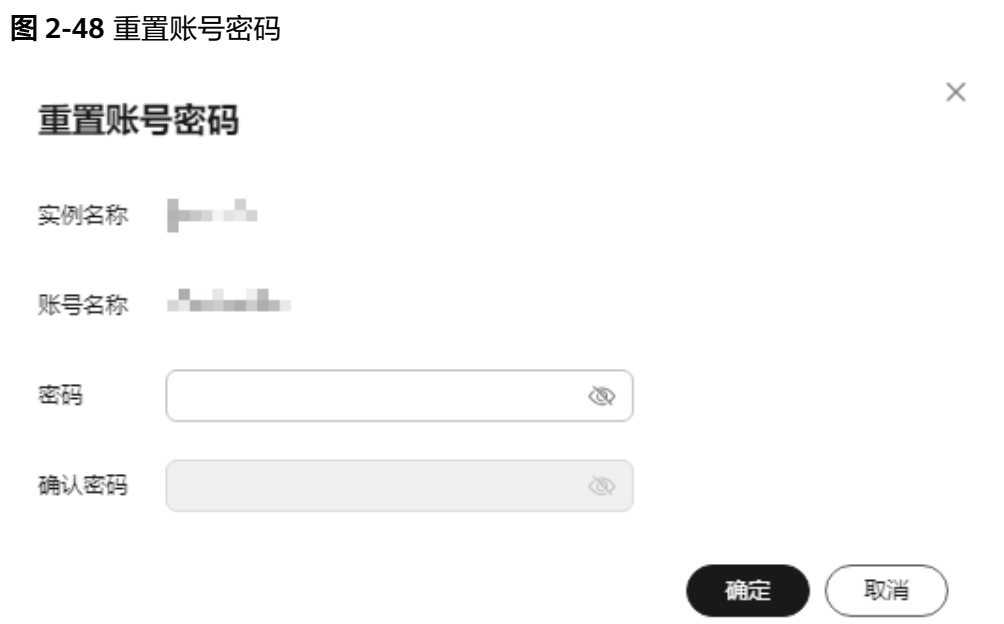

- 密码长度为8~32个字符,包含大写字母、小写字母、数字和特殊字符四种,其中 允许输入~!@#\$%^\*-\_=+?,()&特殊字符。
- 密码不能和账号名称或倒序的账号名称相同。
- 建议您输入高强度密码,以提高安全性,防止出现密码被暴力破解等安全风险。
- 重置密码后数据库不会重启,权限不会发生变化。
- 重置密码的记录可通过云审计服务CTS查询追踪事件,具体请参见<del>查看追踪事件</del>。
- 步骤7 (可选)若您已开启高危操作保护,在"身份验证"弹出框中单击"获取验证码", 正确输入验证码并单击"确定",页面自动关闭。

通过进行二次认证再次确认您的身份,进一步提高账号安全性,有效保护您安全使用 云产品。关于如何开启操作保护,具体请参考 <mark>《 统一身份认证服务用户指南 》</mark>的内 容。

#### **----**结束

# **2.13.3** 修改数据库账号权限

# 操作场景

您可将自己创建的数据库账号,授权给指定的数据库,对于已授权的数据库,您也可 取消授权。

# 限制条件

恢复中的实例,不可进行该操作。

# 操作步骤

 $\times$ 

步**骤2** 单击管理控制台左上角的 <sup>Q</sup> , 选择区域和项目。

**步骤3** 单击页面左上角的 ——<br>选择"数据库 > 云数据库 RDS"。

- 步骤**4** 在"实例管理"页面,选择目标实例,单击实例名称,进入实例的"基本信息"页 面。
- 步骤5 在左侧导航栏,单击"账号管理",选择目标账号,单击操作列的"修改权限"。
- <mark>步骤6</mark> 在弹出框中,选择一个或多个指定的未授权数据库,单击<sup>2</sup> 进行授权。您还可以选择 一个或多个指定的已授权数据库,单击<mark> <</mark> 取消授权 。

#### 图 **2-49** 修改账号权限

#### 修改权限

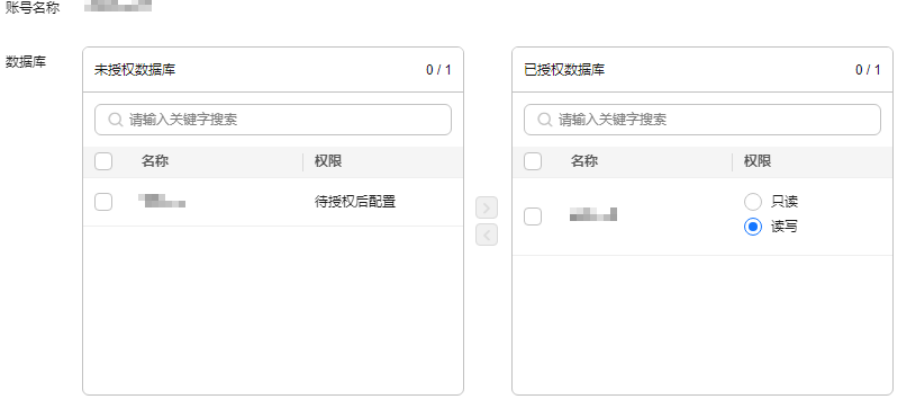

如需做更细粒度的授权请登录数据库操作。

确定 ( 取消

如果没有未授权数据库,您可参见<mark>创建数据库</mark>进行创建。

步骤**7** 单击"确定",提交修改。

**----**结束

# **2.13.4** 修改数据库账号主机 **IP**

### 操作场景

您可修改自己创建的数据库账号的主机IP,指定可访问实例的IP地址。

## 限制条件

恢复中的实例,不可进行该操作。

## 操作步骤

步**骤2** 单击管理控制台左上角的 <sup>Q</sup> , 选择区域和项目。

- 步骤**3** 单击页面左上角的 ,选择"数据库 > 云数据库 RDS"。
- **步骤4** 在"实例管理"页面,选择目标实例,单击实例名称,进入实例的"基本信息"页 面。
- 步骤5 在左侧导航栏,单击"账号管理",选择目标账号,在操作列选择"更多" > "修改 主机IP"。
- 步骤6 在弹出框中,填写要修改的目标IP。

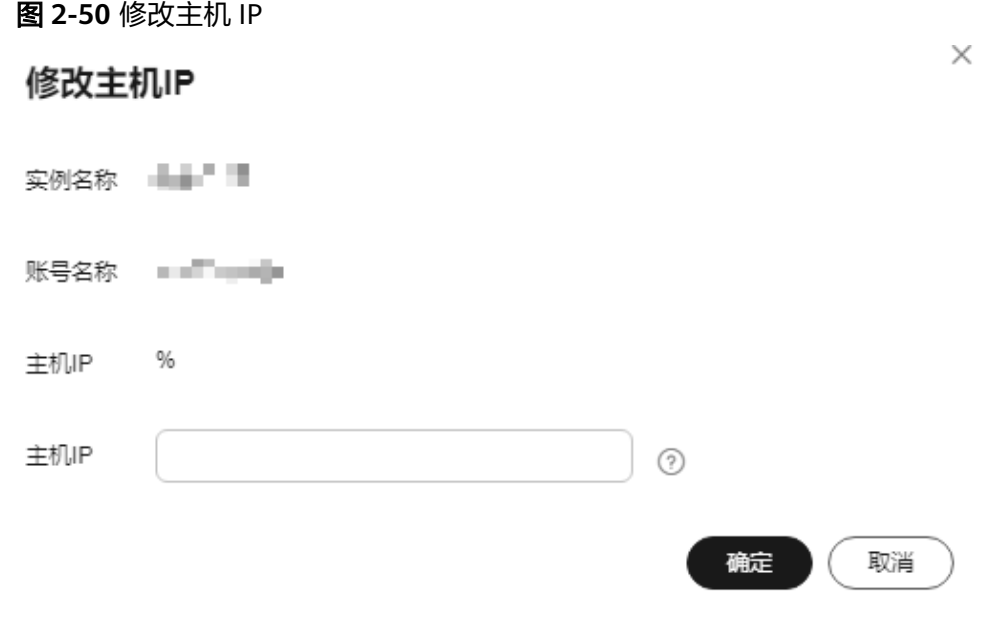

- 若IP地址为%,则表示允许所有地址访问该实例。
- 若IP地址为"10.10.10.%",则表示10.10.10.X的IP地址都可以访问该MariaDB实 例。
- 若您需要添加多个IP地址,请用英文逗号隔开 (逗号前后都不能加空格), 例如 192.168.0.1,172.16.213.9

步骤**7** 单击"确定",提交修改任务。

步骤8 (可选)若您已开启高危操作保护,在"身份验证"弹出框中单击"获取验证码", 正确输入验证码并单击"确定",页面自动关闭。

通过进行二次认证再次确认您的身份,进一步提高账号安全性,有效保护您安全使用 云产品。关于如何开启操作保护,具体请参考**《统一身份认证服务用户指南》**的内 容。

**----**结束

# **2.13.5** 删除数据库账号

## 操作场景

您可删除自己创建的数据库账号。

### 须知

数据库账号删除后不可恢复,请谨慎操作。

## 限制条件

恢复中的实例,不可进行该操作。

# 操作步骤

- 步骤**1** [登录管理控制台](https://console.huaweicloud.com)。
- 步**骤2** 单击管理控制台左上角的 <sup>©</sup> ,选择区域和项目。
- 步骤3 单击页面左上角的 <sup>---</sup>, 选择"数据库 > 云数据库 RDS"。
- **步骤4** 在"实例管理"页面,选择目标实例,单击实例名称,进入实例的"基本信息"页 面。
- 步骤5 在左侧导航栏,单击"账号管理",选择目标账号,在操作列选择"更多" > "删 除"。
- **步骤6** 在弹出框中单击"确定", 提交删除任务。
- 步骤7 (可选)若您已开启高危操作保护,在"身份验证"弹出框中单击"获取验证码", 正确输入验证码并单击"确定",页面自动关闭。

通过进行二次认证再次确认您的身份,进一步提高账号安全性,有效保护您安全使用 云产品。关于如何开启操作保护,具体请参考 <mark>《 统一身份认证服务用户指南 》</mark>的内 容。

**----**结束

# **2.14** 账号与网络安全

# **2.14.1** 数据库安全设置

## 账户密码复杂度设置

华为云关系型数据库服务Console端数据库密码复杂度,请参见<mark>购买实例</mark>中的数据库配 置表格。

华为云关系型数据库对在客户端新创建的数据库用户设置了密码安全策略,安全策略 如下:

- 口令长度至少8个字符。
- 口令至少包含大写字母、小写字母、数字和特殊字符各一个。

创建实例时,为用户提供了密码复杂度校验,由于root用户可以修改密码复杂度,安 全起见,建议修改后的密码复杂度不低于华为云关系型数据库的初始化设置。

# 账户说明

您在创建RDS for MariaDB数据库实例时,系统会自动为实例创建如下系统账户(用户 不可使用),用于给数据库实例提供完善的后台运维管理服务。

### 须知

删除、重命名、修改这些账户的密码和权限信息,会导致实例运行异常,请谨慎操 作。

- rdsAdmin:管理账户,用于查询和修改实例信息、故障排查、迁移、恢复等操 作。
- rdsRepl:复制账户,用于备实例或只读实例在主实例上同步数据。
- rdsBackup:备份账户,用于后台的备份。
- rdsMetric:指标监控账户,用于watchdog采集数据库状态数据。

# 设置密码复杂度

- **步骤2** 单击管理控制台左上角的 © ,选择区域和项目。
- $\pm$ 骤3 单击页面左上角的 —— ,选择"数据库 > 云数据库 RDS"。
- 步骤**4** 在"实例管理"页面,选择指定的实例,进入基本信息页面。 配置密码复杂度为如下规则:
	- 口令长度至少8个字符。
	- 口令至少包含大写字母、小写字母、数字和特殊字符各一个。
	- 不能和用户名重复。
- 步骤**5** 在左侧导航栏中选择"参数修改",在"参数"页签修改如下参数。 RDS for MariaDB支持修改以下参数:
	- simple password check minimal length: 设置为8
	- simple\_password\_check\_letters\_same\_case:设置为1
	- simple\_password\_check\_digits: 设置为1
	- simple\_password\_check\_other\_characters:设置为1

### 须知

根据参数列表中"是否需要重启"提示,进行相应操作:

- 是:在实例列表中,查看"运行状态",如果显示"参数变更,等待重启",则 需重启实例使之生效。
	- 修改主实例的某些参数(如果是主备实例,备实例的参数也会被同步修 改),需重启主实例使之生效。
	- 修改只读实例的某些参数,需要重启该只读实例使之生效。
- 否: 无需重启,立即<u>生</u>效。

步骤**6** 参数修改完成后,您可以执行以下操作。

- 单击"保存",在弹出框中单击"是",保存修改。
- 单击"取消",放弃本次设置。
- 单击"预览",可对比参数修改前和修改后的值。

您可以在"参数修改"页面,选择"参数修改历史"页签查看参数的修改详情。

#### **----**结束

# **2.14.2** 重置管理员密码和 **root** 账号权限

# 操作场景

云数据库RDS服务仅支持通过主实例重置管理员密码。

在使用RDS过程中,如果忘记管理员账号root的密码,可以重新设置密码。

#### 注意事项

- 当您修改数据库主实例的密码时,如果该实例中存在备实例或只读实例,则会被 同步修改。
- 重置密码生效时间取决于该主实例当前执行的业务数据量。
- 请定期修改用户密码,以提高系统安全性,防止出现密码被暴力破解等安全风 险。

## 方式一

步骤**1** [登录管理控制台](https://console.huaweicloud.com)。

- **步骤2** 单击管理控制台左上角的 ♡ , 选择区域和项目。
- **步骤3** 单击页面左上角的 —<br>,选择"数据库 > 云数据库 RDS"。
- 步骤**4** 在"实例管理"页面,选择指定的实例,选择"更多 > 重置密码"。
- **步骤5** (可选)若您已开启高危操作保护,在"身份验证"弹出框中单击"获取验证码", 正确输入验证码并单击"确定",页面自动关闭。

通过进行二次认证再次确认您的身份,进一步提高账号安全性,有效保护您安全使用 云产品。关于如何开启操作保护,具体请参考**《统一身份认证服务用户指南》**的内 容。

步骤**6** 在"重置密码"弹框,输入管理员新密码及确认密码。

#### 图 **2-51** 重置密码

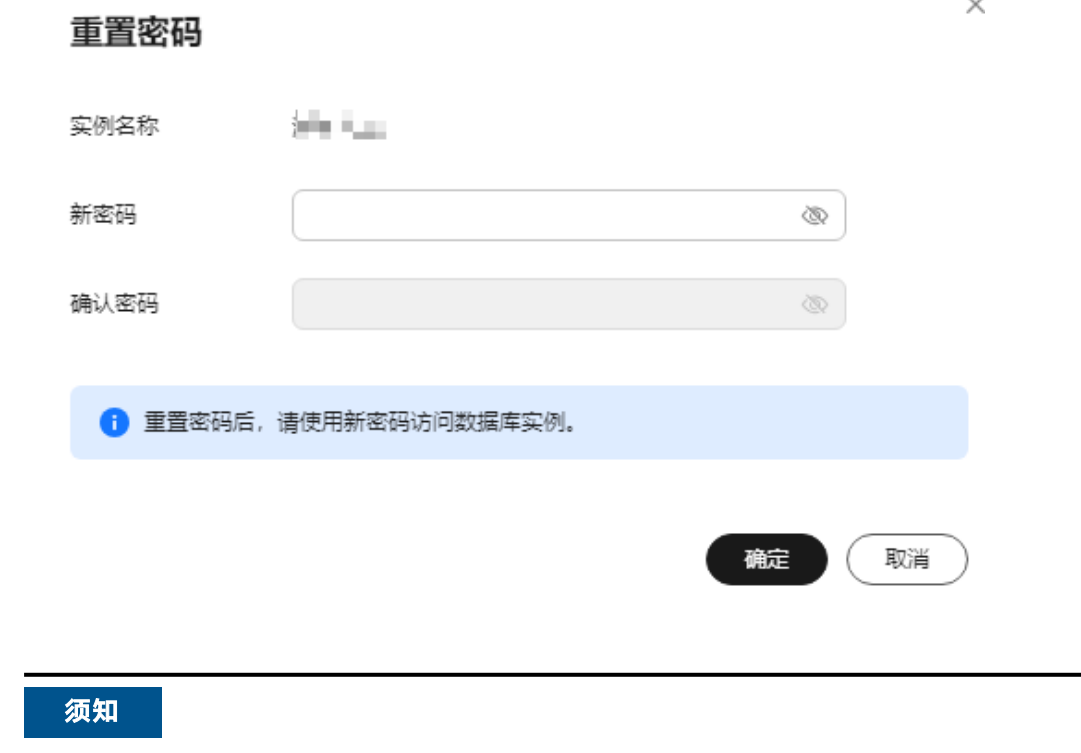

请妥善管理您的密码,因为系统将无法获取您的密码信息。

所设置的密码长度为8~32个字符,至少包含大写字母、小写字母、数字、特殊字符三 种字符的组合,其中允许输入~!@\$#%^\*-\_=+?,()&特殊字符。请您输入高强度密码并 定期修改,以提高安全性,防止出现密码被暴力破解等安全风险。

步骤**7** 单击"确定",提交重置密码。

**----**结束

# 方式二

- 步骤**1** [登录管理控制台](https://console.huaweicloud.com)。
- 步**骤2** 单击管理控制台左上角的 © , 选择区域和项目。
- **步骤3** 单击页面左上角的 <sup>-----</sup> ,选择 "数据库 > 云数据库 RDS" 。
- 步骤**4** 在"实例管理"页面,选择指定的实例,单击实例名称。
- **步骤5** 在"基本信息"页签, 在"数据库信息"模块的"管理员账户名"处, 单击"重置密 码"。
- 步骤6 (可选)若您已开启高危操作保护,在"身份验证"弹出框中单击"获取验证码", 正确输入验证码并单击"确定",页面自动关闭。

通过进行二次认证再次确认您的身份,进一步提高账号安全性,有效保护您安全使用 云产品。关于如何开启操作保护,具体请参考**《统一身份认证服务用户指南》**的内 容。

步骤**7** 输入管理员新密码及确认密码。

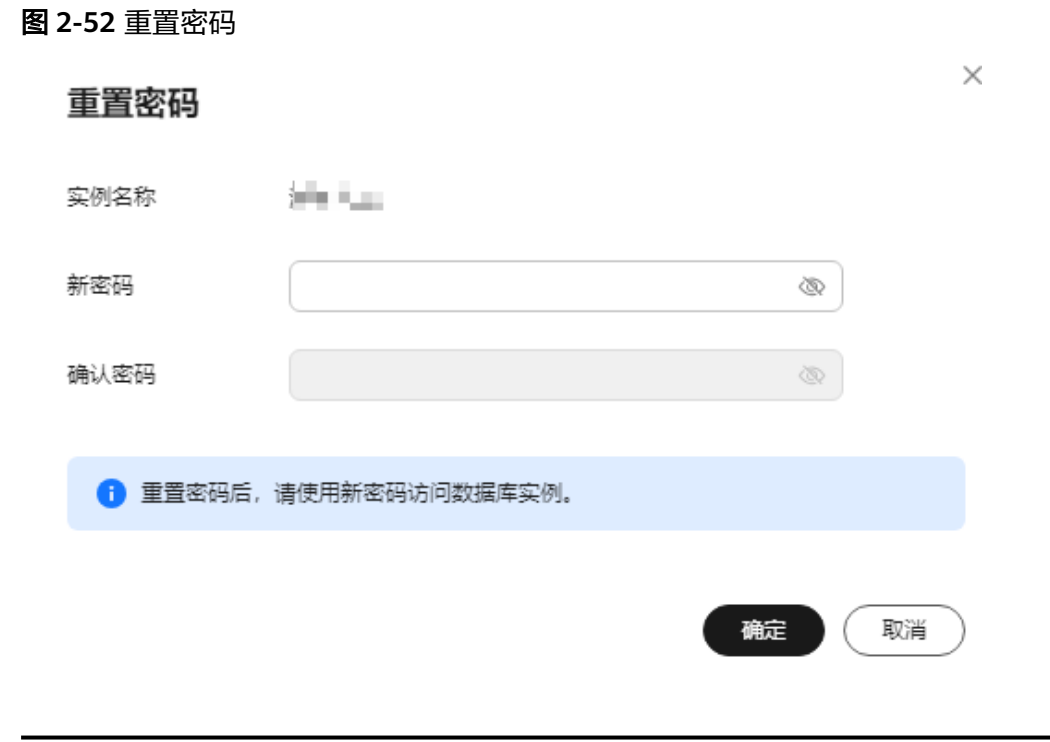

# 须知

请妥善管理您的密码,因为系统将无法获取您的密码信息。

所设置的密码长度为8~32个字符,至少包含大写字母、小写字母、数字、特殊字符三 种字符的组合,其中允许输入~!@\$#%^\*-\_=+?,()&特殊字符。请您输入高强度密码并 定期修改,以提高安全性,防止出现密码被暴力破解等安全风险。

步骤**8** 单击"确定",提交重置密码。

**----**结束

# **2.14.3** 设置 **SSL** 数据加密

SSL (Secure Socket Layer, 安全套接层)连接实现了数据加密功能,具有更高的安全 性。本文介绍如何开启和关闭SSL加密功能。

# 背景信息

SSL位于可靠的面向连接的网络层协议和应用层协议之间的一种协议层。SSL通过互相 认证、使用数字签名确保完整性、使用加密确保私密性,以实现客户端和服务器之间 的安全通讯。

- 认证用户和服务器,确保数据发送到正确的客户端和服务器;
- 加密数据以防止数据中途被窃取;

维护数据的完整性,确保数据在传输过程中不被改变。

# 使用须知

RDS for MariaDB新实例默认关闭SSL数据加密,如果确认客户端无兼容性问题,开启 SSL请参见开启**SSL**加密,开启SSL会增加网络连接响应时间和CPU消耗,开启前请评估 对业务的性能影响。

关系型数据库通过客户端连接实例提供两种连接方式: 非SSL连接和SSL连接。

- 开启SSL,可以通过SSL方式连接数据库,具有更高的安全性。
- 关闭SSL,可以采用非SSL方式连接数据库。

#### 注意事项

开启或关闭SSL加密会导致实例重启,实例重启时客户端会断开连接,请谨慎操作。

# 开启 **SSL** 加密

- 步骤**1** [登录管理控制台](https://console.huaweicloud.com)。
- 步**骤2** 单击管理控制台左上角的 <sup>©</sup> ,选择区域和项目。
- **步骤3** 单击页面左上角的 —— , 选择"数据库 > 云数据库 RDS"。
- 步骤**4** 在"实例管理"页面,选择指定的实例,单击实例名称。
- **步骤5** 在"基本信息"页面, 在"数据库信息"模块的"SSL"处, 单击●● 。
- 步骤6 在弹出框中,单击"确定",开启SSL加密。稍后可在"基本信息"页面,查看到SSL 已开启。

#### **----**结束

## 关闭 **SSL** 加密

- 步骤**1** [登录管理控制台](https://console.huaweicloud.com)。
- **步骤2** 单击管理控制台左上角的 ♡ , 选择区域和项目。
- **步骤3** 单击页面左上角的 ——1洗择"数据库 > 云数据库 RDS"。
- 步骤**4** 在"实例管理"页面,选择指定的实例,单击实例名称。
- <mark>步骤5</mark> 在"基本信息"页面,在"数据库信息"模块的"SSL"处,单击●●●。
- 步骤6 在弹出框中,单击"确定",关闭SSL加密。稍后可在"基本信息"页面,查看到SSL 已关闭。

**----**结束

# **2.14.4** 设置密码过期策略

长期使用同一个密码会增加被暴力破解和恶意猜测的风险,密码的安全策略即为限制 用户使用同一个密码的时间,从而降低了暴力破解的风险。本文介绍如何设置密码过 期策略。

# 注意事项

- 密码过期后用户无法正常登录。
- 开启密码过期策略后,需要用户自行关注密码是否即将过期,并进行处理,避免 影响业务。

#### 通过数据库参数设置密码过期策略

- 步骤**1** [登录管理控制台](https://console.huaweicloud.com)。
- **步骤2** 单击管理控制台左上角的 <sup>◎</sup> ,选择区域和项目。
- **步骤3** 单击页面左上角的 ——1洗择"数据库 > 云数据库 RDS"。
- 步骤**4** 在"实例管理"页面,单击实例名称,进入实例的基本信息页面。
- 步骤**5** 在左侧导航栏中选择"参数修改"。
- **步骤6** 在"参数"页签修改"default password lifetime"参数。 参数值为N,表示密码N天后过期,单位为天。默认值为0,表示创建的用户密码永不 过期。
- 步骤7 单击"保存",在弹出框中单击"是",保存修改。

**----**结束

#### 通过 **DAS** 设置密码过期策略

- 步骤**1** [登录管理控制台](https://console.huaweicloud.com)。
- **步骤2** 单击管理控制台左上角的 ♡ , 选择区域和项目。
- **步骤3** 单击页面左上角的 —— , 选择"数据库 > 云数据库 RDS", 讲入RDS信息页面。
- 步骤**4** 在"实例管理"页面,选择目标实例,单击操作列的"登录",进入数据管理服务实 例登录界面。

您也可以在"实例管理"页面,单击目标实例名称,在页面右上角,单击"登录", 进入数据管理服务实例登录界面。

- 步骤**5** 正确输入数据库用户名和密码,单击"登录",即可进入您的数据库并进行管理。
- 步骤**6** 选择"SQL操作 > SQL查询",打开一个SQL窗口。
- 步骤7 在SQL语句编辑区编写如下语句,其中*password life time*的单位为天,建议设置为 180。

ALTER USER username PASSWORD EXPIRE INTERVAL password life time DAY;

步骤**8** 单击"执行SQL",您可在页面下方的"SQL执行记录"、"消息"、"结果集"栏, 查看该SQL运行情况。

#### **----**结束

# **2.14.5** 解绑弹性公网 **IP** 外部链接

### 操作场景

弹性公网IP(Elastic IP,简称EIP)可以提供独立的公网IP资源,包括公网IP地址和公 网出口带宽服务,方便外部访问,但同时增加了受到全网攻击的风险。使用弹性公网 IP会受到外部的Dos/DDos攻击。

数据库作为内部组件通过内部IP访问而非通过公网IP访问,因此,建议解绑弹性公网 IP。

### 前提条件

目标实例已绑定弹性公网IP,绑定方法请参见<mark>绑定弹性公网IP</mark>。

#### 解绑弹性公网 **IP**

- 步骤**1** [登录管理控制台](https://console.huaweicloud.com)。
- 步**骤2** 单击管理控制台左上角的 © , 选择区域和项目。
- **步骤3** 单击页面左上角的 —— , 选择"数据库 > 云数据库 RDS"。
- 步骤**4** 对于已绑定EIP的实例,在"实例管理"页面,选择指定实例,单击实例名称,进入实 例基本信息页面。
- 步骤5 在左侧导航栏,单击"连接管理",在"连接信息"模块"公网地址"处,单击"解 绑",在弹出框中单击"是",解绑EIP。

也可在"连接示意图"中选择"公网",单击连接示意图上方的"解绑",在弹出框 中单击"是",解绑EIP。

步骤6 (可选)若您已开启高危操作保护,在"身份验证"弹出框中单击"获取验证码", 正确输入验证码并单击"确定",页面自动关闭。

通过进行二次认证再次确认您的身份,进一步提高账号安全性,有效保护您安全使用 云产品。关于如何开启操作保护,具体请参考[《统一身份认证服务用户指南》的](https://support.huaweicloud.com/usermanual-iam/iam_07_0002.html#section2)内 容。

步骤**7** 在"连接管理"页面,查看结果。

您也可以在"任务中心"页面,查看解绑弹性公网IP任务的执行进度及结果。

如需重新绑定,请参见[绑定弹性公网](#page-529-0)**IP**。

**----**结束

# **2.14.6** 使用数据安全服务 **DBSS**(建议)

数据库安全服务(Database Security Service, DBSS)是一个智能的数据库安全服 务,基于机器学习机制和大数据分析技术,提供数据库审计,SQL注入攻击检测,风 险操作识别等功能,保障云上数据库的安全。

建议使用DBSS来提供扩展的数据安全能力,详情请参考[数据库安全服务](https://support.huaweicloud.com/dbss/index.html)。

# 优势

- 助力企业满足等保合规要求。
	- 满足等保测评数据库审计需求。
	- 满足国内外安全法案合规需求,提供满足数据安全标准(例如Sarbanes-Oxley)的合规报告。
- 支持备份和恢复数据库审计日志,满足审计数据保存期限要求。
- 支持风险分布、会话统计、会话分布、SQL分布的实时监控能力。
- 提供风险行为和攻击行为实时告警能力,及时响应数据库攻击。
- 帮助您对内部违规和不正当操作进行定位追责,保障数据资产安全。

数据库安全审计采用数据库旁路部署方式,在不影响用户业务的前提下,可以对数据 库进行灵活的审计。

- 基于数据库风险操作,监视数据库登录、操作类型(数据定义、数据操作和数据 控制)和操作对象,有效对数据库进行审计。
- 从风险、会话、SQL注入等多个维度进行分析,帮助您及时了解数据库状况。
- 提供审计报表模板库,可以生成日报、周报或月报审计报表(可设置报表生成频 率)。同时,支持发送报表生成的实时告警通知,帮助您及时获取审计报表。

# **2.15** 监控指标与告警

# **2.15.1** 支持的监控指标

用户可以通过云监控提供的API接口来检索关系型数据库产生的监控指标和告警信息。 本节定义了云数据库RDS上报云监控的监控指标的命名空间,监控指标列表和维度定 义。

# 使用须知

- RDS实例中的Agent只用于监控实例运行的指标、状态,不会收集除监控指标外的 其它数据。
- 监控指标周期为1分钟。

# 命名空间

SYS.RDS

## 实例监控指标

RDS for MariaDB实例性能监控指标,如下表所示。

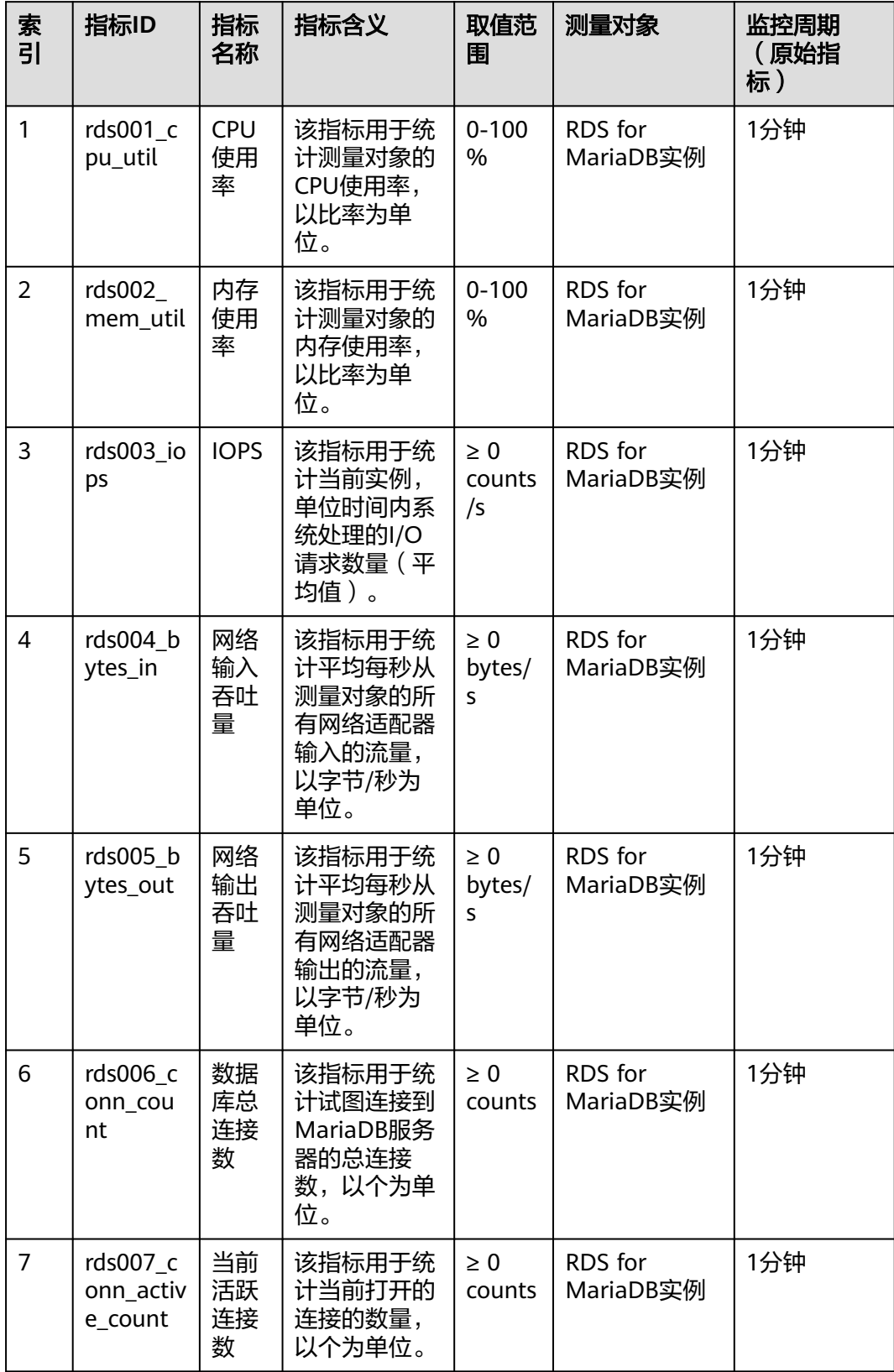

表 **2-24** RDS for MariaDB 实例支持的监控指标

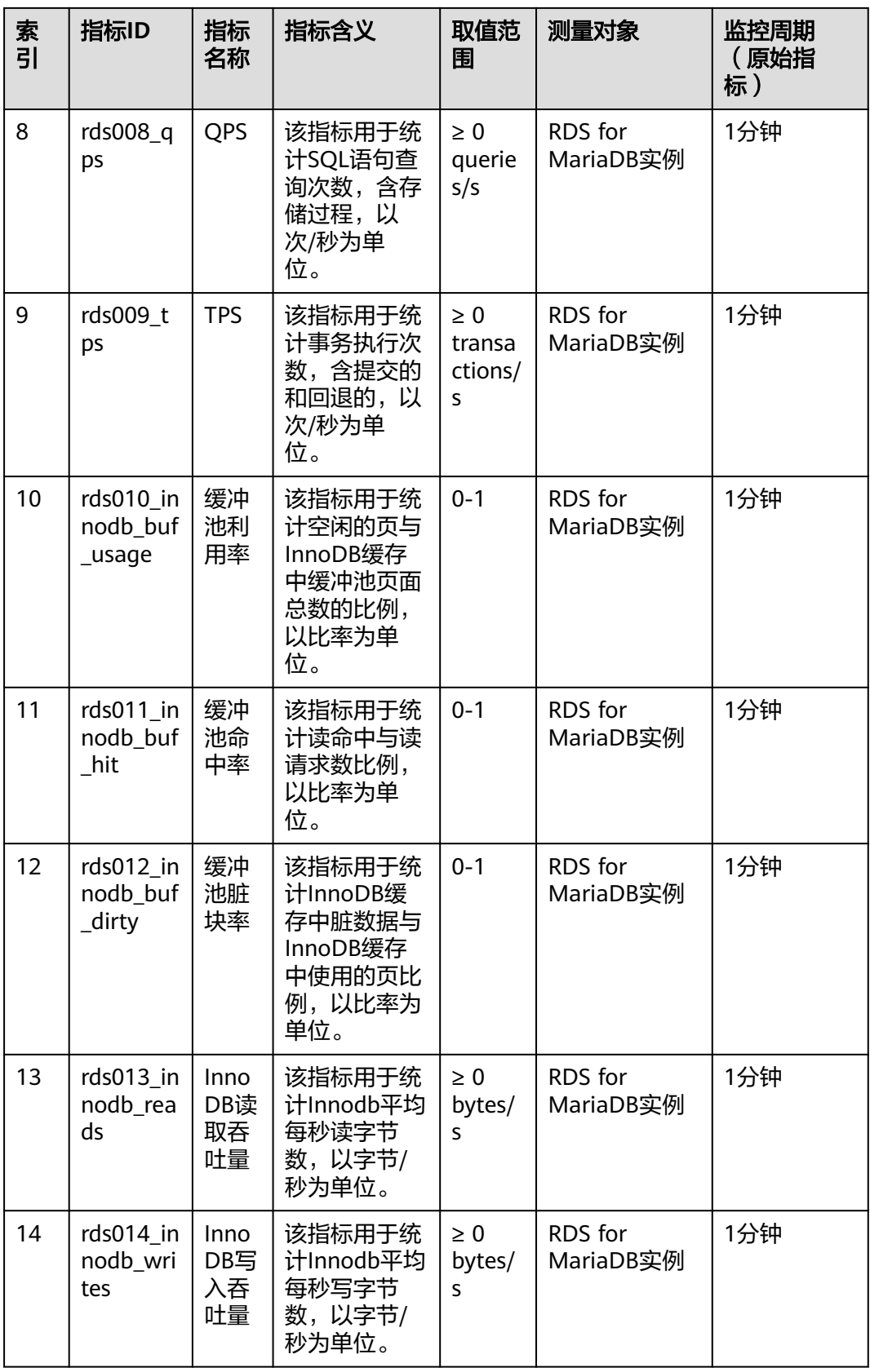

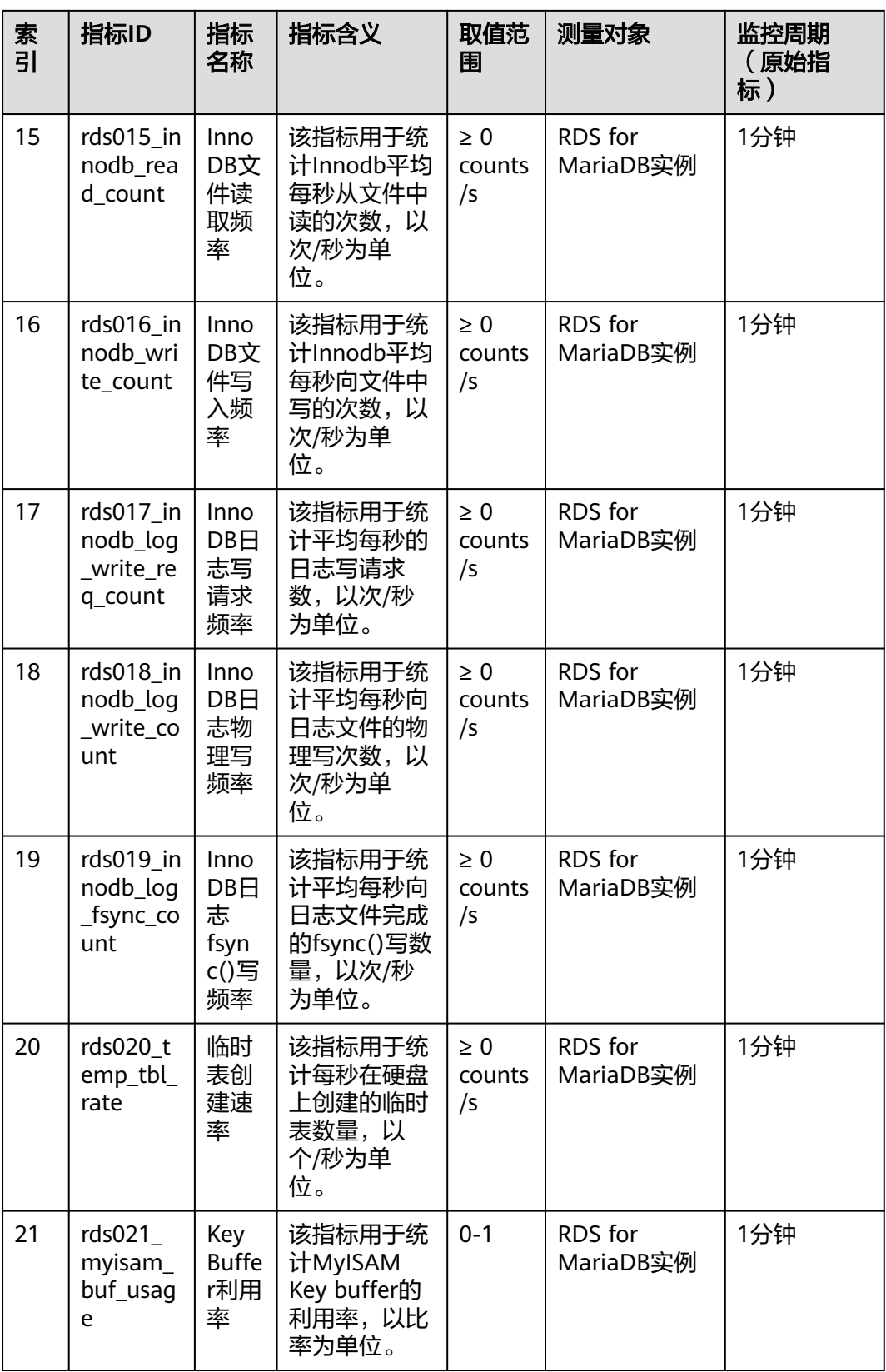

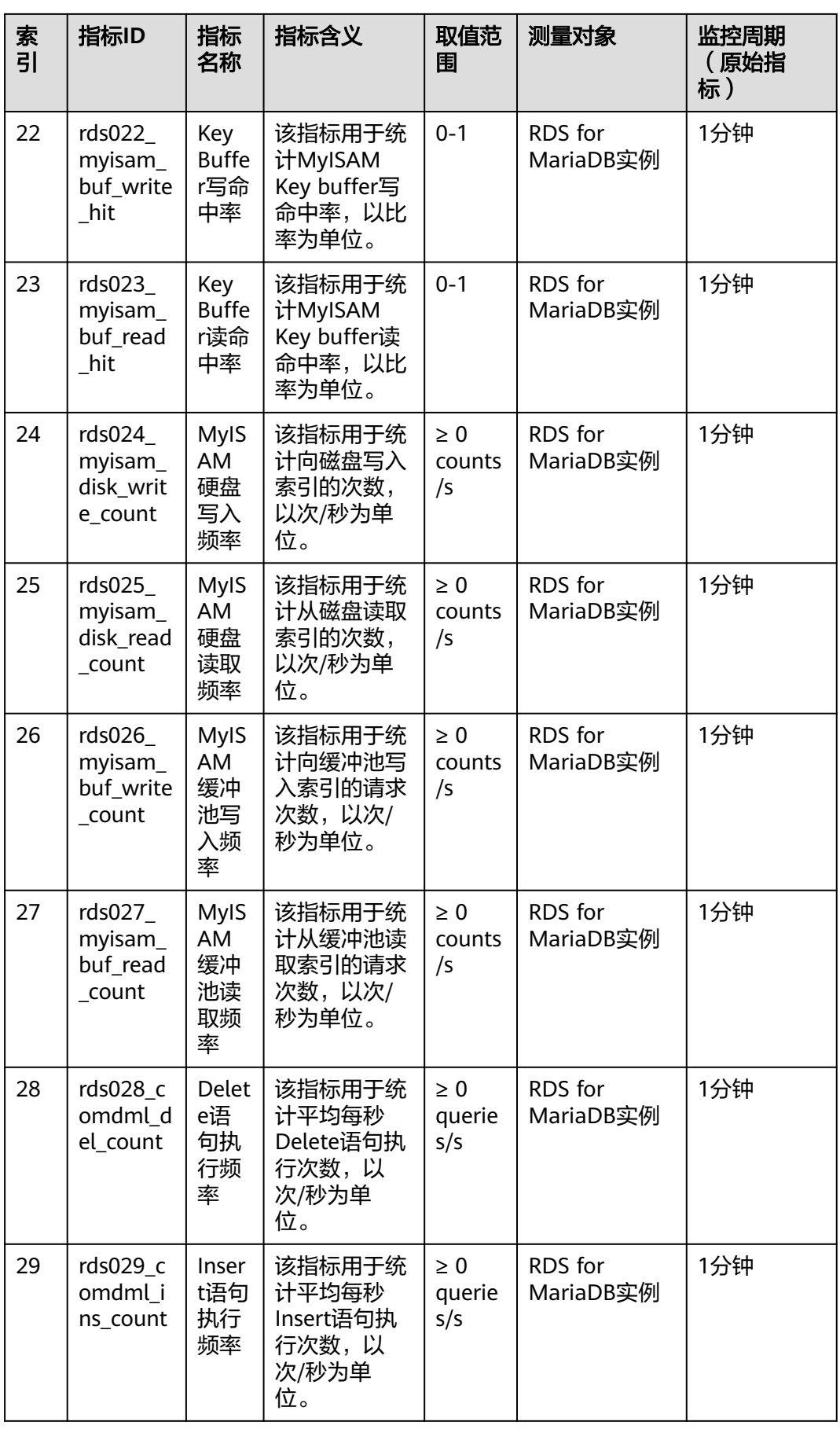

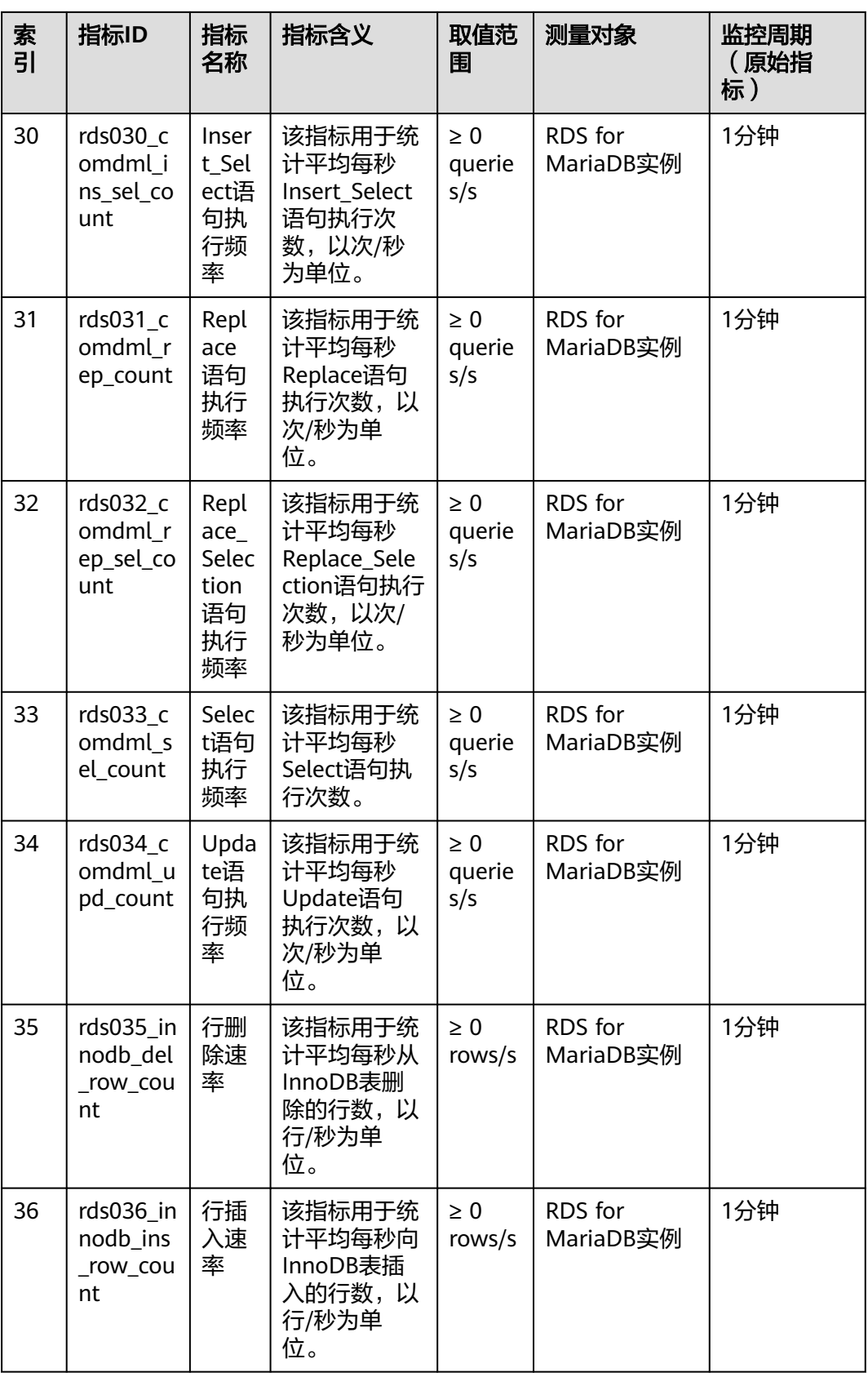

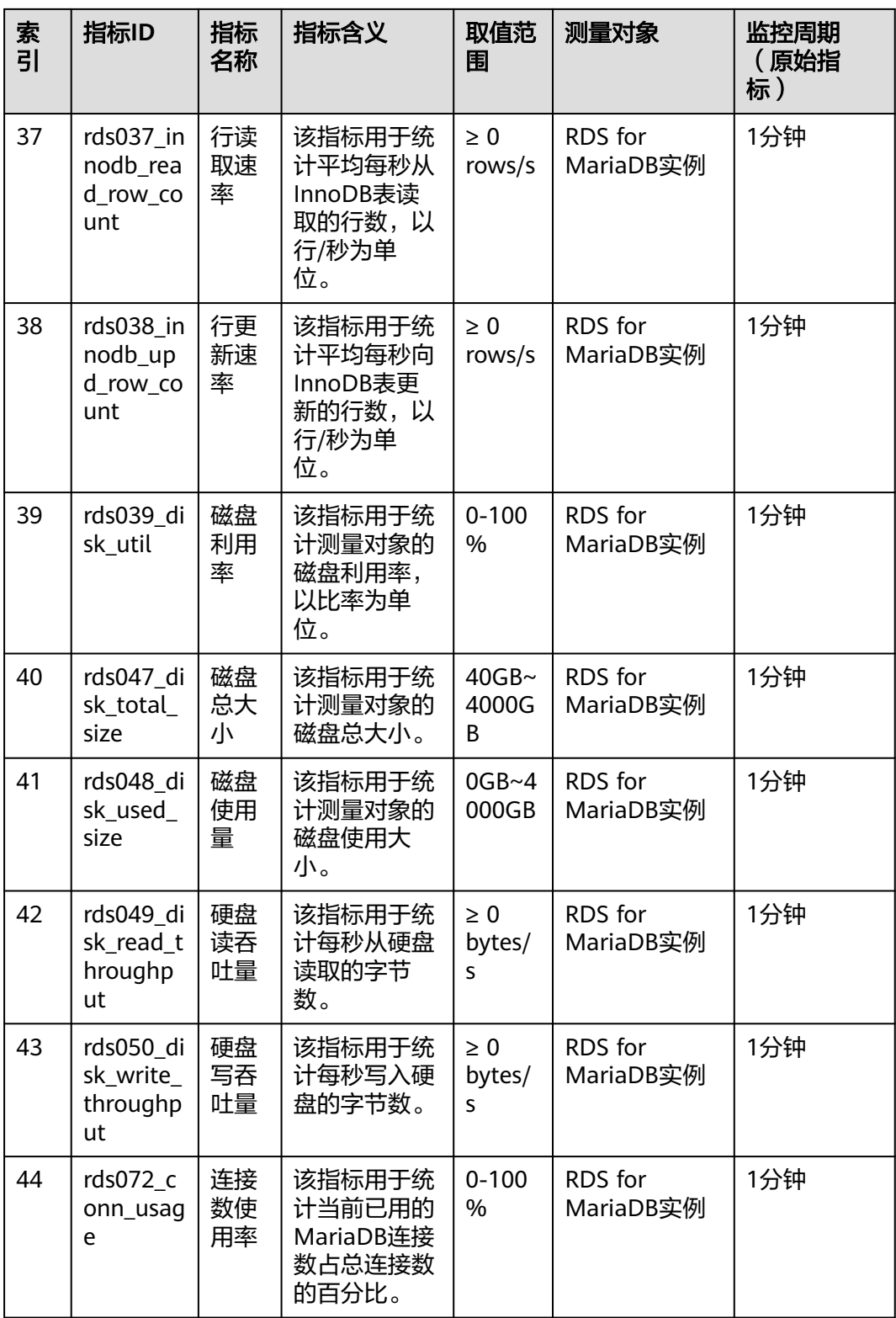

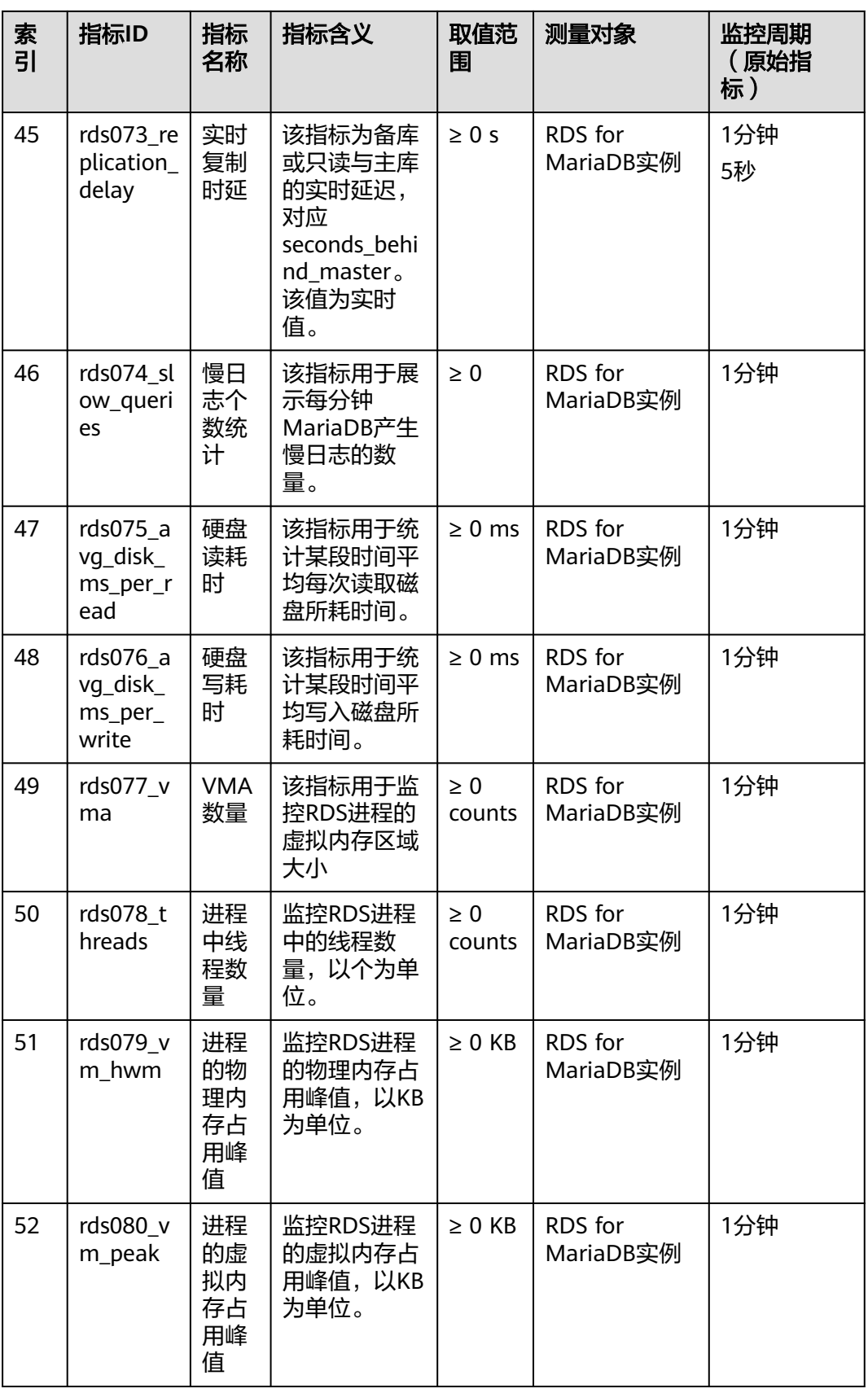

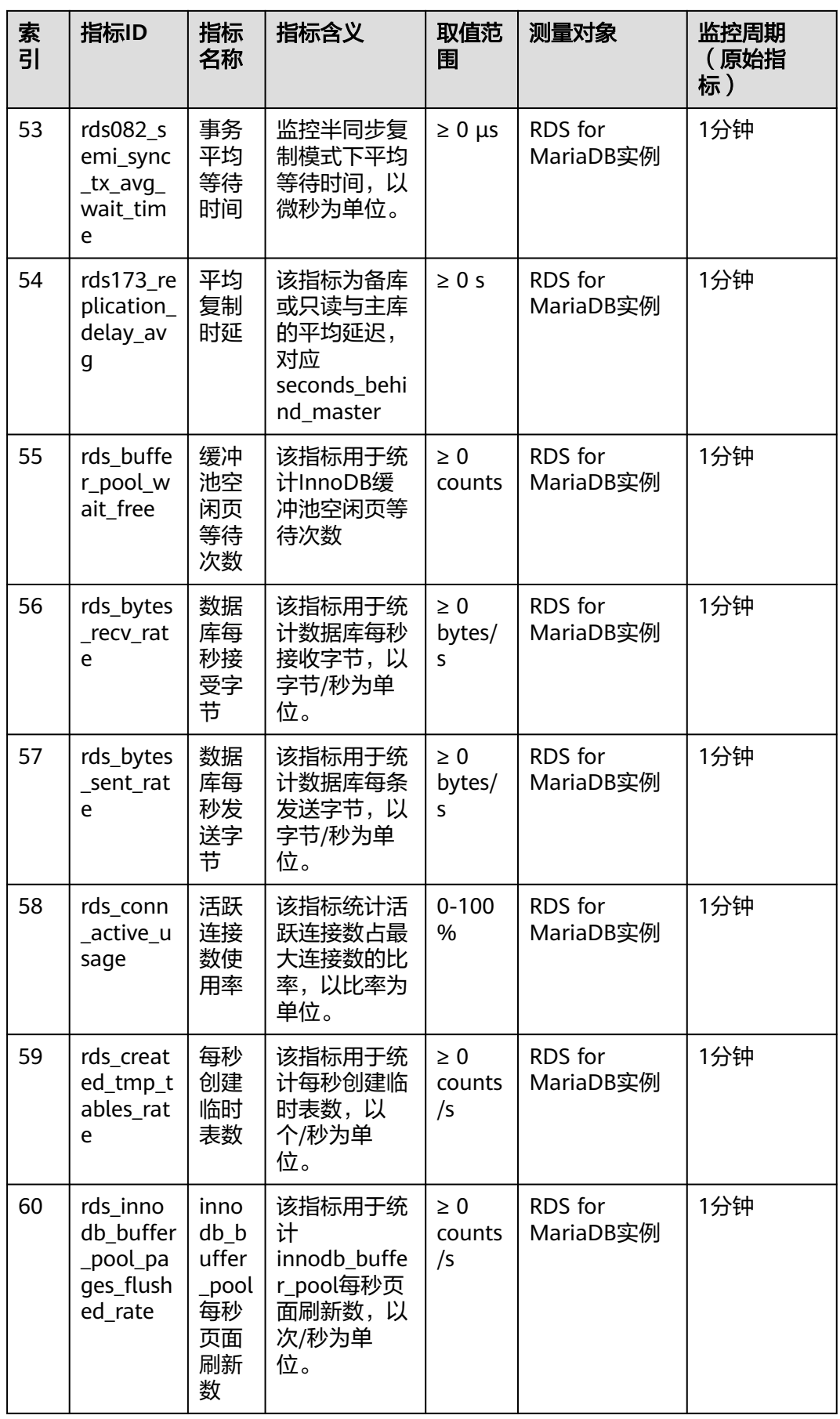

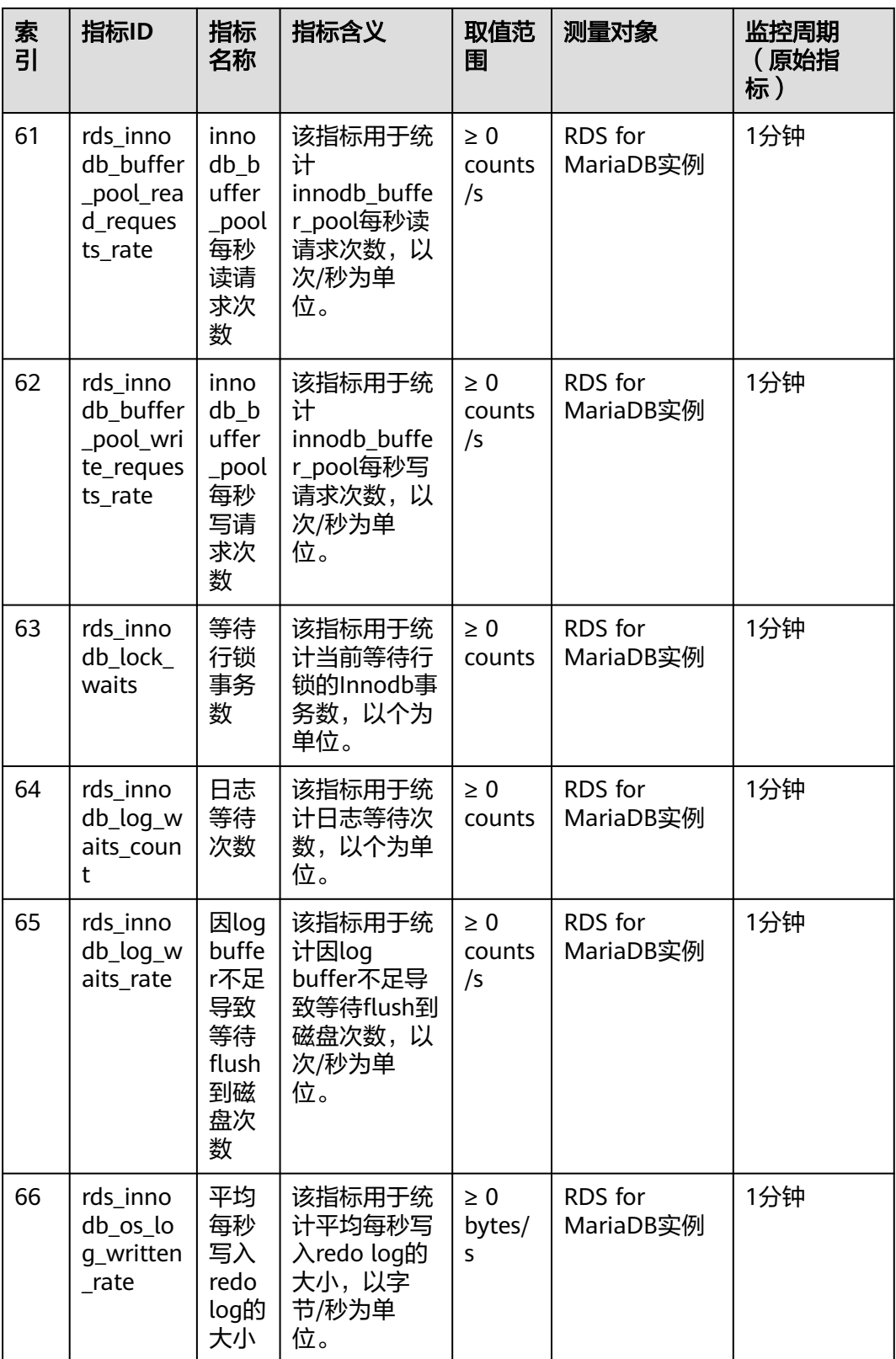

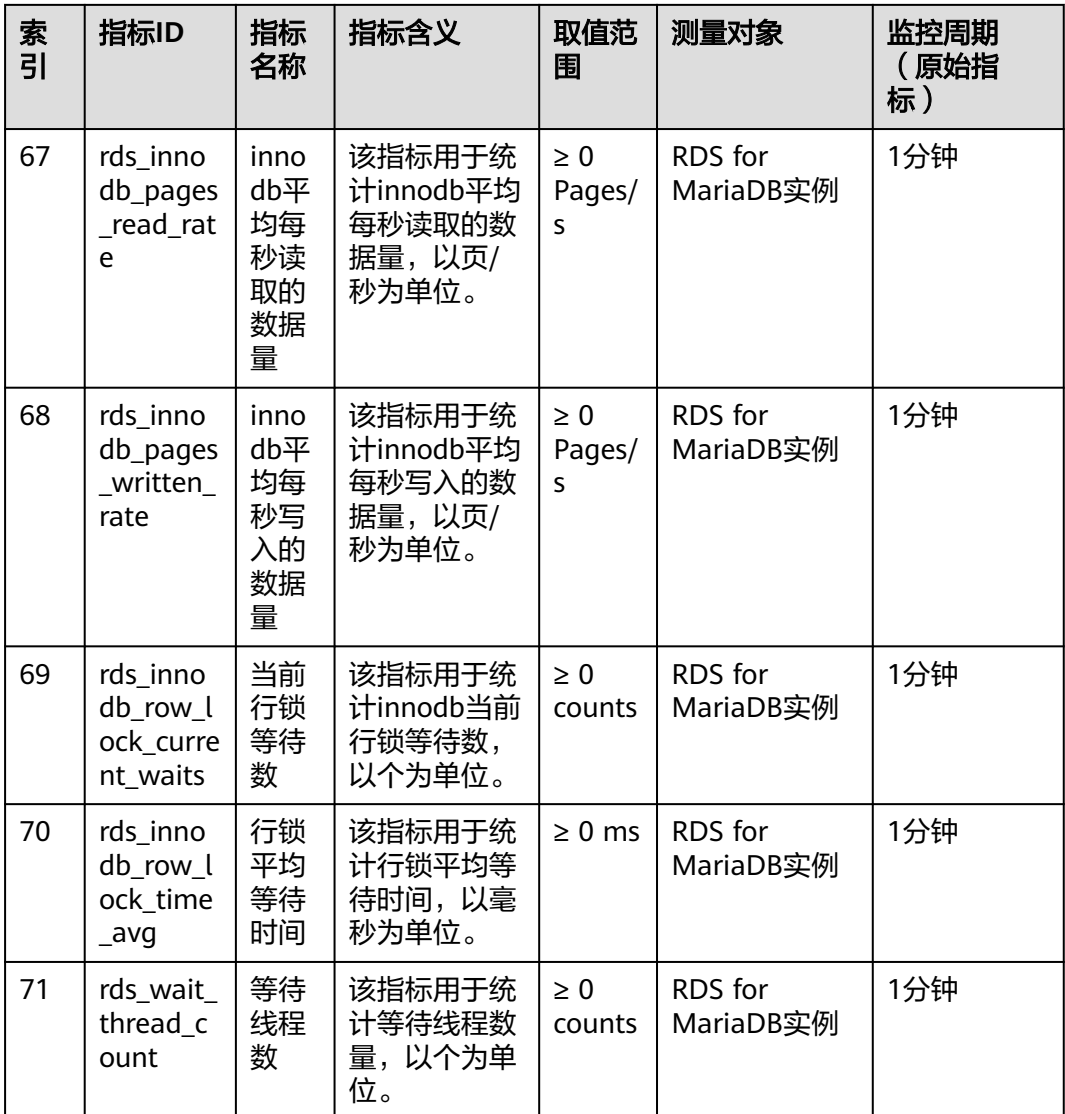

# 维度

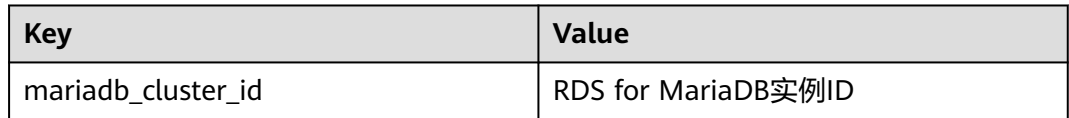

# **2.15.2** 查看监控指标

# 操作场景

云服务平台提供的云监控,可以对云数据库RDS的运行状态进行日常监控。您可以通 过管理控制台,直观地查看云数据库RDS的各项监控指标。您可以参考<mark>操作步骤</mark>。

由于监控数据的获取与传输会花费一定时间,因此,云监控显示的是当前时间5~10分 钟前的云数据库RDS状态。如果您的云数据库RDS刚创建完成,请等待5~10分钟后查 看监控数据。

# <span id="page-564-0"></span>前提条件

● 云数据库RDS正常运行。

故障、删除状态的云数据库RDS,无法在云监控中查看其监控指标。当云数据库 RDS再次启动或恢复后,即可正常查看。

#### 说明

故障24小时及以上的云数据库RDS,云监控将默认该云数据库RDS不存在,并在监控列表中删 除,不再对其进行监控,但告警规则需要用户手动清理。

● 云数据库RDS已正常运行一段时间(约10分钟)。 对于新创建的云数据库RDS,需要等待一段时间,才能查看上报的监控数据和监 控视图。

# 操作步骤

#### 步骤**1** [登录管理控制台](https://console.huaweicloud.com)。

- **步骤2** 单击管理控制台左上角的 ♡ ,洗择区域和项目。
- 步骤3 单击页面左上角的 **——**, 选择"数据库 > 云数据库 RDS"。
- 步骤**4** 在"实例管理"页面,选择目标实例,单击操作列中的"查看监控指标",进入监控 指标概览页。

您也可以在"实例管理"页面,单击目标实例名称,在页面右上角,单击"查看监控 指标",进入监控指标概览页。

- 步骤**5** 在监控指标概览页,可以查看实例监控信息。
	- 通过"设置监控指标"框可选择您在页面中要展示的指标名称并排序。
	- 您也可根据业务需求,拖动其中的监控视图,调整监控视图的顺序。
	- 云监控支持的性能指标监控时间窗包括:近1小时、近3小时、近12小时、近24小 时和近7天。

**----**结束

# **2.15.3** 设置告警规则

#### 操作场景

云监控界面支持设置告警规则,用户可自定义监控目标与通知策略,及时了解云数据 库RDS服务运行状况,从而起到预警作用。

设置云数据库RDS服务的告警规则包括设置告警规则名称、资源类型、维度、监控对 象、监控指标、告警阈值、监控周期和是否发送通知等参数。

## 操作步骤

#### 步骤**1** [登录管理控制台](https://console.huaweicloud.com)。

步**骤2** 单击管理控制台左上角的 © , 选择区域和项目。

步骤**3** 在"服务列表"中选择"管理与监管 > 云监控服务",进入"云监控服务"页面。

步骤**4** 在左侧导航栏选择"云服务监控 > 关系型数据库"。

图 **2-53** 选择监控对象

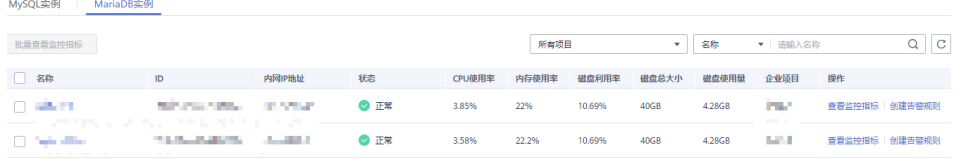

- 步骤**5** 选择需要添加告警规则的实例,单击操作列的"创建告警规则",打开"创建告警规 则"页面。
- 步骤**6** 在"创建告警规则"页面,配置告警规则参数。
	- 配置告警规则的基本信息

表 **2-25** 配置规则信息

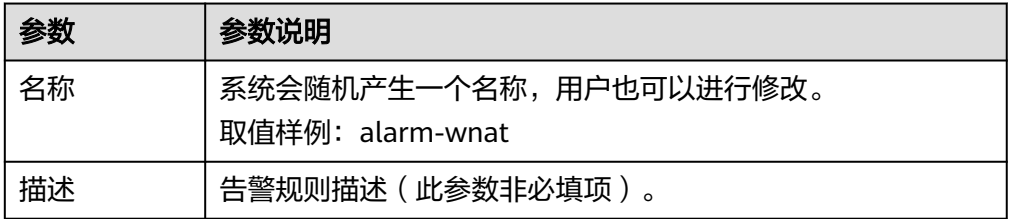

● 配置告警内容参数

#### 图 **2-54** 配置告警内容

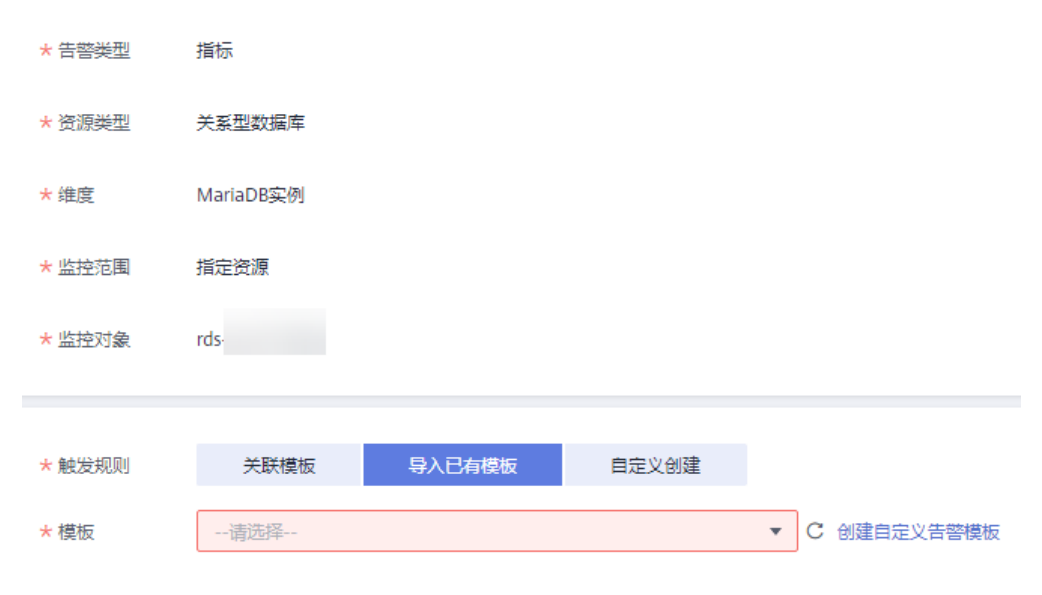

### 表 **2-26** 配置告警内容信息

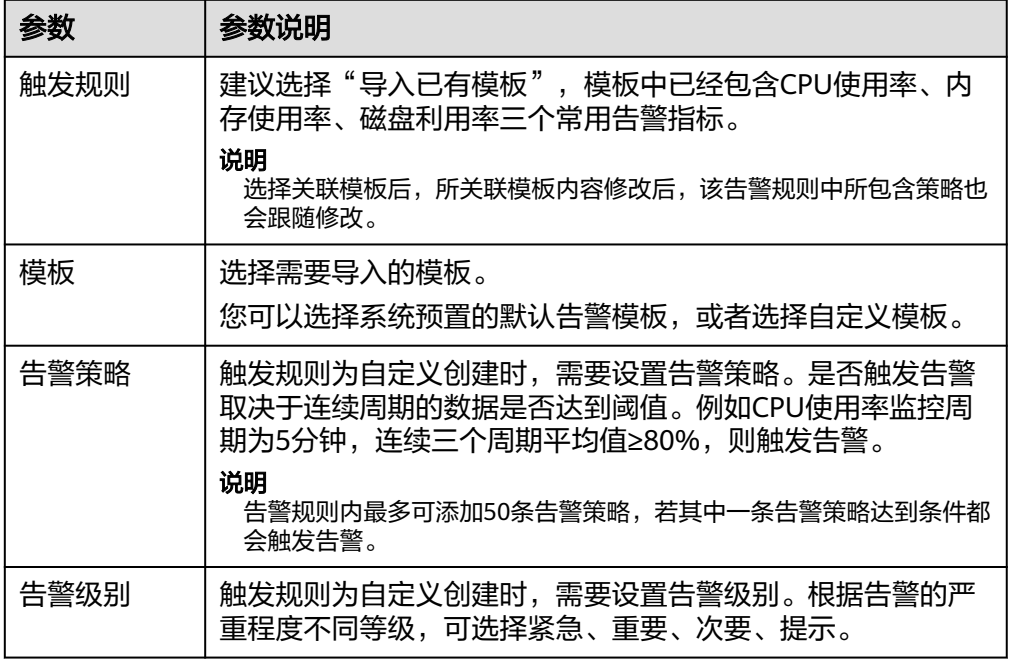

# ● 配置告警通知参数

### 图 **2-55** 配置通知参数

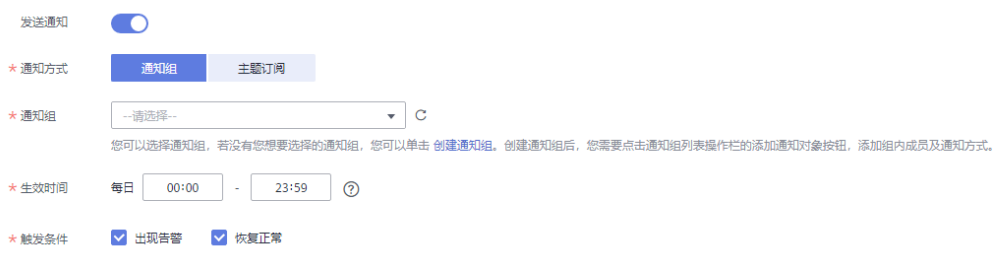

### 表 **2-27** 配置告警通知信息

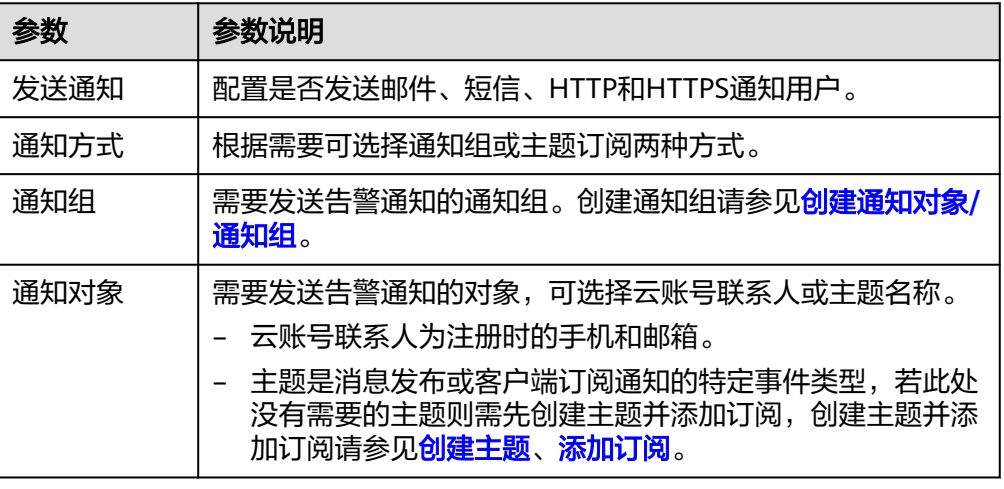

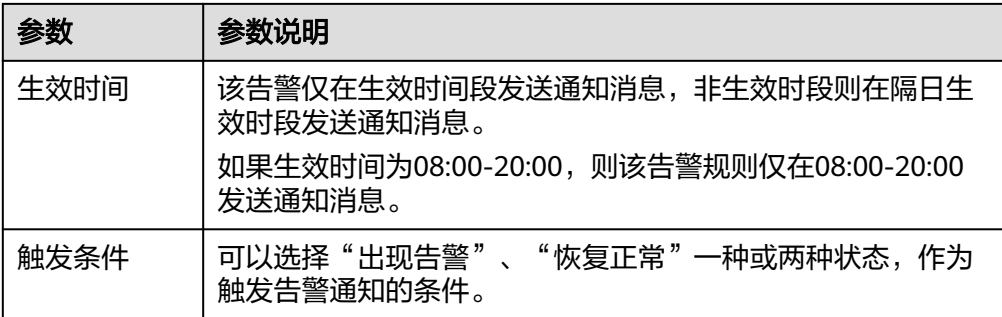

#### ● 在高级配置中配置归属企业项目和标签

#### 表 **2-28** 高级配置

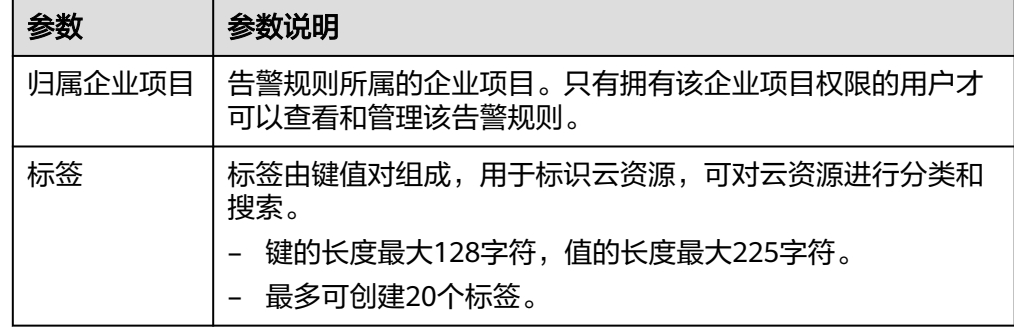

步骤**7** 配置完成后,单击"立即创建",告警规则创建完成。

**----**结束

# **2.15.4** 事件监控

## **2.15.4.1** 事件监控简介

事件监控提供了事件类型数据上报、查询和告警的功能。方便您将业务中的各类重要 事件或对云资源的操作事件收集到云监控服务,并在事件发生时进行告警。

事件即云监控服务保存并监控的RDS资源的关键操作,您可以通过"事件"了解到谁 在什么时间对系统哪些资源做了什么操作,如重置数据库管理员密码、修改备份策略 等。

事件监控默认开通,您可以在事件监控中查看系统事件和自定义事件的监控详情,目 前支持的系统事件请参[见事件监控支持的事件说明。](#page-570-0)

事件监控为您提供上报自定义事件的接口,方便您将业务产生的异常事件或重要变更 事件采集上报到云监控服务。

上报自定义事件请参见**上报事件**。

## **2.15.4.2** 查看事件监控数据

## 操作场景

本章节指导用户查看事件监控的监控数据。

### 操作步骤

- 步骤**1** [登录管理控制台](https://console.huaweicloud.com)。
- 步骤2 单击管理控制台左上角的 <sup>©</sup> ,选择区域。
- **步骤3** 单击页面左上角的 ——<br>**步骤3** 单击页面左上角的 ——,选择"数据库 > 云数据库 RDS",讲入RDS信息页面。
- 步骤**4** 在"实例管理"页面,选择目标实例,单击操作列中的"查看监控指标",跳转到 Cloud Eye页面。

您还可以通过如下方式跳转到Cloud Eye页面:

在RDS的"实例管理"页面,单击目标实例名称进入概览页面,在页面右上角,单击 "查看监控指标",跳转到Cloud Eye页面。

- 步骤5 单击上方的 <sup><</sup> 返回云监控服务主界面。
- 步骤**6** 单击业务左侧导航栏的"事件监控"。

进入"事件监控"页面。在"事件监控"页面,默认展示近24小时的所有系统事件。 您也可以根据需要选择"近1小时""近3小时""近12小时""近24小时""近7 天""近30天",分别查看不同时段的事件。

步骤7 单击"查看监控图表", 在详情页单击具体事件操作列的"查看事件", 可查看具体 事件的内容。

**----**结束

# **2.15.4.3** 创建事件监控的告警通知

#### 操作场景

本章节指导用户针对事件监控创建告警规则。

## 操作步骤

- 步骤**1** [登录管理控制台](https://console.huaweicloud.com)。
- 步骤2 在页面左上角单击 , 选择"管理与监管 > 云监控服务 CES", 进入"云监控服 务"信息页面。
- 步骤**3** 在左侧导航栏选择"事件监控",进入"事件监控"页面。
- 步骤**4** 在事件列表页面,单击页面右上角的"创建告警规则"。
- 步骤**5** 在"创建告警规则"界面,配置参数。

#### 表 **2-29** 告警内容参数说明

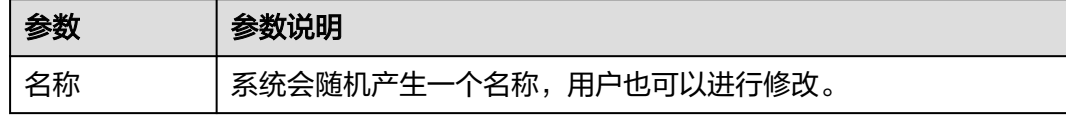

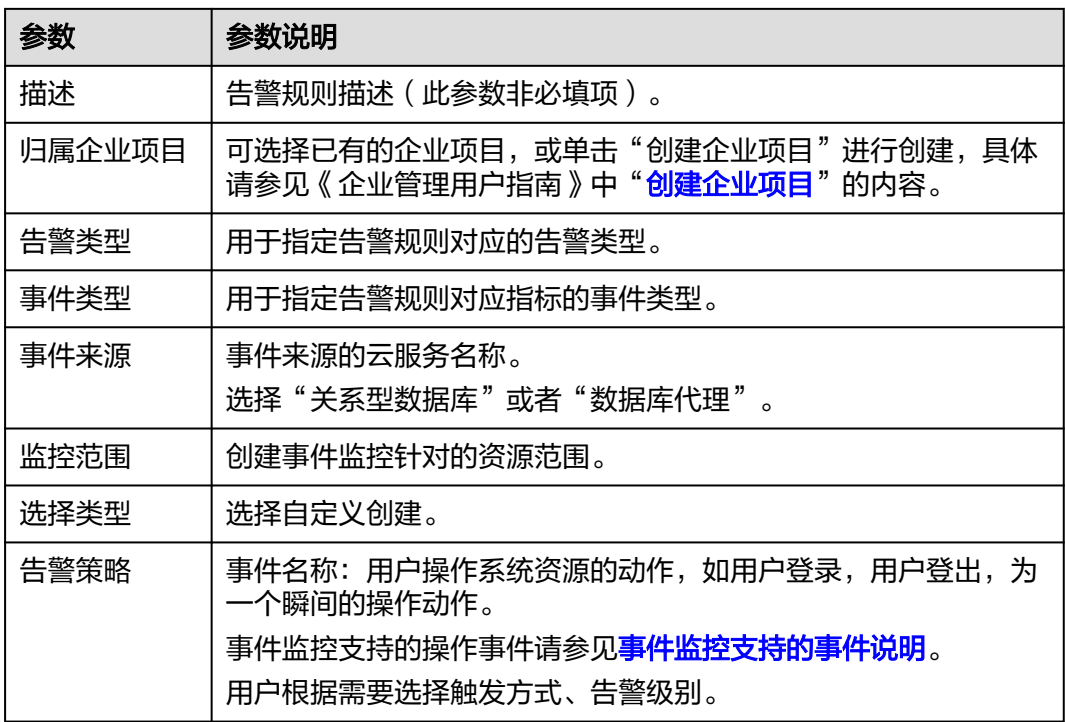

单击 ——开启"发送通知",生效时间默认为全天,若没有您想要选择的主题,可 以单击下一行的"创建主题"进行添加。

#### 表 **2-30** 发送通知

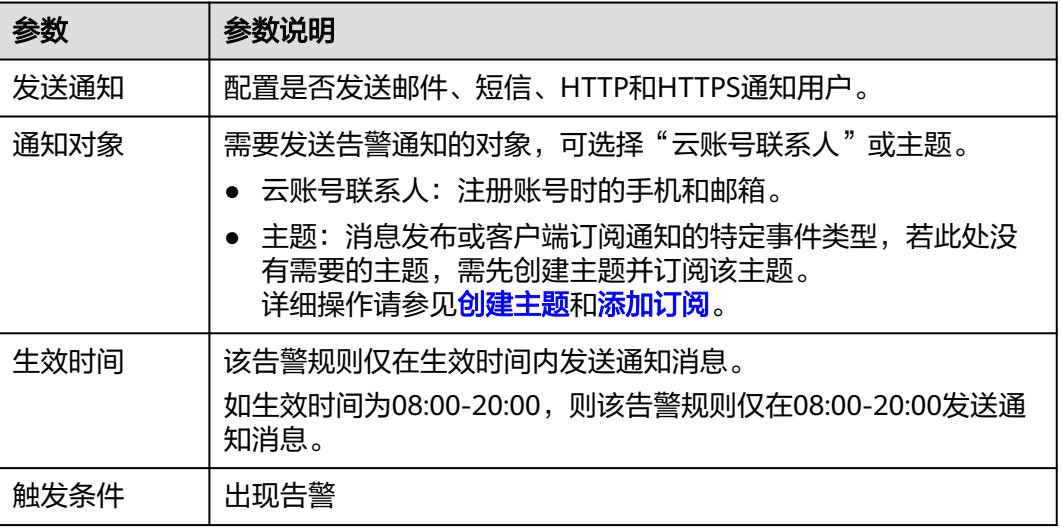

步骤**6** 配置完成后,单击"立即创建",完成告警规则的创建。

# **----**结束

# <span id="page-570-0"></span>**2.15.4.4** 事件监控支持的事件说明

### 表 **2-31** 资源异常事件

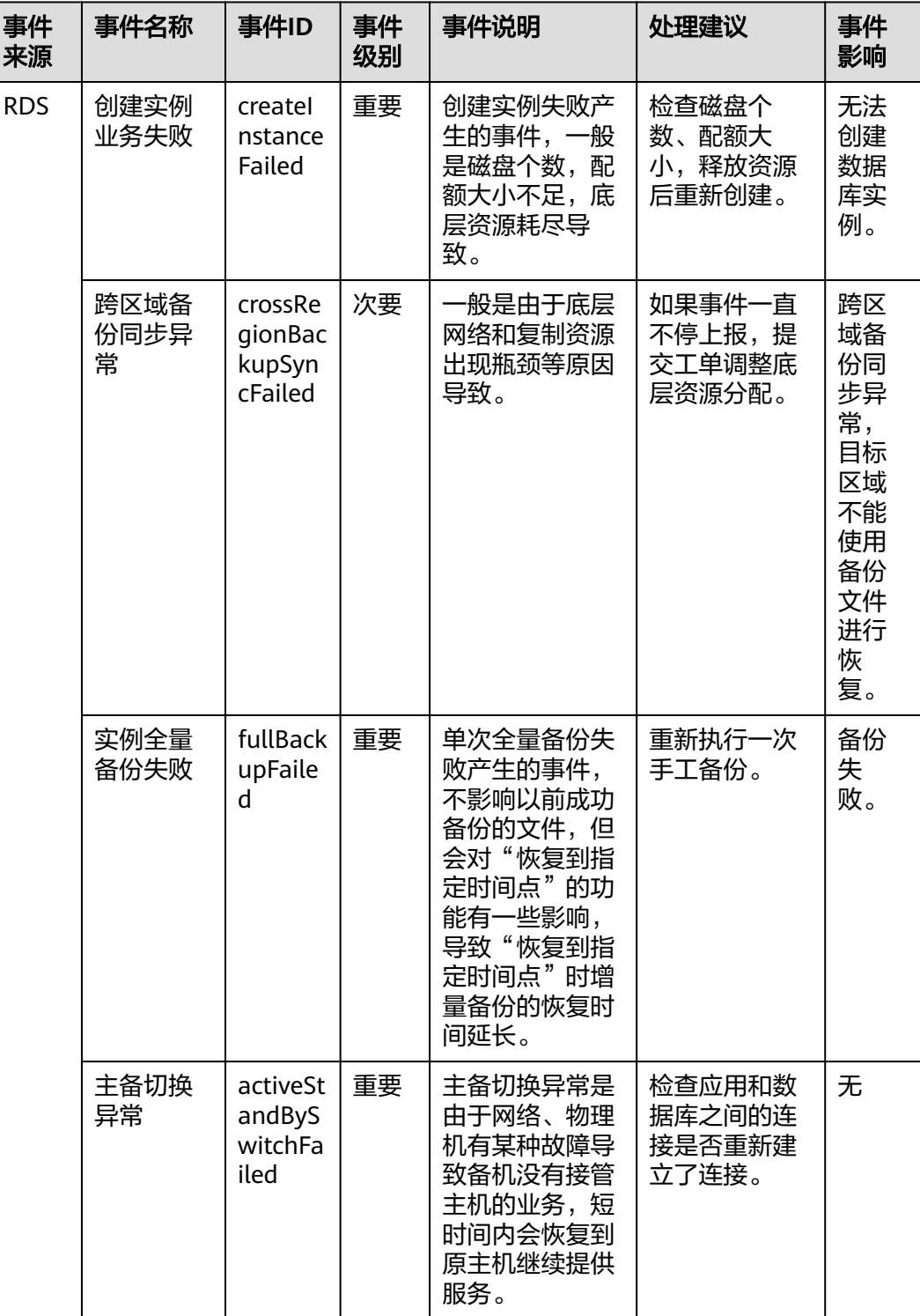

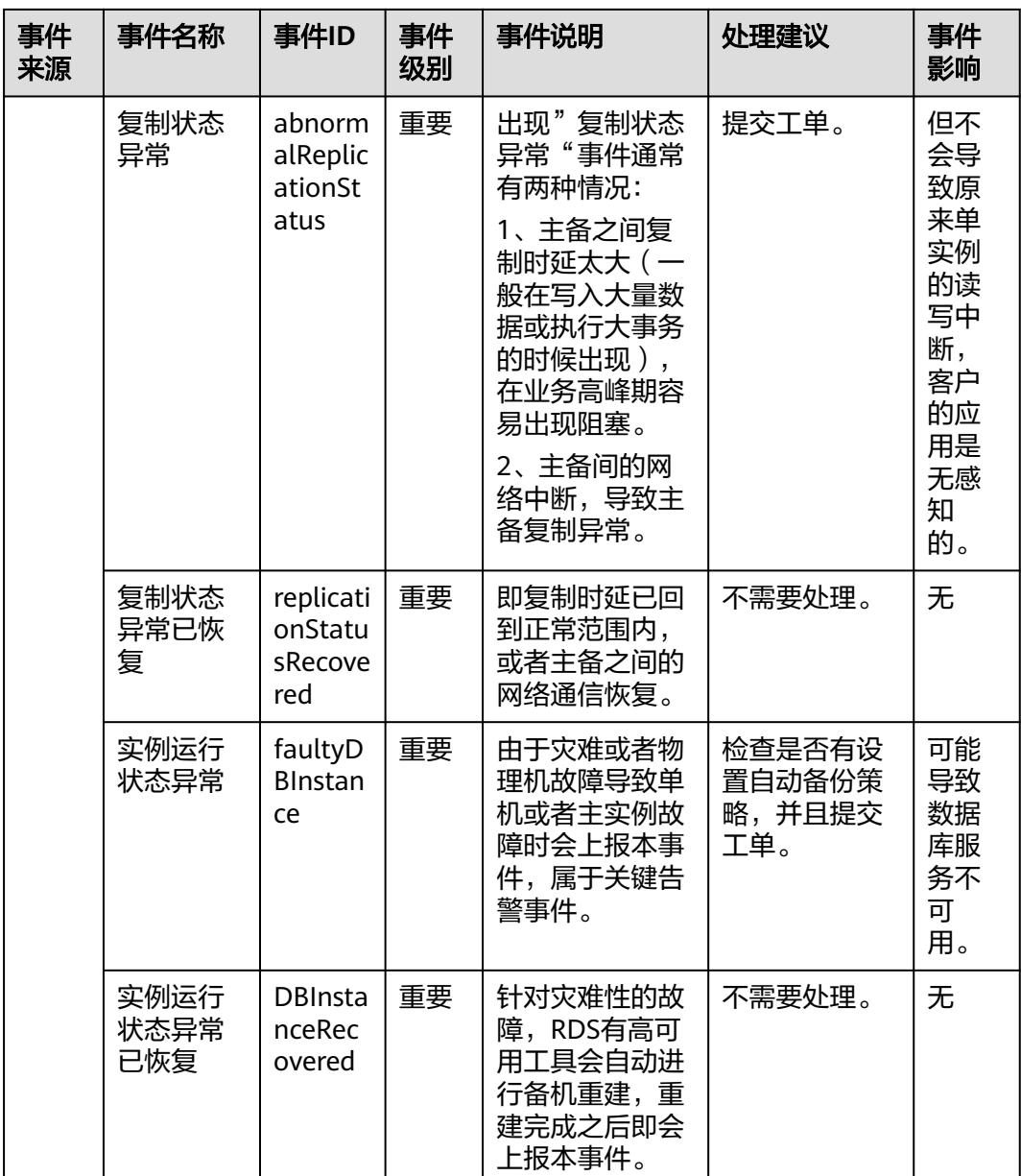

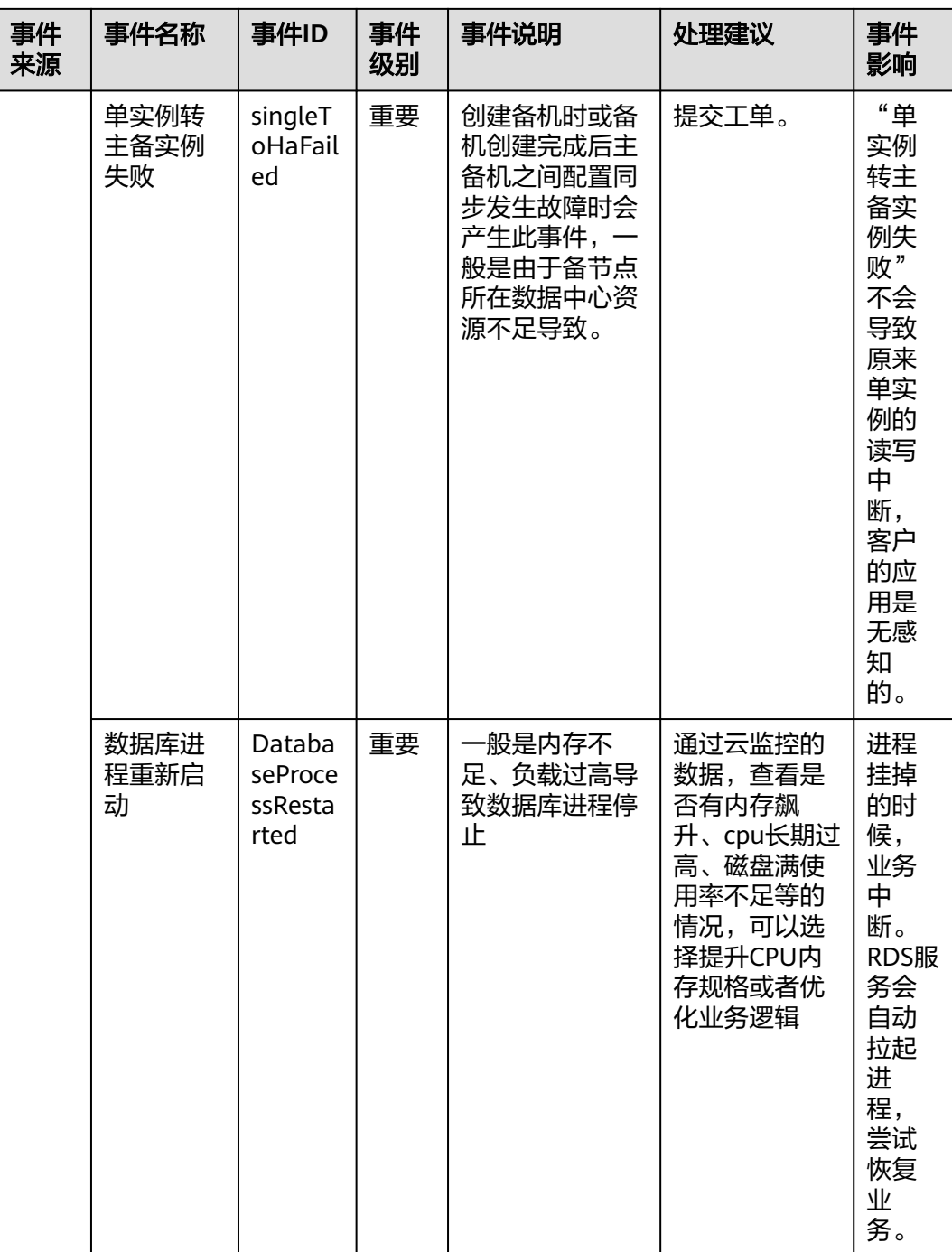

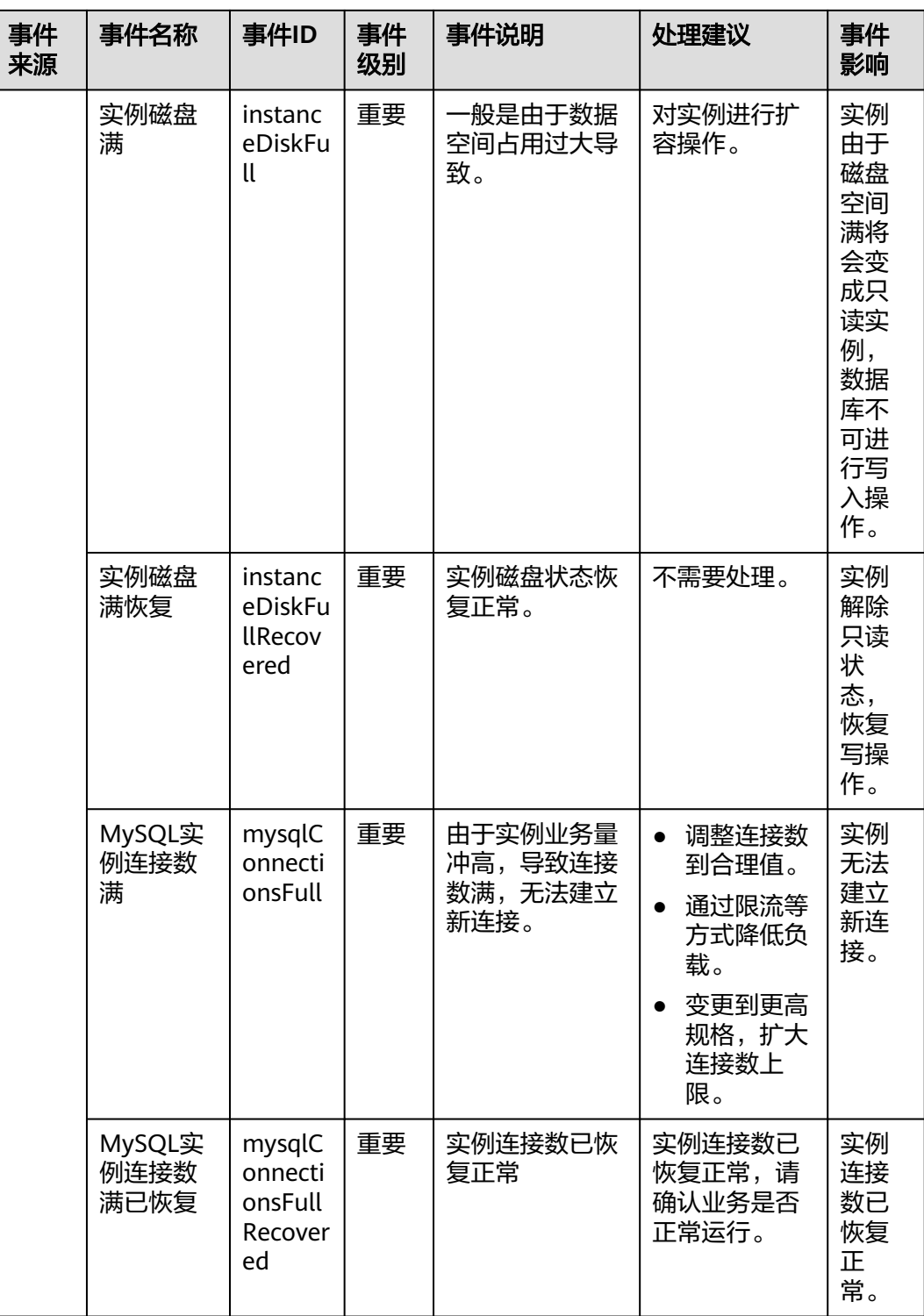

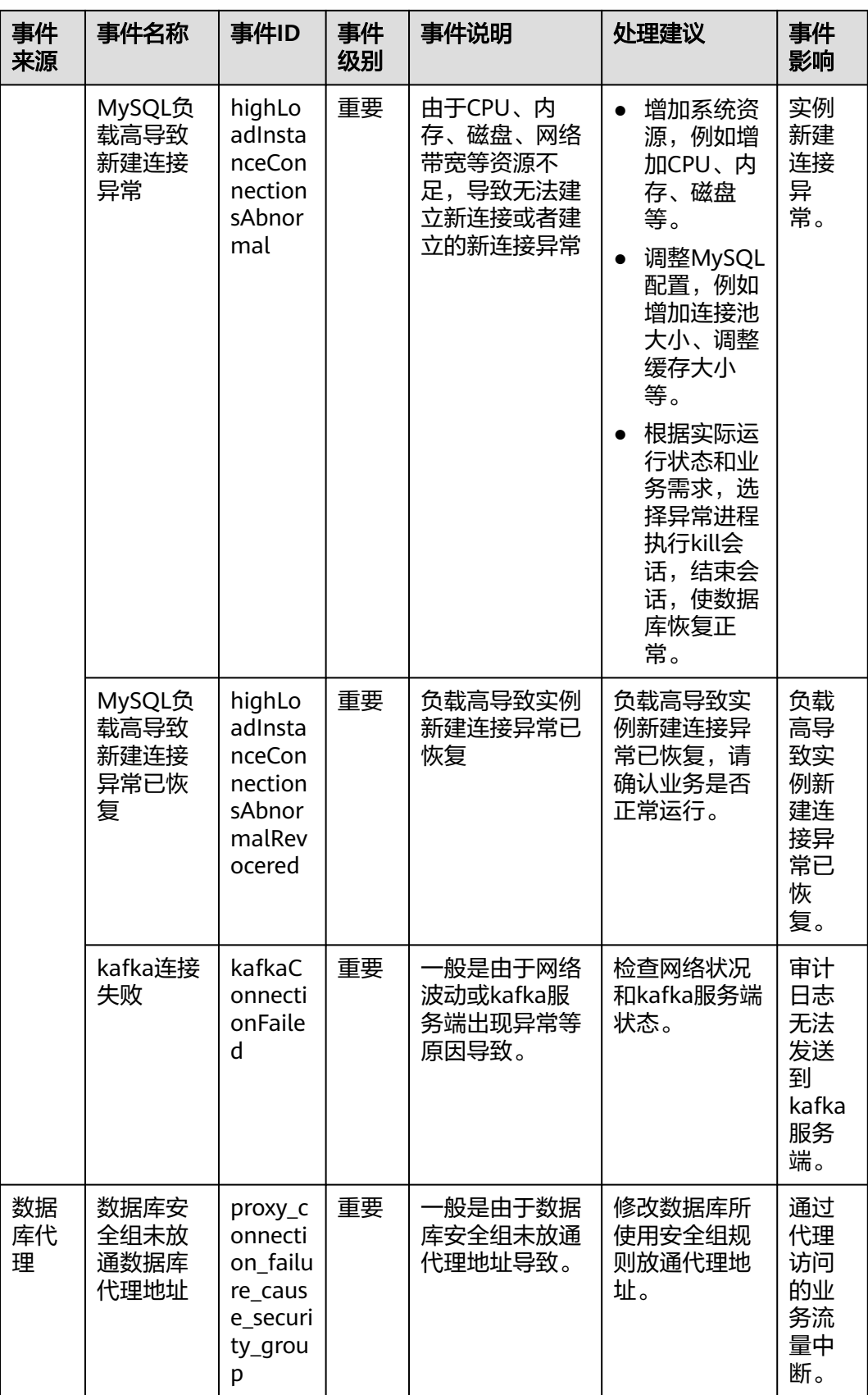

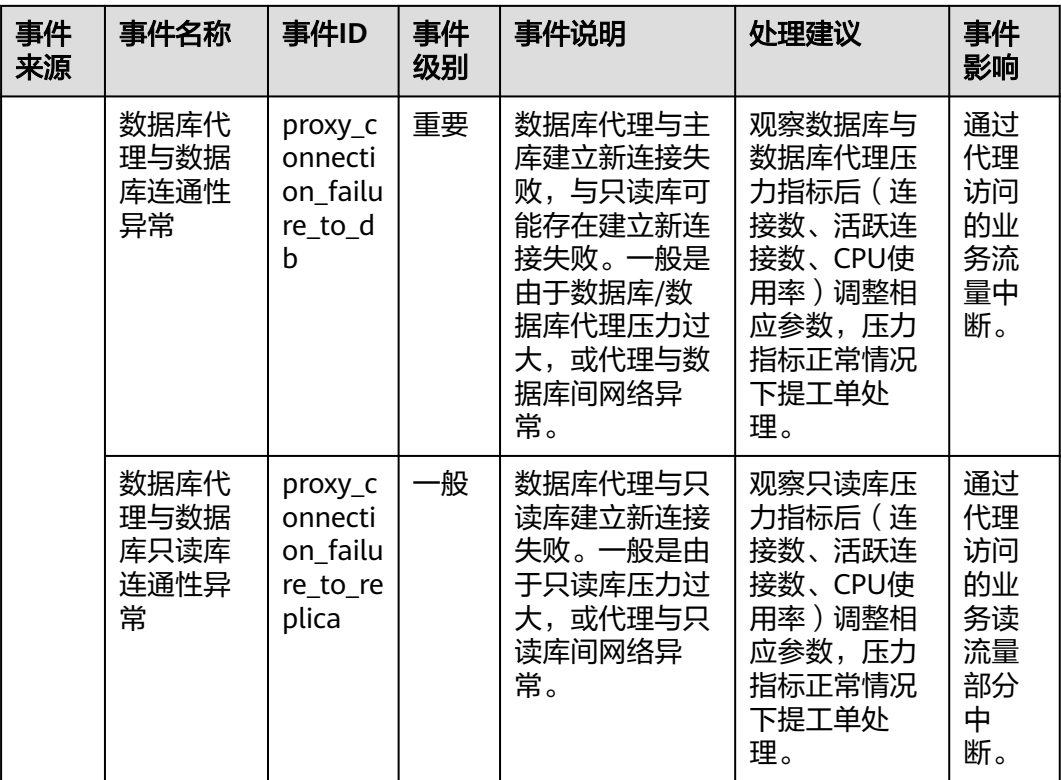

# 表 **2-32** 操作类事件

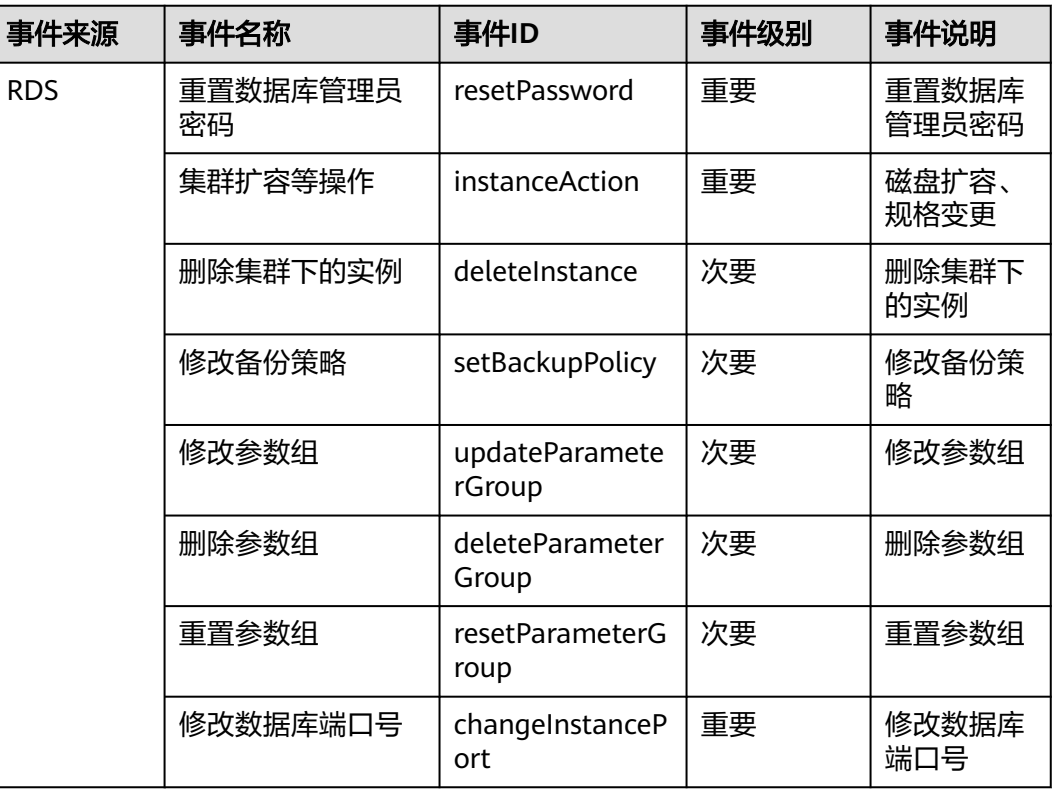
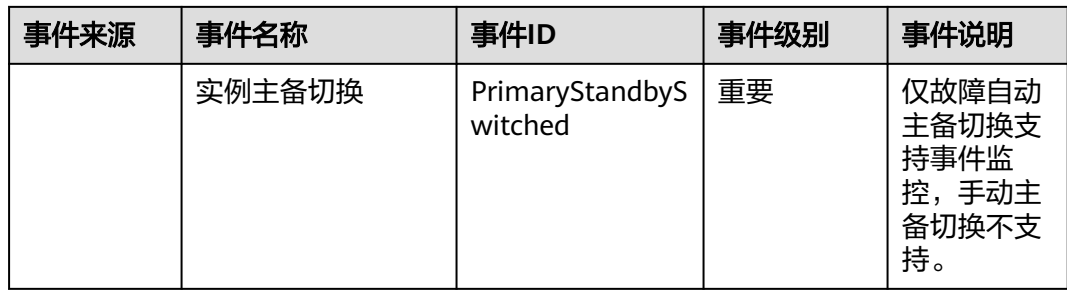

# **2.16 CTS** 审计

# **2.16.1** 支持审计的关键操作列表

通过云审计服务,您可以记录与华为云云数据库RDS实例相关的操作事件,便于日后 的查询、审计和回溯。

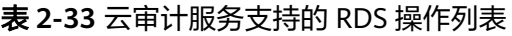

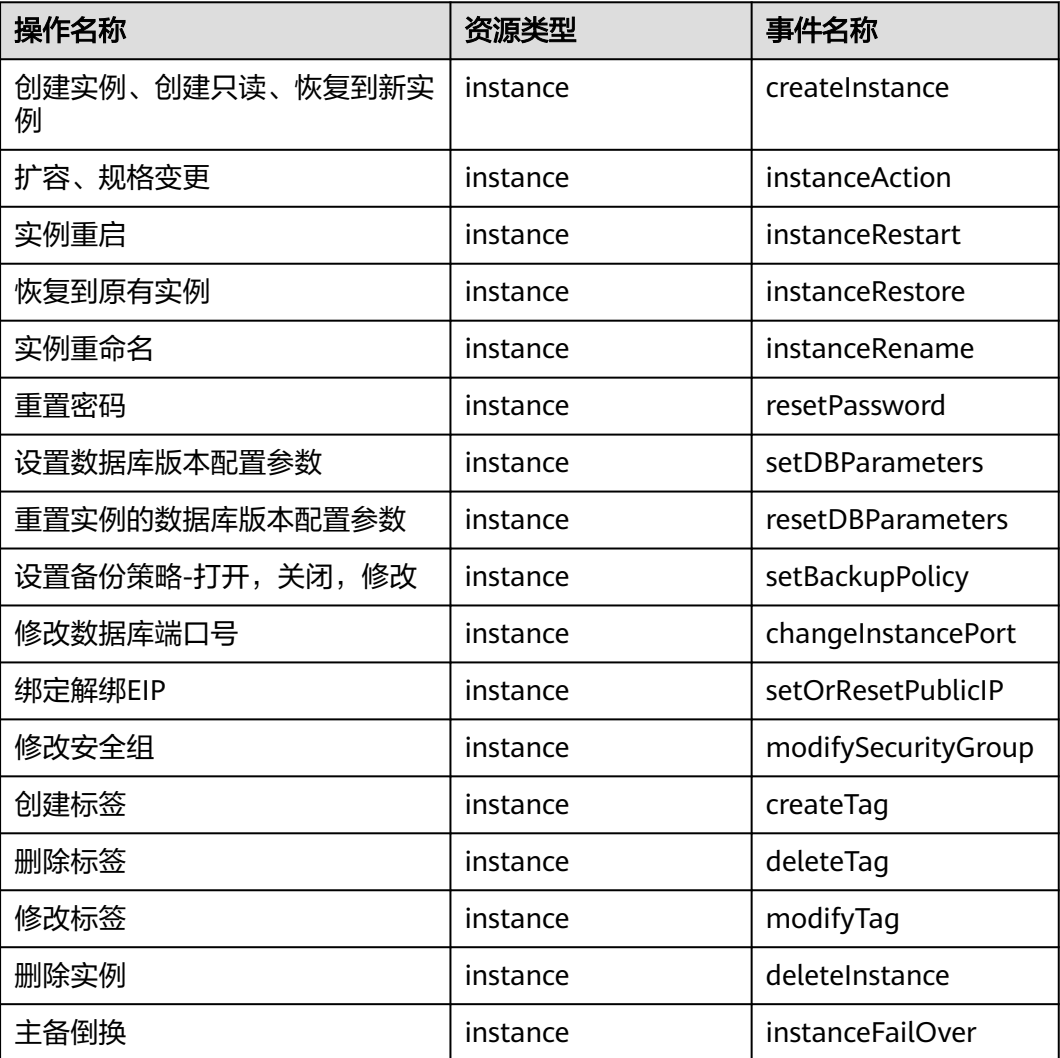

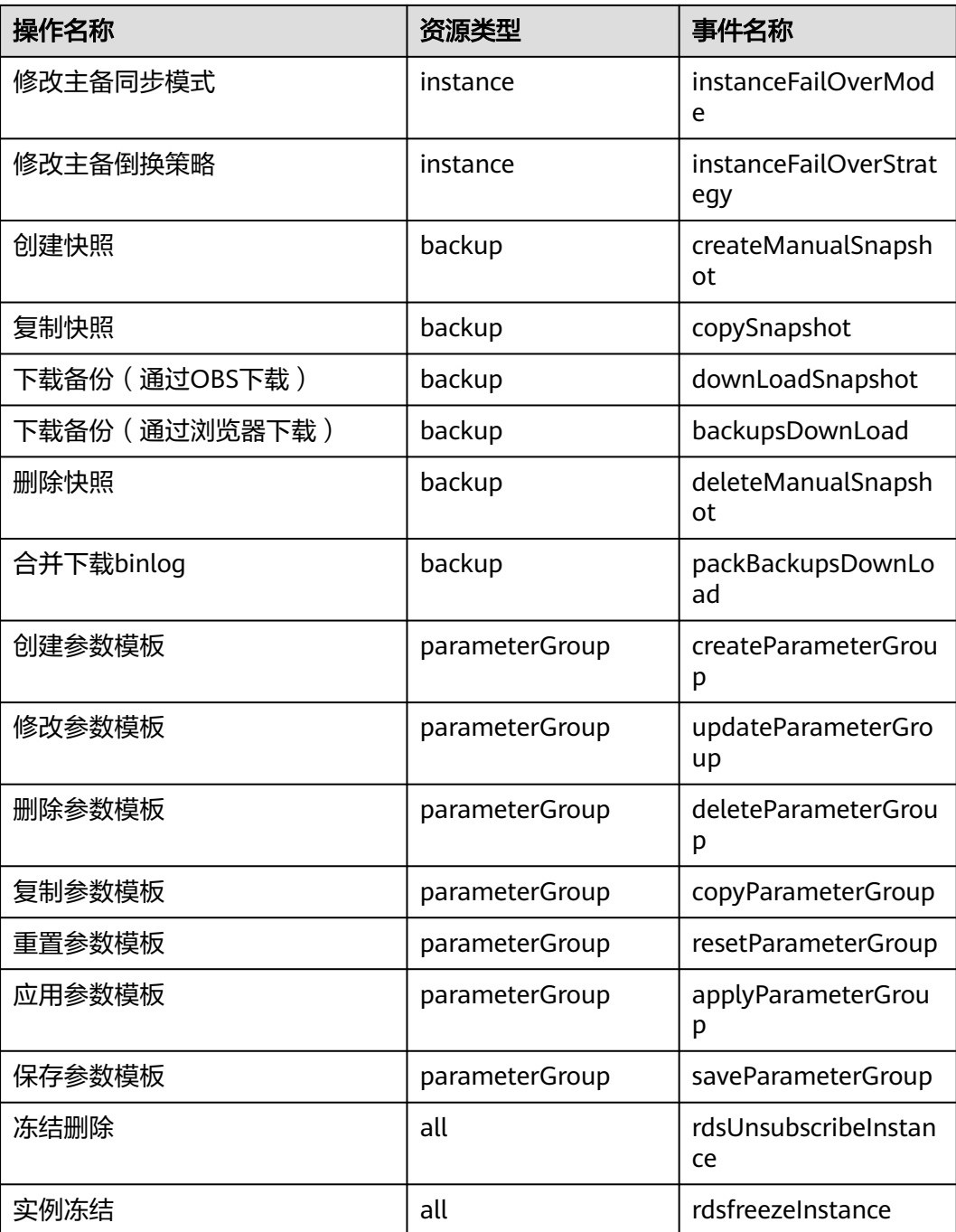

# **2.16.2** 查看追踪事件

# 操作场景

在您开通了云审计服务后,系统开始记录云服务资源的操作。云审计服务管理控制台 保存最近7天的操作记录。

本节介绍如何在管理控制台查看最近7天的操作记录。

### 说明

使用云审计服务前需要先开通云审计服务,请参见<mark>开通云审计服务</mark>。

### 操作步骤

- 步骤**1** [登录管理控制台](https://console.huaweicloud.com)。
- 步**骤2** 单击管理控制台左上角的 <sup>©</sup> ,选择区域和项目。
- **步骤3** 在页面左上角单击 ——,选择"管理与监管 > 云审计服务 CTS",进入云审计服务信 息页面。
- 步骤**4** 单击左侧导航树的"事件列表",进入事件列表信息页面。
- 步骤**5** 事件列表支持通过筛选来查询对应的操作事件。详细信息如下:
	- 事件类型、事件来源、资源类型和筛选类型:在下拉框中选择查询条件。 其中筛选类型选择资源ID时,还需选择或者手动输入某个具体的资源ID。
	- 操作用户:在下拉框中选择某一具体的操作用户。
	- 事件级别:可选项为"所有事件级别"、"normal"、"warning"、 "incident",只可选择其中一项。
	- 时间范围:可通过选择时间段查询操作事件。
- 步骤**6** 选择查询条件后,单击"查询"。
- 步骤7 在需要查看的记录左侧,单击×展开该记录的详细信息。
- 步骤8 在需要查看的记录右侧,单击"查看事件",在弹出框中显示该操作事件结构的详细 信息。
- 步骤9 单击右侧的"导出",将查询结果以CSV格式的文件导出,该CSV文件包含了云审计服 务记录的七天以内的操作事件的所有信息。

关于事件结构的关键字段详解,请参见《云审计服务用户指南》的"事件结构"和 "事件样例"章节。

**----**结束

# **2.17** 日志管理

# **2.17.1** 查看或下载错误日志

云数据库RDS服务的日志管理功能支持查看数据库级别的日志,包括数据库主库和从 库运行的错误信息,以及运行较慢的SQL查询语句,有助于您分析系统中存在的问 题。

错误日志记录了数据库运行的实时日志,您可以通过错误日志分析系统中存在的问 题,您也可以下载错误日志进行业务分析。

目前支持查看近1个月的错误日志。

## 查看日志明细

- 步骤**1** [登录管理控制台](https://console.huaweicloud.com)。
- 步**骤2** 单击管理控制台左上角的 <sup>©</sup> ,选择区域和项目。
- **步骤3** 单击页面左上角的 ——<br>选择"数据库 > 云数据库 RDS"。
- 步骤**4** 在"实例管理"页面,选择目标实例,单击实例名称,进入实例的"基本信息"页 签。
- 步骤5 在左侧导航栏单击"日志管理",在"错误日志"页签下,选择"日志明细",查看 错误日志的详细信息。
	- 您可单击页面右上角的级别筛选框查看不同级别的日志记录。

#### 说明

云数据库RDS for MariaDB实例支持查看以下级别的错误日志:

- All log levels
- ERROR
- WARNING
- NOTE
- 目前仅支持查询2000条错误日志明细。
- 您还可单击右上角的 选择时间区域,查看不同时间段内的错误日志。
- 目前仅支持查看近1个月的错误日志。
- 对于无法完全显示的"描述",鼠标悬停查看完整信息。

**----**结束

# 下载错误日志

- 步骤**1** [登录管理控制台](https://console.huaweicloud.com)。
- 步**骤2** 单击管理控制台左上角的 <sup>Q</sup> ,选择区域和项目。
- **步骤3** 单击页面左上角的 —— , 选择"数据库 > 云数据库 RDS"。
- 步骤**4** 在"实例管理"页面,选择目标实例,单击实例名称,进入实例的"基本信息"页 签。
- **步骤5** 在左侧导航栏单击"日志管理",在"错误日志"页签下,选择"下载"页签。
- **步骤6** 对于文件状态为"准备完成"的日志,单击操作列中的"下载",下载错误日志。
	- 系统会自动加载下载准备任务,加载时长受日志文件大小及网络环境影响。
		- 下载准备过程中,日志文件状态显示为"准备中..."。
			- 下载准备完成,日志文件状态显示为"准备完成"。
			- 下载准备工作失败,日志文件状态显示为"异常"。
			- "准备中..."和"异常"状态的日志文件不支持下载。
- 当需要下载的文件大于40MB时,需要通过客户端工具OBS Browser+进行下载。 具体操作可参考方式1: 使用[OBS Browser+](#page-499-0)下载, 通过在外部桶中搜索日志文件 名称进行下载。
- 下载链接有效期为5分钟。如果超时,提示用户下载链接已失效,是否重新下载。 若需重新下载,单击"确定",否则单击"取消"。
- 下载的日志仅包含主节点的日志。

**----**结束

# **2.17.2** 查看或下载慢日志

# 操作场景

慢日志用来记录执行时间超过当前慢日志阈值"long\_query\_time"(默认是1秒)的 语句,您可以通过慢日志的日志明细查找出执行效率低的语句,进行优化。您也可以 下载慢日志进行业务分析。

目前支持查看近1个月的慢日志。

云数据库RDS服务支持以下执行语句类型:

- 全部
- SELECT
- INSERT
- UPDATE
- DELETE
- CREATE

# 参数解析

表 **2-34** MariaDB 慢日志相关的参数解析

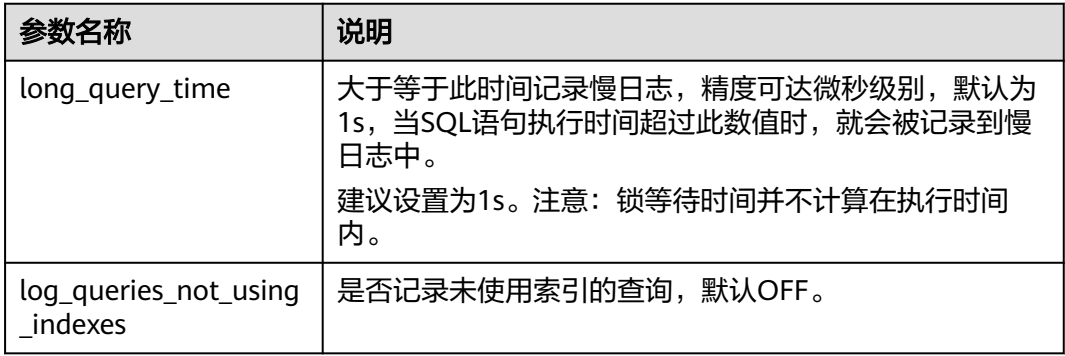

# 查看日志明细

### 步骤**1** [登录管理控制台](https://console.huaweicloud.com)。

步**骤2** 单击管理控制台左上角的 <sup>Q</sup> ,选择区域和项目。

**步骤3** 单击页面左上角的 —<br>5.选择"数据库 > 云数据库 RDS"。

- 步骤4 在"实例管理"页面,选择目标实例,单击实例名称,进入实例的"基本信息"页 签。
- 步骤5 在左侧导航栏单击"日志管理",在"慢日志"页签下,选择"日志明细",查看慢 SQL语句的详细信息。

### 说明

- 慢日志功能支持查看指定执行语句类型或时间段的慢日志记录。
- 只有SELECT语句会返回"结果行数", INSERT、UPDATE、DELETE、CREATE语句默认"结 果行数"为0。
- 慢日志功能支持查看指定数据库名称(仅支持精确搜索,不能包含特殊字符)的慢日志记 录。
- 慢日志为记录执行完毕且执行耗时超过阈值的语句,没有执行完毕的语句是不会记录的。
- 针对当前的慢日志功能, 阈值参数"long\_query\_time"可以控制SQL响应时间为多少而生 成一条慢日志记录,只会影响新增的部分。例如慢日志阈值参数为1s时,上报了超过1s的慢 日志记录,后续调整为0.1s, 原有上报的日志仍然会展示。
- 目前支持查询2000条慢日志明细。如需查询更多慢日志,请提交工单申请。
- 如果SQL语句单行长度超过10KB或总行数超过200行,当前会对此类语句进行截断。查看慢 **日志明细时, SQL语句可能为特殊处理后的不完整语句, 仅供参考。**

### **----**结束

# 下载慢日志

- 步骤**1** [登录管理控制台](https://console.huaweicloud.com)。
- **步骤2** 单击管理控制台左上角的 ♡ , 选择区域和项目。
- **步骤3** 单击页面左上角的 ——1洗择"数据库 > 云数据库 RDS"。
- 步骤**4** 在"实例管理"页面,选择目标实例,单击实例名称,进入实例的"基本信息"页 签。
- **步骤5** 在左侧导航栏单击"日志管理",在"慢日志"页签下,选择"下载"页签。
- 步骤**6** 对于文件状态为"准备完成"的日志,单击操作列中的"下载",下载慢日志。
	- 系统会自动加载下载准备任务,加载时长受日志文件大小及网络环境影响。
		- 下载准备过程中,日志文件状态显示为"准备中..."。
		- 下载准备完成,日志文件状态显示为"准备完成"。
		- 下载准备工作失败,日志文件状态显示为"异常"。
		- "准备中..."和"异常"状态的日志文件不支持下载。
	- 当前页面支持下载的文件最大不超过40MB,时间范围是从当前时间往前计算,直 至文件大小累计为40MB。
	- 当需要下载的文件大于40MB时,即只可能比40MB大一点的日志文件,不会产生 例如100MB或200MB的日志文件。需要通过客户端工具OBS Browser+进行下 载。具体操作可参考方式**1**:使用**[OBS Browser+](#page-499-0)**下载,通过在外部桶中搜索日志 文件名称进行下载。
- 下载链接有效期为5分钟。如果超时,提示用户下载链接已失效,是否重新下载。 若需重新下载,单击"确定",否则单击"取消"。
- 下载的日志仅包含主节点的日志。

### **----**结束

# **2.17.3** 开启或关闭 **SQL** 审计日志

当您开通SQL审计功能,系统会将所有的SQL操作记录[下](#page-584-0)来存入日志文件,方便用户下 [载](#page-584-0)并查询。

RDS for MariaDB默认关闭SQL审计功能,打开可能会有一定的性能影响,本章节指导 您如何打开、修改或关闭SQL审计日志。

# 使用须知

- 主实例和只读实例都支持开启SQL审计日志。
- 审计日志使用UTC时间,不受时区配置的影响。
- 审计日志开通后,系统会将SQL操作记录下来,生成的审计日志文件会暂存在本 地的数据盘,随后上传到OBS并保存在备份存储空间。如果审计日志的大小超过 了备份空间容量,就会按照超出的部分进行计费。
- 审计日志清理周期为1小时。修改审计日志的保留天数,1个小时后开始清理过期 的审计日志。
- 审计日志开通后,在业务高峰期可能会产生大量的审计日志,导致本地暂存较多 的日志文件,有磁盘打满风险,建议同步开启<mark>磁盘自动扩容</mark>。

### 注意事项

- 开启SQL审计功能后对实例有一定的性能影响,性能损耗约为5%。
- 关闭SQL审计后,所有审计日志都会被立即删除,不可恢复,请您谨慎操作。

# 开启 **SQL** 审计

- 步骤**1** [登录管理控制台](https://console.huaweicloud.com)。
- 步**骤2** 单击管理控制台左上角的 © , 选择区域和项目。
- 步骤**3** 单击页面左上角的 ,选择"数据库 > 云数据库 RDS"。
- **步骤4** 在"实例管理"页面,选择目标实例,单击实例名称,进入实例的"基本信息"页 签。
- 步骤**5** 在左侧导航栏选择"SQL审计",单击"设置SQL审计"。

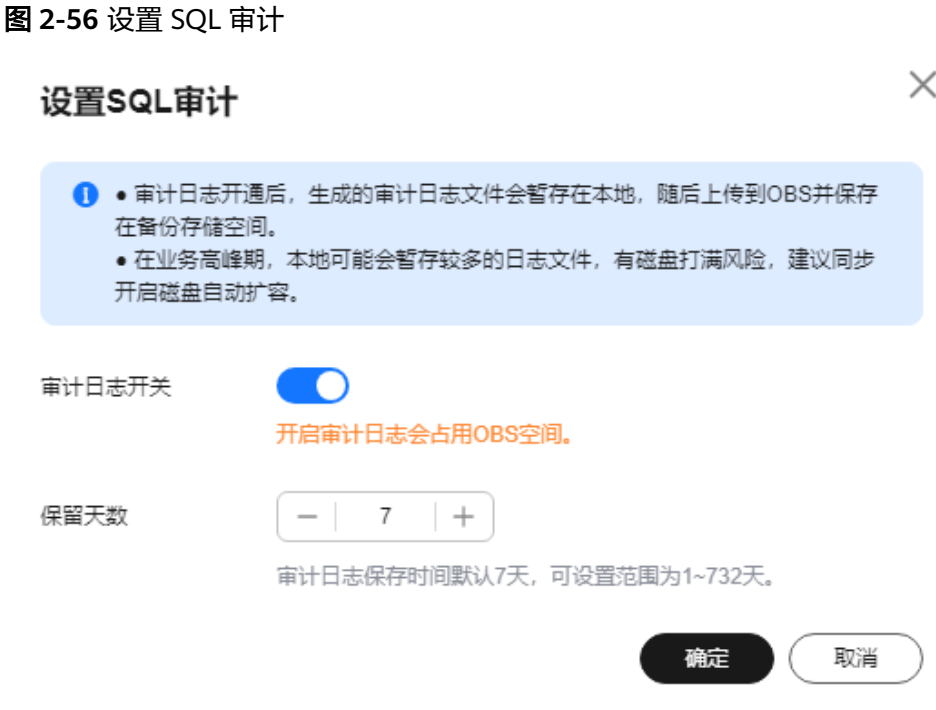

步骤**6** 在弹出框中打开SQL审计日志开关并设置日志保留天数。

- 单击 设置为 , 开启SQL审计日志。
- 日志保留天数默认为7天,可设置范围为1~732天。
- 步骤**7** 单击"确定"。

**----**结束

# 关闭 **SQL** 审计

- 步骤**1** [登录管理控制台](https://console.huaweicloud.com)。
- 步**骤2** 单击管理控制台左上角的 <sup>Q</sup> , 选择区域和项目。
- 步**骤3** 单击页面左上角的 ——,选择"数据库 > 云数据库 RDS"。
- **步骤4** 在"实例管理"页面,选择目标实例,单击实例名称,进入实例的"基本信息"页 签。
- 步骤**5** 在左侧导航栏选择"SQL审计",单击"设置SQL审计"。

<span id="page-584-0"></span>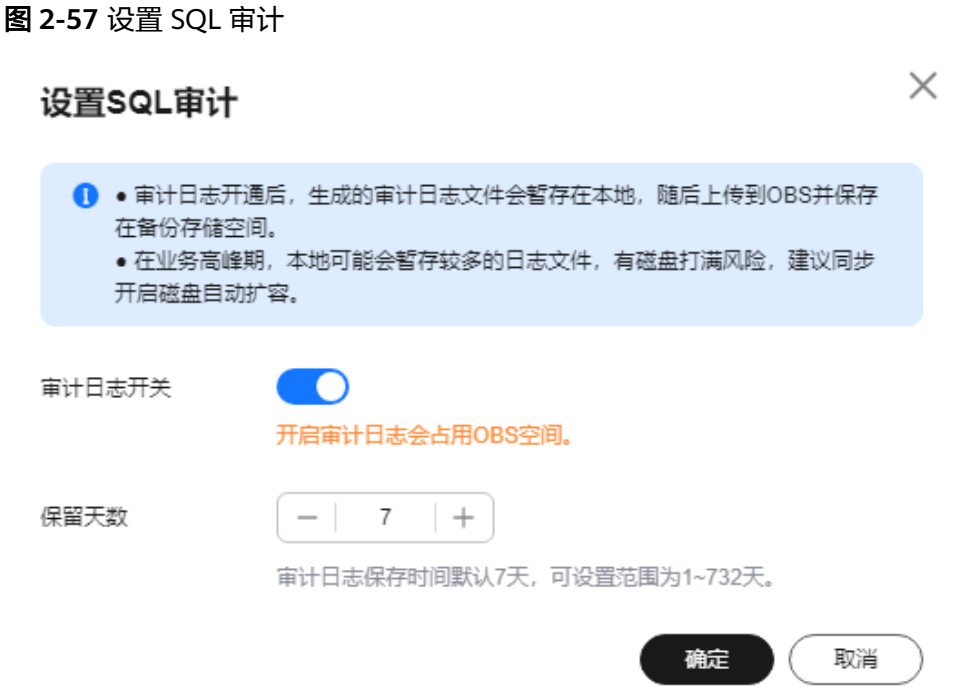

步骤**6** 在弹出框中关闭SQL审计日志开关并勾选"确认关闭审计日志后,所有审计日志文件 将立即删除"复选框。

#### 须知

SQL审计关闭后,所有审计日志都会被立即删除,不可恢复,请您谨慎操作。

步骤**7** 单击"确定"。

**----**结束

# **2.17.4** 下载 **SQL** 审计日志

当您开启SQL审计日志时,系统会将所有的SQL操作记录下来并存入日志文件,方便用 户进行下载、查询操作,审计日志的最小计时单位是秒。RDS for MariaDB默认关闭 SQL审计功能,打开可能会有一定的性能影响。

# 操作步骤

步骤**1** [登录管理控制台](https://console.huaweicloud.com)。

- **步骤2** 单击管理控制台左上角的 © ,选择区域和项目。
- 步**骤3** 单击页面左上角的 —<br>,选择"数据库 > 云数据库 RDS"。
- 步骤**4** 在"实例管理"页面,选择目标实例,单击实例名称,进入实例的"基本信息"页 签。

步骤**5** 在左侧导航栏选择"SQL审计"。

步骤**6** 在审计日志列表右上方选择时间范围,选择多个目标日志,单击审计日志列表左上方 的"下载",批量下载SQL审计日志。

您还可以选择单个审计日志,单击操作列中的"下载",下载单个SQL审计日志。

步骤**7** SQL审计日志内容如下图所示。字段说明请参考表**2-35**。

### 图 **2-58** RDS for MariaDB 审计日志

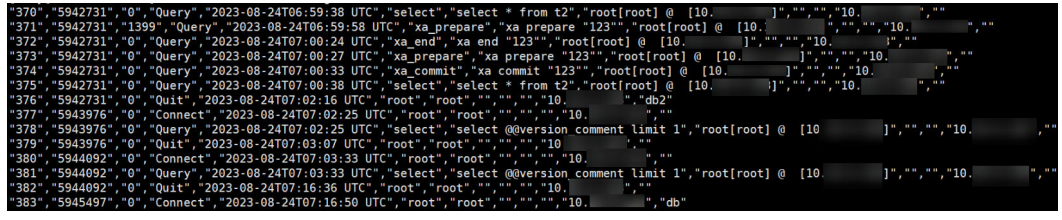

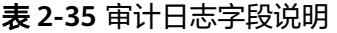

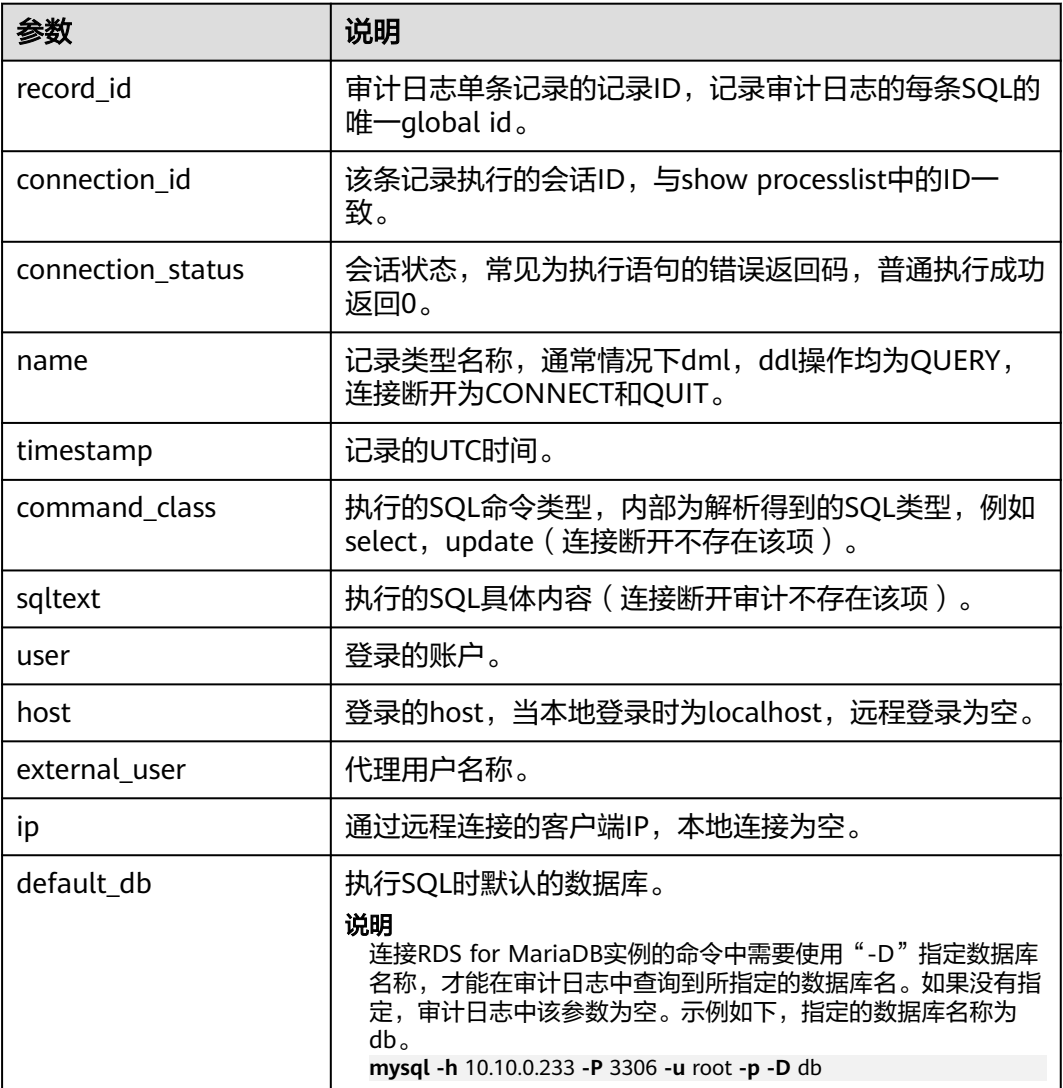

**----**结束

# **2.18** 智能 **DBA**

# **2.18.1** 功能概览

# 功能描述

智能DBA(Database Administrator,数据库管理员)功能主要面向开发人员和数据库 管理人员,提供数据库运维和智能诊断的可视化界面,提升数据库的运维能力与易用 性。通过告警统计、资源使用情况、健康智能诊断、性能指标数据、容量预估等维度 分析,帮助用户快速定位故障,实时了解实例运行情况。

# 使用场景

- 紧急恢复实例场景中,通过设置慢会话阈值帮助用户快速识别异常会话并手动结 束该会话,使得数据库恢复正常,提高数据库的可用性。
- 新业务中出现并发数过高的SQL语句导致实例不稳定场景中,通过设置SQL限流规 则功能控制并发数过高的SQL语句,保证实例的稳定性。
- 出现"磁盘空间满"问题时,通过查看磁盘空间功能实时了解磁盘空间概况与分 布。您可以开启智能扩容,开启后当存储空间过小时,会自动扩容存储空间,保 障数据库正常运行。
- 在突发流量过高、异常读写等业务场景中,通过配置自治限流功能控制活跃连接 数来保障核心业务访问的可用性。

# 支持的区域

您可以在功能总览中查看发布区域,具体请参见<mark>功能总览</mark>。

# 功能列表

智能DBA支持以下功能,详情请参见表**2-36**。

### 表 **2-36** 功能说明

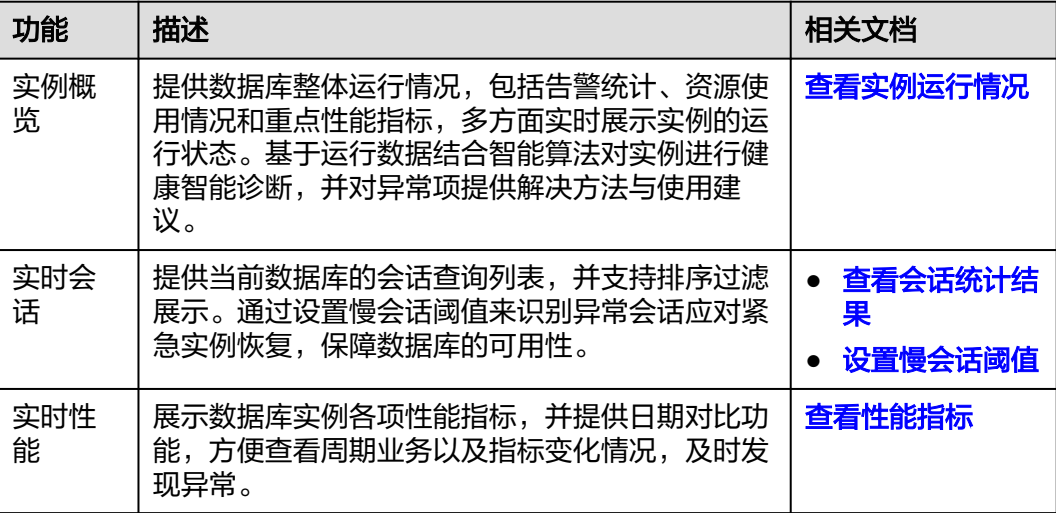

<span id="page-587-0"></span>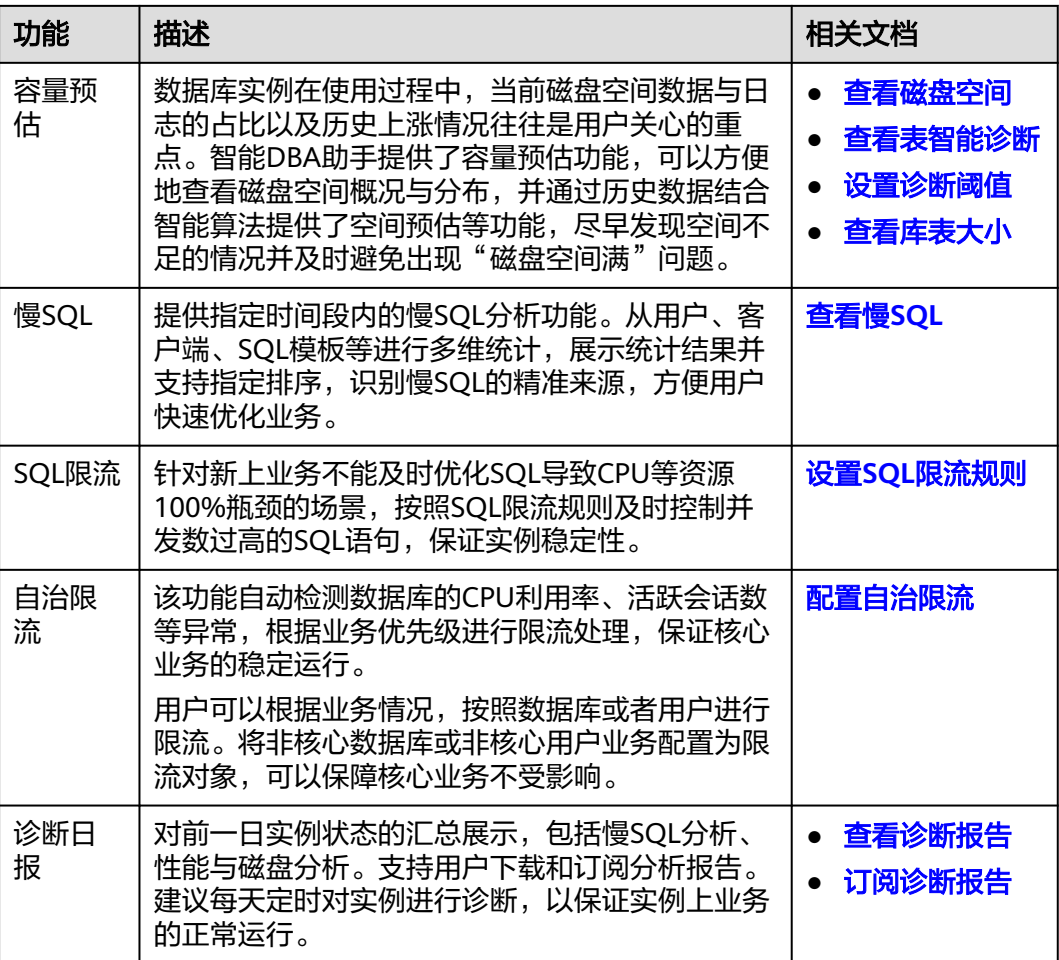

# **2.18.2** 查看实例运行情况

您可以通过实例概览查看RDS for MariaDB实例的整体运行情况,包括告警统计、资源 使用情况和重点性能指标,多方面实时展示实例的运行状态。基于运行数据结合智能 算法对实例进行健康智能诊断,并对异常项提供解决方法与使用建议。

# 实例概览模块

实例概览从多个模块为用户展示实例运行情况,各模块的详细说明请参见表**2-37**。

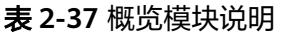

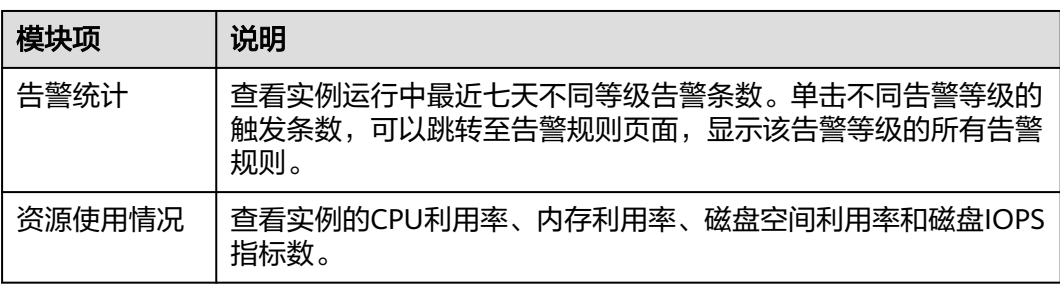

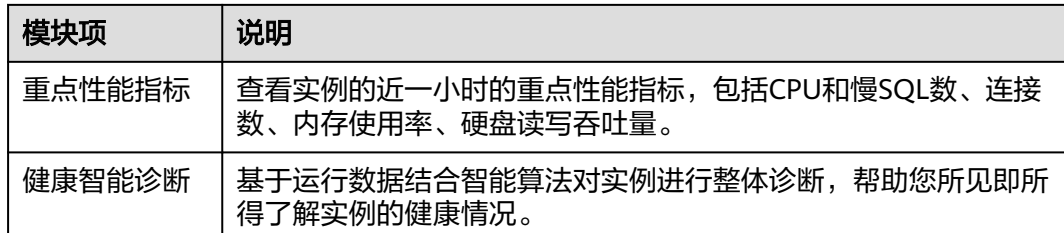

# 操作步骤

- 步骤**1** [登录管理控制台](https://console.huaweicloud.com)。
- 步**骤2** 单击控制台左上角的 <sup>Q</sup> ,选择区域和项目。
- **步骤3** 单击页面左上角的 —<br>5.选择:"数据库 > 云数据库 RDS"。
- 步骤**4** 在"实例管理"页面,选择目标实例,单击实例名称,进入实例的"基本信息"页 签。
- 步骤**5** 在左侧导航栏选择"智能DBA助手 > 实时诊断"。
- 步骤**6** 在"实例概览"页签中查看目标实例的运行情况。
	- 在"告警统计"模块,查看目标实例的告警信息。单击告警级别后的触发个数, 可查看告警详情列表。

如果业务需要关注CPU使用率、磁盘利用率和连接数使用率等指标,您可以通过 管理告警规则配置对应的指标和告警策略。

例如:针对新上业务要及时关注会话流量,通过修改告警规则设置当前实例的 "连接数使用率"指标的告警策略,具体请参见<mark>修改告警规则</mark>。

### 图 **2-59** 告警统计

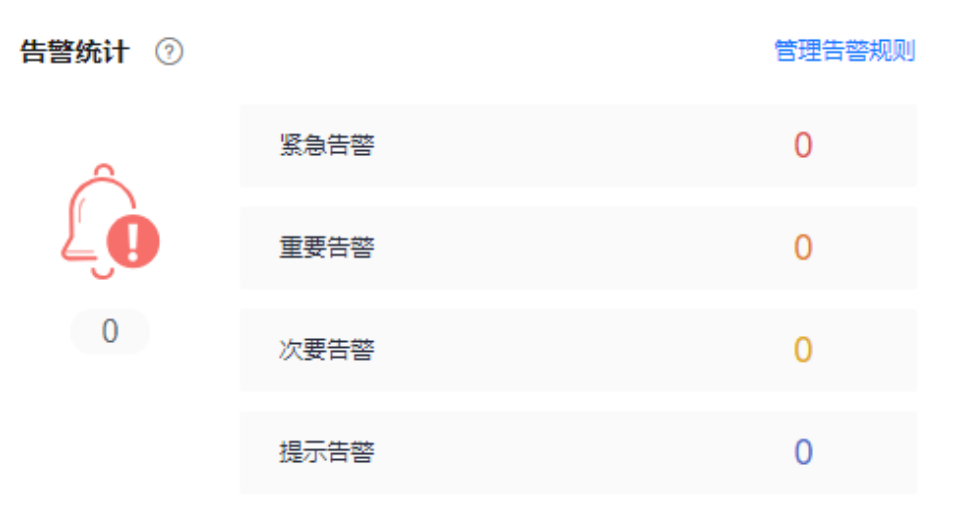

在"健康智能诊断"模块,实时查看目标实例的诊断结果。 例如:出现"容量空间不足"异常时,单击"详情与优化"查看磁盘空间使用量 和磁盘空间的分布情况,按照业务需求进行磁盘扩容或者减少磁盘数据,具体请 多见[查看磁盘空间。](#page-593-0)

<span id="page-589-0"></span>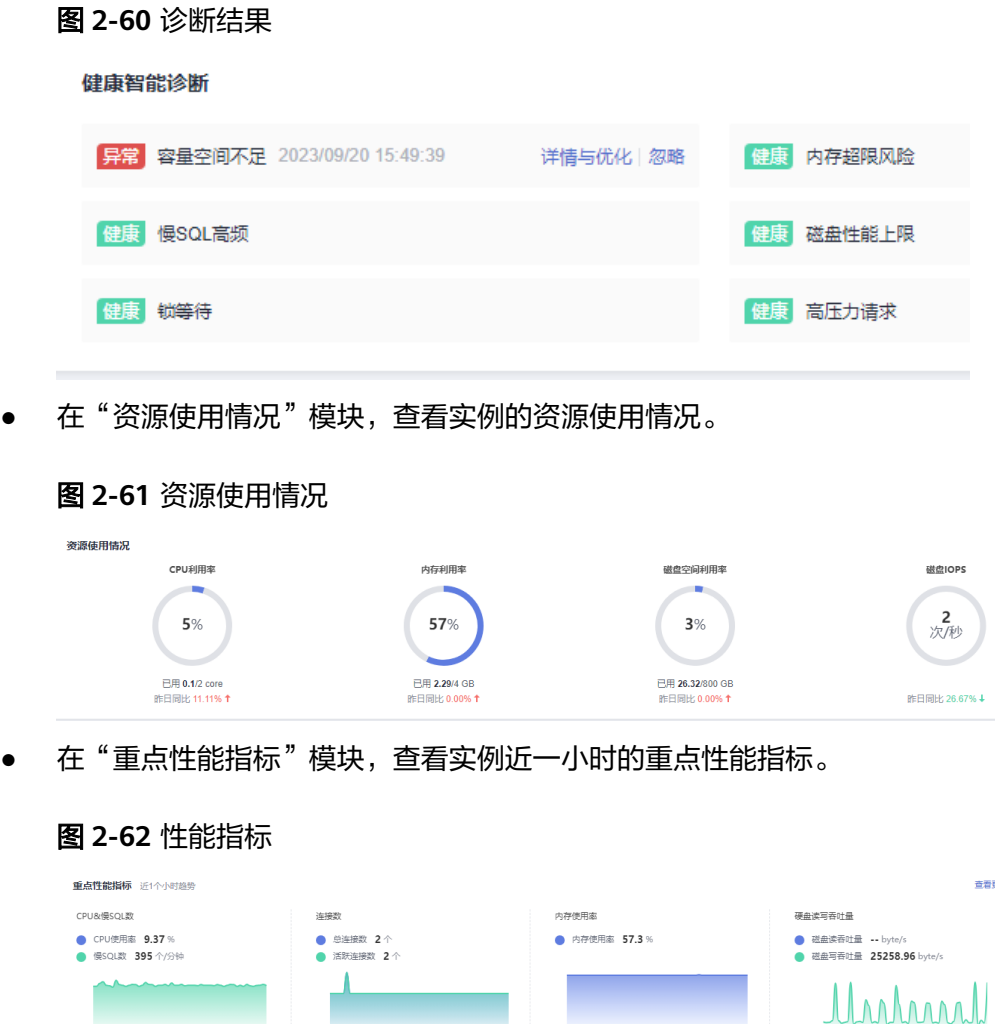

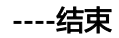

# **2.18.3** 管理实时会话

# **2.18.3.1** 查看会话统计结果

智能DBA助手支持查看当前实例的会话统计结果,包括慢会话、活跃会话和会话总 数,帮助用户实时了解不同维度中会话的分布情况。

操作步骤

- 步骤**1** [登录管理控制台](https://console.huaweicloud.com)。
- 步**骤2** 单击管理控制台左上角的 <sup>Q</sup> ,选择区域和项目。
- **步骤3** 单击页面左上角的 ——<br>步**骤3** 单击页面左上角的 ——,选择"数据库 > 云数据库 RDS"。
- 步骤**4** 在"实例管理"页面,选择目标实例,单击实例名称,进入实例的"基本信息"页 签。

<span id="page-590-0"></span>步骤**5** 在左侧导航栏选择"智能DBA助手 > 实时诊断"。

- 步骤**6** 选择"实时会话"页签,从以下三个维度展示慢会话、活跃会话和会话总数的分布情 况。
	- 用户
	- 访问主机
	- 数据库

### 图 **2-63** 会话统计数

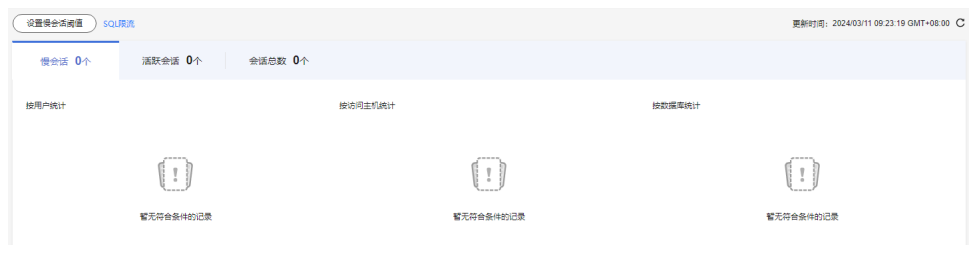

**----**结束

## **2.18.3.2** 设置慢会话阈值

通过设置慢会话阈值系统自动筛选出大于该阈值的会话,帮助用户识别异常会话并手 动结束该会话,使数据库恢复正常。

### 操作步骤

- 步骤**1** [登录管理控制台](https://console.huaweicloud.com)。
- **步骤2** 单击管理控制台左上角的 <sup>©</sup> ,选择区域和项目。
- **步骤3** 单击页面左上角的 ——1 选择"数据库 > 云数据库 RDS"。
- 步骤**4** 在"实例管理"页面,选择目标实例,单击实例名称,进入实例的"基本信息"页 签。
- 步骤**5** 在左侧导航栏选择"智能DBA助手 > 实时诊断"。
- 步骤**6** 选择"实时会话"页签。
- 步骤7 单击"设置慢会话阈值",设置"慢会话阈值定义时间"。

慢会话阈值定义时间,表示会话的执行时间,如果超过定义时间,那么该会话被系统 认为是慢会话。默认值为3,取值范围为1~86400,单位为秒。

图 **2-64** 设置慢会话阈值

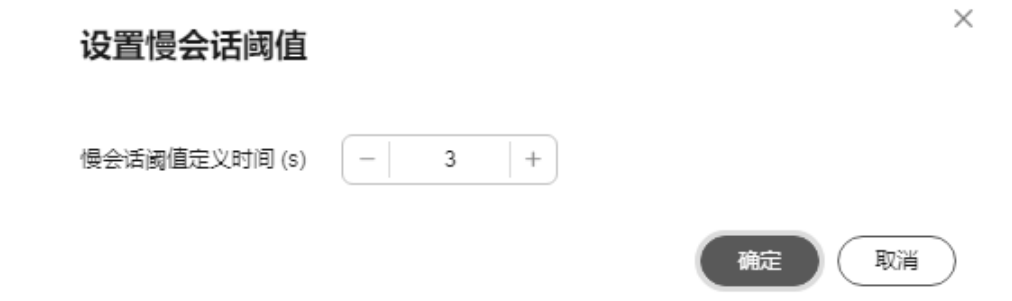

<span id="page-591-0"></span>步骤8 单击"确定",系统自动筛选出大于该慢会话阈值定义时间的会话列表。

步骤**9** 在"会话列表"中,根据实例的实际运行状态和业务需求,选择异常的实例会话ID, 单击"Kill会话"。

图 **2-65** 查看会话列表

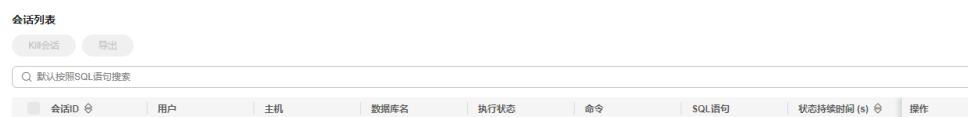

### 说明

Kill会话操作只结束选择的会话,对其他会话和业务无影响。

步骤**10** 单击"确定",结束会话,使数据库恢复正常。

#### **----**结束

# **2.18.4** 查看性能指标

智能DBA支持查看当前实例的性能指标,通过自定义日期和时间段查看性能指标的历 史动态趋势,帮助您实时掌握实例的运行情况,使您全面了解数据库的资源使用情 况、业务的运行状况,并及时收到异常告警做出反应,保证业务顺畅运行。

# 操作步骤

- 步骤**1** [登录管理控制台](https://console.huaweicloud.com)。
- 步**骤2** 单击控制台左上角的 <sup>Q</sup> ,选择区域和项目。
- 步**骤3** 单击页面左上角的 <sup>-----</sup> ,选择"数据库 > 云数据库 RDS"。
- **步骤4** 在"实例管理"页面,选择目标实例,单击实例名称,进入实例的"基本信息"页 签。
- 步骤**5** 在左侧导航栏选择"智能DBA助手 > 实时诊断"。
- 步骤**6** 选择"实时性能"页签,查看当前实例的性能指标。
	- 默认勾选"日期对比",系统会自动刷新并显示当前实例近一小时和前一天相同 时间段的性能指标对比趋势。 您也可以选择不同的"对比日期"和"对比时间段",单击"查看"。
	- 取消勾选"日期对比",可以查看当前实例各性能指标在当天某时间段的动态趋 势。默认显示近5分钟的性能指标趋势,您可以选择"近10分钟"和"近30分 钟"的时间段或者自定义时间段,单击"查看",系统会自动刷新并显示实例各 性能指标在该时间段的动态趋势。

<span id="page-592-0"></span>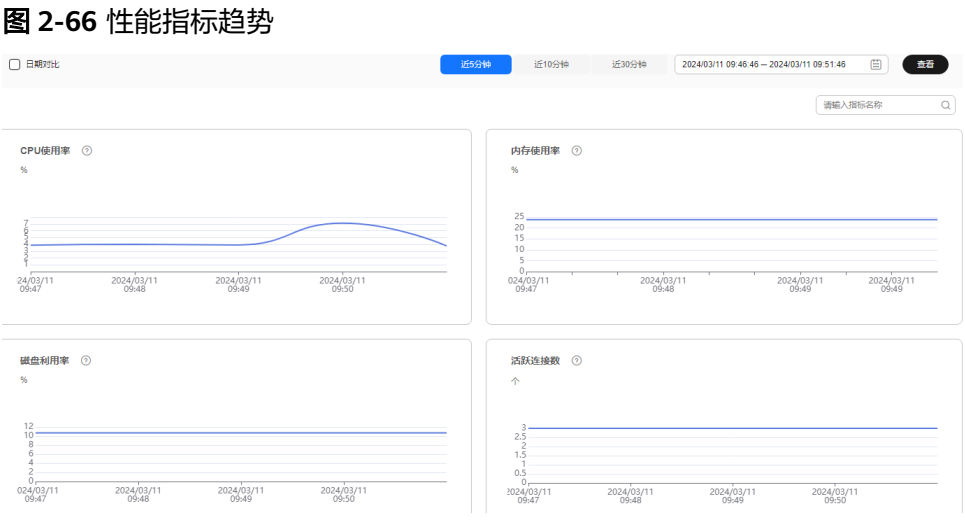

**----**结束

# **2.18.5** 升级高级智能运维包

表智能诊断、慢SQL和自治限流是高级智能运维包功能,使用时需要提前升级高级智 能运维包。本文介绍如何升级高级智能运维包。

# 操作步骤

### 步骤**1** [登录管理控制台](https://console.huaweicloud.com)。

- 步**骤2** 单击管理控制台左上角的 © , 选择区域和项目。
- 步骤**3** 单击页面左上角的 ,选择"数据库 > 云数据库 RDS"。
- 步骤4 在"实例管理"页面,选择目标实例,单击实例名称,进入实例的"基本信息"页 签。
- 步骤**5** 在左侧导航栏选择"智能DBA助手 > 实时诊断"。
- 步骤**6** 选择"容量预估"页签。

图 **2-67** 表智能诊断

表智能诊断

表智能诊断可帮您诊断"单表空间增长异常表"、"无主键表"、"无素引表"。此模块为付费的高级智能运维包功能,请您先升级运维包。

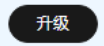

步骤**7** 单击"升级",在弹框中,了解增值功能以及费用说明。

开启"收集慢SQL"开关后,对慢SQL进行多维度统计聚合,具体请参[见查看慢](#page-598-0)**SQL**。

### <span id="page-593-0"></span>图 **2-68** 升级高级智能运维包

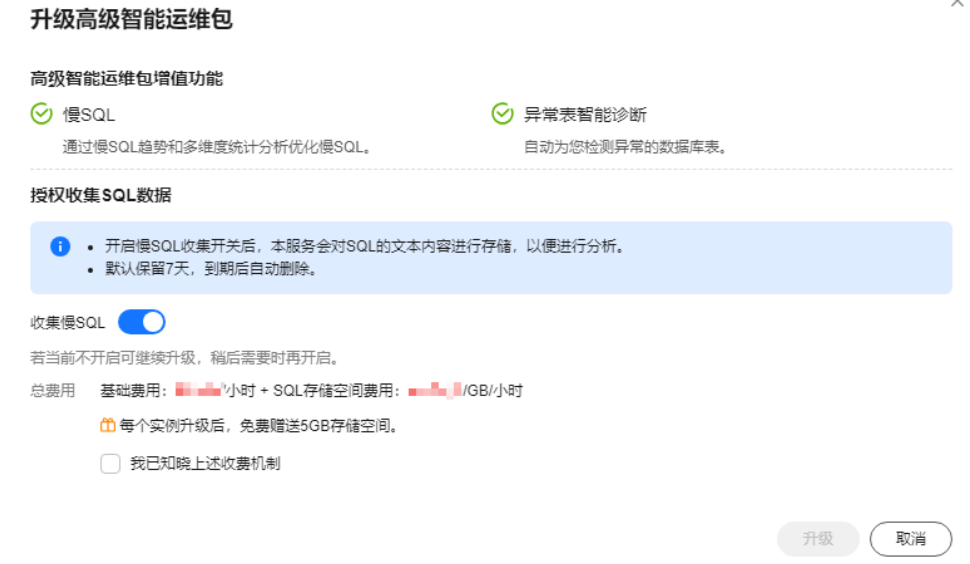

步骤8 勾选"我已知晓上述收费机制"并单击"升级"。

### **----**结束

# **2.18.6** 查看磁盘空间

通过智能DBA功能实时查看实例磁盘空间使用情况,避免出现"磁盘空间满"问题。

# 操作步骤

- 步骤**1** [登录管理控制台](https://console.huaweicloud.com)。
- 步**骤2** 单击控制台左上角的 <sup>©</sup> ,选择区域和项目。
- **步骤3** 单击页面左上角的 —— ,选择"数据库 > 云数据库 RDS"。
- 步骤4 在"实例管理"页面,选择目标实例,单击实例名称,进入实例的"基本信息"页 签。
- 步骤**5** 在左侧导航栏选择"智能DBA助手 > 实时诊断"。
- 步骤**6** 选择"容量预估"页签。
	- 在"空间概况"模块查看磁盘空间使用情况,包括磁盘剩余量和总量。 如果空间使用量达到87%及以上,单击"磁盘扩容",更多约束限制和计费说明 请参[见磁盘扩容](https://support.huaweicloud.com/usermanual-rds/maria_03_0033.html)。

### 图 **2-69** 磁盘空间使用量

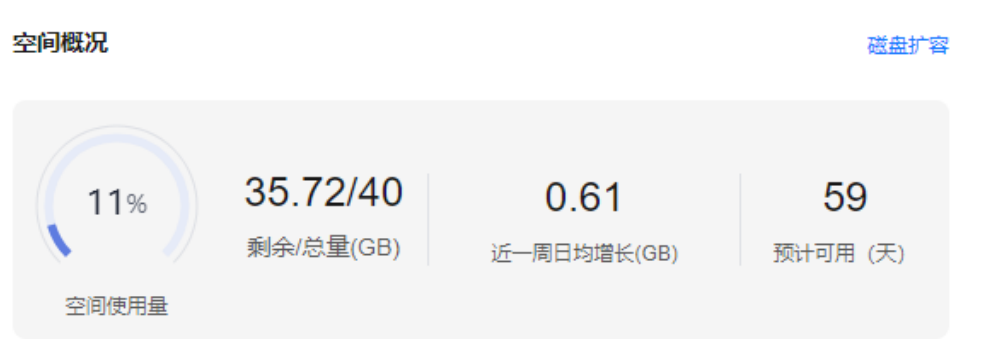

#### 说明

如果近一周日均增长为0GB,即近一周没有容量的使用,预计可用"无限"天,可用天数 将不展示。

在"磁盘空间分布"模块查看实例磁盘空间的分布情况,空间说明请参见<mark>表</mark> **2-38**。

### 图 **2-70** 磁盘空间分布情况

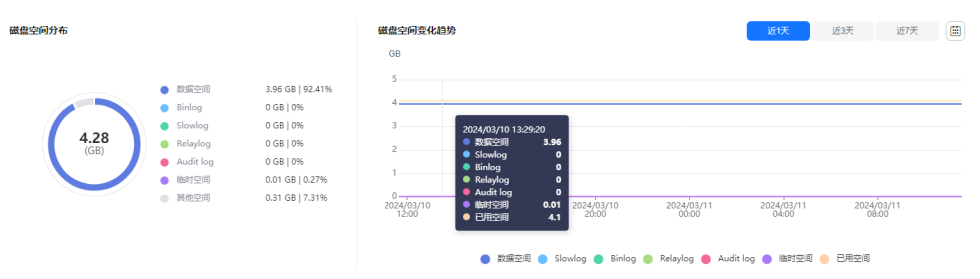

### 说明

如果磁盘空间(包括数据空间、Binlog、Slowlog、Relaylog、Auditlog、临时空间、其他 空间)对应的文件总数超过1万个,页面上不会展示磁盘空间分布数据和空间变化趋势,避 免采集大量文件信息消耗性能,请提交工单处理。

### 表 **2-38** 磁盘空间说明

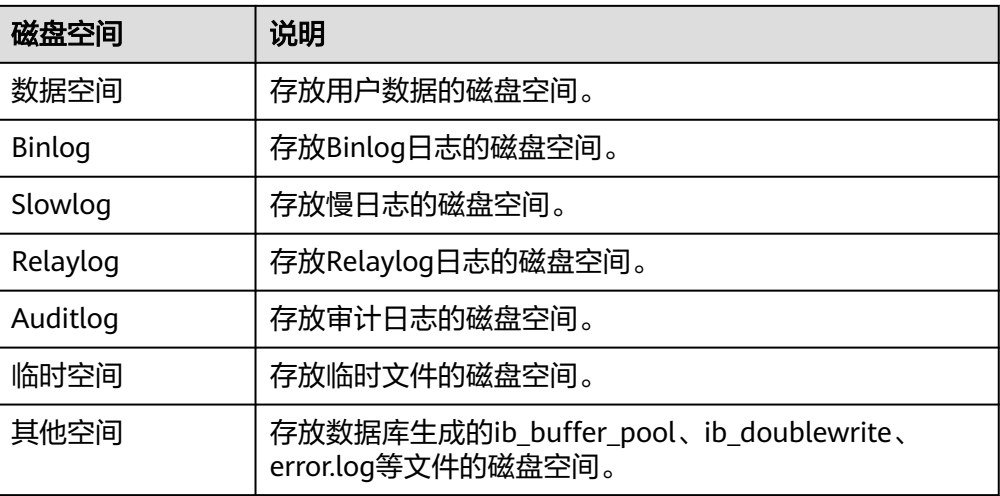

### **----**结束

### <span id="page-595-0"></span>常见问题

问题:"磁盘空间满"问题如何处理?

解决方法:您需要将磁盘空间使用率降低至87%后实例处于可用状态,使数据库恢复 正常的写入操作。通过以下方式降低空间使用率。

- 磁盘扩容:磁盘扩容期间,服务不中断。您可以设置存储空间自动扩容,在实例 存储空间达到阈值时,会触发自动扩容。
- 减少磁盘数据: 删除无用的历史表数据。
	- a. 如果实例变为只读状态,您需要先提交工单解除只读状态。如果实例非只读 状态,则可以直接执行删除操作。
	- b. 查看物理文件大小Top50库表,识别可以删除的历史表数据,具体操作请参 见[查看库表大小。](#page-597-0)
	- c. 在业务低峰期对碎片率高的表执行OPTIMIZE优化,以便释放空间。 清理整张表使用**DROP**或**TRUNCATE**操作。删除部分数据,使用**DELETE**操 作。如果是执行**DELETE**操作,需要使用**OPTIMIZE TABLE**来释放空间。
- 对于大量排序查询导致的临时文件过大,建议优化SQL查询。 查询数据库的慢**[SQL](#page-598-0)**,分析数据量大,行数多,响应时间长的SQL语句,并进行优 化。

# **2.18.7** 查看表智能诊断

表智能诊断可以诊断出"单表空间增长异常表"、"无主键表"、"无索引表",帮 助您快速定位异常表。

表智能诊断功能使用前需要升级高级智能运维包,具体请参见<mark>升级高级智能运维包</mark>。

# 操作步骤

#### 步骤**1** [登录管理控制台](https://console.huaweicloud.com)。

- 步**骤2** 单击管理控制台左上角的 © , 选择区域和项目。
- 步骤3 单击页面左上角的 **——**, 选择"数据库 > 云数据库 RDS"。
- 步骤4 在"实例管理"页面,选择目标实例,单击实例名称,进入实例的"基本信息"页 签。
- 步骤**5** 在左侧导航栏选择"智能DBA助手 > 实时诊断"。

步骤**6** 选择"容量预估"页签,可以查看当前实例的表智能诊断结果。

### <span id="page-596-0"></span>图 **2-71** 表诊断结果

表智能诊断

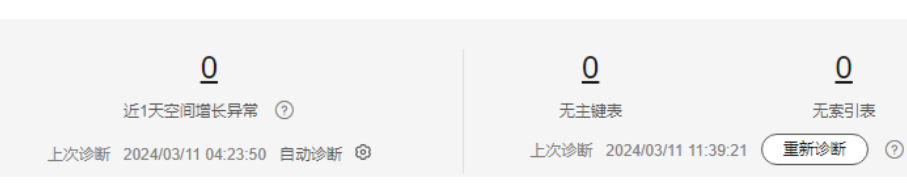

**----**结束

# **2.18.8** 设置诊断阈值

通过设置表智能诊断阈值系统自动筛选出大于该阈值的异常表,帮助用户快速定位异 常表。

诊断阈值功能使用前需要[升级高级智能运维包](#page-592-0),具体请参见**升级高级智能运维包**。

# 操作步骤

### 步骤**1** [登录管理控制台](https://console.huaweicloud.com)。

- 步**骤2** 单击管理控制台左上角的 © , 选择区域和项目。
- **步骤3** 单击页面左上角的 —<br>5.选择"数据库 > 云数据库 RDS"。
- 步骤4 在"实例管理"页面,选择目标实例,单击实例名称,进入实例的"基本信息"页 签。
- 步骤**5** 在左侧导航栏选择"智能DBA助手 > 实时诊断"。
- 步骤**6** 选择"容量预估"页签,可以查看当前实例的表智能诊断结果。

### 图 **2-72** 表诊断结果

表智能诊断

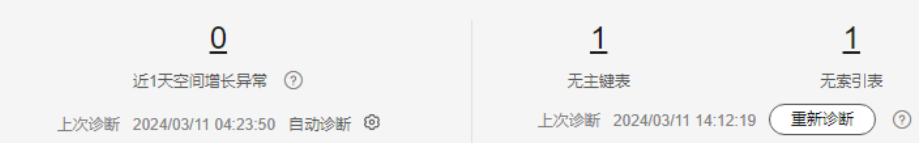

步骤7 单击自动诊断后的<sup>60</sup>,在弹框中,设置近一天单表空间增长的诊断阈值,取值范围为 1~100000000,单位为MB。

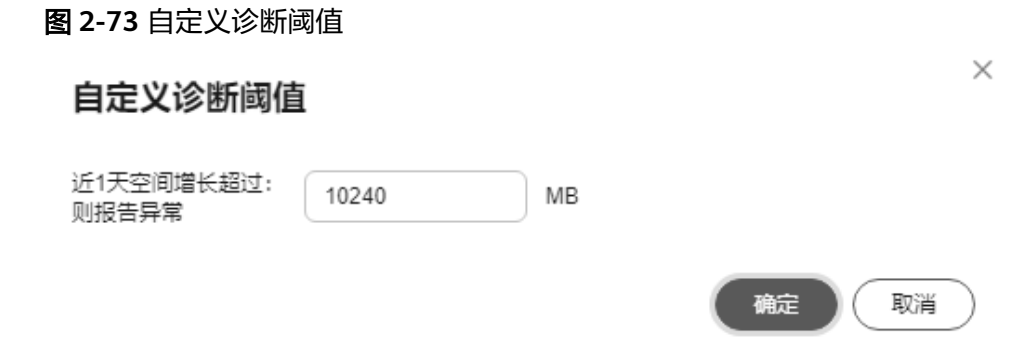

- <span id="page-597-0"></span>步骤**8** 单击"确定"。如果近一天内单表的大小超过该阈值系统会自动筛选出该表,并且在 "表智能诊断"模块中统计出表的个数。
- 步骤**9** 单击表的个数,在"诊断详情"弹窗中查看异常表的表名和异常内容。

### 图 **2-74** 诊断详情

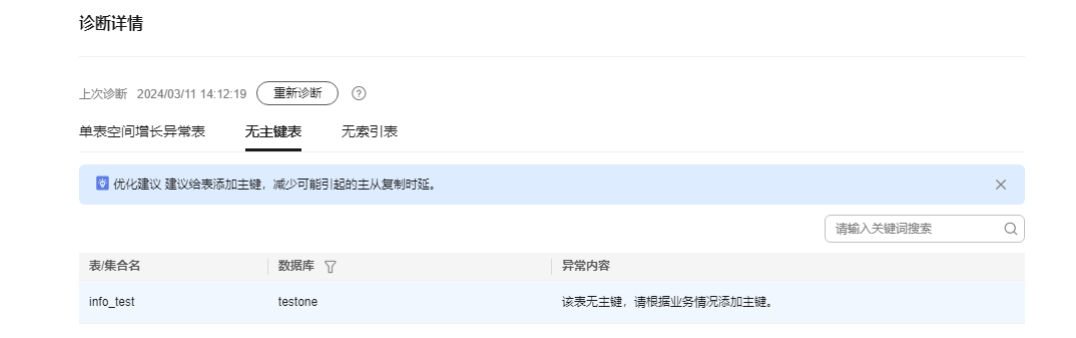

**----**结束

# 常见问题

- 问题:近一天空间增长异常如何处理? 解决方法:设置诊断阈值后如果出现近一天空间增长异常,需要检查表空间碎 片,及时回收碎片,尽量不使用DELEDTE清空数据。如有其他疑问请提交工单为 您解答。
- 问题:无主键表对数据库的影响是什么? 解决方法:无主键表在数据库运行中会导致慢SQL,从而影响实例的稳定性。建 议为无主键表添加主键,减少主从复制时延。
- 问题:无索引表对数据库的影响是什么? 解决方法: 无索引表在数据库运行中会导致慢SQL, 从而影响实例的稳定性。建 议为表字段添加对应索引,提升查询效率。

# **2.18.9** 查看库表大小

Top50库表列表中可以查看物理文件大小Top50库表,结合磁盘空间的分布情况,识别 出占用磁盘空间较高的库表。

## 操作步骤

# 步骤**1** [登录管理控制台](https://console.huaweicloud.com)。

- 步**骤2** 单击管理控制台左上角的 <sup>©</sup> ,选择区域和项目。
- 步**骤3** 单击页面左上角的 ——, 选择"数据库 > 云数据库 RDS"。
- 步骤**4** 在"实例管理"页面,选择目标实例,单击实例名称,进入实例的"基本信息"页 签。
- 步骤**5** 在左侧导航栏选择"智能DBA助手 > 实时诊断"。

步骤**6** 选择"容量预估"页签,查看Top50库表列表。

 $\times$ 

确定

### <span id="page-598-0"></span>图 **2-75** Top50 库表

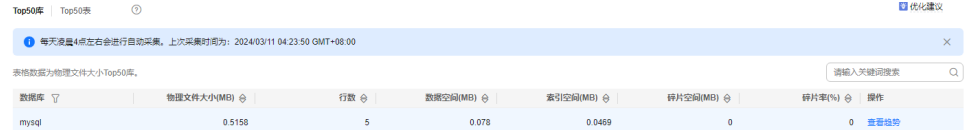

### 说明

- 物理文件大小为精确采集数据,其余指标为预估值(存在误差),如果差距较大建议对目标 表执行ANALYZA TABLE操作。
- 数据库名,表名中包含保留特殊字符时无法正常统计,包括"/"和"#p#p"。
- 实例总计表数量超过5万时,为了不影响实例性能,不会采集数据。
- 步骤7 单击目标数据库操作列的"查看趋势",可以查看近7天、近30天或者自定义时间段 (30天内)的数据量变化情况。

#### 图 **2-76** 数据库数据趋势

库 (mysql) 数据趋势 **←** 由于Top库表可能存在波动, 趋势数据可能存在部分缺失。  $\times$ 近30天 [ 近天 空间 (MB) 行数  $06$  $05$ 2024/03/07 04:25:40  $0.4$  $0.5158$ 物理文件大小  $0.3$  $\bullet$ 数据空间 0.078 索引空间 0.0469  $0.2$ ● 碎片空间  $\bullet$  $0.1$ 行数  $\theta$  $2024/03/07$ 2024/03/08 2024/03/09<br>00:00 2024/03/10 2024/03/11<br>00:00 ● 物理文件大小 ● 数据空间 ● 素引空间 ● 碎片空间 ● 行数

**----**结束

# **2.18.10** 查看慢 **SQL**

通过查看慢SQL来定位数据量大,行数多,响应时间长的SQL语句执行的时间点,帮助 您查找慢SQL并进行SQL优化。

慢SQL功能使用前需要升级高级智能运维包,具体请参见<mark>升级高级智能运维包</mark>。

如果您没有升级高级智能运维包,那么只能查看最近一小时数据,到期后自动删除。

## 操作步骤

#### 步骤**1** [登录管理控制台](https://console.huaweicloud.com)。

步**骤2** 单击管理控制台左上角的 <sup>©</sup> ,选择区域和项目。

**步骤3** 单击页面左上角的 ——<br>选择"数据库 > 云数据库 RDS"。

- 步骤**4** 在"实例管理"页面,选择目标实例,单击实例名称,进入实例的"基本信息"页 签。
- 步骤**5** 在左侧导航栏选择"智能DBA助手 > 历史诊断"。
- 步骤**6** 选择"慢SQL"页签。
- 步骤**7** 在"慢SQL趋势"模块中可以查看当前实例的慢SQL和CPU使用率趋势。

支持查看近1小时、近3小时、近12小时、自定义时间段(间隔不超过一天)内的慢 SQL趋势。

#### 图 **2-77** 慢 SQL 趋势

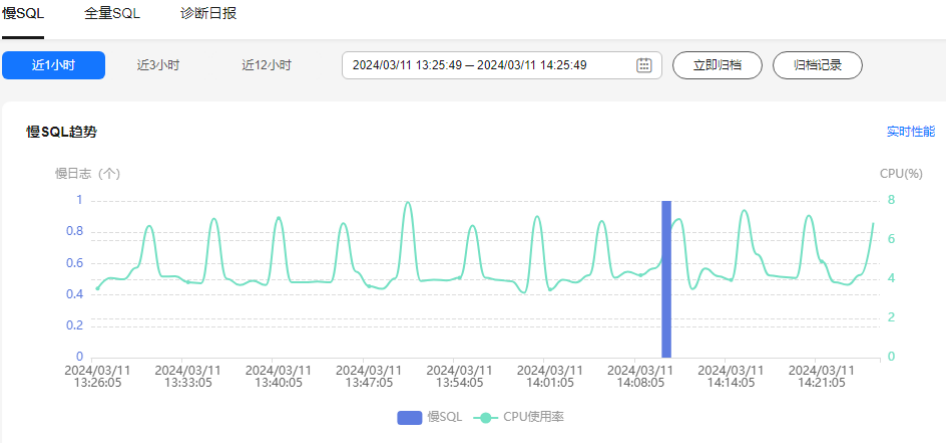

## 步骤8 单击"归档记录", 在"慢日志归档"列表中查看慢日志数据。

"慢日志归档"列表中可以查看慢日志明细,包括慢日志开始时间,慢日志结束时间 和慢日志的文件大小。

#### 图 **2-78** 慢日志归档

慢日志归档

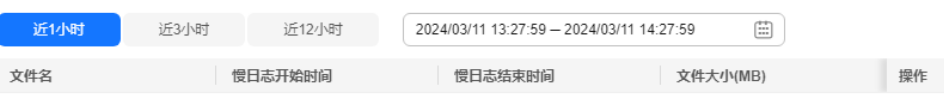

暂无数据

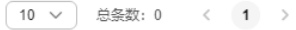

说明

慢日志每三分钟会自动执行归档操作。单击"立即归档"后可以查看最新的慢日志数据。

<span id="page-600-0"></span>步骤**9** 在"慢SQL数量排行Top5"模块中查看按用户和客户端筛选出Top5的慢SQL。

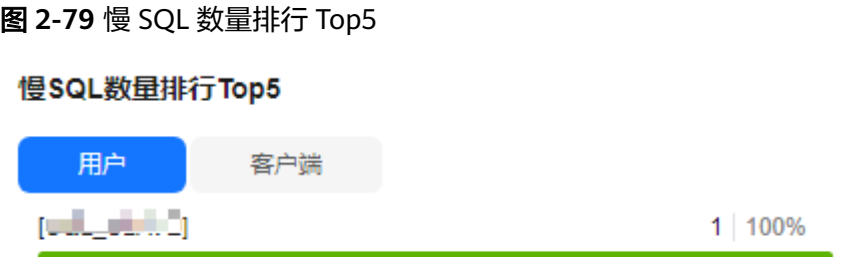

步骤**10** 在"慢日志明细"列表中查看慢日志信息。

- 通过SQL语句、数据库、客户端、用户、执行耗时和扫描行筛选出需要显示的慢 日志明细。
- 单击"导出",导出当前慢日志列表信息。
- 单击"查看导出列表",在弹窗中查看历史导出记录。

图 **2-80** 慢日志信息

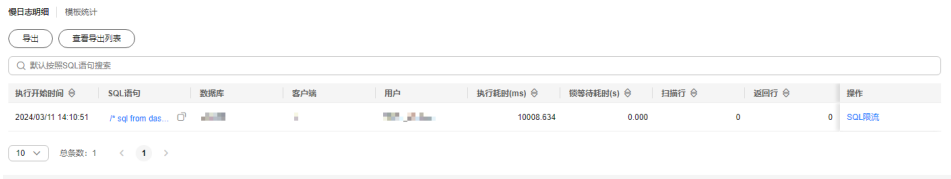

### **----**结束

# **2.18.11** 设置 **SQL** 限流规则

通过新建SQL限流规则设置SQL语句类型、关键字、最大并发数等条件,在您的业务运 行过程中,RDS服务会自动匹配SQL语句,当SQL语句超过最大并发数时会被拒绝执 行,可以解决由于SQL并发数过高导致实例不稳定的问题。

# 功能限制

- 新增的SQL限流规则仅对当前实例生效。
- 当SQL语句匹配多条限流规则时,优先生效最新添加的规则,之前的规则不再生 效。
- 在添加SQL限流规则之前,已经开始执行的SQL语句,不会被记入并发数。
- 如果复制时延过长,只读实例新增或删除限流规则时,不会立刻生效。
- 建议内核小版本升级至最新版本。
- 当设置过多限流规则时,对性能有一定影响,使用后请删除多余的规则。
- 以下场景不受SQL限流的限制:
	- 系统表不限制。
	- 不涉及数据查询的不限制,例如:**SELECT sleep(**xxx**);**
	- root账户不限制。
	- 对存储过程,触发器,函数内的SQL语句不限制。

# 操作步骤

- 步骤**1** [登录管理控制台](https://console.huaweicloud.com)。
- 步**骤2** 单击控制台左上角的 <sup>Q</sup> ,选择区域和项目。
- **步骤3** 单击页面左上角的 ——<br>选择"数据库 > 云数据库 RDS"。
- 步骤4 在"实例管理"页面,选择目标实例,单击实例名称,进入实例的"基本信息"页 签。
- 步骤**5** 在左侧导航栏选择"智能DBA助手 > 历史诊断"。
- 步骤**6** 选择"全量SQL > SQL限流"页签。
- 步骤**7** 单击"新建SQL限流规则",配置SQL限流规则参数,参数说明请参见表**2-39**。

图 **2-81** 新建 SQL 限流规则

新建SQL限流规则

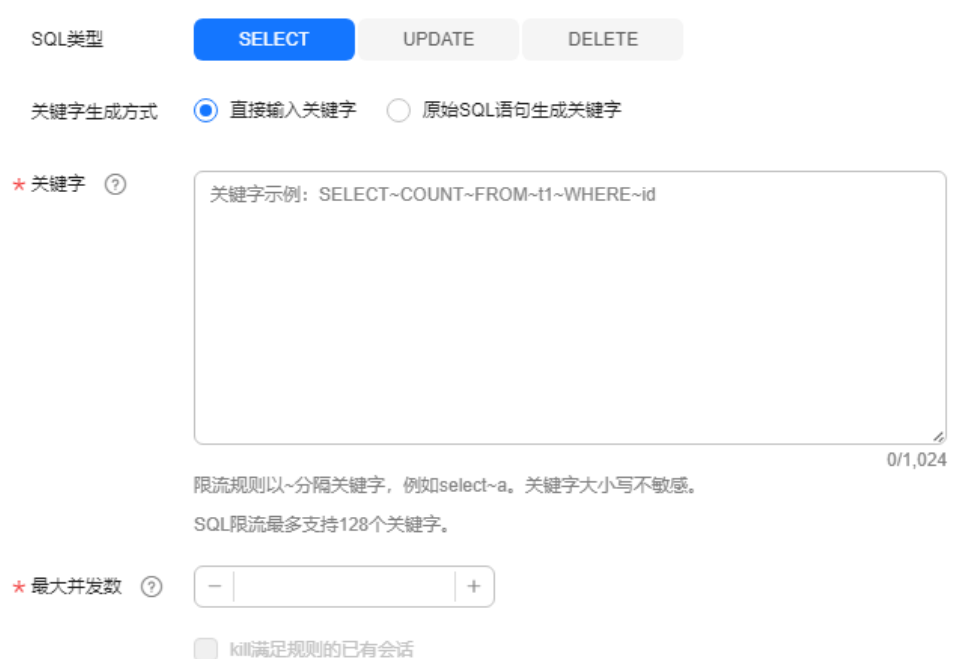

## 表 **2-39** SQL 限流规则参数

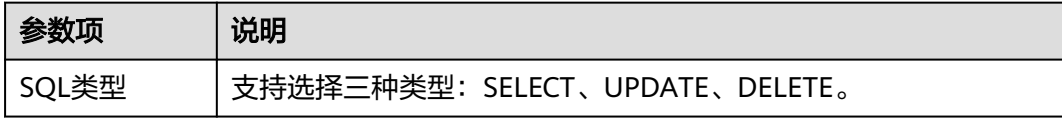

<span id="page-602-0"></span>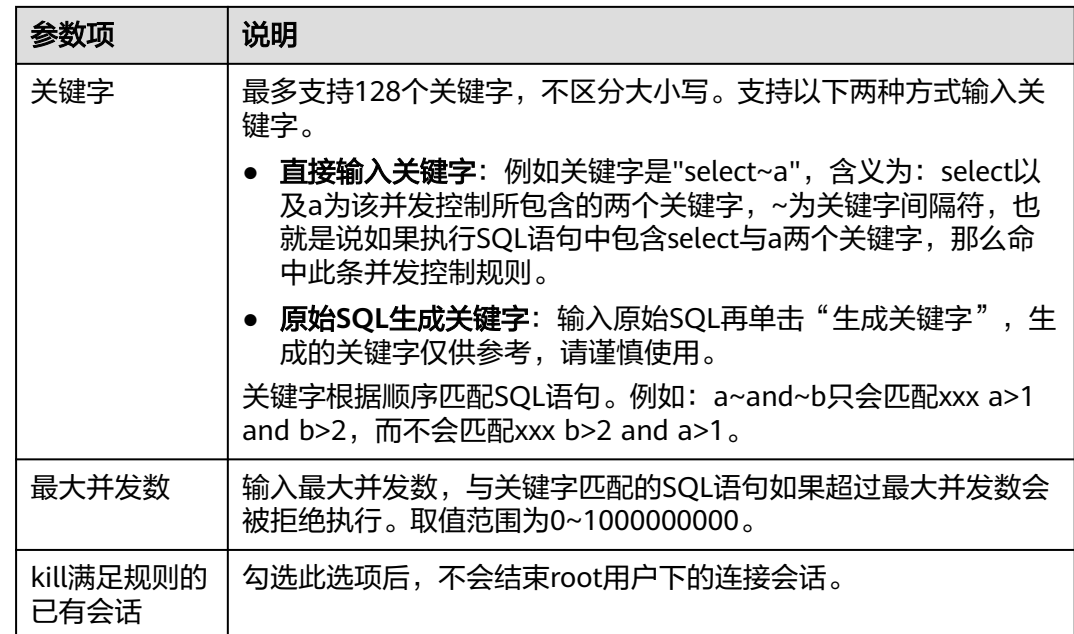

**步骤8** 确认无误后,单击"确定"。

步骤9 打开**●■**,开启SQL限流开关。

说明

SQL限流开关打开后,限流规则才能生效。

#### **----**结束

# 相关操作

如果不需要此条SQL限流规则,在SQL限流列表的操作列单击"删除"并"确定"。

图 **2-82** 删除 SQL 限流

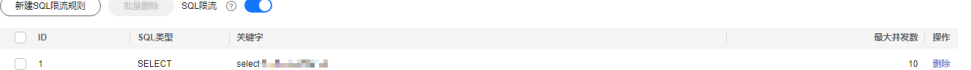

# **2.18.12** 配置自治限流

在突发流量过高、异常读写等业务场景下,通过自治限流控制并发度来保障核心业务 访问的可用性。

自治限流功能使用前需要[升级高级智能运维包](#page-592-0),具体请参见<mark>升级高级智能运维包</mark>。

自治限流开启后, 当相关条件满足时系统会对会话进行自动流控(根据您设置的**允许** 限流的最大活跃连接数),保证核心业务运行稳定。

## 约束限制

如果需要使用自治限流功能,请提交工单申请。

### 操作步骤

## 步骤**1** [登录管理控制台](https://console.huaweicloud.com)。

- 步**骤2** 单击控制台左上角的 <sup>Q</sup> , 选择区域和项目。
- 步骤**3** 单击页面左上角的 ,选择"数据库 > 云数据库 RDS"。
- 步骤**4** 在"实例管理"页面,选择目标实例,单击实例名称,进入实例的"基本信息"页 签。
- 步骤**5** 在左侧导航栏选择"智能DBA助手 > 历史诊断"。
- 步骤**6** 选择"全量SQL > 自治限流"页签。
- 步骤**7** 单击"自治限流"。
- 步骤**8** 打开 ,开启自治限流开关,配置自治限流参数,参数说明请参见表**[2-40](#page-604-0)**。

#### 自治限流配置示例:

限流时间窗为15:00-18:00, 检测实例指标"CPU利用率 >= 90%"和"活跃会话数 >=20",且持续5分钟都处于该状态则触发自治限流。每次限流时间最大5分钟,在限 流期间,如果CPU利用率或活跃会话数不再满足限流策略,限流将退出。

#### 图 **2-83** 配置示例

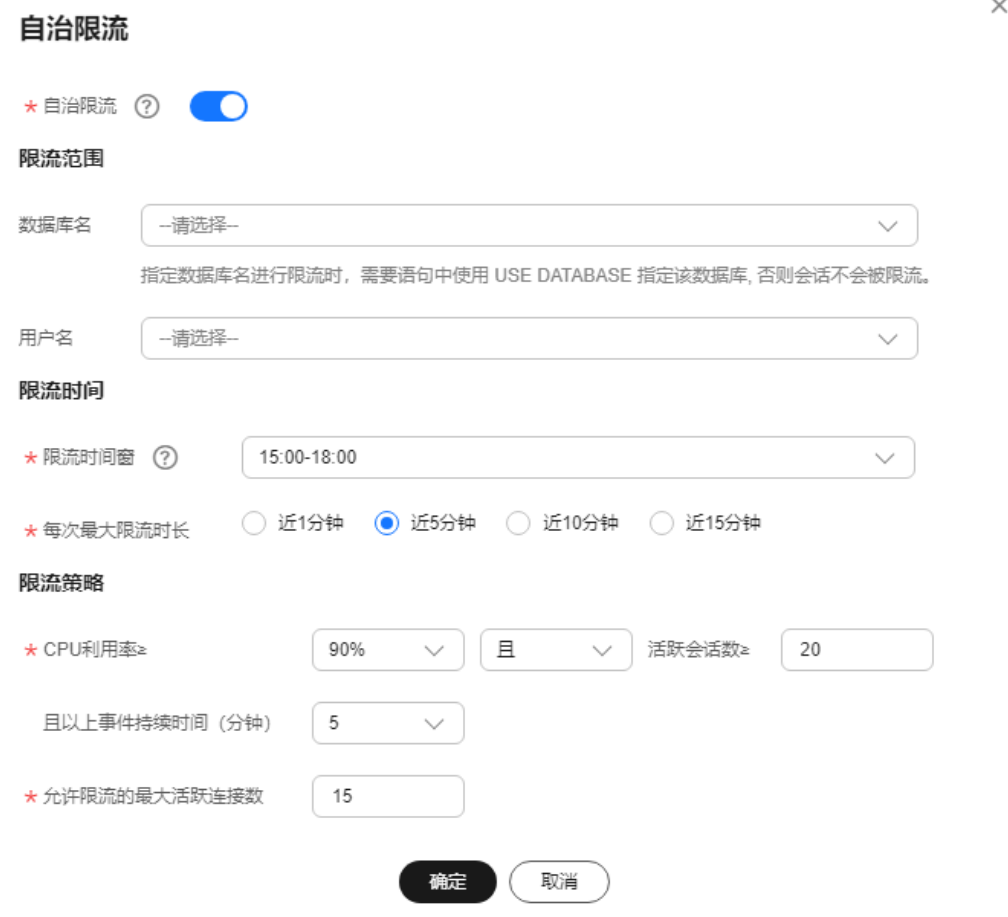

### <span id="page-604-0"></span>表 **2-40** 自治限流参数

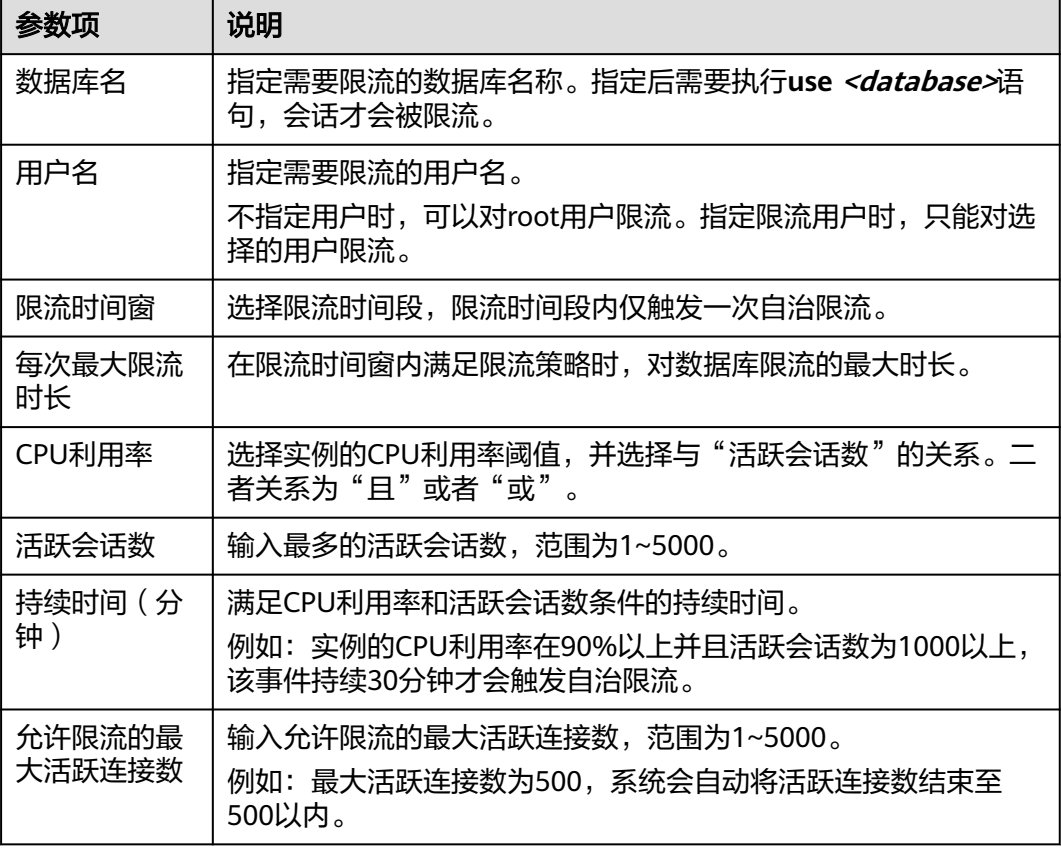

步骤**9** 单击"确定"。当触发数据库限流后,在自治限流页面生成一条限流记录。并且支持 查看历史限流记录。

### **----**结束

# **2.18.13** 管理诊断报告

# **2.18.13.1** 查看诊断报告

通过发起诊断可以对当前实例进行整体健康诊断,查看当前诊断报告和历史诊断报 告。

### 操作步骤

## 步骤**1** [登录管理控制台](https://console.huaweicloud.com)。

- 步**骤2** 单击管理控制台左上角的 <sup>Q</sup> ,选择区域和项目。
- **步骤3** 单击页面左上角的 ——<br>步**骤3** 单击页面左上角的 ——,选择"数据库 > 云数据库 RDS"。
- 步骤**4** 在"实例管理"页面,选择目标实例,单击实例名称,进入实例的"基本信息"页 签。
- 步骤**5** 在左侧导航栏选择"智能DBA助手 > 历史诊断"。
- 步骤**6** 选择"诊断日报"页签。
- 步骤**7** 单击"发起诊断",选择需要诊断分析的开始和结束时间。

#### 图 **2-84** 发起诊断

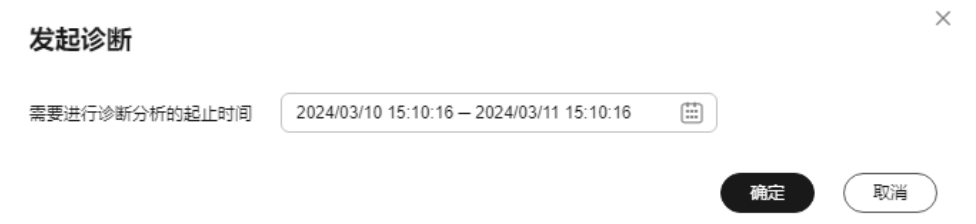

- 步骤**8** 单击"确定",对当前实例进行诊断操作。您也可以查看历史诊断报告或者下载报告 到本地查看。
	- 在页面右上角单击"查看历史诊断报告",在"诊断报告列表"中查看历史诊断 报告。
	- 在页面右上角单击"下载",将诊断报告下载到本地查看。

### 图 **2-85** 诊断日报

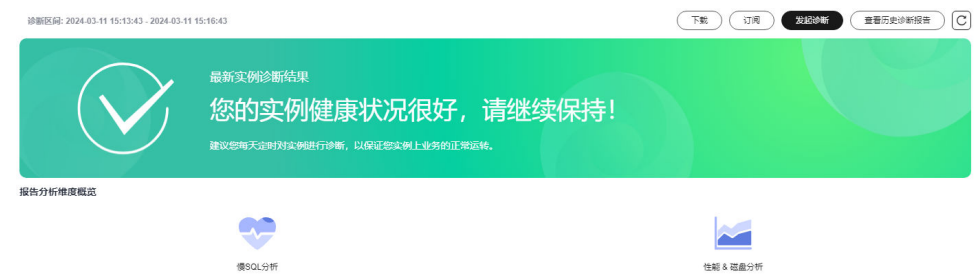

步骤**9** 在"报告分析维度概览"模块,单击"慢SQL分析"或者"性能 & 磁盘分析"查看诊 断报告详情。

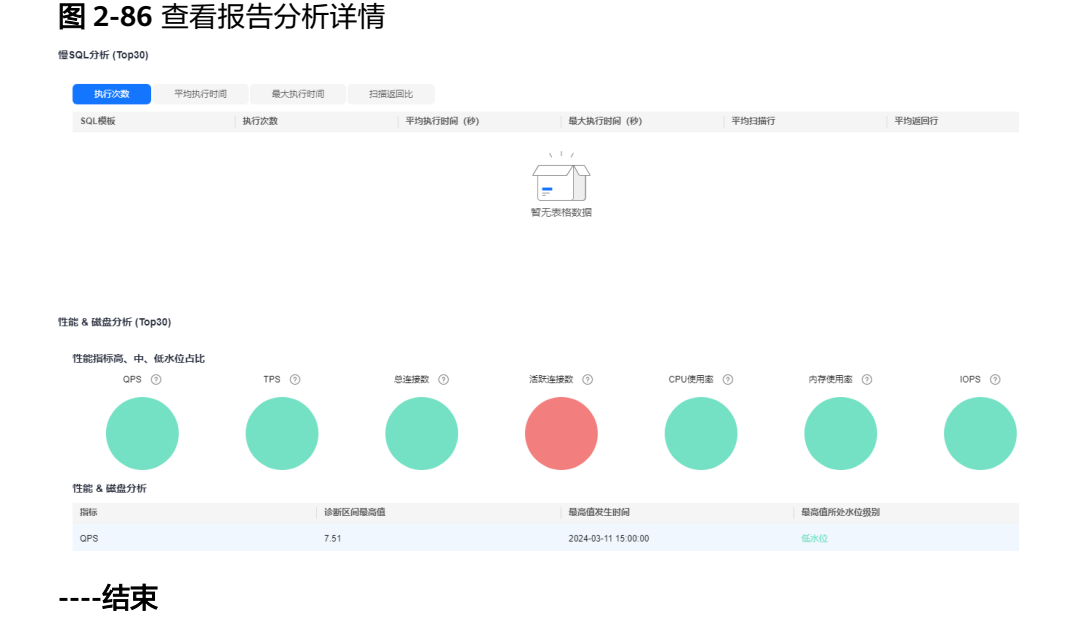

# <span id="page-606-0"></span>**2.18.13.2** 订阅诊断报告

订阅诊断报告后,消息通知服务会直接将异常的诊断报告发送到您输入的邮箱中,方 便您实时知晓实例的整体健康情况。

### 计费说明

消息通知服务仅按实际用量付费,没有最低消费,详情请参见**计费说明**。

### 操作步骤

- 步骤**1** [登录管理控制台](https://console.huaweicloud.com)。
- 步**骤2** 单击管理控制台左上角的 <sup>Q</sup> , 选择区域和项目。
- 步**骤3** 单击页面左上角的 ——<br>选择"数据库 > 云数据库 RDS"。
- 步骤4 在"实例管理"页面,选择目标实例,单击实例名称,进入实例的"基本信息"页 签。
- 步骤**5** 在左侧导航栏选择"智能DBA助手 > 历史诊断"。
- 步骤**6** 选择"诊断日报"页签。
- 步骤**7** 在页面右上角单击"订阅",配置订阅参数,参数说明请参见表**2-41**。

### 表 **2-41** 订阅参数

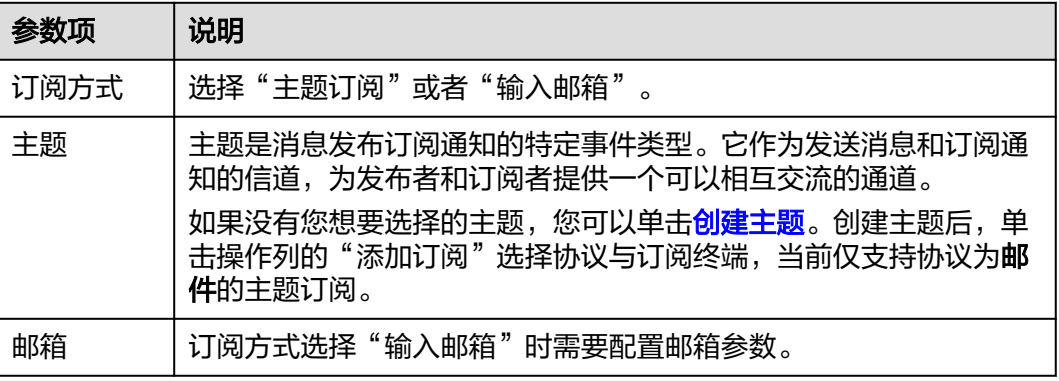

步骤**8** 单击"确定"。

#### **----**结束

## 相关操作

如果您需要取消订阅诊断报告,在页面右上角单击"取消订阅",在弹框中确认订阅 信息并单击"确定"。

# **2.19** 任务中心

# **2.19.1** 查看任务

您可以通过"任务中心"查看用户在控制台上提交的异步任务的执行进度和状态。目 前, RDS支持查看和管理"即时任务"和"定时任务"。

# 即时任务和定时任务详情

云数据库RDS服务支持查看和管理以下即时任务:

- 创建实例。
- 创建只读实例。
- 磁盘扩容。
- 实例主备倒换。
- 重启实例。
- 实例绑定弹性公网IP。
- 实例解绑弹性公网IP。
- 恢复到新实例。

云数据库RDS服务支持查看和管理以下定时任务:

- MariaDB实例规格变更。
- MariaDB实例重启。

# 查看即时任务

- 步骤**1** [登录管理控制台](https://console.huaweicloud.com)。
- 步**骤2** 单击管理控制台左上角的 <sup>©</sup> ,选择区域和项目。
- 步骤3 单击页面左上角的 **——**, 选择"数据库 > 云数据库 RDS"。
- 步骤**4** 在"任务中心"页面,在"即时任务"页签下,选择目标任务,查看任务信息。
	- 通过任务名称/订单ID、实例名称/ID确定目标任务,或通过右上角的搜索框输入 任务名称来确定目标任务。
	- 支持查看某一时间段内的任务执行进度和状态, 默认时长为7天。 任务保留时长最多为30天。
	- 系统支持查看以下状态的即时任务:
		- 执行中
		- 完成
		- 失败
	- 查看任务创建时间和结束时间。

**----**结束

## 查看定时任务

### 步骤**1** [登录管理控制台](https://console.huaweicloud.com)。

**步骤2** 单击管理控制台左上角的 <sup>Q</sup> ,选择区域和项目。

**步骤3** 单击页面左上角的 ——<br>步**骤3** 单击页面左上角的 ——,选择"数据库 > 云数据库 RDS"。

- 步骤**4** 在"任务中心"页面,在"定时任务"页签下,查看目标任务的执行进度和结果。
	- 您可以通过实例名称/ID确定目标任务,或通过右上角的搜索框输入实例ID来确定 目标任务。
	- 系统支持查看以下状态的定时任务:
		- 执行中
		- 完成
		- 失败
		- 取消
		- 待执行
		- 待授权

**----**结束

# **2.19.2** 删除任务

对于不再需要展示的任务,您可以通过"任务中心"进行任务记录的删除。删除任务 仅删除记录,不会删除数据库实例或者停止正在执行中的任务。

# 注意事项

删除任务将无法恢复,请谨慎操作。

## 删除即时任务

- 步骤**1** [登录管理控制台](https://console.huaweicloud.com)。
- 步**骤2** 单击管理控制台左上角的 <sup>Q</sup> , 选择区域和项目。
- **步骤3** 单击页面左上角的 ——<br>选择"数据库 > 云数据库 RDS"。
- 步骤4 在"任务中心"页面, 在"即时任务"页签下, 选择目标任务, 单击操作列的"删 除",在弹出框中单击"确定",删除任务。

云数据库RDS服务支持删除以下状态的即时任务:

- 完成
- 失败
- **----**结束

### 删除定时任务

步骤**1** [登录管理控制台](https://console.huaweicloud.com)。

步**骤2** 单击管理控制台左上角的 © , 选择区域和项目。

**步骤3** 单击页面左上角的 <sup>-----</sup> ,选择 "数据库 > 云数据库 RDS" 。

- 步骤**4** 在"任务中心"页面,在"定时任务"页签下,选择目标任务,查看目标任务的任务 状态,是否是"待执行"或"待授权"状态。
	- 是,请执行步骤**5**。
	- 否,请执行步骤**6**。
- 步骤5 单击操作列的"取消", 在弹出框中单击"确定", 取消任务。再次单击操作列的 "删除",在弹出框中单击"确定",删除任务。
- 步**骤6** 单击操作列的"删除",在弹出框中单击"确定",删除任务。

云数据库RDS服务支持删除以下状态的定时任务:

- 完成
- 失败
- 取消
- 待执行
- 待授权

**----**结束

# **2.20** 标签

标签管理服务 (Tag Management Service, TMS) 用于用户在云平台, 通过统一的标 签管理各种资源。TMS服务与各服务共同实现标签管理能力,TMS提供全局标签管理 能力,各服务维护自身标签管理。

# 使用限制

- 登录管理控制台,选择"管理与监管 > 标签管理服务 TMS",进入标签管理服 务。先在TMS系统中设置预定义标签。
- 标签由"键"和"值"组成,每个标签中的一个"键"只能对应一个"值"。
- 每个实例最多支持20个标签配额。

# 添加或编辑标签

### 步骤**1** [登录管理控制台](https://console.huaweicloud.com)。

步**骤2** 单击管理控制台左上角的 © , 选择区域和项目。

 $\pm$ 骤3 单击页面左上角的 —— ,选择"数据库 > 云数据库 RDS"。

- 步骤**4** 在"实例管理"页面,选择指定的实例,单击实例名称,进入实例的"基本信息"页 签。
- **步骤5** 在左侧导航栏,单击"标签",单击"添加/编辑标签"。

 $\mathbf{I}$ 

 $\times$ 

### 图 **2-87** 添加标签

# 添加/编辑标签

如果您需要使用同一标签标识多种云资源,即所有服务均可在标签输入框下拉选择同一标 签,建议创建预定义标签。 C 查看预定义标签

在下方键/值输入框输入内容后单击'添加',即可将标签加入此处

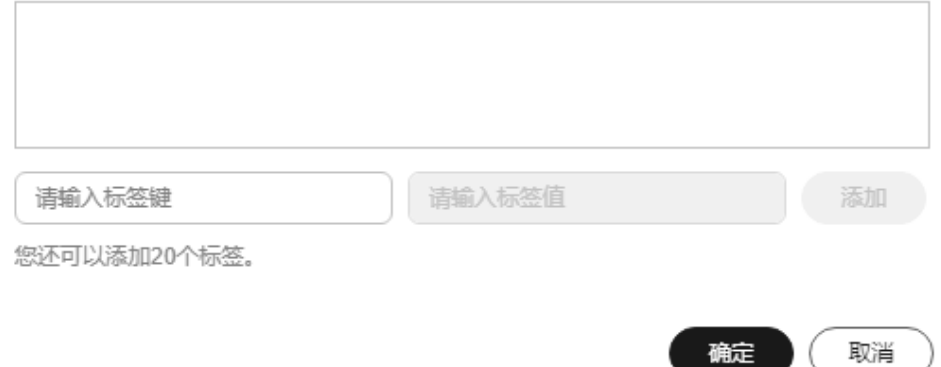

步骤6 在弹出框中,输入标签的键和值,单击"添加",然后单击"确定"。

- 输入标签的键和值时,系统会自动联想当前用户的所有实例(除当前实例外)的 所有关联的预定义标签。
- 标签的键不能为空且必须唯一,长度为1~128个字符,可以包含任意语种字母、 数字、空格和 **\_ . : = + - @**,但首尾不能含有空格,不能以**\_sys\_**开头。
- 标签的值可以为空字符串,长度为0~255个字符,可以包含任意语种字母、数 字、空格和 .: / = **+ - @**, 但首尾不能含有空格。

添加成功后,您可在当前实例的所有关联的标签集合中,查询并管理自己的标签。

**----**结束

# 删除标签

- 步骤**1** [登录管理控制台](https://console.huaweicloud.com)。
- 步**骤2** 单击管理控制台左上角的 © , 选择区域和项目。
- 步骤**3** 单击页面左上角的 ,选择"数据库 > 云数据库 RDS"。
- 步骤**4** 在"实例管理"页面,选择指定的实例,单击实例名称。
- **步骤5** 在左侧导航栏,单击"标签",选择需要删除的标签,单击"删除",在弹出框中单 击"确定"。

删除成功后,该标签将不再显示在实例的所有关联的标签集合中。

**----**结束

# **2.21** 配额

# 什么是配额?

为防止资源滥用,平台限定了各服务资源的配额,对用户的资源数量和容量做了限 制。如您最多可以创建多少个云数据库RDS实例。

如果当前资源配额限制无法满足使用需要,您可以申请扩大配额。

# 怎样查看我的配额?

- 步骤**1** [登录管理控制台](https://console.huaweicloud.com)。
- 步**骤2** 单击管理控制台左上角的 <sup>Q</sup> ,选择区域。
- 步骤**3** 在页面右上角,选择"资源 > 我的配额",进入"服务配额"页面。

图 **2-88** 我的配额

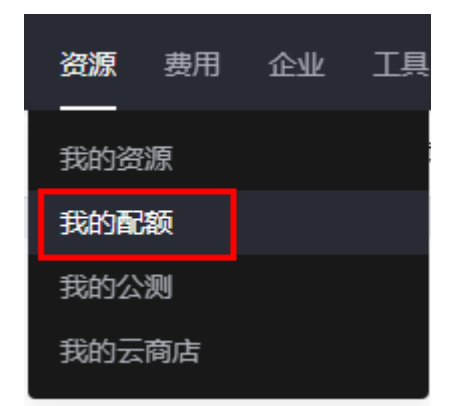

步骤4 您可以在"服务配额"页面,查看各项资源的总配额及使用情况。

**----**结束

### 如何申请扩大配额?

# 步骤**1** [登录管理控制台](https://console.huaweicloud.com)。

- 步**骤2** 单击管理控制台左上角的 <sup>©</sup> , 选择区域。
- 步骤**3** 在页面右上角,选择"资源 > 我的配额",进入"服务配额"页面。
- 步骤**4** 在页面右上角,单击"申请扩大配额"。
## 图 **2-89** 申请扩大配额

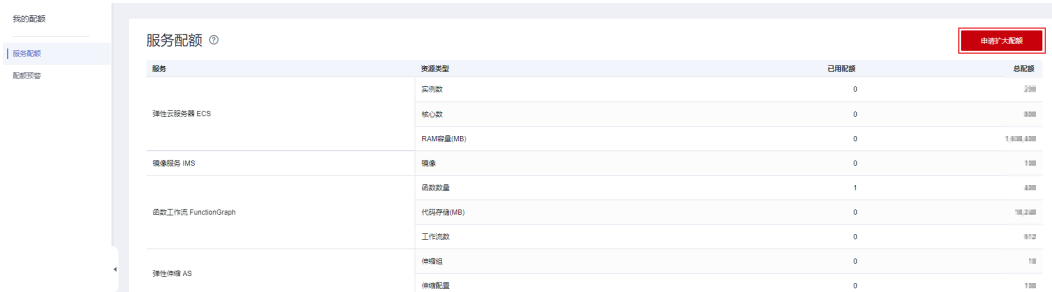

步骤**5** 在"新建工单"页面,根据您的需求,填写相关参数。

其中, "问题描述"项请填写需要调整的内容和申请原因。

步骤6 填写完毕后, 勾选协议并单击"提交"。

**----**结束

# **3 RDS for PostgreSQL** 用户指南

# **3.1** 通过 **IAM** 授予使用 **RDS** 的权限

# **3.1.1** 创建用户并授权使用 **RDS**

如果您需要对您所拥有的RDS进行精细的权限管理,您可以使[用统一身份认证服务](https://support.huaweicloud.com/usermanual-iam/iam_01_0001.html) (Identity and Access Management,简称IAM),通过IAM,您可以:

- 根据企业的业务组织,在您的华为云账号中,给企业中不同职能部门的员工创建 IAM用户,让员工拥有唯一安全凭证,并使用RDS资源。
- 根据企业用户的职能,设置不同的访问权限,以达到用户之间的权限隔离。
- 将RDS资源委托给更专业、高效的其他华为云账号或者云服务,这些账号或者云 服务可以根据权限进行代运维。

如果华为云账号已经能满足您的要求,不需要创建独立的IAM用户,您可以跳过本章 节,不影响您使用RDS服务的其它功能。

本章节为您介绍对用户授权的方法,操作流程如图**[3-1](#page-614-0)**所示。

## 前提条件

给用户组授权之前,请您了解用户组可以添加的RDS系统策略,并结合实际需求进行 选择。RDS支持的系统权限,请参见:**RDS**[系统策略](https://support.huaweicloud.com/productdesc-rds/rds_01_0017.html)。若您需要对除RDS之外的其它服 务授权,IAM支持服务的所有策略请参见<mark>权限策略</mark>。

## <span id="page-614-0"></span>示例流程

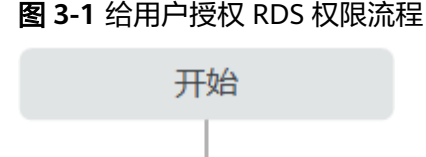

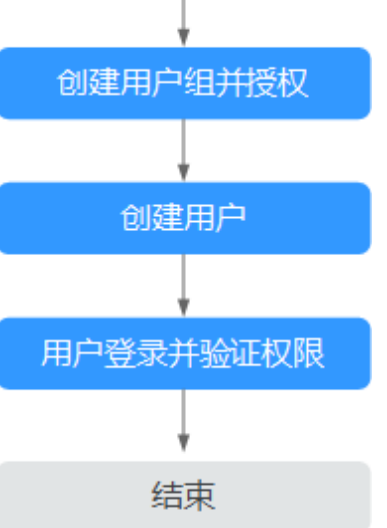

## 1. [创建用户组并授权](https://support.huaweicloud.com/usermanual-iam/iam_03_0001.html)

在IAM控制台创建用户组,并授予关系型数据库只读权限"RDS ReadOnlyAccess"。

#### 说明

如果需要使用到对接其他服务的一些功能时,除了需要配置"RDS ReadOnlyAccess"权限 外,还需要配置对应服务的权限。

例如:使用控制台连接实例时,除了需要配置"RDS ReadOnlyAccess"权限外,您还需要 配置数据管理服务"DAS FullAccess"权限后,才可正常使用控制台登录数据库实例。

#### 2. [创建用户并加入用户组](https://support.huaweicloud.com/usermanual-iam/iam_02_0001.html)

在IAM控制台创建用户,并将其加入**1**中创建的用户组。

#### 3. [用户登录并](https://support.huaweicloud.com/usermanual-iam/iam_01_0552.html)验证权限

新创建的用户登录控制台,切换至授权区域,验证权限:

- 在"服务列表"中选择云数据库 RDS,进入RDS主界面,单击右上角"购买 关系型数据库",尝试购买关系型数据库,如果无法购买关系型数据库(假 设当前权限仅包含RDS ReadOnlyAccess),表示"RDS ReadOnlyAccess" 已生效。
- 在"服务列表"中选择除云数据库 RDS外(假设当前策略仅包含RDS ReadOnlyAccess)的任一服务,若提示权限不足,表示"RDS ReadOnlyAccess"已生效。

## **3.1.2 RDS** 自定义策略

如果系统预置的RDS权限,不满足您的授权要求,可以创建自定义策略。自定义策略 中可以添加的授权项(Action)请参考**策略及授权项说明。** 

目前支持以下两种方式创建自定义策略:

- 可视化视图创建自定义策略:无需了解策略语法,按可视化视图导航栏选择云服 务、操作、资源、条件等策略内容,可自动生成策略。
- JSON视图创建自定义策略: 可以在选择策略模板后, 根据具体需求编辑策略内 容;也可以直接在编辑框内编写JSON格式的策略内容。

具体创建步骤请参见: [创建自定义策略](https://support.huaweicloud.com/usermanual-iam/iam_01_0605.html)。本章为您介绍常用的RDS自定义策略样例。

## **RDS** 自定义策略样例

示例1:授权用户创建RDS实例

```
{
    "Version": "1.1",
    "Statement": [{
       "Effect": "Allow",
       "Action": ["rds:instance:create"]
   }]
}
```
示例2: 拒绝用户删除RDS实例

拒绝策略需要同时配合其他策略使用,否则没有实际作用。用户被授予的策略 中,一个授权项的作用如果同时存在Allow和Deny,则遵循Deny优先。

如果您给用户授予RDS FullAccess的系统策略,但不希望用户拥有RDS FullAccess 中定义的删除RDS实例,您可以创建一条拒绝删除云服务的自定义策略,然后同 时将RDS FullAccess和拒绝策略授予用户,根据Deny优先原则,则用户可以对 RDS实例执行除了删除RDS实例外的所有操作。拒绝策略示例如下:

```
{
    "Version": "1.1",
    "Statement": [{
      "Action": ["rds:instance:delete"],
       "Effect": "Deny"
   }]
```
# **3.2** 购买 **RDS for PostgreSQL** 实例

}

## 操作场景

本文将介绍在云数据库RDS服务的管理控制台创建实例的过程。

目前, RDS for PostgreSQL支持"包年/包月"和"按需计费"购买, 您可以根据业务 需要定制相应计算能力和存储空间的RDS实例。

## 前提条件

- [注册华为帐号并开通华为云](https://support.huaweicloud.com/usermanual-account/account_id_001.html)
- 如果需要对华为云上的资源进行精细管理,请使用统一身份认证服务(Identity and Access Management,简称IAM)创建IAM用户及用户组,并授权,以使得 IAM用户获得具体的操作权限,更多操作,请参见[创建用户组、用户并授予](https://support.huaweicloud.com/usermanual-rds/rds_07_0002.html)RDS [权限。](https://support.huaweicloud.com/usermanual-rds/rds_07_0002.html)
- 账户余额大于等于0元。

## 操作步骤

- 步骤**1** 进入[购买云数据库](https://console.huaweicloud.com/rds/?#/rds/createIns)**RDS**页面。
- 步骤**2** 在"购买数据库实例"页面,选择"自定义购买",选择计费模式,填写并选择实例 相关信息后,单击"立即购买"。
	- 计费模式:
		- 包年**/**包月:若选择该模式,跳过[步骤](#page-624-0)**3**,执[行步骤](#page-624-0)**4**。
		- 按需计费:若选择该模式,继续执[行步骤](#page-624-0)**3**。
	- 资源选配

图 **3-2** 计费方式和基本信息

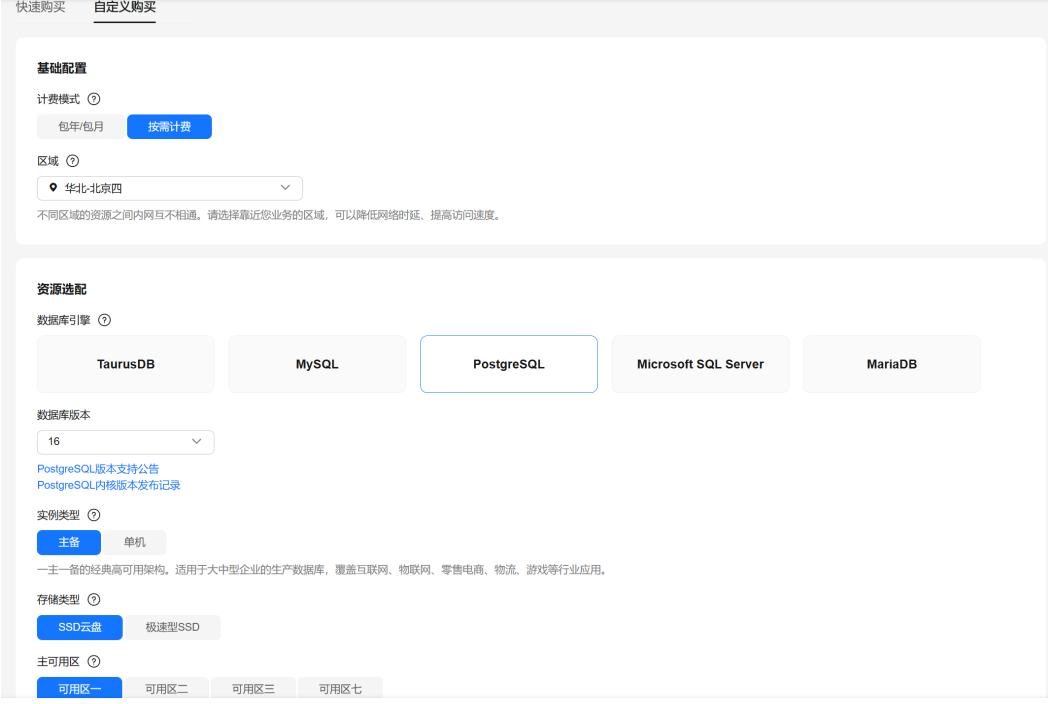

#### 表 **3-1** 基本信息

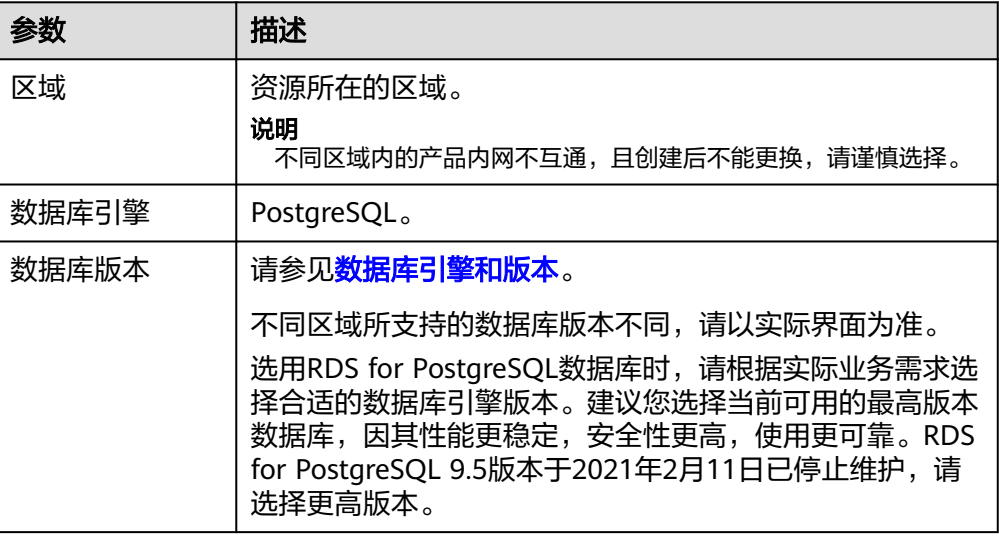

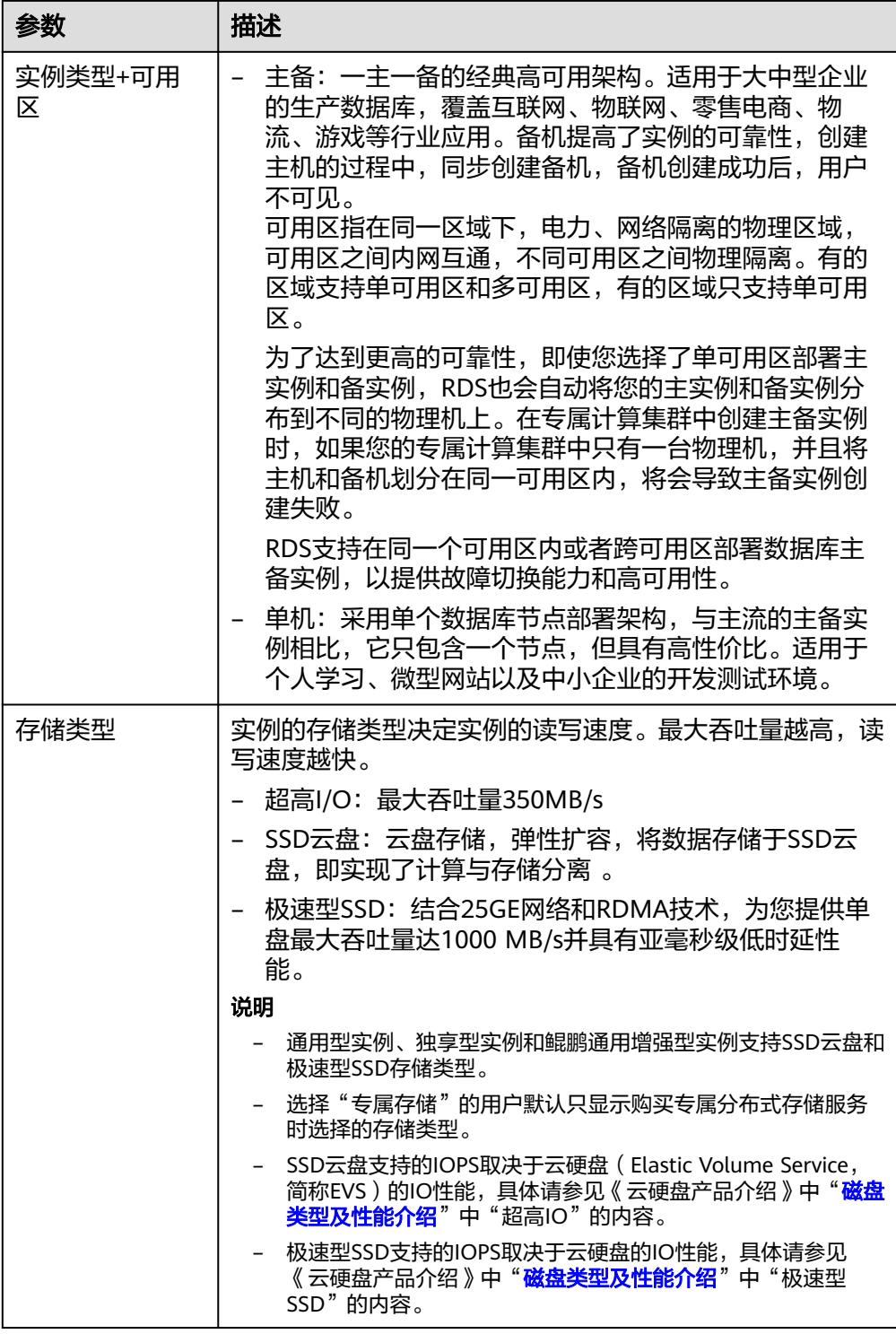

● 实例选配

## 图 **3-3** 规格与存储

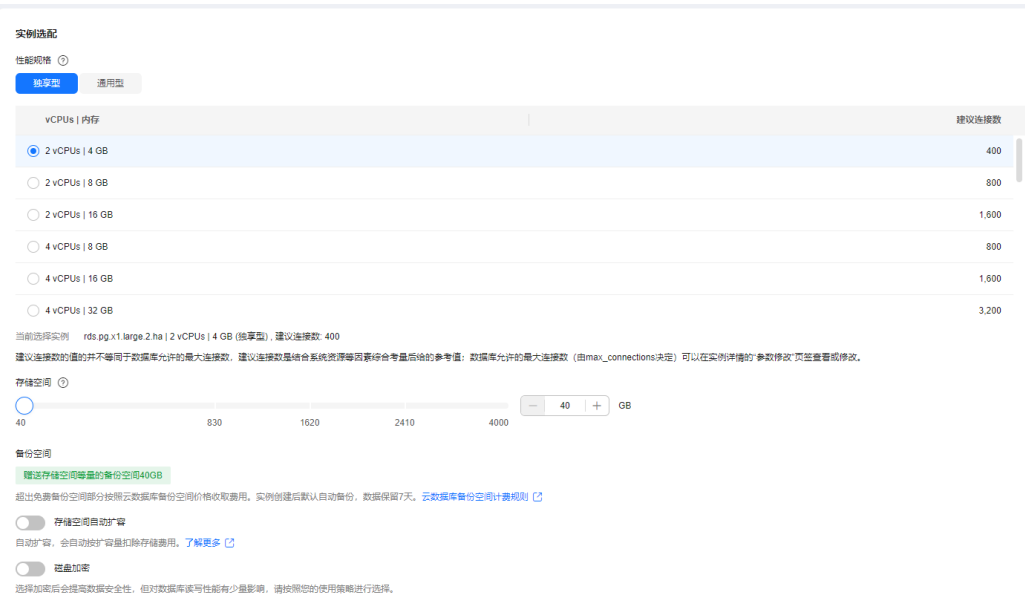

## 表 **3-2** 规格与存储

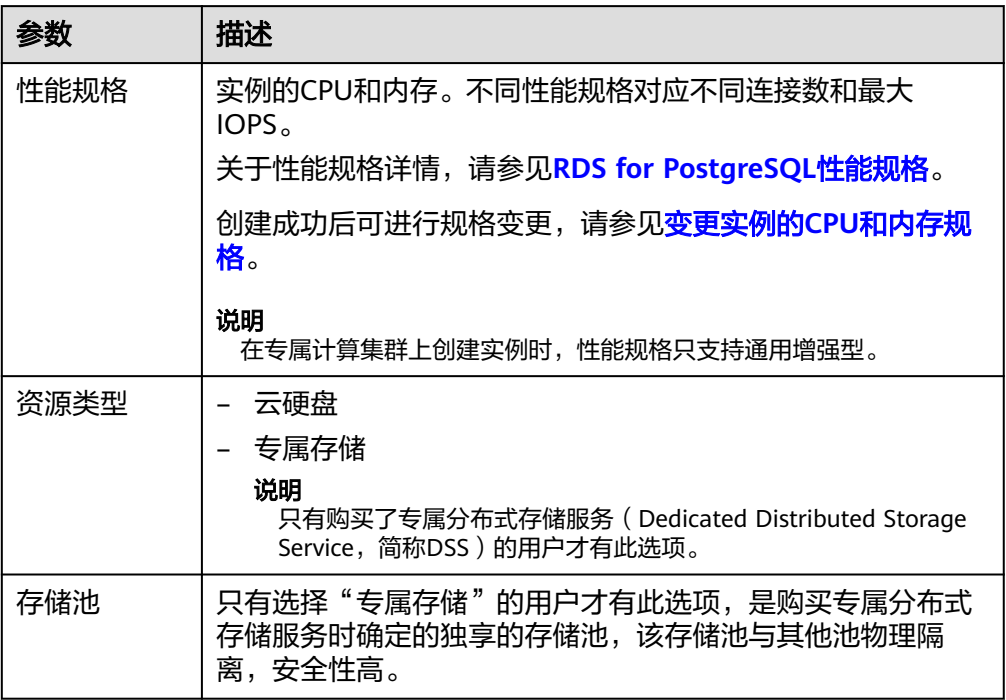

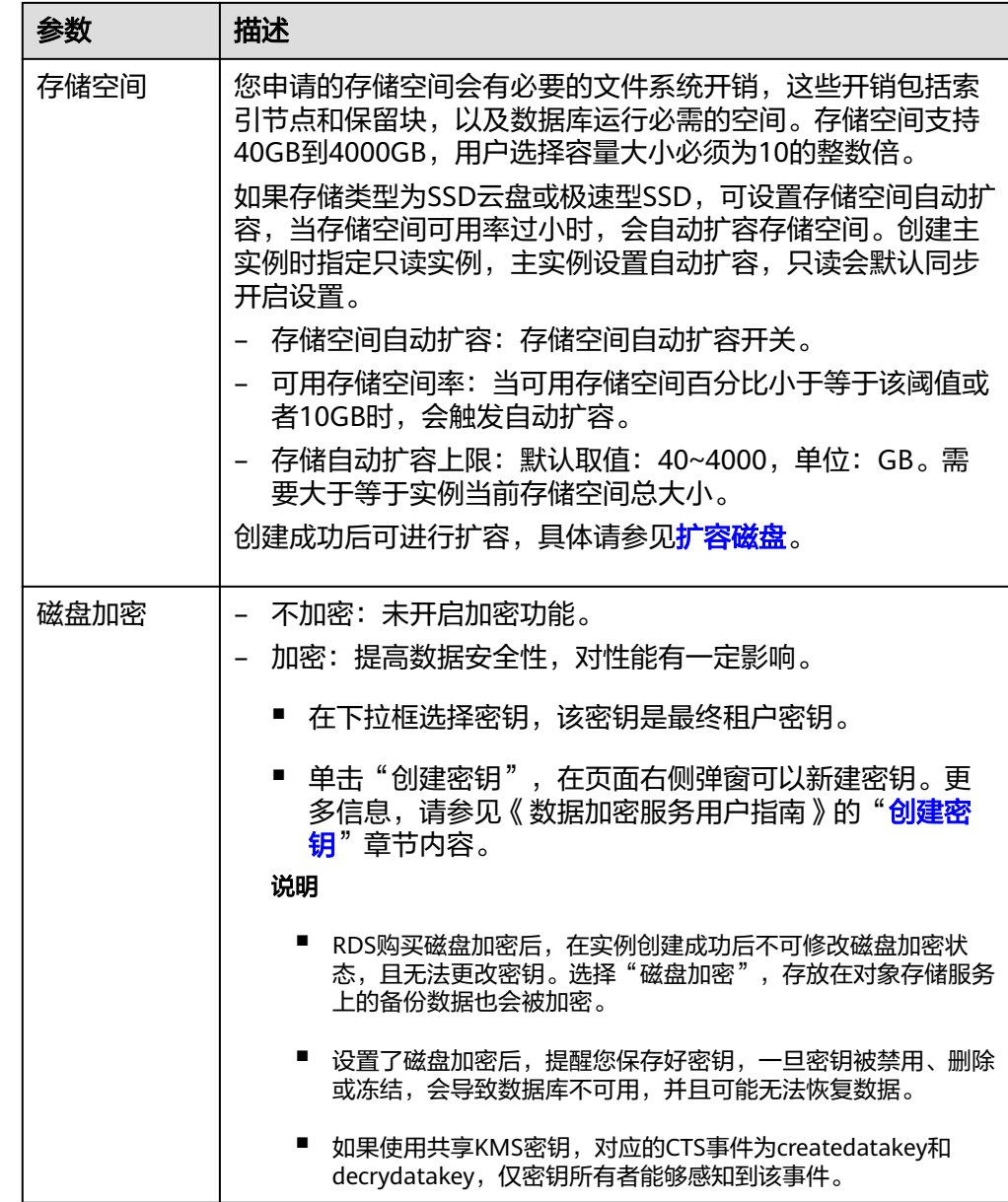

● 数据库安全

## 表 **3-3** 数据库安全服务

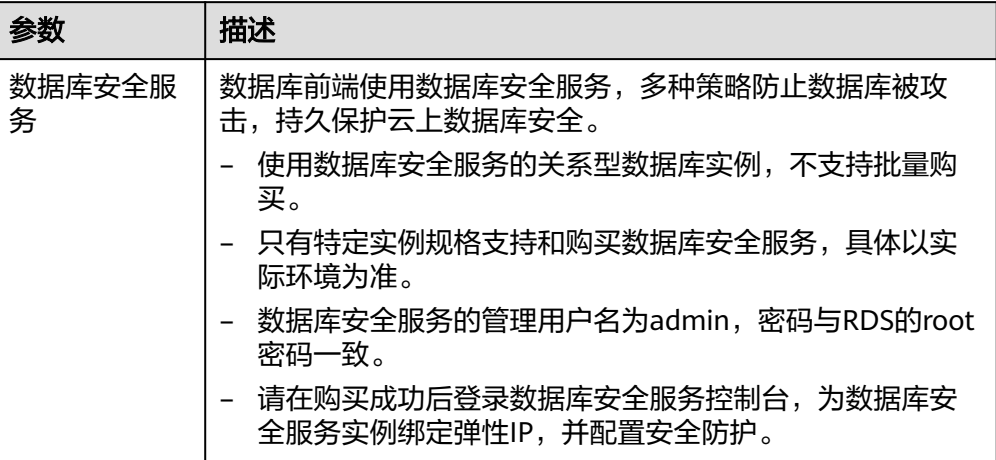

## ● 实例管理和网络配置

## 图 **3-4** 实例管理和网络配置

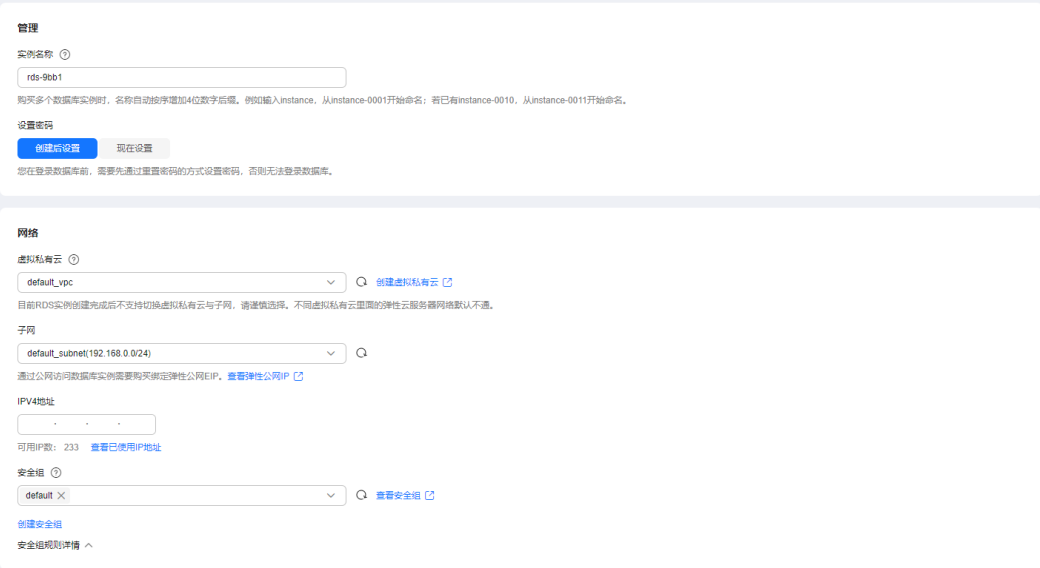

## 表 **3-4** 网络

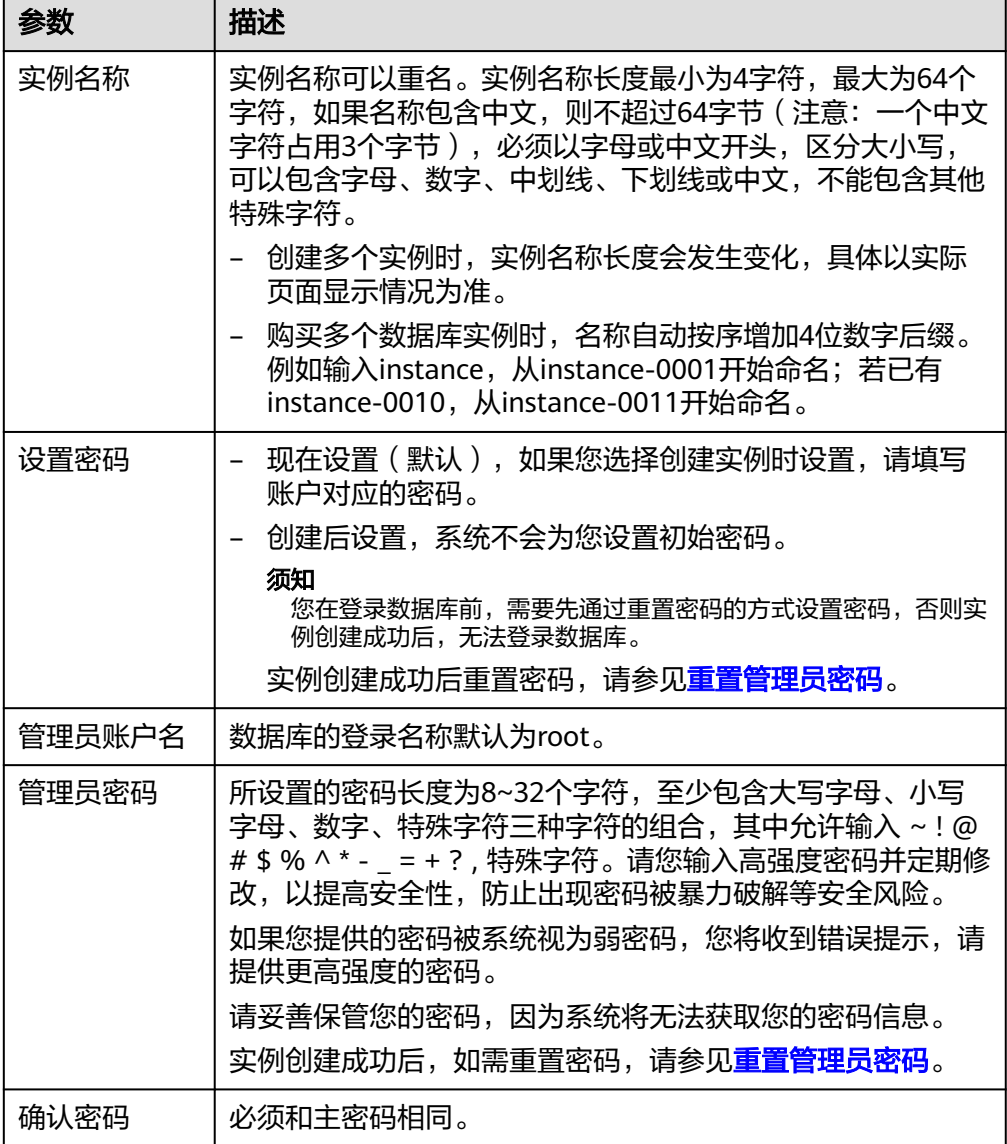

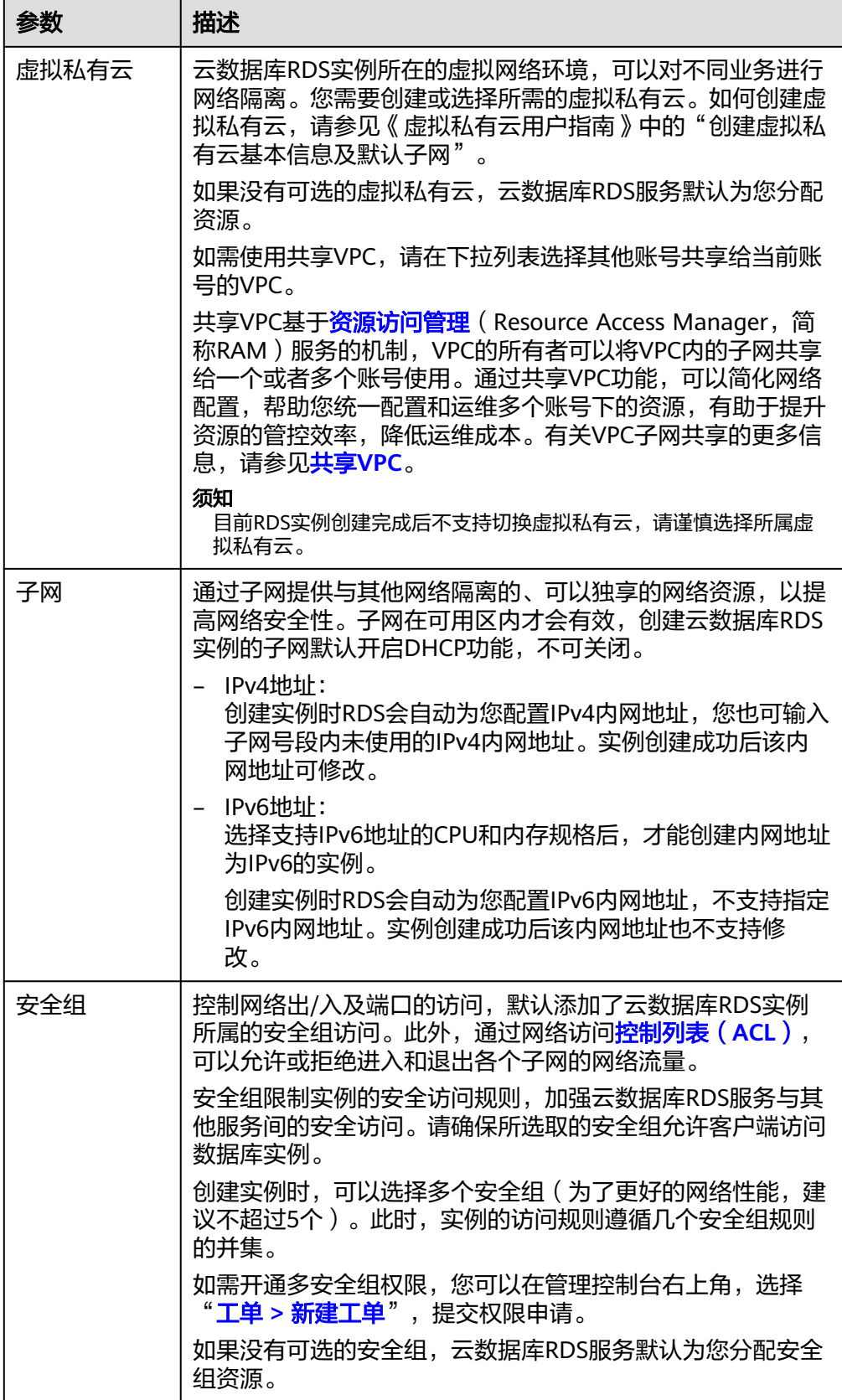

● 高级配置

## 图 **3-5** 高级配置

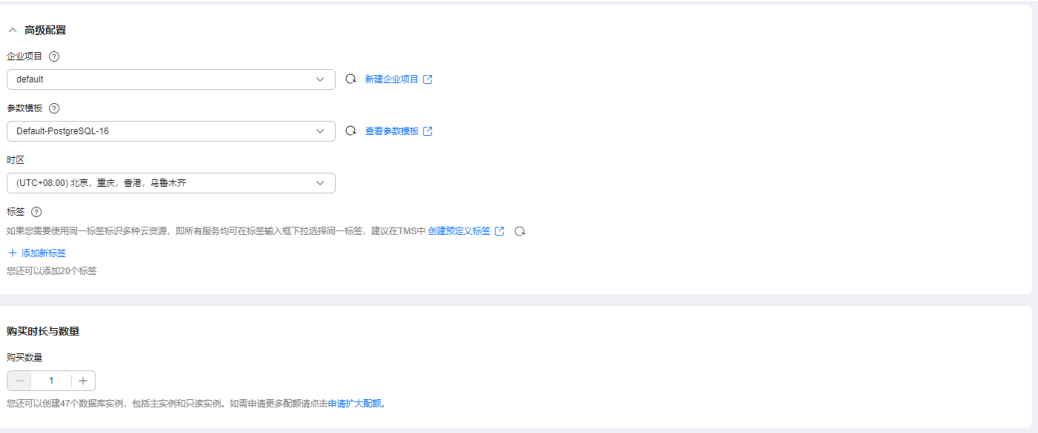

## 表 **3-5** 高级配置

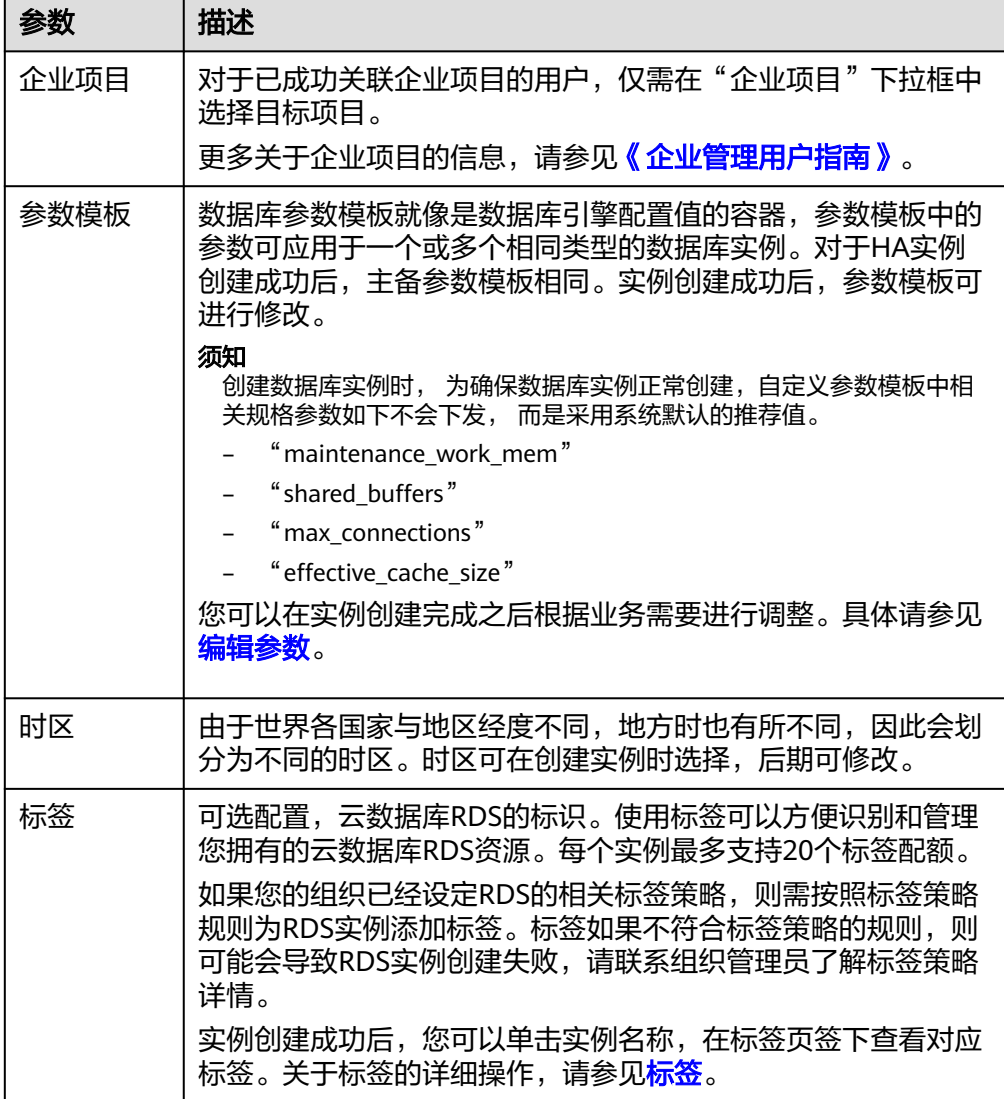

## ● 购买时长与数量

#### <span id="page-624-0"></span>表 **3-6** 购买时长与数量

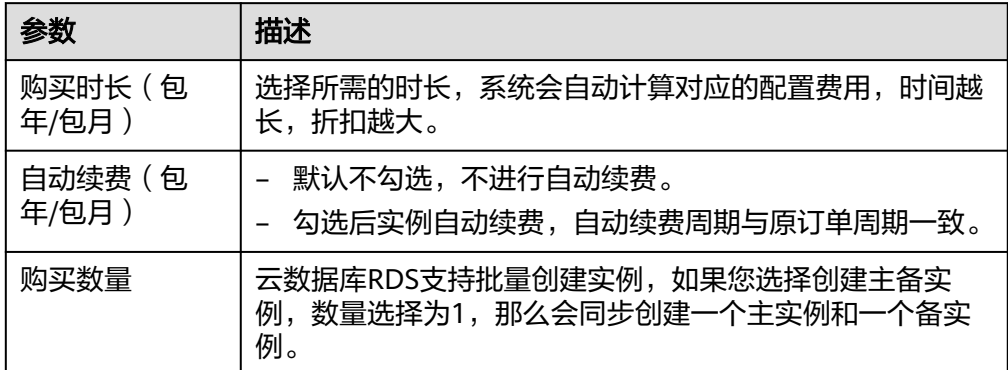

如果您对价格有疑问,可以通过页面底部"配置费用"处的"了解计费详情"来了解 产品价格。

说明

云数据库RDS的性能,取决于用户申请云数据库RDS时所选择的配置。可供用户选择的硬件配置 项为性能规格、存储类型以及存储空间。

步骤**3** 对于按需计费模式的实例,进行规格确认。

## 图 **3-6** 规格确认

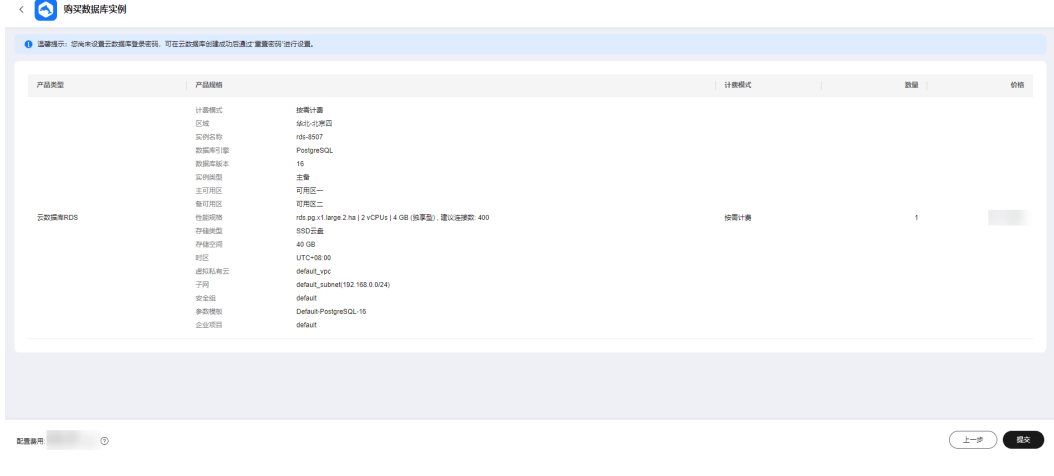

- 如果需要重新选择实例规格,单击"上一步",回到上个页面修改云数据库RDS 实例信息。
- 如果规格确认无误,单击"提交",完成云数据库RDS实例的申请。 跳过步骤**4**[和步骤](#page-625-0)**5**,直接执行[步骤](#page-625-0)**6**。

步骤**4** 对于包年/包月模式的实例,进行订单确认。

<span id="page-625-0"></span>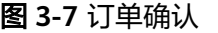

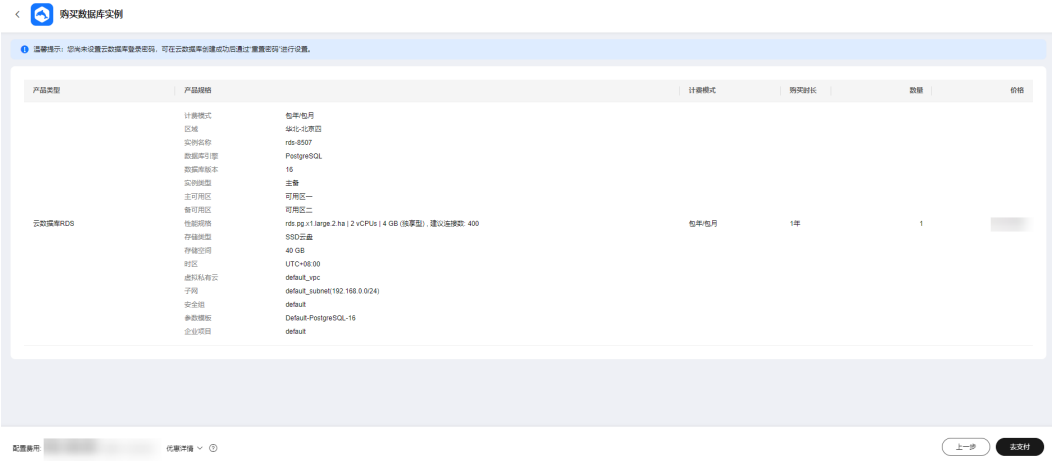

- 如果需要重新选择实例规格,单击"上一步",回到上个页面修改华为云关系型 数据库实例信息。
- 如果订单确认无误,单击"去支付",进入"付款"页面。

步骤**5** 选择付费方式,完成付费。

说明

本操作仅适用于包年/包月计费方式。

步骤**6** 云数据库RDS实例创建成功后,用户可以在"实例管理"页面对其进行查看和管理。

- 创建实例过程中,状态显示为"创建中",创建完成的实例状态显示为"正 常"。
- 创建云数据库RDS实例时,系统默认开启自动备份策略,后期可修改。实例创建 成功后,系统会自动创建一个全量备份。
- 实例创建成功后,实例名称支持添加备注,以方便用户备注分类。
- 数据库端口默认为5432,实例创建成功后可修改。

说明

建议您及时修改数据库默认端口。 具体请参[见修改数据库端口。](https://support.huaweicloud.com/usermanual-rds/rds_pg_change_database_port.html)

**----**结束

## 相关操作

通过调用**API**[创建数据库实例](https://support.huaweicloud.com/api-rds/rds_01_0002.html)

# **3.3** 连接 **RDS for PostgreSQL** 实例

# **3.3.1** 连接 **RDS for PostgreSQL** 实例的方式

在连接到数据库实例之前,您必须先创建数据库实例,详见购买**[RDS for MySQL](#page-22-0)**实 [例](#page-22-0)。创建实例后,RDS for PostgreSQL提供使用命令行、图形化界面、JDBC和数据管 理服务 (Data Admin Service, 简称DAS) 的连接方式。

## 命令行内网和公网连接实例

使用命令行连接RDS for PostgreSQL实例,支持内网和公网两种连接方式,如表**3-7**所 示。

## 表 **3-7** 内网和公网连接方式

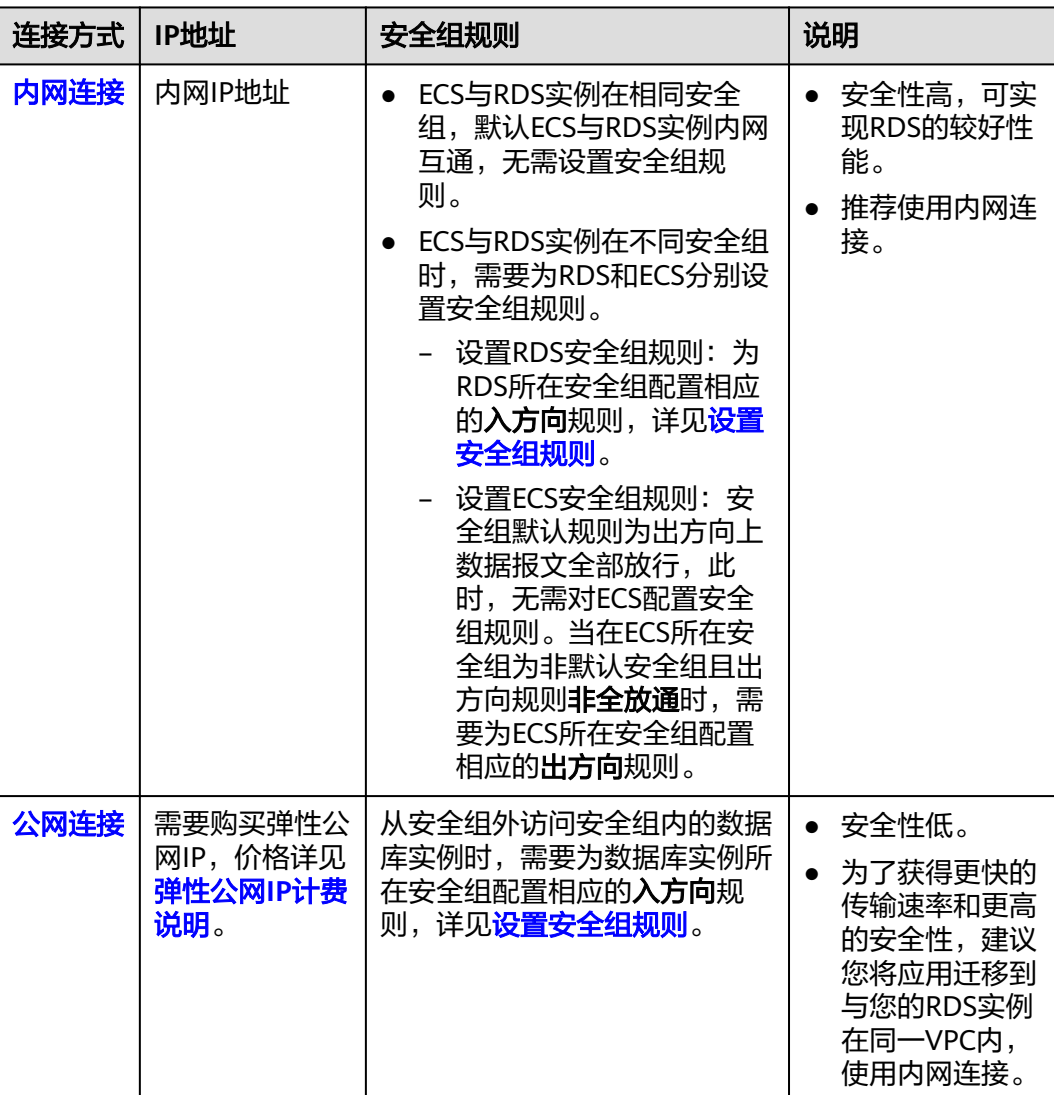

## 图 **3-8** 内网和公网连接实例

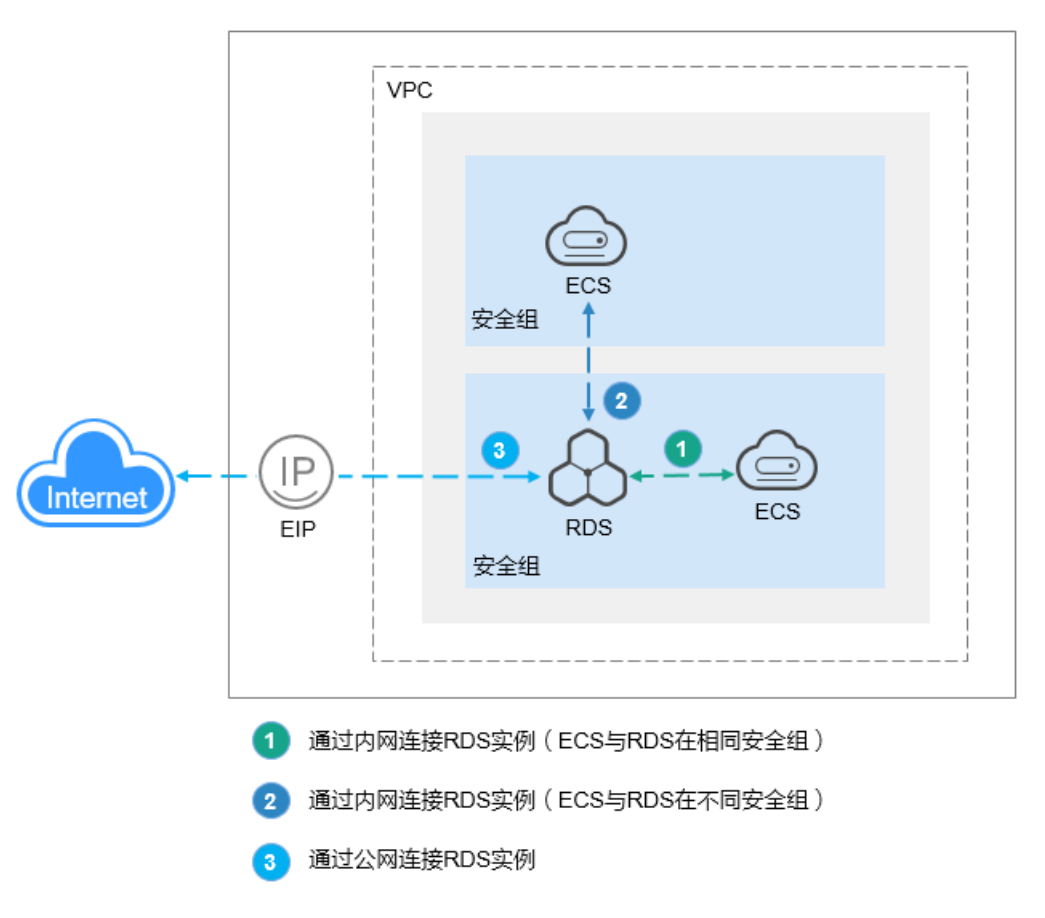

## 连接方式总览

## 表 **3-8** 连接方式总览

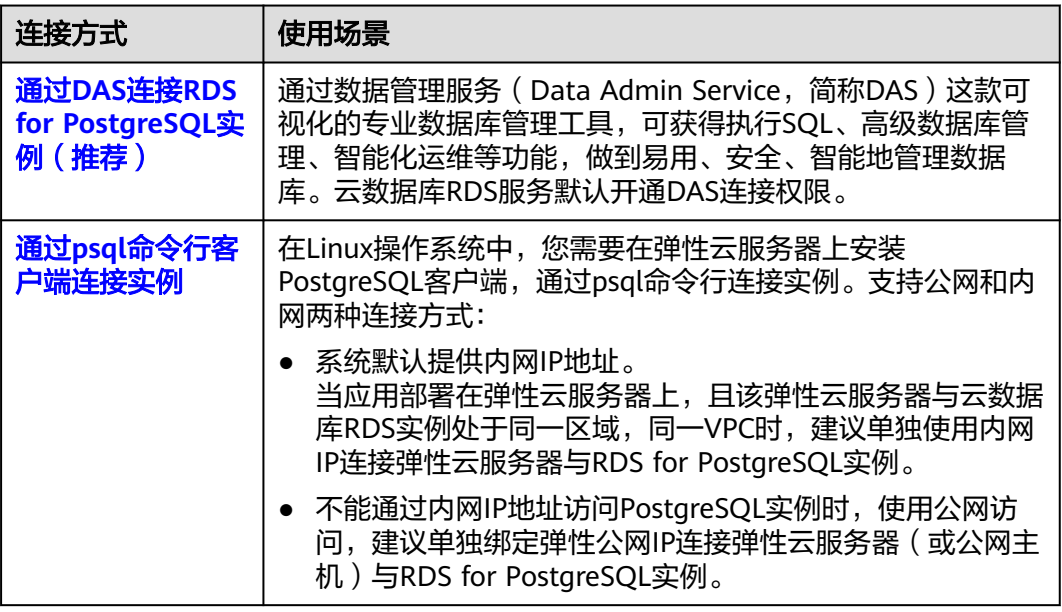

<span id="page-628-0"></span>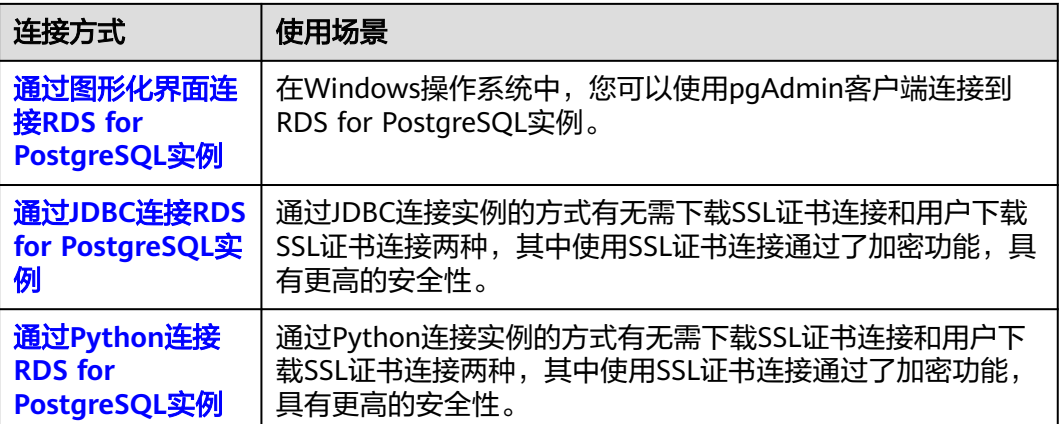

## **3.3.2** 通过 **DAS** 登录 **RDS for PostgreSQL** 实例并创建数据库(推 荐)

## 操作场景

通过数据管理服务(Data Admin Service,简称DAS)这款可视化的专业数据库管理 工具,可获得执行SQL、高级数据库管理、智能化运维等功能,做到易用、安全、智 能的管理数据库。云数据库RDS服务默认开通DAS连接权限。推荐使用DAS连接实例。

## 步骤 **1**:登录 **RDS for PostgreSQL** 实例

## 步骤**1** [登录管理控制台](https://console.huaweicloud.com)。

- **步骤2** 单击管理控制台左上角的 © , 选择区域。
- 步骤**3** 单击页面左上角的 ,选择"数据库 > 云数据库 RDS",进入RDS信息页面。
- 步骤**4** 在"实例管理"页面,选择目标实例,在操作列单击"登录",进入数据管理服务实 例登录界面。

图 **3-9** 登录实例

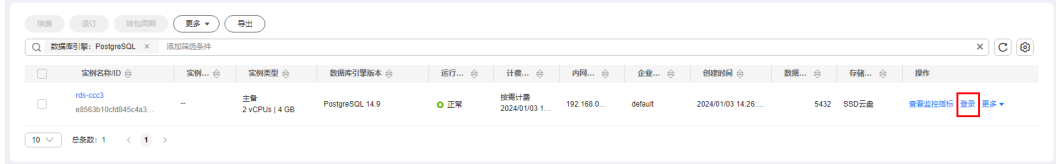

您也可以在"实例管理"页面,单击目标实例名称,进入概览页面,在页面右上角单 击"登录",进入数据管理服务实例登录界面。

图 **3-10** 登录实例

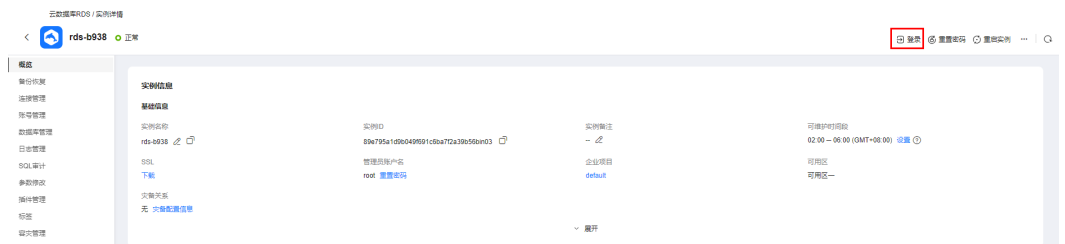

步骤**5** 正确输入数据库用户名和密码,单击"登录",即可进入您的数据库并进行管理。

- 登录用户名:root
- 数据库名称:postgres
- 密码:填写创建实例时设置的root密码。如果忘记密码,可以[重](#page-876-0)置密码,详见<mark>重</mark> [置管理员密码和](#page-876-0)**root**账号权限。

图 **3-11** 登录实例

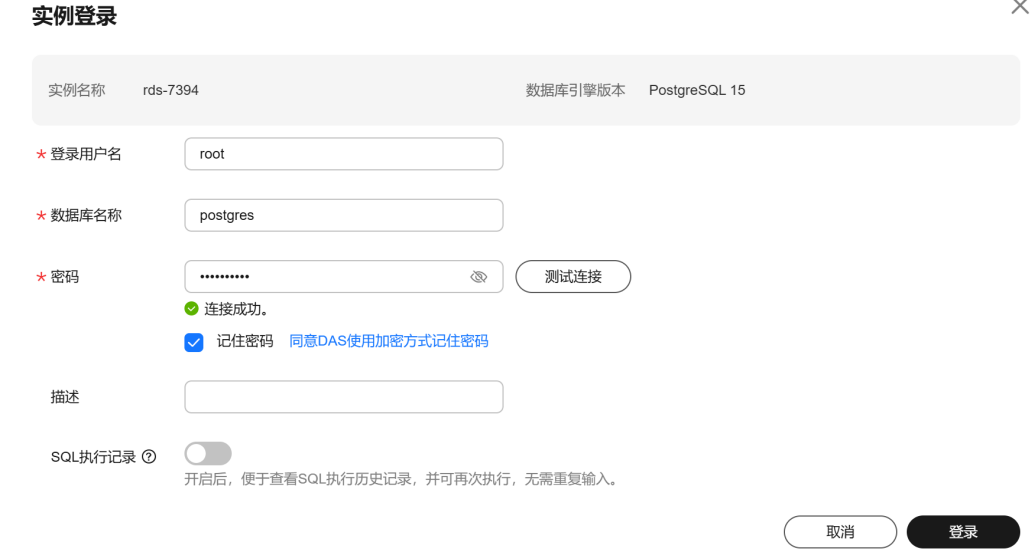

**----**结束

## 步骤 **2**:创建数据库

- 步骤**1** 在DAS界面,选择"SQL操作 > SQL查询"。
- 步骤**2** 在SQL窗口,执行以下命令创建数据库。 create database db1:

您还可以指定模板库,并为每个数据库设置不同的字符集、LC\_COLLATE(字符排序规 则)和 LC\_CTYPE (字符分类)等属性,详见<mark>语法介绍</mark>。

**----**结束

## 语法介绍

CREATE DATABASE name [ [ WITH ] [ OWNER [=] user\_name ]

- <span id="page-630-0"></span> [ TEMPLATE [=] template ] [ ENCODING [=] encoding ] [ LC\_COLLATE [=] lc\_collate ] [ LC\_CTYPE [=] lc\_ctype ] [ TABLESPACE [=] tablespace\_name ] [ ALLOW\_CONNECTIONS [=] allowconn ] [ CONNECTION LIMIT [=] connlimit ] [ IS\_TEMPLATE [=] istemplate ] ]
- **TEMPLATE**

RDS forPostgreSQL数据库默认有template0、template1两个模板,默认模板为 template1,使用template1模板库建库时不可指定新的字符集,否则会报错。用 户也可以指定其他的自定义模板创建数据库。

**ENCODING** 

创建数据库时可以通过**WITH ENCODING**指定字符集,字符集含义及支持的字符 集类型请参考**[PostgreSQL](https://www.postgresql.org/docs/12/multibyte.html)**社区文档。

LC\_COLLATE

字符排序规则,默认en\_US.utf8。

不同的排序规则下,相同字符串的比较其结果可能是不同的。

例如,在en\_US.utf8下, **SELECT 'a'>'A';** 执行结果为false,但在'C'下,**SELECT** 'a'>'A'; 结果为true。如果数据库从"O"迁移到RDS forPostgreSQL, 数据库排 序集需使用'C'才能得到一致的预期。支持的排序规则可以查询系统表 pg\_collation。

LC\_CTYPE

字符集中的字符分类,用来区分字母、数字、及大小写等,支持的字符分类可以 查询系统表 pg\_collation。

● 其余参数请参考**[PostgreSQL](https://www.postgresql.org/docs/12/multibyte.html)**社区文档。

## 使用示例

- 通过**TEMPLATE**指定数据库模板
	- 使用 template1 模板库建库时不可指定新的字符集和本地化collate属性, collate属性请参见**▪**[设置数据库的本土化信息\(](#page-631-0)**collate**)。 CREATE DATABASE my\_db WITH TEMPLATE template1 ;
	- 使用template0可指定字符集和本地化collate属性,collate属性请参见**▪**[设置](#page-631-0) [数据库的本土化信息\(](#page-631-0)**collate**)。 CREATE DATABASE my\_db WITH ENCODING = 'UTF8' LC\_COLLATE ='zh\_CN.utf8' LC\_CTYPE ='zh\_CN.utf8' TEMPLATE = template0 ;
	- 创建数据库时不指定模板,则默认模板为template1。用户也可以指定其他的 自定义模板创建数据库。 CREATE DATABASE my\_db WITH TEMPLATE = mytemplate;
- 通过**WITH ENCODING**指定字符集 CREATE DATABASE my\_db WITH ENCODING 'UTF8';
- **LC\_COLLATE和LC\_CTYPE** 
	- 查询字符集支持的LC\_COLLATE和LC\_CTYPE信息 SELECT pg\_encoding\_to\_char(collencoding) AS encoding,collname,collcollate AS "LC\_COLLATE",collctype AS "LC\_CTYPE" FROM pg\_collation;

encoding为空时,表示当前LC\_COLLATE支持所有的字符集。

<span id="page-631-0"></span>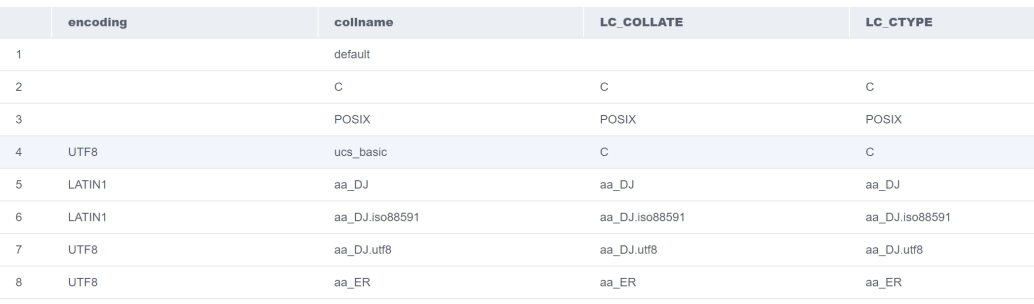

## – 设置数据库的本土化信息(collate)

执行如下命令,创建一个 LC\_COLLATE 和 LC\_CTYPE 分别为 zh\_CN.utf8 的 数据库。

CREATE DATABASE my\_db WITH ENCODING = 'UTF8' LC\_COLLATE ='zh\_CN.utf8' LC\_CTYPE ='zh\_CN.utf8' TEMPLATE = template0 ;

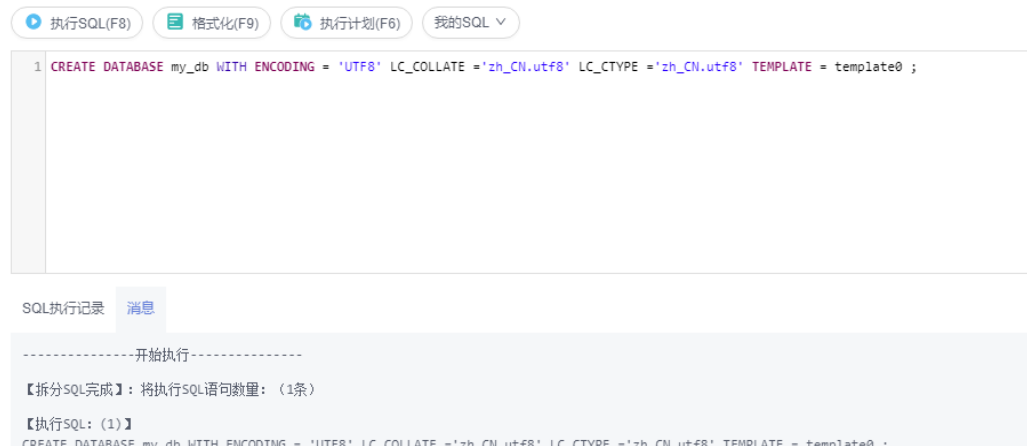

执行成功, 耗时: [327ms.]

## 如果指定的LC\_COLLATE与字符集不兼容,则会报如下错误信息。

<span id="page-632-0"></span>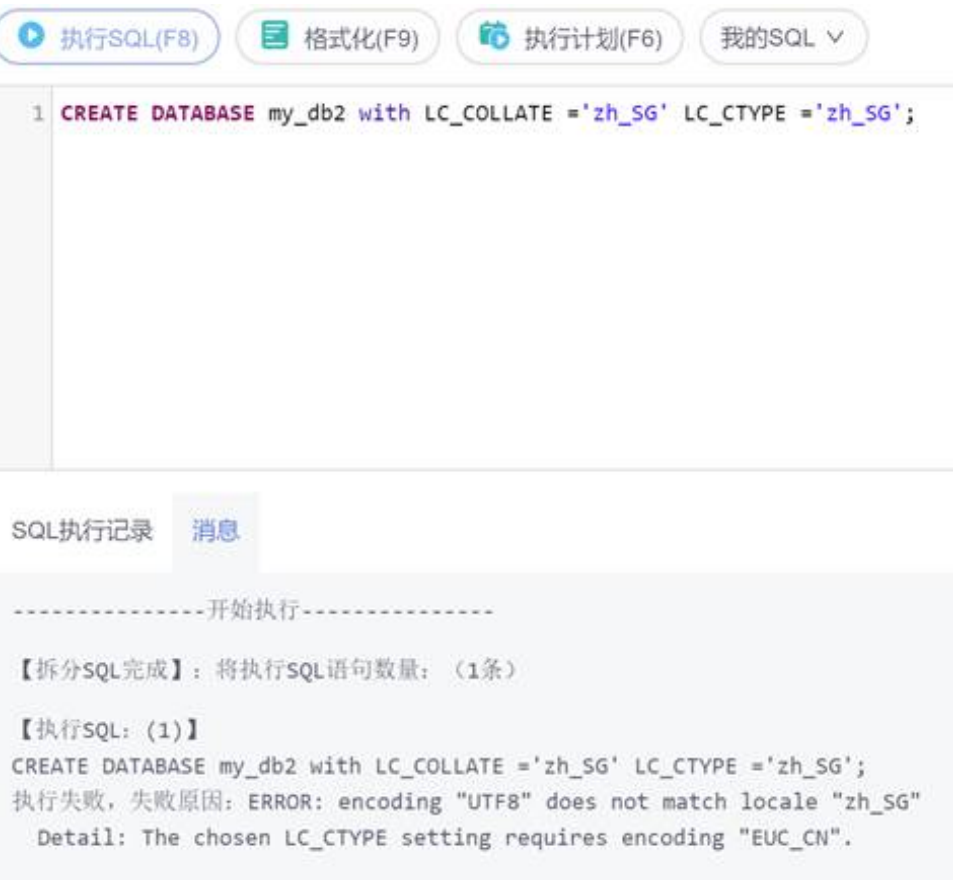

#### 说明

- 1. 指定的LC\_COLLATE和LC\_CTYPE必须与目标字符集兼容,参考·[查询字符集支持的](#page-630-0) **[LC\\_COLLATE](#page-630-0)**和**LC\_C...**查询出的字符集,否则会报错。
- 2. 目前无法直接通过**ALTER DATABASE**命令修改已有数据库的LC\_COLLATE和 LC CTYPE信息,但可以通过创建新的数据库,然后导出再导入数据的方式进行修 改。

## 常见问题

- [权限不足导致数据库实例连接失败怎么办](https://support.huaweicloud.com/das_faq/das_10_0010.html)
- **[RDS for PostgreSQL](https://support.huaweicloud.com/das_faq/das_10_0008.html)**实例连接失败怎么办

## 在实例列表的操作列单击"登录"时,无法跳转至 **DAS** 页面怎么办

解决方法:请将您的浏览器设置为允许弹出窗口,然后重试。

## 如何查看已经创建的数据库以及数据库的字符集、**LC\_COLLATE** 和 **LC\_CTYPE** 信息

● 通过psql元命令**\ l**,可以查看已经创建的数据库。

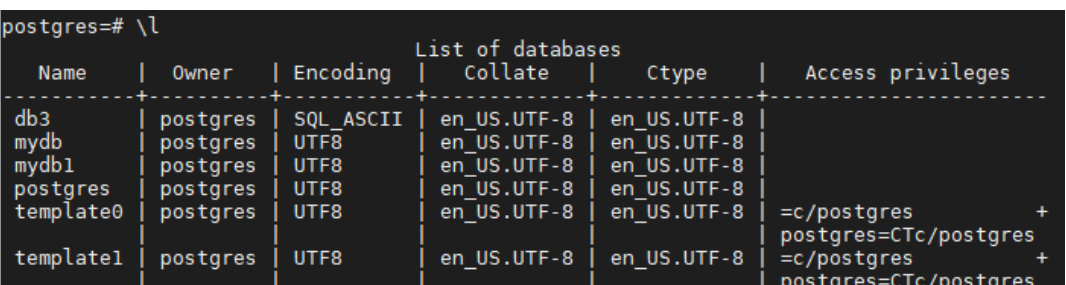

通过查询系统表pg\_database,查看数据库的字符集、LC\_COLLATE和LC\_CTYPE 信息。

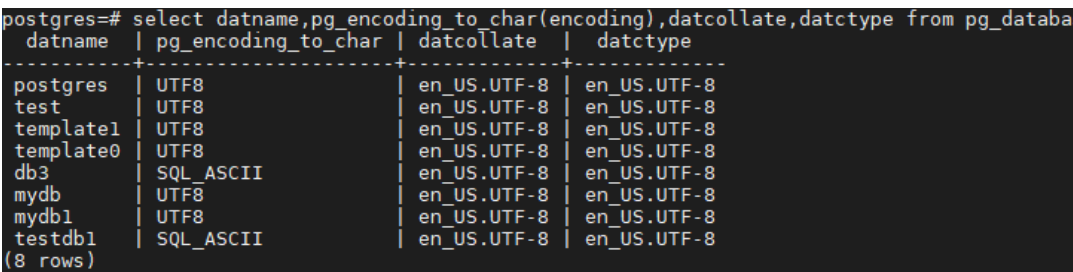

## 创建数据库时报字符集与 **locale** 不匹配如何解决

选择与字符集不匹配的LC\_COLLATE创建数据库时会报如下错误。

CREATE DATABASE my\_db2 WITH LC\_COLLATE ='zh\_SG' LC\_CTYPE ='zh\_SG' ;

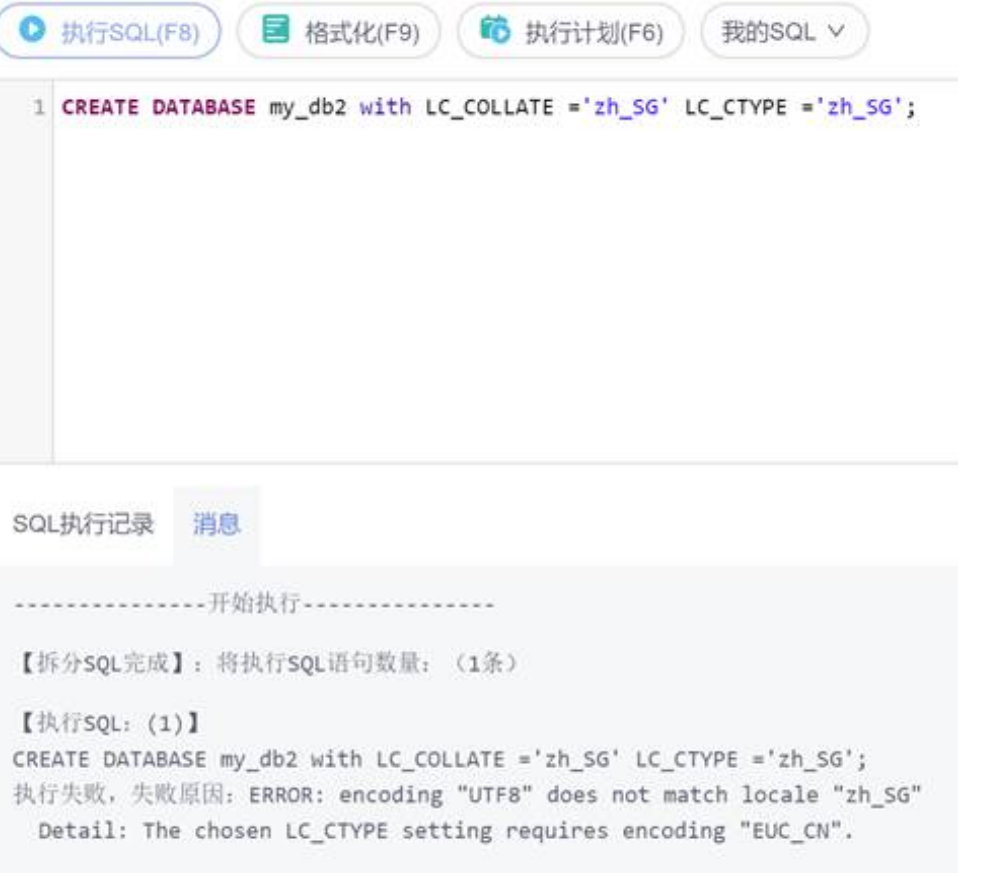

解决方法:

- <span id="page-634-0"></span>1. 查询模板库支持的字符集,请参[见如何查看已经创建的数据库以及数据库的字符](#page-632-0) 集、**[LC\\_COLLATE](#page-632-0)**和**LC\_CTYPE**信息。默认模板库为template1。
- 2. 查询模板库字符集支持的LC\_COLLATE信息,查询方法见[使用示例。](#page-630-0)
- 3. 修改为与字符集匹配的LC COLLATE, 重新创建数据库。

## 后续操作

登录实例后,您可以创建数据库,进行数据迁移等操作,具体请参见:

- 通过调用**API**创建**[PostgreSQL](https://support.huaweicloud.com/api-rds/rds_11_0002.html)**数据库
- 通过**DAS**管理**[PostgreSQL](https://support.huaweicloud.com/usermanual-das/das_11_0028.html)**数据库
- [迁移方案总览](https://support.huaweicloud.com/usermanual-rds/rds_pg_05_0001_03.html)

## **3.3.3** 通过 **psql** 命令行客户端连接实例

## **3.3.3.1** 通过内网连接 **RDS for PostgreSQL** 实例(**Linux** 方式)

RDS for PostgreSQL实例购买完成后,可以先登录到Linux弹性云服务器,在ECS上安 装PostgreSQL客户端,然后执行psql命令行通过PostgreSQL内网IP连接到实例。

通过PostgreSQL客户端连接实例的方式有SSL连接。SSL连接通过了加密功能,具有更 高的安全性。

创建RDS for PostgreSQL实例时默认开启SSL,实例创建完成后,不支持关闭。

开启SSL连接数据库实例后,数据库的只读、读写性能是未开启SSL连接数据库实例的 80%左右。

## 步骤 **1**:购买 **ECS**

- 1. [登录管理控制台](https://console.huaweicloud.com/ecm/?locale=zh-cn#/ecs/manager/vmList),查看是否有弹性云服务器。
	- 有Linux弹性云服务器,执行**3**。
	- 无Linux弹性云服务器,执行**2**。

#### 图 **3-12** ECS 实例

#### 计奏模式 了 企业项目 标签  $\bullet$

2. 购买弹性云服务器时,选择Linux操作系统,例如CentOS。

由于需要在ECS下载PostgreSQL客户端,因此需要为ECS绑定弹性公网IP (EIP),并且选择与RDS for PostgreSQL实例相同的区域、VPC和安全组,便于 RDS for PostgreSQL和ECS网络互通。

购买Linux弹性云服务器(弹性云服务器用户指南》中"[购买弹性云服务](https://support.huaweicloud.com/usermanual-ecs/ecs_03_7002.html) [器](https://support.huaweicloud.com/usermanual-ecs/ecs_03_7002.html)"章节。

3. 在ECS实例基本信息页,查看ECS实例的区域和VPC。

图 **3-13** ECS 基本信息

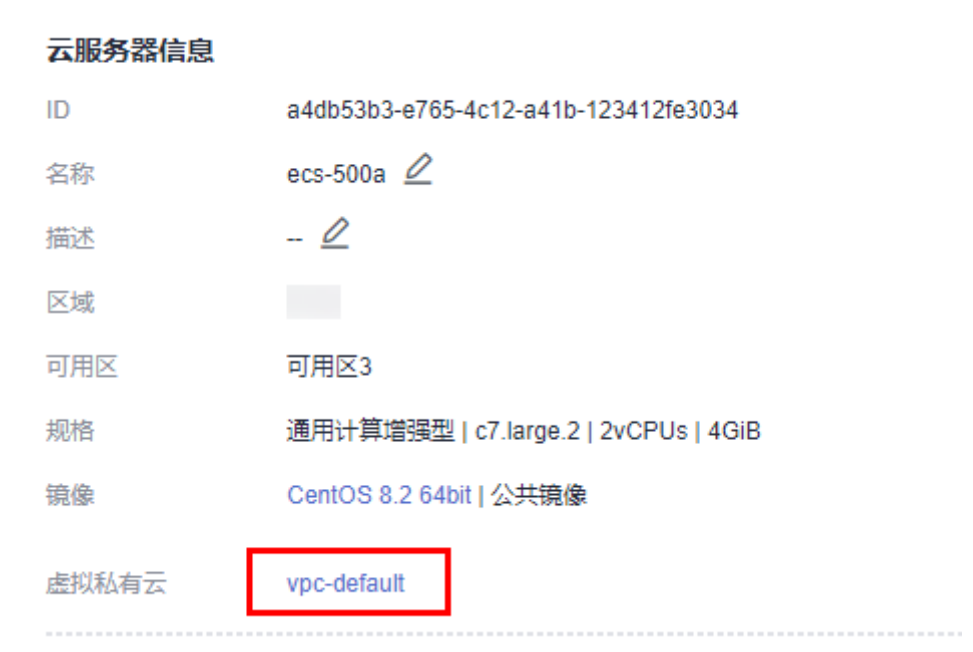

4. 在RDS for PostgreSQL实例概览页,查看RDS实例的区域和VPC。

图 **3-14** PostgreSQL 概览

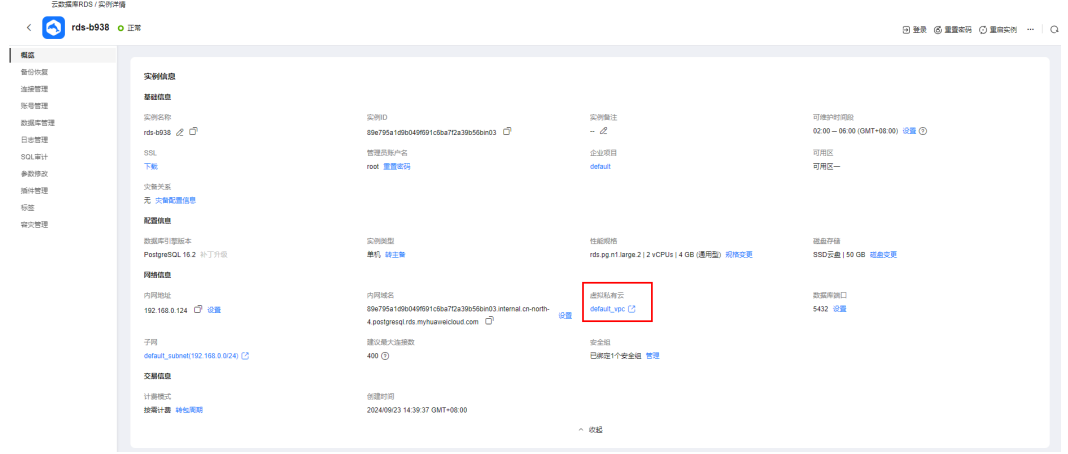

- 5. 确认ECS实例与RDS for PostgreSQL实例是否处于同一区域、同一VPC内。
	- 是,执行安装**PostgreSQL**客户端(**15**[及以下版本\)](#page-636-0)。
	- 如果不在同一区域,请重新购买实例。不同区域的云服务之间内网互不相 通,无法访问实例。请就近选择靠近您业务的区域,可减少网络时延,提高 访问速度。
	- 如果不在同一VPC,可以修改ECS的VPC,请参见<mark>[切换虚拟私有云](https://support.huaweicloud.com/usermanual-ecs/ecs_03_0504.html)</mark>。

## <span id="page-636-0"></span>步骤 **2**:测试连通性并安装 **PostgreSQL** 客户端

## 安装 **PostgreSQL** 客户端(**15** 及以下版本)

- 1. 登录ECS实例,请参见《弹性云服务器用户指南》中"**Linux**[弹性云服务器远程登](https://support.huaweicloud.com/usermanual-ecs/ecs_03_0136.html) 录(**VNC**[方式\)"](https://support.huaweicloud.com/usermanual-ecs/ecs_03_0136.html)。
- 2. 在RDS"实例管理"页面,单击实例名称进入"概览"页面。
- 3. 选择"连接管理",在"连接信息"模块获取实例的内网地址和数据库端口。

#### 图 **3-15** 连接信息

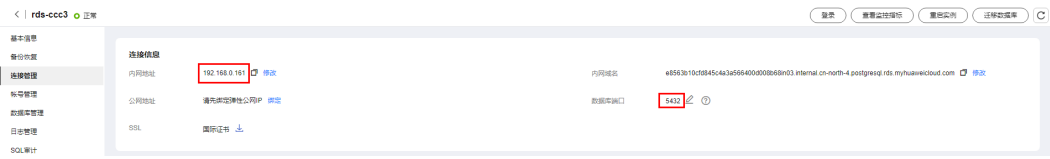

- 4. 在ECS上测试是否可以正常连接到RDS for PostgreSQL实例内网地址的端口。 **curl -kv** 192.168.0.7**:**5432
	- 如果可以通信,说明网络正常。
	- 如果无法通信,请检查安全组规则。
		- 查看ECS的安全组的出方向规则,如果目的地址不为"0.0.0.0/0"且协议 端口不为"全部",需要将RDS实例的内网IP地址和端口添加到出方向 规则。

#### 图 **3-16** ECS 的安全组

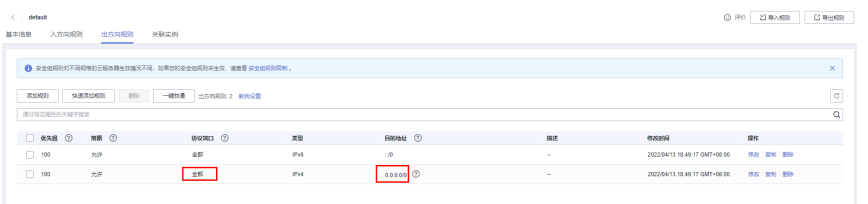

- 查看RDS的安全组的入方向规则,需要将ECS实例的私有IP地址和端口添 加到入方向规则。
- 5. 安装PostgreSQL客户端。

PostgreSQL社区提供了针对不同操作系统的<mark>[客户端安装方法](https://www.postgresql.org/download/)</mark>。通过操作系统的安 装工具直接下载安装。此安装方式比较简单,但是对ECS操作系统有要求,只有 PostgreSQL社区中支持的操作系统才可以使用该安装方式。

使用操作系统默认安装,当前使用的Linux操作系统是CentOS 7,通过工具安装最 高版本是15版本。

## <span id="page-637-0"></span>图 **3-17** 获取安装工具

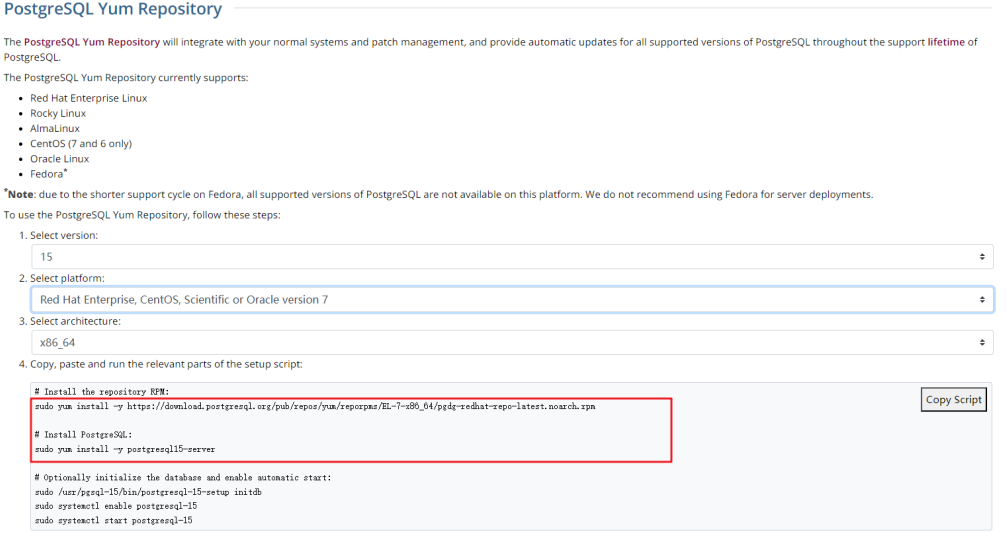

## 执行安装命令:

sudo yum install -y https://download.postgresql.org/pub/repos/yum/reporpms/EL-7-x86\_64/pgdgredhat-repo-latest.noarch.rpm

sudo yum install -y postgresql15-server

#### 查看是否安装成功:

psql -V

#### 图 **3-18** 安装成功

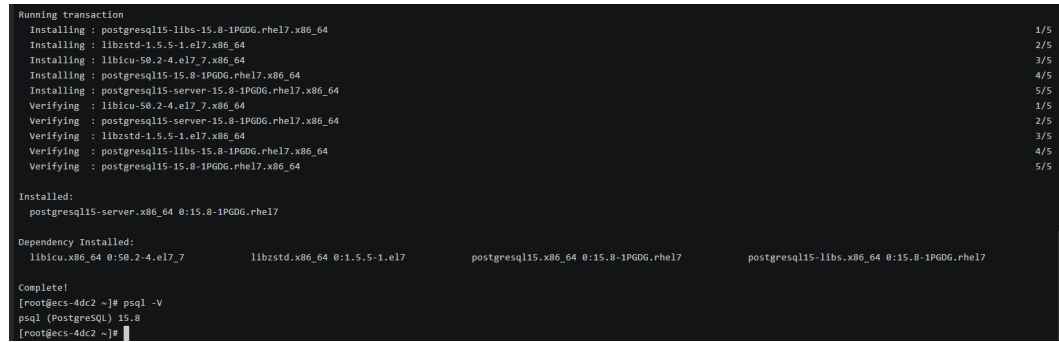

## 安装 **PostgreSQL** 客户端(对版本没有限制)

- 1. 登录ECS实例,请参见《弹性云服务器用户指南》中"**Linux**[弹性云服务器远程登](https://support.huaweicloud.com/usermanual-ecs/ecs_03_0136.html) 录(**VNC**[方式\)"](https://support.huaweicloud.com/usermanual-ecs/ecs_03_0136.html)。
- 2. 在RDS"实例管理"页面,单击实例名称进入"概览"页面。
- 3. 选择"连接管理",在"连接信息"模块获取实例的内网地址和数据库端口。

## 图 **3-19** 连接信息

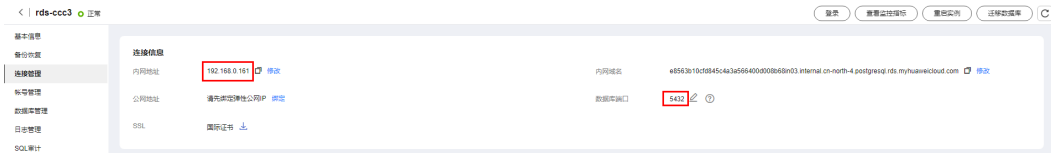

- 4. 在ECS上测试是否可以正常连接到RDS for PostgreSQL实例内网地址的端口。 **curl -kv** 192.168.0.7**:**5432
	- 如果可以通信,说明网络正常。
	- 如果无法通信,请检查安全组规则。
		- 查看ECS的安全组的出方向规则,如果目的地址不为"0.0.0.0/0"且协议 端口不为"全部",需要将RDS实例的内网IP地址和端口添加到出方向 规则。

#### 图 **3-20** ECS 的安全组

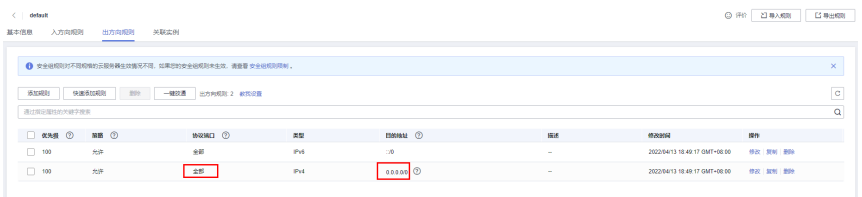

- 查看RDS的安全组的入方向规则,需要将ECS实例的私有IP地址和端口添 加到入方向规则。
- 5. 安装PostgreSQL客户端。

**源码安装方式**,该安装方式对RDS for PostgreSQL实例的版本以及ECS的操作系统 没有限制。

下面以Huawei Cloud EulerOS 2.0镜像的ECS为例,安装PostgreSQL 16.4版本客 户端。

## 图 **3-21** 查看 ECS 镜像

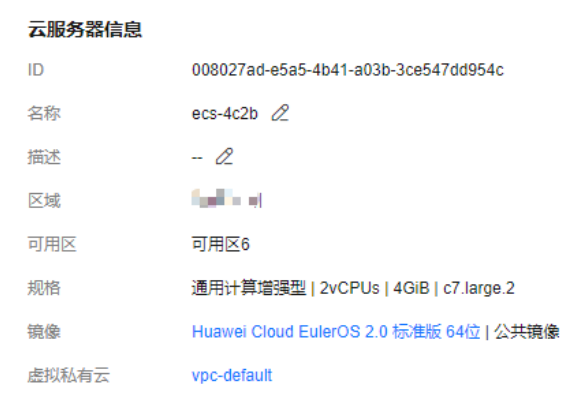

- a. 要支持SSL,需要在ECS上提前下载openssl。 sudo yum install -y openssl-devel
- b. 在[官网获](https://www.postgresql.org/ftp/source/)取代码下载链接,使用wget直接下载安装包或者下载到本地后上传 到ECS上。

wget https://ftp.postgresql.org/pub/source/v16.4/postgresql-16.4.tar.gz

- c. 解压安装包。 tar xf postgresql-16.4.tar.gz
- d. 编译安装。 cd postgresql-16.4 ./configure --without-icu --without-readline --without-zlib --with-openssl make -j 8 && make install

#### 说明

不指定--prefix,表示默认路径为"/usr/local/pgsql",因为只安装客户端采用最简 安装。

#### 图 **3-22** 编译安装

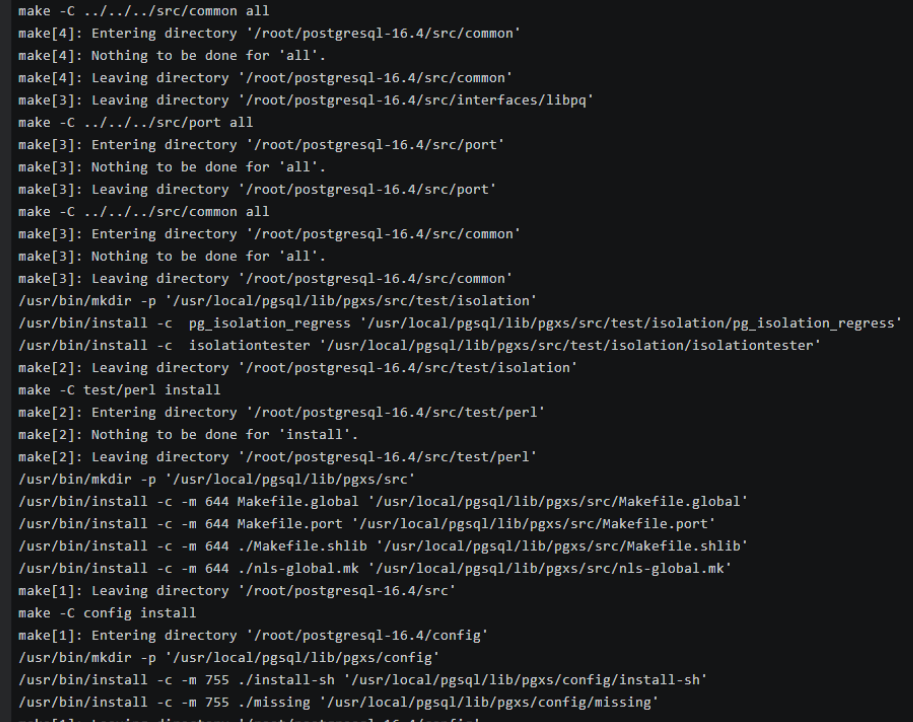

- e. 配置环境变量,在"/etc/profile"文件中添加以下内容。 export PATH=/usr/local/pgsql/bin:\$PATH export LD\_LIBRARY\_PATH=/usr/local/pgsql/lib:\$LD\_LIBRARY\_PATH source /etc/profile
- f. 测试psql是否可使用。 psql -V

#### 图 **3-23** 测试 psql 可用

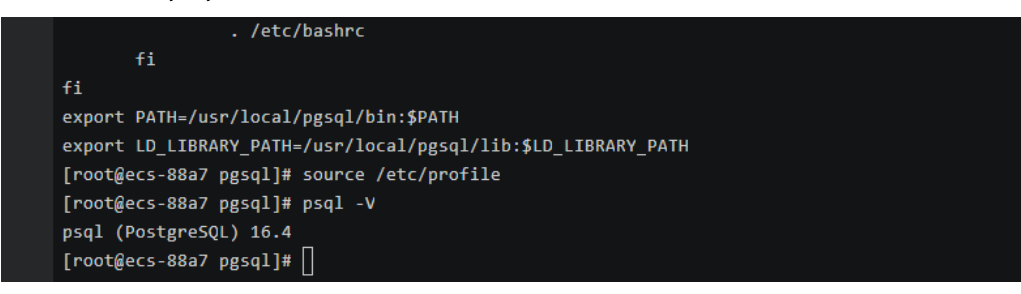

## 步骤 **3**:使用命令行连接实例(**SSL** 加密)

- 1. 在RDS"实例管理"页面,单击实例名称进入"概览"页面。
- 2. 选择"连接管理"。
- 3. 在"连接信息"模块,单击"SSL"处的上,下载"Certificate Download"压缩 包,解压后获取根证书(ca.pem)和捆绑包(ca-bundle.pem)。

图 **3-24** 下载证书

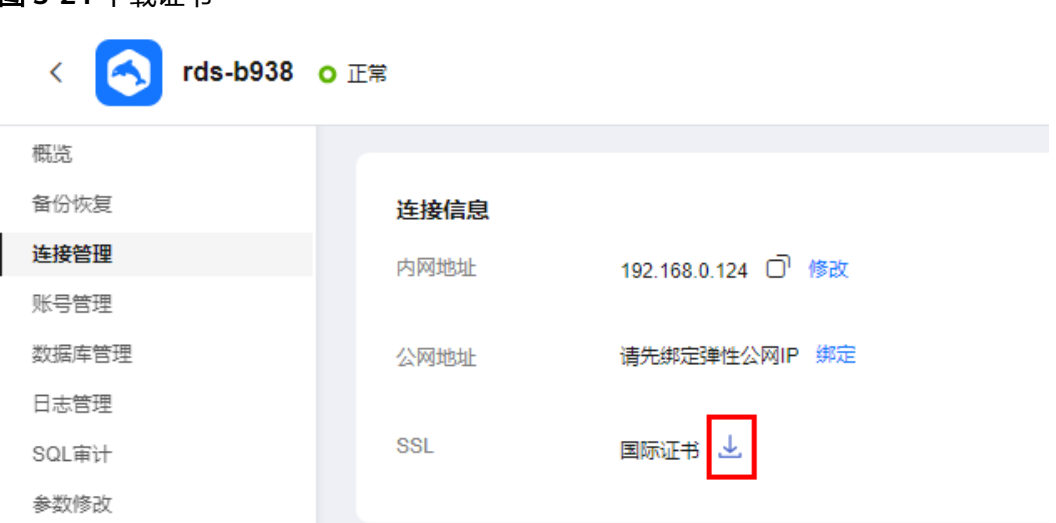

4. 将根证书(ca.pem)上传到ECS。

## 说明

- 推荐使用TLS v1.2及以上协议,低于该版本可能存在安全风险。
- 协议算法推荐使用EECDH+ECDSA+AESGCM:EECDH+aRSA+AESGCM:EDH+aRSA +AESGCM:EDH+aDSS+AESGCM:!aNULL:!eNULL:!LOW:!3DES:!MD5:!EXP:!SRP:!RC4, 使用其他选项可能存在安全风险。
- 根证书捆绑包(ca-bundle.pem)包含2017年4月之后的新根证书和原有根证书。
- ca.pem和ca-bundle.pem都可以实现SSL连接, ca-bundle.pem文件包含ca.pem, 使用 ca.pem即可。
- 5. 在ECS上执行以下命令连接RDS for PostgreSQL实例。

**psql --no-readline -h** <host> -p <port> "dbname=<database> user=<user> **sslmode=verify-ca sslrootcert=**<ca-file-directory>**"**

示例:

#### **psql --no-readline -h 192.168.0.7 -p 5432 "dbname=postgres user=root sslmode=verify-ca sslrootcert=/root/ca.pem"**

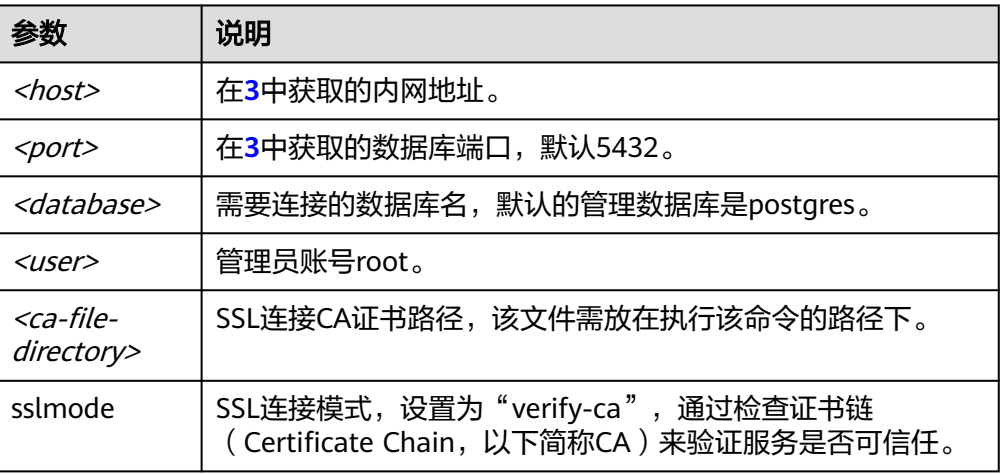

#### 表 **3-9** 参数说明

<span id="page-641-0"></span>6. 出现如下提示时,输入数据库账号对应的密码。 Password:

出现如下信息,表示连接成功。 SSL connection (protocol: TLSv1.2, cipher: ECDHE-RSA-AES256-GCM-SHA384, bits: 256, compression: off)

## 常见问题

#### 连接**RDS**[实例失败的排查思路](https://support.huaweicloud.com/rds_faq/rds_faq_0218.html)

## 后续操作

登录实例后,您可以创建数据库,进行数据迁移等操作,具体请参见:

- 通过调用**API**创建**[PostgreSQL](https://support.huaweicloud.com/api-rds/rds_11_0002.html)**数据库
- 通过**DAS**管理**[PostgreSQL](https://support.huaweicloud.com/usermanual-das/das_11_0028.html)**数据库
- [迁移方案总览](https://support.huaweicloud.com/usermanual-rds/rds_pg_05_0001_03.html)

## **3.3.3.2** 通过公网连接 **RDS for PostgreSQL** 实例(**Linux** 方式)

RDS for PostgreSQL实例购买完成后,可以先登录到Linux弹性云服务器,在ECS上安 装PostgreSQL客户端,然后执行psql命令行通过PostgreSQL公网IP连接到实例。

通过PostgreSQL客户端连接实例的方式有SSL连接。SSL连接通过了加密功能,具有更 高的安全性。

创建RDS for PostgreSQL实例时默认开启SSL,实例创建完成后,不支持关闭。

开启SSL连接数据库实例后,数据库的只读、读写性能是未开启SSL连接数据库实例的 80%左右。

公网连接时支持弹性公网IP或NAT访问,当同时设置NAT和弹性公网IP时,会优先使用 弹性公网IP访问。

## 步骤 **1**:购买 **ECS**

- 1. [登录管理控制台](https://console.huaweicloud.com/ecm/?locale=zh-cn#/ecs/manager/vmList), 查看是否有弹性云服务器。
	- 有Linux弹性云服务器,执行**3**。
	- 无Linux弹性云服务器,执行**2**。

#### 图 **3-25** ECS 实例

计类模式 了 企业项目 标签 探作 -<br>短程整理 | 更多 →

2. 购买弹性云服务器时,选择Linux操作系统,例如CentOS。

由于需要在ECS下载PostgreSQL客户端,因此需要为ECS绑定弹性公网IP (EIP)。

购买Linux弹性云服务器请参考《弹性云服务器用户指南》中"**[购买弹性云服务](https://support.huaweicloud.com/usermanual-ecs/ecs_03_7002.html)** [器](https://support.huaweicloud.com/usermanual-ecs/ecs_03_7002.html)"章节。

3. 在ECS实例基本信息页,查看ECS实例的区域和VPC。

图 **3-26** ECS 基本信息

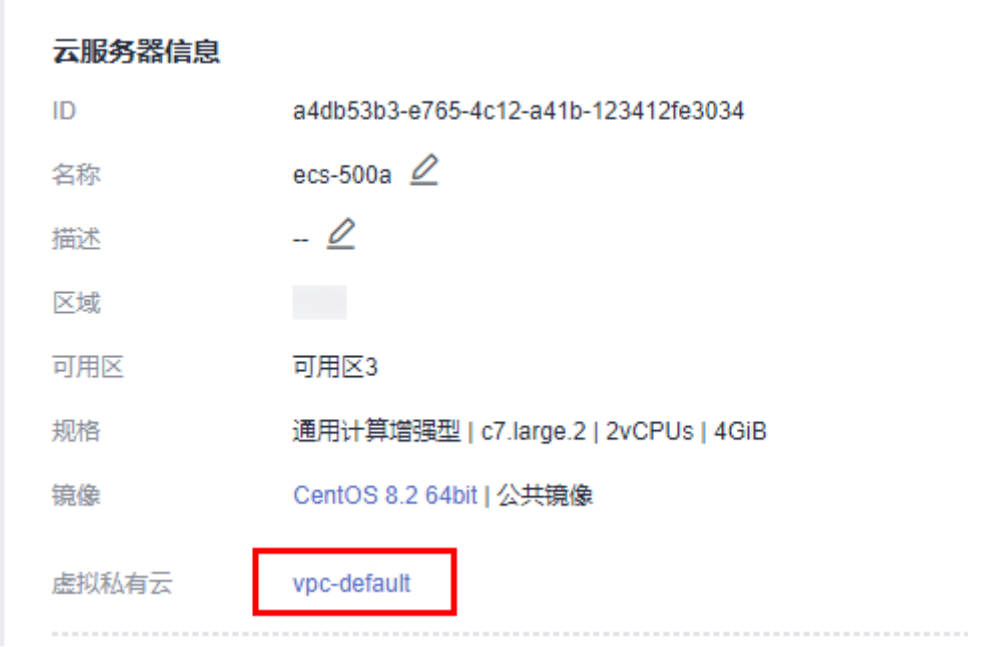

4. 在RDS for PostgreSQL实例概览页,查看RDS实例的区域和VPC。

图 **3-27** PostgreSQL 概览

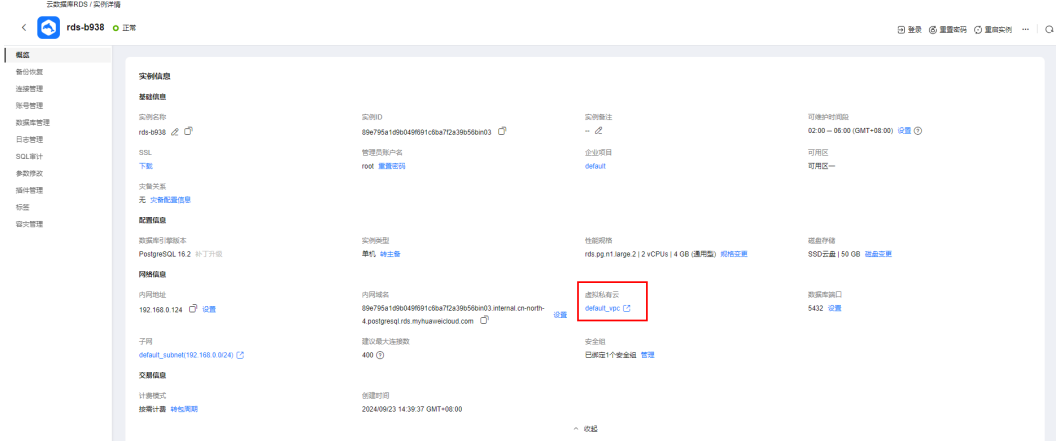

## 步骤 **2**:测试连通性并安装 **PostgreSQL** 客户端

## 安装 **PostgreSQL** 客户端(**15** 及以下版本)

- 1. 登录ECS实例,请参见《弹性云服务器用户指南》中"**Linux**[弹性云服务器远程登](https://support.huaweicloud.com/usermanual-ecs/ecs_03_0136.html) 录(**VNC**[方式\)"](https://support.huaweicloud.com/usermanual-ecs/ecs_03_0136.html)。
- 2. 在RDS"实例管理"页面,单击实例名称进入"概览"页面。
- 3. 选择"连接管理",在"连接信息"模块获取实例的公网地址和数据库端口。
- 4. 在ECS上测试是否可以正常连接到RDS for PostgreSQL实例公网地址的端口。 **curl -kv** 公网地址**:**5432
	- 如果可以通信,说明网络正常。
- 如果无法通信,请检查安全组规则。
	- 查看ECS的安全组的出方向规则,如果目的地址不为"0.0.0.0/0"且协议 端口不为"全部",需要将RDS实例的公网IP地址和端口添加到出方向 规则。

#### 图 **3-28** ECS 的安全组

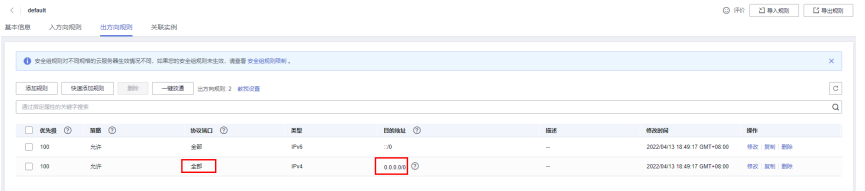

- 查看RDS的安全组的入方向规则,需要将ECS实例的私有IP地址和端口添 加到入方向规则。
- 5. 安装PostgreSQL客户端。

PostgreSQL社区提供了针对不同操作系统的<mark>[客户端安装方法](https://www.postgresql.org/download/)</mark>。通过操作系统的安 装工具直接下载安装。此安装方式比较简单,但是对ECS操作系统有要求,只有 PostgreSQL社区中支持的操作系统才可以使用该安装方式。

使用操作系统默认安装,当前使用的Linux操作系统是CentOS 7, 通过工具安装最 高版本是15版本。

## 图 **3-29** 获取安装工具

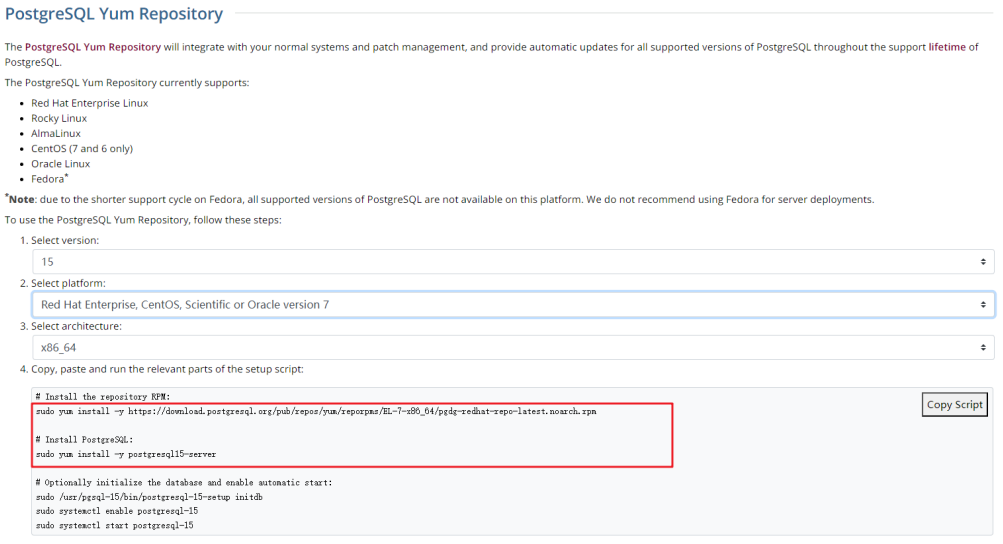

#### 执行安装命令:

sudo yum install -y https://download.postgresql.org/pub/repos/yum/reporpms/EL-7-x86\_64/pgdgredhat-repo-latest.noarch.rpm sudo yum install -y postgresql15-server

查看是否安装成功:

psql -V

<span id="page-644-0"></span>图 **3-30** 安装成功

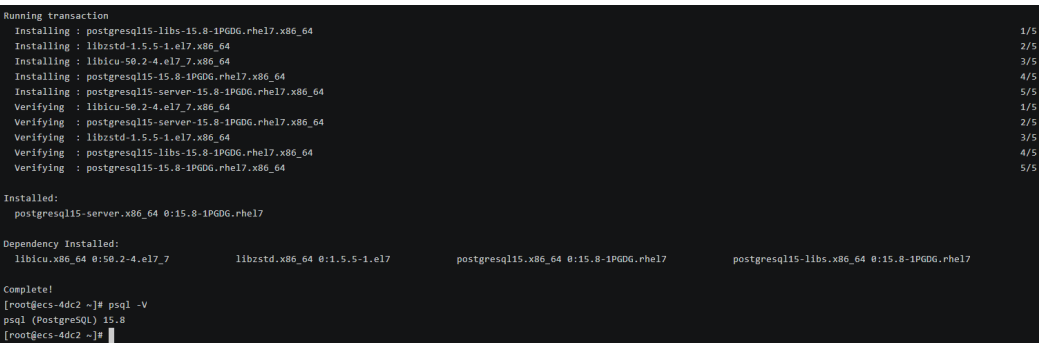

## 安装 **PostgreSQL** 客户端(对版本没有限制)

- 1. 登录ECS实例,请参见《弹性云服务器用户指南》中"**Linux**[弹性云服务器远程登](https://support.huaweicloud.com/usermanual-ecs/ecs_03_0136.html) 录(**VNC**[方式\)"](https://support.huaweicloud.com/usermanual-ecs/ecs_03_0136.html)。
- 2. 在RDS"实例管理"页面,单击实例名称进入"概览"页面。
- 3. 选择"连接管理",在"连接信息"模块获取实例的公网地址和数据库端口。
- 4. 在ECS上测试是否可以正常连接到RDS for PostgreSQL实例公网地址的端口。 **curl -kv** 公网地址**:**5432
	- 如果可以通信,说明网络正常。
	- 如果无法通信,请检查安全组规则。
		- 查看ECS的安全组的出方向规则,如果目的地址不为"0.0.0.0/0"目协议 端口不为"全部",需要将RDS实例的公网IP地址和端口添加到出方向 规则。

## 图 **3-31** ECS 的安全组

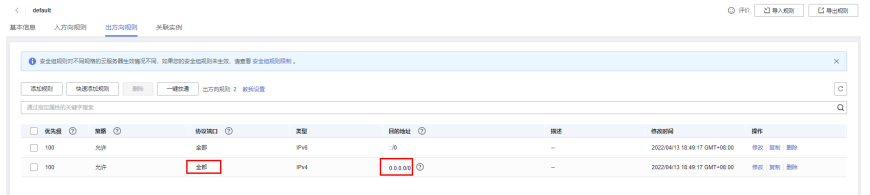

- 查看RDS的安全组的入方向规则,需要将ECS实例的私有IP地址和端口添 加到入方向规则。
- 5. 安装PostgreSQL客户端。

**源码安装方式**,该安装方式对RDS for PostgreSQL实例的版本以及ECS的操作系统 没有限制。

下面以Huawei Cloud EulerOS 2.0镜像的ECS为例,安装PostgreSQL 16.4版本客 户端。

## 图 **3-32** 查看 ECS 镜像

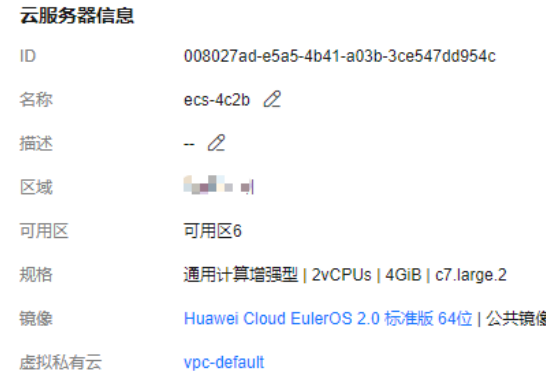

- a. 要支持SSL,需要在ECS上提前下载openssl。 sudo yum install -y openssl-devel
- b. 在[官网获](https://www.postgresql.org/ftp/source/)取代码下载链接,使用wget直接下载安装包或者下载到本地后上传 到ECS上。

wget https://ftp.postgresql.org/pub/source/v16.4/postgresql-16.4.tar.gz

c. 解压安装包。

tar xf postgresql-16.4.tar.gz

d. 编译安装。

cd postgresql-16.4 ./configure --without-icu --without-readline --without-zlib --with-openssl make -j 8 && make install

说明

不指定--prefix,表示默认路径为"/usr/local/pgsql",因为只安装客户端采用最简 安装。

#### 图 **3-33** 编译安装

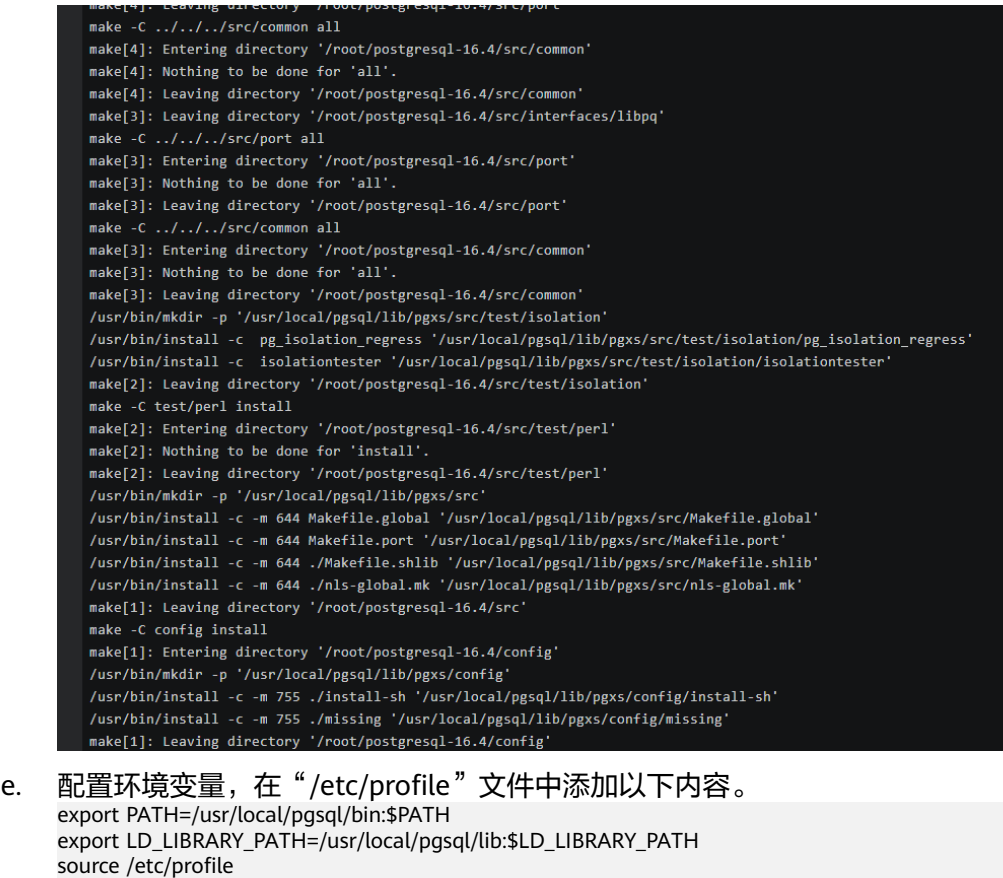

f. 测试psql是否可使用。 psql -V

## 图 **3-34** 测试 psql 可用

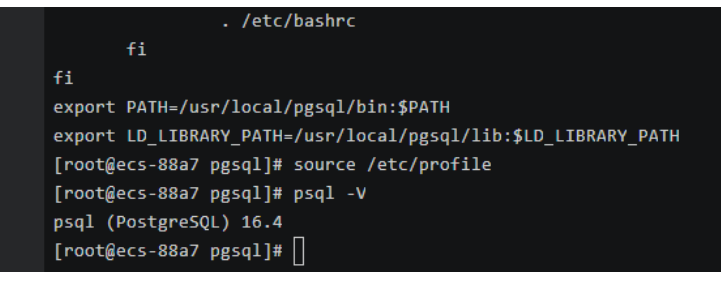

## 步骤 **3**:使用命令行连接实例(**SSL** 加密)

- 1. 在RDS"实例管理"页面,单击实例名称进入"概览"页面。
- 2. 选择"连接管理"。
- 3. 在"连接信息"模块,单击"SSL"处的上,下载"Certificate Download"压缩 包,解压后获取根证书(ca.pem)和捆绑包(ca-bundle.pem)。

图 **3-35** 下载证书

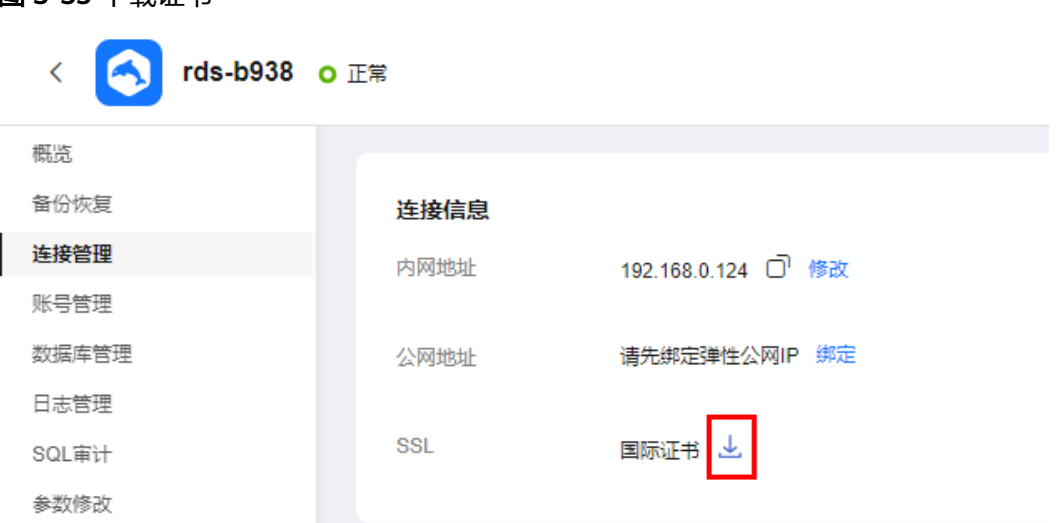

4. 将根证书(ca.pem)上传到ECS。

## 说明

- 推荐使用TLS v1.2及以上协议,低于该版本可能存在安全风险。
- 协议算法推荐使用EECDH+ECDSA+AESGCM:EECDH+aRSA+AESGCM:EDH+aRSA +AESGCM:EDH+aDSS+AESGCM:!aNULL:!eNULL:!LOW:!3DES:!MD5:!EXP:!SRP:!RC4, 使用其他选项可能存在安全风险。
- 根证书捆绑包(ca-bundle.pem)包含2017年4月之后的新根证书和原有根证书。
- ca.pem和ca-bundle.pem都可以实现SSL连接, ca-bundle.pem文件包含ca.pem, 使用 ca.pem即可。
- 5. 在ECS上执行以下命令连接RDS for PostgreSQL实例。

**psql --no-readline -h** <host> -p <port> "dbname=<database> user=<user> **sslmode=verify-ca sslrootcert=**<ca-file-directory>**"**

示例:

#### **psql --no-readline -h 192.168.0.44 -p 5432 "dbname=postgres user=root sslmode=verify-ca sslrootcert=/root/ca.pem"**

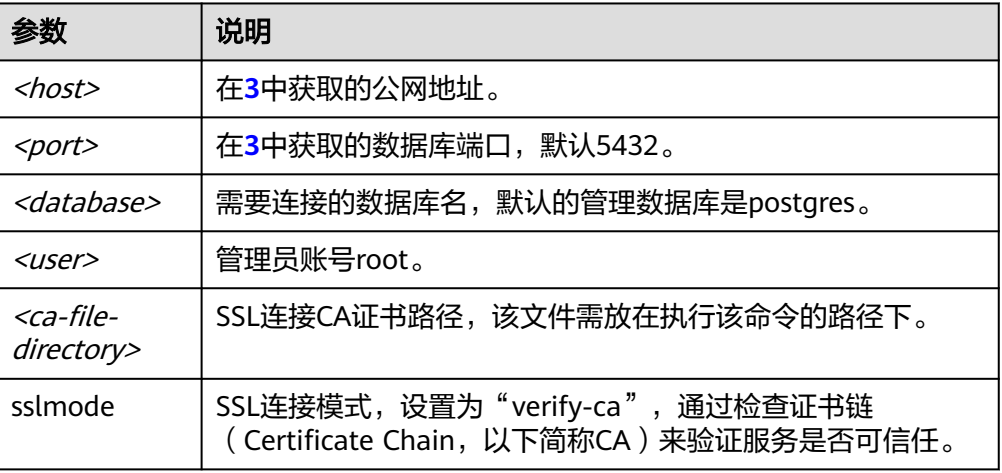

#### 表 **3-10** 参数说明
6. 出现如下提示时,输入数据库账号对应的密码。 Password:

出现如下信息,表示连接成功。 SSL connection (protocol: TLSv1.2, cipher: ECDHE-RSA-AES256-GCM-SHA384, bits: 256, compression: off)

# 常见问题

连接**RDS**[实例失败的排查思路](https://support.huaweicloud.com/rds_faq/rds_faq_0218.html)

# 后续操作

登录实例后,您可以创建数据库,进行数据迁移等操作,具体请参见:

- 通过调用**API**创建**[PostgreSQL](https://support.huaweicloud.com/api-rds/rds_11_0002.html)**数据库
- 通过**DAS**管理**[PostgreSQL](https://support.huaweicloud.com/usermanual-das/das_11_0028.html)**数据库
- [迁移方案总览](https://support.huaweicloud.com/usermanual-rds/rds_pg_05_0001_03.html)

# **3.3.4** 通过 **pgAdmin** 连接 **RDS for PostgreSQL** 实例

pgAdmin是一款设计、维护和管理RDS for PostgreSQL数据库的客户端管理软件,它 允许您连接到特定的数据库,创建表和运行各种从简单到复杂的SQL语句。pgAdmin 支持Windows、Linux、macOS等不同的操作系统。该软件最新版本架构是基于浏览 器的BS架构。更多功能请参见**[pgAdmin](https://www.pgadmin.org/docs/pgadmin4/latest/index.html)**官方文档。

本章节以pgAdmin 4-4.17为例,介绍使用pgAdmin连接RDS for PostgreSQL实例,以 及创建数据库和表基本操作。

## 须知

请使用pgAdmin 4及其以上版本。

# 操作步骤

步骤**1** 获取pgAdmin的安装包。

请访问**[pgAdmin](https://www.pgadmin.org/download/)**官方网站,以pgAdmin4-4.17为例,下载Windows平台的pgAdmin安 装包。

- 步骤2 双击安装包,按照向导完成安装。
- 步骤**3** 安装完成后,启动pgAdmin客户端。
- 步骤**4** 在打开的登录信息窗口,鼠标右键单击"Servers",选择"Register > Server"。

图 **3-36** 登录信息

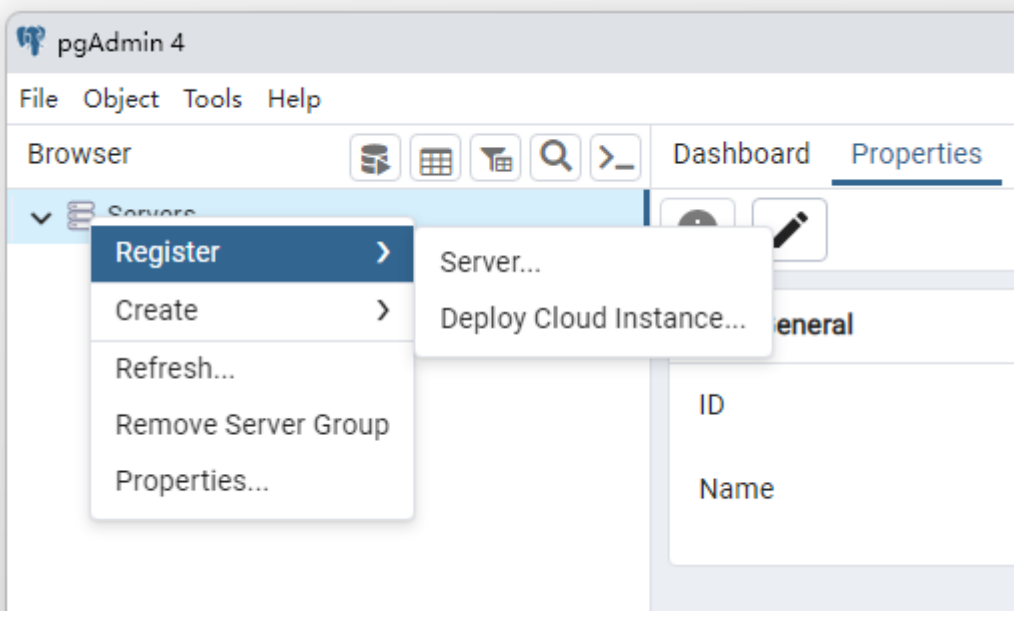

**步骤5** 在弹出框的"General"页签,输入"Name",在"Connection"页签,输入要连接 的云数据库RDS实例信息,单击"Save"。

图 **3-37** 填写基本信息

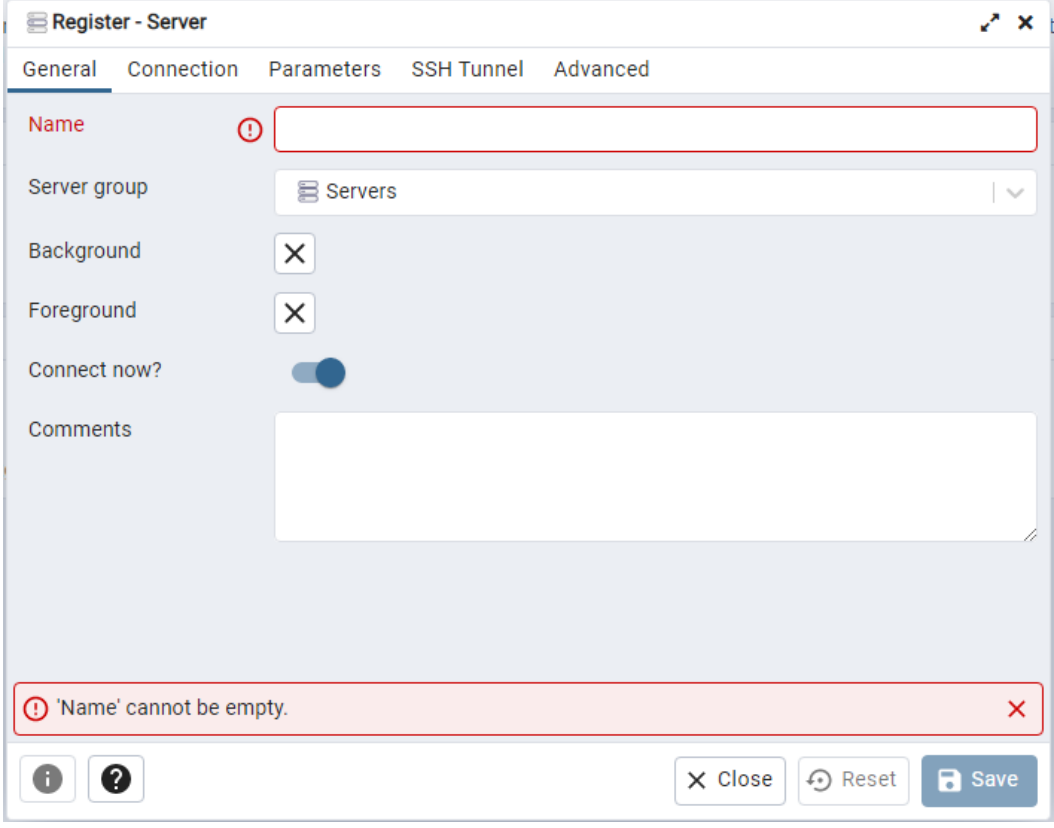

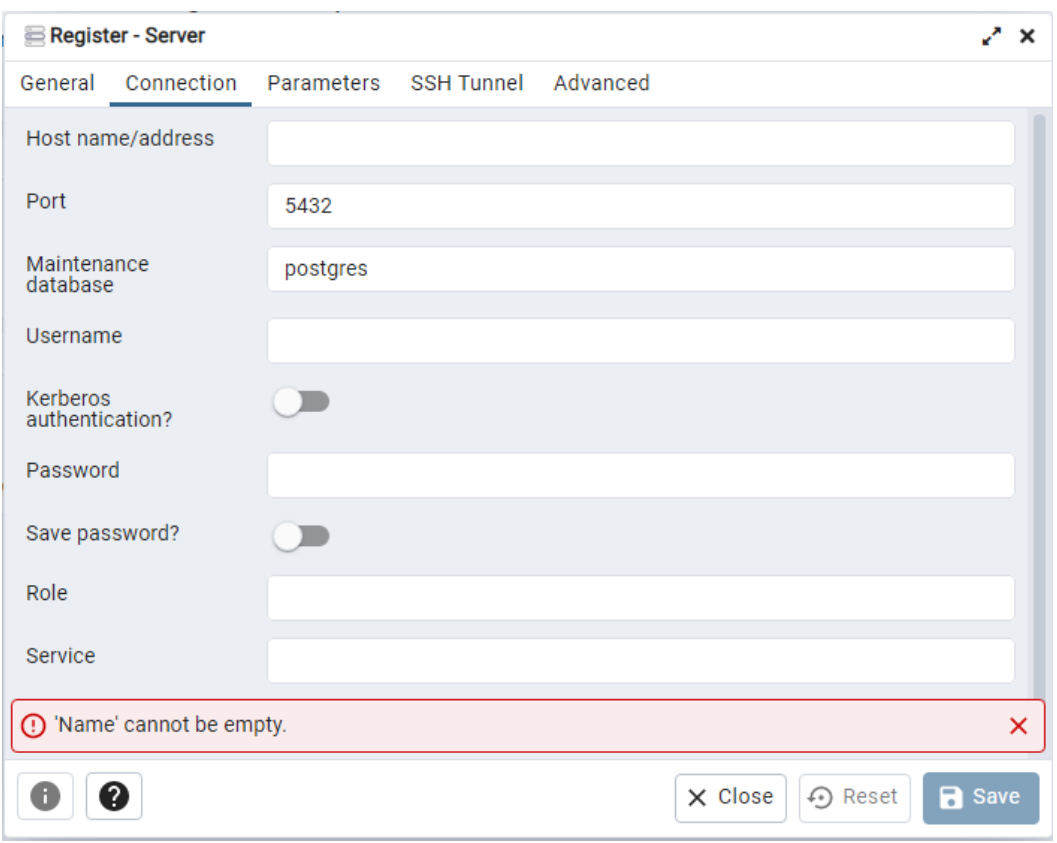

图 **3-38** 填写连接信息

#### 关键参数解释:

- Host name/address:输入目标实例绑定的弹性公网IP地址。
- Port:输入数据库端口,默认5432。
- User name: 默认root。
- Password:要访问云数据库RDS实例的User name所对应的密码。

步骤**6** 在打开登录信息窗口,若连接信息无误,即会成功连接实例。

**----**结束

# 数据库基本操作

# 创建数据库

- 步骤**1** 在pgAdmin左侧结构树导航栏中,选择数据库实例节点,单击鼠标右键,在菜单中选 择"Create > Database"。
- 步骤**2** 在弹出框的"General"页签,输入"Database",单击"Save"。

#### 图 **3-39** 创建数据库

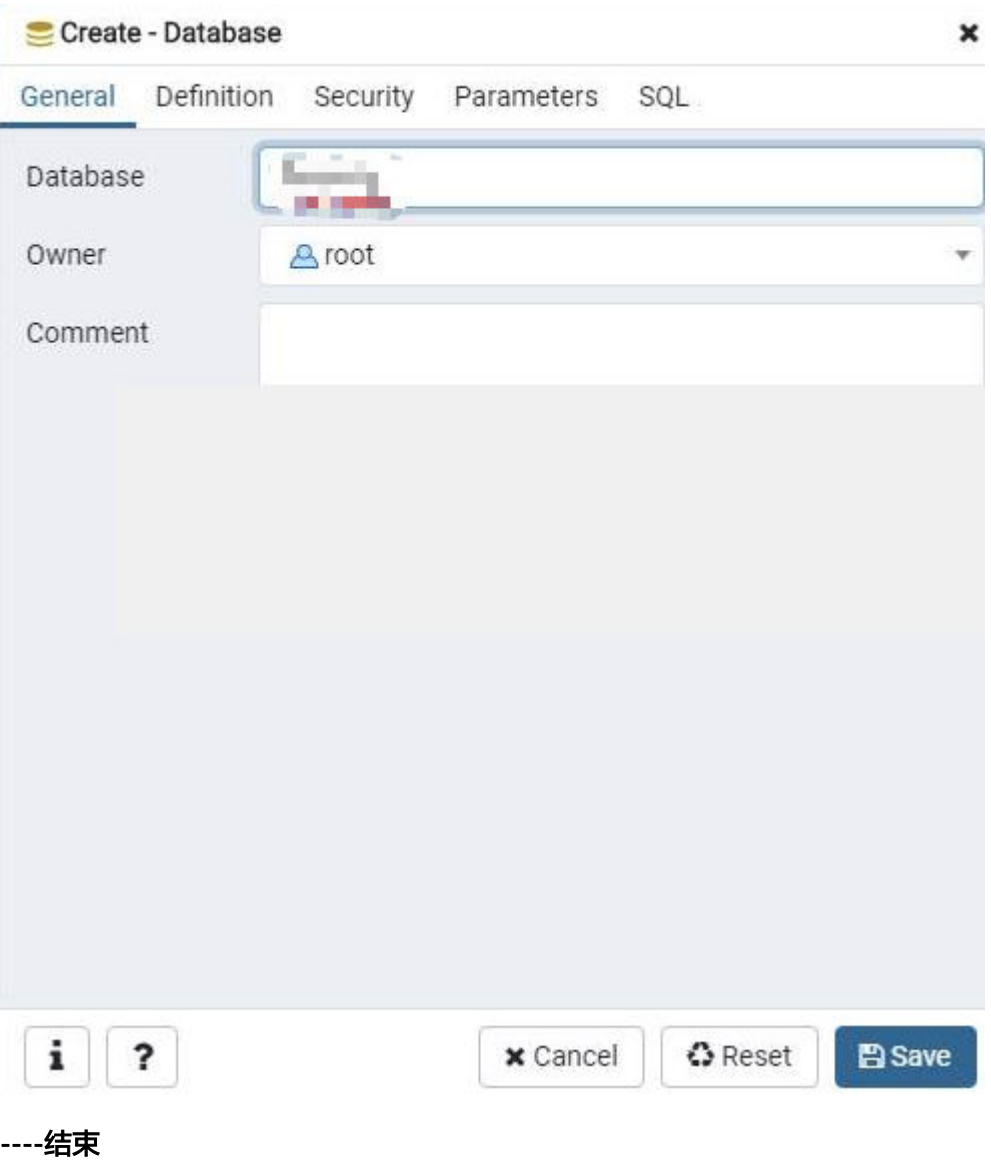

# 创建表

步骤**1** 进入已创建的库,在左侧结构树导航栏中,选择Tables,单击鼠标右键,在菜单中选 择"Create > Table"。

说明

您需要在当前用户创建的库中的schema下创建表。

步骤**2** 在弹出框的"General"页签,填写表的基本信息,单击"Save"。

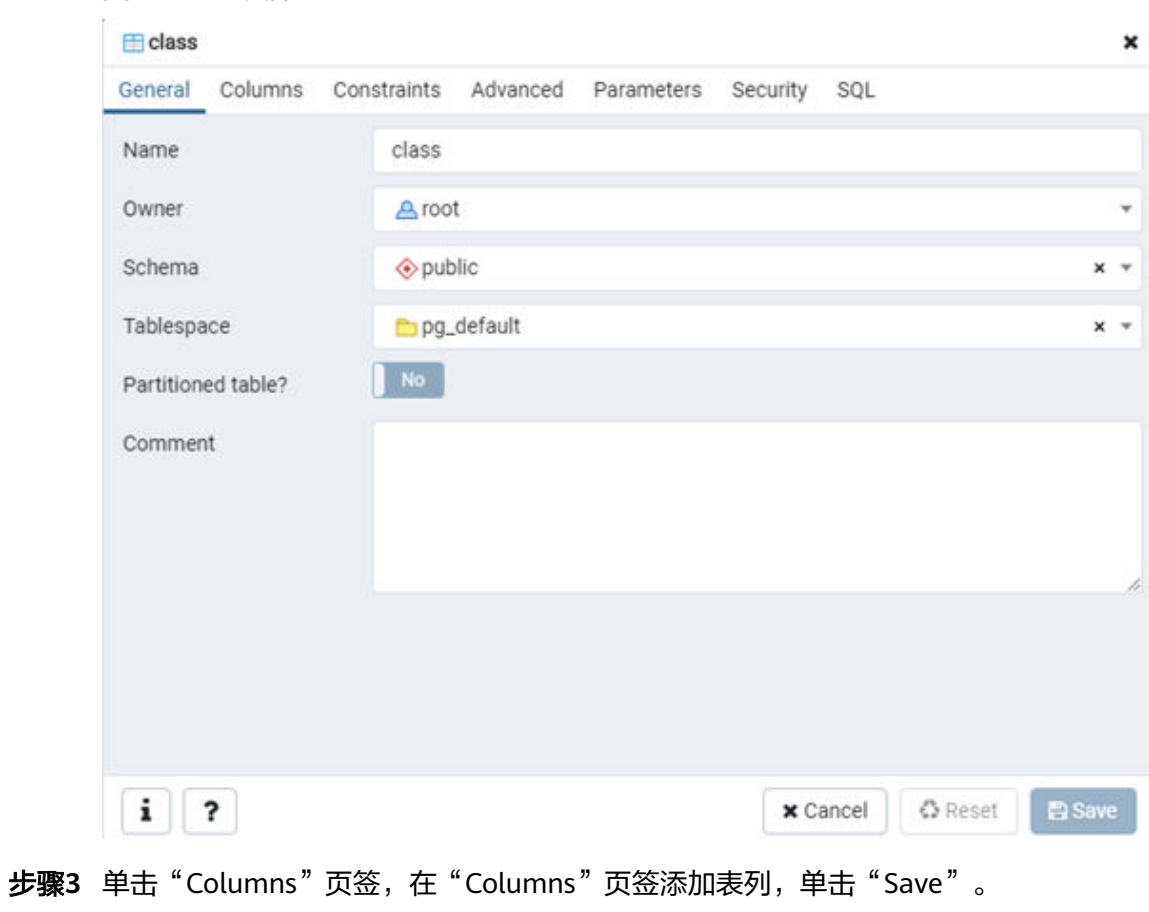

图 **3-41** 添加表列

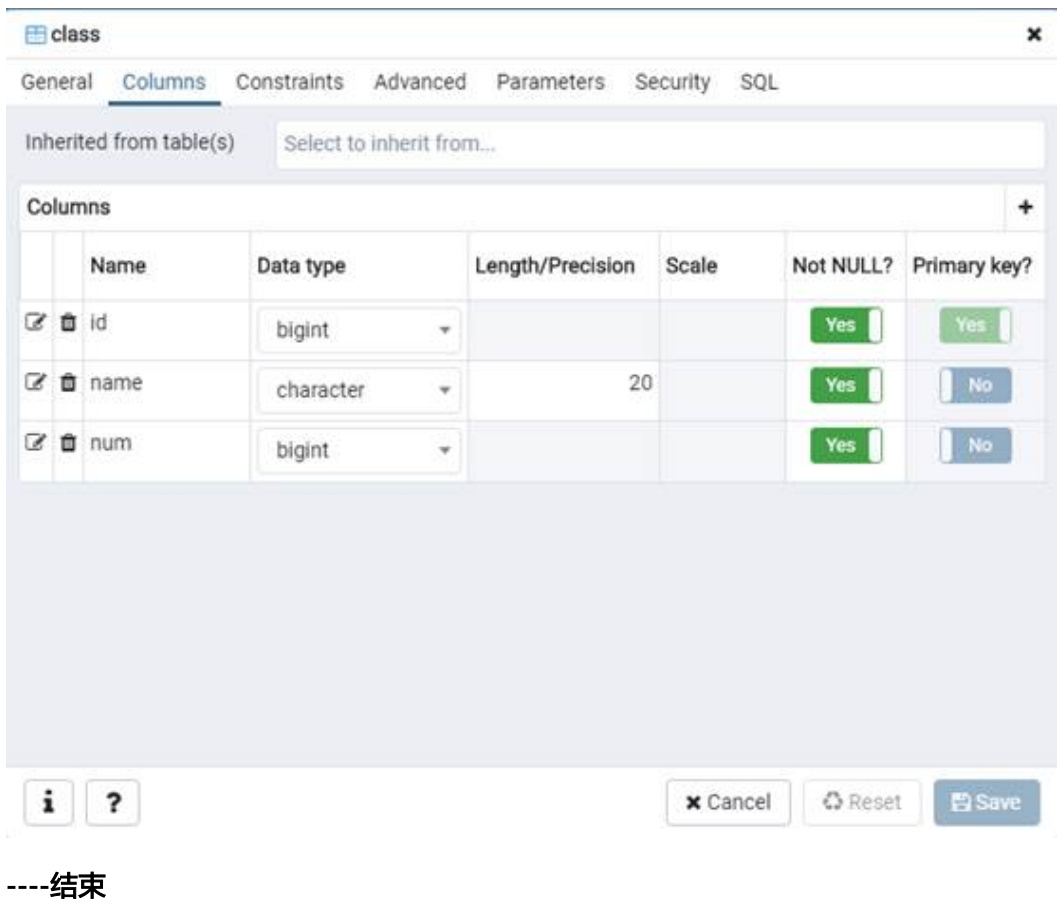

执行 **SQL**

在顶部导航栏选择"Tools > Query Tool",进入SQL命令执行界面,即可执行用户输 入的SQL语句。

说明

对数据库执行增、删、改操作时,请谨慎,避免因操作不当导致实例或业务异常。

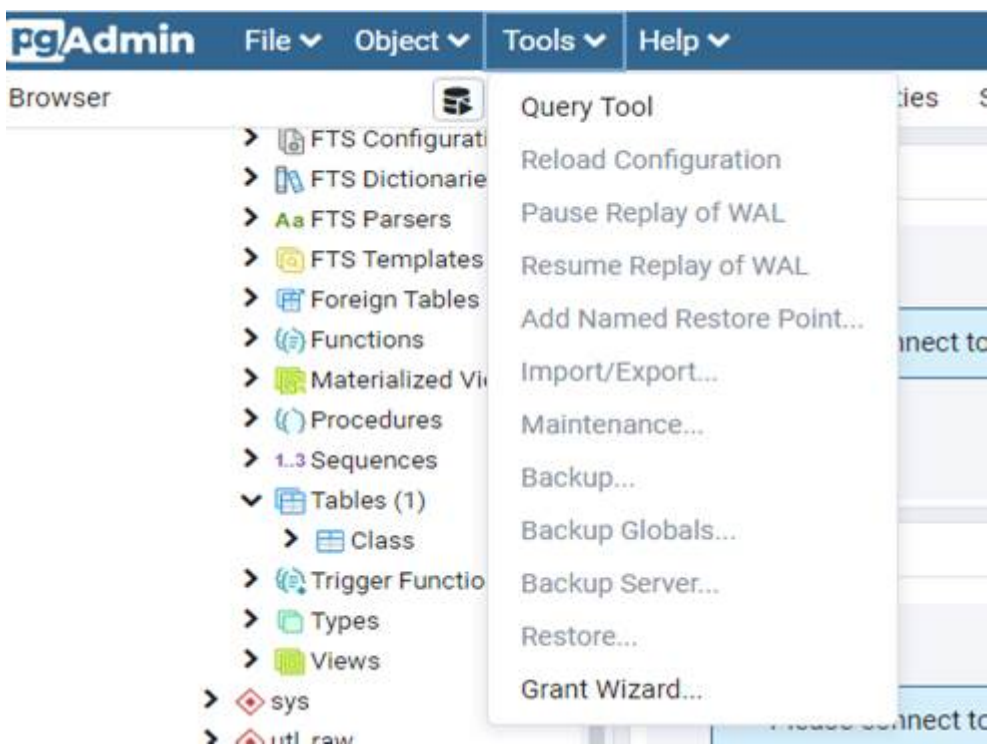

### 图 **3-42** SQL 执行

● 输入INSERT命令后,单击"执行"即可在对应表中插入数据。

### 图 **3-43** 插入数据

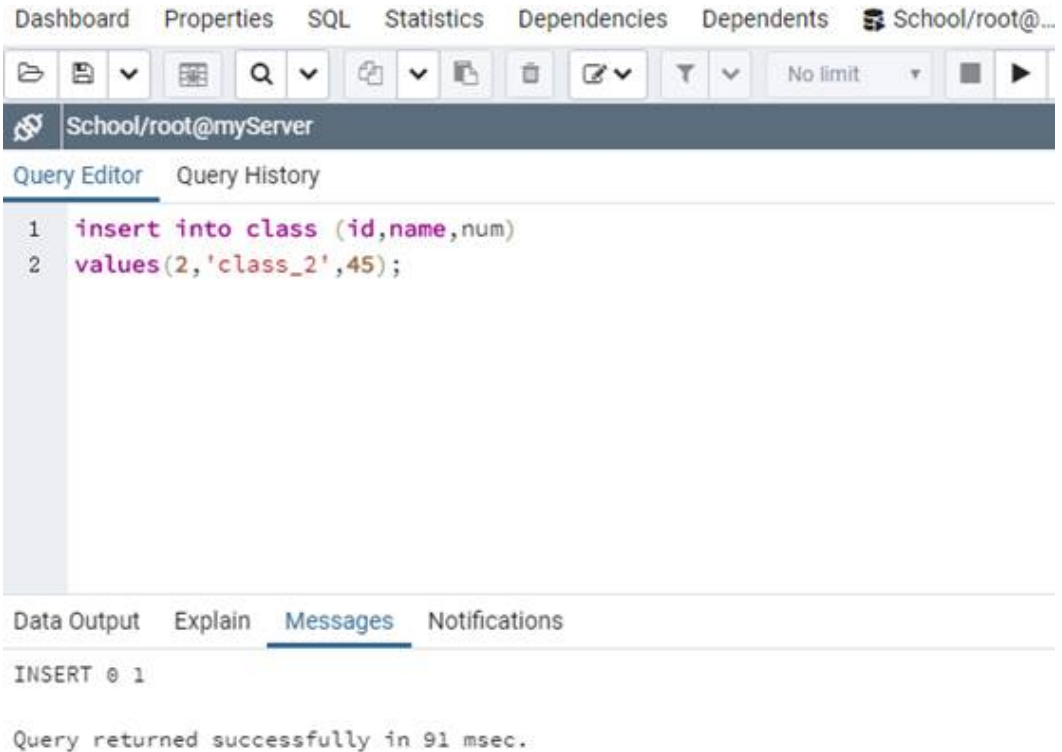

● 输入SELECT命令后,单击"执行"即可查询对应表中的数据。

### 图 **3-44** 查询数据

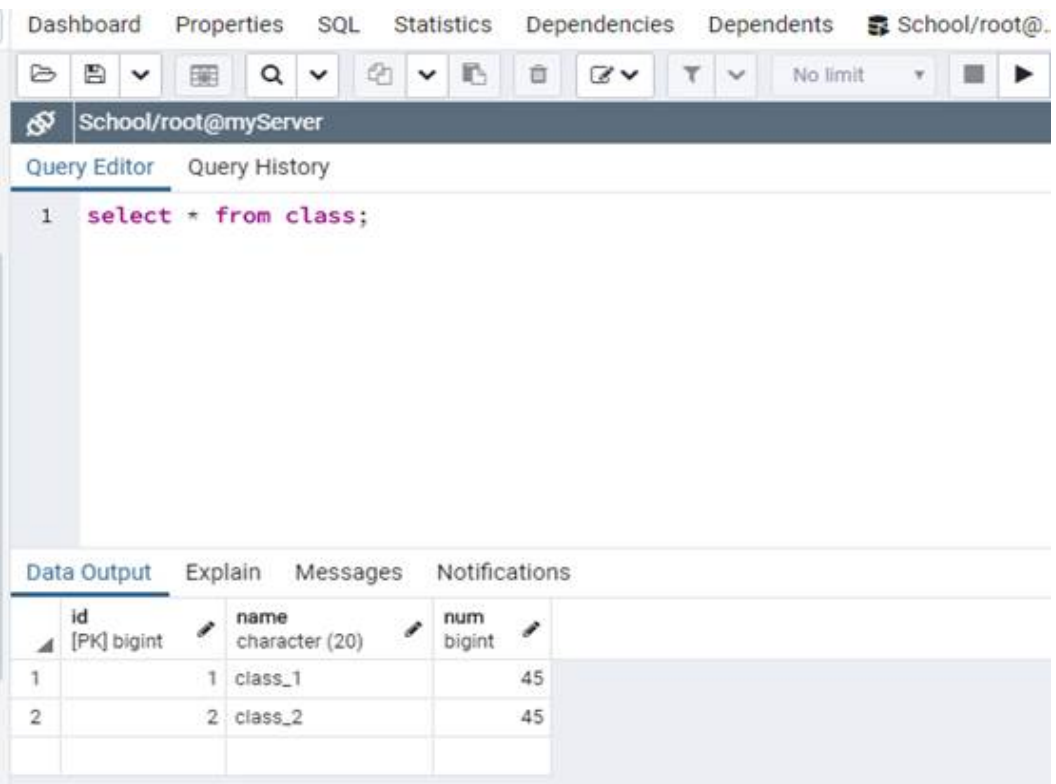

# 查看监控信息

在左侧结构树导航栏中,选择一个数据库,单击右侧" Dashboard"页签,即可查看 数据库的" Database sessions"、"Transactions per second"、"Tuples in"、 "Tuples out"、"Block I/O"等相关监控信息。

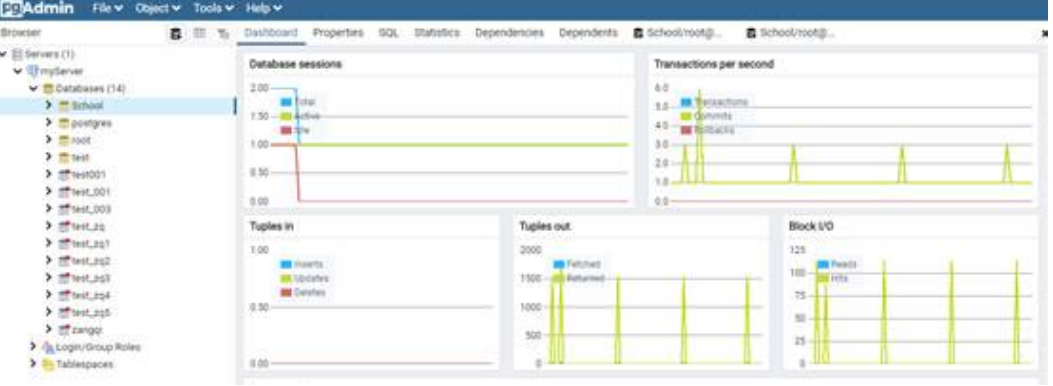

#### 图 **3-45** 查看监控

#### 说明

云服务平台提供的云监控,可以对数据库实例的运行状态进行日常监控。您可以通过管理控制 台,直观地查看数据库实例的各项监控指标。详[见查看云数据库](https://support.huaweicloud.com/usermanual-rds/rds_pg_06_0003.html) **PostgreSQL**监控指标。

# 数据备份

- 1. 在左侧结构树导航栏中,选择需要备份的数据库,单击右键选择"Backup"。
- 2. 在弹出框的"General"页签,填写基本信息,选择要备份的路径、备份的格式, 并输入备份文件的名称,单击"Backup"等待备份成功即可。

### 图 **3-46** 备份数据

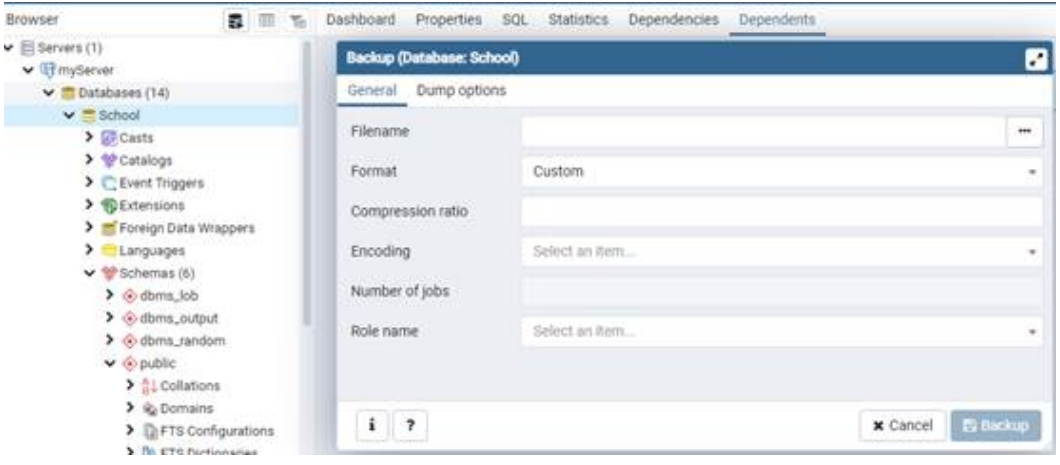

# 数据恢复

- 1. 在左侧结构树导航栏中,选择需要恢复的数据库,单击右键选择"Restore"。
- 2. 在弹出框中选择备份好的文件,单击"Restore"进行恢复。

### 图 **3-47** 恢复数据

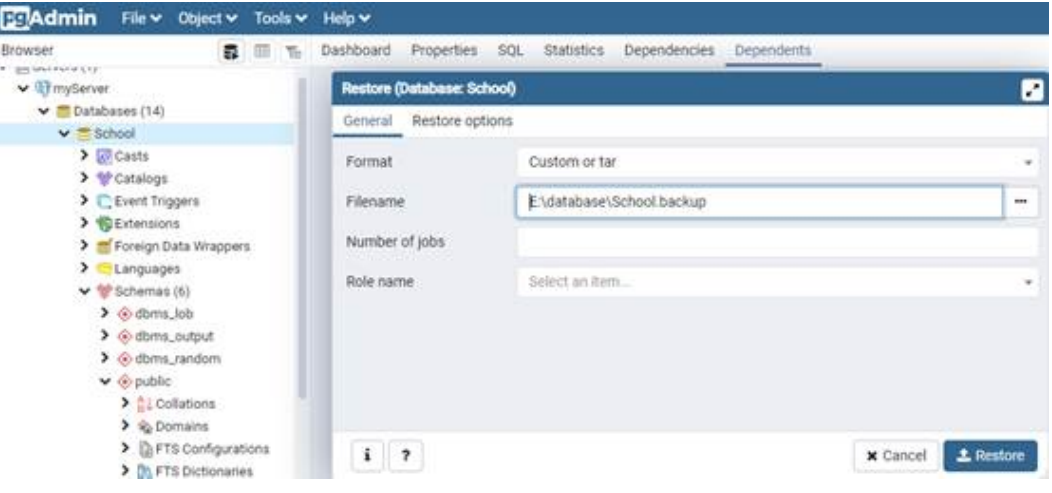

#### 图 **3-48** 恢复完成

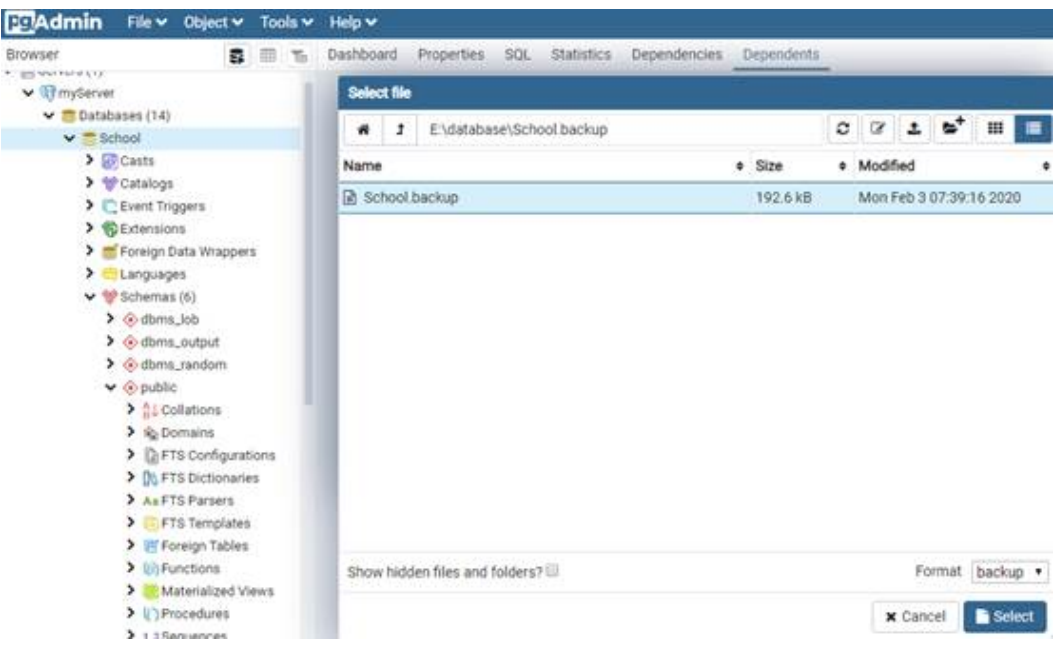

# **3.3.5** 通过 **JDBC** 连接 **RDS for PostgreSQL** 实例

通过JDBC连接实例的方式有无需下载SSL证书连接和用户下载SSL证书连接两种,其中 使用SSL证书连接通过了加密功能,具有更高的安全性。

# 前提条件

用户需要具备以下技能:

- 熟悉计算机基础知识。
- 了解java编程语言。
- 了解JDBC基础知识。

## 驱动获取及使用

- JDBC驱动下载地址:**<https://jdbc.postgresql.org/download/>**
- JDBC接口使用指南请参考:**<https://jdbc.postgresql.org/documentation/>**

# 使用 **SSL** 证书连接

### 说明

该方式属于SSL连接模式,需要下载SSL证书,通过证书校验并连接数据库。 您可以在"实例管理"页面,单击实例名称讲入"概览"页面,单击"SSL"处的"下载",下 载根证书或捆绑包。

步骤**1** 通过JDBC连接PostgreSQL数据库,代码中的JDBC连接格式如下: **jdbc:postgresql://**<instance\_ip>**:**<instance\_port>**/**<database\_name>**?sslmode=verifyca&sslrootcert=**<ca.pem>

#### 表 **3-11** 参数说明

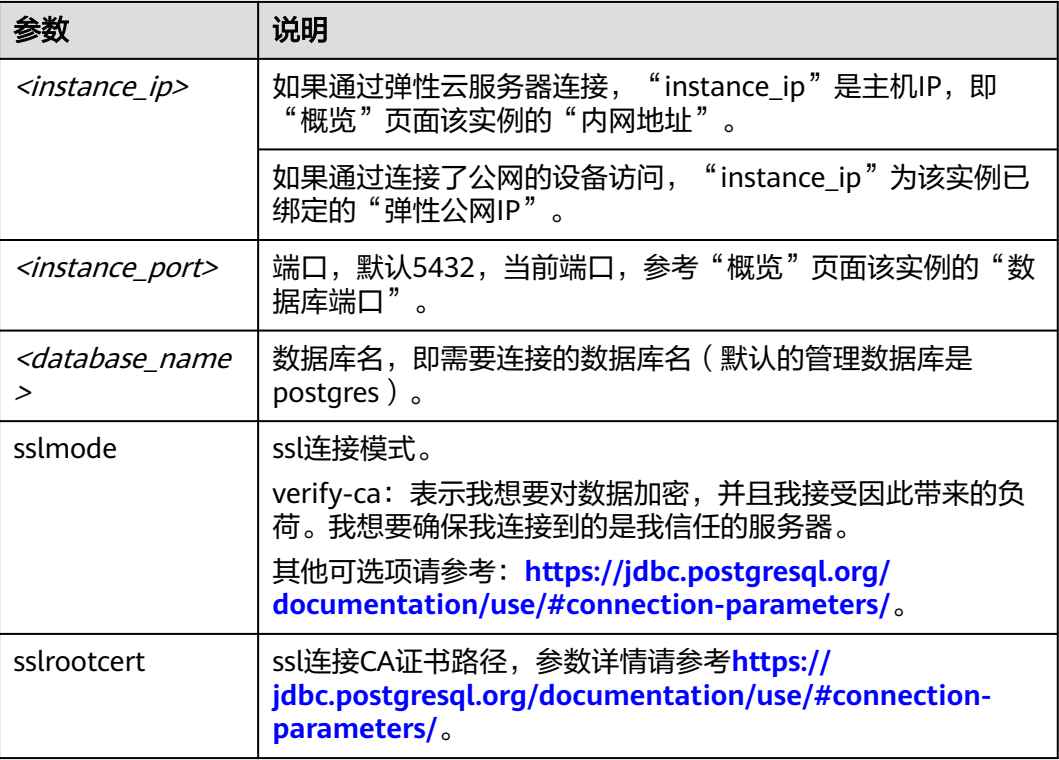

#### 连接PostgreSQL数据库的java代码,可参考以下示例:

// 认证用的用户名和密码直接写到代码中有很大的安全风险,建议在配置文件或者环境变量中存放(密码应密文存 放,使用时解密),确保安全。

// 本示例以用户名和密码保存在环境变量中为例,运行本示例前请先在本地环境中设置环境变量(环境变量名称请 根据自身情况进行设置)EXAMPLE\_USERNAME\_ENV和EXAMPLE\_PASSWORD\_ENV。

```
import java.sql.Connection;
import java.sql.DriverManager;
import java.sql.ResultSet;
import java.sql.Statement;
public class MyConnTest {
   final public static void main(String[] args) {
      Connection conn = null;
      // set sslmode here.
      // with ssl certificate and path.
      String url = "jdbc:postgresql://<instance_ip>:<instance_port>/<database_name>?sslmode=verify-
ca&sslrootcert=/home/Ruby/ca.pem";
     String userName = System.getenv("EXAMPLE_USERNAME_ENV");
      String password = System.getenv("EXAMPLE_PASSWORD_ENV");
      try {
        Class.forName("org.postgresql.Driver");
        conn = DriverManager.getConnection(url, userName, password);
        System.out.println("Database connected");
        Statement stmt = conn.createStatement();
       ResultSet rs = stmt.executeQuery("SELECT * FROM mytable WHERE columnfoo = 500");
        while (rs.next()) {
           System.out.println(rs.getString(1));
        }
        rs.close();
        stmt.close();
```

```
 conn.close();
       } catch (Exception e) {
          e.printStackTrace();
          System.out.println("Test failed");
       } finally {
          // release resource ....
       }
   }
}
```
**----**结束

# 无证书连接

### 说明

该方式属于SSL连接模式,但不对服务端进行证书校验,用户无需下载SSL证书。

步骤**1** 通过JDBC连接RDS for PostgreSQL数据库实例,代码中的JDBC连接格式如下: **jdbc:postgresql://**<instance\_ip>**:**<instance\_port>**/**<database\_name>**?sslmode=disable**

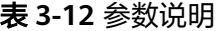

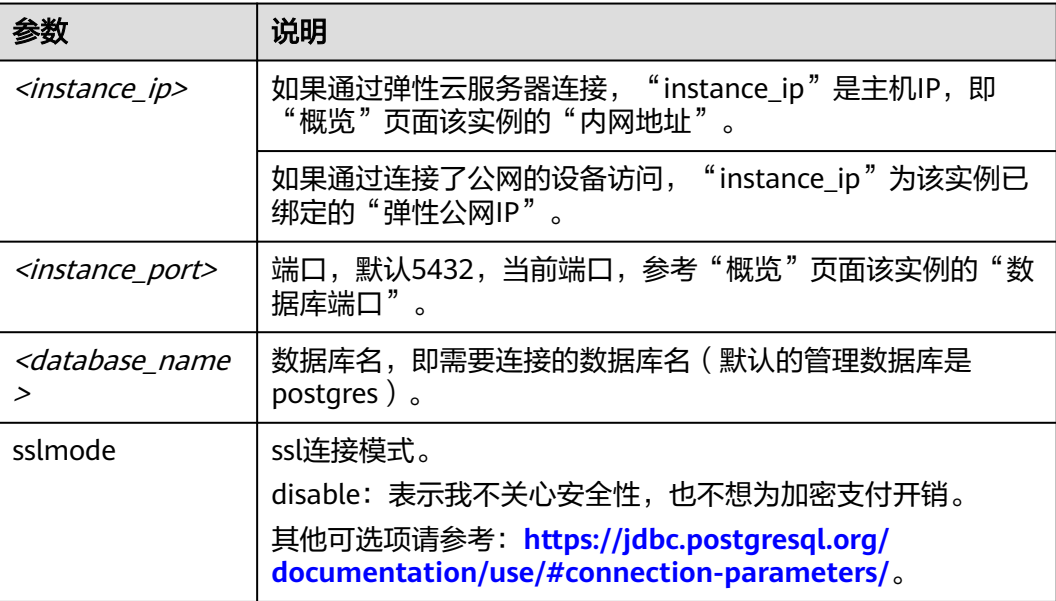

连接PostgreSQL数据库的java代码,可参考以下示例:

// 认证用的用户名和密码直接写到代码中有很大的安全风险,建议在配置文件或者环境变量中存放(密码应密文存 放,使用时解密),确保安全。

// 本示例以用户名和密码保存在环境变量中为例,运行本示例前请先在本地环境中设置环境变量(环境变量名称请 根据自身情况进行设置)EXAMPLE\_USERNAME\_ENV和EXAMPLE\_PASSWORD\_ENV。

import java.sql.Connection: import java.sql.DriverManager; import java.sql.ResultSet; import java.sql.Statement;

public class MyConnTest { final public static void main(String[] args) { Connection conn = null; // set sslmode here. // no ssl certificate, so do not specify path.

```
 String url = "jdbc:postgresql://<instance_ip>:<instance_port>/<database_name>?sslmode=disable";
           String userName = System.getenv("EXAMPLE_USERNAME_ENV");
      String password = System.getenv("EXAMPLE_PASSWORD_ENV");
 try {
 Class.forName("org.postgresql.Driver");
        conn = DriverManager.getConnection(url, userName, password);
        System.out.println("Database connected");
        Statement stmt = conn.createStatement();
        ResultSet rs = stmt.executeQuery("SELECT * FROM mytable WHERE columnfoo = 500");
        while (rs.next()) {
           System.out.println(rs.getString(1));
        }
        rs.close();
        stmt.close();
        conn.close();
      } catch (Exception e) {
        e.printStackTrace();
         System.out.println("Test failed");
      } finally {
        // release resource ....
      }
   }
}
```
**----**结束

# **3.3.6** 通过 **Python** 连接 **RDS for PostgreSQL** 实例

# 前提条件

用户需要具备以下技能:

- 熟悉计算机基础知识。
- 了解Python编程语言。
- 了解psycopg2库的基本使用。

# 安装依赖

安装psycopg2模块,它可以连接和查询PostgreSQL数据库。

pip install psycopg2

# 参数说明

#### 表 **3-13** 参数说明

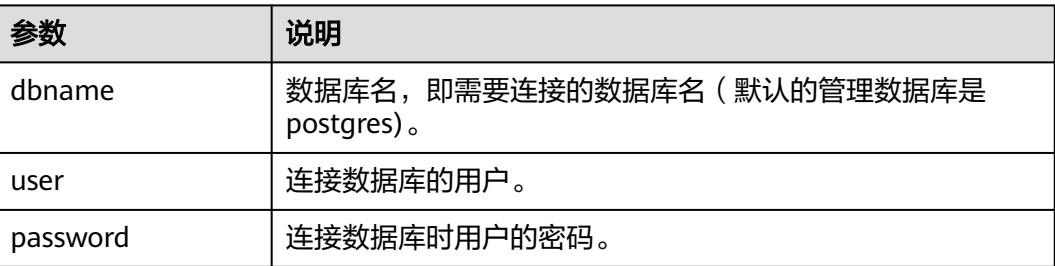

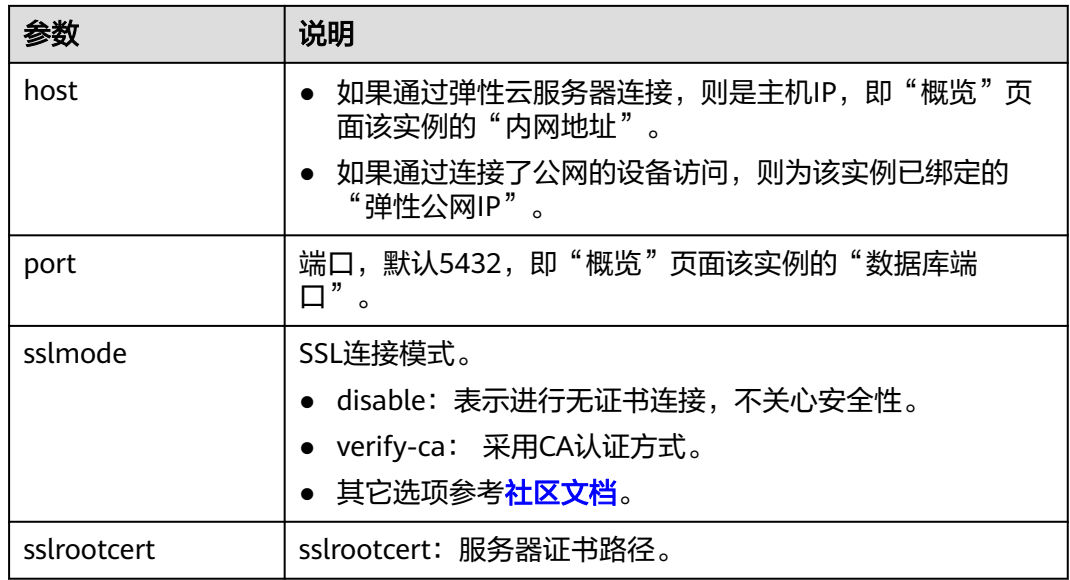

# 使用 **SSL** 证书连接

下面的代码使用psycopg2.connect函数,基于SSL证书认证方式,连接到RDS for PostgreSQL数据库实例,并使用SQL INSERT、UPDATE操作数据,使用 cursor.execute方法对数据库进行SQL操作:

### 须知

在某些实例版本上,如果创建表报错"permission deny for schema public",则手动 执行**grant create on SCHEMA public to root;**后可以解决。

```
import psycopg2
db_params 
={'database':'postgres','user':'root','password':'****','host':'xxx.xxx.xxx.xxx','port':'5432','sslmode':'verify-
ca','sslrootcert':'/path/to/CA/ca.pem',}
conn=psycopg2.connect(**db_params)
print("Connection established")
cursor = conn.cursor()
# Drop previous table of same name if one exists
cursor.execute("DROP TABLE IF EXISTS inventory;")
print("Finished dropping table (if existed)")
# Create a table
cursor.execute("grant create on SCHEMA public to root;")
cursor.execute("CREATE TABLE inventory (id serial PRIMARY KEY, name VARCHAR(50), quantity INTEGER);")
print("Finished creating table")
# Insert some data into the table
cursor.execute("INSERT INTO inventory (name, quantity) VALUES (%s, %s);",("banana",150))
cursor.execute("INSERT INTO inventory (name, quantity) VALUES (%s, %s);",("orange",154))
cursor.execute("INSERT INTO inventory (name, quantity) VALUES (%s, %s);",("apple",100))
print("Inserted 3 rows of data")
cursor.execute("SELECT * FROM inventory;")
result = cursor.fetchall()
for row in result:
   print(row)
# Clean up
conn.commit()
cursor.close()
conn.close()
```
#### 输出结果如下:

Connection established Finished dropping table(if existed) Finished creating table Inserted 3 rows of data (1,'banana',150) (2,'orange',154) (3,'apple',100)

# 无证书连接

### 无证书方式连接RDS for PostgreSQL数据库的Python代码,可参考以下示例:

import psycopg2 db\_params ={'database':'postgres','user':'root','password':'\*\*\*\*','host':'xxx.xxx.xxx.xxx','port':'5432','sslmode':'disable'} conn=psycopg2.connect(\*\*db\_params) print("Connection established")  $cursor = conn.cursor()$ # Drop previous table of same name if one exists cursor.execute("DROP TABLE IF EXISTS inventory;") print("Finished dropping table (if existed)") # Create a table cursor.execute("grant create on SCHEMA public to root;") cursor.execute("CREATE TABLE inventory (id serial PRIMARY KEY, name VARCHAR(50), quantity INTEGER);") print("Finished creating table") # Insert some data into the table cursor.execute("INSERT INTO inventory (name, quantity) VALUES (%s, %s);",("banana",150)) cursor.execute("INSERT INTO inventory (name, quantity) VALUES (%s, %s);",("orange",154)) cursor.execute("INSERT INTO inventory (name, quantity) VALUES (%s, %s);",("apple",100)) print("Inserted 3 rows of data") cursor.execute("SELECT \* FROM inventory;") result = cursor.fetchall() for row in result: print(row) # Clean up conn.commit() cursor.close() conn.close()

# **3.3.7** 连接管理

# **3.3.7.1** 查看和修改内网地址

### 操作场景

用户从线下或者其他云迁移到云数据库RDS后要面对更改IP的问题,为减少客户业务更 改,降低迁移难度。提供规划与更改内网IP方式,降低客户迁移成本。

# 约束限制

使用和申请内网地址需要具有相应的操作权限。您可联系客服人员申请内网域名的操 作权限。

修改内网IP后域名需要几分钟重新解析地址导致数据库连接中断,请在业务停止期间 操作。

仅支持修改IPv4内网地址。

### 操作步骤

在购买实例时,可在"服务选型"页面的网络部分,根据选择的子网自动配置内网地 址。

对于创建完成的云数据库RDS实例,支持更改内网地址。

#### 步骤**1** [登录管理控制台](https://console.huaweicloud.com)。

- 步**骤2** 单击管理控制台左上角的 © , 选择区域。
- 步骤**3** 单击页面左上角的 ,选择"数据库 > 云数据库 RDS",进入RDS信息页面。
- 步骤**4** 在"实例管理"页面,选择指定的实例,单击实例名称,进入实例概览页面。

步骤5 在"概览"页的"内网地址"处,单击"设置"。

图 **3-49** 内网地址

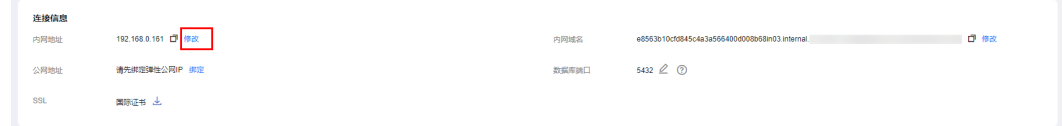

步骤**6** 在"修改内网地址"弹窗中,查看已使用IP地址数(如图所示,小于254个),有未被 使用的内网地址。

图 **3-50** 修改内网地址

#### 修改内网地址

修改内网IP后域名需要几分钟重新解析地址导致数据库连接中断,建议在业务低峰期进行。

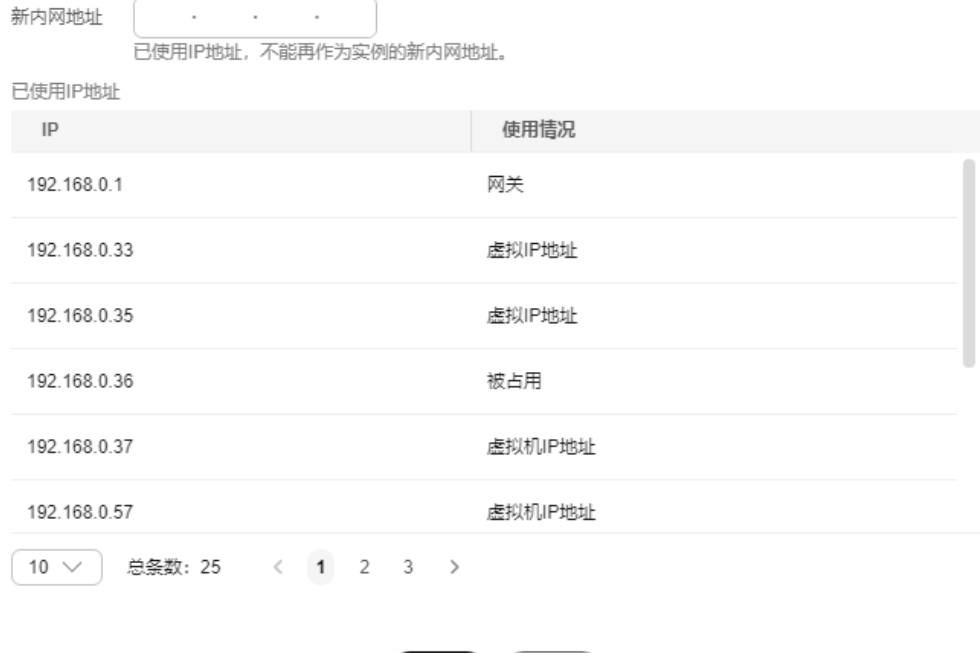

确定

( 取消

 $\times$ 

**步骤7** 填写未被使用的内网地址,单击"是"。

已使用IP地址,不能再作为实例的新内网地址。

**步骤8** 若您已开启高危操作保护,在"身份验证"弹出框中单击"获取验证码",正确输入 验证码并单击"确定",页面自动关闭。

通过进行二次认证再次确认您的身份,进一步提高账号安全性,有效保护您安全使用 云产品。关于如何开启操作保护,具体请参考《统一身份认证服务用户指南》的内 容。

**----**结束

### **3.3.7.2** 修改内网域名

RDS for PostgreSQL支持修改内网域名,您可以通过内网域名连接RDS。

### 操作步骤

### 步骤**1** [登录管理控制台](https://console.huaweicloud.com)。

- <mark>步骤2</mark> 单击管理控制台左上角的 <sup>◎</sup> ,选择区域。
- **步骤3** 单击页面左上角的 ——<br>**选票3** 单击页面左上角的 ——,选择"数据库 > 云数据库 RDS",讲入RDS信息页面。
- 步骤**4** 在"实例管理"页面,选择指定的实例,单击实例名称,进入实例概览页面。
- 步骤5 在"概览"页的"内网域名"处,单击"设置"。
- 步骤**6** 在"修改内网域名"弹出框中进行修改。单击"确定",保存修改内容。

#### 说明

- 内网域名只允许修改前缀部分。
- 内网域名前缀部分长度为8~63个字符,包含字母或数字。
- 新的内网域名不可与当前已存在的有效域名重复。
- 步骤7 若您已开启高危操作保护,在"身份验证"弹出框中单击"获取验证码",正确输入 验证码并单击"确定",页面自动关闭。

通过进行二次认证再次确认您的身份,进一步提高账号安全性,有效保护您安全使用 云产品。关于如何开启操作保护,具体请参考《统一身份认证服务用户指南》的内 容。

#### **----**结束

### **3.3.7.3 SSL** 加密相关配置

创建RDS for PostgreSQL实例时默认开启SSL,实例创建完成后,不支持关闭。使用 SSL加密通信可确保客户端和服务器之间的所有通信都经过加密,防止数据被泄露和篡 改,确保数据的完整性。

### 开启 **SSL** 加密对性能的影响

开启SSL加密连接数据库实例后,数据库的只读、读写性能大约有20%左右的影响。

具体的影响跟业务模型有关,如果是复杂SQL,大部分时间花在SQL处理上,使用SSL 加密对性能影响不明显;但如果是非常简单的SQL,执行本身很快,使用SSL会加大影 响。

# 服务端查看是否开启 **SSL** 加密

PostgreSQL实例服务端默认开启SSL,可登录数据库,使用sql命令查看:

show ssl;

- 如果该参数的值为"on",则表示服务端SSL连接已启用。
- 如果该参数的值为"off",则表示服务端SSL连接未启用。

#### 说明

服务端SSL默认开启,不支持关闭。

# 客户端查看是否开启 **SSL** 加密

客户端是否使用SSL加密,可通过以下方式查看:

- 使用psql连接数据库时,连接成功后出现如下信息: SSL connection (protocol: TLSv1.2, cipher: ECDHE-RSA-AES256-GCM-SHA384, bits: 256, compression: off)
	- protocol表示SSL连接协议是TLSv1.2。
	- cipher表示使用SSL连接的加密算法为ECDHE-RSA-AES256-GCM-SHA384。
	- bits表示密钥长度为256位。
- 可以通过查询"pg\_stat\_ssl"视图来查看客户端连接是否使用SSL。如果客户端使 **用SSL连接, 则该视图中会显示相应的连接信息。** SELECT \* FROM pg\_stat\_ssl;

该查询将返回所有当前SSL连接的统计信息,包括连接的进程ID、客户端IP地址、 SSL协议版本、SSL加密算法、客户端证书的有效性和到期时间等。如果客户端连 接使用SSL,则可以在该视图中看到相关信息。

# 服务端 **SSL** 加密相关参数配置

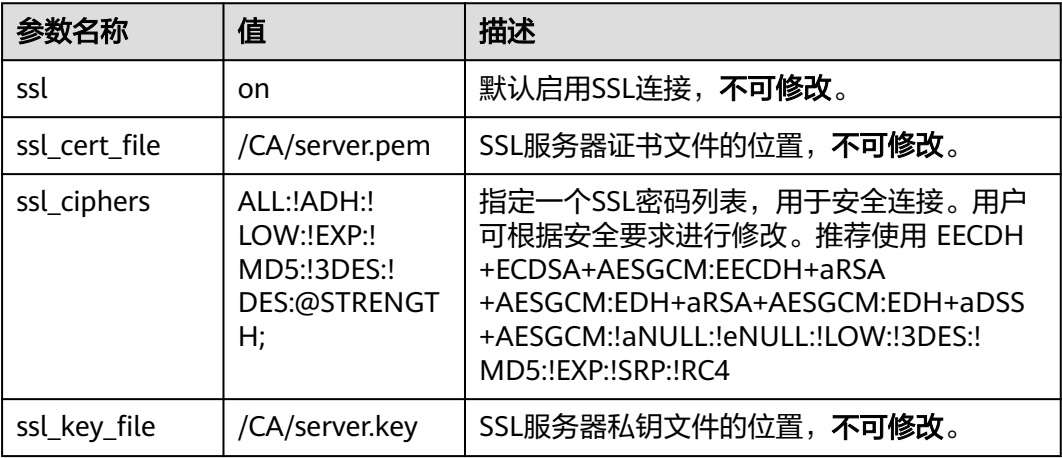

表 **3-14** 服务端 SSL 加密相关参数

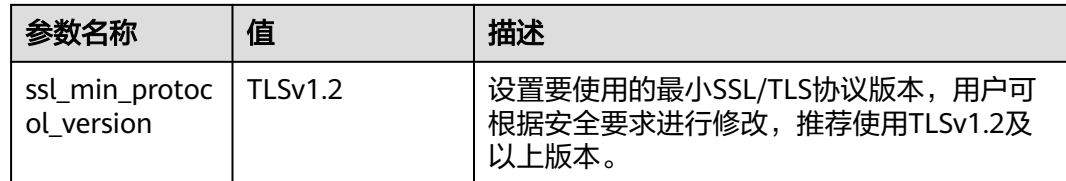

# 客户端 **SSL** 加密相关参数配置

PostgreSQL数据库开启SSL加密后,表示允许客户端通过SSL连接数据库。

在客户端连接数据库时,可根据不同场景选择"sslmode"参数取值。

- 客户端使用SSL连接时,"sslmode"选择"allow"、"prefer"、 "Require"、"Verify-CA"或"Verify-Full"。默认值是"prefer"。
- 客户端不使用SSL连接时,"sslmode"选择"Disable"。

#### 说明

当"sslmode"取值为"Verify-CA"或"Verify-Full"时,需要配置"Root certificate"参数, 表示数据库CA证书的路径,CA证书可在界面上下载。

#### 表 **3-15** sslmode 参数值说明

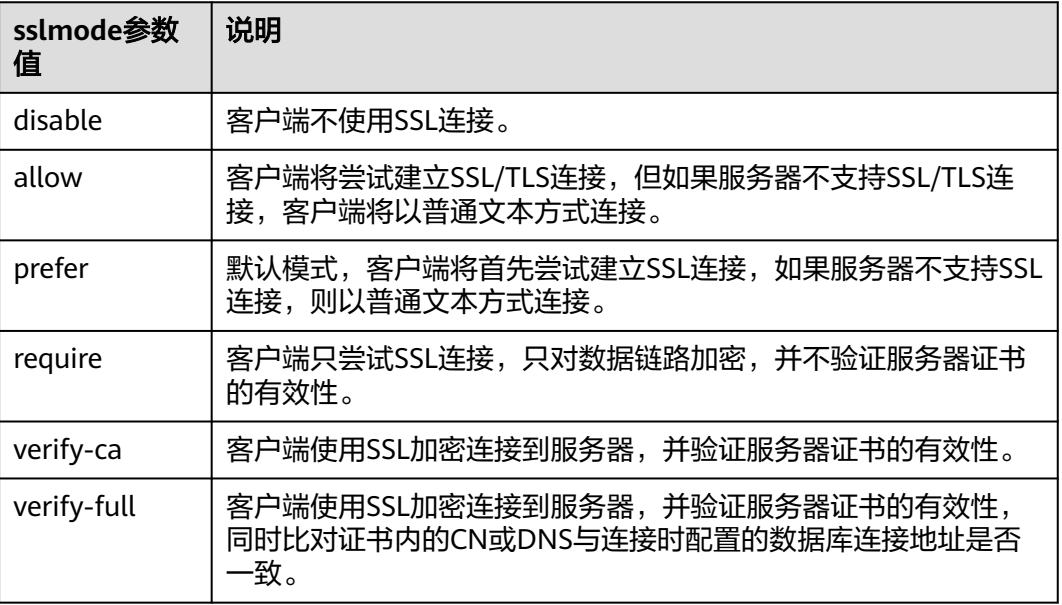

## 相关操作

通过**JDBC**连接**[RDS for PostgreSQL](https://support.huaweicloud.com/usermanual-rds/rds_pg_connect_08.html)**实例

通过**psql**[命令行内网连接实例](https://support.huaweicloud.com/usermanual-rds/rds_pg_connect_05.html)

### 通过**psql**[命令行公网连接实例](https://support.huaweicloud.com/usermanual-rds/rds_pg_connect_06.html)

# <span id="page-667-0"></span>**3.3.7.4** 绑定和解绑弹性公网 **IP**

### 操作场景

RDS实例购买成功后,支持用户绑定弹性公网IP,在公共网络来访问数据库实例,绑定 后也可根据需要解绑。

# 须知

为保证数据库可正常访问,请确保数据库使用的安全组开通了相关端口的访问权限, 假设数据库的访问端口是5432,那么需确保安全组开通了5432端口的访问。

### 注意事项

- 您需要设置安全组,开通需访问数据库的IP地址和端口,才可以访问数据库实 例。在访问数据库前,您需要将访问数据库的IP地址,或者IP段加安全组入方向的 访问规则,操作请参见<mark>[设置安全组规则](https://support.huaweicloud.com/qs-rds/rds_02_0003.html)</mark>。
- 华为云关系型数据库使用您在<mark>网络控制台</mark>购买的公网IP绑定到实例上,一个弹性 公网IP只允许绑定一个RDS实例,详细收费标准请参见:带宽和**IP**[产品价格详情。](https://www.huaweicloud.com/pricing.html#/eip)

### 前提条件

- 只有主实例和只读实例才能绑定弹性公网IP。
- 对于已绑定弹性公网IP的实例,需解绑后,才可重新绑定其他弹性公网IP。

### 绑定弹性公网 **IP**

- 步骤**1** [登录管理控制台](https://console.huaweicloud.com)。
- 步**骤2** 单击管理控制台左上角的 <sup>©</sup>, 选择区域。
- 步骤**3** 单击页面左上角的 ,选择"数据库 > 云数据库 RDS",进入RDS信息页面。
- 步骤**4** 在"实例管理"页面,选择指定的实例,单击实例名称,进入实例概览页面。
- 步骤5 在左侧导航栏,单击"连接管理",在"公网地址"处,单击"绑定"。

#### 图 **3-51** 连接管理

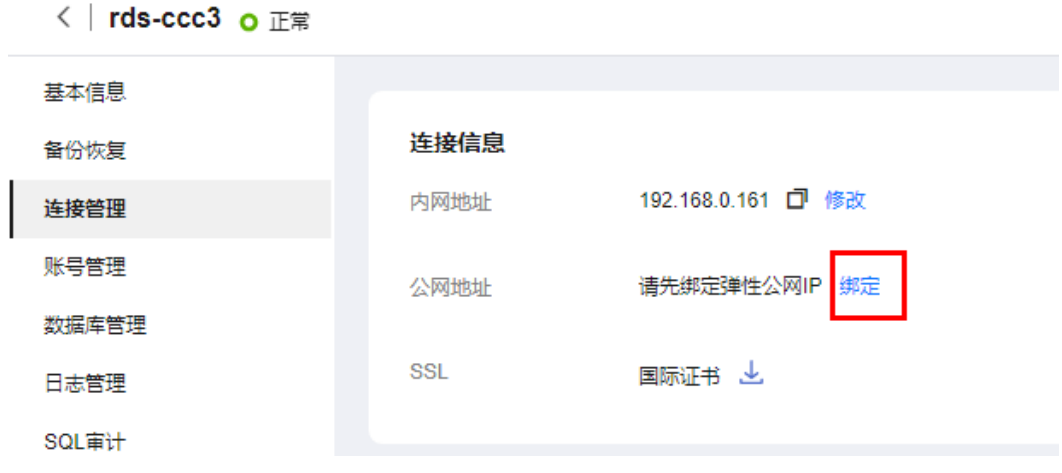

- 步骤6 在弹出框的弹性公网IP地址列表中,显示"未绑定"状态的弹性公网IP,选择所需绑定 的弹性公网IP,单击"是",提交绑定任务。如果没有可用的弹性公网IP,单击"查看 弹性公网IP",获取弹性公网IP。
- 步骤**7** 在"连接管理"页面,查看绑定成功的弹性公网IP。 您也可以在"任务中心"页面,查看绑定弹性公网IP任务的执行进度及结果。 如需关闭,请参见<mark>解绑弹性公网IP</mark>。

# **----**结束

### 解绑弹性公网 **IP**

- 步骤**1** [登录管理控制台](https://console.huaweicloud.com)。
- <mark>步骤2</mark> 单击管理控制台左上角的 <sup>◎</sup> ,选择区域。
- 步骤**3** 单击页面左上角的 ,选择"数据库 > 云数据库 RDS",进入RDS信息页面。
- 步骤**4** 对于已绑定弹性公网IP的实例,在"实例管理"页面,选择指定实例,单击实例名 称,进入实例概览页面。
- 步骤5 在左侧导航栏,单击"连接管理",在"公网地址"处,单击"解绑",在弹出框中 单击"是",解绑EIP。
- 步骤6 若您已开启高危操作保护, 在"身份验证"弹出框中单击"获取验证码", 正确输入 名心己介绍[1]<br>验证码并单击"确定",页面自动关闭。

通过进行二次认证再次确认您的身份,进一步提高账号安全性,有效保护您安全使用 云产品。关于如何开启操作保护,具体请参考《统一身份认证服务用户指南》的内 容。

步骤**7** 在"连接管理"页面,查看结果。

您也可以在"任务中心"页面, 查看解绑弹性公网IP任务的执行进度及结果。

如需重新绑定,请参见[绑定弹性公网](#page-667-0)**IP**。

**----**结束

### **3.3.7.5** 修改数据库端口

### 操作场景

云数据库RDS服务支持修改主实例和只读实例的数据库端口,对于主备实例,修改主 实例的数据库端口,该实例下备实例的数据库端口会被同步修改。

对于配置了安全组规则连接数据库实例的场景,修改数据库端口后,需要同步修改数 据库实例所属安全组的入方向规则。

RDS for PostgreSQL 11版本支持修改端口不重启数据库实例。

#### 操作步骤

### 步骤**1** [登录管理控制台](https://console.huaweicloud.com)。

- 步骤2 单击管理控制台左上角的 <sup>Q</sup> ,选择区域。
- 步骤**3** 单击页面左上角的 ,选择"数据库 > 云数据库 RDS",进入RDS信息页面。
- 步骤4 在"实例管理"页面,选择指定的实例,单击主实例名称,或单击→D,单击只读实例 名称。
- 步骤**5** 在"概览"页面的"数据库端口"处,单击"设置",修改数据库端口。

#### 说明

RDS for PostgreSQL数据库端口修改范围为2100~9500。

- 在弹出框中,单击"是",提交修改。 若您已开启高危操作保护,在"身份验证"弹出框中单击"获取验证码",正确 输入验证码并单击"确定",页面自动关闭。 通过进行二次认证再次确认您的身份,进一步提高账号安全性,有效保护您安全 使用云产品。关于如何开启操作保护,具体请参考《统一身份认证服务用户指 南》的内容。
	- a. 修改主实例数据库端口,对应的主备实例均会被修改且重启。
	- b. 修改只读实例数据库端口,仅修改并重启该只读实例。
	- c. 此过程需要1~5分钟左右。
- 在弹出框中,单击"否",取消本次修改。

步骤**6** 在实例的"概览"页面,查看修改结果。

**----**结束

# **3.4** 使用数据库

# **3.4.1** 使用规范

# **3.4.1.1** 实例使用规范

### 数据库连接

RDS for PostgreSQL是进程架构,每个客户端连接都对应一个后端服务进程。

- 根据业务的复杂度, 合理配置"max connections", 例如, 参考pgtune:
	- WEB应用: "max\_connections "配置为 200
	- OLTP应用:"max\_connections"配置为 300
	- 数据仓库: "max\_connections"配置为 40
	- 桌面应用:"max\_connections"配置为 20
	- 混合应用: "max\_connections"配置为 100
- 根据业务需要限制单个用户的最大连接数。 ALTER ROLE xxx CONNECTION LIMIT xxx;
- 保持合理的活跃连接数,建议活跃连接数为CPU数量的2~3倍。
- 避免长事务,长事务会阻塞autovacuum等,导致出现性能问题。
- 避免空闲长连接,长连接的缓存可能较大,导致内存不足,建议通过配置 idle\_session\_timeout和idle\_in\_transaction\_session\_timeout参数等方式, 定期释 放长连接。
- 检查应用程序框架,避免应用程序自动begin事务,但不做任何操作。

# 只读实例

- 避免长事务,长事务容易导致查询冲突,影响回放。
- 对实时性有要求的实例,建议配置"hot\_standby\_feedback",同时根据业务设 置"max\_standby\_streaming\_delay"为合理的值。
- 监控长事务、长连接和复制延迟,出现问题及时处理。
- 只读实例为单节点,不提供高可用能力,连接只读实例的应用程序应该具备切换 到其他节点的能力。

# 可靠性、可用性

- 生产数据库的实例类型务必选择主备类型。
- 生产数据库的CPU、内存、磁盘要有一定的冗余,正常使用保持在85%以下,防 止出现OOM、磁盘满等异常问题。
- 将主、备机部署在不同可用区内,增加可用性。
- 将周期性备份设置到业务低峰期,并且不要关闭全量备份。
- 建议将主备的复制模式设置为"异步",防止备机故障阻塞主机业务。
- 业务上需要关注临时文件大小与生成速率指标。若临时文件生成过多,会对性能 产生影响,并且会拖慢数据库启动,造成业务不可用。
- 业务上应避免在单个实例创建大量对象。一般而言单个实例表个数不宜超过2万, 单个数据库中表个数不宜超过4千。防止在数据库启动时,由于扫描表文件耗时过 久,导致业务不可用。

## 逻辑复制

- 创建的逻辑复制槽名需要在40个字节长度以下,否则可能导致全量备份失败。
- 使用逻辑复制时,注意删除不再使用的复制槽,防止数据库膨胀。
- 使用普通逻辑复制槽时,注意主备倒换(规格变更、小版本升级或主机故障等场 景可能发生主备倒换)后复制槽会丢失,需要再次创建复制槽。
- RDS for PostgreSQL 12.6及以上的小版本、13和14的所有小版本使用具备故障转 移功能复制槽,避免主备倒换或数据库重启后复制槽丢失。
- 使用逻辑复制时,业务尽量避免长事务,废弃的两阶段事务需要及时提交,防止 WAL日志积压,占用过高磁盘空间。
- 使用逻辑复制时,尽量避免大量使用子事务(事务内使用savepoint、exception 等),防止造成过高的内存占用。
- 使用DRS等服务进行数据同步、迁移时,对于长期无业务的库,建议删除其中包 含的逻辑复制槽,或添加心跳表来定期推进复制槽位点,避免WAL日志积压。

### 数据库年龄

数据库年龄的概念:

- 数据库年龄是PostgreSQL特有的概念,指的是数据库中最旧和最新两个事务 ID的差值。
- 由于RDS for PostgreSQL的MVCC机制,数据库年龄最大为20亿,当年龄耗 尽,数据库会强制关闭,只能联系技术支持来执行清理操作。
- 可以通过以下SQL查看当前数据库年龄:

**select datname, age(datfrozenxid) from pg\_database;**

建议通过"db\_max\_age"CES指标来监控数据库年龄,告警阈值设置为10亿。

# 稳定性

- 对于两阶段提交的事务,要及时提交或回滚,防止导致数据库膨胀。
- 选择业务低峰期变更表结构,如添加字段,索引操作。
- 业务高峰期创建索引时,建议使用CONCURRENTLY语法,并行创建索引,不堵塞 表的DML。
- 业务高峰期修改表结构,要提前进行测试,防止表的REWRITE。
- DDL操作需要设置锁等待超时时间,防止阻塞相关表的操作。
- 单个数据库库容量超过2T,需要考虑分库。
- 频繁访问的表,单表记录过2000万,或超过10GB,需要考虑分表或创建分区。
- PostareSOL的备库、只读库单讲程回放WAL日志,最大回放速度为50 MB/s~70 MB/s, 因此需要控制主库数据写入压力在50 MB/s以下, 避免备机、只读复制异 常。

# 日常运维

- 在实例管理界面下载慢SQL,及时关注并解决性能问题。
- 定期关注数据库的资源使用情况,若业务压力存在较大波动,建议配置资源告 警,必要时扩充规格。业务写入压力过大会导致数据库重启恢复过程缓慢,影响 业务可用性。
- 删除和修改记录时,需要先执行SELECT,确认无误才能提交执行。
- 大批量数据删除、更新后,应对被操作表执行VACUUM。
- 关注可用复制槽数以及创建的复制槽,请始终保持至少有一个空余的复制槽可供 数据库备份使用,否则数据库备份会失败。
- 及时清理不再使用的复制槽,防止复制槽阻塞日志回收。
- 不要使用不记录日志的表 ( UNLOGGED TABLE ), 因为该表的数据会在数据库异 常(如OOM、底层故障等)或发生主备倒换后丢失。
- 尽量避免对系统表做vacuum full操作,若有必要建议使用vacuum;否则执行 vacuum full,并重启数据库后,可能导致数据库长时间无法连接。

# 安全

- 尽量避免数据库被公网访问,公网连接时必须绑定弹性公网IP,设置合适的白名 单。
- 尽量使用SSL连接,保证连接的安全性。

# **3.4.1.2** 数据库使用规范

### 命名规范

- 对象名(如库、表、索引等)长度应小于等于63字节,注意某些字符(如中文) 可能占用多个字节。
- 对象名不要使用数据库保留关键字,不能以"pg"和数字开头。
- 数据库名称长度可在1~63个字符之间,由字母、数字、或下划线组成,不能包含 其他特殊字符,不能以"pg"和数字开头,且不能和RDS for PostgreSQL模板库 重名。RDS for PostgreSQL模板库包括postgres、template0、template1。

## 表设计规范

- 表结构应当提前设计,避免经常变更表结构,如添加字段,修改数据类型等。
- 单表字段数量不应太多,建议不超过64。
- 需要定期清理数据的表,建议创建分区表,比如按时间分区,通过DROP或 TRUNCATE对应的分区子表清理数据。
- 表字段应使用合适的数据类型,如不要使用字符类型存储数值或者日期数据。
- 使用数值类型时应注意精度和范围,使用时不要超过类型的限制。

# 索引设计规范

- 使用逻辑复制时,对需要进行逻辑复制的表设计主键或者唯一键。
- 使用外键时,一定要设置外键被删除或更新的动作,例如ON DELETE CASCADE。
- 在使用频繁(如查询、排序)的字段上创建索引。
- 对于固定条件的查询,建议创建并使用部分索引。
- 对于经常使用表达式作为查询条件的查询,建议创建并使用表达式索引。
- 索引也会占用存储,单表索引数量不宜太多,比如单列索引个数小于5,复合索引 个数小于3。

# **SQL** 设计

- 查询时指定返回需要的字段,不要返回用不到的字段。
- 查询或比较字段是否为NULL时,只能使用IS NULL或IS NOT NULL条件。
- 查询条件中,尽量使用NOT EXISTS替代NOT IN。
- 聚合数据时,尽量使用UNION ALL代替UNION。
- 删除数据时,尽量使用TRUNCATE代替全表DELETE。
- 分批提交大事务中对数据的修改,防止事务提交或回滚时压力集中。
- 创建函数时,应该定义函数易变性分类为对它们合法的分类中最严格的种类,而 不是选择默认的VOLATILE。VOLATILE类函数调用并发过高可能导致新连接无法 接入。

# 安全

- 禁止将应用数据库对象所有者赋予"public",必须赋予某个特定角色。
- 数据库密码应具备一定复杂度, 禁止使用简单密码。
- 应该为每个业务分配不同的数据库账号,禁止多个业务共用一个数据库账号。
- 访问对象时,显式指定对象所在的模式,避免误访问到其他模式下的同名对象。

# **3.4.2** 数据库管理

## **3.4.2.1** 创建数据库

### 操作场景

云数据库RDS实例创建成功后,您可根据业务需要,创建更多数据库。

### 约束限制

- 恢复中的实例,不可进行该操作。
- 目前不支持创建同名数据库。
- 数据库创建完成后不支持修改库名。

## 操作步骤

### 步骤**1** [登录管理控制台](https://console.huaweicloud.com)。

- **步骤2** 单击管理控制台左上角的 <sup>Q</sup> ,选择区域。
- **步骤3** 单击页面左上角的 ——<br>**选现3** 单击页面左上角的 ——,选择"数据库 > 云数据库 RDS",进入RDS信息页面。
- 步骤**4** 在"实例管理"页面,选择目标实例,单击实例名称,进入实例的"概览"页。
- 步骤5 在左侧导航栏,单击"数据库管理",单击"创建数据库",在弹出框中填写数据库 信息,单击"确定"。

 $\times$ 

### 图 **3-52** 创建数据库

创建粉块房

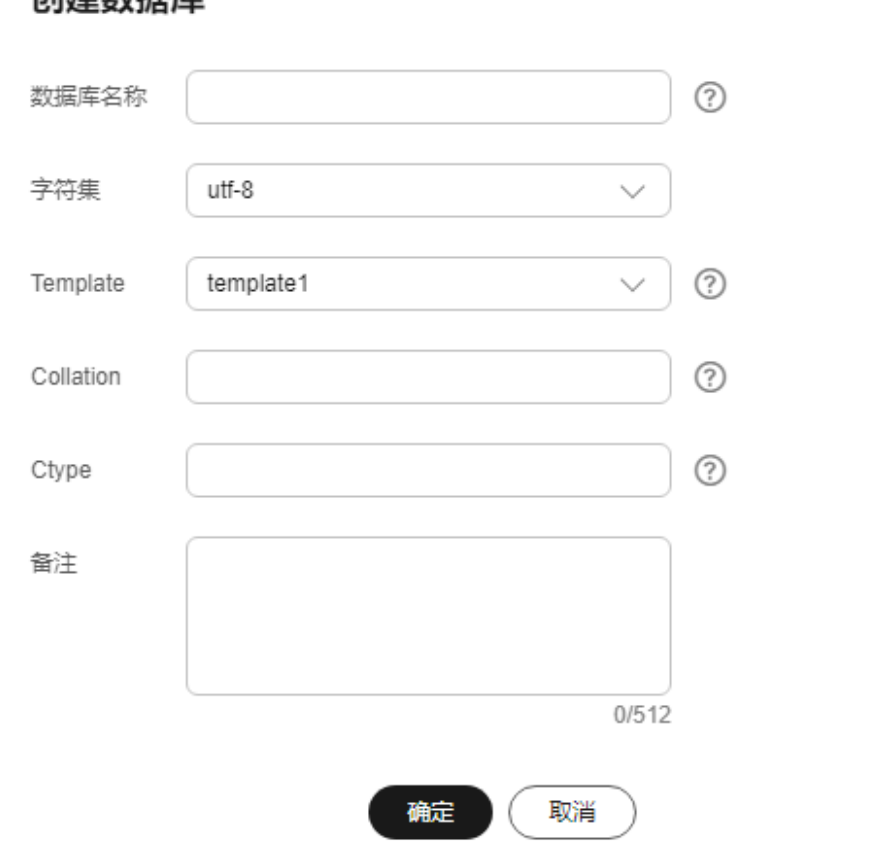

- 数据库名称:长度可在1~63个字符之间,由字母、数字、或下划线组成,不能包 含其他特殊字符,不能以"pg"和数字开头,且不能和RDS for PostgreSQL模板 库重名。RDS for PostgreSQL模板库包括postgres, template0, template1。
- 字符集: 默认utf8, 您可根据业务进行选择。
- template: 指定模板数据库, 将以该数据库为模板创建新的数据库。其中 template1经RDS适配改造(默认选项), template0遵循社区PostgreSQL设置。
- Collection:排序规则,默认en\_US.utf8。请注意,不同的排序规则下,相同的比 较其结果可能是不同的。例如,在en\_US.utf8下, select 'a'>'A';为false,但在'C' 下, select 'a'>'A';为true; 如果从oracle迁移到PostgreSQL, 使用'C'才能得到一致 的预期。支持的排序规则,可以查询系统表 pg\_collation。
- Ctype:要在新数据库中使用的字符分类(LC\_CTYPE)。这会影响字符的类别, 如小写、大写和数字。默认是使用模板数据库的字符分类。
- 备注:长度可在0~512个字符之间。
- 步骤**6** 数据库创建成功后,您可在当前实例的数据库列表中,对其进行管理。

**----**结束

## **3.4.2.2** 修改数据库备注

### 操作场景

云数据库RDS服务支持为创建的数据库添加备注,以方便用户备注分类。

### 约束限制

系统库**postgres**的备注不允许修改。

### 操作步骤

- 步骤**1** [登录管理控制台](https://console.huaweicloud.com)。
- **步骤2** 单击管理控制台左上角的 ♡ ,选择区域。
- **步骤3** 单击页面左上角的 ——, 选择"数据库 > 云数据库 RDS", 进入RDS信息页面。
- 步骤**4** 在"实例管理"页面,单击目标实例名称,进入实例的"概览"页面。
- 步骤5 在左侧导航栏,单击"数据库管理",进入数据库管理页面。
- 步骤6 在目标数据库的"备注"列单击L, 修改数据库备注。

#### 说明

数据库备注长度为0~512个字符。

- 单击 , 提交修改。
- 单击×,取消修改。
- **----**结束

## **3.4.2.3** 删除数据库

### 操作场景

您可删除自己创建的数据库。

#### 须知

数据库一旦删除,数据会丢失,请谨慎操作。

# 约束限制

恢复中的实例,不可进行该操作。

### 操作步骤

### 步骤**1** [登录管理控制台](https://console.huaweicloud.com)。

<span id="page-676-0"></span>**步骤2** 单击管理控制台左上角的 © , 选择区域。

- 步骤**3** 单击页面左上角的 ,选择"数据库 > 云数据库 RDS",进入RDS信息页面。
- 步骤**4** 在"实例管理"页面,选择目标实例,单击实例名称,进入实例的"概览"页。
- 步骤5 在左侧导航栏,单击"数据库管理"。
- 步骤**6** 选择目标数据库,单击操作列的"删除"。
- 步骤7 在弹出框中,单击"确定",删除数据库。

**----**结束

# **3.4.3** 账号管理(非管理员权限)

# **3.4.3.1** 创建账号

### 操作场景

创建云数据库RDS实例时,系统默认同步创建管理员root账号,您可根据业务需要,添 加其他账号。

### 约束限制

- 实例必须处于开机状态。
- 恢复中的实例,不可进行该操作。

## 操作步骤

### 步骤**1** [登录管理控制台](https://console.huaweicloud.com)。

- **步骤2** 单击管理控制台左上角的 <sup>◎</sup> ,选择区域。
- 步骤**3** 单击页面左上角的 ,选择"数据库 > 云数据库 RDS",进入RDS信息页面。
- 步骤**4** 在"实例管理"页面,选择目标实例,单击实例名称,进入实例的"概览"页。
- 步骤5 在左侧导航栏,单击"账号管理",单击"创建账号"。
- **步骤6** 在弹出框中,输入账号名称、密码、权限和备注,单击"确定"。

## 图 **3-53** 创建账号

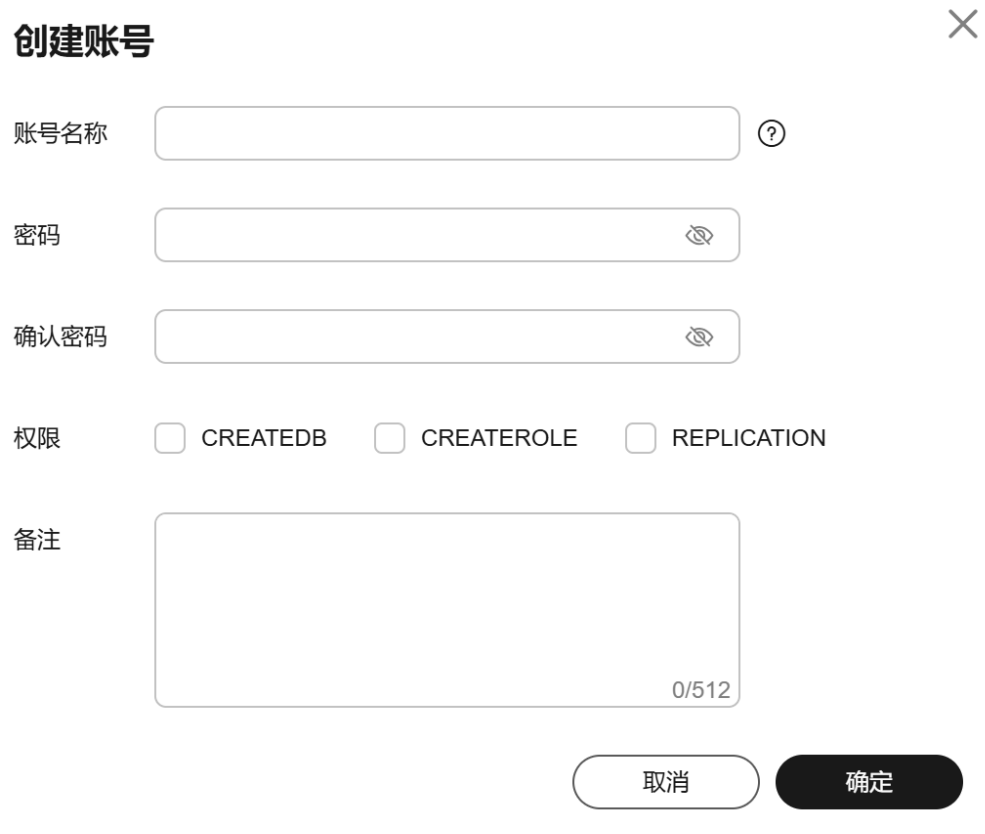

### 表 **3-16** 参数说明

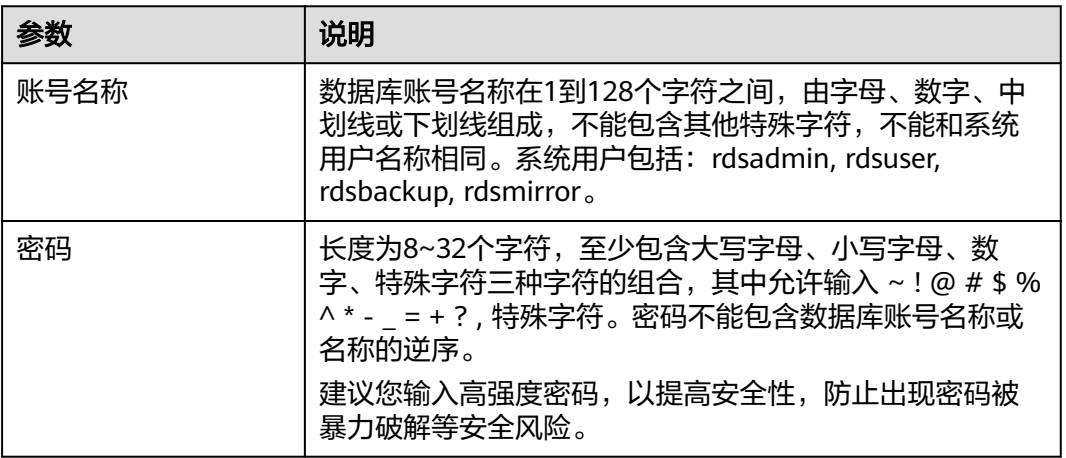

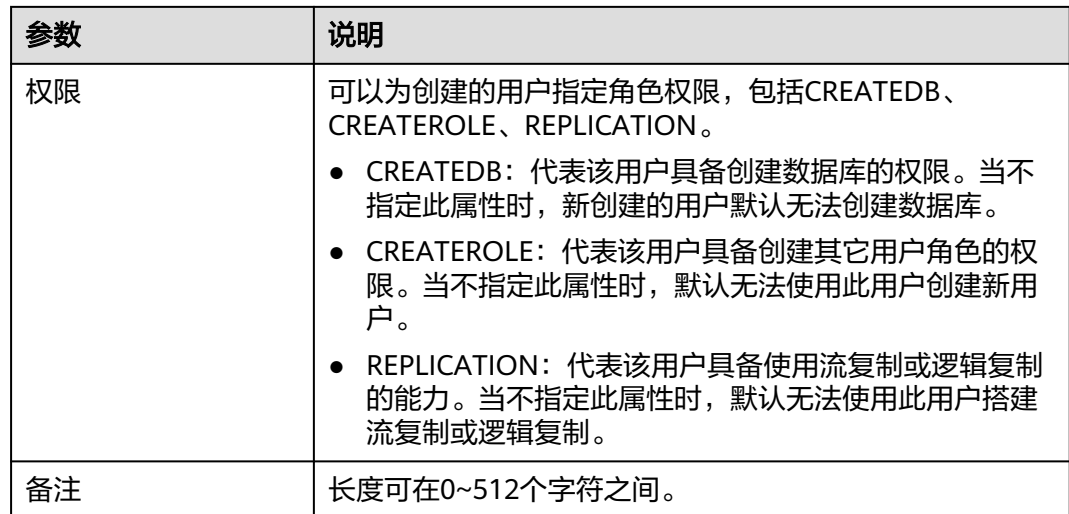

步骤**7** 数据库账号添加成功后,您可在当前实例的账号列表中,对其进行管理。

### **----**结束

# **root** 用户权限说明

RDS for PostgreSQL开放了root用户权限。为了便于用户使用RDS for PostgreSQL并 保证在无操作风险的前提下,为root用户在特定场景进行了提权。

### 各个版本**root**用户提权情况见下表。

#### 表 **3-17** root 用户权限说明

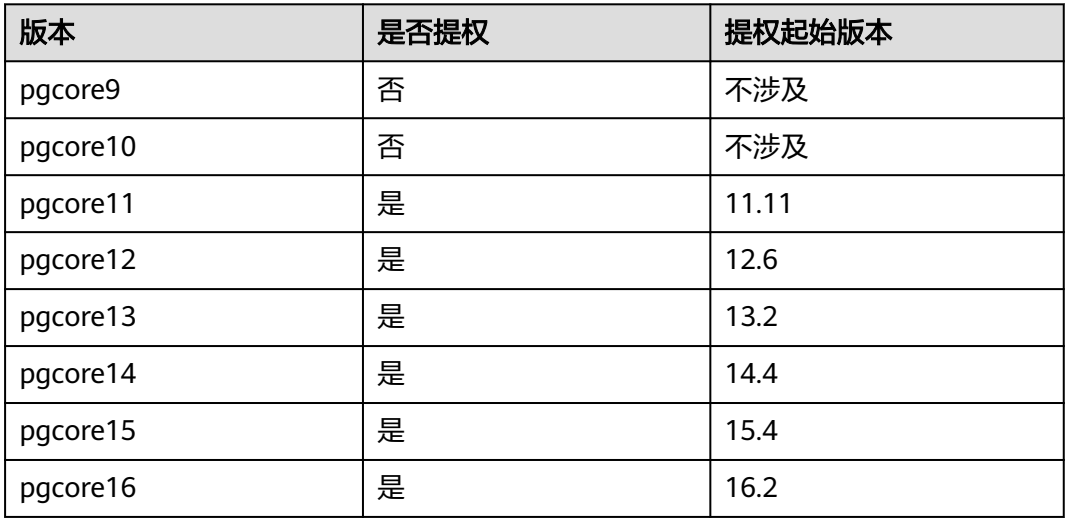

### **root**提权涉及以下场景:

- 创建事件触发器
- 创建包装器
- 创建逻辑复制-发布
- 创建逻辑复制-订阅
- 查询和维护复制源
- 创建replication用户
- 创建全文索引模板以及Parser
- 对系统表执行vacuum
- 对系统表执行analyze
- 创建插件
- 授予用户某个对象的权限

## **3.4.3.2** 重置账号密码

### 操作场景

您可重置自己创建的数据库账号密码,安全考虑,请定期(如三个月或六个月)修改 密码,防止出现密码被暴力破解等安全风险。

## 操作步骤

- 步骤**1** [登录管理控制台](https://console.huaweicloud.com)。
- 步**骤2** 单击管理控制台左上角的 <sup>Q</sup> ,选择区域。
- 步骤3 单击页面左上角的 ,选择"数据库 > 云数据库 RDS",进入RDS信息页面。
- 步骤**4** 在"实例管理"页面,选择目标实例,单击实例名称,进入实例的"概览"页。
- 步骤5 在左侧导航栏,单击"账号管理",选择目标账号,单击操作列的"重置密码"。

步**骤6** 在弹出框中输入新密码和确认密码,单击"确定",提交修改。

### 图 **3-54** 重置账号密码

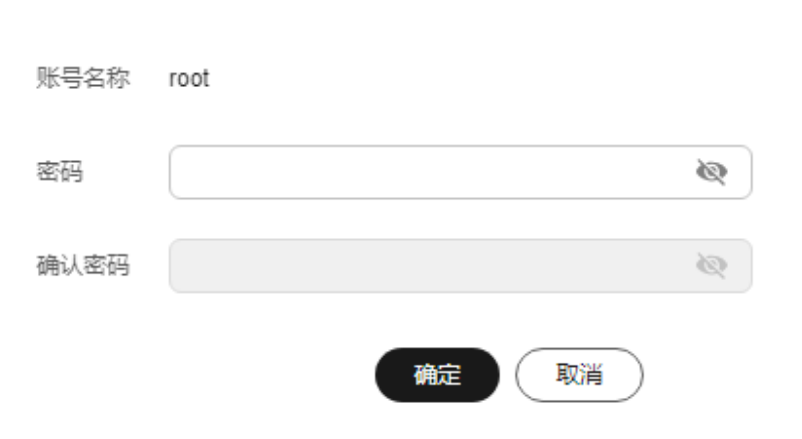

# 重置账号密码

 $\times$ 

- 密码长度为8~32个字符,至少包含大写字母、小写字母、数字、特殊字符三种字 符的组合,其中允许输入 ~ ! @ # \$ % ^ \* - \_ = + ? , 特殊字符。
- 密码不能包含数据库账号名称或名称的逆序。
- 建议您输入高强度密码,以提高安全性,防止出现密码被暴力破解等安全风险。
- 重置密码的记录可通过云审计服务CTS查询,具体请参[考查看追踪事件](#page-940-0)。

**----**结束

### **3.4.3.3** 修改账号备注

### 操作场景

云数据库RDS服务支持为创建的账号添加备注,以方便用户备注分类。

### 操作步骤

### 步骤**1** [登录管理控制台](https://console.huaweicloud.com)。

- **步骤2** 单击管理控制台左上角的 ♡ , 选择区域。
- **步骤3** 单击页面左上角的 ——, 选择"数据库 > 云数据库 RDS", 进入RDS信息页面。
- 步骤**4** 在"实例管理"页面,单击目标实例名称,进入实例的"概览"页面。
- **步骤5** 在左侧导航栏,单击"账号管理"。
- 步骤6 在目标账号的"备注"列单击L,修改账号备注。

说明

备注长度为0~512个字符。

- 单击 ,提交修改。
- 单击X,取消修改。

**----**结束

### **3.4.3.4** 删除账号

### 操作场景

您可删除自己创建的数据库账号。

### 须知

数据库账号删除后不可恢复,请谨慎操作。

# 约束限制

恢复中的实例,不可进行该操作。

### 操作步骤

### 步骤**1** [登录管理控制台](https://console.huaweicloud.com)。

- 步**骤2** 单击管理控制台左上角的 <sup>Q</sup> ,选择区域。
- 步骤3 单击页面左上角的 <sup>---</sup> ,选择"数据库 > 云数据库 RDS",进入RDS信息页面。
- 步骤**4** 在"实例管理"页面,选择目标实例,单击实例名称,进入实例的"概览"页面。
- 步骤5 在左侧导航栏,单击"账号管理",选择目标账号,单击操作列的"删除"。
- 步骤**6** 在弹出框中单击"确定",提交删除任务。

**----**结束

### **3.4.3.5** 修改 **pg\_hba** 配置

### 操作场景

您可以配置指定数据库的pg\_hba, 以保证可以正常连接到数据库。

### 约束限制

- 变更中的实例,不可进行该操作。
- 备份恢复的所有实例都不会继承原实例的pg\_hba配置,需要重新配置。
- METHED当前只支持配置md5、reject、scram-sha-256这三种认证方式的一种。

#### 操作步骤

#### 步骤**1** [登录管理控制台](https://console.huaweicloud.com)。

- **步骤2** 单击管理控制台左上角的 ♡, 洗择区域。
- 步骤3 单击页面左上角的 <sup>---</sup> ,选择"数据库 > 云数据库 RDS",进入RDS信息页面。
- 步骤**4** 在"实例管理"页面,选择目标实例,单击实例名称,进入实例的"概览"页。
- 步骤5 在左侧导航栏,单击"账号管理",选择"pg hba修改"。

系统默认创建了四条规则。

#### 图 **3-55** pg\_hba 修改

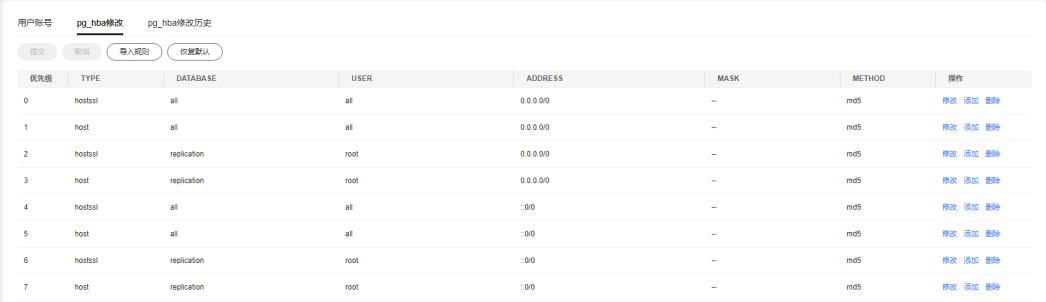

### 步骤**6** 该默认规则可以修改和删除,并支持手动添加新规则。操作完成后,在列表上方单击 "提交",在弹框中,单击"确认"。各配置项说明请参见表**3-18**。

图 **3-56** 提交确认

# 提交确认

 $\times$ 

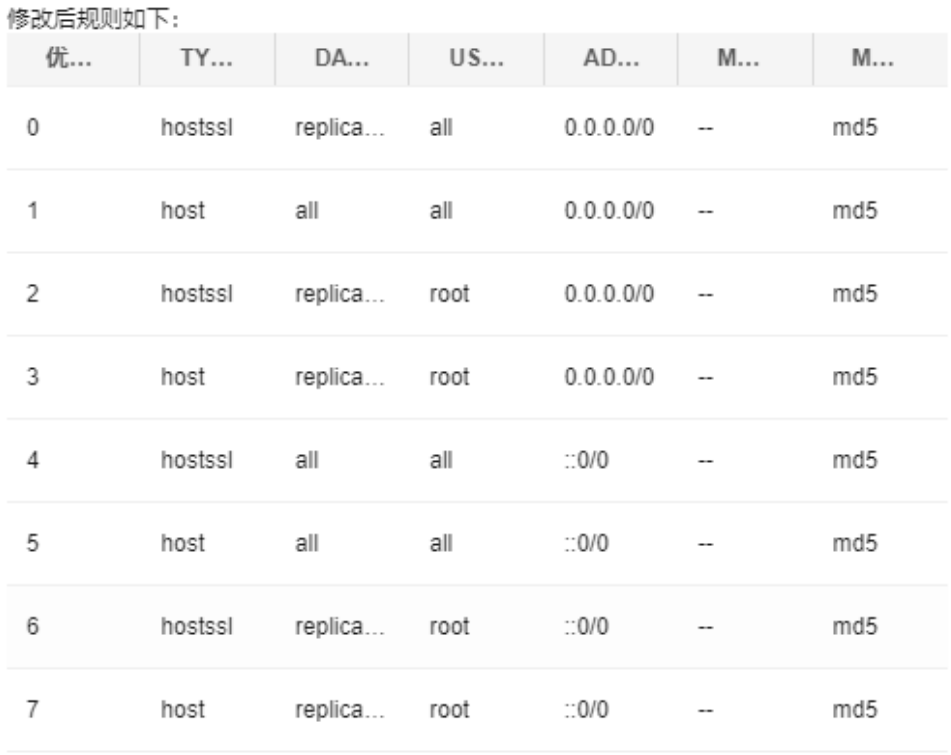

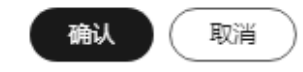

### 说明

提交修改后的新配置仅对新连接生效,对于旧连接,需要您断开已有连接后重新连接才能生效。

#### 表 **3-18** 参数说明

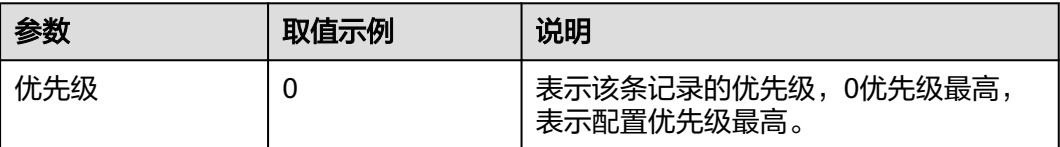

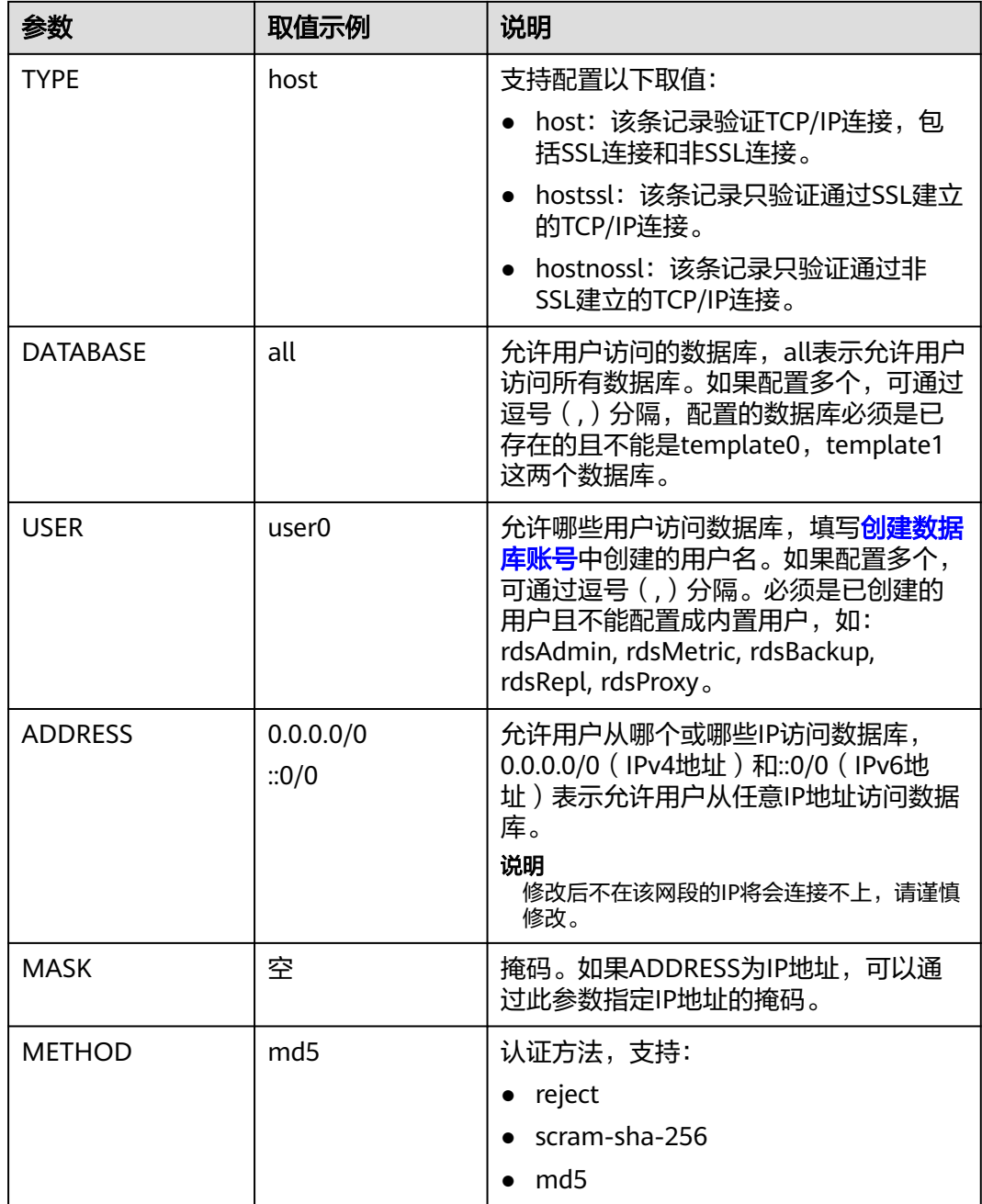

步骤**7** 除手动添加规则外,还支持通过导入方式批量新增pg\_hba配置信息。

在列表上方单击"导入规则",在右侧弹窗中配置新规则后,单击"确认"。

- 新增规则(最低优先级):在已有规则最后追加新规则,优先级低于已有规则。
- 新增规则(最高优先级):在已有规则最前追加新规则,优先级高于已有规则。
- 覆盖已有规则。
- 步骤**8** 在列表上方单击"恢复默认",可以恢复到系统默认创建的四条规则。

步骤**9** 使用psql命令行连接数据库,测试pg\_hba配置的连通性。 psql -h <实例连接地址> -U <hba配置中的的用户名> -p 5432 -d <hba配置中的的数据库名>

**----**结束
## **3.4.3.6** 查看 **pg\_hba** 修改历史

## 操作场景

您可以查询数据库的pg\_hba配置的修改记录。

#### 操作步骤

#### 步骤**1** [登录管理控制台](https://console.huaweicloud.com)。

- 步骤2 单击管理控制台左上角的 <sup>©</sup> , 选择区域。
- 步骤3 单击页面左上角的 <sup>---</sup> ,选择"数据库 > 云数据库 RDS",进入RDS信息页面。
- 步骤**4** 在"实例管理"页面,选择目标实例,单击实例名称,进入实例的"概览"页。
- 步骤5 在左侧导航栏,单击"账号管理",选择"pq\_hba修改历史"。

步骤6 单击"修改详情", 查看修改前和修改后的配置项对比。

#### 图 **3-57** 查看 pg\_hba 修改历史

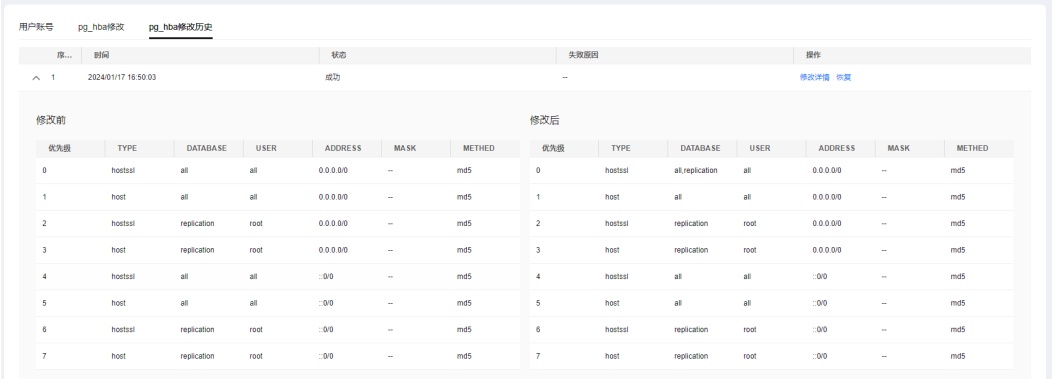

步骤**7** 单击"恢复",将恢复至变更前的配置,请谨慎操作。

**----**结束

## **3.4.4** 表空间管理

## 操作场景

云数据库RDS提供基于root用户的PostgreSQL表空间管理方案。

#### 创建表空间

步骤**1** 以**root**用户连接数据库,并创建表空间。

**# psql --host=**<RDS\_ADDRESS> **--port=**<DB\_PORT> **--dbname=**<DB\_NAME> **- username=root -c** "**select control\_tablespace** (**'create'**, '<TABLESPACE\_NAME>');"

#### 表 **3-19** 参数说明

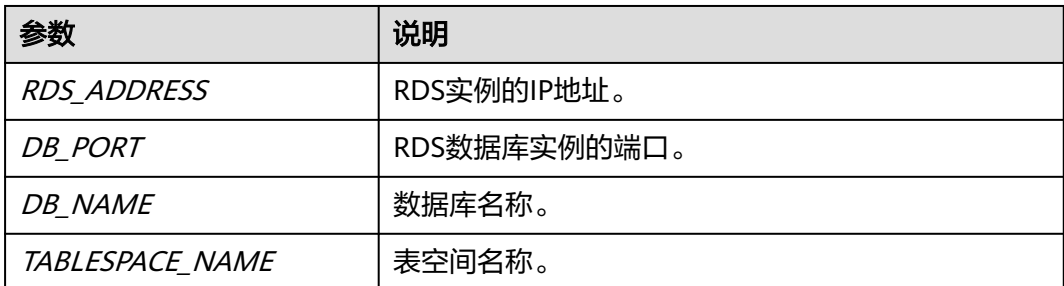

#### 步骤**2** 根据提示输入root用户密码。

登录至数据库"my db"中并创建表空间"tbspc1"示例如下:

**# psql --host=192.168.6.141 --port=5432 --dbname=my\_db --username=root -c "select control\_tablespace('create', 'tbspc1');"**

Password for user root: control\_tablespace ----------------------------

create tablespace tbspc1 successfully. (1 row)

如创建不成功,详细信息请查看该实例错误日志。

说明

为考虑性能,用户最多可创建100个表空间。

**----**结束

#### 授权表空间使用权限

步骤**1** 以**root**用户连接数据库,并授权表空间使用权限给指定用户。

# **psql --host=**<RDS\_ADDRESS> **--port=**<DB\_PORT> **--dbname=**<DB\_NAME> **- username=root -c** "**select control\_tablespace ('alter',** '<TABLESPACE\_NAME>', '<USER\_NAME>');"

#### 表 **3-20** 参数说明

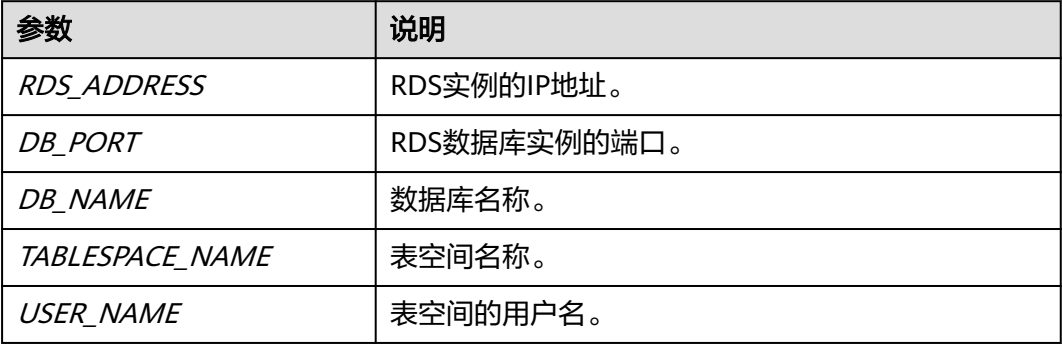

步骤**2** 根据提示输入root用户密码。

登录至数据库"my\_db"中并授权表空间"tbspc1"使用权限示例如下:

**# psql --host=192.168.6.141 --port=5432 --dbname=my\_db --username=root -c "select control\_tablespace('alter', 'tbspc1', 'user1');"**

Password for user root: control\_tablespace --------------------------- alter tablespace tbspc1 successfully. (1 row)

如授权不成功,详细信息请查看该实例错误日志。

**----**结束

### 删除表空间

步骤**1** 以**root**用户连接数据库,并删除表空间。

**# psql --host=**<RDS\_ADDRESS> **--port=**<DB\_PORT> **--username=root - dbname=**<DB\_NAME> **-c** "**select control\_tablespace**(**'drop',** '<TABLESPACE  $NAME>$ ');"

表 **3-21** 参数说明

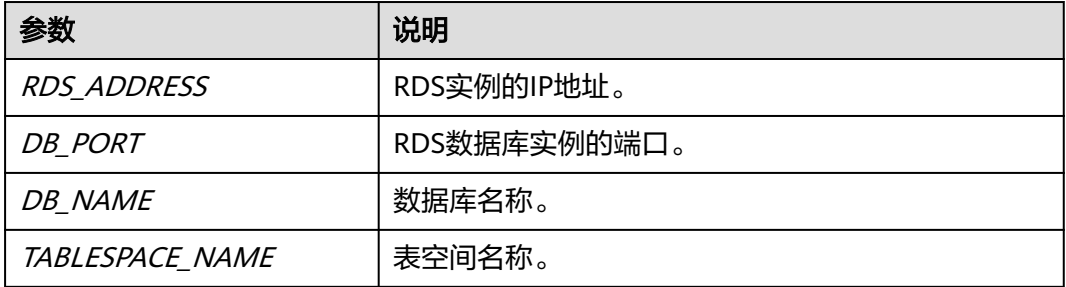

步骤**2** 根据提示输入root用户密码。

示例如下:

**# psql --host=192.168.6.141 --port=8635 --dbname=my\_db --username=root -c "select control\_tablespace('drop', 'tbspc1');"**

Password for user root: control\_tablespace --------------------------- drop tablespace tbspc1 successfully.  $(1 row)$ 

删除表空间之前请确认该表空间已为空。如删除不成功,详细信息请查看该实例错误 日志。

**----**结束

# **3.5** 数据库迁移

## **3.5.1** 迁移方案总览

云数据库RDS for PostgreSQL提供了多种数据同步方案,可满足从RDS for PostgreSQL、自建PostgreSQL数据库、其他云PostgreSQL、自建Oracle数据库、RDS for MySQL、自建MySQL数据库、或其他云MySQL同步到云数据库RDS for PostgreSQL。

常用的数据迁移工具有: DRS、pg\_dump、DAS。推荐使用DRS, DRS可以快速解决多 场景下,数据库之间的数据流通问题,操作便捷、简单,仅需分钟级就能搭建完成迁 移任务。通过服务化迁移,免去了传统的DBA人力成本和硬件成本,帮助您降低数据 传输的成本。

DRS提供实时同步功能:实时同步是指在不同的系统之间,将数据通过同步技术从一 个数据源拷贝到其他数据库,并保持一致,实现关键业务的数据实时流动。实时同步 不同于迁移,迁移是以整体数据库搬迁为目的,而实时同步是维持不同业务之间的数 据持续性流动。

更多内容, 请参见**[什么是数据复制服务](https://support.huaweicloud.com/productdesc-drs/drs_01_0002.html)**。

## 迁移方案总览

| 源数据库<br>类型                                                                      | 数<br>据<br>量 | 一次<br>性或<br>持续 | 应用<br>程序<br>停机<br>时间 | 迁移方式                                                | 文档链接                                                      |
|---------------------------------------------------------------------------------|-------------|----------------|----------------------|-----------------------------------------------------|-----------------------------------------------------------|
| RDS for<br>PostgreS<br>QL                                                       | 小<br>型      | 一次<br>性        | 一段<br>时间             | 使用pg_dump工具将数据<br>复制到RDS for PostgreSQL<br>数据库。     | 使用psql命令迁移<br><b>RDS</b> for<br>PostgreSQL数据              |
|                                                                                 | 中           | 一次<br>性        | 一段<br>时间             | 使用DAS导出数据,再导入<br>到RDS for PostgreSQL数据<br>库。        | 使用DAS的导出和<br>导入功能迁移RDS<br>for PostgreSQL数<br>据            |
|                                                                                 | 任<br>何      | 一次<br>性或<br>持续 | 最低                   | 使用DRS将源库数据同步到<br>RDS for PostgreSQL数据<br>库。         | 将RDS for<br>PostgreSQL同步<br>到RDS for<br><b>PostgreSQL</b> |
| 本地<br>自建<br>Postg<br>reSQL<br>数据<br>库<br>ECS自<br>建<br>Postg<br>reSQL<br>数据<br>库 | 任<br>何      | 一次<br>性或<br>持续 | 最低                   | 使用DRS将自建PostgreSQL<br>同步到RDS for PostgreSQL<br>数据库。 | 将自建<br>PostgreSQL同步<br>到RDS for<br><b>PostgreSQL</b>      |

表 **3-22** PostgreSQL 迁移方案

<span id="page-688-0"></span>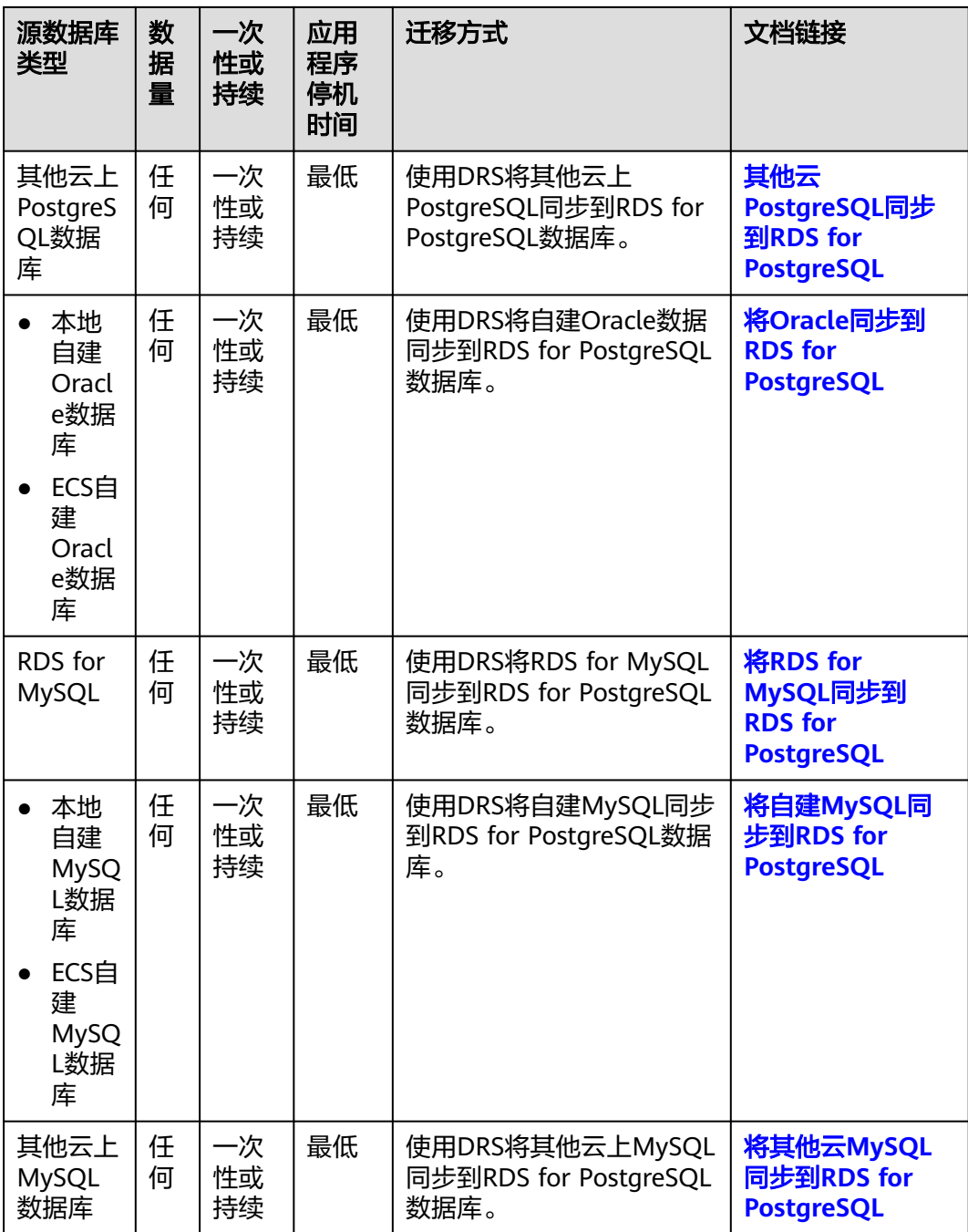

# **3.5.2** 使用 **psql** 命令迁移 **RDS for PostgreSQL** 数据

## 迁移准备

PostgreSQL支持逻辑备份。您可使用pg\_dump逻辑备份功能,导出备份文件,再通过 psql导入到RDS中,实现将PostgreSQL的数据导入到云数据库RDS中。

云数据库RDS服务支持开启公网访问功能,通过弹性公网IP进行访问。您也可通过弹性 云服务器的内网访问云数据库RDS。

## 准备工作

- 1. 准备弹性云服务器或可公网访问云数据库RDS。
	- 通过弹性云服务器连接云数据库RDS实例,需要创建一台弹性云服务器。
	- 通过公网地址连接云数据库RDS实例,需具备以下条件。
		- i. 先对云数据库RDS实例[绑定](#page-667-0)公网地址,如何绑定公网地址,请参见<mark>绑定</mark> [弹性公网](#page-667-0)**IP**。
		- ii. 保证本地设备可以访问云数据库RDS绑定的公网地址。
- 2. 在**1**中的弹性云服务器或可访问云数据库RDS的设备上,安装PostgreSQL客户端。 如何安装PostgreSQL客户端,请参见步骤**2**[:测试连通性并安装](#page-636-0)**PostgreSQL**客户 [端](#page-636-0)。

#### 说明

该弹性云服务器或可访问云数据库RDS的设备上需要安装和RDS for PostgreSQL数据库服 务端相同版本的数据库客户端, PostgreSQL数据库或客户端会自带pg\_dump和psql工具。

## 导出数据

要将已有的PostgreSQL数据库迁移到云数据库RDS,需要先对它进行导出。

## 须知

- 相应导出工具需要与数据库引擎版本匹配。
- 数据库迁移为离线迁移,您需要停止使用源数据库的应用程序。
- 导出或导入数据时,请谨慎,避免因操作不当导致实例或业务异常。
- 步骤**1** 登录已准备的弹性云服务器,或可访问云数据库RDS的设备。
- 步骤**2** 使用pg\_dump将源数据库导出至SQL文件。

```
pg_dump--username=<DB_USER> --host=<DB_ADDRESS> --port=<DB_PORT> --
format=plain --file=<BACKUP_FILE><DB_NAME>
```
- DB\_USER为数据库用户。
- DB\_ADDRESS为数据库地址。
- DB\_PORT为数据库端口。
- BACKUP\_FILE为要导出的文件名称。
- DB\_NAME为要迁移的数据库名称。

根据命令提示输入数据库密码。

#### 说明

导出的SQL文件为INSERT语句时可以更容易地编辑和手动修改,但是导入数据的速度可能会比 使用COPY语句慢一些,建议根据实际情况选择导出合适的语句格式。

- 若源库和目标库都使用PostgreSQL数据库,建议导出COPY语句(默认),参考**•**示例一:导 出源数据库至**SQL**文件(**COPY**语句**...**。
- 若源库或目标库使用了非PostgreSQL数据库,建议导出INSERT语句,参考**•**示例二:导出源 数据库至**SQL**文件(**INSERT...**。

更多使用,请参见[pg\\_dump](https://www.postgresql.org/docs/12/app-pgdump.html)选项说明。

示例如下:

示例一:导出源数据库至SQL文件(COPY语句)。

**\$ pg\_dump --username=root --host=192.168.151.18 --port=5432 - format=plain --file=backup.sql my\_db**

**Password for user root:**

● 示例二:导出源数据库至SQL文件(INSERT语句)。

**\$ pg\_dump --username=root --host=192.168.151.18 --port=5432 - format=plain --inserts --file=backup.sql my\_db**

**Password for user root:**

● 示例三:导出源数据库中所有表结构至SQL文件。

**\$ pg\_dump --username=root --host=192.168.151.18 --port=5432 - format=plain --schema-only --file=backup.sql my\_db**

**Password for user root:**

● 示例四:导出源数据库中所有表数据至SQL文件。

```
$ pg_dump --username=root --host=192.168.151.18 --port=5432 --
format=plain --data-only --file=backup.sql my_db
Password for user root:
```
命令执行完会生成"backup.sql"文件,如下:

```
[rds@localhost ~]$ ll backup.sql
-rw-r-----. 1 rds rds 2714 Sep 21 08:23 backup.sql
```
步骤**3** 使用pg\_dump将源数据库中的表导出至SQL文件。

**pg\_dump --username=**<DB\_USER> **--host=**<DB\_ADDRESS> **--port=**<DB\_PORT> **- format=plain --file=**<BACKUP\_FILE> <DB\_NAME> **--table=**<TABLE\_NAME>

- DB\_USER为数据库用户。
- DB\_ADDRESS为数据库地址。
- DB\_PORT为数据库端口。
- BACKUP\_FILE为要导出的文件名称。
- DB\_NAME为要迁移的数据库名称。
- TABLE\_NAME为要迁移的数据库中指定表名称。

根据命令提示输入数据库密码。

示例如下:

● 示例一:导出源数据库中指定的单表至SQL文件。

**\$ pg\_dump --username=root --host=192.168.151.18 --port=5432 - format=plain --file=backup.sql my\_db --table=test Password for user root:**

● 示例二:导出源数据库中指定的多表至SQL文件。

**\$ pg\_dump --username=root --host=192.168.151.18 --port=5432 - format=plain --file=backup.sql my\_db --table=test1 --table=test2 Password for user root:**

示例三:导出源数据库中以ts 开头的所有表至SOL文件。

**\$ pg\_dump --username=root --host=192.168.151.18 --port=5432 - format=plain --file=backup.sql my\_db --table=ts\_\***

**Password for user root:**

示例四: 导出源数据库中除ts\_开头之外的所有表至SQL文件。

**\$ pg\_dump --username=root --host=192.168.151.18 --port=5432 - format=plain --file=backup.sql my\_db -T=ts\_\***

**Password for user root:**

命令执行完会生成"backup.sql"文件,如下:

[rds@localhost ~]\$ ll backup.sql -rw-r-----. 1 rds rds 2714 Sep 21 08:23 backup.sql

#### **----**结束

## 导入数据

步骤**1** 登录已准备的弹性云服务器,或可访问云数据库RDS的设备。

步骤**2** 确保导入的目标数据库已存在。

如果不存在,执行以下命令创建数据库:

**# psql --host=**<RDS\_ADDRESS>**--port=**<DB\_PORT>**--username=**root**- dbname=postgres-c** "**create database**<DB\_NAME>;"

- RDS\_ADDRESS为RDS实例的IP地址。
- DB\_PORT为当前数据库实例的端口。
- DB\_NAME为要导入的数据库名称。

步骤**3** 将导出的文件导入到云数据库RDS。

**# psql --host=**<RDS\_ADDRESS> **--port=**<DB\_PORT>**--username=**root**- dbname=**<DB\_NAME>**--file=**<BACKUP\_DIR>/backup.sql

- RDS\_ADDRESS为云数据库RDS实例的IP地址。
- DB\_PORT为当前数据库实例的端口。
- DB\_NAME为要导入的目标数据库名称,请确保该数据库已存在。
- BACKUP\_DIR为"backup.sql"所在目录。

根据命令提示输入云数据库RDS实例的密码。

示例如下:

#### **# psql --host=172.16.66.198 --port=5432 --username=root --dbname=my\_db - file=backup.sql**

#### **Password for user root:**

<span id="page-692-0"></span>步骤**4** 查看迁移结果,如下。

#### my  $db = > \lceil \log p \rceil$

示例中,名为my\_db的数据库已经被导入了:

my  $db = > \lceil \log d \rceil$ List of databases Name | Owner | Encoding | Collate | Ctype | Access privileges ------+-------+----------+-------------+-------------+---------- my\_db | root | UTF8 | en\_US.UTF-8 | en\_US.UTF-8 | (1 row)

#### **----**结束

# **3.5.3** 使用 **DAS** 的导出和导入功能迁移 **RDS for PostgreSQL** 数据

## 操作场景

当进行数据备份或迁移时,支持使用数据管理服务的数据导出功能,获取完整的数据 信息,再将数据从本地或者从OBS桶导入目标数据表。

更多信息,请参见<mark>导入导出</mark>。

## 约束限制

- 导出或导入数据时,请谨慎,避免因操作不当导致实例或业务异常。
- 导入单文件大小最大可达1GB。
- 暂不支持BINARY、VARBINARY、TINYBLOB、BLOB、MEDIUMBLOB、 LONGBLOB等二进制类型字段的导入。
- RDS for PostgreSQL实例表数量超过10万时,使用DAS的"导出数据库"功能会 报错表数量过多,无法导出数据。此时请使用"导出SQL结果集"功能。

#### 导出数据

步骤**1** [登录管理控制台](https://console.huaweicloud.com)。

- **步骤2** 单击管理控制台左上角的 ©, 选择区域。
- 步骤3 单击页面左上角的<sup>二 ,选择"数据库 > 云数据库 RDS",进入RDS信息页面。</sup>
- 步骤**4** 在"实例管理"页面,选择目标实例,单击操作列的"登录",进入数据管理服务实 例登录界面。
- 步骤**5** 正确输入数据库用户名和密码,单击"登录",即可进入您的数据库并进行管理。
- 步骤6 在顶部菜单栏选择"导入·导出">"导出"。
- 步骤7 在导出页面,单击左上角"新建任务",您可根据需要选择"导出数据库"或"导出 SQL结果集"。下文以导出数据库为例,导出SQL集同理。

您也可通过单击"快速导出",选择目标数据库,在创建快速导出任务弹窗中选择存 储位置, 并单击"确定"。

#### 图 **3-58** 快速导出

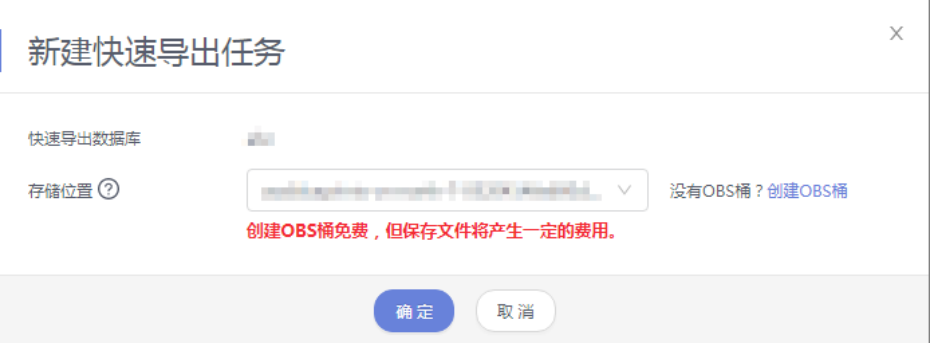

步骤**8** 在导出数据库弹出页面,您可按需选填"基本信息"及"高级选项",并在页面右侧 选择需要导出的表。

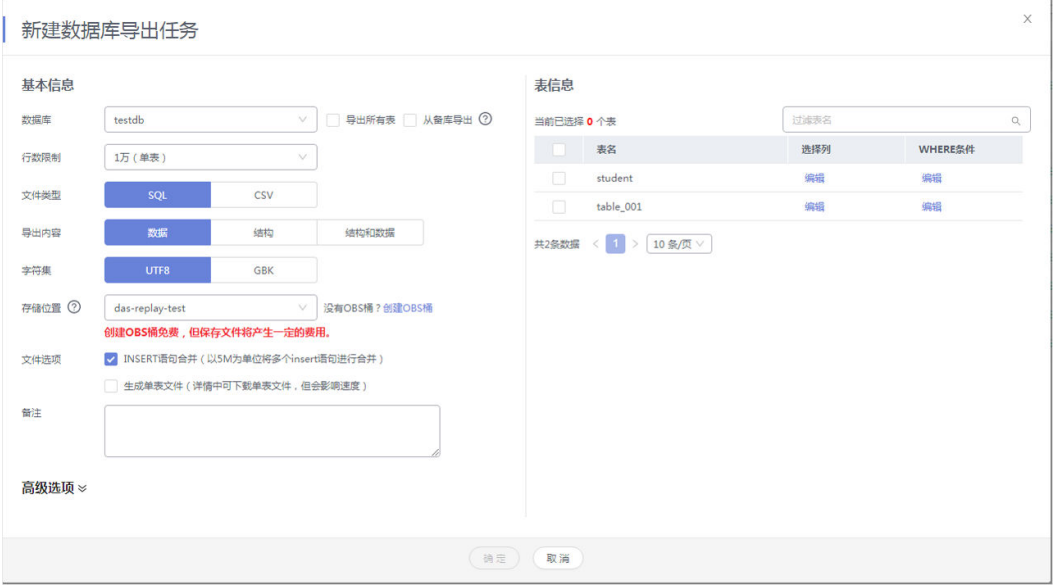

### 图 **3-59** 创建数据库导出任务

## 说明

● SQL结果集导出任务中,执行SQL的最大限制是5M。

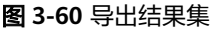

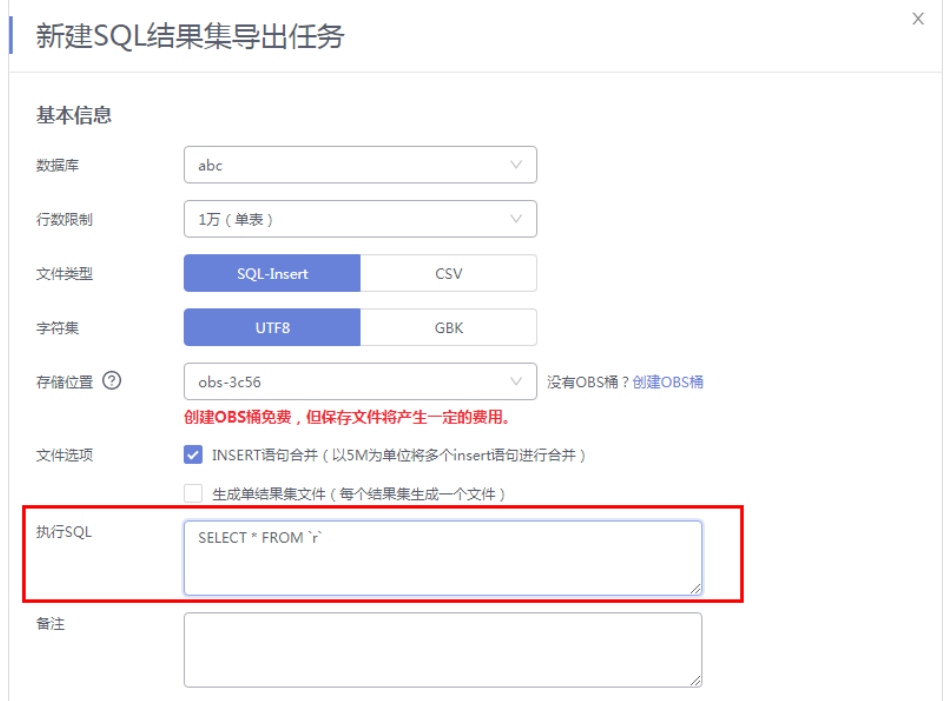

- 数据库分用户库和系统库,系统库不支持导出功能。如需导出,您需把创建用户数据库,业 务部署到用户库,然后再执行导出操作。
- DAS在执行导出操作时,会连接到您的备库进行导出,可以有效规避导出时对主库的性能影 响,但当备库复制延迟较大时,会存在"导出的数据不是最新数据"的可能性。
- 步骤**9** 设置完导出任务信息,单击弹出页面下部"确定",创建导出任务。
- 步骤**10** 在导出任务列表页面,您可查看任务ID、任务类型、任务状态、进度等信息。
- 步骤11 您可在列表操作栏,单击"查看详情",在任务详情弹出页面,查看本次导出任务执 行的详情信息。

图 **3-61** 任务列表

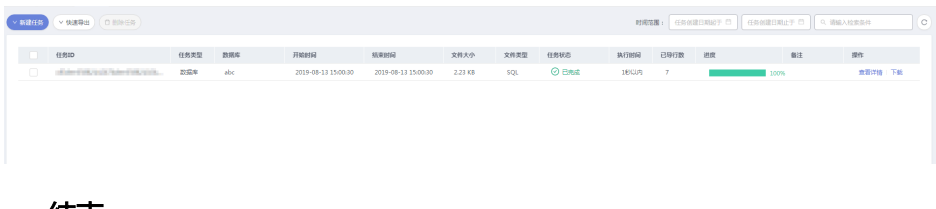

**----**结束

## 导入数据

步骤**1** 在顶部菜单栏选择"导入·导出">"导入"。

步骤**2** DAS支持从本地选取文件导入,同时也支持从OBS桶中直接选择文件进行导入操作。

图 **3-62** 新建导入任务

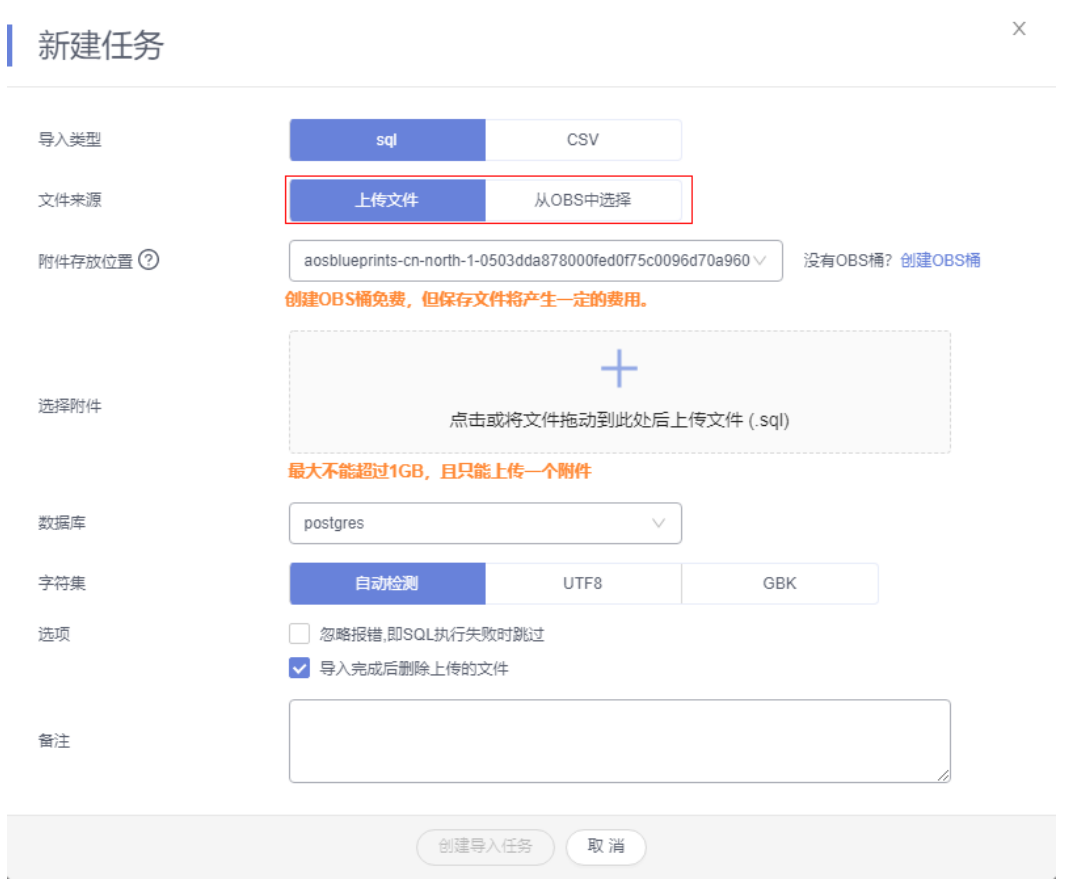

● 从本地导入文件

在导入页面单击左上角的"新建任务",在弹出框选择导入类型,选择文件来源为 "上传文件"、附件存放位置等信息并上传文件,选择导入数据库,设置字符集类 型,按需勾选选项设置及填写备注信息。

为了保障数据安全,DAS中文件保存在OBS桶中。

说明

- 出于数据隐私性保护目的,DAS需要您提供一个您自己的OBS存储,用来接收您上传的附件 信息,然后DAS会自动连接到该OBS文件,进行内存式读取,整个过程您的数据内容不会落 盘在DAS的任何存储介质上。
- 导入完成后若勾选删除上传的文件选项,则该文件导入目标数据库成功后,将从OBS桶中自 动删除。
- 从OBS桶中导入文件

在导入页面单击左上角的"新建任务",在弹出框设置导入类型,选择文件来源 为"从OBS中选择",在OBS文件浏览器弹窗中选择待导入文件,选择导入数据 库,设置字符集类型,按需勾选选项设置及填写备注信息。

#### 说明

从OBS桶中直接选择文件导入,导入目标数据库成功后,OBS桶不会删除该文件。

步骤**3** 导入信息设置完成后,单击"创建导入任务"即可。由于导入任务可能会覆盖您原有 的数据,需再次确认无误后单击"确定"继续。

**步骤4** 您可在导入任务列表中查看导入进度等信息,在操作栏单击"查看详情",您可在任 务详情弹出框中,了解本次导入任务成功、失败等执行情况及耗时。

**----**结束

# **3.6** 版本升级

# **3.6.1** 升级内核小版本

## 操作场景

RDS for PostgreSQL支持手动升级内核小版本,内核小版本的升级涉及性能提升、新 功能或问题修复等。

### 注意事项

- 当有对应的小版本更新时(定期同步开源社区问题、漏洞修复),请及时<mark>[手动立](#page-697-0)</mark> [即升级](#page-697-0)小版本。
- 升级数据库内核小版本会重启RDS for PostgreSQL实例,服务会出现一定时间的 业务中断,中断时长和业务量相关,请您尽量在业务低峰期执行该操作,或确保 您的应用有自动重连机制。
- 升级主实例小版本时,如有只读实例,也会同步升级只读实例的小版本,升级完 成会重启实例,请您选择合适的时间升级(不支持单独升级只读实例的小版 本)。
- 升级内核小版本后,实例会升级到新的内核小版本,无法降级。如果升级失败, 将会自动回退到原版本。
- 升级小版本前建议先做一次全量备份。
- 小版本升级之前,若磁盘空间不足,请提前进行<mark>磁盘扩容</mark>。如果升级期间触发自 动扩容,则两者都会失败。
- 容灾实例在小版本升级后,灾备实例需要重建。
- 小版本升级后,您可能需要更新插件,详见<mark>通过界面安装和卸载插件</mark>。
- RDS for PostgreSQL 12.6之前的小版本(不包含12.6版本)进行升级前,需要停 止所有的逻辑复制,并删除所有的逻辑复制槽,否则小版本升级会失败。
	- 查询复制槽:**select \* from pg\_replication\_slots;**
	- 删除复制槽:**select pg\_drop\_replication\_slot('SLOT\_NAME');**
- 如果当前实例的内核版本存在已知潜在风险、重大缺陷,或者已过期、已下线, 系统会通过短信、邮件等渠道进行提前通知,并在可维护时间段内下发升级任 务。

## 约束条件

- 实例中存在异常节点,无法升级小版本。
- 升级主备实例时,升级顺序依次是备实例、主实例。
- 不支持的小版本:
	- 对于RDS for PostgreSQL 11版本,如果内核小版本小于11.2,则不支持小版 本升级。
- <span id="page-697-0"></span>- 对于RDS for PostgreSQL增强版,如果内核小版本小于1.0.12,则不支持小版 本升级。
- 只支持立即升级,不支持小版本延迟升级。
- 只读实例不允许独立升级。
- 已经是最新版本的实例不支持升级。

## 操作步骤

### 步骤**1** [登录管理控制台](https://console.huaweicloud.com)。

- 步骤2 单击管理控制台左上角的 <sup>©</sup>, 选择区域。
- 步骤**3** 单击页面左上角的 ,选择"数据库 > 云数据库 RDS",进入RDS信息页面。
- **步骤4** 在"实例管理"页面,在主备实例上单击"补丁升级"。

#### 图 **3-63** 补丁升级

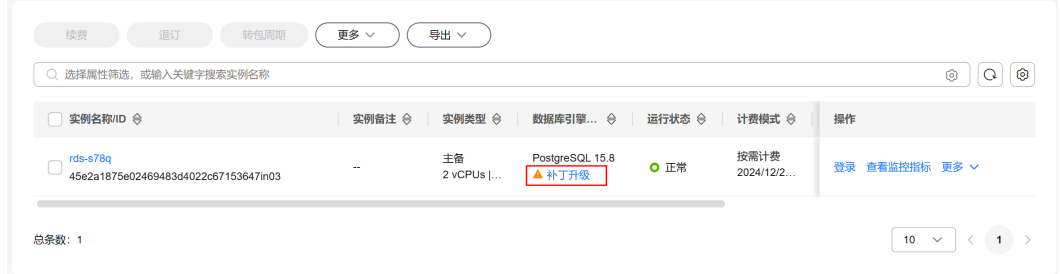

步骤5 在右侧弹窗中,输入"升级",单击"确定",系统会立即升级您的数据库内核版本 到当前最新版本。

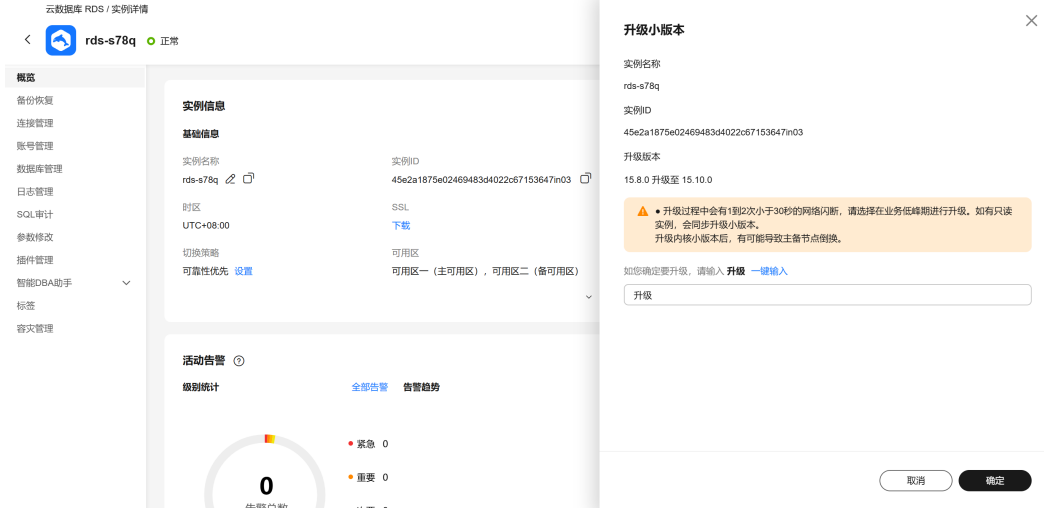

图 **3-64** 确认升级信息

## 步骤**6** 查看升级结果。

<span id="page-698-0"></span>升级过程中,实例状态为"实例小版本升级中"。升级完成后,实例状态变为"正 常",版本号为当前最新内核小版本。

#### 图 **3-65** 查看升级后小版本

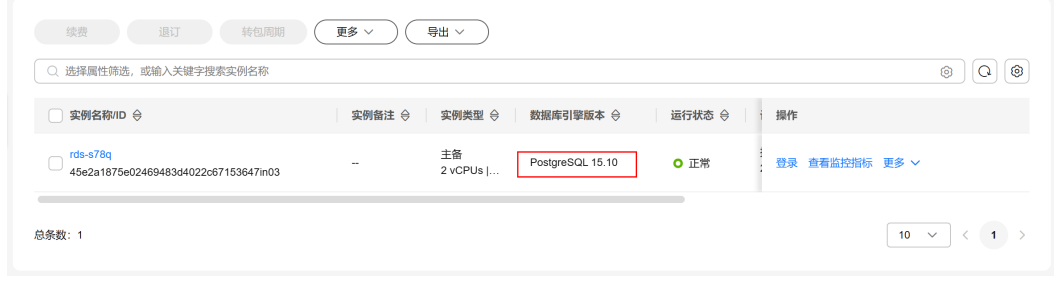

**----**结束

# **3.6.2** 通过 **SQL** 命令转储与还原升级大版本

#### 操作场景

升级RDS for PostgreSQL引擎大版本,能让您享受到RDS for PostgreSQL新版本带来 的功能、性能、安全的提升。但大版本升级可能存在向后不兼容的数据变更,可能导 致现有业务运行不兼容。因此需要用户使用目标版本测试确保业务能够正常运行后, 再执行大版本升级。

本章节中"源数据库"表示待升级的低版本RDS for PostgreSQL数据库, "目标数据 库"表示待升级到的高版本RDS for PostgreSQL数据库。

# **RDS for PostgreSQL** 版本号说明

- RDS for PostgreSQL v10及其以上版本的版本号由major.minor组成。其中, major表示大版本号,minor表示小版本号。大版本升级是指major部分增加,比 如:11.x升级到12.x。
- RDS for PostgreSQL v10之前的版本号由major.major.minor组成。其中, major.major表示大版本号,minor表示小版本号。大版本升级是指如major.major 部分增加,比如:从9.5.x升级到9.6.x或者从9.x.x升级到10.x。

## 准备工作

- 1. 查看待升级的云数据库 RDS for PostgreSQL实例信息。
	- a. 在"实例管理"页面,单击待升级实例名称,进入待升级实例概览页面。
	- b. 在"概览"页面中,可以查看到实例所属区域、可用区、虚拟私有云、子 网、安全组。
- 2. 准备弹性云服务器。 通过弹性云服务器连接云数据库RDS实例,需要创建一台弹性云服务器。 该弹性云服务器的区域、可用区、虚拟私有云、子网、安全组与待升级RDS for PostgreSQL实例相同。
- 3. 在**2**中的弹性云服务器上,安装PostgreSQL客户端。 请参见如何安装**[PostgreSQL](http://support.huaweicloud.com/rds_faq/rds_faq_0029.html)**客户端。

### 说明

该弹性云服务器需要安装和RDS for PostgreSQL数据库服务端相同版本的数据库客户端, PostgreSQL数据库或客户端会自带**[pg\\_dump](https://www.postgresql.org/docs/current/static/app-pgdump.html)**、**[pg\\_restore](https://www.postgresql.org/docs/current/static/app-pgrestore.html)**和**[psql](https://www.postgresql.org/docs/current/app-psql.html)**工具。

- 4. **通过psql连接源数据库**,在每一个数据库上执行如下sql,获取已使用列表。 **select extname from pg\_extension;**
- 5. 根据查看的已使用列表,选择一个包含当前所有插件的目标升级版本。 RDS for PostgreSQL各版本支持的插件,参考[支持的插件列表](#page-796-0)。
- 6. 参考[创建参数模板,](#page-883-0)创建一个兼容待升级实例参数的目标版本参数模板。
- 7. 创建目标版本RDS for PostgreSQL实例。
	- 创建RDS for PostgreSQL实例,请参见[购买实例。](https://support.huaweicloud.com/qs-rds/rds_03_0065.html)
	- 目标版本RDS for PostgreSQL实例所属区域、可用区、虚拟私有云、子网、 安全组与源实例相同。
- 8. 在**[2](#page-698-0)**中的弹性云服务器上,通过**psql**[连接目标数据库,](https://support.huaweicloud.com/qs-rds/rds_02_0016.html)确认目标实例连接正常。

## 操作步骤

以下操作均在已准备的弹性云服务器上执行。

步骤**1** 使用psql连接源数据库,执行以下sql,获取数据库列表。

#### **postgres=# \l**

步骤**2** 使用psql连接目标数据库,执行以下sql,确认步骤**1**中的所有数据库在目标数据库中是 否均存在。

**postgres=# \l**

- 存在,执行<mark>步骤3</mark>。
- 不存在,执行以下sql创建缺失的数据库,然后执行<mark>步骤3</mark>。 **postgres=# create database my\_target\_db;**

#### 说明

- 模板库template0、template1不需要迁移。
- 默认创建的数据库postgres,一般不会存放业务数据,也不需要迁移。但是如果存放了 业务数据,也需要迁移。
- 步骤**3** 使用pg\_dump转储源数据库,并使用pg\_restore恢复到目标数据库。针对每一个业务 库,重复执行步骤**3**~[步骤](#page-700-0)**4**。
	- 对于除RDS for PostgreSQL 11外的其他版本,转储命令如下:

**pg\_dump -Fc -v --host=source\_IP --port=source\_port --username=my\_user --dbname=my\_source\_db | pg\_restore -v --no-owner --host=target\_IP - port=target\_port --username=my\_user --dbname=my\_target\_db**

对于RDS for PostgreSQL 11版本,转储命令如下:

**pg\_dump -Fc -v --host=source\_IP --port=source\_port -Ndbms\_lob - Ndbms\_output -Ndbms\_random -Nsys -Nutl\_raw -Npg\_catalog - username=my\_user --dbname=my\_source\_db | pg\_restore -v --no-owner - host=target\_IP --port=target\_port --username=my\_user - dbname=my\_target\_db**

#### <span id="page-700-0"></span>说明

- **[pg\\_dump](https://www.postgresql.org/docs/current/static/app-pgdump.html)**所使用的登录用户需要拥有访问该数据库所有对象的权限。
- **[pg\\_restore](https://www.postgresql.org/docs/current/static/app-pgrestore.html)**所使用的登录用户需要拥有该数据库的所有操作权限。
- 授权操作请参考**[grant](https://www.postgresql.org/docs/current/sql-grant.html)**。
- 若pg\_dump命令使用-N参数,blob对象不会被导出。
- 若pg\_dump命令使用-Fc参数,则导出的文件格式为二进制格式,如果需要导出sql类型的文 件请使用-Fp参数。
- 步骤**4** 每迁移完一个数据库,就可以通过目标数据库测试相应业务,保证业务在目标数据库 中运行正常。
- 步骤**5** 请务必确保验证业务可以在目标库正常运行后,再将业务切换到目标数据库,然后删 除源数据库。

#### **----**结束

# **3.6.3** 通过界面升级大版本

## 操作场景

RDS for PostgreSQL支持通过界面升级引擎大版本,目前支持以下两种升级方式:

- 不割接模式:用于新版本业务兼容性测试。大版本升级可能导致业务兼容性问 题,强烈建议业务进行充分兼容性测试,测试通过后,再进行割接模式升级。使 用不割接模式升级,不会影响原实例。
- 割接模式:割接升级过程中,原实例会设置为只读,并存在业务分钟级闪断。升 级完成后,会自动交换实例VIP,业务无需更改,即可完成升级。

## 功能约束限制

- 如需使用大版本升级功能,请联系客服申请。
- 以下版本的实例支持进行大版本升级:
	- 对于PostgreSQL 9.5版本,小版本为9.5.25及以上。
	- 对于PostgreSQL 9.6版本,小版本为9.6.24及以上。
	- 对于PostgreSQL 10版本,小版本为10.21及以上。
	- 对于PostgreSQL 12版本,小版本为12.7及以上。
	- 对于PostgreSQL 13版本,小版本为13.3及以上。
	- 对于PostgreSQL 14版本,小版本为14.4及以上。
	- 对于PostgreSQL 15版本,小版本为15.4及以上。
	- 对于PostgreSQL 11版本和增强版,不支持大版本升级。
- 由于操作系统限制,部分实例暂不支持进行大版本升级,具体可升级版本查看界 面可升级列表。
- 灾备实例不支持大版本升级。
- 大版本升级前,需要先进行升级检查,如果在有效期内没有检查成功的报告,则 不允许进行大版本升级。

## <span id="page-701-0"></span>升级插件限制说明

在大版本升级检查成功后,如果大版本升级路径中,实例安装有表**3-23**中的插件,需 要提前卸载,在大版本升级完成后再重新安装。否则,会导致实例升级失败,或者实 例升级后由于插件无法升级导致插件不能正常使用。

表 **3-23** 插件限制说明

| 源版本 | 目标版本 | 导致实例升级失败的插件                               | 实例升级后无法正常使用的插<br>件                        |
|-----|------|-------------------------------------------|-------------------------------------------|
| 12  | 13   | orafce, postgis_sfcgal                    | address_standardizer_data_us<br>, pgaudit |
|     | 14   | orafce, postgis_sfcgal                    | anon, pgaudit                             |
|     | 15   | orafce, postgis_sfcgal                    | anon, pgaudit                             |
|     | 16   | orafce, postgis_sfcgal,<br>pgl_ddl_deploy | anon, pgaudit                             |
| 13  | 14   |                                           | anon, pgaudit,pg_stat_kcache              |
|     | 15   |                                           | anon, pgaudit,pg_stat_kcache              |
|     | 16   | pgl_ddl_deploy                            | anon, pgaudit,pg_stat_kcache              |
| 14  | 15   |                                           | pgaudit,pg_stat_kcache                    |
|     | 16   | pgl_ddl_deploy                            | pgaudit,pg_stat_kcache                    |
| 15  | 16   | pgl_ddl_deploy                            | pgaudit                                   |

## 计费方式

大版本升级后产生的新实例为按需计费,在确认业务平稳运行后,您可以执行以下操 作:

- 将新实例转为包年/包月计费,请参见<mark>按需实例转包周期</mark> 。
- 如果原实例为按需计费,将原实例释放,请参见<mark>删除按需实例</mark> 。
- 如果原实例为包年/包月计费,将原实例退订,请参见<mark>[退订包周期实例](#page-935-0)</mark> 。包年/包月 实例未到期前,退订可能会存在费用损失,请在升级前确认<mark>退订规则</mark>。

## 注意事项

● 割接模式下,大版本升级完成后,若发现业务不兼容,需要回退。请联系客服为 您解除原实例只读状态后,您可继续使用原实例。

#### 须知

升级完成后新增的数据,原实例不会进行自动同步。

大版本升级完成后,会新建一个实例,原有实例依然保留并计费,在业务稳定后 您可以选择释放原有实例。

- 大版本升级后,原实例的审计日志、错误日志、慢日志仍保留在原实例,新实例 只能查看该实例后续生成的日志记录。
- 只读实例无法进行大版本升级。若当前实例存在只读实例,大版本升级完成后, 只读实例不会同步升级,需要重新创建,请参见<mark>创建只读实例</mark>。
- 若当前实例存在灾备实例,大版本升级完成后,灾备实例不会同步升级,灾备关 系会断开,需要使用同版本实例重新搭建灾备关系。
- 大版本升级会有以下影响:
	- 使用割接方式升级,升级过程中,原实例会设置为只读,并造成业务分钟级 闪断,请在业务低峰期进行升级。使用不割接方式升级时,没有任何影响。

### 须知

只读设置通过参数" default transaction read only"控制,请检查业务中是 否存在修改参数"default\_transaction\_read\_only"的情况,如果存在,则会 导致在割接期间实例插入的数据在升级完成后丢失。

- 大版本升级完成后,参数有以下变化:
	- 原实例中修改的参数, 自动同步修改到新版本; 没有修改的参数将使用 新版本默认参数值。
	- 如果原实例使用了新版本不支持的参数, 新版本会自动删除。
	- 如果原实例中参数取值不在新版本对应参数的合法区间,新版本中使用 参数模板默认值。
- 大版本升级不会升级插件版本,参<mark>考[支持的插件列表](#page-796-0)</mark>,若新版本支持更高版本的 插件,您可使用命令**ALTER EXTENSION extension\_name UPDATE TO** 'new\_version';更新插件, 或者卸载并重新安装最新版本插件。

## 须知

当数据库进行大版本升级时,部分已安装的插件会导致升级任务失败,请先卸载 相关插件后再进行大版本升级。

不支持大版本升级的插件包括:postgis

## 操作步骤

#### 步骤**1** [登录管理控制台](https://console.huaweicloud.com)。

- <mark>步骤2</mark> 单击管理控制台左上角的 <sup>◎</sup> ,选择区域。
- 步骤3 单击页面左上角的 <sup>-----</sup> , 选择 "数据库 > 云数据库 RDS", 进入RDS信息页面。
- 步骤**4** 在实例列表,单击实例名称,进入实例的概览页面。
- 步骤5 在左侧导航栏,选择"大版本升级"。

#### 说明

如果没有看到"大版本升级"页签,请联系客服申请。

#### 图 **3-66** 大版本升级

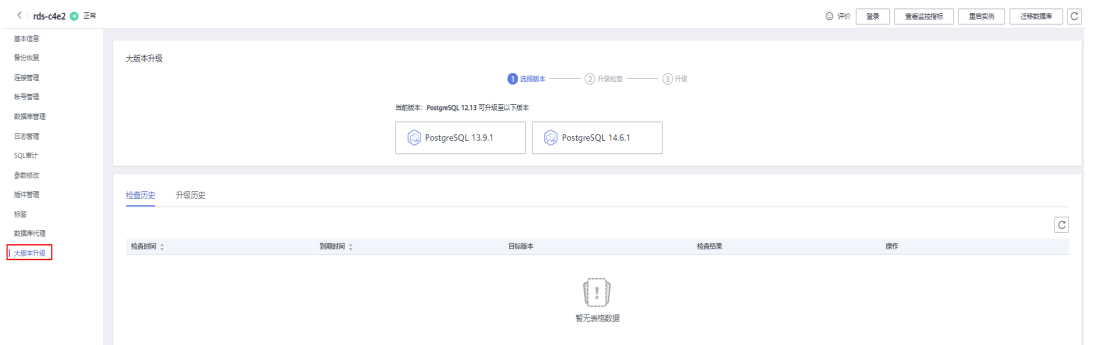

#### 步骤**6** 在"大版本升级"页签,选择目标升级版本,单击"立即检查",等待几分钟。

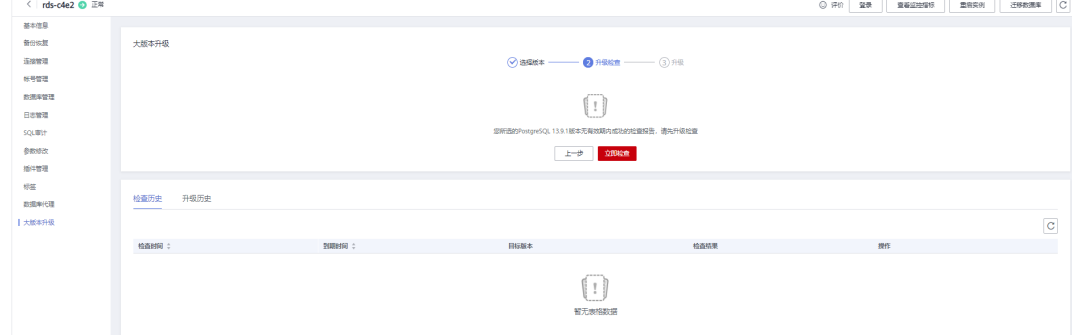

图 **3-67** 升级检查

#### 说明

- 升级检查成功后,如果有新创建插件,可能会因为不兼容,导致升级失败,建议重新进行升 级检查。
- 若升级检查失败,您可在检查历史中<mark>查看升级检查报告</mark>,根据报告内容修改数据中存在的不 兼容情况。
- 步骤7 检查成功后,单击"下一步",进入升级页面,确认升级注意事项后,单击"立即升 级",进行大版本升级。

#### 图 **3-68** 立即升级

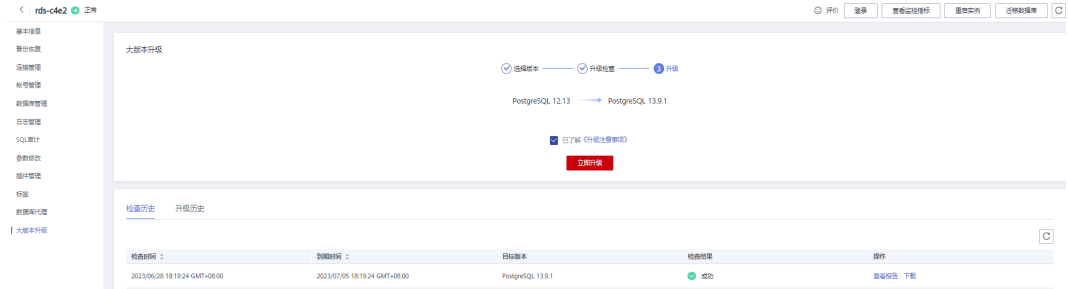

## 步骤**8** 选择是否割接,以及统计信息收集模式。

<span id="page-704-0"></span>图 **3-69** 信息设置

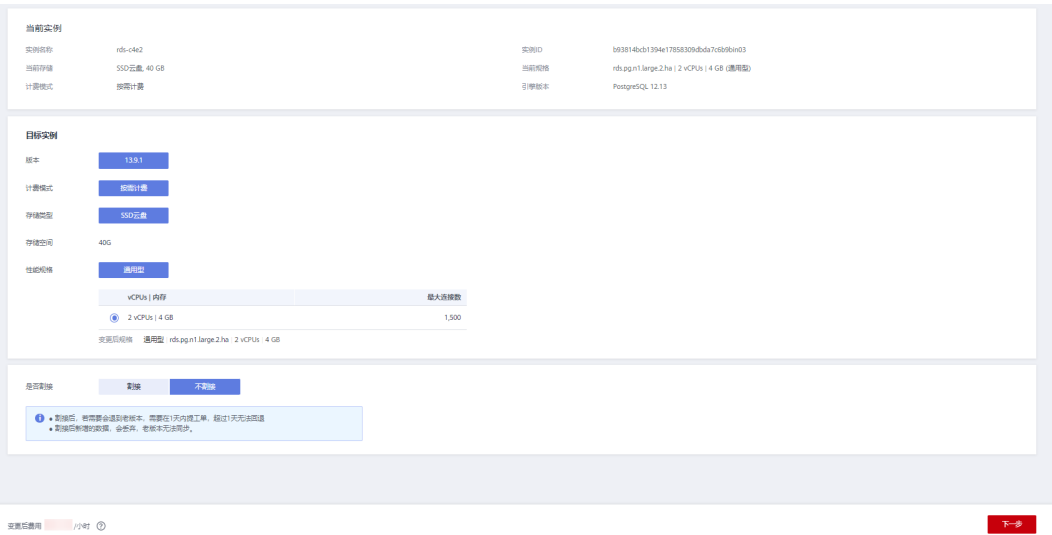

#### 说明

大版本升级时,不会自动同步优化器统计信息,因此需要在升级完成后进行统计信息收集。

- 割接前收集:可以保证业务稳定性。如果实例数据量太大可能会导致升级时间较久。
- 割接后收集:实例升级速度较快。升级后访问未生成统计信息的表可能导致执行计划不准 确,业务高峰期还可能导致数据库宕机。

#### **----**结束

## 查看升级检查报告和升级报告

当升级检查失败或升级失败时,可通过升级检查报告或升级报告来分析失败的原因, 步骤如下:

1. 查看"pg\_upgrade\_internal.log"。

"pg\_upgrade\_internal.log"为升级检查报告或升级报告的主要日志文件,当操 作失败,首先查看该文件内容,查看相关报错。常见的报错如下:

– A list of problem libraries is in the file: loadable\_libraries.txt

存在高版本不兼容的插件,插件列表记录在"loadable\_libraries.txt"文件 中。

- A list of tables with the problem is in the file: tables\_with\_oids.txt 建表时声明了WITH OIDS,该声明在PostareSOL 12或以上版本不支持,相 关表被记录在"tables with oids.txt"文件中。
- Consult the last few lines of "pg\_upgrade\_server.log" for the probable cause of failure.

升级检查时,高版本启动失败,具体原因在"pg\_upgrade\_server.log"报告 项中查看。

– Consult the last few lines of "pg\_upgrade\_dump\_xxxx.log" for the probable cause of failure.

升级过程中,pg\_dump失败,具体原因在"pg\_upgrade\_dump\_xxxx.log" 报告项中查看。

- 2. 根据"pg\_upgrade\_internal.log"中的信息,在对应的报告项中分析原因。
	- loadable libraries.txt

展示不兼容的library,通常对应了不兼容的插件。排查 "loadable\_libraries.txt"中列出的插件,根据实际需要进行评估是否删除, 建议在不影响业务稳定的情况下删除后升级。

tables with oids.txt

展示声明了WITH OIDS的表清单。排查"tables\_with\_oids.txt"中列出的 表,评估业务代码中是否对OID有依赖,确认不影响业务之后,执行以下 SQL:

ALTER TABLE {table\_name} SET WITHOUT OIDS;

– pg\_upgrade\_server.log

查看"pq\_upgrade\_server.log"的最后几行信息,如果存在如下报错,则说 明高版本中不存在xxx插件,根据实际业务,评估可删除xxx插件,并在 shared\_preload\_libraries中删除xxx,建议在不影响业务稳定的情况下删除后 升级。

FATLA: could not access file "xxx": No such file or directory.

示例:

FATLA: could not access file "pg\_pathman": No such file or directory.

- pg\_upgrade\_dump\_xxxx.log
	- 查看"pg\_upgrade\_dump\_xxxx.log"最后几行信息,如果存在如下报 错,则说明当前实例中表的数量过多,按照提示需适当增加 max\_locks\_per\_transaction参数值,并重新升级。 pg\_dump: error: query failed: ERROR: out of shared memory HINT: You might need to increase max\_locks\_per\_transaction. pg\_dump:error: query was: LOCK TABLE "xxx"."xxx" IN ACCESSSHARE MODE
	- 查看"pq\_upgrade\_dump\_xxxx.log"最后几行信息,如果存在如下报 错,是因为当前实例中存在插件pgl\_ddl\_deploy,该插件高低版本不兼 容,导致升级失败。请根据<mark>升级插件限制说明</mark>排查实例中是否存在其他 不兼容的三方插件(部分三方插件的兼容性无法通过升级检查识别出 来),根据实际需要进行评估是否删除,建议在不影响业务稳定的情况 下删除后升级。

pg\_restore: error: could not execute query: ERROR: could not find function "xxx" in file xxx Command was: CREATE FUNCTION "pgl\_ddl\_deploy"."xxx"

# **3.7** 实例管理

# **3.7.1** 查看实例总览

通过查看实例总览,让您实时了解数据库实例的运行状态和告警情况。

## 了解云数据库 **RDS**

首次使用云数据库RDS,您可以通[过云数据库](https://support.huaweicloud.com/rds/index.html)**RDS**成长地图快速了解RDS的概念、购买 流程、入门使用、常用功能和API使用等。

- 1. 在总览页面,单击"购买",跳转到购买实例页面,购买相应版本及规格的RDS for PostgreSQL实例。更多操作,请参见购买**[RDS for PostgreSQL](#page-615-0)**实例。
- 2. 购买完成后,在总览页面可以查看实例状态和活动告警。

#### 图 **3-70** 总览

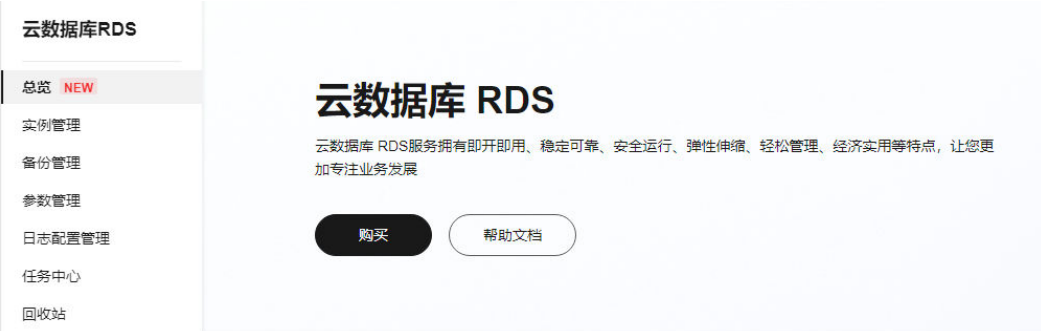

## 实例状态

在总览页上方的下拉框,选择"PostgreSQL",展示当前账号下所有RDS for PostgreSQL实例的状态。

## 图 **3-71** 运行状态

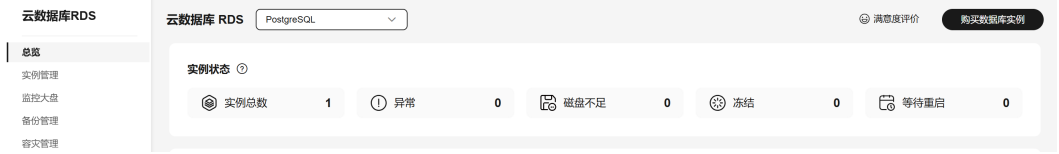

## 表 **3-24** 状态说明

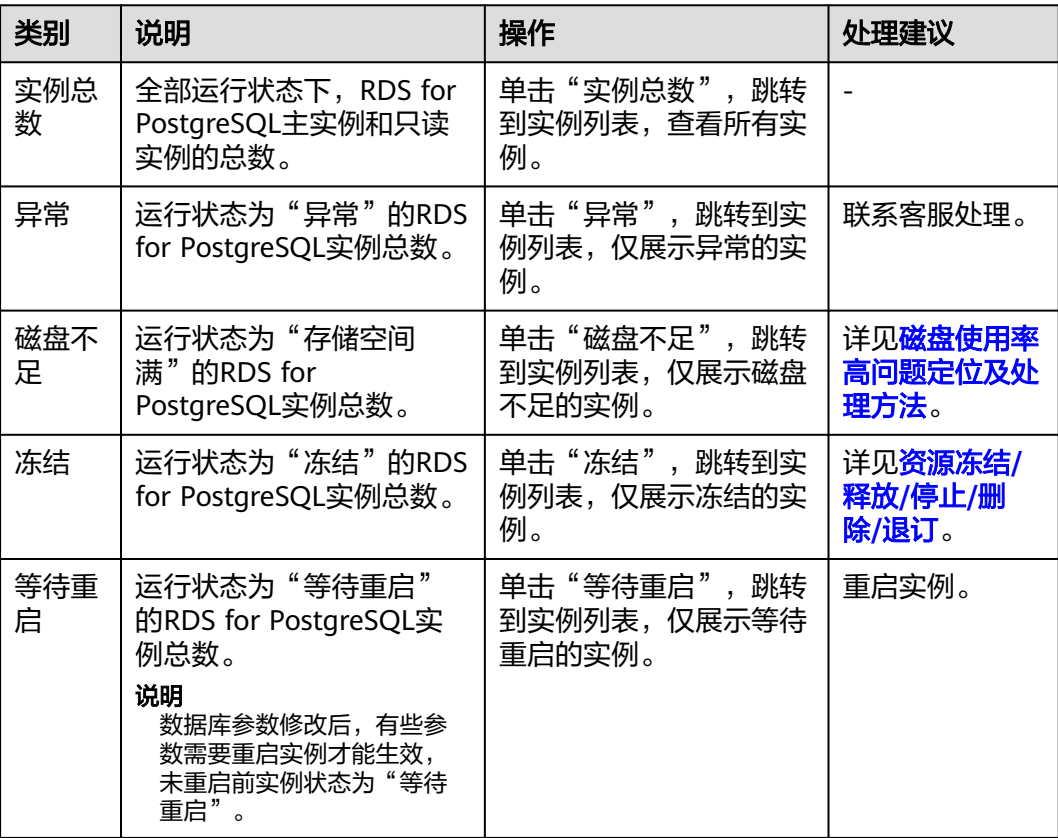

## 查看活动告警

根据设置的告警规则,查看当前账号下所有RDS for PostgreSQL实例的活动告警记 录,包含"告警中(指标)","已触发(事件)"。

1. 在活动告警页面,单击"告警配置"。

#### 图 **3-72** 告警配置

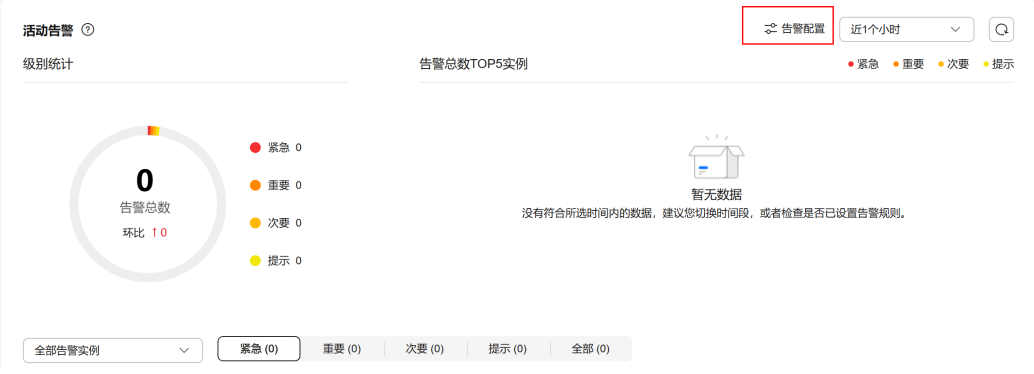

2. 右侧弹窗中,开启推荐告警,开启后作用于当前区域全部资源。

#### 图 **3-73** 开启推荐告警

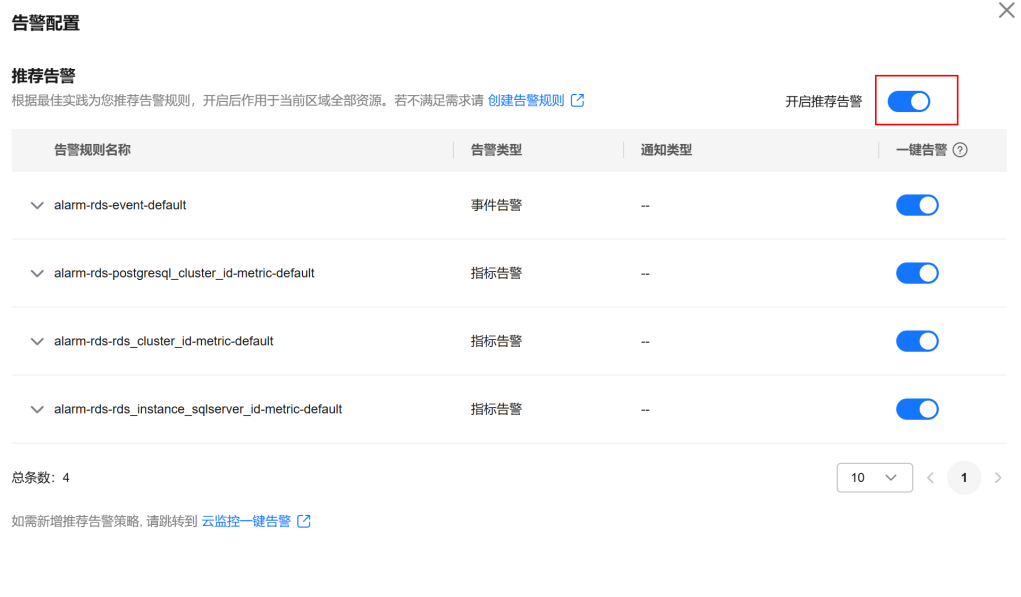

取消 确定

开启推荐告警后,支持修改告警策略和关闭告警。

3. 如果推荐告警不满足要求,可以自定义告警规则,单击"创建告警规则",为数 据库实例新建指标监控或事件监控告警规则。更多内容,请参见<mark>设置告警规则</mark>。

#### 图 **3-74** 创建告警规则

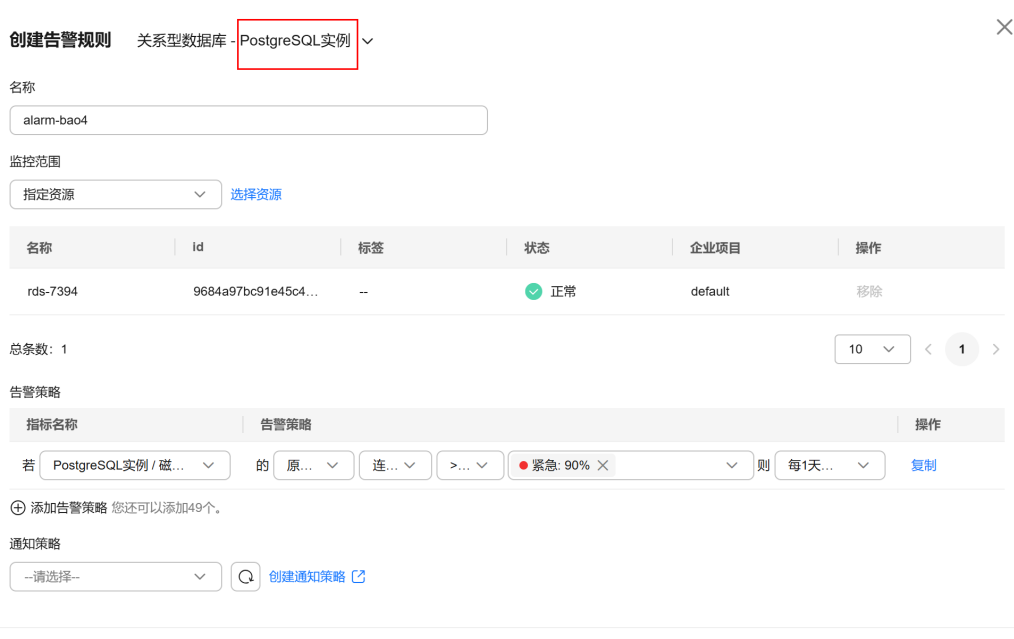

#### 取消 (确定

## 4. 在活动告警页面上方,选择时间范围,查看告警详情。 支持的监控时间窗:近1小时、近6小时、近12小时、近1天、近1周、近1月。

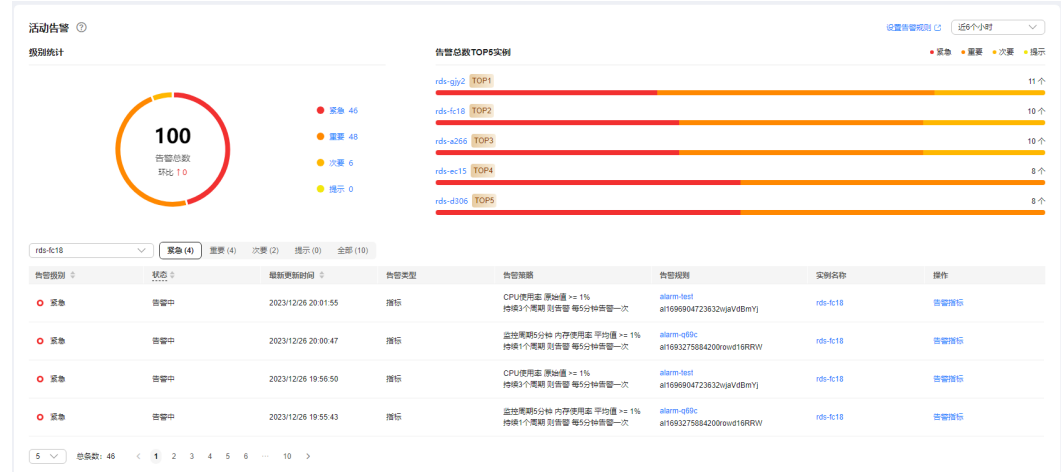

#### 图 **3-75** 活动告警

活动告警从多个模块为用户展示实例告警详情,各模块的详细说明请参见表**3-25**[和表](#page-709-0) **[3-26](#page-709-0)**。

#### 表 **3-25** 告警总数 TOP5 实例

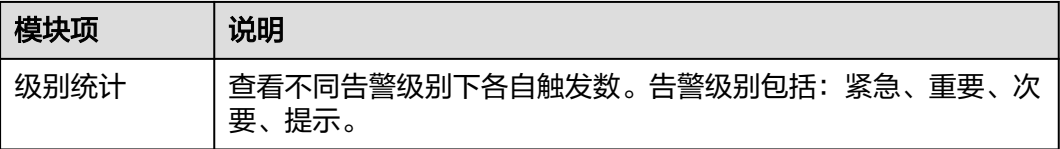

<span id="page-709-0"></span>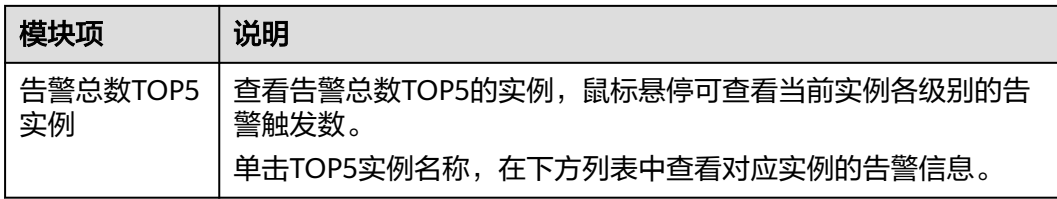

## 表 **3-26** 告警列表说明

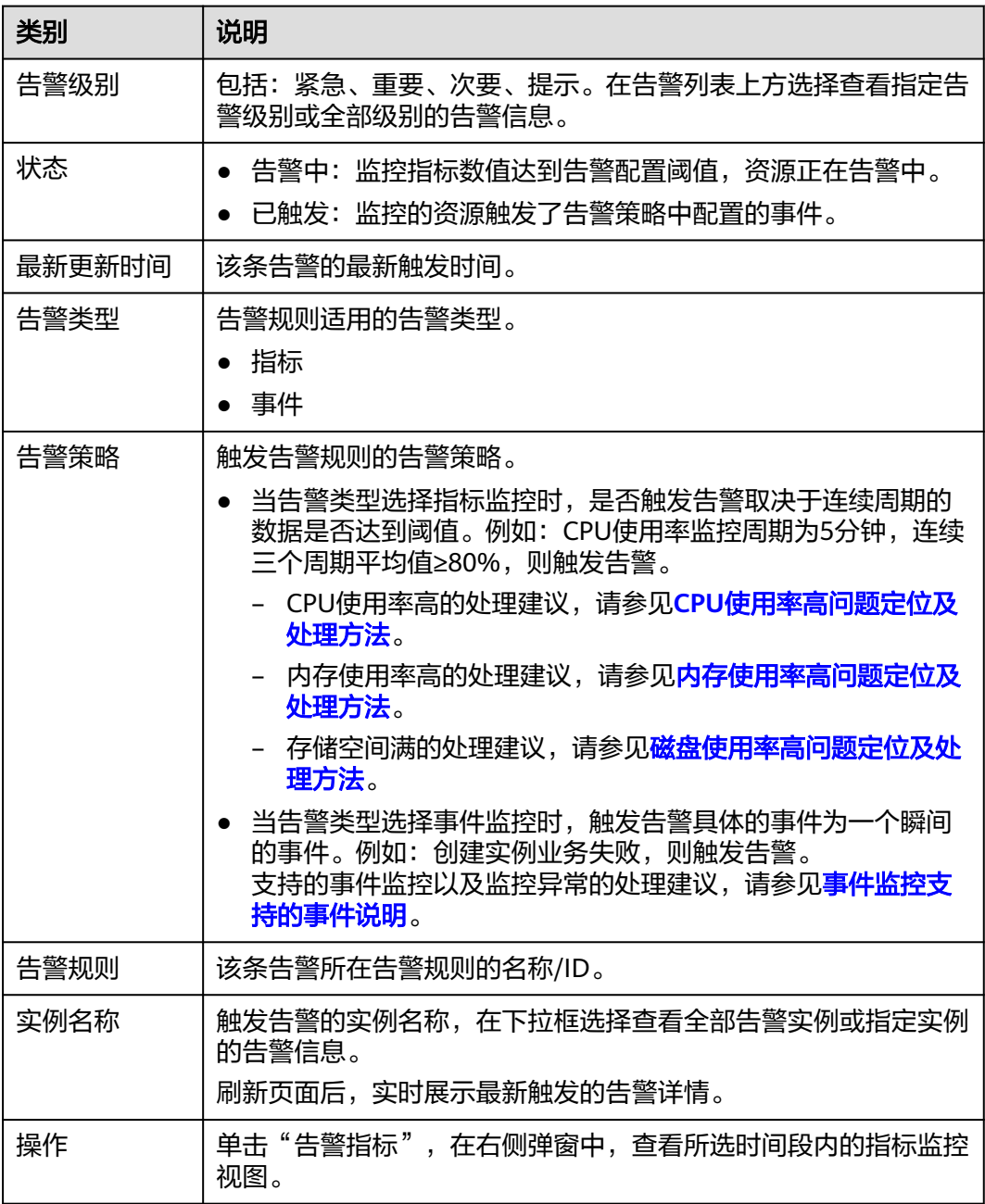

# **3.7.2** 查看监控大盘

云服务平台提供的云监控服务,可以对数据库实例的运行状态进行日常监控。RDS支 持查看当前账号下,全部PostgreSQL实例的实时性能指标数据,以及指标趋势图,便 于总览指标异常的实例并及时处理。

## 查看实时监控

在"监控大盘"页面上方的下拉框,选择"PostgreSQL",查看当前账号下,创建完 成的PostgreSQL实例的实时性能指标。

#### 图 **3-76** 监控列表

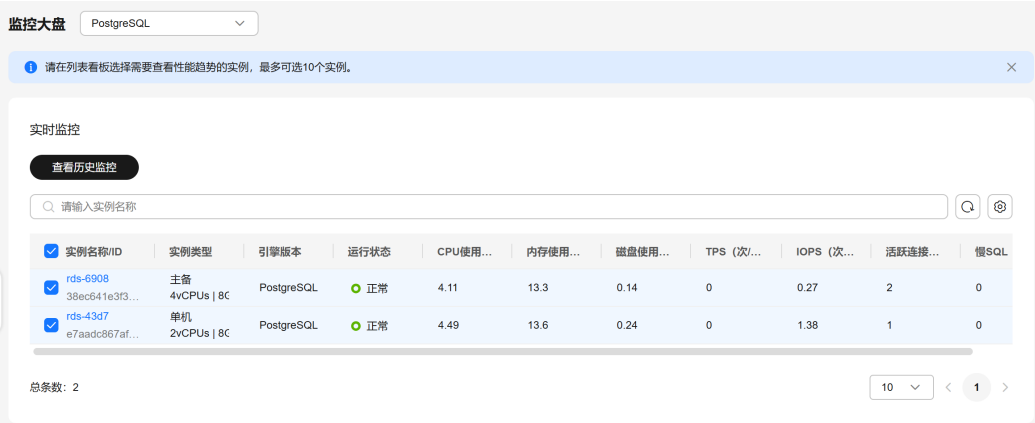

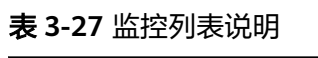

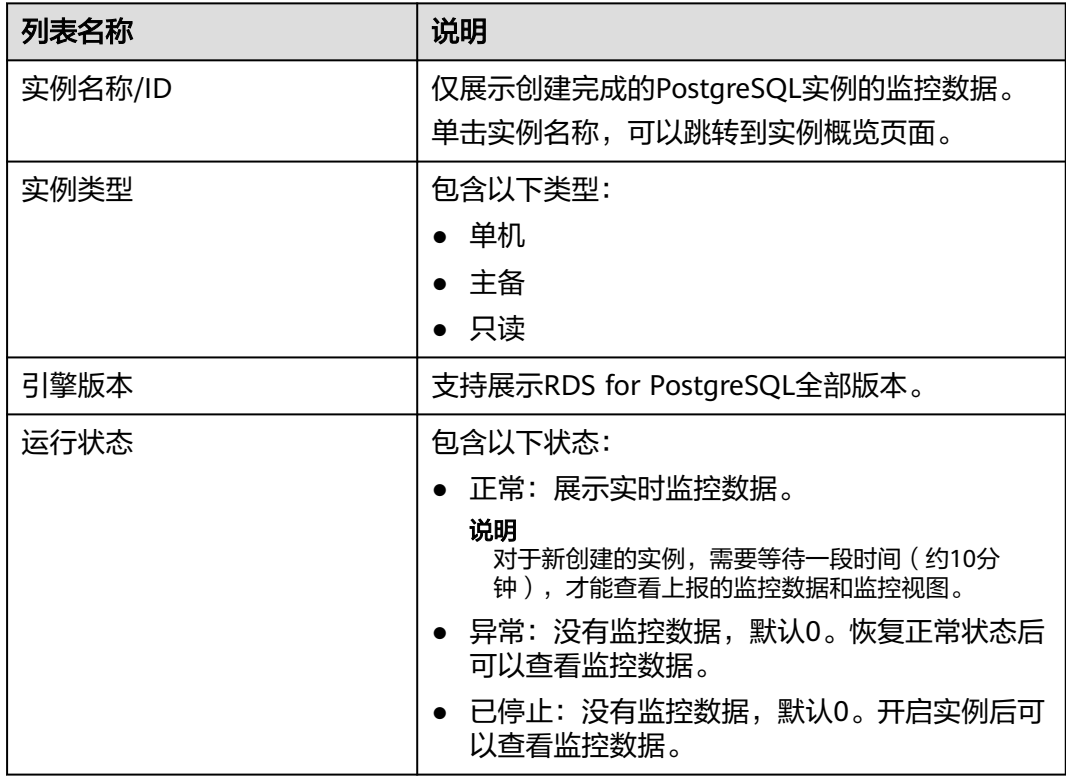

<span id="page-711-0"></span>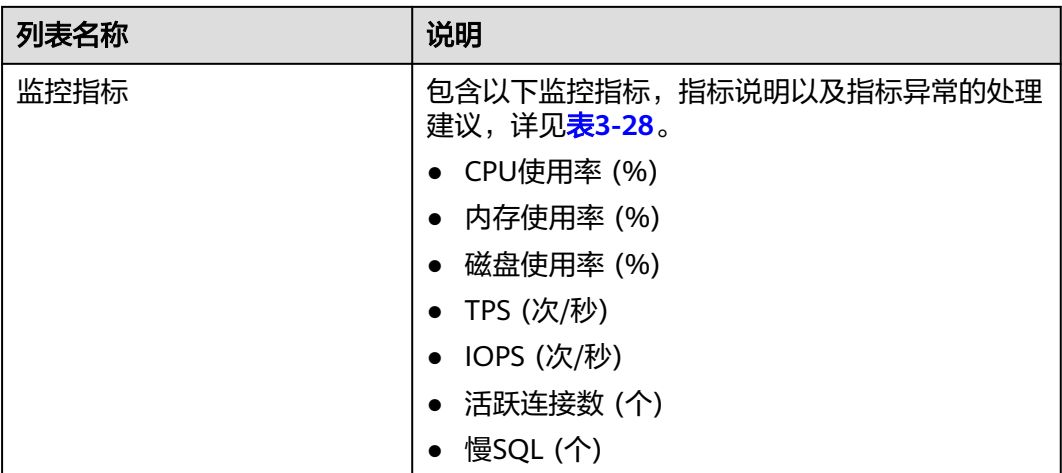

## 表 **3-28** 监控项说明

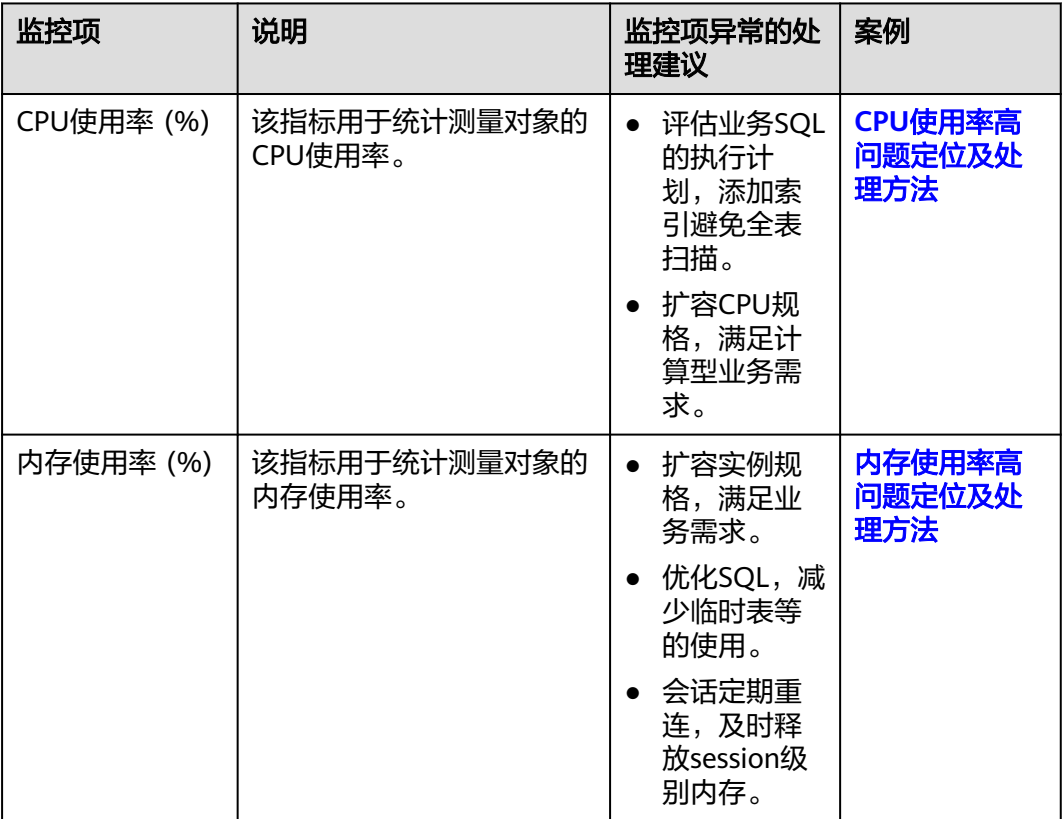

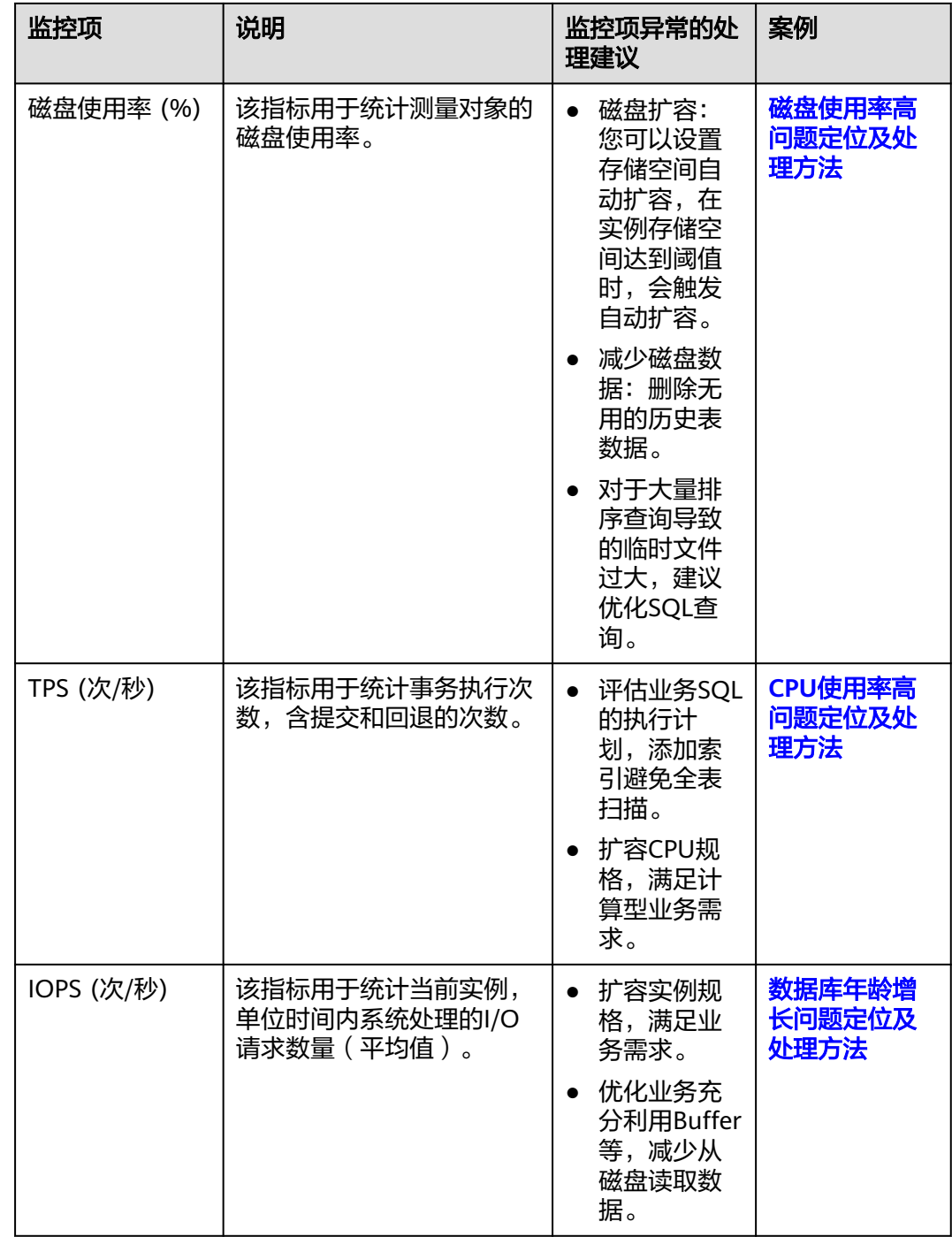

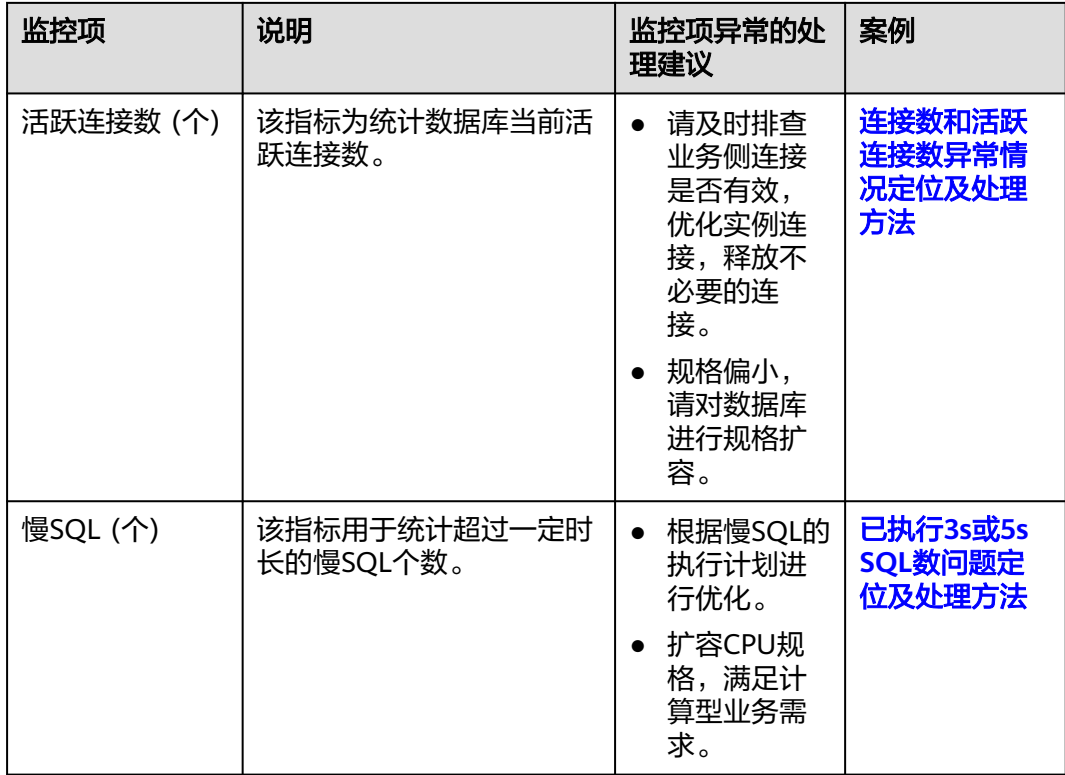

## 查看历史监控

在监控列表勾选实例,单击"查看历史监控",可以在"历史监控"模块同时查看多 个实例监控指标趋势图。

### 图 **3-77** 趋势看板

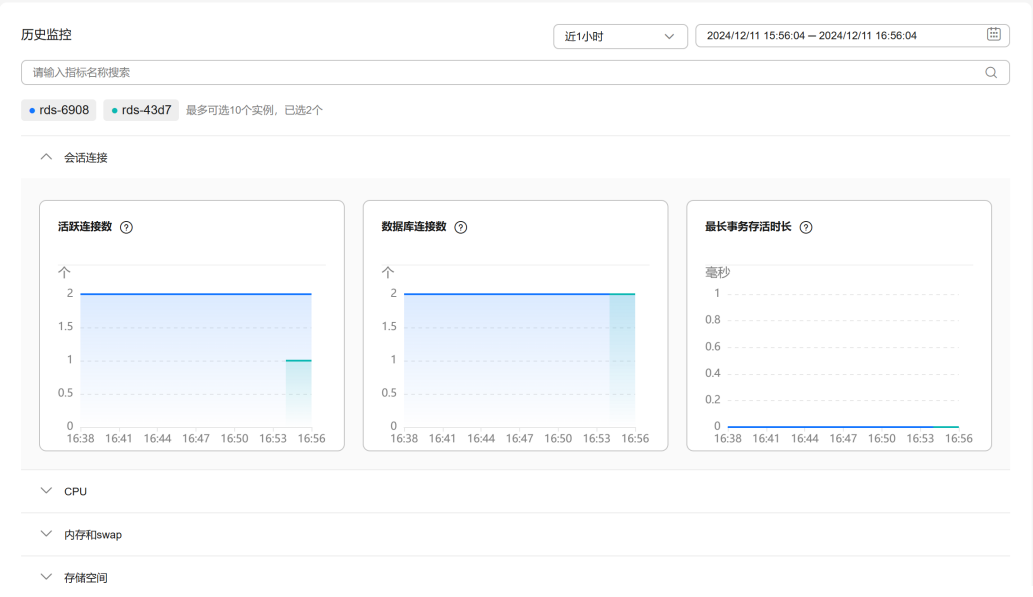

● 最多支持同时查看10个实例的监控指标趋势。

- 支持的性能指标监控时间窗包括: 近1小时、近3小时、近12小时、近24小时、近 7天、以及自定义时间段。
- 监控指标说明以及指标异常的处理建议,详见表**[3-28](#page-711-0)**。
- 关于主从数据复制时延指标,出现异常时可参考案例<mark>最滞后副本滞后量和复制时</mark> [延高问题定位及处理方法](#page-866-0)。

## **3.7.3** 实例生命周期

## **3.7.3.1** 购买与原实例相同配置的数据库实例

## 操作场景

云数据库RDS服务支持用户快速购买相同配置的数据库实例。

#### 说明

- 购买相同配置实例没有次数限制。
- 只读实例不能执行购买相同配置的操作。

## 操作步骤

- 步骤**1** [登录管理控制台](https://console.huaweicloud.com)。
- 步骤2 单击管理控制台左上角的 <sup>Q</sup> , 选择区域。
- 步骤3 单击页面左上角的 ,选择"数据库 > 云数据库 RDS",进入RDS信息页面。
- 步骤**4** 在"实例管理"页面,选择目标实例,单击"操作"列的"更多 > 购买相同配置"。
- 步骤**5** 在"购买相同配置"页面,各项配置默认和原实例信息相同,您可根据业务需要进行 修改,填选完毕后,单击"立即购买"。

RDS for PostgreSQL实例配置相关信息,请参[见购买实例](https://support.huaweicloud.com/qs-rds/rds_03_0065.html)。

- 步骤**6** 确认实例信息。
	- 对于按需实例,确认无误,单击"提交",完成创建RDS实例。
	- 对于包年/包月实例,确认无误,单击"去支付",进入"付款"页面。
- 步骤**7** 稍后刷新实例列表,查看创建结果。如果实例状态为"正常",说明实例创建成功。 创建成功后,用户可以在"实例管理"页面对其进行查看和管理。

**----**结束

### **3.7.3.2** 停止实例

#### 操作场景

如果您仅使用数据库实例进行日常开发活动,目前支持对实例进行关机,通过暂时停 止按需实例以节省费用,实例默认停止十五天。

## 费用说明

实例停止后,虚拟机(VM)停止收费,其余资源包括弹性公网IP(EIP)、存储资 源、备份正常计费。

### 约束限制

- 仅支持停止存储类型为SSD云盘、极速型SSD的按需实例,专属云RDS不支持停止 实例。
- 停止主实例时,如果存在只读实例,会同时停止只读实例。主实例和只读实例均 默认停止十五天。不支持单独停止只读实例。
- 实例停止后,不支持通过控制台删除实例。
- 实例停止后,自动备份任务也会停止。实例开启后,会自动触发一次全量备份。
- 实例默认停止十五天,如果您在十五天后未手动开启实例,则数据库实例将于十 五天后的下一个可维护时间段内自动启动,可维护时间段的详细内容请参考<mark>设置</mark> **可维护时间段**,开启实例操作步骤请参考**开启实例**。
- 按需付费的数据库实例停止实例后,可能会由于底层ECS资源不足引起开启失败, 若实例开启失败,可稍后再次尝试开启,需要协助请联系客服人员处理。

### 操作步骤

- 步骤**1** [登录管理控制台](https://console.huaweicloud.com)。
- **步骤2** 单击管理控制台左上角的 © , 选择区域。
- **步骤3** 单击页面左上角的 —, 选择"数据库 > 云数据库 RDS", 进入RDS信息页面。
- **步骤4** 在"实例管理"页面,选择指定的主实例,单击"更多 > 停止实例"。
- **步骤5** 在停止实例弹框,单击"确定",停止实例。

#### <span id="page-716-0"></span>图 **3-78** 停止实例

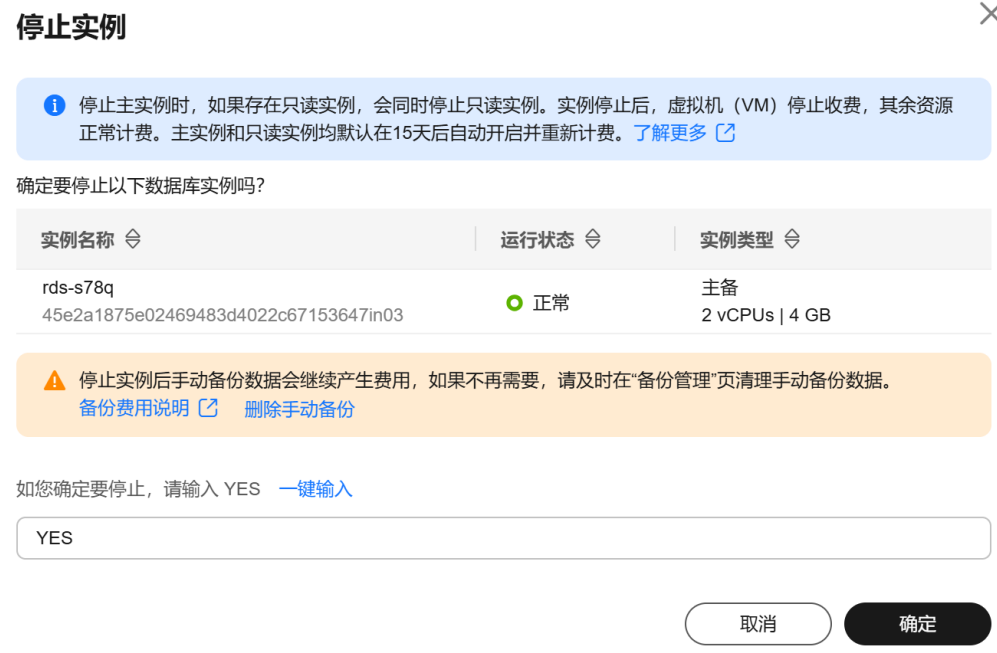

步骤6 稍后刷新实例列表, 查看停止结果。如果实例状态为"已停止", 说明实例停止成 功。

**----**结束

## **3.7.3.3** 开启实例

## 操作场景

您可以暂时停止实例以节省费用,在停止数据库实例后,支持手动重新开启实例。

## 费用说明

实例开启后,虚拟机(VM)恢复正常收费。

## 约束限制

- 开启主实例时,如果存在只读实例,会同时开启只读实例。
- 实例开启后,会自动触发一次全量备份。
- 仅支持开启实例状态是"已停止"的实例。
- 按需付费的数据库实例停止实例后,可能会由于底层ECS资源不足引起开启失败, 若实例开启失败,可稍后再次尝试开启,需要协助请联系客服人员处理。

## 操作步骤

#### 步骤**1** [登录管理控制台](https://console.huaweicloud.com)。

步**骤2** 单击管理控制台左上角的 <sup>Q</sup> ,选择区域。

是 )

否

步骤3 单击页面左上角的 <sup>----</sup> ,选择"数据库 > 云数据库 RDS", 进入RDS信息页面。 步骤**4** 在"实例管理"页面,选择指定的主实例,单击"更多 > 开启实例"。 **步骤5** 在开启实例弹框,单击"是",开启实例。

图 **3-79** 开启实例

## 开启实例

 $\times$ 

确定要开启以下数据库实例吗?

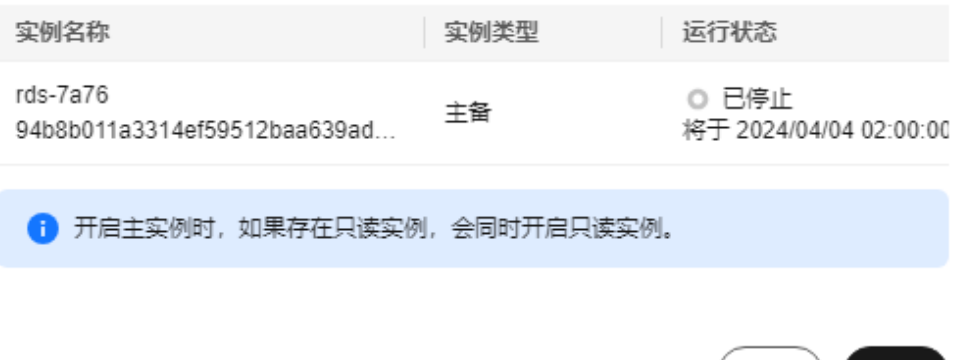

步骤**6** 稍后刷新实例列表,查看开启结果。如果实例状态为"正常",说明实例开启成功。 **----**结束

## **3.7.3.4** 重启实例

## 操作场景

通常出于维护目的,您可能需要重启数据库实例。例如:对于某些运行参数修改,需 要重启单个实例使之生效。您可通过控制台对主实例和只读实例执行重启操作。关系 型数据库支持单个实例重启和批量实例重启。

## 约束限制

- 如果数据库实例处于"异常"状态,可能会重启失败。
- 实例存储空间满时,不允许重启实例。
- 重启数据库实例会重新启动数据库引擎服务。重启数据库实例将导致短暂中断, 在此期间,数据库实例状态将显示为"重启中"。
- 重启过程中,实例将不可用。重启后实例会自动释放内存中的缓存,请在业务低 峰期进行重启,避免对高峰期业务造成影响。

## 重启单个实例

### 步骤**1** [登录管理控制台](https://console.huaweicloud.com)。

步骤2 单击管理控制台左上角的 <sup>Q</sup> ,选择区域。

- 步骤**3** 单击页面左上角的 ,选择"数据库 > 云数据库 RDS",进入RDS信息页面。
- **步骤4** 在"实例管理"页面,选择指定的主实例,或者单击<sup>日</sup>展开只读实例,单击"更多 > 重启实例"。 您也可以在"实例管理"页面单击目标实例名称,进入"概览"页面。在页面右上 角,单击"重启实例"。 重启实例时,如果是主备实例,对应的备实例也会被同步重启。
- 步骤**5** 在"重启实例"弹框,勾选提示信息,单击"确定"重启实例。
- 步骤**6** 稍后刷新实例列表,查看重启结果。如果实例状态为"正常",说明实例重启成功。 **----**结束

#### 批量重启实例

步骤**1** [登录管理控制台](https://console.huaweicloud.com)。

- 步**骤2** 单击管理控制台左上角的 &, 选择区域和项目。
- 步骤**3** 选择"数据库 > 云数据库 RDS",进入RDS信息页面。
- **步骤4** 在"实例管理"页面,请选择一个或多个要重启的实例(最多允许选择50个),单击 实例列表上方的"更多 > 重启"。
- **步骤5** 在"重启实例"弹框,单击"是"重启实例。
- 步骤**6** 稍后刷新实例列表,查看重启结果。如果实例状态为"正常",说明实例重启成功。 **----**结束

#### **3.7.3.5** 自定义列表项

#### 操作场景

您可以根据自身业务需要,自定义设置实例信息列表项。

#### 操作步骤

- 步骤**1** [登录管理控制台](https://console.huaweicloud.com)。
- **步骤2** 单击管理控制台左上角的 ♡ ,选择区域。
- 步骤**3** 单击页面左上角的 ,选择"数据库 > 云数据库 RDS",进入RDS信息页面。

步**骤4** 在"实例管理"页面,单击实例列表上方的©,选择自定义列表项。

#### 图 **3-80** 自定义列表项

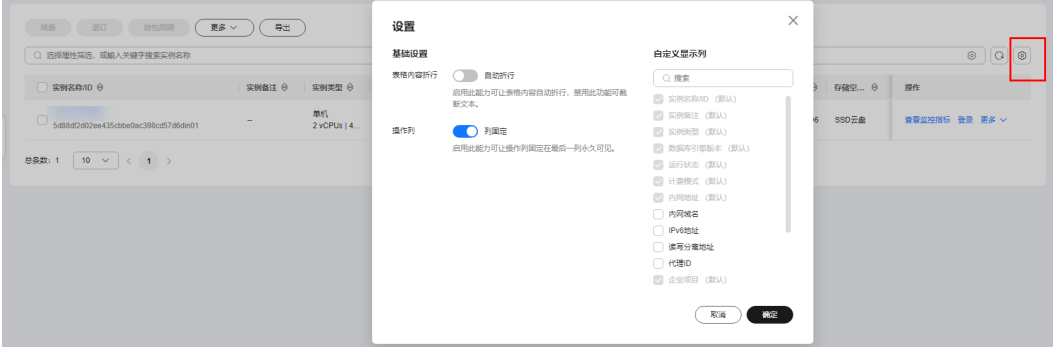

- 表格内容折行:开启后,实例列表的内容会自动换行显示。
- 操作列: 开启后, 实例列表的"操作"列会固定在最后一列。
- 支持展示以下列表项: 实例名称/ID、实例备注、实例类型、数据库引擎版本、运 行状态、磁盘加密状态(请<mark>提交工单</mark>申请)、计费模式、内网地址、内网域名、 IPv6地址、读写分离地址、代理ID、企业项目、创建时间、数据库端口、存储空 间类型、标签、操作。

#### **----**结束

## **3.7.3.6** 导出实例

#### 操作场景

您可以导出所有实例,或根据一定条件筛选出来的目标实例,查看并分析实例信息。

#### 使用限制

单租户最多支持同时导出3000个实例,具体导出耗时与实例数量有关。

### 导出所有实例

- 步骤**1** [登录管理控制台](https://console.huaweicloud.com)。
- 步**骤2** 单击管理控制台左上角的 ©, 选择区域。
- 步骤3 单击页面左上角的 ,选择"数据库 > 云数据库 RDS",进入RDS信息页面。
- **步骤4** 在"实例管理"页面,单击实例列表上方的"导出",默认导出所有的数据库实例, 在导出弹框勾选所需导出信息,单击"确定"。
- 步骤**5** 导出任务执行完成后,您可在本地查看到一个".csv"文件。

**----**结束

## 导出筛选的目标实例

#### 步骤**1** [登录管理控制台](https://console.huaweicloud.com)。
步骤2 单击管理控制台左上角的 <sup>©</sup> ,选择区域。

**步骤3** 单击页面左上角的 ——<br>**选票3** 单击页面左上角的 ——,选择"数据库 > 云数据库 RDS",讲入RDS信息页面。

- 步骤**4** 在"实例管理"页面,根据引擎类型、实例名称、实例ID、实例内网地址、实例标 签、企业项目分组等条件,筛选实例,或勾选需要导出的实例,单击实例列表上方的 "导出",在导出弹框勾选所需导出信息,单击"确定"。
- 步骤**5** 导出任务执行完成后,您可在本地查看到一个".csv"文件。

#### **----**结束

### **3.7.3.7** 删除按需实例

### 操作场景

对于"按需计费"模式的主实例或只读实例,您可根据业务需要,在云数据库RDS "实例管理"页面手动删除实例来释放资源。(对于包年包月的主实例,您需要进行 订单退订才可删除实例, 详细操作请参见<mark>[退订包周期实例](#page-935-0)</mark>)。

### 费用说明

- 创建失败的实例不会收费。
- "按需计费"类型的实例删除后将不再产生费用,实例生成的自动备份会被同步 删除,保留的手动备份会继续收取费用。

## 约束限制

- 正在执行操作的实例不能手动删除,只有在实例操作完成后,才可删除实例。
- 如果实例的备份文件正在执行数据恢复操作,该实例不允许删除。
- 实例停止后,不支持通过控制台删除实例。
- 删除主实例时,会同步删除其对应的备实例和只读实例,请您谨慎操作。
- 实例删除后,资源立即释放,请谨慎操作。如需保留数据,请务必确认完成创**建** [手动备份后](#page-752-0)再删除实例。
- 通过数据库回收站中<mark>重建实例</mark>功能,可以恢复1~7天内删除的实例 。
- 通过保留的手动备份,可以恢复实例数据,具体请参见[全量数据恢复:按备份文](#page-764-0) [件恢复](#page-764-0)。

### 删除按需主实例

- 步骤**1** [登录管理控制台](https://console.huaweicloud.com)。
- **步骤2** 单击管理控制台左上角的 ©, 选择区域。
- **步骤3** 单击页面左上角的 —— ,选择"数据库 > 云数据库 RDS",进入RDS信息页面。
- 步骤**4** 在"实例管理"页面的实例列表中,选择需要删除的主实例,在"操作"列,选择 "更多 > 删除实例"。

图 **3-81** 删除 RDS 主实例

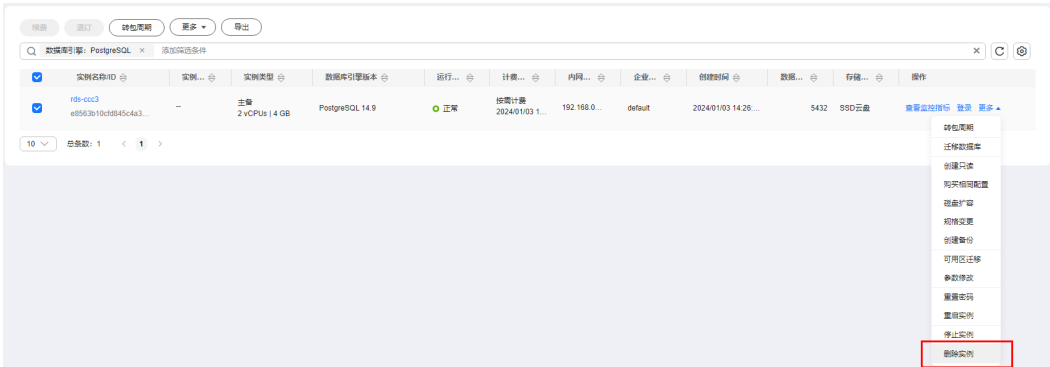

- 步骤**5** 在"删除实例"弹框,单击"是"下发请求。
- 步骤6 若您已开启高危操作保护,在"身份验证"弹出框中单击"获取验证码",正确输入 验证码并单击"确定",页面自动关闭。

通过进行二次认证再次确认您的身份,进一步提高账号安全性,有效保护您安全使用 云产品。关于如何开启操作保护,具体请参考 **《 统一身份认证服务用户指南 》**的内 容。

步骤**7** 稍后刷新"实例管理"页面,查看删除结果。

**----**结束

### 删除按需只读实例

- 步骤**1** [登录管理控制台](https://console.huaweicloud.com)。
- 步**骤2** 单击管理控制台左上角的 <sup>Q</sup> , 选择区域。
- 步骤**3** 单击页面左上角的 ,选择"数据库 > 云数据库 RDS",进入RDS信息页面。
- **步骤4** 在"实例管理"页面的实例列表中,选择对应主实例,单击实例名称前的<sup>13】</sup>,可查看 到该主实例下的全部只读实例。
- 步骤**5** 选择目标只读实例,在"操作"列,选择"更多 > 删除实例"。

### 图 **3-82** 删除 RDS 只读实例

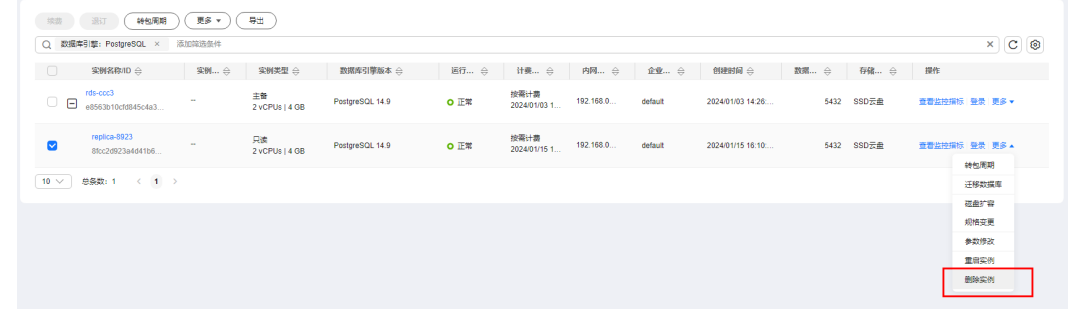

步骤6 在"删除实例"弹框,单击"是"下发请求。

**步骤7** 若您已开启高危操作保护, 在"身份验证"弹出框中单击"获取验证码", 正确输入 验证码并单击"确定",页面自动关闭。

通过进行二次认证再次确认您的身份,进一步提高账号安全性,有效保护您安全使用 云产品。关于如何开启操作保护,具体请参考 <mark>《 统一身份认证服务用户指南 》</mark>的内 容。

步骤**8** 稍后刷新"实例管理"页面,查看删除结果。

**----**结束

# **3.7.3.8** 回收站

### 操作场景

云数据库RDS支持将退订后的包年包月实例和删除的按需实例,加入回收站管理。通 过数据库回收站中重建实例功能,可以恢复1~7天内删除的实例。

资源到期未及时续费,存在于回收站内的数据可通过重建实例恢复。

### 约束限制

- 回收站功能免费。
- RDS不回收只读实例,只有主备或者单机实例才会进入回收站。
- 回收站策略机制默认开启,且不可关闭。
- 实例下发删除操作后,会执行一次全量备份,全量备份完成才能通过重建实例恢 复数据。

### 设置回收站策略

## 须知

回收站保留天数默认7天。修改回收站保留天数,仅对修改后新进入回收站的实例生 效,对于修改前已经存在的实例,仍保持原来的回收策略,请您谨慎操作。

#### 步骤**1** [登录管理控制台](https://console.huaweicloud.com)。

- **步骤2** 单击管理控制台左上角的 © , 选择区域。
- 步骤3 单击页面左上角的 ,选择"数据库 > 云数据库 RDS",进入RDS信息页面。
- **步骤4** 在左侧导航栏,单击"回收站"。
- 步骤**5** 在"回收站"页面,单击"回收站策略",设置已删除实例保留天数,可设置范围为 1~7天。
- 步骤**6** 单击"确定",完成设置。

### <span id="page-723-0"></span>图 **3-83** 设置回收站策略

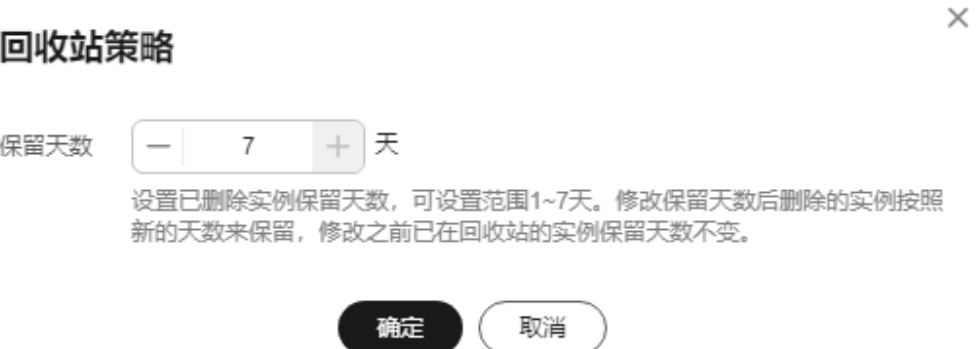

#### **----**结束

### 重建实例

在回收站保留期限内的主实例可以通过重建实例恢复数据。

- 步骤**1** [登录管理控制台](https://console.huaweicloud.com)。
- 步骤2 单击管理控制台左上角的 <sup>Q</sup>, 选择区域。
- 步骤**3** 单击页面左上角的 ,选择"数据库 > 云数据库 RDS",进入RDS信息页面。
- 步骤**4** 在左侧导航栏,单击"回收站"。
- 步骤**5** 在"回收站"页面,在实例列表中找到需要恢复的目标实例,单击操作列的"重 建"。
- 步骤**6** 在"重建新实例"页面,选填配置后,提交重建任务,具体可参[考全量数据恢复:按](#page-764-0) [备份文件恢复。](#page-764-0)

**----**结束

# **3.8** 变更实例

# **3.8.1** 修改实例名称

## 操作场景

云数据库RDS服务支持修改主实例和只读实例的实例名称,以方便用户识别。

## 操作步骤

### 步骤**1** [登录管理控制台](https://console.huaweicloud.com)。

步骤2 单击管理控制台左上角的 <sup>©</sup> , 选择区域。

步骤3 单击页面左上角的 <sup>---</sup> ,选择"数据库 > 云数据库 RDS", 进入RDS信息页面。

步骤4 在"实例管理"页面,单击目标实例名称后的*2*,编辑实例名称,单击"确认",即 可修改实例名称。

您也可以单击目标实例名称,进入实例的"概览"页面,在"实例名称"处单击 $\mathscr A$ , 修改实例名称。

实例名称可以重名。实例名称长度在4个到64个字节之间,区分大小写,必须以字母或 中文开头,可以包含字母、数字、中划线、下划线或中文(一个中文字符占用3个字 节),不能包含其他特殊字符。

- 单击 , 提交修改。
- 单击×,取消修改。

步骤**5** 在实例的"概览"页面,查看修改结果。

#### **----**结束

# **3.8.2** 修改实例备注

## 操作场景

云数据库RDS服务实例名称支持添加备注,以方便用户备注分类。

## 操作步骤

- 步骤**1** [登录管理控制台](https://console.huaweicloud.com)。
- 步**骤2** 单击管理控制台左上角的 <sup>Q</sup>, 选择区域。
- 步骤**3** 单击页面左上角的 ,选择"数据库 > 云数据库 RDS",进入RDS信息页面。
- 步骤4 在"实例管理"页面,单击目标实例的"实例备注"后的 2,编辑实例备注,单击 "确认",即可修改实例备注。

您也可以单击目标实例名称,进入实例的"概览"页面,在"实例备注"处单击 $\mathcal Q$ , 修改实例备注。

#### 说明

实例备注长度最大64个字符,由中文、字母、数字、中划线、下划线或英文句点组成。

- 单击 ✔,提交修改。
- 单击**×**,取消修改。

步骤**5** 在实例的"概览"页面,查看修改结果。

#### **----**结束

# **3.8.3** 修改数据同步方式

## 操作场景

云数据库RDS支持切换主备实例的数据同步方式, 以满足不同业务需求。可选择"异 步"或者"同步"两种方式。

- 异步(默认选择): 应用向主库写入数据时, 数据写入主库, 不需要等待备库收 到日志,主库就向应用返回响应。
	- 优点:主库因为底层故障等原因故障时,可以立即进行主备切换,不阻塞写 入操作,具有很高的可用性;同时,异步复制的开销很少,具有较高的性 能。
	- 缺点:某些极限场景下,主备有复制延迟,倒换后可能发生数据丢失。
- 同步: 应用向主库写入数据时,需要等待备库收到日志 (日志持久化到磁盘), 主库才向应用返回响应。
	- 优点:主备数据强一致,倒换后不会丢失数据。
	- 缺点:备库或者主库发生故障(底层或其他原因),在故障恢复前,会阻塞 写入操作,可用性较低;同时,同步复制的开销较大,性能较异步模式低。

#### 说明

- 对数据库在线时间要求较高的业务,建议选择"异步"模式。
- 对数据一致性要求极高目能容忍写入操作被阳塞的业务,建议选择"同步"模式。
- 写入操作指非SELECT操作,如DDL和DML等。

### 操作步骤

- 步骤**1** [登录管理控制台](https://console.huaweicloud.com)。
- 步**骤2** 单击管理控制台左上角的 <sup>Q</sup> ,选择区域。
- 步骤3 单击页面左上角的 ,选择"数据库 > 云数据库 RDS",进入RDS信息页面。
- 步骤**4** 在"实例管理"页面,选择指定的主备实例,单击主实例名称。
- 步骤**5** 在"概览"页面,在"数据同步方式"处单击"设置",在弹出框中,选择方式,单 击"确定",完成修改。

图 **3-84** 切换数据同步方式

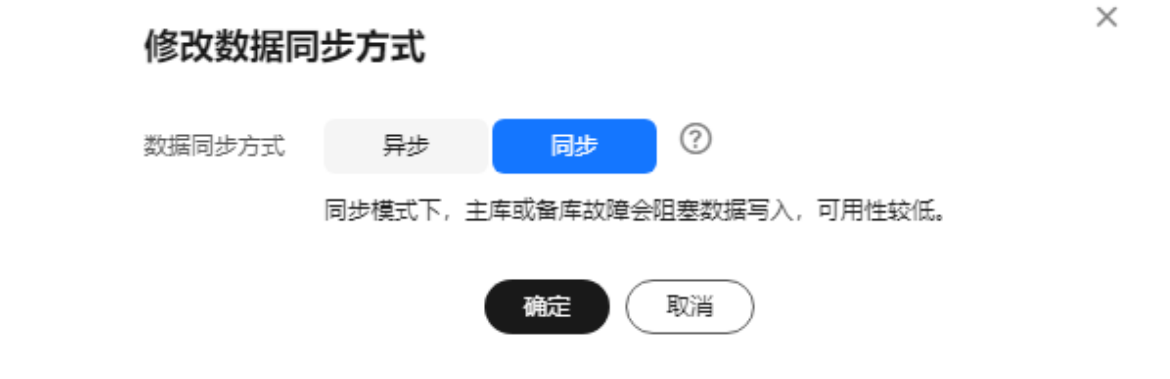

步骤**6** 在实例的"概览"页面,查看修改结果。

**----**结束

# **3.8.4** 切换主备实例的可用性策略

### 操作场景

- 云数据库RDS服务支持切换主备实例的可用性策略,以满足不同业务需求。可选择 "可靠性优先"或者"可用性优先"两种策略。
- 可靠性优先 ( 默认选择 ): 对数据一致性要求高的系统推荐选择可靠性优先, 在 主备切换的时候优先保障数据一致性。极端场景下,异步模式可能存在少量数据 丢失。
- 可用性优先:对在线时间要求高的系统推荐使用可用性优先,在主备切换的时候 优先保证数据库可用性。

## 约束限制

实例未处于规格变更状态、未关机时,可以切换可用性策略。

## 操作步骤

- 步骤**1** [登录管理控制台](https://console.huaweicloud.com)。
- 步骤2 单击管理控制台左上角的 <sup>Q</sup> ,选择区域。
- 步**骤3** 单击页面左上角的 ——, 选择"数据库 > 云数据库 RDS", 进入RDS信息页面。
- 步骤**4** 在"实例管理"页面,选择指定的主备实例,单击主实例名称。
- 步骤**5** 在"概览"页面,在"切换策略"处单击"设置",在弹出框中,选择策略,单击 "确定",完成修改。

#### 图 **3-85** 切换策略

## 切换策略

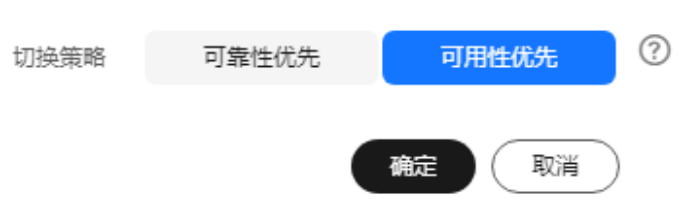

步骤**6** 在实例的"概览"页面,查看修改结果。

#### **----**结束

 $\times$ 

# **3.8.5** 变更实例的 **CPU** 和内存规格

# 操作场景

CPU/内存规格可根据业务需要进行变更。

# 约束限制

- 账户余额大于等于0元,才可变更规格。
- 实例处于正常状态,可以变更规格。
- 容灾实例不允许变更规格。
- 当实例进行CPU/内存规格变更时,该实例不可被删除。
- RDS for PostgreSQL支持规格升配,也支持降配。
- 如果主实例下存在只读实例,主实例规格变更时,所选变更规格需要小于等于只 读实例的规格;同样只读实例规格变更时,所选规格需要大于等于主实例当前的 规格。

只读实例如需规格变更到小于主实例当前的规格时,请联系客服处理。

- 规格变更后,部分参数会自动更新为新规格的默认值(max\_worker\_processes、 max\_wal\_senders、max\_prepared\_transactions、 max\_locks\_per\_transaction )。
- 规格变更后, max\_connections参数值取新规格默认值与当前实例该参数值的较 大值。
- 修改CPU/内存后,将会重启数据库实例。请选择业务低峰期,避免业务异常中 断。重启后实例会自动释放内存中的缓存,请在业务低峰期变更规格,避免对高 峰期业务造成影响。
- 关于变更规格所需的时间 (非业务高峰期):
	- 此过程需要5~15分钟。
	- 变更规格时的业务中断只在主备切换期间产生,可能会造成几分钟的服务闪 断(闪断时间与复制时延和临时文件数量有关)。
	- 超过变更时长,请及时联系华为云客服。

# 计费说明

## 表 **3-29** 计费说明

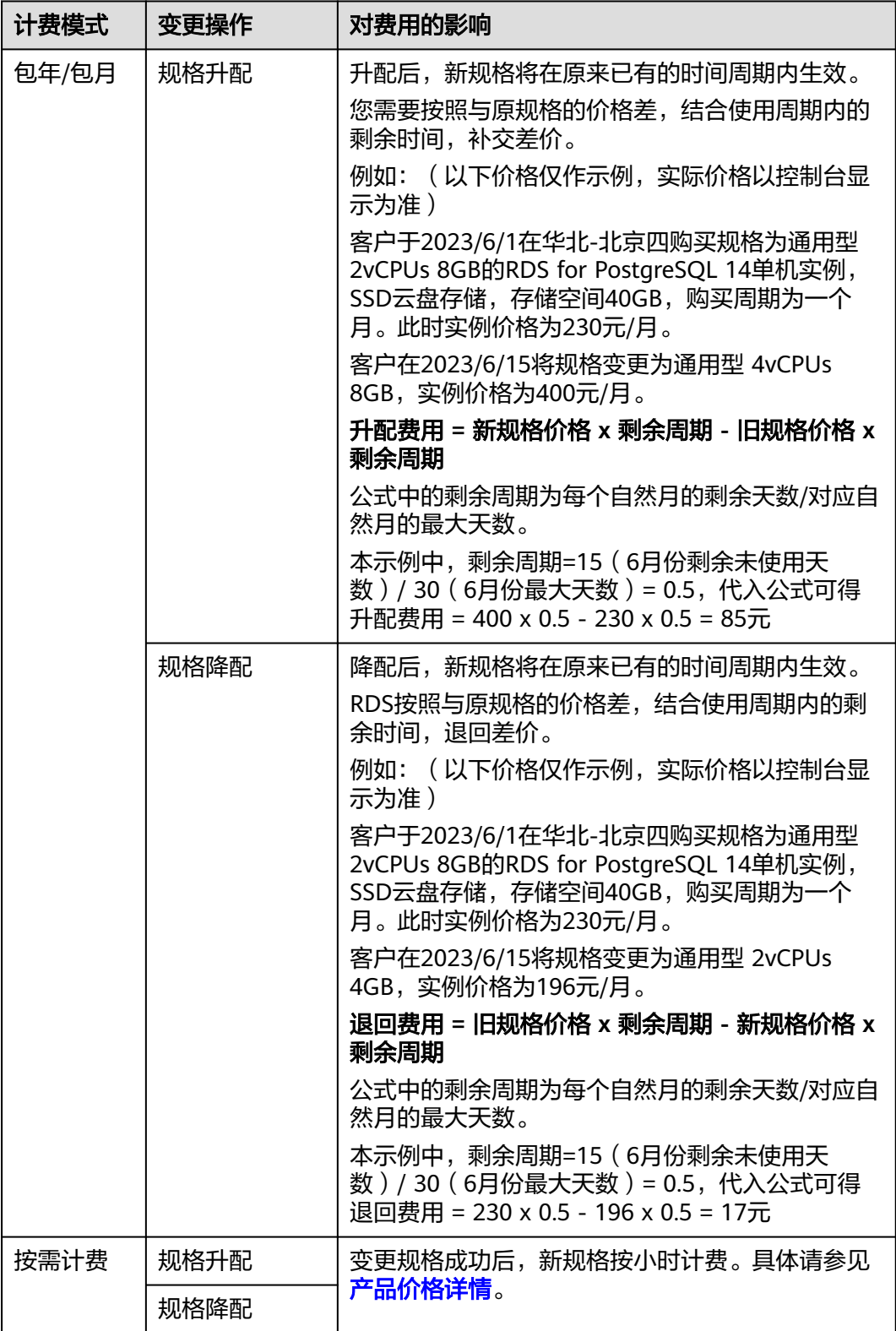

# 相关参数说明

RDS for PostgreSQL实例变更成功后,系统将根据新内存大小,调整如下参数的值:

- shared\_buffers
- max\_connections
- maintenance work mem
- effective cache size

其中, RDS for PostgreSQL 11及以上版本, 调整的参数除上述参数外, 还会调整如下 参数的值:

- max prepared transactions
- max wal size
- work\_mem

# 操作步骤

### 步骤**1** [登录管理控制台](https://console.huaweicloud.com)。

- 步骤2 单击管理控制台左上角的 <sup>©</sup> , 选择区域。
- 步骤**3** 单击页面左上角的 ,选择"数据库 > 云数据库 RDS",进入RDS信息页面。
- 步骤**4** 在"实例管理"页面,选择目标实例,单击"操作"列的"更多 > 规格变更",进入 "规格变更"页面。

您也可以通过单击目标实例名称,进入"概览"页面,在"性能规格"处,单击"规 格变更",进入"规格变更"页面。

步骤**5** 在"规格变更"页面,选择所需修改的性能规格,选择切换时间,单击"下一步"。

#### 图 **3-86** 规格变更

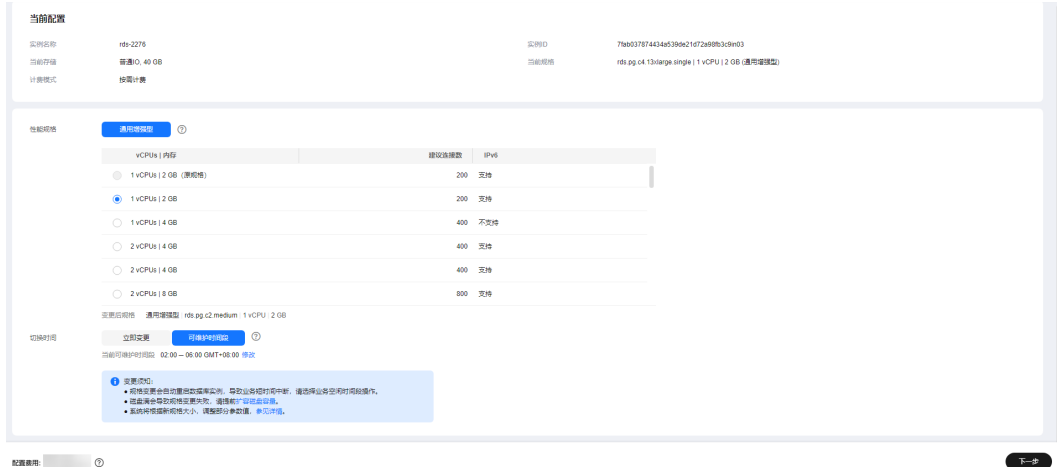

对于在DCC上的实例,性能规格只支持通用增强型。

如果需要在可维护时间段内变更规格,请联系客服申请开通。开通后需要选择切换时 间:

- 立即变更:提交后会立即开始执行变更操作。
- 可维护时间段内变更: 选择可维护时间段,提交后在定时任务处可以查看任务详 情,具体请参见<mark>查看任务</mark> 。任务在变更期间会导致业务暂时中断 。 建议将变更时 间段设置在业务低峰期。

步骤**6** 进行规格确认。

- 如需重新选择,单击"上一步",回到上个页面,修改规格。
- 按需计费模式的实例,单击"提交",提交变更。
- 由规格变更产生的费用,您可以在界面上方选择"费用 > 费用账单", 在"账单 管理 > 流水和明细账单"中查看费用详情。
- 包年/包月模式的实例
	- 缩小规格:单击"提交",提交变更。 由缩小规格产生的退款,系统会自动退还至客户账户,您可在"费用中心" 页面,在左侧导航栏"订单管理"下的"我的订单"查看费用详情。
	- 扩大规格:单击"去支付",跳转至支付页面,支付成功后,才可进行规格 变更。
- 步骤**7** 查看变更结果。

任务提交成功后,单击"返回云数据库RDS列表",在实例管理页面,可以看到实例 状态为"规格变更中"。稍后在对应的"概览"页面,查看实例规格,检查修改是否 成功。

### **----**结束

## 后续操作

返回实例列表,在左侧导航栏,选择"任务中心",查看规格变更任务的执行进度。

- 对于变更方式为"立即变更"的任务: 在"即时任务"页签,搜索"PostgreSQL实例规格变更"任务,查看执行进度。 即时任务不支持取消。
- 对于变更方式为"可维护时间段"的任务: 在"定时任务"页签,搜索实例ID,查看该实例下规格变更的任务执行情况。 PostgreSQL规格变更的定时任务不支持取消。

更多操作,请参见<mark>查看任务</mark>。

# **3.8.6** 变更存储类型

### 操作场景

当前存储类型的性能可能并不满足您对业务的要求,需要为云数据库RDS实例进行存 储类型变更。

### 约束限制

- 如需变更存储类型,请联系客服申请。
- 仅支持升配操作,不支持反向降配。
- 支持超高IO云盘变更到极速SSD云盘,SSD云盘变更到极速SSD云盘。
- 变更后若主实例和只读的存储类型不一致,可能会影响数据同步速度,建议先变 更只读,并最终保持只读实例和主实例存储类型一致。
- 变更过程中,无法对数据库实例进行其它操作,如规格变更、磁盘扩容等。
- 变更云硬盘类型(即存储类型)可能会影响云硬盘的性能,请避开业务高峰期。
- 变更可能需要数分钟、数小时甚至数天才能成功,且过程中无法中断操作。具体 时间主要根据变更时吞吐量、存储空间大小、原硬盘类型决定,且目前无法预 估。
- 在极少数情形下,可能会因为资源问题导致变更失败,此时建议您重新执行变更 操作。
- 由于**EVS**[服务限制,](https://support.huaweicloud.com/usermanual-evs/evs_01_0062.html)同一时间段内,最多支持10个云硬盘同时变更。可能出现变 更排队等待情况。

### 操作步骤

### 步骤**1** [登录管理控制台](https://console.huaweicloud.com)。

- 步骤2 单击管理控制台左上角的 <sup>©</sup> , 选择区域。
- **步骤3** 单击页面左上角的 —— , 选择"数据库 > 云数据库 RDS", 讲入RDS信息页面。
- 步骤**4** 在"实例管理"页面,选择目标实例,单击"操作"列的"更多 > 规格变更",进入 "规格变更"页面。

您也可以通过单击目标实例名称,进入"概览"页面,在"性能规格"处,单击"规 格变更",进入"规格变更"页面。

步骤**5** 在"规格变更"页面,选择所需变更的存储类型,单击"下一步"。

#### 图 **3-87** 磁盘类型变更

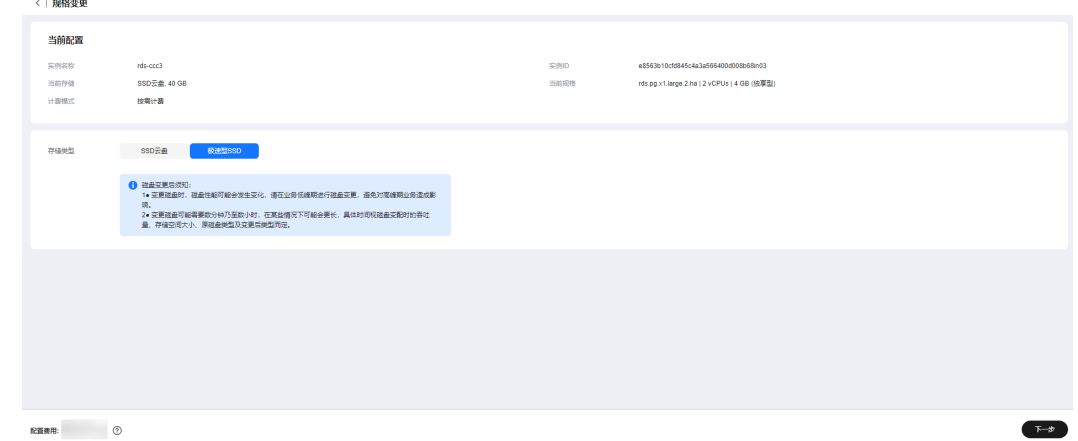

步骤**6** 进行存储类型确认。

- 如需重新选择,单击"上一步",回到上个页面,修改存储类型。
- 按需计费模式的实例,单击"提交",提交变更。
- 包年/包月模式的实例,单击"去支付",跳转至支付页面,支付成功后,才可进 行磁盘类型变更。

#### 步骤**7** 查看变更结果。

任务提交成功后,单击"返回云数据库RDS列表"。稍后在对应的"概览"页面, 查 看实例磁盘类型,检查修改是否成功。

**----**结束

# **3.8.7** 变更磁盘容量

## 扩容场景

随着业务数据的增加,原来申请的数据库磁盘容量可能会不足,需要为云数据库RDS 实例进行扩容。

当磁盘利用率大于等于97%,实例将显示"磁盘空间满",实例业务发生闪断,并变 为只读状态,此时不可进行写入操作,从而影响业务正常运行。

当实例处于"磁盘空间满"状态时,需扩容至磁盘空间使用率小于85%才可使实例处 于可用状态,使数据库恢复正常的写入操作。建议您设置"磁盘使用率"指标的告警 规则,及时了解磁盘使用情况,起到预警作用。具体请参见<mark>设置告警规则</mark>。

### 磁盘扩容期间,服务不中断。

### 扩容约束限制

- 账户余额大于等于0元,才可进行扩容。
- 云数据库 RDS for PostgreSQL实例最大可扩容至4000GB,扩容次数没有限制。
- 如果是主备实例,针对主实例扩容时,会同时对其备实例进行扩容。
- 扩容过程中,该实例不可删除。
- RDS for PostgreSQL磁盘容量变更既支持扩容,也支持缩容。
- 选择磁盘加密的实例,新扩容的磁盘空间依然会使用原加密密钥进行加密。

### 缩容约束限制

- 实例状态仅为"正常"时可以调整磁盘大小。
- 只支持存储类型为SSD云盘、超高IO的实例。
- 当只读实例规格小于主实例规格时,有缩容失败的风险,建议只读实例规格大于 等于主实例的规格。
- 磁盘缩容在业务高峰期执行,可能会使磁盘空间被耗尽,导致磁盘缩容失败,请 在业务低峰期操作。
- 使用缩容前的备份进行恢复时,请选择大于等于缩容前磁盘大小的实例。
- 开启快照备份的实例不支持缩容。
- 缩容会预留40GB的空间以防磁盘写满只读,所以可缩容的最小值为:当前磁盘使 用量+预留空间大小(40G)。
- 如果是主备实例,针对主实例缩容时,会同时对其备实例进行缩容。
- 缩容过程中,该实例不可删除。
- 选择磁盘加密的实例,缩容后的磁盘空间依然会使用原加密密钥进行加密。
- 关于磁盘缩容所需的时间(非业务高峰期):
	- 变更时间和实例的数据量相关,数据越多,时间越久。

– 超过变更时长,请及时联系华为云客服。

## 计费说明

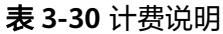

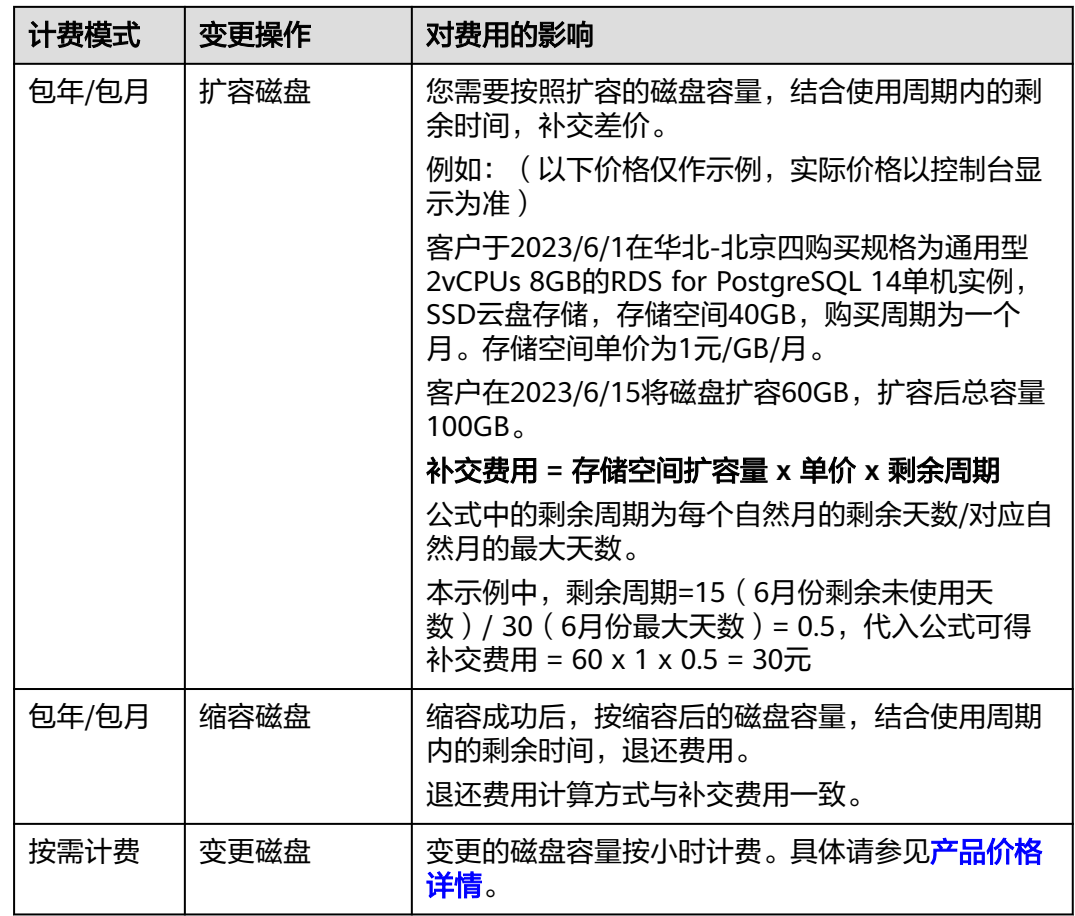

## 主实例变更磁盘容量

- 步骤**1** [登录管理控制台](https://console.huaweicloud.com)。
- 步**骤2** 单击管理控制台左上角的 <sup>©</sup> , 选择区域。
- **步骤3** 单击页面左上角的 ——, 选择"数据库 > 云数据库 RDS", 进入RDS信息页面。
- 步骤**4** 在"实例管理"页面,选择目标实例,单击"操作"列的"更多 > 磁盘变更",进入 "磁盘变更"页面。

您还可以通过如下途径进行变更:

- 单击目标实例名称,进入"概览"页面。在"存储与备份"模块,单击"磁盘变 更",进入"磁盘变更"页面。
- 当实例运行状态显示"磁盘空间满"时,在"实例管理"页面目标实例的"运行 状态"列,单击"扩容"。

步骤5 在"磁盘变更"页面,选择空间大小,单击"下一步"。

每次变更最小容量为10GB,实例所选容量大小必须为10的整数倍,最小磁盘容量为 40GB,最大磁盘容量为4000GB。

磁盘容量范围跟实例当前磁盘使用量有关,具体以页面显示为准。

步骤**6** 规格确认。

- 重新选择:单击"上一步",回到上个页面,修改新增空间大小。
- ) 确认无误: 按需实例单击"提交",包周期实例单击"去支付",提交变更。
- 步骤**7** 查看变更结果。

在实例管理页面,可看到扩容磁盘的实例状态为"扩容中",缩容磁盘的实例状态为 "磁盘缩容中",稍后单击实例名称,在"概览"页面,查看磁盘大小,检查变更是 否成功。扩容过程需要3~5分钟。

**----**结束

#### 只读实例变更磁盘容量

只读实例磁盘变更与主实例的磁盘变更互不影响,因此,您需要单独为只读实例变更 磁盘,以满足业务需求。对只读实例进行变更时,您可选择大于或等于主实例的存储 空间。

- 步骤**1** [登录管理控制台](https://console.huaweicloud.com)。
- 步**骤2** 单击管理控制台左上角的 <sup>©</sup> ,选择区域。
- 步骤3 单击页面左上角的 <sup>---</sup>, 选择 "数据库 > 云数据库 RDS", 进入RDS信息页面。
- 步骤4 在"实例管理"页面,选择相应的实例,单击实例名称前的Hp可查看到只读实例,单 击"操作"列的"更多 > 磁盘变更"。

您还可以通过如下途径进行变更:

- 单击目标实例名称,进入"概览"页面。在"存储与备份"模块,单击"磁盘变 更",进入"磁盘变更"页面。
- 当实例运行状态显示"磁盘空间满"时, 在"实例管理"页面目标实例的"运行 状态"列,单击"扩容"。
- 步骤**5** 在"磁盘变更"页面,选择空间大小,单击"下一步"。

每次变更最小容量为10GB,实例所选容量大小必须为10的整数倍,最小磁盘容量为 40GB,最大磁盘容量为4000GB。

磁盘容量范围跟实例当前磁盘使用量有关,具体以页面显示为准。

步骤**6** 规格确认。

- 重新选择:单击"上一步",回到上个页面,修改新增空间大小。
- 确认无误:按需实例单击"提交",包周期实例单击"去支付",提交变更。

步骤**7** 查看变更结果。

在实例管理页面,可看到扩容磁盘的实例状态为"扩容中",缩容磁盘的实例状态为 "磁盘缩容中",稍后单击实例名称,在"概览"页面,查看磁盘大小,检查变更是 否成功。扩容过程需要3~5分钟。

**----**结束

# **3.8.8** 存储空间自动扩容

## 操作场景

RDS for PostgreSQL云盘实例支持存储空间自动扩容,在实例存储空间达到阈值时, 会触发自动扩容。

只读实例设置自动扩容与主实例自动扩容互不影响,因此,您需要单独为只读实例设 置扩容,以满足业务需求。对只读实例设置自动扩容时,您可选择大于或等于主实例 的存储空间。

设置存储空间自动扩容有两种方式:

- 创建实例时设置存储空间自动扩容。详情请参见购买**[RDS for PostgreSQL](https://support.huaweicloud.com/qs-rds/rds_03_0065.html)**实例。
- 创建实例后设置存储空间自动扩容。本章节介绍创建实例后如何设置存储空间自 动扩容。

## 约束限制

- 账户余额大于等于0元,才可设置自动扩容。
- 实例状态为"正常"和"存储空间满"时可以进行扩容。
- 仅支持RDS for PostgreSQL云盘实例,即存储类型为SSD云盘或极速型SSD。存储 类型介绍请参见<mark>数据库实例存储类型</mark>。
- 云数据库 RDS for PostgreSQL实例最大可自动扩容至4000GB。
- 如果是主备实例,针对主节点设置自动扩容时,会同时对其备节点生效。
- 实例在进行规格变更、内核小版本升级、备机迁移、重启时,不能进行此操作。
- 包周期实例存在未完成订单时,不会自动扩容。

## 操作步骤

### 步骤**1** [登录管理控制台](https://console.huaweicloud.com)。

- **步骤2** 单击管理控制台左上角的 ♡ , 选择区域。
- 步骤3 单击页面左上角的 ,选择"数据库 > 云数据库 RDS",进入RDS信息页面。
- 步骤**4** 在"实例管理"页面,单击目标实例或只读实例名称,进入"概览"页面,可通过单 击实例名称前的 <sup>1</sup> 查看到只读实例。
- 步骤**5** 在"存储与备份"模块,打开"磁盘自动扩容"开关。

图 **3-88** 查看存储空间

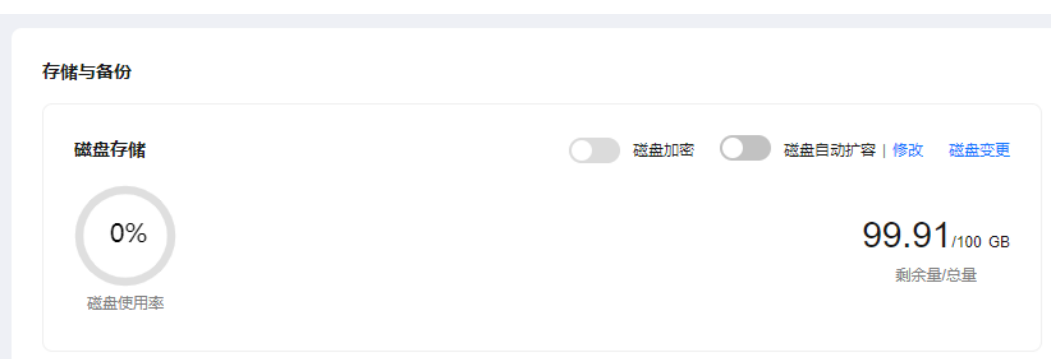

## 步骤**6** 在"存储空间自动扩容"弹框,设置如下参数:

图 **3-89** 设置存储空间自动扩容

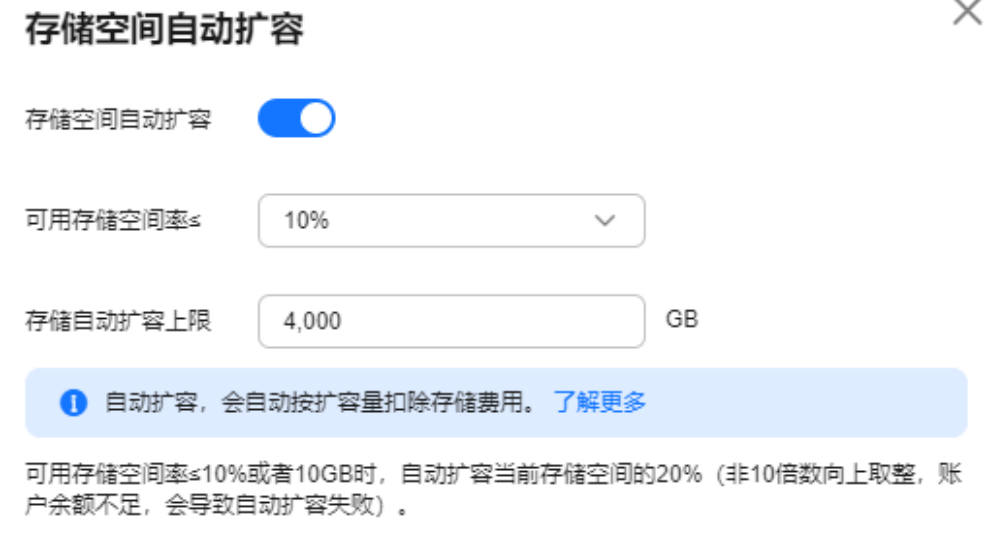

# 取消 确定

### 表 **3-31** 参数说明

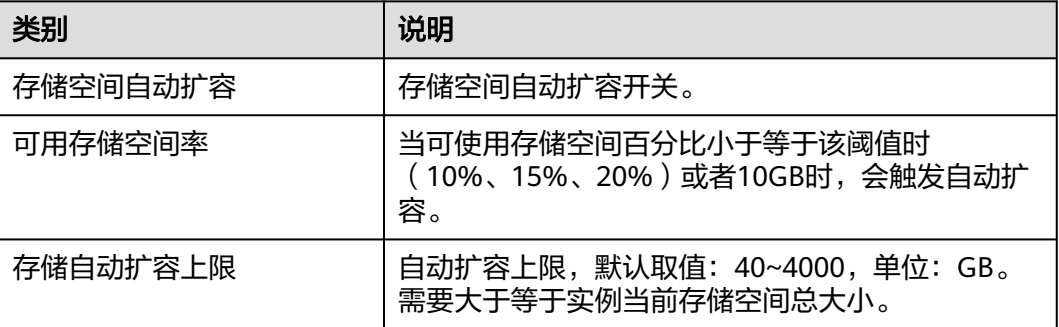

步骤**7** 单击"确定"。

**----**结束

# **3.8.9** 设置可维护时间段

### 操作场景

默认可维护时间段为02:00~06:00,您可以根据业务需求,设置可维护时间段。建议将 可维护时间段设置在业务低峰期,避免业务在维护过程中异常中断。

## 注意事项

- 在进行正式维护前,云数据库RDS会给华为账号中设置的联系人发送短信和邮 件,请注意查收。
- 在可维护时间段内,实例会发生1到2次连接闪断, 请确保应用程序具备重连机 制。
- 在可维护时间段内规格变更时,如果存在其他互斥操作,会导致规格变更失败。 具体互斥操作包括:

变更规格、自动备份实例、创建手动备份、扩容磁盘、缩容磁盘、变更存储类 型、按需计费转包周期、停止实例、重启实例、创建只读实例、修改端口、绑定 EIP、解绑EIP、修改内网地址、修改实例参数、单机实例转主备、重置管理员密 码、搭建容灾关系、升级数据库大版本、升级内核小版本、手动切换主备实例、 实例冻结。

### 操作步骤

### 步骤**1** [登录管理控制台](https://console.huaweicloud.com)。

- 步**骤2** 单击管理控制台左上角的 <sup>Q</sup> ,选择区域。
- 步骤3 单击页面左上角的 <sup>---</sup>, 选择 "数据库 > 云数据库 RDS", 进入RDS信息页面。
- **步骤4** 在"实例管理"页面,单击目标实例名称,进入"概览"页面,在"可维护时间段" 处单击"设置"。

### 图 **3-90** 设置可维护时间段

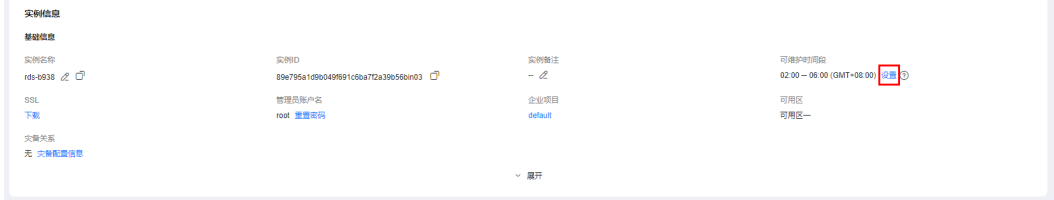

步骤**5** 在"修改可维护时间段"弹框中,选择一个可维护时间段,选择一个时间间隔,下拉 框中选择可维护时间段,单击"是"。

### 图 **3-91** 修改可维护时间

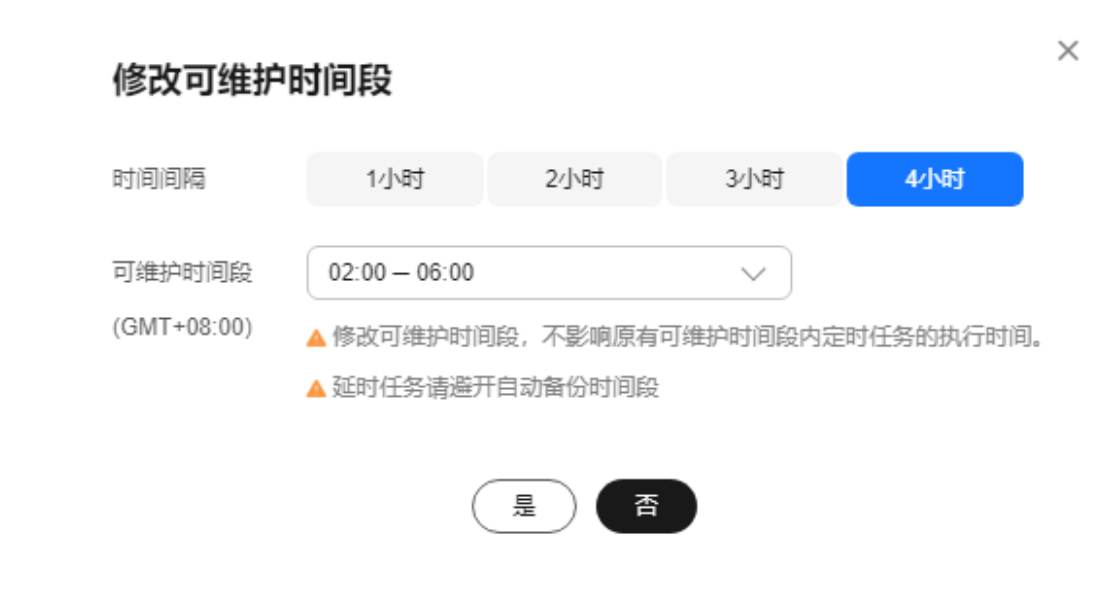

### 说明

修改可维护时间段,不影响原有可维护时间段内定时任务的执行时间。

#### **----**结束

# **3.8.10** 单机转主备实例

### 操作场景

- 云数据库RDS支持数据库单机实例转为主备实例。在保留原实例资源的情况下提 高了实例的可靠性。单机转主备操作对主实例的网络IO和磁盘IO有影响。
- 主备实例可实现自动故障倒换,备机快速接管业务。建议您将主备实例选择到不 同的可用区,享受跨可用区,同城容灾的高可用服务。
- 支持主备实例的反亲和性部署,避免单个物理机故障导致整个实例不可用。

## 注意事项

RDS仅支持单机实例变更为主备实例,主备实例无法变更为单机实例。您可以通过DRS 或者客户端导出导入工具将数据从主备实例迁移到单机实例。

单机转主备不会改变实例的连接信息,包括VPC、子网、安全组、内网地址、内网域 名、数据库端口。

# 计费说明

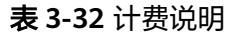

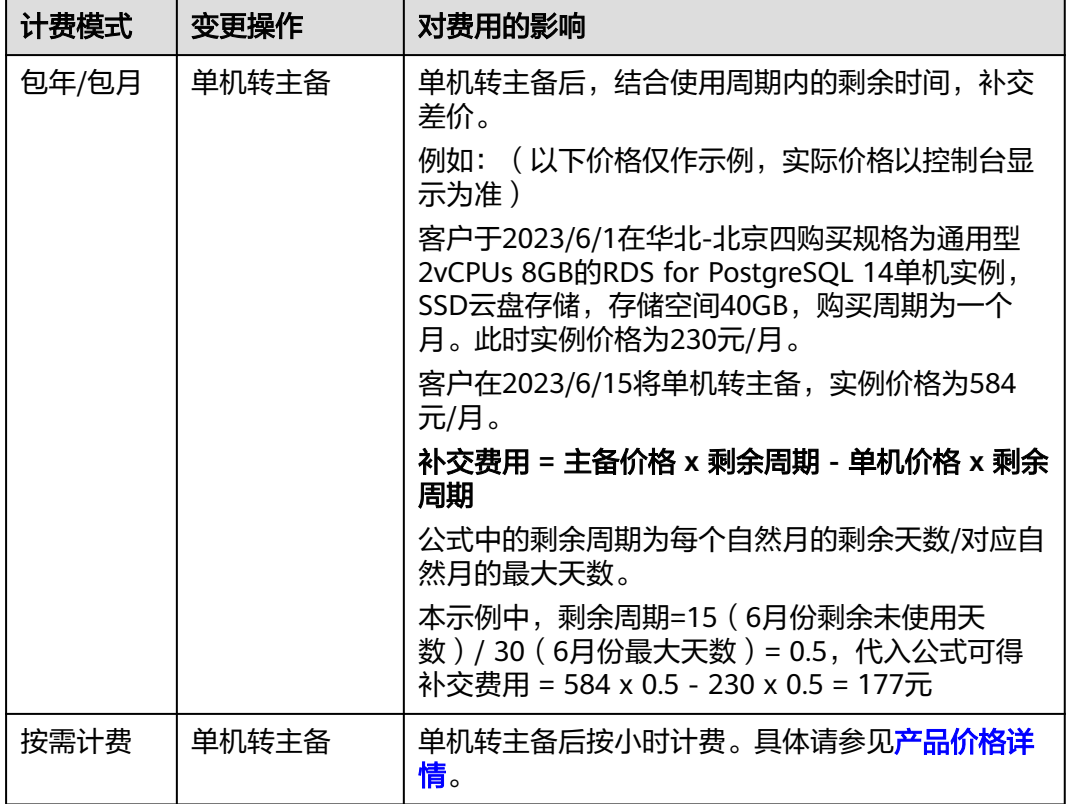

# 操作步骤

### 步骤**1** [登录管理控制台](https://console.huaweicloud.com)。

- 步**骤2** 单击管理控制台左上角的 <sup>Q</sup> ,选择区域。
- 步骤3 单击页面左上角的 <sup>----</sup> ,选择"数据库 > 云数据库 RDS", 进入RDS信息页面。
- 步骤**4** 在"实例管理"页面,选择单机实例,单击"操作"列的"更多 > 转主备",进入 "转主备"页面。
- 步骤**5** 在转主备时,您只需选择"备可用区",其他信息默认与主实例相同。确认信息无 误,单击"立即申请"。

建议选择主、备可用区为不同可用区,以提供故障切换能力和高可用性。

包年/包月实例单击"确认付款",完成订单付款。

- 步骤**6** 用户可以在"实例管理"页面对其进行查看和管理。
	- 转主备过程中,状态显示为"转主备中"。您可以通过"任务中心"查看详细进 度。具体请参[见任务中心](#page-940-0)。

在实例列表的右上角,单击 刷新列表,可查看到单机转主备完成后,实例状 态显示为"正常", "实例类型"显示为"主备"。

**----**结束

# **3.8.11** 手动切换主备实例

## 操作场景

当云数据库RDS主备类型的实例创建成功后,系统会在同一区域内为该实例创建一个 备实例。主备实例的数据会实时同步,用户仅能访问主实例数据,备实例仅作为备份 形式存在。您可根据业务需要,进行主备实例的切换,切换后原来的主实例会变成备 实例,可实现机架级别的容灾。

### 注意事项

对于主备切换、主备实例规格变更、小版本升级等涉及到主备切换的场景:

如果在主备倒换发生时,业务中慢SQL仍未执行完成,可能会导致该慢SQL连接卡住 (新建连接及其余空闲连接不受影响),并在一段时间后客户端返回报错。返回报错 时间与客户端keepalives\_idle、keepalives\_interval、keepalives\_count等tcp参数配置 有关,具体参数查[看官方文档](https://www.postgresql.org/docs/12/libpq-connect.html#LIBPQ-PARAMKEYWORDS)。

# 约束限制

手动切换主备实例不会改变实例的连接信息,包括VPC、子网、安全组、内网地址、 内网域名、数据库端口。

同时满足以下条件,才能手动切换主备实例。

- 实例运行正常。
- 主备"复制状态"为"正常"。
- 主备复制时延小于5分钟且主备数据一致。

## 操作步骤

### 步骤**1** [登录管理控制台](https://console.huaweicloud.com)。

- **步骤2** 单击管理控制台左上角的 ♥ , 选择区域。
- 步骤3 单击页面左上角的 <sup>----</sup> , 选择 "数据库 > 云数据库 RDS", 进入RDS信息页面。
- **步骤4** 在"实例管理"页面,选择指定的主备实例,单击实例名称,进入实例的"概览"页 面。
- 步骤**5** 在"概览"页面的"实例类型"处,单击"主备切换"。

### 须知

主备切换可能会造成几秒或几分钟的服务闪断(闪断时间与复制时延有关),根据经 验,当事务日志生成速率超30 MB/s时,服务中断时间可能会达到分钟级。请在业务低 峰期进行主备切换,避免对高峰期业务造成影响。

步骤6 若您已开启高危操作保护,在"身份验证"弹出框中单击"获取验证码",正确输入 验证码并单击"确定",页面自动关闭。

通过进行二次认证再次确认您的身份,进一步提高账号安全性,有效保护您安全使用 云产品。关于如何开启操作保护,具体请参考《 <mark>统一身份认证服务用户指南</mark> 》的内 容。

步骤**7** 在"主备切换"弹框,单击"确定"进行主备实例的切换。

步骤**8** 主备切换成功后,用户可以在"实例管理"页面对其进行查看和管理。

- 切换过程中,状态显示为"主备切换中"。
- 在实例列表的右上角,单击 <sup>C </sup> 刷新列表,可查看到主备切换完成后,实例状态显 示为"正常"。

**----**结束

# **3.8.12** 变更备机的可用区

### 操作场景

您可以将主备实例的备机迁移至同一区域内的其它可用区。

关于区域和可用区的详情,请参[见区域和可用区](https://support.huaweicloud.com/productdesc-rds/rds_01_0015.html)。

## 约束限制

实例处于正常状态且磁盘空间未满,支持将备机迁移到其它可用区。

## 注意事项

- 迁移前,请检查数据库实例资源使用情况,避免资源使用过载影响业务和迁移进 度。
- 迁移期间,如果主机(同步复制)业务写入量较大,可能导致迁移完成后主机写 操作被阻塞。
- 迁移期间,将短暂停止DDL语句,请选择业务低峰期操作,避免业务异常中断。
- 迁移后,请做好业务检查和数据校验。
- 迁移时长与实例数据量大小成正比。

## 操作步骤

### 步骤**1** [登录管理控制台](https://console.huaweicloud.com)。

步骤2 单击管理控制台左上角的 <sup>©</sup> , 选择区域。

步骤**3** 单击页面左上角的 ,选择"数据库 > 云数据库 RDS",进入RDS信息页面。

- 步骤**4** 在"实例管理"页面,选择目标实例,单击"操作"列的"更多 > 可用区迁移",进 入"可用区迁移"页面。
- **步骤5** 在"可用区迁移"页面, 选择目标可用区, 单击"提交"。
- 步骤**6** 迁移可用区成功后,单击"返回云数据库RDS列表",用户可以在"实例管理"页面 对其进行查看和管理。
	- 可用区迁移过程中,状态显示为"备机迁移中"。您可以通过"任务中心"查看 详细讲度。具体请参见<del>任务</del>中心。
	- 在实例列表的右上角,单击 刷新列表,可查看到可用区迁移完成后,实例状 态显示为"正常"。
	- 在"概览"页面的"可用区"处,可以查看到备机迁移后所在的可用区。

### **----**结束

# **3.8.13** 操作系统更新

云数据库 RDS for PostgreSQL实例需要适时进行操作系统更新,以提高数据库性能和 数据库的整体安全状况。

实例内核版本升级时,云数据库 RDS for PostgreSQL会根据操作系统的实际情况,决 定是否更新以及更新适合的操作系统冷补丁版本。

操作系统更新不会更改数据库实例的版本或数据库实例信息。

此外,云数据库 RDS for PostgreSQL会在用户设置的运维时间段内,通过热补丁方式 及时修复影响重大的操作系统漏洞。

# **3.9** 数据备份

# **3.9.1** 备份原理

## 什么是数据库备份

RDS for PostgreSQL会在数据库实例的备份时段中创建数据库实例的自动备份。系统 根据您指定的备份保留期(1~732天)保存数据库实例的自动备份。

每次备份完成后都会生成一个备份文件,当数据库故障或数据损坏时,可以通过备份 文件恢复数据库,从而保证数据可靠性。

### 备份类型

RDS for PostgreSQL包含多种备份类型,不同备份类型的概念介绍以及功能差异,请 参见[备份类型。](#page-744-0)

全量备份: 对所有目标数据进行备份。全量备份总是备份所有选择的目标,即使 从上次备份后数据没有变化。

全量备份触发方式分为:自动备份、手动备份。

● 增量备份:即WAL备份。RDS系统自动每5分钟做一次增量备份。

## 备份触发过程

● 单机实例

采用单个数据库节点部署架构。与主流的主备实例相比,它只包含一个节点,但 具有高性价比。备份触发后,从主库备份数据并以压缩包的形式存储在对象存储 服务上,不会占用实例的磁盘空间。

● 主备实例

采用一主一备的经典高可用架构,主备实例的每个节点的规格保持一致。备份触 发后,从主库备份数据并以压缩包的形式存储在对象存储服务上,不会占用实例 的磁盘空间。

当数据库或表被恶意或误删除,虽然RDS支持HA高可用,但备机数据库会被同步 删除且无法还原。因此,数据被删除后只能依赖于实例的备份保障数据安全。

# 备份机制

RDS for PostgreSQL默认开启自动备份,且不支持关闭。RDS for PostgreSQL自动全 备按照备份策略中的备份时间段和备份周期进行全量备份。增量备份为实例每5分钟对 上一次自动全备,或增量备份后更新的数据会进行备份,以保证数据库可靠性。实例 恢复到指定时间点,会从OBS备份空间中选择一个该时间点最近的全量备份下载到实 例上进行全量恢复,再重放增量备份到指定时间点。

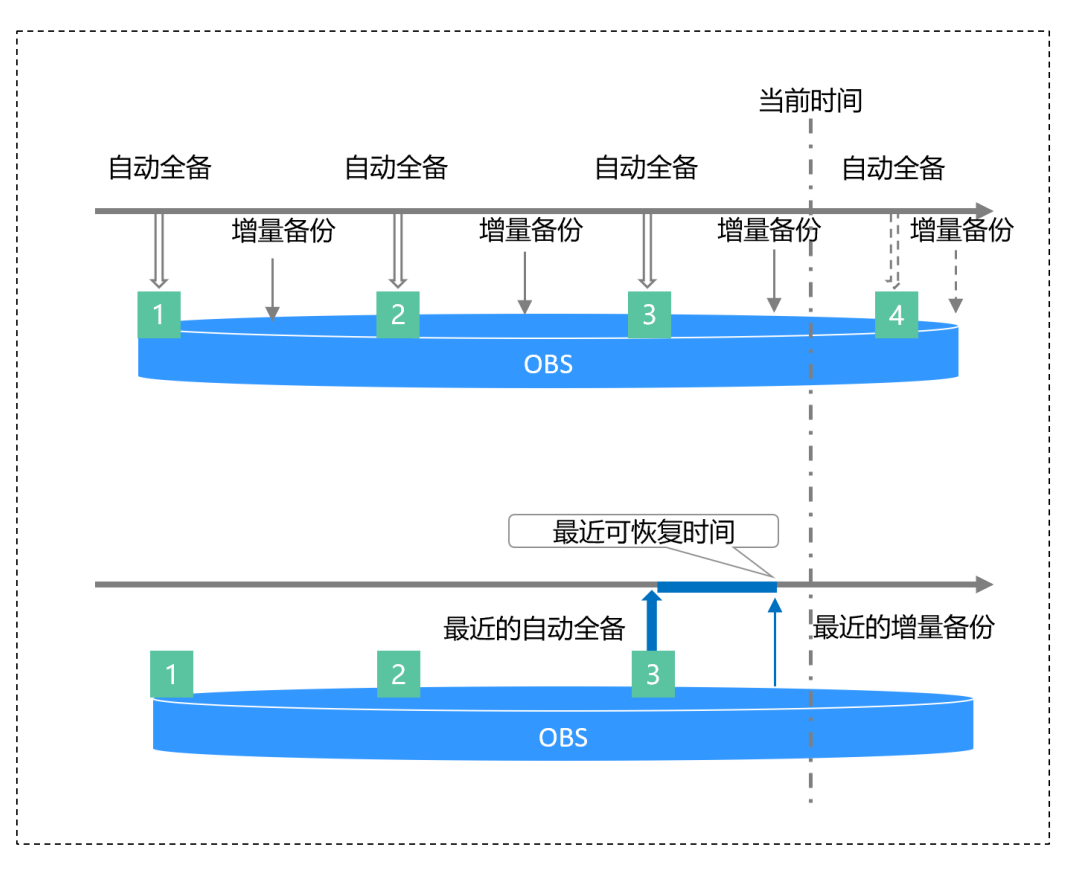

### 图 **3-92** 备份原理

# <span id="page-744-0"></span>备份存储位置和备份费用

备份都是以压缩包的形式存储在对象存储服务上。备份文件上传OBS会占用备份空 间,当已使用备份空间超过赠送空间后,超过的部分就会按使用量收取费用。具体收 **费规则请参见RDS[的备份是如何收费的。](https://support.huaweicloud.com/rds_faq/rds_faq_0074.html)** 

# 备份清理

备份文件清理分为两种场景:手动备份清理和自动备份清理。

- 手动备份是由用户触发产生的全量备份,需要用户手动删除,否则会一直保存。
- 自动备份的备份文件不支持手动删除,可通过<mark>设置自动备份策略</mark>调整备份保留天 数,超出备份保留天数的已有备份文件会被自动删除。

# **3.9.2** 备份类型

RDS for PostgreSQL支持的备份有很多种,根据不同维度,有如下分类。

# 按照数据量:分为全量备份和增量备份。

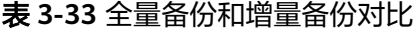

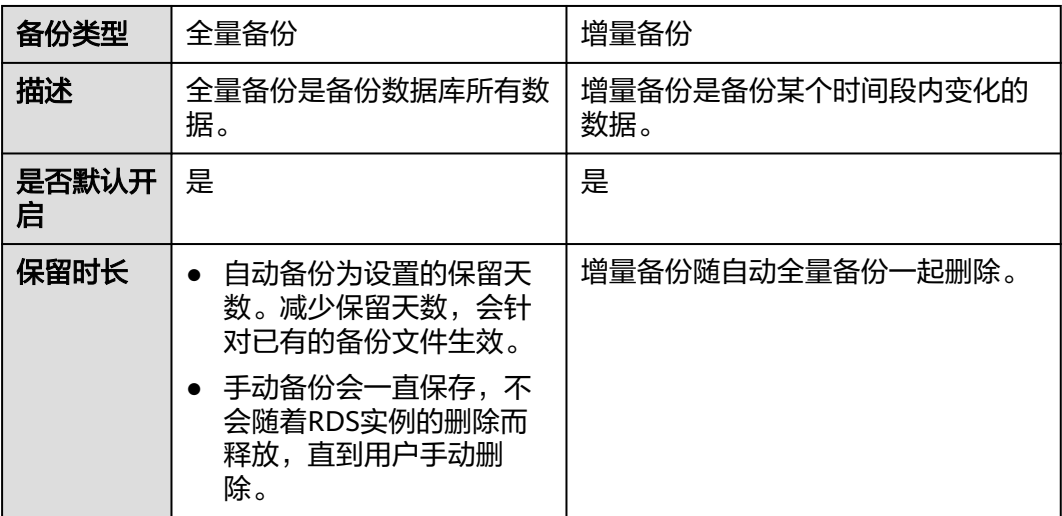

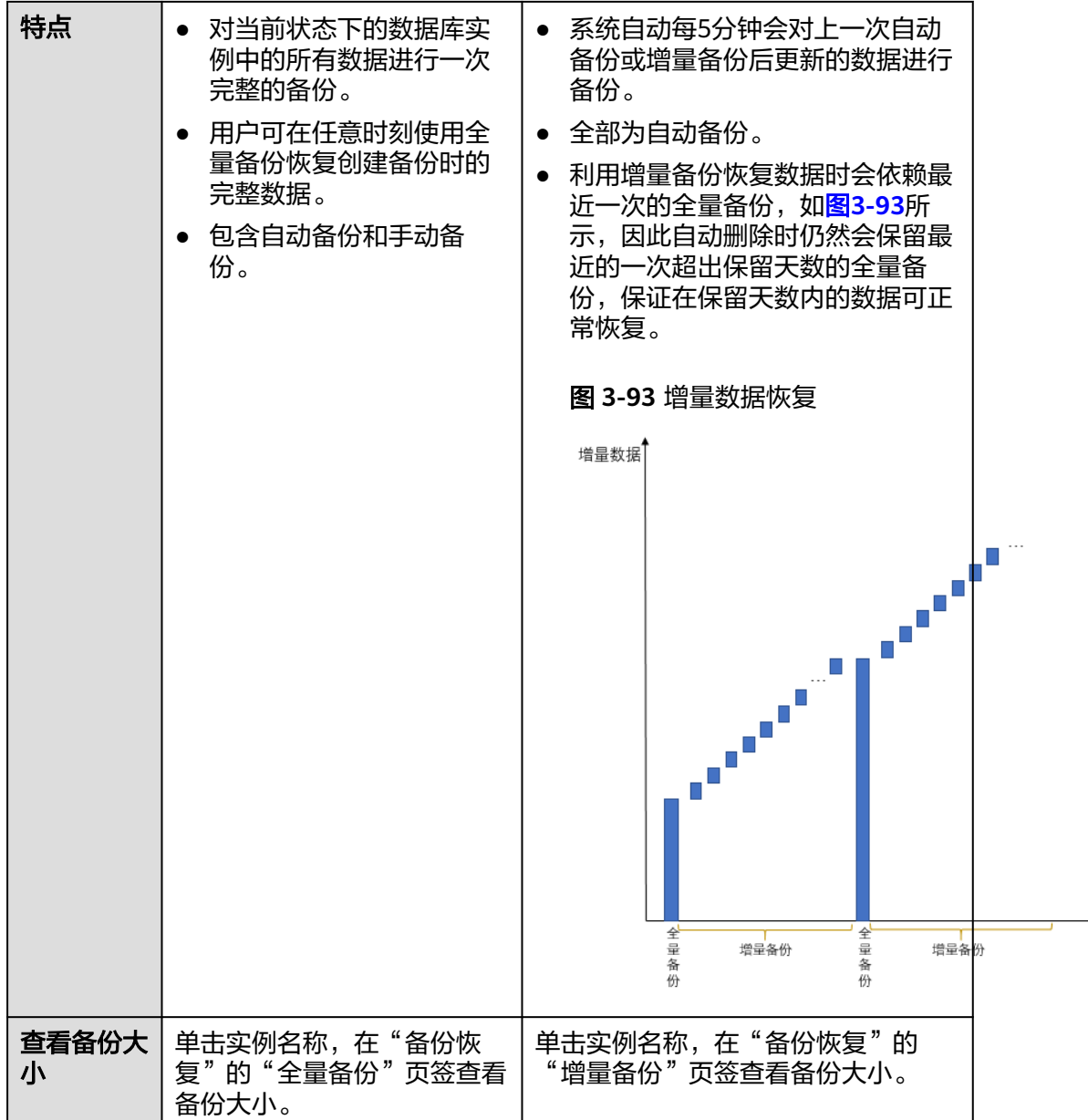

# 按照执行方式:分为自动备份和手动备份。

表 **3-34** 自动备份和手动备份对比

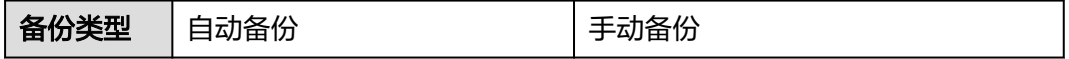

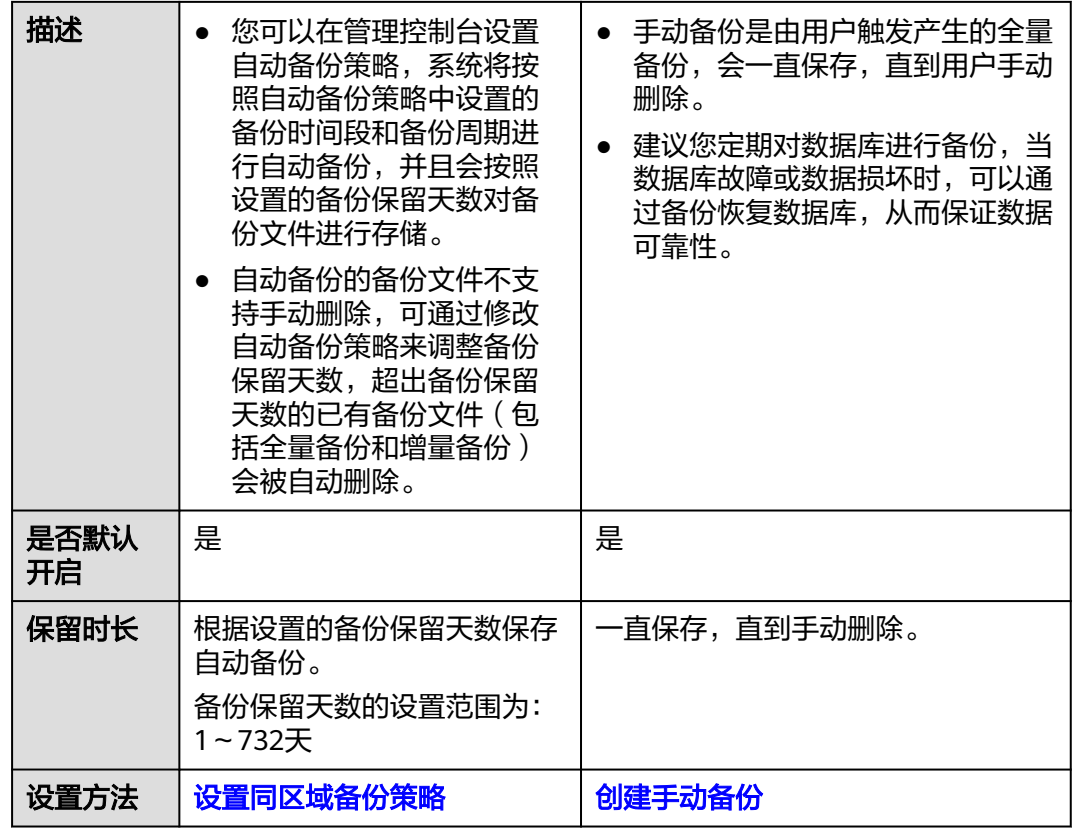

# 按照备份区域:分为同区域备份和跨区域备份。

### 说明

如果需要使用跨区域备份功能,请<mark>提交工单</mark>申请。

表 **3-35** 同区域备份和跨区域备份对比

| 备份类型       | 同区域备份                                                          | 跨区域备份                                                         |
|------------|----------------------------------------------------------------|---------------------------------------------------------------|
| 描述         | 备份存储在同一个区域。                                                    | 备份存储在除当前区域外的其他区<br>域。                                         |
| 是否默认开<br>启 | 是                                                              | 否                                                             |
| 保留时长       | 根据设置的备份保留天数保存<br>备份。<br>备份保留天数的设置范围为:<br>1~732天                | 根据设置的跨区域备份时长保存备<br>份。<br>备份保留时长设置范围为: 1~1825<br>天             |
| 特点         | 支持将备份文件存放到和实例<br>相同的区域存储,系统默认开<br>启自动备份 ( 同区域 ) 策略,<br>暂不支持关闭。 | 支持将备份文件存放到另一个区域存<br>储,开启跨区域备份策略后,会自动<br>将该实例的备份文件备份到目标区<br>域。 |
| 设置方法       | 设置同区域备份策略                                                      | 设置跨区域备份策略                                                     |

<span id="page-747-0"></span>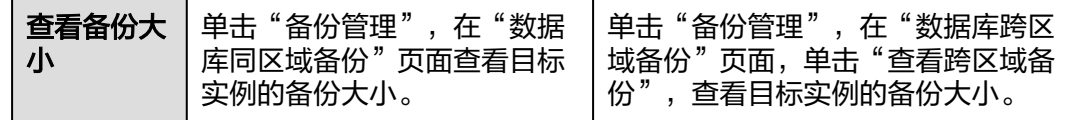

# **3.9.3** 执行备份

## **3.9.3.1** 设置同区域备份策略

## 操作场景

创建云数据库RDS实例时,系统默认开启自动备份策略,安全考虑,实例创建成功后 不可关闭,您可根据业务需要设置自动备份策略,云数据库RDS服务按照您设置的自 动备份策略对数据库进行备份。

云数据库RDS服务的备份操作是实例级的,而不是数据库级的。当数据库故障或数据 损坏时,可以通过备份恢复数据库,从而保证数据可靠性。备份以压缩包的形式存储 在对象存储服务上,以保证用户数据的机密性和持久性。由于开启备份会损耗数据库 读写性能,建议您选择业务低峰时间段设置自动备份。

设置自动备份策略后,会按照策略中的备份时间段和备份周期进行全量备份。实例在 执行备份时,按照策略中的保留天数进行存放,备份时长和实例的数据量有关。

在进行全量备份的同时系统每5分钟会自动生成增量备份,用户不需要设置。生成的增 量备份可以用来将数据恢复到指定时间点。

## 约束限制

仅主实例支持设置自动备份策略,只读实例不支持设置自动备份策略。

## 计费说明

备份都是以压缩包的形式存储在对象存储服务上。具体收费规则请参见**RDS**[的备份是](https://support.huaweicloud.com/rds_faq/rds_faq_0074.html) [如何收费的](https://support.huaweicloud.com/rds_faq/rds_faq_0074.html)。

## 查看或修改自动备份策略

## 步骤**1** [登录管理控制台](https://console.huaweicloud.com)。

- 步骤2 单击管理控制台左上角的 <sup>Q</sup> , 选择区域。
- 步骤3 单击页面左上角的 ,选择"数据库 > 云数据库 RDS",进入RDS信息页面。
- 步骤**4** 在"实例管理"页面,选择指定的实例,单击实例名称。
- **步骤5** 在左侧导航栏,单击"备份恢复",单击"同区域备份策略"。您可以查看到已设置 的备份策略,如需修改备份策略,请调整以下参数的值。

### 图 **3-94** 修改备份策略

#### 设置同区域备份策略

 $\times$ 

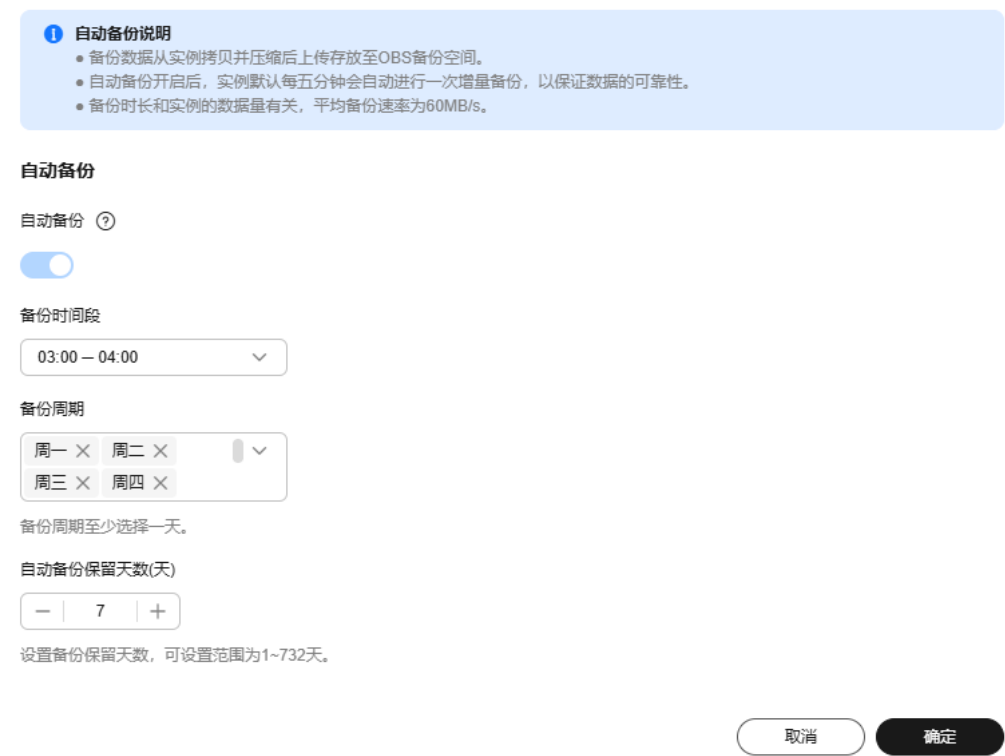

- 自动备份保留天数:保留天数为全量自动备份和增量备份的保留时长,默认为7 天,范围为1~732天。需要延长保留时间请联系客服人员申请,
	- 增加保留天数,可提升数据可靠性,请根据需要设置。
	- 减少保留天数,会针对已有的备份文件生效,但手动备份不会自动删除,请 您谨慎选择。

#### 全量备份文件自动删除策略:

考虑到数据完整性,自动删除时仍然会保留最近的一次超过保留天数的全量备 份,保证在保留天数内的数据可正常恢复。

假如备份周期选择"周一"、"周二",保留天数设置为"2",备份文件的删除 策略如下:

- 本周一产生的全量备份,会在本周四当天自动删除。原因如下:
	- 本周二的全量备份在本周四当天超过保留天数,按照全量备份文件自动删除 策略,会保留最近的一个超过保留天数的全量备份(即本周二的备份会被保 留),因此周四当天删除本周一产生的全量备份文件。
- 本周二产生的全量备份,会在下周三当天自动删除。原因如下:
	- 下周一产生的全量备份在下周三超过保留天数,按照全量备份文件自动删除 策略,会保留最近的一个超过保留天数的全量备份(即下周一的备份会被保 。<br>留 ),因此下周三当天删除本周二产生的全量备份。
- 备份时间段: 默认为24小时中, 间隔一小时的随机的一个时间段, 例如01:00~ 02:00,12:00~13:00等。备份时间段并不是指整个备份任务完成的时间,指的是 备份的开始时间,备份时长和实例的数据量有关。

#### <span id="page-749-0"></span>说明

建议根据业务情况,选择业务低峰时段。备份时间段以UTC时区保存。如果碰到夏令时/冬 令时切换,备份时间段会因时区变化而改变。

● 备份周期:默认全选,可修改,且至少选择一周中的1天。

步骤**6** 单击"确定",确认修改。

**----**结束

### **3.9.3.2** 设置跨区域备份策略

注意:由于跨区域备份功能无法保证数据的及时性,所以不保证SLA。当用户需要使用 跨区域备份功能时,建议使用DRS服务的迁移功能。

## 操作场景

云数据库RDS支持将备份文件存放到另一个区域存储,某一区域的实例故障后,可以 在异地区域使用备份文件在异地恢复到新的RDS实例,用来恢复业务。

实例开启跨区域备份策略后,会自动将该实例的备份文件备份到目标区域。您可以在 RDS"备份管理"页面,对跨区域的备份文件进行管理。未开启跨区域备份策略,默 认是在本区域存放备份。

实例关闭跨区域备份策略后,目标区域的备份文件会被清理。

每个租户默认最多支持150个实例设置跨区域备份策略。

### 约束限制

仅主实例支持设置跨区域备份策略,只读实例不支持设置跨区域备份策略。

## 计费说明

### 表 **3-36** 计费说明

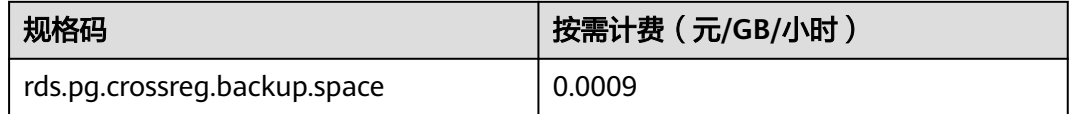

# 支持的区域

当用户需要使用跨区域备份功能时,请联系客服申请。 跨区域备份仅支持部分区域,详情请参见下表。

#### 表 **3-37** 支持的备份区域

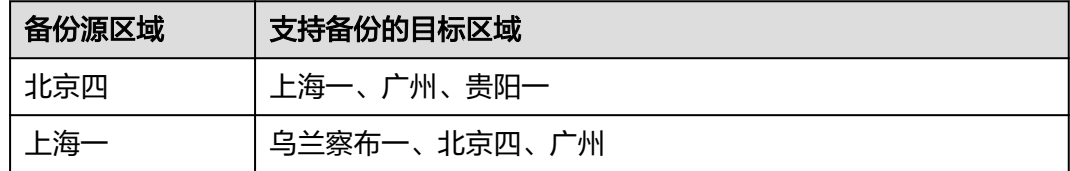

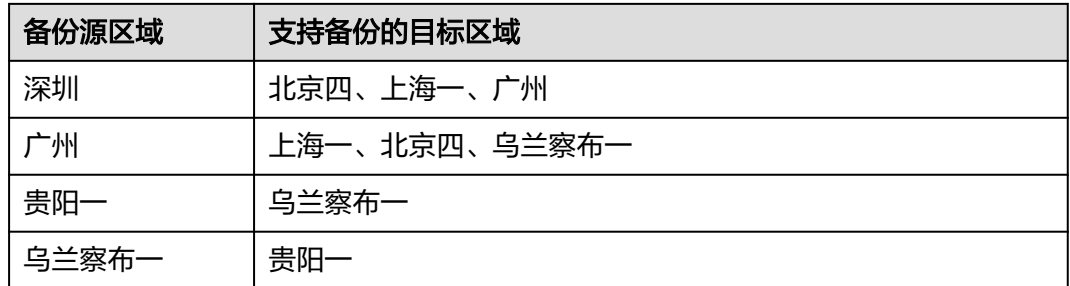

# 开启或修改跨区域备份策略

- 步骤**1** [登录管理控制台](https://console.huaweicloud.com)。
- 步骤2 单击管理控制台左上角的 <sup>Q</sup> , 选择区域。
- 步骤**3** 单击页面左上角的 ,选择"数据库 > 云数据库 RDS",进入RDS信息页面。
- 步骤**4** 在"实例管理"页面,选择指定的实例,单击实例名称。
- 步骤5 在左侧导航栏,单击"备份恢复",单击"跨区域备份策略"。

图 **3-95** 设置跨区域备份策略

# 设置跨区域备份策略

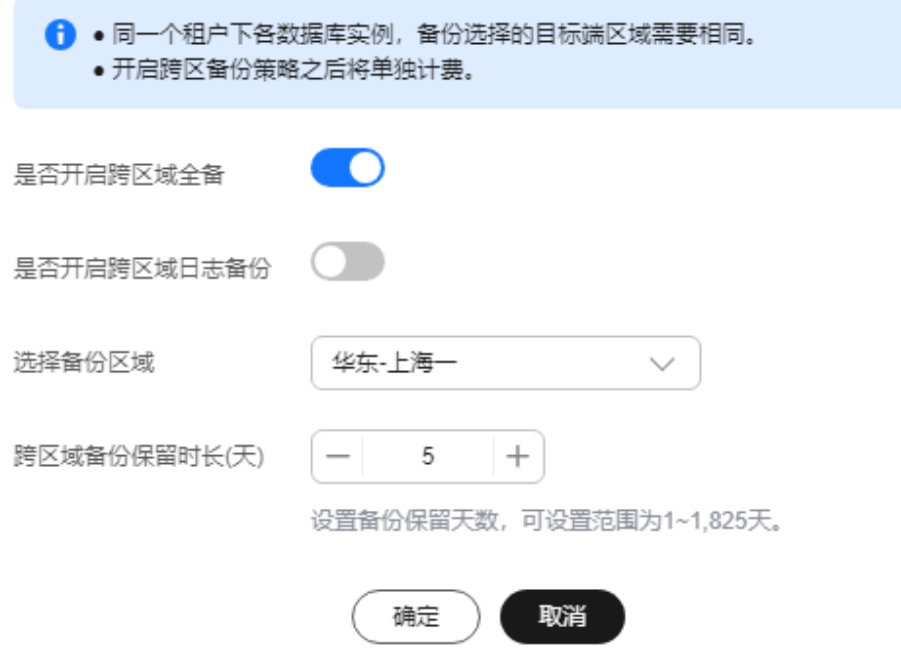

● 开启跨区域全备:将本实例的自动全量备份文件备份到异地。

 $\times$ 

- 开启跨区域日志备份:将本实例的全量备份和增量备份文件备份到异地。
- 跨区域备份文件的保留天数范围为1~1825天。
- 开启跨区域备份策略仅对新产生的备份生效,即为开启跨区域备份策略后产生的 备份生效,之前的备份文件不会存储到异地。
- 开启跨区域日志备份后需要待下一次自动全量备份复制完成后才可进行将数据库 实例恢复到指定时间点操作,并且只允许恢复到自动全量备份完成后的时间点。
- 同一个租户下各数据库实例,备份选择的目标端区域需要相同。
- 跨区域备份会在实例本区域备份完成后异步复制到异地。
- 步骤**6** 单击"确定",确认修改。
- 步骤**7** 您可以返回实例列表,在左侧导航栏选择"备份管理",在"数据库跨区域备份"页 签,管理跨区域备份文件。
	- 默认展示所有的跨区域备份实例信息。
		- 单击"设置区域备份",可以修改跨区域备份策略。
		- 单击"查看跨区域备份",可以查看到生成的备份文件,当原区域实例发生 故障,可以通过该备份文件将数据恢复到新实例。

#### 图 **3-96** 全量备份

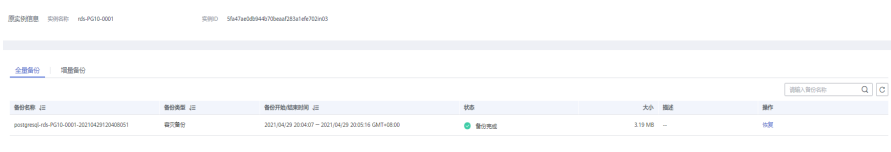

#### 图 **3-97** 增量备份

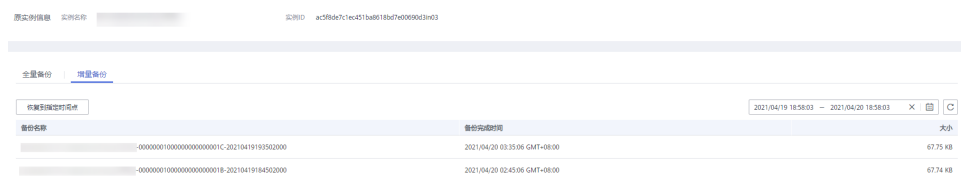

**----**结束

### 关闭跨区域备份策略

### 步骤**1** [登录管理控制台](https://console.huaweicloud.com)。

- **步骤2** 单击管理控制台左上角的 ♡ , 选择区域。
- 步骤3 单击页面左上角的 ,选择"数据库 > 云数据库 RDS",进入RDS信息页面。
- 步骤**4** 在"备份管理"页面,选择"数据库跨区域备份"。
- 步骤**5** 在目标实例上,单击"设置区域备份"。在弹出页面,通过设置开关,关闭跨区域备 份策略。

#### 说明

关闭跨区域备份策略后,目标区域的备份文件会被删除。

 $\times$ 

<span id="page-752-0"></span>图 **3-98** 关闭跨区域备份策略

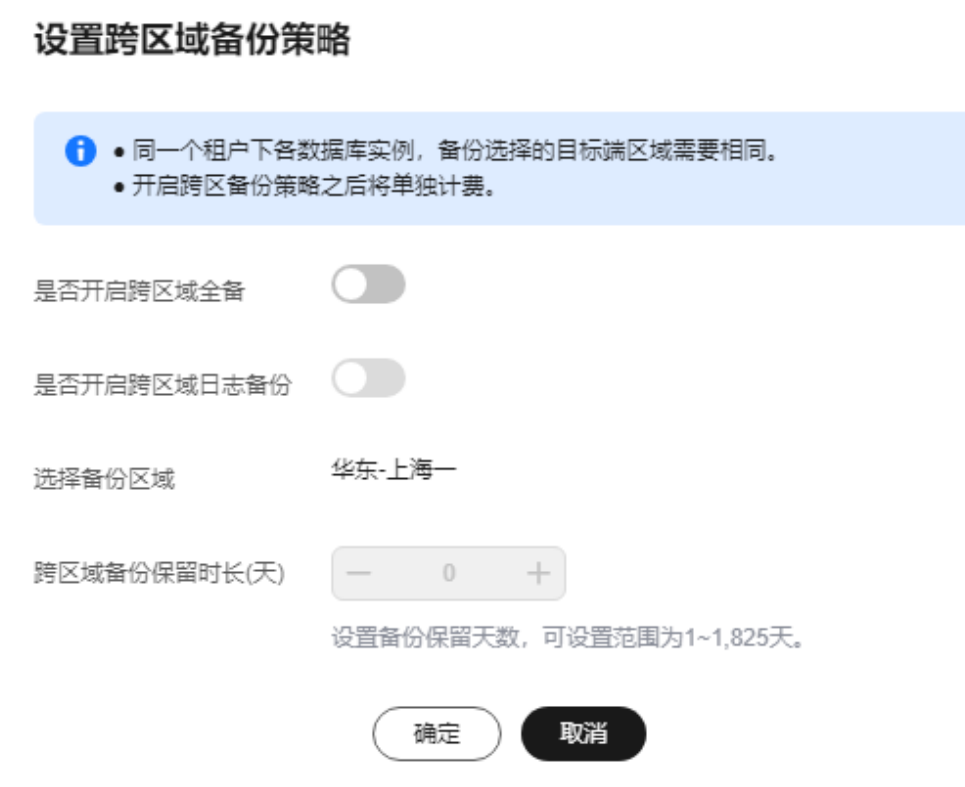

步骤**6** 单击"确定",确认关闭。

**----**结束

# **3.9.3.3** 创建手动备份

## 操作场景

云数据库RDS支持对运行正常的主实例创建手动备份,用户可以通过手动备份恢复数 据,从而保证数据可靠性。

# 约束限制

- 当数据库实例被删除时,云数据库RDS实例的自动备份将被同步删除,手动备份 不会被删除。
- 账户余额大于等于0元,才可创建手动备份。
- 备份名称不能和已有备份重名。

# 计费说明

备份都是以压缩包的形式存储在对象存储服务上。具体收费规则请参见**RDS**[的备份是](https://support.huaweicloud.com/rds_faq/rds_faq_0074.html) [如何收费的](https://support.huaweicloud.com/rds_faq/rds_faq_0074.html)。

# 方式一

### 步骤**1** [登录管理控制台](https://console.huaweicloud.com)。

- **步骤2** 单击管理控制台左上角的 ©, 选择区域。
- 步骤3 单击页面左上角的 ,选择"数据库 > 云数据库 RDS",进入RDS信息页面。
- 步骤**4** 在"实例管理"页面,选择指定的实例,在操作列选择"更多 > 创建备份"。
- **步骤5** 在创建备份弹出框中,命名该备份,并添加描述,单击"确定",提交备份创建,单 击"取消",取消创建。
	- 备份名称的长度在4~64个字符之间,必须以字母开头,区分大小写,可以包含字 母、数字、中划线或者下划线,不能包含其他特殊字符。
	- 备份描述不能超过256个字符,且不能包含回车和>!<"&'=特殊字符。
	- 手动备份创建所需时间由数据量大小决定。

页面长时间未刷新,可单击页面右上 刷新页面,查看实例是否备份完成。若实例 状态为正常,备份完成。

步骤**6** 手动备份创建成功后,用户可在"备份管理"页面,对其进行查看并管理。

也可在"实例管理"页面,单击实例名称,在左侧导航栏,单击"备份恢复",对其 进行查看并管理。

**----**结束

### 方式二

### 步骤**1** [登录管理控制台](https://console.huaweicloud.com)。

- 步骤2 单击管理控制台左上角的 <sup>©</sup>, 选择区域。
- 步骤3 单击页面左上角的 ,选择"数据库 > 云数据库 RDS",进入RDS信息页面。
- 步骤**4** 在"实例管理"页面,选择指定的实例,单击实例名称。
- 步骤**5** 在左侧导航栏中选择"备份恢复",单击"创建备份",命名该备份,并添加描述, 单击"确定",提交备份创建,单击"取消",取消创建。
	- 备份名称的长度在4~64个字符之间,必须以字母开头,区分大小写,可以包含字 母、数字、中划线或者下划线,不能包含其他特殊字符。
	- 备份描述不能超过256个字符,且不能包含回车和>!<"&'=特殊字符。
	- 手动备份创建所需时间由数据量大小决定。
- 步骤**6** 手动备份创建成功后,用户可在"备份管理"页面,对其进行查看并管理。

也可在"实例管理"页面,单击实例名称,在左侧导航栏中选择"备份恢复",对其 进行查看并管理。

**----**结束

# **3.9.3.4** 复制备份

## 操作场景

云数据库RDS服务支持复制自动和手动备份。

## 限制条件

只支持在同一区域下复制并使用备份,暂不支持跨region操作。

账户余额大于等于0元,才可复制备份。

快照备份包括CBR快照备份不支持复制。

## 备份保留策略

- 如果删除实例,该实例的自动备份将会被同步删除。
- 如果开启了实例的<mark>自动备份策略</mark>,当实例的自动备份保留期结束,该实例的自动 备份也将会被同步删除。
- 如果需要长期保留自动备份,您可以复制该自动备份生成一个手动备份,该手动 备份在您删除之前将会一直保留。
- 如果手动备份所使用的空间超过您的默认存储空间,则可能会增加云数据库RDS 存储成本。
- 复制备份不会影响实例上的业务。

## 计费说明

备份都是以压缩包的形式存储在对象存储服务上。具体收费规则请参见**RDS**[的备份是](https://support.huaweicloud.com/rds_faq/rds_faq_0074.html) [如何收费的](https://support.huaweicloud.com/rds_faq/rds_faq_0074.html)。

当数据库实例被删除后,实例赠送的备份空间会自动取消,此时手动备份会按照占用 空间大小按需收费,详[见产品价格详情](https://www.huaweicloud.com/pricing.html?tab=detail#/rds)。

## 操作步骤

- 步骤**1** [登录管理控制台](https://console.huaweicloud.com)。
- 步骤2 单击管理控制台左上角的 <sup>Q</sup> , 选择区域。
- 步骤3 单击页面左上角的 <sup>--</sup> ,选择"数据库 > 云数据库 RDS",进入RDS信息页面。
- **步骤4** 在"实例管理"页面,单击实例名称,进入"概览"页面,在左侧导航栏,单击"备 份恢复",选择目标备份,单击操作列中的"复制"。

您也可以在左侧导航栏,单击"备份管理",在"备份管理"页面,选择目标备份, 单击操作列中的"复制"。

- 步骤**5** 填写新备份名称和描述,单击"确定"。
	- 备份名称的长度在4~64个字符之间,必须以字母开头,区分大小写,可以包含字 母、数字、中划线或者下划线,不能包含其他特殊字符。
	- 备份描述不能超过256个字符,不能包含回车和>!<"&'=特殊字符。

步骤**6** 新备份创建成功后,用户可在"备份管理"页面,查看并管理自己的备份。

**----**结束

# **3.9.4** 管理备份

## **3.9.4.1** 下载全量备份文件

### 操作场景

用户可以下载手动和自动备份文件,用于本地存储备份或者恢复数据库。 云数据库 RDS for PostgreSQL支持用户下载全量备份文件。

### 约束限制

- 若备份文件大于400MB,建议您使用OBS Browser+下载。
- 通过该方式下载备份文件不额外收取OBS公网流出流量费用。

# 方式 **1**:使用 **OBS Browser+**下载

- 步骤**1** [登录管理控制台](https://console.huaweicloud.com)。
- **步骤2** 单击管理控制台左上角的 ♡ , 选择区域。
- 步骤**3** 单击页面左上角的 ,选择"数据库 > 云数据库 RDS",进入RDS信息页面。
- **步骤4** 在"备份管理"页面,选择需要下载的可用备份,单击操作列中的"下载"。

您也可进入目标实例的"概览"页面,在左侧导航栏选择"备份恢复",在"全量备 份"页签下,单击操作列中的"下载"。

步骤5 若您已开启高危操作保护,在"身份验证"弹出框中单击"获取验证码",正确输入 验证码并单击"确定",页面自动关闭。

通过进行二次认证再次确认您的身份,进一步提高账号安全性,有效保护您安全使用 云产品。关于如何开启操作保护,具体请参考[《统一身份认证服务用户指南》的](https://support.huaweicloud.com/usermanual-iam/iam_07_0002.html#section2)内 容。

步骤6 在弹出框中,单击"OBS Browser+下载",根据界面提示,通过OBS Browser+客户 端下载RDS备份文件。
### 图 **3-99** OBS Browser+下载

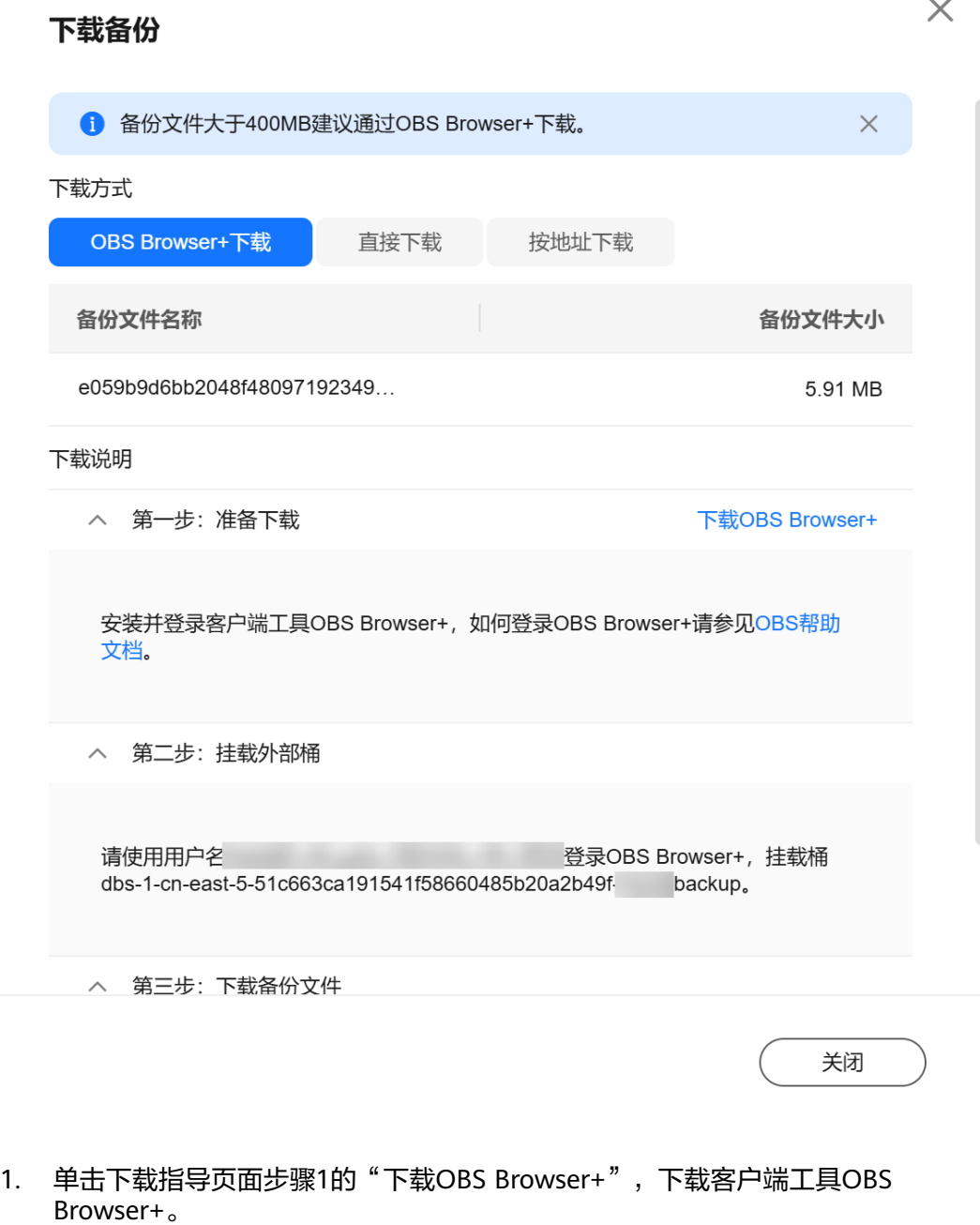

- 2. 解压并安装OBS Browser+。
- 3. 使用下载指导页面步骤2的用户名,登录客户端工具OBS Browser+。

#### 图 **3-100** 登录 OBS Browser+

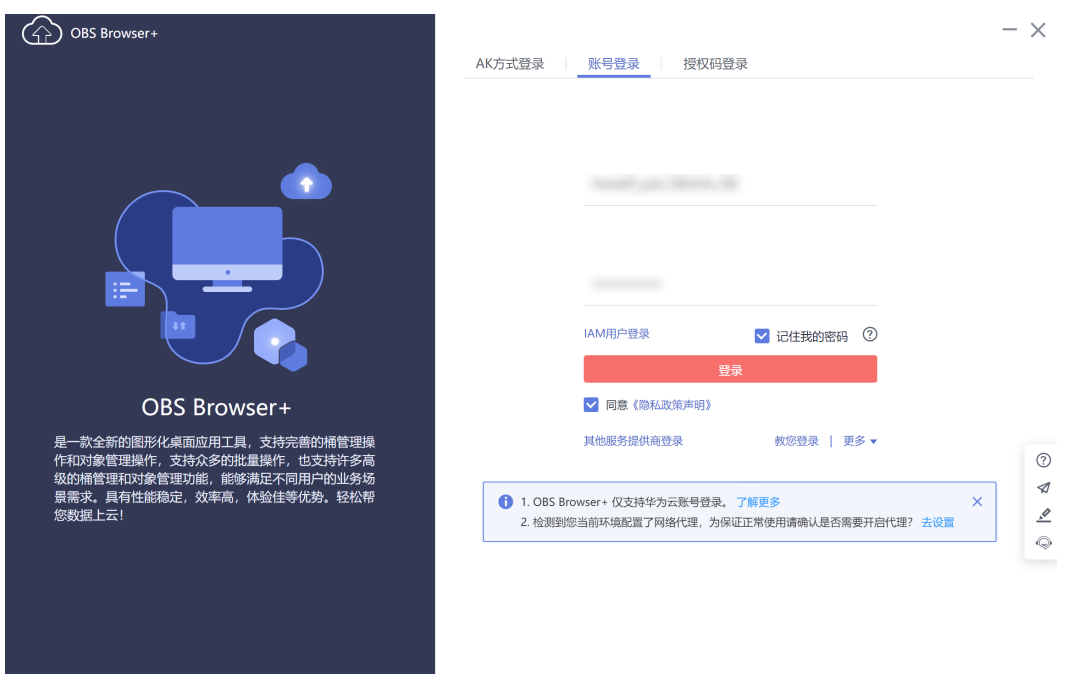

4. 使用下载指导页面步骤2的桶名,挂载外部桶。

## 图 **3-101** 挂载外部桶

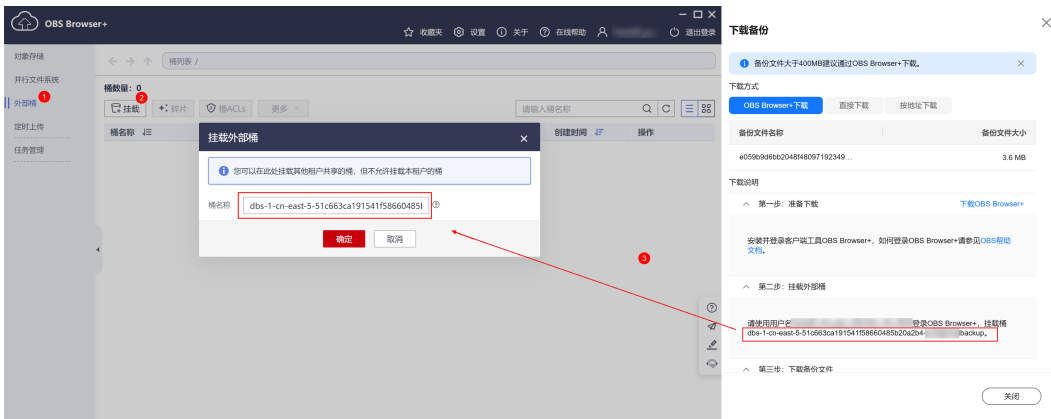

#### 说明

如果需要跨账号访问对象存储服务的外部桶,需要添加访问权限,请参见**[对其他帐号下的](https://support.huaweicloud.com/perms-cfg-obs/obs_40_0027.html) IAM**[用户授予桶和桶内资源的访问权限](https://support.huaweicloud.com/perms-cfg-obs/obs_40_0027.html)。

5. 下载备份文件。

在OBS Browser+界面,单击添加成功的外部桶桶名,进入对象列表页面,在右侧 搜索栏,输入"备份文件名称"并检索,单击上,下载备份文件。

#### 图 **3-102** 下载备份文件

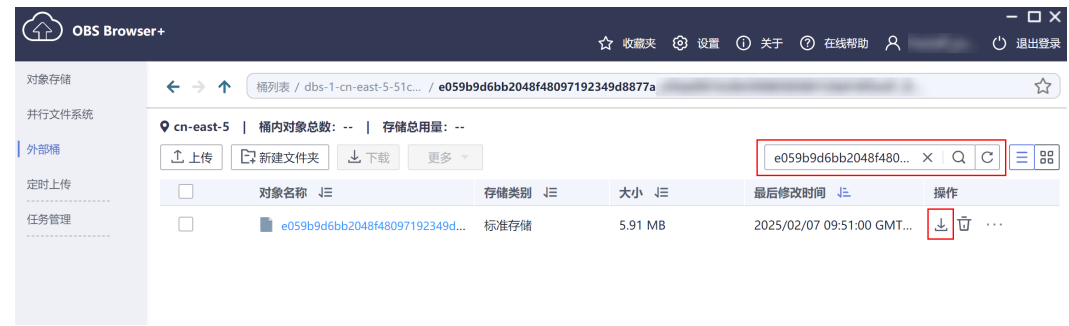

**----**结束

- 方式 **2**:直接浏览器下载
	- 步骤**1** [登录管理控制台](https://console.huaweicloud.com)。
	- 步**骤2** 单击管理控制台左上角的 <sup>Q</sup> ,选择区域。
	- **步骤3** 单击页面左上角的 ——, 选择"数据库 > 云数据库 RDS", 进入RDS信息页面。
	- **步骤4** 在"备份管理"页面,选择需要下载的可用备份,单击操作列中的"下载"。

您也可进入目标实例的"概览"页面,在左侧导航栏选择"备份恢复",在"全量备 份"页签下,单击操作列中的"下载"。

步骤5 若您已开启高危操作保护, 在"身份验证"弹出框中单击"获取验证码", 正确输入 验证码并单击"确定",页面自动关闭。

通过进行二次认证再次确认您的身份,进一步提高账号安全性,有效保护您安全使用 云产品。关于如何开启操作保护,具体请参考 <mark>《 统一身份认证服务用户指南 》</mark>的内 容。

步骤6 在弹出框中,单击"直接下载",单击"确定",通过浏览器直接下载数据库实例的 备份文件。

#### 图 **3-103** 直接下载

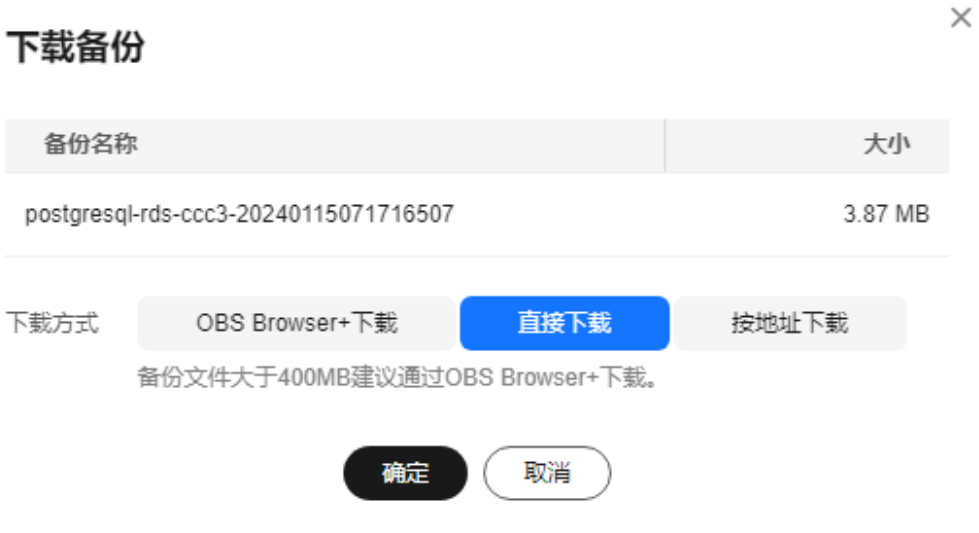

**----**结束

- 方式 **3**:按地址下载
	- 步骤**1** [登录管理控制台](https://console.huaweicloud.com)。
	- 步**骤2** 单击管理控制台左上角的 <sup>Q</sup> , 选择区域。
	- 步骤**3** 单击页面左上角的 ,选择"数据库 > 云数据库 RDS",进入RDS信息页面。
	- 步骤4 在"备份管理"页面,选择需要下载的可用备份,单击操作列中的"下载"。 您也可进入目标实例的"概览"页面,在左侧导航栏选择"备份恢复",在"全量备 份"页签下,单击操作列中的"下载"。
	- 步骤5 若您已开启高危操作保护, 在"身份验证"弹出框中单击"获取验证码", 正确输入 验证码并单击"确定",页面自动关闭。

通过进行二次认证再次确认您的身份,进一步提高账号安全性,有效保护您安全使用 云产品。关于如何开启操作保护,具体请参考 《 <del>统一**身份认证服务用户指南** 》</del>的内 容。

**步骤6** 在弹出框中,单击"按地址下载",单击<sup>DI</sup>复制地址,通过下载地址下载备份文件。

#### <span id="page-760-0"></span>图 **3-104** 按地址下载

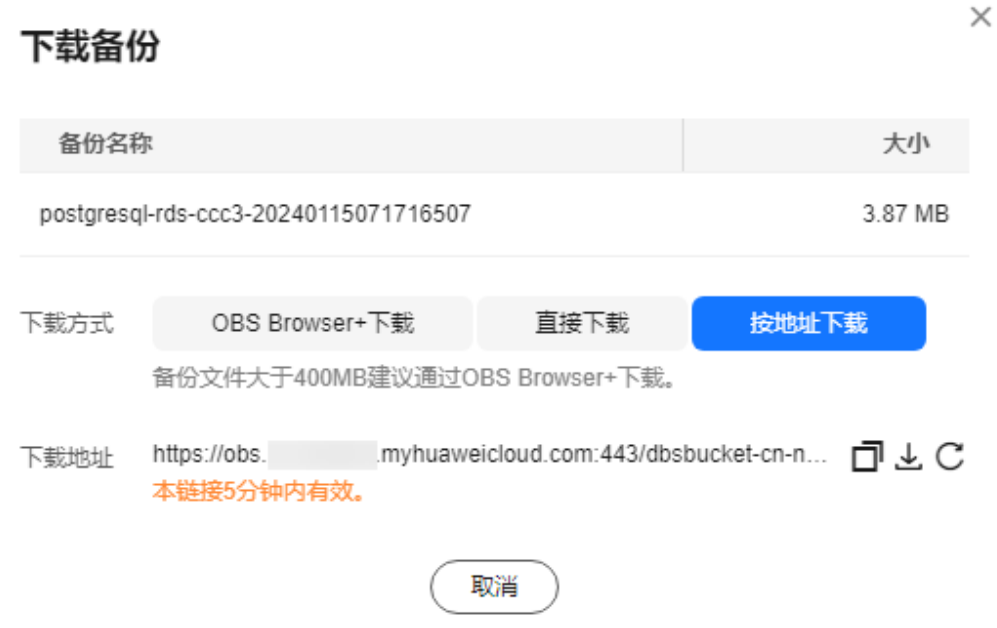

对于RDS for PostgreSQL,显示当前备份文件在链接有效期内的下载地址。

- 您可以使用其他下载工具下载备份文件,比如浏览器或迅雷等。
- 您还可以使用**wget**命令下载备份文件: **wget -O** FILE\_NAME **--no-check-certificate "**DOWNLOAD\_URL**"** 命令中的参数解释如下:

FILE\_NAME: 下载成功后的备份文件名称,由于原始文件名称较长,可能会超出 客户端文件系统的限制,建议下载备份文件时使用"**-O**"进行重命名。 DOWNLOAD\_URL: 需下载的备份文件所在路径, 如果包含特殊字符则需要转 义。

**----**结束

# **3.9.4.2** 下载增量备份文件

## 操作场景

用户可以下载手动和自动备份文件,用于本地存储备份或者恢复数据库。 云数据库 RDS for PostgreSQL支持用户下载增量备份文件。

## 下载增量备份文件

## 步骤**1** [登录管理控制台](https://console.huaweicloud.com)。

步骤2 单击管理控制台左上角的 <sup>©</sup> , 选择区域。

步骤**3** 单击页面左上角的 ,选择"数据库 > 云数据库 RDS",进入RDS信息页面。

步骤**4** 在"实例管理"页面,单击目标实例名称,进入"概览"页面,在左侧导航栏,单击 "备份恢复",在"增量备份"页签下,单击操作列中的"下载"。

您也可以勾选需要下载的增量备份,单击左上角"下载"。

**步骤5** 若您已开启高危操作保护,在"身份验证"弹出框中单击"获取验证码",正确输入 验证码并单击"确定",页面自动关闭。

通过进行二次认证再次确认您的身份,进一步提高账号安全性,有效保护您安全使用 云产品。关于如何开启操作保护,具体请参考<mark>《统一身份认证服务用户指南》</mark>的内 容。

步骤**6** 下载任务执行完成后,您可在本地查看到增量备份文件。

**----**结束

## **3.9.4.3** 查看并导出备份信息

### 操作场景

云数据库RDS支持导出备份,用户可以通过导出备份功能将备份信息(实例名称,备 份开始时间,备份结束时间,备份状态,备份大小)导出到Excel中,方便用户查看并 分析备份信息。

如果需要导出备份数据,请参见下<mark>载全量备份文件和[下载增量备份文件](#page-760-0)</mark>。

## 操作步骤

#### 步骤**1** [登录管理控制台](https://console.huaweicloud.com)。

- 步骤2 单击管理控制台左上角的 <sup>Q</sup> , 选择区域。
- 步骤3 单击页面左上角的 <sup>---</sup> ,选择"数据库 > 云数据库 RDS",进入RDS信息页面。
- 步骤4 在左侧导航栏,单击"备份管理",在"备份管理"页面,勾选需要导出的备份,单 + [ ]<br>+ [ ] 导出备份信息。
	-
	- 目前只可导出当前页面的备份, 不可跨页面导出。
	- 导出的备份信息列表为Excel汇总表格,您对其进行分析,以满足业务需求。

图 **3-105** PostgreSQL 备份信息

#### 步骤**5** 查看导出的云数据库RDS备份。

#### **----**结束

# <span id="page-762-0"></span>**3.9.4.4** 删除手动备份

## 操作场景

云数据库RDS服务支持对手动备份进行删除,从而释放相关存储空间。

约束限制

- 手动备份删除后,不可恢复。
- 正在备份中的手动备份,不可删除。

## 操作步骤

步骤**1** [登录管理控制台](https://console.huaweicloud.com)。

步骤2 单击管理控制台左上角的 <sup>Q</sup> , 选择区域。

- 步骤**3** 单击页面左上角的 ,选择"数据库 > 云数据库 RDS",进入RDS信息页面。
- **步骤4** 在左侧导航栏,单击"备份管理",在"备份管理"页面,选择目标备份,单击操作 列中的"更多 > 删除"。

如下备份不可被删除:

- 自动备份。
- 恢复中的备份。
- 正在执行复制任务的备份。
- 步骤**5** 单击"是",删除手动备份。
- **步骤6** 若您已开启高危操作保护,在"身份验证"弹出框中单击"获取验证码",正确输入 验证码并单击"确定",页面自动关闭。

通过进行二次认证再次确认您的身份,进一步提高账号安全性,有效保护您安全使用 云产品。关于如何开启操作保护,具体请参考**《统一身份认证服务用户指南》**的内 容。

#### **----**结束

# **3.10** 数据恢复

# **3.10.1** 恢复方案

云数据库RDS提供了多种方式恢复实例的数据,用以满足不同的使用场景,如数据故 障或损坏,实例被误删除。

## 恢复误删除的实例

- 回收站:退订的包年包月实例和删除的按需实例,支持加入回收站管理。通过数 据库回收站中重建实例功能,可以恢复1~7天内删除的实例,详见<mark>重建实例</mark>。
- 已删除实例的备份: 通过保留的手动备份, 可以恢复实例数据, 详见全**量数据恢** [复:按备份文件恢复](#page-764-0)。

# 恢复误删除或修改的数据

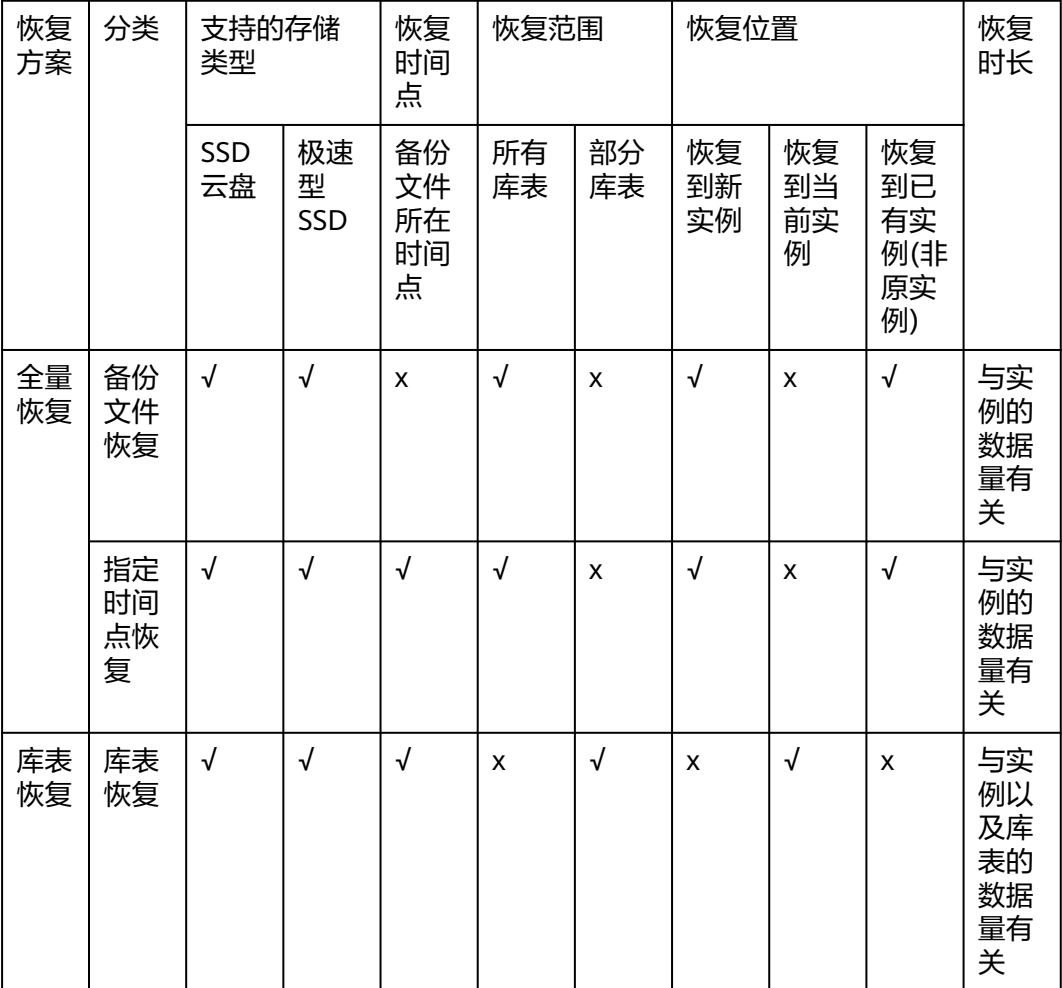

## 表 **3-38** 恢复方案说明

# 恢复**/**迁移到云上 **PostgreSQL**

- 恢复到云上PostgreSQL:通过备份文件恢复数据,详见恢复到云上**PostgreSQL**数 据库。
- 迁移到云上PostgreSQL: 使用DRS、pg\_dump、DAS迁移数据,详[见迁移方案总](#page-686-0) [览](#page-686-0)。

# 恢复**/**迁移到自建 **PostgreSQL**

- 恢复到自建PostgreSQL: 使用备份文件恢复到自建库,详见<mark>通过全量备份文件恢</mark> 复到自建**[PostgreSQL](#page-771-0)**数据库。
- 迁移到自建PostgreSQL:使用DRS同步数据到自建库,详见将**[PostgreSQL](https://support.huaweicloud.com/realtimesyn-drs/drs_04_0508.html)**同步到 **[PostgreSQL](https://support.huaweicloud.com/realtimesyn-drs/drs_04_0508.html)**。

# **3.10.2** 恢复到云上 **PostgreSQL** 数据库

# <span id="page-764-0"></span>**3.10.2.1** 全量数据恢复:按备份文件恢复

# 操作场景

云数据库RDS支持使用已有的自动备份和手动备份,将实例数据恢复到备份被创建时 的状态。该操作恢复的为整个实例的数据。

# 功能说明

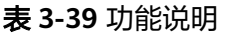

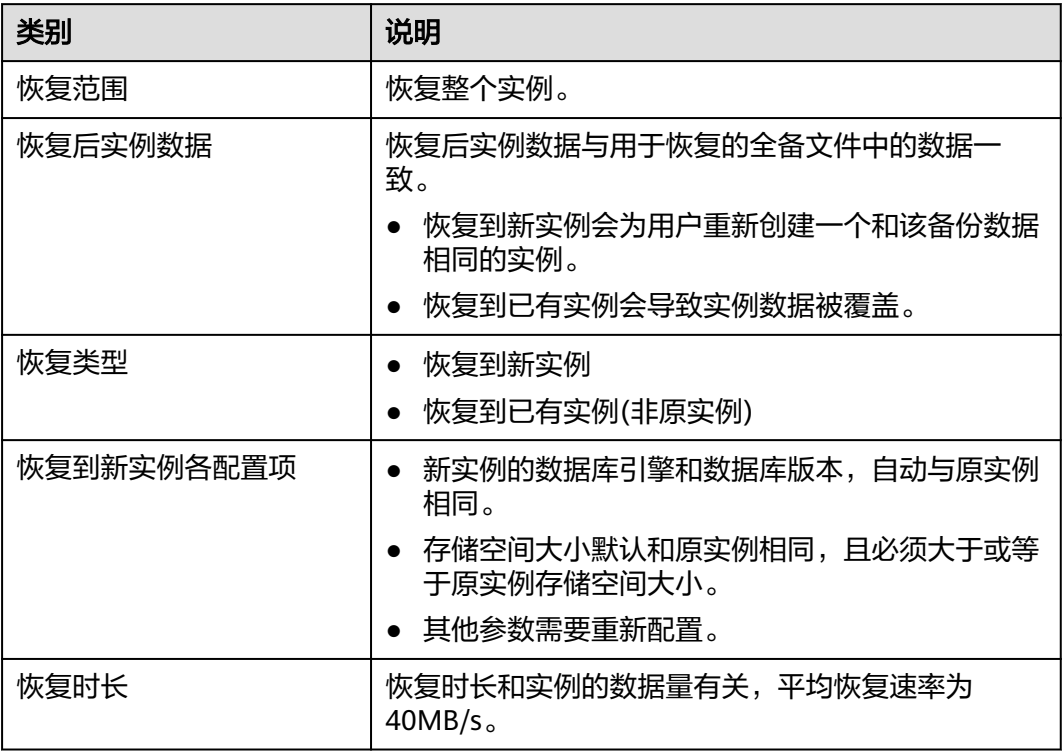

## 限制条件

- 账户余额大于等于0元,才可恢复到新实例。新实例将作为用户新创建的实例进行 收费。
- RDS for PostgreSQL支持将备份恢复到原实例,如需使用该功能请联系客服申 请。
- 恢复到已有实例(非原实例)的限制:
	- 如果目标数据库实例已被删除,则不可恢复到已有实例。
	- 恢复到已有实例会导致实例数据被覆盖,且恢复过程中实例将不可用。
	- 只可选择与原实例相同VPC,相同引擎,相同版本的实例。例如:16.5版本的 实例备份只能恢复到16.5版本的目标实例,无法恢复到16.6版本的目标实 例。
	- 请确保目标实例的存储空间大于或等于当前实例的存储空间,否则会导致任 务下发失败。

## 操作步骤

- 步骤**1** [登录管理控制台](https://console.huaweicloud.com)。
- 步骤2 单击管理控制台左上角的 <sup>Q</sup>, 选择区域。
- **步骤3** 单击页面左上角的 ——, 选择"数据库 > 云数据库 RDS", 进入RDS信息页面。
- 步骤4 在左侧导航栏单击"备份管理",选择需要恢复的备份,单击操作列的"恢复"。 您也可在"实例管理"页面,单击指定的实例名称,在左侧导航栏单击"备份恢 复",在"全量备份"页签下单击目标备份对应的操作列中的"恢复"。
- 步骤**5** 选择需要的恢复方式,单击"确定"。

## 须知

RDS for PostgreSQL不支持将备份恢复到原实例,如有需要,请先将备份恢复到新实 例,然后将该实例的IP修改为原实例的IP。

● 新实例:将备份恢复到新创建的实例上。

图 **3-106** 恢复到 RDS for PostgreSQL 新实例

#### 恢复备份

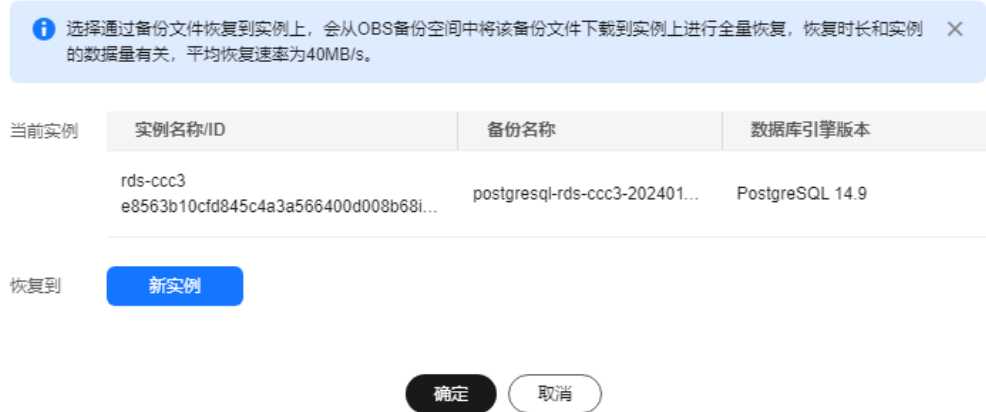

跳转到"恢复到新实例"的服务选型页面:

- 新实例的数据库引擎和数据库版本,自动与原实例相同。
- 存储空间大小默认和原实例相同,且必须大于或等于原实例存储空间大小。
- 其他参数,用户如需设置,请参见<mark>购买实例</mark>。

 $\times$ 

图 **3-107** 创建 RDS for PostgreSQL 新实例

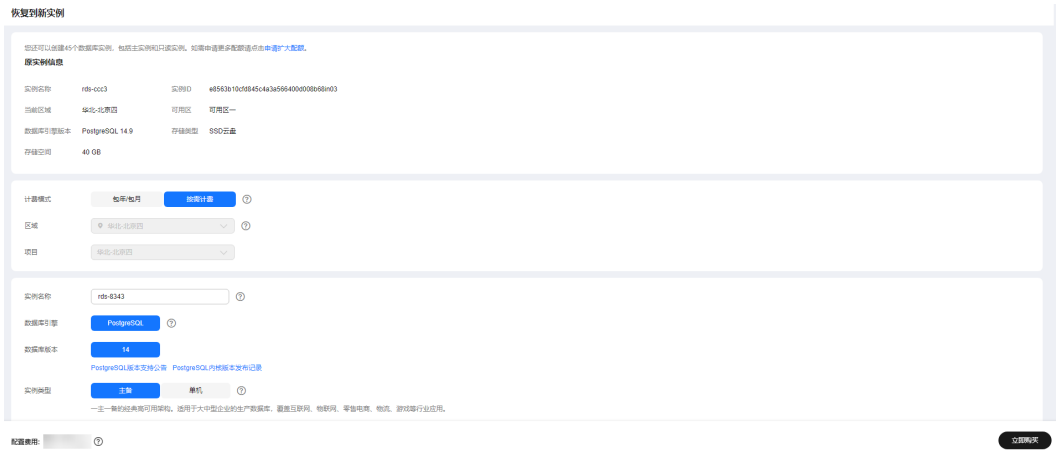

- 已有实例(非原实例):将备份数据恢复到已经存在的实例上。
	- a. 勾选"我确认恢复到目标实例会导致数据被覆盖,恢复过程中数据库不可 用。目标实例引擎类型、版本号要求与原实例相同,且存储空间大于等于原 实例。",单击"下一步"。
	- b. 确认恢复信息无误,单击"确定"。
	- c. 若您已开启高危操作保护,在"身份验证"弹出框中单击"获取验证码", 正确输入验证码并单击"确定",页面自动关闭。
	- d. 通过进行二次认证再次确认您的身份,进一步提高账号安全性,有效保护您 安全使用云产品。关于如何开启操作保护,具体请参考<mark>《 统一身份认证服务</mark> [用户指南》的](https://support.huaweicloud.com/usermanual-iam/iam_07_0002.html#section2)内容。

步骤**6** 查看恢复结果。

恢复到新实例

RDS会为用户重新创建一个和该备份数据相同的实例。可看到实例由"创建中" 变为"正常",说明恢复成功。

恢复成功的新实例是一个独立的实例,与原有实例没有关联。如需使用只读实 例,请重新在该实例上进行创建。

新实例创建成功后,系统会自动执行一次全量备份。

恢复到已有实例(非原实例)

在"实例管理"页面,可查看目标实例状态为"恢复中",恢复完成后,实例状 态由"恢复中"变为"正常"。如果目标实例下存在只读实例,只读实例的状态 与目标实例一致。

恢复成功后,会执行一次全量备份。

**----**结束

## 后续操作

恢复成功后可以<mark>登录数据库实例</mark>进行验证。

云数据库 RDS for PostgreSQL不支持将备份恢复到原实例,如有需要,在恢复到新实 例后,使用**DRS**[将新实例数据迁移到原实例或](https://support.huaweicloud.com/productdesc-drs/drs_01_0301.html)者[修改新实例内网](#page-662-0)**IP**。

# <span id="page-767-0"></span>常见问题

[如果没有备份该怎么恢复数据](#page-762-0)

# **3.10.2.2** 全量数据恢复:恢复到指定时间点

## 操作场景

云数据库RDS服务支持使用已有的自动备份,恢复实例数据到指定时间点。

实例恢复到指定时间点,会从OBS备份空间中选择一个该时间点最近的全量备份下载 到实例上进行全量恢复,再重放增量备份到指定时间点,恢复时长和实例的数据量有 关,平均恢复速率为30MB/s。

## 功能说明

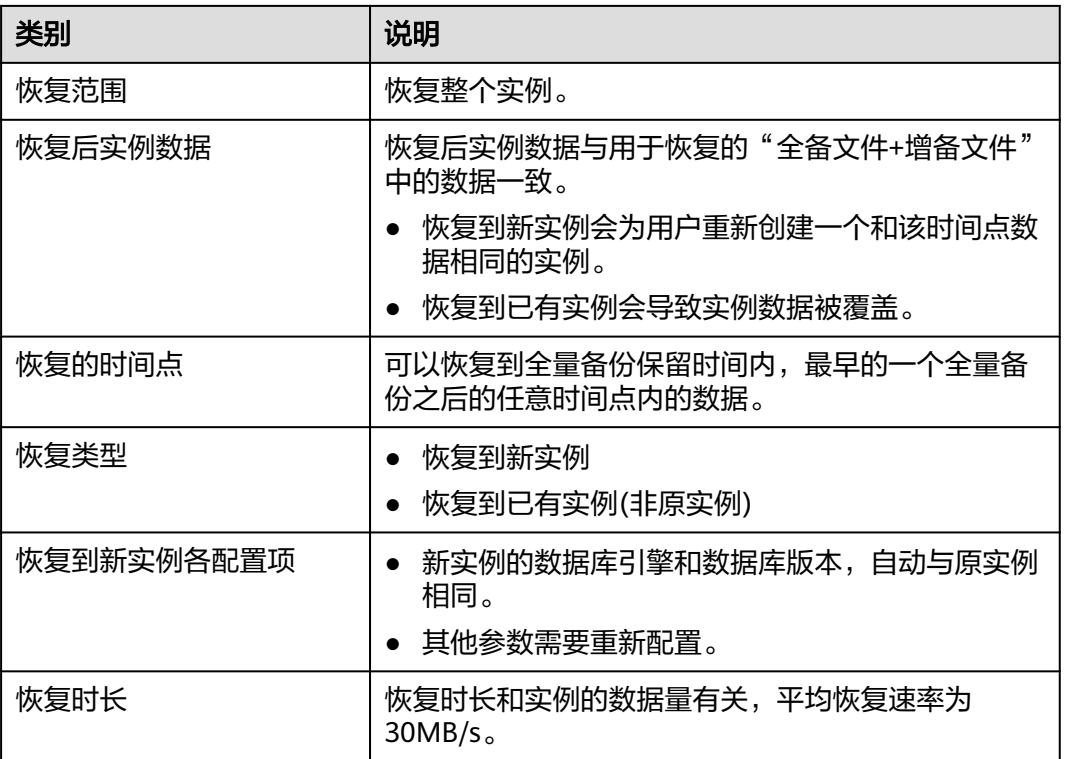

#### 表 **3-40** 功能说明

# 限制条件

- 账户余额大于等于0元,才可恢复到新实例。新实例将作为用户新创建的实例进行 收费。
- RDS for PostgreSQL不支持将备份恢复到原实例,如有需要,请先将备份恢复到 新实例,然后将该实例的IP修改为原实例的IP。
- 恢复到已有实例(非原实例)的限制:
	- 恢复到已有实例会导致实例数据被覆盖,且恢复过程中实例将不可用。
- 只可选择与原实例相同VPC,相同引擎,相同版本的实例。例如:16.5版本的 实例备份只能恢复到16.5版本的目标实例,无法恢复到16.6版本的目标实 例。
- 请确保目标实例的存储空间大于或等于当前实例的存储空间,否则会导致任 务下发失败。

## 操作步骤

- 步骤**1** [登录管理控制台](https://console.huaweicloud.com)。
- 步骤2 单击管理控制台左上角的 <sup>©</sup> , 选择区域。
- 步骤3 单击页面左上角的 ,选择"数据库 > 云数据库 RDS",进入RDS信息页面。
- 步骤**4** 在"实例管理"页面,选择指定的实例,单击实例名称。
- **步骤5** 在左侧导航栏中选择"备份恢复"页签,单击"恢复到指定时间点"。
- 步骤**6** 选择恢复日期和该日期下可恢复的时间区间,并输入要恢复到的时间点,选择恢复方 式,单击"确定"。
	- 恢复到新实例
		- 跳转到"恢复到新实例"的服务选型页面:
			- 数据库引擎和数据库版本,与原实例相同,不可修改。
		- 存储空间大小默认和原实例相同,且必须大于或等于原实例存储空间大小。
		- 其他参数默认,用户可设置,请参见<mark>购买实例</mark>。
	- 恢复到已有实例(非原实例)
		- a. 勾选"我确认恢复到目标实例会导致数据被覆盖,恢复过程中数据库不可 用。目标实例引擎类型、版本号要求与原实例相同,且存储空间大于等于原 实例。",单击"下一步"。
		- b. 确认恢复信息无误,单击"确定"。
		- c. 若您已开启高危操作保护,在"身份验证"弹出框中单击"获取验证码", 正确输入验证码并单击"确定",页面自动关闭。
		- d. 通过进行二次认证再次确认您的身份,进一步提高账号安全性,有效保护您 安全使用云产品。关于如何开启操作保护,具体请参考<mark>《 统一身份认证服务</mark> [用户指南》的](https://support.huaweicloud.com/usermanual-iam/iam_07_0002.html#section2)内容。

 $\times$ 

#### 图 **3-108** 恢复 RDS for PostgreSQL 实例到指定时间点

#### 恢复备份

← 选择通过备份文件恢复到实例上,会从OBS备份空间中将该备份文件下载到实例上进行全量恢复,恢复时长和实例 X 的数据量有关,平均恢复速率为40MB/s。

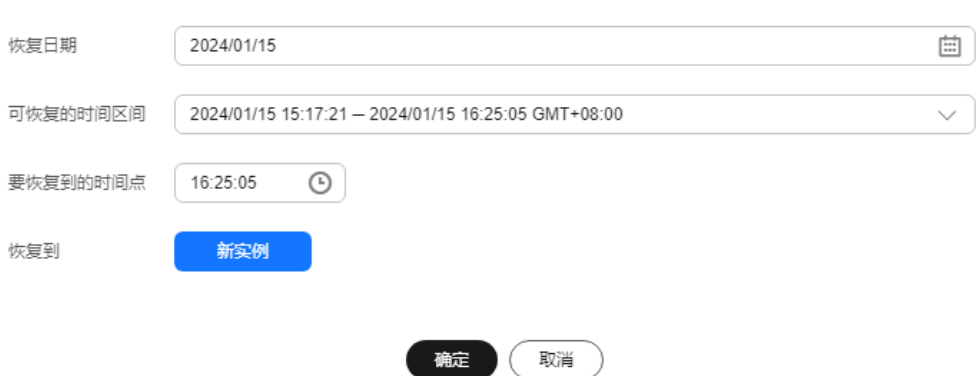

步骤**7** 查看恢复结果。

- 恢复到新实例 RDS会为用户重新创建一个和该时间点数据相同的实例。可看到实例由"创建 中"变为"正常",说明恢复成功。 恢复成功的新实例是一个独立的实例,与原有实例没有关联。如需使用只读实 例,请重新在该实例上进行创建。 新实例创建成功后,系统会自动执行一次全量备份。
- 恢复到已有实例(非原实例) 在"实例管理"页面,可查看该实例下所有实例状态为"恢复中",恢复完成 后,实例状态由"恢复中"变为"正常"。 恢复完成后,系统会自动执行一次全量备份。

**----**结束

## 后续操作

恢复成功后可以<del>登录数据库实例</del>进行验证。

#### 常见问题

#### [如果没有备份该怎么恢复数据](#page-762-0)

# **3.10.2.3** 库表数据恢复:恢复到指定时间点

### 操作场景

为了保证数据的完整性,以及降低对原实例的性能影响,会进行库表级时间点恢复。 库表级恢复是为选择的某个库表恢复到指定时间点。在进行库表级时间点恢复备份 时,会从OBS备份空间中选择一个该时间点最近的全量备份下载到临时实例上进行全 量恢复,再在临时实例上重放WAL到指定时间点,完成之后将对应库表的数据回写到 原实例的目标库表,恢复时长和实例的数据量有关。

由于需要对实例的所有数据进行备份及恢复操作,对于数据量较大的实例,所需时间 较长,请耐心等待。通过库表级时间点恢复备份,将不会导致实例数据被覆盖,您可 以根据需要恢复库表。

RDS for PostgreSQL支持恢复单个实例的库表数据。

# 使用限制

- 执行表级恢复时,请谨慎,避免因操作不当导致实例或业务异常。
- 为避免恢复失败和对原数据产生影响,表级恢复会去除外键约束,继承关系,分 区关系,触发器,重命名索引及相关联序列,库级恢复则不恢复订阅。
- 表级恢复时,单个实例一次最多恢复20000张表。当需要恢复的表数量超过20000 张时,建议您使用恢复到指定时间点功能进行恢复,具体请参考全**量数据恢复:** [恢复到指定时间点。](#page-767-0)
- 库级恢复时,单个实例一次最多恢复2000个库,单个实例一次最多恢复20000张 表。如果不满足条件,建议您使用恢复到指定时间点功能进行恢复,具体请参考 [全量数据恢复:恢复到指定时间点](#page-767-0)。
- RDS for PostgreSQL库表级时间点恢复期间不允许主备实例和只读实例做规格变 更,重启,删除等操作。
- 进行库表级时间点恢复时,要恢复的库、表信息是在**所选时间点前**最新一次全量 备份中读取的。由于所选时间点可以是恢复时间区间内的任意时间点,所以库表 级时间点恢复支持恢复到存在指定库、表信息的最早的一次全量备份时间点。
- 如果恢复时间点表不存在,则恢复流程依旧会完成,但是不会产生对应的恢复数 据。
- 库表级时间点恢复不支持RDS for PostgreSQL增强版。

## 前提条件

由于该操作会在源实例上新生成恢复后的库表,请确保您的源实例磁盘空间充足。

## 恢复单个实例的库表数据

- 步骤**1** [登录管理控制台](https://console.huaweicloud.com)。
- 步骤2 单击管理控制台左上角的 <sup>©</sup> , 选择区域。
- 步骤**3** 单击页面左上角的 ,选择"数据库 > 云数据库 RDS",进入RDS信息页面。
- 步骤**4** 在"实例管理"页面,选择目标实例,单击实例名称,进入实例的"概览"页签。
- 步骤**5** 在左侧导航栏,选择"备份恢复",单击"库表时间点恢复"。

步骤**6** 填选恢复信息,单击"下一步:确认恢复信息"。

- 为了方便您操作,所需恢复的数据库和表名支持搜索。
- 系统会自动生成以时间戳为后缀的库表名,如果需要,您也可以自定义恢复后的 库表名。
- 表名不能重复且满足:名称长度在1~64个字符之间,只能包含字母、数字、下划 线、中划线或\$,不能包含其他特殊字符并且不能与同库下的表名重名。
- <span id="page-771-0"></span>● 不支持带中文的库名和表名恢复。
- 不支持库名带"."字符的数据库恢复。
- 库级时间点恢复过程中,如果创建同名库,可能导致数据丢失。
- 库级时间点恢复,单个实例一次最多恢复2000个库,单个实例一次最多恢复 20000张表。

#### 图 **3-109** 库表时间点恢复

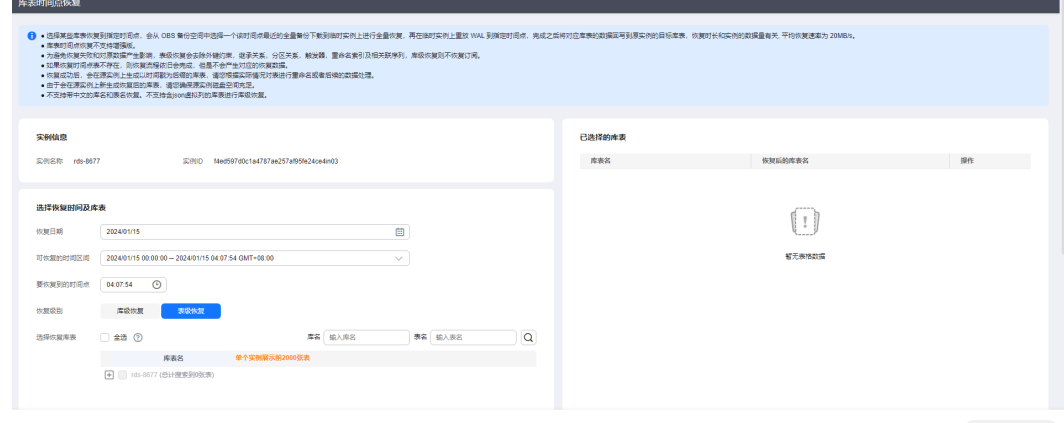

步骤**7** 信息确认无误后,单击"立即恢复"。

步骤**8** 在"实例管理"页面,可查看该实例状态为"恢复中",恢复过程中该实例业务不中 断。

同时,您可在"任务中心"页面,查看"库表时间点恢复"任务的执行进度及结果。 恢复成功后,您可根据实际情况对库表进行数据处理。

**----**结束

说明

- 恢复时长和实例的整体数据量有关,平均速度约为20MB/s。
- 通过库表时间点恢复备份,不会影响新增数据。恢复出来是一个带有时间戳后缀的临时库 表,用户可以根据实际情况对这个临时库表的数据进行处理。

## 后续操作

恢复成功后可以<mark>登录数据库实例</mark>进行验证。

## 常见问题

#### [如果没有备份该怎么恢复数据](#page-762-0)

# **3.10.3** 通过全量备份文件恢复到自建 **PostgreSQL** 数据库

本章节介绍将下载的华为云RDS for PostgreSQL全量备份文件恢复到自建PostgreSQL 数据库的操作步骤。

如果您希望在本地重新建立一个同样体量PostgreSQL数据库,并且将华为云RDS for PostgreSQL数据全部迁移,可以使用本章节操作将下载的.tar.gz文件在本地进行重 建。

- 步骤一:在华为云**RDS for PostgreSQL**下载全量备份文件
- 步骤二:使用备份文件恢复数据到自建**PostgreSQL**
- [常见问题](#page-774-0)

# 操作流程

- 1. 下载华为云RDS for PostgreSQL实例中对应时间点的全备文件。
- 2. 将全备文件上传到本地用以重建数据库。
- 3. 使用tar解压工具将全备文件解压。
- 4. 保留自建数据库相关配置文件并通过os命令将解压的全备文件覆盖到自建数据库 的data目录中。
- 5. 重启数据库,等待数据库恢复完成。

# 约束限制

- 本章节仅使用从华为云RDS for PostgreSQL所有版本实例下载的全量备份文件在 本地恢复到对应版本自建数据库,不包括增量备份的恢复操作。
- 自建**PostgreSQL**数据库内核小版本需与华为云**RDS for PostgreSQL**版本号一 致。
	- 通过**psql -V**或**psql --version**命令,可以查看PostgreSQL内核版本。
- 仅支持恢复到本地为Linux操作系统的数据库,系统上需要安装tar解压工具。 通过**sudo yum install tar**命令安装tar解压工具。
- 在进行恢复阶段请勿在本地自建数据库运行其他业务或保留业务数据。
- RDS for PostgreSQL有部分增强特性(如Failover Slot等),使用云上的物理备份 恢复到开源自建数据库时执行部分SQL报错,需要将用到的增强特性删除,详见 [常见问题。](#page-774-0)
- 本地自建数据库的操作系统与云数据库的操作系统可能不一致,而PostgreSQL数 据库部分索引的排序规则依赖操作系统,恢复到自建数据库后需要重建索引,需 要重建的索引排查方法[见官方文档](https://wiki.postgresql.org/wiki/Locale_data_changes)。

# 步骤一:在华为云 **RDS for PostgreSQL** 下载全量备份文件

RDS for PostgreSQL实例会在固定时间进行自动全备任务,也可以由您指定时间进行 手动全备任务,其生成的.tar.gz文件支持下载以及在本地进行恢复自建数据库。

- 1. 您可以在RDS界面单击实例名称,选择"备份恢复 > 全量备份 > [下](#page-755-0)载",详见下 [载全量备份文件](#page-755-0)。
- 2. 通过文件传输工具(例如WinSCP)将全备文件上传到本地PostgreSQL库所在的 Linux设备。

## 步骤二:使用备份文件恢复数据到自建 **PostgreSQL**

## 使用说明

以下步骤请根据实际情况修改:

- 1. RDS for PostgreSQL备份文件解压前后建议存放在不同目录下。
	- 解压前文件:/home/postgres/*全备文件*.tar.gz
	- 解压后目录:/home/postgres/backuprds
- <span id="page-773-0"></span>2. "/home/postgres/backuplocal"目录存放本地PostgreSQL数据库"data"目录 下的两个配置文件"postgresql.conf"和"pg\_hba.conf"。
- 3. 使用**postgres**用户作为本地PostgreSQL数据库的安装用户。
- 4. 使用*\$PGDATA*代替本地PostareSOL数据库"data"目录,执行以下命令获取本地 PostgreSQL数据库"data"目录。

**su - postgres**

**psql --host=localhost --port=**<DB\_PORT> **--dbname=postgres - username=postgres -c "show data\_directory;"**

DB PORT为本地自建数据库实例的端口,默认值为5432,请以实际配置为准。

## 操作步骤

1. 切换至**postgres**用户并创建一个临时目录"backuprds",以下所有步骤使用 **postgres**用户执行。

**su - postgres**

**mkdir /home/postgres/backuprds**

2. 停止本地PostgreSQL数据库服务。

**pg\_ctl stop -D** \$PGDATA

3. 创建临时目录保存本地PostgreSQL数据库data目录下的两个配置文件 ("postgresql.conf"、"pg\_hba.conf")。

**mkdir /home/postgres/backuplocal**

**cp** \$PGDATA**/pg\_hba.conf** \$PGDATA**/postgresql.conf /home/postgres/ backuplocal**

4. 清空本地数据库的"data"目录。

## 须知

操作前请确保" \$PGDATA/"目录下的数据已经不再需要, 请谨慎操作。 执行**ls -l** \$PGDATA查看"\$PGDATA/"目录下的文件。

**rm -rf** \$PGDATA**/\***

5. 执行如下命令,将备份解压到**1**中准备的目录。

#### 说明

若使用root用户上传RDS for PostgreSOL备份文件到"/home/postgres/*全备文 件*.tar.gz",该文件会存在权限问题,需要修改该文件属主。

- 1. 执行**sudo su**切换至**root**用户。
- 2. 执行**chown -R postgres:postgres /home/postgres/**全备文件**.tar.gz**修改该文件属主 为**postgres**用户。
- 3. 执行**su postgres**切换回**postgres**用户。

**tar -zxf /home/postgres/**全备文件**.tar.gz -C /home/postgres/backuprds** 解压后会在"/home/postgres/backuprds"目录下产生以下目录:

- 一个"base"目录,存放全量文件。
- 一个"pg\_wal"目录,为增量文件目录。如果PostareSQL版本为9.x,则为 "pg\_xlog"目录。
- N个以数字命名的表空间目录(如果原备份存在表空间文件)。
- <span id="page-774-0"></span>6. 将**[5](#page-773-0)**和**[3](#page-773-0)**中的文件按顺序拷贝到本地数据库指定目录下。
	- a. 将解压出来的"base"目录下的文件,全部拷贝到本地数据库"data"目 录,然后用**[3](#page-773-0)**中保存的配置文件,覆盖本地数据库"data"目录下的两个文 件。

**cp -r /home/postgres/backuprds/base/\*** \$PGDATA

- **cp -r /home/postgres/backuplocal/\*** \$PGDATA
- b. 将解压出来的"pg\_wal"目录(如果PostgreSQL版本为9.x,则为 "pg\_xlog"目录)下的文件,拷贝到本地数据库"data"下的"pg\_wal" 目录(如果PostgreSQL版本为9.x,则为"pg\_xlog"目录)。

**cp -r /home/postgres/backuprds/pg\_wal/\*** \$PGDATA**/pg\_wal**

- c. (可选)如果原备份存在表空间文件,修改"data/tablespace\_map"文件中 对应的表空间软链接信息:
	- 复制表空间文件到"/tmp/tblspc/"目录下。

若解压文件中存在多个表空间目录,请多次执行**cp -r /home/postgres/ backuprds/\$table\_space /tmp/tblspc**命令,确保所有表空间复制到 "/tmp/tblspc"目录。

**mkdir /tmp/tblspc**

**cp -r /home/postgres/backuprds/**\$table\_space **/tmp/tblspc**

\$table\_space为**[5](#page-773-0)**中解压出的以数字命名的表空间名称。

■ 删除本地数据库"data"目录"/tablespace\_map"文件。

**rm -rf** \$PGDATA**/tablespace\_map**

■ 添加本地数据库"data"目录"/tablespace\_map"文件的配置信息, 若解压文件中存在多个表空间目录请多次执行以下命令,确保表空间软 链接信息配置完整。

**echo "**\$table\_space **/tmp/tblspc/**\$table\_space**" >>** \$PGDATA**/ tablespace\_map**

7. 重新启动数据库,等待数据库恢复完成。

**pg\_ctl start -D** \$PGDATA

说明

如果备份期间云数据库有较大的写业务, "pg\_wal"目录下会有较多的WAL日志, 数据库 启动时回放WAL的时间可能较长,启动命令可能会超时失败。

执行**ps uxwwf | grep 'startup'**命令查看startup进程的状态来判断当前恢复的进度。

## 常见问题

### 恢复数据

Q:如果没有备份该如何恢复数据?

A:通过DRS迁移数据,详见将**[PostgreSQL](https://support.huaweicloud.com/realtimesyn-drs/drs_04_0508.html)**同步到**PostgreSQL**。

### 备份恢复操作

Q1: 使用云数据库备份文件恢复自建数据库, 数据库启动失败, 报错信息 "replication slot file xxx has corrupted length xxx", 如何处理?

A: 手动删除"pg\_replslot"目录下的所有文件和文件夹, 删除完成后启动数据 库。

Q2: 常见报错"could not locate a valid checkpoint record"的原因, 以及如何 处理?

A:该错误通常表示数据库中的检查点记录已损坏或丢失,导致无法恢复数据库。 一般情况下是wal日志没有被正常加载,建议参考**[6.b](#page-774-0)**中的处理重新执行该命令。

#### **RDS for PostgreSQL11**版本恢复数据

Q1: RDS for PostgreSQL 11恢复到本地PostgreSQL 11时int4到text的类型转换 时出现报错信息 "ERROR: internal function "int4\_text" is not in internal lookup table"时, 如何处理?

A:使用postgres用户连接本地PostgreSQL 11数据库执行如下命令删除该类型转 换规则,需要super user执行。

**delete from pg\_cast where castsource = 'int4'::regtype and casttarget = 'text':: regtype;**

Q2: RDS for PostgreSQL 11恢复到本地PostgreSQL 11时多个类型转换函数报 错,如何排查和处理?

A:分别在本地PostgreSQL 11和RDS for PostgreSQL 11执行如下SQL,并对比结 果。

### **select oid, \* from pg\_cast order by 1;**

对于RDS for PostgreSQL 11新增的类型转换规则,在本地PostgreSQL 11执行如 下SQL全部删除。

**delete from pg\_cast where castsource =** xxx **and casttarget =** xxx**;**

# **3.10.4** 通过增量备份文件恢复到自建 **PostgreSQL** 数据库

RDS for PostgreSQL数据库备份后,用户可以参考[下载全量备份文件和](#page-755-0)[下载增量备份](#page-760-0) [文件在](#page-760-0)本地自建数据库进行恢复。

本章介绍如何通过下载的备份文件进行增量备份恢复到自建数据库的操作指导。

## 前提条件

- 增量备份需要在全量备份的基础上进行恢复。
- 下载的增备文件需要包含全量备份文件后的所有增量备份文件。
- 下载增量备份文件[解压工具。](https://dbs-download.obs.cn-north-1.myhuaweicloud.com/rds/pg_restore_file.zip)
- 本地数据库版本需要与云数据库版本相同。
- 本地数据库安装与数据库同版本的插件。
- 工具解压相关:
	- 已安装tar解压工具。
	- 支持python2.7或python3。
	- 系统中已安装lz4、gzip和shutil。

# 操作步骤

步骤**1** 将全备文件恢复到本地自建库。

## 具体可参[考通过全量备份文件恢复到自建](#page-771-0)**PostgreSQL**数据库。

#### 须知

在做全备加增备恢复本地数据库时,将全备文件恢复到本地对应目录后,按照步骤**2**将 增备文件也恢复后,再进行数据库重启。

步骤**2** 将增备文件恢复到本地自建库。

增备文件恢复可以看成是基于时间点恢复,需将下载的增量备份文件保存至与全量备 份相同的目录下。

以如下恢复目录为例:

- \$PGDATA/base: 存放全量文件。
- \$PGDATA/pg\_wal: 增量文件目录。如果PostgreSQL版本为9.x,则为pg\_xlog目 录。
- (可选)\$PGDATA/tablespace\_map:表空间目录。如果原备份存在表空间文 件,则会产生N个以数字命名的表空间目录。
- 1. 下载增量备份文件,并解压至临时目录。

使用提供[的脚本](https://dbs-download.obs.cn-north-1.myhuaweicloud.com/rds/pg_restore_incre.zip),解压后执行如下命令,将增量备份文件(假设下载的增备文件 存放在/download/backup)解压到一个临时目录(例如/tmp/wal)下。

#### **python restore\_wal.py /download/backup /tmp/wal**

- /download/backup: PostgreSQL增量备份文件的目录。
- /tmp/wal: 临时存放pg\_wal日志的目录。
- 2. 修改"postgresql.conf"配置文件的相关参数。

依次执行如下操作,将"postgresql.conf"(PostgreSQL 11及以下版本为 "recovery.done"或"recovery.conf")修改为需要恢复到的时间点。

a. 将其中的#recovery\_target\_time=''更改为recovery\_target\_time ='20YY-MM-DD HH:MM:SS'。

例如: recovery\_target\_time = '2020-12-22 20:00:00'。 (如果要恢复到最新 备份,只需将时间设置为现在时间即可)

- b. 将其中的restore\_command行修改为restore\_command = 'cp /tmp/wal/%f %p', 其中/tmp/wal为临时存放pg\_wal日志的目录。
- c. 添加或修改其中的recovery\_target\_action行为recovery\_target\_action = 'promote'。
- d. 将其中的hot\_standby行修改为hot\_standby = off。
- 3. 配置standby模式。

#### **touch standby.signal**

- 对于PostgreSQL 11及以下版本,修改"postgresql.conf"中的 standby mode为standby mode = on。
- 对于PostgreSQL 12及以上版本,在本地数据库data目录创建一个名称为 standby.signal的空文件。
- 步骤**3** 重新启动数据库,等待数据库恢复完成。

重启完成后,如果可以成功连接数据库,则说明恢复完成。

恢复完成后需将**recovery\_target\_time**和**recovery\_target\_action**注释掉,即在参数 前加#即可。

**----**结束

# **3.11** 只读实例管理

# **3.11.1** 只读实例简介

# 产品简介

目前,云数据库 RDS for PostgreSQL的实例支持只读实例。

在对数据库有少量写请求,但有大量读请求的应用场景下,单个实例可能无法抵抗读 取压力,甚至对主业务产生影响。为了实现读取能力的弹性扩展,分担数据库压力, 您可以在某个区域中创建一个或多个只读实例,利用只读实例满足大量的数据库读取 需求,以此增加应用的吞吐量。您需要在应用程序中分别配置主实例和每个只读实例 的连接地址,才能实现将写请求发往主实例而将读请求发往只读实例。

只读实例为单个节点的架构(没有备节点),采用PostgreSQL的原生复制功能将主实 例的更改同步到所有只读实例,主节点网络延时很高会影响主实例和只读实例之间的 数据同步。只读实例跟主实例在同一区域,但可以在不同的可用区。

## 计费标准

只读实例需要额外收费, 其计费方式是包年/包月和按需付费。计费详情请参见[云数据](https://www.huaweicloud.com/pricing.html?tab=detail#/rds) 库**RDS**[产品价格详情中](https://www.huaweicloud.com/pricing.html?tab=detail#/rds)的只读实例部分。

# 功能特点

- 只读实例规格可以与主实例不一致,只读实例规格必须大于等于主实例规格,否 则易导致只读实例延迟高、负载高等现象。
- 支持按需计费,购买方式灵活,按实际使用时长计费;也支持包年/包月计费,相 对于按需计费提供更大的折扣,对于长期使用者,推荐该方式。
- 不需要维护账号与数据库,全部通过主实例同步。
- 提供系统性能监控。云数据库RDS提供近20个系统性能的监控视图,如磁盘容 量、IOPS、连接数、CPU利用率、网络流量等,用户可以轻松查看实例的负载。
- 支持绑定和解绑弹性公网IP。
- 备份设置:不支持自动备份设置以及手动备份。
- 实例恢复:不支持通过备份文件或任意时间点创建只读实例,不支持通过备份集 覆盖只读实例。
- 数据迁移: 不支持将数据迁移至只读实例。
- 数据库管理:不支持创建和删除数据库。
- 账号管理:只读实例不提供创建账号权限。
- 性能规格设置:创建只读实例所选规格,必须大于等于当前主实例的规格。

# 功能限制

- 如果主实例和只读实例的计费模式同为包年/包月,则只允许通过云数据库RDS的 管理控制台退订。
- 如果主实例和只读实例的计费模式同为包年/包月, 退订时请优先退订只读实例, 否则将导致只读实例退费异常,无法正常退费。
- 包周期主实例到期时,在保留期后会被删除,如果包周期主实例存在只读实例, 则只读实例无法正常退费。
- 不支持单独购买只读实例,需要购买主实例后才能购买只读实例。
- 1个主实例最多可以创建5个只读实例。

## 创建和管理只读实例

- 创建只读实例
- [管理只读实例](#page-783-0)

# **3.11.2** 创建只读实例

# 操作场景

只读实例用于增强主实例的读能力,减轻主实例负载。

云数据库RDS主实例或主备实例创建成功后,可根据业务需要创建只读实例。

#### 说明

账户余额大于等于0元,才可新增只读实例。

一个主实例中,最多可以增加5个只读实例。

创建只读实例的规格需要大于等于当前主实例的规格。如果需要只读实例规格小于主实例当前的 规格,请联系客服处理。

# 操作步骤

- 步骤**1** [登录管理控制台](https://console.huaweicloud.com)。
- **步骤2** 单击管理控制台左上角的 ♡ , 选择区域。
- 步**骤3** 单击页面左上角的 ——, 选择"数据库 > 云数据库 RDS", 进入RDS信息页面。
- **步骤4** 在"实例管理"页面,选择指定的实例,单击操作列的"更多 > 创建只读",进入 "服务选型"页面。
- 步骤**5** 在"服务选型"页面,填选实例相关信息后,单击"立即创建"。

# 图 **3-110** 基本信息

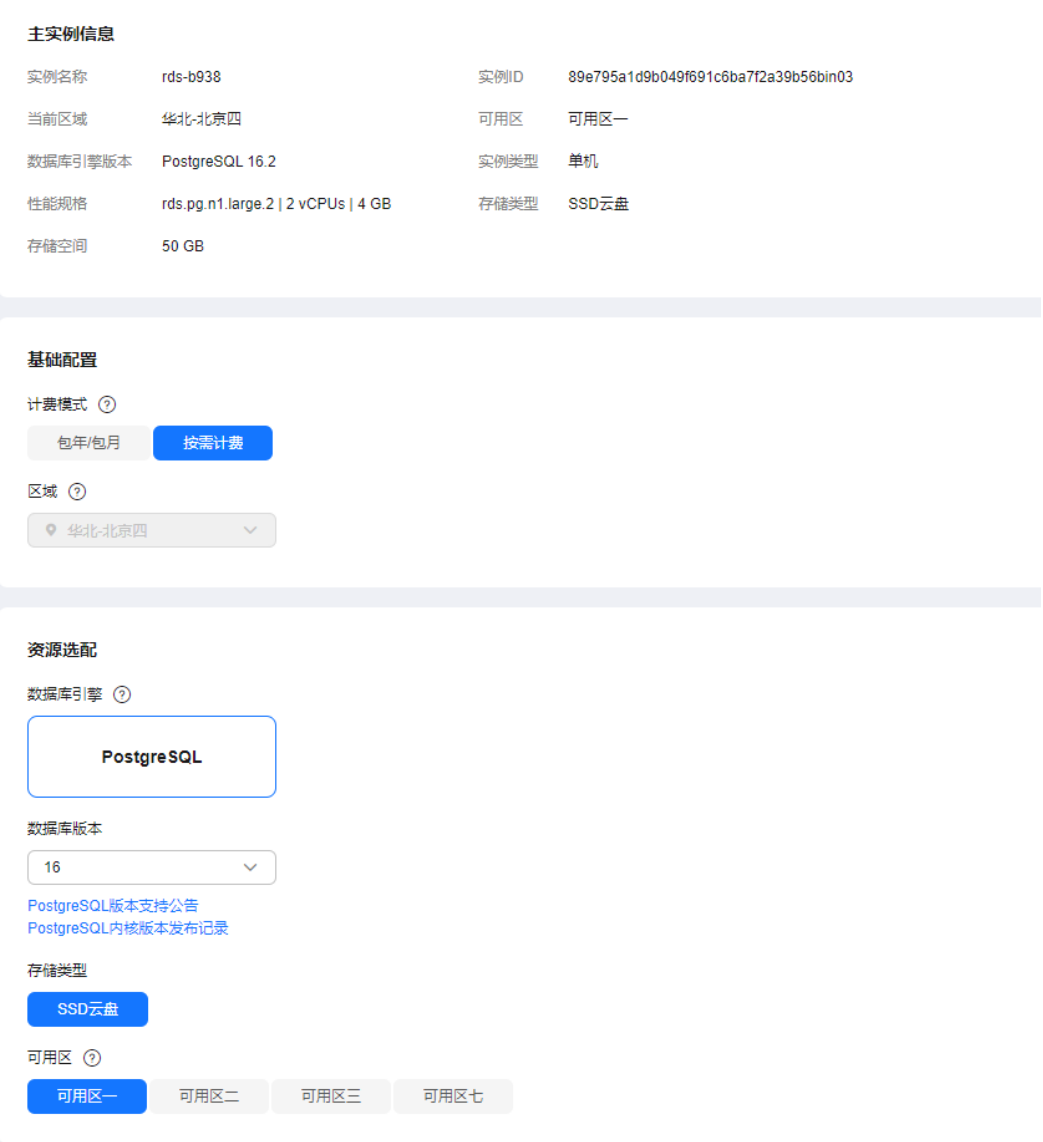

## 表 **3-41** 基本信息

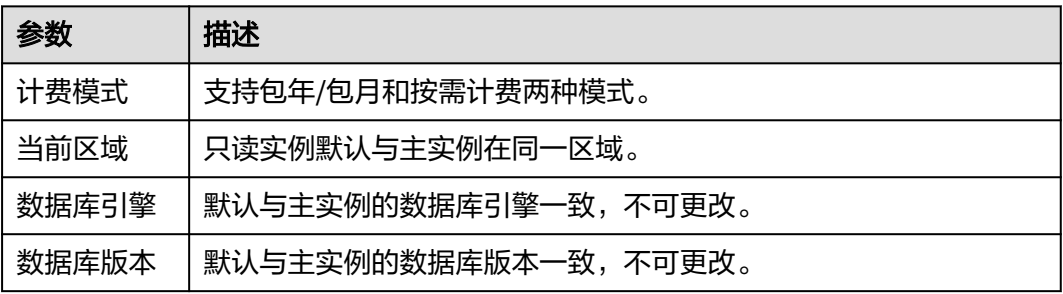

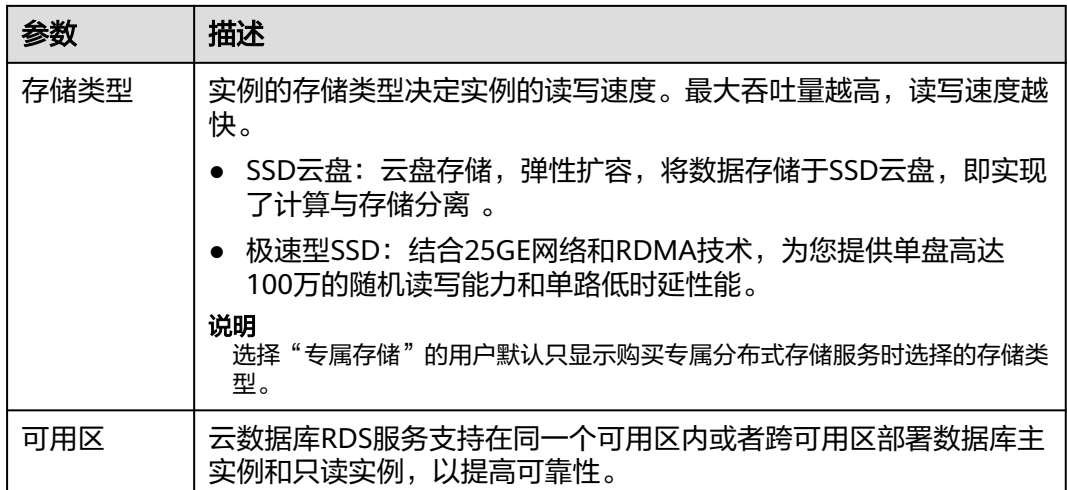

## 图 **3-111** 规格与存储

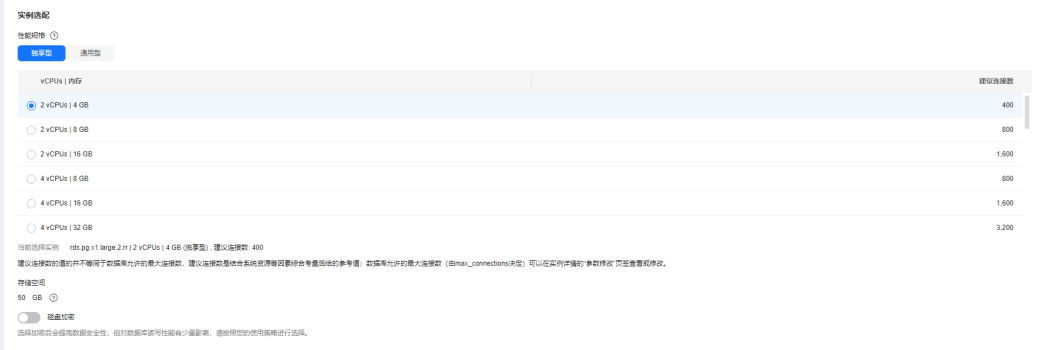

### 表 **3-42** 规格与存储

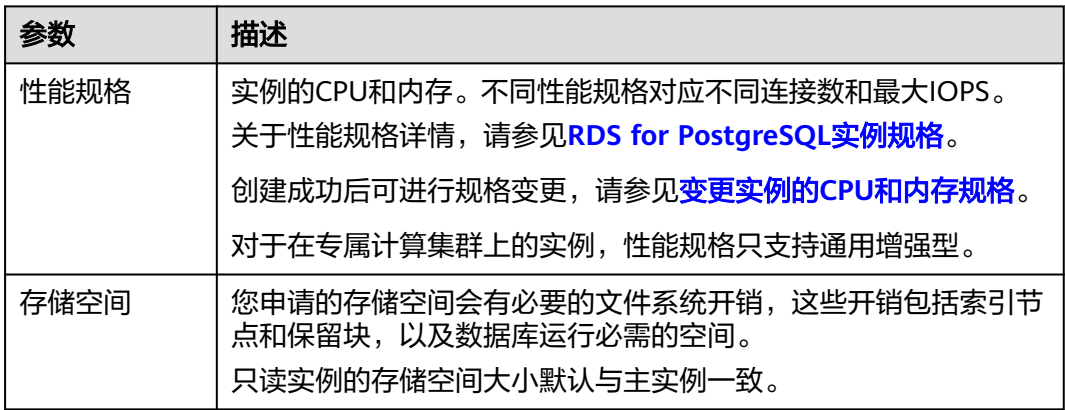

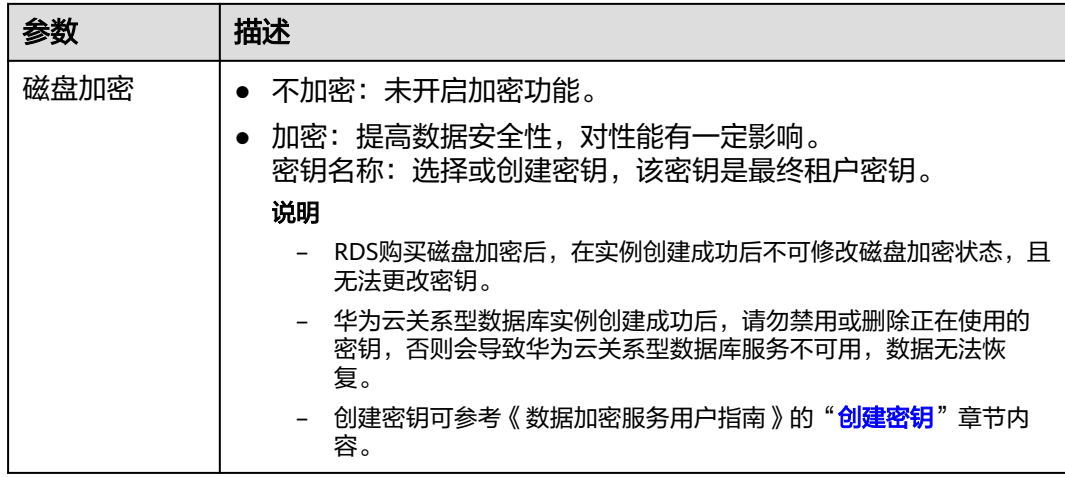

# 图 **3-112** 网络和高级配置

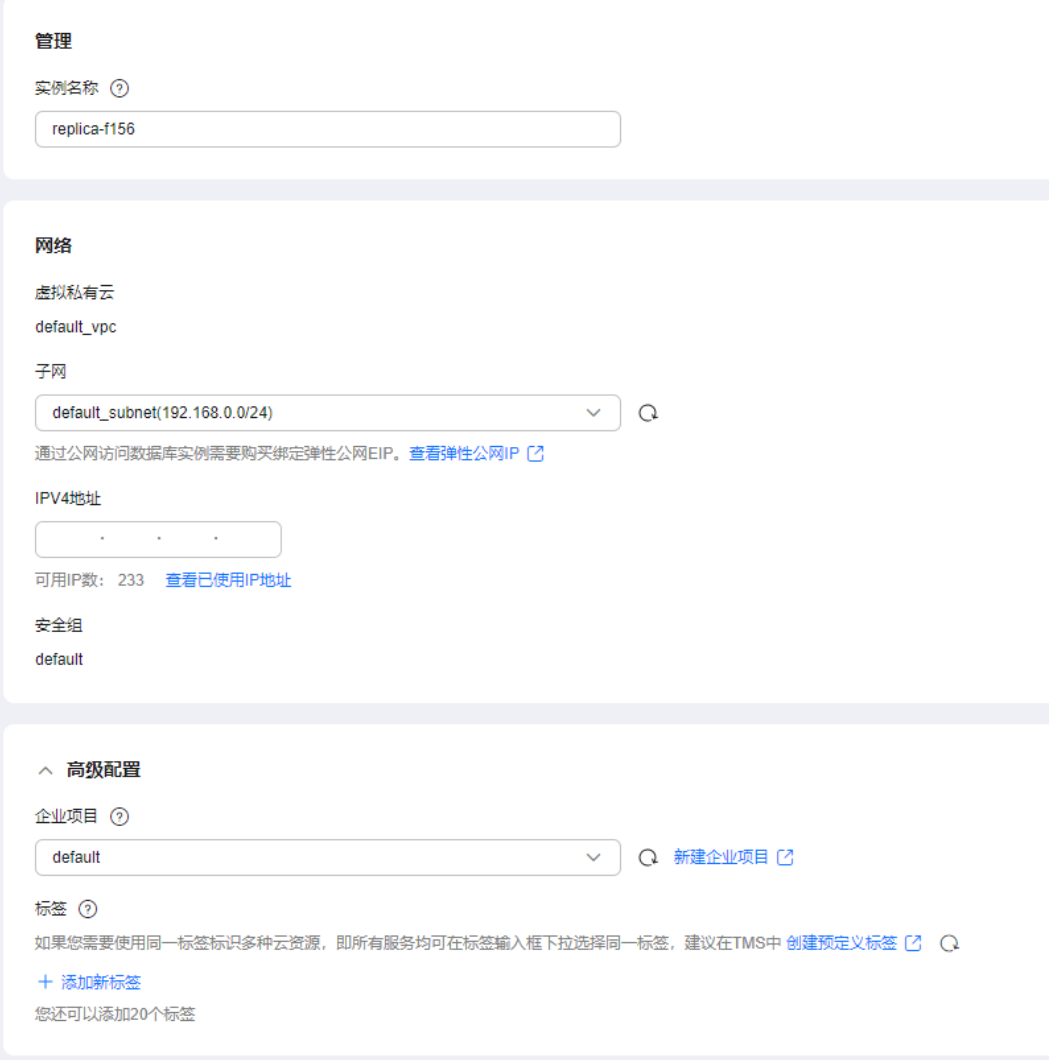

#### 表 **3-43** 网络

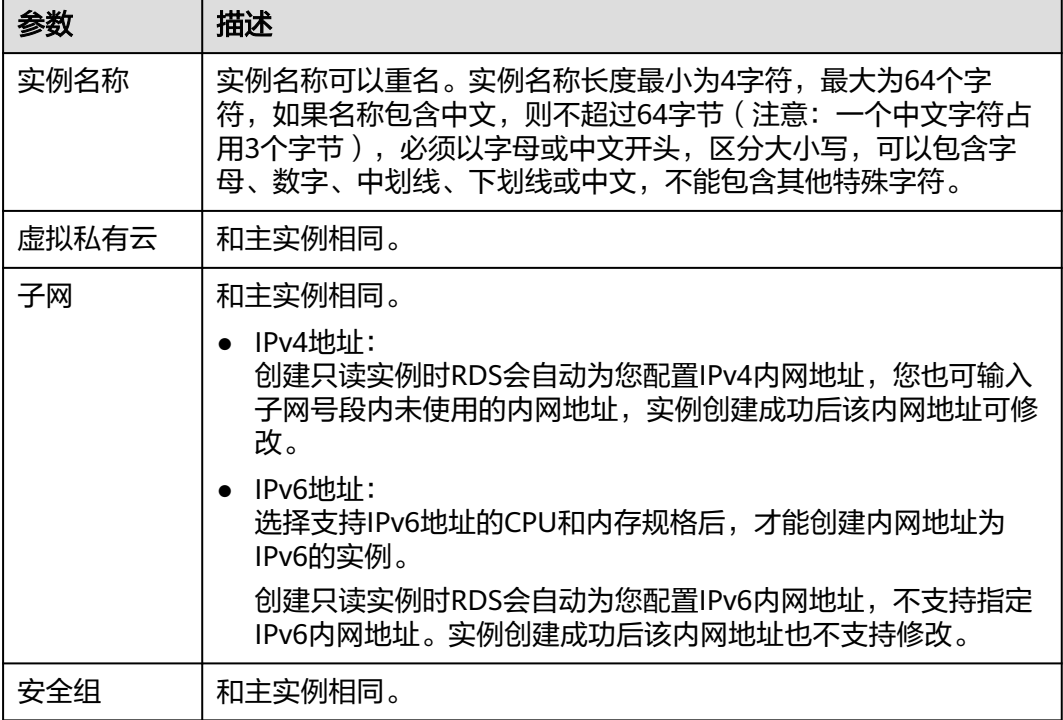

# 表 **3-44** 高级配置

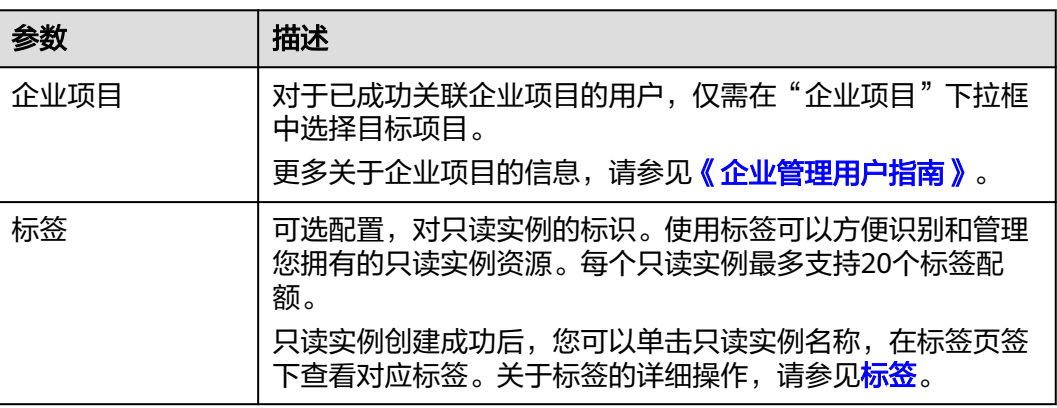

### 表 **3-45** 包年/包月

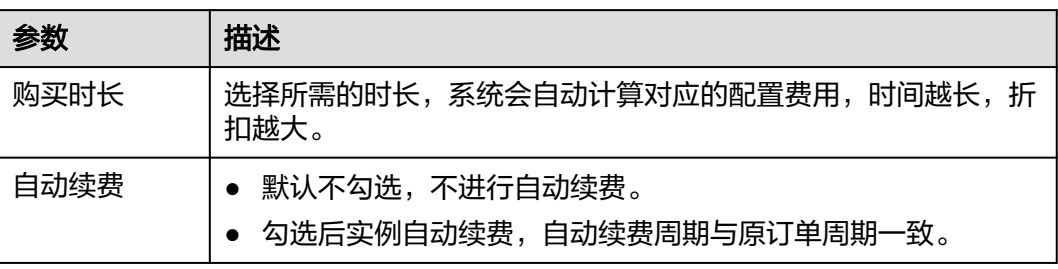

<span id="page-783-0"></span>步骤**6** 在"规格确认"页面,进行信息确认。

- 如果需要重新选择,单击"上一步",回到服务选型页面修改基本信息。
- 对于按需计费的实例,信息确认无误后,单击"提交",下发新增只读实例请 求。
- 对于包年/包月的实例,订单确认无误后,单击"去支付",进入"付款"页面。
- 步骤**7** 只读实例创建成功后,用户可以在"实例管理"页面,选择只读实例所对应的实例, 单击上对其进行查看和管理。

您可以通过"任务中心"查看详细进度和结果。具体请参见<del>任务</del>中心。

**----**结束

## 常见问题

Q:主库CPU占用较高,在业务高峰期创建只读会不会增加主库压力?

A:会增加主库压力,创建只读库时需要从主库拉取数据进行同步,会对IO、CPU等资 源造成消耗。请在业务低峰期创建只读,避免对高峰期业务造成影响。

### 后续操作

管理只读实例

# **3.11.3** 管理只读实例

#### 通过只读实例管理

- 步骤**1** [登录管理控制台](https://console.huaweicloud.com)。
- 步骤2 单击管理控制台左上角的 © , 选择区域。
- **步骤3** 单击页面左上角的 —— ,选择"数据库 > 云数据库 RDS",进入RDS信息页面。
- **步骤4** 在实例列表中,单击实例名称前的<sup>11</sup>,单击目标只读实例的名称,进入实例的概览页 面,即进入只读实例的管理页面。

## **----**结束

#### 删除只读实例

- 步骤**1** [登录管理控制台](https://console.huaweicloud.com)。
- **步骤2** 单击管理控制台左上角的 <sup>Q</sup> ,选择区域。
- 步骤**3** 单击页面左上角的 ,选择"数据库 > 云数据库 RDS",进入RDS信息页面。
- <mark>步骤4</mark> 在实例列表中,单击实例名称前的<sup>上】</sup>,选择目标只读实例,单击操作列中的"更多 > 删除实例"。

**----**结束

# **3.11.4** 配置只读延迟库

# 操作场景

通过给只读实例设置延迟时间,可以配置只读延迟库,只读实例会延迟指定时间后再 回放从主实例接收的wal日志。

如果您不小心误删了数据,只读实例会延迟指定时间后删除,您可以在这段时间内通 过中止wal日志回放阻止只读实例回放wal日志,之后将数据从只读实例dump出来, 重新在主实例插入,进而快速完成数据修复。

## 约束限制

- 如果您需要使用该功能,请联系客服提交开启配置只读延迟库的申请。
- 支持RDS for PostgreSQL 12及以上版本的只读实例。
- 在配置"指定时间点回放"功能后,由于PostgreSQL数据库原理会导致主机与只 读实例复制中断,期间若主实例wal日志轮转,会造成只读实例脱节(主实例数据 无法同步到只读实例)。脱节后若用户需要恢复,需要先"重置回放时间",然 后联系客服进行只读实例恢复操作(恢复时间与实例数据大小及主实例资源使用 情况有关)。

#### 配置只读延迟库

- 步骤**1** [登录管理控制台](https://console.huaweicloud.com)。
- 步骤2 单击管理控制台左上角的 <sup>©</sup> , 选择区域。
- 步骤**3** 单击页面左上角的 ,选择"数据库 > 云数据库 RDS",进入RDS信息页面。
- 步骤4 在实例列表中,单击实例名称前的<sup>13</sup>,单击目标只读实例的名称,进入只读实例的管 理页面。
- 步骤**5** 进入"只读延迟"页面或刷新页面,会查询并显示当前时刻的只读延迟信息。

#### 图 **3-113** 只读延迟信息

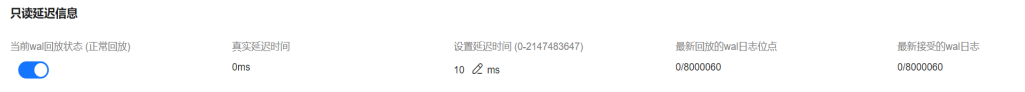

#### 表 **3-46** 只读延迟信息说明

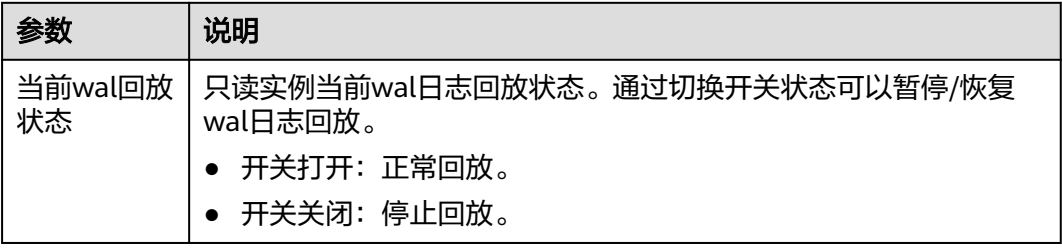

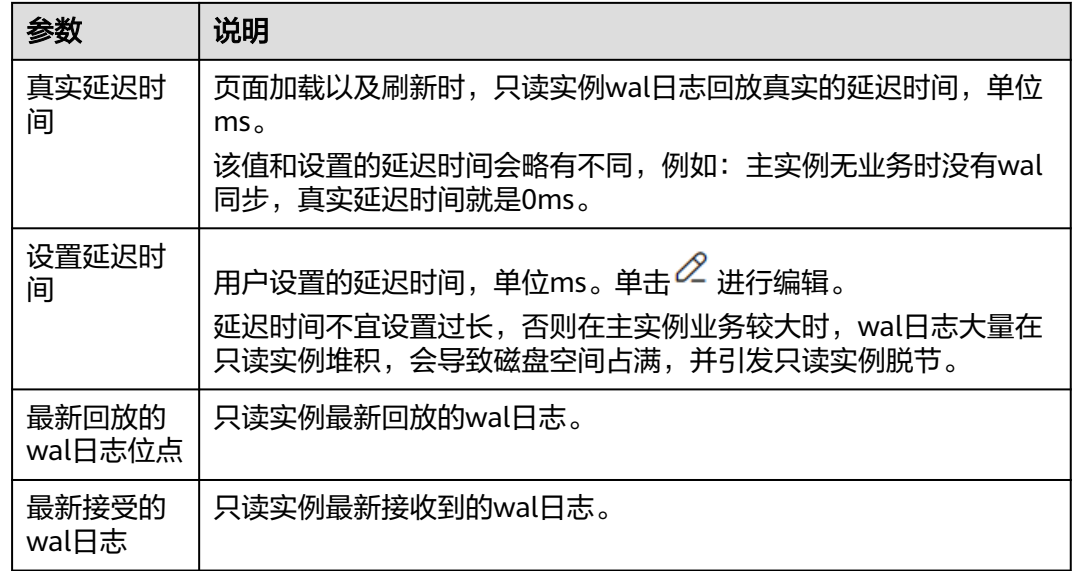

**----**结束

# 指定时间点回放

步骤**1** 在只读延迟页面,暂停wal日志回放。

图 **3-114** 暂停回放

只读延迟信息

当前wal回放状态 (停止回放)

真实延迟时间

**Oms** 

步骤**2** 打开回放开关,选择"回放至指定时间",表示回放到指定时间点后暂停回放。

C 正在回放至指定时间点

当前wal回放状态 (正常回放)

真实延迟时间

**Oms** 

## 只读延迟信息

## 图 **3-117** 回放中

## 步骤**5** 查看回放状态。

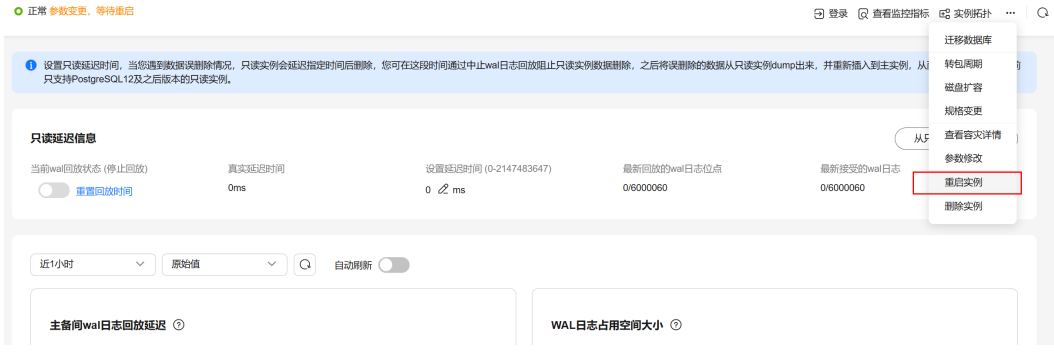

## 图 **3-116** 重启实例

步骤**4** 单击"重启实例",开始恢复到设置的时间点。

只读将回放wal日志到离目标时间点最近且在目标时间点之前的事务提交点。

#### 说明

说明

选择"自动回放",表示恢复至正常回放状态,只读会连续回放接收到的wal日志。 步骤**3** 选择"可回放时间范围"内的某个时间点,单击"确定",设置回放目标时间点。

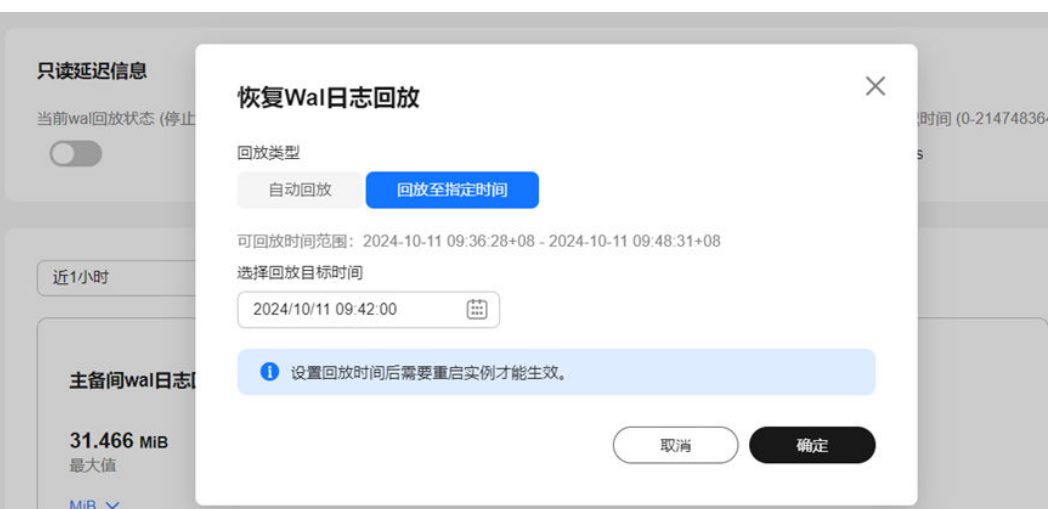

图 **3-115** 回放至指定时间

云数据库 RDS<br>用户指南

#### 图 **3-118** 回放完成

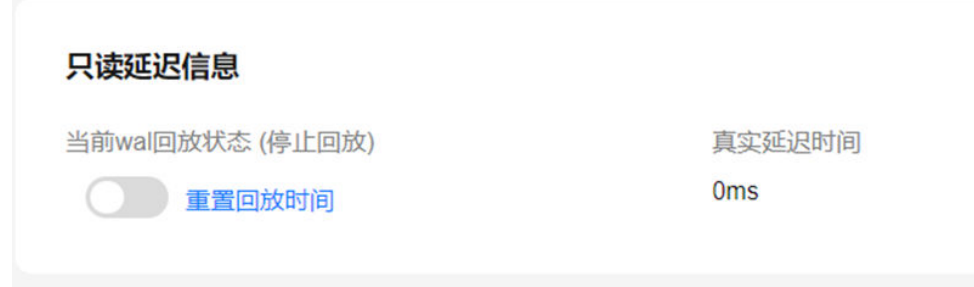

- 步骤**6** 指定时间点回放结束后,需要重置回放时间并重启实例,才能恢复正常回放。
	- 1. 单击"重置回放时间",在弹框中,单击"确定"。

#### 说明

重启实例后仍会存在延迟回放,延迟时间取决于参数"recovery\_min\_apply\_delay"的取 值。如果想立刻回放到指定时间,需要将该参数设置为0。

#### 图 **3-119** 重置回放时间

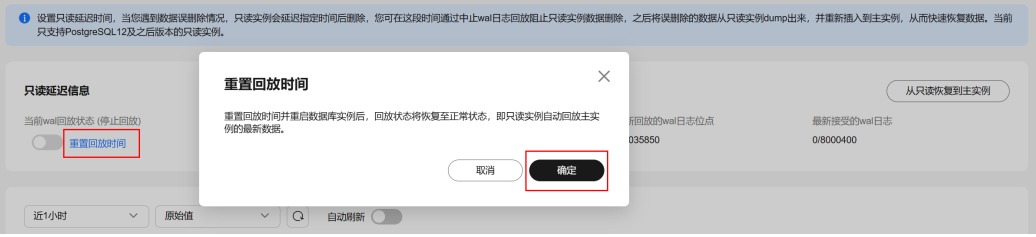

2. 单击"重启实例"。

## 图 **3-120** 重启实例

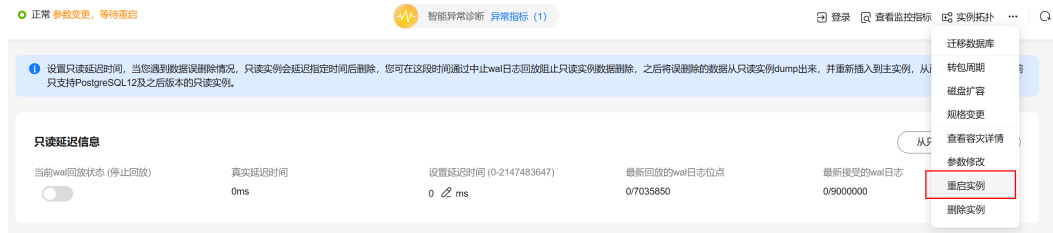

3. 查看回放状态恢复正常。

#### 图 **3-121** 恢复正常回放

## 只读延迟信息

当前wal回放状态 (正常回放)

真实延识时间

**Oms** 

**----**结束

# **3.12** 容灾管理

# **3.12.1** 搭建容灾

# 操作场景

建立跨Region容灾关系,当主实例所在区域发生突发性自然灾害等状况,主节点无法 连接,可将异地灾备实例升为主实例,在应用端修改数据库连接地址后,即可快速恢 复应用的业务访问。

搭建跨Region容灾的最佳实践,请参见**[RDS for PostgreSQL](https://support.huaweicloud.com/bestpractice-rds/rds_pg_0039.html)**搭建跨区域容灾关系。

### 实现原理

在两个数据中心独立部署RDS for PostgreSQL实例,通过RDS的容灾功能将生产中心 主实例中的数据同步到灾备中心灾备实例中,实现主实例和跨Region灾备实例数据之 间的实时同步。

## 图 **3-122** 拓扑图

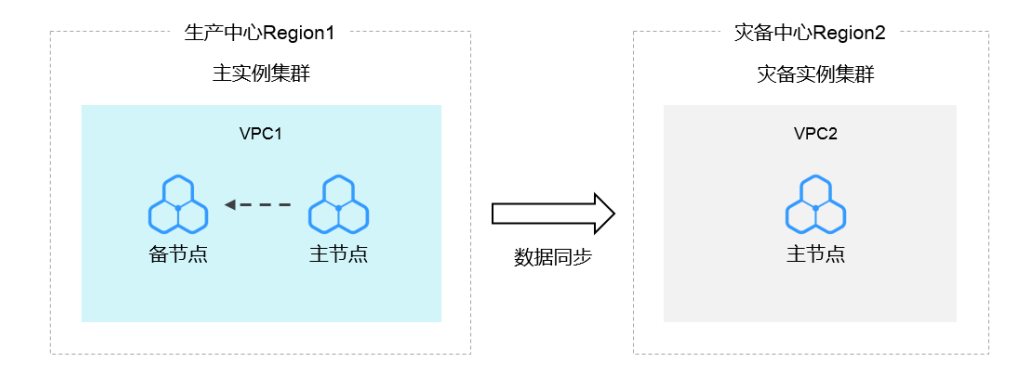

# 注意事项

使用该功能前,必须要确保跨Region数据库实例之间的网络打通,可以使用云<mark>连</mark> 接 **[CC](https://support.huaweicloud.com/qs-cc/cc_02_0201.html)**产品完成跨区域VPC网络连通。

- <span id="page-789-0"></span>● 使用该功能前,确保主实例和灾备实例状态正常,主实例和灾备实例在不同 Region上,且主实例为主备实例,灾备实例为单机实例。
- 灾备实例的CPU和内存规格以及磁盘容量要大于或等于主实例的规格以及磁盘容 量。
- 搭建容灾后,灾备实例支持变更CPU和内存规格,如需使用该功能,请联系客服 申请。
- 修改主实例的端口或内网地址后需要重新搭建灾备关系。
- RDS for PostareSOL 12及以上支持建立跨Region容灾关系。
- 主实例参数被修改后,灾备实例无法同步修改该参数,需结合业务自行修改灾备 实例参数。

# 操作步骤

步骤**1** [登录管理控制台](https://console.huaweicloud.com)。

- 步**骤2** 单击管理控制台左上角的 <sup>Q</sup> ,选择区域。
- 步骤3 单击页面左上角的 <sup>-----</sup>, 选择 "数据库 > 云数据库 RDS", 进入RDS信息页面。
- 步骤**4** 将灾备实例的配置信息粘贴到主实例,配置主实例容灾能力。
	- 1. 在"实例管理"页面,单击需要搭建容灾的灾备实例名称,进入实例概览页面。
	- 2. 单击"灾备配置信息"。
	- 3. 在弹框中,单击"一键复制"。

 $\times$ 

#### 图 **3-123** 灾备配置信息

# 灾备配置信息

← 搭建容灾关系要要填写以下信息、您可一键复制后去配置

- 区域 cn-southwest-244
- 项目ID 5a7a69c429aa41b8a565c9a4995afea0

实例ID 3d5b2138305946c18714d7f487828dbbin03

实例类型 一キ两备

内网地址 10.0.0.181

子网 10.0.0.0/24

一键复制

关闭

- 4. 在"实例管理"页面,选择搭建容灾的主实例,选择"更多 > 搭建容灾"。
- 5. 在跳转页面确认信息后,单击"搭建容灾"。
- 6. 在弹框中,将<mark>[步骤](#page-789-0)4.3</mark>中复制的灾备配置信息粘贴进输入框中,单击"确定",开 始配置主实例容灾能力。
- 7. 可在"任务中心"中查看任务的执行结果,当任务状态为完成时,表示配置主实 例容灾能力成功。确保此任务执行成功后再进行后续操作。

步骤**5** 将主实例的配置信息粘贴到灾备实例,配置灾备实例容灾能力。

- 1. 在"实例管理"页面,单击搭建容灾的主实例名称,进入实例概览页面。
- 2. 单击"灾备配置信息"。
- 3. 在弹框中,单击"一键复制"。
- 4. 在"实例管理"页面,选择搭建容灾的灾备实例,选择"更多 > 搭建容灾"。
- 5. 在跳转页面确认信息后,单击"搭建容灾"。
- 6. 在弹框中,将<mark>步骤5.3</mark>中复制的灾备配置信息粘贴进输入框中,单击"确定",开 始配置灾备实例容灾能力。
- 7. 可在"任务中心"中查看任务的执行结果,当任务状态为完成时,表示配置灾备 实例容灾能力成功。此任务执行成功后容灾搭建完成。
- 步骤**6** 单击灾备实例名称,进入实例的概览页面。
- 步骤7 在左侧导航栏,选择"容灾管理",列表页显示灾备实例容灾复制状态。

**----**结束

# **3.12.2** 灾备升主

## 操作场景

当主实例所在区域发生突发性自然灾害等状况,主节点无法连接,可将异地灾备实例 升为主实例,在应用端修改数据库连接地址后,即可快速恢复应用的业务访问。

### 注意事项

灾备升主后的新主实例和原主实例将会解除灾备关系。

#### 操作步骤

- 步骤**1** [登录管理控制台](https://console.huaweicloud.com)。
- 步**骤2** 单击管理控制台左上角的 <sup>©</sup> ,选择区域。
- **步骤3** 单击页面左上角的 ——<br>**选票3** 单击页面左上角的 ——,选择"数据库 > 云数据库 RDS",讲入RDS信息页面。
- 步骤**4** 单击灾备实例名称,进入实例的概览页面。
- **步骤5** 在左侧导航栏,选择"容灾管理"。
- 步骤**6** 在容灾关系列表单击"操作"列的"灾备升主"。
- 步骤7 在弹框中,单击"确认",开始下发灾备升主任务。
- 步骤**8** 可在"任务中心"中查看任务的执行结果,当任务状态为完成时,表示灾备升主任务 成功。
- 步骤**9** 需用户手动将业务切换到新主实例。

#### **----**结束

# **3.12.3** 解除灾备

### 操作场景

当不需要容灾关系时,可以将搭建好的容灾关系解除。

#### 注意事项

当前只支持解除搭建成功的容灾关系,并且需要先解除灾备实例的容灾关系,再解除 主实例的容灾关系,否则可能会引起异常告警。

## 操作步骤

## 步骤**1** [登录管理控制台](https://console.huaweicloud.com)。

**步骤2** 单击管理控制台左上角的 © , 选择区域。

**步骤3** 单击页面左上角的 —— , 选择"数据库 > 云数据库 RDS", 进入RDS信息页面。
<span id="page-792-0"></span>步骤**4** 首先解除灾备实例的容灾关系。

- 1. 进入主实例的概览页面,单击"灾备配置信息"。
- 2. 在弹框中,单击"一键复制"。
- 3. 单击灾备实例名称,进入实例的概览页面。
- 4. 在左侧导航栏,选择"容灾管理"。
- 5. 在容灾关系列表单击"操作"列的"解除容灾关系"。
- 6. 将刚复制的灾备配置信息粘贴进弹框中。
- 7. 可在"容灾管理"中查看任务的执行结果,当列表被删除时,则执行成功。
- **步骤5** 然后解除主实例的容灾关系,步骤参考<mark>步骤4</mark>,复制灾备实例的"灾备配置信息",然 后在主实例的"容灾管理"页面解除。

**----**结束

# **3.13** 插件管理

# **3.13.1** 通过界面安装和卸载插件

#### 操作场景

RDS支持用户在界面自主安装与卸载插件。

RDS for PostgreSQL插件是数据库级生效,并不是全局生效。因此创建插件时需要在 对应的业务库上进行手动创建。

#### 前提条件

安装和卸载插件前,请确保实例下已有数据库。登录并管理实例,请参见通过**[DAS](#page-628-0)**登 录**RDS for PostgreSQL**[实例并创建数据库\(推荐\)](#page-628-0)。

#### 注意事项

- plpgsql为内置插件,不允许卸载。
- decoderbufs(仅在PostgreSQL 11至PostgreSQL 14版本支持), wal2json (PostgreSQL 11及以上版本支持)等逻辑复制插件可以直接使用,不需要安装。
- 部分插件依赖"shared\_preload\_libraries"参数,只有在加载相关库之后,才能 安装成功。
- pg\_cron插件当前仅支持PostgreSQL 12(12.11.0及其以上版本)、PostgreSQL 13及以上版本。使用时需要先修改参数"cron.database\_name"为需要使用的数 据库(仅支持单个数据库 ),同时修改" cron.use\_background\_workers"为 " on" $\sim$
- pltcl插件在PostgreSOL 13.2版本实例暂不支持使用,如需使用该插件,请先升级 到最新小版本。
- 部分插件安装或卸载的步安装或卸载其依赖插件,以及相关依赖表。例 如: 创建插件postgis\_sfcgal时, 需要先创建postgis插件, 这时会同步创建 postgis\_sfcgal插件; 同时, 卸载postgis插件时, 会同步卸载postgis\_sfcgal插件。
- 部分插件在小版本升级后不支持直接升级,如需升级请卸载后重新安装。

### <span id="page-793-0"></span>修改 **shared\_preload\_libraries** 参数

部分插件在安装前,须先加载对应的参数值,否则无法安装。

支持通过修改shared\_preload\_libraries参数来批量加载参数值,或在安装插件前单独 加载对应参数值。

#### 步骤**1** [登录管理控制台](https://console.huaweicloud.com)。

- 步骤2 单击管理控制台左上角的 <sup>Q</sup>, 选择区域。
- **步骤3** 单击页面左上角的 ——<br>**选现3** 单击页面左上角的 ——,选择"数据库 > 云数据库 RDS",进入RDS信息页面。
- 步骤**4** 在实例列表,单击实例名称,进入实例的概览页面。
- 步骤**5** 在左侧导航栏,选择"插件管理"。
- 步骤6 在"插件管理"页面,单击"已加载shared preload libraries参数值"后的 , 查看 已加载参数。
- 步骤**7** 单击"管理参数值"。

图 **3-124** 查看已加载参数

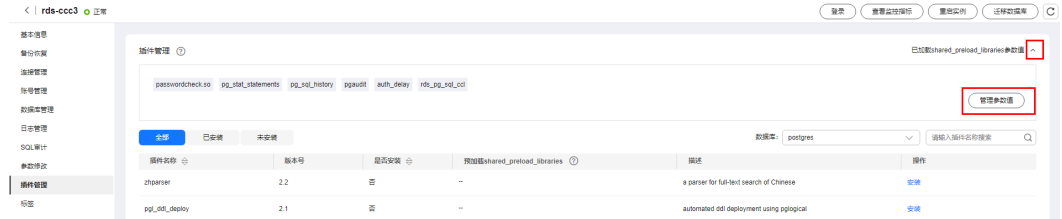

步骤**8** 在下拉框中选择要加载的参数,单击"确认"。

#### 图 **3-125** 选择加载参数

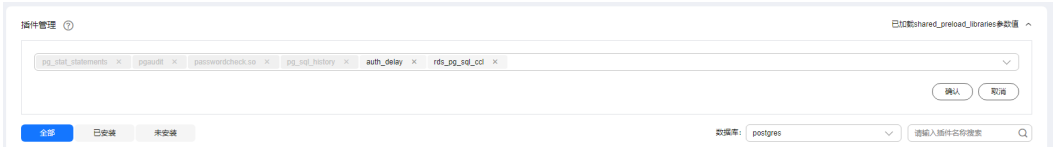

步骤9 在弹出框中,单击"确定",修改shared\_preload\_libraries参数值。

#### 说明

- shared\_preload\_libraries参数值修改后,需要重启实例才能生效。如果包含只读实例,修改 主实例参数后,会同步修改只读实例的参数,需要同时重启只读实例。
- 为了保证PostgreSQL的安全及运维功能的完善,shared\_preload\_libraries参数中,如下参数 默认加载,不允许删除:
	- passwordcheck.so
	- pg\_stat\_statements
	- pg\_sql\_history
	- pgaudit

#### 步骤**10** 您也可以在安装插件前单独加载对应参数值。

#### 图 **3-126** 加载参数值

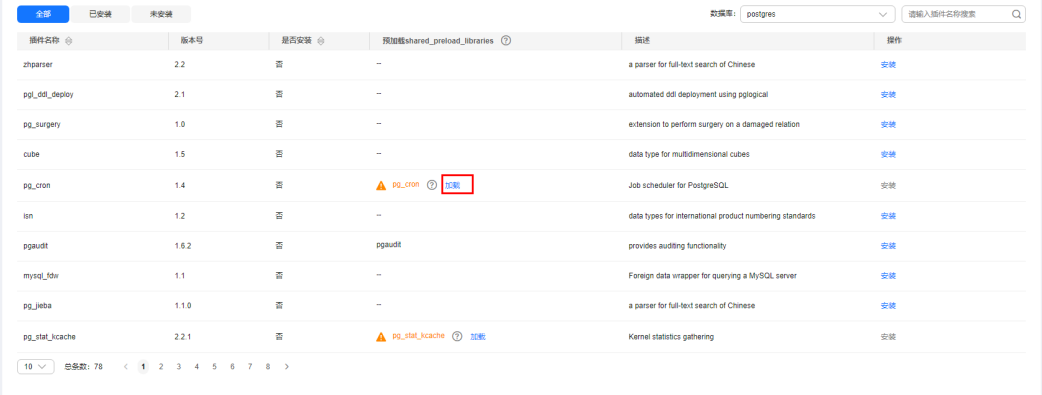

**----**结束

#### 安装和卸载插件

- 步骤**1** [登录管理控制台](https://console.huaweicloud.com)。
- 步**骤2** 单击管理控制台左上角的 <sup>Q</sup> , 选择区域。
- 步骤**3** 单击页面左上角的 ,选择"数据库 > 云数据库 RDS",进入RDS信息页面。
- 步骤**4** 在实例列表,单击实例名称,进入实例的概览页面。
- 步骤**5** 在左侧导航栏,选择"插件管理"。
- 步骤6 在插件列表上方的"数据库"下拉框,选择需要安装插件的数据库。
- 步骤7 在插件上单击"安装",开始安装插件。

#### 图 **3-127** 安装插件

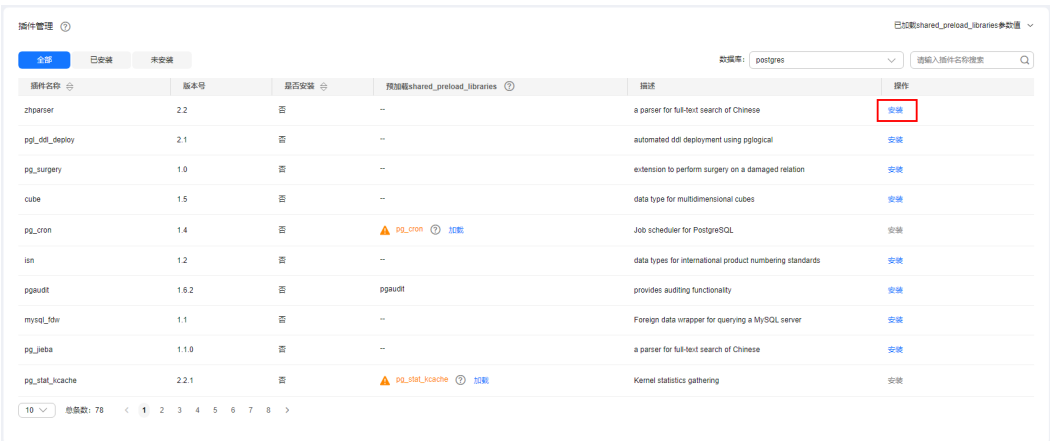

步骤**8** 小版本升级后,支持查看待更新的插件,并在对应的插件后单击"更新"。 步骤9 如需卸载插件,单击"卸载"。

#### <span id="page-795-0"></span>图 **3-128** 卸载插件

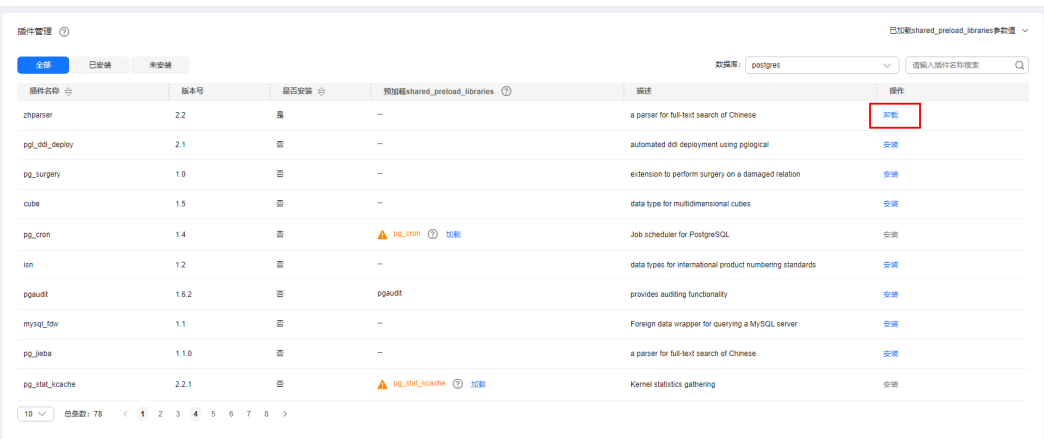

#### **----**结束

# **3.13.2** 通过 **SQL** 命令安装和卸载插件

本章节提供基于root用户的PostgreSQL插件管理方案,下列插件无需用户手动创建, 其他插件均需要参考本章节内容手动创建。

- auto\_explain
- passwordcheck
- pg\_profile\_pro
- pg\_sql\_history
- plpgsql
- wal2json
- test\_decoding

#### 说明

RDS for PostgreSQL插件是数据库级生效,并不是全局生效。因此创建插件时需要在对应的业务 库上进行手动创建。

RDS for PostgreSQL 11及以上版本的最新小版本,支持以root用户通过社区的方式来创建 (create extension)、删除(drop extension)插件。

### 创建插件

以**root**用户连接需要创建插件的数据库,执行如下SQL创建插件。

**select control\_extension('create','**<EXTENSION\_NAME>**', '**<SCHEMA>**');**

- EXTENSION NAME为插件名称,请参[见支持的插件列表。](#page-796-0)
- SCHEMA为模式名称,指定创建插件的模式位置,不指定该参数时默认为**public** 模式。

示例如下:

创建postgis插件,创建位置为**public schema**。 -- 指定创建插件schema位置为public select control\_extension('create','postgis', 'public'); control\_extension

```
 ------------------------------
  create postgis successfully.
 (1 row)
-- schema参数未指定时,默认schema位置为public
select control_extension('create', 'postgis');
    control_extension 
------------------------------
create postgis successfully.
(1 row)
```
## 删除插件

以**root**用户连接需要创建插件的数据库,执行如下SQL删除插件。

**select control\_extension('drop','**<EXTENSION\_NAME>**', '**<SCHEMA>**');**

- EXTENSION\_NAME为插件名称,请参见<mark>支持的插件列表</mark>。
- SCHEMA为模式名称,在删除插件时参数无意义,可以不指定该参数。

示例如下:

```
select control_extension('drop','postgis');
     control_extension 
 ----------------------------
  drop postgis successfully.
 (1 row)
```
## 常见报错

● 场景一

ERROR: permission denied for function control\_extension

解决方法:未使用**root**用户执行**control\_extension**函数,需更改连接用户为 **root**。

场景二

ERROR: function control\_extension(unknown, unknown) is not unique

解决方法:在不指定schema时,可能存在同名函数,导致函数不唯一无法运行, 可选择添加schema参数重试。

● 场景三

ERROR: function control\_extension(unknown, unknown) does not exist

解决方法:**control\_extension**函数在postgres库不存在,postgres库作为RDS运 维库,禁止创建插件。

# **3.13.3** 支持的插件列表

#### 说明

如下表格中的数据来源于RDS for PostgreSQL引擎各版本下,最新小版本支持的插件列表。您可 以通过**SELECT name FROM pg\_available\_extensions;**语句,查看当前实例支持的插件列表。 如果当前版本不支持某个插件,则需要**迁移到新版本实例**。

使用mysql\_fdw、dblink、pgsql-ogr-fdw、postgres\_fdw和tds\_fdw等需要跨数据库实例访问的 插件时,要求两个数据库实例的服务端IP必须在同一个VPC和子网内。

### 表 **3-47** 支持的插件列表

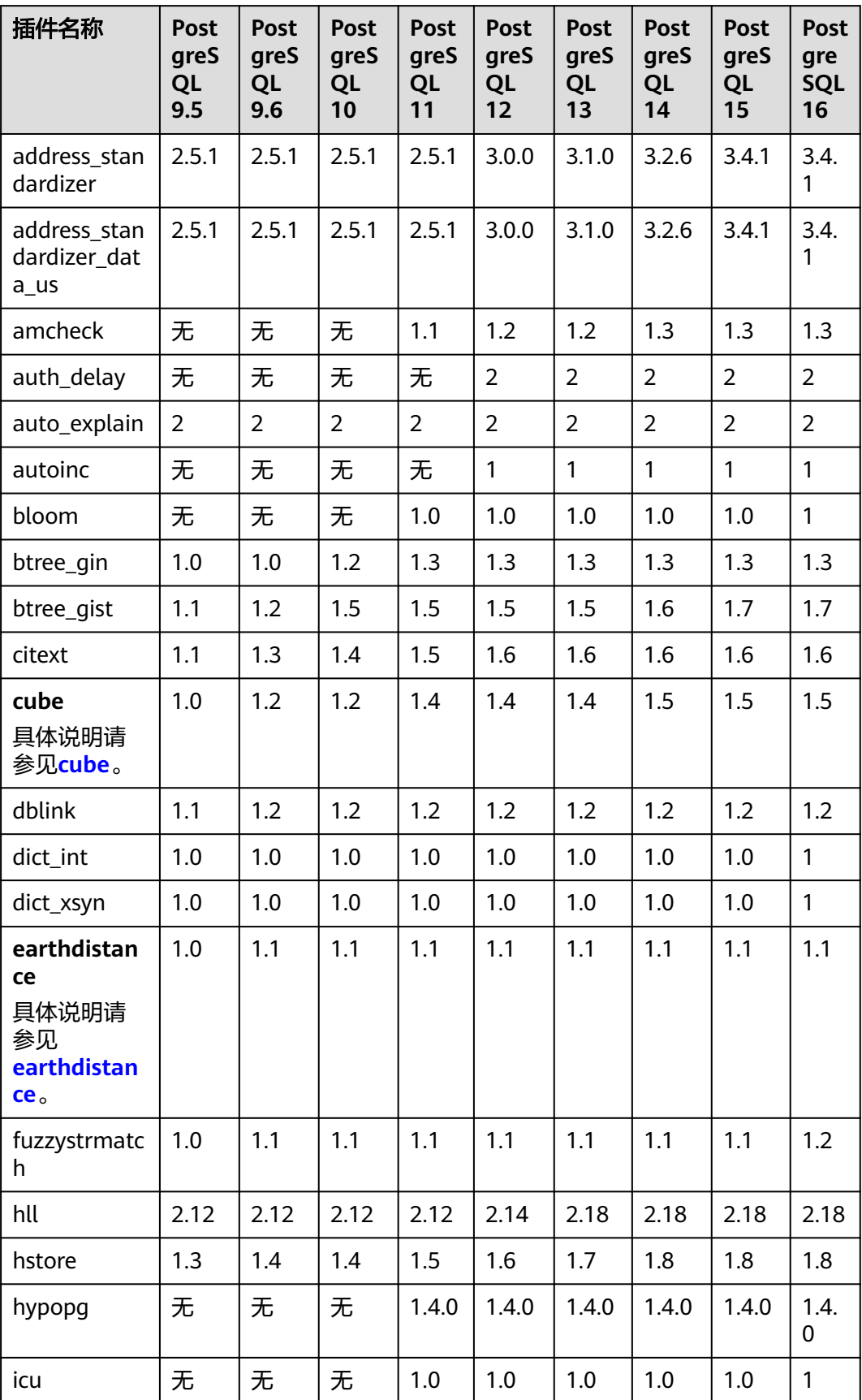

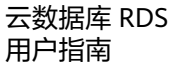

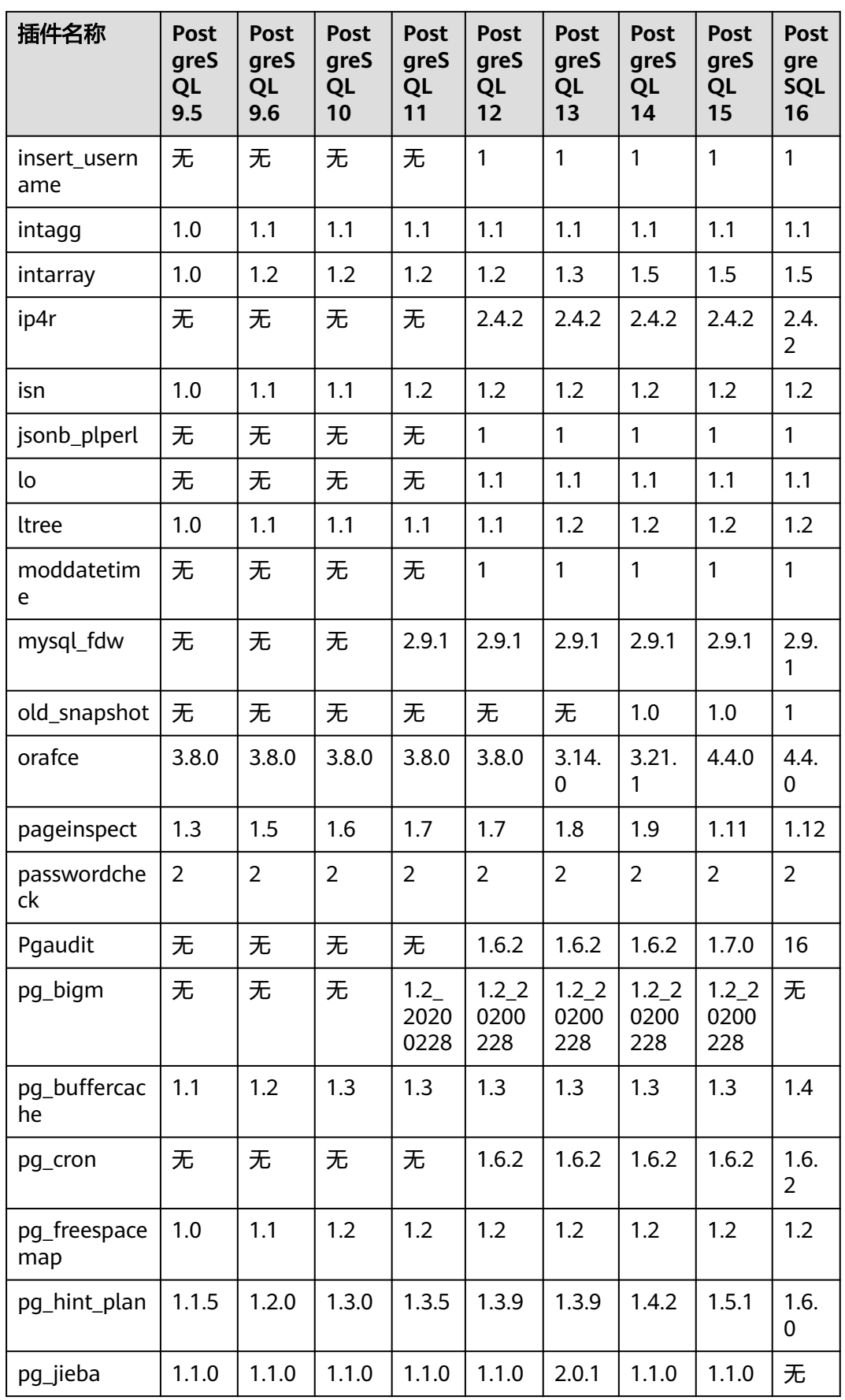

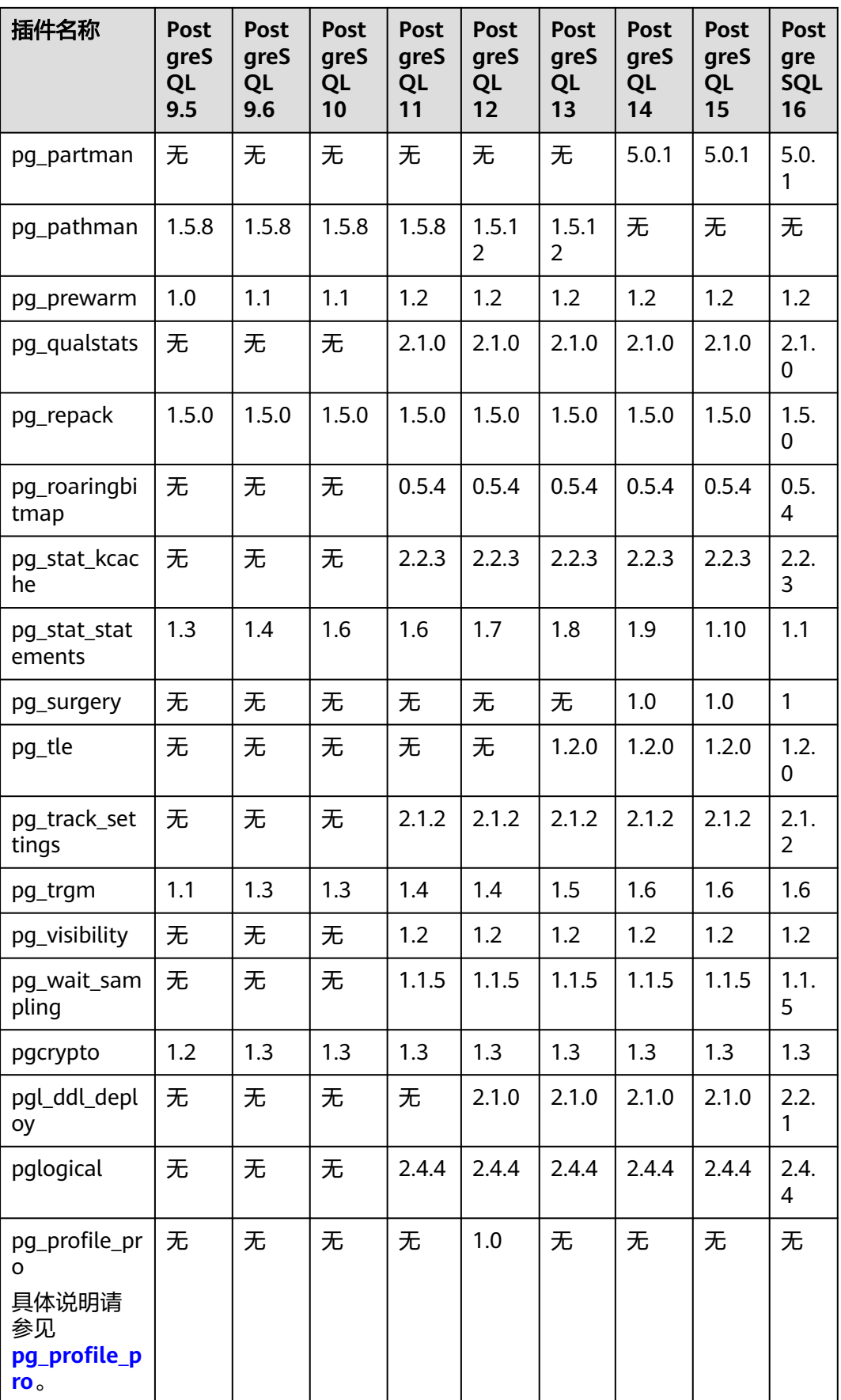

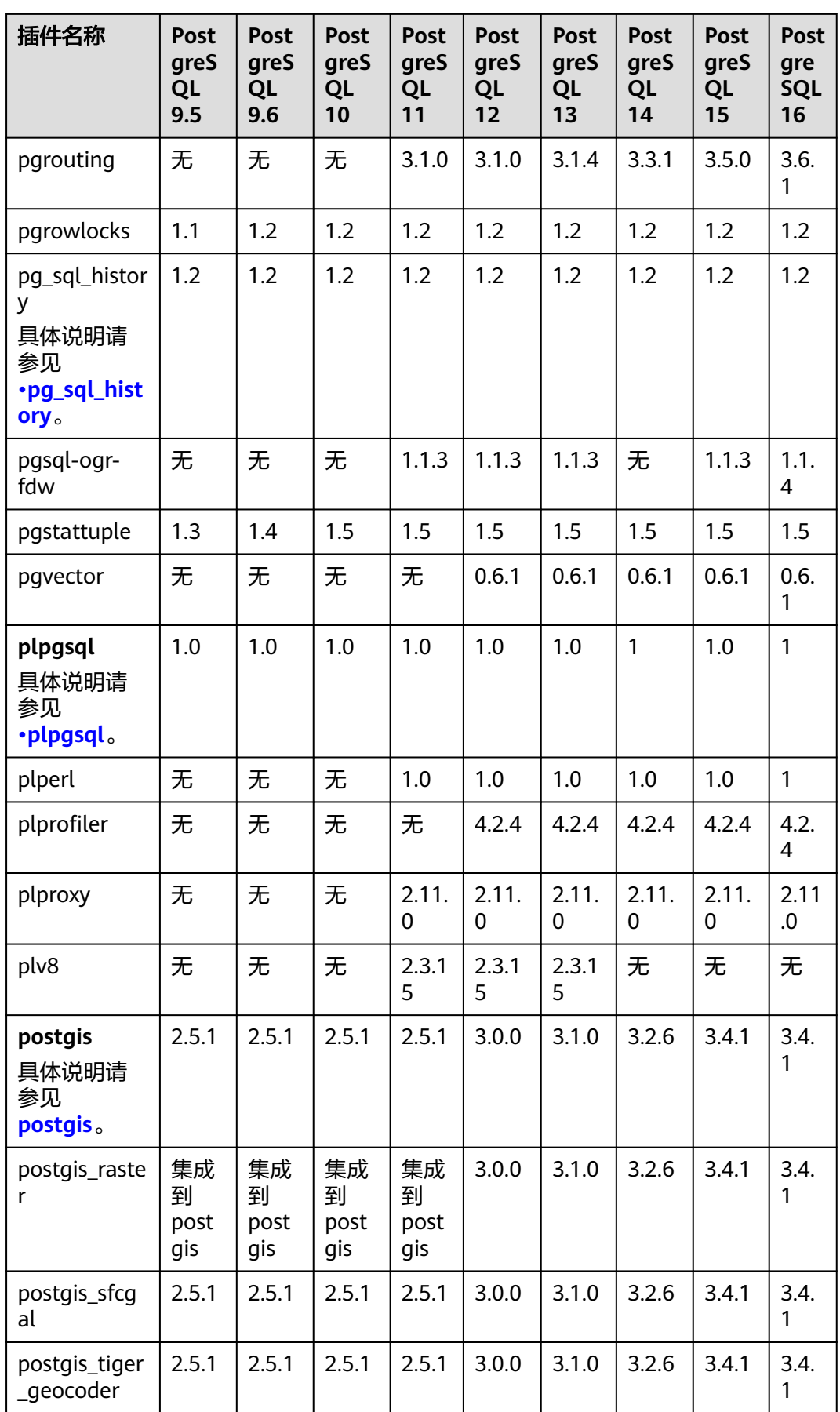

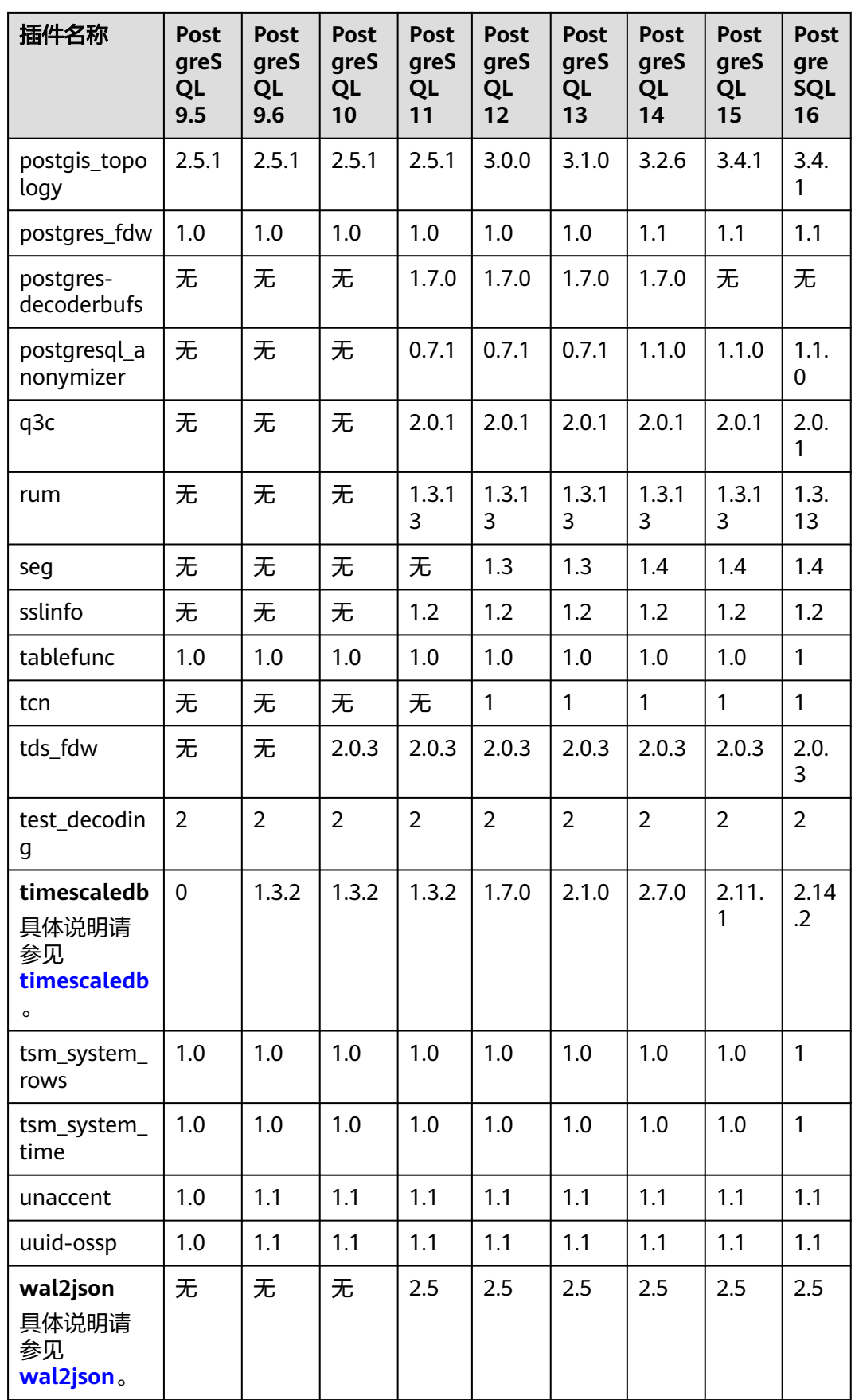

<span id="page-802-0"></span>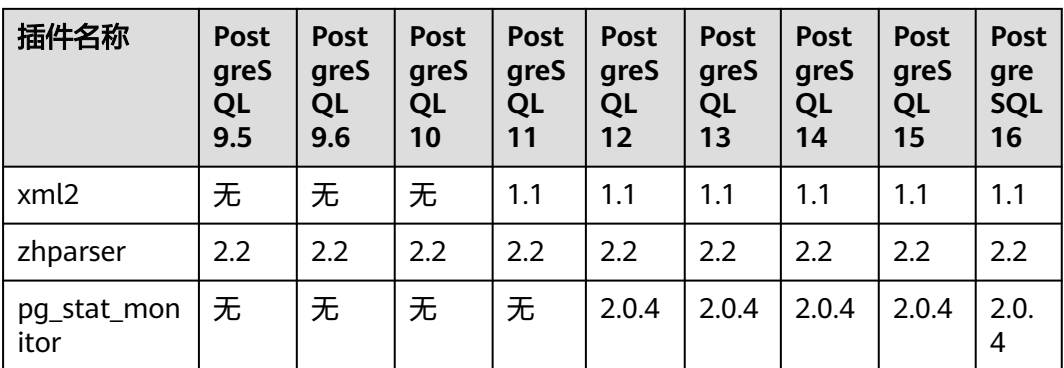

# 插件说明

#### ● **postgis**

- 创建postgis\_topology和postgis\_tiger\_geocoder插件,会更改 **search\_path**。**search\_path**对已经建立的连接不会更新,如果需要使用这两 个插件功能,需要重新建立连接更新**search\_path**设置。
- **plpgsql**

plpgsql 1.0插件支持提供SQL过程语言,默认内置安装,无需手动创建该插件。

● **earthdistance**

安装earthdistance插件前,请先安装cube插件。

● **cube**

如果已安装earthdistance插件,删除cube插件会导致earthdistance插件不可用。

● **timescaledb**

RDS for PostgreSQL的timescaledb插件只支持Apache协议的特性,不支持tsl协 议的特性,具体请参见**timescaledb**[插件不支持的接口](https://docs.timescale.com/about/latest/timescaledb-editions/)。

● **wal2json**

#### 该插件是逻辑复制插件,您可以直接使用该插件,不需要通过**control\_extension** 安装。

该插件不能通过pg\_available\_extensions查询,查看是否支持wal2json插件可通 过如下语句确认,执行不报错说明支持wal2json插件。

#### select pg\_create\_logical\_replication\_slot('tst\_wal2ison', 'wal2ison');

该条语句执行成功后,需要删除slot,否则会导致wal日志积压。

select pg\_drop\_replication\_slot('tst\_wal2json');

● **pg\_profile\_pro**

因发现插件存在缺陷,现暂时关闭支持,我们会在缺陷修复后重新开放,给您造 成不便敬请谅解。

● **pg\_sql\_history**

该插件是**[DBSS](https://support.huaweicloud.com/bestpractice-dbss/dbss_06_0020.html)**服务中RDS for PostgreSQL数据库进行SQL审计的插件。该插件目 前查询到的SQL语句会有截断,因为为每条记录分配的空间固定,为4KB。这4KB 除了存储SQL语句,还会存储数据库名、用户名、SQL类型等信息。

# **3.13.4** 使用 **pg\_profile\_pro** 插件

### 操作场景

pg\_profile\_pro是一款用于监测RDS for PostgreSQL实例性能及运行状况的插件,针对 .<br>SQL语句、表、索引、函数、事务、vacuum等,pg\_profile\_pro提供了监测数据报 表,能够尽可能发现数据库存在的或潜在的性能问题。

该插件基于PostgreSQL的pg\_stat\_statements视图,会在用户的实例中创建历史统 计,并生成统计样本,定期的统计样本用于生成监测报告,帮助识别最耗费资源的活 动等。

#### 注意

因发现插件存在缺陷,现暂时关闭支持,我们会在缺陷修复后重新开放,给您造成不 便敬请谅解。

#### 约束条件

仅RDS for PostgreSQL 12支持。

#### 操作步骤

步骤**1** 以**root**用户连接**postgres**数据库,获取样本列表。

**# psql --host=**<RDS\_ADDRESS> **--port=**<DB\_PORT>**--dbname=postgres - username=root -c "select \* from profile.show\_samples();"**

#### 表 **3-48** 参数说明

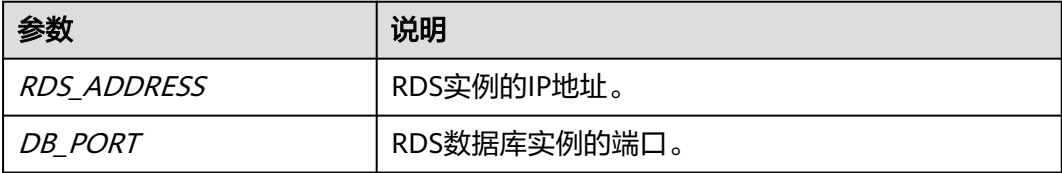

#### 根据提示输入**root**用户密码。

Password for user root:

回显结果示例如下:

sample | sample\_time | dbstats\_reset | clustats\_reset | archstats\_reset

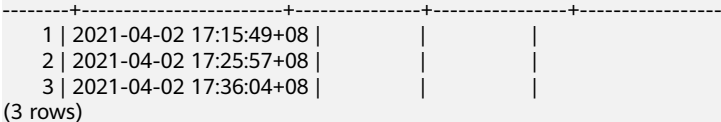

请以实际查询结果为准。

步骤**2** 以root用户连接postgres数据库,参考以下方式获取报告。

#### 方式一:通过样本**ID**获取报告

**# psql --host=<**RDS\_ADDRESS**> --port=<**DB\_PORT**> --dbname=postgres - username=root -Aqtc "select profile.get\_report(<**sample\_start\_id**>, <**sample\_end\_id**>)" -o <**filename**>.html**

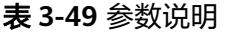

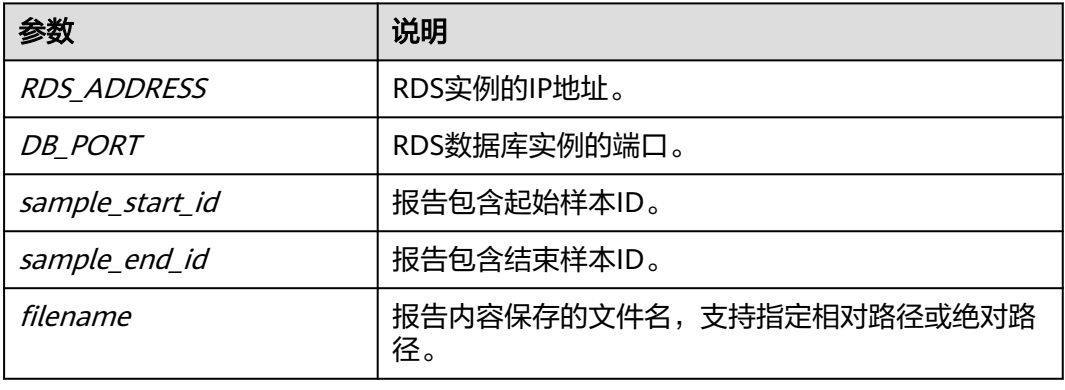

#### 说明

其中sample\_start\_id 必须小于sample\_end\_id,否则无法生成报告。

#### 方法二:通过指定时间段获取报告

**# psql --host=<**RDS\_ADDRESS**> --port=<**DB\_PORT**> --dbname=postgres - username=root -Aqtc "select profile.get\_report(tstzrange('**sample\_start\_time**', '**sample\_end\_time**'))" -o <**filename**>.html**

#### 表 **3-50** 参数说明

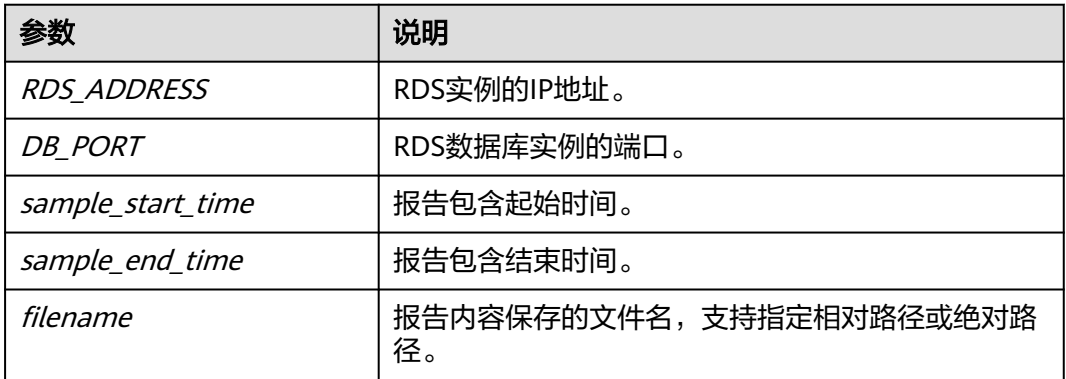

#### 说明

目前相关参数保持默认值,详情如下:

- 采样周期(单位:分钟):10
- 采样保留时间(单位:天):7
- 显示记录数:20

**----**结束

# 参数配置

#### 表 **3-51** 影响采样报告的参数

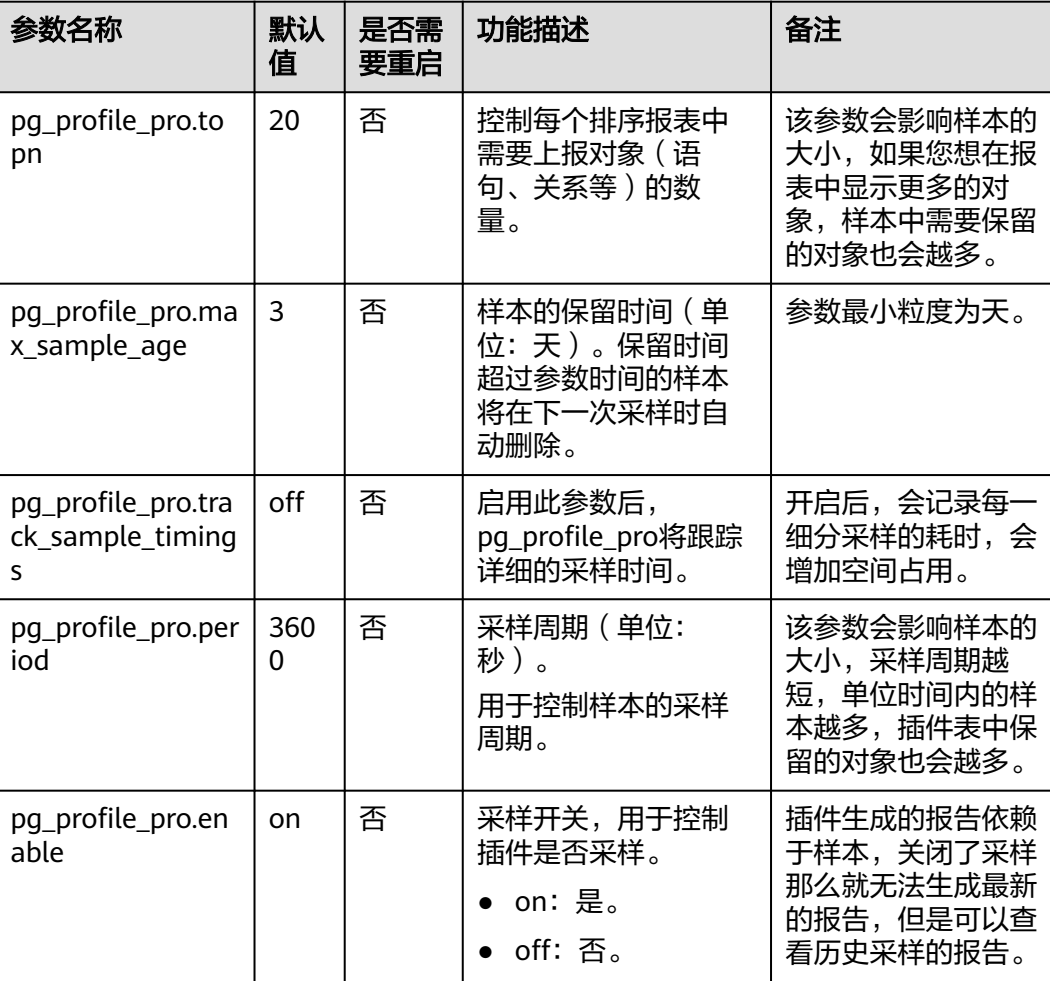

#### 说明

表格中参数默认值为最新RDS版本的默认值,其他版本可能会有不同。

# 报告示例

报告由三部分组成,包含标题、目录和报表。

● 标题

报告标题包含以下内容:报告起止样本ID、pg\_profile\_pro内核版本、服务名称、 报告起止时间。

图 **3-129** 报告标题

## Postgres profile report (StartID: 84, EndID: 87)

pg\_profile\_pro version 0.2.1 Server name: local **Report interval: Contract Contract Contract Contract Contract Contract Contract Contract Contract Contract Contract Contract Contract Contract Contract Contract Contract Contract Contract Contract Contract Contract Cont** 

#### ● 目录

每层目录分别链接一个报表,用户可以通过目录总览报告中所有报表,也可通过 单击链接查看报表内容。

如下图所示:

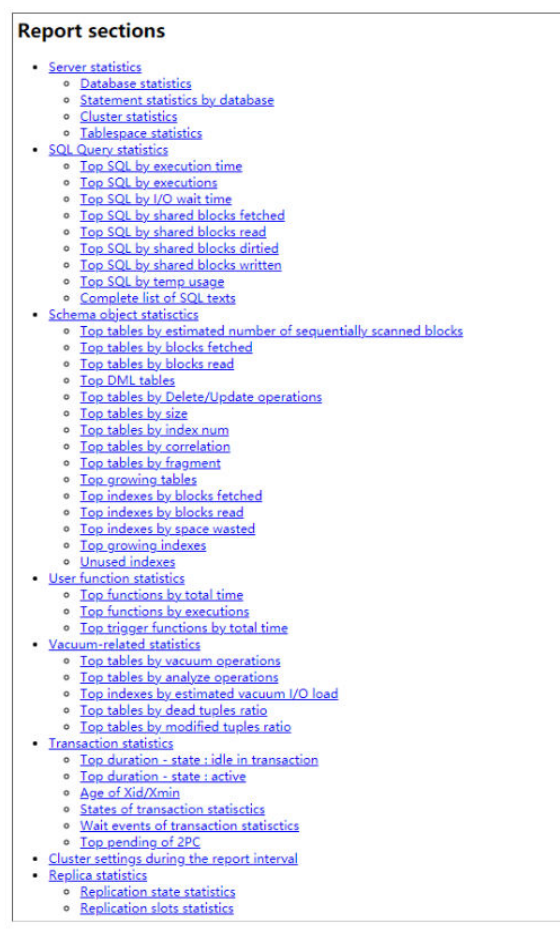

● 报表

报告呈现丰富的报表,从不同的维度、关注点来展现数据库的性能情况。

– 在每个报表后方会针对该报表关注点的提出建议。

#### 图 **3-130** 报表及建议

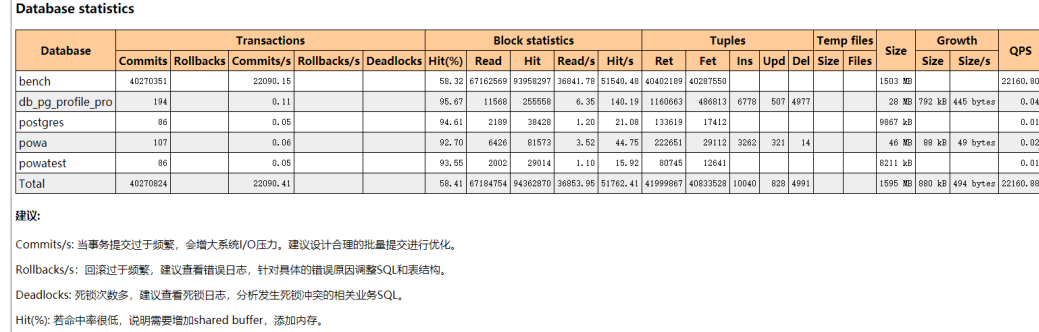

Size: 注意检查数据库大小,是否需要清理历史数据。

OPS: 观察QPS是否存在异常,异常的QPS对数据库的性能影响较大,建议排查优化。

– 在报表中,将鼠标悬停在列标题上,可以看到对列标题的注解(中英文)。

#### 图 **3-131** 列标题注解

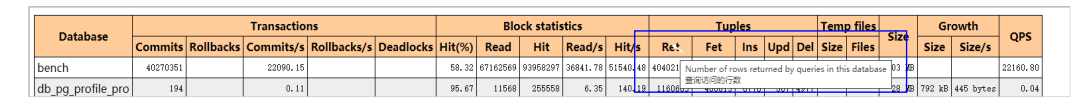

# **3.13.5** 使用 **pg\_repack** 插件

#### 操作场景

pg\_repack可以使用最小的锁资源来重新整理表和索引的物理页面,从而实现物理页面 的碎片整理。相较于使用cluster和vacuumn full重写表, pg\_repack不需要在整个处理 期间持有表级排他锁,因此能提供近似的在线服务。

### 约束限制

- 只有root用户才能使用pg\_repack。
- 目标表必须存在主键,或在非空列上存在唯一索引。
- 至少需要两倍于目标表(及索引)的磁盘空间。
- 无法在temp表和存在gist索引的表上操作。
- 在pg\_repack运行期间,目标表上不能执行除vacuum和analyze之外的任何DDL指 令。
- 需要在本地部署客户端才能使用pg\_repack,详见官方文档: **[https://](https://reorg.github.io/pg_repack/) [reorg.github.io/pg\\_repack/](https://reorg.github.io/pg_repack/)**。

### 插件使用

- 安装插件 select control\_extension('create', 'pg\_repack');
- 删除插件 select control\_extension('drop', 'pg\_repack');

更多信息,请参见[通过界面安装和卸载插件](#page-792-0)和通过**SQL**[命令安装和卸载插件](#page-795-0)。

### 使用示例

使用pg\_repack插件清理表。

#### 1. 创建测试表

create table pg\_repack\_test(id bigint primary key, name varchar); insert into pg\_repack\_test select i , to\_char(random()\*100000, 'FM000000') from generate\_series(1, 1000000) i; delete from pq\_repack\_test where id in (select i from generate\_series(1, 600000, 2) i); select pg\_size\_pretty(pg\_relation\_size('pg\_repack\_test'));

2. 清理测试表

pg\_repack --host=<RDS\_ADDRESS> --port=<DB\_PORT> --dbname=<DB\_NAME> --username=root -no-superuser-check --no-kill-backend -t pg\_repack\_test

- RDS ADDRESS: RDS实例的IP地址。
- DB\_PORT:数据库实例的端口。
- DB\_NAME:表pg\_repack\_test所在的数据库。

#### 3. 查看清理后的表大小

select pg\_size\_pretty(pg\_relation\_size('pg\_repack\_test'));

# 常见问题

#### 表 **3-52** 常见报错信息及解决方案

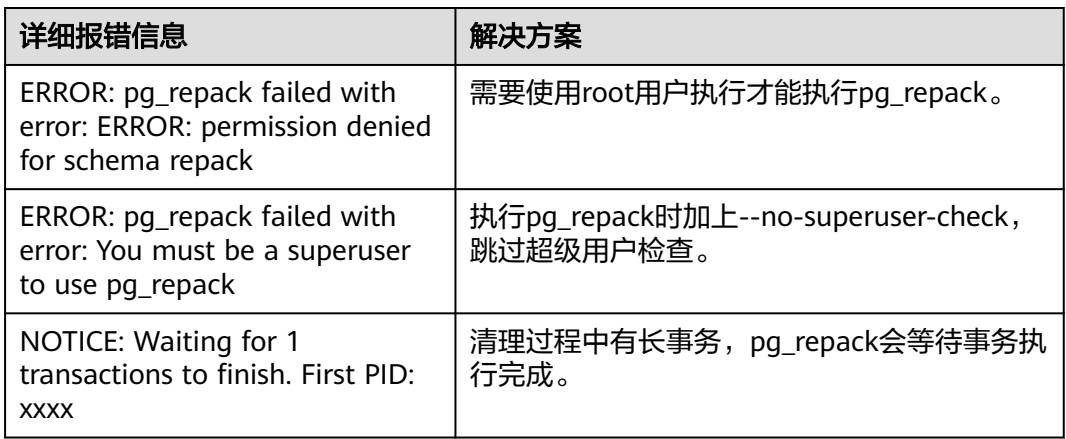

# **3.13.6** 使用 **pgl\_ddl\_deploy** 插件

# 简介

有很多的数据库出于各种目的需要将数据复制到其他数据库,其中移动数据最有用的 数据库技术之一被称为"逻辑复制",但是数据库中有两类SQL语句,DML和DDL, 出于很多原因,必须单独处理DDL,在迁移过程中需要让DBA以正确的顺序为所有涉 及的数据库集群手动部署SQL,管理锁的争抢,并在必要时将新表添加到复制中。 pgl\_ddl\_deploy建立在pglogical之上,能够使得任何DDL SQL语句都可以直接传播给 订阅者,解决了pglogical不能够同步DDL语句的问题。

更多信息,请参见**[pgl\\_ddl\\_deploy](https://github.com/enova/pgl_ddl_deploy/blob/master/README.md)**官方文档。

# 支持的版本说明

PostgreSQL 12及以上版本的最新小版本支持该插件。可通过以下SQL语句查询当前实 例是否支持该插件:

SELECT \* FROM pg\_available\_extension\_versions WHERE name = 'pgl\_ddl\_deploy';

如果不支持,可通过<del>升级内核小版本</del>或者<del>使用转储与还原升级大版本</del>使用该插件。

RDS PostgreSQL实例支持的插件, 具体请参见[支持的插件列表](#page-796-0)。

# 插件介绍

RDS PostgreSQL支持pgl\_ddl\_deploy插件,用于自动同步DDL语句,在很多环境中, 能够涵盖大部分在应用环境中执行的DDL语句。

- 任何DDL语句都可以同步给订阅者。
- 表可以在创建时自动添加到复制中。
- 支持按正则表达式、按一组特定的表进行过滤。
- 可以选择以锁定安全的方式部署在订阅者上。
- 可以选择使订阅者上的某些事件失败,以便稍后重试。
- 可以在某些边缘情况下,围绕为DBA提供的日志记录构建警报,然后处理可能的 手动部署。
- **ALTER TABLE**语句可以通过子命令标签进行过滤。
- 可选支持自动终止订阅者系统上组织DDL执行的阻塞进程。

#### 插件安装**/**卸载

- 安装插件 SELECT control\_extension ('create', 'pgl\_ddl\_deploy');
- 删除插件 SELECT control extension ('drop', 'pgl\_ddl\_deploy');

更多信息,请参见[通过界面安装和卸载插件](#page-792-0)和通过**SQL**[命令安装和卸载插件](#page-795-0)。

### 基本使用

插件涉及到发布订阅和依赖于pglogical,需要添加和配置参数。

wal\_level = 'logical' shared\_preload\_libraries = 'pglogical'

shared\_preload\_libraries参数的修改可以参考修改**[shared\\_preload\\_libraries](#page-793-0)**参数。

-- 发布端配置 SELECT control\_extension ('create', 'pglogical'); SELECT control\_extension ('create', 'pgl\_ddl\_deploy'); CREATE TABLE foo (id INT PRIMARY KEY); -- 创建发布 CREATE PUBLICATION testpub FOR TABLE foo; -- 配置复制集 INSERT INTO pgl\_ddl\_deploy.set\_configs (set\_name, include\_schema\_regex, driver) VALUES ('testpub', '.\*', 'native'::pgl\_ddl\_deploy.driver); -- 部署这个发布 SELECT pgl\_ddl\_deploy.deploy('testpub'); -- 添加用户权限 SELECT pgl\_ddl\_deploy.add\_role(oid) FROM pg\_roles WHERE rolname='root'; -- 订阅端配置 SELECT control\_extension ('create', 'pglogical'); SELECT control\_extension ('create', 'pgl\_ddl\_deploy'); CREATE TABLE foo (id INT PRIMARY KEY); -- 创建订阅 CREATE SUBSCRIPTION testsub CONNECTION conninfo PUBLICATION testpub; ALTER SUBSCRIPTION testsub REFRESH PUBLICATION;

#### 配置完之后在发布端执行DDL语句:

ALTET TABLE foo ADD COLUMN bla INT; CREATE TABLE bra (id INT PRIMARY KEY);

可以在订阅端验证:

\d foo

 Table "public.foo" Column | Type | Collation | Nullable | Default ---+-----------+-----------+<br>' | | not null |  $id$  | integer | bla | integer | | | | Indexes: "foo\_pkey" PRIMARY KEY, btree (id)

<span id="page-810-0"></span>\dt

 List of relations Schema | Name | Type | Owner --------+---------+-------+--------- public | bar | table | root public | foo | table | root (2 rows)

### 局限性

该插件具有一定的局限性,在很多情况下,该插件可能涵盖大部分在应用环境中执行 的DDL语句,这并没有涵盖100%的边缘情况。

#### 涉及多个表的 **DDL**

不支持同时更改复制表和非复制表的单个DDL SQL语句,例如:将参数 include\_schema\_regex配置成'^replicated.\*'

DROP TABLE replicated.foo, notreplicated.bar;

此时发布端会出现提示:

WARNING: Unhandled deployment logged in pgl\_ddl\_deploy.unhandled DROP TABLE

订阅端查询存在表replicated.foo:

\d replicated.foo Table "replicated.foo" Column | Type | Collation | Nullable | Default --------+---------+-----------+----------+-------- id | integer | | | | not null |

Indexes:

"foo\_pkey" PRIMARY KEY, btree (id)

同样,如果使用过滤复制,以下内容可能会出现问题:

ALTER TABLE replicated.foo ADD COLUMN bar\_id INT REFERENCES notreplicated.bar (id);

#### 订阅端查看是不同步的:

\d replicated.foo Table "replicated.foo" Column | Type | Collation | Nullable | Default --------+---------+-----------+----------+-------- id | integer | | not null | Indexes: "foo\_pkey" PRIMARY KEY, btree (id)

### 不支持的命令

CREATE TABLE AS和SELECT INTO由于事务的一致性,不支持复制DDL,如果表是根 据提供者的上一组数据创建的,那么在订阅者上运行相同的SQL将无法保证数据的-致性。例如:

CREATE TABLE foo AS SELECT field\_1, field\_2, now() AS refreshed\_at FROM table\_1;

SELECT INTO和CREATE TABLE AS类似, 会出现提示:

WARNING: Unhandled deployment logged in pgl\_ddl\_deploy.unhandled

### 多语句客户端 **SQL** 限制

当客户端将所有SQL语句作为一个字符串发送到PostgreSQL时,就会出现复杂性和局 限性,例如如下语句:

CREATE TABLE foo (id serial primary key, bla text); INSERT INTO foo (bla) VALUES ('hello world');

如果是通过psql调用的文件中,它将作为两个单独的SQL命令字符串运行。但是如果在 Python或Ruby的ActiveRecord中创建了一个如上的字符串并执行了它,那么它将作为 1个SQL命令字符串发送到Postgres。这种情况下根据allow\_multi\_statements有所不 同:

- 如果是false,将只自动复制包含1个与事件触发命令标签匹配的命令标签的客户端 SQL语句。这是安全的,但是可能会有未处理的部署。
- 如果是true,将只自动复制包含要传播的安全命令标签的DDL。比如,DDL和 DML混合是被禁止的;如果在一个命令中有两个以上的DDL语句,作用在复制和 不复制的表上,会出现[涉及多个表的](#page-810-0)**DDL**问题。

基于以上情景的不能够自动同步到订阅者的SQL会记录为WARNING,并记录到 unhandled表中,需要进行手动处理。 更多细节信息和解决复制中出现的问题请参阅 **[pgl\\_ddl\\_deploy](https://github.com/enova/pgl_ddl_deploy#resolve)**官方文档。

# **3.13.7** 使用 **pgvector** 插件

# 简介

RDS for PostgreSQL支持pgvector插件, 提供支持vector数据类型和向量相似性搜索。 该插件提供以下支持:

- 精确的和近似的最近邻搜索
- L2距离,内积和余弦距离
- Postgres客户端的任何语言

更多信息,请参见**[pgvector](https://github.com/pgvector/pgvector)**官方文档。

## 支持的版本

PostgreSQL 12及以上版本的最新小版本支持该插件。可通过以下SQL语句查询当前实 例是否支持该插件:

SELECT \* FROM pg\_available\_extension\_versions WHERE name = 'vector';

如果不支持,可通[过升级内核小版本或](#page-696-0)者[使用转储与还原升级大版本使](#page-698-0)用该插件。

RDS PostgreSQL实例支持的插件, 具体请参见<del>[支持的插件列表](#page-796-0)</del>。

### 插件安装**/**卸载

- 安装插件 SELECT control\_extension ('create', 'vector');
- 删除插件 SELECT control\_extension ('drop', 'vector');

更多信息,请参见[通过界面安装和卸载插件](#page-792-0)和通过**SQL**[命令安装和卸载插件](#page-795-0)。

# <span id="page-812-0"></span>基本使用

- 创建具有3维的向量列 CREATE TABLE items (id bigserial PRIMARY KEY, embedding vector(3));
- 插入向量 INSERT INTO items (embedding) VALUES ('[1,2,3]'), ('[4,5,6]');
- 通过L2距离得到最近邻 SELECT \* FROM items ORDER BY embedding <-> '[3,1,2]';
- 通过余弦距离得到最近邻 SELECT \* FROM items ORDER BY embedding <=> '[3,1,2]';
- 通过内积得到最近邻 <#>返回的是负内积,因为Postgres只支持运算符上的ASC顺序索引扫描 SELECT \* FROM items ORDER BY embedding <#> '[3,1,2]';

# 进阶使用

- 计算距离 SELECT embedding <-> '[3,1,2]' AS distance FROM items; SELECT (embedding <#> '[3,1,2]') \* -1 AS inner\_product FROM items; SELECT 1 - (embedding <= > '[3,1,2]') AS cosine\_similarity FROM items;
- 聚合函数 SELECT AVG(embedding) FROM items;
- 精确搜索是有完美召回率的 可以添加索引使用近似最近邻搜索,牺牲一些召回率来换取性能 CREATE INDEX ON items USING ivfflat (embedding vector l2 ops) WITH (lists = 1); INSERT INTO items (embedding) VALUES ('[1,2,4]'); SELECT \* FROM items ORDER BY embedding <-> '[3,3,3]';

# **3.13.8** 使用 **pgaudit** 插件

# 简介

金融机构、政府机构和许多行业都需要保留 审计日志以满足监管要求。通过将 PostgreSQL 审计扩展 (pgAudit) 与RDS for PostgreSQL 数据库实例一起使用,可以 捕获审计员通常需要或满足法规要求的详细记录。例如,您可以设置pgAudit扩展来跟 踪对特定数据库和表所做的更改、记录进行更改的用户以及许多其他详细信息。

更多信息,请参见**pgaudit**[官方文档。](https://github.com/pgaudit/pgaudit)

### 支持版本说明

PostgreSQL 12及以上版本的最新小版本支持该插件。可通过以下SQL语句查询当前实 例是否支持该插件:

SELECT \* FROM pg\_available\_extension\_versions WHERE name = 'pgaudit';

如果不支持,可通过**升级内核小版本**或者**使用转储与还原升级大版本**使用该插件。

RDS PostgreSQL实例支持的插件, 具体请参见[支持的插件列表](#page-796-0)。

### 插件安装**/**卸载

安装插件

SELECT control\_extension ('create', 'pgaudit');

#### 删除插件

SELECT control\_extension ('drop', 'pgaudit');

更多信息,请参见[通过界面安装和卸载插件](#page-792-0)和通过**SQL**[命令安装和卸载插件](#page-795-0)。

### 基本使用

#### 设置pgaudit扩展

1. 首先需要在插件管理中预加载pgaudit插件,因为pgaudit扩展会安装用于审核数 据定义语言 (DDL) 语句的事件触发器。 默认插件管理中已预加载pgaudit插件, 也可通过如下命令查看是否加载成功。 show shared preload libraries: shared preload libraries ---------------------------------------------------------------------------------

 pg\_stat\_statements,pgaudit,passwordcheck.so,pg\_sql\_history,auth\_delay,pglogical  $(1 row)$ 

- 2. 加载成功后再进行创建插件,请参考[插件安装](#page-812-0)**/**卸载。
- 3. 插件安装好后,需要开启审计日志。

#### 说明

如需开通审计日志功能,请联系客服申请。

- a. 在控制台上单击实例名称,在概览页面,选择"SQL审计"页签。
- b. 单击"设置SQL审计"。
- c. 在弹框中,开启审计日志开关,可选择审计日志保留天数。

#### 图 **3-132** 设置 SQL 审计

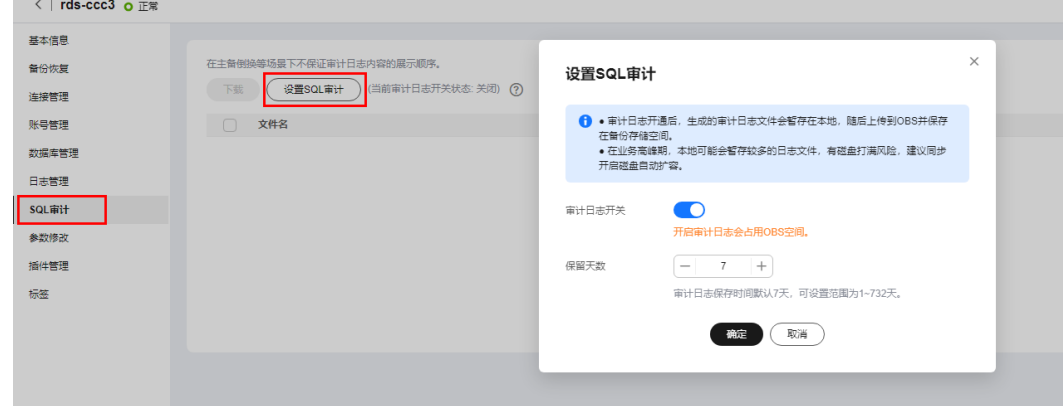

4. 开启审计日志后,还需要配置参数。

在界面"参数修改"页签,搜索"pgaudit.log"参数(指定会话审计日志将记录 哪些类型的语句)并设置为适合业务需要的值,可以捕获对日志的插入、更新、 删除和其他一些类型的更改。"pgaudit.log"参数取值如下:

表 **3-53** 参数值说明

| 参数值    | 描述                  |
|--------|---------------------|
| I none | 这是原定设置值。不记录任何数据库更改。 |

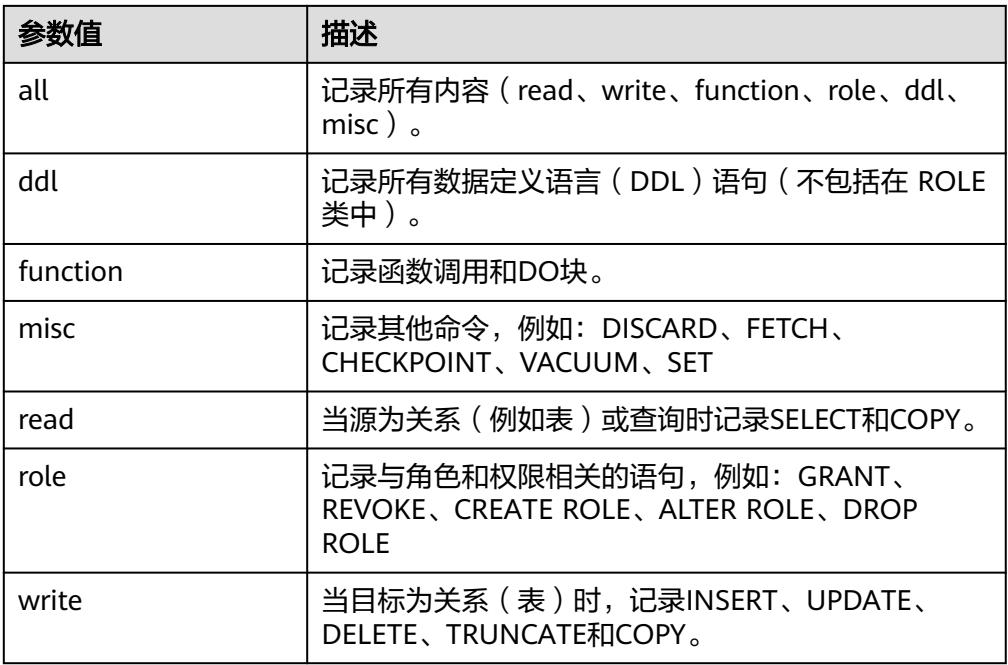

pgaudit还有一些参数,可根据业务需要在界面上进行设置。

#### 表 **3-54** 参数说明

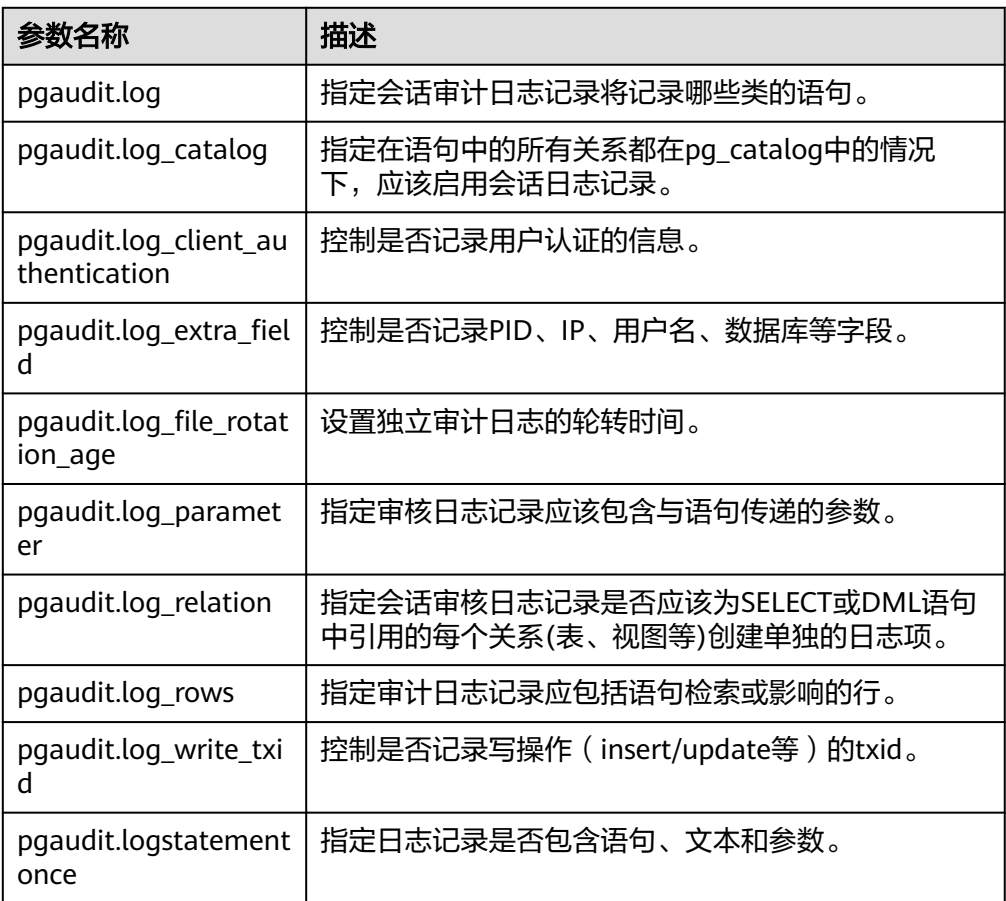

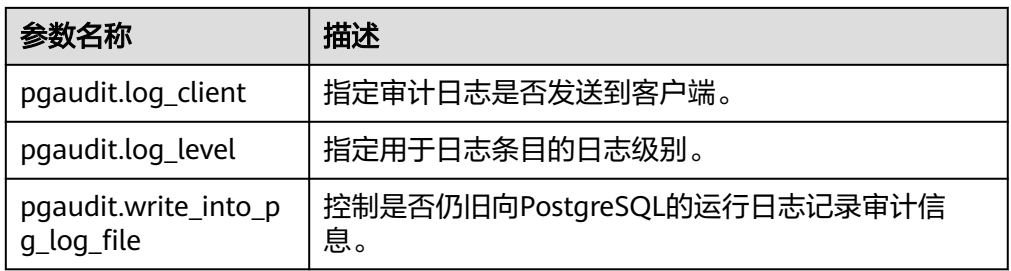

如果您需要在客户端上显示审计日志,可以通过修改以下参数进行配置:

- "pgaudit.write\_into\_pg\_log\_file"和"pgaudit.log\_client"参数值同时为 on,再根据"pgaudit.log\_level"参数选择客户端显示的日志级别(例如 notice),客户端再次进行查询时,可以在客户端显示对应级别的审计日 志。
- "pgaudit.write\_into\_pg\_log\_file"和"pgaudit.log\_client"参数只要有一个 值为off,客户端不会显示审计日志。
- "pgaudit.log\_level"仅在"pgaudit.log\_client"打开时启用。

# **SQL** 审计功能验证

1. 执行sql语句。 create table t1 (id int);

```
insert into t1 values (1);
```
select \* from t1; id

```
----
```
1

```
(1 rows)
```
2. 在界面上通过"SQL审计"页签进行审计日志下载。 审计日志包含以下内容:

AUDIT: OBJECT,1,1,READ,SELECT,TABLE,public.t1,select \* from t1;

- AUDIT:表示这是一个审计日志条目。
- OBJECT:表示这是一个对象级别的审计日志。
- 第一个1: 表示对象的 ID。
- 第二个1: 表示对象的子 ID。
- READ: 表示这是一个读取操作。
- SELECT: 表示这是一个 SELECT 查询。
- TABLE: 表示对象类型是表。
- public.t1: 表示表的名称和模式。
- select \* from t1:表示执行的 SQL 查询语句。

# **3.13.9** 使用 **pglogical** 插件

# 简介

pglogical 扩展使用发布/订阅模型为 PostgreSQL 提供逻辑流复制。

pglogical 是一个完全作为PostgreSQL 扩展实现的逻辑复制系统,完全集成,不需要 触发器或外部程序。使用发布/订阅模型复制数据以进行选择性复制的一种高效方法。

更多信息,请参见**[pglogical](https://github.com/2ndQuadrant/pglogical)**官方文档。

### 支持的版本说明

PostgreSQL 12及以上版本的最新小版本支持该插件。可通过以下SQL语句查询当前实 例支持该插件的版本:

SELECT \* FROM pg\_available\_extension\_versions WHERE name = 'pglogical';

如果不支持,可通过<mark>升级内核小版本或者使用转储与还原升级大版本</mark>使用该插件。

RDS PostgreSQL实例支持的插件, 具体请参见**[支持的插件列表](#page-796-0)**。

# 插件介绍

pglogical支持的使用场景:

- 主版本数据库之间的升级(存在上述的版本限制)。
- 完整的数据库复制。
- 利用复制集,选择性的筛选的关系表。
- 可从多个上游服务器,做数据的聚集和合并。

pglogical要求:

- pglogical 扩展必须同时安装在发布端和订阅端上。
- 发布端和订阅端上的表必须具有相同的名称并且位于相同的模式中。
- 发布端和订阅端的表必须具有相同的列,每列中的数据类型必须相同。
- 表必须具有相同的主键。不建议添加除 PRIMARY KEY 之外的其他 UNIQUE 约 束。
- 要复制多个数据库,您必须为每个数据库设置单独的发布端/订阅端关系。无法同 时为 PostgreSQL 安装中的所有数据库配置复制。

### 插件安装**/**卸载

- 安装插件 select control\_extension('create', 'pglogical');
- 删除插件 select control\_extension('drop', 'pglogical');

更多信息,请参见[通过界面安装和卸载插件](#page-792-0)和通过**SQL**[命令安装和卸载插件](#page-795-0)。

### 基本使用

使用pglogical插件的功能,需要修改配置参数。

wal\_level = 'logical'

shared\_preload\_libraries = 'pglogical'

shared\_preload\_libraries参数的修改可以参考修改**[shared\\_preload\\_libraries](#page-793-0)**参数。

1. 配置逻辑流复制。在发布端创建发布节点: SELECT pglogical.create\_node(

node\_name := 'provider',

dsn := 'host=127.0.0.1 port=5432 dbname=test user=provider\_user'

);

2. 配置复制集。将public中的所有表添加到default复制集: SELECT pglogical.replication\_set\_add\_all\_tables('default', ARRAY['public']);

#### 说明

复制集用来控制将发布节点数据库中的哪些表以及这些表上的哪些操作发布给订阅者。

default复制集,表示发布所有表及这些表的所有操作。

更多复制集定义请参见**[pglogical](https://github.com/2ndQuadrant/pglogical)**官方文档。

3. 在订阅端创建订阅节点。 一旦设置了发布端节点,订阅者就可以订阅它。首先必 须创建订阅者节点: SELECT pglogical.create\_node(

node\_name := 'subscriber',

dsn := 'host=127.0.0.1 port=5432 dbname=test user=subscriber\_user'

);

);

4. 在订阅端创建订阅。在订阅者节点创建订阅后,将在后台启动同步和复制过程: SELECT pglogical.create\_subscription( subscription\_name := 'subscription',

provider\_dsn := 'host=providerhost port=5432 dbname=test user=provider\_user'

SELECT pglogical.wait for subscription sync\_complete('subscription');

# 进阶使用

1. 在发布端和订阅端分别创建要复制的表。 create table test(id int primary key, name text, reg\_time timestamp);

#### 说明

发布端和订阅端的表必须名字、结构一致。

- 2. 在发布端给表插入数据。 insert into test select generate\_series(1,10000),'test',now();
- 3. 在发布端将表加入复制集。 -- 将所有的表加入到复制集 SELECT pglogical.replication\_set\_add\_all\_tables('default', ARRAY['public']); -- 将指定的表加入到复制集 SELECT pglogical.replication\_set\_add\_table( set\_name := 'default', relation := 'test',synchronize\_data := true);

#### 说明

如果执行sql将所有的表加入到复制集,那么在订阅端还需要执行以下步骤将数据同步,否 则数据无法到达订阅端,订阅状态是unknown。

select pglogical.alter\_subscription\_synchronize('subscription1');

如果执行sql将指定的表加入到复制集,则默认会自动同步。

- 4. 验证该表已经被加入到复制集。 select \* from pglogical.replication set table ;
- 5. 订阅端查询订阅状态。 select \* from pglogical.show\_subscription\_table('subscription1','test');
- 6. 订阅端查看表数据是否同步。 select count(\*) from test;

# **3.13.10** 使用 **zhparser** 插件

# 简介

PostgreSQL自带的parser插件适用于分词比较简单的语言(如英语),按照标点、空 格切分语句即可获得有含义的词语,而中文比较复杂,词语之间没有空格分隔,长度 也不固定,分词还和语义有关,因此parser不能用来做中文分词,建议使用zhparser。

zhparser是PostgreSQL的中文分词插件,安装后可以使PostgreSQL支持中文的全文检 索(Full Text Search)。

全文检索总体介绍,请参见**全文检索**。

更多信息,请参见**[zhparser](https://github.com/amutu/zhparser)**官方文档。

### 支持的版本说明

PostgreSQL 9.5及以上版本的最新小版本支持该插件。可通过以下SQL语句查询当前实 例是否支持该插件:

SELECT \* FROM pg\_available\_extension\_versions WHERE name = 'zhparser';

如果不支持,可通过**升级内核小版本或者使用转储与还原升级大版本**使用该插件。

RDS PostgreSQL实例支持的插件,具体请参见[支持的插件列表](#page-796-0)。

### 插件介绍

RDS PostgreSQL支持zhparser插件, 用于中文的全文检索。

PostgreSQL默认按照空格及各种标点符号来分词,不支持中文分词。RDS for PostgreSQL通过集成Zhparser扩展来支持中文分词。

### 插件安装与卸载

- 安装插件
	- SELECT control\_extension('create', 'zhparser');
- 删除插件 SELECT control\_extension('drop', 'zhparser');

更多信息,请参见[通过界面安装和卸载插件](#page-792-0)和通过**SQL**[命令安装和卸载插件](#page-795-0)。

# 基本使用

- 全文检索中文分词功能 -- 查看Zhparser的词典配置 SELECT ts\_token\_type('zhparser'); -- 配置中文解析器 CREATE TEXT SEARCH CONFIGURATION testzhcfg (PARSER = zhparser);
- 添加分词策略 -- 添加名词(n)、动词(v)、形容词(a)、成语(i)、叹词(e)和习用语(l) 六种分词 策略 ALTER TEXT SEARCH CONFIGURATION testzhcfg ADD MAPPING FOR n,v,a,i,e,l WITH simple;
- 测试分词效果 (to tsvector) SELECT to\_tsvector('testzhcfg','华为云数据库 RDS for PostgreSQL是一种典型的开源关系型数 据库,在保证数据可靠性和完整性方面表现出色,支持互联网电商、地理位置应用系统、金融、

保险系统、复杂数据对象处理等场景。'); to\_tsvector ----------------------------------------------------------------------------------------------------

----------------------------------------------------------------------------------------------------------

-------------------- ----------------------------------------------------------------------------------------------------

--------------- 'for':5 'postgresql':6 'rds':4 '云':2 '互联网':19 '保证':11 '典型':8 '出色':17 '华为':1 '可靠性':13 '地 理位置':21 '场景':30 '处理':28 '复杂':25 '完整性':14 '对象':27 '应用系统':22 '开源':9 '支持':18 '数 据':12,26 '数据库':3,10 '方面':15 '是':7 '电商':20 '等':29 '系统':24 '表现':16 '金融保险':23 (1 row)

● 测试分词效果(to\_tsquery) SELECT to\_tsquery('testzhcfg', 'PostgreSQL是一种典型的开源关系型数据库,在保证数据可靠 性和完整性方面表现出色'); to tsquery ----------------------------------------------------------------------------------------------------

-----------------------------------

'postgresql' & '是' & '典型' & '开源' & '数据库' & '保证' & '数据' & '可靠性' & '完整性' & '方面' & '表现' & '出色' (1 row)

## 进阶使用

利用分词进行全文索引,示例:为t1表的name字段创建全文索引,使用时将SQL语句 中的表名(t1)和字段(name)替换为实际业务中的表名和字段值。

```
-- 创建测试表
CREATE TABLE t1(name text);
INSERT INTO t1 VALUES ('华为云数据RDS for PostgreSQL是一种典型的开源关系型数据库');
INSERT INTO t1 VALUES ('在保证数据可靠性和完整性方面表现出色');
INSERT INTO t1 VALUES ('支持互联网电商、地理位置应用系统、金融保险系统、复杂数据对象处理
等场景');
-- 创建索引
CREATE INDEX idx_t1 ON t1 USING gin (to_tsvector('testzhcfg',upper(name) ));
-- 使用全文索引
SELECT * FROM t1 WHERE to tsvector('testzhcfg',upper(t1.name)) @@
to_tsquery('testzhcfg','(互联网)') ; 
name in de la construction de la construction de la construction de la construction de la construction de la c
-----------------------------------------------------------------------------------------------------------
支持互联网电商、地理位置应用系统、金融保险系统、复杂数据对象处理等场景
```
(1 row)

# **3.13.11** 使用 **pg\_stat\_statements** 插件

# 简介

pg\_stat\_statements模块提供了一种跟踪服务器执行的所有 SQL 语句的规划和执行统 计信息的方法。

更多信息,请参见**[pg\\_stat\\_statements](https://www.postgresql.org/docs/current/pgstatstatements.html)**官方文档。

### 支持的版本说明

PostgreSQL 10及以上版本的最新小版本支持该插件。

可通过以下SQL语句查询当前实例是否支持该插件:

SELECT \* FROM pg\_available\_extension\_versions WHERE name = 'pg\_stat\_statements';

如果不支持,可通过**升级内核小版本或者使用转储与还原升级大版本**使用该插件。

RDS for PostgreSQL实例支持的插件, 具体请参见[支持的插件列表](#page-796-0)。

### 插件安装与卸载

查看当前数据库是否有安装pg\_stat\_statements插件,执行如下SQL:

select \* from pg\_extension where extname = 'pg\_stat\_statements';

如果显示结果为空说明未安装该插件,如果显示插件的信息说明已安装该插件。

pg\_stat\_statements已默认预加载在shared\_preload\_libraries参数中,直接通过如下方 式进行插件安装。

- 安装插件 SELECT control\_extension('create', 'pg\_stat\_statements');
- 删除插件 SELECT control extension('drop', 'pg\_stat\_statements');

更多信息,请参见[通过界面安装和卸载插件](#page-792-0)和通过**SQL**[命令安装和卸载插件](#page-795-0)。

### 基本使用

1. pg\_stat\_statements插件安装好之后,需要开启对应参数。默认参数配置如下, 可根据不同业务进行调整。

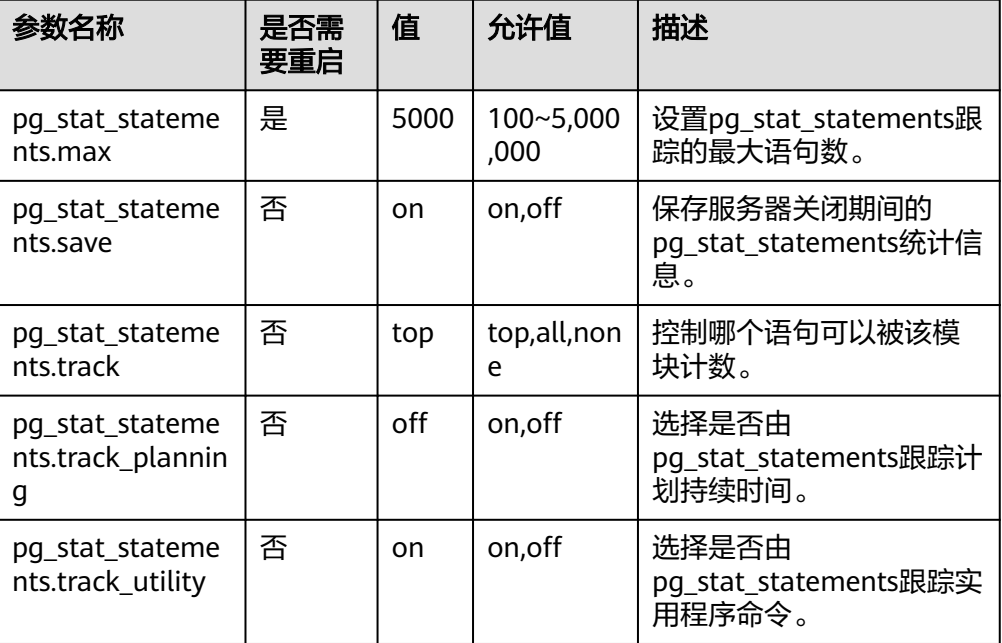

表 **3-55** 参数说明

- 2. 此时,可以通过查询pg\_stat\_statements视图,获取统计信息。 select \* from pg\_stat\_statements;
- 3. 查询最耗IO的SQL。 --消耗IO的前五条SQL select userid::regrole, dbid, query from pg\_stat\_statements order by (blk\_read\_time+blk\_write\_time) desc limit 5;
- <span id="page-821-0"></span>4. 查询最耗共享内存的SQL。 select userid::regrole, dbid, query from pg\_stat\_statements order by (shared\_blks\_hit+shared\_blks\_dirtied) desc limit 5;
- 5. 重置统计信息。 select pg\_stat\_statements\_reset();

### 进阶使用

使用pg\_stat\_statements排查CPU过高问题。

- 1. 为了方便排查CPU过高的问题,需要重置pg\_stat\_statements的计数器。 select pg\_stat\_statements\_reset(); 等待一段时间, 使pg\_stat\_statements能够统计到足够的信息。
- 2. 获取最耗时的SQL。 select \* from pg\_stat\_statements order by total\_exec\_time desc limit 10; 此步骤获取到的SQL会长时间占用用户态CPU时间,把这些SQL取出来分析。
- 3. 获取读取Buffer次数最多的SQL。 select \* from pq\_stat\_statements order by shared\_blks\_hit + shared\_blks\_read desc limit 10; 此步骤获取到的SQL可能由于缺少查询对应的索引,导致过多的buffer读,从而消 耗大量CPU。
- 4. 获取执行次数最多的SQL。 select \* from pg\_stat\_statements order by calls desc limit 10; 有些比较简单的SQL单独执行耗时较低,但是在某些情况下(例如:在事务中循 环执行、大量的并发执行)也会导致CPU的消耗增高。

# **3.13.12** 使用 **rds\_hwdrs\_ddl** 插件

# 简介

RDS PostgreSQL支持rds hwdrs\_ddl插件,该插件是为了<mark>通过创建触发器和函数实现</mark> **[PostgreSQL](https://support.huaweicloud.com/realtimesyn-drs/drs_03_0088.html)**增量**DDL**同步时用户手动创建对象出现权限不足而实现的。

### 支持的版本说明

该插件支持从9.5到15的版本。

可通过以下SQL语句查询当前实例是否支持该插件:

SELECT \* FROM pg\_available\_extension\_versions WHERE name = 'rds\_hwdrs\_ddl';

RDS for PostgreSQL实例支持的插件, 具体请参见[支持的插件列表](#page-796-0)。

### 插件安装与卸载

安装插件

SELECT control\_extension('create', 'rds\_hwdrs\_ddl');

在安装完该插件后,可以通过查看系统视图查看该插件创建的对象。

-- 查看hwdrs\_ddl\_info表

select relname, relowner::regrole, relacl from pg\_class where relname = 'hwdrs\_ddl\_info'; relname | relowner | relacl

----------------+----------+-------------------------------

hwdrs\_ddl\_info | root | {root=arwdDxt/root,=ard/root}

-- 查看hwdrs\_ddl\_function函数 select proname, proowner::regrole from pg\_proc where proname = 'hwdrs\_ddl\_function'; proname | proowner --------------------+--------- hwdrs\_ddl\_function | root  $(1 row)$ -- 查看hwdrs ddl event触发器 select evtname, evtevent from pg\_event\_trigger; evtname | evtevent -----------------+---------------- hwdrs ddl event | ddl command end (1 row)

● 卸载插件 SELECT control\_extension('drop', 'rds\_hwrds\_ddl');

更多信息,请参见[通过界面安装和卸载插件](#page-792-0)和通过**SQL**[命令安装和卸载插件](#page-795-0)。

# 基本使用

该插件内部创建了[通过创建触发器和函数实现](https://support.huaweicloud.com/realtimesyn-drs/drs_03_0088.html)**PostgreSQL**增量**DDL**同步所需的所有对 象以及赋予了相应的权限,只需要安装插件即可进行同步任务。

使用该插件辅助完成DDL同步任务的步骤如下:

- 1. [创建插件。](#page-821-0)
- 2. 创建**[PostgreSQL->RDS for PostgreSQL](https://support.huaweicloud.com/realtimesyn-drs/drs_04_0107.html)**的同步任务。
- 3. 同步任务完成之后,通过<mark>卸载插件</mark>即可删除hwdrs\_ddl\_info表, hwdrs\_ddl\_function函数及hwdrs\_ddl\_event触发器。

# **3.13.13** 使用 **rds\_hwdrs\_privs** 插件

# 简介

rds\_hwdrs\_privs插件用来给未root提权的RDS for PostgreSQL版本做部分的权限提 升,包括:

- 对pg\_catalog.pg\_authid的select权限
- 对用户赋予bypassrls,replication的权限
- 创建对all tables的发布
- 执行部分pg\_replication\_origin\_xxx函数的权限

### 支持的版本说明

该插件支持从9.5到15的版本,但是该插件的目的是给未root提权版本(9.5, 9.6, 10, 11.5及之前的版本)提升权限的,建议11.5之后的版本直接使用root用户进行此插件执 行的赋权动作。

可通过以下SQL语句查询当前实例是否支持该插件:

SELECT \* FROM pg\_available\_extension\_versions WHERE name = 'rds\_hwdrs\_privs';

RDS for PostgreSQL实例支持的插件, 具体请参见[支持的插件列表](#page-796-0)。

### 插件安装与卸载

- 安装插件 SELECT control\_extension ('create', 'rds\_hwdrs\_privs');
- 卸载插件 SELECT control\_extension ('drop', 'rds\_hwdrs\_privs');

更多信息,请参见[通过界面安装和卸载插件](#page-792-0)和通过**SQL**[命令安装和卸载插件](#page-795-0)。

# 基本使用

此插件只能由root用户或者root的成员用户执行。

可以通过root用户直接执行,或者通过如下操作:

grant root to drs\_sync;

将root权限赋予drs\_sync, 这样drs\_sync用户也能够执行。

● 赋予某个用户对pg\_catalog.pg\_authid的select权限。 select control select on pg authid('grant', 'drs\_sync');

其中, 第一个参数可以选择grant, revoke; 第二个参数是具体的用户, 用户必须 已存在。

● 对用户赋予bypassrls, replication的权限。

select control\_user\_privilege('bypassrls', 'drs\_sync');

其中,第一个参数是要赋予的权限,可选范围是bypassrls, nobypassrls, replication, noreplication;第二个参数是具体的用户,用户必须已存在。

● 创建对all tables的发布。

select create publication for all tables('foo pub', 'insert, update'); select create publication for all tables('foo pub');

说明

该函数只创建for all tables的发布,对于某个表的发布可以使用正常的SQL。

其中,第一个参数是发布名,不能和已有的发布重名;第二个参数是选项,可以 缺省,缺省情况下和create publication foo\_pub for all tables一样;不缺省的情 况下, 在RDS for PostareSOL 10版本中可选的是insert, update, delete, 在11版 本中可选项多了truncate。

创建出来的publication的owner是root。可以使用root用户或者root的成员用户, 通过SQL对该publication进行接下来的操作。

● 执行部分pg\_replication\_origin\_xxx函数。

-- 创建一个复制源

select exec\_pg\_replication\_origin\_func('pg\_replication\_origin\_create', 'foo\_repl\_origin'); -- 删除这个复制源

select exec\_pg\_replication\_origin\_func('pg\_replication\_origin\_create', 'foo\_repl\_origin'); -- 查看当前会话是否绑定了复制源

select exec\_pg\_replication\_origin\_func('pg\_replication\_origin\_session\_is\_setup');

其中,第一个参数是要执行的函数名,可选范围是'pg\_replication\_origin\_create', 'pg\_replication\_origin\_drop', 'pg\_replication\_origin\_oid',

'pg\_replication\_origin\_session\_setup', 'pg\_replication\_origin\_session\_reset', 'pg\_replication\_origin\_session\_is\_setup'; 第二个参数是可以缺省的, 是否缺省取 决于要执行的函数是否需要参数值。

# **3.13.14** 使用 **hypopg** 插件

# 简介

hypopg是一个RDS for PostgreSQL的扩展,有助于了解特定索引是否可以提高问题查 询的性能。虚拟索引并不是真实存在的索引,因此创建时不会消耗CPU、磁盘或其他 资源,就可以验证索引是否有效。

更多信息可参见**hypopg**[官方文档。](https://github.com/HypoPG/hypopg)

### 支持的版本说明

PostgreSQL 11及以上版本的最新小版本支持该插件。可通过以下SQL语句查询当前实 例是否支持该插件:

SELECT \* FROM pg\_available\_extension\_versions WHERE name = 'hypopg';

如果不支持,可通过**升级内核小版本**或者**使用转储与还原升级大版本**使用该插件。

RDS for PostgreSQL实例支持的插件, 具体请参见[支持的插件列表](#page-796-0)。

# 插件介绍

hypopg插件是RDSforPostgreSQL支持的一款开源第三方插件,hypopg创建的虚拟索 引不会存在于任何系统表中,而是存放在连接的私有内存中。由于虚拟索引实际上并 不真正存在于任何物理文件中,因此hypopg保证了虚拟索引只会被一个简单的 **EXPLAIN**语句使用(不包括**ANALYZE**选项)。虚拟索引并不是真实存在的索引,因此 不耗费CPU、磁盘或其他资源。

#### 说明

hypopg插件支持的索引类型如下:

- BTREE:B型树索引。
- BRIN:块级索引。
- HASH:哈希索引。
- BLOOM:布隆索引(需要先安装bloom插件)。

### 插件安装与卸载

- 安装插件 SELECT control\_extension ('create', 'hypopg');
- 卸载插件 SELECT control\_extension ('drop', 'hypopg');

更多信息,请参见[通过界面安装和卸载插件](#page-792-0)和通过**SQL**[命令安装和卸载插件](#page-795-0)。

### 基本使用

- 1. 安装hypopg插件。 SELECT control extension ('create', 'hypopg');
- 2. 创建表并插入测试数据。 CREATE TABLE t (id int, col text) ; INSERT INTO t select x as id,'col '||x from generate\_series(1,100000) as x;
- 3. 查看默认执行计划。

EXPLAIN SELECT  $*$  FROM t WHERE  $id = 1$ : QUERY PLAN

```
--------------------------------------------------------
 Seq Scan on t (cost=0.00..1399.84 rows=344 width=36)
 Filter: (id = 1)(2 rows)
```
4. 创建虚拟索引。

SELECT hypopg\_create\_index('CREATE INDEX ON t (id)') ; hypopg\_create\_index ---------------------------

(14737,<14737>btree\_t\_id) (1 row)

#### 表 **3-56** 参数说明

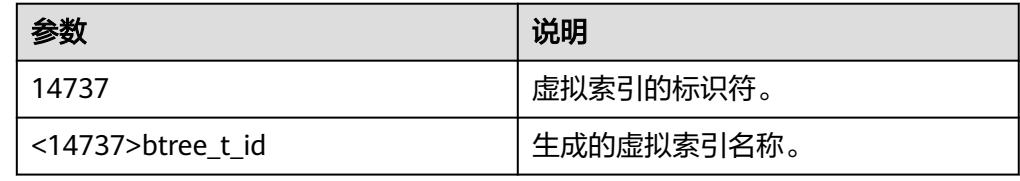

5. 再次运行EXPLAIN查看PostgreSQL会使用此虚拟索引。 EXPLAIN SELECT  $*$  FROM t WHERE id = 1; QUERY PLAN

```
----------------------------------------------------------------------------------
     Index Scan using "<14737>btree_t_id" on t (cost=0.04..2.26 rows=1 width=13)
      Index Cond: (id = 1)(2 rows)
6. 虚拟索引是"虚拟的", 并不会在实际运行SQL语句时使用。可以查看SQL实际的
    运行计划。
    EXPLAIN ANALYZE SELECT * FROM t WHERE id = 1;
                              QUERY PLAN
```
--------------------------------------------------------------------------------------------------- Seq Scan on t (cost=0.00..1791.00 rows=1 width=13) (actual time=0.010..5.378 rows=1 loops=1) Filter:  $(id = 1)$  Rows Removed by Filter: 99999 Planning Time: 0.036 ms Execution Time: 5.401 ms (5 rows)

# **3.13.15** 使用 **pg\_cron** 插件

## 简介

pg\_cron扩展是一个使用cron语法的定时任务调度程序。与常规cron使用相同的语法, 但允许直接从数据库执行PostgreSQL命令。更多信息,请参见**pg\_cron**[官方文档。](https://github.com/citusdata/pg_cron)

### 支持的版本说明

PostgreSQL 12及以上版本的最新小版本支持该插件。可通过以下SQL语句查询当前实 例支持该插件的版本:

SELECT \* FROM pg\_available\_extension\_versions WHERE name = 'pg\_cron';

如果不支持,可通过**升级内核小版本或者使用转储与还原升级大版本**使用该插件。

RDS for PostgreSQL实例支持的插件, 具体请参见[支持的插件列表](#page-796-0)。

# 插件介绍

标准cron语法,\*表示每个时间段运行,特定数字表示仅在此时间。

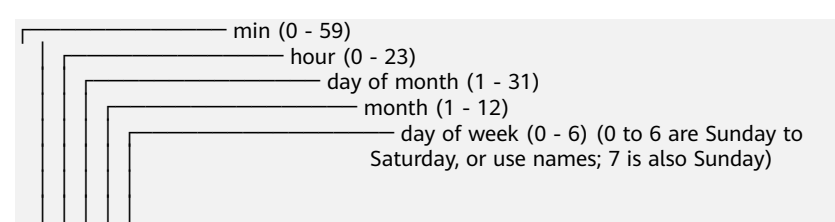

例如每周六9:30 AM(GMT)的语法为:

30 9 \* \* 6

## 注意事项

- 1. pg\_cron需要后台守护进程,因此启动数据库前,需要将pg\_cron放到 shared preload libraries中。
- 2. 定时任务不会在备机上运行,但当备机升主后,定时任务会自动启动。
- 3. 定时任务会以任务创建者的权限执行。
- 4. 定时任务使用GMT时间执行。
- 5. 一个实例可以并行运行多个任务,但同一时间某个任务仅能运行一个。
- 6. 某个任务,需要等待前一个定时任务结束,那么该任务会进入等待队列,且会在 前一个任务结束后尽快启动。
- 7. 使用前,需要将cron.database\_name修改为创建定时任务的数据库,并且只能设 为单个数据库,不支持设置多个数据库。

# 基本使用

创建或删除插件:

```
-- 创建插件
CREATE EXTENSION IF NOT EXISTS pg_cron; 
-- 删除插件
DROP EXTENSION IF EXISTS pg_cron;
```
#### 创建任务:

```
-- 任务1:每周六上午3:30(GMT),删除旧数据
SELECT cron.schedule('30 3 * * 6', $$DELETE FROM events WHERE event_time < now() - interval '1 week'$
$); 
-- 任务2: 每天上午 10:00(GMT),执行vacuum, 任务以nightly-vacuum为命名。
SELECT cron.schedule('nightly-vacuum', '0 10 * * *', 'VACUUM');
```
#### 表 **3-57** 参数说明

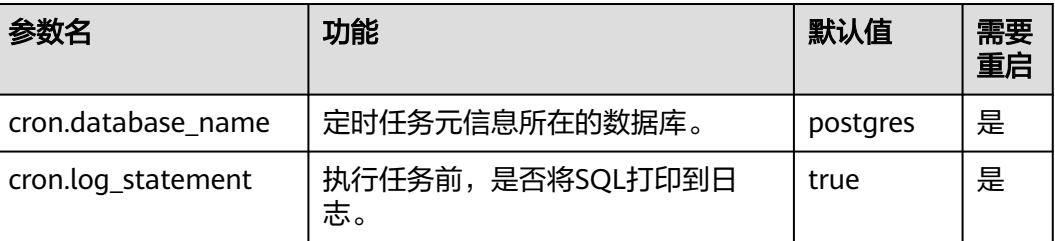

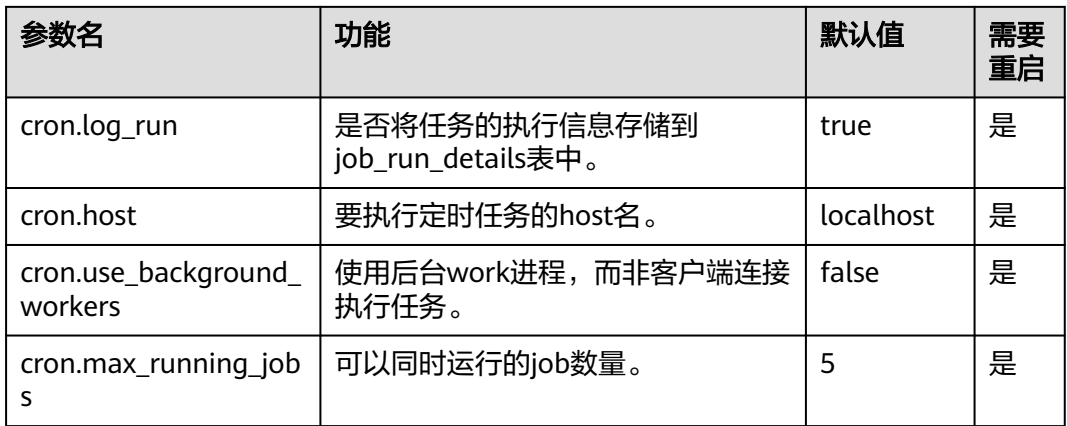

# **3.13.16** 使用 **dblink** 插件

简介

dblink是PostgreSQL数据库中的一个扩展模块,它允许在不同的数据库之间建立连 接,使得这些数据库之间可以互相访问和查询数据。dblink的主要作用是实现分布式查 询,即在不同的数据库之间查询数据。它可以将不同的数据库看作一个整体,方便用 户进行跨数据库的查询和操作。

此外,dblink还可以用于数据的备份和恢复,数据的同步等操作。它可以大大提高数据 库的灵活性和可扩展性,使得数据库应用更加高效和可靠。更多使用说明详见**[dblink](https://www.postgresql.org/docs/15/contrib-dblink-function.html)** [官方文档。](https://www.postgresql.org/docs/15/contrib-dblink-function.html)

# 支持的版本说明

该插件支持从9.5到15的版本。

可通过以下SQL语句查询当前实例是否支持该插件:

SELECT \* FROM pg\_available\_extension\_versions WHERE name = 'dblink';

如果不支持,可通过**升级内核小版本或者[大版本升级](https://support.huaweicloud.com/usermanual-rds/rds_pg_05_0004.html)**使用该插件。

RDS for PostgreSQL实例支持的插件, 具体请参见[支持的插件列表](#page-796-0)。

### 插件安装与卸载

- 安装插件 SELECT control extension ('create', 'dblink');
- 卸载插件 SELECT control\_extension ('drop', 'dblink');

更多信息,请参见[通过界面安装和卸载插件](#page-792-0)和通过**SQL**[命令安装和卸载插件](#page-795-0)。

说明

使用dblink插件跨库操作时,要求两个数据库实例的服务端IP必须在同一个VPC内。

# 基本使用

场景一:
在一个实例里,存在多个数据库,不同数据库承载不同的业务,有些操作需要在多个 数据库中执行,此时就可以使用dblink进行跨库操作。 -- 1、创建数据库 create database homedb; create database db1; -- 2、切换到homedb,创建dblink连接 select dblink\_connect('connect\_db1', 'dbname=db1 port=5432 user=root password=\*\*\*\*\*\*\*\* host=127.0.0.1'); dblink\_connect ---------------- **OK** (1 row) --3、执行sql命令 --执行查询 SELECT \* FROM dblink('connect\_db1', 'select \* from test') as test(id integer, info varchar(8)); id | info  $-+$ 1 | a  $2 | b$ (2 rows) --执行插入 SELECT dblink\_exec('connect\_db1', 'insert into test values(3,'c')'); dblink\_exec ------------- INSERT 0 1 (1 row) -- 3、切换到db1查看结果 select \* from test; id | info ----+------ 1 | a  $2 | b$ 3 | c (3 rows) -- 4、关闭远程连接 SELECT dblink\_disconnect('connect\_db1'); dblink\_disconnect ---------------- OK (1 row) 场景二: 同一VPC下有两个RDS for PostgreSQL数据库实例:生产环境(数据库db1)、测试环 境(数据库db2)。需要将测试环境的数据同步至生产环境,此时在生产环境中可通过 dblink插件实现数据同步。 -- 1、登录生产环境,创建数据库 create database db1; -- 2、切换到生产库db1, 连接测试环境库db2 select dblink\_connect('connect\_db2', 'dbname=db2 port=5432 user=root password=\*\*\*\*\*\*\*\* host=10.29.182.247'); dblink\_connect ---------------- OK (1 row) -- 3、查询测试库db2中test1表的值 SELECT \* FROM dblink('host=10.29.182.247 port=5432 user=root password=\*\*\*\*\*\*\*\* dbname=db2', 'select \* from test1') as test1(id int, name text);

```
id | name
----+------
```

```
1 | a
```

```
2 | b(2 rows)
-- 4、将测试库db2中的test1表同步到生产库db1中的backup1表
insert into backup1 SELECT * FROM dblink('dbname=db2 port=5432 user=root password=******** 
host=10.29.182.247', 'select * from test1') as backup1(id int, name text);
dblink
-------------
INSERT 0 2
(2 row)
--5、查询生产库db1库backup1表
select * from backup1;
id | name
----+------
1 | a
2 | b(2 rows)
--6、关闭连接
SELECT dblink_disconnect('connect_db2');
dblink_disconnect
----------------
OK
(1 row)
```
# **3.13.17** 使用 **rds\_pg\_sql\_ccl** 插件

# 简介

高并发和消耗资源过多的SQL会导致实例不稳定,对此,RDS for PostgreSQL提供了 限流能力,是由华为云自研插件rds\_pg\_sql\_ccl实现,其中ccl是concurrent control的 缩写,合理地使用SQL限流可以保障实例的稳定性,可以很好地做到性能优化和资源 保护,应对的场景有:

- 业务量突增:通过限制某类SQL的执行保障实例的稳定性。
- 保障核心任务:通过限制其他SQL的执行从而降低资源的消耗保障核心任务的顺 利完成。

该插件提供了两种限流方式:

- 方式1: 限制同一时刻同时执行SQL数量( 由rds pg\_sql\_ccl.max\_concurrent\_sql 参数控制,默认值为-1,即不限制)。
- 方式2: 限制某一类SQL (query id相同)同一时刻并发执行的数量, 由限流规则 控制,限流规则见下文。

# 支持的版本

PostgreSQL16.2, 15.4, 14.8, 13.11, 12.15, 11.20及以上的最新小版本支持该 插件。可通过以下SQL语句查询当前实例是否支持该插件:

SELECT \* FROM pg\_available\_extension\_versions WHERE name = 'rds\_pg\_sql\_ccl';

如果不支持,可通过**升级内核小版本或者使用转储与还原升级大版本**使用该插件。

RDS for PostgreSQL实例支持的插件, 具体可参见[支持的插件列表](#page-796-0)。

# 使用说明

一定要根据业务和资源使用的实际情况合理配置SQL限流规则,否则可能会影响业 务。

## 创建规则

- 1. 同一个数据库中,不能创建重复(query id相同)的限流规则;不同的数据库中, 可以创建重复的限流规则。
- 2. 规则创建后不会立刻生效,需要调用enable\_ccl\_rule函数让规则生效。
- 3. get\_query\_id函数获取不到绑定变量的SQL的queryid, add\_ccl\_rule\_by\_query限 制不了绑定变量SQL。
- 4. 绑定变量SQL的queryid可以通过pg\_stat\_statements插件获取,之后可以通过 add\_ccl\_rule\_by\_queryid创建规则,可参考后续绑定变量SQL限流。

## 规则生效

- 1. 方式1限制了同一时刻并发执行SQL数量,该规则会优先生效。在方式1的基础上 还可以进一步通过方式2,限制某类特定SQL的并发执行。
- 2. 数据库重启后,所有规则不再生效。
- 3. 只读会同步主库的规则,然后调用enable\_ccl\_rule函数让规则生效。
- 4. 限流规则只对后续执行的SQL生效,已经并发执行的SQL不受影响。

# 非绑定变量的 **SQL** 限流

前置条件:

- 1. 开启限流规则需要先安装内核插件rds\_pg\_sql\_ccl,可以通过界面安装,也可执行 SQL安装。 SELECT control\_extension ('create', 'rds\_pg\_sql\_ccl');
- 2. 设置内核参数。 rds pg sql ccl.enable  $ccl = on$

## 而后,依次进行如下操作:

- 1. 在实例管理页面,单击实例名称,进入概览页。
- 2. 在左侧导航栏,选择"智能DBA助手 > 历史诊断"。
- 3. 选择"全量SQL > SQL限流"。
- 4. 打开SQL限流开关。
- 5. 单击"新建SQL限流规则", 配置SQL限流规则参数。

#### 图 **3-133** 新建限流规则

#### 新建SQL限流规则

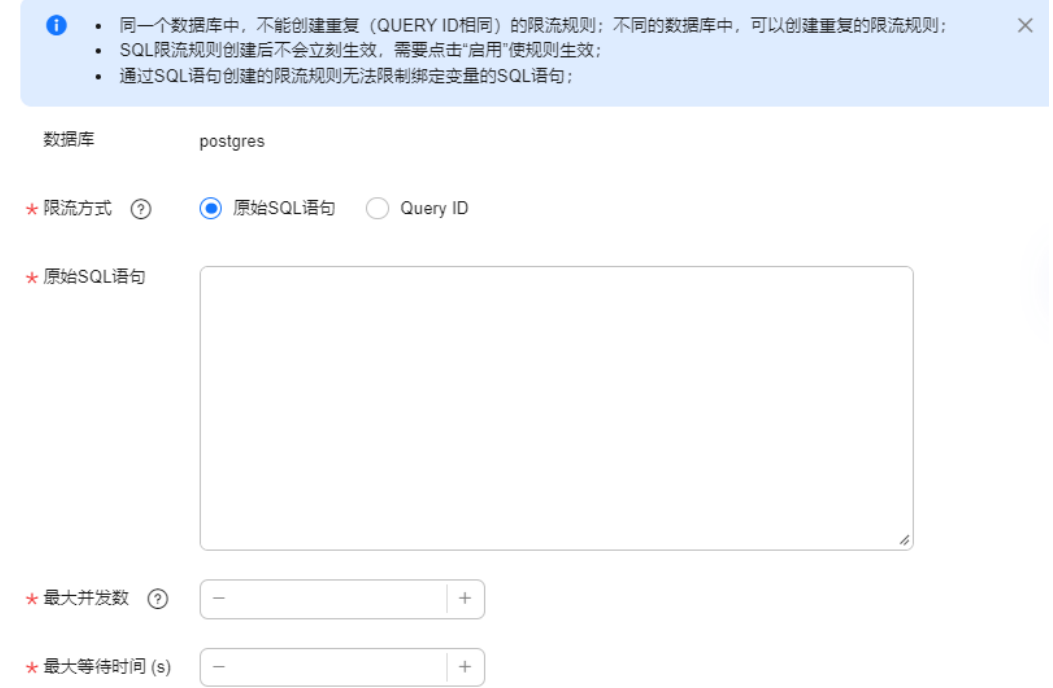

– 单击"启用",即可开启限流规则。

## 图 **3-134** 启动规则

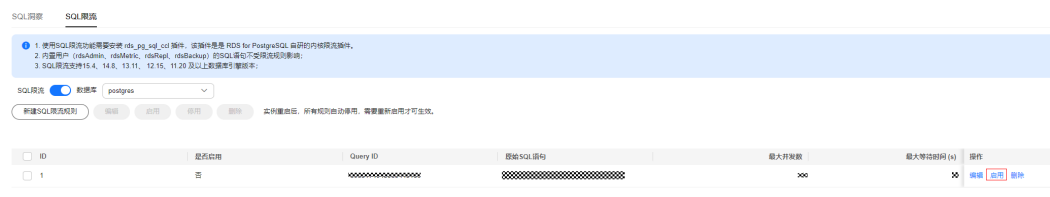

– 单击"停用",即可停用限流规则。

### 图 **3-135** 停用规则

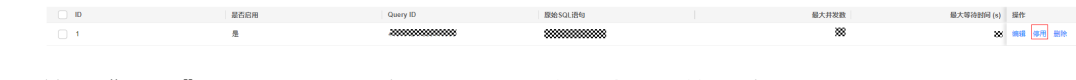

单击"删除",即可删除限流规则,删除启用状态下的限流规则,该规则不 会继续生效。

#### 图 **3-136** 删除规则

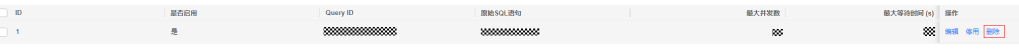

## 绑定变量的 **SQL** 限流

JDBC等驱动支持prepare statement, 对参数化SQL进行预编译, 在输入参数后实际执 行SQL。在pg\_stat\_statements视图中会以绑定变量的方式呈现。对于参数是绑定变量 的SQL,内核计算的query id值与参数为实际值的SQL不一致,因此无法直接通过添加 SQL语句方式进行限流。

对于这类SQL而言,只能通过实际执行后手动添加的方式进行限流。

- 1. 首先实际执行一次带绑定变量的SQL,这样内核会计算其query id。基于JDBC的 prepare statement程序示例如下: String sql = "select pg\_sleep(?);"; PreparedStatement preparedStatement = conn.prepareStatement(sql); preparedStatement.setInt(1, 500); ResultSet resultSet = preparedStatement.executeQuery();
- 2. 而后在pg\_stat\_statements视图可以查询到该SOL的query id。 select queryid from pg\_stat\_statements where query like '%select pg\_sleep%';
- 3. 通过查询到的query id添加限流规则。 select rds\_pg\_sql\_ccl.add\_ccl\_rule\_by\_queryid(\$queryid);
- 4. 通过上一条SQL的返回值(rule\_id)使该规则生效。 select rds\_pg\_sql\_ccl.enable\_ccl\_rule(\$rule\_id);
- 5. 从插件提供的get all enabled rule视图可以获取到当前所有生效的限流规则。 select \* from rds\_pg\_sql\_ccl.get\_all\_enabled\_rule;

# 参数说明

#### 表 **3-58** 参数说明

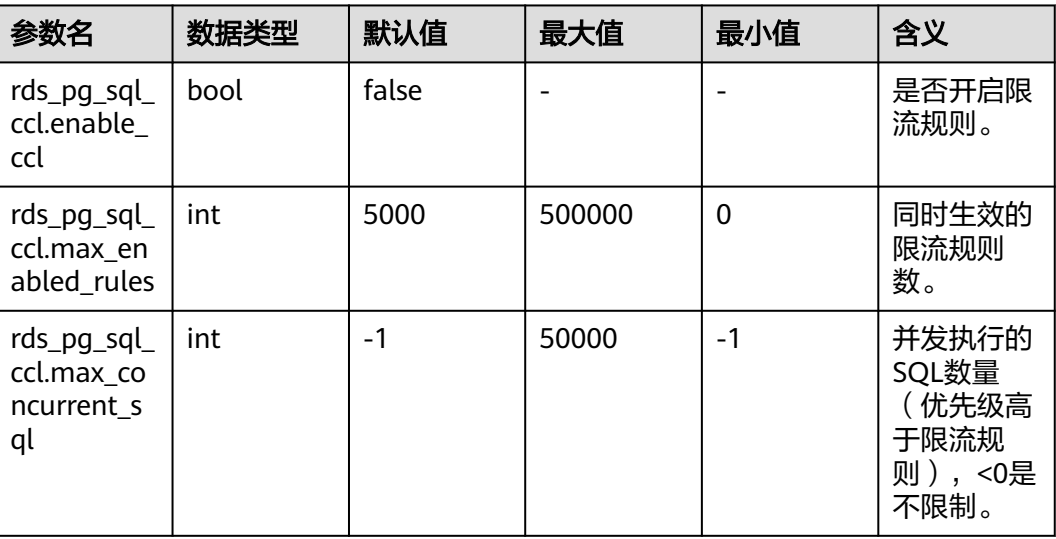

# 函数接口说明

## 表 **3-59** 函数接口说明

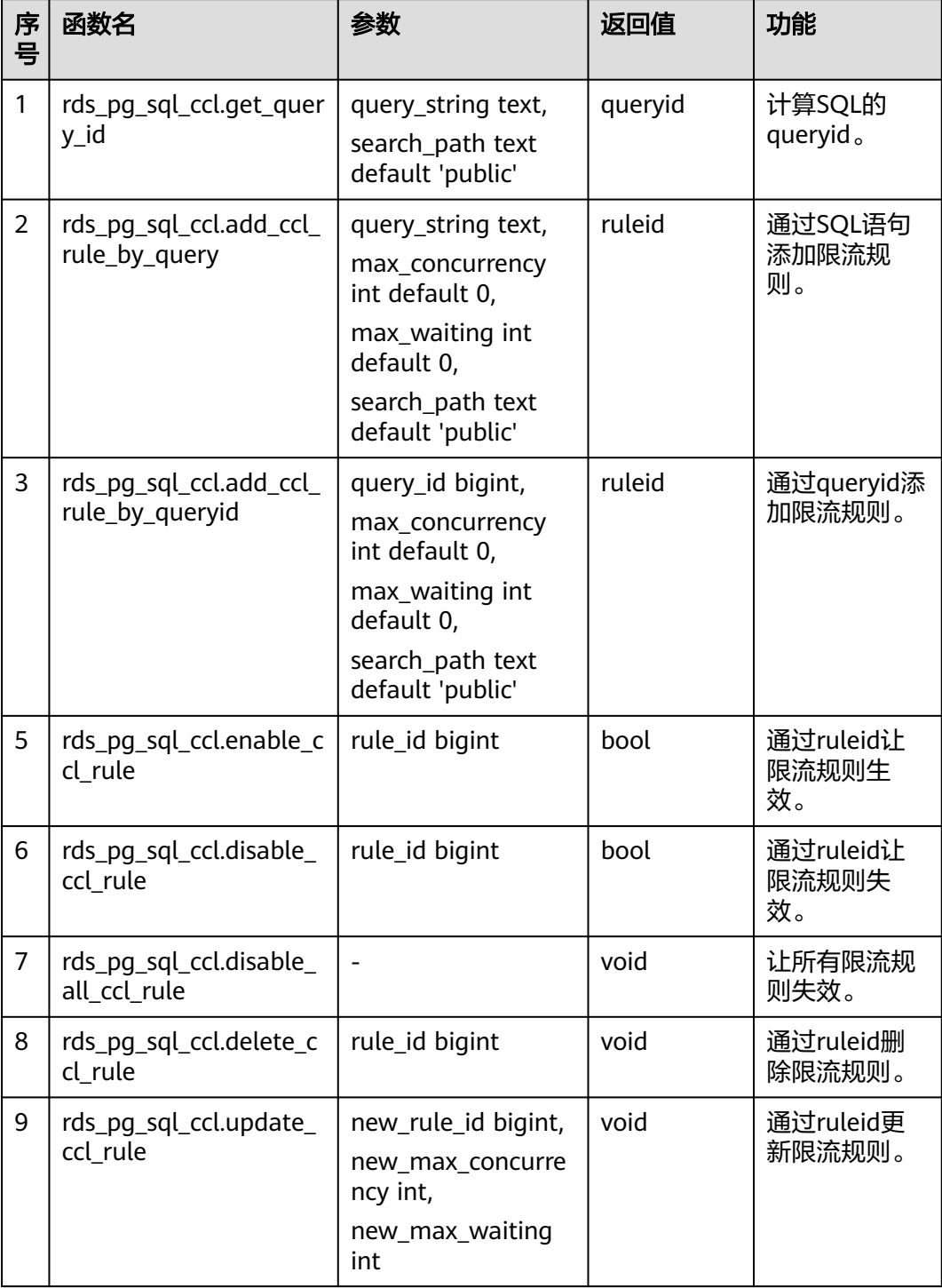

## 部分参数说明:

● max\_concurrency:最大并发数,并发执行该类型SQL的最大数量。

- max\_wait:最大等待时间,达到最大并发数之后,该类型的新SQL的最大等待时 间,超过这个时间,则执行失败。
- new\_max\_concurrency:新的最大并发数。
- new\_max\_wait:新的最大等待时间。

# 视图接口说明

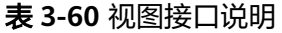

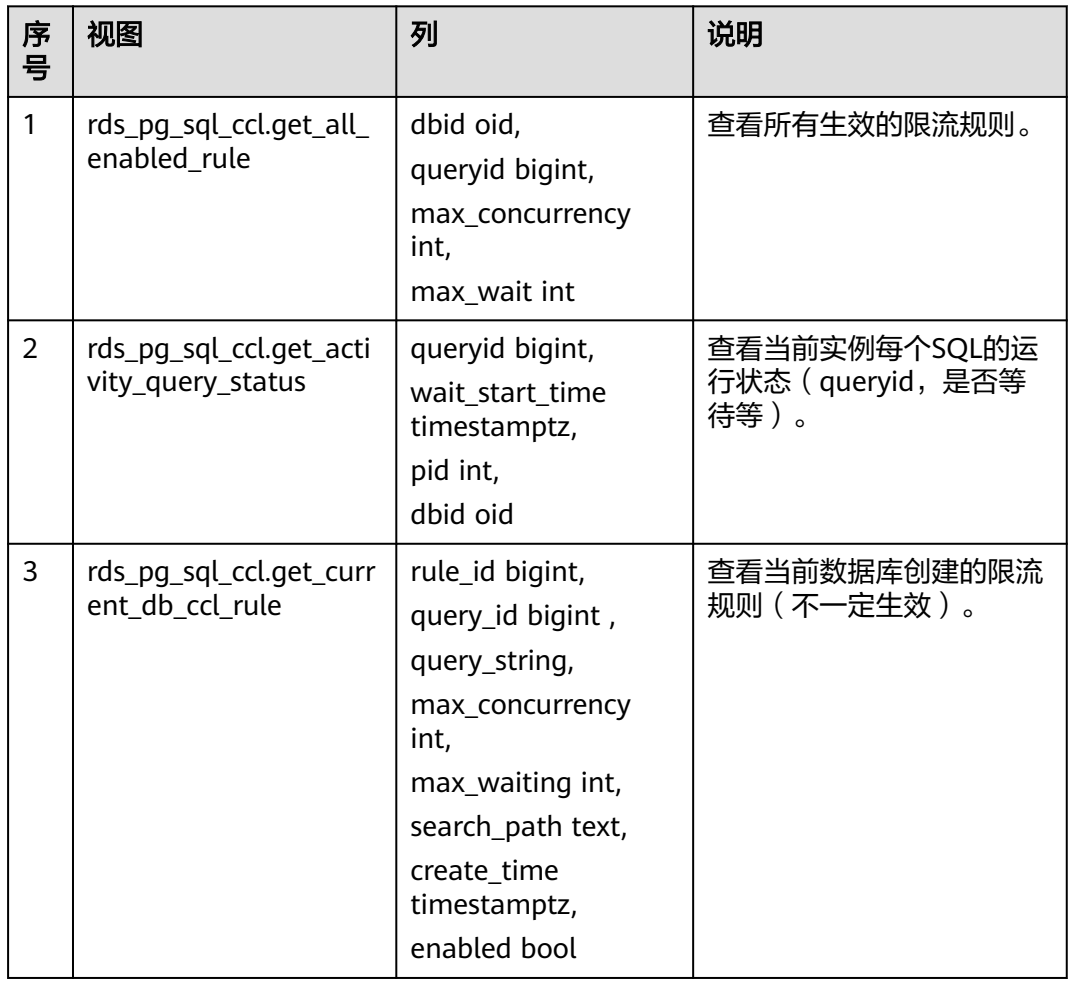

# **3.14** 问题诊断和 **SQL** 分析

# **3.14.1** 实例问题诊断和 **SQL** 分析功能简介

智能DBA(Database Administrator,数据库管理员)功能主要面向开发人员和数据库 管理人员,提供数据库运维和智能诊断的可视化界面,提升数据库的运维能力与易用 性。通过告警统计、资源使用情况、性能指标数据等维度分析,帮助用户快速定位故 障,实时了解实例运行情况。

#### 说明

如果要在RDS界面使用智能DBA助手功能,IAM子账号必须要有**RDS FullAccess**、**DAS FullAccess**、**DAS Administrator**、**CES FullAccess**权限。如果需要添加权限,请参见[创建用户](#page-613-0) [并授权使用](#page-613-0)**RDS**。

## 使用场景

- 紧急恢复实例场景中,通过手动结束慢会话,使得数据库恢复正常,提高数据库 的可用性。
- 新业务中出现并发数过高的SQL语句导致实例不稳定场景中,通过设置SQL限流规 则功能控制并发数过高的SQL语句,保证实例的稳定性。
- 出现"磁盘空间满"问题时,通过查看磁盘空间功能实时了解磁盘空间概况与分 布。您可以设置存储空间自动扩容,在实例存储空间达到阈值时,会触发自动扩 容,详见<mark>存储空间自动扩容</mark>。

## 支持的区域

智能DBA助手功能已开放的区域: 华北-北京四、华东-上海一、华东二、华南-广州、 非洲-约翰内斯堡、西南-贵阳一、中国-香港、亚太-曼谷、亚太-新加坡、中东-利雅 得、土耳其-伊斯坦布尔、拉美-圣保罗一

其他区域如需使用智能DBA助手功能,请[提交工单申](https://console.huaweicloud.com/ticket/?region=cn-north-1&locale=zh-cn#/ticketindex/createIndex)请。

## 功能列表

智能DBA支持以下功能,详情请参见表**3-61**。

#### 表 **3-61** 功能说明

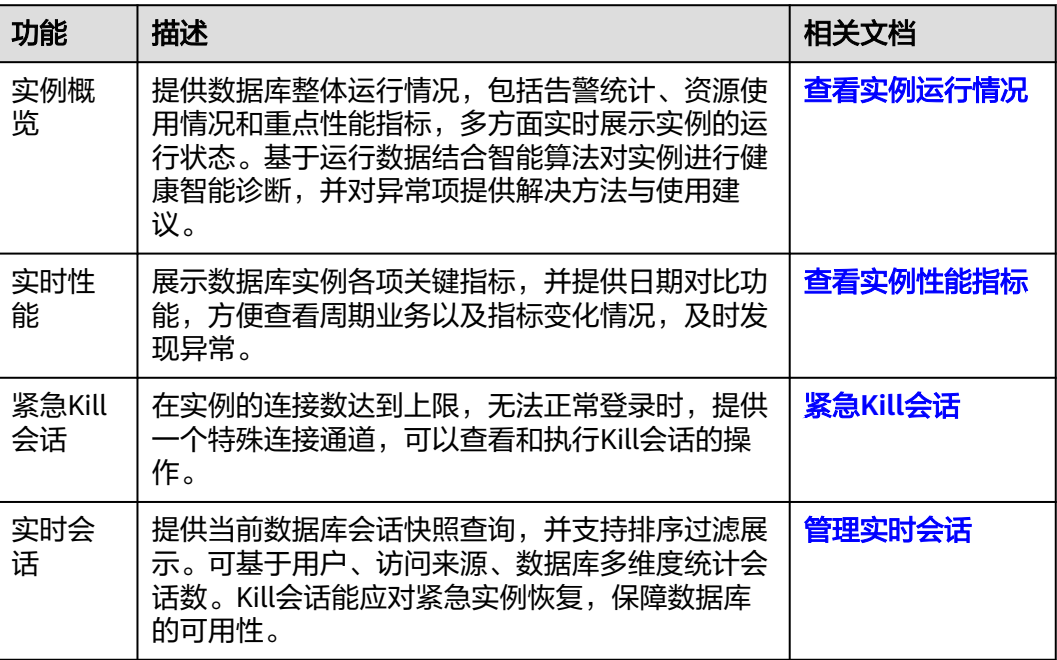

<span id="page-836-0"></span>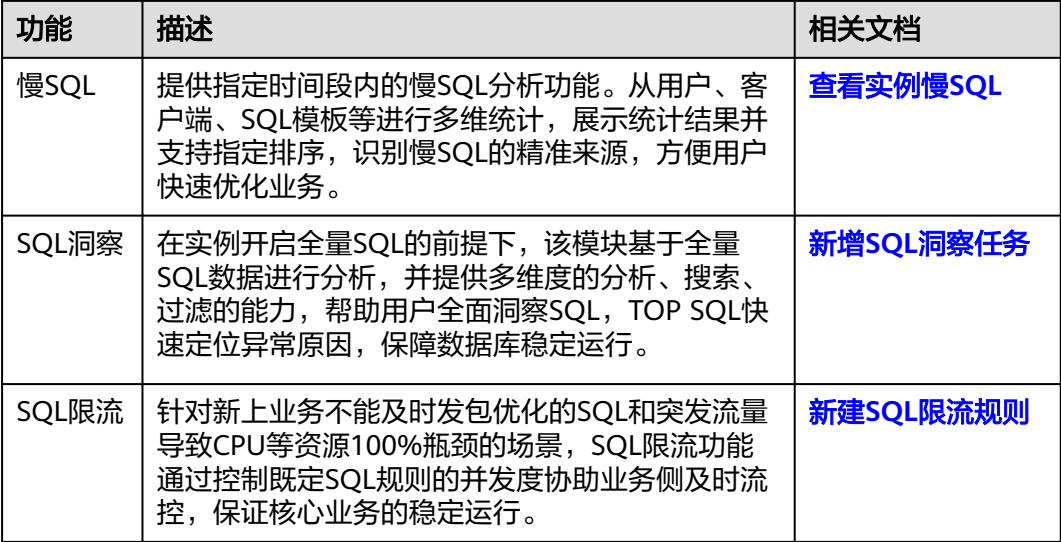

# **3.14.2** 性能监控

## **3.14.2.1** 查看实例运行情况

您可以通过实例概览查看RDS for PostgreSQL实例的整体运行情况,包括告警统计、 智能异常诊断和重点性能指标,多方面实时展示实例的运行状态。基于运行数据结合 智能算法对实例进行健康智能诊断,并对异常项提供解决方法与使用建议。

## 实例概览模块

实例概览从多个模块为用户展示实例运行情况,各模块的详细说明请参见表**3-62**。

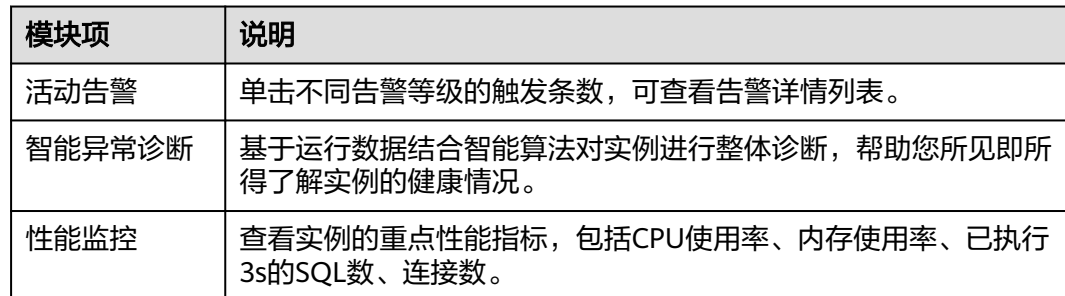

#### 表 **3-62** 概览模块说明

告警统计

## 步骤**1** [登录管理控制台](https://console.huaweicloud.com)。

步骤2 单击管理控制台左上角的 <sup>Q</sup> , 选择区域。

步骤**3** 单击页面左上角的 ,选择"数据库 > 云数据库 RDS",进入RDS信息页面。

步骤**4** 在"实例管理"页面,选择目标实例,单击实例名称,进入实例的"概览"页签。

- 步骤**5** 在"概览"页签中查看目标实例的运行情况。
	- 在"活动告警"模块,查看目标实例的告警信息。 单击"全部告警",查看全部告警列表。单击告警级别后的触发个数,可查看告 警详情列表。

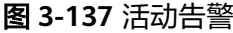

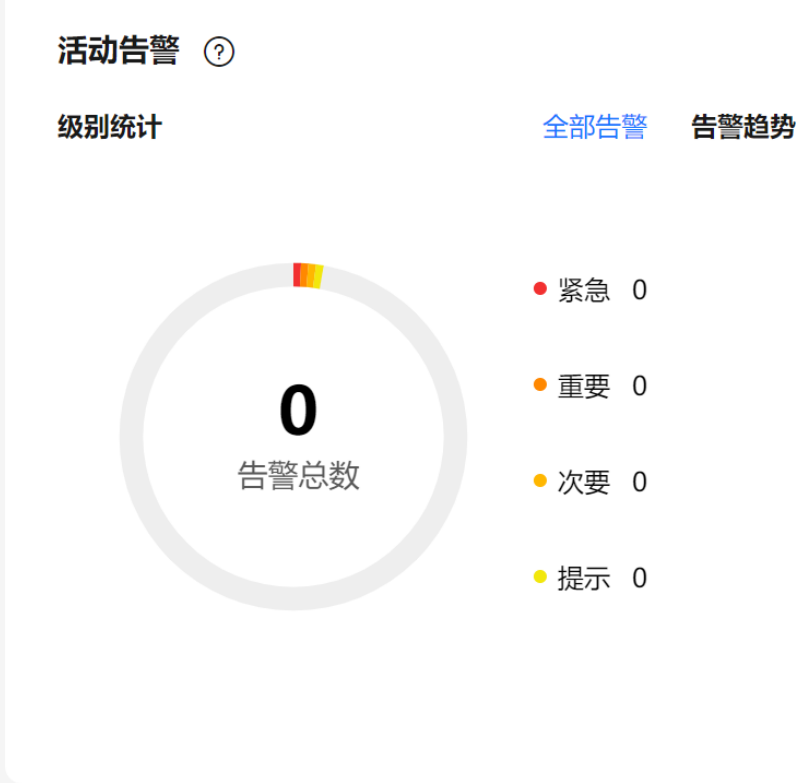

在"智能异常诊断"模块,实时查看目标实例的诊断结果。

#### 说明

智能诊断是对过去5分钟内的检查项进行诊断,诊断结果异常表示前5分钟内有检查项出现 异常。

#### 图 **3-138** 诊断结果

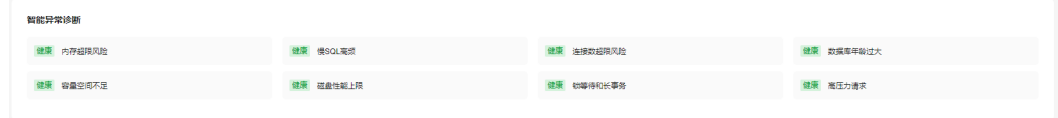

● 在"性能监控"模块,查看实例的重点性能指标。

#### <span id="page-838-0"></span>图 **3-139** 性能监控

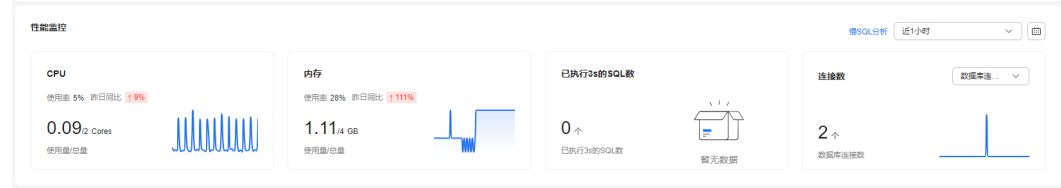

**----**结束

## **3.14.2.2** 查看实例性能指标

## 操作场景

智能DBA支持查看当前实例的性能指标,通过自定义日期和时间段查看性能指标的历 史动态趋势,帮助您实时掌握实例的运行情况,使您全面了解数据库的资源使用情 况、业务的运行状况,并及时收到异常告警做出反应,保证业务顺畅运行。

#### 操作步骤

## 步骤**1** [登录管理控制台](https://console.huaweicloud.com)。

- 步**骤2** 单击管理控制台左上角的 <sup>Q</sup> ,选择区域。
- 步骤3 单击页面左上角的 <sup>----</sup> , 选择 "数据库 > 云数据库 RDS", 进入RDS信息页面。
- 步骤**4** 在"实例管理"页面,选择目标实例,单击实例名称,进入实例的"概览"页签。
- 步骤**5** 在左侧导航栏,选择"智能DBA助手 > 实时诊断"。
- 步骤**6** 选择"实时性能"页签,可以进行如下操作。
	- 查看当前实例与性能相关的监控指标,在不同日期下同一时间段的指标对比趋 势。

查看更多监控指标, 请参见**查看监控指标**。

#### 图 **3-140** 实时性能

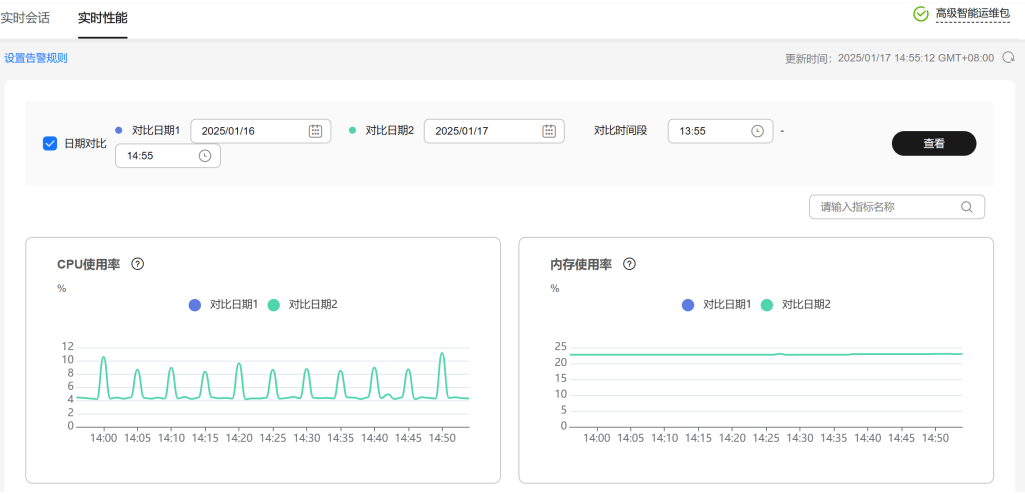

<span id="page-839-0"></span>● 单击"设置告警规则",可以跳转到云监控服务页面,自定义指标告警策略与通 知策略,及时了解数据库运行状况,从而起到预警作用。 更多操作,请参见<mark>设置告警规则</mark>。

**----**结束

# **3.14.3** 问题诊断

## **3.14.3.1** 紧急 **Kill** 会话

## 操作场景

您可以在以下场景使用紧急Kill会话功能:

- 紧急救助通道:在实例的连接数达到上限,无法正常登录时,该功能提供了一个 特殊连接通道,可以查看和执行Kill会话的操作。
- 历史急救日志:查看您在急救通道执行过的Kill操作历史记录。

## 注意事项

Kill会话操作可能会导致业务断连,建议业务有重连机制,请谨慎操作。

#### 约束限制

- 请务必在紧急情况下使用该功能,您的Kill操作将会以日志的形式被记录下来。
- rdsAdmin、rdsBackup、rdsMetric、rdsRepl等敏感用户以及用户名为null的会话 **禁止Kill,请知悉。**
- 急救通道尽量使用较少资源,当实例负载较高时,频繁刷新会话列表可能会出现 报错,请等待几秒后重新刷新。
- CPU打满情况下紧急Kill会话请求可能会下发失败,如果遇到失败报错时请重复尝 试Kill会话。

## 操作步骤

#### 步骤**1** [登录管理控制台](https://console.huaweicloud.com)。

- **步骤2** 单击管理控制台左上角的 <sup>Q</sup> . 选择区域。
- 步骤3 单击页面左上角的 <sup>----</sup> ,选择"数据库 > 云数据库 RDS", 进入RDS信息页面。
- 步骤**4** 在"实例管理"页面,选择目标实例,单击实例名称,进入实例的"概览"页签。
- 步骤**5** 在左侧导航栏选择"智能DBA助手 > 实时诊断"。
- 步骤**6** 选择"实时会话 > 紧急Kill会话",可以进行如下操作。
	- 在"急救通道"页签,选择待Kill的会话,单击"Kill会话"。

<span id="page-840-0"></span>图 **3-141** 急救通道

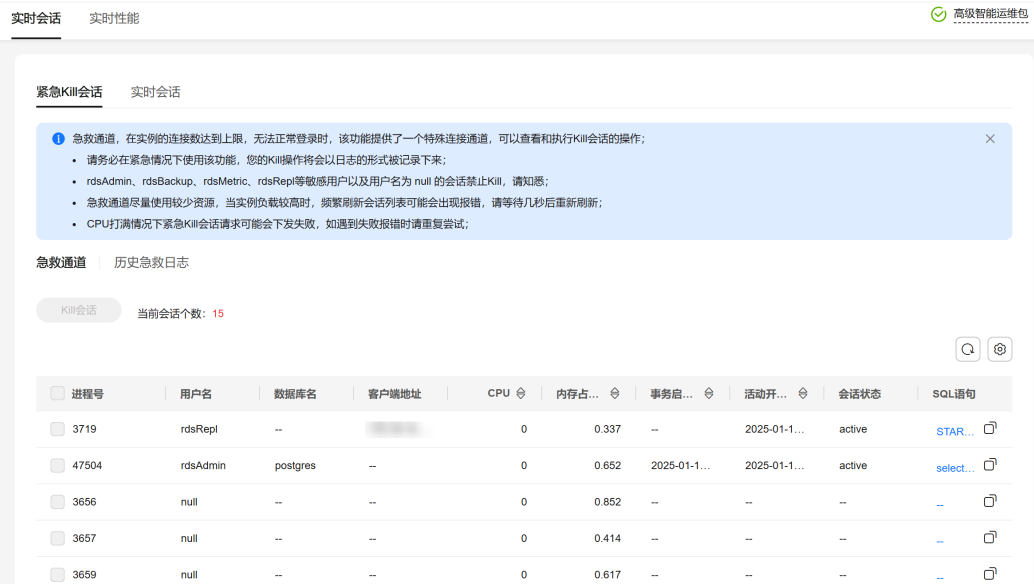

● 在"历史急救日志"页签,您可以获取在急救通道执行过的Kill操作信息。

#### **----**结束

## **3.14.3.2** 管理实时会话

#### 操作场景

实时会话功能提供当前数据库会话快照查询,并支持排序过滤展示。可基于用户、访 问来源、数据库多维度统计会话数。Kill会话能应对紧急实例恢复,保障数据库的可用 性。

## 注意事项

Kill会话操作可能会导致业务断连,建议业务有重连机制,请谨慎操作。

## 操作步骤

#### 步骤**1** [登录管理控制台](https://console.huaweicloud.com)。

- 步**骤2** 单击管理控制台左上角的 <sup>©</sup> , 选择区域。
- 步骤3 单击页面左上角的 ,选择"数据库 > 云数据库 RDS",进入RDS信息页面。
- 步骤**4** 在"实例管理"页面,选择目标实例,单击实例名称,进入实例的"概览"页签。
- 步骤**5** 在左侧导航栏选择"智能DBA助手 > 实时诊断"。
- 步骤**6** 在实时会话页面,可以进行如下操作。
	- 查看会话统计结果 在会话统计信息区域,可以查看会话概要,以及按照用户、访问来源和数据库维 度统计的会话结果。

<span id="page-841-0"></span>图 **3-142** 实时会话

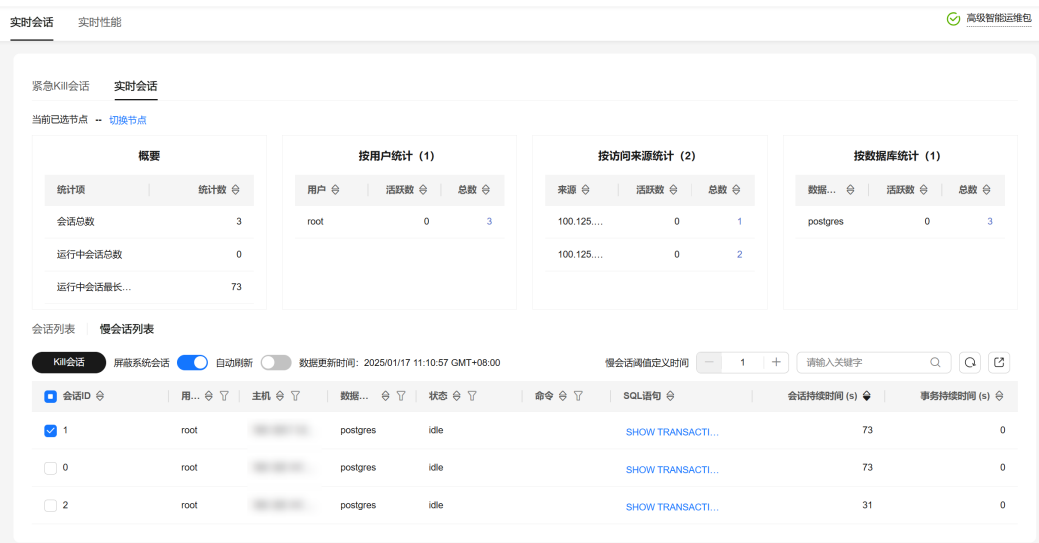

● Kill异常会话

在会话列表,根据实际运行状态和业务需求,选择异常进程,单击"Kill会话", 结束会话,使数据库恢复正常。

● 导出会话列表

在会话列表上方,单击<sup>CJ</sup>,可以导出全部会话列表。

**----**结束

**3.14.4 SQL** 分析

## **3.14.4.1** 查看实例慢 **SQL**

## 操作场景

慢SQL分析功能通过对实例记录的慢SQL进行用户来源、客户端来源、SQL模板等多维 度统计聚合,以及时序趋势分析,多角度识别慢SQL,方便快速业务SQL优化。

### 操作步骤

## 步骤**1** [登录管理控制台](https://console.huaweicloud.com)。

- 步骤2 单击管理控制台左上角的 <sup>Q</sup> , 选择区域。
- **步骤3** 单击页面左上角的 —— , 选择"数据库 > 云数据库 RDS", 进入RDS信息页面。
- 步骤**4** 在"实例管理"页面,选择目标实例,单击实例名称,进入实例的"概览"页签。
- 步骤**5** 在左侧导航栏选择"智能DBA助手 > 历史诊断"。
- 步骤**6** 选择"慢SQL"页签。

## 说明

"慢SQL"模块为付费的高级智能运维包功能,请您先升级运维包。

步骤7 单击"升级",在弹框中,了解增值功能以及费用说明。

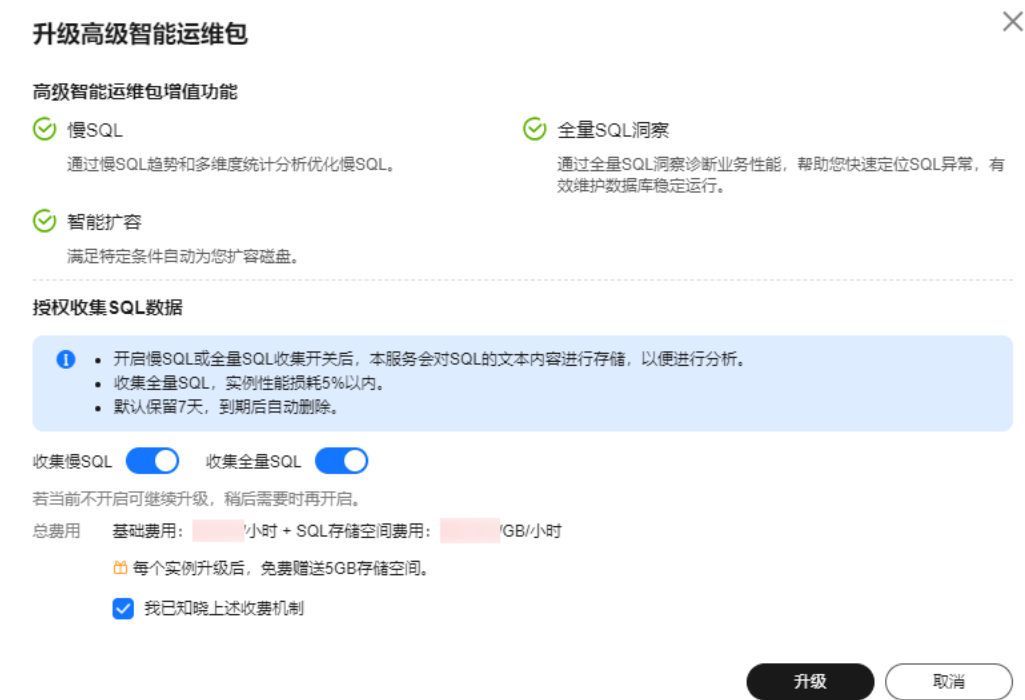

- 步骤**8** 升级运维包后,可以查看当前实例的慢SQL趋势。
- 步骤**9** 支持查看近1小时、近3小时、近12小时、自定义时间段(间隔不超过一天)内的慢 SQL趋势和慢日志的归档信息。

图 **3-143** 查看慢 SQL 趋势

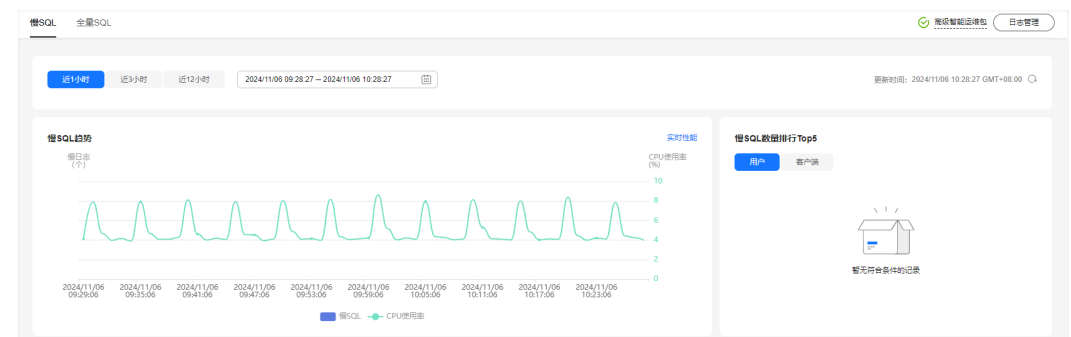

#### 步骤**10** 支持查看慢日志明细及模板统计信息。

- 单击"导出",可导出当前慢日志信息。
- 单击"查看导出列表",在弹窗中查看历史导出信息。
- **----**结束

## <span id="page-843-0"></span>**3.14.4.2** 新增 **SQL** 洞察任务

## 操作场景

SQL洞察支持全量SQL记录的查询的能力,还提供了访问、更新最频繁的表,锁等待时 间最长的SQL等多维度的分析、搜索、过滤能力,帮助用户全面洞察SQL,快速找出异 常,保障数据库稳定运行。

## 约束限制

- 全量SQL默认关闭,如需使用SQL洞察功能,请先开启全量SQL收集开关。
- 关闭全量SQL后,将不再采集新产生的SQL,已经收集的SQL也会被删除,请您谨 慎操作。
- 当前只能查看最近两天创建的SQL洞察任务。

## 操作步骤

### 步骤**1** [登录管理控制台](https://console.huaweicloud.com)。

- **步骤2** 单击管理控制台左上角的 © , 选择区域。
- 步骤3 单击页面左上角的 <sup>---</sup> ,选择"数据库 > 云数据库 RDS",进入RDS信息页面。
- 步骤**4** 在"实例管理"页面,选择目标实例,单击实例名称,进入实例的"概览"页签。
- 步骤**5** 在左侧导航栏选择"智能DBA助手 > 历史诊断"。
- 步骤**6** 选择"全量SQL > SQL洞察"。
- 步骤**7** 如果未开启全量SQL收集开关,RDS无法获取全量SQL数据进行分析,如需使用,请单 击 开启开关。

开启后如需关闭,在右上角单击"日志管理",设置全量SQL开关后,单击"确 定"。

#### 说明

收集全量SQL,实例性能损耗5%以内。

#### 图 **3-144** 日志管理

#### 日志收集

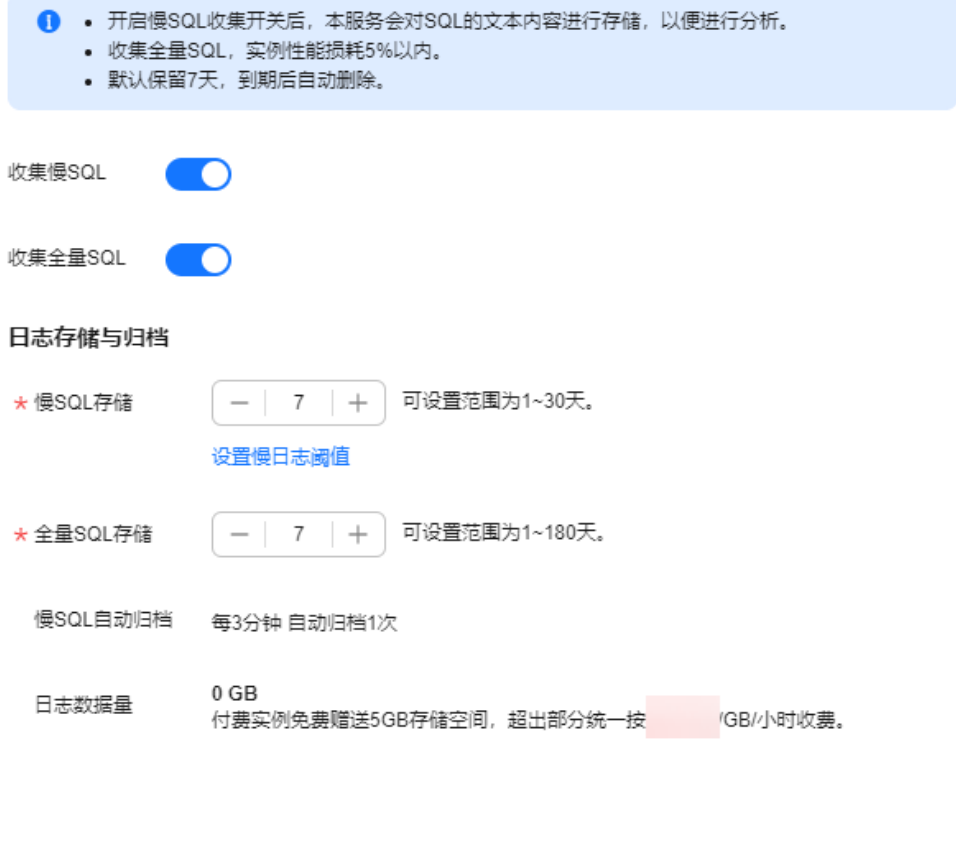

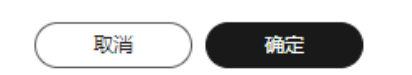

**步骤8** 单击"新增SQL洞察任务",选择时间范围、实例或节点维度的SQL洞察任务,以及其 他配置项,单击"确定"。

1 确定

## <span id="page-845-0"></span>图 **3-145** 新增 SQL 洞察任务

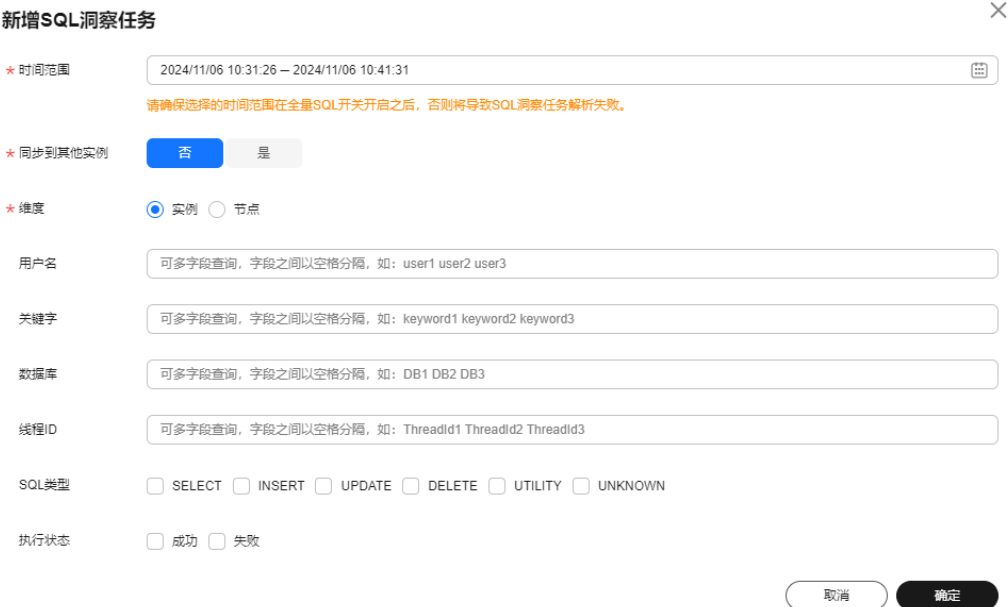

#### 步骤**9** 在任务列表,单击"任务详情"查看详细信息。

#### 图 **3-146** 查看任务详情

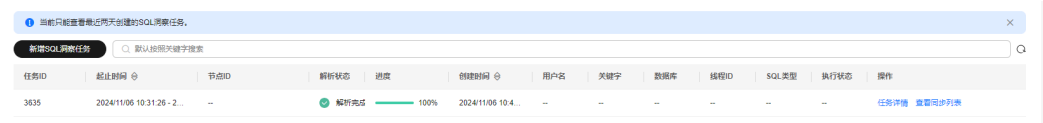

#### **----**结束

## **3.14.4.3** 新建 **SQL** 限流规则

# 操作场景

SQL限流是指设置原始SQL语句或者Query ID,当所匹配的SQL语句超过设置的最大并 发数时,数据库实例会拒绝执行此SQL。从而解决SQL并发数过高导致的实例不稳定问 题。使用华为云自研插件rds\_pg\_sql\_ccl可以实现RDS for PostgreSQL的SQL限流能 力。

主要的使用场景有:

- 业务量突增:通过限制某类SQL的执行保障实例的稳定性。
- 保障核心任务:通过限制其他SQL的执行从而降低资源的消耗保障核心任务的顺 利完成。

## 版本限制

SQL限流支持的版本如下:

● RDS for PostgreSQL 15版本,对应的小版本为15.4及以上版本。

- RDS for PostgreSQL 14版本,对应的小版本为14.8及以上版本。
- RDS for PostgreSQL 13版本,对应的小版本为13.11及以上版本。
- RDS for PostgreSQL 12版本,对应的小版本为12.15及以上版本。
- RDS for PostgreSQL 11版本,对应的小版本为11.20及以上版本。

# 功能限制

- 内置用户(rdsAdmin、rdsMetric、rdsRepl、rdsBackup)的SQL语句不受限流规 则影响。
- 使用SQL限流功能需要安装rds\_pg\_sql\_ccl插件,该插件是RDS for PostgreSQL自 研的内核限流插件,详[见通过界面安装和卸载插件。](#page-792-0)

# 操作步骤

## 步骤**1** [登录管理控制台](https://console.huaweicloud.com)。

- **步骤2** 单击管理控制台左上角的 ♡ , 选择区域。
- 步骤3 单击页面左上角的 ,选择"数据库 > 云数据库 RDS",进入RDS信息页面。
- 步骤**4** 在"实例管理"页面,选择目标实例,单击实例名称,进入实例的"概览"页签。
- 步骤**5** 在左侧导航栏选择"智能DBA助手 > 历史诊断"。
- 步骤**6** 选择"全量SQL > SQL限流"。
- 步骤7 打开<br>
RHP , 开启SQL限流开关。

#### 说明

SQL限流开关打开后,限流规则才能生效。

步骤**8** 单击"新建SQL限流规则",配置SQL限流规则参数,参数说明请参见表**[3-63](#page-847-0)**。

## 说明

请根据业务和资源使用的实际情况合理配置SQL限流规则,否则可能会影响业务。

 $\times$ 

#### <span id="page-847-0"></span>图 **3-147** 新建 SQL 限流规则

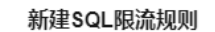

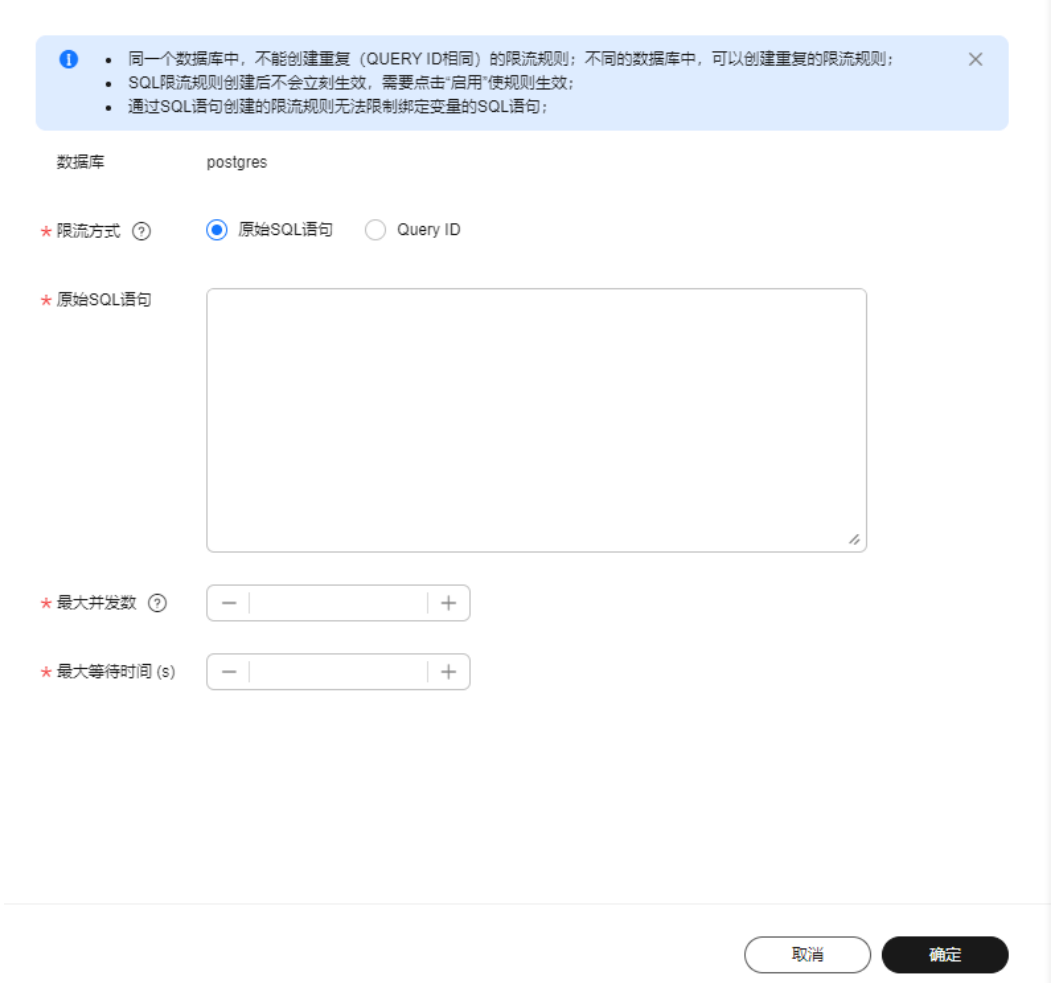

#### 表 **3-63** SQL 限流规则参数

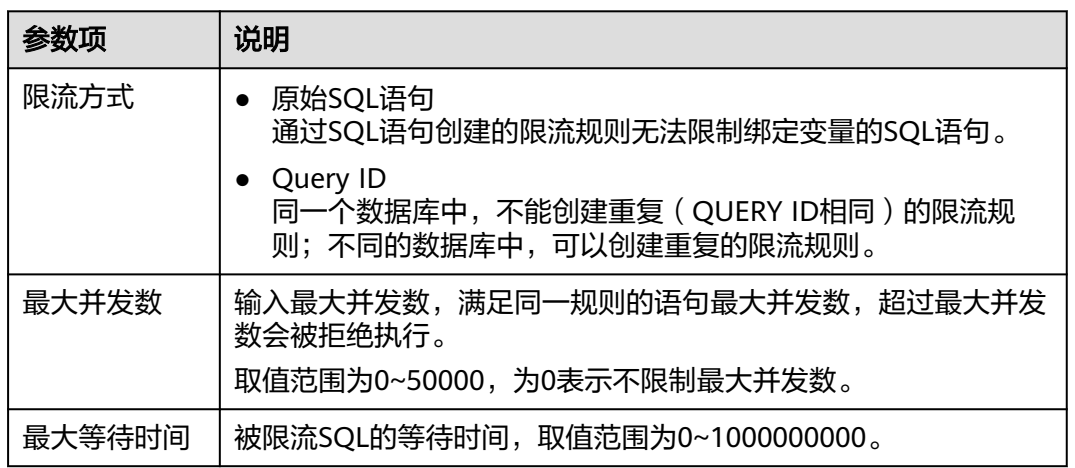

步骤**9** 确认无误后,单击"确定"。

<span id="page-848-0"></span>步骤**10** SQL限流规则创建后不会立刻生效,单击"启用"使规则生效。

#### **----**结束

## 后续操作

如果不需要此条SQL限流规则,在操作列可以停用或删除规则。

- 单击"停用",即可停用限流规则。
- 单击"删除",即可删除限流规则,删除启用状态下的限流规则,该规则不会继 续生效。

图 **3-148** 删除 SQL 限流

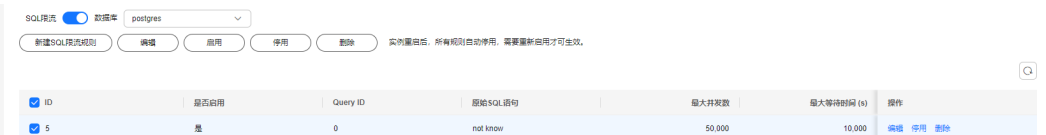

## 常见问题

- **CPU**[使用率高问题定位及处理方法](https://support.huaweicloud.com/usermanual-rds/rds_pg_10_0000.html)
- [内存使用率高问题定位及处理方法](https://support.huaweicloud.com/usermanual-rds/rds_pg_08_00006.html)
- 已执行**3s**或**5s SQL**[数问题定位及处理方法](https://support.huaweicloud.com/usermanual-rds/rds_pg_08_00013.html)

# **3.14.5** 常见性能问题

## **3.14.5.1 CPU** 使用率高问题定位及处理方法

## 指标异常说明(影响)

系统CPU使用率:指的是整个系统CPU运行时间占总CPU时间的百分比。 CPU使用率分别有用户态CPU时间占比和内核态CPU时间占比:

- 用户态:是用户程序运行时的状态。
- 内核态:是操作系统的管理程序运行时的状态,包含系统调用,内核线程和中 断。

当CPU打满的时候,会使业务变慢。

## 问题排查思路

引起CPU爆满的原因一般分为三种:

- 活跃会话陡增
- ECS底层资源争抢(非独享型实例)
- 慢SQL被大量执行

三种可能性有对应的排查方法,如下图所示:

## 图 **3-149** 排查思路

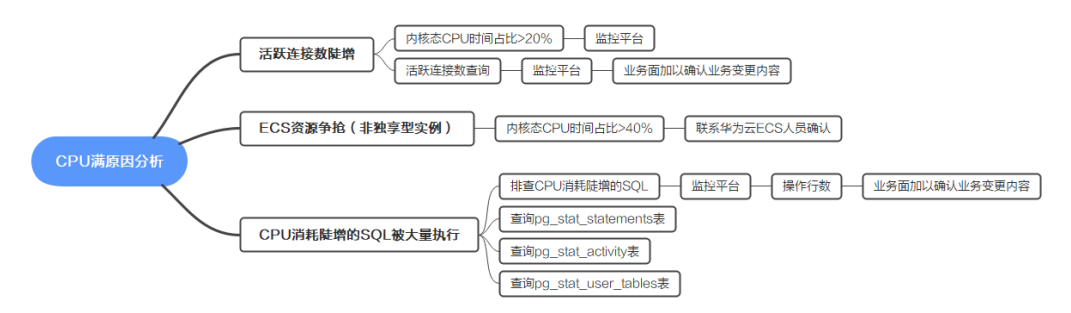

# 排查方法

#### 活跃连接数陡增排查方法

活跃连接数陡增会有两个比较典型的现象:内核态CPU时间占比>20%,活跃连接 数会有陡增的情况,可以结合起来一起看。

– 查看内核态CPU时间占比

通过管理控制台中的监控平台中内核态CPU时间占比监控项进行查看,选择 近1小时查看当前的内核态CPU时间占比。

## 图 **3-150** 查看内核态 CPU 时间占比

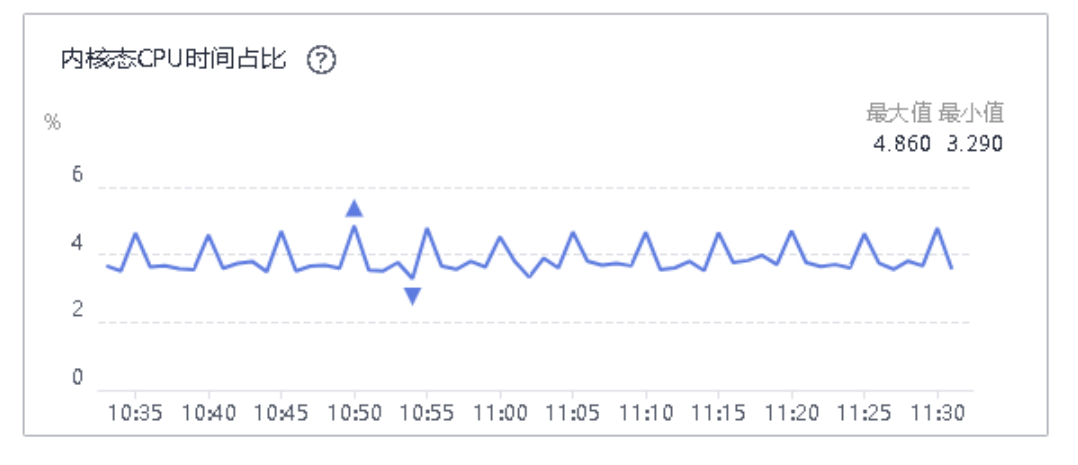

若内核态CPU时间占比高于**20%**,此时说明可能存在大量的系统调用或者中 断,通常对应的是系统中存在大量正在工作的进程。

#### 说明

当活跃连接数超出了实例规格的承受能力,系统不停的切换CPU中运行的进程,而内 核程序切换CPU让其在不同的地址空间上操作,导致内核态CPU时间占比升高。

#### – 查看活跃连接数

通过管理控制台中的监控平台中的活跃连接数监控项进行查看,选择近24小 时或近7天查看最近一段时间的活跃连接数的情况,确认是否存在陡增现象以 及陡增时间点。

## 图 **3-151** 查看活跃连接数

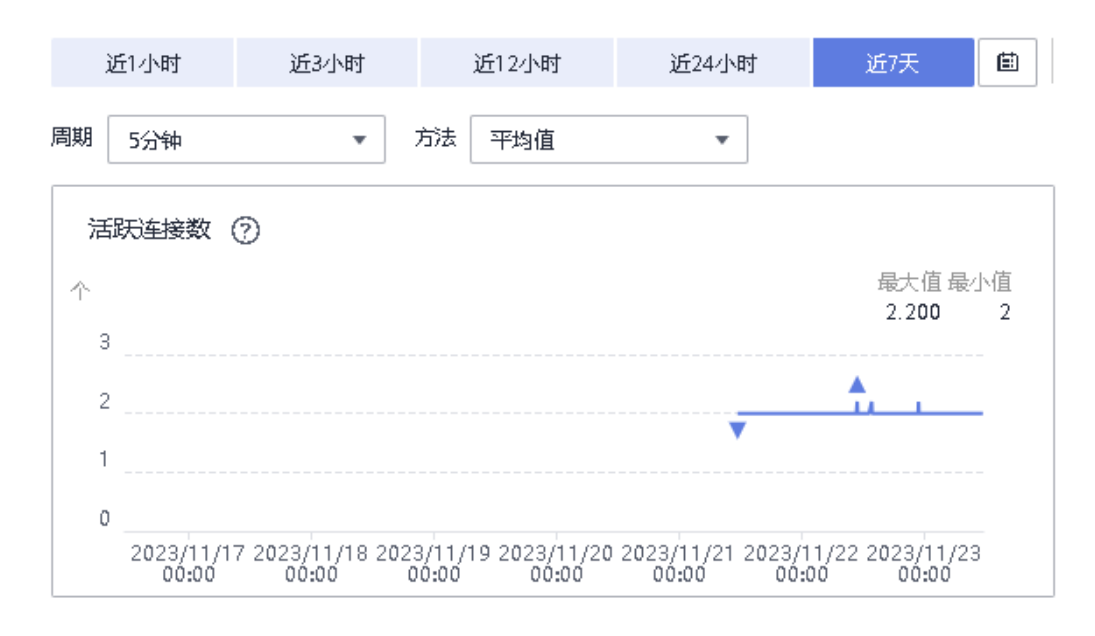

#### 说明

正常情况下,合理的活跃会话数量应当是当前CPU核数的2倍,此时的CPU使用效率 最高。

#### ● **ECS**资源争抢**(**非独享型实例**)**

在内核态CPU时间占比>20%的场景中,还有一种比较罕见的情况:**ECS**资源争 抢,这种情况发生在非独享型(包括:通用型、通用增强型等)实例中。

通常情况下,RDS for PostgreSQL实例上的内核态CPU都是低于10%的,当内核 态CPU时间占比>10%以上就要警惕是否是由ECS资源争抢导致的CPU爆满,可以 联系客服确认是否发生资源争抢。

#### ● 导致**CPU**消耗陡增的**SQL**排查方法

华为云RDS for PostgreSQL数据库有慢SQL日志,可以通过这个日志,定位到当 时比较耗时的SQL来进一步做分析。但通常问题发生时,整个系统都处于停滞状 态,所有SQL都慢下来,当时记录的慢SQL可能非常多,并不容易找到目标。

这里推荐几种追查慢SQL的方法,除了慢SQL以外,还有一些简单执行时间很短的 SQL,在某些情况下(例如:在事务中循环执行、大量的并发执行)也会导致CPU消 耗的陡增。

追查慢SQL方法如下:

- a. 通过pg\_stat\_statements插件定位导致CPU消耗增高的SQL,详细使用请参考 使用**[pg\\_stat\\_statements](#page-819-0)**插件。
- b. 通过pg\_stat\_activity视图查看当前长时间执行的SQL。

可通过如下SQL获取可能造成CPU过高的SQL:

SELECT \*, (now() - backend\_start) AS proc\_duration, (now() - xact\_start) AS xact\_duration, (now() - query\_start) AS query\_duration, (now() - state\_change) AS state\_duration FROM pg\_stat\_activity WHERE pid<>pg\_backend\_pid() ORDER BY state\_duration DESC limit 10;

c. 通过查询pg\_stat\_user\_tables, 排查数据库中存在的大量的全表扫描的表以 及对应的SQL。

执行如下SQL获取存在大量全表扫描的表:

select \* from pq\_stat\_user\_tables order by seq\_tup\_read desc, seq\_scan desc limit 10;

d. 结合pg\_stat\_statements或者pg\_stat\_activity,排查是否存在对应的慢SQL。

#### 说明

前提需要安装pg\_stat\_statements插件。

结合pg\_stat\_statements排查慢SQL:

select \* from pg\_stat\_statements where query like '%tablename%' order by shared\_blks\_hit + shared\_blks\_read desc;

结合pg\_stat\_activity排查慢SQL:

select \*,

(now() - backend\_start) AS proc\_duration,

(now() - xact\_start) AS xact\_duration,

 (now() - query\_start) AS query\_duration, (now() - state\_change) AS state\_duration

from pg\_stat\_activity

where pid<>pg\_backend\_pid() and query like '%tablename%' ORDER BY state\_duration DESC;

这些慢SQL通常是由于缺少查询对应的索引,导致过多的buffer读,从而消耗 大量CPU。

# 解决方法

活跃连接数陡增

从业务侧确认陡增活跃连接数是否是业务所需,若为业务所需建议通过提高实例 规格来解决问题,否则从业务上优化活跃连接数陡增问题,或者kill不需要的会 话,降低实例CPU消耗,详见紧急**Kill**[会话](#page-839-0)。

#### 说明

kill会话操作可能会导致业务断连,建议业务有重连机制,请谨慎操作。

- ECS资源争抢(非独享型实例) 如果确认是ECS资源争抢,建议转为独享型实例。
- 慢SQL被大量执行 定位到导致CPU消耗增加的SQL,对SQL进行优化。

## **3.14.5.2** 内存使用率高问题定位及处理方法

## 内存使用率说明

PostgreSQL数据库中内存使用率主要是由共享内存和本地内存组成。

共享内存:主要用于数据的缓冲区、wal日志的缓冲区等,以便提高读写性能。除 此之外也包含一些全局信息,如进程、锁信息等。

shared\_buffers参数的值决定初始申请共享内存的大小,RDS for PostgreSQL设置 该参数开始值为系统物理内存的25%,该参数合理设置区间为25%~40%,如超过 物理内存的 40%,就会发现缓冲的效果并不明显,这是因为PostgreSQL是运行在 文件系统之上的,若文件系统也有缓存,将导致双缓存过多,造成负面影响。

- 本地内存:后台服务会申请一些本地内存,以便暂存一些不需要全局存储的数 据,一般分为以下几类:
	- temp buffers: 设置每个会话用于访问临时表的本地缓冲区的最大块数量。
	- work mem: 内部排序聚合操作和hash表在使用临时磁盘文件时使用的内存 缓冲区。注意:每个排序操作都会消耗一个work\_mem内存,并不是一个 SQL消耗一个。
	- maintenance\_work\_mem: 维护操作使用的最大内存数。

## 指标异常说明(影响)

生产数据库的内存要有一定的冗余,正常使用应保持在70%以下,若内存使用率长期 高于阈值,建议考虑扩大内存规格。当内存使用率超过阈值并产生告警时,可能会产 生以下问题。

- 系统会频繁地进行内存交换,数据会在内存与磁盘之前大量交换,会消耗大量 CPU,使数据库性能下降,影响数据的读取和写入速度等。
- 严重时可能会发生OOM,若发生OOM,数据库服务进程会发生重启,数据库会 断开现有连接,且新连接无法接入。此时HA会重新拉起数据库,期间数据库会回 放从上一次checkpoint到发OOM时之间产生的wal日志内容,以保证事务一致 性。

## 问题排查思路

PostgreSQL数据库中引起内存增长的原因一般是:连接/活跃连接数、慢SQL、TPS、 长连接等增加。当内存利用率突增或不符合预期,可以按照以下思路进行排查:

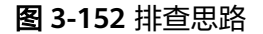

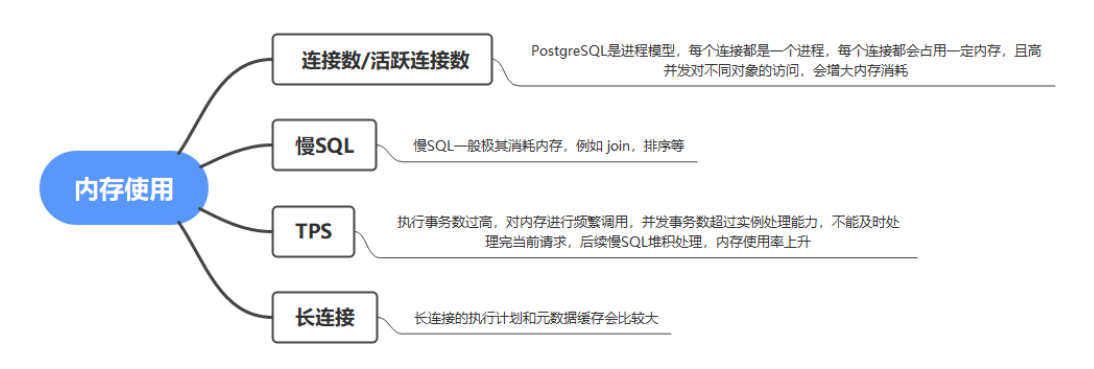

# 排查方法

#### ● 连接**/**活跃连接数

- 通过管理控制台中的监控平台中内存使用率,连接数使用率,数据库连接数 和活跃连接数监控项进行查看,查看目标时间段相关监控指标,观察指标是 否同时增降。
- 执行以下SQL,查看当前数据库最大连接数。 show max\_connections;
- 执行以下SQL,查看当前数据库活跃连接数。 select count(1) from pg\_stat\_activity where state <> 'idle';
- 执行以下SQL,查看当前数据库空闲连接数。 select count(1) from pq\_stat\_activity where state =  $'$ idle';
- 慢**SQL**
	- 通过管理控制台中的监控平台中内存使用率,已执行1s的SQL数,已执行3s 的SQL数和已执行5s的SQL数监控项进行查看,查看目标时间段相关监控指 标,观察指标是否同时增降。
	- 执行以下SQL,查看当前正在运行时长前三慢SQL(RDS for PostgreSQL 10 及以上版本),检查返回的query字段中sql是否使用join、order等语法。

select (extract(epoch from now() - query start)) query time, datname, usename, client addr, wait event, state, query from pg\_stat\_activity where state not like 'idle%' and query start is not null and backend type  $=$  'client backend' and pid  $\leq$  pg\_backend\_pid() order by 1 desc limit 3;

- 通过查询pg\_stat\_statements视图,获取统计信息并查询最耗共享内存的 SQL,详见**[4](#page-821-0)**。
- **TPS**

通过管理控制台中的监控平台中内存使用率,TPS监控项进行查看,查看目标时间 段相关监控指标,观察指标是否同时增降。

- 长连接
	- 执行以下SQL,查看正在运行时长前三的长连接(RDS for PostgreSQL 10及 以上版本),其中返回的"conn\_time"字段为连接存活时长, "query"字 段为该进程执行的SQL。

select (extract(epoch from now()-backend\_start)) conn\_time, datname, pid, usename, client\_addr, wait\_event\_type, wait\_event, state, query from pg\_stat\_activity where backend\_type = 'client backend' order by conn\_time desc nulls last limit 3;

– 长连接会在数据库中会保持一个持久的连接状态,这个连接状态会维持一些 缓存信息,如查询结果、事务信息、锁信息等等。如果长连接数量和连接时 间较大,缓存的信息也会相应增多,从而占用更多的内存。需要进一步排查 时,可通过上一条SQL返回的"query"字段查询pg\_stat\_statements视图, 查看该SQL的共享内存消耗情况。

select userid::regrole, dbid, shared\_blks\_hit, shared\_blks\_dirtied from pg\_stat\_statements where  $query = 'query';$ 

# 解决方法

#### ● 连接**/**活跃连接数

若连接数或空闲连接数过多,可执行如下SQL释放当前数据库的所有空闲连接, 使用连接池或配置客户端连接超时参数及时释放空闲的连接。若活跃连接数过 多,可减少业务并发量,或扩大内存规格。您也可以kill不需要的会话,降低实例 内存消耗,详见**紧急Kill会话**。

#### 说明

kill会话操作可能会导致业务断连,建议业务有重连机制,请谨慎操作。 select pg\_terminate\_backend(pid) from pg\_stat\_activity where state = 'idle';

● 慢**SQL**被大量执行

定位到导致内存消耗增加的SQL,对SQL进行优化,或扩大内存规格。

● **TPS**事务数过高

降低事务数,或扩大内存规格。

● 长连接数量多**/**连接存活时长久

避免长连接,长连接的缓存可能较大,导致内存不足,建议定期释放长连接。

## 常见问题

Q:使用pg\_dump时导出数据时,为什么内存使用率会升高,如何避免出现该问题?

A:使用pg\_dump导出数据时,有一个进程会访问目标库中所有的表、索引等对象来 获取结构数据,如果访问的表、索引等对象过大,可能会导致 relcache(关系表缓 存)、catcache(系统目录表缓存)过大,且无法释放,从而导致存使用率升高,严 重时会发生OOM。

建议执行pg\_dump任务时:

- 1. 不要执行DDL操作。
- 2. 监控好慢SQL的指标,出现锁冲突时直接kill掉对应冲突的进程。
- 3. 低峰期执行pg\_dump任务。
- 4. 将shared buffers、work mem参数继续降低到当前的1/2或1/4甚至更多,任务结 束后回退修改的参数。
- 5. 扩大内存规格。

## **3.14.5.3** 数据库年龄增长问题定位及处理方法

## 指标异常说明(影响)

同一个数据库中,存在的最旧和最新两个事务之间的年龄最多是2^31,即20亿,当表 的年龄大于autovacuum\_freeze\_max\_age时(云上默认是4亿),autovacuum进程会 自动对表进行freeze。

数据库年龄一旦超过20亿,数据库会宕机不可用,则不会再接受新事物写入。需要单 用户模式执行vacuum full才能修复。

## 问题排查思路

数据库年龄增大的原因大概有以下几种:

- 1. autovacuum进程不起作用
- 2. 写入数据量过大
- 3. 临时表长时间未释放
- 4. 只读长事务

#### <span id="page-855-0"></span>图 **3-153** 排查思路

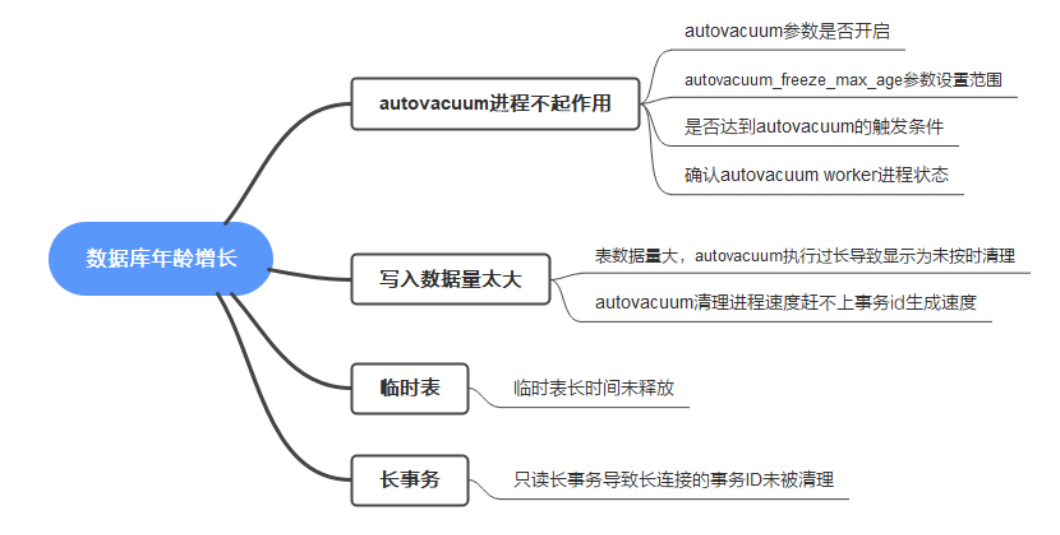

# 排查方法

#### ● **autovacuum**进程不起作用

数据库中存在大量的死元祖,没有进行vacuum操作,排查方法如下:

- a. 确认数据库上的autovacuum参数是否开启。
- b. 查看autovacuum\_freeze\_max\_age参数值,云上数据库默认值是4亿,客户 如果修改了参数值超过10亿,建议改小参数值再观察。
- c. 确认是否达到autovacuum的触发条件:

autovacuum\_vacuum\_threshold这个参数主要是指定表中变动的tuple数,超 过这个数字会触发autovacuum对这个表进行整理。

autovacuum\_vacuum\_scale\_factor这个参数主要指定表的变动行占整体表的 百分之几,超过这个占用的比率会触发autovacuum。

d. 确认autovacuum进程状态是否正常,可使用如下SQL: select \* from pg\_stat\_activity where backend\_type like '%vacuu%';

#### 写入的数据量太大

- a. 查看数据库年龄。 select datname, age(datfrozenxid) from pg\_database where datname <> 'template1' and datname <> 'template0' order by age desc;
- b. 查看autovacuum的参数 查看autovacuum相关参数配置是否合理,对比参数 模板的配置值。

SELECT name, setting FROM pg\_settings WHERE name like '%vacuum%';

- c. 查询数据库年龄大的5张表。 select relname, relfrozenxid, age(relfrozenxid) aa from pg\_class where relfrozenxid != 0 order by aa desc limit 5;
- d. 查询这些年龄大的表的autovacuum情况。 SELECT schemaname, relname, last\_vacuum, last\_autovacuum, vacuum\_count, autovacuum\_count FROM pg\_stat\_all\_tables WHERE relname='pg\_toast\_1335431529';
- e. 查询这些年龄大表的大小情况。 select pg\_size\_pretty(pg\_relation\_size(pg\_toast\_1335431536));
- f. 查询autovacuum执行情况,如下命令执行2次,分别查看2次执行结果中的 heap blks scanned 字段值是否在稳定增加,正常增加可以判断vacuum在正 常执行。

select \* from pg\_stat\_progress\_vacuum;

如果autovacuum在正常执行,那么此时我们需要结合监控指标来看,查看近 7天的磁盘读写吞吐量和IOPS相关的指标,如果长时间处于打满状态,此时可 以确认是由于磁盘IO过高,导致autovacuum清理进程速度赶不上事务ID生成 速度,从而使数据库年龄增长。

磁盘类型以及最大吞吐量可参考<mark>数据库实例存储类型性能对比</mark>。

#### 图 **3-154** 查看磁盘读写吞吐量

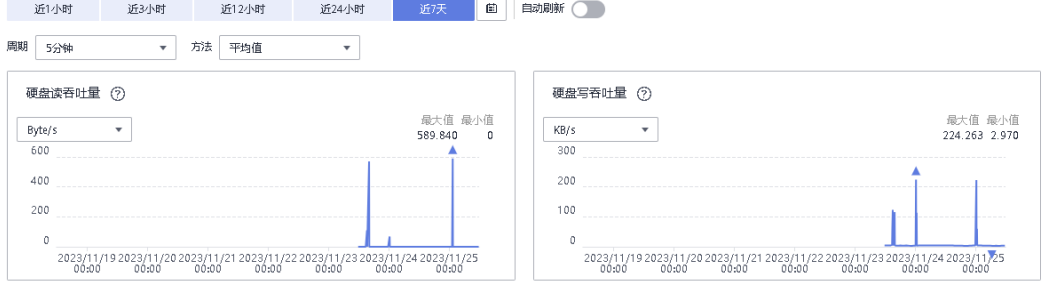

#### 图 **3-155** 查看 IOPS

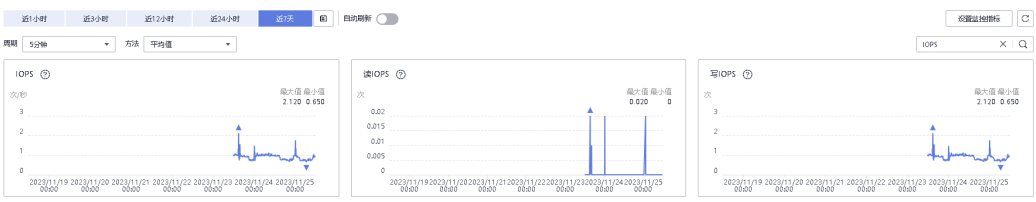

#### 临时表长时间未释放

- [a](#page-855-0). 具体排查方法请参考a~[c](#page-855-0),如果查询的结果中年龄最大的表是"tmp %"开 头的表,如果不确认是否是临时表,可以查看表的属性。
- b. 查看年龄最大的表的属性,如果"relpersistence"字段为"t",表明该表是 临时表。

select \* from pg\_class where relname ='tmp\_table\_pu';

须知

在数据库中,临时表不会vacuum,但其生命周期一般不会长。

连接一旦释放,临时表就会被回收。

因此,需要排查数据库中是否存在长连接,可通过如下语句进行排查:

select (now()-backend\_start) duration, \*from pg\_stat\_activity where backend\_type = 'client backend' order by duration desc nulls last;

排查出长连接后,需要释放客户端的长连接,进而释放临时表,从而观察数 据库年龄是否有下降。

长事务导致数据库年龄增加

长事务也是导致数据库年龄增长的一个原因,在PG数据库中,可通过云监控平台 或者使用SQL语句查询长事务。

- a. 可通过如下语句查询是否有长事务。 select \* from pq\_stat\_activity where state <> 'idle' order by xact\_start;
- b. 或者可以通过云监控平台,查看最长事务存活时长,判断是否有长事务。

## 须知

监控只能判断是否存在长事务,不能查看到具体长事务的信息,建议使用 SQL语句结合监控共同判断。

#### 图 **3-156** 查看最长事务存活时长

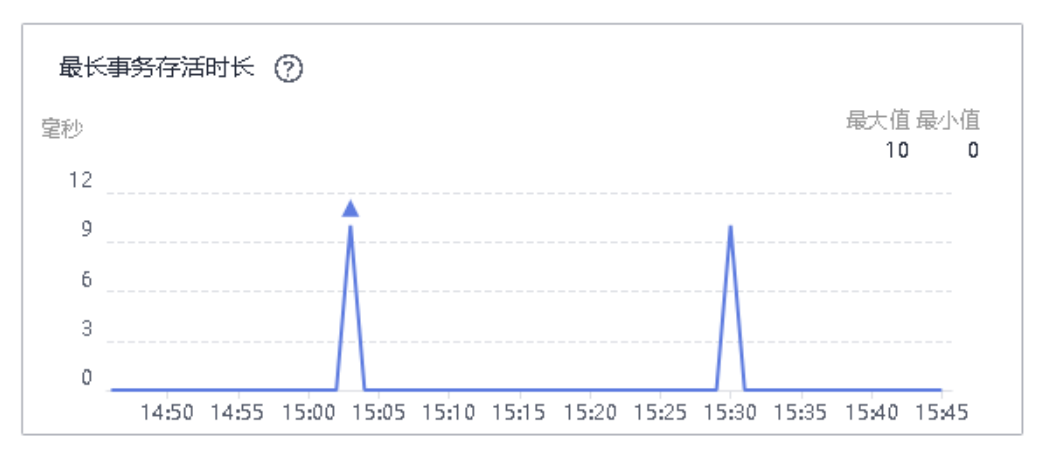

- c. 如果存在长事务,可通过如下SQL取消长事务。 -- 推荐使用如下命令 select pg\_cancel\_backend(\$PID); -- 若pg\_cancel\_backend语句无效,再使用本语句 select pg\_terminate\_backend(\$PID);
- d. 取消长事务后,对数据库年龄最大的表执行vacuum操作。 vacuum "Test20231127";
- e. 清理完表空间后,在数据库执行如下SQL进行验证,如果"n\_dead\_tup"归 零或者仅数值很小,则说明恢复完成。 SELECT schemaname, relname, n\_live\_tup, n\_dead\_tup, FROM pg\_stat\_all\_tables WHERE relname = 'Test20231127';

# 解决方法

- autovacuum进程不起作用
	- a. 确认客户数据库上的autovacuum参数是否开启,如果参数未开启,需要开启 autovacuum参数,等待观察数据库年龄恢复情况。
	- b. 查看autovacuum freeze max age参数值,云上数据库默认值是4亿,如果 修改了参数值超过10亿,建议改小参数值,等待观察数据库年龄恢复情况。
- 写入数据量太大 如果磁盘吞吐量达到性能上限,需要更换磁盘类型。 需要手动执行vacuum清理年龄大的表。
- 临时表长时间未释放 临时表不会执行autovacuum,如果是临时表导致数据库年龄增长,需要释放客户 端连接使临时表被回收。
- 长事务导致数据库年龄增加 如果是长事务,先取消长事务,再对数据库年龄大的表执行vacuum。
	- a. 取消长事务 select pg\_cancel\_backend(\$PID);

参考资料

b. 清理表 vacuum 表名;

## **[PostgreSQL](https://www.postgresql.org/docs/14/routine-vacuuming.html)**官方文档

## **3.14.5.4** 磁盘使用率高问题定位及处理方法

## 指标异常说明

生产数据库的磁盘要有一定的冗余,一旦磁盘使用率过高要及时处理,防止出现磁盘 满导致数据库损坏等问题。

数据库提供了多项体现磁盘使用的监控指标,建议重点关注以下指标:

- 磁盘利用率: rds039 disk util
- 磁盘总大小: rds047 disk total size
- 磁盘使用量: rds048 disk used size
- 事务日志(WAL日志)使用量:rds040\_transaction\_logs\_usage
- 最滞后副本滞后量(因复制槽积压的WAL日志): rds045\_oldest\_replication\_slot\_lag

## 问题排查思路

RDS for PostgreSQL数据库中占用磁盘空间最多的可能是:数据文件(表/索引等)、 WAL日志、临时文件。当磁盘使用率增长较快不符合预期时,可以按照以下思路进行 排查:

图 **3-157** 排查思路

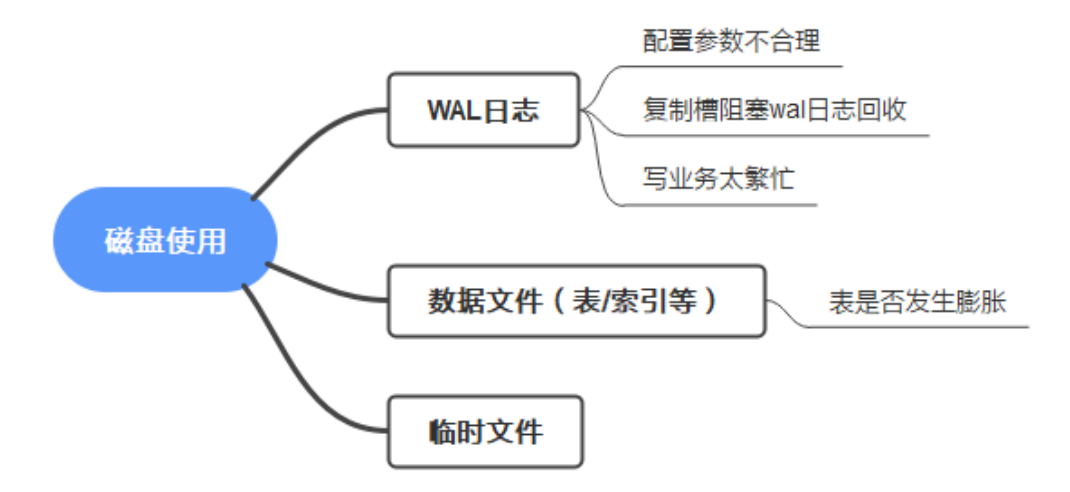

# 排查及解决方法

## 须知

查询数据库、表、WAL日志等大小的SQL会占用较多的磁盘IO,请在业务低峰期运 行。

### ● 查看**WAL**日志大小是否异常并进行处理

– 查看wal日志大小

可以通过rds040 transaction logs usage监控指标或者以下SQL查看WAL日 志大小,如果发现WAL非常多,可以通过后续步骤依次排查。 select round(sum(size)/1024/1024/1024,2) "GB" from pg\_ls\_waldir();

## 须知

RDS for PostgreSQL 12之后的版本才有pg\_ls\_waldir() 函数。 需要root用户执行pg\_ls\_waldir函数。

- 查看WAL日志保留相关参数
	- 对于RDS for PostgreSQL 12及以下版本,查看"wal\_keep\_segments" 参数(单位MB)的值;对于12以上版本,查看"wal\_keep\_size"参数 (单位为MB)。
	- WAL日志保留参数的值不宜太大, 一般设置要小于磁盘总空间的10%; 也不宜太小,一般要大于4GB,否则容易导致主库将备库需要的wal日志 清理,进而导致备库异常。
- 查看复制槽状态,及延迟未清理的日志大小

复制槽会阻塞WAL的回收,如果发现非活动的复制槽或者不需要的复制槽, 可以根据需要进行删除。

查询slot状态、WAL日志滞后量的SQL:

select slot\_name, active, pg\_size\_pretty(pg\_wal\_lsn\_diff(b, a.restart\_lsn)) as slot\_latency from pg\_replication\_slots as a, pg\_current\_wal\_lsn() as b;

删除slot命令的SQL:

select pg\_drop\_replication\_slot('slot\_name');

#### – 查看写业务繁忙程度

可以通过rds044\_transaction\_logs\_generations指标查看写业务繁忙程度,该 指标表示平均每秒生成的事务日志(WAL日志)大小。

如果该指标较大,说明写业务较多,数据库内核会自动预留更多的WAL日志 以便回收使用,WAL日志占用的磁盘空间会增加,建议通过磁盘扩容保证一 定的磁盘冗余。

#### 查看数据文件大小否异常并进行处理

- 查询磁盘占用前10的数据库 select datname, pg\_database\_size(oid)/1024/1024 as dbsize\_mb from pg\_database order by dbsize\_mb desc limit 10;
- 查看磁盘占用前10的对象(表/索引)

可以通过pg\_class的"relpages"字段估算表或者索引的大小,SQL如下:

select relname, relpages\*8/1024 as tablesize\_mb from pg\_class order by tablesize\_mb desc limit 10;

如果要获取表或者索引的精确大小,需要通过以下函数获取:

#### 表 **3-64** 函数说明

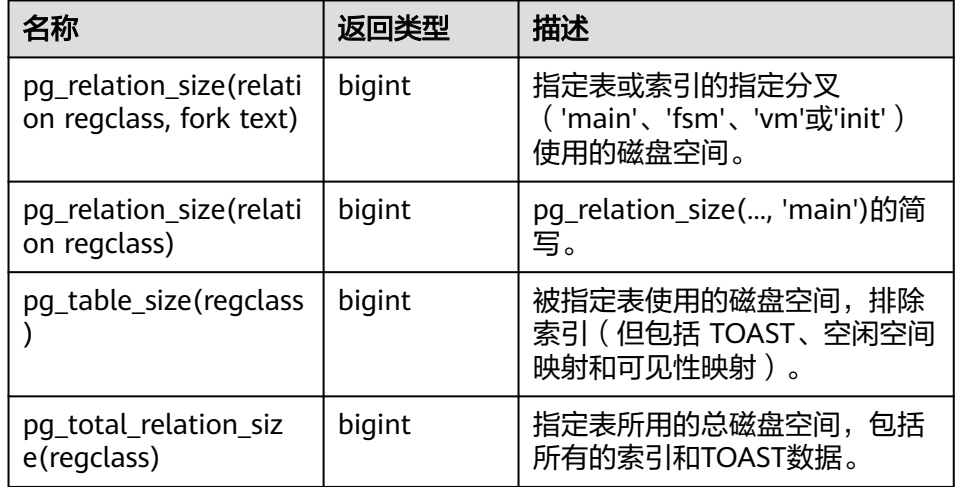

#### – 查看表是否发生了膨胀

一旦确认了占用磁盘较多的表后,可以通过pgstattuple插件分析表是否发生 了膨胀,插件可以通过如下方式安装:

create control\_extension('create', 'pgstattuple'); select \* from pgstattuple('table\_name');

#### 须知

部分内核版本不支持pgstattuple插件,详见**支持的插件列表**。 插件使用参考:**<https://www.postgresql.org/docs/15/pgstattuple.html>**

- 清理表数据
	- 如果发现是表膨胀, 可以选择在维护时间窗内对表的磁盘占用整理。

#### 须知

vacuum full会锁表,请确保操作期间没有DML等操作。

vacuum full table name;

- 如果发现不需要的表或数据,可以通过truncate table或是drop table 清理掉不需要的数据。 truncate table table\_name;
- 通过执行**delete**操作不会释放磁盘空间,反而因生产大量**wal**日志加剧 磁盘空间消耗。磁盘满时禁止通过**delete**来释放磁盘空间。

由于PostgreSQL的MVCC机制,delete操作不会释放磁盘空间 ( 被delete 的数据被标记为不可见,空间不释放),需要结合vauum full(会锁

表)才能真正释放空间。vacuum full操作自身也会消耗空间,并且会锁 表,影响业务,请于业务低峰期执行,并至少预留2倍现有表大小的空闲 空间。

- 另外,如果需要保留的数据相对较少,也可以新建一张表转移需要保留 的数据,参考步骤:
	- 1) 保存原表的结构、索引等信息。
	- 2) 创建新表。
	- 3) 向新表插入数据。
	- 4) 检查新表的数据是否符合预期,符合则进行下一步,否则检查前面 操作是否有异常。
	- 5) 删除原表。
	- 6) 将新表重命名、创建索引等。

#### 说明

vacuum full(会锁表)会对表及其索引进行重建,重建期间还会生成WAL日志,需 要预留足够的磁盘空间(假设重建后的表大小为1GB,索引为0.5GB,建议预留2.5GB 以上的磁盘空间)。

vacuum介绍:**[https://www.postgresql.org/docs/current/routine](https://www.postgresql.org/docs/current/routine-vacuuming.html)[vacuuming.html](https://www.postgresql.org/docs/current/routine-vacuuming.html)**

- 磁盘使用率达到97%以上,实例会进入只读状态,此时无法通过**drop**、**truncate** 进行清理,解决方法如下:
	- <mark>[扩容磁盘空间](#page-732-0)</mark>,确保磁盘空间足够。如果原有规格的磁盘已是最大,请先<mark>升</mark> [级规格。](#page-727-0)

磁盘扩容后,若空间利用率低于87%,则会只读状态会自动解除,之后删除 无用数据。注意:云盘实例可以设置<mark>存储空间自动扩容</mark>,在实例存储空间达 到阈值时,会触发自动扩容,避免实例磁盘打满进入只读。

– 如果不想进行扩容,只能联系客服解除只读,再删除无用数据。注意:解除 只读前请停止业务,避免继续写入。如果解开只读,数据继续写入,会导致 磁盘再次爆满,实例异常。

#### 查看临时文件大小是否异常并进行处理

如果总的磁盘占用减去数据文件和WAL日志还有较大的剩余,那么可能是临时文 件占用较多的磁盘空间。查看临时文件大小的SQL如下:

select round(sum(size)/1024/1024/1024,2) "GB" from pg\_ls\_tmpdir();

## 须知

- RDS for PostgreSQL 12之后的版本才有pg\_ls\_waldir() 函数。
- 需要root用户执行pg\_ls\_waldir函数。
- 当临时文件非常多时,该SQL执行会非常缓慢。

一般来说,临时文件会在复杂SQL执行完成后释放,但如果生过OOM等异常,可 能会导致临时文件不能正常释放。当发现临时文件非常多时,一方面需要分析并 优化慢SQL,减少临时文件的产生,另一方面需要在维护时间窗内对数据库进行 重启,重启数据库可以清除所有的临时文件。

## **3.14.5.5** 连接数和活跃连接数异常情况定位及处理方法

# 指标异常说明(影响)

当数据库的连接数达到最大连接数的上限时,后续增加的连接将会被拒绝,同时连接 数和活跃连接数的异常变化也在一定程度上可以预示业务变化和数据库状态。

RDS for PostgreSQL提供了数据库连接数和活跃连接数两个监控指标。

- 数据库连接数:当前连接到数据库的后端量。
- 活跃连接数:该指标为统计数据库当前活跃连接数。

#### 问题排查思路

以下现象不考虑正常的业务变更情况,如连接池参数修改,业务规模改变等。

如用户无法及时判断自身是否有业务变更,或者突然的业务高并发,可先通过当前数 据库连接信息进行反向判断。

- 数据库连接数异常降低后正常 可能原因:数据库断开了连接 , 数据库发生OOM或crash导致数据库异常重启。
- 数据库连接数异常增加或者直至连接数满 可能原因:单位时间新建连接数大于关闭的连接数会导致连接数上升。
- 存在以下情况,会降低并发性从而导致连接未能及时释放
	- 存在慢SQL
	- 存在锁冲突
	- 存在长事务

# 排查方法

#### ● 查询当前连接信息

可通过pg\_stat\_activity视图中的信息组合排列出想要获取的数据库连接信息。

以下为示例:

```
-- 这里以数据库, 用户名, 客户端IP, 状态来分类, 以客户端数量倒序排列
SELECT datname, usename, client addr, state, count(*) AS client number
FROM pg_stat_activity
WHERE state <> 'idle' 
GROUP BY datname, usename, client_addr, state 
ORDER BY client_number DESC;
```
从上面的查询结果中,可以看到数量较多的连接从何而来。从而帮助判断可能存 在业务变更的模块,也可判断是哪块业务并发高。

#### 连接数满

当数据库无法连接,并有以下错误日志时,说明当前数据库连接数满。

FATAL: remaining connection slots are reserved for non-replication superuser connections. FATAL: sorry, too many clients already.

#### 数据库异常重启检查

- a. 通过监控指标内存使用率查看内存是否存在变化。
- b. 通[过查看或下载错误日志功](#page-899-0)能下载包含对应时间段的错误日志。
- c. 通过"killed"或"the database system is in recovery mode"关键字,确 认重启发生时间。

## ● 慢**SQL**

慢SQL大部分时候伴随着CPU使用率高,可参考**CPU**[使用率高问题定位及处理方法](#page-848-0) 中慢SQL的定位方法定位。

### ● 锁冲突

a. 通过pg\_stat\_activity视图和pg\_blocking\_pids函数查询当前数据库连接的锁状 态。

-- 查询当前事务被启动的时间最早的5个PID ( 某个客户端的连接 ) 的锁状态 SELECT pg\_blocking\_pids(pid), array\_length(pg\_blocking\_pids(pid), 1) blocking\_num, \* FROM pg\_stat\_activity WHERE pid IN (select pid FROM pg\_stat\_activity WHERE state <> 'idel' AND xact\_start IS NOT NULL ORDER BY xact\_start DESC LIMIT 5) AND pid <> pg\_backend\_pid() ORDER BY blocking\_num DESC NULLS LAST:

b. 通过上面的查询结果判断当前连接数是否存在大量的锁冲突,从而导致连接 无法释放。

#### ● 长事务

参考[长事务问题定位及处理方法中](#page-864-0)的定位方法。

## 解决方法

#### 正常业务变更或业务并发升高

为保证数据库健康运行,可提高实例规格来解决问题。

连接数满

临时解决方法:

a. 通过已存在的root用户连接,执行以下SQL释放无用的空闲连接。 以查询用户user的空闲连接为例,获取pid的SQL如下:

**select \* from pg\_stat\_activity where state = 'idle' and usename = 'user';**

释放无用的空闲连接:

select pg\_terminate\_backend( $pid$ );

b. 调高"max\_connections"参数值,该参数重启生效。

长期解决方法:

- a. 限制业务,降低业务连接。
- b. 如果评估业务本身需要很多连接无法继续优化时,可进行规格变更扩大实例 规格。
- **OOM**或**crash**

如果内存使用率长时间处于较高位置,可提高实例规或优化业务系统,减少常驻 内存占用。如果由于SQL导致的数据库重启,对SQL进行优化。

● 慢**SQL**

定位到对应的慢SQL,对SQL进行优化。

● 锁冲突

判断连接的客户端业务是否可以断开,可以则及时通过pg\_cancel\_backend函数断 开对应的数据库连接。

长事务

参考**长事务问题定位及处理方法**中的处理方法。
# <span id="page-864-0"></span>**3.14.5.6** 长事务问题定位及处理方法

# 什么是长事务

事务中,当执行了DDL或者DML操作并且长时间没有提交的事务称为长事务。数据库 中存在长事务会有如下影响:

- 耗尽IO资源
- 单一长事务占用大量CPU
- 锁定资源,占用锁从而导致降低并发性
- 会导致表膨胀

# 长事务相关的监控指标

长事务主要看两个指标: "最长事务存活时长"和"最长未决事务存活时长", 其中 后者为适用于两阶段事务的指标。

- 香看方式一:通过云监控服务**查看监控指标**。
- 查看方式二:通过SQL查看监控指标。
	- 登录实例,在任意库中执行如下SQL,查看最长事务存活时长 (oldest\_transaction\_duration)。 select EXTRACT (EPOCH FROM max(now()-xact\_start)) from pg\_stat\_activity where backend\_type = 'client backend' and state <> 'idle';
	- 登录实例,在任意库中执行如下SQL,查看最长未决事务存活时长 (oldest transaction duration  $2pc$ ). select coalesce(EXTRACT (EPOCH FROM now() - min(prepared)), 0) from pg\_prepared\_xact();

# 出现长事务的原因

- 批量操作。
- 有大量锁竞争。

# 排查方法

1. 查看"最长事务存活时长"和"最长未决事务存活时长"指标,观察出现长事务 的情况。详见<del>查看监控指标</del>。

#### 图 **3-158** 查看长事务指标

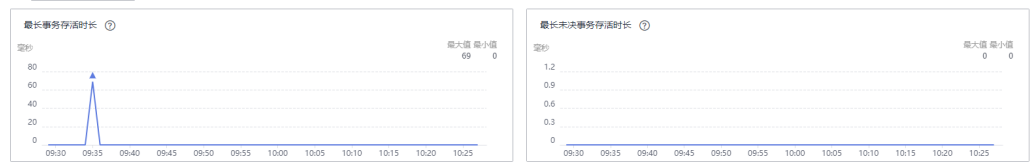

2. 登录实例,在任意库中执行如下SQL,通过查询"pg\_stat\_activity"视图来查看 事务的活动信息。

select (now() - xact\_start) trans\_time, pid, datname, usename, client\_addr, wait\_event, state, substring(query, 1,50) from pg\_stat\_activity where state <> 'idle' and xact\_start is not null and backend\_type = 'client backend' and pid <> pg\_backend\_pid() order by 1 desc limit 3;

3. 在任意库中执行如下SQL,通过查询"pg\_prepared\_xacts"视图来查看两阶段长 事务。

select \* from pg\_prepared\_xacts order by 3 desc;

# 解决方法

● 对于长事务,业务确认后执行如下SQL终止该事务。 select pg\_cancel\_backend(\$PID); 若pg\_cancel\_backend语句无效,再使用如下SQL。 select pg\_terminate\_backend( $$PD$ );

#### 说明

\$PID:长事务进程ID,通过**[2](#page-864-0)**获取。

- 对于涉及批量操作的业务,建议在业务低峰期执行。
- 建议<mark>设置告警规则</mark>,关注"最长未决事务存活时长"指标,及时提交未决事务。

# **3.14.5.7** 存在非活跃逻辑复制槽问题定位及处理方法

# 指标异常说明(影响)

生产数据库一定要及时清理非活跃逻辑复制槽。配置非活跃逻辑复制槽监控指标(连 续3个周期 上报值≥1 Counts),当存在时,需要及时关注并处理。

存在非活跃逻辑复制槽产生的影响:

- 数据库残留的非活跃逻辑复制槽,会一直保留逻辑复制所需要的资源。数据库wal 日志无法被清理,从而导致wal日志积压,占用更多的磁盘空间,严重时会导致磁 盘满。
- 可能意味着应用侧的业务未按预期运行,存在风险。

# 问题排查思路

数据库存在非活跃逻辑复制槽排查和处理的思路是:

- 1. 排查是否存在失效的逻辑复制槽。
- 2. 业务确认是否需要继续使用该逻辑复制槽。
- 3. 删除失效的逻辑复制槽。

# 排查及解决方法

- 1. 排查是否存在失效的逻辑复制槽。 在发布端执行如下SQL,排查是否存在失效的逻辑复制槽。 若有返回时,则说明数据库中存在失效的逻辑复制槽,其中返回的slot\_name字段 为失效逻辑复制槽的名称。 select slot\_name,database,active from pg\_replication\_slots where active ='f' and slot\_type='logical';
- 2. 业务确认是否需要继续使用该逻辑复制槽。 联系业务方排查是否要继续使用该逻辑复制槽,若不使用时执行**[3](#page-866-0)**。 若需继续使用,建议业务按照以下方向排查:
	- a. 订阅端创建订阅时未启用逻辑复制槽的复制,手动设置为disable状态。 在订阅端执行以下SQL查看subenabled列的字段返回。 select subname, subenabled from pq\_subscription;
		- 若subenabled列的字段返回为f, 说明订阅未启用逻辑复制, 执行以下 SQL启用订阅的逻辑复制。

ALTER SUBSCRIPTION sub\_name ENABLE;

- 若返回为t,则进行以下步骤排查。
- <span id="page-866-0"></span>b. 使用其他工具执行任务时使用的逻辑复制槽未自动清理,由于任务中断或源 数据库或目标数据库的某些操作,如备份、重建索引等意外情况产生。

在发布端执行如下SQL查询,观察返回的"slot\_name"字段的值是否是以 drs等开头,则说明是执行drs任务产生的该逻辑复制槽,此时可根据任务情 况,判断是否执行**3**清理。

select slot\_name,database,active from pg\_replication\_slots where active ='f' and slot\_type='logical';

3. 如果确认不再使用逻辑复制槽,则删除失效的逻辑复制槽。 select pg\_drop\_replication\_slot('slot\_name');

# **3.14.5.8** 最滞后副本滞后量和复制时延高问题定位及处理方法

# 指标异常说明(影响)

- 最滞后副本滞后量:多个副本中最滞后副本(依据接收到的WAL数据)滞后量。 可以通过如下SQL查看多个副本使用复制槽的滞后量情况。 select slot\_name, temporary, active,restart\_lsn, confirmed\_flush\_lsn, master\_lsn, pg\_size\_pretty(pg\_wal\_lsn\_diff(master\_lsn, a.restart\_lsn)) as latency from pg\_replication\_slots a, pg\_current\_wal\_lsn() as master\_lsn;
- 复制时延:副本滞后时延,即数据写入主数据库和复制到副本之间的时间延迟。

当数据库最滞后副本滞后量或复制时延高时,可能会产生以下影响:

- 数据库主服务器会保留所需要的wal日志,使得该部分wal日志无法被清理,从而 导致wal日志积压,占用更多的磁盘空间,严重时会导致磁盘满。
- **复制时延高,说明回放速度落后主机,影响数据实时性。**

# 问题排查思路

RDS for PostgreSQL中,业务需要关注的是主机和只读实例间的最滞后副本滞后量和 复制时延指标。引起指标异常的原因一般如下:

- 主机业务压力大。
- 只读副本回放延迟高。
- 主机和只读副本之间网络延迟。

# 排查及解决方法

1. 排查主机业务压力大。

排查主机上是否存在大的业务写入或者更新。

在主机查看管理控制台的监控平台中事务日志生成速率监控项,观察目标时间段 事务日志生成速率是否超过40MB/s(一般只读实例回放wal日志的速率大概为 40MB/s)。

– 若长时间超过指标阈值,说明主机业务压力较大,此时建议优化业务量大 小。

若存在主机业务压力大时,典型的现象还有pg\_stat\_replication中的sent\_lsn 和主机上**select pg\_current\_wal\_lsn();**的查询结果差异较大,可通过如下 SQL来查看:

- i. 确认只读实例节点信息,在主机上执行以下SQL, 并重点关注sent\_lsn列 的值,记为lsn1。 select \* from pg\_stat\_replication;
- ii. 主机上查询当前位点信息,记为lsn2。 select pg\_current\_wal\_lsn();
- iii. 计算主机当前位点和发送的位点的距离。 select pg\_size\_pretty(pg\_wal\_lsn\_diff(lsn1,lsn2));
- 若未超过指标阈值,可进行后续步骤排查。
- 2. 排查只读副本回放延迟高。

只读实例上复制延迟出现原因是,当只读实例有长事务或者业务繁忙时,只读上的 查询与日志回放出现冲突,只读副本没有将其查询信息反馈给主机,导致回放被 延迟。此时可以下载只读实例的错误日志,查看错误日志中是否包含此类报错。

ERROR: canceling statement due to conflict with recovery Detail: User query might have needed to see row versions that must be removed

- 若日志中包含此类报错,建议业务按如下方式排查处理。
	- 避免长事务,排查长事务请参考<mark>长事务问题定位及处理方法</mark>。
	- 只读hot standby feedback设置为on, 可以减少只读的查询冲突。
- 若无此类报错,可进行后续步骤排查。
- 3. 排查主机和只读副本之间网络延迟。

主机和只读副本之间网络延迟高的表现一般为如下情况,若符合以下现象,可联 系华为云客服进行问题具体原因定位。

在主机上查询sent\_lsn和只读副本上pg\_last\_wal\_receive\_lsn接收位点的查询结果 差异较大,可通过如下SQL来查看。

- a. 在主机上执行以下SQL,并重点关注sent\_lsn列的值,记为lsn1。 select \* from pq\_stat\_replication;
- b. 在只读上查询pg\_last\_wal\_receive\_lsn(),接收位点的值,记为lsn2。 select pg\_last\_wal\_receive\_lsn();
- c. 计算主机当前发送位点和只读当前接收位点的距离。 select pg\_size\_pretty(pg\_wal\_lsn\_diff(lsn1,lsn2));

# **3.14.5.9** 已执行 **3s** 或 **5s SQL** 数问题定位及处理方法

# 指标异常说明(影响)

表示当前业务中SQL运行较慢,SQL无法及时获取结果。

## 问题排查思路

数据库SQL执行慢的原因大概有以下几种:

- SQL被阻塞,在等待其他事务执行完成。
- 当前系统中CPU等系统资源使用率高,导致SQL运行时间长。
- 缺少索引导致SQL执行慢。
- SQL中使用排序导致IO执行时间长。

# <span id="page-868-0"></span>排查方法

# ● **SQL**阻塞排查方法

a. 找到等锁进程。 SELECT locktype, relation, relation::regclass AS relname, virtualxid, transactionid, virtualtransaction, pid, mode, granted FROM pg\_locks where granted = 'f';

- b. 从**a**中获取到等锁进程pid,查找阻塞该进程的进程(查询结果的 pg\_blocking\_pids字段)。 select pg\_blocking\_pids(pid), array\_length(pg\_blocking\_pids(pid), 1) blocking\_num, \* from pg\_stat\_activity\_where pid = <pid from step 1> order by blocking\_num;
- c. 查找阻塞的SQL。 select  $*$  from pg\_stat\_activity where pid = <pid from step 2>;
- d. 确认被阻塞的SQL,假设为update xxx;,通过pq stat activity查看阻塞该进 程pid。
	- pg\_blocking\_pids: 阻塞进程ID
	- wait\_event\_type: 等待事件的类型

select pg\_blocking\_pids(pid), array\_length(pg\_blocking\_pids(pid), 1) blocking\_num, \* from pg\_stat\_activity where query like '%update xxx%' and pid <> pg\_backend\_pid() order by blocking\_num desc NULLS LAST; 当找到阻塞SQL的pid后,可以通过**SELECT pg\_terminate\_backend(\$PID);**

结束该进程。

### ● 系统资源使用率高,导致**SQL**运行时间长的排查方法

在正常业务情况下,执行SQL返回结果很慢,根据SQL阻塞排查方法没有发现阻 塞,此时可以通过监控指标来协助判断。

通过管理控制台中的CPU使用率监控项,查看近7天是否长期处于高位状态,如下 图所示。

#### 图 **3-159** 查看 CPU 使用率

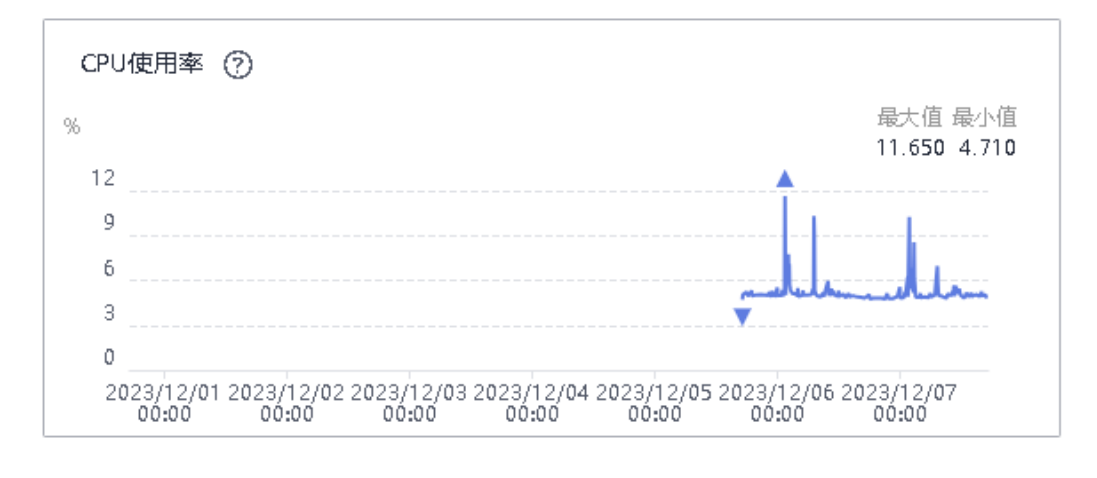

如果看到CPU使用率长期稳定在80%以上,再查看硬盘读吞吐量和硬盘写吞吐量 监控项,查看业务是否一直有读写,如下图所示。

#### 图 **3-160** 查看硬盘吞吐量

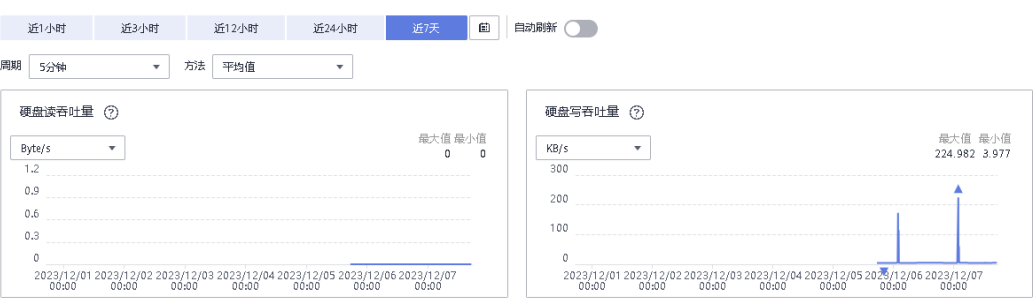

此外,找到执行慢的SQL,在业务低峰期执行看是否同样很慢,如果低峰期执行 很快,此时根据以上信息可以判断,是由于系统资源使用率高导致SQL运行时间 长。

#### ● 缺少索引导致**SQL**执行慢

#### 找到执行慢的SQL,查看执行计划**explain (ANALYZE, VERBOSE, BUFFERS)**,通 过执行计划确认:

xxx1:15:33.140 +08:10.51.11.21(53162):xxx:LOG: duration: 22035.462 ms plan:

Ouery Text: xxxxxxxxxxxxx

Nested Loop (cost=1.07..892.50 rows=1 width=806)

- Join Filter: ((xxx))
- -> Nested Loop (cost=1.07..25.41 rows=1 width=565)
	- -> Nested Loop (cost=0.66..16.97 rows=1 width=523)
		- -> Index Scan using xxx (cost=0.25..8.54 rows=1 width=318) Filter: ((itype = 1) AND ( $dr = 0$ ))
		- -> Index Scan using xxxx (cost=0.41..8.43 rows=1 width=247) Index Cond: (xxx)
		- -> Index Scan using xxx (cost=0.41..8.43 rows=1 width=84) Index Cond: (xxx)
- -> Seq Scan on xxx log2 (cost=0.00..867.00 rows=1 width=66)
- 

在执行计划中看到有个表走了全表扫描并且花费的时间最多。

#### Seq Scan on xxx log2

此时需要业务确认:

- a. 在该表上是否有索引。
- b. 该表在执行业务过程中是否有大量的数据做增删改查操作。

如果业务确认后,此时需要重建索引后再次执行SQL查看是否还存在慢SQL的问 题。

#### ● **SQL**中使用排序导致**IO**执行时间长

如果执行的SQL中有**GROUP BY**操作,类似于如下SQL语句:

select xx1,xx2,xx3,xx4,xx5,xx6 from tbl\_xxx

GROUP BY xx1,xx2,xx3,xx4,xx5,xx6;

此时SQL执行时间长,可以通过执行计划**explain (ANALYZE, VERBOSE, BUFFERS)**,查看SQL具体执行时间:

xxxx (cost=439756.01..470149.19 rows=189957 width=28) (actual time=18072.697..20311.874 rows=323770 loops=1) Group Key: xxxx, xxxx Filter: (xxxxxx) Rows Removed by Filter: 192 -> Sort (cost=439756.01..444504.94 rows=1899574 width=20) (actual time=18072.671..19960.595 rows=1834158 loops=1) Sort Key: xxxxxxxxx **Sort Method: external merge Disk: 61056kB** -> Result (cost=0.00..163739.61 rows=1899574 width=20) (actual time=0.009..927.709

rows=1834158 loops=1)

 -> Append (cost=0.00..144743.87 rows=1899574 width=20) (actual time=0.008..791.301 rows=1834158 loops=1)

 -> Seq Scan on xxxx (cost=0.00..0.00 rows=1 width=212) (actual time=0.004..0.004 rows=0 loops=1)

在执行计划中,可以看到"Sort Method: external merge Disk: 61056kB"表示 排序操作占用了磁盘的IO, 此时可以通过如下SQL关闭顺序查询, 再次查看执行 计划。

set enable segscan = off;

如果执行计划中排序操作仍然使用的磁盘的IO,那么此时可以通过调整 'work mem"参数来增大查询的内存。

# 须知

"work\_mem"参数请结合实际业务需要进行配置,如果配置的参数值过大,可 能会导致内存OOM。

# 解决方法

#### ● **SQL**阻塞

当定位到阻塞的SQL后,可以通过**SELECT pg\_terminate\_backend(\$PID);**结束 该进程。

结束后再执行**[a](#page-868-0)**,进一步确认是否还存在其他锁冲突的情况。

- 系统资源使用率高,导致**SQL**运行时间长 优化业务,减少业务并发。
- 缺少索引导致**SQL**执行慢 重新创建索引,走索引查询。
	- **SQL**中使用排序导致**IO**执行时间长

增大"work\_mem"参数值,减少排序的IO执行时间。

# **3.14.5.10** 只读查询复制冲突

# 什么是流复制冲突?

PostgreSQL的主库与只读库之间使用流复制进行数据同步,由于主库会不断产生wal 日志,当这些wal日志同步到只读库,进行日志应用(Apply)过程中会与只读库的查 询(Query)产生冲突。

简单来说,就是只读库查询(Query)与Wal日志应用(Apply)冲突。当只读库的恢 复进程无法应用从主库同步过来的wal时,发生流复制冲突。

当发生流复制冲突时,我们会在只读库中看到以下错误日志:

ERROR: canceling statement due to conflict with recovery

# 为什么会产生流复制冲突?

当只读库正在执行某个表的查询(可能是业务应用产生,也可能是手动连接执行查 询),这时主库执行了**DROP TABLE**操作,在该操作写入wal日志并同步到只读库后, 为了保证数据一致性,只读库会迅速应用**DROP TABLE**操作,这时**DROP TABLE**和 **SELECT**就会形成冲突。以下几种场景会产生流复制冲突:

- 1. 只读库中对某个表正在进行查询(ACCESS SHARE),需要应用wal日志中的 ACCESS EXCLUSIVE锁的操作。例如:**DROP TABLE**、**TRUNCATE TABLE**、大多 数**ALTER TABLE**等操作。
- 2. 主库vacuum清理死元组造成的冲突。若只读在主库执行vacuum之前就启动了一 个查询,主库vacuum处理掉了只读库所需要的死元组时,就会产生冲突。

# 发生流复制冲突时怎么办?

#### 参数控制

PostgreSQL提供了以下参数用于控制流复制冲突:

● max\_standby\_streaming\_delay

参数说明:参数默认为30秒,表示当只读库执行SQL时,有可能与正在应用的wal 发生冲突,此查询如果30秒没有执行完成则被中止。

设置为"-1"表示遇到冲突时, 直到只读库完成查询后, 再继续进行wal回放。注 意, "max\_standby\_streaming\_delay"与取消之前一个查询能够运行的最长时 间不同,它表示在从主库接收到 wal数据并立刻应用它能够被允许的最长总时 间。因此,如果一个查询导致了明显的延迟,后续冲突查询只有更少的时间,直 到只读库再次赶上进度。

缺点:该参数设置时间过长,或设置为"-1"时,若只读存在长事务,则会导致 主库与只读库之间存在一定的数据时延。

hot standby feedback

参数说明:设置为"on"后只读库执行查询时会通知主库,在只读库执行查询过 程中,主库不会清理只读库需要的数据,因此也不会发生因vacuum导致的流复制 冲突。

缺点:设置为"on"时,可以解决因vacuum导致的流复制冲突,**DROP**等操作导 致的冲突依然存在。同时若只读中存在长事务,会导致数据库中死元组不能及时 清理,造成数据库膨胀。

## 优化建议

- 1. 优化只读实例的SQL,将SQL查询时长控制在"max\_standby\_streaming\_delay" 值以内。
- 2. 监控只读长事务,根据业务需求,超过一定时长(如30min)的长事务要强制终 止。

# **3.14.5.11 AutoVacuum** 介绍和调优

vacuum可以理解为清理,是维护高效健康的PostgreSQL数据库的必要步骤, autovacuum是自动化执行vacuum的进程。如果autovacuum的参数配置得和业务比 较契合,通常就不用考虑vacuum相关的事宜,数据库会自动替您做好这些事。

本文介绍vacuum的作用,autovacuum和vacuum的关系,autovacuum的参数调优建 议,并提供autovacuum常见问题的解答。

# 为什么要做 **vacuum**

PostgreSQL使用多版本并发控制(MVCC)来保证数据在高并发环境中保持一致和可 访问性,每个事务在它开始的时间点都在其自己的数据库快照上运行,这就意味着无 法立即删除过时的数据。当进行**UPDATE**和**DELETE**操作时,PostgreSQL数据库会为其 他正在运行的事务保留旧版本的元组,修改数据库的每个语句都会生成一个事务ID

(xid);PostgreSQL **UPDATE**可以看成是先**DELETE**然后**INSERT**。这就会导致数据库 出现两个主要问题:事务ID回卷和表膨胀。

# 事务 **ID** 回卷

PostgreSQL会为事务分配一个事务ID,这个事务ID并不是无限大的,PostgreSQL使用 一个32位的整数作为事务ID的值,其使用1到2^31轮转的方式来处理无限多的事务, 也就是说,当事务ID到达2^31(2147483648)的时候,它将为接下来的事务继续分 配1到2^31的事务ID,这种轮转事务ID的方法就是事务ID回卷。

当前的事务ID只能看到其之前的事务ID提交信息,如果当前一个事务ID是100, 当该 事务ID达到最大值2^31之后会进行轮转,这样从101到2^31对于当该事务ID来说都是 之后的事务ID,此时该事务ID不能看到100以后的所有事务,这样就会导致数据库数据 丢失,会造成数据库的不可信。

vacuum freeze可以用来防止事务ID回卷,其意味着覆盖事务ID到frozen事务ID,上面 的例子,当前的事务ID100是经历过回卷的,但是使用vacuum freeze将表中对应元组 的xmax的值设置为2,那这样所有的事务都能看到该元组。

vacuum freeze同时也会清理死元组。

#### 表膨胀

由于MVCC机制,PostgreSQL的**DELETE**操作并不会真正删除元组,而是将其标记为已 删除状态,这些被标记为删除的元组称为死元组(dead tuples),**UPDATE**也是同 理,可以看成是先DELETE然后再INSERT;由于DELETE并不是真正的删除数据,死元 组依旧占用磁盘空间,就会出现虽然查询表数据很少,但是磁盘占用空间很大,这样 就会形成表膨胀。

vacuum可以用来解决表膨胀的问题,vacuum会清理死元组,但是并不会重新组织活 元组在表上的存储位置,其会维护表的空闲空间映射(FSM)以供接下来的元组 INSERT操作从而避免占用更多的空间。

vacuum full则更干脆一些,会对原表进行重建,但是vacuum full会对表进行锁定,在 执行vacuum full期间无法对表进行读写操作。同时,如果表的数据量太大,在使用 vacuum full时执行时间会很长,请在业务低峰期进行操作。

### **Autovacuum**

Autovacuum是一个能够自动执行vacuum和analyze命令的守护进程,其能够检查数据 库中臃肿的表,并回收空间用以重用。autovacuum守护进程被设计成两个进程, autovacuum launcher和autovacuum worker。

autovacuum launcher是在autovacuum参数设置为on时postmaster启动的进程, autovacuum launcher进程用来调度autovacuum worker进程对表进行vacuum操作; autovacuum worker是实际执行vacuum操作的进程,它按照launcher进程的计划连接 到数据库并选择某个表执行vacuum操作。

# 触发 **autovacuum** 的条件

当死元组的数量超过一定的值的时候,即死元组数量达到阈值就会触发autovacuum, 具体的阈值计算公式如下:

以触发vacuum为例, 其中autovacuum\_vacuum\_scale\_factor和 autovacuum\_vacuum\_threshold是PostgreSQL的两个参数。

- number\_of\_live\_tuples是pg\_class系统表的"reltuples"字段,可以使用**select reltuples from pg\_class where relname = '\$TBL\_NAME'**获取。
- 死元组number\_of\_dead\_tuples可以使用**select n\_dead\_tup from pg\_stat\_user\_tables where relname = '\$TBL\_NAME'**获取。
- n\_mod\_since\_analyze是自从上一次auto analyze以来被修改过的元组数量,包括 INSERT、UPDATE、DELETE等。

当autovacuum\_vacuum\_scale\_factor为0.2, autovacuum\_vacuum\_threshold为50, 这个表中存活元组数量为2000的时候,能够计算得到的阈值为2000\*0.2 + 50 = 450, 当number\_of\_dead\_tuples超过450就会触发自动清理。

number\_of\_dead\_tuples > autovacuum\_vacuum\_scale\_factor \* number\_of\_live\_tuples + autovacuum\_vacuum\_threshold

触发auto analyze的条件则是:

n\_mod\_since\_analyze > autovacuum\_analyze\_threshold + autovacuum\_analyze\_scale\_factor \* number\_of\_live\_tuples

当autovacuum\_analyze\_scale\_factor为0.2, autovacuum\_analyze\_threshold为50, 表中存活元组数量为2000的时候,计算阈值为2000 \* 0.2 + 5 = 450,当 n\_mod\_since\_analyze超过450就会触发auto analyze。

可以通过如下查询来看元组信息和上一次进行autovacuum的时间:

SELECT relname AS tablename, n\_live\_tup AS livetuples. n\_dead\_tup AS deadtuples, last\_autovacuum, last\_autoanalyze FROM pg\_stat\_user\_tables;

系统视图pg\_stat\_progress\_vacuum可以被用来跟踪vacuum的实时状态,由于vacuum full是重写表,所以不会被记录到这个视图中。关于这个视图的详细信息可以查[阅官方](https://www.postgresql.org/docs/15/progress-reporting.html#VACUUM-PROGRESS-REPORTING) [文档。](https://www.postgresql.org/docs/15/progress-reporting.html#VACUUM-PROGRESS-REPORTING)

当表的年龄大于autovacuum\_freeze\_max\_age时 ( 云上默认是4亿 ) ,autovacuum进 程会自动对表进行freeze。

数据库年龄一旦超过20亿,数据库会宕机不可用,则不会再接受新事物写入。需要单 用户模式执行vacuum full才能修复。

#### 查看数据库年龄:

SELECT datname, age(datfrozenxid) FROM pg\_database WHERE datname <> 'template1' AND datname <> 'template0' ORDER BY age DESC;

#### 查看年龄大的5张表:

SELECT relname, relfrozenxid, age(relfrozenxid) aa FROM pg\_class WHERE relfrozenxid != 0 ORDER BY aa DESC LIMIT 5;

# **autovacuum** 的相关参数

可以通过查询pg\_settings系统表来查看autovacuum参数:

select category, name,setting,unit,source,min\_val,max\_val from pg\_settings where category = 'Autovacuum' ; category | name | setting | unit | source | min\_val | max\_val

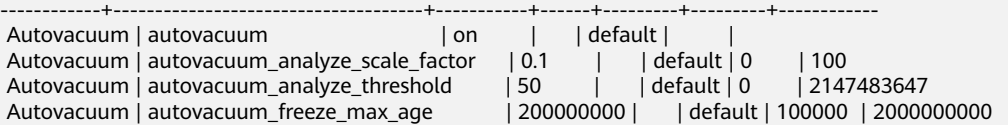

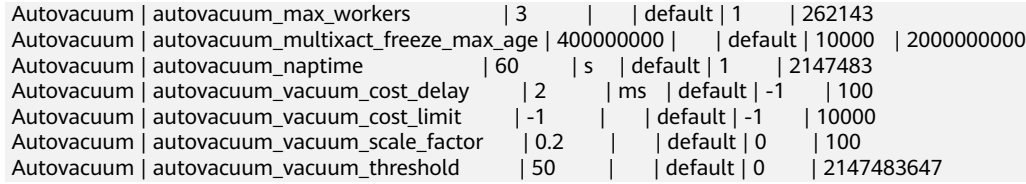

#### autovacuum的工作量取决于两个参数:

- autovacuum\_vacuum\_cost\_limit是自动清理一次性完成的工作量。
- autovacuum\_vacuum\_cost\_delay是自动清理在达到 autovacuum\_vacuum\_cost\_limit参数指定的开销后休眠的毫秒数。

### **autovacuum** 常见问题

#### ● 长事务**/**事务未提交影响**autovacuum**正常工作

由于MVCC机制,长事务/事务未提交不允许autovacuum清理死元组,如果当前 事务在执行删除或更新操作之前拍摄的数据快照,那autovacuum会跳过这些死元 组;出现autovacuum不能正常工作的时候应优先排查idle in transaction中的会 话。

可以通过如下SQL查询autovacuum进程的锁信息:

select locktype, relation::regclass, pid, mode, granted from pg\_locks where pid in(\$autovacuum\_pid);

可以通过如下SQL查询长事务以及等待事件信息:

select pid,wait\_event\_type,wait\_event,state,backend\_start,xact\_start,query\_start,state\_change, query from pg\_stat\_activity where state not in ('idle', 'active');

确认后通过如下SQL杀死该事务:

select pg\_terminate\_backend(pid);

#### ● 废弃的复制槽影响**autovacuum**正常工作

复制槽中存储着备机追上主机需要的信息,如果备机宕机或者严重落后于主机, 将无法清理在主节点上复制槽中的列。

可以通过如下SQL查询包含旧事务的复制槽:

SELECT slot\_name, slot\_type, database, xmin, catalog\_xmin FROM pg\_replication\_slots ORDER BY age(xmin), age(catalog\_xmin) DESC;

使用pg\_drop\_replication\_slot()删除废弃的复制槽。

#### ● **autovacuum**时占用资源高,或者经常导致中断

这时一般是由于autovacuum执行次数过于频繁,需要调整参数降低其执行次数:

- 适当增大autovacuum\_vacuum\_cost\_delay和减少 autovacuum\_vacuum\_cost\_limit的值。
- 减少autovacuum\_max\_workers的数量。

如果业务量比较大,可以做定时任务在业务低峰期进行清理,也可以设置定时任 务为特殊的表单独设置autovacuum参数。

#### 表膨胀的速度加快

在autovacuum正常运行的情况下,如果业务量增加,可能在短时间内产生大量死 元组,导致autovacuum跟不上节奏,会导致查询性能下降;可通过修改 autovacuum的相关参数进行优化:

- 适量降低autovacuum\_vacuum\_cost\_delay,适量增加 autovacuum\_vacuum\_cost\_limit。
- 适量增大autovacuum\_max\_workers增加并行。

#### ● **autovacuum**执行卡住或执行很慢

如果autovacuum执行卡住或执行很慢,尝试手动执行vacuum。

- a. 通过SQL查询autovacuum运行情况,找到autovacuum的PID: SELECT datname, usename, pid, now() - xact\_start AS runtime, query FROM pg\_stat\_activity WHERE upper(query) LIKE '%VACUUM%' ORDER BY xact\_start;
- b. 多次执行以下命令,判断autovacuum是否正常运行: SELECT pg\_terminate\_backend(\$PID);

确认autovacuum正常运行后,对需要清理的表手动执行vacuum freeze终止 autovacuum进程:

verbose选项可选。 vacuum freeze verbose \$TBL\_NAME;

# **3.15** 安全与加密

# **3.15.1** 数据库安全设置

### 密码复杂度要求

- 华为云关系型数据库服务Console端数据库密码复杂度,请参见<mark>购买实例</mark>中的数据 库配置表格。
- 华为云关系型数据库实例数据库对在客户端新创建的数据库用户,设置了密码安 全策略:
	- 密码最小长度为8个字符。
	- 密码中必须含有字母和非字母,其中,非字母包括数字和特殊字符。
	- 密码不得包含用户名。

# **SSL** 数据加密

RDS for PostgreSQL实例默认开启SSL数据加密,且不支持关闭。

## 创建用户建议

用户在使用CREATE USER或CREATE ROLE命令时,建议指定VALID UNTIL 'timestamp' 参数 ( timestamp为过期时间戳), 设置用户密码的过期时间。

#### 访问数据库对象建议

用户在访问数据库对象时,建议指定数据库对象的schema名,以防止特定场景下的 "**特洛伊木马**"攻击。

## 账户说明

您在创建RDS for PostgreSQL数据库实例时,系统会自动为实例创建如下系统账户 (用户不可使用),用于给数据库实例提供完善的后台运维管理服务。

须知

如果试图删掉、重命名、修改这些账户的密码和权限,会导致出错,请谨慎操作。

- rdsAdmin:管理账户,拥有最高的superuser权限,用于查询和修改实例信息、故 障排查、迁移、恢复等操作。
- pg\_execute\_server\_program: 允许用运行该数据库的用户执行数据库服务器上的 程序来配合COPY和其他允许执行服务器端程序的函数。
- pg\_read\_all\_settings: 读取所有配置变量, 甚至是那些通常只对超级用户可见的 变量。
- pg\_read\_all\_stats: 读取所有的pg\_stat\_\*视图并且使用与扩展相关的各种统计信 息,甚至是那些通常只对超级用户可见的信息。
- pg\_stat\_scan\_tables: 执行可能会在表上取得ACCESS SHARE锁的监控函数(可 能会持锁很长时间)。
- pg\_signal\_backend: 向其他后端发送信号(例如: 取消查询、中止)。
- pg\_read\_server\_files: 允许使用COPY以及其他文件访问函数从服务器上该数据库 可访问的任意位置读取文件。
- pg\_write\_server\_files: 允许使用COPY以及其他文件访问函数在服务器上该数据 库可访问的任意位置中写入文件。
- pg\_monitor: 读取/执行各种监控视图和函数。这个角色是 pg\_read\_all\_settings、pg\_read\_all\_stats以及pg\_stat\_scan\_tables的成员。
- rdsRepl:复制账户,用于备实例或只读实例在主实例上同步数据。
- rdsBackup: 备份账户,用于后台的备份。
- rdsMetric: 指标监控账户, 用于watchdog采集数据库状态数据。
- \_rds\_pg\_profile\_user\_: 指标监控账户,用于pg\_profile\_pro采集数据库状态数 据,创建pg\_profile\_pro插件后会自动创建该用户,仅存在于RDS for PostgreSQL 12的最新版本。

# 注意

因发现pg\_profile\_pro插件存在缺陷, 现暂时关闭支持, 因此新创建的实例不会自 动创建该用户。

# **3.15.2** 重置管理员密码和 **root** 账号权限

# 操作场景

云数据库RDS服务仅支持通过主实例重置管理员密码,重置后立即生效,无需重启实 例。

在使用RDS过程中,如果忘记管理员账号root的密码,可以重新设置密码。

## 注意事项

如果您提供的密码被系统视为弱密码,您将收到错误提示,请提供更高强度的密 码。

- 当您修改数据库主实例的密码时,如果该实例中存在备实例或只读实例,则会被 同步修改。
- 重置密码生效时间取决于该主实例当前执行的业务数据量。
- 请定期(如三个月或六个月)修改用户密码,以提高系统安全性,防止出现密码 被暴力破解等安全风险。

# 方式一

- 步骤**1** [登录管理控制台](https://console.huaweicloud.com)。
- 步骤2 单击管理控制台左上角的 <sup>Q</sup> ,选择区域。
- 步骤**3** 单击页面左上角的 ,选择"数据库 > 云数据库 RDS",进入RDS信息页面。
- 步骤**4** 在"实例管理"页面,选择指定的实例,选择"更多 > 重置密码"。
- 步骤5 若您已开启高危操作保护,在"身份验证"弹出框中单击"获取验证码",正确输入 验证码并单击"确定",页面自动关闭。

通过进行二次认证再次确认您的身份,进一步提高账号安全性,有效保护您安全使用 云产品。关于如何开启操作保护,具体请参考**《统一身份认证服务用户指南》**的内 容。

步骤**6** 在"重置密码"弹框,输入新管理员密码及确认密码。

#### 须知

请妥善管理您的密码,因为系统将无法获取您的密码信息。

所设置的密码长度为8~32个字符,至少包含大写字母、小写字母、数字、特殊字符三 种字符的组合,其中允许输入 ~ ! @ # \$ % ^ \* - \_ = + ? , 特殊字符。请您输入高强度 密码并定期修改,以提高安全性,防止出现密码被暴力破解等安全风险。

- 单击"确定",提交重置。
- 单击"取消",取消本次重置。

**----**结束

# 方式二

#### 步骤**1** [登录管理控制台](https://console.huaweicloud.com)。

- 步骤2 单击管理控制台左上角的 © . 选择区域。
- **步骤3** 单击页面左上角的 ——, 选择"数据库 > 云数据库 RDS", 进入RDS信息页面。
- 步骤**4** 在"实例管理"页面,选择指定的实例,单击实例名称。
- 步骤**5** 在"概览"页签,在"管理员账户名"处,单击"重置密码"。
- **步骤6** 若您已开启高危操作保护,在"身份验证"弹出框中单击"获取验证码",正确输入 验证码并单击"确定",页面自动关闭。

通过进行二次认证再次确认您的身份,进一步提高账号安全性,有效保护您安全使用 云产品。关于如何开启操作保护,具体请参考**《统一身份认证服务用户指南》**的内 容。

步骤**7** 输入新管理员密码及确认密码。

#### 须知

请妥善管理您的密码,因为系统将无法获取您的密码信息。

所设置的密码长度为8~32个字符,至少包含大写字母、小写字母、数字、特殊字符三 种字符的组合,其中允许输入 ~ ! @ # \$ % ^ \* - \_ = + ? , 特殊字符。请您输入高强度 密码并定期修改,以提高安全性,防止出现密码被暴力破解等安全风险。

- 单击"确定",提交重置。
- 单击"取消",取消本次重置。
- **----**结束

# **3.15.3** 修改实例安全组

### 操作场景

云数据库RDS服务支持修改数据库引擎的主实例和只读实例的安全组,对于主备实 例,修改主实例的安全组,备实例的安全组会被同步修改。

#### 注意事项

RDS实例所绑定的安全组可以进行添加、修改安全组规则,但是不能做解绑,删除等 操作。

# 修改多安全组

- 步骤**1** 在"实例管理"页面,选择对应的主实例或只读实例,单击实例名称。
- 步骤**2** 在"概览"页签的"安全组"处,单击"管理"。
	- 您可以同时勾选多个安全组,数据库实例的访问规则先根据绑定安全组的顺序, 再根据组内规则的优先级生效。
	- 如需创建新的安全组,请单击"创建安全组"。
	- 说明

使用多个安全组可能会影响网络性能,建议您选择安全组的数量不多于5个。

#### 图 **3-161** 管理安全组

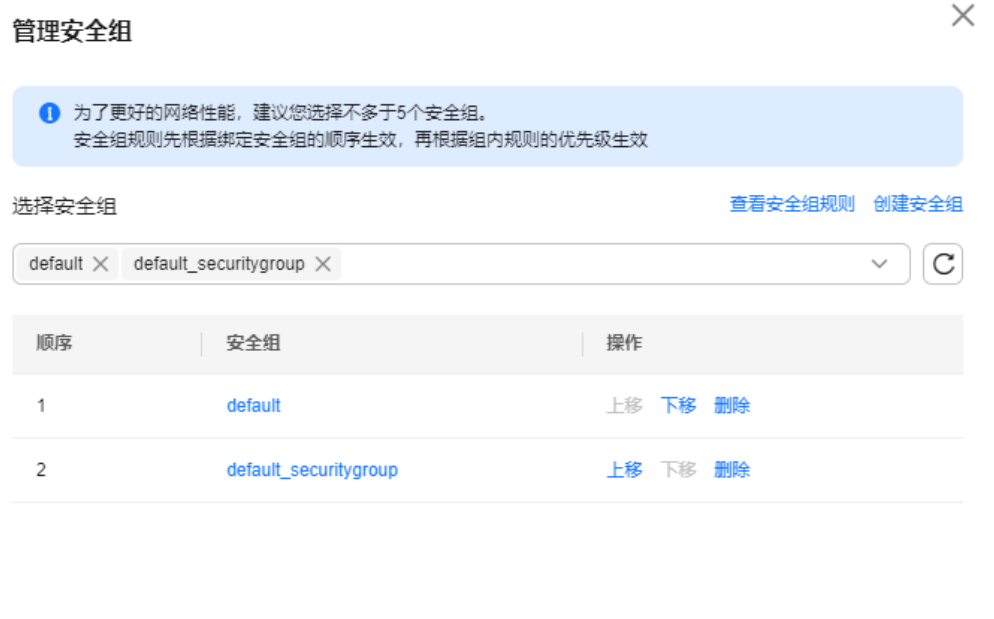

步骤**3** 单击"确定",提交修改。

**----**结束

# **3.15.4** 服务端加密

# 服务端加密简介

云数据库RDS服务的管理控制台目前支持数据加密服务(Data Encryption Workshop, 简称DEW)托管密钥的服务端加密, 即使用数据加密服务提供的密钥进 行服务端加密。

取消

确定

数据加密服务通过使用硬件安全模块 (Hardware Security Module,简称HSM) 保护 密钥安全的托管,帮助用户轻松创建和控制加密密钥。用户密钥不会明文出现在硬件 安全模块之外,避免密钥泄露。对密钥的所有操作都会进行访问控制及日志跟踪,提 供所有密钥的使用记录,满足监督和合规性要求。

当启用服务端加密功能后,用户创建实例和扩容磁盘时,磁盘数据会在服务端加密成 密文后存储。用户下载加密对象时,存储的密文会先在服务端解密为明文,再提供给 用户。

## 使用服务端加密方式加密磁盘

用户首先需要在数据加密服务中创建密钥(或者使用数据加密服务提供的默认密 钥)。创建实例时,在"磁盘加密"项选择"加密",选择或创建密钥,该密钥是最 终租户密钥,使用该密钥进行服务端加密,使磁盘更安全。

- 已通过统一身份认证服务添加云数据库RDS所在区域的KMS Administrator权限。 权限添加方法请参[见创建用户组并授权](https://support.huaweicloud.com/usermanual-iam/iam_03_0001.html)。
- 如果用户需要使用自定义密钥加密上传对象,则需要先通过数据加密服务创建密 钥。目前云数据库RDS只支持对称密钥,具体操作请参见<mark>创建密钥</mark>。
- RDS购买磁盘加密后,在实例创建成功后不可修改磁盘加密状态,且无法更改密 钥。选择"磁盘加密",存放在对象存储服务上的备份数据不会被加密,如需开 通备份数据加密,请联系华为云客服人员申请。
- 设置了磁盘加密或备份数据加密后,提醒您保存好密钥,一旦密钥被禁用、删除 或冻结,会导致数据库不可用,并且可能无法恢复数据,具体场景如下:
	- 针对磁盘加密,备份数据不加密的场景: 可以通过<mark>备份恢复到新实例</mark>的方式 恢复数据。
	- 针对磁盘加密, 并且备份数据加密的场景: 无法恢复数据。
- 选择磁盘加密的实例,新扩容的磁盘空间依然会使用原加密密钥进行加密。

# **3.15.5** 使用数据安全服务 **DBSS**(建议)

数据库安全服务 (Database Security Service, DBSS) 是一个智能的数据库安全服 务,基于机器学习机制和大数据分析技术,提供数据库审计,SQL注入攻击检测,风 险操作识别等功能,保障云上数据库的安全。

建议使用DBSS来提供扩展的数据安全能力,详情请参考<mark>[数据库安全服务](https://support.huaweicloud.com/dbss/index.html)</mark>。

# 优势

- 助力企业满足等保合规要求。
	- 满足等保测评数据库审计需求。
	- 满足国内外安全法案合规需求,提供满足数据安全标准(例如Sarbanes-Oxley)的合规报告。
- 支持备份和恢复数据库审计日志,满足审计数据保存期限要求。
- 支持风险分布、会话统计、会话分布、SQL分布的实时监控能力。
- 提供风险行为和攻击行为实时告警能力,及时响应数据库攻击。
- 帮助您对内部违规和不正当操作进行定位追责,保障数据资产安全。

数据库安全审计采用数据库旁路部署方式,在不影响用户业务的前提下,可以对数据 库进行灵活的审计。

- 基于数据库风险操作,监视数据库登录、操作类型(数据定义、数据操作和数据 控制)和操作对象,有效对数据库进行审计。
- 从风险、会话、SQL注入等多个维度进行分析,帮助您及时了解数据库状况。

提供审计报表模板库,可以生成日报、周报或月报审计报表(可设置报表生成频 率)。同时,支持发送报表生成的实时告警通知,帮助您及时获取审计报表。

# <span id="page-881-0"></span>**3.16** 参数管理

# **3.16.1** 修改 **RDS for PostgreSQL** 实例参数

为确保云数据库RDS服务发挥出最优性能,用户可根据业务需求对用户创建的参数模 板中的参数进行调整。

您可以修改用户创建的数据库参数模板中的参数值,但不能更改默认数据库参数模板 中的参数值。

以下是您在使用数据库参数模板中的参数时应了解的几个要点:

- 如果您单击实例名称,在"参数修改"页面修改当前实例的参数模板,更改动态 参数并保存数据库参数模板时,系统将立即应用更改,而不管"应用"设置如 何。当您更改静态参数并保存数据库参数模板时,参数更改将在您手动重启该数 据库实例后生效。
- 当您在"参数管理"页面,修改自定义参数模板时,需执行"应用"操作,才会 对实例生效。当您更改静态参数并保存数据库参数模板时,参数更改将在您应用 到实例后,手动重启与数据库参数模板关联的数据库实例后生效。应用参数模板 到数据库实例,请参见**应用参数模板**。

如果您更改一个参数值,则所做更改的应用时间将由该参数的类型决定。

云数据库RDS服务的管理控制台显示与数据库实例关联的数据库参数模板的状态。例 如,如果数据库实例未使用与其关联的数据库参数模板所做的最新更改,则云数据库 RDS服务的管理控制台将显示状态为"参数变更,等待重启"。您将需要手动重启数 据库实例,以使最新的参数更改对该数据库实例生效。

#### 说明

系统提供的默认参数模板不允许修改,只可单击参数模板名进行查看。当用户参数设置不合理导 致数据库无法启动时,可参考默认参数模板重新配置。

#### 修改当前实例的参数

#### 步骤**1** [登录管理控制台](https://console.huaweicloud.com)。

- 步骤2 单击管理控制台左上角的 <sup>©</sup> , 选择区域。
- **步骤3** 单击页面左上角的 ━━ , 选择 "数据库 > 云数据库 RDS", 进入RDS信息页面。
- 步骤**4** 在"实例管理"页面,选择指定的实例,单击实例名称。
- 步骤**5** 在左侧导航栏中选择"参数修改",在"参数"页签修改相应参数。

#### 可进行的操作如下:

#### 须知

根据参数列表中"是否需要重启"提示,进行相应操作:

- 是: 在实例列表中, 查看"运行状态", 如果显示"参数变更, 等待重启", 则 需重启实例使之生效。
	- 修改主实例的某些参数(如果是主备实例,备实例的参数也会被同步修 改),需重启主实例使之生效。
	- 修改只读实例的某些参数,需要重启该只读实例使之生效。
- 否: 无需重启,立即<u>生</u>效。
- 单击"保存",在弹出框中单击"确定",保存修改。
- 单击"取消",放弃本次设置。
- 单击"预览",可对比参数修改前和修改后的值。

参数修改完成后,您可<del>查看参数修改历史</del>。

**----**结束

#### 修改自定义参数模板并应用到实例

- 步骤**1** [登录管理控制台](https://console.huaweicloud.com)。
- 步**骤2** 单击管理控制台左上角的 <sup>©</sup> , 选择区域。
- **步骤3** 单击页面左上角的 —— , 选择"数据库 > 云数据库 RDS", 进入RDS信息页面。
- 步骤**4** 在"参数管理"页面,选择需要编辑的自定义参数模板,单击参数模板名称。
- 步骤5 默认在"参数"页签下, 根据需要修改相关参数。

#### 可进行的操作如下:

- 单击"保存",在弹出框中单击"确定",保存修改。
- 单击"取消",放弃本次设置。
- 单击"预览",可对比参数修改前和修改后的值。
- 步骤**6** 参数修改完成后,您可以单击"参数修改历史"查看参数的修改详情。
- 步骤**7** 参数模板修改后,不会立即应用到当前使用的实例,您需要进行应用操作才可生效, 具体操作请参[见应用参数模板](#page-885-0)。
- 步骤**8** 应用参数模板后,在实例列表中,查看"运行状态"。
	- 如果显示"参数变更,等待重启",则需重启实例使之生效;否则,无需重启。
	- 由于变更规格导致的强制重启,不会触发该参数生效。
	- 修改主实例的某些参数(如果是主备实例,备实例的参数也会被同步修改),需 重启主实例使之生效。
	- 修改只读实例的某些参数,需要重启该只读实例使之生效。

**----**结束

# 常见问题

Q:修改需要重启实例的参数后,为什么在实例重启完成后,参数修改历史中发现参数 没有应用,并且实例状态依然为"参数变更,等待重启"?

A:修改规格参数,比如"work\_mem"、"shared\_buffers"、 "max\_connections"等参数,如果这些参数值修改都比较大,可能会导致数据库启动

失败,为了不影响数据库正常运行,在数据库启动失败时,系统自动对参数的修改做 了回滚,因此参数并没有修改成功。请您重新查看参数修改的合理性,如果您确认需 要修改参数,建议先扩大规格,再进行修改。变更规格操作请参[见变更实例的](#page-727-0)**CPU**和 [内存规格。](#page-727-0)

# 常见参数的修改

部分内核参数的修改需要重启后生效,在控制台上修改参数后,会有如下提示:

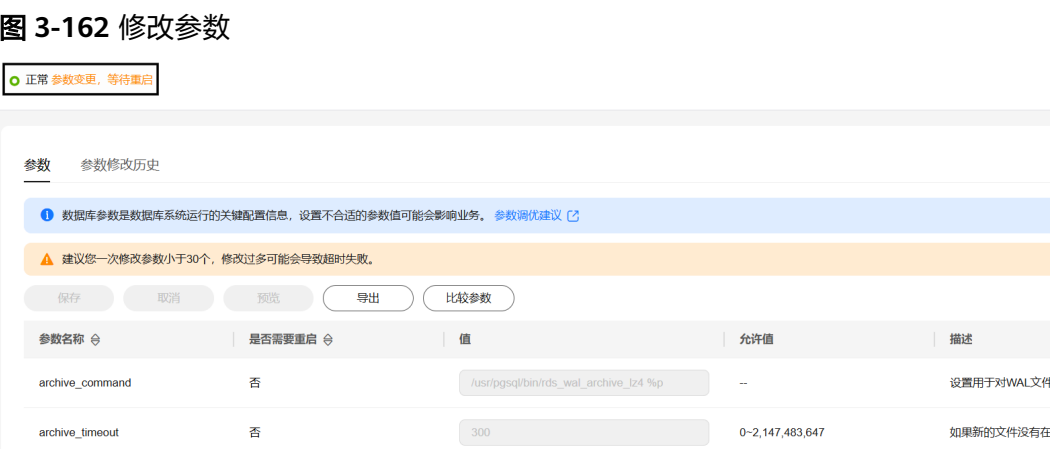

#### 表 **3-65** 常见参数的修改

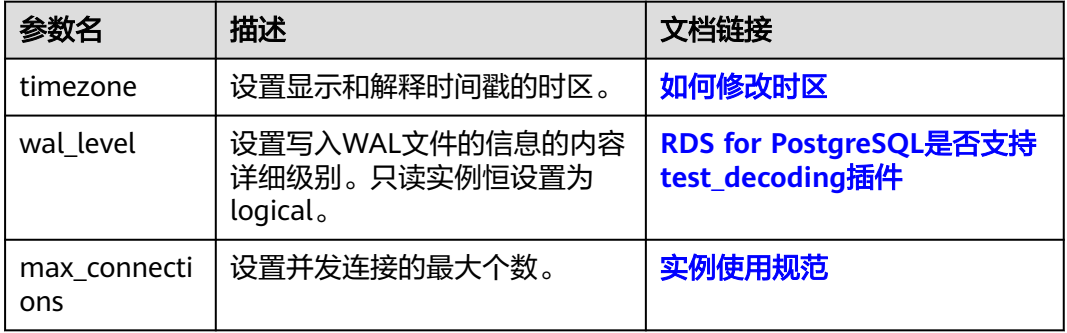

# **3.16.2** 参数模板管理

### **3.16.2.1** 创建参数模板

您可以使用数据库参数模板中的参数来管理数据库引擎配置。数据库参数模板就像是 引擎配置值的容器,这些值可应用于一个或多个数据库实例。

如果您在创建数据库实例时未指定客户创建的数据库参数模板,系统将会为您的数据 库实例适配默认的数据库参数模板。默认参数模板包含数据库引擎默认值和系统默认 值,具体根据引擎、计算等级及实例的分配存储空间而定。您无法修改默认数据库参 数模板的参数设置,您必须创建自己的数据库参数模板才能更改参数设置的默认值。

#### 须知

并非所有数据库引擎参数都可在客户创建的数据库参数模板中进行更改。

如果您想使用您自己的数据库参数模板,只需创建一个新的数据库参数模板,创建实 例的时候选择该参数模板,如果是在创建实例后有这个需求,可以重新应用该参数模 板, 请参见**应用参数模板**。

若您已成功创建数据库参数模板,并且想在新的数据库参数模板中包含该组中的大部 分自定义参数和值时,复制参数模板是一个方便的解决方案,请参见[复制参数模板。](#page-887-0)

以下是您在使用数据库参数模板中的参数时应了解的几个要点:

- 当您修改当前实例的参数模板并保存后,仅应用于当前实例,不会对其他实例造 成影响。
- 自定义参数模板中的参数值修改后,不会立即应用到当前使用的实例,您需要进 行应用操作才可生效,具体操作请参见<mark>应用参数模板</mark>。
- 当您批量修改参数模板,更改动态参数并保存数据库参数模板时,需执行"应 用"操作,才会对实例生效。当您更改静态参数并保存数据库参数模板时,参数 更改将在您应用到实例后,手动重启数据库实例后生效。
- 在数据库参数模板内设置参数不恰当可能会产生意外的不利影响,包括性能降低 和系统不稳定。修改数据库参数时应始终保持谨慎,且修改数据库参数模板前要 备份数据。将参数模板更改应用于生产数据库实例前,您应当在测试数据库实例 上试用这些参数模板设置更改。

#### 说明

云数据库RDS和文档数据库服务不共享参数模板配额。 每个用户最多可以创建100个云数据库RDS参数模板,各云数据库RDS引擎共享该配额。

### 操作步骤

#### 步骤**1** [登录管理控制台](https://console.huaweicloud.com)。

- 步骤2 单击管理控制台左上角的 Q , 选择区域。
- 步骤3 单击页面左上角的 ,选择"数据库 > 云数据库 RDS",进入RDS信息页面。
- 步骤**4** 在"参数管理"页面,单击"创建参数模板"。
- **步骤5** 选择数据库引擎版本,命名参数模板并添加对该参数模板的描述,单击"确定",创 建参数模板。
	- 选择该数据库引擎参数模板所需应用的参数模板类型。
	- 参数模板名称长度在1~64个字符之间,区分大小写,可包含字母、数字、中划 线、下划线或句点,不能包含其他特殊字符。
	- 参数模板的描述长度不能超过256个字符,且不能包含回车和>!<"&'=特殊字符。

#### <span id="page-885-0"></span>图 **3-163** 创建参数模板

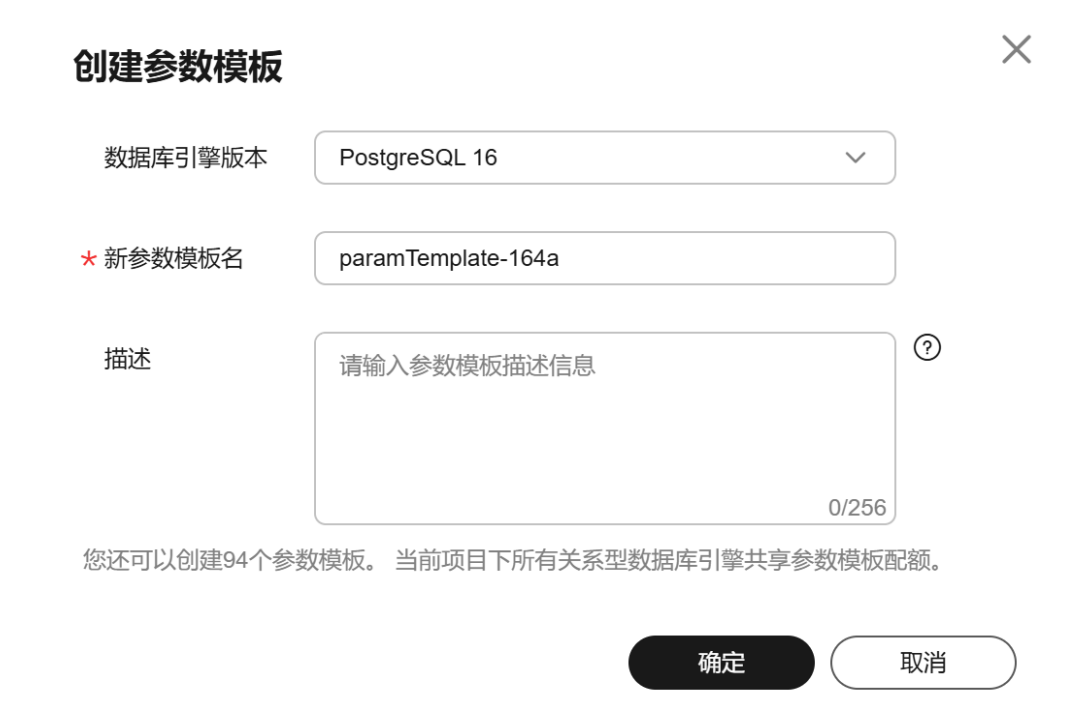

**----**结束

### **3.16.2.2** 应用参数模板

#### 操作场景

参数模板编辑修改后,您可以根据业务需要应用到实例中,参数模板只能应用于相同 版本的实例中。

# 操作步骤

#### 步骤**1** [登录管理控制台](https://console.huaweicloud.com)。

- 步**骤2** 单击管理控制台左上角的 <sup>Q</sup> , 选择区域。
- 步骤3 单击页面左上角的 —,选择"数据库 > 云数据库 RDS",进入RDS信息页面。
- 步骤**4** 在"参数管理"页面,根据参数模板类型不同进行如下操作。
	- 若需要将默认参数模板应用到实例, 在"系统模板"页签的目标参数模板单击 "应用"。
	- 若需要将用户自己创建的参数模板应用到实例,在"自定义模板"页签的目标参 数模板单击"更多 > 应用"。

一个参数模板可被应用到一个或多个实例。

步骤**5** 在弹出框中,选择或输入所需应用的实例,单击"确定"。

参数模板应用成功后,您可<mark>查看参数模板应用记录</mark>。

**----**结束

## **3.16.2.3** 重置参数模板

### 操作场景

您可根据自己的业务需求,重置自己创建的参数模板对应的所有参数,使其恢复到默 认值。

## 操作步骤

- 步骤**1** [登录管理控制台](https://console.huaweicloud.com)。
- 步骤2 单击管理控制台左上角的 <sup>Q</sup> , 选择区域。
- **步骤3** 单击页面左上角的 ——, 选择"数据库 > 云数据库 RDS", 进入RDS信息页面。
- 步骤4 在"参数管理"页面的"自定义模板"页签,选择需要设置的参数模板,单击"更多 > 重置"。
- 步骤5 单击"是",重置所有参数为其默认值。

图 **3-164** 确认重置参数模板

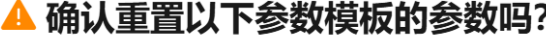

重置会将该参数模板所有参数变回默认值,请谨慎操作。

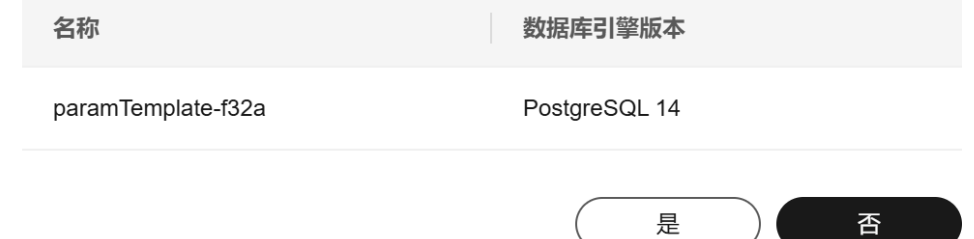

- 步骤**6** 参数模板修改后,不会立即应用到当前使用的实例,您需要进行应用操作才可生效, 具体操作请参[见应用参数模板](#page-885-0)。
- 步骤**7** 应用参数模板后,在实例列表中,查看"运行状态"。

如果显示"参数变更,等待重启",则需重启实例使之生效;否则,无需重启。

- 由于变更规格导致的强制重启,不会触发该参数生效。
- 修改主实例的某些参数(如果是主备实例,备实例的参数也会被同步修改),需 重启主实例使之生效。

 $\times$ 

修改只读实例的某些参数,需要重启该只读实例使之生效。

**----**结束

### <span id="page-887-0"></span>**3.16.2.4** 复制参数模板

#### 操作场景

您可以复制您创建的自定义数据库参数模板。当您已创建一个数据库参数模板,并且 想在新的数据库参数模板中包含该组中的大部分自定义参数和值时,复制参数模板是 一个方便的解决方案。您还可以导出某数据库实例应用的参数列表,生成一个新的参 数模板,供您后期使用。

复制数据库参数模板之后,新参数模板可能不会立即显示,建议您等待5分钟再使用。

您无法复制默认参数模板。不过,您可以创建基于默认参数模板的新参数模板。

## 操作步骤

#### 步骤**1** [登录管理控制台](https://console.huaweicloud.com)。

**步骤2** 单击管理控制台左上角的 ♡ ,选择区域。

- **步骤3** 单击页面左上角的 —— , 选择"数据库 > 云数据库 RDS", 进入RDS信息页面。
- 步骤4 在"参数管理"页面的"自定义模板"页签,选择需要复制的参数模板,单击"复 制"。

您还可以在"实例管理"页面,单击实例名称,在左侧导航栏,单击"参数修改", 单击"导出",将该实例对应参数列表导出并生成一个参数模板,供您后期使用。

#### 说明

为了使您的参数模板可应用于所有类型的实例,并且保证数据库正常启动,主实例和只读实例导 出的参数模板中"innodb\_flush\_log\_at\_trx\_commit"和"sync\_binlog"默认值为1。

步骤5 在弹出框中,填写新参数模板名称和描述,单击"是"。

 $\times$ 

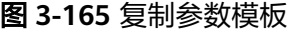

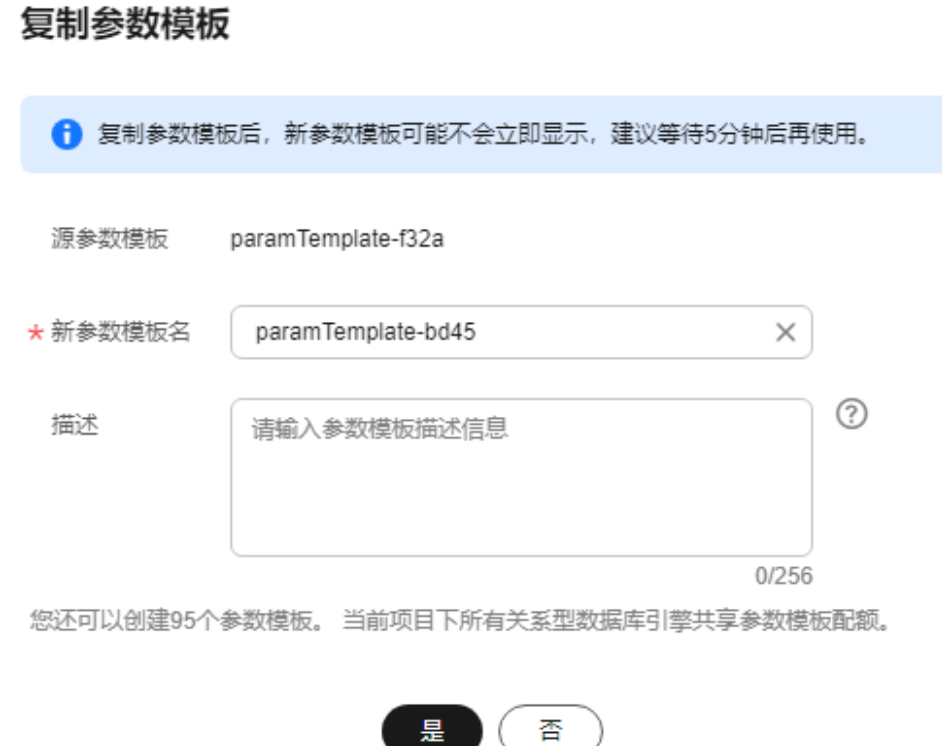

● 参数模板名称长度在1~64个字符之间,区分大小写,可包含字母、数字、中划 线、下划线或句点,不能包含其他特殊字符。

● 参数模板的描述长度不能超过256个字符,且不能包含回车和>!<"&'=特殊字符。 创建完成后,会生成一个新的参数模板,您可在参数模板列表中对其进行管理。

**----**结束

# **3.16.2.5** 比较参数模板

#### 操作场景

您可以比较同数据库类型的实例参数模板,以了解当前实例参数的差异项。 您也可以比较同数据库类型的默认参数模板,以了解当前参数模板的配置情况。

## 比较当前实例参数模板

# 步骤**1** [登录管理控制台](https://console.huaweicloud.com)。

**步骤2** 单击管理控制台左上角的 <sup>Q</sup> ,选择区域和项目。

**步骤3** 单击页面左上角的 ——<br>选择"数据库 > 云数据库 RDS"。

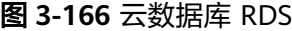

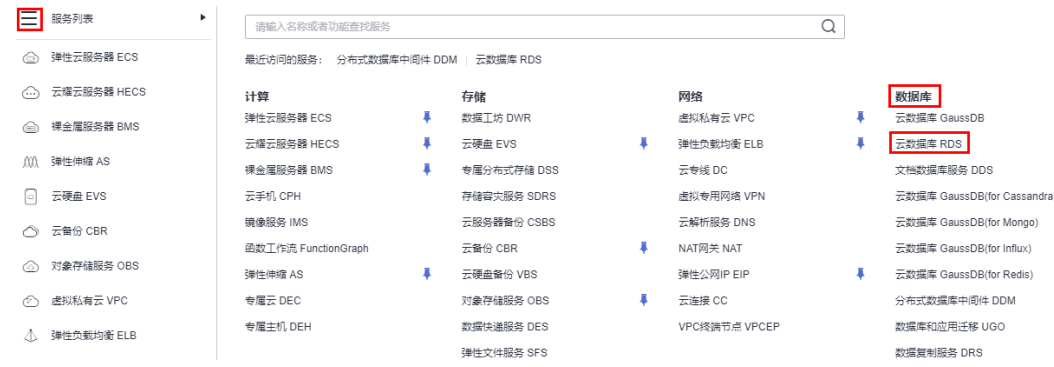

步骤**4** 在"实例管理"页面,单击实例名称,进入实例的"概览"页签。 步骤5 在左侧导航栏中选择"参数修改",在"参数"子页签中单击"比较参数"。

图 **3-167** 比较当前实例参数

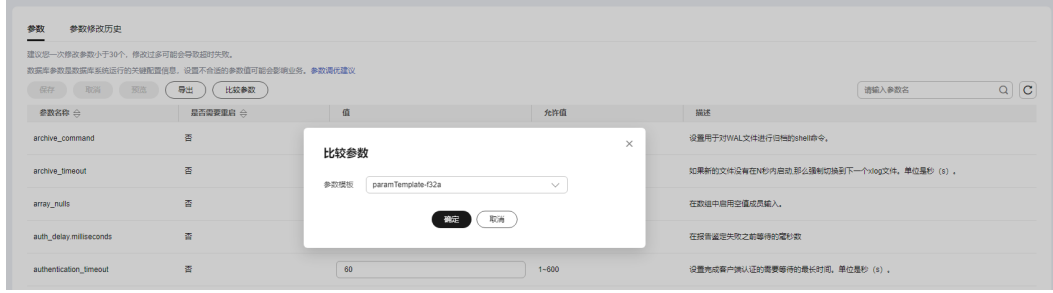

- 步骤**6** 在弹出框中选择当前实例同数据库类型的参数模板,单击"确定",比较两个参数的 差异项。
	- 有差异项,则会显示差异参数的如下信息:参数名称、当前实例参数模板的参数 值和被比较参数模板的参数值。
	- **无差异项,则不显示。**

**----**结束

# 比较目标参数模板

- 步骤**1** [登录管理控制台](https://console.huaweicloud.com)。
- 步**骤2** 单击管理控制台左上角的 <sup>©</sup> ,选择区域和项目。
- **步骤3** 单击页面左上角的 ——<br>选择"数据库 > 云数据库 RDS"。

#### 图 **3-168** 云数据库 RDS

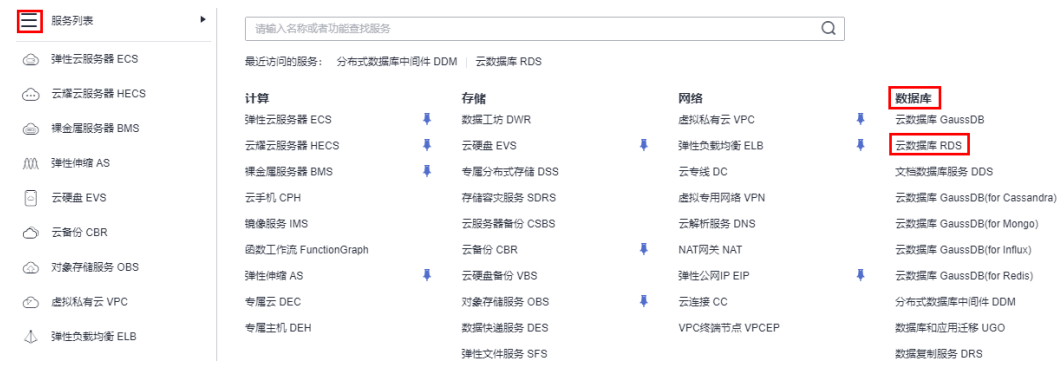

- 步骤**4** 在"参数管理"页面的"自定义模板"页签,选择一个用户创建的参数模板,单击 "比较"。
- 步骤**5** 选择同一数据库引擎的不同参数模板,单击"确定",比较两个参数模板之间的配置 参数差异项。

图 **3-169** 选择并比较参数模板

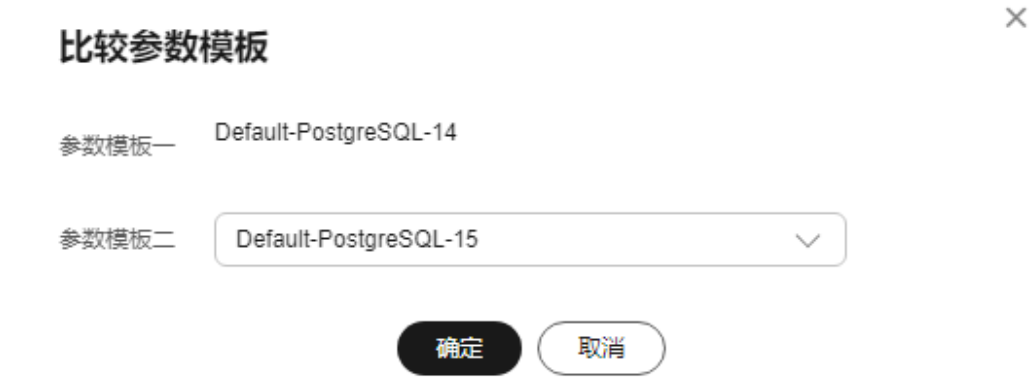

- 有差异项,则会显示差异参数模板的如下信息:参数名称、两个参数模板的参数 值。
- 无差异项,则不显示。

**----**结束

# **3.16.2.6** 导入参数模板

## 操作场景

云数据库RDS支持导入参数模板,导入后会生成一个新的参数模板,供您后期使用。 请参[考应用参数模板](#page-885-0)将导入的参数模板应用到新的实例。

## 约束限制

● 如需使用导入参数模板功能,请联系客服申请权限。

- 导入的参数模板中对于只读参数的修改不生效。
- 支持导入的参数模板必须是从RDS控制台"参数管理"页面导出的参数模板。
- 如果修改导出的参数模板文件而导致文件格式变化,可能会导致文件导入失败。
- 导入的参数模板中不能有规格参数(即参数取值与实例规格变化相关),否则会 导入失败。RDS for PostgreSQL的规格参数,请参见<mark>约束限制</mark>。

## 操作步骤

- 步骤**1** [登录管理控制台](https://console.huaweicloud.com)。
- 步骤2 单击管理控制台左上角的 <sup>Q</sup>, 选择区域。
- 步骤**3** 单击页面左上角的 ,选择"数据库 > 云数据库 RDS",进入RDS信息页面。
- 步骤**4** 在"参数管理"页面,单击"导入参数模板"。
- 步骤**5** 在弹出框中,选择本地设置好的参数列表(参数名称,值,描述),单击"确定"。 文件只能单项导入,只支持csv格式,文件大小不能超过50KB。

#### 图 **3-170** 导入参数模板

### 异入参数模板

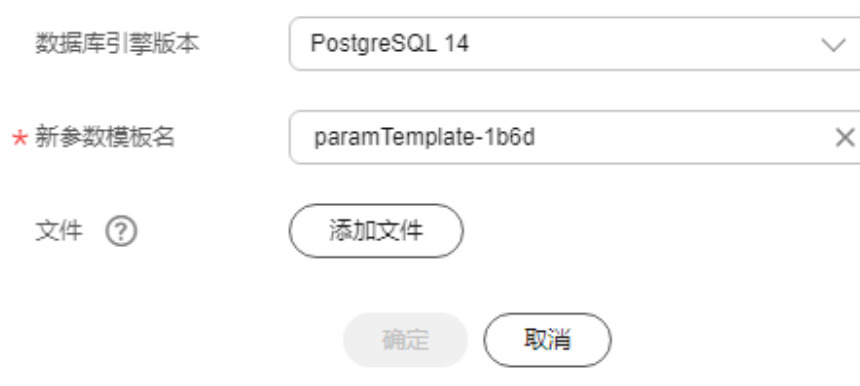

**----**结束

### **3.16.2.7** 导出参数模板

# 操作场景

#### [导出实例的参数](#page-892-0)

- 您可以将数据库实例参数列表,导出并生成一个新的参数模板,供您后期使用。 请参考<mark>应用参数模板</mark>将导出的参数模板应用到新的实例。
- 您可以将数据库实例参数列表(参数名称,值,描述)导出到CSV中,方便查看 并分析。

#### [导出参数模板](#page-892-0)

 $\times$ 

您可以将RDS for PostgreSQL参数模板(参数名称,值,描述)导出到CSV中,方 便查看并分析。

## <span id="page-892-0"></span>导出实例的参数

#### 步骤**1** [登录管理控制台](https://console.huaweicloud.com)。

- 步**骤2** 单击管理控制台左上角的 <sup>♥</sup>, 选择区域。
- **步骤3** 单击页面左上角的 —— , 选择"数据库 > 云数据库 RDS", 讲入RDS信息页面。
- 步骤**4** 在"实例管理"页面,选择指定的实例,单击实例名称,进入实例的概览页面。
- 步骤5 在左侧导航栏中选择"参数修改", 在"参数"页签单击"导出"。
	- 导出到参数模板。将该实例对应参数列表导出并生成一个参数模板,供您后期使 用。

在弹出框中,填写新参数模板名称和描述,单击"确定"。

说明

- 参数模板名称长度在1~64个字符之间,区分大小写,可包含字母、数字、中划线、下 划线或句点,不能包含其他特殊字符。
- 参数模板的描述长度不能超过256个字符,且不能包含回车和>!<"&'=特殊字符。

创建完成后,会生成一个新的参数模板,您可在"参数管理"页面的"自定义模 板"页签对其进行管理。

● 导出到文件。将该实例对应的参数模板信息(参数名称,值,描述)导出到CSV 表中,方便用户查看并分析。 在弹出框中,填写文件名称,单击"确定"。

说明

文件名长度4~81个字符。

**----**结束

# 导出参数模板

- 步骤**1** [登录管理控制台](https://console.huaweicloud.com)。
- **步骤2** 单击管理控制台左上角的 ♡ ,选择区域。
- 步骤**3** 单击页面左上角的 ,选择"数据库 > 云数据库 RDS",进入RDS信息页面。
- 步骤**4** 在"参数管理"页面,选择"系统模板"或"自定义模板",选择"更多 > 导出"。
- 步骤**5** 在弹出框中,设置文件名,单击"确定"。

文件名长度4~81个字符。

 $\times$ 

#### 图 **3-171** 导出参数模板

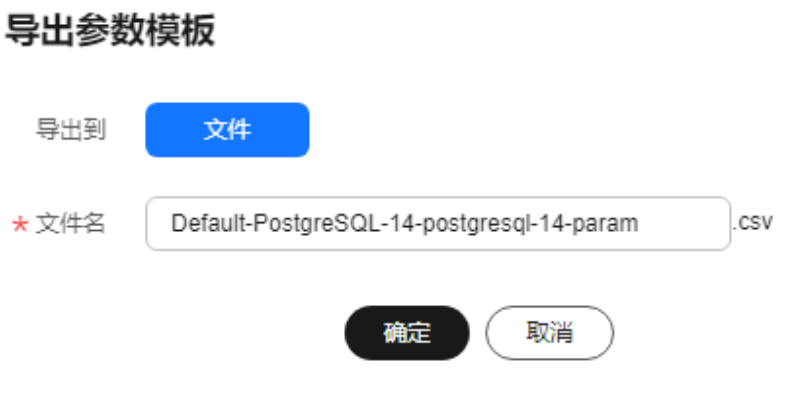

#### **----**结束

# **3.16.2.8** 修改参数模板描述

## 操作场景

参数模板创建成功后,用户可根据需要对自己创建的参数模板描述进行修改。

#### 说明

默认参数模板的描述不可修改。

# 操作步骤

- 步骤**1** [登录管理控制台](https://console.huaweicloud.com)。
- **步骤2** 单击管理控制台左上角的 © , 选择区域。
- 步骤**3** 单击页面左上角的 ,选择"数据库 > 云数据库 RDS",进入RDS信息页面。
- 步骤4 在"参数管理"页面的"自定义模板"页签,选择一个用户创建的参数模板,单击 "描述"列 $\mathcal{L}_s$
- 步骤5 输入新的描述信息,单击"确定",提交修改,单击"取消",取消修改。
	- 参数模板的描述长度不能超过256个字符,且不能包含回车和>!<"&'=特殊字符。
	- 修改成功后,可在参数模板列表的"描述"列查看改后的描述信息。
	- **----**结束

# **3.16.2.9** 删除参数模板

#### 操作场景

您可删除废弃的参数模板。

#### <span id="page-894-0"></span>须知

- 参数模板删除后,不可恢复,请谨慎操作。
- 默认参数模板不可被删除。

#### 操作步骤

- 步骤**1** [登录管理控制台](https://console.huaweicloud.com)。
- 步**骤2** 单击管理控制台左上角的 © , 选择区域。
- **步骤3** 单击页面左上角的 —— ,选择"数据库 > 云数据库 RDS",进入RDS信息页面。
- 步骤**4** 在"参数管理"页面的"自定义模板"页签,选择需要删除的参数模板,单击"更多 > 删除"。
- 步骤**5** 单击"是",删除参数模板。

**----**结束

## **3.16.2.10** 查看参数修改历史

### 操作场景

您可以查看当前实例所使用参数模板以及自定义参数模板的修改历史,以满足业务需 要。

说明

用户创建或导出的新参数模板,在未进行参数修改前,无修改历史。

#### 查看当前实例的参数修改历史

- 步骤**1** [登录管理控制台](https://console.huaweicloud.com)。
- 步骤2 单击管理控制台左上角的 <sup>Q</sup> ,选择区域。
- 步骤3 单击页面左上角的 ,选择"数据库 > 云数据库 RDS",进入RDS信息页面。
- 步骤**4** 在"实例管理"页面,选择指定的实例,单击实例名称,进入实例的概览页面。
- 步骤**5** 在左侧导航栏,单击"参数修改",单击"参数修改历史"。

#### 图 **3-172** 查看参数修改历史

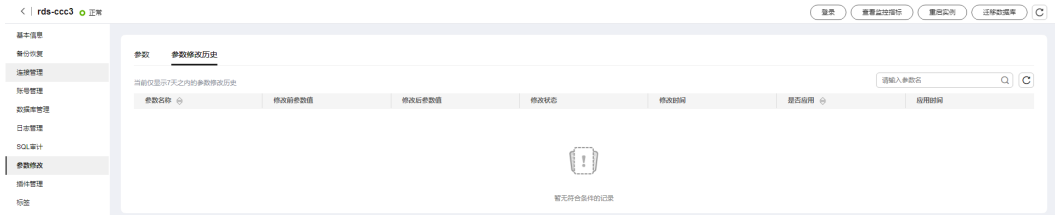

您可查看参数对应的参数名称、修改前参数值、修改后参数值、修改状态、修改时 间、是否应用以及应用时间。

**----**结束

#### <span id="page-895-0"></span>查看目标参数模板的参数修改历史

#### 步骤**1** [登录管理控制台](https://console.huaweicloud.com)。

**步骤2** 单击管理控制台左上角的 ♡ ,选择区域。

步骤**3** 单击页面左上角的 ,选择"数据库 > 云数据库 RDS",进入RDS信息页面。

步骤**4** 在"参数管理"页面的"自定义模板"页签,单击目标参数模板名称。

步骤**5** 单击"参数修改历史"。

图 **3-173** 查看参数修改历史

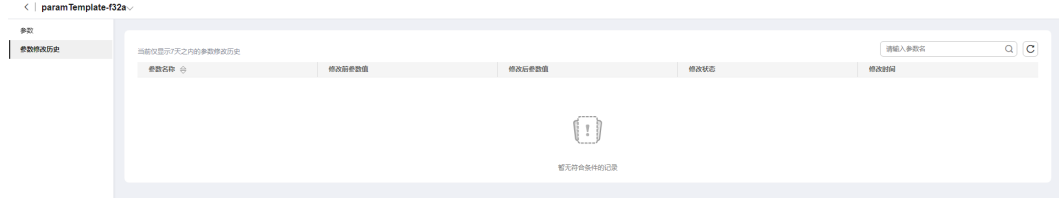

您可查看参数对应的参数名称、修改前参数值、修改后参数值、修改状态和修改时 间。

如修改后参数模板未应用,请根据业务需要,参考<mark>应用参数模板</mark>,将其应用到对应实 例。

#### **----**结束

#### **3.16.2.11** 查看参数模板应用记录

#### 操作场景

参数模板编辑修改后,您可根据业务需要将其应用到对应实例中,RDS支持查看参数 模板所应用到实例的记录。

#### 操作步骤

#### 步骤**1** [登录管理控制台](https://console.huaweicloud.com)。

**步骤2** 单击管理控制台左上角的 ♡ ,选择区域。

步骤**3** 单击页面左上角的 ,选择"数据库 > 云数据库 RDS",进入RDS信息页面。

- 步骤**4** 单击"参数管理"。
- 步骤**5** 在"系统模板"页签或"自定义模板"页签下,选择目标参数模板,单击"更多 > 应 用记录",查看应用记录。

您可查看参数模板所应用到的实例名称/ID、应用状态、应用时间、失败原因。

#### 图 **3-174** 查看应用记录

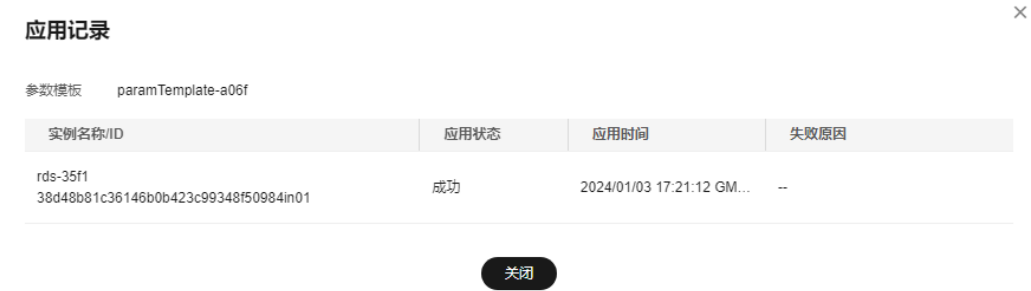

#### **----**结束

# **3.16.3 RDS for PostgreSQL** 参数调优建议

数据库参数是数据库系统运行的关键配置信息,设置不合适的参数值可能会影响业 务。本文列举了一些重要参数说明,更多参数详细说明,请参见**[PostgreSQL](https://www.postgresql.org/docs/current/static/runtime-config.html)**官网。

通过控制台界面修改[RDS for PostgreSQL](#page-881-0)参数值,请参见<mark>修改RDS for PostgreSQL实</mark> [例参数](#page-881-0)。

### 修改敏感参数

若干参数相关说明如下:

- 参数"search\_path"值,必须配置为以逗号分隔的模式名序列,并需确保该模式 名存在,否则会影响数据库的使用。
- 开启参数"log\_duration",可能会在日志中记录带有敏感信息的SOL语句,建议 关闭该配置。
- 参数"log\_min\_duration\_statement"用于设置最小执行时间,执行时间大于等 于这个值的语句都将被记录,单位为毫秒。 值为0,表示记录所有语句,值 为-1,表示不记录语句。具体请参见<mark>查看或下载慢日志</mark>。
- 参数"temp\_file\_limit"是指在一个会话中触发临时文件写盘操作时,所有临时文 件的总空间大小,单位为KB。取值范围为-1~2,147,483,647,值为-1,表示临时 文件空间大小没有限制。
	- 支持RDS for PostgreSQL 11、12、13、14、15版本。
	- 通常避免设置值为-1,防止临时文件占用过多的磁盘空间,导致用户业务异 常。
	- 如果将参数值修改为较大值供临时使用,使用完成后没有将参数修改为原来 的值,可能会导致误用临时空间导致占满磁盘停止用户业务,且用户实例变 为异常。
- "max\_pred\_locks\_per\_transaction"和"max\_locks\_per\_transaction"参数的配 置与"max connections"、"max prepared transactions"的参数值有关,请 结合实际业务需要进行配置,如果配置的参数值过大,可能会导致实例异常。

# 修改性能参数

若干参数相关说明如下:

- 参数"log\_statement"配置为"ddl"、"mod"或"all",会记录创建及删除 数据库用户的操作,包含数据库用户的密码等敏感信息,同时也会影响数据库的 性能,请确认后进行配置。
- 开启参数"log\_hostname"、"log\_duration"、"log\_connections"和 "iog\_disconnections" 会影响数据库的性能,请确认后进行配置。
- "shared buffers"参数配置的合理范围是系统内存的25%~40%,参数可配置的 最大值为系统内存的80%,参数值过大会影响数据库的性能,请确认后进行配 置。
- "max\_worker\_processes"参数配置与"max\_parallel\_workers"、 "max\_parallel\_workers\_per\_gather"参数值有关,建议根据业务需求进行配 置,配置过大会影响数据库性能,请确认后进行配置。

# **3.17** 日志管理

# **3.17.1** 日志配置管理

## 操作场景

配置访问日志后,RDS实例新生成的日志记录会上传到云日志服务(Log Tank Service,简称LTS)进行管理。

### 注意事项

- 配置成功后,会在LTS服务下产生一定费用。
- 确保与RDS实例相同region下的LTS服务已有日志组和日志流。 更多日志组和日志流信息,请参[见日志管理](https://support.huaweicloud.com/usermanual-lts/lts_04_1153.html)。

# 约束限制

- 错误日志和慢日志不能使用同一个日志流。
- **日志流如果已绑定结构化模板 (PostgreSQL慢日志模板、PostgreSQL错误日志模** 板),配置日志流时需要满足模板类型与日志类型一致。例如日志流如果绑定了 错误日志模板,就不能配置给慢日志。 如何绑定系统模板,请参见[结构化配置](https://support.huaweicloud.com/usermanual-lts/lts_0821.html)。

### 批量配置访问日志

- 步骤**1** [登录管理控制台](https://console.huaweicloud.com)。
- **步骤2** 单击管理控制台左上角的 © , 选择区域。
- **步骤3** 单击页面左上角的 —— ,选择"数据库 > 云数据库 RDS",进入RDS信息页面。
- 步骤**4** 在左侧导航栏选择"日志配置管理",选择"PostgreSQL"引擎。

图 **3-175** 日志配置管理

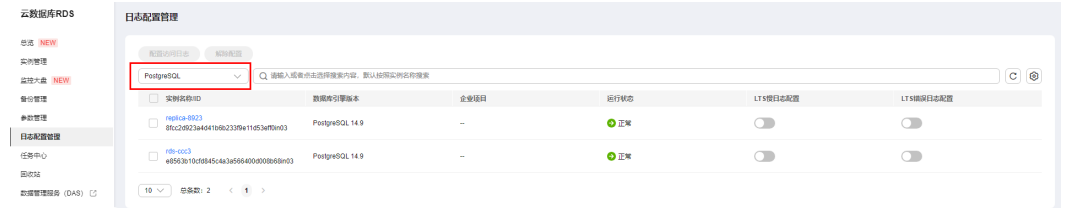

步骤5 选择一个或多个实例,单击"配置访问日志"。

步骤**6** 在下拉框分别选择LTS日志组和日志流,单击"确定"。

#### 说明

- 错误日志和慢日志不能使用同一个日志流。
- 配置完成后不会立即生效,存在10分钟左右的时延,请知悉。

### 图 **3-176** 配置访问日志

# 配置访问日志

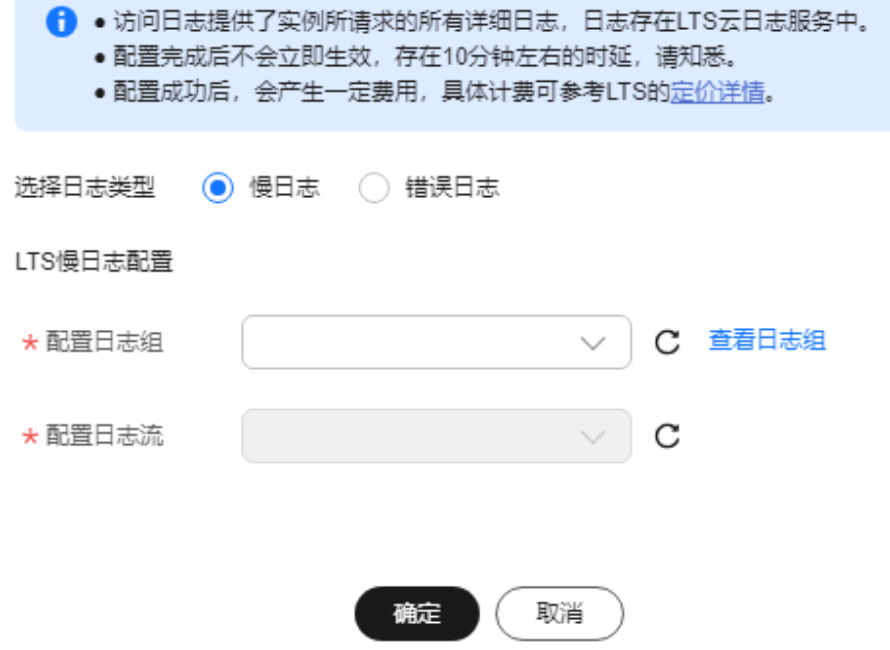

步骤**7** 如需解除LTS配置,选择一个或多个实例,单击"解除配置"。 步骤8 在弹框中,单击"确定"。

 $\times$ 

#### 图 **3-177** 解除配置

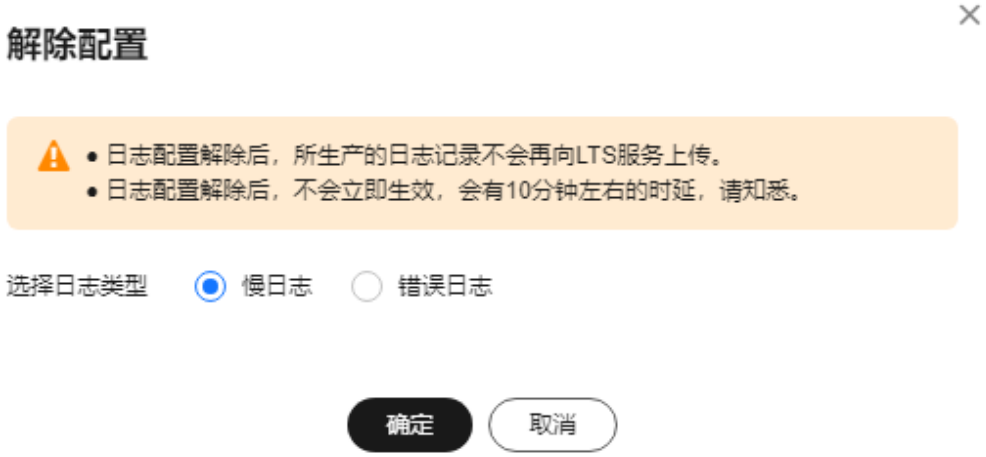

#### **----**结束

# **3.17.2** 查看或下载错误日志

# 操作场景

错误日志记录了数据库运行时的日志。您可以通过错误日志分析系统中存在的问题, 也可以下载错误日志进行业务分析。

### 查看日志明细

### 步骤**1** [登录管理控制台](https://console.huaweicloud.com)。

- 步**骤2** 单击管理控制台左上角的 © , 选择区域。
- **步骤3** 单击页面左上角的 ——<br>选择了"数据库 > 云数据库 RDS",进入RDS信息页面。
- 步骤**4** 在"实例管理"页面,选择目标实例,单击实例名称,进入实例的"概览"页签。
- 步骤5 在左侧导航栏单击"日志管理",在"错误日志"页签下,选择"日志明细",查看 错误日志的详细信息。

图 **3-178** 错误日志明细

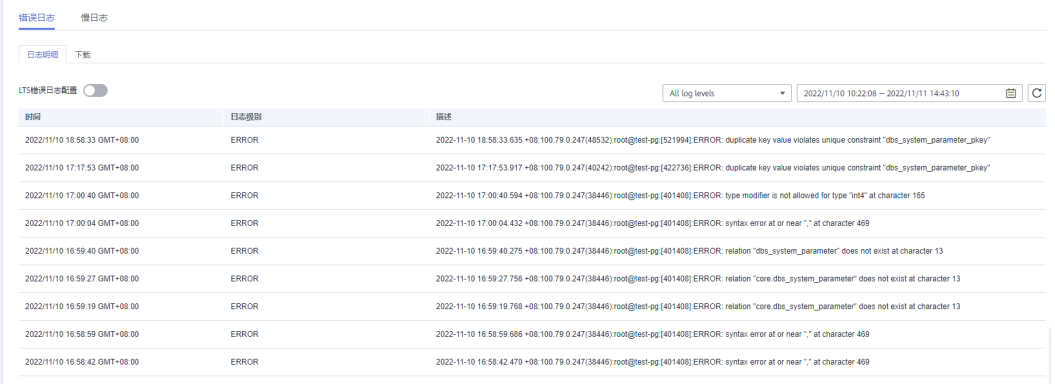
您可单击页面右上角的级别筛选框查看不同级别的日志记录。

#### 说明

云数据库 RDS for PostgreSQL实例支持查看以下级别的错误日志:

- All log levels
- ERROR
- FATAL
- PANIC
- 您还可单击右上角的 通选择时间区域,查看不同时间段内的错误日志。
- 对于无法完全显示的"描述", 鼠标悬停查看完整信息。
- 目前支持查询2000条错误日志明细。

#### **----**结束

# 下载日志

### 步骤**1** [登录管理控制台](https://console.huaweicloud.com)。

- 步**骤2** 单击管理控制台左上角的 <sup>©</sup> , 选择区域。
- **步骤3** 单击页面左上角的 —— ,选择"数据库 > 云数据库 RDS",进入RDS信息页面。
- 步骤**4** 在"实例管理"页面,选择目标实例,单击实例名称,进入实例的"概览"页签。
- 步骤5 在左侧导航栏单击"日志管理",在"错误日志"页签下,选择"下载"页签,对状 态为"准备完成"的日志文件,单击操作列中的"下载",下载错误日志。

图 **3-179** 下载错误日志

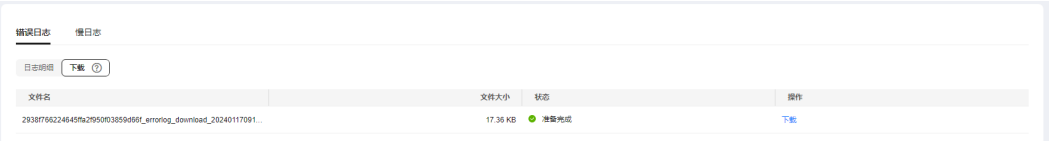

- 建议下载的单条日志不超过10000行并且日志大小不超过10MB,否则下载的日志 信息会被截断。
- 系统会自动加载下载准备任务,加载时长受日志文件大小及网络环境影响。
	- 下载准备过程中,日志文件状态显示为"准备中..."。
	- 下载准备完成,日志文件状态显示为"准备完成"。
	- 下载准备工作失败,日志文件状态显示为"异常"。
	- "准备中..."和"异常"状态的日志文件不支持下载。
- 支持下载最新生成的40-100MB的文件。
- 下载链接有效期为5分钟。如果超时,提示用户下载链接已失效,是否重新下载。 若需重新下载,单击"确定",否则单击"取消"。

#### **----**结束

## **LTS** 错误日志配置

步骤**1** [登录管理控制台](https://console.huaweicloud.com)。

- **步骤2** 单击管理控制台左上角的 ♡ , 选择区域。
- **步骤3** 单击页面左上角的 ——, 选择"数据库 > 云数据库 RDS", 进入RDS信息页面。
- 步骤**4** 在"实例管理"页面,选择目标实例,单击实例名称,进入实例的"概览"页签。
- 步骤5 在左侧导航栏单击"日志管理",在"错误日志"页签下,选择"日志明细"。
- **步骤6** 单击<a>
中心,配置日志记录上传LTS。
- 步骤7 在下拉框分别选择LTS日志组和日志流,单击"确定"。

图 **3-180** LTS 错误日志配置

# LTS错误日志配置

 $\times$ 

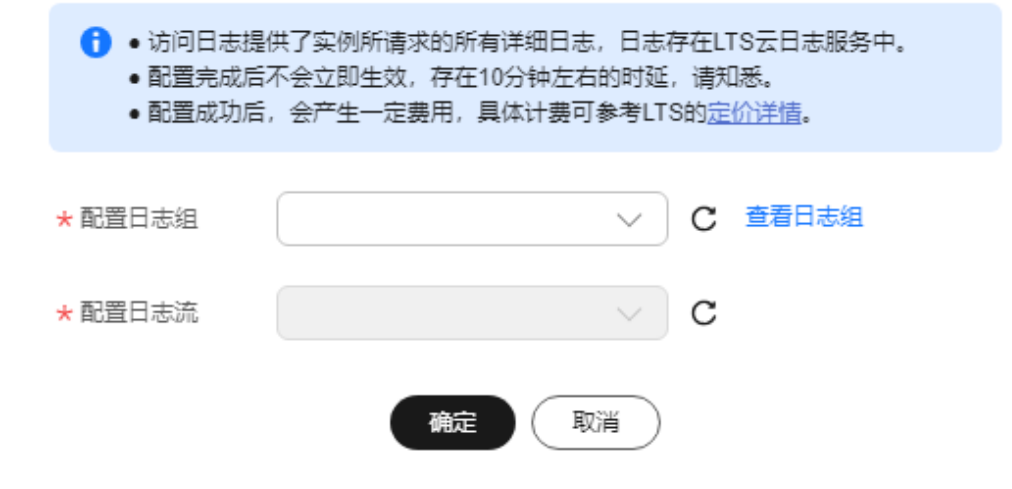

**----**结束

# **3.17.3** 查看或下载慢日志

## 操作场景

慢日志用来记录执行时间超过当前慢日志阈值"log\_min\_duration\_statement"的语 句,您可以通过慢日志的日志明细、统计分析情况,查找出执行效率低的语句,进行 优化。您也可以下载慢日志进行业务分析。

云数据库RDS服务支持以下执行语句类型:

- 全部
- **SELECT**
- **INSERT**
- UPDATE
- DELETE
- CREATE
- DROP
- ALTER
- DO
- CALL
- COPY

# 参数解析

## 表 **3-66** RDS for PostgreSQL 慢日志相关的参数解析

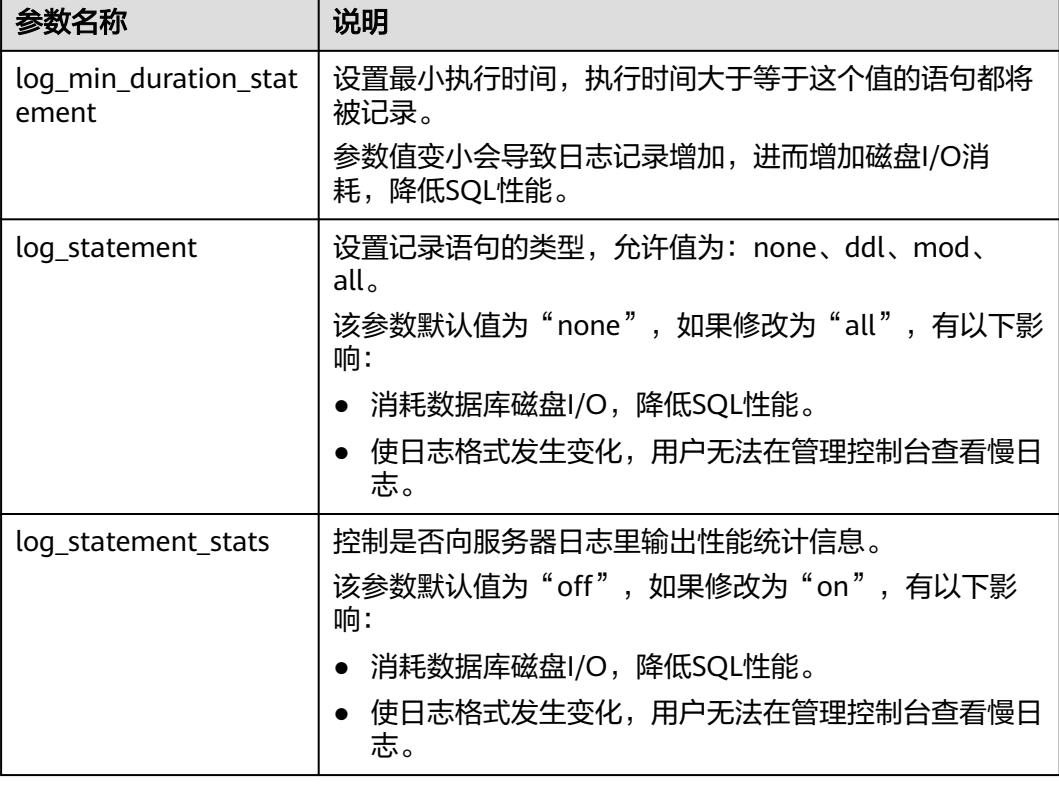

# 开启慢日志明文显示

### 说明

- 通过界面开启慢日志明文显示开关后,如需关闭明文显示,请联系客服。通过调用接口关闭 明文显示的操作,请参见[开启和关闭慢日志明文显示。](https://support.huaweicloud.com/api-rds/rds_06_0106.html)
- 明文显示的日志30天后会自动删除。如果实例删除,相关日志也同步删除。
- 开启慢日志明文显示后,只对开启后生成的慢日志生效,开启之前的历史慢日志不会明文显 示。

## 步骤**1** [登录管理控制台](https://console.huaweicloud.com)。

步骤2 单击管理控制台左上角的 <sup>©</sup> ,选择区域。

- 步骤**3** 单击页面左上角的 ,选择"数据库 > 云数据库 RDS",进入RDS信息页面。
- 步骤**4** 在"实例管理"页面,选择目标实例,单击实例名称,进入实例的"概览"页签。
- 步骤5 在左侧导航栏单击"日志管理",在"慢日志"页签下选择"日志明细"页签,在 "日志明细"页签下,单击"开启慢日志明文显示"右侧开关 。

图 **3-181** 开启慢日志明文显示

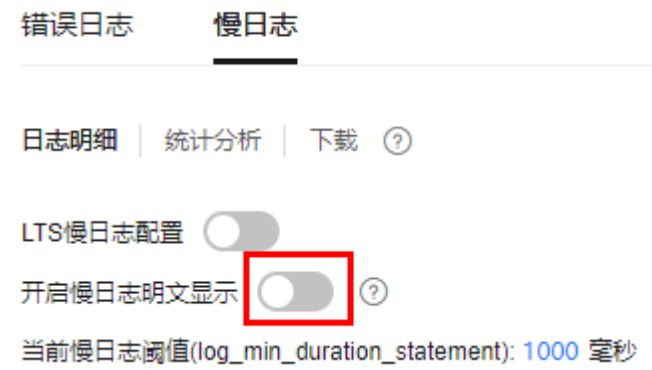

步骤**6** 在"开启慢日志明文显示"弹出框中,单击"是",开启慢日志明文显示功能。

**----**结束

## 查看日志明细

- 步骤**1** [登录管理控制台](https://console.huaweicloud.com)。
- **步骤2** 单击管理控制台左上角的 ♡, 洗择区域。
- 步骤**3** 单击页面左上角的 ,选择"数据库 > 云数据库 RDS",进入RDS信息页面。
- 步骤**4** 在"实例管理"页面,选择目标实例,单击实例名称,进入实例的"概览"页签。
- 步骤5 在左侧导航栏单击"日志管理",在"慢日志"页签下,选择"日志明细",查看慢 SQL语句的详细信息。
	- 慢日志功能支持查看指定执行语句类型或时间段的慢日志记录。
	- 针对当前的慢日志功能, 阈值参数"log\_min\_duration\_statement"可以控制 SQL响应时间为多少而生成一条慢日志记录,只会影响新增的部分。比如慢日志 阈值参数为1000毫秒时,上报了超过1000毫秒的慢日志记录,后续调整为100毫 秒,原有上报的日志仍然会展示。
	- 目前支持查询2000条慢日志明细。

**----**结束

## 统计分析慢日志

- 步骤**1** [登录管理控制台](https://console.huaweicloud.com)。
- **步骤2** 单击管理控制台左上角的 ♡ , 选择区域。
- **步骤3** 单击页面左上角的 —— ,选择"数据库 > 云数据库 RDS",进入RDS信息页面。
- 步骤**4** 在"实例管理"页面,选择目标实例,单击实例名称,进入实例的"概览"页签。
- 步骤5 在左侧导航栏单击"日志管理",在"慢日志"页签下选择"统计分析",查看详细 信息。

#### 说明

慢日志的"统计分析"页签中显示的SQL语句只是同一模式的SQL语句中的一个,作为示例,并 不会列出所有的SOL语句。例如: 先后执行了语句"select sleep(1)"和"select sleep(2)", 则它们 同属于模式"select sleep(N)",慢日志的结果中只会显示SQL语句"select sleep(1)"。

**----**结束

## 下载慢日志

- 步骤**1** [登录管理控制台](https://console.huaweicloud.com)。
- 步骤2 单击管理控制台左上角的 <sup>©</sup> , 选择区域。
- 步骤**3** 单击页面左上角的 ,选择"数据库 > 云数据库 RDS",进入RDS信息页面。
- 步骤**4** 在"实例管理"页面,选择目标实例,单击实例名称,进入实例的"概览"页签。
- 步骤5 在左侧导航栏单击"日志管理",在"慢日志"页签下,选择"下载"页签,对状态 为"准备完成"的日志文件,单击操作列中的"下载",下载慢日志。
	- 建议下载的单条日志不超过10000行并且日志大小不超过10MB,否则下载的日志 信息会被截断。
	- 系统会自动加载下载准备任务,加载时长受日志文件大小及网络环境影响。
		- 下载准备过程中,日志文件状态显示为"准备中..."。
		- 下载准备完成,日志文件状态显示为"准备完成"。
		- 下载准备工作失败,日志文件状态显示为"异常"。
		- "准备中..."和"异常"状态的日志文件不支持下载。
	- 支持下载最新生成的40-100MB的文件。
	- 下载链接有效期为5分钟。如果超时,提示用户下载链接已失效,是否重新下载。 若需重新下载,单击"确定",否则单击"取消"。

#### **----**结束

### **LTS** 慢日志配置

#### 步骤**1** [登录管理控制台](https://console.huaweicloud.com)。

步骤2 单击管理控制台左上角的 <sup>©</sup> , 选择区域。

<span id="page-905-0"></span>步骤**3** 单击页面左上角的 ,选择"数据库 > 云数据库 RDS",进入RDS信息页面。 步骤**4** 在"实例管理"页面,选择目标实例,单击实例名称,进入实例的"概览"页签。 步骤5 在左侧导航栏单击"日志管理",在"慢日志"页签下,选择"日志明细"。 步骤6 单击<br> **, 配置日志记录上传LTS。** 

步骤**7** 在下拉框分别选择LTS日志组和日志流,单击"确定"。

图 **3-182** LTS 慢日志配置

# LTS慢日志配置

 $\times$ 

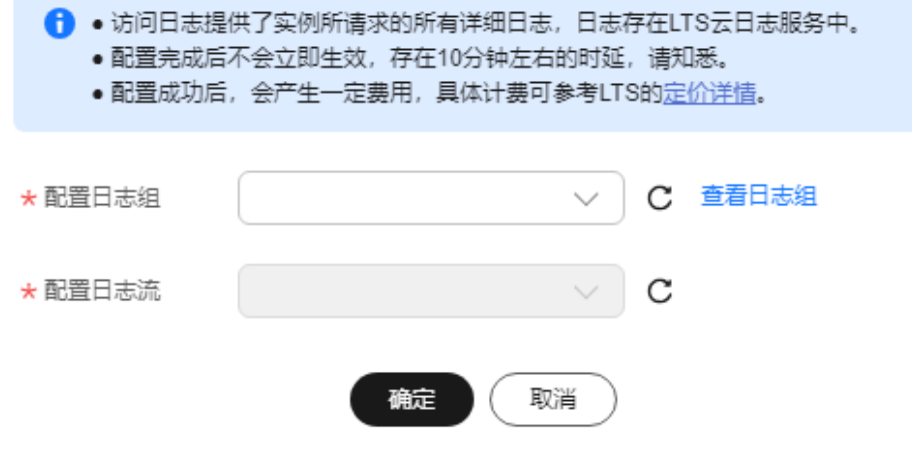

#### **----**结束

# **3.17.4** 开启 **SQL** 审计日志

## 操作场景

RDS for PostgreSQL开启SQL审计后,系统会将SQL操作记录下来,并每半小时或单个 记录达到100MB后上传日志,生成的审计日志会上传到OBS。如果审计日志的大小超 过了赠送的备份空间容量,就会按照超出的部分进行计费。

# 注意事项

- 实例创建完成后,默认关闭审计日志,打开会增加数据库负载,请知悉。
- 审计日志为了保证性能,使用UTC时间,不受时区配置的影响。
- 开启SQL审计日志需要提前安装pgaudit插件,具体可参考使用**[pgaudit](#page-812-0)**插件。

## 约束限制

仅以下版本支持SQL审计功能,如需使用该功能,请联系客服申请。如果您的数据库 引擎版本较低,请参考<mark>[升级内核小版本](#page-696-0)</mark>升级到最新版本。

- RDS for PostgreSQL 12、13最新小版本
- RDS for PostgreSQL 14及以上的全部版本

## 性能说明

pgaudit的性能影响取决于审计日志的数量和频率。如果审计日志量较小,对性能影响 相对较小;如果审计日志量较大,对性能影响会比较明显,审计日志对性能的影响大 约在20%左右。因此,在使用pgaudit时,需要根据实际情况进行参数配置和调整,以 平衡审计需求和性能影响。

## 操作步骤

- 步骤**1** [登录管理控制台](https://console.huaweicloud.com)。
- **步骤2** 单击管理控制台左上角的 <sup>Q</sup> ,选择区域。
- **步骤3** 单击页面左上角的 —— , 选择 "数据库 > 云数据库 RDS", 进入RDS信息页面。
- 步骤**4** 在"实例管理"页面,选择目标实例,单击实例名称,进入实例的"概览"页签。
- 步骤**5** 在左侧导航栏单击"SQL审计",单击"设置SQL审计"。
- 步骤6 在弹出框中, 设置SQL审计日志保留天数, 单击"确定", 保存设置策略。 保留天数默认为7天,可设置范围为1~732天。

图 **3-183** 设置 SQL 审计

# 设置SQL审计

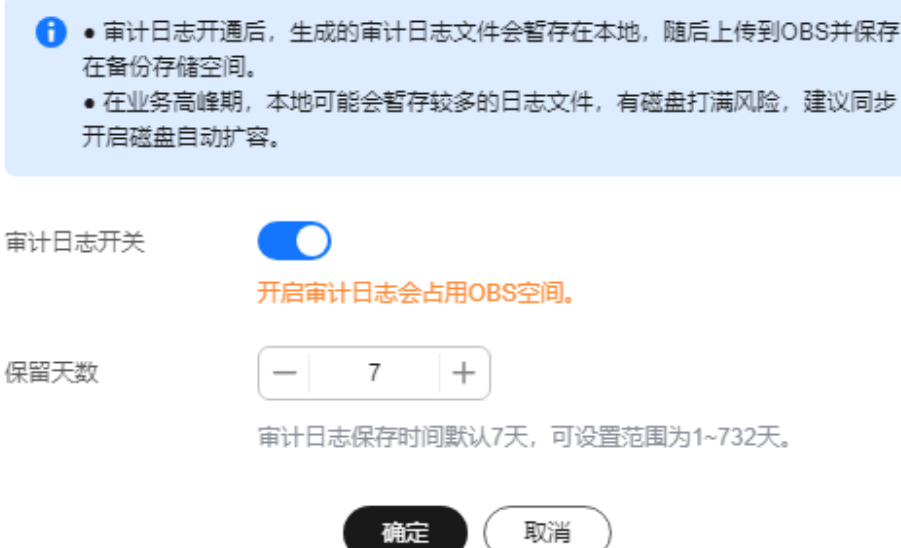

步骤7 如需关闭SQL审计,将开关设置为关闭,勾选确认信息后,单击"确定"。

 $\times$ 

 $\times$ 

# 须知

SQL审计关闭后,所有审计日志都会被立即删除,不可恢复,请您谨慎操作。

图 **3-184** 关闭 SQL 审计

# 设置SQL审计

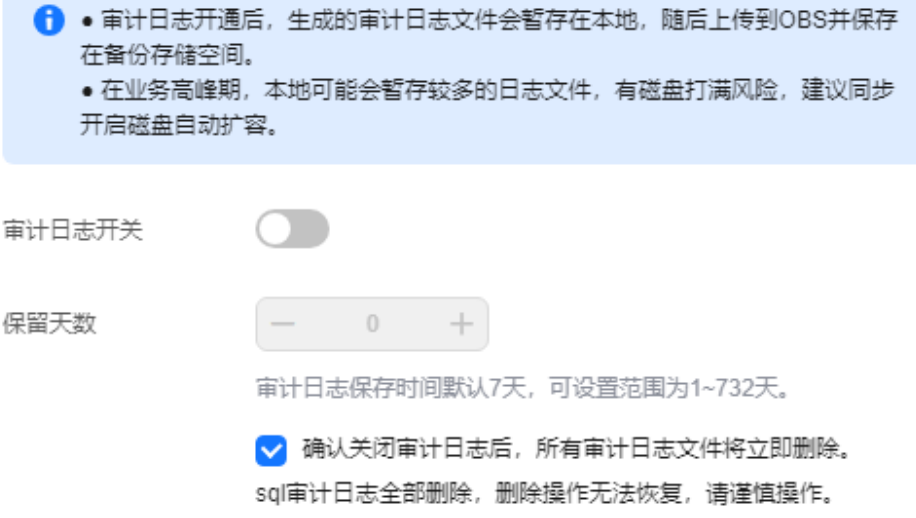

确定

**----**结束

 $\overline{\mathbf{H}}$ 

# **3.17.5** 下载 **SQL** 审计日志

当您开启**SQL**[审计日志,](#page-905-0)系统会将所有的SQL操作记录下来存入日志文件,方便用户进 行下载、查询操作,审计日志的最小计时单位是秒。

取消

# 操作步骤

## 步骤**1** [登录管理控制台](https://console.huaweicloud.com)。

步骤2 单击管理控制台左上角的 <sup>©</sup> , 选择区域。

步骤3 单击页面左上角的 <sup>----</sup> ,选择 "数据库 > 云数据库 RDS",进入RDS信息页面。

步骤**4** 在"实例管理"页面,选择目标实例,单击实例名称,进入实例的"概览"页签。

步骤**5** 在左侧导航栏单击"SQL审计"。

步**骤6** 在审计日志列表右上方选择时间范围, 勾选目标日志, 并单击列表左上方的"下 载",批量下载SQL审计日志。

您还可以选择单个审计日志,单击操作列中的"下载",下载目标SQL审计日志。 步骤**7** SQL审计日志内容如下图所示。字段说明请参考表**3-67**。

图 **3-185** RDS for PostgreSQL 审计日志

..150,,,,,<br>TABLE,TABLE,public.c,create table c (id int);,<not logged><br>TABLE,TABLE,public.d,create table d (id int);,<not logged> toggea><br>(1);,<not logged><br>(2);,<not logged>

### 表 **3-67** 审计日志字段说明

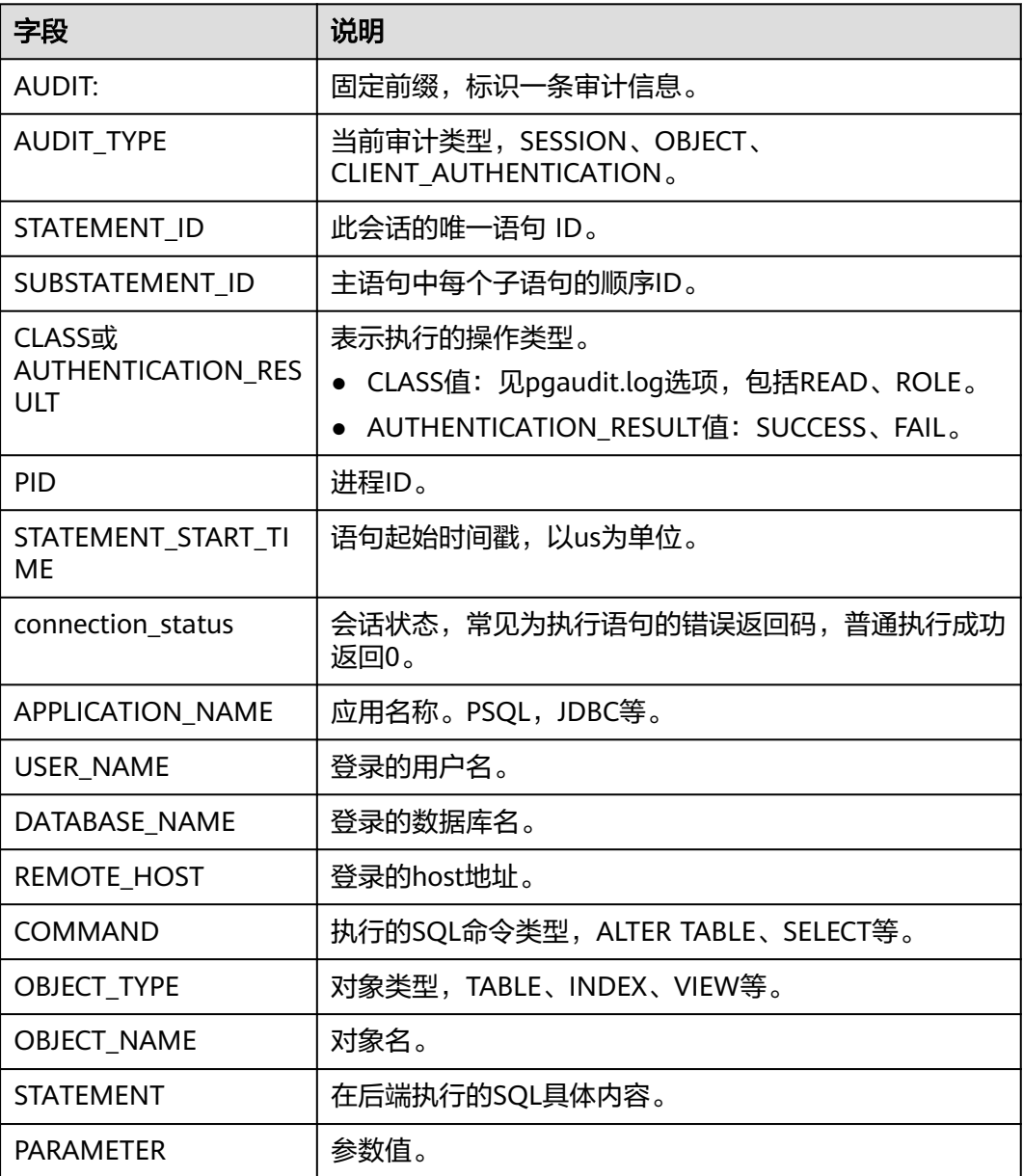

**----**结束

# **3.18** 监控指标与告警

# **3.18.1** 支持的监控指标

声明: RDS实例中的Agent只用于监控实例运行的指标、状态,不会收集除监控指标外 的其它数据。

# 功能说明

本节定义了云数据库RDS上报云监控的监控指标的命名空间,监控指标列表和维度定 义。用户可以通过云监控提供的API接口来检索关系型数据库产生的监控指标和告警信 息。

# 命名空间

SYS.RDS

# 实例监控指标

● RDS for PostgreSQL实例性能监控指标,如表 **RDS for PostgreSQL**实例支持的监 控指标所示。

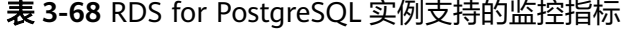

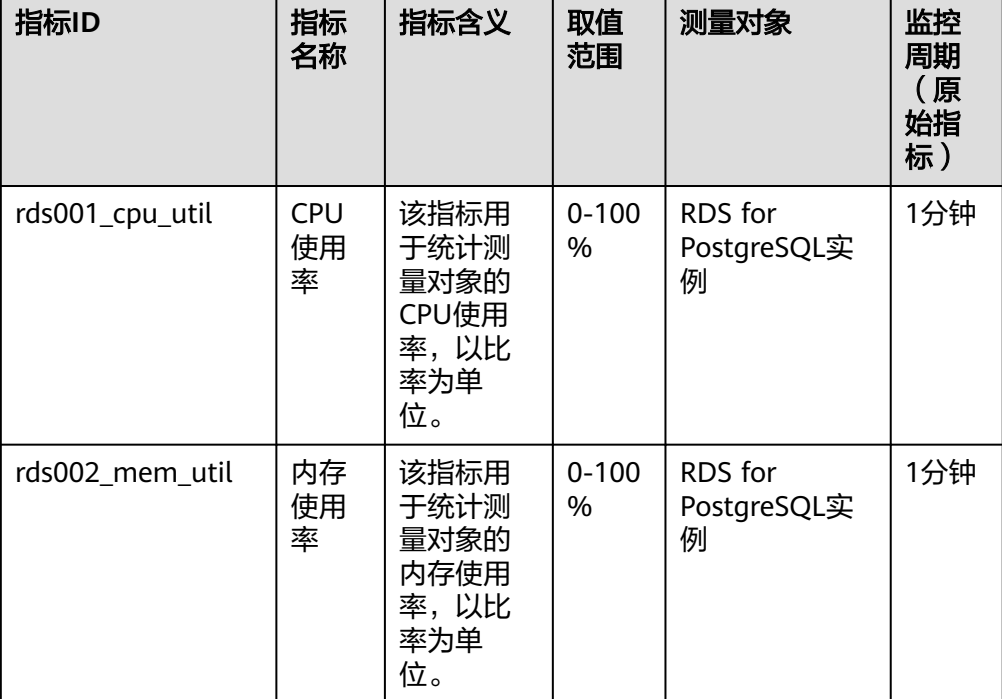

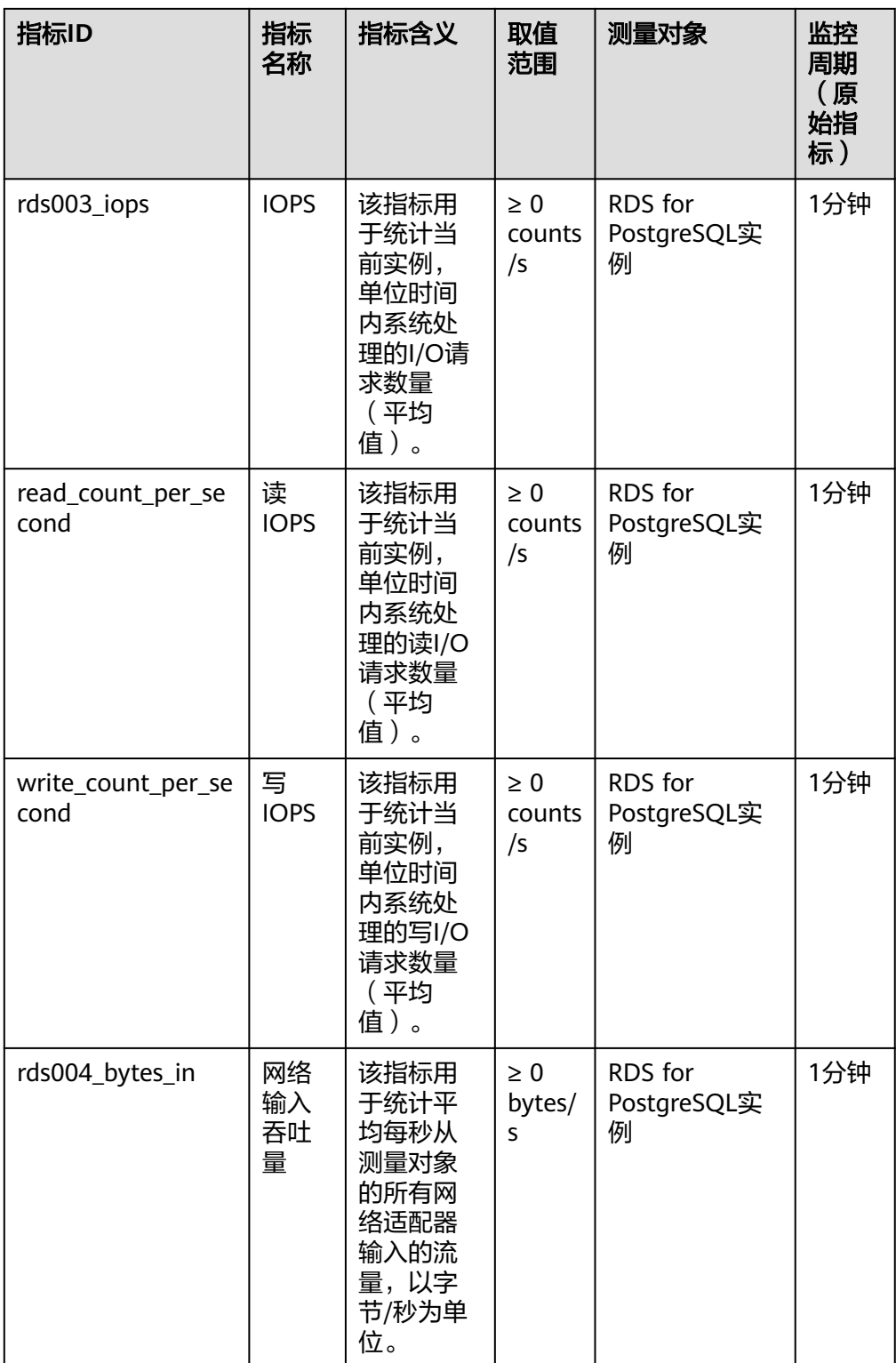

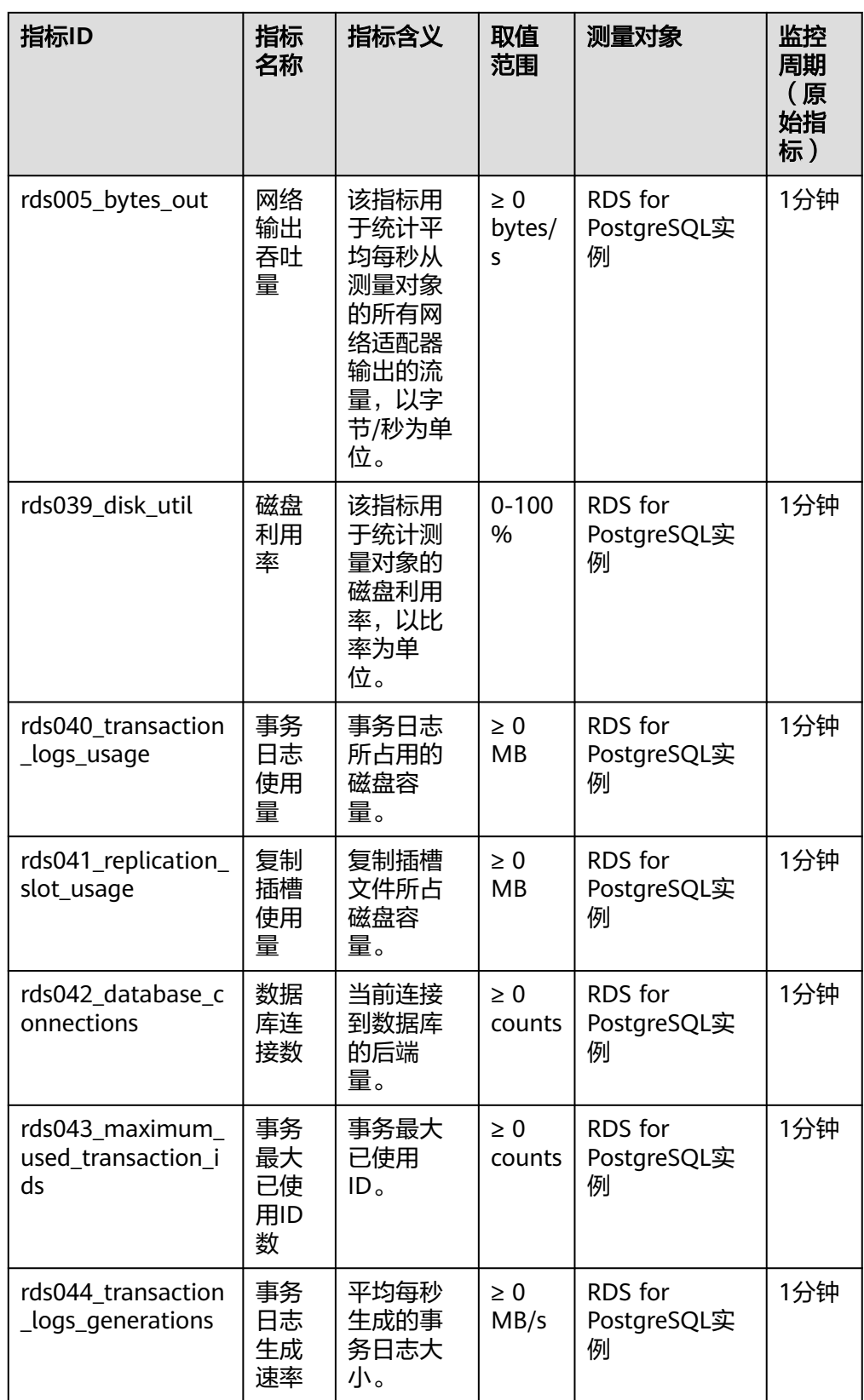

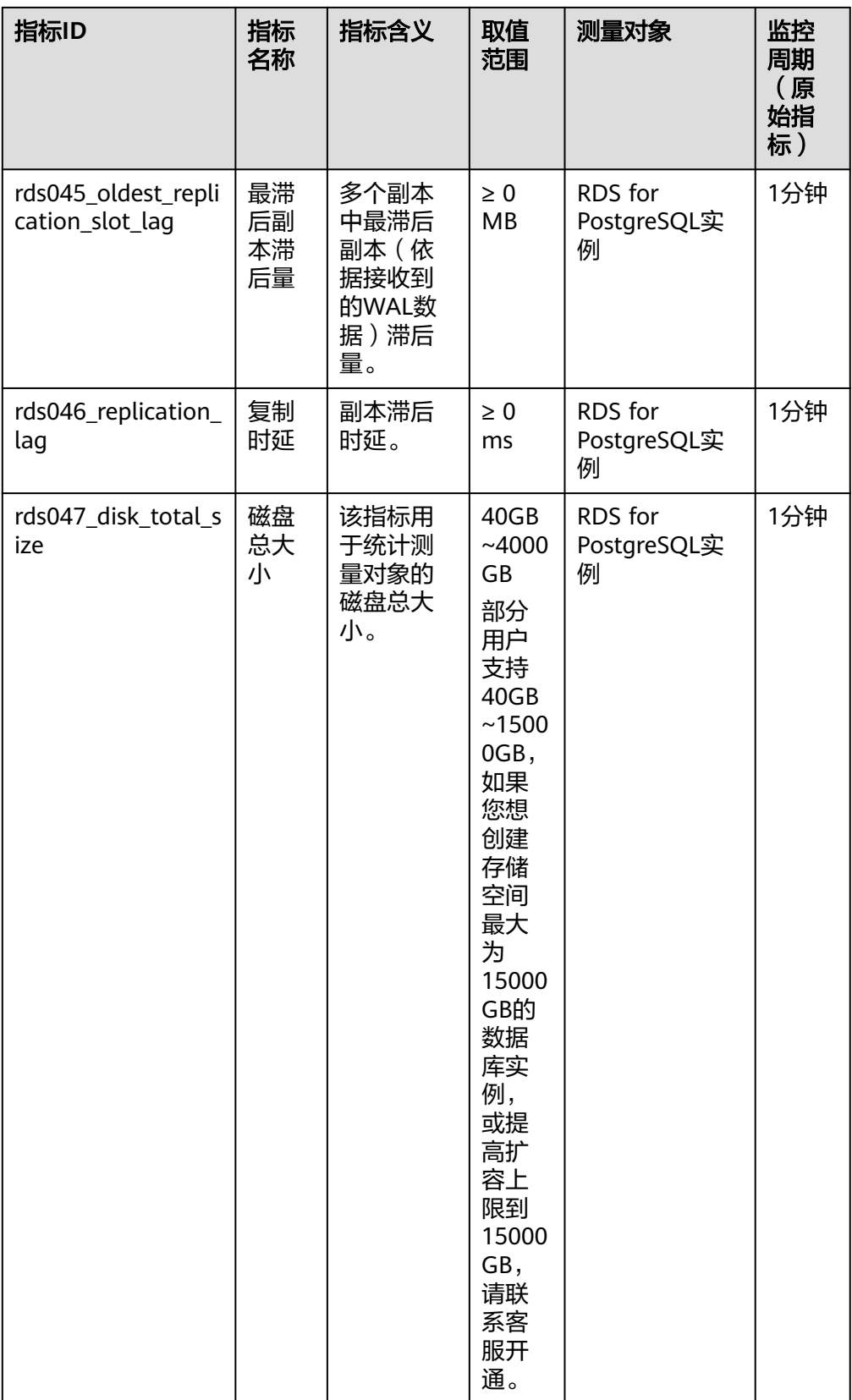

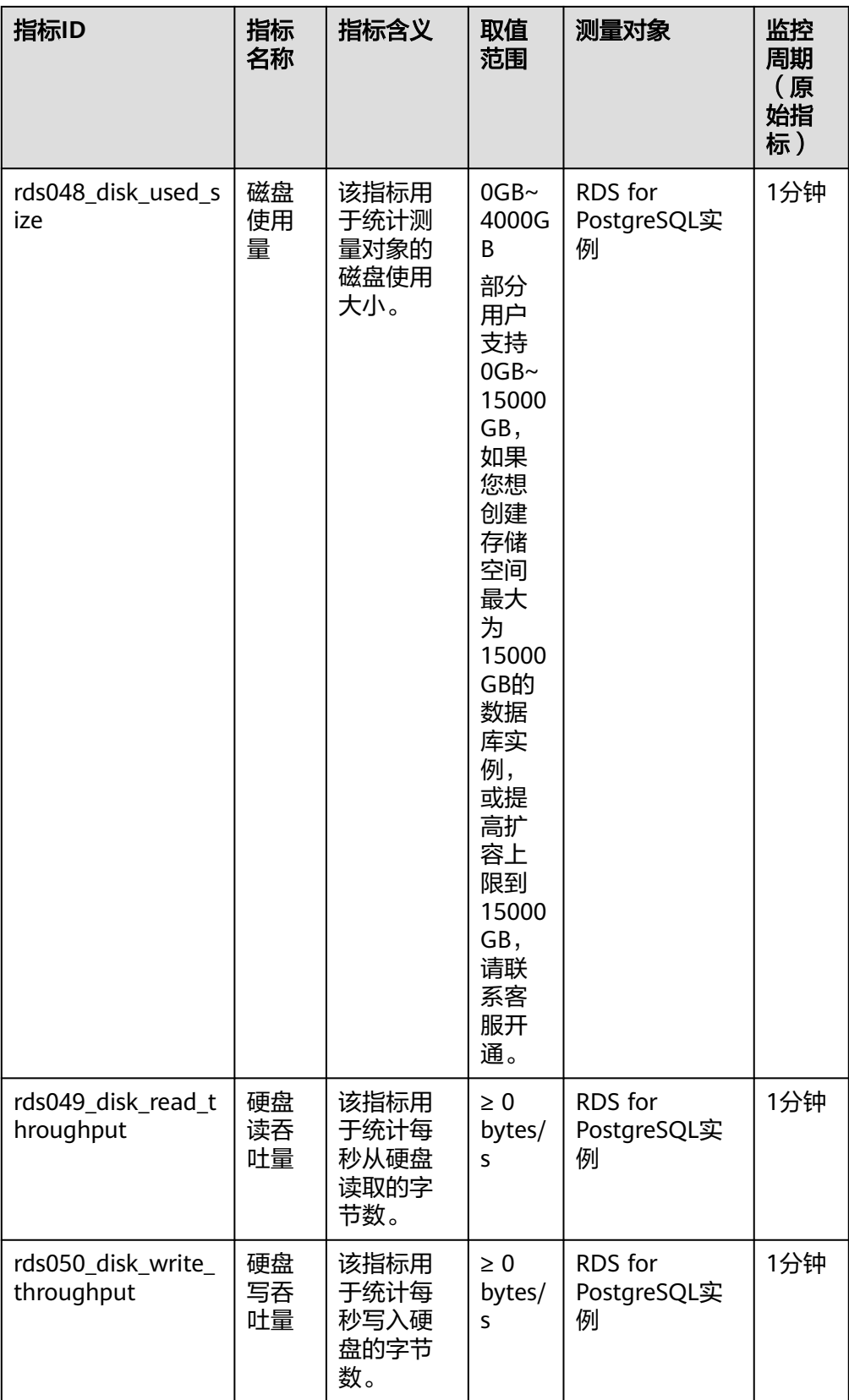

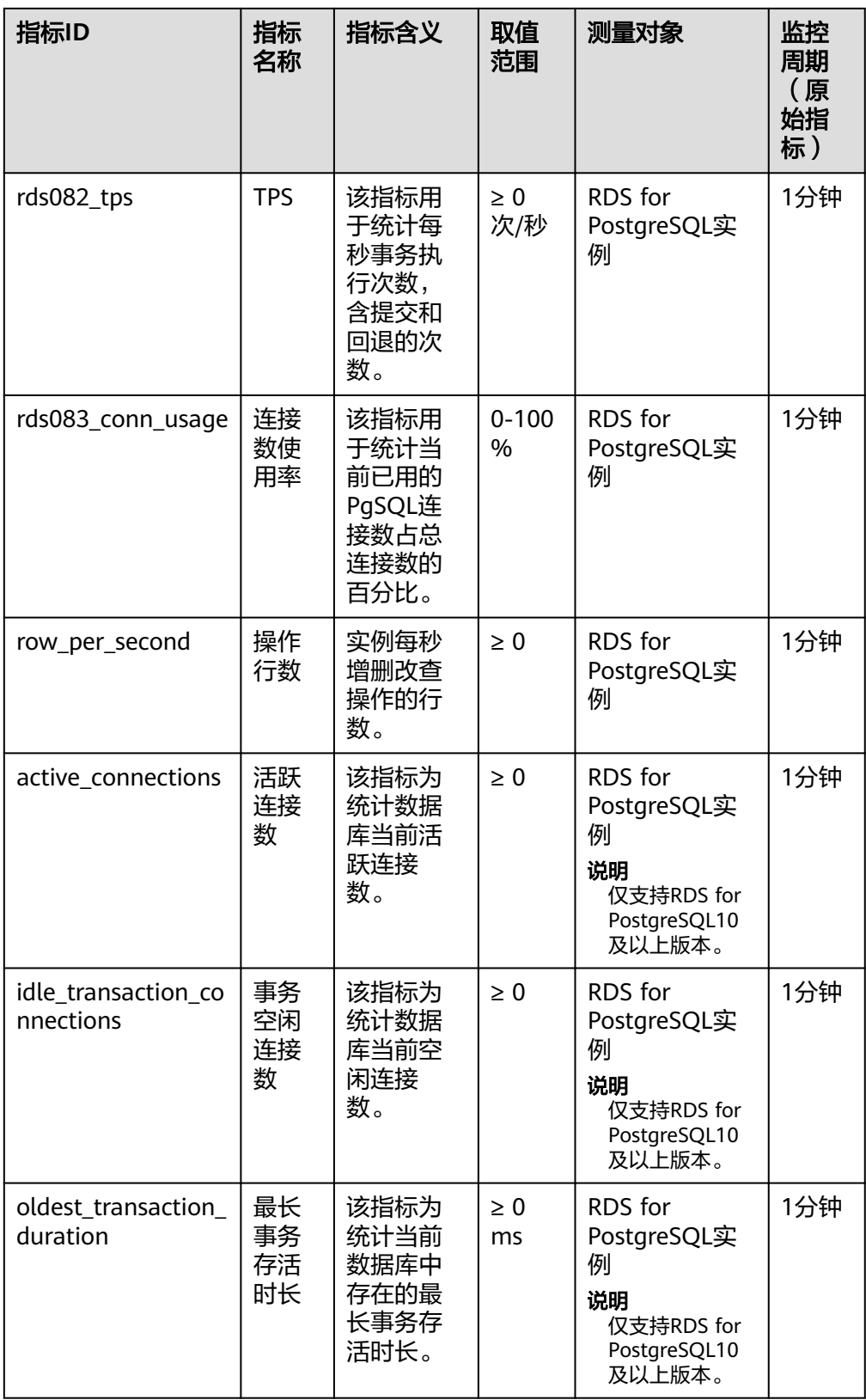

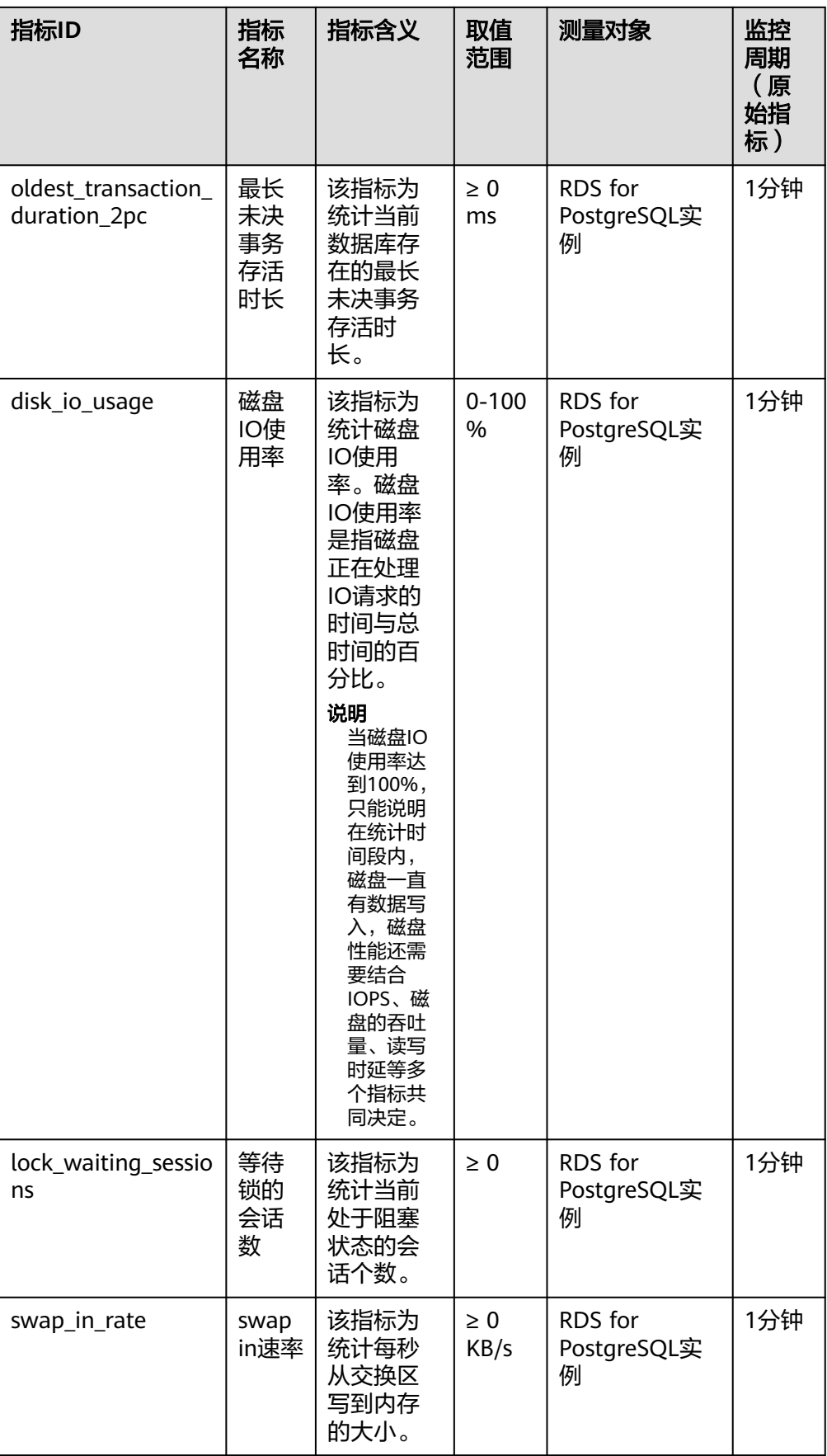

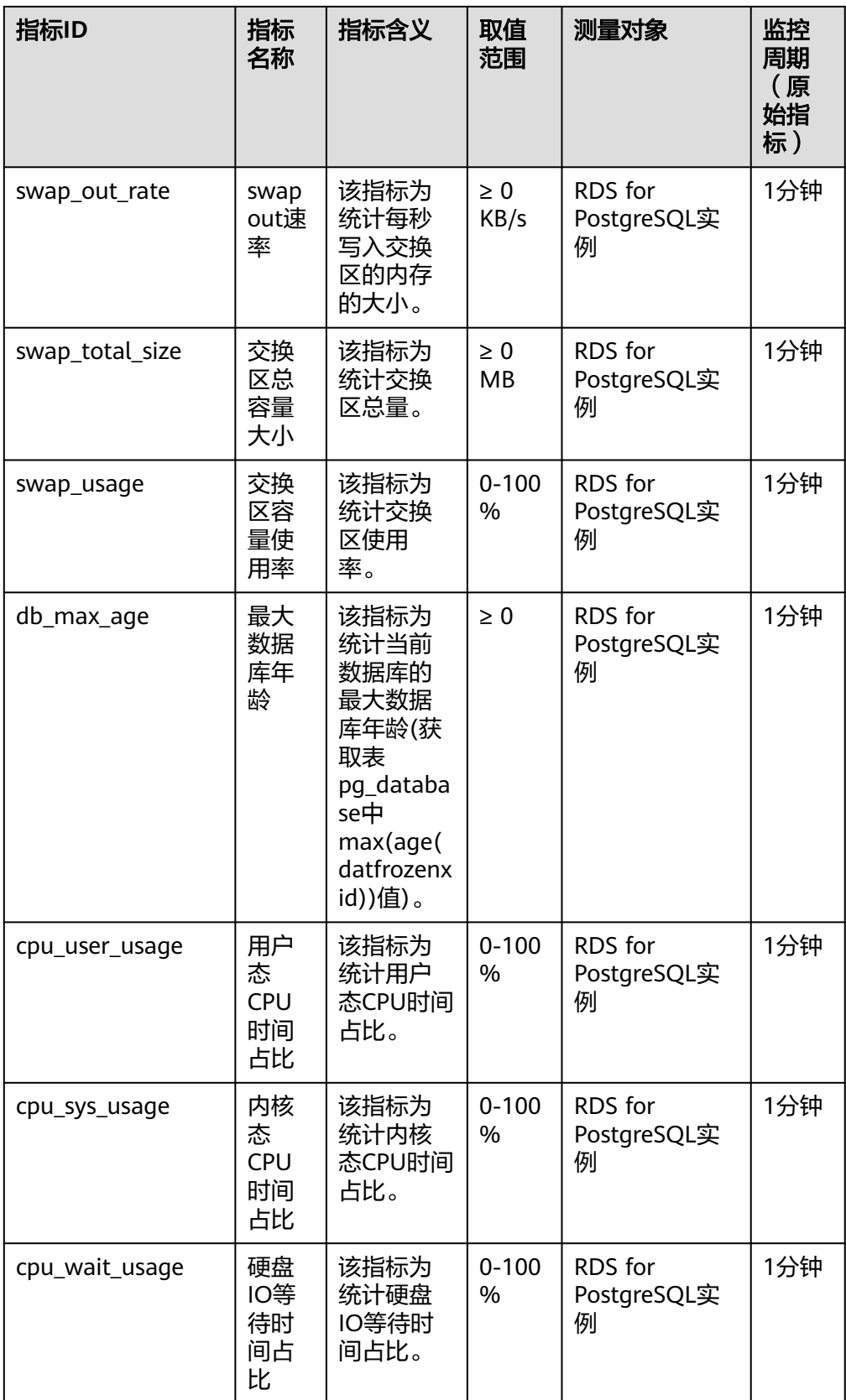

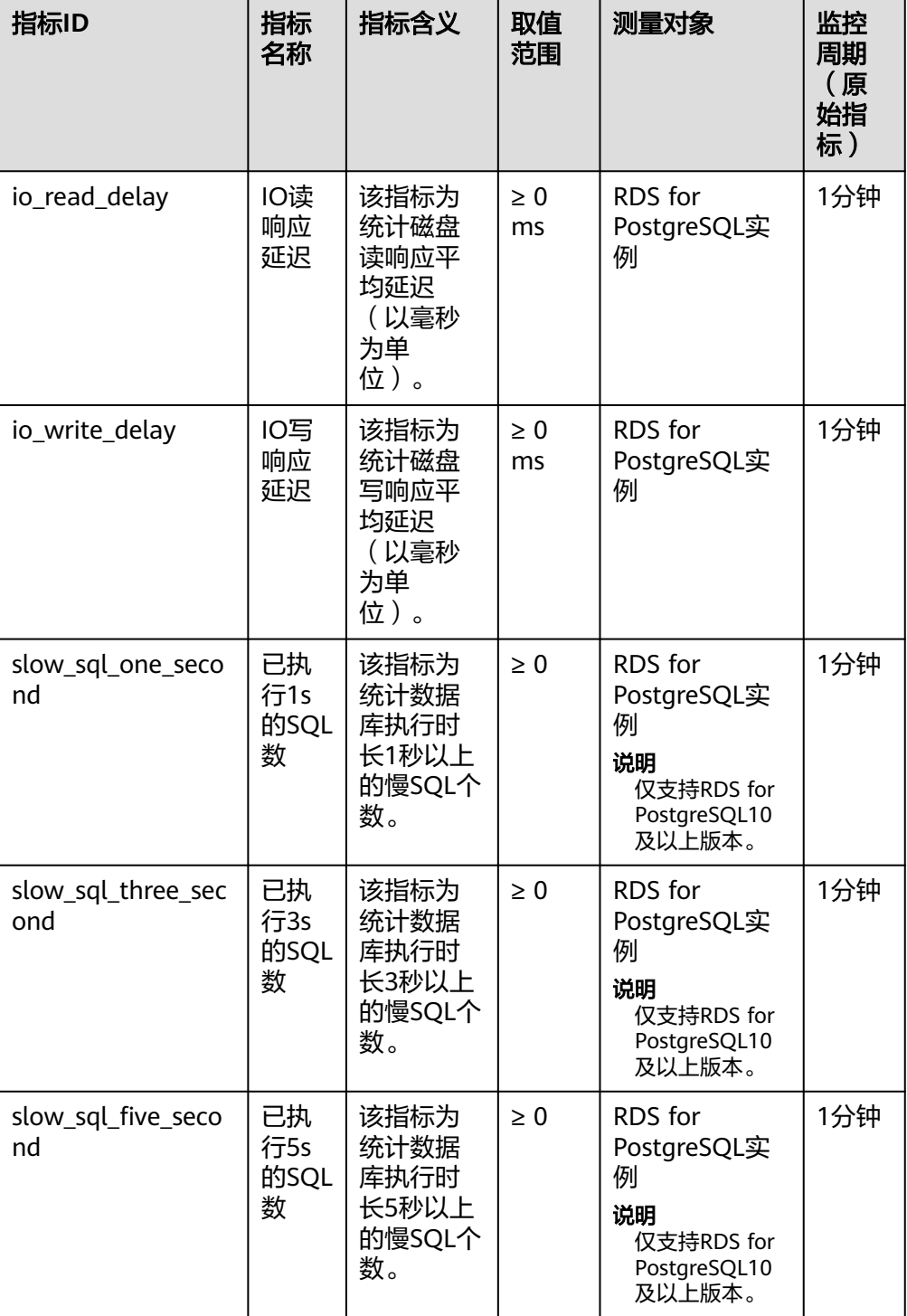

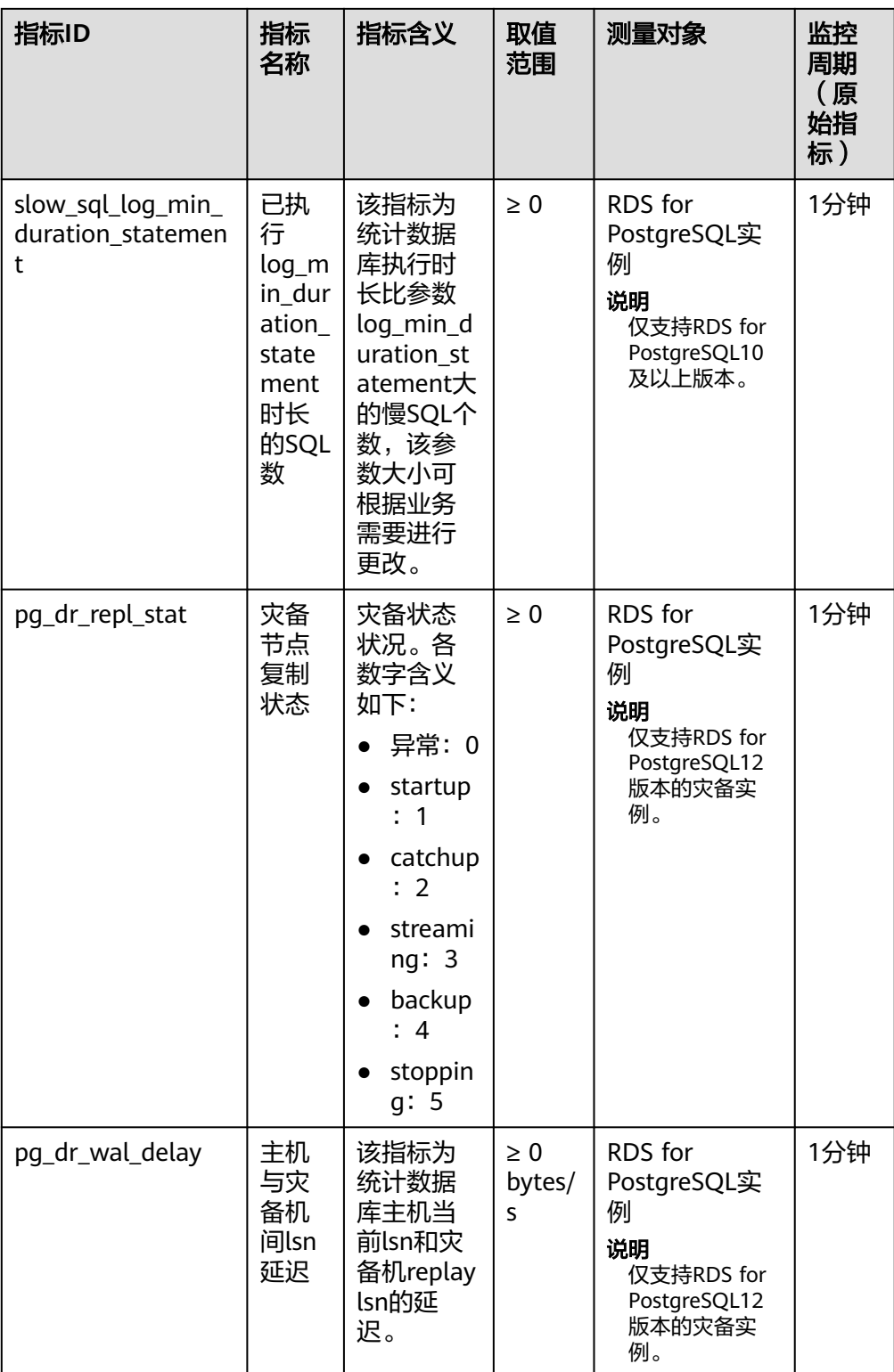

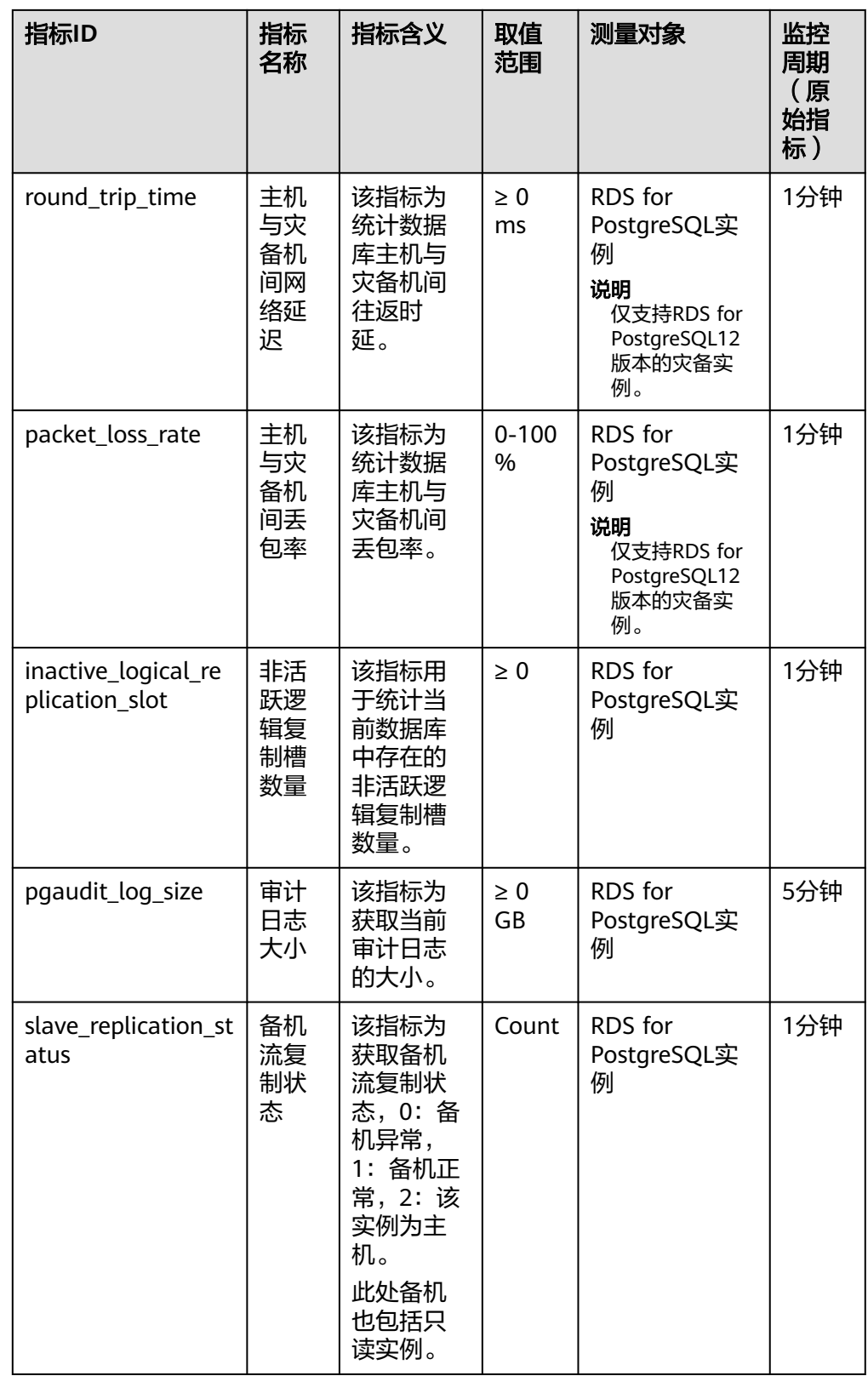

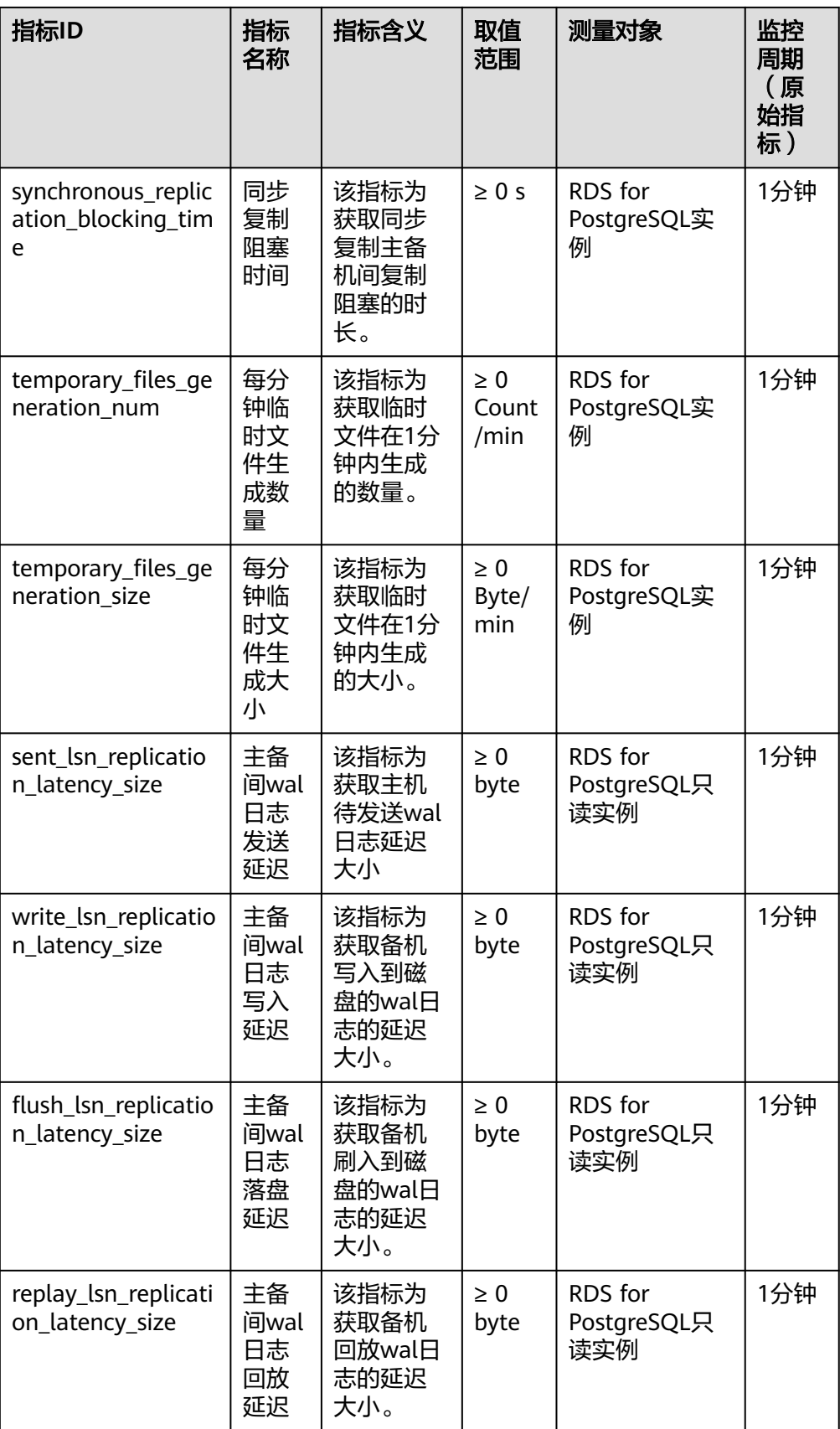

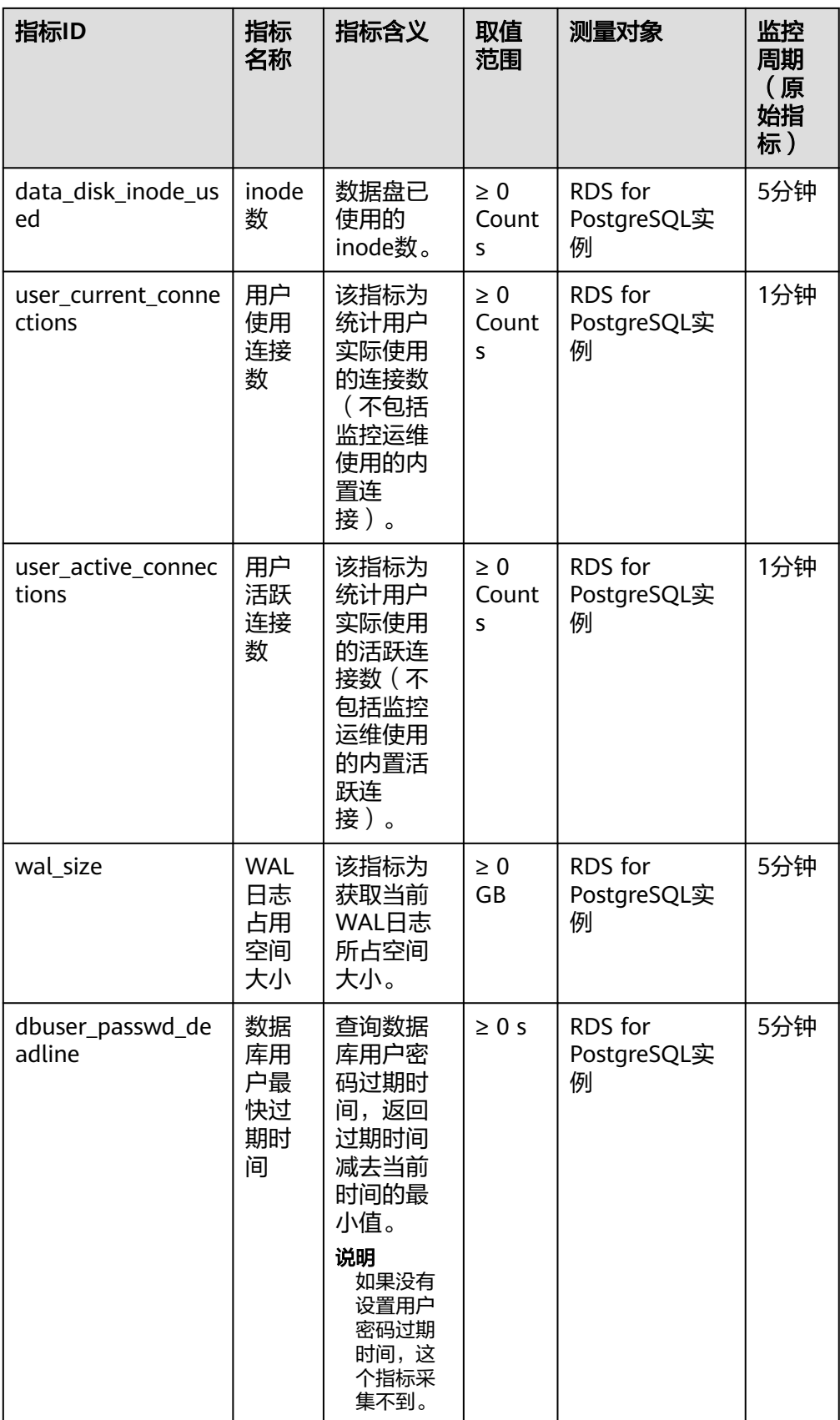

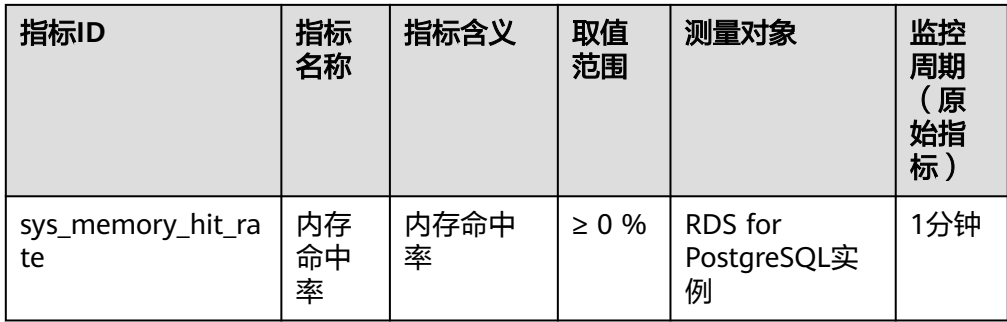

# 维度

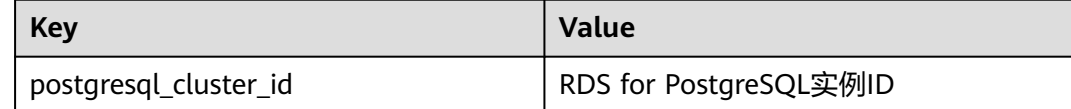

# **3.18.2** 查看监控指标

# 操作场景

云服务平台提供的云监控,可以对云数据库RDS的运行状态进行日常监控。您可以通 过管理控制台, 直观地查看云数据库RDS的各项监控指标。您可以查看实例监控。

由于监控数据的获取与传输会花费一定时间,因此,云监控显示的是当前时间5~10分 钟前的云数据库RDS状态。如果您的云数据库RDS刚创建完成,请等待5~10分钟后查 看监控数据。

# 前提条件

● 云数据库RDS正常运行。

故障、删除状态的云数据库RDS,无法在云监控中查看其监控指标。当云数据库 RDS再次启动或恢复后,即可正常查看。

## 说明

故障24小时及以上的云数据库RDS,云监控将默认该云数据库RDS不存在,并在监控列表中删 除,不再对其进行监控,但告警规则需要用户手动清理。

● 云数据库RDS已正常运行一段时间(约10分钟)。

对于新创建的云数据库RDS,需要等待一段时间,才能查看上报的监控数据和监 控视图。

# 查看实例监控

步骤**1** [登录管理控制台](https://console.huaweicloud.com)。

**步骤2** 单击管理控制台左上角的 © ,选择区域。

步骤3 单击页面左上角的 <sup>---</sup> ,选择"数据库 > 云数据库 RDS", 进入RDS信息页面。

步骤**4** 在"实例管理"页面,选择目标实例,单击操作列中的"查看监控指标",跳转到云 监控页面。

您也可以在"实例管理"页面,单击目标实例名称,在页面右上角,单击"查看监控 指标",跳转到云监控页面。

- 步骤**5** 在云监控页面,可以查看实例监控信息。
	- 通过"设置监控指标"框可选择您在页面中要展示的指标名称并排序。
	- 您也可根据业务需求,拖动其中的监控视图,调整监控视图的顺序。
	- 云监控支持的性能指标监控时间窗包括:近1小时、近3小时、近12小时、近24小 时、近7天和近6个月。

**----**结束

# **3.18.3** 设置告警规则

## 操作场景

通过在云监控中设置告警规则,用户可自定义云数据库RDS的监控目标与通知策略, 及时了解云数据库RDS运行状况,从而起到预警作用。

设置云数据库RDS的告警规则包括设置告警规则名称、服务、维度、监控对象、监控 指标、告警阈值、监控周期和是否发送通知等参数。

#### 设置告警规则

- 步骤**1** [登录管理控制台](https://console.huaweicloud.com)。
- 步**骤2** 单击管理控制台左上角的 <sup>Q</sup> ,选择区域和项目。
- 步骤**3** 在"服务列表"中,选择"管理与监管 > 云监控服务",进入"云监控"服务信息页 面。
- 步骤**4** 在左侧导航栏选择"云服务监控 > 关系型数据库"。

#### 图 **3-186** 选择监控对象

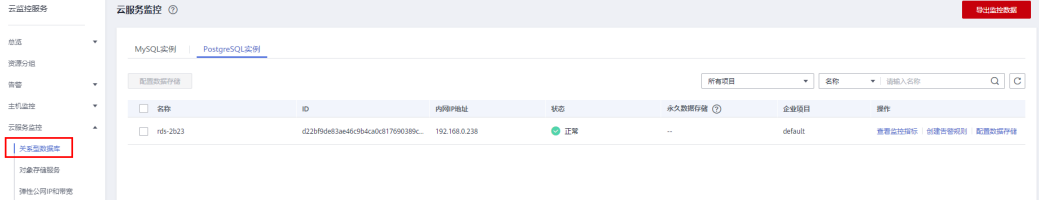

步骤**5** 选择需要添加告警规则的实例,单击操作列的"创建告警规则"。

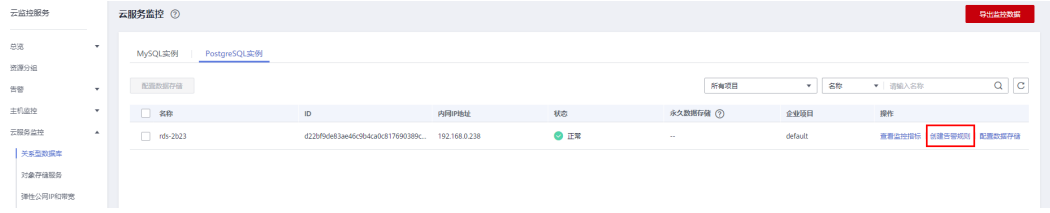

#### 图 **3-187** 创建告警规则

### 步骤**6** 在"创建告警规则"页面,填选相关信息。

### 表 **3-69** 告警规则信息

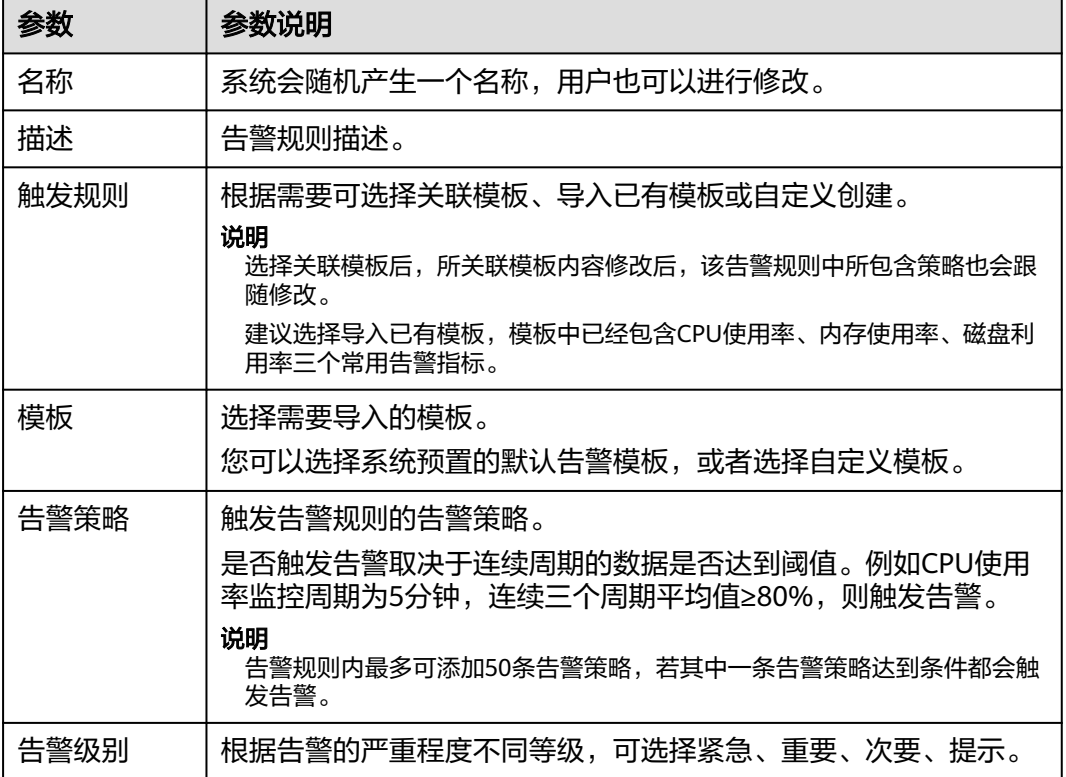

## 图 **3-188** 设置告警通知

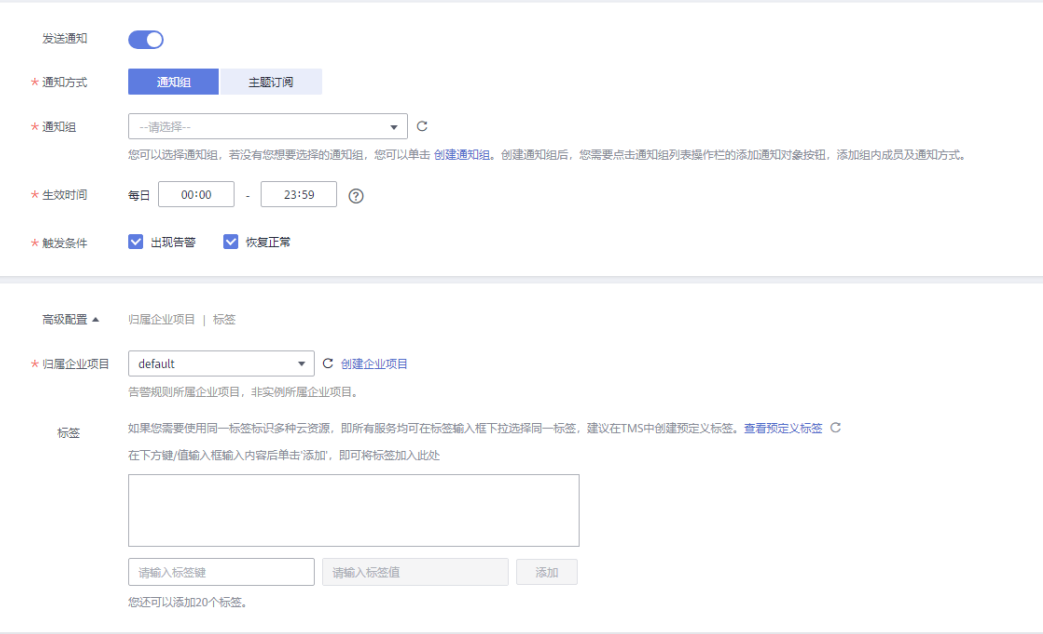

#### 表 **3-70** 告警通知

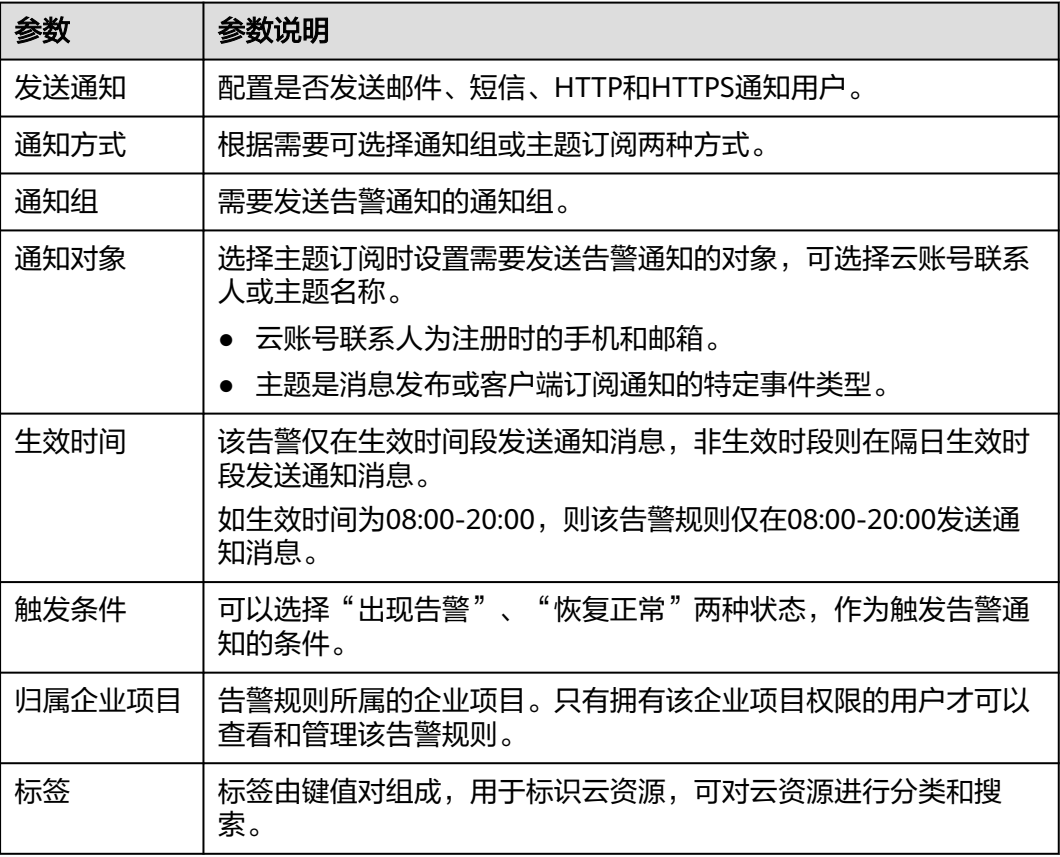

步骤**7** 单击"立即创建",告警规则创建完成。

关于告警参数的配置,请参见《[云监控用户指南](https://support.huaweicloud.com/usermanual-ces/zh-cn_topic_0084572213.html) 》。

**----**结束

# **3.18.4** 事件监控

## **3.18.4.1** 事件监控简介

事件监控提供了事件类型数据上报、查询和告警的功能。方便您将业务中的各类重要 事件或对云资源的操作事件收集到云监控服务,并在事件发生时进行告警。

事件即云监控服务保存并监控的RDS资源的关键操作,您可以通过"事件"了解到谁 在什么时间对系统哪些资源做了什么操作,如重置数据库管理员密码、修改备份策略 等。

事件监控默认开通,您可以在事件监控中查看系统事件和自定义事件的监控详情,目 前支持的系统事件请参[见事件监控支持的事件说明。](#page-928-0)

事件监控为您提供上报自定义事件的接口,方便您将业务产生的异常事件或重要变更 事件采集上报到云监控服务。

上报自定义事件请参见**上报事件**。

## **3.18.4.2** 查看事件监控数据

## 操作场景

本章节指导用户查看事件监控的监控数据。

#### 操作步骤

- 步骤**1** [登录管理控制台](https://console.huaweicloud.com)。
- 步**骤2** 单击管理控制台左上角的 © , 选择区域。
- **步骤3** 单击页面左上角的 ——, 选择"数据库 > 云数据库 RDS", 进入RDS信息页面。
- 步骤**4** 在"实例管理"页面,选择目标实例,单击操作列中的"查看监控指标",跳转到 Cloud Eye页面。

您还可以通过如下方式跳转到Cloud Eye页面:

在RDS的"实例管理"页面,单击目标实例名称进入概览页面,在页面右上角,单击 "查看监控指标",跳转到Cloud Eye页面。

- 步**骤5** 单击上方的 <sup>(</sup> 返回云监控服务主界面。
- 步骤**6** 单击业务左侧导航栏的"事件监控"。

进入"事件监控"页面。在"事件监控"页面,默认展示近24小时的所有系统事件。

您也可以根据需要选择"近1小时""近3小时""近12小时""近24小时""近7 天""近30天",分别查看不同时段的事件。

步骤**7** 单击"查看监控图表",在详情页单击具体事件操作列的"查看事件",可查看具体 事件的内容。

#### **----**结束

## **3.18.4.3** 创建事件监控的告警通知

#### 操作场景

本章节指导用户针对事件监控创建告警规则。

## 操作步骤

#### 步骤**1** [登录管理控制台](https://console.huaweicloud.com)。

- 步骤**2** 在页面左上角单击 ,选择"管理与监管 > 云监控服务 CES",进入"云监控服 务"信息页面。
- 步骤**3** 在左侧导航栏选择"事件监控",进入"事件监控"页面。
- 步骤**4** 在事件列表页面,单击页面右上角的"创建告警规则"。
- 步骤**5** 在"创建告警规则"界面,配置参数。

#### 表 **3-71** 告警内容参数说明

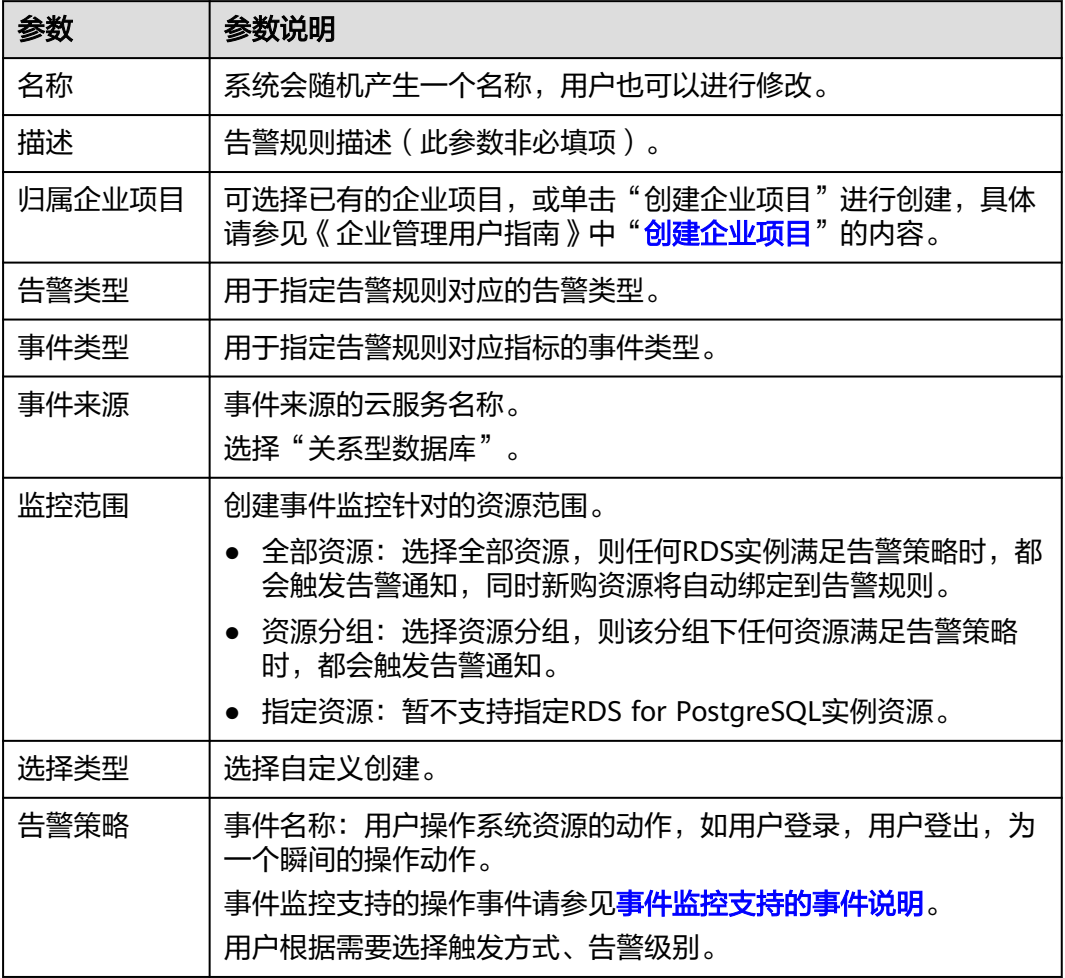

单击 开启"发送通知",生效时间默认为全天,若没有您想要选择的主题,可 以单击下一行的"创建主题"进行添加。

## 表 **3-72** 发送通知

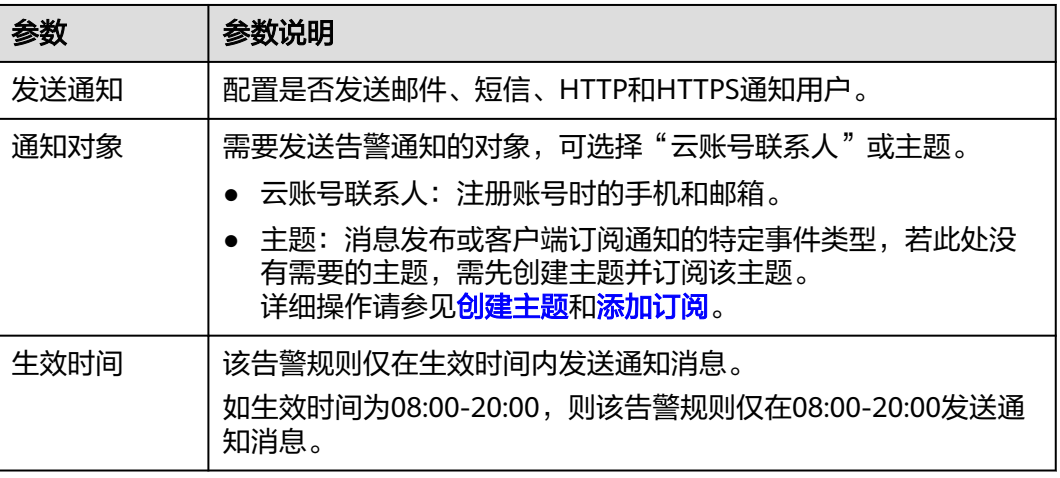

<span id="page-928-0"></span>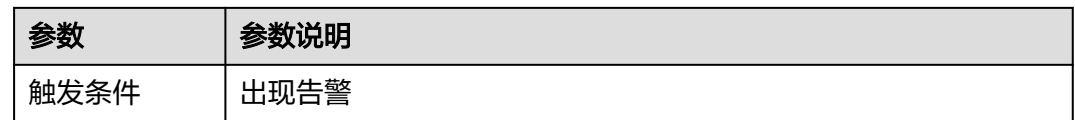

步骤6 配置完成后,单击"立即创建",完成告警规则的创建。

**----**结束

# **3.18.4.4** 事件监控支持的事件说明

### 表 **3-73** 资源异常事件

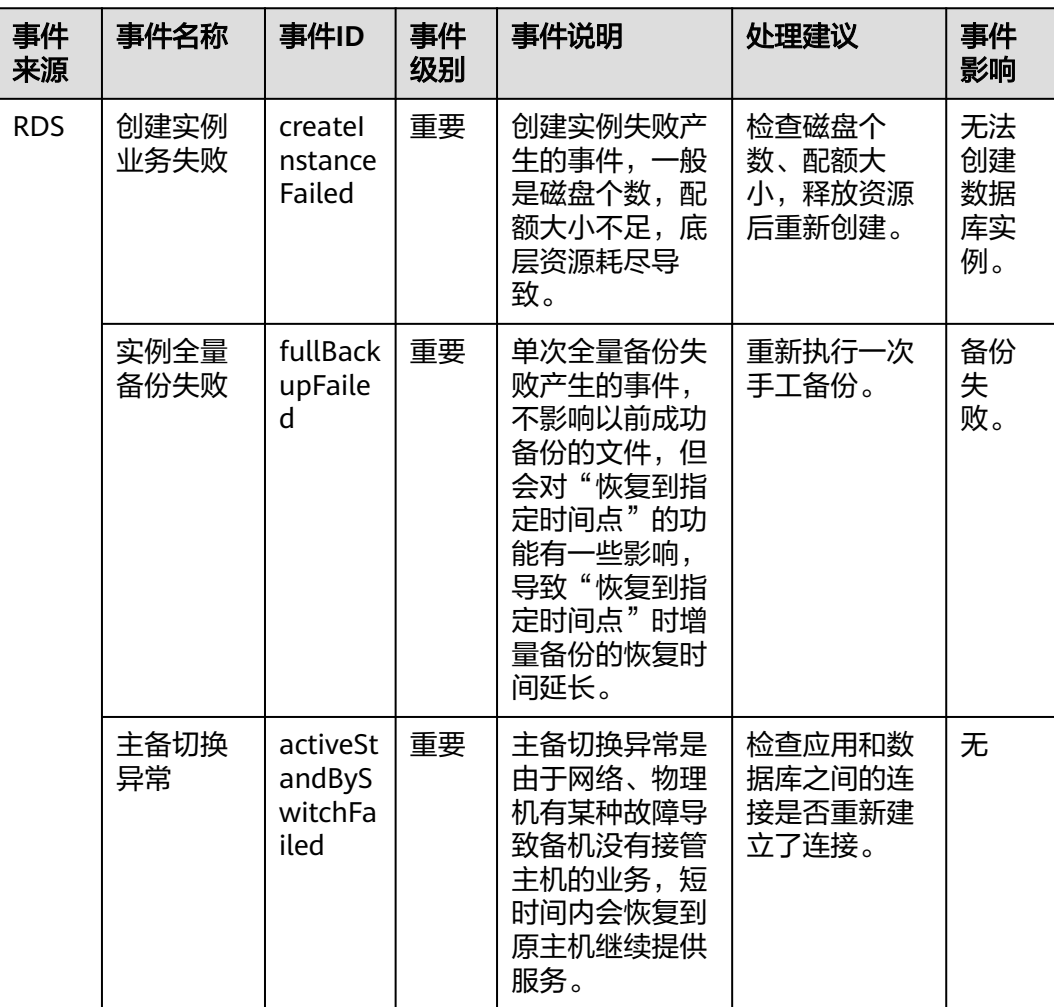

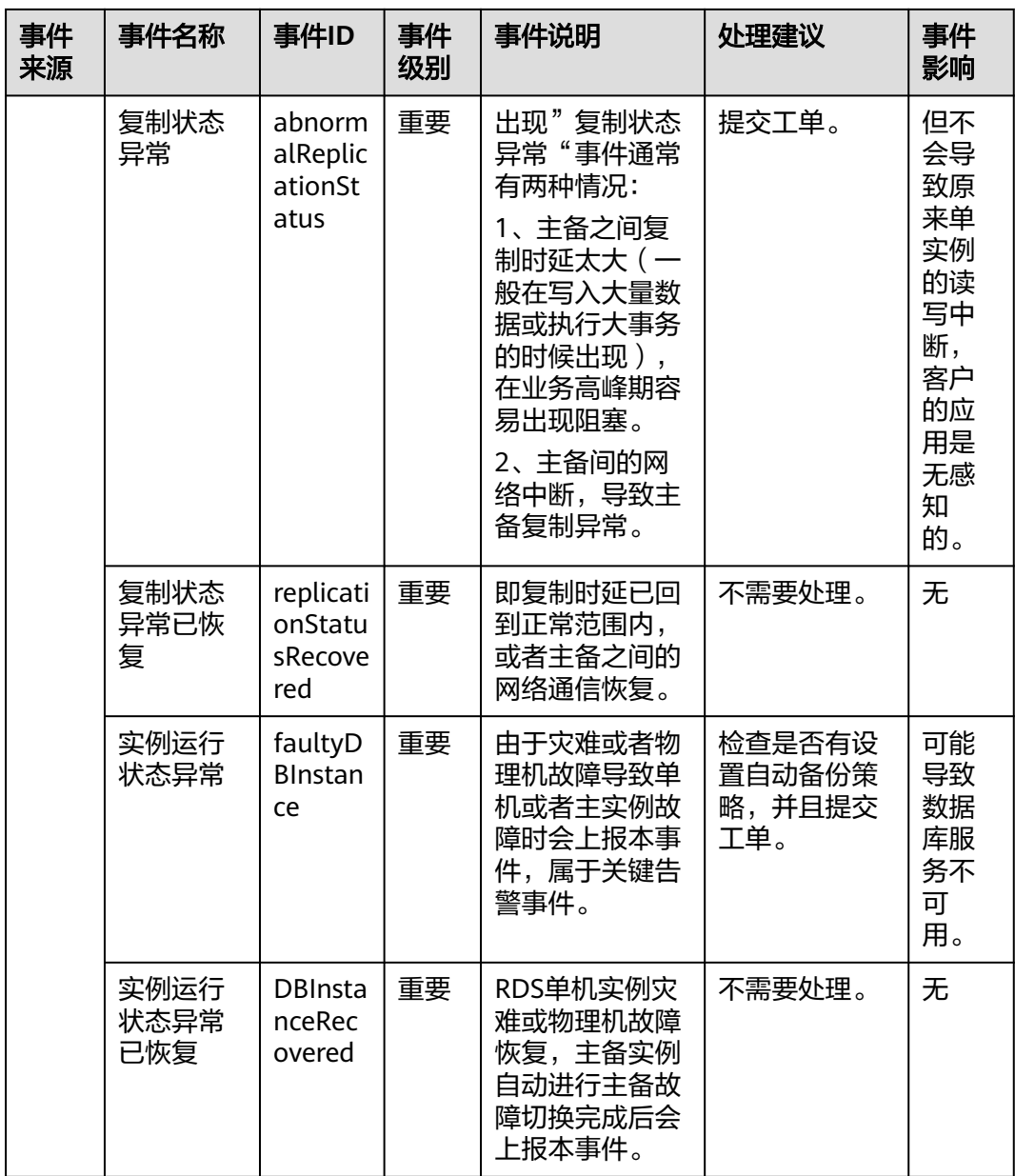

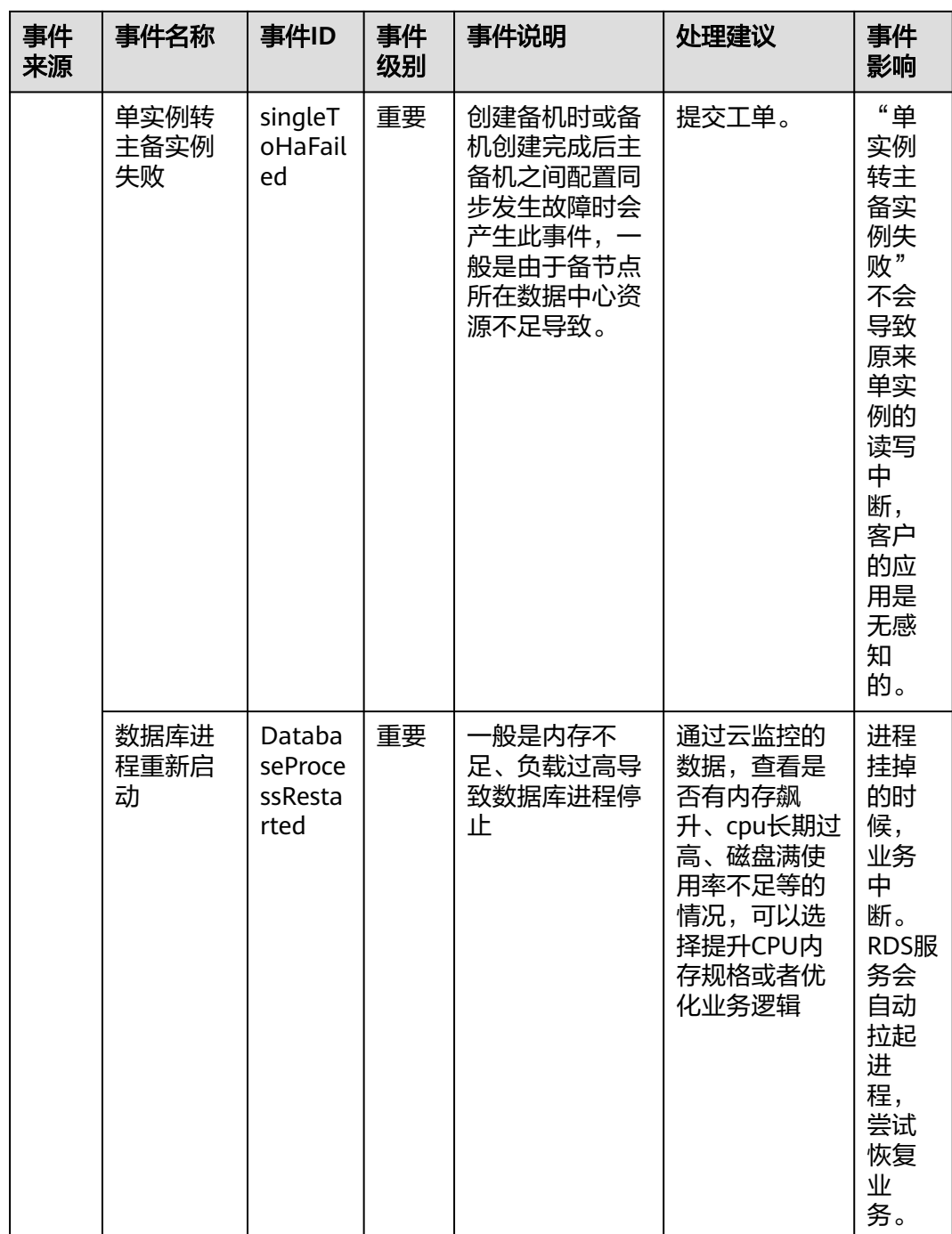

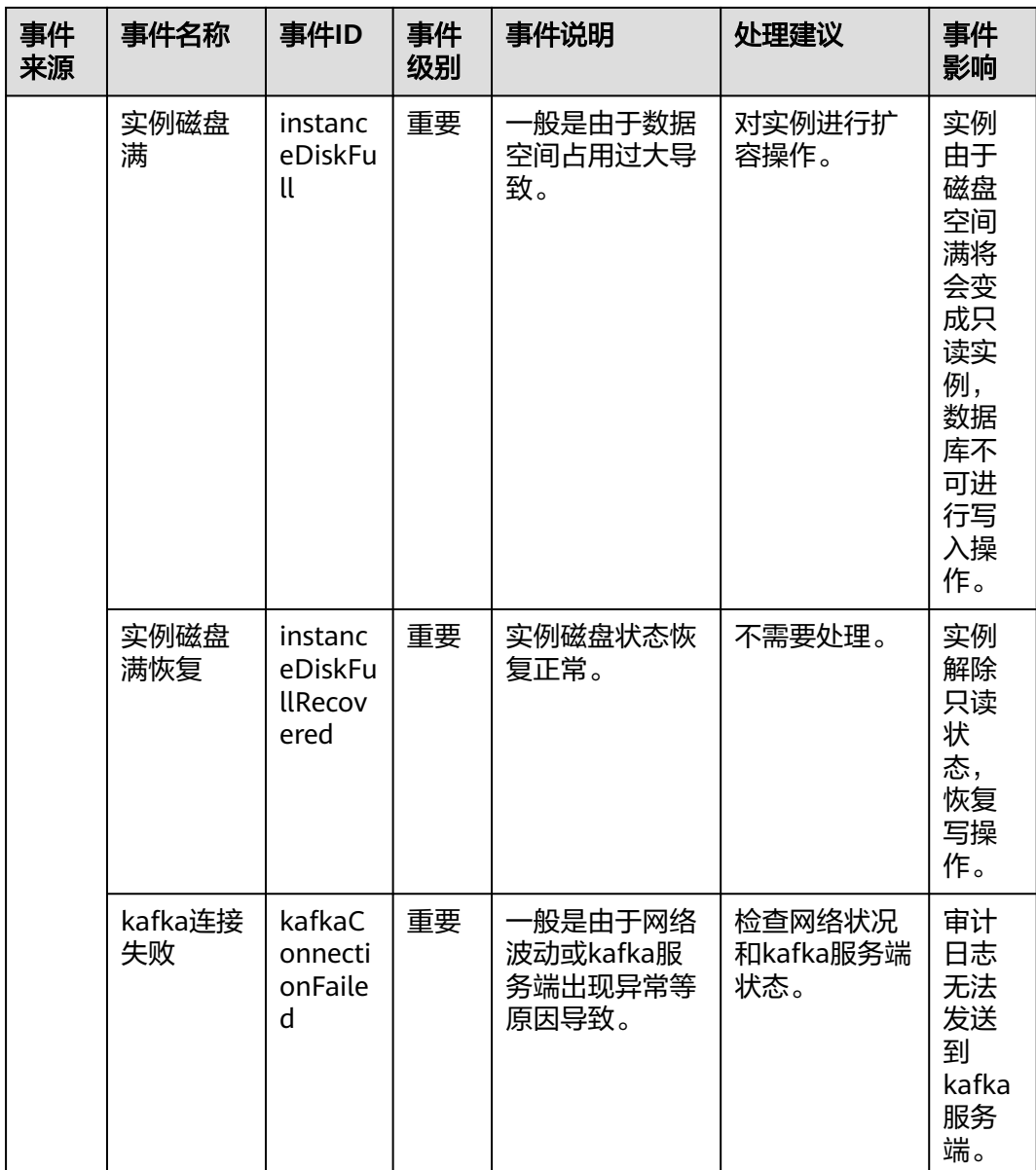

# 表 **3-74** 操作类事件

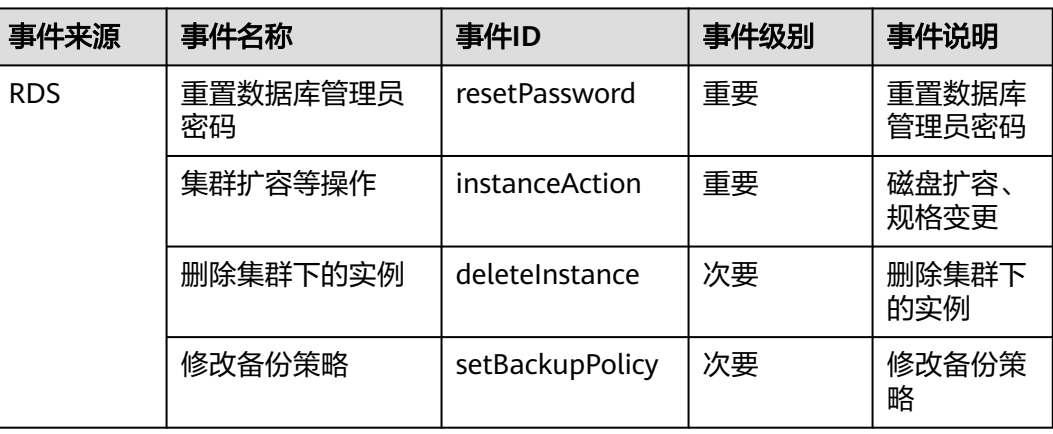

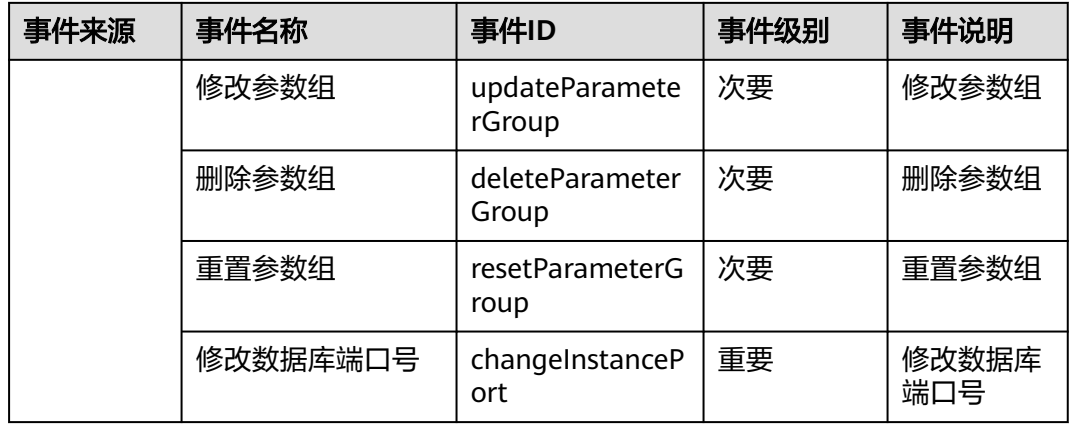

# **3.19** 计费管理

# **3.19.1** 实例续费

# 操作场景

您可根据业务需要,对单个"包年/包月"实例进行续费,也可对"包年/包月"实例进 行批量续费。

#### 说明

云数据库RDS for PostgreSQL"按需付费"的实例暂不支持续费。 运行状态为"正常"或"异常"的实例才可进行续费。

# 对当前实例续费

- 步骤**1** [登录管理控制台](https://console.huaweicloud.com)。
- **步骤2** 单击管理控制台左上角的 © , 选择区域。
- 步骤3 单击页面左上角的 <sup>----</sup> ,选择 "数据库 > 云数据库 RDS",进入RDS信息页面。
- 步骤**4** 在"实例管理"页面,选择目标实例,单击"操作"列的"续费"。

您也可以单击目标实例名称,进入实例的"概览"页面,在"交易信息"模块的"计 费模式"处,单击"续费"。

步骤**5** 进入续费页面,对实例进行续费。

#### **----**结束

### 批量续费

#### 步骤**1** [登录管理控制台](https://console.huaweicloud.com)。

步骤2 单击管理控制台左上角的 <sup>©</sup> , 选择区域。

 $\times$ 

步骤**3** 单击页面左上角的 ,选择"数据库 > 云数据库 RDS",进入RDS信息页面。

步骤**4** 在"实例管理"页面,勾选目标实例,单击实例列表上方的"续费"。

步骤**5** 在弹出框中确认需要续费的实例,单击"是",进入续费页面,对实例进行续费。

图 **3-189** 实例续费

续费

确定要对以下实例续费吗?

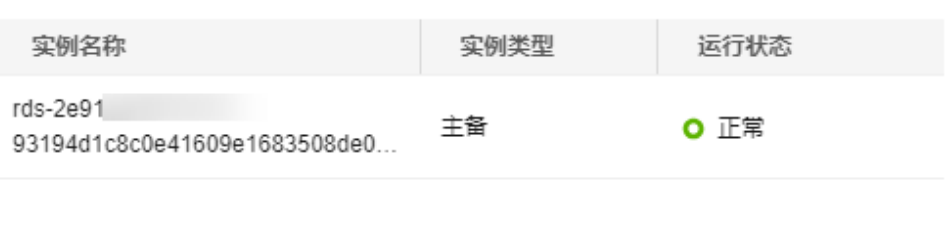

否

是

**3.19.2** 按需实例转包周期

**----**结束

# 操作场景

云数据库RDS for PostgreSQL支持单个按需实例转为包周期(包年/包月)实例,也支 持批量按需实例转为包周期实例。由于按需资源费用较高,需要长期使用资源的按需 用户可以选择对按需资源进行转包周期,继续使用这些资源的同时,享受包周期的优 惠资费。

#### 说明

- 只读实例不支持按需实例转包周期。
- 运行状态为冻结、创建失败、规格变更中、扩容中的实例不支持按需实例转包周期。

## 单个按需实例转包周期

- 步骤**1** [登录管理控制台](https://console.huaweicloud.com)。
- **步骤2** 单击管理控制台左上角的 ♡, 洗择区域。
- 步骤**3** 单击页面左上角的 ,选择"数据库 > 云数据库 RDS",进入RDS信息页面。
- 步骤**4** 在"实例管理"页面,选择目标实例,单击"操作"列的"转包周期",进入"按需 转包周期"页面。

您也可以单击目标实例名称,进入实例的"概览"页面,在"交易信息"模块的"计 费模式"处,单击"转包周期",进入"按需转包周期"页面。

步骤5 选择续费规格, 以月为单位, 最小包周期时长为一个月。

- 如果订单确认无误,单击"去支付",进入"支付"页面。
- 如果暂未付款,系统将保留您的订单,稍后可在"费用 > 我的订单"中支付或取 消订单。并且实例状态为"转包周期中,变更订单未支付,去支付"。
- 步骤**6** 选择支付方式,单击"确认付款"。
- 步骤**7** 按需转包周期创建成功后,用户可以在"实例管理"页面对其进行查看和管理。

在实例列表的右上角,单击 刷新列表,可查看到按需转包周期完成后,实例状态 显示为"正常"。"计费模式"显示为"包年/包月"。

**----**结束

### 按需实例批量转包周期

说明

仅"按需计费"模式的实例支持转包周期。 运行状态为"正常"或"异常"的实例才可转包周期。

- 步骤**1** [登录管理控制台](https://console.huaweicloud.com)。
- 步**骤2** 单击管理控制台左上角的 <sup>©</sup> ,选择区域和项目。
- **步骤3** 单击页面左上角的 —— ,选择"数据库 > 云数据库 RDS",进入RDS信息页面。
- 步骤**4** 在"实例管理"页面,勾选目标实例,单击实例列表上方的"转包周期",进入"按 需转包周期"页面。

图 **3-190** 批量转包周期

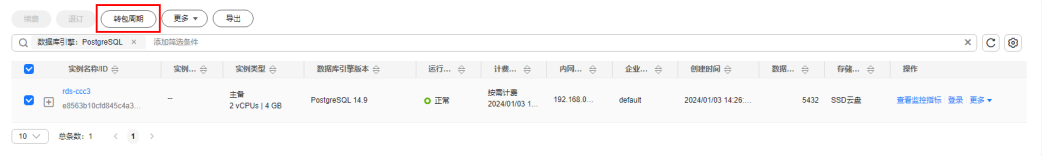

步骤5 选择续费规格, 以月为单位, 最小包周期时长为一个月。

- 如果订单确认无误,单击"去支付",进入"支付"页面。
- 如果暂未付款,系统将保留您的订单,稍后可在"费用 > 我的订单"中支付或取 消订单。并且实例状态为"转包周期中,变更订单未支付,去支付"。

步骤**6** 选择支付方式,单击"确认付款"。

步骤**7** 按需转包周期创建成功后,用户可以在"实例管理"页面对其进行查看和管理。

在实例列表的右上角,单击 刷新列表,可查看到按需转包周期完成后,实例状态 显示为"正常"。"计费模式"显示为"包年/包月"。

**----**结束

# **3.19.3** 包周期实例转按需

### 操作场景

云数据库RDS for PostgreSQL支持单个包周期(包年/包月)实例转为按需实例,方便 用户灵活使用该资费的实例。

## 须知

实例的按需计费方式需要等包周期到期后才会生效,且自动续费功能会同步失效。

# 单个包周期实例转按需

## 步骤**1** [登录管理控制台](https://console.huaweicloud.com)。

- 步骤2 单击管理控制台左上角的 <sup>Q</sup> , 选择区域。
- **步骤3** 单击页面左上角的 —— , 选择"数据库 > 云数据库 RDS", 进入RDS信息页面。
- 步骤**4** 在"实例管理"页面,选择目标包周期实例,单击"操作"列的"更多 > 转按需", 进入"包周期转按需"页面。

您也可以单击目标实例名称,进入实例的"概览"页面,在"交易信息"模块的"计 费模式"处,单击"转按需",进入"包周期转按需"页面。

- 步骤**5** 进入计费模式变更页面,对实例进行计费模式的变更。
- 步骤**6** 包周期转按需创建成功后,用户可以在"实例管理"页面对其进行查看和管理。

在实例列表的右上角,单击 刷新列表,可查看到按需转包周期完成后,实例状态 显示为"正常"。"计费模式"显示为"按需"。

**----**结束

# **3.19.4** 退订包周期实例

#### 操作场景

对于"包年/包月"模式的数据库实例,您需要退订订单,从而删除数据库实例资源。 您可以参考<mark>退订单个实例(方法一)和退订单个实例(方法二)</mark>退订单个实例订单, 也可[以批量退订数据库实例订单。](#page-937-0)关于退订费用,请参[见退订规则说明](https://support.huaweicloud.com/usermanual-billing/zh-cn_topic_0083138805.html)。

退订主实例订单时,会同步退订该主实例及其对应的只读实例。

对于"按需计费"模式的主实例或只读实例,您需要在"实例管理"页面对其进行删 除,更多操作请参见<mark>删除按需实例</mark>。
#### 约束限制

- 正在执行操作的实例不能手动退订,只有在实例操作完成后,才可退订实例。
- 如果实例的备份文件正在执行数据恢复操作,该实例不允许退订。

#### 退订单个实例(方法一)

您可在关系型数据库"实例管理"页面的实例列表中,退订包周期实例。

- 步骤**1** [登录管理控制台](https://console.huaweicloud.com)。
- 步骤2 单击管理控制台左上角的 <sup>©</sup> ,选择区域。
- 步骤3 单击页面左上角的 ,选择"数据库 > 云数据库 RDS",进入RDS信息页面。
- 步骤**4** 在关系型数据库"实例管理"页面,选择目标实例,单击"操作"列的"更多 > 退 订"。
- 步骤**5** 在"退订资源"页面,确认待退订实例信息,并选择退订原因,单击"退订"。 资源退订相关信息,请参考<mark>退订规则说明</mark>。
- 步骤6 在弹出框中确认是否退订该资源,单击"是",提交退订申请。

#### 须知

- 1. 提交退订后,资源和数据将会被删除并无法找回。
- 2. 如需保留数据,请务必确认完成数据备份后再提交退订。
- 步骤7 查看退订结果。数据库实例订单退订成功后,实例将会被删除,即关系型数据库"实 例管理"页面,将不再显示该订单对应的数据库实例。

#### **----**结束

退订单个实例(方法二)

您可前往"费用中心",退订包周期实例。

- 步骤**1** [登录管理控制台](https://console.huaweicloud.com)。
- <mark>步骤2</mark> 单击管理控制台左上角的 <sup>◎</sup> ,选择区域。
- **步骤3** 单击页面左上角的 —— , 选择"数据库 > 云数据库 RDS", 进入RDS信息页面。
- 步骤**4** 单击页面右上角的"费用中心",进入费用中心页面。
- 步骤**5** 在左侧导航栏中选择"订单管理 > 退订与退换货",进入"退订与退换货"页面。
- 步骤6 在"云服务退订"页面,勾选需要退订的实例订单,单击"操作"列的"退订资 源"。
	- 您可通过产品类型筛选出账号下所有的关系型数据库订单。

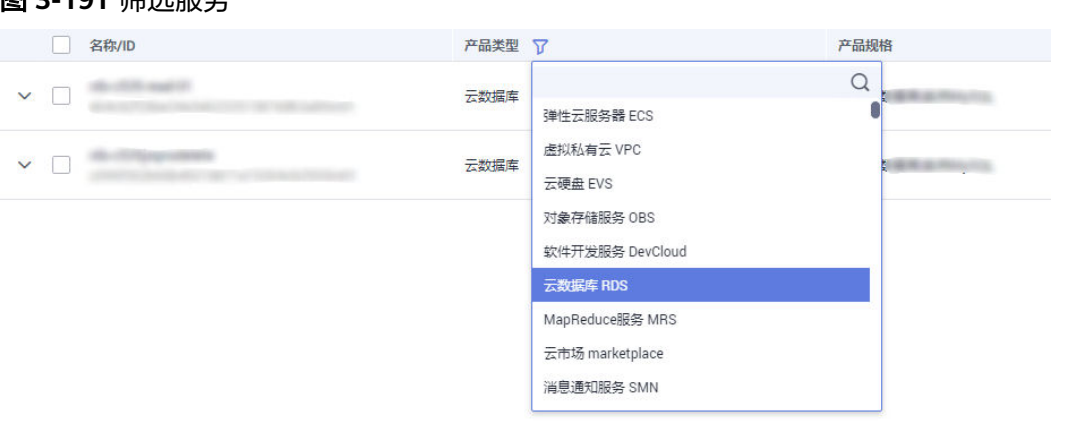

- 您还可以在订单列表上方,通过实例名称、订单号或实例ID搜索资源。
- 单次操作允许最大退订资源数为20。

图 2-101 经进吧**夕** 

- 步骤7 在"退订资源"页面,确认待退订实例信息,并选择退订原因,单击"退订"。 资源退订相关信息,请参考<mark>退订规则说明</mark>。
- 步骤8 在弹出框中确认是否退订该资源,单击"是",提交退订申请。

#### 须知

- 1. 提交退订后,资源和数据将会被删除并无法找回。
- 2. 请务必确认完成数据备份后再提交退订。
- 步骤9 查看退订结果。数据库实例订单退订成功后,实例将会被删除,即关系型数据库"实 例管理"页面,将不再显示该订单对应的数据库实例。

#### **----**结束

#### 批量退订数据库实例订单

- 步骤**1** [登录管理控制台](https://console.huaweicloud.com)。
- 步**骤2** 单击管理控制台左上角的 <sup>©</sup> ,选择区域。
- **步骤3** 单击页面左上角的 ,选择"数据库 > 云数据库 RDS",进入RDS信息页面。
- **步骤4** 在"实例管理"页面,勾选目标实例,单击实例列表上方的"退订",弹出框中,单 击"是",进入批量退订页面。

图 **3-192** 批量退订包周期订单

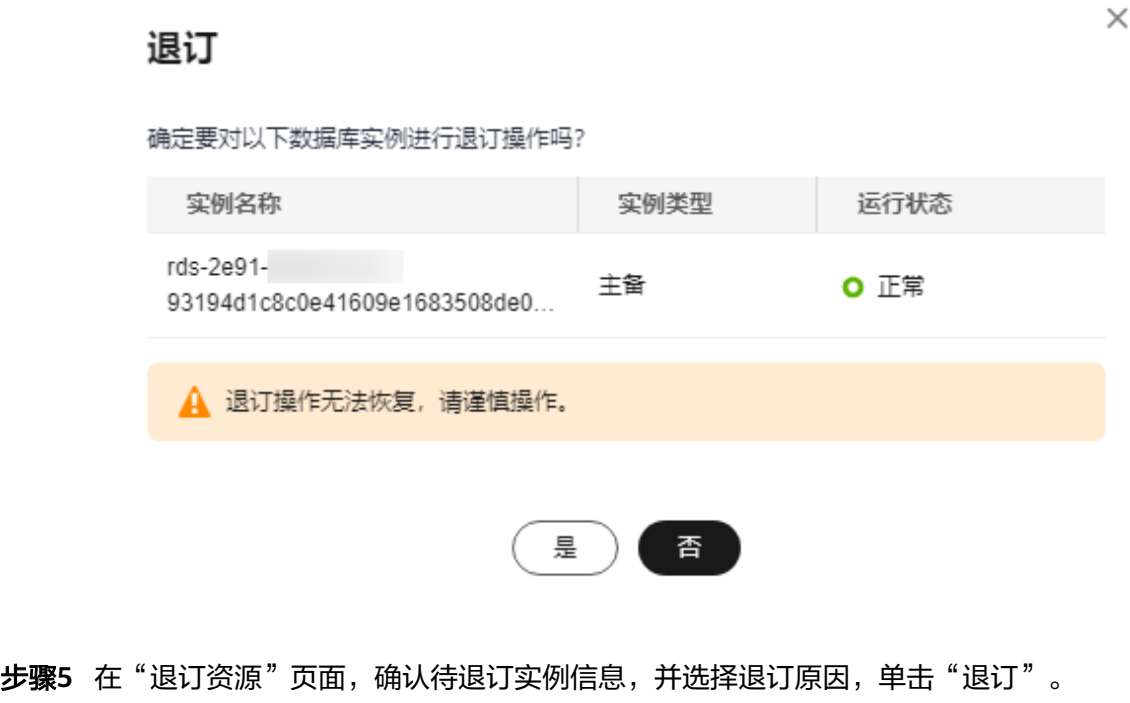

资源退订相关信息,请参考<mark>退订规则说明</mark>。

步骤6 在弹出框中确认是否退订该资源,单击"是",提交退订申请。

#### 须知

- 1. 提交退订后,资源和数据将会被删除并无法找回。
- 2. 如需保留数据,请务必确认完成数据备份后再提交退订。
- 步骤7 查看退订结果。数据库实例订单退订成功后,实例将会被删除,即关系型数据库"实 例管理"页面,将不再显示该订单对应的数据库实例。

#### **----**结束

# **3.20 CTS** 审计

## **3.20.1** 支持审计的关键操作列表

通过云审计服务,您可以记录与华为云云数据库RDS实例相关的操作事件,便于日后 的查询、审计和回溯。

表 **3-75** 云审计服务支持的 RDS 操作列表

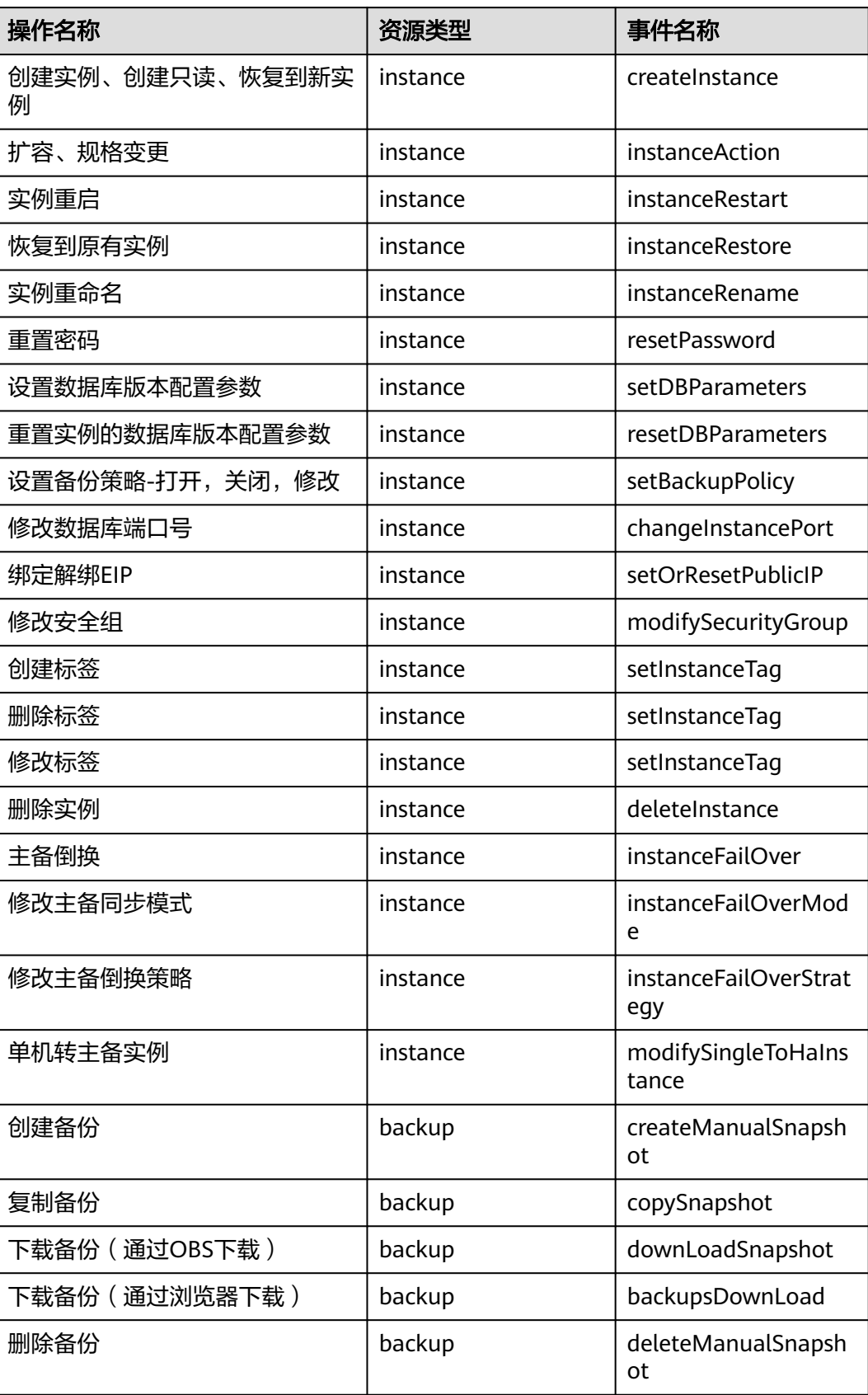

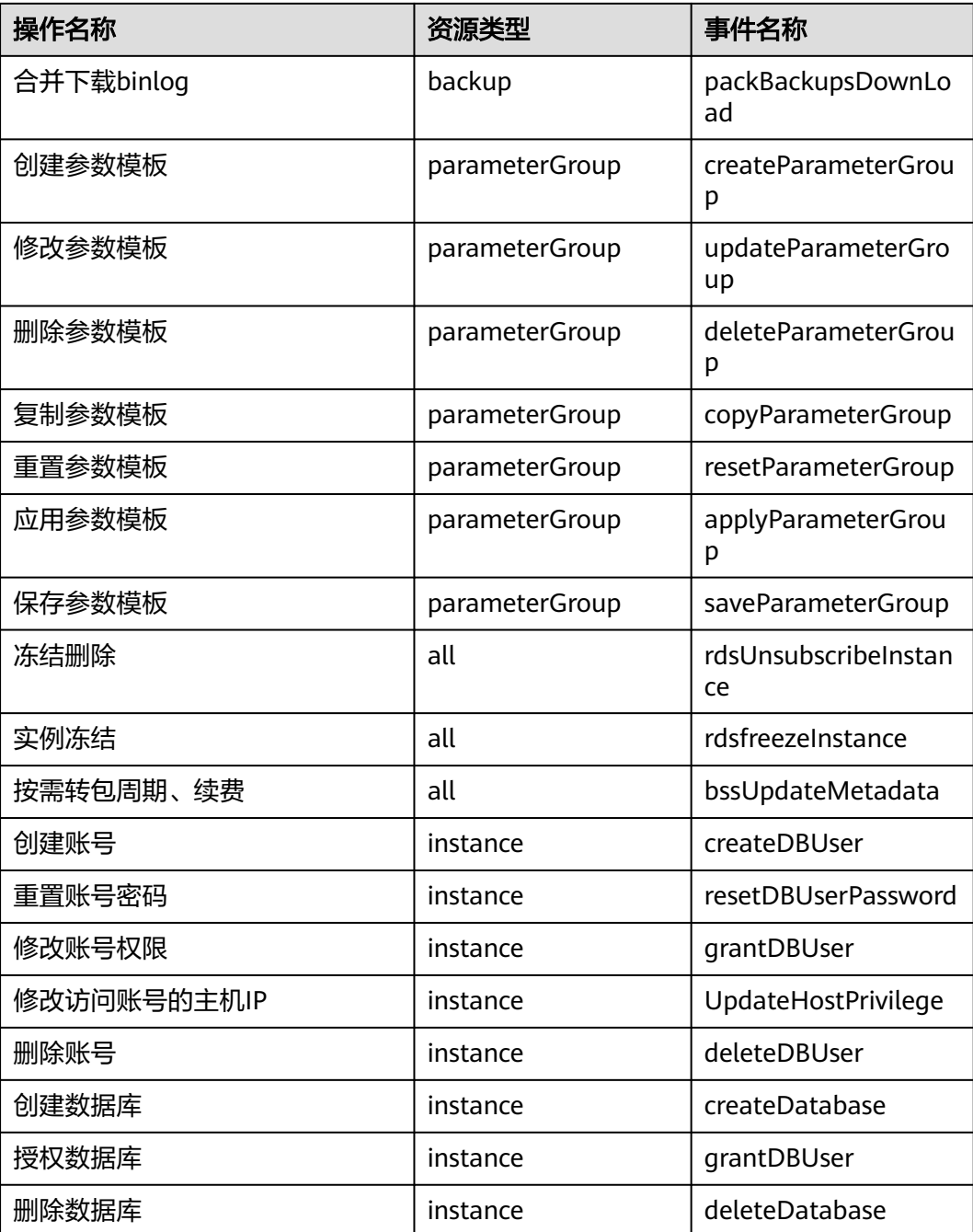

# **3.20.2** 查看追踪事件

查看审计日志的详细操作请参考[查看审计事件。](https://support.huaweicloud.com/qs-cts/cts_02_0002.html)

# **3.21** 任务中心

# **3.21.1** 查看任务

您可以通过"任务中心"查看用户在控制台上提交的异步任务的执行进度和状态。

## 支持查看的任务

#### 表 **3-76** 支持查看的任务

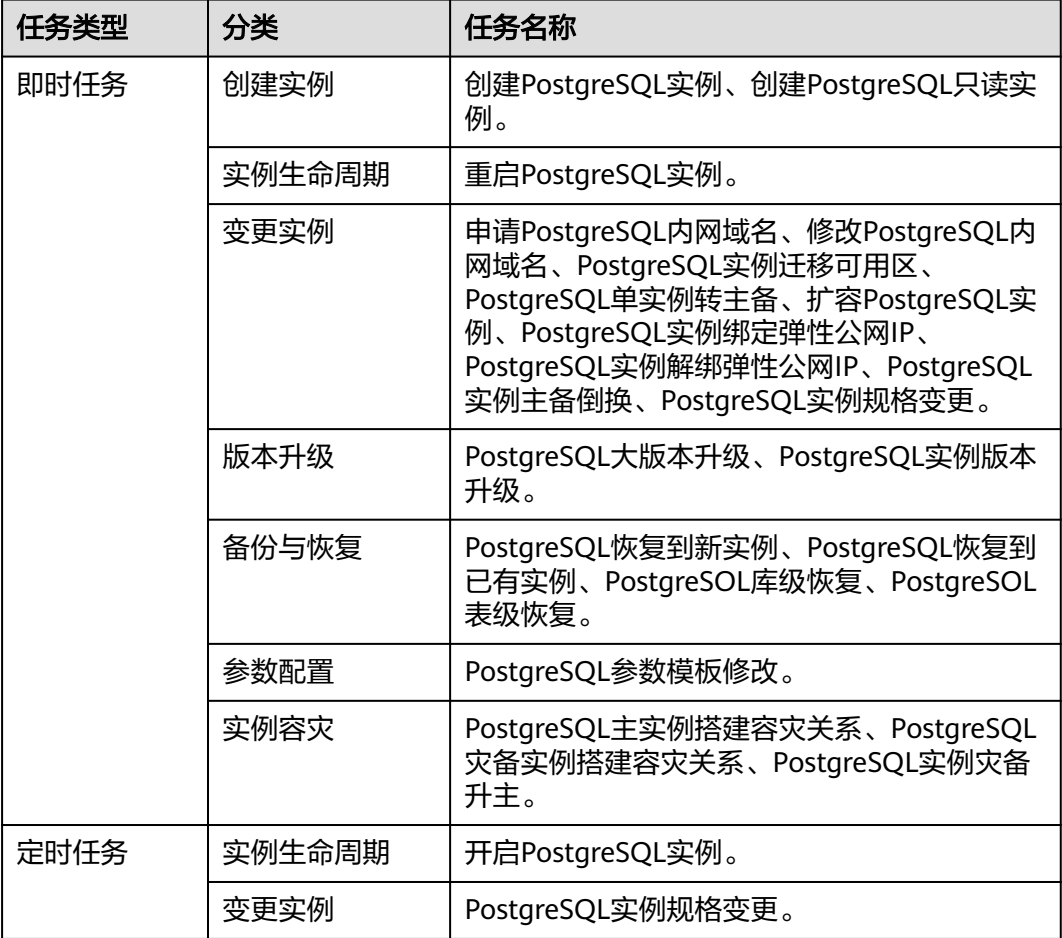

#### 查看即时任务

- 步骤**1** [登录管理控制台](https://console.huaweicloud.com)。
- 步**骤2** 单击管理控制台左上角的 <sup>Q</sup> ,选择区域。
- 步骤**3** 单击页面左上角的 ,选择"数据库 > 云数据库 RDS",进入RDS信息页面。
- 步骤**4** 在"任务中心"页面,选择目标任务,查看任务信息。

#### **----**结束

#### 查看定时任务

步骤**1** [登录管理控制台](https://console.huaweicloud.com)。

步**骤2** 单击管理控制台左上角的 <sup>Q</sup> ,选择区域。

步骤**3** 单击页面左上角的 ,选择"数据库 > 云数据库 RDS",进入RDS信息页面。

- 步骤**4** 在"任务中心"页面,在"定时任务"页签下,查看目标任务的执行进度和结果。
	- 您可以通过实例名称/ID确定目标任务,或通过右上角的搜索框输入实例ID来确定 目标任务。
	- 系统支持查看以下状态的定时任务:
		- 执行中
		- 完成
		- 失败
		- 取消
		- 待执行
		- 待授权

#### **----**结束

## **3.21.2** 删除任务

对于不再需要展示的任务,您可以通过"任务中心"进行任务记录的删除。删除任务 仅删除记录,不会删除数据库实例或者停止正在执行中的任务。

#### 须知

删除任务将无法恢复,请谨慎操作。

#### 删除即时任务

- 步骤**1** [登录管理控制台](https://console.huaweicloud.com)。
- 步**骤2** 单击管理控制台左上角的 <sup>Q</sup> ,选择区域和项目。
- 步骤**3** 单击页面左上角的 ,选择"数据库 > 云数据库 RDS",进入RDS信息页面。
- 步骤**4** 在"任务中心"页面,在"即时任务"页签下,选择目标任务,单击操作列的"删 除",在弹出框中单击"确定",删除任务。

云数据库RDS服务支持删除以下状态的即时任务:

- 完成
- 失败
- **----**结束

#### 删除定时任务

步骤**1** [登录管理控制台](https://console.huaweicloud.com)。

步**骤2** 单击管理控制台左上角的 © , 选择区域和项目。

步骤3 单击页面左上角的 <sup>----</sup> ,选择"数据库 > 云数据库 RDS", 进入RDS信息页面。

- 步骤**4** 在"任务中心"页面,在"定时任务"页签下,选择目标任务,查看目标任务的任务 状态,是否是"待执行"或"待授权"状态。
	- 是,请执行步骤**5**。
	- 否,请执行步骤**6**。
- 步骤5 单击操作列的"取消", 在弹出框中单击"确定", 取消任务。再次单击操作列的 "删除",在弹出框中单击"确定",删除任务。
- 步**骤6** 单击操作列的"删除",在弹出框中单击"确定",删除任务。

云数据库RDS服务支持删除以下状态的定时任务:

- 完成
- 失败
- 取消
- 待执行
- 待授权

**----**结束

## **3.22 RDS for PostgreSQL** 标签管理

#### 操作场景

标签管理服务 (Tag Management Service, TMS) 用于用户在云平台, 通过统一的标 签管理各种资源。TMS服务与各服务共同实现标签管理能力,TMS提供全局标签管理 能力,各服务维护自身标签管理。

- 登录管理控制台,选择"管理与监管 > 标签管理服务 TMS",进入标签管理服 务。先在TMS系统中设置预定义标签。
- 标签由"键"和"值"组成,每个标签中的一个"键"只能对应一个"值"。
- 每个实例最多支持20个标签配额。

#### 添加**/**编辑标签

#### 步骤**1** [登录管理控制台](https://console.huaweicloud.com)。

- 步骤2 单击管理控制台左上角的 <sup>©</sup> , 选择区域。
- 步骤**3** 单击页面左上角的 ,选择"数据库 > 云数据库 RDS",进入RDS信息页面。
- 步骤**4** 在"实例管理"页面,选择指定的实例,单击实例名称,进入实例的"概览"页签。
- **步骤5** 在左侧导航栏,单击"标签",单击"添加/编辑标签",在弹出框中,输入标签的键 和值,单击"添加",然后单击"确定"。

 $\times$ 

#### 图 **3-193** 添加标签

## 添加/编辑标签

如果您需要使用同一标签标识多种云资源,即所有服务均可在标签输入框下拉选择同一标 签,建议在TMS中创建预定义标签。查看预定义标签 C

在下方键/值输入框输入内容后单击'添加',即可将标签加入此处

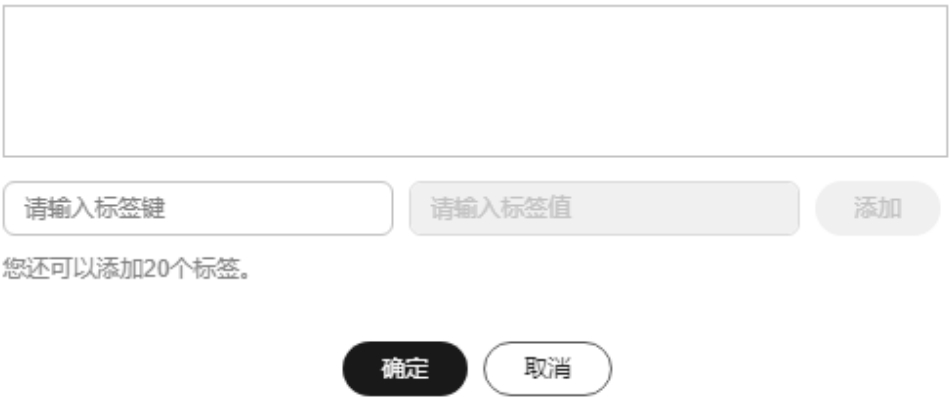

- 输入标签的键和值时,系统会自动联想当前用户的所有实例(除当前实例外)的 所有关联的预定义标签。
- 标签的键不能为空且必须唯一,长度为1~128个字符,可以包含任意语种字母、 数字、空格和 **\_ . : = + - @**,但首尾不能含有空格,不能以**\_sys\_**开头。
- 标签的值可以为空字符串,长度为0~255个字符,可以包含任意语种字母、数 字、空格和 **\_ . : / = + - @**。
- 步骤**6** 添加成功后,您可在当前实例的所有关联的标签集合中,查询并管理自己的标签。 **----**结束

#### 删除标签

- 步骤**1** [登录管理控制台](https://console.huaweicloud.com)。
- **步骤2** 单击管理控制台左上角的 <sup>◎</sup>, 选择区域。
- 步骤3 单击页面左上角的 <sup>---</sup>, 选择 "数据库 > 云数据库 RDS", 进入RDS信息页面。
- 步骤**4** 在"实例管理"页面,选择指定的实例,单击实例名称。
- **步骤5** 在左侧导航栏单击"标签",选择需要删除的标签,单击"删除",在弹出框中单击 "确定"。

删除成功后,该标签将不再显示在实例的所有关联的标签集合中。

**----**结束

# **3.23 RDS for PostgreSQL** 配额

#### 什么是配额?

为防止资源滥用,平台限定了各服务资源的配额,对用户的资源数量和容量做了限 制。如您最多可以创建多少个云数据库RDS实例。

如果当前资源配额限制无法满足使用需要,您可以申请扩大配额。

#### 怎样查看我的配额?

- 步骤**1** [登录管理控制台](https://console.huaweicloud.com)。
- 步**骤2** 单击管理控制台左上角的 <sup>Q</sup> ,选择区域。
- 步骤**3** 在页面右上角,选择"资源 > 我的配额",进入"服务配额"页面。

图 **3-194** 我的配额

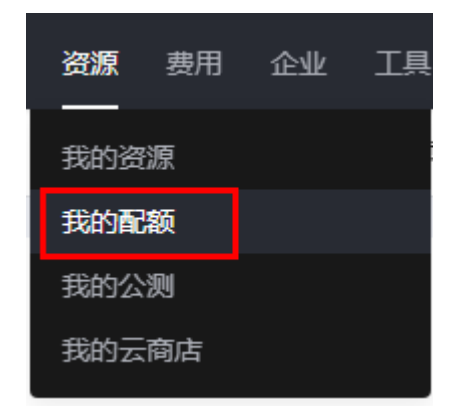

步骤4 您可以在"服务配额"页面,查看各项资源的总配额及使用情况。

#### **----**结束

#### 如何申请扩大配额?

#### 步骤**1** [登录管理控制台](https://console.huaweicloud.com)。

- 步**骤2** 单击管理控制台左上角的 <sup>©</sup> , 选择区域。
- 步骤**3** 在页面右上角,选择"资源 > 我的配额",进入"服务配额"页面。
- 步骤**4** 在页面右上角,单击"申请扩大配额"。

#### 图 **3-195** 申请扩大配额

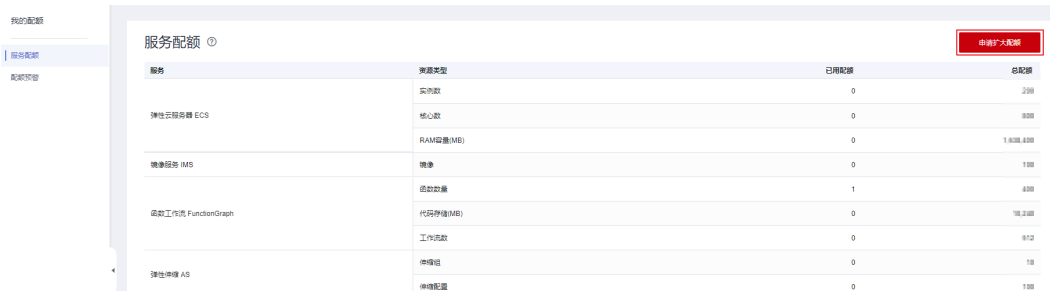

步骤**5** 在"新建工单"页面,根据您的需求,填写相关参数。

其中,"问题描述"项请填写需要调整的内容和申请原因。

步骤6 填写完毕后, 勾选协议并单击"提交"。

**----**结束

# **3.24 RDS for PostgreSQL** 增强版

# **3.24.1 RDS for PostgreSQL** 增强版简介

华为云开源数据库RDS for PostgreSQL分为两个子功能:PostgreSQL社区版、 PostgreSQL增强版。PostgreSQL增强版已进入存量经营。已购买增强版的客户,运维 保障与前期保持一致。新客户推荐使用云数据库GaussDB。

## **3.24.2** 函数

本章节介绍了在PostgreSQL11开源版本的基础上, RDS for PostgreSQL增强版支持的 内置函数和高级函数包。

#### 表 **3-77** 内置函数

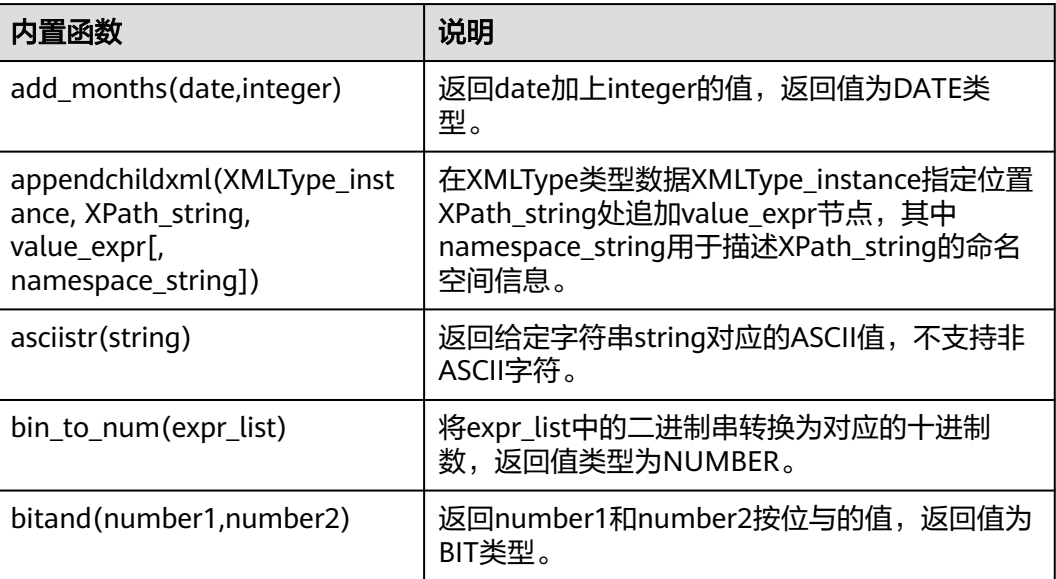

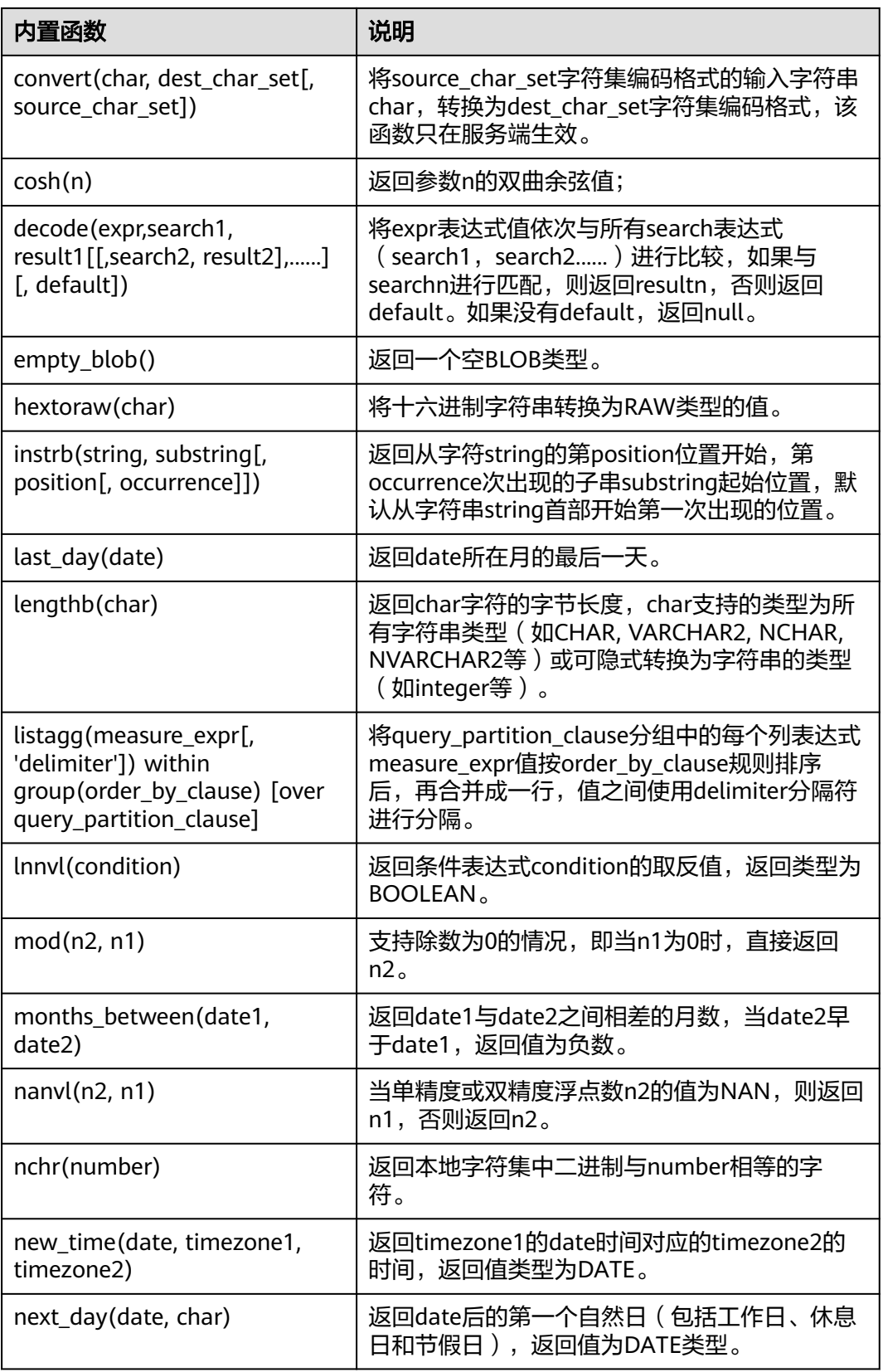

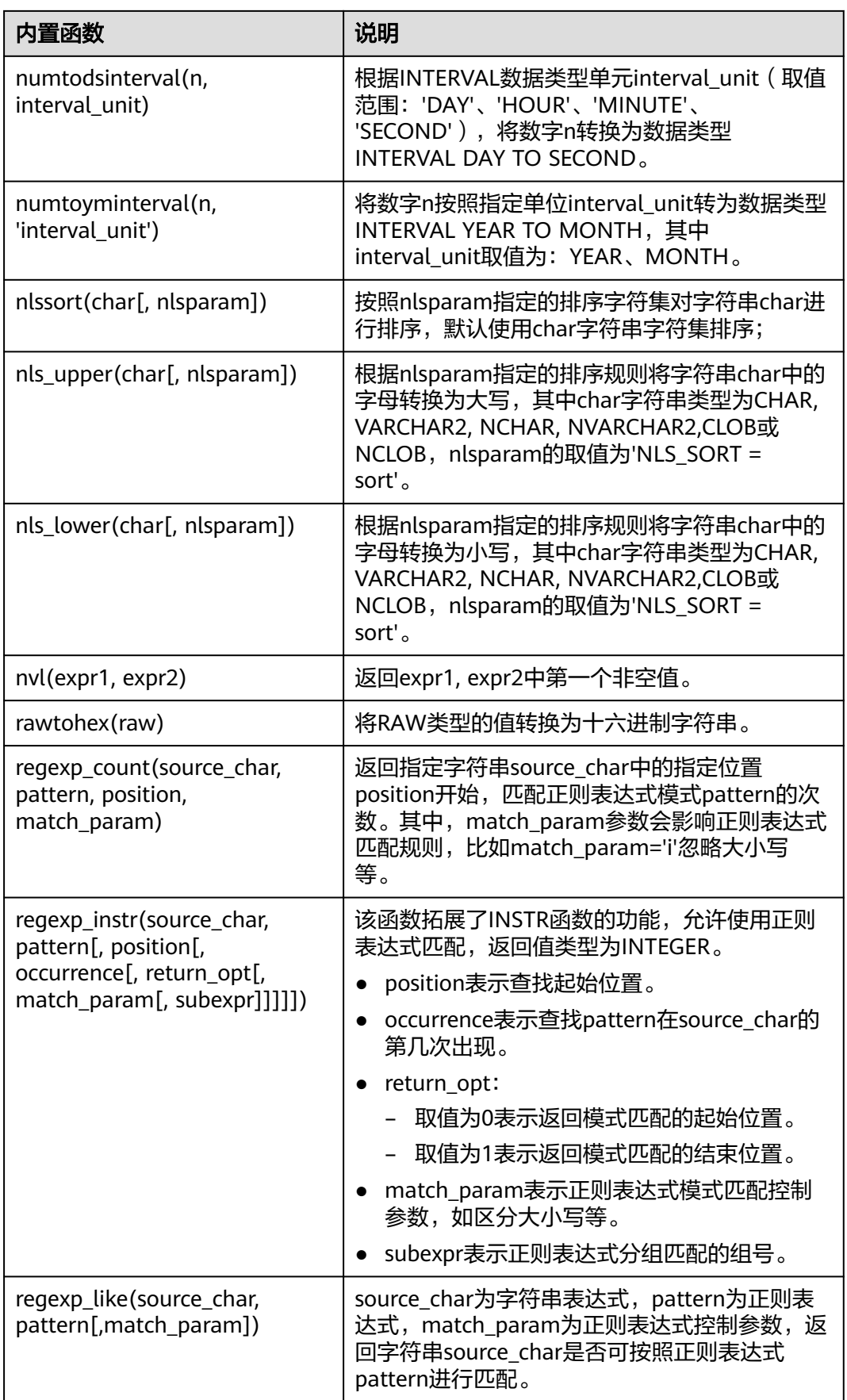

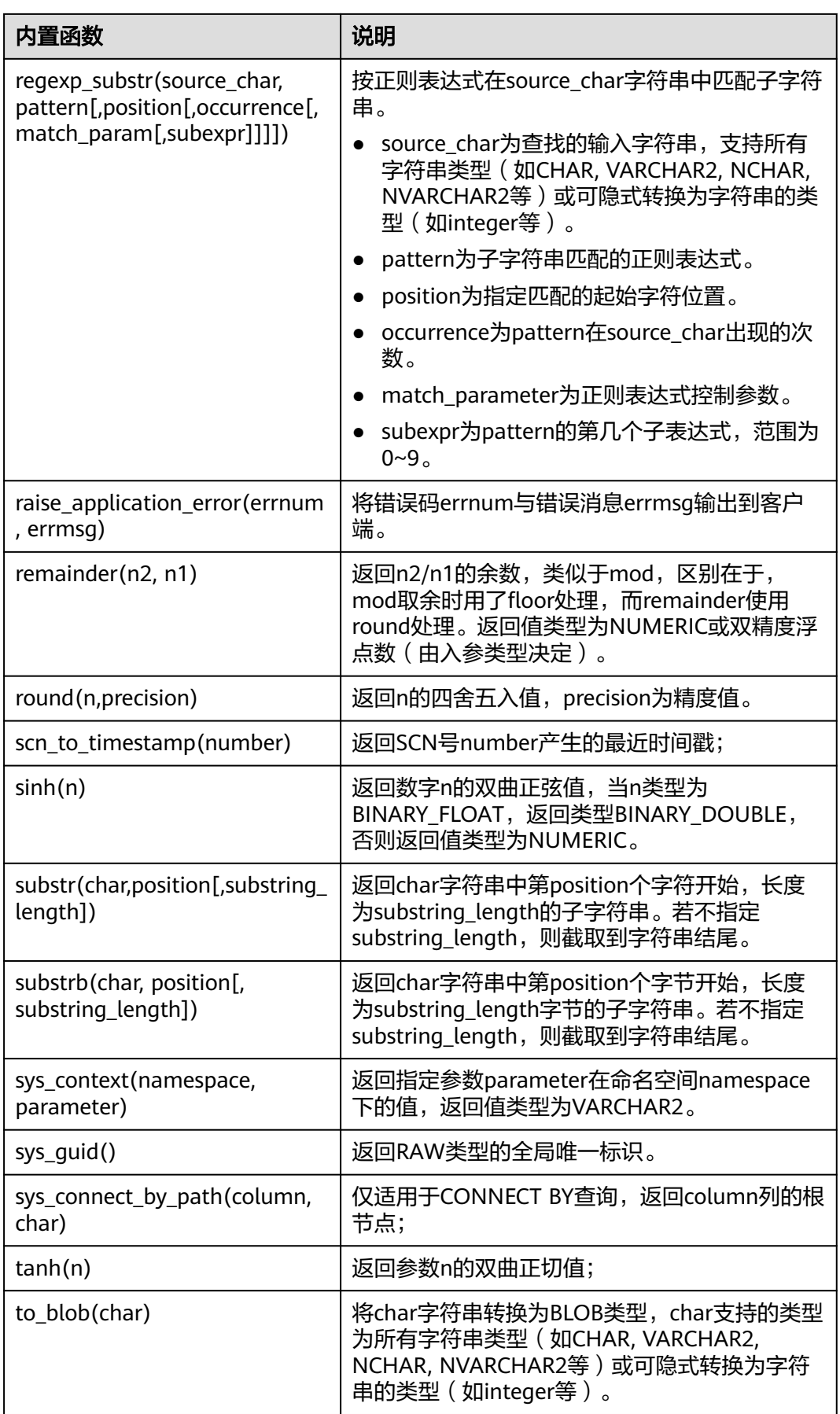

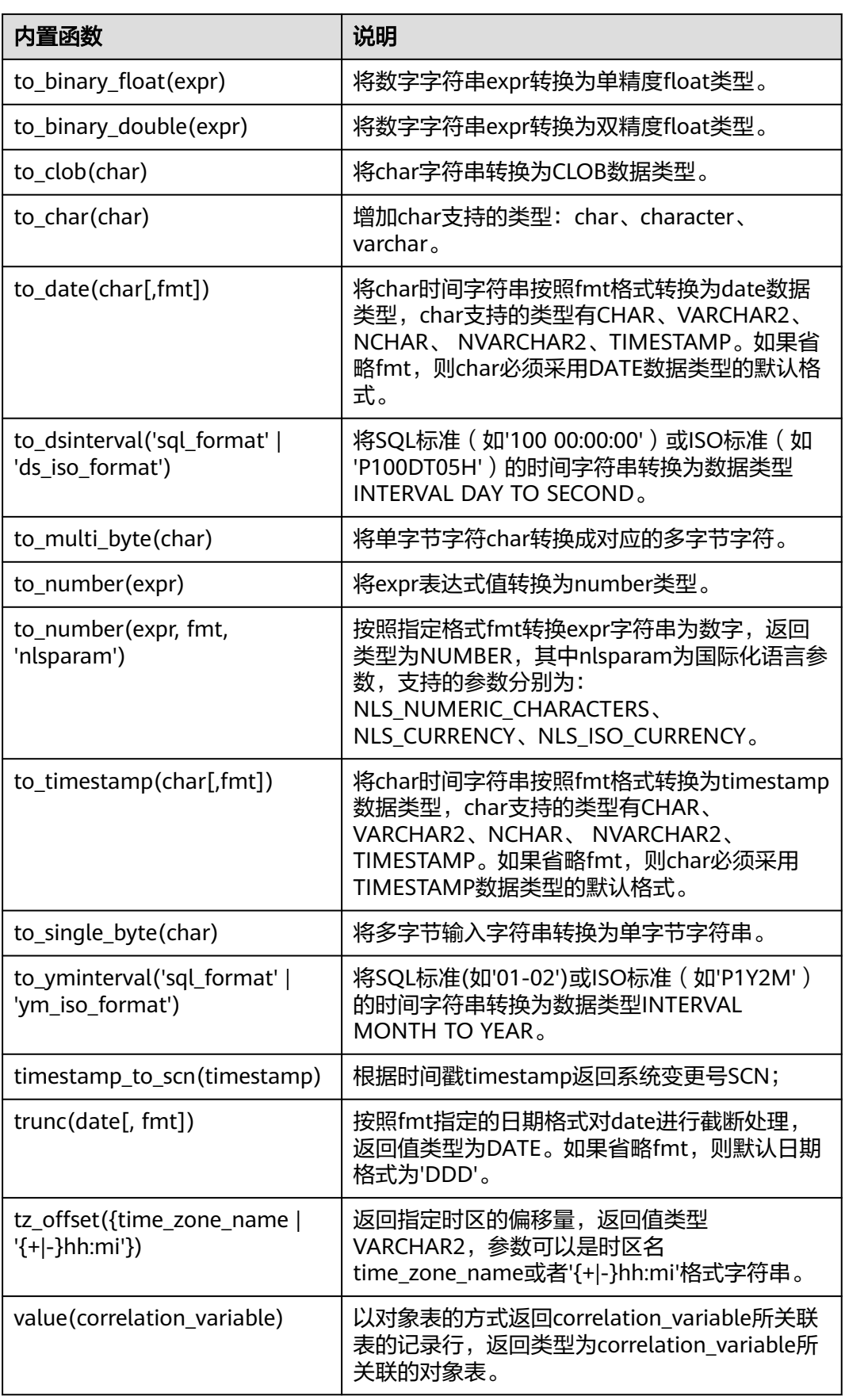

#### 表 **3-78** 高级函数包

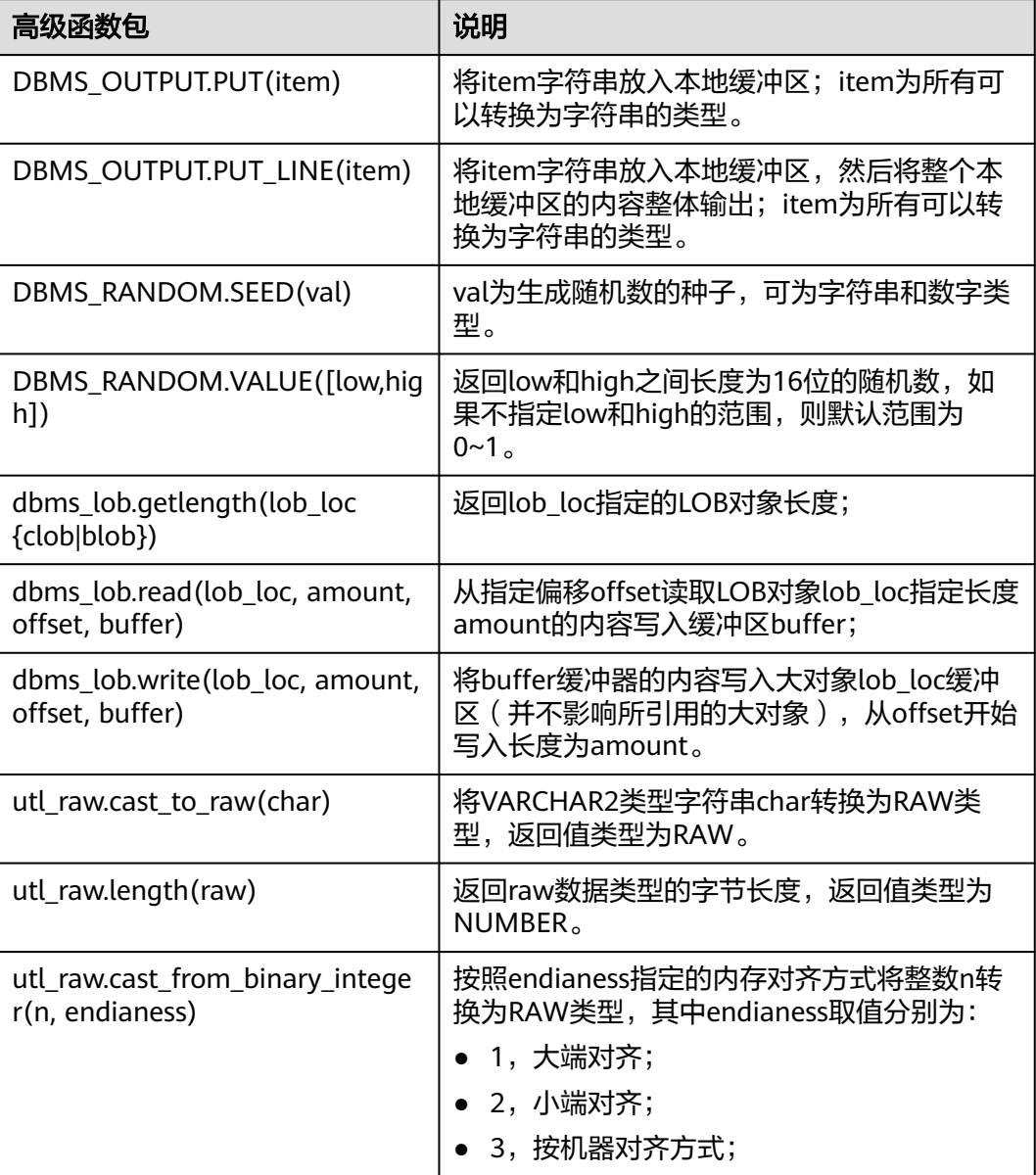

## **3.24.3** 系统视图

本章节介绍了在PostgreSQL11开源版本的基础上,RDS for PostgreSQL增强版支持的 系统视图。

#### 表 **3-79** 系统视图

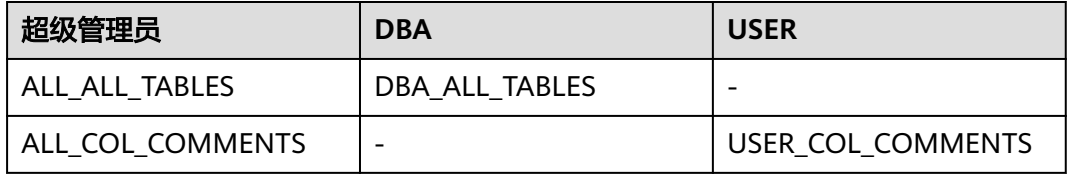

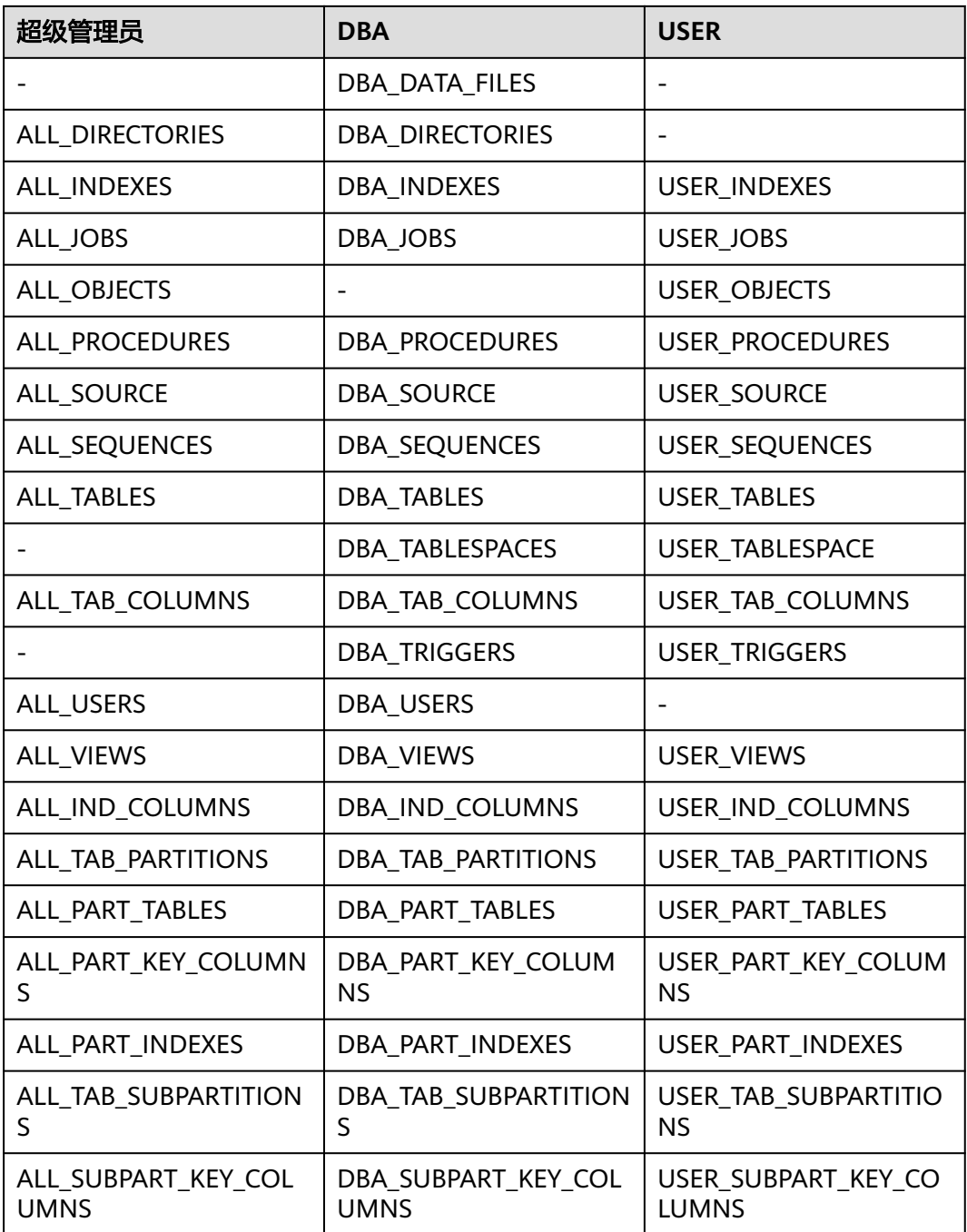

#### 表 **3-80** 普通视图

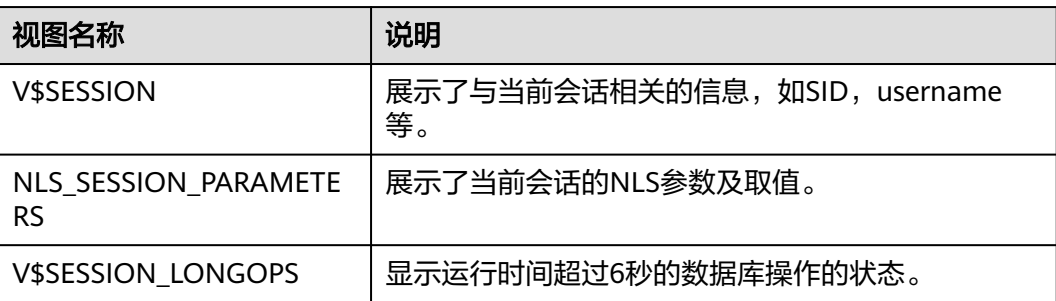

## **3.24.4** 数据类型

本章节介绍了在PostgreSQL11开源版本的基础上, RDS for PostgreSQL增强版支持的 数据类型。

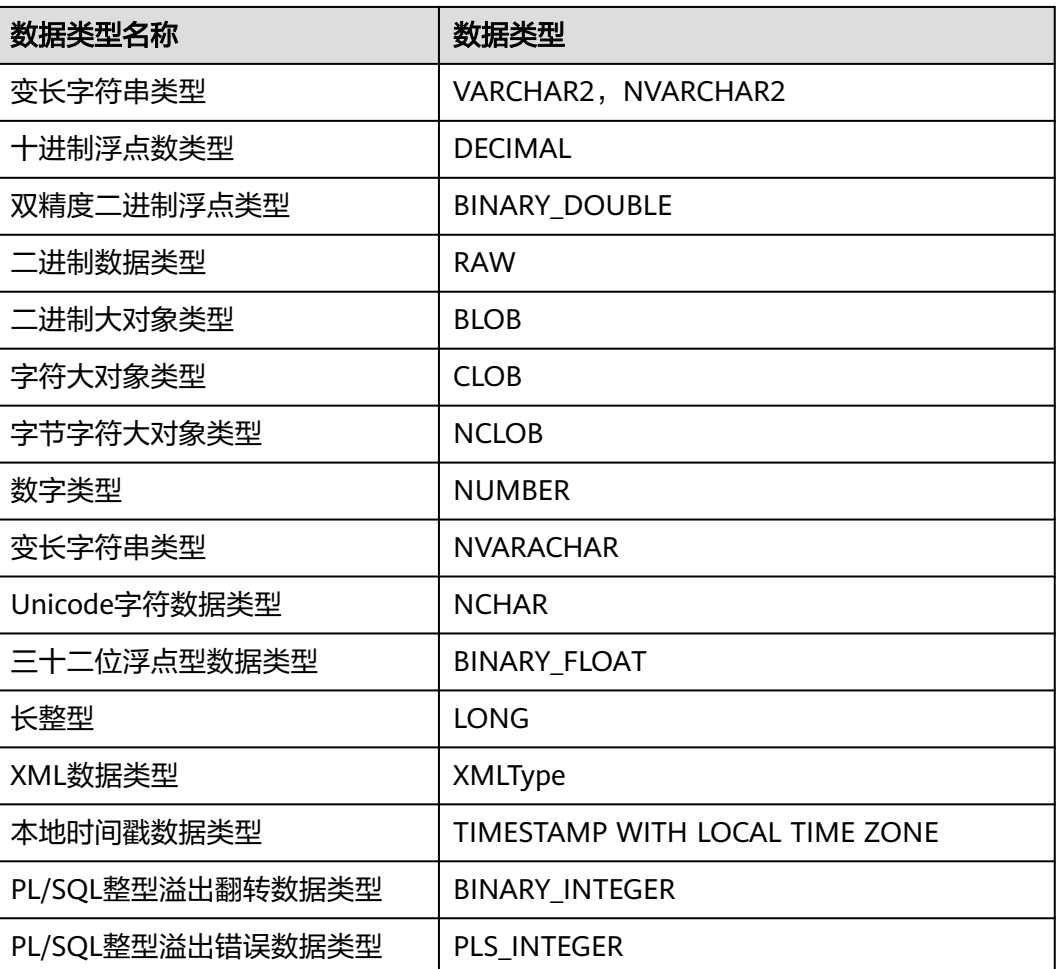

#### 表 **3-81** 数据类型

## **3.24.5** 隐式类型转换

本章节介绍了在PostgreSQL11开源版本的基础上, RDS for PostgreSQL增强版支持的 隐式类型转换。

- 定长字符串类型CHARACTER与NUMERIC, INT4, INT8, FLOAT4, FLOAT8之间 相互转换。
- 变长字符串类型VARCHAR与NUMERIC, INT4, INT8, FLOAT4, FLOAT8之间相 互转换。
- 文本类型TEXT与NUMERIC, INT2, INT4, INT8, FLOAT4, FLOAT8之间相互转 换。
- 短整形INT2转换为CHARACTER,VARCHAR。
- 二进制大对象BLOB与二进制RAW之间相互转换。

## **3.24.6** 预定义参数

本章节介绍了在PostgreSQL11开源版本的基础上,RDS for PostgreSQL增强版支持的 预定义参数。

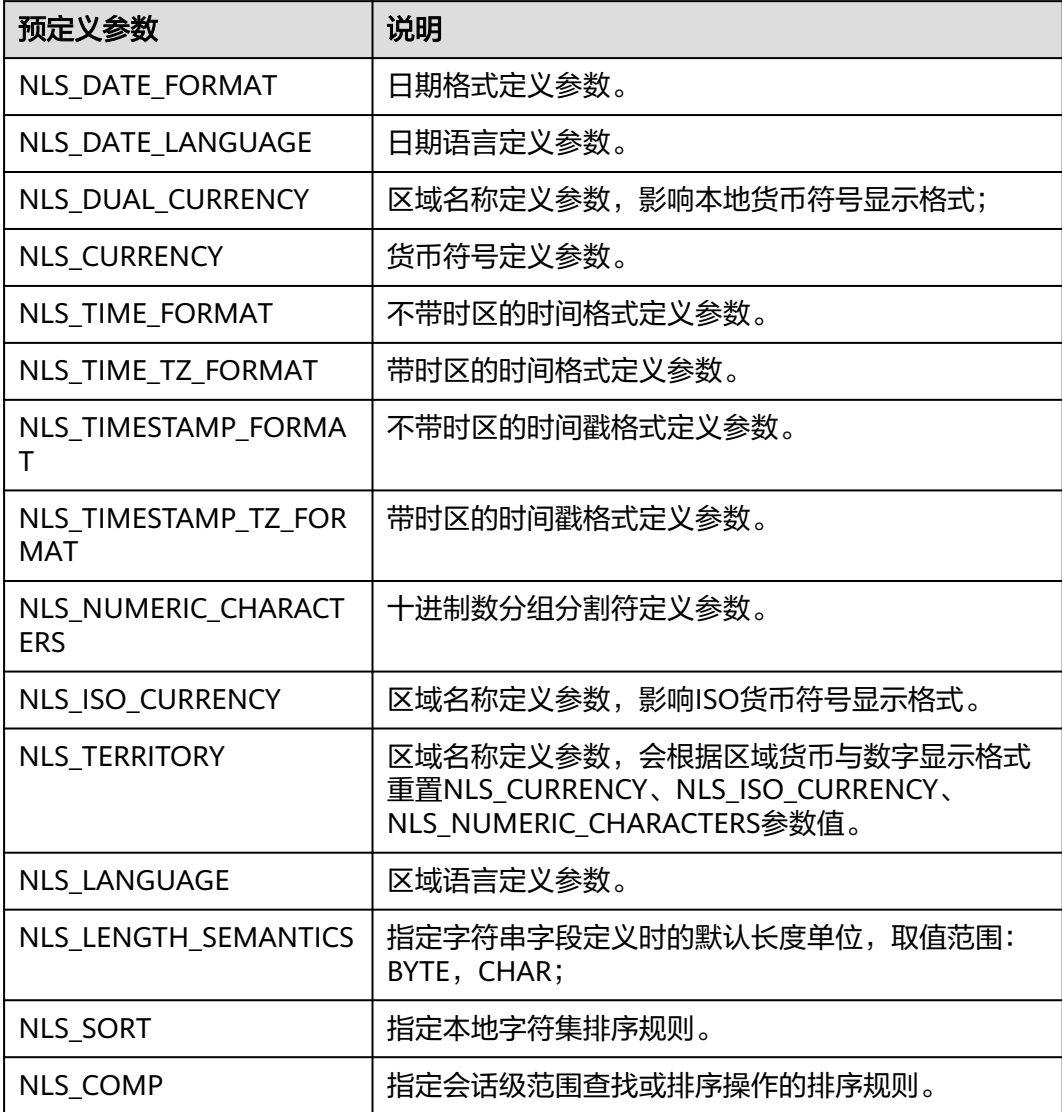

#### 表 **3-82** 预定义参数

## **3.24.7** 宏变量

本章节介绍了在PostgreSQL11开源版本的基础上, RDS for PostgreSQL增强版支持的 宏变量。

- SYSDATE:获取当前系统时期。
- SYSTIMESTAMP:获取当前系统时间戳。
- DBTIMEZONE:获取当前数据库时区。
- SESSIONTIMEZONE:获取当前会话时区。
- ROWNUM: 获取查询结果中的元组序号。

## **3.24.8** 操作符

本章节介绍了在PostgreSQL11开源版本的基础上, RDS for PostgreSQL增强版支持的 操作符。

- 求差集操作符:MINUS
- 不等于操作符: ^=

#### 说明

操作符^= <> != >= <=中间允许出现空白字符(包括空格、Tab键等)。

## **3.24.9** 语法

本章节介绍了在PostgreSQL11开源版本的基础上, RDS for PostgreSQL增强版支持的 语法。

- 支持CREATE SEQUENCE语法。
- 支持CREATE/ALTER DATABASE语法。
- 支持CREATE/ALTER VIEW语法。
- 支持CREATE TABLE语法。
- 支持CREATE TABLESPACE语法。
- 支持CLUSTER语法。
- 支持FORALL语法;
- 支持CREATE/DROP DIRECTORY语法。
- 支持ALTER TABLE ADD CONSTRAINT USING INDEX语法;
- 支持INSERT INTO语句的目标列名可以使用表名或表别名修饰。
- 支持非分区表的ROWNUM伪列;
- 支持字段表达式创建索引: CREATE INDEX ON COLUMN EXPR;
- 支持ALTER TABLE...MODIFY修改表字段。
- 支持VARCHAR、CHARACTER数据类型指定长度单位。
- 支持TYPE/NAME/VERSION/VALUE/INTERVAL作为别名。
- 支持存储过程语法。
- 支持DATE数据类型。
- 支持HASH、RANGE、LIST分区表创建语法。
- 支持MERGE操作语法: MERGE [HINT] INTO table\_name USING ({subquery | table\_name | view\_name}) alias ON (condition) merge\_update\_clause merge\_insert\_clause;
- 支持时间间隔操作语法: INTERVAL YEAR TO MONTH,INTERVAL DAY (l) TO SECOND (P);
- 支持CREATE TRIGGER带BODY体语法: CREATE TRIGGER name... {DECLARE ... BEGIN | BEGIN} body END;
- 支持存储过程游标语法: CURSOR cursor\_name [ parameter\_list ] IS select\_statement, TYPE type\_name IS REF CURSOR;
- 支持存储过程游标变量: SQL%ISOPEN,SQL%FOUND,SQL%NOTFOUND,SQL%ROWCOUNT,cursor%ISOPEN,cursor %FOUND,cursor%NOTFOUND,cursor%ROWCOUNT;
- 支持定时任务高级包: DBMS\_JOB.SUBMIT,DBMS\_JOB.ISUBMIT,DBMS\_JOB.REMOVE,DBMS\_JOB.BROKEN,DBMS\_JO B.CHANGE,DBMS\_JOB.WHAT,DBMS\_JOB.NEXT\_DATE,DBMS\_JOB.INTERVAL;
- 支持CREATE USER语法: {DEFAULT COLLATION | DEFAULT TABLESPACE | [LOCAL] TEMPORARY TABLESPACE} Clause;
- 支持修改会话属性: ALTER SESSION SET param\_name = value;
- 支持匿名块。
- 支持存储过程跨模式访问。
- 存储过程支持SQLCODE内置变量;
- 存储过程语法兼容增强:支持以存储过程名作为结束标签,支持FOR VAR IN SELECT-CLAUSE, LOOP循环允许指定结束标签名, 支持in参数指定默认值;
- 支持子查询不指定别名。
- CREATE SEQUENCE支持NOCYCLE。
- CREATE/ALTER USER语法中允许使用IDENTIFIED BY关键字替代PASSWORD关键 字。
- UPDATE SET语法中允许指定表名或别名修饰。
- UPDATE SET支持单字段(columnname)=(value)语法。
- ALTER TABLE支持MODIFY NOT NULL语法和ENABLE语法。
- 空字符串和NULL等价。
- 序列操作新增语法:sequencCURRVAL,sequencNEXTVAL。
- 创建用户时支持同时创建同名schema。
- 删除表记录语法中FROM关键字。
- 支持XML数据类型伪列COLUMN\_VALUE。
- 支持外连接运算符(+);
- 支持数据类型INTERVAL与数字之间的运算操作:+、-、>、<、>=、<=、<>;
- 支持分区表的DML操作:SELECT、INSERT、UPDATE、DELETE;
- 分区表支持二级分区;
- 分区表支持以表达式作为分区边界;
- 支持触发器DDL:支持使用schema修饰等;
- 支持时间格式IYY;
- 支持CREATE/ALTER MATERIALIZED VIEW语法;
- 支持CREATE TYPE语法;
- 支持create profile语法;
- 支持列约束的enable/disable语法;
- 支持分区表指定tablespace options语法;
- 支持DROP TABLE tablename [CASCADE CONSTRAINTS] [PURGE]语法;
- 支持存储过程动态SQL语法EXECUTE IMMEDIATE, 当前版本不支持带DECLARE 申明的匿名块动态执行;
- 支持FUNCTION定义;
- 支持CONNECT BY查询:支持伪列LEVEL、CONNECT\_BY\_ROOT、 CONNECT\_BY\_ISLEAF;支持函数sys\_connect\_by\_path;支持 CONNECT\_BY\_ROOT操作;支持ORDER SIBLINGS;
- 支持TIME数据类型精度;
- 支持虚拟列:column\_name datatype [GENERATED ALWAYS] AS (expression) [VIRTUAL];
- 支持一维数组的定义:CREATE OR REPLACE TYPE array\_name AS VARRAY (len) OF typename;
- 支持一维数组的访问: array name.extend, array name.count, array name.first, array\_name.last;
- ROLLUP、CUBE、GROUPING SETS分组查询支持grouping\_id([expr1[, expr2[, ...exprn]]])和group\_id();
- 支持无分组字段返回的排序查询语句: SELECT SUM(colname) FROM tbl ORDER BY colname;

# **4 RDS for SQL Server** 用户指南

# **4.1** 查看实例总览

通过查看实例总览,让您实时了解数据库实例的运行状态和告警情况。

## 实例状态

展示当前账号下所有RDS for SQL Server主实例和只读实例的运行状态。

#### 图 **4-1** 运行状态

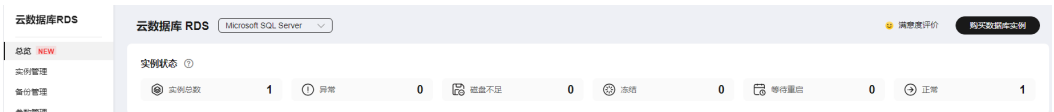

### 活动告警

展示当前账号下所有RDS for SQL Server实例的活动告警记录,包含"告警中(指 标)","已触发(事件)"。

告警统计支持提供近1小时、近6小时、近12小时、近1天、近1周、近1月的当前不同 等级告警条数统计、以及告警总数TOP5实例。

单击操作列的"告警指标",右侧显示指标趋势。

#### 图 **4-2** 活动告警

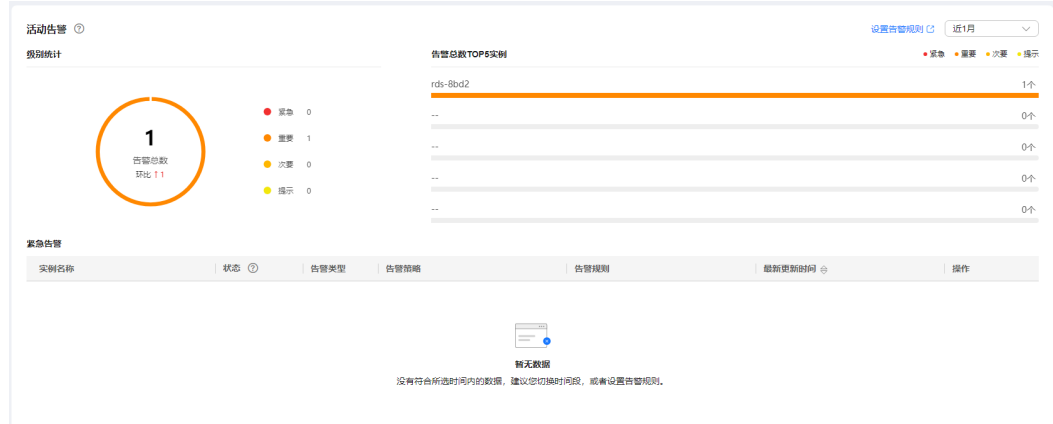

# **4.2** 使用规范

#### 实例规格

生产环境不要使用2u4g规格实例,2u4g规格仅提供体验测试。

建议生产环境至少使用4u8g规格。由于SQL Server使用Windows系统,引擎及系统本 身需要的资源较多,2u4g不适合运行生产业务,长时间运行后可能会有系统低内存及 其卡顿问题。

#### 数据库连接

- 连接云数据库 RDS for SQL Server时, 请使用"ip,port"的方式连接, 注意连接 串中间为逗号。
- 不建议使用服务器名字连接。
- 应用连接数据库时建议要有重试机制,当数据库发生容灾或者断连时,应用可以 通过重试及时恢复连接。

#### 数据库迁移

迁移上云完成后,需要进行以下检查:

- 需要检查权限完整性。权限会影响对于数据库的方案,迁移仅会完成数据恢复, 数据库用户恢复,登录名等其他服务级权限需要重新创建,并且关联数据库账 户。
- 需要对索引进行重建。由于迁移完成后数据文件的物理环境发生了改变,数据库 索引会失效,需要对索引进行重建,否则可能会导致数据库性能有明显下降。
- 对比参数配置。迁移上云后RDS for SQL Server会使用云上的参数组,需要及时对 比云下参数配置和云上是否匹配。由于云下参数配置是经过长期验证,所以请及 时更新云上的参数配置。

#### 使用建议

不推荐创建加域实例,云数据库 RDS for SQL Server支持创建加域实例, 加域实 例的域控服务器在用户侧,用户拥有较高权限,域控服务器组策略配置会影响加 入该域的机器,用户侧域控规则修改会导致数据库实例的权限安全风险增加。

- 单实例数据库数量不要超过100个。单实例可以承载的数据库数量跟实例规格相 关,数据库数量过多会导致实例性能下降,占用Worker Thread等资源。
- 应用不能依赖SysAdmin权限。具有SysAdmin角色的账号有超级管理员权限,使 用不当会导致数据库安全与稳定性受到威胁,云数据库不开放超级管理员权限, 应用使用数据库不能依赖于此权限。
- 不要在系统库创建表。用户数据请创建用户自定义库存放,不要在系统库创建任 何表写入数据,虽然开放了使用系统库的权限,但是任何在系统库存放的数据都 是不安全的。
- 数据库不要打开Auto Close属性。用户库可以设置Auto Close属性,打开该属性 后会导致包括建立复制关系无法建立的问题,并且该属性设置后不能正常的使用 该库,强烈建议不要设置。
- 不要将数据库设置为Single User模式。Single User模式只允许一个Session访问数 据库,会导致其他Session无法访问造成云数据库的运维问题。设置Single User模 式请及时恢复到Multi User模式。
- 慢日志不要长时间打开。慢日志可以帮助进行慢SQL分析,但是长时间打开会导 致性能损失,建议在不需要跟踪分析SQL问题时关闭慢日志。
- 定时重建索引。数据库在长时间使用后可能会产生较多的索引碎片,导致数据库 访问性能下降,需要定时进行索引重建,可以采用创建SQL Agent Job的方式定时 重建索引,建议一个月重建一次索引。
- 定时更新统计信息。数据库统计信息需要经常更新对于性能有益。建议采用创建 SQL Agent Job的方式每周更新一次统计信息。
- 关注数据库大小,及时收缩数据库。数据库长时间使用可能会有一些物理空间无 法及时释放,需要执行收缩数据库操作才能释放物理空间。需要关注日志文件大 小及物理文件大小,发现文件膨胀迅速可以在业务低峰期收缩数据库。
- 数据库名长度不要超过64个字符,且数据库名当前仅支持数字、大小写字母、中 划线(-)和下划线(\_),不支持其他特殊字符。
- 建议修改默认端口。RDS for SOL Server默认端口为1433,公网上一些不安全的 程序可能会扫描RDS for SQL Server的默认端口,建议修改默认端口。
- 推荐使用高可用主备实例。相比于单机实例,高可用实例可以极大提高生产业务 的可用性和可靠性。
- 高可用实例请跨AZ部署,进行AZ级别的容灾。
- 建议长时间运行的实例在业务低峰期可以重启。实例长时间运行后可能会出现性 能下降,推荐每三个月能够在业务低峰期重启一次实例。
- 设置最大并行度。最大并行度参数影响业务的CPU使用率。默认值为0允许 Session使用所有CPU,可能由于某个SQL的问题导致CPU无法分配给其他Session 使用。建议根据规格配置,如核数除以2。
- 临时库(TempDB)创建多个ndf辅助文件。
- 当执行操作出现权限问题时,请优先参考[存储过程的使用](#page-1176-0),查找使用合适的存储 过程。
- 如需修改SQL Server参数,请在控制台进行修改,不支持通过执行SQL命令方式 修改。
- 备份恢复相关操作请通过管理控制台下发或调用RDS API接口、SDK接口下发,不 能通过SSMS或执行SQL直接操作。迁移上云请参考[数据复制服务\(](https://support.huaweicloud.com/bestpractice-drs/drs_04_0002.html)**DRS**)。
- 恢复数据到已有实例请谨慎操作,避免错误覆盖已有数据导致影响业务。建议使 用恢复到新实例功能。
- 数据库恢复模式 (Recovery model) 不要设置为simple模式, 建议使用full模式。
	- 设置为simple模式将不会对该库执行增量备份,因此该库无法恢复到指定时 间点。
	- 对于主备实例或者集群实例,设置数据库恢复模式是simple模式后,会导致 该库不会建立复制关系,进而无法操作主备切换或者规格变更。

因此,请谨慎使用simple模式。

- 不建议使用长事务或长时间未提交事务。长事务会长时间占用数据库的事务日 志,造成事务日志膨胀并且无法阶段回收空间,最终导致磁盘满并造成大量锁等 待,阻塞其他SQL执行。如果kill掉后会导致回滚时间更长,至少是事务执行的1.5 倍,造成主备复制延迟增大,导致主备切换失败、主备的规格变更失败。
- 实例创建的数据库及登录名不要过多,建议一个实例的数据库小于100个,登录名 小于100个。过多的数据库和登录名可能会导致主备切换后权限同步慢或者磁盘满 扩容解除只读时权限回放慢。不利于客户对登录名和数据库的用户映射进行管 理。

# **4.3** 连接实例

## **4.3.1** 连接 **SQL Server** 实例的方式

云数据库 RDS for SQL Server提供使用SQL Server Management Studio客户端和数据 管理服务(Data Admin Service,简称DAS)的连接方式。

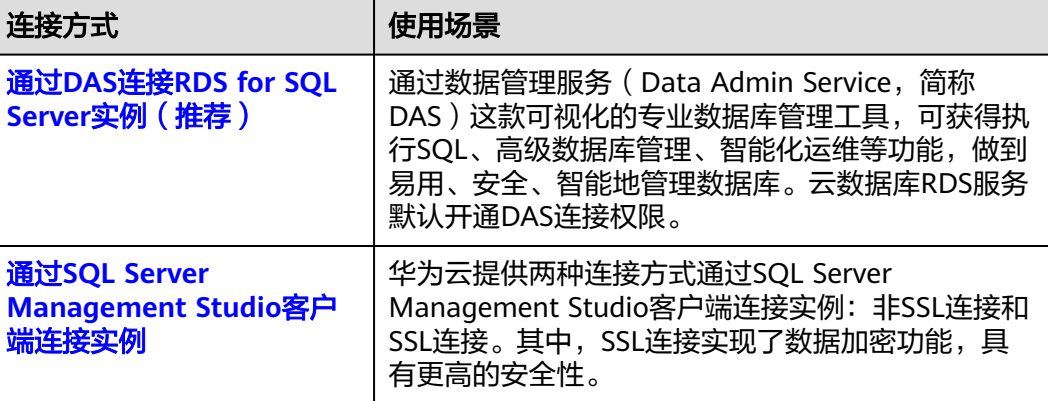

#### 表 **4-1** RDS 连接方式

# **4.3.2** 通过 **DAS** 连接 **RDS for SQL Server** 实例(推荐)

#### 操作场景

通过数据管理服务(Data Admin Service,简称DAS)这款可视化的专业数据库管理 工具,可获得执行SQL、高级数据库管理、智能化运维等功能,做到易用、安全、智 能的管理数据库。云数据库RDS服务默认开通DAS连接权限。推荐使用DAS连接实例。

#### 操作步骤

- 步骤**1** [登录管理控制台](https://console.huaweicloud.com)。
- 步**骤2** 单击管理控制台左上角的 © , 选择区域。
- **步骤3** 单击页面左上角的 —— ,选择"数据库 > 云数据库 RDS",进入RDS信息页面。
- 步骤**4** 在"实例管理"页面,选择目标实例,在操作列单击"登录",进入数据管理服务实 例登录界面。

图 **4-3** 登录实例

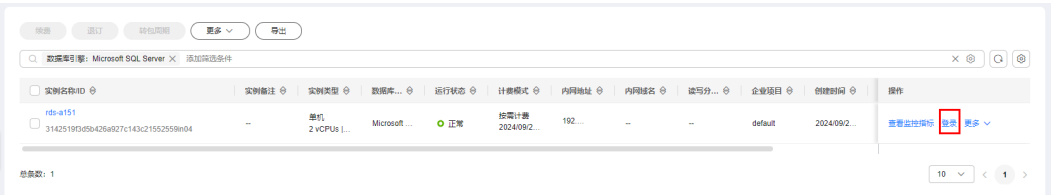

您也可以在"实例管理"页面,单击目标实例名称,进入概览页面,在页面右上角单 击"登录",进入数据管理服务实例登录界面。

图 **4-4** 登录实例

| 云数据库RDS / 实例洋情            |                         |                                               |              |                                          |
|---------------------------|-------------------------|-----------------------------------------------|--------------|------------------------------------------|
| rds-a151 o 正常<br><b>A</b> |                         |                                               |              | BRE GREEN ORBEN -   Q                    |
| 概念                        |                         |                                               |              |                                          |
| 背份恢复                      | 实例信息                    |                                               |              |                                          |
| 连接管理                      | 基础信息                    |                                               |              |                                          |
| 所号管理                      |                         |                                               |              |                                          |
| 数据库管理                     | 实例名称<br>rds-a151 2 0    | S200D<br>3142519f3d5b426a927c143c21552559in04 | 实例新注<br>$-2$ | 可维护时间段<br>02:00 - 06:00 (GMT+08:00) 设置 ① |
| 分布式事务                     |                         |                                               |              |                                          |
| 日志管理                      | 时区                      | SSL                                           | 管理员账户名       | 企业项目                                     |
| 参数修改                      | China Standard Time     | 下载                                            | rdsuser 重置密码 | default                                  |
| 发布订阅                      | 实例字符集                   | 可用区                                           | FleStream    | 服务商                                      |
| 标签                        | Chinese_PRC_90_CI_AI 设置 | 可用区一                                          | 未开启 开启 ①     | 深圳市伊登软件有限公司                              |
|                           |                         |                                               | $~\vee$ 黑开   |                                          |

步骤**5** 正确输入数据库用户名和密码,单击"登录",即可进入您的数据库并进行管理。

#### **----**结束

#### 常见问题

问题: 在实例列表的操作列单击"登录"时, 无法跳转至DAS页面怎么办? 解决方法:请将您的浏览器设置为允许弹出窗口,然后重试。

- [权限不足导致数据库实例连接失败怎么办](https://support.huaweicloud.com/das_faq/das_10_0010.html)
- **[RDS for SQL Server](https://support.huaweicloud.com/das_faq/das_10_0009.html)**实例连接失败怎么办

#### 后续操作

登录实例后,您可以创建数据库,进行数据迁移等操作,具体请参见:

- 通过调用**API**创建**[RDS for SQL Server](https://support.huaweicloud.com/api-rds/rds_08_0010.html)**数据库
- 通过**DAS**管理**[RDS for SQL Server](https://support.huaweicloud.com/usermanual-das/das_06_0062.html)**数据库
- [迁移方案总览](https://support.huaweicloud.com/usermanual-rds/rds_sqlserver_05_0001_03.html)

# <span id="page-963-0"></span>**4.3.3** 通过 **SQL Server Management Studio** 客户端连接实例

## **4.3.3.1** 通过内网连接 **RDS for SQL Server** 实例(**Windows** 方式)

当应用部署在弹性云服务器上,且该弹性云服务器与RDS for SQL Server实例处于同一 区域,同一VPC时,建议单独使用内网IP连接弹性云服务器与RDS for SQL Server实 例。

华为云提供两种连接方式通过SQL Server Management Studio客户端连接实例:非 SSL连接和SSL连接。其中, SSL连接实现了数据加密功能, 具有更高的安全性。

非SSL加密连接RDS for SOL Server实例,请参见通过内网连接RDS for SOL Server实 例(**[Windows](https://support.huaweicloud.com/qs-rds/rds_03_0013.html)**方式)。

#### 步骤 **1**:购买 **ECS**

- 1. [登录管理控制台](https://console.huaweicloud.com/ecm/?locale=zh-cn#/ecs/manager/vmList), 查看是否有弹性云服务器。
	- 有Windows弹性云服务器,执行**3**。
	- 无Windows弹性云服务器,执行**2**。

图 **4-5** ECS 实例

□ 名称10 / 三 / 宮腔 / 安全 可用区 了 秋恋 了 段格 微微 叶参此 计费表式 了 企业质目 标签 劉作  $\Box$  ecs-47a8<br>
b0218a9b-9186-4d1a-9c07-6910... ● 运行中 2vCPUs | 4GIB | c7.l… 192.168.0.186… 按需计费 default −<br>● 运行中 2023/05/31 15:39… default −  $\overline{a}$  (  $\overline{a}$  )  $\overline{a}$  (  $\overline{a}$  )  $\overline{a}$  (  $\overline{a}$  )  $\overline{a}$  (  $\overline{a}$  )  $\overline{a}$  (  $\overline{a}$  )  $\overline{a}$  (  $\overline{a}$  )  $\overline{a}$  (  $\overline{a}$  )  $\overline{a}$  ( $\overline{a}$  )  $\overline{a}$  ( $\overline{a}$  )  $\overline{a}$  ( $\overline{a}$  )  $\overline$ -<br>远程登录 | 更多 ▼

- 2. 购买弹性云服务器时,选择Windows操作系统。 由于需要在ECS下载SQL Server Management Studio客户端, 因此需要为ECS绑 定弹性公网IP(EIP),并且选择与RDS for SQL Server实例相同的区域、VPC和 安全组,便于RDS for SQL Server和ECS网络互通。 购买Windows弹性云服务器请参考《弹性云服务器用户指南》中["购买弹性云服](https://support.huaweicloud.com/usermanual-ecs/ecs_03_7002.html) [务器"](https://support.huaweicloud.com/usermanual-ecs/ecs_03_7002.html)章节。
- 3. 在ECS实例基本信息页,查看ECS实例的区域和VPC。

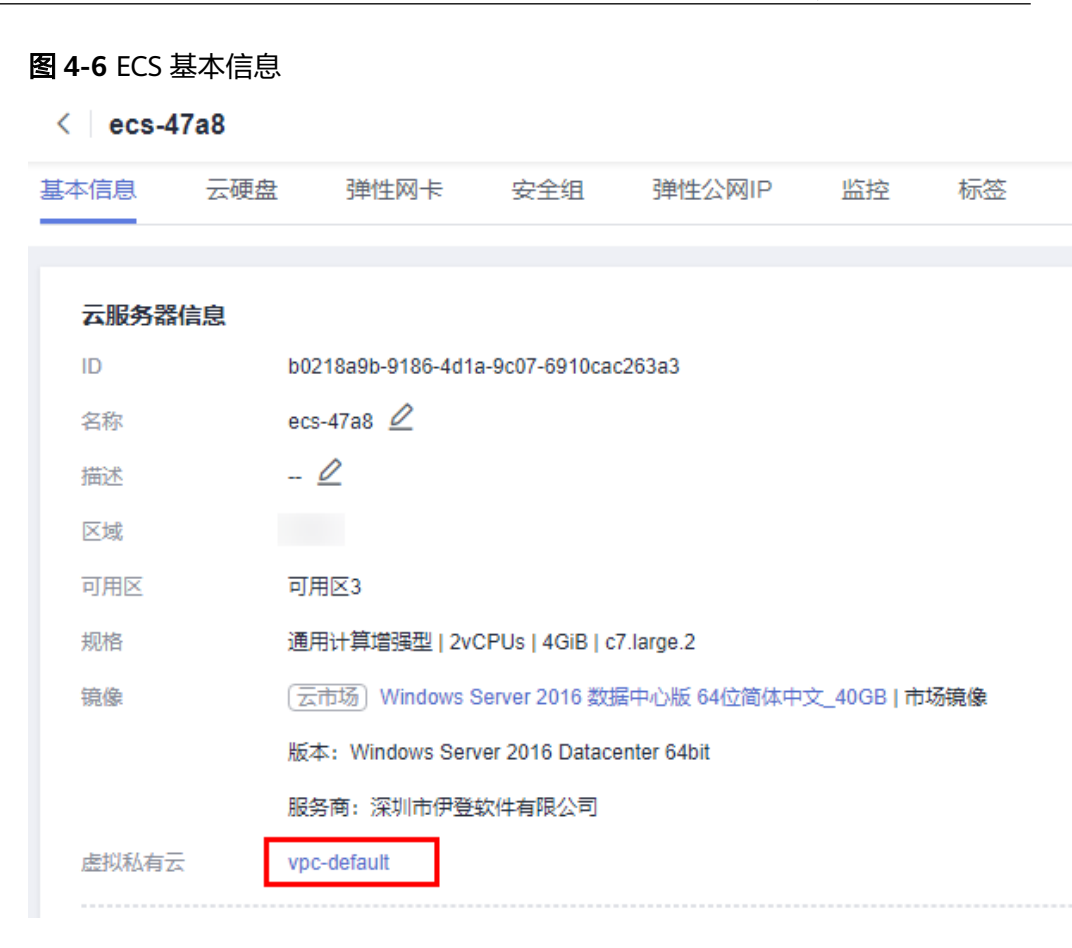

4. 在RDS for SQL Server实例概览页,查看RDS实例的区域和VPC。

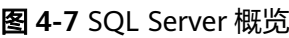

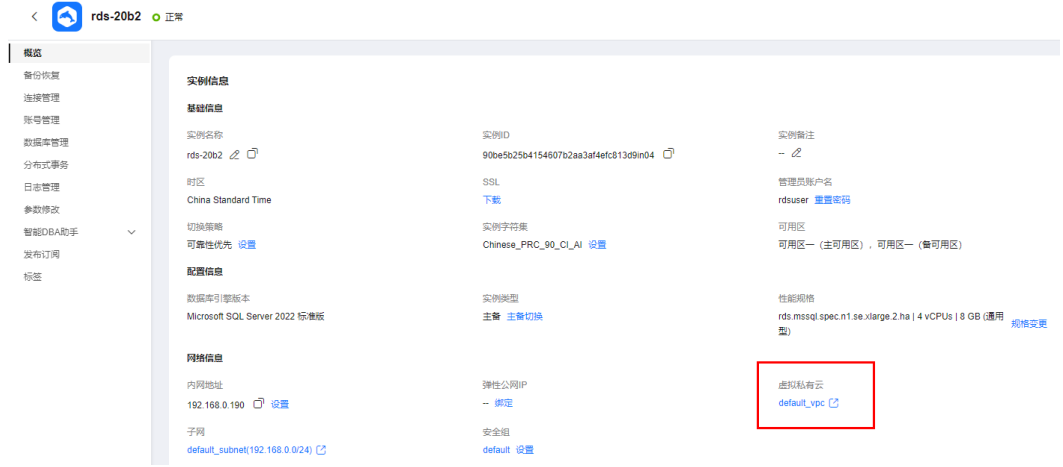

- 5. 确认ECS实例与RDS for SQL Server实例是否处于同一区域、同一VPC内。
	- 是,执行步骤**2**:测试连通性并安装**[SQL Server Management Studio](#page-965-0)**。
	- 如果不在同一区域,请重新购买实例。不同区域的云服务之间内网互不相 通,无法访问实例。请就近选择靠近您业务的区域,可减少网络时延,提高 访问速度。
	- 如果不在同一VPC,可以修改ECS的VPC,请参见<mark>[切换虚拟私有云](https://support.huaweicloud.com/usermanual-ecs/ecs_03_0504.html)</mark>。

#### <span id="page-965-0"></span>步骤 **2**:测试连通性并安装 **SQL Server Management Studio**

- 1. 登录ECS实例,请参见《弹性云服务器用户指南》中"**Windows**[弹性云服务器管](https://support.huaweicloud.com/usermanual-ecs/ecs_03_0127.html) [理控制台远程登录\(](https://support.huaweicloud.com/usermanual-ecs/ecs_03_0127.html)**VNC**方式)"。
- 2. 在RDS"实例管理"页面,单击实例名称进入"概览"页面。
- 3. 获取实例的内网地址和数据库端口。

#### 图 **4-8** 连接信息

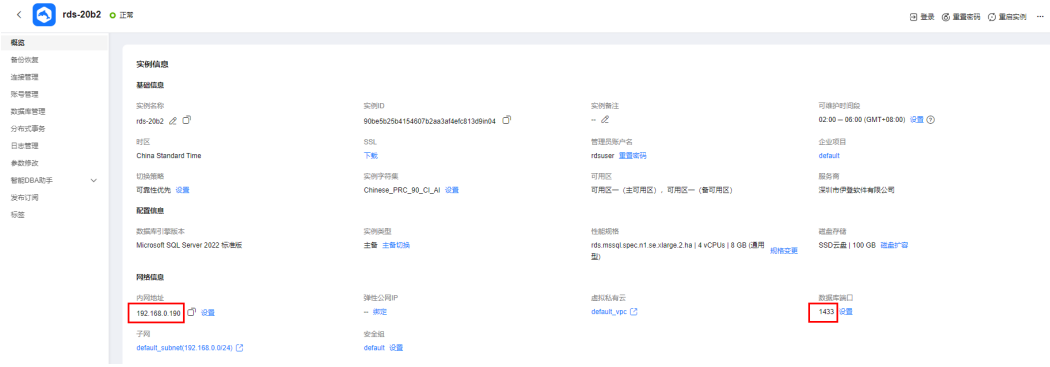

4. 在ECS上打开cmd命令窗,测试是否可以正常连接到RDS for SQL Server实例内网 地址的端口。

**telnet** 192.168.2.182 1433

- 如果可以通信,说明网络正常。
- 如果无法通信,请检查安全组规则。
	- 查看ECS的安全组的出方向规则,如果目的地址不为"0.0.0.0/0"且协议 端口不为"全部",需要将RDS实例的内网IP地址和端口添加到出方向 规则。

#### 图 **4-9** ECS 的安全组

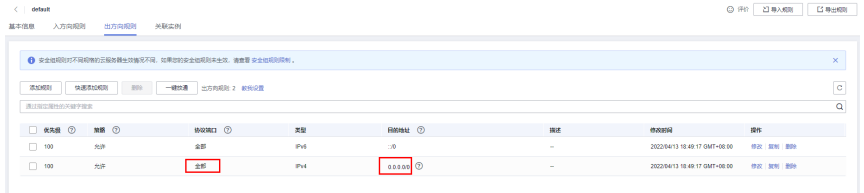

■ 查看RDS的安全组的入方向规则,如果源地址不为"0.0.0.0/0"且协议 端口不为"全部",需要将ECS实例的私有IP地址和端口添加到入方向规 则,具体操作请参见<mark>设置安全组规则</mark>。

#### 图 **4-10** RDS 的安全组

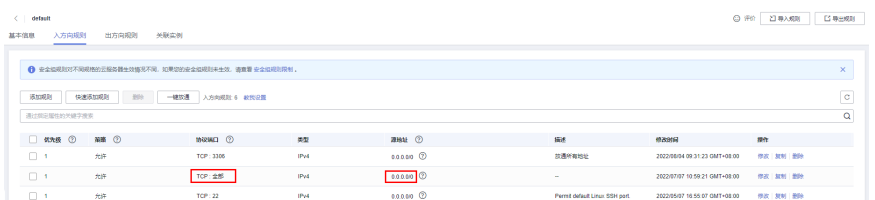

5. 在ECS上打开浏览器,访问**[Microsoft](https://docs.microsoft.com/en-us/sql/ssms/download-sql-server-management-studio-ssms)**网站,以SQL Server Management Studio 18.0为例,下载安装包。

6. 双击安装包,按照向导完成安装。

#### 步骤 **3**:使用 **SQL Server Management Studio** 连接实例

- 1. 在RDS"实例管理"页面,单击实例名称进入"概览"页面。
- 2. 单击"SSL"处的"下载",下载"Certificate Download"压缩包,解压后获取 根证书(ca.pem)和捆绑包(ca-bundle.pem)。

图 **4-11** 下载证书

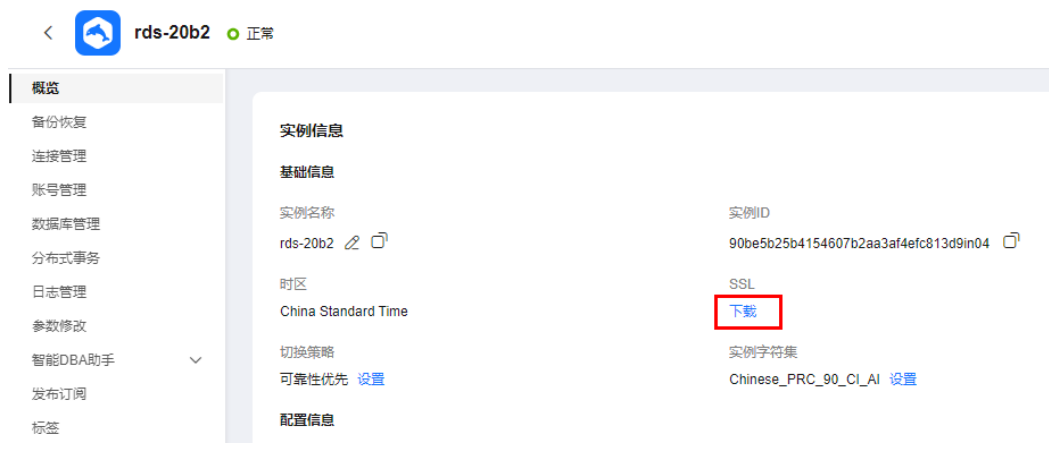

说明

- 请在原有根证书到期前及时更换正规机构颁发的证书,以提高系统安全性。
- 如果证书过期,则需要替换证书,请联系客服申请。申请后,在"SSL"处单击"证书 替换",在弹框中单击"确定"。

图 **4-12** 证书替换

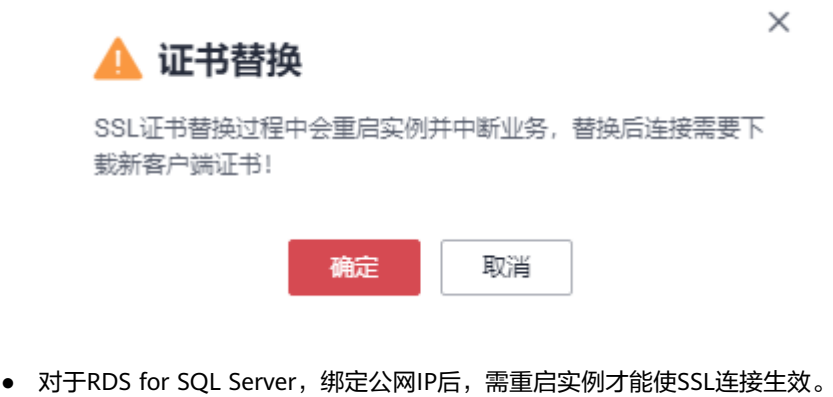

- 3. 将根证书 (ca.pem)上传到ECS,请参见**将根证书导入Windows操作系统**。
- 4. 启动SQL Server Management Studio客户端。
- 5. 选择"连接 > 数据库引擎", 在"连接到服务器"弹出框中输入登录信息。

#### 图 **4-13** 连接到服务器

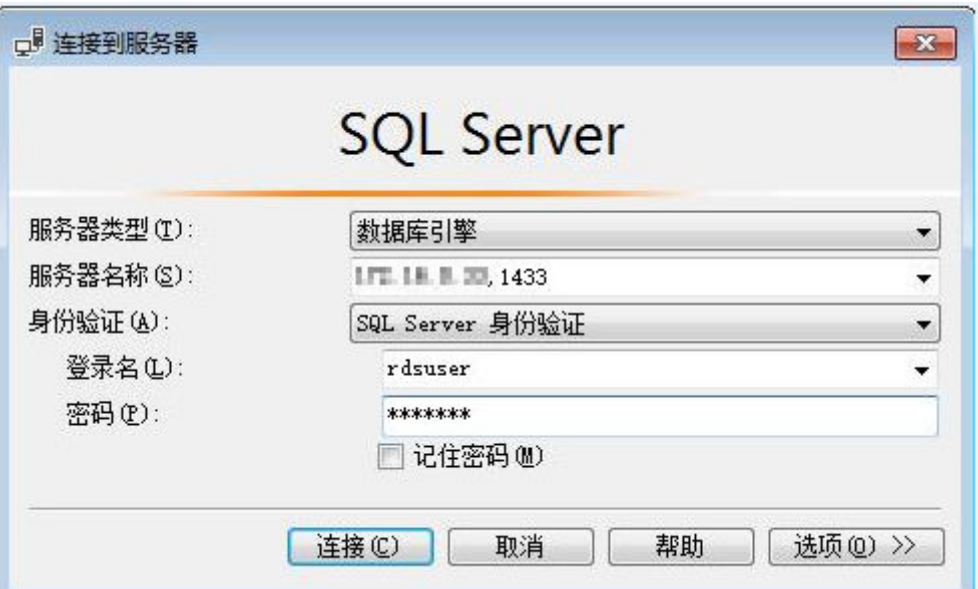

#### 表 **4-2** 参数说明

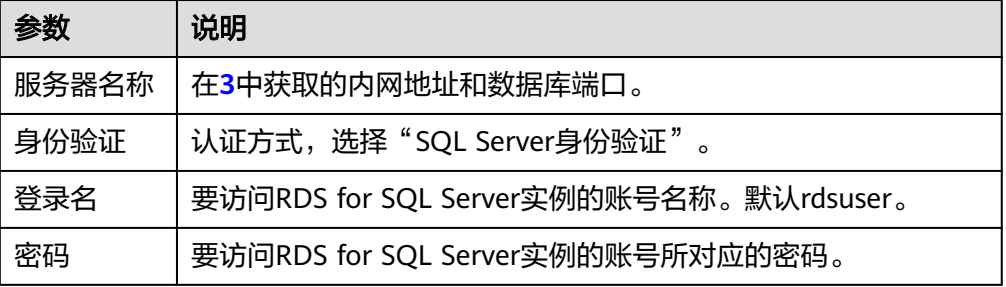

6. 单击"选项",在"连接属性"页签,填选相关信息,并勾选"加密连接",启 用SSL加密(系统默认不勾选"加密连接",即不启用,需手动启用)。

#### 图 **4-14** 连接属性

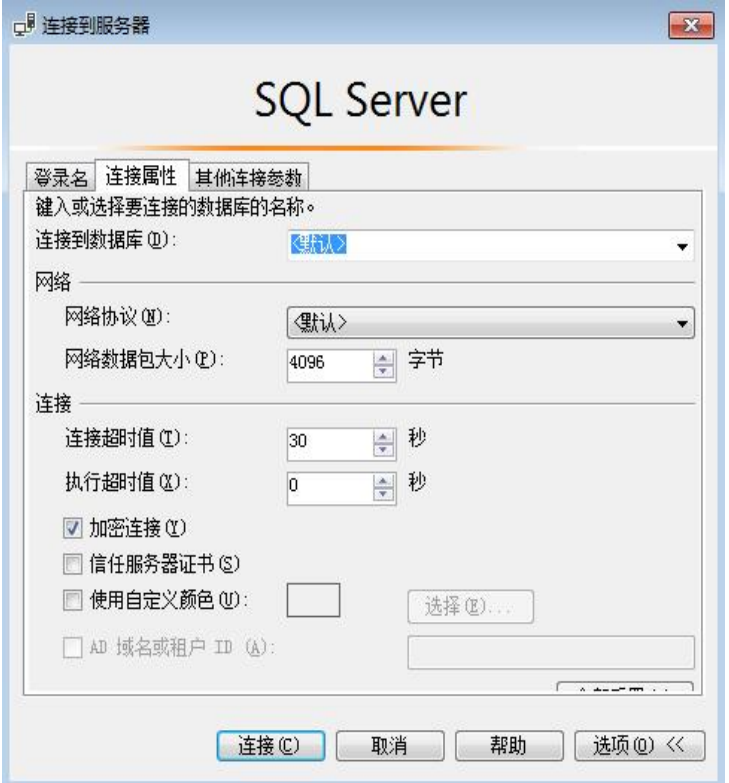

7. 单击"连接",连接实例。

#### 常见问题

#### 连接**RDS**[实例失败的排查思路](https://support.huaweicloud.com/rds_faq/rds_faq_0218.html)

#### 后续操作

登录实例后,您可以创建数据库,进行数据迁移等操作,具体请参见:

- 通过调用**API**创建**[RDS for SQL Server](https://support.huaweicloud.com/api-rds/rds_08_0010.html)**数据库
- 通过**DAS**管理**[RDS for SQL Server](https://support.huaweicloud.com/usermanual-das/das_06_0062.html)**数据库
- [迁移方案总览](https://support.huaweicloud.com/usermanual-rds/rds_sqlserver_05_0001_03.html)

#### **4.3.3.2** 通过公网连接 **RDS for SQL Server** 实例(**Windows** 方式)

当不满足通过内网IP地址访问RDS实例的条件时,可以使用公网访问,建议单独绑定弹 性公网IP连接弹性云服务器(或公网主机)与RDS for SQL Server实例。

华为云提供两种连接方式通过SQL Server Management Studio客户端连接实例:非 SSL连接和SSL连接。其中, SSL连接实现了数据加密功能, 具有更高的安全性。

非SSL加密连接[RDS for SQL Server](https://support.huaweicloud.com/qs-rds/rds_03_0007.html)实例,请参见通过公网连接RDS for SQL Server实 例(**[Windows](https://support.huaweicloud.com/qs-rds/rds_03_0007.html)**方式)。

#### 步骤 **1**:测试连通性并安装 **SQL Server Management Studio**

1. 在RDS"实例管理"页面,单击实例名称进入"概览"页面。

<span id="page-969-0"></span>2. 获取实例的公网地址和数据库端口。

图 **4-15** 连接信息

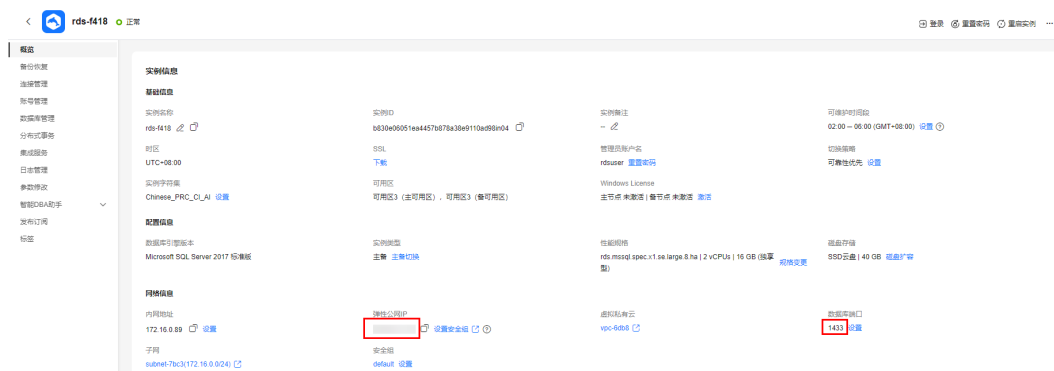

如果没有绑定公网地址,请参见[绑定和解绑弹性公网](#page-1076-0)**IP**。

3. 打开cmd命令窗,测试是否可以正常连接到RDS for SQL Server实例公网地址的端 口。

**telnet** 公网地址 1433

- 如果可以通信,说明网络正常。
- 如果无法通信,请检查安全组规则。

查看RDS的安全组的入方向规则,如果源地址不为"0.0.0.0/0"且协议端口不 为"全部",需要将RDS for SQL Server实例公网地址和端口添加到入方向 规则,具体操作请参见<mark>设置安全组规则</mark> 。

#### 图 **4-16** RDS 的安全组

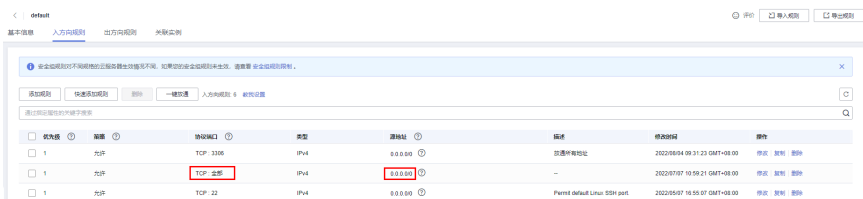

- 4. 在本地打开浏览器,访问**[Microsoft](https://docs.microsoft.com/en-us/sql/ssms/download-sql-server-management-studio-ssms)**网站,以SQL Server Management Studio 18.0为例,下载安装包。
- 5. 双击安装包,按照向导完成安装。

#### 步骤 **2**:使用 **SQL Server Management Studio** 连接实例

- 1. 在RDS"实例管理"页面,单击实例名称进入"概览"页面。
- 2. 单击"SSL"处的"下载",下载"Certificate Download"压缩包,解压后获取 根证书(ca.pem)和捆绑包(ca-bundle.pem)。

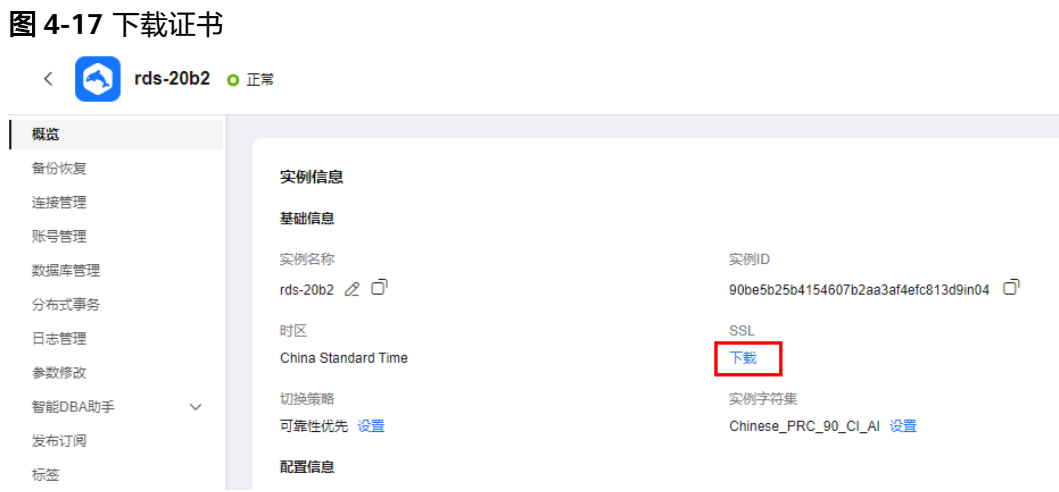

#### 说明

- 请在原有根证书到期前及时更换正规机构颁发的证书,以提高系统安全性。
- 如果证书过期,则需要替换证书,请联系客服申请。申请后,在"SSL"处单击"证书 替换",在弹框中单击"确定"。

#### 图 **4-18** 证书替换

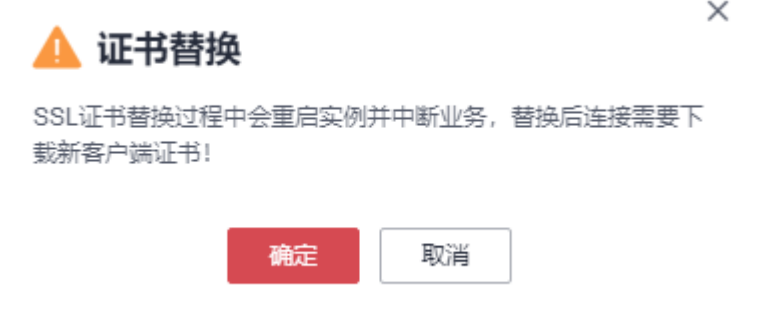

- 对于RDS for SQL Server,绑定公网IP后,需重启实例才能使SSL连接生效。
- 3. 将根证书(ca.pem)上传到ECS,请参见<mark>将根证书导入Windows操作系统</mark>。
- 4. 启动SQL Server Management Studio客户端。
- 5. 选择"连接 > 数据库引擎", 在"连接到服务器"弹出框中输入登录信息。

#### 图 **4-19** 连接到服务器

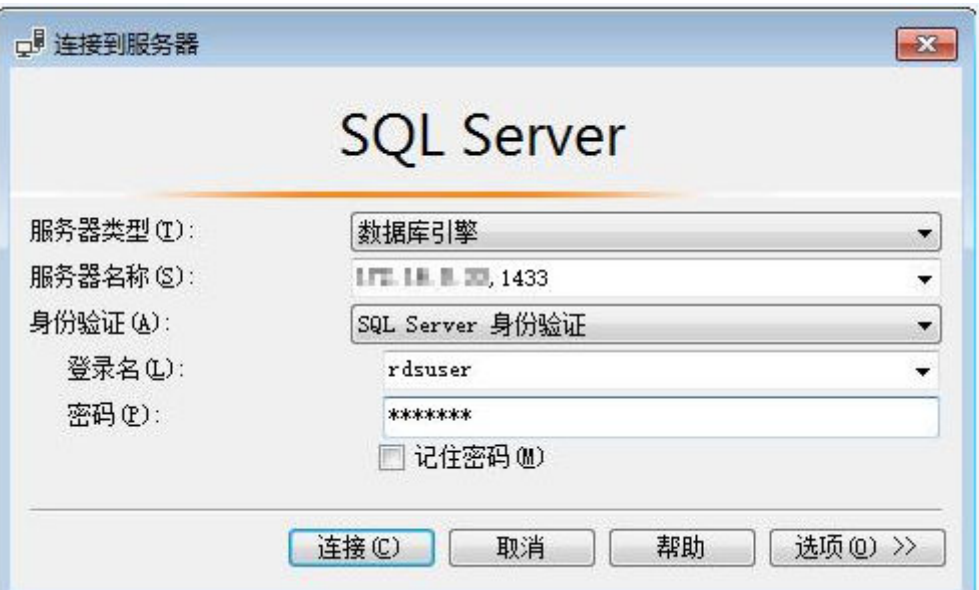

#### 表 **4-3** 参数说明

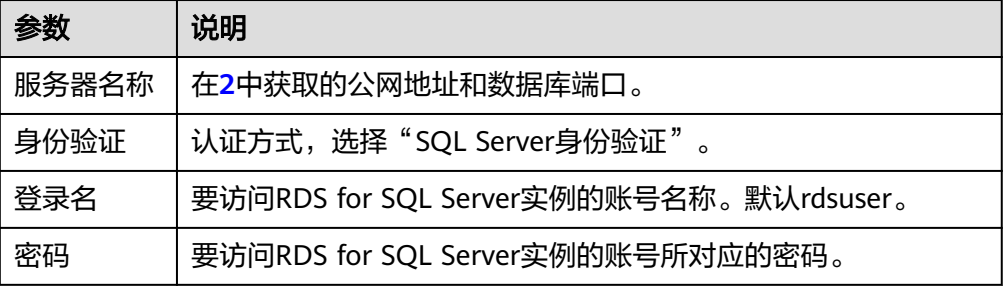

6. 单击"选项",在"连接属性"页签,填选相关信息,并勾选"加密连接",启 用SSL加密(系统默认不勾选"加密连接",即不启用,需手动启用)。
#### 图 **4-20** 连接属性

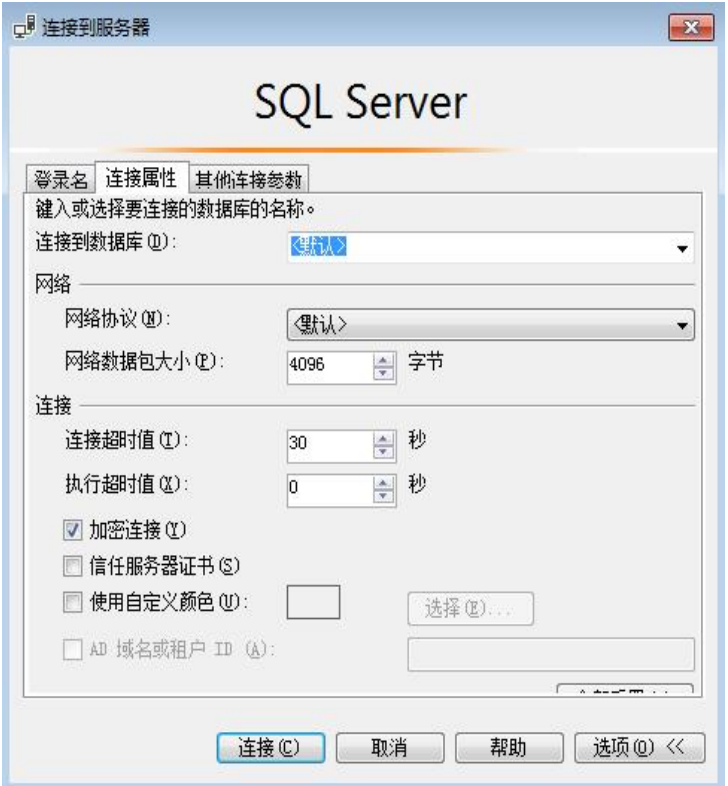

7. 单击"连接",连接实例。

# 常见问题

#### 连接**RDS**[实例失败的排查思路](https://support.huaweicloud.com/rds_faq/rds_faq_0218.html)

# 后续操作

登录实例后,您可以创建数据库,进行数据迁移等操作,具体请参见:

- 通过调用**API**创建**[RDS for SQL Server](https://support.huaweicloud.com/api-rds/rds_08_0010.html)**数据库
- 通过**DAS**管理**[RDS for SQL Server](https://support.huaweicloud.com/usermanual-das/das_06_0062.html)**数据库
- [迁移方案总览](https://support.huaweicloud.com/usermanual-rds/rds_sqlserver_05_0001_03.html)

# **4.3.3.3** 安装 **SQL Server Management Studio**

Microsoft SQL Server官网提供了SQL Server Management Studio的安装包。SQL Server Management Studio应用程序只能在Windows环境运行。

# 操作步骤

步骤**1** 获取SQL Server Management Studio的安装包。

请访问**[Microsoft](https://docs.microsoft.com/en-us/sql/ssms/download-sql-server-management-studio-ssms)**网站,以SQL Server Management Studio 18.0为例,下载安装包。

步骤**2** 双击安装包,按照向导完成安装。

**----**结束

# **4.4** 修改实例字符集

RDS for SQL Server 中的实例字符集支持在[购买实例时](https://support.huaweicloud.com/qs-rds/rds_04_0061.html)设置,实例购买后也可以修 改。实例字符集可为数据提供排序规则,即区分大小写属性和区分重音属性。

为服务器、数据库、列或表达式选择排序规则时,会影响数据库中许多操作的结果。 例如,使用ORDER BY查询时,结果集的排序顺序可能取决于应用于该数据库的排序规 则。

# 约束限制

- 实例中没有任何用户数据库(非系统数据库),才能修改实例字符集。
- 修改过程中会重启实例,实例将处于不可用状态。
- 修改字符集排序规则需要10~15min。

# 修改实例字符集

- 步骤**1** [登录管理控制台](https://console.huaweicloud.com)。
- 步**骤2** 单击管理控制台左上角的 <sup>©</sup> ,选择区域。
- **步骤3** 单击页面左上角的 —— , 选择"数据库 > 云数据库 RDS", 进入RDS信息页面。
- 步骤**4** 在"实例管理"页面,单击实例名称,进入实例"概览"页面。

 $\texttt{Chinese\_PRC\_90\_CI\_Al} \qquad \smile$ 

- **步骤5** 在实例字符集后单击"设置"。
- **步骤6** 在弹出框中, 选择实例字符集, 单击"是"。

#### 图 **4-21** 修改实例字符集

#### 修改实例字符集

实例字符集

 $\times$ 

否 릁

步骤7 在实例的"概览"页面, 查看修改结果。

#### **----**结束

# 支持的实例字符集

RDS for SQL Server当前支持的实例字符集如表**[4-4](#page-974-0)**所示:

# <span id="page-974-0"></span>表 **4-4** 支持的实例字符集

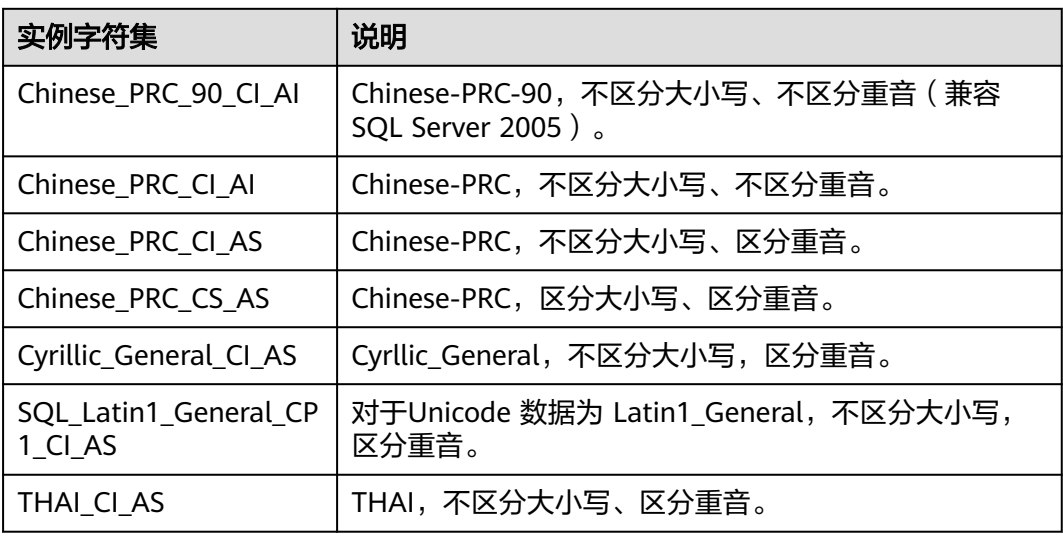

# 字符集排序规则

### 表 **4-5** 排序规则说明

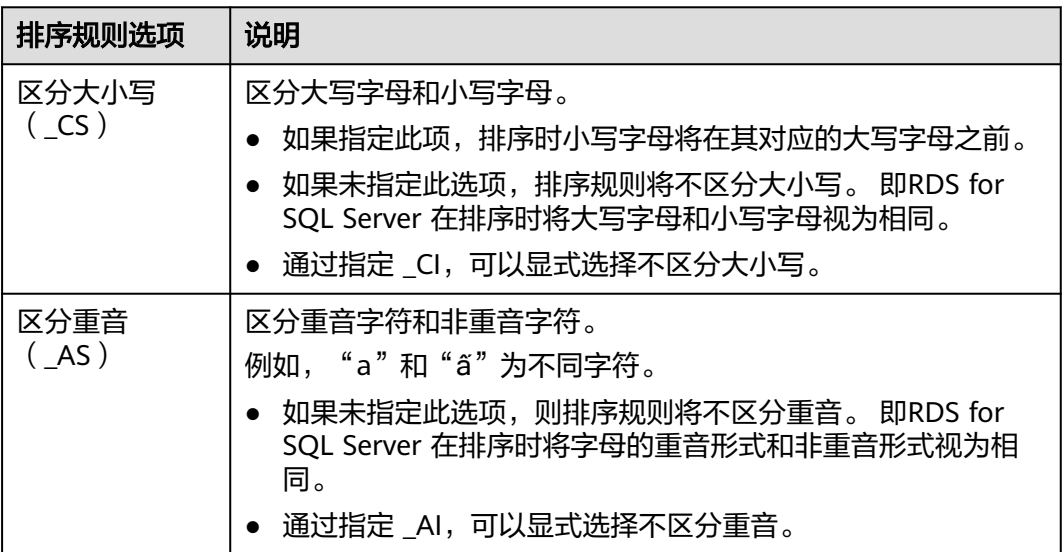

# 实例字符集后缀

#### 表 **4-6** 实例字符集后缀说明

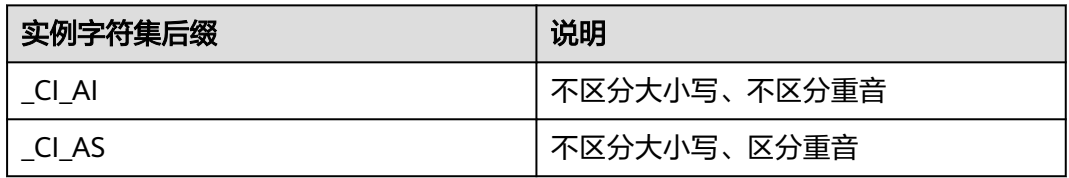

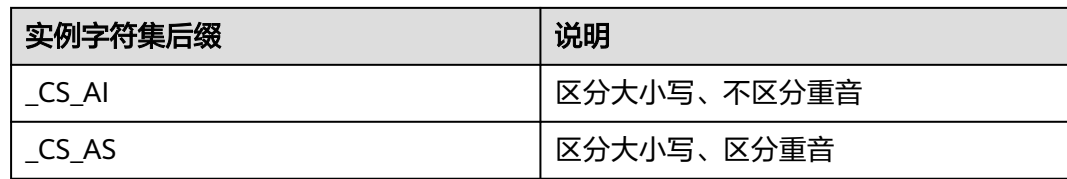

# 服务器级别排序规则

下表为部分操作系统(OS)区域设置确定的默认排序规则。

表 **4-7** 操作系统排序规则

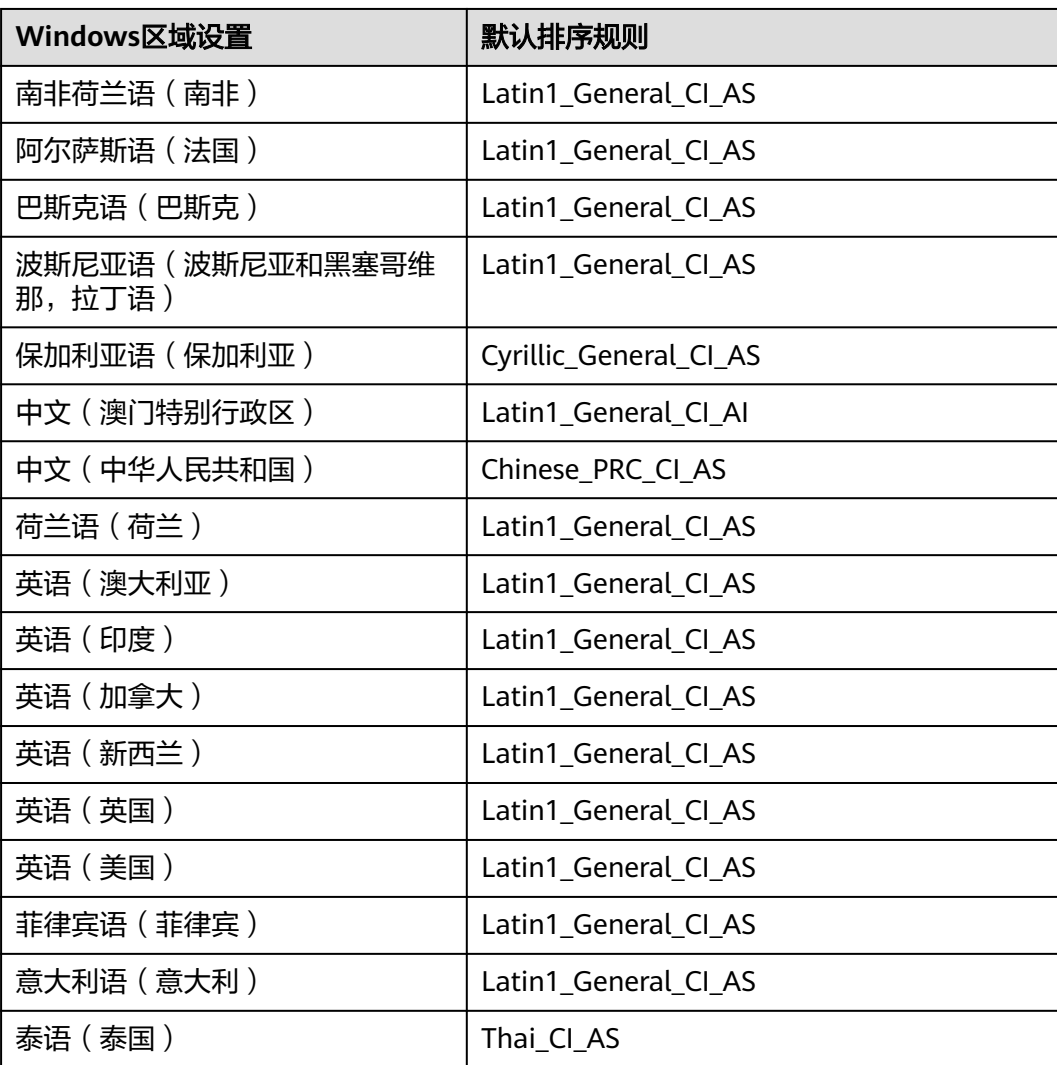

# **4.5** 数据库迁移

# **4.5.1** 迁移方案总览

云数据库RDS for SQL Server提供了多种数据迁移方案,可满足从RDS for SQL Server、本地SQL Server数据库、其他云SQL Server迁移到云数据库RDS for SQL Server。

常用的数据迁移工具有: DRS、DAS。推荐使用DRS, DRS可以快速解决多场景下, 数 据库之间的数据流通问题,操作便捷、简单,仅需分钟级就能搭建完成迁移任务。通 过服务化迁移,免去了传统的DBA人力成本和硬件成本,帮助您降低数据传输的成 本。

DRS提供备份迁移和实时同步功能:

- 备份迁移:通过将源数据库的数据导出成备份文件,并上传至对象存储服务,然 后恢复到目标数据库。备份迁移可以帮助您在云服务不触碰源数据库的情况下, 实现数据迁移。
- 实时同步:实时同步是指在不同的系统之间,将数据通过同步技术从一个数据源 拷贝到其他数据库,并保持一致,实现关键业务的数据实时流动。实时同步不同 于迁移,迁移是以整体数据库搬迁为目的,而实时同步是维持不同业务之间的数 据持续性流动。

更多内容, 请参见**[什么是数据复制服务](https://support.huaweicloud.com/productdesc-drs/drs_01_0002.html)**。

# 迁移方案总览

| 源数据<br>库类型               | 数<br>据<br>量 | 一次<br>性或<br>持续 | 应用<br>程序<br>停机<br>时间 | 迁移方式                                                    | 文档链接                                                               |
|--------------------------|-------------|----------------|----------------------|---------------------------------------------------------|--------------------------------------------------------------------|
| RDS for<br>SQL<br>Server | 中           | 一次<br>性        | 一段<br>时间             | 使用DAS导出数据,再导入<br>到RDS for SQL Server数据<br>库。            | 使用DAS的导出和<br>导入功能迁移RDS<br>for SQL Server数<br>据                     |
|                          | 任<br>何      | 一次<br>性或<br>持续 | 最低                   | 使用DRS将源库数据备份迁<br>移到RDS for SQL Server数<br>据库。           | 将RDS for SQL<br>Server备份迁移到<br><b>RDS for SQL</b><br><b>Server</b> |
|                          | 任<br>何      | 一次<br>性或<br>持续 | 最低                   | 使用DRS将RDS for SQL<br>Server同步到RDS for SQL<br>Server数据库。 | 将RDS for SQL<br>Server同步到RDS<br>for SQL Server                     |
| 本地SQL<br>Server          | 任<br>何      | 一次<br>性或<br>持续 | 最低                   | 使用DRS将本地SQL Server<br>备份迁移到RDS for SQL<br>Server数据库。    | 将本地SQL Server<br>备份迁移到RDS<br>for SQL Server                        |
|                          | 任<br>何      | 一次<br>性或<br>持续 | 最低                   | 使用DRS将本地SQL Server<br>同步到RDS for SQL Server<br>数据库。     | 将本地SQL Server<br>同步到RDS for<br><b>SQL Server</b>                   |

表 **4-8** SQL Server 迁移方案

<span id="page-977-0"></span>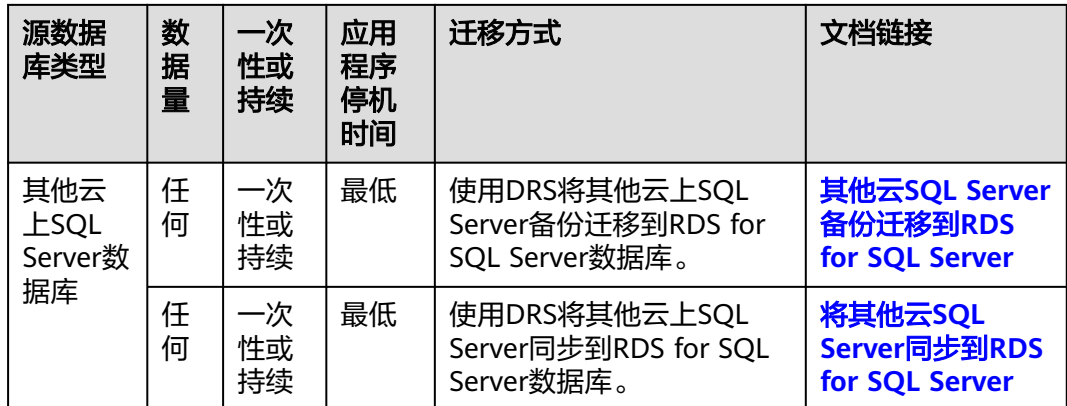

# **4.5.2** 使用 **DAS** 的导出和导入功能迁移 **RDS for SQL Server** 数据

### 操作场景

当进行数据备份或迁移时,支持使用数据管理服务的数据导出功能,获取完整的数据 信息,再将数据从本地或者从OBS桶导入目标数据表。

更多信息,请参见<mark>导入导出</mark>。

### 约束限制

- 导出或导入数据时,请谨慎,避免因操作不当导致实例或业务异常。
- 只支持导入一个文件,该文件最大可达1GB。
- 暂不支持BINARY、VARBINARY、TINYBLOB、BLOB、MEDIUMBLOB、 LONGBLOB等二进制类型字段的导入。
- RDS for SQL Server实例表数量超过1万时,使用DAS的"导出数据库"功能会报 错表数量过多,无法导出数据。此时请使用"导出SQL结果集"功能。

### 导出数据

- 步骤**1** [登录管理控制台](https://console.huaweicloud.com)。
- **步骤2** 单击管理控制台左上角的 © , 选择区域。
- **步骤3** 单击页面左上角的 ——,选择"数据库 > 云数据库 RDS",讲入RDS信息页面。
- 步骤**4** 在"实例管理"页面,选择目标实例,单击操作列的"登录",进入数据管理服务实 例登录界面。
- 步骤**5** 正确输入数据库用户名和密码,单击"登录",即可进入您的数据库并进行管理。
- 步骤6 在顶部菜单栏选择"导入·导出">"导出"。
- 步骤7 在导出页面,单击左上角"新建任务",您可根据需要选择"导出数据库"或"导出 SQL结果集"。下文以导出数据库为例,导出SQL集同理。

您也可通过单击"快速导出",创建快速导出任务导出指定数据库信息,选择存储位 置,并单击"确定"。

#### 图 **4-22** 新建导出数据库

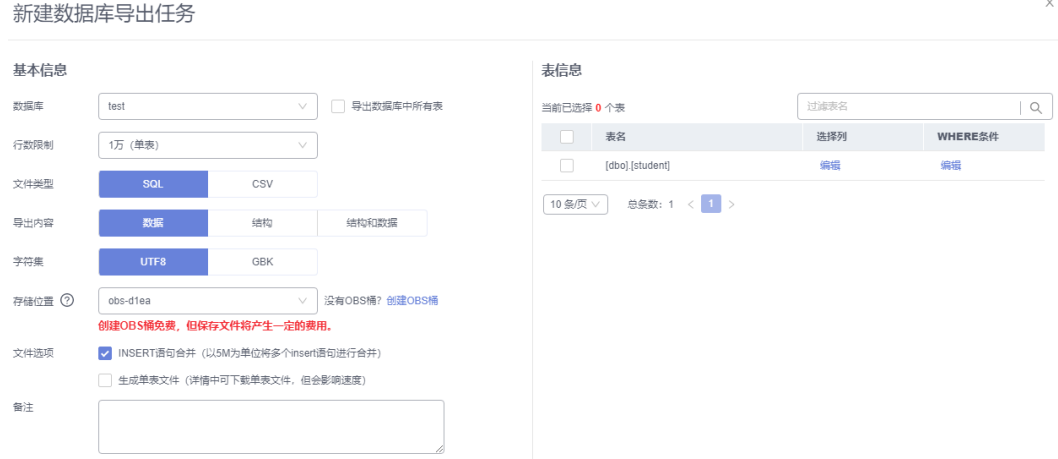

#### 步骤**8** 在导出数据库弹出页面,您可按需选填"基本信息"及"高级选项",并在页面右侧 选择需要导出的表。

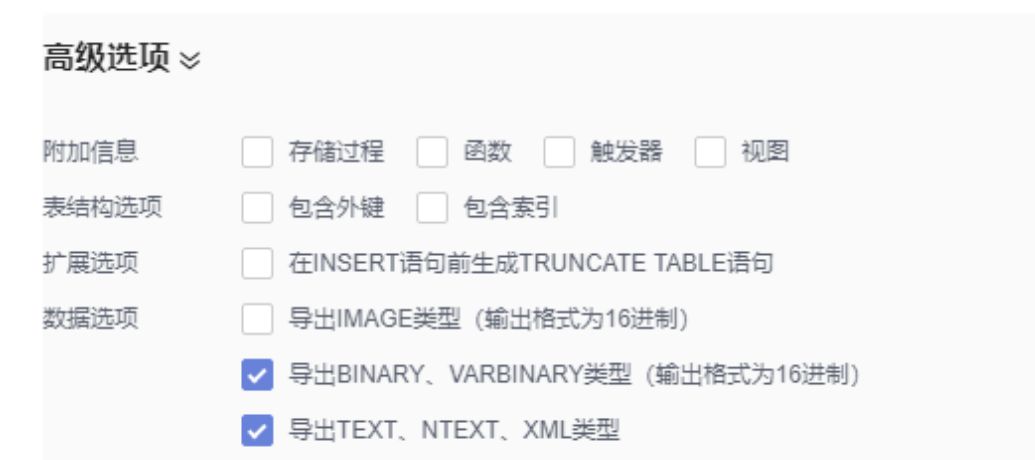

步骤9 设置完导出任务信息,单击弹出页面下部"确定",创建导出任务。

步骤**10** 在导出任务列表页面,您可查看任务ID、任务类型、任务状态、进度等信息。

#### 图 **4-24** 任务列表页面

图 **4-23** 高级选项

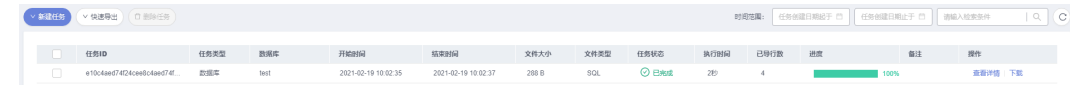

步骤11 您可在列表操作栏,单击"查看详情",在任务详情弹出页面,查看本次导出任务执 行的详情信息。

#### 图 **4-25** 任务详情页面

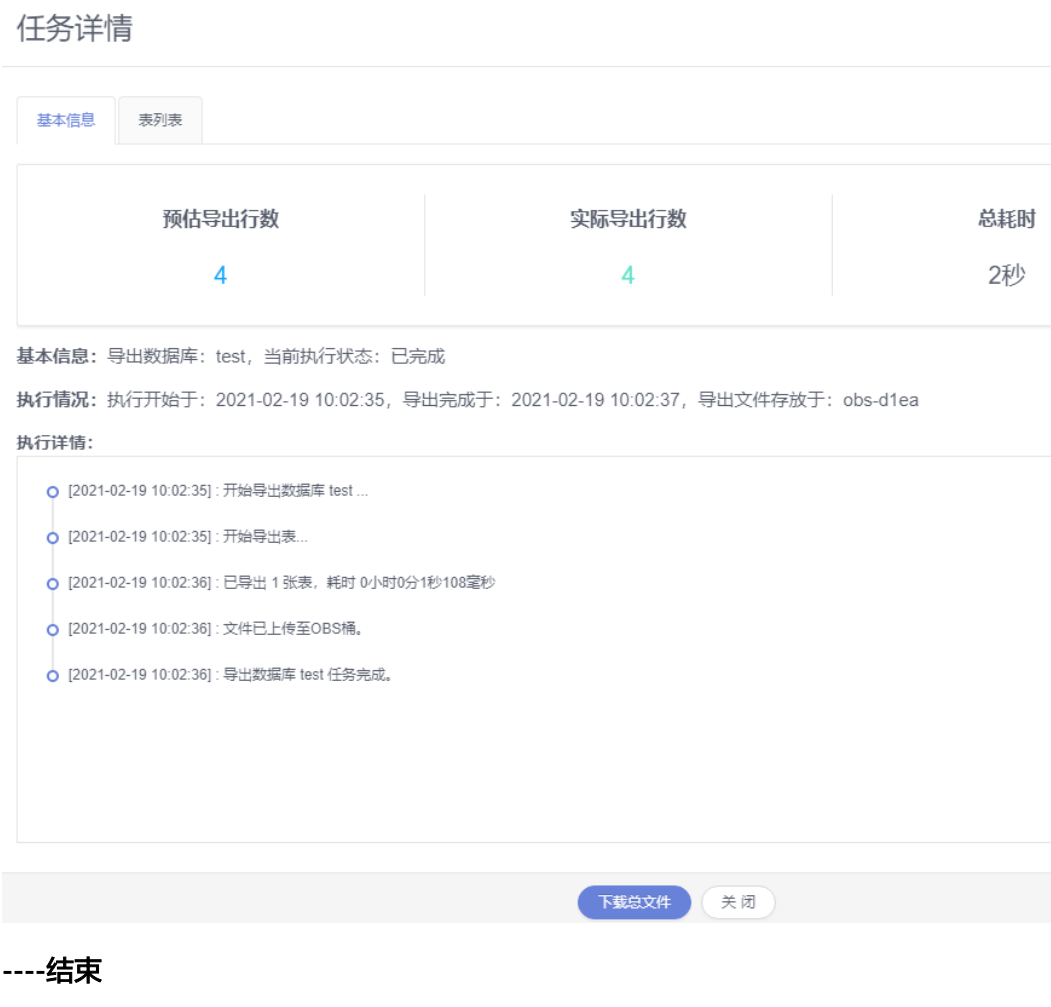

# 导入数据

步骤**1** 在顶部菜单栏选择"导入·导出">"导入"。

步骤**2** DAS支持从本地选取文件导入,同时也支持从OBS桶中直接选择文件进行导入操作。

#### 图 **4-26** 新建任务

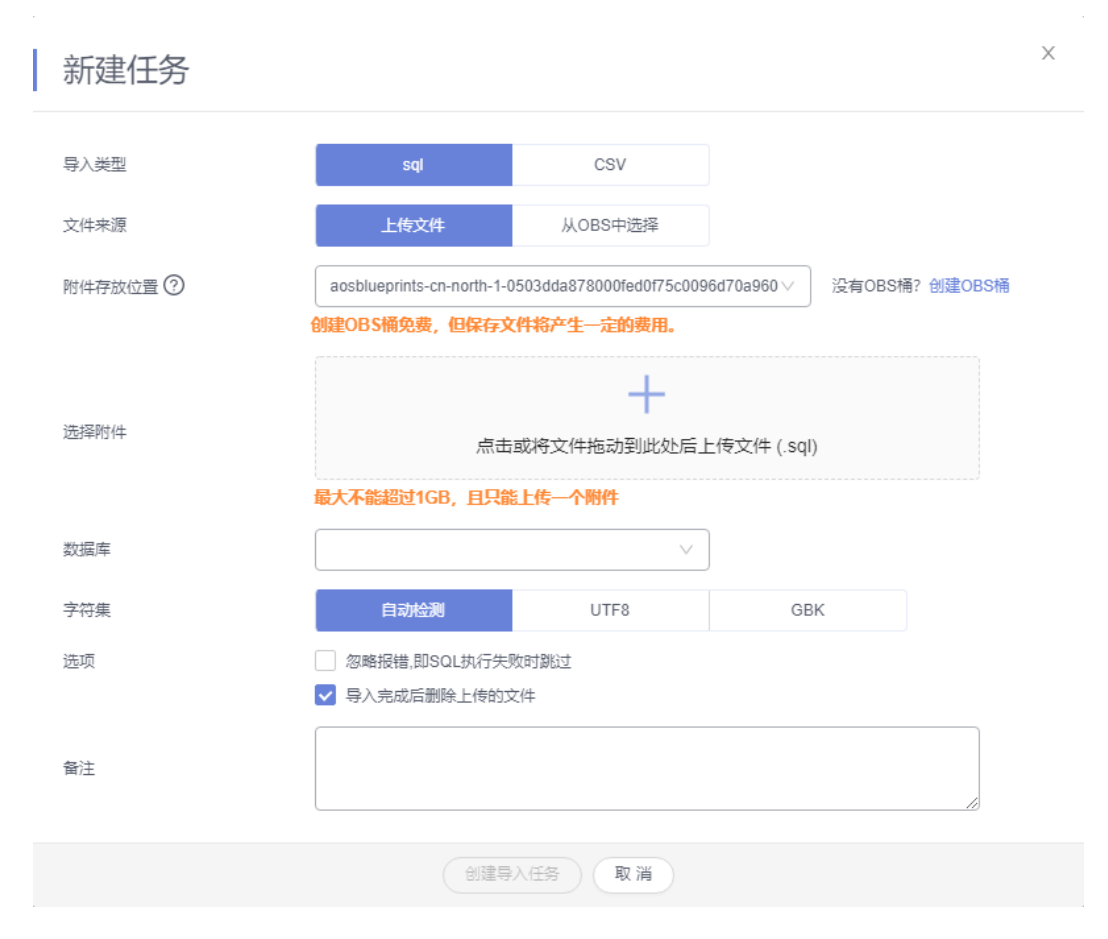

从本地导入文件

在导入页面单击左上角的"新建任务",在弹出框选择导入类型,选择文件来源为 "上传文件"、附件存放位置等信息并上传文件,选择导入数据库,设置字符集类 型,按需勾选选项设置及填写备注信息。

#### 说明

- 出于数据隐私性保护目的,DAS需要您提供一个您自己的OBS存储,用来接收您上传的附件 信息,然后DAS会自动连接到该OBS文件,进行内存式读取,整个过程您的数据内容不会落 盘在DAS的任何存储介质上。
- 导入完成后若勾选删除上传的文件选项,则该文件导入目标数据库成功后,将从OBS桶中自 动删除。
- 从OBS桶中导入文件

在导入页面单击左上角的"新建任务",在弹出框设置导入类型,选择文件来源 为"从OBS中选择",在OBS文件浏览器弹窗中选择待导入文件,选择导入数据 库,设置字符集类型,按需勾选选项设置及填写备注信息。

#### 说明

从OBS桶中直接选择文件导入,导入目标数据库成功后,OBS桶不会删除该文件。

步骤**3** 设置完任务信息后,单击"创建导入任务"。由于导入任务可能会覆盖您原有的数 据,需再次确认无误后单击"确定"继续。

#### 图 **4-27** 创建导入任务确认界面

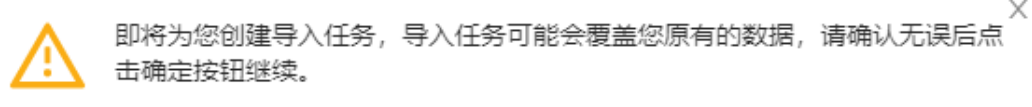

目标数据库: test

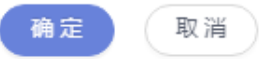

步骤**4** 您可在导入任务列表中查看导入进度等信息,在操作栏单击"查看详情",您可在任 务详情弹出框中,了解本次导入任务成功、失败等执行情况及耗时。

**----**结束

# **4.6** 性能调优

# **4.6.1** 排查 **RDS for SQL Server CPU** 使用率高的原因和解决方法

使用云数据库 RDS for SQL Server时,如果您的CPU使用率很高或接近100%,会导致 数据读写处理缓慢、连接缓慢、删除出现报错等,从而影响业务正常运行。

# 解决方法

分析慢**SQL**日志以及**CPU**使用率指标来定位效率低的查询,再优化查询效率低的语 句。

- 1. 查看慢SQL日志来确定是否存在运行缓慢的SQL查询以及各个查询的性能特征(如 果有),从而定位查询运行缓慢的原因。 查询SQL Server日志, 请参见<del>查询慢日志</del>。
- 2. 查看华为云关系型数据库实例的CPU使用率指标,协助定位问题。 请参见通过**[Cloud Eye](https://support.huaweicloud.com/usermanual-rds/rds_sqlserver_06_0001.html)**监控。
- 3. 创建只读实例专门负责查询。减轻主实例负载,分担数据库压力。
- 4. 多表关联查询时,关联字段要加上索引。
- 5. 尽量避免用select\*语句进行全表扫描,可以指定字段或者添加where条件。

# **4.6.2 RDS for SQL Server** 实例磁盘满的处理方法

当实例由于各种原因磁盘使用率达到97%及以上时,出于保护磁盘的目的(完全打满 会导致磁盘异常),系统会设置数据库为只读状态,查看实例的运行状态为"存储空 间满"。

图 **4-28** 查看实例运行状态

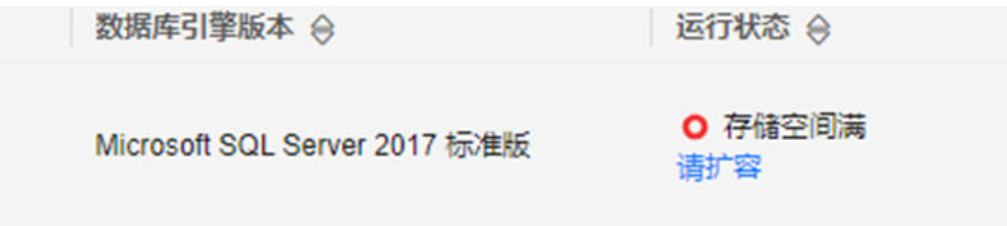

# 可能原因

- 业务量增大导致磁盘满。
- 部分库ldf文件过大导致的磁盘满。
- tempdb满导致的磁盘满。

# 解决方法

### ● 推荐用户扩容磁盘。

- a. 在实例列表,选择"更多 > 磁盘扩容"。
- b. 在扩容磁盘页面,系统会自动判断需要扩容的最小空间。

### 图 **4-29** 扩容磁盘

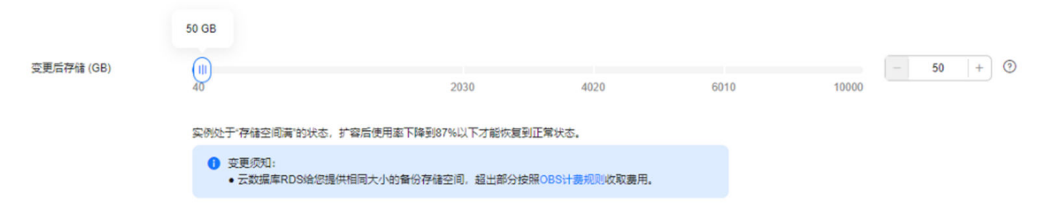

c. 扩容成功后,实例运行状态恢复正常,只读状态解除,请检查业务。

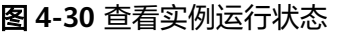

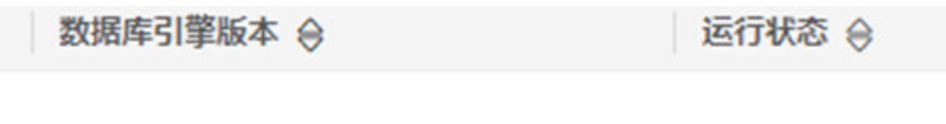

# Microsoft SQL Server 2017 标准版

O 正常

● 对于部分库ldf文件过大导致的磁盘满的场景。 请参考<mark>收缩数据库</mark>处理。

### 图 **4-31** 查看 ldf 文件大小

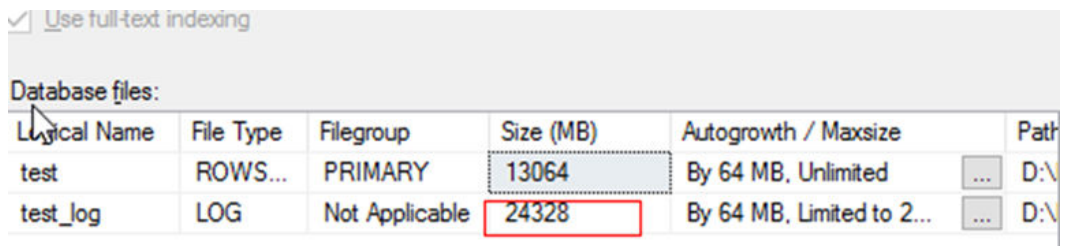

- 对于tempdb占用空间多导致的磁盘满的场景。
	- a. tempdb大小通过SQL语句查询。 SELECT name AS FileName, size\*1.0/128 AS FileSizeInMB, CASE max\_size

WHEN 0 THEN 'Autogrowth is off.' WHEN -1 THEN 'Autogrowth is on.' ELSE 'Log file grows to a maximum size of 2 TB.' END, growth AS 'GrowthValue', 'GrowthIncrement' = CASE WHEN growth  $= 0$  THEN 'Size is fixed.' WHEN growth  $> 0$  AND is percent growth = 0 THEN 'Growth value is in 8-KB pages.' ELSE 'Growth value is a percentage.' END FROM tempdb.sys.database\_files:

- b. 参[考收缩数据库收](https://support.huaweicloud.com/usermanual-rds/rds_09_0049.html)缩tempdb,如果tempdb当前使用频繁,将无法有效降低 磁盘使用率。
- c. 在实例列表,选择"更多 > 重启实例",重启数据库实例,该方式会释放 tempdb空闲空间。

重启后,实例的磁盘满状态会恢复正常。

#### 须知

下发重启实例后,由于tempdb导致的磁盘满状态会恢复,但是由于业务库ldf 文件过大导致的磁盘满不能恢复,还会导致事务日志大的业务库处于 inRecovery状态,无法正常访问(持续时间比较久)。因此,推荐使用扩容 磁盘的解决方法,安全性更高。

# **4.7** 通过 **IAM** 授予使用 **RDS** 的权限

# **4.7.1** 创建用户并授权使用 **RDS**

如果您需要对您所拥有的RDS讲行精细的权限管理,您可以使用<del>统一身份认证服务</del> (Identity and Access Management,简称IAM),通过IAM,您可以:

- 根据企业的业务组织,在您的华为云账号中,给企业中不同职能部门的员工创建 IAM用户,让员工拥有唯一安全凭证,并使用RDS资源。
- 根据企业用户的职能,设置不同的访问权限,以达到用户之间的权限隔离。
- 将RDS资源委托给更专业、高效的其他华为云账号或者云服务,这些账号或者云 服务可以根据权限进行代运维。

如果华为云账号已经能满足您的要求,不需要创建独立的IAM用户,您可以跳过本章 节,不影响您使用RDS服务的其它功能。

本章节为您介绍对用户授权的方法,操作流程如图**[4-32](#page-984-0)**所示。

## 前提条件

给用户组授权之前,请您了解用户组可以添加的RDS系统策略,并结合实际需求进行 选择。RDS支持的系统权限,请参见:**RDS**[系统策略](https://support.huaweicloud.com/productdesc-rds/rds_01_0017.html)。若您需要对除RDS之外的其它服 务授权,IAM支持服务的所有策略请参见<mark>权限策略</mark>。

# <span id="page-984-0"></span>示例流程

### 图 **4-32** 给用户授权 RDS 权限流程

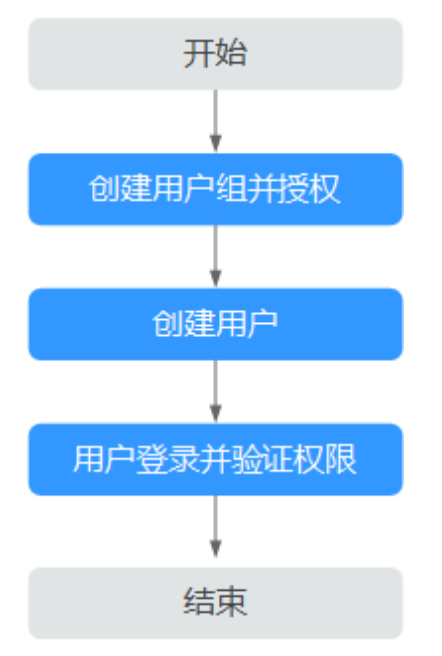

### 1. [创建用户组并授权](https://support.huaweicloud.com/usermanual-iam/iam_03_0001.html)

在IAM控制台创建用户组,并授予关系型数据库只读权限"RDS ReadOnlyAccess"。

#### 说明

如果需要使用到对接其他服务的一些功能时,除了需要配置"RDS ReadOnlyAccess"权限 外,还需要配置对应服务的权限。

例如:使用控制台连接实例时,除了需要配置"RDS ReadOnlyAccess"权限外,您还需要 配置数据管理服务"DAS FullAccess"权限后,才可正常使用控制台登录数据库实例。

#### 2. [创建用户并加入用户组](https://support.huaweicloud.com/usermanual-iam/iam_02_0001.html)

在IAM控制台创建用户,并将其加入**1**中创建的用户组。

#### 3. [用户登录并](https://support.huaweicloud.com/usermanual-iam/iam_01_0552.html)验证权限

新创建的用户登录控制台,切换至授权区域,验证权限:

- 在"服务列表"中选择云数据库 RDS,进入RDS主界面,单击右上角"购买 关系型数据库",尝试购买关系型数据库,如果无法购买关系型数据库(假 设当前权限仅包含RDS ReadOnlyAccess),表示"RDS ReadOnlyAccess" 已生效。
- 在"服务列表"中选择除云数据库 RDS外(假设当前策略仅包含RDS ReadOnlyAccess)的任一服务,若提示权限不足,表示"RDS ReadOnlyAccess"已生效。

# **4.7.2 RDS** 自定义策略

如果系统预置的RDS权限,不满足您的授权要求,可以创建自定义策略。自定义策略 中可以添加的授权项(Action)请参考**策略及授权项说明。** 

目前支持以下两种方式创建自定义策略:

- 可视化视图创建自定义策略:无需了解策略语法,按可视化视图导航栏选择云服 务、操作、资源、条件等策略内容,可自动生成策略。
- JSON视图创建自定义策略: 可以在选择策略模板后, 根据具体需求编辑策略内 容;也可以直接在编辑框内编写JSON格式的策略内容。

具体创建步骤请参见:[创建自定义策略](https://support.huaweicloud.com/usermanual-iam/iam_01_0605.html)。本章为您介绍常用的RDS自定义策略样例。

# **RDS** 自定义策略样例

示例1:授权用户创建RDS实例

```
{
    "Version": "1.1",
    "Statement": [{
       "Effect": "Allow",
       "Action": ["rds:instance:create"]
   }]
}
```
示例2:拒绝用户删除RDS实例

拒绝策略需要同时配合其他策略使用,否则没有实际作用。用户被授予的策略 中,一个授权项的作用如果同时存在Allow和Deny,则遵循Deny优先。

如果您给用户授予RDS FullAccess的系统策略,但不希望用户拥有RDS FullAccess 中定义的删除RDS实例,您可以创建一条拒绝删除云服务的自定义策略,然后同 时将RDS FullAccess和拒绝策略授予用户,根据Deny优先原则,则用户可以对 RDS实例执行除了删除RDS实例外的所有操作。拒绝策略示例如下:

```
 "Version": "1.1",
 "Statement": [{
    "Action": ["rds:instance:delete"],
    "Effect": "Deny"
 }]
```
# **4.8** 实例生命周期

# **4.8.1** 购买与原实例相同配置的数据库实例

# 操作场景

云数据库RDS服务支持用户快速购买相同配置的数据库实例。

#### 说明

{

}

- 购买相同配置实例没有次数限制。
- 只读实例不能执行购买相同配置的操作。

## 操作步骤

#### 步骤**1** [登录管理控制台](https://console.huaweicloud.com)。

步骤2 单击管理控制台左上角的 <sup>©</sup>, 选择区域。

步骤**3** 单击页面左上角的 ,选择"数据库 > 云数据库 RDS",进入RDS信息页面。

**步骤4** 在"实例管理"页面,选择目标实例,单击"操作"列的"更多 > 购买相同配置"。

步骤**5** 在"购买相同配置"页面,各项配置默认和原实例信息相同,您可根据业务需要进行 修改,填选完毕后,单击"立即购买"。

SQL Server实例配置相关信息,请参见[购买实例。](https://support.huaweicloud.com/qs-rds/rds_04_0061.html)

#### 步骤**6** 确认实例信息。

- 对于按需实例,确认无误,单击"提交",完成创建RDS实例。
- 对于包年/包月实例,确认无误,单击"去支付",进入"付款"页面。
- **步骤7** 稍后刷新实例列表, 查看创建结果。如果实例状态为"正常", 说明实例创建成功。 创建成功后,用户可以在"实例管理"页面对其进行查看和管理。

**----**结束

# **4.8.2** 停止实例

### 操作场景

如果您仅使用数据库实例进行日常开发活动,目前支持对实例进行关机,通过暂时停 止按需实例以节省费用,实例默认停止十五天。

### 费用说明

实例停止后,虚拟机(VM)停止收费,其余资源包括弹性公网IP(EIP)、存储资 源、备份正常计费。

### 约束限制

- 仅支持停止存储类型为SSD云盘的按需实例,专属云RDS不支持停止实例。
- 停止主实例时,如果存在只读实例,会同时停止只读实例。主实例和只读实例均 默认停止十五天。不支持单独停止只读实例。
- 实例停止后,不支持通过控制台删除实例。
- 实例停止后,自动备份任务也会停止。实例开启后,会自动触发一次全量备份。
- 实例默认停止十五天,如果您在十五天后未手动开启实例,则数据库实例将干十 五天后的下一个可维护时间段内自动启动,可维护时间段的详细内容请参考<mark>设置</mark> [可维护时间段,](#page-1007-0)开启实例操作步骤请参考[开启实例。](#page-987-0)
- 按需付费的数据库实例停止实例后,可能会由于底层ECS资源不足引起开启失败。 若实例开启失败,可稍后再次尝试开启,或利用最新备份文件<mark>恢复到新实例</mark>,需 要协助请联系客服人员处理。

## 操作步骤

#### 步骤**1** [登录管理控制台](https://console.huaweicloud.com)。

步骤2 单击管理控制台左上角的 <sup>©</sup> , 选择区域。

 $\times$ 

<span id="page-987-0"></span>步骤**3** 单击页面左上角的 ,选择"数据库 > 云数据库 RDS",进入RDS信息页面。

步骤**4** 在"实例管理"页面,选择指定的主实例,单击"更多 > 停止实例"。

步骤5 在停止实例弹框,单击"确定",停止实例。

图 **4-33** 停止实例

# 停止实例

确定要停止以下数据库实例吗?

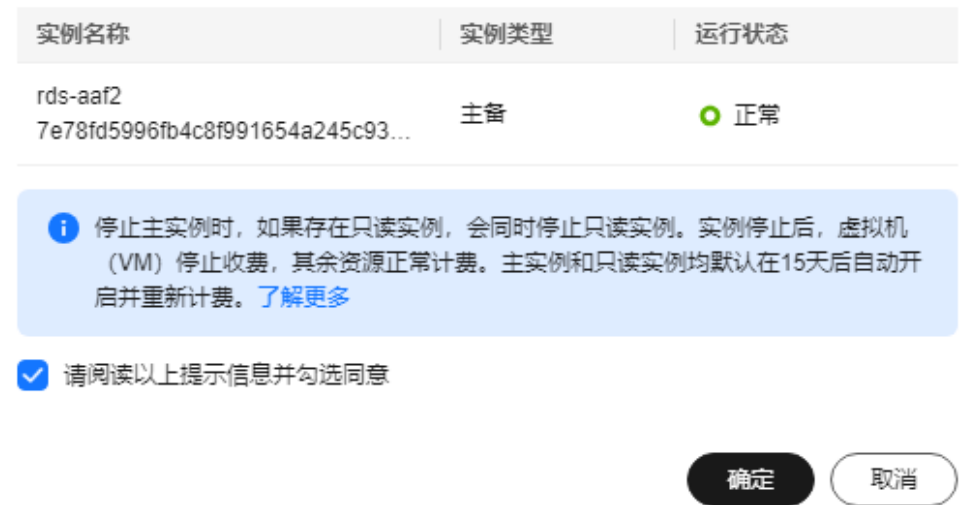

步骤6 若您已开启高危操作保护, 在"身份验证"弹出框中单击"获取验证码", 正确输入 验证码并单击"确定",页面自动关闭。

通过进行二次认证再次确认您的身份,进一步提高账号安全性,有效保护您安全使用 云产品。关于如何开启操作保护,具体请参考 <mark>《 统一身份认证服务用户指南 》</mark>的内 容。

步骤7 稍后刷新实例列表, 查看停止结果。如果实例状态为"已停止", 说明实例停止成 功。

**----**结束

# **4.8.3** 开启实例

### 操作场景

您可以暂时停止实例以节省费用,在停止数据库实例后,支持手动重新开启实例。

### 费用说明

实例开启后,虚拟机(VM)恢复正常收费。

### 约束限制

- 开启主实例时,如果存在只读实例,会同时开启只读实例。
- 实例开启后,会自动触发一次全量备份。
- 仅支持开启实例状态是"已停止"的实例。
- 按需付费的数据库实例停止实例后,可能会由于底层ECS资源不足引起开启失败。 若实例开启失败,可稍后再次尝试开启,或利用最新备份文件**恢复到新实例**,需 要协助请联系客服人员处理。

# 操作步骤

- 步骤**1** [登录管理控制台](https://console.huaweicloud.com)。
- 步**骤2** 单击管理控制台左上角的 <sup>©</sup> ,选择区域。
- **步骤3** 单击页面左上角的 —— , 选择"数据库 > 云数据库 RDS", 进入RDS信息页面。
- 步骤**4** 在"实例管理"页面,选择指定的主实例,单击"更多 > 开启实例"。
- 步骤5 在开启实例弹框,单击"是",开启实例。

#### 图 **4-34** 开启实例

### 开启实例

确定要开启以下数据库实例吗?

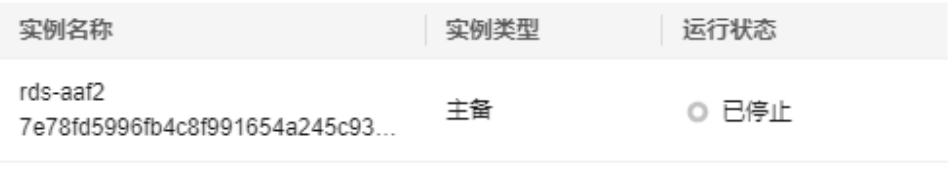

← 开启主实例时,如果存在只读实例,会同时开启只读实例。

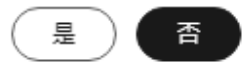

**步骤6** 若您已开启高危操作保护,在"身份验证"弹出框中单击"获取验证码",正确输入 验证码并单击"确定",页面自动关闭。

通过进行二次认证再次确认您的身份,进一步提高账号安全性,有效保护您安全使用 云产品。关于如何开启操作保护,具体请参考 <mark>《 统一身份认证服务用户指南 》</mark>的内 容。

步骤**7** 稍后刷新实例列表,查看开启结果。如果实例状态为"正常",说明实例开启成功。

#### **----**结束

 $\times$ 

# **4.8.4** 重启实例

# 操作场景

通常出于维护目的,您可能需要重启数据库实例。例如:对于某些运行参数修改,需 要重启单个实例使之生效。您可通过控制台对主实例和只读实例执行重启操作。关系 型数据库支持单个实例重启和批量实例重启。

# 约束限制

- 如果数据库服务状态异常,可以通过实例的强制重启功能,强制重启服务进程。 强制重启会导致数据库服务中未提交的事务强制中断,请谨慎操作。
- 重启数据库实例会重新启动数据库引擎服务。重启数据库实例将导致短暂中断, 在此期间, 数据库实例状态将显示为"重启中"。
- 重启过程中,实例将不可用。重启后实例会自动释放内存中的缓存,请注意对业 务进行预热,避免业务高峰期出现阻塞。

# 重启单个实例

- 步骤**1** [登录管理控制台](https://console.huaweicloud.com)。
- **步骤2** 单击管理控制台左上角的 ♡ ,选择区域。
- 步骤**3** 单击页面左上角的 ,选择"数据库 > 云数据库 RDS",进入RDS信息页面。
- 步骤4 在"实例管理"页面,选择指定的主实例,或者单击<sup>111</sup>展开只读实例,单击"更多 > 重启实例"。

您也可以在"实例管理"页面单击目标实例名称,进入"概览"页面。在页面右上 角,单击"重启实例"。

重启实例时,如果是主备实例,对应的备实例也会被同步重启。

- 步骤**5** 在"重启实例"弹框,选择重启时间,单击"确定"重启实例。
	- 立即重启:系统会立即重启实例。
	- 可维护时间段内重启:系统会在您设置的可维护时间段内,重启实例。如需使用 该功能,请<mark>提交工单</mark>进行申请。 选择"可维护时间段重启",单击下方"修改"设置可维护时间段。
	- 重启主节点虚拟机:针对数据库实例所在的底层虚机运行时间过长导致内存占用 率高,paged pool过大时导致业务受影响时的操作,下发后会对底层虚机进行重 启。重启过程中业务中断,重启后内存恢复,paged pool空间释放。如需使用该 功能, 请<mark>提交工单</mark>讲行申请。

#### 图 **4-35** 重启实例

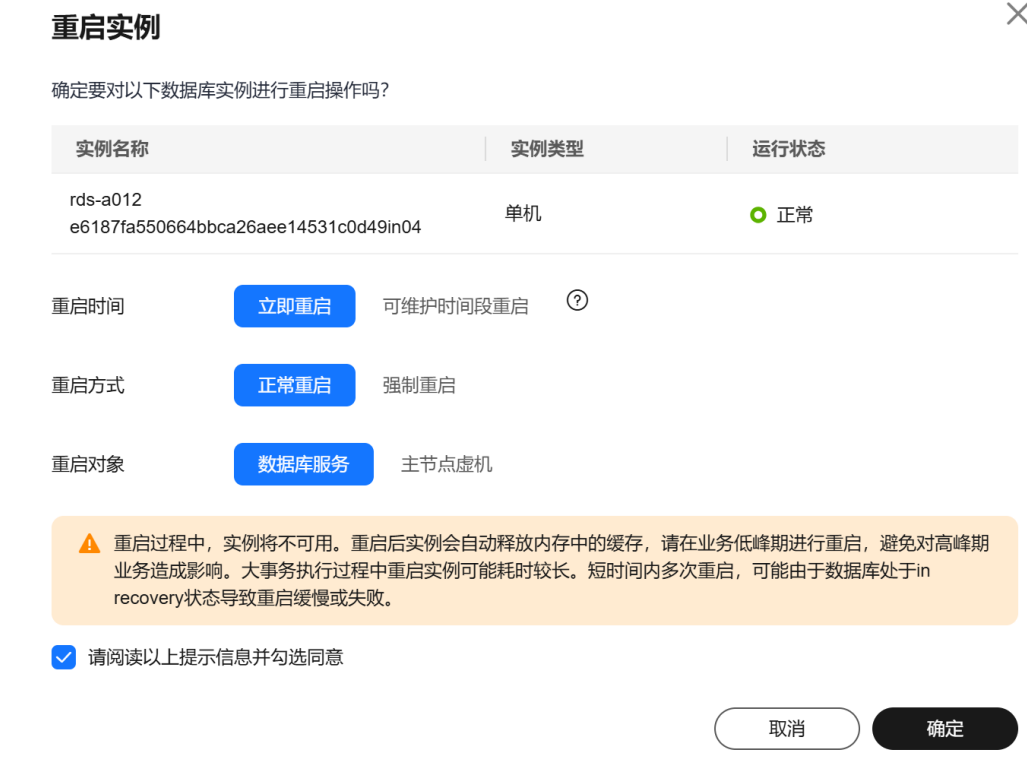

步骤6 若您已开启高危操作保护,在"身份验证"弹出框中单击"获取验证码",正确输入 验证码并单击"确定",页面自动关闭。

通过进行二次认证再次确认您的身份,进一步提高账号安全性,有效保护您安全使用 云产品。关于如何开启操作保护,具体请参考[《统一身份认证服务用户指南》的](https://support.huaweicloud.com/usermanual-iam/iam_07_0002.html#section2)内 容。

步骤**7** 稍后刷新实例列表,查看重启结果。如果实例状态为"正常",说明实例重启成功。 **----**结束

#### 批量重启实例

- 步骤**1** [登录管理控制台](https://console.huaweicloud.com)。
- **步骤2** 单击管理控制台左上角的 © , 选择区域。
- **步骤3** 单击页面左上角的 ——, 选择"数据库 > 云数据库 RDS", 进入RDS信息页面。
- 步骤**4** 在"实例管理"页面,选择请选择一个或多个要重启的实例(最多允许选择50个), 单击实例列表上方的"更多 > 重启"。
- 步骤**5** 在"重启实例"弹框,确认实例信息后,单击"是"重启实例。
- 步骤6 若您已开启高危操作保护,在"身份验证"弹出框中单击"获取验证码",正确输入 验证码并单击"确定",页面自动关闭。

通过进行二次认证再次确认您的身份,进一步提高账号安全性,有效保护您安全使用 云产品。关于如何开启操作保护,具体请参考**《统一身份认证服务用户指南》**的内 容。

**步骤7** 稍后刷新实例列表, 查看重启结果。如果实例状态为"正常", 说明实例重启成功。 **----**结束

# **4.8.5** 自定义列表项

操作场景

您可以根据自身业务需要,自定义设置实例信息列表项。

# 操作步骤

#### 步骤**1** [登录管理控制台](https://console.huaweicloud.com)。

- 步骤2 单击管理控制台左上角的 <sup>Q</sup> , 选择区域。
- 步骤**3** 单击页面左上角的 ,选择"数据库 > 云数据库 RDS",进入RDS信息页面。

步骤4 在"实例管理"页面,单击实例列表上方的<sup>62</sup>,选择自定义列表项。

#### 图 **4-36** 自定义列表项

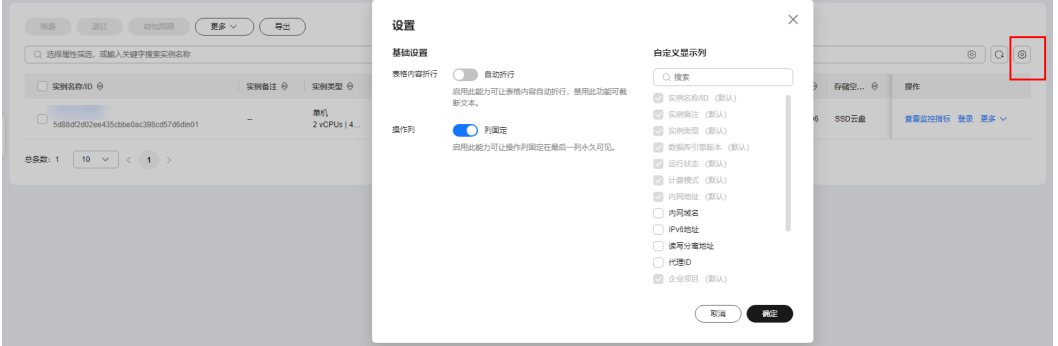

- 表格内容折行:开启后,实例列表的内容会自动换行显示。
- 操作列:开启后,实例列表的"操作"列会固定在最后一列。
- 支持展示以下列表项: 实例名称/ID、实例备注、实例类型、数据库引擎版本、运 行状态、磁盘加密状态(请<mark>提交工单</mark>申请)、计费模式、内网地址、内网域名、 IPv6地址、读写分离地址、代理ID、企业项目、创建时间、数据库端口、存储空 间类型、标签、操作。

**----**结束

# **4.8.6** 导出实例

# 操作场景

您可以导出所有实例,或根据一定条件筛选出来的目标实例,查看并分析实例信息。

### 使用限制

单租户最多支持同时导出3000个实例,具体导出耗时与实例数量有关。

## 导出所有实例

- 步骤**1** [登录管理控制台](https://console.huaweicloud.com)。
- <mark>步骤2</mark> 单击管理控制台左上角的 <sup>◎</sup> ,选择区域。
- **步骤3** 单击页面左上角的 ——<br>**选票3** 单击页面左上角的 ——,选择"数据库 > 云数据库 RDS",讲入RDS信息页面。
- 步骤**4** 在"实例管理"页面,单击实例列表上方的"导出",默认导出所有的数据库实例, 在导出弹框勾选所需导出信息,单击"确定"。
- 步骤**5** 导出任务执行完成后,您可在本地查看到一个".csv"文件。

**----**结束

### 导出筛选的目标实例

- 步骤**1** [登录管理控制台](https://console.huaweicloud.com)。
- 步**骤2** 单击管理控制台左上角的 <sup>Q</sup> , 选择区域。
- **步骤3** 单击页面左上角的 ——<br>**选**到:选择"数据库 > 云数据库 RDS",进入RDS信息页面。
- 步骤**4** 在"实例管理"页面,根据引擎类型、实例名称、实例ID、实例内网地址、实例标 签、企业项目分组等条件,筛选实例,或勾选需要导出的实例,单击实例列表上方的 "导出",在导出弹框勾选所需导出信息,单击"确定"。

步骤**5** 导出任务执行完成后,您可在本地查看到一个".csv"文件。

**----**结束

# **4.8.7** 删除按需实例

### 操作场景

对于"按需计费"模式的主实例或只读实例,您可根据业务需要,在云数据库RDS "实例管理"页面手动删除实例来释放资源。(对于包年包月的主实例,您需要进行 订单退订才可删除实例,详细操作请参见<mark>[退订包周期实例](#page-1165-0)</mark>)。

# 费用说明

- 创建失败的实例不会收费。
- "按需计费"类型的实例删除后将不再产生费用,实例生成的自动备份会被同步 删除,保留的手动备份会继续收取费用。

### 约束限制

● 正在执行操作的实例不能手动删除,只有在实例操作完成后,才可删除实例。

- 如果实例的备份文件正在执行数据恢复操作,该实例不允许删除。
- 删除主实例时,会同步删除其对应的备实例和只读实例,请您谨慎操作。
- 实例删除后,资源立即释放,请谨慎操作。如需保留数据,请务必确认完成<mark>创建</mark> [手动备份后](#page-1023-0)再删除实例。
- 通过数据库回收站中<mark>重建实例</mark>功能,可以恢复1~7天内删除的实例。
- 通过保留的手动备份,可以恢复实例数据,具体请参见[通过备份文件恢复](#page-1033-0)**RDS for [SQL Server](#page-1033-0)**实例数据。

### 删除按需主实例

- 步骤**1** [登录管理控制台](https://console.huaweicloud.com)。
- **步骤2** 单击管理控制台左上角的 © , 选择区域。
- **步骤3** 单击页面左上角的 ——, 选择"数据库 > 云数据库 RDS", 进入RDS信息页面。
- 步骤**4** 在"实例管理"页面的实例列表中,选择需要删除的主实例,在"操作"列,选择 "更多 > 删除实例"。

#### 图 **4-37** 删除 RDS 主实例

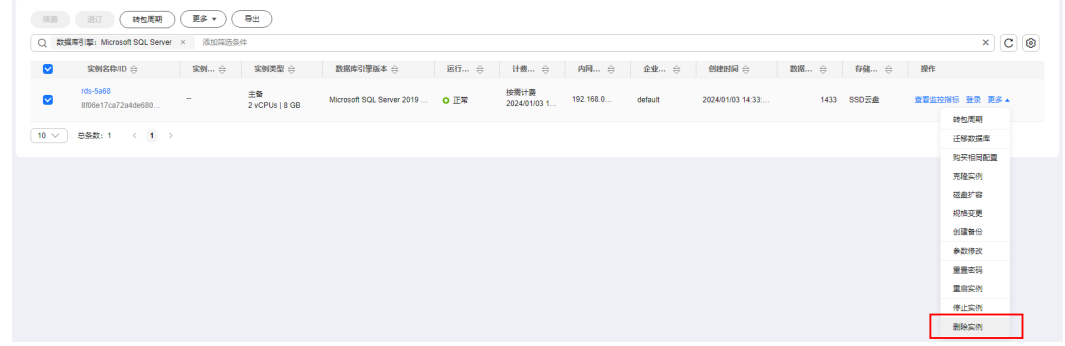

步骤5 在"删除实例"弹框,单击"是"下发请求。

步骤6 若您已开启高危操作保护,在"身份验证"弹出框中单击"获取验证码",正确输入 验证码并单击"确定",页面自动关闭。

通过进行二次认证再次确认您的身份,进一步提高账号安全性,有效保护您安全使用 云产品。关于如何开启操作保护,具体请参考[《统一身份认证服务用户指南》的](https://support.huaweicloud.com/usermanual-iam/iam_07_0002.html#section2)内 容。

步骤**7** 稍后刷新"实例管理"页面,查看删除结果。

**----**结束

#### 删除按需只读实例

#### 步骤**1** [登录管理控制台](https://console.huaweicloud.com)。

步骤2 单击管理控制台左上角的 <sup>©</sup>, 选择区域。

- **步骤3** 单击页面左上角的 —,选择"数据库 > 云数据库 RDS",进入RDS信息页面。
- 步骤4 在"实例管理"页面的实例列表中,选择对应主实例,单击实例名称前的H,可查看 到该主实例下的全部只读实例。
- 步骤**5** 选择目标只读实例,在"操作"列,选择"更多 > 删除实例"。

图 **4-38** 删除 RDS 只读实例

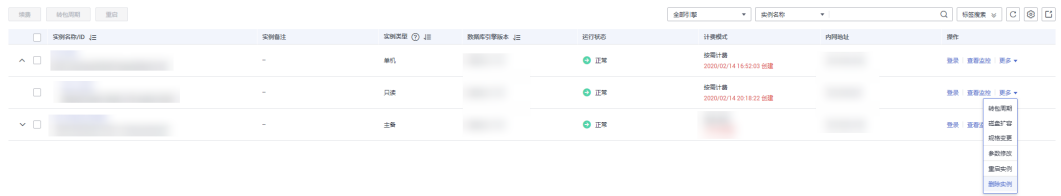

- 步骤6 在"删除实例"弹框,单击"是"下发请求。
- 步骤7 若您已开启高危操作保护,在"身份验证"弹出框中单击"获取验证码",正确输入 验证码并单击"确定",页面自动关闭。

通过进行二次认证再次确认您的身份,进一步提高账号安全性,有效保护您安全使用 云产品。关于如何开启操作保护,具体请参考 <mark>《 统一身份认证服务用户指南 》</mark>的内 容。

步骤**8** 稍后刷新"实例管理"页面,查看删除结果。

**----**结束

# **4.8.8** 回收站

### 操作场景

云数据库RDS支持将退订后的包年包月实例和删除的按需实例,加入回收站管理。通 过数据库回收站中重建实例功能,可以恢复1~7天内删除的实例。

资源到期未及时续费,存在于回收站内的数据可通过重建实例恢复。

# 约束限制

- 回收站功能免费。
- RDS不回收只读实例,只有主备或者单机实例才会进入回收站。
- 回收站策略机制默认开启,且不可关闭。
- 实例下发删除操作后,会执行一次全量备份,全量备份完成才能通过重建实例恢 复数据。

## 设置回收站策略

#### 须知

回收站保留天数默认7天。修改回收站保留天数,仅对修改后新进入回收站的实例生 效,对于修改前已经存在的实例,仍保持原来的回收策略,请您谨慎操作。

 $\times$ 

#### <span id="page-995-0"></span>步骤**1** [登录管理控制台](https://console.huaweicloud.com)。

- **步骤2** 单击管理控制台左上角的 ♡ ,选择区域。
- **步骤3** 单击页面左上角的 ——<br>**选票3** 单击页面左上角的 ——,选择"数据库 > 云数据库 RDS",讲入RDS信息页面。
- **步骤4** 在左侧导航栏,单击"回收站"。
- 步骤**5** 在"回收站"页面,单击"回收站策略",设置已删除实例保留天数,可设置范围为 1~7天。
- 步骤**6** 单击"确定",完成设置。

图 **4-39** 设置回收站策略

### 回收站策略

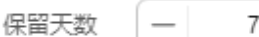

 $+$   $\overline{x}$ 

设置已删除实例保留天数,可设置范围1~7天。修改保留天数后删除的实例按照 新的天数来保留,修改之前已在回收站的实例保留天数不变。

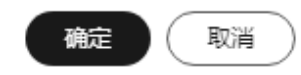

**----**结束

#### 重建实例

在回收站保留期限内的主实例可以通过重建实例恢复数据。

- 步骤**1** [登录管理控制台](https://console.huaweicloud.com)。
- 步**骤2** 单击管理控制台左上角的 <sup>©</sup> ,选择区域。
- **步骤3** 单击页面左上角的 , 选择"数据库 > 云数据库 RDS", 进入RDS信息页面。
- **步骤4** 在左侧导航栏,单击"回收站"。
- **步骤5** 在 "回收站" 页面,在实例列表中找到需要恢复的目标实例,单击操作列的"重 建"。
- 步骤**6** 在"重建新实例"页面,选填配置后,提交重建任务,具体可参[考通过备份文件恢复](#page-1033-0) **[RDS for SQL Server](#page-1033-0)**实例数据。

#### **----**结束

# **4.9** 变更实例

# **4.9.1** 修改实例名称

# 操作场景

云数据库RDS服务支持修改主实例和只读实例的实例名称,以方便用户识别。

#### 操作步骤

- 步骤**1** [登录管理控制台](https://console.huaweicloud.com)。
- **步骤2** 单击管理控制台左上角的 ©, 选择区域。
- **步骤3** 单击页面左上角的 ——, 选择"数据库 > 云数据库 RDS", 进入RDS信息页面。
- 步骤4 在"实例管理"页面,单击目标实例名称后的*2*,编辑实例名称,单击"确认",即 可修改实例名称。

您也可以单击目标实例名称,进入实例的"概览"页面,在"实例名称"处单击《 修改实例名称。

实例名称长度最大64个字节,必须以字母或中文开头,区分大小写,可包含大写字 母、小写字母、数字、中划线、下划线或中文(一个中文字符占用3个字节),不能包 含其他特殊字符。

- 单击 ,提交修改。
- 单击X,取消修改。

步骤**5** 在实例的"概览"页面,查看修改结果。

**----**结束

# **4.9.2** 修改实例备注

#### 操作场景

云数据库RDS服务实例名称支持添加备注,以方便用户备注分类。

### 操作步骤

- 步骤**1** [登录管理控制台](https://console.huaweicloud.com)。
- **步骤2** 单击管理控制台左上角的 ♡ , 选择区域。
- 步骤3 单击页面左上角的 <sup>---</sup> ,选择 "数据库 > 云数据库 RDS",进入RDS信息页面。
- 步骤4 在"实例管理"页面,单击目标实例的"实例备注"后的*2*,编辑实例备注,单击 "确认",即可修改实例备注。

您也可以单击目标实例名称,进入实例的"概览"页面,在"实例备注"处单击 $\mathscr A$ , 修改实例备注。

#### 说明

实例备注长度最大64个字符,由中文、字母、数字、中划线、下划线或英文句点组成。

- 单击 ✔,提交修改。
- 单击×,取消修改。

步骤**5** 在实例的"概览"页面,查看修改结果。

**----**结束

# **4.9.3** 切换主备实例的可用性策略

### 操作场景

云数据库RDS服务支持切换主备实例的可用性策略,以满足不同业务需求。可选择 "可靠性优先"或者"可用性优先"两种策略。

- 可靠性优先(默认选择): 对数据一致性要求高的系统推荐选择可靠性优先, 在 主备切换的时候优先保障数据一致性。
- 可用性优先: 对在线时间要求高的系统推荐使用可用性优先, 在主备切换的时候 优先保证数据库可用性。

# 主备同步模式

- RDS for SQL Server主备实例之间默认是同步: 2017企业版和2019企业版是 AlwaysOn同步机制,其他版本是Mirror同步机制。
- RDS for SQL Server主实例和只读实例之间默认是异步。

## 操作步骤

#### 步骤**1** [登录管理控制台](https://console.huaweicloud.com)。

- 步**骤2** 单击管理控制台左上角的 <sup>Q</sup> , 选择区域。
- 步骤3 单击页面左上角的 ,选择"数据库 > 云数据库 RDS",进入RDS信息页面。
- 步骤**4** 在"实例管理"页面,选择指定的主备实例,单击主实例名称。
- **步骤5** 在"概览"页面, 在"切换策略"处单击"设置", 在弹出框中, 选择策略, 单击 "确定",完成修改。

#### 图 **4-40** 切换策略

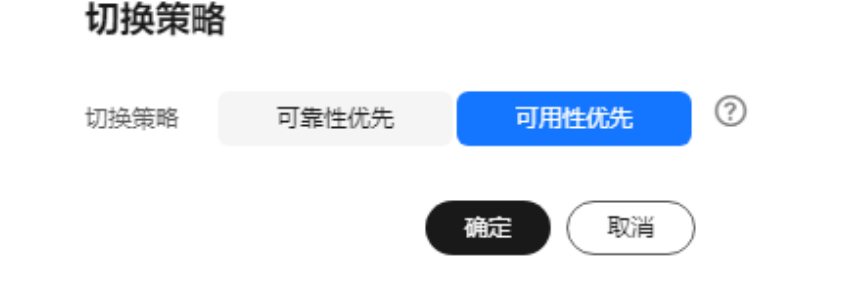

 $\times$ 

步骤**6** 在实例的"概览"页面,查看修改结果。

#### **----**结束

# **4.9.4** 克隆实例

### 操作场景

克隆实例提供基于主实例当前的业务数据的情况下,快速对主实例进行数据克隆,克 隆实例所需时间预计半个小时左右,以满足客户在不影响主实例业务的情况下,对数 据进行分析。

实例克隆过程中不会限制主实例业务访问,克隆实例中的数据和下发克隆动作时的数 据一致,不能保证和主实例数据完全一致。若需要和主实例数据完全一致,需要在克 隆前停止主实例业务访问。

### 约束限制

- 账户余额大于等于0元,才可进行克隆实例。
- 克隆实例需要具有相应的权限,您可联系华为云客服人员申请。
- 实例克隆过程中不会限制主实例业务访问,克**隆实例中的数据和下发克隆动作时** 的数据一致,不能保证和主实例数据完全一致。
- 克隆的新实例磁盘类型和大小必须和主实例保持一致。
- 克隆的新实例AZ必须和主实例保持一致。
- 克隆实例的参数组、数据库版本、实例类型和主实例保持一致。
- SQL Server 2008R2标准版和只读实例不支持实例克隆。
- 实例克隆过程中,主实例不能进行如下操作:
	- 实例规格变更
	- 开启透明数据加密(Transparent Data Encryption,简称TDE)
	- 开启或关闭FileStream
	- 数据迁移
	- 恢复数据到自身
	- 修改MSDTC相关内容
	- 删除实例
	- 手动切换主备实例
	- 重置密码
	- 单机转主备实例
	- 实例版本升级

### 操作步骤

步骤**1** [登录管理控制台](https://console.huaweicloud.com)。

**步骤2** 单击管理控制台左上角的 © , 选择区域。

**步骤3** 单击页面左上角的 —— , 选择"数据库 > 云数据库 RDS", 进入RDS信息页面。

- 步骤**4** 在"实例管理"页面,选择目标实例,单击"操作"列的"更多 > 克隆实例",进入 "克隆实例"页面。
- 步骤**5** 在"克隆实例"页面,各项配置默认和原实例信息相同,您可根据业务需要进行修 改,填选完毕后,单击"立即购买"。

RDS for SQL Server实例配置相关信息,请参见[购买实例。](https://support.huaweicloud.com/qs-rds/rds_04_0061.html)

- 步骤**6** 确认实例信息。
	- 对于按需实例,确认无误,单击"提交",完成克隆RDS实例。
	- 对于包年/包月实例,确认无误,单击"去支付",进入"付款"页面。
- 步骤7 稍后刷新实例列表, 查看实例克隆结果。如果克隆的新实例状态为"正常", 说明实 例克隆成功。

创建成功后,用户可以在"实例管理"页面对其进行查看和管理。

**----**结束

# **4.9.5** 变更实例的 **CPU** 和内存规格

#### 操作场景

CPU/内存规格可根据业务需要进行变更。

### 约束限制

- 账户余额大于等于0元,才可变更规格。
- 当实例进行CPU/内存规格变更时,该实例不可被删除。
- 当底层虚拟机与目标规格架构不同时,会限制规格变更,界面提示擎天非擎天架 构规格不可直接变更。关于虚拟机规格变更的说明详见[变更单台](https://support.huaweicloud.com/usermanual-ecs/zh-cn_topic_0013771092.html)**ECS**规格。
- 独享型规格的实例不支持变更为其他规格类型。例如:通用型规格实例可以变更 为独享型,但变更后的独享型实例不能再变更为通用型。
- 如需变更存储类型为极速型SSD V2,请联系客服申请。
- RDS for SQL Server支持规格升配,也支持降配。
- 目前仅按需计费的实例支持可维护时间段内自动变更规格,如需使用该功能,请 联系客服申请。
- 如果切换时间选择"可维护时间段",任务在变更期间会导致数据库实例重启, 业务暂时中断。建议将变更时间段设置在业务低峰期。
- 修改CPU/内存后,将会重启数据库实例。请选择业务低峰期,避免业务异常中 断。重启后实例会自动释放内存中的缓存,请在业务低峰期变更规格,避免对高 峰期业务造成影响。

#### 规格类型**/**存储类型转换

- 支持变换规格类型: 通用型规格实例可以变更为独享型, 但独享型实例不能变更 为通用型。
- 支持变换存储类型:
	- 高IO支持变更为超高IO和SSD云盘。
	- 超高IO支持变更为极速型SSD和极速型SSD V2。
- SSD云盘支持变更为极速型SSD和极速型SSD V2。
- 极速型SSD支持变更为极速型SSD V2。
- 如需使用极速型SSD V2磁盘类型,请联系客服申请。

# 计费说明

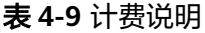

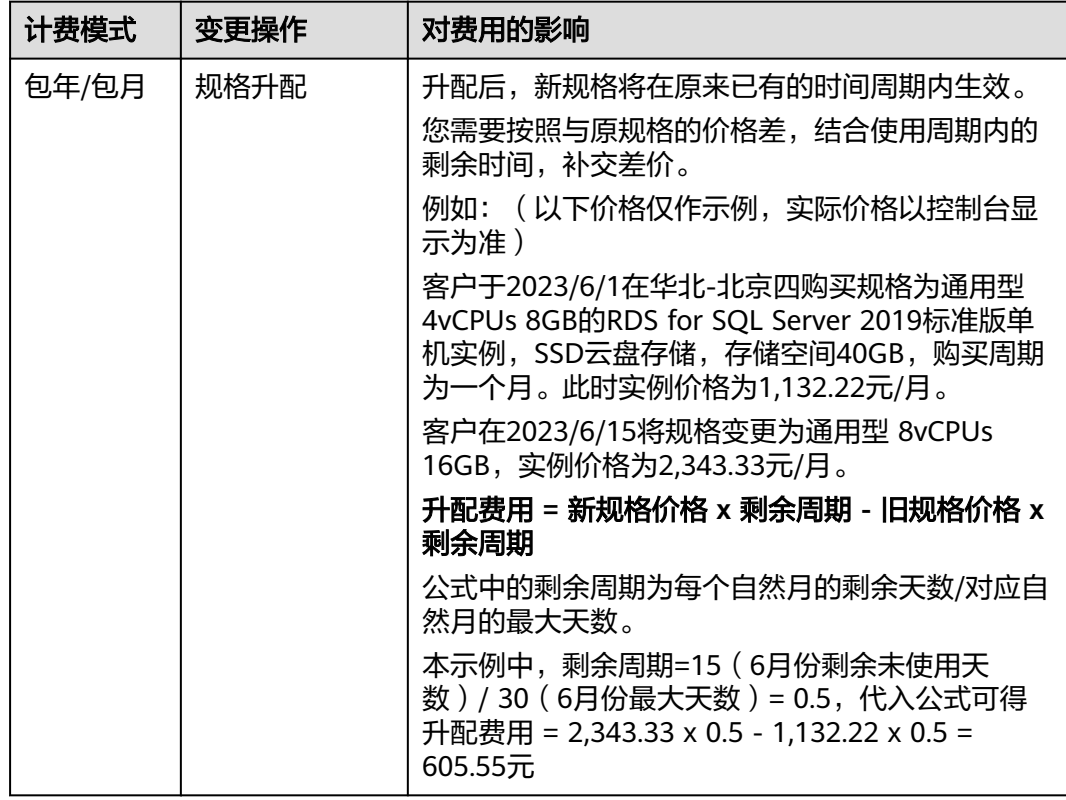

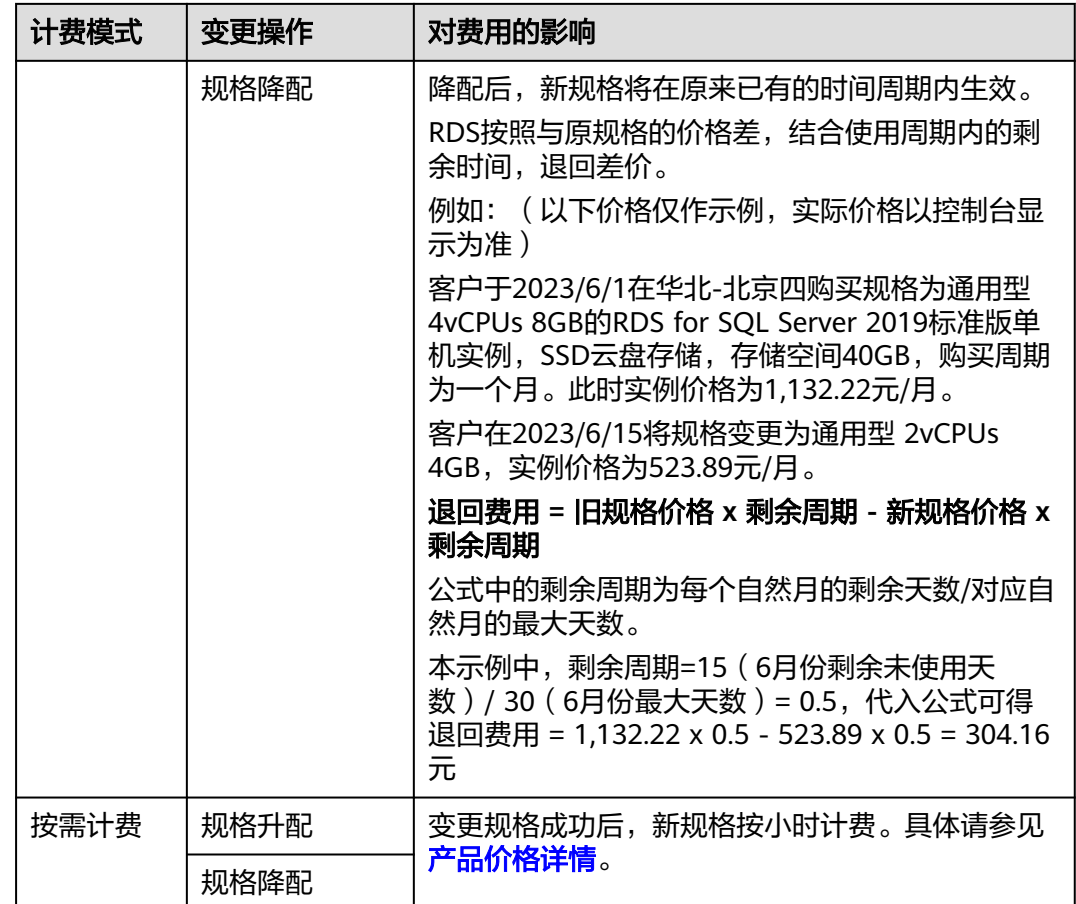

# 操作步骤

## 步骤**1** [登录管理控制台](https://console.huaweicloud.com)。

- 步**骤2** 单击管理控制台左上角的 <sup>Q</sup> , 选择区域。
- **步骤3** 单击页面左上角的 —— ,选择"数据库 > 云数据库 RDS",进入RDS信息页面。
- 步骤**4** 在"实例管理"页面,选择目标实例,单击"操作"列的"更多 > 规格变更",进入 "规格变更"页面。

您也可以通过单击目标实例名称,进入"概览"页面,在"性能规格"处,单击"规 格变更",进入"规格变更"页面。

步骤5 在"规格变更"页面,选择所需修改的性能规格,单击"下一步"。

图 **4-41** 规格变更

| <   規格变更 |                                                                                                    |      |      |                                                        |  |
|----------|----------------------------------------------------------------------------------------------------|------|------|--------------------------------------------------------|--|
| 当前配置     |                                                                                                    |      |      |                                                        |  |
| 实例名称     | $rds-5a68$                                                                                                    |      | 实例D  | 8106e17ca72a4de68092ef9d8adaf7e0in04                   |  |
| 当前存储     | SSD云曲, 40 GB                                                                                                    |      | 当前规格 | rds.mssql.spec.x1.se.large.4.ha   2 vCPUs   8 GB (独享型) |  |
| 计类模式     | 控需计器                                                                                                    |      |      |                                                        |  |
|          |                                                                                                    |      |      |                                                        |  |
| 性能细格     | $\mathsf{I}$ $\circ$<br>独联型                                                                                        |      |      |                                                        |  |
|          | vCPUs   内存                                                                                                    | IPv6 |      |                                                        |  |
|          | □ 2 vCPUs   8 GB (原規格)                                                                                             | 支持   |      |                                                        |  |
|          | $\circledcirc$ 4 vCPUs   8 GB                                                                                      | 支持   |      |                                                        |  |
|          | 4 vCPUs   16 GB                                                                                                    | 関係   |      |                                                        |  |
|          | 8 vCPUs   16 GB                                                                                                    | 受持   |      |                                                        |  |
|          | 8 vCPUs   32 GB                                                                                                    | 支持   |      |                                                        |  |
|          | 16 vCPUs   32 GB                                                                                                   | 支持   |      |                                                        |  |
|          | 变更后规格 独享型 rds.mssql.spec.x1.se.xlarge.2.ha 4 vCPUs 8 GB                                                            |      |      |                                                        |  |
|          | ← 安更须知:<br>•主營实例变更规格时的业务闪断只在主營切換期间产生,可能会遭成几秒或几分钟的服务闪断 (闪断<br>时间与复制时延有关),请选择业务空闲时间经操作。<br>• 磁盘满会导致规格变更失败,通摄前扩容磁盘容量。 |      |      |                                                        |  |
|          |                                                                                                    |      |      |                                                        |  |
| 配置美用:    | $\odot$                                                                                                    |      |      | $F \rightarrow P$                                      |  |

如需变更存储类型为极速型SSD V2,请联系客服申请。选择极速型SSD V2,需要自定 义IOPS, IOPS单独按需计费。

如果切换时间选择"可维护时间段",任务在变更期间会导致数据库实例重启,业务 暂时中断。建议将变更时间段设置在业务低峰期。

对于在DCC上的实例,性能规格只支持通用增强型。

步骤**6** 进行规格确认。

- 如需重新选择,单击"上一步",回到上个页面,修改规格。
- 按需计费模式的实例,单击"提交",提交变更。 由规格变更产生的费用, 您可以在界面上方选择"费用 > 费用账单", 在"账单 管理 > 流水和明细账单"中查看费用详情。
- 包年/包月模式的实例
	- 缩小规格:单击"提交",提交变更。 由缩小规格产生的退款,系统会自动退还至客户账户,您可在"费用中心" 页面,在左侧导航栏"订单管理"下的"我的订单"查看费用详情。
	- 扩大规格: 单击"去支付", 跳转至支付页面, 支付成功后, 才可进行规格 变更。

步骤**7** 查看变更结果。

任务提交成功后,单击"返回实例列表",在实例管理页面,可以看到实例状态为 "规格变更中"。稍后在对应的"概览"页面,查看实例规格,检查修改是否成功。 此过程需要5~15分钟。

#### 须知

RDS for SQL Server规格变更后,数据库参数"max server memory"自动调整。max server memory值建议设置为内存大小(GB)\*1024\*0.85-1.5\*1024,例如:您的内存 为4GB,即4096MB,那么,max server memory = 4\*1024\*0.85-1.5\*1024,即 1946MB。

#### **----**结束

# **4.9.6** 磁盘扩容

## 操作场景

随着业务数据的增加,原来申请的数据库磁盘容量可能会不足,需要为云数据库RDS 实例进行扩容。

当实例处于"磁盘空间满"状态时,需扩容至磁盘空间使用率小于85%才可使实例处 于可用状态,使数据库恢复正常的写入操作。建议您设置"磁盘使用率"指标的告警 规则,及时了解磁盘使用情况,起到预警作用,具体请参见<mark>设置告警规则</mark>。

磁盘扩容期间,服务不中断。云数据库RDS服务只支持扩容磁盘存储空间大小,不支 持变更存储类型。

# 约束限制

- 账户余额大于等于0元,才可进行扩容。
- 云数据库RDS实例支持无限次扩容。
- RDS for SQL Server实例最大可扩容至4000GB,扩容次数没有限制。如需更大存 储空间上限,请联系客服申请。
- 因为window磁盘格式的大小限制,部分SQL Server实例的磁盘容量上限仍为 2000GB,具体以页面显示为准。
- 如果是主备实例,针对主实例扩容时,会同时对其备实例进行扩容。
- 扩容过程中,该实例不可重启和删除。
- 磁盘容量变更只允许扩容,不能缩容。
- 选择磁盘加密的实例,新扩容的磁盘空间依然会使用原加密密钥进行加密。

# 计费说明

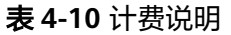

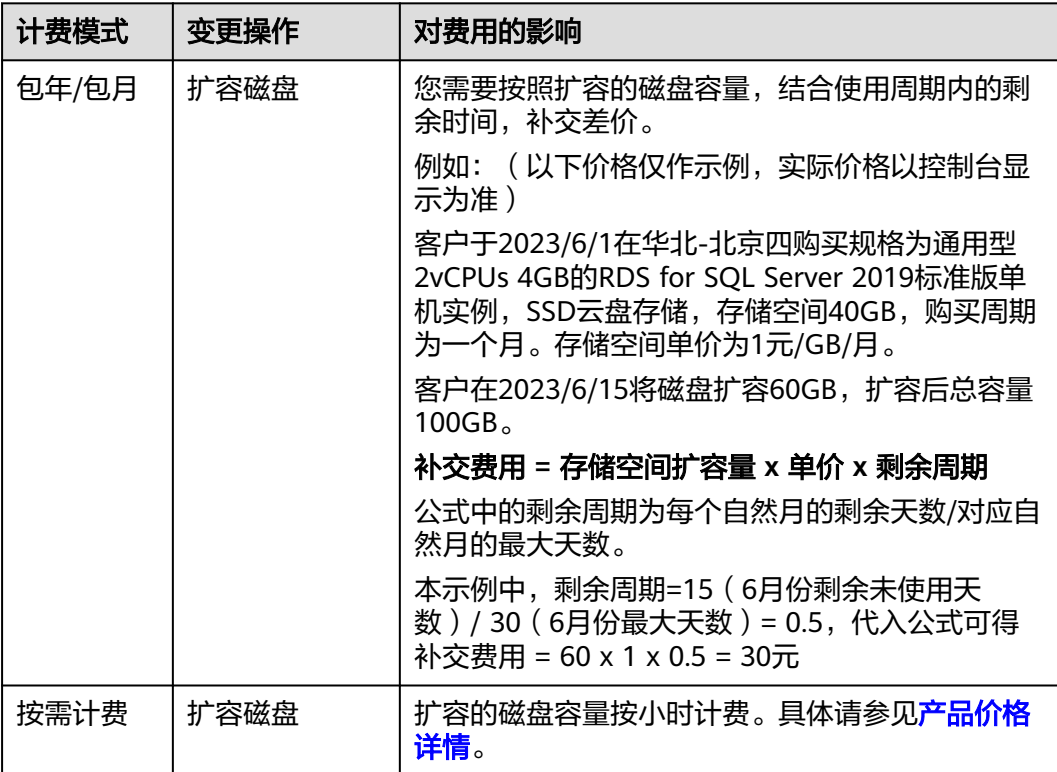

# 操作步骤

- 步骤**1** [登录管理控制台](https://console.huaweicloud.com)。
- 步**骤2** 单击管理控制台左上角的 <sup>Q</sup> ,选择区域。
- 步骤**3** 单击页面左上角的 ,选择"数据库 > 云数据库 RDS",进入RDS信息页面。
- 步骤**4** 在"实例管理"页面,选择目标实例,单击"操作"列的"更多 > 磁盘扩容",进入 "磁盘扩容"页面。

您还可以通过如下途径进行扩容:

- 单击目标实例名称,进入"概览"页面。在"存储与备份"模块,单击"磁盘扩 容",进入"磁盘扩容"页面。
- 当实例运行状态显示"磁盘空间满"时, 在"实例管理"页面目标实例的"运行 状态"列,单击"扩容"。
- 步骤5 在"磁盘扩容"页面,选择空间大小,单击"下一步"。

每次扩容最小容量为10GB,实例所选容量大小必须为10的整数倍,最大磁盘容量为 4000GB。

因为window磁盘格式的大小限制,部分SQL Server实例的磁盘容量上限仍为 2000GB,具体以页面显示为准。

步骤**6** 规格确认。

- 重新选择:单击"上一步",回到上个页面,修改新增空间大小。
- 确认无误:按需实例单击"提交",包周期实例单击"去支付",提交扩容。

步骤**7** 查看扩容结果。

在实例管理页面,可看到实例状态为"扩容中",稍后单击实例名称,在"概览"页 面,查看磁盘大小,检查扩容是否成功。此过程需要3~5分钟。

**----**结束

# **4.9.7** 存储空间自动扩容

#### 操作场景

RDS for SQL Server云盘实例支持存储空间自动扩容,在实例存储空间达到阈值时,会 触发自动扩容。

只读实例设置自动扩容与主实例自动扩容互不影响,因此,您需要单独为只读实例设 置扩容,以满足业务需求。对只读实例设置自动扩容时,您可选择大于或等于主实例 的存储空间。

设置存储空间自动扩容有两种方式:

- 创建实例时设置存储空间自动扩容。详情请参见购买**[RDS for SQL Server](https://support.huaweicloud.com/qs-rds/rds_03_0014.html)**实例。
- 创建实例后设置存储空间自动扩容。本章节介绍创建实例后如何设置存储空间自 动扩容。

#### 约束限制

- 账户余额大于等于0元,才可设置自动扩容。
- 实例状态为"正常"和"存储空间满"时可以进行扩容。
- 如需开通存储空间自动扩容的权限,请联系客服申请。
- 云数据库 RDS for SQL Server实例最大可自动扩容至10000GB,具体以实际购买 磁盘类型为准。
- 如果是主备实例,针对主实例设置自动扩容时,会同时对其备实例生效。
- 实例在进行规格变更、重启时,不能进行此操作。
- 包周期实例存在未完成订单时,不会自动扩容。
- 目前RDS for SQL Server实例暂不支持缩容,请谨慎开启。
- 目前自动扩容有限流保护,1小时最多扩容2次,1天内最多扩容5次。如果短时间 内实例进行了多次扩容,可能是临时数据库或日志文件暴涨引发,可通过收缩操 作来降低磁盘使用量。

#### 操作步骤

- 步骤**1** [登录管理控制台](https://console.huaweicloud.com)。
- **步骤2** 单击管理控制台左上角的 ♡ , 选择区域。

步骤**3** 单击页面左上角的 ,选择"数据库 > 云数据库 RDS",进入RDS信息页面。

- 步骤**4** 在"实例管理"页面,单击目标实例或只读实例名称,进入"概览"页面,可通过单 击实例名称前的<sup>日</sup>查看到只读实例。
- 步骤**5** 在"存储与备份"模块,打开"磁盘自动扩容"开关。

图 **4-42** 查看存储空间

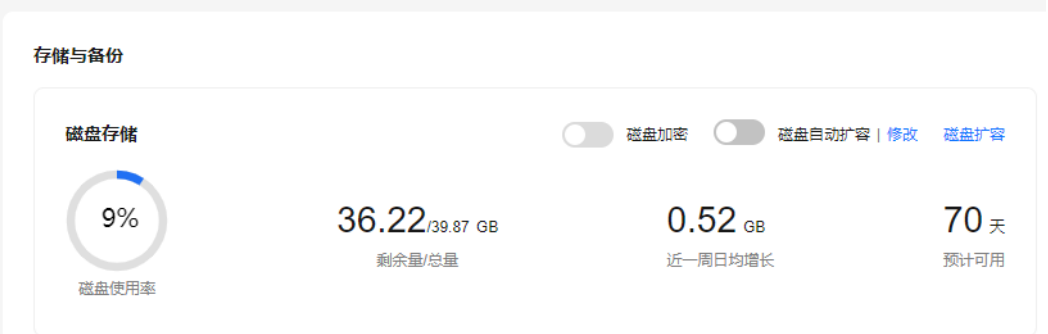

步骤**6** 在"存储空间自动扩容"弹框,设置如下参数:

图 **4-43** 设置存储空间自动扩容

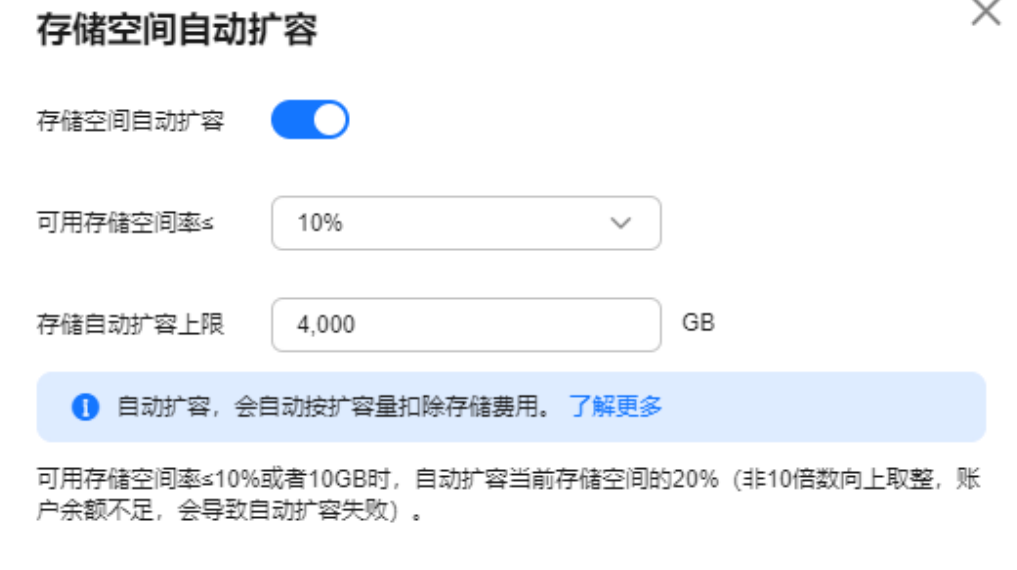

表 **4-11** 参数说明

| 类别       | 说明                                      |  |  |
|----------|-----------------------------------------|--|--|
| 存储空间自动扩容 | 存储空间自动扩容开关。                             |  |  |
| 可用存储空间率  | 当可使用存储空间百分比小于等于该阈值时或者<br>10GB时,会触发自动扩容。 |  |  |

确定

取消

<span id="page-1007-0"></span>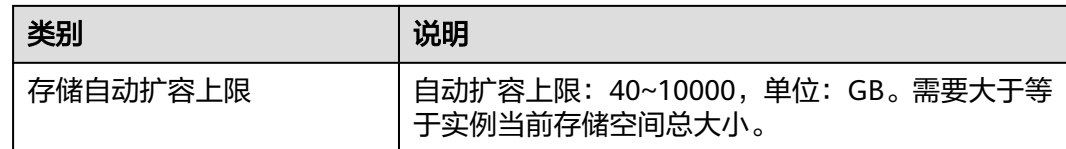

步骤**7** 单击"确定"。

**----**结束

# **4.9.8** 设置可维护时间段

### 操作场景

默认可维护时间段为02:00~06:00,您可以根据业务需求,设置可维护时间段。建议将 可维护时间段设置在业务低峰期,避免业务在维护过程中异常中断。

### 注意事项

- 在进行正式维护前,云数据库RDS会给华为账号中设置的联系人发送短信和邮 件,请注意查收。
- 在可维护时间段内,实例会发生1到2次连接闪断, 请确保应用程序具备重连机 制。

# 操作步骤

- 步骤**1** [登录管理控制台](https://console.huaweicloud.com)。
- 步**骤2** 单击管理控制台左上角的 © , 选择区域。
- 步骤**3** 单击页面左上角的 ,选择"数据库 > 云数据库 RDS",进入RDS信息页面。
- 步骤**4** 在"实例管理"页面,单击目标实例名称,进入"概览"页面,在"可维护时间段" 处单击"设置"。

#### 图 **4-44** 设置可维护时间段

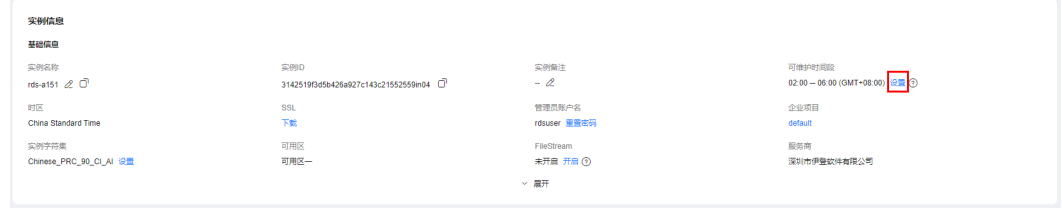

步骤5 在"修改可维护时间段"弹框中,选择一个可维护时间段,单击"是"。

#### 说明

修改可维护时间段,不影响原有可维护时间段内定时任务的执行时间。

**----**结束
# **4.9.9** 单机转主备实例

## 操作场景

- 华为云关系型数据库支持数据库单机实例转为主备实例。在保留原实例资源的情 况下提高了实例的可靠性。单机转主备实例操作对主实例业务没有影响。
- 主备实例可实现自动故障倒换,备机快速接管业务。建议您将主备实例选择到不 同的可用区,享受跨可用区,同城容灾的高可用服务。

## 注意事项

RDS仅支持单机实例变更为主备实例,主备实例无法变更为单机实例。您可以通过DRS 或者客户端导出导入工具将数据从主备实例迁移到单机实例。

## 计费说明

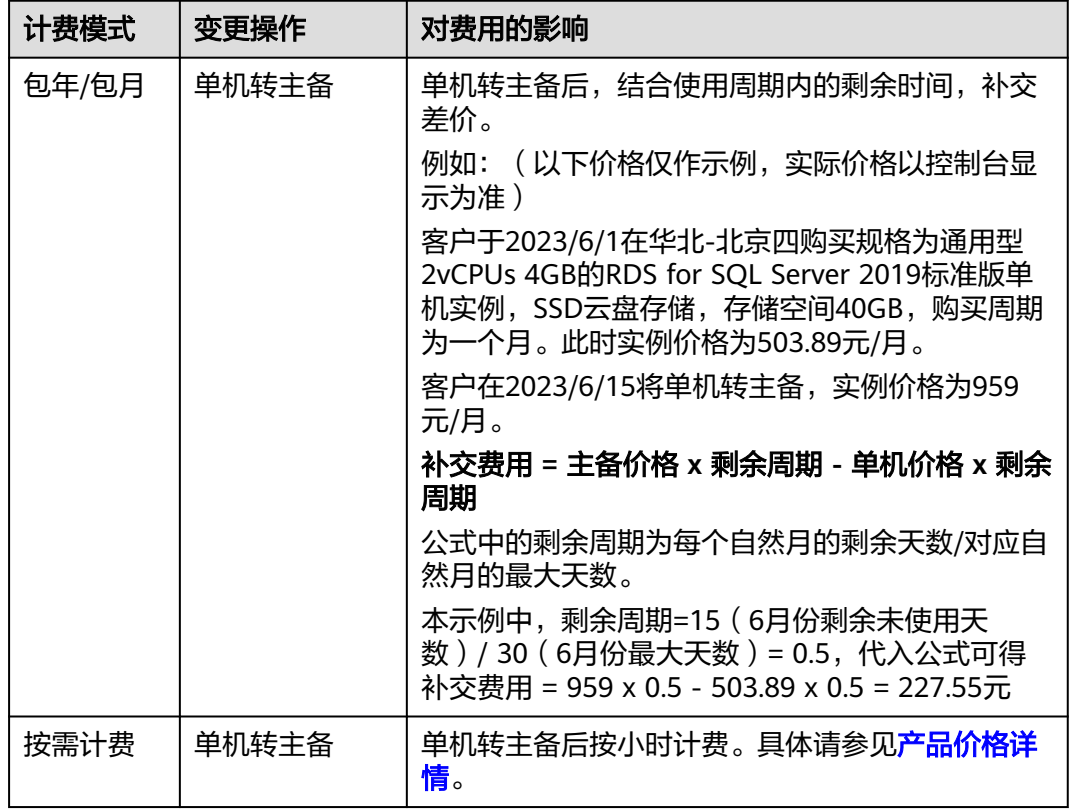

表 **4-12** 计费说明

## 操作步骤

#### 步骤**1** [登录管理控制台](https://console.huaweicloud.com)。

**步骤2** 单击管理控制台左上角的 ♡ , 选择区域。

步骤**3** 单击页面左上角的 ,选择"数据库 > 云数据库 RDS",进入RDS信息页面。

- **步骤4** 在"实例管理"页面,选择单机实例,单击"操作"列的"更多 > 转主备",进入 "转主备"页面。
- 步骤**5** 在转主备时,您需选择"备可用区",输入"原实例管理员密码",其他信息默认与 主实例相同。确认信息无误,单击"立即申请"。

包年/包月实例单击"确认付款",完成订单付款。

- 步骤**6** 用户可以在"实例管理"页面对其进行查看和管理。
	- 转主备过程中,状态显示为"转主备中"。您可以通过"任务中心"查看详细进 度。具体请参[见任务中心](#page-1158-0)。
	- 在实例列表的右上角,单击 刷新列表,可查看到单机转主备完成后,实例状 态显示为"正常"。"实例类型"显示为"主备"。

**----**结束

## **4.9.10** 手动切换主备实例

## 操作场景

当云数据库RDS主备类型的实例创建成功后,系统会在同一区域内为该实例创建一个 备实例。主备实例的数据会实时同步,用户仅能访问主实例数据,备实例仅作为备份 形式存在。您可根据业务需要,进行主备实例的切换,切换后原来的主实例会变成备 实例,可实现机架级别的容灾。

## 约束限制

主备切换过程中,无法调用接口<mark>[查询数据库列表](https://support.huaweicloud.com/api-rds/rds_08_0020.html)</mark>。

同时满足以下条件,才能手动切换主备实例。

- 实例运行正常。
- 主备"复制状态"为"正常"。
- 主备复制时延小于5分钟且主备数据一致。

#### 操作步骤

#### 步骤**1** [登录管理控制台](https://console.huaweicloud.com)。

步骤2 单击管理控制台左上角的 <sup>©</sup>, 选择区域。

- 步骤3 单击页面左上角的 <sup>---</sup>, 选择 "数据库 > 云数据库 RDS", 进入RDS信息页面。
- 步骤4 在"实例管理"页面,选择指定的主备实例,单击实例名称,进入实例的"概览"页 面。
- 步骤**5** 在"概览"页面的"实例类型"处,单击"主备切换"。

须知

主备切换可能会造成几秒或几分钟的服务闪断(闪断时间与复制时延有关),根据经 验,当事务日志生成速率超30 MB/s时,服务中断时间可能会达到分钟级。请在业务低 峰期进行主备切换,避免对高峰期业务造成影响。

步骤6 若您已开启高危操作保护,在"身份验证"弹出框中单击"获取验证码",正确输入 验证码并单击"确定",页面自动关闭。

通过进行二次认证再次确认您的身份,进一步提高账号安全性,有效保护您安全使用 云产品。关于如何开启操作保护,具体请参考《 <del>统一身份认证服务用户指南</del> 》的内 容。

步骤**7** 在"主备切换"弹框,单击"确定"进行主备实例的切换。

步骤**8** 主备切换成功后,用户可以在"实例管理"页面对其进行查看和管理。

- 切换过程中,状态显示为"主备切换中"。
- 在实例列表的右上角,单击 <sup>C </sup>刷新列表,可查看到主备切换完成后,实例状态显 示为"正常"。

#### **----**结束

## **4.9.11** 数据库引擎及操作系统更新

当前云数据库 RDS for SQL Server服务数据库引擎及OS暂不支持租户侧维护窗口自助 升级,如果需要升级,您可以联系华为云客服,由华为云工程师在给出升级分析评估 后进行升级。

华为云仍然会通过热补丁方式及时修复对数据库引擎及操作系统影响重大的漏洞。

# **4.10** 只读实例

# **4.10.1** 只读实例简介

## 产品简介

目前,云数据库RDS for SQL Server仅2022企业版、2019企业版和2017企业版的集群 版实例支持新增只读实例。

在对数据库有少量写请求,但有大量读请求的应用场景下,单个实例可能无法抵抗读 取压力,甚至对主业务产生影响。为了实现读取能力的弹性扩展,分担数据库压力, 您可以在某个区域中创建一个或多个只读实例,利用只读实例满足大量的数据库读取 需求,以此增加应用的吞吐量。您需要在应用程序中分别配置主实例和每个只读实例 的连接地址,才能实现将写请求发往主实例而将读请求发往只读实例。

只读实例为单个节点的架构(没有备节点),采用SQL Server的原生复制功能,将主 实例的更改同步到所有只读实例,而且主实例和只读实例之间的数据同步不受网络延 时的影响,只读实例跟主实例在同一区域,但可以在不同的可用区。

## 计费标准

只读实例需要额外收费,其计费方式是包年/包月和按需付费。计费详情请参见[云数据](https://www.huaweicloud.com/pricing.html?tab=detail#/rds) 库**RDS**[产品价格详情中](https://www.huaweicloud.com/pricing.html?tab=detail#/rds)的只读实例部分。

## 功能特点

- 规格可以与主实例不一致,并可以随时更改规格(没有时间限制),便于弹性升 降级。
- 支持按需计费,购买方式灵活,按实际使用时长计费;也支持包年/包月计费,相 对于按需计费提供更大的折扣,对于长期使用者,推荐该方式。
- 不需要维护账号与数据库,全部通过主实例同步。
- 提供系统性能监控。 华为云关系型数据库服务提供近20个系统性能的监控视图,如磁盘容量、IOPS、 连接数、CPU利用率、网络流量等,用户可以轻松查看实例的负载。
- 支持绑定和解绑弹性公网IP。
- 权限会自动同步,主实例中进行的权限调整会自动同步到备实例和只读数据库 中。
- 备份设置:不支持自动备份设置以及手动备份。
- 实例恢复:不支持通过备份文件或任意时间点创建只读实例,不支持通过备份集 覆盖只读实例。
- 数据迁移: 不支持将数据迁移至只读实例。

#### 功能限制

- 1个主实例最多可以创建5个只读实例。
- 不支持单独购买只读实例,需要购买主实例后才能购买只读实例。
- 主实例删除账号的操作,不同步到只读实例。

#### 创建和管理只读实例

- 创建只读实例
- [管理只读实例](#page-1016-0)

# **4.10.2** 创建只读实例

#### 操作场景

只读实例用于增强主实例的读能力,减轻主实例负载。

华为云关系型数据库实例创建成功后,可根据业务需要创建只读实例。

#### 说明

账户余额大于等于0元,才可新增只读实例。

一个主实例中, 最多可以增加5个只读实例。

目前,云数据库RDS for SQL Server仅2022企业版、2019企业版和2017企业版的集群版实例支 持新增只读实例。

## 操作步骤

- 步骤**1** [登录管理控制台](https://console.huaweicloud.com)。
- 步**骤2** 单击管理控制台左上角的 <sup>Q</sup> , 选择区域。
- **步骤3** 单击页面左上角的 ——,选择"数据库 > 云数据库 RDS",进入RDS信息页面。
- **步骤4** 在"实例管理"页面,选择指定的实例,单击"更多 > 创建只读",进入"服务选 型"页面。
- 步骤**5** 在"服务选型"页面,填选实例相关信息后,单击"立即创建"。

图 **4-45** 基本信息

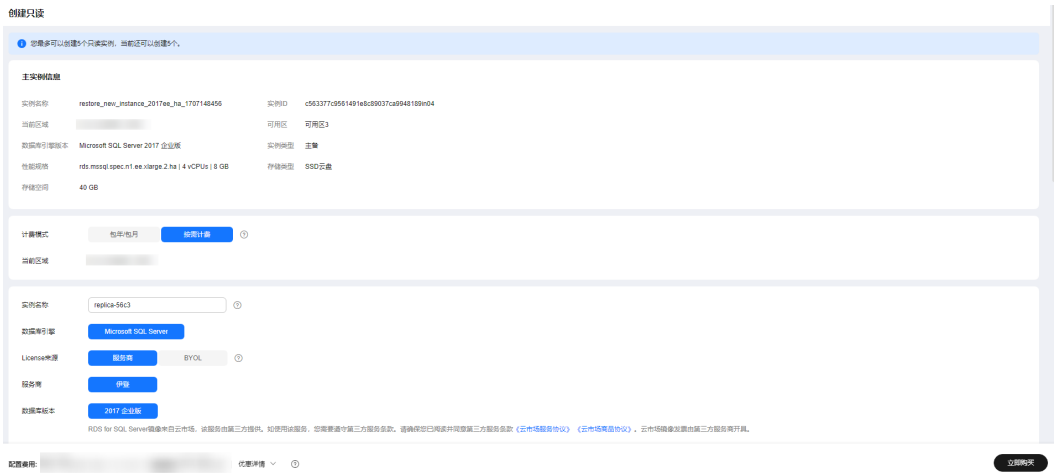

#### 表 **4-13** 基本信息

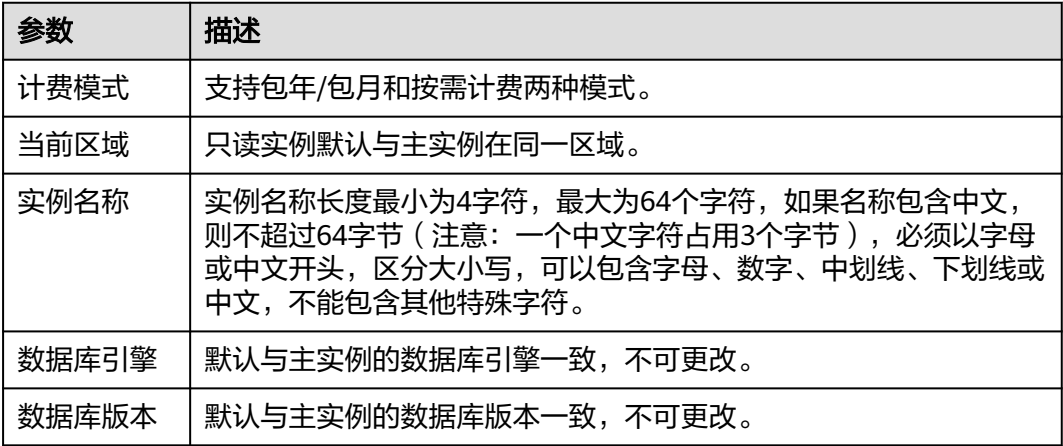

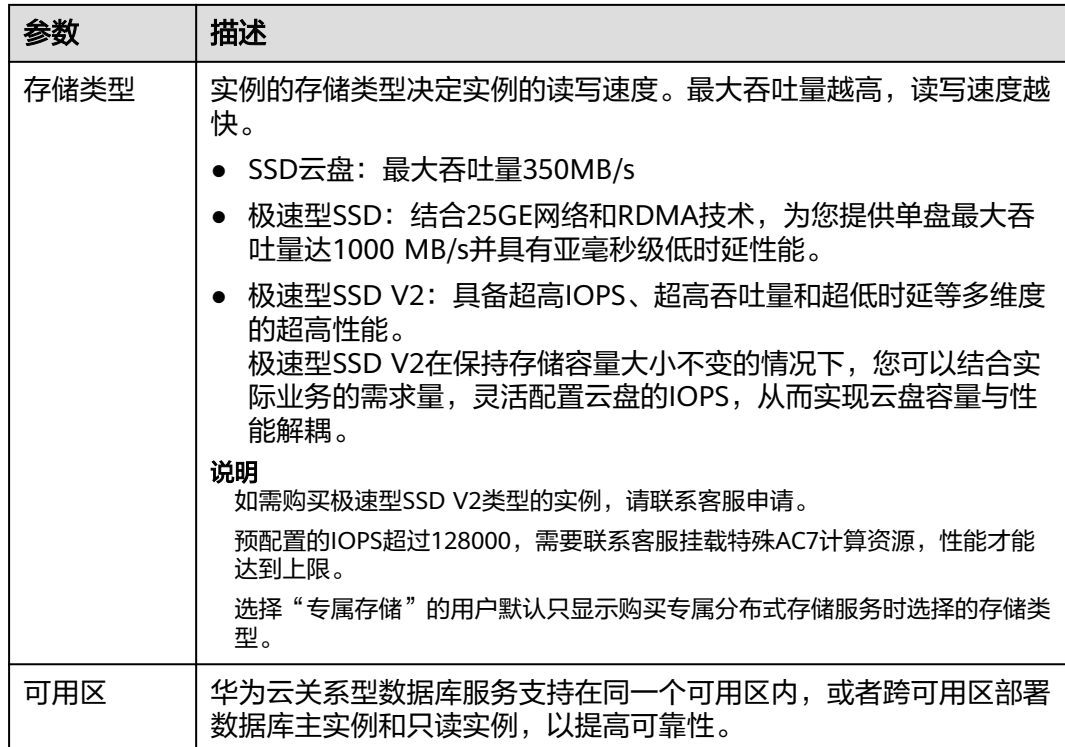

## 图 **4-46** 规格与存储

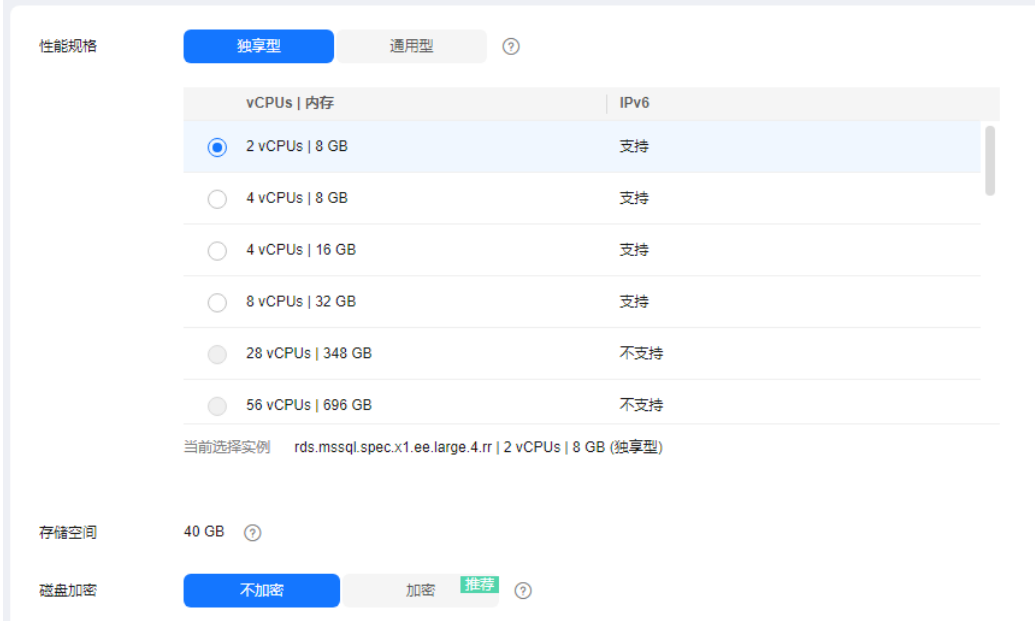

#### 表 **4-14** 规格与存储

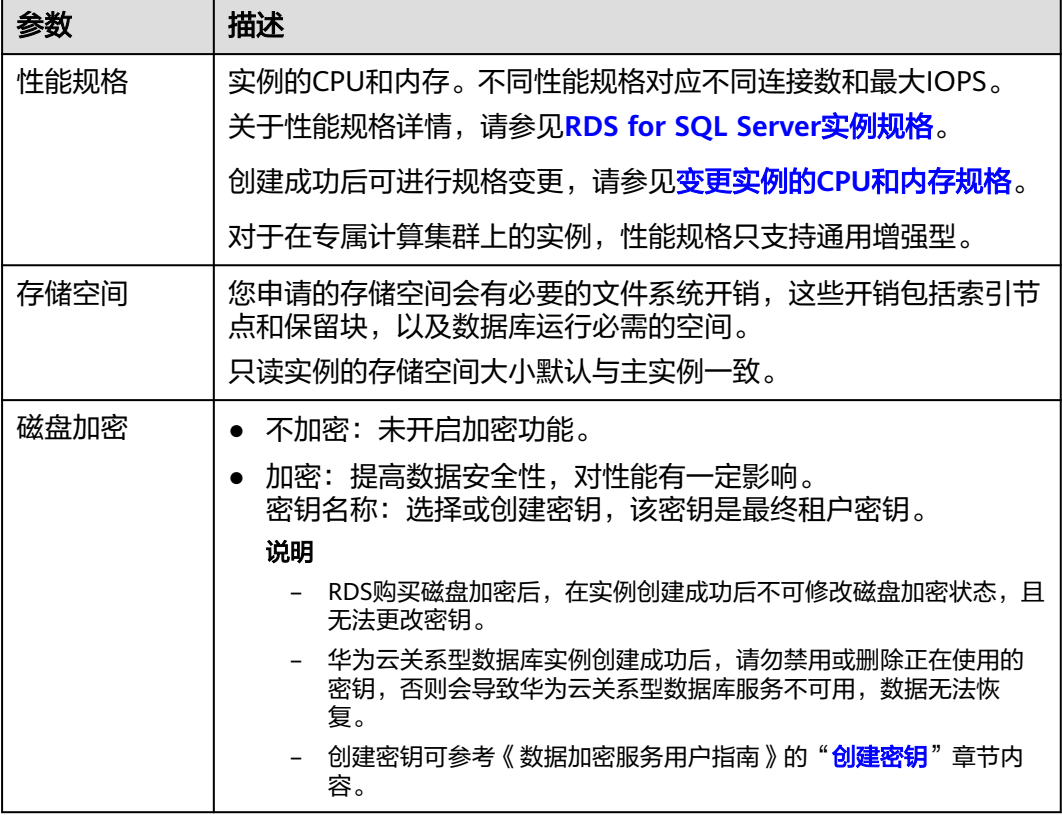

## 图 **4-47** 网络

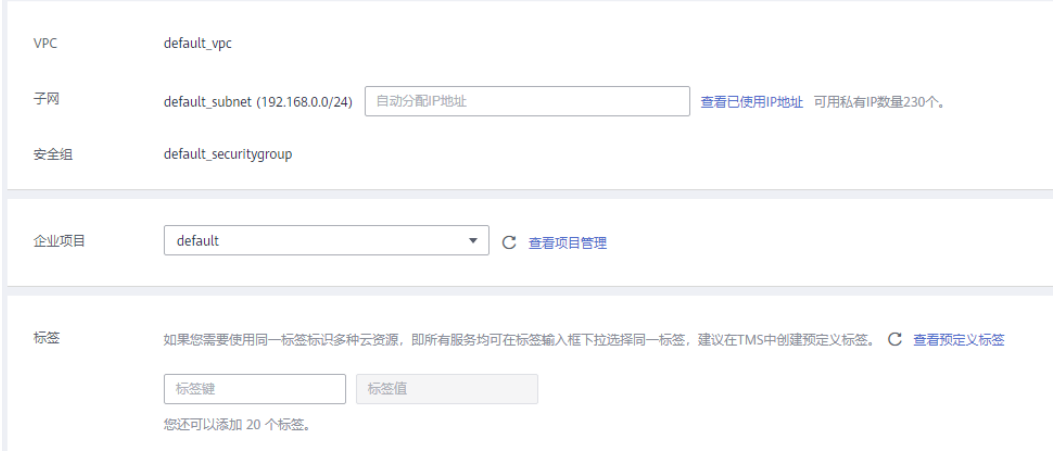

#### 表 **4-15** 网络

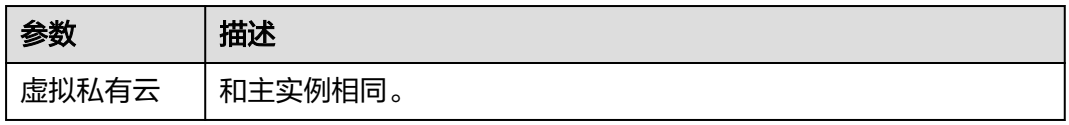

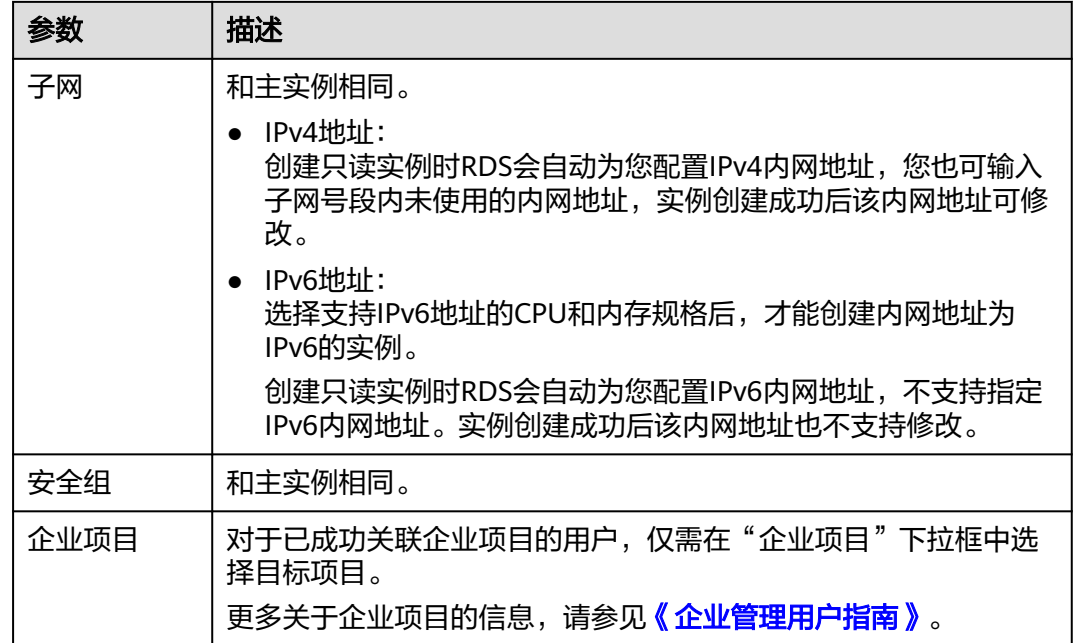

#### 表 **4-16** 标签

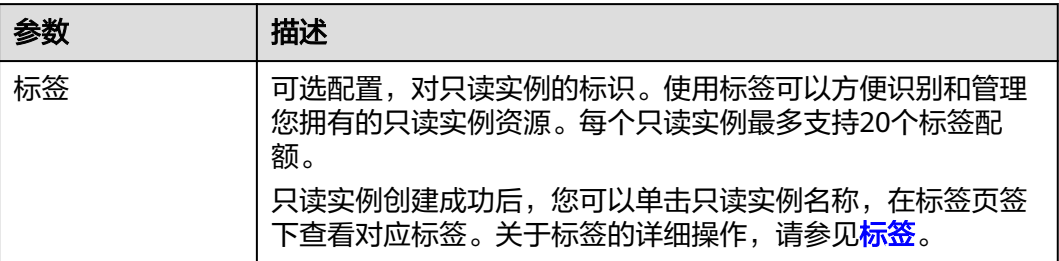

#### 表 **4-17** 包年/包月

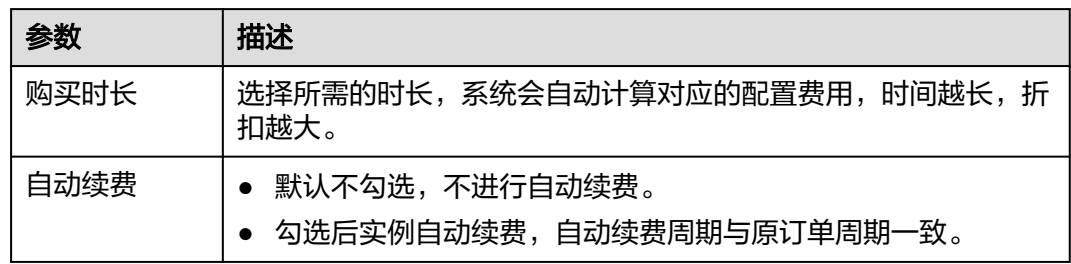

步骤**6** 在"规格确认"页面,进行信息确认。

- 如果需要重新选择,单击"上一步",回到服务选型页面修改基本信息。
- 对于按需计费的实例,信息确认无误后,单击"提交",下发新增只读实例请 求。
- 对于包年/包月的实例,订单确认无误后,单击"去支付",进入"付款"页面。
- 步骤**7** 只读实例创建成功后,用户可以在"实例管理"页面,选择只读实例所对应的实例, 单击日对其进行查看和管理。

您可以通过"任务中心"查看详细进度和结果。具体请参见<del>任务</del>中心。

#### **----**结束

#### <span id="page-1016-0"></span>常见问题

Q:主库CPU占用较高,在业务高峰期创建只读会不会增加主库压力?

A:会增加主库压力,创建只读库时需要从主库拉取数据进行同步,会对IO、CPU等资 源造成消耗。请在业务低峰期创建只读,避免对高峰期业务造成影响。

## 后续操作

#### 管理只读实例

## **4.10.3** 管理只读实例

#### 通过只读实例管理

- 步骤**1** [登录管理控制台](https://console.huaweicloud.com)。
- 步骤2 单击管理控制台左上角的 <sup>Q</sup> , 选择区域。
- 步骤**3** 单击页面左上角的 ,选择"数据库 > 云数据库 RDS",进入RDS信息页面。
- **步骤4** 在实例列表中,单击实例名称前的<sup>上,</sup>单击目标只读实例的名称,进入实例的概览页 面,即进入只读实例的管理页面。

**----**结束

### 删除只读实例

- 步骤**1** [登录管理控制台](https://console.huaweicloud.com)。
- **步骤2** 单击管理控制台左上角的 © , 选择区域。
- 步骤**3** 单击页面左上角的 ,选择"数据库 > 云数据库 RDS",进入RDS信息页面。
- **步骤4** 在实例列表中,单击实例名称前的<sup>11]</sup>,选择目标只读实例,单击操作列中的"更多 > 删除实例"。

#### **----**结束

# **4.11** 数据备份

# **4.11.1** 备份原理及方案

RDS实例支持自动备份和手动备份,您可以定期对数据库进行备份,当数据库故障或 数据损坏时,可以通过备份文件恢复数据库,从而保证数据可靠性。

云数据库RDS通过**[Sysbench](https://github.com/akopytov/sysbench)**导入数据模型和一定量的数据,备份后压缩比约为80%。 其中,重复数据越多,压缩比越高。

压缩比=备份文件占用的空间/数据文件占用的空间\*100%。

### 备份类型

● 全量备份:对所有目标数据进行备份。全量备份总是备份所有选择的目标,即使 从上次备份后数据没有变化。

全量备份触发方式分为:自动备份、手动备份。

增量备份: 即事务日志备份。RDS系统自动每5分钟对上一次全量备份, 或增量备 份后更新的数据进行备份。

## 备份原理

● 单机实例

采用单个数据库节点部署架构。与主流的主备实例相比,它只包含一个节点,但 具有高性价比。备份触发后,从主库备份数据并以压缩包的形式存储在对象存储 服务上,不会占用实例的磁盘空间。

主备实例

采用一主一备的经典高可用架构,主备实例的每个节点的规格保持一致。备份触 发后,从主库备份数据并以压缩包的形式存储在对象存储服务上,不会占用实例 的磁盘空间。

当数据库或表被恶意或误删除,虽然RDS支持HA高可用,但备机数据库会被同步 删除且无法还原。因此,数据被删除后只能依赖于实例的备份保障数据安全。

#### 图 **4-48** 备份原理

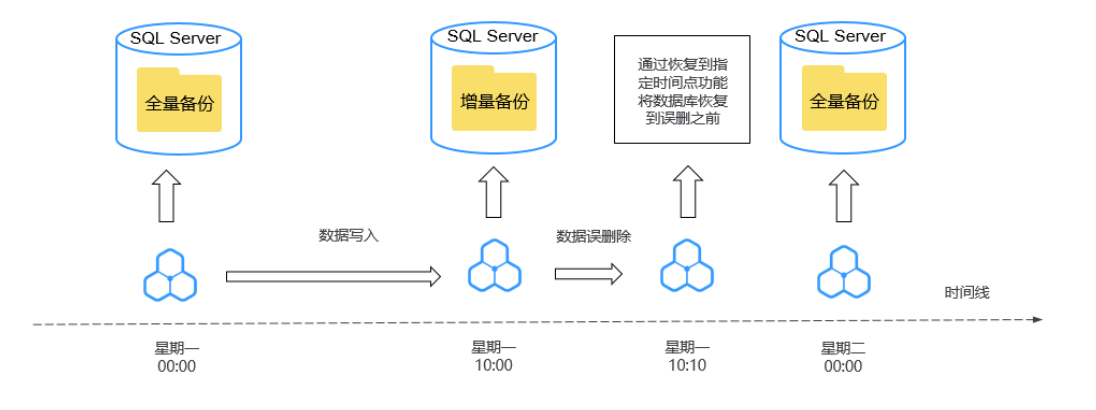

## 备份方案

表**[4-18](#page-1018-0)**提供了常见的数据备份和下载备份文件的方法。

#### <span id="page-1018-0"></span>表 **4-18** 备份方案

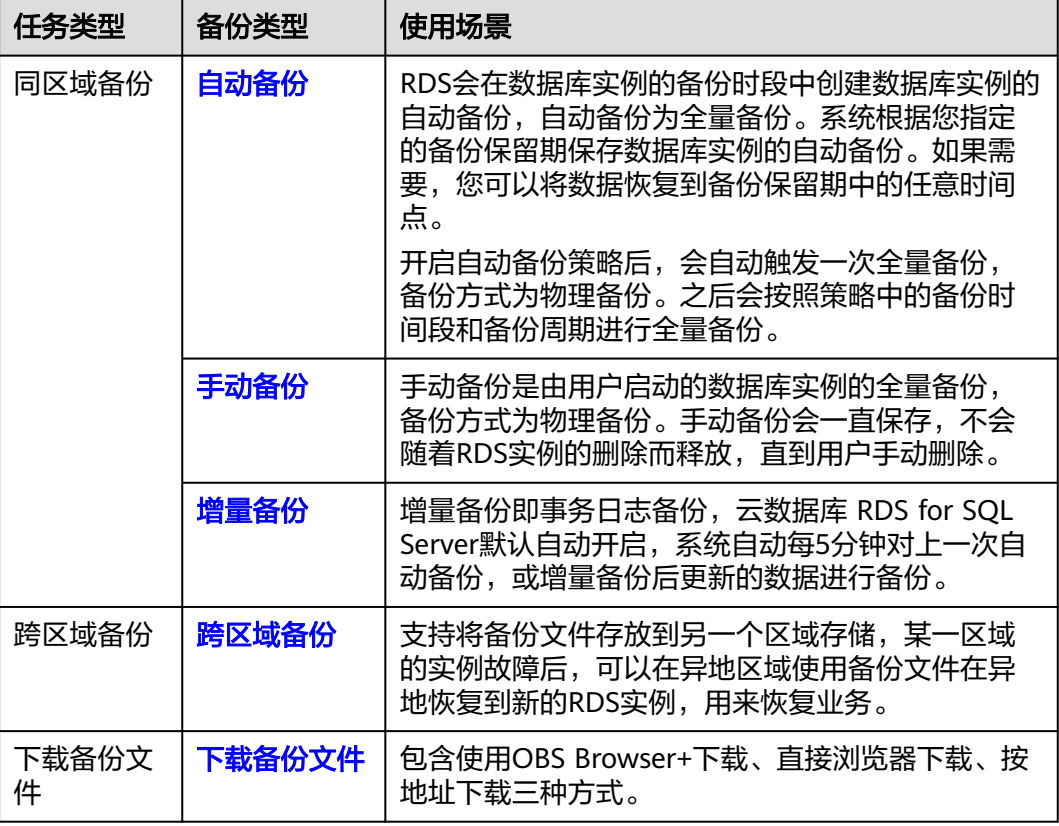

## 备份费用

备份都是以压缩包的形式存储在对象存储服务上。备份文件上传OBS会占用备份空 间,当已使用备份空间超过赠送空间后,超过的部分就会按使用量收取费用。具体收 费规则请参见RDS[的备份是如何收费的。](https://support.huaweicloud.com/rds_faq/rds_faq_0074.html)

## 备份清理

备份文件清理分为两种场景:手动备份清理和自动备份清理。

- 手动备份是由用户触发产生的全量备份,需要用户手动删除,否则会一直保存。
- 自动备份的备份文件不支持手动删除,可通过<mark>设置自动备份策略</mark>调整备份保留天 数,超出备份保留天数的已有备份文件会被自动删除。

# **4.11.2** 设置同区域备份策略

## 操作场景

创建云数据库RDS实例时,系统默认开启自动备份策略,安全考虑,实例创建成功后 不可关闭,您可根据业务需要设置自动备份策略,云数据库RDS按照您设置的自动备 份策略对数据库进行备份。

云数据库RDS的备份操作是实例级的,而不是数据库级的。当数据库故障或数据损坏 时,可以通过备份恢复数据库,从而保证数据可靠性。备份以压缩包的形式存储在对 象存储服务上,以保证用户数据的机密性和持久性。由于开启备份会损耗数据库读写 性能,建议您选择业务低峰时间段设置自动备份。

设置自动备份策略后,会按照策略中的备份时间段和备份周期进行全量备份。实例在 执行备份时,按照策略中的保留天数进行存放,备份时长和实例的数据量有关。

在进行全量备份的同时系统每5分钟会自动生成增量备份,用户不需要设置。生成的增 量备份可以用来将数据恢复到指定时间点。

## 计费说明

备份都是以压缩包的形式存储在对象存储服务上。具体收费规则请参见**RDS**[的备份是](https://support.huaweicloud.com/rds_faq/rds_faq_0074.html) [如何收费的](https://support.huaweicloud.com/rds_faq/rds_faq_0074.html)。

#### 查看或修改自动备份策略

- 步骤**1** [登录管理控制台](https://console.huaweicloud.com)。
- **步骤2** 单击管理控制台左上角的 ♡ , 选择区域。
- 步骤3 单击页面左上角的 <sup>---</sup> ,选择"数据库 > 云数据库 RDS",进入RDS信息页面。
- 步骤**4** 在"实例管理"页面,选择指定的实例,单击实例名称。
- 步骤**5** 在左侧导航栏,单击"备份恢复",单击"同区域备份策略"。您可以查看到已设置 的备份策略,如需修改备份策略,请调整以下参数的值。

#### 图 **4-49** 修改备份策略

#### 设置同区域备份策略

自

备

备

备 自

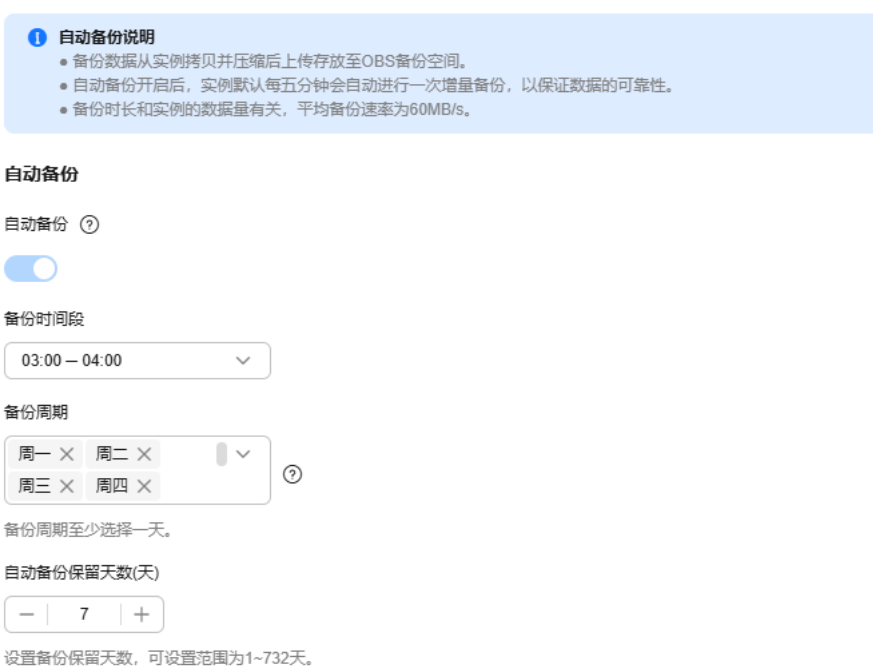

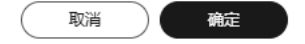

 $\times$ 

- 自动备份保留天数:保留天数为全量自动备份和增量备份的保留时长,默认为7 天,范围为1~732天。如果需要延长保留时间,请<mark>提交工单</mark>申请。
	- 增加保留天数,可提升数据可靠性,请根据需要设置。
	- 减少保留天数,会针对已有的备份文件生效,但手动备份不会自动删除,请 您谨慎选择。

#### 全量备份文件自动删除策略:

考虑到数据完整性,自动删除时仍然会保留最近的一次超过保留天数的全量备 份,保证在保留天数内的数据可正常恢复。

假如备份周期选择"周一"、"周二",保留天数设置为"2",备份文件的删除 策略如下:

– 本周一产生的全量备份,会在本周四当天自动删除。原因如下:

本周二的全量备份在本周四当天超过保留天数,按照全量备份文件自动删除 策略,会保留最近的一个超过保留天数的全量备份(即本周二的备份会被保 留),因此周四当天删除本周一产生的全量备份文件。

– 本周二产生的全量备份,会在下周三当天自动删除。原因如下:

下周一产生的全量备份在下周三超过保留天数,按照全量备份文件自动删除 策略,会保留最近的一个超过保留天数的全量备份(即下周一的备份会被保 留),因此下周三当天删除本周二产生的全量备份。

- 手动备份保留天数
	- 永久保留:手动备份会一直保留,直到用户手动删除。
	- 自定义保留天数:手动备份的保留时长,范围为1~732天。超出备份保留天 数的已有手动备份文件会被自动删除。
- 备份时间段:默认为24小时中,间隔一小时的随机的一个时间段,例如01:00~ 02:00,12:00~13:00等。备份时间段并不是指整个备份任务完成的时间,指的是 备份的开始时间,备份时长和实例的数据量有关。

说明

建议根据业务情况,选择业务低峰时段。备份时间段以UTC时区保存。如果碰到夏令时/冬 令时切换,备份时间段会因时区变化而改变。

- 备份周期:默认全选,可修改,且至少选择一周中的1天。
- 定时备份策略:开关打开将会触发每月定期自动备份,产生一定费用。在原来自 动备份的基础上增加每个月的自动备份,支持多个不同周期的自动备份。支持每 月生成1~15个自动备份,保留时间90~732天(如果需要延期更多保留时间,请<mark>提</mark> [交工单](https://console.huaweicloud.com/ticket/?region=cn-north-1&locale=zh-cn#/ticketindex/createIndex)申请)。

说明

- 如需使用定期备份策略功能,请<mark>提交工单</mark>申请。
- 开启定期备份后,一个实例每天只产生一个自动备份,备份保留天数更长的自动备份优 先级更高。
- 开启定期备份后,自动备份每天的备份时间段一致。
- 修改定期备份策略的备份时间段和保留天数,只影响新增备份。超期备份会自动删除。
- 关闭定期备份保留策略,会停止生成新的定期备份。超期备份会自动删除。

步骤**6** 单击"确定",确认修改。

#### **----**结束

## <span id="page-1021-0"></span>**4.11.3** 设置跨区域备份策略

注意:由于跨区域备份功能无法保证数据的及时性,所以不保证SLA。当用户需要使用 跨区域备份功能时,建议使用DRS服务的迁移功能。

#### 操作场景

云数据库RDS支持将备份文件存放到另一个区域存储,某一区域的实例故障后,可以 在异地区域使用备份文件在异地恢复到新的RDS实例,用来恢复业务。

实例开启跨区域备份策略后,会自动将该实例的备份文件备份到目标区域。您可以在 RDS"备份管理"页面,对跨区域的备份文件进行管理。

开通设置跨区域备份策略的权限,您可以在管理控制台右上角,选择"工单 **>** [新建工](https://console.huaweicloud.com/ticket/?region=cn-north-1&locale=zh-cn#/ticketindex/createIndex) [单](https://console.huaweicloud.com/ticket/?region=cn-north-1&locale=zh-cn#/ticketindex/createIndex)",提交开通设置跨区域备份策略的申请。

每个租户默认最多支持150个实例设置跨区域备份策略。

## 计费说明

#### 表 **4-19** 计费说明

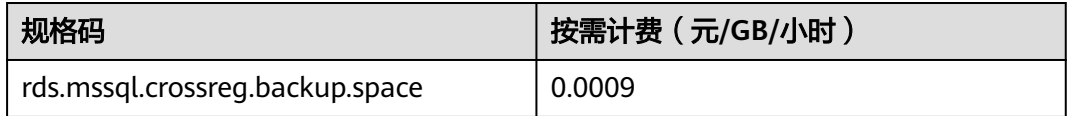

#### 注意事项

跨区域备份仅支持部分区域,详情请参见下表。如果需要新增支持的备份区域,请联 系华为云客服人员处理。

#### 表 **4-20** 支持的备份区域

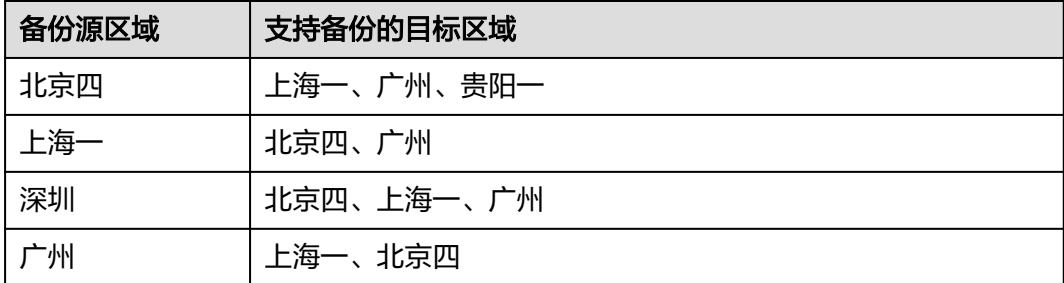

## 开启或修改跨区域备份策略

## 步骤**1** [登录管理控制台](https://console.huaweicloud.com)。

**步骤2** 单击管理控制台左上角的 © , 选择区域。

**步骤3** 单击页面左上角的 —— , 选择"数据库 > 云数据库 RDS", 进入RDS信息页面。

 $\times$ 

步骤**4** 在"实例管理"页面,选择指定的实例,单击实例名称。 步骤5 在左侧导航栏,单击"备份恢复",单击"跨区域备份策略"。 图 **4-50** 设置跨区域备份策略

## 设置跨区域备份策略

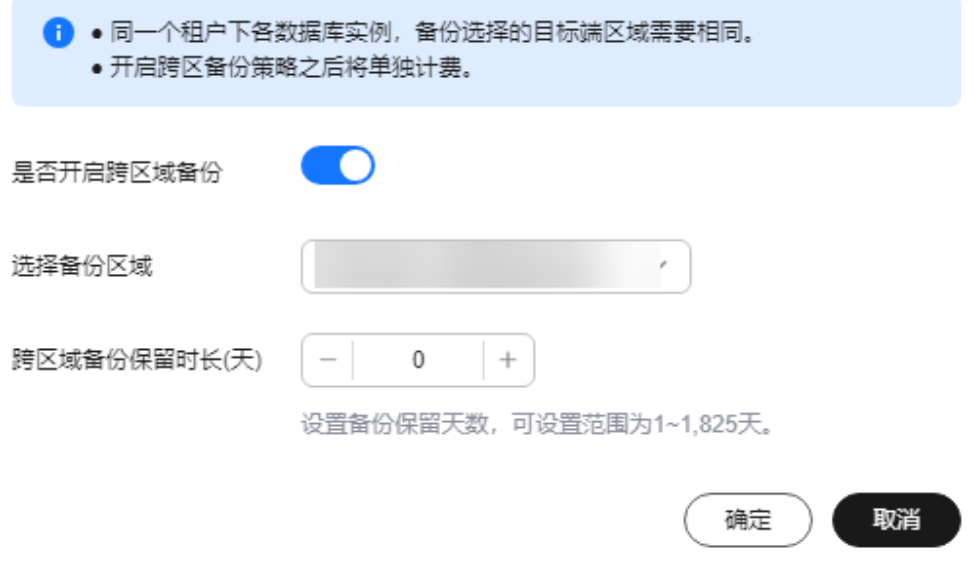

- 开启跨区域备份:将本实例的备份文件备份到异地。
- 跨区域备份文件的保留天数范围为1~1825天。
- 开启跨区域备份策略仅对新产生的备份生效,即为开启跨区域备份策略后产生的 备份生效,之前的备份文件不会存储到异地。
- 开启跨区域日志备份后需要待下一次自动全量备份复制完成后才可进行将数据库 实例恢复到指定时间点操作,并且只允许恢复到自动全量备份完成后的时间点。
- 同一个租户下各数据库实例,备份选择的目标端区域需要相同。
- 跨区域备份会在实例本区域备份完成后异步复制到异地。
- 开启跨区域备份后,会复制手动全量备份、自动全量备份和增量备份到目标备份 区域。
- **步骤6** 单击"确定",确认修改。
- 步骤7 您可以返回实例列表,在左侧导航栏选择"备份管理",在"数据库跨区域备份"页 签,管理备份文件。

图 **4-51** 数据库跨区域备份

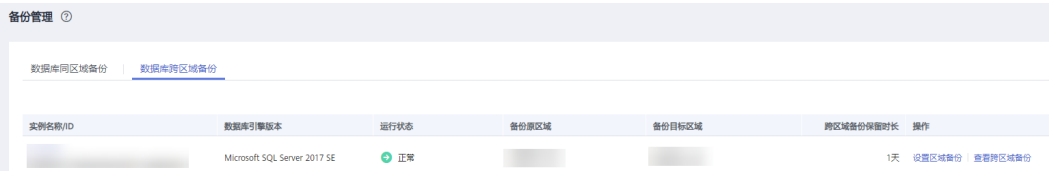

- <span id="page-1023-0"></span>● 默认展示所有的跨区域备份实例信息。
	- 单击"设置区域备份",可以修改跨区域备份策略。
	- 单击"查看跨区域备份",可以查看到生成的备份文件,当原区域实例发生 故障,可以通过该备份文件将数据恢复到新实例。

#### 图 **4-52** 备份详情

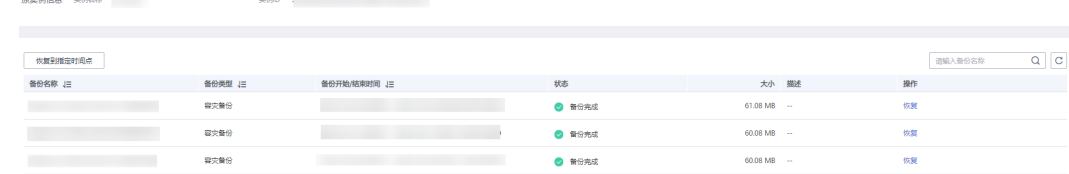

单击"查看全部跨区域备份",可以查看所有的跨区域备份信息。

单击操作列的" 恢复",可将备份文件恢复到云数据库实例上,详情请参见<mark>通过</mark> 备份文件恢复**[RDS for SQL Server](#page-1033-0)**实例数据。

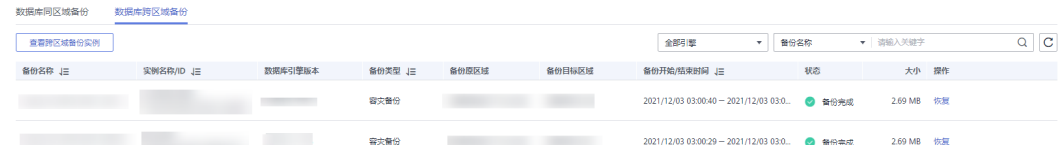

● 单击"查看跨区域备份实例",可以返回到跨区域备份实例列表。

**----**结束

## 关闭跨区域备份策略

- 步骤**1** [登录管理控制台](https://console.huaweicloud.com)。
- 步骤2 单击管理控制台左上角的 <sup>©</sup>, 选择区域。
- 步骤3 单击页面左上角的 <sup>----</sup> ,选择"数据库 > 云数据库 RDS", 进入RDS信息页面。
- 步骤**4** 在"备份管理"页面,选择"数据库跨区域备份"。
- 步骤**5** 在目标实例上,单击"设置区域备份"。在弹出页面,通过设置开关,关闭跨区域备 份策略。
- 步骤**6** 单击"确定",确认关闭。

#### **----**结束

# **4.11.4** 创建手动备份

#### 操作场景

云数据库RDS支持对运行正常的主实例创建手动备份,用户可以通过手动备份恢复数 据,从而保证数据可靠性。

#### 说明

当数据库实例被删除时,云数据库RDS实例的自动备份将被同步删除,手动备份不会被删除。 账户余额大于等于0元,才可创建手动备份。

#### 计费说明

备份都是以压缩包的形式存储在对象存储服务上。具体收费规则请参见**RDS**[的备份是](https://support.huaweicloud.com/rds_faq/rds_faq_0074.html) [如何收费的](https://support.huaweicloud.com/rds_faq/rds_faq_0074.html)。

## 方式一

#### 步骤**1** [登录管理控制台](https://console.huaweicloud.com)。

- 步骤2 单击管理控制台左上角的 <sup>©</sup> , 选择区域。
- 步骤**3** 单击页面左上角的 ,选择"数据库 > 云数据库 RDS",进入RDS信息页面。
- 步骤**4** 在"实例管理"页面,选择指定的实例,在操作列选择"更多 > 创建备份"。
- 步骤**5** 在创建备份弹出框中,命名该备份,在备份数据库下拉列表中选择用户创建的数据 库,并添加描述,单击"确定",提交备份创建,单击"取消",取消创建。
	- 备份名称的长度在4~64个字符之间,必须以字母开头,区分大小写,可以包含字 母、数字、中划线或者下划线,不能包含其他特殊字符。
	- 备份描述不能超过256个字符,且不能包含回车和>!<"&'=特殊字符。
	- 手动备份创建所需时间由数据量大小决定。
	- 说明

系统数据库会默认进行备份。

页面长时间未刷新,可单击页面右上 刷新页面,查看实例是否备份完成。若实例 状态为正常,备份完成。

步骤**6** 手动备份创建成功后,用户可在"备份管理"页面,对其进行查看并管理。

也可在"实例管理"页面,单击实例名称,在左侧导航栏,单击"备份恢复",对其 进行查看并管理。

**----**结束

## 方式二

步骤**1** [登录管理控制台](https://console.huaweicloud.com)。

**步骤2** 单击管理控制台左上角的 © , 选择区域。

**步骤3** 单击页面左上角的 ——, 选择"数据库 > 云数据库 RDS", 进入RDS信息页面。

步骤**4** 在"实例管理"页面,选择指定的实例,单击实例名称。

- <span id="page-1025-0"></span>步骤**5** 在左侧导航栏中选择"备份恢复",单击"创建备份",命名该备份,在备份数据库 下拉列表中选择用户创建的数据库,并添加描述,单击"确定",提交备份创建,单 击"取消",取消创建。
	- 备份名称的长度在4~64个字符之间,必须以字母开头,区分大小写,可以包含字 母、数字、中划线或者下划线,不能包含其他特殊字符。
	- 备份描述不能超过256个字符,且不能包含回车和>!<"&'=特殊字符。
	- 手动备份创建所需时间由数据量大小决定。

#### 说明

系统数据库会默认进行备份。

步骤**6** 手动备份创建成功后,用户可在"备份管理"页面,对其进行查看并管理。

也可在"实例管理"页面,单击实例名称,在左侧导航栏中选择"备份恢复",对其 进行查看并管理。

**----**结束

# **4.11.5** 下载备份文件

#### 操作场景

用户可以下载手动备份、自动差备和自动备份文件,用于本地存储备份或者恢复数据 库。

### 约束限制

- 仅SQL Server2017企业版和2019企业版的实例会产生自动差备文件。当备机强制 升主,主机故障可能存在少量数据未同步,在修复原主机变为正常备机的过程中 会对原主机做差异备份,备份当前所有自建数据库基于上次数据备份的差异数 据。更多介绍请参见**RDS for SQL Server**[自动差备是如何产生的。](https://support.huaweicloud.com/rds_faq/rds_faq_0115.html)
- 若备份文件大于400MB,建议您使用OBS Browser+下载。
- 通过该方式下载备份文件不额外收取OBS公网流出流量费用。

#### 方式 **1**:使用 **OBS Browser+**下载

- 步骤**1** [登录管理控制台](https://console.huaweicloud.com)。
- **步骤2** 单击管理控制台左上角的 © , 选择区域。
- 步骤3 单击页面左上角的 ,选择"数据库 > 云数据库 RDS",进入RDS信息页面。
- 步骤**4** 在"备份管理"页面,选择需要下载的可用备份,单击操作列中的"下载"。 您也可进入目标实例的"概览"页面,在左侧导航栏选择"备份恢复",单击操作列 中的"下载"。
- 步骤5 若您已开启高危操作保护,在"身份验证"弹出框中单击"获取验证码",正确输入 验证码并单击"确定",页面自动关闭。

通过进行二次认证再次确认您的身份,进一步提高账号安全性,有效保护您安全使用 云产品。关于如何开启操作保护,具体请参考**《统一身份认证服务用户指南》**的内 容。

步骤6 在弹出框中,单击"OBS Browser+下载",根据界面提示,通过OBS Browser+客户 端下载RDS备份文件。

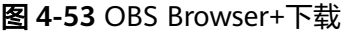

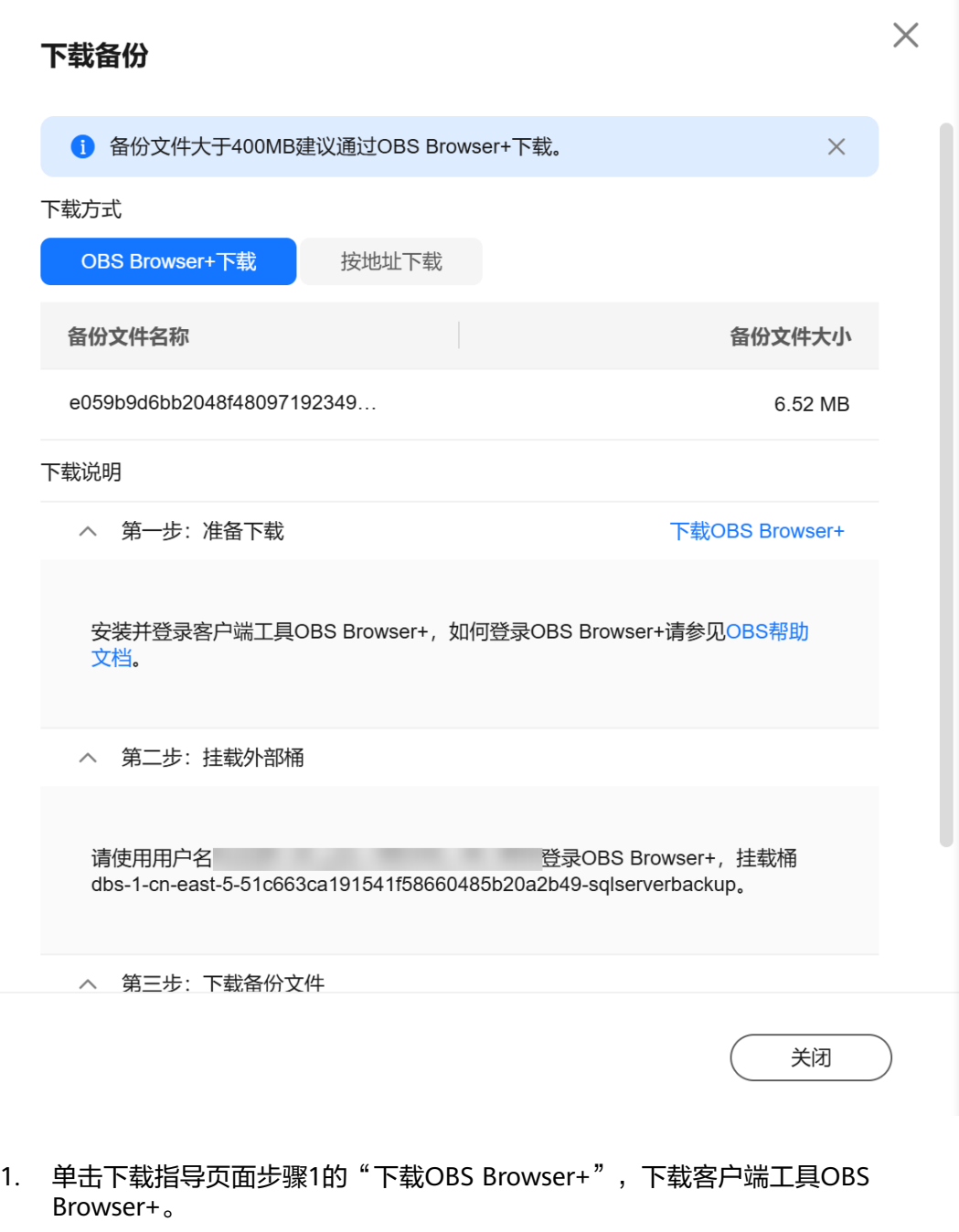

- 2. 解压并安装OBS Browser+。
- 3. 使用下载指导页面步骤2的用户名,登录客户端工具OBS Browser+。

#### 图 **4-54** 登录 OBS Browser+  $\textcircled{3}$  OBS Browser+  $- x$ AK方式登录 账号登录 授权码登录 Ŧ Southern Monte M IAM用户登录 √ 记住我的密码 ⑦ OBS Browser+ √ 同意《隐私政策声明》 是一款全新的图形化桌面应用工具,支持完善的桶管理操<br>作和对象管理操作,支持众多的批量操作,也支持许多高<br>级的桶管理和对象管理功能,能够满足不同用户的业务场<br>最需求,具有性能稳定,效率高,体验佳等优势,轻松帮<br>您数据上云! 其他服务提供商登录 教您登录 | 更多▼  $\odot$  $\triangleleft$ 1. OBS Browser+ 仅支持华为云账号登录。了解更多 1. 655 51611311 122514-73436-543-4<br>2. 检测到您当前环境配置了网络代理,为保证正常使用请确认是否需要开启代理? 去<mark>设置</mark>  $\frac{\ell}{\ell}$  $\ddot{\mathbb{Q}}$

4. 使用下载指导页面步骤2的桶名,挂载外部桶。

## 图 **4-55** 挂载外部桶

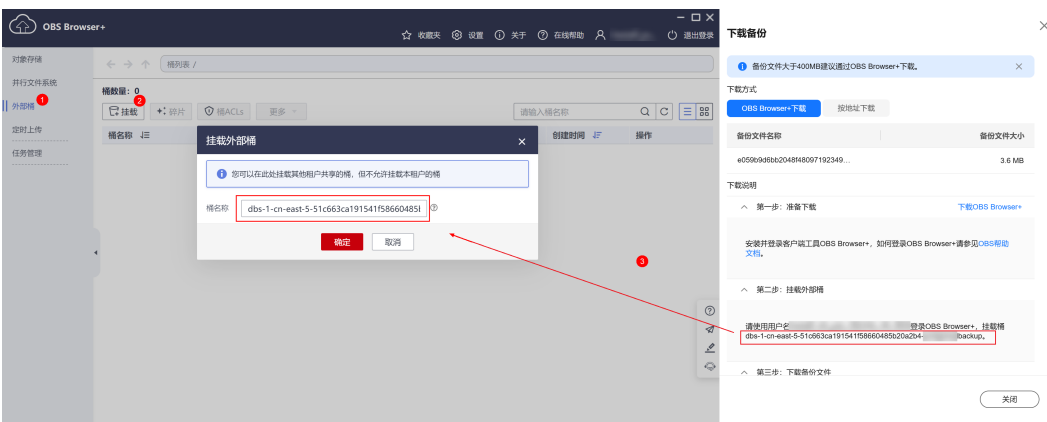

#### 说明

如果需要跨账号访问对象存储服务的外部桶,需要添加访问权限,请参见**[对其他帐号下的](https://support.huaweicloud.com/perms-cfg-obs/obs_40_0027.html) IAM**[用户授予桶和桶内资源的访问权限](https://support.huaweicloud.com/perms-cfg-obs/obs_40_0027.html)。

5. 下载备份文件。

在OBS Browser+界面,单击添加成功的外部桶桶名,进入对象列表页面,在右侧 搜索栏,输入"备份文件名称"并检索,单击上,下载备份文件。

#### 图 **4-56** 下载备份文件

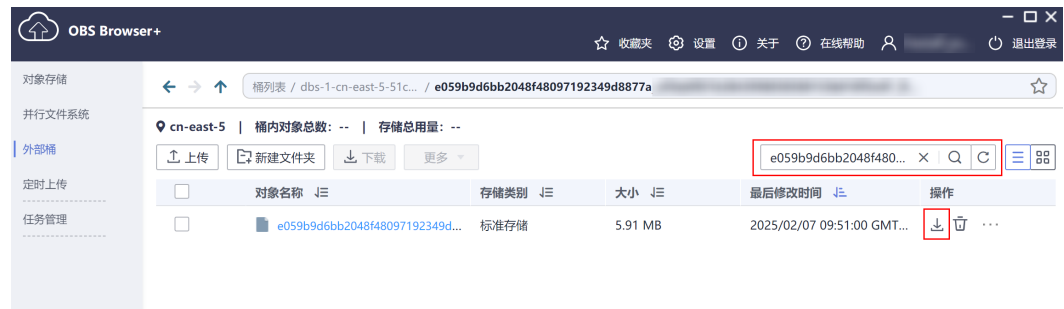

SQL Server数据库支持用户下载单个数据库的备份文件。

**----**结束

## 方式 2: 按地址下载

- 步骤**1** [登录管理控制台](https://console.huaweicloud.com)。
- 步骤2 单击管理控制台左上角的 <sup>©</sup>, 选择区域。
- **步骤3** 单击页面左上角的 ——, 选择"数据库 > 云数据库 RDS", 进入RDS信息页面。
- 步骤4 在"备份管理"页面,选择需要下载的可用备份,单击操作列中的"下载"。

您也可进入目标实例的"概览"页面,在左侧导航栏选择"备份恢复",单击操作列 中的"下载"。

**步骤5** 若您已开启高危操作保护,在"身份验证"弹出框中单击"获取验证码",正确输入 验证码并单击"确定",页面自动关闭。

通过进行二次认证再次确认您的身份,进一步提高账号安全性,有效保护您安全使用 云产品。关于如何开启操作保护,具体请参考<mark>《统一身份认证服务用户指南》</mark>的内 容。

步骤**6** 在弹出框中选择下载方式。

#### 图 **4-57** 按地址下载

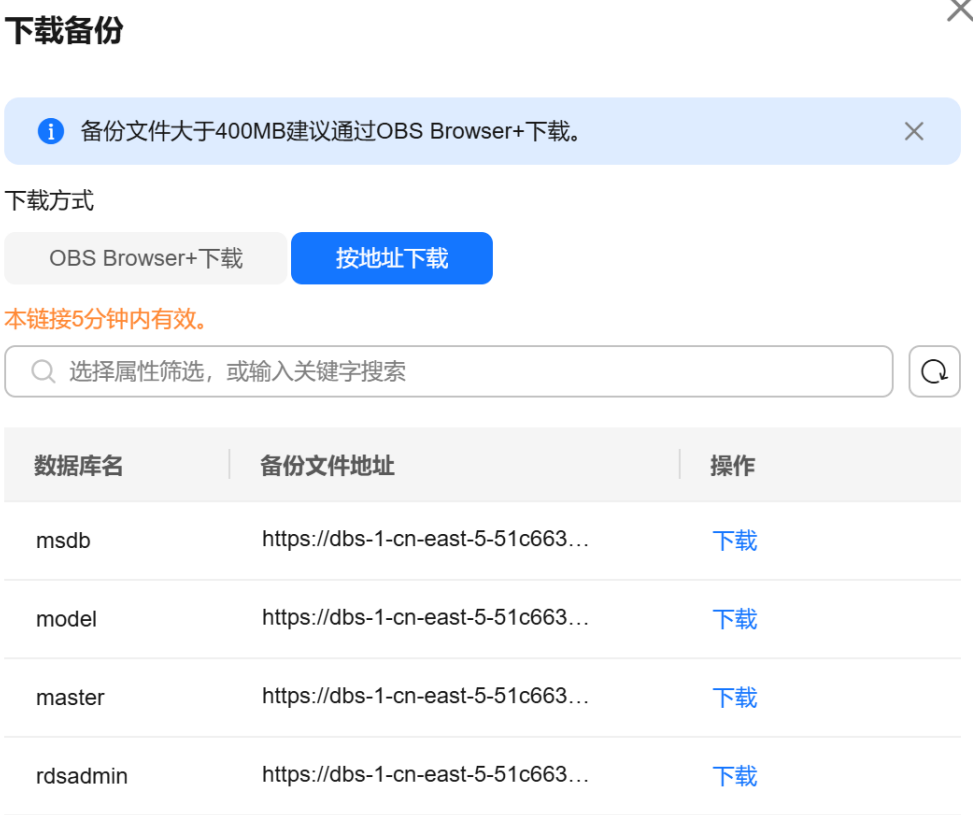

关闭

## 在弹出框中,单击"按地址下载",单击<sup>[]]</sup>复制地址,通过下载地址下载备份文件。

对于SQL Server数据库实例,显示当前备份对应所有备份文件的下载地址,即支持用 户下载单个数据库的备份文件。

- 您可以使用其他下载工具下载备份文件。
- 您还可以使用**wget**命令下载备份文件: **wget -O** FILE\_NAME **--no-check-certificate "**DOWNLOAD\_URL**"** 命令中的参数解释如下:

FILE\_NAME: 下载成功后的备份文件名称,由于原始文件名称较长,可能会超出 客户端文件系统的限制,建议下载备份文件时使用"**-O**"进行重命名。

DOWNLOAD URL: 需下载的备份文件所在路径, 如果包含特殊字符则需要转 义。

**----**结束

# **4.11.6** 查看并导出备份信息

#### 操作场景

云数据库RDS支持导出备份,用户可以通过导出备份功能将备份信息(实例名称,备 份开始时间,备份结束时间,备份状态,备份大小)导出到Excel中,方便用户查看并 分析备份信息。

如果需要导出备份数据,请参见[下载备份文件。](#page-1025-0)

## 操作步骤

#### 步骤**1** [登录管理控制台](https://console.huaweicloud.com)。

步骤2 单击管理控制台左上角的 <sup>©</sup> , 选择区域。

步骤**3** 单击页面左上角的 ,选择"数据库 > 云数据库 RDS",进入RDS信息页面。

步骤4 在左侧导航栏,单击"备份管理",在"备份管理"页面,勾选需要导出的备份,单  $\pm$   $\boxed{1}$ , 导出备份信息。

- 目前只可导出当前页面的备份, 不可跨页面导出。
- 导出的备份信息列表为Excel汇总表格,您对其进行分析,以满足业务需求。

图 **4-58** SQL Server 备份信息

ー<br>- 全国のコンパパパットのデジャパインのアプリントのデジャパンのアプリントのアプリントのアプリントのアプリントのアプリントのアプリントのアプリントのアプリントのアプリントのアプリントのアプリントを使うことになっている。<br>- 2.0.0921.2.0099697378c099897378c094bc194.quierver-relate-5ad9-20231127040545837ad=5ad8 STc6ND7c4cd942308d

步骤**5** 查看导出的云数据库RDS备份。

**----**结束

# **4.11.7** 复制备份

## 操作场景

云数据库RDS服务支持复制自动和手动备份。

#### 限制条件

只支持在同一区域下复制并使用备份,暂不支持跨region操作。

账户余额大于等于0元,才可复制备份。

快照备份包括CBR快照备份不支持复制。

## 备份保留策略

- 如果删除实例,该实例的自动备份将会被同步删除。
- 如果开启了实例的<mark>自动备份策略</mark>,当实例的自动备份保留期结束,该实例的自动 备份也将会被同步删除。
- 如果需要长期保留自动备份,您可以复制该自动备份生成一个手动备份,该手动 备份在您删除之前将会一直保留。
- 如果手动备份所使用的空间超过您的默认存储空间,则可能会增加云数据库RDS 存储成本。
- 复制备份不会影响实例上的业务。

## 计费说明

备份都是以压缩包的形式存储在对象存储服务上。具体收费规则请参见**RDS**[的备份是](https://support.huaweicloud.com/rds_faq/rds_faq_0074.html) [如何收费的](https://support.huaweicloud.com/rds_faq/rds_faq_0074.html)。

当数据库实例被删除后,实例赠送的备份空间会自动取消,此时手动备份会按照占用 空间大小按需收费, 详见**产品价格详情**。

#### 操作步骤

- 步骤**1** [登录管理控制台](https://console.huaweicloud.com)。
- 步**骤2** 单击管理控制台左上角的 <sup>©</sup> ,选择区域。
- 步骤3 单击页面左上角的 ,选择"数据库 > 云数据库 RDS",进入RDS信息页面。
- 步骤**4** 在"实例管理"页面,单击实例名称,进入"概览"页面,在左侧导航栏,单击"备 份恢复",选择目标备份,单击操作列中的"复制"。 您也可以在左侧导航栏,单击"备份管理",在"备份管理"页面,选择目标备份, 单击操作列中的"复制"。
- **步骤5** 填写新备份名称和描述,单击"确定"。
	- 备份名称的长度在4~64个字符之间,必须以字母开头,区分大小写,可以包含字 母、数字、中划线或者下划线,不能包含其他特殊字符。
	- 备份描述不能超过256个字符,不能包含回车和>!<"&'=特殊字符。
- 步骤**6** 新备份创建成功后,用户可在"备份管理"页面,查看并管理自己的备份。

**----**结束

## **4.11.8** 删除手动备份

### 操作场景

云数据库RDS服务支持对手动备份进行删除,从而释放相关存储空间。

#### 约束限制

- 手动备份删除后,不可恢复。
- 正在备份中的手动备份,不可删除。

## <span id="page-1032-0"></span>操作步骤

- 步骤**1** [登录管理控制台](https://console.huaweicloud.com)。
- 步骤2 单击管理控制台左上角的 <sup>©</sup>, 选择区域。
- 步**骤3** 单击页面左上角的 ——, 选择"数据库 > 云数据库 RDS", 进入RDS信息页面。
- 步骤4 在左侧导航栏,单击"备份管理",在"备份管理"页面,选择目标备份,单击操作 列中的"更多 > 删除"。

如下备份不可被删除:

- 自动备份。
- 恢复中的备份。
- 正在执行复制任务的备份。
- 步骤**5** 单击"是",删除手动备份。
- 步骤6 若您已开启高危操作保护, 在"身份验证"弹出框中单击"获取验证码", 正确输入 验证码并单击"确定",页面自动关闭。

通过进行二次认证再次确认您的身份,进一步提高账号安全性,有效保护您安全使用 云产品。关于如何开启操作保护,具体请参考[《统一身份认证服务用户指南》的](https://support.huaweicloud.com/usermanual-iam/iam_01_0001.html)内 容。

**----**结束

# **4.12** 数据恢复

# **4.12.1** 恢复方案

云数据库RDS提供了多种方式恢复实例的数据,用以满足不同的使用场景,如数据故 障或损坏,实例被误删除。

表 **4-21** SQL Server 恢复方案

| 恢复场景                                      | 文档链接                                      |
|-------------------------------------------|-------------------------------------------|
| 恢复到云数据库 RDS for SQL Server                | 通过全量备份文件恢复云数据库RDS for<br>SQL Server实例数据   |
|                                           | 将云数据库 RDS for SQL Server实例的<br>数据恢复到指定时间点 |
| 跨区域备份恢复到云数据库 RDS for<br><b>SQL Server</b> | 通过DRS备份迁移功能恢复数据                           |

# <span id="page-1033-0"></span>**4.12.2** 通过备份文件恢复 **RDS for SQL Server** 实例数据

## 操作场景

云数据库RDS支持使用已有的自动备份和手动备份,将实例数据恢复到备份被创建时 的状态。

## 约束限制

- 恢复到新实例的限制:
	- 账户余额大于等于0元,才可恢复到新实例。新实例将作为用户新创建的实例 进行收费。
	- 请确保原实例及目标实例的时区配置完全一致,否则会有数据不一致风险。
- 恢复到当前实例的限制:
	- 如需恢复到当前实例,请<mark>提交工单</mark>开通权限。
	- 如果备份所在的数据库实例已被删除,则不可恢复到当前实例。
	- 若目标数据库已存在,恢复到当前实例会导致目标数据库的全部数据被覆 盖,并且正在恢复过程中的数据库不可用。
- 恢复到已有实例(非原实例)的限制:
	- 恢复到已有实例会导致实例数据被覆盖,且恢复过程中实例将不可用。
	- 只可选择与原实例相同VPC,相同引擎,相同版本或高版本的实例。
	- 请确保目标实例的存储空间大于或等于当前实例的存储空间,否则会导致任 务下发失败。
	- 请确保原实例及目标实例的时区配置完全一致,否则会有数据不一致风险。
	- 如果原实例开启TDE,不允许恢复到已有实例。

#### 操作步骤

- 步骤**1** [登录管理控制台](https://console.huaweicloud.com)。
- **步骤2** 单击管理控制台左上角的 <sup>◎</sup>, 选择区域。
- 步骤3 单击页面左上角的 ,选择"数据库 > 云数据库 RDS",进入RDS信息页面。
- 步骤**4** 在"备份管理"页面,选择需要恢复的备份,单击操作列的"恢复"。

```
您也可在"实例管理"页面,单击指定的实例名称,在左侧导航栏单击"备份恢
复",单击目标备份对应的操作列中的"恢复"。
```
#### **步骤5** 在弹出框中,填选相关信息,单击"确定"。

- 1. 选择需要的恢复方式。
	- 新实例: 将备份恢复到新创建的实例上。

跳转到"恢复到新实例"的服务选型页面:

- 新实例的数据库引擎自动与原实例相同。
- 数据库版本支持从低版本恢复到高版本,详见<mark>表[4-22](#page-1034-0)</mark> 。

#### 须知

- <span id="page-1034-0"></span>○ RDS for SQL Server 2008的版本已经下线,恢复到新实例,可以选择 2008版本以上版本。
- 如果您选择的恢复版本(原数据库版本和可恢复到的版本)中包含 2019 标准版、2019 企业版或2019 web版,您需要先<mark>提交工单</mark>开通 白名单。

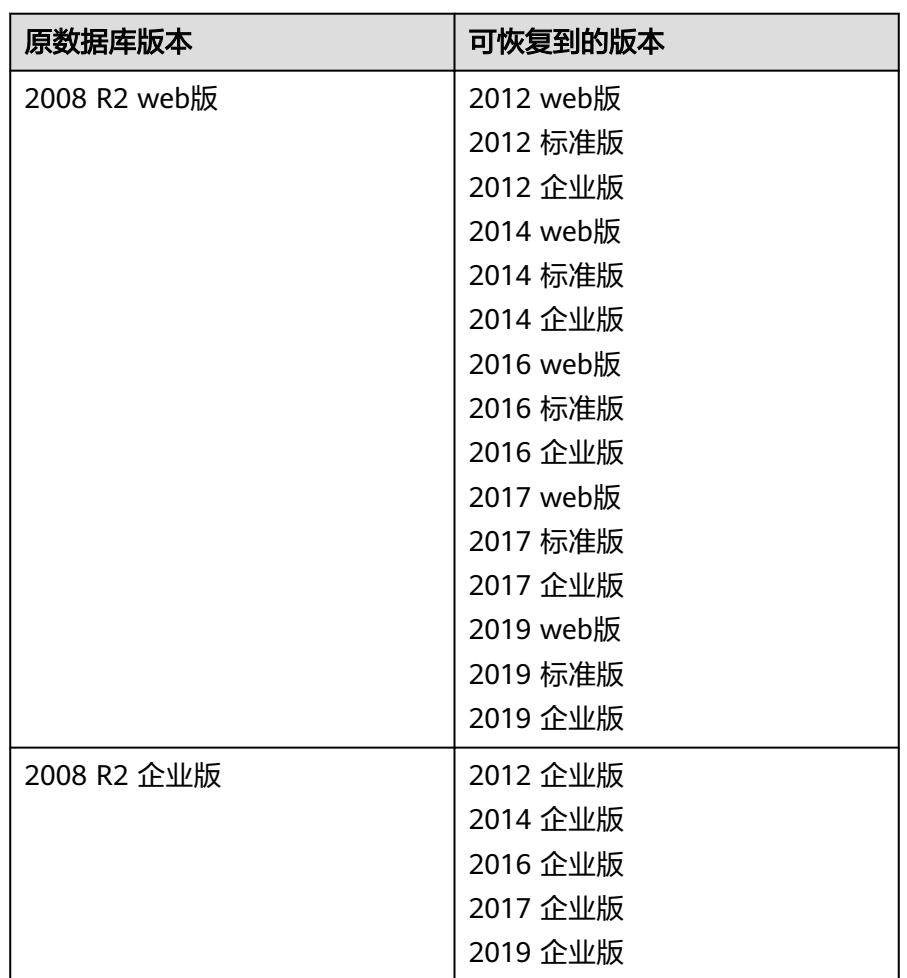

表 **4-22** 恢复支持的版本规则

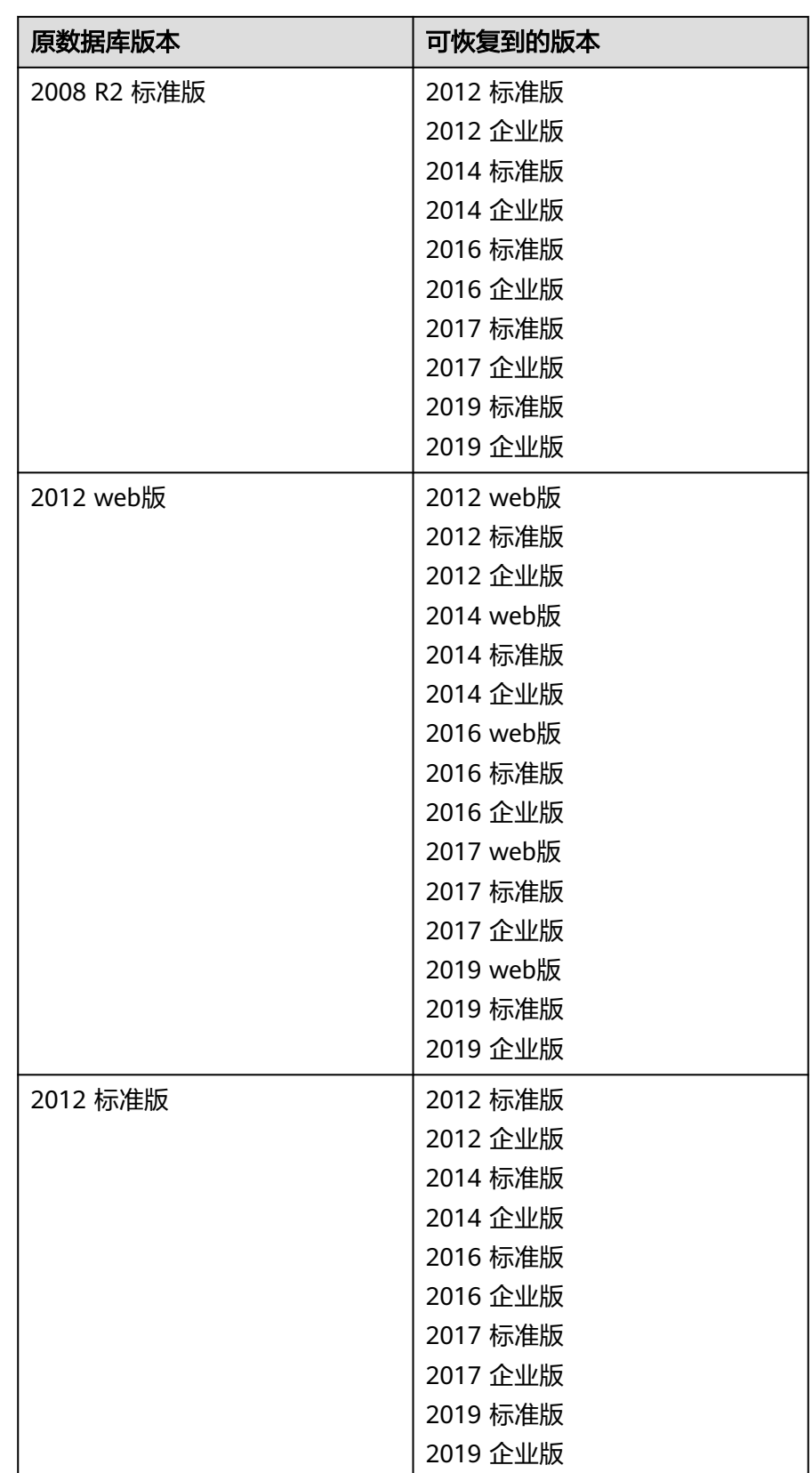

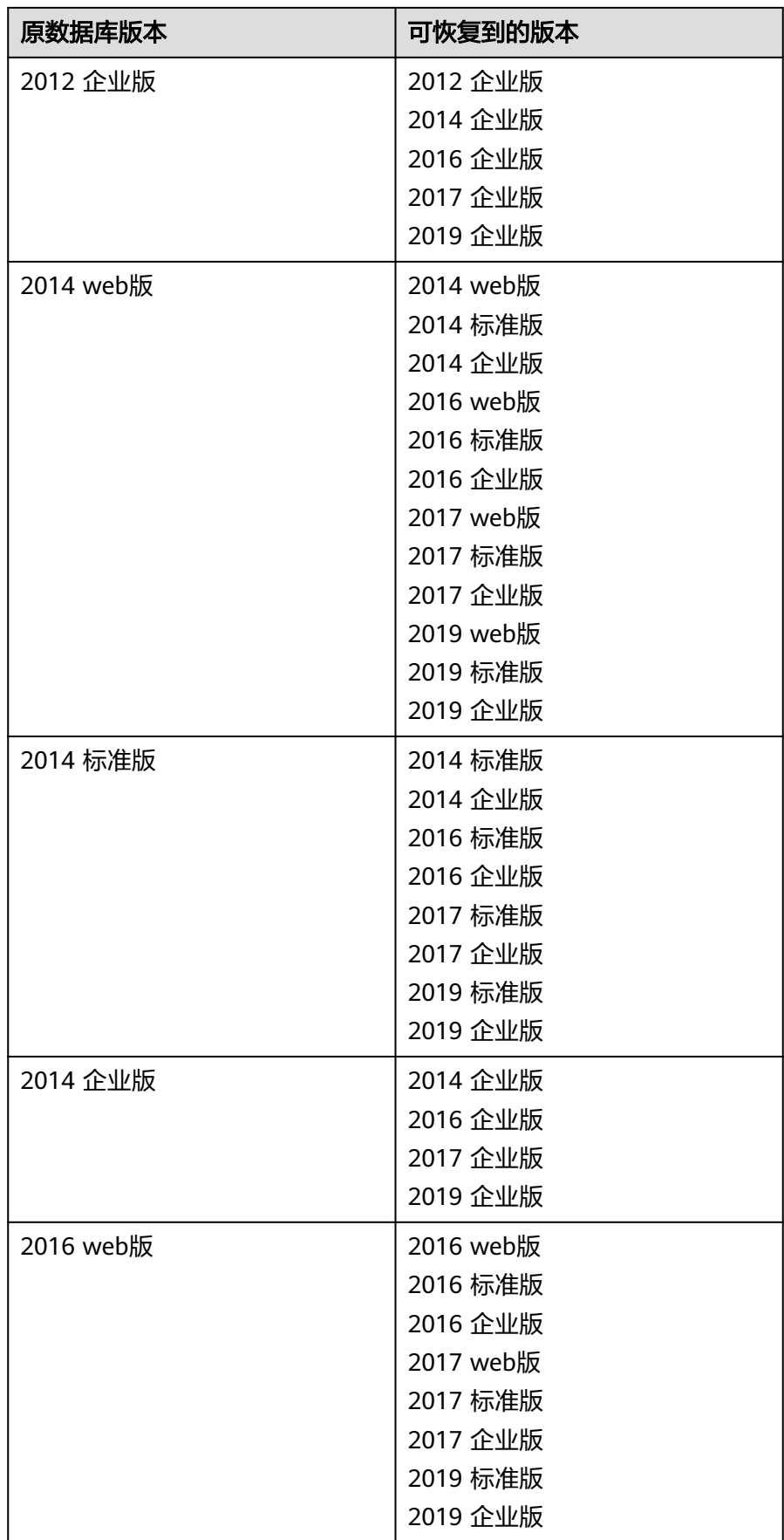

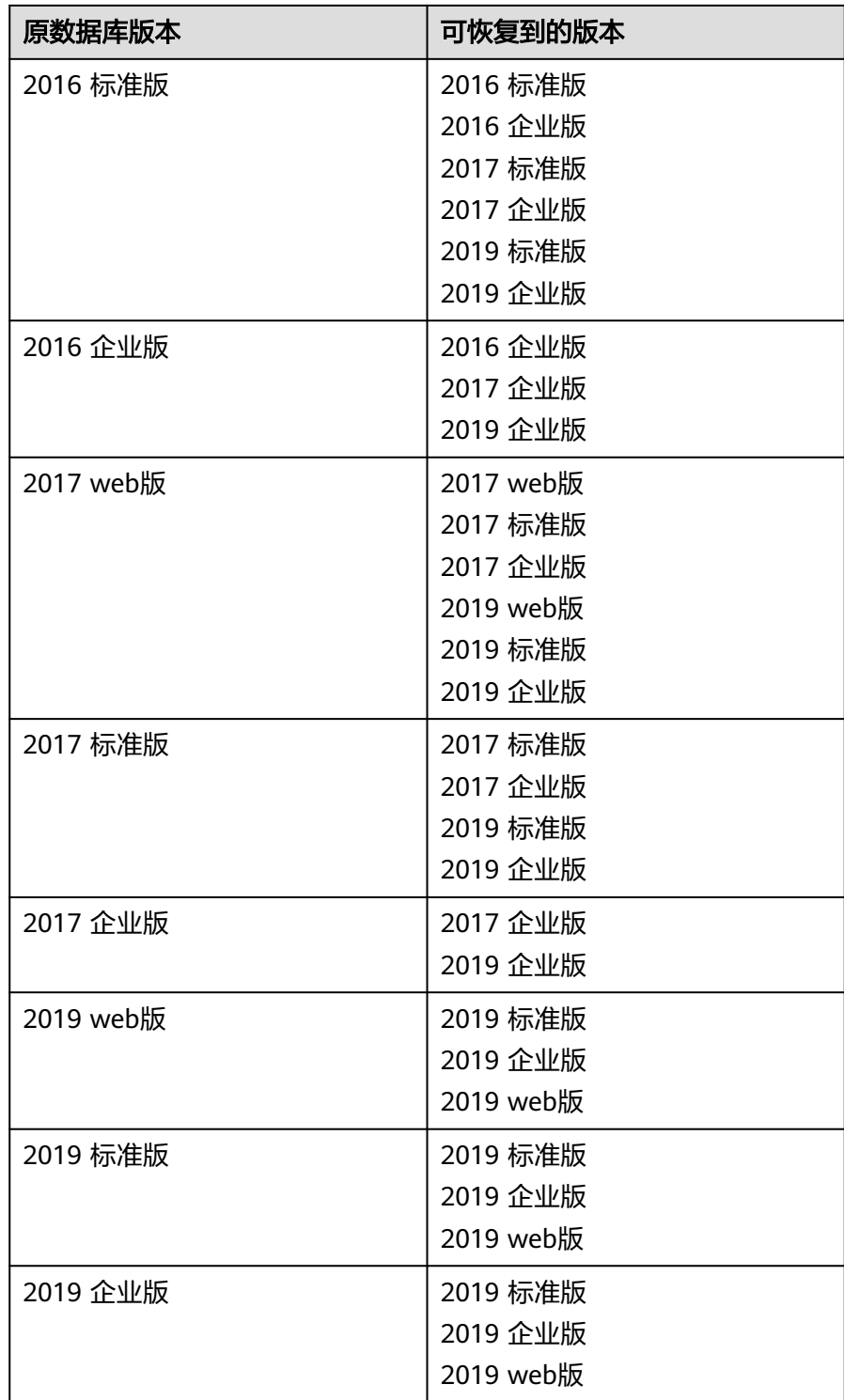

- 存储空间大小默认和原实例相同。
- 其他参数,用户如需设置,请参见<mark>购买实例</mark> 。
- 当前实例:将备份数据恢复到当前实例上。
	- 若您已开启高危操作保护,在"身份验证"弹出框中单击"免费获取验证 码",正确输入验证码并单击"确定",页面自动关闭。

通过进行二次认证再次确认您的身份,进一步提高账号安全性,有效保护您 安全使用云产品。关于如何开启操作保护,具体请参考<mark>《 统一身份认证服务</mark> [用户指南》的](https://support.huaweicloud.com/usermanual-iam/iam_07_0002.html#section2)内容。

– 恢复到已有实例(非原实例):将备份数据恢复到已经存在的实例上。

选择目标实例,单击"下一步"。

若您已开启高危操作保护,在"身份验证"弹出框中单击"免费获取验证 码",正确输入验证码并单击"确定",页面自动关闭。

通过进行二次认证再次确认您的身份,进一步提高账号安全性,有效保护您 安全使用云产品。关于如何开启操作保护,具体请参考<mark>《 统一身份认证服务</mark> [用户指南》的](https://support.huaweicloud.com/usermanual-iam/iam_07_0002.html#section2)内容。

2. 勾选需要恢复的数据库,您可以根据需要,自定义恢复后的新数据库名。如果恢 复到的新数据库名未填写,默认按原数据库名进行恢复。

#### 说明

- 新数据库名不能与原数据库重名,重命名恢复之后,使用原库名建立的同义词不可用。
- 新数据库名不能包含rdsadmin、master、msdb、tempdb、model或resource字段(不 区分大小写)。
- 数据库名称长度可在1~64个字符之间,由字母、数字、中划线、下划线或英文句点组 成,不能包含其他特殊字符。

步骤**6** 查看恢复结果。

恢复到新实例

RDS会为您重新创建一个和该备份数据相同的实例。可看到实例由"创建中"变 为"正常",说明恢复成功。

恢复成功的新实例是一个独立的实例,与原有实例没有关联。

新实例创建成功后,系统会自动执行一次全量备份。

恢复到当前实例

在"实例管理"页面,可查看目标实例状态为"恢复中",恢复完成后,实例状 态由"恢复中"变为"正常"。如果目标实例下存在只读实例,只读实例的状态 与目标实例一致。

恢复完成后,系统会自动执行一次全量备份。

● 恢复到已有实例(非原实例)

在"实例管理"页面,可查看该实例下所有实例状态为"恢复中",恢复完成 后,实例状态由"恢复中"变为"正常"。 恢复完成后,系统会自动执行一次全量备份。

**----**结束

#### 后续操作

恢复成功后可以<del>登录数据库实例</del>进行验证。

云数据库SQL Server不支持将备份恢复到原实例,如有需要,在恢复到新实例或已有 实例后,使用**DRS**[将备份数据迁移到原实例或](https://support.huaweicloud.com/productdesc-drs/drs_01_0303.html)者[修改新实例内网](#page-1072-0)**IP**。

### 常见问题

#### [如果没有备份该怎么恢复数据](#page-1032-0)

# <span id="page-1039-0"></span>**4.12.3** 通过 **SSMS** 恢复备份文件到自建数据库(**SQL Server**)

RDS for SQL Server云上备份包括数据备份、增量备份(日志备份),备份格式为SQL Server标准格式bak文件,自建数据可以直接使用bak文件进行恢复。

## 前提条件

下载云上备份bak文件到自建数据库的本地路径。

## 恢复数据备份

步骤**1** 使用微软官方工具SQL Server Management Studio (SSMS)登录自建数据库。

#### 图 **4-59** 登录自建数据库

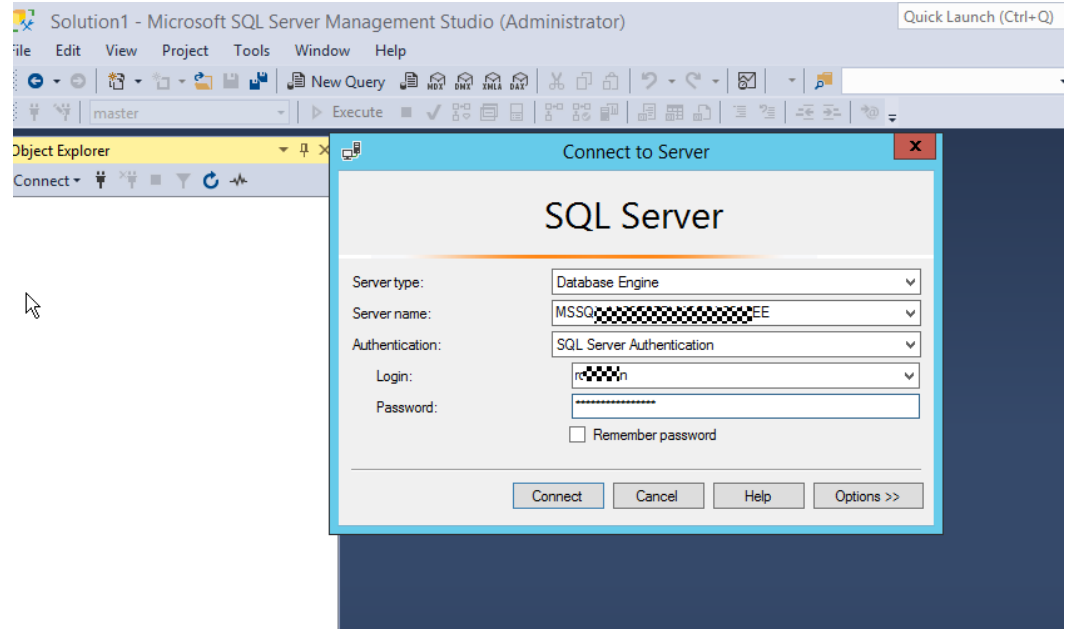

步骤**2** 右键单击"Databases"目录,选择"Restore Database"。

#### 图 **4-60** 选择数据库

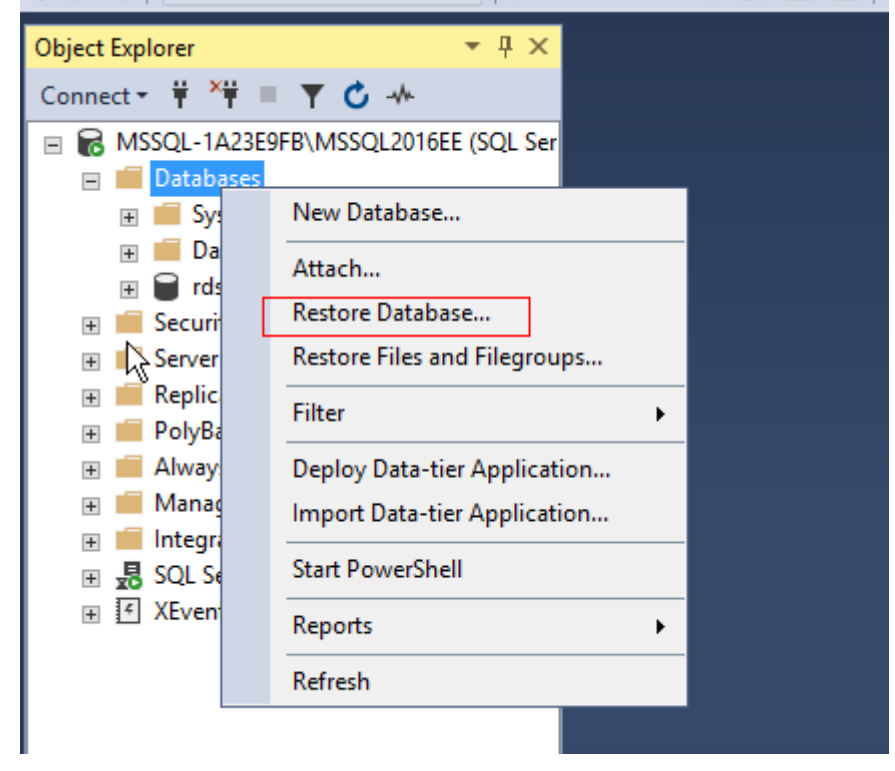

步骤**3** 选择"Device",添加bak备份文件,单击"OK"。

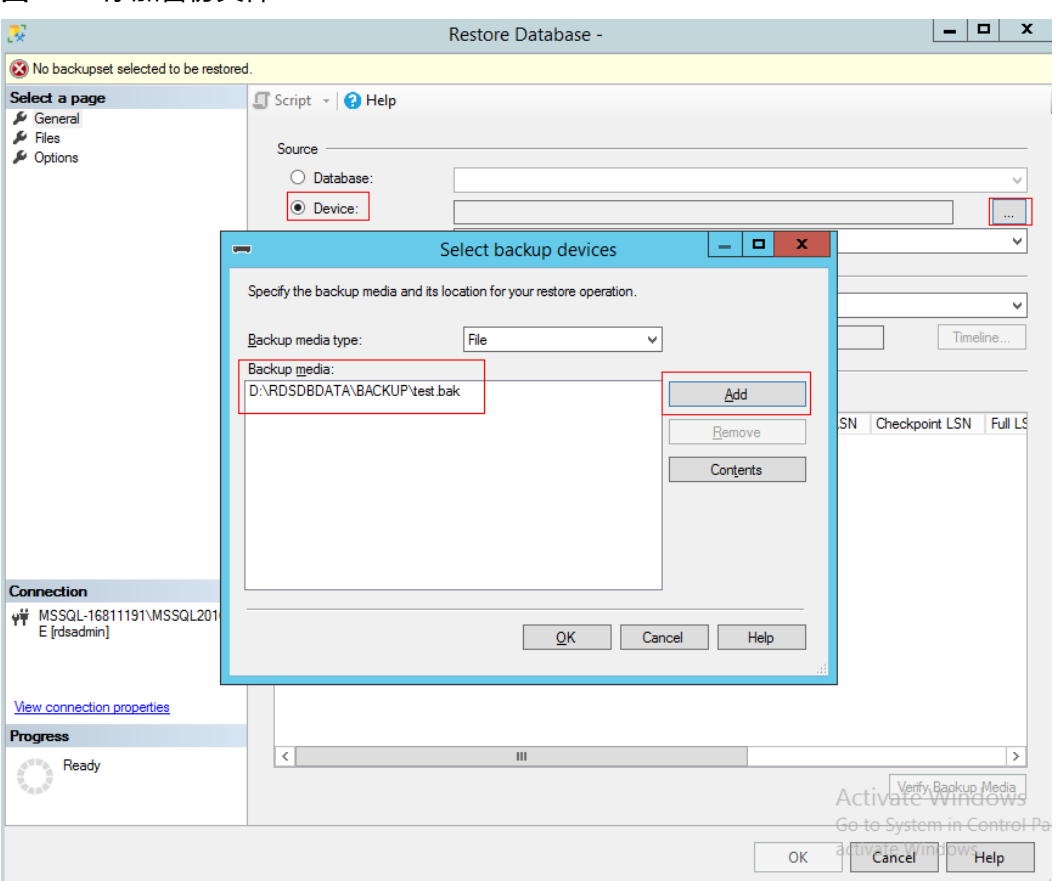

#### <span id="page-1041-0"></span>图 **4-61** 添加备份文件

步骤4 选择要恢复的数据库, Source中的Database可以下拉选择要恢复的源库, Destination 的Database可以修改要恢复的目标库名。

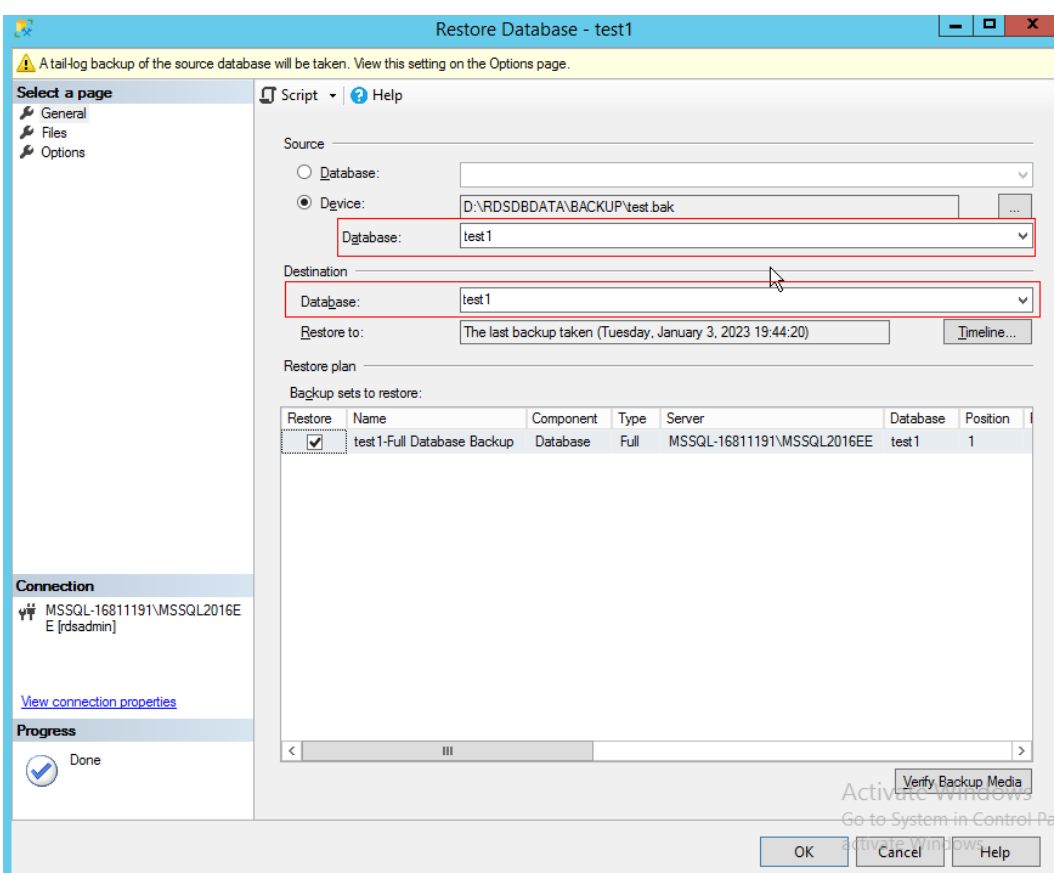

#### 图 **4-62** 选择源库和目标库

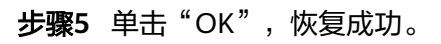

#### 图 **4-63** 恢复成功

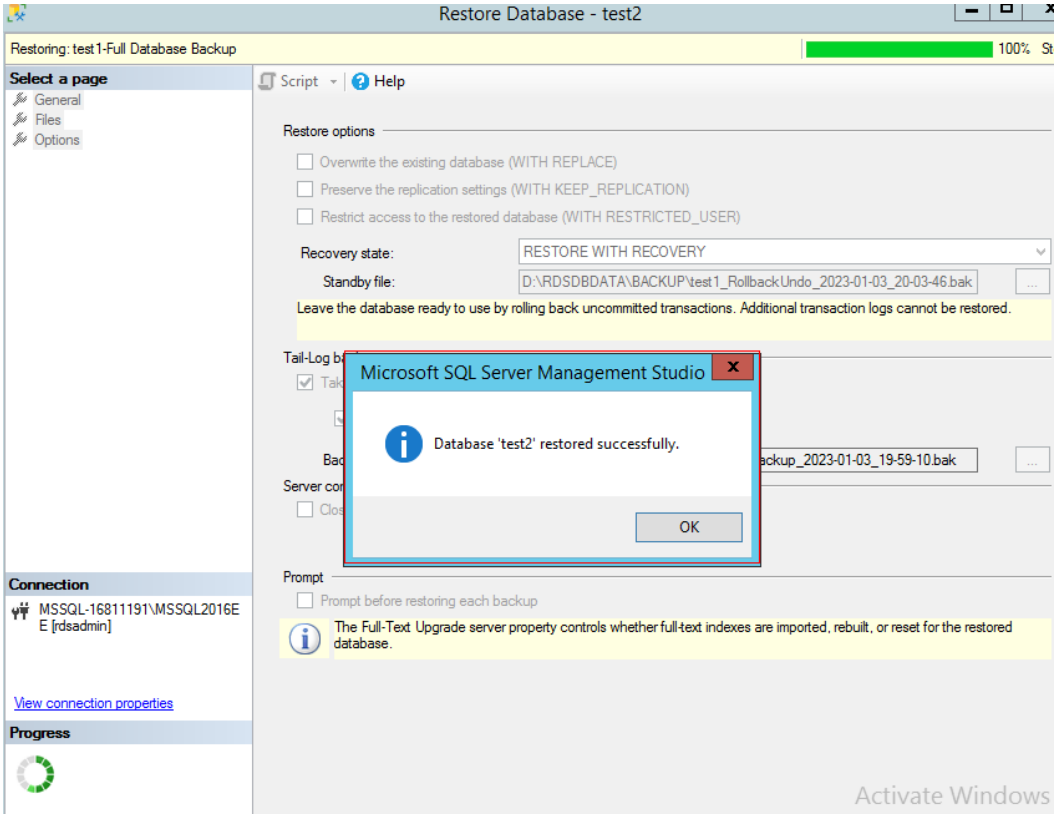

**----**结束

## 恢复增量备份(日志备份)

说明

恢复日志备份前提是要先恢复数据备份,并且数据库处于Restoring状态。日志备份必须连续, 即必须按照同一个库的备份顺序进行恢复,缺少其中的任何备份都将导致无法恢复到最后的日志 备份数据。

步骤**1** 参考[步骤](#page-1039-0)**1**~[步骤](#page-1041-0)**4**配置恢复数据备份。

步骤2 单击"Option", Recovery state选择"RESTORE WITH NORECOVERY"。
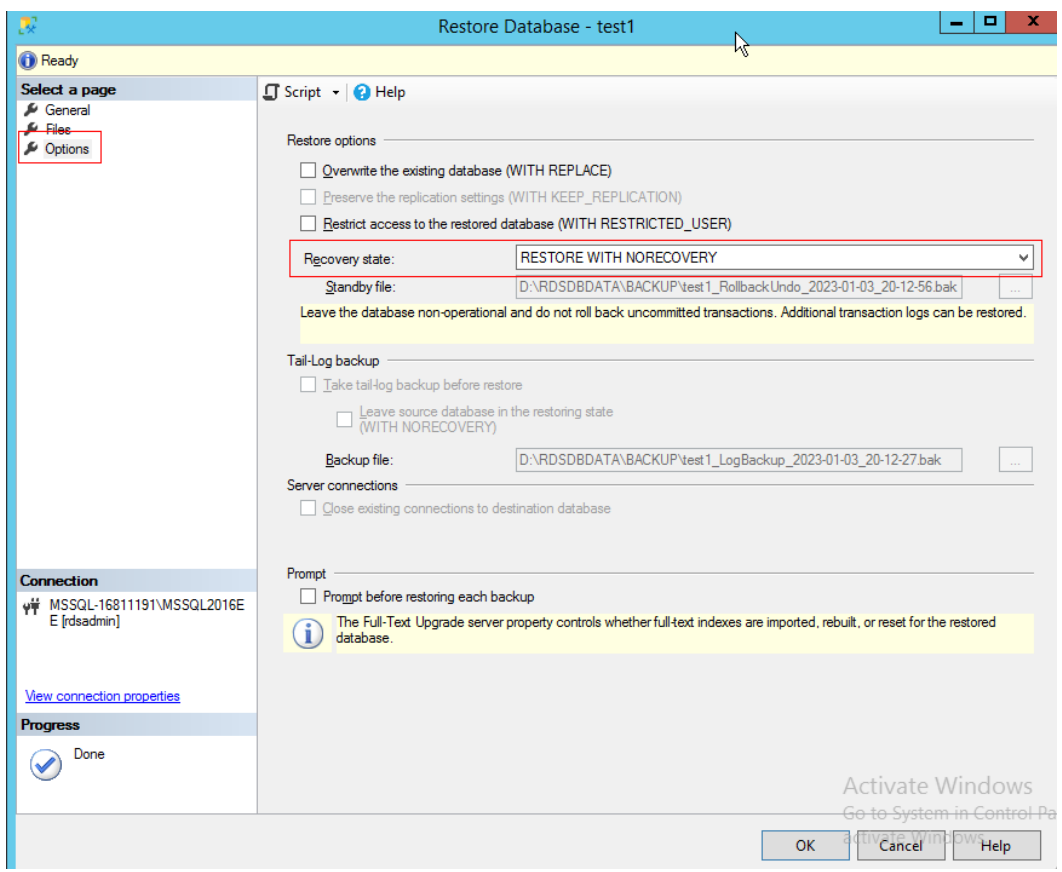

#### <span id="page-1044-0"></span>图 **4-64** 选择 Recovery state

步骤**3** 检查数据库恢复出来的状态为"Restoring"。

#### 图 **4-65** 检查恢复状态

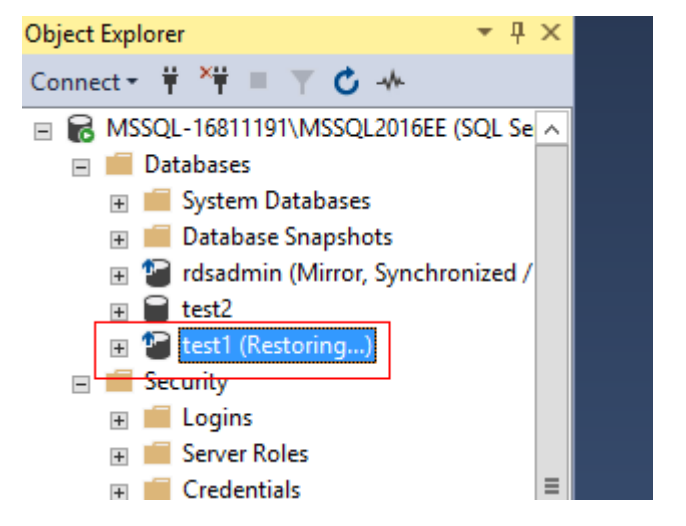

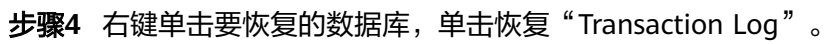

## 图 **4-66** 选择数据库

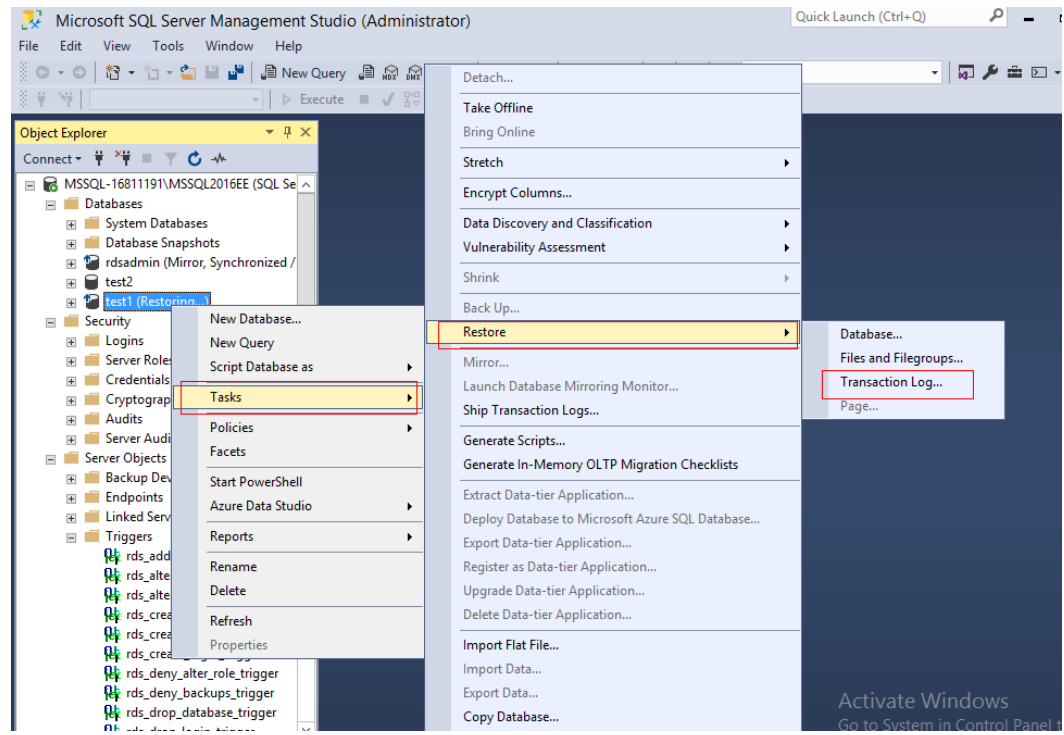

步骤**5** 选择device以及添加要恢复的备份文件。

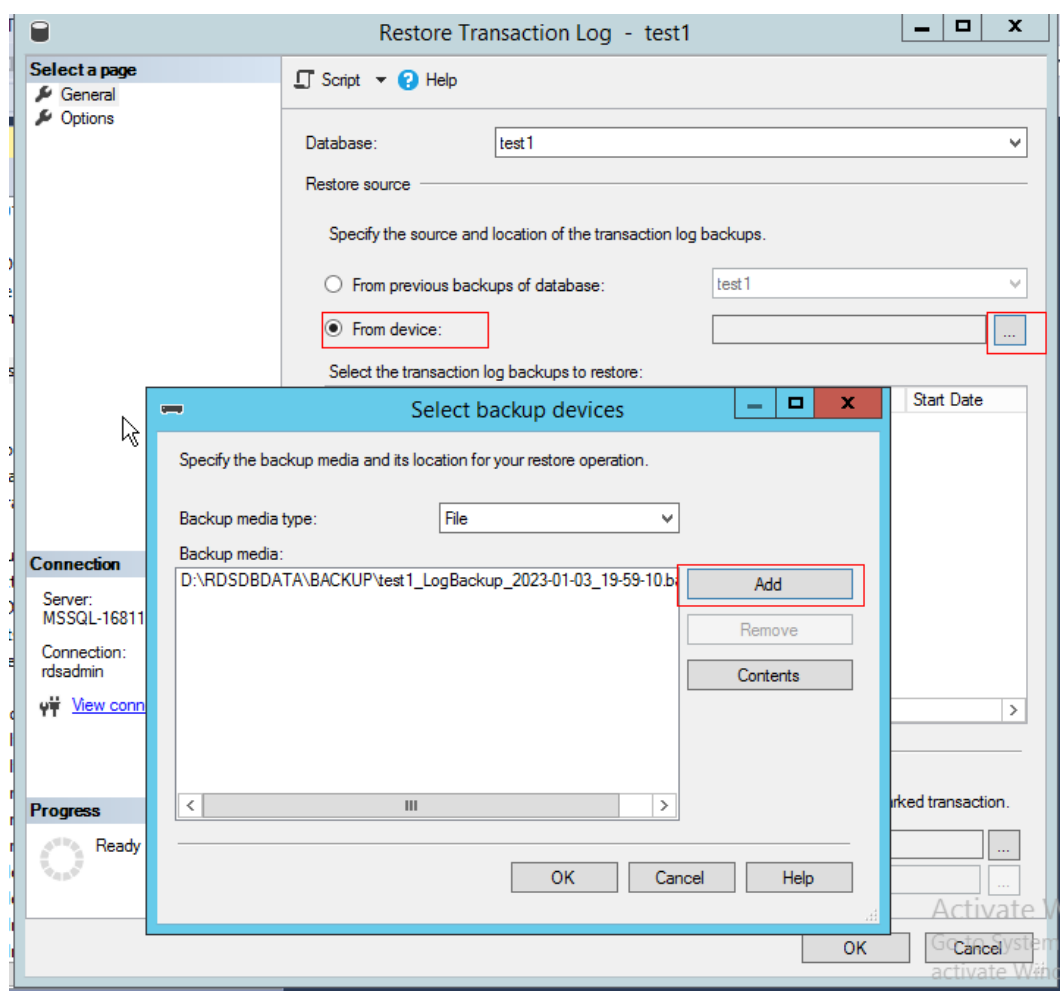

#### <span id="page-1046-0"></span>图 **4-67** 添加备份文件

步骤**6** 如果不是最后一个增量备份文件,还需要继续恢复其他增量备份,需要修改option的 Recovery state为 "RESTORE WITH NORECOVERY",否则选择"RESTORE WITH RECOVERY",单击"OK"进行恢复。

<span id="page-1047-0"></span>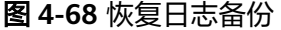

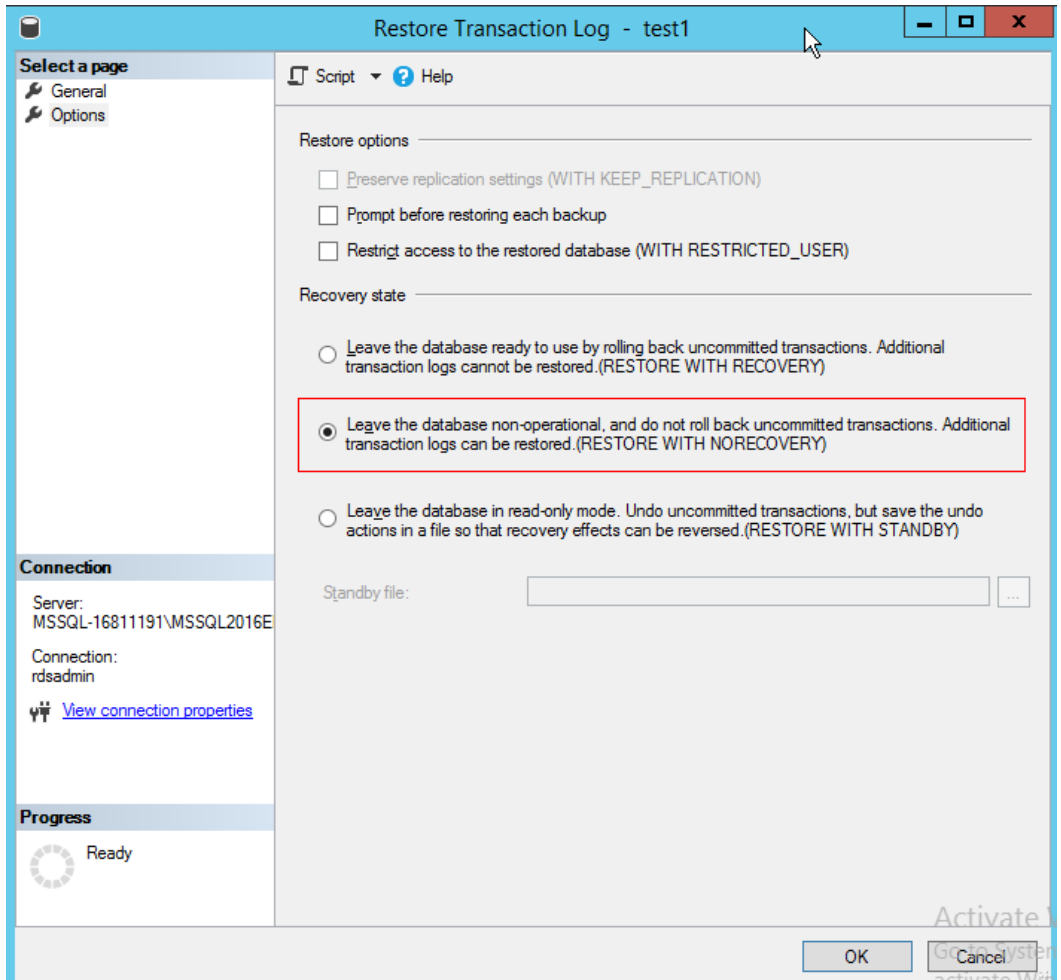

步骤**7** 如果还有其他增量备份需要恢复,请重复执行[步骤](#page-1044-0)**4**-[步骤](#page-1046-0)**6**,直到最后一个日志备份恢 复完成。

**----**结束

## 常见问题

- 问:下载的bak中找不到目标库,只有rdsadmin库可以恢复吗?
- 答:解决方法如下:
- 1. 下载的备份文件里面有两个备份,第一个备份为rdsadmin,第二个为目标库 test。
- 2. 查看备份文件头信息。 restore headeronly from disk='bak文件本地路径'

## 图 **4-69** 查看备份文件信息

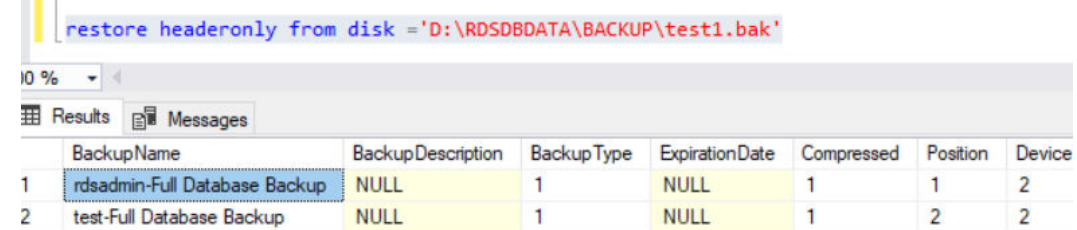

#### 3. 查看内部文件信息。

restore filelistonly from disk='bak文件本地路径'

默认只读取第一个备份库的信息。

## 图 **4-70** 查看内部文件信息

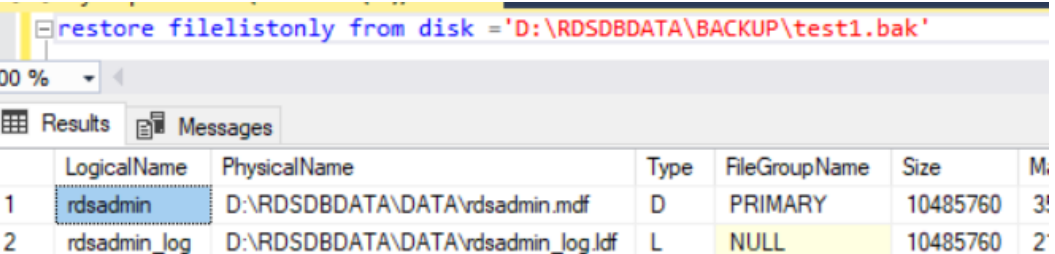

4. 如果需要读取第二个或者第三个库,需要加上**with file**,具体的值为**restore headeronly**得到的结果中的**position**的值。

restore filelistonly from disk='bak文件本地路径' with file=2

D:\RDSDBDATA\DATA\test.mdf

D:\RDSDBDATA\DATA\test\_log.ldf L

## 图 **4-71** 查看其他库信息

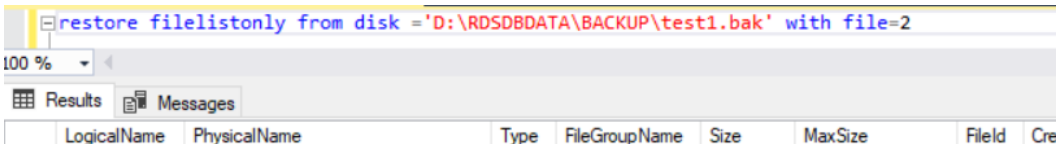

D

PRIMARY

**NULL** 

8388608

8388608

35184372080640 1

2199023255552

 $\mathbf 0$ 

 $\mathbf 0$ 

 $\overline{2}$ 

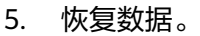

test

test\_log

 $\mathbf{1}$ 

 $\overline{\mathbf{c}}$ 

#### 图 **4-72** 恢复数据

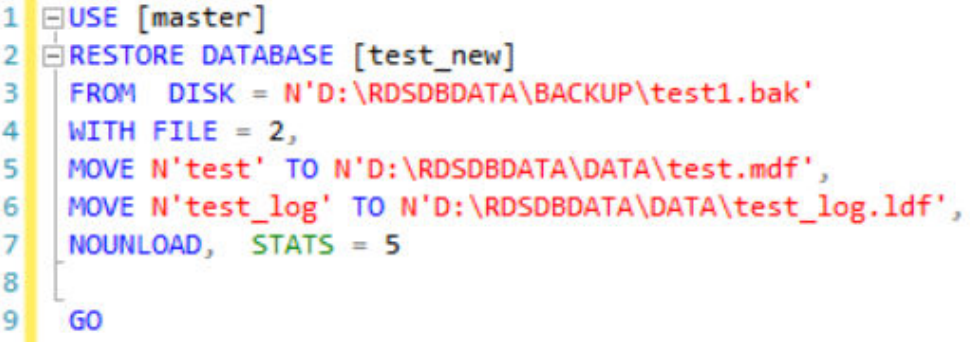

USE [master] RESTORE DATABASE [@dbname] FROM DISK='@path' WITH FILE= @file MOVE '@logicalname1' TO '@filepath1' MOVE '@logicalname2' TO '@filepath2' NOUNLOAD, STATS=5 GO

- @dbname:库名。
- @path:全备文件路径。
- @file:数据库在bak文件中的位置,执行**restore headeronly**时获得的 **position**的值。
- @logicalname1: 备份文件中的LogicalName, 和新库的文件路径, LogicalName为执行**restore filelistonly**时获得的**LogicalName**的值。
- @filepath1:物理文件存放在本地的路径。
- @logicalname2:同@logicalname1。
- @filepath2:同@filepath1。

根据**[2](#page-1047-0)**获取到的恢复头信息,拼接到上述的SQL中,然后执行上述SQL进行恢复。

# **4.12.4** 将数据库实例恢复到指定时间点

## 操作场景

华为云关系型数据库服务支持使用已有的自动备份,恢复实例数据到指定时间点。

当用户在某个时间点删除了某个数据库,或者修改了某个数据库的一些记录时,用户 需要只对该实例数据库进行恢复,而不需要将整个实例进行恢复。您可以根据需要恢 复库到指定时间点。

实例恢复到指定时间点,会从OBS备份空间中选择一个该时间点最近的全量备份下载 到实例上进行全量恢复,再重放增量备份到指定时间点,恢复时长和实例的数据量有 关,平均恢复速率为30MB/s。

## 约束限制

- 恢复到新实例的限制:
	- 账户余额大于等于0元,才可恢复到指定时间点。新实例将作为用户新创建的 实例进行收费。
	- 请确保原实例及目标实例的时区配置完全一致,否则会有数据不一致风险。
- 恢复到当前实例的限制:
	- 如需恢复到当前实例,请<mark>提交工单</mark>开通权限。
	- 若目标数据库已存在,恢复到当前实例会导致目标数据库的全部数据被覆 盖,并且正在恢复过程中的数据库不可用。
- 恢复到已有实例(非原实例)的限制:
	- 恢复到已有实例会导致实例数据被覆盖,且恢复过程中实例将不可用。
	- 只可选择与原实例相同VPC,相同引擎,相同版本或高版本的实例。
	- 请确保目标实例的存储空间大于或等于当前实例的存储空间,否则会导致任 务下发失败。
	- 请确保原实例及目标实例的时区配置完全一致,否则会有数据不一致风险。
	- 如果原实例开启TDE,不允许恢复到已有实例。

## 操作步骤

- 步骤**1** [登录管理控制台](https://console.huaweicloud.com)。
- 步**骤2** 单击管理控制台左上角的 © , 选择区域。
- 步骤3 单击页面左上角的 <sup>--</sup> ,选择"数据库 > 云数据库 RDS",进入RDS信息页面。
- 步骤**4** 在"实例管理"页面,选择指定的实例,单击实例名称。
- 步骤**5** 在左侧导航栏中选择"备份恢复"页签,单击"恢复到指定时间点"。
- 步骤**6** 在弹出框中,填选相关信息,单击"确定"。
	- 1. 选择恢复日期,可恢复的时间区间,输入该恢复时间区间内的一个恢复时间点。

#### 说明

如果要恢复的数据库存在被覆盖还原情况,则可恢复时间段将由覆盖还原时间段及还原后 的备份完成时间点隔开,无法选中该库恢复及备份期间的时间点进行还原。

- 2. 选择恢复方式。
	- 新实例: 将备份恢复到新创建的实例上。 跳转到"恢复到新实例"的服务选型页面:
		- 数据库引擎与原实例相同,不可修改。
		- 数据库版本支持从低版本恢复到高版本,详见<mark>表[4-23](#page-1051-0)</mark>。

#### 须知

- RDS for SQL Server 2008的版本已经下线,恢复到新实例,可以选择 2008版本以上版本。
- 如果您选择的恢复版本(原数据库版本和可恢复到的版本)中包含 2019 标准版、2019 企业版或2019 web版,您需要先<mark>提交工单</mark>开通 白名单。

<span id="page-1051-0"></span>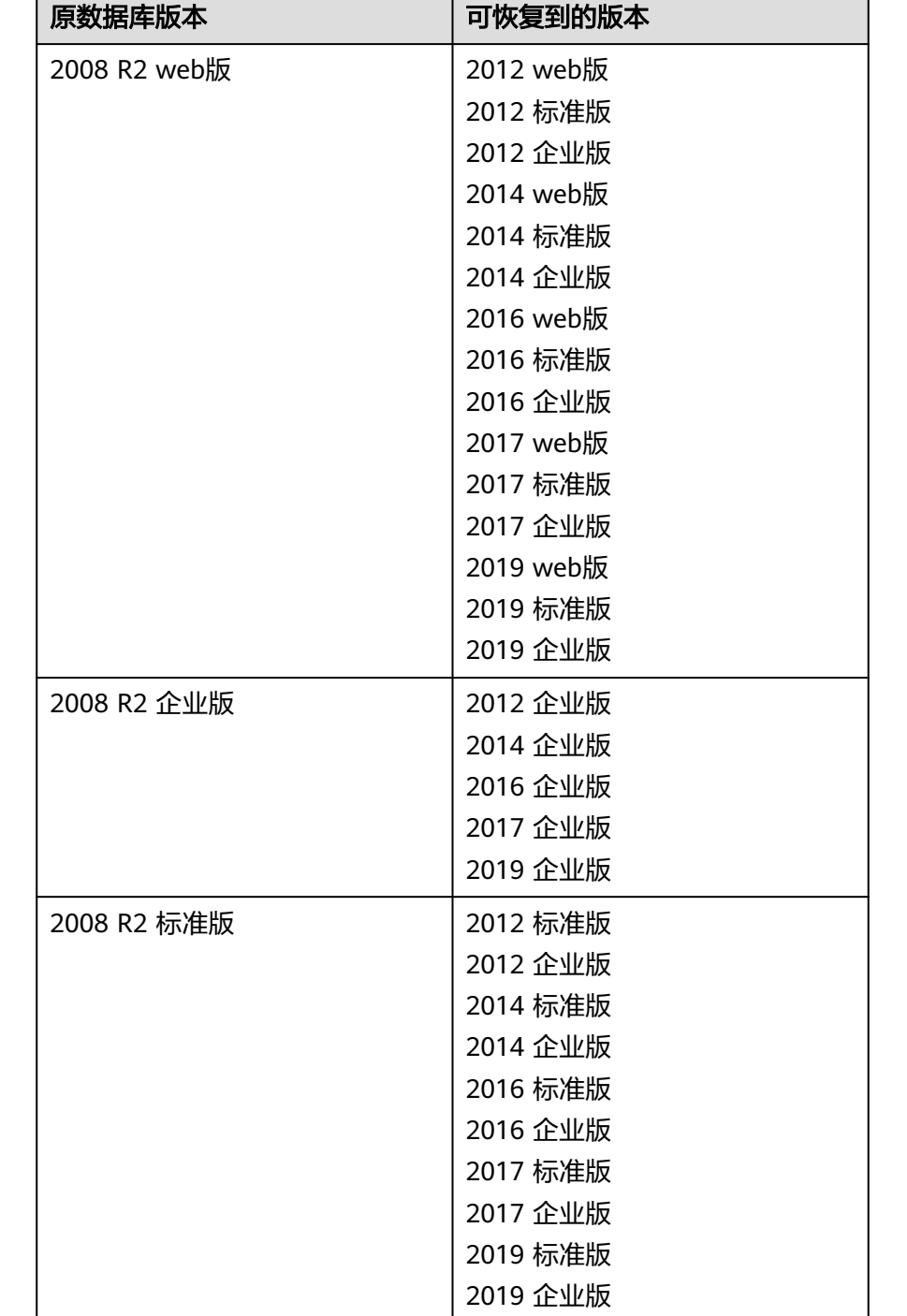

### 表 **4-23** 恢复支持的版本规则

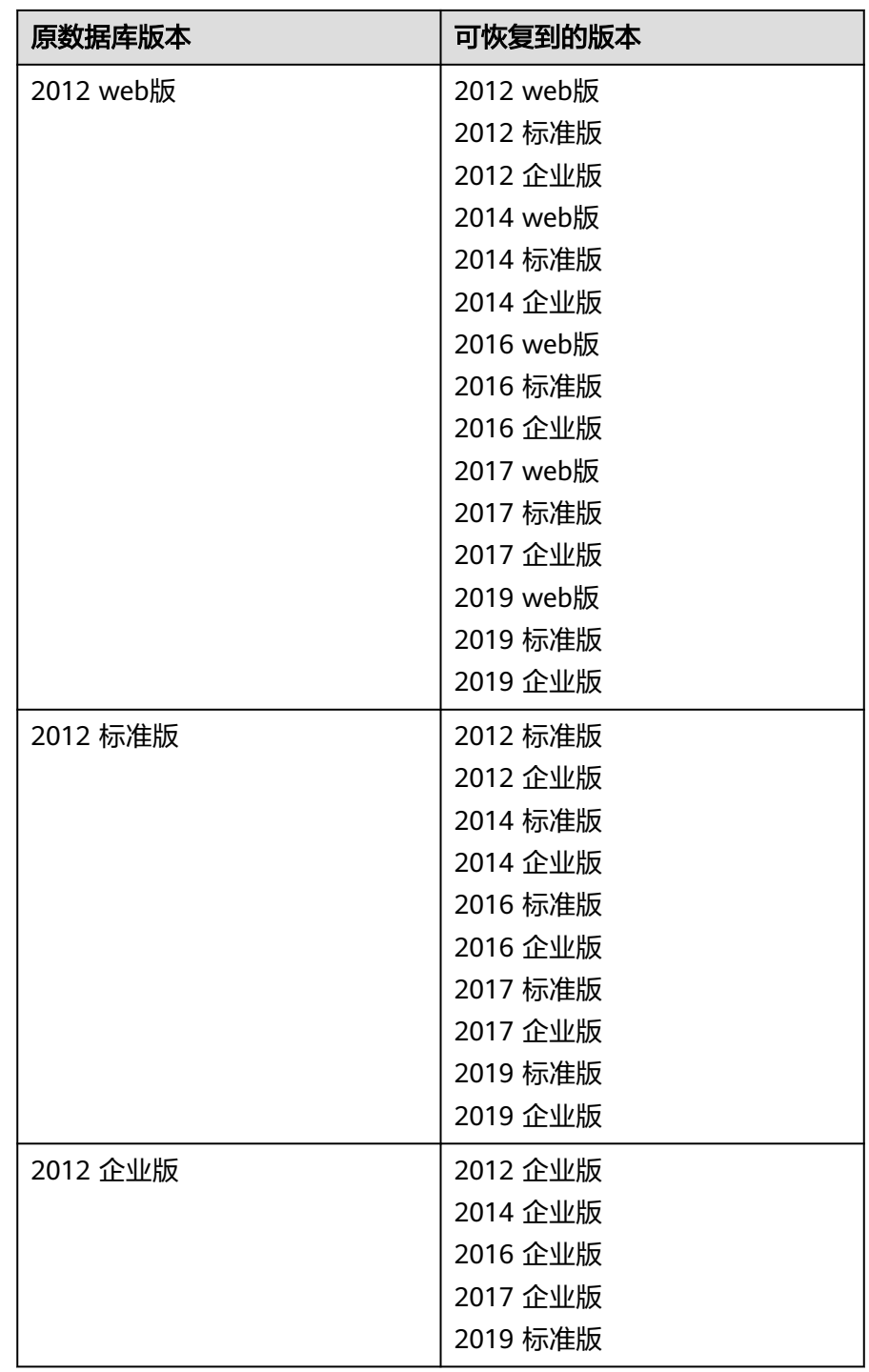

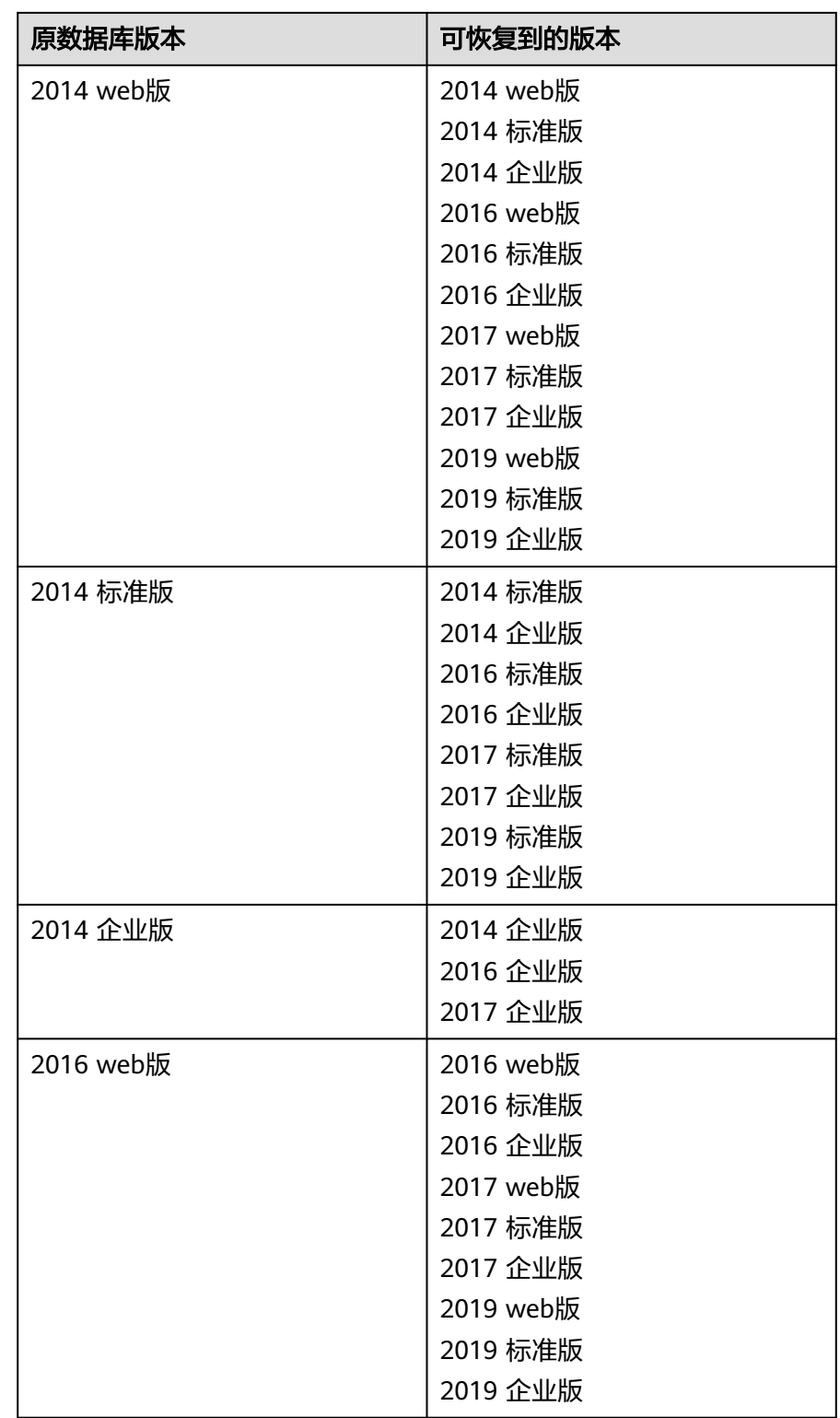

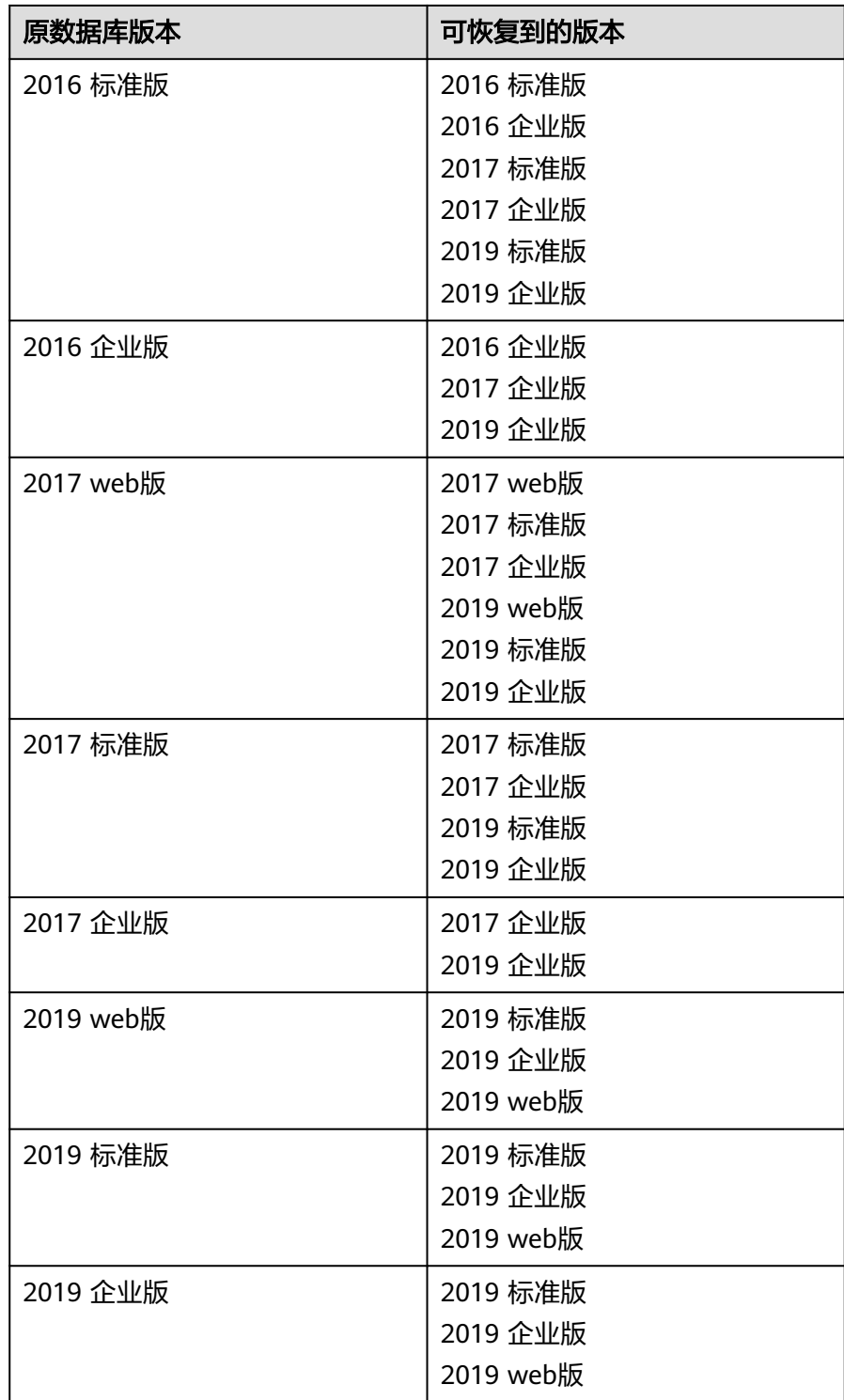

- 存储空间大小默认和原实例相同。
- 其他参数默认,用户可设置,请参见<mark>购买实例</mark>。
- 当前实例:将备份数据恢复到当前实例上。
	- 若您已开启高危操作保护,在"身份验证"弹出框中单击"免费获取验证 码",正确输入验证码并单击"确定",页面自动关闭。

通过进行二次认证再次确认您的身份,进一步提高账号安全性,有效保护您 安全使用云产品。关于如何开启操作保护,具体请参考<mark>《 统一身份认证服务</mark> [用户指南》的](https://support.huaweicloud.com/usermanual-iam/iam_07_0002.html#section2)内容。

– 恢复到已有实例(非原实例):将备份数据恢复到已经存在的实例上。 若您已开启高危操作保护,在"身份验证"弹出框中单击"免费获取验证 码",正确输入验证码并单击"确定",页面自动关闭。 通过进行二次认证再次确认您的身份,进一步提高账号安全性,有效保护您 安全使用云产品。关于如何开启操作保护,具体请参考<mark>《 统一身份认证服务</mark> [用户指南》的](https://support.huaweicloud.com/usermanual-iam/iam_07_0002.html#section2)内容。

选择目标实例,单击"下一步"。

3. 勾选需要恢复的数据库,您可以根据需要,自定义恢复后的新数据库名。如果恢 复到的新数据库名未填写,默认按原数据库名进行恢复。

#### 说明

- 新数据库名不能与原数据库重名,重命名恢复之后,使用原库名建立的同义词不可用。
- 新数据库名不能包含rdsadmin、master、msdb、tempdb、model或resource字段(不 区分大小写)。
- 数据库名称长度可在1~64个字符之间,由字母、数字、中划线、下划线或英文句点组 成,不能包含其他特殊字符。
- 步骤**7** 查看恢复结果。
	- 恢复到新实例

RDS会为您重新创建一个和该时间点数据相同的实例。可看到实例由"创建中" 变为"正常",说明恢复成功。

恢复成功的新实例是一个独立的实例,与原有实例没有关联。如需使用只读实 例,请重新在该实例上进行创建。

新实例创建成功后,系统会自动执行一次全量备份。

恢复到当前实例

在"实例管理"页面,可查看该实例下所有实例状态为"恢复中",恢复完成 后,实例状态由"恢复中"变为"正常"。 用户可在界面上看到一个新的可恢复时间区间,且该时间区间与原时间区间有一 段时间差(即恢复占用的时间)。

恢复完成后,系统会自动执行一次全量备份。

● 恢复到已有实例(非原实例) 在"实例管理"页面,可查看该实例下所有实例状态为"恢复中",恢复完成 后,实例状态由"恢复中"变为"正常"。 恢复完成后,系统会自动执行一次全量备份。

#### **----**结束

## 后续操作

恢复成功后可以<del>登录数据库实例</del>进行验证。

## 常见问题

#### [如果没有备份该怎么恢复数据](#page-1032-0)

# **4.13** 参数管理

## **4.13.1** 创建参数模板

您可以使用数据库参数模板中的参数来管理数据库引擎配置。数据库参数模板就像是 引擎配置值的容器,这些值可应用于一个或多个数据库实例。

如果您在创建数据库实例时未指定客户创建的数据库参数模板,系统将会为您的数据 库实例适配默认的数据库参数模板。默认参数模板包含数据库引擎默认值和系统默认 值,具体根据引擎、计算等级及实例的分配存储空间而定。您无法修改默认数据库参 数模板的参数设置,您必须创建自己的数据库参数模板才能更改参数设置的默认值。

## 须知

并非所有数据库引擎参数都可在客户创建的数据库参数模板中进行更改。

如果您想使用您自己的数据库参数模板,只需创建一个新的数据库参数模板,创建实 例的时候选择该参数模板,如果是在创建实例后有这个需求,可以重新应用该参数模 板, 请参见**应用参数模板**。

若您已成功创建数据库参数模板,并且想在新的数据库参数模板中包含该组中的大部 分自定义参数和值时,复制参数模板是一个方便的解决方案,请参见<mark>复制参数模板</mark>。

以下是您在使用数据库参数模板中的参数时应了解的几个要点:

- 当您修改当前实例的参数模板并保存后,仅应用于当前实例,不会对其他实例造 成影响。
- 自定义参数模板中的参数值修改后,不会立即应用到当前使用的实例,您需要进 行应用操作才可生效,具体操作请参见<mark>应用参数模板</mark>。
- 当您批量修改参数模板,更改动态参数并保存数据库参数模板时,需执行"应 用"操作,才会对实例生效。当您更改静态参数并保存数据库参数模板时,参数 更改将在您应用到实例后,手动重启数据库实例后生效。
- 在数据库参数模板内设置参数不恰当可能会产生意外的不利影响,包括性能降低 和系统不稳定。修改数据库参数时应始终保持谨慎,且修改数据库参数模板前要 备份数据。将参数模板更改应用于生产数据库实例前,您应当在测试数据库实例 上试用这些参数模板设置更改。

#### 说明

云数据库RDS和文档数据库服务不共享参数模板配额。 每个用户最多可以创建100个云数据库RDS参数模板,各云数据库RDS引擎共享该配额。

## 操作步骤

#### 步骤**1** [登录管理控制台](https://console.huaweicloud.com)。

步骤2 单击管理控制台左上角的 <sup>©</sup> , 选择区域。

步骤**3** 单击页面左上角的 ,选择"数据库 > 云数据库 RDS",进入RDS信息页面。

步骤**4** 在"参数管理"页面,单击"创建参数模板"。

- **步骤5** 选择数据库引擎版本,命名参数模板并添加对该参数模板的描述,单击"确定",创 建参数模板。
	- 选择该数据库引擎参数模板所需应用的参数模板类型。
	- 参数模板名称长度在1~64个字符之间,区分大小写,可包含字母、数字、中划 线、下划线或句点,不能包含其他特殊字符。
	- 参数模板的描述长度不能超过256个字符,且不能包含回车和>!<"&'=特殊字符。

图 **4-73** 创建参数模板

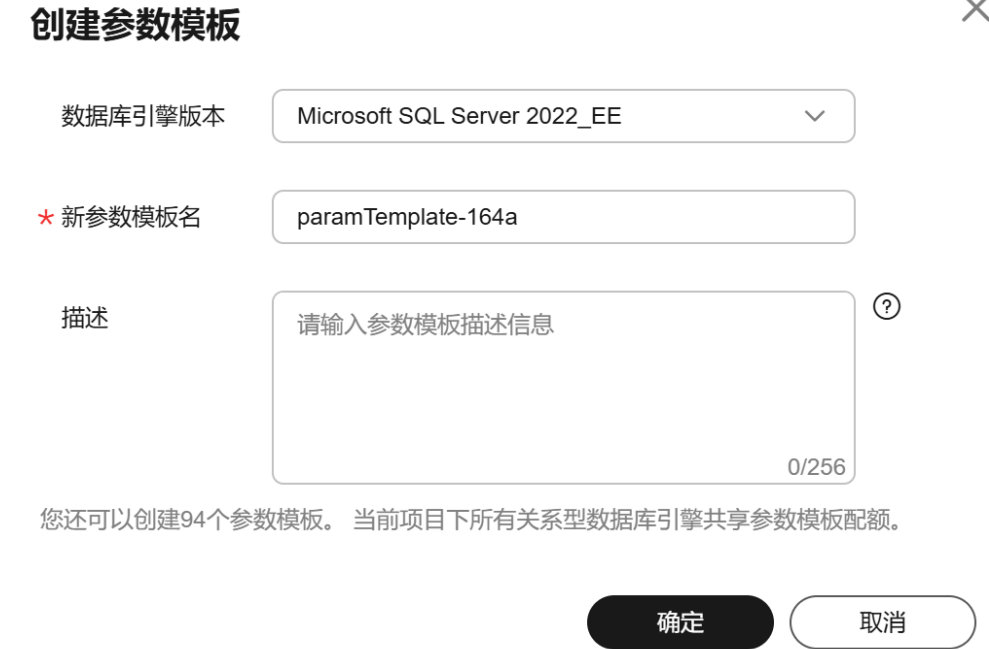

#### **----**结束

# **4.13.2** 修改 **RDS for SQL Server** 实例参数

为确保华为云关系型数据库服务发挥出最优性能,用户可根据业务需求对用户创建的 参数模板中的参数进行调整。

您可以修改用户创建的数据库参数模板中的参数值,但不能更改默认数据库参数模板 中的参数值。

以下是您在使用数据库参数模板中的参数时应了解的几个要点:

如果您单击实例名称,在"参数修改"页面修改当前实例的参数模板,更改动态 参数并保存数据库参数模板时,系统将立即应用更改,而不管"应用"设置如 何。当您更改静态参数并保存数据库参数模板时,参数更改将在您手动重启该数 据库实例后生效。

 $\sim$ 

当您在"参数管理"页面,修改自定义参数模板时,需执行<mark>应用参数模板</mark>操作, 才会对实例生效。当您更改静态参数并保存数据库参数模板时,参数更改将在您 应用到实例后,手动重启与数据库参数模板关联的数据库实例后生效。

如果您更改一个参数值,则所做更改的应用时间将由该参数的类型决定。

华为云关系型数据库服务的管理控制台显示与数据库实例关联的数据库参数模板的状 态。例如,如果数据库实例未使用对其关联的数据库参数模板所做的最新更改,则华 为云关系型数据库服务的管理控制台将显示状态为"等待重启"的数据库参数模板。 您将需要手动重启数据库实例,以使最新的参数更改对该数据库实例生效。

说明

系统提供的默认参数模板不允许修改,只可单击参数模板名进行查看。当用户参数设置不合理导 致数据库无法启动时,可参考默认参数模板重新配置。

## 修改自定义参数模板并应用到实例

#### 步骤**1** [登录管理控制台](https://console.huaweicloud.com)。

- 步**骤2** 单击管理控制台左上角的 ©, 选择区域。
- **步骤3** 单击页面左上角的 —— ,选择"数据库 > 云数据库 RDS",进入RDS信息页面。
- 步骤**4** 在"参数管理"页面的"自定义模板"页签,选择目标参数模板,单击参数模板名 称。
- 步骤**5** 默认在"参数"页签下,根据需要修改相关参数。

#### 相关参数说明如下:

参数"remote access",将此选项设置为0(默认值),表示阻止本地存储过程 在远程服务器上执行,或远程存储过程在本地服务器上执行。

#### 可进行的操作如下:

- 单击"保存",在弹出框中单击"确定",保存修改。
- 单击"取消",放弃本次设置。
- 单击"预览",可对比参数修改前和修改后的值。
- 步骤**6** 参数修改完成后,您可以单击"参数修改历史"查看参数的修改详情。
- 步骤**7** 参数模板修改后,不会立即应用到当前使用的实例,您需要进行应用操作才可生效, 具体操作请参见**应用参数模板**。
- 步骤**8** 应用参数模板后,在实例列表中,查看"运行状态"。

如果显示"参数变更,等待重启",则需重启实例使之生效;否则,无需重启。

- 由于变更规格导致的强制重启,不会触发该参数生效。
- 修改主实例的某些参数(如果是主备实例,备实例的参数也会被同步修改),需 重启主实例使之生效。
- 修改只读实例的某些参数,需要重启该只读实例使之生效。

#### **----**结束

## 修改当前实例的参数

- 步骤**1** [登录管理控制台](https://console.huaweicloud.com)。
- 步骤2 单击管理控制台左上角的 <sup>©</sup> , 选择区域。
- **步骤3** 单击页面左上角的 ——, 选择"数据库 > 云数据库 RDS", 进入RDS信息页面。
- 步骤**4** 在"实例管理"页面,选择指定的实例,单击实例名称。
- 步骤**5** 在左侧导航栏中选择"参数修改",在"参数"页签修改相应参数。

#### 参数相关说明如下:

参数"remote access",将此选项设置为0 (默认值), 表示阻止本地存储过程 在远程服务器上执行,或远程存储过程在本地服务器上执行。

## 可进行的操作如下:

#### 须知

根据参数列表中"是否需要重启"提示,进行相应操作:

- 是: 在实例列表中,查看"运行状态",如果显示"参数变更,等待重启",则 需重启实例使之生效。
	- 修改主实例的某些参数(如果是主备实例,备实例的参数也会被同步修 改),需重启主实例使之生效。
	- 修改只读实例的某些参数,需要重启该只读实例使之生效。
- 否:无需重启,立即生效。
- 单击"保存",在弹出框中单击"确定",保存修改。
- 单击"取消",放弃本次设置。
- 单击"预览",可对比参数修改前和修改后的值。

参数修改完成后,您可[在查看参数修改历史](#page-1062-0)。

#### **----**结束

## 常见参数的修改

#### 表 **4-24** 常见参数的修改

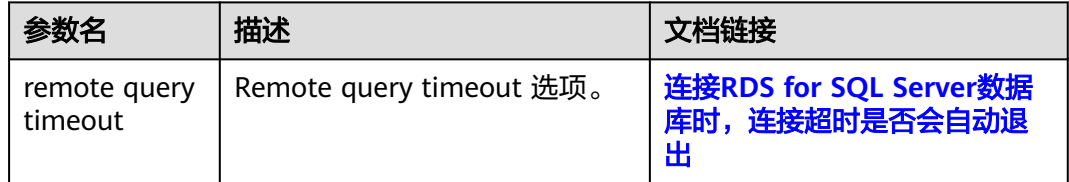

# **4.13.3** 导出参数模板

## 操作场景

- 您可以将您创建的数据库实例参数列表,导出并生成一个新的参数模板,供您后 期使用。请参考**应用参数模板**将导出的参数模板应用到新的实例。
- 您可以将该实例对应的参数模板信息(参数名称,值,描述)导出到CSV中,方 便查看并分析。

## 导出实例的参数

- 步骤**1** [登录管理控制台](https://console.huaweicloud.com)。
- **步骤2** 单击管理控制台左上角的 ©, 选择区域。
- 步骤3 单击页面左上角的 <sup>----</sup> , 选择 "数据库 > 云数据库 RDS", 进入RDS信息页面。
- 步骤**4** 在"实例管理"页面,选择指定的实例,单击实例名称,进入实例的概览页面。
- 步骤5 在左侧导航栏中选择"参数修改", 在"参数"页签单击"导出"。
	- 导出到参数模板。将该实例对应参数列表导出并生成一个参数模板,供您后期使 用。

在弹出框中,填写新参数模板名称和描述,单击"确定"。

#### 说明

- 参数模板名称长度在1~64个字符之间,区分大小写,可包含字母、数字、中划线、下 划线或句点,不能包含其他特殊字符。
- 参数模板的描述长度不能超过256个字符,且不能包含回车和>!<"&'=特殊字符。

创建完成后,会生成一个新的参数模板,您可在"参数管理"页面的"自定义模 板"页签对其进行管理。

● 导出到文件。将该实例对应的参数模板信息(参数名称,值,描述)导出到CSV 表中,方便用户查看并分析。

在弹出框中,填写文件名称,单击"确定"。

说明

文件名长度4~81个字符。

#### **----**结束

# **4.13.4** 比较参数模板

## 操作场景

您可以比较同数据库类型的实例参数模板,以了解当前实例参数的差异项。 您也可以比较同数据库类型的默认参数模板,以了解当前参数模板的配置情况。

## 比较当前实例参数模板

## 步骤**1** [登录管理控制台](https://console.huaweicloud.com)。

步骤2 单击管理控制台左上角的 <sup>©</sup> ,选择区域。

- 步**骤3** 单击页面左上角的 ——, 选择"数据库 > 云数据库 RDS", 进入RDS信息页面。
- 步骤**4** 在"实例管理"页面,单击实例名称,进入实例的"概览"页签。
- 步骤5 在左侧导航栏中选择"参数修改", 在"参数"子页签中单击"比较参数"。

图 **4-74** 比较当前实例参数

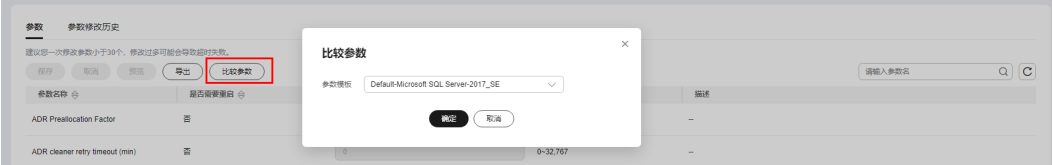

- 步骤**6** 在弹出框中选择当前实例同数据库类型的参数模板,单击"确定",比较两个参数的 差异项。
	- 有差异项,则会显示差异参数的如下信息:参数名称、当前实例参数模板的参数 值和被比较参数模板的参数值。
	- 无差异项,则不显示。

**----**结束

### 比较目标参数模板

步骤**1** [登录管理控制台](https://console.huaweicloud.com)。

- 步**骤2** 单击管理控制台左上角的 <sup>©</sup> ,选择区域。
- 步骤3 单击页面左上角的 <sup>----</sup> , 选择 "数据库 > 云数据库 RDS", 进入RDS信息页面。
- 步骤4 在"参数管理"页面的"自定义模板"页签,选择一个用户创建的参数模板,单击 "比较"。
- 步骤**5** 选择同一数据库引擎的不同参数模板,单击"确定",比较两个参数模板之间的配置 参数差异项。

图 **4-75** 选择并比较参数模板

## 比较参数模板

 $\times$ 

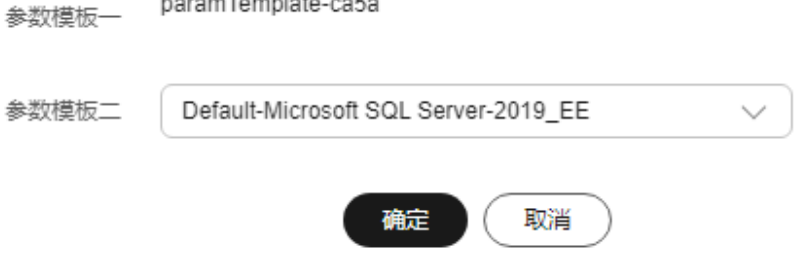

- <span id="page-1062-0"></span>有差异项,则会显示差异参数模板的如下信息:参数名称、两个参数模板的参数 值。
- 无差异项,则不显示。

**----**结束

# **4.13.5** 查看参数修改历史

## 操作场景

您可以查看当前实例所使用参数模板以及自定义参数模板的修改历史,以满足业务需 要。

#### 说明

用户创建或导出的新参数模板,在未进行参数修改前,无修改历史。

## 查看当前实例的参数修改历史

- 步骤**1** [登录管理控制台](https://console.huaweicloud.com)。
- 步骤2 单击管理控制台左上角的 <sup>©</sup> , 选择区域。
- 步骤3 单击页面左上角的 <sup>---</sup>, 选择 "数据库 > 云数据库 RDS", 进入RDS信息页面。
- 步骤**4** 在"实例管理"页面,选择指定的实例,单击实例名称,进入实例的概览页面。
- 步骤**5** 在左侧导航栏,单击"参数修改",单击"参数修改历史"。

#### 图 **4-76** 查看参数修改历史

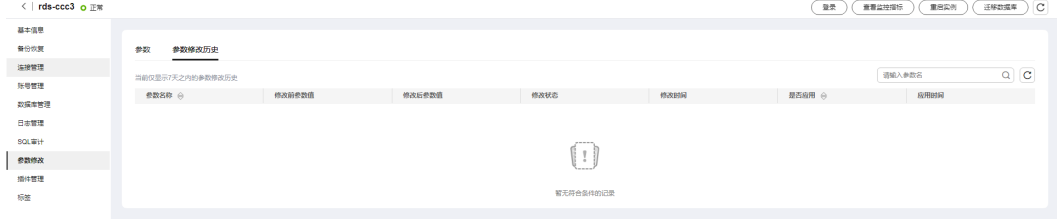

您可查看参数对应的参数名称、修改前参数值、修改后参数值、修改状态、修改时 间、是否应用以及应用时间。

## **----**结束

## 查看目标参数模板的参数修改历史

- 步骤**1** [登录管理控制台](https://console.huaweicloud.com)。
- **步骤2** 单击管理控制台左上角的 <sup>Q</sup> ,选择区域。
- **步骤3** 单击页面左上角的 —— , 选择"数据库 > 云数据库 RDS", 进入RDS信息页面。

<span id="page-1063-0"></span>步骤**4** 在"参数管理"页面的"自定义模板"页签,单击目标参数模板名称。

步骤**5** 单击"参数修改历史"。

图 **4-77** 查看参数修改历史

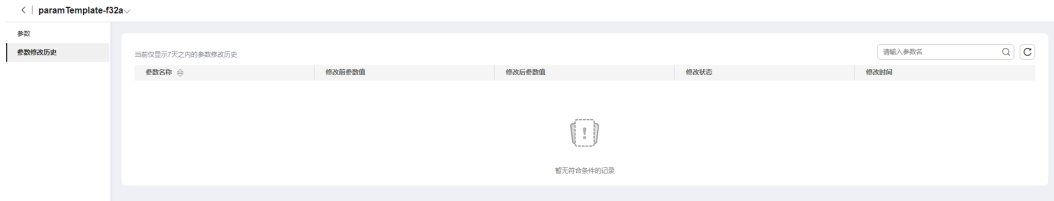

您可查看参数对应的参数名称、修改前参数值、修改后参数值、修改状态和修改时 间。

如修改后参数模板未应用,请根据业务需要,参考<mark>应用参数模板</mark>,将其应用到对应实 例。

**----**结束

# **4.13.6** 复制参数模板

## 操作场景

您可以复制您创建的自定义数据库参数模板。当您已创建一个数据库参数模板,并且 想在新的数据库参数模板中包含该组中的大部分自定义参数和值时,复制参数模板是 一个方便的解决方案。您还可以导出某数据库实例应用的参数列表,生成一个新的参 数模板,供您后期使用。

复制数据库参数模板之后,新参数模板可能不会立即显示,建议您等待5分钟再使用。

您无法复制默认参数模板。不过,您可以创建基于默认参数模板的新参数模板。

## 操作步骤

- 步骤**1** [登录管理控制台](https://console.huaweicloud.com)。
- **步骤2** 单击管理控制台左上角的 © , 选择区域。
- **步骤3** 单击页面左上角的 ——<br>**选票3** 单击页面左上角的 ——,选择"数据库 > 云数据库 RDS",讲入RDS信息页面。
- 步骤4 在"参数管理"页面的"自定义模板"页签,选择需要复制的参数模板,单击"复 制"。

您还可以在"实例管理"页面,单击实例名称,在左侧导航栏,单击"参数修改", 单击"导出",将该实例对应参数列表导出并生成一个参数模板,供您后期使用。

说明

为了使您的参数模板可应用于所有类型的实例,并且保证数据库正常启动,主实例和只读实例导 出的参数模板中"innodb flush log at trx commit"和"sync binlog"默认值为1。

步骤5 在弹出框中,填写新参数模板名称和描述,单击"是"。

 $\times$ 

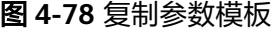

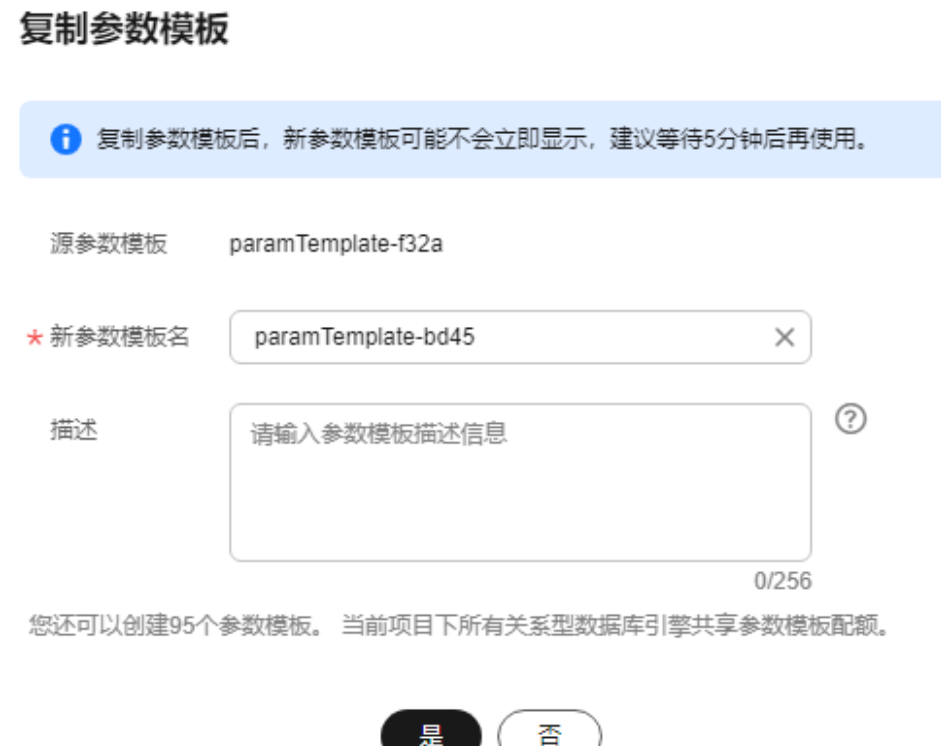

● 参数模板名称长度在1~64个字符之间,区分大小写,可包含字母、数字、中划 线、下划线或句点,不能包含其他特殊字符。

● 参数模板的描述长度不能超过256个字符,且不能包含回车和>!<"&'=特殊字符。 创建完成后,会生成一个新的参数模板,您可在参数模板列表中对其进行管理。 **----**结束

# **4.13.7** 重置参数模板

## 操作场景

您可根据自己的业务需求,重置自己创建的参数模板对应的所有参数,使其恢复到默 认值。

## 操作步骤

步骤**1** [登录管理控制台](https://console.huaweicloud.com)。

步**骤2** 单击管理控制台左上角的 <sup>Q</sup> ,选择区域。

**步骤3** 单击页面左上角的 ——, 选择"数据库 > 云数据库 RDS", 进入RDS信息页面。

 $\times$ 

- <span id="page-1065-0"></span>步骤4 在"参数管理"页面的"自定义模板"页签,选择需要设置的参数模板,单击"更多 > 重置"。
- 步骤**5** 单击"是",重置所有参数为其默认值。

图 **4-79** 确认重置参数模板

## ▲ 确认重置以下参数模板的参数吗?

重置会将该参数模板所有参数变回默认值,请谨慎操作。

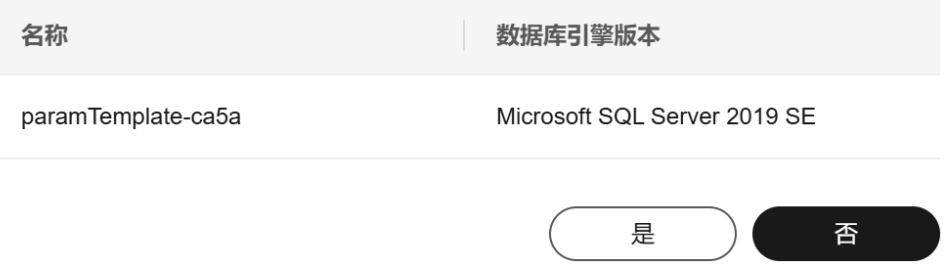

- 步骤**6** 参数模板修改后,不会立即应用到当前使用的实例,您需要进行应用操作才可生效, 具体操作请参见应用参数模板。
- 步骤**7** 应用参数模板后,在实例列表中,查看"运行状态"。 如果显示"参数变更,等待重启",则需重启实例使之生效;否则,无需重启。
	- 由于变更规格导致的强制重启,不会触发该参数生效。
	- 修改主实例的某些参数(如果是主备实例,备实例的参数也会被同步修改),需 重启主实例使之生效。
	- 修改只读实例的某些参数,需要重启该只读实例使之生效。
	- **----**结束

# **4.13.8** 应用参数模板

#### 操作场景

参数模板编辑修改后,您可以根据业务需要应用到实例中,参数模板只能应用于相同 版本的实例中。

#### 操作步骤

步骤**1** [登录管理控制台](https://console.huaweicloud.com)。

**步骤2** 单击管理控制台左上角的 <sup>Q</sup> ,选择区域。

**步骤3** 单击页面左上角的 —— , 选择"数据库 > 云数据库 RDS", 进入RDS信息页面。

步骤**4** 在"参数管理"页面,根据参数模板类型不同进行如下操作。

- 若需要将默认参数模板应用到实例,在"系统模板"页签的目标参数模板单击 "应用"。
- 若需要将用户自己创建的参数模板应用到实例,在"自定义模板"页签的目标参 数模板单击"更多 > 应用"。

一个参数模板可被应用到一个或多个实例。

**步骤5** 在弹出框中, 选择或输入所需应用的实例, 单击"确定"。

参数模板应用成功后, 您可<del>查看参数模板应用记录</del>。

#### **----**结束

## **4.13.9** 查看参数模板应用记录

## 操作场景

参数模板编辑修改后,您可根据业务需要将其应用到对应实例中,RDS支持查看参数 模板所应用到实例的记录。

## 操作步骤

- 步骤**1** [登录管理控制台](https://console.huaweicloud.com)。
- **步骤2** 单击管理控制台左上角的 <sup>◎</sup>, 选择区域。
- 步骤3 单击页面左上角的 <sup>---</sup>, 选择 "数据库 > 云数据库 RDS", 进入RDS信息页面。
- 步骤**4** 单击"参数管理"。
- 步骤**5** 在"系统模板"页签或"自定义模板"页签下,选择目标参数模板,单击"更多 > 应 用记录",查看应用记录。

您可查看参数模板所应用到的实例名称/ID、应用状态、应用时间、失败原因。

#### 图 **4-80** 查看应用记录

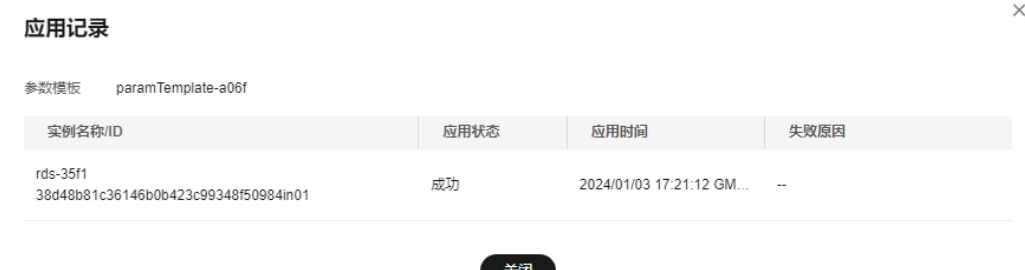

**----**结束

# **4.13.10** 修改参数模板描述

## 操作场景

参数模板创建成功后,用户可根据需要对自己创建的参数模板描述进行修改。

#### 说明

默认参数模板的描述不可修改。

## 操作步骤

- 步骤**1** [登录管理控制台](https://console.huaweicloud.com)。
- **步骤2** 单击管理控制台左上角的 ♡, 洗择区域。
- 步骤3 单击页面左上角的 <sup>-----</sup> , 选择 "数据库 > 云数据库 RDS", 进入RDS信息页面。
- 步骤4 在"参数管理"页面的"自定义模板"页签,选择一个用户创建的参数模板,单击 "描述"列 $\mathcal{L}_a$
- 步骤5 输入新的描述信息,单击"确定",提交修改,单击"取消",取消修改。
	- 参数模板的描述长度不能超过256个字符,且不能包含回车和>!<"&'=特殊字符。
	- 修改成功后,可在参数模板列表的"描述"列查看改后的描述信息。

**----**结束

## **4.13.11** 删除参数模板

## 操作场景

您可删除废弃的参数模板。

#### 须知

- 参数模板删除后,不可恢复,请谨慎操作。
- 默认参数模板不可被删除。

操作步骤

## 步骤**1** [登录管理控制台](https://console.huaweicloud.com)。

- **步骤2** 单击管理控制台左上角的 © , 选择区域。
- **步骤3** 单击页面左上角的 ——, 选择"数据库 > 云数据库 RDS", 进入RDS信息页面。
- 步骤4 在"参数管理"页面的"自定义模板"页签,选择需要删除的参数模板,单击"更多 > 删除"。

步骤**5** 单击"是",删除参数模板。

**----**结束

# **4.14** 升级版本

# **4.14.1** 升级 **RDS for SQL Server** 数据库引擎版本

RDS for SQL Server支持升级数据库引擎版本。数据库引擎版本的升级,涉及问题修 复、性能提升和其他改进。您需要有相应权限才可使用该功能,请联系华为云客服人 员申请。

目前,升级SQL Server数据库引擎版本功能仅支持部分SQL Server版本,详见<mark>表</mark> **4-25**。

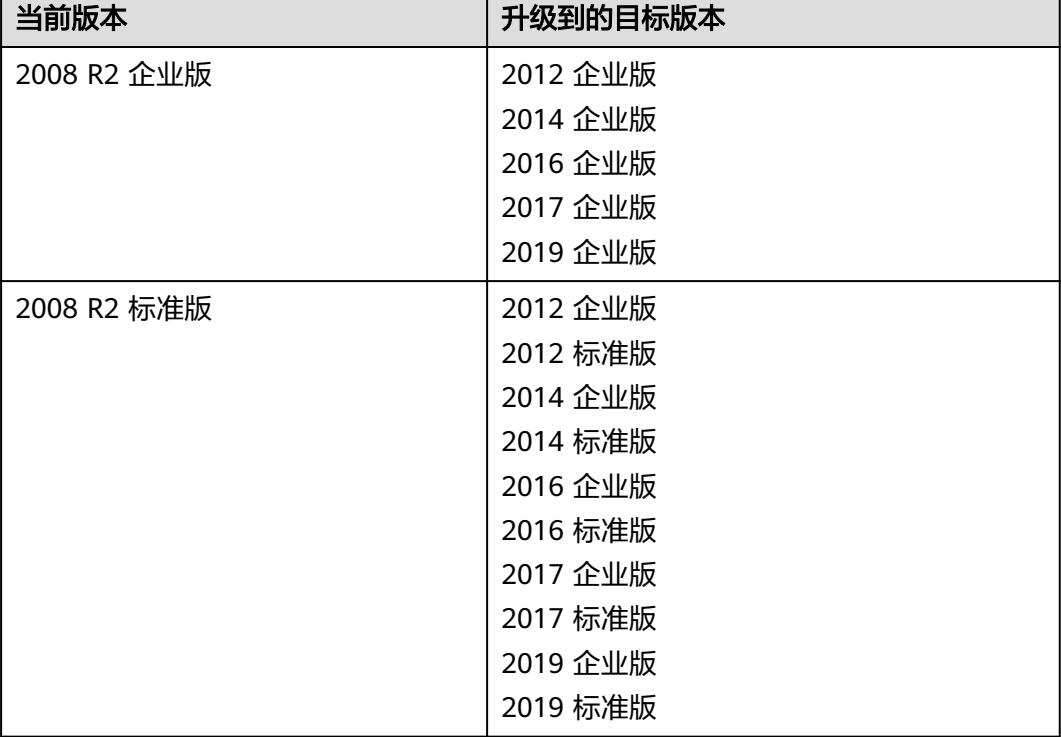

#### 表 **4-25** 支持升级的版本

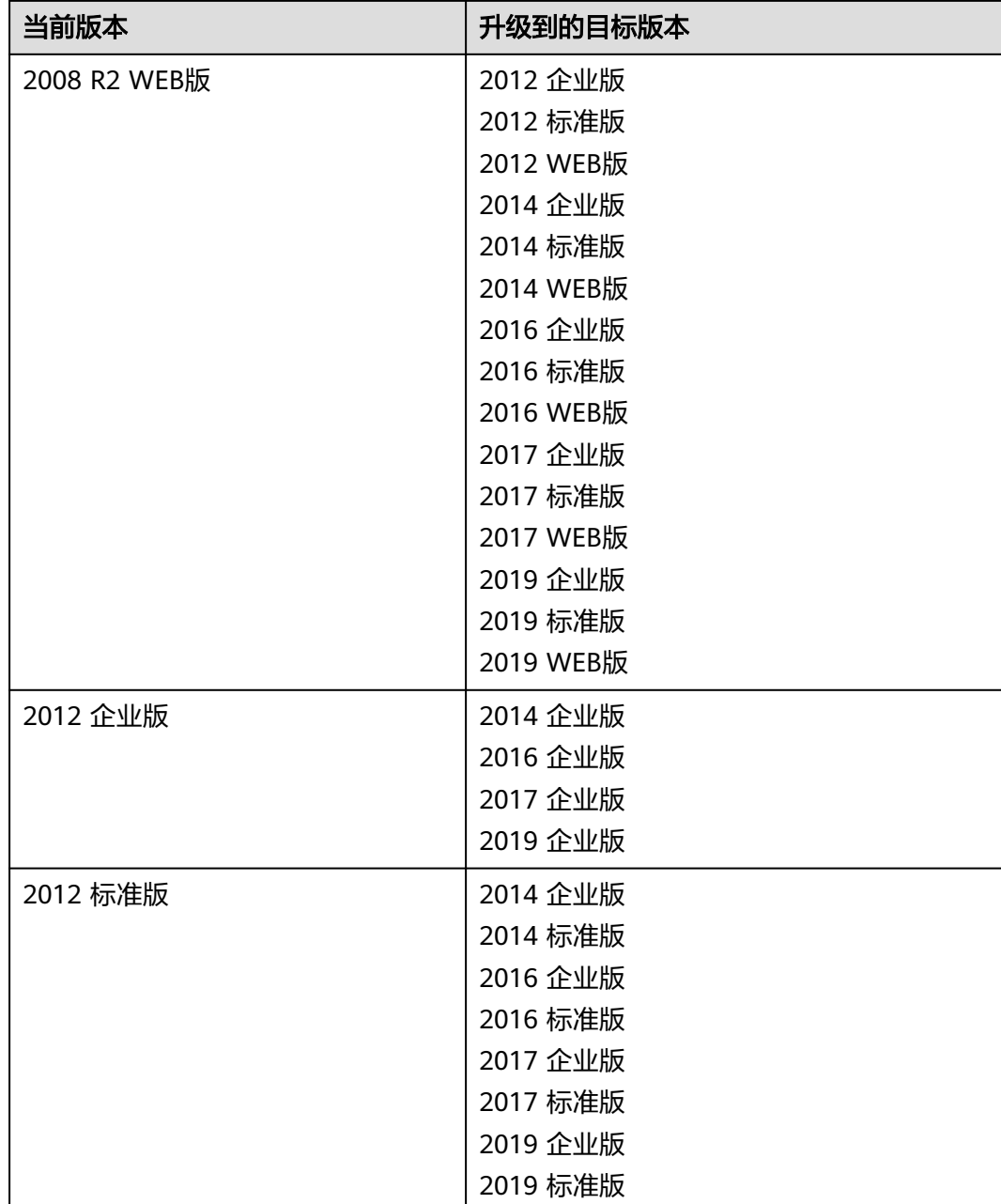

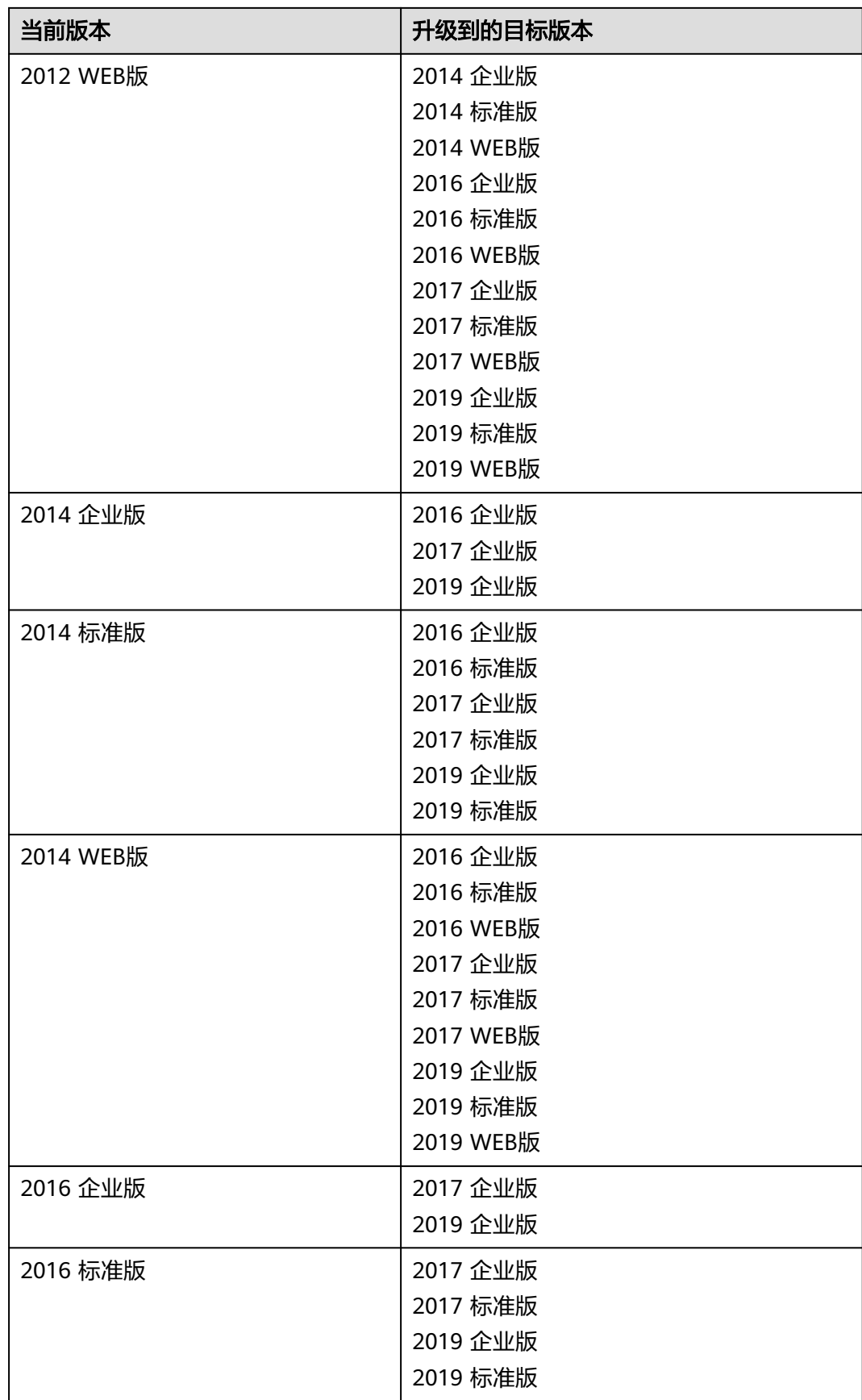

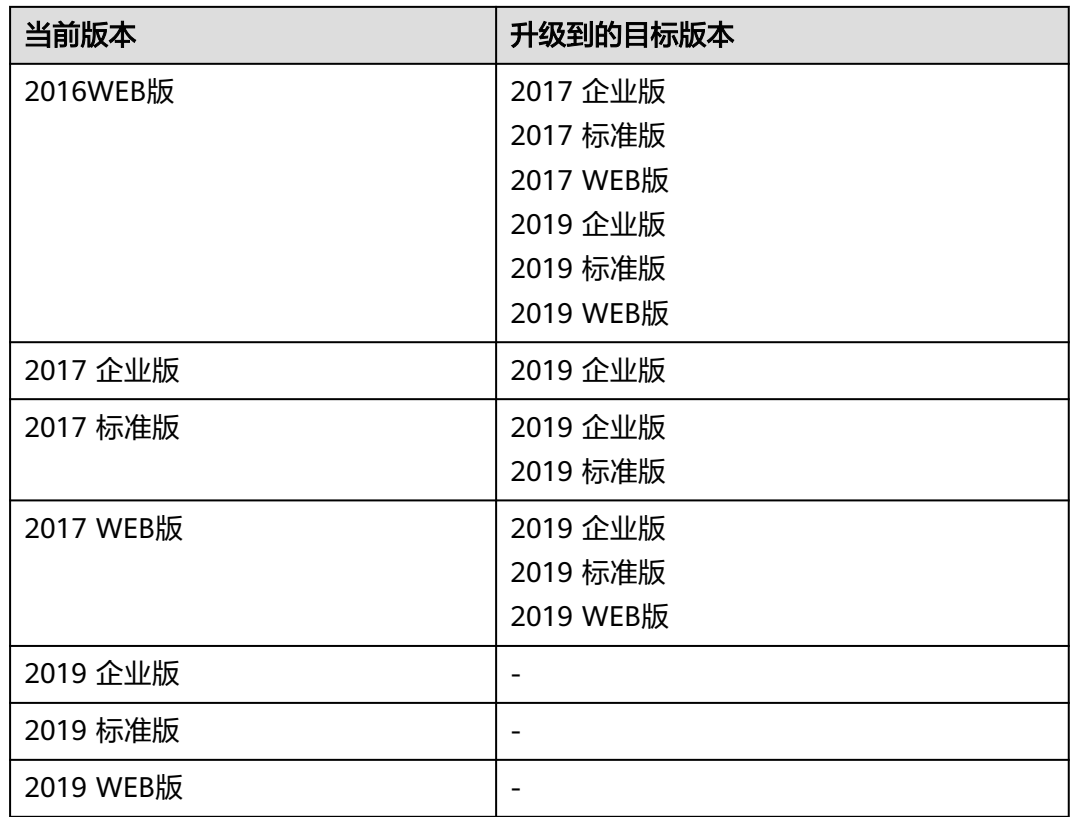

## 注意事项

版本升级时将会重启数据库实例,短暂中断业务,请选择业务低峰期进行。版本升级 后,DBlink需要重新建立,请提前保留相关的创建脚本;同时已经修改的实例级参数 和数据库参数内容需要重新设定。

## 使用限制

- 加入AD域的实例暂不支持升级SQL Server数据库引擎版本。
- 升级数据库引擎版本后,无法回退到低版本。
- 升级数据库引擎版本不支持实例类型的变更。
- 包含只读实例的集群版实例暂不允许升级。

## 操作步骤

## 步骤**1** [登录管理控制台](https://console.huaweicloud.com)。

- 步**骤2** 单击管理控制台左上角的 <sup>Q</sup> ,选择区域。
- 步骤3 单击页面左上角的 ,选择"数据库 > 云数据库 RDS",进入RDS信息页面。
- 步骤**4** 在"实例管理"页面,选择指定的主实例,单击主实例名称。
- 步骤**5** 在"概览"页面的"数据库引擎版本"处,单击"版本升级"。

#### 图 **4-81** 升级数据库引擎版本

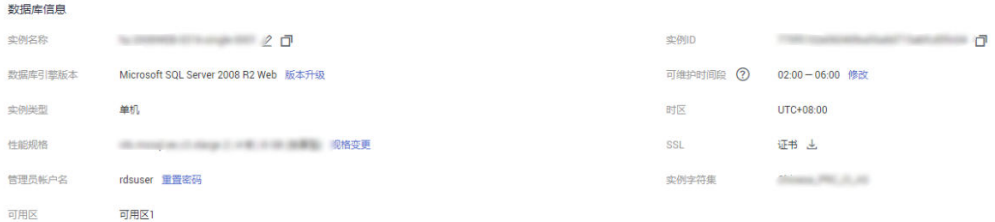

- 步骤**6** 在"版本升级"页面,选择升级的引擎版本、实例字符集和参数模板。
	- 按需计费模式的实例,单击"提交",提交变更。
	- 包年/包月模式的实例,单击"去支付",跳转至支付页面,支付成功后,才可进 行变更。
- 步骤**7** 查看升级结果。

任务提交成功后,您可以在实例管理页面,看到实例状态为"版本升级"。稍后在对 应的"概览"页面,查看实例引擎版本,检查是否升级成功。

**----**结束

# **4.15** 连接管理

## **4.15.1** 查看和修改内网地址

#### 操作场景

用户从线下或者其他云迁移到关系型数据库后要面对更改IP的问题,为减少客户业务 更改,降低迁移难度。提供规划与更改内网IP方式,降低客户迁移成本。

## 约束限制

修改内网IP后域名需要几分钟重新解析地址导致数据库连接中断,请在业务停止期间 操作。

仅支持修改IPv4内网地址。

## 操作步骤

在购买实例时,可在"服务选型"页面的网络部分,根据选择的子网自动配置内网地 址。

对于创建完成的华为云关系型数据库实例,支持更改内网地址。

## 步骤**1** [登录管理控制台](https://console.huaweicloud.com)。

**步骤2** 单击管理控制台左上角的 <sup>Q</sup> . 选择区域。

步骤**3** 单击页面左上角的 ,选择"数据库 > 云数据库 RDS",进入RDS信息页面。

 $\times$ 

步骤**4** 在"实例管理"页面,选择指定的实例,单击实例名称,进入实例概览页面。

**步骤5** 在"概览"页的"内网地址"处,单击"设置"。

您也可以在左侧导航栏,单击"连接管理",在"内网地址"处,单击"修改"。

步骤**6** 在"修改内网地址"弹窗中,查看已使用IP地址数(如图所示,小于254个),有未被 使用的内网地址。

图 **4-82** 修改内网地址

修改内网地址

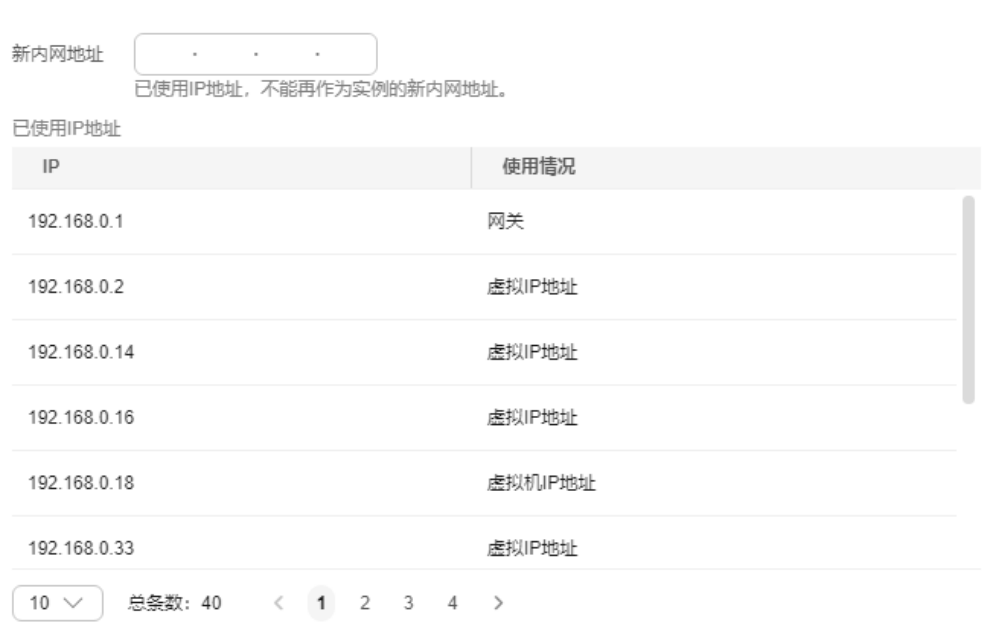

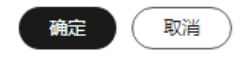

**步骤7** 填写未被使用的内网地址,单击"确定"。

已使用IP地址,不能再作为实例的新内网地址。

步骤8 若您已开启高危操作保护,在"身份验证"弹出框中单击"免费获取验证码",正确 输入验证码并单击"确定",页面自动关闭。

通过进行二次认证再次确认您的身份,进一步提高账号安全性,有效保护您安全使用 云产品。关于如何开启操作保护,具体请参考《统一身份认证服务用户指南》的内 容。

**----**结束

# **4.15.2** 申请和修改内网域名

RDS for SQL Server支持内网域名,您可以通过内网域名连接RDS。

## 功能限制

- 申请和修改内网域名需要具有相应的操作权限。您可联系华为云客服人员申请内 网域名的操作权限。
- 内网域名生成后,修改内网地址将会导致数据库连接中断,请谨慎操作。

## 申请内网域名

- 步骤**1** [登录管理控制台](https://console.huaweicloud.com)。
- 步**骤2** 单击管理控制台左上角的 <sup>♥</sup>, 选择区域。
- 步骤**3** 单击页面左上角的 ,选择"数据库 > 云数据库 RDS",进入RDS信息页面。
- 步骤**4** 在"实例管理"页面,选择目标实例,单击实例名称,进入实例的"概览"页面。
- **步骤5** 在"概览"页的"内网域名"处,单击"申请"。

您也可以在左侧导航栏,单击"连接管理",在"内网域名"处,单击"申请"。

#### 图 **4-83** 申请内网域名

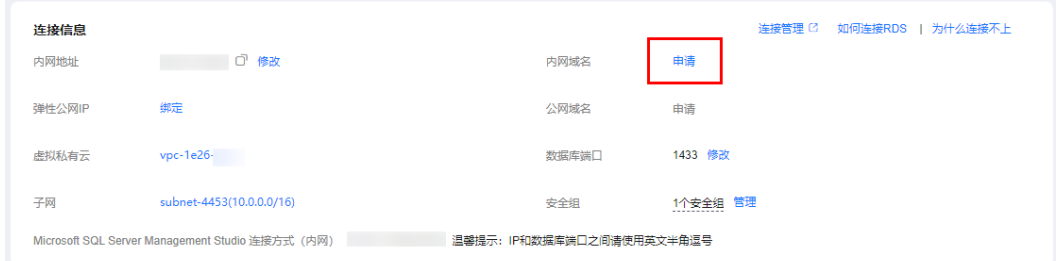

步骤**6** 在"概览"页的"内网域名"处,查看生成的内网域名。

#### **----**结束

### 修改内网域名

- 步骤**1** [登录管理控制台](https://console.huaweicloud.com)。
- **步骤2** 单击管理控制台左上角的 ♡ , 选择区域。
- 步骤3 单击页面左上角的 <sup>----</sup> , 选择 "数据库 > 云数据库 RDS", 进入RDS信息页面。
- 步骤**4** 在"实例管理"页面,选择指定的实例,单击实例名称,进入实例概览页面。
- 步骤**5** 在"概览"页的"内网域名"处,单击"设置"。
- 您也可以在左侧导航栏,单击"连接管理",在"内网域名"处,单击"修改"。 步骤**6** 在"修改内网域名"弹出框中进行修改。单击"确定",保存修改内容。

#### 说明

- 内网域名只允许修改前缀部分。
- 内网域名前缀部分长度为8~63个字符,包含字母或数字。
- 新的内网域名不可与当前已存在的有效域名重复。
- 步骤7 若您已开启高危操作保护,在"身份验证"弹出框中单击"获取验证码",正确输入 验证码并单击"确定",页面自动关闭。

通过进行二次认证再次确认您的身份,进一步提高账号安全性,有效保护您安全使用 云产品。关于如何开启操作保护,具体请参考《统一身份认证服务用户指南》的内 容。

#### **----**结束

# **4.15.3** 申请和修改公网域名

RDS for SQL Server支持公网网域名,您可以通过公网域名连接RDS。

## 功能限制

- 申请和修改公网域名需要具有相应的操作权限。您可联系华为云客服人员申请公 网域名的操作权限。
- 申请公网域名前需要先绑定弹性公网IP。
- 公网域名生成后,修改公网地址将会导致数据库连接中断,请谨慎操作。

## 申请公网域名

#### 步骤**1** [登录管理控制台](https://console.huaweicloud.com)。

- 步骤2 单击管理控制台左上角的 <sup>©</sup>, 选择区域。
- 步骤3 单击页面左上角的 ,选择"数据库 > 云数据库 RDS",进入RDS信息页面。
- 步骤**4** 在"实例管理"页面,选择目标实例,单击实例名称,进入实例的"概览"页面。
- 步骤**5** 在"概览"页的"公网域名"处,单击"申请"。

您也可以在左侧导航栏,单击"连接管理",在"公网域名"处,单击"申请"。

#### 图 **4-84** 申请公网域名

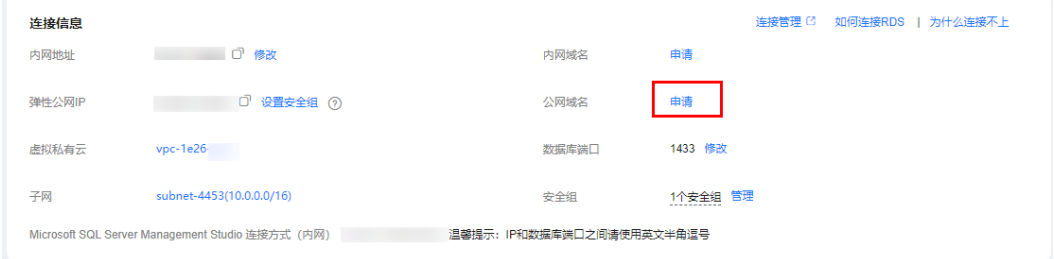

## 步骤**6** 在"概览"页的"公网域名"处,查看生成的公网域名。

#### **----**结束

## 修改公网域名

#### 步骤**1** [登录管理控制台](https://console.huaweicloud.com)。

步骤2 单击管理控制台左上角的 <sup>Q</sup> ,选择区域。

- **步骤3** 单击页面左上角的 ,选择"数据库 > 云数据库 RDS",进入RDS信息页面。
- 步骤**4** 在"实例管理"页面,选择指定的实例,单击实例名称,进入实例概览页面。
- 步骤**5** 在"概览"页的"公网域名"处,单击"设置"。

您也可以在左侧导航栏,单击"连接管理",在"公网域名"处,单击"修改"。

步骤**6** 在"修改公网域名"弹出框中进行修改。单击"确定",保存修改内容。

#### 说明

- 公网域名只允许修改前缀部分。
- 公网域名前缀部分长度为8~63个字符,包含字母或数字。
- 新的公网域名不可与当前已存在的有效域名重复。
- 步骤7 若您已开启高危操作保护,在"身份验证"弹出框中单击"获取验证码",正确输入 验证码并单击"确定",页面自动关闭。

通过进行二次认证再次确认您的身份,进一步提高账号安全性,有效保护您安全使用 云产品。关于如何开启操作保护,具体请参考《统一身份认证服务用户指南》的内 容。

#### **----**结束

## **4.15.4** 绑定和解绑弹性公网 **IP**

## 操作场景

华为云关系型数据库实例创建成功后,支持用户绑定弹性公网IP,在公共网络来访问 数据库实例,绑定后也可根据需要解绑。

#### 须知

为保证数据库可正常访问,请确保数据库使用的安全组开通了相关端口的访问权限, 假设数据库的访问端口是8635,那么需确保安全组开通了8635端口的访问。

## 注意事项

- 您需要设置安全组,开通需访问数据库的IP地址和端口,才可以访问数据库实 例。在访问数据库前,您需要将访问数据库的IP地址,或者IP段加安全组入方向的 访问规则, 操作请参见<mark>[设置安全组规则](https://support.huaweicloud.com/qs-rds/rds_03_0051.html)</mark>。
- 华为云关系型数据库使用您在**网络控制台**购买的公网IP绑定到实例上,一个弹性 公网IP只允许绑定一个RDS实例,详细收费标准请参见:带宽和**IP**[产品价格详情。](https://www.huaweicloud.com/pricing.html#/eip)

### <span id="page-1077-0"></span>前提条件

- 只有主实例和只读实例才能绑定弹性公网IP。
- 对于已绑定弹性公网IP的实例,需解绑后,才可重新绑定其他弹性公网IP。

### 绑定弹性公网 **IP**

#### 步骤**1** [登录管理控制台](https://console.huaweicloud.com)。

- 步骤2 单击管理控制台左上角的 <sup>©</sup>, 选择区域。
- **步骤3** 单击页面左上角的 —— ,选择"数据库 > 云数据库 RDS",进入RDS信息页面。
- 步骤**4** 在"实例管理"页面,选择指定的实例,单击实例名称,进入实例概览页面。
- 步骤5 在左侧导航栏,单击"连接管理",在"连接信息"模块"公网地址"处,单击"绑 定"。

#### 图 **4-85** 绑定弹性公网 IP

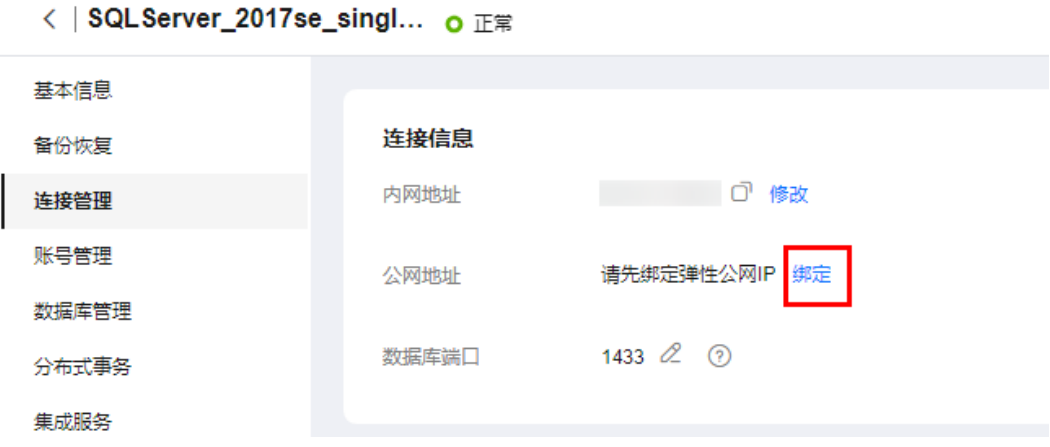

- 步骤**6** 在弹出框的EIP地址列表中,显示"未绑定"状态的EIP,选择所需绑定的EIP,单击 "是",提交绑定任务。如果没有可用的EIP,单击"查看弹性公网IP",获取EIP。
- 步骤**7** 在"连接管理"页面,查看绑定成功的EIP。 您也可以在"任务中心"页面,查看绑定弹性公网IP任务的执行进度及结果。 如需关闭,请参见<mark>解绑弹性公网IP</mark>。

**----**结束

## 解绑弹性公网 **IP**

- 步骤**1** [登录管理控制台](https://console.huaweicloud.com)。
- 步**骤2** 单击管理控制台左上角的 © , 选择区域。
- 步骤**3** 单击页面左上角的 ,选择"数据库 > 云数据库 RDS",进入RDS信息页面。
- 步骤**4** 对于已绑定EIP的实例,在"实例管理"页面,选择指定实例,单击实例名称,进入实 例概览页面。

- **步骤5** 在左侧导航栏,单击"连接管理",在"连接信息"模块"公网地址"处,单击"解 绑",在弹出框中单击"是",解绑EIP。
- 步骤6 若您已开启高危操作保护,在"身份验证"弹出框中单击"免费获取验证码",正确 输入验证码并单击"确定",页面自动关闭。

通过进行二次认证再次确认您的身份,进一步提高账号安全性,有效保护您安全使用 云产品。关于如何开启操作保护,具体请参考《统一身份认证服务用户指南》的内 容。

步骤**7** 在"连接管理"页面,查看结果。

您也可以在"任务中心"页面,查看解绑弹性公网IP任务的执行进度及结果。 如需重新绑定,请参见[绑定弹性公网](#page-1077-0)**IP**。

**----**结束

## **4.15.5** 修改数据库端口

## 操作场景

云数据库RDS服务支持修改主实例和只读实例的数据库端口,对于主备实例,修改主 实例的数据库端口,该实例下备实例的数据库端口会被同步修改。

对于配置了安全组规则连接数据库实例的场景,修改数据库端口后,需要同步修改数 据库实例所属安全组的入方向规则。

#### 操作步骤

- 步骤**1** [登录管理控制台](https://console.huaweicloud.com)。
- 步骤2 单击管理控制台左上角的 <sup>©</sup>, 选择区域。
- **步骤3** 单击页面左上角的 —— , 选择"数据库 > 云数据库 RDS", 讲入RDS信息页面。
- **步骤4** 在"实例管理"页面,选择指定的实例,单击主实例名称,或单击一,单击只读实例 名称。
- 步骤**5** 在"概览"页面,在"数据库端口"处单击"设置",修改数据库端口。

您也可以在左侧导航栏,单击"连接管理",在"数据库端口"处单击"修改",修 改数据库端口。

#### 说明

- 对于RDS for SQL Server 2022 EE、2022 SE、2022 Web版、2019 EE、2019 SE、2019 Web版、2017 EE、2017 SE、2017 Web版: 端口设置范围为1433 (默认)和2100~9500 (其中5050、5353、5355、5985和5986不可设置)。
- 除此之外的其他版本: 端口设置范围为1433(默认)和2100~9500(其中5355和5985不可 设置)。
- 单击 ✔,提交修改。
	- 在弹出框中,单击"确认",提交修改。 若您已开启高危操作保护,在"身份验证"弹出框中单击"免费获取验证 码",正确输入验证码并单击"确定",页面自动关闭。

通过进行二次认证再次确认您的身份,进一步提高账号安全性,有效保护您 安全使用云产品。关于如何开启操作保护,具体请参考《统一身份认证服务 用户指南》的内容。

- i. 修改主实例数据库端口,对应的主备实例均会被修改且重启。
- ii. 修改只读实例数据库端口,仅修改并重启该只读实例。

#### 说明

RDS for SQL Server2019企业版和2017企业版支持只读实例。

- iii. 此过程需要1~5分钟左右。
- 在弹出框中,单击"取消",取消本次修改。
- 单击×.取消修改。
- 步骤**6** 在实例的"概览"页面,查看修改结果。

#### **----**结束

# **4.16** 账号管理(非管理员权限)

## **4.16.1** 创建数据库账号

## 操作场景

创建云数据库RDS实例时,系统默认同步创建rdsuser用户,您可根据业务需要,添加 其他用户。

您可通过以下方式创建账号:

- 通过**RDS**创建帐号:简单易用,不需要记忆任何命令。
- 通过**DAS**[创建帐号:](#page-1080-0)需要熟悉创建命令,但功能更强大灵活。

## 限制条件

恢复中的实例,不可进行该操作。

## 通过 **RDS** 创建账号

- 步骤**1** [登录管理控制台](https://console.huaweicloud.com)。
- 步**骤2** 单击管理控制台左上角的 <sup>Q</sup> , 选择区域。
- 步骤3 单击页面左上角的 <sup>----</sup> , 选择 "数据库 > 云数据库 RDS", 进入RDS信息页面。
- 步骤**4** 在"实例管理"页面,选择目标实例,单击实例名称,进入实例的"概览"页。
- 步骤5 在左侧导航栏,单击"账号管理",单击"创建账号"。
- 步骤6 在弹出框中,输入账号名称、并输入密码和确认密码,单击"确定"。
$\times$ 

### 图 **4-86** 创建账号

# 创建账号

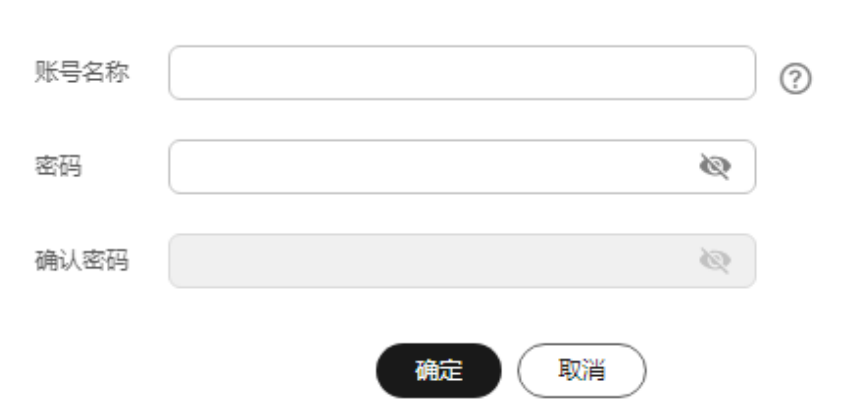

- 数据库账号名称在1到128个字符之间,由字母、数字、中划线或下划线组成,不 能包含其他特殊字符,不能和系统用户名称相同。系统用户包括:rdsadmin, rdsuser, rdsbackup, rdsmirror。
- 密码长度为8~32个字符,至少包含大写字母、小写字母、数字、特殊字符三种字 符的组合,其中允许输入~!@#\$%^\*-\_+?,特殊字符。
- 密码不能与账号名或倒序的账号名相同。
- 建议您输入高强度密码,以提高安全性,防止出现密码被暴力破解等安全风险。
- 如需使用更细粒度的授权,请至数据管理服务DAS进行操作。

步骤**7** 数据库账号添加成功后,您可在当前实例的数据库账号列表中,对其进行管理。

**----**结束

#### 通过 **DAS** 创建账号

- 步骤**1** [登录管理控制台](https://console.huaweicloud.com)。
- 步骤2 单击管理控制台左上角的 <sup>©</sup> ,选择区域。
- 步骤**3** 单击页面左上角的 ,选择"数据库 > 云数据库 RDS",进入RDS信息页面。
- 步骤**4** 在"实例管理"页面,选择目标实例,单击操作列的"登录",进入数据管理服务登 录界面。
- 步骤5 正确输入数据库用户名和密码,单击"登录",即可进入您的数据库。
- 步骤**6** 在界面上方选择"SQL操作 > SQL查询"。
- 步骤**7** 执行以下命令创建账号。

**create user** 账号名**;**

#### **----**结束

# **4.16.2** 重置数据库账号密码

# 操作场景

您可重置自己创建的数据库账号密码,安全考虑,请定期(如三个月或六个月)修改 密码,防止出现密码被暴力破解等安全风险。

#### 限制条件

恢复中的实例,不可进行该操作。

#### 操作步骤

- 步骤**1** [登录管理控制台](https://console.huaweicloud.com)。
- 步**骤2** 单击管理控制台左上角的 <sup>Q</sup> , 选择区域。
- 步骤**3** 单击页面左上角的 ,选择"数据库 > 云数据库 RDS",进入RDS信息页面。
- 步骤**4** 在"实例管理"页面,选择目标实例,单击实例名称,进入实例的"概览"页。
- 步骤5 在左侧导航栏,单击"账号管理",选择目标账号,单击操作列的"重置密码"。 步骤6 在弹出框中输入新密码和确认密码,单击"确定",提交修改。

图 **4-87** 重置账号密码

### 重置账号密码

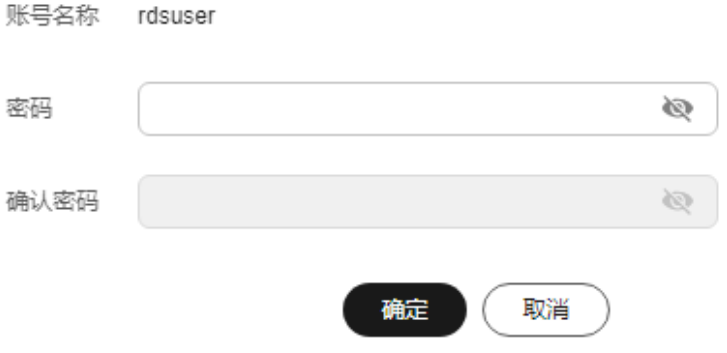

- 密码长度为8~32个字符,至少包含大写字母、小写字母、数字、特殊字符三种字 符的组合,其中允许输入~!@#\$%^\*-\_+?,特殊字符。
- 密码不能与账号名或倒序的账号名相同。
- 建议您输入高强度密码,以提高安全性,防止出现密码被暴力破解等安全风险。
- 重置密码后数据库不会重启,权限不会发生变化。

**----**结束

 $\times$ 

# **4.16.3** 删除数据库账号

# 操作场景

您可删除自己创建的数据库账号。

# 须知

数据库账号删除后不可恢复,请谨慎操作。

## 限制条件

- 恢复中的实例,不可进行该操作。
- 主实例删除账号的操作,不同步到只读实例。

## 操作步骤

## 步骤**1** [登录管理控制台](https://console.huaweicloud.com)。

- **步骤2** 单击管理控制台左上角的 ♡ ,选择区域。
- **步骤3** 单击页面左上角的 ——, 选择"数据库 > 云数据库 RDS", 进入RDS信息页面。
- 步骤**4** 在"实例管理"页面,选择目标实例,单击实例名称,进入实例的"概览"页面。
- **步骤5** 在左侧导航栏,单击"账号管理",选择目标账号,单击操作列的"删除"。
- 步骤**6** 在弹出框中单击"确定",提交删除任务。

#### **----**结束

# **4.17** 数据库管理

# **4.17.1** 创建数据库

#### 操作场景

云数据库RDS实例创建成功后,您可根据业务需要,创建更多数据库。

## 约束限制

- 最多可创建1000个数据库。
- 规格变更中和恢复中的实例,不可进行该操作。
- 使用SQL语句创建数据库时,建议使用要授权的用户登录后再进行数据库创建。
- 目前不支持创建同名数据库。
- 数据库创建完成后不支持修改库名。

#### 通过 **RDS** 创建数据库

- 步骤**1** [登录管理控制台](https://console.huaweicloud.com)。
- 步骤2 单击管理控制台左上角的 <sup>©</sup> , 选择区域。
- **步骤3** 单击页面左上角的 ——<br>**选票3** 单击页面左上角的 ——,选择"数据库 > 云数据库 RDS",讲入RDS信息页面。
- 步骤**4** 在"实例管理"页面,选择目标实例,单击实例名称,进入实例的"概览"页。
- 步骤5 在左侧导航栏,单击"数据库管理",单击"创建数据库",在弹出框中输入数据库 名称,单击"确定"。

#### 图 **4-88** 创建数据库

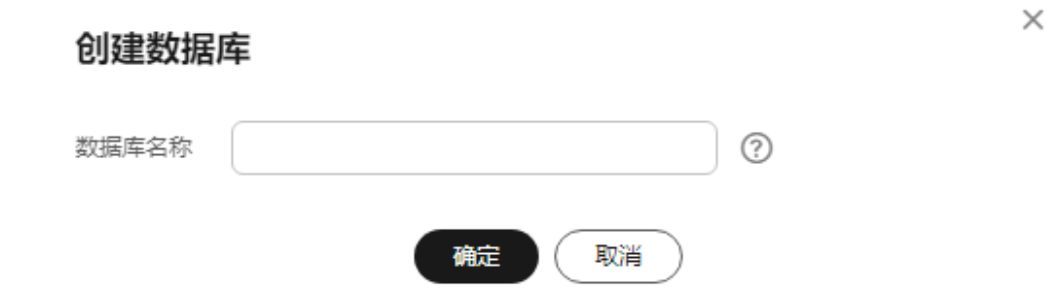

- 数据库名称长度可在1~64个字符之间,由字母、数字、中划线、下划线或英文句 点组成,不能包含其他特殊字符,且不能以RDS for SQL Server系统库开头或结 尾。RDS for SQL Server系统库包括master, msdb, model, tempdb, resource 以及rdsadmin。
- 字符集默认为数据库实例字符集。
- 步骤**6** 数据库创建成功后,您可在当前实例的数据库列表中,对其进行管理。
	- **----**结束

## 通过 **DAS** 创建数据库

- 步骤**1** [登录管理控制台](https://console.huaweicloud.com)。
- **步骤2** 单击管理控制台左上角的 ♡ ,选择区域。
- 步骤**3** 单击页面左上角的 ,选择"数据库 > 云数据库 RDS",进入RDS信息页面。
- 步骤**4** 在"实例管理"页面,选择目标实例,单击操作列的"登录",进入数据管理服务登 录界面。
- 步骤**5** 正确输入数据库用户名和密码,单击"登录",即可进入您的数据库。
- 步骤**6** 在界面上方选择"SQL操作 > SQL查询"。
- 步骤**7** 执行以下命令创建数据库。

**create database** 数据库名**;**

**----**结束

# **4.17.2** 数据库授权

### 操作场景

您可将自己创建的数据库呢号,授权给指定的数据库,对于已授权的数据库账号,您 也可取消授权。

#### 约束限制

恢复中的实例,不可进行该操作。

#### 操作步骤

#### 步骤**1** [登录管理控制台](https://console.huaweicloud.com)。

- 步**骤2** 单击管理控制台左上角的 <sup>Q</sup> ,选择区域。
- 步骤3 单击页面左上角的 <sup>----</sup> ,选择 "数据库 > 云数据库 RDS",进入RDS信息页面。
- 步骤**4** 在"实例管理"页面,选择目标实例,单击实例名称,进入实例的"概览"页。
- 步骤5 在左侧导航栏,单击"数据库管理",选择目标数据库,单击操作列的"授权"。

步骤6 在弹出框中选择一个或多个未授权的数据库账号,单击<sup>274</sup>进行授权,或选择一个或 多个指定的已授权数据库账号,单击<sup>3666</sup>取消授权。

#### 图 **4-89** 授权

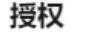

数据库名称 db1

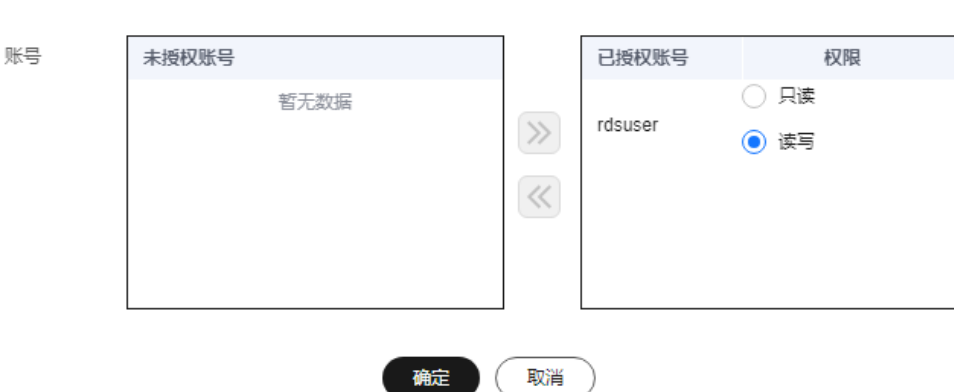

如果没有账号,您可参见<mark>创建数据库账号</mark>进行创建。

 $\times$ 

步骤7 在弹出框中,单击"确定",提交修改。

**----**结束

# **4.17.3** 删除数据库

## 操作场景

您可删除自己创建的数据库。

须知

数据库一旦删除,数据会丢失,请谨慎操作。

## 约束限制

恢复中的实例,不可进行该操作。

## 操作步骤

- 步骤**1** [登录管理控制台](https://console.huaweicloud.com)。
- 步**骤2** 单击管理控制台左上角的 <sup>Q</sup> , 选择区域。
- 步骤3 单击页面左上角的 <sup>----</sup> ,选择"数据库 > 云数据库 RDS", 进入RDS信息页面。
- 步骤**4** 在"实例管理"页面,选择目标实例,单击实例名称,进入实例的"概览"页。
- 步骤5 在左侧导航栏,单击"数据库管理",选择目标数据库,选择"更多 > 删除",在弹 出框中单击"确定",删除数据库。
- 步骤6 若您已开启高危操作保护,在"身份验证"弹出框中单击"获取验证码",正确输入 验证码并单击"确定",页面自动关闭。

通过进行二次认证再次确认您的身份,进一步提高账号安全性,有效保护您安全使用 云产品。关于如何开启操作保护,具体请参考《统一身份认证服务用户指南》的内 容。

**----**结束

# **4.17.4** 复制数据库

#### 操作场景

您可以在已有的数据库中,选择一个数据库复制到同一个实例。

#### 约束限制

- 数据量较大的数据库复制存在时间延迟,请耐心等待。
- 系统数据库master、tempdb、model、msdb、rdsadmin无法复制。

 $\times$ 

#### 操作步骤

步骤**1** [登录管理控制台](https://console.huaweicloud.com)。

- 步**骤2** 单击管理控制台左上角的 <sup>Q</sup> ,选择区域。
- 步骤**3** 单击页面左上角的 ,选择"数据库 > 云数据库 RDS",进入RDS信息页面。
- 步骤**4** 在"实例管理"页面,单击实例名称,进入实例的"概览"页。
- 步骤5 在左侧导航栏,单击"数据库管理",选择目标数据库,选择"更多 > 复制"。 步骤6 在弹出框中输入新数据库的名称,单击"确定"。

图 **4-90** 复制数据库

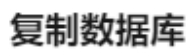

and the company of the company

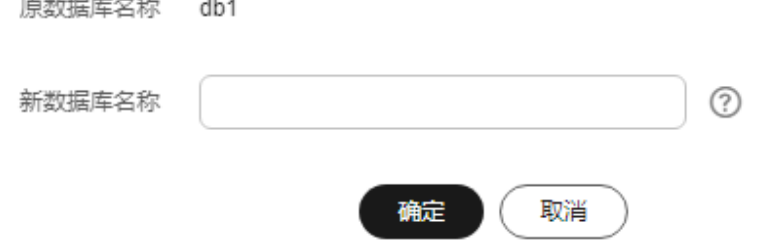

#### **----**结束

# **4.17.5** 查询数据库属性

## 操作场景

查看数据库属性,包括数据库创建时间、账号连接情况、是否只读、文件占用大小 等。

## 操作步骤

#### 步骤**1** [登录管理控制台](https://console.huaweicloud.com)。

- 步骤2 单击管理控制台左上角的 <sup>©</sup> , 选择区域。
- **步骤3** 单击页面左上角的 ——, 选择"数据库 > 云数据库 RDS", 进入RDS信息页面。
- 步骤**4** 在"实例管理"页面,单击实例名称,进入实例的"概览"页。
- 步骤**5** 在左侧导航栏,单击"数据库管理",选择目标数据库,选择"更多 > 查看数据库属 性"。

 $\times$ 

#### 步骤**6** 在弹出框中查看数据库属性。

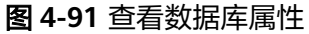

#### 查看数据库属性

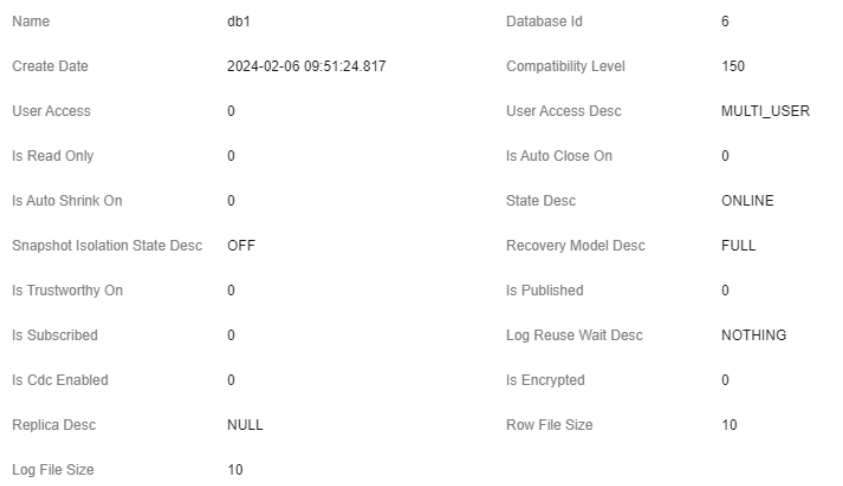

取消

**----**结束

# **4.18** 安全与加密

# **4.18.1** 数据库安全设置

## 账户密码等级设置

#### 须知

SQL Server自身支持关闭数据库密码复杂度检查机制,为了保障数据库安全,建议不 要关闭该机制。

- Console端数据库密码复杂度,请参见<mark>购买实例</mark>中的数据库配置表格。
- 在客户端新创建的数据库用户,默认设置了密码安全策略,但用户可取消,建议 用户启用该策略:
	- 密码长度为8~128个字符。
	- 密码至少为大写字母、小写字母、数字和特殊字符任意三种的组合。
	- 密码不得包含用户名。

创建实例时,为用户提供了密码复杂度校验,由于rdsuser用户可修改密码复杂度,安 全起见,建议修改后的密码复杂度不低于华为云关系型数据库的初始化设置。

## 账户说明

您在创建RDS for SQL Server数据库实例时,系统会自动为实例创建如下系统账户(用 户不可使用),用于给数据库实例提供完善的后台运维管理服务。

#### 须知

如果试图删掉、重命名、修改这些系统账户的密码和权限,会导致出错,请谨慎操 作。

- rdsadmin: 具有sysadmin服务角色, 用于后台查询实例信息、监控实例状态、故 障排查、迁移、恢复等操作。
- rdsmirror: 用于创建镜像端点, 主备复制账户。
- rdsbackup: 备份账户, 用于后台的备份。
- Mike: RDS for SQL Server中的Windows系统账户,用于在初始化实例时执行初 始化SQL,包括创建rdsadmin数据库和相关账户等。

# **4.18.2** 重置管理员密码和 **rdsuser** 账号权限

#### 操作场景

华为云关系型数据库服务仅支持通过主实例重置管理员密码。

在使用RDS过程中,如果忘记管理员账号rdsuser的密码,可以重新设置密码。

如果rdsuser账号自身出现问题,比如丢失或者删除,可以通过重置密码的方法恢复 rdsuser账号权限。

## 注意事项

- 如果您提供的密码被系统视为弱密码,您将收到错误提示,请提供更高强度的密 码。
- 当您修改数据库主实例的密码时,如果该实例中存在备实例或只读实例,则会被 同步修改。
- 重置密码生效时间取决于该主实例当前执行的业务数据量。
- 请定期(如三个月或六个月)修改用户密码,以提高系统安全性,防止出现密码 被暴力破解等安全风险。
- RDS for SOL Server实例的管理员密码重置的同时,该账号的权限将会进行重新补 全。

## 方式一

#### 步骤**1** [登录管理控制台](https://console.huaweicloud.com)。

- **步骤2** 单击管理控制台左上角的 ♥ , 选择区域。
- **步骤3** 单击页面左上角的 —— ,选择"数据库 > 云数据库 RDS",进入RDS信息页面。
- 步骤**4** 在"实例管理"页面,选择指定的实例,选择"更多 > 重置密码"。

步骤5 若您已开启高危操作保护,在"身份验证"弹出框中单击"获取验证码",正确输入 验证码并单击"确定",页面自动关闭。

通过进行二次认证再次确认您的身份,进一步提高账号安全性,有效保护您安全使用 云产品。关于如何开启操作保护,具体请参考 **《 统一身份认证服务用户指南 》**的内 容。

步骤**6** 在"重置密码"弹框,输入新管理员密码及确认密码。

图 **4-92** 重置密码和账号权限

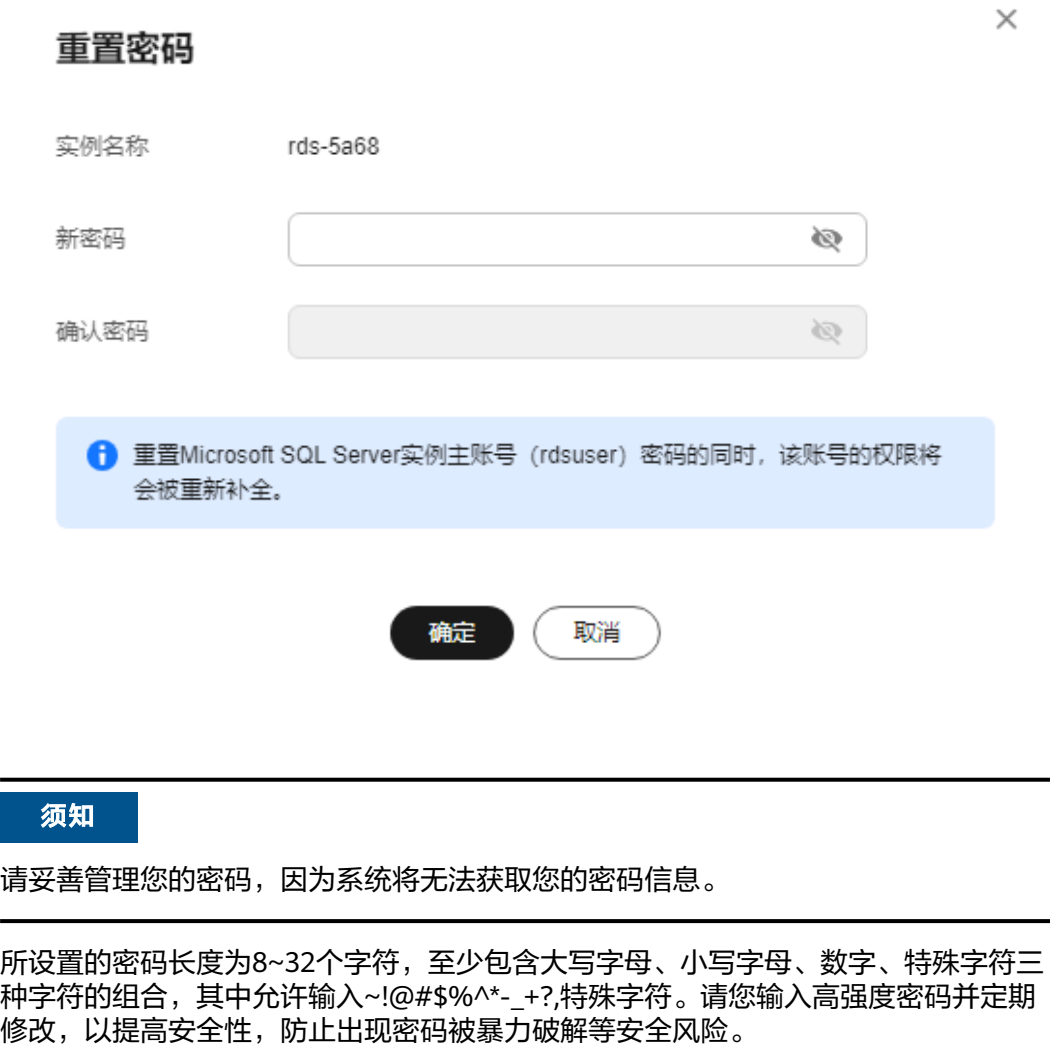

- 单击"是",提交重置。
- 单击"否",取消本次重置。

**----**结束

# 方式二

步骤**1** [登录管理控制台](https://console.huaweicloud.com)。

步**骤2** 单击管理控制台左上角的 <sup>Q</sup> ,选择区域。

 $\ddot{\phantom{0}}$ 

步骤**3** 单击页面左上角的 ,选择"数据库 > 云数据库 RDS",进入RDS信息页面。

- 步骤**4** 在"实例管理"页面,选择指定的实例,单击实例名称。
- 步骤**5** 在"概览"页签,在"管理员账户名"处,单击"重置密码",输入新管理员密码及 确认密码。

图 **4-93** 重置密码和账号权限

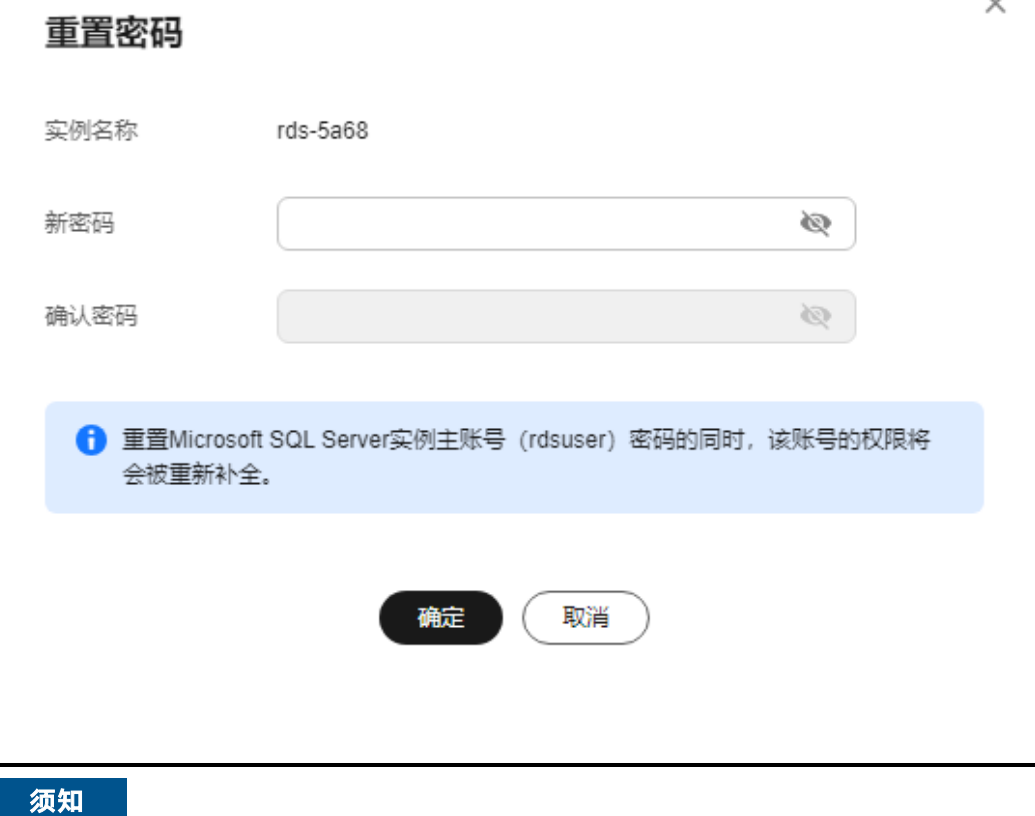

请妥善管理您的密码,因为系统将无法获取您的密码信息。

所设置的密码长度为8~32个字符,至少包含大写字母、小写字母、数字、特殊字符三 种字符的组合,其中允许输入~!@#\$%^\*-\_+?,特殊字符。请您输入高强度密码并定期 修改,以提高安全性,防止出现密码被暴力破解等安全风险。

- 单击"是",提交重置。
- 单击"否",取消本次重置。

**----**结束

# **4.18.3** 修改实例安全组

### 操作场景

云数据库RDS服务支持修改数据库引擎的主实例和只读实例的安全组,对于主备实 例,修改主实例的安全组,备实例的安全组会被同步修改。

#### 注意事项

RDS实例所绑定的安全组可以进行添加、修改安全组规则,但是不能做解绑,删除等 操作。

#### 操作步骤

#### 步骤**1** [登录管理控制台](https://console.huaweicloud.com)。

- **步骤2** 单击管理控制台左上角的 ©, 选择区域。
- **步骤3** 单击页面左上角的 —— ,选择"数据库 > 云数据库 RDS",进入RDS信息页面。
- 步骤**4** 在"实例管理"页面,选择对应的主实例或只读实例,单击实例名称。
- 步骤5 在"概览"页签的"安全组"处,单击"设置",选择对应的安全组。
	- 单击 , 提交修改。
	- 单击×、取消修改。
- 步骤**6** 稍后单击"概览"页面右上角的 ,查看修改结果。此过程需1~3分钟。 **----**结束

#### 修改多安全组

- 步骤**1** [登录管理控制台](https://console.huaweicloud.com)。
- **步骤2** 单击管理控制台左上角的 ♡ , 选择区域。
- 步骤**3** 单击页面左上角的 ,选择"数据库 > 云数据库 RDS",进入RDS信息页面。
- 步骤**4** 在"实例管理"页面,选择对应的主实例或只读实例,单击实例名称。
- 步骤**5** 在"概览"页签的"安全组"处,单击"管理"。

您可以同时勾选多个安全组,数据库实例的访问规则先根据绑定安全组的顺序,再根 据组内规则的优先级生效。

如需创建新的安全组,请单击"创建安全组"。

说明

使用多个安全组可能会影响网络性能,建议您选择安全组的数量不多于5个。

#### 图 **4-94** 管理安全组

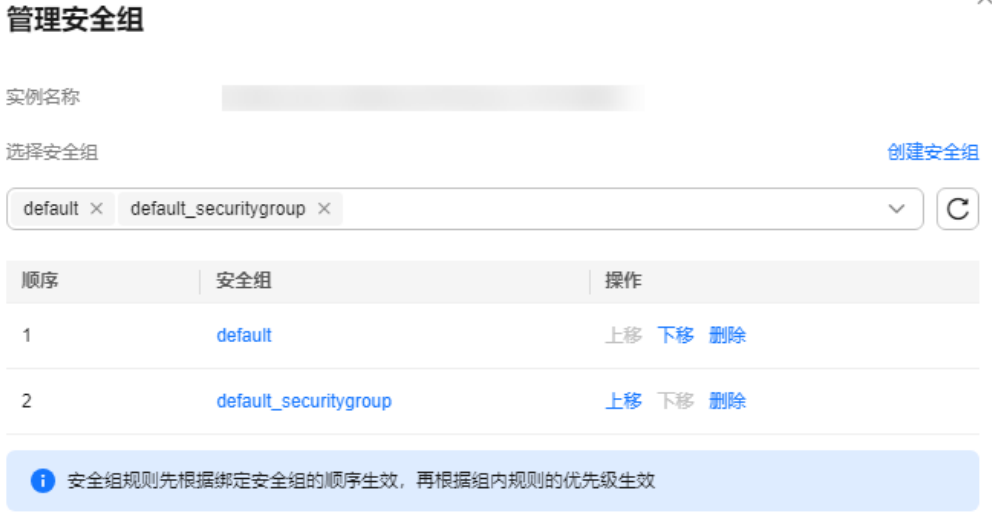

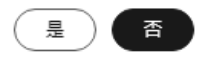

**步骤6** 单击"是", 提交修改。

**----**结束

# **4.18.4** 服务端加密

#### 服务端加密简介

云数据库RDS服务的管理控制台目前支持数据加密服务(Data Encryption Workshop, 简称DEW)托管密钥的服务端加密, 即使用数据加密服务提供的密钥进 行服务端加密。

数据加密服务通过使用硬件安全模块 (Hardware Security Module,简称HSM) 保护 密钥安全的托管,帮助用户轻松创建和控制加密密钥。用户密钥不会明文出现在硬件 安全模块之外,避免免钥泄露。对密钥的所有操作都会进行访问控制及日志跟踪,提 供所有密钥的使用记录,满足监督和合规性要求。

当启用服务端加密功能后,用户创建实例和扩容磁盘时,磁盘数据会在服务端加密成 密文后存储。用户下载加密对象时,存储的密文会先在服务端解密为明文,再提供给 用户。

#### 使用服务端加密方式加密磁盘

用户首先需要在数据加密服务中创建密钥(或者使用数据加密服务提供的默认密 钥)。创建实例时,在"磁盘加密"项选择"加密",选择或创建密钥,该密钥是最 终租户密钥,使用该密钥进行服务端加密,使磁盘更安全。具体操作可参考<mark>《关系型</mark> [数据库快速入门》的](https://support.huaweicloud.com/qs-rds/rds_04_0061.html)各引擎的"购买实例"章节。

- 已通过统一身份认证服务添加云数据库RDS所在区域的KMS Administrator权限。 权限添加方法请参[见创建用户组并授权](https://support.huaweicloud.com/usermanual-iam/iam_03_0001.html)。
- 如果用户需要使用自定义密钥加密上传对象,则需要先通过数据加密服务创建密 钥。具体操作请参见<mark>创建密钥</mark>。
- RDS购买磁盘加密后,在实例创建成功后不可修改磁盘加密状态,且无法更改密 钥。选择"磁盘加密",存放在对象存储服务上的备份数据不会被加密。
- 设置了磁盘加密后,提醒您保存好密钥,一旦密钥被禁用、删除或冻结,会导致 数据库不可用,可以通过<mark>备份恢复到新实例</mark>的方式恢复数据。
- 云数据库RDS实例创建成功后,请勿禁用或删除正在使用的密钥,否则会导致服 务不可用,数据无法恢复。
- 选择磁盘加密的实例,新扩容的磁盘空间依然会使用原加密密钥进行加密。

# **4.18.5** 开启透明数据加密功能

透明数据加密(Transparent Data Encryption,简称TDE),通过证书加密数据文件 和备份文件,可进行实时的io加密/解密,能有效保护数据库及数据文件的安全。

目前,TDE加密功能仅支持部分RDS for SQL Server版本,详见表**4-26**。

| 实例类型  | 支持TDE加密功能的版本                                |
|-------|---------------------------------------------|
| 主备实例  | 2008 R2 企业版                                 |
|       | 2012企业版                                     |
|       | 2014企业版                                     |
|       | 2016企业版                                     |
|       | 2019 标准版,该版本如需开通TDE功<br>能,请 <b>提交工单</b> 申请。 |
| 单机实例  | 2016企业版                                     |
|       | 2017 企业版                                    |
|       | 2019 标准版                                    |
|       | 2019 企业版                                    |
|       | 2022 企业版                                    |
| 集群版实例 | 2017 企业版                                    |
|       | 2019 企业版                                    |
|       | 2022 企业版                                    |

表 **4-26** 支持 TDE 加密功能的 RDS for SQL Server 版本

## 使用限制

- 1. RDS for SQL Server暂不支持已开启TDE加密功能的单机实例转主备。
- 2. RDS for SOL Server暂不提供TDE证书下载。如果需要通过加密的".bak"文件在 线下恢复数据,需执行以下操作:
	- a. 关闭该数据库的TDE加密功能,请参[考设置数据库级别的](#page-1095-0)**TDE**加密功能。
	- b. 创建该数据库的手动备份。
	- c. 获取备份文件并通过备份文件恢复数据。
	- d. 请根据需要开启该数据库的TDE加密功能。
- 3. 开启TDE加密功能后,可提高数据安全性,但同时会影响访问加密数据库的读写 性能。请谨慎选择开启TDE加密功能。
- 4. 线下加密的数据库无法直接迁移上云数据库SQL Server实例,需要先关闭线下数 据库级别的TDE加密功能,再进行迁移。
- 5. 已开启实例级别TDE加密功能的实例无法使用"恢复到已有实例"功能。
- 6. 在开启实例级别TDE加密功能、执行存储过程rds\_tde、开启/关闭数据库级别TDE 功能的过程中,建议不要进行以下操作,否则开启数据库级别TDE可能失败:
	- 从数据库中的文件组中删除文件
	- 删除数据库
	- 使数据库脱机
	- 分离数据库
	- 将数据库或文件组转换为READ ONLY状态
	- 使用ALTER DATABASE命令
	- 创建快照
	- 启动数据库或数据库文件备份
	- 启动数据库或数据库文件还原

开启实例级别的 **TDE** 加密功能

- 步骤**1** [登录管理控制台](https://console.huaweicloud.com)。
- 步骤2 单击管理控制台左上角的 <sup>©</sup> , 选择区域。
- 步骤**3** 单击页面左上角的 ,选择"数据库 > 云数据库 RDS",进入RDS信息页面。
- 步骤**4** 在"实例管理"页面,单击目标实例名称,进入实例的"概览"页面。
- 步骤5 单击"TDE状态"后的

图 **4-95** 开启实例级别的 TDE 加密功能

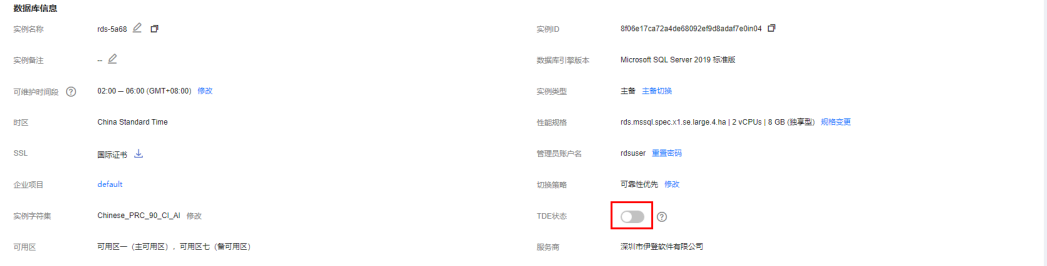

步骤6 在弹出框中,单击"是"进行二次确认后,开启TDE加密功能。

#### 说明

实例级别的TDE加密功能一旦开启,将不允许关闭,请您谨慎操作。

**----**结束

# <span id="page-1095-0"></span>设置数据库级别的 **TDE** 加密功能

#### 说明

在开启数据库级别的TDE加密功能之前,请确保已成功开启实例级别的TDE加密功能。

步骤**1** 连接目标实例。

请参考通过公网连接**[RDS for SQL Server](https://support.huaweicloud.com/qs-rds/rds_03_0007.html)**实例、通过内网连接**[RDS for SQL Server](https://support.huaweicloud.com/qs-rds/rds_03_0013.html)**实 [例](https://support.huaweicloud.com/qs-rds/rds_03_0013.html)及通过**DAS**连接**[RDS for SQL Server](https://support.huaweicloud.com/qs-rds/rds_03_0014.html)**实例。

步骤**2** 通过**rds\_tde**存储过程开启、关闭或查询TDE加密功能。

**exec master.dbo.rds\_tde** DatabaseName,TDE\_Action

- *DatabaseName*:目标数据库名,取值可为null。
- TDE Action:
	- 取值为"-1",表示查询目标库加密信息。 如果" DatabaseName"取值为null, 则返回所有库的加密状态。
	- 取值为"0",表示关闭目标库TDE加密功能。
	- 取值为"1",表示开启目标库TDE加密功能。
- 1. 开启数据库db1的TDE加密功能: **exec master.dbo.rds\_tde db1, 1**

图 **4-96** 开启数据库 TDE 加密

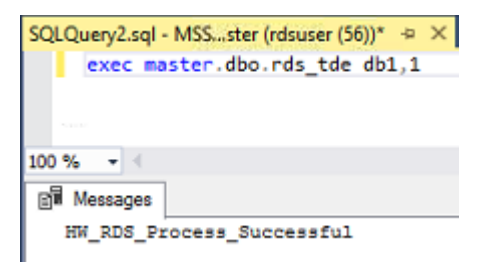

2. 关闭数据库db1的TDE加密功能:

**exec master.dbo.rds\_tde db1, 0**

图 **4-97** 关闭数据库 TDE 加密

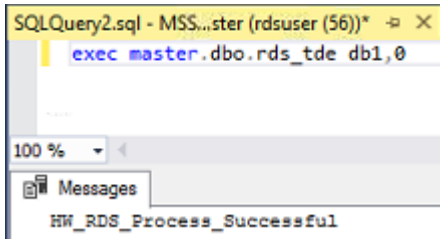

3. 查询数据库db1的TDE加密状态: **exec master.dbo.rds\_tde db1, -1**

#### 图 **4-98** 开启状态

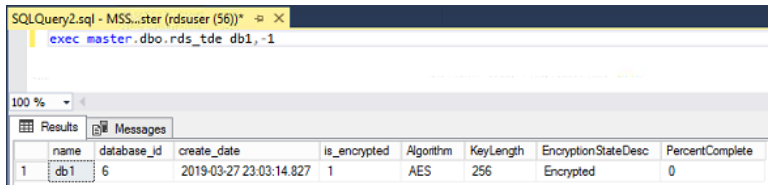

#### 图 **4-99** 关闭状态

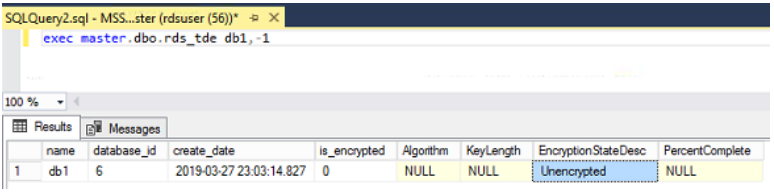

4. 查询所有数据库的TDE加密状态:

**exec master.dbo.rds\_tde null, -1**

#### 图 **4-100** 查询所有库状态

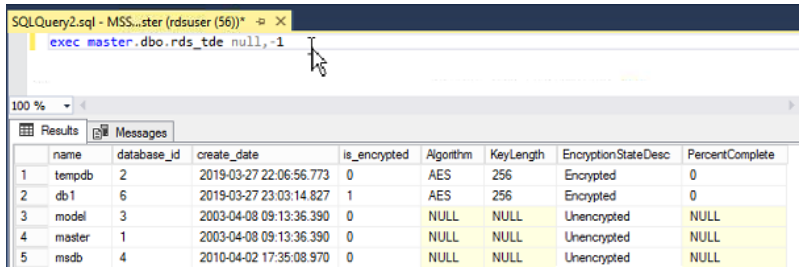

#### **----**结束

# **4.18.6** 使用数据安全服务 **DBSS**(建议)

数据库安全服务 (Database Security Service, DBSS) 是一个智能的数据库安全服 务,基于机器学习机制和大数据分析技术,提供数据库审计,SQL注入攻击检测,风 险操作识别等功能,保障云上数据库的安全。

建议使用DBSS来提供扩展的数据安全能力,详情请参考<mark>[数据库安全服务](https://support.huaweicloud.com/dbss/index.html)</mark>。

# 优势

- 助力企业满足等保合规要求。
	- 满足等保测评数据库审计需求。
	- 满足国内外安全法案合规需求,提供满足数据安全标准(例如Sarbanes-Oxley)的合规报告。
- 支持备份和恢复数据库审计日志,满足审计数据保存期限要求。
- 支持风险分布、会话统计、会话分布、SQL分布的实时监控能力。
- 提供风险行为和攻击行为实时告警能力,及时响应数据库攻击。
- 帮助您对内部违规和不正当操作进行定位追责,保障数据资产安全。

数据库安全审计采用数据库旁路部署方式,在不影响用户业务的前提下,可以对数据 库进行灵活的审计。

- 基于数据库风险操作,监视数据库登录、操作类型(数据定义、数据操作和数据 控制)和操作对象,有效对数据库进行审计。
- 从风险、会话、SQL注入等多个维度进行分析,帮助您及时了解数据库状况。
- 提供审计报表模板库,可以生成日报、周报或月报审计报表(可设置报表生成频 率)。同时,支持发送报表生成的实时告警通知,帮助您及时获取审计报表。

# **4.19** 分布式事务

# 操作背景

分布式事务指事务的参与者、支持事务的服务器、资源服务器以及事务管理器分别位 于不同的分布式系统的不同节点之上。简单的说,就是一次大的操作由不同的小操作 组成,这些小的操作分布在不同的服务器上,且属于不同的应用,分布式事务需要保 证这些小操作要么全部成功,要么全部失败。本质上来说,分布式事务就是为了保证 不同数据库的数据一致性。

MSDTC服务提供分布式事务服务,如果要在数据库中使用分布式事务,必须在参与的 双方服务器启动MSDTC(Distributed Transaction Coordinator)服务。RDS for SQL Server在开启分布式事务的时候已经启动MSDTC,其他服务器请参[考设置远程服务器](#page-1099-0) **MSDTC**[\(分布式事务处理协调器\)进](#page-1099-0)行启动。

更多介绍请参见**[Microsoft SQL Server](https://docs.microsoft.com/zh-cn/previous-versions/sql/sql-server-2008/ms190799(v=sql.100))**官网**MS DTC** 分布式事务介绍。

## 使用限制

- 新实例默认开启分布式事务。
- 只读实例不支持分布式事务。
- 分布式事务功能一旦开启,将不允许关闭。
- 开启分布式事务会导致实例重启,请谨慎操作。
- RDS for SOL Server数据库建立DBlink后,如果发生主备切换,DBlink不会自动同 步到新的主实例,您需要在新的主实例重新建立DBlink。

# 开启分布式事务

- 步骤**1** [登录管理控制台](https://console.huaweicloud.com)。
- **步骤2** 单击管理控制台左上角的 ♡ ,选择区域。
- **步骤3** 单击页面左上角的 —,选择"数据库 > 云数据库 RDS",进入RDS信息页面。
- 步骤**4** 在"实例管理"页面,选择目标实例,单击实例名称,进入实例的"概览"页签。
- **步骤5** 在左侧导航栏单击"分布式事务",在"分布式事务"页面单击"分布式事务状态"  $\mathsf{F}$ 的  $\mathbb{C}$

#### **----**结束

#### 添加主机

- 步骤**1** [登录管理控制台](https://console.huaweicloud.com)。
- 步骤2 单击管理控制台左上角的 <sup>Q</sup> , 选择区域。
- 步骤3 单击页面左上角的 —,选择"数据库 > 云数据库 RDS",进入RDS信息页面。
- 步骤**4** 在"实例管理"页面,选择目标实例,单击实例名称,进入实例的"概览"页签。
- 步骤**5** 在左侧导航栏单击"分布式事务",在"分布式事务"页面单击"添加主机"。
- 步骤**6** 在"添加主机"弹出框中,添加主机名称和主机IP,然后单击"测试连接",当所有 的主机地址测试连接成功后,单击"确认"即可添加成功。
	- 主机名称: 输入要与RDS实例建立分布式事务的主机名。主机名在1到64个字符之 间,由字母、数字、中划线组成,不能包含其他特殊字符,且主机名字不可重 复。
	- 主机IP: 输入要与RDS实例建立分布式事务的主机IP。主机IP需要先配置安全组的 出入规则。

关于添加安全组规则的详细要求,可参考《虚拟私有云用户指南》的"**添加安全** [组规则](https://support.huaweicloud.com/usermanual-vpc/zh-cn_topic_0030969470.html)"章节。

#### 说明

- 如果添加的主机为ECS并且与RDS在相同VPC内,请填写ECS的私有IP。私有IP可以在 ECS实例的实例详情页面查看。
- 如果添加的主机为ECS并且与RDS在不同VPC内,请填写ECS的公网IP,并且请参考<mark>[绑定](#page-1076-0)</mark> [和解绑弹性公网](#page-1076-0)**IP**为RDS实例绑定EIP。

#### 图 **4-101** 添加主机

#### 添加主机

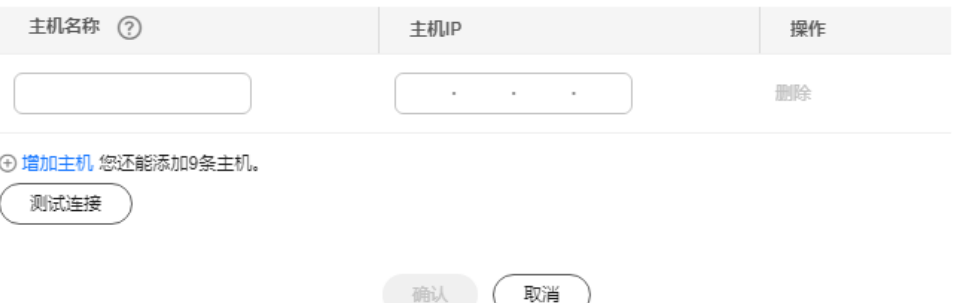

**----**结束

# 远程服务器上的名称解析(**ECS** 设置)

#### 步骤**1** [登录管理控制台](https://console.huaweicloud.com)。

步骤2 单击管理控制台左上角的 <sup>©</sup>, 选择区域。

 $\times$ 

- <span id="page-1099-0"></span>**步骤3** 单击页面左上角的 —— ,选择"数据库 > 云数据库 RDS",进入RDS信息页面。
- 步骤**4** 在左侧导航栏单击"分布式事务",在"分布式事务"页面获取到RDS实例信息。
- 步骤**5** 将RDS实例信息配置到ECS的hosts文件中,路径为"**C:\Windows\System32\drivers \etc\hosts**"。

**----**结束

# 设置远程服务器 **MSDTC**(分布式事务处理协调器)

- 步骤1 打开"控制面板",选择"系统和安全 > 管理工具",在"管理工具"页面打开"组 件服务"。
- 步骤**2** 选择"计算机 > 我的电脑 > Distributed Transaction Coordinator"。
- **步骤3** 右键单击"本地DTC",选择"属性"。
- 步骤**4** 在弹框中,选择"安全"页签,相关配置如图**4-102**所示,配置完成后,单击"确 定"。

#### 图 **4-102** 本地 DTC 属性

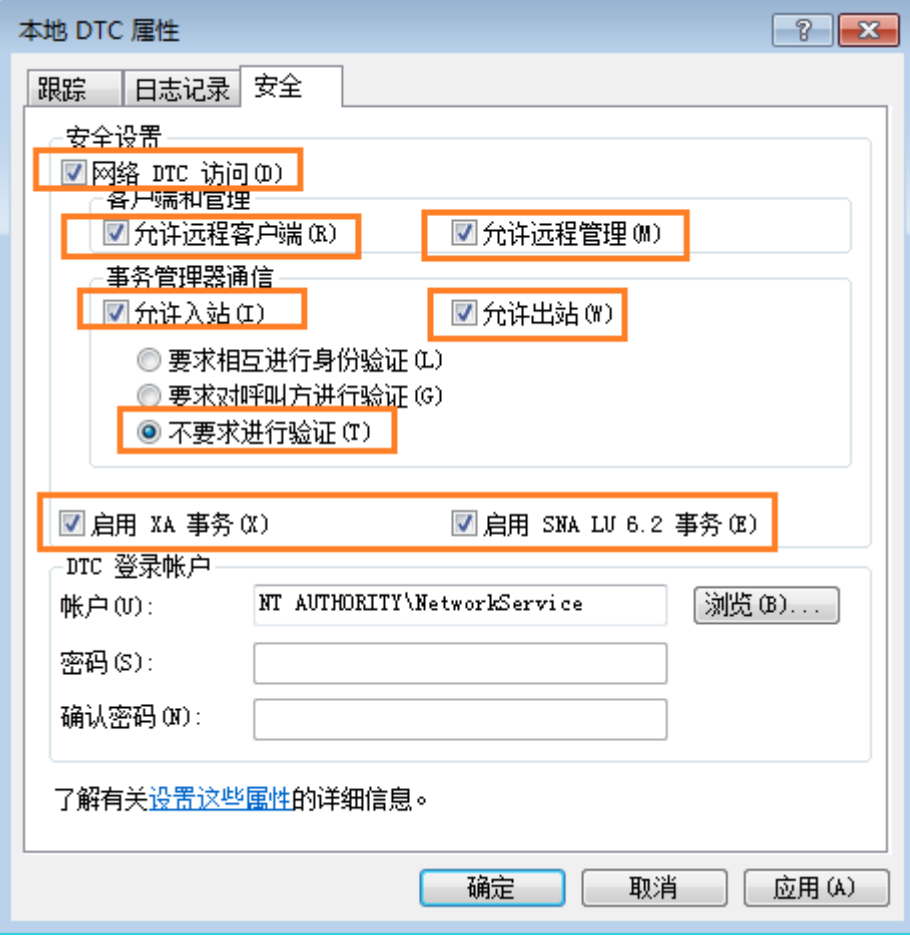

**----**结束

## 删除主机

步骤**1** [登录管理控制台](https://console.huaweicloud.com)。

- 步**骤2** 单击管理控制台左上角的 <sup>©</sup> ,选择区域。
- 步骤**3** 单击页面左上角的 ,选择"数据库 > 云数据库 RDS",进入RDS信息页面。
- 步骤**4** 在"实例管理"页面,选择目标实例,单击实例名称,进入实例的"概览"页签。
- 步骤**5** 在左侧导航栏单击"分布式事务",在"分布式事务"页面的列表中,选择需要删除 ————————————————————<br>的主机,单击"操作"列的"删除"。

您也可以在"分布式事务"页面,选择一个或多个需要删除的主机,单击列表上方的 "批量删除主机"。

步骤6 在弹出确认框中单击"是",删除主机。

**----**结束

# **4.20** 集成服务(**SSIS**)

# 操作背景

SQL Server Integration Services (SSIS)是SQL Server实现商业智能(BI)的重要组 件,提供了企业级数据集成和工作流处理方案。可以用于各种数据源的提取、转换、 加载(ETL)操作。RDS for SQL Server提供了开启SSIS特性、同步项目文件、授权及 项目部署、配置job执行项目等功能。

# 约束条件

- 开启该特性的实例必须是加域(AD域)实例,使用域账号进行登录。加域实例的 概览页会展示"域名|目录地址"信息。创建加域(AD域)实例请参见<mark>购买实例</mark>。
- 只读实例不支持打开SSIS功能。
- 需要设置实例的"clr enabled"参数值为1,开启CLR功能。
- 仅支持项目部署模式。
- 支持使用SQL Server Agent运行SSIS程序包。
- 仅支持如下版本:2014标准版、2014企业版、2016标准版、2016企业版、2017 标准版、2017企业版、2019企业版、2022企业版。
- 包处理路径必须以"D:\SSIS"开头。在构建SSIS包时用到的路径都必须以 "D:\SSIS"开头,部署到实例后台后包会自动存在放在"D:\SSIS\{projectName} \{projectFile}"路径下。确保工程中用到的所有文件、参数变量、表达式路径均 是以此路径开头。
- 您不能直接部署SSIS项目,请使用msdb.dbo.rds\_ssis\_task存储过程执行,详细信 息请参考部署**[SSIS](#page-1102-0)**工程。
- 请使用DontSaveSensitive的安全规则来构建SSIS项目(.ispac)用于部署。
- 请不要手动创建或者恢复SSISDB数据库,否则可能造成实例SSIS无法正常使用。
- 构建的SSIS项目文件需要上传到用户的OBS桶,目前支持的文件格式包括: ".zip"、".ispac"。文件名需要和工程名保持一致,zip中需要包含有.ispac的 工程文件,文件名只能包含大小写字母、数字、中划线、下划线等字符。

## 开启集成服务

#### 步骤**1** [登录管理控制台](https://console.huaweicloud.com)。

- 步**骤2** 单击管理控制台左上角的 © , 选择区域。
- 步骤**3** 单击页面左上角的 ,选择"数据库 > 云数据库 RDS",进入RDS信息页面。
- 步骤**4** 在"实例管理"页面,选择目标实例,单击实例名称,进入实例的"概览"页签。
- 步骤5 在左侧导航栏单击"集成服务", 在"集成服务"页面单击"开启SSIS"后的  $\bigcirc$
- 步骤**6** 在"确认"弹出框中,单击"确认",开启SSIS。
	- 开启后不支持关闭。
	- 开启SSIS默认会设置"clr enabled"参数值为1,请不要手动关闭该参数,否则将 造成SSIS无法正常工作。

#### **----**结束

开启成功后可以添加SSIS项目包。

- 开启成功后,实例会进入数据同步状态,等待SSISDB同步完成后,状态恢复正 常。
- 用户需要将RDS的host信息添加到用户将要加域访问的ECS中或者线下加域的机器 中。

# 添加 **SSIS** 包

说明

构建的SSIS项目文件需要上传到用户的OBS桶,才能执行后续步骤。

- 步骤**1** [登录管理控制台](https://console.huaweicloud.com)。
- **步骤2** 单击管理控制台左上角的 ♡ ,选择区域。
- **步骤3** 单击页面左上角的 —— ,选择"数据库 > 云数据库 RDS",进入RDS信息页面。
- 步骤**4** 在"实例管理"页面,选择目标实例,单击实例名称,进入实例的"概览"页签。
- 步骤**5** 在左侧导航栏单击"集成服务",单击"添加包"。
- 步骤**6** 在"添加包"弹出框中,选择包名,单击"确定",当添加包成功后,在集成服务页 面会显示添加成功的包信息。

#### <span id="page-1102-0"></span>图 **4-103** 添加包

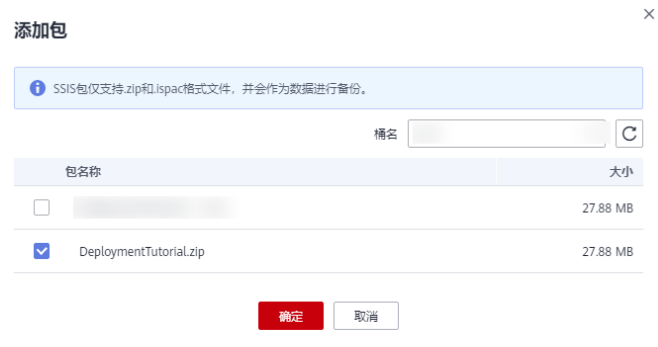

**----**结束

# 部署 **SSIS** 工程

- 步骤**1** 使用**SSMS**等工具连接数据库。
- 步骤**2** 执行存储过程(master.dbo.rds\_grant\_ssis\_to\_login),为域账号授予SSIS相关权限。 详细内容请参[见域账号授权](#page-1177-0)**SSIS**。
- 步骤**3** 选择"Integration Service Catalogs > SSISDB",右键新建目录,输入SSIS目录名 称。目录创建成功后,会自动产生Projects和Environments子目录。
	- Integration Services Catalogs **EL SSISDB**  $\Box$  test ssis **Projects Environments**
- 步骤**4** 使用域账号执行存储过程(msdb.dbo.rds\_ssis\_task)部署SSIS工程包。详细内容请参 [见部署](#page-1177-0)**SSIS**工程。
- 步骤**5** 右键包名,可以执行配置、运行、校验等操作。构建包时采用DontSaveSensitive安全 策略,因此在运行包之前需要配置相关的连接器的密码信息,以及运行参数。
	- 1. 右键包名,单击"Configure",配置相关参数。

#### 图 **4-104** 配置参数

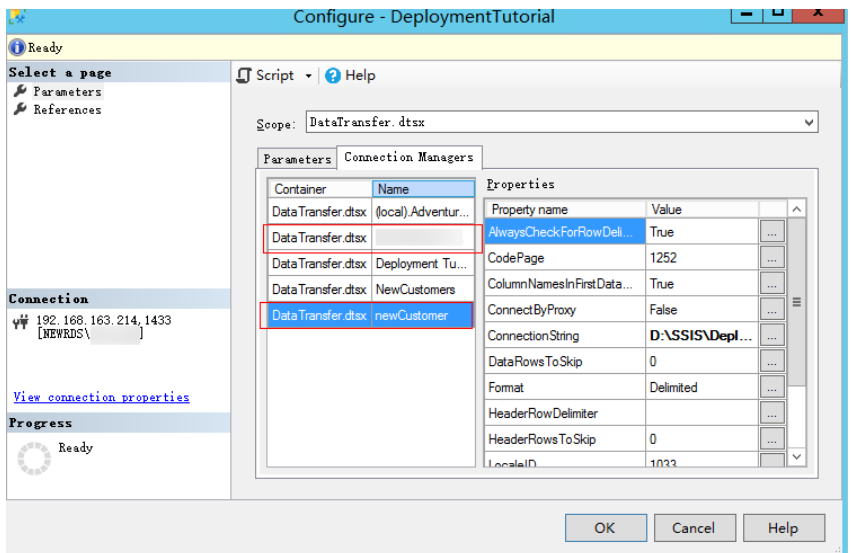

2. 配置完成后,单击"Execute"运行SSIS工程。如下图,表示运行成功。

### 图 **4-105** 运行报告

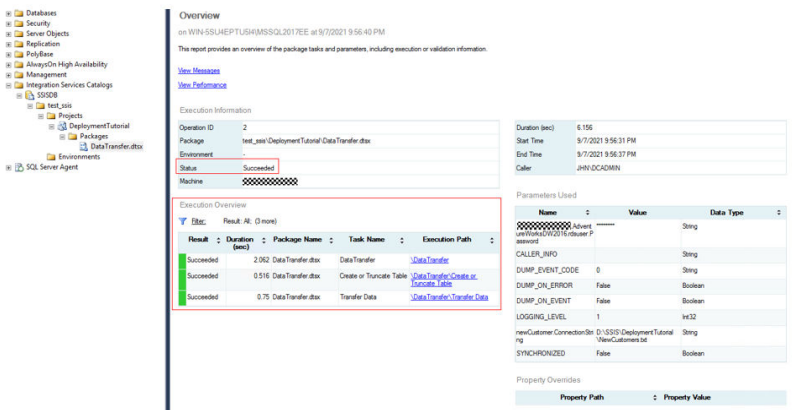

步骤**6** Agent job在运行时需要提供proxy的认证信息。选择"Security > Credentials",右键 单击"New Credentials",输入域账号认证信息,创建认证。

#### 步骤**7** Agent job中需要使用代理来负责运行SSIS包,执行以下SQL创建Proxy。

USE [msdb] GO

EXEC msdb.dbo.sp\_add\_proxy @proxy\_name=N'test\_proxy', @credential\_name=N'ssis\_credential', @enabled=1

go

exec msdb.dbo.rds\_grant\_proxy\_subsystem 'test\_proxy', 'SSIS'

USE [msdb] GO

EXEC msdb.dbo.sp\_grant\_login\_to\_proxy @proxy\_name=N'test\_proxy', @login\_name=N'JHN\dcadmin' GO

- sp\_add\_proxy:系统存储过程,创建proxy名称为@proxy\_name的并且指定访问 认证信息名字为@credential\_name的代理。
- sp\_grant\_login\_to\_proxy:系统存储过程,为@proxy\_name的授予@login\_name 账号的使用权限。

rds\_grant\_proxy\_subsystem:\_RDS提供的存储过程, 为proxy授予子系统权限。

#### 参数说明

@proxy\_name:需要授予权限的proxy名称。

@proxy\_subsystem:子系统名称,SSIS子系统则填写"SSIS"即可。

- 步骤8 创建Agent job。选择"SQL Server Agent > Jobs",输入job名称,添加step信息。 创建完成后可看到对应的job信息。
- 步骤9 右键job名称,单击"start job",等待运行结果。
- 步骤**10** SSISDB提供视图可查询SSIS工程及操作相关的记录。

**----**结束

# **4.21** 监控指标与告警

# **4.21.1** 支持的监控指标

声明:RDS实例中的Agent只用于监控实例运行的指标、状态,不会收集除监控指标外 的其它数据。

# 功能说明

本节定义了关系型数据库上报云监控的监控指标的命名空间,监控指标列表和维度定 义。用户可以通过云监控提供的API接口来检索关系型数据库产生的监控指标和告警信 息。

## 命名空间

SYS.RDS

## 实例监控指标

● RDS for SQL Server实例性能监控指标,如表**4-27**所示。

#### 表 **4-27** RDS for SQL Server 支持的监控指标

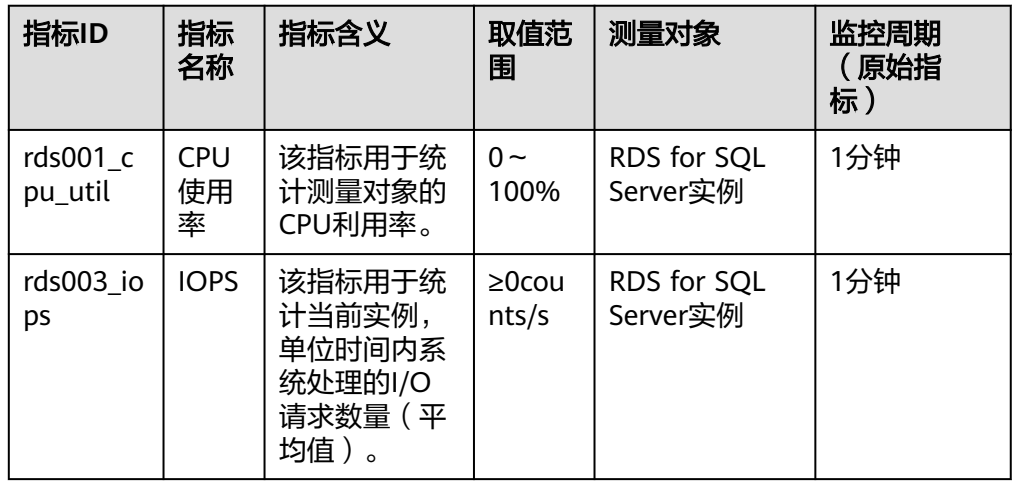

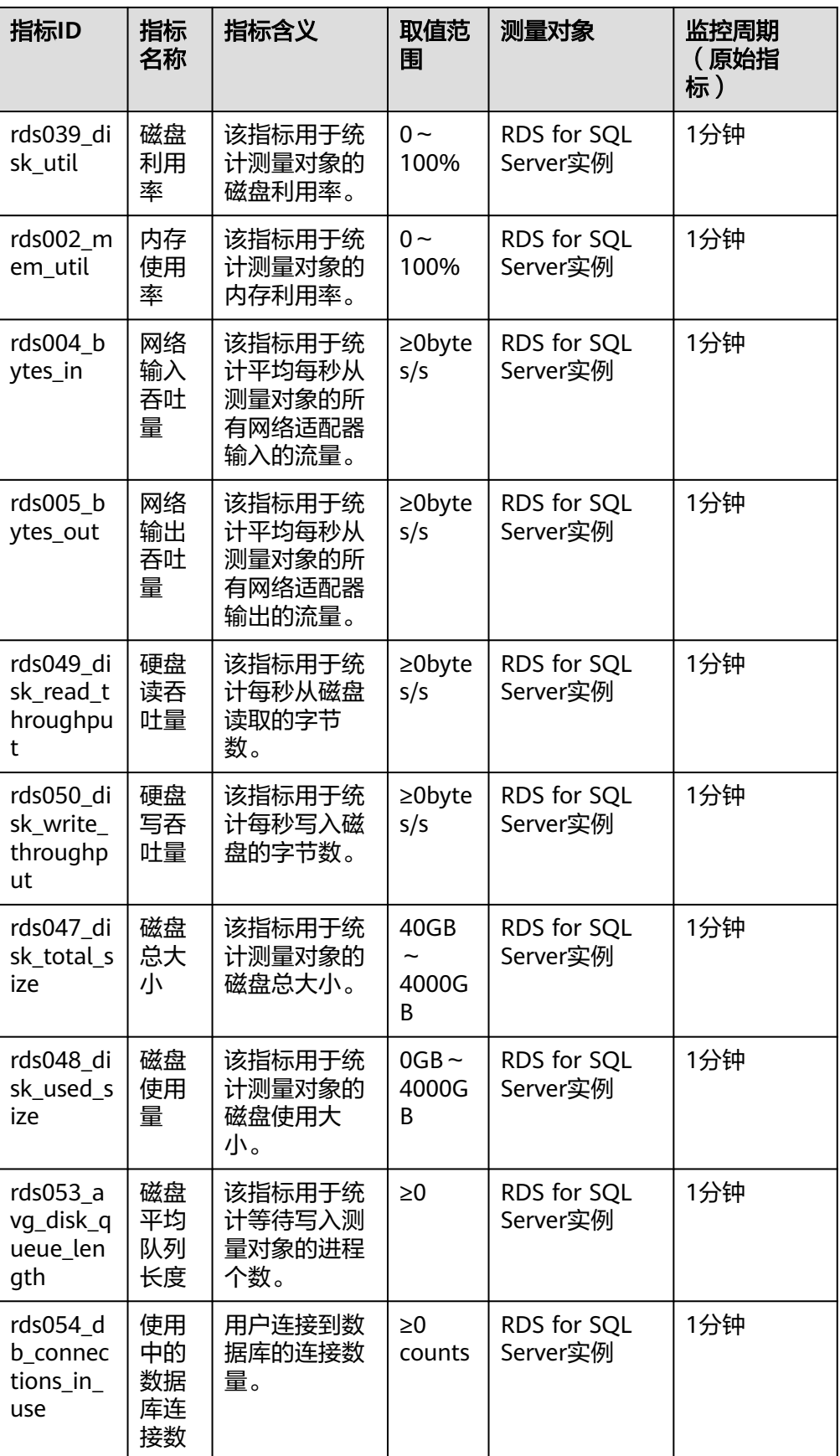

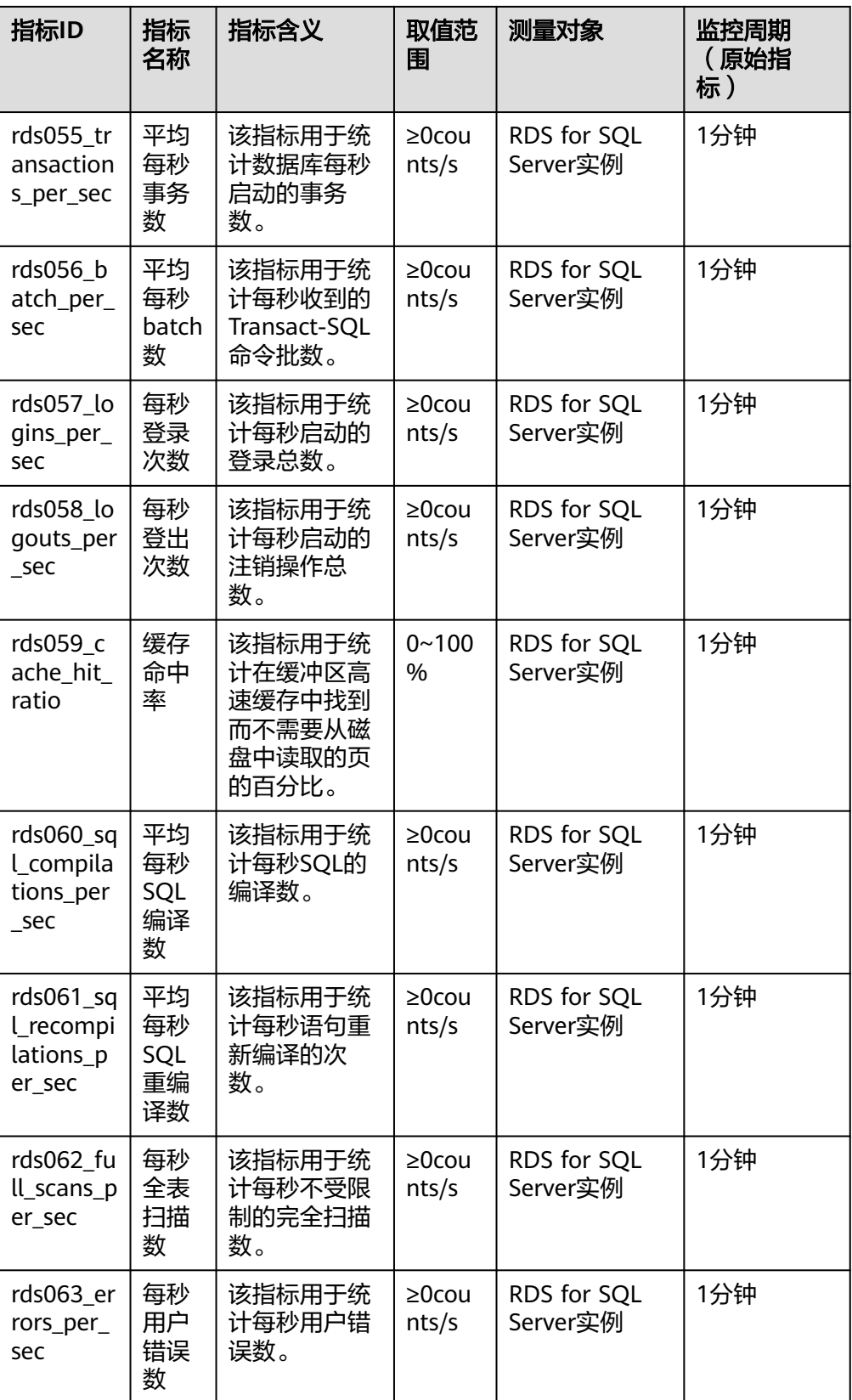

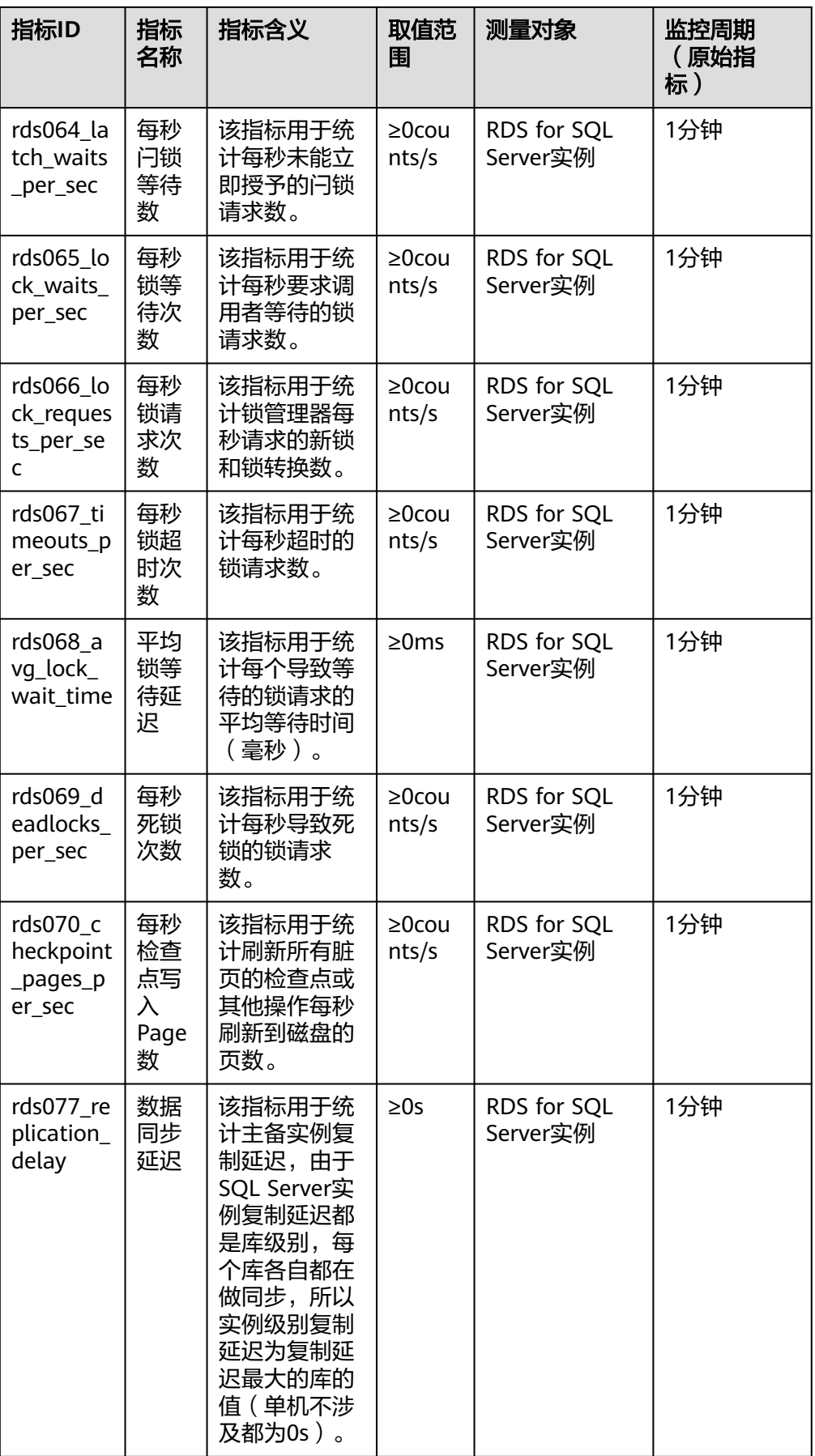

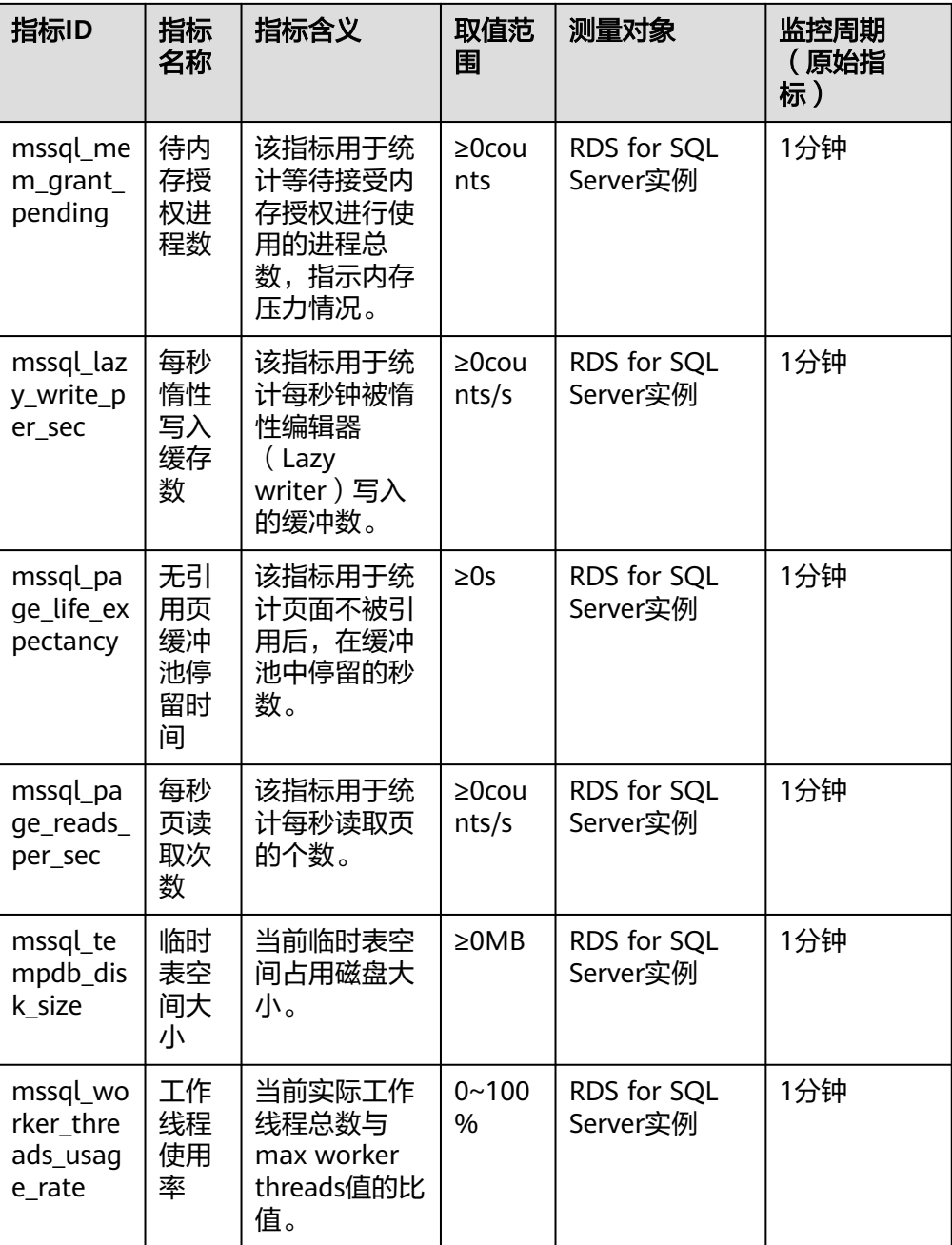

# 维度

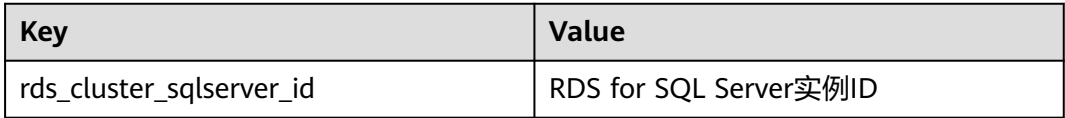

# **4.21.2** 查看监控指标

# 操作场景

云服务平台提供的云监控,可以对云数据库RDS的运行状态进行日常监控。您可以通 过管理控制台,直观地查看云数据库RDS的各项监控指标。您可以查看实例监控。

由于监控数据的获取与传输会花费一定时间,因此,云监控显示的是当前时间5~10分 钟前的云数据库RDS状态。如果您的云数据库RDS刚创建完成,请等待5~10分钟后查 看监控数据。

## 前提条件

● 云数据库RDS正常运行。

故障、删除状态的云数据库RDS,无法在云监控中查看其监控指标。当云数据库 RDS再次启动或恢复后,即可正常查看。

#### 说明

故障24小时及以上的云数据库RDS,云监控将默认该云数据库RDS不存在,并在监控列表中删 除,不再对其进行监控,但告警规则需要用户手动清理。

● 云数据库RDS已正常运行一段时间(约10分钟)。 对于新创建的云数据库RDS,需要等待一段时间,才能查看上报的监控数据和监 控视图。

## 查看实例监控

#### 步骤**1** [登录管理控制台](https://console.huaweicloud.com)。

- **步骤2** 单击管理控制台左上角的 ♡ ,选择区域。
- 步骤3 单击页面左上角的 <sup>-----</sup> , 选择 "数据库 > 云数据库 RDS", 进入RDS信息页面。
- 步骤**4** 在"实例管理"页面,选择目标实例,单击操作列中的"查看监控指标",跳转到云 监控页面。

您也可以在"实例管理"页面,单击目标实例名称,在页面右上角,单击"查看监控 指标",跳转到云监控页面。

- 步骤**5** 在云监控页面,可以查看实例监控信息。
	- 通过"设置监控指标"框可选择您在页面中要展示的指标名称并排序。
	- 您也可根据业务需求,拖动其中的监控视图,调整监控视图的顺序。
	- 云监控支持的性能指标监控时间窗包括:近1小时、近3小时、近12小时、近24小 时、近7天和近6个月。
	- **----**结束

# **4.21.3** 设置告警规则

#### 操作场景

通过在云监控中设置告警规则,用户可自定义关系型数据库的监控目标与通知策略, 及时了解关系型数据库运行状况,从而起到预警作用。

设置关系型数据库的告警规则包括设置告警规则名称、服务、维度、监控对象、监控 指标、告警阈值、监控周期和是否发送通知等参数。

# 设置告警规则

- 步骤**1** [登录管理控制台](https://console.huaweicloud.com)。
- 步**骤2** 单击管理控制台左上角的 <sup>©</sup> ,选择区域和项目。
- 步骤3 在"服务列表"中,选择"管理与监管 > 云监控服务 CES",进入"云监控"服务信 息页面。
- 步骤**4** 在左侧导航栏选择"云服务监控 > 关系型数据库"。

图 **4-106** 选择监控对象

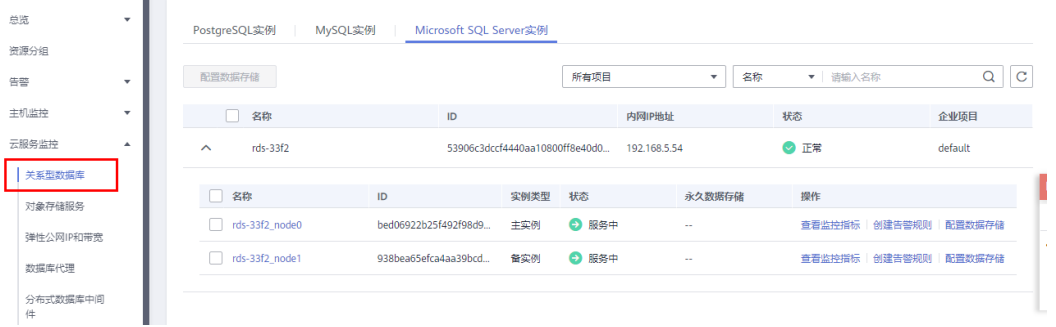

步骤5 选择需要添加告警规则的实例,单击操作列的"创建告警规则"。

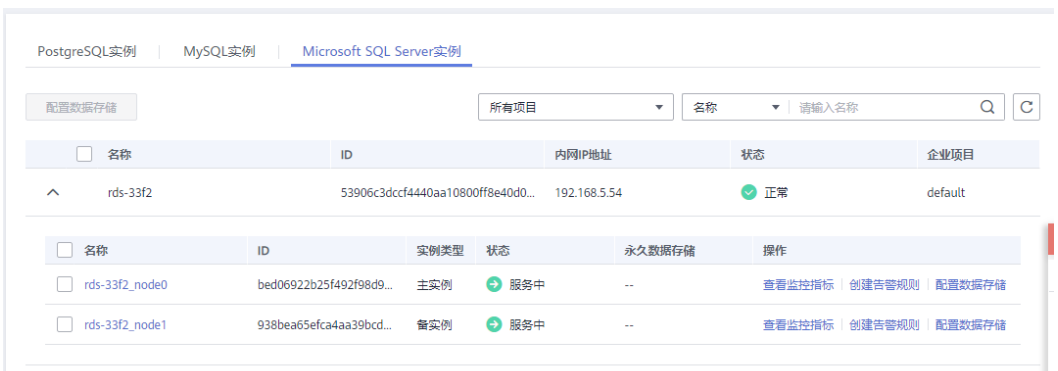

图 **4-107** 创建告警规则

步骤**6** 在"创建告警规则"页面,填选相关信息。

## 图 **4-108** 填选告警规则信息

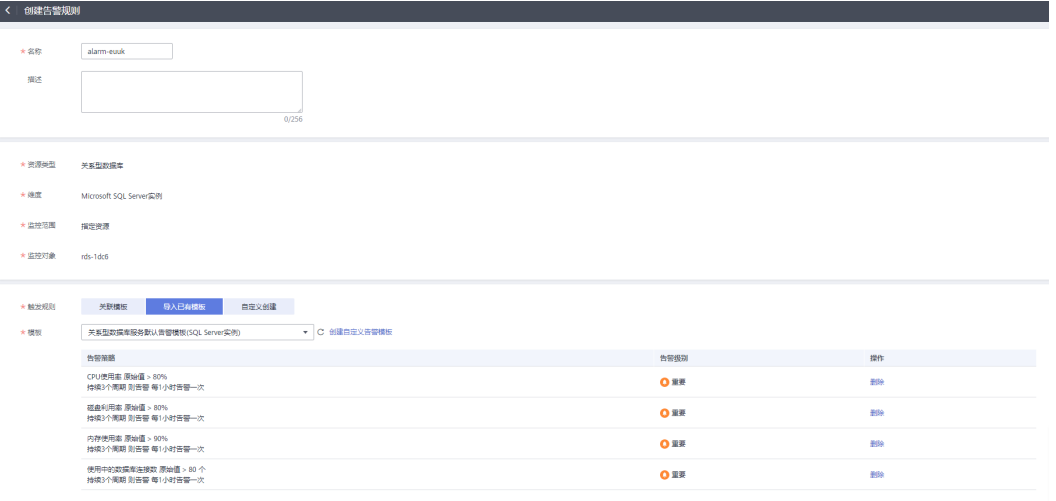

## 表 **4-28** 告警规则信息

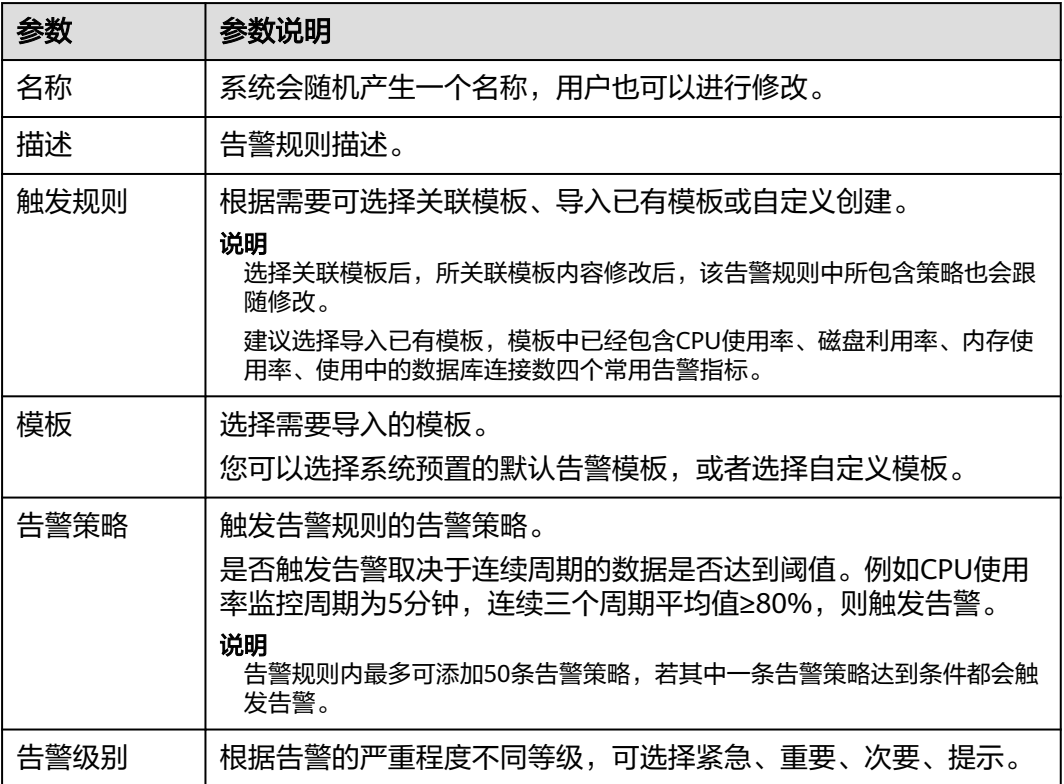

#### 图 **4-109** 设置告警通知

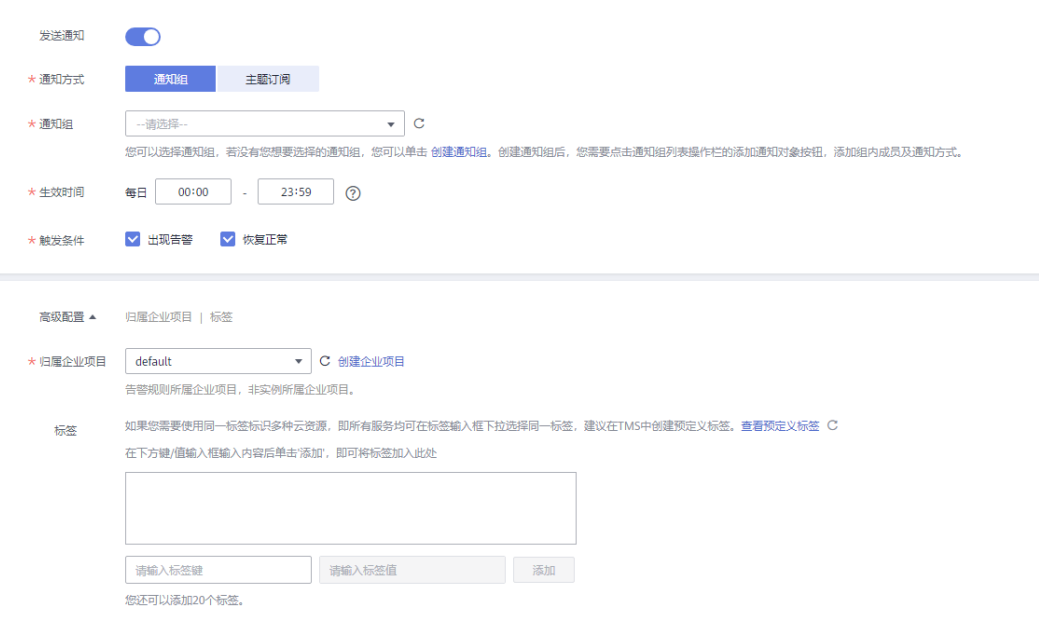

#### 表 **4-29** 告警通知

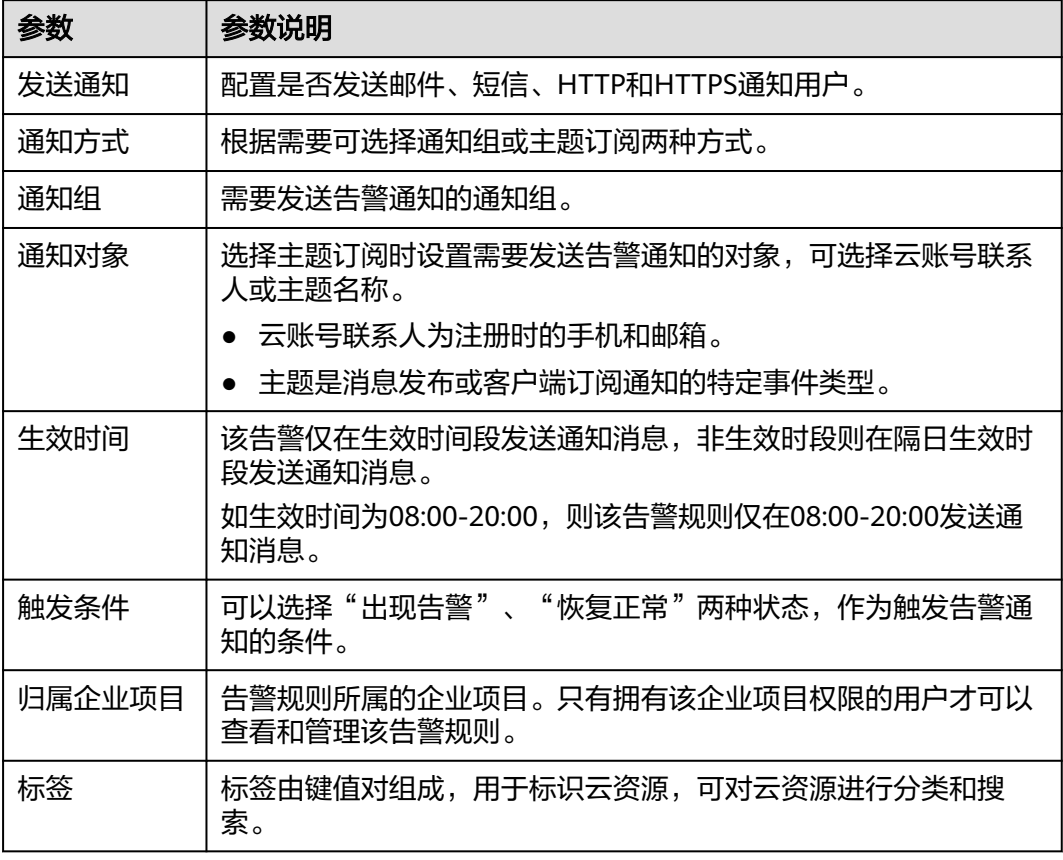

步骤**7** 单击"立即创建",告警规则创建完成。

关于告警参数的配置,请参见《[云监控用户指南](https://support.huaweicloud.com/usermanual-ces/zh-cn_topic_0084572213.html)》。

**----**结束

# **4.21.4** 事件监控

#### **4.21.4.1** 事件监控简介

事件监控提供了事件类型数据上报、查询和告警的功能。方便您将业务中的各类重要 事件或对云资源的操作事件收集到云监控服务,并在事件发生时进行告警。

事件即云监控服务保存并监控的RDS资源的关键操作,您可以通过"事件"了解到谁 在什么时间对系统哪些资源做了什么操作,如重置数据库管理员密码、修改备份策略 等。

事件监控默认开通,您可以在事件监控中查看系统事件和自定义事件的监控详情,目 前支持的系统事件请参[见事件监控支持的事件说明。](#page-1115-0)

事件监控为您提供上报自定义事件的接口,方便您将业务产生的异常事件或重要变更 事件采集上报到云监控服务。

上报自定义事件请参见**上报事件**。

#### **4.21.4.2** 查看事件监控数据

#### 操作场景

本章节指导用户查看事件监控的监控数据。

#### 操作步骤

### 步骤**1** [登录管理控制台](https://console.huaweicloud.com)。

- **步骤2** 单击管理控制台左上角的 <sup>Q</sup> , 选择区域。
- **步骤3** 单击页面左上角的 —— , 选择"数据库 > 云数据库 RDS", 讲入RDS信息页面。
- 步骤**4** 在"实例管理"页面,选择目标实例,单击操作列中的"查看监控指标",跳转到 Cloud Eye页面。

您还可以通过如下方式跳转到Cloud Eye页面:

在RDS的"实例管理"页面,单击目标实例名称进入概览页面,在页面右上角,单击 "查看监控指标",跳转到Cloud Eye页面。

- 步骤5 单击上方的 < 返回云监控服务主界面。
- 步骤**6** 单击业务左侧导航栏的"事件监控"。

进入"事件监控"页面。在"事件监控"页面,默认展示近24小时的所有系统事件。

您也可以根据需要选择"近1小时""近3小时""近12小时""近24小时""近7 天""近30天",分别查看不同时段的事件。

步骤7 单击"查看监控图表", 在详情页单击具体事件操作列的"查看事件", 可查看具体 事件的内容。

**----**结束

## **4.21.4.3** 创建事件监控的告警通知

#### 操作场景

本章节指导用户针对事件监控创建告警规则。

## 操作步骤

- 步骤**1** [登录管理控制台](https://console.huaweicloud.com)。
- 步骤2 在页面左上角单击 ——,选择"管理与监管 > 云监控服务 CES",进入"云监控服 务"信息页面。
- 步骤**3** 在左侧导航栏选择"事件监控",进入"事件监控"页面。
- 步骤**4** 在事件列表页面,单击页面右上角的"创建告警规则"。
- 步骤**5** 在"创建告警规则"界面,配置参数。

表 **4-30** 告警内容参数说明

| 参数     | 参数说明                                                                                                    |
|--------|----------------------------------------------------------------------------------------------------|
| 名称     | 系统会随机产生一个名称,用户也可以进行修改。                                                                                                    |
| 描述     | 告警规则描述(此参数非必填项)。                                                                                                    |
| 归属企业项目 | 可选择已有的企业项目,或单击"创建企业项目"进行创建,具体<br>请参见《企业管理用户指南 》中" <mark>创建企业项目</mark> " 的内容。                                                                                      |
| 告警类型   | 用于指定告警规则对应的告警类型。                                                                                                    |
| 事件类型   | 用于指定告警规则对应指标的事件类型。                                                                                                    |
| 事件来源   | 事件来源的云服务名称。<br>选择"关系型数据库"。                                                                                                    |
| 监控范围   | 创建事件监控针对的资源范围。<br>全部资源:选择全部资源,则任何RDS实例满足告警策略时,都<br>会触发告警通知,同时新购资源将自动绑定到告警规则。<br>资源分组:选择资源分组,则该分组下任何资源满足告警策略<br>时,都会触发告警通知。<br>指定资源: 暂不支持指定RDS for SQL Server实例资源。 |
| 选择类型   | 选择自定义创建。                                                                                                    |

<span id="page-1115-0"></span>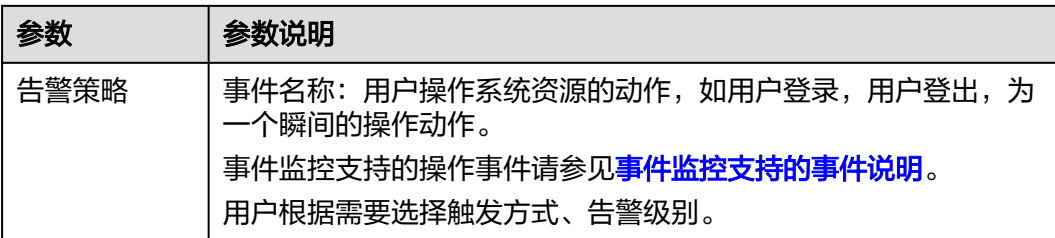

单击 ——开启"发送通知",生效时间默认为全天,若没有您想要选择的主题,可 以单击下一行的"创建主题"进行添加。

表 **4-31** 发送通知

| 参数   | 参数说明                                                                                                    |
|------|----------------------------------------------------------------------------------------------------|
| 发送通知 | 配置是否发送邮件、短信、HTTP和HTTPS通知用户。                                                                                                    |
| 通知对象 | 需要发送告警通知的对象,可选择"云账号联系人"或主题。<br>● 云账号联系人:注册账号时的手机和邮箱。<br>● 主题: 消息发布或客户端订阅通知的特定事件类型,若此处没<br>有需要的主题,需先创建主题并订阅该主题。<br>详细操作请参见 <mark>创建主题和添加订阅</mark> 。 |
| 生效时间 | 该告警规则仅在生效时间内发送通知消息。<br>如生效时间为08:00-20:00,则该告警规则仅在08:00-20:00发送通<br>知消息。                                                                            |
| 触发条件 | 出现告警                                                                                                    |

步骤6 配置完成后,单击"立即创建",完成告警规则的创建。

**----**结束

# **4.21.4.4** 事件监控支持的事件说明

#### 表 **4-32** 资源异常事件

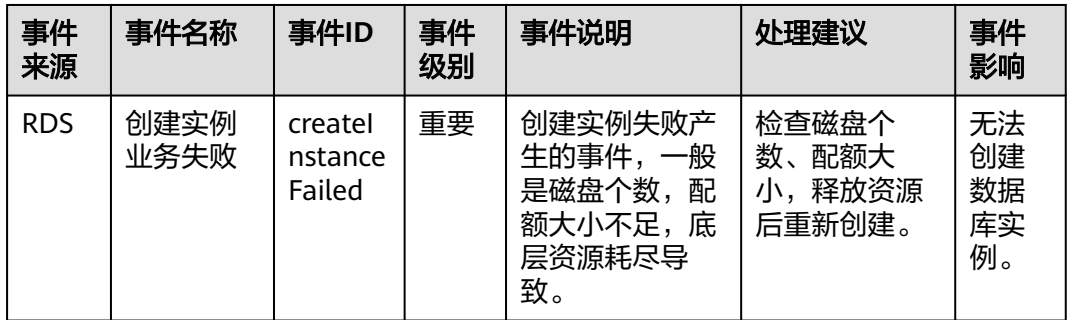
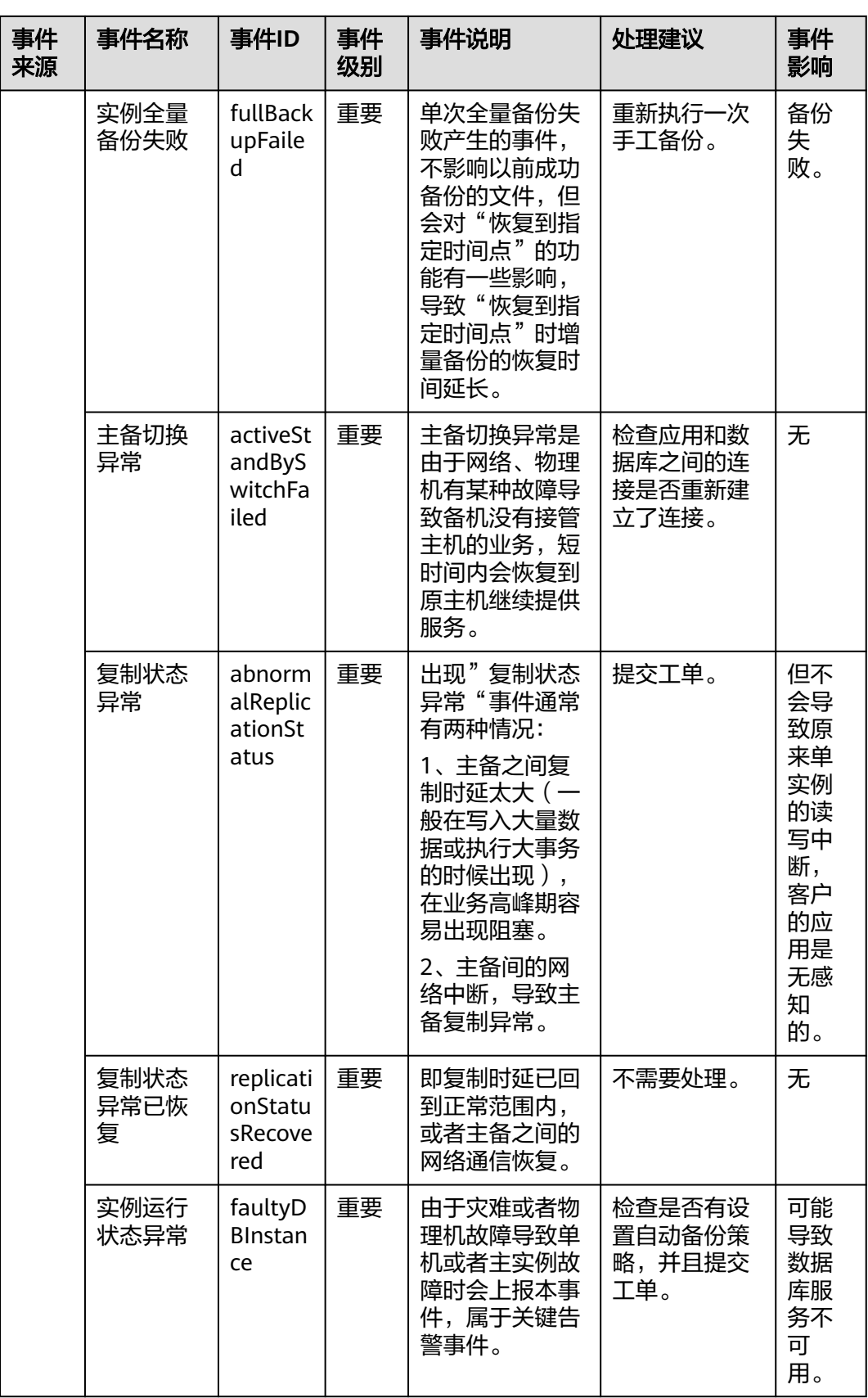

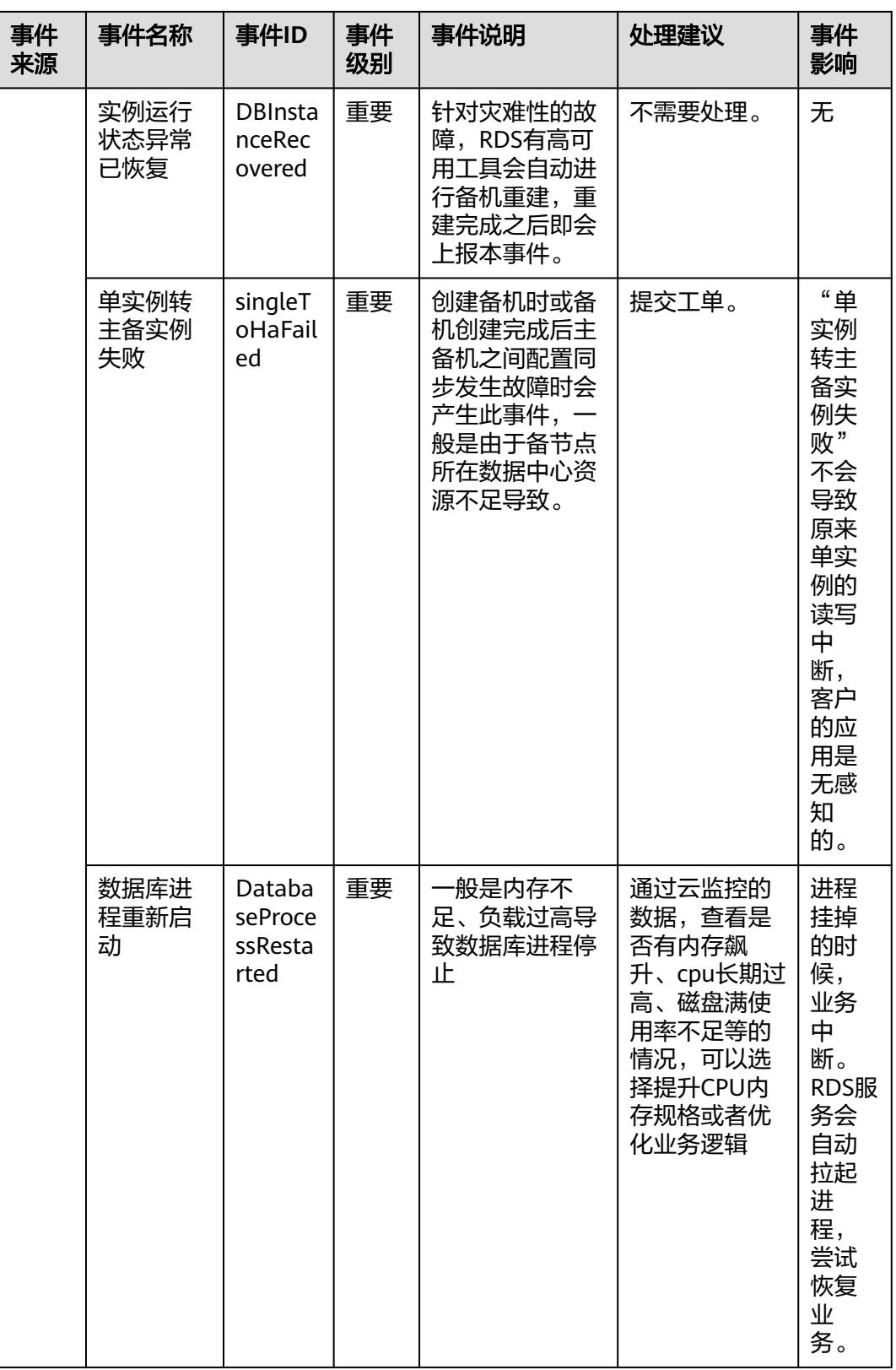

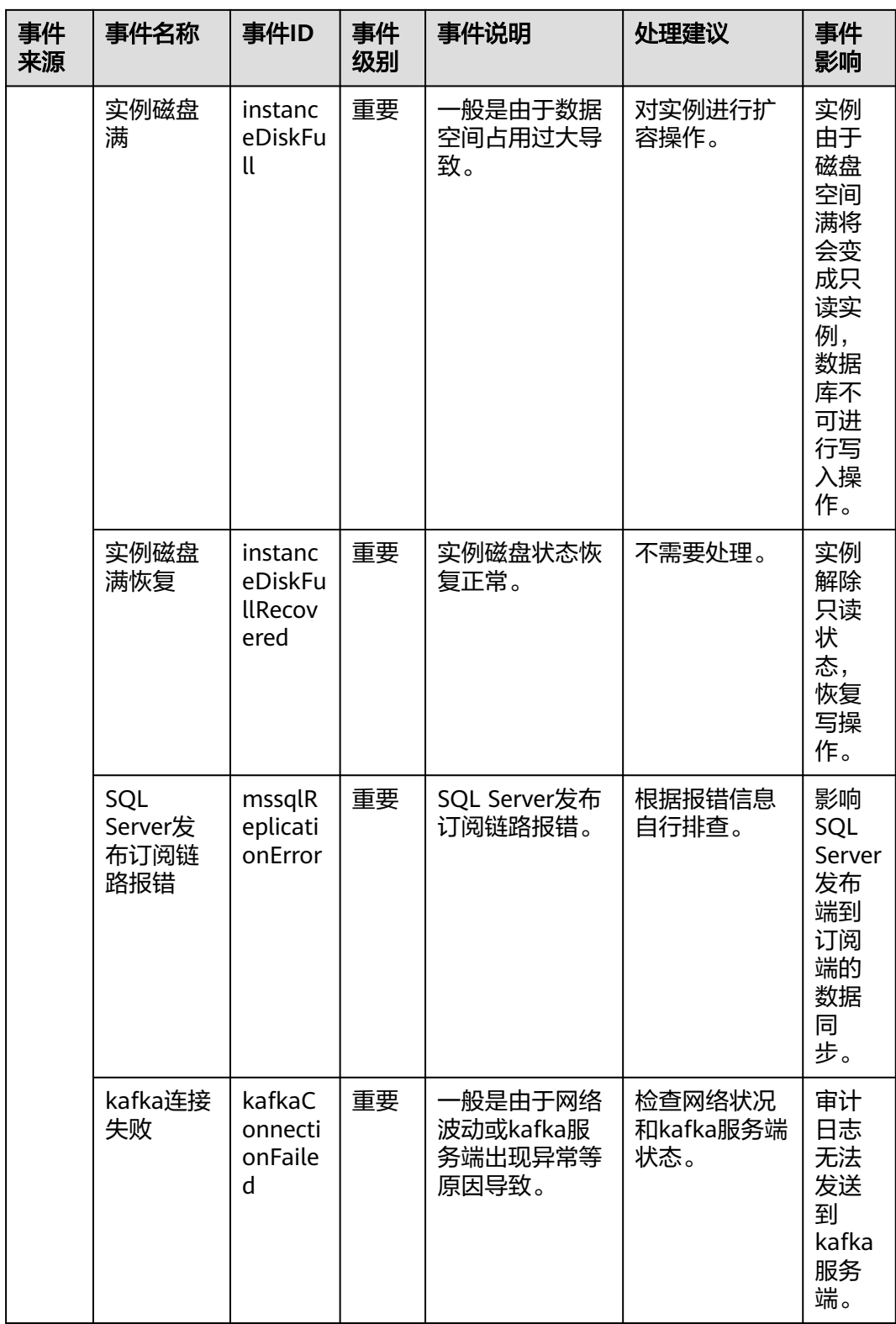

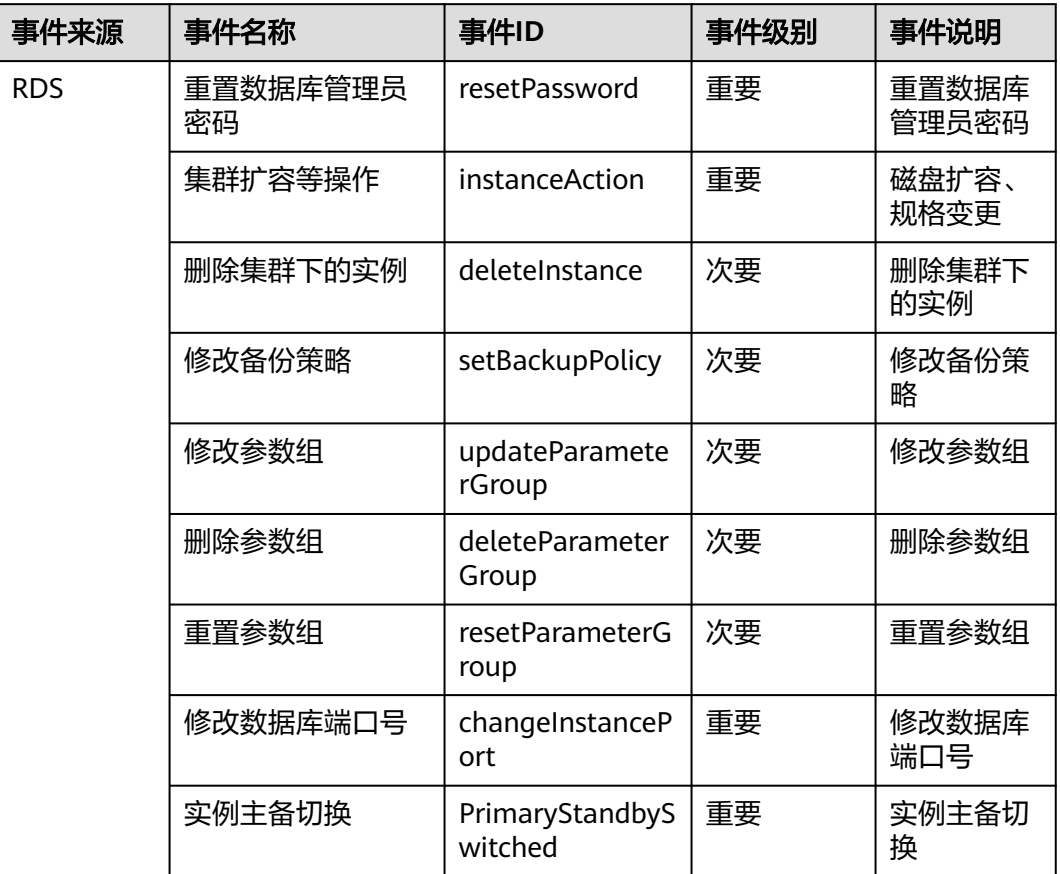

#### 表 **4-33** 操作类事件

# **4.22 CTS** 审计

# **4.22.1** 支持审计的关键操作列表

通过云审计服务,您可以记录与华为云关系型数据库实例相关的操作事件,便于日后 的查询、审计和回溯。

表 **4-34** 云审计服务支持的 RDS 操作列表

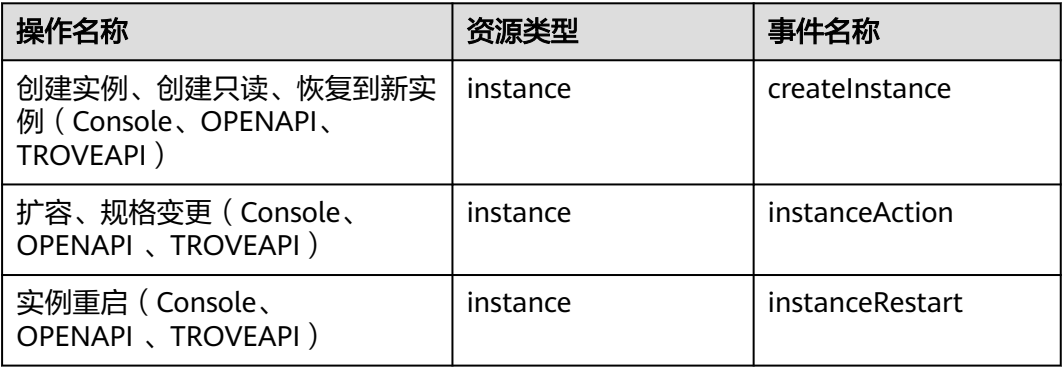

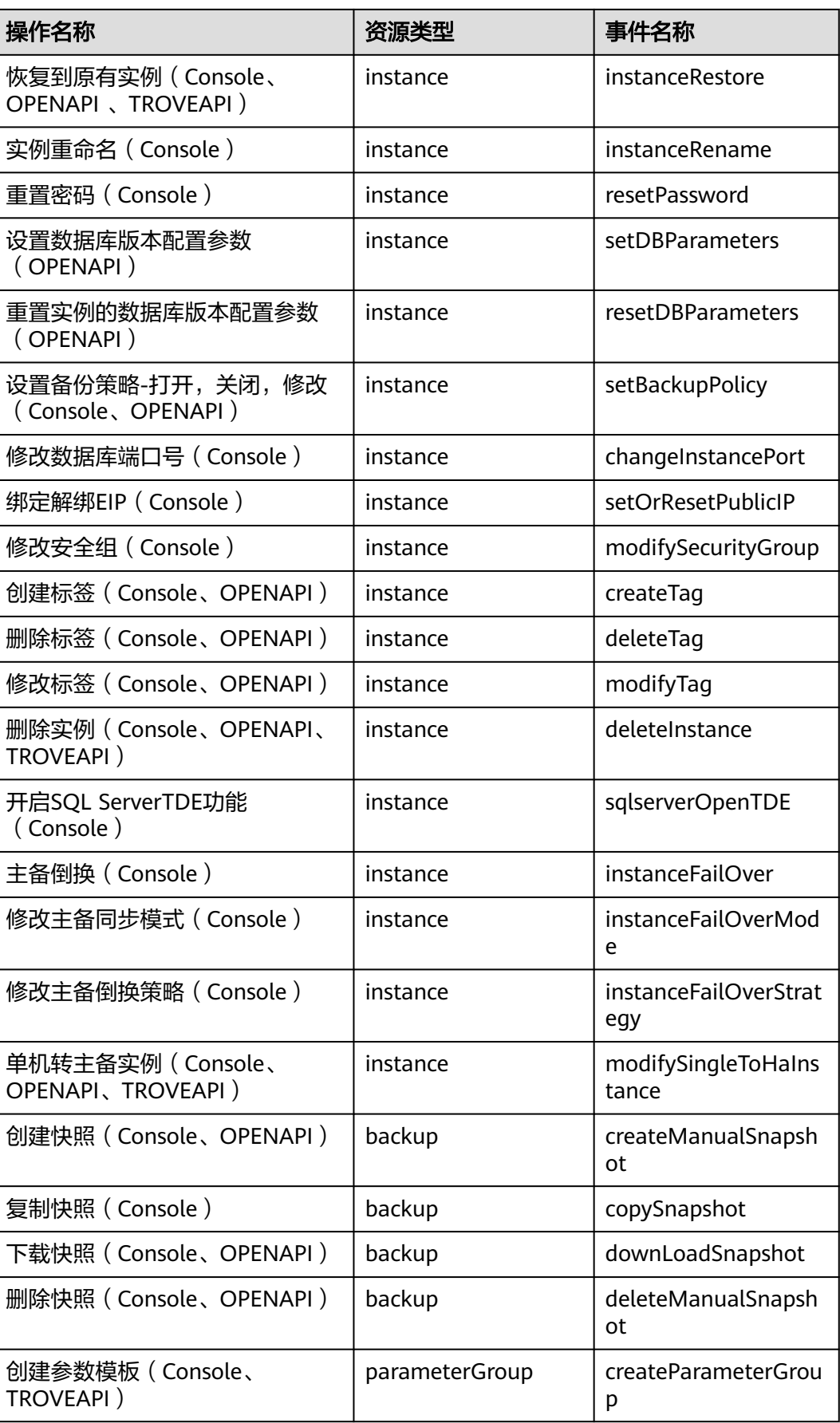

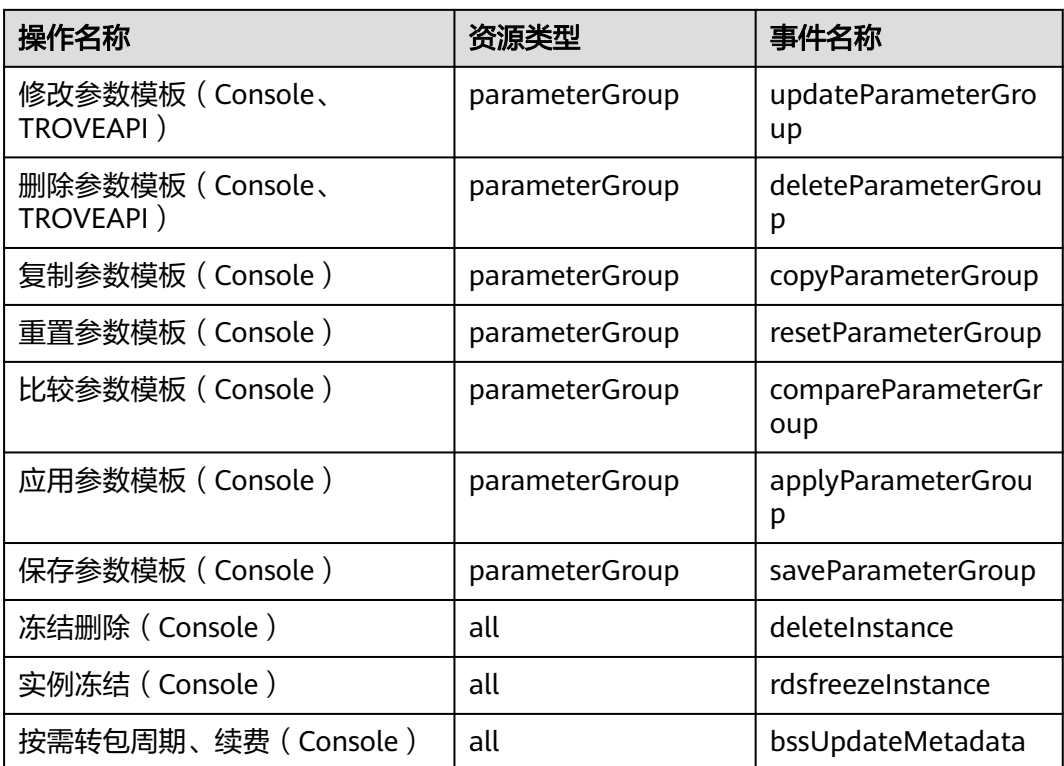

# **4.22.2** 查看追踪事件

**查看审计日志的详细操作请参考[查看审计事件。](https://support.huaweicloud.com/qs-cts/cts_02_0002.html)** 

# **4.23** 日志管理

# **4.23.1** 查看或下载运行日志

# 操作场景

运行日志记录了数据库运行时的日志。您可以通过运行日志分析系统中存在的问题, 也可以下载运行日志进行业务分析。

# 查看日志明细

# 步骤**1** [登录管理控制台](https://console.huaweicloud.com)。

- **步骤2** 单击管理控制台左上角的 © ,选择区域。
- 步骤**3** 单击页面左上角的 ,选择"数据库 > 云数据库 RDS",进入RDS信息页面。
- 步骤**4** 在"实例管理"页面,选择目标实例,单击实例名称,进入实例的"概览"页签。
- 步骤5 在左侧导航栏单击"日志管理",在"运行日志"页签下,选择"日志明细",查看 运行日志的详细信息。

# 图 **4-110** 运行日志明细

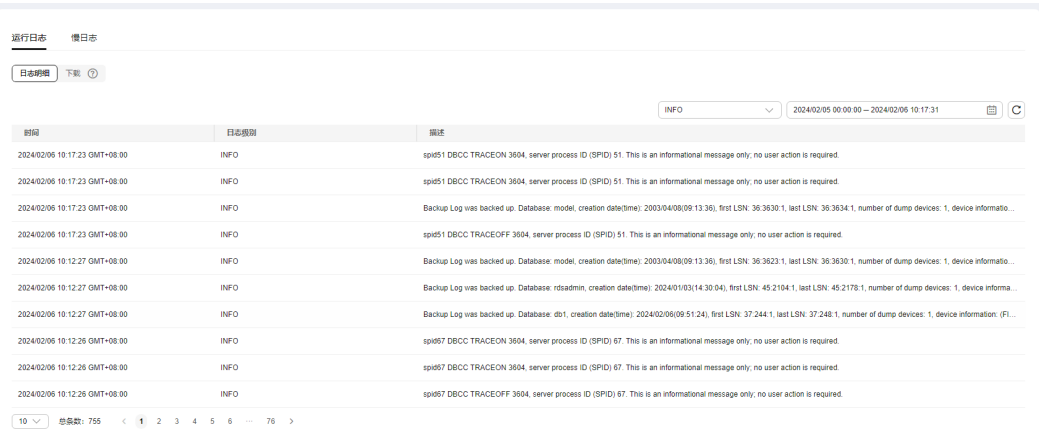

您可单击页面右上角的级别筛选框查看不同级别的日志记录。

## 说明

RDS for SQL Server实例目前仅支持查看INFO级别的运行日志。

- 您还可单击右上角的 进择时间区域, 查看不同时间段内的运行日志。
- 对于无法完全显示的"描述",鼠标悬停查看完整信息。

**----**结束

# 下载日志

- 步骤**1** [登录管理控制台](https://console.huaweicloud.com)。
- 步**骤2** 单击管理控制台左上角的 <sup>©</sup> , 选择区域。
- 步骤3 单击页面左上角的 <sup>----</sup> ,选择"数据库 > 云数据库 RDS",进入RDS信息页面。
- 步骤**4** 在"实例管理"页面,选择目标实例,单击实例名称,进入实例的"概览"页签。
- 步骤5 在左侧导航栏单击"日志管理",在"运行日志"页签下,选择"下载"页签,查看 并下载运行日志。

#### 图 **4-111** 下载运行日志

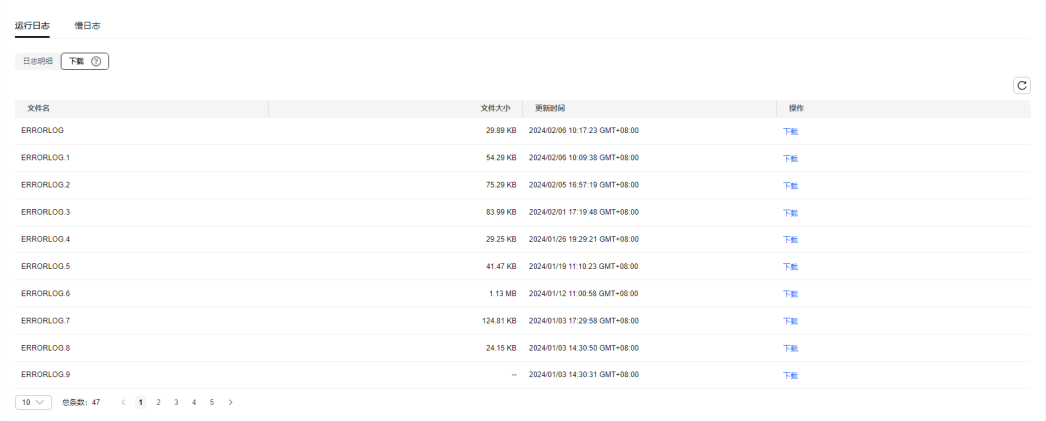

## 说明

- ERRORLOG是RDS for SQL Server的错误日志。
- xxxx.xel是RDS for SQL Server的扩展事件日志。
- xxxx.trc是RDS for SQL Server的默认跟踪日志。
- RDSAudit开头的是审计日志,会自动添加GUID和时间戳组合为文件名,具体请参见查看或 下载审计日志。
- 1. 选择目标日志文件,单击操作列中的"下载"。

系统会在"下载"弹出框中自动加载下载准备任务,加载时长受日志文件大小及 网络环境影响。

- 下载准备过程中,状态显示为"准备中..."。
- 下载准备完成,状态显示为"准备完成"。
- 下载准备工作失败,状态显示为"异常"。
- 2. 在"下载"弹出框中,对于"准备完成"的日志文件,单击"确定",下载运行 日志。单击"取消",则不下载日志文件,直接返回下载页签。

当需要下载的文件大于40MB时,需要通过客户端工具OBS Browser+进行下载。 具体操作可参考方式**1**:使用**[OBS Browser+](#page-1025-0)**下载,通过在外部桶中搜索日志文件 名称进行下载。

下载链接有效期为5分钟。如果超时,提示用户下载链接已失效,关闭窗口后执行 步骤**5.1**重新下载日志文件。

#### **----**结束

# **4.23.2** 查看或下载审计日志

RDS for SQL Server实例将默认开启SQL审计功能,并且不支持关闭。SQL审计功能会 将对服务级、数据库级、表级的主要变更操作记录进审计日志文件,方便用户查看并 下载。

使用RDS for SQL Server Audit 功能,您可以对服务器级别和数据库级别事件组以及 各个事件进行审核,RDS for SQL Server审核包括零个或多个审核操作项目。表**[4-35](#page-1124-0)** 介绍了服务器级审核操作组,并提供了适用的等效RDS for SQL Server事件类。有关详 细信息,请参阅**SQL Server** [审核操作组官方说明。](https://docs.microsoft.com/zh-cn/sql/relational-databases/security/auditing/sql-server-audit-action-groups-and-actions?view=sql-server-2017)

#### 说明

- 审计日志的每个文件最大50MB,可以保留50个文件。
- RDS for SQL Server 2008 web版和RDS for SQL Server 2008 标准版不支持SQL审计功能。
- 创建job,修改参数,修改服务器属性参数,sql agent属性参数,数据库扩展属性等暂无审 计。
- 审计日志中出现"succeeded"字段,表示触发事件的操作是否成功。 该字段不可为 null。 对于除登录事件之外的所有事件,它仅报告权限检查(而不是操作)成功或失败。
- 表级、列级架构变化审计描述请以RDS for SQL Server引擎审计结果为准。
- 如果需要读取审计日志内容,可以从控制台获取审计日志文件名后,直接进行查询:
	- **select \* from msdb.dbo.rds\_fn\_get\_audit\_file('D:\ServerAudit\audit \RDSAudit\_test.sqlaudit', default, default)**

如果将审计日志下载到本地,需要连上本地的SQL Server后,通过本地路径进行查询(本地 账号需要有CONTROL SERVER权限):

**select \* from sys.fn\_get\_audit\_file('\\path\RDSAudit\_test.sqlaudit', default, default)**

# <span id="page-1124-0"></span>表 **4-35** 审计包含的操作组

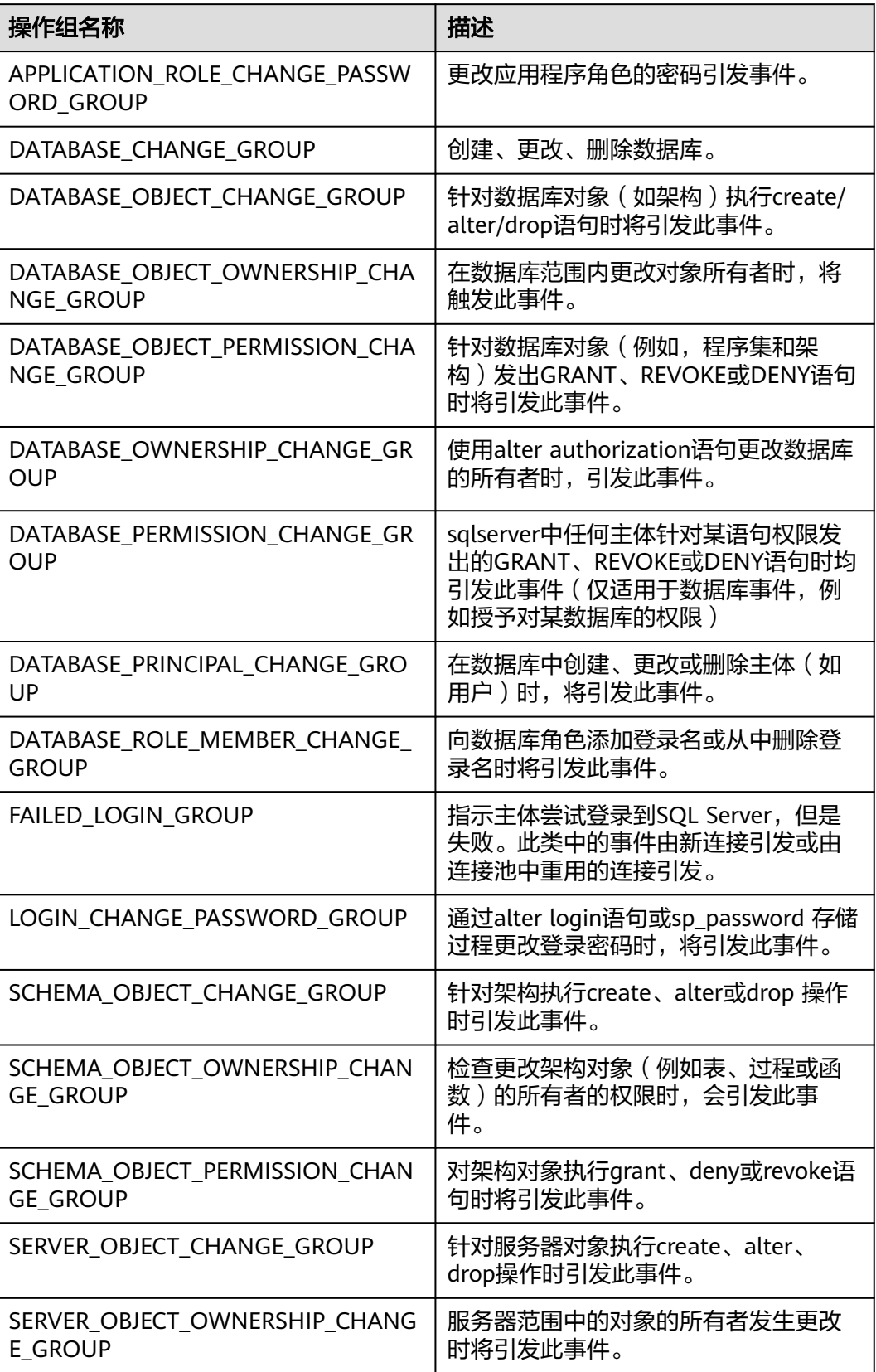

<span id="page-1125-0"></span>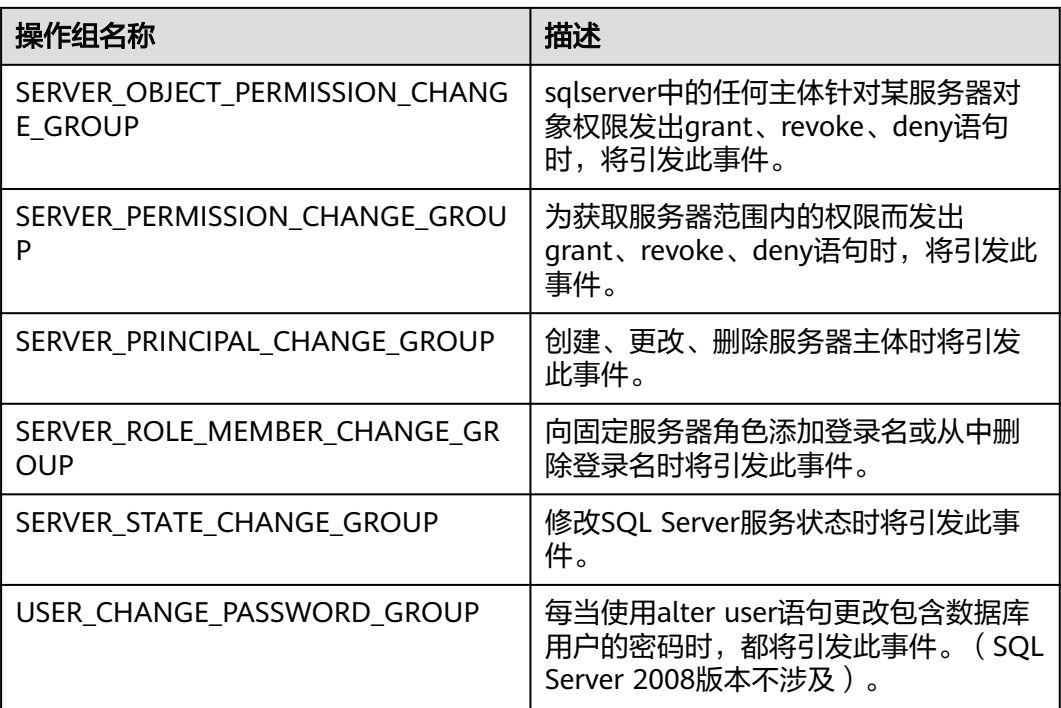

# 查看审计日志

- 步骤**1** [登录管理控制台](https://console.huaweicloud.com)。
- 步**骤2** 单击管理控制台左上角的 <sup>Q</sup> ,选择区域。
- **步骤3** 单击页面左上角的 ——<br>**选择8** 单击页面左上角的 ——,选择"数据库 > 云数据库 RDS",进入RDS信息页面。
- 步骤**4** 在"实例管理"页面,选择目标实例,单击实例名称,进入实例的"概览"页签。
- 步骤5 在左侧导航栏单击"日志管理",在"运行日志"页签下,选择"下载"页签。

步骤**6** 在"下载"页面,记录所生成的审计日志文件名。

图 **4-112** RDS for SQL Server 审计日志

| 慢日志<br>运行日志                                              |      |                                          |    |              |
|----------------------------------------------------------|------|------------------------------------------|----|--------------|
| 下载 ⑦<br>日志明细                                             |      |                                          |    |              |
|                                                          |      |                                          |    | $\mathbf{C}$ |
| 文件名                                                      | 文件大小 | 更新时间                                     | 操作 |              |
| RDSAudit 275BBBB7-BF8D-45F9-B1A7-F07A43300861_0_13349487 |      | 29.03 MB   2024/01/12 06:50:21 GMT+08:00 | 下载 |              |
| RDSAudit 275BBBB7-BF8D-45F9-B1A7-F07A43300861_0_13350105 |      | 3.57 MB  2024/01/19 10:38:36 GMT+08:00   | 下载 |              |
| RDSAudit 275BBBB7-BF8D-45F9-B1A7-F07A43300861_0_13350740 |      | 2.82 MB 2024/01/26 19:07:03 GMT+08:00    | 下板 |              |
| RDSAudit 275BBBB7-BF8D-45F9-B1A7-F07A43300861_0_13351246 |      | 12.62 MB  2024/02/01 15:29:46 GMT+08:00  | 下板 |              |
| RDSAudit 275BBBB7-BF8D-45F9-B1A7-F07A43300861_0_13351590 |      | 12.03 MB  2024/02/05 15:12:52 GMT+08:00  | 下載 |              |
| RDSAudit 275BBBB7-BF8D-45F9-B1A7-F07A43300861_0_13351656 |      | 3.99 MB  2024/02/06 10:09:38 GMT+08:00   | 下载 |              |
| RDSAudit_275BBBB7-BF8D-45F9-B1A7-F07A43300861_0_13351659 |      | 1.25 MB  2024/02/05 10:21:33 GMT+08:00   | 下载 |              |
| 10 > 思想数: 47 < 1 2 3 4 5 >                               |      |                                          |    |              |

#### 说明

审计日志文件名称以RDSAudit开头,会自动添加GUID和时间戳组合为文件名。

#### 步骤**7** 通过SQL Server客户端连接目标实例,具体操作请参[见通过公网连接](https://support.huaweicloud.com/qs-rds/rds_03_0007.html)**SQL Server**实 [例](https://support.huaweicloud.com/qs-rds/rds_03_0007.html)。

步骤**8** 目标实例连接成功后,通过执行如下sql查看审计日志详情。

**select \* from msdb.dbo.rds\_fn\_get\_audit\_file(**file\_pattern**,** initial\_file\_name**,** audit\_record\_offset**)**

#### 表 **4-36** 参数说明

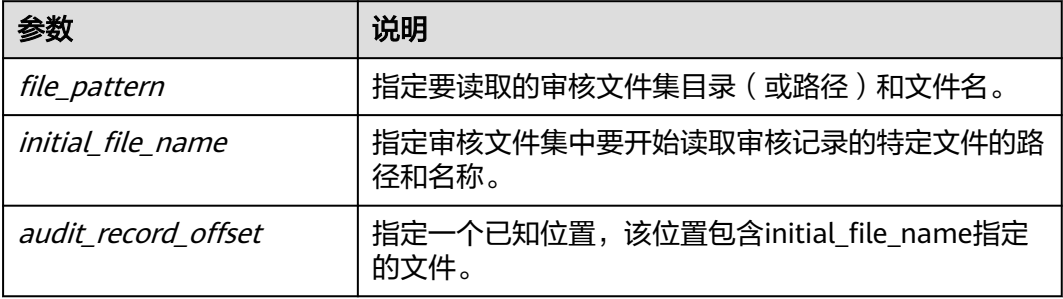

#### 查看审计日志详情,示例如下:

**select \* from msdb.dbo.rds\_fn\_get\_audit\_file('D:\ServerAudit\audit\\*.sqlaudit', default, default)**

#### 图 **4-113** 审计日志详情

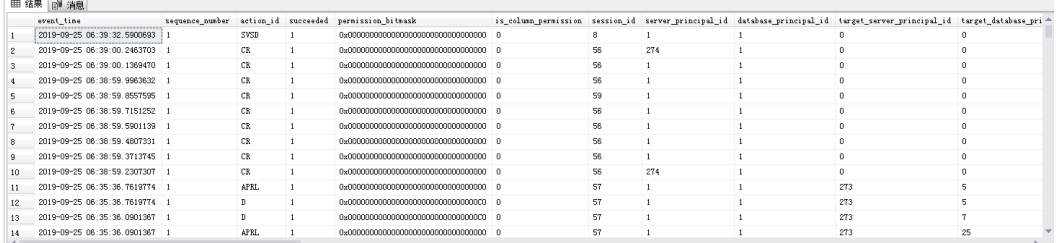

**----**结束

## 下载审计日志

#### 步骤**1** [登录管理控制台](https://console.huaweicloud.com)。

**步骤2** 单击管理控制台左上角的 © , 选择区域。

- 步骤3 单击页面左上角的 <sup>----</sup>,选择"数据库 > 云数据库 RDS",进入RDS信息页面。
- 步骤**4** 在"实例管理"页面,选择目标实例,单击实例名称,进入实例的"概览"页签。
- 步骤5 在左侧导航栏单击"日志管理",在"运行日志"页签下,选择"下载"页签。
- 步骤6 选择目标日志文件,单击操作列中的"下载"。
	- 1. 系统会在"下载"弹出框中自动加载下载准备任务,加载时长受日志文件大小及 网络环境影响。
- 下载准备过程中,状态显示为"准备中..."。
- 下载准备完成,状态显示为"准备完成"。
- 下载准备工作失败,状态显示为"异常"。
- 2. 在"下载"弹出框中,对于"准备完成"的日志文件,单击"确定",下载审计 日志。单击"取消",则不下载审计日志文件,直接返回下载页签。 下载链接有效期为5分钟。如果超时,提示用户下载链接已失效,关闭窗口后执行 [步骤](#page-1125-0)**6**重新下载日志文件。

**----**结束

# **4.23.3** 查看或下载慢日志

# 操作场景

查询慢日志用来记录执行时间超过当前慢日志阈值"long\_query\_time"(默认是1 秒)的语句,您可以通过慢查询日志的日志明细,查找出执行效率低的语句,进行优 化。您也可以下载慢查询日志进行业务分析。

#### 说明

推荐使用智能DBA的慢SQL功能:支持查看慢SQL趋势、慢日志明细及模板统计信息,方便快速 优化业务SQL,并且支持导出慢日志,详见慢**[SQL](#page-1140-0)**。

# 参数解析

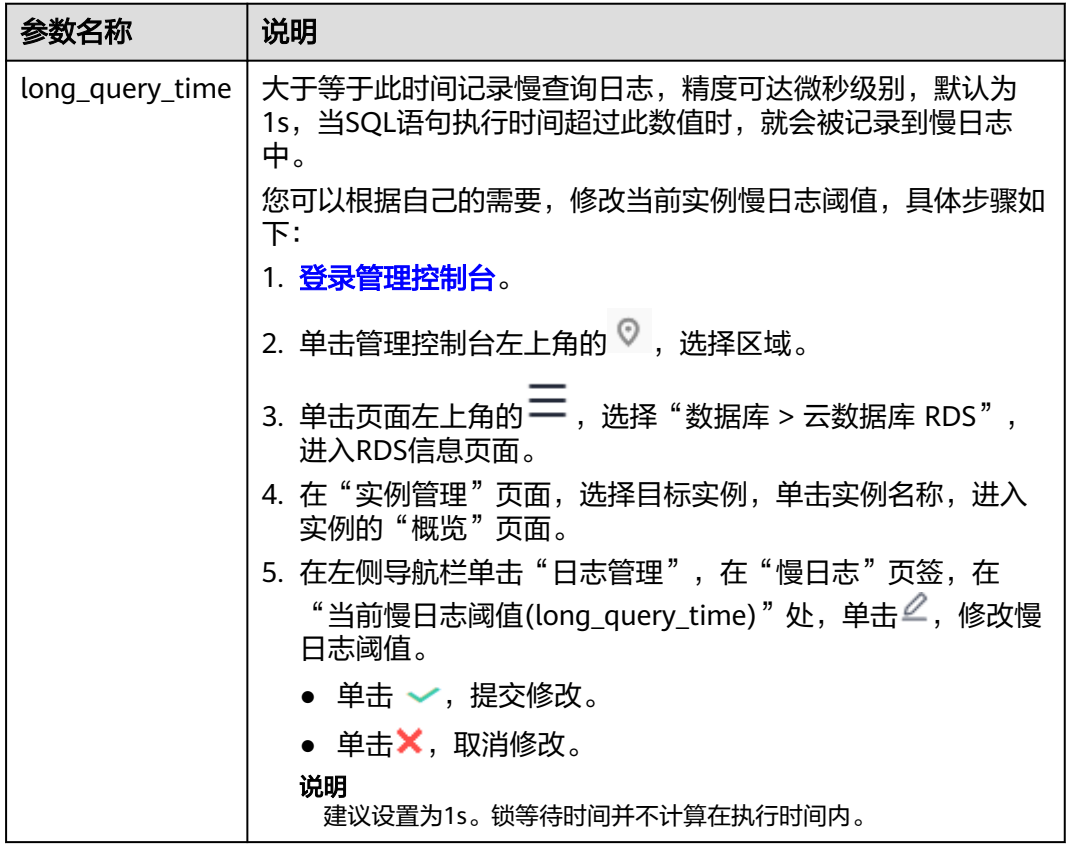

表 **4-37** RDS for SQL Server 慢查询相关的参数解析

# 查看慢日志

### 步骤**1** [登录管理控制台](https://console.huaweicloud.com)。

- 步骤2 单击管理控制台左上角的 <sup>©</sup> , 选择区域。
- 步骤**3** 单击页面左上角的 ,选择"数据库 > 云数据库 RDS",进入RDS信息页面。
- 步骤**4** 在"实例管理"页面,选择目标实例,单击实例名称,进入实例的"概览"页签。
- 步**骤5** 在左侧导航栏单击"日志管理",在"慢日志"页签,单击<br> 能。
- 步骤**6** 在"慢日志"页面,记录所生成的慢日志文件名。

#### 图 **4-114** 慢日志

运行日志 慢日志 ong\_query\_time): 1s **DO** 如何查看 文件名 2020/02/17 16:53:51 GMT+08:00 SQLTrace.trc

#### 说明

打开慢日志搜集功能会对当前实例的性能产生一定影响。

- 步骤**7** 通过SQL Server客户端连接目标实例,具体操作请参[见通过公网连接](https://support.huaweicloud.com/qs-rds/rds_03_0007.html)**RDS for SQL [Server](https://support.huaweicloud.com/qs-rds/rds_03_0007.html)**实例。
- 步骤**8** 目标实例连接成功后,通过执行如下sql查看慢日志详情。

**select \* from ::fn\_trace\_gettable(**'**D:\SQLTrace\audit\**XXX'**, default)**

#### 说明

XXX为步骤**6**中所记录的慢日志文件名。

查看慢日志详情,示例如下:

**select \* from ::fn\_trace\_gettable(**'**D:\SQLTrace\audit\SQLTrace.trc**'**, default)** 查看慢日志结果如图**[4-115](#page-1129-0)**所示。

### <span id="page-1129-0"></span>图 **4-115** 慢日志详情

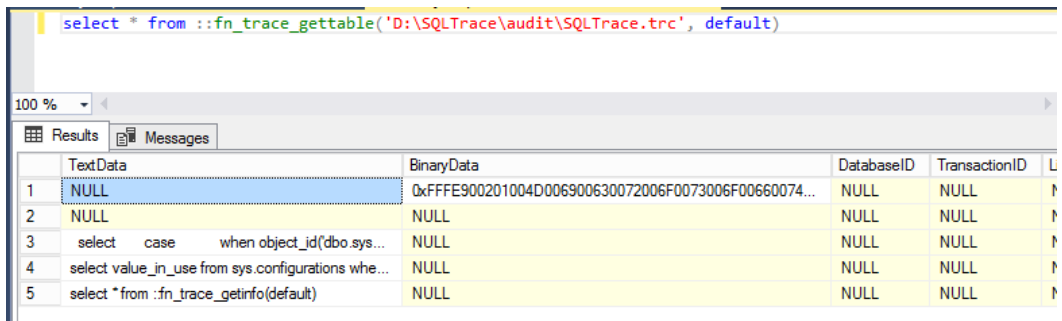

#### **----**结束

# 下载慢日志

- 步骤**1** [登录管理控制台](https://console.huaweicloud.com)。
- 步骤2 单击管理控制台左上角的 <sup>Q</sup> ,选择区域。
- **步骤3** 单击页面左上角的 —— , 选择"数据库 > 云数据库 RDS", 进入RDS信息页面。
- 步骤**4** 在"实例管理"页面,选择目标实例,单击实例名称,进入实例的"概览"页签。
- 步**骤5** 在左侧导航栏单击"日志管理",在"慢日志"页签,单击<br> 能。

说明

打开慢日志搜集功能会对当前实例的性能产生一定影响。

- 步骤**6** 选择目标日志文件,单击操作列中的"下载"。
	- 1. 系统会在"下载"弹出框中自动加载下载准备任务,加载时长受日志文件大小及 网络环境影响。
		- 下载准备过程中,状态显示为"准备中..."。
		- 下载准备完成,状态显示为"准备完成"。
		- 下载准备工作失败,状态显示为"异常"。
	- 2. 根据日志文件的大小确定下载方式。
		- 当前页面支持下载的文件最大不超过40MB,时间范围是从当前时间往前计 算,直至文件大小累计为40MB。
		- 当需要下载的文件大于40MB时,即只可能比40MB大一点的日志文件,不会 产生例如100MB或200MB的日志文件。需要通过客户端工具OBS Browser +进行下载。具体操作可参考<mark>方式1:使用[OBS Browser+](#page-1025-0)下载</mark>,通过在外部 桶中搜索日志文件名称进行下载。
	- 3. 在"下载"弹出框中,对于"准备完成"的日志文件,单击"确定",下载慢日 志。单击"取消",则不下载慢日志文件,直接返回下载页签。 下载链接有效期为5分钟。如果超时,提示用户下载链接已失效,关闭窗口后执行 步骤**6**重新下载日志文件。

## 说明

慢日志下载至本地后,可使用SSMS连接本地数据库,通过执行如下sql查看慢日志详情。 **select \* from ::fn\_trace\_gettable(**'**XXX**'**, default)** 其中XXX为慢日志存放的本地地址。

**----**结束

# **4.24** 智能 **DBA**

# **4.24.1** 功能总览

RDS for SQL Server智能DBA助手旨在提升数据库可运维能力与易用性,协助用户解决 数据库故障定位慢、性能分析手段缺、诊断优化差等难点问题。具体分为以下模块:

#### 说明

如需使用智能DBA助手功能,请<mark>提交工单</mark>申请。

# 实时会话

提供当前数据库会话快照查询,并支持排序过滤展示。可基于用户、访问主机、库等 多维度快速过滤识别到自定义慢SQL会话、活跃会话等。KILL会话应对紧急实例恢复, 保障数据库的可用性。更多内容请参见<mark>实时会话</mark>。

# 容量预估

数据库实例在使用过程中,当前磁盘空间数据与日志的占比以及历史上涨情况往往是 用户关心的重点。智能DBA助手提供了容量预估功能,可以方便地查看磁盘空间概况 与分布,并通过历史数据结合智能算法提供了空间预估等功能,尽早发现空间不足的 情况并及时避免。此外还提供了查看空间概况、表智能诊断、TOP20库表协助运维功 能。更多内容请参见<mark>容量预估</mark>。

# 实时 **TOP SQL**

该模块基于实时SQL数据进行分析,提供TOP5 、TOP10、TOP15 SQL快速定位异常原 因,保障数据库稳定运行。更多内容请参见实时**[TOP SQL](#page-1137-0)**。

## 慢 **SQL**

该模块提供指定时间段内的慢SQL分析功能。从用户、客户端、SQL模板等进行多维统 计,展示统计结果并支持指定排序,识别慢SQL的精准来源,方便用户快速优化业 务。更多内容请参见慢**[SQL](#page-1140-0)**。

# 死锁分析

该模块提供锁统计页面,展示事务开始执行的时间、会话ID、被锁资源详情、死锁的 模式等信息,帮助您定位和优化引发[死](#page-1142-0)锁的问题SQL及其他异常。更多内容请参见<mark>死</mark> [锁分析](#page-1142-0)。

# <span id="page-1131-0"></span>**4.24.2** 实时会话

# 操作场景

支持查看实例当前会话统计结果,识别异常会话,并手动kill会话。

# 约束限制

如需使用实时会话功能,请<mark>提交工单</mark>申请。 在实例高负载场景下,会因为系统限流的原因导致无法查询出结果。 Kill会话操作可能会导致业务断连,建议业务有重连机制,请谨慎操作。

## 操作步骤

#### 步骤**1** [登录管理控制台](https://console.huaweicloud.com)。

- **步骤2** 单击管理控制台左上角的 © , 选择区域。
- **步骤3** 单击页面左上角的 ——, 选择"数据库 > 云数据库 RDS", 讲入RDS信息页面。
- 步骤**4** 在"实例管理"页面,选择目标实例,单击实例名称,进入实例的"概览"页签。
- 步骤**5** 在左侧导航栏选择"智能DBA助手 > 实时诊断"。
- 步骤**6** 选择"实时会话"页签,可查看按登录名、访问主机、数据库3个维度展示当前会话统 计结果。

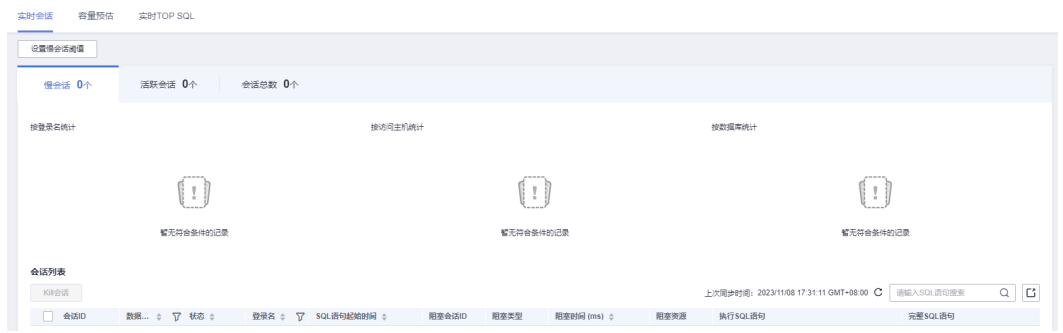

步骤7 在会话列表中,根据实际运行状态和业务需求,选择异常进程,单击"Kill会话",结 束会话,使数据库恢复正常。

#### **----**结束

# **4.24.3** 容量预估

# 操作场景

RDS for SQL Server提供多层次的空间监控与分析,从实例级别到数据库级别再到数据 表级别,帮助用户快速了解当前空间相关信息,快速发现和定位数据库空间相关问 题。

# 约束限制

如需使用容量预估功能,请<mark>提交工单</mark>申请。

# 空间概况

### 步骤**1** [登录管理控制台](https://console.huaweicloud.com)。

- 步骤2 单击管理控制台左上角的 <sup>Q</sup> , 选择区域。
- 步骤**3** 单击页面左上角的 ,选择"数据库 > 云数据库 RDS",进入RDS信息页面。

步骤**4** 在"实例管理"页面,选择目标实例,单击实例名称,进入实例的"概览"页签。

- 步骤**5** 在左侧导航栏选择"智能DBA助手 > 实时诊断"。
- 步骤6 在"容量预估"页签,可以查看磁盘空间使用情况,容量不足时,及时扩容磁盘。

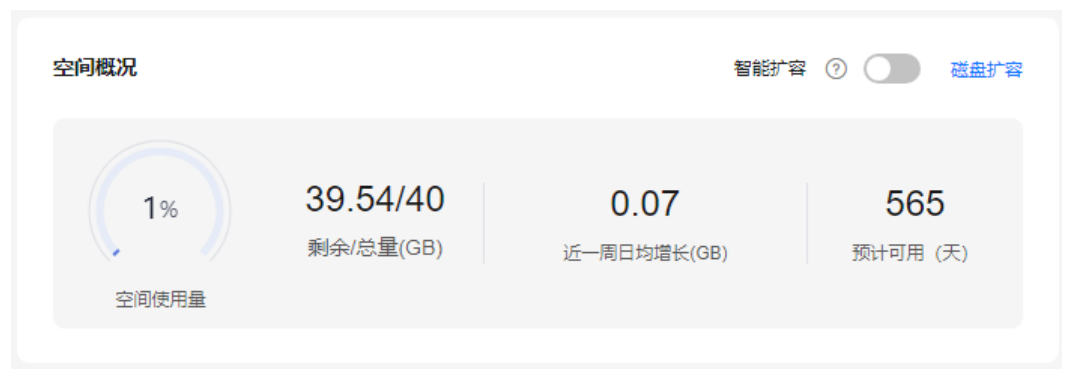

#### 表 **4-38** 空间概况参数说明

图 **4-116** 空间概况

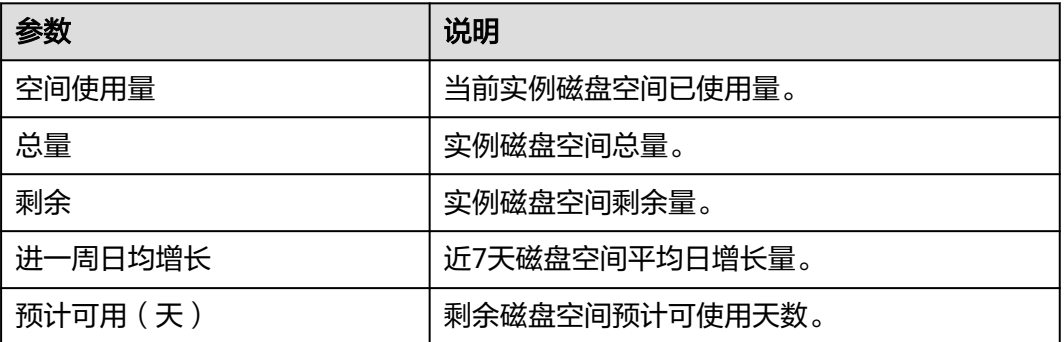

## **----**结束

# 磁盘空间分布

支持查看实例磁盘空间的分布情况和变化趋势。

#### 图 **4-117** 磁盘空间分布

磁盘空间分布

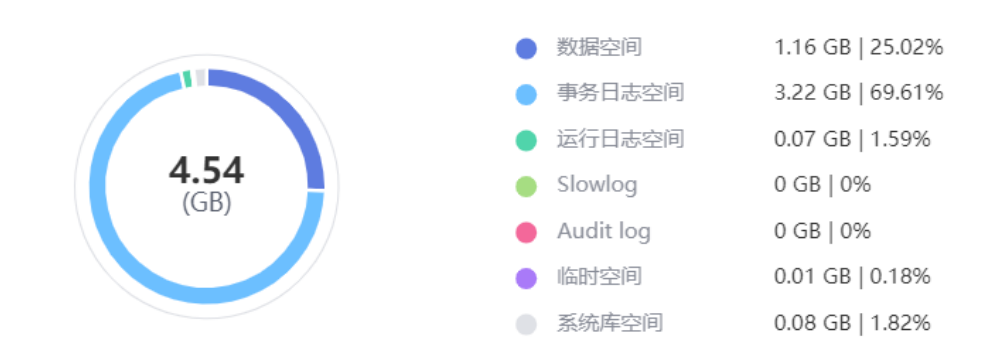

## 图 **4-118** 磁盘空间变化趋势

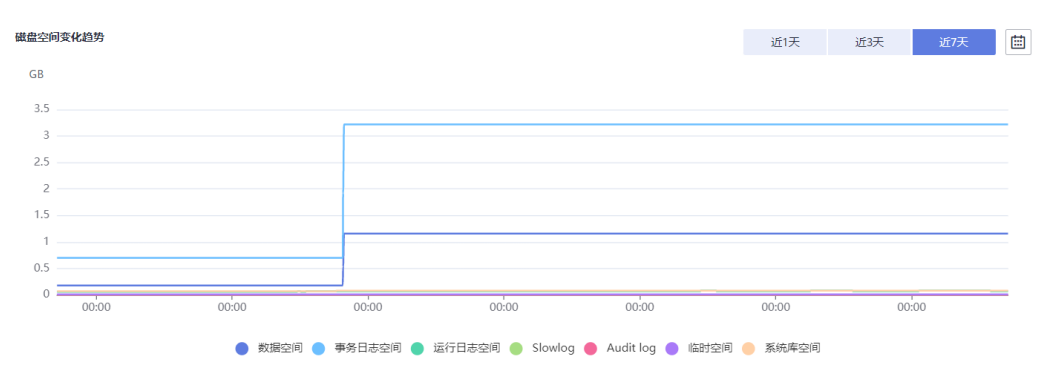

#### 表 **4-39** 磁盘空间分布参数说明

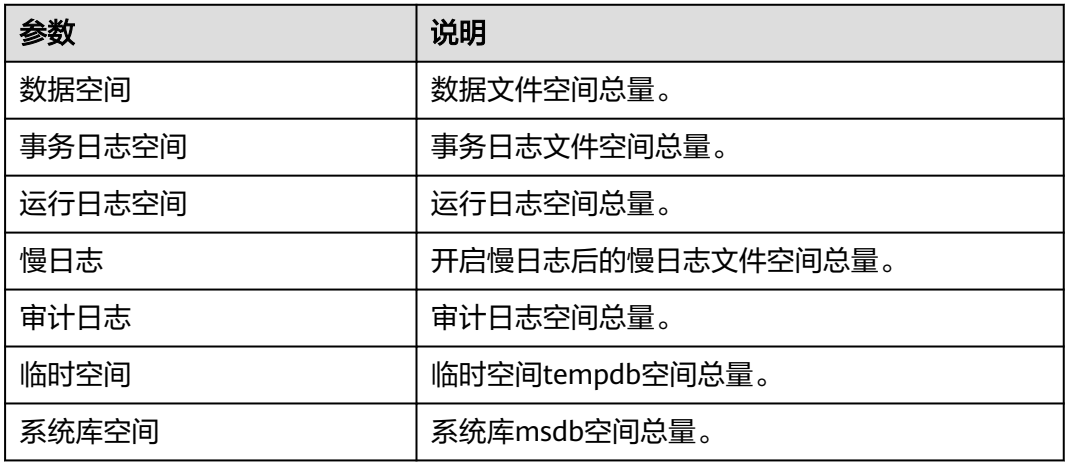

# **Top20** 库

展示空间占用Top20的数据库详细信息,包括库文件信息。

# 图 **4-119** 库信息

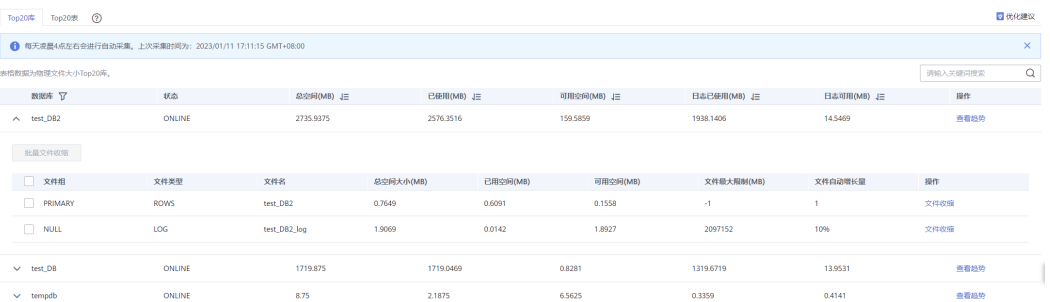

### 表 **4-40** 库参数说明

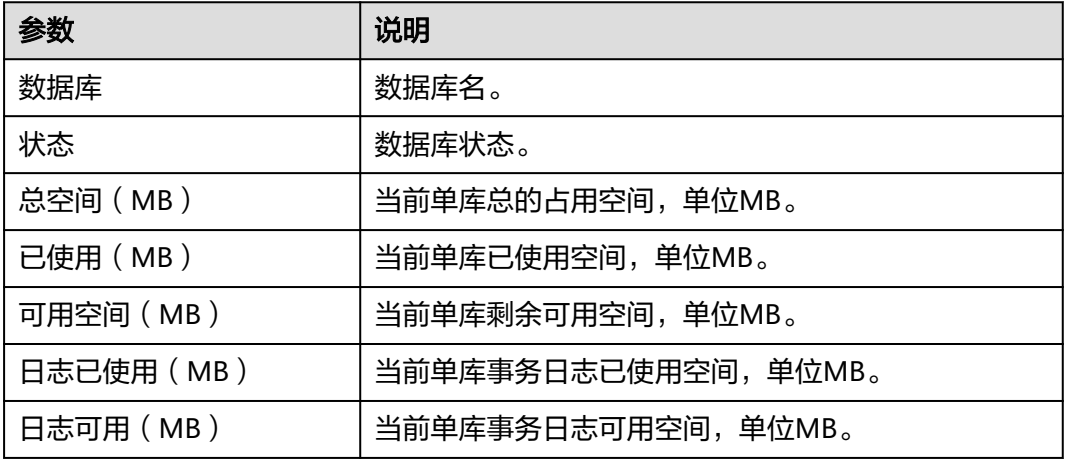

● 在数据库列表,单击"查看趋势",可以查看近7天、近30天、自定义时间段内库 的空间变化趋势。

## 图 **4-120** 库数据趋势

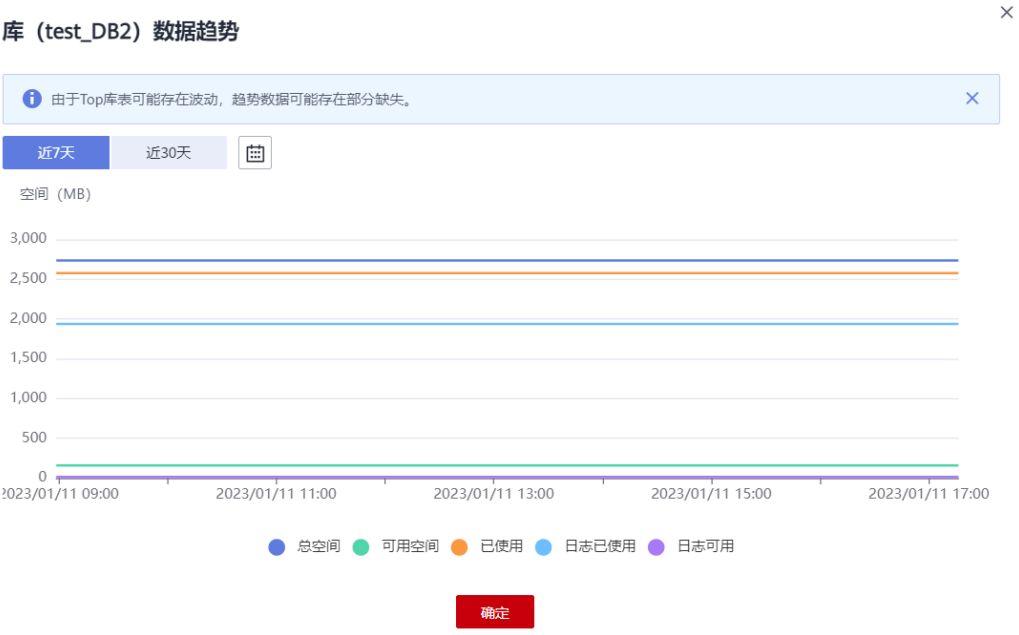

• 单击数据库前面的个,可打开当前库所包含的库文件列表。

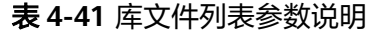

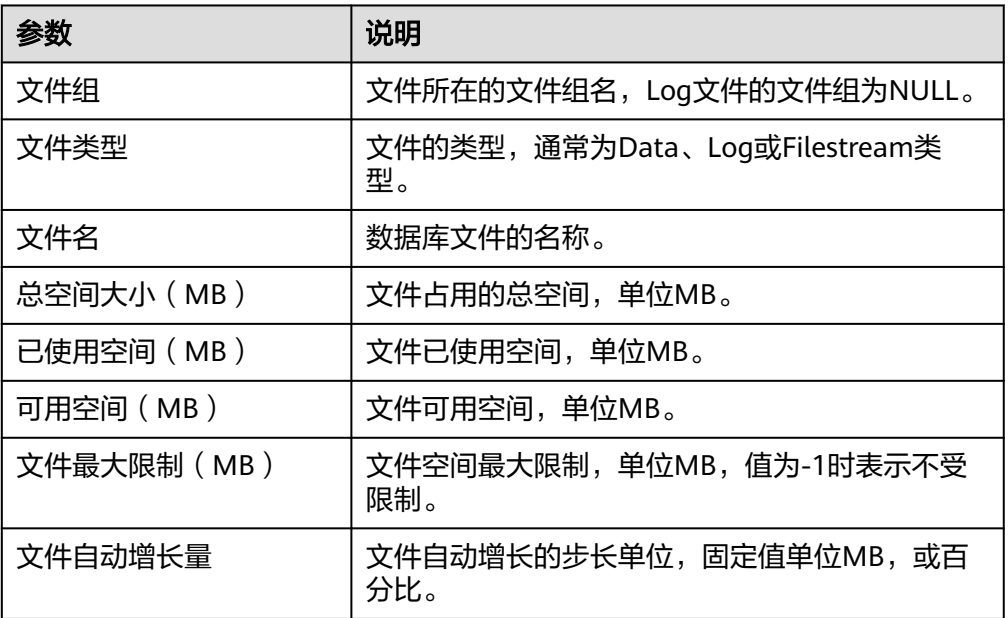

在库文件列表,勾选单个或多个文件,单击"批量文件收缩",执行文件收缩命 令(master、msdb、model、rdsadmin库限制下发)。

#### 图 **4-121** 批量文件收缩

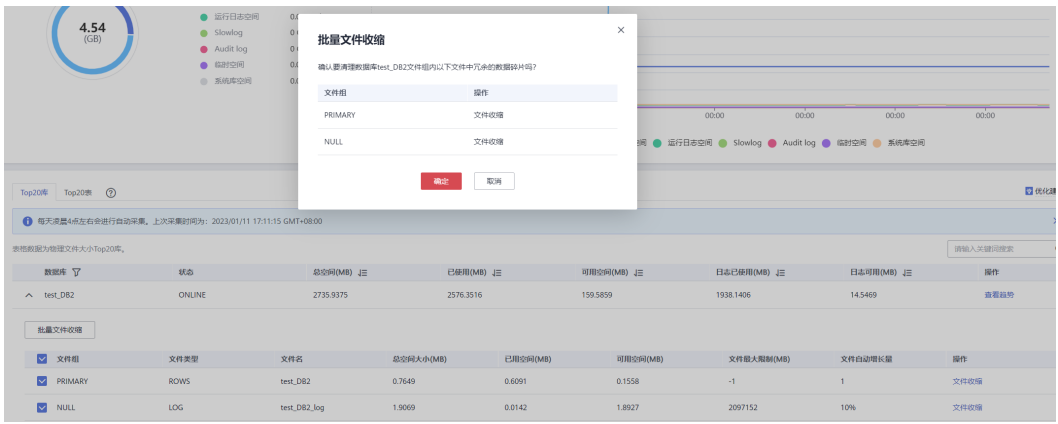

# **Top20** 表

展示空间占用Top20的数据表详细信息。不支持展示包含非英文字符集的表名。

# 图 **4-122** 表信息

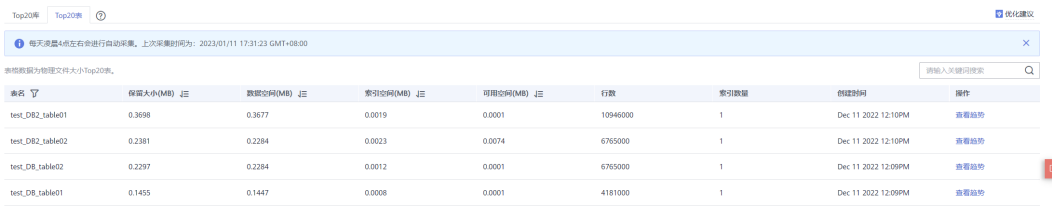

## 表 **4-42** 表参数说明

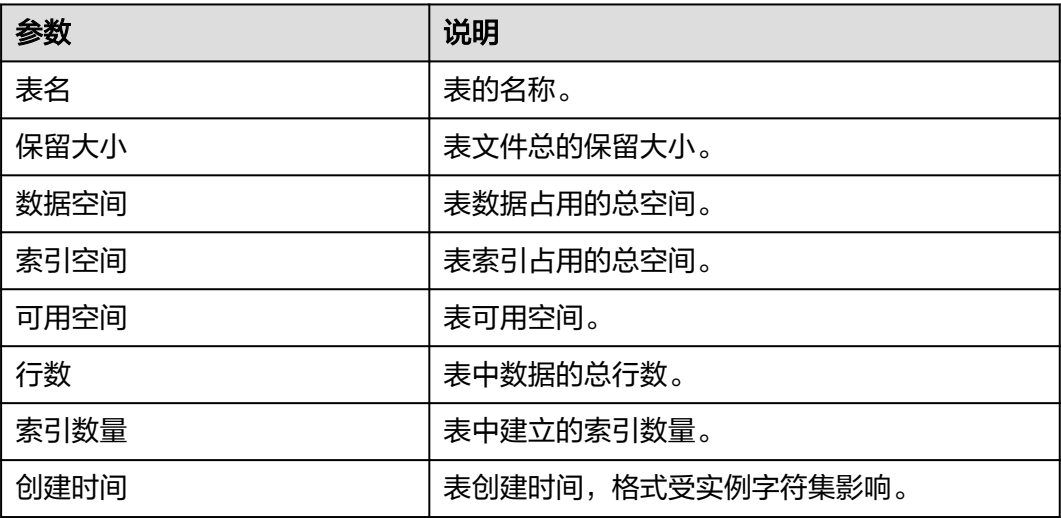

在表列表,单击"查看趋势",可以查看近7天、近30天、自定义时间段内表的空间变 化趋势。

#### <span id="page-1137-0"></span>图 **4-123** 表数据趋势

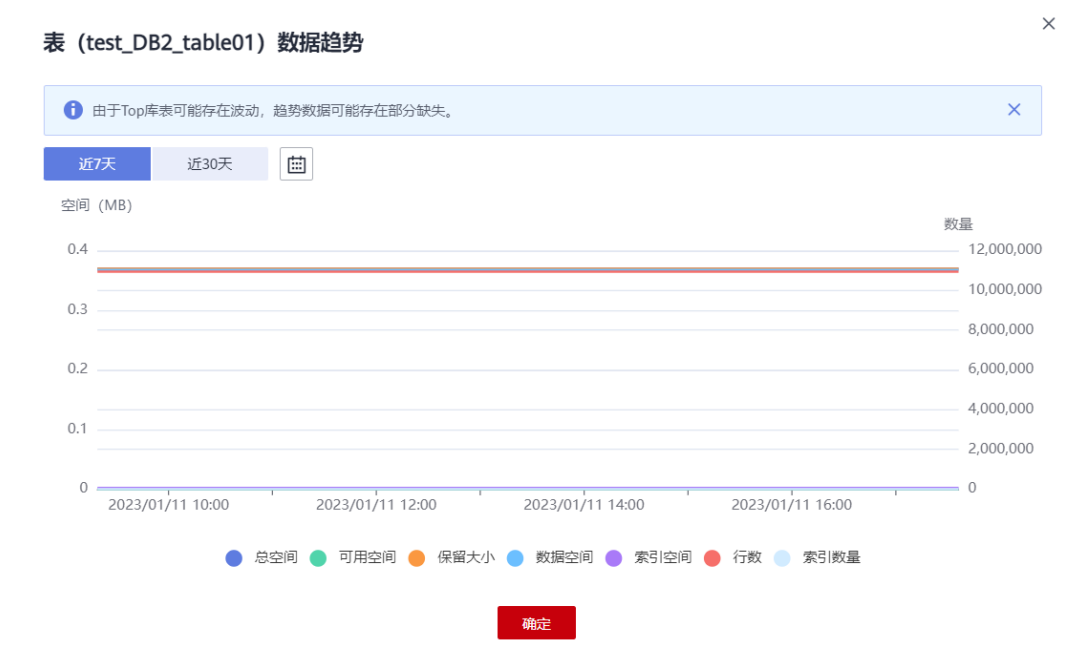

# **4.24.4** 实时 **TOP SQL**

# 操作场景

通过对全量SQL进行多维度Top统计分析,帮助用户进行业务优化、排查性能问题等。 如需使用实时TOP SQL功能, 请<mark>提交工单</mark>申请。

#### 说明

实时TOP SQL 数据来源实例上一次启动后内核缓存中的数据,当有新SQL被执行时,缓存中会 同步更新,您可以在刷新TOP SQL 列表后,查看最新数据。 实例重启后,缓存中的数据会丢失,将会重新计算TOP SQL。

# 操作步骤

#### 步骤**1** [登录管理控制台](https://console.huaweicloud.com)。

- <mark>步骤2</mark> 单击管理控制台左上角的 <sup>◎</sup> ,选择区域。
- **步骤3** 单击页面左上角的 —— ,选择"数据库 > 云数据库 RDS",进入RDS信息页面。
- 步骤**4** 在"实例管理"页面,选择目标实例,单击实例名称,进入实例的"概览"页签。
- 步骤**5** 在左侧导航栏选择"智能DBA助手 > 实时诊断"。
- 步骤**6** 在"实时TOP SQL"页签,支持查看CPU开销、执行耗时、返回行、逻辑读维度的 TOP SQL执行耗时分布。

# 图 **4-124** 实时 TOP SQL

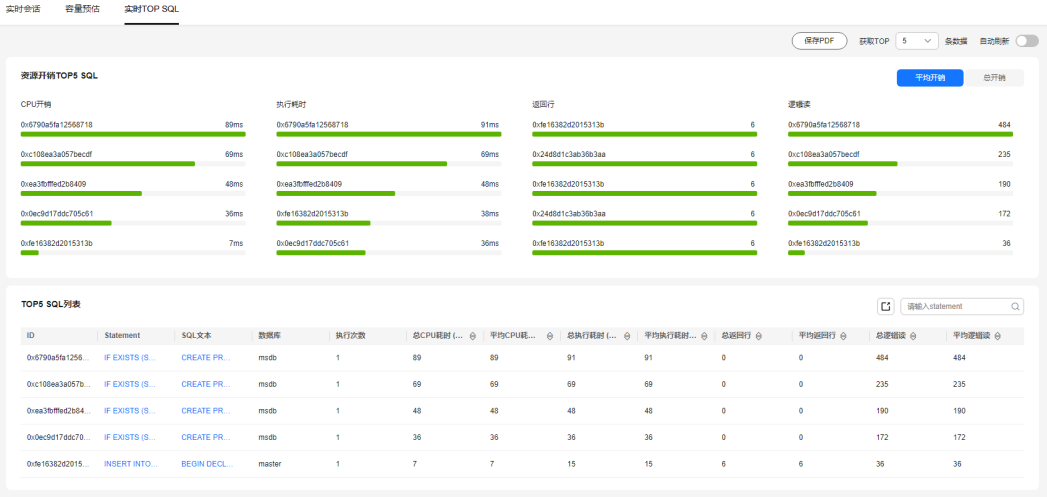

鱼击 $\begin{bmatrix} \begin{bmatrix} \begin{bmatrix} \begin{bmatrix} \begin{bmatrix} \begin{bmatrix} \begin{bmatrix} \begin{bmatrix} \begin{bmatrix} \begin{bmatrix} \begin{bmatrix} \begin{bmatrix} \begin{bmatrix} \begin{bmatrix} \begin{bmatrix} \end{bmatrix} \end{bmatrix} \end{bmatrix} \end{bmatrix} \end{bmatrix} \end{bmatrix} \end{bmatrix} \end{bmatrix} \end{bmatrix} \end{bmatrix} \end{bmatrix} \end{bmatrix} \end{bmatrix} \end{bmatrix} \end{bmatrix} \end{bmatrix} \end{bmatrix} \end{bmatrix} \end{bmatrix} \end{bmatrix} \end{bmatrix} \$ 

在TOP SQL详情中,可以在表头单击 ,调整参数值大小排序。

步骤**7** 在"实时TOP SQL"页签,支持自动刷新,可选择5s、10s、15s 三种自动刷新频率。

## 图 **4-125** 自动刷新

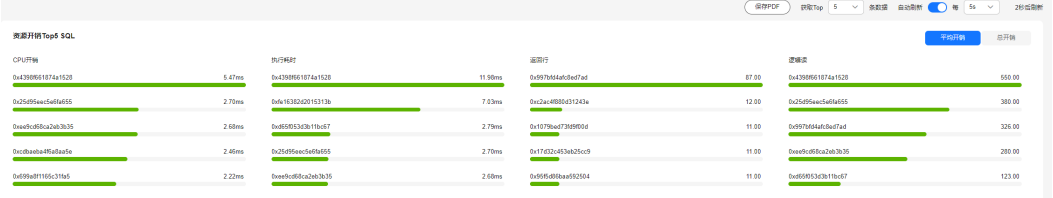

**----**结束

# 界面信息介绍

● 资源开销Top SQL:从CPU开销、执行耗时、返回行、逻辑读 4个方面属性,展示 当前实例中Top SQL的运行情况,同时支持查看平均开销和总开销。

#### 图 **4-126** 平均开销

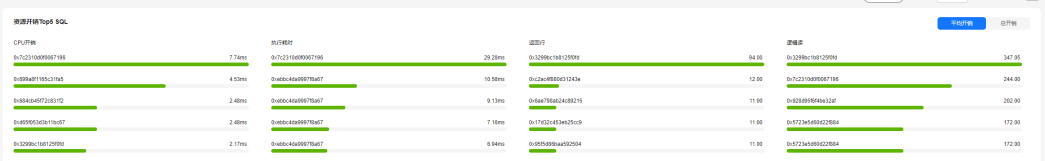

#### 图 **4-127** 总开销

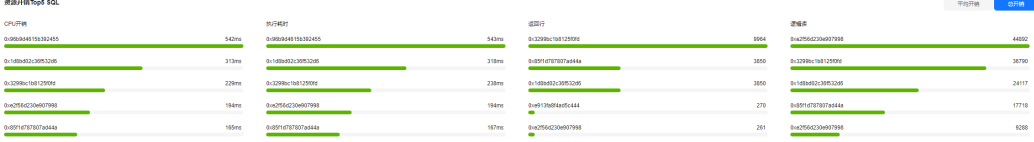

#### 表 **4-43** 实时 TOP SQL-资源开销参数说明

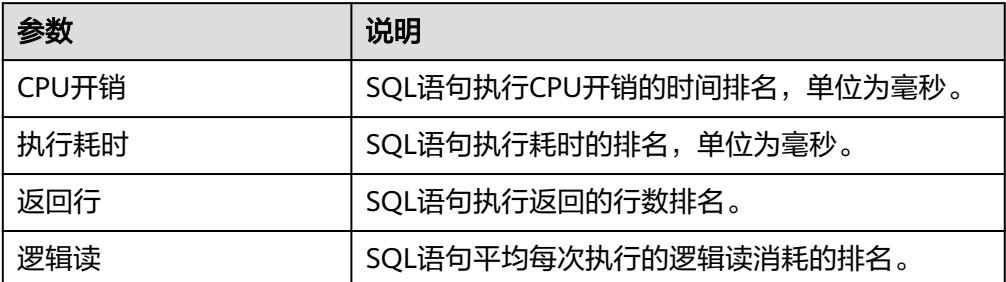

# ● TOP SQL列表

## 图 **4-128** TOP SQL 列表

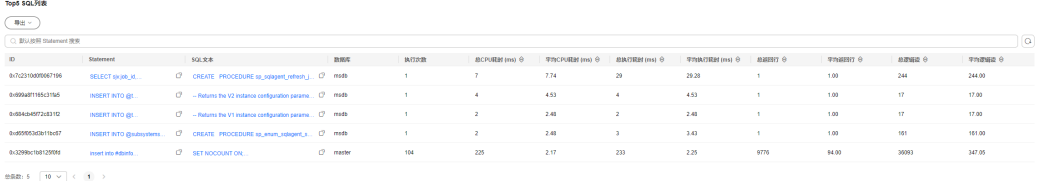

## 表 **4-44** TOP SQL 列表参数说明

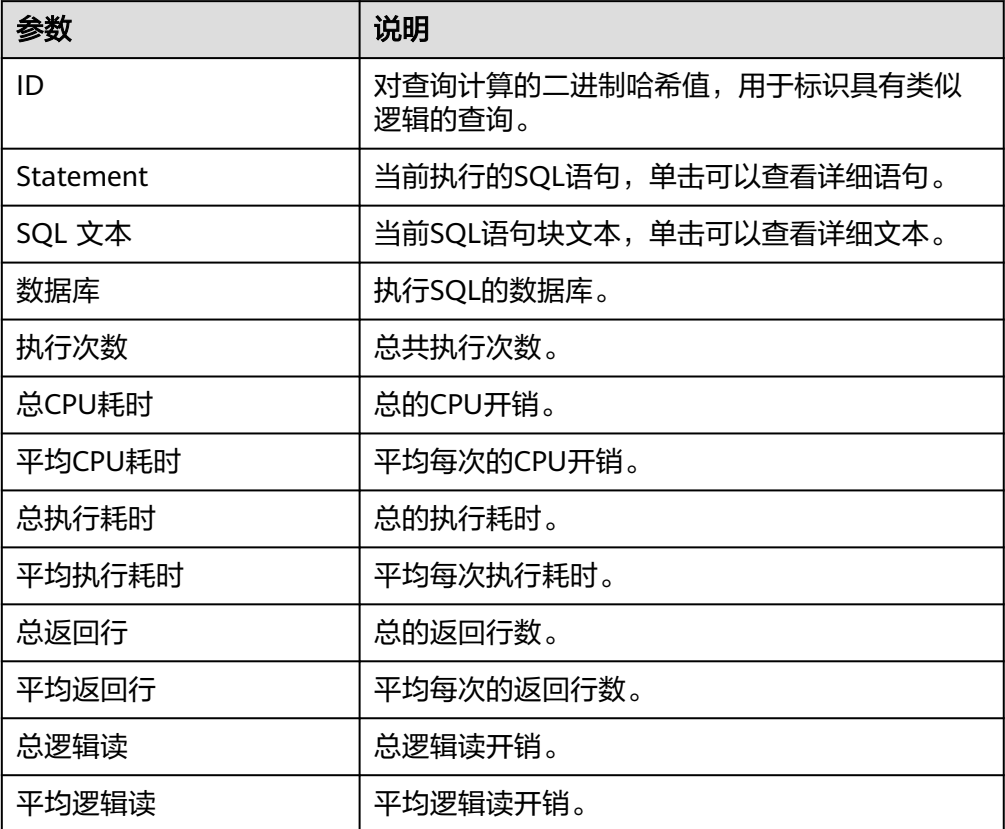

# <span id="page-1140-0"></span>**4.24.5** 慢 **SQL**

# 操作场景

慢SQL分析功能通过对实例记录的慢SQL进行用户来源、客户端来源、SQL模板等多维 度统计聚合,以及时序趋势分析,多角度识别慢SQL,方便快速业务SQL优化。

说明

不升级高级智能运维包的情况下,最多只保留1小时的记录。

# 操作步骤

步骤**1** [登录管理控制台](https://console.huaweicloud.com)。

步骤2 单击管理控制台左上角的 <sup>Q</sup>, 选择区域。

- 步骤3 单击页面左上角的 <sup>----</sup> ,选择"数据库 > 云数据库 RDS", 进入RDS信息页面。
- 步骤**4** 在"实例管理"页面,选择目标实例,单击实例名称,进入实例的"概览"页签。
- 步骤**5** 在左侧导航栏选择"智能DBA助手 > 历史诊断"。
- 步骤**6** 选择"慢SQL"页签。

**步骤7** 单击●■,开启慢SQL收集。

步骤**8** 单击页面右上角"日志管理",可以调整慢日志阈值。

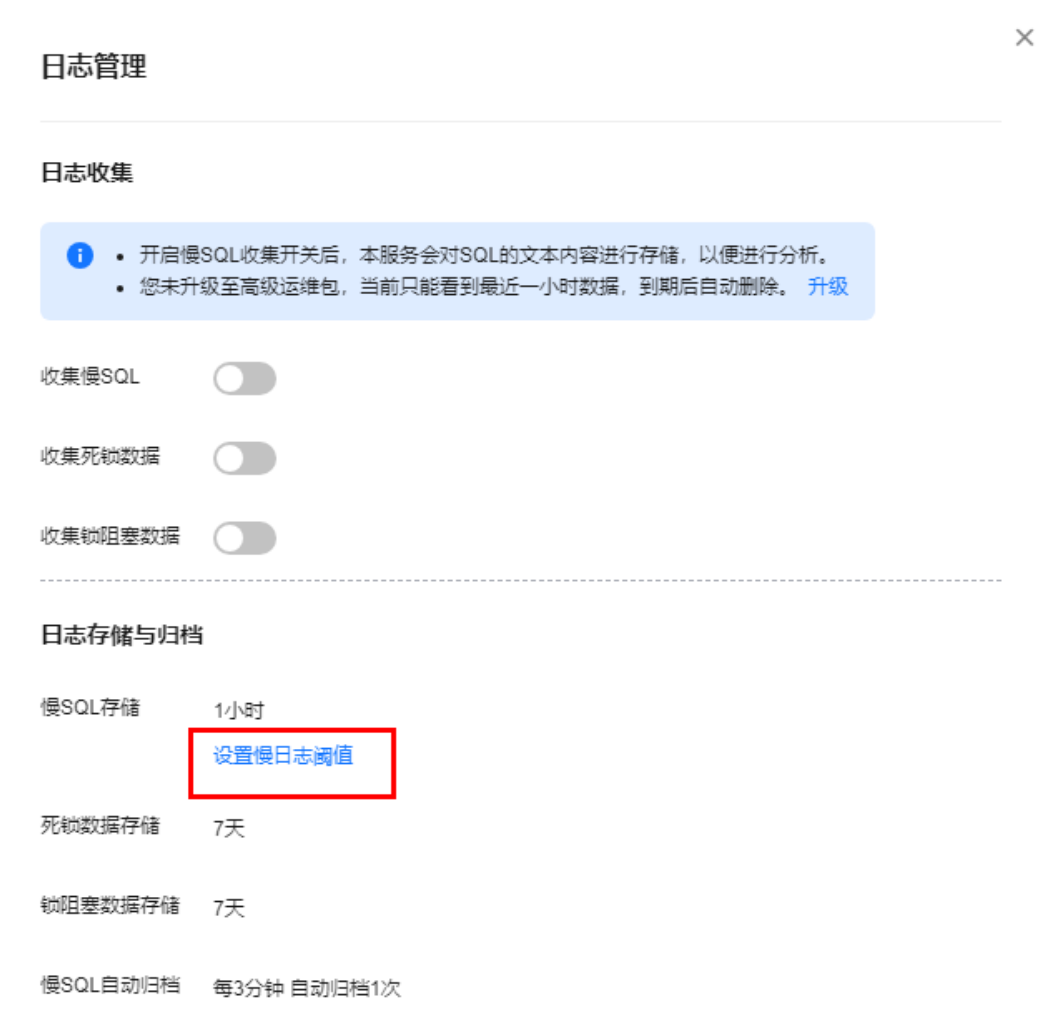

步骤**9** 支持查看近1小时、近3小时、近12小时、自定义时间段(间隔不超过一天)内的慢 SQL趋势、慢日志明细及模板统计信息。

# 图 **4-130** 慢 SQL

图 **4-129** 设置慢日志阈值

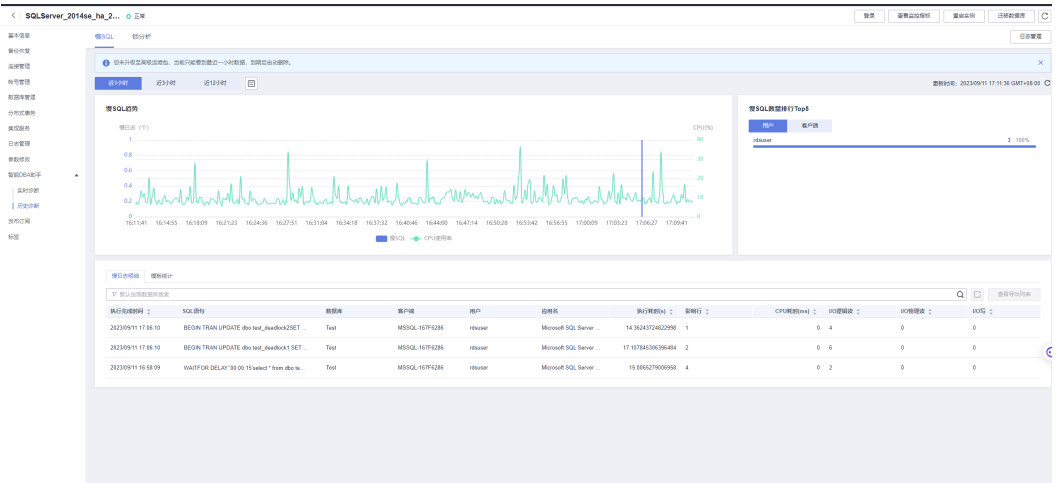

- <span id="page-1142-0"></span>● 慢日志数据采集结果会延后1~3分钟时间。
- 可通过数据库、客户端、用户、执行耗时搜索慢日志明细。
- 可通过数据库搜索模板信息。
- $\left[\begin{array}{c} \blacksquare \ \blacksquare \end{array}\right]$ ,可导出当前慢日志信息。
- 单击"查看导出列表",在弹窗中查看历史导出信息。

**----**结束

# **4.24.6** 死锁分析

# 操作场景

RDS for SQL Server具有强大的死锁检测功能。当多个用户同时访问同一资源时,可能 会出现死锁现象,即两个或多个进程互相等待对方释放资源,导致所有进程都无法继 续执行。此时, SQL Server将选择其中一个进程终止(Kill), 其他进程就可以完成其 事务。

为解决上述问题,提供了锁统计页面。通过查看该页面,可快速定位数据库中发生的 多种类型的死锁。死锁的详细信息页面展示了事务开始执行的时间、会话ID、被锁资 源详情、死锁的模式等信息,帮助您定位和优化引发死锁的问题SQL及其他异常。

#### 说明

不升级高级智能运维包的情况下,最多只保留7天的记录。

# 操作步骤

#### 步骤**1** [登录管理控制台](https://console.huaweicloud.com)。

- **步骤2** 单击管理控制台左上角的 ♡ ,选择区域。
- 步骤**3** 单击页面左上角的 ,选择"数据库 > 云数据库 RDS",进入RDS信息页面。
- 步骤**4** 在"实例管理"页面,选择目标实例,单击实例名称,进入实例的"概览"页签。
- 步骤**5** 在左侧导航栏选择"智能DBA助手 > 历史诊断"。
- 步骤**6** 选择"死锁分析"页签。
	- 查看死锁数

选择需要查看的时间段(近1天、近1周、近2周、近1月或者自定义时间段), 查 看该时间段内死锁数。

#### 图 **4-131** 死锁数

 $\mathbf{1}$  $\overline{A}$  $2023/11/1410:45:56 - 2023/11/1510:45:56$ ·<br>近距  $\frac{1}{151B}$  $3618$  $\overline{161\pm}$ 

查看死锁变化趋势 在死锁数页面可以选择需要查看时间段内的死锁变化趋势。

#### 图 **4-132** 死锁变化趋势

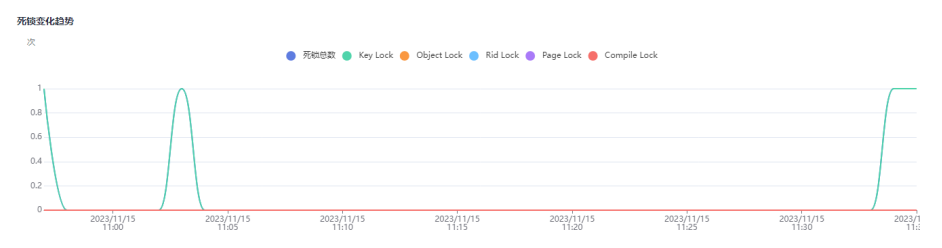

## 表 **4-45** 死锁变化趋势参数说明

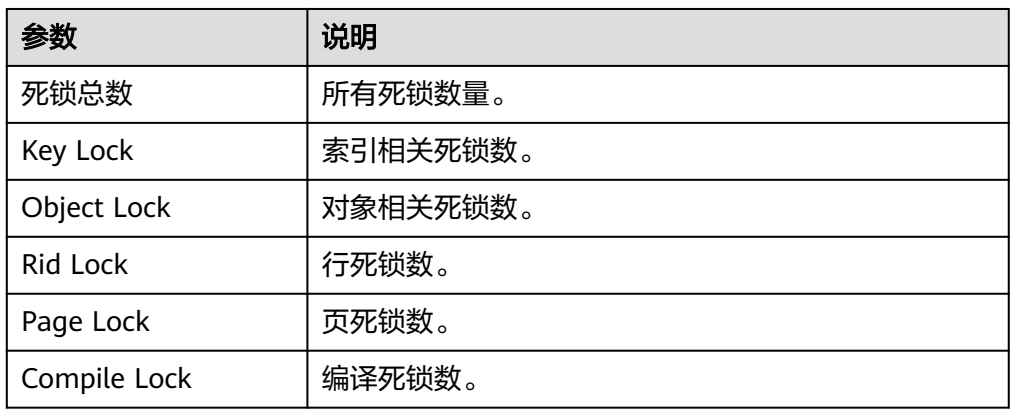

# – 查看死锁详情信息

选择需要查看时间段内的死锁详情信息。

## 图 **4-133** 死锁详情信息

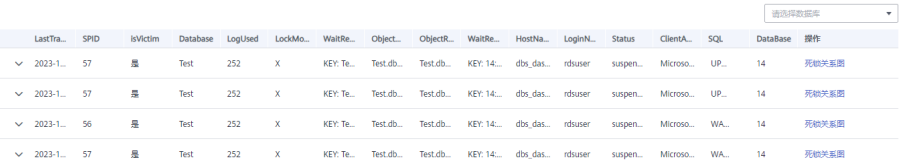

单击操作列的"死锁关系图",可以查看死锁关系图。单击"下载",可以 下载当前死锁的详细内容。

#### 说明

-<br>ZERRIMMENT

下载的死锁关系图是XDL文件,可以通过**[SQL Server Management Studio](https://learn.microsoft.com/en-us/sql/ssms/download-sql-server-management-studio-ssms?view=sql-server-ver15)** (SSMS)客户端打开并查看。

#### 图 **4-134** 死锁关系图

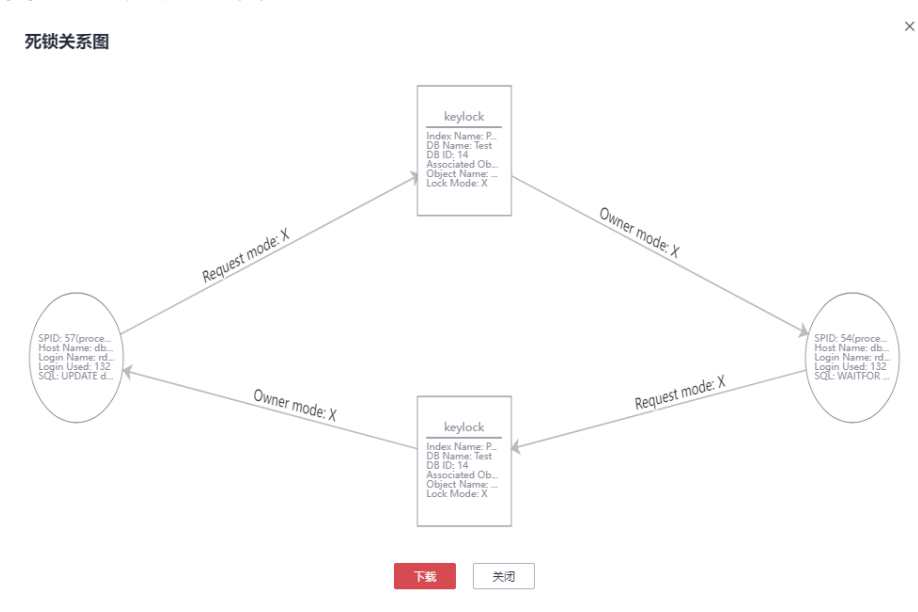

### 表 **4-46** 死锁详情信息参数说明

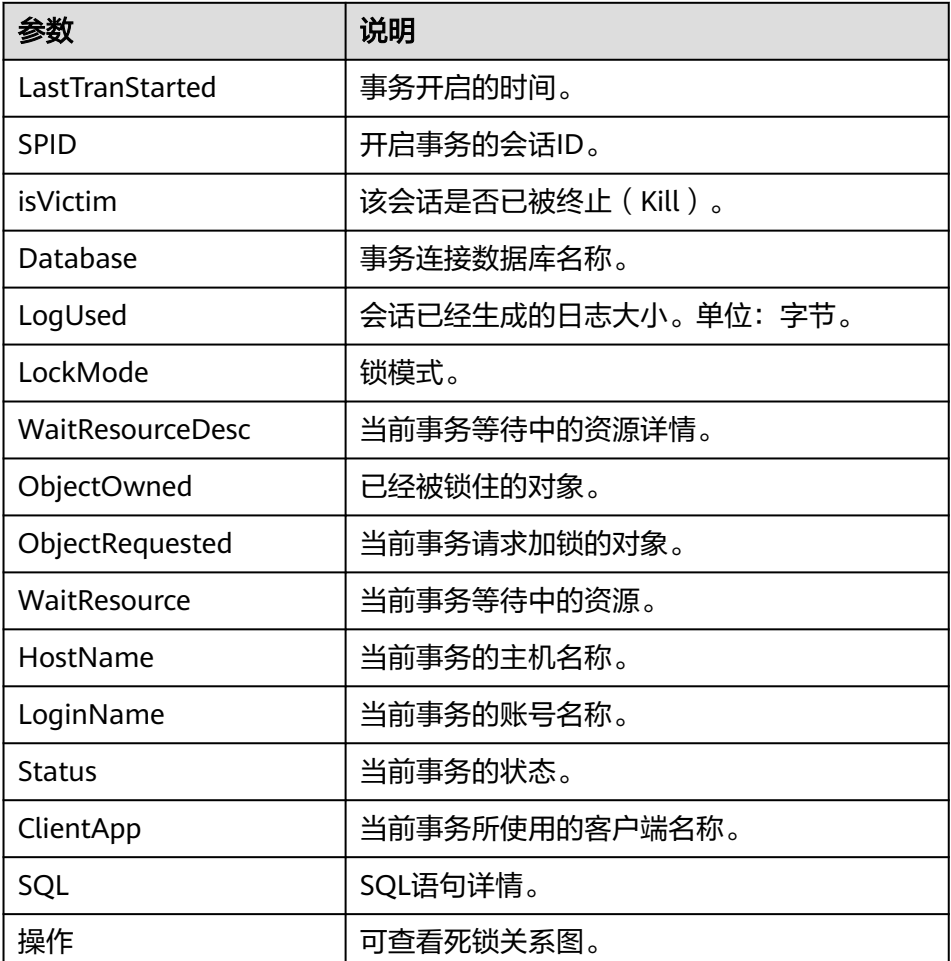

**----**结束

# **4.24.7** 锁阻塞

# 什么是锁阻塞?

阻塞是指一个事务正在访问数据库中的某个资源(如表、行、页等),而另一个事务 也想要访问同一资源,但由于某种原因(如锁定)无法访问,于是就被阻塞了。阻塞 的SQL是指正在执行的SQL语句被阻塞了,无法继续执行,直到阻塞的原因被解决。

在SQL Server中,当一个事务正在执行时,如果另一个事务想要访问同一资源,但是 该资源已被锁定,则该事务就会被阻塞,直到锁定的事务释放该资源。阻塞的SQL语 句会一直等待,直到阻塞的原因被解决,才会继续执行。阻塞的SQL语句可能会导致 性能下降,甚至会导致 整个系统崩溃。

RDS for SQL Server提供了锁阻塞页面。通过查看该页面,可获取数据库中的锁阻塞个 数、阻塞源会话以及阻塞的SQL语句,协助定位并处理阻塞问题。

#### 说明

不升级高级智能运维包的情况下,最多只保留7天的记录。

## 采集原理

系统每10秒会对锁阻塞的情况进行一次采集。在系统进行采集的时间点,只要当一个 会话执行SQL阻塞了其他会话的执行,就会被捕捉并统计到锁阻塞统计页面。可以把 最后一次采集的样本的执行耗时,近似等于阻塞其他会话的时间。

# 操作步骤

## 步骤**1** [登录管理控制台](https://console.huaweicloud.com)。

- **步骤2** 单击管理控制台左上角的 ♡ , 选择区域。
- 步骤3 单击页面左上角的 <sup>----</sup> , 选择 "数据库 > 云数据库 RDS", 进入RDS信息页面。
- 步骤**4** 在"实例管理"页面,选择目标实例,单击实例名称,进入实例的"概览"页签。

步骤**5** 在左侧导航栏选择"智能DBA助手 > 历史诊断"。

- 步骤**6** 选择"锁阻塞"页签。
	- 查看锁阻塞数量 查看近1天、近1周、近2周、近1月的锁阻塞个数。

#### 图 **4-135** 阻塞数

# ● 查看锁阻塞趋势

查看近1天、近1周、近2周、近1月或者自定义时间段内的锁阻塞趋势。关于锁阻 塞类型的详细说明, 请参考**官方文档**。

#### 图 **4-136** 锁阻塞趋势

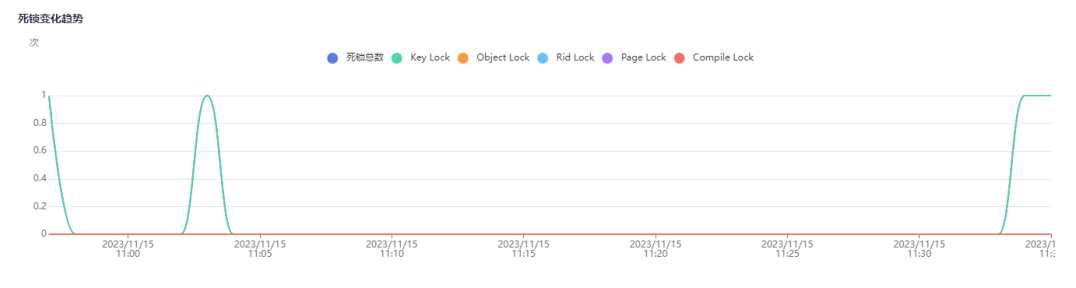

# ● 查看阻塞源会话 查看指定数据库的阻塞源会话。

#### 图 **4-137** 阻塞源会话

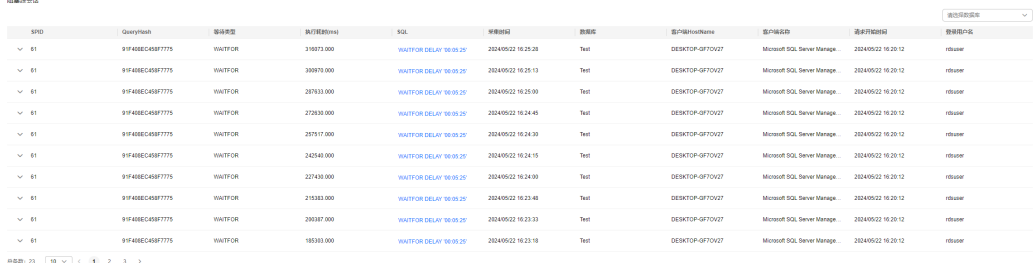

展开阻塞源后,可看到发生被阻塞的会话详情。

#### 图 **4-138** 阻塞详情

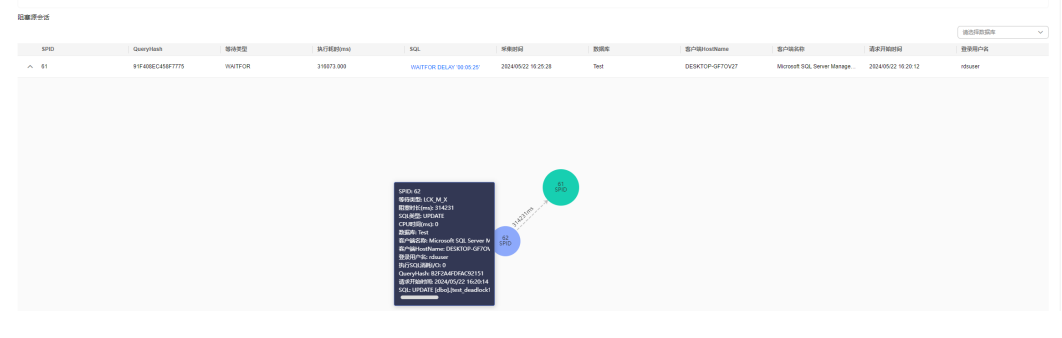

**----**结束

# 锁阻塞界面信息介绍

● 锁阻塞趋势

展示近1天、近1周 、近2周、近1月的阻塞类型趋势,列出了主要可能发生的几种 阻塞类型,展示某个时间段各种锁数量的变化趋势。

#### 图 **4-139** 锁阻塞趋势

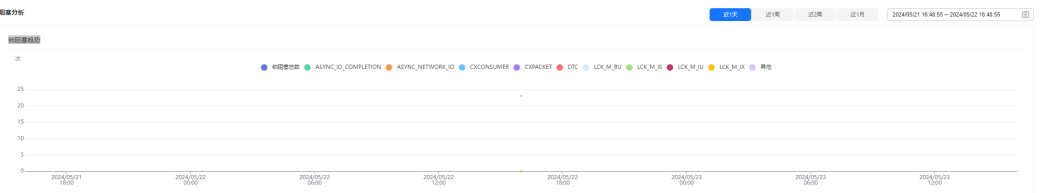

#### <span id="page-1147-0"></span>表 **4-47** 阻塞类型说明

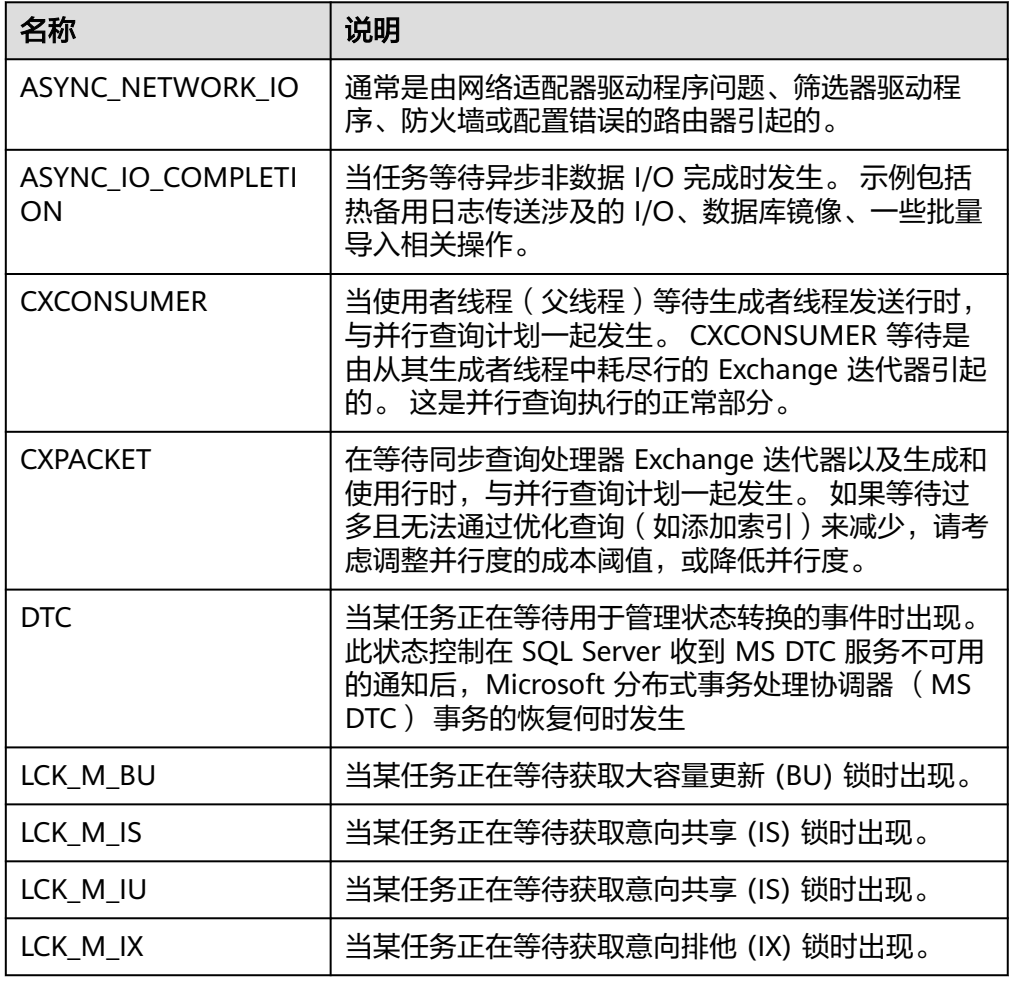

阻塞源会话列表

阻塞源会话列表,包含会话SPID、QueryHash、等待类型、执行耗时、SQL、采 集时间、数据库、客户端HostName、客户端名称、请求开始时间、登录用户 名。

#### 图 **4-140** 阻塞源会话

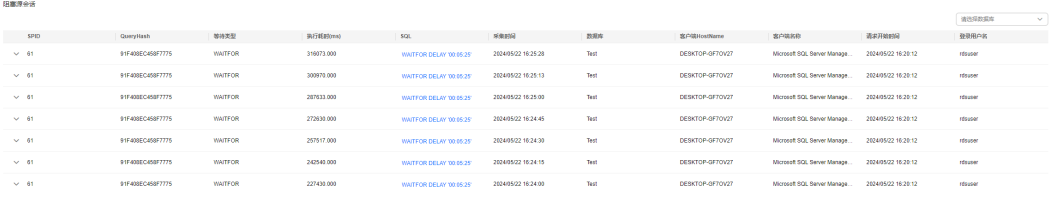

#### 表 **4-48** 阻塞会话列表参数说明

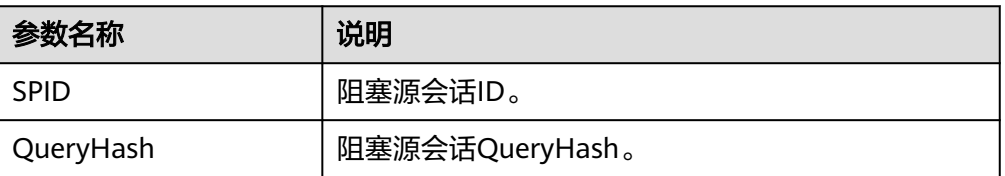

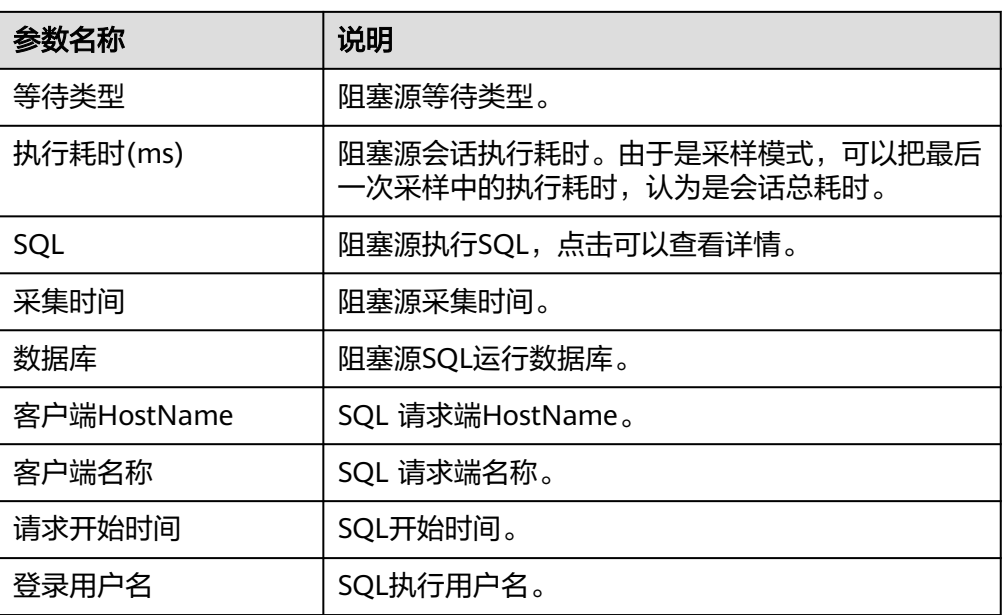

# 阻塞源关系图

展示了,阻塞和被阻塞会话的关系图,鼠标移动到会话上,可展示出会话详情。

# 图 **4-141** 阻塞源关系图

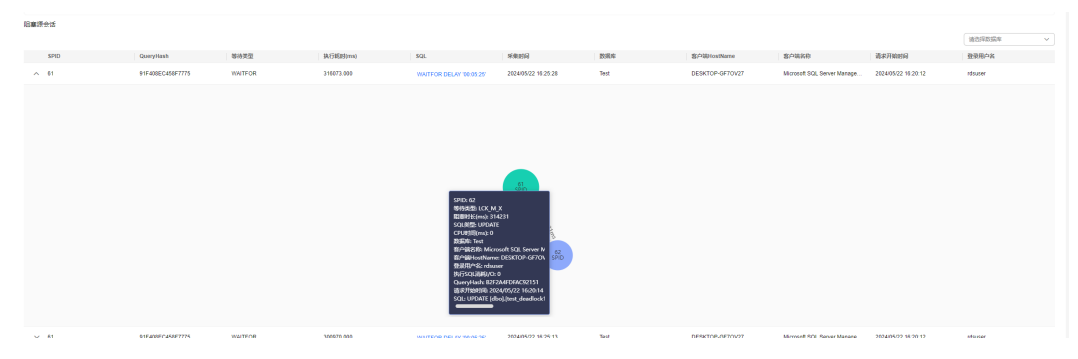

# 表 **4-49** 阻塞关系图参数说明

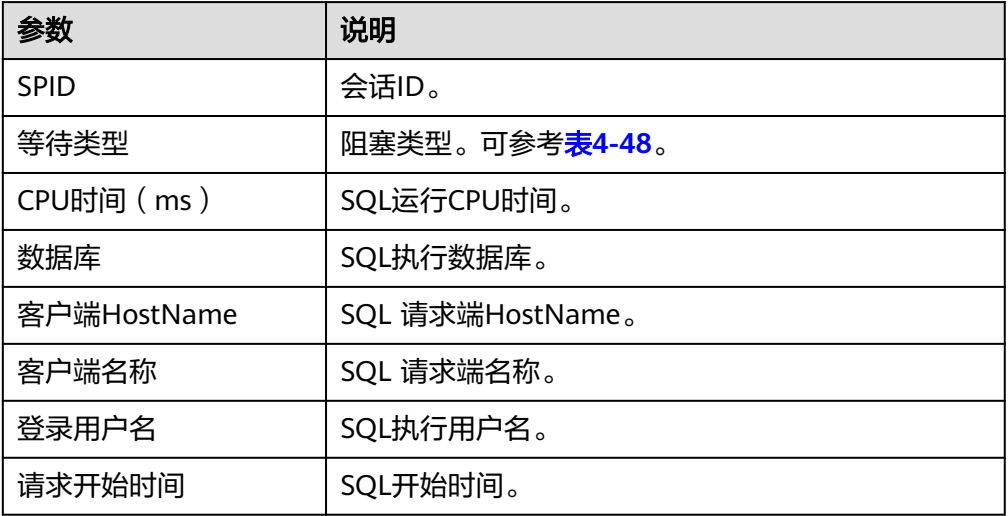

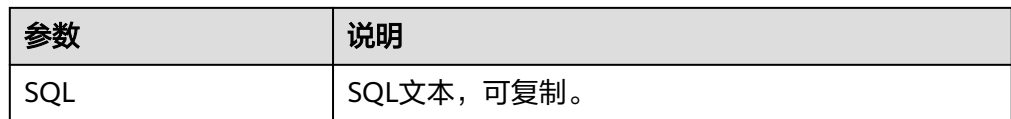

# **4.25** 发布订阅

# **4.25.1** 创建发布

# 什么是发布订阅?

RDS for SQL Server提供的发布与订阅功能,利用复制技术来实现数据同步,实现数据 的读写分离和云数据库之间以及线下线上数据库之间的数据同步。

# 操作场景

RDS for SQL Server提供的发布功能, 将当前实例作为发布实例, 需要先为发布实例设 置分发服务器,再创建发布,然后为已创建的发布添加订阅服务器,实现发布实例的 数据通过分发服务器同步到订阅服务器。

## 图 **4-142** 拓扑图

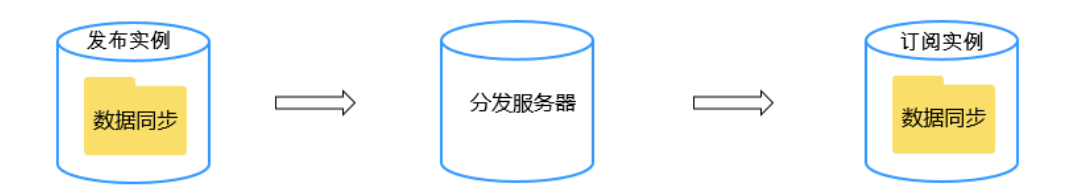

# 约束限制

- RDS for SQL Server不支持跨Region创建发布订阅链路。
- 1个实例只能设置1个分发服务器,当前实例的所有发布均使用这个分发服务器。 删除分发服务器会同时删除发布。
- RDS for SQL Server Web版不能作为分发服务器和创建发布,但可以作为订阅服 务器。
- 创建发布时,数据库名和发布名不能和已有的发布一致。
- RDS for SQL Server仅支持事务发布。
- 添加其他订阅服务器时, 远程用户要有svsadmin权限。
- 添加RDS for SQL Server订阅服务器时,一次性最多选择10个数据同步的链路。
- 如果实例已开启发布订阅功能,不支持修改该实例的内网IP和端口。
- 发布端和订阅端的表名和字段名不支持中文字符。
- 当分发服务器节点故障时,不支持通过主备切换恢复发布订阅链路。

### 设置分发服务器

### 步骤**1** [登录管理控制台](https://console.huaweicloud.com)。

- 步**骤2** 单击管理控制台左上角的 <sup>Q</sup> ,选择区域。
- **步骤3** 单击页面左上角的 ——<br>**选择8** 单击页面左上角的 ——,选择"数据库 > 云数据库 RDS",进入RDS信息页面。
- 步骤**4** 在"实例管理"页面,选择目标实例,单击实例名称,进入实例的"概览"页面。
- 步骤**5** 在左侧导航栏选择"发布订阅"。
- 步骤**6** 在"发布"页签下,单击"设置分发服务器"。
- 步骤7 在弹框中,选择当前实例或者其他实例作为发布服务器,勾选"我已了解上述信 息",单击"确定"。

## 图 **4-143** 设置分发服务器

#### 设置分发服务器

 $\times$ 

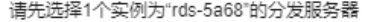

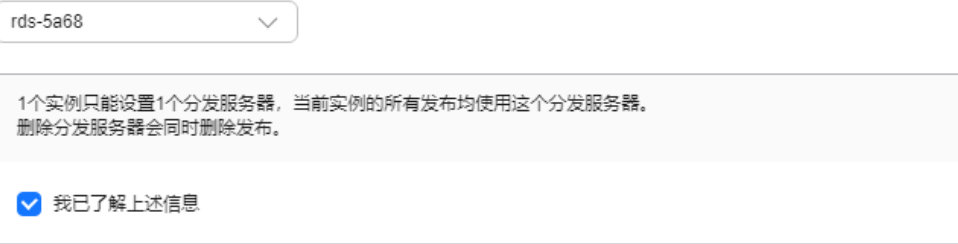

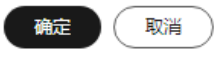

步骤**8** 查看已设置的分发服务器。

#### 图 **4-144** 查看分发服务器

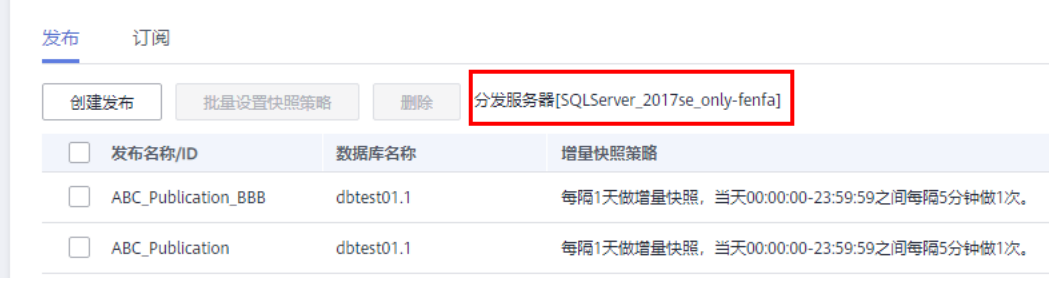

**----**结束

## 创建发布

- 步骤**1** 在"实例管理"页面,选择目标实例,单击实例名称,进入实例的"概览"页面。
- 步骤**2** 在左侧导航栏选择"发布订阅"。
- 步骤**3** 在"发布"页签下,单击"创建发布"。
- 步骤**4** 在创建发布页面,设置发布信息后,单击"确认"。
	- 填写发布名称、选择发布数据库,以及发布数据。
	- 设置发布表/字段的筛选器: 单击"设置筛选器", 设置筛选条件, 将按照筛选条 件发布表/字段。
	- 设置发布表/字段的项目属性: 单击"设置项目属性",填写发布表/字段的属性信 息。
	- 全量快照:选择立即创建,发布创建完成后,将会在分发服务器上立即触发一次 全量快照。若不选择立即创建,则当添加新订阅时自动生成全量快照。订阅服务 器必须等待快照代理完成,才能实现同步。
	- 增量快照策略:支持按天、按周、按月自定义策略,在分发服务器生成增量快 照。

#### 图 **4-145** 创建发布

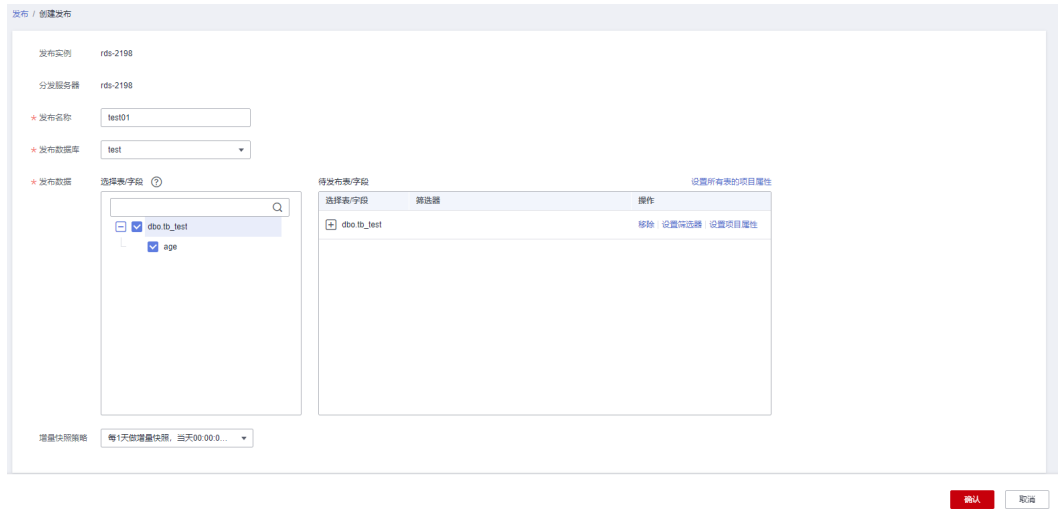
$\times$ 

### 图 **4-146** 设置项目属性

# 设置项目属性

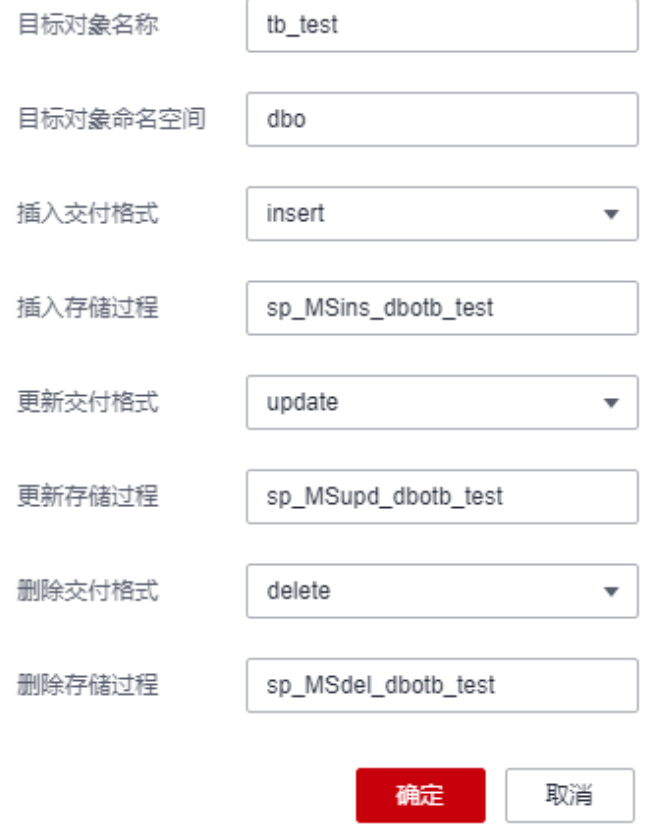

### 步骤**5** 查看已创建的发布。

### 图 **4-147** 查看发布

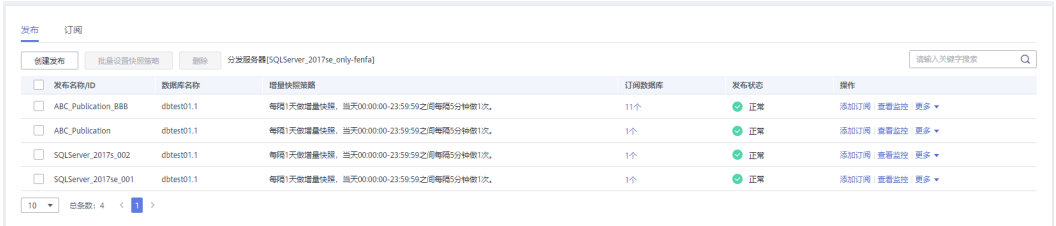

- 添加订阅功能,请参见<mark>[添加订阅服务器](#page-1153-0)</mark>。
- 单击"查看监控",查看"数据更改延迟后时长"和"事务数"监控数据。
- 选择"更多 > 修改发布", 可以重新选择发布表/字段, 以及增量快照策略。
- 选择"更多 > 删除",删除发布。

### **----**结束

### <span id="page-1153-0"></span>添加订阅服务器

- 步骤**1** 在"实例管理"页面,选择目标实例,单击实例名称,进入实例的"概览"页面。
- 步骤**2** 在左侧导航栏选择"发布订阅"。
- 步骤**3** 在"发布"页签下,在已创建的发布上,单击"添加订阅"。
- 步骤**4** 单击"添加订阅服务器"。
- 步骤5 在弹出页面, 设置订阅服务器信息后, 单击"确定"。

RDS for SQL Server支持的发布订阅服务器参考[发布订阅服务器兼容矩阵](#page-1156-0)。

### 服务器来源:云数据库**RDS for SQL Server**。

● 目标数据库:勾选1个或多个RDS for SQL Server订阅实例及目标数据库,单击  $\gg$ 

同步到右侧,即从当前实例同步数据到已勾选的目标数据库。 当前实例作为发布实例,发布实例与订阅实例需要在同一VPC或建立了对等连接 的不同VPC,若不在同一安全组则需配置安全组规则。

● 订阅方式:推送订阅

添加订阅服务器

● 同步策略:选择数据订阅的同步方式,支持按天、按周、按月自定义策略。

### 图 **4-148** 添加 RDS 订阅服务器

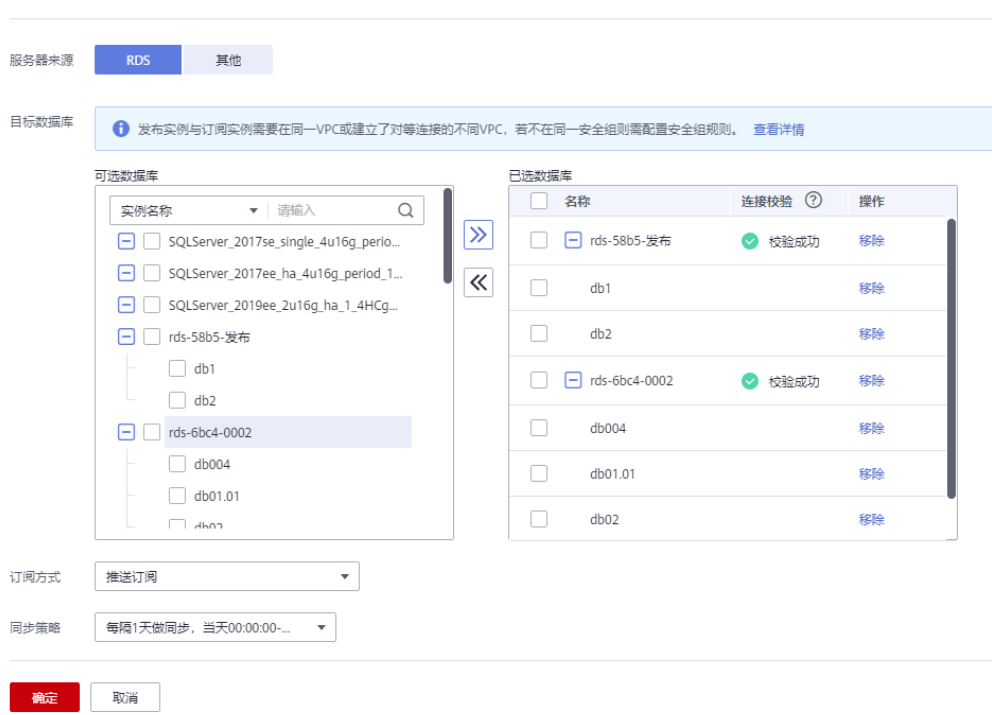

### 服务器来源:其他服务器。

 $\times$ 

- 填写服务器名称、IP、端口号、登录用户名及密码,以及目标数据库。
- 订阅方式:推送订阅
- 同步策略:选择数据订阅的同步方式,支持按天、按周、按月自定义策略。

### 图 **4-149** 添加其他订阅服务器

# 添加订阅服务器

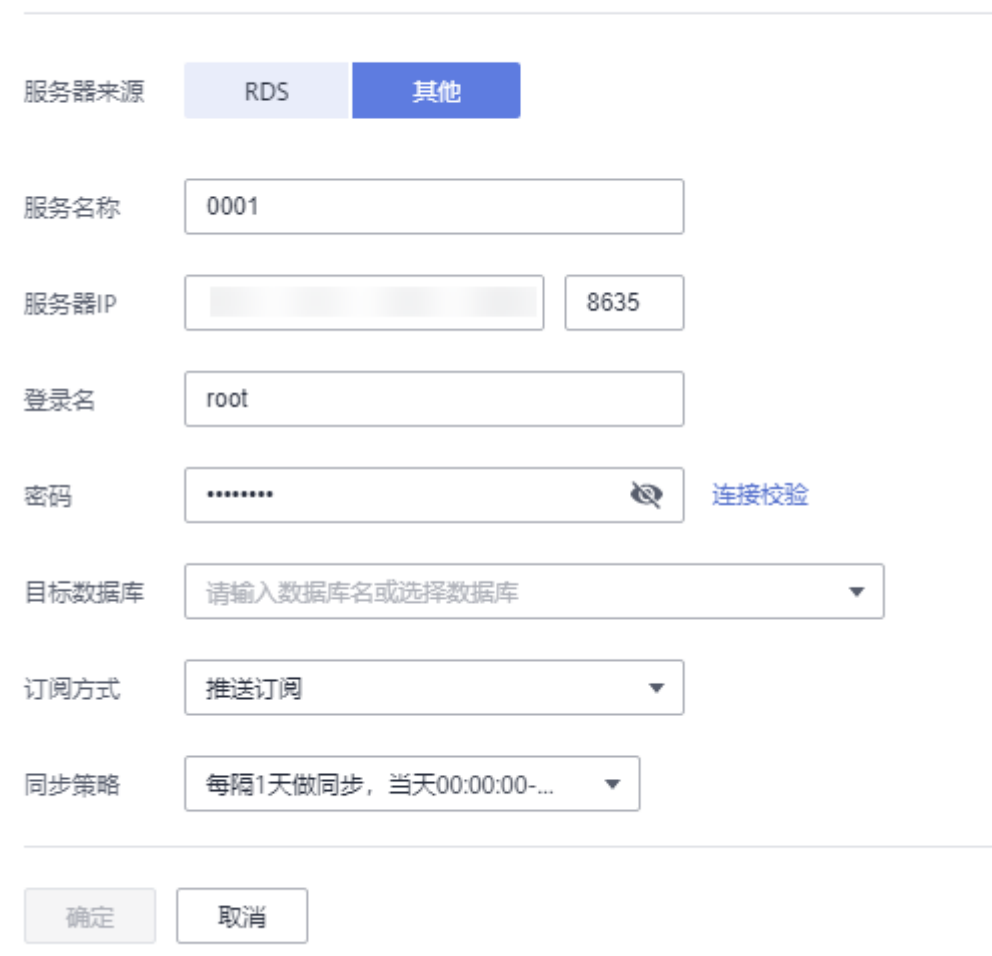

### 步骤**6** 在已创建的发布上,单击订阅数据库列的个数,查看订阅详情。

### 图 **4-150** 订阅详情

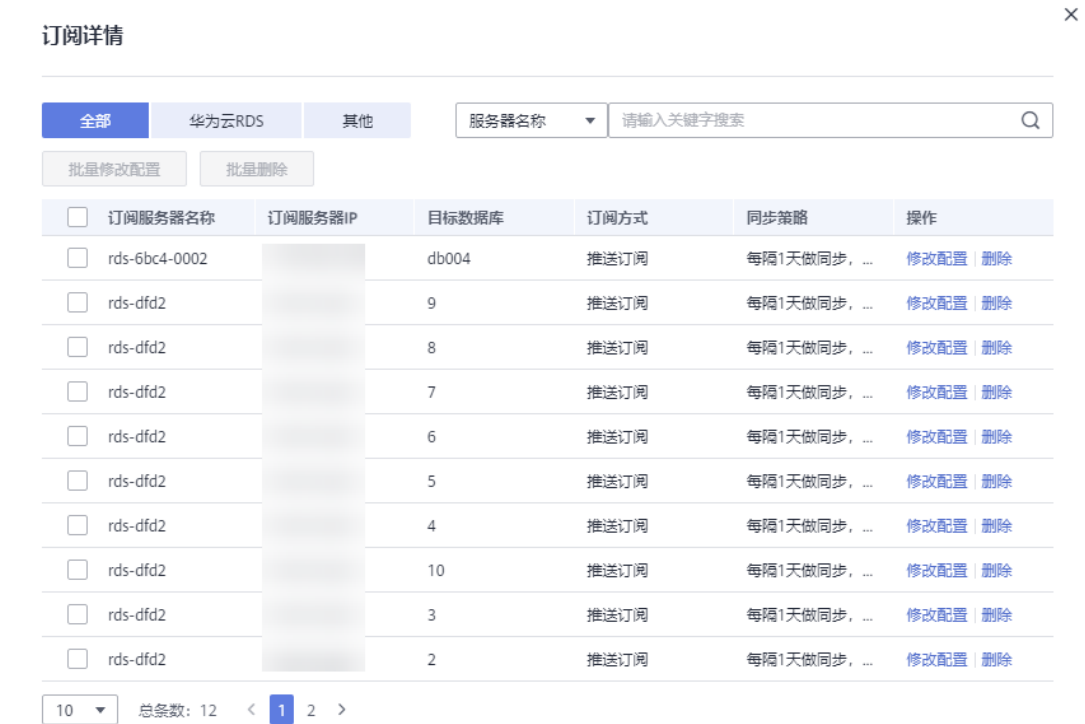

**----**结束

# **4.25.2** 创建订阅

## 操作场景

RDS for SQL Server提供的订阅功能, 将当前实例作为订阅实例, 需要为订阅实例添加 [已创建的发布,](#page-1151-0)数据将通过分发服务器同步到订阅服务器。

## 约束限制

- RDS for SQL Server不支持跨Region创建发布订阅链路。
- 1个实例可以添加多个发布。
- RDS for SQL Server Web版不能作为分发服务器和创建发布,但可以作为订阅服 务器。
- 同一个数据库已订阅发布,不能重复订阅。
- 如果实例已开启发布订阅功能,不支持修改该实例的内网IP和端口。

# <span id="page-1156-0"></span>发布订阅服务器兼容矩阵

### 表 **4-50** 发布订阅服务器兼容矩阵

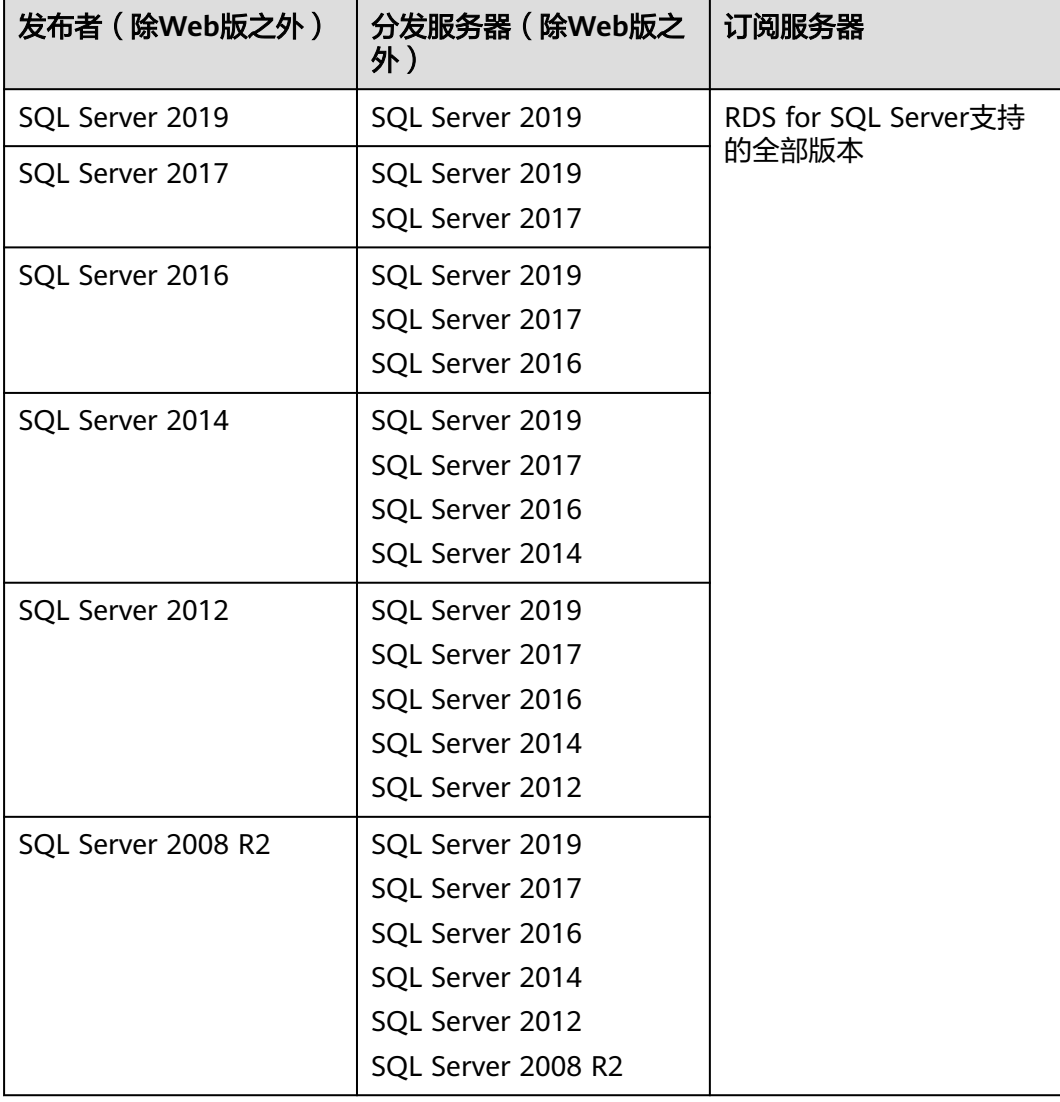

# 创建订阅

- 步骤**1** 在"实例管理"页面,选择目标实例,单击实例名称,进入实例的"概览"页面。
- 步骤**2** 在左侧导航栏选择"发布订阅"。
- 步骤**3** 选择"订阅"页签,单击"创建订阅"。
- 步骤**4** 单击"添加发布"。
- 步骤5 在弹出框中, 设置发布参数, 单击"确定"。
	- **●** 选择发布:勾选分发服务器及已创建的发布,单击 $\boxed{ }\left.\sum\right|$ 同步到右侧,即从已勾选 的分发服务器上同步数据到当前实例。 RDS for SQL Server支持的发布订阅服务器参考发布订阅服务器兼容矩阵。
- 订阅方式:推送订阅
- 同步策略:选择数据订阅的同步方式,支持按天、按周、按月自定义策略。

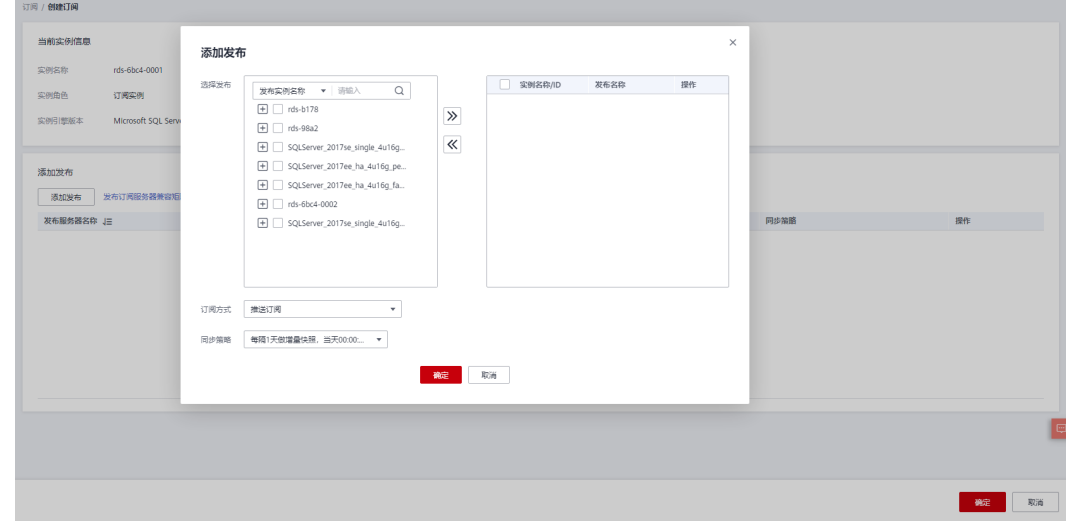

步骤6 选择目标数据库,即选择需要把发布订阅到当前实例哪个数据库,单击"确定"。

图 **4-152** 选择目标数据库

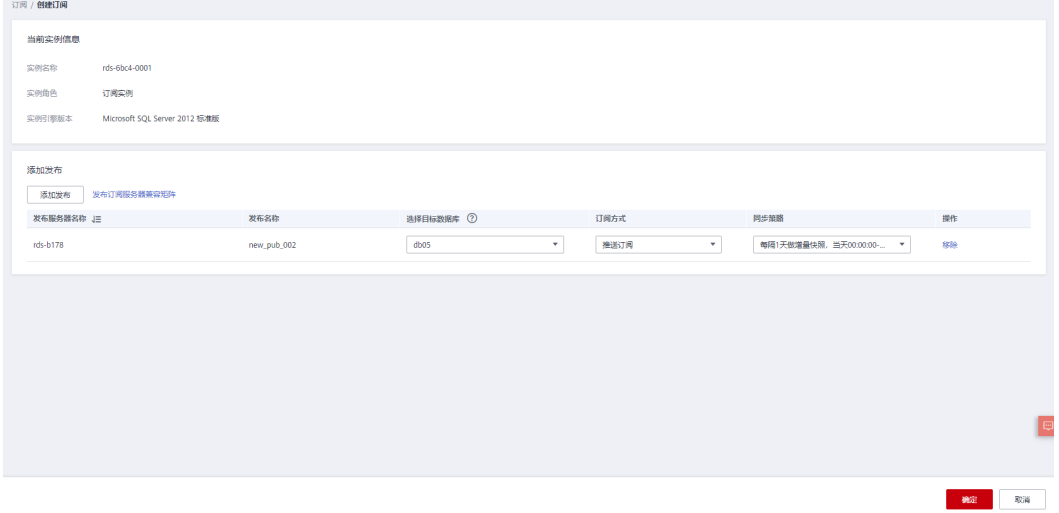

步骤**7** 查看已创建的订阅。

图 **4-153** 订阅

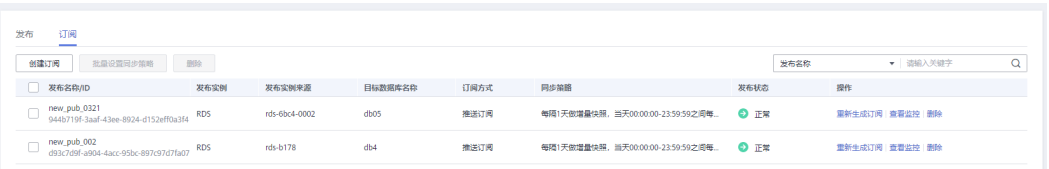

图 **4-151** 添加发布

● 单击"删除",删除订阅。

**----**结束

# **4.25.3 Job** 监控

### 操作场景

RDS for SQL Server提供Job监控功能,以便用户查看发布订阅相关的任务及其执行历 史,并提供修改profile和重启Job能力。

### 约束限制

只有当前实例作为分发服务器时,才能在该实例下看到Job监控。

## 查看 **Job** 监控

- 步骤**1** 在"实例管理"页面,选择目标实例,单击实例名称,进入实例的"概览"页面。
- 步骤**2** 在左侧导航栏选择"发布订阅"。
- 步骤**3** 选择"Job监控"页签,查看监控任务。

#### 图 **4-154** Job 监控

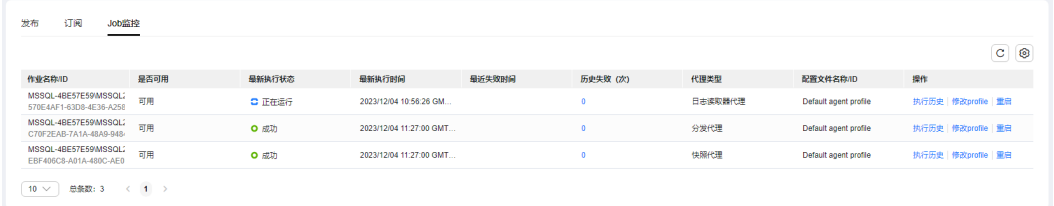

- 任务执行失败后,单击历史失败次数或者操作列"执行历史",在右侧弹窗查看 执行过程,协助定位失败原因。
- 单击"修改profile",选择新profile用以修复报错。关于profile的详细说明,请参 [见官方文档](https://learn.microsoft.com/zh-cn/sql/relational-databases/replication/agents/replication-agent-profiles?view=sql-server-ver16)。
- 单击"重启",将立即重新执行一次任务,当前正在执行的任务会中断。

**----**结束

# **4.26** 任务中心

# **4.26.1** 查看任务

您可以通过"任务中心"查看用户在控制台上提交的异步任务的执行进度和状态。目 前, RDS支持查看和管理"即时任务"和"定时任务"。

# 支持查看的任务

### 表 **4-51** 支持查看的任务

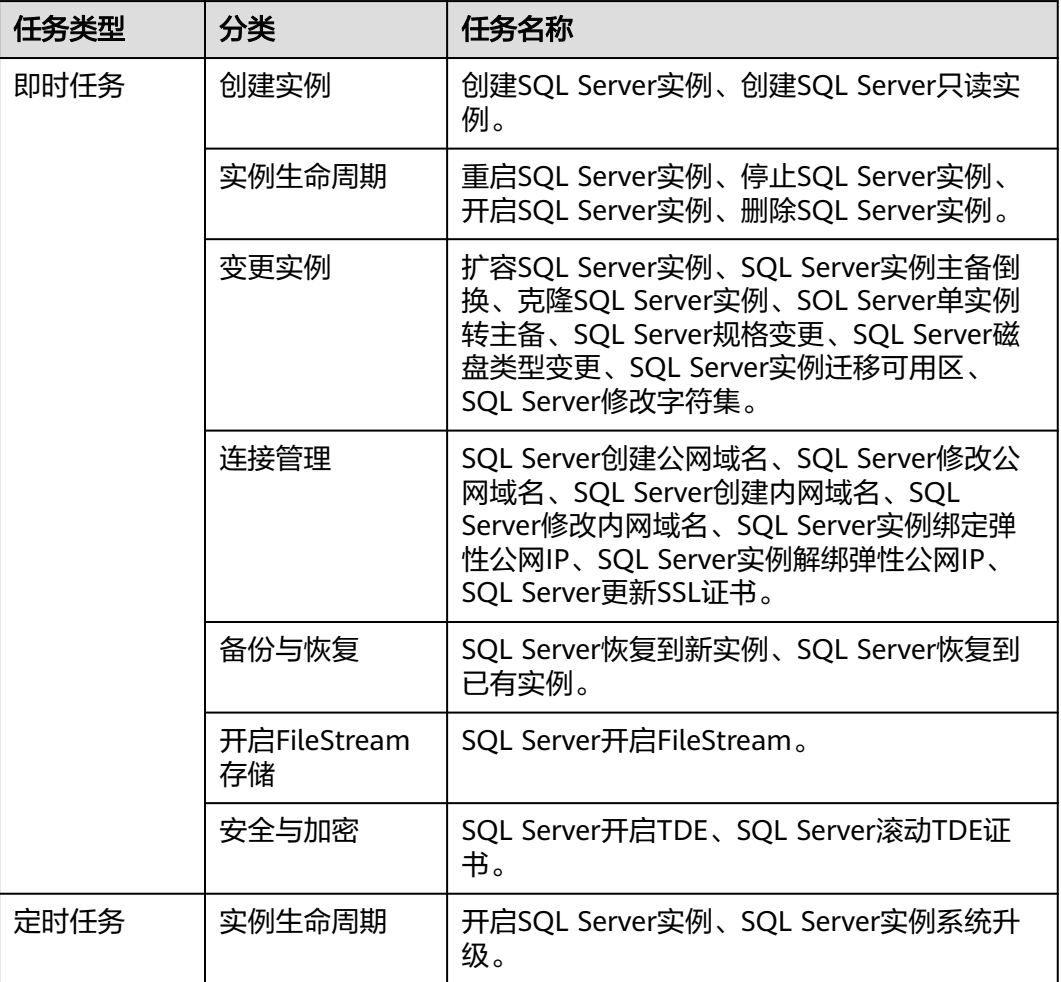

# 查看即时任务

- 步骤**1** [登录管理控制台](https://console.huaweicloud.com)。
- 步**骤2** 单击管理控制台左上角的 <sup>Q</sup> ,选择区域。
- **步骤3** 单击页面左上角的 ——<br>**选**释8 单击页面左上角的 ——,选择"数据库 > 云数据库 RDS",进入RDS信息页面。
- 步骤**4** 在"任务中心"页面,在"即时任务"页签下,选择目标任务,查看任务信息。
	- 您可以通过任务名称和实例名称/ID确定目标任务,或通过右上角的搜索框输入任 务名称来确定目标任务。
	- 您还可以查看某一时间段内的任务执行进度和状态,默认时长为7天。 任务保留时长最多为30天。
	- 系统支持查看以下状态的即时任务:

– 执行中

- 完成
- 失败
- 查看任务创建时间和结束时间。

**----**结束

### 查看定时任务

- 步骤**1** [登录管理控制台](https://console.huaweicloud.com)。
- **步骤2** 单击管理控制台左上角的 ♡ , 选择区域。
- 步骤**3** 单击页面左上角的 ,选择"数据库 > 云数据库 RDS",进入RDS信息页面。
- 步骤**4** 在"任务中心"页面,在"定时任务"页签下,查看目标任务的执行进度和结果。
	- 您可以通过实例名称/ID确定目标任务,或通过右上角的搜索框输入实例ID来确定 目标任务。
	- 系统支持查看以下状态的定时任务:
		- 执行中
		- 完成
		- 失败
		- 取消
		- 待执行
		- 待授权

**----**结束

# **4.26.2** 删除任务

对于不再需要展示的任务,您可以通过"任务中心"进行任务记录的删除。删除任务 仅删除记录,不会删除数据库实例或者停止正在执行中的任务。

### 须知

删除任务将无法恢复,请谨慎操作。

## 删除即时任务

- 步骤**1** [登录管理控制台](https://console.huaweicloud.com)。
- 步骤2 单击管理控制台左上角的 <sup>©</sup> , 选择区域。
- 步骤3 单击页面左上角的 <sup>----</sup> ,选择"数据库 > 云数据库 RDS", 进入RDS信息页面。
- 步骤**4** 在"任务中心"页面,在"即时任务"页签下,选择目标任务,单击操作列的"删 除",在弹出框中单击"是",删除任务。

云数据库RDS服务支持删除以下状态的即时任务:

- 完成
- 失败

**----**结束

### 删除定时任务

- 步骤**1** [登录管理控制台](https://console.huaweicloud.com)。
- 步**骤2** 单击管理控制台左上角的 <sup>Q</sup> ,选择区域。
- **步骤3** 单击页面左上角的 —— ,选择"数据库 > 云数据库 RDS",进入RDS信息页面。
- 步骤**4** 在"任务中心"页面,在"定时任务"页签下,选择目标任务,查看目标任务的任务 状态,是否是"待执行"或"待授权"状态。
	- 是,请执行步骤**5**。
	- 否,请执行步骤**6**。
- 步骤**5** 单击操作列的"取消",在弹出框中单击"确定",取消任务。再次单击操作列的 "删除",在弹出框中单击"确定",删除任务。
- 步骤6 单击操作列的"删除",在弹出框中单击"确定",删除任务。

云数据库RDS服务支持删除以下状态的定时任务:

- 完成
- 失败
- 取消
- 待执行
- 待授权

**----**结束

# **4.26.3** 授权任务

对于待授权的任务,您可以通过"任务中心"进行授权操作。使任务可以在可维护时 间段内自动进行变更。

目前仅Microsoft SQL Server实例升级内核小版本支持授权。

### 操作步骤

### 步骤**1** [登录管理控制台](https://console.huaweicloud.com)。

**步骤2** 单击管理控制台左上角的 ♡ , 选择区域。

步骤3 单击页面左上角的 <sup>---</sup>, 选择 "数据库 > 云数据库 RDS", 进入RDS信息页面。

- 步骤**4** 在"任务中心"页面,在"定时任务"页签下,选择目标任务,查看目标任务的任务 状态,是否是"待授权"状态。
	- 是,请执[行步骤](#page-1162-0)**5**。
- 否,无需任何操作,请忽略。
- <span id="page-1162-0"></span>步骤5 单击操作列的"授权",在弹出框中,选择定时日期,勾选授权说明,单击"是", 授权任务。
- 步骤**6** 任务授权成功后,目标任务将会在变更时间段内自动进行变更。

说明

任务在变更期间会导致数据库实例重启,业务暂时中断。建议将变更时间段设置在业务低峰期, 具体设置请参考**设置可维护时间段**。

**----**结束

# **4.27** 计费管理

# **4.27.1** 实例续费

### 操作场景

您可根据业务需要,对单个"包年/包月"实例进行续费,也可对"包年/包月"实例进 行批量续费。

### 说明

云数据库RDS for SQL Server "按需付费"的实例暂不支持续费。 运行状态为"正常"或"异常"的实例才可进行续费。

## 对当前实例续费

### 步骤**1** [登录管理控制台](https://console.huaweicloud.com)。

- 步骤2 单击管理控制台左上角的 <sup>©</sup> , 选择区域。
- 步骤**3** 单击页面左上角的 ,选择"数据库 > 云数据库 RDS",进入RDS信息页面。
- 步骤**4** 在"实例管理"页面,选择目标实例,单击"操作"列的"续费"。 您也可以单击目标实例名称,进入实例的"概览"页面,在"计费信息"模块的"计 费模式"处,单击"续费"。
- 步骤**5** 进入续费页面,对实例进行续费。

**----**结束

#### 批量续费

步骤**1** [登录管理控制台](https://console.huaweicloud.com)。

**步骤2** 单击管理控制台左上角的 ♡ , 选择区域。

**步骤3** 单击页面左上角的 —— , 选择"数据库 > 云数据库 RDS", 进入RDS信息页面。

 $\times$ 

步骤**4** 在"实例管理"页面,勾选目标实例,单击实例列表上方的"续费"。

步骤**5** 在弹出框中确认需要续费的实例,单击"是",进入续费页面,对实例进行续费。

#### 图 **4-155** 实例续费

### 续费

确定要对以下实例续费吗?

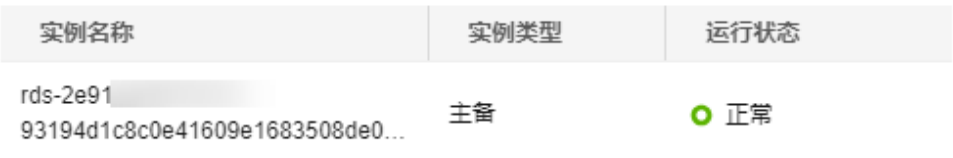

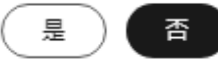

#### **----**结束

# **4.27.2** 按需实例转包周期

### 操作场景

云数据库RDS for SQL Server支持单个按需实例转为包周期(包年/包月)实例,也支 持批量按需实例转为包周期实例。由于按需资源费用较高,需要长期使用资源的按需 用户可以选择对按需资源进行转包周期,继续使用这些资源的同时,享受包周期的优 惠资费。

### 说明

- 只读实例不支持按需实例转包周期。
- 运行状态为冻结、创建失败、规格变更中、扩容中的实例不支持按需实例转包周期。

### 单个按需实例转包周期

### 步骤**1** [登录管理控制台](https://console.huaweicloud.com)。

- 步骤2 单击管理控制台左上角的 <sup>©</sup> , 选择区域。
- 步骤**3** 单击页面左上角的 ,选择"数据库 > 云数据库 RDS",进入RDS信息页面。
- **步骤4** 在"实例管理"页面,选择目标实例,单击"操作"列的"转包周期",进入"按需 转包周期"页面。

您也可以单击目标实例名称,进入实例的"概览"页面,在"交易信息"模块的"计 费模式"处,单击"转包周期",进入"按需转包周期"页面。

步骤5 选择续费规格, 以月为单位, 最小包周期时长为一个月。

- 如果订单确认无误,单击"去支付",进入"支付"页面。
- 如果暂未付款,系统将保留您的订单,稍后可在"费用 > 我的订单"中支付或取 消订单。并且实例状态为"转包周期中,变更订单未支付,去支付"。

步骤**6** 选择支付方式,单击"确认付款"。

步骤**7** 按需转包周期创建成功后,用户可以在"实例管理"页面对其进行查看和管理。

在实例列表的右上角,单击 刷新列表,可查看到按需转包周期完成后,实例状态 显示为"正常"。"计费模式"显示为"包年/包月"。

**----**结束

## 按需实例批量转包周期

### 说明

仅"按需计费"模式的实例支持转包周期。 运行状态为"正常"或"异常"的实例才可转包周期。

- 步骤**1** [登录管理控制台](https://console.huaweicloud.com)。
- 步**骤2** 单击管理控制台左上角的 <sup>©</sup> ,选择区域和项目。
- 步骤**3** 单击页面左上角的 ,选择"数据库 > 云数据库 RDS",进入RDS信息页面。
- 步骤**4** 在"实例管理"页面,勾选目标实例,单击实例列表上方的"转包周期",进入"按 需转包周期"页面。

#### 图 **4-156** 批量转包周期

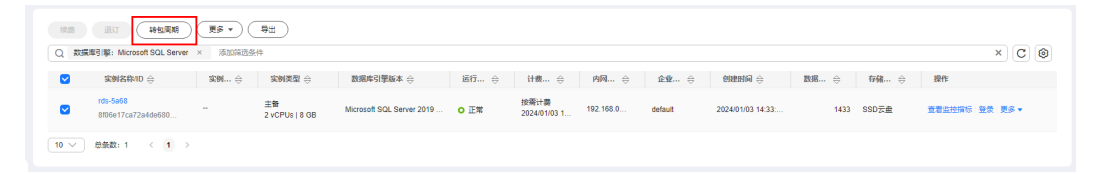

步骤5 选择续费规格, 以月为单位, 最小包周期时长为一个月。

- 如果订单确认无误,单击"去支付",进入"支付"页面。
- 如果暂未付款,系统将保留您的订单,稍后可在"费用 > 我的订单"中支付或取 消订单。并且实例状态为"转包周期中,变更订单未支付,去支付"。

步骤**6** 选择支付方式,单击"确认付款"。

步骤**7** 按需转包周期创建成功后,用户可以在"实例管理"页面对其进行查看和管理。

在实例列表的右上角,单击 刷新列表,可查看到按需转包周期完成后,实例状态 显示为"正常"。"计费模式"显示为"包年/包月"。

#### **----**结束

# **4.27.3** 包周期实例转按需

## 操作场景

云数据库RDS for SQL Server支持单个包周期(包年/包月)实例转为按需实例,方便 用户灵活使用该资费的实例。

### 须知

实例的按需计费方式需要等包周期到期后才会生效,且自动续费功能会同步失效。

### 单个包周期实例转按需

- 步骤**1** [登录管理控制台](https://console.huaweicloud.com)。
- 步骤2 单击管理控制台左上角的 <sup>Q</sup> , 选择区域。
- 步骤**3** 单击页面左上角的 ,选择"数据库 > 云数据库 RDS",进入RDS信息页面。
- **步骤4** 在"实例管理"页面,选择目标包周期实例,单击"操作"列的"更多 > 转按需", 进入"包周期转按需"页面。

您也可以单击目标实例名称,进入实例的"概览"页面,在"计费信息"模块的"计 费模式"处,单击"转按需",进入"包周期转按需"页面。

- 步骤**5** 进入计费模式变更页面,对实例进行计费模式的变更。
- 步骤**6** 包周期转按需创建成功后,用户可以在"实例管理"页面对其进行查看和管理。

在实例列表的右上角,单击 刷新列表,可查看到按需转包周期完成后,实例状态 显示为"正常"。"计费模式"显示为"按需"。

#### **----**结束

# **4.27.4** 退订包周期实例

### 操作场景

对于"包年/包月"模式的数据库实例,您需要退订订单,从而删除数据库实例资源。 您可以参考**退订单个实例(方法一)和退订单个实例(方法二)**退订单个实例订单, 也可以<mark>批量退订数据库实例订单</mark>。关于退订费用,请参见<mark>退订规则说明</mark>。

退订主实例订单时,会同步退订该主实例及其对应的只读实例。

对于"按需计费"模式的主实例或只读实例,您需要在"实例管理"页面对其进行删 除,更多操作请参见<mark>删除按需实例</mark>。

### 约束限制

● 正在执行操作的实例不能手动退订,只有在实例操作完成后,才可退订实例。

● 如果实例的备份文件正在执行数据恢复操作,该实例不允许退订。

## <span id="page-1166-0"></span>退订单个实例(方法一)

您可在关系型数据库"实例管理"页面的实例列表中,退订包周期实例。

### 步骤**1** [登录管理控制台](https://console.huaweicloud.com)。

- 步骤2 单击管理控制台左上角的 <sup>©</sup> , 选择区域。
- 步骤**3** 单击页面左上角的 ,选择"数据库 > 云数据库 RDS",进入RDS信息页面。
- 步骤**4** 在关系型数据库"实例管理"页面,选择目标实例,单击"操作"列的"更多 > 退 订"。
- **步骤5** 在"退订资源"页面,确认待退订实例信息,并选择退订原因,单击"退订"。 资源退订相关信息,请参考<mark>退订规则说明</mark>。
- 步骤6 在弹出框中确认是否退订该资源,单击"是",提交退订申请。

### 须知

- 1. 提交退订后,资源和数据将会被删除并无法找回。
- 2. 如需保留数据,请务必确认完成数据备份后再提交退订。
- 步骤**7** 查看退订结果。数据库实例订单退订成功后,实例将会被删除,即关系型数据库"实 例管理"页面,将不再显示该订单对应的数据库实例。

### **----**结束

退订单个实例(方法二)

您可前往"费用中心",退订包周期实例。

### 步骤**1** [登录管理控制台](https://console.huaweicloud.com)。

- 步骤2 单击管理控制台左上角的 <sup>Q</sup> ,选择区域。
- 步骤3 单击页面左上角的 ,选择"数据库 > 云数据库 RDS",进入RDS信息页面。
- 步骤**4** 单击页面右上角的"费用中心",进入费用中心页面。
- 步骤**5** 在左侧导航栏中选择"订单管理 > 退订与退换货",进入"退订与退换货"页面。
- 步骤6 在"云服务退订"页面,勾选需要退订的实例订单,单击"操作"列的"退订资 源"。
	- 您可通过产品类型筛选出账号下所有的关系型数据库订单。

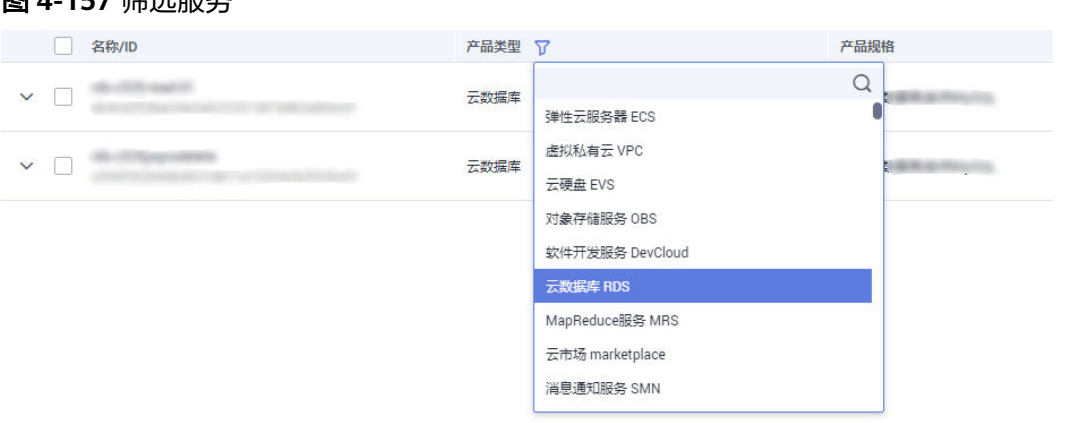

- 您还可以在订单列表上方,通过实例名称、订单号或实例ID搜索资源。
- 单次操作允许最大退订资源数为20。

<span id="page-1167-0"></span>图 **4-157** 经进职**夕** 

- 步骤7 在"退订资源"页面,确认待退订实例信息,并选择退订原因,单击"退订"。 资源退订相关信息,请参考<mark>退订规则说明</mark>。
- 步骤8 在弹出框中确认是否退订该资源,单击"是",提交退订申请。

## 须知

- 1. 提交退订后,资源和数据将会被删除并无法找回。
- 2. 请务必确认完成数据备份后再提交退订。
- 步骤9 查看退订结果。数据库实例订单退订成功后,实例将会被删除,即关系型数据库"实 例管理"页面,将不再显示该订单对应的数据库实例。

### **----**结束

# 批量退订数据库实例订单

- 步骤**1** [登录管理控制台](https://console.huaweicloud.com)。
- 步**骤2** 单击管理控制台左上角的 <sup>©</sup> ,选择区域。
- **步骤3** 单击页面左上角的 ,选择"数据库 > 云数据库 RDS",进入RDS信息页面。
- **步骤4** 在"实例管理"页面,勾选目标实例,单击实例列表上方的"退订",弹出框中,单 击"是",进入批量退订页面。

图 **4-158** 批量退订包周期订单

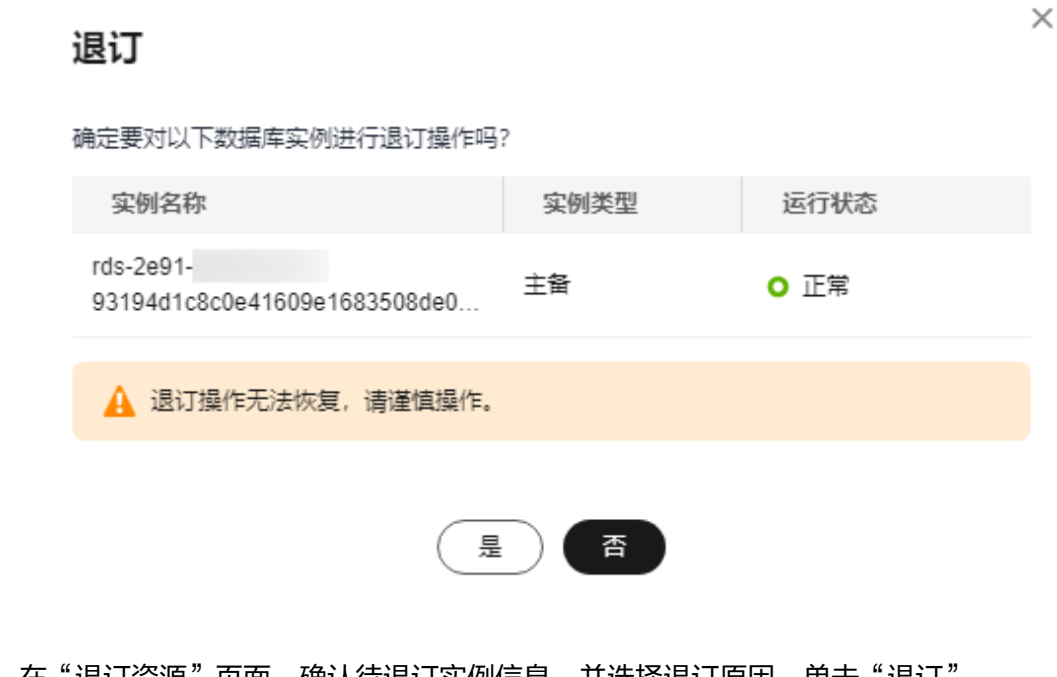

- 步骤5 在"退订资源"页面,确认待退订实例信息,并选择退订原因, 早击"退订"。 资源退订相关信息,请参考[退订规则说明。](https://support.huaweicloud.com/usermanual-billing/zh-cn_topic_0083138805.html)
- 步骤6 在弹出框中确认是否退订该资源,单击"是",提交退订申请。

## 须知

- 1. 提交退订后,资源和数据将会被删除并无法找回。
- 2. 如需保留数据,请务必确认完成数据备份后再提交退订。
- 步骤**7** 查看退订结果。数据库实例订单退订成功后,实例将会被删除,即关系型数据库"实 例管理"页面,将不再显示该订单对应的数据库实例。

**----**结束

# **4.28** 开启或关闭 **FileStream** 存储

# 操作场景

RDS for SQL Server的文件流 (FileStream) 特性可以支持将非结构化的数据 (如文档 和图像)存储在文件系统中,可以有效的提升性能。

# 约束限制

- 开启或关闭实例级别的FileStream特性需要重启实例,重启过程大致需要3~5分 钟,重启过程中会中断业务,实例将不可用,请谨慎操作。
- 目前仅支持单机实例、**2017**企业版集群实例、**2019**企业版集群实例、**2022**企业 版集群实例开启或关闭该特性。
- 开启并创建该特性数据库后,不支持关闭。如需关闭,请先删除该特性数据库。
- 目前不支持通过V3接口创建FileStream特性的数据库。通过API接口创建数据库的 详细内容请参见**[SQL Server](https://support.huaweicloud.com/api-rds/rds_08_0010.html)**创建数据库。
- 开启FileStream后不支持单机转主备。
- 开启FileStream后,期间所产生的备份文件只允许恢复到已有实例(非原实例) 或者新实例,且恢复的目标实例只能是单机实例或2017企业版集群或2019企业版 集群实例。
	- 恢复到已有实例(非原实例):已有实例必须已提前开启FileStream。
	- 恢复到新实例:新实例将自动同步开启FilesStream。

### 开启 **FileStream**

- 步骤**1** [登录管理控制台](https://console.huaweicloud.com)。
- 步**骤2** 单击管理控制台左上角的 ©, 选择区域。
- 步骤**3** 单击页面左上角的 ,选择"数据库 > 云数据库 RDS",进入RDS信息页面。
- 步骤**4** 在"实例管理"页面,单击目标实例名称,进入"概览"页面,在"FileStream" 处,单击"开启"。
- 步骤5 在弹出框中,单击"确定",完成开启。

### 须知

开启FileStream特性需要重启实例,重启过程中会中断业务,实例将不可用,请谨慎 操作。

### **----**结束

### 关闭 **FileStream**

- 步骤**1** [登录管理控制台](https://console.huaweicloud.com)。
- 步骤2 单击管理控制台左上角的 <sup>Q</sup> ,选择区域。
- 步骤**3** 单击页面左上角的 ,选择"数据库 > 云数据库 RDS",进入RDS信息页面。
- 步骤**4** 在"实例管理"页面,单击目标实例名称,进入"概览"页面,在"FileStream" 处,单击"关闭"。
- 步骤5 在弹出框中,单击"确定",关闭FileStream。

### 须知

关闭FileStream特性需要重启实例,重启过程中会中断业务,实例将不可用,请谨慎 操作。

### **----**结束

# 相关参数

**filestream access level**

### 云数据库默认值:"0"

作用:文件流访问级别选项。可以用于更改此RDS for SQL Server实例的FILESTREAM 访问级别。

参数值:如需修改参数值,详细步骤请参见修改**[RDS for SQL Server](#page-1057-0)**实例参数。

- 0:表示关闭。
- 1:表示允许T-SQL访问。
- 2:允许完全访问。

### 影响:

- 开启FileStream特性后,该参数只允许修改1或2才能生效。
- 关闭FileStream特性后,该参数只能修改0生效。

# **4.29** 开启 **CLR** 集成功能

# 操作背景

公共语言运行库(CLR)是**.NET Framework**的核心,为所有**.NET Framework**代码提 供执行环境。在CLR中运行的代码称为托管代码。CLR提供执行程序所需的各种函数和 服务,包括实时(JIT)编译、分配和管理内存、强制类型安全性、异常处理、线程管理 和安全性。

SQL CLR(SQL Common Language Runtime)是自SQL Server 2005才出现的新功 能,它将**.NET Framework**中的CLR服务注入到SQL Server中,让SQL Server的部分数 据库对象可以使用**.NET Framework**的编程语言开发(当前只支持VB.NET和C#),包 括预存程序、用户自定义函数、触发程序、用户自定义类型以及用户自定义汇总函数 等功能。但是要想执行CLR代码,首先要开启CLR特性。

更多介绍请参见**[Microsoft SQL Server](https://docs.microsoft.com/zh-cn/sql/relational-databases/clr-integration/common-language-runtime-clr-integration-programming-concepts?view=sql-server-2014)**官网公共语言运行时 **(CLR)** 集成编程概念。

CLR集成安全性相关内容请参见**[Microsoft SQL Server](https://docs.microsoft.com/zh-cn/sql/relational-databases/clr-integration/security/clr-integration-security?view=sql-server-2014)**官网**CLR** 集成安全性。

### 前提条件

RDS for SQL Server仅支持创建安全模式的程序集。

### 启用 **CLR** 操作步骤

步骤**1** [登录管理控制台](https://console.huaweicloud.com)。

**步骤2** 单击管理控制台左上鱼的 © ,选择区域。

**步骤3** 单击页面左上角的 —— ,选择"数据库 > 云数据库 RDS",进入RDS信息页面。

步骤**4** 在"实例管理"页面,选择指定的实例,单击实例名称,进入实例的概览页面。

步骤5 在左侧导航栏中选择"参数修改",在"参数"页签搜索框中输入"clr enabled"和 "clr strict security"进行搜索。

说明

- "clr enabled"选项。可以使用"clr enabled"选项指定RDS for SQL Server是否可以运行 用户程序集。
- "clr strict security"为RDS for SQL Server 2017特有参数。该选项控制 SQL Server中 SAFE、EXTERNAL ACCESS、UNSAFE 权限的解释。当值为1时,导致数据库引擎忽略程序 集上的 PERMISSION\_SET 信息,并始终将其解释为 UNSAFE。有关详细信息,请参阅 **[Microsoft SQL Server](https://docs.microsoft.com/zh-cn/sql/database-engine/configure-windows/clr-strict-security?view=sql-server-2017)**官网**CLR**严格安全性。
- 步骤**6** 设置"clr enabled"参数值。

将参数值设置为"1",单击"保存",在弹出框中单击"是"保存本次修改,开启 CLR功能。

### 说明

- "clr enabled"参数值为"1",表示开启CLR功能;参数值为"0",表示关闭CLR功能。 只需要设置"clr enabled"参数值,开启CLR功能。
- "clr strict security"参数值默认为"1",无需设置。
- 步骤**7** 修改完成后可以在"参数修改历史"页签下查看"clr enabled" 参数已经修改成功。

**----**结束

### 创建安全模式 **CLR** 程序集

设计程序集时应考虑的下列因素:

- 打包程序集
- 管理程序集安全性
- 对程序集的限制

使用数据库实例创建安全模式CLR程序集可参见<mark>官方文档设计程序集</mark>。

## 示例:**RDS for SQL Server** 添加 **c#CLR** 程序集的使用方法

RDS for SQL Server提供程序集,可以更加便捷的操作数据库数据。

### 说明

当您将数据库实例恢复到新实例或已有实例,"clr enabled"参数默认不开启,需要重新开 启,才可以正常使用CLR集成功能。

### 操作步骤

步骤1 创建c#函数,编译出一个RDS for SQL Server的dll。

### 图 **4-159** c#函数代码

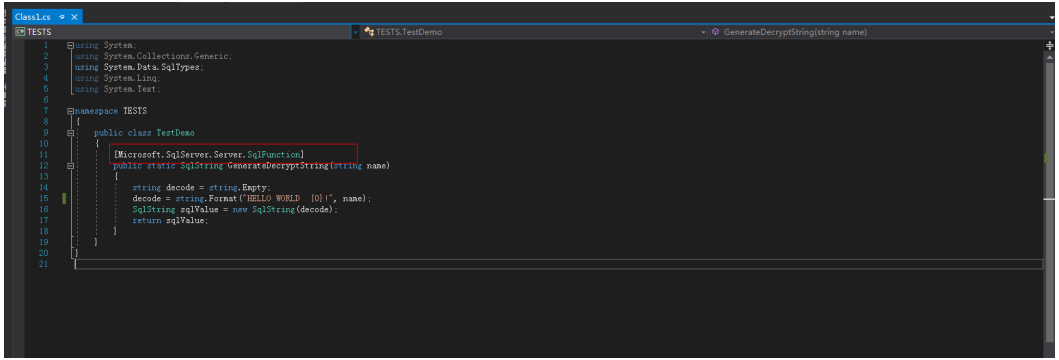

### 须知

创建函数详细说明请参[见官方文档](https://docs.microsoft.com/zh-cn/sql/relational-databases/clr-integration-database-objects-user-defined-functions/clr-user-defined-functions?view=sql-server-2014)。

- 步骤**2** 使用**SSMS**等工具连接数据库。
	- 图 **4-160** 连接数据库

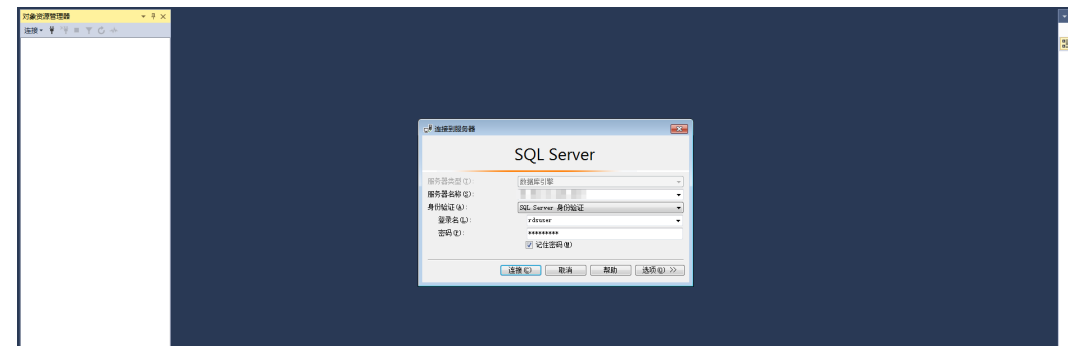

步骤**3** 选择需要创建程序集的数据库,添加对应的程序集。

### 说明

- 只能创建safe模式(权限集显示为安全),不能创建其他模式。
- **dll**文件会以十六进制的形式存入。如图**[4-162](#page-1173-0)**所示。

### <span id="page-1173-0"></span>图 **4-161** 新建程序集

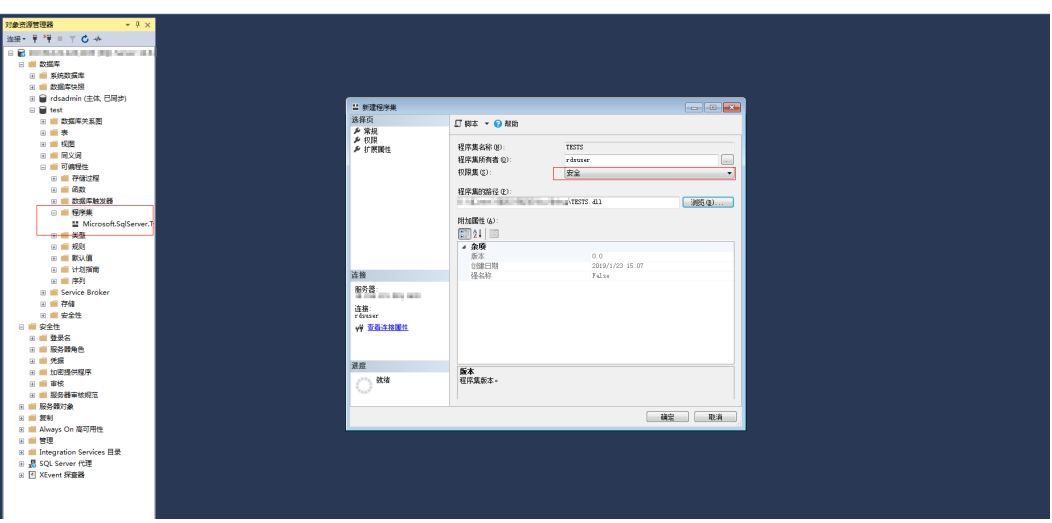

图 **4-162** dll 文件

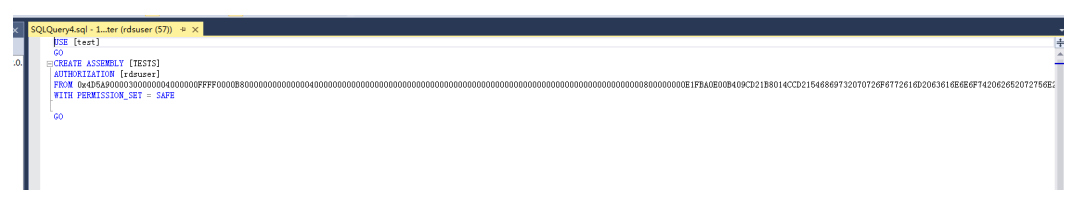

**步骤4** 执行程序,[如图](#page-1174-0)4-163所示表示执行成功。程序集中新增一个TESTS程序集,如图 **[4-164](#page-1174-0)**所示。

### 图 **4-163** 执行结果

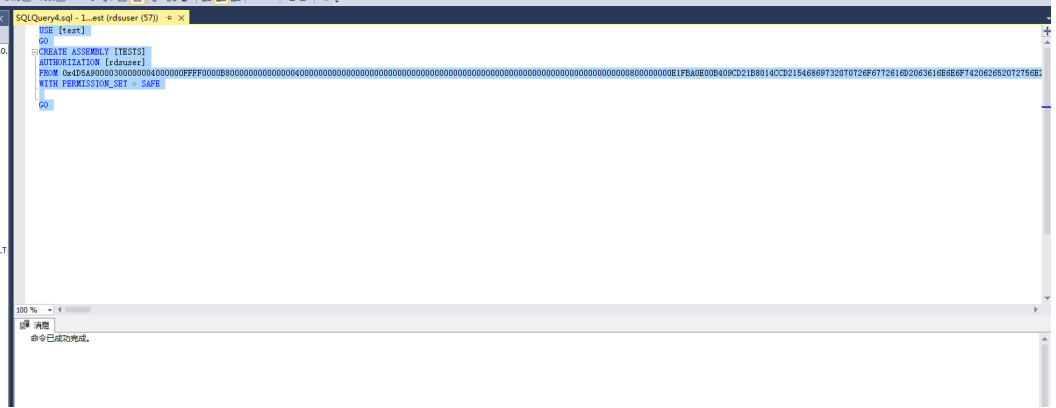

<span id="page-1174-0"></span>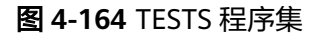

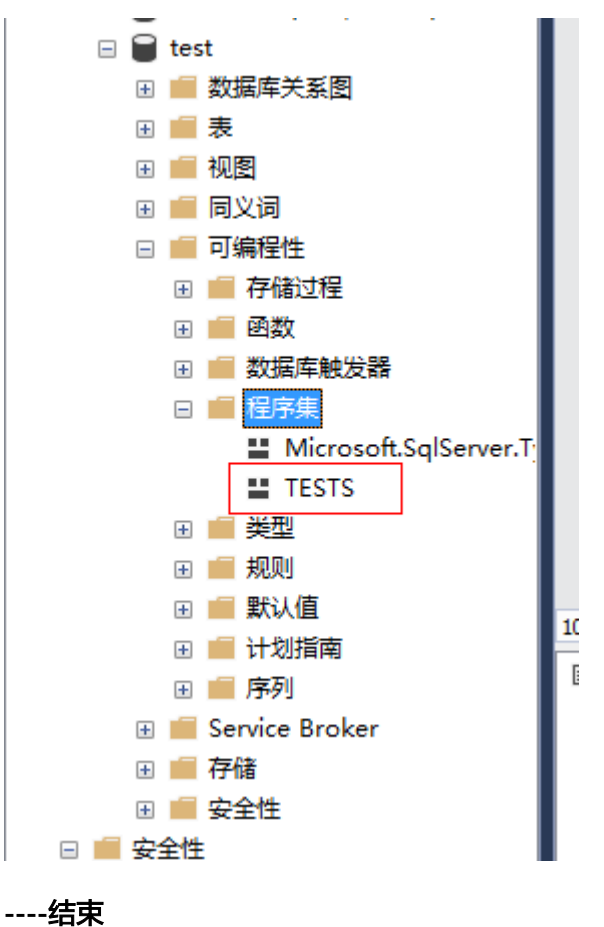

# **4.30** 设置 **RDS for SQL Server** 默认语言

## 操作背景

"default language"参数指定登录的默认语言,每种语言对应一个"langid"值,您 可通过查询"sys.syslanguages"兼容性视图来获取"langid"的值。有关 sys.syslanguages (Transact-SQL)介绍,请参见官方文档**[sys.syslanguages](https://docs.microsoft.com/zh-cn/sql/relational-databases/system-compatibility-views/sys-syslanguages-transact-sql?view=sql-server-2017) [\(Transact-SQL\)](https://docs.microsoft.com/zh-cn/sql/relational-databases/system-compatibility-views/sys-syslanguages-transact-sql?view=sql-server-2017)**。

更多介绍请参见官方文[档配置默认语言服务器配置选项。](https://docs.microsoft.com/zh-cn/sql/database-engine/configure-windows/configure-the-default-language-server-configuration-option?view=sql-server-2017)

RDS for SQL Server支持修改默认语言,您可以根据业务需求修改创建的数据库参数模 板中的"default language"参数值,来设置RDS for SQL Server默认语言。

## 实例参数修改

步骤**1** [登录管理控制台](https://console.huaweicloud.com)。

步骤2 单击管理控制台左上角的 <sup>Q</sup>, 选择区域。

步骤3 单击页面左上角的 <sup>---</sup> ,选择"数据库 > 云数据库 RDS", 进入RDS信息页面。

- 步骤**4** 在"实例管理"页面,选择指定的实例,单击实例名称,进入实例的概览页面。
- 步骤**5** 在左侧导航栏中选择"参数修改",在"参数"页签搜索框中输入"default language"进行搜索。

说明

- "default language"选项。使用"default language"选项为所有新创建的登录指定默认 语言。
- "default language"参数默认的设置是"0",表示默认语言为"英文"。
- 步骤**6** 设置"default language"参数值。

将参数值设置为"30",单击"保存",在弹出框中单击"是"保存本次修改,设置 SQL Server默认语言为"简体中文"。

步骤**7** 修改完成后可以在"参数修改历史"页签下查看"default language" 参数已经修改 成功。

说明

RDS for SQL Server默认语言修改成功后,参数设置立即生效,无需重启实例。

**----**结束

### 自定义参数模板参数修改

- 步骤**1** [登录管理控制台](https://console.huaweicloud.com)。
- 步骤2 单击管理控制台左上角的 <sup>©</sup>, 选择区域。
- 步骤3 单击页面左上角的 ,选择"数据库 > 云数据库 RDS",进入RDS信息页面。
- **步骤4** 在"参数管理"页面的"自定义模板"页签,选择目标参数模板,单击参数模板名 称。
- 步骤**5** 在"参数"页签搜索框中输入"default language"进行搜索。
- 步骤**6** 设置"default language"参数值。

将参数值设置为"30",单击"保存",在弹出框中单击"是"保存本次修改,设置 RDS for SQL Server默认语言为"简体中文"。

- 步骤**7** 修改完成后可以在"参数修改历史"页签下查看"default language" 参数已经修改 成功。
- 步骤8 如果需要应用到实例的参数模板为用户自己创建的参数模板时, 在"自定义模板"页 签的目标参数模板单击"更多>应用"。
- **步骤9** 在弹出框中, 选择或输入所需应用的实例, 单击"确定"。

### 说明

- 一个参数模板可被应用到一个或多个实例。
- 对于某些参数模板重置后,您需在实例列表中,查看状态,如果显示"参数模板变更,等待 重启",则需重启关联的实例使之生效。
- 修改主实例的某些参数(如果是主备实例,备实例的参数也会被同步修改),需重启主实例 使之生效。
- 修改只读实例的某些参数,需要重启该只读实例使之生效。
- 步骤**10** 参数模板应用成功后,您可以在"参数管理"页面的"自定义模板"页签,选择目标 参数模板,单击"更多>应用记录"。

**----**结束

# **4.31** 存储过程的使用

# **4.31.1** 创建主账号

### 操作场景

使用该存储过程可以创建出一个新的登录账号,该账号拥有RDS for SQL Server主账号 rdsuser的所有权限。

### 说明

- 存储过程只允许使用rdsuser或者创建出的主账号执行,创建的主账号具有和rdsuser相同的 权限。
- 密码长度为8~32个字符,至少包含大写字母、小写字母、数字、特殊字符三种字符的组合, 其中允许输入~!@#\$%^\*-\_+?,特殊字符。

## 前提条件

成功连接RDS for SQL Server实例。关于连接华为云关系型数据库实例,请参考<mark>[连接实](https://support.huaweicloud.com/qs-rds/rds_03_0007.html)</mark> [例](https://support.huaweicloud.com/qs-rds/rds_03_0007.html)。

## 操作步骤

执行以下命令,创建主账号。执行成功后可以使用新的账号登录验证。

**EXEC master.dbo.rds\_create\_major\_login** @**login**='loginName', @**password**='password' ;

- loginName: 创建的主账号的登录名。
- password:创建的主账号的密码。

## 示例

创建名为"rdsuser1", 密码为"\*\*\*\*\*\*"的账号, 示例如下:

**EXEC master.dbo.rds\_create\_major\_login** @login='rdsuser1', @password='\*\*\*\*\*\*'; 账号创建成功后,系统将会如下提示:

RDS\_Process\_Successful

# **4.31.2** 域账号授权 **SSIS**

## 操作场景

使用存储过程为指定的域账号授权。

## 前提条件

成功连接RDS for SQL Server实例。关于连接关系型数据库实例,请参考<mark>连接实例</mark>。

### 操作步骤

执行以下命令,为域账号授权。

**EXEC master.dbo.rds\_grant\_ssis\_to\_login** [login];

login: 需要授权的域账号名。

## 示例

为域账号JHA\DCADMIN授权,示例如下:

**EXEC master.dbo.rds\_grant\_ssis\_to\_login** [JHA\DCADMIN];

授权成功后,系统将会如下提示:

RDS\_Process\_Successful

# **4.31.3** 部署 **SSIS** 工程

## 操作场景

使用存储过程部署SSIS工程。

### 前提条件

成功连接RDS for SQL Server实例。关于连接关系型数据库实例,请参考<mark>连接实例</mark>。

### 操作步骤

执行以下命令,部署SSIS工程。

**EXEC msdb.dbo.rds\_ssis\_task** '@task\_type', '@folder\_name', '@project\_name', '@file\_name';

- @task\_type:任务类型,部署SSIS工程填写"DEPLOY\_PROJECT"。
- @folder\_name: SSIS目录名。
- @project\_name:构建的SSIS工程名。
- @file\_name:SSIS生成ispac的文件名。

# 示例

部署SSIS工程为DeploymentTutorial,示例如下:

**EXEC msdb.dbo.**rds\_ssis\_task 'DEPLOY\_PROJECT', 'test\_ssis', 'DeploymentTutorial', 'DeploymentTutorial.ispac';

部署成功后,系统将会如下提示:

RDS\_Process\_Successful

# **4.31.4** 修改自定义数据库名称

# 操作场景

华为云关系型数据库服务支持用户修改自定义数据库的名称。

## 前提条件

- 成功连接RDS for SQL Server实例。关于连接关系型数据库实例,请参考<mark>连接实</mark> [例](https://support.huaweicloud.com/qs-rds/rds_03_0007.html)。
- 在您对HA实例重命名之前,请先执行如下命令取消数据库的镜像关系。 **alter database** [dbname] **set partner off**
- 数据库重命名成功后,系统会自动为新的数据库建立镜像关系。 如果对未取消HA实例镜像关系的数据库进行重命名,系统将会如下提示: Database 数据库名 is on mirroring\_state.
- 对于数据库版本为2017 EE的实例,若要进行重命名的数据库已加入到 [AG-RDS-YUN] 可用性组中,必须先将其<mark>移出可用性组</mark>,才可进行重命名操作。

# 约束

- 对于系统库,不可修改名称。如果您试图修改系统库的名称,系统将会如下提 示: Error DBName\_Source or DBName\_Target. Please can not include in ('msdb','master','model','tempdb','rdsadmin','resource') .
- 不可使用已经存在的数据库名称进行重命名操作。如果重命名的数据库名称已经 存在,系统将会如下提示: Database 数据库名 already exists. Cannot rename database with the same name.

# 操作步骤

执行以下命令,修改数据库名称。

**exec msdb.dbo.rds\_rename\_database N'**oldname**',N'**newname**';**

- oldname为修改前的数据库名称。
- newname为修改后的数据库名称。

将名为"ABC"的数据库重命名为"XYZ",示例如下:

### **exec msdb.dbo.rds\_rename\_database N'**ABC**',N'**XYZ**';**

数据库名称修改成功后,系统将会如下提示: The database name 'XYZ' has been set.

数据库重命名成功后,系统会自动对数据库进行一次全量备份。

# **4.31.5** 查看错误日志

## 操作场景

使用存储过程查询指定错误日志。

### 前提条件

成功连接RDS for SQL Server实例。关于连接关系型数据库实例,请参考<mark>连接实例</mark>。

### 操作步骤

执行以下命令,查看错误日志。

**EXEC master.dbo.rds\_read\_errorlog** @FileID, @LogType, '@FilterText', '@FilterBeginTime', '@FilterEndTime';

- @FileID:指定日志序号,可选值为 0, 1, 2, ...
- @LogType:日志类型,1为错误日志,2为Agent日志。
- @FilterText:指定过滤字符串。
- @FilterBeginTime:指定所读取日志开始时间。
- @FilterEndTime:指定所读取日志额结束时间。

获取 09/25/2018-09/30/2018的Agent日志, 并指定过滤字符串为recovery, 示例如 下:

**EXEC master.dbo.rds\_read\_errorlog** 0, 1, 'recovery', '2018-09-25', '2018-09-30';

# **4.31.6** 跟踪标记

### 操作场景

使用存储过程进行跟踪标记,跟踪标记的主要用途如下:

- 获取比较深入的RDS for SQL Server信息, 如Lock Manager的各种锁定操作。
- 改变某些RDS for SQL Server预设定的行为, 如停止查询优化器寻找执行计划的超 时时间。
- 改变某些命令当前的行为,如终止使用查询提示。

## 前提条件

成功连接RDS for SQL Server实例。关于连接华为云关系型数据库实例,请参考<mark>[连接实](https://support.huaweicloud.com/qs-rds/rds_03_0007.html)</mark> [例](https://support.huaweicloud.com/qs-rds/rds_03_0007.html)。

## 约束

- 执行此存储过程的必须是拥有[CREATE ANY DATABASE]权限的用户。如果不具 备此权限的用户尝试执行该存储过程,系统将会如下提示: Database restores can only be performed by database logins with [CREATE ANY DATABASE] permissions.
- 当前版本仅支持的跟踪标记为"1117, 1118, 1204, 1211, 1222, 1224, 3604", 如果对其他标记进行操作,系统将会如下提示:

Current version just open 1117, 1118, 1204, 1211, 1222, 1224, 3604 permission.

跟踪标记操作仅包括1,0,-1,若出现其他操作,系统将会如下提示: Just support Open:1 Close:0 Check:-1

# 操作步骤

执行以下命令,进行跟踪标记。

**EXEC msdb.dbo.rds\_dbcc\_trace** @Trace\_Flag, @Trace\_Action;

- @ Trace\_Flag:指定跟踪标记序号,当前仅支持 1117, 1118, 1204, 1211, 1222, 1224, 3604。
- @ Trace Action: 指定跟踪标记操作, 1为打开跟踪标记, 0为关闭跟踪标记, -1 为查看跟踪标记。

打开跟踪标记1117,示例如下:

**EXEC msdb.dbo.rds dbcc trace** 1117, 1;

# **4.31.7** 变更数据捕获(**CDC**)

# 操作场景

使用存储过程对指定数据库开启或关闭变更数据捕获功能。变更数据捕获可记录应用 到所启用的表中的插入、更新和删除活动,同时采用易于使用的关系格式提供变更详 细信息。

### 说明

仅RDS for SQL Server企业版和RDS for SQL Server 2016及其以上版本的标准版支持变更数据 捕获。

关于变更数据捕获的其他功能可参考官方文档。

# 前提条件

- 成功[连](https://support.huaweicloud.com/qs-rds/rds_03_0007.html)接RDS for SQL Server实例。关于连接华为云关系型数据库实例,请参考<mark>连</mark> [接实例](https://support.huaweicloud.com/qs-rds/rds_03_0007.html)。
- 执行此存储过程的必须是拥有[CREATE ANY DATABASE]权限的用户。如果不具 备此权限的用户尝试执行该存储过程,系统将会如下提示: Database restores can only be performed by database logins with [CREATE ANY DATABASE] permissions.

# 约束

- 对于系统库,不可进行开启或关闭变更数据捕获功能。如果您试图对系统库讲行 此操作,系统将会如下提示: CDC can not open on system database and [rdsadmin].
- 变更数据捕获功能操作仅包括 1, 0, 若尝试进行其他操作, 系统将会如下提示: @dbAction just support 1:open 0:close

## 操作步骤

● 开启或关闭库级CDC。 **EXEC msdb.dbo.rds\_cdc\_db** '@DBName', @DBAction;

- <span id="page-1181-0"></span>– @DBName:指定要操作的数据库。
- @DBAction:指定操作类型,1为开启CDC,0为关闭CDC。

对"testDB\_1"打开变更数据捕获,示例如下:

EXEC msdb.dbo.rds\_cdc\_db 'testDB\_1', 1;

- 开启表级CDC。
	- EXEC sys.sp\_cdc\_enable\_table @source\_schema = 'dbo', @source\_name = 'testtable',  $@$ role\_name = NULL
	- @source\_schema: schema名称。
	- @source\_name:表名。
	- @role\_name:用于限制对更改数据的访问权限,NULL为不限制。
- 关闭表级CDC。
	- EXEC sys.sp\_cdc\_disable\_table @source\_schema = 'dbo', @source\_name = 'testtable', @capture\_instance ='all'
		- @source\_schema: schema名称。
	- @source\_name:表名。
	- @capture\_instance:指定禁用捕获的实例名,all为全部禁用。
- 查看表级CDC是否开启。 use [testdb] SELECT is tracked by cdc FROM sys.tables WHERE name='table\_name'
	- 查询结果为1:表示开启成功。
	- 查询结果为0:表示关闭状态。

# **4.31.8** 将自定义数据库移出可用性组

### 操作场景

使用存储过程将某个自定义数据库从可用性组"[AG-RDS-YUN]"中移除。

### 说明

该存储过程**仅支持**SQL Server 2017和2019 企业版。

# 前提条件

- 成功连接RDS for SQL Server实例。关于连接关系型数据库实例,请参考<mark>连接实</mark> [例](https://support.huaweicloud.com/qs-rds/rds_03_0007.html)。
- 要进行移除的数据库必须已加入到[AG-RDS-YUN]可用性组中。若对未加入到该 可用性组中的数据库进行移除,系统将会如下提示: Database 数据库名 is not joined to AG-RDS-YUN.

### 约束

对于系统库,不可进行移除操作。如果您试图移除系统库,系统将会如下提示: Error DBName can not in ('msdb','master','model','tempdb','rdsadmin','resource') .

### 操作步骤

执行以下命令,

**EXEC rdsadmin.dbo.rds\_remove\_database\_from\_ag** '@DBName';

@ DBName是需要移除的自定义数据库名称。

将数据库testDB\_1从可用性组[AG-RDS-YUN]中移除,示例如下:

**EXEC rdsadmin.dbo.rds\_remove\_database\_from\_ag** 'testDB\_1';

# **4.31.9** 数据库复制

## 操作场景

使用存储过程,备份某个数据库,并恢复成一个新的数据库。

### 前提条件

- 成功[连](https://support.huaweicloud.com/qs-rds/rds_03_0007.html)接RDS for SQL Server实例。关于连接华为云关系型数据库实例,请参考<mark>连</mark> [接实例](https://support.huaweicloud.com/qs-rds/rds_03_0007.html)。
- 执行此存储过程的必须是拥有[CREATE ANY DATABASE]权限的用户。如果不具 备此权限的用户尝试执行该存储过程,系统将会如下提示: Database restores can only be performed by database logins with [CREATE ANY DATABASE] permissions.
- 对自定义数据库进行备份,执行账户必须是该数据库的"db\_owner"或 "db\_backupoperator"角色组成员。如不具备相应权限的用户对数据库进行备 份,系统将会有如下提示: Database backups can only be performed by members of db owner or db backupoperator roles in the source database

## 约束

- 对于系统库,不可通过此存储过程进行复制操作。如果您试图复制系统库,系统 将会如下提示: Error DBName\_Source or DBName\_Target. Please can not include in ('msdb','master','model','tempdb','rdsadmin','resource') .
- 对于需要恢复的目标数据库,必须是不存在的,且不与源数据库同名的数据库, 否则,系统将会如下提示: Database 数据库名 already exists. Cannot restore database with the same name.

# 操作步骤

执行以下命令,进行数据库复制。

**EXEC msdb.dbo.rds\_copy\_database** '@DBName\_Source', '@DBName\_Target';

- @ DBName Source: 源数据库, 指定要备份的数据库名。
- @ DBName\_Target:目标数据库,指定要恢复的数据库名。

将数据库testDB\_1复制出一个新的数据库testDB\_2,示例如下:

**EXEC msdb.dbo.rds\_copy\_database** 'testDB\_1', 'testDB\_2';

### 说明

- 数据库版本为RDS for SOL Server 2012(标准版、企业版、Web版)的用户,请使用名称为 **msdb.dbo.rds\_copy\_database\_2012**的存储过程进行数据库备份。
- 数据库版本为RDS for SQL Server 2016 (标准版、企业版、Web版)的用户,请使用名称为 **msdb.dbo.rds\_copy\_database\_2016**的存储过程进行数据库备份。
- 数据库版本为RDS for SQL Server 2017企业版的用户,请使用名称为 **msdb.dbo.rds\_copy\_database\_2017**的存储过程进行数据库备份。

# **4.31.10** 限制子账户只能看到具有权限的数据库清单

## 操作场景

使用存储过程,将某个自定义数据库的权限授予由rdsuser账户创建的指定子账户,并 限制该账户对其他数据库的可见性。限制之后,子账户对不具权限的数据库不可见, 也无法对其进行相关操作。

### 前提条件

成功连接RDS for SQL Server实例。关于连接华为云关系型数据库实例,请参考<mark>[连接实](https://support.huaweicloud.com/qs-rds/rds_03_0007.html)</mark> [例](https://support.huaweicloud.com/qs-rds/rds_03_0007.html)。

# 约束

- 对于系统库,不可通过此存储过程进行授权给子账户。如果您试图为子账户授予 系统库权限,系统将会有如下提示: Error DatabaseName. Please can not include in ('msdb','master','model','tempdb','rdsadmin') .
- 对于系统管理员账户,不可通过此存储过程进行授权。如果您试图为管理员账户 授予任意数据库权限,系统将会有如下提示: Error Login. Please can not include in ('rdsadmin','rdsmirror','rdsbackup','rdsuser') .
- 若某个账户已经是指定数据库的用户,不可再通过此存储过程对该账户授予该数 据库的权限。否则,系统将会有如下提示: The proposed new database owner is already a user or aliased in the database. 这种情况下,您可以通过管理账户"rdsuser"将该子账户从该数据库中删除之 后,再通过执行此存储过程进行授权。
- 若某个账户具有Create Any Database权限, 则此存储过程对该账户不生效。

# 操作步骤

执行以下命令,进行限制子账户查看数据库权限。

**EXEC rdsadmin.dbo.rds\_AUTHORIZATION\_DatabaseForLogin** '@DBName', '@Login';

- @ DBName:要授予权限的数据库。
- @ Login:要授予权限的账户。

为"user 1"账户授予数据库"testDB 1"的权限,示例如下:

**EXEC rdsadmin.dbo.rds\_AUTHORIZATION\_DatabaseForLogin** 'testDB\_1', 'user $1'$ ;

授权成功之后,user 1将具备testDB 1的权限,对其可见并可对其进行操作;并且对 其余无权限数据库保持不可见且不可操作。

# **4.31.11** 删除自定义数据库

## 操作场景

使用存储过程,方便用户删除自定义数据库。

### 前提条件

成功连接RDS for SQL Server实例。关于连接关系型数据库实例,请参考<mark>连接实例</mark>。

# 约束

- 不可通过此存储过程删除系统库。如果您试图删除系统库,系统将会有如下提 示: Error DBName can not in ('msdb','master','model','tempdb','rdsadmin','resource') .
- 不可通过此存储过程删除不存在的数据库。如果您试图删除不存在的数据库,系 统将会有如下提示: Cannot find database XXX.

# 操作步骤

执行以下命令,删除目标自定义数据库。

**EXEC rdsadmin.dbo.rds\_drop\_database** '@DBName';

其中, "@DBName"为需要删除的数据库名称。

删除自定义数据库"testDB\_1",示例如下:

**EXEC rdsadmin.dbo.rds\_drop\_database** 'testDB\_1';

# **4.31.12** 更新数据库统计信息

# 操作场景

使用存储过程更新统计信息,提高查询性能。

## 前提条件

成功连接RDS for SQL Server实例。关于连接华为云关系型数据库实例,请参考<mark>[连接实](https://support.huaweicloud.com/qs-rds/rds_03_0007.html)</mark> [例](https://support.huaweicloud.com/qs-rds/rds_03_0007.html)。

# 操作步骤

执行以下命令,默认对所有库更新统计信息。

**EXEC rdsadmin.dbo.rds\_updatestats** ;

执行以下命令,更新指定库的统计信息。

EXEC rdsadmin.dbo.rds updatestats '@DBname';

其中, "@DBname"为需要更新统计信息的库名;

示例如下:

EXEC rdsadmin.dbo.rds updatestats 'MyTestDb';

统计信息更新成功后,系统将会如下提示:

Statistics for all tables have been updated.

# **4.31.13 SQL Server agent** 错误日志轮转

# 操作场景

使用存储过程关闭当前的RDS for SQL Server代理错误日志文件,并循环RDS for SQL Server代理错误日志扩展编号(就像重新启动服务器)。 新的RDS for SQL Server代 理错误日志包含一个表示已创建新日志的行。

### 前提条件

成功连接RDS for SQL Server实例。通过SQL Server客户端连接目标实例,具体操作请 参见[通过公网连接](https://support.huaweicloud.com/qs-rds/rds_03_0007.html)**SQL Server**实例。

### 操作步骤

执行以下命令,循环RDS for SQL Server代理错误日志。

**EXEC [msdb].[dbo].[rds\_cycle\_agent\_errorlog]**

执行成功后,系统将会如下提示:

HW\_RDS\_Process\_Successful\_Completed

# **4.31.14 SQL Server** 错误日志轮转

### 操作场景

使用存储过程关闭当前的错误日志文件,并循环错误日志扩展编号(就像重新启动服 务器)。 新错误日志包含版本和版权信息,以及表明新日志已创建的一行。

### 前提条件

成功连接RDS for SQL Server实例。通过SQL Server客户端连接目标实例,具体操作请 参见通过公网连接**[RDS for SQL Server](https://support.huaweicloud.com/qs-rds/rds_03_0007.html)**实例。

### 操作步骤

执行以下命令,循环RDS for SQL Server错误日志。

### **EXEC [msdb].[dbo].[rds\_cycle\_errorlog]**

执行成功后,系统将会如下提示:

DBCC execution completed. If DBCC printed error messages, contact your system administrator. RDS Process Successful Completed

# **4.31.15** 创建警报

# 操作场景

使用存储过程创建一个警报。

## 前提条件

成功连接RDS for SQL Server实例。通过SQL Server客户端连接目标实例,具体操作请 参见通过公网连接**[RDS for SQL Server](https://support.huaweicloud.com/qs-rds/rds_03_0007.html)**实例。

## 操作步骤

执行以下命令,创建一个警报

**EXEC [msdb].[dbo].[rds\_add\_alert]**

**@name='name',**

**@message\_id=message\_id,**

**@severity=severity,**

**@enabled=enabled,**

**@delay\_between\_responses= delay\_between\_responses,**

**@notification\_message='notification\_message',**

**@include\_event\_description\_in=include\_event\_description\_in,**

**@database\_name='database',**

**@event\_description\_keyword='event\_description\_keyword\_pattern',**

**@job\_id=job\_id,**

**@job\_name='job\_name',**

**@raise\_snmp\_trap=raise\_snmp\_trap,**

**@performance\_condition='performance\_condition',**

**@category\_name='category',**

**@wmi\_namespace='wmi\_namespace',**

**@wmi\_query='wmi\_query';**

### 表 **4-52** 参数说明

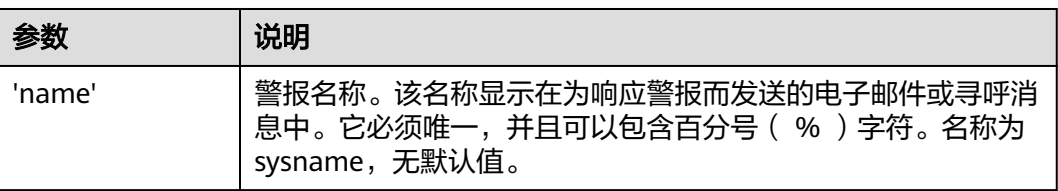

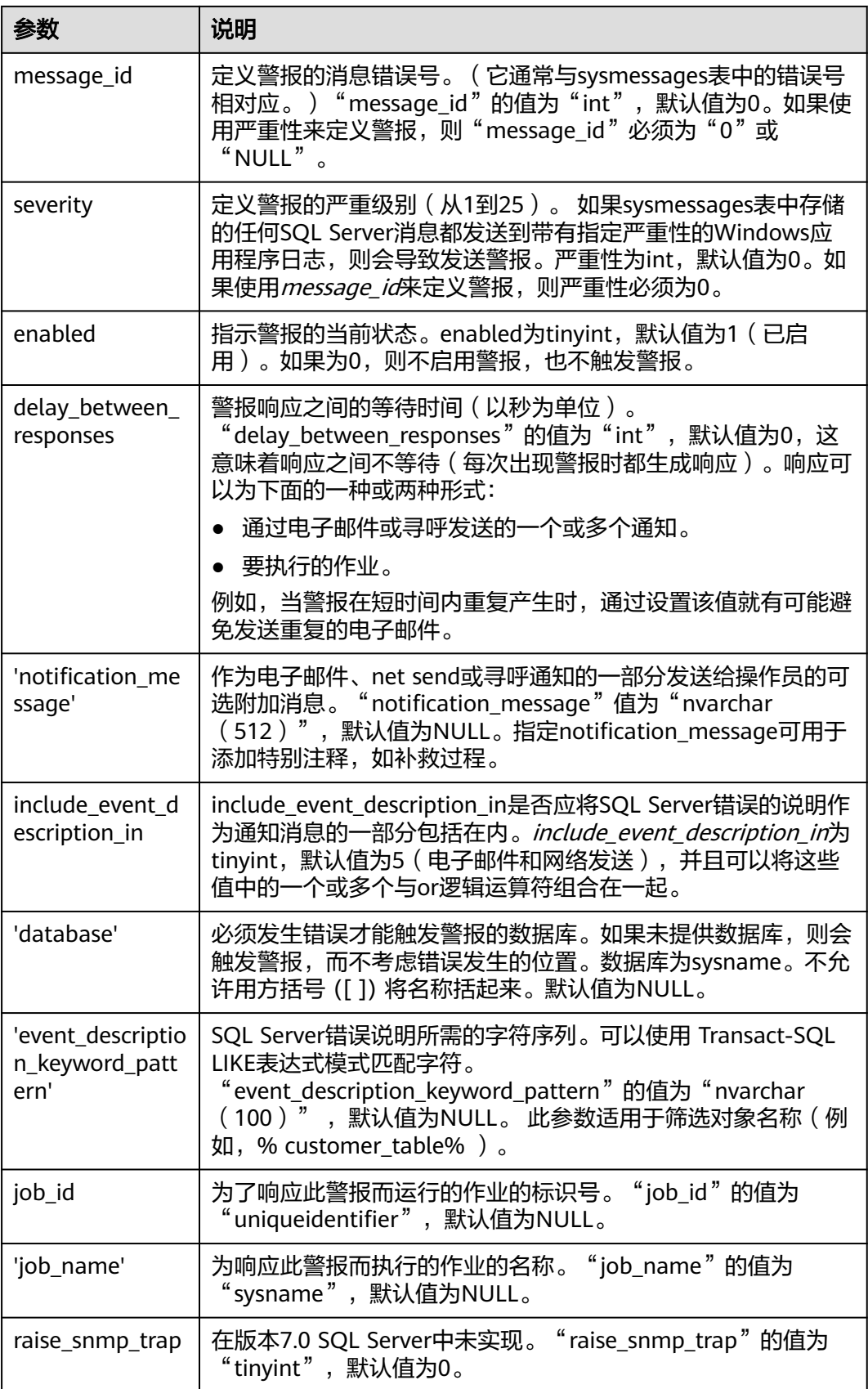
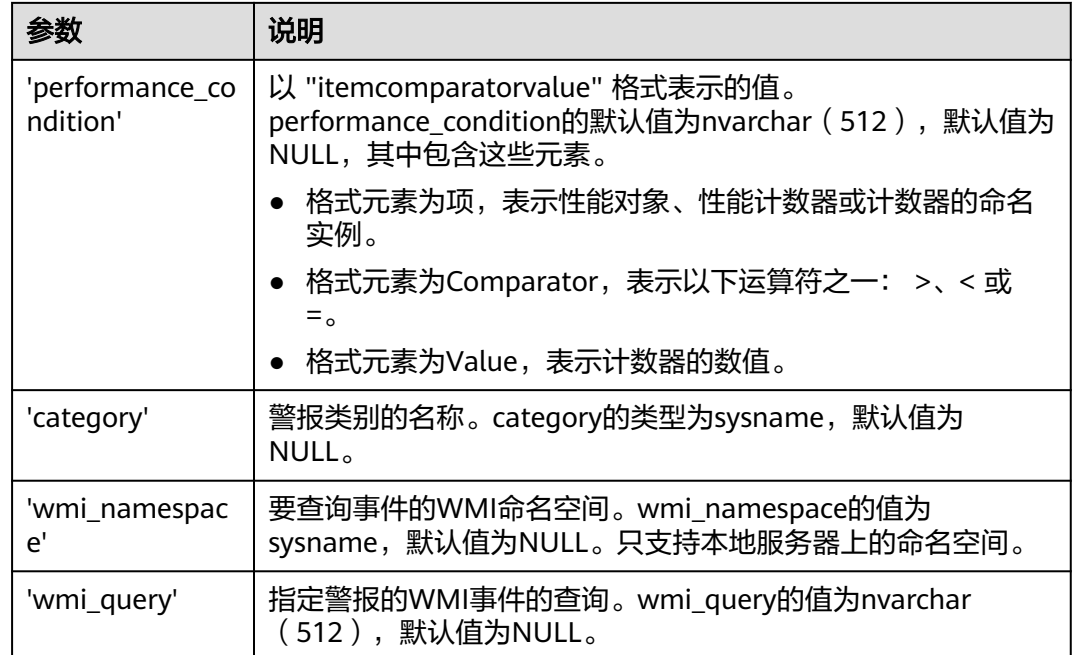

Commands completed successfully.

示例

```
EXEC [msdb].[dbo].[rds add alert]
        @name = N'test',@message id = 1001,
        @severity = 0,@notification message = N'notification message',
        @job name=N'jobname';
```
回显如下:

**Bill Messages** 

Commands completed successfully.

# **4.31.16** 设置警报通知

操作场景

使用存储过程设置警报通知。

# 前提条件

执行以下命令,设置警报通知。

**EXEC [msdb].[dbo].[rds\_add\_notification]**

**@alert\_name='alert',**

**@operator\_name='operator',**

**@notification\_method= notification\_method;**

#### 表 **4-53** 参数说明

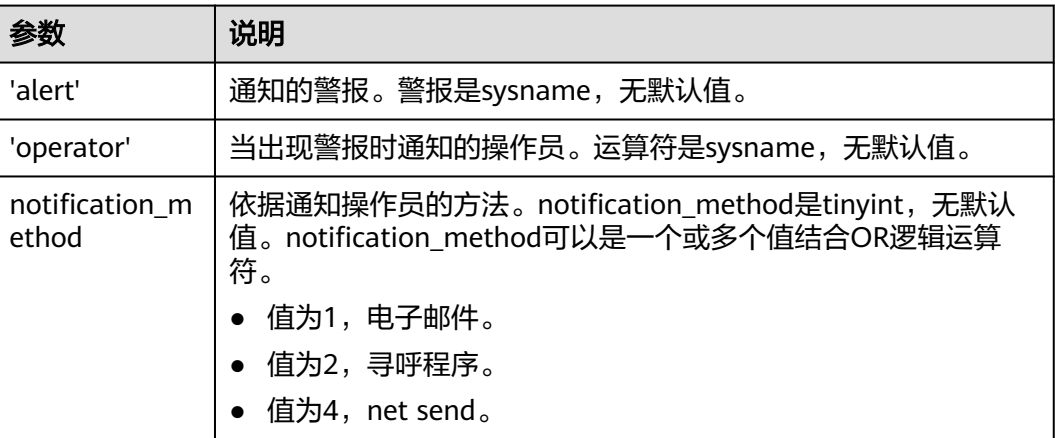

#### 执行成功后,系统将会如下提示:

Commands completed successfully.

# 示例

EXEC [msdb].[dbo].[rds\_add\_notification]

```
@alert_name = N'test',@operator_name = N'TestOperator',
\emptysetnotification method = 1;
```
#### 回显结果如下:

```
B Messages
```
Commands completed successfully.

# **4.31.17** 创建用于警报和作业的操作员

### 操作场景

使用存储过程创建用于警报和作业的操作员(通知收件人)。

## 前提条件

成功连接RDS for SQL Server实例。通过SQL Server客户端连接目标实例,具体操作请 参见通过公网连接**[RDS for SQL Server](https://support.huaweicloud.com/qs-rds/rds_03_0007.html)**实例。

### 操作步骤

执行以下命令,创建用于警报和作业的操作员

**EXEC [msdb].[dbo].[rds\_add\_operator]**

**@name ='name',**

**@enabled=enabled,**

**@email\_address='email\_address',**

**@pager\_address='pager\_address',**

**@weekday\_pager\_start\_time= weekday\_pager\_start\_time,**

**@weekday\_pager\_end\_time= weekday\_pager\_end\_time,**

**@saturday\_pager\_start\_time= saturday\_pager\_start\_time,**

**@saturday\_pager\_end\_time= saturday\_pager\_end\_time,**

**@sunday\_pager\_start\_time= sunday\_pager\_start\_time,**

**@sunday\_pager\_end\_time= sunday\_pager\_end\_time,**

**@pager\_days= pager\_days,**

**@netsend\_address='netsend\_address',**

**@category\_name='category';**

#### 表 **4-54** 参数说明

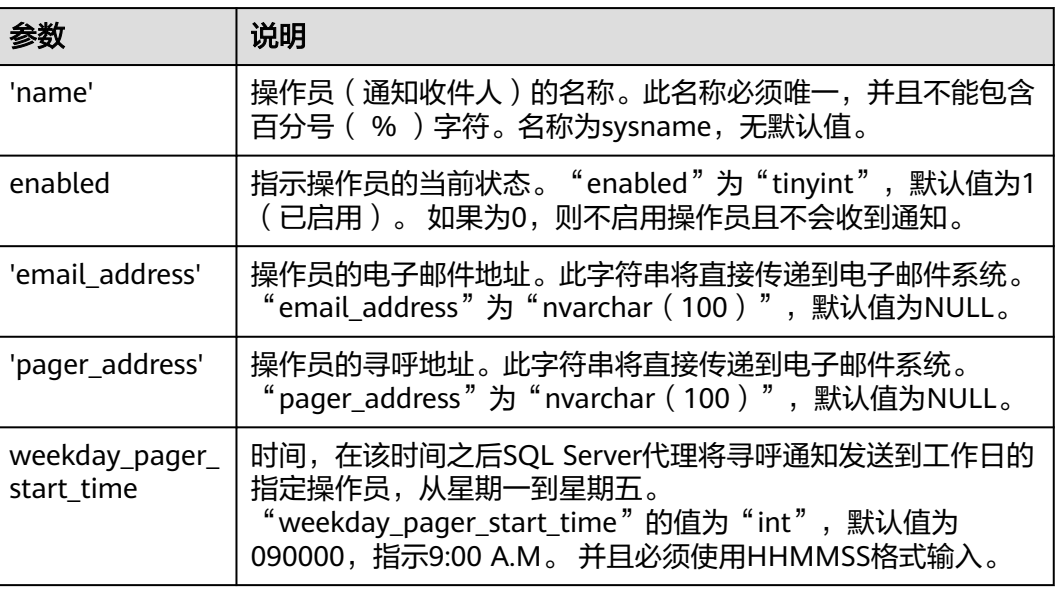

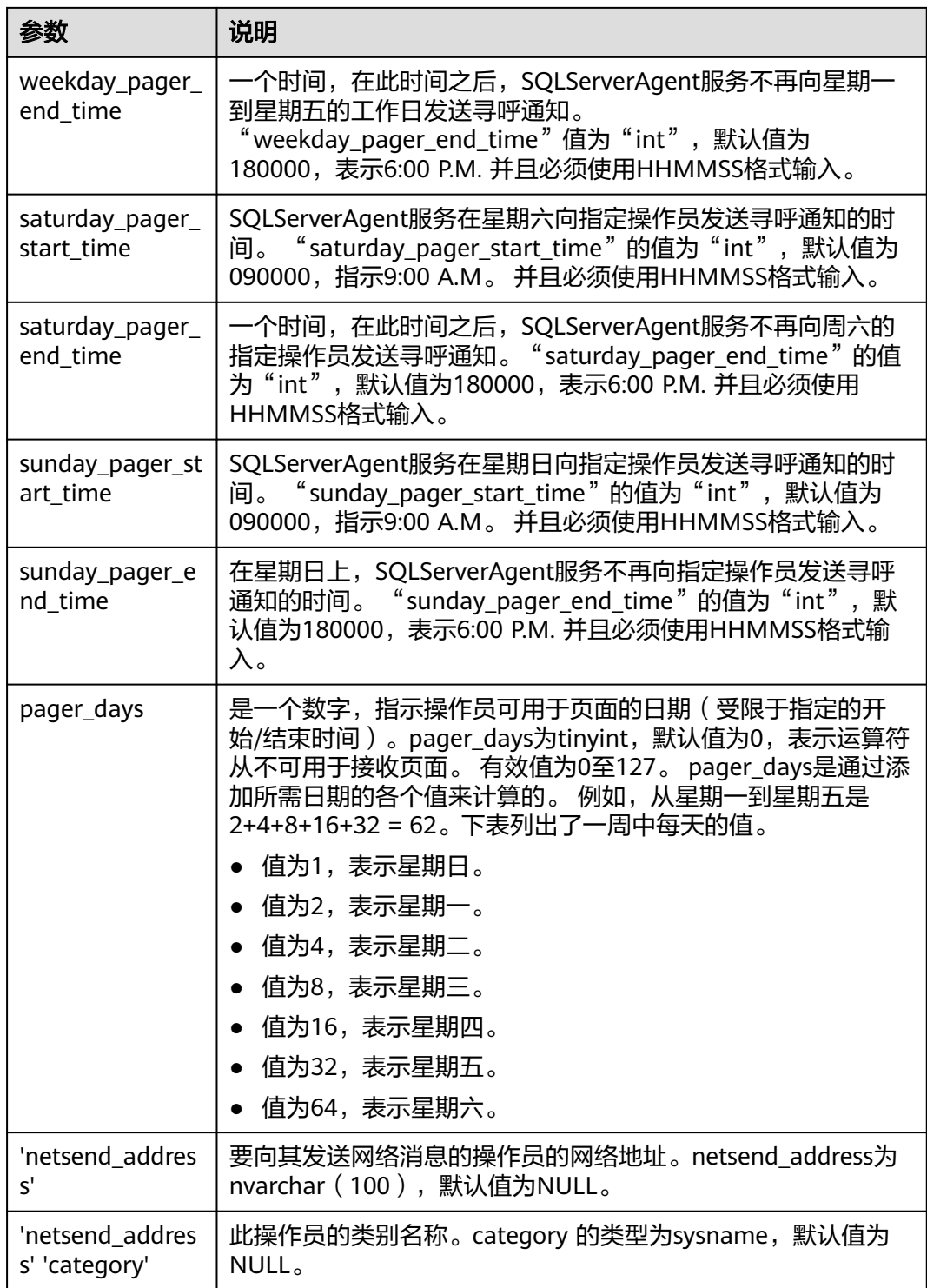

Commands completed successfully.

# 示例

```
EXEC
         [msdb].[dbo].[rds_add_operator]
        @name = N'HWTest01',\thetaenabled = 1.
        \emptysetemail address = N'hw',
        \omegapager address = N'test01\omega .com',
        @weekday_pager_start_time = 080000,
        @weekday\_pager\_end\_time = 170000,@pager days = 62;
```
回显如下所示:

**Pill Messages** 

Commands completed successfully.

# **4.31.18** 更新警报设置

#### 操作场景

使用存储过程更新现有警报的设置。

#### 前提条件

成功连接RDS for SQL Server实例。通过SQL Server客户端连接目标实例,具体操作请 参见通过公网连接**[RDS for SQL Server](https://support.huaweicloud.com/qs-rds/rds_03_0007.html)**实例。成功连接RDS for SQL Server实例。

### 操作步骤

执行以下命令,更新现有警报的设置。

**EXEC [msdb].[dbo].[rds\_update\_alert]**

**@name='name',**

**@new\_name = 'new\_name',**

**@message\_id=message\_id,**

**@severity=severity,**

**@enabled=enabled,**

**@delay\_between\_responses= delay\_between\_responses,**

**@notification\_message='notification\_message',**

**@include\_event\_description\_in=include\_event\_description\_in,**

**@database\_name='database',**

**@event\_description\_keyword= 'event\_description\_keyword',**

**@job\_id=job\_id | @job\_name='job\_name',**

**@occurrence\_count= occurrence\_count,**

**@count\_reset\_date= count\_reset\_date,**

**@count\_reset\_time= count\_reset\_time,**

**@last\_occurrence\_date= last\_occurrence\_date,**

**@ last\_occurrence\_time= last\_occurrence\_time,**

**@ last\_response\_date= last\_response\_date,**

**@ last\_response\_time= last\_response\_time,**

**@ raise\_snmp\_trap= raise\_snmp\_trap,**

**@ performance\_condition= 'performance\_condition',**

**@category\_name='category',**

**@wmi\_namespace='wmi\_namespace',**

**@wmi\_query='wmi\_query';**

#### 表 **4-55** 参数说明

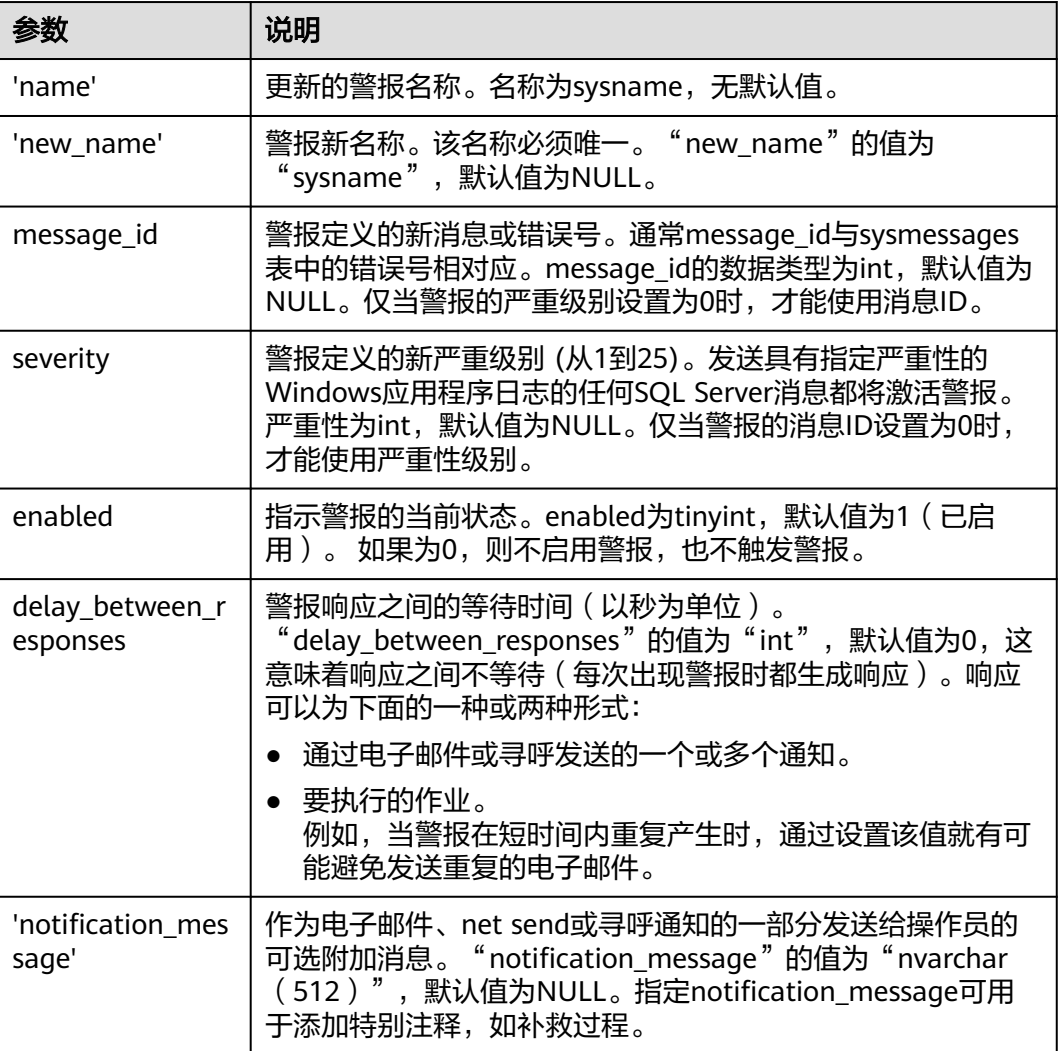

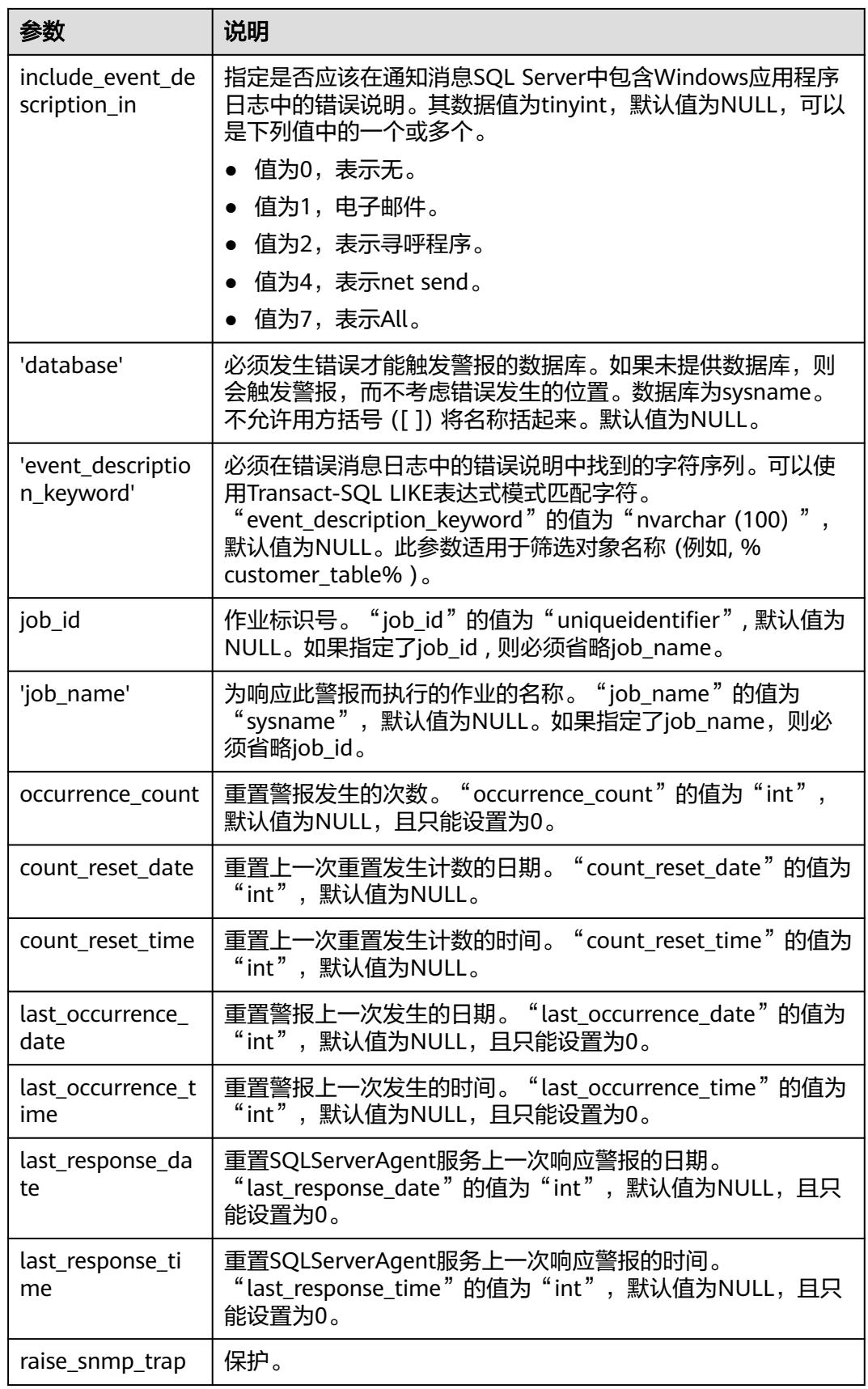

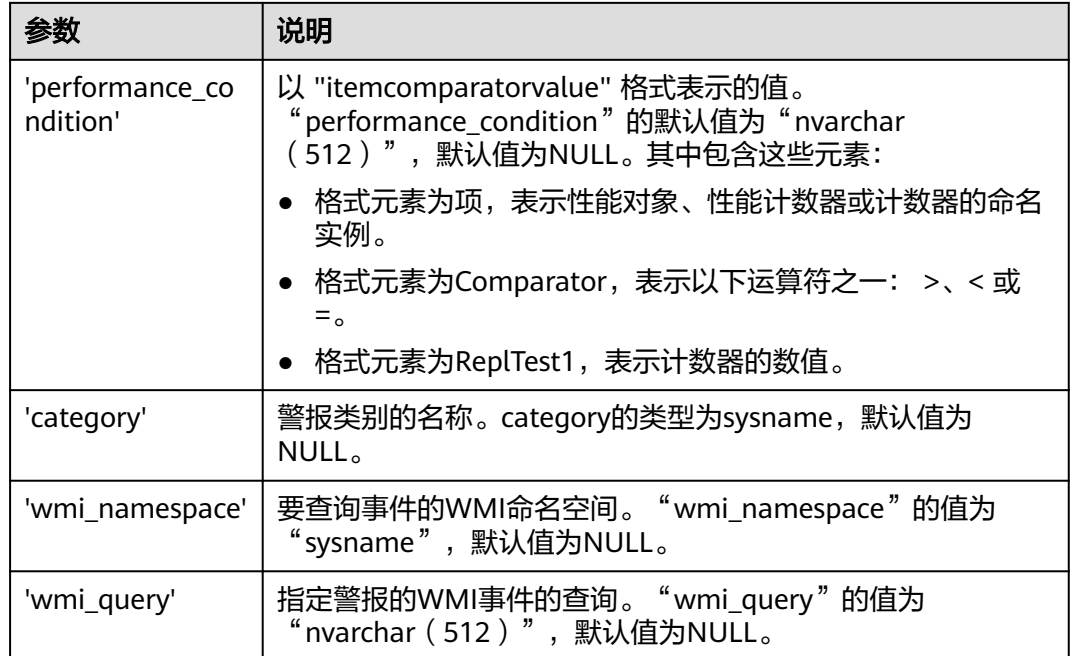

Commands completed successfully.

示例

**EXEC** 

[msdb].[dbo].[rds update alert] @name='testAlert', @new name='newName', @enabled=0;

回显如下所示:

⊟∎ Messages

Commands completed successfully.

# **4.31.19** 更新警报通知

#### 操作场景

使用存储过程更新警报通知的通知方法。

#### 前提条件

成功连接RDS for SQL Server实例。通过SQL Server客户端连接目标实例,具体操作请 参见通过公网连接**[RDS for SQL Server](https://support.huaweicloud.com/qs-rds/rds_03_0007.html)**实例。

#### 操作步骤

执行以下命令,更新警报通知。

**EXEC [msdb].[dbo].[rds\_update\_notification]**

**@alert\_name = 'alert',**

**@operator\_name ='operator',**

**@notification\_method =notification;**

#### 表 **4-56** 参数说明

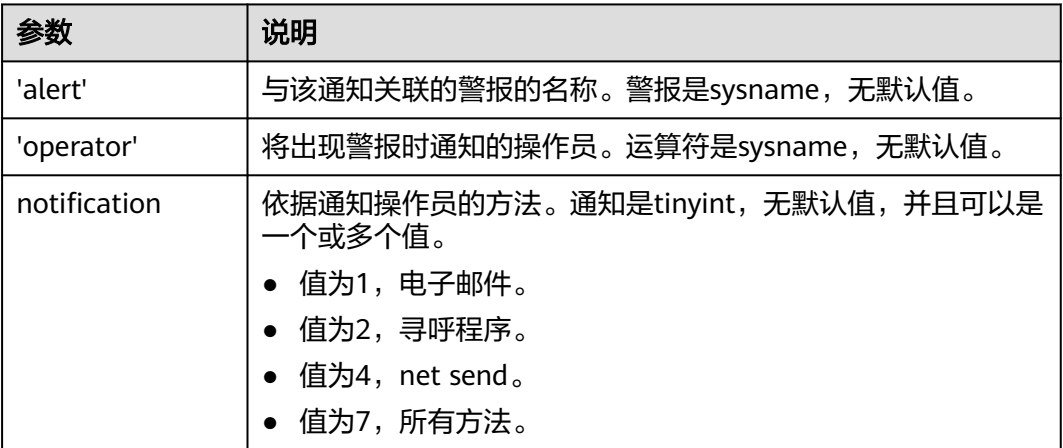

执行成功后,系统将会如下提示:

Commands completed successfully.

# 示例

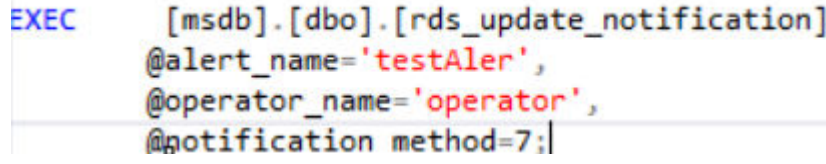

回显如下所示:

**Bill Messages** Commands completed successfully.

# **4.31.20** 更新警报和作业所用的操作员信息

# 操作场景

使用存储过程更新警报和作业所用的操作员(通知收件人)信息。

#### 前提条件

执行以下命令,更新警报和作业所用的操作员信息。

**EXEC [msdb].[dbo].[rds\_update\_operator]**

**@name ='name',**

**@new\_name = 'new\_name',**

**@enabled=enabled,**

**@email\_address='email\_address',**

**@pager\_address= 'pager\_number',**

**@weekday\_pager\_start\_time= weekday\_pager\_start\_time,**

**@weekday\_pager\_end\_time= weekday\_pager\_end\_time,**

**@saturday\_pager\_start\_time= saturday\_pager\_start\_time,**

**@saturday\_pager\_end\_time= saturday\_pager\_end\_time,**

**@sunday\_pager\_start\_time= sunday\_pager\_start\_time,**

**@sunday\_pager\_end\_time= sunday\_pager\_end\_time,**

**@pager\_days= pager\_days,**

**@netsend\_address ='netsend\_address',**

**@category\_name='category';**

#### 表 **4-57** 参数说明

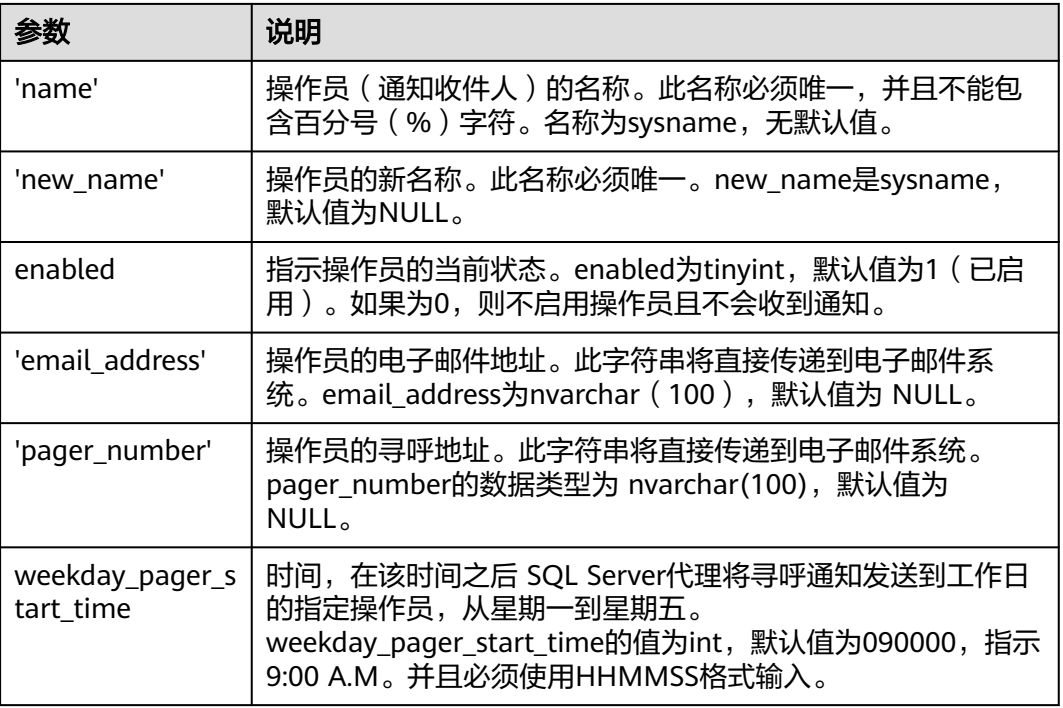

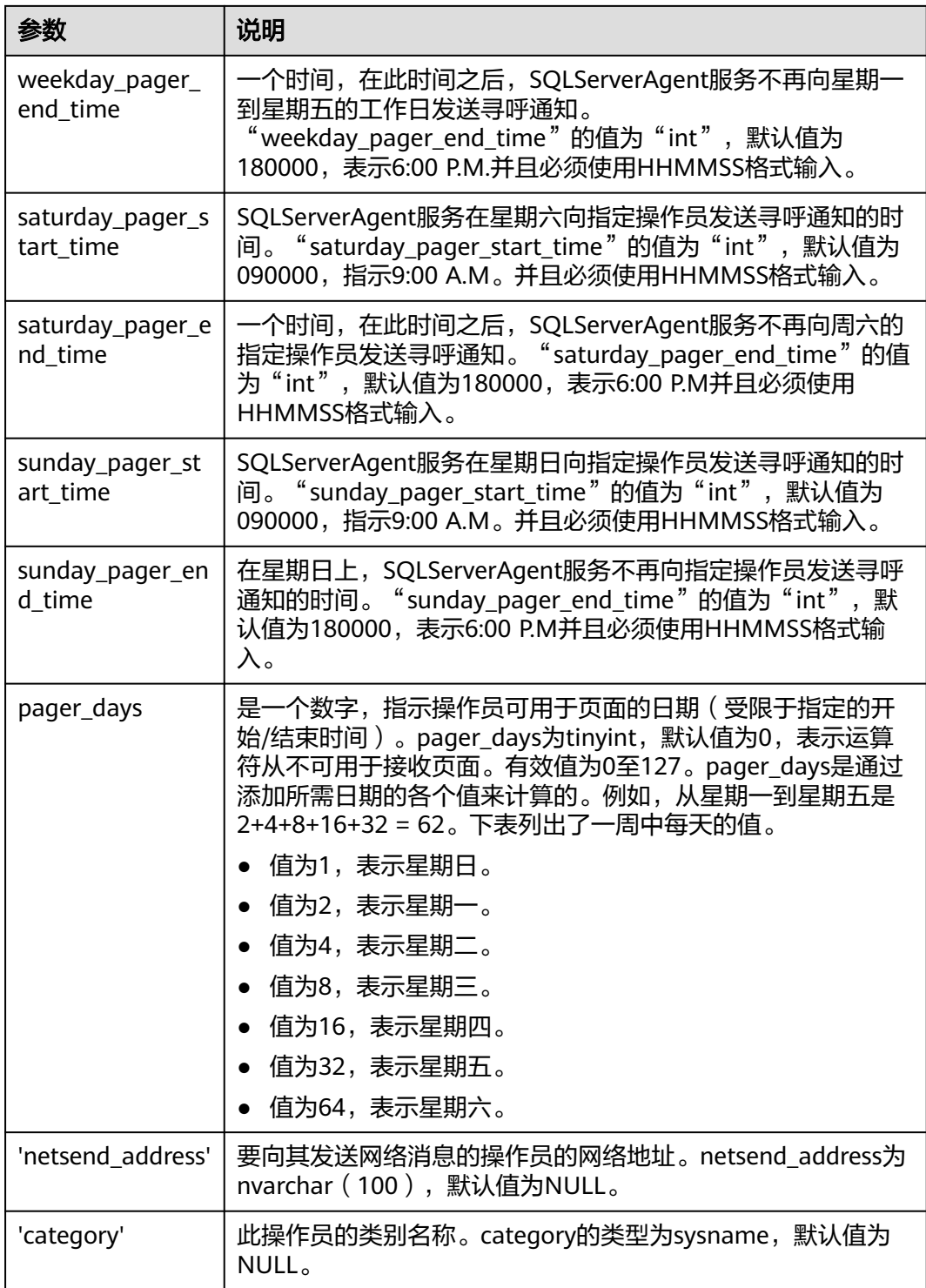

Commands completed successfully.

# **4.31.21** 删除警报

### 操作场景

使用存储过程删除警报。

#### 前提条件

成功连接RDS for SQL Server实例。通过SQL Server客户端连接目标实例,具体操作请 参见通过公网连接**[RDS for SQL Server](https://support.huaweicloud.com/qs-rds/rds_03_0007.html)**实例。

#### 操作步骤

执行以下命令,删除警报。

**EXEC [msdb].[dbo].[rds\_delete\_alert]**

**@name='name';**

#### 表 **4-58** 参数说明

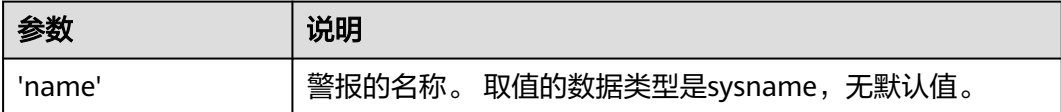

#### 执行成功后,系统将会如下提示:

Commands completed successfully.

#### 示例

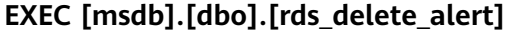

**@name='test';**

回显如下所示:

**国** Messages

Commands completed successfully.

# **4.31.22** 删除特定警报和操作员的 **SQL Server** 代理通知定义

#### 操作场景

使用存储过程删除特定警报和操作员的SQL Server代理通知定义。

#### 前提条件

执行以下命令,删除特定警报和操作员的RDS for SQL Server代理通知定义。

**EXEC [msdb].[dbo].[rds\_delete\_notification]**

**@alert\_name = 'alert',**

**@operator\_name ='operator';**

#### 表 **4-59** 参数说明

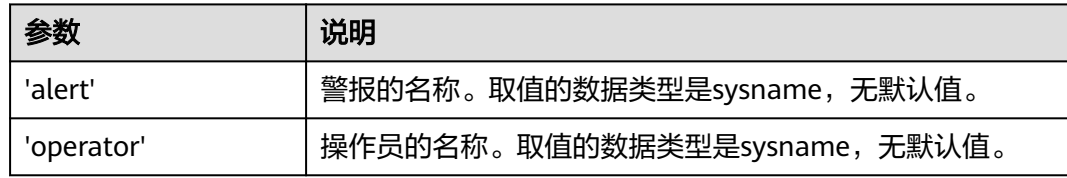

#### 执行成功后,系统将会如下提示:

Commands completed successfully.

# 示例

#### **EXEC [msdb].[dbo].[rds\_delete\_notification]**

```
@alert_name = 'alert',
```
**@operator\_name = N'TestOperator';**

回显如下所示:

**B**ill Messages

Commands completed successfully.

# **4.31.23** 删除操作员

# 操作场景

使用存储过程删除一位操作员。

### 前提条件

成功连接RDS for SQL Server实例。通过SQL Server客户端连接目标实例,具体操作请 参见通过公网连接**[RDS for SQL Server](https://support.huaweicloud.com/qs-rds/rds_03_0007.html)**实例。

### 操作步骤

执行以下命令,删除一位操作员。

**EXEC [msdb].[dbo].[rds\_delete\_operator]**

**@name='name',**

**@reassign\_to\_operator = 'reassign\_operator';**

#### 表 **4-60** 参数说明

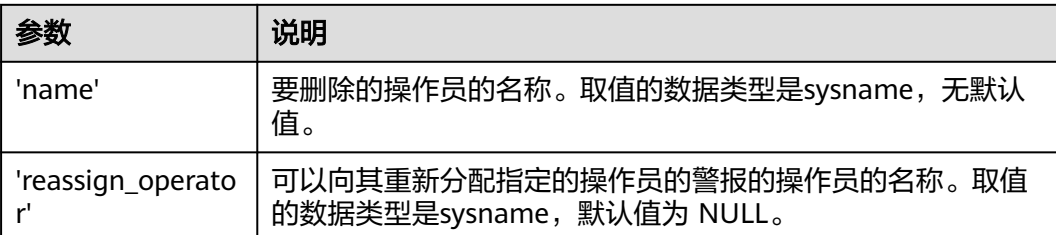

#### 执行成功后,系统将会如下提示:

Commands completed successfully.

# 示例

**EXEC [msdb].[dbo].[rds\_delete\_operator]**

**@name = N'Test01',**

**@reassign\_to\_operator = NULL;**

回显如下所示:

**Pill Messages** 

Commands completed successfully.

# **4.31.24** 收缩数据库

#### 操作场景

使用存储过程收缩指定数据库的数据文件和日志文件的大小,以释放磁盘部分空间。

- rds\_shrink\_database: 收缩指定数据库的全部文件。
- rds\_shrink\_database\_log : 收缩指定数据库的日志文件。

更多操作,请参见**[RDS for SQL Server](https://support.huaweicloud.com/bestpractice-rds/rds_04_0022.html)**收缩数据库。

#### 前提条件

- 收缩数据库前,确保实例要预留足够的磁盘空间。
- 成功连接RDS for SQL Server实例。通过SQL Server客户端连接目标实例,具体操 作请参见通过公网连接**[RDS for SQL Server](https://support.huaweicloud.com/qs-rds/rds_03_0007.html)**实例。

### 收缩数据库

步骤**1** 执行以下命令,进行数据库收缩。

**EXEC [master].[dbo].[rds\_shrink\_database] @DBName='**myDbName**';**

#### 表 **4-61** 参数说明

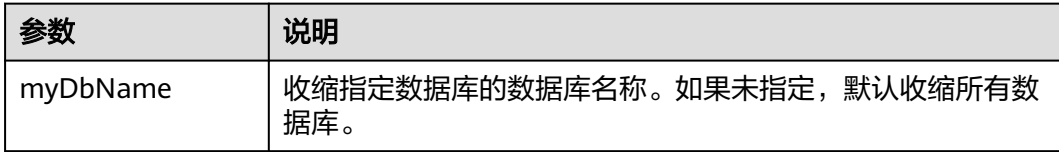

步骤**2** 执行成功后,系统会显示执行进度,并最终进行如下提示: RDS\_Process\_Successful: Shrink Database Done.

**----**结束

### 收缩日志文件

执行以下命令,收缩目标数据库的日志文件。

#### **EXEC [master].[dbo].[rds\_shrink\_database\_log] @dbname;**

@dbname: 目标数据库。

# 示例

1. 执行以下命令,对dbtest2数据库进行收缩。

#### **EXEC [master].[dbo].[rds\_shrink\_database] @DBName = 'test';** 执行结果如下图所示:

[Shrink Start] Date and time: 2024-02-19 19:58:06

Start to shrink files in database [test], current file id is 1... Cannot shrink file '1' in database 'test' to 6400 pages as it only contains 1024 pages. DBCC execution completed. If DBCC printed error messages, contact your system administrator. Shrink file (id: 1) in database [test] done!

Start to shrink files in database [test], current file id is 2...<br>Cannot shrink file '2' in database 'test' to 6400 pages as it only contains 1024 pages. DBCC execution completed. If DBCC printed error messages, contact your system administrator. Shrink file (id: 2) in database [test] done!

[Shrink End] Date and time: 2024-02-19 19:58:06

RDS Process Successful: Shrink Database Done.

- 2. 执行以下命令,对所有数据库进行收缩。 **EXEC [master].[dbo].[rds\_shrink\_database];**
- 3. 执行以下命令,收缩数据库testdb的日志文件。 **EXEC [master].[dbo].[rds\_shrink\_database\_log]@dbname='dbtest3';**

# 常见问题

- 1. 如果执行存储过程发生报错,报错信息为"文件正在使用中",则请稍后再执行 存储过程。
- 2. 如果执行存储过程后,日志文件大小未改变,请在目标数据库环境下,执行以下 SQL,验证文件是否有足够的可用空间。 SELECT name, size/128.0 - CAST(FILEPROPERTY(name, 'SpaceUsed') AS int)/128.0 AS AvailableSpaceInMB FROM sys.database\_files WHERE type\_desc='LOG';
- 3. 如果多次执行日志收缩存储过程后,日志文件大小未改变,说明日志文件正在被 使用。执行以下SQL,验证日志文件是否被占用。 SELECT name, log\_reuse\_wait\_desc FROM sys.databases where name='test'; 如果日志文件正在被占用,可以等待一段时间后,再进行收缩。

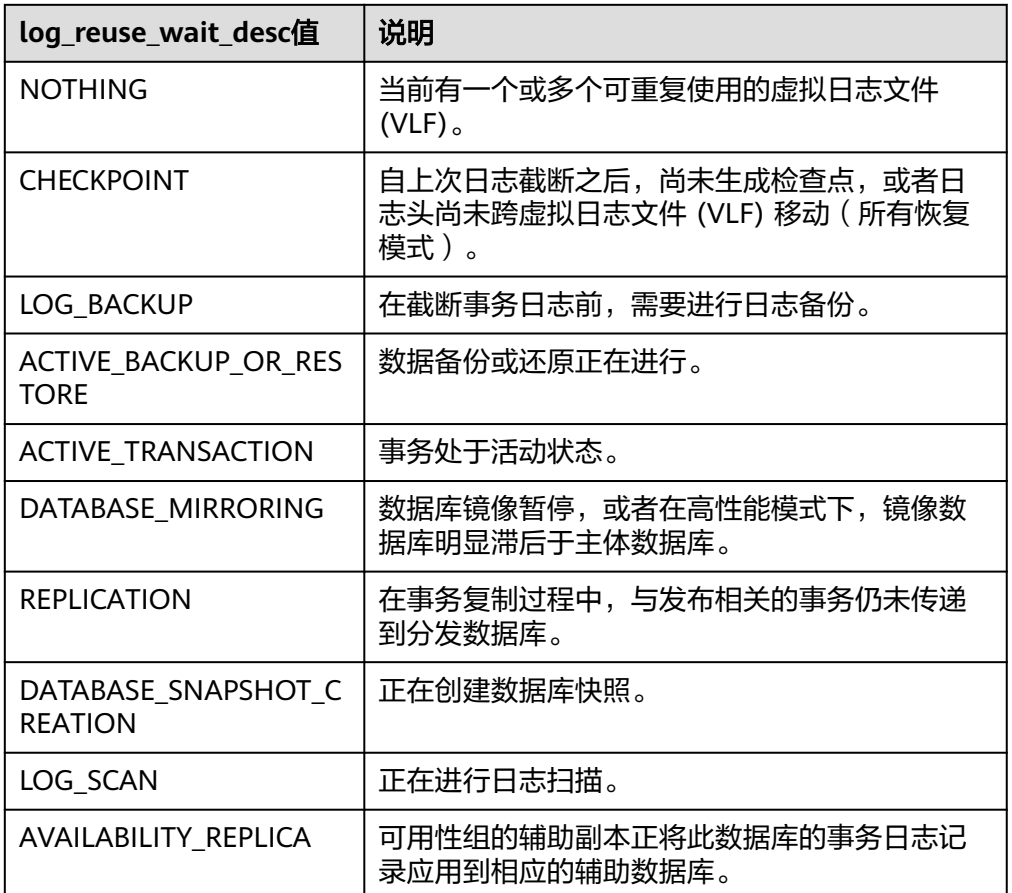

表 4-62 log\_reuse\_wait\_desc 类型说明

# **4.31.25** 查看任意数据库权限变更

### 操作场景

存储过程可以对指定登录账号设置允许查看任意数据库权限,禁止查看任意数据库 后,只能看到master和tempdb数据库,无法看到其他数据库。

#### 注意事项

- 存储过程只允许rdsuser或者创建出的主账号执行,创建的主账号具有和rdsuser相 同的权限。[创建主账号](#page-1176-0)的存储过程详情请参见<mark>创建主账号</mark>。
- 默认情况下,所有用户都为public角色,可以看到实例上所有的数据库,但无法对 没有权限的数据库进行访问或编辑。
- 不允许对rdsuser和其他内置账户进行查看数据库权限变更。内置账户详细信息请 参考[数据库安全设置](#page-1087-0)。

#### 前提条件

执行以下命令,设置用户是否可以看到所有数据库(不包含master和tempdb数据 库)。

**EXEC master.dbo.rds\_view\_any\_database @user, @action ;**

- @user: 指定用户。
- @action: 指定操作。
	- 'deny': 拒绝用户看到所有数据库。
	- 'revoke': 允许用户看到所有数据库。

# 示例

- 拒绝用户testuser看到所有数据库,示例如下: **EXEC master.dbo.rds\_view\_any\_database 'testuser','deny' ;**
- 允许用户testuser看到所有数据库,示例如下: **EXEC master.dbo.rds\_view\_any\_database 'testuser','revoke' ;**

# **4.31.26** 授予库级 **db\_owner** 角色权限

# 操作场景

将目标数据库的db\_owner角色权限授予指定用户。

### 注意事项

- 存储过程只允许rdsuser或者创建出的主账号执行,创建出的主账号具有和rdsuser 相同的权限。[创建主账号](#page-1176-0)详细内容请参见<mark>创建主账号</mark>。
- 目标数据库不能为系统数据库,系统数据库包括msdb、master、model、 tempdb、rdsadmin和resource。
- 支持将db\_owner角色权限授予rdsuser账号。

# 前提条件

成功连接RDS for SQL Server实例。通过SQL Server客户端连接目标实例,具体操作请 参见通过公网连接**[RDS for SQL Server](https://support.huaweicloud.com/qs-rds/rds_03_0007.html)**实例。

### 操作步骤

执行以下命令, 授予db\_owner角色权限

#### **EXEC master.dbo.rds\_add\_db\_owner @dbname, @user;**

- @dbname:目标数据库。
- @user:指定用户。

#### 示例

将目标数据库testdb的db\_owner角色权限授予testuser,示例如下:

**EXEC master.dbo.rds\_add\_db\_owner @dbname='testdb',@user='testuser';**

# **4.32 RDS for SQL Server** 标签管理

#### 操作场景

标签管理服务(Tag Management Service,TMS)用于用户在云平台,通过统一的标 签管理各种资源。TMS服务与各服务共同实现标签管理能力,TMS提供全局标签管理 能力,各服务维护自身标签管理。

- 登录管理控制台,选择"管理与监管 > 标签管理服务 TMS",进入标签管理服 务。先在TMS系统中设置预定义标签。
- 标签由"键"和"值"组成,每个标签中的一个"键"只能对应一个"值"。
- 每个实例最多支持20个标签配额。

#### 添加**/**编辑标签

#### 步骤**1** [登录管理控制台](https://console.huaweicloud.com)。

- 步**骤2** 单击管理控制台左上角的 <sup>♥</sup>, 选择区域。
- **步骤3** 单击页面左上角的 —— ,选择"数据库 > 云数据库 RDS",进入RDS信息页面。
- 步骤**4** 在"实例管理"页面,选择指定的实例,单击实例名称,进入实例的"概览"页签。
- **步骤5** 在左侧导航栏,单击"标签",单击"添加/编辑标签",在弹出框中,输入标签的键 和值,单击"添加",然后单击"确定"。

图 **4-165** 添加标签

### 添加/编辑标签

 $\times$ 

如果您需要使用同一标签标识多种云资源,即所有服务均可在标签输入框下拉选择同一标 签,建议在TMS中创建预定义标签。查看预定义标签 C 在下方键/值输入框输入内容后单击'添加', 即可将标签加入此处

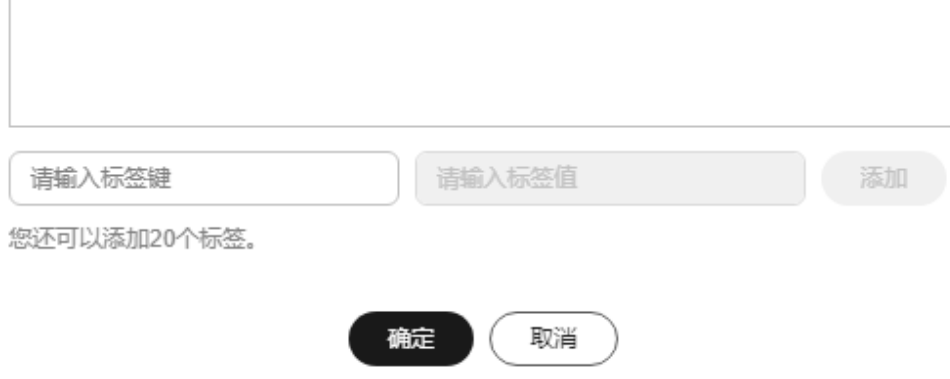

- 输入标签的键和值时,系统会自动联想当前用户的所有实例(除当前实例外)的 所有关联的预定义标签。
- 标签的键不能为空且必须唯一,长度为1~128个字符,可以包含任意语种字母、 数字、空格和 **\_ . : = + - @**,但首尾不能含有空格,不能以**\_sys\_**开头。
- 标签的值可以为空字符串,长度为0~255个字符,可以包含任意语种字母、数 字、空格和 **\_ . : / = + - @**。

步骤**6** 添加成功后,您可在当前实例的所有关联的标签集合中,查询并管理自己的标签。

**----**结束

#### 删除标签

- 步骤**1** [登录管理控制台](https://console.huaweicloud.com)。
- **步骤2** 单击管理控制台左上角的 <sup>Q</sup> ,选择区域。
- 步骤3 单击页面左上角的 <sup>--</sup> ,选择"数据库 > 云数据库 RDS",进入RDS信息页面。
- 步骤**4** 在"实例管理"页面,选择指定的实例,单击实例名称。
- 步骤5 在左侧导航栏单击"标签",选择需要删除的标签,单击"删除",在弹出框中单击 "确定"。 删除成功后,该标签将不再显示在实例的所有关联的标签集合中。

**----**结束

# **4.33 RDS for SQL Server** 配额调整

#### 什么是配额?

为防止资源滥用,平台限定了各服务资源的配额,对用户的资源数量和容量做了限 制。如您最多可以创建多少个云数据库RDS实例。

如果当前资源配额限制无法满足使用需要,您可以申请扩大配额。

#### 怎样查看我的配额?

#### 步骤**1** [登录管理控制台](https://console.huaweicloud.com)。

- 步**骤2** 单击管理控制台左上角的 <sup>Q</sup> ,选择区域。
- 步骤3 在页面右上角, 选择"资源 > 我的配额", 进入"服务配额"页面。

#### 图 **4-166** 我的配额

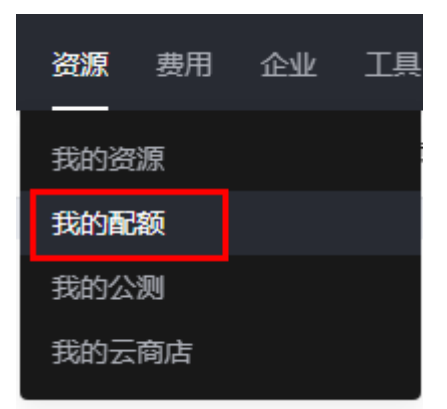

步骤4 您可以在"服务配额"页面,查看各项资源的总配额及使用情况。

**----**结束

#### 如何申请扩大配额?

- 步骤**1** [登录管理控制台](https://console.huaweicloud.com)。
- 步骤2 单击管理控制台左上角的 <sup>Q</sup> , 选择区域。
- 步骤**3** 在页面右上角,选择"资源 > 我的配额",进入"服务配额"页面。
- 步骤**4** 在页面右上角,单击"申请扩大配额"。

#### 图 **4-167** 申请扩大配额

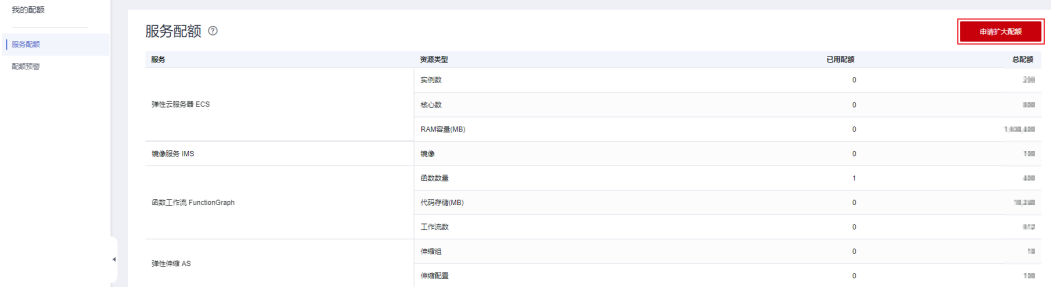

步骤**5** 在"新建工单"页面,根据您的需求,填写相关参数。

其中, "问题描述"项请填写需要调整的内容和申请原因。

步骤6 填写完毕后, 勾选协议并单击"提交"。

#### **----**结束